# LX41/LW41

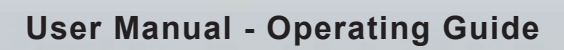

020-000506-01

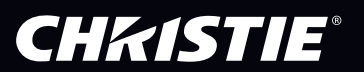

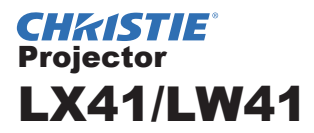

## User Manual Operating Guide

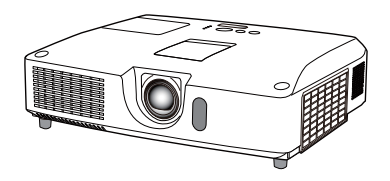

**Thank you for purchasing this projector.**

**WARNING** ► Before using this product, please read all manuals for this product. Be sure to read **Safety Guide** first. After reading them, store them in a safe place for future reference.

#### About this manual

Various symbols are used in this manual. The meanings of these symbols are described below.

- WARNING This symbol indicates information that, if ignored, could possibly result in personal injury or even death due to incorrect handling.
- **ACAUTION** This symbol indicates information that, if ignored, could possibly result in personal injury or physical damage due to incorrect handling.

### NOTICE This entry notices of fear of causing trouble.

**Please refer to the pages written following this symbol.** 

**NOTE** • The information in this manual is subject to change without notice. • The manufacturer assumes no responsibility for any errors that may appear in this manual.

• The reproduction, transfer or copy of all or any part of this document is not permitted without express written consent.

#### **Trademark acknowledgment**

- Mac<sup>®</sup> is a registered trademark of Apple Inc.
- Windows®, DirectDraw® and Direct3D® are registered trademarks of Microsoft Corporation in the U.S. and/or other countries.
- VESA and DDC are trademarks of the Video Electronics Standard Association.
- HDMI, the HDMI logo, and High-Definition Multimedia Interface are trademarks or registered trademarks of HDMI Licensing LLC in the United States and other countries.
- Trademark PJLink is a trademark applied for trademark rights in Japan, the United States of America and other countries and areas.

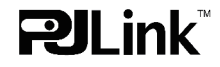

• Blu-ray Disc is a trademark.

All other trademarks are the properties of their respective owners.

### **CHRISTIE®**

### **Contents**

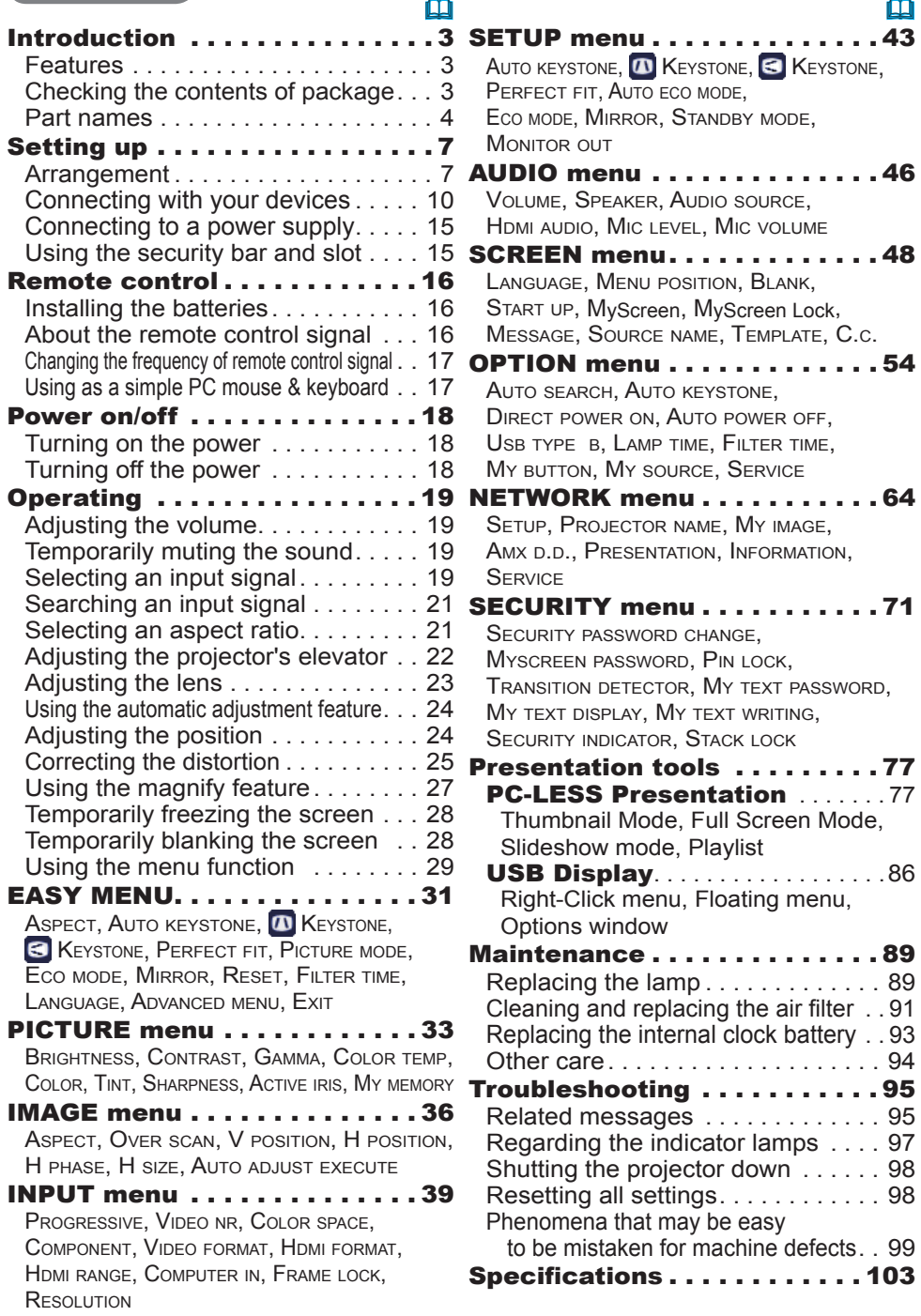

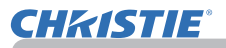

#### **Introduction**

#### Features

The projector provides you with the broad use by the following features.

- $\checkmark$  This projector has a variety of I/O ports that supposedly cover for any business scene. The **HDMI** port can support various image equipment which have digital interface to get clearer pictures on a screen.
- $\checkmark$  This projector has a 1.7 times optical zoom, horizontal and vertical manual lens shift, allowing flexible installation.
- $\checkmark$  If you insert a USB storage device, such as a USB memory, into the USB **TYPE A** port and select the port as the input source, you can view images stored in the device.
- $\checkmark$  This projector can be controlled and monitored via LAN connection.
- $\checkmark$  The built-in 16W speaker can deliver sufficient sound volume in a large space like a classroom without external speakers.

### Checking the contents of package

Please see the **Contents of package** section in the **Setup Guide** which is a book. Your projector should come with the items shown there. Require of your dealer immediately if any items are missing.

NOTE • Keep the original packing materials, for future reshipment. Be sure to use the original packing materials when moving the projector. Use special caution for the lens.

• The projector may make a rattling sound when tilted, moved or shaken, since a flap to control the air flow inside of the projector has moved. Be aware that this is not a failure or malfunction.

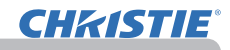

### Part names

#### **Projector**

- (1) Lamp cover (*89*) The lamp unit is inside.
- (2) Speakers (x2) (*19*, *46*)
- $(3)$  Filter cover  $(491)$ The air filter and intake vent are inside.
- $(4)$  Elevator feet  $(x2)$  ( $\Box$ 22)
- (5) Elevator buttons  $(x2)$  ( $\Box$ 22)
- (6) Remote sensor (*16*)
- (7) Lens (*94*)
- (8) Lens cover
- (9) Pocket caps
- (10) Intake vents
- $(11)$  Control panel  $(415)$
- (12) Lens adjuster door (*5*) The adjusters for the lens are behind the door.
- (13) **AC IN** (AC inlet) (*15*)
- (14) Exhaust vent
- $(15)$  Rear panel  $(445)$
- (16) Security bar (*15)*
- (17) Battery cover (**93**)

The internal clock battery is inside.

(18) Heel

 $(1)$   $\angle$  $(9)$  $(9)$  $(10)$  $(4)$  $(7)$  $(8)$  $(6)$  $(12)$  $(11)$  $(2)$  $(5)$  $(16)$  $(13)$  $(15)$  $(14)$  $(18)$  $(17)$ 

**WARNING** ►Do not open or remove any portion of the product, unless the manuals direct it.

- ► Do not subject the projector to unstable conditions.
- ► Do not apply a shock or pressure to this product.

►Do not look into the lens and the openings on the projector while the lamp is on.

► Keep the pocket caps away from children and pets. Make sure they do not swallow the caps. If swallowed consult a physician immediately for emergency **treatment** 

►Do not touch around the lamp cover and the exhaust vents during use or just after use, since it is too hot. **ACAUTION** 

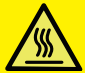

►Do not attach anything onto the lens except the lens cover of this projector because it could damage the lens, such as melting the lens.

#### *Part names (continued)*

#### Control panel and Lens adjusters

- (1) Lens adjuster door
- (2) **FOCUS** ring (*23*)
- (3) **ZOOM** ring (*23*)
- (4) **HORIZONTAL** (horizontal) adjuster (*23*)
- (5) **VERTICAL** (vertical) adjuster (*23*)
- (6) **LOCK** (horizontal lens position lock) (*23*)
- (7) **STANDBY/ON** button (*18*)
- (8) **INPUT** button (*19*)
- (9) **MENU** button (*29*)
- (10) **SECURITY** indicator ( $\Box$ 76)
- $(11)$  **LAMP** indicator  $(\Box 97)$
- $(12)$  **TEMP** indicator ( $\Box$ 97)
- $(13)$  **POWER** indicator ( $\Box$ 97)
- (14) Cap storage pockets

#### **Rear panel (** $\Box$  10 ~ 14)

- (1) **LAN** port
- (2) **USB TYPE A** port
- (3) **HDMI** port
- (4) **USB TYPE B** port
- (5) **MIC** port (*14*)
- (6) **AUDIO IN1** port
- (7) **AUDIO IN2** port
- (8) **AUDIO IN3** (**R,L**) ports
- (9) **AUDIO OUT** (**R,L**) ports
- (10) **COMPUTER IN1** port
- (11) **COMPUTER IN2** ports (*15*)
	- (**G**/**Y**, **B**/**Cb**/**Pb**, **R**/**Cr**/**Pr**, **H, V**)
- (12) **REMOTE CONTROL** port
- (13) **MONITOR OUT** port
- (14) **CONTROL** port
- (15) **COMPONENT** ports (**Y**,**Cb**/**Pb**, **Cr**/**Pr**)
- (16) **VIDEO** port
- (17) **S-VIDEO** ports
- (18) Shutdown switch (*98*)
- (19) Security slot (*15*)

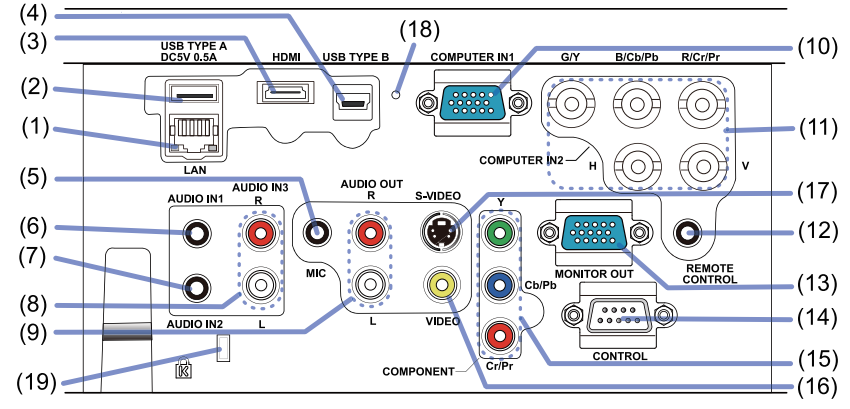

#### (continued on next page)

 $1.11 \times 10^{-1}$  LX41/LW41 User Manual - Operating Guide 020-000506-01 Rev. 1 (06-2012)

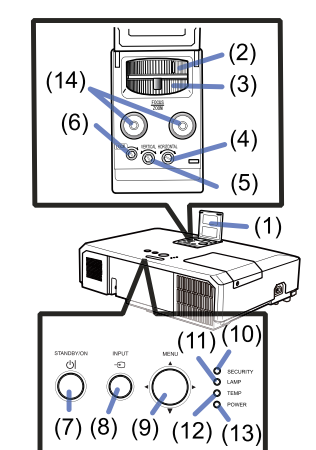

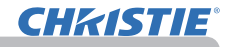

#### *Part names (continued)*

#### Remote control

- (1) **VIDEO** button (&*20*)
- (2) **COMPUTER** button (&*20*)
- (3) **SEARCH** button (&*21*)
- (4) **STANDBY**/**ON** button (&*18*)
- (5) **ASPECT** button (&*21*)
- (6) **AUTO** button (&*24*)
- (7) **BLANK** button (&*28*)
- (8) **MAGNIFY ON** button (&*27*)
- (9) **MAGNIFY OFF** button (&*27*)
- (10) **MY SOURCE/DOC**.**CAMERA** button (&*20*, *58*)
- (11) **VOLUME** button (&*19*)
- (12) **PAGE UP** button (&*17*)
- (13) **PAGE DOWN** button (&*17*)
- (14) **VOLUME +** button (&*19*)
- (15) **MUTE** button (&*19*)
- (16) **FREEZE** button (&*28*)
- (17) **MY BUTTON 1** button (&*57*)
- (18) **MY BUTTON 2** button (&*57*)
- (19) **KEYSTONE** button (&*25*)
- (20) **POSITION** button (&*24, 30*)
- (21) **MENU** button (&*29*)
- (22) ▲/▼/◄/► cursor buttons (&*29*)
- (23) **ENTER** button (&*29*)
- (24) **ESC** button (&*30*)
- (25) **RESET** button (&*30*)
- (26) Battery cover (&*16*)

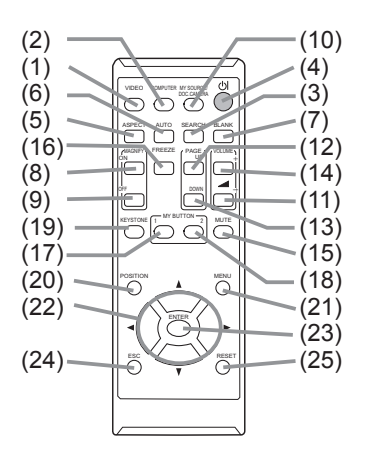

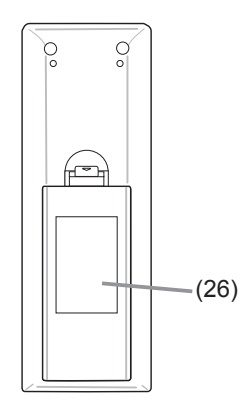

Back of the remote control

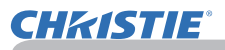

### Setting up

Install the projector according to the environment and manner the projector will be used in.

For the case of installation in a special state such as ceiling mount, the specified mounting accessories (**Q**Specifications in the Setup Guide) and service may be required. Before installing the projector, consult your dealer about your installation.

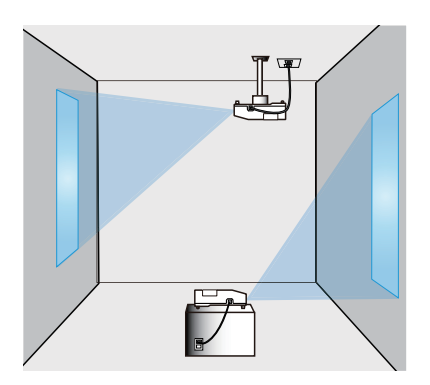

### **Arrangement**

Refer to tables **T-1** and **T-2** at the back of **Setup Guide** as well as the following to determine the screen size and projection distance.

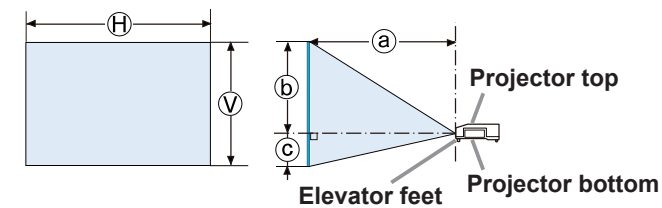

 $\Theta \times \widehat{\mathbb{W}}$  : Screen size

ⓐ : Projection distance

ⓑ , ⓒ : Screen height

#### *Arrangement (continued)*

WARNING ►**Install the projector where you can access the power outlet easily.** If an abnormality should occur, unplug the projector urgently. Otherwise it could cause a fire or electric shock.

►**Do not subject the projector to unstable conditions.** If the projector falls or topples over, it could result in injury or damage to the projector and the surrounding things. Using a damaged projector could result in a fire and an electric shock.

- Do not place the projector in unstable places, such as an inclined surface, places subject to vibration, on top of a wobbly table or cart, or a surface that is smaller than the projector.
- Do not put the projector on its side, front or rear position.
- Do not attach nor place anything on the projector unless otherwise specified in the manual.
- Do not use any mounting accessories except the accessories specified by the manufacturer. Read and keep the manuals of the accessories used.
- For special installation such as ceiling mounting, be sure to consult your dealer beforehand.
- ►**Do not install the projector near thermally conductive or flammable things.** Such things when heated by the projector could result in a fire and burns. • Do not place the projector on a metal stand.
- ►**Do not place the projector where any oils, such as cooking or machine oil, are used.** Oil may harm the product, resulting in malfunction, or falling from the mounted position.
- ►**Do not place the projector in a place where it may get wet.** Getting the projector wet or inserting liquid into the projector could cause a fire and an electric shock, and damage the projector.
- Do not place the projector near water, such as in a bathroom, kitchen, or poolside.
- Do not place the projector outdoors or by the window.
- Do not place anything containing liquid near the projector.

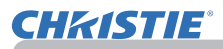

#### *Arrangement (continued)*

#### ►**Place the projector in a cool place with sufficient ACAUTION**

**ventilation.** The projector may shutdown automatically or may malfunction if its internal temperature is too high.

Using a damaged projector could result in a fire and an electric shock.

- Do not place the projector in direct sunlight or near hot objects such as heaters.
- Keep a space of 30 cm or more between a side of the projector and other objects such as walls.
- Do not place the projector on carpet, cushions or bedding.
- Do not stop up, block nor cover the projector's vent holes. Do not place anything around the projector that could be sucked in or stuck to the projector's intake vents.
- Do not place the projector at places that are exposed to magnetic fields, doing so can cause the cooling fans inside the projector to malfunction.

►**Avoid placing the projector in smoky, humid or dusty place.** Placing the projector in such places could cause a fire, an electric shock and malfunction of the projector.

- Do not place the projector near humidifiers. Especially for an ultrasonic humidifier, chlorine and minerals contained in tap water are atomized and could be deposited in the projector causing image degradation or other problems.
- Do not place the projector in a smoking area, kitchen, passageway or by the window.

**NOTICE** • Position the projector to prevent light from directly hitting the projector's remote sensor.

- Do not place the product in a place where radio interference may be caused.
- Check and correct the setting for FAN SPEED of SERVICE in the OPTION menu according to the usage environment ( $\Box$ 59). If the projector is used with a wrong setting, it may cause damage to the projector itself or the parts inside.

• Keep heat-sensitive things away from the projector. Otherwise, they may be damaged by the heat from the projector.

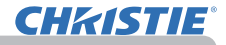

### Connecting with your devices

Before connecting the projector to a device, consult the manual of the device to confirm that the device is suitable for connecting with this projector and prepare the required accessories, such as a cable in accord with the signal of the device. Consult your dealer when the required accessory did not come with the product or the accessory is damaged.

After making sure that the projector and the devices are turned off, perform the connection, according to the following instructions. Refer to the figures in subsequent pages.

Before connecting the projector to a network system, be sure to read **Network Guide** too.

**WARNING** ► Use only the appropriate accessories. Otherwise it could cause a fire or damage the projector and devices.

- Use only the accessories specified or recommended by the projector's manufacturer. It may be regulated under some standard.
- Neither disassemble nor modify the projector and the accessories.
- Do not use the damaged accessory. Be careful not to damage the accessories. Route a cable so that it is neither stepped on nor pinched out.

►**For a cable with a core at only one end, connect the end with the core to the projector.** That may be required by EMI regulations. **ACAUTION** 

**NOTE** • Do not turn on or off the projector while connected to a device in operation, unless that is directed in the manual of the device. Otherwise it may cause malfunction in the device or projector.

• The function of some input ports can be selected according to your usage requirements. Check the reference page indicated beside each port in the following illustration.

• Be careful not to mistakenly connect a connector to a wrong port. Otherwise it may cause malfunction in the device or projector.

- When connecting a connector to a port, make sure that the shape of the connector fits the port.
- Tighten the screws to connect a connector equipped with screws to a port.
- Use the cables with straight plugs, not L-shaped ones, as the input ports of the projector are recessed.

### About Plug-and-Play capability

• Plug-and-Play is a system composed of a computer, its operating system and peripheral equipment (i.e. display devices). This projector is VESA DDC 2B compatible. Plug-and-Play can be used by connecting this projector to a computer that is VESA DDC (display data channel) compatible.

- Take advantage of this feature by connecting a computer cable to the **COMPUTER IN1** port (DDC 2B compatible). Plug-and-Play may not work properly if any other type of connection is attempted.
- Please use the standard drivers in your computer as this projector is a Plugand-Play monitor.

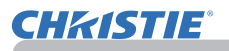

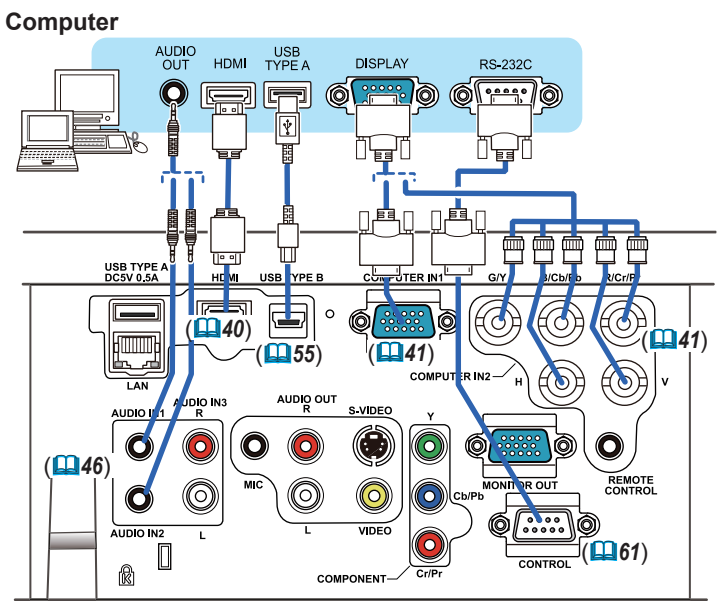

**NOTE**  $\cdot$  Before connecting the projector to a computer, consult the computer's manual and check the compatibility of the signal level, the synchronization methods and the display resolution output to the projector.

- Some signal may need an adapter to input this projector.
- Some computers have multiple screen display modes that may include some signals which are not supported by this projector.
- Although the projector can display signals with resolution up to UXGA (1600X1200), the signal will be converted to the projector's panel resolution before being displayed. The best display performance will be achieved if the resolutions of the input signal and the projector panel are identical.
- If you connect this projector and a notebook computer, you need output the display to an external monitor, or output simultaneously to the internal display and an external monitor. Consult the computer's manual for the setting.
- Depending on the input signal, the automatic adjustment function of this projector may take some time and not function correctly.
- Note that a composite sync signal or sync-on-green signal may confuse the automatic adjustment function of this projector (*41*).
- If the automatic adjustment function does not work correctly, you may not see the dialog to set the display resolution. In such a case, use an external display device. You may be able to see the dialog and set an appropriate display resolution.

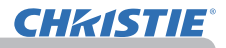

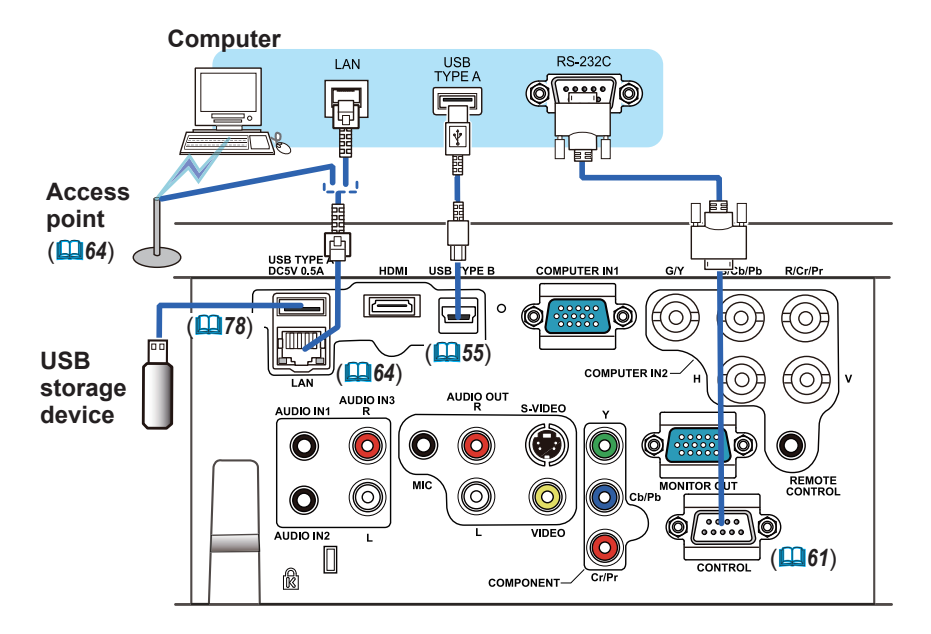

**CAUTION** ► Before connecting the projector to a network system be sure to obtain the consent of the administrator of the network.

►Do not connect the **LAN** port to any network that might have the excessive voltage.

► Before removing the USB storage device from the port of the projector, be sure to use the REMOVE USB function on the thumbnail screen to secure your data (*80*).

**NOTE** • If an oversized USB storage device blocks the LAN port, use a USB extension cable to connect the USB storage device.

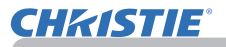

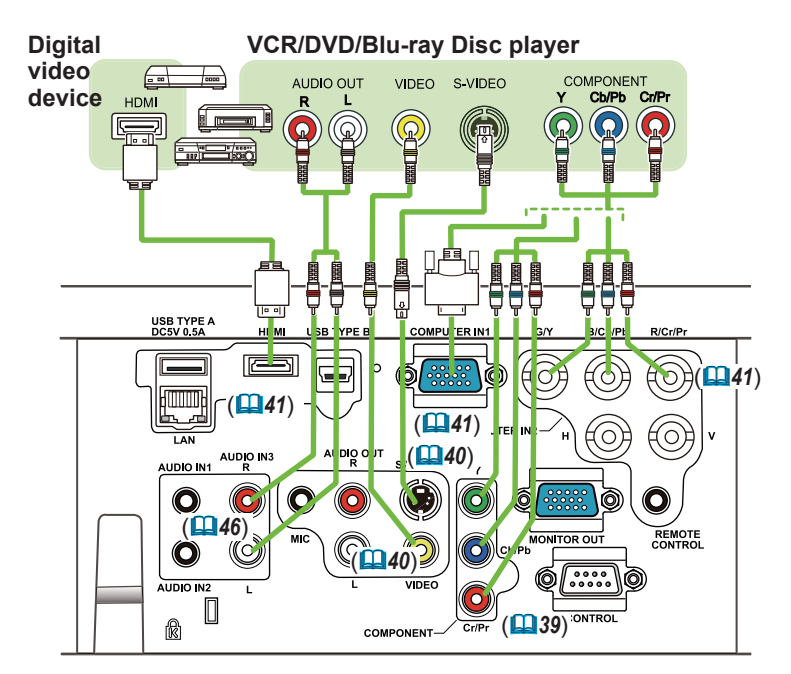

**NOTE** • The HDMI port of this model is compatible with HDCP (High-bandwidth Digital Content Protection) and therefore capable of displaying a video signal from HDCP compatible DVD players or the like.

- The **HDMI** supports the following video signals: 480i@60,480p@60,576i@50,576p@50,720p@50/60,1080i@50/60,1080p@50/60
- This projector can be connected with another equipment that has HDMI™ connector, but with some equipment the projector may not work properly, something like no video.
- Be sure to use an HDMI™ cable that has the HDMI™ logo.
- When the projector is connected with a device having DVI connector, use a DVI to HDMITM cable to connect with the **HDMI** input.

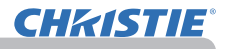

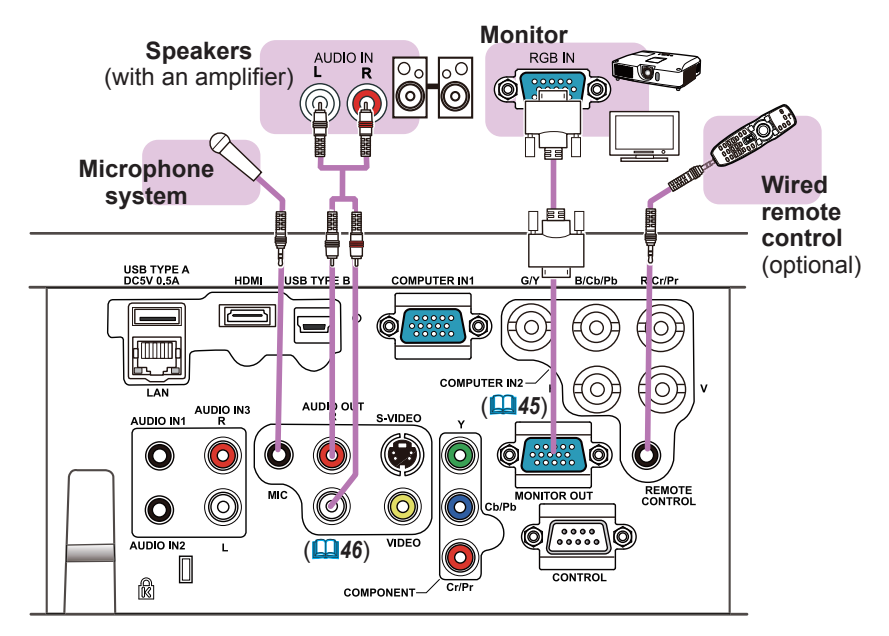

**NOTE**  $\cdot$  If a loud feedback noise is produced from the speaker, move the microphone away from the speaker.

#### Microphone function

• You can connect a dynamic microphone to the **MIC** port with a 3.5 mm mini-plug. In that case, the built-in speaker outputs the sound from the microphone, even while the sound from the projector is output. You can input line level signal to the **MIC** port from equipment such as wireless microphone. Select HIGH in the MIC LEVEL item of the AUDIO menu when you input line level audio signal to the **MIC** port. In the normal mode, the volume of the microphone can be adjusted separately from the volume of the projector using the menu (*46, 47*). In the standby mode, the volume of the microphone is adjustable with the **VOLUME +/-** buttons on the remote control, in synchronization with the volume of the projector (**19)**.

Even when the sound of projector is set to mute mode by the AUDIO SOURCE function ( $\Box$ 46), the volume of the microphone is adjustable.

In both modes (standby or normal), the **MUTE** button on the remote control works on the sounds of the microphone and the projector ( $\Box$ 19).

• This projector doesn't support plug-in power for the microphone.

**CHRISTIE®** 

2. Firmly plug the power cord's plug into the outlet. In a couple of seconds after the power supply connection, the **POWER** indicator will light up in steady orange.

Connecting to a power supply

1. Put the connector of the power cord into the **AC IN** (AC inlet) of the projector.

Please remember that when the DIRECT POWER ON function activated (*54*), the connection of the power supply make the projector turn on.

**WARNING** ▶ Please use extra caution when connecting the power cord, as incorrect or faulty connections may result in fire and/or electrical shock.

- Only use the power cord that came with the projector. If it is damaged, consult your dealer to get a new one.
- Only plug the power cord into an outlet whose voltage is matched to the power cord. The power outlet should be close to the projector and easily accessible. Remove the power cord for complete separation.
- Never modify the power cord.

### Using the security bar and slot

A commercially available anti-theft chain or wire can be attached to the security bar on the projector. Refer to the figure to choose an anti-theft chain or wire.

Also this product has the security slot for the Kensington lock.

For details, see the manual of the security tool.

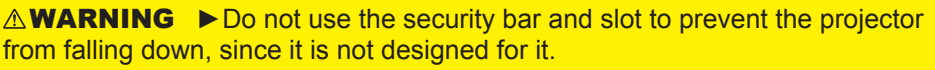

►Do not place anti-theft chain or wire near the exhaust vents. It may become too hot. **ACAUTION** 

**NOTE** • The security bar and slot is not comprehensive theft prevention measures. It is intended to be used as supplemental theft prevention measure.

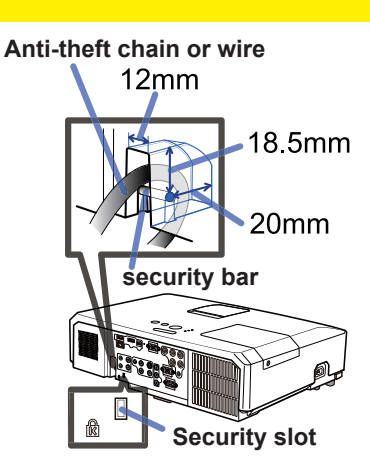

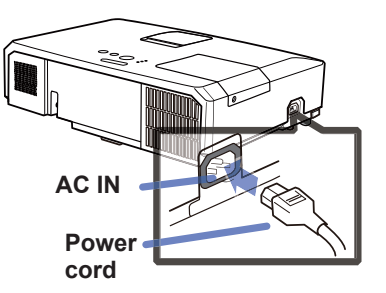

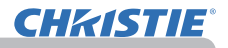

### Remote control

### Installing the batteries

Please insert the batteries into the remote control before using it. If the remote control starts to malfunction, try to replace the batteries. If you will not use the remote control for long period, remove the batteries from the remote control and store them in a safe place.

- 1. Holding the hook part of the battery
- cover, remove it.
- 
- 2. Align and insert the two AA batteries **(HITACHI MAXELL** or **HITACHI MAXELL ENERGY, Part No.LR6** or **R6P)** according to their plus and minus terminals as indicated in the remote control.

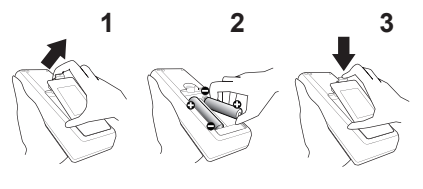

3. Replace the battery cover in the direction of the arrow and snap it back into place.

**WARNING** ► Always handle the batteries with care and use them only as directed. Improper use may result in battery explosion, cracking or leakage, which could result in fire, injury and/or pollution of the surrounding environment.

- Be sure to use only the batteries specified. Do not use batteries of different types at the same time. Do not mix a new battery with used one.
- Make sure the plus and minus terminals are correctly aligned when loading a battery.
- Keep a battery away from children and pets.
- Do not recharge, short circuit, solder or disassemble a battery.
- Do not place a battery in a fire or water. Keep batteries in a dark, cool and dry place.
- If you observe battery leakage, wipe out the leakage and then replace a battery. If the leakage adheres to your body or clothes, rinse well with water immediately.
- Obey the local laws on disposing the battery.

### About the remote control signal

The remote control works with the projector's remote sensor. This projector has a remote sensor on the front. The sensor senses the signal within the following range when the sensor is active: 60 degrees (30 degrees to the left and right of the sensor) within 3 meters about.

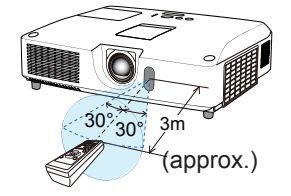

**NOTE**  $\cdot$  The remote control signal reflected in the screen or the like may be available. If it is difficult to send the signal to the sensor directly, attempt to make the signal reflect. • The remote control uses infrared light to send signals to the projector (Class 1 LED), so be sure to use the remote control in an area free from obstacles that could block the remote control's signal to the projector.

• The remote control may not work correctly if strong light (such as direct sun light) or light from an extremely close range (such as from an inverter fluorescent lamp) shines on the remote sensor of the projector. Adjust the position of projector avoiding those lights.

VIDEO DOC.CAMERA

MAGNIFY PAGEASE PARTY ON

ASPECT WITH SEARCH BLANK

a

 $(2)$  (0000) $(1)$ 

### Changing the frequency of remote control signal

The accessory remote control has the two choices on signal frequency Mode 1:NORMAL and Mode 2:HIGH. If the remote control does not function properly, attempt to change the signal frequency. In order to set the Mode, please keep pressing the combination of two buttons listed below simultaneously for about 3 seconds.

(1) Set to Mode 1:NORMAL... **VOLUME -** and **RESET** buttons (2) Set to Mode 2:HIGH... **MAGNIFY OFF** and **ESC** buttons

Please remember that the REMOTE FREQ. in the SERVICE item of the OPTION menu ( $\Box$ 60) of the projector to be controlled should be set to the same mode as the remote control.

### Using as a simple PC mouse & keyboard

The accessory remote control works as a simple mouse and keyboard of the computer, when the projector's **USB TYPE B** port and the computer's type A USB port are connected and MOUSE is selected for the USB TYPE B item in the OPTION menu (*55*).

- (1) **PAGE UP key:** Press **PAGE UP** button.
- (2) **PAGE DOWN key:** Press **PAGE DOWN** button.
- (3) **Mouse left button:** Press **ENTER** button.
- (4) **Move pointer:** Use the cursor buttons ▲, ▼, ◄ and ►.
- (5) **ESC key:** Press **ESC** button.
- (6) **Mouse right button:** Press **RESET** button.

**NOTICE** ► Improper use of the simple mouse & keyboard function could damage your equipment. While using this function, please connect this product only to a computer. Be sure to check your computer's manuals before connecting this product to the computer.

**NOTE** When the simple mouse & keyboard function of this product does not work correctly, please check the following.

• When a USB cable connects this projector with a computer having a built-in pointing device (e.g. track ball) like a laptop PC, open BIOS setup menu, then select the external mouse and disable the built-in pointing device, because the built-in pointing device may have priority to this function.

• Windows 95 OSR 2.1 or higher is required for this function. And also this function may not work depending on the computer's configurations and mouse drivers. This function can work with the computer which can operate general USB mouse or keyboard.

• You cannot do things like press two buttons at once (for instance, pressing two buttons at the same time to move the mouse pointer diagonally).

• This function is activated only when the projector is working properly. This function is not available in any of the following cases:

- While the lamp is warming up. (The **POWER** indicator blinks in green.)
- When either **USB TYPE A** or **USB TYPE B** port is selected.
- While displaying BLANK (*28*), TEMPLATE (*52*) or MY IMAGE (*67*) screen.
- When any menu is displayed on the screen.

- While using the cursor buttons to operate the sound or screen functions such as adjusting the sound volume, correcting the keystone, correcting the picture position and magnifying the screen.

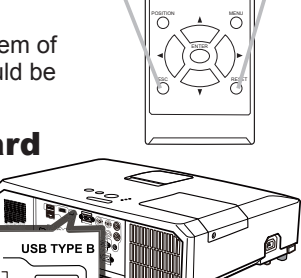

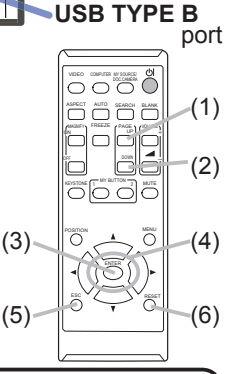

#### Power on/off

### Turning on the power

- 
- 1. Make sure that the power cord is firmly and<br>correctly connected to the projector and the outlet.
- 
- 2. Make sure that the **POWER** indicator is<br>2. steady orange (**[197**). Then remove the lens cover.
- 
- 3. Press **STANDBY/ON** button on the projector or the remote control. The projection lamp will light up and **POWER** indicator will begin blinking in green. When the

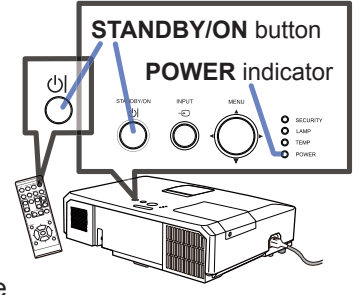

power is completely on, the indicator will stop blinking and light in steady green (**997**).

To display the picture, select an input signal according to the section **Selecting an input signal** (*19*).

### Turning off the power

- 
- 1. Press the **STANDBY/ON** button on the projector or the remote control. The message "Power off?" will appear on the screen for about 5 seconds.
- 
- 2. Press the **STANDBY/ON** button again while the message appears. The projector lamp will go off, and the **POWER** indicator will begin blinking in orange. Then **POWER** indicator will stop blinking and light in steady orange when the lamp cooling is complete ( $\Box$ 97).
- 3. Attach the lens cover, after the **POWER** indicator turns in steady orange.

Do not turn the projector on for about 10 minutes or more after turning it off. Also, do not turn the projector off shortly after turning it on. Such operations might cause the lamp to malfunction or shorten the lifetime of some parts including the lamp.

**WARNING** ► A strong light is emitted when the projector's power is on. Do not look into the lens of the projector or look inside of the projector through any of the projector's openings.

►Do not touch around the lamp cover and the exhaust vents during use or just after use, since it is too hot.

**NOTE** • Turn the power on/off in right order. Please power on the projector prior to the connected devices.

• This projector has the function that can make the projector automatically turn on/ off. Please refer to the DIRECT POWER ON (*54*) and AUTO POWER OFF (*55*) items of the OPTION menu.

• Use the shutdown switch ( $\Box$ 98) only when the projector is not turned off by normal procedure.

### **Operating**

**CHRISTIE®** 

### Adjusting the volume

- 
- 1. Use the **VOLUME +**/**VOLUME -** buttons to adjust the volume. A dialog will appear on the screen to aid you in adjusting the volume. If you do not do anything, the dialog will automatically disappear after a few seconds.
	- When  $\mathbf x$  is selected for current picture input port, the volume adjustment is disabled. Please see AUDIO SOURCE item of AUDIO menu (**446**).
	- $\bullet$  Even if the projector is in the standby mode, the volume is adjustable when both of the following conditions are true:
		- An option other than  $\mathbb X$  is selected for STANDBY in the AUDIO SOURCE item of the AUDIO menu (*46*).
	- NORMAL is selected in the STANDBY MODE item of the SETUP menu (*45*). • In the standby mode, the volume of the microphone is adjustable with the
	- **VOLUME +/-** buttons on the remote control, in synchronization with the volume of the projector (**1949**).

### Temporarily muting the sound

1. Press **MUTE** button on the remote control. A dialog will appear on the screen indicating that you have muted the sound. To restore the sound, press the **MUTE**, **VOLUME +** or

**VOLUME -** button. Even if you do not do anything, the dialog will automatically disappear after a few seconds.

- When  $\mathfrak K$  is selected for current picture input port, the sound is always muted. Please see AUDIO SOURCE item of AUDIO menu (*46*).
- C.C. (Closed Caption) is automatically activated when sound is muted and an input signal containing C.C. is received. This function is available only when the signal is NTSC for **VIDEO** or **S-VIDEO**, or 480i@60 for **COMPONENT**, **COMPUTER IN1** or **COMPUTER IN2**, and when AUTO is selected for DISPLAY in the C.C. menu under the SCREEN menu (*53*).

### Selecting an input signal

- 
- 1. Press **INPUT** button on the projector. Each time you press the button, the projector switches its input port from the current port as below.

 $\rightarrow$  COMPUTER IN1  $\rightarrow$  COMPUTER IN2  $\rightarrow$  LAN  $\rightarrow$  VIDEO **USB TYPE A** 个 Jż S-VIDEO USB TYPE B  $\triangle$  COMPONENT (Y, Cb/Pb, Cr/Pr)  $\Leftarrow$  HDMI

- While ON is selected for AUTO SEARCH item in OPTION menu (**□54**), the projector will keep checking the ports in above order repeatedly till an input signal is detected.
- It may take several seconds to project the images from the **USB TYPE B** port.

#### **VOLUME +**/**-** button

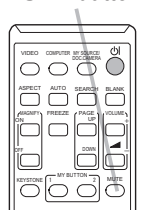

**MUTE** button

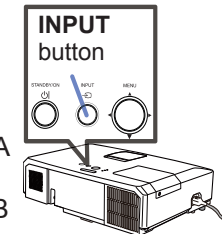

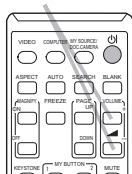

### *Selecting an input signal (continued)*

- 
- 1. Press **COMPUTER** button on the remote control. Each time you press the button, the projector switches its input port from the current port as below.

 $\rightarrow$  COMPUTER IN1  $\rightarrow$  COMPUTER IN2  $\rightarrow$  LAN - $\Box$  USB TYPE B  $\leftarrow$  USB TYPE A

- While ON is selected for AUTO SEARCH item in OPTION menu, the projector will keep checking every port sequentially till an input signal is detected (*54*). If **COMPUTER** button is pressed when **VIDEO**, **S-VIDEO**, **COMPONENT** or **HDMI** port is selected, the projector will check **COMPUTER IN1** port first.
- It may take several seconds to project the images from the **USB TYPE B** port.
- 
- 1. Press **VIDEO** button on the remote control. Each time you press the button, the projector switches its input port from the current port as below.

 $\rightarrow$  HDMI  $\rightarrow$  COMPONENT  $\rightarrow$  S-VIDEO  $\rightarrow$  VIDEO

- While ON is selected for AUTO SEARCH item in OPTION menu, the projector will keep checking every port sequentially till an input signal is detected (*54*). If **VIDEO** button is pressed when **COMPUTER IN1**, **COMPUTER IN2**, **LAN**, **USB TYPE A** or **USB TYPE B** port is selected, the projector will check **HDMI** port first.
- 1. Press the **MY SOURCE / DOC. CAMERA** button on the remote control. The input signal will be changed into the signal you set as MY SOURCE (*58*).
	- This function also can use for document camera. Select the input port that connected the document camera.

#### VIDEO DOLPUTER MY SOURCE

**COMPUTER** button

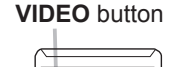

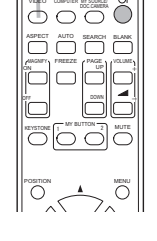

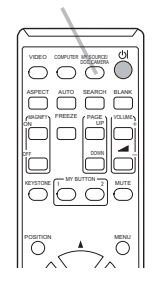

**MY SOURCE / DOC. CAMERA** button

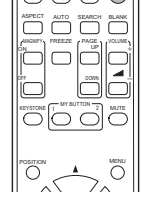

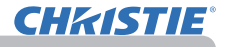

### Searching an input signal

- 
- 1. Press **SEARCH** button on the remote control. The projector will start to check its input ports as below in order to find any input signals.

When an input is found, the projector will stop searching and display the image. If no signal is found, the projector will return to the state selected before the operation.

 $\rightarrow$  COMPUTER IN1  $\rightarrow$  COMPUTER IN2  $\rightarrow$  LAN  $\rightarrow$  VIDEO USB TYPE A  $\uparrow$ S-VIDEO USB TYPE B  $\leftarrow$  COMPONENT  $\leftarrow$  HDMI

- While ON is selected for AUTO SEARCH item in OPTION menu (*54*), the projector will keep checking the ports in above order repeatedly till an input signal is detected.
- It may take several seconds to project the images from the **USB TYPE B** port.

### Selecting an aspect ratio

- 1. Press **ASPECT** button on the remote control. Each time you press the button, the projector switches the mode for aspect ratio in turn.
	- **For a computer signal**
		- LX41: NORMAL  $\rightarrow$  4:3  $\rightarrow$  16:9  $\rightarrow$  16:10 LW41: NORMAL  $\rightarrow$  4:3  $\rightarrow$  16:9  $\rightarrow$  16:10  $\rightarrow$  NATIVE

### **For an HDMITM signal**

$$
LX41: NORMAL \rightarrow 4:3 \rightarrow 16:9 \rightarrow 16:10 \rightarrow 14:9
$$

LW41: NORMAL  $\rightarrow$  4:3  $\rightarrow$  16:9  $\rightarrow$  16:10  $\rightarrow$  14:9  $\rightarrow$  NATIVE

**For a video signal, s-video signal or component video signal**

 $1 \times 41.4.3 \rightarrow 16.9 \rightarrow 14.9$ LW41: 4:3  $\rightarrow$  16:9  $\rightarrow$  16:10  $\rightarrow$  14:9  $\rightarrow$  NATIVE

 **For an input signal from the LAN, USB TYPE A or USB TYPE B port, or if there is no signal** 

LX41: 4:3 (fixed) LW41: 16:10 (fixed)

- **ASPECT** button does not work when no proper signal is inputted.
- NORMAL mode keeps the original aspect ratio setting.

**ASPECT** button

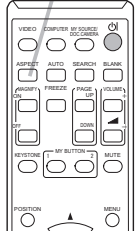

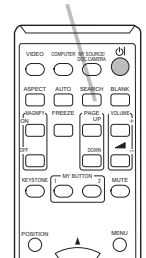

#### **SEARCH** button

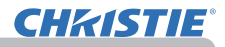

### Adjusting the projector's elevator

When the place to put the projector is slightly uneven to the left or right, use the elevator feet to place the projector horizontally.

Using the feet can also tilt the projector in order to project at a suitable angle to the screen, elevating the front side of the projector within 12 degrees.

This projector has 2 elevator feet and 2 elevator buttons. An elevator foot is adjustable while pushing the elevator button on the same side as it.

- 1 Holding the projector, push the elevator buttons to
- loose the elevator feet.
- **2.** Position the front side of the projector to the desired on the same side height  $2.$  height.
- 3. Release the elevator buttons in order to lock the elevator feet.
- 4. After making sure that the elevator feet are locked, put the projector down gently.
- 5. If necessary, the elevator feet can be manually twisted to make more precise adjustments. Hold the projector when twisting the feet.

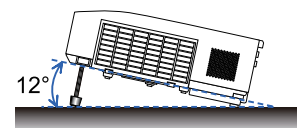

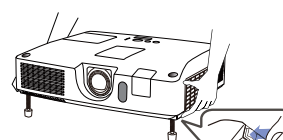

To loose an elevator foot, push the elevator button as it.

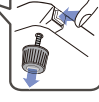

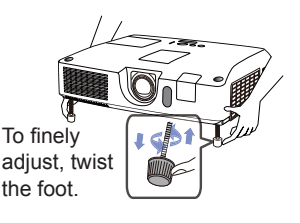

►Do not handle the elevator buttons without holding the projector, since the projector may drop down. **ACAUTION** 

►Do not tilt the projector other than elevating its front within 12 degrees using the adjuster feet. A tilt of the projector exceeding the restriction could cause malfunction or shortening the lifetime of consumables, or the projector itself.

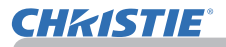

### Adjusting the lens

- 1 Use the **ZOOM** ring to adjust the screen size.
- 2. Use the **FOCUS** ring to focus the picture.
- 3. Turn the **VERTICAL** adjuster fully counter clockwise. Then turn it clockwise and adjust the vertical lens position upward.
- **4** Turn the **LOCK** counter clockwise to loosen the lock of the **HORIZONTAL** adjuster.
- 5. Turn the **HORIZONTAL** adjuster clockwise or counter clockwise to adjust the horizontal lens position.

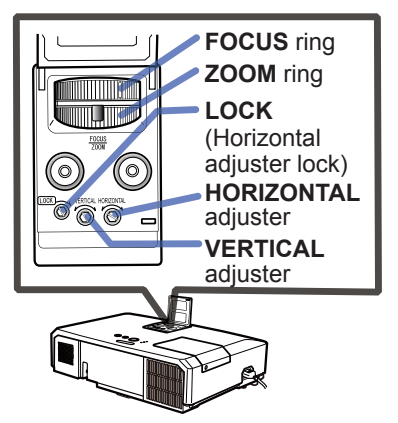

- 6. Turn the **LOCK** fully clockwise to tighten it and lock the horizontal lens position.
- 7. Use the **FOCUS** ring to focus the picture.

CAUTION ► Operate the lens adjusters gently as the lens may malfunction when subjected to shocks. It may need more strength to turn the adjusters near the adjustment limits. Be careful not to apply too much strength.

• Use a hexagon wrench to turn the **VERTICAL**, **HORIZONTAL** NOTEadjusters and **LOCK**. If you do not have a hexagon wrench, you can use a flathead screwdriver with more careful handling.

• Use the **LOCK** so that the lens does not shift from the adjusted horizontal lens position. Adjusting the vertical lens position may shift the horizontal lens position. This projector is not equipped with a lock for vertical lens position.

after a few seconds.

### Using the automatic adjustment feature

- 
- 1. Press **AUTO** button on the remote control. Pressing this button performs the following.
	- **For a computer signal**

The vertical position, the horizontal position and the horizontal phase will be automatically adjusted.

Make sure that the application window is set to its maximum size prior to attempting to use this feature. A dark picture may still be incorrectly adjusted. Use a bright picture when adjusting.

 **For a video signal and s-video signal** The video format best suited for the respective input signal will be selected automatically. This function is available only when the AUTO is selected for the VIDEO FORMAT item in the INPUT menu (*40*). The vertical position and horizontal position will be automatically set to the default.

### **For a component video signal**

The vertical position and horizontal position will be automatically set to the default. The horizontal phase will be automatically adjusted.

- The automatic adjustment operation requires approx. 10 seconds. Also please note that it may not function correctly with some input.
- When this function is performed for a video signal, a certain extra such as a line may appear outside a picture.
- When this function is performed for a computer signal, a black frame may be displayed on the edge of the screen, depending on the PC model.
- The items adjusted by this function may vary when the FINE or DISABLE is selected for the AUTO ADJUST item of the SERVICE item in the OPTION menu (**[1]59**).

## Adjusting the position

Press **POSITION** button on the remote control when no menu is 1. Figure 1.

The "POSITION" indication will appear on the screen.

2. Use the ▲/▼/◄/► cursor buttons to adjust the picture position. When you want to reset the operation, press **RESET** button on the remote control during the operation. To complete this operation, press **POSITION** button again. Even if you do not do anything, the dialog will automatically disappear

• When this function is performed on a video signal or an s-video signal, some image such as an extra-line may appear at outside of the picture.

- When this function is performed on a video signal or s-video signal, the range of this adjustment depends on OVER SCAN in IMAGE menu (**436**) setting. It is not possible to adjust when OVER SCAN is set to 10.
- If **POSITION** button is pressed when a menu is indicated on screen, the displayed picture does not move its position but the menu does.
- This function is unavailable for a signal from the **LAN**, **USB TYPE A**, **USB TYPE B** or **HDMI** port.

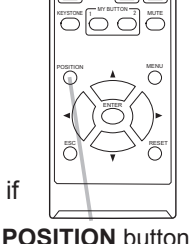

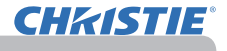

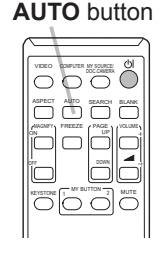

### Correcting the distortion

To correct the distortion of projected screen, you can select one of three options, AUTO, MANUAL and PERFECT FIT.

AUTO: performs the automatic vertical keystone correction. (&*43*)

MANUAL: allows you to adjust the vertical and horizontal keystone.

PERFECT FIT: allows you to adjust each of the screen corners and sides to correct the distortion.

1. First press the **KEYSTONE** button to display the KEYSTONE menu, and point at one of items with the ▲/▼ buttons. Then follow the procedure shown below for the item you selected.

NOTE  $\cdot$  The menu or dialog will automatically disappear after several seconds of inactivity. Pressing the **KEYSTONE** button again finishes the operation and closes the menu or dialog.

• When the screen is adjusted by PERFECT FIT, neither AUTO nor MANUAL is selectable. If you wish to use these functions, refer to step 3 in the PERFECT FIT item to initialize the adjustment of PERFECT FIT.

• When TRANSITION DETECTOR is ON, these functions are not available  $(\Box$ 74).

### **AUTO**

- 2. When AUTO is pointed at, pressing the ► or **ENTER** button performs
- automatic vertical keystone correction. To close the operation, press the **KEYSTONE** button, or pointed at the EXIT in the dialog with ▲/▼ buttons and press the ► or **ENTER** button.

### **MANUAL**

dialog.

- 2. When MANUAL is pointed at, pressing the ► or<br>**ENTER** button displays the KEYSTONE\_MANUAL
	- $\boxed{2}$  < +0  $\overline{a}$  $+n$  $\overline{EXIT}$
- 3. Select the vertical or horizontal keystone  $($   $\blacksquare$  /  $\blacksquare$ ) with the **A/V** buttons.
- 4. Use the ◄/► buttons to adjust the keystone distortion.
- 5. To close the operation, press the **KEYSTONE** button, or pointed at the EXIT in the dialog with ▲/▼ buttons and press the ► or **ENTER** button. Alternatively, point at RETURN in the dialog with the  $\triangle$ / $\nabla$  buttons and press the ◄ or **ENTER** button to return to the menu in step 1.

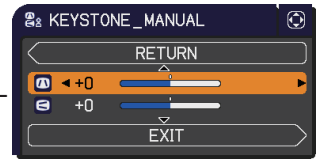

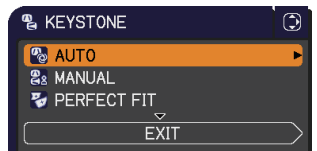

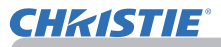

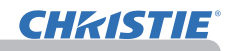

### **PERFECT FIT**

- 
- 2. When PERFECT FIT is pointed at, pressing the ► or **ENTER** button displays the KEYSTONE\_PERFECT FIT dialog.
- 3. If it is necessary to initialize the current adjustment, point at RESET in the dialog with the **RESET** button, and press the **ENTER** or **INPUT** button.
- 4. Select one of the corners or sides to be adjusted with the ▲/▼/◄/► buttons and press the **ENTER** or **INPUT** button.
- **W** KEYSTONE PERFECT FIT ക<br>മ **ENTER RETURN EXIT**
- 5. Adjust the selected part as below.
	- For adjusting a corner, use the ▲/▼/◄/► buttons to adjust the position of the corner.
	- For adjusting the upper or lower side, use the ◄/► buttons to select any one point on the side, and use the **A/V** buttons to adjust the distortion of the side.
	- For adjusting the left or right side, use the ▲/▼ buttons to select any one point on the side, and use the ◄/► buttons to adjust the distortion of the side.
	- To adjust another corner or side press the **ENTER** or **INPUT** button and follow the procedure from step 4.

**NOTE**  $\cdot$  Each corner and side can be adjusted individually but in some cases it may be adjusted in conjunction with another corner or side. This is due to control restrictions and not a malfunction.

6. To close the operation, press the **KEYSTONE** button, or point at EXIT in the dialog with ▲/▼ buttons and press the ► or **ENTER** button. Alternatively, point at RETURN in the dialog with the  $\triangle$ / $\blacktriangledown$  buttons and press the  $\blacktriangleleft$  or **ENTER** button to return to the menu in step 1.

- 2. While the triangles are displayed on the dialog, use the  $2 \cdot \sqrt{\sqrt{2}}$  cursor buttons to shift the magnifying area.
- ▲/▼/◄/► cursor buttons to shift the magnifying area.
- 3. A magnifying glass icon will be displayed on the dialog when the **MAGNIFY**<br>3. ON button is pressed while the dialog with the triangles is displayed. **ON** button is pressed while the dialog with the triangles is displayed.
- **4** While the magnifying glass icon is displayed on the dialog, use the  $\blacktriangle$  /▼ cursor **b** buttons to adiusted buttons to adjust the magnification ratio. The magnification ratio will be adjusted with fine steps. And changes in the ratio in single steps are subtle so they may be hard to recognize.
- 5. Press the **MAGNIFY OFF** button on the remote control to exit magnification.
	- The MAGNIFY dialog will automatically disappear in several seconds with no operation. The dialog will appear again if the **MAGNIFY ON** button is pressed when the dialog has automatically disappeared.
	- While the MAGNIFY dialog is displayed, press the **MAGNIFY ON** button to switch the dialog between magnifying area shifting (with the triangles) and magnification ratio adjustment (with the magnifying glass icon).
	- The magnification is automatically disabled when the displaying signal or its display condition is changed.
	- While the magnification is active, the keystone distortion condition may vary. It will be restored when the magnification is disabled.
	- Some horizontal stripes might be visible on the image while magnification is active.
	- This function is not available in the following cases:
		- The **USB TYPE A** port is selected as the input source.
		- A sync signal in the range not supported is input.
		- There is no input signal.

# Using the magnify feature

**CHAISTIE** 

- 
- 1. Press the **MAGNIFY ON** button on the remote control.<br>1. The picture will be magnified, and the MAGNIFY dialoo The picture will be magnified, and the MAGNIFY dialog will appear on the screen. When the **MAGNIFY ON** button is pressed for the first time after the projector is turned on, the picture will be zoomed by 1.5 times. On the dialog, triangle marks to show each direction will be displayed.

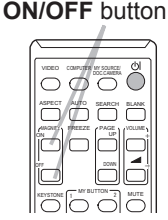

**MAGNIFY**

### Temporarily freezing the screen

- 
- 1. Press the **FREEZE** button on the remote control. The "FREEZE" indication will appear on the screen (however, the indication will not appear when the OFF is selected for the MESSAGE item in the SCREEN menu (*50*)), and the projector will go into the FREEZE mode, which the picture is frozen.

To exit the FREEZE mode and restore the screen to normal, press the **FREEZE** button again.

- The projector automatically exits from the FREEZE mode when some control buttons are pressed.
- If the projector continues projecting a still image for a long time, the LCD panel might possibly be burned in. Do not leave the projector in the FREEZE mode for too long.
- Images might appear degraded when this function is operated, but it is not a malfunction.

### Temporarily blanking the screen

- 
- 1. Press **BLANK** button on the remote control.<br>The BLANK screen will be displayed instead of the screen of input signal. Please refer to BLANK item in SCREEN menu  $(\Box 48)$ .

To exit from the BLANK screen and return to the input signal screen, press **BLANK** button again.

• The projector automatically exits from the BLANK mode when some control buttons are pressed.

CAUTION ► If you wish to have a blank screen while the projector's lamp is on, use the BLANK function above. Taking any other action may cause the damage on the projector.

**NOTE** • The sound is not connected with the BLANK screen function. If necessary, set the volume or mute first.(**1919**) To display the BLANK screen and mute the sound at one time, use AV MUTE function (*48*).

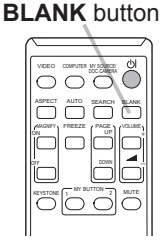

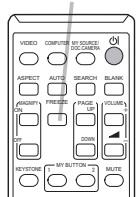

**FREEZE** button

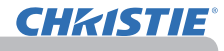

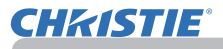

### Using the menu function

This projector has the following menus:

PICTURE, IMAGE, INPUT, SETUP, AUDIO, SCREEN, OPTION, NETWORK, SECURITY and EASY MENU.

EASY MENU consists of functions often used, and the other menus are classified into each purpose and brought together as the ADVANCED MENU.

Each of these menus is operated using the same methods. While the projector is displaying any menu, the **MENU** button on the projector works as the cursor buttons. The basic operations of these menus are as follows.

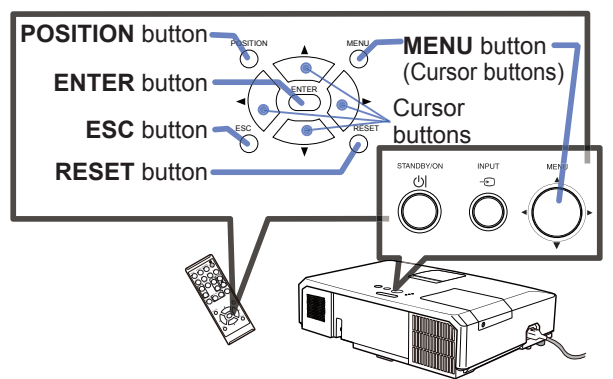

1. To start the MENU, press the **MENU** button. The MENU you last used (EASY or ADVANCED) will appear. EASY MENU has priority to appear just after powered on.

# 2. In the EASY MENU

- (1) Use the  $\triangle$ / $\blacktriangledown$  cursor buttons to select an item to operate. If you want to change it to the ADVANCED MENU, select the ADVANCED MENU.
- (2) Use the ◄/► cursor buttons to operate the item.

#### **In the ADVANCED MENU**

(1) Use the  $\triangle$ / $\blacktriangledown$  cursor buttons to select a menu. If you want to change it to the EASY MENU, select the EASY MENU.

The items in the menu appear on the right side. (2) Press the ► cursor button or **ENTER** button to

move the cursor to the right side. Then use the

.<br>CCAILT 1  $024 \times 768$  BE

▲/▼ cursor buttons to select an item to operate and press the ► cursor button or **ENTER** button to progress. The operation menu or dialog of the selected item will appear.

(3) Use the buttons as instructed in the OSD to operate the item.

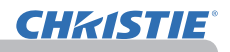

#### *Using the menu function (continued)*

- 
- **3** To close the MENU, press the MENU button again or select EXIT and press the **◀** cursor button or **ENTER** button. Even if you do not do anything, the dialog will automatically disappear after about 30 seconds.
	- If you want to move the menu position, use the cursor buttons after pressing the **POSITION** button.
	- Some functions cannot be performed when a certain input port is selected, or when a certain input signal is displayed.
	- When you want to reset the operation, press **RESET** button on the remote control during the operation. Note that some items (ex. LANGUAGE, VOLUME) cannot be reset.
	- In the ADVANCED MENU, when you want to return to the previous display, press the ◄ cursor button or **ESC** button on the remote control.

#### **Indication in OSD (On Screen Display)**

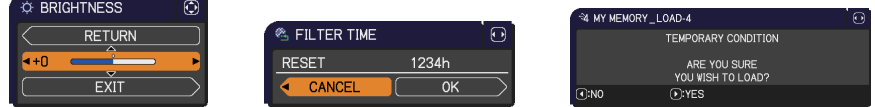

The meanings of the general words on the OSD are as follows.

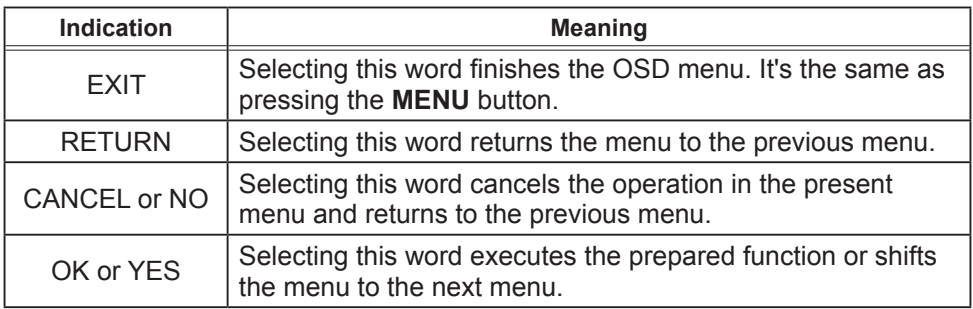

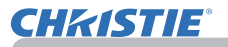

### EASY MENU

From the EASY MENU, items shown in the table below can be performed.

Select an item using the ▲/▼ cursor buttons. Then perform it according to the following table.

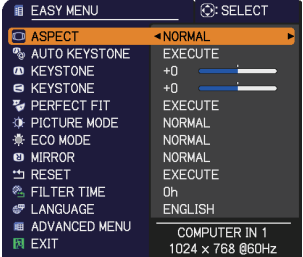

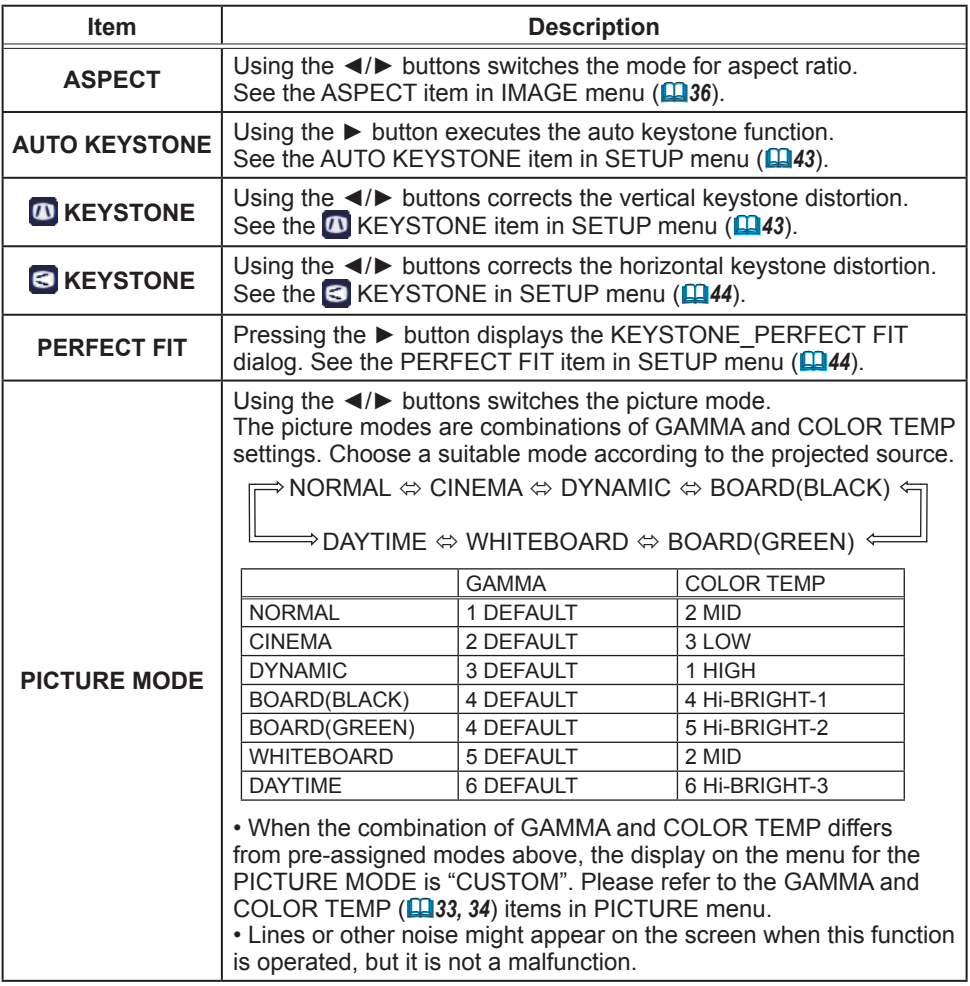

EASY MENU

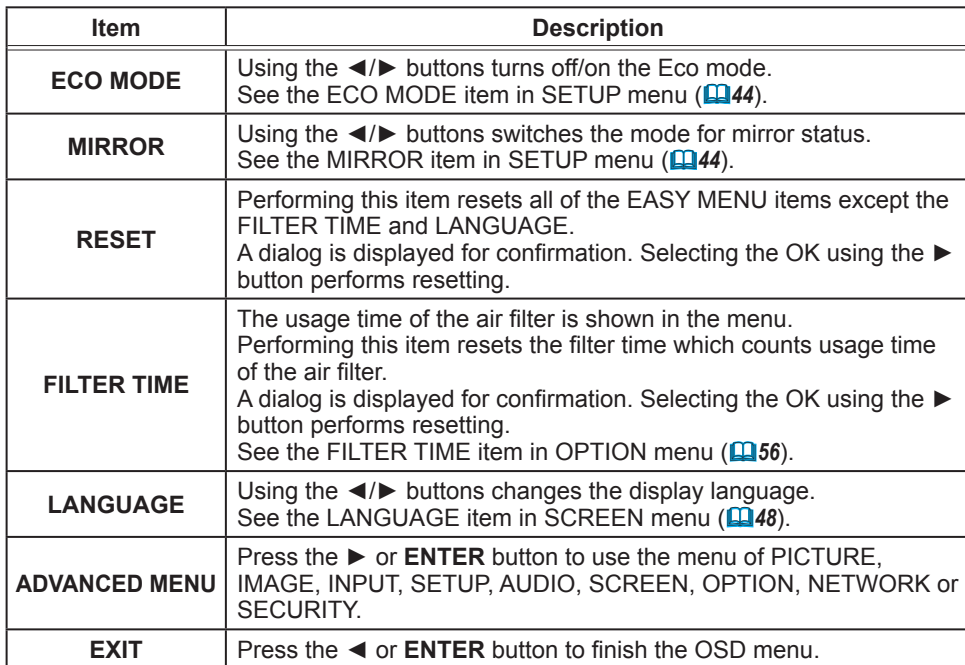

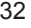

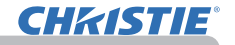

### PICTURE menu

From the PICTURE menu, items shown in the table below can be performed.

Select an item using the **A/V** cursor buttons, and press the ► cursor button or **ENTER** button to execute the item. Then perform it according to the following table.

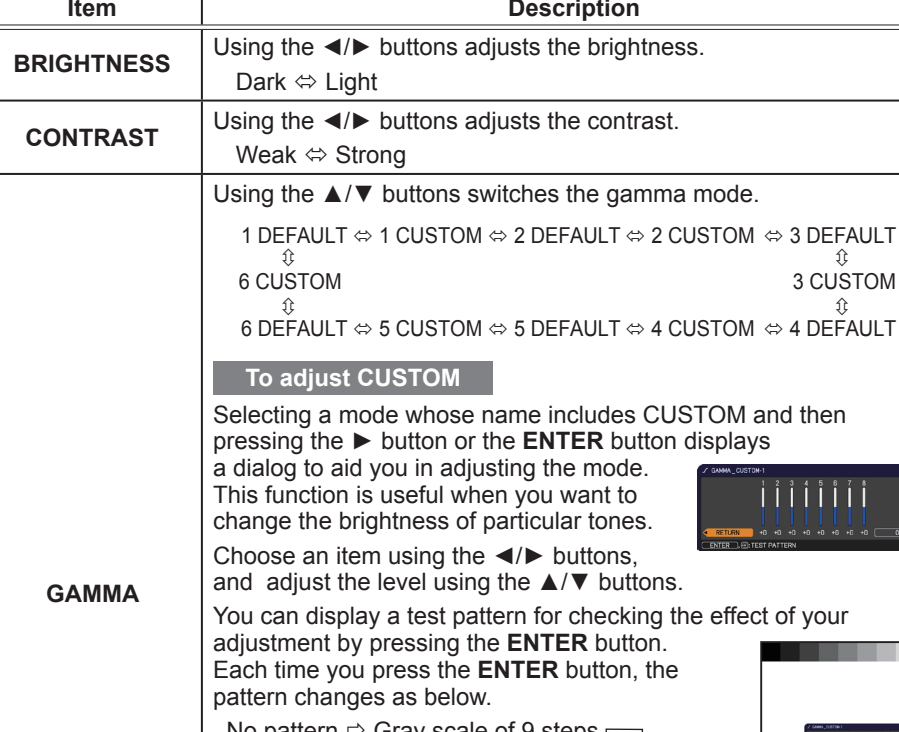

No pattern  $\Leftrightarrow$  Gray scale of 9 steps  $\equiv$  $\lim_{n \to \infty}$  Ramp  $\Leftrightarrow$  Gray scale of 15 steps

The eight equalizing bars correspond to eight tone levels of the test pattern (Gray scale of 9 steps) except the darkest in the left end. If you want to adjust the 2nd tone from left end on the test pattern, use the equalizing adjustment bar "1". The darkest tone at the left end of the test pattern cannot be controlled with any of equalizing adjustment bar. • Lines or other noise might appear on the

screen when this function is operated, but it is not a malfunction.

(continued on next page)

n.<br>Herri eta eta

iiiiiii

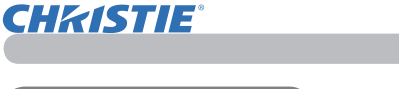

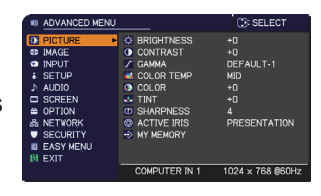

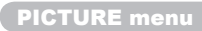

## **CHKISTIE®**

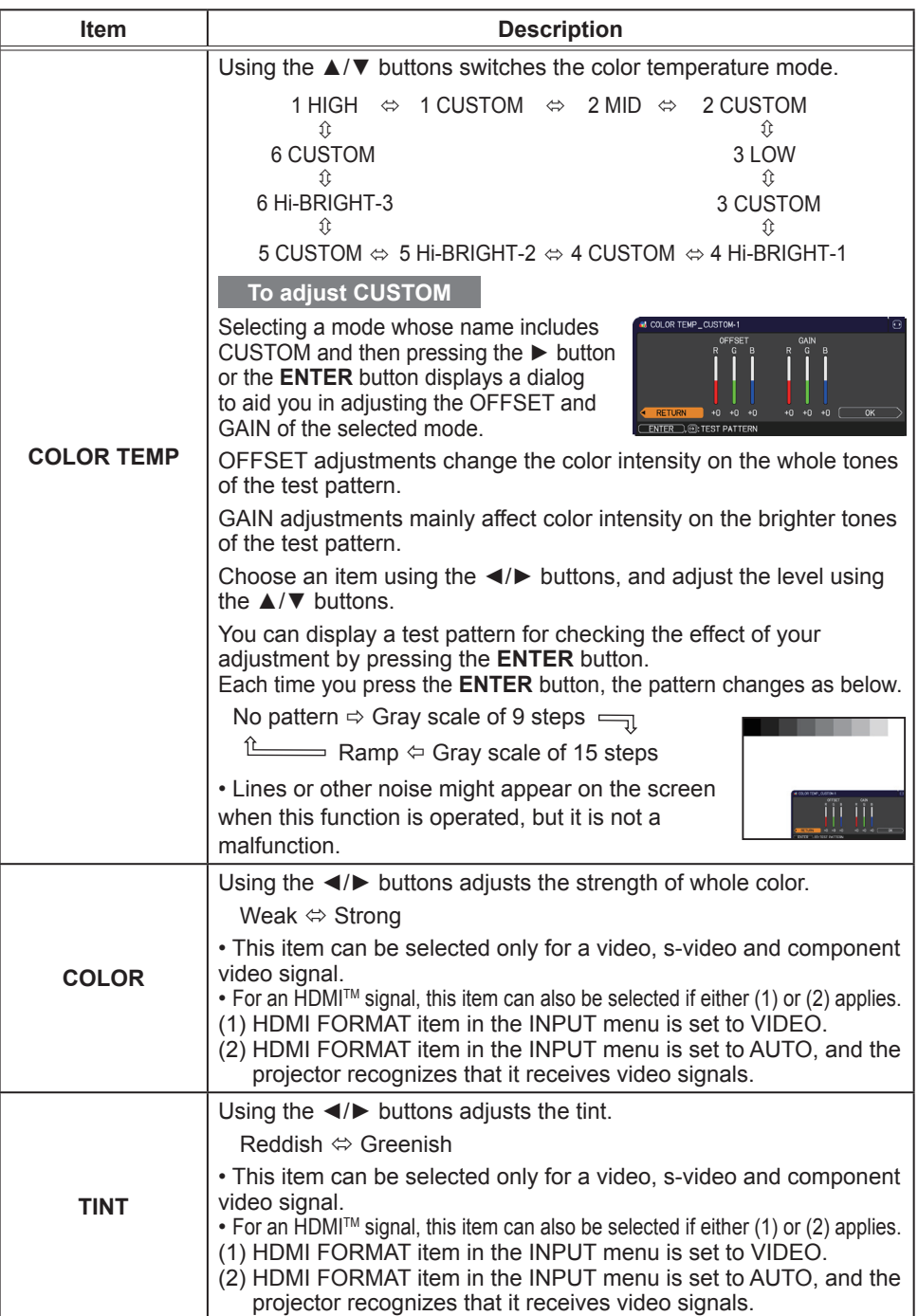
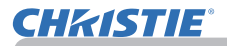

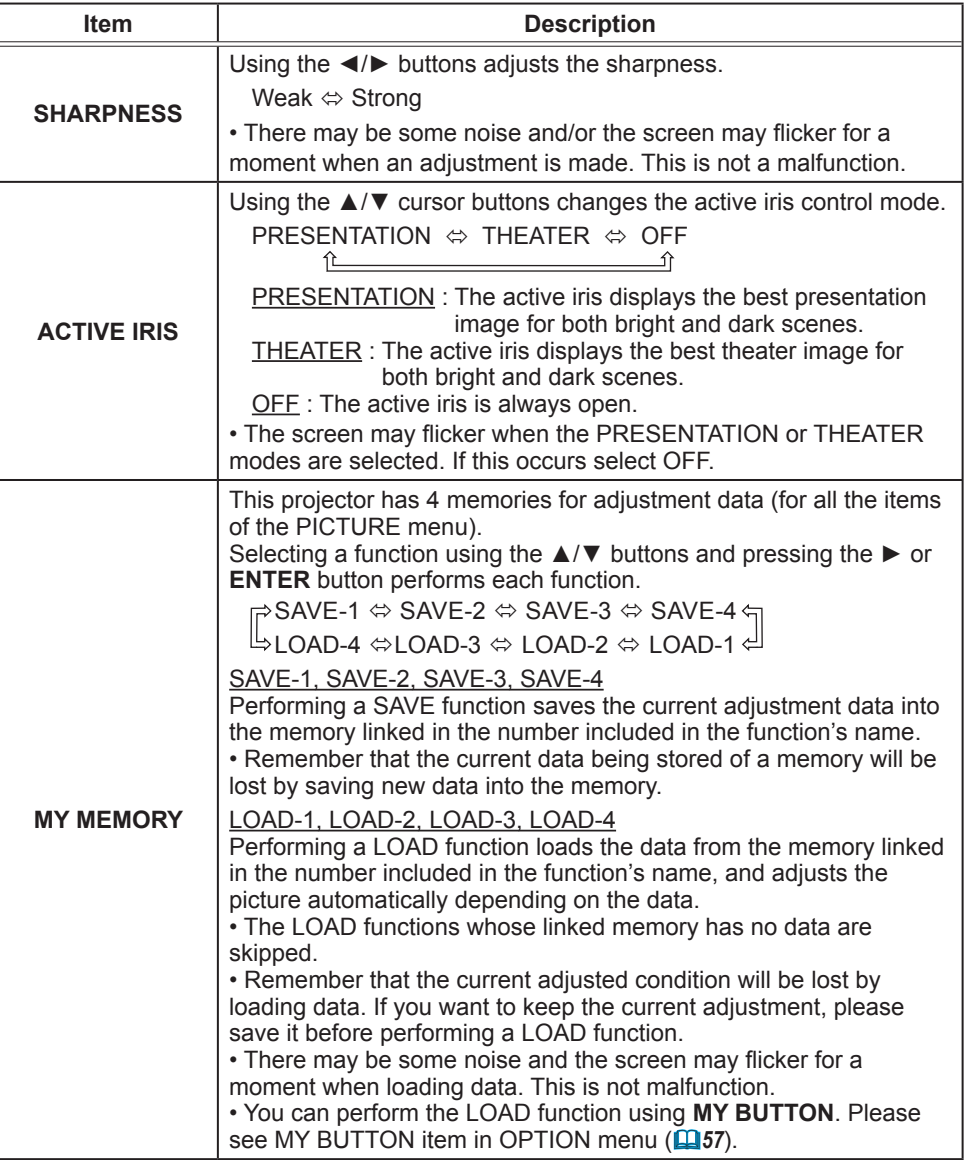

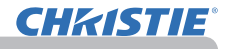

# IMAGE menu

From the IMAGE menu, items shown in the table below can be performed.

Select an item using the **A/▼** cursor buttons, and press the ► cursor button or **ENTER** button to execute the item. Then perform it according to the following table.

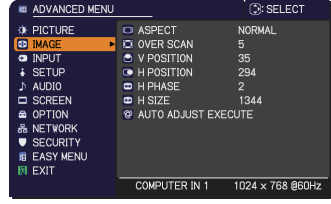

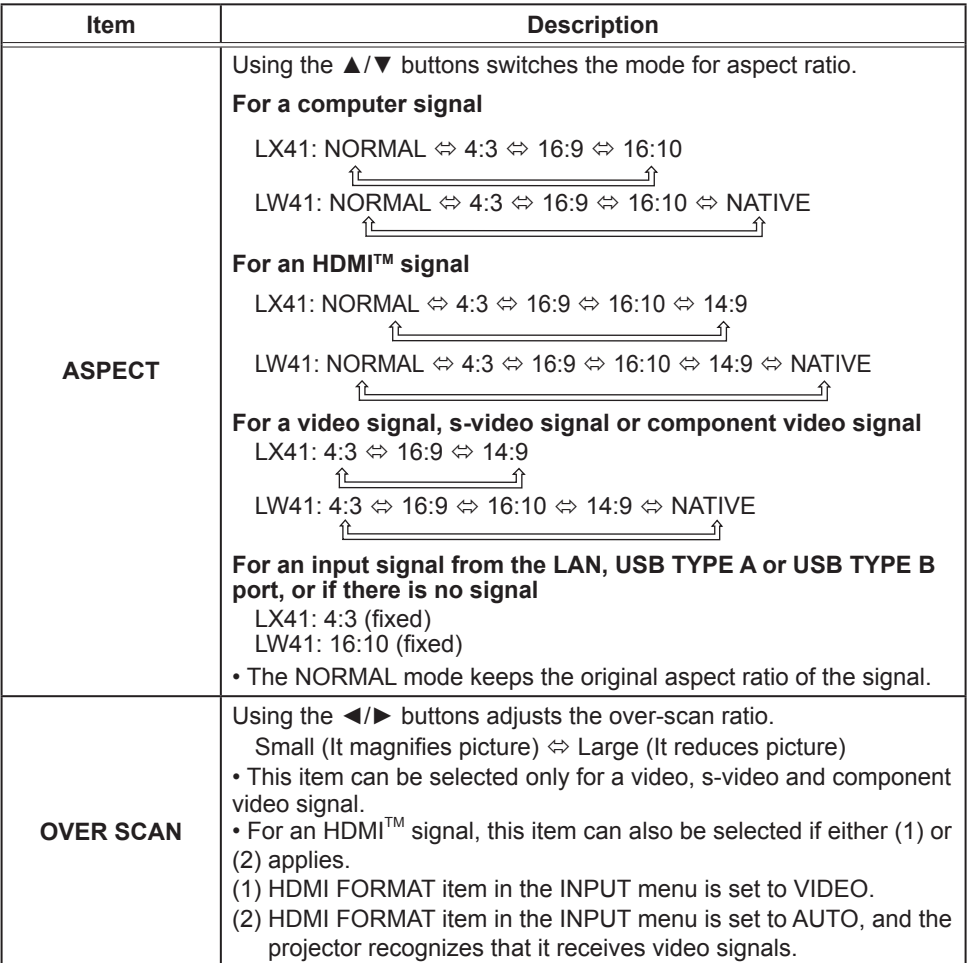

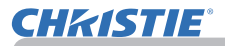

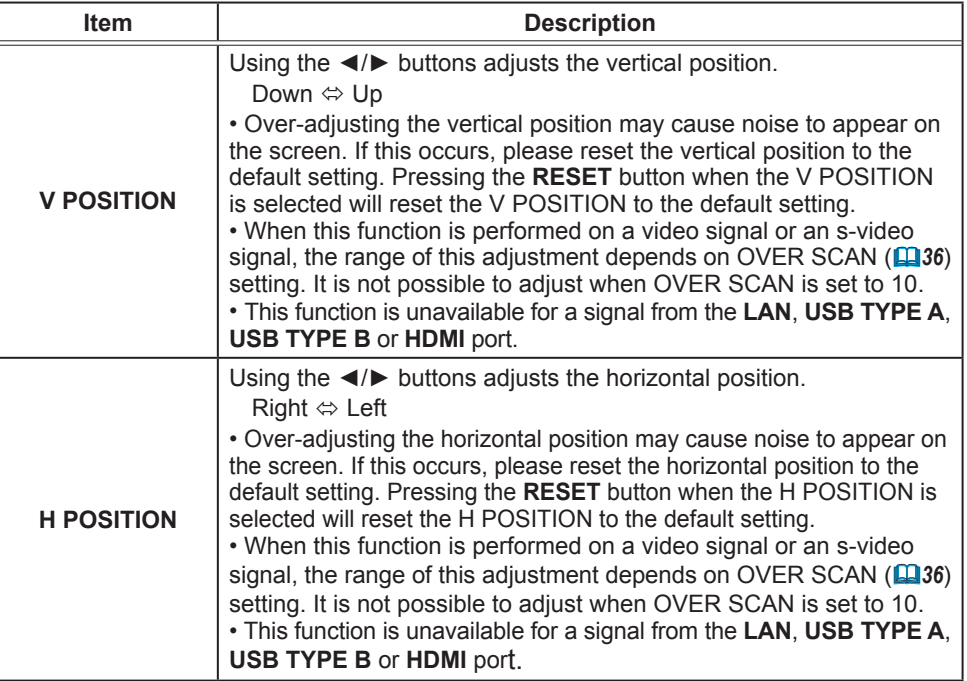

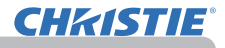

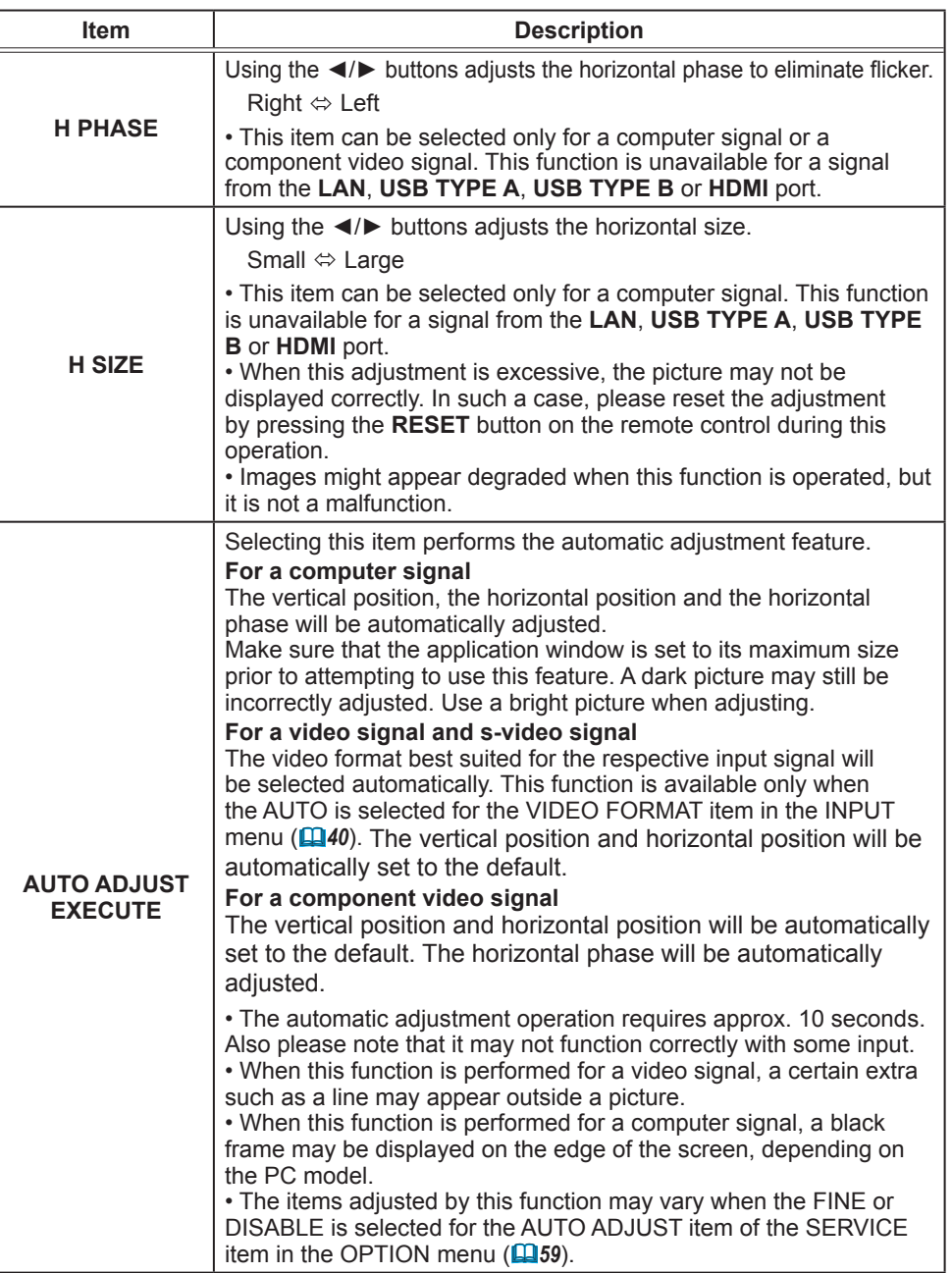

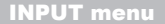

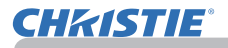

## INPUT menu

From the INPUT menu, items shown in the table below can be performed.

Select an item using the ▲/▼ cursor buttons, and press the ► cursor button or **ENTER** button to execute the item. Then perform it according to the following table.

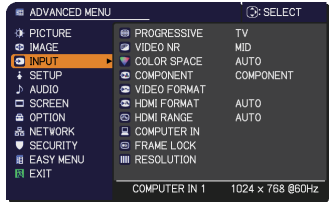

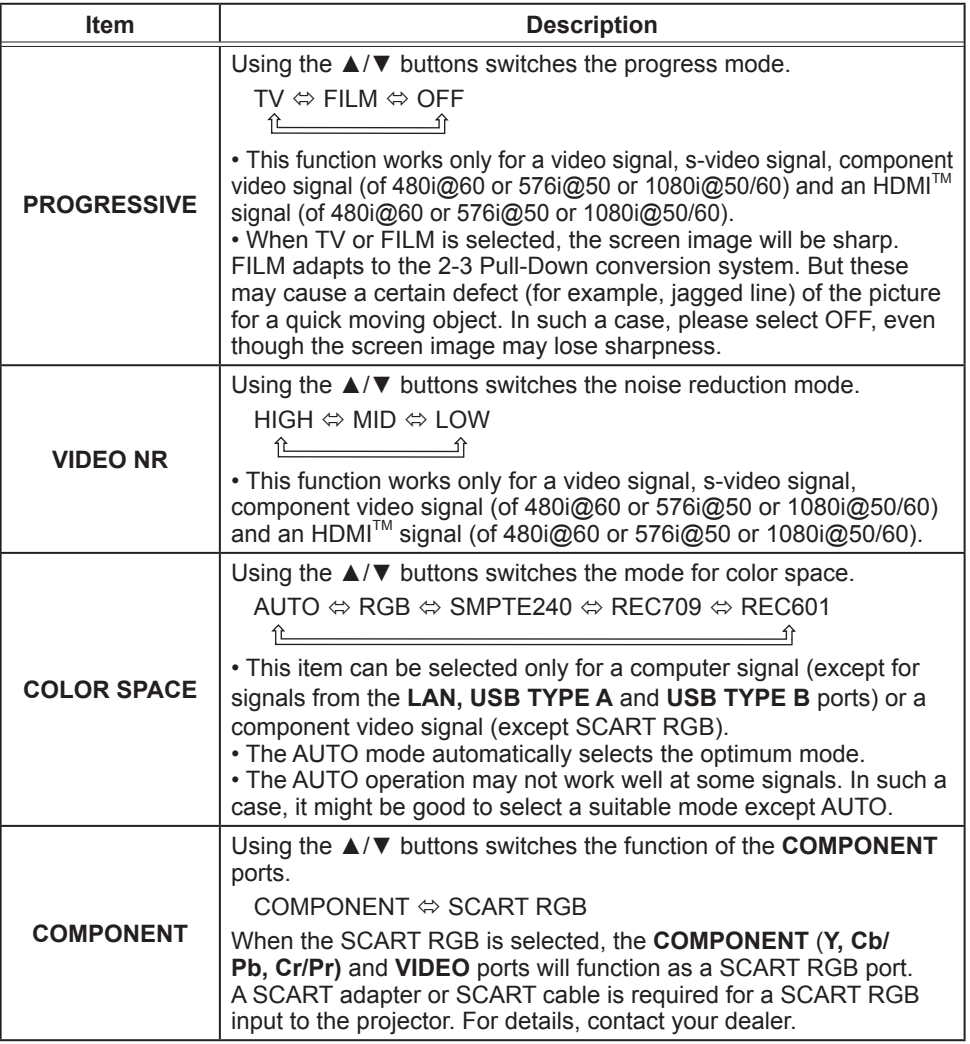

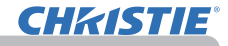

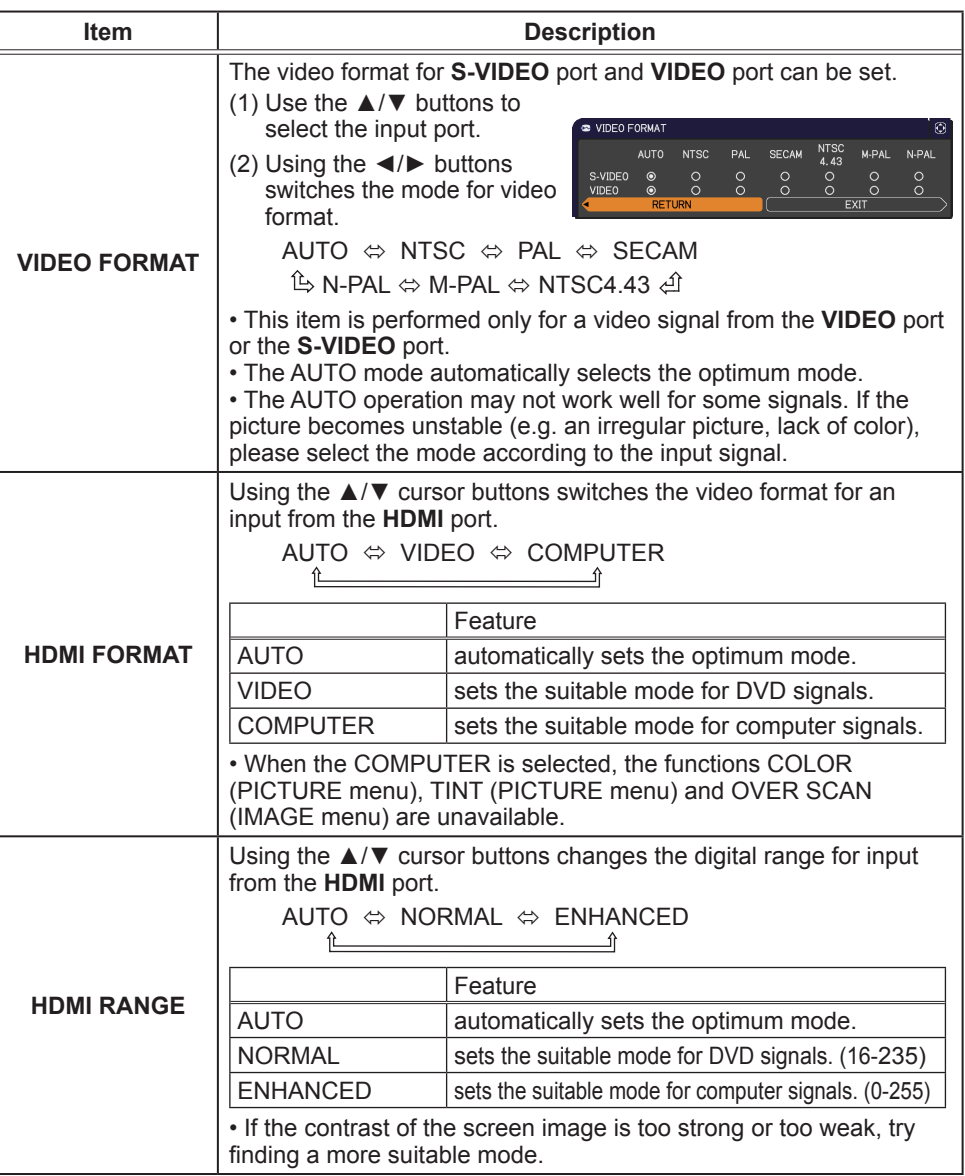

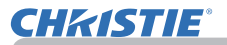

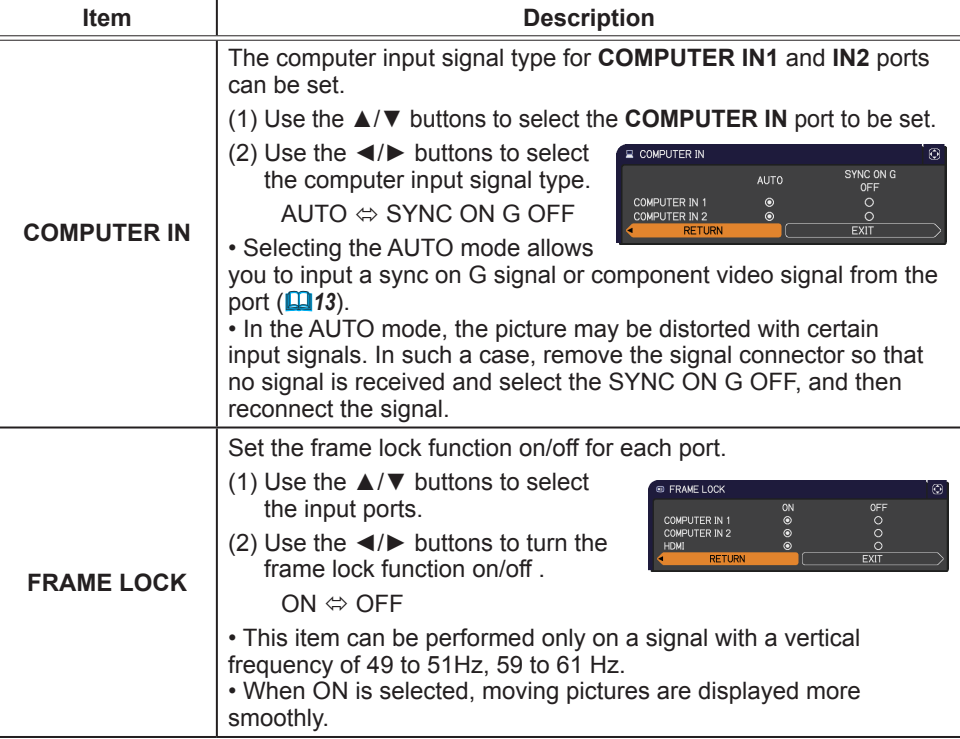

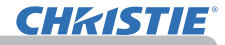

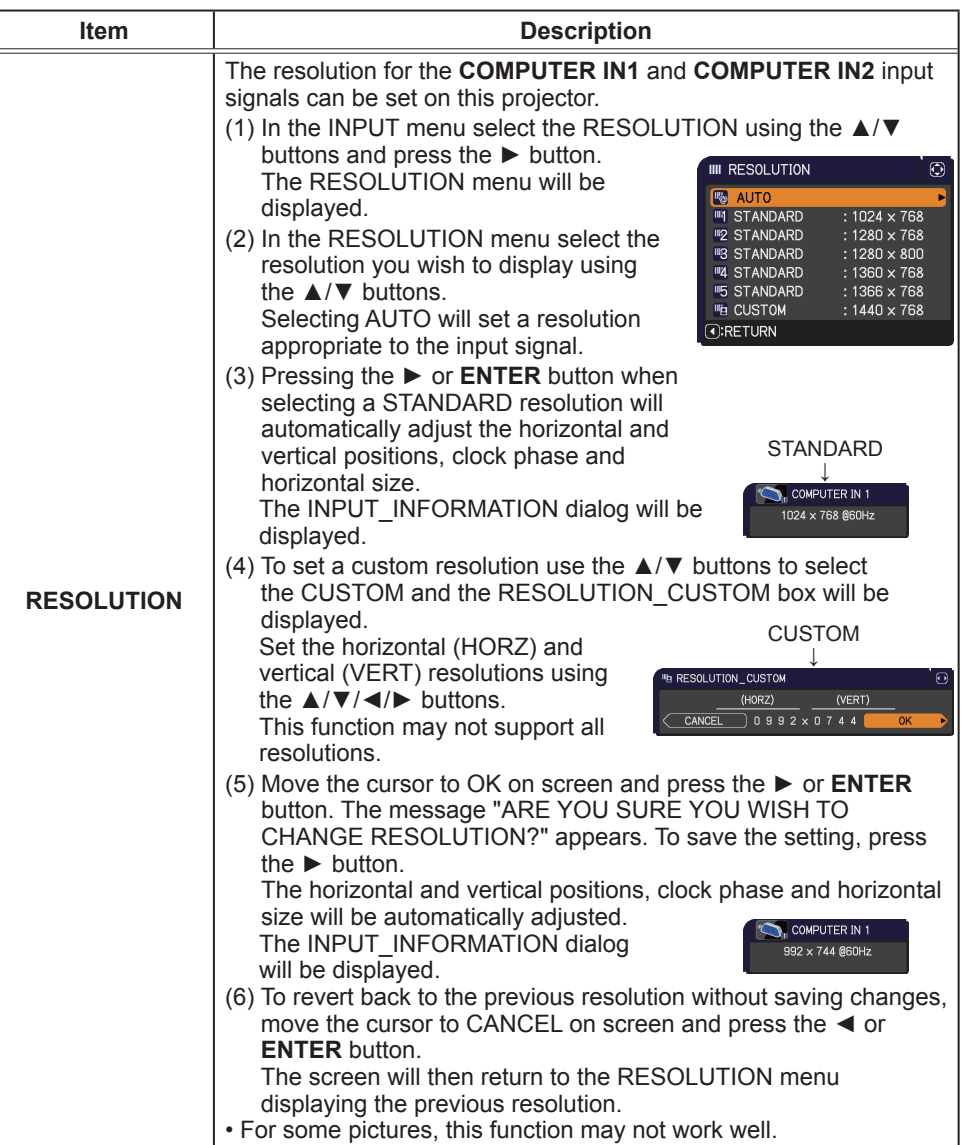

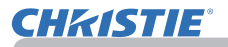

## SETUP menu

From the SETUP menu, items shown in the table below can be performed.

Select an item using the **A/▼** cursor buttons, and press the ► cursor button or **ENTER** button to execute the item. Then perform it according to the following table.

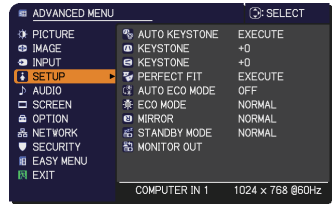

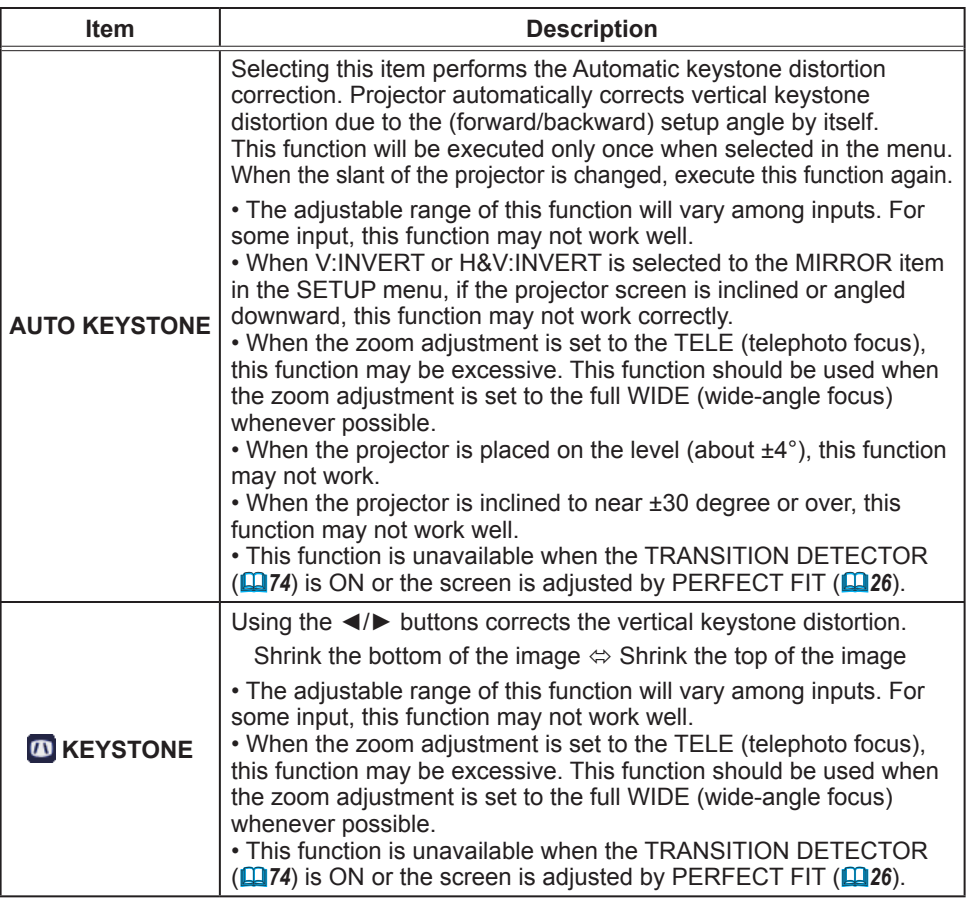

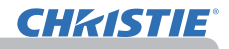

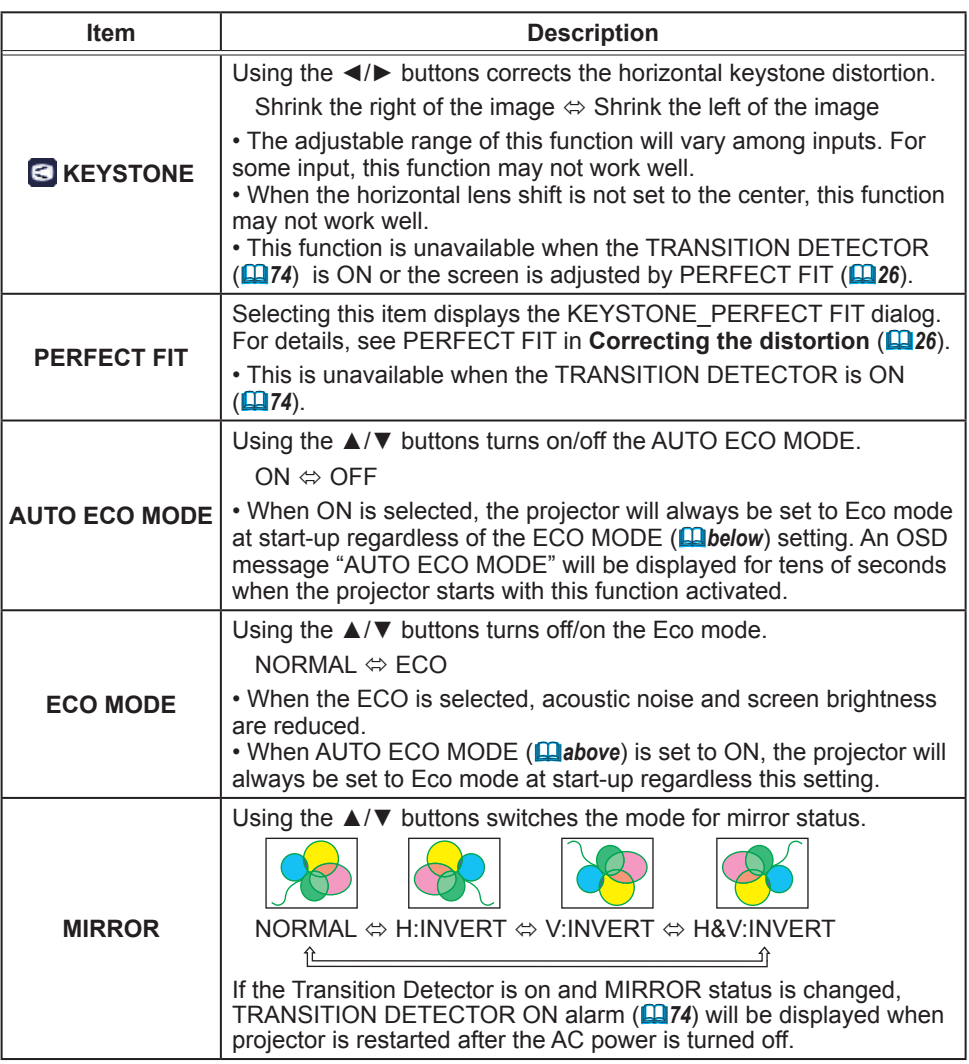

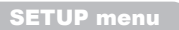

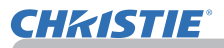

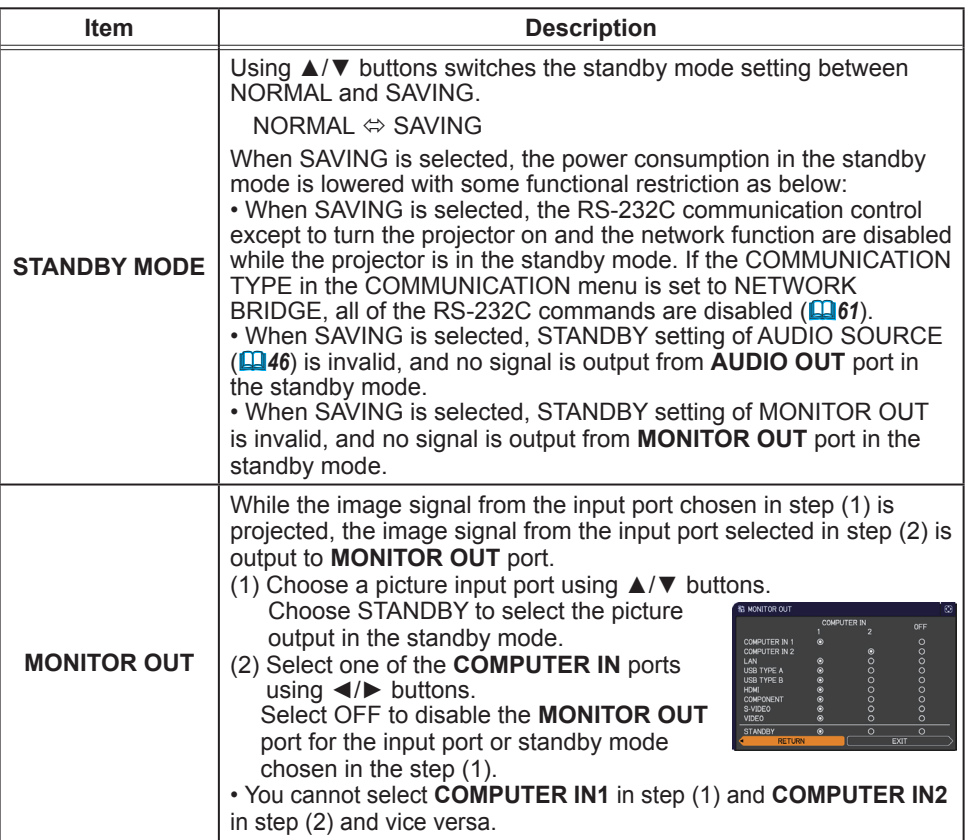

### AUDIO menu

From the AUDIO menu, items shown in the table below can be performed. Select an item using the ▲/▼ cursor buttons, and press the ► cursor button or the **ENTER** button to execute the item. Then perform it according to the following table.

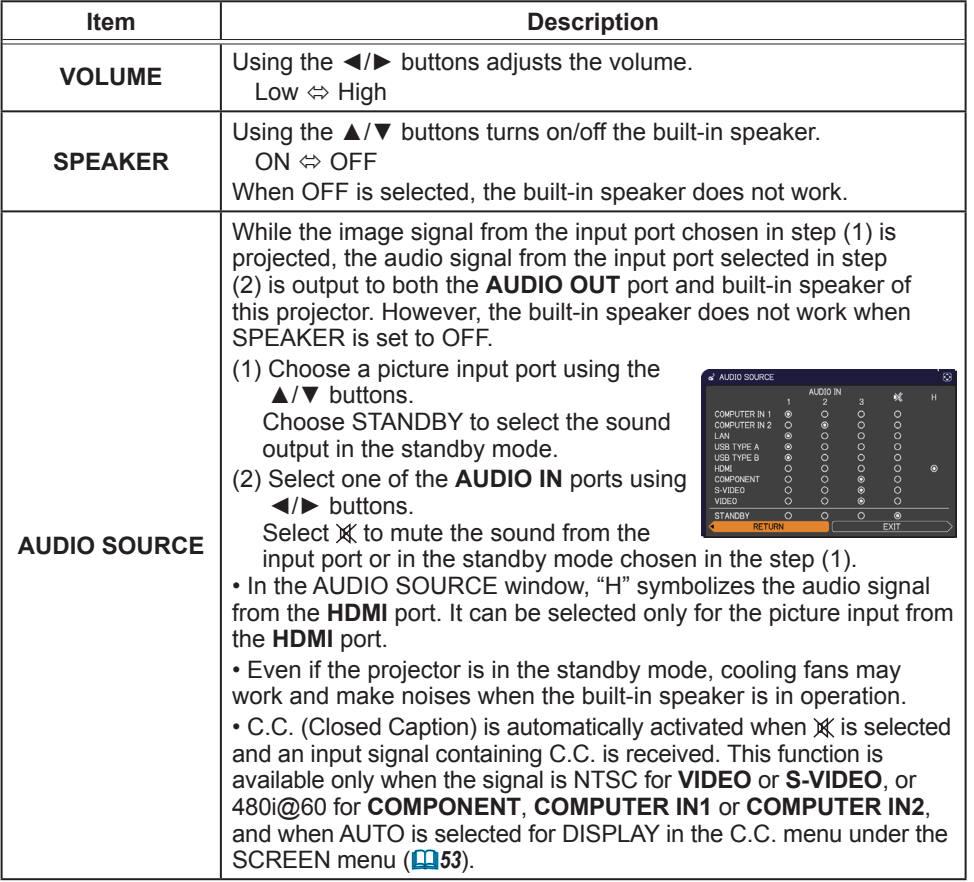

(continued on next page)

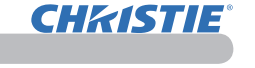

 $-$  VOLUME → VOLUME<br>
■ SPEAKER<br>
→ AUDIO SOURCE<br>
→ HDMI AUDIO

**MIC LEVEL** 

MIC VOLLE

COMPUTER IN 1

**OF PICTURE**<br> **◎ IMAGE**<br>
● INPUT<br>
→ SETUP

 $\overline{G}$  SCR

 $\approx$  OPTION B<br>B NETWORK<br>■ EASY MEN EXT

**3: SELECT** 

1024 x 768 @60Hz

.<br>નાલમ

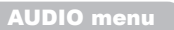

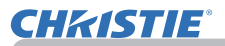

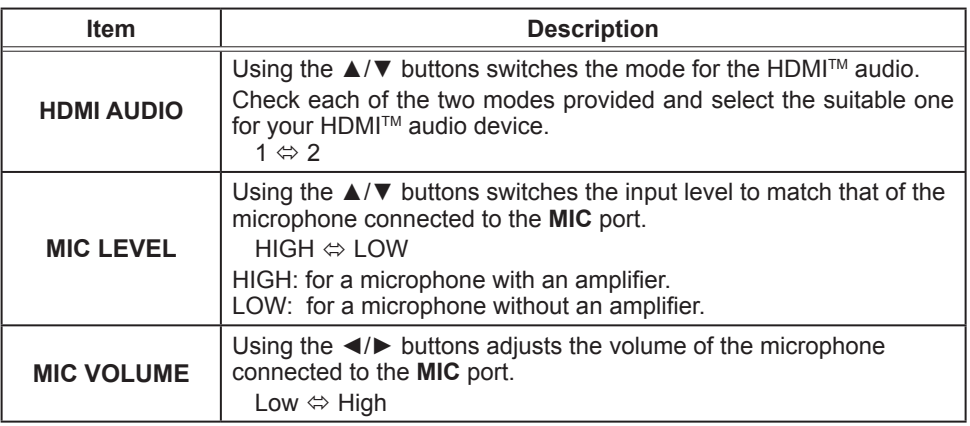

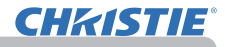

### SCREEN menu

From the SCREEN menu, items shown in the table below can be performed.

Select an item using the **A/▼** cursor buttons, and press the ► cursor button or **ENTER** button to execute the item. Then perform it according to the following table.

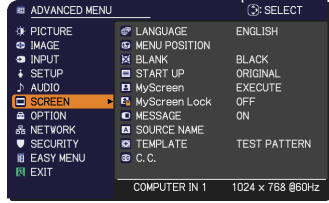

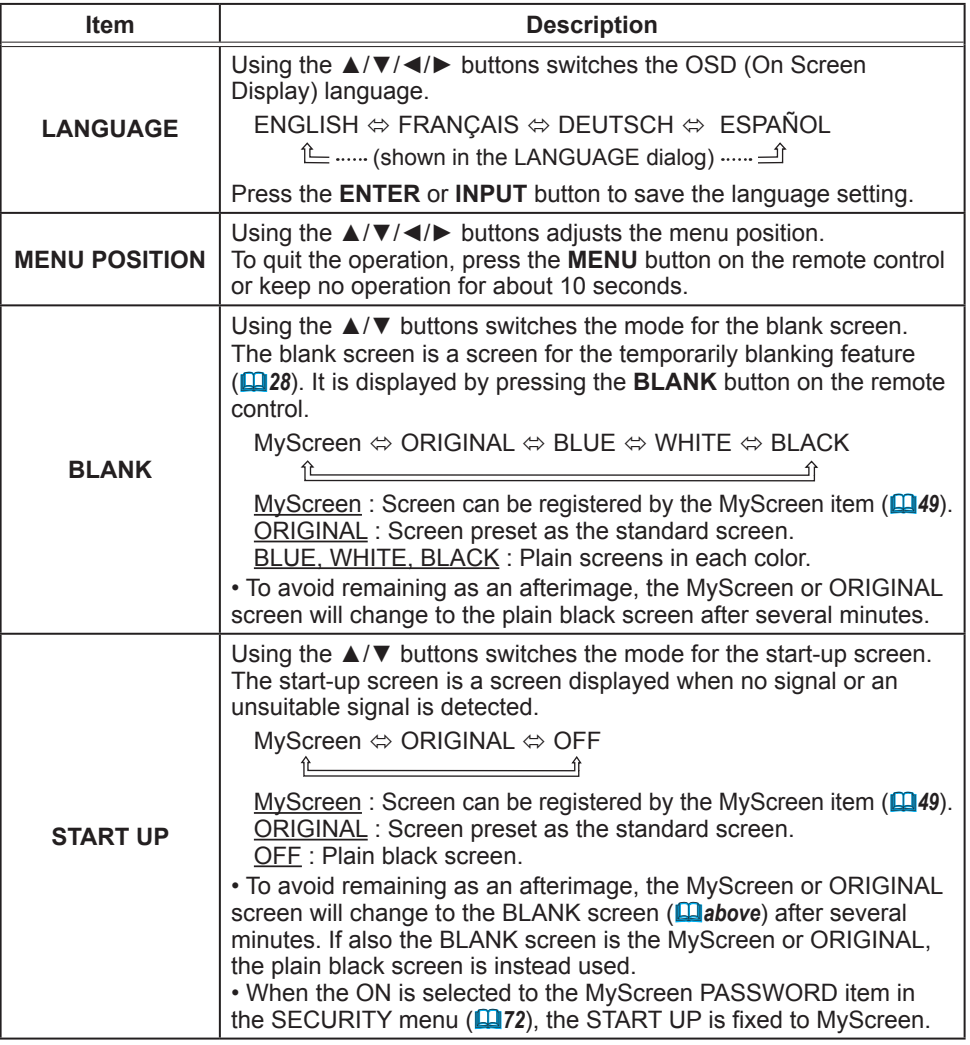

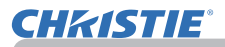

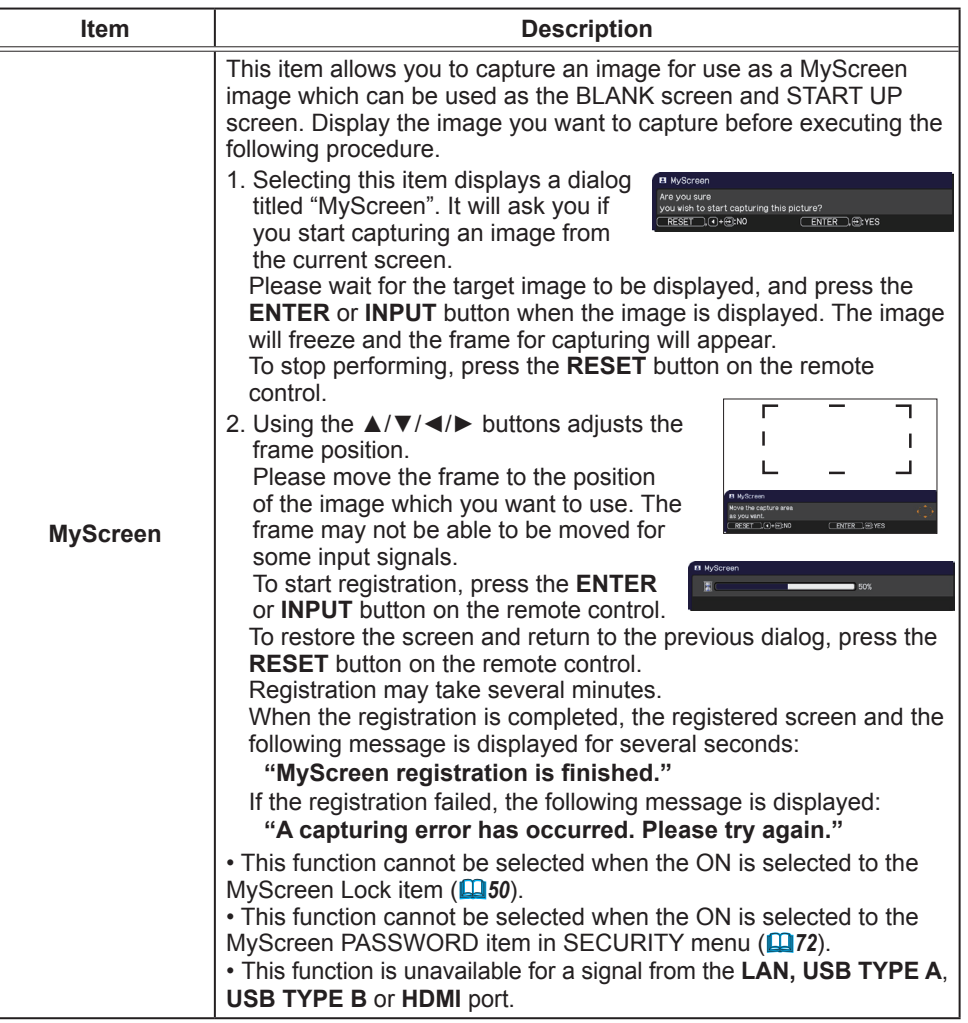

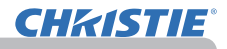

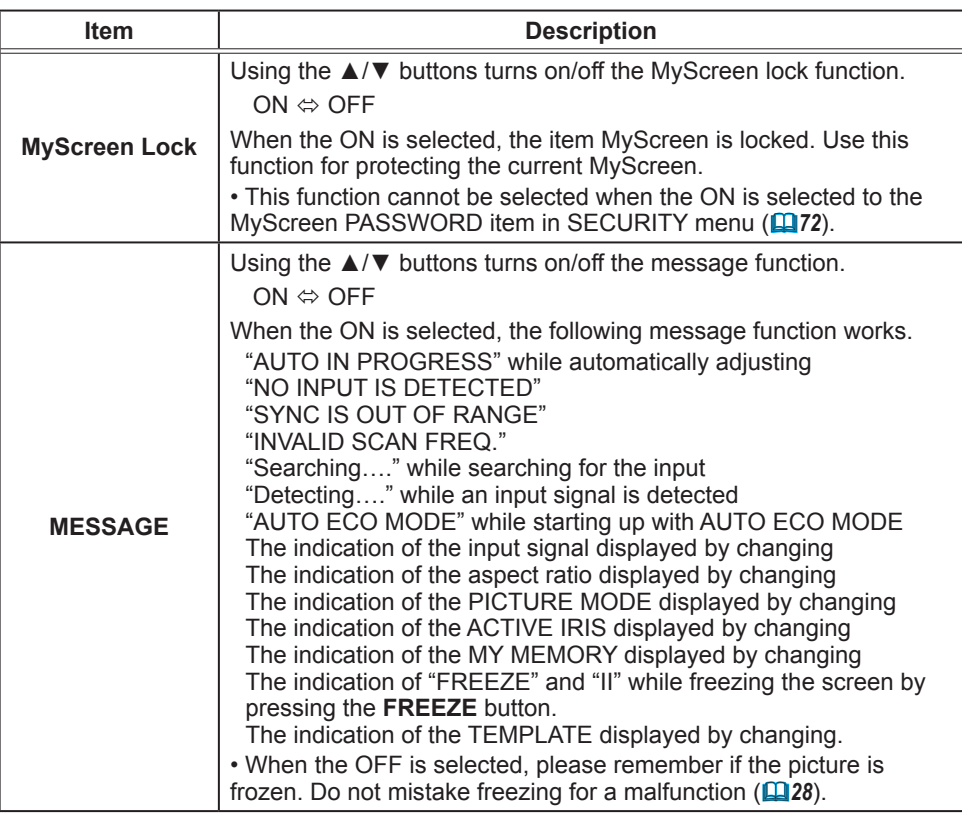

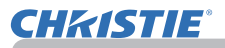

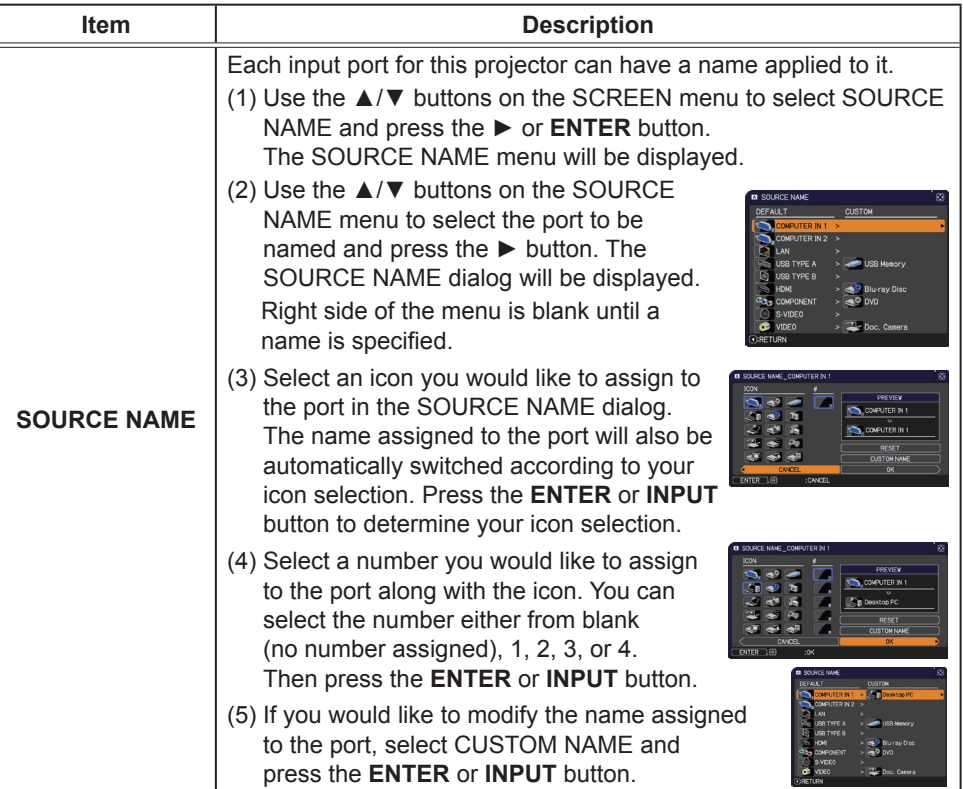

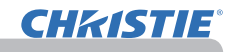

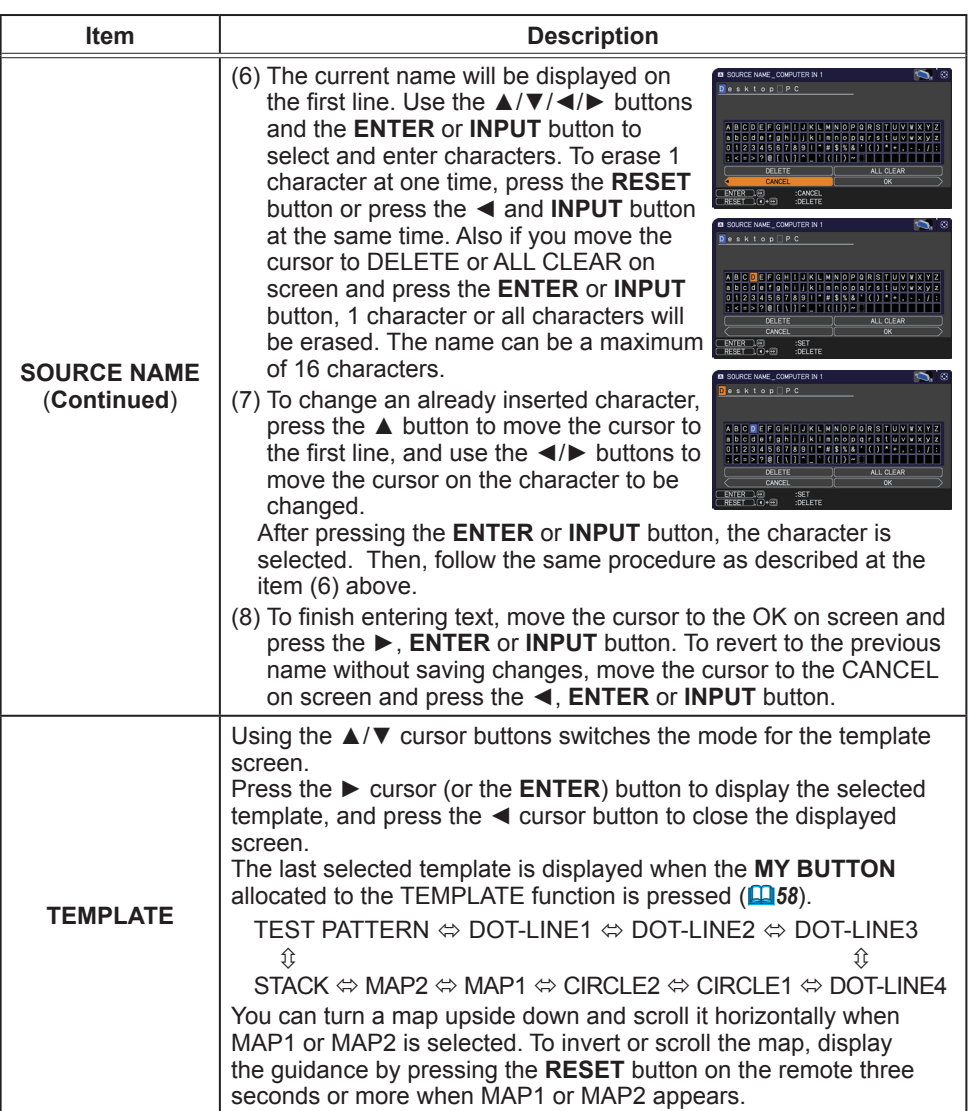

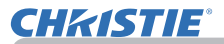

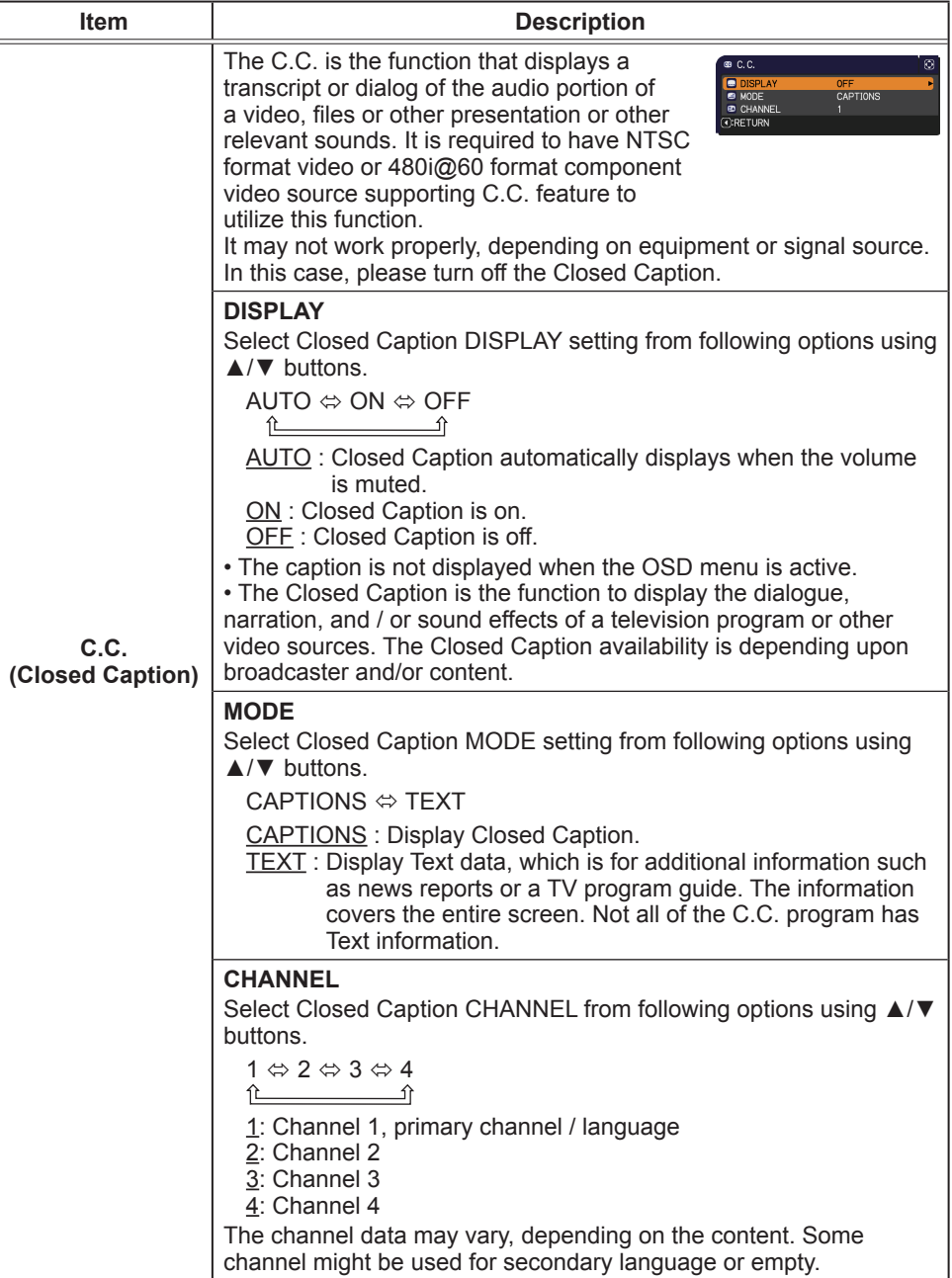

# OPTION menu

From the OPTION menu, items shown in the table below can be performed.

Select an item using the ▲/▼ cursor buttons, and press the ► cursor button or **ENTER** button to execute the item, except for the items LAMP TIME and FILTER TIME. Then perform it according to the following table.

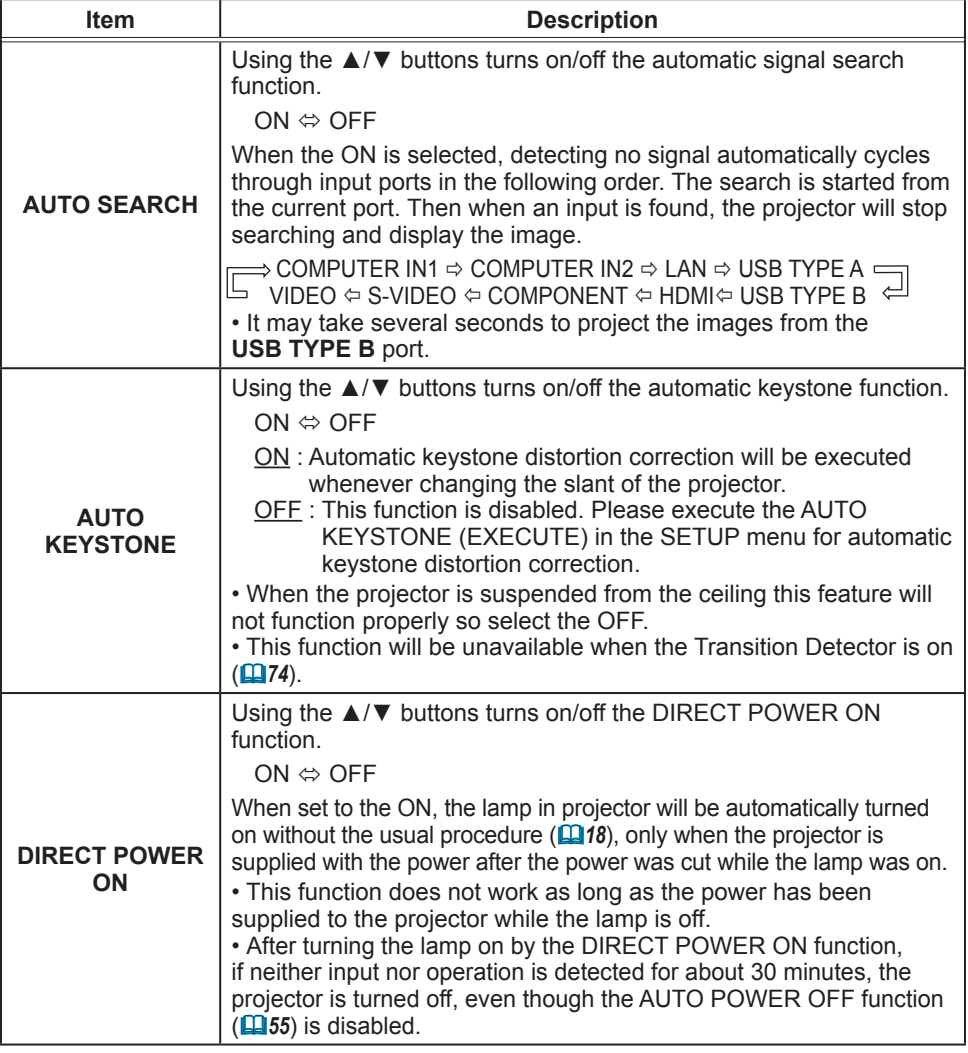

(continued on next page)

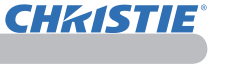

 $\frac{ON}{ON}$ 

 $\overline{m}$ 

AUTO SEARCH

LAMP TIME

↓ MY BUTTON<br><sup>1</sup>→ MY SOURCE<br>Y SERVICE

FILTER TIME

COMPUTER IN 1

**E** DIRECT POWER ON AUTO POWER OFF

ADVANCED MENU

■ ADVANCE<br>
→ PICTURE<br>
→ NAGE<br>
→ SETUP<br>
→ AUDIO<br>
□ SCREEN<br>
□ SCREEN

**E SCREEN**<br> **A** NETWORK<br> **B** EASY MENU<br> **E** EASY MENU<br> **E** EXIT

**D: SELECT** 

Omin<br>USB DISPLAY

COMPUTER IN 2

1024 x 768 @60Hz

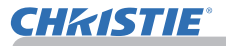

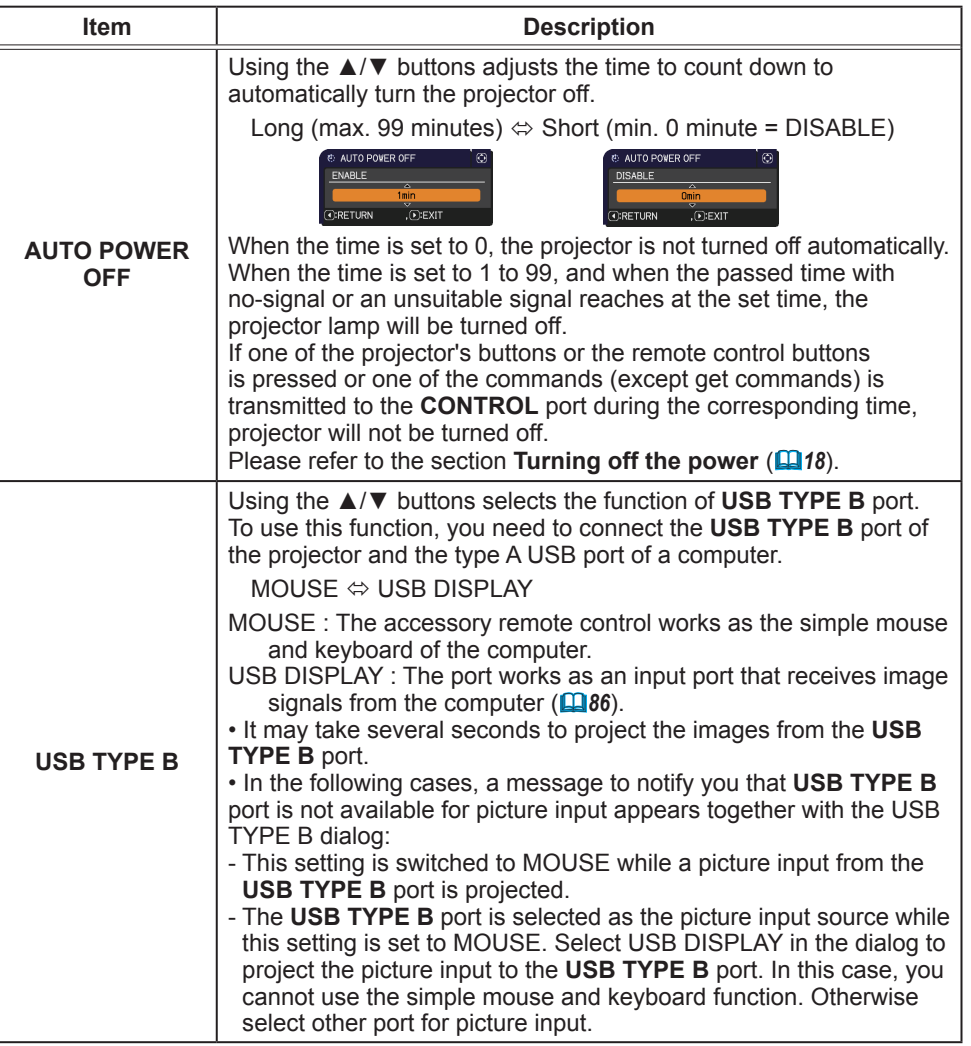

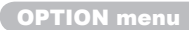

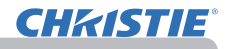

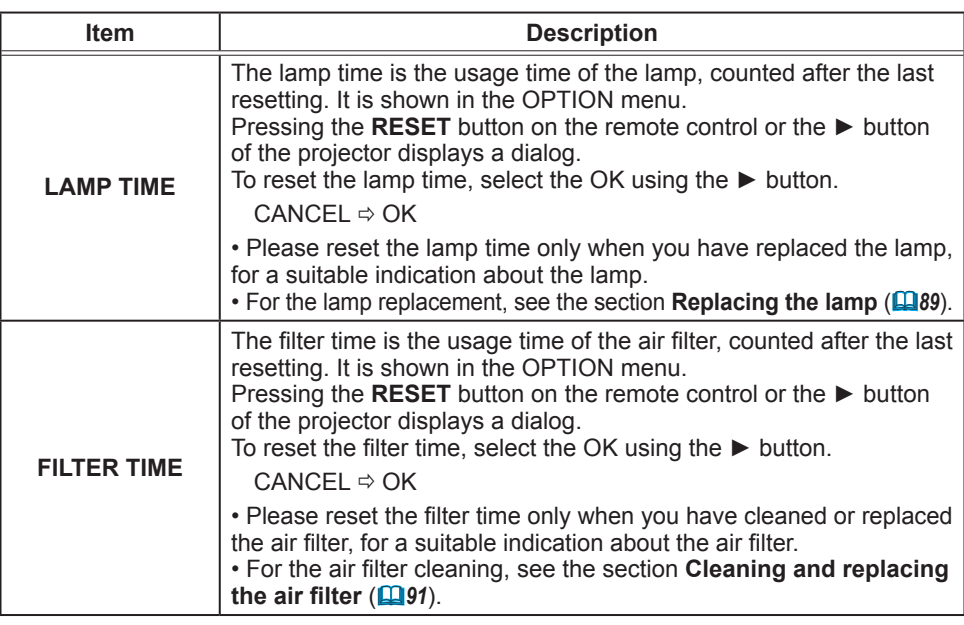

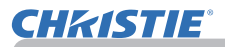

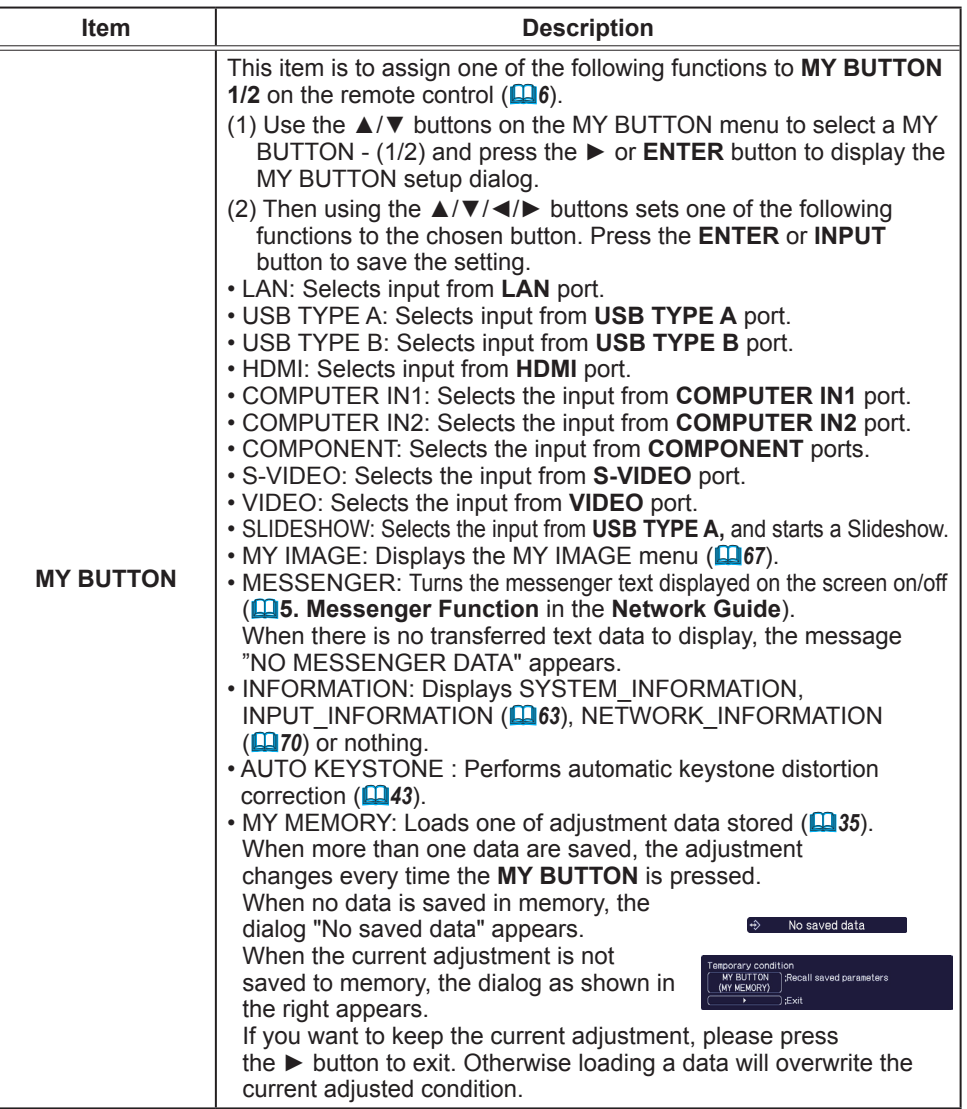

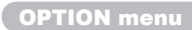

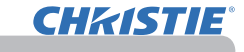

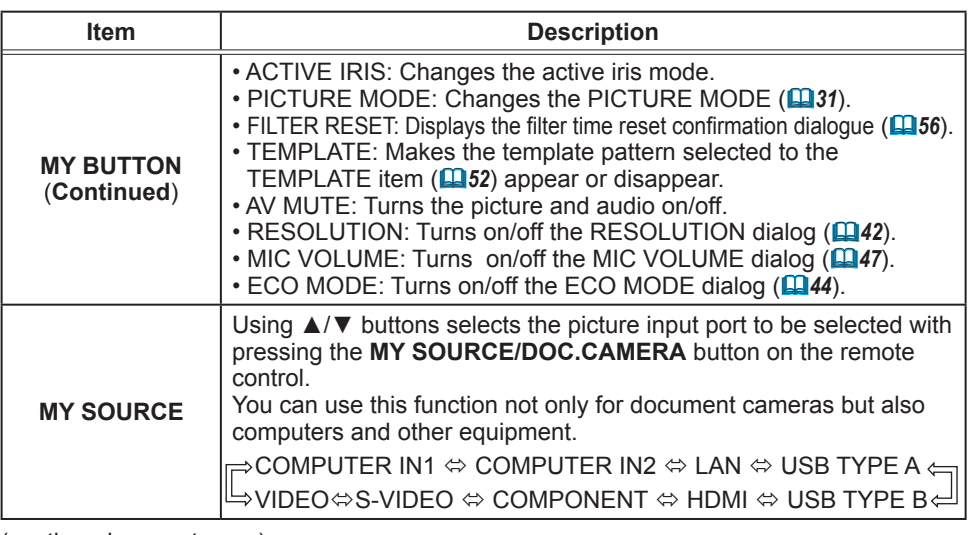

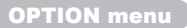

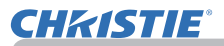

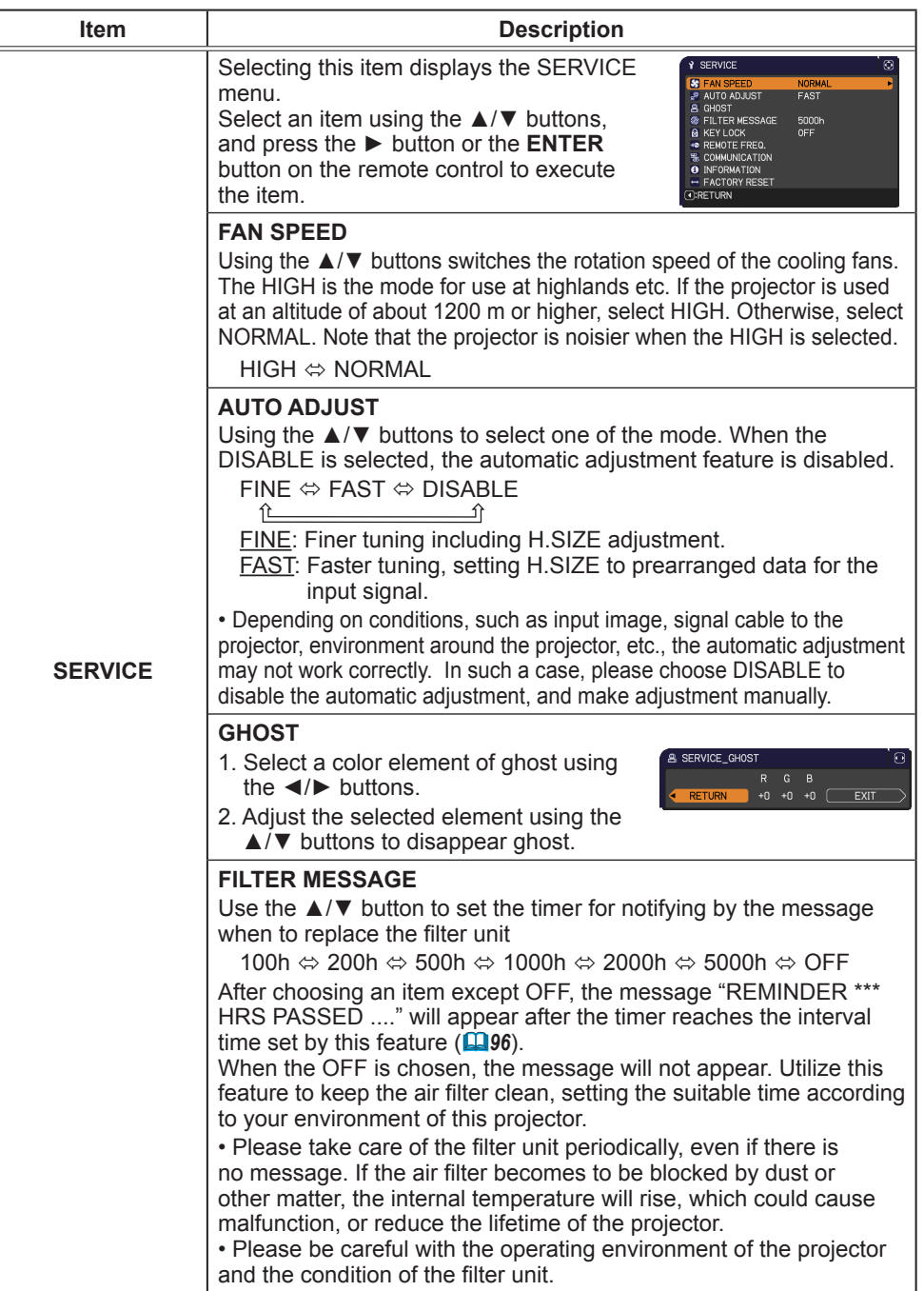

# **CHKISTIE®**

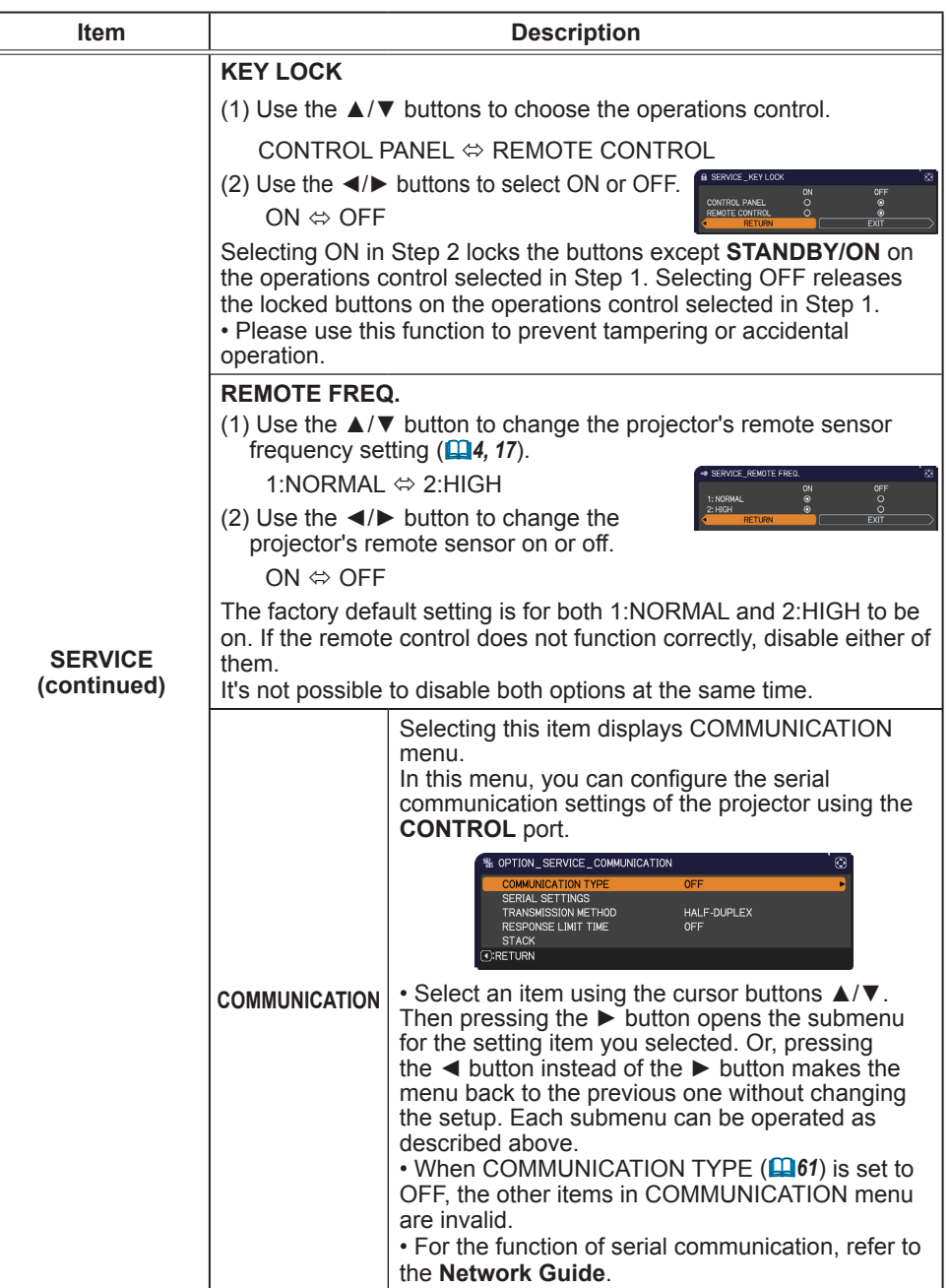

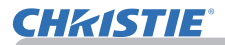

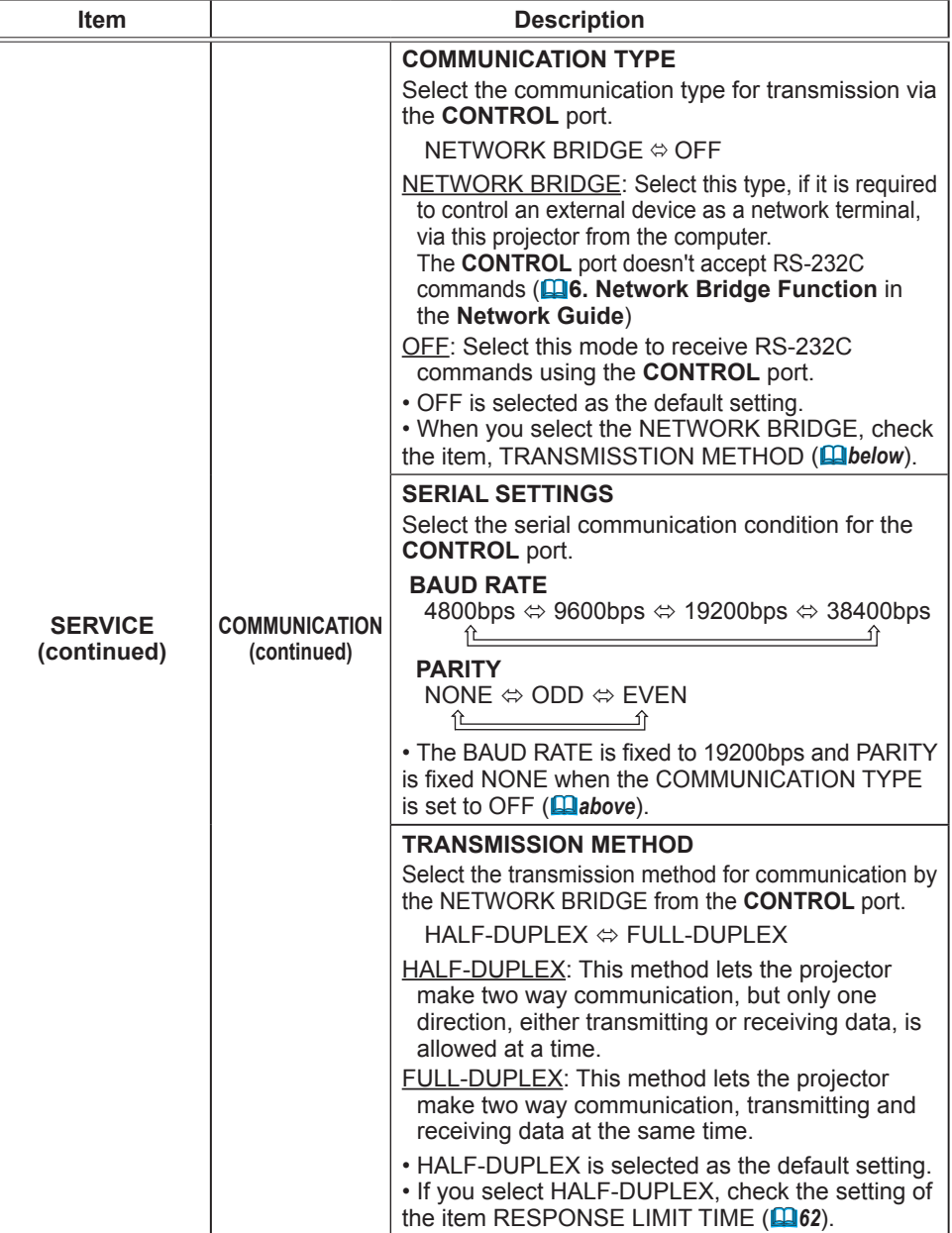

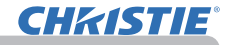

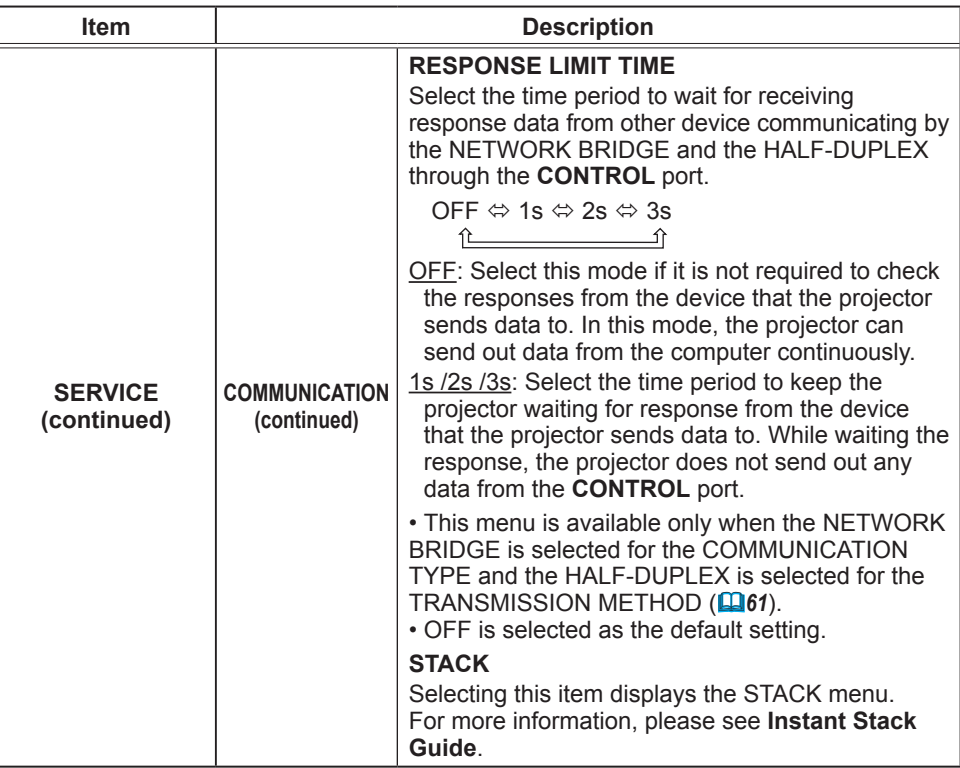

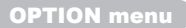

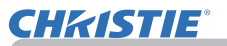

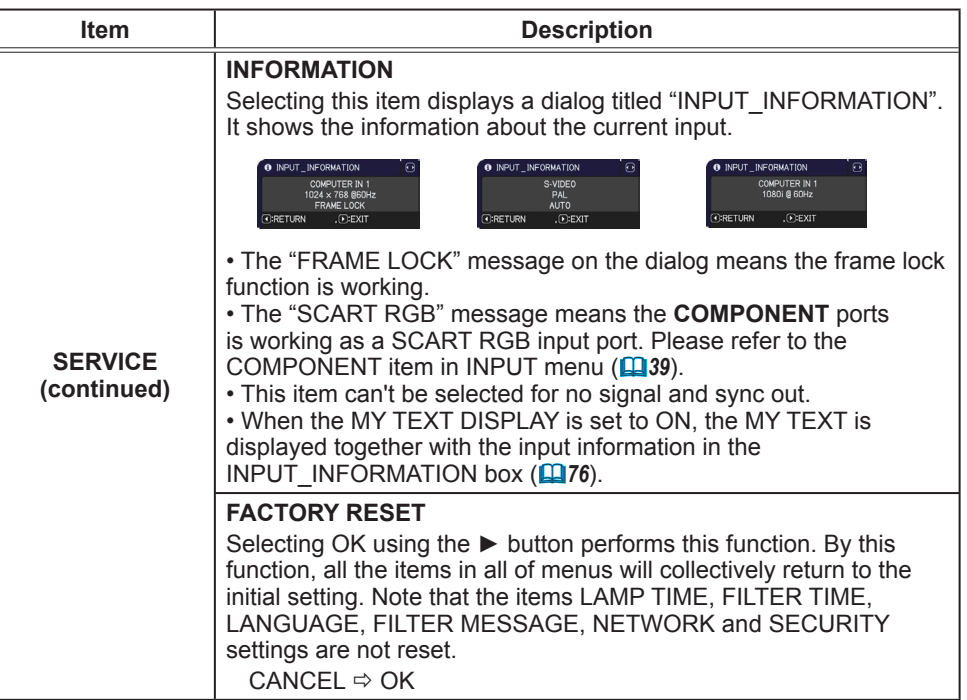

# NETWORK menu

Remember that incorrect network settings on this projector may cause trouble on the network. Be sure to consult with your network administrator before connecting to an existing access point on your network. Select "NETWORK" from the main menu to access the following functions.

Select an item using the ▲/▼ cursor buttons on the

projector or remote control, and press the ► cursor button on the projector or remote control, or **ENTER** button on the remote control to execute the item. Then perform it according to the following table.

See the **Network Guide** for details of NETWORK operation.

• If you are not utilizing SNTP **(3.8 Date/Time Settings** in the NOTE **Network Guide)**, then you must set the DATE AND TIME during the initial installation.

• The network communication control is disabled while the projector is in standby mode if the STANDBY MODE item of SETUP menu is set to SAVING. Please connect the network communication to the projector after setting the STANDBY MODE to NORMAL **(***45*).

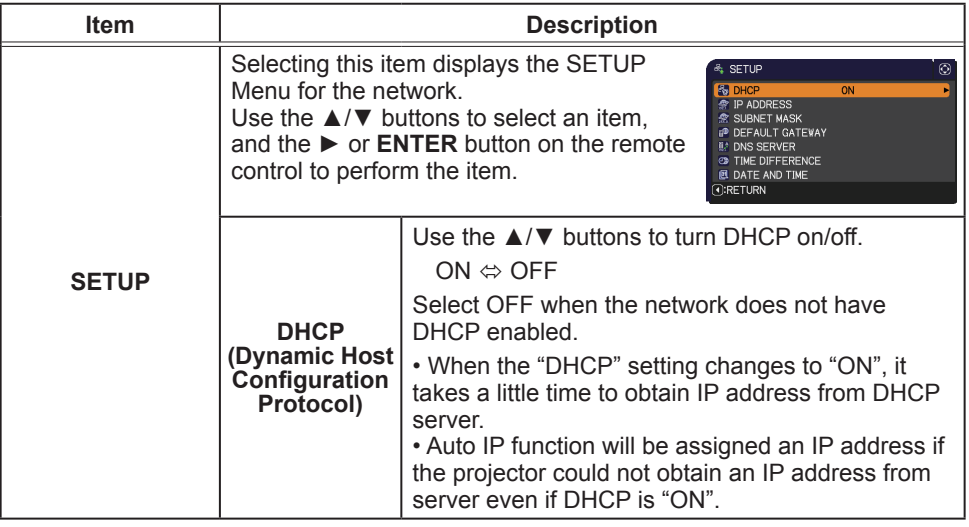

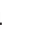

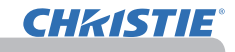

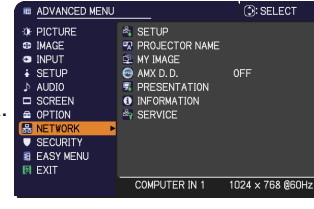

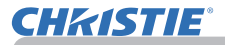

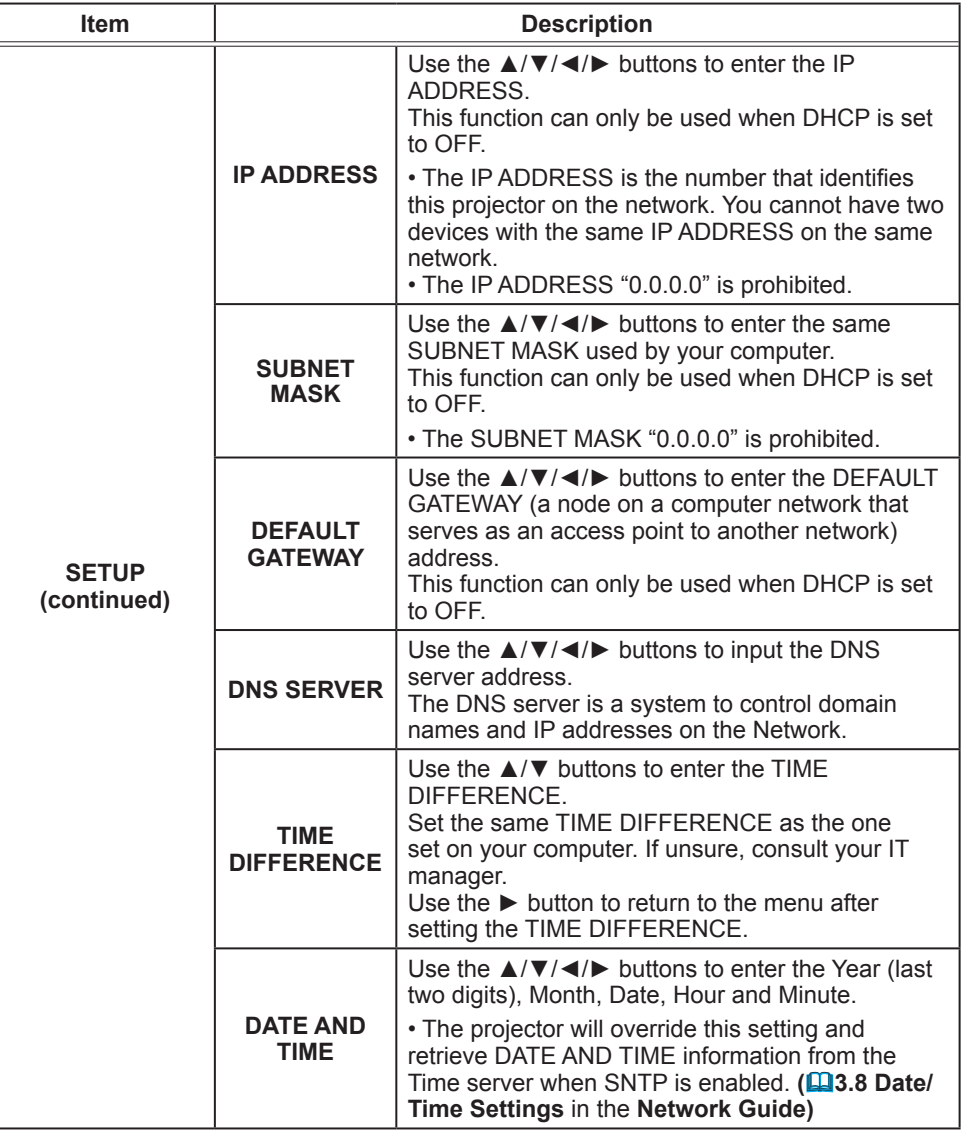

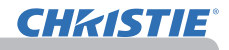

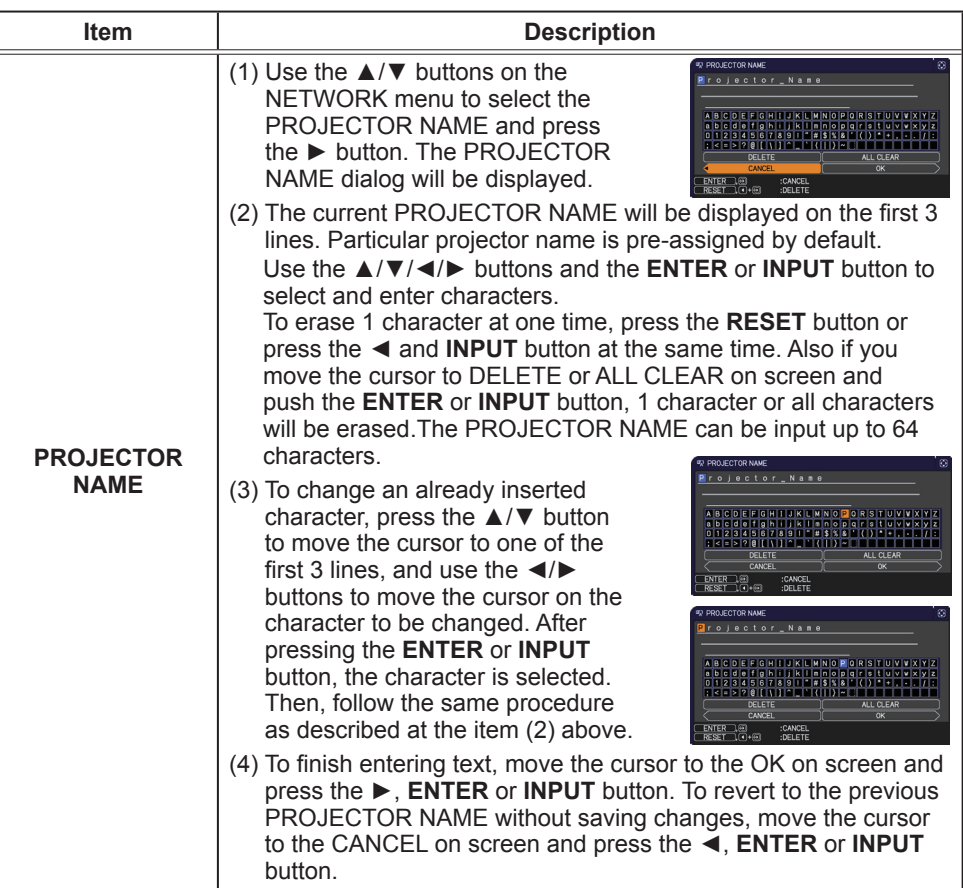

NETWORK menu

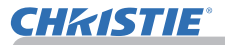

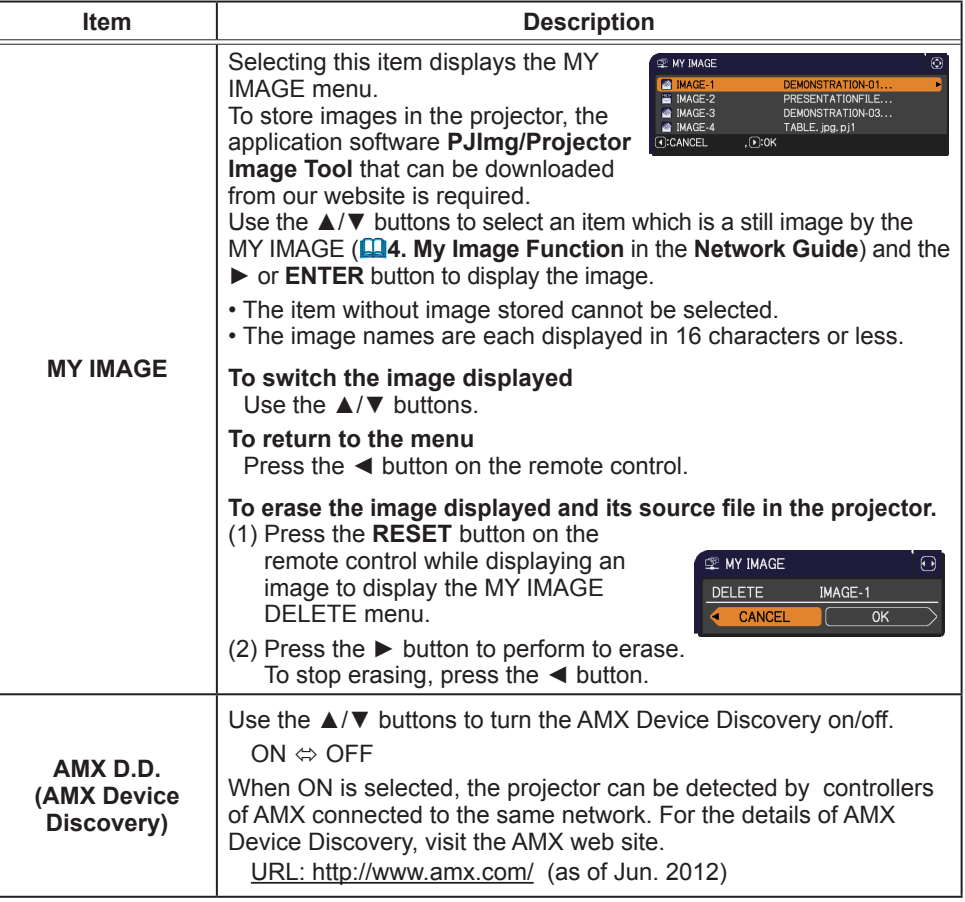

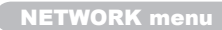

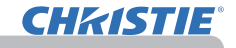

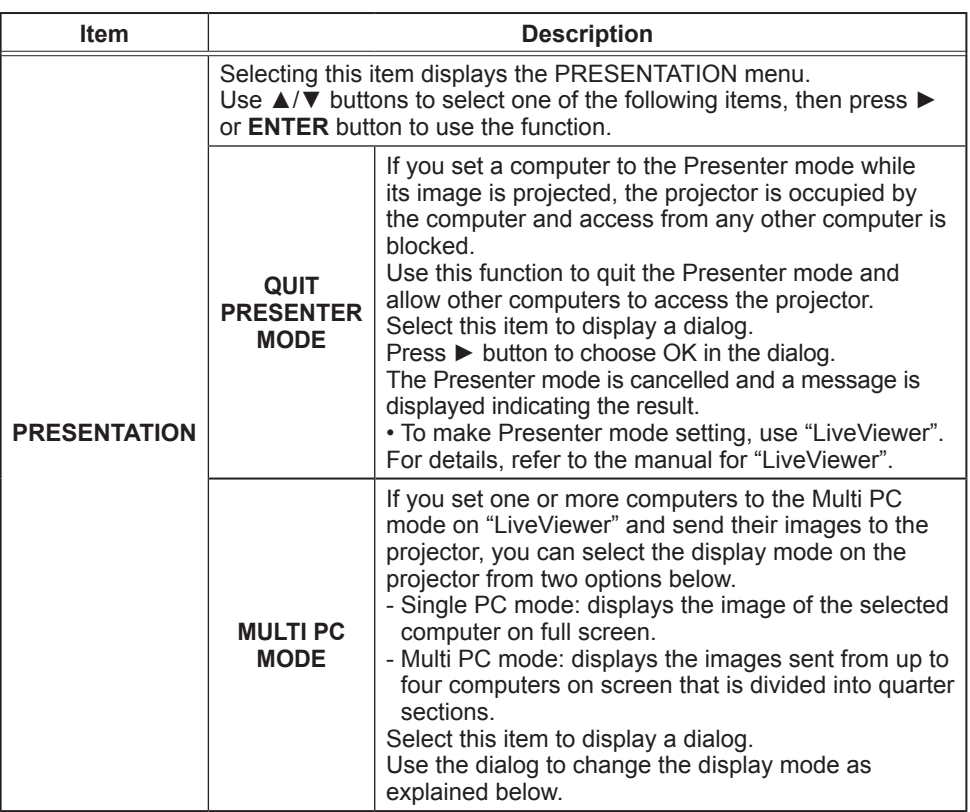

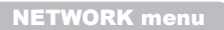

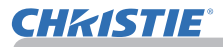

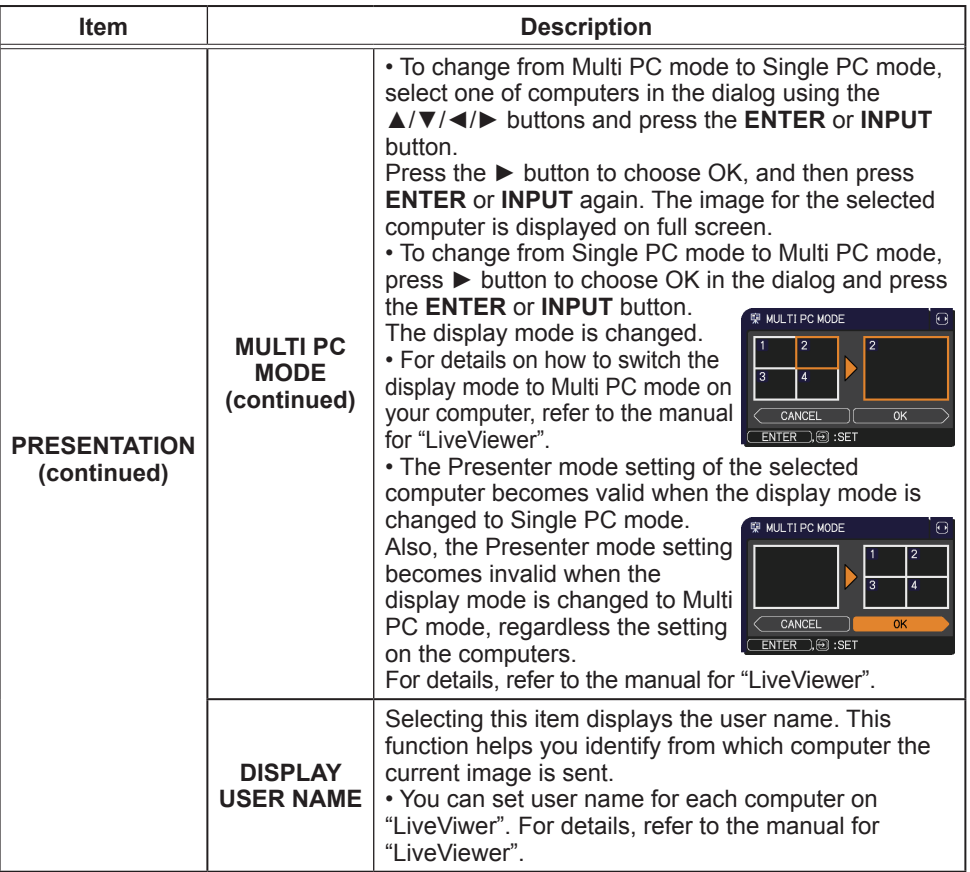

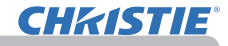

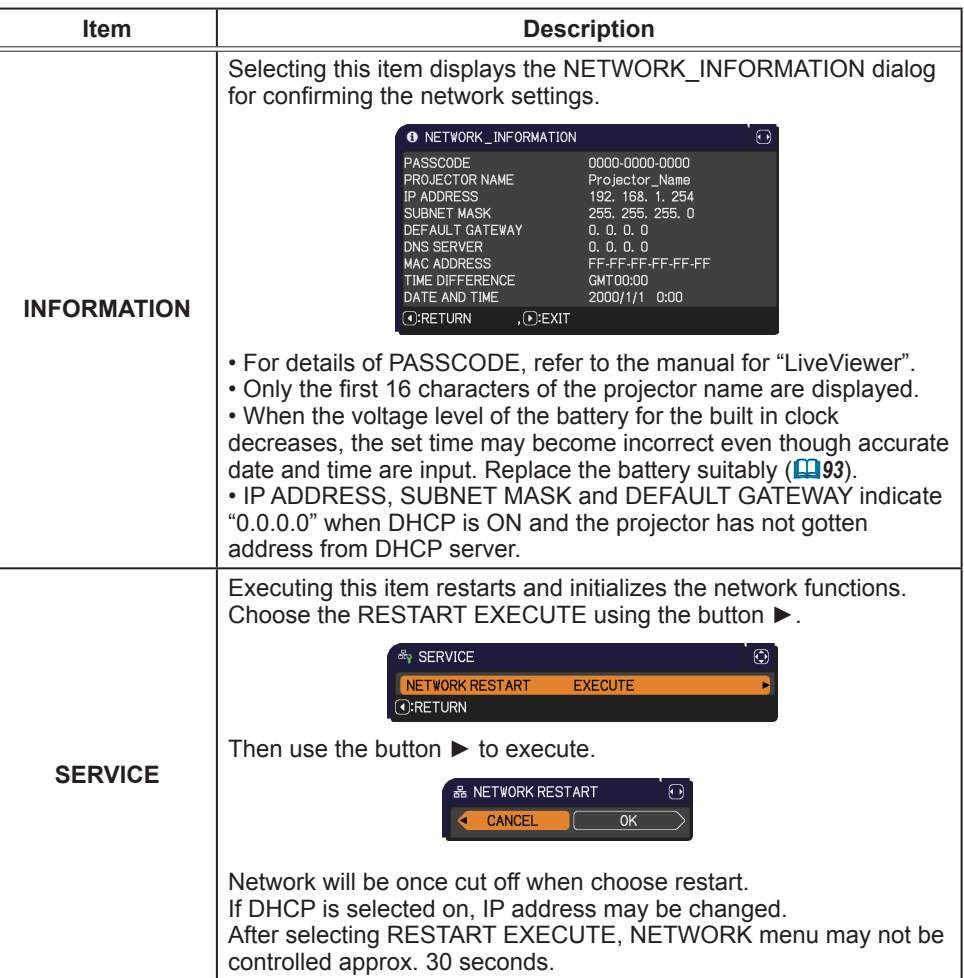
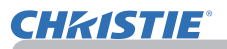

#### SECURITY menu

# SECURITY menu

This projector is equipped with security functions. From the SECURITY menu, items shown in the table below can be performed.

To use SECURITY menu: User registration is required before using the security functions.

#### **Enter to the SECURITY menu**

- 1. Press the ► button. The ENTER PASSWORD box will be displayed.
- 2. Use the ▲/▼/◄/► buttons to enter the registered password. The factory default password is as follows.

LX41: 3304

LW41: 1704

This password can be changed (**Duilbelow**). Move the cursor to the right side of the ENTER PASSWORD box and press the ► button to display the SECURITY menu.

• It is strongly recommended the factory default password to be changed as soon as possible.

• If an incorrect password is input, the ENTER PASSWORD box will be displayed again. If incorrect password is input 3 times, the projector will turn off. Afterwards the projector will turn off every time an incorrect password is input.

3. Items shown in the table below can be performed.

#### **If you have forgotten your password**

- (1) While the ENTER PASSWORD box is displayed, press and hold the **RESET** button on the remote control for about 3 seconds or press and hold the **INPUT** button for 3 seconds while pressing the ► button on the projector.
- (2) The 10 digit Inquiring Code will be displayed. Contact your dealer with the 10 digit Inquiring Code. Your password will be sent after your user registration information is confirmed.

• If there is no key input for about 55 seconds while the Inquiring Code is displayed, the menu will close. If necessary, repeat the process from (1).

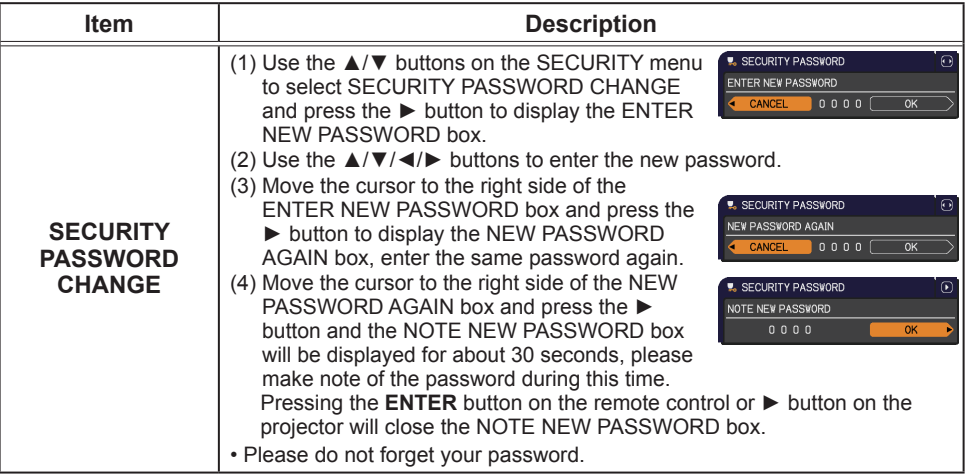

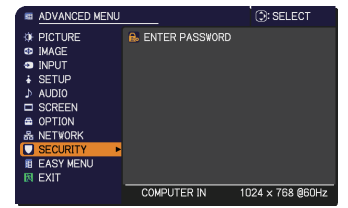

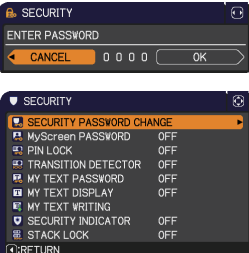

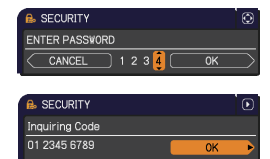

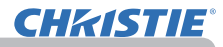

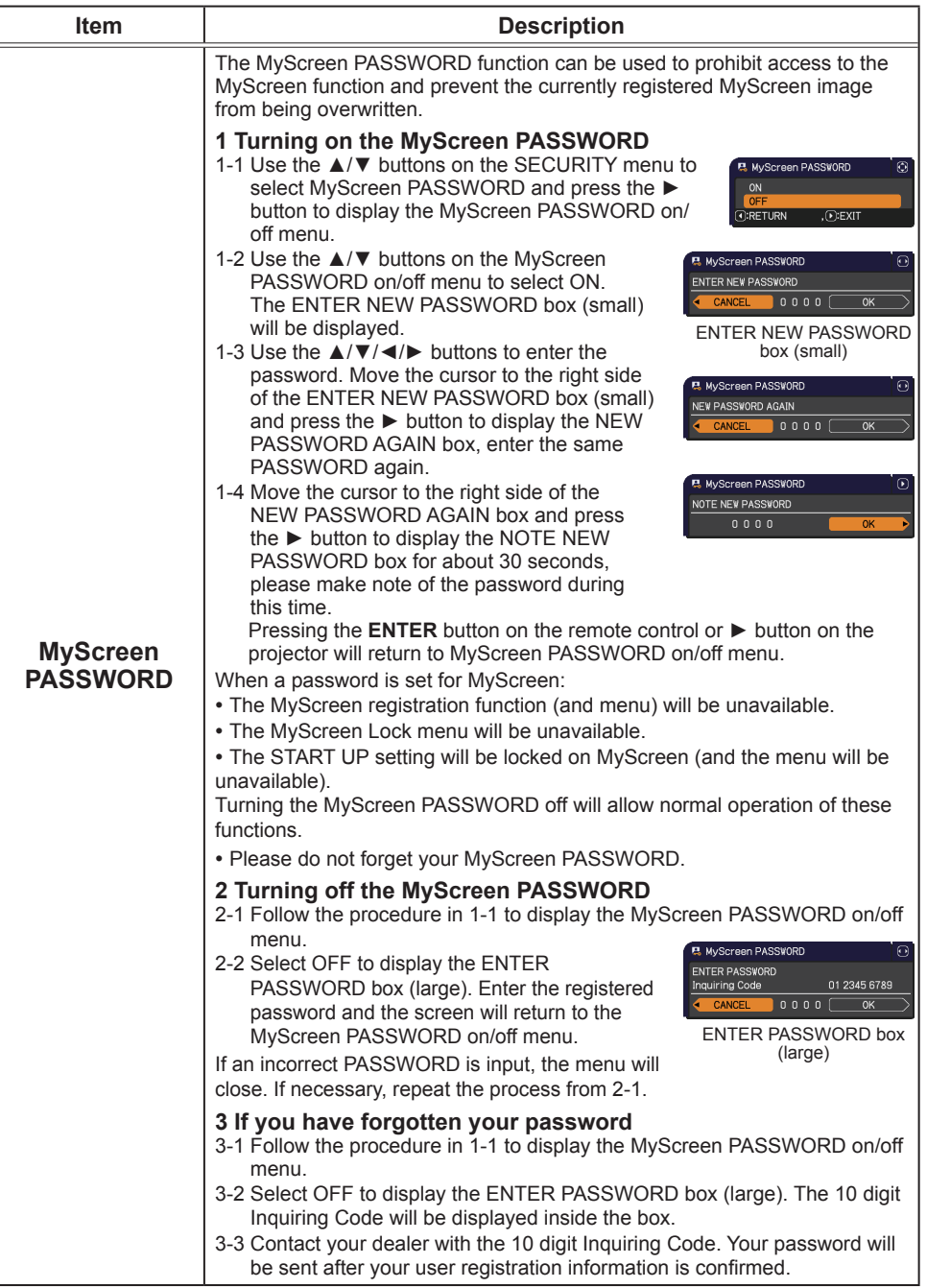

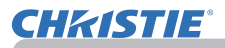

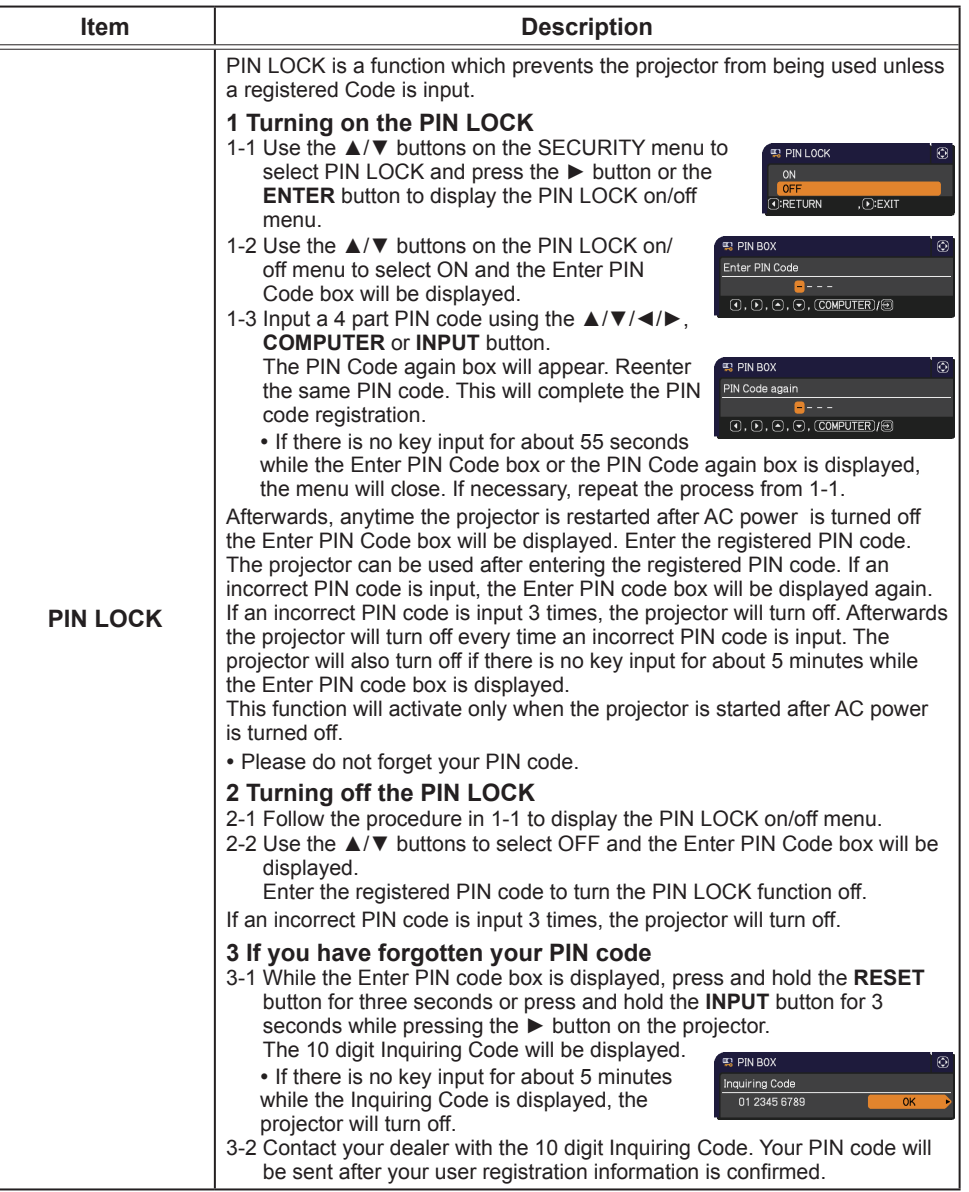

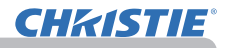

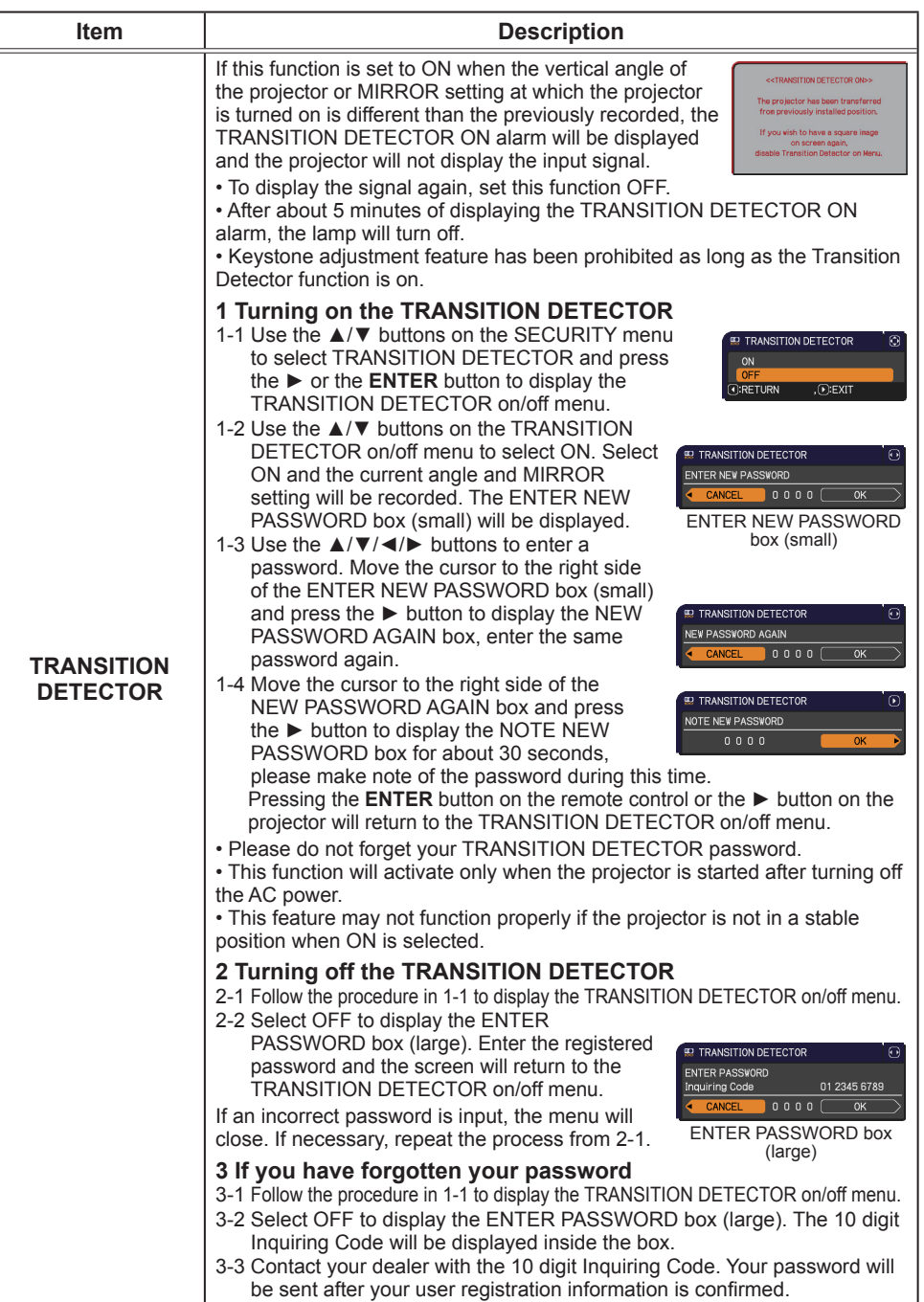

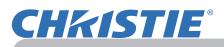

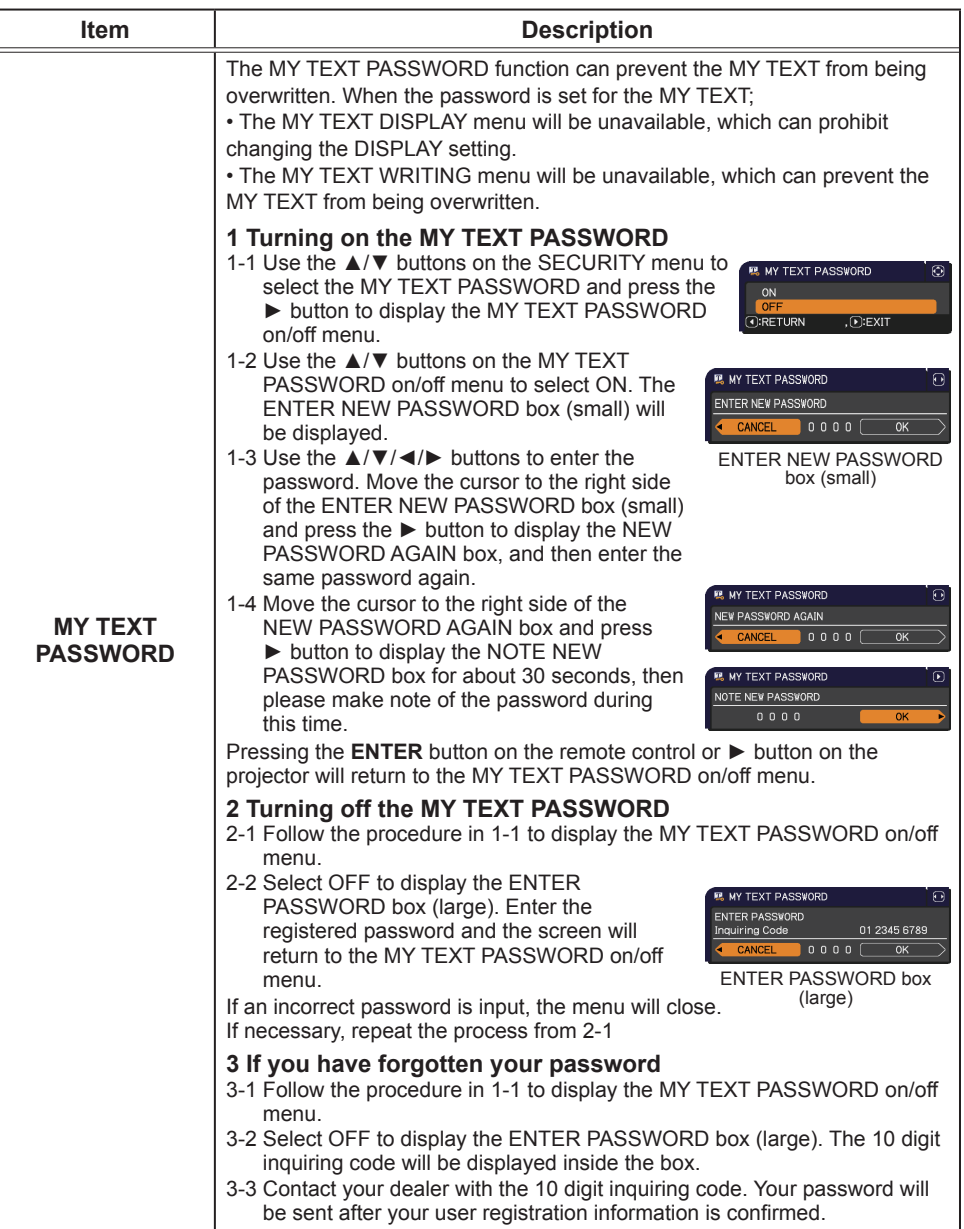

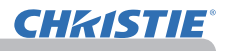

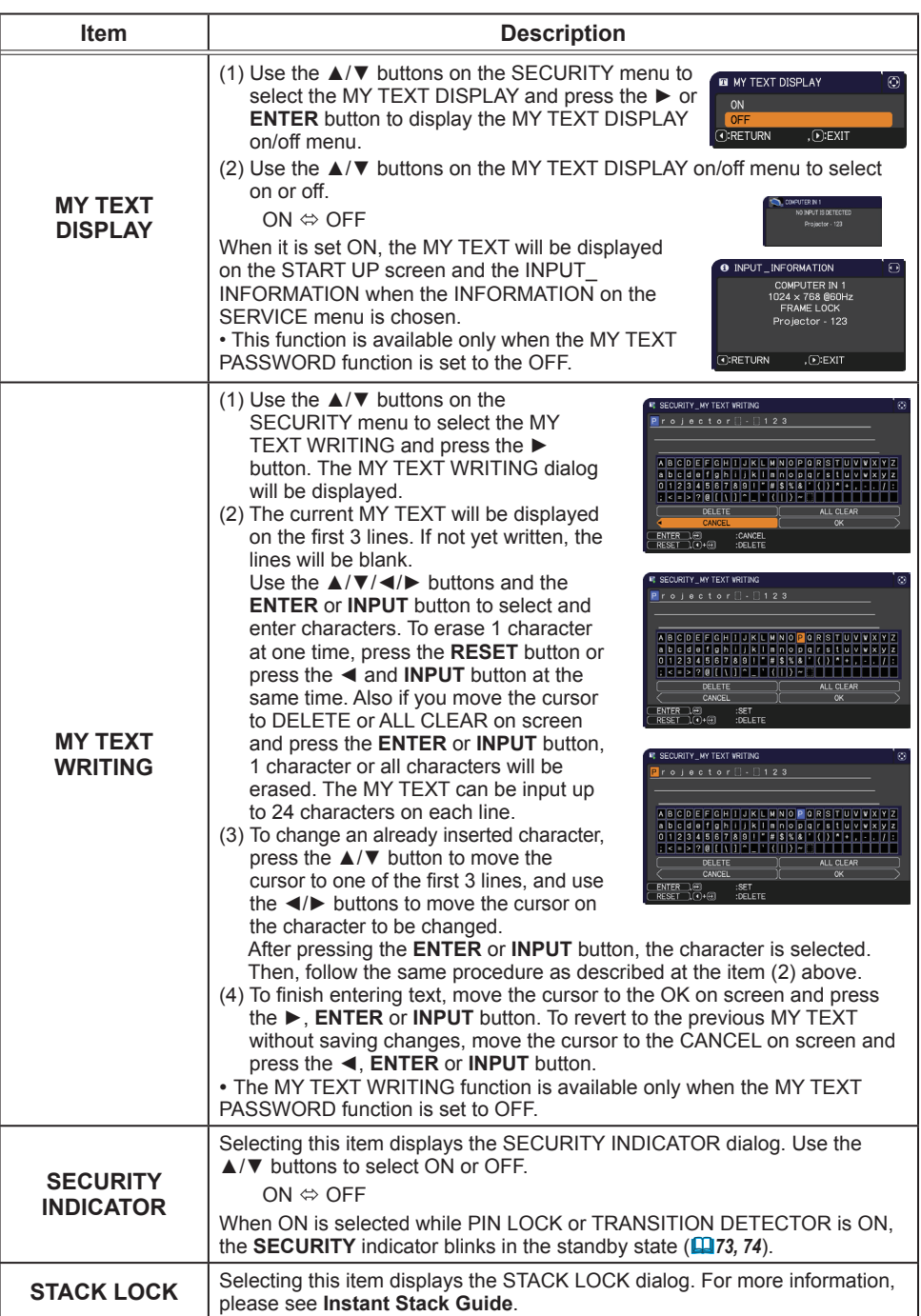

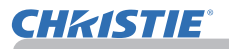

# Presentation tools

The projector has the following two convenient tools that enable on-screen presentations easily and quickly:

- PC-LESS Presentation (*below*)
- USB Display (*86*)

# PC-LESS Presentation

The PC-LESS Presentation reads image data from storage media inserted into the **USB TYPE A** port and displays the image on the following modes. The PC-LESS Presentation can be started by selecting the **USB TYPE A** port as the input source. This feature allows you to make your presentations without using your computer.

- Thumbnail mode (*78*)
- Full Screen mode (*82*)
- Slideshow mode (*83*)

# **[Supported storage media]**

• USB memory (USB memory type, USB hard disk and USB card reader type)

**NOTE** • USB readers (adapters) that have more than one USB slot may not work (if the adapter is acknowledged as multiple devices connected).

- USB hubs may not work.
- USB devices with security software may not work.
- Be careful when inserting or removing a USB device. (**142, 80**)

## **[Supported format]**

• FAT12, FAT16 and FAT32

NOTE • NTFS is not supported.

#### **[Supported file format]**

- 
- JPEG (.jpeg, .jpg) \* Progressive is not supported.
- 
- Bitmap (.bmp)  $*$  16bit mode and compressed bitmap is not supported.<br>• PNG (.png)  $*$  Interlace PNG is not supported. \* Interlace PNG is not supported.
- GIF (.gif)
- 

#### NOTE • Files with a resolution larger than the following are not supported. LX41: 1024 x 768

LW41: 1280 x 800

(\* Some computers may not support 1280 x 800.)

- Files with a resolution smaller than 36x36 are not supported.
- Files with a resolution smaller than 100x100 may not be displayed.
- Some supported files may not be displayed.

• Only a frame appears when the content of image data cannot be displayed in the Thumbnail mode.

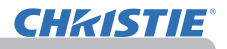

# Thumbnail mode

The Thumbnail mode displays the images stored in a USB storage device on the Thumbnail screen. Maximum 20 images are displayed in a screen.

If you wish, you can jump into the Full Screen mode or Slideshow mode, after you select some images in the Thumbnail mode.

The Thumbnail mode will be started as the primary function of the PC-LESS Presentation after selecting the **USB TYPE A** port as the input source.

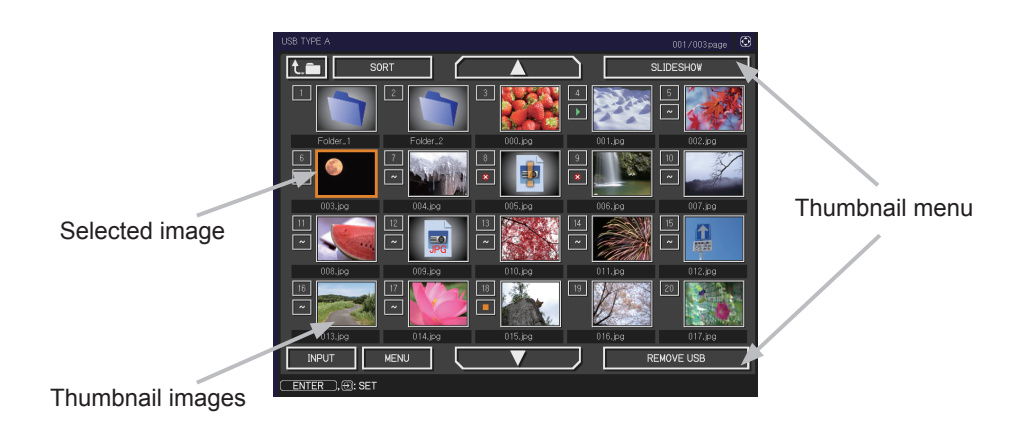

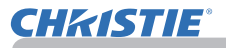

# **Operating by buttons or keys**

You can control the images in the Thumbnail screen with the remote control or keypad or a web browser software. The following functions can be supported while the Thumbnail is displayed.

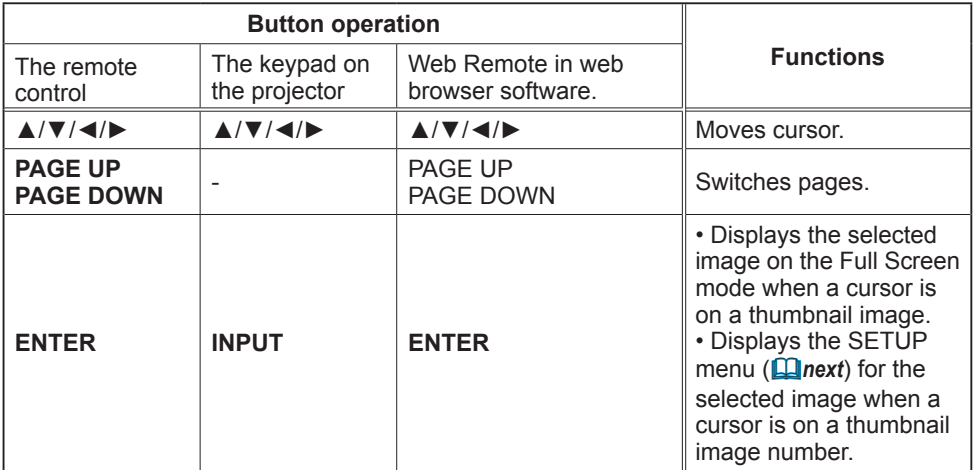

## **The SETUP menu for the selected image**

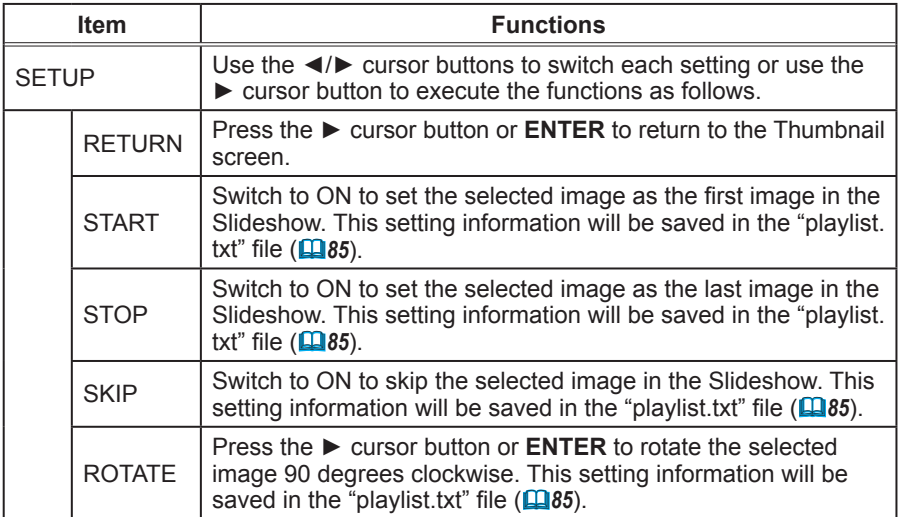

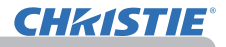

# **Operating by the menu on the Thumbnail screen**

You can also control the images by using the menu on the Thumbnail screen.

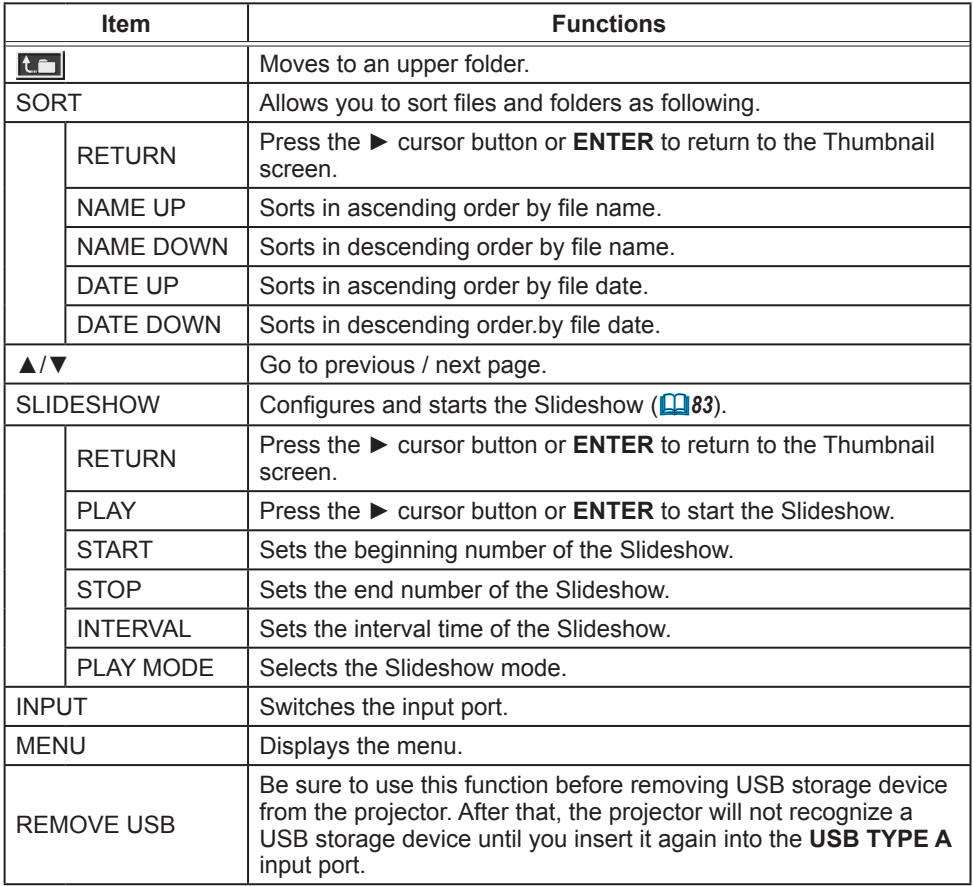

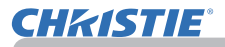

**NOTE** • These operations are not accessible while the projector OSD is displayed. • The Thumbnail mode shows 20 pictures in 1 page as maximum.

• It is not possible to change the input port by using the **INPUT** button when the Thumbnail screen, Slideshow, or Full Screen is displayed.

• Some error icons will be displayed in the Thumbnail.

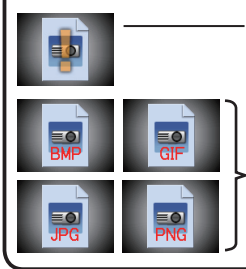

- This file seems to be broken or not supported format.

A file that cannot be displayed on the thumbnail screen is indicated by a file format icon.

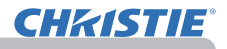

# Full Screen Mode

The Full Screen mode shows a full display image. To display in Full Screen mode, select an image in the Thumbnail screen. Then press the **ENTER** button on the remote control or the **INPUT** button on the keypad, or click **[ENTER]** on the Web Remote Control.

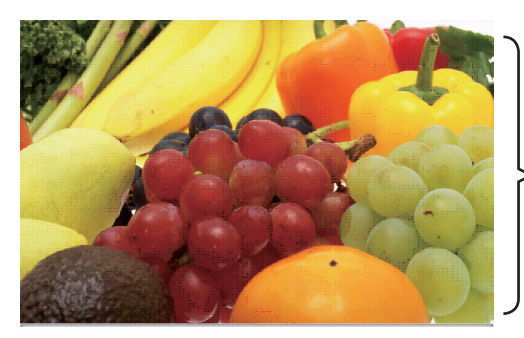

Full screen display

The following functions can be supported in the Full Screen mode.

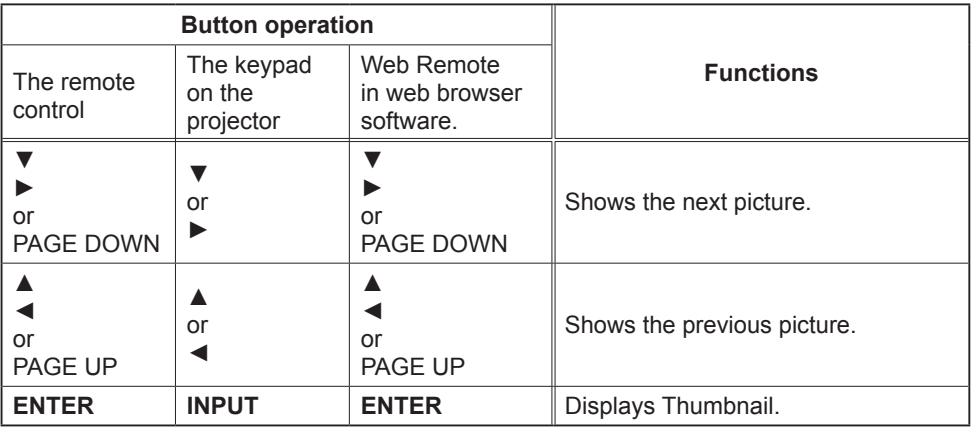

**NOTE**  $\cdot$  These operations are not accessible while the projector OSD is displayed. • It is not possible to change the input port by using the **INPUT** button when the Thumbnail screen, Slideshow, or Full Screen is displayed.

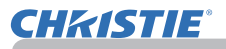

# Slideshow mode

The Slideshow mode displays images in full screen and switches the images at intervals set in INTERVAL on the Thumbnail screen menu (*78*).

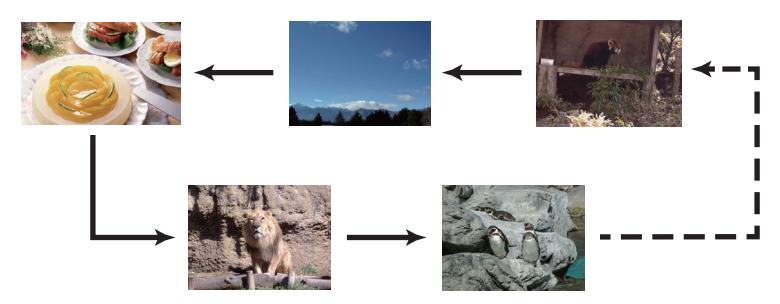

You can start this function from the Slideshow menu. To display the Slideshow menu, select the SLIDESHOW button in the Thumbnail mode and press the **ENTER** button on the remote control or **INPUT** button on the projector.

The following operations can be accessible while the Slideshow is displayed.

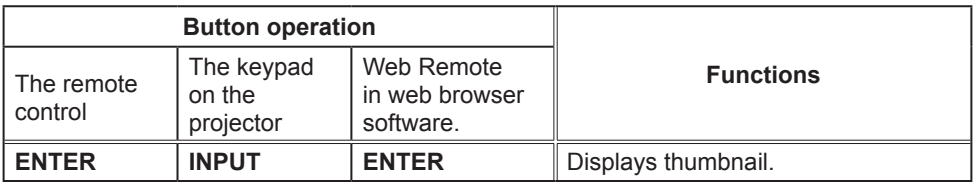

\* These operations are not accessible while the projector OSD is displayed.

**NOTE** • It is not possible to change the input port by using the **INPUT** button when the Thumbnail screen, Slideshow, or Full Screen is displayed. • When the Slideshow mode is set to ONE TIME, the last slide of the presentation will be held on screen till the **ENTER** button on the remote control or Web Remote Control, or **INPUT** button on the projector is pushed.

automatically.

the Playlist.

# *PC-LESS Presentation (continued)*

You can play the Slideshow at your desired configuration. Configure the Slideshow items in the Thumbnail.

- 1) RETURN : Returns to the thumbnail mode.
- 2) PLAY : Play the Slideshow.<br>3) START : Set the beginning nu
- : Set the beginning number of the Slideshow.
- 4) STOP : Set the end number of the Slideshow.
- 5) INTERVAL : Set the interval time of the Slideshow. It is not recommend to set the interval time very short something like several seconds, because it may take more than several seconds to read and display an image file if it is stored in very deep layer directory or if so many files are stored in the same directory.
- 6) PLAY MODE : Select the Slideshow mode. ONE TIME : Play the Slideshow one time. ENDLESS : Play the Slideshow endless.

• The settings of the Slideshow are saved to the **"playlist.txt"** file NOTEthat is stored in the storage media. If the file is not existed, it is generated

• The settings for the START, STOP, INTERVAL, and PLAY MODE are saved to

• If the storage media is under the write protection or the **"playlist.txt"** is the read only type file, it is impossible to change the settings of the Slideshow.

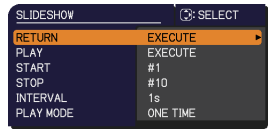

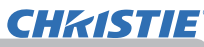

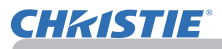

# Playlist

The Playlist is a DOS format text file, which decides the order of displayed still image files in the Thumbnail or Slideshow.

The playlist file name is "playlist.txt" and it can be edited on a computer.

It is created in the folder that contains the selected image files when the PC-LESS Presentation is started or the Slideshow is configured.

#### **[Example of** "**playlist.txt**" **files]**

START setting : STOP setting : INTERVAL setting : PLAY MODE setting : img001.jpg: : : : img002.jpg:600: : : img003.jpg:700:rot1: : img004.jpg: : :SKIP: img005.jpg:1000:rot2:SKIP:

The "playlist.txt" file contains the following information.

Each piece of information requires to be separated by ":", and ":" at the end of each line. 1st line: START, STOP, INTERVAL and PLAY MODE settings (*84*).

2nd line and after: file name, interval time, rotation setting and skip setting. interval time: It can be set from 0 to 999900 (ms) with an increment of 100 (ms). rotation setting: "rot1" means a rotation at 90 degrees clockwise; "rot2" and "rot3" increase another 90 degrees in order.

skip setting: "SKIP" means that the image will not be displayed in the Slideshow.

**NOTE**  $\cdot$  The maximum length in a line on the "playlist.txt" file is 255 characters including linefeed. If any line exceeds the limit, the "playlist.txt" file becomes invalid. • Up to 999 files can be registered to the Playlist. However, if some folders exist in the same directory the limit number is decreased by the number of folders. Any files over the limit will not be shown in the Slideshow.

• If the storage device is protected or does not have sufficient space, the "playlist.txt" file cannot be created.

• For the Slideshow settings, refer to the section **Slideshow mode** (*83*).

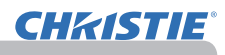

# USB Display

The projector can display images transferred from a computer via an USB cable ( $\Box$ 10). **Hardware and software requirement for computer**

• **OS**: One of the following. (32 bit version only)

Windows ® XP Home Edition /Professional Edition

Windows Vista ® Home Basic /Home Premium /Business /Ultimate /Enterprise

Windows ® 7 Starter /Home Basic /Home Premium /Professional / Ultimate /Enterprise

- **CPU**: Pentium 4 (2.8 GHz or higher)
- **Graphic card**: 16 bit, XGA or higher
- **Memory**: 512 MB or higher
- **Hard disk space**: 30 MB or higher
- **USB Port**
- **USB cable** : 1 piece

Select the USB DISPLAY for the USB TYPE B item in the OPTION menu. When you connect your computer to the **USB TYPE B** port on the projector using a USB cable, the projector will be recognized as a CD-ROM drive on your computer. Then, the software in the projector, "LiveViewerLiteUSB.exe", will run automatically and the application, "LiveViewer Lite for USB", will be ready on your computer for the USB Display. The application, "LiveViewer Lite for USB", will be automatically closed when the USB cable is unplugged.

**NOTE**  $\cdot$  If the software does not start automatically (this is typically because CD-ROM autorun is disabled on your OS), follow the instructions below.

(1) Click on the [Start] button on the toolbar and select the "Run"

(2) Enter F:\LiveViewerLiteUSB.exe and then press the [OK]

- If your CD-ROM drive is not drive F on your computer, you will need to replace F with the correct drive letter assigned to your CD-ROM drive.

- CD-ROM autorun is disabled while the screen saver is running.
- The image transmission from the computer is suspended while the password-

protected screen saver is running. To resume the transmission, exit the screen saver.

• Check our web site for the latest version of the software and its manual.

## (&**Setup Guide**)

Follow the instructions that can be obtained at the site for updating.

This application will appear in the Windows notification area once it starts. You can quit the application from your computer by selecting "Quit" on the menu.

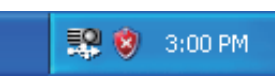

**NOTE** • The "LiveViewer" (refer to the **Network Guide**) and this application cannot be used at the same time. If you connect your computer to the projector by using a USB cable

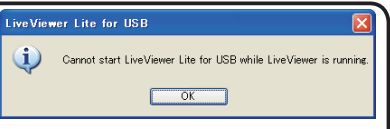

while the "LiveViewer" is running, the following message will be displayed. • If any application software having the firewall function is installed into your

computer, make the firwall function invalid with following the user's manual.

• Some security software may block image transmission. Please change the security software setting to allow the use of "LiveViewer Lite for USB".

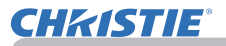

## *USB Display (continued)*

# Right-Click menu

The menu shown in the right will be displayed when you right-click the application icon in the Windows notification area.

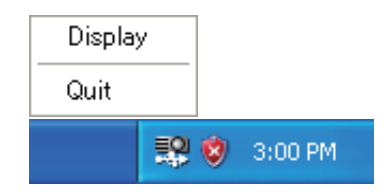

- Display : The Floating menu is displayed, and the icon disappears from the Windows notification area.
- Quit : The application is closed, and the icon disappears from the Windows notification area.

**NOTE** • If you wish to restart the application, you need to unplug the USB cable and plug it again.

# Floating menu

If you select "Display" on the Right-Click menu, the Floating menu shown in the right will appear on your computer screen.

- Start capture button The transmission to the projector is started and the images will be displayed.
- 2 Stop button The image transmission is stopped.
- Hold button

The image on the projector's screen is temporally frozen. The last image before the button is clicked is remained on the screen. You can revise the image data on your computer without showing it on the projector's screen.

Option button

The Options window is displayed.

Minimize button

The Floating menu is closed, and the icon reappears in the Windows notification area.

**NOTE** • If you click the Start capture button and/or Stop button repeatedly, images may not be displayed on the screen.

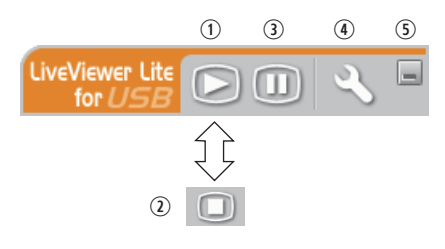

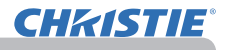

## *USB Display (continued)*

# Options window

If you select the Option button on the Floating menu, the Options window is displayed.

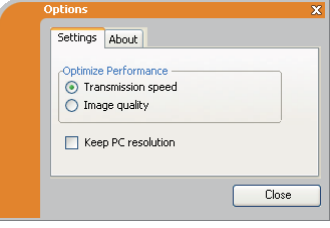

# Optimize Performance

The "LiveViewer Lite for USB" captures screenshots in JPEG data and sends them to the projector. The "LiveViewer Lite for USB" has two options that have different compression rate of JPEG data.

#### **Transmission speed**

Speed takes priority over Image quality.

It makes JPEG compression rate higher.

The screen on the projector is rewritten quicker because the

transferred data is smaller, but the image quality is worse.

#### **Image quality**

Image quality takes priority over Speed.

It makes JPEG compression rate lower.

The screen on the projector is rewritten slower because the transferred data is larger, but the image quality is better.

## Keep PC resolution

If you remove the check mark from the **[Keep PC resolution]** box, the screen resolution of your computer will be switched as follows, and the display speed may be faster.

LX41: 1024 x 768 (XGA) LW41: 1280 x 800

If your computer does not support the display resolution specified above, a smaller resolution that is the largest among the resolutions that are supported by the computer will be selected.

**NOTE** • When the resolution is changed, the arrangement of icons on computer desktop screen may be changed.

#### About

The version information of the "LiveViewer Lite for USB"

# **Maintenance**

# Replacing the lamp

A lamp has finite product life. Using the lamp for long periods of time could cause the pictures darker or the color tone poor. Note that each lamp has a different lifetime, and some may burst or burn out soon after you start using them. Preparation of a new lamp and early replacement are recommended. To prepare a new lamp, make contact with your dealer and tell the lamp type number.

**Type number : 003-120730-01** (DT01175)

# Replacing the lamp

- 1. Turn the projector off, and unplug the power cord. Allow the projector to cool for at least 45 minutes.
- 
- 2. Prepare a new lamp. If the projector is mounted on a ceiling, or if the lamp has broken, also ask the dealer to replace the lamp.

# **In case of replacement by yourself, follow the following procedure.**

- 
- 3. Loosen the screw (marked by arrow) of the lamp cover and then slide and lift the lamp cover to the side to remove it.
- **4** Loosen the 3 screws (marked by arrow) of the lamp, **a** and slowly pick up the lamp by the handles. <u>Never</u> loosen any other screws.
- **5.** Insert the new lamp, and retighten firmly the 3 screws of the lamp that are loosened in the previous process to lock it in place.
- 
- 6. While putting the interlocking parts of the lamp cover and the projector together, slide the lamp cover back in place. Then firmly fasten the screw of the lamp cover.
- 7. Turn the projector on and reset the lamp time using the LAMP TIME item in the OPTION menu.
- - (1) Press the **MENU** button to display a menu.
	- (2) Point at the ADVANCED MENU in the menu using the  $\nabla/\Delta$  button, then press the  $\blacktriangleright$  button.
	- (3) Point at the OPTION in the left column of the menu using the ▼/▲button, then press the ► button.
	- (4) Point at the LAMP TIME using the ▼/▲ button, then press the ► button. A dialog will appear.
	- (5) Press the ► button to select "OK" on the dialog. It performs resetting the lamp time.

#### ► Do not touch any inner space of the projector, while the lamp is taken out. **ACAUTION**

**NOTE**  $\cdot$  Please reset the lamp time only when you have replaced the lamp, for a suitable indication about the lamp.

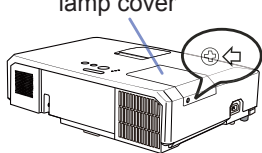

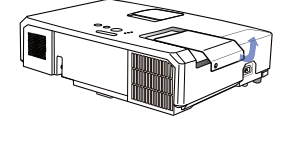

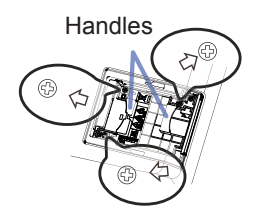

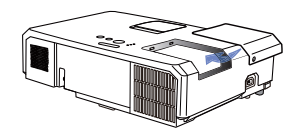

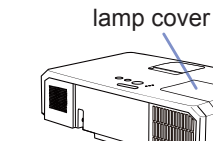

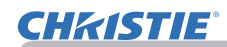

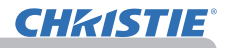

# *Replacing the lamp (continued)*

# Lamp warning **A HIGH VOLTAGE A HIGH TEMPERATURE A HIGH PRESSURE**

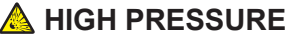

**WARNING** ► The projector uses a high-pressure mercury glass lamp. The lamp can break with a loud bang, or burn out, if jolted or scratched, handled while hot, or worn over time. Note that each lamp has a different lifetime, and some may burst or burn out soon after you start using them. In addition, if the bulb bursts, it is possible for shards of glass to fly into the lamp housing, and for gas containing mercury and dust containing fine particles of glass to escape from the projector's vent holes.

►**About disposal of a lamp:** This product contains a mercury lamp; do not put it in a trash. Dispose of it in accordance with environmental laws.

• For lamp recycling, go to www.lamprecycle.org (in the US).

• For product disposal, consult your local government agency or www.eiae.org (in the US) or www.epsc.ca (in Canada). For more information, call your dealer.

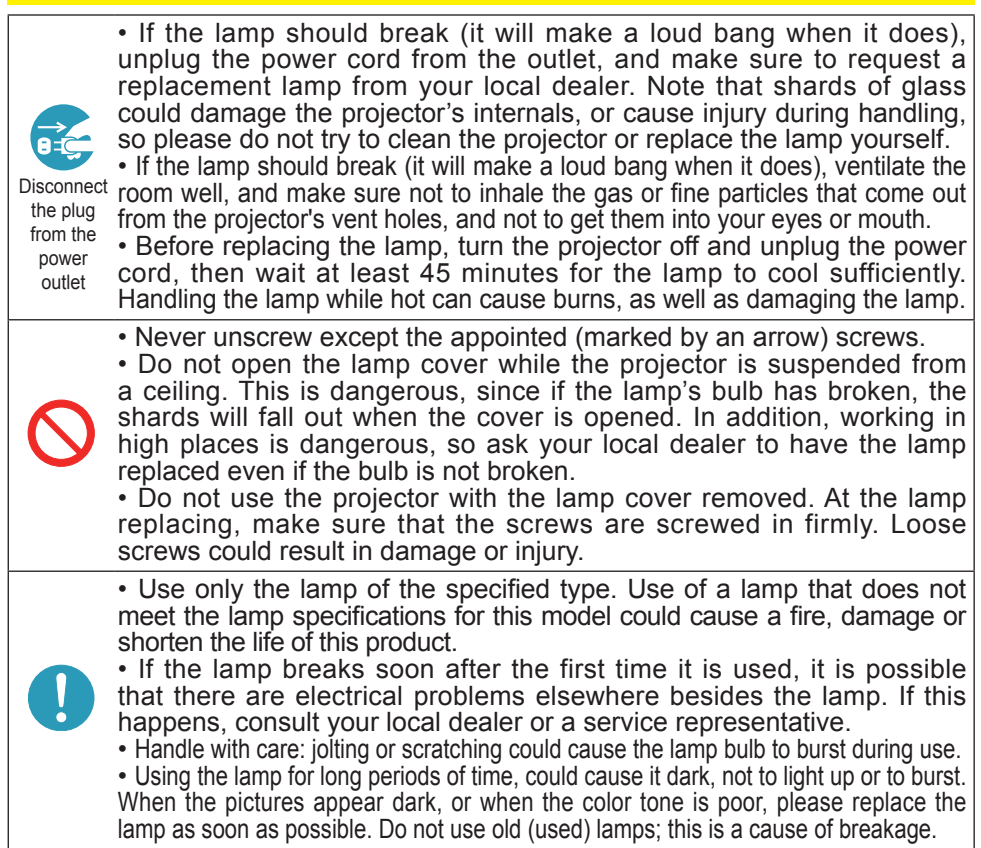

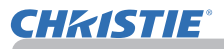

# Cleaning and replacing the air filter

Please check and clean the air filter periodically. When the indicators or a message prompts you to clean the air filter, comply with it as soon as possible. The air filter of this projector consists of a filter cover and a filter unit with two types of filter. If one or both of the filters are damaged or heavily soiled, replace the filter unit with a new one.

Request for a filter unit with the following type number from your dealer when purchasing a new unit.

#### **Type number : 003-004239-01** (MU06641)

The specified filter unit also comes with a replacement lamp for this projector. Please replace the filter unit as well when you replace the lamp.

- 
- **1.** Turn the projector off, and unplug the power cord. Allow the projector to sufficiently cool down.
- Use a vacuum cleaner on and around the  $2.$  Subsection filter cover.
- Pick and pull up the filter cover knobs to  $3.$  M  $\frac{100 \text{ m/s}}{4 \text{ k}}$
- 4 Press up slightly the bottom side knobs to unlock the bottom side of the filter unit. Pull the center knob to take the filter unit off.
- **5.** Use a vacuum cleaner for the filter vent of the projector and the outer side of the filter unit.
- $6$  The filter unit consists of two parts. Press down around the interlocking parts to unlock, then separate the two parts.
- 7. Use a vacuum cleaner for the inner side of each part of the filter unit to clean them up. If the filters are damaged or heavily soiled, replace them with the new ones.
- 8. Combine the two parts to reassemble the filter unit.
- **Q** Put the filter unit back into the projector.

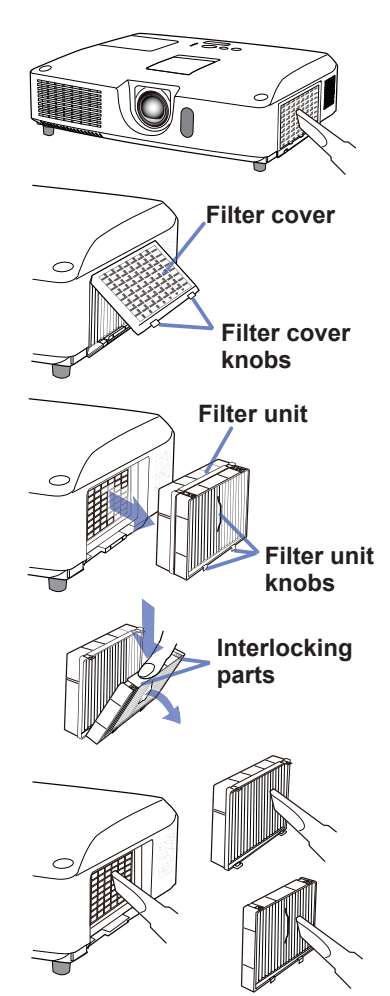

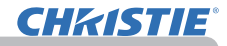

# *Cleaning and replacing the air filter (continued)*

10. Put the filter cover back into the place.

- 11.Turn the projector on and reset the filter time using the FILTER TIME item in the EASY MENU.
	- (1) Press the **MENU** button to display a menu.
	- (2) Point at the FILTER TIME using the  $\triangle$ / $\nabla$  cursor buttons, then press the ► cursor (or the **ENTER** / the **RESET**) button. A dialog will appear.
	- (3) Press the ► cursor button to select the "OK" on the dialog. It performs resetting the filter time.

**WARNING** ► Before taking care of the air filter, make sure the power cable is not plugged in, then allow the projector to cool sufficiently.

► Use only the air filter of the specified type. Do not use the projector without the air filter or the filter cover. It could result in a fire or malfunction to the projector. ► Clean the air filter periodically. If the air filter becomes clogged by dust or the like, internal temperatures rise and could cause a fire, a burn or malfunction to the projector.

**NOTE**  $\cdot$  Please reset the filter time only when you have cleaned or replaced the air filter, for a suitable indication about the air filter.

• The projector may display the message such as the "CHECK THE AIR FLOW" or turn off the projector, to prevent the internal heat level rising.

# Replacing the internal clock battery

This projector has internal clock that uses a battery. When the clock of the network function does not work correctly, please try solution by replacement of the battery: **HITACHI MAXELL** or **HITACHI MAXELL ENERGY**, part number **CR2032** or **CR2032H**.

- 1 Turn the projector off, and unplug the power cord. Allow the projector to cool sufficiently.
- 2. After making sure that the projector has cooled adequately, slowly turn over the projector, so that the bottom is facing.
- 3. There is a raised dot near the battery cover at the bottom of the projector. Turn the cover in the direction indicated **OPEN** to position one end of the slit on the cover with the dot, using a coin or the like. And then pick the cover up to remove it.
- 4. Pry up the battery using a flathead screwdriver or the like to take it out. While prying it up, put a finger lightly on the battery since it may pop out of the holder.
- **5**. Replace with a new battery of the specified type. With the plus side facing up, slide the battery under the claw of the spring fitting. And press down on the battery until it snaps into place.
- 6. Replace the battery cover in place, then turn it in the direction indicated **CLOSE** to position the knob of the cover with the dot on the bottom case to fix the cover. using a coin or the like.

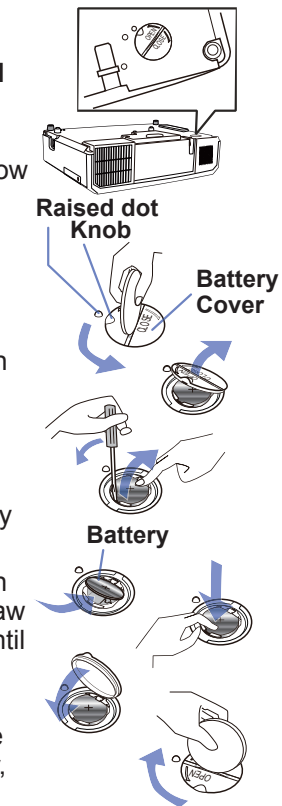

NOTE • The internal clock will be initialized by removing the battery. For setting the clock, see the **Network Guide**.

**WARNING** ► Be careful of handling a battery, as a battery can cause explosion, cracking or leakage, which could result in a fire, an injury, and environment pollution.

- Use only the specified and perfect battery. Do not use a battery with damage, such as a scratch, a dent, rust or leakage.
- When replacing the battery, replace it with a new battery.
- When a battery leaked, wipe the leakage out well with a waste cloth. If the leakage adhered to your body, immediately rinse it well with water. When a battery leaked in the battery holder, replace the batteries after wiping the leakage out.
- Make sure the plus and minus terminals are correctly aligned when loading a battery.
- Do not work on a battery; for example recharging or soldering.
- Keep a battery in a dark, cool and dry place. Never expose a battery to a fire or water.
- Keep a battery away from children and pets. Be careful for them not to swallow a battery. If swallowed consult a physician immediately for emergency treatment.
- Obey the local laws on disposing a battery.

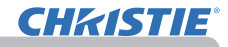

# Other care

#### **Inside of the projector**

In order to ensure the safe use of your projector, please have it cleaned and inspected by your dealer about once every year.

## **Caring for the lens**

If the lens is flawed, soiled or fogged, it could cause deterioration of display quality. Please take care of the lens, being cautious of handling.

- 1. Turn the projector off, and unplug the power cord. Allow the projector to cool sufficiently.
- 
- 2. After making sure that the projector is cool adequately, lightly wipe the lens with a commercially available lens-cleaning wipe. Do not touch the lens directly with your hand.

## **Caring for the cabinet and remote control**

Incorrect care could have adverse influence such as discoloration, peeling paint, etc.

- 1. Turn the projector off, and unplug the power cord. Allow the projector to cool sufficiently.
- After making sure that the projector is cool adequately, lightly wipe with gauze
- 2. Alter the cloth.

If the projector is extremely dirty, dip soft cloth in water or a neutral cleaner diluted in water, and wipe lightly after wringing well. Then, wipe lightly with a soft, dry cloth.

**WARNING** ► Before caring, make sure the power cord is not plugged in, and then allow the projector to cool sufficiently. The care in a high temperature state of the projector could cause a burn and/or malfunction to the projector. ► Never try to care for the inside of the projector personally. Doing is so dangerous.

- ► Avoid wetting the projector or inserting liquids in the projector. It could result in a fire, an electric shock, and/or malfunction to the projector.
- Do not put anything containing water, cleaners or chemicals near the projector.
- Do not use aerosols or sprays.

CAUTION ► Please take right care of the projector according to the following. Incorrect care could cause not only an injury but adverse influence such as discoloration, peeling paint, etc.

- ►Do not use cleaners or chemicals other than those specified in this manual.
- ► Do not polish or wipe with hard objects.
- NOTICE ► Do not directly touch the lens surface with hands.

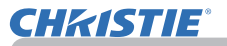

# **Troubleshooting**

If an abnormal operation should occur, stop using the projector immediately.

Troubleshooting strange odor, excessive sound, damaged casing or elements or cables, penetration **WARNING** ► Never use the projector if abnormal operations such as smoke, of liquids or foreign matter, etc. should occur. In such cases, immediately disconnect the power plug from the power outlet. After making sure that the smoke or odor has stopped, contact to your dealer or service company.

Otherwise if a problem occurs with the projector, the following checks and measures are recommended before requesting repair.

If this does not resolve the problem, please contact your dealer or service company. They will tell you what warranty condition is applied.

# Related messages

When some message appears, check and cope with it according to the following table. Although these messages will be automatically disappeared around several minutes, it will be reappeared every time the power is turned on.

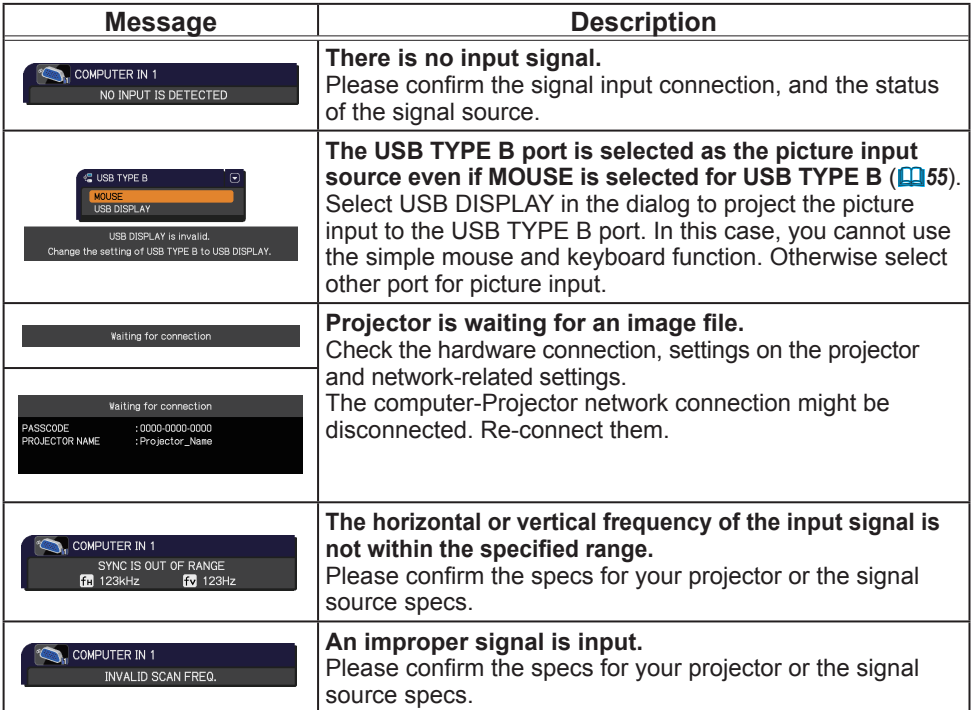

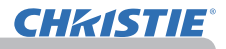

# *Related messages (continued)*

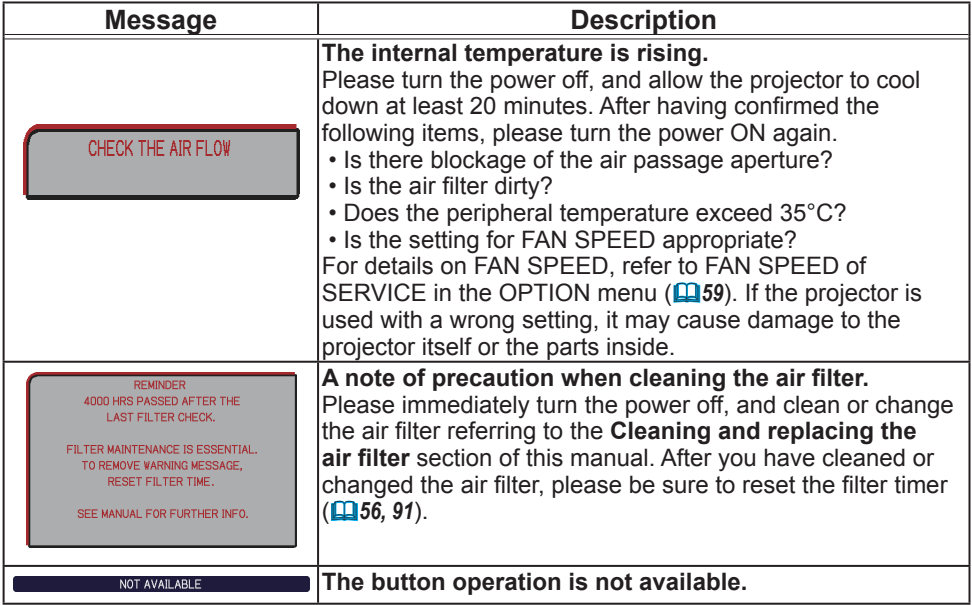

# Regarding the indicator lamps

When operation of the **LAMP**, **TEMP** and **POWER** indicators differs from usual, check and cope with it according to the following table. For the **SECURITY** indicator, see SECURITY INDICATOR in the SECURITY menu.(**[176**)

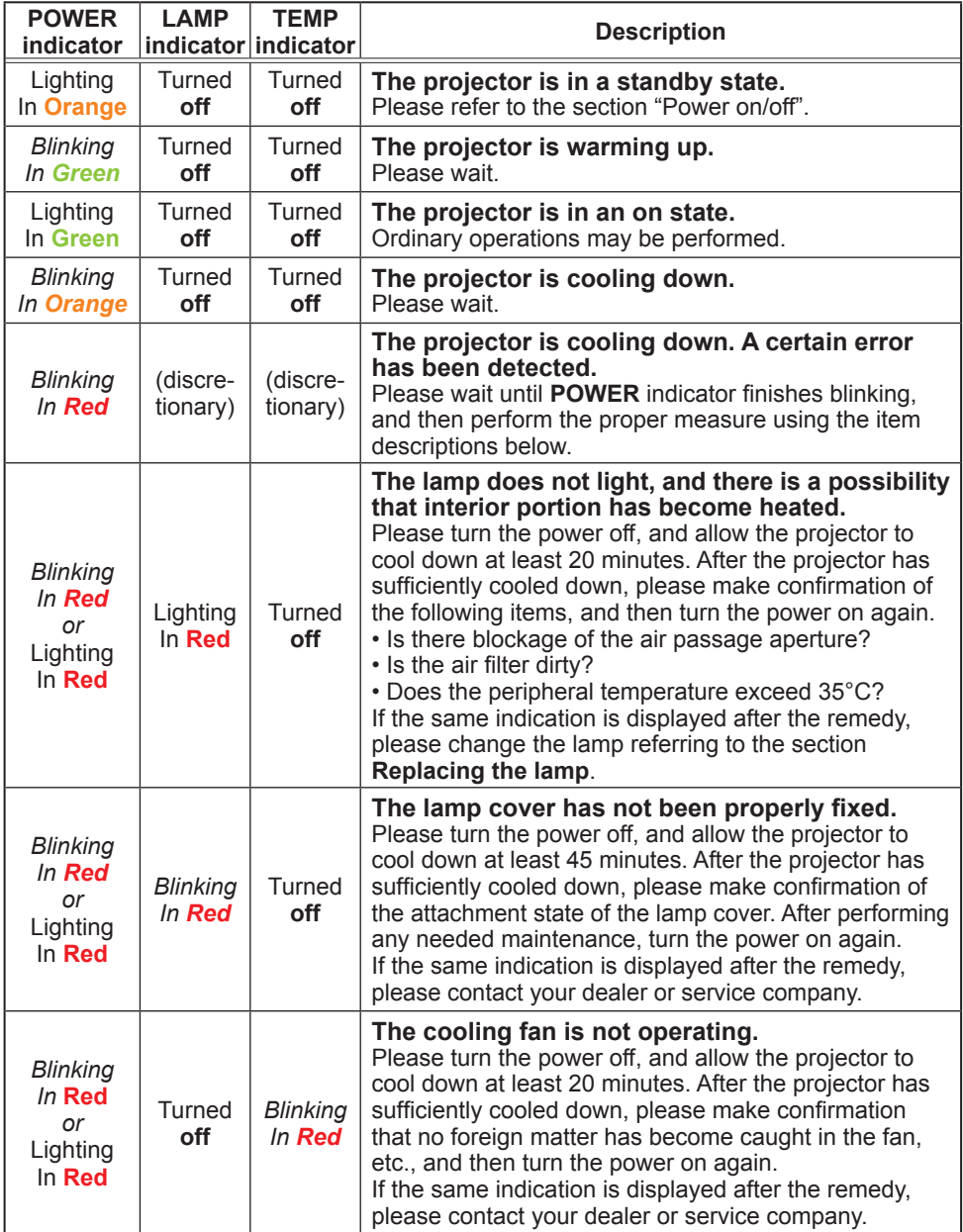

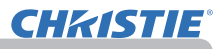

### *Regarding the indicator lamps (continued)*

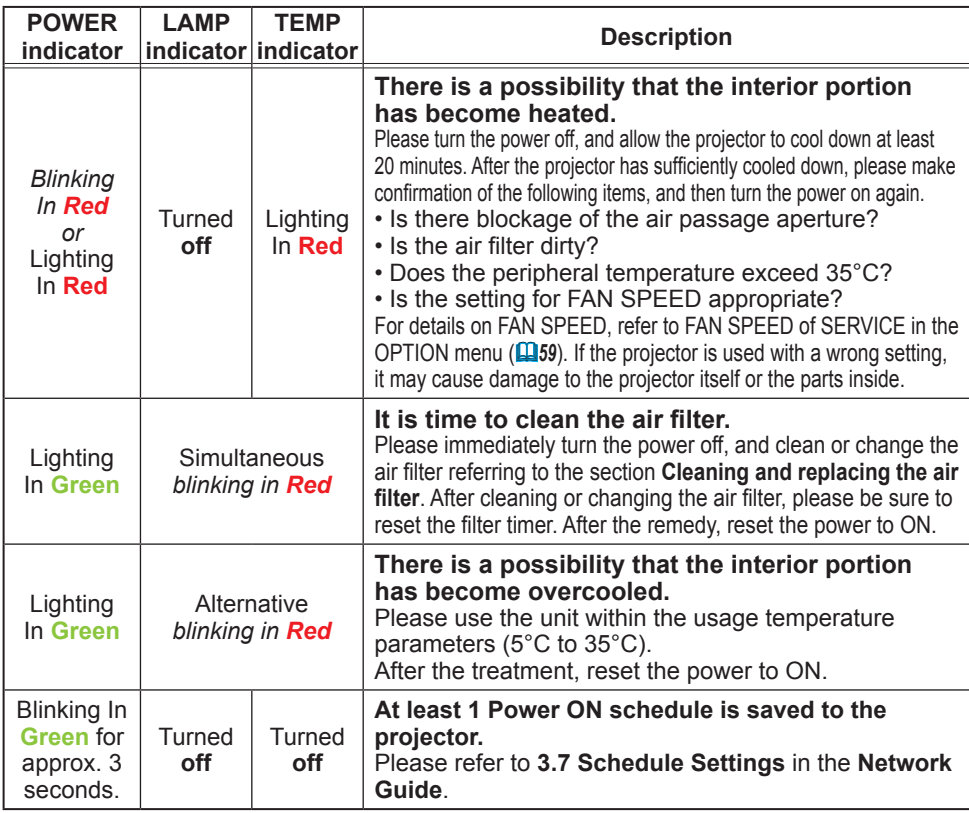

**NOTE** • When the interior portion has become overheated, for safety purposes, the projector is automatically shut down, and the indicator lamps may also be turned off. In such a case, disconnect the power cord, and wait at least 45 minutes. After the projector has sufficiently cooled down, please make confirmation of the attachment state of the lamp and lamp cover, and then turn the power on again.

# Shutting the projector down

Only when the projector can not be turned off by usual procedure (*18*), please push the shutdown switch using a pin or similar, and disconnect the power plug from the power outlet. Before turning it on again, wait at least 10 minutes to make the projector cool down enough.

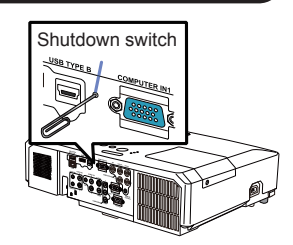

# Resetting all settings

When it is hard to correct some wrong settings, the FACTORY RESET function of SERVICE item in OPTION menu ( $\mathbf{\mathbf{\Box}}$ 63) can reset all settings (except settings such as LANGUAGE, LAMP TIME, FILTER TIME, FILTER MESSAGE, SECURITY and NETWORK) to the factory default.

# Phenomena that may be easy to be mistaken for machine defects

About the phenomenon confused with a machine defect, check and cope with it according to the following table.

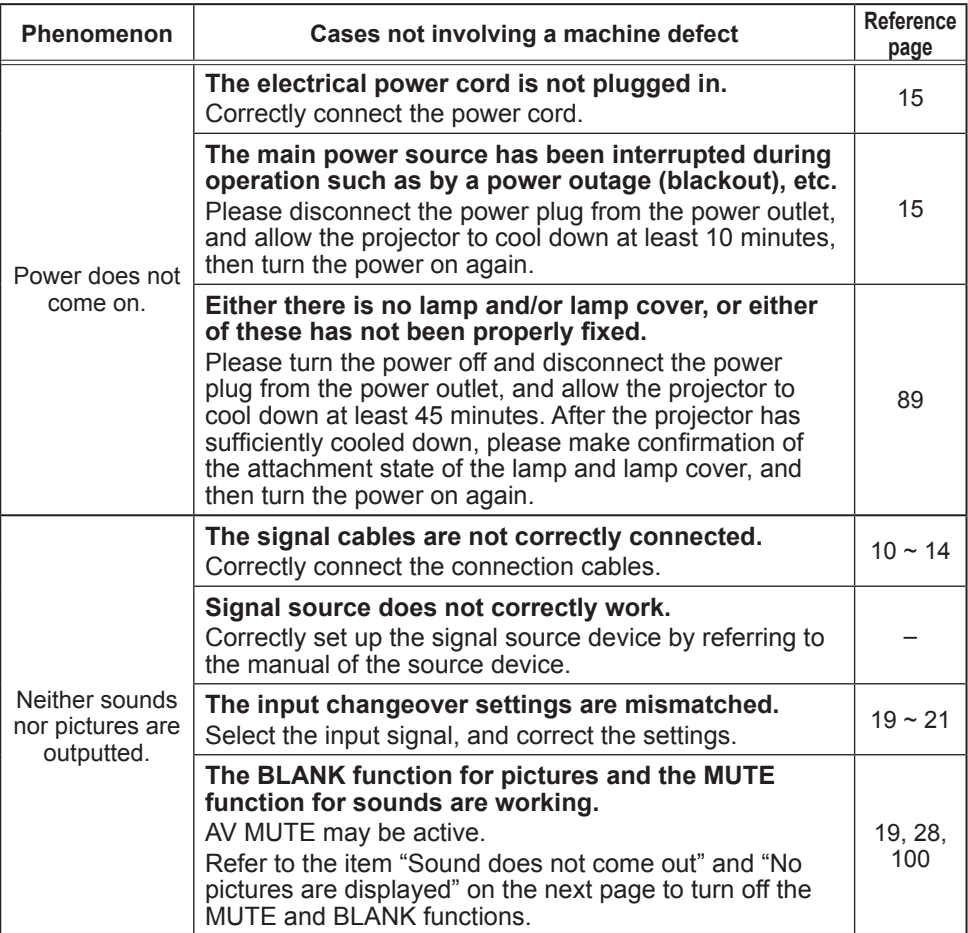

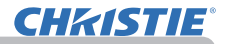

# *Phenomena that may be easy to be mistaken for machine defects (continued)*

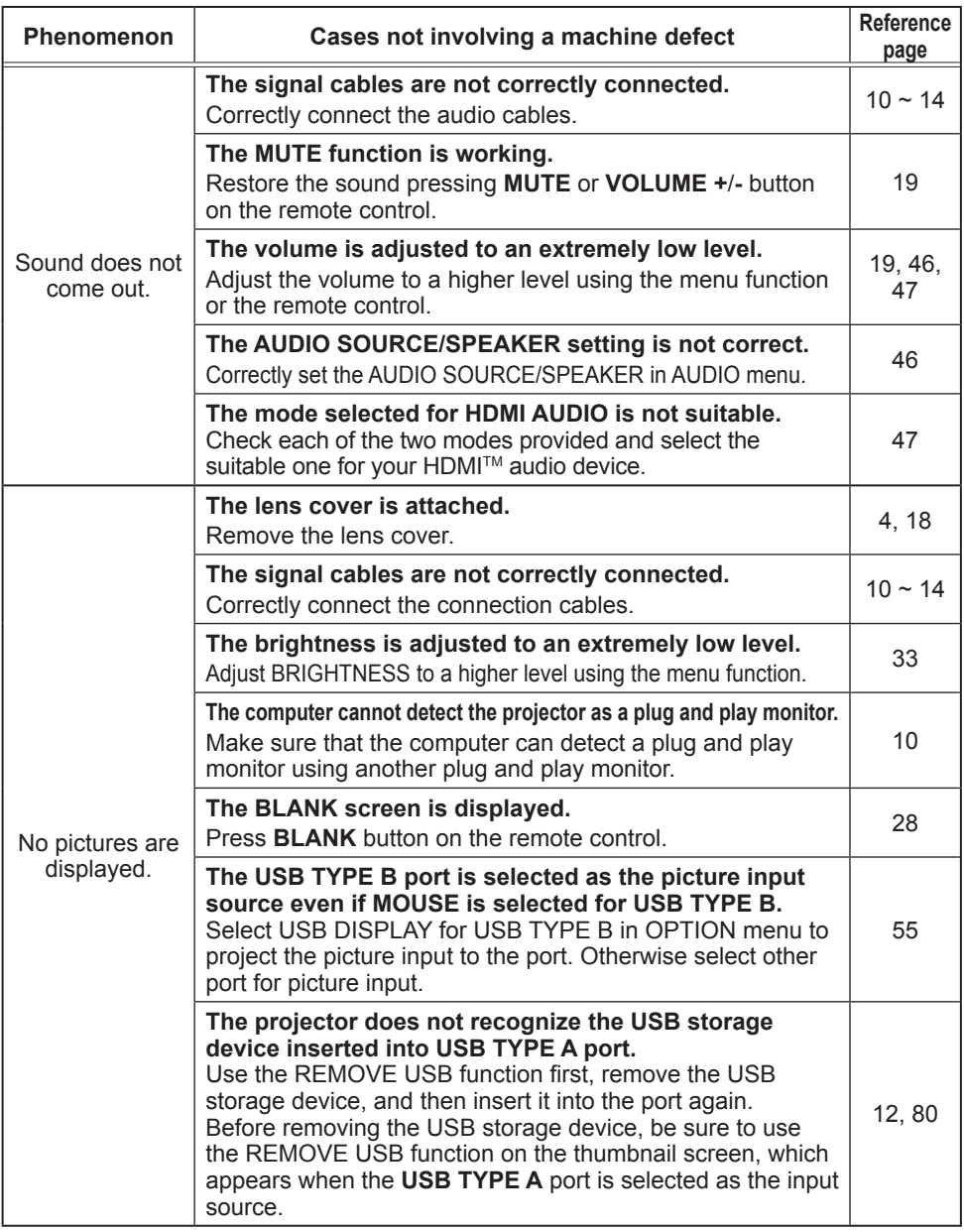

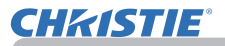

# *Phenomena that may be easy to be mistaken for machine defects (continued)*

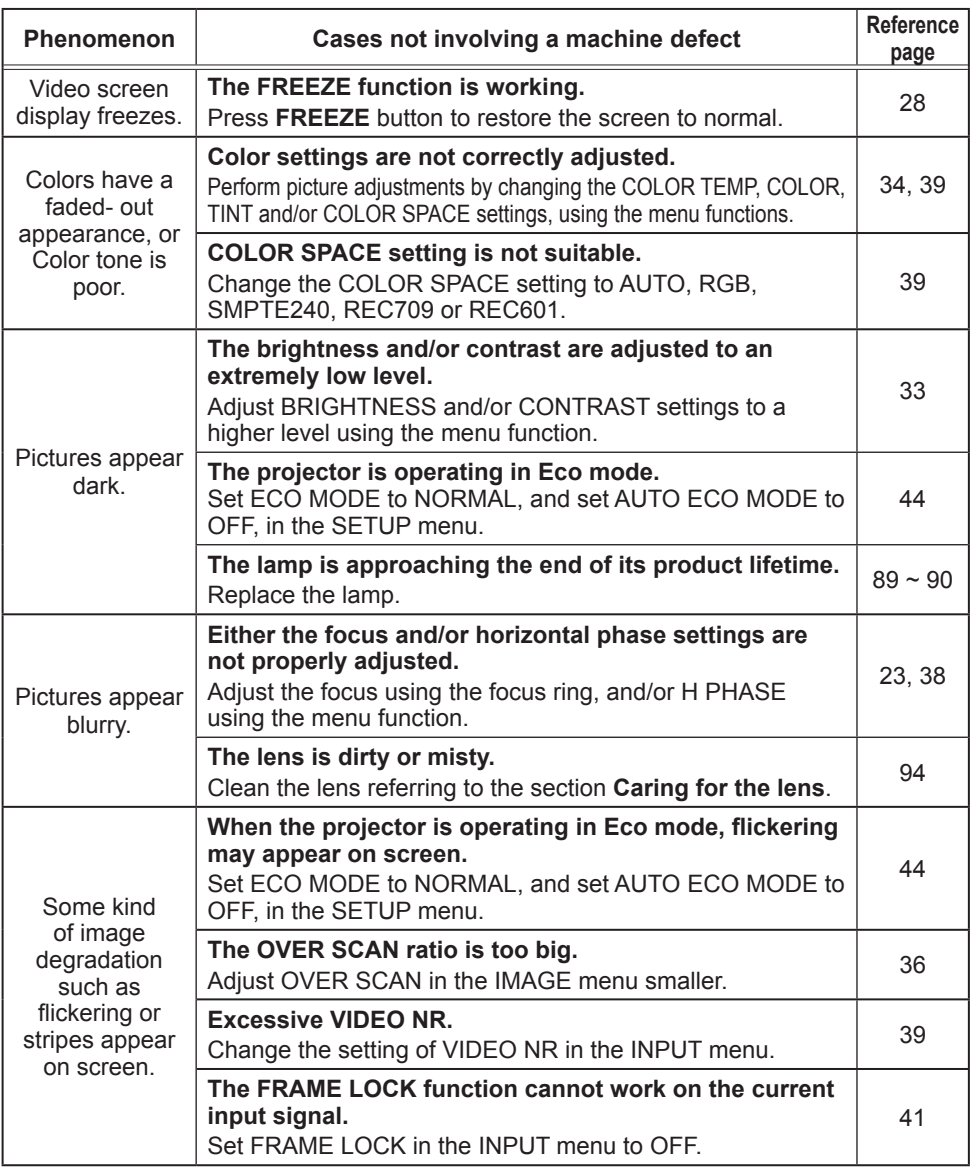

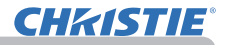

# *Phenomena that may be easy to be mistaken for machine defects (continued)*

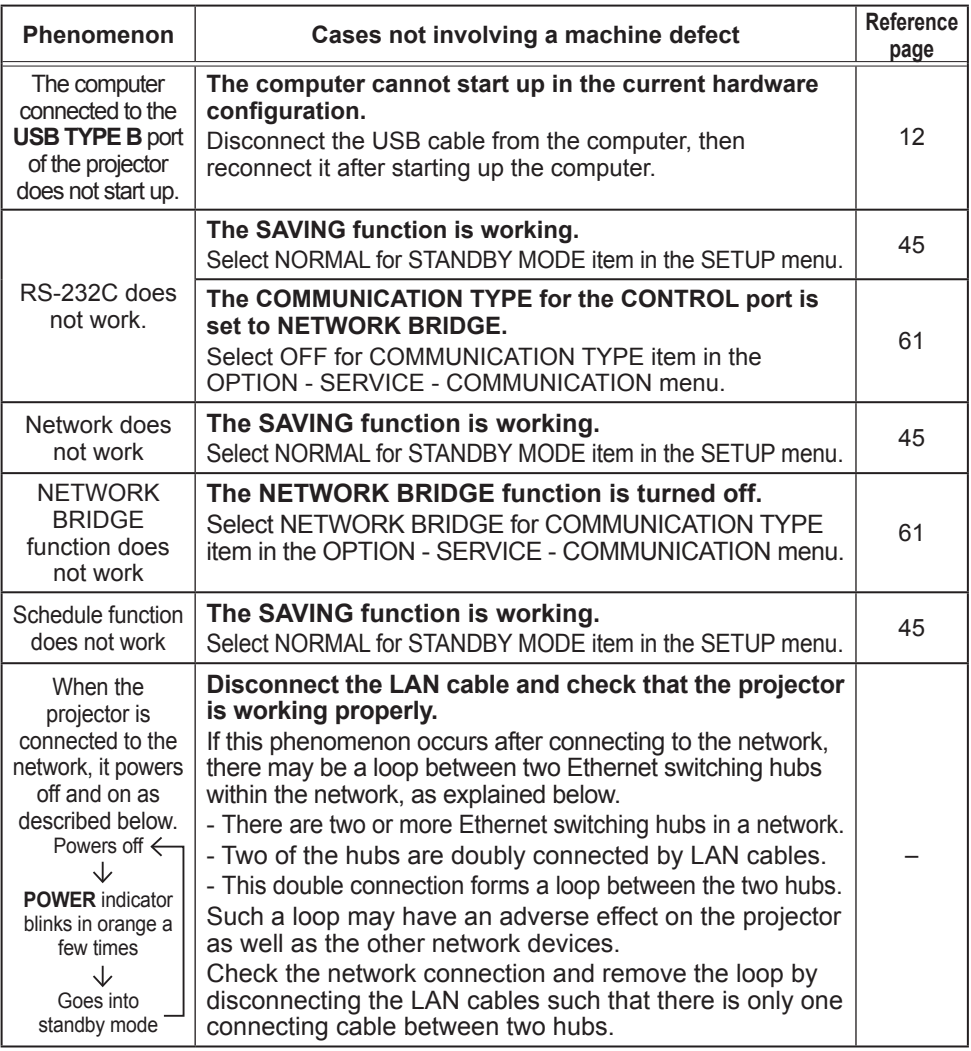

NOTE • Although bright spots or dark spots may appear on the screen, this is a unique characteristic of liquid crystal displays, and it does not constitute or imply a machine defect.

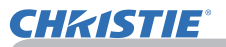

# **Specifications**

Please see the **Specifications** in the **Setup Guide** which is a book.

#### End User License Agreement for the Projector Software

• Software in the projector consists of the plural number of independent software modules and there exist our copyright or/and third party copyrights for each of such software modules.

• Be sure to read "End User License Agreement for the Projector Software" which is separated document.

# LX41/LW41

# **Manuel d'utilisation - Guide d'utilisation**

020-000506-01

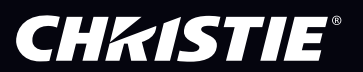
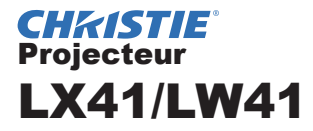

# Manuel d'utilisation Guide d'utilisation

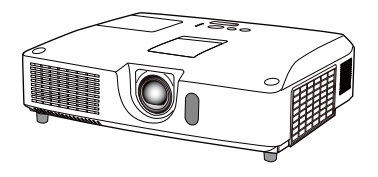

#### **Merci d'avoir acheté ce projecteur.**

**AVERTISSEMENT ▶** Avant d'utiliser ce produit, veuillez lire tous les manuels le concernant. Assurez-vous de lire le **Guide de sécurité** en premier. Après les avoir lus, rangez-les dans un endroit sûr pour pouvoir vous y reporter par la suite.

#### A propos de ce manuel

Divers symboles sont utilisés dans ce manuel. La signification de ces symboles est décrite ci-dessous.

AVERTISSEMENT Ce symbole indique une information dont l'ignorance risquerait d'entraîner une blessure personnelle ou même la mort suite à une mauvaise manipulation.

- **ATTENTION** Ce symbole indique une information dont l'ignorance risquerait d'entraîner une blessure personnelle ou des dommages matériels suite à une mauvaise manipulation.
	- AVIS Cette convention signale des problèmes potentiels.

U Veuillez consulter les pages indiquées après ce symbole.

• Les informations contenues dans ce manuel peuvent faire l'objet de REMARQUE changements sans avertissement préalable.

• Le fabricant ne prend aucune responsabilité pour les erreurs qui pourraient se trouver dans ce manuel.

• La reproduction, la transmission ou la copie de ce document ou de son contenu est interdite sauf autorisation spéciale écrite.

#### **Marques de commerce**

- Mac® est une marque déposée de Apple Inc.
- Windows®, DirectDraw® et Direct3D® sont des marques déposée de Microsoft Corporation aux États-Unis et/ou dans les autres pays.
- VESA et DDC sont des marques déposées de Video Electronics Standard Association.
- HDMI, le logo HDMI et High Definition Multimedia Interface (Interface Multimédia Haute Définition) sont des marques de commerce ou des marques de commerce déposées de HDMI Licensing LLC. aux Etats-Unis et dans d'autres pays.
- PJLink est une marque commerciale dont les droits sont déposés au Japon, aux Etats-Unis d'Amérique et plusieurs autres pays.

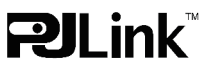

• Blu-ray Disc est une marque de commerce.

Toutes les autres marques de commerce appartiennent à leurs propriétaires respectifs.

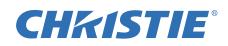

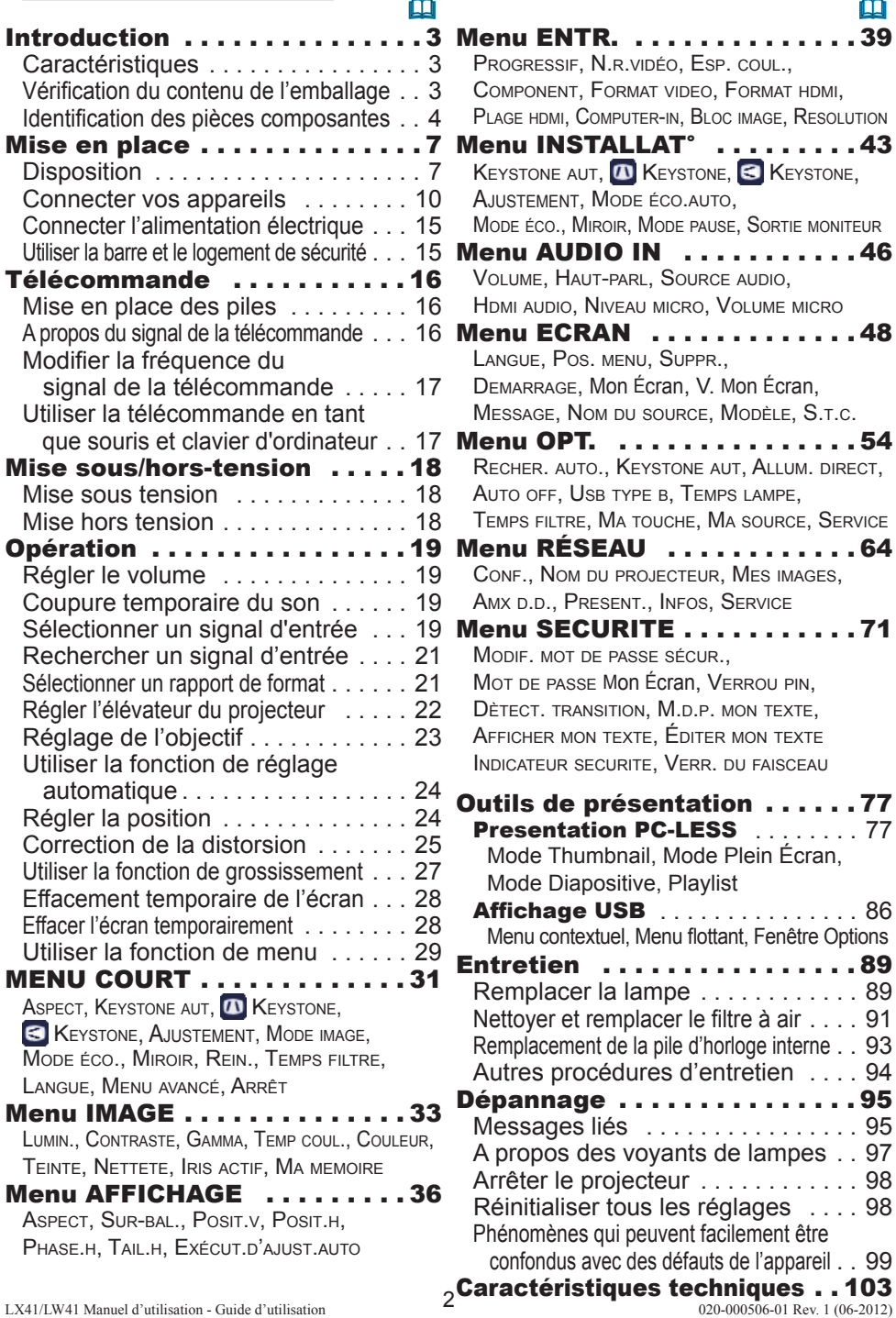

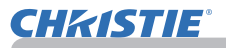

## **Introduction**

#### **Caractéristiques**

Le projecteur vous offre les fonctions suivantes.

- $\checkmark$  Le projecteur est équipe d'une grande variété de ports I/O pour couvrir tout vos besoins professionnels. Le port **HDMI** permet l'utilisation d'accessoires images numériques variés pour de meilleures images à l'écran.
- $\checkmark$  Ce projecteur a un zoom optique 1,7 fois, un décalage d'objectif manuel horizontal et vertical, ce qui permet une souplesse d'installation.
- $\checkmark$  Si vous insérez un périphérique de stockage USB, comme une clé USB, dans le port **USB TYPE A** et sélectionnez le port comme source d'entrée, vous pourrez voir les images enregistrées sur le périphérique.
- $\checkmark$  Ce projecteur peut être contrôlé et surveillé via une connexion à un réseau local (LAN).
- $\checkmark$  Le haut-parleur de 16 W intégré peut délivrer un volume sonore suffisant dans un grand espace, tel qu'une classe sans haut-parleurs externes.

## Vérification du contenu de l'emballage

Veuillez consulter la section **Contenu de l'emballage** dans le manuel papier **Manuel d'utilisation (résumé)**. Votre projecteur doit être accompagné des éléments y étant indiqués. Si l'un ou l'autre des accessoires n'est pas présent dans l'emballage, contactez immédiatement votre revendeur.

REMARQUE • Conservez l'emballage d'origine pour une ré-expédition future. Pour déplacer le projecteur, assurez-vous de bien utiliser l'emballage d'origine. Faites particulièrement attention à la partie de l'objectif.

• Le projecteur peut émettre un bruit de cliquetis lorsqu'il est incliné, déplacé ou secoué, si un volet contrôlant le flux de l'air à l'intérieur du projecteur a bougé. Sachez qu'il ne s'agit pas d'une défaillance ou d'un dysfonctionnement.

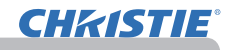

## Identification des pièces composantes

#### Projecteur

- (1) Couvercle de la lampe (*89*) La lampe est à l'intérieur.
- (2) Haut-parleurs (x2) (*19*, *46*)
- $(3)$  Couvre-filtre  $(191)$ Le filtre à air et l'entrée d'air sont à l'intérieur.
- (4) Pieds de l'élévateur (x2) (*22*)
- (5) Boutons de l'élévateur (x2) (*22*)
- (6) Capteur distant (*16*)
- $(7)$  Objectif ( $\Box$ 94)
- (8) Capuchon d'objectif
- (9) Capuchons creux
- (10) Entrées d'air
- (11) Panneau de contrôle (*5*)
- (12) Portière du dispositif de réglage de l'objectif (**Q**5) Les dispositifs de réglage de l'objectif se trouvent derrière la portière.
- (13) **AC IN** (Prise de courant alternatif) (*15*)
- (14) Bouches d'air
- (15) Panneau arrière (*5*)
- (16) Barre de sécurité (*15)*
- $(17)$  Couvercle des piles  $(493)$ La pile de l'horloge interne est située à l'intérieur.

(18) Protubérance

AVERTISSEMENT ▶N'ouvrez jamais le produit et ne tentez pas de le démonter, sauf instruction contraire dans les manuels.

- ►Veiller à ce que le projecteur soit bien stable.
- ►Ne soumettez le produit à aucun choc ni aucune pression.

►Ne regardez pas à l'intérieur du projecteur ni dans les ouvertures pendant que la lampe est allumée.

►Tenir les capuchons creux hors de la portée des enfants et animaux.

Veiller à ce qu'ils n'avalent pas les capuchons. En cas d'ingestion, consulter immédiatement un médecin afin qu'il prescrive un traitement d'urgence.

**ATTENTION** ► Ne pas toucher les endroits à proximité de la couverture de la lampe et des bouches d'air pendant ou juste après l'utilisation en raison de la forte chaleur.

► Ne rien fixer à l'objectif, à l'exception du cache-objectif de ce projecteur, car ceci pourrait endommager l'objectif, comme par exemple la fonte de l'objectif.

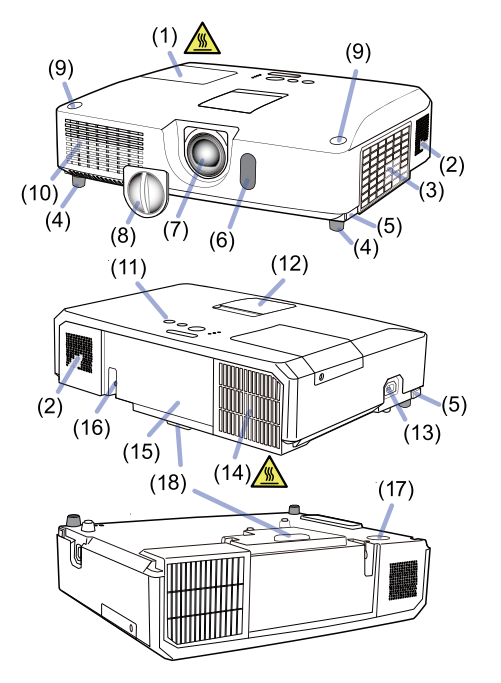

*Identifi cation des pièces composantes (suite)*

### Panneau de contrôle et dispositifs de réglage de l'objectif

- (1) Portière du dispositif de réglage de l'objectif
- (2) Bague de **FOCUS** (*23*)
- (3) Bague de **ZOOM** (*23*)
- (4) Dispositif de réglage **HORIZONTAL** (horizontal) (*23*)
- (5) Dispositif de réglage **VERTICAL** (vertical) (*23*)
- (6) **LOCK** (Dispositif de verrouillage de la position horizontale de l'objectif) (*23*)
- (7) Touche **STANDBY/ON** (*18*)
- (8) Touche **INPUT** (*19*)
- (9) Touche **MENU** (*29*)
- (10) Voyant **SECURITY** (*76*)
- (11) Voyant **LAMP** (*97*)
- (12) Voyant **TEMP** (**497**)
- (13) Voyant **POWER** (*97*)
- (14) Étuis de stockage des capuchons

#### Panneau arrière (**Q**10~14)

- (1) Port **LAN**
- (2) Port **USB TYPE A**
- (3) Port **HDMI**
- (4) Port **USB TYPE B**
- (5) Port **MIC** (*14*)
- (6) Port **AUDIO IN1**
- (7) Port **AUDIO IN2**
- (8) Ports **AUDIO IN3** (**L, R**)
- (9) Ports **AUDIO OUT** (**L, R**)
- (10) Port **COMPUTER IN1**
- (11) Ports **COMPUTER IN2** (*15*)
	- (**G**/**Y**, **B**/**Cb**/**Pb**, **R**/**Cr**/**Pr**, **H, V**)
- (12) Port **REMOTE CONTROL**
- (13) Port **MONITOR OUT**
- (14) Port **CONTROL**
- (15) Ports **COMPONENT** (**Y**,**Cb**/**Pb**, **Cr**/**Pr**)
- (16) Port **VIDEO**
- (17) Ports **S-VIDEO**
- (18) Commutateur d'arrêt (*98*)
- (19) Accroche de sécurité (*15*)

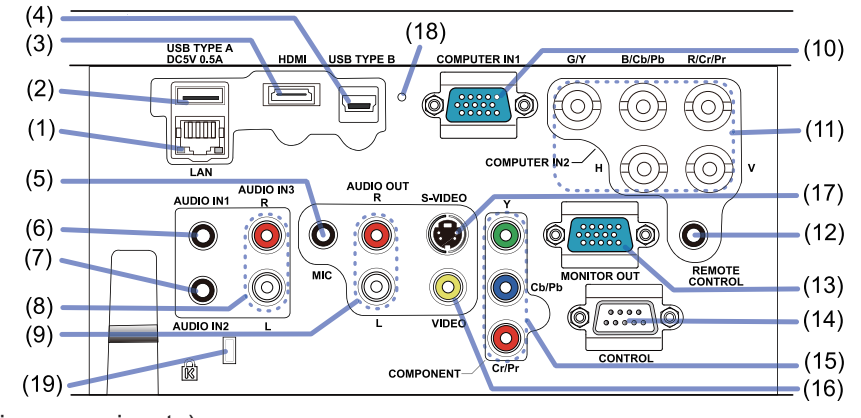

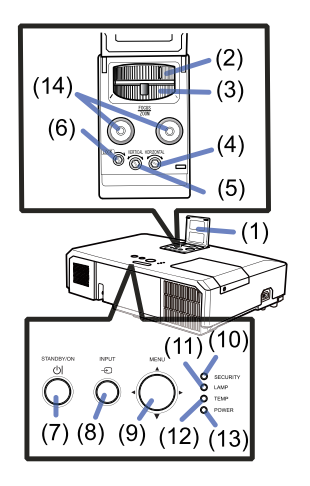

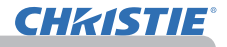

#### *Identification des pièces composantes (suite)*

#### Télécommande

(1) Touche **VIDEO** (&*20*) (2) Touche **COMPUTER** (&*20*) (3) Touche **SEARCH** (&*21*) (4) Touche **STANDBY/ON** (&*18*) (5) Touche **ASPECT** (&*21*) (6) Touche **AUTO** (&*24*) (7) Touche **BLANK** (&*28*) (8) Touche **MAGNIFY - ON** (&*27*) (9) Touche **MAGNIFY - OFF** (&*27*) (10) Touche **MY SOURCE/DOC.CAMERA** (&*20, 58*) (11) Touche **VOLUME -** (&*19*) (12) Touche **PAGE UP** (&*17*) (13) Touche **PAGE DOWN** (&*17*) (14) Touche **VOLUME +** (&*19*) (15) Touche **MUTE** (&*19*) (16) Touche **FREEZE** (&*28*) (17) Touche **MY BUTTON - 1** (&*57*) (18) Touche **MY BUTTON - 2** (&*57*) (19) Touche **KEYSTONE** (&*25*) (20) Touche **POSITION** (&*24, 30*) (21) Touche **MENU** (&*29*) (22) Touches des curseurs ▲/▼/◄/► (&*29*) (23) Touche **ENTER** (&*29*) (24) Touche **ESC** (&*30*) (25) Touche **RESET** (&*30*) (26) Couvercle des piles (&*16*) Arrière de la

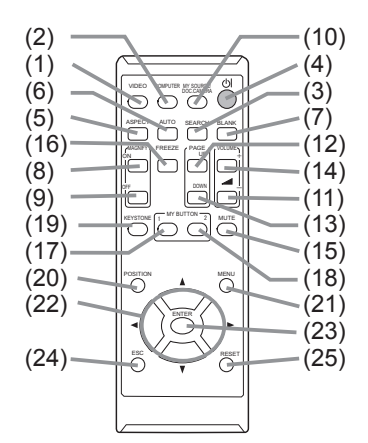

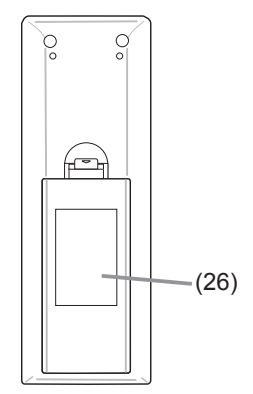

télécommande

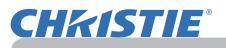

#### Mise en place

Installer le projecteur en fonction de l'environnement et de l'usage envisagé.

En cas d'installation spéciale, notamment dans le cas d'une suspension au plafond, les accessoires de montage spécifiés (**QQCaractéristiques techniques** dans le **Manuel d'utilisation (résumé)**) et une maintenance spécifique peuvent s'avérer nécessaires. Avant d'installer le projecteur, demandez conseil à votre revendeur.

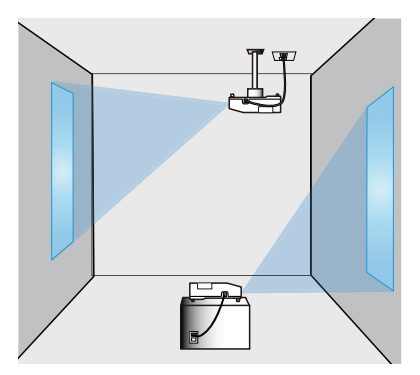

## **Disposition**

Se reporter aux tableaux **T-1** et **T-2** sur l'arrière de **Manuel d'utilisation (résumé)** et à ce qui suit pour déterminer la taille de l'écran et la distance de projection.

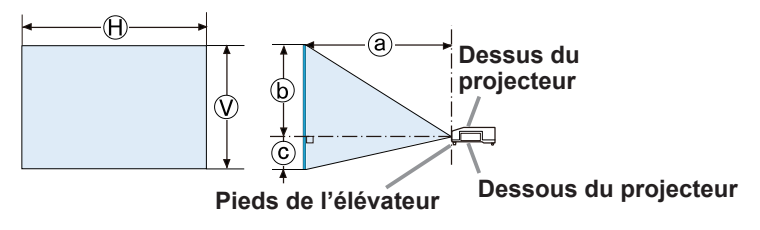

- $(A) \times Q$  : Le forma d'écran
- ⓐ : Distance du projecteur à l'écran
- ⓑ , ⓒ : Hauteur d'écran

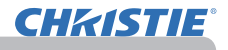

#### *Disposition (suite)*

►**Installer le projecteur à un endroit où vous avez**  AVERTISSEMENT

**facilement accès à la prise de courant.** En cas d'anomalie, débranchez immédiatement le projecteur. Sinon, vous risquez de déclencher un incendie ou un choc électrique.

►**Veiller à ce que le projecteur soit bien stable.** En cas de chute ou de basculement du projecteur, ce dernier et les objets alentour risquent d'être endommagés. Il existe également un risque d'incendie et/ou de choc électrique si vous utilisez un projecteur endommagé.

- Ne pas mettre le projecteur dans des endroits instables, comme une surface inclinée, des endroits soumis à des vibrations, en haut d'une table bancale, ou sur une surface plus petite que le projecteur.
- Ne placez pas le projecteur sur le côté, ou à la verticale.
- Ne rien fixer ni mettre sur le projecteur, à moins que le manuel ne spécifie le contraire.
- Ne pas utiliser d'accessoires de montage autres que ceux spécifiés par le fabricant. Lisez attentivement le manuel des accessoires de montage et conservez-le à des fins de référence.
- Pour une installation spéciale, type montage au plafond, ne pas oublier de consulter d'abord votre revendeur.

►**Ne pas installer le projecteur à proximité d'objets thermoconducteurs ou inflammables.** Ces objets, s'ils sont chauffés par le projecteur, pourraient déclencher un incendie et causer des brûlures.

• Ne pas mettre le projecteur sur une étagère métallique.

►**Ne placez pas le projecteur dans un endroit où sont utilisées des huiles, comme de l'huile de cuisson ou de l'huile de machine.** L'huile peut affecter le produit, entraînant undysfonctionnement ou une chute depuis l'emplacement d'installation.

►**Ne placez pas le projecteur dans un endroit où il risquerait d'être mouillé.** Il existe un risque d'incendie, de choc électrique et/ou de dysfonctionnement du projecteur s'il est humide ou si un liquide y est renversé.

- Ne pas installer le projecteur près de l'eau, comme dans une salle de bains, une cuisine ou au bord d'une piscine.
- Ne pas mettre le projecteur dehors ou près de la fenêtre.
- Ne placez aucun objet contenant du liquide à proximité du projecteur.

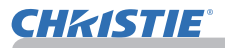

#### *Disposition (suite)*

►**Placez le projecteur dans un endroit frais et assurez-**ATTENTION

**vous que la ventilation y est suffisante.** Le projecteur peut s'éteindre automatiquement ou mal fonctionner si sa température interne est trop élevée. Il existe également un risque d'incendie et/ou de choc électrique si vous utilisez un projecteur endommagé.

- Ne placez pas le projecteur dans un lieu directement exposé aux rayons du soleil, ni à proximité d'un objet chaud tel qu'un appareil de chauffage.
- Laissez un espace libre d'au moins 30 cm entre les côtés du projecteur et tout autre objet tel qu'un mur.
- Ne placez pas le projecteur sur un tapis, sur un coussin ou sur de la literie.
- Evitez de boucher, bloquer ou recouvrir d'une autre manière les orifices de ventilation du projecteur. Ne rien mettre autour des entrées d'air du projecteur susceptible d'être aspiré ou de se coincer dans les entrées d'air.
- Ne pas installer le projecteur dans des endroits exposés aux champs magnétiques. Le faire peut provoquer un dysfonctionnement des ventilateurs de refroidissement à l'intérieur du projecteur.

►**Evitez de placer le projecteur dans des endroits à forte concentration de fumée, d'humidité ou de poussière.** Il existe un risque d'incendie, de choc électrique et/ou de dysfonctionnement du projecteur s'il est placé dans un tel endroit.

- Ne pas mettre le projecteur près d'humidificateurs. Surtout d'un humidificateur à ultrasons, puisque le chlore et les minéraux présents dans l'eau du robinet sont atomisés et pourraient se déposer dans le projecteur et causer ainsi une dégradation de l'image ou d'autres problèmes.
- Ne pas installer le projecteur dans un endroit fumeur, une cuisine, un couloir ou près de la fenêtre.

AVIS • Positionnez le projecteur de sorte que son capteur de signaux distant ne soit pas exposé directement aux rayons du soleil.

• Ne placez pas le produit dans un endroit potentiellement soumis à des perturbations radioélectriques.

• Vérifier et corriger le réglage de VIT VENTIL de SERVICE dans le menu OPT. selon l'environnement d'utilisation (&*59*). Si le projecteur est utilisé avec un mauvais réglage, cela risque d'endommager le projecteur ou les pièces qui se trouvent à l'intérieur.

• Tenir les objets thermosensibles à l'écart du projecteur. Sinon, ils risquent d'être endommagés par la chaleur dégagée par le projecteur.

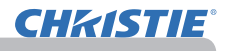

## Connecter vos appareils

Avant de raccorder le projecteur à un appareil, vérifiez dans le manuel de l'appareil qu'il est bien adapté à une utilisation avec ce projecteur et préparez les éléments nécessaires à la connexion, à savoir un câble convenant au signal de l'appareil. Consultez votre revendeur si l'accessoire nécessaire n'a pas été livré avec le produit ou s'il est endommagé. Procédez à la connexion après avoir vérifié que le projecteur et les périphériques sont hors tension, en vous reportant aux instructions suivantes. Reportez-vous aux figures des pages suivantes.

Avant de connecter le projecteur à un système réseau, bien lire aussi le **Guide réseau**.

►**N'utilisez que les accessoires adéquats.** Vous risqueriez AVERTISSEMENT autrement de provoquer un incendie ou d'endommager l'appareil et le projecteur.

- Utilisez uniquement les accessoires spécifiés ou recommandés par le fabricant du projecteur. Il peut faire l'objet d'une norme.
- Ne pas démonter ni modifier le projecteur et les accessoires.
- Ne pas utiliser d'accessoires endommagés. Veillez à ne pas endommager les accessoires. Disposez les câbles de manière à ce qu'ils ne puissent être piétinés ou écrasés.

►**Pour un câble qui a une âme uniquement sur une extrémité,**  ATTENTION **connectez l'âme au projecteur.** Les réglementations EMI peuvent l'exiger.

REMARQUE • Ne mettez pas le projecteur sous ou hors tension alors qu'il est connecté à un appareil en fonctionnement, à moins que le manuel de l'appareil n'indique de le faire. Vous risqueriez autrement de provoquer un dysfonctionnement de l'appareil ou du projecteur.

• La fonction de certains ports d'entrée peut être sélectionnée en fonction de vos besoins d'utilisation. Consulter la page de référence indiquée à côté de chaque port sur l'illustration suivante.

• Prenez garde de ne pas raccorder par erreur un connecteur à un port erroné. Vous risqueriez autrement de provoquer un dysfonctionnement de l'appareil ou du projecteur.

- Lors de la connexion, s'assurer que la forme du connecteur de câble est adaptée au port auquel il se connecte.
- Visser soigneusement les vis sur les connecteurs.
- Les ports d'entrée du projecteur étant disposés dans une cavité, utilisez les câbles terminés par des prises droites et non ceux terminés par des prises en L.

#### A propos des capacités Plug-and-Play

• Plug-and-Play est un système qui relie un ordinateur, son système d'exploitation et les périphériques (c.-à-d. les unités d'affichage). Ce projecteur est compatible avec la norme VESA DDC 2B. La fonction Plug-and-Play peut être utilisée en connectant ce projecteur à un ordinateur qui est compatible avec la norme VESA DDC (canal de données d'affichage).

- Profitez de cette fonction en connectant un câble d'ordinateur au port **COMPUTER IN1** (compatible DDC 2B). Plug-and-Play ne fonctionnera peutêtre pas correctement si un autre type de connexion est pratiqué.
- Veuillez utiliser les pilotes standard de votre ordinateur, car ce projecteur est un écran Plug-and-Play.

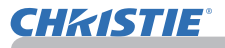

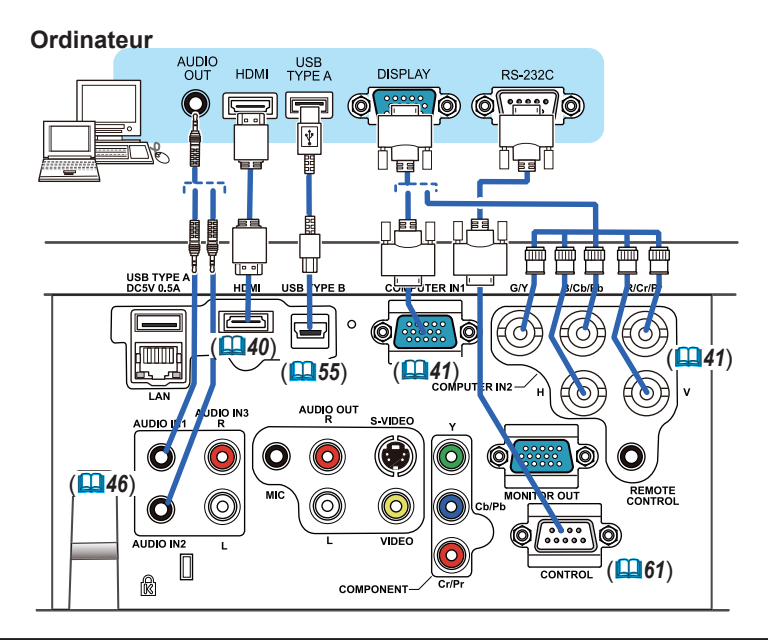

**REMARQUE •** Avant de connecter le projecteur à un ordinateur, consultez le manuel de l'ordinateur et vérifiez la compatibilité du niveau du signal, les méthodes de synchronisation et la sortie de la résolution d'affichage vers le projecteur.

- Des adaptateurs peuvent être nécessaires pour l'entrée de certains signaux sur ce projecteur.
- Certains ordinateurs possèdent des modes d'affichage écran multiples qui peuvent comprendre certains signaux qui ne sont pas compatibles avec ce projecteur.
- Bien que ce projecteur puisse afficher des signaux avec une résolution atteignant UXGA (1600 x 1200), le signal sera converti en la résolution du panneau du projecteur avant son affichage. Les meilleures performances d'affichage seront obtenues si la résolution du signal d'entrée et celle du panneau du projecteur sont identiques.

• Si vous connectez ce projecteur et un ordinateur portable, il vous faudra émettre l'affichage sur un moniteur externe ou émettre les images simultanément sur l'affichage interne et un moniteur externe. Consultez le manuel de l'ordinateur pour le réglage. • Selon le signal d'entrée, la fonction d'ajustement automatique de ce projecteur peut prendre un certain temps et ne pas fonctionner correctement.

- Veuillez noter qu'un signal composite de synchronisation ou un signal synchronisation sur le vert peut perturber la fonction d'ajustement automatique de ce projecteur (*41*).
- Si la fonction d'ajustement automatique ne fonctionne pas correctement, il se peut que vous ne voyiez pas la boîte de dialoque pour régler la résolution d'affichage. Le cas échéant, utilisez un périphérique d'affichage externe. Cela vous permettra peutêtre de voir la boîte de dialoque et de définir une résolution d'affichage appropriée.

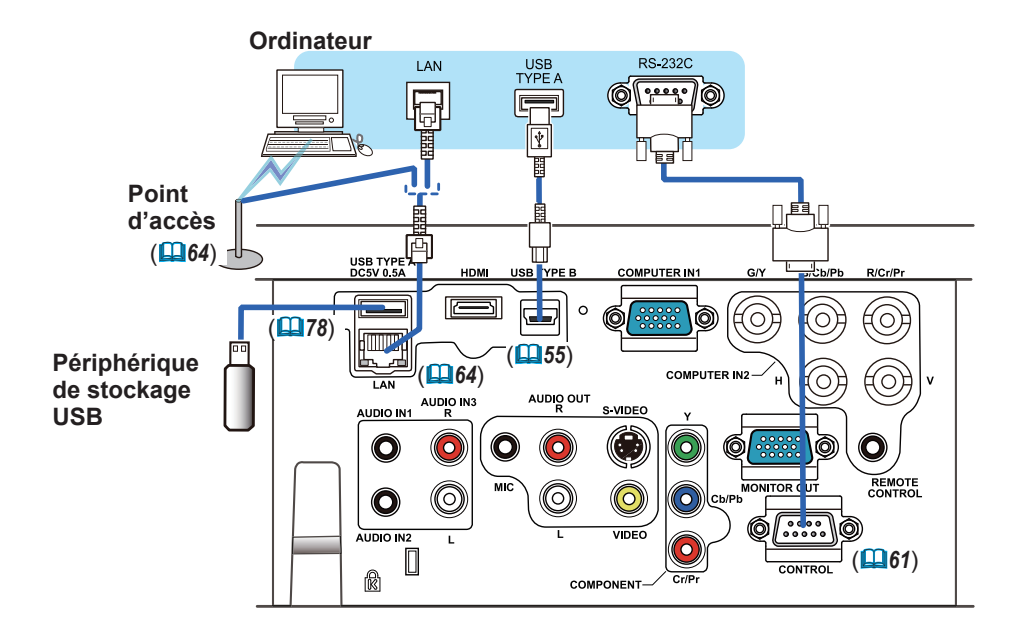

**ATTENTION →** Avant de connecter le projecteur à un réseau, veillez à obtenir le consentement de l'administrateur de réseau.

►Ne pas connecter le port **LAN** à un réseau quelconque qui pourrait avoir une tension excessive.

►Avant de retirer le périphérique de stockage USB du port du projecteur, veillez à utiliser la fonction RETIR. PRISE USB sur l'écran Thumbnail pour protéger vos données (*80*).

REMARQUE • Si un périphérique de stockage USB surdimensionné bloque le port **LAN**, utilisez une rallonge USB pour connecter le périphérique de stockage USB.

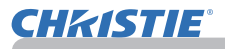

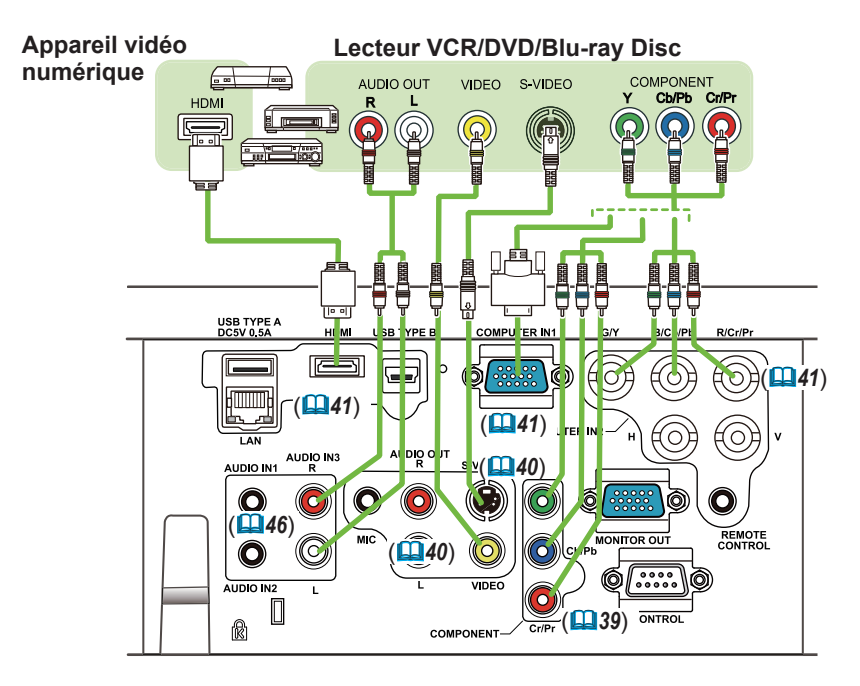

• Le port **HDMI** de ce modèle est compatible avec HDCP (High-REMARQUE bandwidth Digital Content Protection) et par conséquent peut afficher un signal vidéo en provenance de lecteurs DVD ou similaire compatibles avec HDCP. - L'**HDMI** est compatible avec les signaux vidéo suivants:

- 480i@60,480p@60,576i@50,576p@50,720p@50/60,1080i@50/60,1080p@50/60
- Ce projecteur peut être connecté à un autre équipement possédant un connecteur HDMITM, mais avec certains appareils, le projecteur pourra ne pas fonctionner correctement, par exemple pas d'image.
- S'assurer d'utiliser un câble HDMI™ doté du logo HDMI™.
- Lorsque le projecteur est connecté à un périphérique équipé d'un connecteur DVI, utilisez un câble DVI à HDMITM pour le connecter à l'entrée **HDMI**.

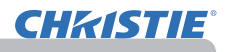

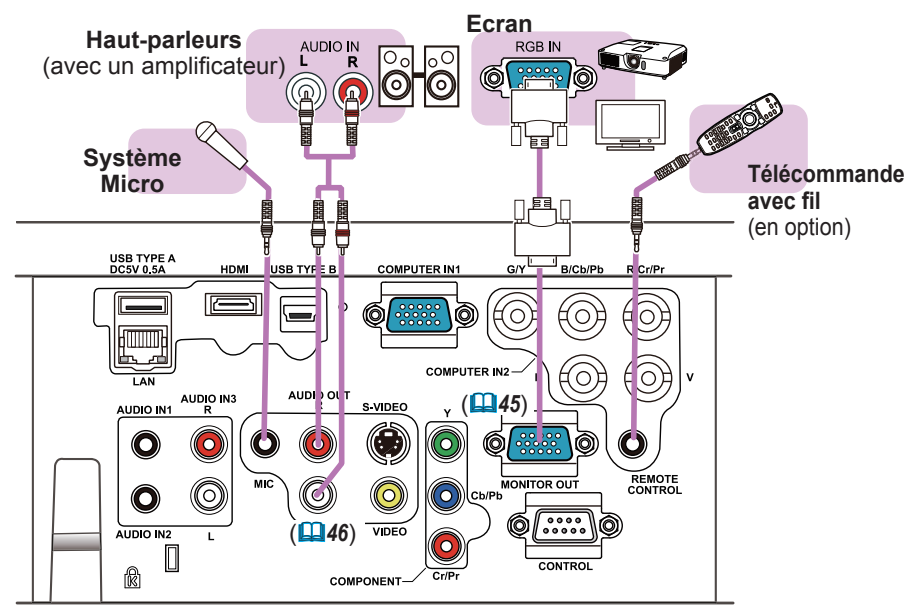

• Si un bruit de fond intense est émis du haut-parleur, éloignez le REMARQUE microphone du haut-parleur.

#### Fonction Microphone

• Il est possible de brancher un microphone dynamique au port **MIC** avec une mini-fiche de 3,5 mm. Dans ce cas, le haut-parleur intégré émet le son depuis le microphone, même lorsque le son du projecteur est émis. Vous pouvez recevoir le signal de niveau de sortie de ligne sur le port **MIC** depuis un appareil comme un micro sans fil. Lorsque vous recevez le signal de niveau de sortie de ligne sur le port **MIC**, sélectionnez HAUTE dans la rubrique NIVEAU MICRO du menu AUDIO IN. En mode Normal, le volume du microphone peut être ajusté séparément du volume du projecteur par le biais du menu (*46, 47*). En mode Attente, le volume du microphone est ajustable avec les touches **VOLUME +/-** de la télécommande, en synchronisation avec le projecteur (**1919**). Même lorsque le volume du projecteur est en mode Sourdine par le biais de la fonction SOURCE AUDIO (*46*), le volume du microphone est réglable. Dans les deux modes (attente ou normal), le bouton **MUTE** de la télécommande agit sur le son du microphone et du projecteur (**19**19).

• Ce projecteur ne prend pas en charge l'alimentation PIP (Plug-in Power) pour le microphone.

## Connecter l'alimentation électrique

**CHRISTIE**®

- 1. Connectez le connecteur du cordon d'alimentation à la **AC IN** (prise c.a.) du projecteur.
- 
- 2. Connectez fermement la prise du cordon d'alimentation à la prise. Quelques secondes après l'insertion le voyant **POWER** s'allumera en orange et en continu.

Ne pas oublier que lorsque la fonction ALLUM. DIRECT est active (*54*), la connexion à l'alimentation allumera le projecteur.

**AVERTISSEMENT ▶ R**edoubler de prudence lors de la connexion du cordon d'alimentation électrique car des connexions inappropriées ou défectueuses peuvent provoquer un incendie et/ou un choc électrique.

- Utiliser uniquement le cordon d'alimentation fourni avec le projecteur. S'il est endommagé, contacter le revendeur pour en obtenir un nouveau.
- Connecter uniquement le cordon d'alimentation à une prise correspondant à sa tension. La prise électrique doit se trouver à proximité du projecteur et être aisément accessible. Retirer le cordon d'alimentation pour une déconnexion totale.
- Ne jamais modifier le cordon d'alimentation.

# Utiliser la barre et le logement de sécurité

Une chaîne ou un câble antivol disponible dans le commerce peut être attaché à la barre de sécurité du projecteur. Reportez-vous à la figure pour choisir une chaîne ou un câble antivol.

Le projecteur est aussi équipé d'un logement de sécurité pour le verrou Kensington. Pour de plus amples informations, consultez le manuel de l'outil de sécurité.

AVERTISSEMENT ▶N'utilisez pas la barre de sécurité et le logement de sécurité pour empêcher le projecteur de tomber ; ils ne sont pas conçus à cette fin. **ATTENTION ▶ N**e placez pas la chaîne ou le câble antivol à proximité des bouches d'air. Une forte chaleur pourrait s'y accumuler.

REMARQUE • La barre et le logement de sécurité ne sont pas des mesures antivol à toute épreuve. Ils sont prévus pour être utilisés comme des mesures antivol additionnelles.

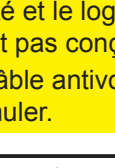

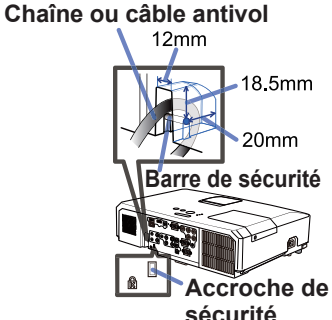

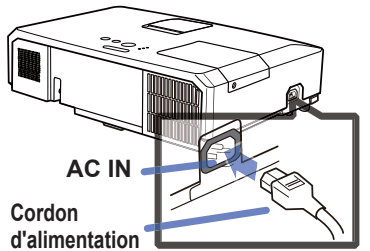

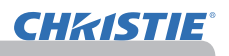

#### Télécommande

## Mise en place des piles

Veuillez placer les piles dans la télécommande avant utilisation. Remplacez les piles dès les premiers signes de dysfonctionnement de la télécommande. Retirez les piles de la télécommande et disposezles dans un lieu sûr si vous n'avez pas l'intention de l'utiliser pendant une période prolongée.

- 1. Retirez le couvercle à piles en tirant sur son crochet.
- 
- 
- 2. Alignez et insérez les deux piles AA **(HITACHI MAXELL** ou **HITACHI MAXELL ENERGY, n° de pièce LR6** ou **R6P)** en respectant leurs terminaux plus et moins, comme indiqué dans la télécommande.

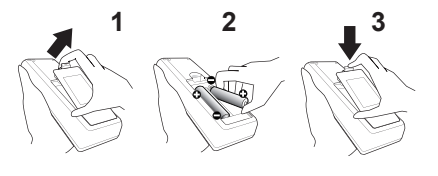

Replacez le couvercle à piles dans la direction de la flèche en le poussant 3. Replace :-<br>
jusqu'au déclic.

AVERTISSEMENT → Manipuler toujours les piles avec soin et les utiliser uniquement de la manière indiquée. Un mauvais usage des piles comporte des risques d'explosion, de fissuration ou de fuite, pouvant causer un incendie, une blessure et/ou polluer l'environnement immédiat.

- S'assurer de toujours utiliser les piles spécifiées. Ne pas utiliser simultanément des piles de types différents. Ne pas associer une pile neuve et une pile usagée.
- Lors de l'insertion des piles, s'assurer que les bornes positives et négatives sont correctement alignées.
- Conserver la pile dans un endroit hors de portée des enfants et animaux domestiques.
- Ne pas recharger, court-circuiter, souder ou démonter une pile.
- Eviter le contact des piles avec le feu ou l'eau. Conserver les piles dans un endroit sombre, frais et sec.
- Si vous observez une fuite des piles, essuyez la fuite, puis remplacez la pile. Si la fuite adhère à votre corps ou à vos vêtements, rincez immédiatement et abondamment à l'eau.
- Respecter les réglementations en vigueur localement concernant la mise au rebut des piles.

## A propos du signal de la télécommande

La télécommande fonctionne avec le capteur distant du projecteur. Un capteur distant est situé à l'avant de ce projecteur.

Chaque capteur, lorsqu'il est activé, capte le signal dans le rayon suivant :

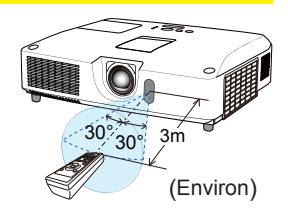

60 degrés (30 degrés de part et d'autre du capteur) dans une limite d'environ 3 mètres.

REMARQUE • Le signal de télécommande reflété sur l'écran ou autre peut être disponible. S'il est difficile d'envoyer un signal directement au capteur, essayez de réfléchir le signal. • La télécommande utilise une lumière infrarouge pour envoyer des signaux au projecteur (DEL Classe 1) ; aussi, assurez-vous qu'il n'existe aucun obstacle pouvant stopper le signal émis par la télécommande.

• La télécommande peut montrer des signes de dysfonctionnement si une lumière forte (telle que la lumière directe du soleil) ou une source de lumière très proche (telle qu'une lampe fluorescente) atteint le capteur distant du projecteur. Ajustez la position du projecteur pour éviter ces sources de lumière.

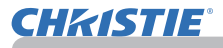

## Modifier la fréquence du signal de la télécommande

La télécommande fournie propose deux choix pour la fréquence du signal. Mode 1 : NORMAL et Mode 2 : HAUTE. En cas de dysfonctionnement de la télécommande, essayez de changer la fréquence du signal. Pour définir le Mode, maintenez les deux touches correspondants listés ci-dessous enfoncés simultanément pendant environ 3 secondes.

(1) Défi nir le Mode 1 : NORMAL... Touches **VOLUME -** et **RESET**

(2) Défi nir le Mode 2 : HAUTE... Touches **MAGNIFY OFF** et **ESC**

N'oubliez pas que la fonction FRÉQ A DIST. de la rubrique SERVICE du menu OPT. (*60*) du projecteur à contrôler doit être paramétrée sur le même mode que la télécommande.

#### Utiliser la télécommande en tant que souris et clavier d'ordinateur

La télécommande fournie fonctionne comme une simple souris et un clavier d'ordinateur lorsque le port **USB TYPE B** du projecteur et le port USB de type A de l'ordinateur sont raccordés et que SOURIS est sélectionné comme rubrique USB TYPE B du menu OPT. (*55*).

- (1) **Touche PAGE UP :** Appuyez sur la touche **PAGE UP**.
- (2) **Touche PAGE DOWN :** Appuyez sur la touche **PAGE DOWN**.
- (3) **Touche gauche de la souris :** Appuyez sur la touche **ENTER**.
- (4) **Pointeur de déplacement :** Utilisez les touches ▲, ▼, ◄ et ► du curseur.
- (5) **Touche ESC :** Appuyez sur la touche **ESC**.
- (6) **Touche droit de la souris :** Appuyez sur la touche **RESET**.

AVIS ► Un mauvais usage de la fonction de souris et de clavier simplifiés peut endommager votre matériel. Lorsque vous utilisez cette fonction, connectez uniquement ce produit à un ordinateur. Assurez-vous de consulter le manuel d'utilisation de l'ordinateur avant de connecter celui-ci à ce produit.

Si la fonction souris et clavier simplifiés de ce produit ne fonctionne pas correctement, effectuez les vérifications suivantes. REMARQUE

• Quand un câble USB connecte ce projecteur à un ordinateur équipé d'un dispositif de pointage interne (par ex. trackball) comme dans le cas des ordinateurs portables, ouvrez le menu de paramétrage du BIOS, puis choisissez la souris externe, et désactivez le dispositif de pointage interne car ce dernier peut avoir la priorité sur cette fonction.

• Cette fonction nécessite une version de Windows supérieure ou équivalente à Windows 95 OSR 2.1. Elle peut également ne pas fonctionner selon la configuration de l'ordinateur et les pilotes de souris. Cette fonction est disponible pour tous les ordinateurs qui peuvent utiliser une souris ou un clavier USB commun.

• Certaines actions ne sont pas possibles : par exemple, vous ne pouvez appuyer sur deux touches simultanément pour déplacer le pointeur de la souris en diagonale. • Cette fonction est activée uniquement quand le projecteur fonctionne correctement.

Cette fonction n'est pas disponible dans les cas suivants :

- Lors du préchauffement de la lampe. (Le voyant **POWER** clignote en vert.)
- Lorsque le port **USB TYPE A** ou **USB TYPE B** est sélectionné.
- Lors de l'affichage des écrans SUPPR.( $\Box$ 28), MODÈLE( $\Box$ 52) ou MES IMAGES( $\Box$ 67).
- Lors de l'affichage de n'importe quel menu à l'écran.
- Lors du l'utilisation des curseurs pour utiliser les fonctions de l'écran ou du son, telles que l'ajustement du volume, le réglage des trapézoïdales, la correction de la position de l'image et le grossissement de l'écran.

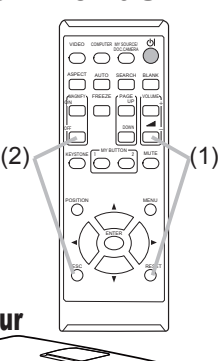

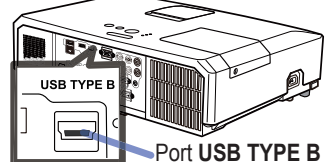

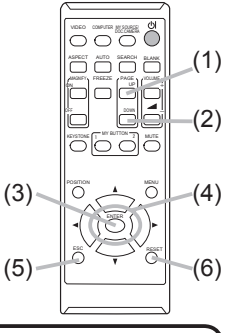

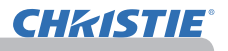

Mise sous/hors-tension

## Mise sous tension

- 
- 1. Assurez-vous que le cordon d'alimentation est solidement et correctement branché au projecteur et à la prise.
- 
- 2. S'assurez que le voyant **POWER** reste<br>2. constamment allumé en orange (**Q97**). Ôter ensuite le protège-objectif.
- 
- 3. Appuyez sur la touche **STANDBY/ON** du projecteur ou de la télécommande. La lampe du projecteur s'allumera et l'indicateur **POWER** va se mettre à clignoter en vert. Quand la mise sous tension est achevée, l'indicateur

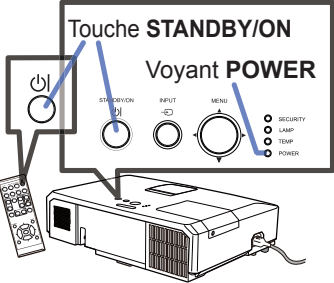

s'arrête de clignoter et reste allumé en permanence en vert (*97*).

Pour afficher l'image, sélectionnez le signal d'entrée selon la section Sélectionner **un signal d'entrée** (*19*).

## Mise hors tension

- 
- 1. Appuyez sur la touche **STANDBY/ON** du projecteur ou de la télécommande. Le message « Mise hors tension ? » va apparaître sur l'écran pendant environ 5 secondes.<br>Appuvez sur la touche STANDBY/ON une nouvelle fois lorsque le message est affiché.
- 
- 2. Appuyez sur la touche **STANDBY/ON** une nouvelle fois lorsque le message est affiché.<br>2. La lampe du projecteur va s'éteindre et le voyant POWER va commencer à clignoter en orange. Ensuite, le voyant **POWER** va s'arrêter de clignoter et s'éclairer en continu en orange quand le refroidissement de la lampe sera terminé ( $\Box$ 97).
- 3. Fixer la protection d'objectif après que le voyant **POWER** s'allume en orange et en continu.
- 

Après l'avoir mis hors tension, ne remettez pas le projecteur sous tension pendant au moins dix minutes. Par ailleurs, n'éteignez pas le projecteur juste après l'avoir allumé. Cela risquerait de provoquer le dysfonctionnement de la lampe ou de raccourcir la durée de vie de certaines pièces, y compris la lampe.

AVERTISSEMENT ▶ Une lumière puissante est émise quand le projecteur est mis sous tension. Ne regardez pas dans l'objectif ou à l'intérieur du projecteur à travers l'un de ses orifices.

►Ne touchez pas les endroits à proximité de la couverture de la lampe et des bouches d'air pendant ou juste après l'utilisation en raison de la forte chaleur.

REMARQUE • Mettez les appareils sous/hors-tension dans le bon ordre. Mettez le projecteur sous tension avant les appareils qui y sont branchés.

• Ce projecteur est équipé d'une fonction qui lui permet d'être mis sous/hors tension automatiquement. Voir les rubriques ALLUM. DIRECT (*54*) et AUTO OFF ( $\Box$ 55) du menu OPT.

• Utilisez le commutateur d'arrêt (*98*) uniquement quand le projecteur n'est pas mis hors tension en suivant la procédure normale.

#### 19 LX41/LW41 Manuel d'utilisation - Guide d'utilisation 020-000506-01 Rev. 1 (06-2012) (Voir page suivante)

## **Opération**

CHAISTIE

## Régler le volume

Utilisez les touches **VOLUME +**/**VOLUME -** pour régler le volume.

- 1. Utilisez les touches VOLUME +/VOLUME pour regler le volur<br>1. Une boîte de dialogue apparaîtra sur l'écran pour vous aider à régler le volume. Même si vous ne faites rien, la boîte de dialogue disparaîtra automatiquement au bout de quelques secondes.
	- Lorsque  $\mathbb X$  est sélectionné pour le port d'entrée d'image utilisé, le réglage du volume est désactivé. Veuillez vous référer à la rubrique SOURCE AUDIO du menu AUDIO IN (*46*).
	- Même si le projecteur est en état d'attente, le volume est réglable lorsque les deux conditions suivantes sont vraies :
		- Une option autre que  $\mathbb X$  est sélectionnée pour le paramètre PAUSE de la rubrique SOURCE AUDIO du menu AUDIO IN (*46*).
	- NORMAL est sélectionné pour la rubrique MODE PAUSE du menu INSTALLAT (*45*).
	- En mode Attente, le volume du microphone est ajustable avec les boutons **VOLUME +/** de la télécommande, en synchronisation avec le projecteur (*19*).

## Coupure temporaire du son

- 
- 1. Appuyez sur la touche **MUTE** de la télécommande. Une boîte de dialogue apparaîtra sur l'écran, indiquant que vous avez coupé le son.

Pour rétablir le son, appuyez sur la touche **MUTE**, **VOLUME +** ou **VOLUME -**. Même si vous ne faites rien, la boîte de dialogue disparaîtra automatiquement au bout de quelques secondes.

- Lorsque  $\mathcal K$  est sélectionné pour le port d'entrée d'image utilisé, le son reste toujours coupé. Veuillez vous référer à la rubrique SOURCE AUDIO du menu AUDIO IN (*46*).
- S.T.C. (Closed Caption: sous-titres) est automatiquement activée lorsque le son est coupé et en cas de réception des signaux d'entrées contenant des sous-titres. Cette fonction est disponible uniquement lorsque un signal est NTSC pour **VIDEO** ou ESC RESET **S-VIDEO**, ou 480i@60 pour **COMPONENT, COMPUTER IN1** ou **COMPUTER IN2**, ou encore lorsque AUTO est sélectionné pour AFFICHER dans le menu S.T.C. au sein du menu ECRAN (**Q**53).

## Sélectionner un signal d'entrée

- 
- 1. Appuyez sur la touche **INPUT** du projecteur. Chaque pression sur cette touche fait commuter le port d'entrée du projecteur, du port actuellement utilisé au suivant, comme suit.

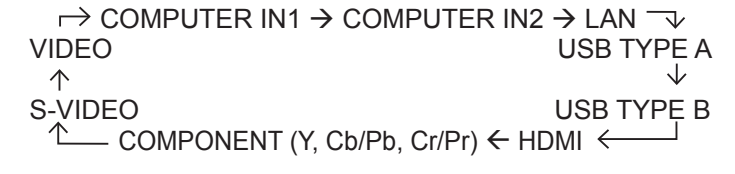

- Lorsque ACTIVE est sélectionné dans la rubrique RECHER. AUTO. du menu OPT. ( $\Box$ 54), le projecteur continuera de vérifier les ports dans l'ordre ci-dessus jusqu'à ce qu'il détecte un signal d'entrée.
- La projection des images peut prendre plusieurs secondes depuis le port **USB TYPE B**.

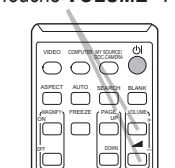

 $K$ EYSTONE  $\begin{bmatrix} 1 & \text{MT B} & \text{MTD} & \text{MTD} \end{bmatrix}$  MUTE

Touche **VOLUME +/-**

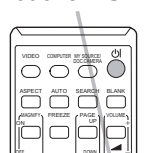

Touche **MUTE**

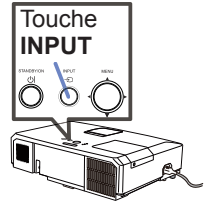

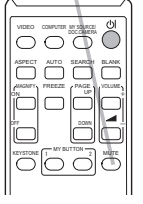

## *Sélectionner un signal d'entrée (suite)*

1. Appuyez sur la touche **COMPUTER** de la télécommande. Chaque pression sur cette touche fait commuter le port d'entrée du projecteur, du port actuellement utilisé au suivant, comme suit.

 $\rightarrow$  COMPUTER IN1  $\rightarrow$  COMPUTER IN2  $\rightarrow$  LAN - $\Box$  USB TYPE B  $\leftarrow$  USB TYPE A

- Lorsque ACTIVE est selectionné pour la rubrique RECHER. AUTO. dans le menu OPT., le projecteur continuera de vérifier chaque port de manière séquentielle jusqu'à ce qu'il détecte un signal d'entrée (*54*). Si la touche **COMPUTER** est pressé lorsque le port **VIDEO, S-VIDEO, COMPONENT** ou **HDMI** est sélectionné, le projecteur vérifiera le port **COMPUTER IN1** en premier.
- La projection des images peut prendre plusieurs secondes depuis le port **USB TYPE B**.
- 1. Appuyez sur la touche **VIDEO** de la télécommande. Chaque pression sur cette touche fait commuter le port d'entrée du projecteur, du port actuellement utilisé au suivant, comme suit.

 $\rightarrow$  HDMI  $\rightarrow$  COMPONENT  $\rightarrow$  S-VIDEO  $\rightarrow$  VIDEO  $\rightarrow$ 

- Lorsque ACTIVE est selectionné pour la rubrique RECHER. AUTO. dans le menu OPT., le projecteur continuera de vérifier chaque port de manière séquentielle jusqu'à ce qu'il détecte un signal d'entrée (*54*). Si la touche **VIDEO** est pressé lorsque le port **COMPUTER IN1**, **COMPUTER IN2**, **LAN**, **USB TYPE A** ou **USB TYPE B** est sélectionné, le projecteur vérifiera le port **HDMI** en premier.
- 1. Pressez la touche **MY SOURCE / DOC. CAMERA** de la télécommande. Le signal d'entrée sera modifié pour devenir le signal que vous avez spécifié dans MA SOURCE (*58* ).
	- Cette fonction peut aussi être utilisée pour la caméra document. Choisissez le port d'entrée connecté à la caméra document.

#### Touche **VIDEO**

VIDEO DOC.CAMERA COMPUTER MY SOURCE/

MAGNIFY PAGE

FREEZE UP d *㧗*

ASPECT AUTO SEARCH BLANK

 $K$ EYSTONE  $\boxed{1}$  MY BUTTON  $\boxed{2}$  MUTT

MENU

POSITION

OFF

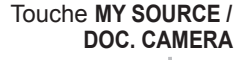

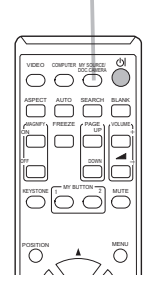

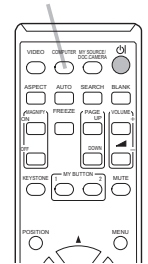

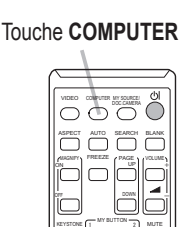

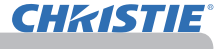

# **CHRISTIE®**

## Rechercher un signal d'entrée

- 
- 1. Appuyez sur la touche **SEARCH** de la télécommande. Le projecteur commencera la vérification de ses ports d'entrée comme suit pour y trouver des signaux d'entrée. Quand une entrée est trouvée, le projecteur arrête la recherche et affiche l'image. Si aucun signal n'est trouvé, le projecteur retourne à l'état sélectionné avant l'opération.

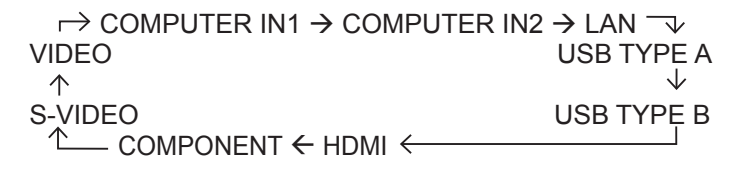

- Lorsque ACTIVE est sélectionné dans la rubrique RECHER. AUTO. du menu OPT. (*54*), le projecteur continuera de vérifier les ports dans l'ordre cidessus jusqu'à ce qu'il détecte un signal d'entrée.
- La projection des images peut prendre plusieurs secondes depuis le port **USB TYPE B**.

## Sélectionner un rapport de format

1. Appuyez sur la touche **ASPECT** de la télécommande. Chaque pression sur la touche fait commuter le rapport de format du projecteur dans l'ordre. **Pour un signal d'ordinateur** LX41: NORMAL  $\rightarrow$  4:3  $\rightarrow$  16:9  $\rightarrow$  16:10 LW41: NORMAL  $\rightarrow$  4:3  $\rightarrow$  16:9  $\rightarrow$  16:10  $\rightarrow$  NATIF **Pour les signaux vidéo, s-vidéo ou de composants vidéo** LX41: 4:3  $\rightarrow$  16:9  $\rightarrow$  14:9 LW41: 4:3  $\rightarrow$  16:9  $\rightarrow$  16:10  $\rightarrow$  14:9  $\rightarrow$  NATIF **Pour un signal HDMITM** LX41: NORMAL  $\rightarrow$  4:3  $\rightarrow$  16:9  $\rightarrow$  16:10  $\rightarrow$  14:9 LW41: NORMAL  $\rightarrow$  4:3  $\rightarrow$  16:9  $\rightarrow$  16:10  $\rightarrow$  14:9  $\rightarrow$  NATIF

#### **Pour un signal d'entrée depuis le port LAN, USB TYPE A ou USB TYPE B ou en l'absence de signal**  LX41: 4:3 (fixé) LW41: 16:10 (fixé)

- La touche **ASPECT** ne fonctionnera pas si aucun signal correct n'est entré.
- Le mode NORMAL conserve le paramètre initial du rapport de format.

#### Touche **ASPECT**

VIDEO POMPUTER MY SOURCE

MAGNIFY PAGE ON OFF

FREEZE UP £, *㧗*

 $\Box$ 

ASPECT AUTO SEARCH BLANK

KEYSTONE T<sup>MY BUTTON</sup> 2 MUTE

MENU

POSITION

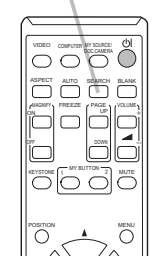

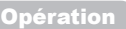

Touche **SEARCH**

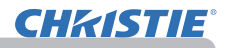

## Régler l'élévateur du projecteur

Si le projecteur est posé sur une surface inégale, utilisez les pieds réglables pour mettre le projecteur à l'horizontale.

L'utilisation des pieds permet aussi d'incliner le projecteur pour améliorer l'angle de projection à l'écran, surélevant la partie avant du projecteur d'une amplitude de 12 degrés.

Ce projecteur a 2 pieds élévateurs et 2 boutons élévateurs. Un pied élévateur peut être ajusté après avoir poussé le bouton élévateur correspondant. Pour libérer un pied

- 1 Maintenez le projecteur et poussez les boutons élévateurs pour libérer les pieds élévateurs.
- 2. Ajustez la hauteur de la face avant du projecteur
- à la hauteur souhaitée.
- 3. Relâchez les boutons élévateurs pour verrouiller les pieds élévateurs.
- 4 Reposez doucement le projecteur après vous être assuré du verrouillage des pieds élévateurs.
- 5. Il est possible, le cas échéant, d'ajuster la hauteur des pieds élévateurs par vissage manuel pour permettre des ajustements plus précis. Maintenez le projecteur pendant le vissage des pieds.

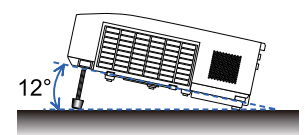

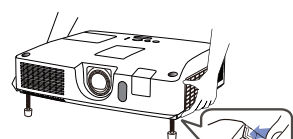

élévateur, poussez le bouton élévateur situé sur le même côté que celui-ci.

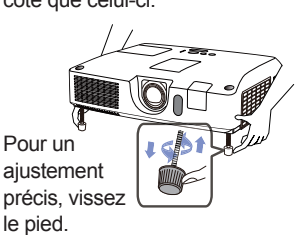

ATTENTION ▶Ne manipulez pas les boutons élévateurs sans tenir le projecteur, vous risquez de le faire tomber.

▶Ne modifiez pas l'angle d'inclinaison du projecteur au-delà de 12 degrés à l'avant à l'aide des pieds réglables. Une inclinaison supérieure à la restriction pourrait provoquer un dysfonctionnement ou réduire la durée de vie de certaines parties ou même du projecteur en lui-même.

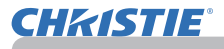

## Réglage de l'objectif

- 1. Utilisez la bague de **ZOOM** pour ajuster la taille de l'écran.
- 2. Utilisez la bague de **FOCUS** pour mettre l'image au point.
- 3. Tourner à fond le dispositif de réglage **VERTICAL** dans le sens antihoraire. Puis le tourner dans le sens horaire et ajuster la position verticale de l'objectif vers le haut.
- **1** Tourner le LOCK dans le sens antihoraire pour débloquer le verrou du dispositif de réglage **HORIZONTAL**.
- 5. Tourner le dispositif de réglage **HORIZONTAL** dans le sens horaire ou antihoraire pour régler la position horizontale de l'objectif.

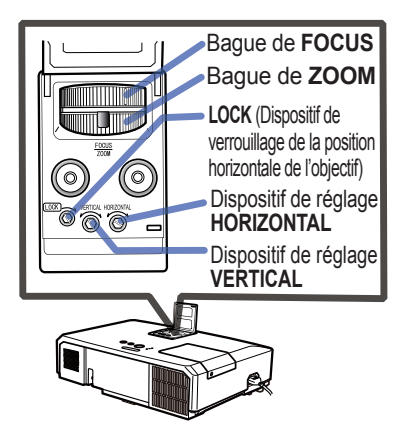

- 6. Tourner à fond le **LOCK** dans le sens horaire pour l'ajuster et verrouiller la position horizontale de l'objectif.
- 7. Utilisez la bague de **FOCUS** pour mettre l'image au point.

ATTENTION ▶ Manipuler en douceur les dispositifs de réglage de l'objectif car l'objectif peut mal fonctionner s'il est soumis à des secousses. Il se peut que vous ayez à forcer un peu plus pour tourner les dispositifs de réglage près des seuils de réglage. Veiller à ne pas trop forcer.

**REMARQUE** · Utiliser une clé polygonale pour tourner les dispositifs de réglage **VERTICAL**, **HORIZONTAL** et **LOCK**. Si vous n'avez pas de clé polygonale, vous pouvez utiliser un tournevis plat en faisant bien attention. • Utiliser le **LOCK** pour que le réglage de la position horizontale de l'objectif ne bouge pas. Le réglage de la position verticale de l'objectif peut faire bouger la position horizontale de l'objectif. Ce projecteur n'est pas équipé de dispositif de verrouillage de la position verticale de l'objectif.

## Utiliser la fonction de réglage automatique

- 
- 1. Appuyez sur la touche **AUTO** de la télécommande. Appuyez sur cette touche pour réaliser les actions suivantes.

#### **Pour un signal d'ordinateur**

La position verticale, la position horizontale et la phase horizontale seront réglées automatiquement.

Assurez-vous que la fenêtre d'application est paramétrée sur sa taille maximale avant de tenter d'utiliser cette fonction. Si l'image est sombre, elle risque encore d'être mal réglée. Utilisez une image claire pour effectuer le réglage.

#### **Pour un signal vidéo et s-vidéo**

Le format vidéo optimal pour les signaux d'entrée respectifs sera sélectionné automatiquement. Cette fonction est disponible uniquement quand AUTO est sélectionné pour la rubrique FORMAT VIDEO dans le menu ENTR. (*40*). La position verticale et la position horizontale seront réglées automatiquement par défaut.

#### **Pour un signal de vidéo composants**

La position verticale et la position horizontale seront réglées automatiquement par défaut. La phase horizontale sera automatiquement ajustée.

- L'opération d'ajustement automatique demande environ 10 secondes. Notez aussi que le projecteur risque de ne pas fonctionner correctement avec certaines entrées.
- Lorsque cette fonction est réalisée pour un signal vidéo, un élément supplémentaire tel qu'une ligne peut apparaître en dehors de l'image.
- Lorsque cette fonction est exécutée en rapport avec un signal d'ordinateur, un cadre noir apparaît parfois sur le rebord de l'écran, selon le modèle d'ordinateur utilisé.
- · Les éléments réglés au moyen de cette fonction peuvent varier quand DETAIL ou DESACTI. est sélectionné pour la rubrique AJUSTMT AUTO de la rubrique SERVICE du menu OPT. (**0059**).

# Régler la position

- 1. Appuyez sur la touche **POSITION** de la télécomande lorsqu'aucun menu n'est indiqué.
	- L'indication "POSITION" apparaîtra sur l'écran.
- 2. Utilisez les touches ▲/▼ du curseur pour régler la position (3)
- 

Si vous souhaitez réinitialiser le paramètre, appuyez sur la touche **RESET** de la télécommande pendant l'opération.

Appuyez à nouveau sur la touche **POSITION** pour terminer cette opération. Même si vous ne faites rien, la boîte de dialogue disparaîtra automatiquement au bout de quelques secondes.

- Lorsque cette fonction est appliquée sur un signal vidéo ou un signal s-vidéo, il se peut qu'une image telle qu'une ligne supplémentaire apparaisse à l'extérieur de l'image.
- Quand cette fonction est exécutée sur un signal vidéo, s-vidéo ou composants vidéo, l'ampleur de l'ajustement dépendra de la valeur de SUR-BAL. dans le menu AFFICHAGE (*36*). L'ajustement n'est pas possible quand la valeur de SUR-BAL. est de 10.
- Si vous appuyez sur la touche **POSITION** lorsqu'un menu est affiché à l'écran, la position de l'image affichée ne change pas ; en revanche, le menu est déplacé.
- Cette fonction n'est pas disponible pour **LAN**, **USB TYPE A**, **USB TYPE B** ou **HDMI**.

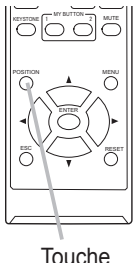

**POSITION**

Touche **AUTO**

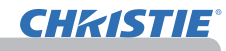

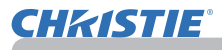

## Correction de la distorsion

Pour corriger la distorsion de l'écran de projection, vous pouvez sélectionner l'une des trois options suivantes : AUTO, MANUEL et AJUSTEMENT.

AUTO : correction verticale automatique de la distorsion trapézoïdale. (&*43*)

MANUEL : vous permet de régler la distorsion trapézoïdale verticale et horizontale.

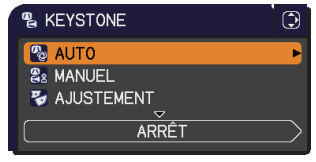

AJUSTEMENT : vous permet de régler chacun des coins et côtés de l'écran pour corriger la distorsion.

- 1. Appuyer tout d'abord sur la touche **KEYSTONE** pour afficher le menu
- KEYSTONE et sélectionner l'un des éléments à l'aide des touches ▲/▼. Suivre ensuite la procédure indiquée ci-après pour l'élément sélectionné.

**REMARQUE** · Le menu ou la boîte de dialogue disparaîtra automatiquement au bout de quelques secondes d'inactivité. Le fait d'appuyer à nouveau sur la touche **KEYSTONE** interrompt l'opération et ferme le menu ou la boîte de dialogue. • Lorsque l'écran est réglé à l'aide de l'option AJUSTEMENT, les options AUTO et MANUEL ne peuvent pas être sélectionnées. Si vous souhaitez utiliser ces fonctions, vous reporter à l'étape 3 de l'élément AJUSTEMENT pour réinitialiser le réglage de l'option AJUSTEMENT.

• Lorsque l'option DÉTECT.TRANSITION est ACTIVE, ces fonctions ne sont pas disponibles (&*74*).

## **AUTO**

- 
- 2. Lorsque l'option AUTO est sélectionnée, la touche ► ou **ENTER** exécute la correction verticale automatique de la distorsion trapézoïdale. Pour arrêter l'opération, appuyer sur la touche **KEYSTONE** ou sélectionner ARRÊT dans la boîte de dialogue à l'aide des touches ▲/▼ et appuyer sur la touche ► ou **ENTER**.

#### **MANUEL**

- 2. Lorsque l'option MANUEL est sélectionnée, le fait
- d'appuyer sur la touche ► ou **ENTER** affiche la boîte de dialogue KEYSTONE\_MANUEL.
- 3. Sélectionner la distorsion trapézoïdale verticale ou horizontale  $(\bullet) / \bullet$  à l'aide des touches  $\blacktriangle / \blacktriangledown$ .

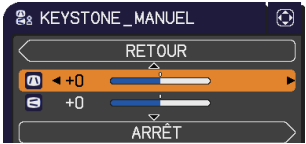

- 4. Utiliser les touches ◄/► pour régler la distorsion trapézoïdale.
- 5. Pour arrêter l'opération, appuyer sur la touche **KEYSTONE** ou sélectionner ARRÊT dans la boîte de dialogue à l'aide des touches ▲/▼ et appuyer sur la touche ► ou **ENTER**. Sinon, sélectionner RETOUR dans la boîte de dialogue à l'aide des touches ▲/▼ et appuyer sur la touche ◄ ou **ENTER** pour revenir au menu de l'étape 1.

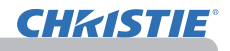

- AJUSTEMENT<br>**2** Lorsque l'option AJUSTEMENT
- 2. Lorsque l'option AJUSTEMENT<br>est sélectionnée, le fait d'appuyer sur la touche ► ou **ENTER** affiche la boîte de dialogue KEYSTONE\_ AJUSTEMENT.
- 3. S'il faut réinitialiser l'ajustement actuel, sélectionner REIN. dans la boîte de dialogue à l'aide de la touche **RESET** et appuyer sur la touche **ENTER** ou **INPUT**.
- 4. Sélectionner l'un des coins ou côtés à ajuster à l'aide des touches ▲/▼/◄/► et appuyer sur la touche **ENTER** ou **INPUT**.

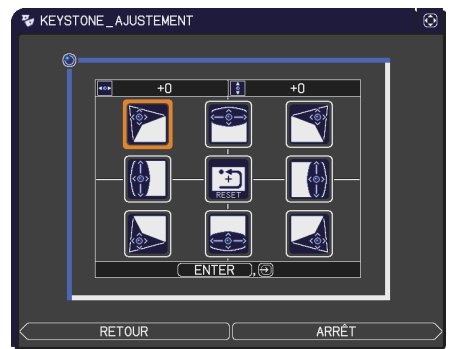

- 5. Régler la partie sélectionnée comme indiqué ci-après.
	- Pour régler un coin, utiliser les touches ▲/▼/◄/► pour ajuster la position du coin.
	- Pour ajuster le haut ou le bas, utiliser les touches ◄/► pour sélectionner un point sur le côté et utiliser les touches ▲/▼ pour régler la distorsion du côté.
	- Pour régler le côté gauche ou droit, utiliser les touches ▲/▼ pour sélectionner un point sur le côté et utiliser les touches ◄/► pour régler la distorsion du côté.
	- Pour régler un autre coin ou côté, appuyer sur la touche **ENTER** ou **INPUT** et suivre la procédure à partir de l'étape 4.

**REMARQUE** • Chaque coin et côté peut être réglé individuellement mais, dans certains cas, il peut être réglé conjointement avec un autre coin ou côté. Ceci est dû à des restrictions de commande et non à un dysfonctionnement.

6. Pour arrêter l'opération, appuyer sur la touche **KEYSTONE** ou sélectionner ARRÊT dans la boîte de dialogue à l'aide des touches ▲/▼ et appuyer sur la touche ► ou **ENTER**. Sinon, sélectionner RETOUR dans la boîte de dialogue à l'aide des touches ▲/▼ et appuyer sur la touche ◄ ou **ENTER** pour revenir au menu de l'étape 1.

## **Utiliser la fonction de grossissement** MAGNIFY

- 
- 1. Appuyez sur la touche **MAGNIFY ON** de la télécommande. L'image est agrandie et la boîte de dialogue MAGNIFIEZ s'affiche à l'écran. Lorsque vous appuyez sur la touche **MAGNIFY ON** pour la première fois après avoir mis le projecteur sous tension, l'image est agrandie 1,5 fois. Des repères triangulaires apparaissent dans la boîte de dialogue pour indiquer chaque direction.
- POSITION Pendant que les triangles sont affichés dans la boîte de dialogue, utilisez les 2. Pendant que les triangles sont affichés dans la boîte de dialogue, utilisez les<br>2. touches du curseur ▲/▼/◀/▶ pour déplacer la zone d'agrandissement.
- touches du curseur ▲/▼/◄/► pour déplacer la zone d'agrandissement.
- **3** Une icône de loupe apparaît dans la boîte de dialogue lorsque vous appuyez .<br>**3 .** sur la touche **MAGNIFY ON** pendant que les triangles sont affichés.
- 4. sur la touche **MAGNIFY ON** pendant que les triangles sont affichés. Pendant que l'icône de loupe est affichée dans la boîte de dialogue, utilisez les touches de curseur ▲/▼ pour régler le rapport d'agrandissement. Le
	- rapport d'agrandissement peut être réglé par paliers fins. Les changements apportés au rapport étant subtiles, ils peuvent être difficiles à noter.
- 5. Appuyez sur la touche **MAGNIFY OFF** de la télécommande pour quitter l'agrandissement.
	- La boîte de dialogue MAGNIFIEZ disparaît automatiquement au bout de plusieurs secondes d'inactivité. La boîte de dialogue réapparaît si vous appuyez sur la touche **MAGNIFY ON** après qu'elle a disparu.
	- Pendant l'affichage de la boîte de dialogue MAGNIFIEZ, appuyez sur la touche **MAGNIFY ON** pour basculer entre celle de déplacement de la zone d'agrandissement (avec les triangles) et celle de réglage du rapport d'agrandissement (avec l'icône de loupe).
	- L'agrandissement est automatiquement désactivé lorsque le signal d'affichage ou ses conditions d'affichage changent.
	- Lorsque l'agrandissement est actif, l'état de distorsion trapézoïdale peut varier. Il est rétabli une fois l'agrandissement désactivé.
	- Des bandes horizontales peuvent apparaître sur l'image lorsque l'agrandissement est actif.
	- Cette fonction n'est pas disponible dans les cas suivants :
		- Le port **USB TYPE A** est sélectionné comme source d'entrée.
		- Un signal de synchronisation dans la plage non prise en charge est reçu.
		- Il n'y a pas de signal d'entrée.

# Touche **ON/OFF**

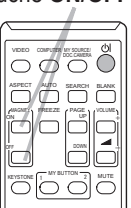

## Effacement temporaire de l'écran

- 
- 1. Appuyer sur la touche **FREEZE** de la télécommande. L'indication « REPOS » va apparaître sur l'écran (toutefois l'indication n'apparaîtra pas quand l'option DESACTI. est sélectionnée pour la rubrique MESSAGE dans le menu ECRAN (*50*)), et le projecteur va entrer en mode REPOS durant lequel l'image se fige.

Pour quitter le mode REPOS et revenir à l'écran normal, appuyez à nouveau sur la touche **FREEZE**.

- Le projecteur quitte automatiquement le mode REPOS quand des touches sont pressées.
- L'image risque de demeurer en permamence sur le panneau LCD si le projecteur continue de projeter une image figée pendant trop longtemps. Ne laissez pas le projecteur en mode REPOS trop longtemps.
- La qualité des images risque d'être diminuée lorsque cette fonction est exécutée, mais il ne s'agit pas d'un dysfonctionnement.

# Effacer l'écran temporairement

- 
- 1. Appuyez sur la touche **BLANK** de la télécommande. L'écran SUPPR. apparaîtra au lieu de l'écran du signal d'entrée. Veuillez vous référer à l'option SUPPR. du menu ECRAN (*48*). Pour quitter l'écran SUPPR. et retourner à l'écran du signal d'entrée, appuyez à nouveau sur la touche **BLANK**.
	- Le projecteur quitte automatiquement le mode SUPPR. quand des touches sont pressées.

ATTENTION ▶Si vous voulez afficher un écran blanc pendant que la lampe du projecteur est allumée, utilisez la fonction SUPPR. ci-dessus. Toute autre mesure risque d'endommager le projecteur.

REMARQUE • Le son n'est pas lié à la fonction de l'écran SUPPR. Le cas échéant, réglez le volume ou coupez tout d'abord le son. (**1949**) Pour afficher l'écran SUPPR. et couper le son simultanément, utilisez la fonction SOURDINE AV (*48*).

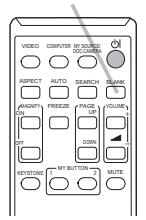

Touche **BLANK**

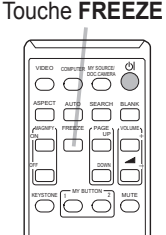

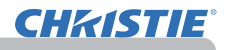

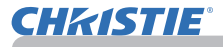

## Utiliser la fonction de menu

Ce projecteur offre les menus suivants :

IMAGE, AFFICHAGE, ENTR., INSTALLAT°, AUDIO IN, ECRAN, OPT., RÉSEAU, SECURITE. et MENU COURT.

Le MENU COURT est composé des fonctions fréquemment utilisées, et les autres menus sont classés selon leurs objectifs respectifs et présentés de manière commune dans le MENU AVANCÉ.

La méthode d'utilisation est la même pour tous les menus. Lorsque le projecteur affiche un menu quelconque, la touche **MENU** du projecteur fonctionne comme les touches du curseur. Les opérations de base de ces menus sont telles qu'indiquées ci-dessous.

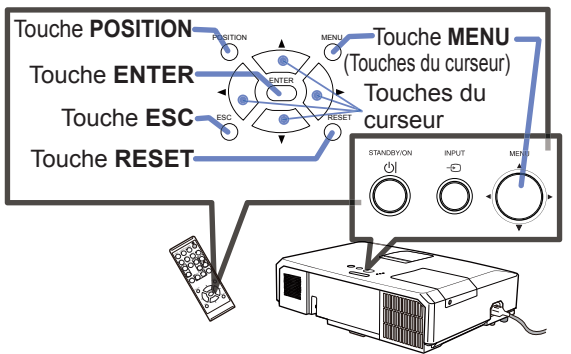

- 1. Pour afficher le menu, afficher sur la touche **MENU**. Le dernier MENU utilisé<br>(COURT ou AVANCÉ) apparaît. L'affichage du MENU COURT est prioritaire
	- après la mise sous tension.

## 2. **Dans le MENU COURT**

- (1) Utilisez les touches ▲/▼ du curseur pour sélectionner une option à paramétrer. Si vous souhaitez passer au MENU AVANCÉ, sélectionnez Vers MENU AVANCÉ.
- (2) Utilisez les touches ◄/► du curseur pour paramétrer l'option.

#### **Dans le MENU AVANCÉ**

(1) Utilisez les touches ▲/▼ du curseur pour sélectionner un menu. Pour passer au le MENU COURT, sélectionnez le MENU COURT. Les éléments du menu apparaissent sur le côté droit.

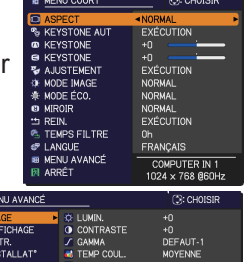

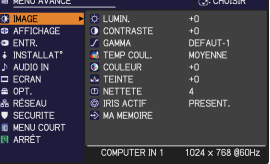

- (2) Appuyez sur la touche ► du curseur ou la touche **ENTER** pour déplacer le curseur vers le côté droit. Utilisez ensuite les touches ▲/▼ du curseur pour sélectionner une option à paramétrer et appuyer sur la touche ► du curseur ou la touche **ENTER** pour continuer. Le menu ou la boîte de dialogue de paramétrage de l'option sélectionnée apparaît.
- (3) Utilisez les touches conformément aux instructions à l'écran pour paramétrer l'option.

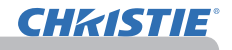

#### *Utiliser la fonction de menu (suite)*

- Pour fermer le MENU, appuyez à nouveau sur la touche **MENU**. Ou sélectionnez ARRÊT et appuyez sur la touche ◄ du curseur ou la touche **ENTER**. Même si vous ne faites rien, la boîte de dialogue disparaîtra automatiquement après environ 30 secondes. 3.
- Si vous souhaitez déplacer la position du menu, utilisez les touches du curseur après avoir appuyé sur la touche **POSITION**.
- Certaines fonctions ne peuvent être exécutées lorsqu'un certain port d'entrée est sélectionné, ou lorsqu'un certain signal d'entrée est affiché.
- Si vous souhaitez réinitialiser le paramètre, appuyez sur la touche **RESET** de la télécommande pendant l'opération. Remarquez que certaines options (par ex. LANGUE, VOLUME) ne peuvent pas être réinitialisées.
- Dans le MENU AVANCÉ, lorsque vous souhaitez revenir à l'affichage précédent, appuyez sur la touche ◄ du curseur ou sur la touche **ESC** de la télécommande.

#### **Affichages à l'écran**

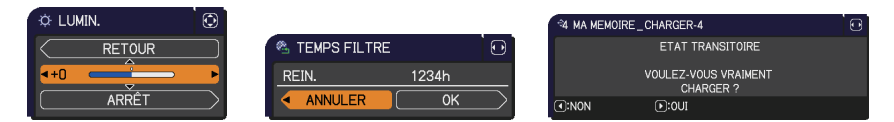

Les affichages à l'écran ont la fonction suivante

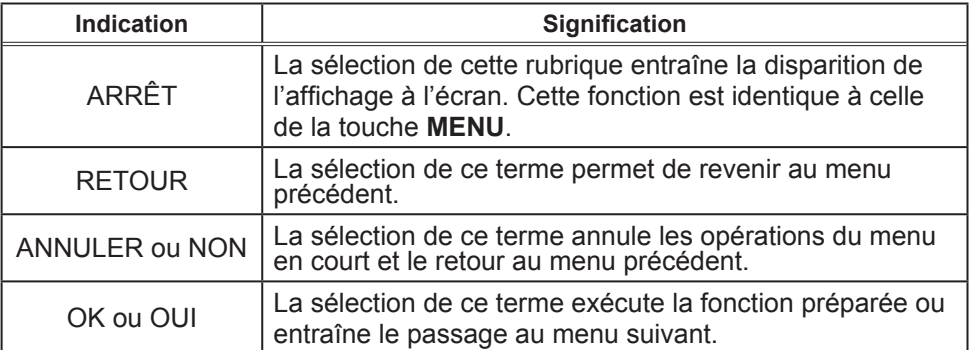

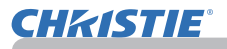

## MENU COURT

A partir du MENU COURT, vous pouvez accéder aux rubriques affichées dans le tableau ci-dessous. Sélectionnez une rubrique à l'aide des touches ▲/▼ du curseur. Effectuer ensuite l'opération souhaitée selon le tableau suivant.

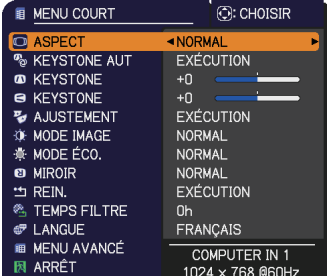

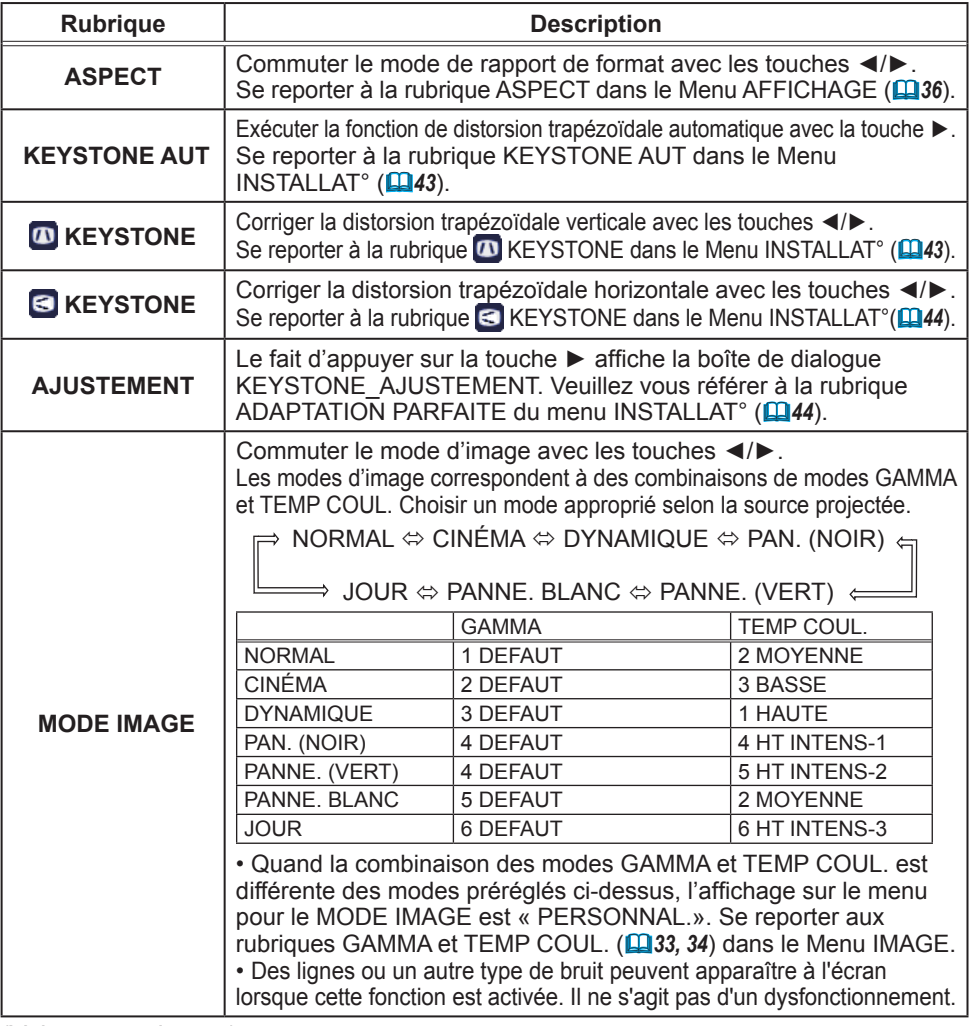

MENU COURT

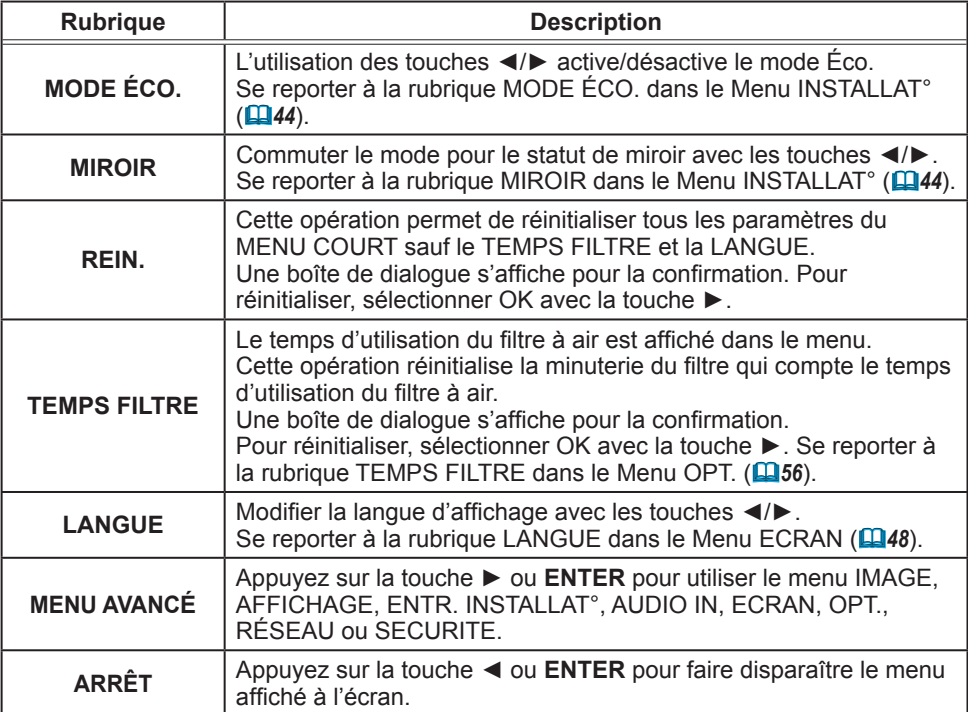

**CHRISTIE®** 

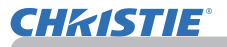

## Menu IMAGE

A partir du Menu IMAGE, vous pouvez accéder aux rubriques affichées dans le tableau ci-dessous. Sélectionnez une rubrique à l'aide des touches ▲/▼ du curseur, puis appuyez sur la touche ► du curseur ou sur la touche **ENTER** pour exécuter la rubrique. Effectuer ensuite l'opération souhaitée selon le tableau suivant.

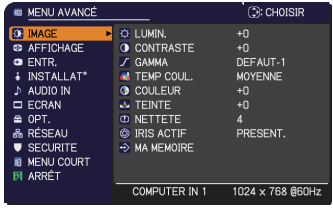

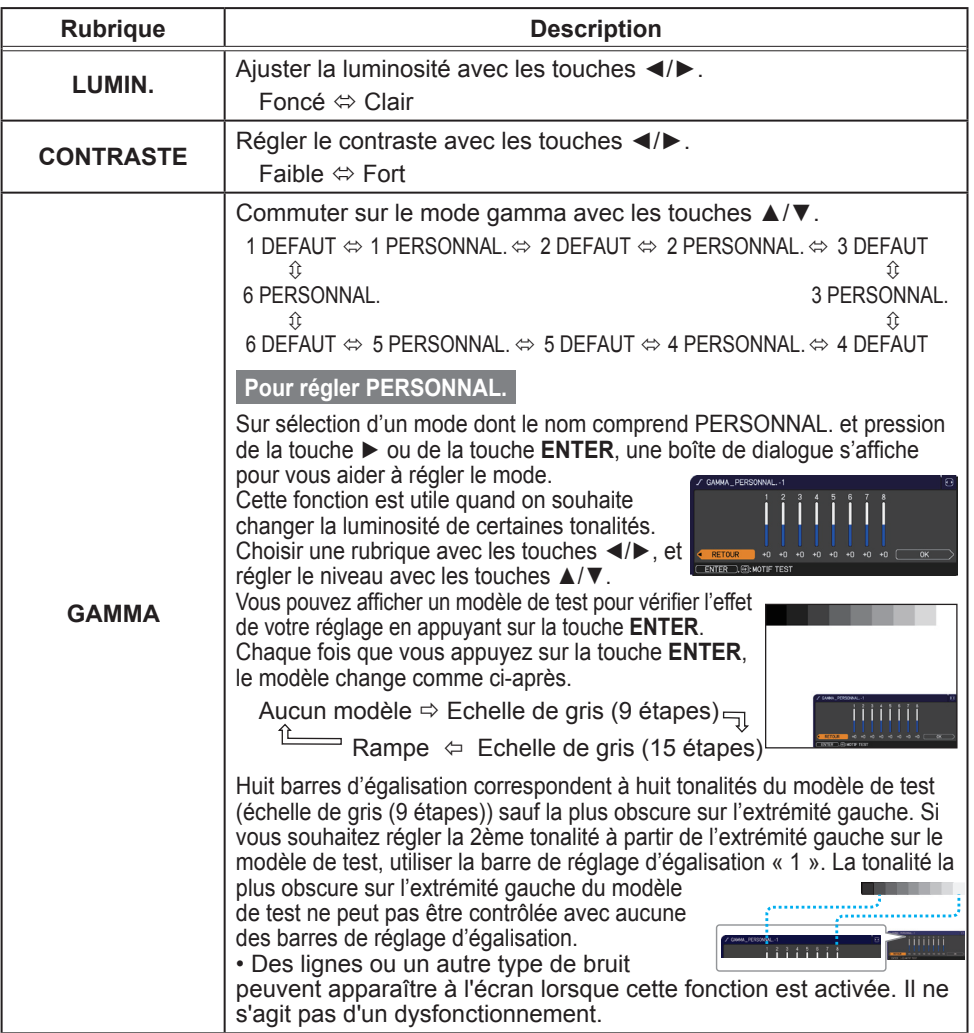

# **CHRISTIE®**

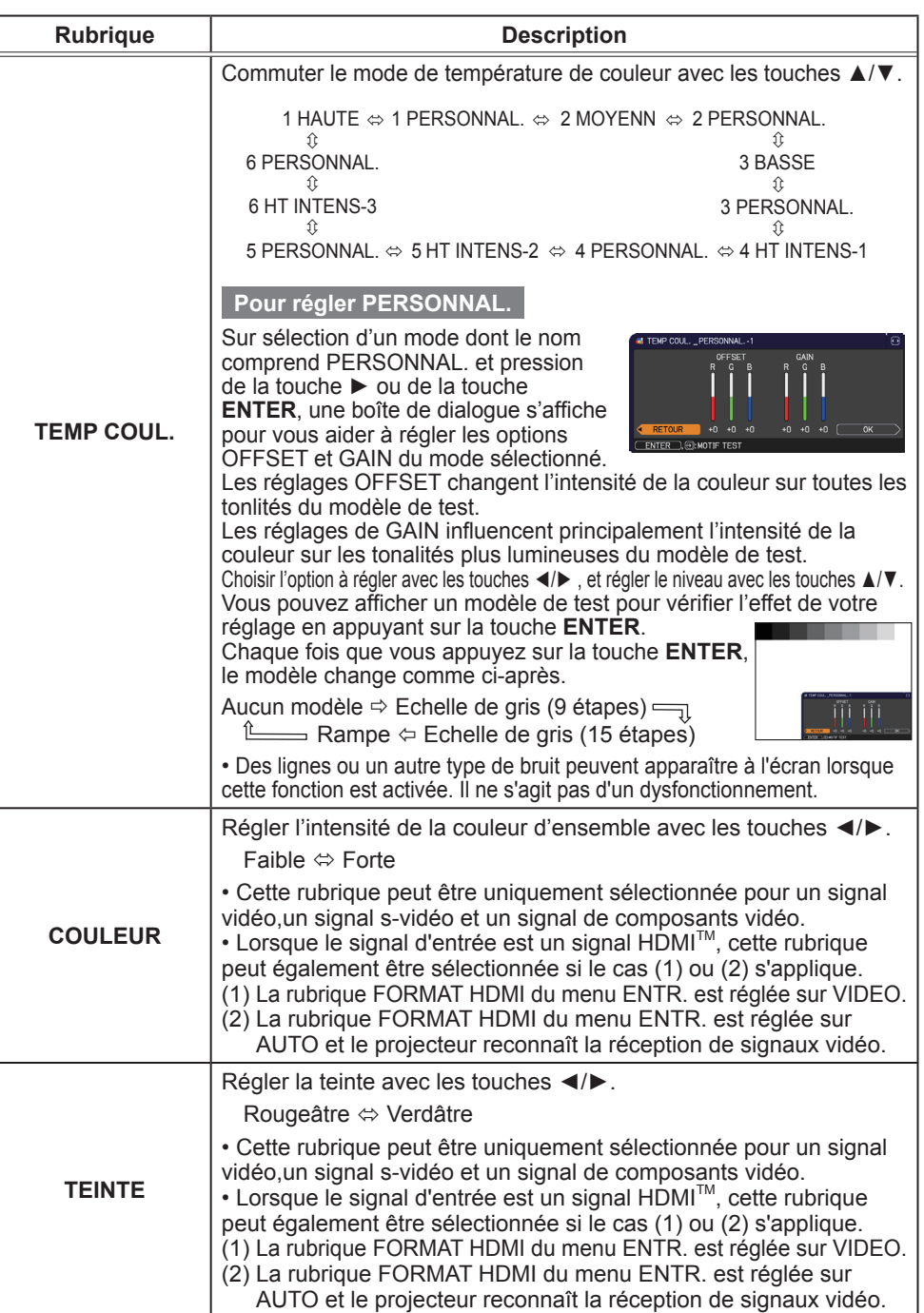

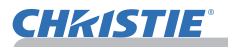

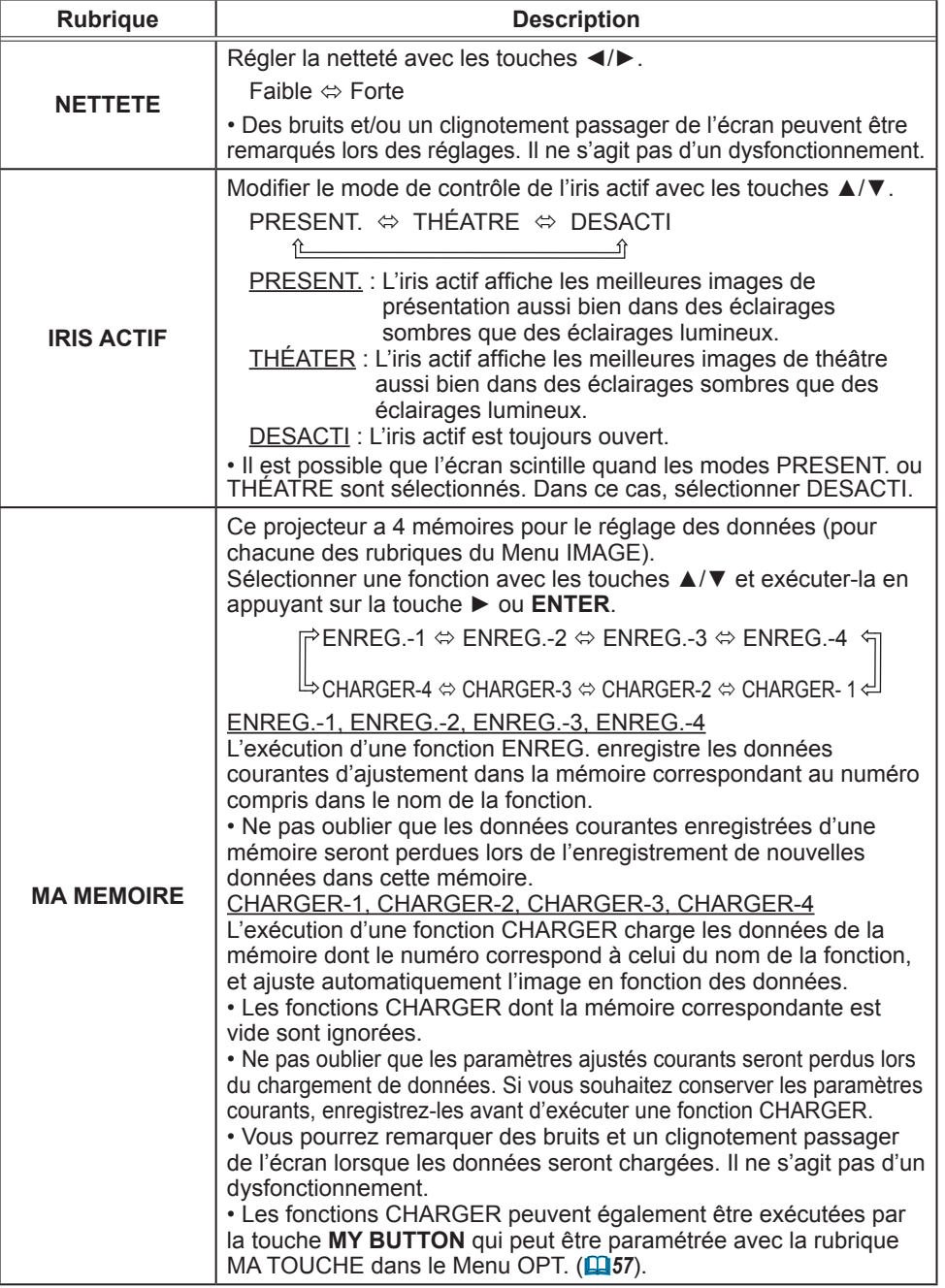

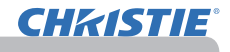

## Menu AFFICHAGE

Avec le Menu AFFICHAGE, vous pouvez accéder aux rubriques affichées dans le tableau ci-dessous. Sélectionnez une rubrique à l'aide des touches ▲/▼ du curseur, puis appuyez sur la touche ► du curseur ou sur la touche **ENTER** pour exécuter la rubrique. Effectuer ensuite l'opération souhaitée selon le tableau suivant.

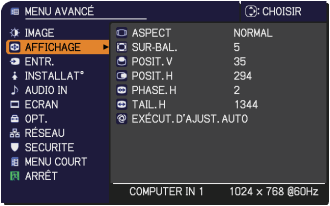

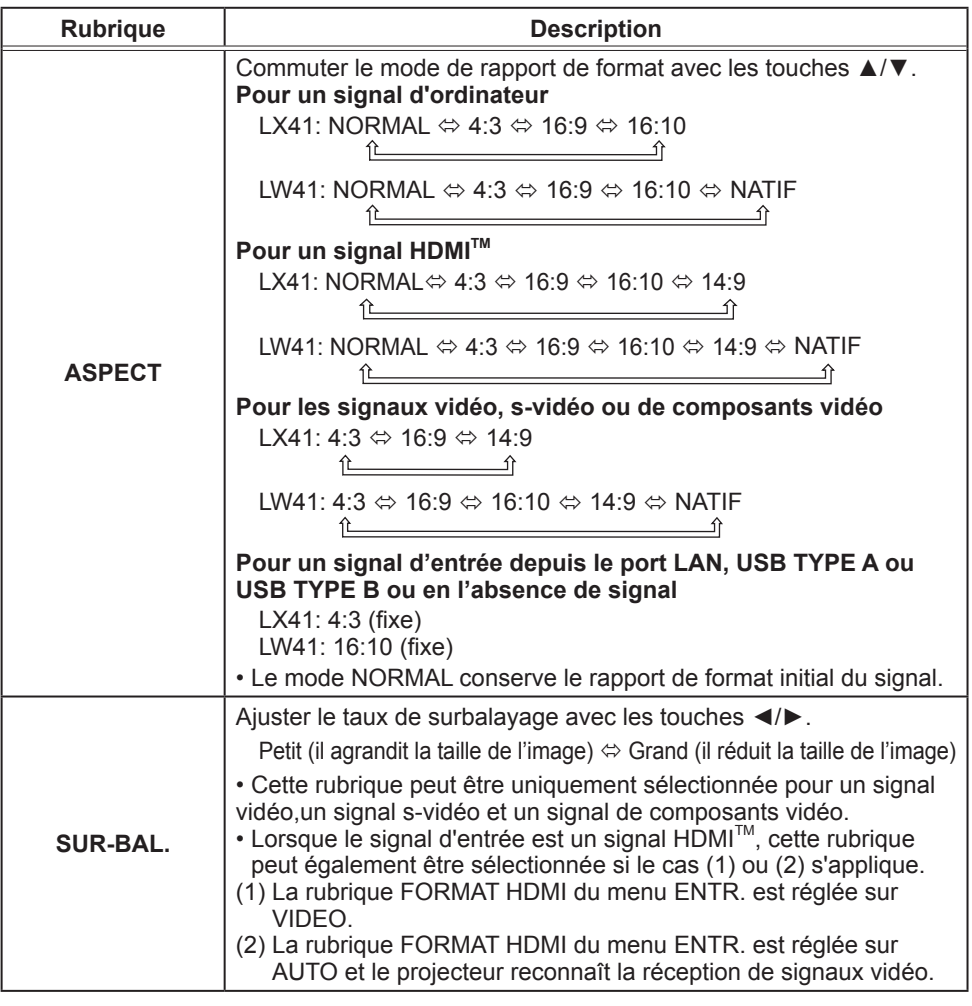
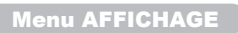

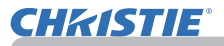

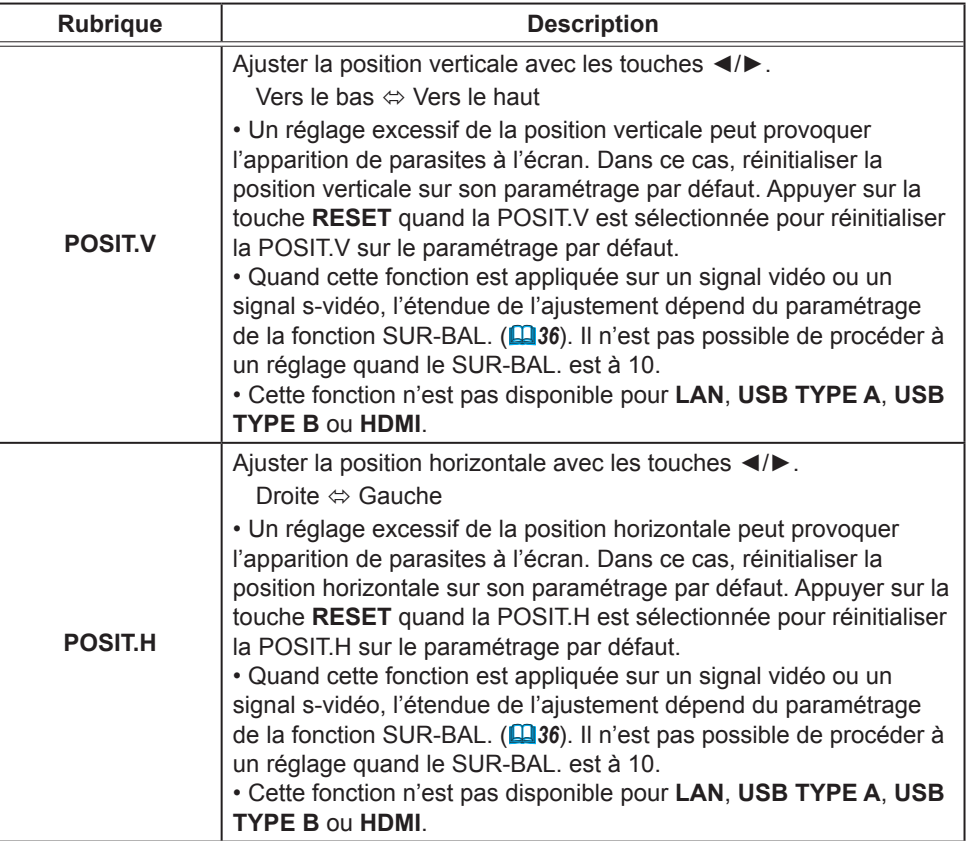

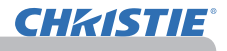

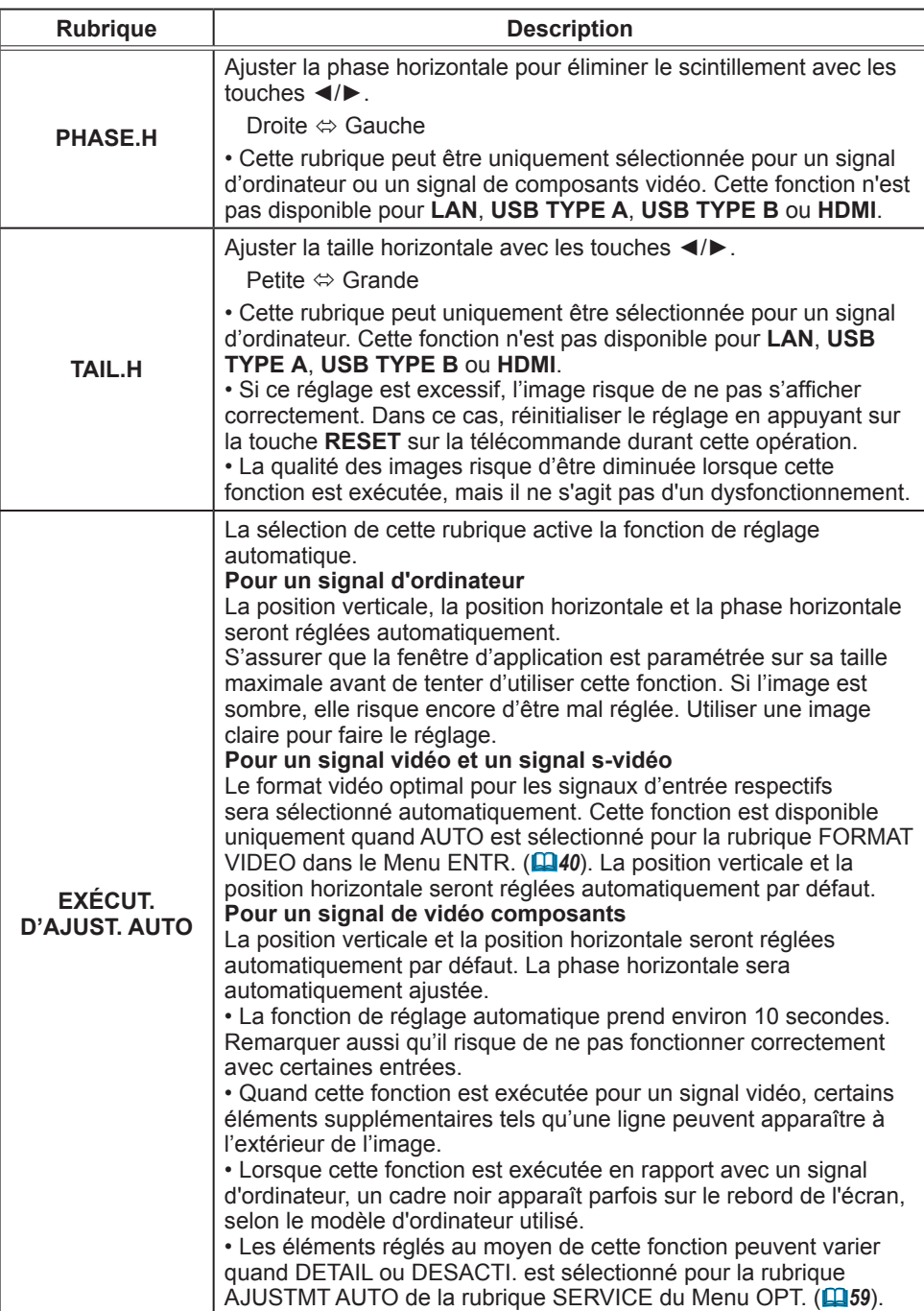

#### Menu ENTR.

A partir du Menu ENTR. vous pouvez accéder aux rubriques affichées dans le tableau ci-dessous. Sélectionnez une rubrique à l'aide des touches ▲/▼ du curseur, puis appuyez sur la touche ► du curseur ou sur la touche **ENTER** pour exécuter la rubrique. Effectuer ensuite l'opération souhaitée selon le tableau suivant.

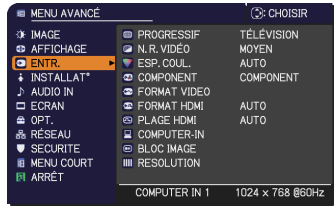

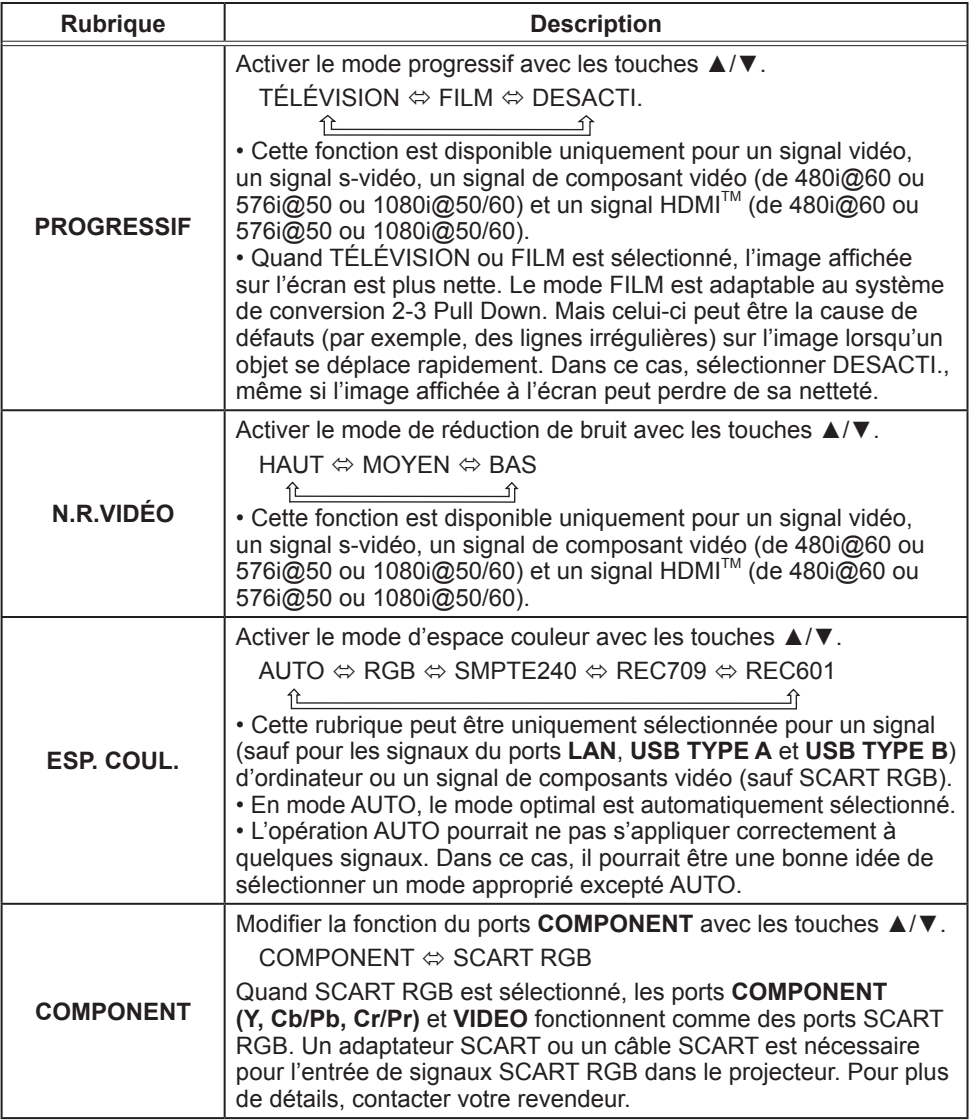

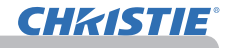

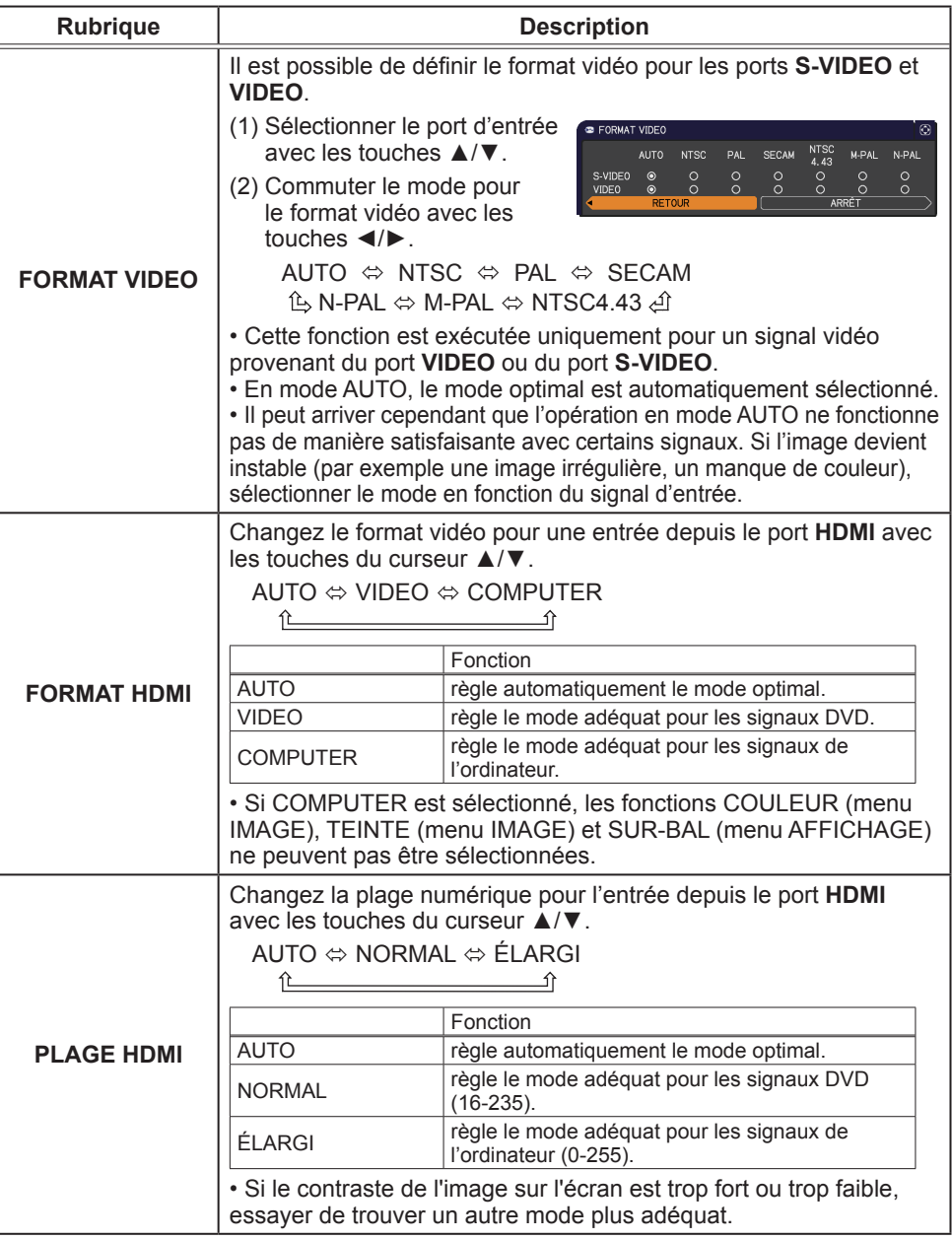

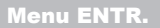

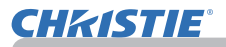

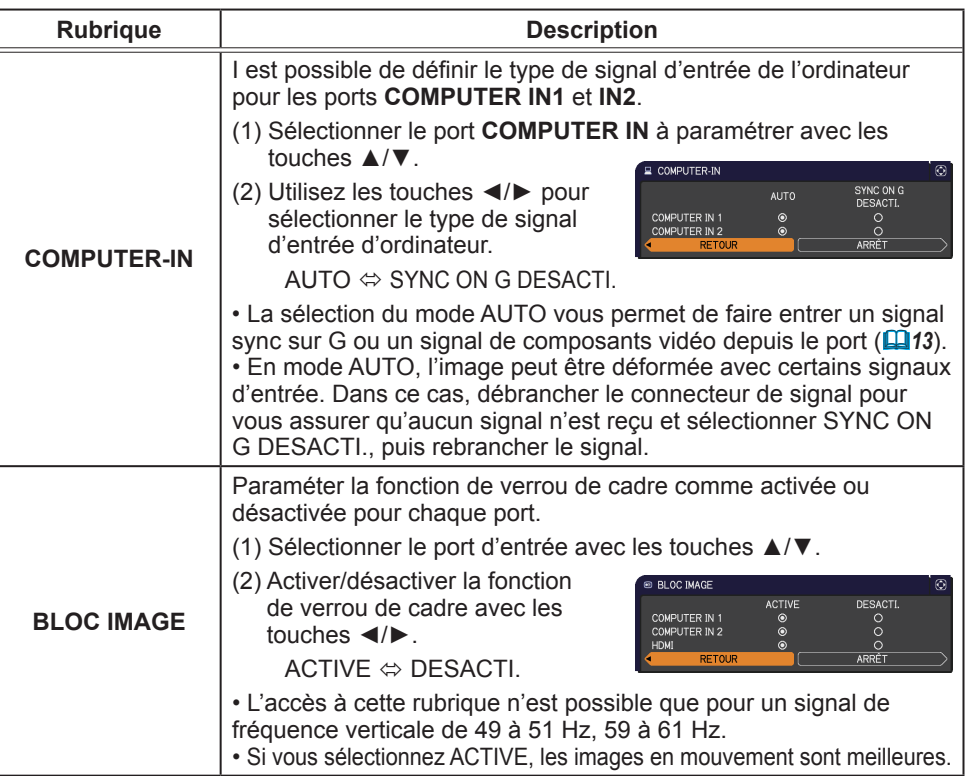

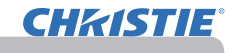

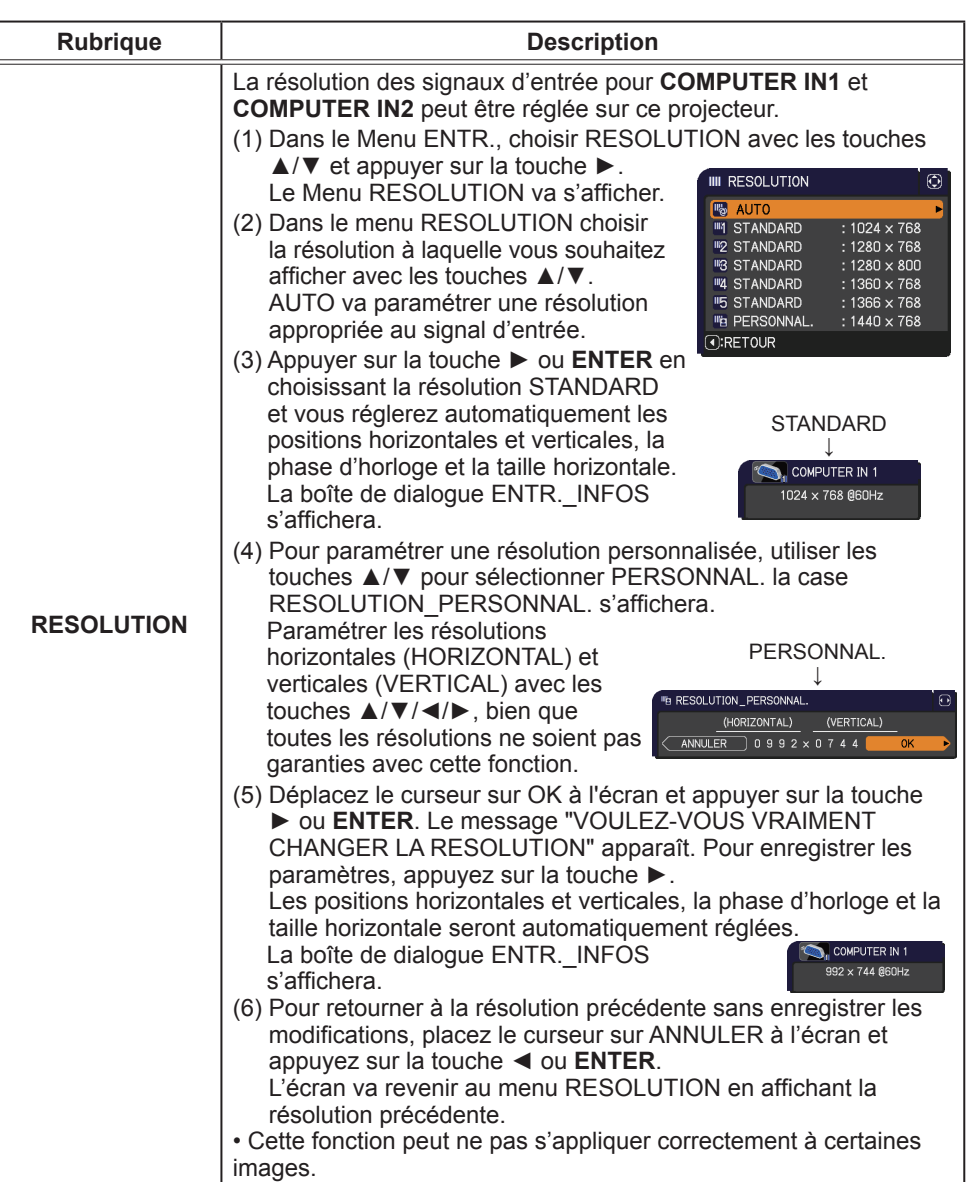

#### Menu INSTALLAT<sup>®</sup>

A partir du Menu INSTALLAT°, vous pouvez accéder aux rubriques affichées dans le tableau ci-dessous. Sélectionnez une rubrique à l'aide des touches ▲/▼ du curseur, puis appuyez sur la touche ► du curseur ou sur la touche **ENTER** pour exécuter la rubrique. Effectuer ensuite l'opération souhaitée selon le tableau suivant.

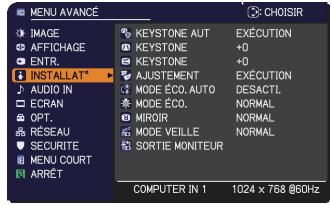

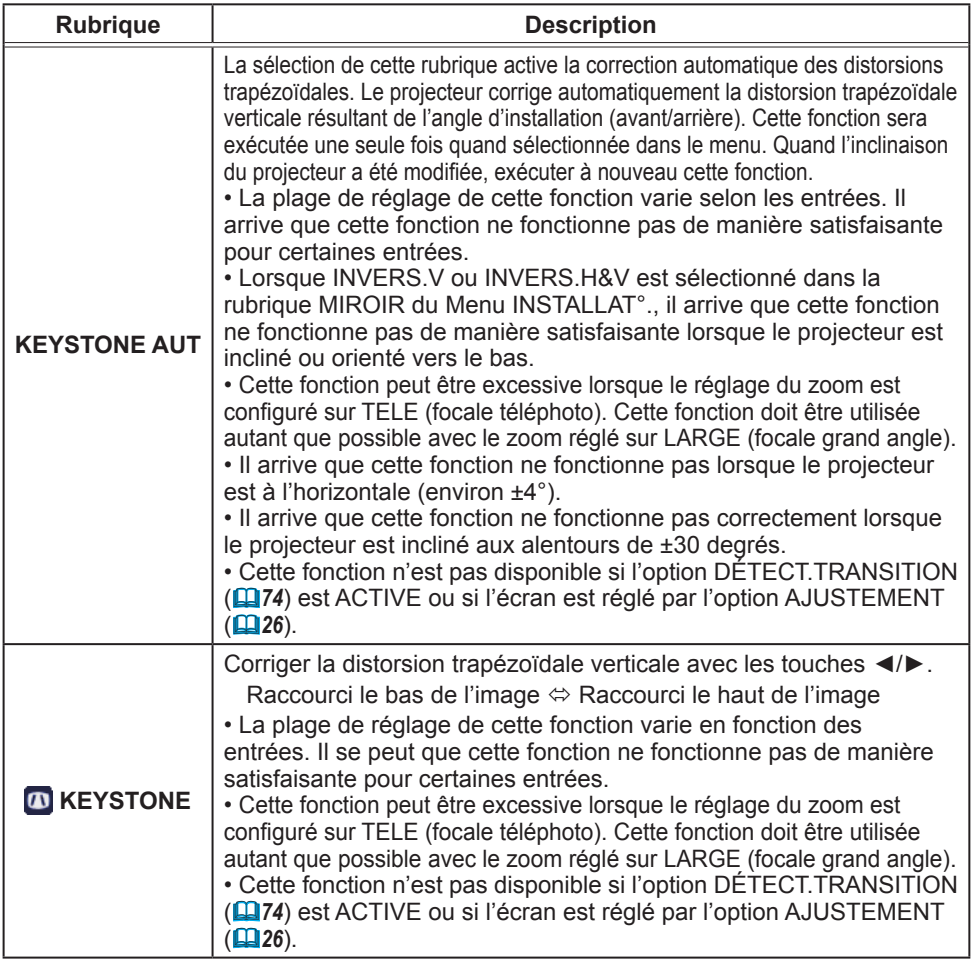

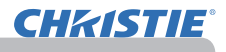

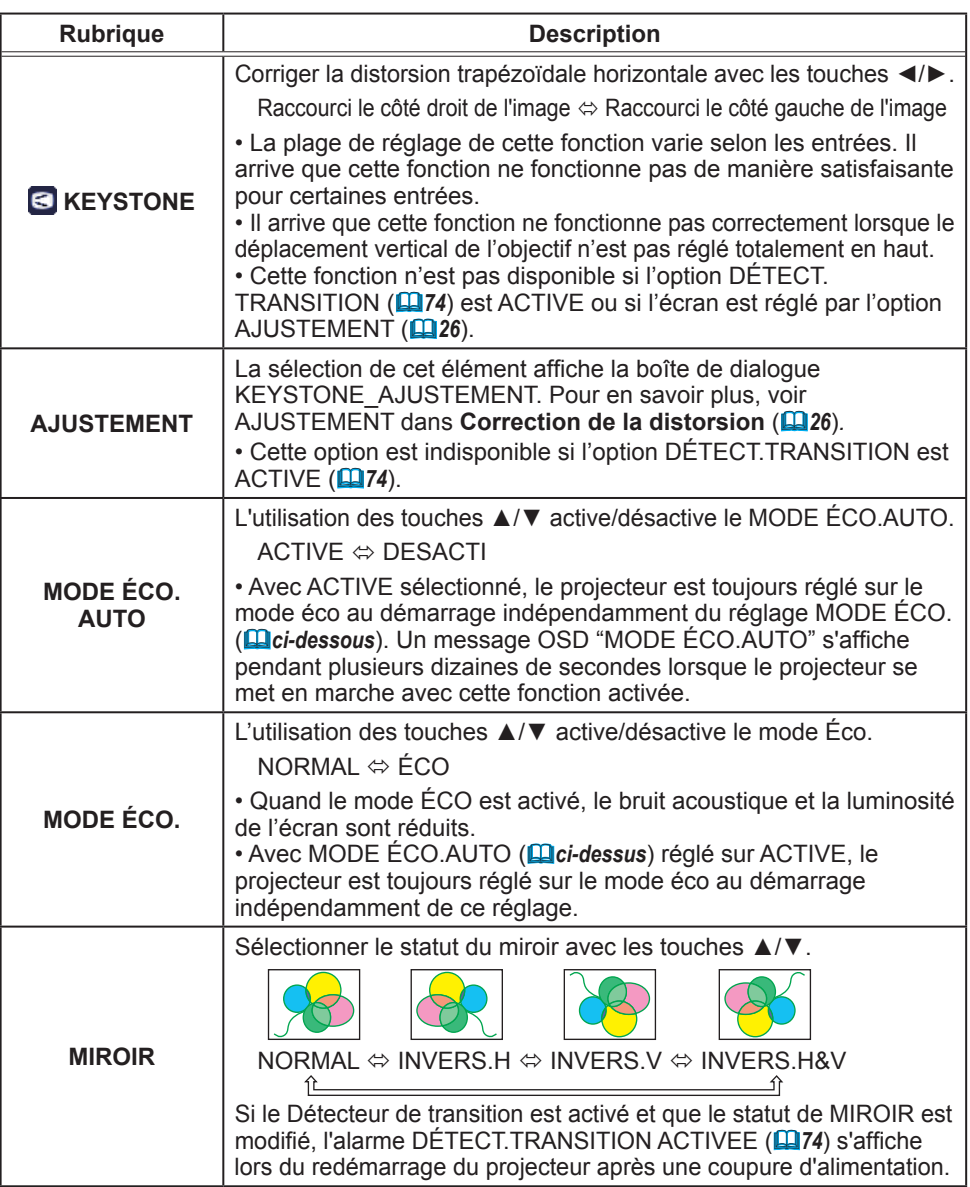

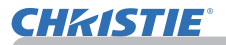

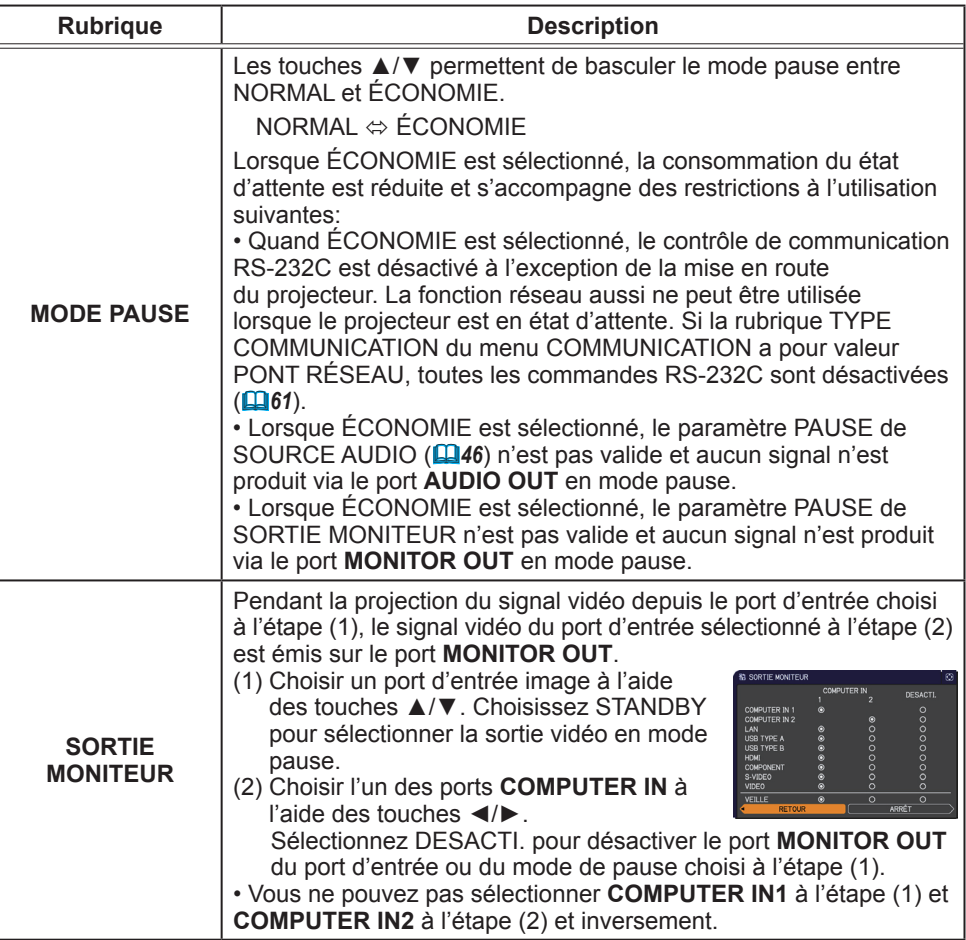

#### Menu AUDIO IN

A partir du menu AUDIO IN, vous pouvez accéder aux rubriques affichées dans le tableau ci-dessous. Sélectionnez une rubrique à l'aide des touches ▲/▼ du curseur, puis appuyez sur la touche ► du curseur ou sur la touche **ENTER** pour exécuter la rubrique. Effectuez ensuite l'opération souhaitée selon le tableau suivant.

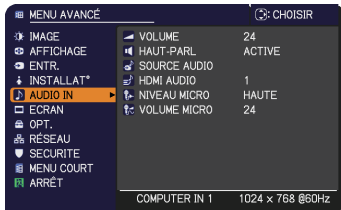

**CHRISTIE** 

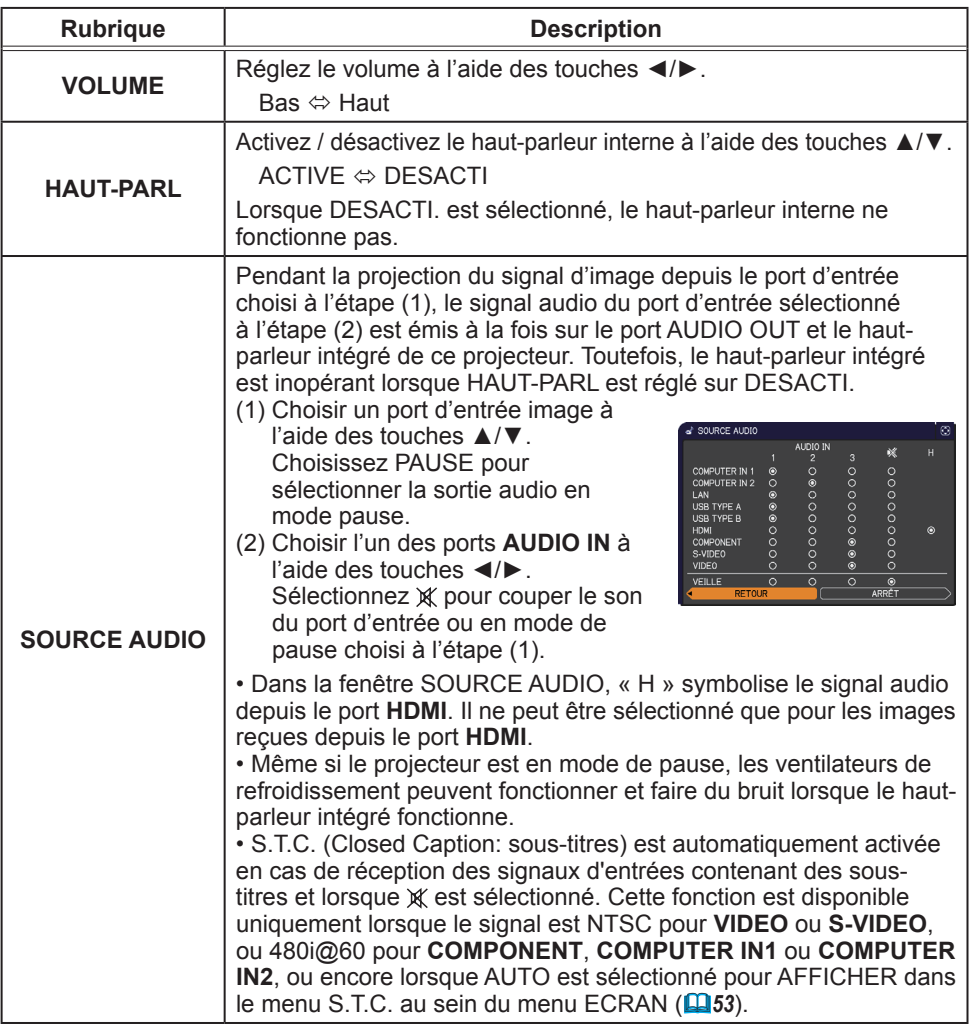

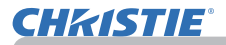

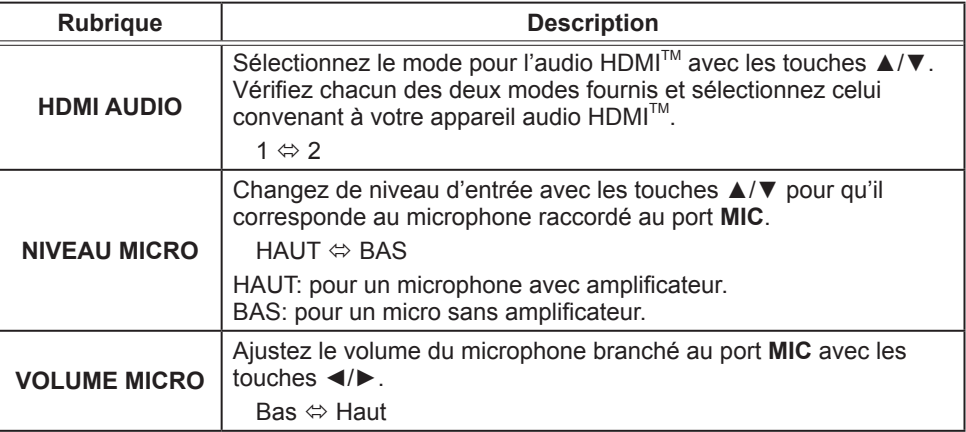

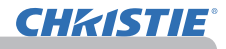

#### Menu ECRAN

A partir du Menu ECRAN, vous pouvez accéder aux rubriques affichées dans le tableau ci-dessous. Sélectionnez une rubrique à l'aide des touches ▲/▼ du curseur, puis appuyez sur la touche ► du curseur ou sur la touche **ENTER** pour exécuter la rubrique. Effectuer ensuite l'opération souhaitée selon le tableau suivant.

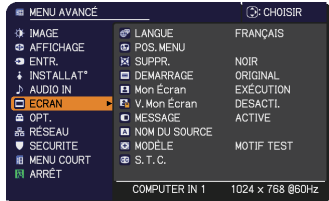

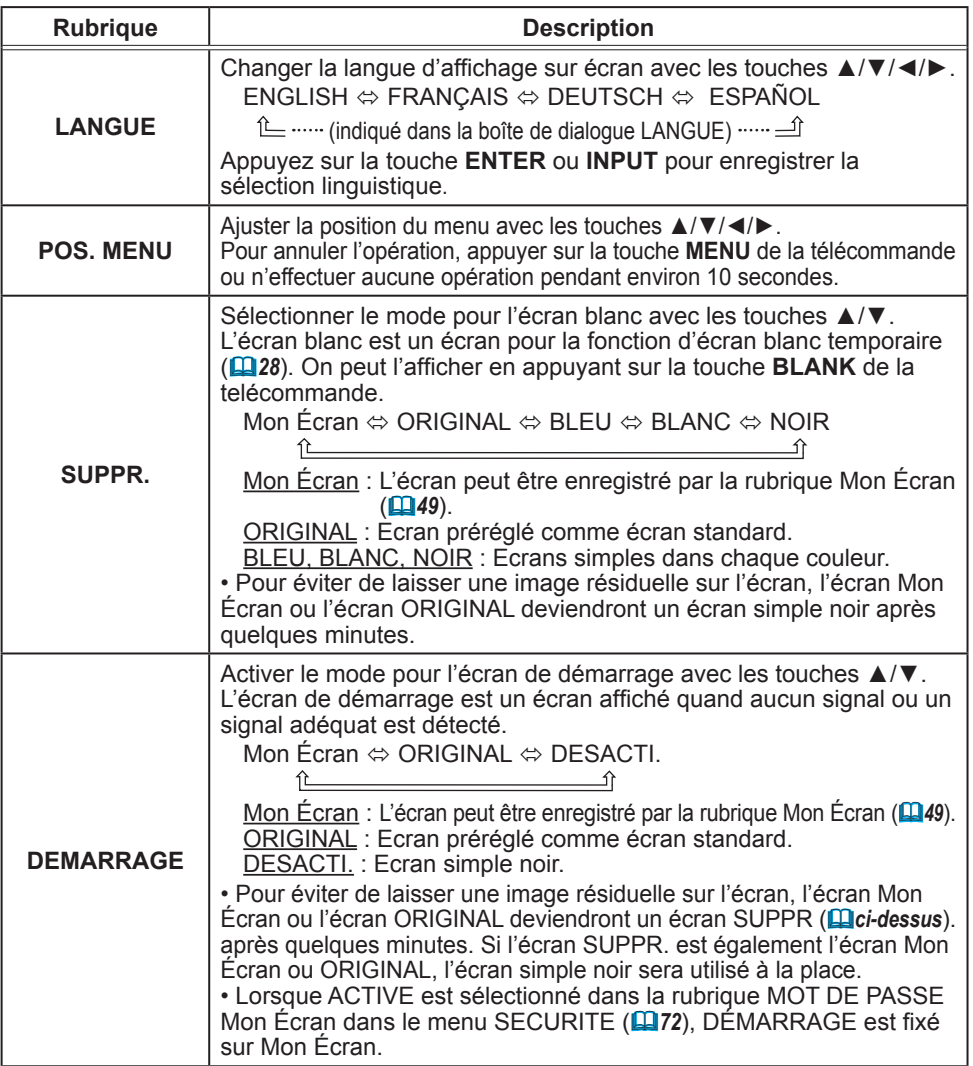

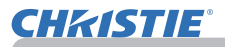

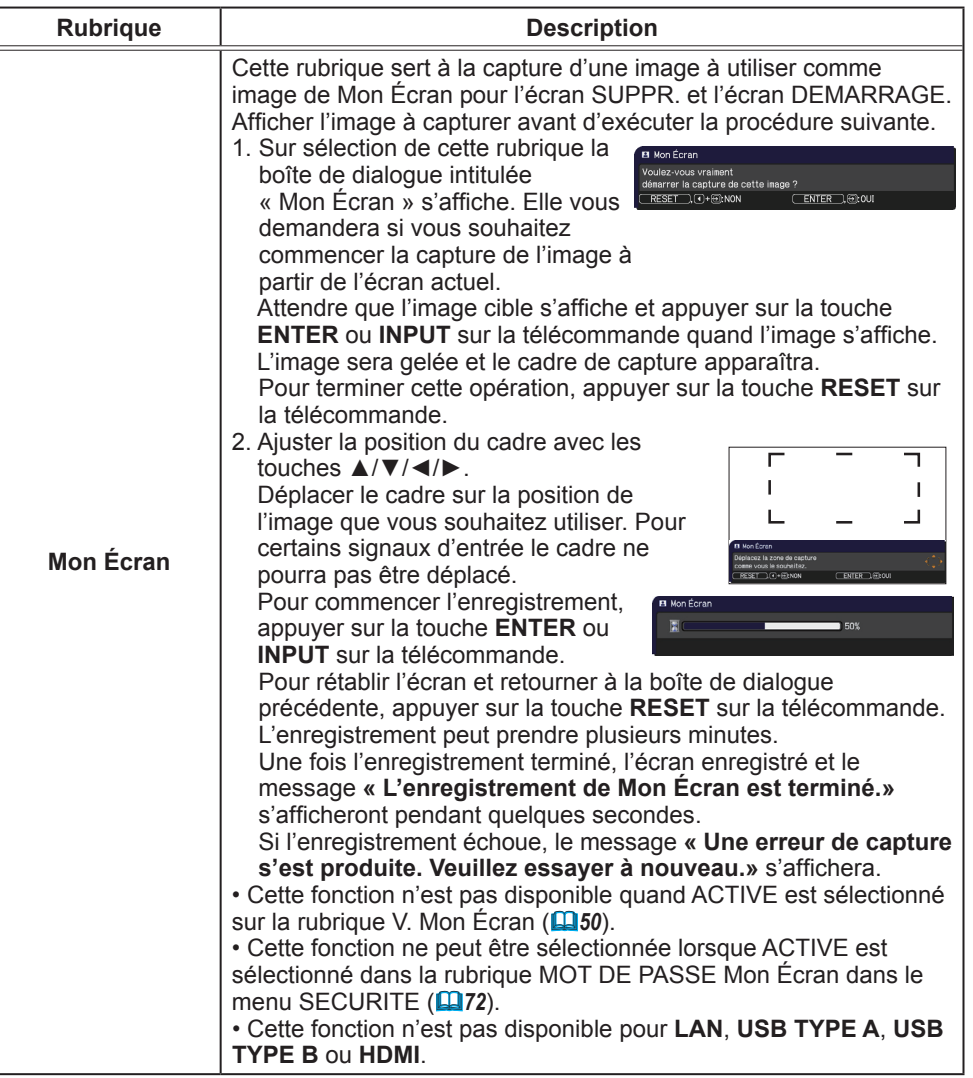

Menu ECRAN

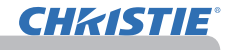

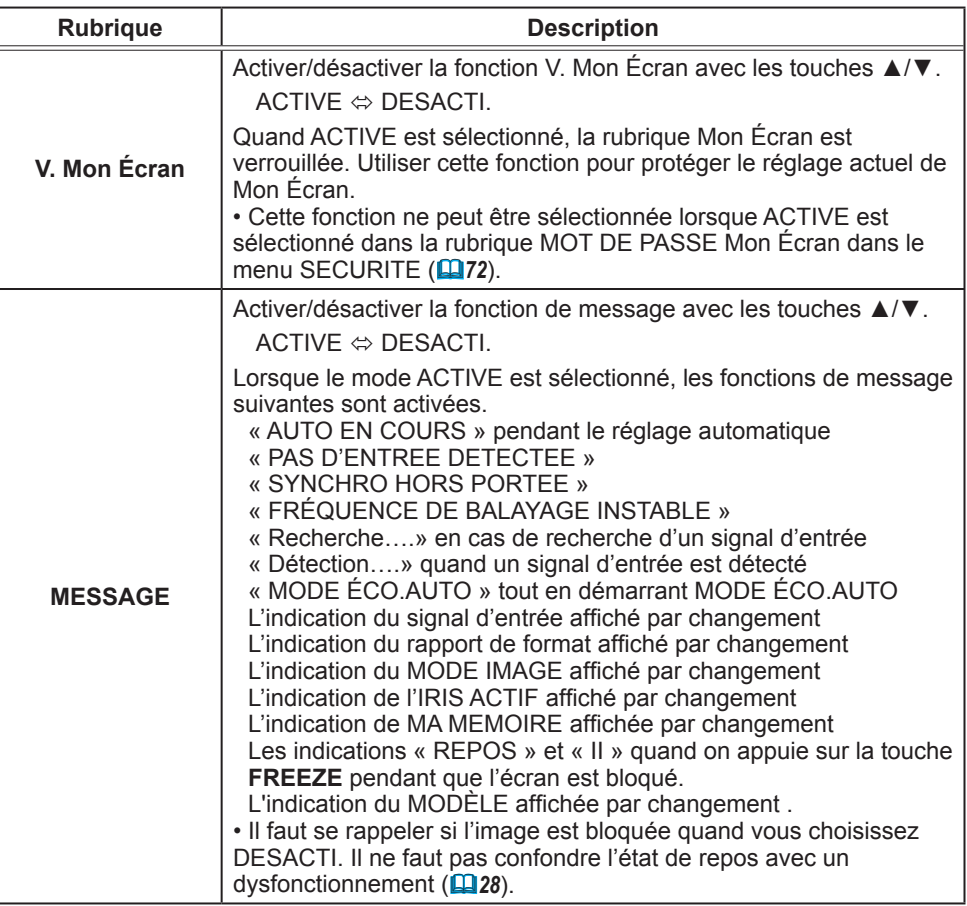

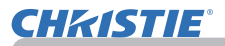

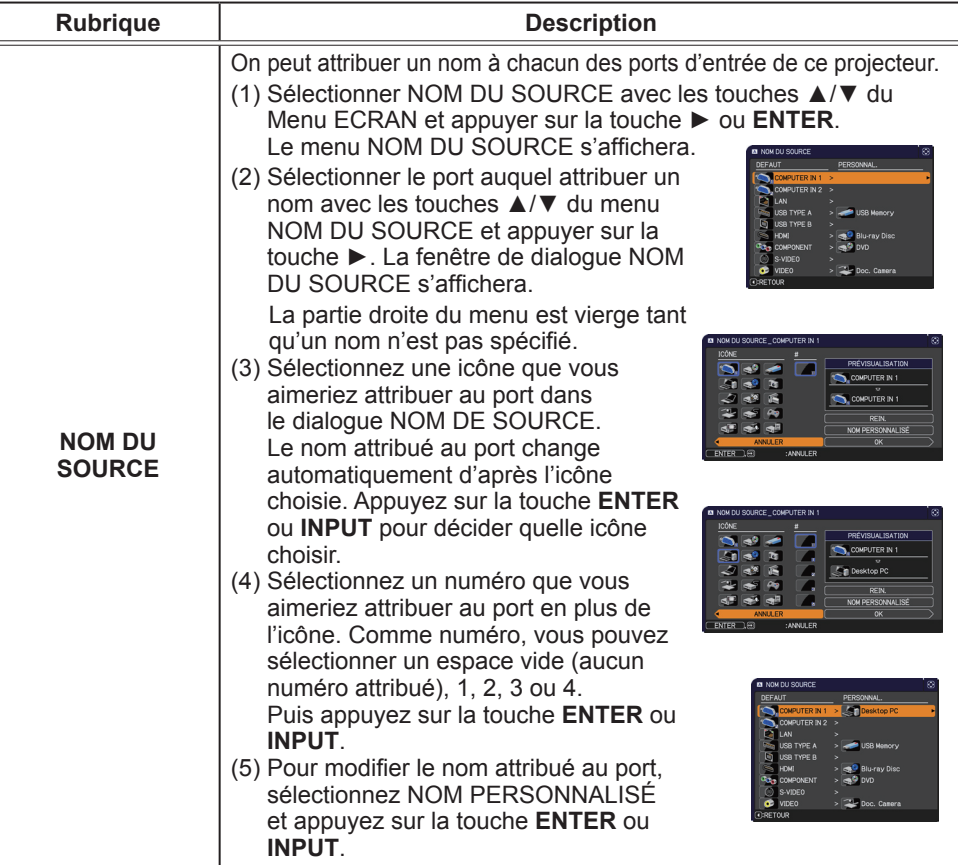

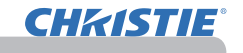

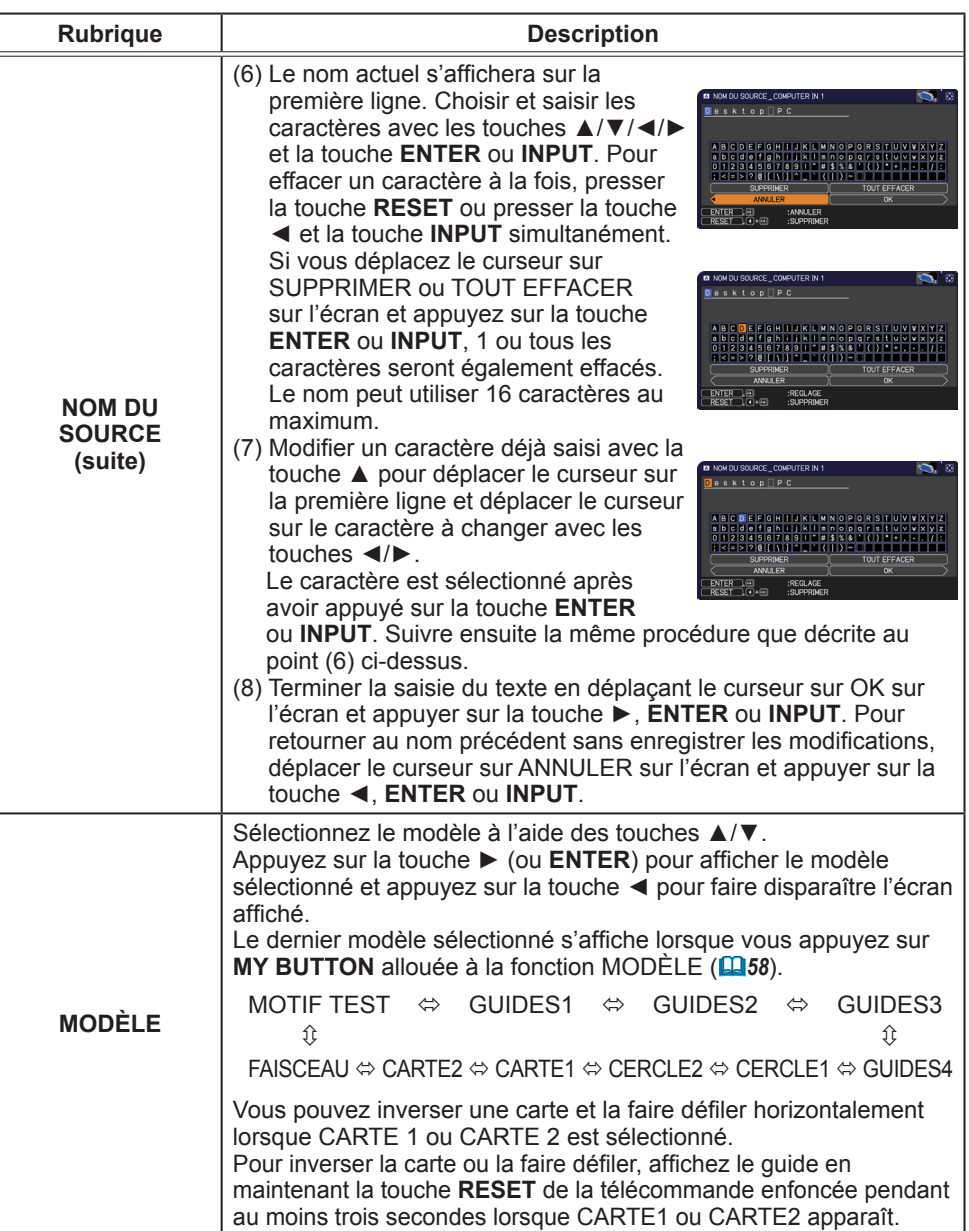

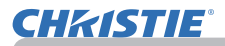

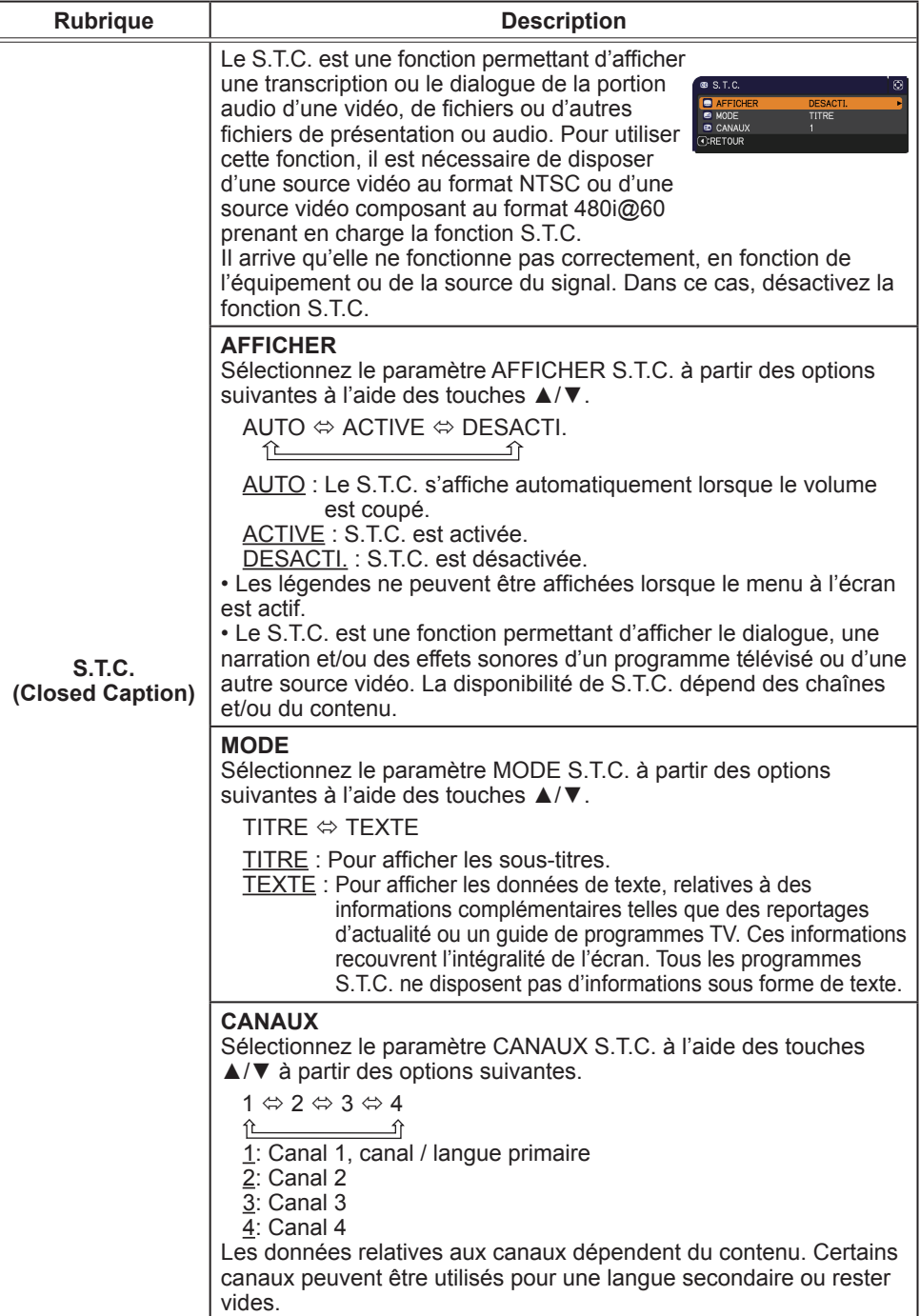

#### Menu OPT.

A partir du Menu OPT., vous pouvez accéder aux rubriques affichées dans le tableau ci-dessous. Sélectionnez une rubrique à l'aide des touches ▲/▼ du curseur, puis appuyez sur la touche ► du curseur ou sur la touche **ENTER** pour exécuter la rubrique, sauf pour les rubriques TEMPS LAMPE et TEMPS FILTRE. Effectuer ensuite l'opération souhaitée selon le tableau suivant.

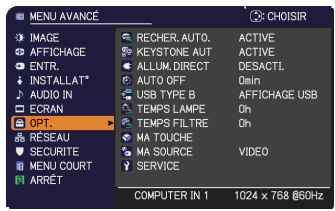

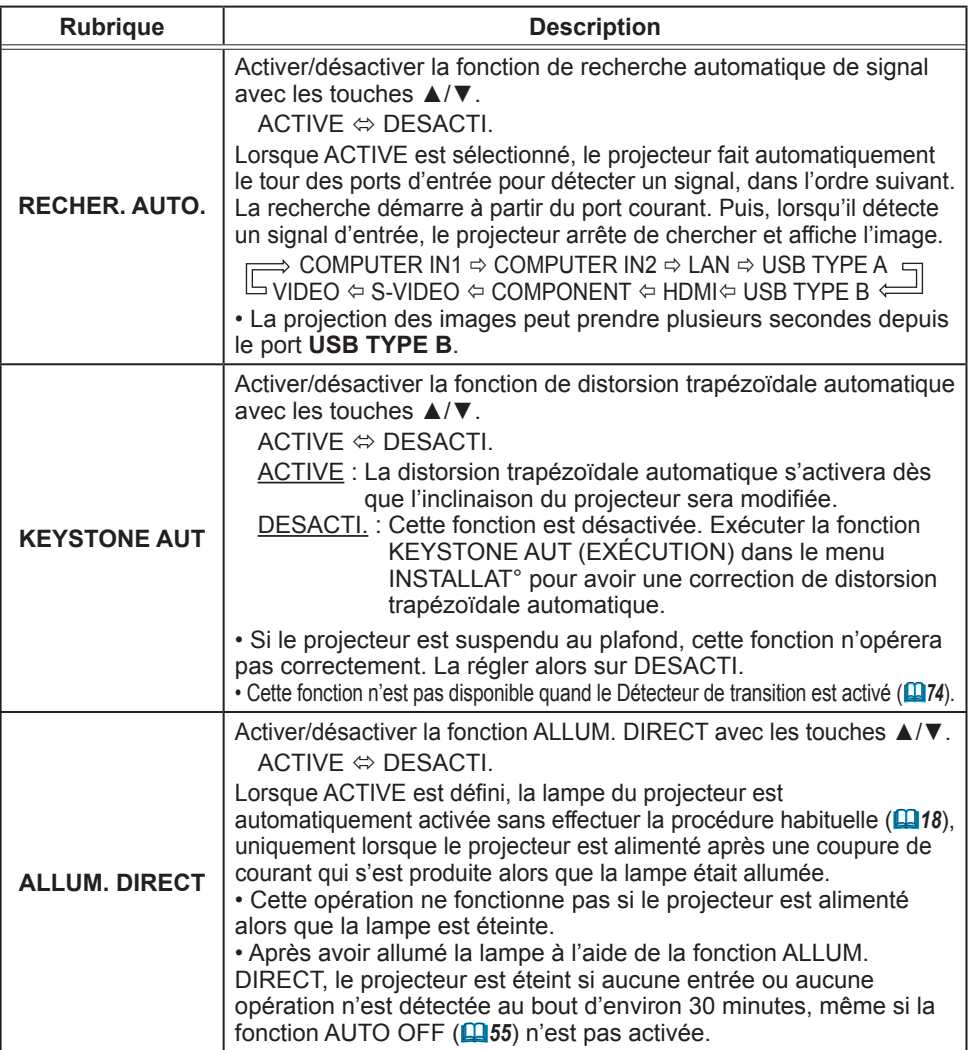

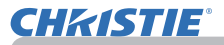

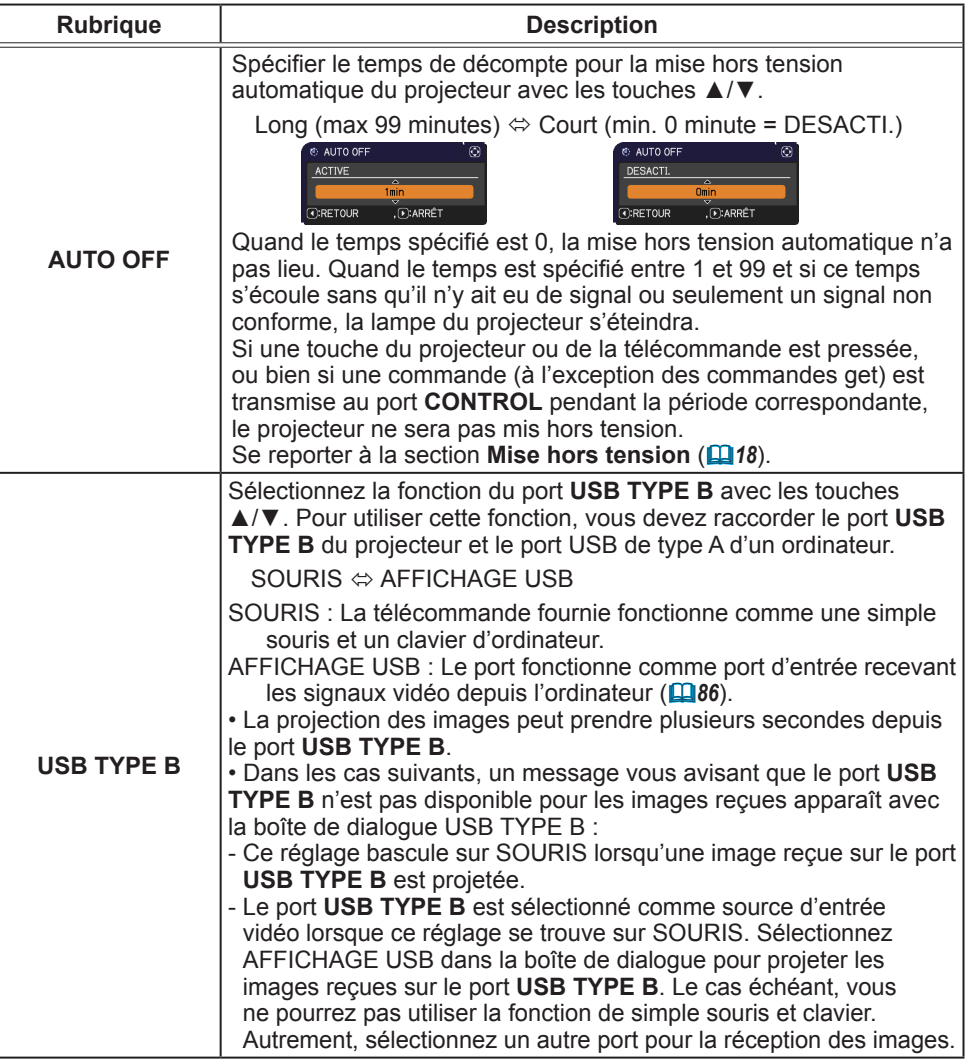

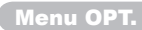

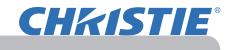

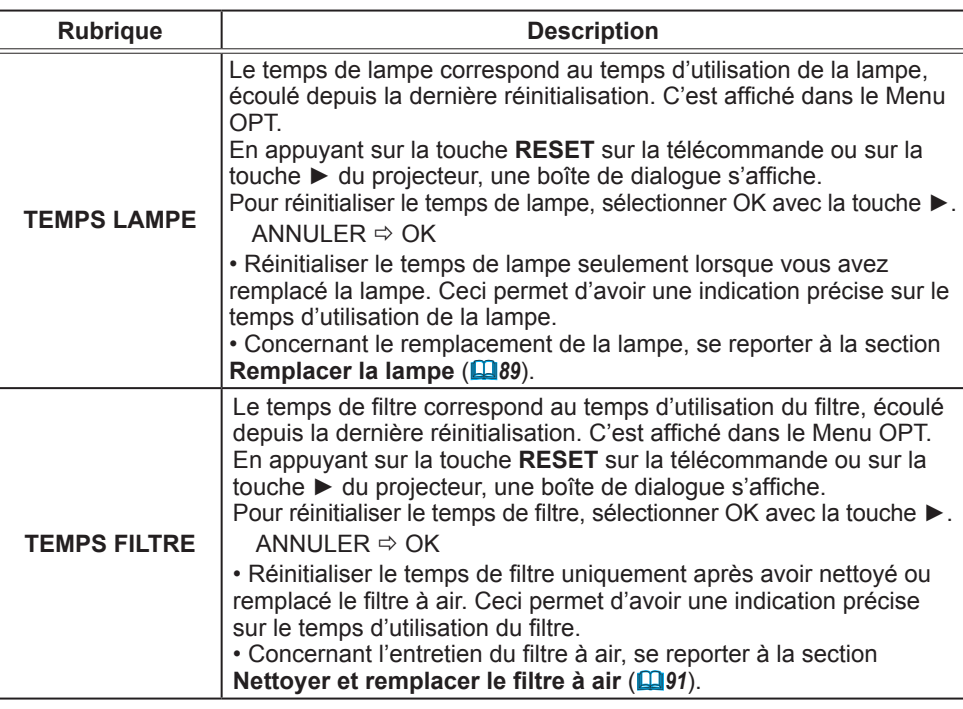

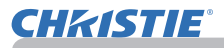

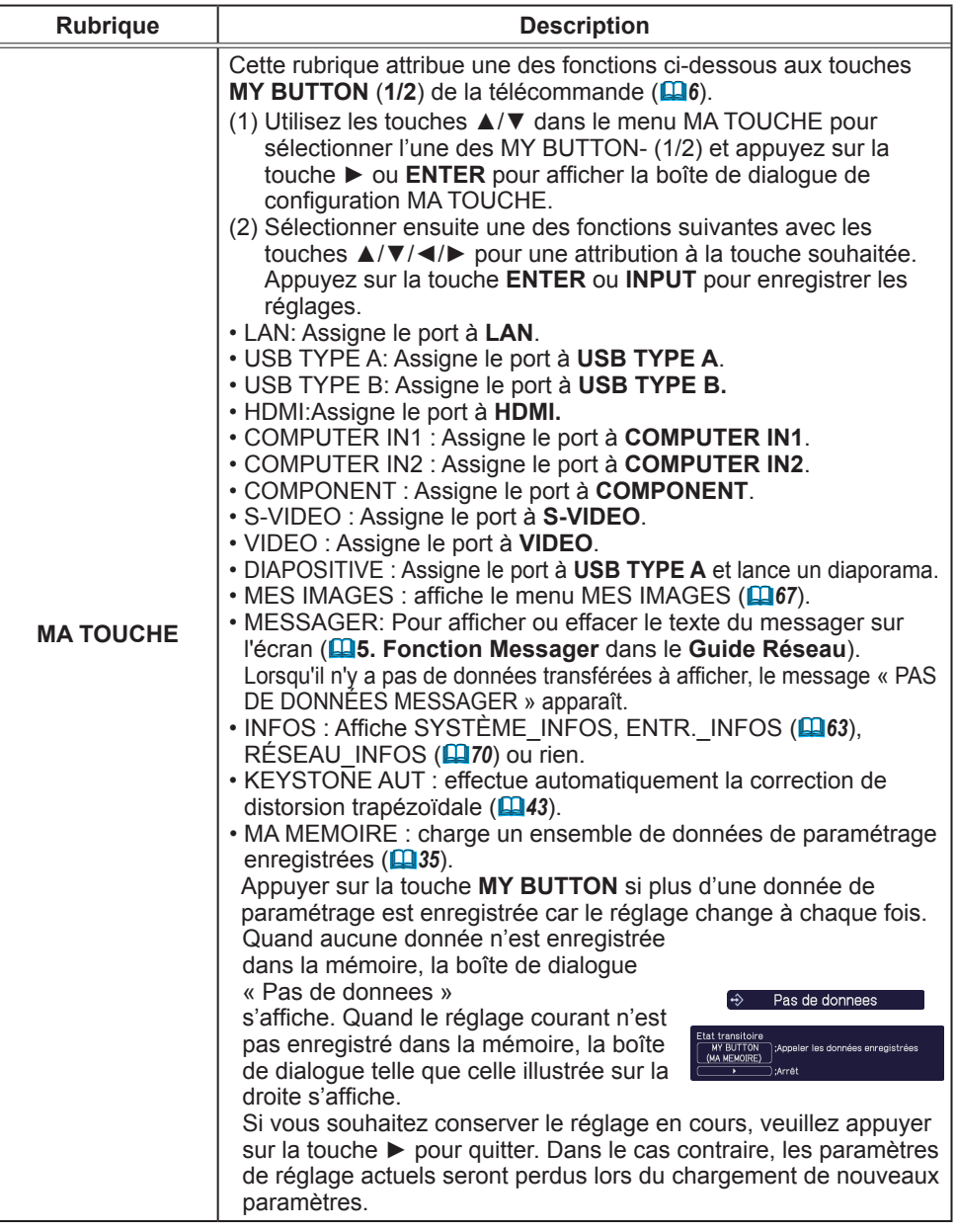

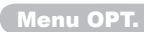

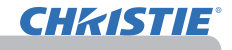

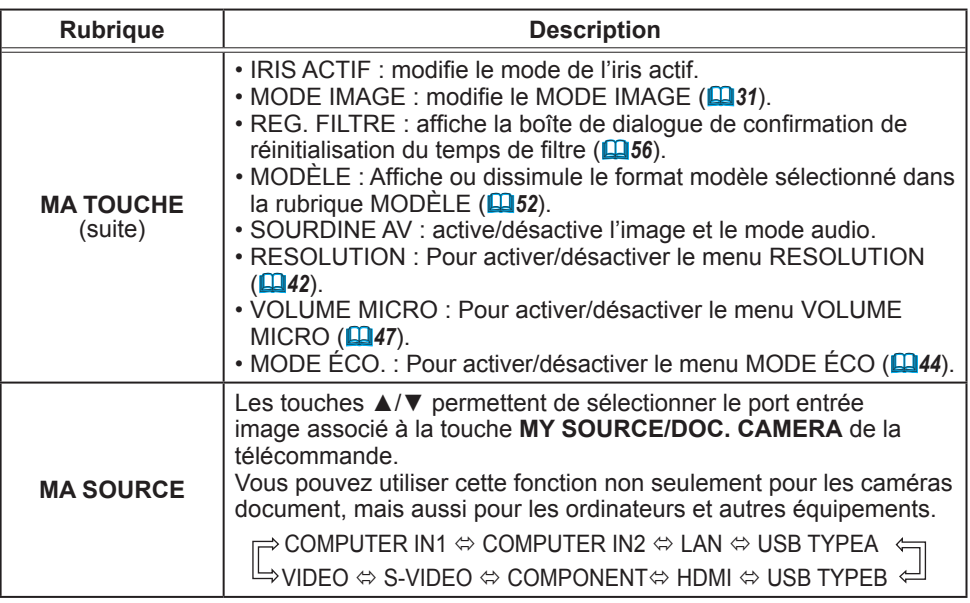

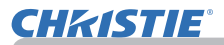

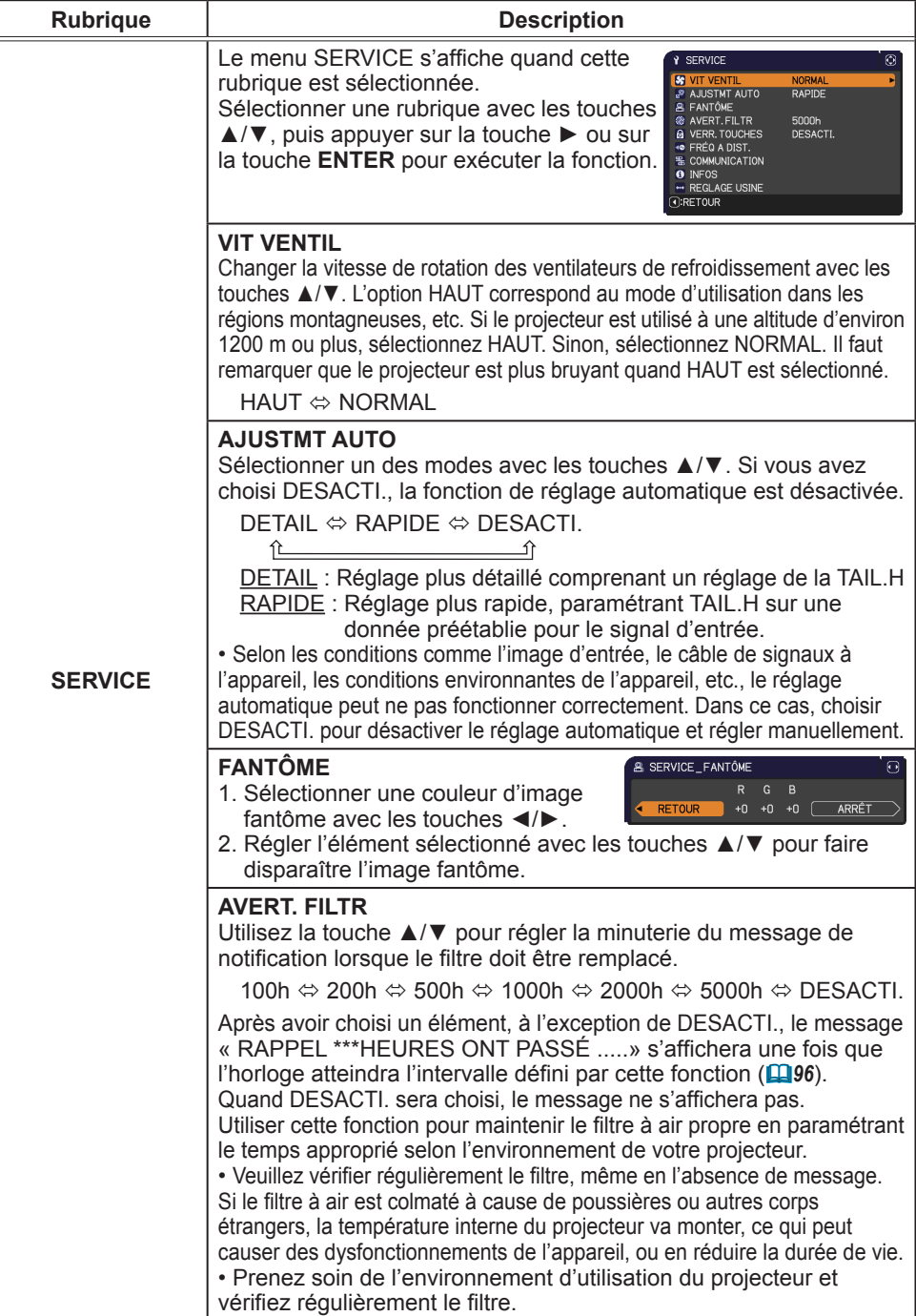

### **CHRISTIE®**

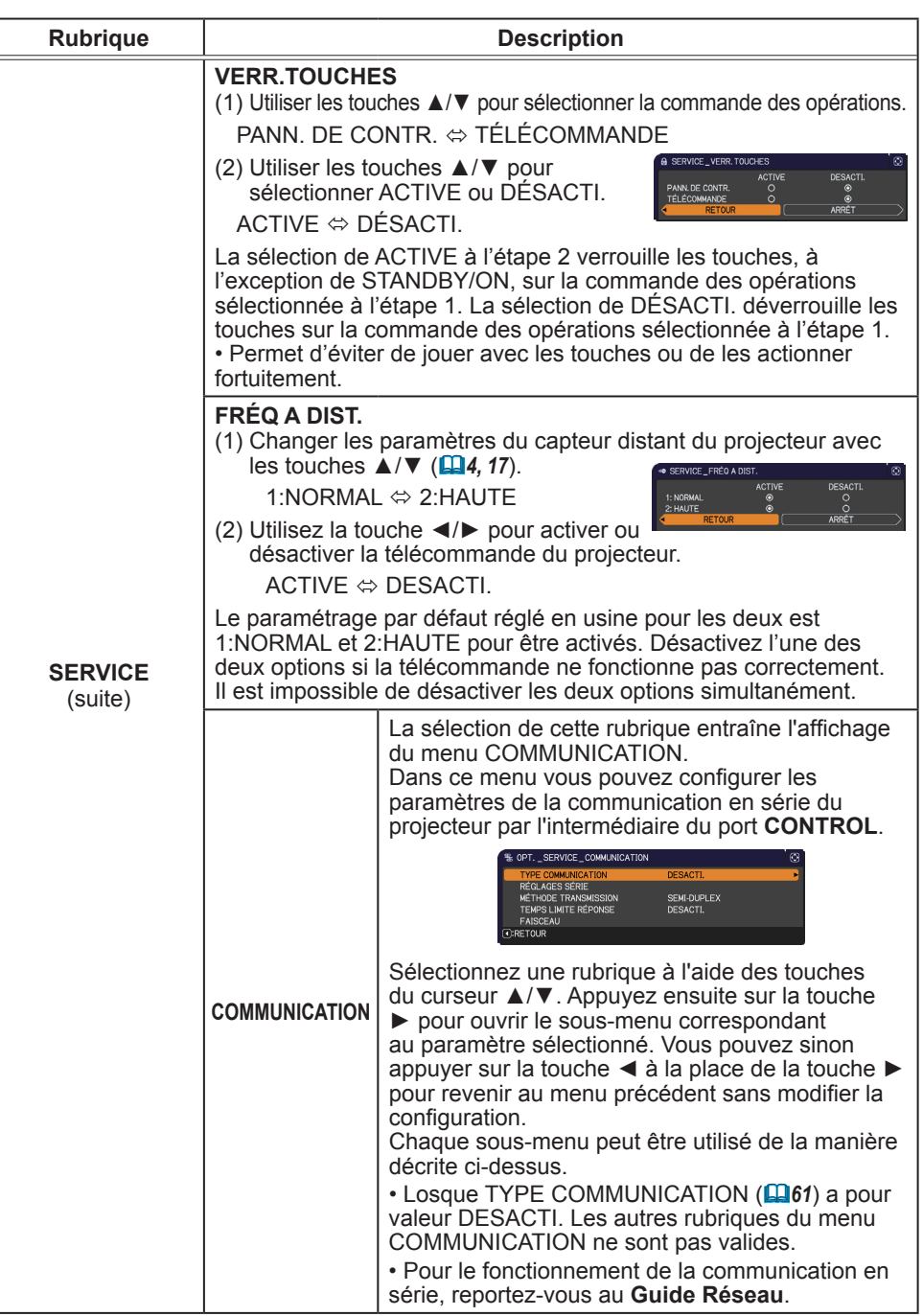

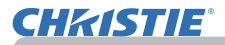

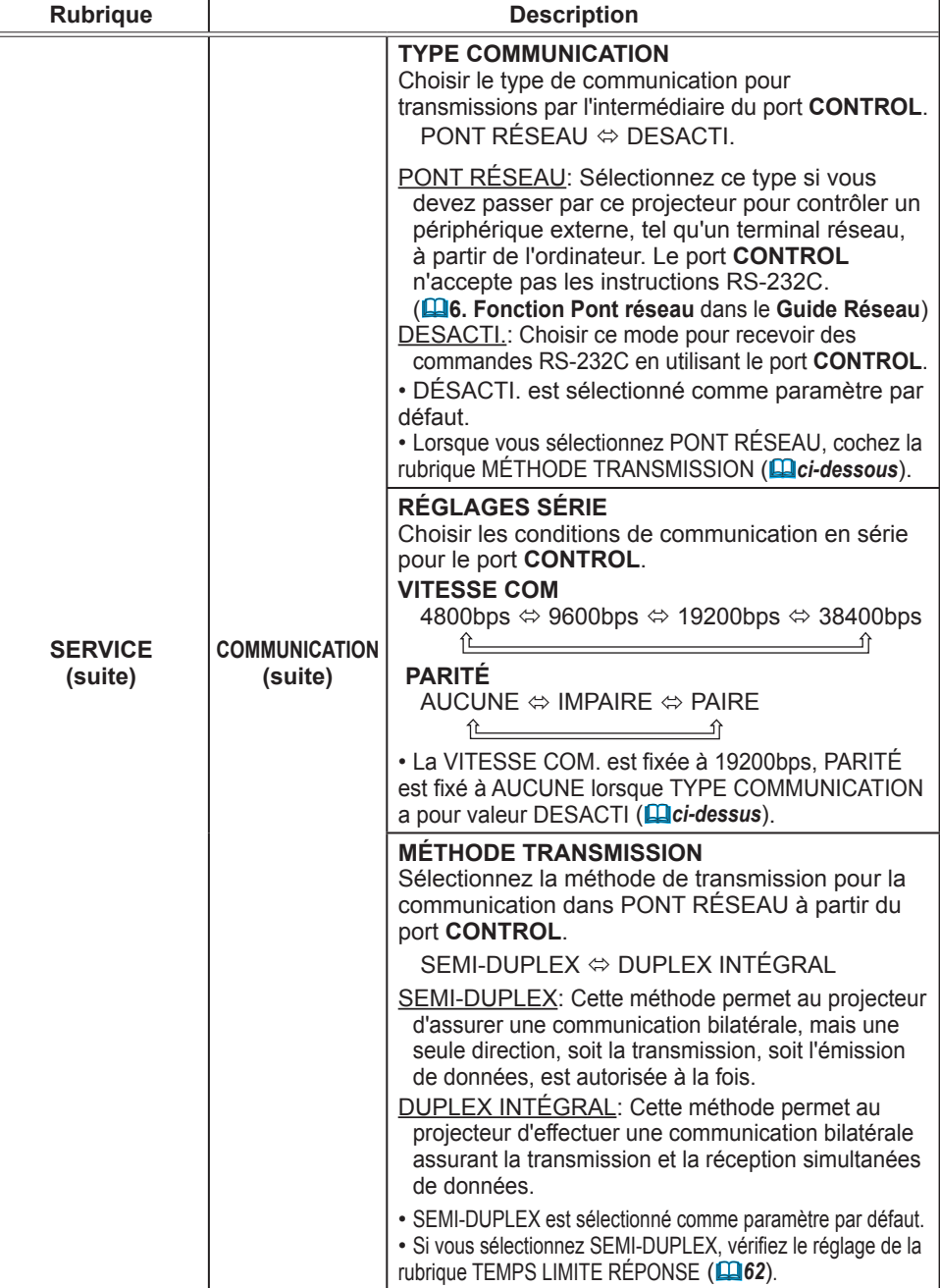

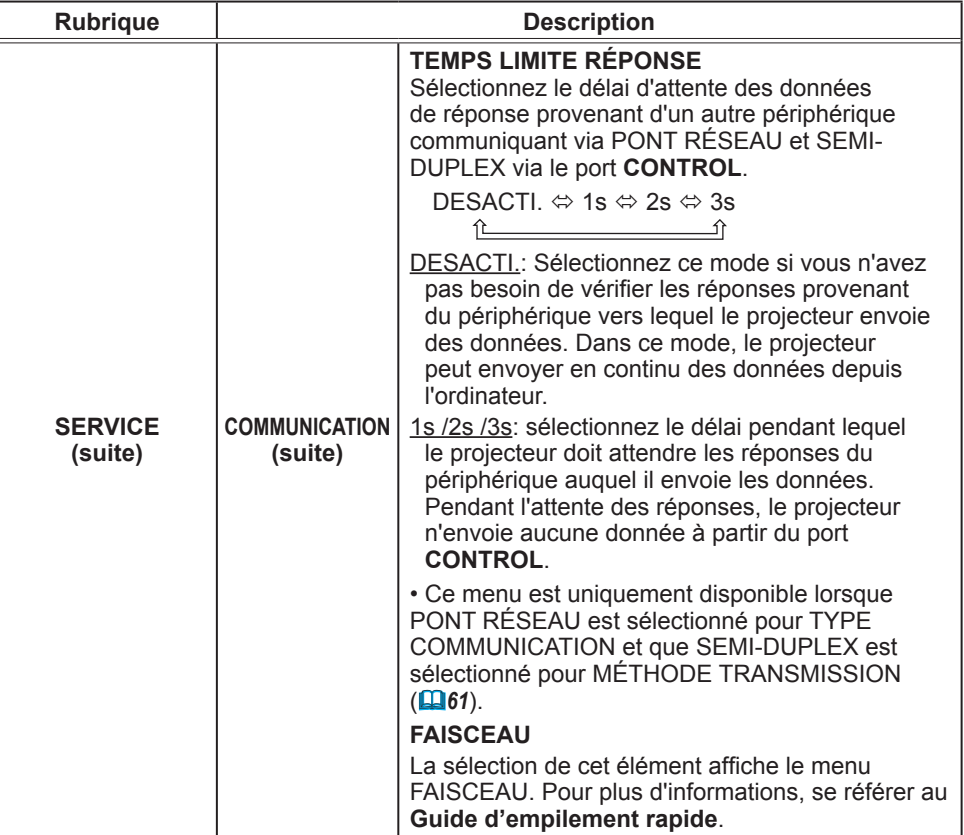

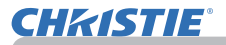

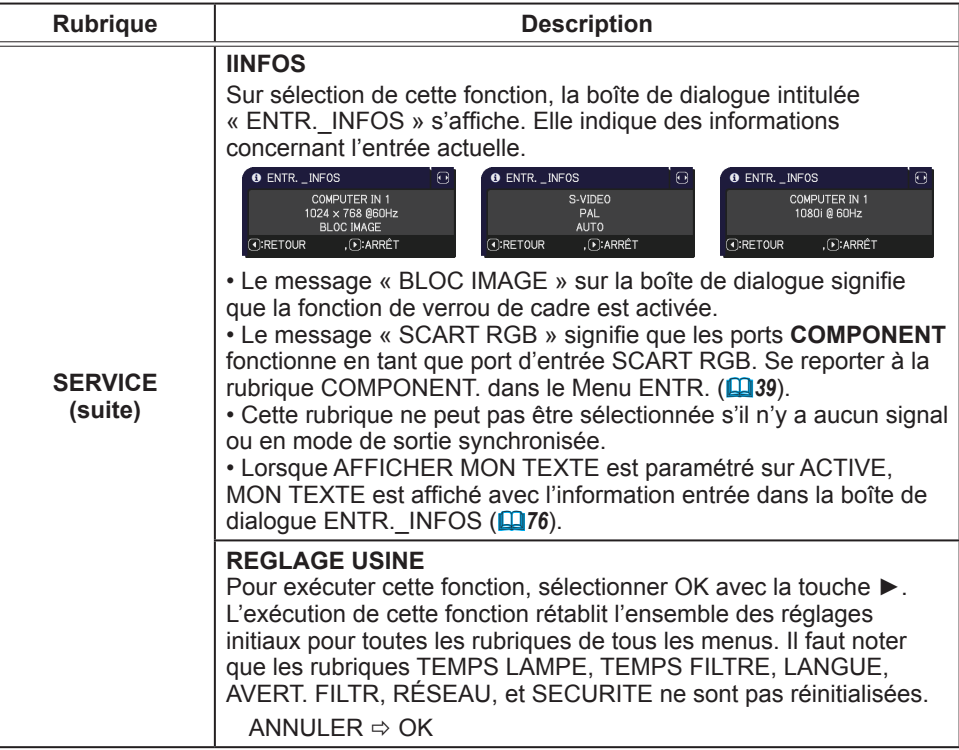

#### Menu RÉSEAU

Gardez àl'esprit que des paramétrages réseau incorrects sur ce projecteur peuvent causer des problèmes sur le réseau. Veillez à consulter l'administrateur du réseau avant de vous connecter à un point d'accèsexistant sur votre réseau. Sélectionnez "RÉSEAU" dans le menu principal pour accéder aux fonctions suivantes.

Sélectionnez une rubrique à l'aide des touches ▲/▼

du curseur sur le projecteur ou la télécommande ; appuyez ensuite sur la touche ► du curseur sur le projecteur ou la télécommande ou sur la touche **ENTER** de la télécommande pour exécuter la rubrique. Effectuez ensuite l'opération souhaitée selon le tableau suivant. Reportez-vous au **Guide Réseau** pour obtenir des détails sur l'opération RÉSEAU.

• Si vous n'utilisez pas SNTP **(3.8 Réglages Date/Heure** dans REMARQUE le **Guide Réseau)**, alors vous devez régler HEURE ET DATE pendant l'installation initiale.

• Le contrôle de communication réseau est désactivé quand le projecteur est en mode Attente si la rubrique MODE PAUSE est à ÉCONOMIE. Établir la connexion entre le projecteur et le réseau après avoir réglé la rubrique MODE PAUSE à NORMAL (**445**).

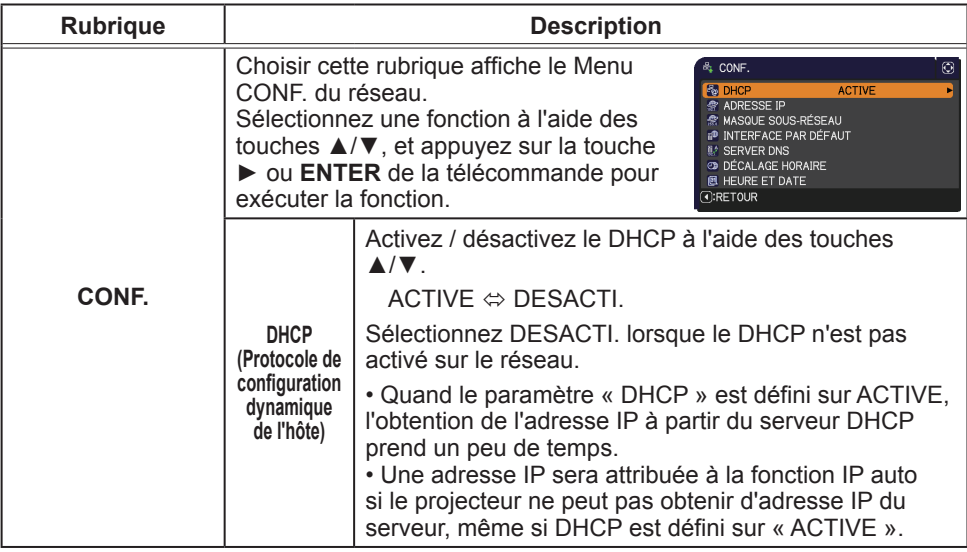

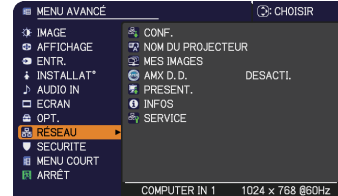

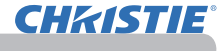

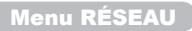

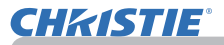

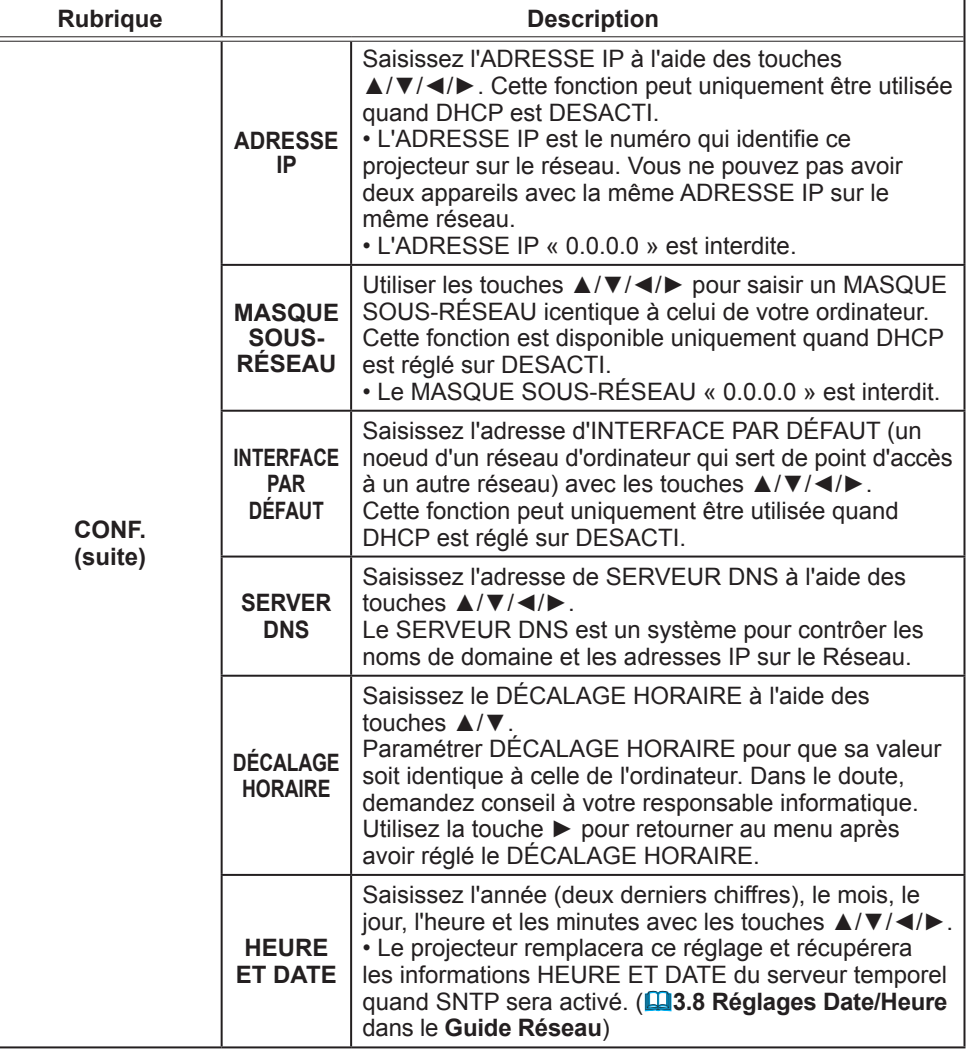

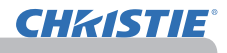

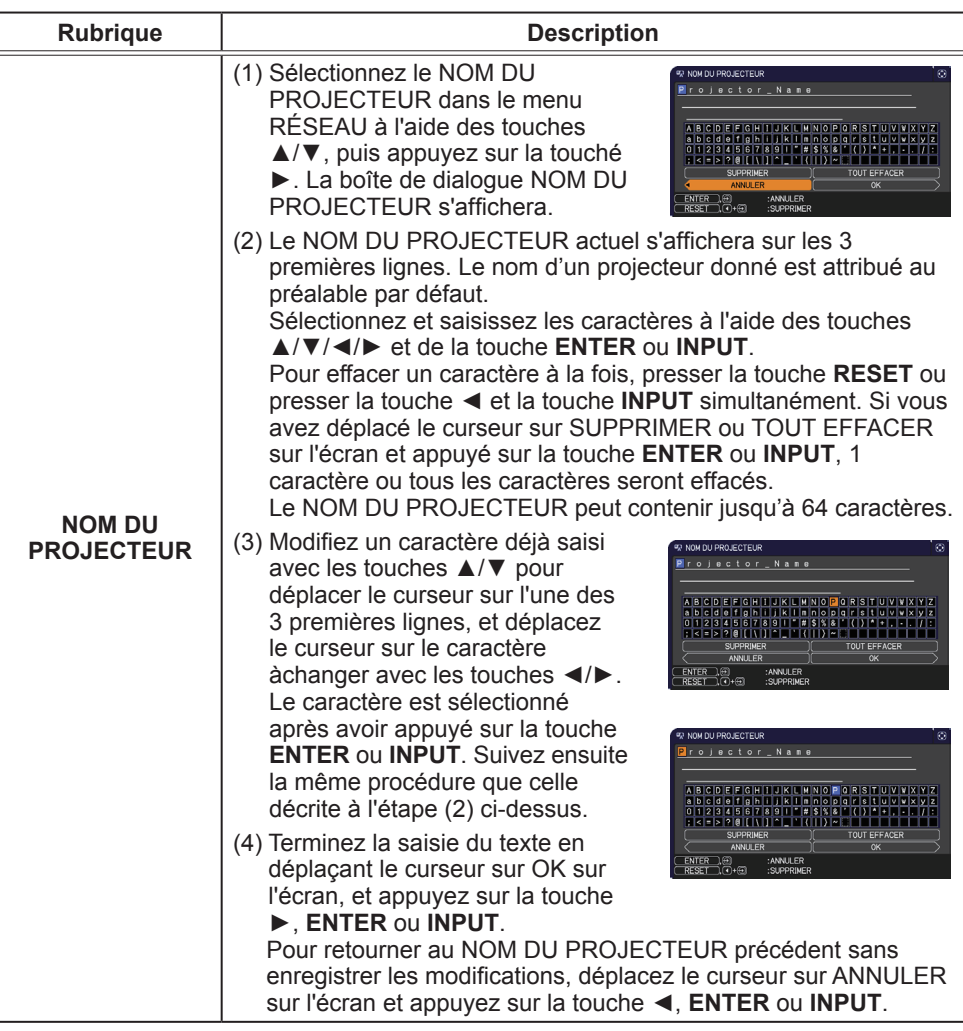

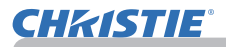

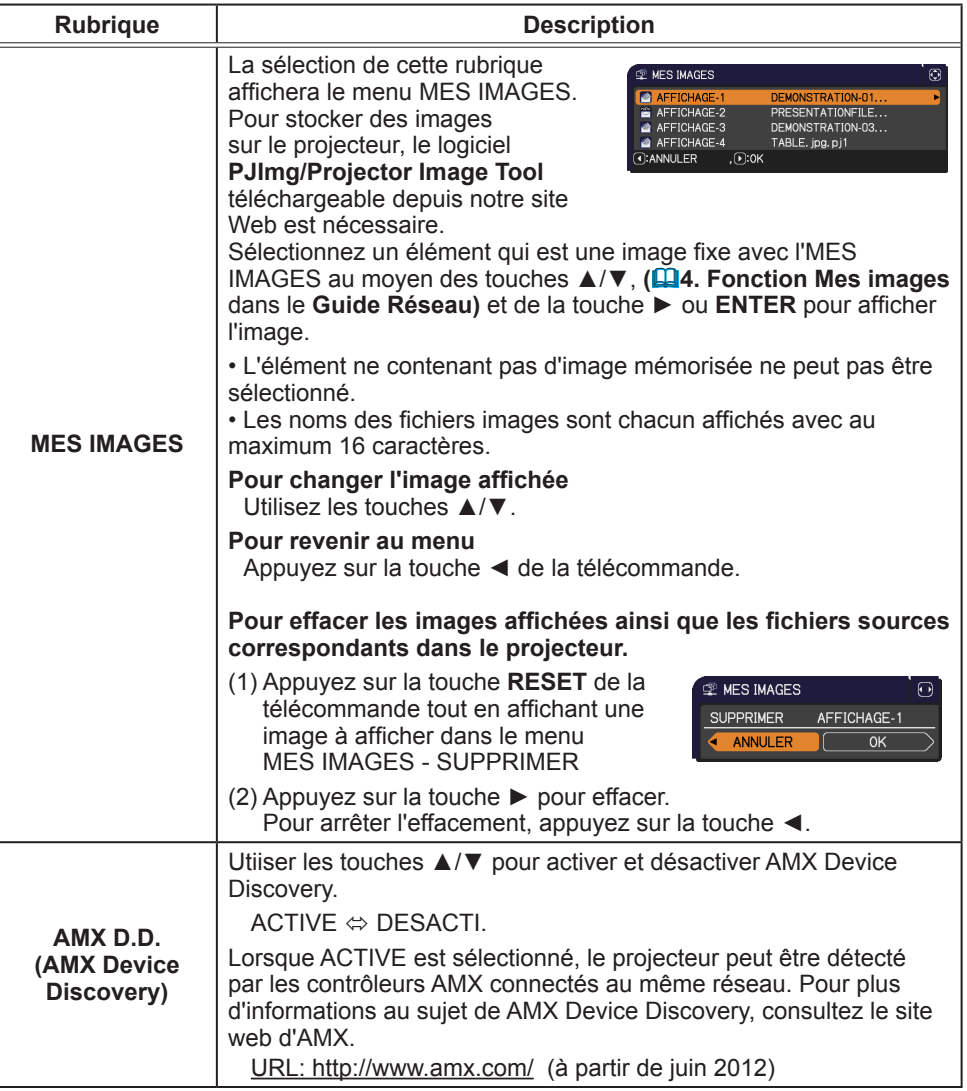

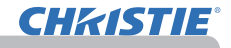

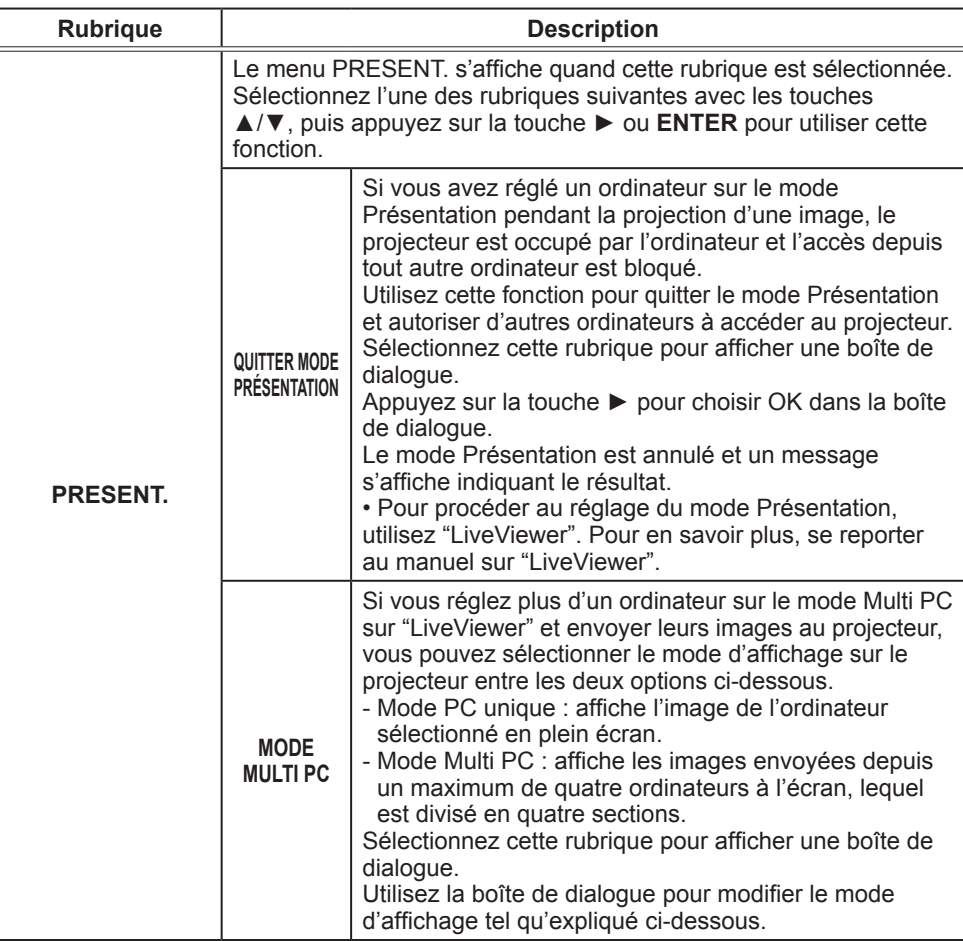

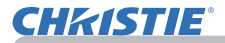

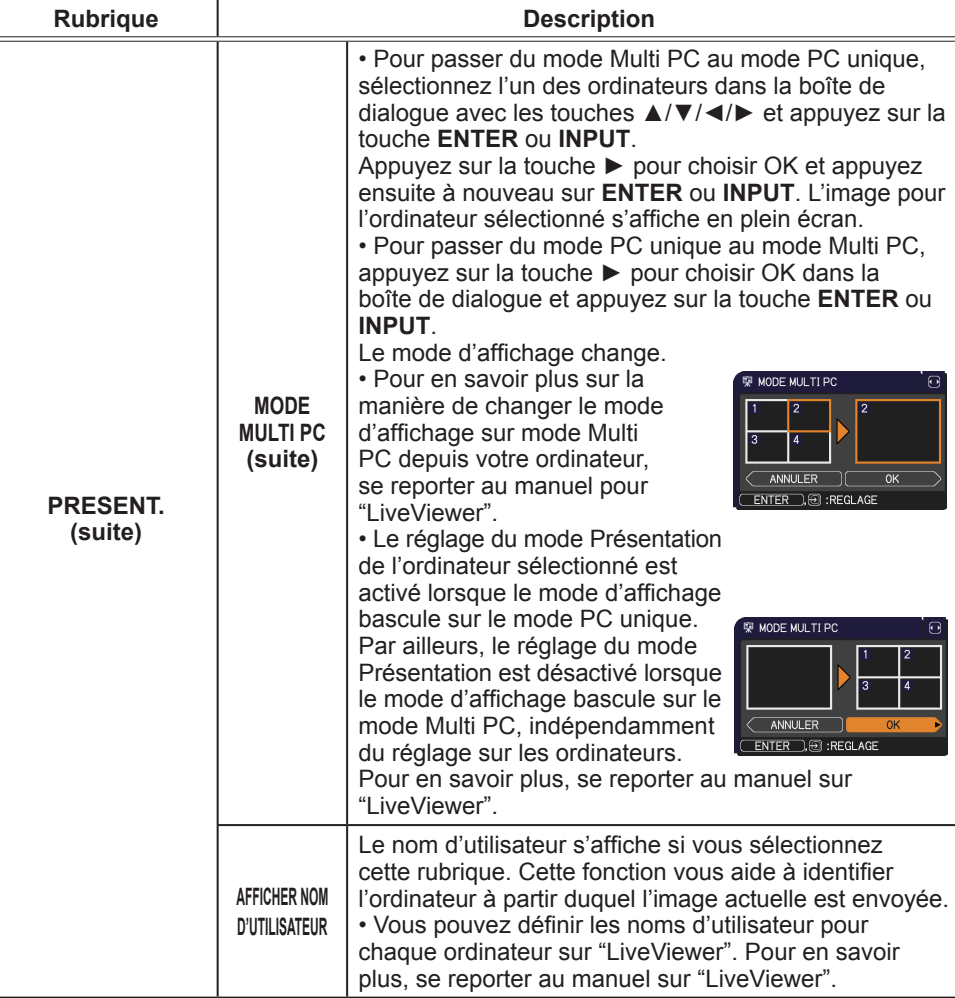

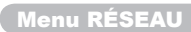

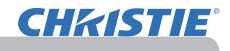

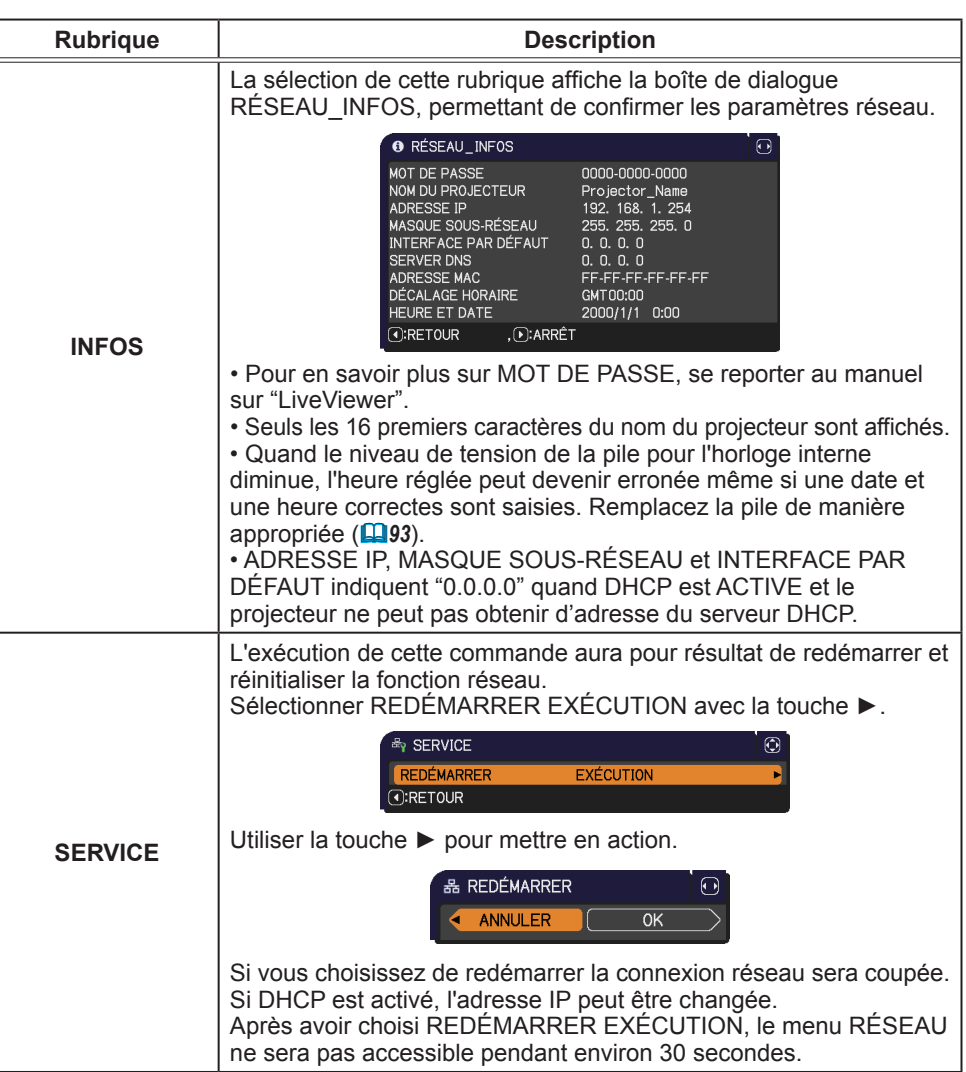

# Menu SECURITE

**CHRISTIE** 

Ce projecteur est équipé de fonctions de sécurité.

Le menu SECURITE permet d'accéder aux rubriques indiquées dans le tableau ci-dessous.

Pour utiliser le menu SECURITE : L'utilisateur doit s'enregistrer avant d'utiliser les fonctions de sécurité.

#### **Accédez au menu SECURITE**

- 1. Appuyez sur la touche ►. La boîte de dialogue ENTRER MOT DE PASSE s'affiche.
- 2. Utilisez les touches ▲/▼/◄/► pour entrer le mot de passe enregistré.
	- Le mot de passe d'usine par défaut est le suivant.
		- LX41: 3304
		- LW41: 1704

Vous pouvez le modifier (*Qci-dessous*). Déplacez le curseur vers le côté droit de la boîte ENTRER MOT DE PASSE et appuyez sur la touche ► pour afficher le menu SECURITE.

• Nous recommandons vivement de modifier au plus vite le mot de passe par défaut.

• En cas de saisie d'un mot de passe incorrect, la boîte de dialogue ENTRER MOT DE PASSE s'affiche à nouveau. Si vous saisissez un mot de passe incorrect 3 fois de suite, le projecteur s'éteint. Ensuite, le projecteur s'éteint chaque fois qu'un mot de passe incorrect est saisi.

3. Vous pouvez accéder aux rubriques indiquées dans le tableau ci-dessous.

#### **Si vous avez oublié votre mot de passe**

- (1) Pendant l'affichage de la boîte de dialogue ENTRER MOT DE PASSE, maintenez enfoncée la touche **RESET** de la télécommande pendant environ 3 secondes ou maintenez enfoncée la touche **INPUT** pendant 3 secondes tout en appuyant sur la touche ► du projecteur.
- (2) La demande de code à 10 chiffres s'affiche. Contactez votre revendeur pour obtenir ce code à 10 chiffres. Votre mot de passe sera envoyé une 012345 6789 fois les informations d'enregistrement de l'utilisateur confirmées.

• En l'absence de saisie pendant environ 55 secondes pendant l'affichage de la demande de code, le menu se ferme. Si nécessaire, recommencez la procédure à partir de l'étape (1).

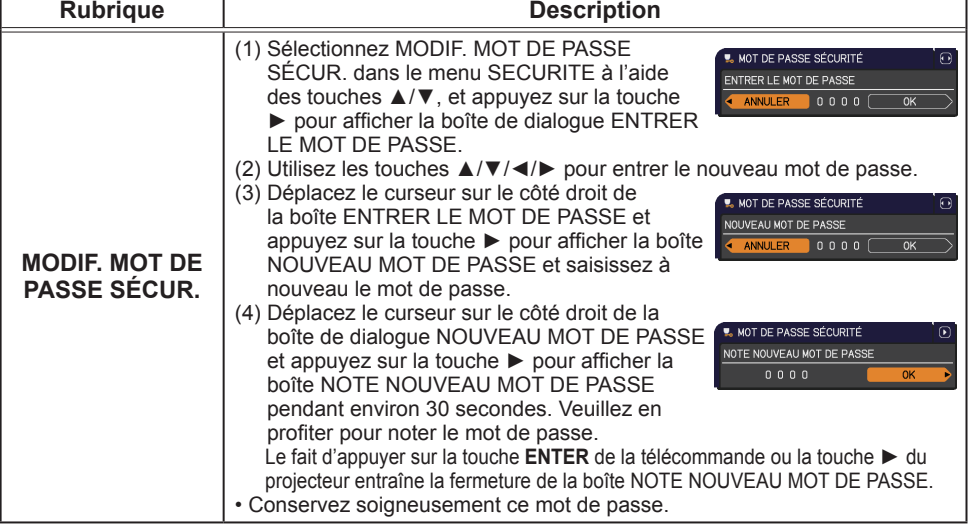

## Menu SECURITE

**TOED MOT DE DASS** 

али па<br>Биттан на 1

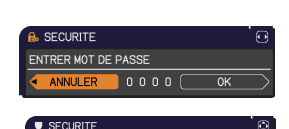

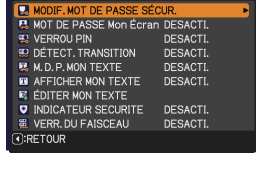

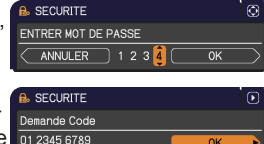

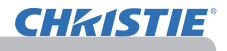

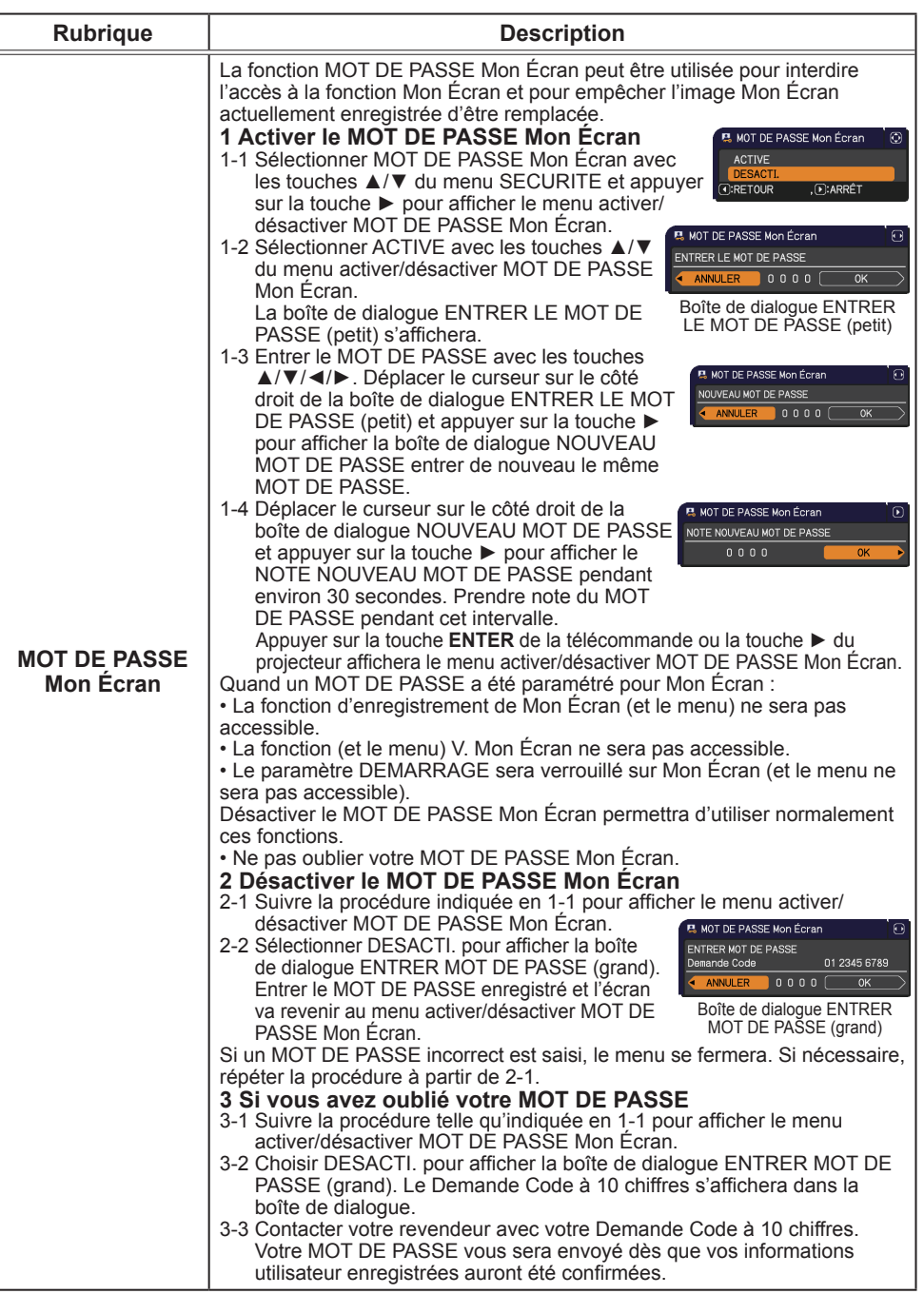
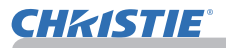

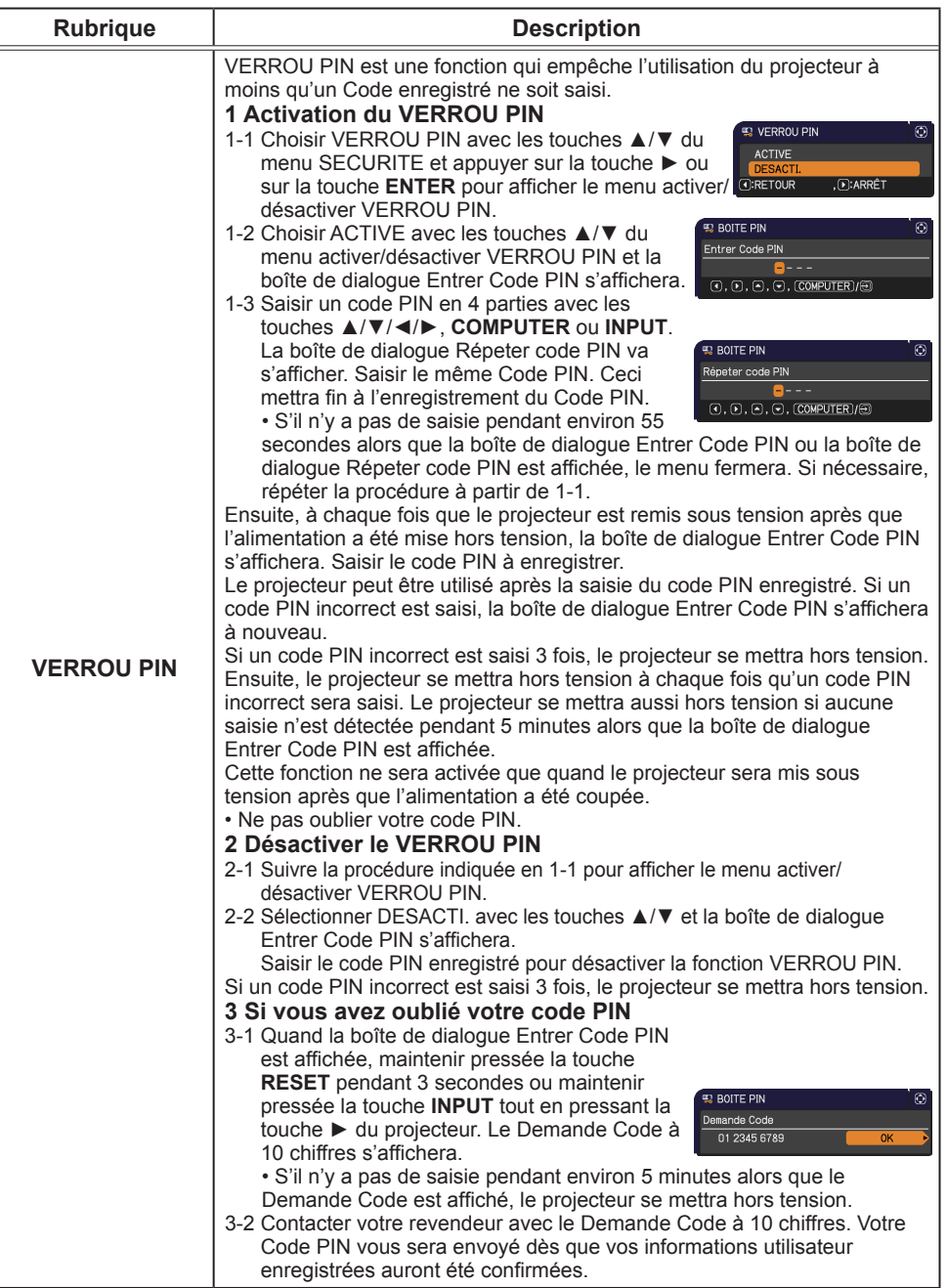

(Voir page suivante)

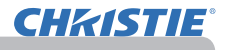

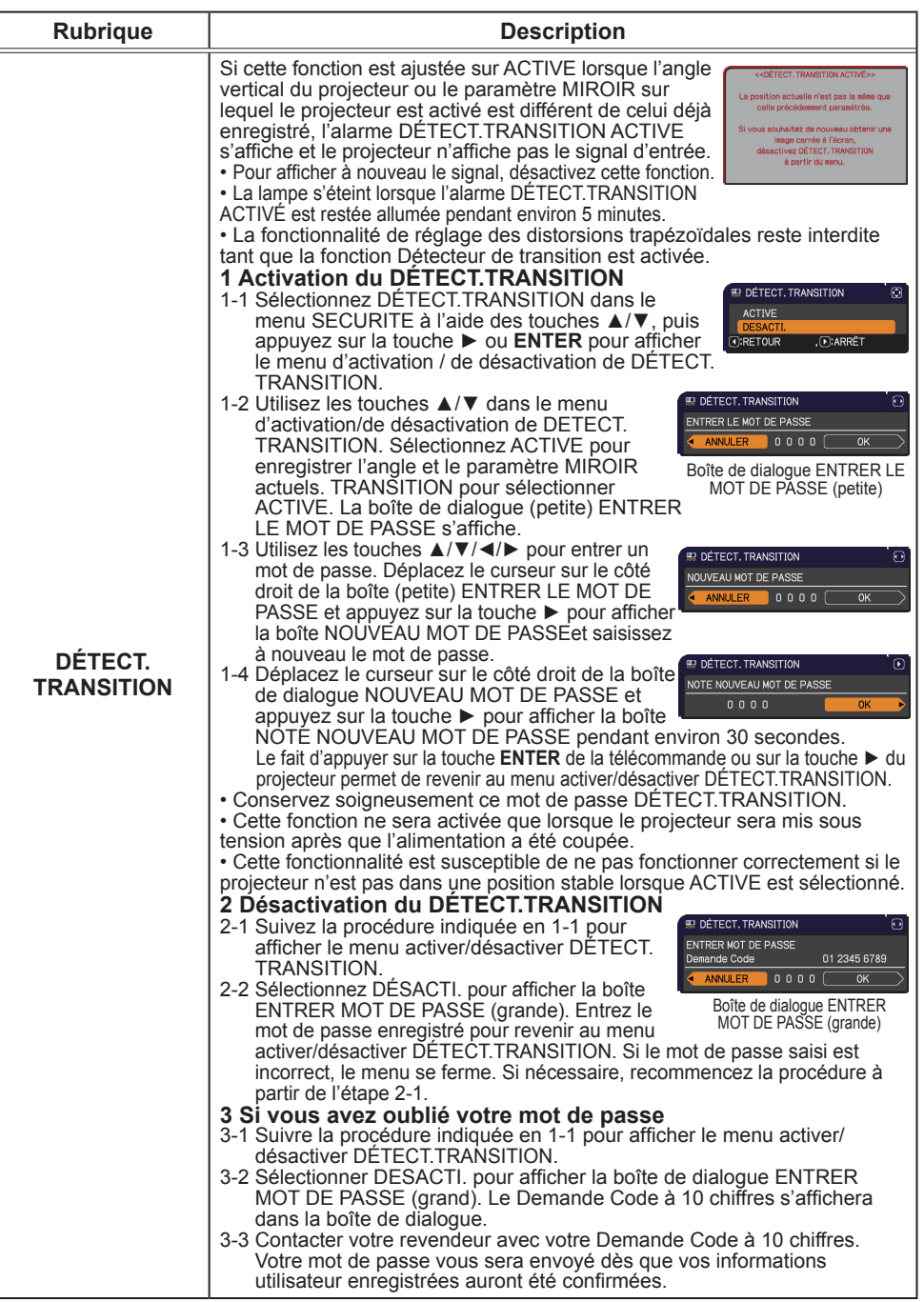

### (Voir page suivante)

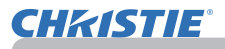

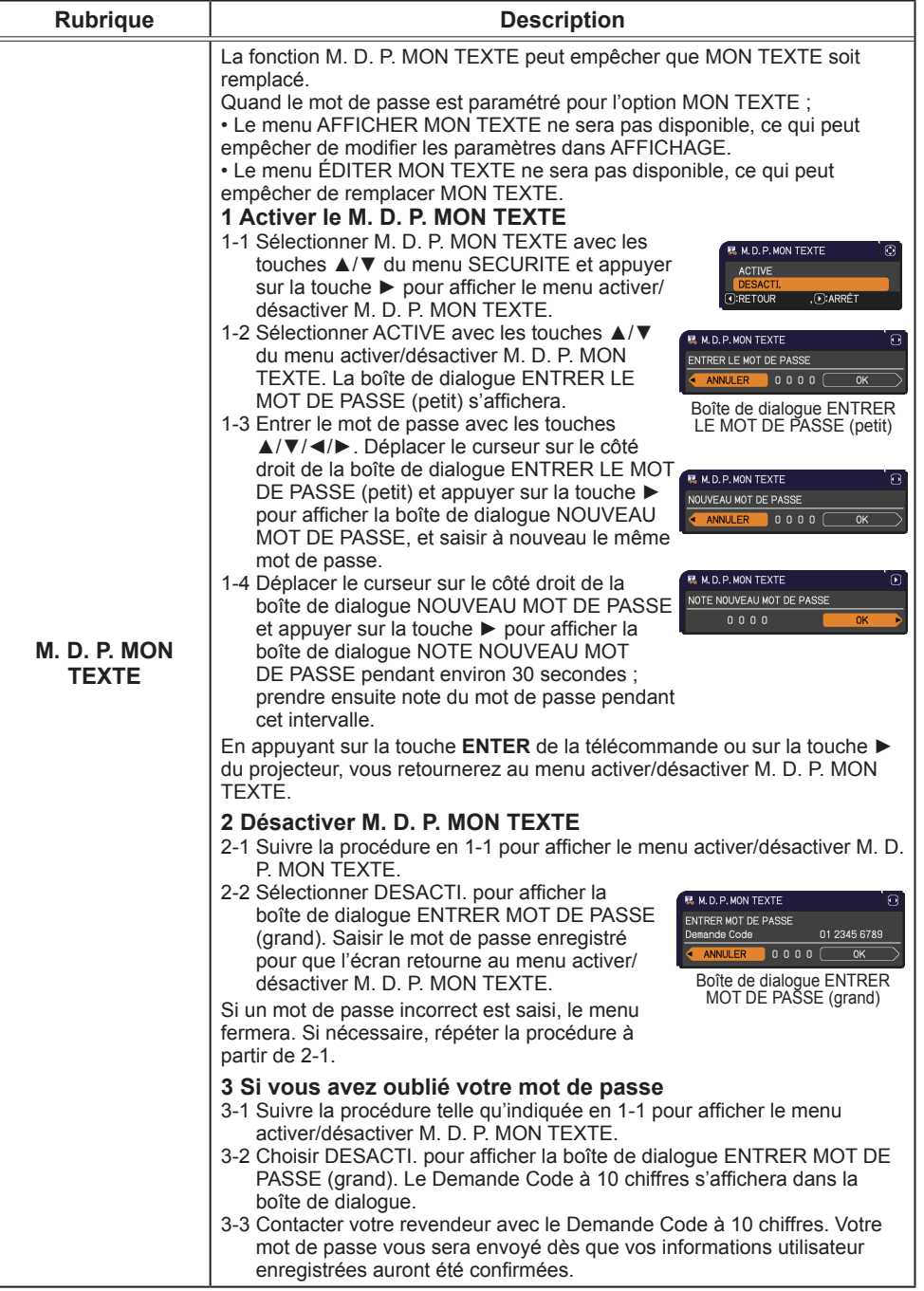

### Menu SECURITE

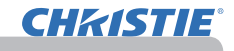

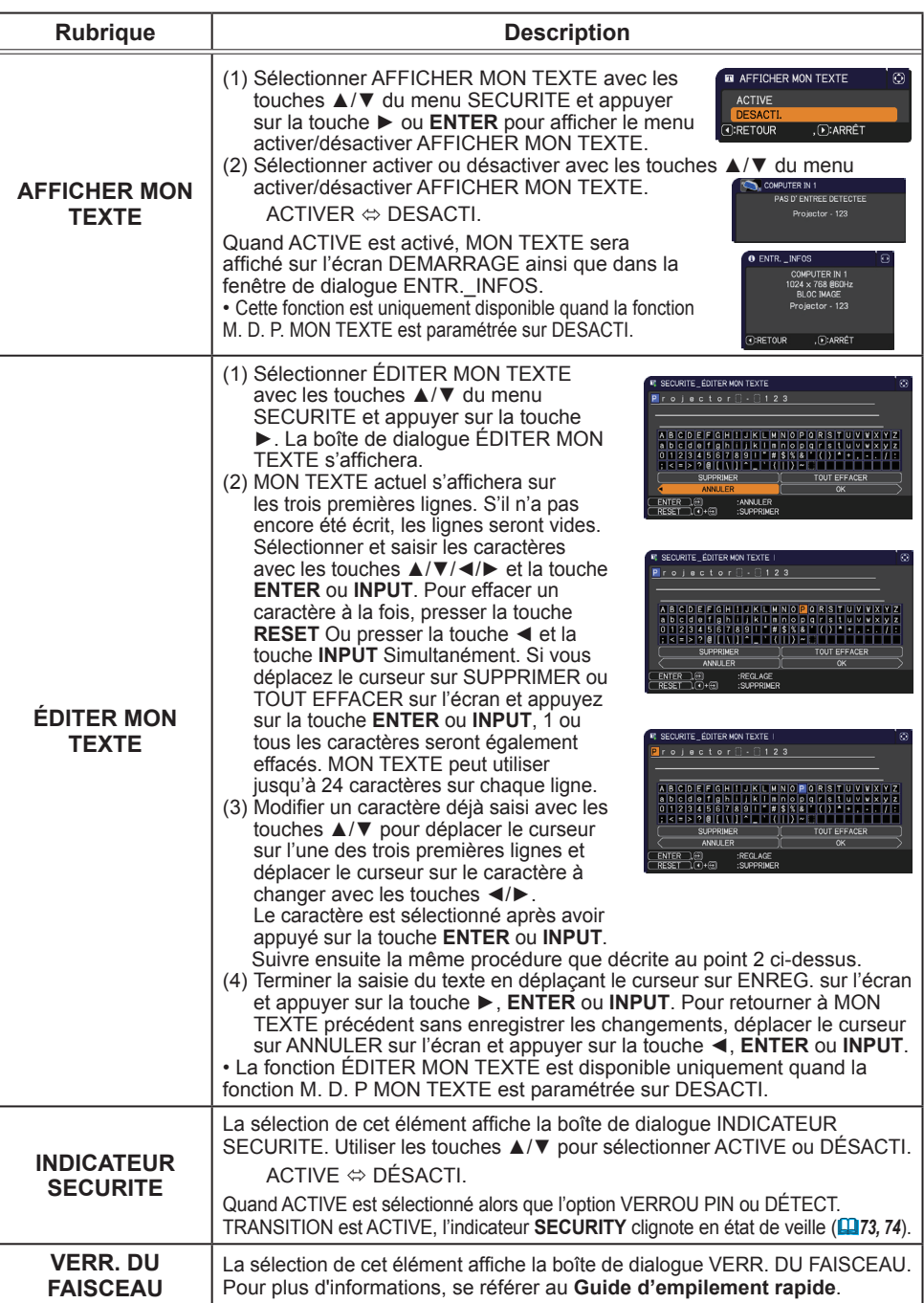

# **CHRISTIE®**

### Outils de présentation

Le projecteur est équipé des deux outils suivants, qui permettent d'activer rapidement et facilement les présentations à l'écran:

- Presentation PC-LESS (*ci-dessous*)
	- Affichage USB (*86*)

# Presentation PC-LESS

La Présentation PC-LESS lit les données d'image à partir des dispositifs de stockage insérés dans le port **USB TYPE A** et affiche l'image dans les modes suivants.

La Présentation PC-LESS peut être démarrée en sélectionnant le port **USB TYPE A** comme source du signal d'entrée.

Cette fonction vous permet de créer des présentations sans utiliser votre ordinateur.

- mode Thumbnail (**Q**78)

- mode Plein Écran (*82*)

- mode Diapositive (*83*)

### **[Appareils de stockage supportés]**

• Mémoire USB (Type de mémoire USB, disque dur USB et type de lecteur de carte USB)

**REMARQUE** • Cette fonction ne sera peut-être pas disponible sur les lecteurs USB (adaptateurs) possédant plus d'un port USB (si l'adaptateur reconnait que plusieurs appareils sont connectés).

• Cette fonction ne sera peut-être pas disponible avec les concentrateurs USB.

• Cette fonction ne sera peut-être pas disponible avec les dispositifs USB équipés d'un logiciel de sécurité.

• L'insertion et le retrait d'un dispositif USB doivent être réalisées avec le plus grand soin. (*12, 80*)

### **[Formats Supportés]**

• FAT12, FAT16 et FAT32

REMARQUE • NTFS n'est pas pris en charge.

### **[Formats de fichiers Supportés]**

- JPEG (.jpeg, .jpg) \* Progressif n'est pas pris en charge.<br>• Bitmap (.bmp) \* Le mode 16bit et les bitmaps compréssés ne
- 
- \* Le mode 16bit et les bitmaps compréssés ne sont pas pris en compte.
- 
- PNG (.png)  $\overline{ }$  \* Les PNG imbriqués ne sont pas pris en compte.
- $\cdot$  GIF (.gif)

REMARQUE  $\cdot$  Les fichiers d'une résolution plus grande que la suivante ne sont pas pris en charge. LX41: 1024X768

LW41: 1280 x 800

(\* Certains ordinateurs peuvent ne pas supporter la résolution 1280 x 800.)

- Les fichiers dont la résolution est inférieure à 36x36 ne sont pas pris en charge.
- Les fichiers dont la résolution est inférieure à 100x100 ne seront peut-être pas affichés.
- L'affichage de certains fichiers pris en charge est parfois impossible.

• Lorsque le contenu des données d'image ne s'affichage pas en mode Thumbnail, seul un cadre apparaît à l'écran.

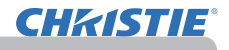

### Mode Thumbnail

Le mode Thumbnail affiche des images stockées dans un dispositif de stockage USB sur l'écran Thumbnail. Il y a au maximum 20 images par écran.

Si vous le désirez, vous pouvez passer au mode Plein Ecran ou Diapositive, après avoir sélectionné des images dans le mode Thumbnail.

Le mode Thumbnail sera démarré comme fonction principale de la Présentation PC-LESS une fois le port **USB TYPE A** sélectionné comme source du signal d'entrée.

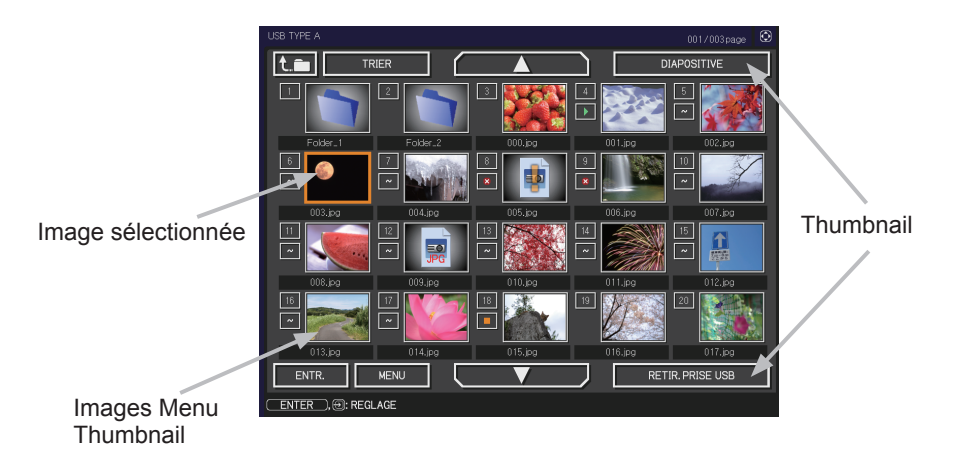

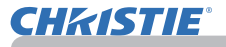

### **Utiliser avec les touches ou les touches**

Vous pouvez contrôler les images dans l'écran Thumbnail avec la télécommande, le clavier ou un navigateur Web. Les fonctions suivantes peuvent être pendant que "Thumbnail" est affichée.

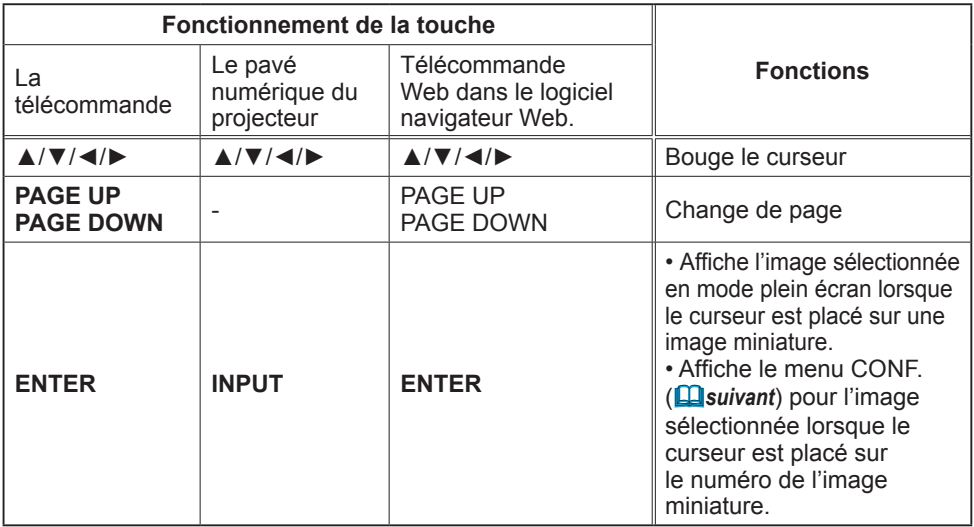

**Menu INSTALLAT° de l'image sélectionnée**

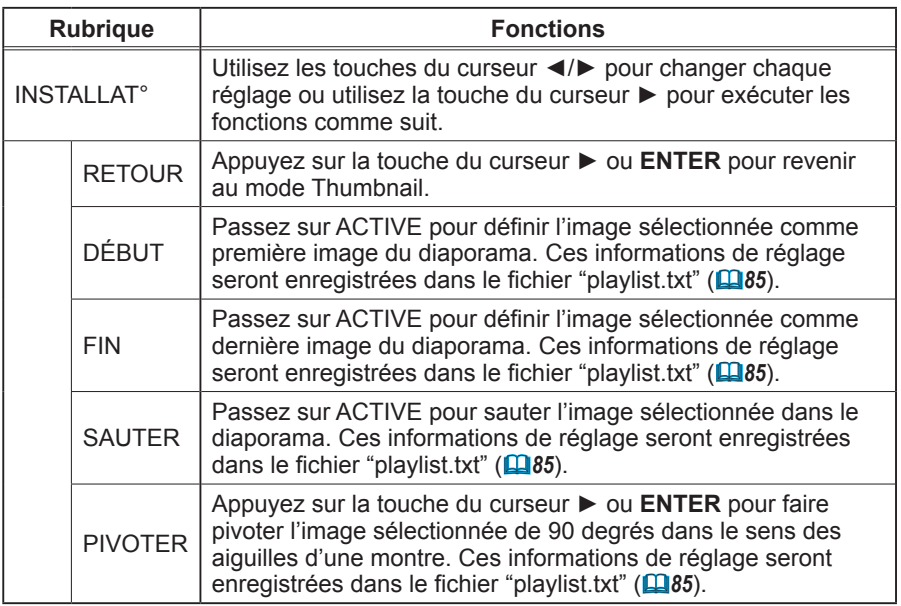

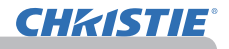

### **Utilisation du menu dans l'écran Thumbnail**

Vous pouvez également contrôler les images à l'aide du menu à l'écran Thumbnail.

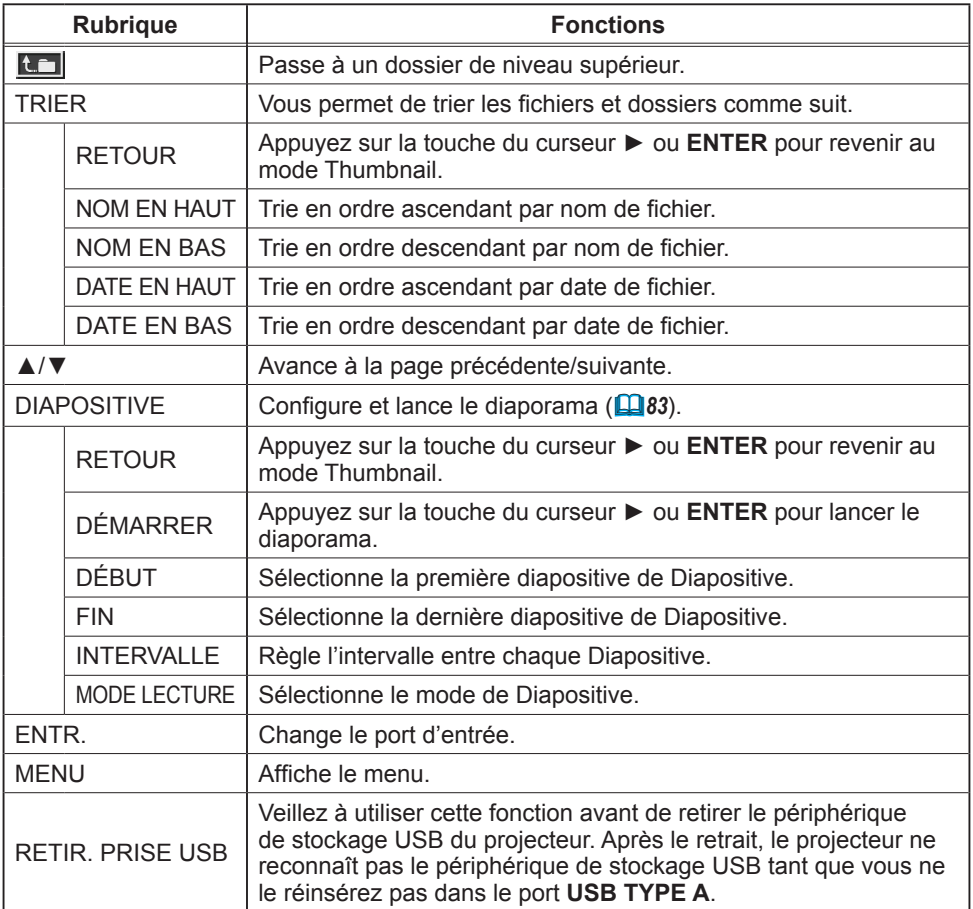

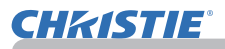

REMARQUE • Ces opérations ne sont pas accessibles lorsque l'affichage à l'écran du projecteur est affiché.

• Le mode Thumbnail affiche au maximum 20 images par écran.

• Il n'est pas possible de changer le port d'entrée avec la touche **INPUT** lorsque les écrans Thumbnail, Diapositive ou Plein écran sont affichés.

• Des Icones d'erreurs seront affichées en THUMBNAIL.

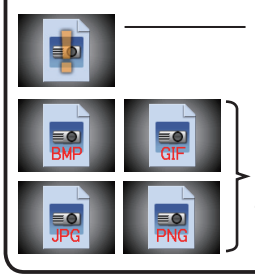

Ce fichier semble être endommagé ou au mauvais format.

Les fichiers ne pouvant être affichés dans l'écran Thumbnail sont indiqués par une icône représentant le format de fichier.

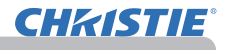

# Mode Plein Écran

Le Mode Plein Écran affiche une image sur tout l'écran. Pour l'affichage en mode Plein écran, sélectionnez une image dans l'écran Thumbnail. Appuyez ensuite sur la touche **ENTER** de la télécommande ou la touche **INPUT** du clavier, ou cliquez sur **[ENTER]** sur la télécommande Web.

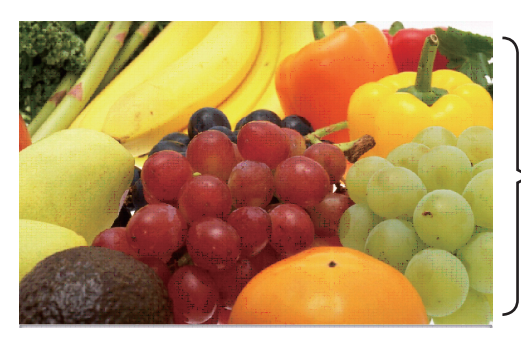

Affichage Plein Ecran

Les fonctions suivantes peuvent supporter un mode Plein Écran.

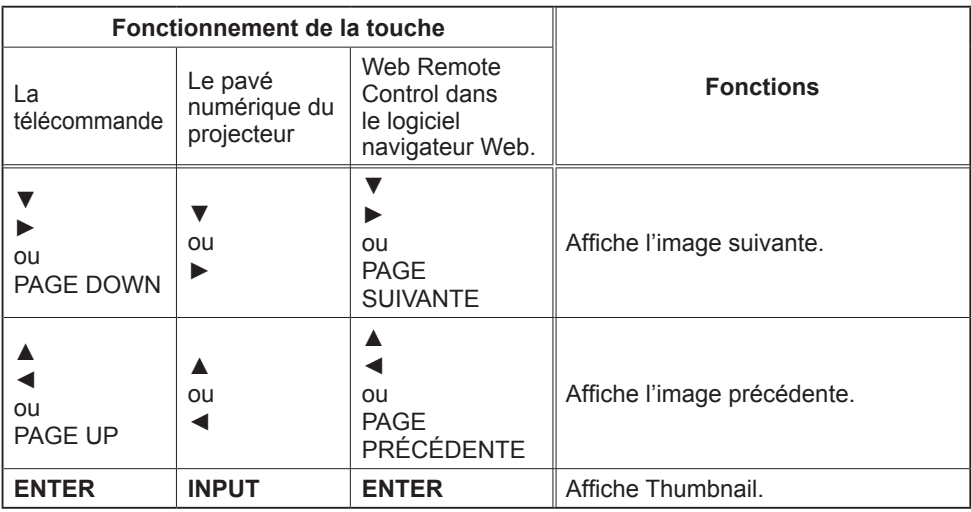

REMARQUE • Ces opérations ne sont pas accessibles lorsque le OSD (Affichage écran) du projecteur est affiché.

• Il n'est pas possible de changer le port d'entrée avec la touche **INPUT** lorsque THUMBNAIL, DIAPOSITIVE ou CATALOGUE est affiché.

# Mode Diapositive

Le mode Diapositive affiche les images en plein écran puis alterne les images à l'intervalle défini dans INTERVALLE dans le menu de l'écran Thumbnail (*78*).

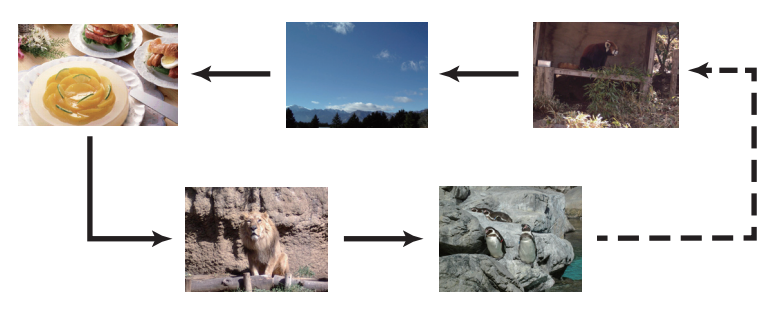

Vous pouvez démarrer cette fonction à partir du menu du diaporama. Pour afficher le menu du diaporama, sélectionnez le bouton DIAPOSITIVE en mode Thumbnail et appuyez sur la touche **ENTER** de la télécommande ou la touche **INPUT** du projecteur.

Les opérations suivantes peuvent être accessibles pendant que DIAPOSITIVE est affiché.

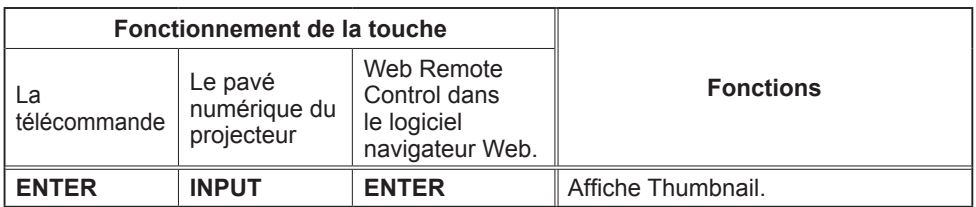

\* Ces opérations ne sont pas accessibles lorsque le OSD (Affichage écran) du projecteur est affiché.

REMARQUE  $\cdot$  Il n'est pas possible de changer le port d'entrée avec la touche **INPUT** lorsque THUMBNAIL, DIAPOSITIVE ou CATALOGUE est affiché. • Quand le Mode DIAPOSITIVE est réglé sur UNE FOIS, la dernière diapositive de la présentation restera à l'écran jusqu'à ce que vous appuyiez sur la touche **ENTER** de la télécommande ou le Web Remote Control, ou la touche **INPUT** du projecteur.

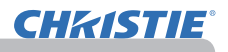

Vous pouvez passer une Diapositive selon la configuration désirée. Configurer les DIAPOSITIVE dans le menu **THUMBNAIL** 

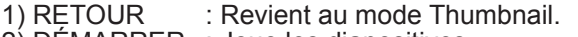

- 2) DEMARRER : Joue les diapositives.<br>3) DÉBUT : Sélectionne la premiè
- : Sélectionne la première diapositive de Diapositive.
- 4) FIN : Sélectionne la dernière diapositive de Diapositive.
- 5) INTERVALLE : Règle l'intervalle entre chaque Diapositive. Il n'est pas recommandé de régler un intervalle très court, car cela pourrait prendre plus de quelques secondes pour lire et afficher un fichier image s'il est stocké dans le bas de l'arborescence, ou encore si trop de fichiers sont stockés dans le même catalogue.
- 6) MODE LECTURE : Sélectionne le mode de Diapositive. UNE FOIS : Joue les diapositives une seule fois. SANS FIN : Joue les diapositives en boucle.

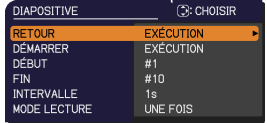

REMARQUE · Les paramètres de Diapositive sont sauvegardés dans le fichier **"playlist.txt"** qui est stocké dans le dispositif de stockage. Si le fichier n'existe pas, il est créé automatiquement.

• Les paramètres relatifs à DÉBUT, FIN, INTERVALLE et MODE LECTURE sont sauvegardés sur la liste de diffusion "playlist".

• Si le dispositif de stockage est en protection d'écriture, ou le fichier **"playlist.txt"** est un fichier de type "lecture seule", il est impossible de changer les paramètres de Diapositive.

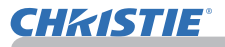

### Playlist

La liste de lecture "playlist" est un format fichier texte qui décide de l'ordre des fichiers de diapositives affichées en mode Thumbnail ou Diapositive.

Le nom du fichier de liste de diffusion est "playlist.txt" et peut être modifié sur un ordinateur.

Il est créé dans le dossier contenant les fichiers image sélectionnés lors du démarrage de la Présentation PC-LESS ou de la configuration du diaporama.

### **[Exemple de fichiers "playlist.txt".]**

Réglage DÉBUT : Réglage FIN : Réglage INTERVALLE : Réglage MODE LECTURE : img001.jpg: : : : img002.jpg:600: : : img003.jpg:700:rot1: : img004.jpg: : :SAUTER:

img005.jpg:1000:rot2:SAUTER:

Le fichier "playlist.txt" contient les informations suivantes.

Chaque élément d'information doit être séparé par ":", et ":" doit figurer à la fin de chaque ligne.

1ère ligne : réglages DÉBUT, FIN, INTERVALLE et MODE LECTURE (*84*). 2ème ligne et suivantes : nom du fichier, durée de l'intervalle, réglage de la rotation et réglage du saut.

Durée de l'intervalle: peut être réglé de 0 à 999900 (ms) par incréments de 100 (ms). Réglage de la rotation: "rot1" signifie une rotation de 90 degrés dans le sens des aiguilles d'une montre ; "rot2" et "rot3" donnent lieu à une signification de 90 degrés supplémentaires dans le même sens. Réglage du saut: "SKIP" signifie que l'image ne sera pas affichée dans le diaporama.

REMARQUE  $\cdot$  La longueur maximum d'une ligne sur le fichier "playlist.txt" est de 255 caractères, sauts de retour à la ligne inclus. Si une ligne dépasse cette limite, le fichier "playlist.txt" n'est pas valide.

• La liste de diffusion permet d'enregistrer jusqu'à 999 fichiers. Cependant, en présence de dossiers dans le même répertoire, ce nombre maximum est diminué du nombre de dossiers concernés.

Tous les fichiers au-delà de cette limite sont absents du diaporama.

• Si le dispositif de stockage est protégé ou ne dispose pas de suffisamment d'espace, le fichier "playlist.txt" ne peut être créé.

• Pour les réglages du diaporama, reportez-vous à la section **Mode Diapositive** (*83*).

# Affichage USB

Le projecteur peut afficher les images transférées depuis l'ordinateur via un câble USB ( $\Box$ 10).

### **Configuration matérielle et logicielle requise pour le PC**

• **Système d'exploitation**: l'un de ceux cités ci-dessous. (version 32 bits uniquement) Windows ® XP Home Edition /Professional Edition

Windows Vista ® Home Basic /Home Premium /Business /Ultimate /Enterprise

Windows ® 7 Starter /Home Basic /Home Premium /Business /Ultimate /Enterprise

- **Processeur**: Pentium 4 (au moins 2,8 GHz)
- **Carte graphique**: 16 bits, carte graphique étendue ou supérieure
- **Mémoire**: au moins 512 Mo
- **Espace disque dur disponible**: au moins 30 Mo
- **Port USB**
- **Cable USB**: 1 élément

Sélectionnez AFFICHAGE USB pour la rubrique USB TYPE B dans le menu OPT. Lorsque vous connectez votre ordinateur au port **USB TYPE B** du projecteur à l'aide d'un câble USB, le projecteur est reconnu comme lecteur de CD-ROM sur votre ordinateur. Ensuite, le logiciel dont le projecteur est équipé, "LiveViewerLiteUSB.exe", est exécuté automatiquement et l'application "LiveViewer Liste for USB" de l'ordinateur est prête pour l'affichage USB. L'application "LiveViewer Lite for USB" se ferme automatiquement lorsque le câble USB est débranché.

**REMARQUE ·** Si le logiciel ne démarre pas automatiquement (généralement, parce que la fonction autorun des CD-ROM est désactivée sur votre SE), procédez comme suit. (1) Cliquez sur la touche [démarrer] dans la barre d'outil et sélectionner "Exécuter". (2) Tapez F:\LiveViewerLiteUSB.exe puis cliquez sur [OK] .

> Si votre lecteur CD-ROM ne correspond pas au lecteur F de votre ordinateur, vous devrez remplacer F par la lettre correspondant à votre lecteur CD-ROM.

• La lecture automatique du CD-ROM est désactivée lorsque l'écran de veille est actif.

• La transmission de l'image depuis l'ordinateur est suspendue lorsque l'écran de veille protégé par mot de passe est actif. Pour reprendre la transmission, quittez l'écran de veille. • Consulter notre site Web pour obtenir la dernière version du logiciel et son

manuel. (&**Manuel d'utilisation (résumé)**)**.**

Pour les mises à jour, suivez les instructions disponibles sur le site.

L'application apparaît dès lors qu'elle a démarré dans la zone de notification Windows. Vous pouvez quitter l'application à partir de votre ordinateur en sélectionnant Quit dans le menu.

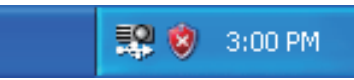

**CHRISTIE** 

REMARQUE · "LiveViewer" (reportez-vous au **Guide Réseau**) et cette application ne peuvent être utilisées simultanément. Si vous connectez votre ordinateur au projecteur à l'aide d'un câble USB pendant que "LiveViewer"

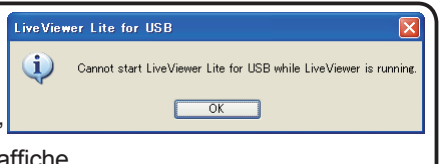

est en cours d'exécution, le message suivant s'affiche. • Si un logiciel d'application ayant une fonction Pare-feu est installé sur votre PC, désactivez la fonction pare-feu en suivant les indications du guide utilisateur. • Un logiciel de sécurité bloque peut-être la transmission de l'image. Changez les paramètres du logiciel de sécurité pour autoriser l'utilisation de "LiveViewer Lite for USB".

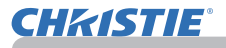

### *Affichage USB (suite)*

### Menu contextuel

Le menu à droite s'affiche lorsque vous cliquez sur l'icône de l'application avec le bouton droit de la souris dans la zone de notification Windows.

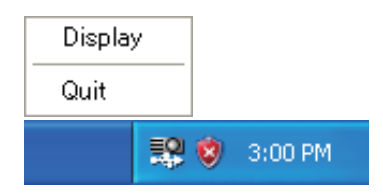

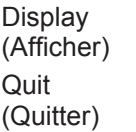

: Le menu flottant s'affiche et l'icône disparaît dans la zone de notification Windows. : L'application se ferme et l'icône disparaît dans la zone de

notification Windows.

**REMARQUE •** Si vous souhaitez redémarrer l'application, vous devez débrancher le câble USB avant de le rebrancher.

### Menu flottant

Si vous sélectionnez "Display" dans le menu contextuel, le menu flottant tel qu'illustré à droite apparaîtra à l'écran.

 Démarrer la touche Capture La transmission au projecteur a débuté et les images seront affichées.

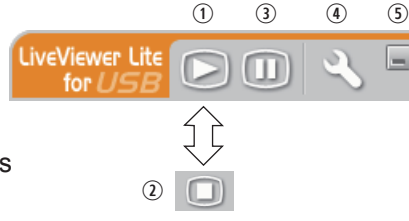

- La touche Stop (arrêt) La transmission de l'image est stoppée.
- Touche Hold (pause) L'image à l'écran du projecteur est temporairement figée. La dernière image qui est à l'écran avant de cliquer la touche reste affichée. Vous pouvez examiner les données image de votre ordinateur sans les afficher sur l'écran du projecteur.
- Touche Option

La fenêtre Options s'affiche.

Touche Minimize (réduire)

Le menu flottant se ferme et l'icône réapparaît dans la zone de notification **Windows** 

**REMARQUE •** Si vous cliquez plusieurs fois sur Démarrer la touche Capture et/ou la touche Stop (arrêt), les images ne seront peut-être pas affichées à l'écran.

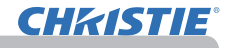

### *Affichage USB (suite)*

### Fenêtre Options

La fenêtre Options s'affiche si vous sélectionnez la touche Option dans le menu flottant.

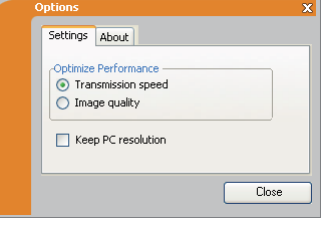

### Optimiser la Performance

"LiveViewer Lite for USB" fait des captures d'écrans en format JPEG et envoie les données au projecteur. "LiveViewer Lite for USB" possède deux options avec différents taux de compression pour les fichiers JPEG.

### **Vitesse de Transmission**

La vitesse a la priorité sur la qualité d'image.

Cela rend le taux de compression pour fichiers JPEG plus élevé. L'écran du projecteur est réécrit plus rapidement car les données transférées sont plus légères, cependant la qualité est pire.

### **Qualité d'Image**

La qualité d'image a priorité sur la vitesse.

Cela réduit le taux de compression pour les fichiers JPEG. L'écran du projecteur est réécrit plus lentement car les données transférées sont plus lourdes, cependant la qualité est meilleure.

### Herramientas de presentación (Conserver la résolution du PC)

Si vous décochez la case **[Keep PC resolution]**, la résolution d'écran de votre ordinateur sera modifiée comme suit et la vitesse d'affichage pourra être plus rapide.

LX41: 1024X768 (XGA) LW41: 1280 x 800

Si votre ordinateur ne prend pas en charge la résolution d'affichage spécifiée ci-dessus, la plus grande résolution prise en charge par l'ordinateur parmi les résolutions plus petites que celle spécifiée sera sélectionnée.

REMARQUE • Quand la résolution est changée, la disposition des icônes sur le bureau de votre PC pourrait changer.

### About (À propos de)

Informations relatives à la version de "LiveViewer Lite for USB".

### **Entretien**

# Remplacer la lampe

La lampe a une durée de vie limitée dans le temps. L'utilisation prolongée de la lampe peut rendre l'image plus sombre ou appauvrir l'intensité des couleurs. Il faut noter que chaque lampe a une durée de vie différente et qu'il arrive que certaines lampes explosent ou grillent dès que vous les utilisez. Il est recommandé d'avoir une lampe de rechange sous la main et de ne pas tarder à remplacer la lampe si nécessaire. Pour vous munir d'une lampe de rechange, contactez votre revendeur et indiquez-lui le numéro-type de la lampe.

**Numéro type : 003-120730-01** (DT01175)

### Remplacer la lampe

- 1. Eteignez le projecteur et débranchez le cordon d'alimentation. Laissez le projecteur refroidir au moins 45 minutes.
- 
- 
- 2. Prévoyez une lampe de rechange. Si le projecteur est installé au plafond ou si la lampe est cassée, consultez votre revendeur pour le changement de la lampe.

### **Si vous remplacez la lampe vous-même, réalisez la procédure suivante.**

- 
- 3. Desserrez la vis du couvercle de la lampe (indiquée par une fléche)<br>1. puis faites glisser et soulevez le couvercle de la lampe pour le retirer.
- 4. Desserrez les 3 vis de la lampe (marquées d'une flèche)<br>• et prenez la lampe avec précaution, par les poignées. <u>Ne</u> desserrez jamais les autres vis.
- 5. Introduisez la lampe neuve et resserrez fermement les 3 vis qui ont été desserrées à l'étape précédente pour verrouiller la lampe dans son emplacement.
- 6. Faites glisser le couvercle de la lampe dans sa position initiale en faisant correspondre les parties verrouillantes de celui-ci et du projecteur. Puis, resserrez fermement la vis du couvercle de la lampe.
- 7. Mettez le projecteur sous tension er réinitialisez le temps de lampe en utilisant la fonction TEMPS LAMPE du menu OPT..
	-
	- (1) Appuyez sur la touche **MENU** pour afficher un menu.
	- (2) Pointez sur « MENU AVANCÉ » dans le menu à l'aide des touches ▼/▲, puis appuyez sur la touche ►.
	- (3) Pointez sur OPT. dans la colonne gauche du menu à l'aide des touches ▼/▲, puis appuyez sur la touche ►.
	- (4) Pointez sur TEMPS LAMPE à l'aide des touches ▼/▲, puis appuyez sur la touche ►. Une boîte de dialogue apparaîtra.
	- (5) Appuyez sur la touche ► pour sélectionner « OK » dans la boîte de dialogue. Cela aura pour effet de réinitialiser le temps lampe.

Couvercle de la lampe

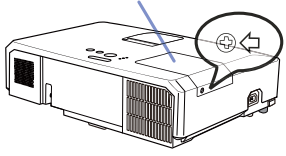

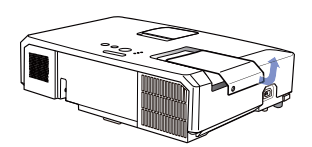

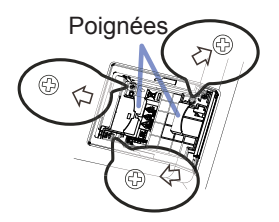

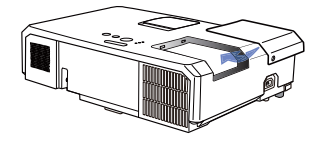

ATTENTION ► Ne touchez pas l'intérieur du projecteur lors du retrait de la lampe.

REMARQUE • Ne réinitialisez le temps lampe que lorsque vous avez remplacé la lampe. De cette façon, vous aurez une information correcte sur cette lampe.

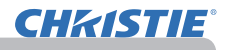

### *Remplacer la lampe (suite)*

# Alerte lampe

### **A HAUTE TENSION A HAUTE TEMPERATURE A HAUTE PRESSION**

AVERTISSEMENT → Le projecteur utilise une lampe en verre au mercure à haute pression. Si vous secouez ou que vous éraflez la lampe ou que vous la touchez lorsqu'elle est chaude ou trop usée, elle risque de se briser en explosant bruyamment ou de griller. Il faut noter que chaque lampe a une durée de vie différente et qu'il arrive que certaines lampes explosent ou grillent dès que vous les utilisez. En outre, si la lampe explose, il peut arriver que des éclats de verre pénètrent dans le logement de la lampe et que des vapeurs de mercure et des poussières contenant de fines particules de verre s'échappent à travers les trous d'aération du projecteur.

►**Comment mettre la lampe au rebut :** Ce produit contient une lampe au mercure ; ne la jetez pas avec les déchets ordinaires. Il faut la mettre au rebut conformément à la réglementation locale s'appliquant à l'environnement.

• En ce qui concerne le recyclage des lampes, consultez le site www.lamprecycle.org (aux Etats-Unis).

• Pour mettre le produit au rebut, contactez l'administration locale compétente en la matière ou www.eiae.org (aux Etats-Unis), ou encore www.epsc.ca (au Canada). Pour de plus amples informations, contacter votre revendeur.

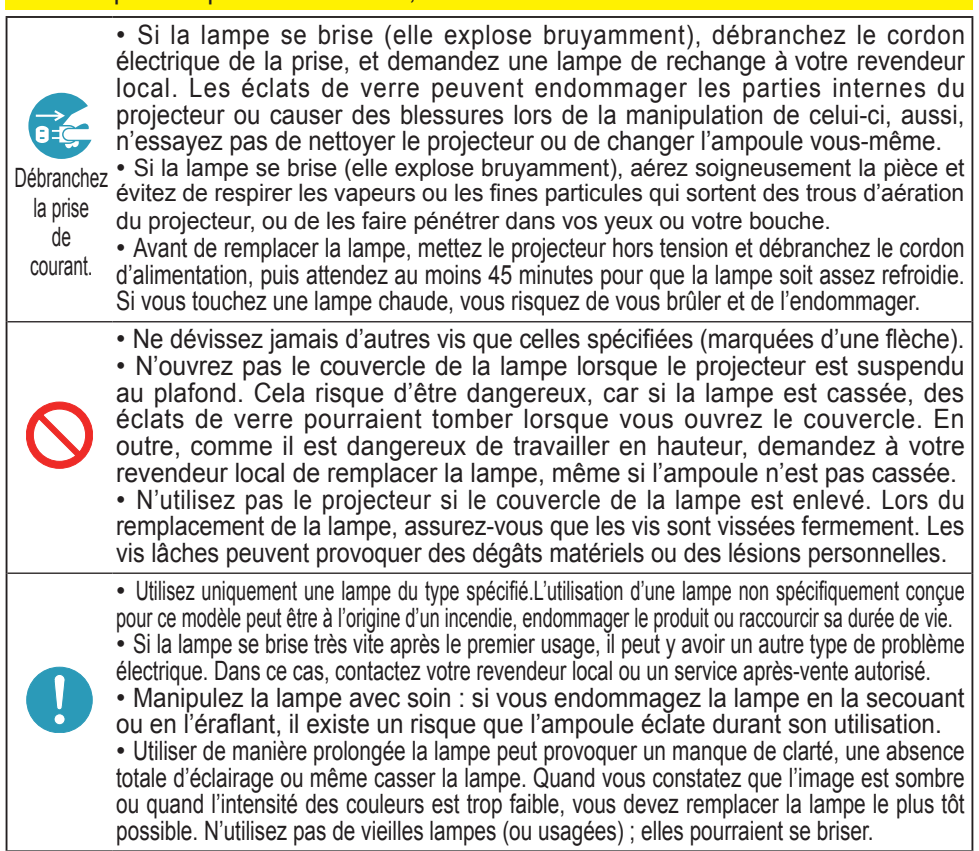

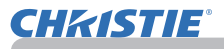

# Nettoyer et remplacer le filtre à air

Le filtre à air doit être vérifié et nettoyé régulièrement. Il est nécessaire de nettoyer le filtre aussi tôt que les indicateurs ou un message vous le recommandent.

Le filtre à air de ce projecteur est composé d'un couvercle de filtre et d'une unité de filtre, avec deux types de filtres. Si l'un des filtres ou les deux sont endommagés ou très sales, changer l'unité de filtre.

Commander une unité de filtre de la référence suivante auprès de votre revendeur lors de l'achat d'un nouvel appareil.

### **Numéro type : 003-004239-01** (MU06641)

Le filtre spécifié est également fourni avec une ampoule de rechange pour ce projecteur. Changer le filtre et l'ampoule.

- 1 Eteignez le projecteur et débranchez le cordon d'alimentation. Laissez le projecteur refroidir suffisamment
- 2 Utilisez un aspirateur sur et autour du couvre-filtre.
- 3. Soulevez les prises du porte-filtre pour retirer ce dernier.
- 4 Appuyez légèrement sur les boutons du côté inférieur pour déverrouiller le côté inférieur du filtre. Tirez sur le bouton central pour ôter le filtre.
- 5. Utilisez un aspirateur sur la bouche du filtre au niveau du projecteur et sur le côté extérieur de l'unité de filtre.
- $6$  Le filtre est constitué de deux parties. Appuyez sur les parties qui s'emboîtent pour les déverrouiller puis séparez les deux parties.
- 7. Utilisez un aspirateur pour nettoyer<br>
l'intérieur de chaque partie du filtre. Si les filtres sont détériorés ou salis, remplacezles des filtres neufs.
- 8. Combinez les deux parties pour remonter le filtre.
- 9. Replacez l'unité de filtre dans le projecteur.

**Couvre-fi ltre Prises du couvre-fi ltre Unité de filtre Prise du fi ltre Pièces de verrouillage**

(Voir page suivante)

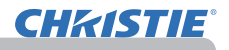

### *Nettoyer et remplacer le filtre à air (suite)*

- 10. Remettez en place le couvre-filtre.
- 11.Mettez le projecteur sous tension et réinitialisez le temps de filtre en utilisant la fonction TEMPS FILTRE dans le MENU COURT.
	- (1) Appuyez sur la touche MENU pour afficher un menu.
	- (2) Pointez sur TEMPS FILTRE à l'aide des touches ▲/▼, puis appuyez sur la touche ► (ou **ENTER**/**RESET**). Une boîte de dialogue apparaîtra.
	- (3) Appuyez sur la touche ► pour sélectionner « OK » dans la boîte de dialogue. Cela aura pour effet de réinitialiser le temps de filtre.

**AVERTISSEMENT ▶ Avant de manipuler le filtre air, s'assurer que le cordon** d'alimentation n'est pas branché et que le projecteur a suffisement refroidi. ►Utiliser uniquement un filtre à air du type spécifié. Ne pas utiliser le projecteur sans le filtre à air et le couvre-filtre. Ceci peut causer le feu, ou un mauvais fonctionnement de l'appareil.

►Nettoyer le filtre à air régulièrement. Si le filtre à air commence à être bouché sous l'effet des poussières ou autres, la température interne de l'appareil va augmenter. Ceci peut causer le feu, des brûlures ou un mauvais fonctionnement de l'appareil.

**REMARQUE •** Réinitialiser le temps filtre seulement après avoir nettoyé ou remplacé le filtre à air, afin d'avoir une indication correcte du temps d'utilisation du filtre. • Le projecteur peut afficher un message du type "VÉR. DÉBIT AIR" ou se mettre hors tension pour empêcher la chaleur interne d'augmenter.

 $\delta^{\rm e}_4$ CLOSE

> OPEN CLOSE

**Couvercle des piles**

 $\mathbb I$ E

**Bouton**

**Pile**

# Remplacement de la pile d'horloge interne

Ce projecteur possède une horloge interne utilisant une pile. Lorsque l'horloge de la fonction réseau ne fonctionne pas correctement, veuillez changer la pile: **HITACHI MAXELL** ou **HITACHI MAXELL ENERGY**, numéro de pièce **CR2032** ou **CR2032H**.

- 
- 1. Éteindre le projecteur et débrancher le cordon<br>d'alimentation. Laissez le projecteur refroidir suffisamment. **Point surélevé**
- 2. Une fois que vous vous êtes assuré que le projecteur a<br>suffisamment refroidi, tournez lentement le projecteur de sorte que sa face supérieure soit sur le haut.
- 3. Il y a un point surélevé près du couvercle des piles, en bas du projecteur. Tourner le couvercle dans la direction indiquée **OPEN** pour positionner une extrémité de la fente sur le couvercle avec le point, à l'aide d'une pièce de monnaie par exemple. Tirer ensuite sur le couvercle pour le retirer.
- 4. Faire levier sur la pile à l'aide d'un tournevis à tête plate ou d'un outil similaire. Maintenir délicatement la pile du bout du doigt pour l'empêcher d'être éjectée brusquement du support.
- 5. Remplacer par une nouvelle pile du type spécifié. Avec la borne plus vers le haut, faire glisser la pile sous l'ergot de la fixation à ressort. Et appuyer sur la pile jusqu'au déclic.
- 6. Remettre le couvercle des piles en place, puis le tourner dans la direction indiquée **CLOSE** pour positionner le bouton du couvercle avec le point au fond du boîtier pour fixer le couvercle, à l'aide d'une pièce de monnaie par exemple.

REMARQUE • L'horloge interne sera remise à zéro lorsque vous retirerez la pile. Pour régler l'horloge, veuillez consulter le **Guide Réseau**.

AVERTISSEMENT ►Veuillez manipuler la pile avec soin, car une pile peut exploser, craquer et fuire, causer un incendie, blesser et polluer l'environnement.

- N'utilisez qu'une pile parfaite ou spécifiée. N'utilisez pas une pile endommagée, comme rayée, bosselée, rouillée ou qui fuit.
- Le remplacement de la pile doit toujours être effectué à l'aide d'une pile neuve.
- Lorsqu'une pile fuit, retirez le liquide avec un linge humide. Si vous recevez du liquide sur le corps, rincez immédiatement et abondamment à l'eau. Lorsque qu'une pile a fuit dans le compartiment, remplacez les piles après avoir nettoyé le liquide.
- Assurez-vous que les bornes positives et négatives sont correctement alignées pendant le chargement de la pile.
- Ne modifiez pas une pile; par exemple recharger ou souder.
- Conservez les piles dans un endroit sombre, frais et sec. Ne mettez jamais les piles dans du feu ou de l'eau.
- Conserver la pile dans un endroit hors de portée des enfants et animaux domestiques. Veillez à ce qu'ils n'avalent pas une pile. En cas d'ingestion, consulter immédiatement un médecin afin qu'il prescrive un traitement d'urgence.
- Respectez les réglementations en vigueur localement concernant la mise au rebut des piles.

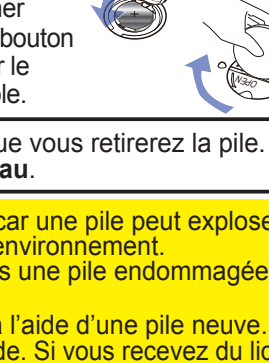

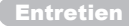

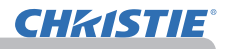

# Autres procédures d'entretien

### **Intérieur du projecteur**

Pour vous assurer une utilisation sans danger de votre projecteur, faites-le nettoyer et inspecter par votre revendeur local environ une fois par an.

### **Entretien de l'objectif**

Si l'objectif est défectueux, sale ou embué, la qualité d'affichage risque d'être affectée. Prenez bien soin de l'objectif en le manipulant avec précaution.

- 1. Eteignez le projecteur et débranchez le cordon d'alimentation. Laissez le projecteur refroidir suffisamment.
- 
- 2. Après vous être assuré que le projecteur a bien refroidi, essuyez légèrement l'objectif avec un chiffon pour objectifs disponible dans le commerce. Ne touchez pas directement l'objectif avec les mains.

### **Entretien du coffret et de la télécommande**

L'entretien inadéquat de l'appareil peut avoir des effets négatifs tels que la décoloration de l'appareil, le décollement de la peinture, etc.

- 1. Eteignez le projecteur et débranchez le cordon d'alimentation. Laissez le
- projecteur refroidir suffisamment.
- 
- 2. Après vous être assuré que le projecteur a bien refroidi, essuyez légèrement avec une gaze de coton ou un chiffon doux. Si le projecteur est extrêmement sale, imbibez un chiffon d'eau ou de solution détergente et essuyez légèrement le projecteur avec après l'avoir bien essoré. Essuyez ensuite à l'aide d'un chiffon doux et sec.

AVERTISSEMENT ▶ Avant l'entretien, assurez-vous que le cordon d'alimentation est débranché, puis laissez le projecteur refroidir suffisamment. Il y a un risque de brûlure ou de dysfonctionnement du projecteur si l'entretien est effectué alors que le projecteur est très chaud.

►N'essayez jamais d'effectuer vous-même l'entretien des pièces internes du projecteur. Cela est dangereux.

►Evitez de mouiller le projecteur ou d'y verser du liquide. Ceci peut causer un incendie, un choc électrique et/ou un mauvais fonctionnement de l'appareil.

- Ne placez aucun objet contenant de l'eau, un nettoyant ou un produit chimique près du projecteur.
- N'utilisez pas d'aérosols ni de vaporisateurs.

ATTENTION ▶ Prenez soin du projecteur en respectant les points suivants. Non seulement un entretien inadéquat comporte un risque de blessure, mais il peut également entraîner la décoloration, le décollement de la peinture, etc.

►N'utilisez aucun nettoyant ou produit chimique autre que ceux spécifiés dans ce manuel.

►Ne pas polir ou essuyer avec des objets durs.

AVIS ▶Ne touchez pas directement la surface de l'objectif.

# **CHRISTIE**

### **Dépannage**

En cas d'opération anormale, arrêtez immédiatement d'utiliser le projecteur.

**AVERTISSEMENT ▶ N'utilisez jamais le projecteur si des conditions anormales** surviennent, telles que de la fumée ou une odeur étrange produite par l'appareil, s'il est trop bruyant ou si le boîtier, ses éléments ou les câbles sont endommagés, ou encore si des liquides ou des corps étrangers ont pénétré à l'intérieur de l'appareil. Dans un tel cas, coupez immédiatement la source d'alimentation électrique de l'appareil et débranchez la prise de courant. Après vous être assuré que l'émission de fumée ou d'odeur a cessé, contactez votre revendeur ou le service après-vente.

Sinon, en cas de problème avec le projecteur, il est recommandé d'effectuer les vérifications et de prendre les mesures suivantes avant de demander à le faire réparer. Si le problème persiste, adressez-vous à votre revendeur ou à la société chargée du service après-vente. Ils vous indiqueront quelles conditions de garantie s'appliquent.

### Messages liés

Lorsqu'un message apparaît, vérifiez le tableau suivant et réalisez la procédure indiquée. Bien que ces messages disparaissent automatiquement après quelques minutes, ils réapparaitront à chaque fois que l'appareil sera mis sous tension.

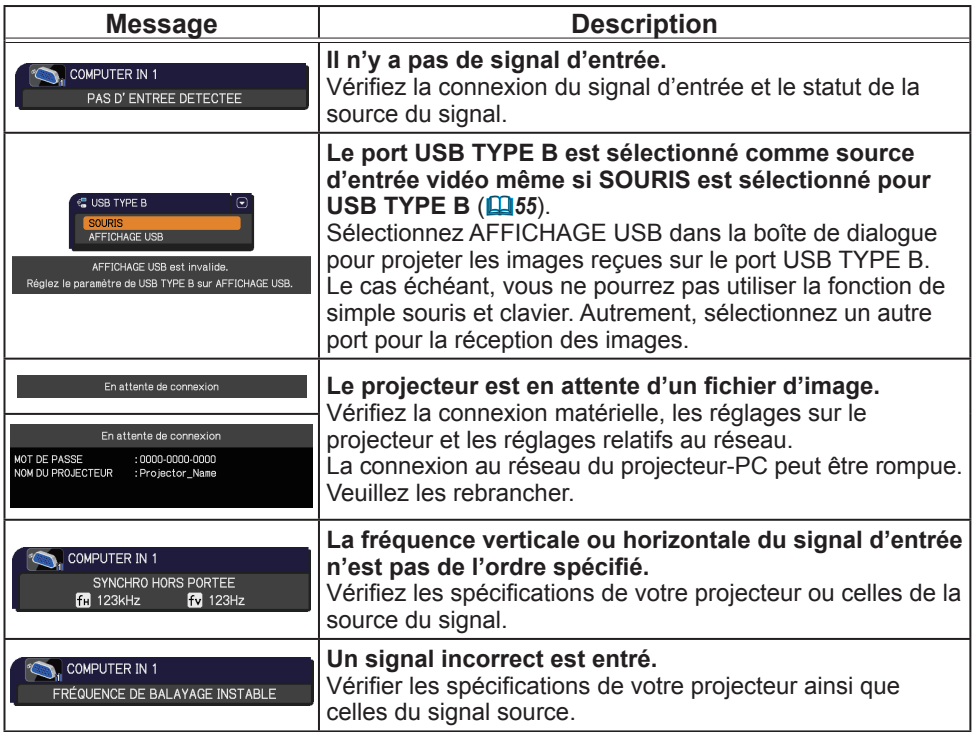

## (Voir page suivante)

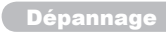

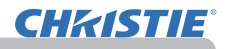

### *Messages liés (suite)*

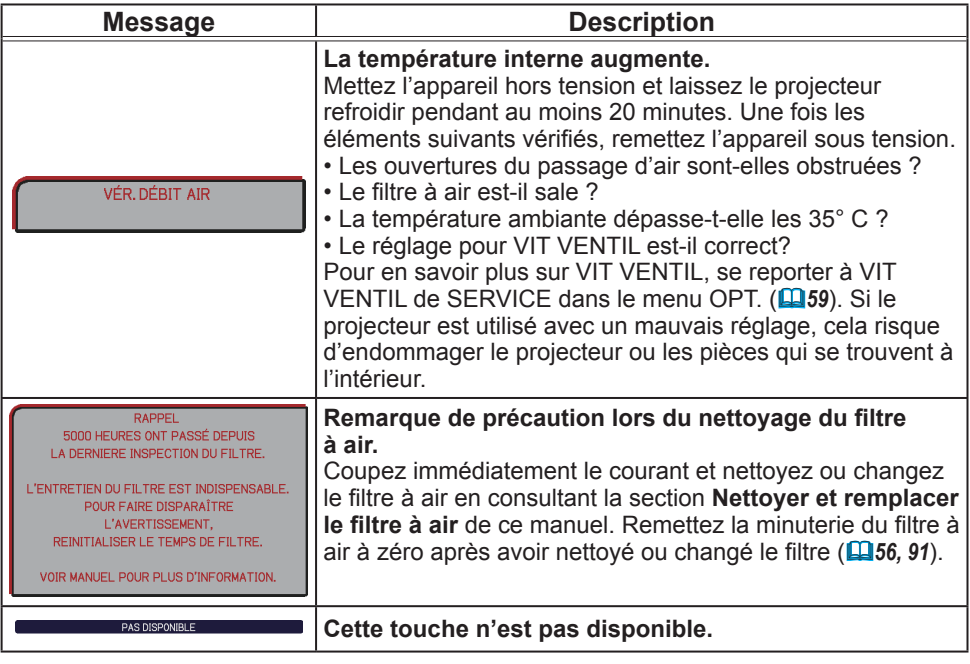

# A propos des voyants de lampes

Lorsque les voyants **LAMP**, **TEMP** et **POWER** fonctionnent de manière inhabituelle, vérifiez sur le tableau suivant et réalisez la procédure indiquée. Pour l'indicateur **SECURITY**, voir INDICATEUR SECURITE dans le menu SECURITE.(*76*)

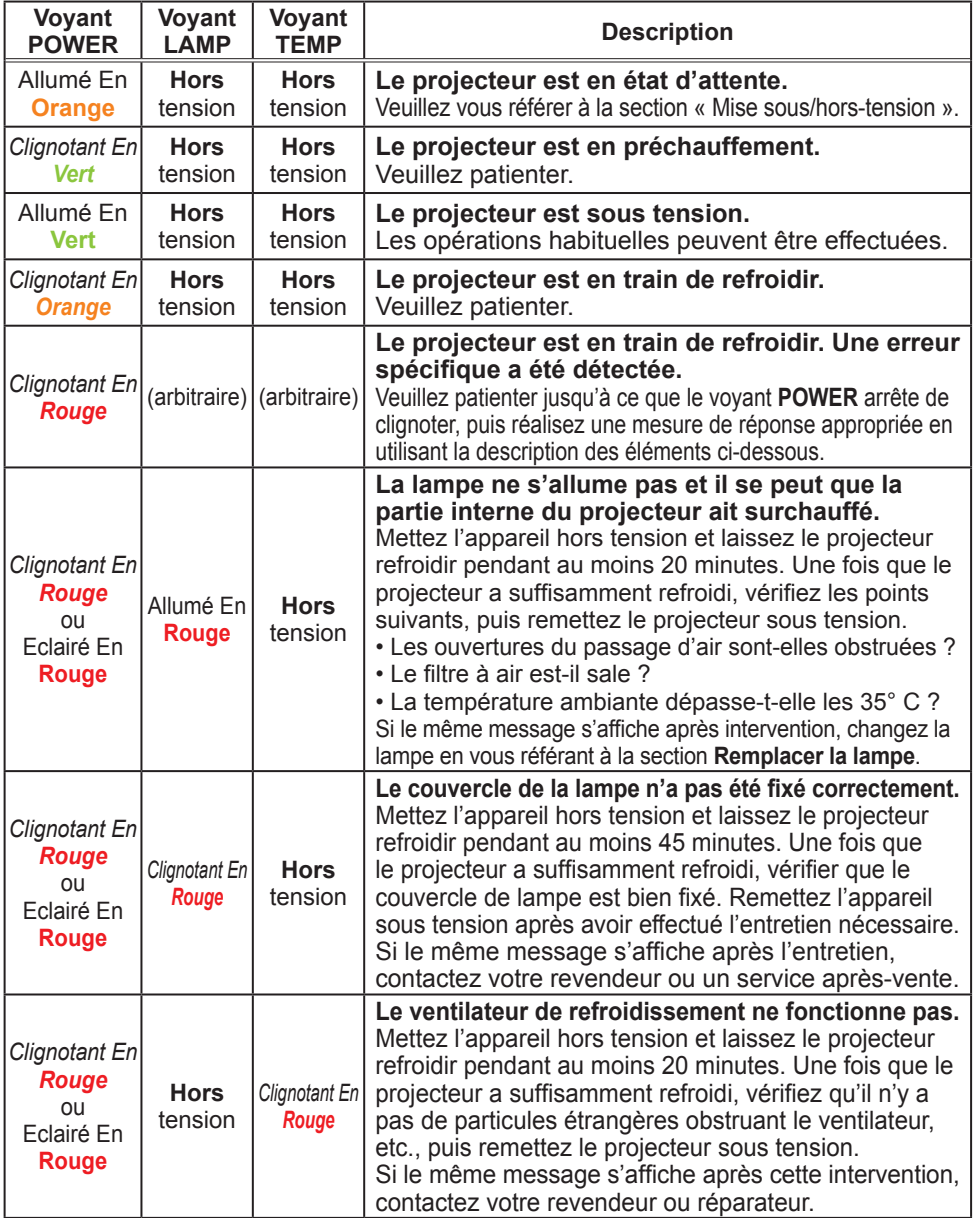

(suite à la page suivante)

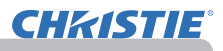

### *A propos des voyants de lampes (suite)*

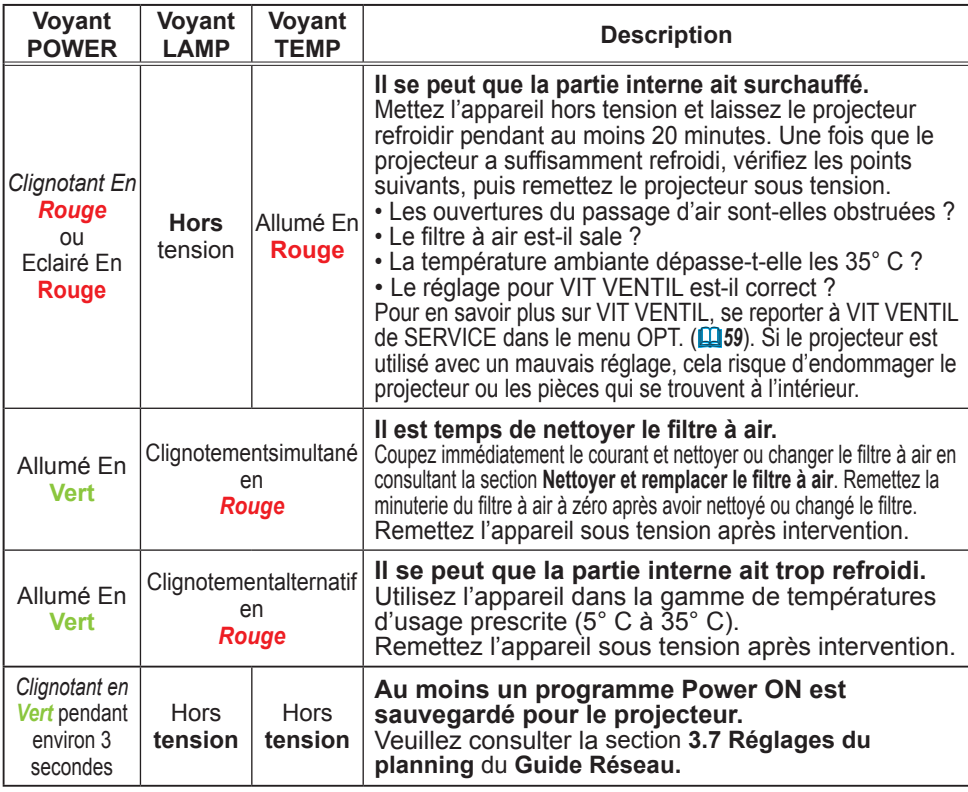

REMARQUE • Lorsque la partie interne de l'appareil a surchauffé, le projecteur est automatiquement mis hors tension pour des raisons de sécurité, et les voyants lumineux peuvent également être désactivés. Si tel est le cas, déconnectez le cordon d'alimentation, et attendez au moins 45 minutes. Une fois que le projecteur a suffisamment refroidi, vérifiez que la lampe et le couvercle de lampe sont correctement fixés et remettez le projecteur sous tension.

# Arrêter le projecteur

Uniquement quand le projecteur ne peut être mis hors tension en suivant la procédure normale (*18*), appuyez sur le commutateur d'arrêt avec un trombone ou un objet similaire, et débranchez la prise de courant. Avant la remise sous tension, attendez au moins 10 minutes pour que le projecteur refroidisse suffisamment.

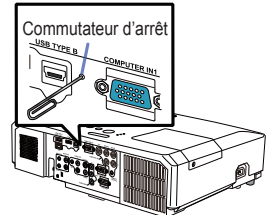

# Réinitialiser tous les réglages

Lorsqu'il est difficile de corriger de mauvais paramètres, la fonction REGLAGE USINE de la rubrique SERVICE du menu OPT. ( $\Box$ 63) vous permet de réinitialiser tous les paramètres (sauf les réglages comme LANGUE, TEMPS LAMPE, TEMPS FILTRE, AVERT.FILTR, SECURITE et RÉSEAU) à leurs réglages d'usine.

### Phénomènes qui peuvent facilement être confondus avec des défauts de l'appareil

En ce qui concerne les phénomènes assimilés à un défaut de l'appareil, vérifiez le tableau suivant et réalisez la procédure indiquée.

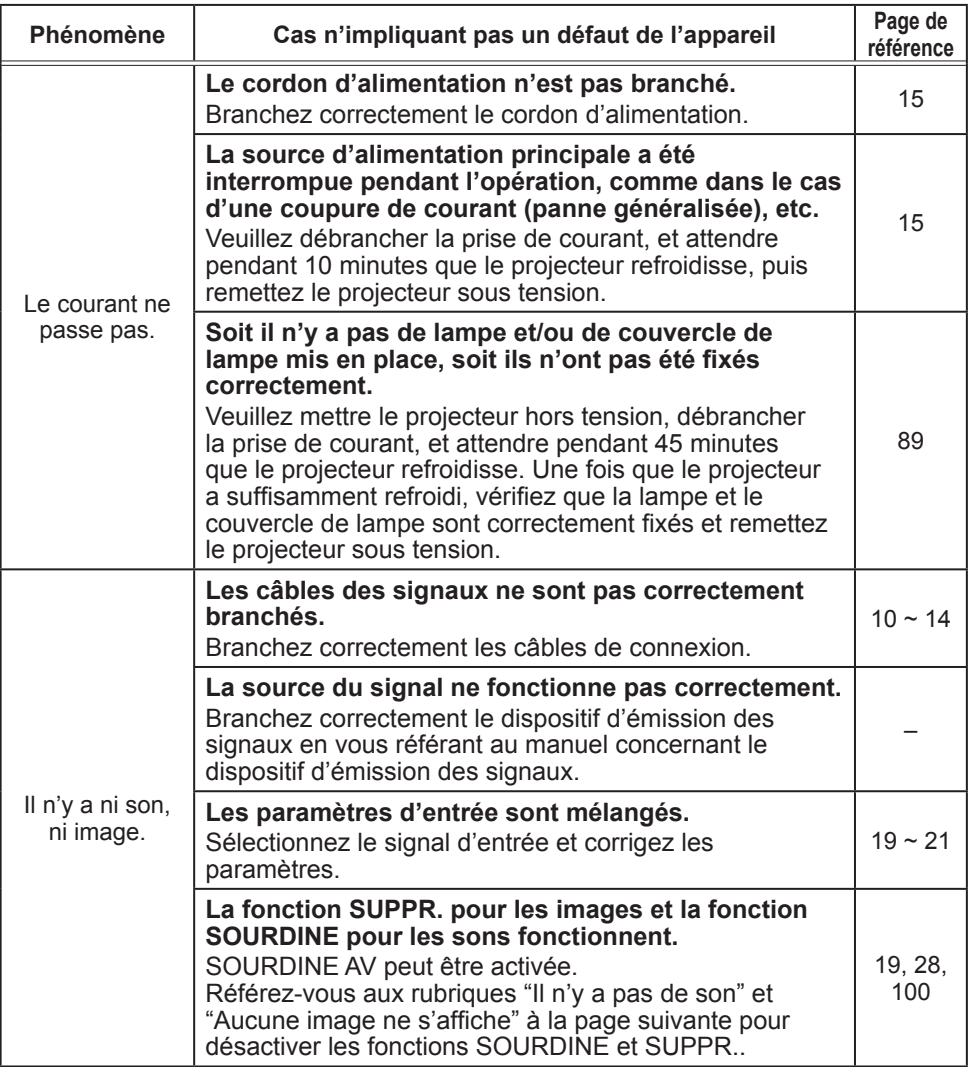

(Voir page suivante)

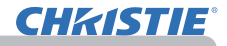

### *Phénomènes qui peuvent facilement être confondus avec des défauts de l'appareil (suite)*

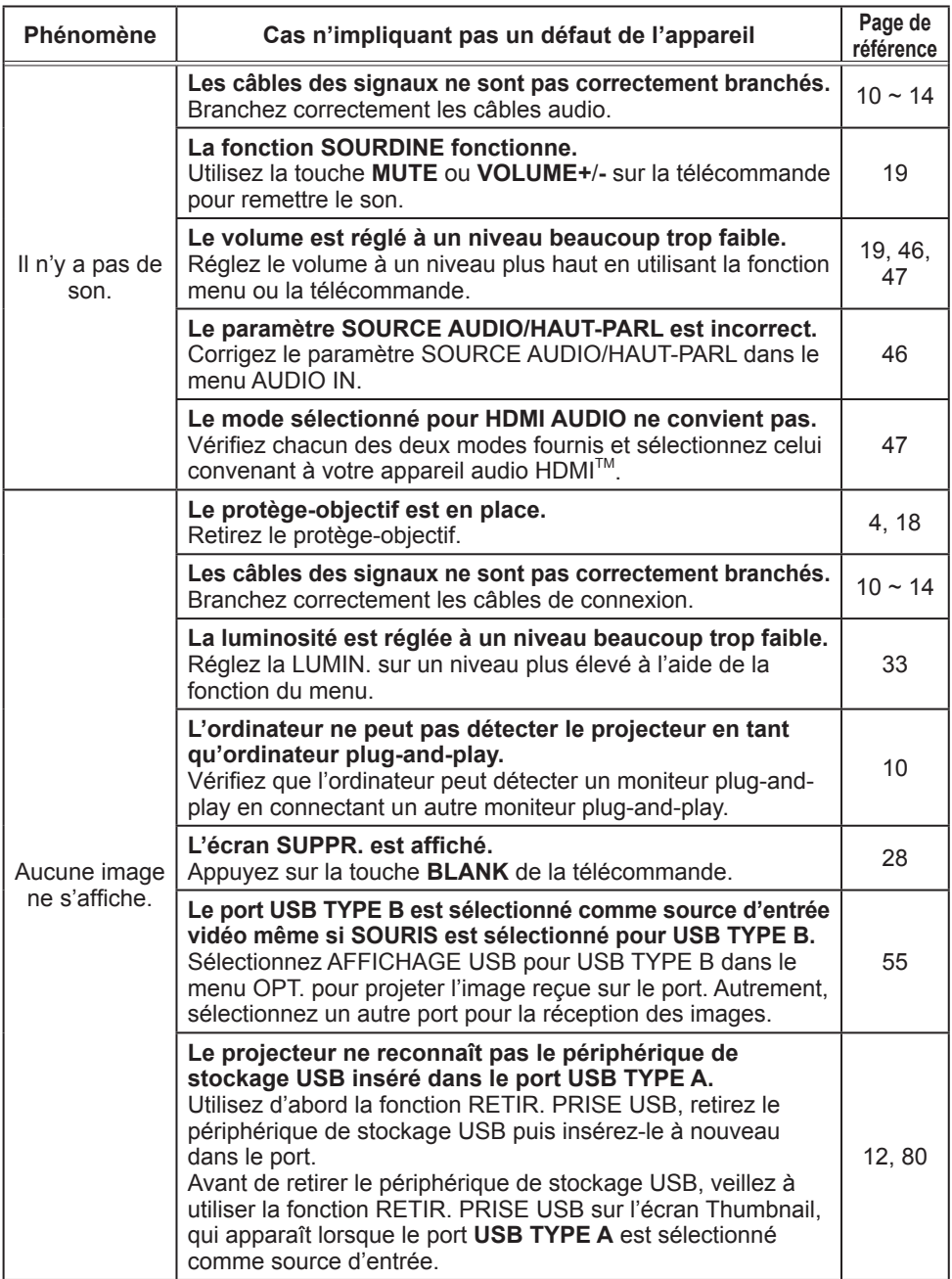

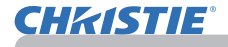

### *Phénomènes qui peuvent facilement être confondus avec des défauts de l'appareil (suite)*

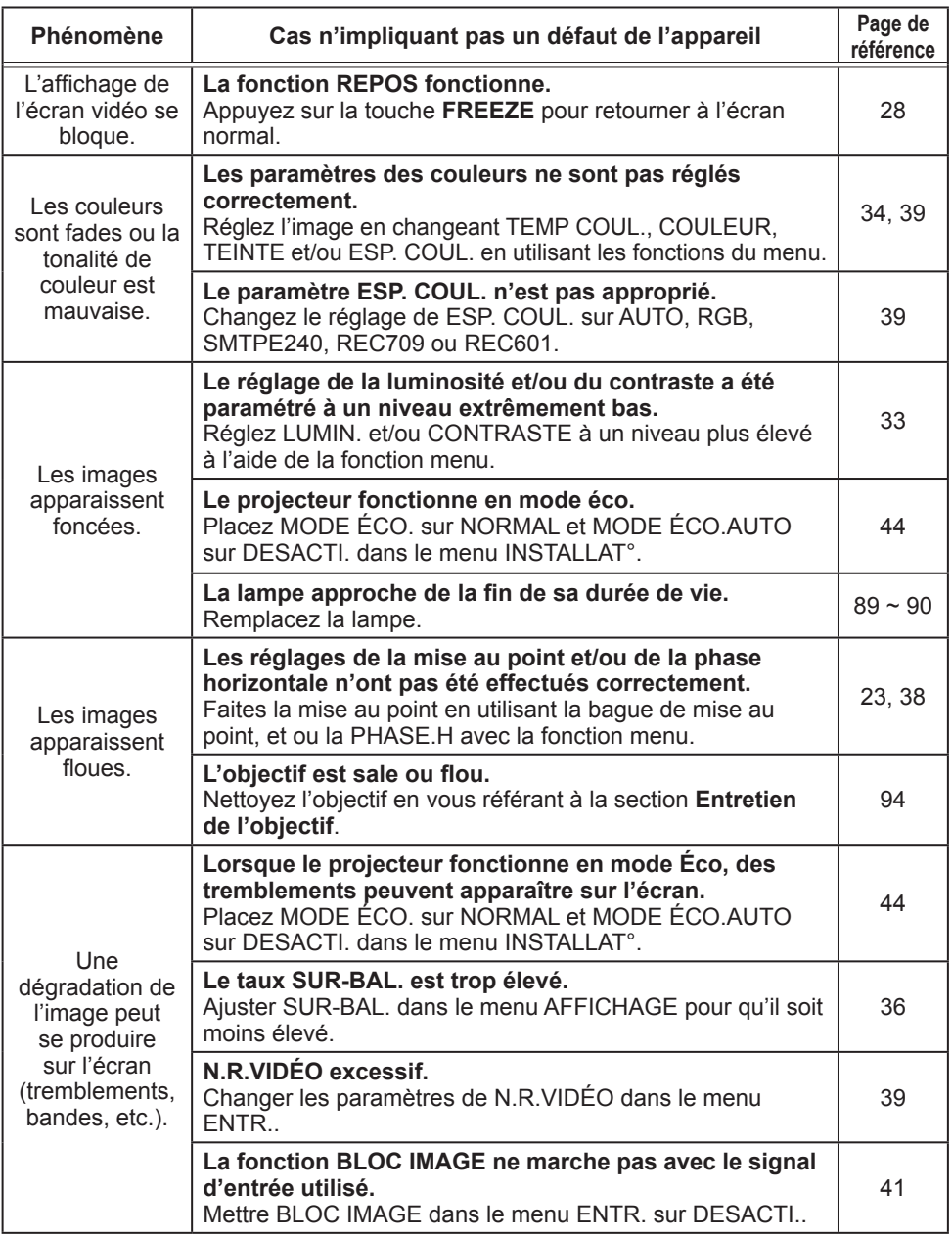

(Voir page suivante)

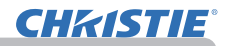

### *Phénomènes qui peuvent facilement être confondus avec des défauts de l'appareil (suite)*

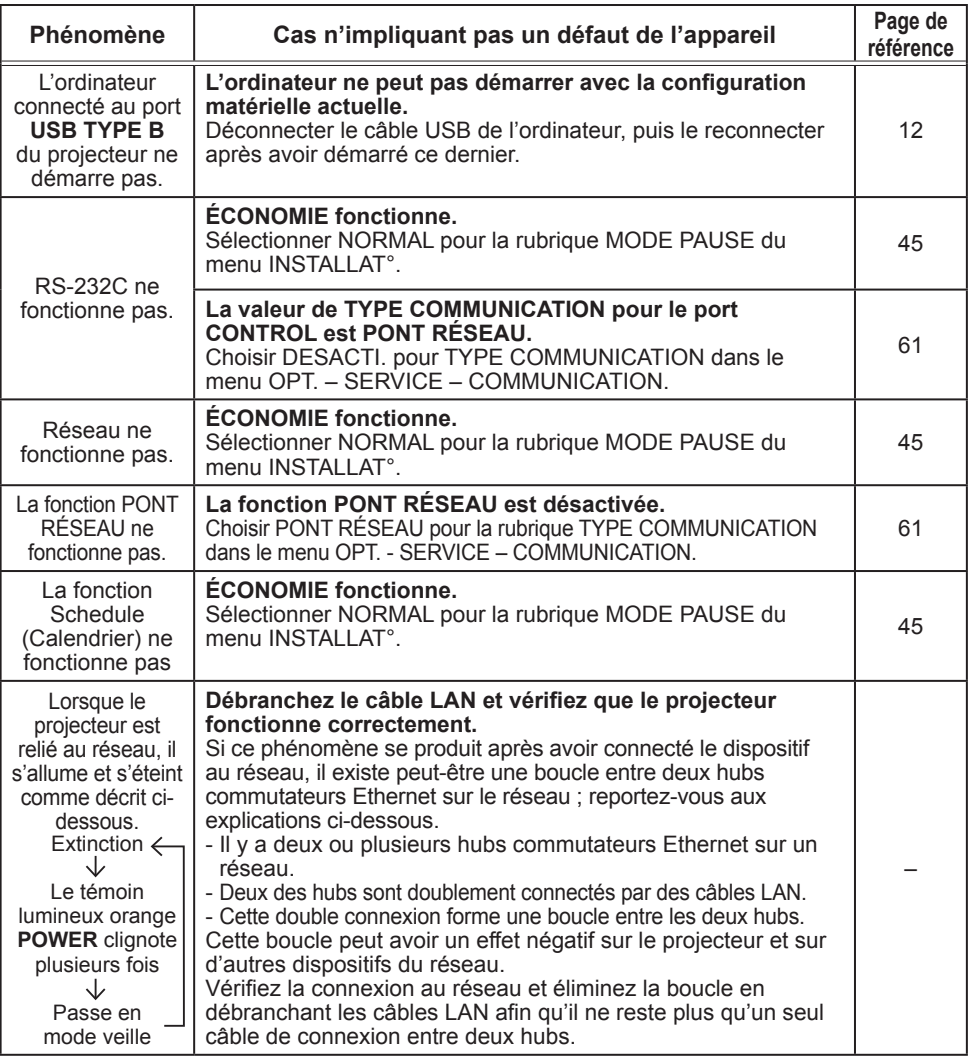

• Bien que des points lumineux ou foncés puissent apparaître sur l'écran, il s'agit d'une caractéristique particulière des affichages à cristaux liquides et en tant que tel ne constitue ni n'implique un défaut de l'appareil. REMARQUE

### Caractéristiques techniques

Veuillez consulter la section **Caractéristiques techniques** dans le manuel papier **Manuel d'utilisation (résumé)**.

### Accord de licence d'utilisateur final pour le logiciel du projecteur

• Le logiciel de ce projecteur est composé de plusieurs modules logiciels indépendants avec des droits d'auteurs nous appartenant et/ou appartenant à des tiers pour chacun desdits modules logiciels.

• Veillez à lire l'"Accord de licence d'utilisateur final pour le logiciel du projecteur", lequel est un document séparé.

# LX41/LW41

# **Bedienungsanleitung - Benutzerhandbuch**

020-000506-01

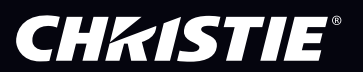

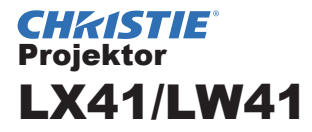

# Bedienungsanleitung Benutzerhandbuch

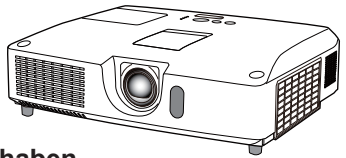

**Vielen Dank, dass Sie diesen Projektor erworben haben.**

**WARNUNG ►** Lesen Sie vor dem Gebrauch dieses Geräts sämtliche zugehörigen Handbücher. Lesen Sie zuerst die **Sicherheits-Richtlinien** und verwahren Sie die Handbücher nach dem Lesen an einem sicheren Platz.

### Über dieses Handbuch

In dieser Anleitung werden verschiedene Symbole verwendet. Die Bedeutung dieser Symbole ist im Folgenden beschrieben.

- WARNUNG Dieses Symbol weist auf Information hin, die bei Nichtbeachtung möglicherweise zu Unfällen mit Verletzungen oder sogar Todesfolge führen kann.
- VORSICHT Dieses Symbol weist auf Information hin, die bei Nichtbeachtung möglicherweise zu Unfällen mit Verletzungen oder Sachschäden führen kann.
	- **ZUR BEACHTUNG** This entry notices of fear of causing trouble.
		- Bitte beachten Sie die Seiten, auf die nach diesem Symbol hingewiesen wird. m

HINWEIS • Die Informationen in diesem Handbuch können ohne vorherige Ankündigung geändert werden.

• Der Hersteller übernimmt keine Verantwortung für etwaige in diesem Handbuch enthaltene Fehler.

• Die Vervielfältigung, Übertragung oder Verwendung dieses Dokuments oder dessen Inhalts ist ohne ausdrückliche schriftliche Genehmigung nicht gestattet.

### **Anerkennung von Warenzeichen**

- Mac® ist ein eingetragenes Warenzeichen der Apple Inc.
- Windows®, DirectDraw® und Direct3D® sind eingetragene Warenzeichen von Microsoft Corporation in den USA und/oder anderen Ländern.
- VESA und DDC sind Warenzeichen der Video Electronics Standard Association.
- HDMI, das HDMI-Logo und High-Definition Multimedia Interface sind Warenzeichen bzw. eingetragene Warenzeichen von HDMI Licensing LLC. **PJLink**
- Das Warenzeichen PJLink betrifft Warenzeichenrechte in Japan, den Vereinigten Staaten von Amerika und anderen Ländern und Gebieten.

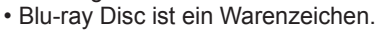

Alle anderen Warenzeichen befinden sich im Besitz ihrer jeweiligen Eigentümer.

# **CHKISTIE®**

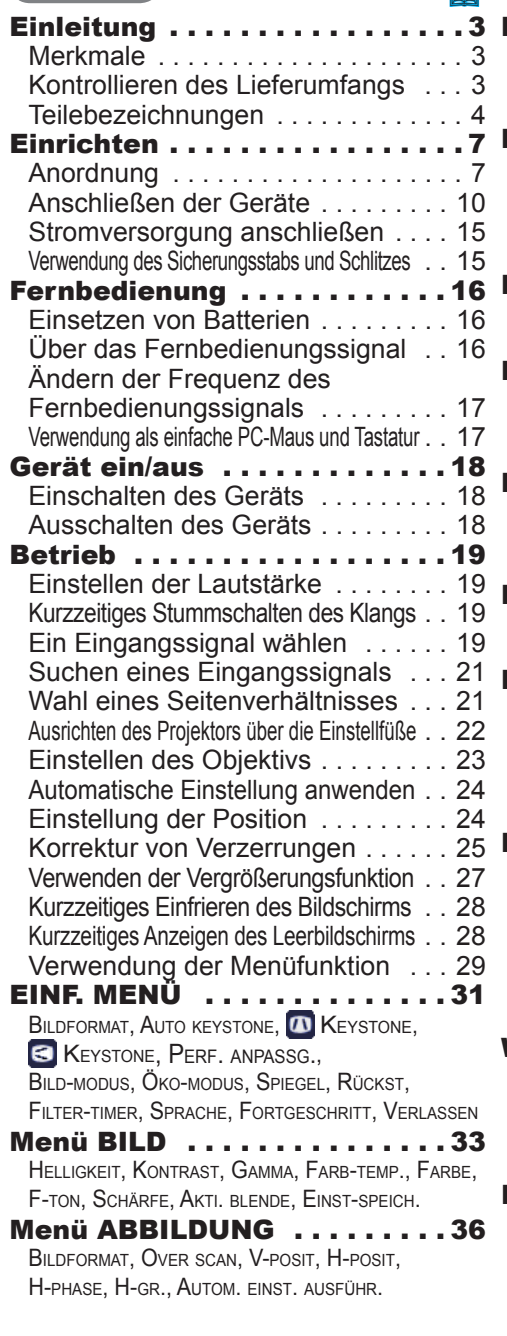

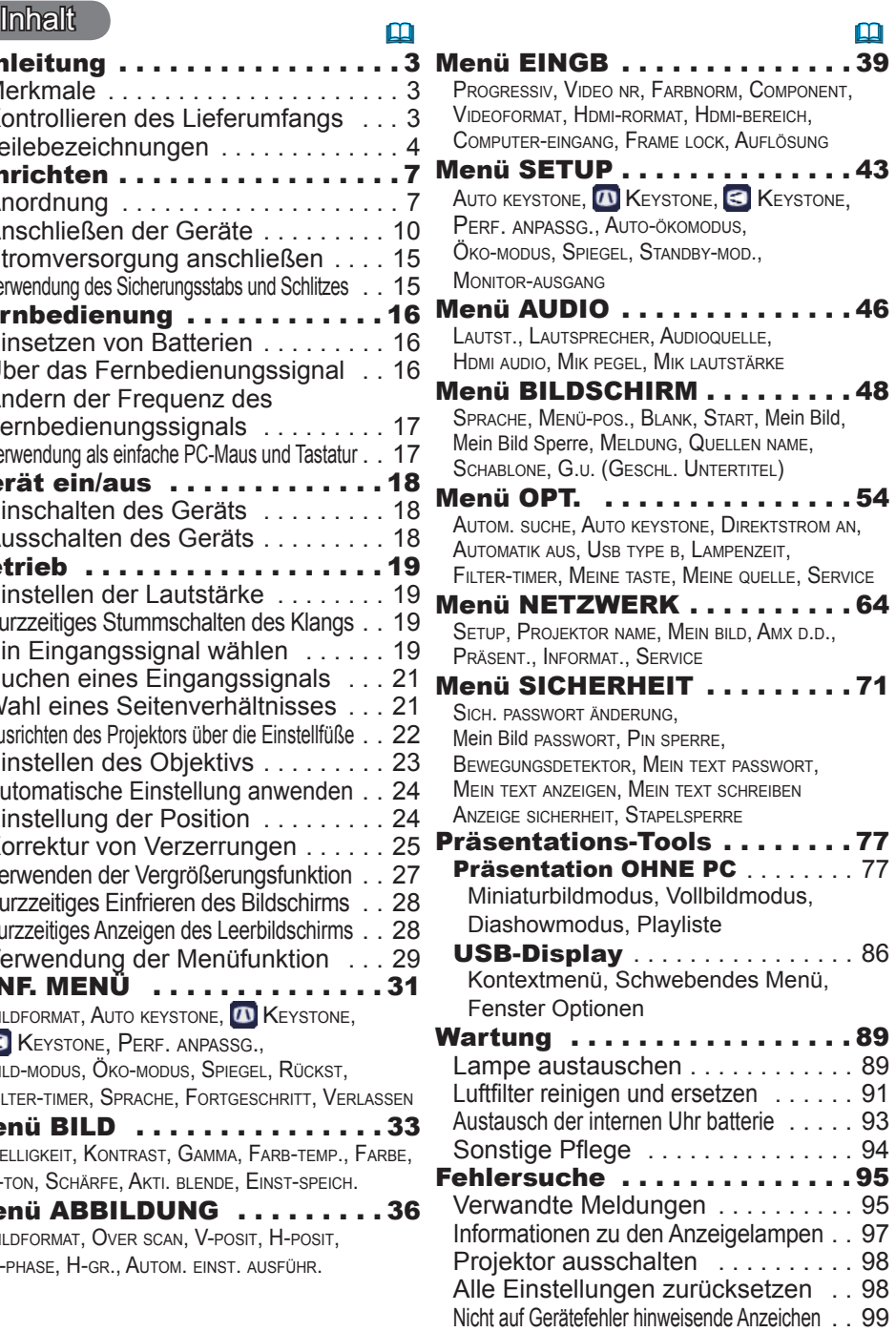

Technische Daten . . . . . . . 103
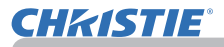

#### **Einleitung**

## Merkmale

Der Projektor bietet vielseitige Einsatzmöglichkeiten durch die folgenden Merkmale.

- $\checkmark$  Dieser Projektor hat eine Reihe verschiedener E/A-Anschlüsse, die fast alle denkbaren Einsatzmöglichkeiten im Geschäftsleben abdecken. Der **HDMI**-Anschluss unterstützt verschiedene Bildgeräte, die digitale Schnittstellen haben, um schärfere Bilder auf den Bildschirm zu bekommen.
- $\checkmark$  Dieser Projektor verfügt über einen 1,7-fachen optischen Zoom. Die horizontale und vertikale manuelle Objektivanpassung gewährleistet eine flexible Installation.
- ü Wenn Sie ein USB-Speichermedium wie z. B. einen USB-Stick an den **USB TYPE A**-Anschluss anschließen und den Anschluss als Eingangsquelle auswählen, können Sie die auf dem Gerät gespeicherten Bilder betrachten.
- $\checkmark$  Der Projektor kann über eine LAN-Verbindung gesteuert und überwacht werden.
- $\checkmark$  Der integrierte 16 W Lautsprecher sorgt ohne Zuhilfenahme externer Lautsprecher für genügend Klangvolumen in großen Räumen, wie z. B. Klassenzimmern.

## Kontrollieren des Lieferumfangs

Bitte lesen Sie **Lieferumfang** in der **Bedienungsanleitung (Kurzform)**, die gedruckt beiliegt. Ihr Projektor sollte mit den dort gezeigten Teilen geliefert worden sein. Falls Artikel fehlen, wenden Sie sich bitte sofort an Ihren Fachhändler.

HINWEIS · Bewahren Sie das Originalverpackungsmaterial für späteren Transport auf. Beim Transport des Projektors verwenden Sie immer das originale Verpackungsmaterial. Seien Sie besonders beim Objektiv vorsichtig. • Vom Projektor kann ein Klappergeräusch zu hören sein, wenn er geneigt, bewegt oder geschüttelt wird. Das Geräusch wird durch die sich bewegende Luftstrom-Regelklappe im Projektor erzeugt. Dies sollte nicht als Störung oder Fehlfunktion ausgelegt werden.

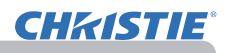

# Teilebezeichnungen

#### Projektor

- (1) Lampenabdeckung (*89*) Die Lampeneinheit ist im Inneren.
- (2) Lautsprecher (x2) (*19*, *46*)
- (3) Filterabdeckung (**Q91**) Der Luftfilter und die Lüftungseinlassöffnung sind im Inneren.
- $(4)$  Nivellierfüße  $(x2)$  ( $\Box$ 22)
- $(5)$  Nivellierknöpfe  $(x2)$  ( $\Box(22)$ )
- (6) Fernbedienungssensoren (*16*)
- $(7)$  Objektiv ( $\Box$ 94)
- (8) Objektivdeckel
- (9) Einsatzkappen
- (10) Einlassluftöffnungen
- $(11)$  Bedienfeld ( $\Box$ <sub>5</sub>)
- (12) Abdeckung Objektiveinsteller (*5*) Die Einsteller für das Objektiv befinden sich unter der Abdeckung.
- (13) **AC IN** (Netzanschluss) (*15*)
- (14) Abluftöffnung
- (15) Geräterückseite (*5*)
- (16) Sicherungsstab (*15)*
- (17) Batteriefachdeckel (*93*) Die Batterie der integrierten Uhr befindet sich im Gerät.
- (18) Aufsatz

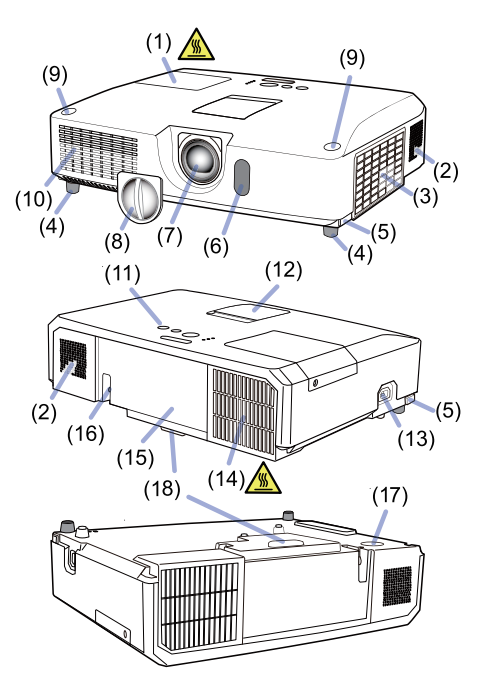

**WARNUNG** ▶Offnen oder entfernen Sie keine Teile des Produkts, wenn dies in den Anleitungen nicht ausdrücklich angewiesen wird.

- ►Setzen Sie den Projektor nur in stabilen Umgebungen ein.
- ►Setzen Sie das Produkt weder Erschütterungen noch Druckeinwirkung aus.

►Blicken Sie bei eingeschalteter Lampe nicht in das Objektiv oder durch die Öffnungen am Projektor.

►Halten Sie die Einsatzkappen von Kindern und Haustieren fern. Achten Sie darauf, dass sie die Kappen nicht verschlucken. Falls es verschluckt wird, wenden Sie sich zwecks einer Notbehandlung sofort an einen Arzt.

**VORSICHT** ▶ Berühren Sie nicht während des Betriebs oder kurz danach die Umgebung von Lampenabdeckung und Abluftöffnungen; diese Bereiche sind sehr heiß.

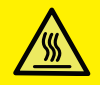

►Bringen Sie ausschließlich die Objektivabdeckung dieses Projektors auf dem Objektiv an. Anderenfalls könnte das Objektiv beschädigt werden und z. B. schmelzen.

## *Teilebezeichnungen (Fortsetzung)*

# Bedienfeld und Objektiveinsteller

- (1) Abdeckung Objektiveinsteller
- (2) **FOCUS**-ring (*23*)
- $(3)$  **ZOOM-ring**  $(\Box 23)$
- (4) **HORIZONTAL** Einsteller (horizontal) (*23*)
- (5) **VERTICAL** Einsteller (vertikal) (*23*)
- (6) **LOCK** (horizontale Sperre der Objektivposition) (*23*)
- (7) Taste **STANDBY/ON** (*18*)
- (8) Taste **INPUT** (*19*)
- (9) Taste **MENU** (*29*)
- (10) Anzeige **SECURITY** (*76*)
- (11) Anzeige **LAMP** (*97*)
- (12) Anzeige **TEMP** (*97*)
- (13) Anzeige **POWER** (*97*)
- (14) Einsatzkappenaufbewahrung

## Geräterückseite (*10~14*)

- (1) **LAN** Anschluss
- (2) **USB TYPE A** Anschluss
- (3) **HDMI** Anschluss
- (4) **USB TYPE B** Anschluss
- (5) **MIC** Anschluss (*14*)
- (6) **AUDIO IN1** Anschluss
- (7) **AUDIO IN2** Anschluss
- (8) **AUDIO IN3** (**L, R**) Anschlüsse (17) **S-VIDEO** Anschlüsse

(10) **COMPUTER IN1** Anschluss

(9) **AUDIO OUT** (**L, R**) Anschlüsse

- (11) **COMPUTER IN2** Anschlüsse (*15*)
- (**G**/**Y**, **B**/**Cb**/**Pb**, **R**/**Cr**/**Pr**, **H, V**)
- (12) **REMOTE CONTROL** Anschluss
- (13) **MONITOR OUT** Anschluss
- (14) **CONTROL** Anschluss
- (15) **COMPONENT** Anschlüsse (**Y**,**Cb**/**Pb**, **Cr**/**Pr**)
- (16) **VIDEO** Anschluss
- 
- (18) Hauptschalter (*98*)
- (19) Kensington-Schlitz (*15*)
- $(4)$ .  $(18)$  $(3)$ USB TYPE A<br>DC5V 0.5A  $-(10)$ **COMPUTER IN1 B/Cb/P** R/Cr/Pr  $(2)$ @  $(1)$ **HTTTTTTTTTTTTTTTTTT**TF  $(11)$ ᇿᇪ COMPUTER INS  $\mathbf{v}$ Ö íο **IAN**  $(5)$ . AUDIO OUT **AUDIO IN3**  $(17)$ S VIDEO **AUDIO IN1**  $(6)$  $\bigcirc$  $(12)$  $\bullet$ O. O O  $\bullet$  $\bullet$  $(7)$   $\sim$ REMOTE **MONITOR OUT**  $\bigcirc$  $(13)$ 6 (O Cb/Pb O  $(8) \left|\left| \begin{array}{cc} \circ & \circ & \circ \\ \circ & \circ & \circ \end{array}\right|\right|$  $(14)$ VIDEO AUDIO IN2  $(9) =$  $\bigcirc$ CONTROL  $(15)$ 國 COMPONENT  $(19)$   $-(16)$

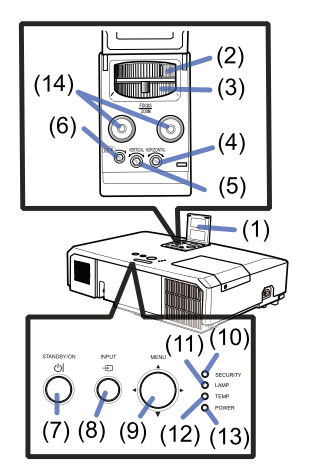

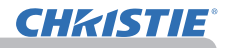

#### *Teilebezeichnungen (Fortsetzung)*

#### Fernbedienung

- (1) Taste **VIDEO** (&*20*)
- (2) Taste **COMPUTER** (&*20*)
- (3) Taste **SEARCH** (&*21*)
- (4) Taste **STANDBY/ON** (&*18*)
- (5) Taste **ASPECT** (&*21*)
- (6) Taste **AUTO** (&*24*)
- (7) Taste **BLANK** (&*28*)
- (8) Taste **MAGNIFY ON** (&*27*)
- (9) Taste **MAGNIFY OFF** (&*27*)
- (10) Taste **MY SOURCE/DOC.CAMERA** (&*20, 58*)
- (11) Taste **VOLUME -** (&*19*)
- (12) Taste **PAGE UP** (&*17*)
- (13) Taste **PAGE DOWN** (&*17*)
- (14) Taste **VOLUME +** (&*19*)
- (15) Taste **MUTE** (&*19*)
- (16) Taste **FREEZE** (&*28*)
- (17) Taste **MY BUTTON 1** (&*57*)
- (18) Taste **MY BUTTON 2** (&*57*)
- (19) Taste **KEYSTONE** (&*25*)
- (20) Taste **POSITION** (&*24, 30*)
- (21) Taste **MENU** (&*29*)
- (22) Cursortasten ▲/▼/◄/► (&*29*)
- (23) Taste **ENTER** (&*29*)
- (24) Taste **ESC** (&*30*)
- (25) Taste **RESET** (&*30*)
- (26) Batteriefachdeckel (**Q016**) Rückseite der

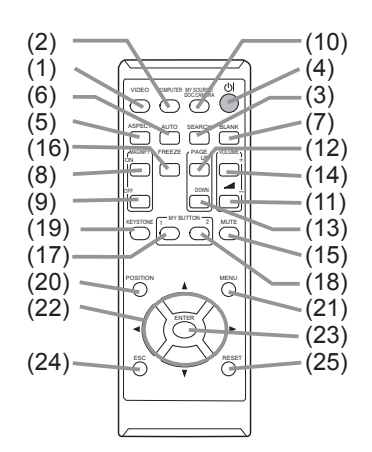

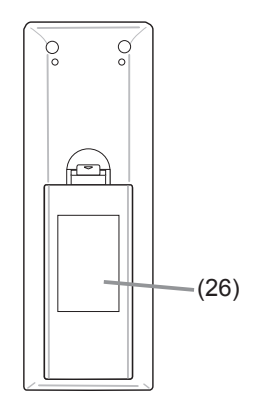

Fernbedienung

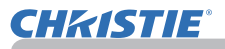

## **Einrichten**

Stellen Sie den Projektor entsprechend der Umgebung und dem Verwendungszweck auf.

Bei einer speziellen Installation, beispielsweise Deckenmontage, sind unter Umständen zur vorschriftsmäßigen Befestigung spezielle Zubehörteile (**Technische Daten** in der **Bedienungsanleitung (Kurzform)**) und Arbeiten nötig. Lassen Sie sich vor der Installation von Ihrem Fachhändler beraten.

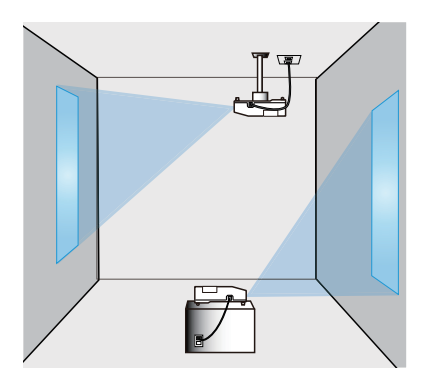

# Anordnung

Beachten Sie die Tabelle **T-1** und **T-2** auf der Rückseite der **Bedienungsanleitung (Kurzform)** sowie die folgenden Angaben, um die Bildschirmgröße und den Projektionsabstand zu bestimmen.

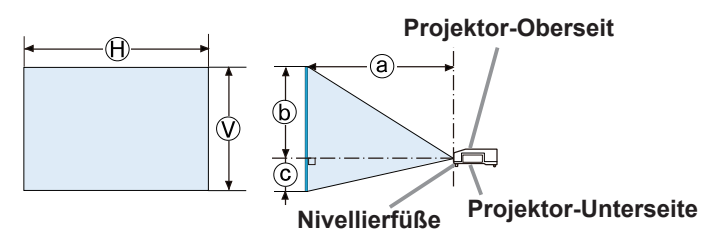

- $\Theta \times \mathcal{D}$  : Projektionsflächengröße
- ⓐ : Projektionsabstand
- ⓑ , ⓒ : Projektionsfl ächenhöhe

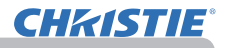

#### *Anordnung (Fortsetzung)*

**WARNUNG ▶Installieren Sie den Projektor an einem Standort, an dem Sie einfachen Zugang zu einer Steckdose haben.** Sollte ein ungewöhnliches Betriebsverhalten oder Problem auftreten, ziehen Sie sofort den Netzstecker. Anderenfalls besteht das Risiko eines Feuers oder elektrischen Schlags. ►**Setzen Sie den Projektor nur in stabilen Umgebungen ein.** Wenn der Projektor herunterfällt oder umstürzt, kann es zu Verletzungen oder Sachschäden am Projektor selbst bzw. dem näheren Umfeld kommen. Verwendung eines beschädigten Projektors kann zu Bränden und/oder elektrischen Schlägen führen.

- Stellen Sie den Projektor nicht an instabile Standorte, wie geneigte Flächen, vibrationsgefährdete Orten, auf wackelige Tische und Wagen oder auf Flächen, die kleiner sind als der Projektor selbst.
- Den Projektor nicht mit der Seite/Vorderseite/Rückseite nach oben aufstellen.
- Bringen Sie nichts am Projektor an bzw. legen Sie nichts auf dem Projektor ab, sofern nicht anderweitig in der Bedienungsanleitung beschrieben.
- Benutzen Sie ausschließlich das vom Hersteller spezifizierte Montagezubehör. Lesen Sie die mit den Befestigungsteilen gelieferte Anleitung und bewahren Sie sie gut auf.
- Für Spezialinstallationen, wie z. B. die Anbringung an der Decke, lassen Sie sich bitte zuvor von Ihrem Händler beraten.
- ►**Installieren Sie den Projektor nicht in der Nähe von thermisch leitenden oder entflammbaren Gegenständen.** Solche Gegenstände könnten bei Erwärmung durch den Projektor entflammen und einen Brand auslösen.
- Stellen Sie den Projektor nicht auf einen Metalluntergrund.

►**Stellen Sie den Projektor nicht an Orten auf, an denen Öle wie z.B. Speise- oder Maschinenöl verwendet werden.** Öl kann dem Gerät schaden und Fehlfunktionen oder das Herabfallen des Geräts aus seiner Befestigung zur Folge haben.

►**Stellen Sie den Projektor nicht an einem Ort auf, wo er nass werden kann.** Falls der Projektor nass wird oder Flüssigkeiten in den Projektor geraten, besteht die Gefahr von Bränden, elektrischen Schlägen und Fehlfunktionen des Projektors.

- Stellen Sie den Projektor nicht in die Nähe von Wasser, wie z. B. ins Badezimmer, in die Küche oder in die Nähe eines Pools.
- Stellen Sie den Projektor nicht ins Freie oder in Fensternähe.
- Es dürfen keine Gegenstände, die Flüssigkeiten enthalten, in die Nähe des Projektors gestellt werden.

#### *Anordnung (Fortsetzung)*

►**Stellen Sie den Projektor an einem kühlen Ort auf und**  VORSICHT **achten Sie auf ausreichende Lüftung.** Liegt eine Fehlfunktion vor oder ist die Temperatur im Inneren des Projektors zu hoch, schaltet sich der Projektor automatisch aus.

Verwendung eines beschädigten Projektors kann zu Bränden und/oder elektrischen Schlägen führen.

- Den Projektor nicht im direkten Sonnenlicht oder in der Nähe heißer Gegenstände wie Heizkörpern aufstellen.
- Lassen Sie einen Abstand von 30 cm oder mehr von den Seiten des Projektors zu anderen Gegenständen wie Wänden.
- Stellen Sie den Projektor nicht auf einem Teppich, Kissen oder Bettzeug auf.
- Die Lüftungsöffnungen des Projektors dürfen nicht verstopft, blockiert oder anderweitig verdeckt werden. Stellen Sie in der Nähe der Lüftungseinlassöffnungen des Projektors keine Gegenstände ab, die eingesogen werden oder die Lüftungsöffnungen blockieren könnten.
- Stellen Sie den Projektor nicht an Standorte, die einem Magnetfeld ausgesetzt sind. Dies könnte zu Fehlfunktionen der Kühlventilatoren im Inneren des Projektors führen.

►**Rauchige, feuchte oder staubige Orte bei der Aufstellung des Projektors vermeiden.** Aufstellung des Projektors an solchen Orten kann zu Bränden, elektrischen Schlägen und/oder Fehlfunktionen am Projektor führen.

- Stellen Sie den Projektor nicht in die Nähe von Luftbefeuchtern. Das gilt insbesondere für Ultraschallluftbefeuchter, die im Leitungswasser enthaltenes Chlor und Mineralien atomisieren. Diese könnten sich im Projektor absetzen und zur Verschlechterung der Bildqualität oder anderen Problemen führen.
- Stellen Sie den Projektor nicht in einen Raucherbereich, eine Küche, einen Flur oder in Fensternähe.

ZUR BEACHTUNG · Der Projektor muss so positioniert werden, dass nicht Licht direkt auf den Fernbedienungssensor des Projektors fällt.

- Stellen Sie das Produkt nicht in einem Ort auf, wo es den Rundfunkempfang stören kann.
- Prüfen und korrigieren Sie die Einstellung für LÜFTER GESCH. unter SERVICE im Menü OPT. entsprechend der Nutzungsumgebung (&*59*). Wird der Projektor mit einer falschen Einstellung benutzt, können der Projektor selbst oder innenliegende Bestandteile beschädigt werden.
- Halten Sie wärmeempfindliche Gegenstände vom Projektor fern. Anderenfalls könnten sie durch die vom Projektor abgegebene Wärme beschädigt werden.

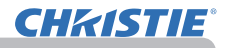

## Anschließen der Geräte

Vergewissern Sie sich vor dem Anschluss des Projektors an ein Gerät in der Bedienungsanleitung des Geräts, ob dieses für den Anschluss an den Projektor geeignet ist und legen Sie das dem Gerätesignal entsprechende erforderliche Zubehör wie Kabel bereit. Sollte das für den Abschluss benötigte Zubehör nicht zum Lieferumfang des Projektors gehören oder beschädigt worden sein, wenden Sie sich an Ihren Fachhändler. Vergewissern Sie sich zunächst, dass der Projektor und das andere Gerät ausgeschaltet sind, und stellen Sie dann die Verbindung den folgenden Anweisungen gemäß her. Richten Sie sich nach den Abbildungen auf den folgenden Seiten.

Lesen Sie sich unbedingt die **Netzwerkbetrieb** durch, bevor Sie den Projektor an ein Netzwerksystem anschließen.

**WARNUNG ► Verwenden Sie ausschließlich das vorgesehene Zubehör.** Anderenfalls kann es zu einem Feuer oder der Beschädigung des Geräts bzw. des Projektors kommen.

- Verwenden Sie nur die angegebene Zubehör oder vom Hersteller des Projektors empfohlen. Es können für den Anschluss auch bestimmte Vorschriften gelten.
- Projektor und Zubehör dürfen nicht auseinander gebaut oder modifiziert werden.
- Verwenden Sie niemals beschädigtes Zubehör. Achten Sie darauf, das Zubehör nicht zu beschädigen. Route die Leitungen so, dass niemand auf sie tritt und sie nicht irgendwo eingeklemmt werden.

 ►**Bei einer Leitungen, die nur an einem Ende einen**  VORSICHT **Ferritkern hat, schließen Sie das Ende mit dem Kern an den Projektor an.** Dies kann nach den EMB-Vorschriften erforderlich sein.

HINWEIS • Schalten Sie den Projektor nicht ein oder aus, während er mit einem in Betrieb befindlichen Gerät verbunden ist, es sei denn, dies entspricht einer Anweisung in der Bedienungsanleitung des Geräts. Anderenfalls kann es zu Fehlfunktionen des Geräts oder des Projektors kommen.

• Die Funktion einiger Eingangsanschlüsse kann entsprechend Ihrer Benutzeranforderungen eingestellt werden. Lesen Sie auf der Seite nach, die in der nachfolgenden Darstellung neben jedem Anschluss angegeben ist.

• Achten Sie darauf, einen Stecker nicht versehentlich mit dem falschen Anschluss zu verbinden. Anderenfalls kann es zu Fehlfunktionen des Geräts oder des Projektors kommen.

- Stellen Sie beim Anschließen sicher, dass die Form des Leitungssteckers zur betreffenden Buchse passt.
- Stellen Sie immer sicher, dass die Schrauben bei Schraubsicherungssteckern festgezogen werden.
- Verwenden Sie Leitungen mit geraden Steckern (keine L-förmigen), da die
- Eingangsanschlüsse des Projektors nicht eingelassen sind.

#### Informationen zur Plug & Play-Funktionalität

- Plug-and-Play ist eine Funktion des Betriebssystems des Computers und dessen Peripheriegeräten (u.a. Display-Geräten). Dieser Projektor ist mit VESA DDC 2B kompatibel. Plug-and-Play kann durch Anschließen dieses Projektors an einem Computer erzielt werden, der mit VESA DDC (Displaydatenkanal) kompatibel ist.
- Diese Funktion können Sie benutzen, wenn Sie eine Computerleitung den Anschluss **COMPUTER IN1** (DDC 2B-kompatibel) anschließen. Plug-and-Play funktioniert vielleicht nicht richtig, wenn Sie einen anderen Anschlusstyp versuchen.
- Bitte verwenden Sie Standard-Treiber in Ihrem Computer, da dieser Projektor ein Plug-and-Play-Monitor ist.

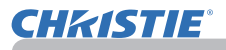

#### *Anschließen der Geräte (Fortsetzung)*

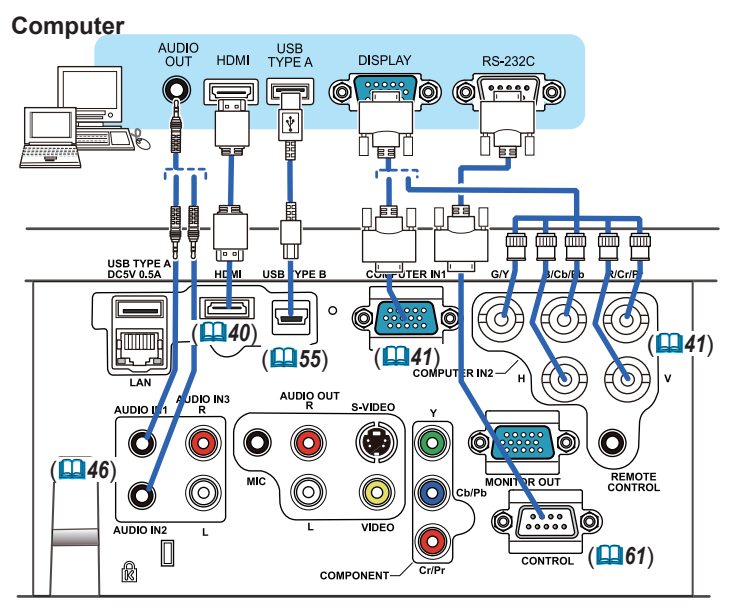

HINWEIS • Vergewissern Sie sich vor dem Anschluss des Projektors an einen Computer in der Bedienungsanleitung des Computers, dass der an den Projektor ausgegebene Signalpegel sowie die Synchronisierungsmethoden und Bildschirmauflösung mit dem Projektor kompatibel sind.

- Manche Signale benötigen einen Adapter zur Eingabe in diesen Projektor.
- Manche Computer haben mehrfache Anzeigemodi, die Signale enthalten können, welche nicht von diesem Projektor unterstützt werden.
- Obwohl der Projektor Signale mit einer Auflösung von bis zu UXGA (1600x1200) anzeigen kann, wird das Signal vor der Anzeige in die Panelauflösung des Projektors umgewandelt. Die beste Displayleistung wird erzielt, wenn die Auflösungen von Eingangssignal und Projektorpanel identisch sind.

• Wenn Sie diesen Projektor an ein Notebook anschließen, muss die Anzeige an einen externen Monitor ausgegeben bzw. gleichzeitig an das interne Display und einen externen Monitor ausgegeben werden. Informationen zur Einstellung finden Sie in der Bedienungsanleitung des Computers.

- Abhängig vom Eingangssignal nimmt die automatische Einstellfunktion dieses Projektors möglicherweise einige Zeit in Anspruch bzw. funktioniert nicht ordnungsgemäß.
- Es ist zu beachten, dass ein Synchronisationssignal mit Composite-Synchronisation oder Syncon-Green die automatische Einstellfunktion dieses Projektors beeinträchtigen kann (*41*).
- Wenn die automatische Einstellfunktion nicht ordnungsgemäß funktioniert, ist der Dialog zur Einstellung der Bildschirmauflösung möglicherweise nicht lesbar. Verwenden Sie in diesem Fall ein externes Anzeigegerät. So ist die Anzeige des Dialogs eventuell möglich und Sie können die entsprechende Bildschirmauflösungseinstellung vornehmen.

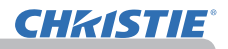

#### *Anschließen der Geräte (Fortsetzung)*

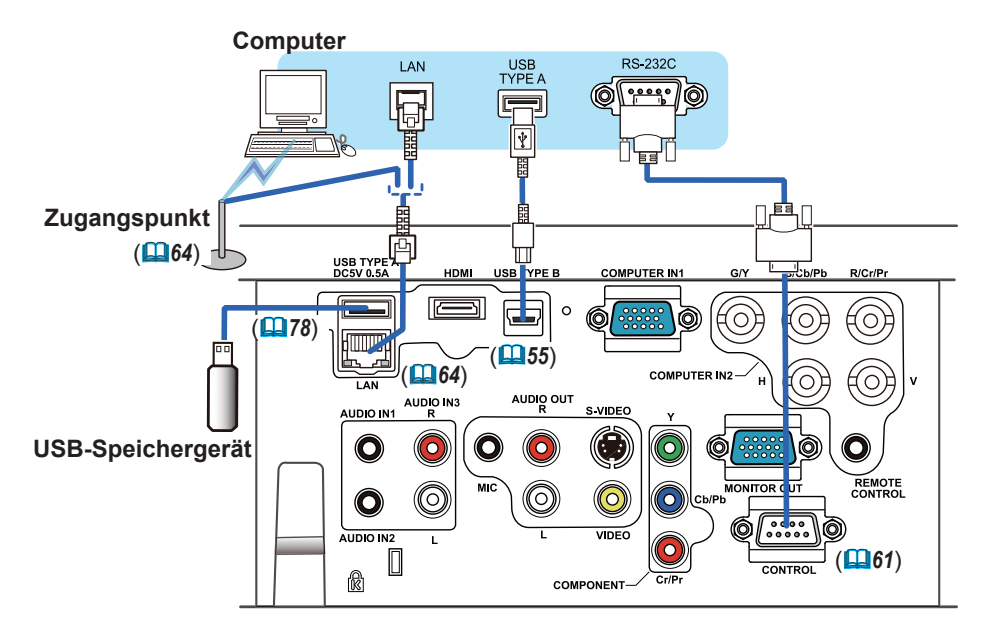

**VORSICHT ►** Holen Sie unbedingt die Zustimmung des Netzwerkadministrators ein, bevor Sie den Projektor an ein Netzwerk anschließen.

►Schließen Sie den **LAN**-Anschluss nicht an ein Netzwerk mit zu hoher Spannung an.

►Verwenden Sie unbedingt die Funktion USB ENTFERNEN auf

dem Miniaturbildbildschirm zur Sicherung Ihrer Daten, bevor Sie das

USBSpeichermedium aus dem Projektoranschluss entfernen (*80*).

HINWEIS · Wenn ein übergroßes USB-Speichermedium beim Anschluss den **LAN**-Anschluss blockieren würde, schließen Sie das USB-Speichermedium über ein USB-Verlängerungskabel an.

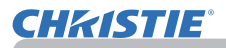

#### *Anschließen der Geräte (Fortsetzung)*

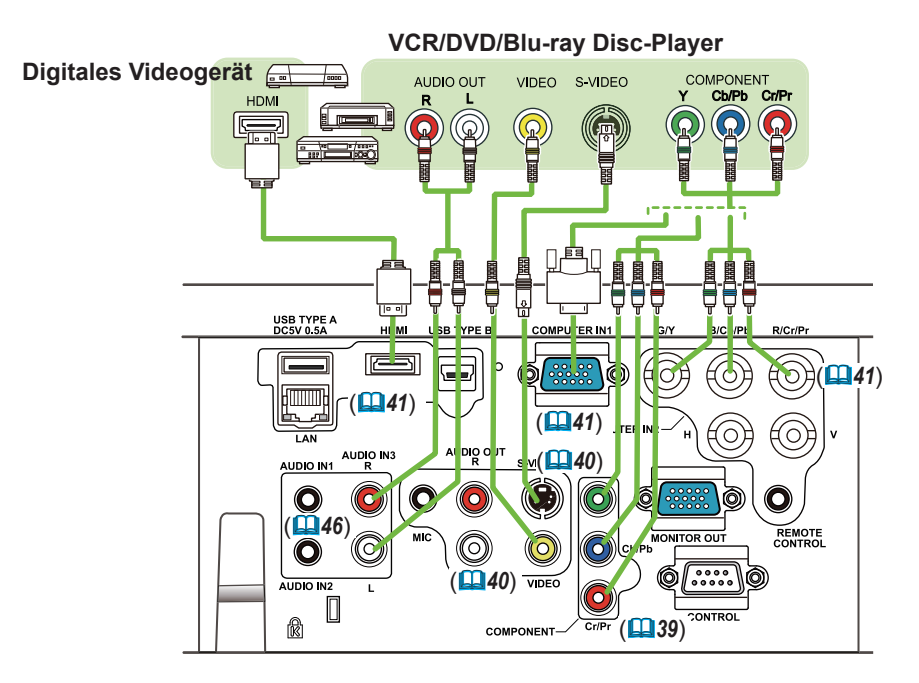

**HINWEIS** • Der HDMI-Port dieses Modells ist kompatibel mit HDCP (Highbandwidth Digital Content Protection) und kann daher das Videosignal von mit HDCP-kompatiblen DVD-Playern usw Anzeigen.

- **HDMI** unterstützt die folgenden Videosignal: 480i@60,480p@60,576i@50,576p@50,720p@50/60,1080i@50/60,1080p@50/60
- Dieser Projektor kann an andere Geräte mit einem HDMITM-Anschluss angeschlossen werden, aber mit manchen Geräten funktioniert der Projektor nicht richtig und die Video.
- Verwenden Sie nur ein mit einem HDMI™-Logo gekennzeichnetes HDMI™-Leitung.
- Wird der Projektor an ein Gerät mit einem DVI-Anschluss angeschlossen, so verwenden Sie eine DVI-an-HDMITM-Leitung für den Anschluss an den **HDMI**-Eingang.

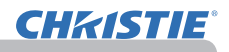

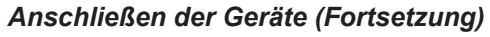

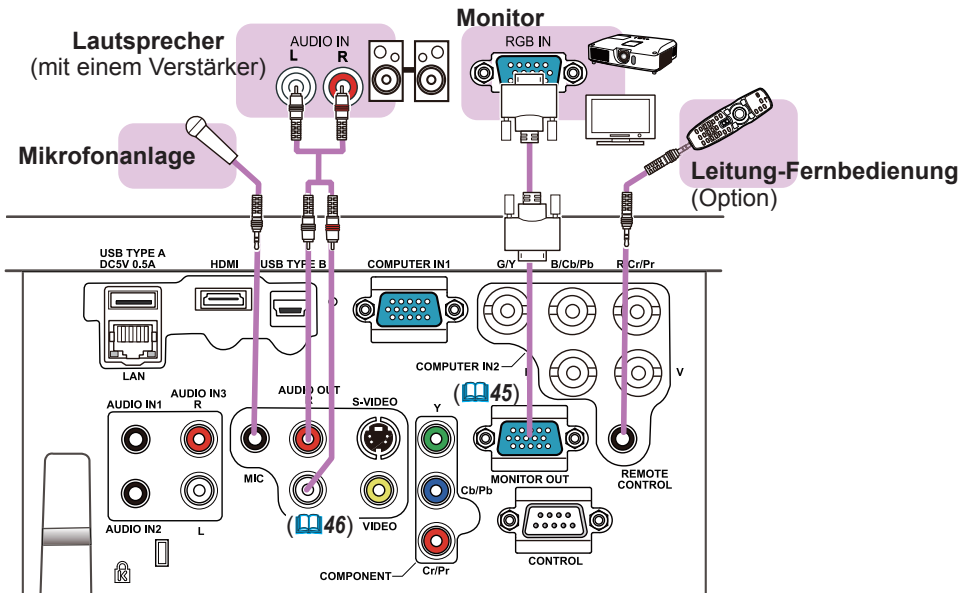

HINWEIS · Falls laute Rückkopplungen über den Lautsprecher hörbar werden, stellen Sie das Mikrofon weiter entfernt vom Lautsprecher auf.

#### Mikrofon-Funktion

• Sie können ein dynamisches Mikrofon mit 3,5-mm-Ministecker an den **MIC**-Anschluss anschließen. In diesem Fall wird der Ton des Mikrofons durch den eingebauten Lautsprecher ausgegeben, selbst wenn gleichzeitig die Tonausgabe über den Projektor erfolgt. Von Geräten wie drahtlosen Mikrofonen ist die Eingabe eines Linienpegelsignals über den **MIC**-Anschluss möglich. Wählen Sie bei der Eingabe des Linienpegelsignals über den **MIC**-Anschluss HOCH in der Option MIK PEGEL des AUDIO-Menüs. Im normalen Modus kann die Mikrofonlautstärke über das Menü separat von der Lautstärke des Projektors angepasst werden (*46, 47*). Im Standby-Modus kann die Mikrofonlautstärke mit den **VOLUME +/-** -Tasten der Fernbedienung angepasst werden, synchron zur Lautstärke des Projektors (*19*). Die Mikrofonlautstärke kann auch angepasst werden, wenn der Ton des Projektors über die Funktion AUDIOQUELLE (*46*) stumm geschaltet wurde. In beiden Modi (Standby-Modus oder normal) funktioniert die **MUTE**-Taste der Fernbedienung für den Ton des Mikrofons und des Projektors ( $\Box$ 19).

• Dieser Projektor bietet keine im Mikrofonanschluss integrierte Stromversorgung.

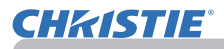

## Stromversorgung anschließen

- 1. Schließen Sie die Netzleitung an den **AC IN** (Netzanschluss) des Projektors an.
- 
- 2. Stecken Sie den Stecker der Netzleitung in die Steckdose. Nachdem die Stromversorgung einige Sekunden lang anliegt, leuchtet die **POWER**-Anzeige konstant orangefarben auf.

Bitte denken Sie daran, dass bei aktivierter DIREKTSTROM AN-Funktion (*54*), der Anschluss der Stromversorgung zum Einschalten des Projektors führt.

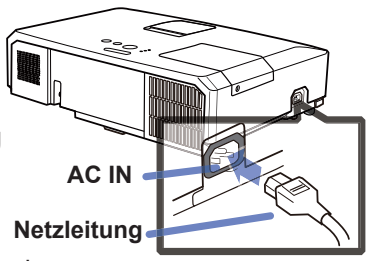

**WARNUNG ►** Seien Sie besonders vorsichtig, wenn Sie die Netzleitung anschließen. Ist die Stromversorgung nicht korrekt angeschlossen, so besteht Brand- und/oder Stromschlaggefahr.

- Verwenden Sie lediglich die im Lieferumfang des Projektors enthaltene Netzleitung. Nehmen Sie im Fall einer Beschädigung Kontakt mit Ihrem Händler auf.
- Schließen Sie die Netzleitung nur an eine Steckdose an, für deren Spannung es geeignet ist. Die Steckdose sollte sich in der Nähe des Projektors befinden und leicht zugänglich sein. Die Netzleitung zur vollständigen Trennung von der Stromversorgung abziehen.
- Modifizieren Sie nie die Netzleitung.

# Verwendung des Sicherungsstabs und Schlitzes

Eine im Handel erhältliche Diebstahlschutzkette oder ein Draht kann am Sicherungsstab des Projektors angebracht werden.Orientieren Sie sich bei der Wahl einer Diebstahlschutzkette oder eines Drahts an der Abbildung. Außerdem hat dieses Produkt einen Sicherheitsschlitz für die Kensington-Sperre. Einzelheiten siehe Anleitung der Sicherheitsvorrichtung.

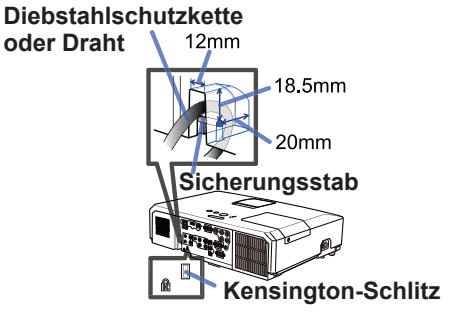

**WARNUNG ►**Der Sicherungsstab und der Sicherungsschlitz darf nicht zum Verhindern des Herunterfallens des Projektors verwendet werden; diese Teile sind nicht dafür konstruiert.

VORSICHT ▶Diebstahlschutzkette oder Draht nicht in der Nähe der Abluftöffnungen anbringen. Sie könnten sich sonst zu stark erhitzen.

HINWEIS • Der Sicherungsstab und der Sicherungsschlitz stellen keine umfassenden Diebstahlssicherungsmaßnahmen dar. Sie sind nur als ergänzende Maßnahmen zum Diebstahlschutz gedacht.

## **Fernbedienung**

# Einsetzen von Batterien

Bitte legen Sie vor der Verwendung der Fernbedienung Batterien ein. Wenn eine Fehlfunktion an der Fernbedienung auftritt, müssen die Batterien ersetzt werden. Wenn Sie die Fernbedienung längere Zeit nicht verwenden wollen, nehmen Sie die Batterien aus der Fernbedienung und lagern Sie sie an einem sicheren Ort.

- 
- 1. Drücken Sie gegen den Haken am Batteriedeckel und entfernen Sie ihn.
- 
- 2. Legen Sie die beiden AA-Batterien **(HITACHI MAXELL** oder **HITACHI MAXELL ENERGY, Teilenummer LR6**  oder **R6P)** entsprechend ihrer Plus- und Minuspole wie angezeigt in die Fernbedienung ein.

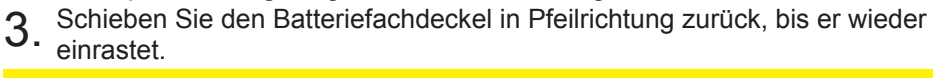

**WARNUNG ►** Gehen Sie stets vorsichtig mit den Batterien um und verwenden Sie sie sachgemäß. Falsche Verwendung kann zu Batterieexplosion, Rissen oder Lecks führen, was zu Brand, Verletzungen und/oder Verschmutzung der Umwelt führen kann.

- Verwenden Sie nur die vorgeschriebenen Batterien. Verwenden Sie Batterien unterschiedlicher Sorten nicht gleichzeitig. Verwenden Sie nicht gleichzeitig neue und gebrauchte Batterien.
- Beim Einlegen sicherstellen, dass die Plus- und Minusklemmen der Batterie richtig ausgerichtet sind.
- Halten Sie die Batterie außer Reichweite von Kindern und Haustieren.
- Batterien dürfen nicht aufgeladen, kurzgeschlossen, gelötet oder geöffnet werden.
- Batterien nicht in Feuer oder Wasser werfen. Batterien an dunkler, kühler und trockener Stelle aufbewahren.
- Falls die Batterie leck wird, die Batterieflüssigkeit sofort abwischen und die Batterie ersetzen. Falls Batterieflüssigkeit auf Haut oder Kleidung gerät, sofort mit Wasser abspülen.
- Entsorgen Sie die Batterie gemäß den örtlichen Gesetzen.

# Über das Fernbedienungssignal

Die Fernbedienung spricht den Fernbedienungssensor des Projektors an. Der Projektor verfügt an der Vorderseite über einen Fernbedienungssensor. Der Sensor erfasst das Signal innerhalb des folgenden Bereichs, wenn der Sensor aktiv ist:

60 Grad (30 Grad nach links und rechts vom Sensor) innerhalb von etwa 3 Meter.

HINWEIS • Das auf der Projektionsfläche o. ä. reflektierte Signal der Fernbedienung kann möglicherweise ebenfalls empfangen werden. Wenn es schwierig ist, die Fernbedienung direkt auf den Sensor zu richten, versuchen Sie es mit einem reflektierten Signal.

• Da die Fernbedienung Signale per Infrarotlicht an den Projektor sendet (LED der Klasse 1), müssen Sie darauf achten, dass sich keine Gegenstände zwischen Ausgabesignal der Fernbedienung und Projektor befinden.

• Die Fernbedienung kann möglicherweise nicht richtig arbeiten, wenn starkes Licht (wie direktes Sonnenlicht) oder Licht von einer nahen Lichtquelle (wie von einer Inverter-Leuchtstoffröhre) auf den Fernbedienungssensor des Projektors fällt. Justieren Sie die Position des Projektors, um solches Licht zu vermeiden.

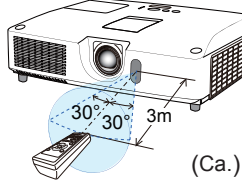

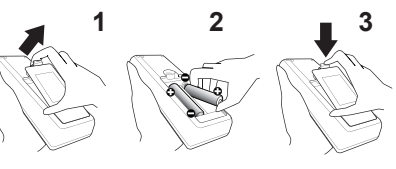

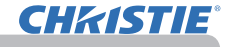

# Ändern der Frequenz des Fernbedienungssignals

Die als Zubehör gelieferte Fernbedienung hat zwei Signalfrequenzmodi Modus 1:NORMAL und Modus 2:HOCH. Wenn die Fernbedienung nicht richtig funktioniert, versuchen Sie, die Signalfrequenz zu ändern. Zum Einstellen des Modus halten Sie gleichzeitig die beiden nachstehend aufgeführten Tasten ca. 3 Sekunden lang gedrückt.

(1) Einstellen auf Modus 1:NORMAL... Tasten **VOLUME -** und **RESET** (2) Einstellen auf Modus 2:HOCH... Tasten **MAGNIFY OFF** und **ESC**

Bedenken Sie, dass die Option FERNB. FREQ. unter SERVICE im Menü OPT. ( $\Box$ 60) des Projektors, der mit der Fernbedienung gesteuert werden soll, auf den gleichen Modus eingestellt werden muss wie die Fernbedienung*.*

# Verwendung als einfache PC-Maus und Tastatur

Die mitgelieferte Fernbedienung fungiert als Maus und Tastatur des Computers, wenn der **USB TYPE B**-Anschluss des Projektors mit dem USB TYPE A-Anschluss des Computers verbunden ist und MAUS als USB TYPE B-Option im Menü OPT. ausgewählt ist (*55*).

(1) **Taste BILD AUF:** Drücken Sie die Taste **PAGE UP** auf der Fernbedienung. (2) **Taste BILD AB:** 

Drücken Sie die Taste **PAGE DOWN** auf der Fernbedienung.

- (3) **Linke Maustaste:** Drücken Sie die **ENTER**-Taste.
- (4) **Cursor bewegen:** Verwenden Sie die Cursortasten ▲, ▼, ◄ und ►.
- (5) **ESC-Taste:** Drücken Sie die **ESC**-Taste.
- (6) **Rechte Maustaste: RESET**-Taste drücken.

ZUR BEACHTUNG ► Eine unsachgemäße Nutzung der Maus- und Tastaturfunktion könnte Ihr Gerät beschädigen. Bei Verwendung dieser Funktion darf dieses Produkt nur an einen Computer angeschlossen sein. Vor dem Anschließen an den Computer lesen Sie bitte die Dokumentation des Computers.

HINWEIS Wenn die einfache Maus- u. Tastatur-Funktion dieses Produkts nicht richtig funktioniert, prüfen Sie bitte Folgendes. • Wenn eine USB-Leitung zum Anschließen dieses Projektors an einen Computer mit eingebautem Zeigegerät (z.B. Trackball) wie ein Laptop-PC verwendet wird, öffnen Sie das BIOS Setup-Menü, wählen dort die externe Maus und deaktivieren das Zeigegerät, da das eingebaute Zeigegerät möglicherweise Priorität für diese Funktion hat.

• Windows 95 Betriebssystemversion 2.1 oder höher ist für diese Funktion erforderlich. Außerdem arbeitet diese Funktion möglicherweise je nach Computer-Konfiguration und Maustreiber nicht richtig. Diese Funktion kann mit Computern arbeiten, die über normale USB-Maus oder Tastatur bedient werden.

- So können beispielsweise nicht zwei Tasten gleichzeitig gedrückt werden (um zum Beispiel den Cursor diagonal zu bewegen).
- Diese Funktion ist nur aktiv, wenn der Projektor richtig arbeitet. Diese Funktion ist in folgenden Fällen nicht verfügbar:
- Während sich die Lampe aufwärmt. (Die **POWER**-Anzeige grün blinkt.)
- Wenn entweder der **USB TYPE A** oder der **USB TYPE B**-Anschluss ausgewählt wurde.
- Während die Bildschirme BLANK (*28*), SCHABLONE (*52*) oder MEIN BILD (*67*) angezeigt werden.
- Während ein beliebiges Menü auf dem Bildschirm angezeigt wird.
- Während die Cursor-Tasten verwendet werden, um den Ton oder die Bildschirmfunktionen einzustellen, beispielsweise für die Anpassung der Tonlautstärke, die Trapez-Korrektur, die Korrektur der Bildposition und die Bildschirmvergrößerung.

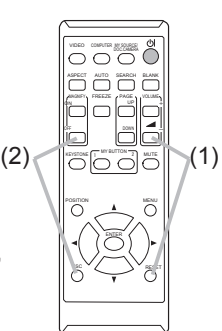

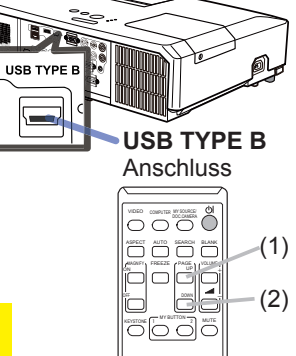

 $\overline{\cap}$ 

(3)

(5)

 $\overline{\circ}$ 

(4)

(6)

ENTER

RESET

ESC

## Gerät ein/aus

# Einschalten des Geräts

- 
- 1. Prüfen Sie, ob die Netzleitung ordnungsgemäß und fest im Projektor und in der Steckdose eingesteckt ist.
- 
- 2. Achten Sie darauf, dass die POWER-Anzeige<br>2. konstant orange leuchtet (**[2]**97). Entfernen Sie dann die Objektivklappe.
- 
- POSITION MENU 3. Drücken Sie die **STANDBY/ON**-Taste am Projektor oder der Fernbedienung. Die Projektionslampe leuchtet und die Anzeige **POWER** blinkt grün. Ist der Projektor betriebsbereit, hört die Anzeige auf zu blinken und leuchtet konstant grün (*97*).

Zur Anzeige des Bildes wählen Sie ein Eingangssignal entsprechend dem Abschnitt **Ein Eingangssignal wählen** (*19*).

# Ausschalten des Geräts

- 
- 1. Drücken Sie die **STANDBY/ON**-Taste am Projektor oder der Fernbedienung. Die Meldung "Ausschalten?" wird ungefähr 5 Sekunden lang auf dem
- Bildschirm angezeigt.<br>Drücken Sie die Taste STANDBY/ON erneut, während die Meldung angezeigt wird.
- 2. Drücken Sie die Taste **STANDBY/ON** erneut, während die Meldung angezeigt wird. Die Lampe des Projektors geht aus und die Anzeige **POWER** blinkt orange. Ist die Lampe abgekühlt, hört die Anzeige **POWER** auf zu blinken und leuchtet konstant orange (**997**).
- 3. Bringen Sie die Objektivkappe an, nachdem die **POWER**-Anzeige durchgehend orangefarben leuchtet.
- 

Nach dem Ausschalten des Projektors warten Sie mindestens 10 Minuten vor dem erneuten Einschalten. Schalten Sie den Projektor zudem nicht kurz nach dem Einschalten wieder aus. Anderenfalls kann es zu einer Fehlfunktion der Lampe oder einer Verkürzung der Lebensdauer einiger Komponenten einschließlich der Lampe kommen.

**WARNUNG ►** Ein starkes Licht wird abgegeben, wenn der Projektor eingeschaltet ist. Blicken Sie nicht in das Objektiv des Projektors oder durch die Öffnungen des Projektors in das Gerät.

► Berühren Sie nicht während des Betriebs oder kurz danach die Umgebung von Lampenabdeckung und Abluftöffnungen; diese Bereiche sind sehr heiß.

HINWEIS • Schalten Sie in der richtigen Reihenfolge das Gerät ein/aus. Schalten Sie den Projektor immer ein, bevor Sie die angeschlossenen Geräte einschalten. • Der Projektor hat eine Funktion, die den Projektor automatisch ein- und ausschalten kann. Bitte siehe Gegenstände DIREKTSTROM AN (*54*) und AUTOMATIK AUS (*55*) im Menü OPT.

• Hauptschalter nur betätigen (**[198**), wenn der Projektor nicht auf normale Weise ausgeschaltet werden kann.

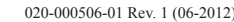

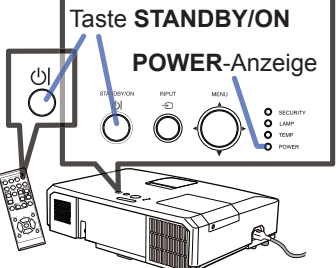

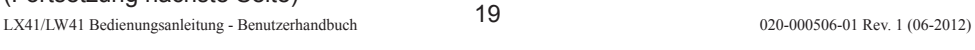

**VOLUME +**/**-** -Taste

# **Betrieb**

**CHAISTIE** 

# Einstellen der Lautstärke

1. Verwenden Verwenden Sie die **VOLUME+**/**VOLUME-** -Taste zur Einstellung der

Ein Dialog erscheint im Bild, um bei der Einstellung der Lautstärke zu helfen. Auch wenn Sie nichts tun, wird der Dialog nach einigen Sekunden automatisch geschlossen.

- KEYSTONE  $\frac{m}{2}$  MUTE . . ● Wenn ※ für den aktuellen Bild-Eingang gewählt ist, wird die Lautstärkeeinstellung deaktiviert. Siehe Option AUDIOQUELLE im AUDIO-Menü (*46*).
- Selbst wenn sich der Projektor im Standby-Zustand befindet, ist eine Justierung der Lautstärke möglich, wenn beide folgenden Voraussetzungen erfüllt sind:
	- Für STANDBY ist unter AUDIOQUELLE im Menüs AUDIO ( $\Box$ 46) eine andere Option als  $\mathbb X$  ausgewählt.
	- NORMAL ist unter STANDBY-MOD. im Menü SETUP (*45*) ausgewählt.
- Im Standby-Modus kann die Mikrofonlautstärke mit den **VOLUME +/-** -Tasten der Fernbedienung angepasst werden, synchron zur Lautstärke des Projektors (*19*).

# Kurzzeitiges Stummschalten des Klangs

- 
- 1. Drücken Sie die **MUTE**-Taste an der Fernbedienung. Ein Dialog erscheint im Bild und zeigt an, dass Sie den Ton stumm geschaltet haben.

Zum Wiederherstellen des Tons drücken Sie die **MUTE**-, **VOLUME +**  - oder **VOLUME -** -Taste. Auch wenn Sie nichts tun, wird der Dialog nach einigen Sekunden automatisch geschlossen.

- Wenn X für den aktuellen Bild-Eingang gewählt ist, ist der Ton stets stumm geschaltet. Siehe Option AUDIOQUELLE im AUDIO-Menü (*46*). POSITION
- G.U. (Closed Caption: Untertitel) wird automatisch aktiviert, sobald der Ton stummgeschaltet wird und G.U.-Signale empfangen werden. Diese Funktion ist nur verfügbar, wenn es ESC sich um folgende Signale handelt: NTSC für **VIDEO** oder **S-VIDEO**, oder 480i@60 für **COMPONENT**, **COMPUTER IN1** oder **COMPUTER IN2**. Außerdem muss im G.U.-Menü unter BILDSCHIRM-Menü AUTO für ANZEIGEN ausgewählt werden (*53*).

# Ein Eingangssignal wählen

- 
- 1. Drücken Sie die **INPUT**-Taste am Projektor. Bei jedem Drücken der Taste schaltet der Projektor seinen Eingangsanschluss vom aktuellen Anschluss um wie folgt.

 $\rightarrow$  COMPUTER IN1  $\rightarrow$  COMPUTER IN2  $\rightarrow$  LAN  $\neg$ <br>VIDEO USB TYPE USB TYPE A  $\uparrow$ S-VIDEO USB TYPE B  $\triangle$  COMPONENT (Y, Cb/Pb, Cr/Pr)  $\Leftarrow$  HDMI

- Wenn EIN für AUTOM. SUCHE im Menü OPT. gewählt ist (*54*), setzt der Projektor sein Absuchen der Anschlüsse in der vorstehenden Reihenfolge fort, bis ein Eingangssignal erfasst wird.
- Die Projektion der Bilder vom **USB TYPE B**-Anschluss kann mehrere Sekunden in Anspruch nehmen.
- (Fortsetzung nächste Seite)

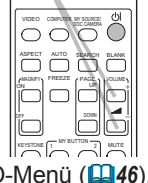

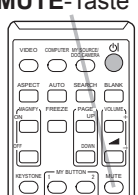

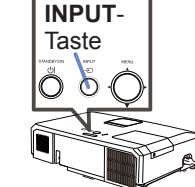

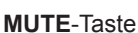

## *Ein Eingangssignal wählen (Fortsetzung)*

1. Drücken Sie die **COMPUTER**-Taste an der Fernbedienung. Bei jedem Drücken der Taste schaltet der Projektor seinen Eingangsanschluss vom aktuellen Anschluss um wie folgt. Drücken Sie die COMPUTER-Taste an der Fernbedienung. COMPUTER-Taste

 $\rightarrow$  COMPUTER IN1  $\rightarrow$  COMPUTER IN2  $\rightarrow$  LAN - $\Box$  USB TYPE B  $\leftarrow$  USB TYPE A

- Wenn EIN unter AUTOM. SUCHE im Menü OPT. gewählt ist, prüft der Projektor nacheinander jeden Anschluss, bis ein Eingangssignal empfangen wird (*54*). Wird die Taste **COMPUTER** gedrückt, wenn der Anschluss **VIDEO**, **S-VIDEO**, **COMPONENT** oder **HDMI** gewählt ist, prüft der Projektor zuerst den Anschluss **COMPUTER IN1**.
- Die Projektion der Bilder vom **USB TYPE B**-Anschluss kann mehrere Sekunden in Anspruch nehmen.
- 1. Drücken Sie die **VIDEO**-Taste an der Fernbedienung. Bei jedem Drücken der Taste schaltet der Projektor seinen Eingangsanschluss vom aktuellen Anschluss um wie folgt.

 $\rightarrow$  HDMI  $\rightarrow$  COMPONENT  $\rightarrow$  S-VIDEO  $\rightarrow$  VIDEO  $\cdot$ 

- Wenn EIN unter AUTOM. SUCHE im Menü OPT. gewählt ist, prüft der Projektor nacheinander jeden Anschluss, bis ein Eingangssignal empfangen wird (*54*). Wird die **VIDEO**-Taste gedrückt, wenn der Anschluss **COMPUTER IN1**, **COMPUTER IN2**, **LAN**, **USB TYPE A** oder **USB TYPE B** gewählt ist, prüft der Projektor zuerst den Anschluss **HDMI**.
- 1. Drücken Sie die **MY SOURCE / DOC. CAMERA**-Taste an der Fernbedienung. Das Eingangssignal wird auf das als MEINE QUELLE eingestellte Signal (*58*) umgeschaltet.
	- Diese Funktion kann auch für eine Dokumentenkamera verwendet werden. Wählen Sie den Eingangsanschluss, an dem die Dokumentenkamera angeschlossen ist.

#### **VIDEO**-Taste

VIDEO DOC.CAMERA COMPUTER MY SOURCE/

MAGNIFY PAGE ON OFF

FREEZE

mlr

ASPECT AUTO SEARCH BLANK

KEYSTONE 1 MY BUTTON 2 MUTE

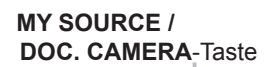

POSITION

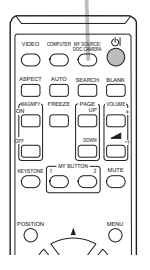

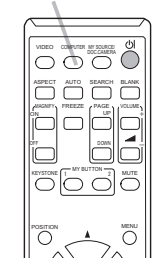

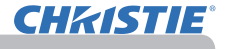

# Suchen eines Eingangssignals

**CHAISTIE** 

- 1. Drücken Sie die **SEARCH**-Taste an der Fernbedienung. Der Projektor prüft seine Eingangsanschlüsse wie
	- nachstehend aufgeführt, um Eingangssignale zu finden. Wenn ein Eingang gefunden wird, beendet der Projektor die Suche und zeigt das Bild an. Wenn kein Signal gefunden wird, schaltet der Projektor zu dem Zustand zurück, der vor dem Vorgang gewählt war.

 $\rightarrow$  COMPUTER IN1  $\rightarrow$  COMPUTER IN2  $\rightarrow$  LAN  $\neg$ VIDEO USB TYPE A<br>
↑ USB TYPE A S-VIDEO USB TYPE B  $\leftarrow$  COMPONENT  $\leftarrow$  HDMI

- Wenn EIN für AUTOM. SUCHE im Menü OPT. gewählt ist (*54*), setzt der Projektor sein Absuchen der Anschlüsse in der vorstehenden Reihenfolge fort, bis ein Eingangssignal erfasst wird.
- Die Projektion der Bilder vom **USB TYPE B**-Anschluss kann mehrere Sekunden in Anspruch nehmen.

# Wahl eines Seitenverhältnisses

- 
- 1. Drücken Sie die **ASPECT**-Taste an der Fernbedienung. Bei jedem Drücken der Taste schaltet der Projektor zwischen den Modi für das Seitenverhältnis um.
	- **Bei einem Computersignal**
		- LX41: NORMAL  $\rightarrow$  4:3  $\rightarrow$  16:9  $\rightarrow$  16:10 个

LW41: NORMAL  $\rightarrow$  4:3  $\rightarrow$  16:9  $\rightarrow$  16:10  $\rightarrow$  SYSTEMEIGEN

**Bei einem HDMITM-Signal**

LX41: NORMAL  $\rightarrow$  4:3  $\rightarrow$  16:9  $\rightarrow$  16:10  $\rightarrow$  14:9

LW41: NORMAL  $\rightarrow$  4:3  $\rightarrow$  16:9  $\rightarrow$  16:10  $\rightarrow$  14:9  $\rightarrow$  SYSTEMEIGEN

 **Bei einem Videosignal, S-Video-Signal oder Component-Videosignal**  LX41: 4:3  $\rightarrow$  16:9  $\rightarrow$  14:9

 $\uparrow$ LW41: 4:3  $\rightarrow$  16:9  $\rightarrow$  16:10  $\rightarrow$  14:9  $\rightarrow$  SYSTEMEIGEN

- **Bei einem Eingangssignal vom LAN-, USB TYPE A- oder USB TYPE B-Anschluss oder wenn kein Signal vorhanden ist** LX41: 4:3 (fixed) LW41: 16:10 (fixed)
- Die **ASPECT**-Taste funktioniert nicht, wenn kein richtiges Signal eingegeben wird.
- Der Modus NORMAL bewahrt das originale Seitenverhältnis.

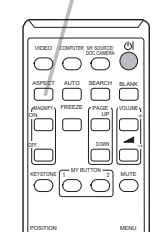

**ASPECT**-Taste

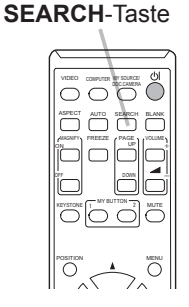

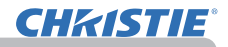

## Ausrichten des Projektors über die Einstellfüße

Wenn der Aufstellungsort des Projektors leicht nach rechts/links geneigt ist, verwenden Sie die Nivellierfüße zur horizontalen Ausrichtung des Projektors. Mit den Nivellierfüßen kann der Projektor auch geneigt werden, um in einem geeigneten Winkel auf die Projektionsfläche zu projizieren, wobei die Vorderseite des Projektors innerhalb von 12 Grad gehoben werden kann.

Dieser Projektor hat 2 Nivellierfüße und 2 Nivellierknöpfe. Ein Nivellierfuß ist einstellbar, während der Nivellierknopf zum Intvernehmen ist einstellichen, weitremen einer einer einer Zum Lösen eines an der gleichen Seite gedrückt wird.

- 
- 1. Halten Sie den Projektor und drücken Sie die Nivellierknöpfe, um die Nivellierfüße zu lösen.
- 2. Positionieren Sie die Vorderseite des Projektors in
- der gewünschten Höhe.
- 3. Lassen Sie die Nivellierknöpfe los, um die Nivellierfüße zu sperren.
- A Nachdem bestätigt ist, dass die Nivellierfüße gesperrt sind, setzen Sie den Projektor sanft ab.
- 5. Bei Bedarf können die Nivellierfüße manuell gedreht werden, um eine Feineinstellung vorzunehmen. Halten Sie den Projektor beim Drehen der Füße.

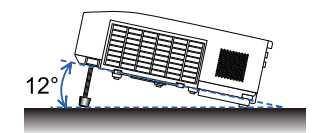

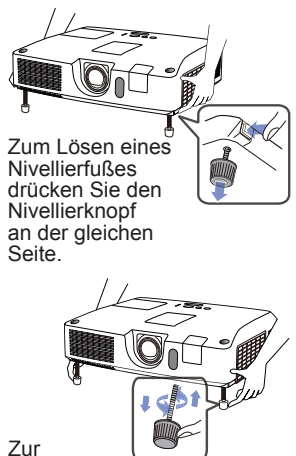

**Feineinstellung** drehen Sie den Fuß.

**VORSICHT ▶**Bedienen Sie nicht die Nivellierknöpfe, ohne den Projektor zu halten; er kann herunterfallen.

► Neigen Sie die Projektorvorderseite nur mit den Nivellierfüßen und höchstens um 12 Grad. Durch eine unzulässig große Neigung des Projektors kann Fehlfunktion oder oder Verkürzung der Lebensdauer von Verbrauchsteilen oder des Projektors selber verursacht werden.

# **CHRISTIE**

# Einstellen des Objektivs

- 
- 1. Verwenden Sie den **ZOOM**-ring zur<br>Einstellung der Projektionsflächengröße.
- 2. Verwenden Sie den **FOCUS**-ring zum Scharfstellen des Bildes.
- 3. Drehen Sie den **VERTICAL** Einsteller vollständig entgegen dem Uhrzeigersinn. Drehen Sie ihn anschließend im Uhrzeigersinn und passen Sie die vertikale Position des Objektivs nach oben hin an.
- 4. Drehen Sie die Sperre **LOCK** entgegen dem Uhrzeigersinn, um den **HORIZONTAL** Einsteller zu lösen.
- 5. Drehen Sie den **HORIZONTAL** Einsteller im Uhrzeigersinn oder entgegen dem Uhrzeigersinn, um die horizontale Position des Objektivs anzupassen.

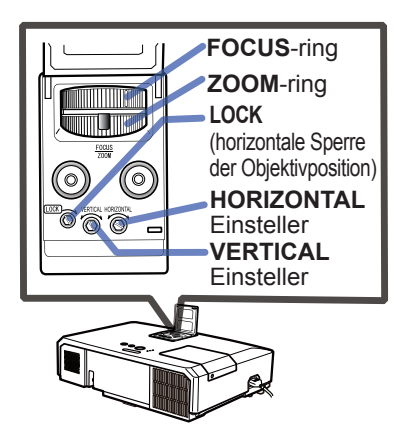

- 6. Drehen Sie die Sperre **LOCK** im Uhrzeigersinn vollständig fest, um die horizontale Objektivposition zu fi xieren.
- 7. Verwenden Sie den Scharfstellring (**FOCUS**) zum Scharfstellen des Bildes.

**VORSICHT ▶**Bedienen Sie die Objektiveinsteller vorsichtig, da es bei Stoßeinwirkung zu Fehlfunktionen des Objektivs kommen kann. Sie müssen gegebenenfalls große Kraft anwenden, um die Einsteller fest zu drehen oder zu lösen. Achten Sie darauf, nicht zu kräftig zu drehen.

• Benutzen Sie zum Drehen der Einsteller **VERTICAL**, HINWEIS**HORIZONTAL** und **LOCK** einen Sechskantschlüssel. Haben Sie keinen Sechskantschlüssel zur Hand, können Sie, mit großer Vorsicht, auch einen Flachschraubendreher benutzen.

• Nutzen Sie die Sperre **LOCK**, damit das Objektiv in der eingestellten horizontalen Objektivposition fixiert bleibt. Durch das Anpassen der vertikalen Objektivposition kann sich die horizontale Objektivposition verändern. Dieser Projektor ist nicht mit einer Sperre für die vertikale Objektivposition ausgerüstet.

# Automatische Einstellung anwenden

- 1. Drücken Sie die **AUTO**-Taste an der Fernbedienung. Diese Taste hat folgende Funktion.
	-
	- **Bei einem Computersignal**

Die vertikale Position, die horizontale Position und die horizontale Phase werden automatisch eingestellt.

Stellen Sie vor Verwendung dieser Funktion sicher, dass das Anwendungsfenster auf die maximale Größe gestellt ist. Dunkle Bilder werden möglicherweise nicht ordnungsgemäß eingestellt. Führen Sie die Einstellung mit einem hellen Bild aus.

### **Bei einem Video- oder S-Videosignal**

Das für das jeweilige Eingangssignal am besten geeignete Videoformat wird automatisch gewählt. Diese Funktion steht nur zur Verfügung, wenn AUTO unter VIDEOFORMAT im Menü EINGB eingestellt ist (*40*). Die vertikale und die horizontale Position werden automatisch auf den Standardwert eingestellt.

#### **Bei einem Component-Videosignal**

Die vertikale und die horizontale Position werden automatisch auf den Standardwert eingestellt. Die horizontale Phase wird automatisch angepasst.

- Der automatische Einstellvorgang erfordert etwa 10 Sekunden. Beachten Sie außerdem, dass er bei bestimmten Eingängen nicht richtig funktionieren kann.
- Wenn diese Funktion für ein Videosignal ausgeführt wird, können gewisse Zusatzkomponenten wie eine Linie außerhalb eines Bildes erscheinen.
- Wenn diese Funktion für ein Computersignal ausgeführt wird, ist es möglich, dass abhängig vom Computer-Modell am Bildschirmrand ein schwarzer Rahmen angezeigt wird.
- Die durch diese Funktion eingestellten Elemente können variieren, wenn bei der Option AUTO EINST. unter der Option SERVICE im Menü OPT. die Einstellungen FEIN oder AUS gewählt wurden (**Q59**). DOC.CAMERA

# Einstellung der Position

- 1. Drücken Sie die **POSITION**-Taste auf der Fernbedienung, wenn kein 1. Drucken die die vird.<br>Menü angezeigt wird.
	- Die Anzeige "STAND" erscheint im Bildschirm.
- 2. Verwenden Sie die Cursortasten ▲/▼/◀/► zur Einstellung der 2. Bildposition.
- 

Um den Vorgang zurückzusetzen, drücken Sie die **RESET**-Taste an der Fernbedienung beim Betrieb.

Drücken Sie die **POSITION**-Taste erneut zum Beenden dieses Vorgangs. Auch wenn Sie nichts tun, wird der Dialog nach einigen Sekunden automatisch geschlossen.

- Wenn diese Funktion bei einem Videosignal oder S-Videosignal ausgeführt wird, können gewisse Zusatzbildkomponenten wie eine zusätzliche Linie außerhalb des Bildes erscheinen.
- Wenn diese Funktion bei einem Videosignal oder S-Videosignal ausgeführt wird, hängt der Bereich dieser Einstellung von OVER SCAN im Menü ABBILDUNG (*36*) ab. Einstellung ist nicht möglich, wenn OVER SCAN auf 10 gestellt ist.
- Wird die **POSITION**-Taste gedrückt, wenn ein Menü auf dem Bildschirm angezeigt wird, so verändert dieses anstelle des Bildes seine Position.
- Diese Funktion ist für **LAN**, **USB TYPE A**, **USB TYPE B** oder **HDMI** nicht verfügbar.

#### **AUTO**-Taste

VIDEO PERFUER MY SOURCE KEYSTONE 1 MY BUTTON 2 MUTT Value of the search and POSITION MENU WAGNIFY PREEZE PAGE ON OFF z *㧗*

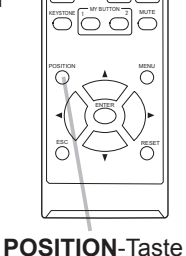

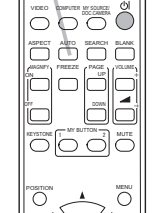

**CHRISTIE** 

Trapezverzerrung. (&*43*)

MANUELL: Ermöglicht es Ihnen, die vertikale und horizontale Trapezverzerrung einzustellen.

Korrektur von Verzerrungen

PERF. ANPASSG.: Ermöglicht es Ihnen, die Bildecken und die Bildseiten anzupassen, um die Verzerrung zu korrigieren.

1. Drücken Sie zuerst die Taste KEYSTONE, um das KEYSTONE-Menü<br>anzuzeigen. Wählen Sie mithilfe der Tasten ▲/▼ einen Menüpunkt aus. Folgen Sie dann dem nachfolgend dargestellten Ablauf für den gewählten Menüpunkt.

Um die Verzerrung des projektierten Bilds zu korrigieren, stehen Ihnen drei

HINWEIS · Das Menü bzw. das Dialogfenster wird nach einigen Sekunden ohne Aktivität automatisch ausgeblendet. Durch nochmaliges Drücken der Taste **KEYSTONE** wird die Aktion beendet und das Menü bzw. Dialogfenster geschlossen. • Wenn der Bildschirm mit PERF. ANPASSG. eingestellt wurde, können weder AUTO noch MANUELL ausgewählt werden. Möchten Sie diese Funktionen nutzen, gehen Sie im Menü PERF. ANPASSG. zu Schritt 3, um die Einstellung von PERF. ANPASSG. zu beginnen.

• Wurde für BEWEGUNGS DETEKTOR die Option EIN gewählt, stehen diese Funktionen nicht zur Verfügung (&*74*).

# **AUTO**

- 2. Wählen Sie AUTO aus und drücken die Taste ► oder **ENTER**, wird die
- automatische vertikale Trapezverzerrung korrigiert. Um die Aktion zu beenden, drücken Sie die Taste **KEYSTONE** oder gehen im Dialogfenster mithilfe der Tasten ▲/▼ zum Menüpunkt VERLASSEN und drücken die Taste ► oder **ENTER**.

## **MANUELL**

- 2. Haben Sie MANUELL ausgewählt, drücken Sie die Taste ► oder **ENTER**, um das Dialogfenster KEYSTONE\_MANUELL aufzurufen.
- 3. Wählen Sie mithilfe der Tasten ▲/▼ die vertikale oder horizontale Trapezverzerrung aus  $(\blacksquare / \blacksquare)$ .
- 4. Mit den Tasten ◄/► können Sie die Trapezverzerrung anpassen.
- 5. Um die Aktion zu beenden, drücken Sie die Taste **KEYSTONE** oder gehen im Dialogfenster mithilfe der Tasten ▲/▼ zum Menüpunkt VERLASSEN und drücken die Taste ► oder **ENTER**. Alternativ können Sie mithilfe der Tasten ▲/▼ im Dialogfenster ZURÜCK auswählen und die Taste ◄ oder **ENTER** drücken, um zum Menü in Schritt 1 zurückzukehren.

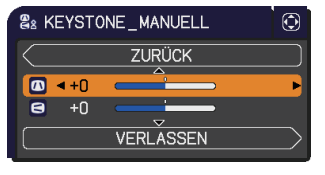

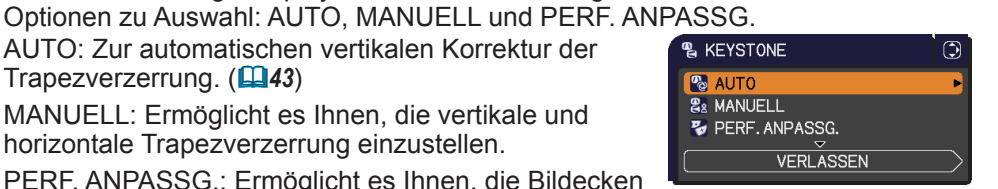

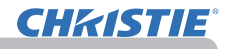

- **PERF. ANPASSG.**<br> **C** Haben Sie PERF. ANPASSG.
- 2. Haben Sie PERF. ANPASSG.<br>ausgewählt, drücken Sie die Taste ► oder **ENTER**, um das Dialogfenster KEYSTONE\_PERF. ANPASSG. aufrufen.
- 3. Möchten Sie die aktuelle Einstellung neu initialisieren, wählen Sie mit RÜCKST im Dialogfenster die Option **RESET** aus und drücken die Taste **ENTER** oder **INPUT**.
- 4. Wählen Sie eine der anzupassenden Ecken oder Seiten mithilfe der Tasten ▲/▼/◄/► aus und drücken Sie die Taste **ENTER** oder **INPUT**.

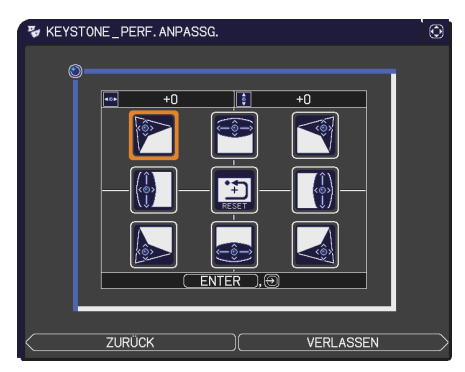

- 5. Passen Sie die Auswahl wie nachfolgend beschrieben an.
	- Um eine Ecke anzupassen, nutzen Sie die Tasten ▲/▼/◄/► zur Einstellung der Eckposition.
	- Beim Anpassen der Ober- oder Unterseite nutzen Sie die Tasten ◄/► für die Auswahl eines beliebigen Punktes der Seite und die Tasten ▲/▼, um die Verzerrung der Seite zu korrigieren.
	- Beim Anpassen der linken oder rechten Seite nutzen Sie die Tasten ▲/▼, um einen beliebigen Punkt der Seite auszuwählen, und die Tasten ◄/►, um die Verzerrung der Seite zu korrigieren.
	- Um eine weitere Ecke oder Seite anzupassen, drücken Sie die Taste **ENTER** oder **INPUT** und folgen dem Ablauf ab Schritt 4.

HINWEIS • Jede Ecke und Seite kann individuell angepasst werden. In einigen Fällen wird jedoch gleichzeitig automatisch eine andere Ecke oder Seite angepasst. Dies ist keine Fehlfunktion, sondern hängt mit den Kontrolleinschränkungen zusammen.

6. Um die Aktion zu beenden, drücken Sie die Taste **KEYSTONE** oder gehen im Dialogfenster mithilfe der Tasten ▲/▼ zum Menüpunkt VERLASSEN und drücken die Taste ► oder **ENTER**. Alternativ können Sie mithilfe der Tasten ▲/▼ im Dialogfenster ZURÜCK auswählen und die Taste ◄ oder **ENTER** drücken, um zum Menü in Schritt 1 zurückzukehren.

# Verwenden der Vergrößerungsfunktion

**CHAISTIE** 

- 1. Drücken Sie die Taste **MAGNIFY ON** an der Fernbedienung. Das Bild wird vergrößert, und der Dialog VERGRÖßERN erscheint im
- Bild. Bei der ersten Betätigung der Taste **MAGNIFY ON** nach dem Einschalten des Projektors wird das Bild auf das 1,5-fache gezoomt. Im Dialog geben Dreiecksymbole die einzelnen Richtungen an.
- 2. Während diese Dreiecke im Dialog zu sehen sind, können Sie mit den<br>2. Cursortasten ▲/▼/◀/▶ den Vergrößerungsbereich verschieben.
- Cursortasten ▲/▼/◄/► den Vergrößerungsbereich verschieben.
- 
- 3. Wenn die Taste **MAGNIFY ON** gedrückt wird, während der Dialog mit den Dreiecken eingeblendet ist, erscheint ein Vergrößerungsglassymbol im Dialog.
- **4.** Während das Vergrößerungsglas im Dialog zu sehen ist, können Sie<br>1. mit den Cursortasten ▲/▼ das Vergrößerungsverhältnis einstellen.Da mit den Cursortasten ▲/▼ das Vergrößerungsverhältnis einstellen.Das Vergrößerungsverhältnis wird in kleinen Schritten eingestellt. Bei einzelnen Einstellschritten ist eine Änderung kaum wahrnehmbar.
- 5. Vergrößerungsfunktion zu verlassen. Drücken Sie die Taste **MAGNIFY OFF** an der Fernbedienung, um die
	- Nach einigen Sekunden ohne Bedienung wird der Dialog VERGRÖßERN automatisch wieder ausgeblendet. Der Dialog kann nach der automatischen Ausblendung durch einen erneuten Druck auf die Taste **MAGNIFY ON** wieder eingeblendet werden.
	- Bei eingeblendetem Dialog VERGRÖßERN können Sie durch Betätigen der Taste **MAGNIFY ON** zwischen den Dialogen zum Verschieben des Vergrößerungsbereichs (Dialog mit den Dreiecken) und zur Einstellung des Vergrößerungsverhältnisses (Dialog mit Vergrößerungsglassymbol) umschalten.
	- Bei einem Wechsel des Eingangssignals oder beim Ändern eines seiner Parameter wird die Vergrößerungsfunktion automatisch deaktiviert.
	- Bei aktivierter Vergrößerungsfunktion variiert die Trapezverzerrung. Sie wird bei Deaktivierung der Vergrößerungsfunktion wieder hergestellt.
	- Horizontale Streifen können bei aktivierter Vergrößerungsfunktion im Bild zu sehen sein.
	- Diese Funktion ist in folgenden Fällen nicht verfügbar:
		- Der **USB TYPE A**-Anschluss ist als Eingangsquelle ausgewählt.
		- Ein Synchronisationssignal außerhalb des unterstützten Bereichs wird eingespeist.
		- Es ist kein Eingangssignal vorhanden.

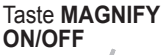

Betrieb

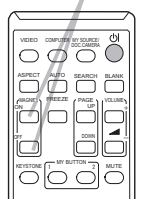

# Kurzzeitiges Einfrieren des Bildschirms

- 
- 1. Drücken Sie die **FREEZE**-Taste an der Fernbedienung. Die "EINFRIEREN"-Anzeige erscheint auf der Projektionsfläche (obwohl die Anzeige nicht erscheint, wenn AUS für die Option MELDUNG im Menü BILDSCHIRM gewählt ist (*50*)), und der Projektor schaltet auf EINFRIEREN-Modus, in dem das Bild eingefroren wird. Zum Beenden des EINFRIEREN-Modus und Zurückschalten der Darstellung auf normal drücken Sie die **FREEZE**-Taste erneut.
	- Der Projektor beendet automatisch den EINFRIEREN-Modus, wenn bestimmte Steuertasten gedrückt werden.
	- Wenn der Projektor längere Zeit ein Standbild projiziert, kann das Bild möglicherweise im LCD-Panel eingebrannt werden. Lassen Sie den Projektor nicht zu lange im EINFRIEREN-Modus.
	- Bei Ausführung dieser Funktion kann es zu Bildverschlechterungen kommen, dies ist jedoch keine Fehlfunktion.

# Kurzzeitiges Anzeigen des Leerbildschirms

- 
- 1. Drücken Sie die **BLANK**-Taste an der Fernbedienung. Der BLANK-Bildschirm (Leerbildschirm) erscheint anstelle des Bildschirm-Eingangssignals. Siehe Option BLANK im Menü BILDSCHIRM (*48*).

Drücken Sie die **BLANK**-Taste zum Verlassen des BLANK-Bildschirms und zur Rückkehr zum Eingangssignal-Bildschirm.

● Der Projektor beendet automatisch den BLANK-Modus, wenn bestimmte Steuertasten gedrückt werden.

VORSICHT ► Wenn Sie bei eingeschalteter Projektorlampe einen leeren Bildschirm haben wollen, verwenden Sie die oben genannte Funktion BLANK. Durch jede andere Aktion kann der Projektor beschädigt werden.

HINWEIS • Der Ton ist nicht mit der BLANK-Funktion verbunden. Wenn erforderlich stellen Sie vorher die Lautstärke ein oder schalten das Gerät stumm. (*19*) Zur Anzeige des BLANK-Bildschirms und Stummschalten des Tons zur gleichen Zeit verwenden Sie die Funktion AV MUTE (*48*).

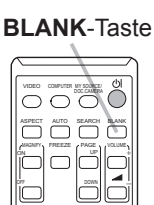

KEYSTONE 1 MY BUTTON 2 MUTE

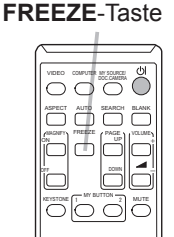

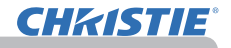

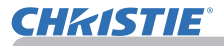

## Verwendung der Menüfunktion

Dieser Projektor hat die folgenden Menüs:

BILD, ABBILDUNG, EINGB, SETUP, AUDIO, BILDSCHIRM, OPT., NETZWERK, SICHERHEIT. und EINF. MENÜ.

Das EINF. MENÜ besteht aus häufig verwendeten Funktionen. Die weiteren Menüs werden nach Zweck kategorisiert und sind über das FORTGESCHRITT zugänglich. Jedes dieser Menüs wird auf gleiche Weise bedient. Während der Projektor ein Menü anzeigt, fungiert die **MENU**-Taste am Projektor wie Cursortasten. Die grundlegenden Bedienvorgänge dieser Menüs sind wie folgt.

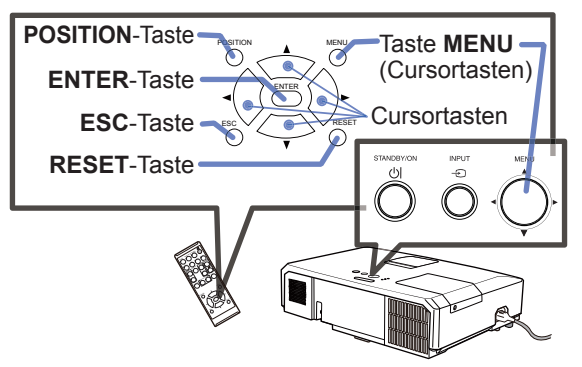

- 
- 1. Drücken Sie zum Aufrufen des Menüs die Taste **MENU**. Das zuletzt verwendete MENÜ (EINF. MENÜ oder FORTGESCHRITT) erscheint. Nach dem Einschalten wird immer zunächst das EINF. MENÜ aufgerufen.

#### 2. **Im EINF.MENÜ**

- (1) Verwenden Sie die Cursortasten ▲/▼ zum Wählen einer Option. Zum Umschalten auf das FORTGESCHRITT wählen Sie FORTGESCHRITT.
	- (2) Verwenden Sie die Cursortasten ◄/► zum Einstellen der Option.

#### **Im FORTGESCHRITT**

(1) Verwenden Sie die Cursortasten ▲/▼ zum Wählen eines Menüs. Um zum EINF. MENÜ umzuschalten, wählen Sie das EINF. MENÜ.

Die Menüfunktionen werden auf der rechten Seite angezeigt.

- (2) Drücken Sie die Cursortaste ► oder die **ENTER**-Taste, um den Cursor nach rechts zu verschieben. Verwenden Sie dann die Cursortasten ▲/▼ zum Wählen einer Option, und drücken Sie zum Fortfahren die Cursortaste ► oder die **ENTER**-Taste. Die Bedienanzeige oder das Dialogfeld des ausgewählten Elements erscheint.
- (3) Verwenden Sie die Tasten gemäß den OSD-Anweisungen, um die Funktion auszuführen.

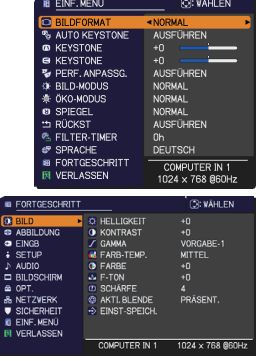

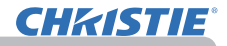

#### *Verwendung der Menüfunktion (Fortsetzung)*

- Drücken Sie zum Beenden des Menüs erneut die **MENU**-Taste oder wählen 3. Drücken Sie zum Beenden des Menüs erneut die MENU-Taste oder wähler<br>3. Sie alternativ VERLASSEN. Drücken Sie dann die Cursortaste ◀ oder die **ENTER**-Taste. Auch wenn Sie nichts tun, wird der Dialog nach etwa 30 Sekunden automatisch geschlossen.
- Zum Verschieben der Menüposition drücken Sie die **POSITION**-Taste und benutzen die Cursortasten.
- Manche Funktionen können nicht ausgeführt werden, wenn ein bestimmter Eingangsport gewählt ist, oder wenn ein bestimmtes Eingangssignal angezeigt wird.
- Um den Vorgang zurückzusetzen, drücken Sie die **RESET**-Taste an der Fernbedienung beim Betrieb. Beachten Sie, dass bestimmte Einstellungen (z. B. SPRACHE, LAUTST.) nicht zurückgesetzt werden können.
- Wenn Sie im FORTGESCHRITT zur vorherigen Anzeige zurückkehren wollen, drücken Sie die Cursortaste ◄ oder die **ESC**-Taste an der Fernbedienung.

#### **Kommandowörter im OSD-Menü**

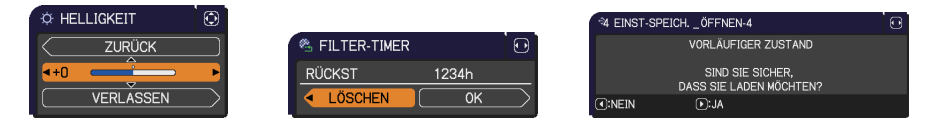

Die Bedeutungen der OSD-Kommandowörter sind wie folgt:

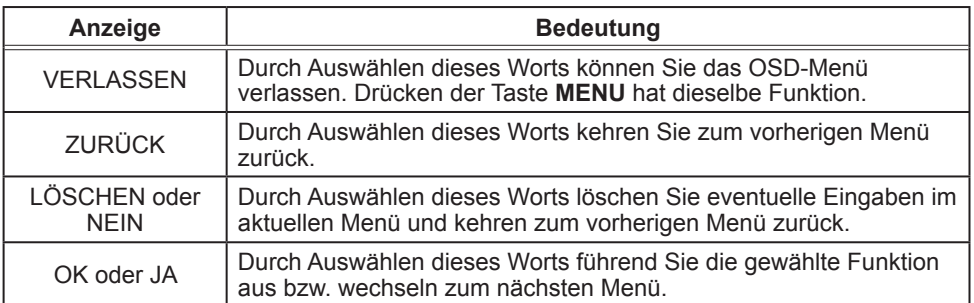

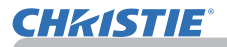

# EINF. MENÜ

Im EINF. MENÜ können die in der nachstehenden Tabelle genannten Vorgänge ausgeführt werden. Wählen Sie eine Menüoption mit den Cursortasten ▲/▼. Dann verfahren Sie entsprechend der folgenden Tabelle.

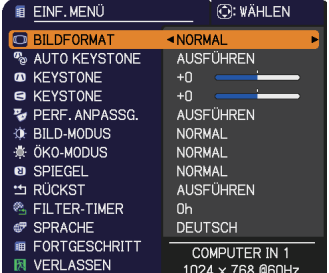

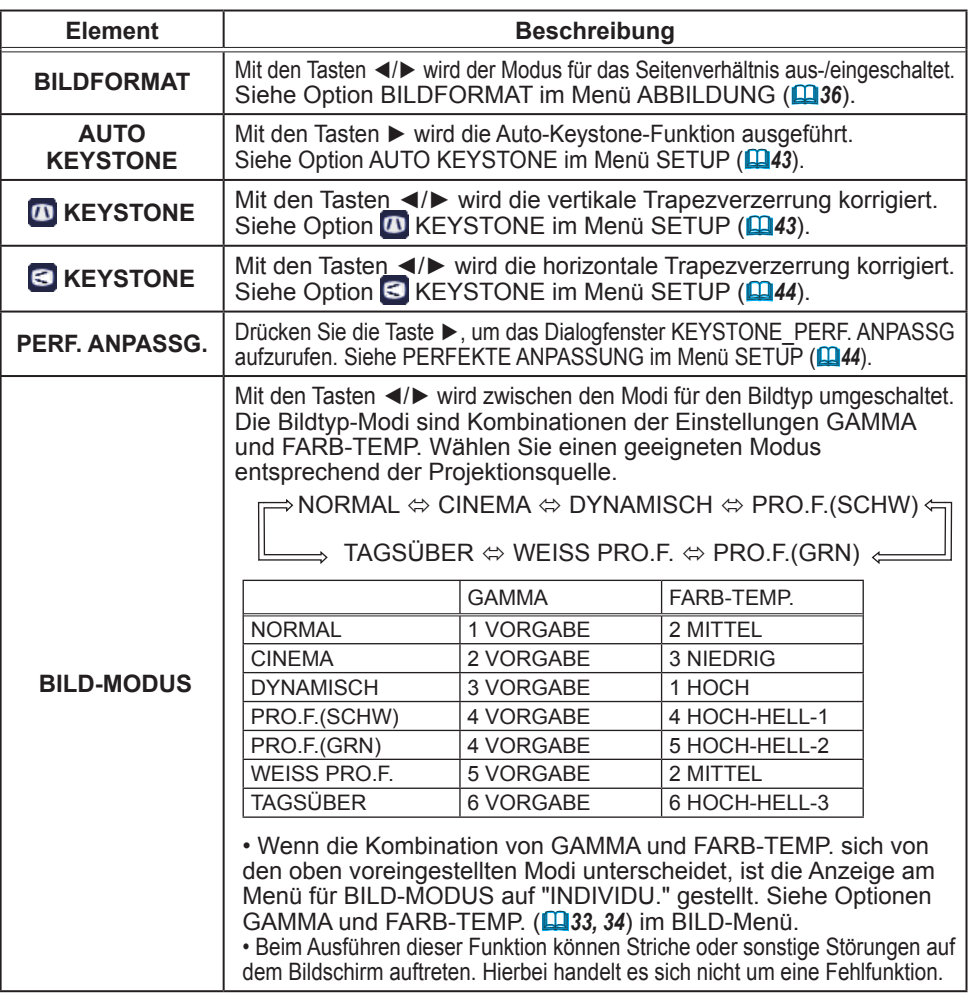

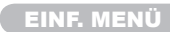

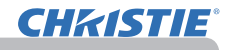

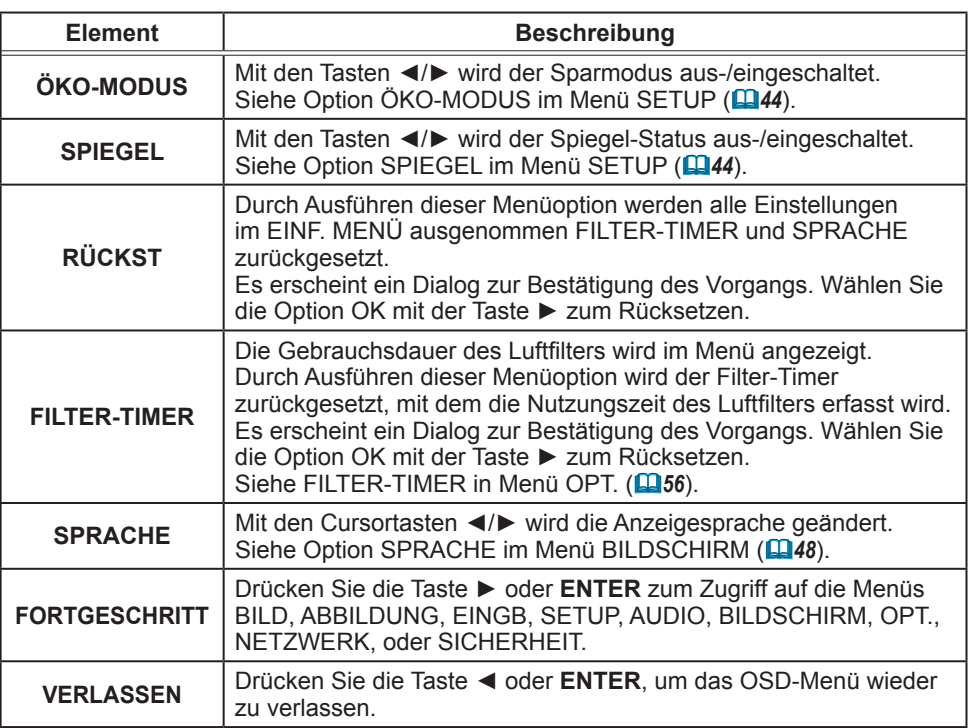

# Menü BILD

Im Menü BILD können die in der nachstehenden Tabelle genannten Vorgänge ausgeführt werden. Wählen Sie eine Menüoption mit den Cursortasten ▲/▼ und drücken Sie die Cursortaste ► oder die **ENTER**-Taste, um die Einstellung entsprechend der folgenden Tabelle vorzunehmen.

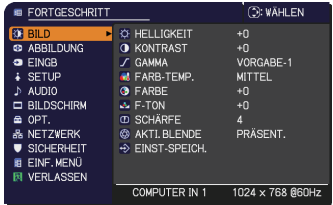

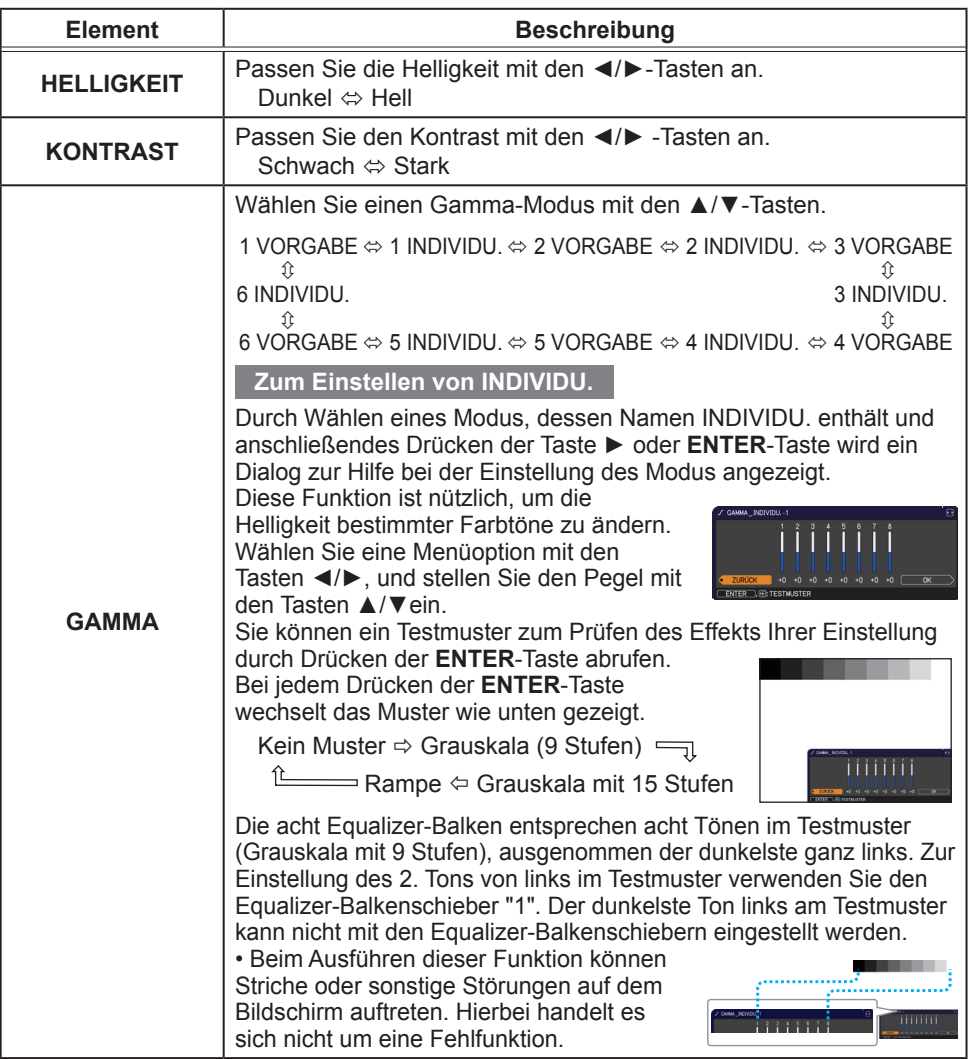

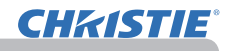

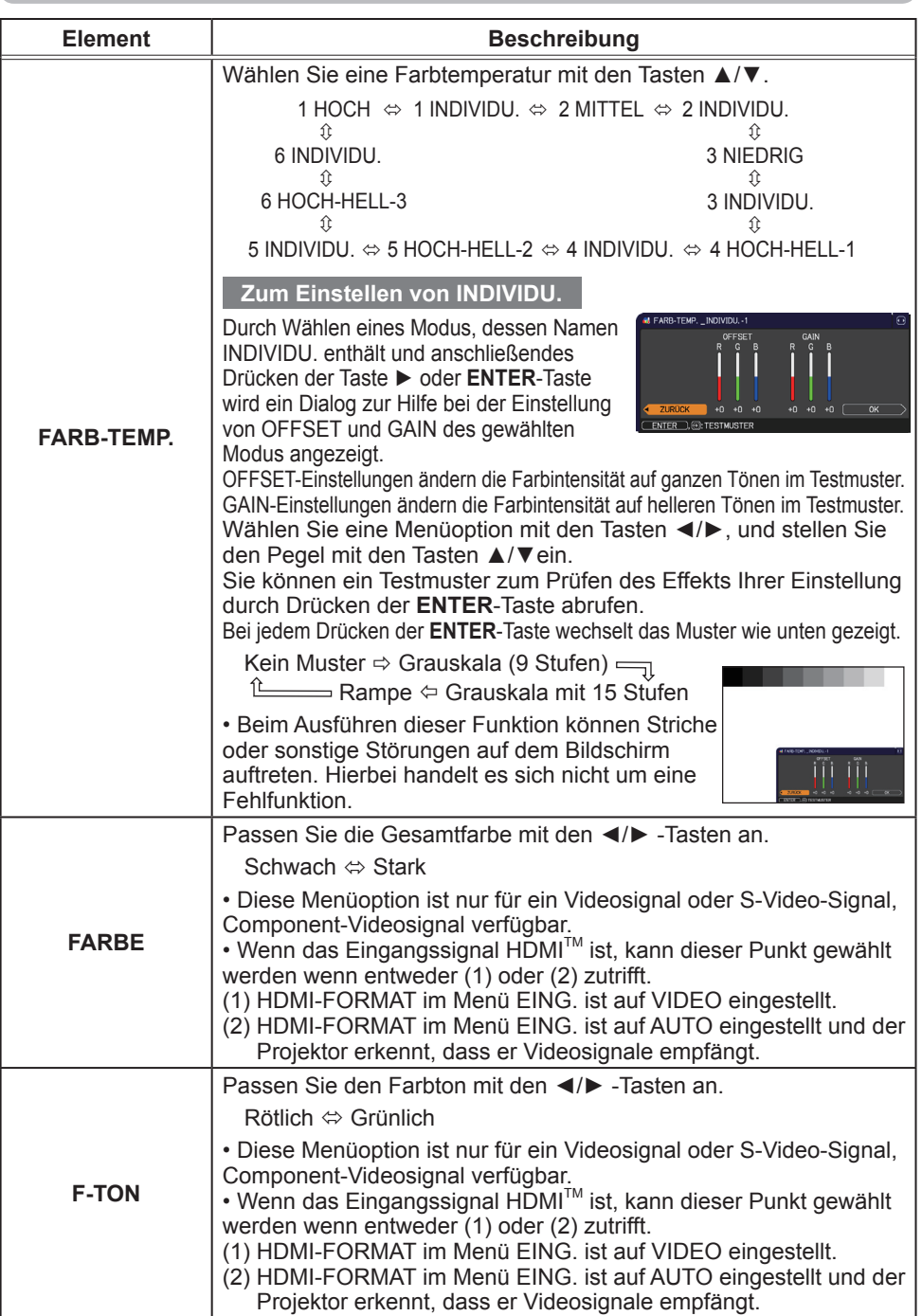

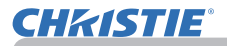

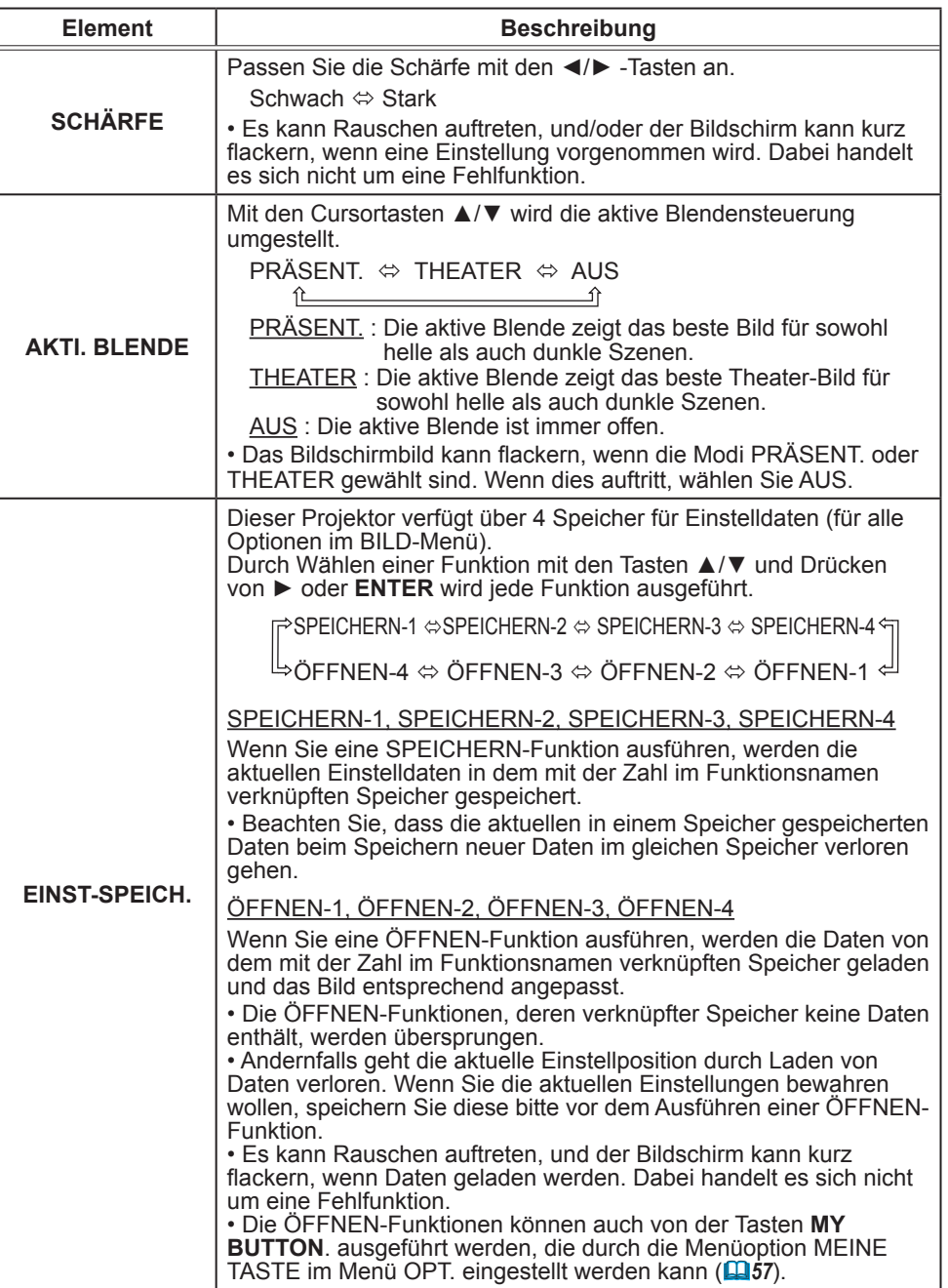

#### Menü ABBILDUNG

Im Menü ABBILDUNG können die in der nachstehenden Tabelle genannten Vorgänge ausgeführt werden.

Wählen Sie eine Menüoption mit den Cursortasten ▲/▼ und drücken Sie die Cursortaste ► oder die **ENTER**-Taste, um die Einstellung entsprechend der folgenden Tabelle vorzunehmen.

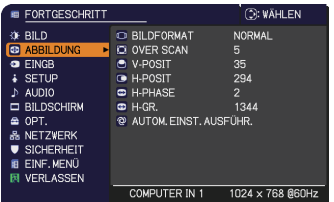

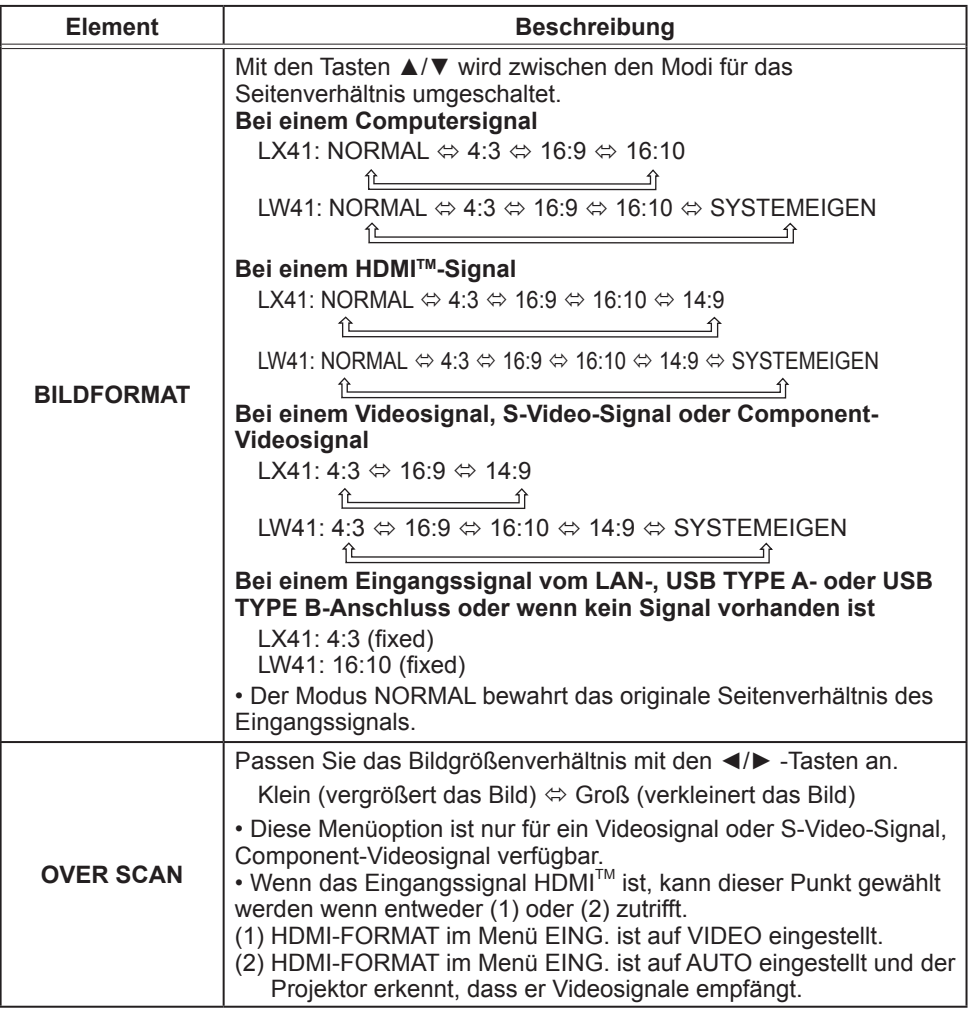

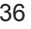

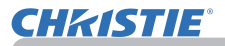

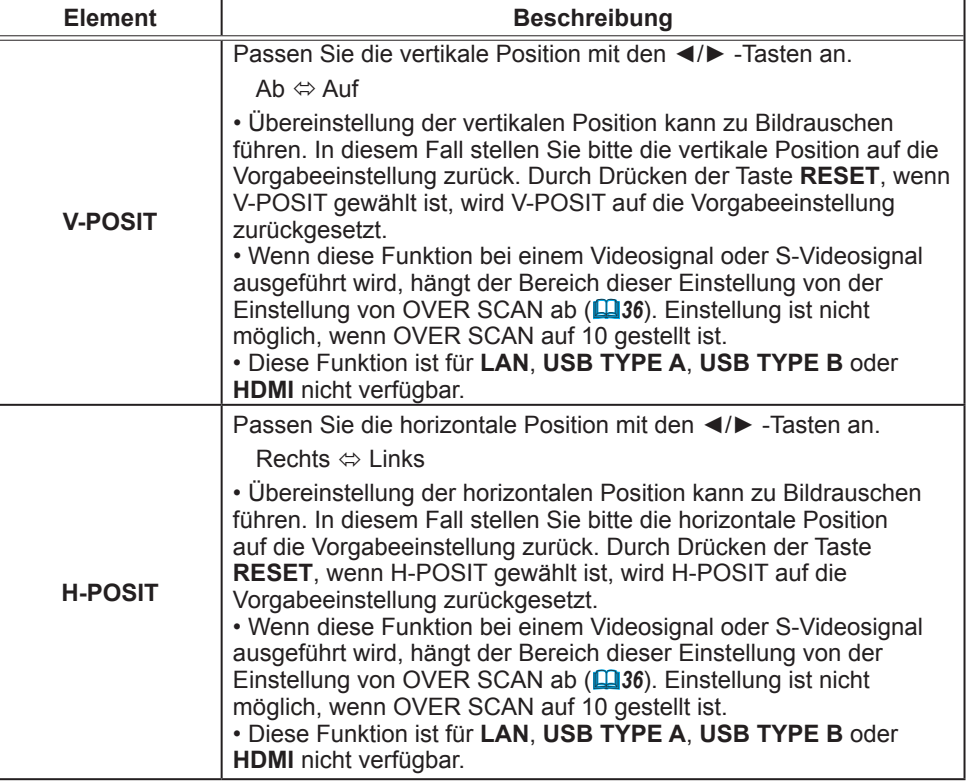

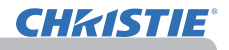

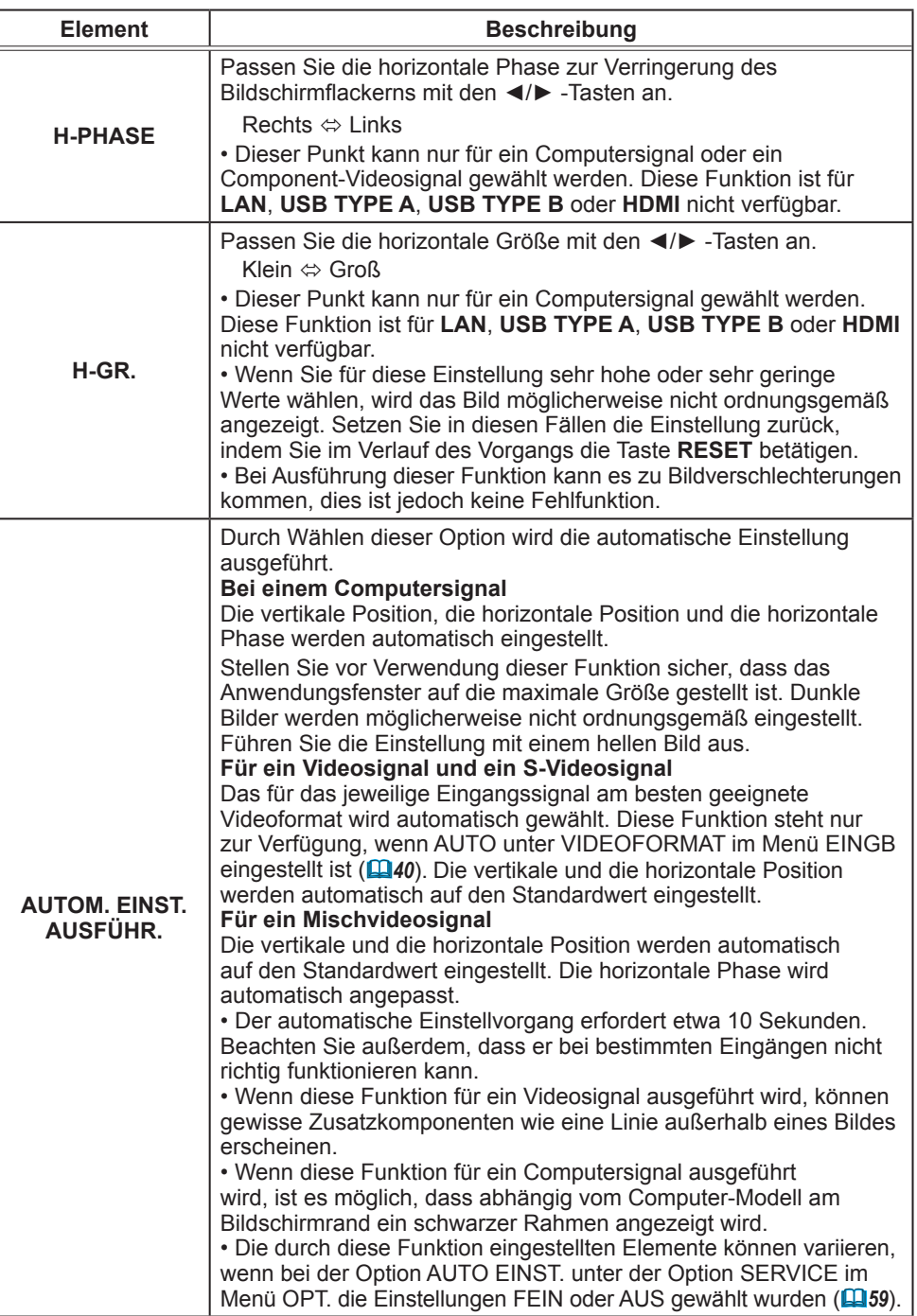
# Menü EINGB

Im Menü EINGB können die in der nachstehenden Tabelle genannten Vorgänge ausgeführt werden. Wählen Sie eine Menüoption mit den Cursortasten ▲/▼ und drücken Sie die Cursortaste ► oder die **ENTER**-Taste, um die Einstellung entsprechend der folgenden Tabelle vorzunehmen.

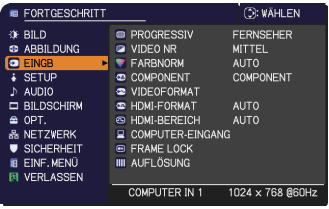

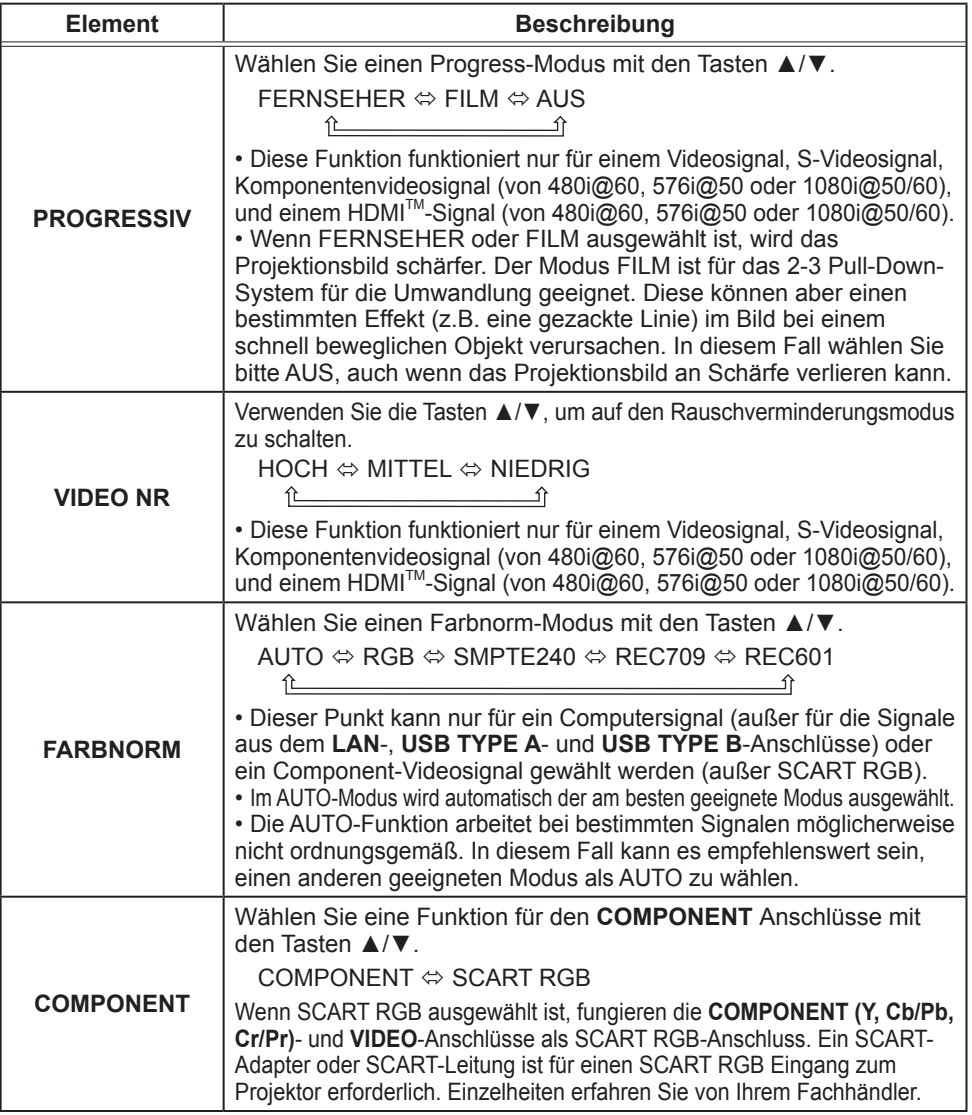

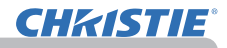

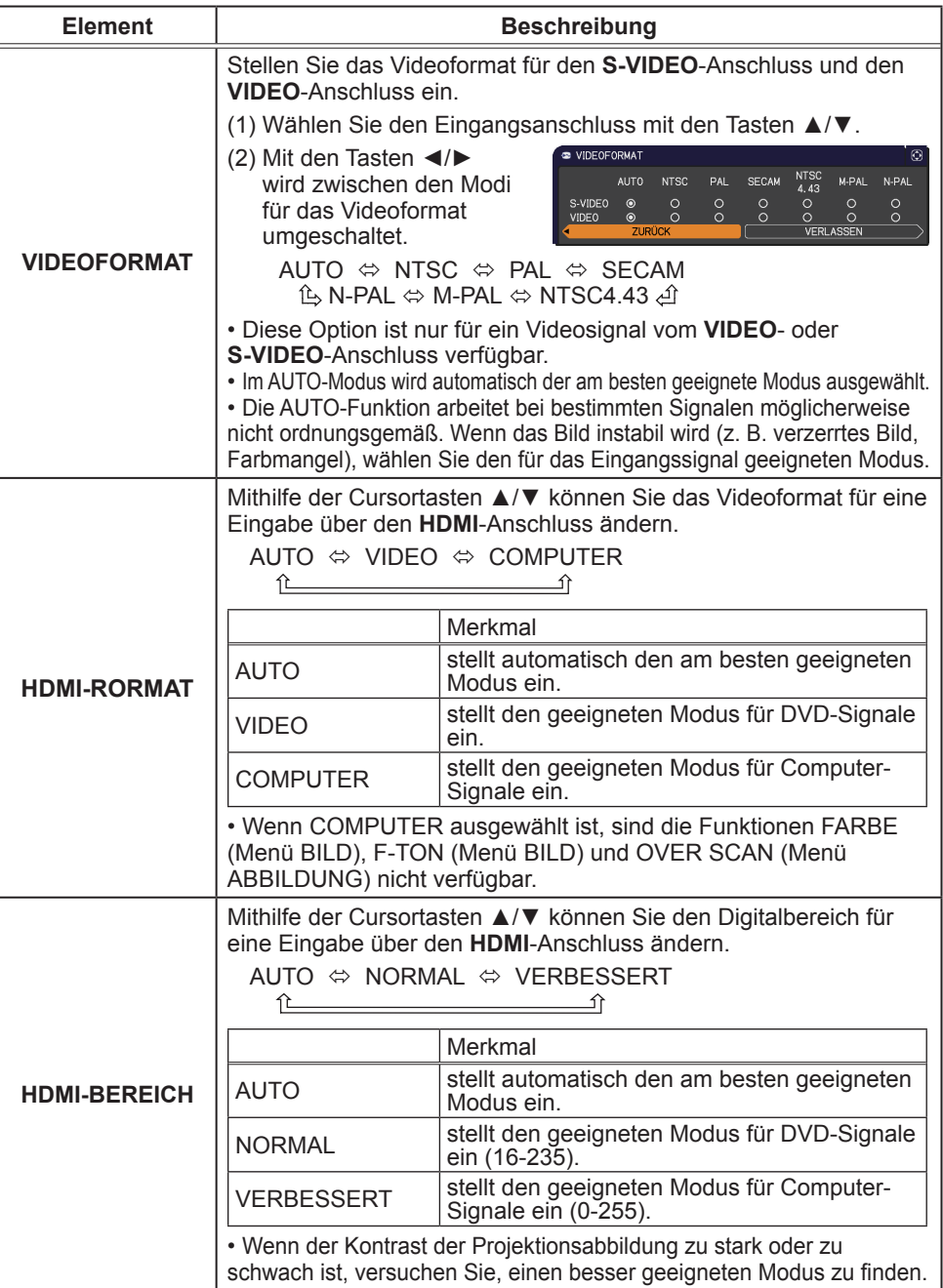

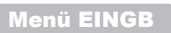

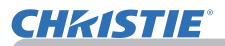

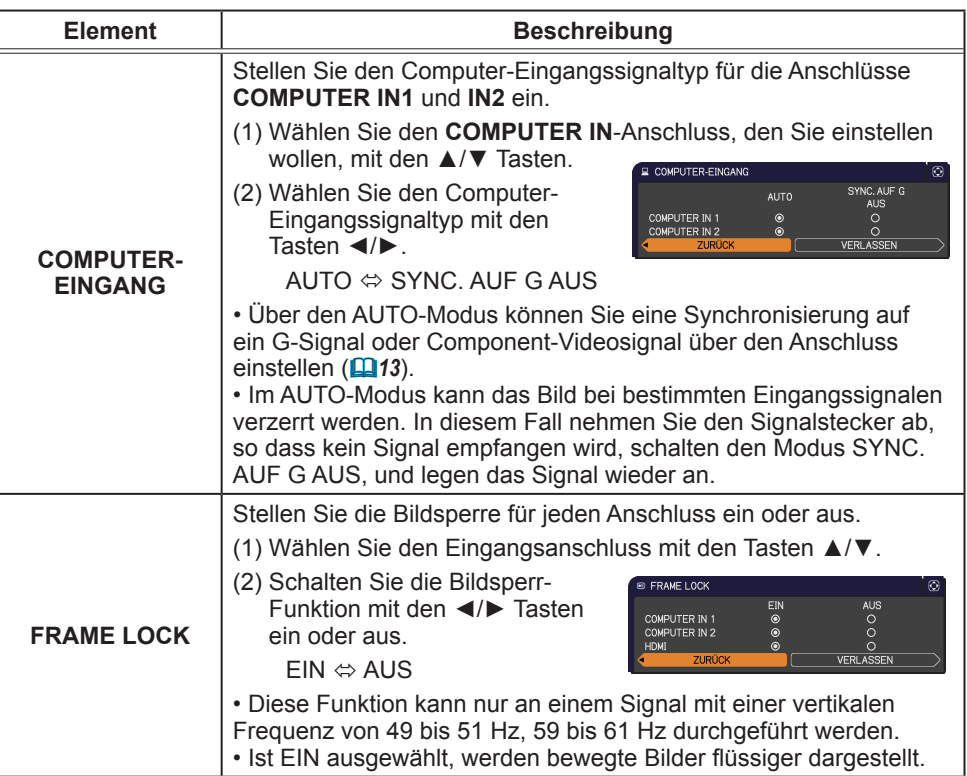

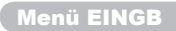

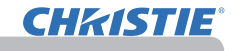

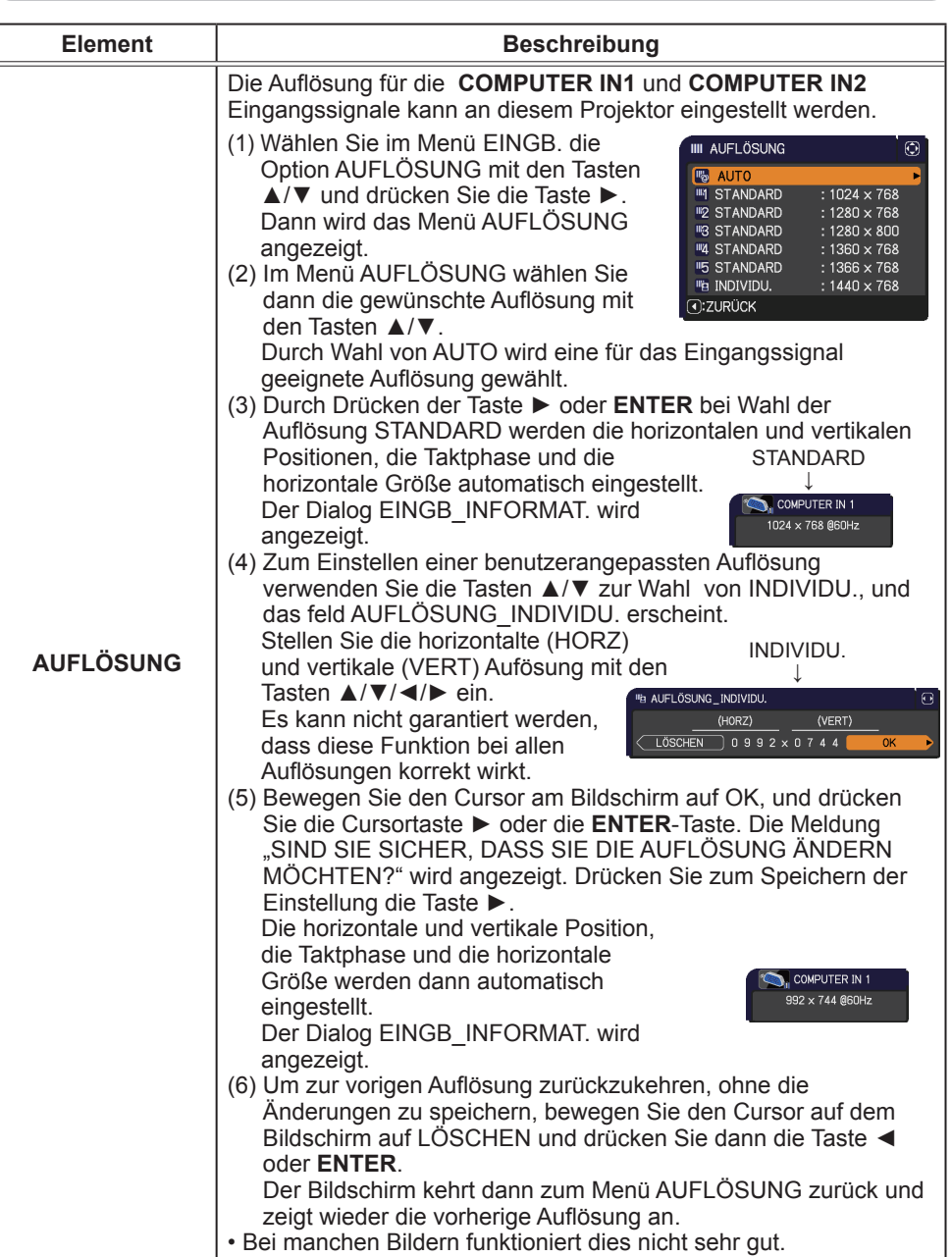

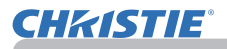

# Menü SETUP

Im Menü SETUP können die in der Tabelle aufgeführten Funktionen ausgeführt werden. Wählen Sie eine Menüoption mit den Cursortasten ▲/▼und drücken Sie die Cursortaste ► oder die **ENTER**-Taste, um die Einstellung entsprechend der folgenden Tabelle vorzunehmen.

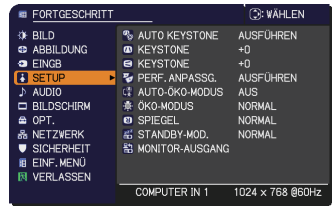

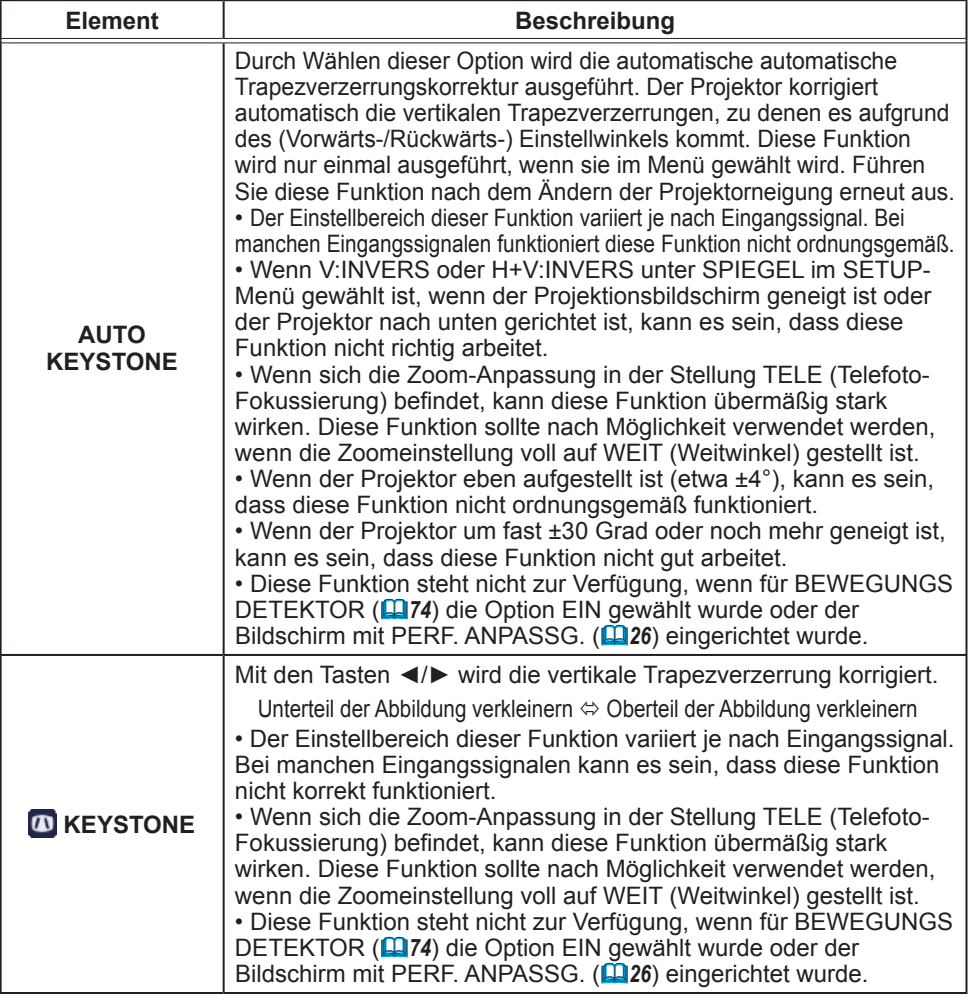

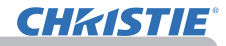

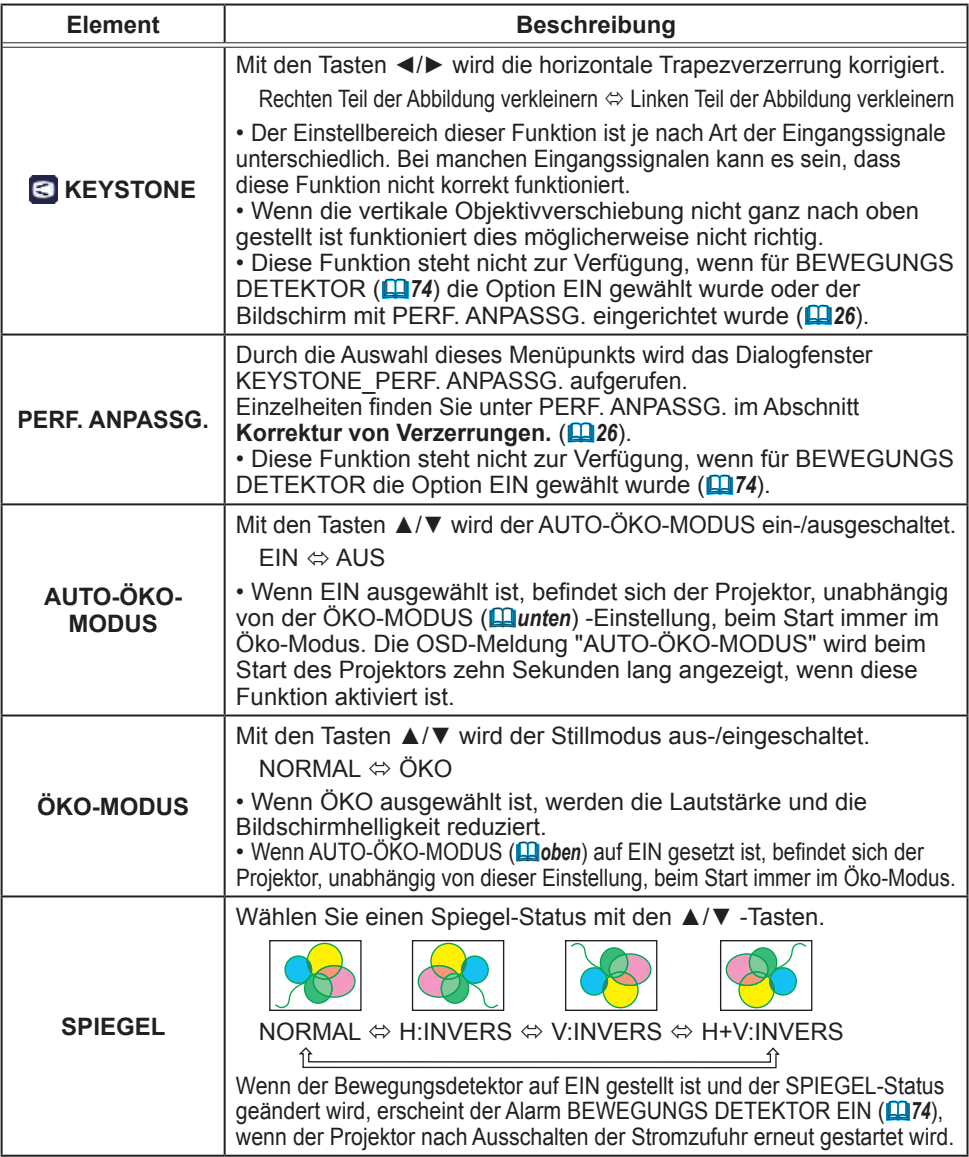

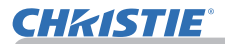

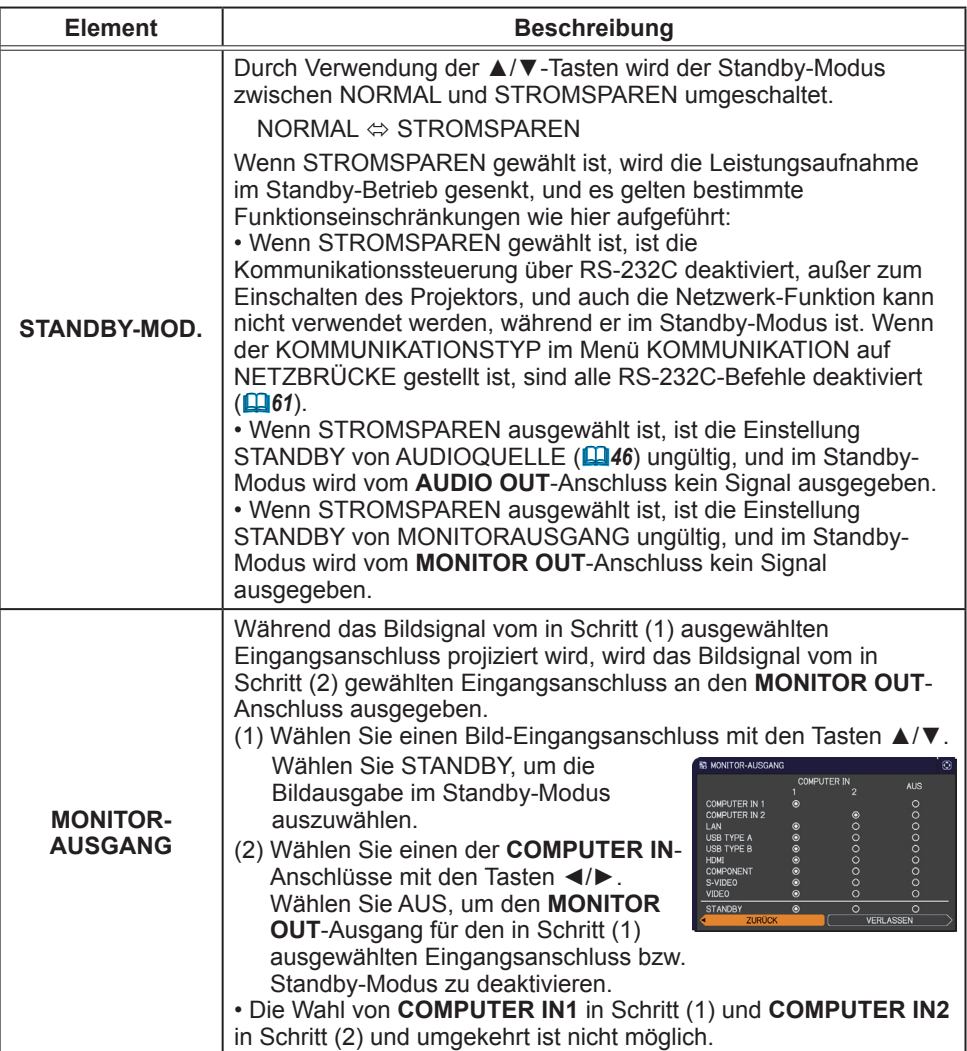

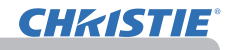

## Menü AUDIO

Im Menü AUDIO können die in der Tabelle aufgeführten Funktionen ausgeführt werden. Wählen Sie eine Menüoption mit den Cursortasten ▲/▼ und drücken Sie die Cursortaste ► oder die **ENTER**-Taste, um die Einstellung entsprechend der folgenden Tabelle vorzunehmen.

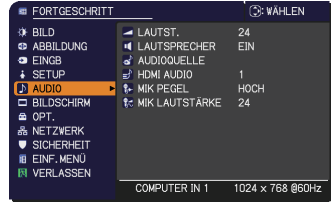

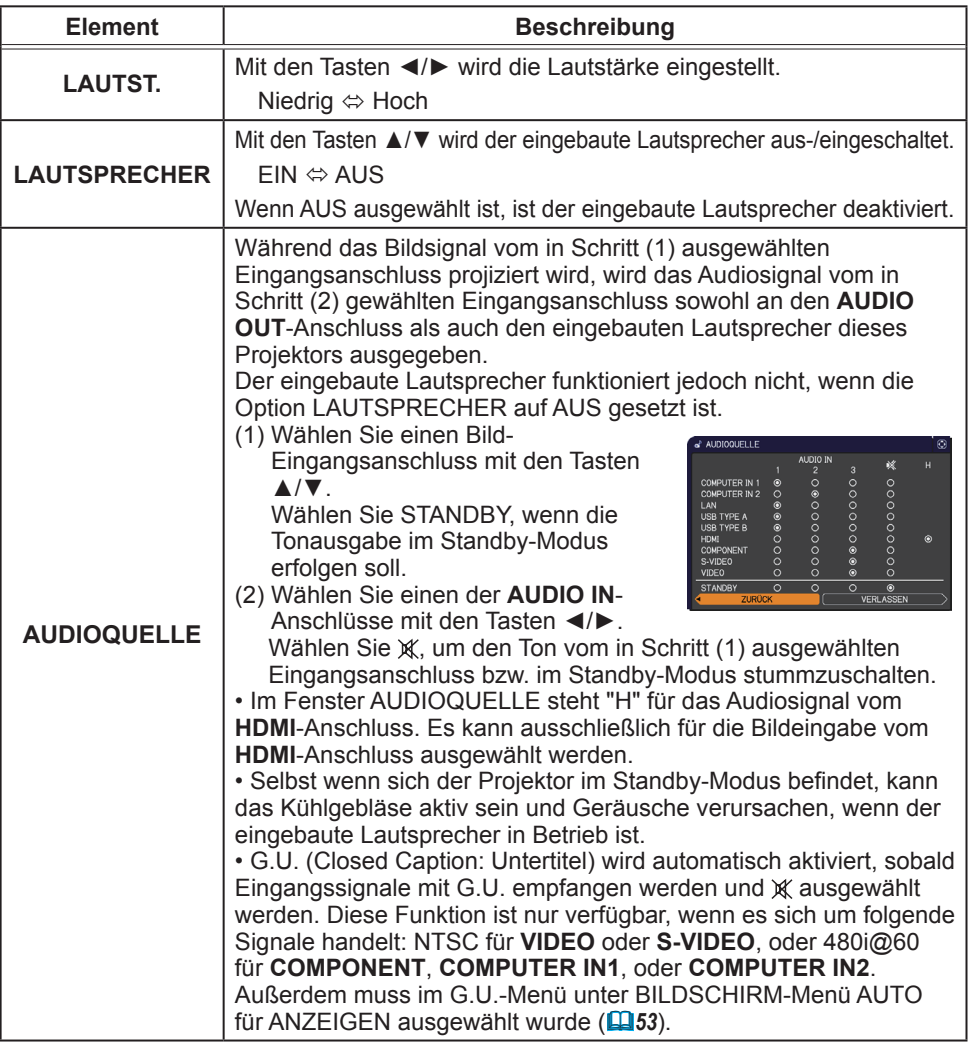

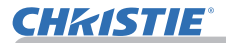

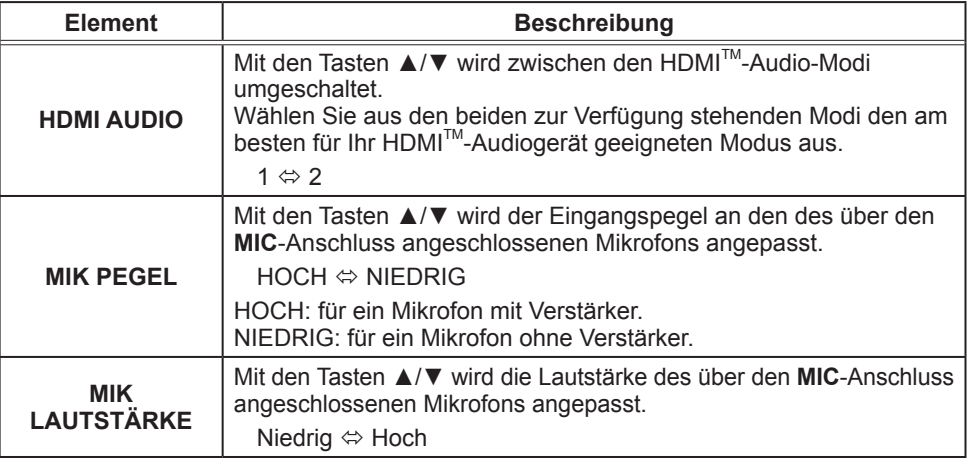

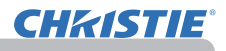

# Menü BILDSCHIRM

Im Menü BILDSCHIRM können die in der nachstehenden Tabelle genannten Vorgänge ausgeführt werden. Wählen Sie eine Menüoption mit den Cursortasten ▲/▼ und drücken Sie die Cursortaste ► oder die **ENTER**-Taste, um die Einstellung entsprechend der folgenden Tabelle vorzunehmen.

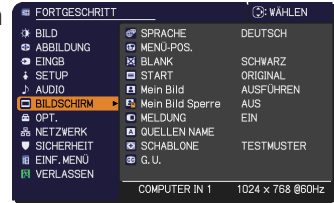

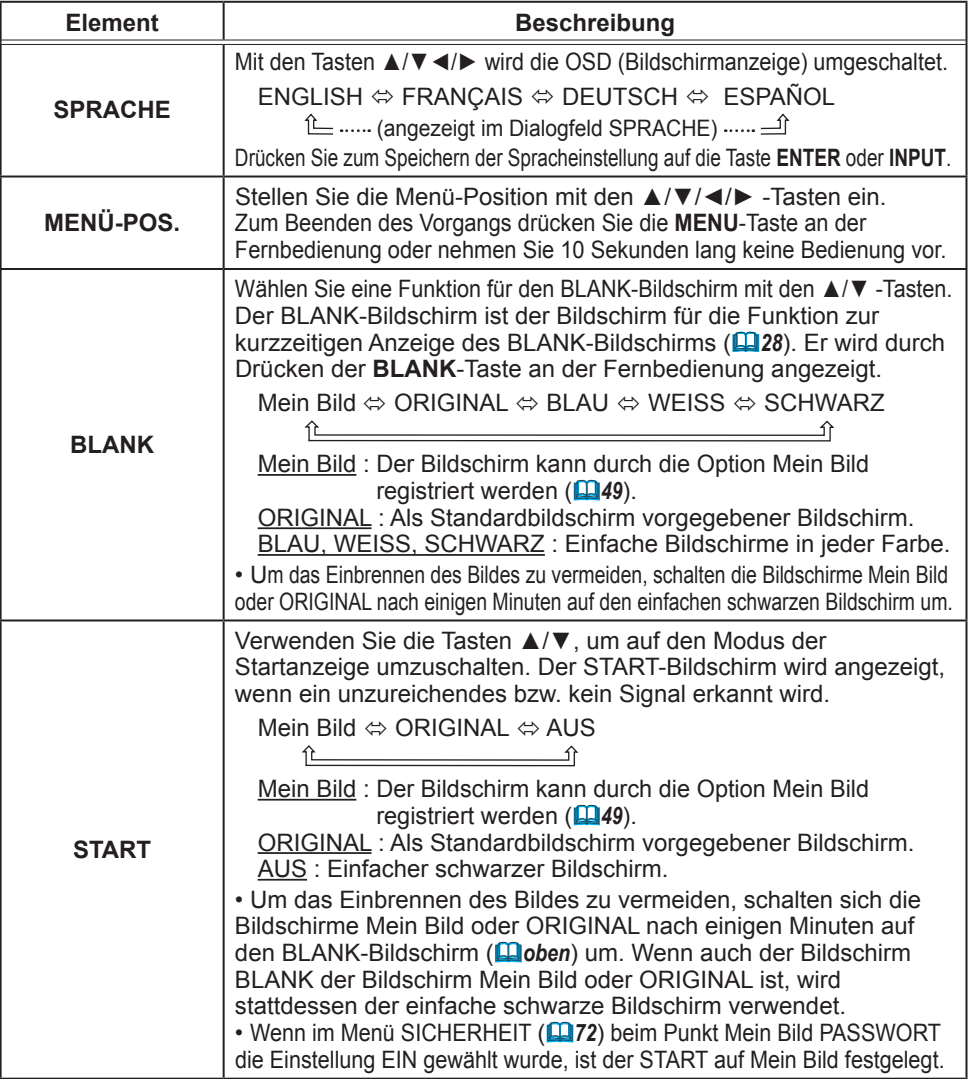

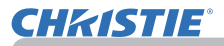

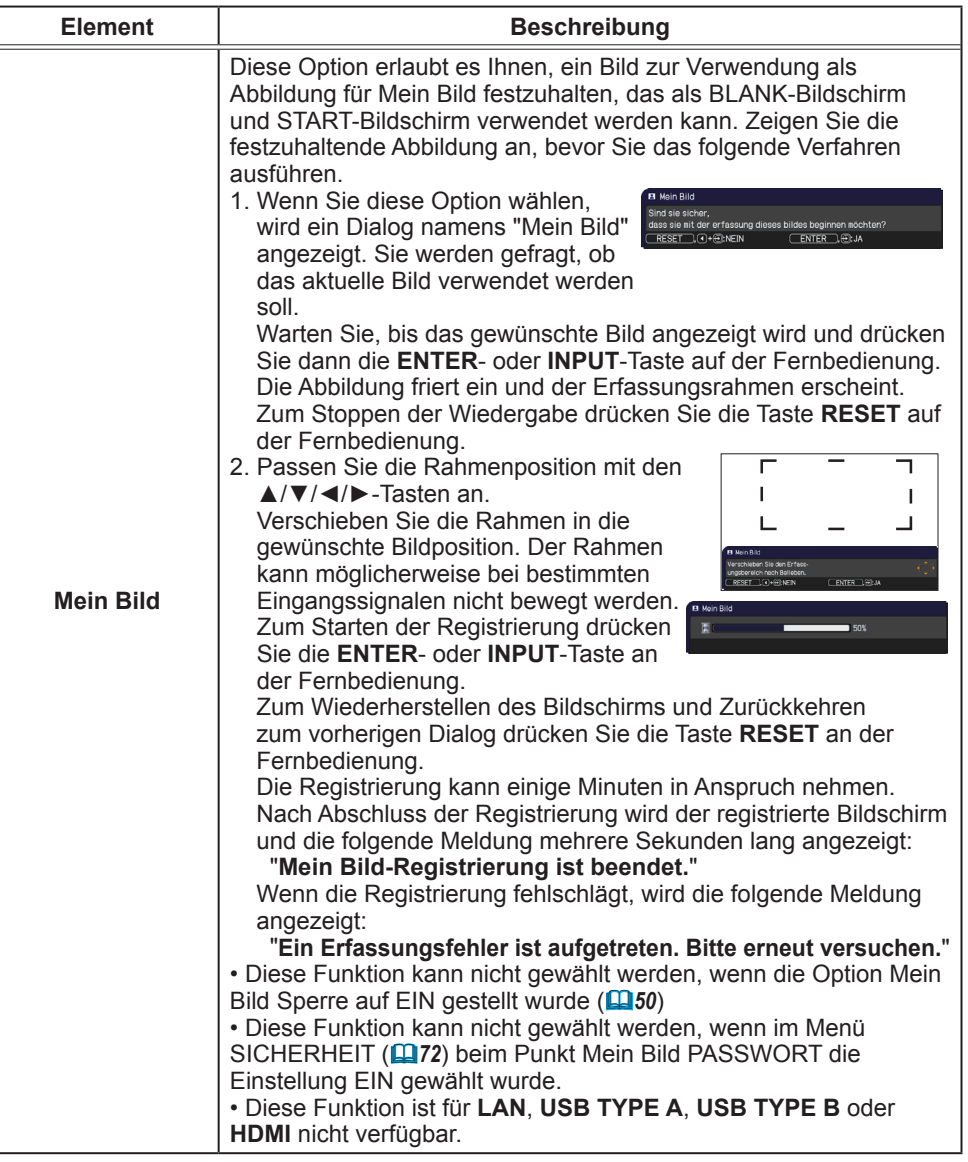

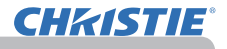

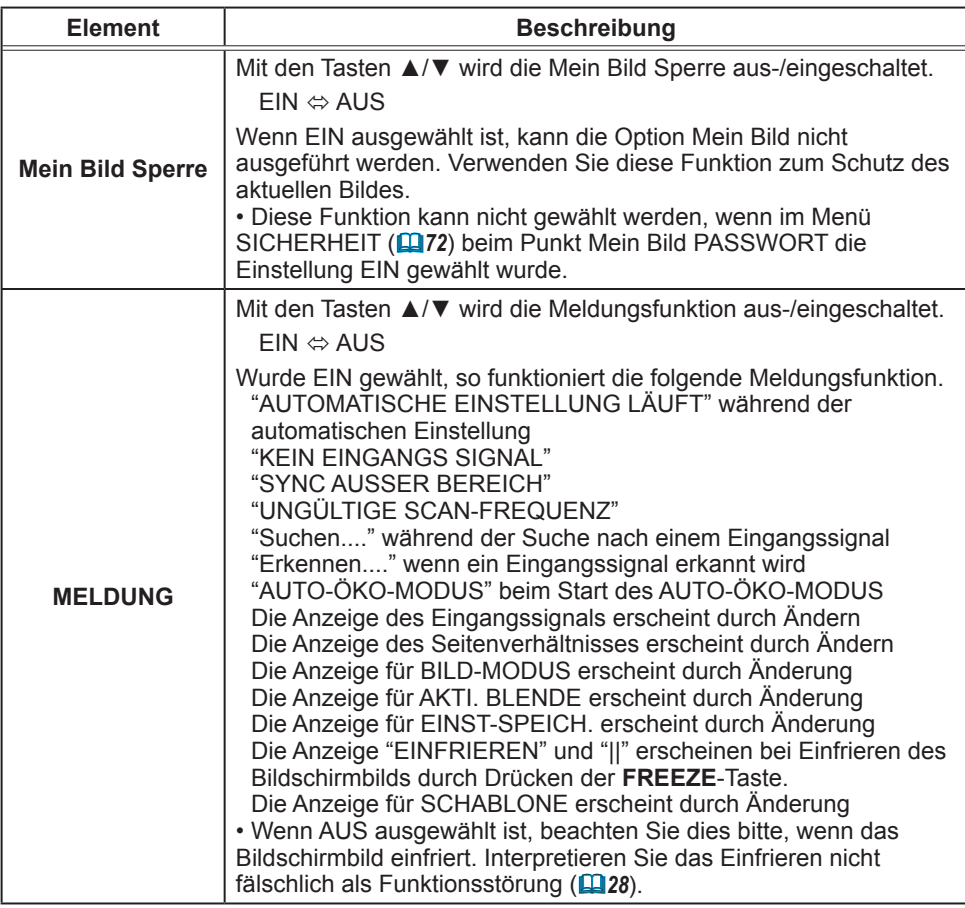

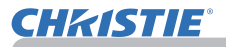

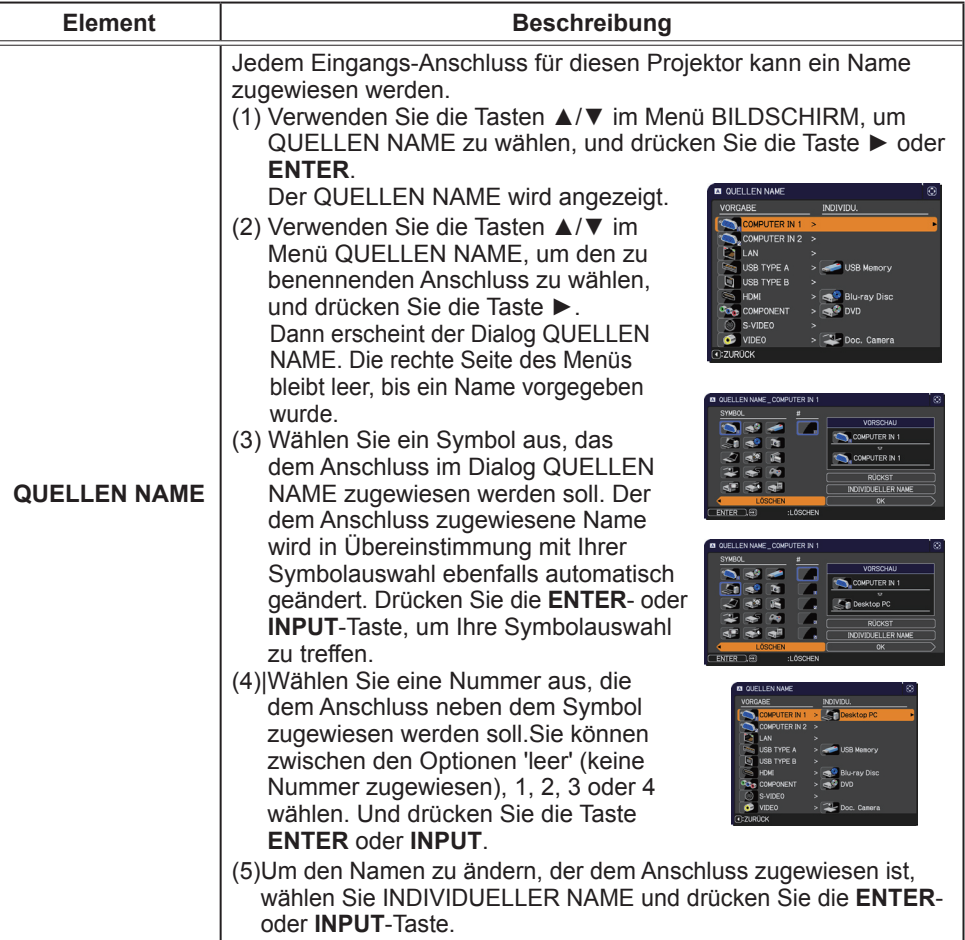

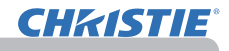

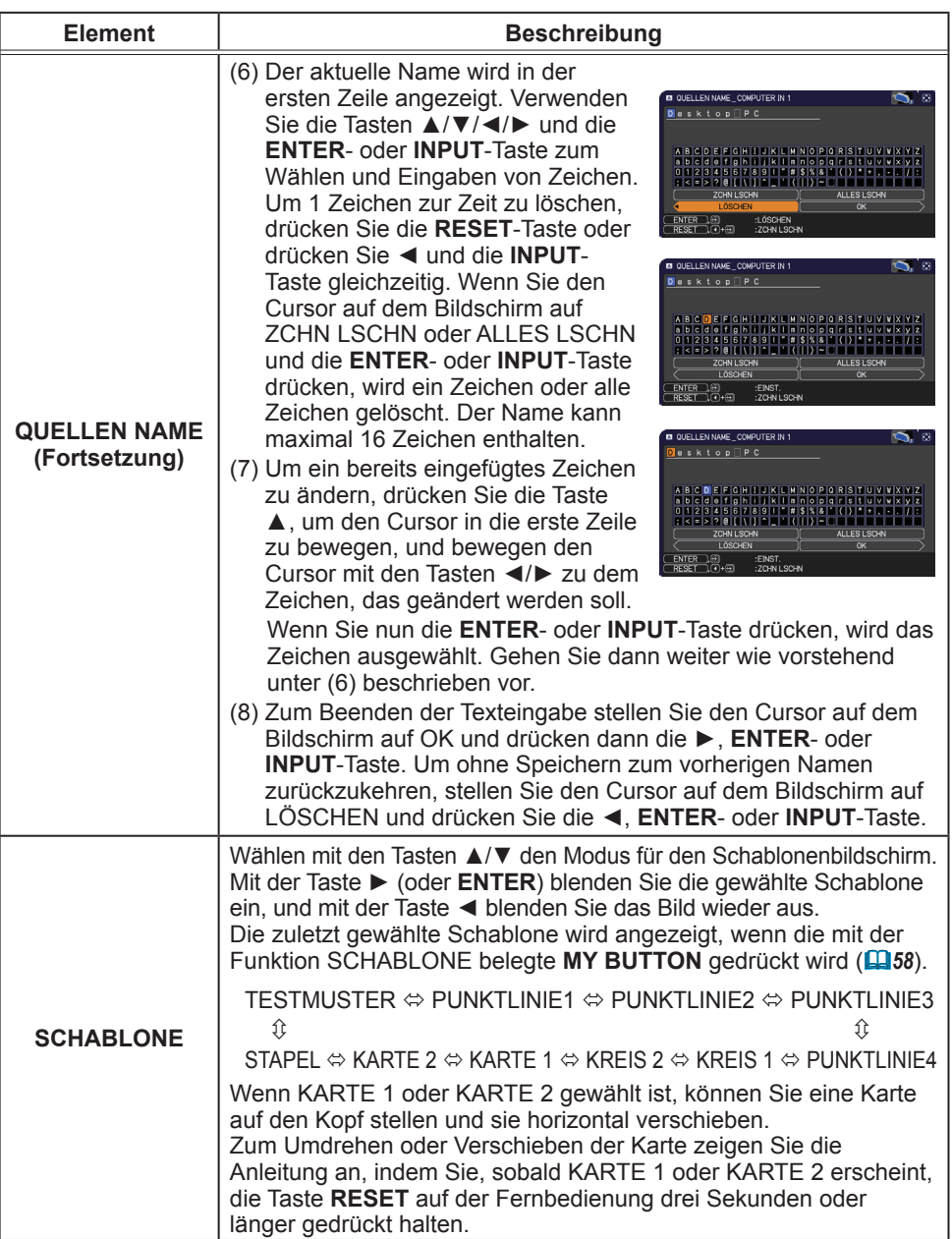

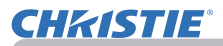

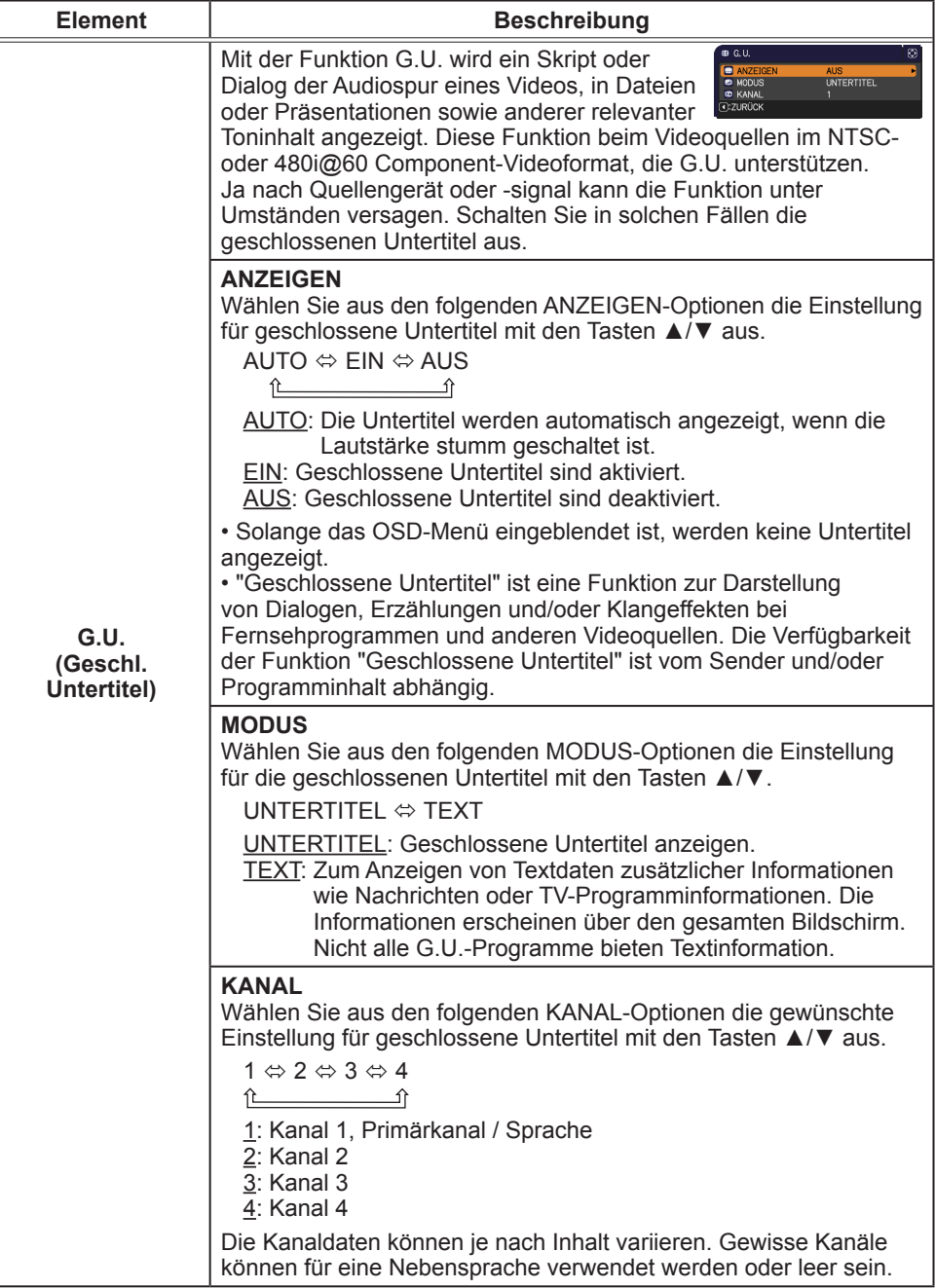

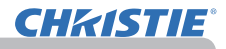

### Menü OPT.

Im Menü OPT. können die in der nachstehenden Tabelle genannten Vorgänge ausgeführt werden. Wählen Sie eine Menüoption mit den Cursortasten ▲/▼ und drücken Sie die Cursortaste ► oder die **ENTER**-Taste, um die Einstellung entsprechend der folgenden Tabelle vorzunehmen, mit Ausnahme von LAMPENZEIT und FILTER-TIMER.

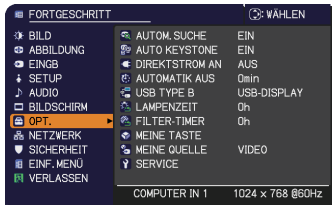

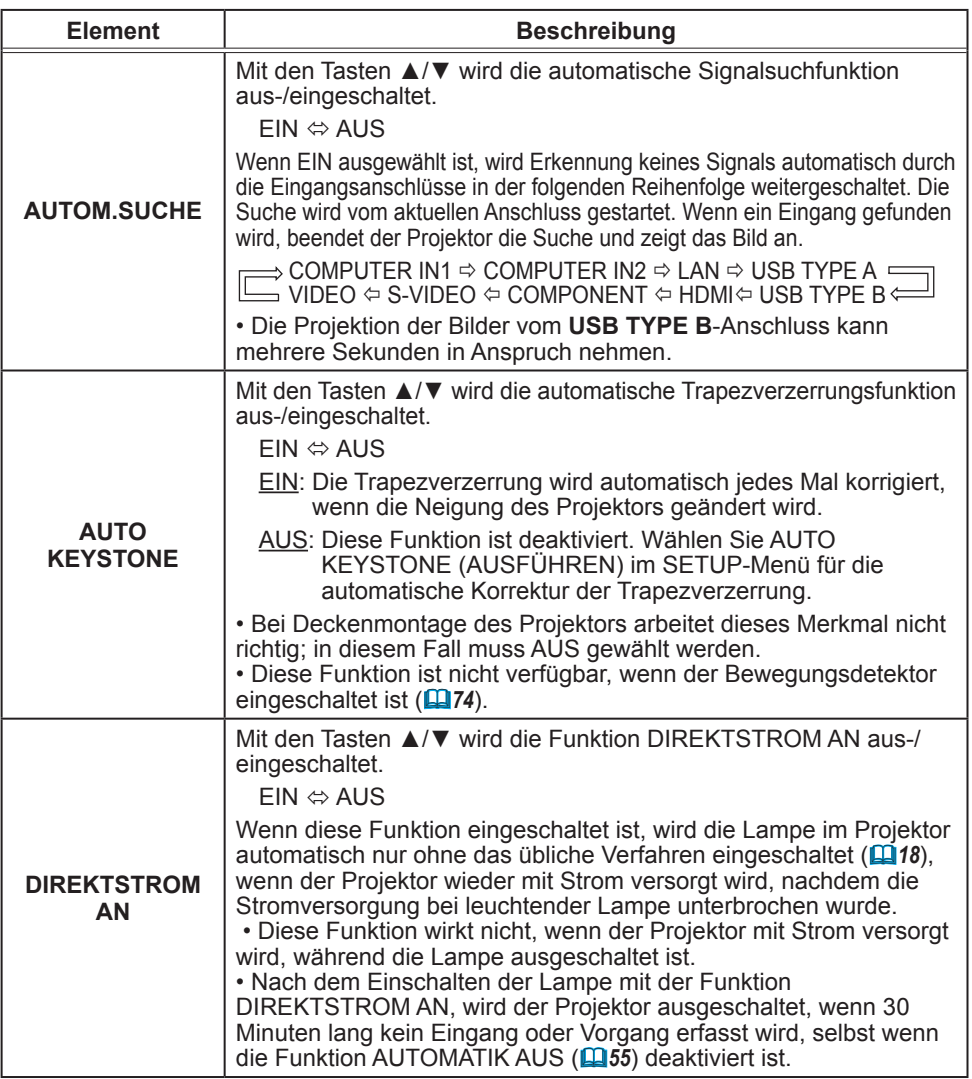

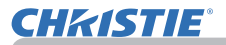

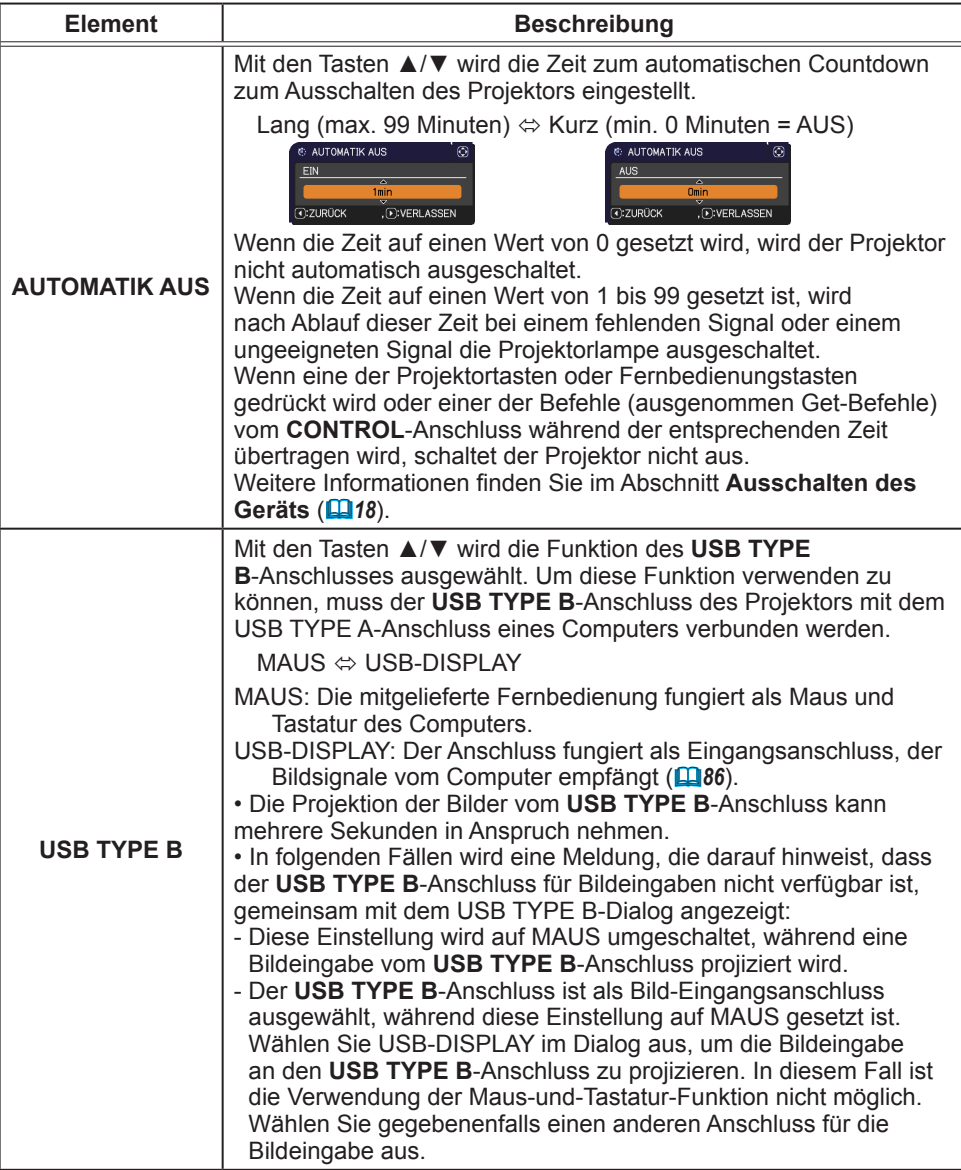

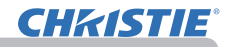

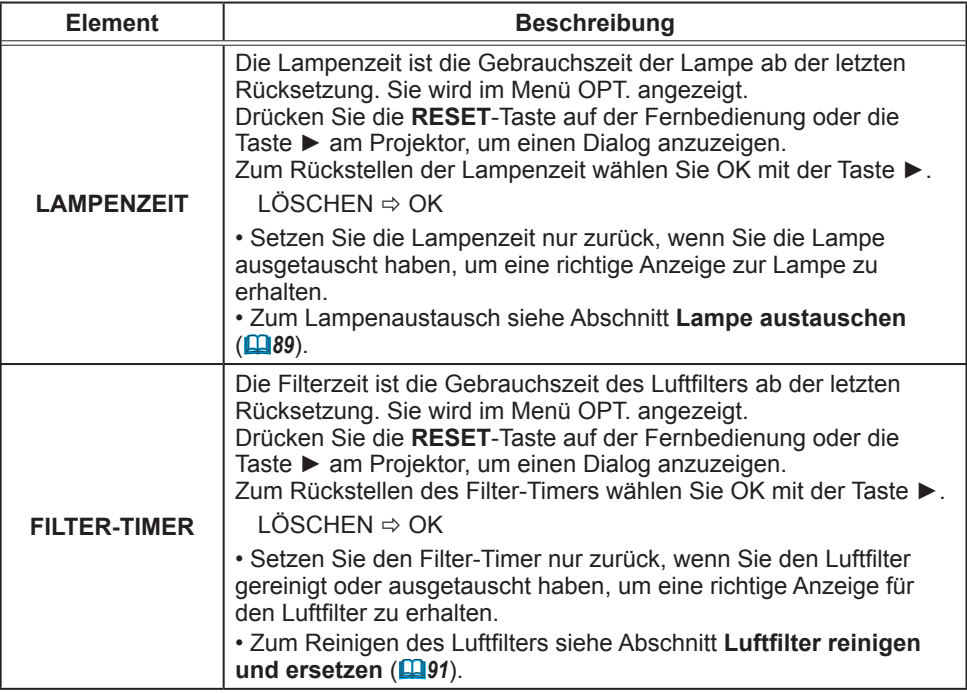

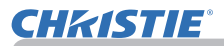

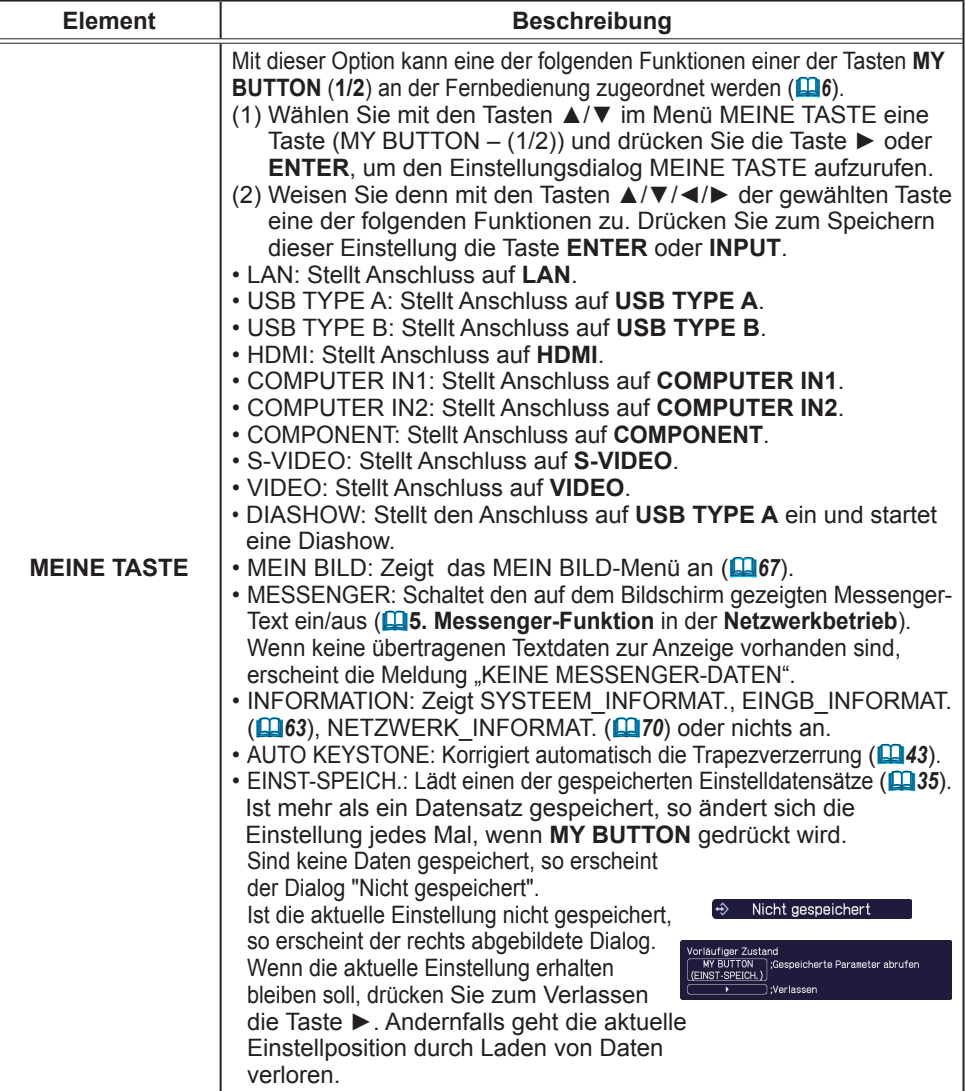

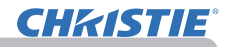

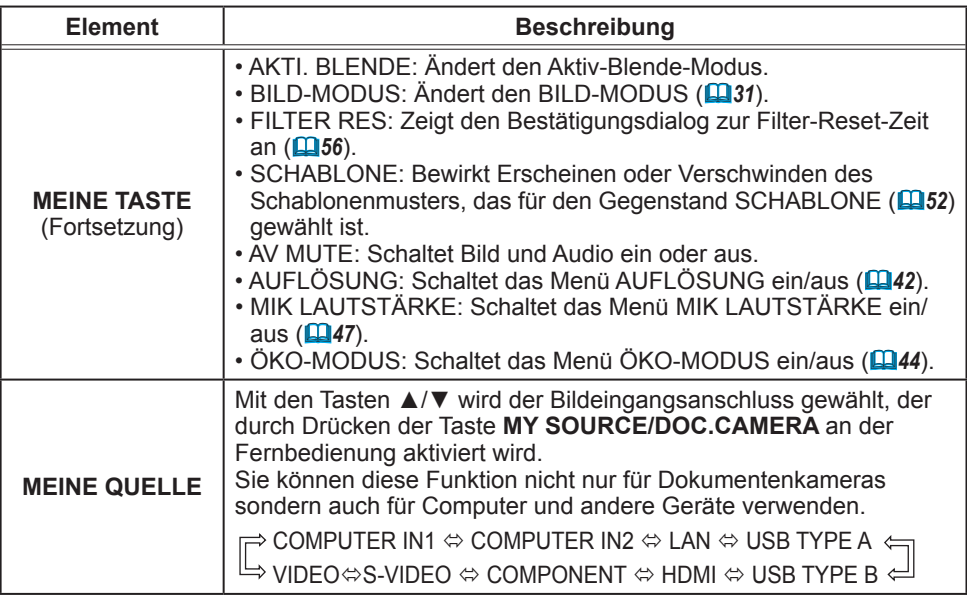

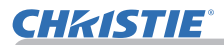

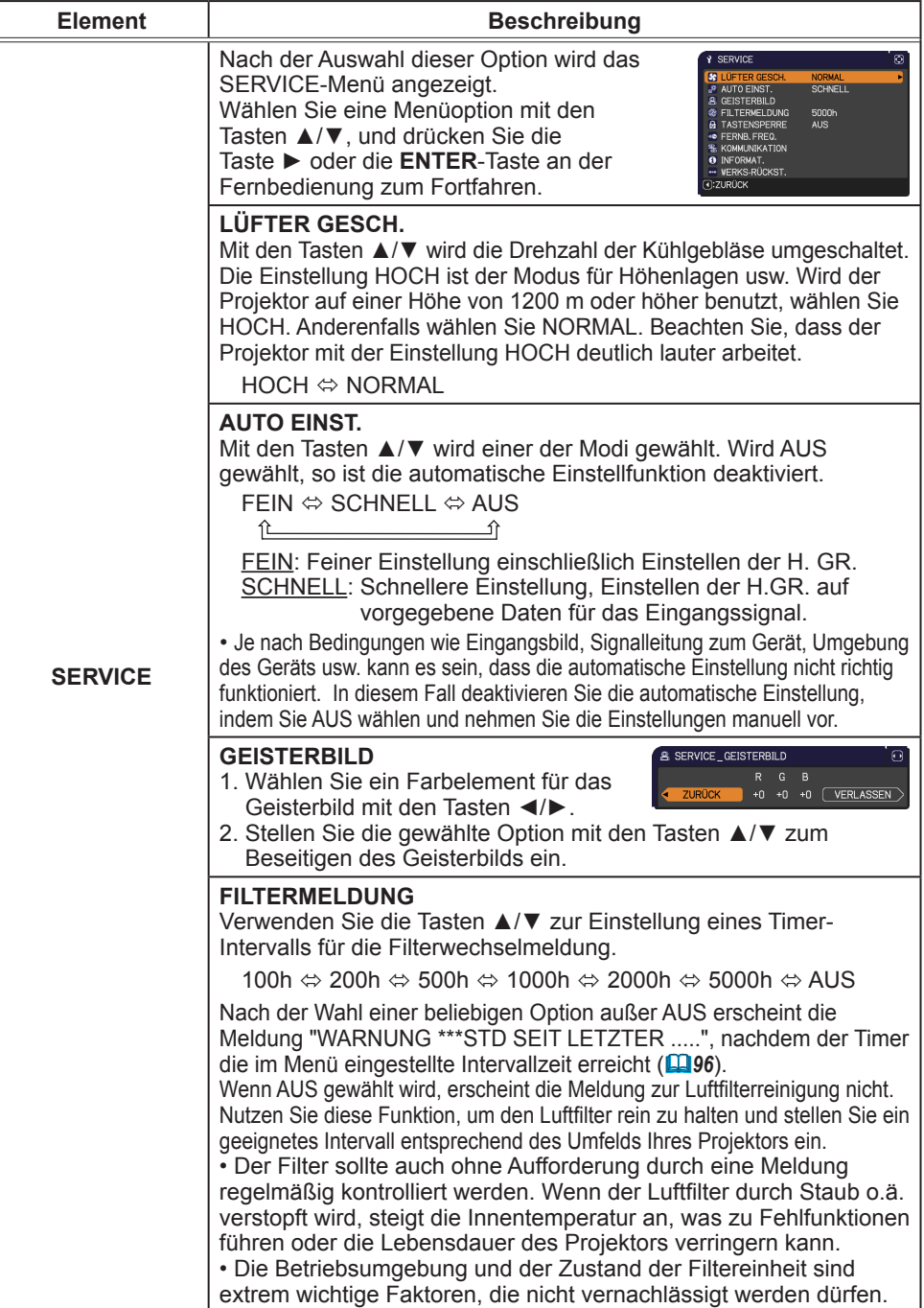

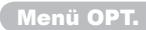

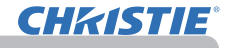

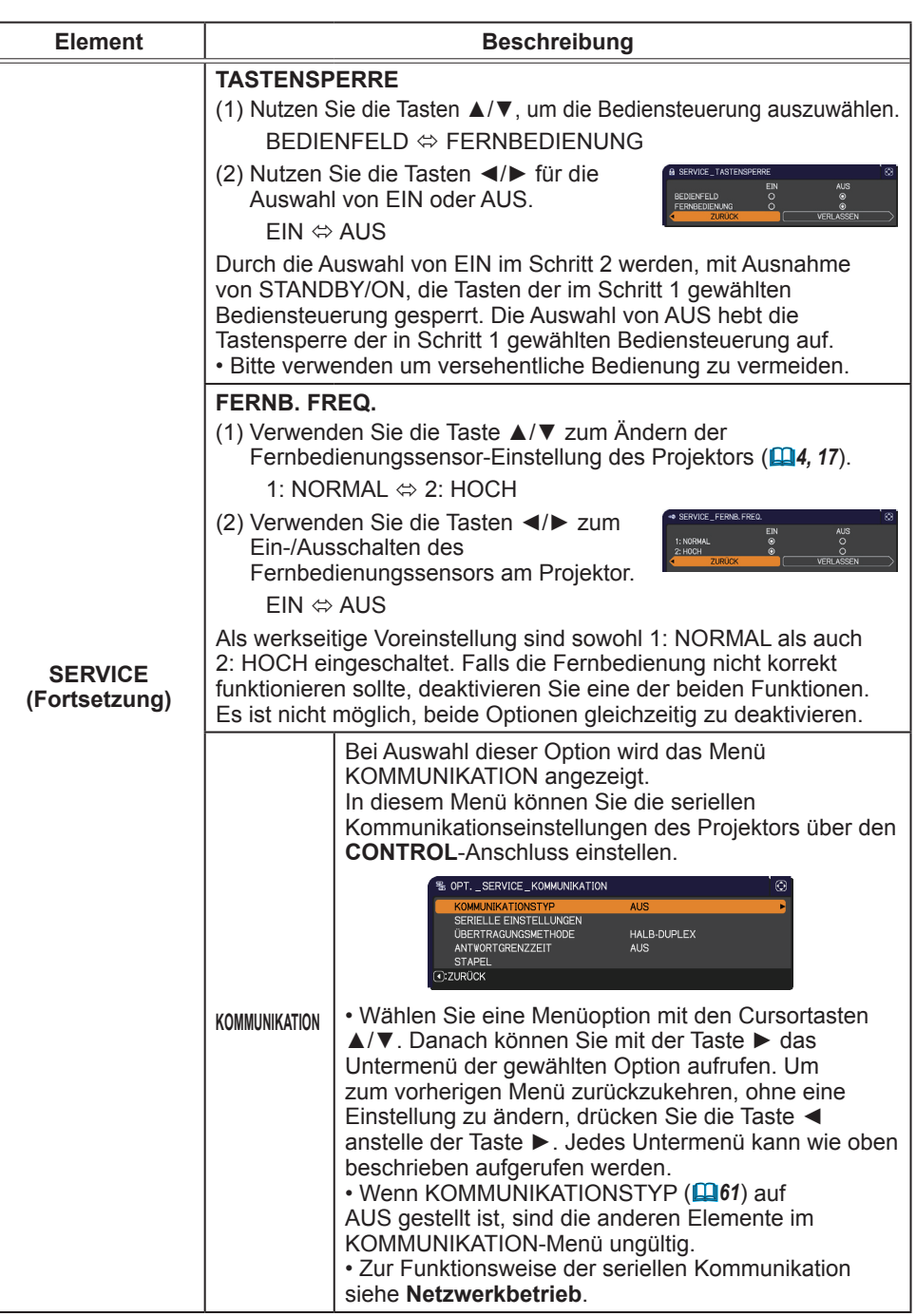

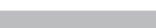

Menü OPT.

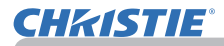

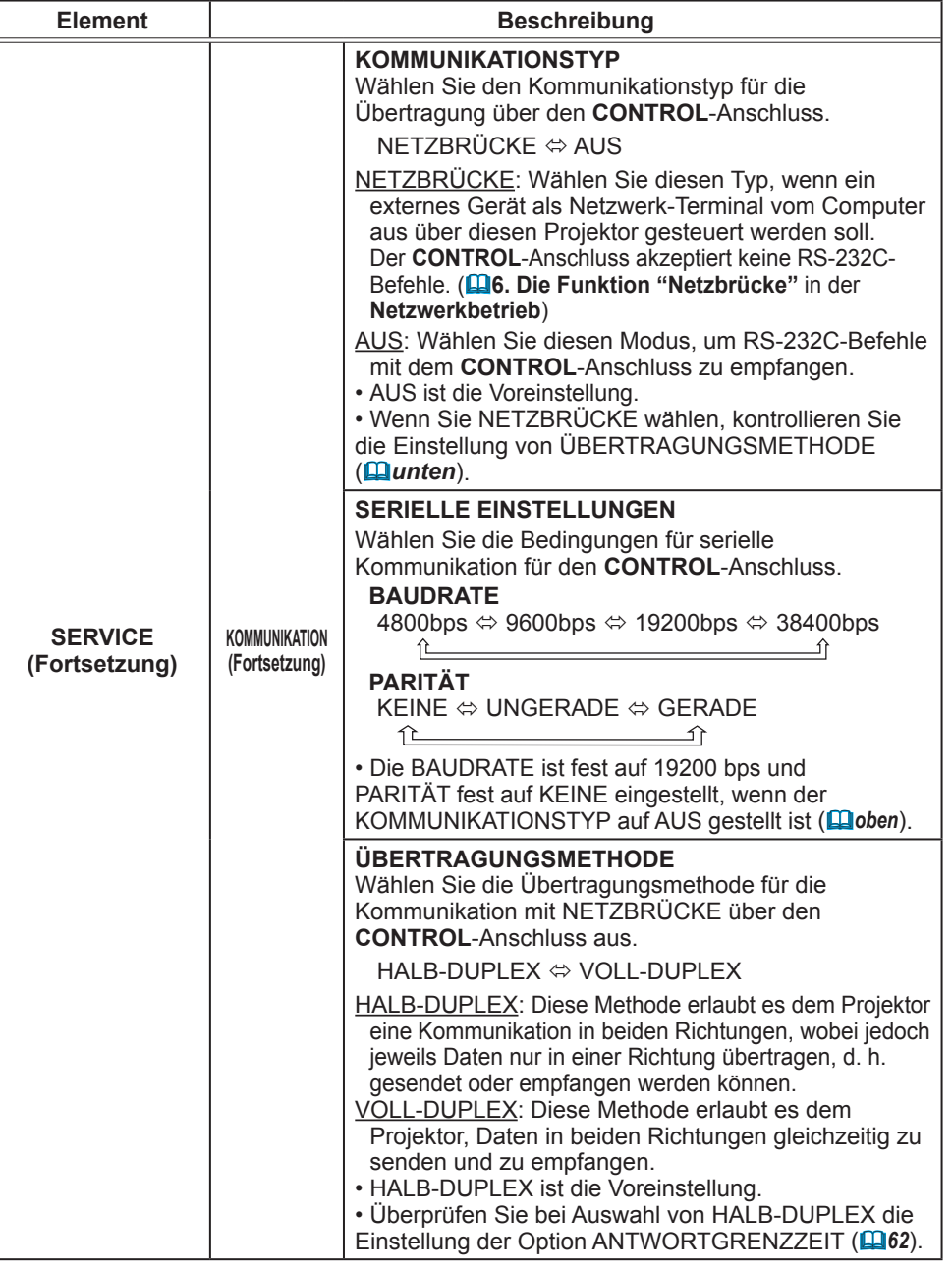

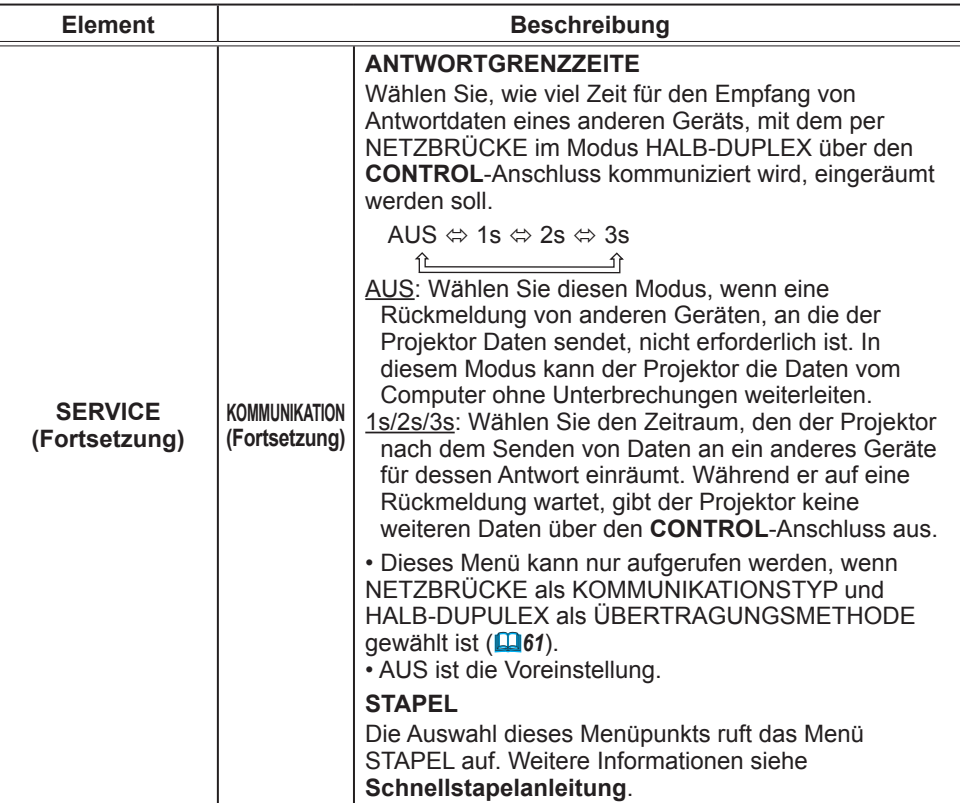

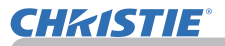

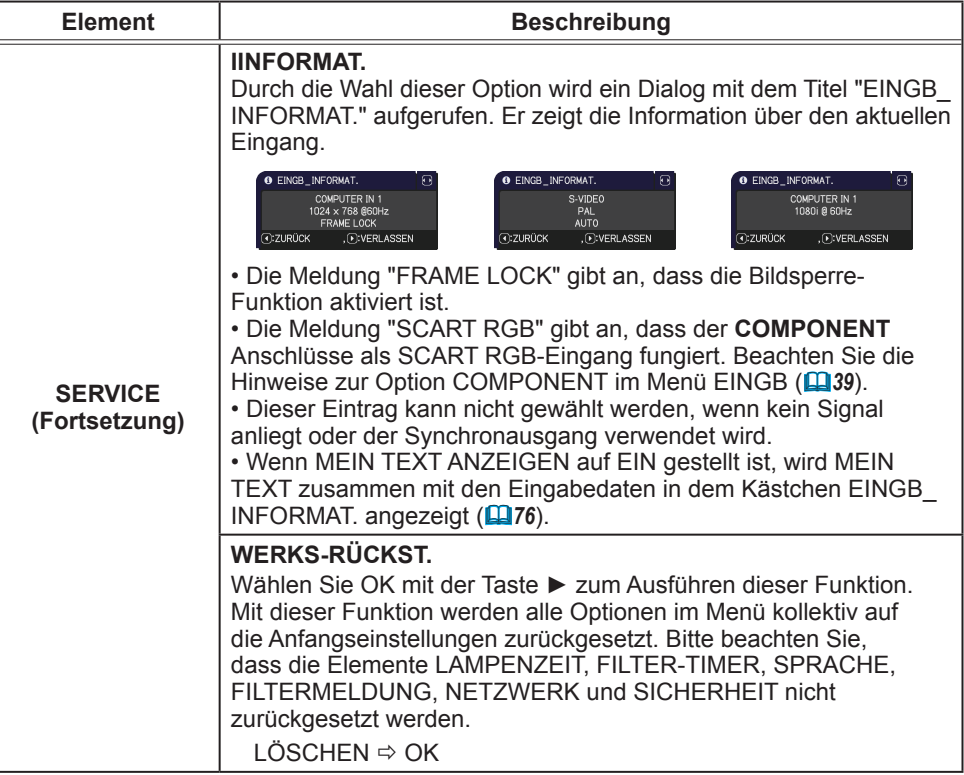

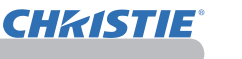

### Menü NETZWERK

Falsche Netzwerkeinstellungen an diesem Projektor können Netzwerkprobleme verursachen. Verständigen Sie deshalb Ihren Netzwerkadministrator vor dem Anschluss an einen vorhandenen Zugangspunkt in Ihrem Netzwerk.

Wählen Sie "NETZWERK" aus dem Hauptmenü, um auf die folgenden Funktionen zuzugreifen.

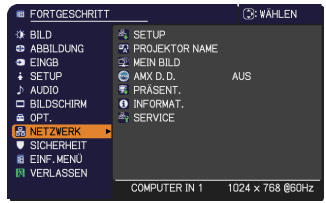

Wählen Sie eine Menüoption mit den Cursortasten ▲/▼ am Projektor oder an der Fernbedienung, und drücken Sie die Cursortaste ► am Projektor oder der Fernbedienung oder die **ENTER**-Taste an der Fernbedienung zum Fortfahren. Dann verfahren Sie entsprechend der folgenden Tabelle.

Siehe **Netzwerkbetrieb** für Einzelheiten zum NETZWERK-Betrieb.

• Wenn Sie nicht SNTP einsetzen **(3.8 Datums-/** HINWEIS **Uhrzeiteinstellungen** in der **Netzwerkbetrieb)**, dann müssen Sie während der Erstinstallation DATUM U. ZEIT einstellen.

• Die Netzwerkkommunikationssteuerung ist deaktiviert, während der Projektor im Standby-Betrieb ist, wenn der Gegenstand STANDBY-MOD. auf STROMSPAREN gestellt ist. Stellen Sie die Netzwerkkommunikation für den Projektor her, nachdem STANDBY-MOD. auf NORMAL gestellt ist (*45*).

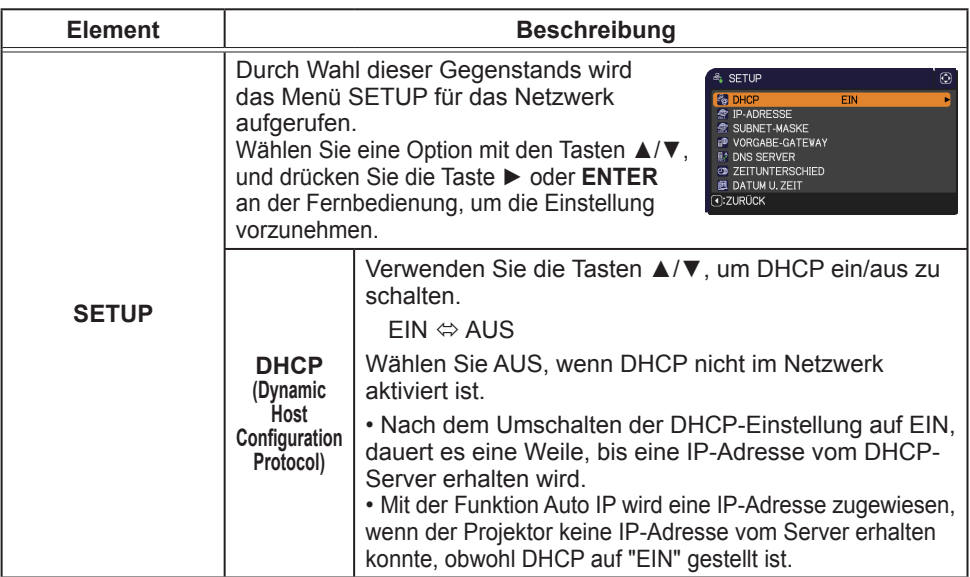

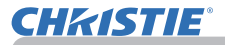

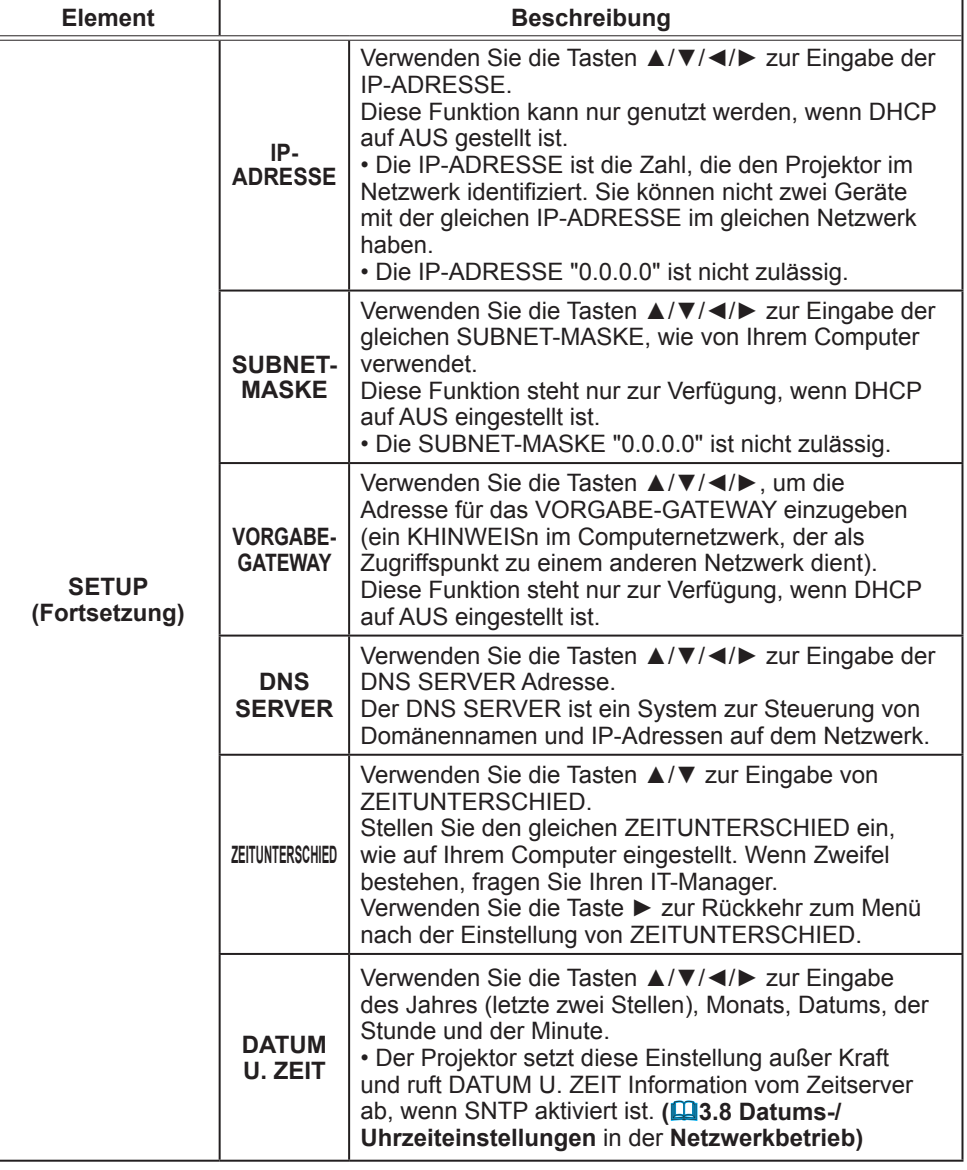

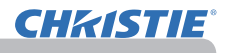

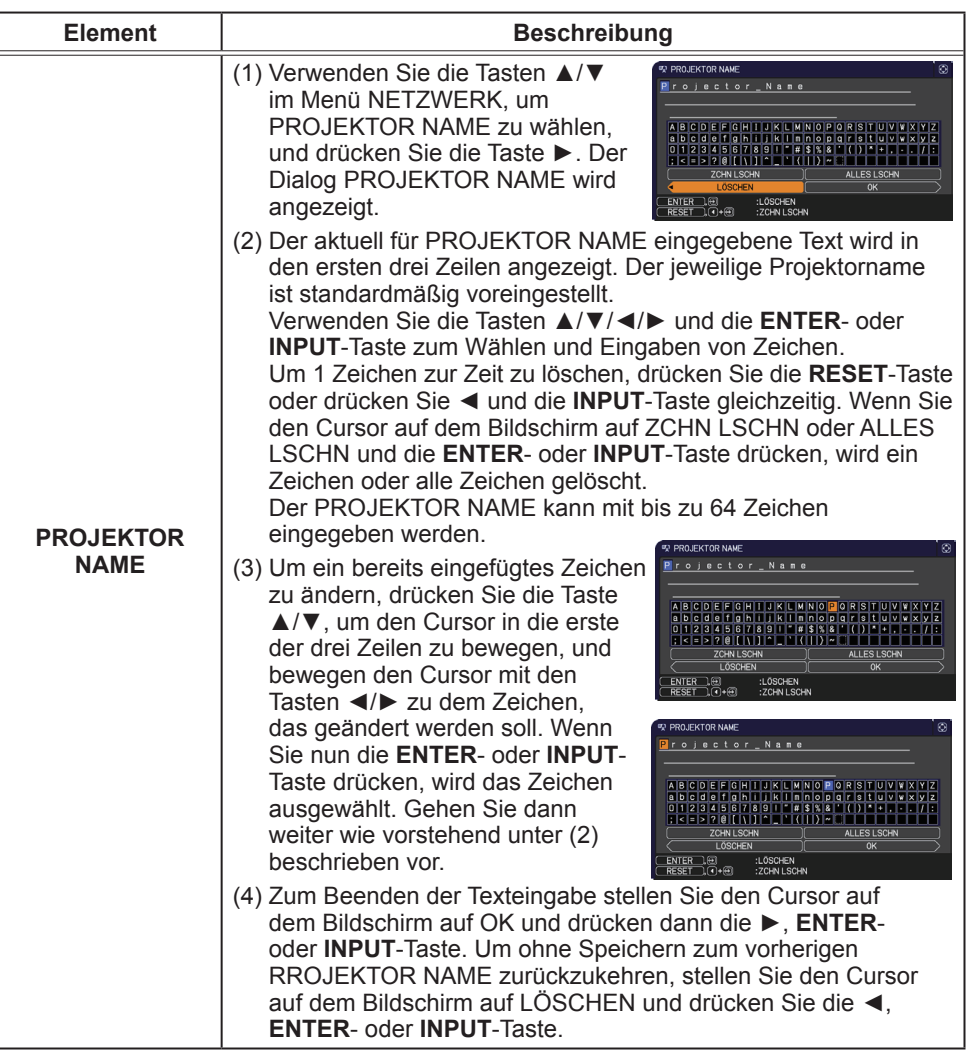

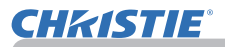

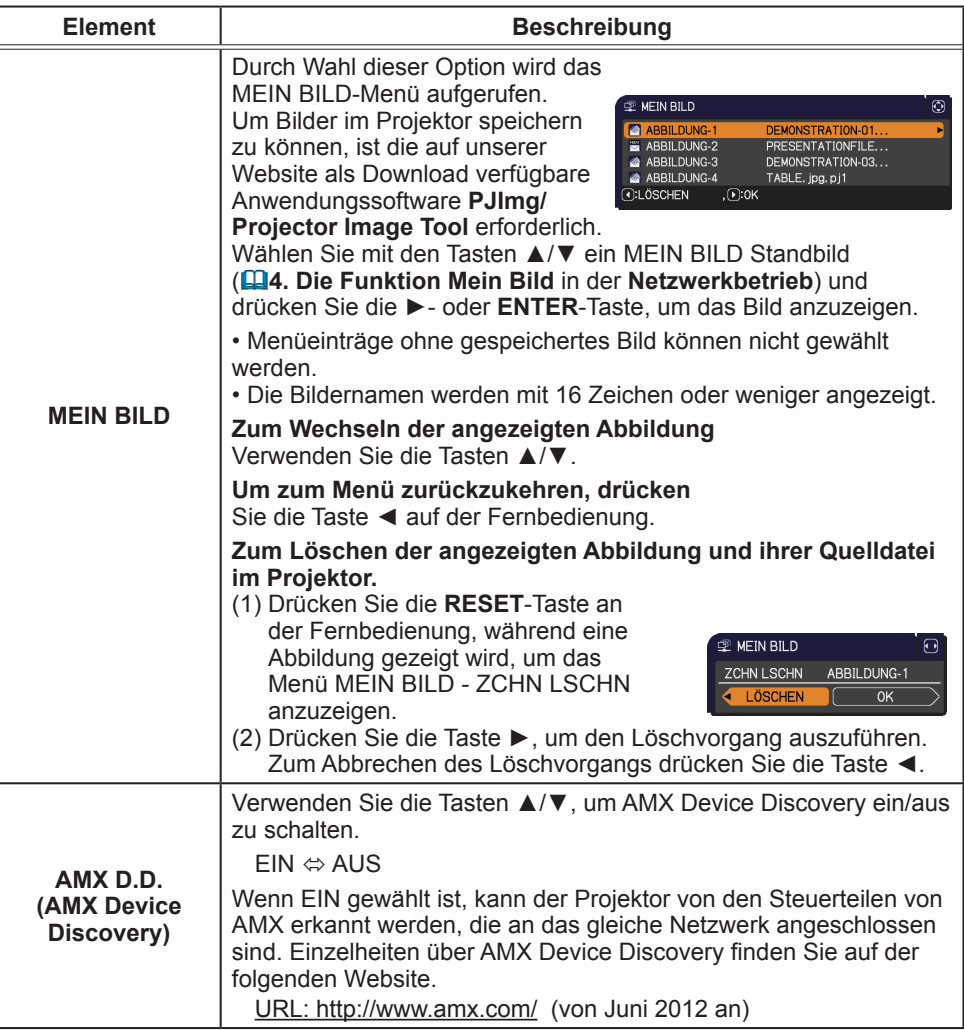

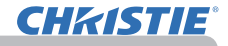

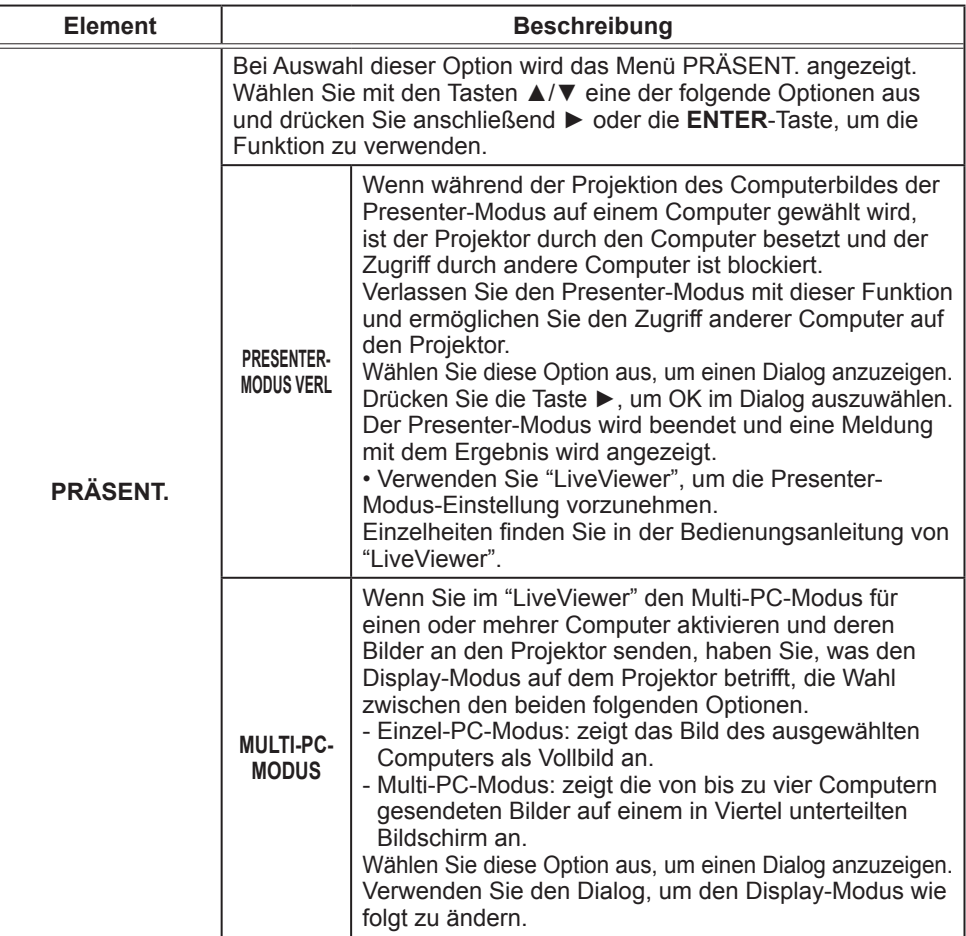

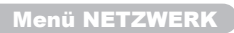

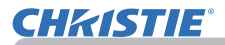

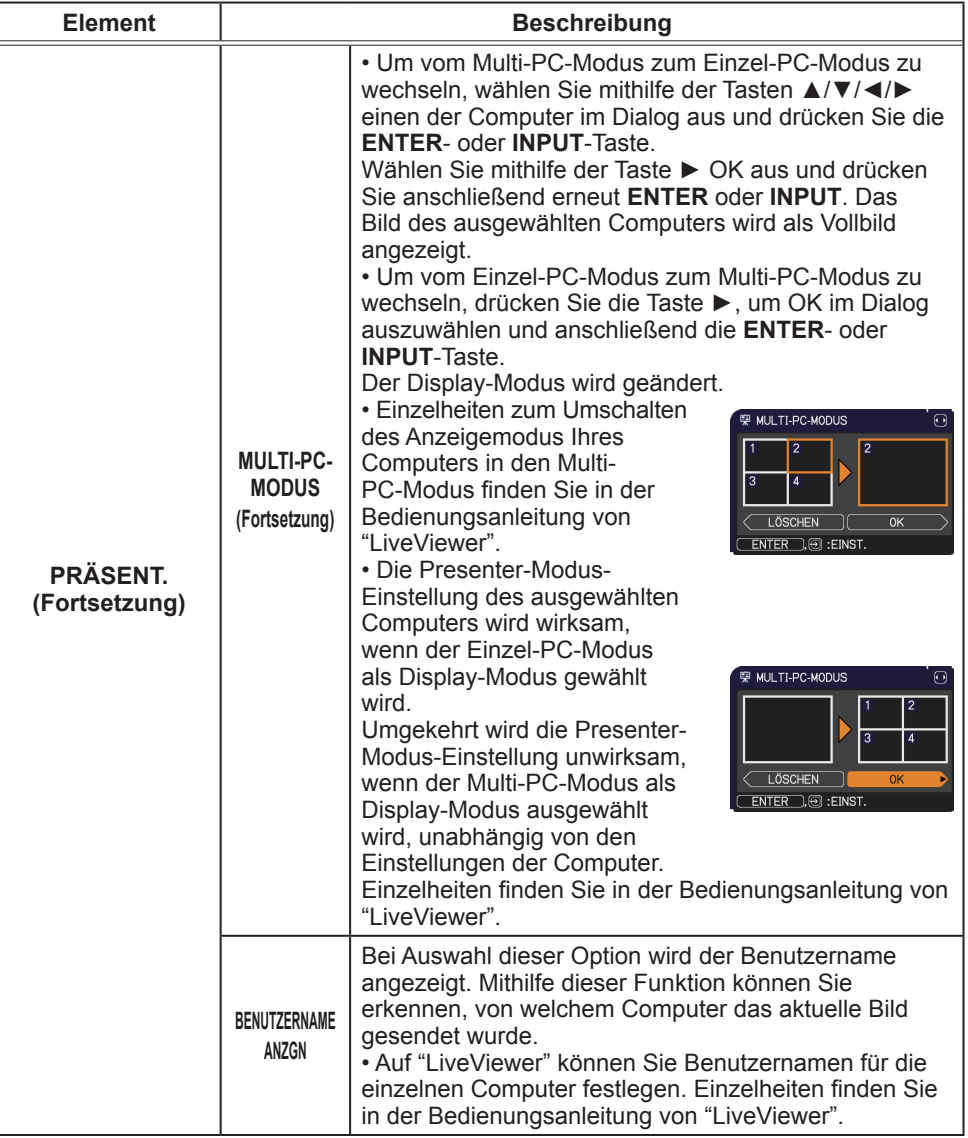

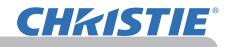

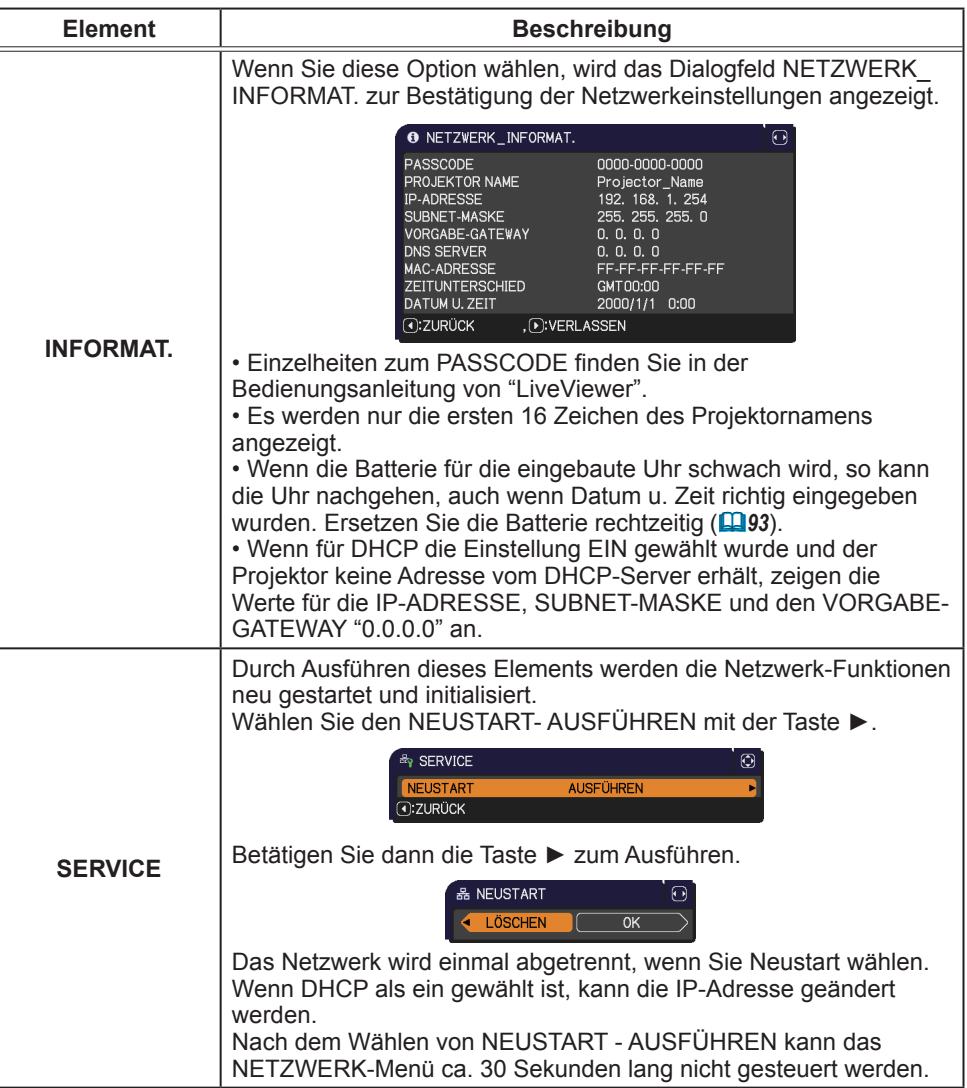

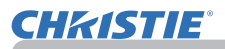

#### Menü SICHERHEIT

# Menü SICHERHEIT

Dieser Projektor ist mit Sicherheitsfunktionen ausgestattet. Im Menü SICHERHEIT können die in der nachstehenden Tabelle genannten Vorgänge ausgeführt werden.

Zugriff auf das Menü SICHERHEIT: Für die Nutzung der Sicherheitsfunktionen ist eine Benutzerregistrierung erforderlich.

#### **Aufrufen des Menüs SICHERHEIT**

- 1. Drücken Sie die Taste ►. Das Dialogfeld PASSWORT EINGEBEN wird angezeigt.
- 2. Geben Sie das registrierte Passwort mit den Tasten ▲/▼/◄/► ein. Die
	- Werksvoreinstellung für das Passwort lautet wie folgt.

LX41: 3304 LW41: 1704

Dieses Passwort kann geändert werden (*unten*). Führen Sie den Cursor zur ganz rechten Stelle im Feld PASSWORT EINGEBEN und drücken Sie die Taste ►, um das Menü SICHERHEIT aufzurufen.

• Es wird nachdrücklich angeraten, das werkseitige Vorgabepasswort möglichst schnell zu ändern.

• Bei Eingabe eines falschen Passworts wird das Dialogfeld PASSWORT EINGEBEN erneut angezeigt. Wenn 3 Mal hintereinander ein falsches Passwort eingegeben wird, schaltet sich der Projektor aus. Danach schaltet der Projektor sich bei jeder falschen Passworteingabe direkt wieder aus.

3. Die in der Tabelle aufgeführten Einstellungen können durchgeführt werden.

#### **Wenn Sie Ihr Passwort vergessen haben**

- (1) Halten Sie, während das Dialogfeld PASSWORT EINGEBEN angezeigt wird, an der Fernbedienung die Taste **RESET** etwa 3 Sekunden lang gedrückt, oder drücken Sie die Taste **INPUT** bei gedrückt gehaltener Taste ► etwa 3 Sekunden lang.
- (2) Der 10-stellige Abfragecode wird angezeigt. Mehr über den 10-stelligen Abfragecode erfahren Sie bei Ihrem Händler. Ihr Passwort wird nach Überprüfen Ihrer Benutzerregistrierungsinformationen gesendet.

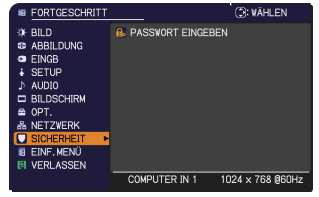

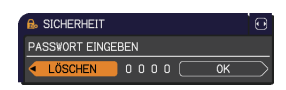

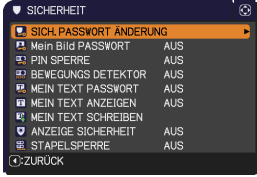

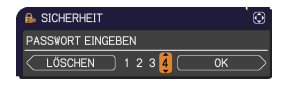

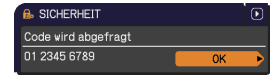

• Wenn bei angezeigtem Abfragecode 55 Sekunden verstreichen, ohne dass eine weitere Tastenbetätigung erfolgt, verschwindet das Menü. Falls erforderlich, den Vorgang ab Schritt (1) wiederholen.

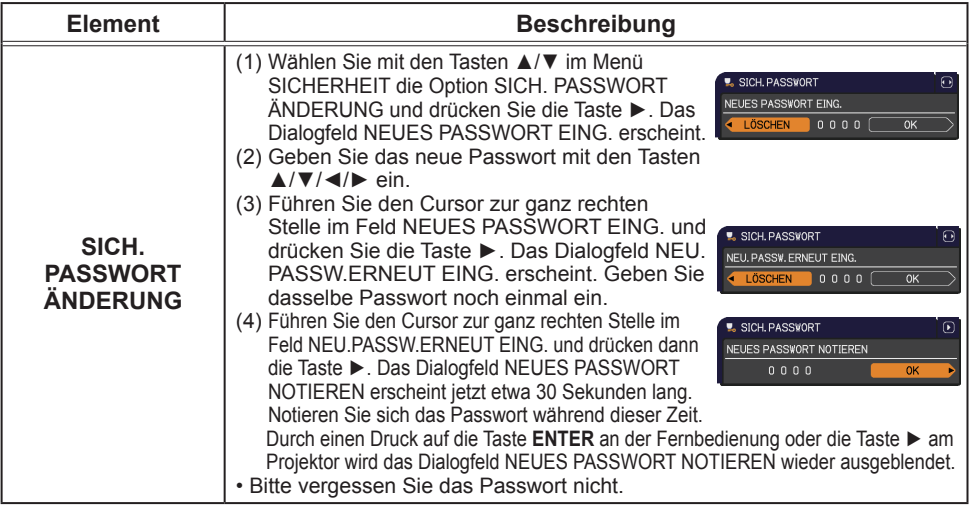

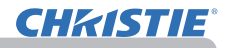

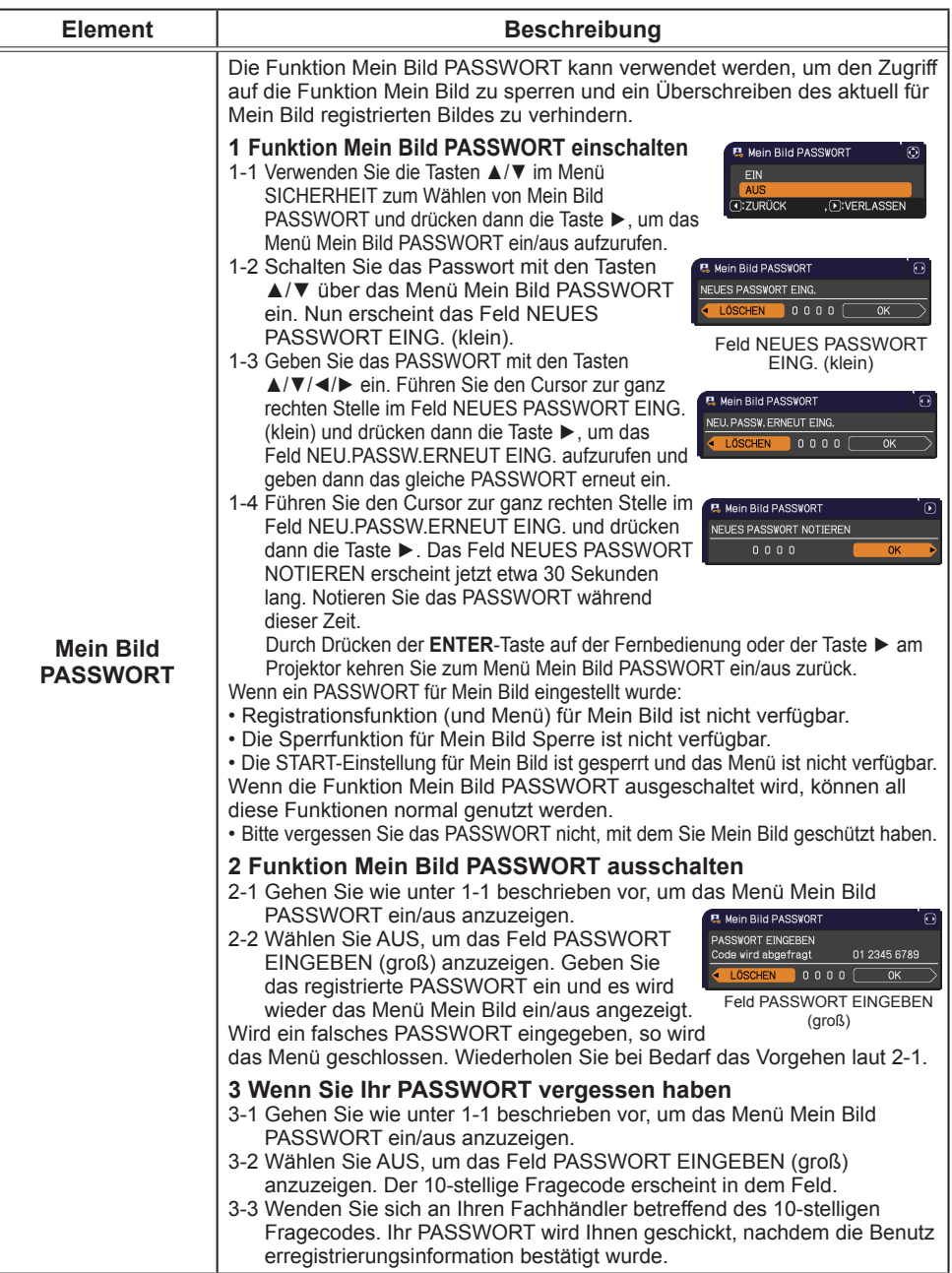

# **CHRISTIE®**

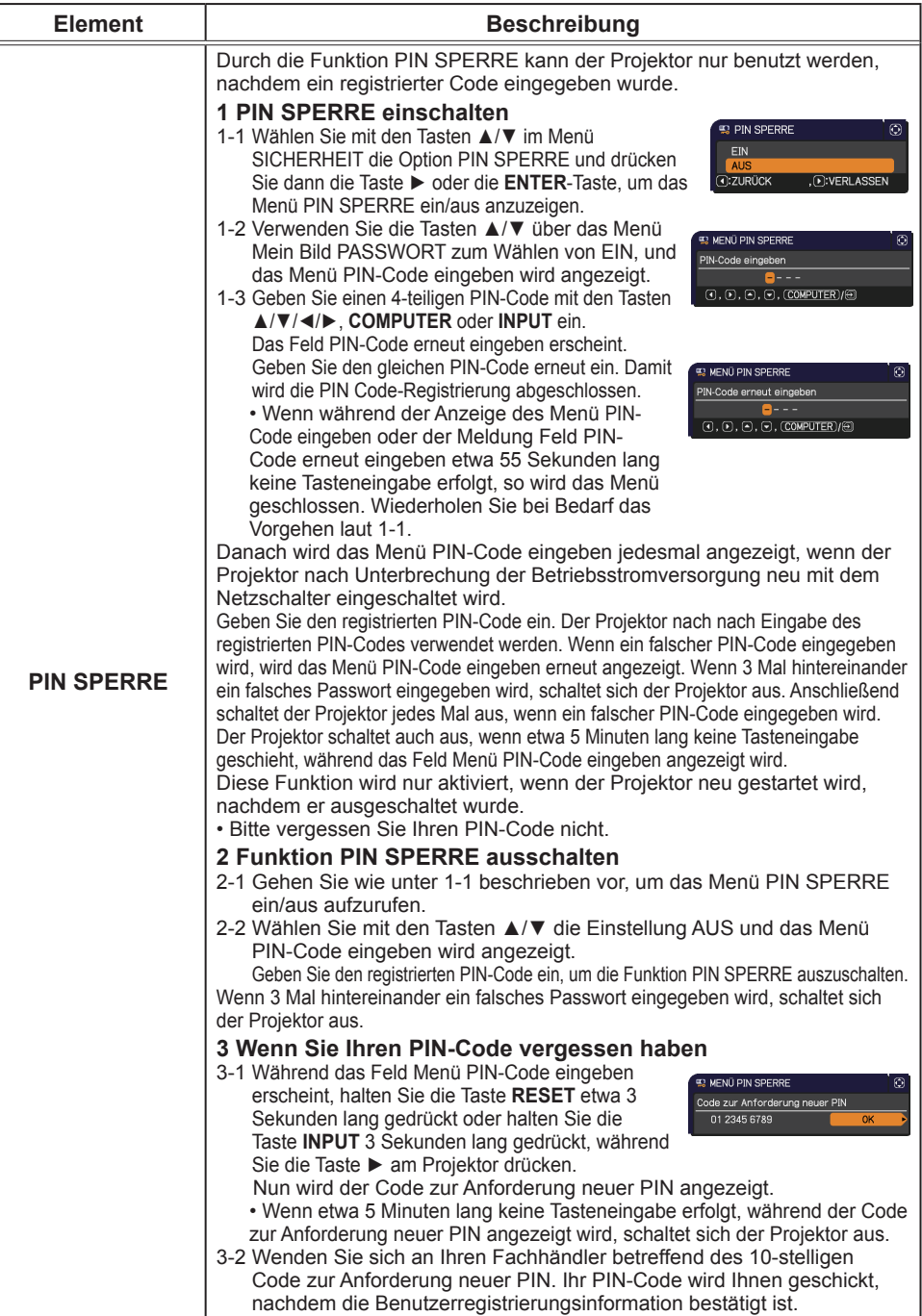

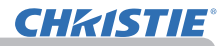

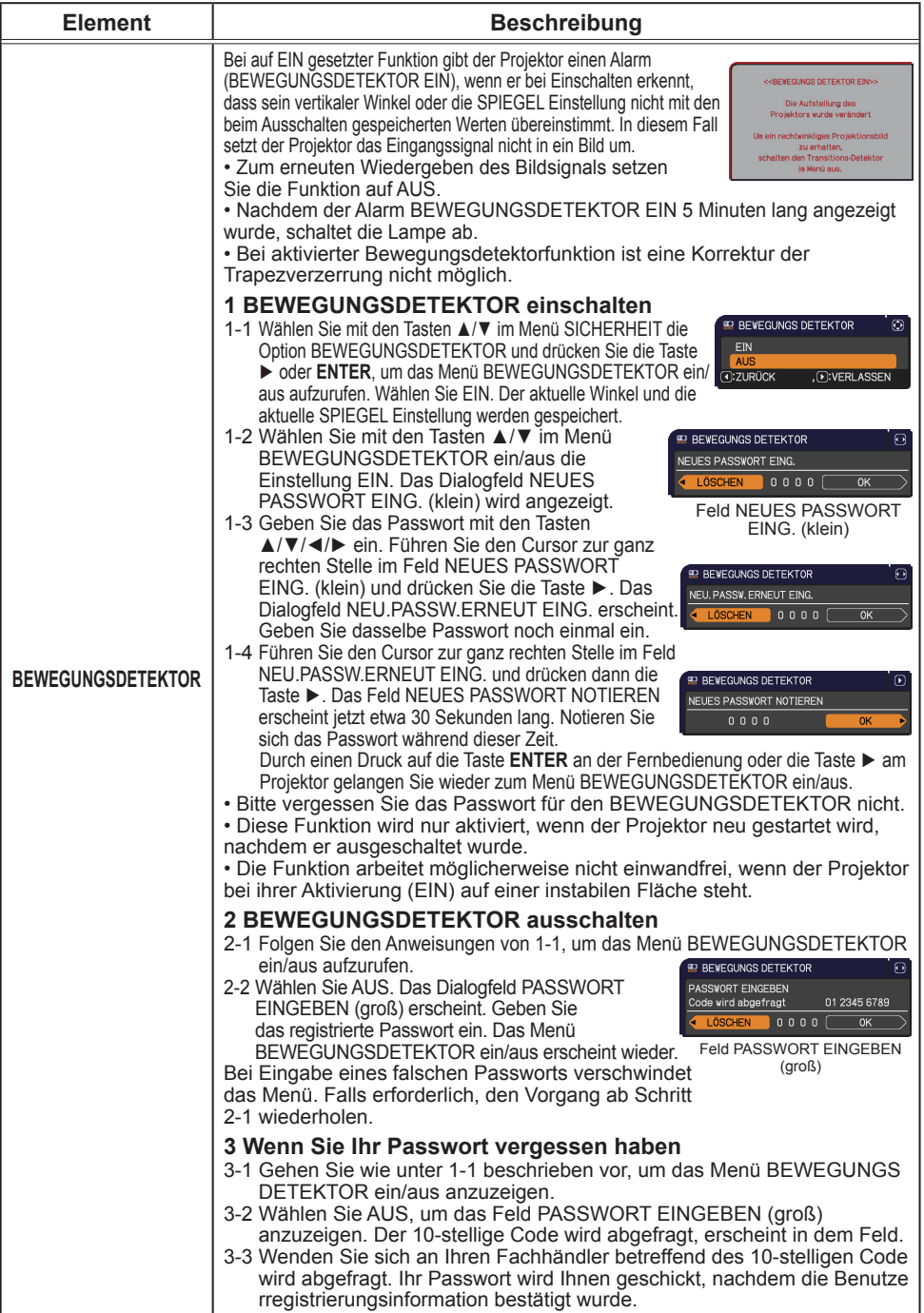
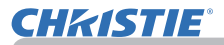

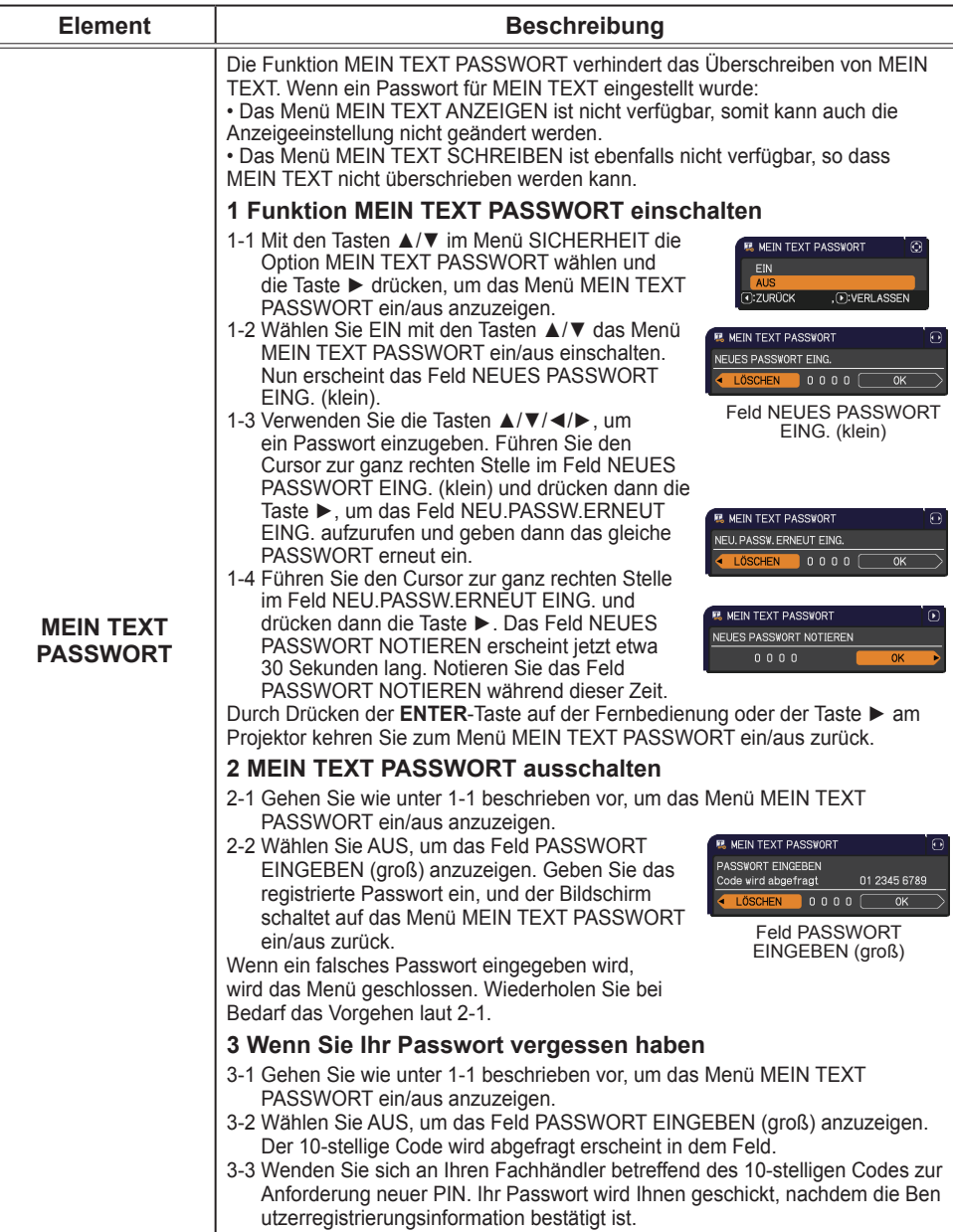

(Fortsetzung nächste Seite)

#### Menü SICHERHEIT

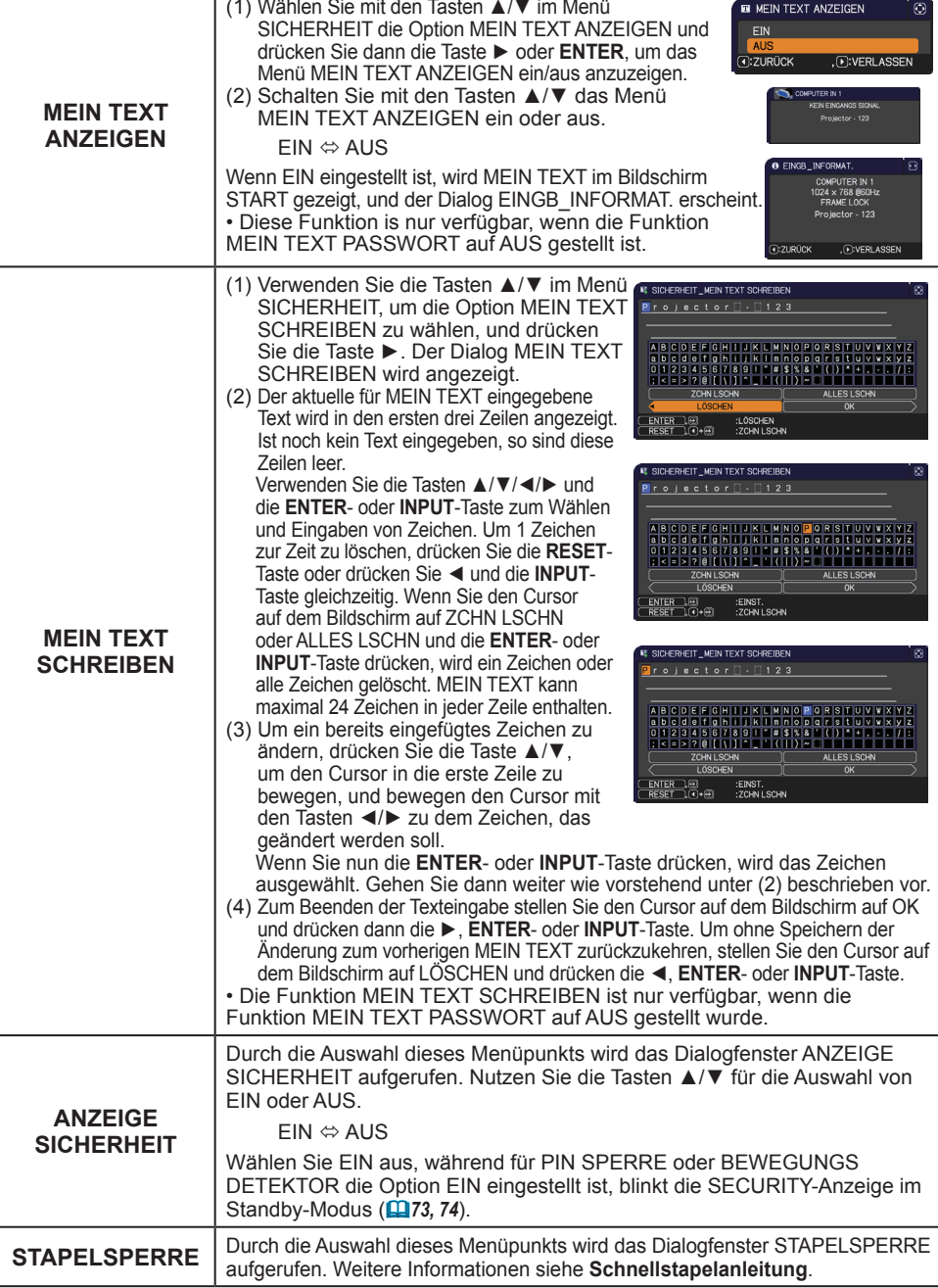

**Element Beschreibung** 

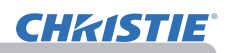

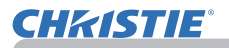

# Präsentations-Tools

Der Projektor verfügt über die beiden folgenden praktischen Tools zur einfachen und schnellen Anzeige auf dem Bildschirm:

- Präsentation OHNE PC (*unten*)
- USB-Display (*86*)

# Präsentation OHNE PC

Bei der Präsentation OHNE PC werden die Bilddaten eines an den **USB TYPE A**-Anschluss angeschlossenen Speichermediums gelesen und das Bild wird in einem der folgenden Modi angezeigt. Der Modus Präsentation OHNE PC wird gestartet, indem der **USB TYPE A**-Anschluss als Eingangsquelle ausgewählt wird.

Diese Funktion ermöglicht Präsentationen ohne Verwendung des Computers.

- Miniaturbildmodus (*78*)
- Vollbildmodus (*82*)
- Diashowmodus (*83*)

#### **[Unterstützte Speichermedien]**

• USB Speicher (USB "Speicher", USB Festplatte und USB Karten-Leser)

HINWEIS • USB-Lesegeräte (Adapter) mit mehr als einem USB-Slot funktionieren möglicherweise nicht (sofern der Adapter zum universellen Einsatz bestimmt ist).

- USB-Hubs funktionieren möglicherweise nicht.
- USB-Geräte mit Sicherheitssoftware funktionieren möglicherweise nicht.
- Gehen Sie beim Anschluss oder Entfernen eines USB-Geräts vorsichtig vor. (*12, 80*)

#### **[Unterstützte Formate]**

• FAT12, FAT16 und FAT32

HINWEIS • NTFS wird nicht unterstützt.

#### **[Unterstützte Dateiformate]**

- 
- JPEG (.jpeg, .jpg) \* Progressive wird nicht unterstützt.<br>• Bitmap (.bmp) \* 16bit Modu und komprimiertes bitma
- Bitmap (.bmp) \* 16bit Modu und komprimiertes bitmap wird nicht unterstützt.<br>• PNG (.png) \* Interlace PNG wird nicht unterstützt.
	- \* Interlace PNG wird nicht unterstützt.
- $\cdot$  GIF (.gif)

HINWEIS · Dateien mit einer größeren als der nachstehend angegebenen Auflösung werden nicht unterstützt.

LX41: 1024X768

LW41: 1280 x 800

(\* Einige Computer unterstützen gegebenenfalls nicht das Format 1280 x 800.)

• Dateien mit einer geringeren Auflösung als 36x36 werden nicht unterstützt.

• Dateien mit einer geringeren Auflösung als 100x100 werden möglicherweise nicht angezeigt.

• Einige der unterstützten Dateien werden möglicherweise nicht angezeigt.

• Wenn der Inhalt einer Bilddatei im Miniaturbildmodus nicht angezeigt werden kann, ist nur ein Rahmen zu sehen.

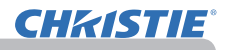

# Miniaturbildmodus

Im Miniaturbildmodus werden die in einem USB-Speichermedium gespeicherten Bilder auf dem Miniaturbildbildschirm angezeigt. Maximal 20 Bilder werden auf dem Bildschirm angezeigt.

Wenn sie es möchten, können sie in den Vollbildmodus oder den Diashowmodus übergehen, nachdem sie einzelne Bilder im Miniaturbildmodus auswählten. Der Miniaturbildmodus wird als erste Funktion der Präsentation OHNE PC gestartet, wenn der **USB TYPE A**-Anschluss als Eingangsquelle ausgewählt wird.

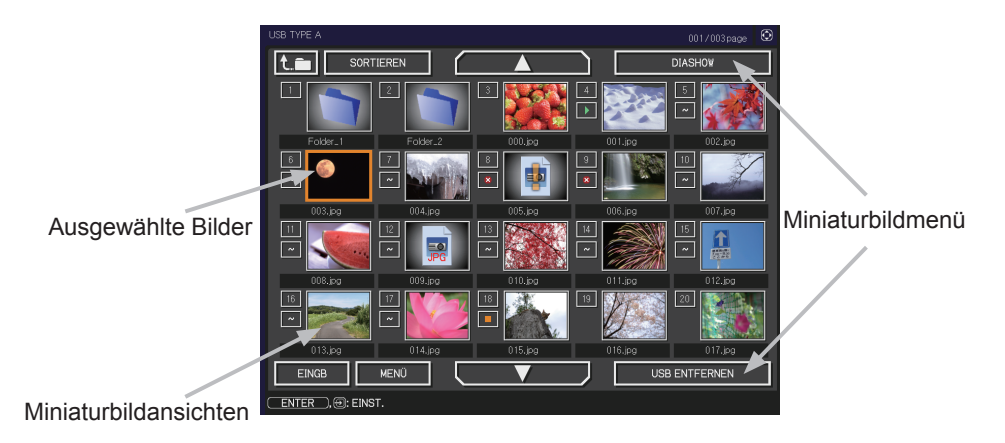

#### **Steuerung über Buttons oder Tasten**

Sie können die Bilder in dem Miniaturbild-Bildschirm mit der Fernbedienung, der Tastator oder einem Browser steuern. Die folgenden Funktionen werden unterstützt,während das Miniaturbild angezeigt wird.

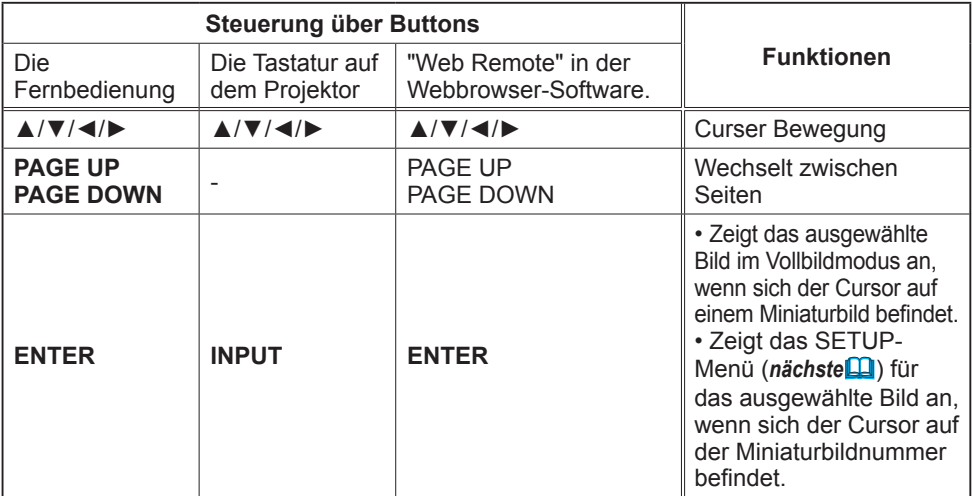

#### **Das Menü SETUP für das ausgewählte Bild**

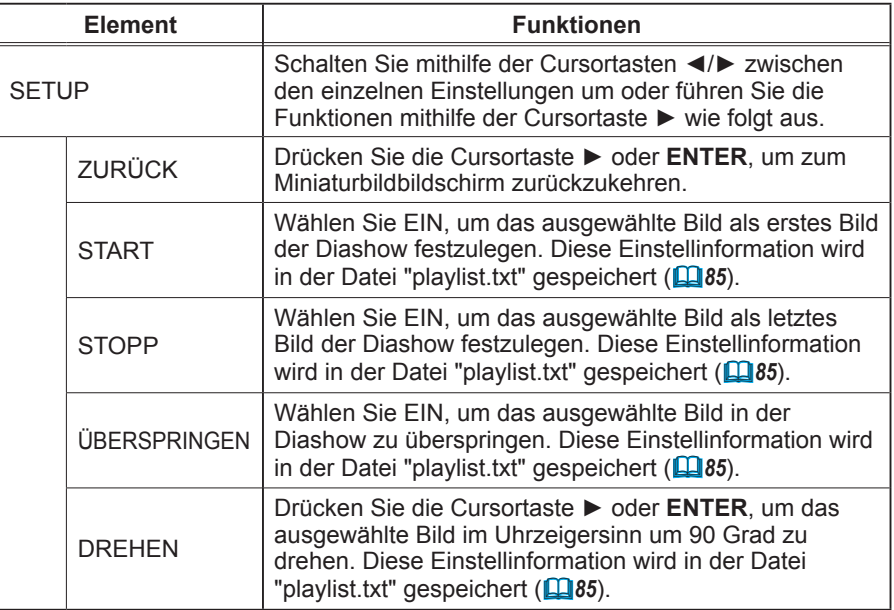

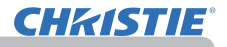

# **Betrieb über das Menü des Miniaturbildbildschirms**

Sie können die Bilder auch über das Menü des Miniaturbildbildschirms steuern.

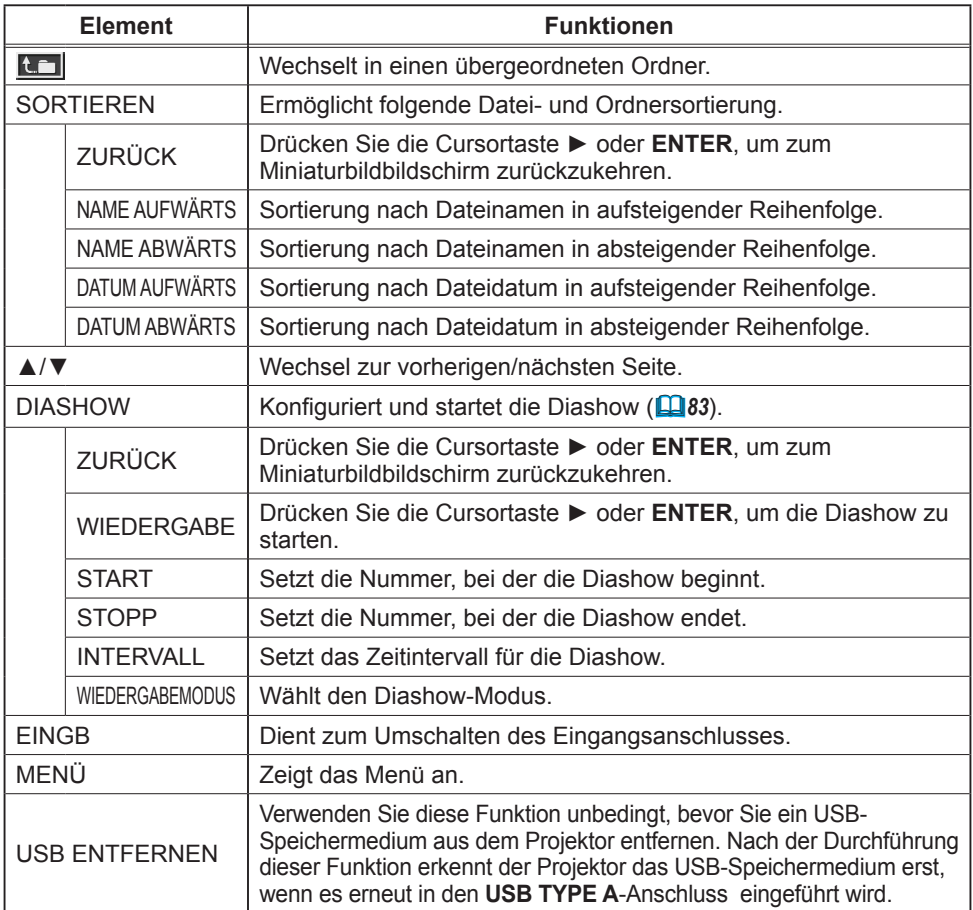

HINWEIS • Diese Operationen sind nicht verfügbar, solange das OSD-Menü des Projektors angezeigt wird.

• Im Miniaturbildmodus werden bis zu zwanzig Bilder pro Seite angezeigt.

• Die Änderung des Eingangsanschlusses über die Taste **INPUT** ist nicht

möglich, wenn der Miniaturbildbildschirm, die Diashow oder der Vollbildmodus angezeigt wird.

• In der Miniaturbildansicht können teilweise Fehlersymbole angezeigt werden.

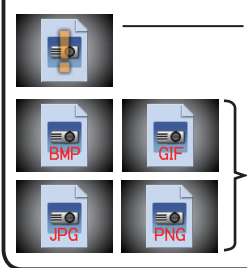

Diese Datei ist beschädigt, oder das Format wird nicht unterstützt.

Eine Datei, die auf dem Miniaturbildbildschirm nicht angezeigt werden kann, ist durch ein Dateiformatsymbol gekennzeichnet.

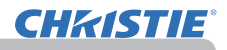

# Vollbildmodus

Im Vollbildmodus werden die Bilder als Vollbild dargestellt. Wählen Sie ein Bild auf dem Miniaturbildbildschirm aus, um es im Vollbildmodus anzuzeigen. Drücken Sie dann die **ENTER**-Taste auf der Fernbedienung oder die **INPUT**-Taste auf dem Ziffernblock oder klicken Sie auf der Web Fernbedienung auf **[ENTER]**.

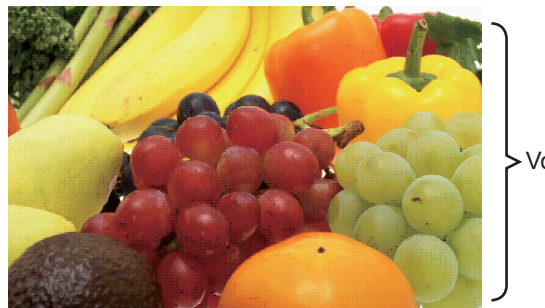

Vollbildansicht

Die folgenden Funktionen werden unterstützt im Vollbildmodus.

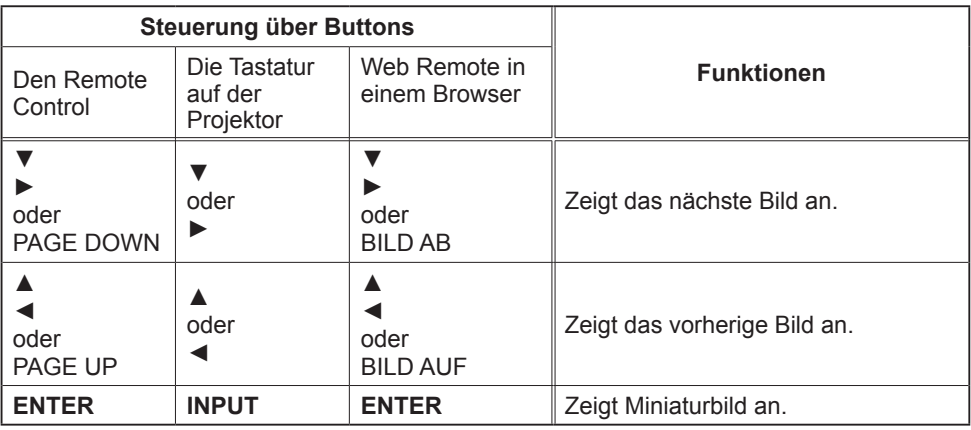

HINWEIS • Diese Operationen sind nicht verfügbar, solange das OSD des Projektors angezeigt wird.

• Der Eingabeport kann nicht mittels **INPUT**-Taste verändert werden, wenn MINIATURBILD, DIASHOW oder VERZEICHNIS angezeigt wird.

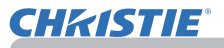

# **Diashowmodus**

Im Diashowmodus werden Bilder in Vollbildansicht angezeigt und nach dem im Miniaturbildbildschirmmenü ( $\Box$ 78) unter INTERVALL festgelegten Intervall weitergeschaltet.

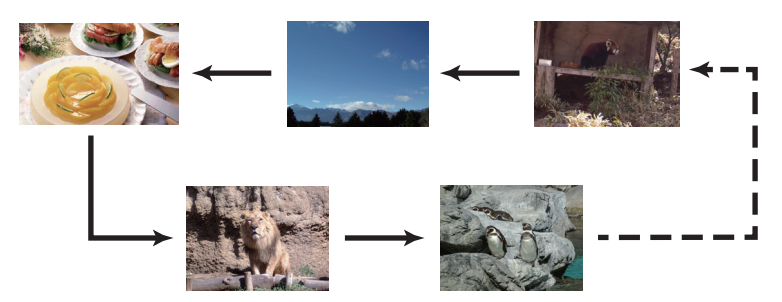

Sie können diese Funktion über das Diashow-Menü starten. Wählen Sie zur Anzeige des Diashow-Menüs die Option DIASHOW im Miniaturbildmodus aus und drücken Sie die **ENTER**-Taste an der Fernbedienung oder die **INPUT**-Taste am Projektor.

Die folgenden Operationen sind teilweise verfügbar, während eine Diashow angezeigt wird.

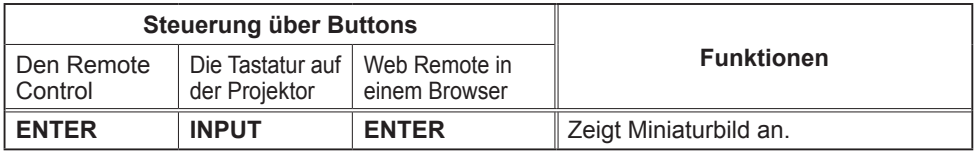

\* Diese Operationen sind nicht verfügbar, solange das OSD des Projektors angezeigt wird.

• Der Eingabeport kann nicht mittels **INPUT**-Taste verändert HINWEIS werden, wenn MINIATURBILD, DIASHOW oder VERZEICHNIS angezeigt wird. • Wenn der DIASHOW-Modus auf EINMAL gestellt ist, wird das letzte Bild der Präsentation weiter auf dem Bildschirm angezeigt, bis die **ENTER**-Taste auf der Fernbedienung bzw. der Web Remote Control oder die **INPUT**-Taste auf dem Projektor gedrückt wird.

# Präsentations-Tools

# *Präsentation OHNE PC (Fortsetzung)*

Sie können die Diashow in der gewünschten Konfiguration abspielen. Konfigurieren Sie dazu die entsprechenden DIASHOW-Einträge unter MINIATURBILD.

- 1) ZURÜCK : Rückkehr zum Miniaturbildmodus.
- 2) WIEDERGABE : Spielt die Diashow ab.
- 3) START : Setzt die Nummer, bei der die Diashow beginnt.
- 4) STOPP : Setzt die Nummer, bei der die Diashow endet.
- 5) INTERVALL : Setzt das Zeitintervall für die Diashow. Es empfiehlt sich nicht, das Zeitintervall sehr kurz einzustellen (wenige Sekunden), denn das Auslesen und Anzeigen von Bilddateien kann mehrere Sekunden in Anspruch nehmen, wenn die Datei in einer sehr tiefen Verzeichnisstruktur abgespeichert ist oder sich sehr viele Dateien im gleichen Verzeichnis befinden.
- 6) WIEDERGABEMODUS : Wählt den Diashow-Modus. EINMAL : Spielt die Diashow ein Mal ab. ENDLOS : Spielt die Diashow endlos ab.

• Die Diashow-Einstellungen werden in der Datei **"playlist.txt"** HINWEISgesichert, die auf dem Speichermedium abgespeichert wird. Falls diese Datei nicht existiert, wird sie automatisch erzeugt.

• Die Einstellungen für START, STOPP, INTERVALL und WIEDERGABEMODUS werden in der Playliste gespeichert.

• Wenn das Speichermedium oder die Datei **"playlist.txt"** schreibgeschützt sind, können die Diashow-Einstellungen nicht verändert werden.

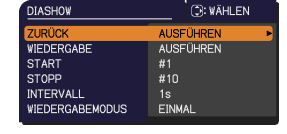

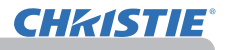

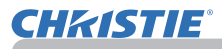

## **Playliste**

Die Playliste ist eine Textdatei im DOS-Format, in der die Anzeigereihenfolge der unbewegten Bilddateien in der Miniaturbildansicht bzw. der Diashow festgelegt ist. Der Dateiname der Playliste ist "playlist.txt" sie kann am Computer editiert werden. Sie wird beim Starten der Präsentation OHNE PC bzw. der Konfiguration der Diashow in dem Ordner erstellt, der die ausgewählten Bilddateien enthält.

#### **[Beispiele von** "**playlist.txt**"**-Dateien]**

START-Einstellung : STOPP-Einstellung : INTERVALL-Einstellung : WIEDERGABEMODUS-Einstellung : img001.jpg: : : : img002.jpg:600: : : img003.jpg:700:rot1: : img004.jpg: : :ÜBERSPRINGEN: img005.jpg:1000:rot2:ÜBERSPRINGEN:

Die Datei "playlist.txt" enthält folgende Informationen.

Die einzelnen Informationen müssen durch ":" getrennt sein und jede Zeile muss mit ":" enden.

- 1. Zeile: START-, STOPP-, INTERVALL- und WIEDERGABEMODUS-Einstellungen (*84*).
- 2. Zeile und nachfolgende: Dateiname, Intervallzeit, Rotations- und Übersprungeinstellung.<br>Intervallzeit: Sie kann auf einen Wert von 0 bis 999900 (ms) mit Sie kann auf einen Wert von 0 bis 999900 (ms) mit Anstiegsschritten von 100 (ms) festgelegt werden. Rotationseinstellung: "rot1" bedeutet eine Drehung von 90 Grad im Uhrzeigersinn; "rot2" und "rot3" stehen jeweils für eine weitere Drehung um 90 Grad. Übersprungeinstellung: "SKIP" bedeutet, das Bild wird nicht in der Diashow gezeigt.

HINWEIS • Die maximale Zeilenlänge in der Datei "playlist.txt" beträgt 255 Zeichen einschließlich Zeilenvorschub. Wenn dieser Grenzwert in einer Zeile überschritten wird, wird die Datei "playlist.txt" ungültig.

• Bis zu 999 Dateien können in der Playliste gespeichert werden. Wenn jedoch mehrere Ordner im selben Verzeichnis vorhanden sind, reduziert sich die maximale Anzahl um die Anzahl der Ordner. Dateien, die die maximale Anzahl überschreiten, werden nicht in der Diashow gezeigt.

• Wenn das Speichermedium geschützt ist oder nicht über ausreichenden Speicherplatz verfügt, kann die Datei "playlist.txt" nicht erstellt werden.

• Informationen zu den Diashow-Einstellungen finden Sie im Abschnitt

**Diashowmodus** (*83*).

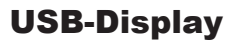

Der Projektor kann Bilder anzeigen, die über ein USB-Kabel von einem Computer übertragen wurden (&*10*).

#### **PC-Hardware- und Softwarevoraussetzungen**

• **BS**: Eines der folgenden. (ausschließlich 32-Bit-Version) Windows <sup>®</sup> XP Home Edition /Professional Edition Windows Vista ® Home Basic /Home Premium /Business /Ultimate /Enterprise Windows ® 7 Starter /Home Basic /Home Premium /Business /Ultimate /Enterprise • **CPU**: Pentium 4 (2,8 GHz oder höher)

- **Grafikkarte**: 16 Bit, XGA oder höher
- **Arbeitsspeicher**: 512 MB oder höher
- 
- **Freier Festplattenspeicher**: 30 MB oder höher
- **USB Anschluss**
- **USB Leitung**: 1 Stück

Wählen Sie im Menü OPT. USB-DISPLAY als USB TYPE B -Option aus. Wenn Sie Ihren Computer über ein USB-Kabel an den USB TYPE B-Anschluss des Projektors

anschließen, wird der Projektor auf Ihrem Computer als CD-ROM-Laufwerk erkannt.

Dann wird "LiveViewerLiteUSB.exe", die Software des Projektors, automatisch ausgeführt und die Anwendung "LiveViewer Lite for USB" ist auf Ihrem Computer für das USB-Display bereit. Die Anwendung "LiveViewer Lite for USB" wird automatisch geschlossen, wenn das USB-Kabel entfernt wird.

HINWEIS • Wenn das Softwareprogramm nicht automatisch gestartet wird (in der Regel, weil die CD-ROM-Funktion zur automatischen Ausführung in Ihrem Betriebssystem deaktiviert ist), befolgen Sie die folgenden Anweisungen.

- (1) Klicken Sie auf [Start] in der Toolbar und wählen sie "Ausführen".
- (2) Geben sie ein F:\LiveViewerLiteUSB.exe und dann [OK]
	- Wenn Ihr CD-ROM-Laufwerk auf Ihrem Computer nicht die Bezeichnung ∧ F trägt, müssen Sie F durch die korrekte Bezeichnung für Ihr CD-ROM-Laufwerk ersetzen.
- CD-ROM Autorun wird deaktiviert, während der Bildschirmschoner aktiviert ist.

• Die Bildübertragung vom Computer wird ausgesetzt, während der passwortgeschützte Bildschirmschoner aktiviert ist. Beenden Sie den Bildschirmschoner, um die Übertragung fortzusetzen.

• Informieren Sie sich auf unserer Website über die aktuellste Softwareversion und die Bedienungsanleitung. (**Bedienungsanleitung (Kurzform)**)

Befolgen Sie die Anweisungen auf der Update-Website.

Diese Anwendung wird, wenn Sie aktiv ist, im Windows-Infobereich angezeigt. Sie können die Anwendung über Ihren Computer beenden, indem Sie im Menü die Option "Quit" auswählen.

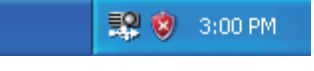

**CHRISTIE** 

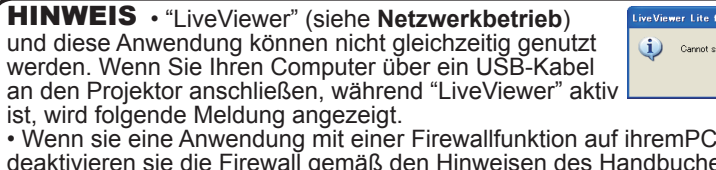

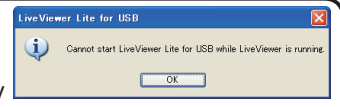

: installiert haben,<br>مو deaktivieren sie die Firewall gemäß den Hinweisen des Handbuches.

• Manche Sicherheitsprogramme können eventuell die Bildübertragung blockieren. Bitte ändern Sie die Einstellungen der Sicherheitsprogramme, um die Verwendung von "LiveViewer Lite for USB" zu erlauben.

**CHAISTIE** 

#### *USB-Display (Fortsetzung)*

## Kontextmenü

Das rechts abgebildete Menü wird angezeigt, wenn Sie mit der rechten Maustaste auf das Anwendungssymbol im Windows-Infobereich klicken.

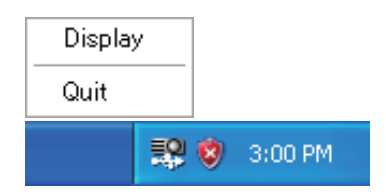

**Display** (Anzeigen) Quit (Beenden)

- : Das schwebende Menü wird angezeigt und das Symbol verschwindet aus dem Windows-Infobereich. : Die Anwendung wird beendet und das Symbol verschwindet
- aus dem Windows-Infobereich.

HINWEIS • Um die Anwendung erneut zu starten, müssen Sie das USB-Kabel entfernen und wieder anschließen.

#### Schwebendes Menü

Wenn Sie "Display" im Kontextmenü auswählen, wird das rechts abgebildete schwebende Menü auf Ihrem Computerbildschirm angezeigt.

Bedienelement Start

Die Übertragung auf den Projektor wird gestartet und die Bilder werden angezeigt.

- Bedienelement Stop Die Übertragung der Bilder wird gestoppt.
- **3** Bedienelement Standbild Auf dem Bildschirm des Projektors erscheint ein Standbild. Das letzte Bild erscheint als Standbild. Sie können die Bilder auf Ihrem Computer überarbeiten, ohne sie auf dem Bildschirm des Projektors anzuzeigen.
- Bedienelement Opt. Das Fenster Optionen wird angezeigt.
- Bedienelement Ikon

Das schwebende Menü wird geschlossen und das Symbol wird wieder im Windows-Infobereich angezeigt.

HINWEIS • Wenn Sie wiederholt auf das Bedienelement Start und/oder das Bedienelement Stop drücken, werden möglicherweise keine Bilder auf dem Bildschirm angezeigt.

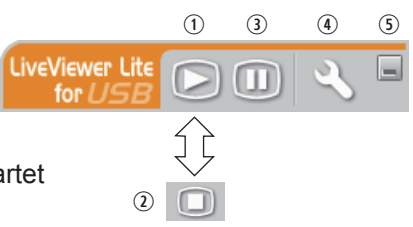

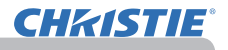

#### *USB-Display (Fortsetzung)*

# Fenster Optionen

Wenn Sie im schwebenden Menü das Bedienelement Opt auswählen, wird das Fenster Optionen angezeigt.

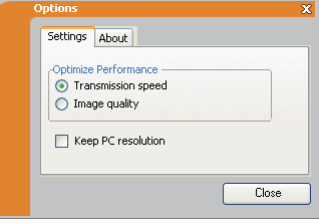

#### Optimieren sie die Leistungen

"LiveViewer Lite for USB" erfasst Screenshots als JPEG-Dateien und sendet sie an den Projektor. "LiveViewer Lite for USB" stellt zwei verschiedene Kompressionsrateen von JPEG Daten zur Verfügung.

#### **Vitesse de Transmission**

Geschwindigkeit steht über Bildqualität.

Dadurch wird die JPEC Kompressionsrate höher.

Der Bildschirm wird im Projektor wird neu aufgebaut, weil die Zahl der

übertragenen Daten geringer und deshalb die Bildqualität schlechter ist.

#### **Bildqualität**

Die Bildqualität ist wichtiger als die Geschwindigkeit. Dadurch wird die JPEC Kompressionsrate geringer.

Wird die JPEC Kompressionsrate geringer.

Der Bildschirm wird im Projektor wird langsamer neu aufgebaut, weil die übertragene Datenmenge größer ist, aber die Bildqualität ist besser.

#### Keep PC resolution (PC-Auflösung beibehalten)

Wenn Sie die Markierung aus dem Kästchen **[Keep PC resolution]** entfernen, wird die Bildschirmauflösung Ihres Computers wie folgt umgeschaltet und die Anzeigegeschwindigkeit beschleunigt sich gegebenenfalls.

LX41: 1024 x 768 (XGA) LW41: 1280 x 800

Unterstützt Ihr Computer die oben angegebene Bildschirmauflösung nicht, wird aus den entsprechend kleineren, vom Computer unterstützten, Auflösungen die größte ausgewählt.

HINWEIS • Nach Änderung der Bildschirmauflösung sind die Ikons auf ihrem PC anders angeordnet; das Aussehen des Desktop ist verändert.

#### About (Info)

Die Versionsinformationen von "LiveViewer Lite for USB" werden angezeigt.

# **Wartung**

# Lampe austauschen

Eine Lampe hat eine begrenzte Produktlebensdauer. Bei Verwendung der Lampe über längere Zeit besteht die Gefahr, dass die Bilder dunkler werden oder der Farbton schlecht wird. Beachten Sie, dass die Lampen eine ganz unterschiedliche Lebensdauer haben. Es kann vorkommen, dass einige von ihnen ausbrennen, wenn sie gerade ausgetauscht wurden. Bereitstellung einer neuen Lampe und früher Austausch werden empfohlen. Zum Bereitstellen einer neuen Lampe wenden Sie sich an Ihren Fachhändler und geben Sie die Lampentypennummer an.

# **Typennummer: 003-120730-01** (DT01175)

## Lampe austauschen

- 
- 1. Schalten Sie den Projektor aus und ziehen Sie die Netzleitung ab. Lassen Sie die Lampe mindestens 45 Minuten lang abkühlen.
- 
- 2. Stellen Sie eine neue Lampe bereit. Wenn der Projektor an der Decke angebracht ist oder wenn die Lampe beschädigt ist, wenden Sie sich zum Austausch der Lampe an Ihren Fachhändler.

# **Wenn Sie den Austausch selber vornehmen:**

- 
- 3. Lösen Sie die Lampenabdeckungsschraube (durch Pfeil markiert) und schieben und heben Sie die Lampenabdeckung zum Abnehmen.
- 4. Lösen Sie die 3 Schrauben (mit Pfeil markiert) der Lampe, und<br>1. heben die Lampe langsam mit den Griffen heraus. <u>Die anderen</u> Schrauben dürfen unter keinen Umständen gelöst werden.
- 5. Setzen Sie die neue Lampe ein, und ziehen Sie die 3 im vorherigen Vorgang gelösten Schrauben erneut fest an.
- 
- 6. Während Sie die gegenseitig eingreifenden Teile der<br>1. Lampenabdeckung und des Projektors zusammensetzen, schieben Sie die Lampenabdeckung zurück in ihre Position. Dann ziehen Sie die Schraube der Lampenabdeckung sicher fest..
- 7. Schalten Sie den Projektor ein, und setzen Sie die Lampenzeit mit der Funktion LAMPENZEIT im Menü OPT. zurück.
- - (1) Drücken Sie die **MENU**-Taste zur Anzeige eines Menüs.
	- (2) Weisen Sie auf "FORTGESCHRITT" im Menü mit der Taste ▼/▲, und drücken Sie dann die Taste ►.
	- (3) Gehen Sie mit der Taste ▼/▲ zu OPT. in der linken Spalte im Menü, und drücken Sie dann die Taste ►.
	- (4) Gehen Sie mit der Taste ▼/▲ zu LAMPENZEIT und drücken Sie dann die Taste ►. Ein Dialog erscheint.
	- (5) Drücken Sie die Taste ►, um "OK" im Dialog zu wählen. Dadurch wird Rücksetzung der Lampenzeit ausgeführt.

VORSICHT ▶Niemals das Innere des Projektors berühren, während die Lampe herausgenommen ist.

HINWEIS • Setzen Sie die Lampenzeit nur zurück, wenn Sie die Lampe ausgetauscht haben, um eine entsprechende Anzeige der Lebensdauer der Lampe zu erhalten.

Lampendeckel

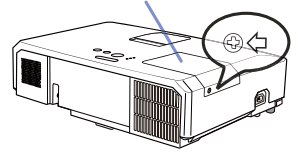

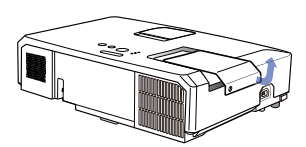

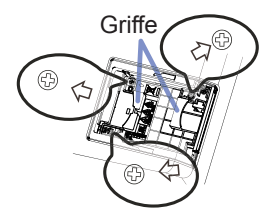

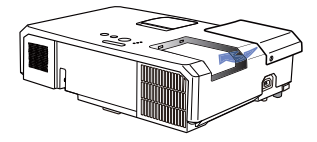

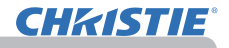

#### *Lampe austauschen (Fortsetzung)*

# Lampenwarnung

aus Glas ausgestattet. Die Lampe kann mit einem lauten Knall platzen oder die ausbrennen, wenn sie Erschütterungen ausgesetzt, verkratzt oder angefasst wird, wenn sie noch heiß ist. Außerdem kann dies geschehen, wenn sie abgenutzt ist. Beachten Sie, dass die Lampen eine ganz unterschiedliche Lebensdauer haben. Es kann vorkommen, dass einige von ihnen ausbrennen, wenn sie gerade ausgetauscht wurden. Außerdem, wenn die Lampe platzt, können Glassplitter in das Lampengehäuse fallen und quecksilberhaltige Dämpfe sowie Staub mit feinen Glaspartikeln aus den Lüftungsöffnungen des Projektors entweichen. ►**Zur Entsorgung der Lampe:** Dieses Produkt enthält eine Quecksilberlampe; nicht in den Haushaltsabfall werfen. Stets unter Beachtung aller geltenden Vorschriften als Sondermüll entsorgen.<br>• Zum Recycling der Lampe siehe www.lamprecycle.org (in den USA). **AWARNUNG** > Der Projektor ist mit einer Quecksilberdampf-Hochdrucklampe

**A HOCHSPANNUNG A HOHE TEMPERATUR A HOCHDRUCK** 

• Zur Entsorgung des Produkts wenden Sie sich an die zuständige örtliche

Behörde oder www.eiae.org (in den USA) oder www.epsc.ca (in Kanada).<br>Für weitere Informationen wenden Sie sich an Ihren Fachhändler.

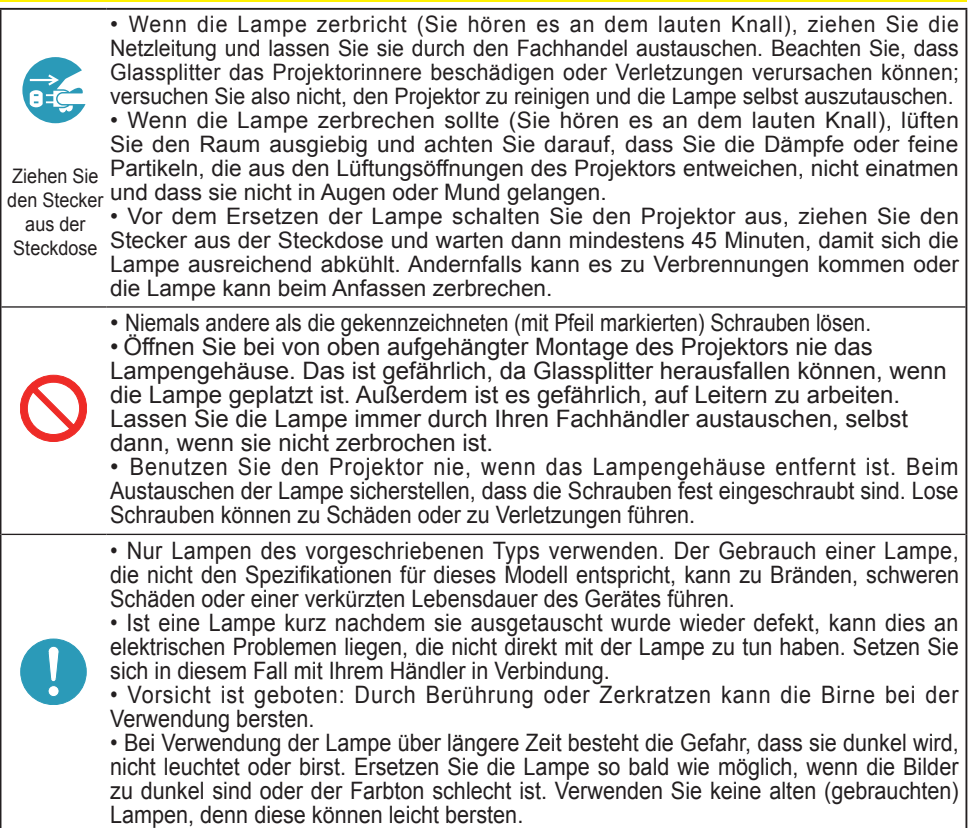

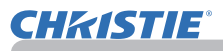

# Reinigung und Austausch des Luftfilters

Bitte prüfen und reinigen Sie den Luftfilter regelmäßig. Wenn die Anzeigen oder eine Meldung zum Reinigen des Luftfilters auffordern, muss diese so bald wie möglich befolgt werden.

Der Luftfilter dieses Projektors besteht aus einer Filterabdeckung und einer Filtereinheit mit zwei Filtertypen. Ist einer der Filter oder sind beide Filter beschädigt bzw. stark verschmutzt, tauschen Sie die Filtereinheit aus. Besorgen Sie sich bei Ihrem Händler bei Bedarf eine neue Filtereinheit mit der folgenden Typenbezeichnung.

## **Typennummer : 003-004239-01** (MU06641)

Im Lieferumfang für die angegebene Filtereinheit ist eine Ersatzlampe für diesen Projektor enthalten. Tauschen Sie sowohl Filtereinheit als auch Lampe aus.

- 1. Schalten Sie den Projektor ab und ziehen Sie das Netzleitung. Lassen Sie den Projektor ausreichend abkühlen.
- 2. Verwenden Sie einen Staubsauger zum Reinigen der Filterabdeckung und des umgebenden Bereichs.
- 3. Fassen Sie die Knöpfe der Filterabdeckung und ziehen Sie sie zum Abnehmen nach oben.
- 4. Drücken Sie die unten angebrachten Knöpfe leicht nach oben, um das Unterteil der Filtereinheit zu entriegeln. Schieben Sie den mittleren Knopf so weit, dass Sie die Filtereinheit abnehmen können.
- 5. Verwenden Sie einen Staubsauger an der<br>Luftfilter-Lüftungsöffnung des Projektors und der Außenseite der Filtereinheit.
- 6. Die Filtereinheit besteht aus zwei Teilen. Drücken Sie rund um die ineinander greifenden Teile nach unten und trennen Sie dann die beiden Teile voneinander.
- 7. Verwenden Sie einen Staubsauger zum Reinigen des Inneren jedes Teils der Filtereinheit. Ersetzen Sie die Filter, wenn diese beschädigt oder stark verschmutzt sind.
- 8. Fügen Sie die beiden Teile wieder zusammen, um die Filtereinheit wieder zusammen zu bauen.
- 9. Setzen Sie die Filtereinheit wieder in den Projektor.

(Fortsetzung nächste Seite)

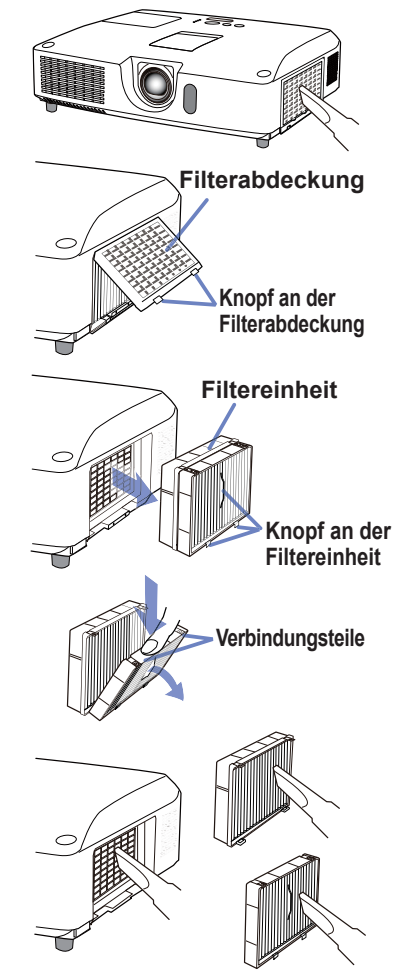

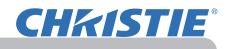

#### *Reinigung und Austausch des Luftfilters (Fortsetzung)*

- 10. Bringen Sie die Filterabdeckung wieder an.
- 11.Schalten Sie den Projektor ein, und setzen Sie die Filterzeit mit der Funktion FILTER-TIMER im EINF.MENÜ zurück.
	- (1) Drücken Sie die Taste MENU zur Anzeige eines Menüs.
	- (2) Weisen Sie auf FILTER-TIMER mit der Taste ▲/▼, und drücken Sie dann die Taste ► (oder **ENTER**/**RESET**) . Ein Dialog erscheint.
	- (3) Drücken Sie die Taste ►, um "OK" im Dialog zu wählen. Dadurch wird Rücksetzung der Filter‑Zeit ausgeführt.

**WARNUNG ►** Vor der Wartung des Luftfilters stellen Sie sicher, dass die Netzleitung nicht eingesteckt ist, und lassen Sie den Projektor ausreichend abkühlen. ►Nur den Luftfilter des vorgeschriebenen Typs verwenden. Der Projektor darf ohne Luftfilter und Filterabdeckung nicht verwendet werden. Dies kann zu Bränden oder Fehlfunktionen am Projektor führen.

►Reinigen Sie den Luftfilter regelmäßig. Wenn der Luftfilter durch Staub o.ä. verstopft wird, steigt die Innentemperatur an, was zu Bränden, Durchbrennen oder Fehlfunktionen am Projektor führen kann.

HINWEIS • Setzen Sie die Filter-Zeit nur zurück, wenn Sie den Luftfilter gereinigt oder ausgetauscht haben, um eine richtige Anzeige zum Luftfilter zu erhalten. • Der Projektor kann eine Meldung wie "LUFTEINLAß UBERPR." anzeigen oder ausschalten, um internen Hitzestau zu vermeiden.

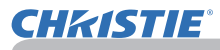

# Austausch der internen Uhr batterie

Dieser Projektor hat eine interne Uhr, die eine Batterie verwendet. Wenn die Uhr nicht richtig funktioniert, wechseln Sie zunächst die Batterie. **HITACHI MAXELL** oder **HITACHI MAXELL ENERGY**, Teil Nummer **CR2032** oder **CR2032H**.

- 1. Schalten Sie den Projektor aus, und ziehen Sie den Netzstecker ab. Lassen Sie den Projektor ausreichend abkühlen.
- 2. Stellen Sie sicher, dass der Projektor richtig abgekühlt ist, und drehen Sie den Projektor langsam um, so dass die Unterseite nach oben weist.
- 3. Neben dem Batteriefachdeckel auf der Unterseite des Projektors befindet sich ein erhabener Punkt. Öffnen Sie den Batteriefachdeckel, indem Sie mithilfe einer Münze oder ähnlichem in die mit **OPEN** angegebene Richtung drehen, um eines der Schlitzenden am Punkt auf dem Gehäuse auszurichten. Heben Sie den Batteriefachdeckel an, um ihn dann ganz abzunehmen.
- 4. Brechen Sie die Batterie mit einem Flach- Schraubenschlüssel oder ähnlichem Gerät heraus. Schieben Sie während diesem Aufbrechen einen Finger vorsichtig in die Batterie, da diese ansonsten aus der Halterung herausspringen könnte.
- 5. Setzen Sie eine neue Batterie des angegebenen Typs ein. Schieben Sie die Batterie mit der Plus-Seite nach oben unter die Klemme der Federbefestigung. Drücken Sie die Batterie in das Fach, bis sie einrastet.
- 6. Setzen Sie den Batteriefachdeckel wieder auf und drehen Sie mithilfe einer Münze oder ähnlichem in die mit **CLOSE** angegebene Richtung, bis der Punkt auf dem Gehäuse und die Noppe des Batteriefachdeckels an einander ausgerichtet sind.

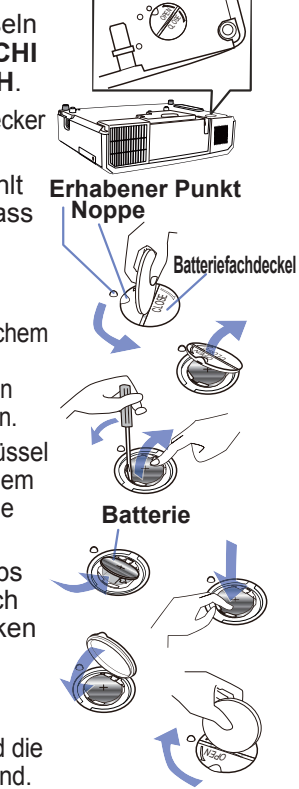

HINWEIS • Das Entfernen der Batterie initialisiert die innere Uhr. Für das Stellen der Uhr beachten Sie den **Netzwerkbetrieb**.

WARNUNG ►Behandeln Sie Batterien sorgfältig, da Batterien Explosionen, Brüche oder Lecks verursachen können, die zu Feuer, Verletzungen und Umweltverschmutzung führen können.

- Verwenden Sie nur die spezifizierte Batterie und nur, wenn sie neu ist. Verwenden Sie keine beschädigte Batterie (Riss, Kerbe, Rost oder Leck).
- Ersetzen Sie die verbrauchte Batterie durch eine neue.
- Weist eine Batterie ein Leck auf, reinigen Sie die Stelle gut mit einem Reinigungstuch. Hat sich das Leck auf Ihren Körper übertragen, so waschen Sie die Stelle gut mit Wasser aus. Weist eine Batterie im Batteriehalter ein Leck auf, reinigen Sie ihn und ersetzen die Batterien.
- Beim Einlegen sicherstellen, dass die Plus-und Minusklemmen der Batterie richtig ausgerichtet sind.
- Arbeiten Sie nicht an einer Batterie; laden Sie sie nicht auf oder löten Sie sie nicht.
- Batterien an dunkler, kühler und trockener Stelle aufbewahren. Setzen Sie eine Batterie nie dem Feuer oder Wasser aus.
- Halten Sie die Batterie außer Reichweite von Kindern und Haustieren. Batterien dürfen nicht verschluckt werden. Falls die Batterie verschluckt wird, wenden Sie sich zwecks einer Notbehandlung sofort an einen Arzt.
- Entsorgen Sie die Batterie gemäß den örtlichen Gesetzen.

# Sonstige Pflege

#### **Inneres des Projektors**

Um einen sicheren Betrieb Ihres Projektors zu gewährleisten, lassen Sie ihn etwa einmal im Jahr von Ihrem Fachhändler prüfen und reinigen.

### **Pflege der Optik**

Wenn das Objektiv fehlerhaft, verschmutzt oder beschlagen ist, kann die Bildqualität beeinträchtigt werden. Behandeln Sie das Objektiv immer vorsichtig.

- 1. Schalten Sie den Projektor aus und ziehen Sie die Netzleitung ab. Lassen Sie den Projektor ausreichend abkühlen.
- 
- 2. Nachdem Sie sichergestellt haben, dass der Projektor richtig abgekühlt ist, wischen Sie das Objektiv mit einem im Fachhandel erhältlichen Objektivreinigungslappen ab. Berühren Sie die Linse nicht mit Ihren Händen.

#### **Pflege des Gehäuses und der Fernbedienung**

Falsche Pflege kann zu Beeinträchtigungen wie Verfärbung, Abblättern von Farbe usw. führen.

- 1. Schalten Sie den Projektor aus und ziehen Sie die Netzleitung ab. Lassen Sie den Projektor ausreichend abkühlen.
- 
- 
- 2. Nachdem Sie sichergestellt haben, dass der Projektor richtig abgekühlt ist, wischen Sie ihn leicht mit Gaze oder einem weichen Lappen ab. Wenn der Projektor extrem verschmutzt ist, verwenden Sie ein feuchtes, weiches Tuch, das Sie in Wasser mit einem neutralen Reiniger getaucht haben, und wischen den Projektor sanft mit dem gut ausgewrungenen Tuch ab. Wischen Sie dann mit einem weichen, trockenen Tuch nach.

**WARNUNG ►** Vor der Wartung stellen Sie sicher, dass die Netzleitung nicht eingesteckt ist, und warten Sie dann bis der Projektor ausreichend abkühlt. Wartung am heißen Projektor kann zu Bränden, Verbrennungen und/oder Fehlfunktionen am Projektor führen.

►Versuchen Sie nie, Teile im Inneren des Projektors selbst zu warten. Das ist gefährlich.

►Lassen Sie den Projektor nicht nass werden und schützen Sie ihn vor dem Eindringen von Flüssigkeiten. Dies kann zu Bränden, elektrischen Schlägen und/ oder Fehlfunktionen am Projektor führen.

- Stellen Sie keine Behälter, die Wasser, Reinigungsmittel oder Chemikalien enthalten, nahe am Projektor auf.
- Verwenden Sie keinesfalls Spray- oder Sprühdosen.

VORSICHT ▶ Pflegen Sie den Projektor wie im Folgenden beschrieben. Falsche Pflege kann nicht nur zu Verletzungen, sondern auch zu Beeinträchtigungen wie Verfärbung, Abblättern von Farbe usw. führen.

►Verwenden Sie keine anderen Reinigungsmittel oder Chemikalien als die in dieser Anleitung aufgeführten.

►Wischen Sie das Gehäuse niemals mit rauen Gegenständen ab. HINWEIS ▶Berühren Sie die Linsenfläche nicht direkt mit den Händen.

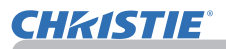

# **Fehlersuche**

Bei einem abnormalen Ereignis unterbrechen Sie den Gebrauch des Projektors sofort.

**WARNUNG** ► Verwenden Sie den Projektor nie, wenn anormale Zustände wie Austreten von Rauch, merkwürdige Gerüche, kein Bild, kein Ton, zu starker Ton, schadhafte Gehäuse, Bauteile oder Leitungen, Eindringen von Flüssigkeiten oder Fremdkörpern usw. auftreten. In diesem Fall muss sofort der Netzstecker von der Steckdose abgezogen werden. Wenn sichergestellt ist, dass kein Rauch oder Geruch mehr austritt, den Fachhändler oder die Kundendienstvertretung benachrichtigen.

Bei anderen Problemen mit dem Projektor führen Sie die folgenden Prüfungen durch und ergreifen Sie die empfohlenen Abhilfemaßnahmen, bevor Sie eine Reparatur beantragen. Wenn sich dadurch das Problem nicht beheben lässt, wenden Sie sich an Ihren Fachhändler oder die Kundendienstvertretung. Dort erfahren Sie, ob die Garantiebedingungen erfüllt sind.

# Verwandte Meldungen

Wird eine Meldung angezeigt, so führen Sie die in der folgenden Tabelle empfohlenen Prüfungen und Abhilfemaßnahmen durch. Obwohl diese Meldungen automatisch nach einigen Minuten verschwinden, erscheinen sie erneut bei jedem Einschalten.

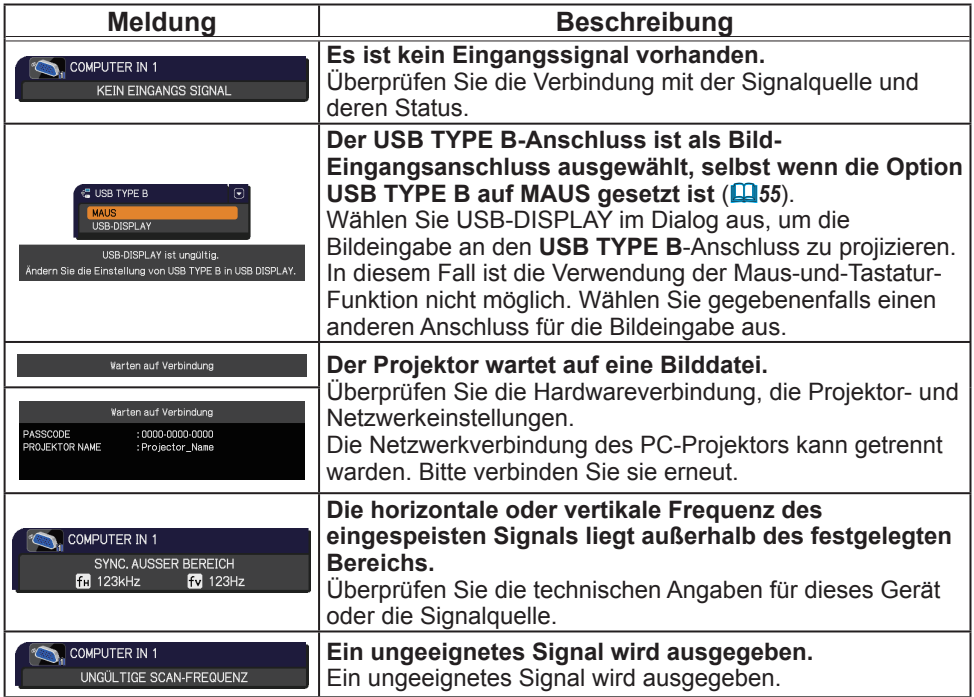

(Fortsetzung nächste Seite)

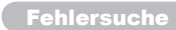

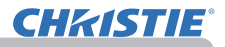

# *Verwandte Meldungen (Fortsetzung)*

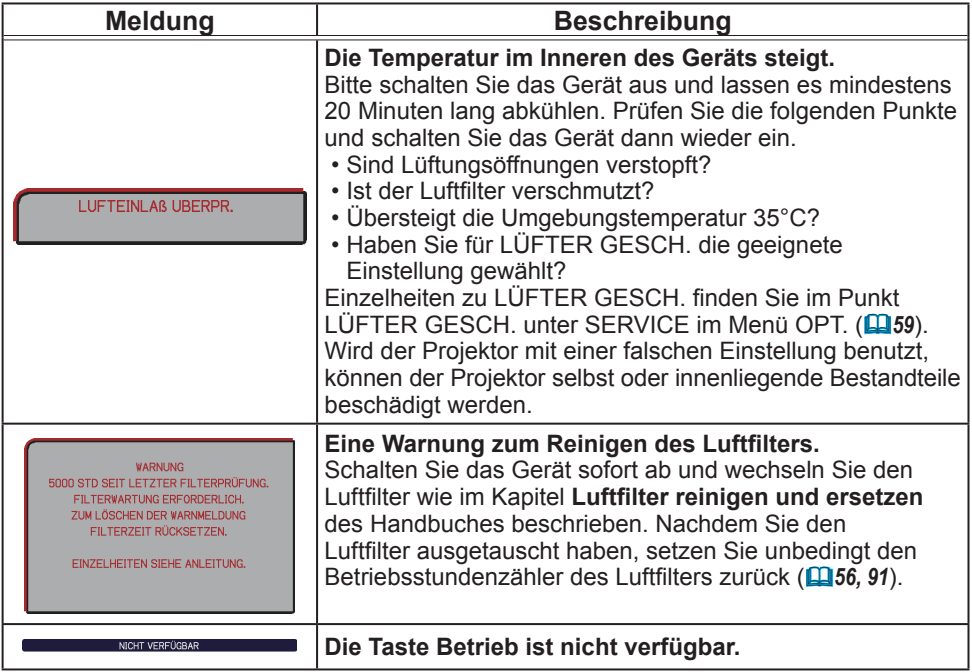

# Informationen zu den Anzeigelampen

Wenn die Anzeigen **LAMP**, **TEMP** und **POWER** nicht wie gewöhnlich funktionieren, führen Sie die in der folgenden Tabelle empfohlenen Prüfungen und Abhilfemaßnahmen durch. Informationen zur **SECURITY**-Anzeige finden Sie unter ANZEIGE SICHERHEIT im Menü SICHERHEIT. (*76*)

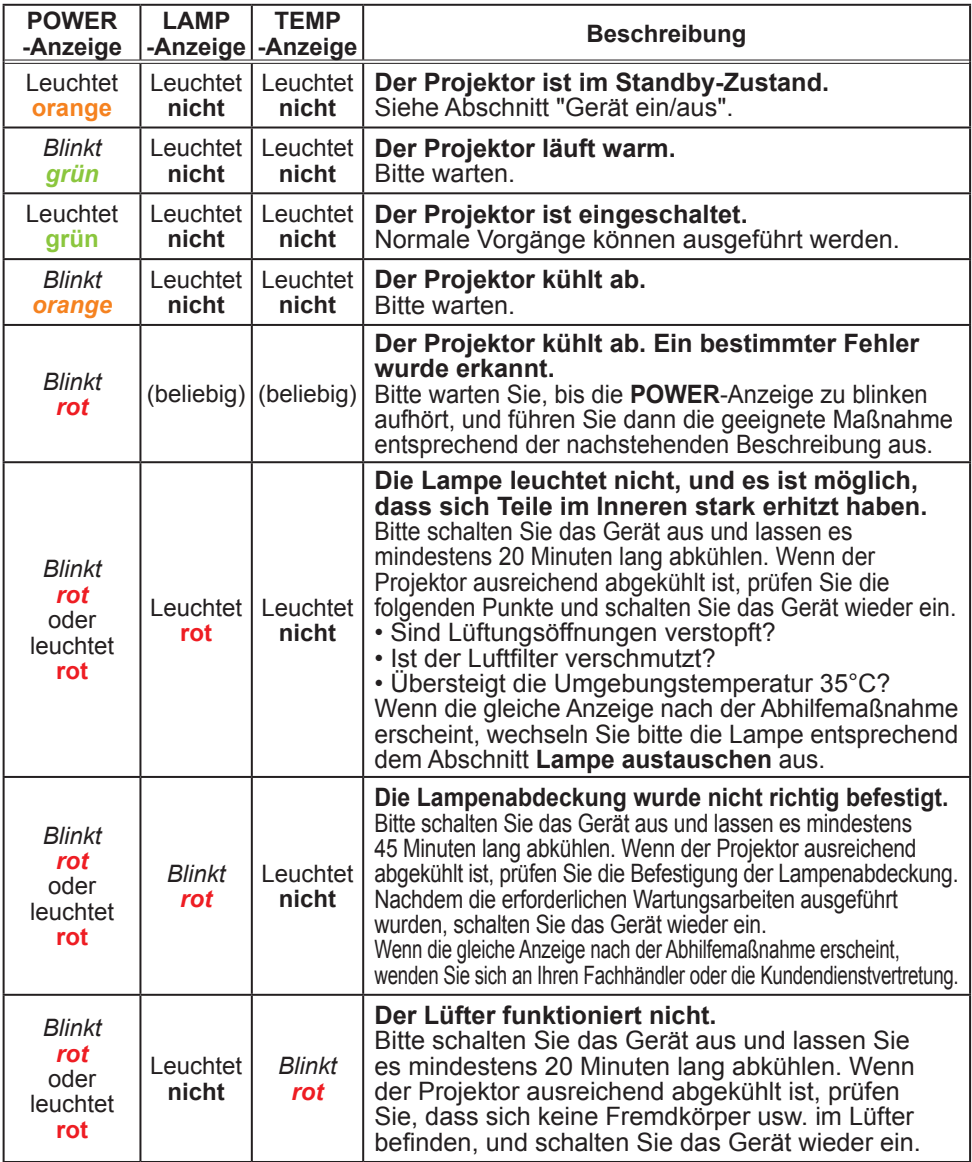

(Fortsetzung nächste Seite)

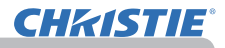

#### *Informationen zu den Anzeigelampen (Fortsetzung)*

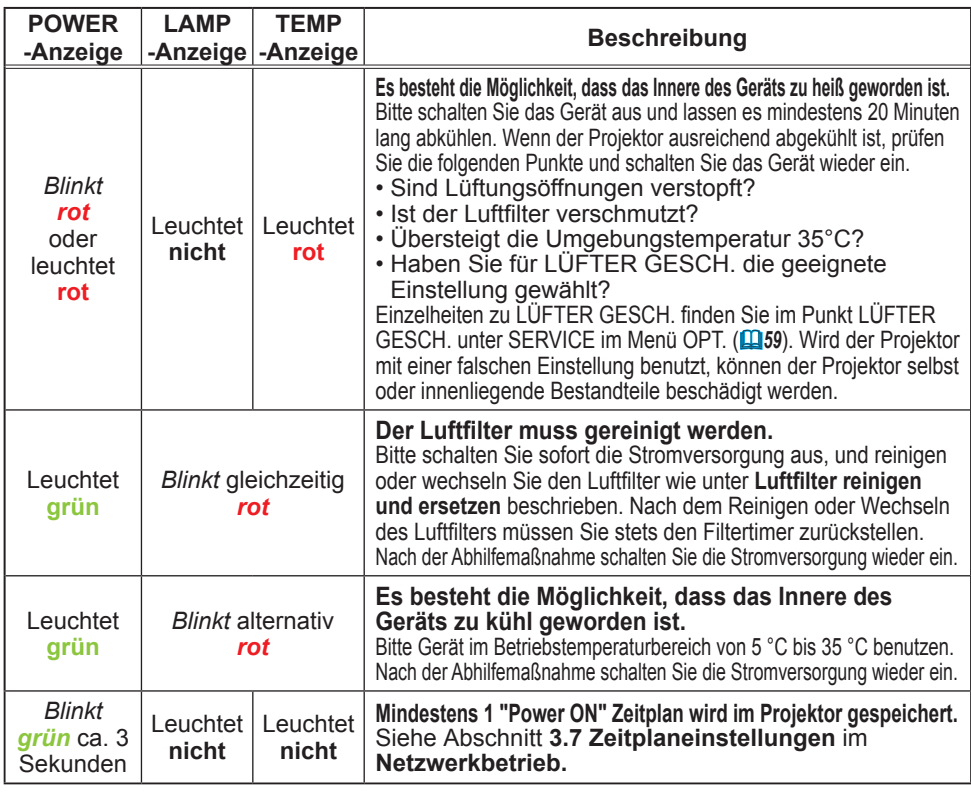

**HINWEIS •** Wenn sich das Innere überhitzt, wird der Projektor aus Sicherheitsgründen automatisch ausgeschaltet, und die Anzeigeleuchten können ebenfalls ausgeschaltet werden. Ziehen Sie in diesem Fall den Netzstecker und warten Sie mindestens 45 Minuten. Wenn der Projektor ausreichend abgekühlt ist, prüfen Sie den Befestigungszustand von Lampe und Lampenabdeckung und schalten Sie das Gerät wieder ein.

# Projektor ausschalten

Wenn der Projektor nicht auf normale Weise ausgeschaltet werden kann (*18*) drücken Sie den Hauptschalter mit einer Büroklammer o. ä. und ziehen Sie den Netzstecker aus der Steckdose. Lassen Sie den Projektor vor dem Neustart mindestens 10 Minuten ohne Bedienung abkühlen.

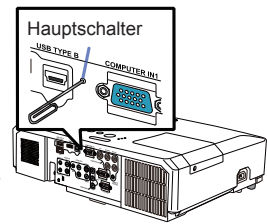

# Alle Einstellungen zurücksetzen

Wenn die Korrektur falscher Einstellungen zu schwierig ist, können mit der Funktion WERKS-RÜCKST. unter SERVICE im Menü OPT. (*63*) sämtliche Einstellungen (mit Ausnahme von Einstellungen wie SPRACHE, LAMPENZEIT, FILTER-TIMER, FILTERMELDUNG, SICHERHEIT und NETZWERK) zu den werkseitigen Vorgaben zurückgesetzt werden.

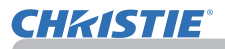

# Nicht auf Gerätefehler hinweisende Anzeichen

Wird eine Meldung angezeigt, so führen Sie die in der folgenden Tabelle empfohlenen Prüfungen und Abhilfemaßnahmen durch.

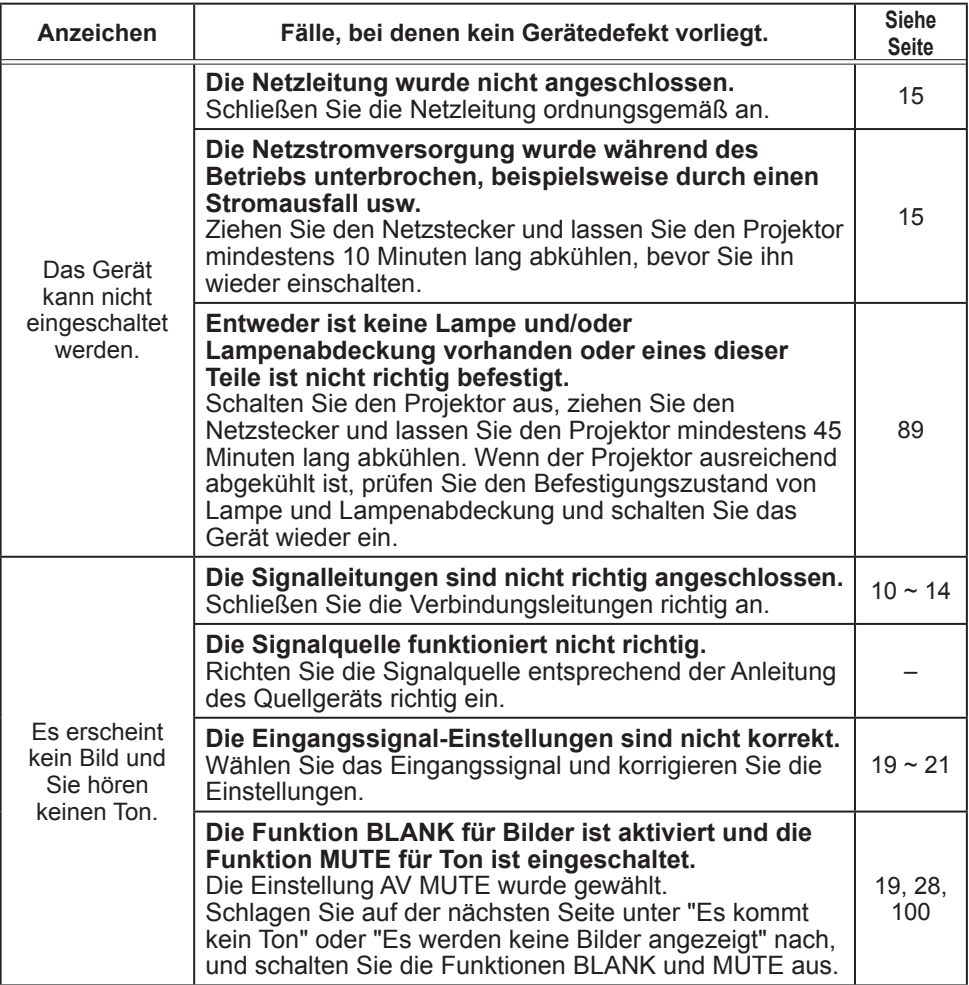

(Fortsetzung nächste Seite)

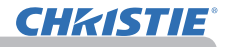

# *Nicht auf Gerätefehler hinweisende Anzeichen (Fortsetzung)*

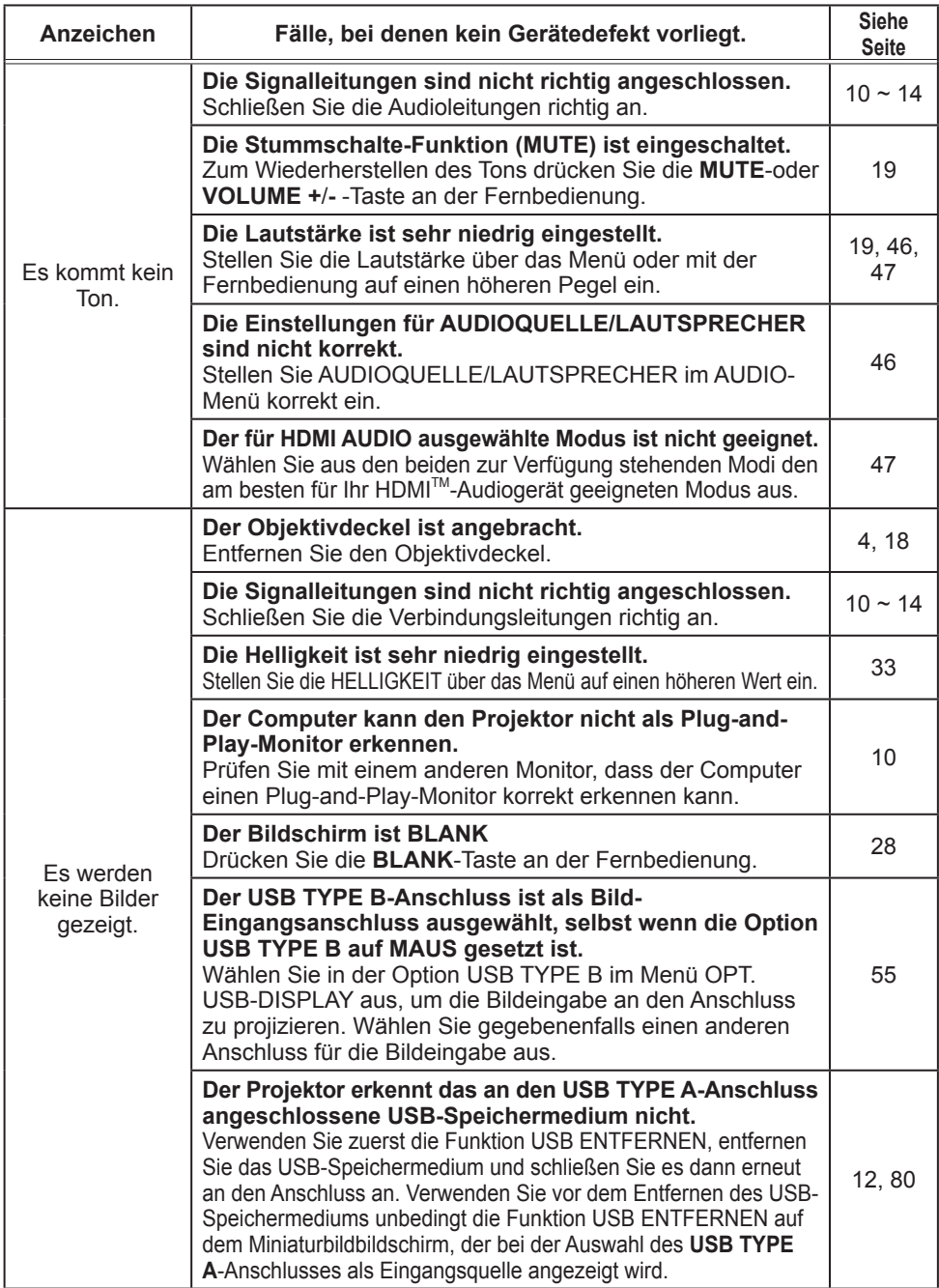

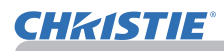

# *Nicht auf Gerätefehler hinweisende Anzeichen (Fortsetzung)*

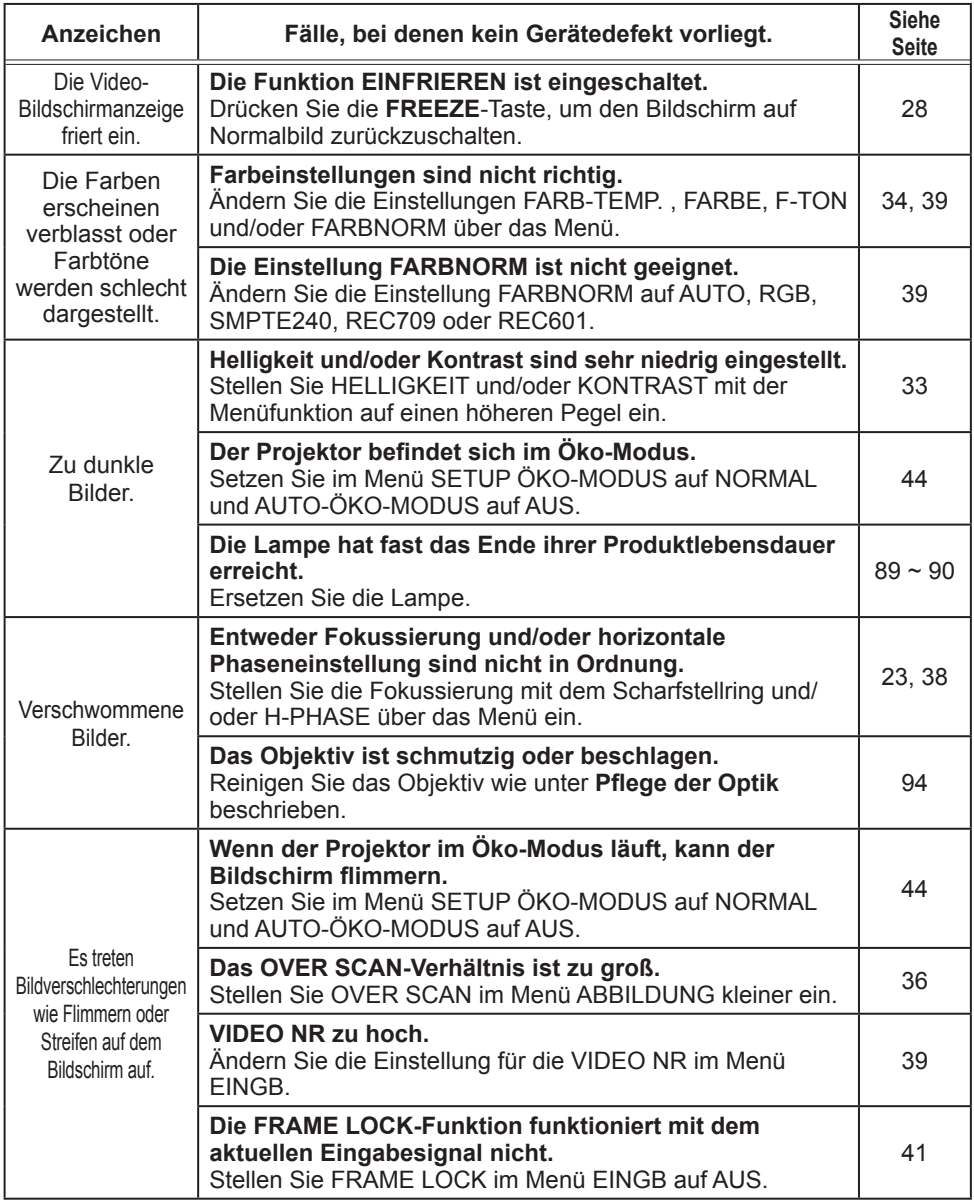

(Fortsetzung nächste Seite)

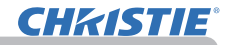

#### *Nicht auf Gerätefehler hinweisende Anzeichen (Fortsetzung)*

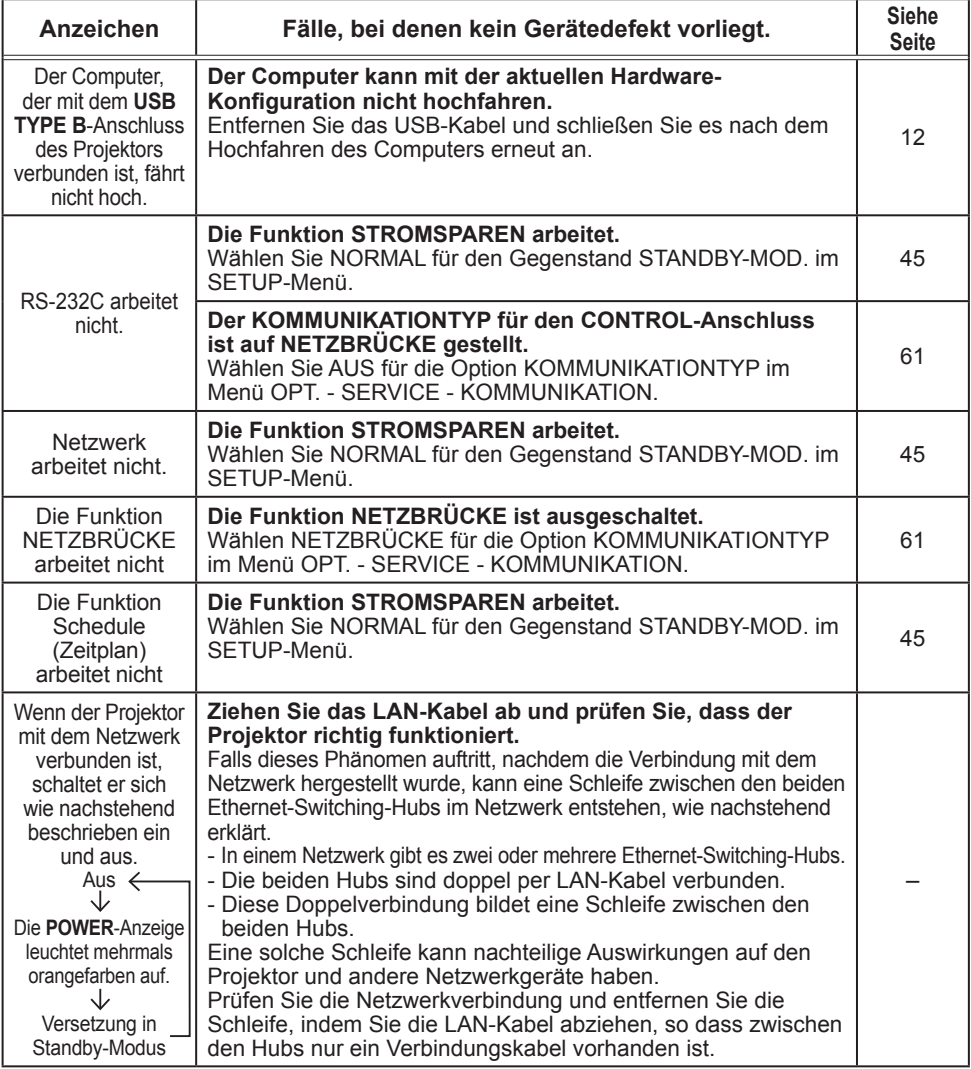

**HINWEIS** • Auf dem Bildschirm erscheinen mitunter helle oder dunkle Flecken. Dies ist eine charakteristische Eigenschaft von Flüssigkristall-Displays und stellt keinen Gerätefehler dar.

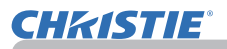

# Technische Daten

Bitte lesen Sie **Lieferumfang** in der **Bedienungsanleitung (Kurzform)**, die gedruckt beiliegt.

#### Endbenutzerlizenzvereinbarung für die Projektorsoftware

• Die Projektorsoftware besteht aus einer Vielzahl unabhängiger

Softwaremodule, und jedes dieser Softwaremodule unterliegt dem Urheberrecht von Hitachi und/oder dem Urheberrecht Dritter.

• Lesen Sie unbedingt das separate Dokument "Endbenutzerlizenzvereinbarung für die Projektorsoftware".

# LX41/LW41

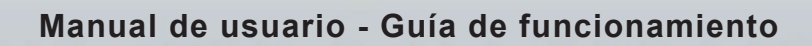

020-000506-01

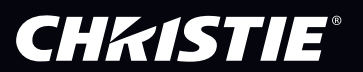

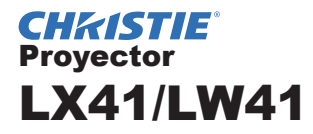

# Manual de usuario Guía de funcionamiento

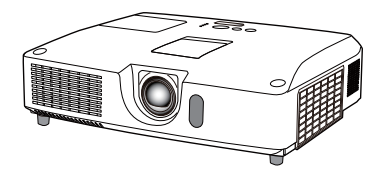

#### **Gracias por adquirir este proyector.**

**ADVERTENCIA →** Antes de utilizar este producto, lea todos los manuales del mismo. Asegúrese de leer la **Guía de seguridad** en primer lugar. Luego de leerlos, consérvelos en un lugar seguro para referencia futura.

Sobre este manual

En este manual se utilizan varios símbolos. El significado de esos símbolos se describe a continuación.

**ADVERTENCIA** Este símbolo indica información que, de ser ignorada, podría causar lesiones personales e incluso la muerte por manipulación incorrecta.

- **PRECAUCION** Este símbolo indica información que, de ser ignorada, podría causar lesiones personales e incluso la muerte por manipulación incorrecta.
	- Consulte las páginas escritas después de este símbolo. AVISO Esta entrada indica peligro de que se produzca un problema.

NOTA · La información en este manual está sujeta a modificaciones sin aviso. • El fabricante no asume responsabilidad por errores que puedan aparecer en este manual.

• No se permite la reproducción, la transferencia o la copia total o parcial de este documento sin expreso consentimiento por escrito.

#### **Reconocimiento de marcas registradas**

- Mac® es marca comercial registrada de Apple Inc.
- Windows®, DirectDraw® y Direct3D® son marcas comerciales registradas de Microsoft Corporation en EE.UU. y/u otros países.
- VESA y DDC son marcas registradas de Video Electronics Standard Association.
- HDMI, el logo HDMI y High-Definition Multimedia Interface son marcas comerciales o marcas comerciales registradas de HDMI Licensing LLC. en Estados Unidos y en otros países.
- PJLink es una marca cuyos derechos de marca se han solicitado en Japón, Estados Unidos y otros países y áreas.

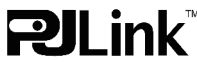

• Blu-ray Disc es una marca comercial.

Todas las demás marcas comerciales pertenecen a sus respectivos propietarios.

# **CHKISTIE®**

# Índice

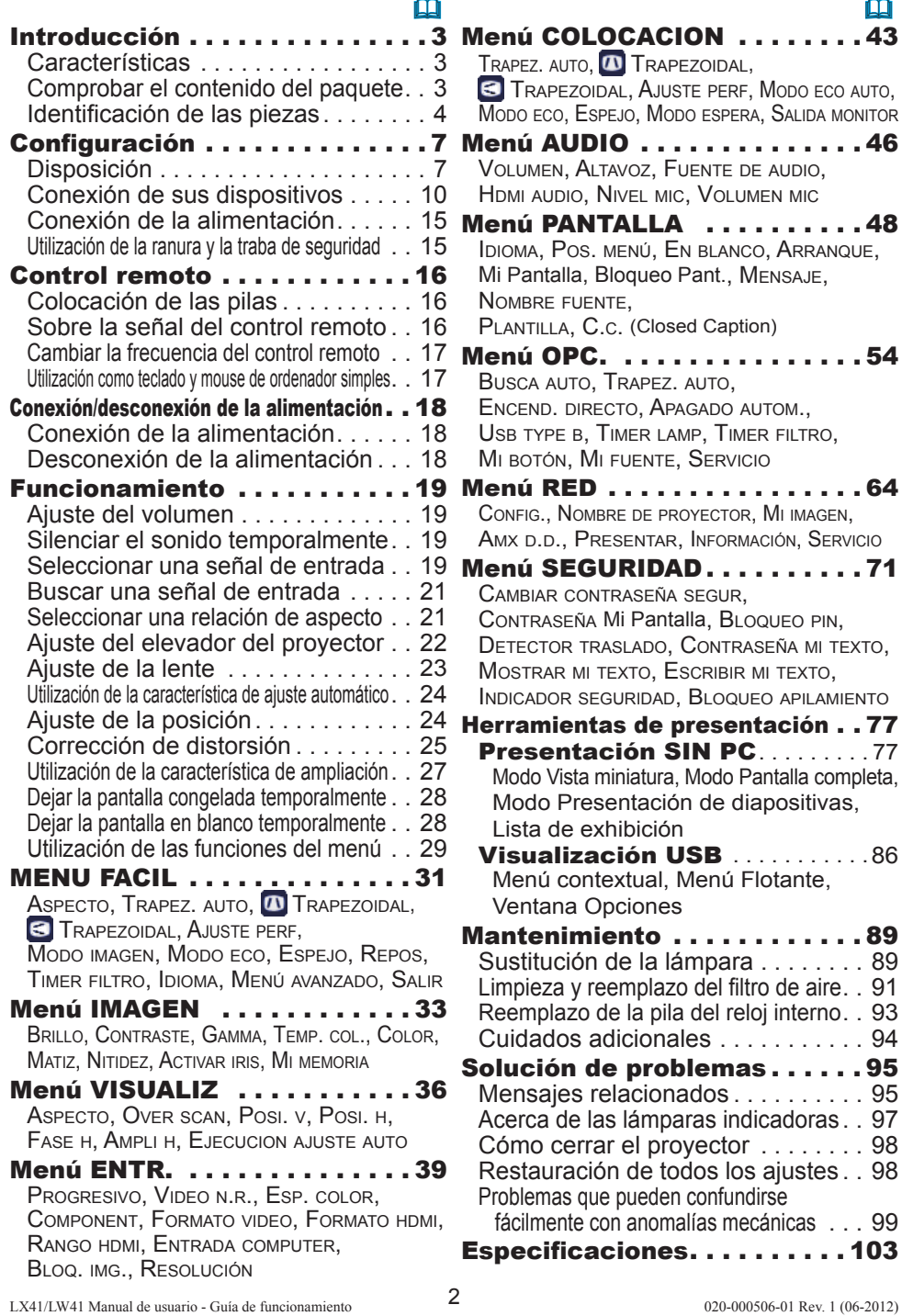

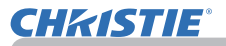

# Introducción

# **Características**

El proyector le ofrece una amplia gama de usos mediante las características siguientes.

- $\checkmark$  Este proyector tiene una variedad de puertos de E/S que presumiblemente cubrirán cualquier escena de negocios. El puerto **HDMI** puede soportar varios equipos de imagen que posean interfaz digital para obtener imágenes más claras en una pantalla.
- $\checkmark$  Este proyector dispone de un desplazamiento manual de lente vertical y horizontal con zoom óptico de 1,7 aumentos, lo que permite una instalación flexible.
- $\checkmark$  Si introduce un dispositivo de almacenamiento USB, como por ejemplo una memoria USB, en un puerto **USB TYPE A** y selecciona el puerto como la fuente de entrada, podrá ver imágenes almacenadas en el dispositivo.
- $\checkmark$  Se puede controlar y monitorear este provector por medio de conexión LAN.
- $\checkmark$  El altavoz integrado de 16W puede ofrecer un volumen sonoro suficiente para un espacio grande, como un aula, sin necesidad de altavoces externos.

# Comprobar el contenido del paquete

Sírvase ver la sección **Contenido del paquete** del **Manual de usuario (conciso)**, que es un libro. Su proyector debe venir con los elementos que allí se muestran. Póngase en contacto inmediatamente con su proveedor si observa alguna falta.

NOTA · Mantenga los materiales del embalaje original para reenvío posterior. Asegúrese de utilizar los materiales de embalaje originales cuando traslade el proyector. Tenga especial cuidado con la lente.

• El proyector puede hacer algún ruido al inclinarlo, moverlo o agitarlo debido al movimiento de un flap que controla el flujo de aire en el interior del proyector. Le recordamos que no se trata de ningún fallo.

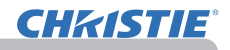

 $(9)$ 

 $(4)$ 

 $(5)$ 

 $(13)$ 

 $(17)$ 

# Identificación de las piezas Proyector

- (1) Tapa de la lámpara (*89*) La unidad de la lámpara se encuentra en el interior.
- (2) Altavoces (x2) (*19*, *46*)
- $(3)$  Tapa del filtro  $(491)$ El filtro de aire y la rejilla de ventilación de entrada están en el interior.
- (4) Pies elevadores (x2) (*22*)
- (5) Botones elevadores (x2) (*22*)
- (6) Sensor remoto (*16*)
- (7) Lente (*94*)
- (8) Tapa del objetivo
- (9) Tapas de los orificios
- (10) Rejillas de ventilación de entrada
- $(11)$  Panel de control  $(415)$
- (12) Puerta del regulador de la lente (*5*) Los reguladores de la lente están detrás de la puerta.
- (13) **AC IN** (Entrada CA) (*15*)
- (14) Rejilla de ventilación de escape
- (15) Panel trasero (*5*)
- (16) Traba de seguridad (*15)*
- $(17)$  Tapa de las pilas  $(493)$ 
	- La batería del reloj interno está adentro.
- (18) Talón

ADVERTENCIA ▶No abra o retire ninguna parte del producto salvo que los manuales lo indiquen.

- ►No someta el proyector a condiciones inestables.
- ►No aplique ninguna descarga o presión en este producto.

►No mire en la lente y las aperturas del proyector cuando la lámpara esté encendida.

► Mantenga las tapas de los orificios alejadas de niños y mascotas. Asegúrese de que no traguen las tapas. Si fuera ingerida, consulte a un médico inmediatamente para obtener un tratamiento de emergencia.

PRECAUCIÓN ▶ No toque cerca de la tapa de la lámpara y las rejillas de ventilación de escape durante o inmediatamente después del uso, puesto que está demasiado caliente.

►No coloque sobre la lente ningún objeto diferente de la tapa de la lente de este proyector, ya que la lente podría sufrir daños, p.ej. de fusión.

(continúa en la página siguiente)

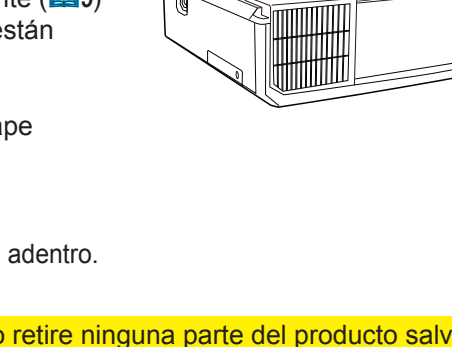

 $(1)$   $\sqrt{\frac{2}{3}}$ 

 $(7)$  $(8)$ 

 $(11)$ 

 $(15)$ 

 $(18)$ 

 $(6)$ 

 $(14)$ 

 $(12)$ 

 $(9)$ 

 $(10)$  $(4)$ 

 $(2)$ 

 $(16)$ 

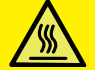
### *Identifi cación de las piezas (continuación)*

### Panel de control y reguladores de la lente

- (1) Puerta del regulador de la lente
- (2) Anillo de **FOCUS** (*23*)
- (3) Anillo de **ZOOM** (*23*)
- (4) **HORIZONTAL** regulador (horizontal) (*23*)
- (5) **VERTICAL** regulador (vertical) (*23*)
- (6) **LOCK** (bloqueo horizontal de la posición de la lente)  $(\Box 23)$
- (7) Botón **STANDBY/ON** (*18*)
- (8) Botón **INPUT** (*19*)
- (9) Botón **MENU** (*29*)
- (10) Indicador **SECURITY** (*76*)
- (11) Indicador **LAMP** (*97*)
- (12) Indicador **TEMP** (*97*)
- $(13)$  Indicador **POWER** ( $\Box$ 97)
- (14) Orificios de almacenamiento de las tapas

### Panel trasero ( $\Box$ 10~14)

- (1) Puerto **LAN**
- (2) Puerto **USB TYPE A**
- (3) Puerto **HDMI**
- (4) Puerto **USB TYPE B**
- (5) Puerto **MIC** (*14*)
- (6) Puerto **AUDIO IN1**
- (7) Puerto **AUDIO IN2**
- (8) Puertos **AUDIO IN3** (**L, R**)
- (9) Puertos **AUDIO OUT** (**L, R**)
- (10) Puerto **COMPUTER IN1**
- (11) Puertos **COMPUTER IN2** (*15*)
	- (**G**/**Y**, **B**/**Cb**/**Pb**, **R**/**Cr**/**Pr**, **H, V**)
- (12) Puerto **REMOTE CONTROL**
- (13) Puerto **MONITOR OUT**
- (14) Puerto **CONTROL**
- (15) Puertos **COMPONENT** (**Y**,**Cb**/**Pb**, **Cr**/**Pr**)
- (16) Puerto **VIDEO**
- (17) Puertos **S-VIDEO**
- (18) Interruptor de cierre (**Q98**)
- (19) Ranura de seguridad (*15*)

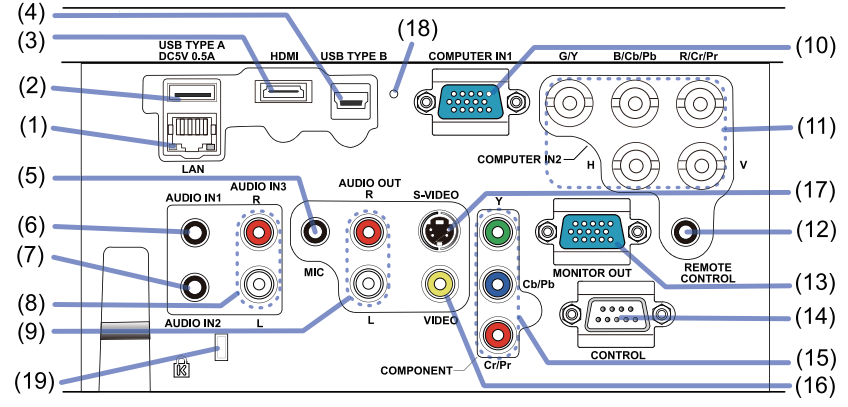

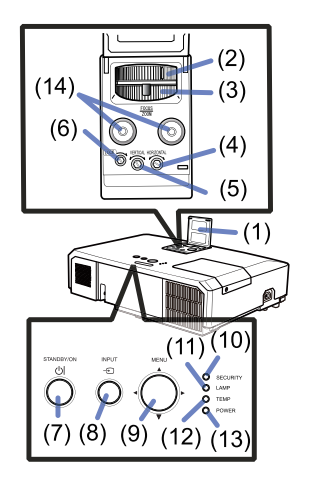

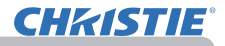

### *Identificación de las piezas (continuación)*

#### Control remoto

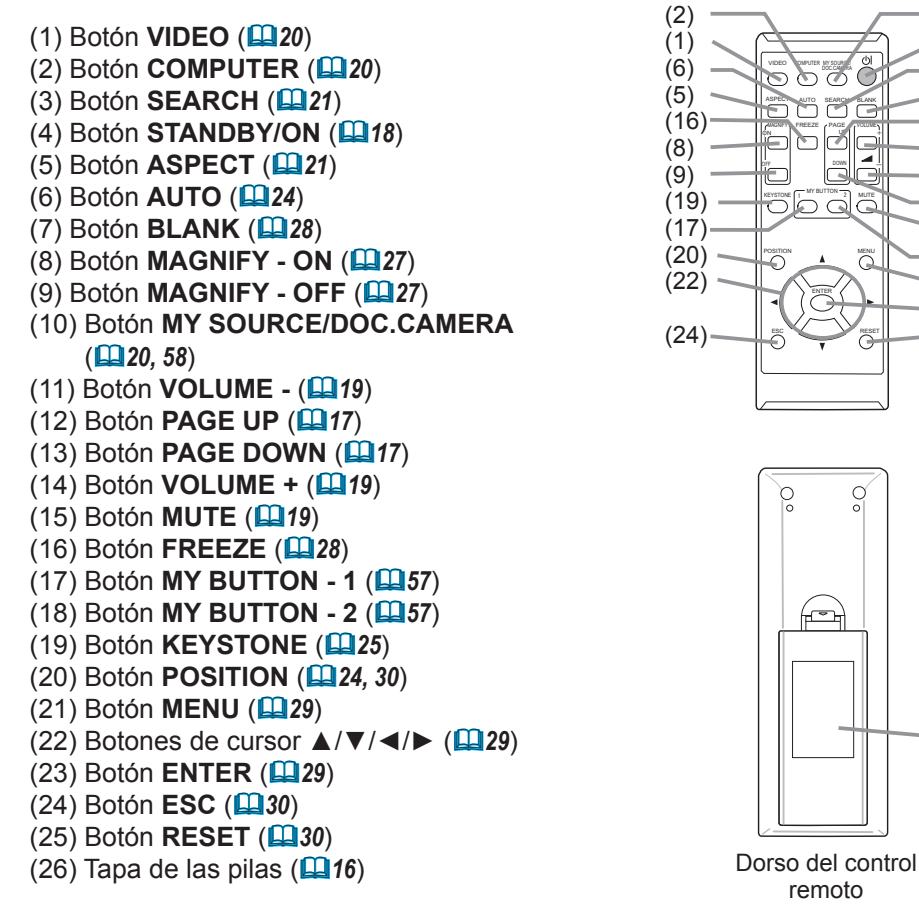

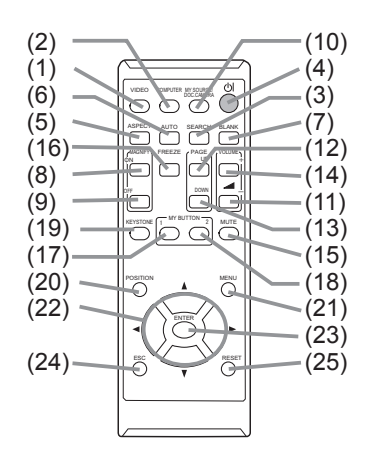

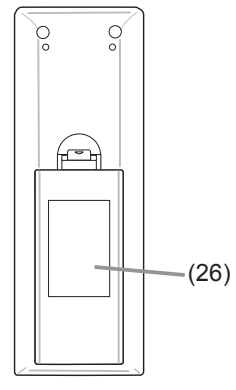

remoto

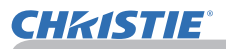

### **Configuración**

Instale el proyector de acuerdo con el entorno y la forma en la que vaya a utilizarlo. Para instalarlo en una condición especial como por ejemplo un montaje de techo, pueden requerirse mantenimiento y los accesorios de montaje específicos (**Especifi caciones** en el **Manual de usuario (conciso)**). Antes de instalar el proyector, consulte a su distribuidor acerca de la instalación.

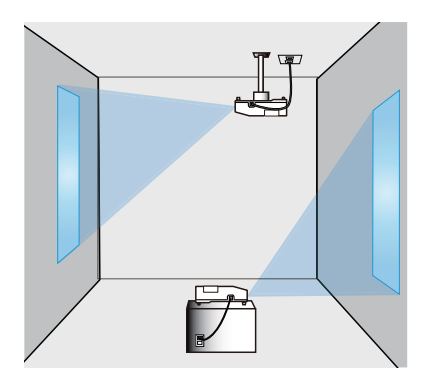

### Disposición

Consulte las tablas **T-1** y **T-2** al dorso de **Manual de usuario (conciso)**, así como la siguiente información para determinar el tamaño de la pantalla y la distancia de proyección.

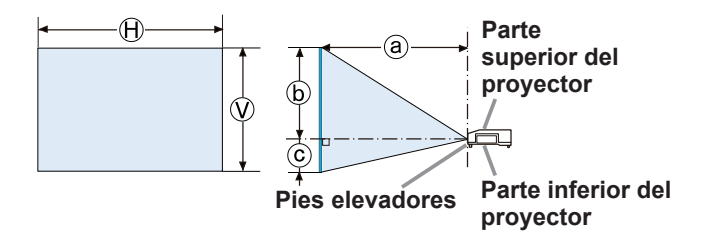

- $\Theta \times \mathcal{O}$  : Tamaño de la pantalla
- ⓐ : Distancia de proyección
- ⓑ , ⓒ : Altura de la pantalla

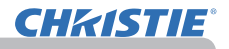

#### *Disposición (continuación)*

►**Instale el proyector en un lugar desde donde pueda**  ADVERTENCIA **acceder con facilidad a la toma eléctrica.** Si se produce una anomalía, desenchufe el proyector urgentemente. De lo contrario, podría producirse una descarga eléctrica o un incendio.

►**No someta el proyector a condiciones inestables.** En caso de que el proyector se caiga o vuelque, podría producir lesiones o daños al proyector y a los objetos circundantes. Utilizar un proyector averiado podría causar un incendio y/o una descarga eléctrica.

- No coloque el proyector sobre superficies inestables, como planos inclinados, lugares sometidos a vibraciones, la superficie de una mesa bamboleante o una superficie menor que el propio proyector.
- No apoye el proyector de lado, de frente o sobre su parte trasera.
- No conecte ni coloque sobre el proyector ningún objeto, a no ser que así se especifique en el manual.
- No utilice accesorios de montaje distintos de los especificados por el fabricante. Lea el manual del usuario de los accesorios de montaje utilizados y guárdelo.
- Para una instalación especial, como el montaje de techo, asegúrese de consultar previamente a su distribuidor.

►**No instale el proyector cerca de objetos inflamables o que permitan la conducción térmica.** Estos objetos, al recibir el calor del proyector, podrían entrar en combustión o producir quemaduras.

• No coloque el proyector sobre un soporte metálico.

►**No coloque el proyector donde se utilicen aceites, como aceite de cocina o para máquinas.** El aceite puede dañar el producto, causando fallos o la caída de la posición instalada.

►**No coloque el proyector en ningún lugar donde pueda humedecerse.** Humedecer el proyector o introducirle líquidos podría causar incendios, descargas eléctricas y mal funcionamiento del proyector.

- No coloque el proyector cerca del agua (baño, cocina, piscina).
- No coloque el proyector en el exterior o al lado de la ventana.
- No coloque objetos que contengan líquidos cerca del proyector.

#### *Disposición (continuación)*

►**Coloque el proyector en un lugar fresco y asegúrese**  PRECAUCIÓN **de que haya suficiente ventilación.** En caso de que su temperatura interior aumente demasiado, el proyector podría apagarse automáticamente o dejar de funcionar correctamente.

Utilizar un proyector averiado podría causar un incendio y/o una descarga eléctrica.

- No coloque el proyector expuesto a la luz solar directa o cerca de objetos calientes como calentadores.
- Deje un lugar de 30 cm o más entre los laterales del proyector y otros objetos como las paredes.
- No coloque el proyector sobre alfombras, cojines o ropa de cama.
- No tape, obstruya ni cubra de ninguna manera las rejillas de ventilación del proyector. No coloque ningún objeto alrededor de los orificios de ventilación del proyector que pueda ser absorbido o quedar pegado a dichos orificios.
- No coloque el proyector en lugares expuestos a campos magnéticos, ya que esto conduciría a un mal funcionamiento de los ventiladores de refrigeración.

►**Evite colocar el proyector en lugares húmedos o llenos de humo o polvo.** La colocación del proyector en esos lugares podría causar incendios, descargas eléctricas y mal funcionamiento del proyector.

- No coloque el proyector cerca de humidificadores. Especialmente en el caso de humidificadores ultrasónicos, el cloro y los minerales contenidos en el agua de la espita se pulverizan y podrían depositarse en el proyector, produciendo degradación de imágenes y otros problemas.
- No coloque el proyector en una zona con humo, en la cocina, en el pasillo o al lado de la ventana.

AVISO • Ubique el proyector de manera que evite que la luz dé directamente sobre el sensor remoto del proyector.

• No coloque el producto en un lugar en que puedan producirse interferencias de radio.

• Compruebe y corrija la configuración para VELOC VENT de SERVICIO en el menú OPC. de acuerdo con el entorno de uso (&*59*). Si el proyector se utiliza con una configuración errónea, puede dañarse el propio proyector o sus piezas internas.

• Mantenga los objetos sensibles al calor alejados del proyector. De lo contrario, el calor generado por el proyector podría causarles daños.

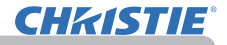

### Conexión de sus dispositivos

Antes de conectar el proyector a un dispositivo, consulte el manual del dispositivo para confirmar que éste puede conectarse al proyector y prepare los accesorios requeridos como, por ejemplo, un cable de acuerdo con la señal del dispositivo. Consulte a su distribuidor si el accesorio requerido no venía con el producto o el accesorios está dañado.

Tras asegurarse de que el proyector y los dispositivos están apagados, realice la conexión de acuerdo con las siguientes instrucciones. Consulte las figuras de las siguientes páginas.

Antes de conectar el proyector a un sistema de red, asegúrese de leer también el **Guía de red**.

►**Utilice sólo los accesorios adecuados.** De lo contrario, ADVERTENCIA podría producirse un incendio o podrían dañarse el dispositivo y el proyector.

- Utilice sólo los accesorios especificados o recomendados por el fabricante del proyector. Puede estar regulado por alguna norma.
- No desmonte ni modifique el proyector o los accesorios.
- No utilice accesorios dañados. Tenga cuidado de no dañar los accesorios. Coloque los cables de forma que no se pisen o se pillen.

**PRECAUCIÓN → Para un cable con núcleo en un solo un extremo, conecte el extremo con el núcleo al proyector.** Puede que lo exijan las normativas EMI.

• No encienda o apague el proyector cuando esté conectado a un NOTA dispositivo en funcionamiento, salvo que se indique así en el manual del dispositivo. De lo contrario podría producirse un fallo en el dispositivo o el proyector.

• La función de algunos puertos de entrada puede seleccionarse conforme a sus necesidades. Compruebe en la siguiente ilustración la página de referencia indicada al lado de cada puerto.

• Tenga cuidado de no conectar erróneamente un conector a un puerto incorrecto. De lo contrario podría producirse un fallo en el dispositivo o el proyector.

- Cuando esté realizando las conexiones, asegúrese de que la forma del conector del cable sea la adecuada para el puerto al que lo va a conectar.
- Bsegúrese de ajustar los tornillos en los conectores con tornillos.
- Utilice los cables con clavijas rectas, no en forma de L, ya que los puertos de entrada del proyector están empotrados.

### Acerca de la función Conectar y Usar

• Conectar y Usar es un sistema compuesto por un ordenador, su sistema operativo y el equipo periférico (es decir, los dispositivos de visualización). Este proyector es compatible con VESA DDC 2B. Conectar y Usar se puede utilizar conectando este proyector a un ordenador que sea compatible con VESA DDC (canal de datos de visualización).

- Aproveche esta característica conectando un cable de ordenador al puerto **COMPUTER IN1** (compatible con DDC 2B). Es probable que la función Conectar y Usar no funcione correctamente si se intenta realizar cualquier otro tipo de conexión.
- Utilice los controladores estándar en su ordenador puesto que este proyector es un monitor Conectar y Usar.

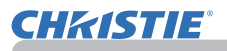

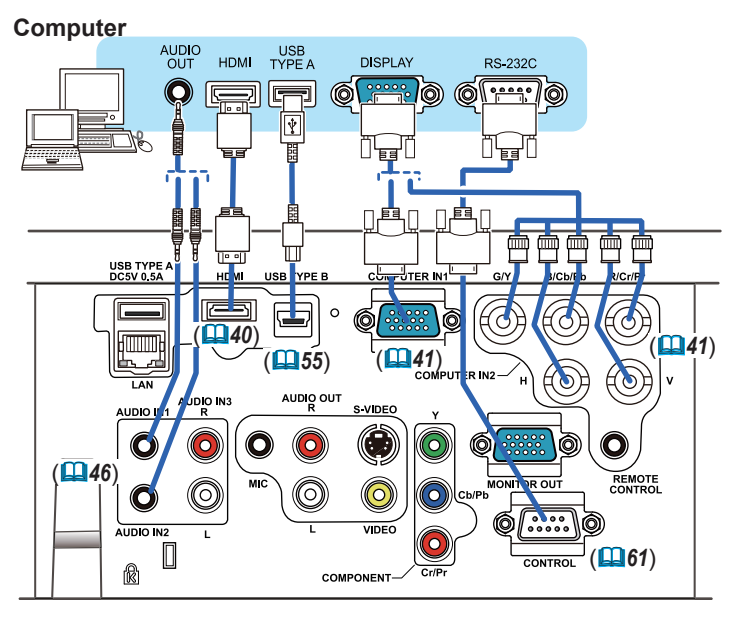

NOTA · Antes de conectar el proyector a un ordenador, consulte el manual del ordenador y compruebe la compatibilidad del nivel de señal, los métodos de sincronización y la resolución de la pantalla al proyector.

- Algunas señales pueden necesitar un adaptador para introducir este proyector.
- Algunos ordenadores poseen modos múltiples de visualización de pantalla que pueden incluir algunas señales que no sean compatibles con este proyector.
- Aunque el proyector puede mostrar señales con una resolución máxima UXGA (1600x1200), la señal será convertida a la resolución del panel del proyector antes de ser exhibida. Se logrará un mejor rendimiento de la visualización si las resoluciones de la señal de entrada y del panel del proyector son idénticas.
- Si conecta este proyector y un ordenador portátil, necesita reproducir la pantalla en un monitor externo o reproducir simultáneamente en una pantalla interna y un monitor externo. Consulte la configuración en el manual del ordenador.
- Dependiendo de la señal de entrada, la función de ajuste automático de este proyector puede llevar tiempo y tal vez no funcione correctamente.
- Observe que una señal de sincronización compuesta o una señal de sincronización en verde podría confundir la función de ajuste automático de este proyector (*41*).
- Si la función de ajuste automático no funciona correctamente, tal vez no vea el cuadro de diálogo para ajustar la resolución de la pantalla. En ese caso, utilice un dispositivo de visualización externo. Podría ver el cuadro de diálogo y configurar una resolución de pantalla adecuada.

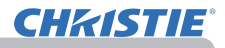

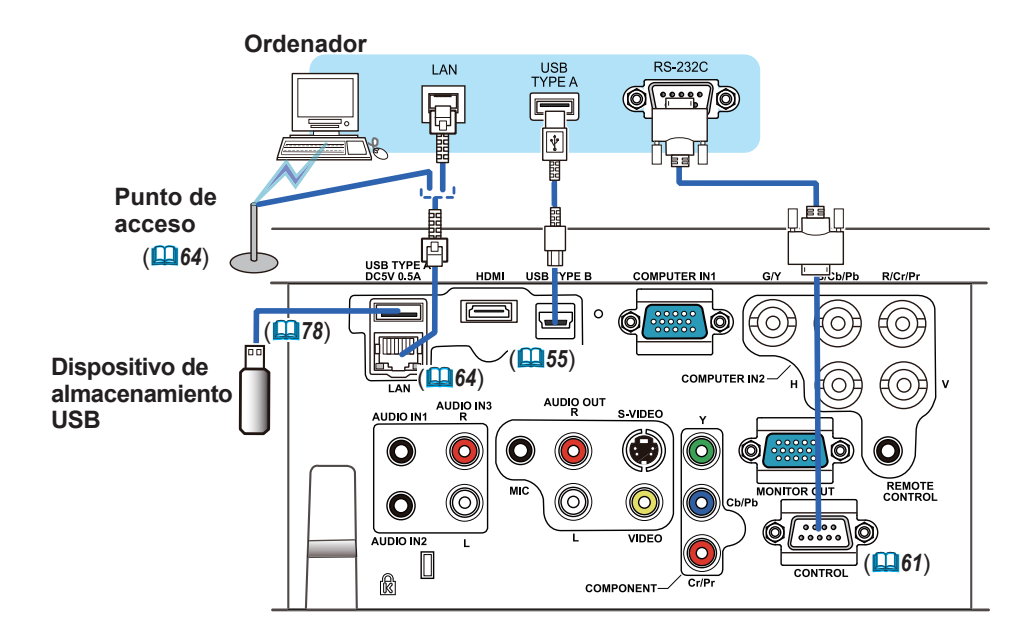

**PRECAUCIÓN** ▶ Antes de conectar el proyector a una red, asegúrese de obtener el consentimiento del administrador de la red.

►No conecte el puerto **LAN** a ninguna red que pueda tener un voltaje excesivo.

►Antes de extraer el dispositivo de almacenamiento USB del puerto del proyector, asegúrese de utilizar la función EXTRAER USB de la pantalla en miniatura para asegurar sus datos (*80*).

**NOTA** • Si un dispositivo de almacenamiento USB demasiado grande bloquea el puerto **LAN**, utilice un alargador USB para conectar el dispositivo de almacenamiento USB.

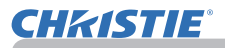

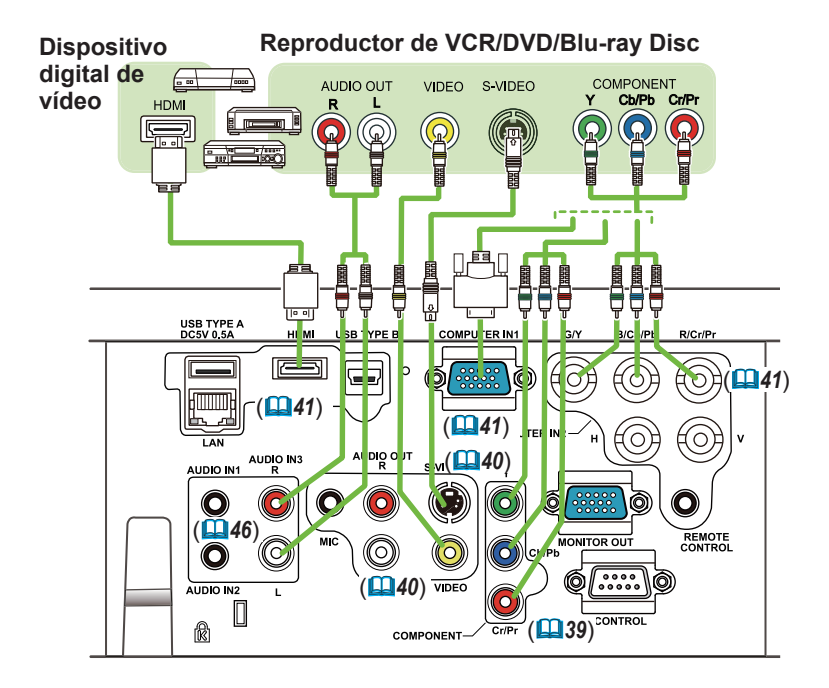

• El puerto **HDMI** de este modelo es compatible con HDCP (Protección NOTA de Contenido Digital de Banda Ancha) y, por tanto, puede producir una señal de video a partir de reproductores de DVD compatibles con HDCP o similares. - **HDMI** es compatible con las siguientes señales de video:

480i@60,480p@60,576i@50,576p@50,720p@50/60,1080i@50/60,1080p@50/60 - Se puede conectar este proyector a otro equipo que tenga conector HDMITM, pero con algunos equiposes posible que el proyector no funcione

- correctamente, puede ser que no haya video.
- Asegúrese de utilizar un cable HDMI™ que tenga el logotipo de HDMI™.
- Cuando el proyector esté conectado con un dispositivo con un conector de DVI, utilice un cable de DVI a HDMITM para conectarlo a la entrada de **HDMI**.

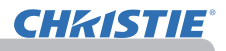

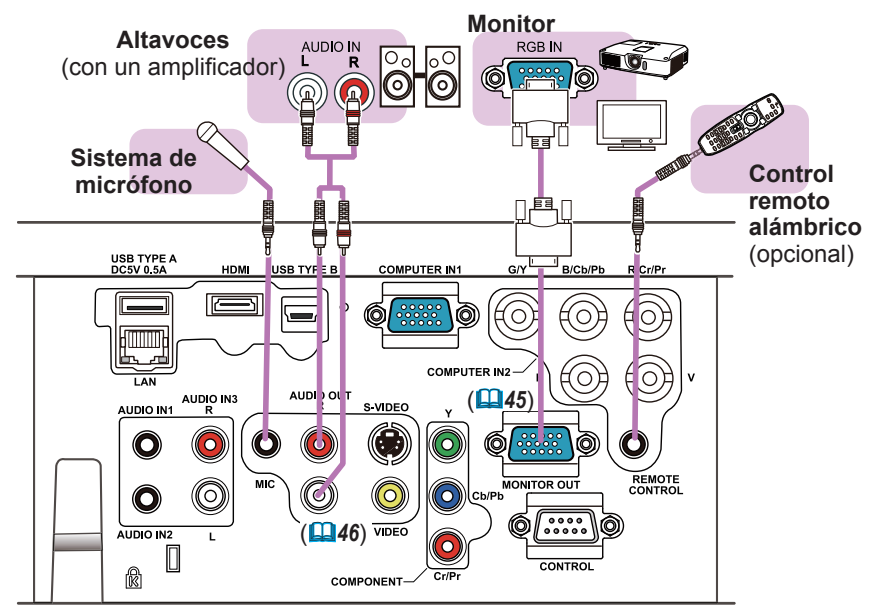

**NOTA** • Si en el altavoz se produce mucho ruido de fondo, aleje el micrófono de lo mismo.

#### Función de micrófono

• Puede conectar un micrófono dinámico al puerto **MIC** con una clavija de 3,5 mm. En ese caso, el altavoz incorporado reproduce el sonido del micrófono, incluso cuando se reproduce el sonido del proyector. Puede introducir la señal de nivel de línea en el puerto **MIC** desde un equipo como, por ejemplo, un micrófono inalámbrico. Cuando introduzca la señal de nivel de línea en el puerto **MIC**, seleccione ALTO en el elemento NIVEL MIC del menú AUDIO. En el modo normal, el volumen del micrófono y el volumen del proyector pueden ajustarse por separado por medio del menú (*46, 47*). En el modo de espera, el volumen del micrófono puede ajustarse con los botones **VOLUME +/-** del control remoto de forma sincronizada con el volumen del proyector (*19*). Aunque el sonido del proyector se establezca en modo de silenciamiento mediante la función FUENTE DE AUDIO (*46*), el volumen del micrófono puede ajustarse. En ambos modos (espera o normal), el botón **MUTE** del control remoto se aplica tanto a los sonidos del micrófono como a los del provector (**19)**.

• Este proyector no soporta la función de alimentación de conexión plug-in para el micrófono.

# Conexión de la alimentación

**CHRISTIE** 

- 1. Coloque el conector del cable de alimentación en la **AC IN** (entrada CA) del proyector.
- 
- 
- 2. Enchufe con firmeza el enchufe del cable de<br>2. alimentación en el tomacorriente. Un par de segundos después de haber conectado la fuente de alimentación, el indicador **POWER** quedará iluminado de manera permanente en naranja.

Tenga en cuanta que cuando esté activada la función ENCEND. DIRECTO (*54*) la conexión de la fuente de alimentación hará que se encienda el proyector.

**ADVERTENCIA →** Conecte con sumo cuidado el cable de alimentación, puesto que las conexiones defectuosas o incorrectas pueden ocasionar incendios o descargas eléctricas.

- Sólo utilice el cable de alimentación que vino con el proyector. En caso de que estuviera dañado, contáctese con su distribuidor para obtener uno en buenas condiciones.
- Sólo enchufe el cable de alimentación a un tomacorriente cuyo voltaje coincida con el del cable de alimentación. El tomacorriente debe encontrarse cerca del proyector y ser fácilmente accesible. Retire el cable de alimentación para lograr una separación completa.
- Nunca modifique el cable de alimentación.

# Utilización de la ranura y la traba de seguridad

Puede colocarse una cadena o cable antirrobo disponible comercialmente a la barra traba de seguridad del proyector. Consulte la figura para seleccionar una cadena o cable antirrobo.

Además, este producto tiene la ranura de seguridad para el bloqueo Kensington. Para obtener detalles, consulte el manual de la herramienta de seguridad.

**ADVERTENCIA → N**o utilice la ranura o la traba de seguridad para evitar que se caiga el proyector, puesto que no están diseñados para eso.

PRECAUCIÓN ▶ No coloque la cadena o el cable antirrobo cerca de las rejillas de ventilación de escape. Podría recalentarse.

NOTA  $\cdot$  La ranura y la traba de seguridad no representan medidas completas para prevenir robos. Están destinadas para ser usadas como medidas de prevención antirrobo complementarias.

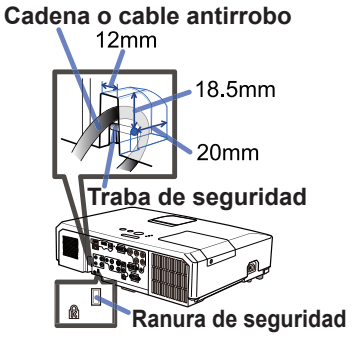

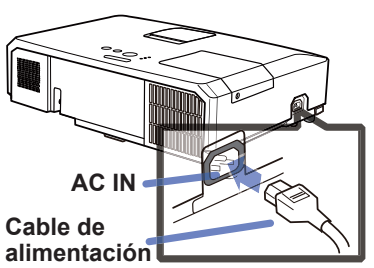

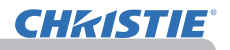

### Control remoto

### Colocación de las pilas

Coloque las pilas en el control remoto antes de utilizarlo. Reemplace las pilas si el control remoto comienza a funcionar mal. Si no va a utilizar el control remoto por un periodo prolongado, retire las pilas del control remoto y consérvelas en un lugar seguro.

- 1. Retire la tapa de las pilas tomándola de la parte del gancho.
- 
- 2. Alinee e inserte las dos pilas AA **(HITACHI MAXELL** ó **HITACHI MAXELL ENERGY,**

**Pieza Nº LR6** ó **R6P)** de acuerdo con sus terminales positivos y negativos según se indica en el control remoto.

3. Vuelva a colocar la tapa de las pilas en la dirección de la flecha y ciérrela.

**ADVERTENCIA →** Siempre manipule las pilas con cuidado y utilícelas según se indica. El uso indebido puede causar explosión, grieta o pérdida de las pilas, lo cual puede ocasionar incendios, lesiones y/o contaminación del ambiente que lo rodea.

- Asegúrese de utilizar sólo las pilas especificadas. No utilice pilas de distinto tipo al mismo tiempo. No mezcle una pila nueva con una usada.
- Asegúrese de que los terminales positivos y negativos estén correctamente alineados cuando cargue las pilas.
- Mantenga las pilas alejadas de niños y animales domésticos.
- No recargue, suelde ni desarme las pilas, ni les provoque cortocircuitos.
- No permita que las pilas entren en contacto con fuego o agua. Conserve las pilas en un lugar oscuro, fresco y seco.
- Si observa una fuga de la pila, limpie la pérdida y luego coloque una nueva pila. Si la pérdida se adhiere a su cuerpo o ropa, enjuague bien con agua inmediatamente.
- Observe las leyes locales cuando descarte las pilas.

### Sobre la señal del control remoto

El control remoto funciona con el sensor remoto del proyector. Este proyector posee un sensor remoto en el frente.

El sensor detecta la señal dentro del siguiente alcance cuando el sensor está activo:

 $3m^2$  3m (Aprox.)

60 grados (30 grados a la izquierda y a la derecha del sensor) dentro de los 3 metros circundantes.

NOTA · La señal del control remoto reflejada en la pantalla o similar puede estar disponible. Si resulta difícil enviar la señal al sensor directamente, intente hacer que le señal se refleie. • El control remoto utiliza luz infrarroja para enviar señales al proyector (LED clase 1), de modo que debe asegurarse de usar el control remoto en un área sin obstáculos que puedan bloquear las señal del control remoto al proyector. • Es posible que el control remoto no funcione correctamente si el sensor remoto del proyector se ve afectado por una luz fuerte (como la luz solar directa) o una luz a muy corta distancia (como una lámpara fluorescente invertida). Ajuste la posición del proyector de modo que evite esas luces.

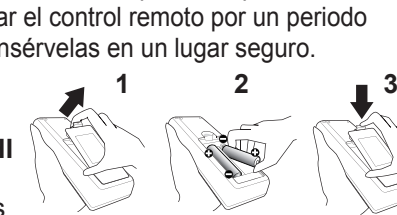

### Cambiar la frecuencia del control remoto

El control remoto accesorio tiene dos opciones de frecuencia de señal Modo 1: NORMAL y Modo 2: ALTA. Si en control remoto no funciona correctamente, intente cambiar la frecuencia de la señal. Para ajustar el Modo, mantenga presionada la combinación de dos botones presentada abajo simultáneamente por 3 segundos aproximadamente.

(1) Ajuste al Modo 1:NORMAL... Botones **VOLUME-** y **RESET** (2) Ajuste al Modo 2:ALTA... Botones **MAGNIFY OFF** y **ESC**

Recuerde que debe configurar FREC REMOTO en el elemento SERVICIO del menú OPC. (**[160**) del proyector que será controlado debe estar configurado en el mismo modo que el control remoto.

### Utilización como teclado y mouse de ordenador simples

El control remoto accesorio funciona como ratón y teclado del ordenador sencillos, cuando el puerto **USB TYPE B** del proyector y el puerto USB tipo A del ordenador están conectados y la función RATÓN está seleccionada para el elemento USB TYPE B en el menú OPC (*55*).

- (1) **Tecla PAGE UP:** Presione el botón **PAGE UP**.
- (2) **Tecla PAGE DOWN:** Presione el botón **PAGE DOWN**.
- (3) **Botón izquierdo del mouse:** Presione el botón **ENTER**.
- (4) **Puntero de movimiento:** Utilice los botones de cursor ▲, ▼, ◄ y ►.
- (5) **Tecla ESC:** Presione el botón **ESC**.
- (6) **Botón derecho del mouse:** Presione el botón **RESET**.

AVISO ► El uso inadecuado de la función mouse y teclado simples podría dañar su equipo. Cuando utilice esta función, conecte este producto a un ordenador solamente. Asegúrese de leer los manuales del ordenador antes de conectar este producto al ordenador.

NOTA Cuando la función mouse y teclado simples de este producto no funciona correctamente, verifique lo siguiente. • Cuando un cable USB conecta este proyector con un ordenador que posee un dispositivo apuntador incorporado (por ejemplo, una bola de desplazamiento) como un ordenador portátil, abra el menú de configuración de BIOS, luego seleccione el mouse externo y deshabilite el dispositivo apuntador incorporado, puesto que éste puede tener prioridad para esta función. • Para utilizar esta función se requiere Windows 95 OSR 2.1 o superior. Además, es posible que esta función no se habilite dependiendo de las configuraciones del ordenador y de los controladores del mouse. Esta función puede trabajar con el ordenador que puedan trabajar con un ratón o un teclado USB normal. • No puede realizar acciones como presionar dos botones a la vez (por ejemplo, presionar dos botones a la vez para mover

- el puntero del mouse diagonalmente).
- Esta función se activa sólo cuando el proyector está funcionando correctamente. Esta función no está disponible en ninguno de los casos siguientes:
- Mientras la lámpara se está calentando (el indicador **POWER** parpadea en verde).
- Cuando se ha seleccionado uno de los puertos **USB TYPE A** o **USB TYPE B**.
- Mientras se visualizan las pantallas EN BLANCO (*28*), PLANTILLA (*52*) o MI IMAGEN (*67*).
- Cuando se visualiza cualquier menú en la pantalla.

- Mientras se utilizan los botones de cursor para configurar el sonido o las funciones de pantalla, como por ejemplo ajustar el volumen del sonido, corregir las distorsiones trapezoidales, corregir la posición de la imagen y ampliar la pantalla.

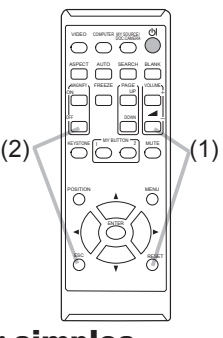

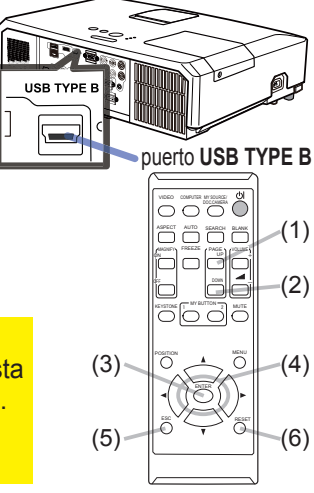

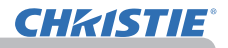

### Conexión/desconexión de la alimentación

### Conexión de la alimentación

- 1. Asegúrese de que el cable de alimentación<br>1. esté conectado firme y correctamente al
- proyector y el tomacorriente.
- 2. Asegúrese de que el indicador POWER se<br>2. <sub>p</sub>one en color naranja constante (**£19**7). A
- continuación, retire de la tapa de la lente. 3. Presione el botón **STANDBY/ON** en el proyector o el control remoto.

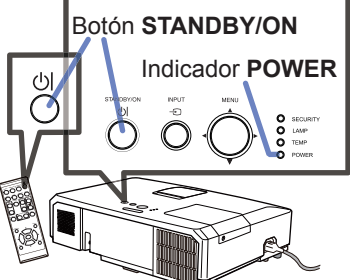

La lámpara de proyección se encenderá y el indicador **POWER** comenzará a parpadear en color verde. Cuando la alimentación esté totalmente conectada, el indicador dejará de parpadear y se iluminará en color verde constante (*97*).

Para visualizar la imagen, seleccione una señal de entrada de acuerdo a la sección **Seleccionar una señal de entrada** (*19*).

### Desconexión de la alimentación

- 
- 1. Presione el botón **STANDBY/ON** en el proyector o el control remoto. Aparecerá en la pantalla el mensaje "¿Desconectar?" por 5 segundos aproximadamente.
- 2. Presione el botón **STANDBY/ON** nuevamente mientras aparece el mensaje. La lámpara de proyección se apagará y el indicador **POWER** comenzará
- a parpadear en color anaranjado. A continuación, el indicador **POWER** dejará de parpadear y se iluminará en color anaranjado constante cuando la lámpara se enfríe por completo (**QQ**97).<br>Coloque la tapa del objetivo después de que el indicador **POWER** esté
- 3. Coloque la tapa del objetivo después de que el indicador **POWER** esté iluminado de manera permanente en naranja.
- 

No encienda el proyector por 10 minutos o más luego de apagarlo. Además, no apague el proyector inmediatamente después de encenderlo. Este tipo de acciones puede causar fallos en la lámpara o reducir el ciclo de vida de algunas piezas, incluida la lámpara.

**ADVERTENCIA →** Se emite una luz fuerte cuando la alimentación del proyector está conectada. No mire en la lente del proyector ni dentro del proyector a través de ninguna de sus aberturas.

►No toque cerca de la tapa de la lámpara y las rejillas de ventilación de escape durante o inmediatamente después del uso, puesto que está demasiado caliente.

NOTA • Conecte y desconecte la alimentación en orden correcto. Encienda el proyector antes que los dispositivos conectados.

• Este proyector posee una función que puede conectar/desconectar automáticamente su propia alimentación. Consulte los elementos ENCEND. DIRECTO (*54*) y APAGADO AUTOM. del menú OPC. (*55*).

• Utilice el interruptor de cierre (**[198**) sólo cuando no se apaque el provector por medio del procedimiento normal.

#### Botón **VOLUME+**/**-**

VIDEO ORIGINAL MODEL VEHICLE SEARCH BLANK

GN<sub>O</sub>N<sup>on</sup>

### Funcionamiento

### Ajuste del volumen

- 
- 1. Utilice los botones de **VOLUME+**/**VOLUME-** para ajustar el volumen. Aparecerá un diálogo en la pantalla para ayudarlo a ajustar el volumen. Incluso si usted no realiza ninguna acción, el diálogo desaparecerá automáticamente después de unos segundos.
	- . . ● Cuando selecciona  $*$  para el puerto de entrada de imagen actual, el ajuste de volumen es desactivado. Vea el elemento FUENTE DE AUDIO del menú AUDIO (*46*).
	- Incluso si el proyector está en estado de espera, el volumen puede ajustarse cuando se dan las siguientes condiciones:
		- ESC RESET Se selecciona una opción diferente de para ESPERA en el elemento FUENTE DE AUDIO del menú AUDIO (**446**).
		- Se selecciona NORMAL para el elemento MODO ESPERA en el menú COLOCACION (*45*).
	- En el modo de espera, el volumen del micrófono puede ajustarse con los botones **VOLUME +/-** del control remoto de forma sincronizada con el volumen del proyector (*19*).

### Silenciar el sonido temporalmente

- 
- 1. Presione el botón **MUTE** del control remoto. Aparecerá un diálogo en la pantalla indicándole que se ha silenciado el sonido.

Para restaurar el sonido, presione el botón **MUTE**, **VOLUME+** o el **VOLUME-**. Incluso si usted no realiza ninguna acción, el diálogo desaparecerá automáticamente después de unos segundos.

- Cuando selecciona  $*$  para el puerto de entrada de imagen actual, el sonido bermanece silenciado constantemente. Vea el elemento FUENTE DE AUDIO del<br>menú AUDIO ( $\Box 46$ ).<br>C.C. (Closed Caption: subtítulos ocultos) se activa automáticamente cuando se menú AUDIO (**446**).
- C.C. (Closed Caption: subtítulos ocultos) se activa automáticamente cuando se silencia el sonido y se reciben las señales de entrada que contienen C.C. Esta función está disponible sólo cuando la señal es NTSC para **VIDEO** o **S-VIDEO**, o 480i@60 para **COMPONENT**, **COMPUTER IN1** o **COMPUTER IN2**, y cuando se selecciona AUTO para MOSTRAR en el menú C.C. bajo el menú PANTALLA (*53*).

### Seleccionar una señal de entrada

- 
- 1. Presione el botón **INPUT** del proyector. Cada vez que pulse el botón, el proyector cambia su puerto de entrada desde el puerto actual como se indica a continuación.

 $\rightarrow$  COMPUTER IN1  $\rightarrow$  COMPUTER IN2  $\rightarrow$  LAN  $\rightarrow$ VIDEO USB TYPE A<br>
↑ USB TYPE A ↓ S-VIDEO USB TYPE B 个—— COMPONENT (Y, Cb/Pb, Cr/Pr) ← HDMI

- Cuando seleccione ENCEND. para el elemento BUSCA AUTO en el menú OPC. (*54*), el proyector seguirá revisando los puertos en el orden mencionado repetidamente hasta que se detecte una señal de entrada.
- Se puede tardar varios segundos en proyectar las imágenes desde el puerto **USB TYPE B**.

(continúa en la página siguiente)

#### $MUTB$  MUTE OFF ×

VOLUME

#### VIDEO DOC.CAMERA ASPECT SEARCH BLANK MY BUTTON TI NUTTO COMPUTER MY SOURCE MAGNIFY PAGE OFF FREEZE UP VOLUME . .

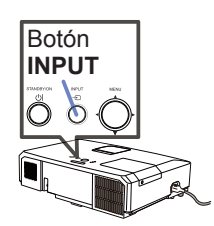

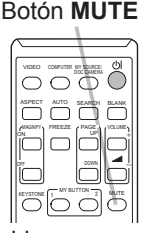

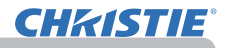

### *Seleccionar una señal de entrada (continuación)*

- 
- 1. Presione el botón **COMPUTER** del control remoto. Cada vez que pulse el botón, el proyector cambia su puerto de entrada desde el puerto actual como se indica a continuación.

 $\rightarrow$  COMPUTER IN1  $\rightarrow$  COMPUTER IN2  $\rightarrow$  LAN  $\cdot$  $U = USB$  TYPE B  $\leftarrow$  USB TYPE A

- Cuando seleccione ENCEND. para el elemento BUSCA AUTO en el menú OPC., el proyector seguirá revisando todos los puertos secuencialmente hasta que se detecte una señal de entrada (*54*). Si pulsa el botón **COMPUTER** cuando se selecciona el puerto **VIDEO**, **S-VIDEO**, **COMPONENT** o **HDMI**, el proyector verificará primero el puerto **COMPUTER IN1**.
- Se puede tardar varios segundos en proyectar las imágenes desde el puerto **USB TYPE B**.
- 
- 1. Presione el botón **VIDEO** del control remoto. Cada vez que pulse el botón, el proyector cambia su puerto de entrada desde el puerto actual como se indica a continuación.

 $\rightarrow$  HDMI  $\rightarrow$  COMPONENT  $\rightarrow$  S-VIDEO  $\rightarrow$  VIDEO

- Cuando seleccione ENCEND. para el elemento BUSCA AUTO en el menú OPC., el proyector seguirá revisando todos los puertos secuencialmente hasta que se detecte una señal de entrada (*54*). Si pulsa el botón **VIDEO** cuando se selecciona el puerto **COMPUTER IN1**, **COMPUTER IN2**, **LAN**, **USB TYPE A** o **USB TYPE B** el proyector verificará primero el puerto **HDMI**.
- 1. Presione el botón **MY SOURCE / DOC. CAMERA** del control remoto. La señal de entrada cambiará por la que
	- usted haya establecido como MI FUENTE (*58*).
	- Esta función podrá utilizarse también para cámara de documentos. Seleccione el puerto de entrada al que haya conectado la cámara de documentos.

#### Botón **COMPUTER**

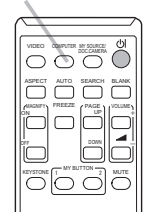

### Botón **VIDEO**

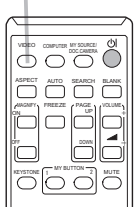

#### Botón **MY SOURCE / DOC. CAMERA**

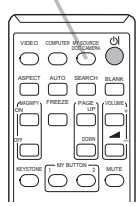

# Buscar una señal de entrada

- 
- 1. Presione el botón **SEARCH** del control remoto. El proyector comenzará a revisar sus puertos de entrada, como se indica a continuación, para encontrar señales de entrada. Cuando se detecte una entrada, el proyector dejará de buscar y exhibirá la imagen. Si no detecta ninguna señal, el proyector volverá al estado seleccionado antes de la operación.

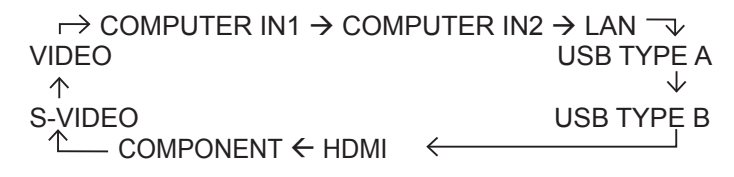

- Cuando seleccione ENCEND. para el elemento BUSCA AUTO en el menú OPC. (*54*), el proyector seguirá revisando los puertos en el orden mencionado repetidamente hasta que se detecte una señal de entrada.
- Se puede tardar varios segundos en proyectar las imágenes desde el puerto **USB TYPE B**.

# Seleccionar una relación de aspecto

- 
- 1. Presione el botón **ASPECT** del control remoto. Cada vez que pulsa el botón, el proyector cambia el modo para la relación de aspecto sucesivamente.

### **Para una señal de ordenador**

- $\vert$  X41: NORMAL  $\rightarrow$  4:3  $\rightarrow$  16:9  $\rightarrow$  16:10 LW41: NORMAL  $\rightarrow$  4:3  $\rightarrow$  16:9  $\rightarrow$  16:10  $\rightarrow$  NATIVO
- **Para una señal HDMITM** LX41: NORMAL → 4:3 → 16:9 → 16:10 → 14:9

$$
LWA1: NORMAL \rightarrow 4:3 \rightarrow 16:9 \rightarrow 16:10 \rightarrow 14:9 \rightarrow NATIVO
$$

 **Para una señal de video, señal de s-video o señal de video componente** LX41:  $4:3 \rightarrow 16:9 \rightarrow 14:9$ 

$$
LWA1: 4:3 \rightarrow 16:9 \rightarrow 16:10 \rightarrow 14:9 \rightarrow NATIVO
$$

- **Para una señal de entrada desde el puerto LAN, USB TYPE A o USB TYPE B, o si no hay ninguna señal** LX41: 4:3 (fijo) LW41: 16:10 (fijo)
- El botón **ASPECT** no funciona cuando no se ingresa ninguna señal adecuada.
- El modo NORMAL mantiene la configuración de relación de aspecto original.

 $M$ TEVILLAN $\frac{1}{2}$  MUTTON

. .

n.

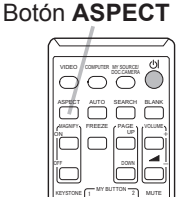

**CHAISTIE** 

Funcionamiento

ON OFF

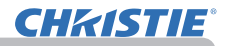

### Ajuste del elevador del proyector

Cuando el lugar donde coloca el proyector es ligeramente irregular a la izquierda o la derecha, utilice los pies elevadores para colocar el proyector horizontalmente.

El uso de los pies también puede inclinar el proyector para proyectar con un ángulo adecuado a la pantalla, elevando la parte frontal del proyector dentro de 12 grados.

Este proyector cuenta con 2 pies elevadores y 2 botones elevadores. Un pie elevador se puede ajustar mientras empuja el botón elevador que está del mismo lado.<br>Para soltar un pie<br>Mientras sostiene el proyector, presione los elevador, presione

- 
- 1. Mientras sostiene el proyector, presione los elevador, presione botones elevadores hacia arriba para soltar los pies el botón elevadores elevadores.
- 2. Ubique el lado frontal del proyector a la altura deseada.
- 3. Suelte los botones elevadores para trabar los pies elevadores.
- **1** Luego de asegurarse de que los pies elevadores estén trabados, coloque el proyector con suavidad.
- 5. De ser necesario, se pueden girar los pies elevadores manualmente para hacer ajustes más precisos. Sostenga el proyector cuando gire los pies.

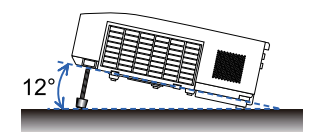

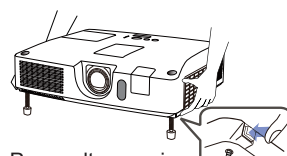

elevador, presione del mismo lado.

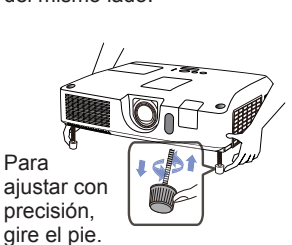

**PRECAUCIÓN** ▶ No manipule los botones elevadores sin sostener el proyector, puesto que el proyector podría caerse.

►No incline el proyector que no sea para elevar el frente dentro de los 12 grados utilizando los pies de ajuste. Una inclinación del proyector que exceda la restricción podría causar mal funcionamiento o acortar la duración de los consumibles o del propio proyector.

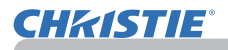

### Ajuste de la lente

- 1. Utilice el anillo del **ZOOM** para ajustar el
- tamaño de la pantalla.
- 2. Utilice el anillo del **FOCUS** para enfocar la imagen.
- 3. Gire por completo el regulador **VERTICAL** en sentido contrario a las agujas del reloj. A continuación, gírelo en el sentido de las agujas del reloj y ajuste la posición vertical de la lente hacia arriba.
- 4. Gire el **LOCK** en sentido contrario a las agujas del reloj para aflojar el bloqueo del regulador **HORIZONTAL**.
- 5. Gire el regulador **HORIZONTAL** en el sentido de las agujas del reloj o en sentido contrario para ajustar la posición horizontal de la lente.

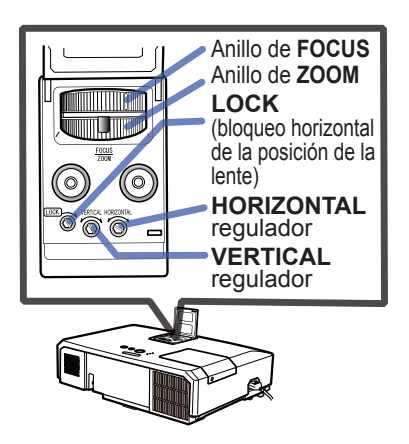

- 6. Gire el **LOCK** por completo en el sentido de las agujas del reloj para apretarlo y fijar la posición horizontal de la lente.
- 7. Utilice el anillo del **FOCUS** para enfocar la imagen.

**PRECAUCIÓN** ▶ Manipule con cuidado los reguladores de la lente ya que ésta puede funcionar incorrectamente si se somete a movimientos bruscos. Podría ser necesaria más fuerza para girar los reguladores cerca de los límites de ajuste. Tenga cuidado de no aplicar una fuerza excesiva.

• Use una llave hexagonal para girar los reguladores **VERTICAL** y NOTA **HORIZONTAL**, así como **LOCK**. Si no dispone de una llave hexagonal, puede utilizar un destornillador de cabeza plana poniendo el máximo cuidado en su manipulación.

• Use **LOCK** para evitar que la lente se desplace de la posición horizontal establecida. El ajuste de la posición vertical de la lente puede hacer modificar la posición horizontal de la misma. Este proyector no dispone de un bloqueo par la posición vertical de la lente.

### Utilización de la característica de ajuste automático

- 1. Presione el botón **AUTO** del control remoto. Al presionar este botón, se realiza lo siguiente.
	- **Para una señal de ordenador**

La posición vertical, la posición horizontal y la fase horizontal se ajustarán automáticamente a las predeterminadas. Asegúrese de que la ventana de aplicación esté configurada a su tamaño máximo antes de utilizar esta característica. Es posible que una imagen oscura esté ajustada incorrectamente. Cuando realice ajustes, utilice una imagen clara.

#### **Para una señal de video y una señal de s-video**

Se seleccionará automáticamente el formato de video que mejor se adapte para la señal de entrada respectiva. Esta función está disponible únicamente cuando se selecciona AUTO para el elemento FORMATO VIDEO en el menú ENTR. (*40*). La posición vertical y la posición horizontal se ajustarán automáticamente a los valores predeterminados.

#### **Para una señal de video componente**

La posición vertical y la posición horizontal se ajustarán automáticamente a los valores predeterminados. La fase horizontal se ajustará automáticamente.

- La operación de ajuste automático requerirá aproximadamente 10 segundos. Tenga en cuenta, además, que es posible que no funcione adecuadamente con alguna entrada.
- Cuando se lleva a cabo esta función para una señal de video, es posible que aparezca una línea adicional fuera de la imagen.
- Cuando se realiza esta función para una señal de ordenador, puede aparecer un marco negro en el borde de la pantalla, dependiendo del modelo de ordenador.
- Los elementos ajustados mediante esta función pueden variar cuando se selecciona PRECISO o APAGADO para el elemento AJUSTE AUTO del elemento SERVICIO del menú OPC. (**159**).

### Ajuste de la posición

- 1. Presione el botón **POSITION** del control remoto cuando no se
- · indique ningún menú. La indicación "POSICIÓN" aparecerá en la pantalla.
- 2. Utilice los botones de cursor ▲/▼/◄/► para ajustar la posición de 2. la imagen.

Cuando desee restablecer la operación, presione el botón **RESET** del control remoto durante la operación.

Presione el botón **POSITION** nuevamente para completar la operación. Incluso si usted no realiza ninguna acción, el diálogo desaparecerá automáticamente después de unos segundos.

- Cuando esta función se ejecuta en una señal de vídeo o s-video, es posible que aparezca una imagen como una línea adicional fuera de la imagen.
- Cuando realice esta función en una señal de vídeo, s-video, o señal de vídeo de componentes, el margen de ajuste dependerá del ajuste de OVER SCAN del menú VISUALIZ (**436**). Cuando OVER SCAN esté ajustado a 10, no será posible ajustar.
- Si presiona el botón **POSITION** cuando se indica un menú en la pantalla, la imagen exhibida no se mueve de su posición pero el menú sí lo hace.
- Esta función no estará disponible para **LAN**, **USB TYPE A**, **USB TYPE B** o **HDMI**.

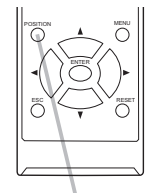

Botón **POSITION**

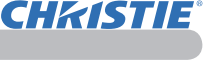

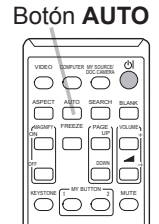

### Corrección de distorsión

**CHAISTIE** 

Para corregir la distorsión de la pantalla proyectada, puede seleccionar las opciones AUTO, MANUAL y AJUSTE PERF.

AUTO: realiza una corrección trapezoidal vertical automática. (&*43*)

MANUAL: permite un ajuste trapezoidal vertical y horizontal.

AJUSTE PERF.: le permite ajustar las esquinas y lados de la pantalla para corregir la distorsión.

1. En primer lugar, pulse el botón **KEYSTONE** para mostrar el menú TRAPEZOIDAL y elija uno de los elementos con los botones ▲/▼. A continuación, siga el procedimiento mostrado abajo para el elemento seleccionado.

**NOTA** • El menú o diálogo desaparecerá automáticamente tras varios segundos de inactividad. Al pulsar el botón **KEYSTONE** de nuevo finaliza la operación y se cierra el menú o diálogo.

• Al ajustar la pantalla con la opción AJUSTE PERF., se inhabilitarán las opciones AUTO y MANUAL. Si desea usar estas funciones, consulte el paso 3 del elemento AJUSTE PERF. para activar el ajuste de AJUSTE PERF.

• Cuando el DETECTOR TRASLADO esté ENCEND., estas funciones no estarán disponibles (&*74*).

### **AUTO**

- 
- 2. Cuando esté seleccionada la opción AUTO, pulse ▶ o ENTER para realizar<br>una corrección trapezoidal vertical automática. Para finalizar esta operación, pulse el botón **KEYSTONE** o seleccione SALIR en el cuadro de diálogo con los botones ▲/▼ y pulse ► o **ENTER**.

### **MANUAL**

- 
- 2. Con la opción MANUAL seleccionada, pulse el botón ► o **ENTER** para mostrar el cuadro de diálogo TRAPEZOIDAL\_MANUAL.
- 3. Seleccione el ajuste trapezoidal vertical u
- horizontal ( $\mathbf{D}/\mathbf{C}$ ) con los botones  $\mathbf{\Delta}/\mathbf{V}$ .
- 4. Utilice los botones ◄/► para ajustar la distorsión trapezoidal.
- 5. Para finalizar esta operación, pulse el botón **KEYSTONE** o seleccione SALIR en el cuadro de diálogo con los botones ▲/▼ y pulse ► o **ENTER**. También puede seleccionar la opción RETORNO en el cuadro de diálogo con los botones ▲/▼ y pulsar ◄ o **ENTER** para volver al menú del paso 1.

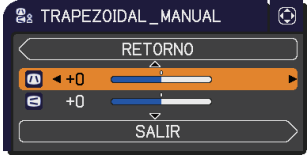

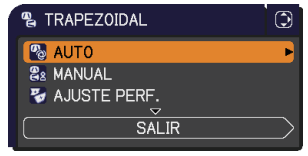

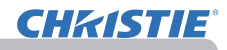

- AJUSTE PERF.<br>**2** Con la opción AJUSTE PERF.
- 2. Con la opción AJUSTE PERF.<br>seleccionada, pulse el botón ▶ o **ENTER** para mostrar el cuadro de diálogo TRAPEZOIDAL\_AJUSTE PERF.
- 3. Si es necesario activar el ajuste
- actual, seleccione REPOSICIONAR en el cuadro de diálogo con el botón **RESET** y pulse los botones **ENTER** o **INPUT**.
- 4. Seleccione una de las esquinas o lados que desea ajustar con los botones ▲/▼/◄/► y pulse **ENTER** o **INPUT**.

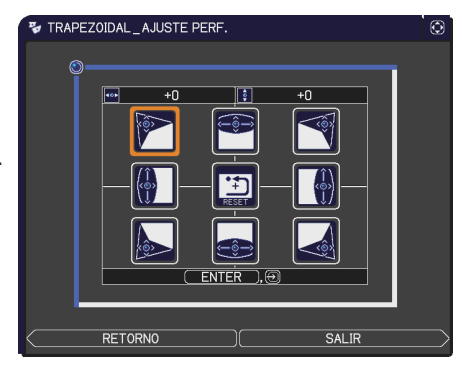

- 5. Ajuste la parte seleccionada del modo que se indica a continuación.
	- Para el ajuste de las esquinas, use los botones ▲/▼/◄/► para ajustar la posición de la esquina seleccionada.
	- Para ajustar los lados superior e inferior, use los botones ◄/► para seleccionar cualquier punto del lado y los botones **A/▼** para ajustar la distorsión del lado.
	- Para ajustar los lados derecho e izquierdo, use los botones ▲/▼para seleccionar cualquier punto del lado y los botones ◄/► para ajustar la distorsión del lado.
	- Para ajustar otra esquina o lado, pulse el botón **ENTER** o **INPUT** y siga el procedimiento a partir del paso 4.

NOTA · Todas las esquinas y lados se pueden ajustar individualmente pero, en algunos casos, podrían ajustarse junto con otra esquina o lado. Esto se debe a restricciones de control y no a un mal funcionamiento.

6. Para finalizar esta operación, pulse el botón **KEYSTONE** o seleccione la opción SALIR del cuadro de diálogo con los botones ▲/▼ y pulse el botón ► o **ENTER**. También puede seleccionar la opción RETORNO en el cuadro de diálogo con los botones ▲/▼ y pulsar ◄ o **ENTER** para volver al menú del paso 1.

### Utilización de la característica de ampliación

- 
- 1. Presione el botón **MAGNIFY ON** del control remoto. La imagen se ampliará y aparecerá en la pantalla el cuadro de diálogo MAGNIFIQUE. Cuando se pulsa el botón **MAGNIFY ON** por primera vez tras encender el proyector, la imagen se ampliará 1,5 veces. En el cuadro de diálogo, aparecerán marcas en forma de triángulo para mostrar cada dirección.

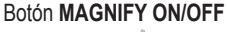

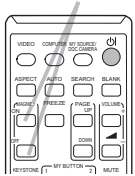

- Cuando aparecen los triángulos en el cuadro de diálogo, utilice los botones
- 2. Cuando aparecen los triángulos en el cuadro de diálogo, uti<br>2. de cursor ▲/▼/◀/▶ para desplazar la zona de ampliación.
- 3. Aparecerá un icono de lentes de ampliación en el cuadro de diálogo cuando<br>3. se pulse el botón MAGNIFY ON mientras se visualiza el cuadro de diálogo se pulse el botón **MAGNIFY ON** mientras se visualiza el cuadro de diálogo con los triángulos. ESC RESET
- **4** Cuando aparece el icono de lentes de ampliación en el cuadro de diálogo,<br>• utilice los botones de cursor ▲/▼ para aiustar el porcentaje de ampliación. utilice los botones de cursor ▲/▼ para ajustar el porcentaje de ampliación. El porcentaje de ampliación se ajustará poco a poco. Y los cambios individuales del porcentaje son sutiles, por lo que podrían ser difíciles de reconocer.
- 5. Presione el botón **MAGNIFY OFF** del control remoto para salir de la ampliación.
	- El cuadro de diálogo MAGNIFIQUE desaparecerá automáticamente en varios segundos si no se realiza ninguna operación. El cuadro de diálogo volverá a aparecer si se presiona el botón **MAGNIFY ON** cuando el cuadro de diálogo ha desaparecido automáticamente.
	- Mientras se visualiza el botón MAGNIFIQUE, pulse el botón **MAGNIFY ON** para cambiar el cuadro de diálogo entre el desplazamiento de la zona de ampliación (con los triángulos) y el ajuste del porcentaje de ampliación (con el icono de lentes de ampliación).
	- La ampliación se desactiva automáticamente cuando se cambia a señal de visualización o su estado de visualización.
	- Mientras la ampliación está activa, la condición de distorsión trapezoidal podría variar. Se restablecerá cuando se desactive la ampliación.
	- Podrían verse algunas rayas horizontales en la imagen cuando la ampliación está activa.
	- Esta función no está disponible en los siguientes casos:
		- El puerto **USB TYPE A** está seleccionado como fuente de entrada.
		- Hay introducida una señal de sincronización en el rango no soportado.
		- No hay señal de entrada.

### Dejar la pantalla congelada temporalmente

- 
- 1. Presione el botón **FREEZE** del control remoto. La indicación "FIJA" aparecerá en la pantalla (sin embargo, la indicación no aparecerá cuando haya seleccionado APAGADO para el elemento MENSAJE del menú PANTALLA (*50*)), y el proyector entrará al modo FIJA, en el cual se congela la imagen.

Para salir del modo FIJA y restaurar la pantalla a su estado normal, presione el botón **FREEZE** nuevamente.

- $\bullet$  El proyector saldrá automáticamente del modo FIJA cuando se presione alguno de los botones de control.
- Si el proyector continúa proyectando una imagen fija por un tiempo prolongado, es posible que el panel LCD esté quemado. No deje el proyector en el modo FIJA demasiado tiempo.
- Las imágenes podrían aparecer degradadas cuando se utiliza esta función, pero no se trata de un fallo.

## Dejar la pantalla en blanco temporalmente

- 
- 1. Presione el botón **BLANK** del control remoto. Aparecerá la pantalla EN BLANCO en lugar de la pantalla de una señal de entrada. Consulte el elemento EN BLANCO en el menú PANTALLA (*48*).

Para salir de la pantalla EN BLANCO y volver a la pantalla de señal de entrada, presione el botón **BLANK** nuevamente.

● El proyector saldrá automáticamente del modo EN BLANCO cuando se presione alguno de los botones de control.

PRECAUCION → Wenn Sie bei eingeschalteter Projektorlampe einen leeren Bildschirm haben wollen, verwenden Sie die oben genannte Funktion BLANK. Cualquier otra acción puede dañar el proyector.

**NOTA** • El sonido no se conecta con la función de pantalla EN BLANCO. De ser necesario, primero ajuste el volumen o siléncielo.(*19*) Para visualizar una pantalla EN BLANCO y silenciar el sonido a la vez, utilice la función AV MUDO (*48*).

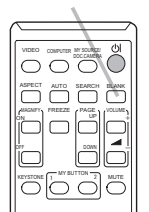

Botón **BLANK**

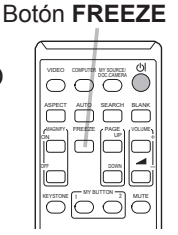

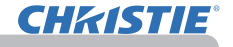

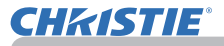

### Utilización de las funciones del menú

Este proyector posee los siguientes menús:

IMAGEN, VISUALIZ, ENTR., COLOCACION, AUDIO, PANTALLA, OPC., RED, SEGURIDAD. y MENU FACIL.

MENU FACIL consta de funciones utilizadas con frecuencia, y los otros menús se clasifican dentro de cada utilidad y conforman el MENÚ AVANZADO.

Cada uno de estos menús se opera utilizando los mismos métodos. Mientras el proyector exhiba cualquier menú, el botón **MENU** del proyector funciona como los botones del cursor. Las operaciones básicas de estos menús se detallan a continuación.

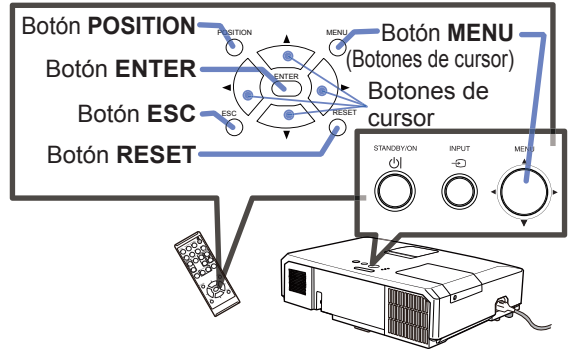

1. Para iniciar el MENU, pulse el botón **MENU**. Aparecerá el MENU utilizado por<br>i última vez (FÁCIL o AVANZADO). MENÚ FÁCIL tiene prioridad para aparecer justo después de encenderse.

# 2. **En el MENU FACIL**

- (1) Utilice los botones de cursor ▲/▼ para seleccionar la función de un elemento. Si desea cambiarlo al MENú AVANZADO, seleccione el elemento Ir al MENú AVANZADO.
- (2) Utilice los botones de cursor ◄/► para utilizar el elemento.

#### **En el MENÚ AVANZADO**

(1) Utilice los botones de cursor ▲/▼ para seleccionar un menú. Si desea pasar al MENU FACIL, seleccione MENU FACIL.

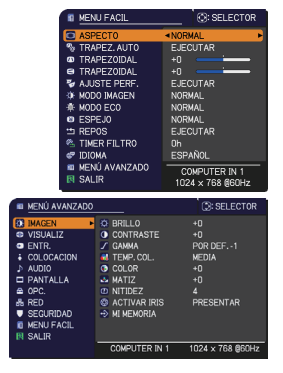

Los elementos en el menú aparecen en el lado derecho.

- (2) Pulse el botón de cursor ► o el botón **ENTER** para mover el cursor a la derecha. A continuación, utilice los botones de cursor ▲/▼ para seleccionar el elemento que desee operar y pulse el botón de cursor ► o el botón **ENTER** para avanzar. Aparecerá el menú o cuadro de diálogo de operación del elemento seleccionado.
- (3) Utilice los botones tal y cómo se indica en el OSD para operar el elemento.

29 LX41/LW41 Manual de usuario - Guía de funcionamiento 020-000506-01 Rev. 1 (06-2012) (continúa en la página siguiente)

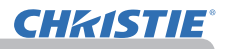

#### *Utilización de las funciones del menú (continuación)*

3. Para cerrar el MENU, pulse de nuevo el botón **MENU**. O seleccione SALIR

- y pulse el botón de cursor ◄ o el botón **ENTER**. Incluso si usted no realiza ninguna acción, el diálogo desaparecerá automáticamente después de 30 segundos aproximadamente.
	- Si desea mover la posición del cursor, utilice los botones del cursor luego de presionar el botón **POSITION**.
	- No se pueden realizar algunas funciones cuando se selecciona un puerto de entrada determinado, o cuando se visualiza una señal de entrada determinada.
	- Cuando desee restablecer la operación, presione el botón **RESET** del control remoto durante la operación. Observe que algunos elementos (por ejemplo, IDIOMA, OLUMEN) no se pueden restablecer.
	- En el Menú Avanzado, cuando desee volver a la visualización anterior, presione el botón del cursor ◄ o el botón **ESC** del control remoto.

#### **Indicación en OSD (Visualización en pantalla)**

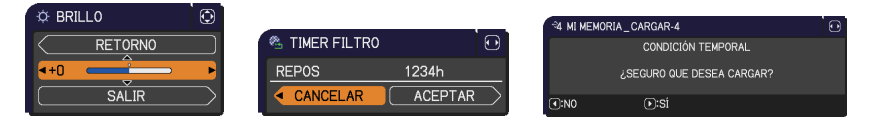

Los significados de las palabras generales del OSD son los siguientes.

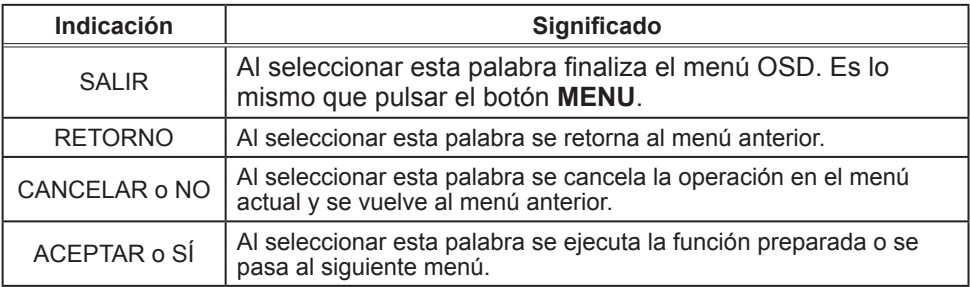

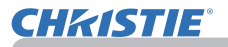

### MENU FACIL

Con MENU FACIL se pueden ejecutar los elementos que aparecen en la tabla que sigue.

Seleccione un elemento utilizando los botones de cursor ▲/▼. Luego proceda de acuerdo con la siguiente tabla.

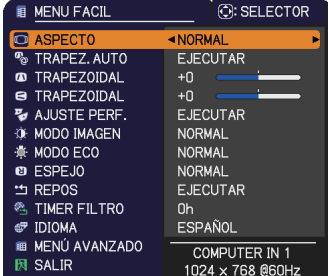

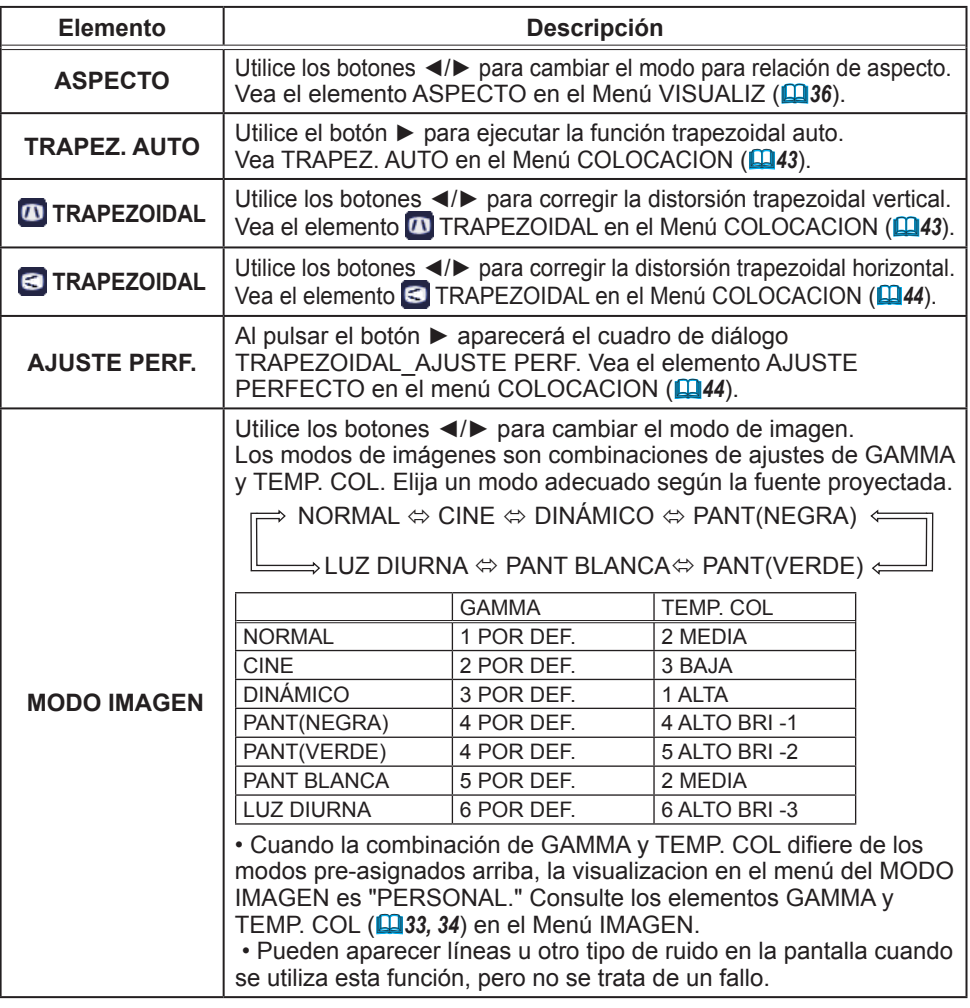

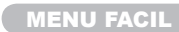

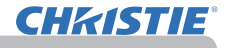

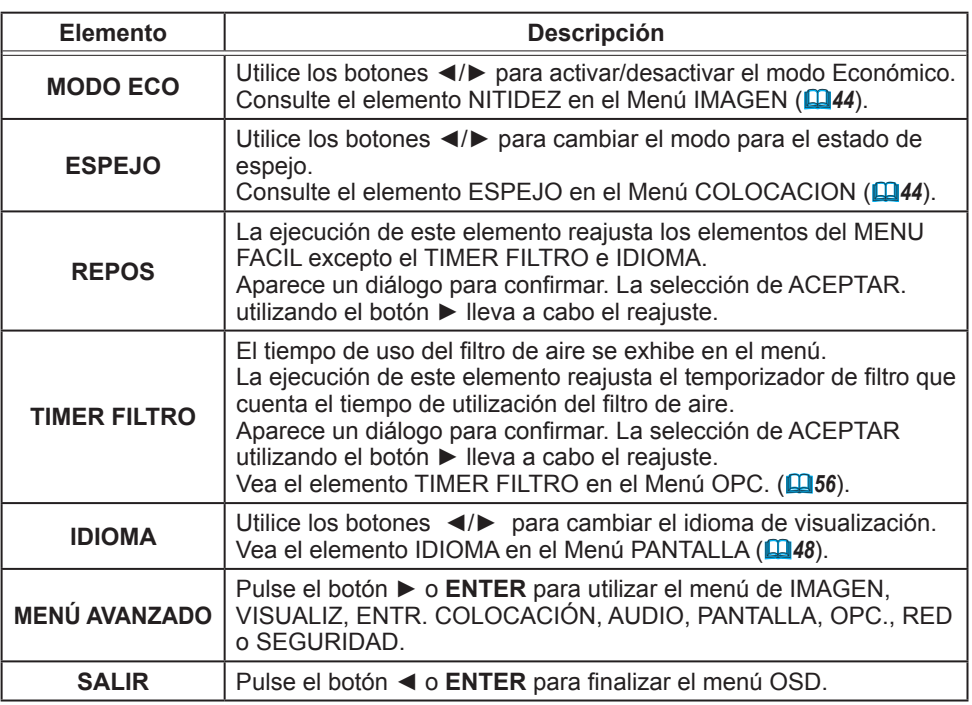

### Menú IMAGEN

Con el Menú IMAGEN se pueden ejecutar los elementos que aparecen en la tabla que sigue. Seleccione un elemento utilizando los botones de cursor ▲/▼ y presione el botón del cursor ► o el botón **ENTER** para ejecutar el elemento. Luego proceda de acuerdo con la siguiente tabla.

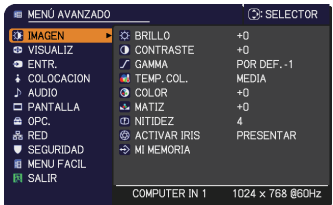

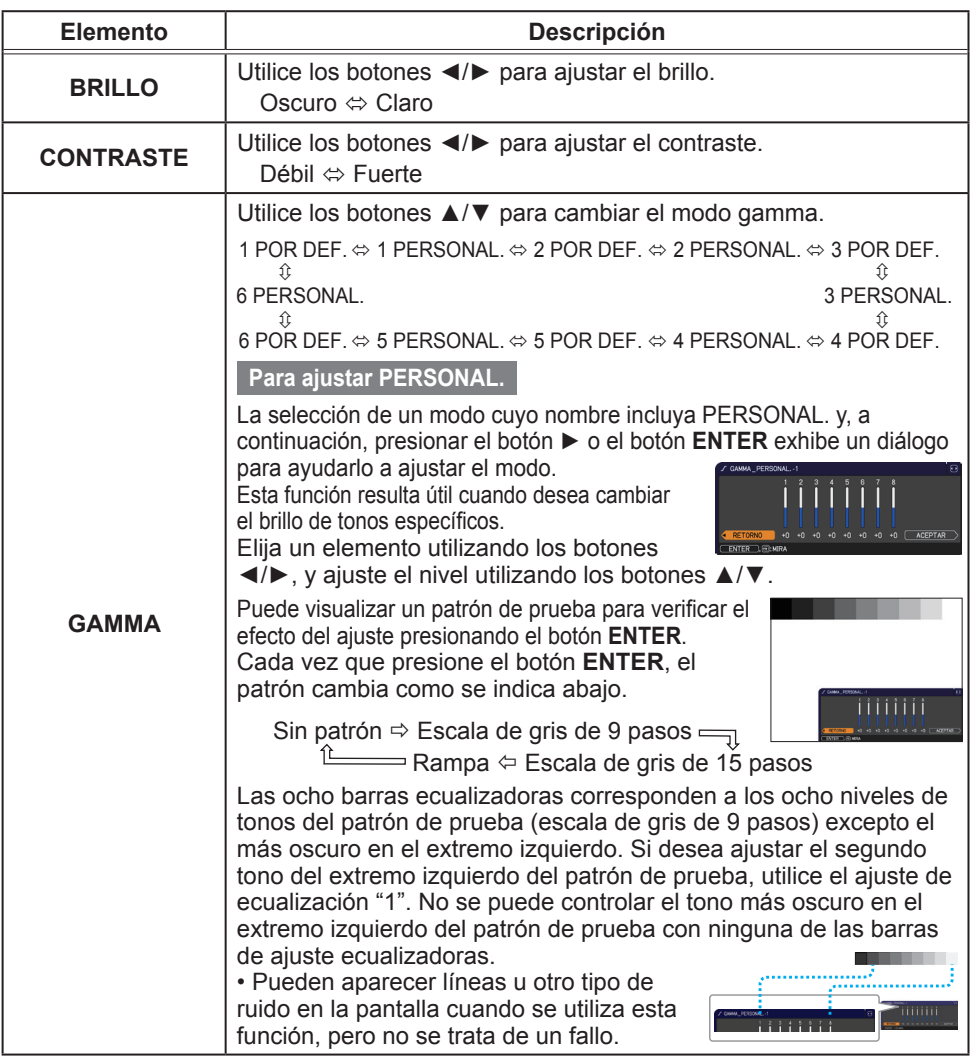

# **CHKISTIE®**

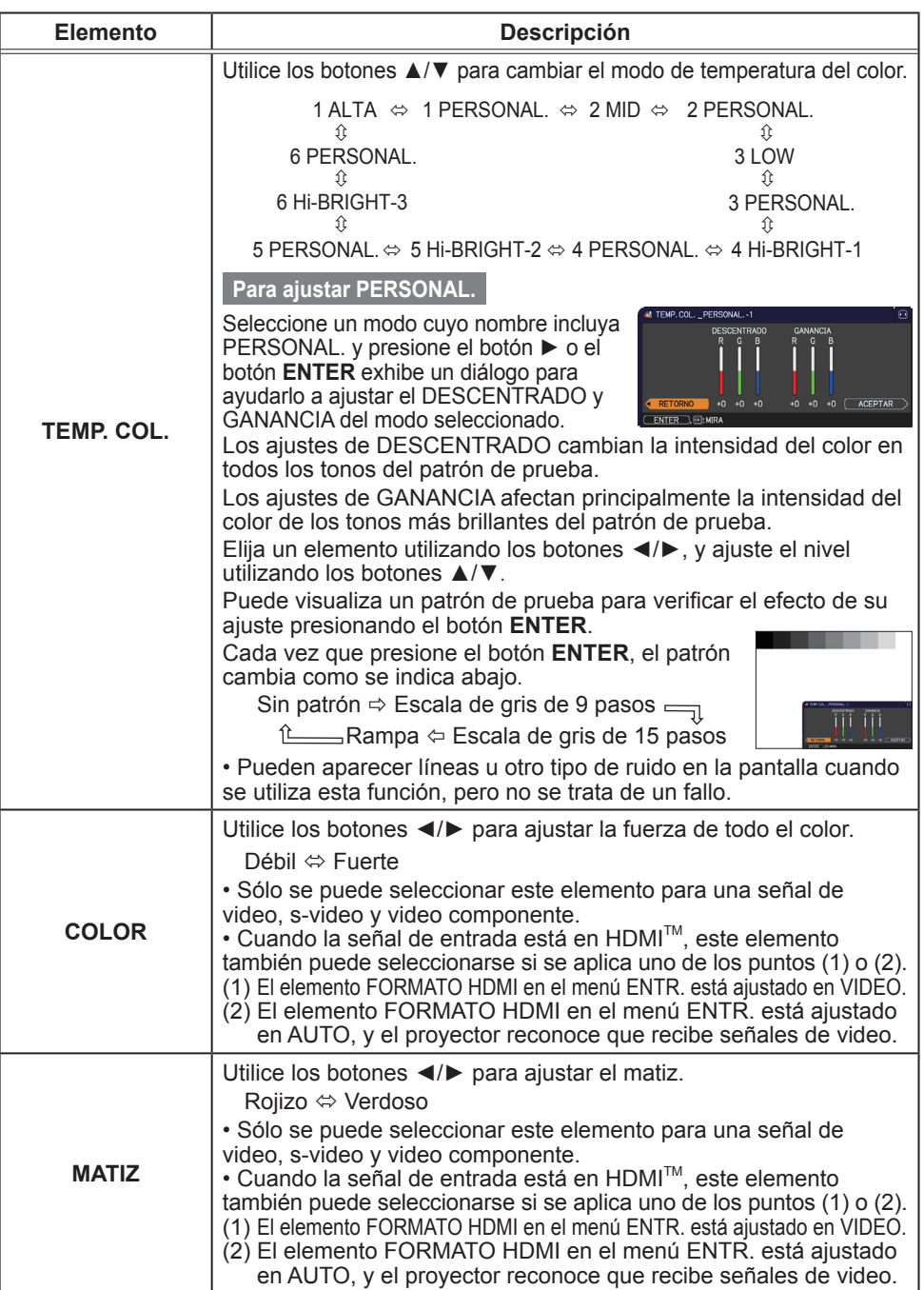

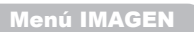

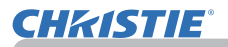

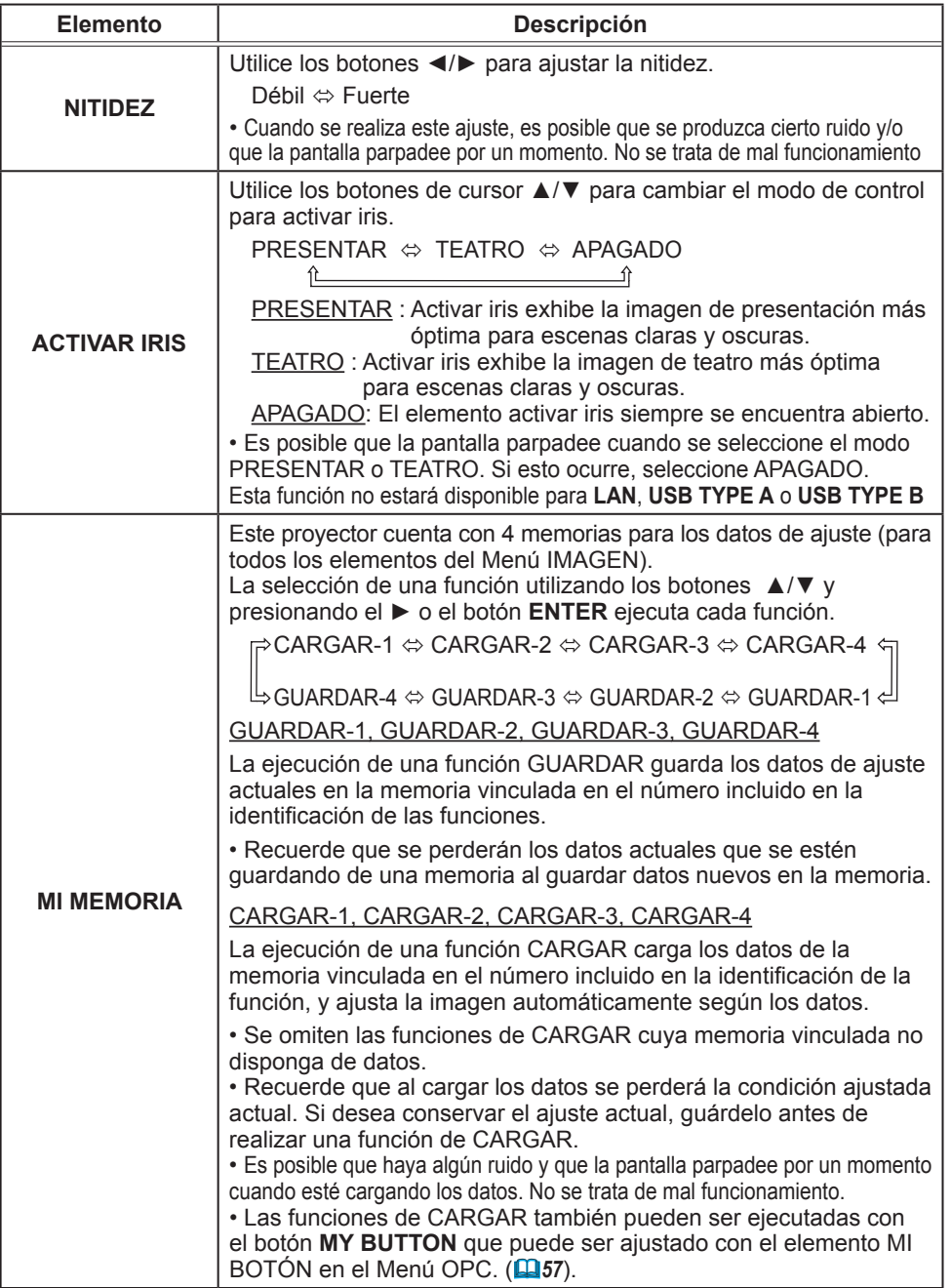

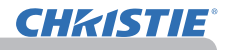

### Menú VISUALIZ

Con el Menú VISUALIZ se pueden ejecutar los elementos que aparecen en la tabla que sigue. Seleccione un elemento utilizando los botones de cursor ▲/▼ y presione el botón de cursor ► o el botón **ENTER** para ejecutar el elemento. Luego proceda de acuerdo con la siguiente tabla.

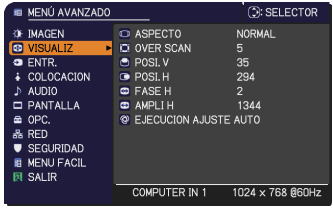

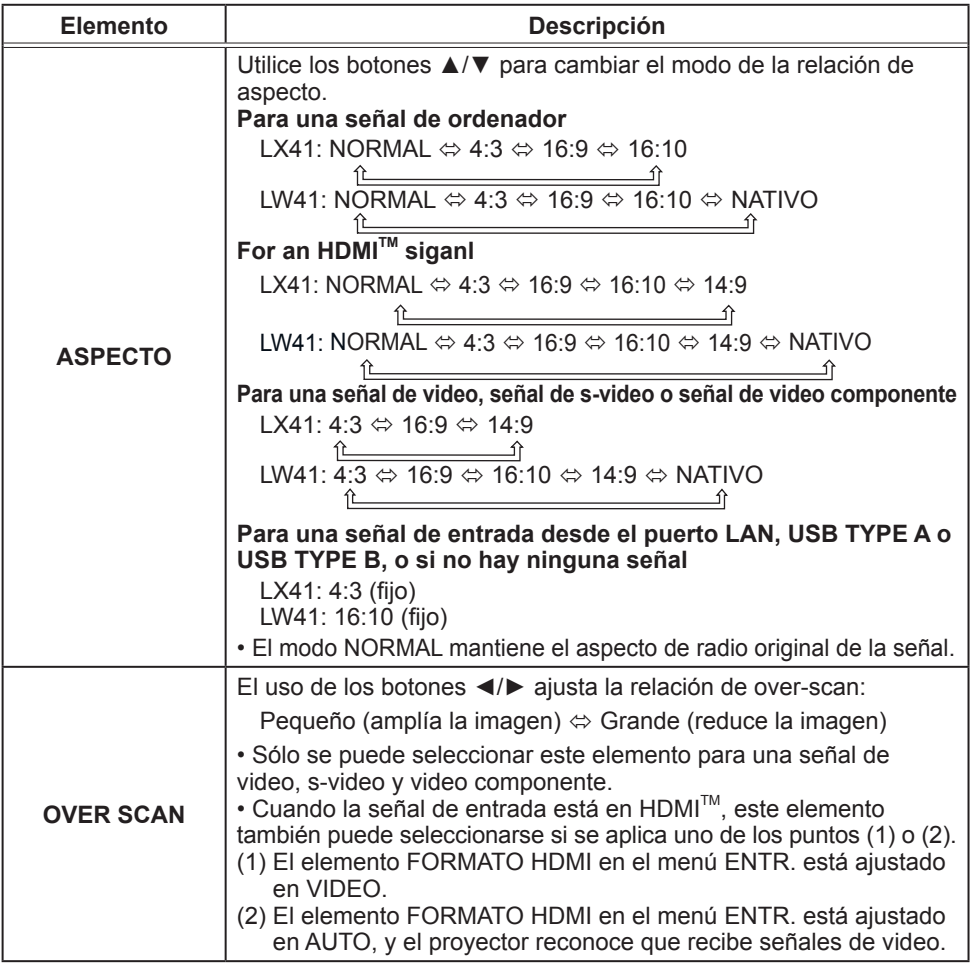

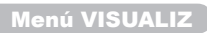

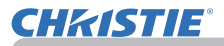

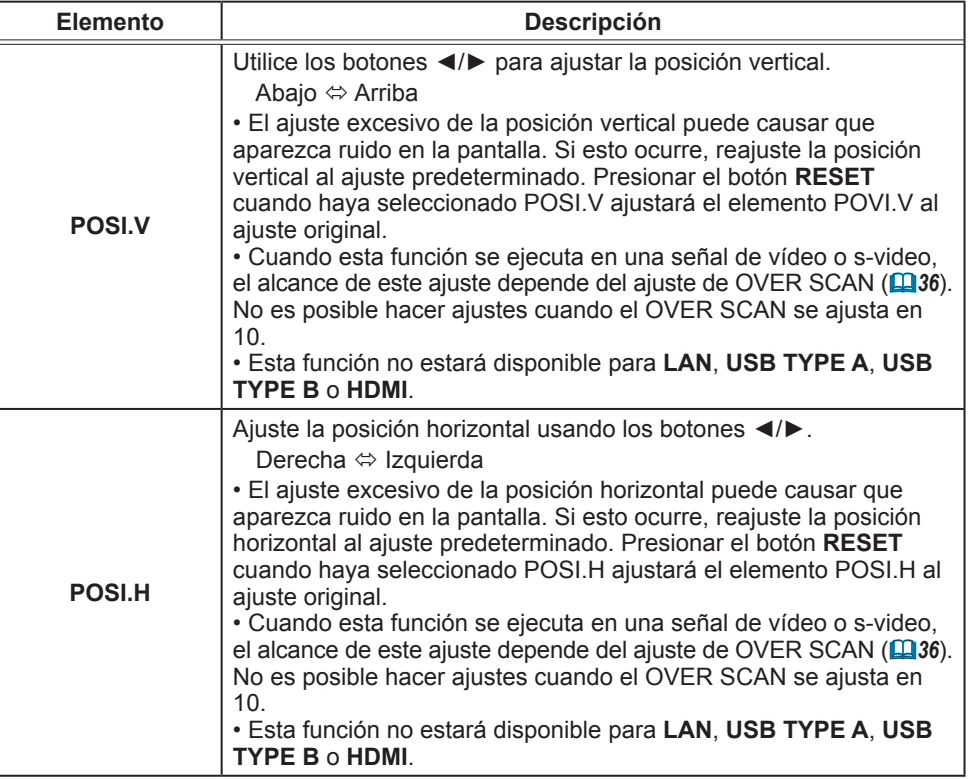

Menú VISUALIZ

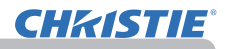

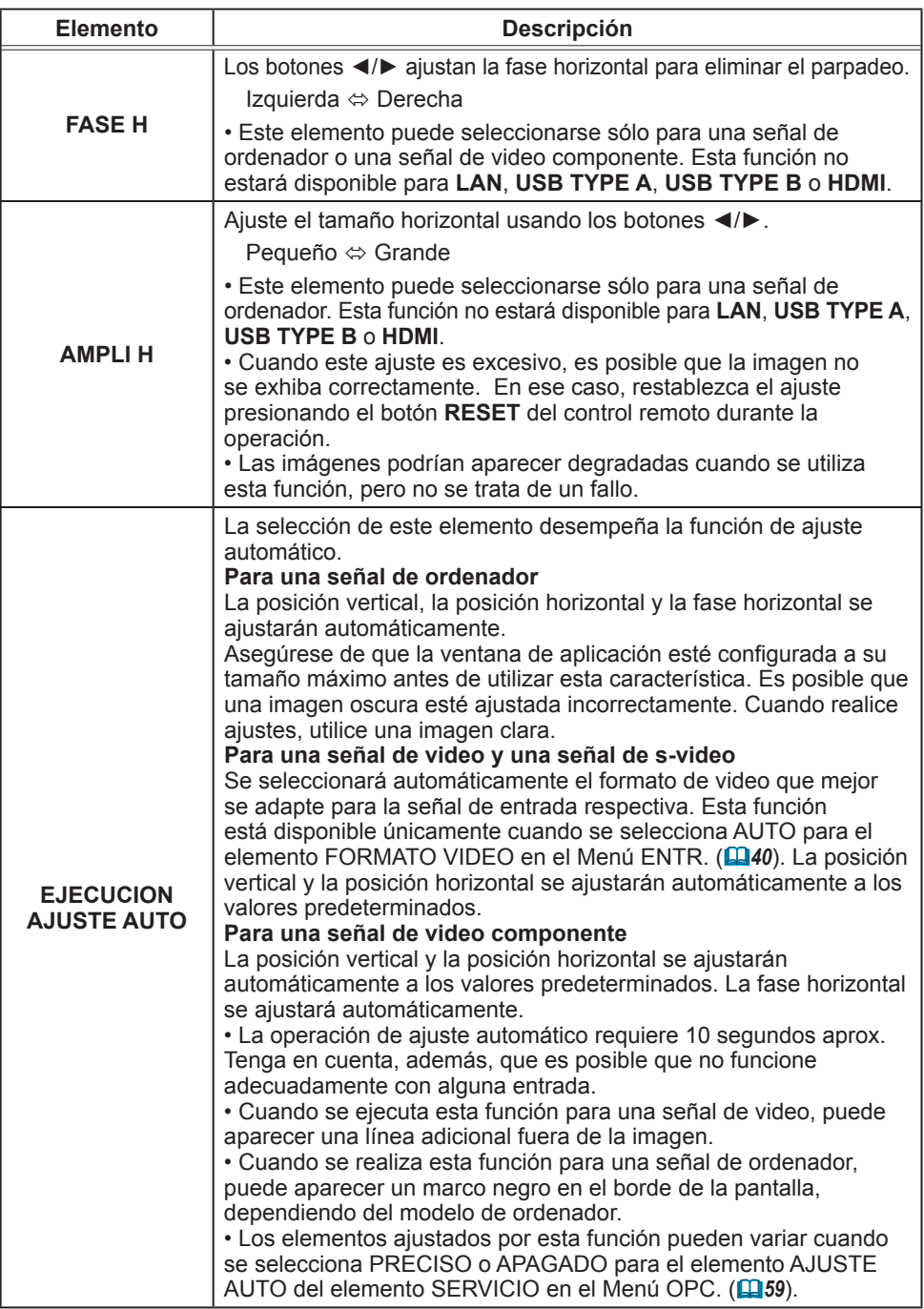

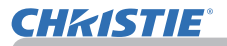

### Menú ENTR.

Con el Menú ENTR. se pueden ejecutar los elementos que aparecen en la tabla que sigue. Seleccione un elemento utilizando los botones de cursor ▲/▼ y presione el botón de cursor ► o el botón **ENTER** para ejecutar el elemento. Luego proceda de acuerdo con la siguiente tabla.

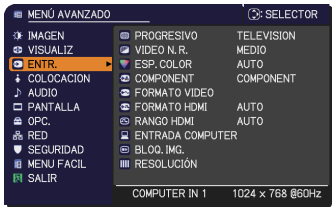

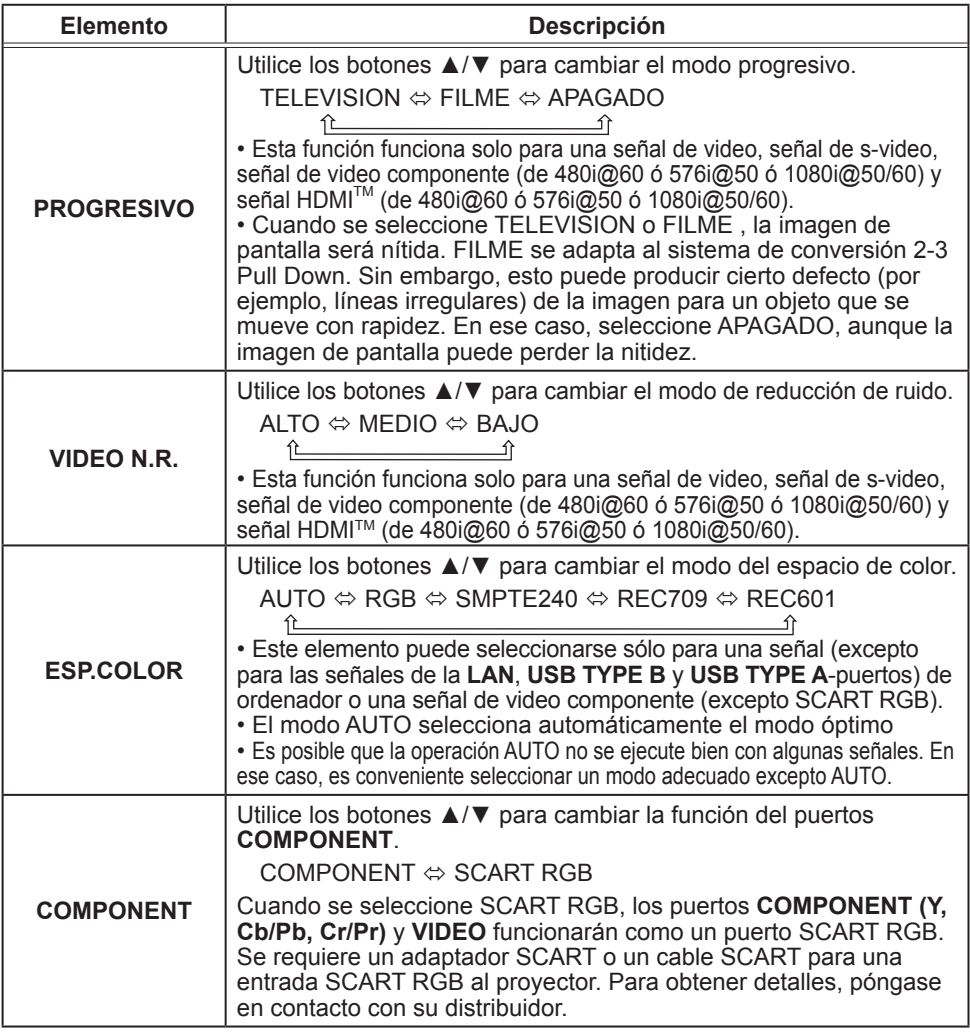

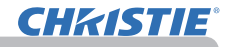

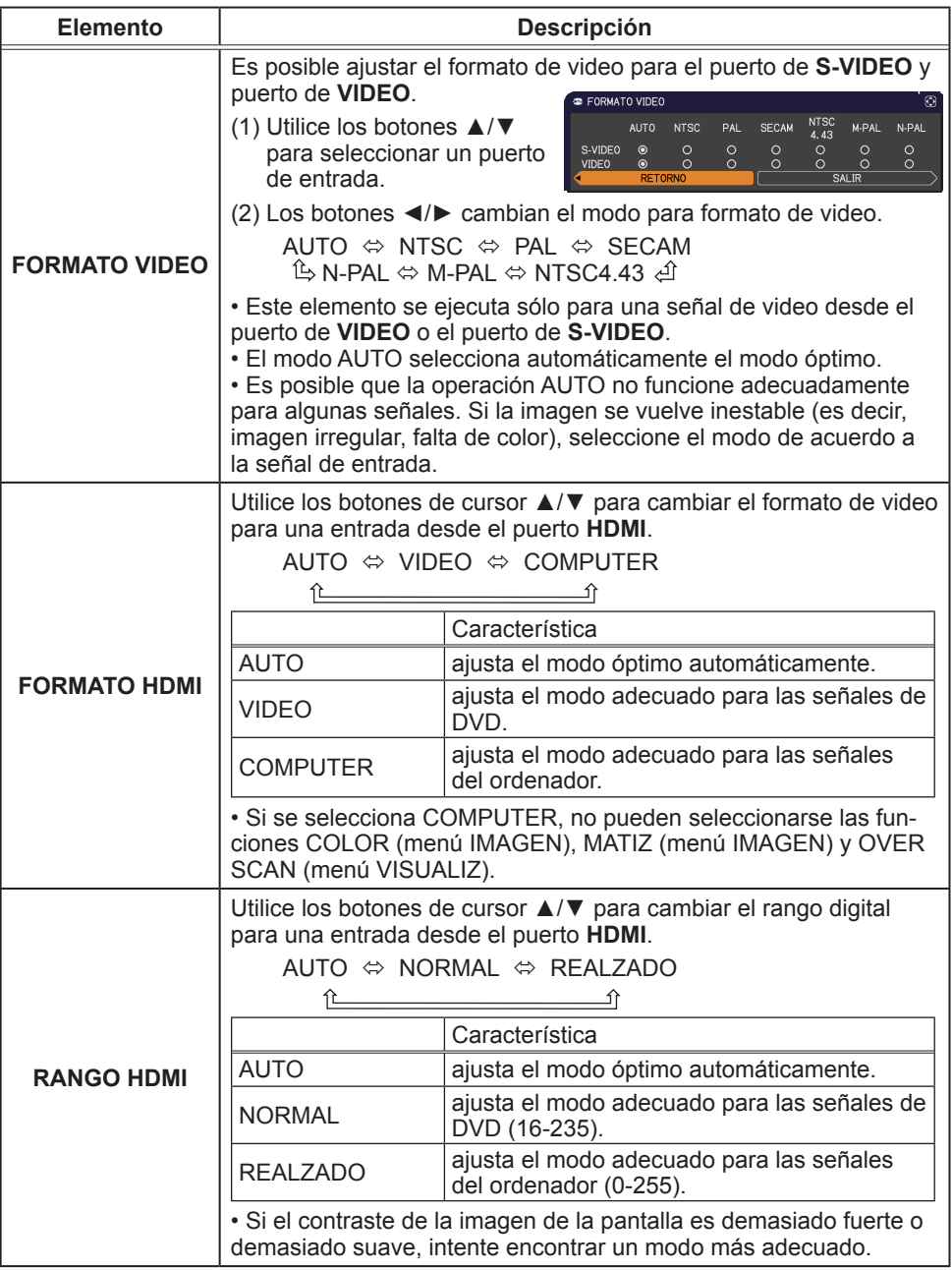
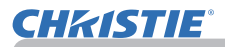

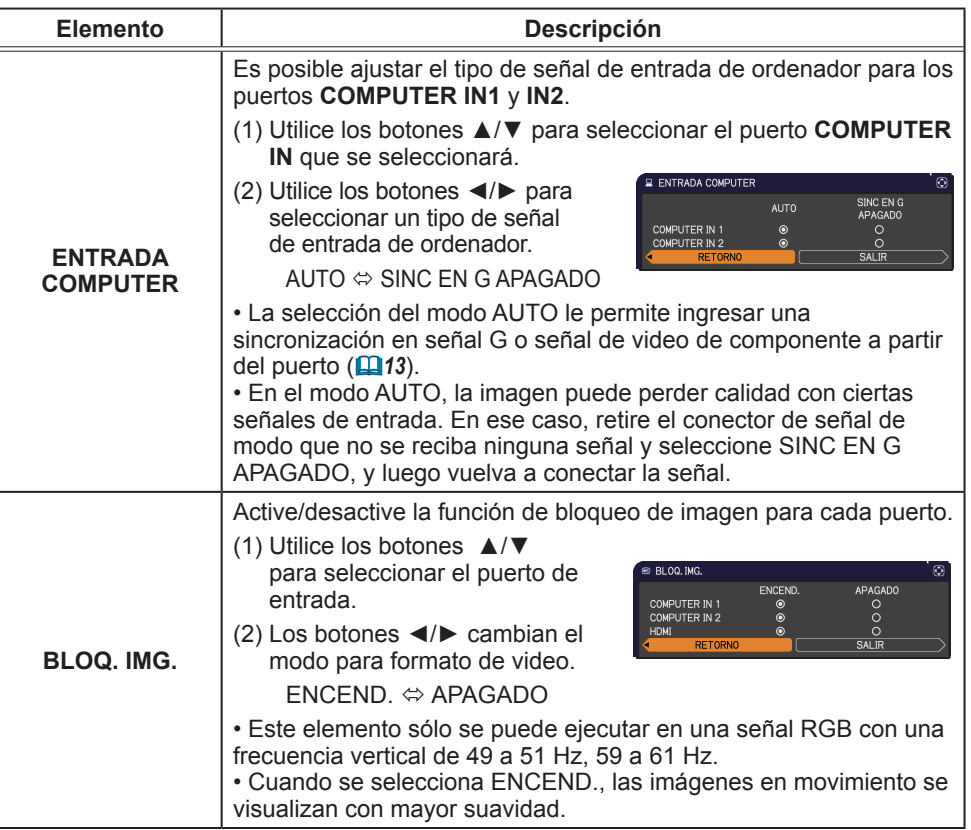

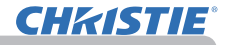

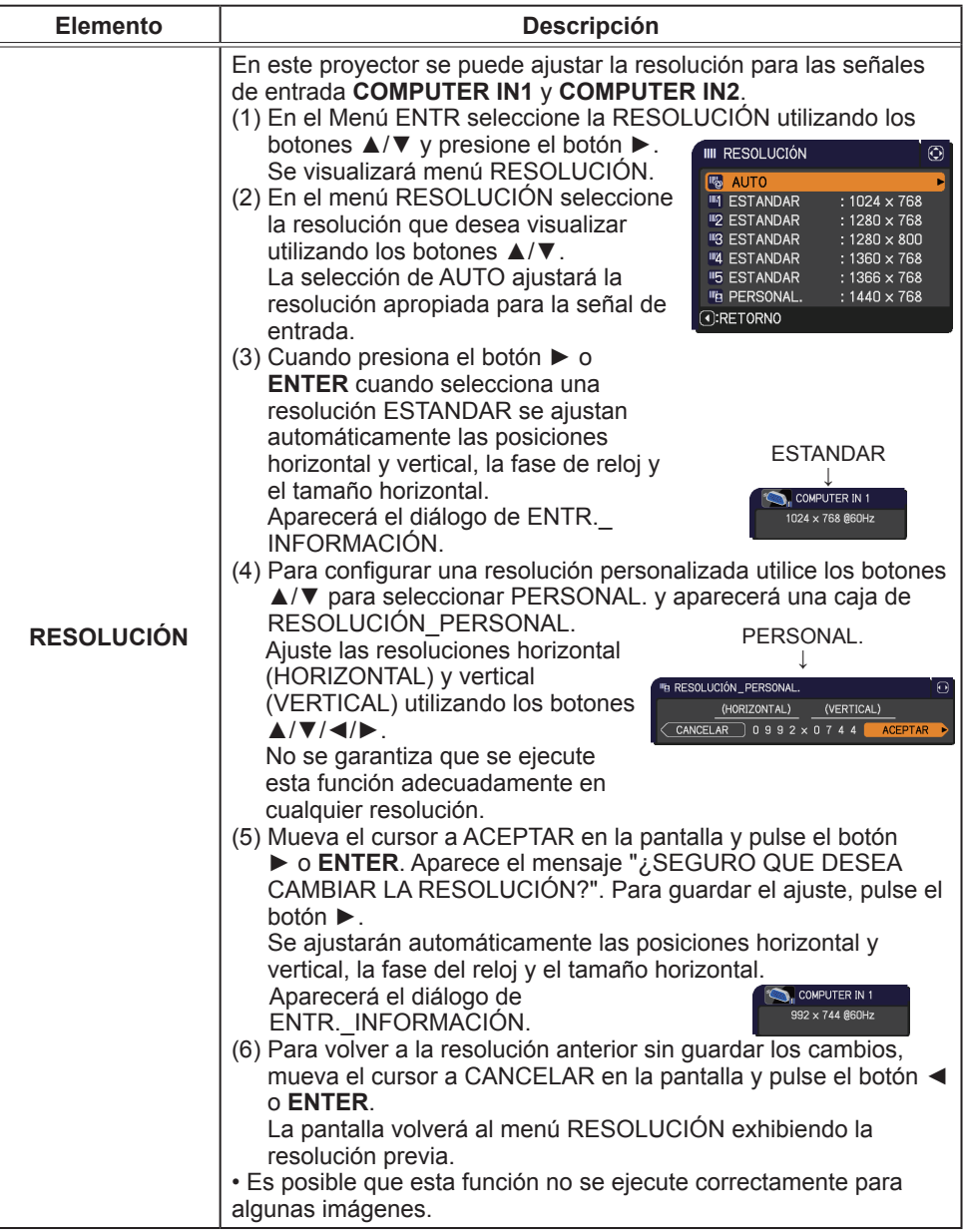

# Menú COLOCACION

Con el Menú COLOCACION se pueden ejecutar los elementos que aparecen en la tabla que sigue. Seleccione un elemento utilizando los botones de cursor ▲/▼ y presione el botón de cursor ► o el botón **ENTER** para ejecutar el elemento. Luego proceda de acuerdo con la siguiente tabla.

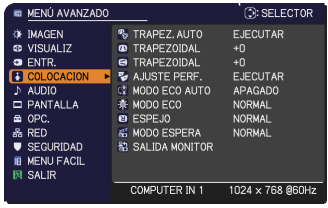

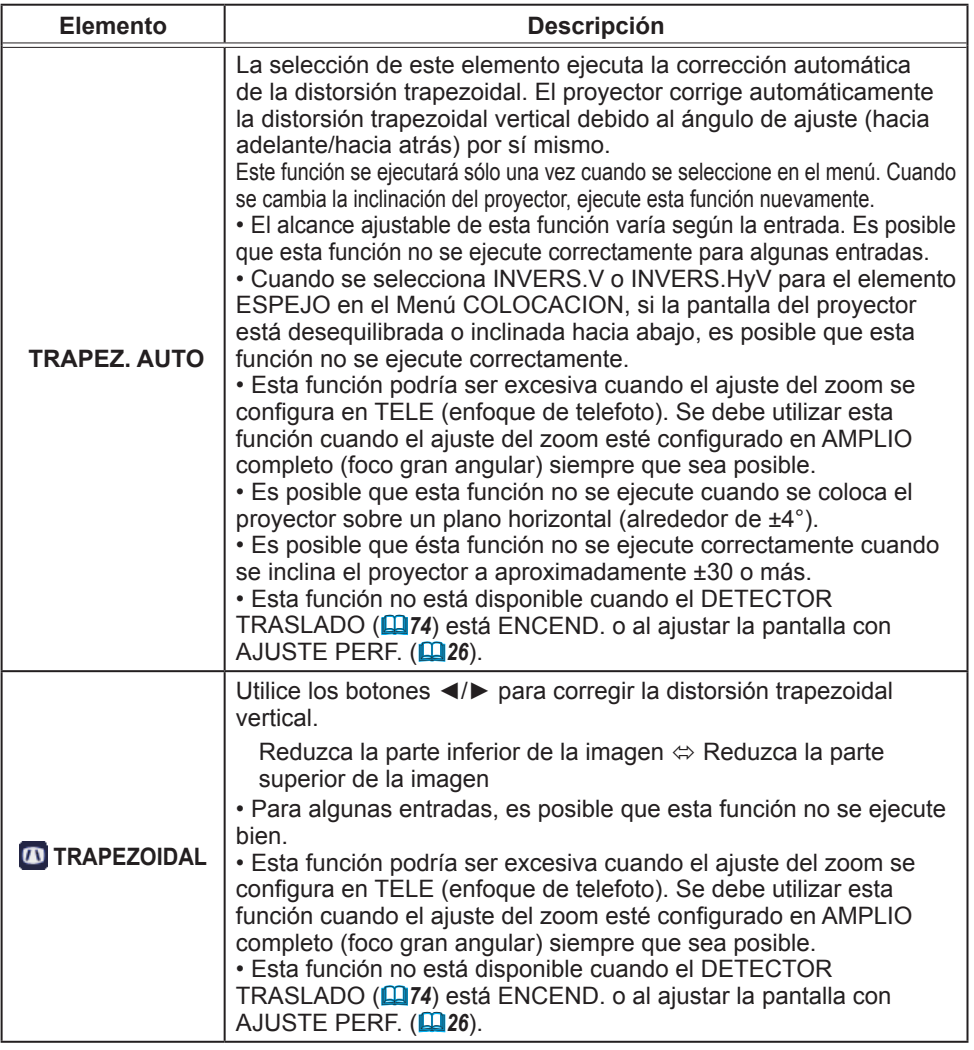

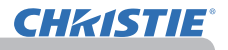

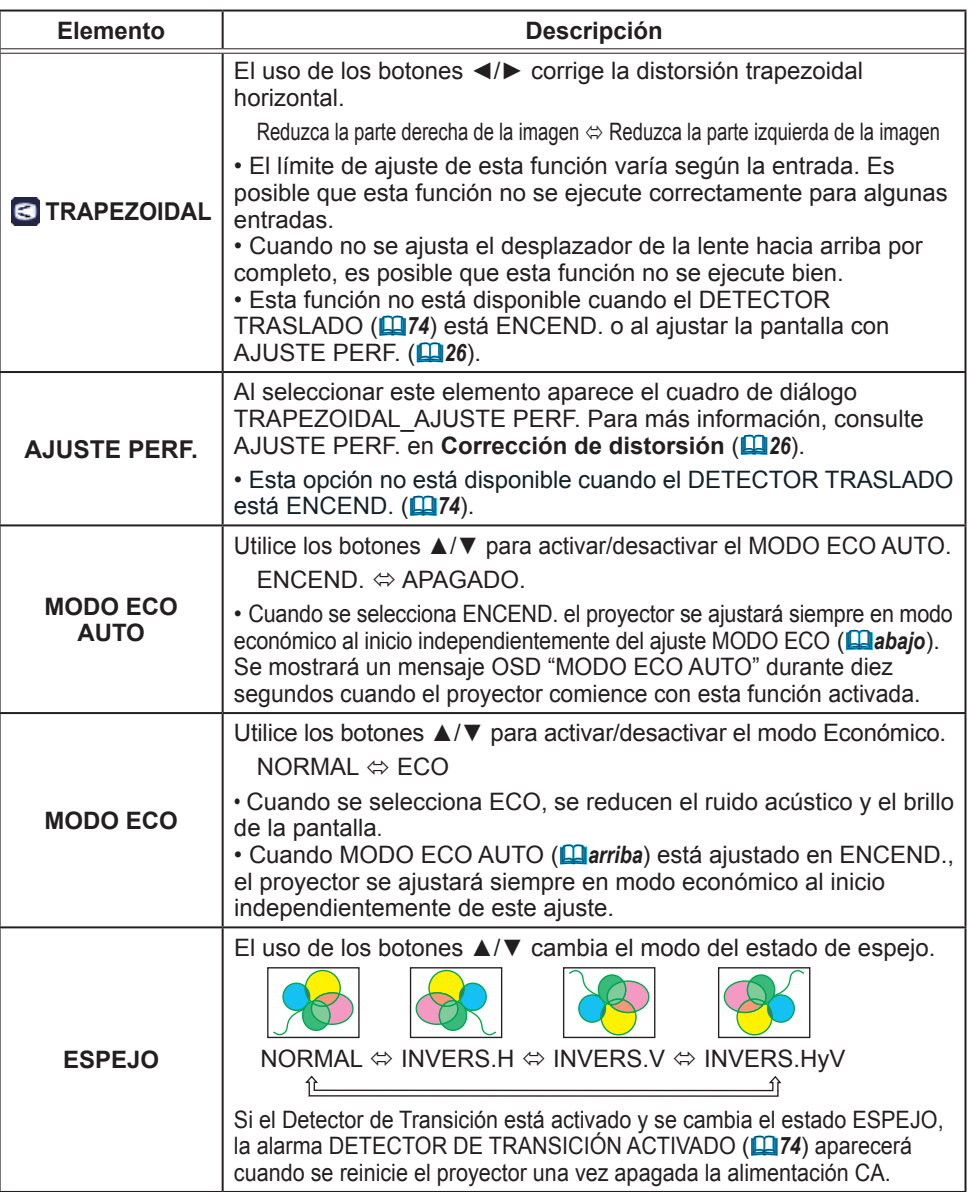

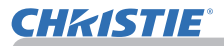

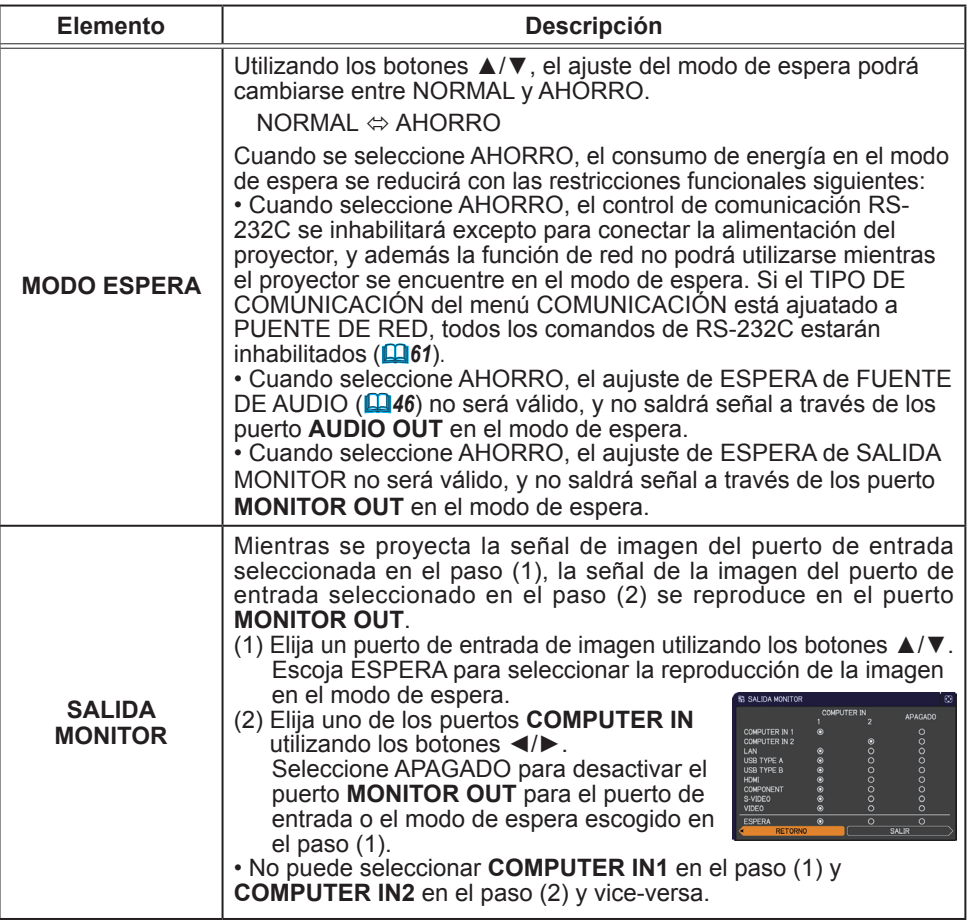

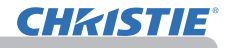

## Menú AUDIO

Con el menú AUDIO se pueden ejecutar los elementos que aparecen en la tabla que sigue. Seleccione un elemento utilizando los botones de cursor ▲/▼ y presione el botón de cursor ► o el botón **ENTER** para ejecutar el elemento. Luego proceda de acuerdo con la siguiente tabla.

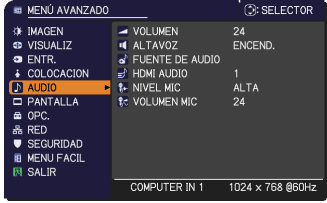

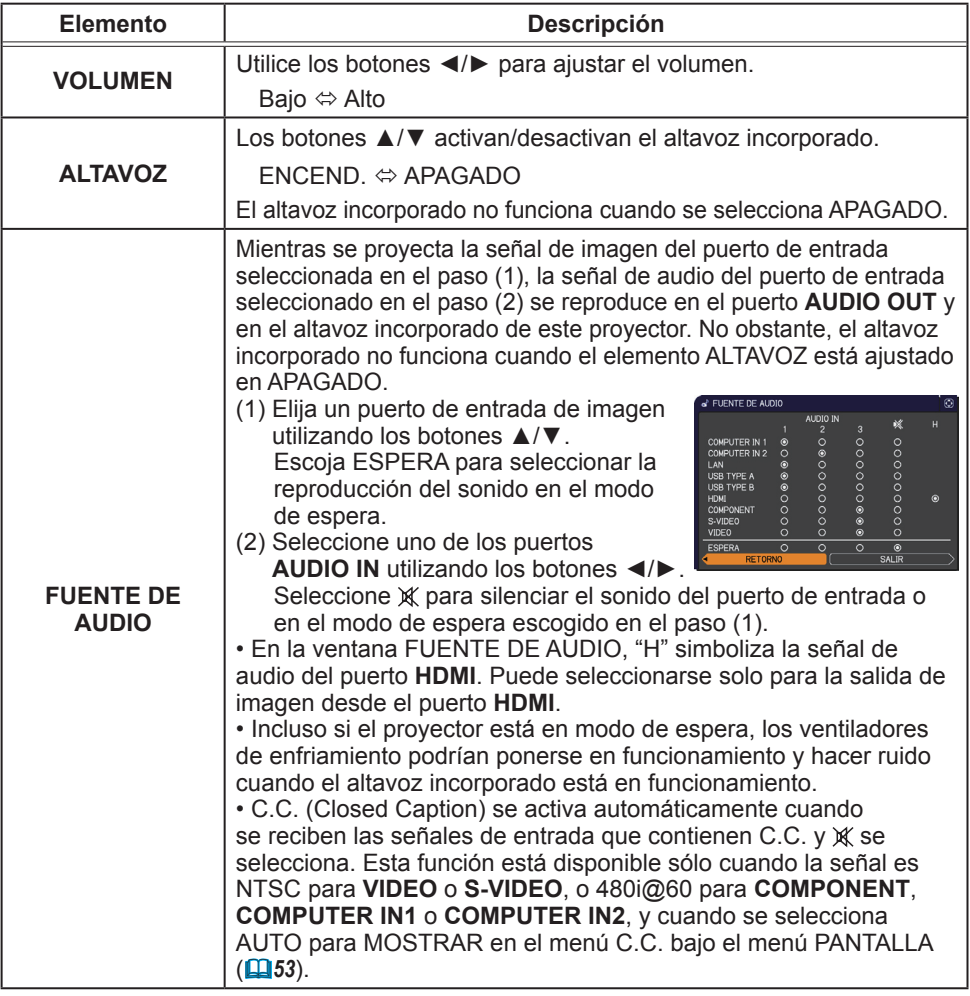

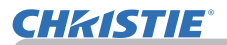

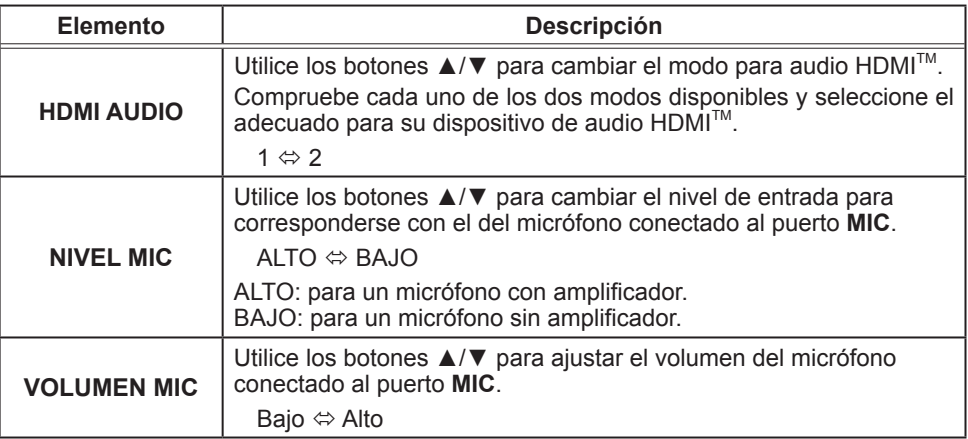

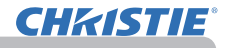

# Menú PANTALLA

Con el Menú PANTALLA se pueden ejecutar los elementos que aparecen en la tabla que sigue. Seleccione un elemento utilizando los botones de cursor ▲/▼ y presione el botón de cursor ► o el botón **ENTER** para ejecutar el elemento. Luego proceda de acuerdo con la siguiente tabla.

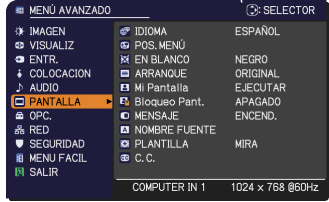

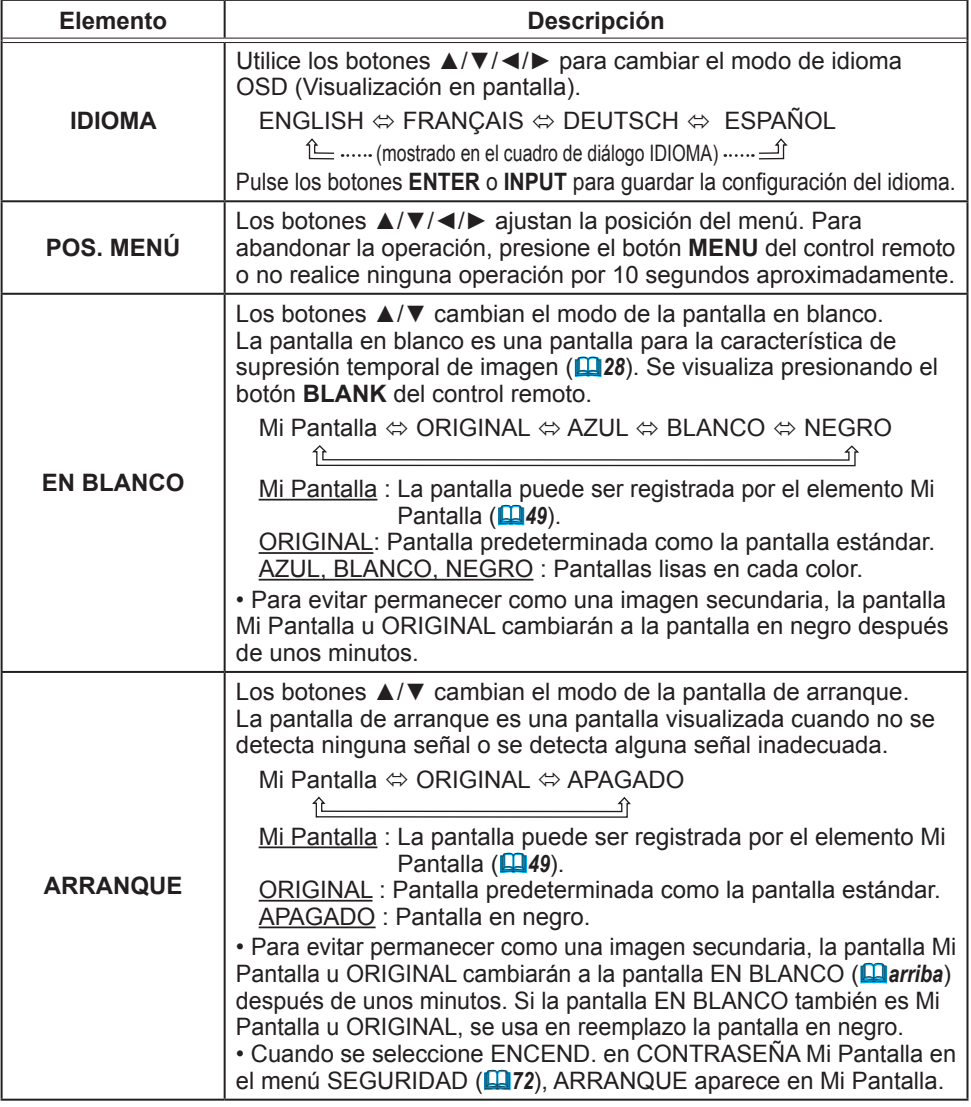

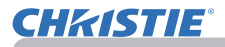

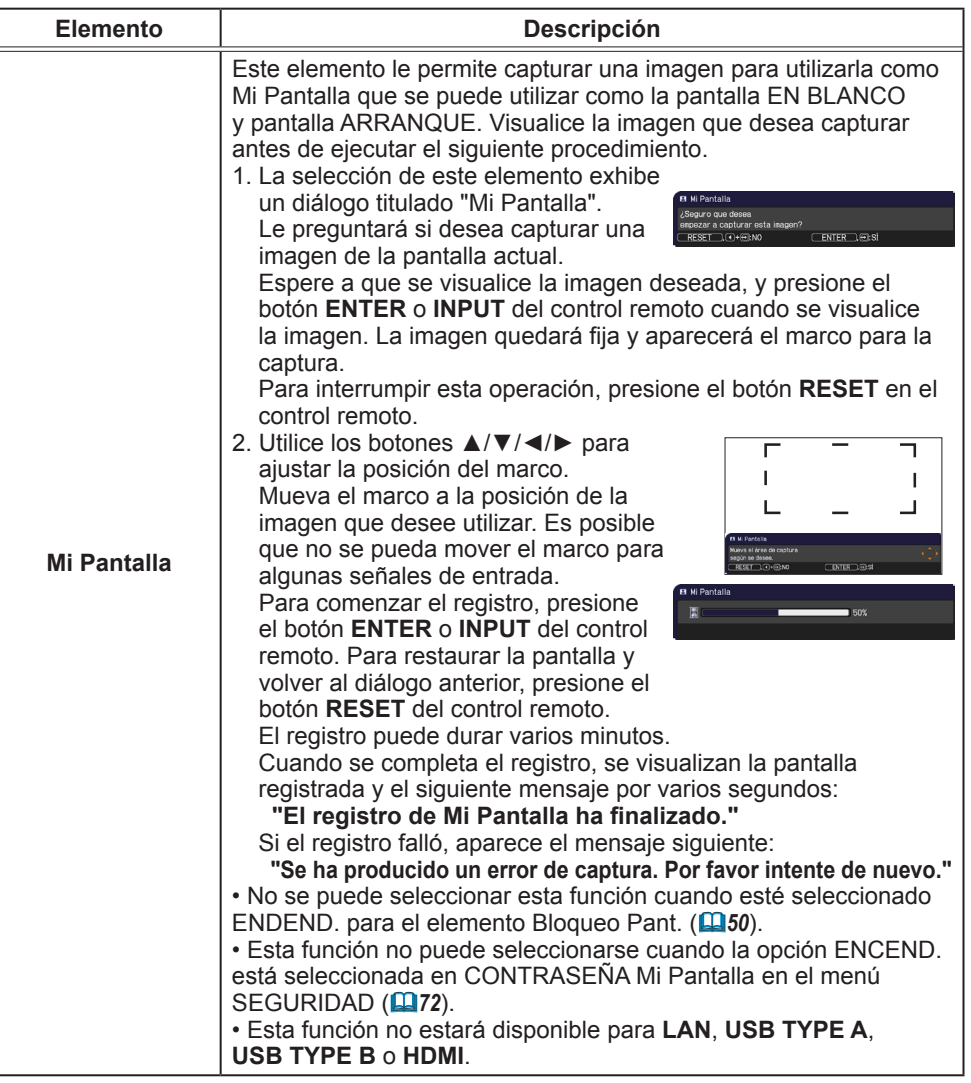

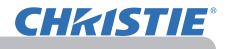

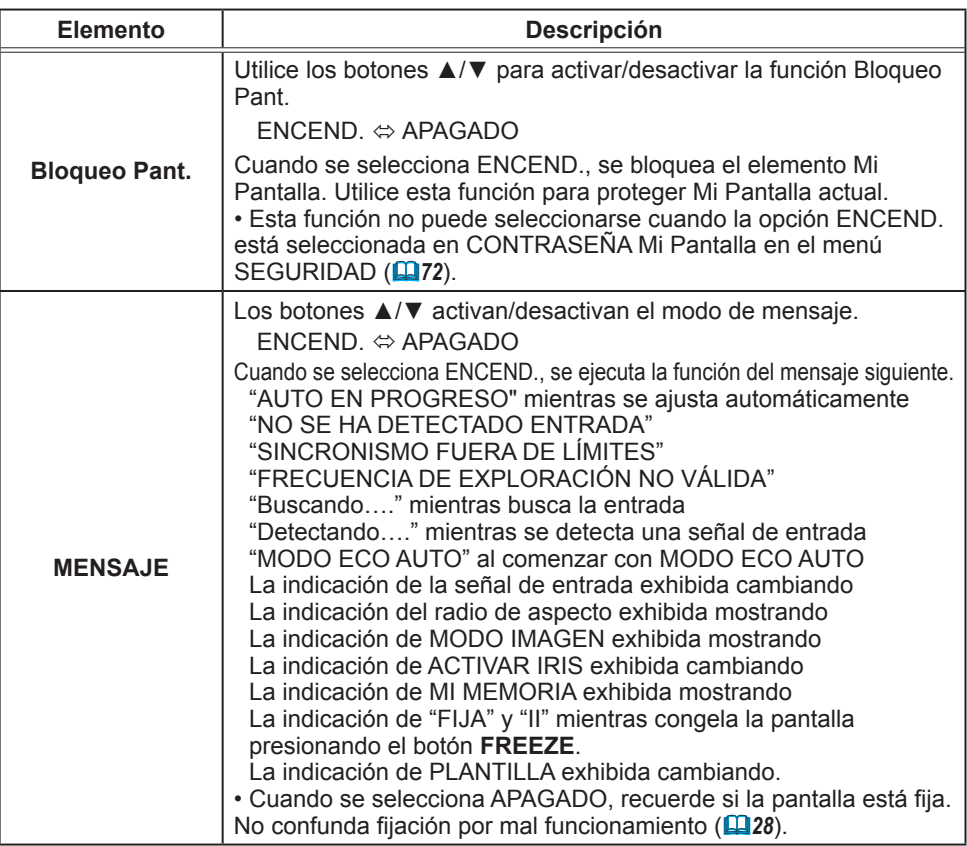

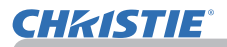

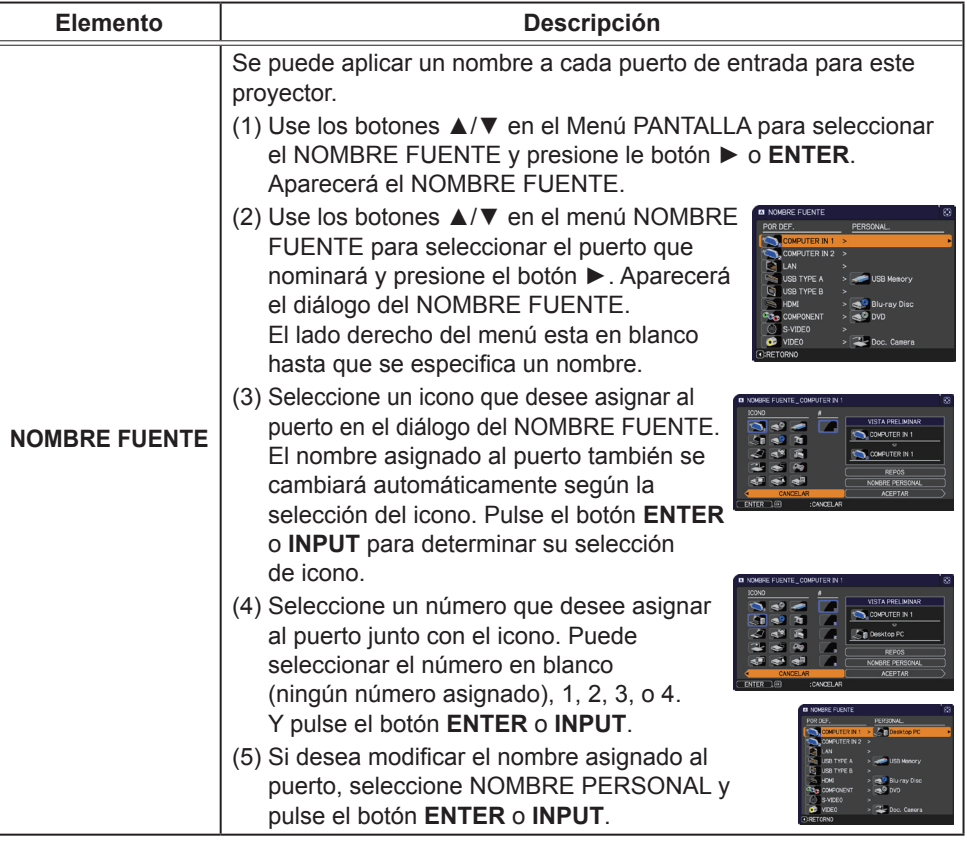

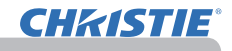

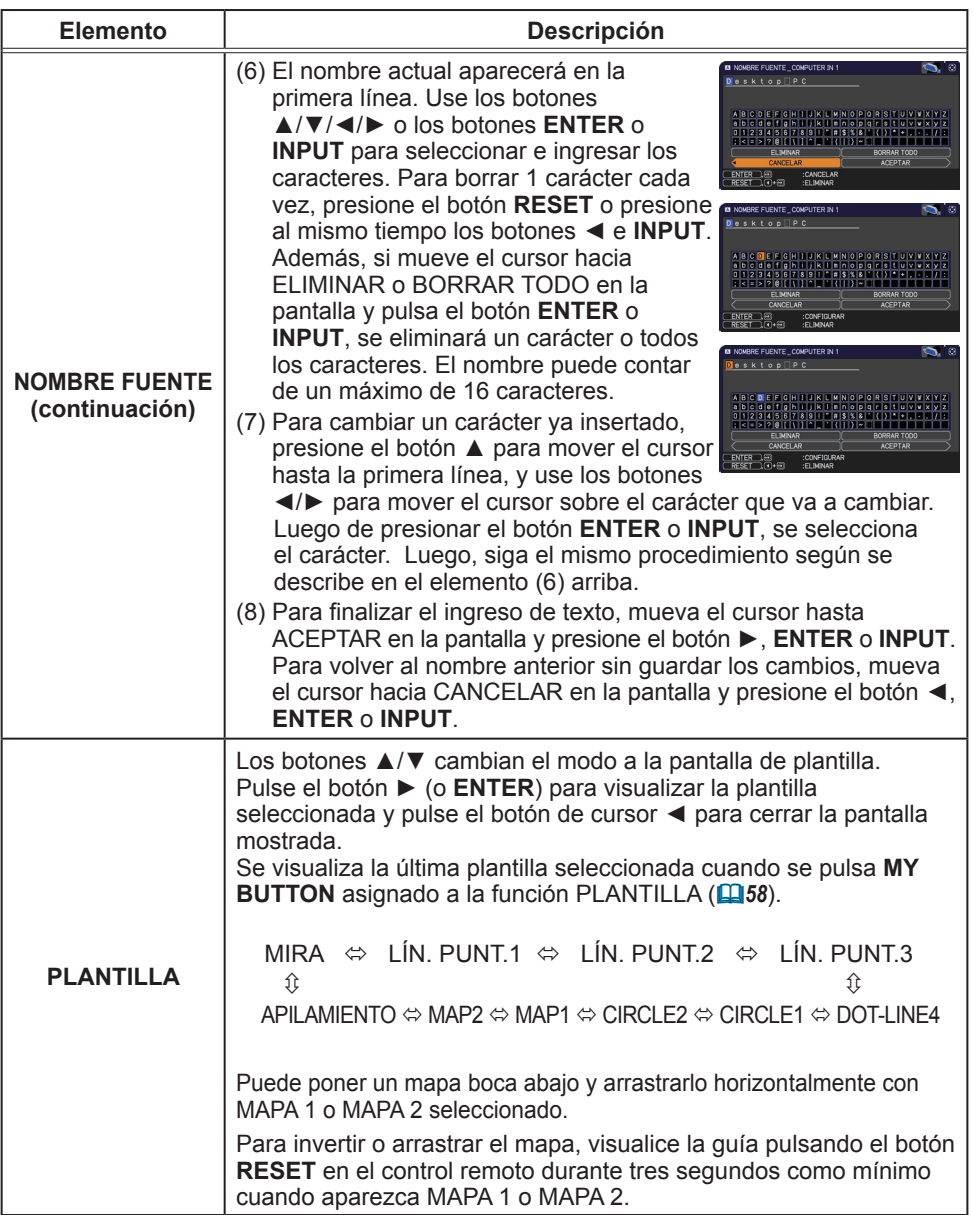

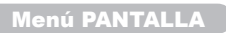

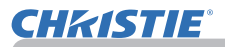

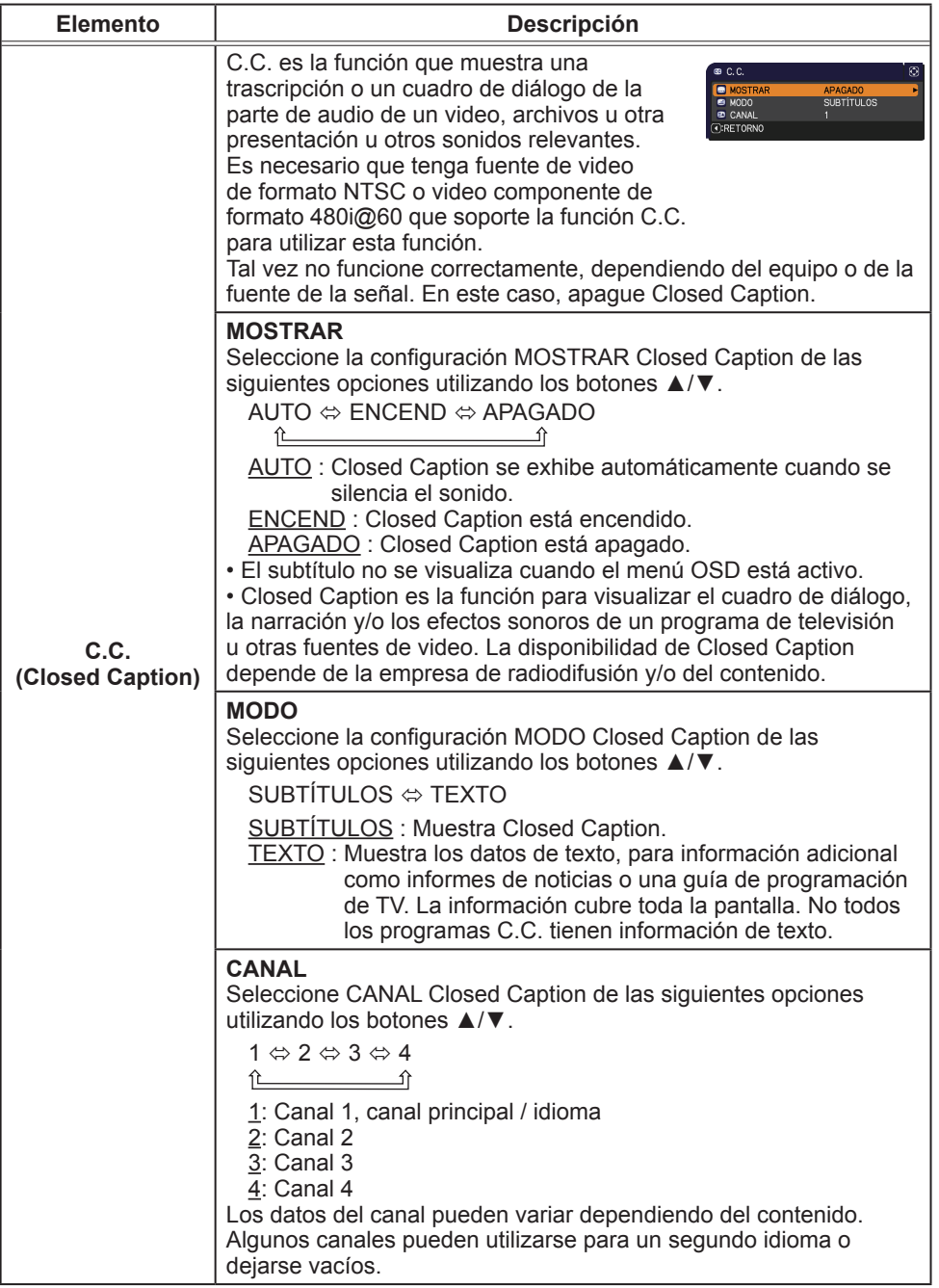

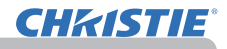

## Menú OPC.

Con el Menú OPC. se pueden ejecutar los elementos que aparecen en la tabla que sigue.

Seleccione un elemento utilizando los botones de cursor ▲/▼ y presione el botón de cursor ► o el botón **ENTER** para ejecutar el elemento, excepto los elementos TIMER LAMP y TIMER FILTRO. Luego proceda de acuerdo con la siguiente tabla.

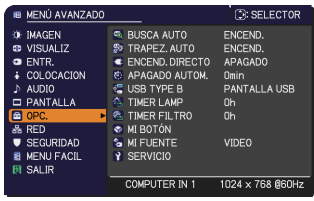

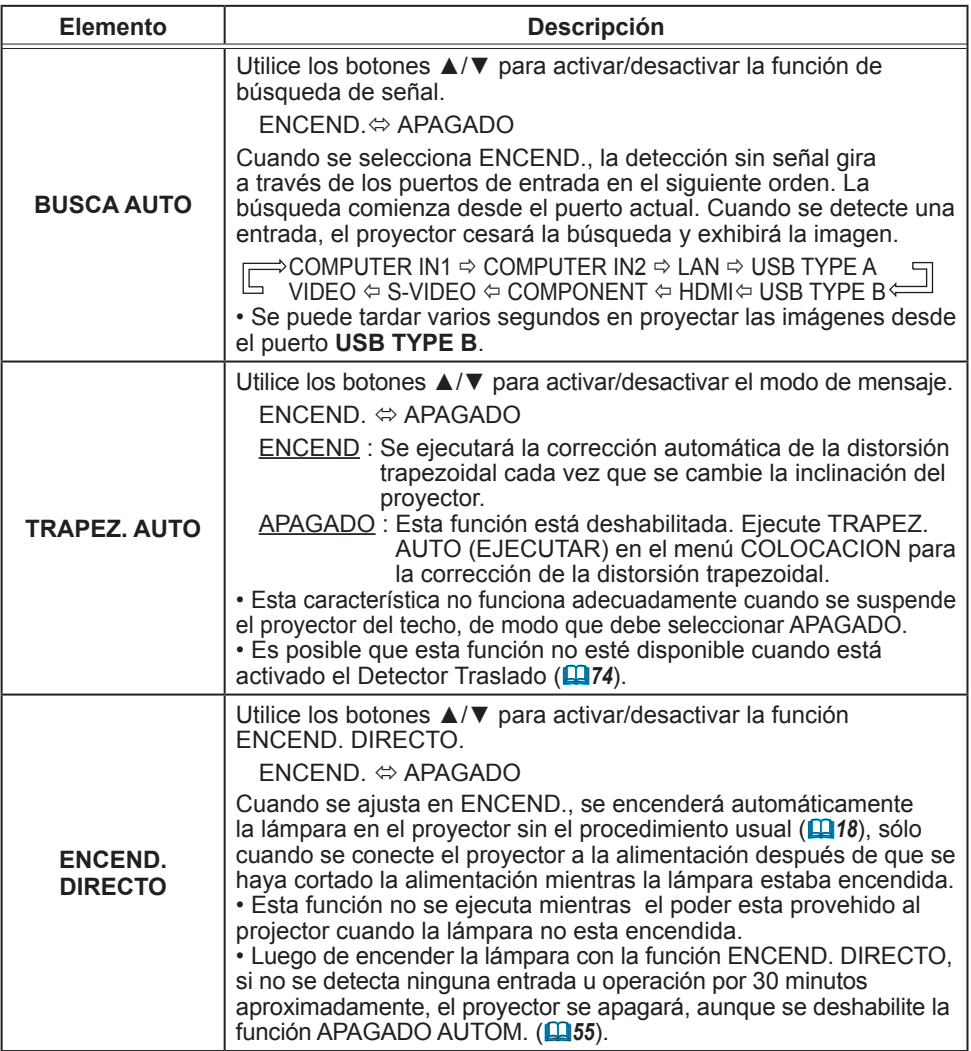

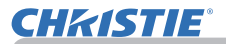

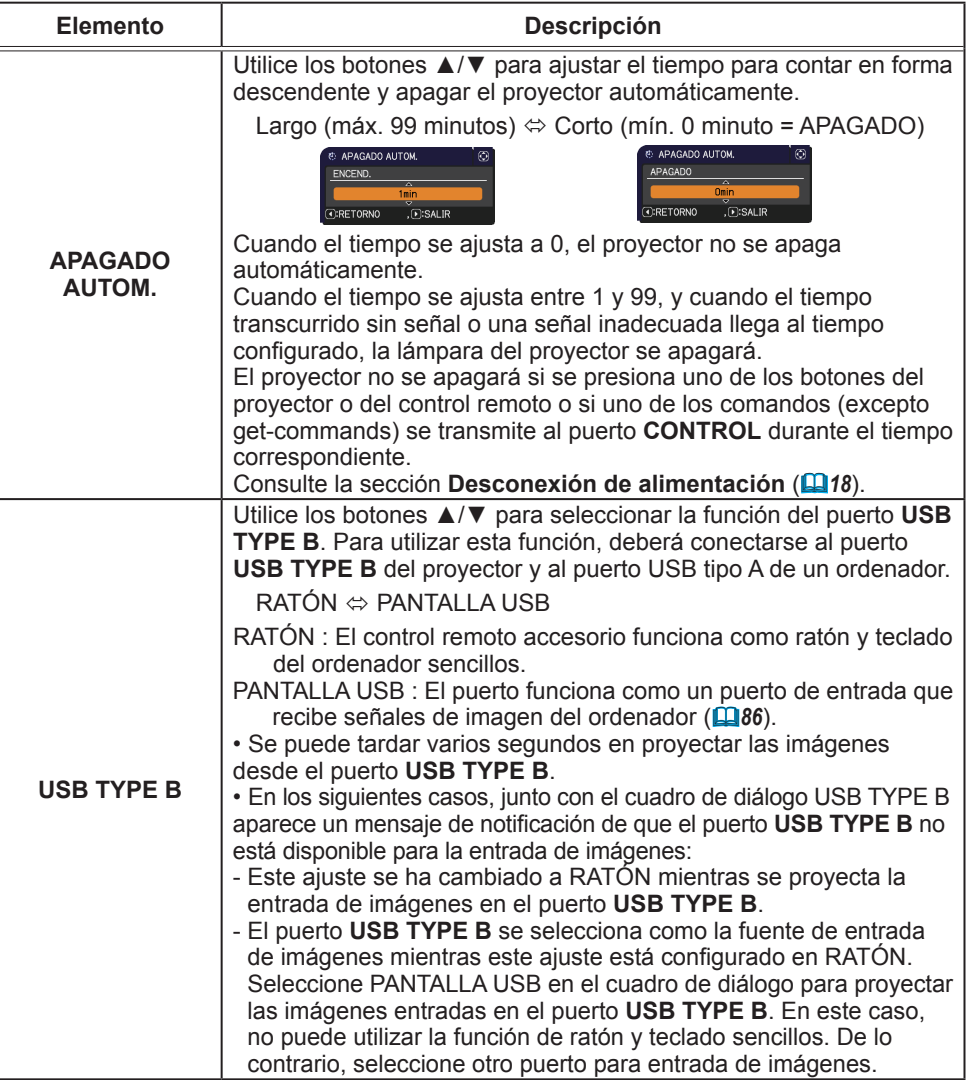

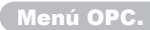

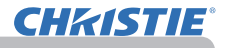

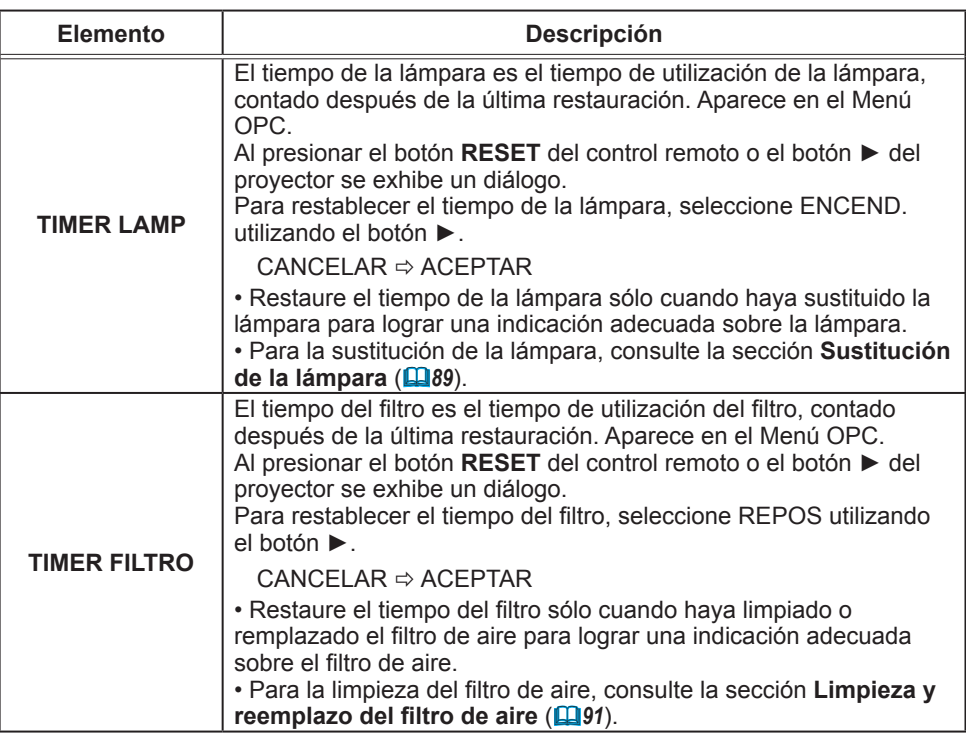

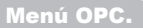

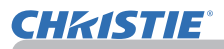

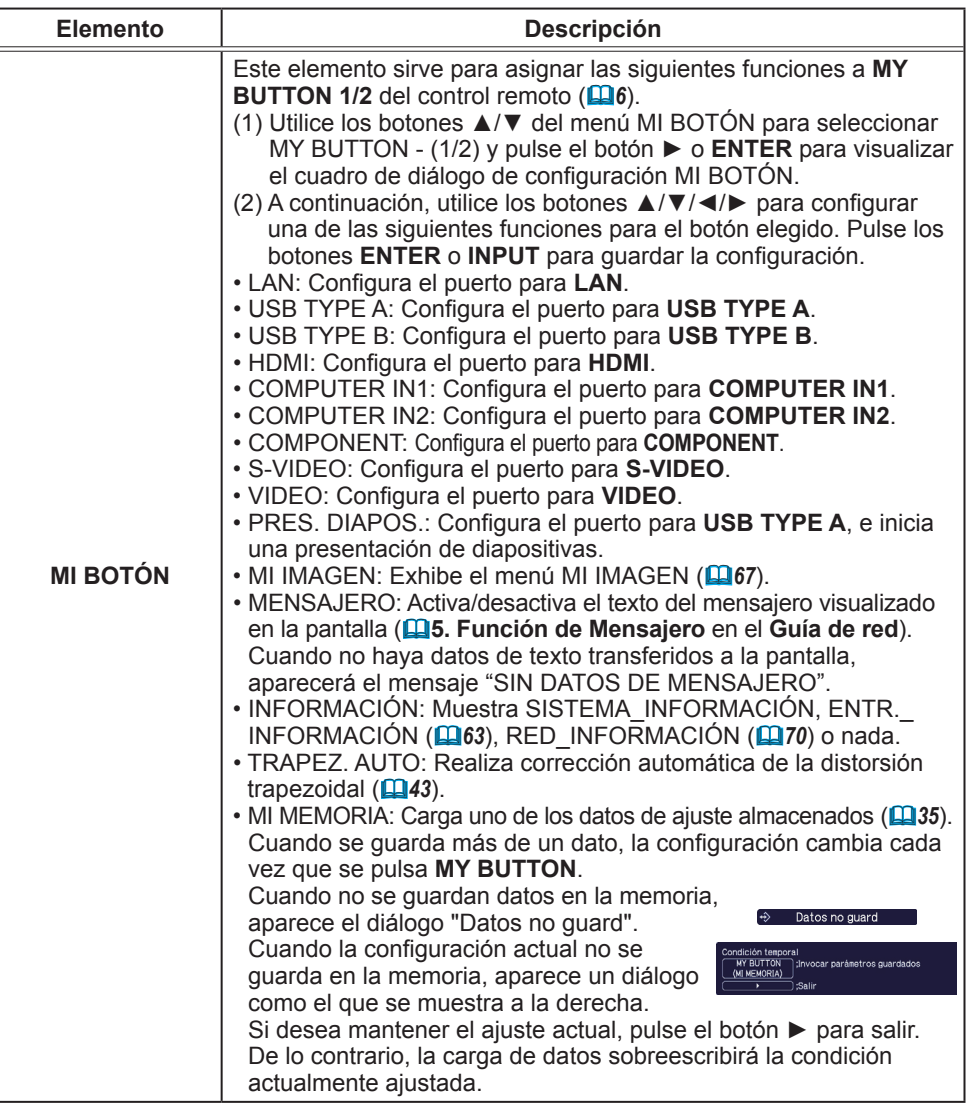

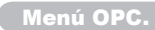

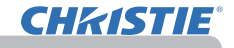

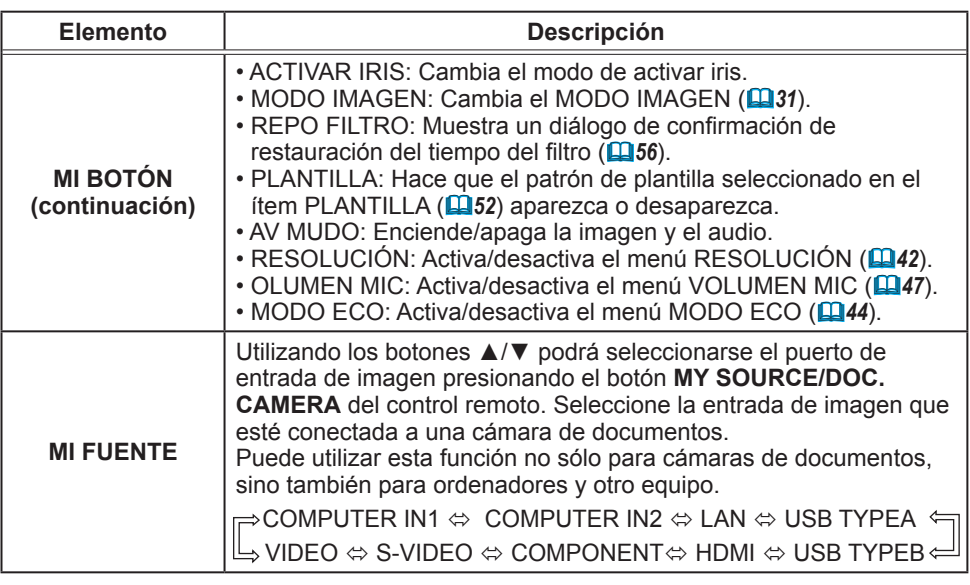

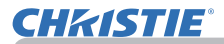

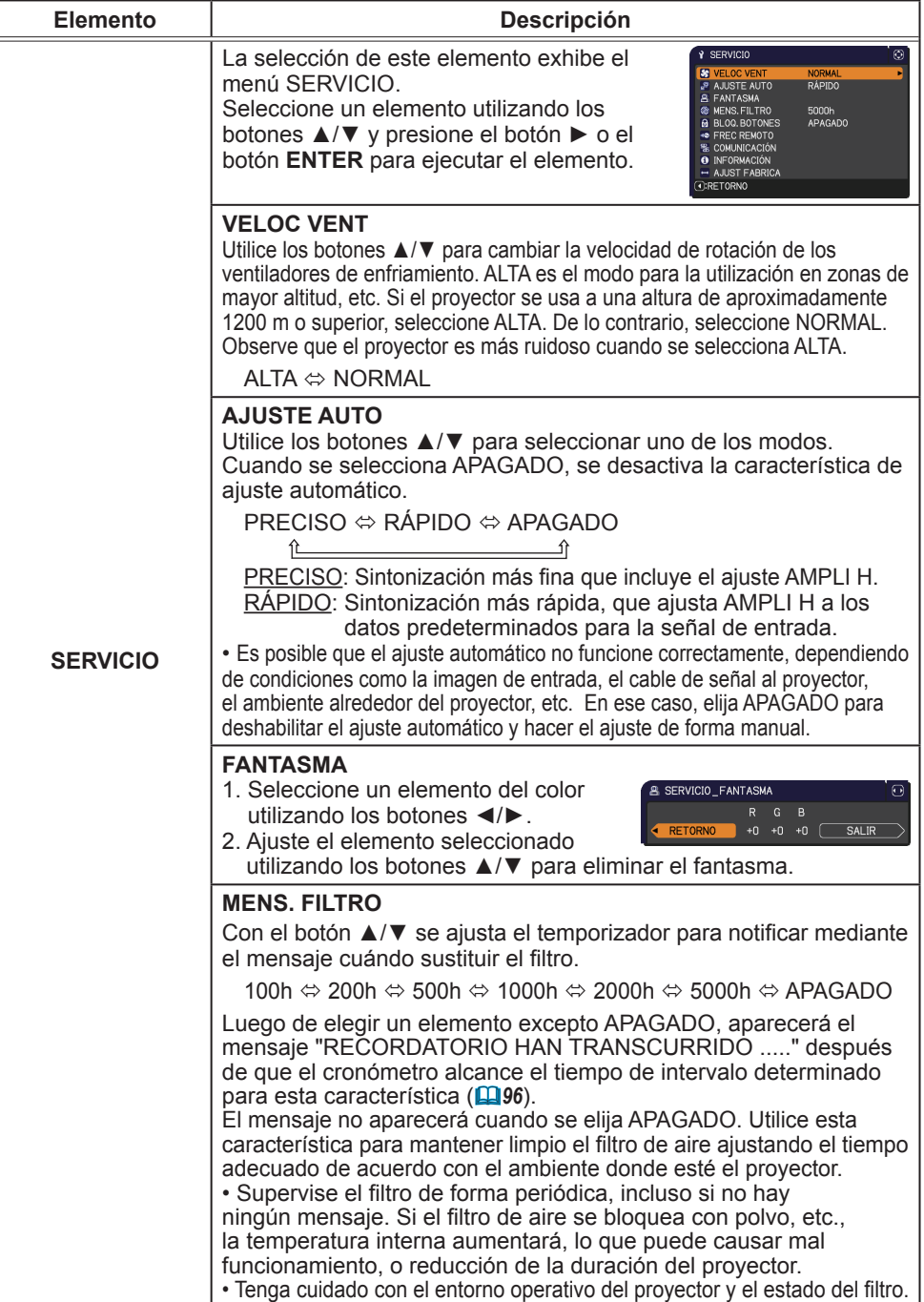

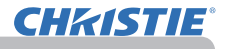

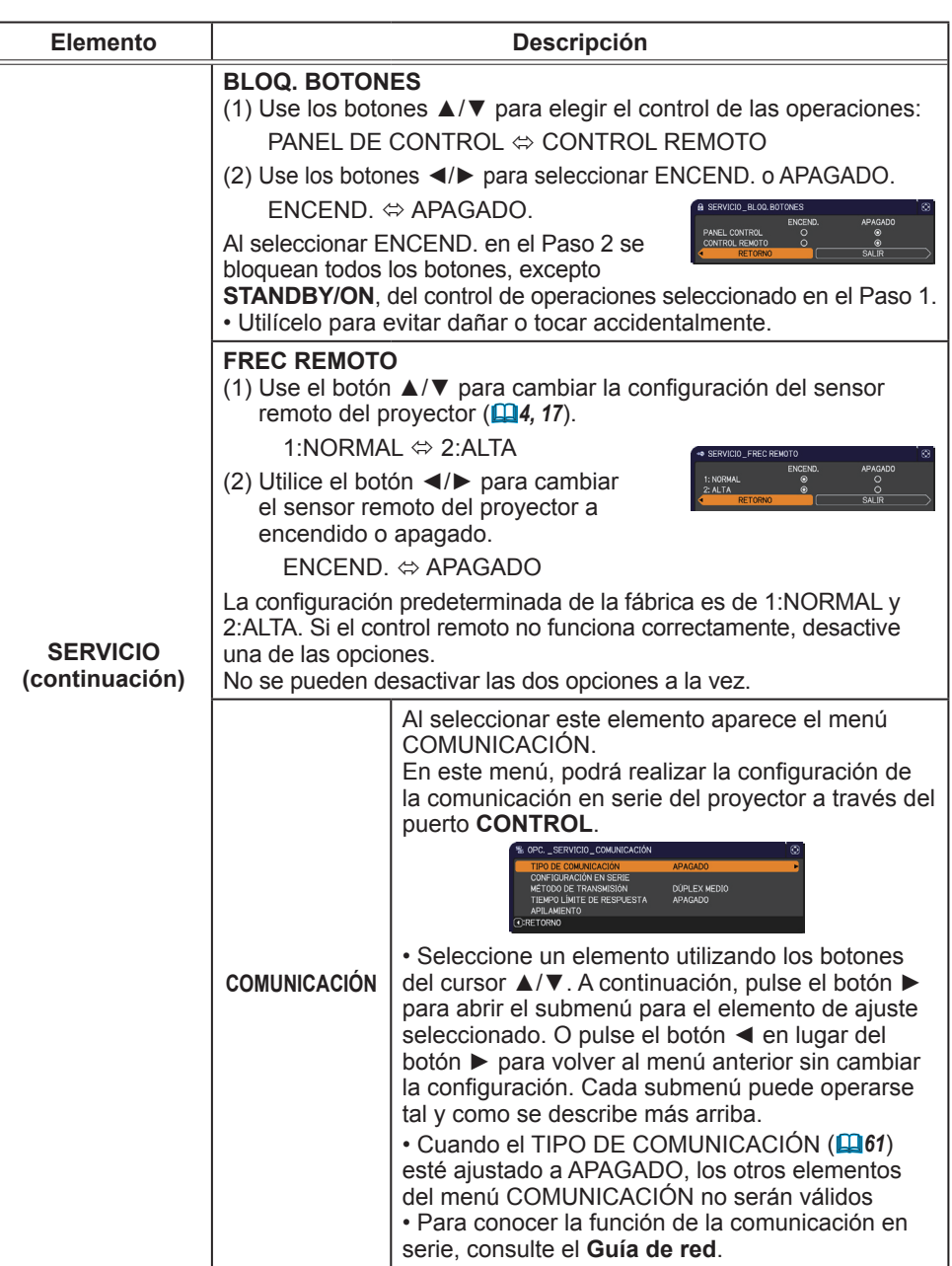

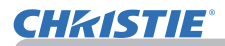

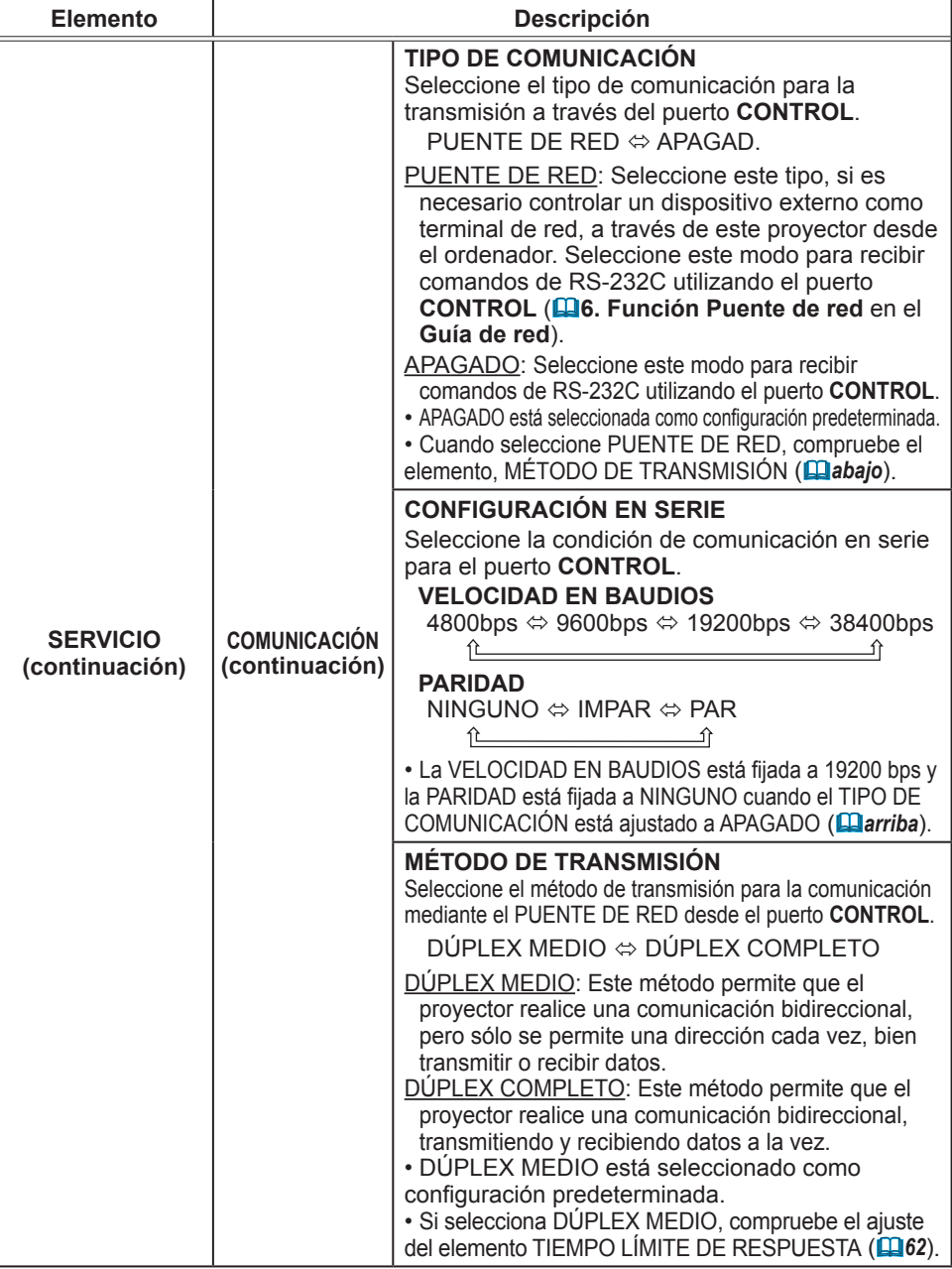

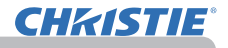

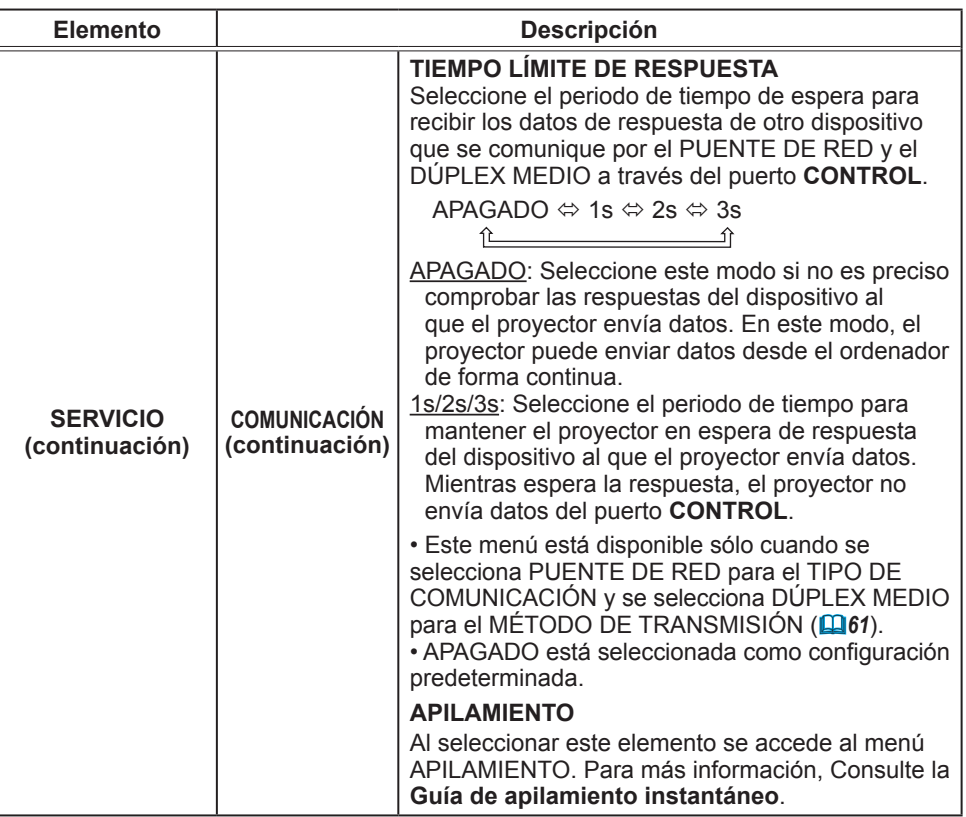

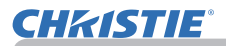

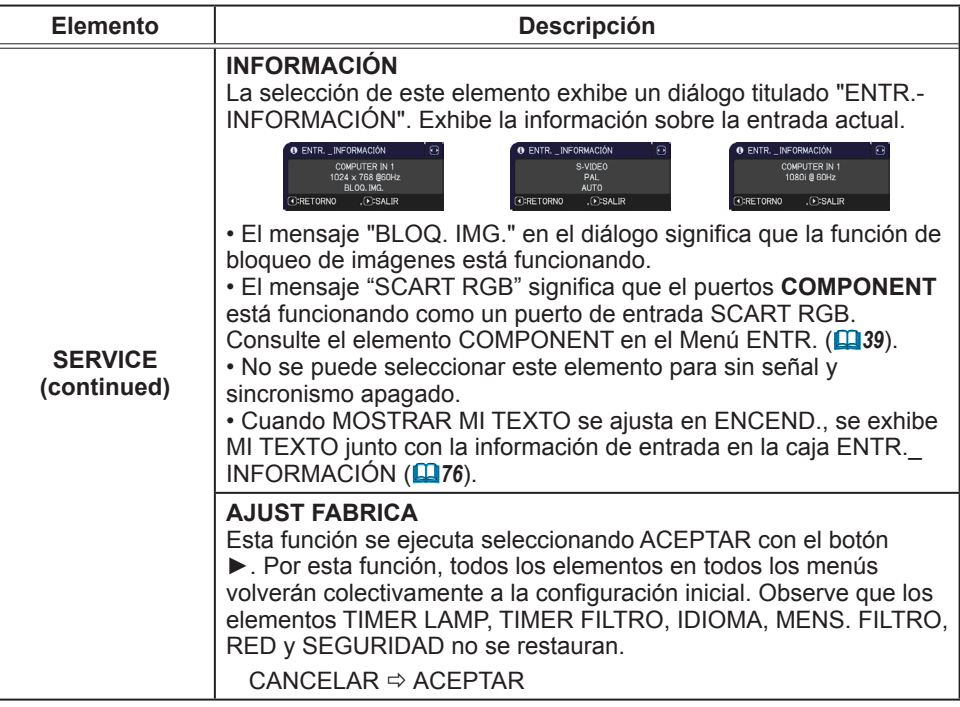

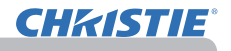

### Menú RED

Recuerde que las configuraciones de red incorrectas pueden ocasionar problemas en la red. Asegúrese de consultar con el administrador de la red antes de conectarse a un punto de acceso existente en su red. Seleccione "RED" en el menú principal para acceder a las siguientes funciones.

Seleccione un elemento utilizando los botones de

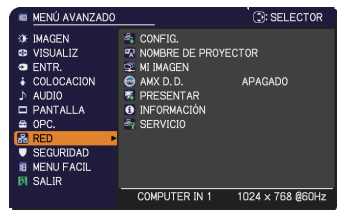

cursor ▲/▼ del proyector o del control remoto y presione el botón del cursor ► en el proyector o el control remoto, o el botón **ENTER** del control remoto para ejecutar el elemento. Luego proceda de acuerdo con la siguiente tabla. Consulte el **Guía de red** para obtener detalles sobre el funcionamiento de RED.

**NOTA ·** Si no está utilizando SNTP (**□3.8 Configuraciones de fecha/hora** en el **Guía de red**), debe definir FECHA Y HORA durante la instalación inicial. • El control de comunicación con la red estará inhabilitado mientras el proyector esté en el modo de espera si el elemento MODO ESPERA está ajustado a AHORRO. Realice la conexión de comunicación con la red después de haber ajustado MODO ESPERA a NORMAL (*45*).

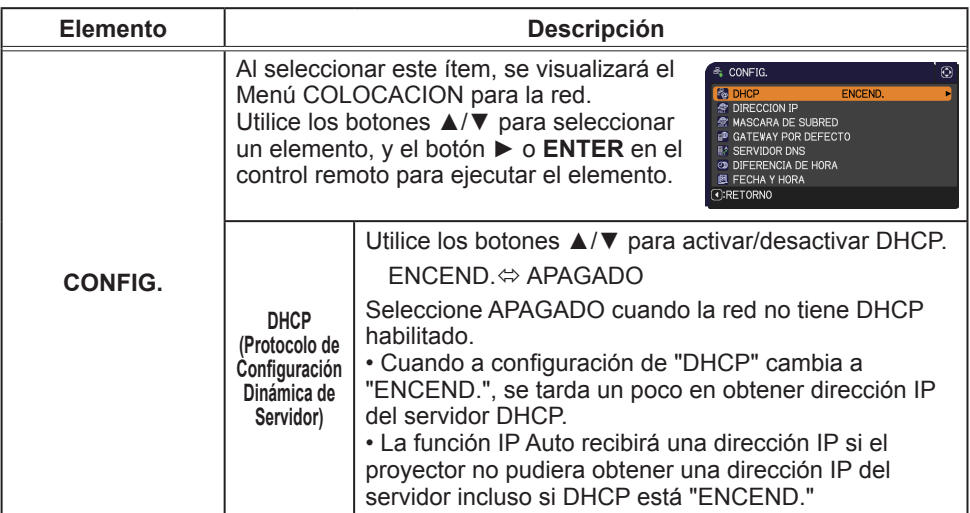

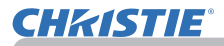

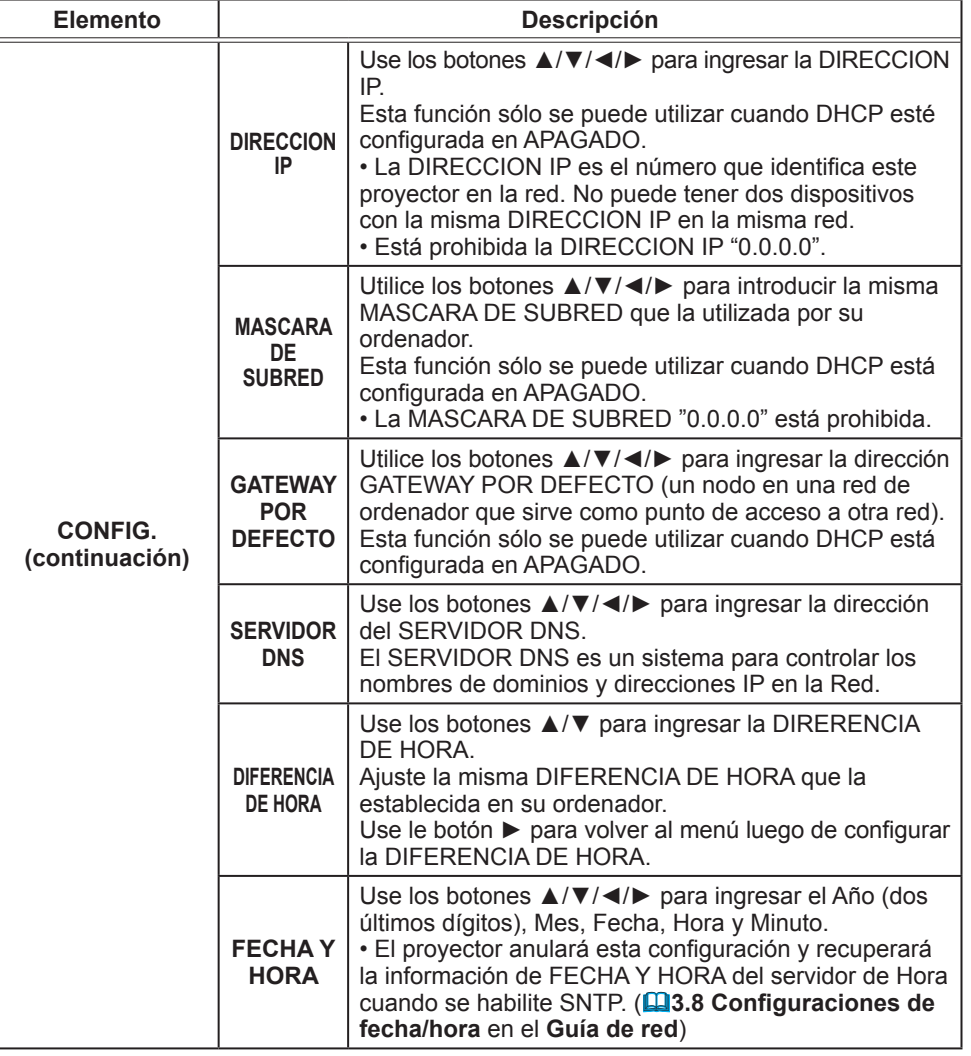

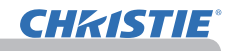

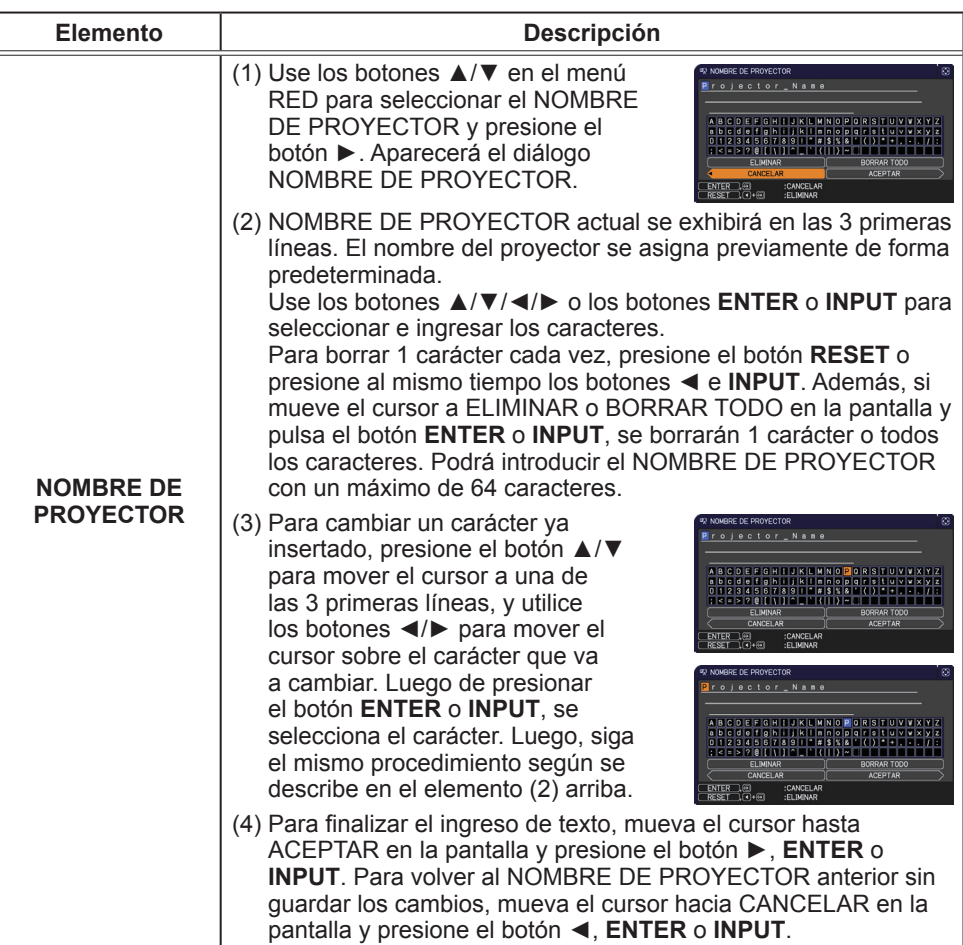

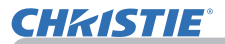

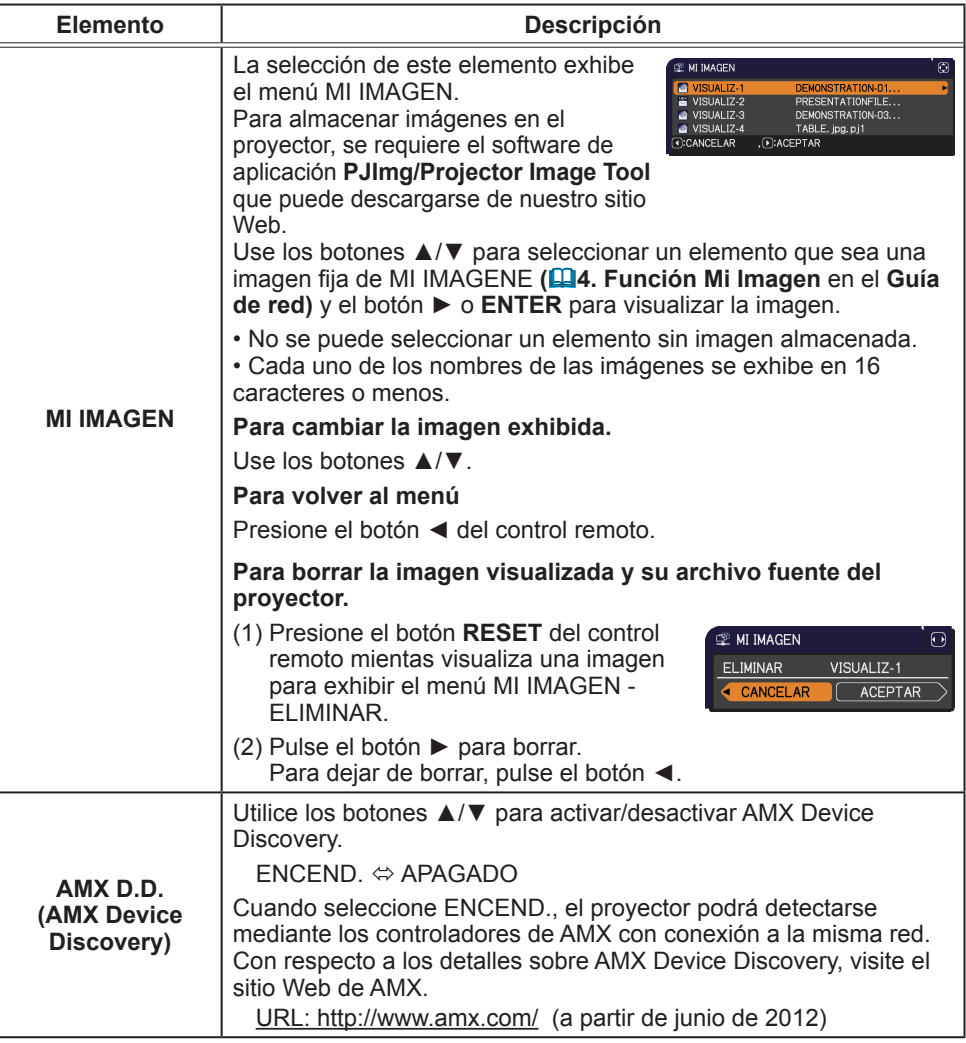

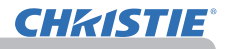

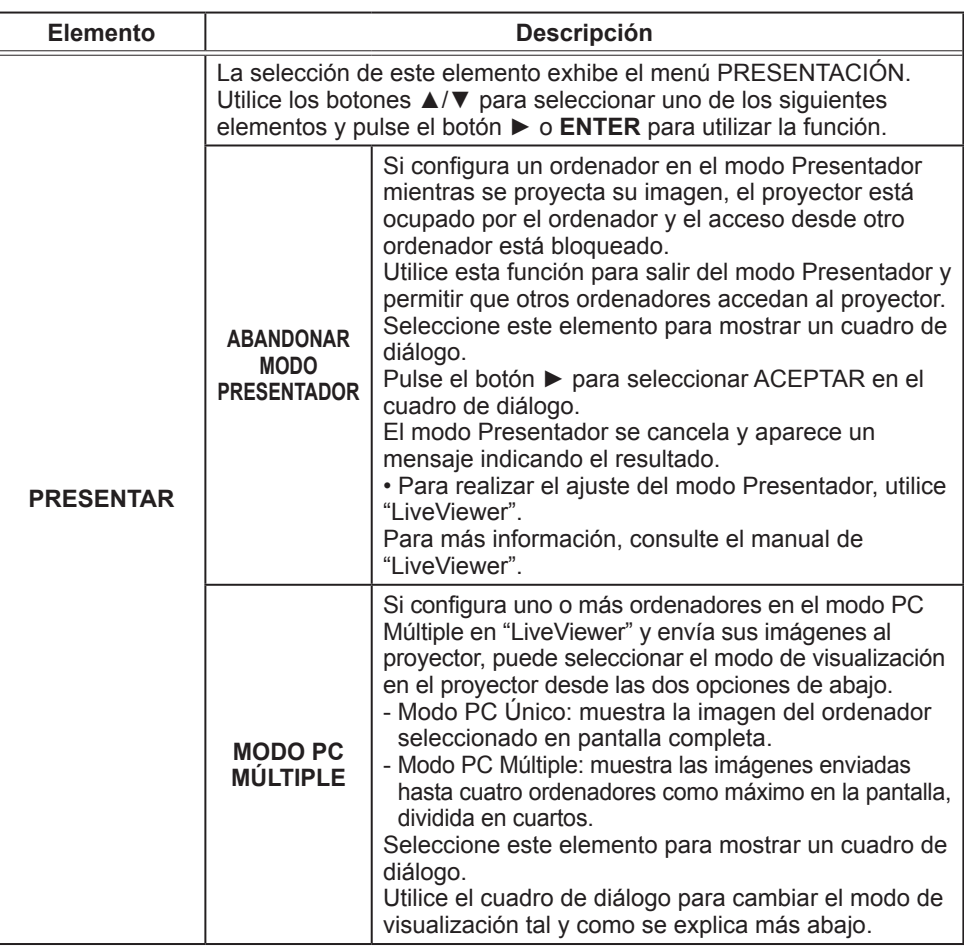

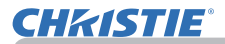

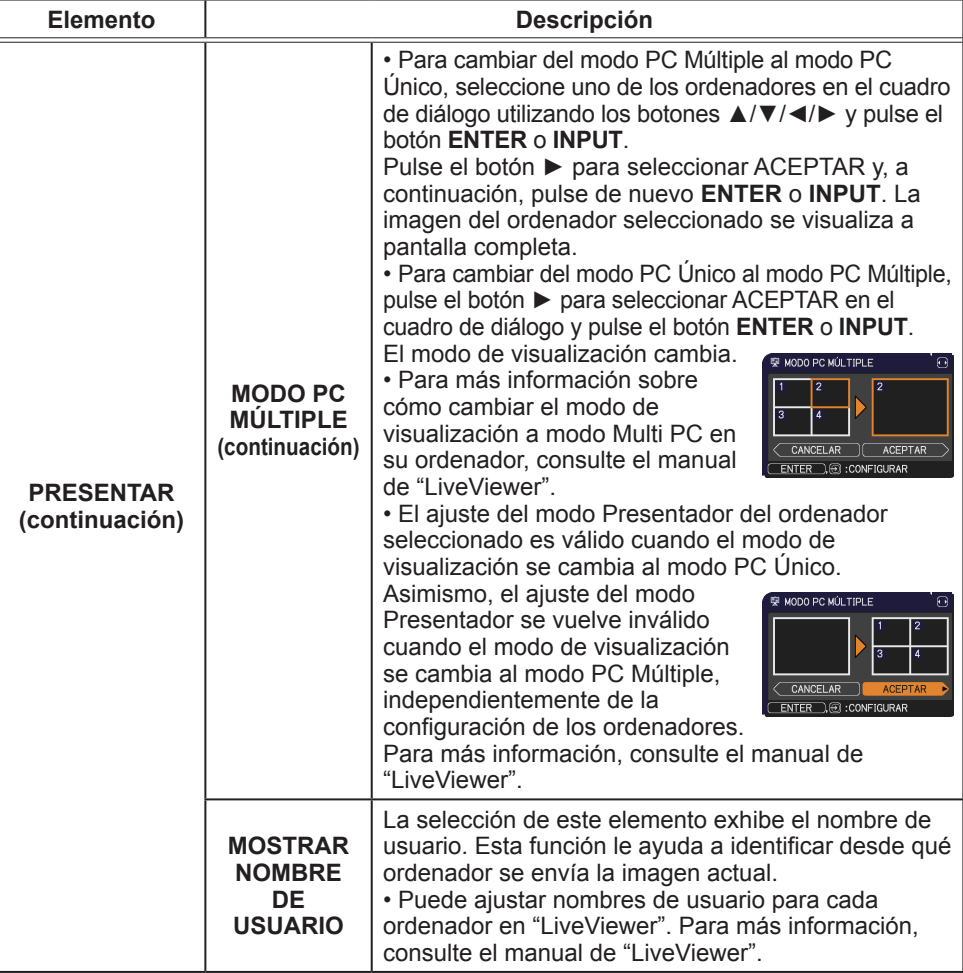

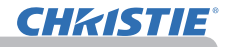

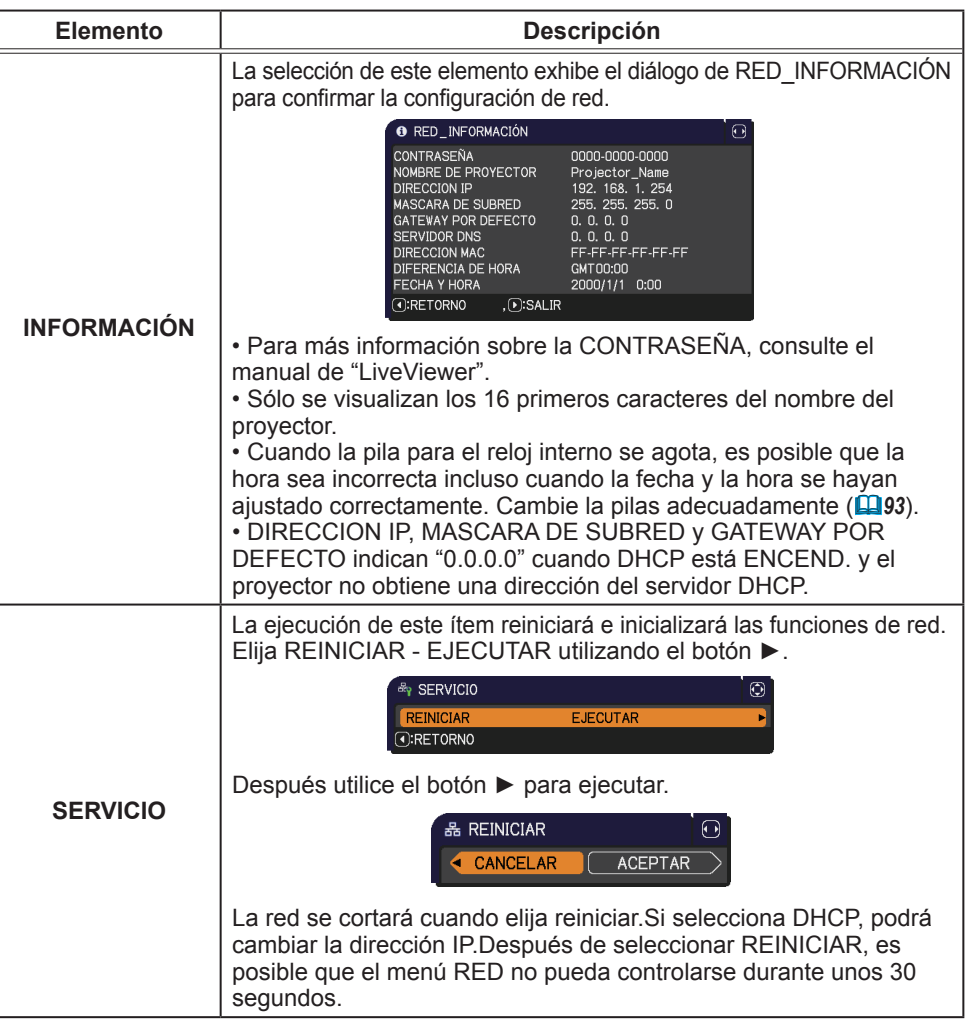

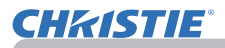

#### Menú SEGURIDAD

### Menú SEGURIDAD

Este proyector está equipado con funciones de seguridad. Desde el menú SEGURIDAD, se pueden ejecutar los elementos que aparecen en la tabla que sigue. Para utilizar el menú SEGURIDAD: Es necesario registrar el usuario antes de utilizar las funciones de seguridad.

### **Introduzca el menú SEGURIDAD.**

- 1. Pulse el botón ►. Se mostrará el cuadro INTRODUCIR CONTRASEÑA.
- 2. Utilice los botones ▲/▼/◄/► para introducir la contraseña
	- registrada. La clave de acceso predeterminada es la siguiente. LX41: 3304

LW41: 1704

Esta contraseña puede cambiarse (**Qabajo**). Mueva el cursor a la derecha del cuadro INTRODUCIR CONTRASEÑA y pulse el botón ► para visualizar el menú SEGURIDAD.

- Se recomienda cambiar la contraseña predeterminada lo antes posible.
- Si se introduce una contraseña incorrecta, el cuadro INTRODUCIR CONTRASEÑA se mostrará de nuevo. Si se introduce una contraseña incorrecta 3 veces, el proyector se apagará. A continuación, el proyector se apagará cada vez que se introduzca una contraseña incorrecta.
- 3. Pueden llevarse a cabo los elementos mostrados en la tabla de abajo.

#### **Si olvidó su contraseña**

- (1) Mientras se visualiza el cuadro INTRODUCIR CONTRASEÑA, mantenga pulsado el botón **RESET** del control remoto durante 3 segundos o mantenga pulsado el botón **INPUT** durante 3 segundos mientras pulsa el botón ► en el proyector.
- (2) Se mostrará Comprobando Código de 10 dígitos. Póngase en contacto con su distribuidor con Comprobando Código de 10 dígitos. Se le enviará su contraseña una vez confirmada la información de registro del usuario.

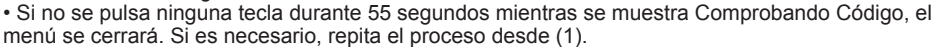

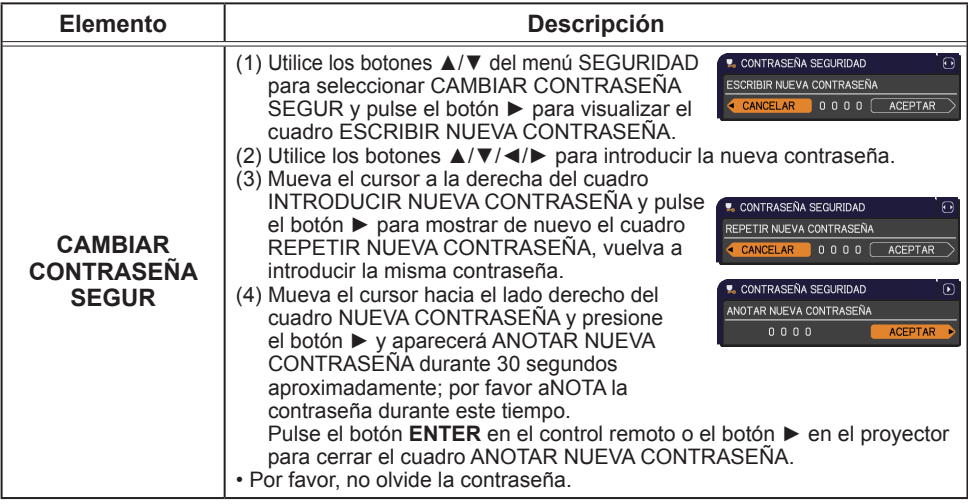

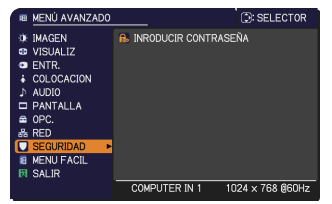

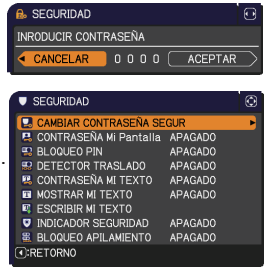

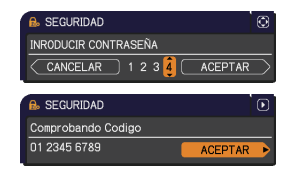

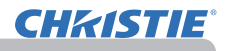

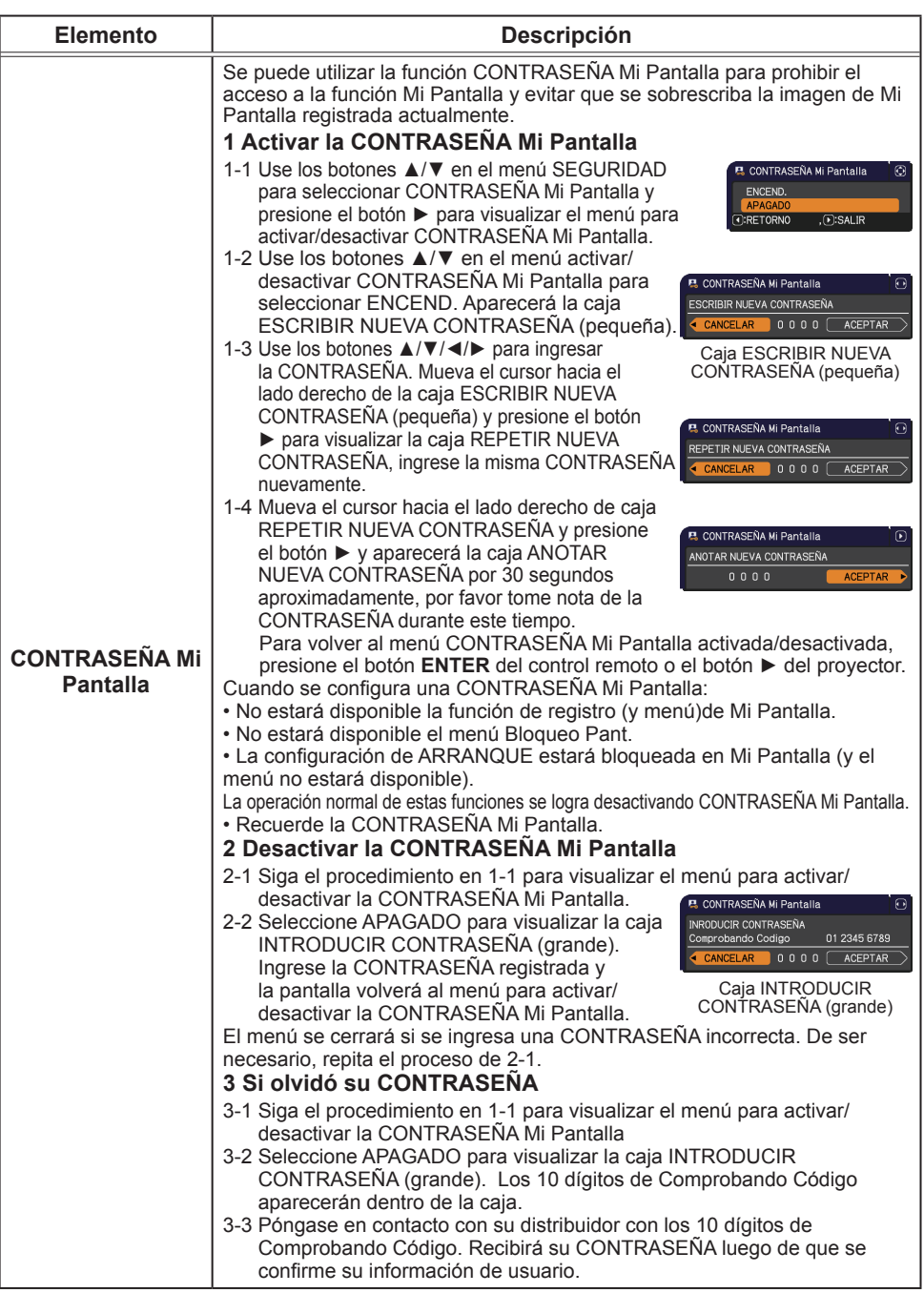

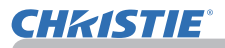

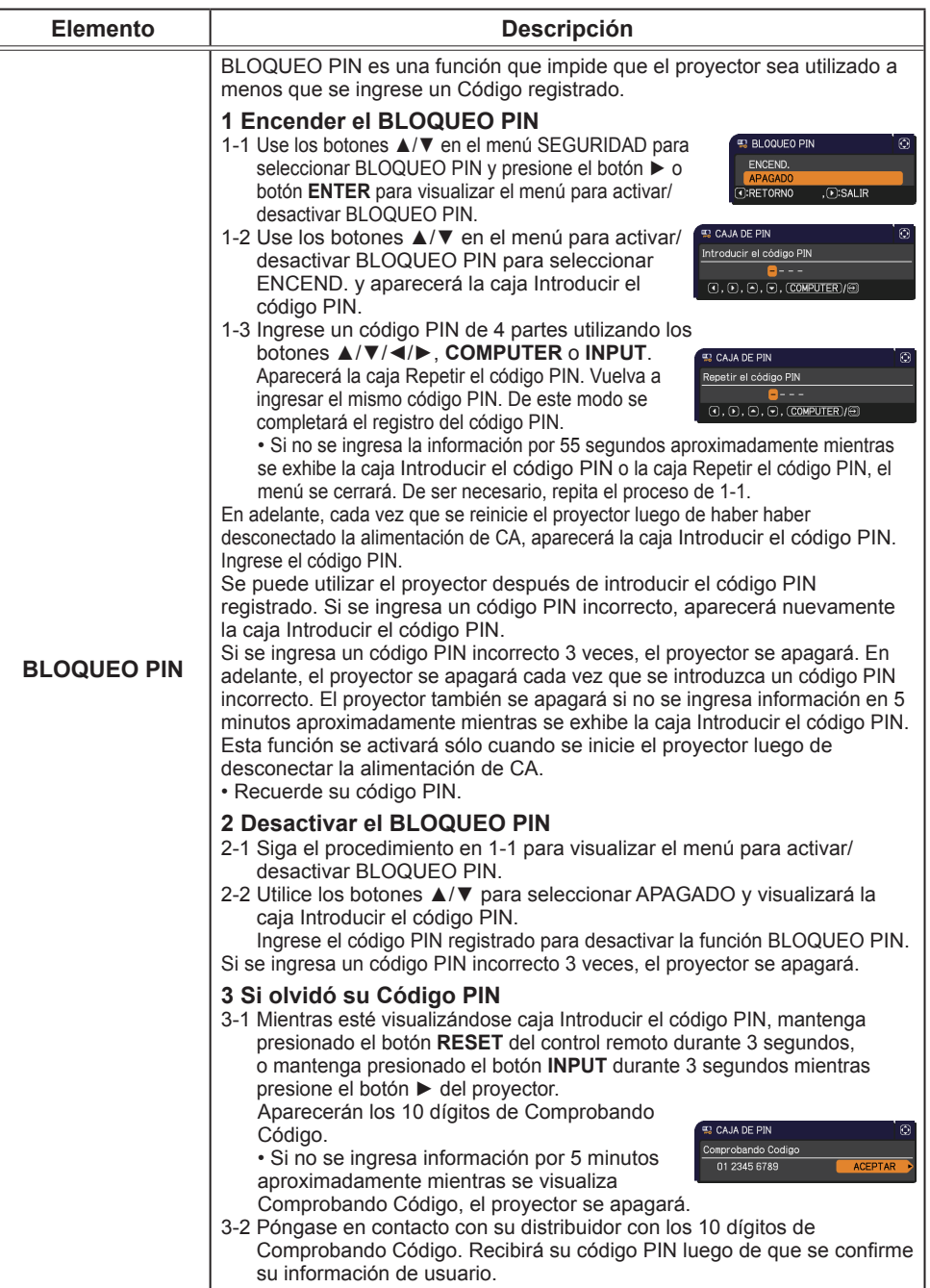

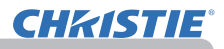

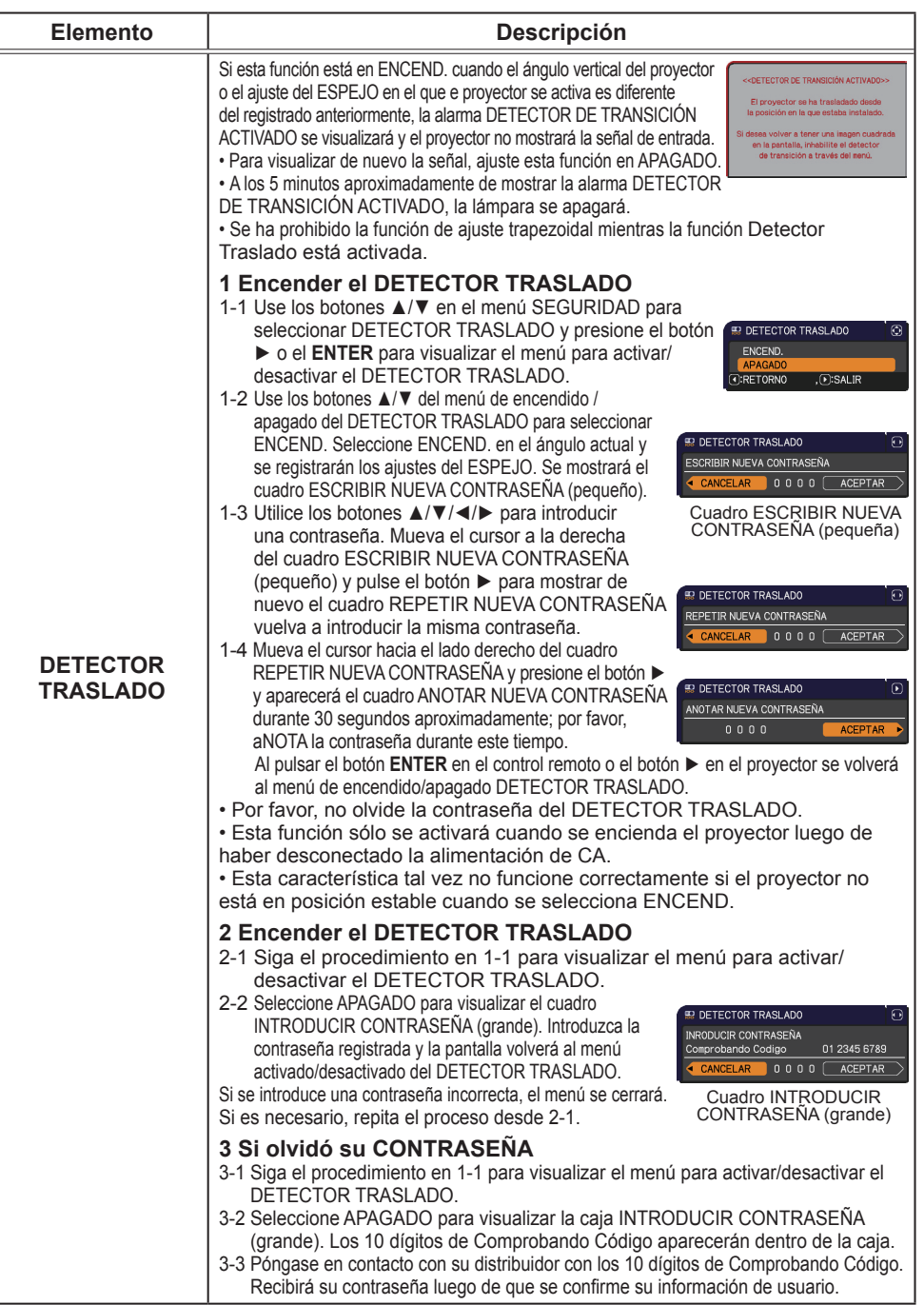

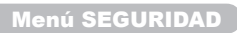

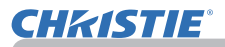

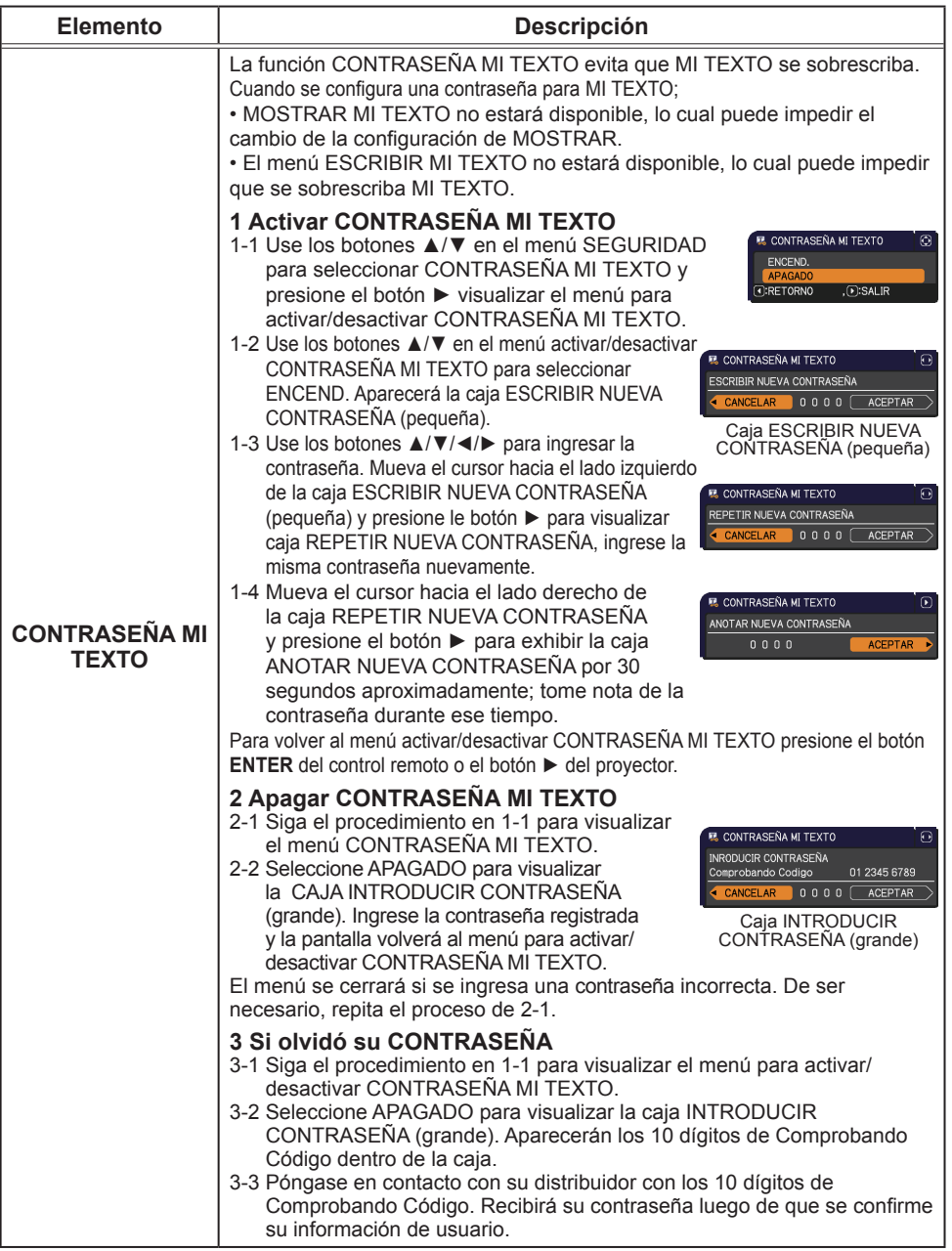

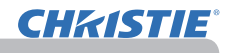

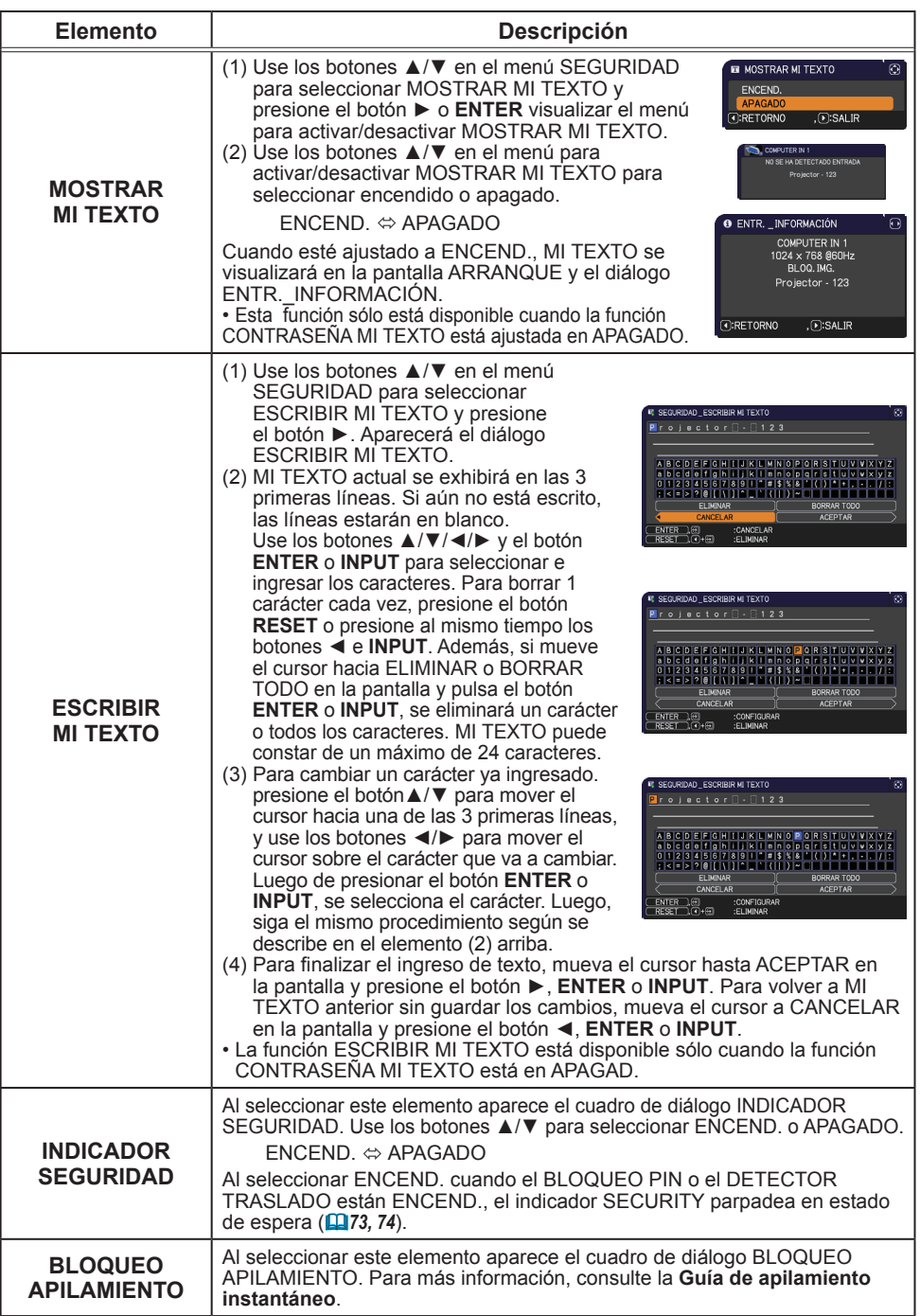
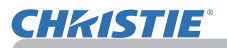

# Herramientas de presentación

El proyector cuenta con las dos prácticas herramientas siguientes que permiten realizar presentaciones en pantalla de una manera fácil y rápida:

- Presentación SIN PC (*abajo*)
- Visualización USB (*86*)

# Presentación SIN PC

La Presentación SIN PC lee los datos de la imagen desde el medio de almacenamiento introducido en el puerto **USB TYPE A** y muestra la imagen en los siguientes modos. La Presentación SIN PC puede comenzarse seleccionando el puerto **USB TYPE A** como fuente entrada.

Esta función le permite realizar sus presentaciones sin utilizar el ordenador.

- Modo Vista miniatura (*78*)
- Modo Pantalla completa (*82*)
- Modo Presentación de diapositivas (*83*)

### **[Medios de almacenamiento compatibles]**

• Memoria USB (memoria tipo USB, disco rígido USB y lector de tarjetas tipo USB)

**NOTA** • Tal vez no funcionen los lectores USB (adaptadores) con más de una ranura USB (si el adaptador reconoce múltiples dispositivos conectados).

• Tal vez no funcionen los hubs USB.

• Tal vez no funcionen los dispositivos USB con software de seguridad.

• Tenga cuidado cuando introduzca o retire un dispositivo USB. (*12, 80*)

### **[Formatos compatibles]**

• FAT12, FAT16 y FAT32

 $NOTA \cdot NTFS$  no es compatible

## **[Formatos de archivo compatibles]**

- 
- JPEG (.jpeg, .jpg) \* El progresivo no es compatible.
- 
- Bitmap (.bmp) \* El modo 16bit y el Bitmap comprimido no son compatibles.
- 
- PNG (.png) \* El PNG entrelazado no es compatible.
- GIF (.gif)
- NOTA No se aceptan archivos con una resolución superior a la siguiente. LX41: 1024 x 768

LW41: 1280 x 800

(\* Algunos ordenadores no soportan 1280 x 800.)

- No se soportan los archivos con una resolución inferior a 36x36.
- Tal vez no se muestren los archivos con una resolución inferior a 100x100.
- Tal vez no se visualicen algunos archivos soportados.

• Sólo aparece un recuadro cuando el contenido de los datos de la imagen no pueden visualizarse en el modo Vista miniatura.

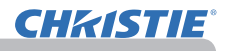

# Modo Vista miniatura

En el modo Vista miniatura se visualizan las imágenes almacenadas en un dispositivo de almacenamiento USB en la pantalla Vista miniatura. En una pantalla se visualizan hasta 20 imágenes como máximo. Si lo desea, después de seleccionar algunas imágenes en el modo Vista miniatura puede pasar al modo Pantalla completa o al modo Presentación de diapositivas. El modo Vista miniatura se iniciará como la función principal de la Presentación SIN PC tras seleccionar el puerto **USB TYPE A** como fuente de entrada.

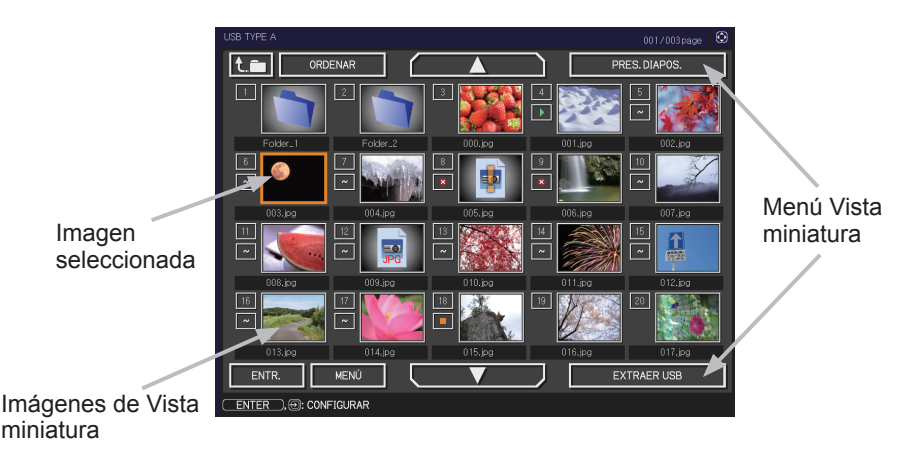

### Operación con botones o teclas

Usted puede controlar las imágenes de la pantalla de vistas en miniatura con el control remoto o el teclado, o con un software de navegador de la Web. Cuando se visualizan las vistas en miniatura pueden admitirse las funciones que siguen.

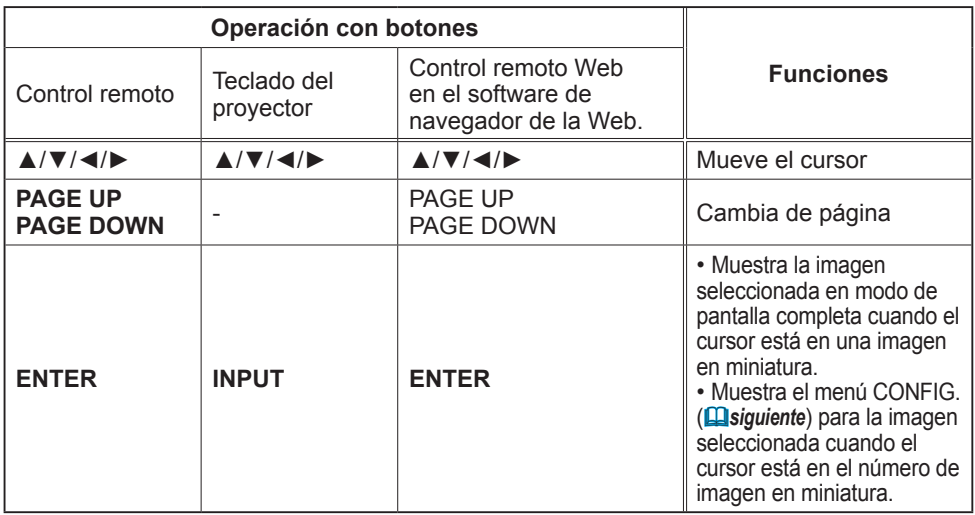

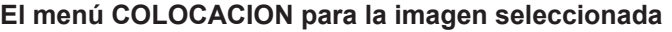

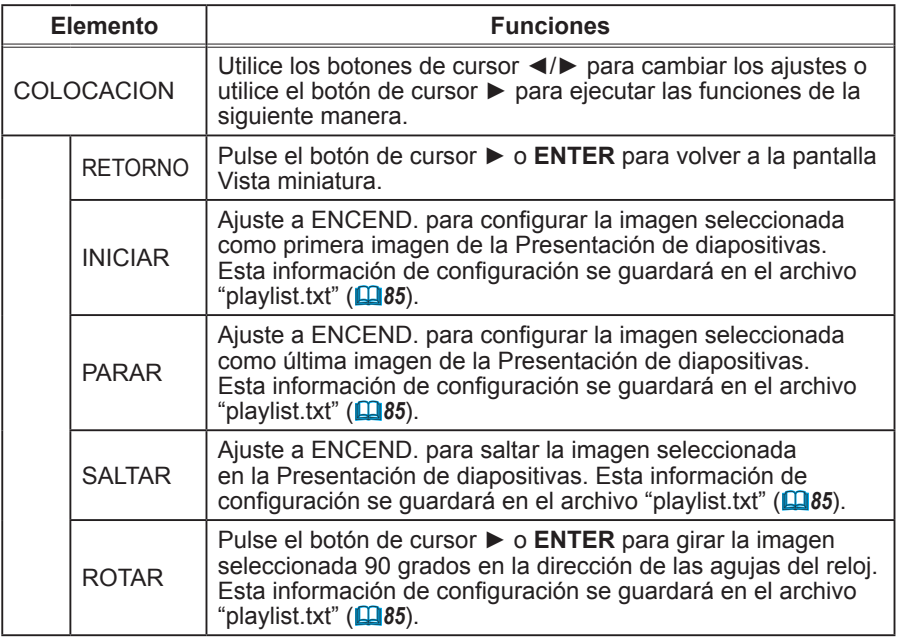

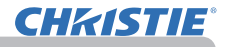

### **Operación con el menú en la pantalla Vista miniatura**

También puede controlar las imágenes utilizando el menú de la pantalla Vista miniatura.

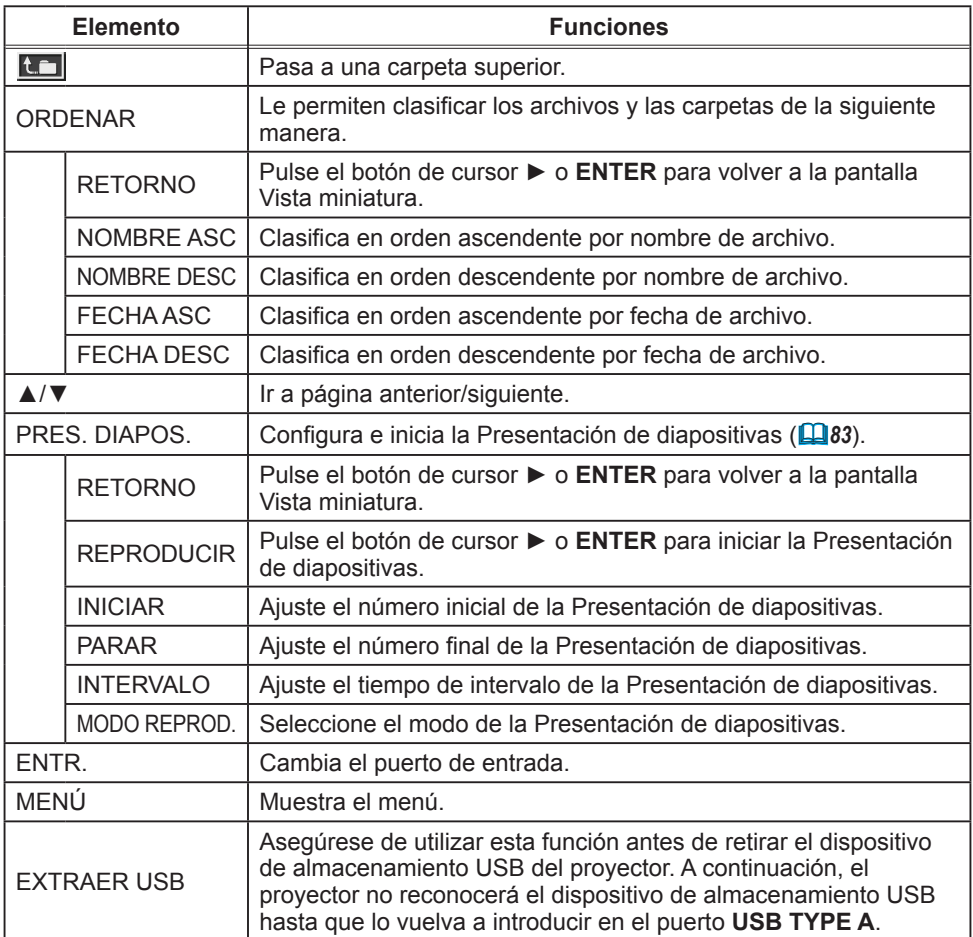

NOTE • Estas operaciones no son accesibles mientras se visualiza el OSD del proyector.

• El modo Vista miniatura muestra 20 imágenes en 1 página como máximo.

• No es posible cambiar el puerto de entrada con el botón **INPUT** cuando se visualiza la pantalla de la Vista miniatura, de la Presentación de diapositivas o la pantalla completa.

• En Vista miniatura se visualizarán algunos íconos de error.

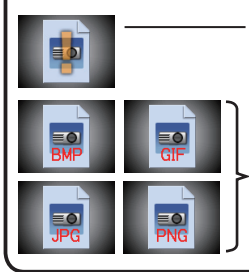

Este archivo parece estar dañado o ser de un formato no compatible.

Los archivos que no pueden visualizarse en la pantalla Vista miniatura se indican mediante un icono con el formato de un archivo.

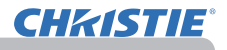

# Modo Pantalla completa

El modo Pantalla completa muestra una imagen en pantalla completa. Para visualizar en modo Pantalla completa, seleccione una imagen en la pantalla Vista miniatura. A continuación, pulse el botón **ENTER** en el control remoto o el botón **INPUT** en el teclado, o haga clic en **[ENTER]** en el Control remoto Web.

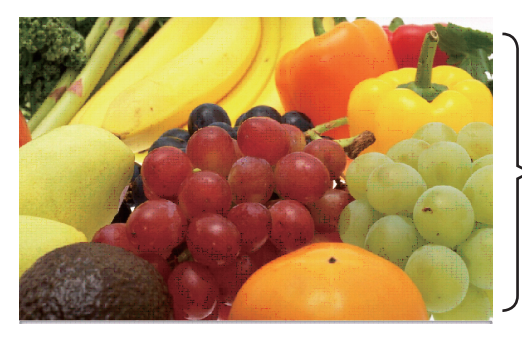

Visualización en pantalla completa

En el modo Pantalla completa pueden aceptarse las funciones siguientes.

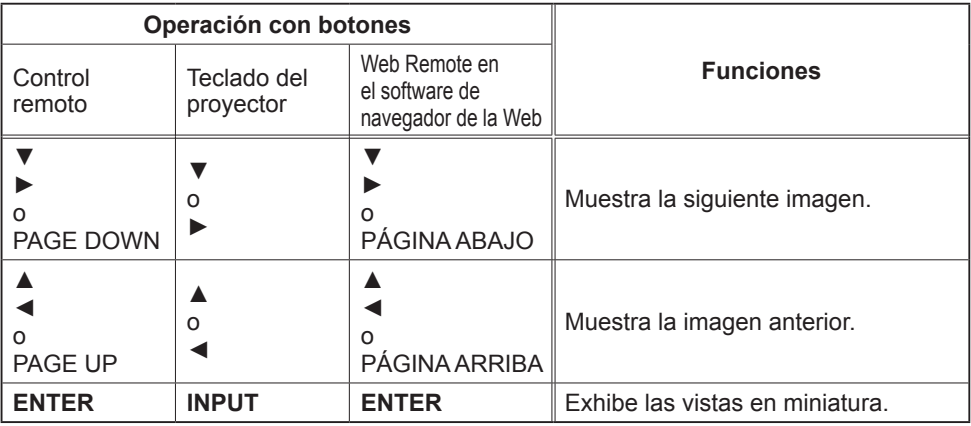

NOTA • Estas operaciones no son accesibles mientras se visualice el OSD del proyector.

• No es posible cambiar el puerto de entrada con el botón **INPUT** cuando se visualiza VISTA MINIATURA, PRES. DIAPOS. o DIRECTORIO.

# Modo Presentación de diapositivas

El modo Presentación de diapositivas muestra imágenes en pantalla completa y cambia las imágenes a intervalos ajustados en INTERVALO en el menú de la pantalla Vista miniatura (*78*).

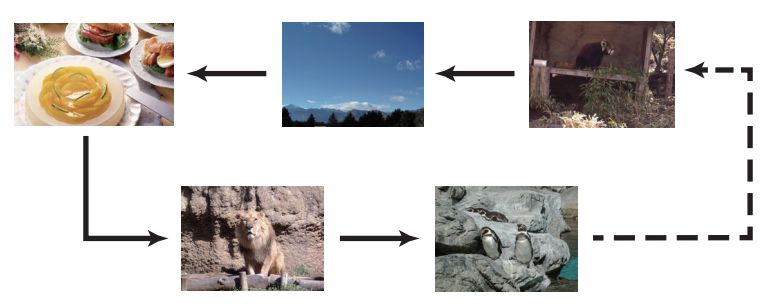

Puede iniciar esta función desde el menú Presentación de diapositivas. Para visualizar el menú de la presentación de diapositivas, seleccione el botón PRE3S. DIAPOS. en el modo Miniatura y pulse el botón **ENTER** en el control remoto o el botón **INPUT** en el proyector.

Cuando se visualiza la Presentación de diapositivas se puede tener acceso a las operaciones siguientes.

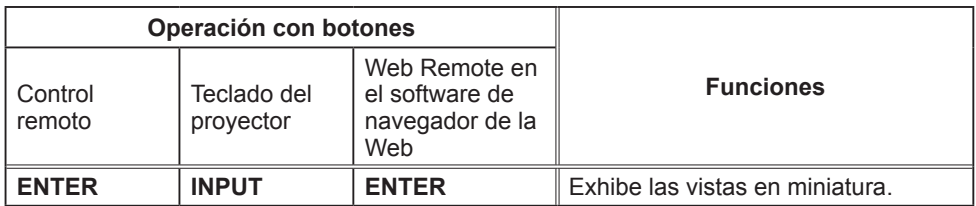

\* Estas operaciones no son accesibles mientras se visualice el menú OSD del proyector.

• No es posible cambiar el puerto de entrada con el botón **INPUT** NOTA cuando se visualiza VISTA MINIATURA, PRES. DIAPOS. o DIRECTORIO. • Cuando el modo PRES. DIAPOS se ajusta en la opción UNA VEZ, la última diapositiva de la presentación se retendrá en la pantalla hasta que se presione el botón **ENTER** en el control remoto o en el Web Remote Control, o el botón **INPUT** en el proyector.

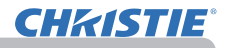

Usted puede reproducir la Presentación de diapositivas con su configuración preferida. Configure los elementos de la PRES. DIAPOS. en VISTA MINIATURA.

- 1) RETORNO : Vuelve al modo Miniatura.
- 2) REPRODUCIR : reproduce la Presentación de diapositivas.
- 3) INICIAR : ajuste el número inicial de la Presentación de diapositivas.
- 4) PARAR : ajuste el número final de la Presentación de diapositivas.
- 5) INTERVALO : ajuste el tiempo de intervalo de la Presentación de diapositivas. No se recomienda ajustar el tiempo de intervalo en un valor demasiado corto, como por ejemplo algunos segundos, porque toma más de algunos segundos leer y visualizar un archivo de imagen si se almacena en un directorio de capa muy profunda, o si hay muchos archivos almacenados en el mismo directorio.
- 6) MODO REPROD. : seleccione el modo de la Presentación de diapositivas. UNA VEZ: reproduce la Presentación de diapositivas una sola vez. SIN FIN: reproduce la Presentación de diapositivas en forma continua.

**RES. DIAPOS CR: SELECTOR** REPRODUCIR EJECUTAR **INICIAR** #1 **PARAR** ...<br>#10. INTERVALO 1s<br>UNA VEZ MODO REPROD

NOTA · Los ajustes de la Presentación de diapositivas se guardan en el archivo **"playlist.txt"**, en el medio de almacenamiento. Si el archivo no existe, se genera automáticamente.

• Los valores INICIAR, PARAR, INTERVALO y MODO REPROD. se guardan en la lista de exhibición.

• Si el medio de almacenamiento tiene protección contra escritura, o si **"playlist.txt"** es un archivo del tipo de sólo lectura, es imposible cambiar los ajustes de la Presentación de diapositivas.

# Lista de exhibición

La lista de exhibición es un archivo de texto en formato DOS, que decide el orden de archivos de imágenes fijas visualizados en el modo Vista miniatura o Presentación de diapositivas.

El nombre del archivo de la lista de exhibición es "playlist.txt" y puede editarse en un ordenador.

Se crea en una carpeta que contiene los archivos de imágenes seleccionadas cuando comienza la Presentación SIN PC o se configura el modo Presentación de diapositivas.

### **[Ejemplo de archivos "playlist.txt"]**

Configuración de INICIAR : Configuración de PARAR : Configuración de INTERVALO : Configuración de MODO REPROD. : img001.jpg: : : : img002.jpg:600: : : img003.jpg:700:rot1: : img004.jpg: : :SALTAR: img005.jpg:1000:rot2:SALTAR:

El archivo "playlist.txt" contiene la siguiente información.

Cada información debe separarse por ":", y ":" al final de cada línea. 1ª línea: ajustes de INICIAR, PARAR, INTERVALO y MODO REPROD. (*84*). 2ª línea y posteriores: nombre de archivo, tiempo de intervalo, configuración de rotación y configuración de salto.<br>Tiempo de intervalo : pu

 $:$  puede ajustarse de 0 a 999900 (ms) con un incremento de 100 (ms). Configuración de rotación: "rot1" significa una rotación de 90 grados en el sentido de las agujas del reloj; "rot2" y "rot3" aumentan otros 90 grados por orden. Configuración de salto : "SKIP" significa que la imagen no se visualizará en

la Presentación de diapositivas.

**NOTA** • La longitud máxima en una línea en el archivo "playlist.txt" es de 255 caracteres incluyendo el salto de línea. Si alguna línea supera el límite, el archivo "playlist.txt" no será válido.

• Pueden registrarse hasta 999 archivos en la lista de exhibición. No obstante, si existen algunos archivos en el mismo directorio, el número límite disminuye por el número de carpetas. Los archivos por encima del límite no se mostrarán en la Presentación de diapositivas.

• Si el dispositivo de almacenamiento está protegido o no tiene suficiente espacio, el archivo "playlist.txt" no puede crearse.

• Para la configuración de Presentación de diapositivas, consulte la sección **Modo Presentación de diapositivas** (*83*).

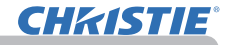

# Visualización USB

El proyector puede mostrar imágenes transferidas desde el ordenador a través de un cable USB (&*10*).

#### **Requisitos de hardware y software para PC**

• **Sistema operativo**: Uno de los siguientes (sólo versión de 32 bits) Windows ® XP Home Edition /Professional Edition Windows Vista ® Home Basic /Home Premium /Business /Ultimate /Enterprise Windows ® 7 Starter /Home Basic /Home Premium /Business /Ultimate /Enterprise • **CPU**: Pentium 4 (2,8 GHz o superior) • **Tarjeta gráfica**: 16 bit, XGA o superior

- 
- 
- **Memoria**: 512 MB o superior
- **Espacio en el disco duro**: 30 MB o mayor
- **Puerto USB**
- **Cable de USB**: 1 pieza

Seleccione PANTALLA USB para el elemento USB TYPE B en el menú OPC. Cuando conecte el ordenador a un puerto USB TYPE B en el proyector utilizando un cable USB, el proyector será reconocido como unidad de CD-ROM en el ordenador. A continuación, el software en el proyector, "LiveViewerLiteUSB.exe", se ejecutará automáticamente y la aplicación, "LiveViewer Lite for USB", estará lista en su ordenador para la Visualización USB. La aplicación, "LiveViewer Lite for USB", se cerrará automáticamente cuando se desenchufe el cable USB.

**NOTA** • Si el software no se inicia automáticamente (suele ocurrir porque la función de auto ejecución del CD-ROM está desactivada en su sistema operativo). siga las instrucciones de abajo. (1) Haga clic en el botón [Inicio] de la barra de herramientas, y seleccione "Ejecutar". (2) Introduzca F:\LiveViewerLiteUSB.exe y luego presione [OK] . Si la unidad de CD-ROM de su ordenador no es la unidad F, deberá reemplazar F por la letra correcta asignada a la unidad de CD-ROM. • El autoarranque del CD-ROM está deshabilitado cuando está funcionando el protector de pantalla. • La transmisión de imágenes del ordenador se suspende cuando está funcionando el protector de pantalla protegido por contraseña. Para reanudar la transmisión, salga del protector de pantalla. • Consulte nuestra página web para obtener la última versión del software y su manual.<br>(**[Denanual de usuario (conciso)**) Siga las instrucciones que pueden óbtenerse en el sitio para realizar la actualización. Esta aplicación aparecerá en el área de notificación de Windows 課め 3:00 PM cuando se ponga en marcha. Puede abandonar la aplicación desde su ordenador seleccionando "Quit" en el menú. • "LiveViewer" (consulte el **Guía de red**) y NOTA LiveViewer Lite for USB esta aplicación no puede utilizarse al mismo tiempo.  $\omega$ Cannot start LiveViewer Lite for USB while LiveViewer Si conecta el ordenador al proyector utilizando un  $\overline{X}$ cable USB mientras "LiveViewer" está funcionando, aparecerá el siguiente mensaje. • Si se instala en su PC algún software de aplicación que tenga la función firewall, invalídela según las indicaciones del manual del usuario. • Algunos softwares de seguridad pueden bloquear la transmisión de imágenes. Modifique la configuración del software de seguridad para permitir el uso de "LiveViewer Lite for USB".

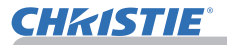

### *Visualización USB (continuación)*

### Menú contextual

El menú mostrado a la derecha se visualizará cuando haga clic en el icono de la aplicación en el área de notificación de Windows con el botón derecho.

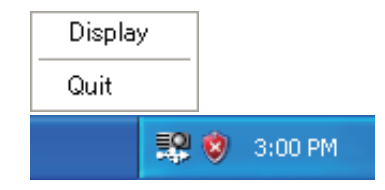

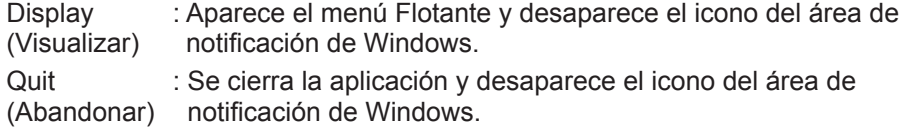

**NOTA** • Si desea reiniciar la aplicación, deberá desenchufar el cable USB y volverlo a enchufar.

### Menú Flotante

Si selecciona "Display" en el menú contextual, el menú Flotante mostrado a la derecha aparecerá en la pantalla del ordenador.

- Botón Inicio de captura La transmisión al proyector comienza y las imágenes se visualizarán.
- Botón Parada
	- La transmisión de imágenes se detiene.
- Botón Retención La imagen de la pantalla del proyector se congela temporalmente. En la pantalla permanece la última imagen proyectada antes de haber hecho clic en el botón. Usted puede revisar los datos de imagen de su ordenador sin mostrarlos en la pantalla del proyector.
- Botón Opción Se visualiza la ventana de Opciones.
- Botón Minimización

Se cierra el menú Flotante y reaparece el icono del área de notificación de **Windows** 

**NOTA** • Si hace clic en el botón Inicio de captura y/o el botón Parada repetidamente, tal vez las imágenes no se visualicen en la pantalla.

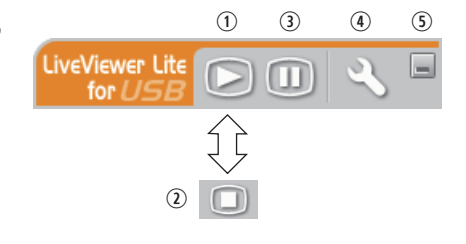

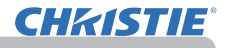

#### *Visualización USB (continuación)*

### Ventana Opciones

Si selecciona el botón Opciones en el menú Flotante, se visualiza la ventana Opciones.

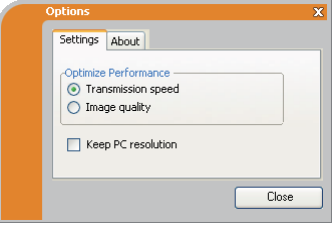

#### Optimización de desempeño

"LiveViewer Lite for USB" captura las pantallas en formato JPEG y las envía al proyector. El "LiveViewer Lite for USB" tiene dos opciones de datos JPEG que tienen índices de compresión diferentes.

#### **Velocidad de transmisión**

La velocidad tiene prioridad sobre la calidad de la imagen.

El índice de compresión JPEG aumenta.

La pantalla del proyector se reescribe más rápidamente, porque la cantidad de datos transferidos es menor, pero la calidad de la imagen empeora.

#### **Calidad de imagen**

La calidad de la imagen tiene prioridad sobre la velocidad.

El índice de compresión JPEG disminuye.

La pantalla del proyector se reescribe más lentamente, porque la cantidad de datos transferidos es mayor, pero la calidad de la imagen mejora.

### Keep PC resolution (Mantener la resolución del ordenador)

Si elimina la marca de comprobación de la casilla [Keep PC resolution], la resolución de la pantalla de su ordenador variará del modo descrito a continuación y la velocidad de visualización podría aumentar. LX41: 1024 x 768 (XGA) LW41: 1280 x 800

Si su ordenador no soporta la resolución de pantalla especificada anteriormente, se seleccionará la mayor resolución de las soportadas por el ordenador que sean inferiores a la especificada.

**NOTA** • Cuando se cambia la resolución, puede cambiar la disposición de los íconos en la pantalla Escritorio de la PC.

### About (Acerca de)

La información de la versión de "LiveViewer Lite for USB".

# **Mantenimiento**

# Sustitución de la lámpara

Una lámpara tiene una vida útil limitada. El uso de la lámpara por periodos de tiempo prolongados puede causar que las imágenes se vean oscuras o que los tonos de color se debiliten. Observe que cada lámpara tiene una duración diferente, y algunas pueden explotar o quemarse después de comenzar a utilizarlas. Se recomienda la preparación de una nueva lámpara y una pronta sustitución. Para preparar una nueva lámpara, póngase en contacto con su distribuidor e infórmele el número del tipo de lámpara.

### **Número de tipo : 003-120730-01** (DT01175)

# Sustitución de la lámpara

- 
- 1. Apague el proyector y desconecte el cable de alimentación. Permita que el proyector se enfríe 45 minutos como mínimo.
- 
- 2. Prepare una nueva lámpara. También solicite a su distribuidor que reemplace la lámpara si el proyector está montado en un techo, o si la lámpara se ha roto.

### **En caso de que usted mismo realice la sustitución, realice el siguiente procedimiento.**

- 
- 3. Afloje el tornillo (marcado con una flecha) de la cubierta de lámpara<br>3. y después deslice y levante la cubierta de lámpara para quitarla.
- 
- 4. Afloje los 3 tornillos (marcados con una flecha) de la<br>• Iámpara y levante la lámpara suavemente por las asas. No afloje nunca otros tornillos.
- 5. Inserte la nueva lampara y vuelva a ajustar firmemente los 3<br>5. tornillos aflojados en el proceso previo para trabarla en su lugar.
- 6. Colocando juntas las partes de interbloqueo de la cubierta de lámpara y el proyector juntas, deslice la cubierta de lámpara para devolverla a su lugar. Después apriete fi rmemente el tornillo de la cubierta de lámpara.
- 7. Encienda el proyector y restaure el tiempo de la lámpara utilizando el elemento TIMER LAMP en el menú OPC.
- (1) Presione el botón **MENU** para visualizar un menú.
	- (2) Apunte a Ir al MENú AVANZADO en el menú utilizando el botón ▼/▲, luego presione el botón ►.
	- (3) Apunte a OPC. en la columna izquierda del menú utilizando el botón ▼/▲, luego presione el botón ►.
	- (4) Apunte a TIMER LAMP utilizando el botón ▼/▲ , luego presione el botón ►. Aparecerá un diálogo.
	- (5) Presione el botón ► para seleccionar "ACEPTAR" en el diálogo. Ejecuta el reajuste del tiempo de la lámpara.

PRECAUCION ▶No toque ninguna zona interna del proyector mientras esté retirando la lámpara.

**NOTA** • Reajuste el tiempo de la lámpara sólo cuando haya reemplazado la lámpara para obtener una indicación adecuada sobre la lámpara.

tapa de la lámpara

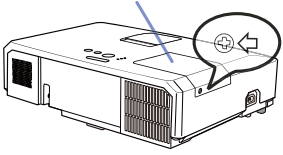

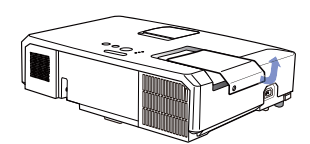

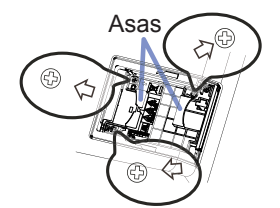

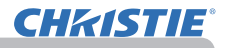

### *Sustitución de la lámpara (continuación)*

# Aviso sobre la lámpara **A ALTO VOLTAJE ALTA TEMPERATURA ALTA PRESIÓN**

**ADVERTENCIA →** El proyector utiliza una lámpara de vidrio de mercurio de alta presión. La lámpara se puede romper con un ruido muy fuerte, si se quema, se sacude o se raya, se manipula mientras está caliente, o se gasta con el tiempo. Observe que cada lámpara tiene una duración diferente, y algunas pueden explotar o quemarse después de comenzar a utilizarlas. Además, si la bombilla explota, es posible que los fragmentos de vidrio vuelen dentro del compartimiento para la lámpara, y que el gas que contiene mercurio y polvo con finas partículas de vidrio escape por las rejillas de ventilación del proyector. ►**Sobre el desecho de una lámpara:** Este producto contiene un lámpara de mercurio; no la arroje a la basura. Deséchela de acuerdo a las leyes ambientales.

- Para obtener información sobre cómo reciclar la lámpara, visite www.lamprecycle.org (en EE.UU.).
- Para obtener información sobre cómo desechar del producto, póngase en contacto con la agencia gubernamental local o www.eiae.org (en EE.UU.) o www.epsc.ca (en Canadá).

Para obtener más información, consulte con su distribuidor.

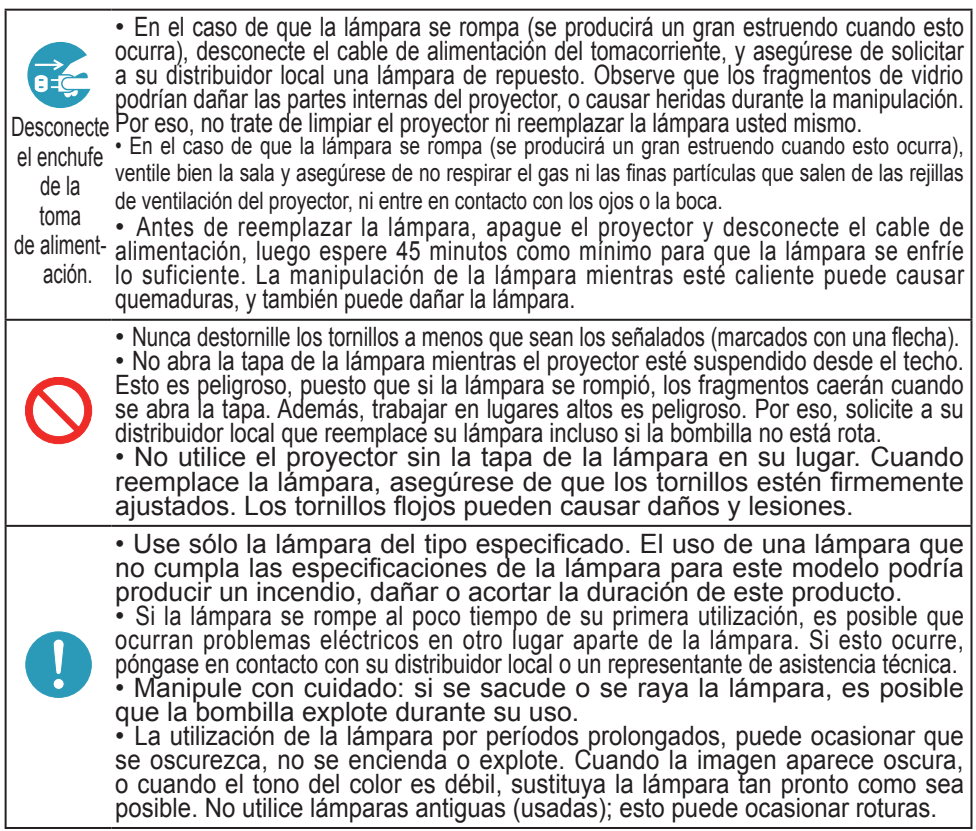

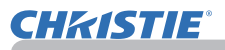

# Limpieza y reemplazo del filtro de aire

Compruebe y limpie periódicamente el filtro de aire. Cuando los indicadores o un mensaje le señalen que debe limpiar el filtro de aire, realice esto lo antes posible. El filtro de aire de este proyector consta de una cubierta de filtro y una unidad de filtro con dos tipos de filtro. Si uno o ambos filtros presentasen daños o estuviesen muy sucios, sustituva la unidad de filtro por una nueva.

Al comprar una nueva unidad, solicite a su distribuidor una unidad de filtro con el siguiente número de tipo.

### **Número de tipo : 003-004239-01** (MU06641)

La unidad de filtro especificada también trae una lámpara de repuesto para este proyector. Al sustituir la lámpara, cambie también la unidad de filtro.

- 1. Apague el proyector y desconecte el cable de alimentación. Permita que el proyector se enfríe lo suficiente.
- 2. Utilice una aspiradora sobre y alrededor de la tapa del filtro.
- 3. Coja y tire hacia arriba de los botones de la tapa del filtro para retirarla.
- 4 Presione ligeramente los botones laterales inferiores para desbloquear el lateral inferior de la unidad de filtro. Tire del botón central para sacar la unidad de filtro.
- 5. Utilice una aspiradora para las rejillas de ventilación del proyector y el lado externo de la unidad de filtro.
- $6$  La unidad de filtro consta de dos piezas. Presione hacia abajo alrededor de las piezas de interconexión para desbloquear y, a continuación, separe las dos piezas.
- 7. Utilice la aspiradora para el lateral interno de cada pieza de la unidad de filtro para limpiarlas. Si los filtros están dañados o muy sucios, sustitúyalos por unos nuevos.
- 8. Junte las dos piezas para volver a unir la unidad de filtro.
- **9.** Vuelva a colocar el filtro en el proyector.

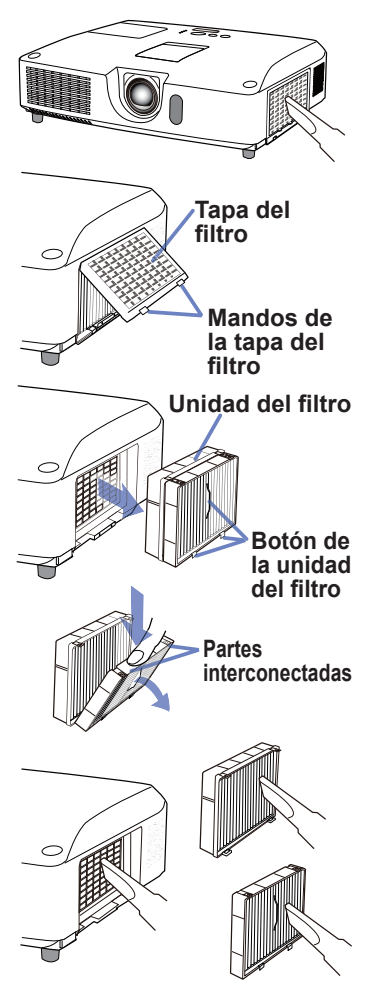

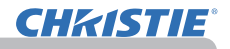

### *Limpieza y reemplazo del filtro de aire (continuación)*

10. Vuelva a colocar la tapa del filtro.

- 11.Encienda el proyector y restaure el tiempo del filtro utilizando el elemento TIMER FILTRO en MENU FACIL.
	- (1) Presione el botón MENU para visualizar un menú.
	- (2) Apunte a TIMER FILTRO utilizando el botón ▲/▼, luego presione el botón ► (o **ENTER**/**RESET**). Aparecerá un diálogo.
	- (3) Presione el botón ► para seleccionar "ACEPTAR" en el diálogo. Realiza el reajuste del tiempo del filtro.

ADVERTENCIA ►Antes del cuidado del filtro, cerciórese de que el cable de alimentación no esté enchufado, y de que el proyector esté suficientemente enfriado.

►Utilice solamente el filtro de aire del tipo especificado. No utilice el proyector sin el filtro de aire ni sin la cubierta del filtro. Esto podría provocar un incendio o el mal funcionamiento del proyector.

►Limpie periódicamente el filtro de aire. Si el filtro de aire se bloquease con polvo, o algo por el estilo, la temperatura interna aumentaría, lo que podría causar un incendio, quemaduras, o el mal funcionamiento del proyector.

NOTA • Reponga el tiempo del filtro de aire solamente después de haberlo limpiado o reemplazado para tener la indicación adecuada sobre el mismo.

• El proyector puede mostrar un mensaje como "CHEQUEAR FLUJO DE AIRE" o la alimentación del proyector puede desconectarse, para evitar que aumente el nivel del calor interno.

G) CLOSE

# Reemplazo de la pila del reloj interno

Este proyector cuenta con un reloj interno que utiliza una pila. Cuando el reloj de la función de red no funciona correctamente, intente solucionarlo reemplazando la pila: **HITACHI MAXELL** ó **HITACHI MAXELL ENERGY**, número de pieza **CR2032** ó **CR2032H**.

- 1. Desconecte la alimentación del proyector y desenchufe el cable de alimentación. Deje que el provector se enfríe suficientemente.
- 2. Después de asegurarse de que el proyector se haya enfriado adecuadamente, voltee el proyector lentamente, de forma que la parte inferior quede hacia arriba.
- 3. Hay un punto en relieve cerca de la tapa de la pila, en la parte inferior del proyector. Utilizando una moneda o similar, gire la cubierta en la dirección indicada **OPEN** (Abrir) para colocar un extremo de la ranura de la cubierta en línea con el punto. A continuación, tire de la cubierta para extraerla.
- **1** Levante la pila utilizando un destornillador de cabeza plana o similar para extraerla. Cuando la levante, coloque el dedo ligeramente sobre la pila, ya que podría salirse del soporte.
- 5. Cambie la pila por una del mismo tipo. Con el lado + hacia arriba, deslice la pila en su receptáculo por el lado del muelle. A continuación, ejerza presión sobre la pila para que encaje en su lugar.
- 6. Vuelva a colocar la tapa de las pilas y, con ayuda de una moneda o similar, gírela en la dirección indicada **CLOSE** (Cerrar) para hacer coincidir el ranura de la cubierta con el punto de la parte inferior de la carcasa y fijar la cubierta.

NOTA • El reloj interno se iniciará al quitar la pila. Para ajustar e reloj, vea la el **Guía de red**.

ADVERTENCIA ►Tenga cuidado cuando manipule las pilas puesto que una pila puede causar explosión, grieta o pérdida lo cual puede ocasionar incendios, lesiones y contaminación del ambiente.

- Utilice solamente la pila especificada y en buenas condiciones. No utilice una pila con una avería, como un rasguño, una abolladura, óxido o pérdidas.
- Cuando sustituya la pila, sustitúyala por una nueva.
- Cuando una pila tenga pérdida, límpiela bien con un paño desechable. Si la fuga se adhiere a su cuerpo, enjuague bien con agua inmediatamente. Cuando una pila pierda en el compartimiento para las pilas, sustituya las pilas luego de limpiar la pérdida.
- Asegúrese de que los terminales positivos y negativos estén correctamente alineados cuando cargue las pilas.
- No afecte las pilas; por ejemplo, recargándolas o soldándolas.
- Conserve las pilas en un lugar oscuro, fresco y seco. Nunca exponga una pila al fuego o al agua.
- Mantenga las pilas alejadas de niños y animales domésticos. Tenga cuidado de no tragarse una pila. Si fuera ingerida, consulte a un médico inmediatamente para obtener un tratamiento de emergencia.
- Observe las leyes locales cuando deseche las pilas.

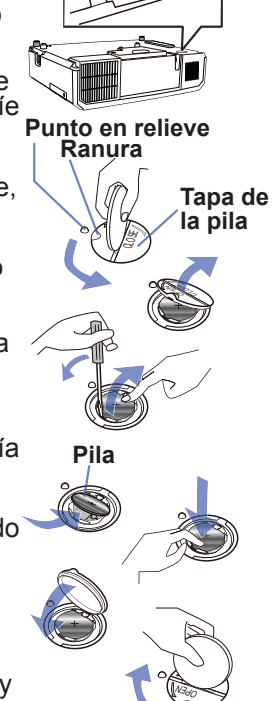

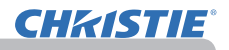

# Cuidados adicionales

### **Dentro del proyector**

Para garantizar un uso seguro del proyector, que su distribuidor lo limpie y revise por lo menor una vez al año.

### **Cuidado de la lente**

Si la lente está dañada, sucia o empañada, podría causar pérdida de calidad de la visualización. Sea muy cuidadoso con la manipulación de la lente.

- 1. Apague el proyector y desconecte el cable de alimentación. Permita que el proyector se enfríe lo suficiente.
- 
- 2. Después de asegurarse de que el proyector se ha enfriado adecuadamente, limpie la lente suavemente con un paño para limpieza de lentes disponible en los comercios. No toque la lente con sus manos directamente.

#### **Cuidado del gabinete y el control remoto**

El cuidado incorrecto puede tener influencias adversa como decoloración, descamación de pintura, etc.

- 1. Apague el proyector y desconecte el cable de alimentación. Permita que el
- proyector se enfríe lo suficiente.
- 
- 2. Después de asegurarse de que el proyector se ha enfriado adecuadamente, limpie la lente suavemente con una gasa o un paño suave. Si el proyector está demasiado seco, humedezca un paño suave con agua o con un limpiador neutral diluido en agua, y limpie suavemente tras escurrirlo bien. Luego frote suavemente con un paño suave y seco.

**ADVERTENCIA →** Antes de realizar limpiezas, asegúrese de que el cable de alimentación no esté enchufado, luego permita que el proyector se enfríe lo suficiente. La limpieza mientras el proyector se encuentra a alta temperatura podría causar incendios, quemaduras y mal funcionamiento del proyector. ►Nunca intente limpiar o revisar el interior del proyector usted mismo. Podría ser peligroso.

►Evite humedecer el proyector o introducirle líquidos. Podría causar un incendio, una descarga eléctrica y/o mal funcionamiento del proyector.

- No coloque objetos que contengan agua, limpiadores o productos químicos cerca del proyector.
- No utilice aerosoles o rociadores.

PRECAUCION ▶ Cuide proyector de acuerdo a las siguientes indicaciones. El cuidado incorrecto podría causar, además de lesiones, influencia adversa tal como decoloración, descamación de pintura, etc.

►No utilice limpiadores o productos químicos que no sean los especificados en este manual.

►No lustre ni limpie con objetos duros.

AVISO ▶No toque la superficie de la lente directamente con las manos.

# Solución de problemas

En el caso de que ocurriera un funcionamiento anormal, detenga la utilización del proyector inmediatamente.

**ADVERTENCIA → Nunca utilice el proyector si se producen anormalidades durante** el funcionamiento tales como humo, olor extraño, ruido excesivo, averías en la caja o los elementos o los cables, penetración de líquidos o materiales extraños, etc. En tales casos, desconecte inmediatamente el enchufe de alimentación de la toma de corriente. Después de asegurarse de que ya no existe humo o mal olor, póngase en contacto con su distribuidor o compañía de servicio técnico.

Si ocurriera un problema con el proyector, se recomiendan las siguientes verificaciones y medidas antes de solicitar la reparación.

Si esto no resuelve el problema, póngase en contacto con su distribuidor o compañía de servicio técnico. Ellos le informarán qué condiciones de garantías se aplican.

# Mensajes relacionados

Cuando aparezca algún mensaje, verifique y proceda de acuerdo al siguiente cuadro. Aunque estos mensajes desaparecen automáticamente en pocos minutos, reaparecerán cada vez que se conecte a alimentación.

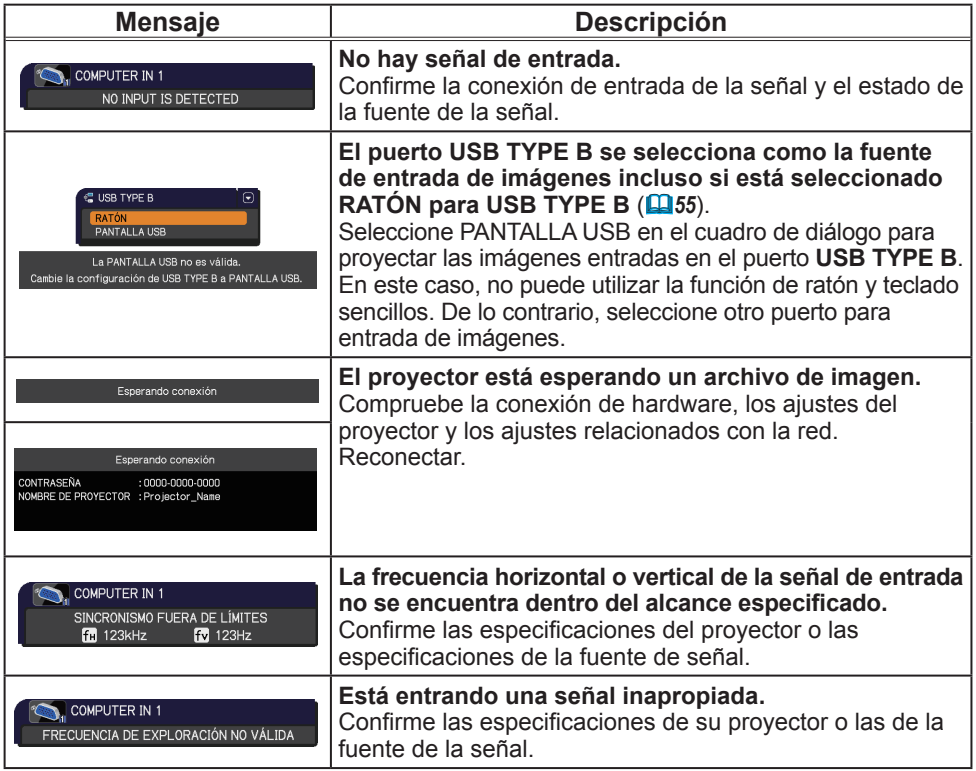

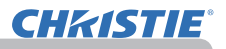

# *Mensajes relacionados (continuación)*

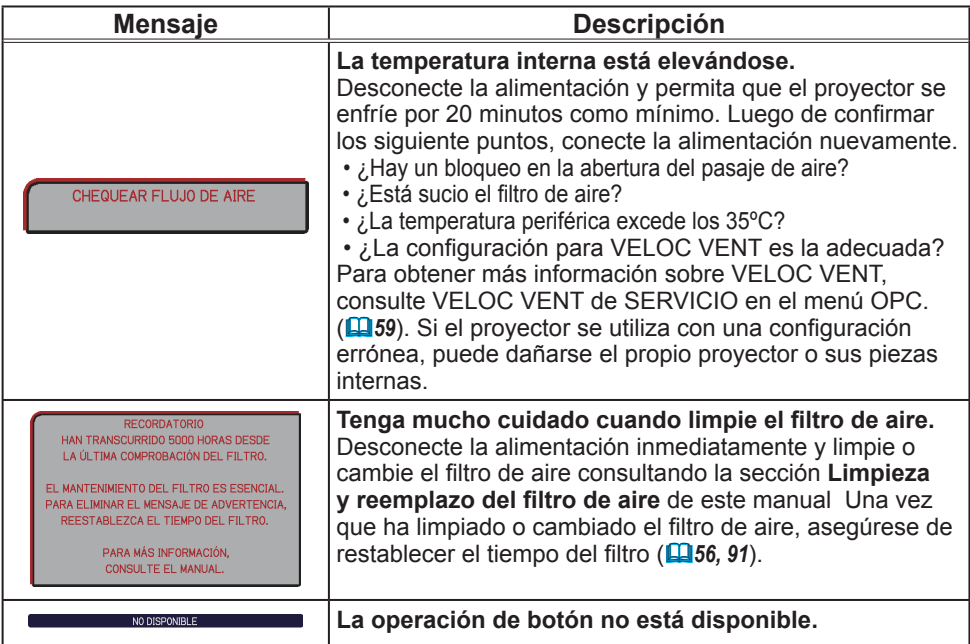

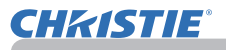

# Acerca de las lámparas indicadoras

Cuando el funcionamiento de los indicadores **LAMP**, **TEMP** y **POWER** difiera de lo normal, verifique y proceda de acuerdo al siguiente cuadro. Para el indicador **SECURITY**, consulte INDICADOR SEGURIDAD en el menú SEGURIDAD.(*76*)

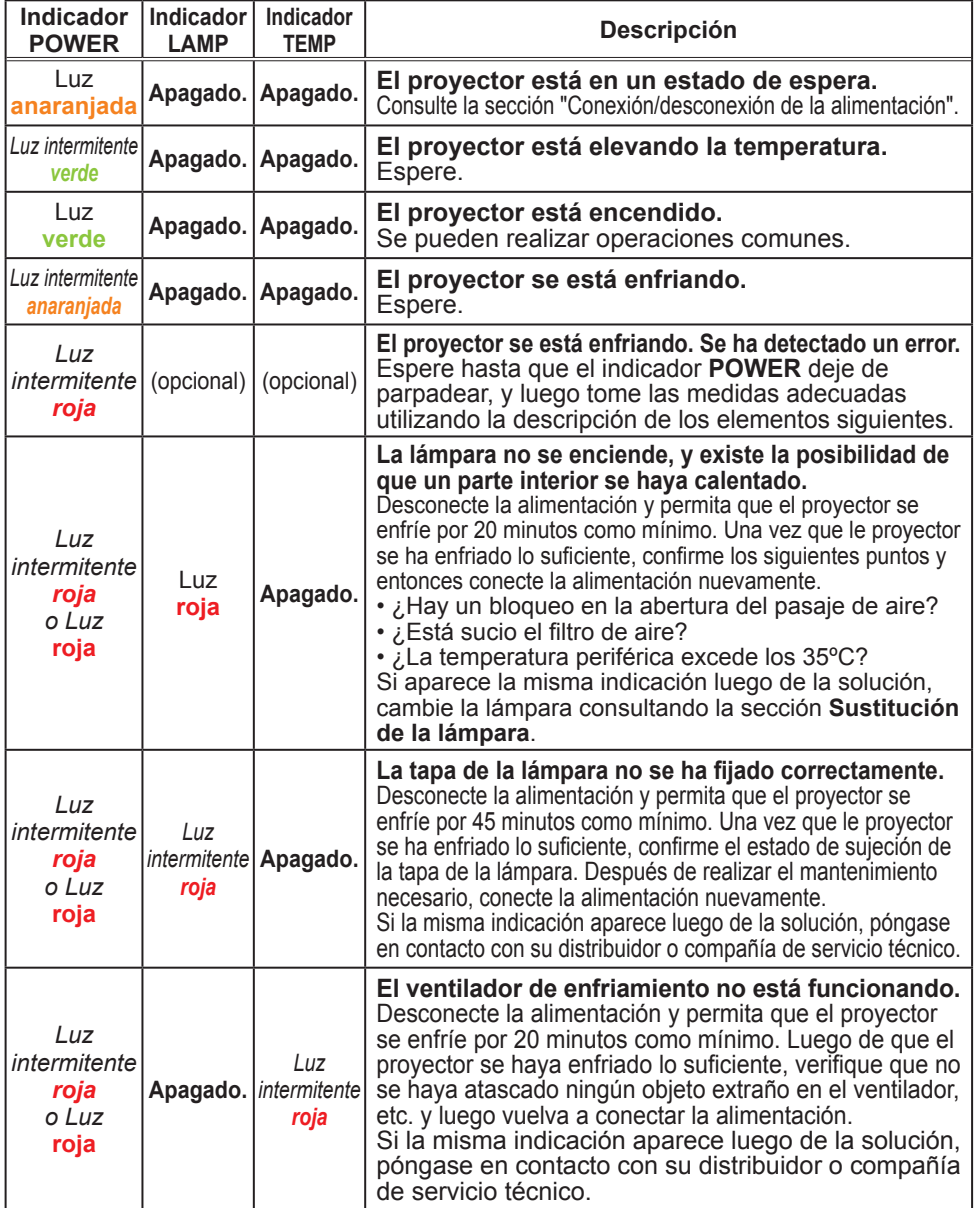

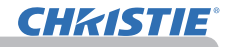

#### *Acerca de las lámparas indicadoras (continuación)*

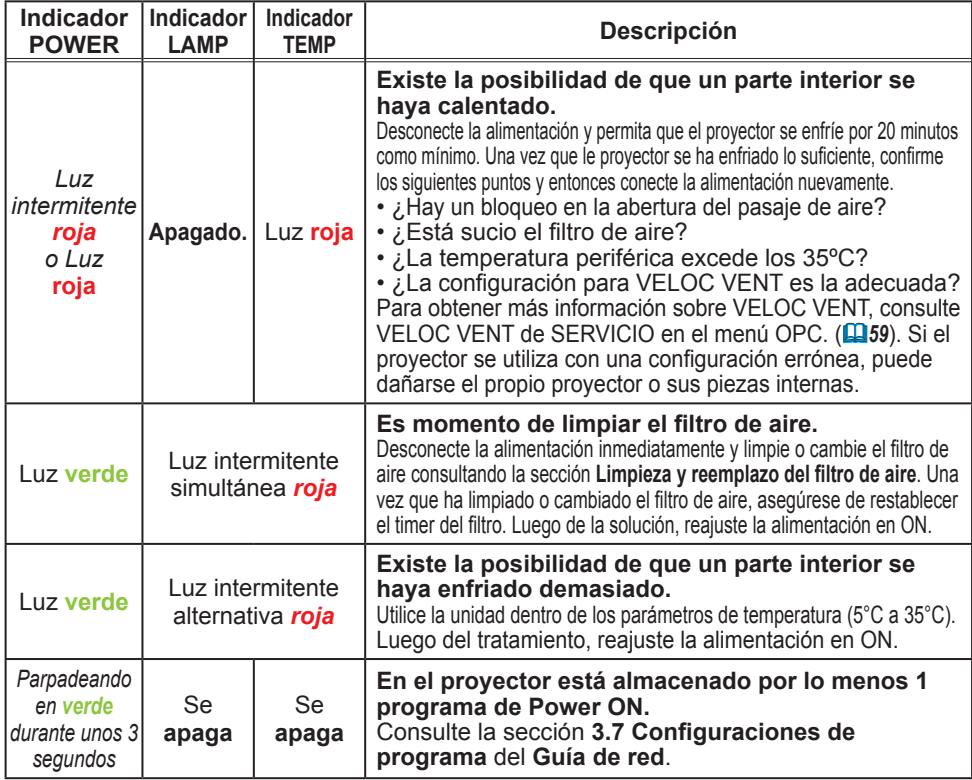

NOTA • Por razones de seguridad, cuando la parte interior se ha sobrecalentado, el proyector se apaga automáticamente y es posible que también se apaguen las lámparas indicadoras. En ese caso desconecte el cable de alimentación y espere 45 minutos como mínimo. Una vez que le proyector se ha enfriado lo suficiente, confirme el estado de sujeción de la lámpara y la tapa de la lámpara y entonces conecte la alimentación nuevamente.

# Cómo cerrar el proyector

Sólo cuando no se pueda apagar el proyector por medio del procedimiento normal (*18*), presione el interruptor de cierre utilizando un alfiler o algo similar y desconecte el cable de alimentación del tomacorriente.

Antes de voltearlo nuevamente, espere al menos 10 minutos para permitir que el proyector se enfríe lo suficiente.

# Restauración de todos los ajustes

Cuando resulta complicado corregir algunas configuraciones erróneas, la función AJUST FABRICA del elemento SERVICIO en el menú OPC. (*63*) puede restablecer todas las configuraciones (salvo ajustes como IDIOMA, TIMER LAMP, TIMER FILTRO, MENS. FILTRO, SEGURIDAD y RED) a lops valores predeterminados de fábrica.

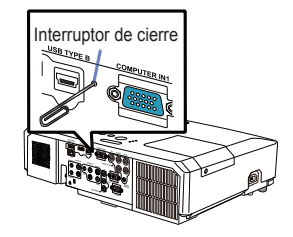

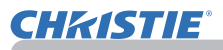

# Problemas que pueden confundirse fácilmente con anomalías mecánicas

Sobre los problemas que se confunden con defectos mecánicos, verifique y proceda de acuerdo al siguiente cuadro.

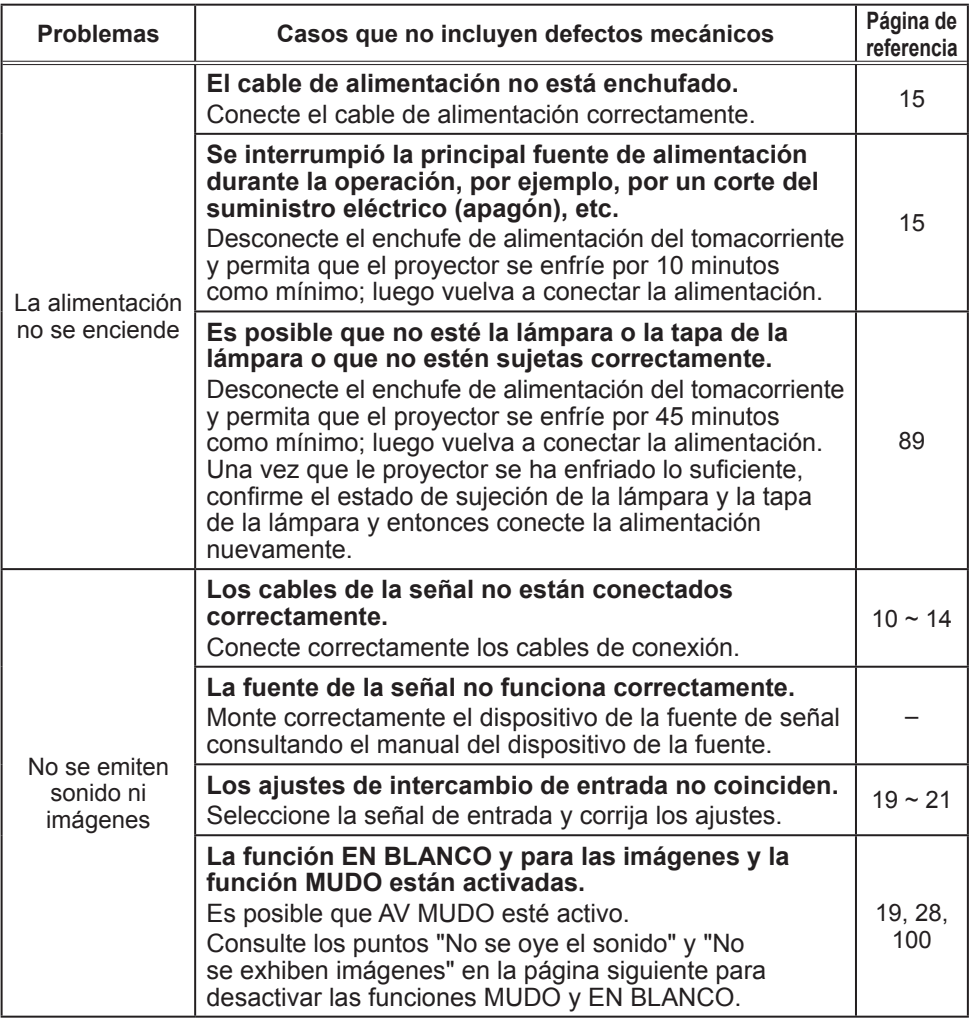

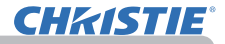

### *Problemas que pueden confundirse fácilmente con anomalías mecánicas (continuación)*

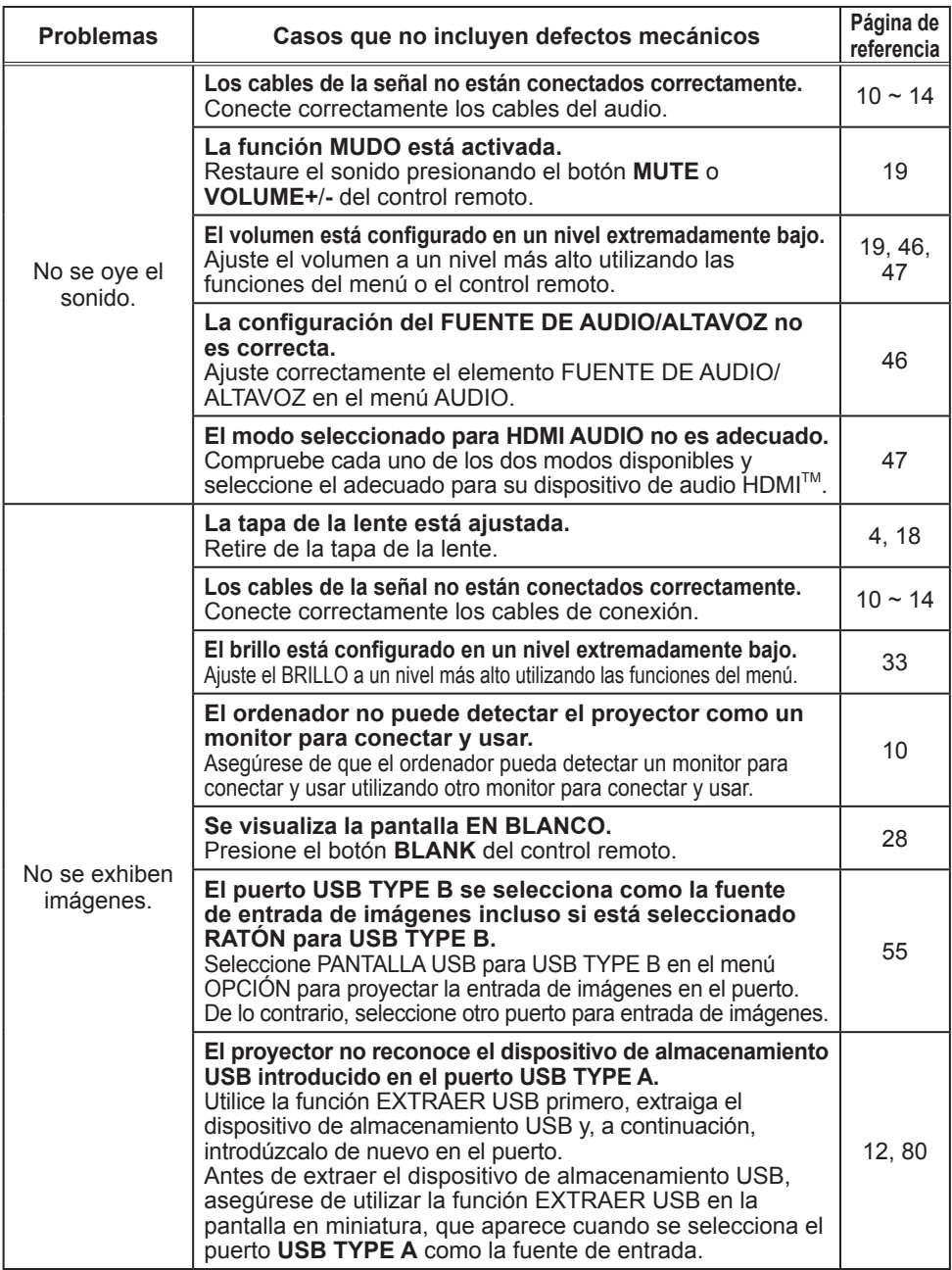

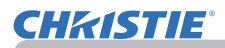

### *Problemas que pueden confundirse fácilmente con anomalías mecánicas (continuación)*

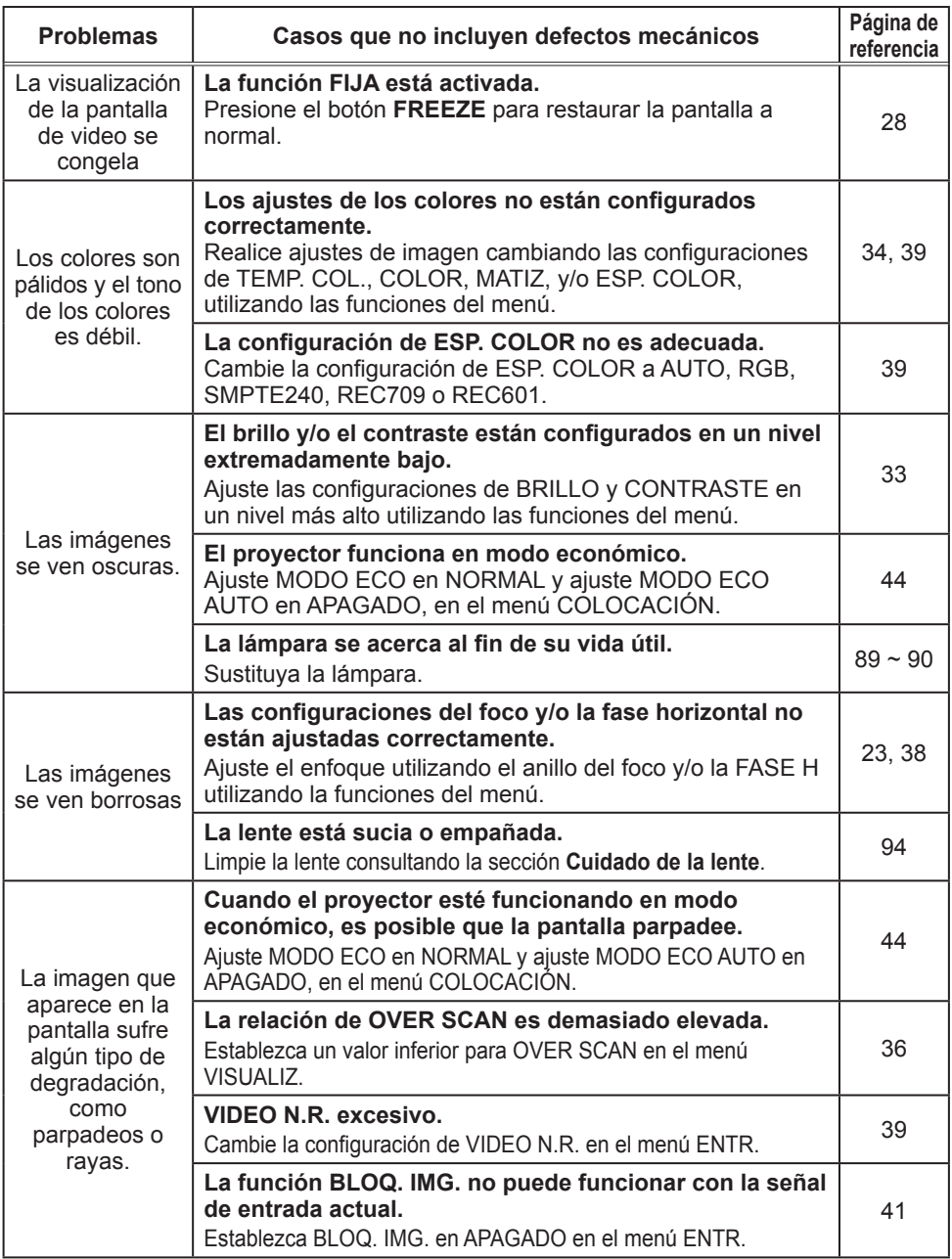

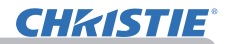

### *Problemas que pueden confundirse fácilmente con anomalías mecánicas (continuación)*

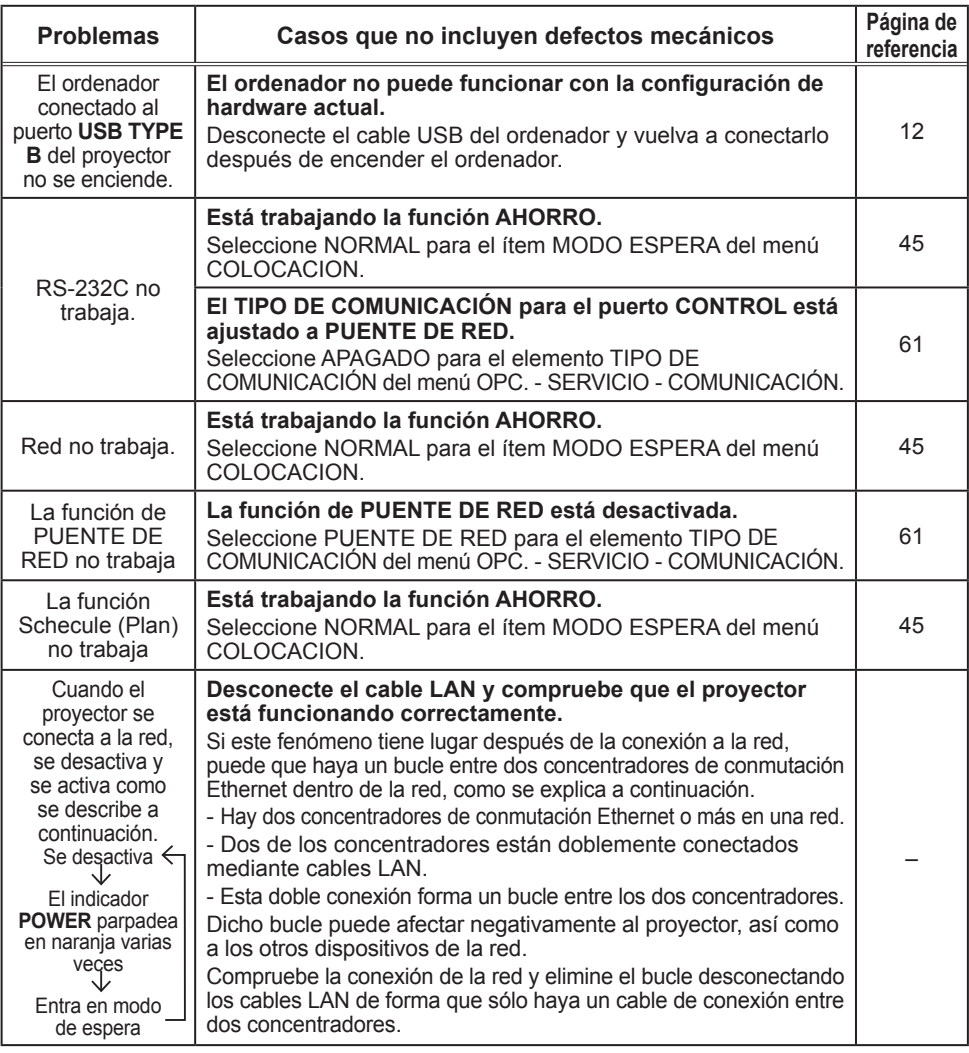

**NOTA** • Aunque pueden aparecer zonas claras y zonas oscuras en la pantalla, esta es una característica única exclusiva de los monitores de cristal líquido, y no constituye ni implica un defecto mecánico.

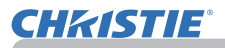

### **Especificaciones**

Sírvase ver la sección **Especficaciones** del **Manual de usuario (conciso)**, que es un libro.

#### Acuerdo de licencia de usuario final para el software del proyector

• El software incluido en el proyector consta del número plural de módulos de software independientes y contamos con nuestro derecho de reproducción y/ o los derechos de reproducción de terceros para cada uno de los módulos del software.

• Asegúrese de leer el "Acuerdo de licencia de usuario final para el software del proyector", que está en un documento diferente.

# LX41/LW41

# **Manuale d'istruzioni - Guida operativa**

020-000506-01

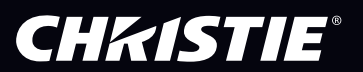

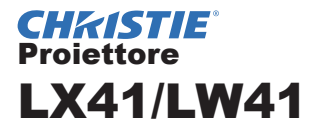

# Manuale d'istruzioni Guida operativa

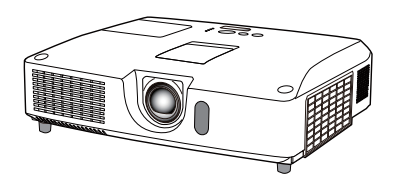

**Grazie per avere acquistato questo proiettore.**

**AVVERTENZA →** Prima di utilizzare questo prodotto leggere tutti i manuali relativi al prodotto stesso. Leggere innanzitutto la **Guide di sicurezza**. Dopo la consultazione conservare i manuali in un luogo sicuro come futuro riferimento.

### Informazioni sul manuale

In questo manuale sono raffigurati numerosi simboli. Il significato di questi simboli è indicato qui di seguito.

AVVERTENZA Questo simbolo indica importanti informazioni. Ignorarle potrebbe causare danni fisici oppure la morte dell'utente.

**A CAUTELA** Questo simbolo indica importanti informazioni. Ignorarle potrebbe comportare danni fisici o il ferimento dell'utente a causa di operazioni errate.

DICHIARAZIONE Questa voce notifica la possibilità di eventuali problemi.

Consultare le pagine a cui il simbolo si riferisce.

**NOTA** • Le informazioni contenute in questo manuale sono soggette a modifica senza preavviso.

• Il produttore declina qualsiasi responsabilità per eventuali errori che potrebbero comparire in questo manuale.

• È vietata la riproduzione, la trasmissione o la copia di parti di questo documento o dell'intero documento senza esplicita autorizzazione scritta.

### **Informazioni sui marchi commerciali**

- Mac® è un marchio di fabbrica depositato di Apple Inc.
- Windows®, DirectDraw® e Direct3D® sono marchi di fabbrica depositati di Microsoft Corporation negli Stati Uniti e/o negli altri paesi.
- VESA e DDC sono marchi registrati di Video Electronics Standard Association.
- HDMI, il logo HDMI, e High-Definition Multimedia Interface sono marchi o marchi registrati di HDMI Licensing LLC. negli Stati Uniti e in altri paesi.
- Trademark PJLink™ è un marchio di fabbrica applicato per i diritti dei marchi di fabbrica in Giappone, Stati Uniti d'America e altri paesi e zone.

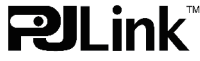

• Blu-ray Disc è un marchio.

Tutti gli altri marchi commerciali appartengono ai rispettivi titolari.

# **CHRISTIE®**

# **Indice**

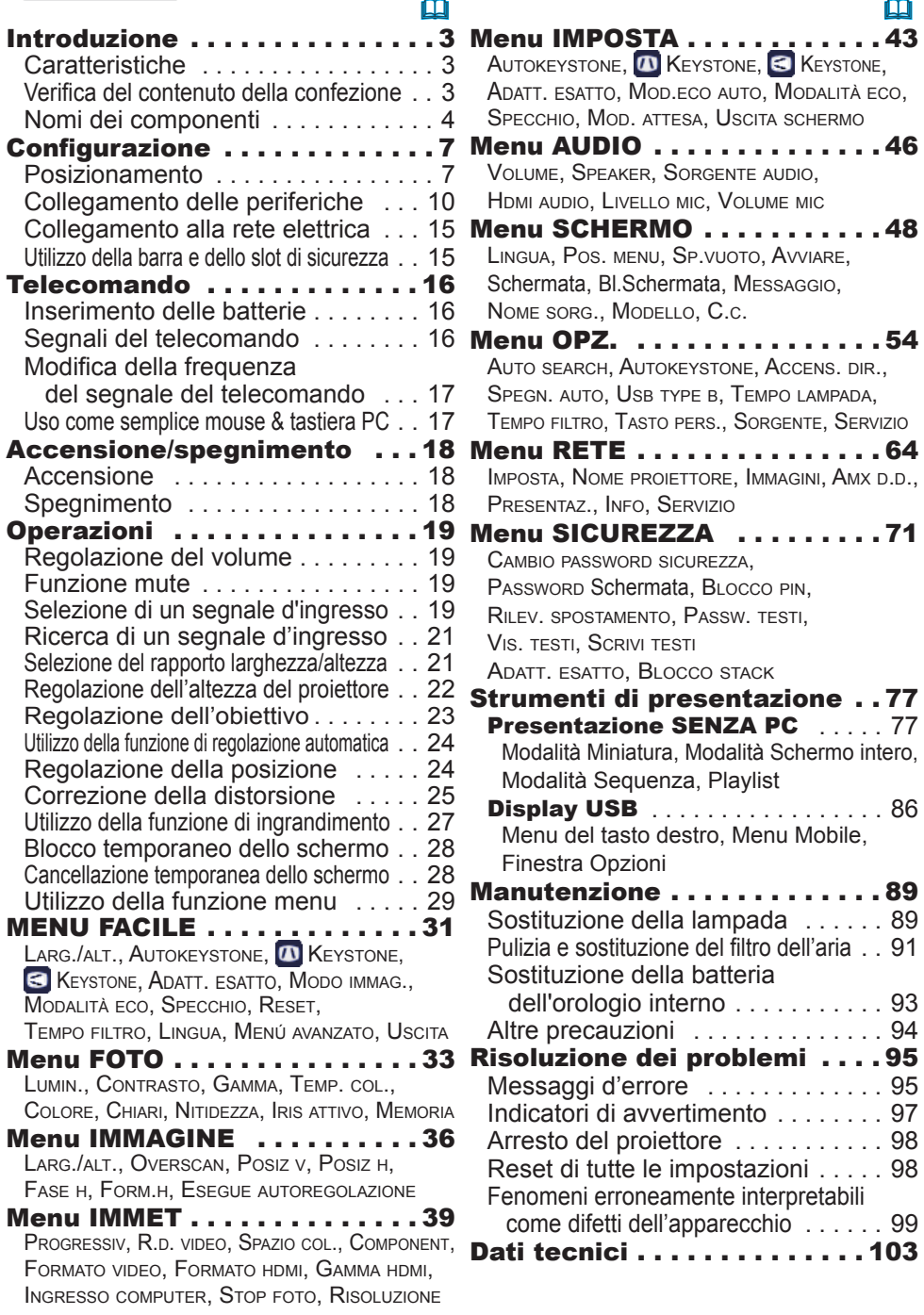

# **CHRISTIE**

### Introduzione

# Caratteristiche

Il proiettore vi permette un ampio uso con le seguenti caratteristiche.

- $\checkmark$  Questo proiettore ha una varietà di porte I/O che soddisfano sicuramente qualunque esigenza di lavoro. La porta **HDMI** può supportare vari apparecchi d'immagine che hanno un'interfaccia digitale per ottenere immagini più chiare su uno schermo.
- $\checkmark$  Questo proiettore è dotato di zoom ottico verticale 1,7x, spostamento manuale della lente orizzontale e verticale, per un'installazione flessibile.
- $\checkmark$  Se si inserisce un dispositivo di archiviazione USB, come una memoria USB, nella porta **USB TYPE A** e si seleziona la porta come sorgente di ingresso, è possibile visualizzare le immagini archiviate nel dispositivo.
- $\checkmark$  È possibile controllare e monitorare il proiettore mediante il collegamento LAN.
- $\checkmark$  Il volume del suono proveniente dall'altoparlante integrato da 16 W è sufficiente per stanze di grandi dimensioni, come una classe, senza bisogno di altoparlanti esterni.

# Verifica del contenuto della confezione

Consultare la sezione **Contenuto della confezione** del **Manuale d'istruzioni (condensato)** in opuscolo. In dotazione al proiettore sono forniti i componenti qui indicati. Se risulta mancante qualche componente, contattare immediatamente il rivenditore.

NOTA · Conservare l'imballaggio originale per eventuali spedizioni future. Per spostare il proiettore utilizzare l'imballaggio originale. Prestare particolare attenzione all'obiettivo.

• Se il proiettore viene inclinato, spostato o scosso, si potrebbe avvertire un rumore metallico dovuto allo spostamento di un'aletta di controllo del flusso d'aria all'interno del proiettore. Non si tratta di un guasto né di un malfunzionamento.

# Nomi dei componenti

### **Projettore**

- (1) Coperchio della lampada (*89*) L'unità lampada si trova all'interno.
- (2) Altoparlanti (x2) (*19*, *46*)
- $(3)$  Coperchio del filtro  $(491)$ Il filtro dell'aria e le prese d'aria sono all'interno.
- (4) Piedini di sollevamento (x2) (*22*)
- (5) Pomelli di sollevamento (x2) (*22*)
- (6) Sensore remoto (*16*)
- $(7)$  Obiettivo ( $\Box$ 94)
- (8) Coperchio della lente
- (9) Tappi delle cavità
- (10) Prese d'aria
- (11) Pannello di controllo (*5*)
- (12) Sportello del dispositivo di regolazione della lente (**Q**5) I dispositivi di regolazione dell'obiettivo si trovano dietro lo sportello.
- $(13)$  **AC IN** (Ingresso AC)  $(\Box 15)$
- (14) Foro di ventilazione
- (15) Pannello posteriore (*5*)
- (16) Barra di sicurezza (*15)*
- (17) Coperchio del vano batterie (*93*) La batteria per l'orologio integrato si trova all'interno dell'apparecchio.
- (18) Tacco

AVVERTENZA → Non aprire o rimuovere alcuna porzione del prodotto, a meno che ciò non sia consigliato nei manuali.

- ►Non sottoporre il proiettore a condizioni di instabilità.
- ►Non applicare scosse né pressione a questo prodotto.

► Non fissare l'obiettivo e le aperture sul projettore, mentre la lampada di proiezione è accesa.

►Tenere i tappi delle cavità lontani dalla portata di bambini e animali domestici. Prestare attenzione affinché non ingeriscano i tappi. In caso di inghiottimento rivolgersi immediatamente a un medico.

CAUTELA ▶Non toccare il coperchio della lampada e i fori di ventilazione durante l'utilizzo o dopo l'utilizzo. Pericolo di scottarsi! ►Non applicare nulla sull'obiettivo eccetto il coperchio dell'obiettivo

di questo proiettore: in caso contrario l'obiettivo potrebbe danneggiarsi, ad esempio sciogliersi.

### (continua alla pagina seguente)

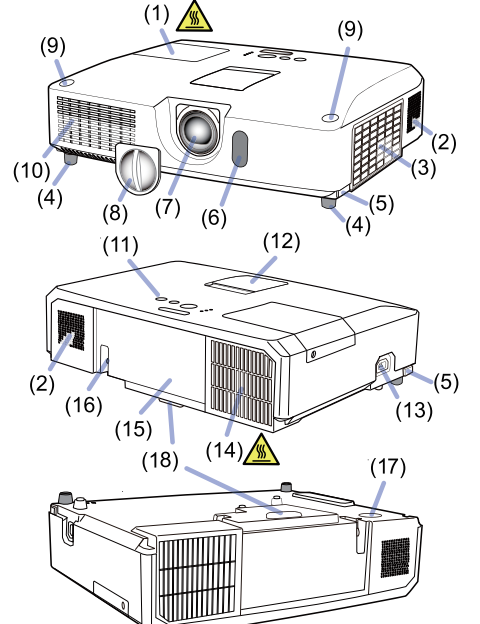

*Nomi dei componenti (continua)*

# Pannello di controllo e dispositivi di regolazione dell'obiettivo

- (1) Sportello del dispositivo di regolazione della lente
- (2) Anello di **FOCUS** (*23*)
- (3) Anello per lo **ZOOM** (*23*)
- (4) **HORIZONTAL** dispositivo di regolazione (orizzontale) (*23*)
- (5) **VERTICAL** dispositivo di regolazione (verticale) (*23*)
- (6) **LOCK** (blocco della posizione orizzontale dell'obiettivo) (*23*)
- (7) Pulsante **STANDBY/ON** (*18*)
- (8) Pulsante **INPUT** (*19*)
- (9) Pulsante **MENU** (*29*)
- (10) Indicatore **SECURITY** (**Q**76)
- (11) Indicatore **LAMP** (*97*)
- (12) Indicatore **TEMP** (*97*)
- $(13)$  Indicatore **POWER** ( $\Box$ 97)
- (14) Cavità porta tappi

## Pannello posteriore ( $\Box$ 10~14)

- (1) Porta **LAN**
- (2) Porta **USB TYPE A**
- (3) Porta **HDMI**
- (4) Porta **USB TYPE B**
- (5) Porta **MIC** (*14*)
- (6) Porta **AUDIO IN1**
- (7) Porta **AUDIO IN2**
- (8) Porte **AUDIO IN3** (**L, R**)
- (9) Porte **AUDIO OUT** (**L, R**)
- (10) Porta **COMPUTER IN1**
- (11) Porte **COMPUTER IN2** (*15*)
	- (**G**/**Y**, **B**/**Cb**/**Pb**, **R**/**Cr**/**Pr**, **H, V**)
- (12) Porta **REMOTE CONTROL**
- (13) Porta **MONITOR OUT**
- (14) Porta **CONTROL**
- (15) Porte **COMPONENT** (**Y**,**Cb**/**Pb**, **Cr**/**Pr**)
- (16) Porta **VIDEO**
- (17) Porte **S-VIDEO**
- (18) Interruttore di arresto (*98*)
- (19) Slot di sicurezza (*15*)

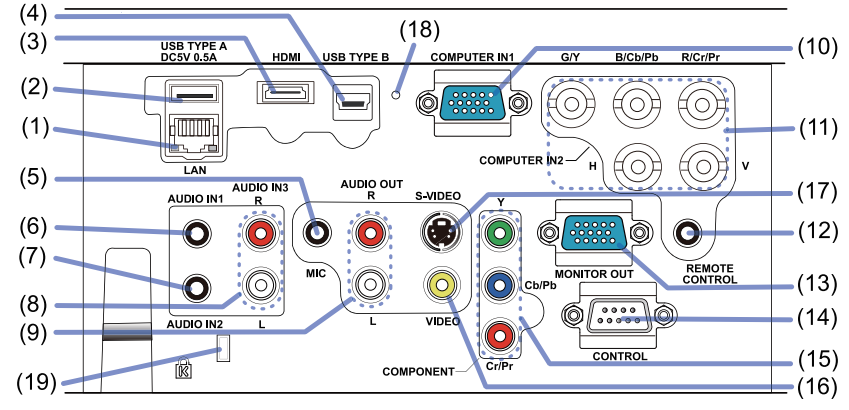

# (continua alla pagina seguente)

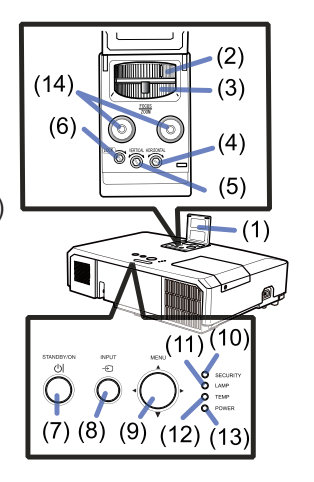

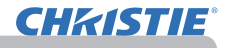

#### *Nomi dei componenti (continua)*

### Telecomando

(1) Pulsante **VIDEO** (&*20*) (2) Pulsante **COMPUTER** (&*20*) (3) Pulsante **SEARCH** (&*21*) (4) Pulsante **STANDBY/ON** (&*18*) (5) Pulsante **ASPECT** (&*21*) (6) Pulsante **AUTO** (&*24*) (7) Pulsante **BLANK** (&*28*) (8) Pulsante **MAGNIFY-ON** (&*27*) (9) Pulsante **MAGNIFY- OFF** (&*27*) (10) Pulsante **MY SOURCE/DOC.CAMERA** (&*20, 58*) (11) Pulsante **VOLUME -** (&*19*) (12) Pulsante **PAGE UP** (&*17*) (13) Pulsante **PAGE DOWN** (&*17*) (14) Pulsante **VOLUME +** (&*19*) (15) Pulsante **MUTE** (&*19*) (16) Pulsante **FREEZE** (&*28*) (17) Pulsante **MY BUTTON 1** (&*57*) (18) Pulsante **MY BUTTON 2** (&*57*) (19) Pulsante **KEYSTONE** (&*25*) (20) Pulsante **POSITION** (&*24, 30*) (21) Pulsante **MENU** (&*29*) (22) Cursori ▲/▼/◄/► (&*29*) (23) Pulsante **ENTER** (&*29*) (24) Pulsante **ESC** (&*30*) (25) Pulsante **RESET** (&*30*) (26) Coperchio del vano batterie (&*16*) Retro del

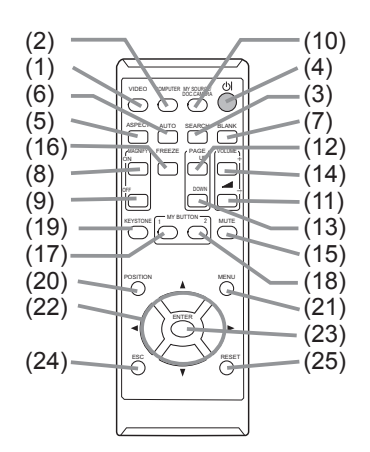

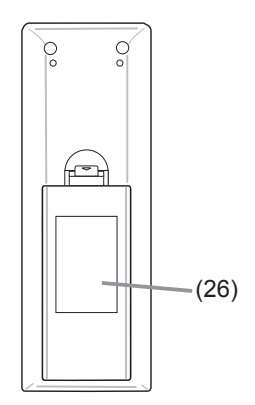

telecomando
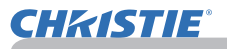

#### Configurazione

Installare il proiettore a seconda dell'ambiente e dalla maniera in cui verrà utilizzato il proiettore.

Nel caso di installazione in condizioni particolari come un attacco a soffitto, potrebbero essere necessari gli accessori di montaggio specificati (**QDati tecnici** nel **Manuale d'istruzioni (condensato)**) e l'assistenza. Prima di installare il proiettore, consultare il rivenditore per quanto riguarda l'installazione.

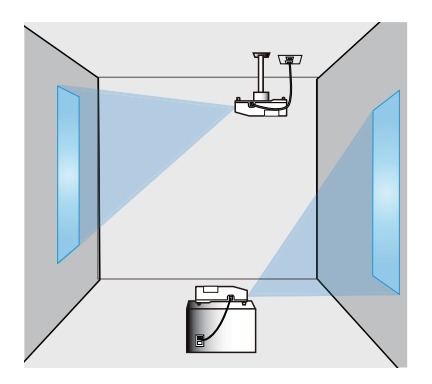

#### Posizionamento

Fare riferimento alle tabelle **T-1** e **T-2** sul retro della **Manuale d'istruzioni (condensato)**, nonché a quanto segue, per stabilire le dimensioni dello schermo e la distanza di proiezione.

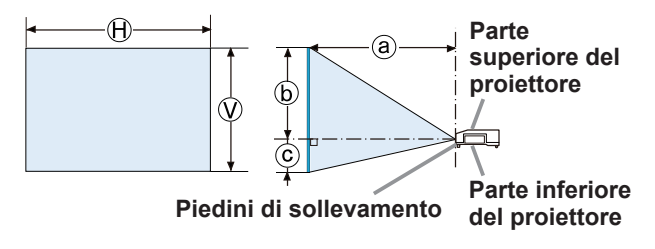

- $(A) \times Q$ : Formato dello schermo
- ⓐ : Distanza di proiezione
- ⓑ , ⓒ : Altezza dello schermo

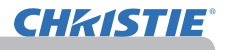

#### *Posizionamento (continua)*

►**Installare il proiettore in un luogo dal quale sia possibile**  AVVERTENZA **accedere facilmente a una presa elettrica.** Se dovesse verificarsi un'anomalia, scollegare immediatamente il proiettore. In caso contrario potrebbero verificarsi incendio o scarica elettrica.

►**Non sottoporre il proiettore a condizioni di instabilità.** Se il proiettore cade o si rovescia, potrebbe provocare lesioni o danni al proiettore e agli oggetti circostanti. Un proiettore danneggiato potrebbe incendiarsi e/o causare scosse elettriche.

- Non collocare il proiettore in luoghi instabili (ad esempio superfici inclinate), soggetti a vibrazioni, su piani o carrelli traballanti o su una superficie di dimensioni inferiori al proiettore stesso.
- Non collocare il proiettore di lato, in posizione frontale o posteriore.
- Non fissare né appoggiare nulla al proiettore salvo quanto diversamente specificato nel manuale.
- Non utilizzare accessori di montaggio diversi da quelli indicati dal produttore. Leggere e conservare il manuale d'uso degli accessori di montaggio utilizzati.
- Per installazioni speciali, come il montaggio a soffitto, consultare preventivamente il proprio rivenditore.

►**Non installare il proiettore accanto a oggetti infiammabili o a conduttori termici.** Tali oggetti, riscaldati dal proiettore, potrebbero provocare incendi e ustioni.

• Non posizionare il proiettore su un piedistallo in metallo.

►**Non posizionare il proiettore in un luogo dove viene utilizzato dell'olio, come l'olio da cucina o l'olio per macchine.** L'olio potrebbe danneggiare il prodotto, causandone il malfunzionamento o la caduta dalla posizione di montaggio.

►**Non esporre il proiettore all'acqua.** Se viene esposto all'acqua o se liquidi penetrano all'interno, il proiettore potrebbe incendiarsi, non funzionare correttamente o provocare scosse elettriche.

- Non posizionare il proiettore accanto all'acqua, come in bagno, in cucina o a bordo piscina.
- Non posizionare il proiettore all'esterno o accanto a una finestra.
- Non disporre recipienti contenenti liquidi nelle vicinanze del proiettore.

#### *Posizionamento (continua)*

►**Sistemare il proiettore in un luogo fresco e sufficientemente**  CAUTELA **ventilato.** Il proiettore potrebbe spegnersi automaticamente o non funzionare in modo corretto se la sua temperatura interna è troppo alta.

Un proiettore danneggiato potrebbe incendiarsi e/o causare scosse elettriche.

- Non esporre il proiettore alla luce diretta del sole o non collocarlo in vicinanza di oggetti molti caldi come caloriferi.
- Tenere una distanza di almeno 30 cm tra i lati del proiettore e altri oggetti, ad es. le pareti.
- Non appoggiare il proiettore su tappeti, cuscini o sul letto.
- Non bloccare, intasare o coprire in altro modo i fori di ventlazione. Non appoggiare attorno alle bocchette di aerazione del proiettore oggetti che potrebbero venire risucchiati o ostruire le bocchette stesse.
- Non posizionare il proiettore in luoghi esposti a campi magnetici: ciò potrebbe provocare il malfunzionamento delle ventole di raffreddamento all'interno del proiettore.

►**Non collocare il proiettore in ambienti polverosi, umidi o fumosi.** In queste condizioni il proiettore potrebbe prendere fuoco, causare scosse elettriche o non funzionare correttamente.

- Non posizionare il proiettore accanto a umidificatori. Soprattutto nel caso degli umidificatori a ultrasuoni, il cloro e i minerali presenti nell'acqua del rubinetto vengono nebulizzati e potrebbero depositarsi nel proiettore causando un peggioramento dell'immagine o altri problemi.
- Non posizionare il proiettore in un'area fumatori, in cucina, in corridoio o accanto alla finestra.

• Riparare i sensori del proiettore dalla luce diretta. **DICHIARAZIONE** 

• Non posizionare questo prodotto dove potrebbero verificarsi intereferenze causate dalle frequenze radio.

• Controllare e correggere l'impostazione per VEL.VENTOLA di SERVIZIO nel menu OPZ. in base all'ambiente di utilizzo (&*59*). Se il proiettore viene utilizzato con un'impostazione errata, potrebbe danneggiarsi o si potrebbero danneggiare le parti al suo interno.

• Tenere lontani dal proiettore gli oggetti sensibili al calore. In caso contrario, potrebbero venire danneggiati dal calore proveniente dal proiettore.

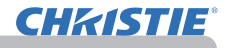

### Collegamento delle periferiche

Prima di collegare il proiettore ad una periferica, consultare il manuale della periferica per verificare che sia adatta ad essere collegata a questo proiettore e predisporre degli accessori necessari, come un cavo adatto al segnale della periferica. Consultare il rivenditore quando l'accessorio necessario non si trova in dotazione con il prodotto o è danneggiato.

Dopo essersi accertati che il proiettore e le periferiche sono spenti, eseguire il collegamento, secondo le istruzioni di seguito. Si rimanda alle figure nelle pagine seguenti. Prima di collegare il proiettore a un impianto di rete, assicurarsi di aver letto anche il **Guide della rete**.

**AVVERTENZA ► Usare solamente gli accessori adatti.** Altrimenti si potrebbe i provocare un incendio o danni alla periferica e al proiettore.

- Usare solo gli accessori specificati o consigliati dal produttore del proiettore. Potrebbe essere regolato da qualche normativa.
- Non smontare o modificare il proiettore e gli accessori.
- Non utilizzare accessori danneggiati. Fare attenzione a non danneggiare gli accessori. Disporre i cavi in modo da non calpestarli e farli rimanere impigliati.

►**Nel caso di un cavo dotato di nucleo solo a un'estremità, collegare**  CAUTELA **l'estremità dotata di nucleo al proiettore.** Può essere imposto dalle normative EMI.

NOTA • Non accendere o spegnere il proiettore mentre è collegato ad una periferica in funzione, salvo che non sia specificato nelle istruzioni del manuale della periferica. Altrimenti si potrebbero verificare malfunzionamenti della periferica o del proiettore.

- È possibile selezionare la funzione di alcune porte di ingresso a seconda delle esigenze di utilizzo. Consultare la pagina di riferimento indicata accanto a ciascuna porta nella seguente illustrazione.
- Fare attenzione a non collegare un connettore alla porta sbagliata per errore.
- Altrimenti si potrebbero verificare malfunzionamenti della periferica o del proiettore.
- Per il collegamento accertarsi che la forma del connettore del cavo sia adatto alla porta.
- Per i connettori a vite assicurarsi che le viti siano ben salde.
- Utilizzare i cavi con spine dritte, non a forma di L, siccome le porte d'ingresso del proiettore sono incassate.

#### Funzione Plug-and-Play

• Plug-and-Play è un sistema composto da un computer, dal suo sistema operativo e da una periferica (ad es. dispositivi di visualizzazione). Il proiettore è compatibile con il sistema VESA DDC 2B. La funzione Plug-and-Play può essere utilizzata per collegare il proiettore a un computer che sia compatibile con il sistema VESA DDC (display data channel).

- Utilizzare questa funzione per collegare un cavo computer alla porta **COMPUTER IN1** (compatibile DDC 2B). La funzione Plug-and-Play potrebbe non funzionare correttamente per altri tipi di connessione.

- Utilizzare i driver standard del computer (il proiettore ha un monitor Plug-and-Play).

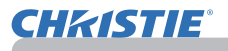

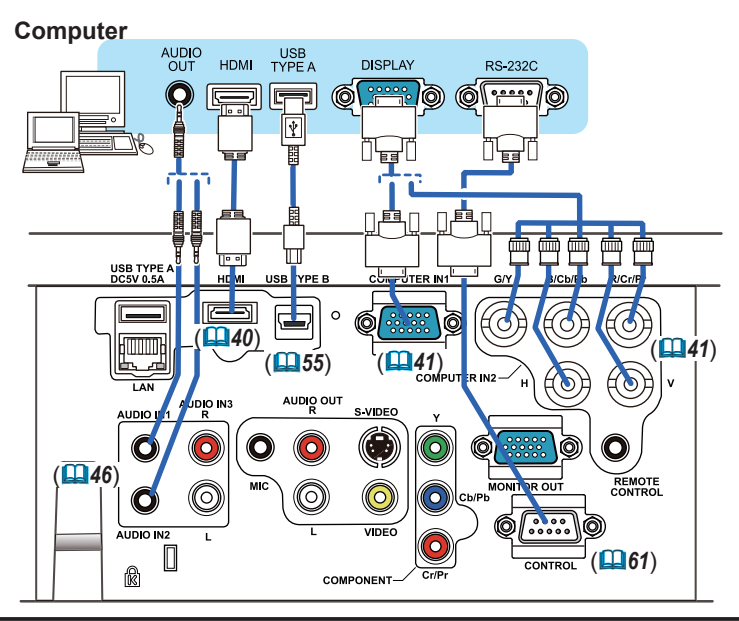

**NOTA** • Prima di collegare il proiettore a un computer, consultare il manuale del computer e verificare la compatibilità del livello del segnale, i metodi di sincronizzazione e la risoluzione del display sul proiettore.

- Per alcuni tipi di segnale potrebbe essere necessario un adattatore per permettere la ricezione da parte del proiettore.
- Alcuni computer sono dotati di modalità a schermo multiplo che potrebbero includere segnali non compatibili con questo proiettore.
- Anche se il proiettore è in grado di elaborare segnali con risoluzione fino a UXGA (1600x1200), il segnale verrà convertito nel pannello di risoluzione del proiettore prima della visualizzazione. Il proiettore garantisce le migliori prestazioni per quanto riguarda la visualizzazione se il segnale in ingresso e il pannello del proiettore sono identici.
- Se si collega questo proiettore e un computer portatile, è necessario visualizzare lo schermo su un monitor esterno, oppure visualizzarlo simultaneamente sullo schermo interno e un monitor esterno. Consultare il manuale del computer per l'impostazione.
- A seconda del segnale d'ingresso, la funzione di regolazione automatica di questo proiettore potrebbe richiedere del tempo e non funzionare correttamente.
- Si prega di notare che un segnale di sincronizzazione composito o un segnale sync-on-green potrebbe confondere la funzione di regolazione automatica di questo proiettore (*41*).
- Se la funzione di regolazione automatica non funziona correttamente, la finestra di dialogo per impostare la risoluzione del display potrebbe non essere visualizzata. In tal caso, utilizzare una periferica di visualizzazione esterna. Potrebbe essere possibile visualizzare la finestra di dialogo e impostare una risoluzione del display appropriata.

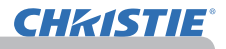

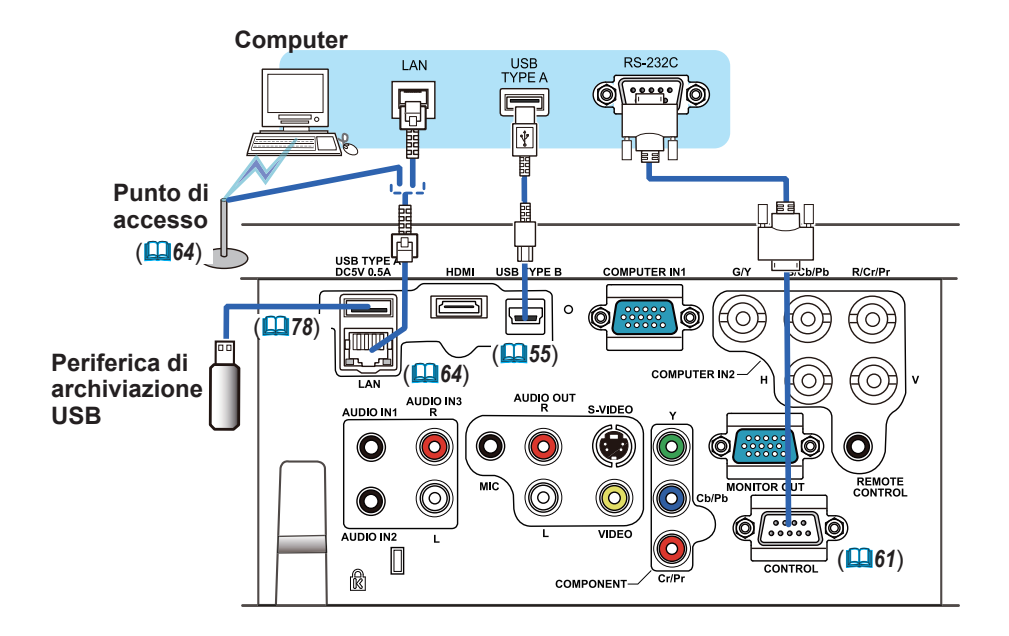

CAUTELA ▶Prima di collegare il proiettore a una rete, assicurarsi di ottenere il consenso dell'amministratore di rete.

►Non collegare la porta **LAN** a reti con un voltaggio eccessivo.

►Prima di rimuovere il dispositivo di archiviazione USB dalla porta del proiettore, assicurarsi di utilizzare la funzione RIMUOVERE USB sulla schermata miniatura per proteggere i propri dati (*80*).

**NOTA** • Se un dispositivo di archiviazione USB sovradimensionato blocca la porta **LAN**, utilizzare un cavo prolunga USB per collegare il dispositivo di archiviazione USB.

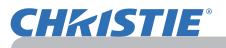

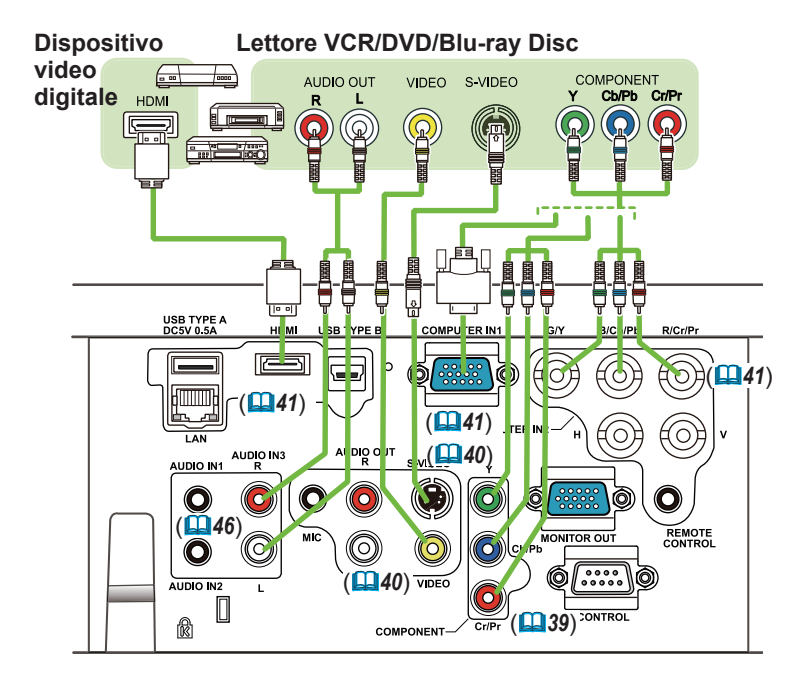

• La porta **HDMI** di questo modello è compatibile con il formato HDCP NOTA (High-bandwidth Digital Content Protection) ed è perciò in grado di visualizzare un segnale video proveniente da lettori DVD compatibili con formato HDCP oppure apparecchi simili.

- L'interfaccia **HDMI** supporta i seguenti segnali video: 480i@60,480p@60,576i@50,576p@50,720p@50/60,1080i@50/60,1080p@50/60
- Questo proiettore può essere collegato a un altro apparecchio dotato di uscita HDMITM. Il proiettore tuttavia non è compatibile con determinati dispositivi: in questo caso non sarà possibile utilizzare la funzione video.
- Assicurarsi di usare un cavo HDMI™ con logo HDMI™.
- Se il proiettore è collegato a un dispositivo con uscita DVI, utilizzare un cavo DVI per HDMITM per il collegamento all'ingresso **HDMI**.

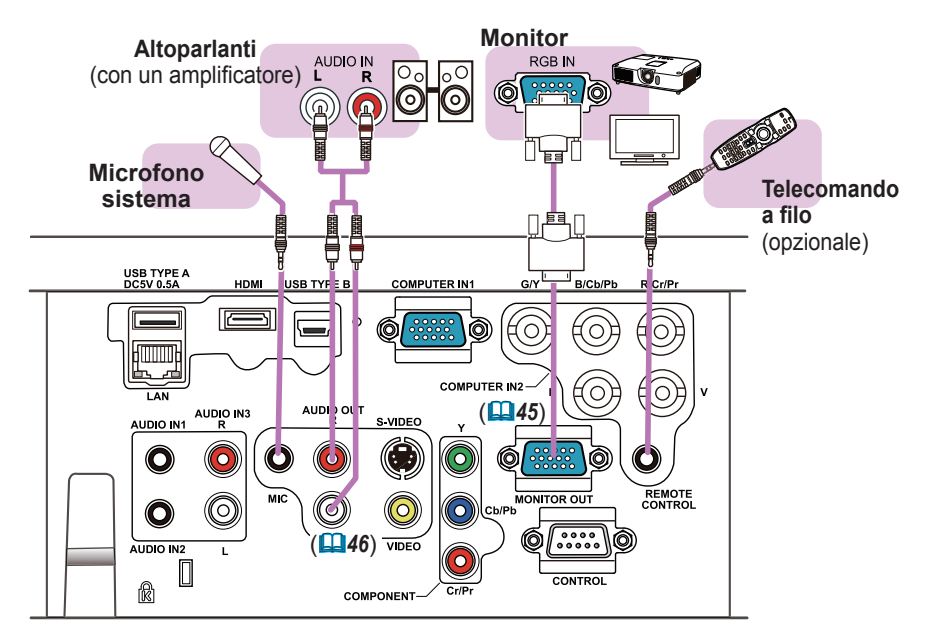

NOTA • Se vengono prodotti dei forti feedback dall'altoparlante, allontanare il microfono dall'altoparlante stesso.

#### Funzione microfono

• È possibile collegare un microfono dinamico alla porta **MIC** tramite mini plug da 3,5 mm. In tal caso, l'altoparlante incorporato emette il suono dal microfono, anche se viene emesso il suono dal proiettore. È possibile immettere il segnale a livello di linea alla porta **MIC** da apparecchi come un microfono wireless. Quando si immette un segnale a livello di linea alla porta **MIC**, selezionare ELEVATA alla voce LIVELLO MIC del menu AUDIO. In modalità normale, è possibile regolare il volume del microfono separatamente dal volume del proiettore, utilizzando il menu (*46, 47*). In modalità standby, il volume del microfono è regolabile tramite i pulsanti **VOLUME +/-** sul telecomando, in sincronizzazione con il volume del proiettore (**Q**19). Anche quando il suono del proiettore è impostato sulla modalità muta tramite la funzione SORGENTE AUDIO (*46*), il volume del microfono è regolabile. In entrambe le modalità (standby o normale), il pulsante **MUTE** sul telecomando agisce sui suoni del microfono e del proiettore (**19**19).

• Questo proiettore non supporta l'alimentazione plug-in per il microfono.

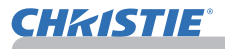

#### Collegamento alla rete elettrica

- 1. Collegare il connettore all'**AC IN** (ingresso AC) del proiettore.
- 
- 2. Inserire saldamente il connettore<br>2. nell'apposita presa. Entro un paio di secondi dopo la connessione del cavo di alimentazione, l'indicatore **POWER** si accenderà stabilmente con luce arancione.

Si prega di ricordare che quando la funzione ACCENS. DIR. è attivata (*54*), la connessione dell'alimentazione accende il proiettore.

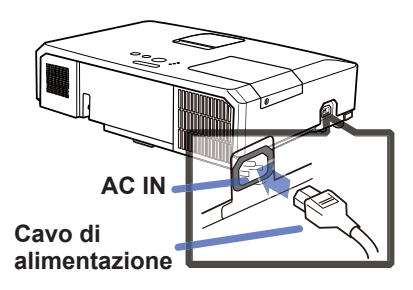

**AVVERTENZA ▶** Usare cautela quando si connette il cavo elettrico; in caso di collegamento errato o difettoso il proiettore potrebbe prendere fuoco e/o causare scosse elettriche .

- Utilizzare il cavo di alimentazione in dotazione al proiettore. Se questo è danneggiato, contattare il rivenditore per ottenere un nuovo cavo.
- Inserire il cavo di alimentazione in una presa con voltaggio corrispondente al cavo. La presa di alimentazione deve essere vicina al proiettore e facilmente accessibile. Per scollegare l'apparecchio estrarre il cavo di alimentazione.
- Non modificare il cavo di alimentazione.

### Utilizzo della barra e dello slot di sicurezza

È possibile agganciare alla barra di sicurezza del proiettore una catena o un cavo antifurto normalmente in commercio.

Consultare la figura per selezionare una catena o un cavo antifurto.

Ulteriori dettagli sono indicati nel manuale di sicurezza.

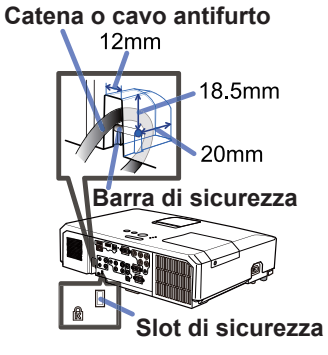

**AVVERTENZA →**Non utilizzare la barra e lo slot di sicurezza per impedire la caduta del proiettore perché questi componenti non sono destinati a questo scopo. CAUTELA ► Non sistemare la catena o il cavo antifurto vicino ai fori di ventilazione. Il proiettore potrebbe surriscaldarsi.

NOTA  $\cdot$  La barra di sicurezze e lo slot di sicurezza non sono dispositivi antifurto completi. Si tratta di dispositivi antifurto da usare in combinazione con altri strumenti.

#### **Telecomando**

### Inserimento delle batterie

Inserire le batterie prima di utilizzare il telecomando. Se il telecomando non sembra di funzionare correttamente, sostituire le batterie. Se non si utilizza il telecomando per un lungo periodo, rimuovere le batterie dal telecomando e riporle in un luogo sicuro.

- 
- 1. Rimuovere il coperchio del vano batterie afferrando l'apposito gancio.
- 
- 2. Allineare e inserire due batterie AA **(HITACHI MAXELL** o **HITACHI MAXELL ENERGY, Part No.LR6** o **R6P)** rispettando

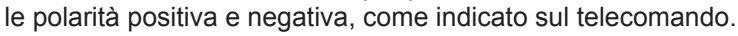

3. Riposizionare il coperchio del vano batterie in direzione della freccia e 3. Ripusiano.

AVVERTENZA → Maneggiare le batterie con cautela e utilizzarle secondo le istruzioni. Se utilizzate in modo improprio, le batterie potrebbero esplodere, rompersi oppure perdere liquido causando incendi e/o inquinando l'ambiente circostante.

- Utilizzare solo le batterie del tipo specificato. Non utilizzare diversi tipi di batterie contemporaneamente. Non mescolare batterie usate con batterie nuove.
- Per l'inserimento delle batterie assicurarsi che la polarità sia corretta.
- Tenere le batterie lontane dalla portata dei bambini e dagli animali domestici.
- Non ricaricare, cortocircuitare, saldare o smontare una batteria.
- Non portare una batteria a contatto con il fuoco o con l'acqua. Conservare le batterie in un luogo fresco e asciutto, al riparo dalla luce.
- Se si osserva una perdita di liquidi dalle batterie è necessario sostituirle dopo aver ripulito la zona interessata. Se il liquido dovesse depositarsi sui vestiti o sulla pelle, risciacquare molto bene con acqua.
- Osservare i regolamenti locali in materia di smaltimento delle batterie.

### Segnali del telecomando

Il telecomando opera congiuntamente ai sensori remoti del proiettore. Il proiettore è dotato di un sensore sul lato anteriore. Il sensore, quando è attivato, rileva il segnale entro il seguente range:

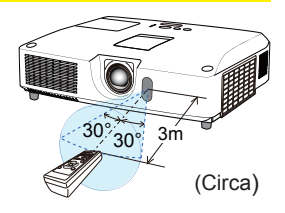

60 gradi (30 gradi a sinistra e a destra del sensore) entro una distanza di 3 metri.

**NOTA** • Il segnale del telecomando o segnali simili potrebbero venire riflessi sullo schermo. È difficile inviare il segnale direttamente al sensore per riflettere il segnale stesso. • Il telecomando invia segnali al proiettore mediante raggi infrarossi (Class 1 LED); è necessario trovarsi in un'area libera da ostacoli che potrebbero bloccare il segnale del telecomando verso il proiettore. • Il telecomando potrebbe non funzionare correttamente in presenza di luce

molto intensa (ad es. raggi solari diretti) o di luce proveniente da una fonte molto ravvicinata (come una lampada fluorescente a inverter) che colpisce il sensore del proiettore. Posizionare il proiettore in modo che sia protetto dalla luce diretta.

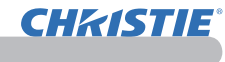

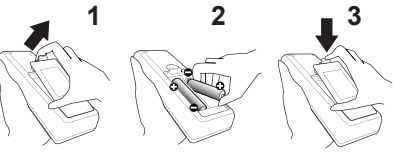

### Modifica della frequenza del segnale del telecomando

Per il telecomando sono disponibili due modalità di frequenza: modo 1:NORMALE e modo 2:ELEVATA. Se il telecomando non sembra funzionare correttamente, modificare la frequenza del segnale. Per impostare il Modo, tenere premuti contemporaneamente i due pulsanti qui sotto indicati per 3 secondi.

(1) Imposta al Modo 1:NORMALE... pulsanti **VOLUME-** e **RESET** (2) Imposta al Modo 2:ELEVATA... pulsanti **MAGNIFY OFF** ed **ESC**

Per utilizzare il comando "FREQ. TELECOM." alla voce SERVIZIO del menu OPZ. (*60*) impostare la stessa modalità del telecomando.

#### Uso come semplice mouse & tastiera PC

Il telecomando in dotazione funziona come un semplice mouse e tastiera del computer, quando la porta **USB TYPE B** del proiettore e la porta USB di tipo A del computer sono collegate e il MOUSE viene selezionato alla voce USB TYPE B nel menu OPZ (*55*).

- (1) **Tasto PAGE UP :** Premere il pulsante **PAGE UP**.
- (2) **Tasto PAGE DOWN:** Premere il pulsante **PAGE DOWN**.
- (3) **Pulsante sinistro del mouse:**  Premere il pulsante **ENTER**.
- (4) **Puntatore:** Servirsi dei cursori ▲, ▼, ◄ e ►.
- (5) **Tasto ESC :** Premere il pulsante **ESC**.
- (6) **Pulsante destro del mouse:**  Premere il pulsante **RESET**.

DICHIARAZIONE ► L'utilizzo non corretto della funzione mouse & tastiera potrebbe danneggiare l' apparecchio. Mentre si utilizza la funzione, collegare il proiettore esclusivamente a un computer. Consultare i manuali del computer prima di collegare questo prodotto al computer.

NOTA Se non è possibile utilizzare la funzione mouse & tastiera del prodotto, verificare i seguenti punti. • Se, tramite un cavo USB, si connette il proiettore a un computer, ad es. un portatile, con un dispositivo di puntamento interno (ad es. track ball), aprire il menu di configurazione BIOS, poi selezionare il mouse esterno e disattivare il dispositivo di puntamento interno che il sistema considera prioritario rispetto ad altri dispositivi. • Per questa funzione si richiede Windows 95 OSR 2.1 oppure una versione più recente. A seconda della configurazione del computer e dei driver del mouse questa funzione potrebbe non essere disponibile. Questa funzione può essere utilizzata con i computer compatibili con un mouse USB o una tastiera comuni. • Non è possibile premere due pulsanti contemporaneamente (per esempio, premere due pulsanti simultaneamente per muovere il puntatore diagonalmente). • Questa funzione è attiva solo se il proiettore viene utilizzato in modo corretto. Questa funzione non è mai disponibile nei seguenti casi:

- Mentre la lampada si sta scaldando. (L'indicatore **POWER** lampeggia di colore verde.)
- Quando si seleziona una porta **USB TYPE A** o **USB TYPE B**.
- Mentre è visualizzata la schermata SP.VUOTO (*28*), MODELLO (*52*) o IMMAGINI (*67*).
- Quando uno dei menu è visualizzato sullo schermo.
- Mentre si utilizzano i pulsanti cursore per attivare le funzioni suono o schermo, come ad esempio per regolare il volume del suono, correggere la distorsione keystone, correggere la posizione dell'immagine e ingrandire lo schermo.

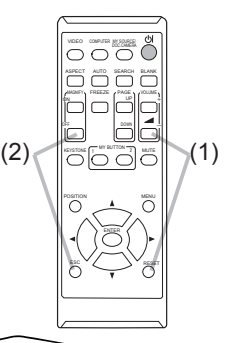

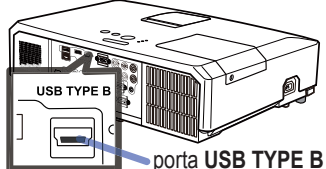

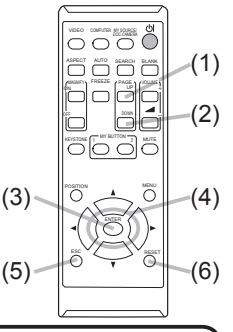

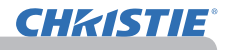

Accensione/spegnimento

#### **Accensione**

- 
- 1. Accertarsi che il cavo di alimentazione sia ben inserito nel proiettore e nella presa.
- 
- 2. Assicurarsi che l'indicatore POWER abbia<br>2. <sub>una luce arancione fissa (**<u>0</u>797**). Quindi</sub> rimuovere il coperchio dell'obiettivo.
- 3. Premere il pulsante **STANDBY/ON** sul proiettore o sul telecomando.

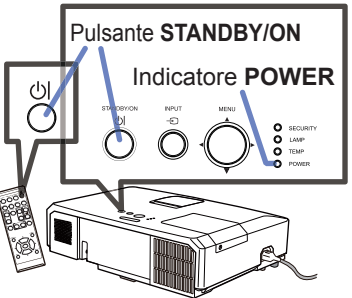

La lampada del proiettore si accende e l'indicatore **POWER** comincerà a lampeggiare mostrando una luce verde. Una volta terminato il processo di accensione, l'indicatore smetterà di lampeggiare e mostrerà una luce fissa di colore verde  $(\Box$ 97).

Per visualizzare l'immagine, selezionare un segnale di ingresso secondo quando indicato nella sezione **Selezione di un segnale d'ingresso** (*19*).

### Spegnimento

- 
- 1. Premere il pulsante **STANDBY/ON** sul proiettore o sul telecomando. Sullo schermo apparirà il messaggio "Spegnere?" per circa 5 secondi.
- 
- 2. Premere ancora il pulsante **STANDBY/ON** mentre appare il messaggio. La lampada del proiettore si spegnerà e l'indicatore **POWER** comincerà a lampeggiare mostrando una luce arancione. L'indicatore **POWER** smetterà di lampeggiare e mostrerà una luce fissa arancione quando il raffreddamento della lampada è completo (**Q**97).
- 3. Fissare il coperchio dell'obiettivo dopo che l'indicatore **POWER** cambia stabilmente in luce arancione.
- 

Dopo aver spento il proiettore attendere almeno 10 minuti prima di accenderlo nuovamente. Inoltre, evitare di spegnere il proiettore subito dopo averlo acceso. Tali operazioni potrebbero provocare malfunzionamenti della lampada o ridurre la durata di alcuni componenti, tra cui la lampada.

AVVERTENZA ▶ Quando il proiettore è acceso emette una luce intensa. Non fissare direttamente l'obiettivo o non guardare nell'interno del projettore attraverso le aperture.

►Non toccare il coperchio della lampada e i fori di ventilazione durante l'utilizzo o subito dopo l'utilizzo. Pericolo di scottarsi!

NOTA · Premere i pulsanti di accensione e spegnimento nel corretto ordine. Accendere il proiettore prima dei dispositivi collegati.

• Questo proiettore è dotato della funzione che rende possibile l'accensione/ spegnimento automatico. Si psrega di riferirsi alle voci ACCENS. DIR. ( $\Box$ 54) e SPEGN. AUTO (**Q**55) nel menu OPZ.

• Utilizzare l'interruttore di arresto (*98*) solo se non è possibile spegnere il proiettore mediante il procedimento normale.

Pulsante **VOLUME+/-** 

### **Operazioni**

**CHRISTIE** 

## Regolazione del volume

- 
- 1. Servirsi dei pulsante **VOLUME+**/ **VOLUME-** per regolare il volume. Una finestra di dialogo apparirà sullo schermo per la regolazione del volume. Se non si esegue alcuna operazione la finestra di dialogo scomparirà automaticamente dopo qualche secondo.
	- Se  $\mathcal{K}$  non è selezionato per la porta di ricezione dell'immagine attuale, la regolazione del volume viene disattivata. Fare riferimento alla voce SORGENTE AUDIO del menu AUDIO (*46*).
	- Anche se il proiettore è nello stato di attesa, è possibile regolare il volume quando entrambe delle seguenti condizioni vengono soddisfatte:
		- Un'opzione diversa da viene selezionata per ATTESA alla voce SORGENTE ESC AUDIO del menu AUDIO (*46*).
	- NORMALE viene selezionato alla voce MOD. ATTESA del menu IMPOSTA (*45*). ● In modalità standby, il volume del microfono è regolabile tramite i pulsanti **VOLUME +/-**
	- sul telecomando, in sincronizzazione con il volume del proiettore ( $\Box$ 19).

## Funzione mute

- 
- 1. Premere il pulsante **MUTE** sul telecomando.<br>1. Sullo schermo comparirà una finestra di dialogo che indica l'esclusione del suono.

Per riattivare il suono premere **MUTE**, **VOLUME+** oppure **VOLUME-**. Se non si esegue alcuna operazione la finestra di dialogo scomparirà automaticamente dopo qualche secondo.

- Se è selezionato  $x$  per la porta di ricezione dell'immagine attuale, il suono viene sempre escluso. Fare riferimento alla voce SORGENTE AUDIO del menu AUDIO (*46*).
- C.C. (Closed Caption) viene attivato automaticamente quando il suono viene mutato e un segnale in ingresso che contiene la funzione C.C. viene ricevuto. Questa funzione è disponibile solamente quando il segnale è NTSC per **VIDEO** o **S-VIDEO**, o 480i@60 per **COMPONENT**, **COMPUTER IN1** o **COMPUTER IN2**, e quando AUTO viene selezionato per VISUALIZZA nel menu C.C. sotto il menu SCHERMO (*53*).

## Selezione di un segnale d'ingresso

- 
- 1. Premere il pulsante **INPUT** sul proiettore. Ogni volta che si preme il pulsante il proiettore sposta la porta d'ingresso rispetto alla porta attuale come qui sotto indicato.

 $\rightarrow$  COMPUTER IN1  $\rightarrow$  COMPUTER IN2  $\rightarrow$  LAN  $\neg$  VIDEO USB TYPE A  $\uparrow$ S-VIDEO USB TYPE B<br>  $\uparrow$  COMPONENT (Y Ch/Ph Cr/Pr)  $\leftarrow$  HDMI  $\triangle$  COMPONENT (Y, Cb/Pb, Cr/Pr)  $\Leftarrow$  HDMI

- Se è selezionata l'opzione ACCEN.RE per la voce AUTO SEARCH del menu OPZ. (**£464**), il projettore continuerà a verificare le porte nell'ordine sopra indicato finché si rileva un segnale di ingresso.
- La proiezione delle immagini dalla porta **USB TYPE B** potrebbe richiedere diversi secondi.

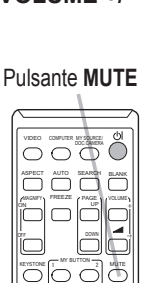

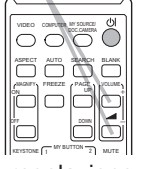

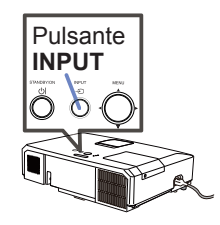

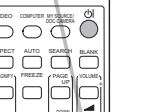

#### *Selezione di un segnale d'ingresso (continua)*

1. Premere il pulsante **COMPUTER** sul telecomando. Ogni volta che si preme il pulsante il proiettore sposta la porta d'ingresso rispetto alla porta attuale come qui sotto indicato.

 $\rightarrow$  COMPUTER IN1  $\rightarrow$  COMPUTER IN2  $\rightarrow$  LAN  $\cdot$  $\cup$  USB TYPE B  $\leftarrow$  USB TYPE A

- Se si seleziona ACCEN.RE alla voce AUTO SEARCH del menu OPZ., il proiettore esegue il controllo continuo delle porte nella sequenza sopra indicata finché non rileva un segnale d'ingresso (*54*). Se si preme il pulsante **COMPUTER** mentre è selezionata la porta **VIDEO**, **S-VIDEO**, **COMPONENT** o **HDMI**, il proiettore inizia le operazioni di controllo dalla porta **COMPUTER IN1**.
- La proiezione delle immagini dalla porta **USB TYPE B** potrebbe richiedere diversi secondi.
- 1. Premere il pulsante **VIDEO** sul telecomando. Ogni volta che si preme il pulsante il proiettore sposta la porta d'ingresso rispetto alla porta attuale come qui sotto indicato.

 $\rightarrow$  HDMI  $\rightarrow$  COMPONENT  $\rightarrow$  S-VIDEO  $\rightarrow$  VIDEO

- Se si seleziona ACCEN.RE alla voce AUTO SEARCH del menu OPZ., il proiettore esegue il controllo continuo delle porte nella sequenza sopra indicata finché non rileva un segnale d'ingresso (*54*). Se si preme il pulsante **VIDEO** mentre è selezionata la porta **COMPUTER IN1**, **COMPUTER IN2**, **LAN**, **USB TYPE A** o **USB TYPE B** il proiettore inizia le operazioni di controllo dalla porta **HDMI**.
- 1. Premere il pulsante MY SOURCE / DOC. CAMERA sul Pulsante MY SOURCE /<br>telecomando. Il segnale d'ingresso sarà cambiato nel DOC. CAMERA Premere il pulsante **MY SOURCE / DOC. CAMERA** sul
	- segnale che impostate come SORGENTE ( $\Box$  58).
		- Questa funzione può essere usata anche per la fotocamera documento. Selezionare la porta d'ingresso che è connessa alla fotocamera documento.

#### Pulsante **COMPUTER**

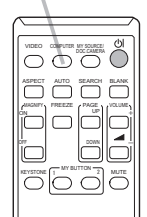

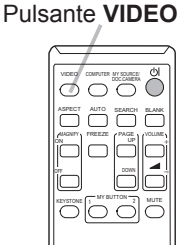

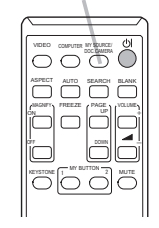

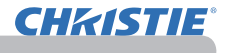

Pulsante **SEARCH**

VIDEO DOC.CAMERA COMPUTER MY SOURCE/

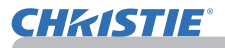

### Ricerca di un segnale d'ingresso

- 
- 1. Premere il pulsante **SEARCH** sul telecomando. Il proiettore verifica le porte d'ingresso nella sequenza sotto indicata per trovare un segnale d'ingresso.

La ricerca si conclude quando il proiettore rileva un segnale in ingresso. A questo punto si visualizza un'immagine. Se non si rileva alcun segnale, il proiettore ritornerà allo stato selezionato prima dell'operazione.

 $\rightarrow$  COMPUTER IN1  $\rightarrow$  COMPUTER IN2  $\rightarrow$  LAN  $\neg$  VIDEO USB TYPE A  $\uparrow$ S-VIDEO USB TYPE B  $\leftarrow$  COMPONENT  $\leftarrow$  HDMI

- Se è selezionata l'opzione ACCEN.RE per la voce AUTO SEARCH del menu OPZ. (*54*), il proiettore continuerà a verificare le porte nell'ordine sopra indicato finché si rileva un segnale di ingresso.
- La proiezione delle immagini dalla porta **USB TYPE B** potrebbe richiedere diversi secondi.

## Selezione del rapporto larghezza/altezza

- 
- 1. Premere il pulsante **ASPECT** sul telecomando. Ogni volta che si preme il pulsante il proiettore modifica le impostazioni per il rapporto larghezza/altezza.

#### **Per un segnale del computer**

LX41: NORMALE  $\rightarrow$  4:3  $\rightarrow$  16:9  $\rightarrow$  16:10 LW41: NORMALE  $\rightarrow$  4:3  $\rightarrow$  16:9  $\rightarrow$  16:10  $\rightarrow$  ORIGINALE

#### **Per un segnale HDMITM**

LX41: NORMALE  $\rightarrow$  4:3  $\rightarrow$  16:9  $\rightarrow$  16:10  $\rightarrow$  14:9 LW41: NORMALE  $\rightarrow$  4:3  $\rightarrow$  16:9  $\rightarrow$  16:10  $\rightarrow$  14:9  $\rightarrow$  ORIGINALE

 **Per un segnale video, s-video oppure component video** LX41: 4:3  $\rightarrow$  16:9  $\rightarrow$  14:9

LW41:  $4:3 \rightarrow 16:9 \rightarrow 16:10 \rightarrow 14:9 \rightarrow ORIGINALE$ 

 **Per un segnale d'ingresso dalla porta LAN, USB TYPE A o USB TYPE B, o se non è presente alcun segnale** LX41: 4:3 (fisso)

LW41: 16:10 (fisso)

- Il pulsante **ASPECT** non può operare correttamente in mancanza del segnale adeguato.
- Il modo NORMALE mantiene le impostazioni larghezza/altezza originali.

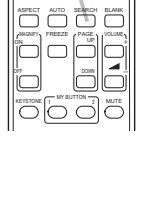

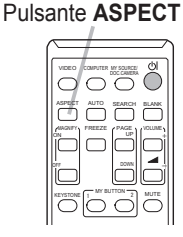

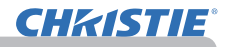

#### Regolazione dell'altezza del proiettore

Se la superficie del proiettore è leggermente inclinata verso destra oppure verso sinistra, è possibile utilizzare i piedini per sistemare il proiettore orizzontalmente. Mediante i piedini è possibile orientare il proiettore in modo tale da ottenere un angolo di proiezione corretto. La parte anteriore del proiettore si alza infatti fino a 12 gradi.

Il proiettore ha 2 piedini e 2 pomelli di sollevamento. Il piedino di sollevamento si regola tirando verso l'alto il pomello che si trova sullo stesso lato.

- 1. Tenere fermo il proiettore e tirare verso l'alto il pomello per liberare il piedino di sollevamento.
- 
- 2. Posizionare il lato anteriore del proiettore all'altezza  $2.$  Positive desiderata.
- 3. Rilasciare i pomelli per bloccare il piedino di sollevamento.
- 4. Accertarsi che i piedini siano bloccati, poi appoggiare delicatamente il proiettore.
- 
- 
- 5. In caso di necessità è possibile ruotare i piedini per regolare in modo più preciso la posizione. Tenere fermo il proiettore mentre si ruotano i piedini.

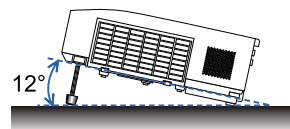

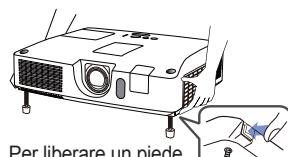

Per liberare un piede di sollevamento, tirare verso l'alto il pomello di sollevamento situato

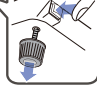

sul medesimo lato.

Per regolare la posizione, ruotare il piede di sollevamento.

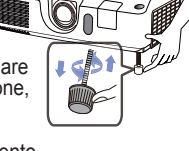

CAUTELA ▶Non spostare i pomelli di sollevamento senza sostenere il proiettore, poiché quest'ultimo potrebbe cadere.

►Non inclinare il proiettore oltre gli 12 gradi consentiti dalle operazioni di regolazione tramite i piedini. Un'inclinazione del proiettore oltre il limite consentito potrebbe causare il malfunzionamento o limitare la durata dei componenti o del proiettore stesso.

- Regolazione dell'obiettivo
- 1. Utilizzare l'anello per lo **ZOOM** per regolare
- la dimensione dello schermo.
- 2. Utilizzare l'anello di **FOCUS** per mettere a fuoco l'immagine.
- 

**CHRISTIE** 

- 3. Ruotare completamente il dispositivo di regolazione **VERTICAL** in senso antiorario. Quindi ruotarlo in senso orario e regolare la posizione dell'obiettivo verso l'alto.
- 4. Ruotare **LOCK** in senso orario per allentare il blocco del dispositivo di regolazione **HORIZONTAL**.
- 5. Ruotare il dispositivo di regolazione **HORIZONTAL** in seno orario o antiorario per regolare la posizione orizzontale dell'obiettivo.

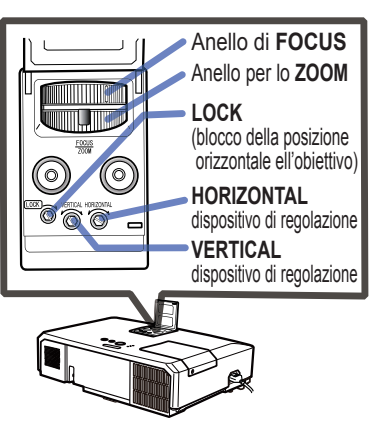

- 6. Ruotare completamente **LOCK** in senso orario per stringerlo e bloccare la posizione orizzontale dell'obiettivo.
- 7. Utilizzare l'anello di **FOCUS** per mettere a fuoco l'immagine.

CAUTELA ▶ Agire con delicatezza sui dispositivi di regolazione dell'obiettivo, poiché in caso contrario l'obiettivo potrebbe non funzionare correttamente. Potrebbe essere necessaria più forza per girare i dispositivi di regolazione in prossimità dei limiti di regolazione. Prestare attenzione a non agire con troppa forza.

NOTA · Utilizzare una chiave esagonale per girare i dispositivi di regolazione **VERTICAL**, **HORIZONTAL** e **LOCK**. Se non si dispone di una chiave esagonale, è possibile utilizzare un cacciavite a testa piatta, prestando maggiore attenzione.

• Utilizzare **LOCK** in modo che l'obiettivo non si sposti dalla posizione orizzontale regolata. Regolando la posizione verticale dell'obiettivo, la posizione orizzontale dell'obiettivo potrebbe subire uno spostamento. Questo proiettore non è dotato di un blocco per la posizione verticale dell'obiettivo.

La posizione verticale, la posizione orizzontale e la fase orizzontale saranno regolate automaticamente. Accertarsi che la finestra di proiezione sia regolata sulla dimensione massima prima di utilizzare questa funzione. Se si utilizza un'immagine scura la regolazione potrebbe non risultare corretta. Per la regolazione utilizzare un'immagine chiara.

Utilizzo della funzione di regolazione automatica

1. Premere il pulsante **AUTO** sul telecomando. Premendo il pulsante si eseguono le seguenti operazioni.

 **Per un segnale video e un segnale s-video** Il proiettore selezionerà in automatico il formato video migliore per il corrispondente segnale d'ingresso. La funzione è disponibile solo quando è selezionata l'opzione AUTO per la voce FORMATO VIDEO del menu IMMET (*40*). La posizione verticale e la posizione orizzontale saranno impostate automaticamente ai valori di default.

#### **Per un segnale video component**

La posizione verticale e la posizione orizzontale saranno impostate automaticamente ai valori di default. La fase di sincronizzazione orizzontale verrà regolata automaticamente.

- L'operazione di regolazione automatica richiede circa 10 secondi. Per alcuni segnali in ingresso non sarà possibile utilizzare la funzione di regolazione automatica.
- Nel caso della regolazione automatica di un segnale video potrà comparire una linea esterna, al di fuori dei contorni dell'immagine.
- Quando viene eseguita questa funzione per un segnale del computer, potrebbe comparire una cornice nera ai bordi dello schermo, a seconda del modello di computer.
- Le impostazioni regolate da questa funzione potrebbero variare se è impostata l'opzione FINE oppure SPEGNERE per la voce AUTO REGOL. in SERVIZIO al menu OPZ. (**49**59). suurimees m

### Regolazione della posizione

- 
- 1. Premere il pulsante **POSITION** sul telecomando se non è indicato un menu. Sullo schermo apparirà l'indicazione "POSIZIONE".
- 
- 2. Servirsi dei cursori ▲/▼/◄/► per regolare la posizione dell'immagine. Per annullare l'operazione, premere il pulsante **RESET** sul telecomando mentre l'operazione è in corso. Per completare l'operazione premere nuovamente il pulsante **POSITION**. Se non si esegue alcuna operazione la finestra di dialogo scomparirà automaticamente dopo qualche secondo.
	- Quando si esegue questa funzione per un segnale video o segnale s-video, potrebbe apparire una linea esterna al di fuori dei contorni dell'immagine.
	- Quando questa funzione viene eseguita su un segnale video, segnale s-video o segnale video component, la gamma di regolazione dipende dall'impostazione OVERSCAN nel menu IMMAGINE (*36*). Non è possibile eseguire la regolazione quando OVERSCAN è impostato a 10.
	- Se si preme il pulsante **POSITION** quando si visualizza un menu sullo schermo, l'immagine visualizzata rimane nella stessa posizione, ma il menu si sposta.
	- Questa funzione non sarà disponibile per **LAN**, **USB TYPE A**, **USB TYPE B** o **HDMI**.

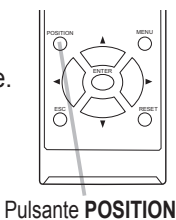

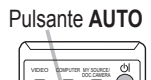

ASPECT WILD SEARCH BLANK

MAGNIFY PAGE FREEZE ON OFF

 $\frac{m}{2}$  MUTE

. .

UP a VOLUME

### Correzione della distorsione

Per correggere la distorsione dello schermo proiettato, è possibile selezionare una delle tre opzioni: AUTO, MANUALE e ADATT. ESATTO.

AUTO: effettua la correzione automatica del keystone verticale (&*43*).

MANUALE: consente di regolare il keystone verticale e orizzontale.

ADATT. ESATTO: consente di regolare ciascuno degli angoli e lati dello schermo per correggere la distorsione.

- 
- 1. Prima premere il pulsante **KEYSTONE** per visualizzare il menu KEYSTONE e selezionare una delle voci con i pulsanti ▲/▼. Quindi seguire la procedura illustrata sotto per la voce selezionata.

NOTA · Il menu o la finestra di dialogo scompariranno automaticamente dopo alcuni secondi di inattività. Premendo nuovamente il pulsante **KEYSTONE** si termina l'operazione e si chiude il menu o la finestra di dialogo.

• Quando si regola lo schermo con ADATT. ESATTO, non è possibile selezionare né AUTO né MANUALE. Se si desiderano utilizzare queste funzioni, fare riferimento al passaggio 3 nella voce ADATT. ESATTO per inizializzare la regolazione di ADATT. ESATTO.

• Quando RILEV.SPOSTAMENTO è su ACCEN.RE, queste funzioni non sono disponibili (&*74*).

### **AUTO**

- 2. Quando viene selezionato AUTO, premendo il pulsante ► o **ENTER** si effettua
- la correzione automatica del keystone verticale. Per terminare l'operazione, premere il pulsante **KEYSTONE** o selezionare USCITA nella finestra di dialogo utilizzando i pulsanti ▲/▼e premere il pulsante ► o **ENTER**.

#### **MANUAL**

- 2. Quando viene selezionato MANUALE, premendo
- il pulsante ► o **ENTER** viene visualizzata la finestra di dialogo KYSTONE\_MANUALE.
- 3. Selezionare il keystone verticale od orizzontale  $(\bullet)$  /  $\bullet$ ) con i pulsanti  $\blacktriangle/\blacktriangledown$ .

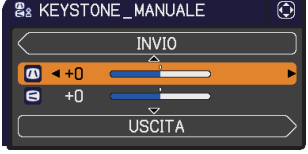

- 4. Utilizzare i pulsanti ◄/► per regolare la distorsione keystone.
- 5. Per terminare l'operazione, premere il pulsante **KEYSTONE** o selezionare USCITA nella finestra di dialogo utilizzando i pulsanti ▲/▼e premere il pulsante ► o **ENTER**. In alternativa, selezionare INVIO nella finestra di dialogo con i pulsanti ▲/▼ e premere il pulsante ◄ o **ENTER** per tornare al menu nel passaggio 1.

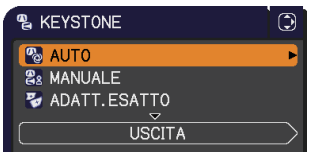

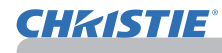

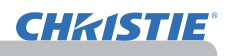

#### **ADATT. ESATTO**

- 
- 2. Quando viene selezionato ADATT.<br>ESATTO, premendo il pulsante ► o **ENTER** viene visualizzata la finestra di dialogo KEYSTONE\_ADATT. ESATTO.
- 3. Se è necessario inizializzare l'attuale regolazione, selezionare **RESET** nella finestra di dialogo con il pulsante RESET e premere il pulsante **ENTER** o **INPUT**.
- **4.** Selezionare uno degli angoli o lati da regolare con i pulsanti ▲/▼/◄/► e premere il pulsante **ENTER** o **INPUT**.

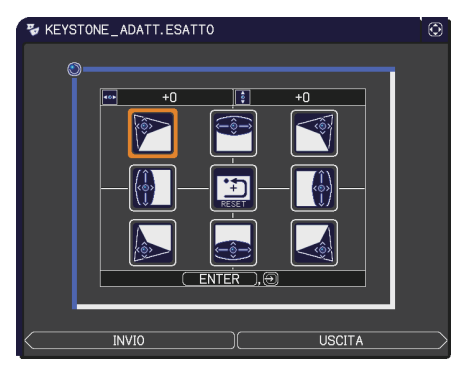

- 5. Regolare la parte selezionata come mostrato sotto.
	- Per regolare un angolo, utilizzare i pulsanti ▲/▼/◄/► per regolare la posizione dell'angolo.
	- Per regolare il lato inferiore o superiore, utilizzare i pulsanti ◄/► per selezionare uno dei punti sul lato; quindi utilizzare i pulsanti ▲/▼ per regolare la distorsione del lato.
	- Per regolare il lato sinistro o destro, utilizzare i pulsanti ▲/▼ per selezionare uno dei punti sul lato; quindi utilizzare i pulsanti ◄/► per regolare la distorsione del lato.
	- Per regolare un altro angolo o lato, premere il pulsante **ENTER** o **INPUT** e seguire la procedura a partire dal passaggio 4.

**NOTA** • Ciascun angolo e lato può essere regolato singolarmente; tuttavia, in alcuni casi, la regolazione può avvenire insieme a un altro angolo o lato. Ciò è dovuto alle restrizioni di controllo e non si tratta di cattivo funzionamento.

6. Per terminare l'operazione, premere il pulsante **KEYSTONE** o selezionare USCITA nella finestra di dialogo con i pulsanti ▲/▼ e premere ► o il pulsante **ENTER**. In alternativa, selezionare INVIO nella finestra di dialogo con i pulsanti ▲/▼ e premere il pulsante ◄ o **ENTER** per tornare al menu nel passaggio 1.

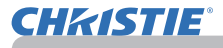

#### Utilizzo della funzione di ingrandimento

- 
- 1. Premere il pulsante **MAGNIFY ON** sul telecomando. L'immagine verrà ingrandita e il dialogo INGRANDISCA apparirà sullo schermo.Se dopo aver acceso il proiettore si preme il pulsante **MAGNIFY ON** per la prima volta, l'immagine verrà ingrandita di 1,5 volte. Nel dialogo, saranno visualizzati i cursori di direzione.
- 
- 2. Mentre i cursori di direzione sono visualizzati nel dialogo,<br>2. servirsi dei pulsanti ▲/▼/◀/▶ per spostare l'area di servirsi dei pulsanti ▲/▼/◄/► per spostare l'area di ingrandimento.

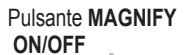

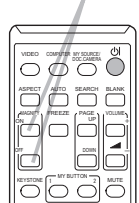

- 3. Se si preme il pulsante **MAGNIFY ON** mentre è visualizzato il dialogo con i Se si preme il pulsante MAGNIFY ON mentre è visualizzato il dialogo con i
- cursori di direzione, l'icona di una lente di ingrandimento apparirà nel dialogo.
- 4. Mentre è visualizzata l'icona della lente di ingrandimento nel dialogo, servirsi <br>1. dei pulsanti ▲/▼ per regolare il rapporto di ingrandimento. È possibile dei pulsanti ▲/▼ per regolare il rapporto di ingrandimento. È possibile regolare il rapporto di ingrandimento in maniera molto precisa. La precisione è tale che minimi cambiamenti potrebbero risultare impercettibili.
- 5. Premere il pulsante **MAGNIFY OFF** sul telecomando per uscire dalla modalità di ingrandimento.
	- Il dialogo INGRANDISCA sparirà automaticamente dopo alcuni secondi, se non si esegue alcuna operazione. Il dialogo apparirà di nuovo se si preme il pulsante **MAGNIFY ON** una volta che il dialogo è sparito automaticamente.
	- Mentre è visualizzato il dialogo INGRANDISCA, premere il pulsante **MAGNIFY ON** per passare dalla finestra di spostamento dell'area di ingrandimento (con i cursori di direzione) alla regolazione del rapporto di ingrandimento (con l'icona della lente di ingrandimento).
	- La funzione di ingrandimento viene automaticamente disattivata al cambiare del segnale o delle condizioni di visualizzazione.
	- Quando l'ingrandimento è attivo, potrebbero variare le condizioni di distorsione keystone. Saranno ripristinate una volta disattivato l'ingrandimento.
	- È possibile che delle strisce orizzontali siano visibili sull'immagine quando è attiva la funzione di ingrandimento
	- Questa funzione non è disponibile nei seguenti casi:
		- La porta **USB TYPE A** viene selezionata come sorgente di ingresso.
		- Viene immesso un segnale di sincronizzazione nel raggio non supportato.
		- Non è presente nessun segnale d'ingresso.

### Blocco temporaneo dello schermo

- 
- 1. Premere il pulsante **FREEZE** sul telecomando. Sullo schermo appare l'indicazione "FISSA" (tale indicazione non comparirà se è selezionata l'opzione SPEGNERE alla voce MESSAGGIO del menu SCHERMO (*50*)), e il proiettore passerà alla modalità FISSA con il fermo immagine. Per uscire dalla modalità FISSA e ripristinare la visualizzazione normale, premere nuovamente il pulsante **FREEZE**.
	- Il proiettore esce automaticamente dalla modalità FISSA quando alcuni pulsanti di controllo sono premuti.
	- Se il proiettore riproduce un'immagine fissa a lungo, il pannello LCD potrebbe deteriorarsi. Non lasciare il proiettore in modalità FISSA per lungo tempo.
	- Le immagini potrebbero apparire di qualità inferiore quando viene attivata questa funzione, ma non si tratta di un malfunzionamento.

## Cancellazione temporanea dello schermo

- 
- 1. Premere il pulsante **BLANK** sul telecomando. Le immagini verranno cancellate e comparirà uno schermo vuoto (BLANK). Consultare la voce SP.VUOTO del menu SCHERMO (*48*).

Per uscire dalla modalità schermo vuoto e ritornare alla visualizzazione delle immagini, premere nuovamente il pulsante **BLANK**.

● Il proiettore esce automaticamente dalla modalità SP.VUOTO quando alcuni pulsanti di controllo sono premuti.

CAUTELA ▶ Se si desidera avere uno schermo bianco mentre la lampada del proiettore è accesa, utilizzare la funzione SP.VUOTO di sopra. Qualsiasi altra azione potrebbe causare danni al proiettore.

NOTA  $\cdot$  La funzione schermo vuoto comporta l'esclusione del suono. Se necessario, impostare la regolazione del volume o la funzione mute.(*19*) Per visualizzare lo SP.VUOTO e disattivare il suono allo stesso tempo, usare la funzione AV MUTE ( $\Box$ 48).

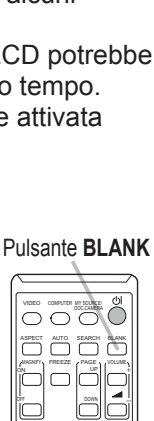

 $M$ T BUTTON  $\overline{2}$  MUTTON

. .

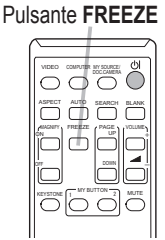

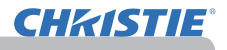

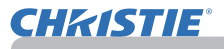

#### Utilizzo della funzione menu

Questo proiettore dispone dei seguenti menu:

FOTO, IMMAGINE, IMMET, IMPOSTA, AUDIO, SCHERMO, OPZ., RETE, SICUREZZA e MENU FACILE.

Il MENU FACILE comprende funzioni spesso utilizzate, mentre gli altri menu sono specifici, a seconda delle esigenze, e sono compresi nel MENÚ AVANZATO. Tutti i menu si utilizzano nello stesso modo. Il pulsante **MENU** del proiettore si può utilizzare come cursore mentre si visualizza un menu qualsiasi. Le operazioni principali per l'utilizzo di questi menu sono le seguenti.

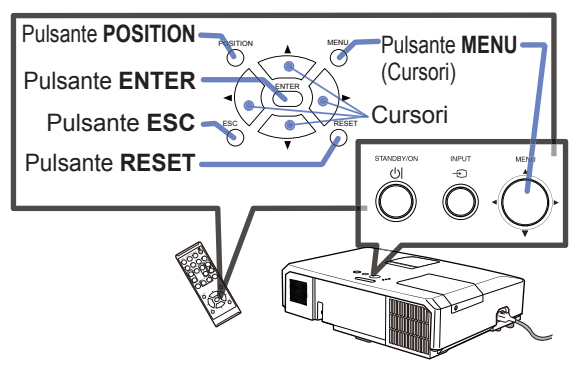

1. Per avviare il MENU, premere il pulsante **MENU**. Comparirà il MENU utilizzato per ultimo (FACILE o AVANZATO). Il MENU FACILE ha la priorità di comparire subito dopo l'accensione.

# 2. Nel MENU FACILE

- 2. (1) Servirsi dei cursori ▲/▼ per selezionare un'opzione. Per passare al MENÚ AVANZATO, selezionare MENÚ AVANZATO.
- (2) Servirsi dei cursori ◄/► per attivare l'opzione.

#### **Nel MENÚ AVANZATO**

(1) Servirsi dei cursori ▲/▼ per selezionare un menu. Per passare al MENU FACILE, selezionare la voce MENU FACILE.

Le voci nel menu compaiono sul lato destro.

- (2) Premere il cursore ► o il pulsante **ENTER** per spostare il cursore sul lato destro. Quindi servirsi dei cursori ▲/▼ per selezionare una voce da azionare e premere il cursore ► o il pulsante **ENTER** per avanzare. Comparirà il menu di funzionamento o la finestra di dialogo della voce selezionata.
- (3) Servirsi dei cursori ▲/▼ per eseguire le operazioni corrispondenti.

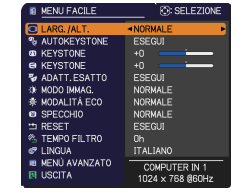

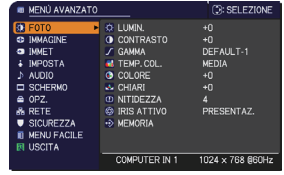

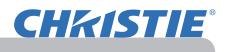

#### *Utilizzo della funzione menu (continua)*

- 3. Per chiudere il MENU, premere nuovamente il pulsante **MENU**. Oppure selezionare USCITA e premere il cursore ◄ o il pulsante **ENTER**. Se non si esegue alcuna operazione la finestra di dialogo scomparirà automaticamente dopo 30 secondi.
	- Per navigare tra le opzioni del menu, premere il pulsante **POSITION** e poi utilizzare i cursori.
	- Non è possibile eseguire determinate funzioni quando è selezionata una determinata porta d'ingresso oppure quando si visualizza un certo segnale di ingresso.
	- Per annullare l'operazione, premere il pulsante **RESET** sul telecomando mentre l'operazione è in corso. Per alcune voci (ad es. LINGUA, VOLUME) non è possibile eseguire il reset.
	- Nel MENÚ AVANZATO, per ritornare alla visualizzazione precedente, premere il cursore ◄ oppure il pulsante **ESC** sul telecomando.

#### **Indicazioni sul menu OSD (On Screen Display)**

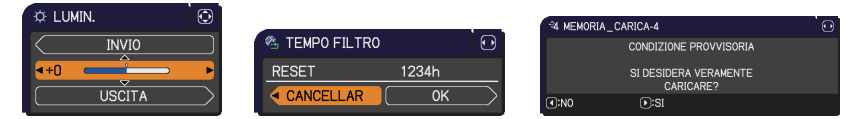

I significati delle parole generiche sul menu OSD sono i seguenti.

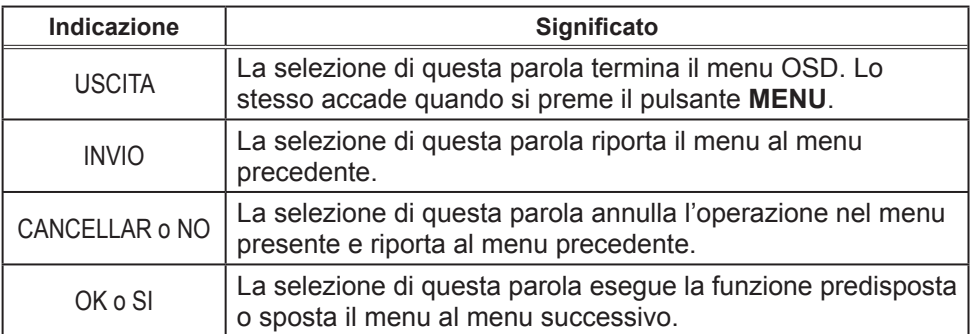

### MENU FACILE

Dal MENU FACILE è possibile selezionare le voci elencate nella tabella qui sotto riportata.

Selezionare una voce del menu mediante i cursori ▲/▼. Eseguire l'operazione indicata nella tabella seguente.

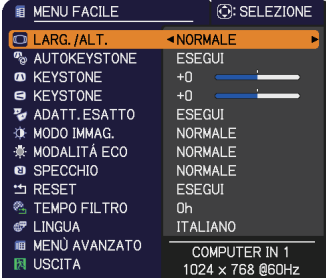

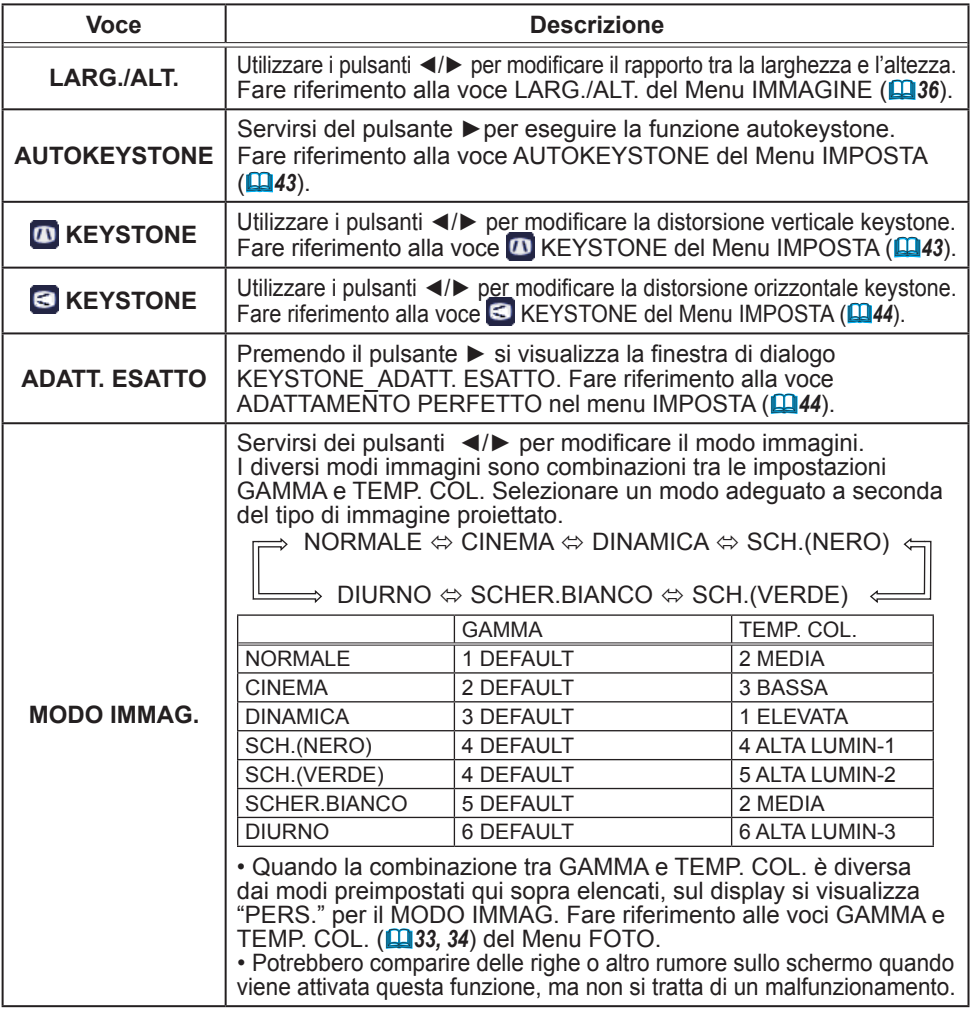

#### MENU FACILE

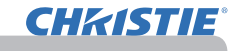

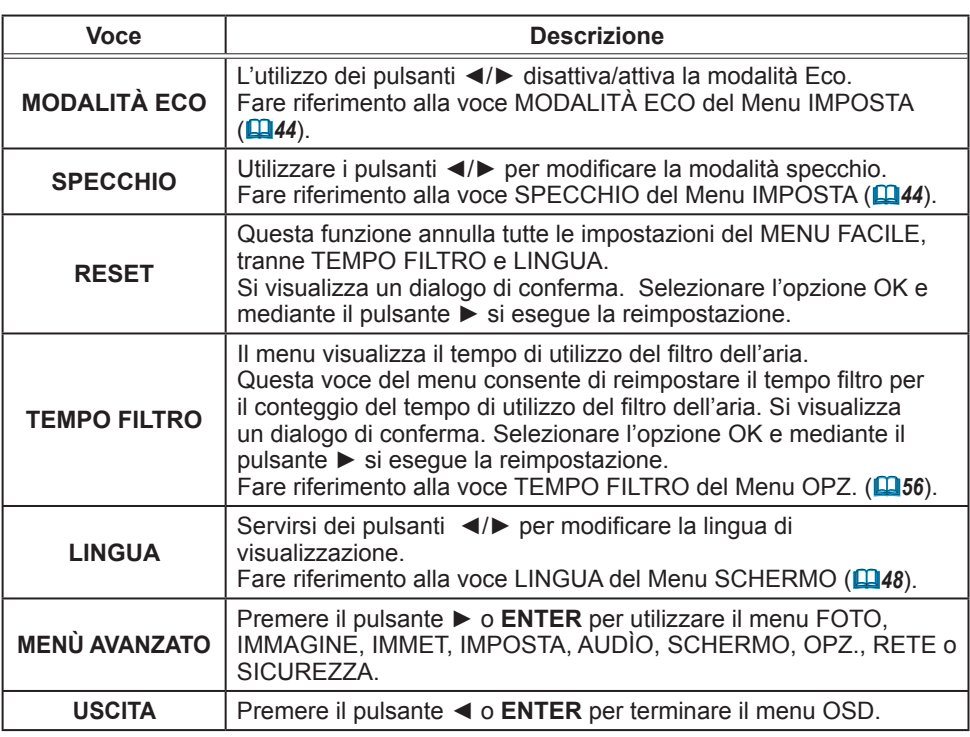

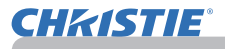

### Menu FOTO

Il Menu FOTO consente di selezionare le voci elencate nella tabella qui sotto riportata.

Selezionare una voce del menu utilizzando i cursori ▲/▼ e premere il cursore ► oppure il pulsante **ENTER** per eseguire la corrispondente operazione. Eseguire quindi l'operazione indicata nella tabella seguente.

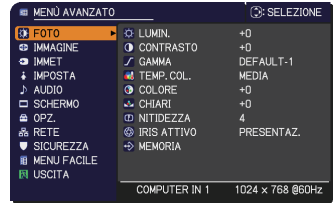

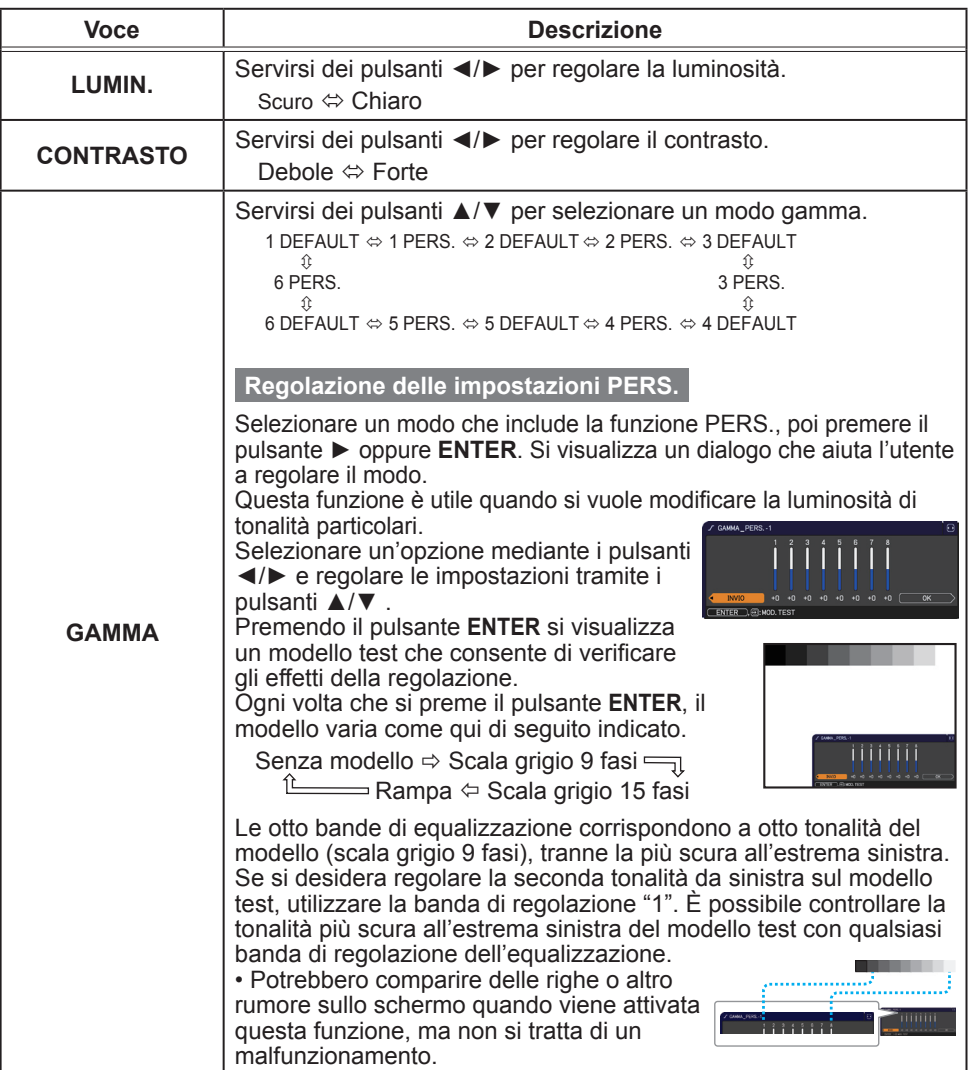

## **CHRISTIE®**

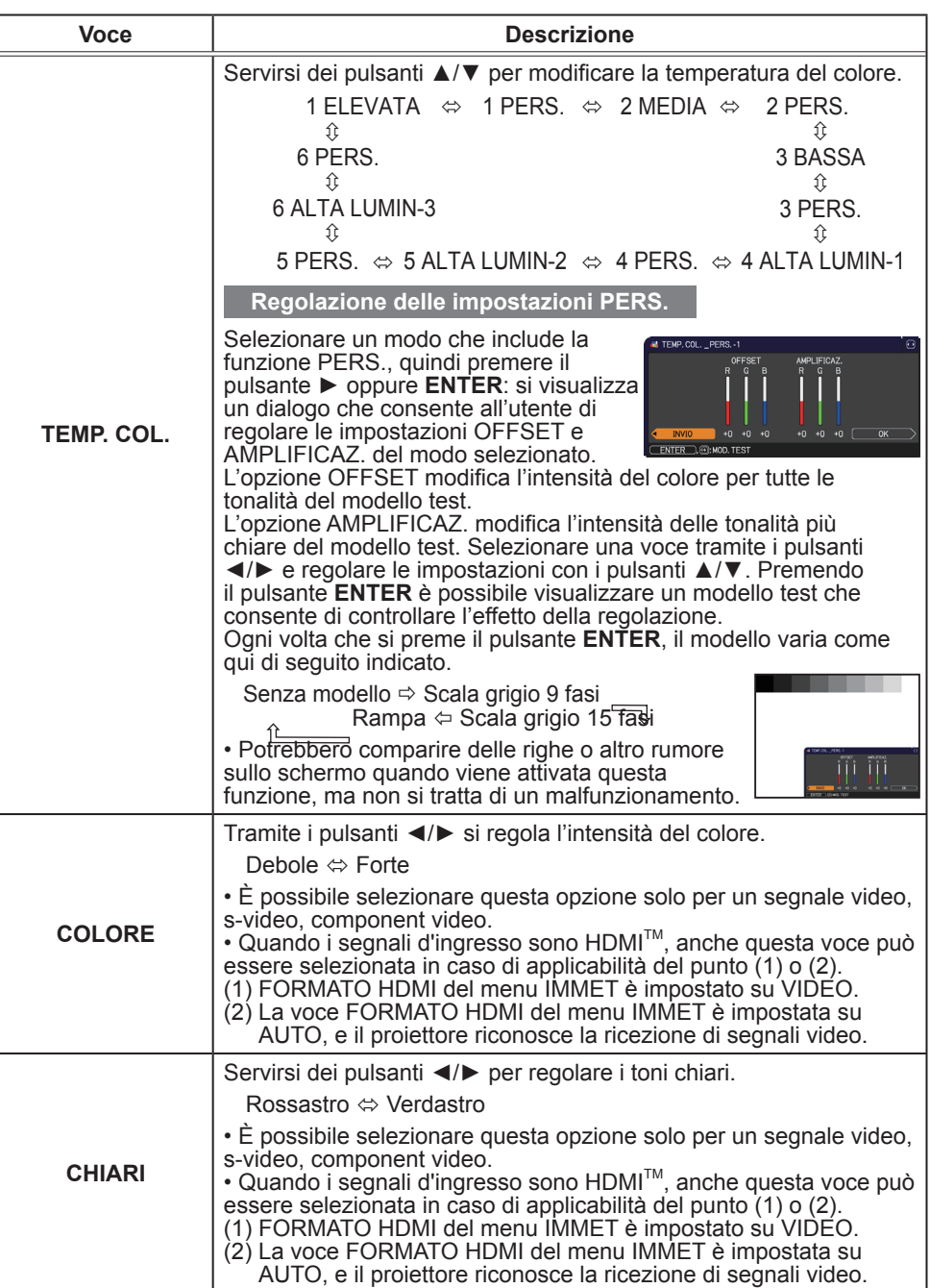

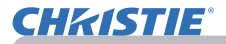

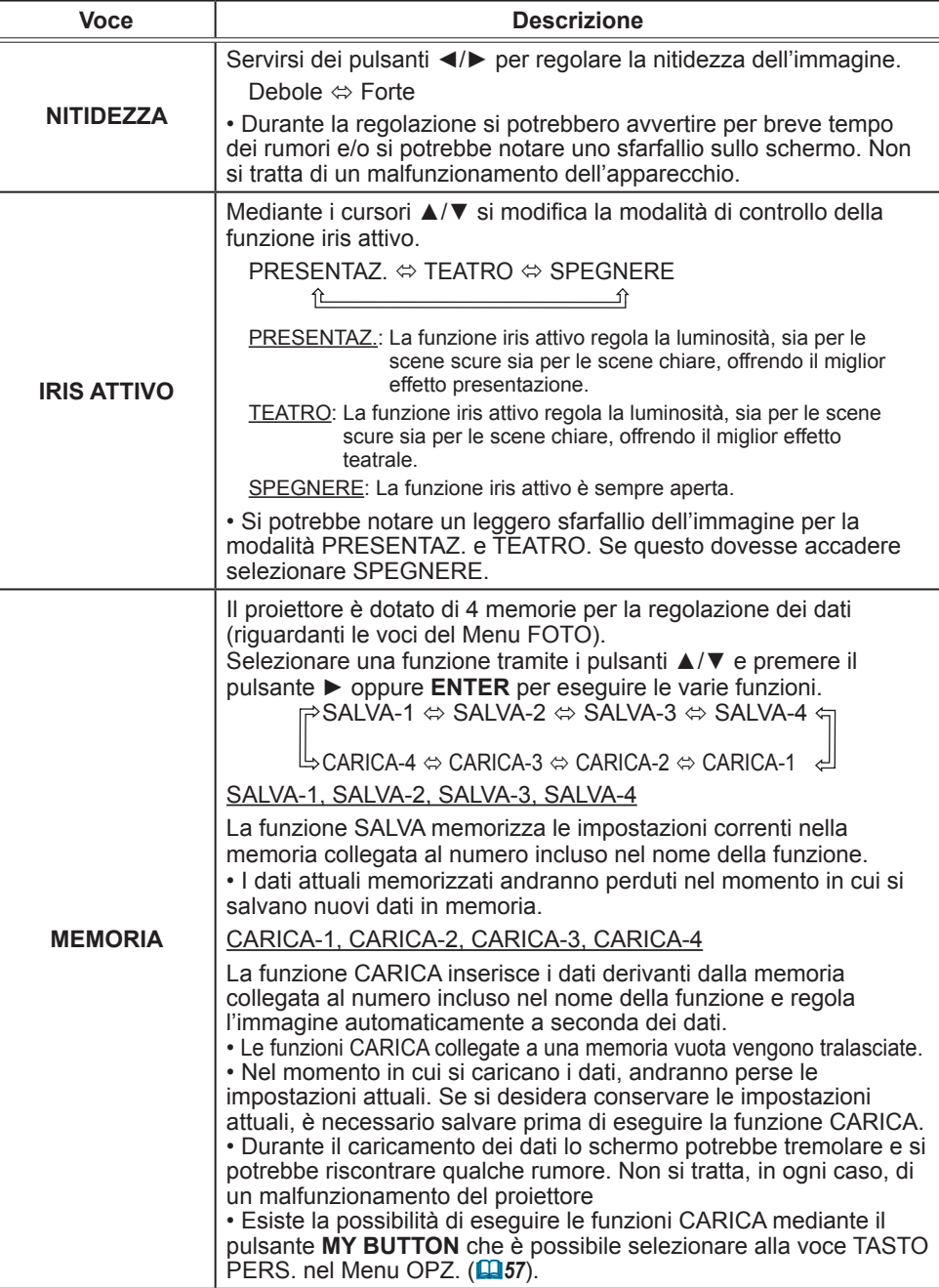

(continua alla pagina seguente)

m.

### Menu IMMAGINE

Il Menu IMMAGINE consente di selezionare le voci elencate nella tabella qui sotto riportata.

Selezionare una voce del menu utilizzando i cursori ▲/▼ e premere il cursore ► oppure il pulsante **ENTER** per eseguire la corrispondente operazione. Eseguire quindi l'operazione indicata nella tabella seguente.

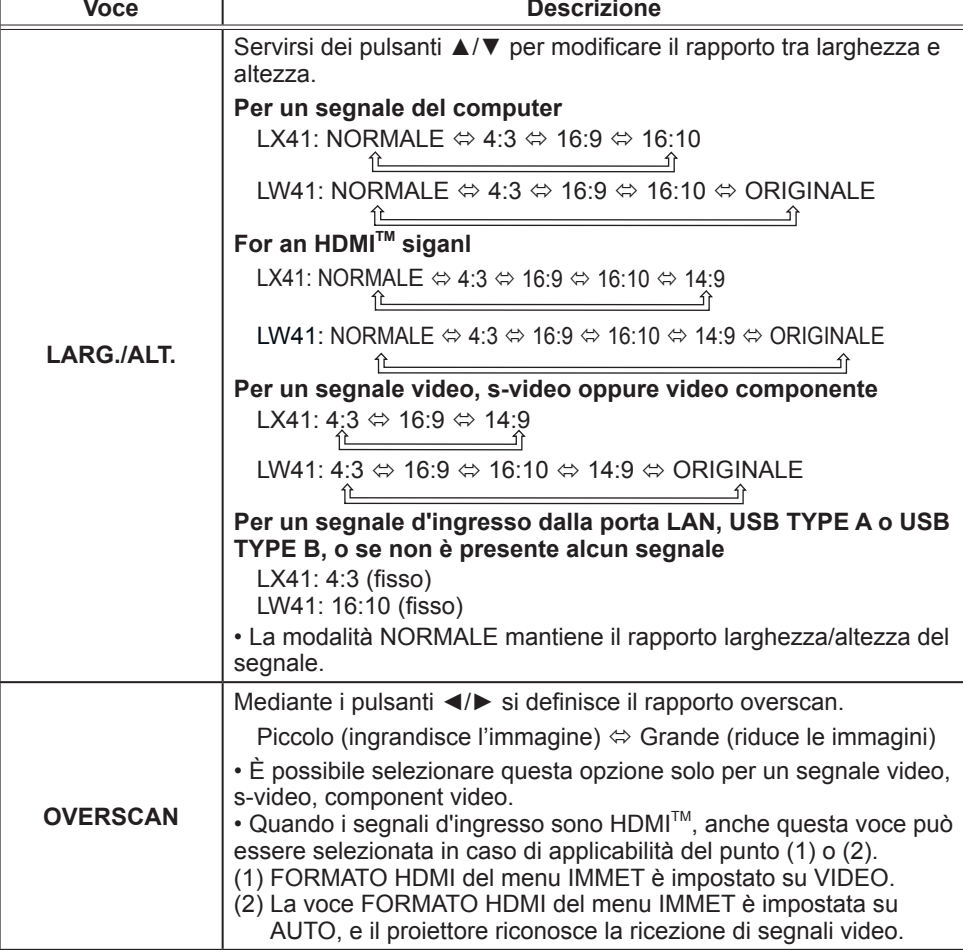

#### ≉ гото D LARG. /ALT. NORMALE Ġ O DRIGIALI O IMMET 35<br>294 + IMPOSTA AUDIO D<br>FASE H<br>D FORM H 2<br>1344 ⊔ SCHERMO<br>
≙ OPZ.<br>ஃ RETE<br>♥ SICUREZZA ್ಲ ESEGUE AUTOREGOLAZIONE **E** MENU FACILE COMPUTER IN 1 1024 x 768 @60Hz

MENÚ AVANZATO

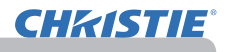

**DI: SELEZIONE** 

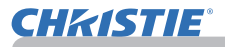

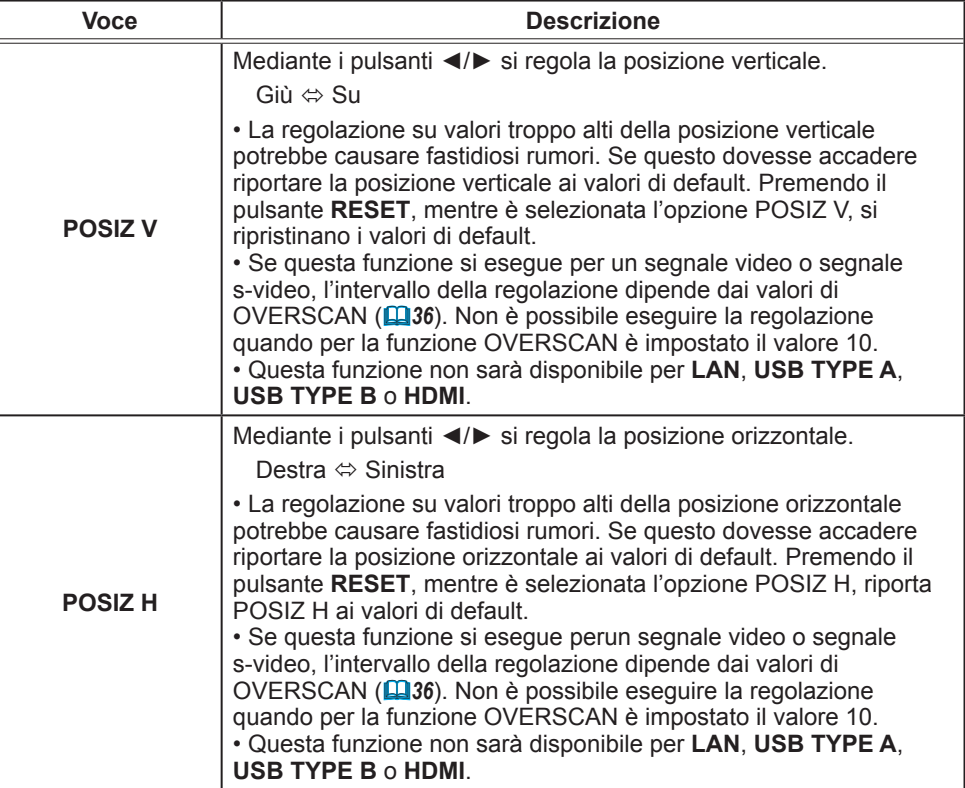

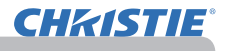

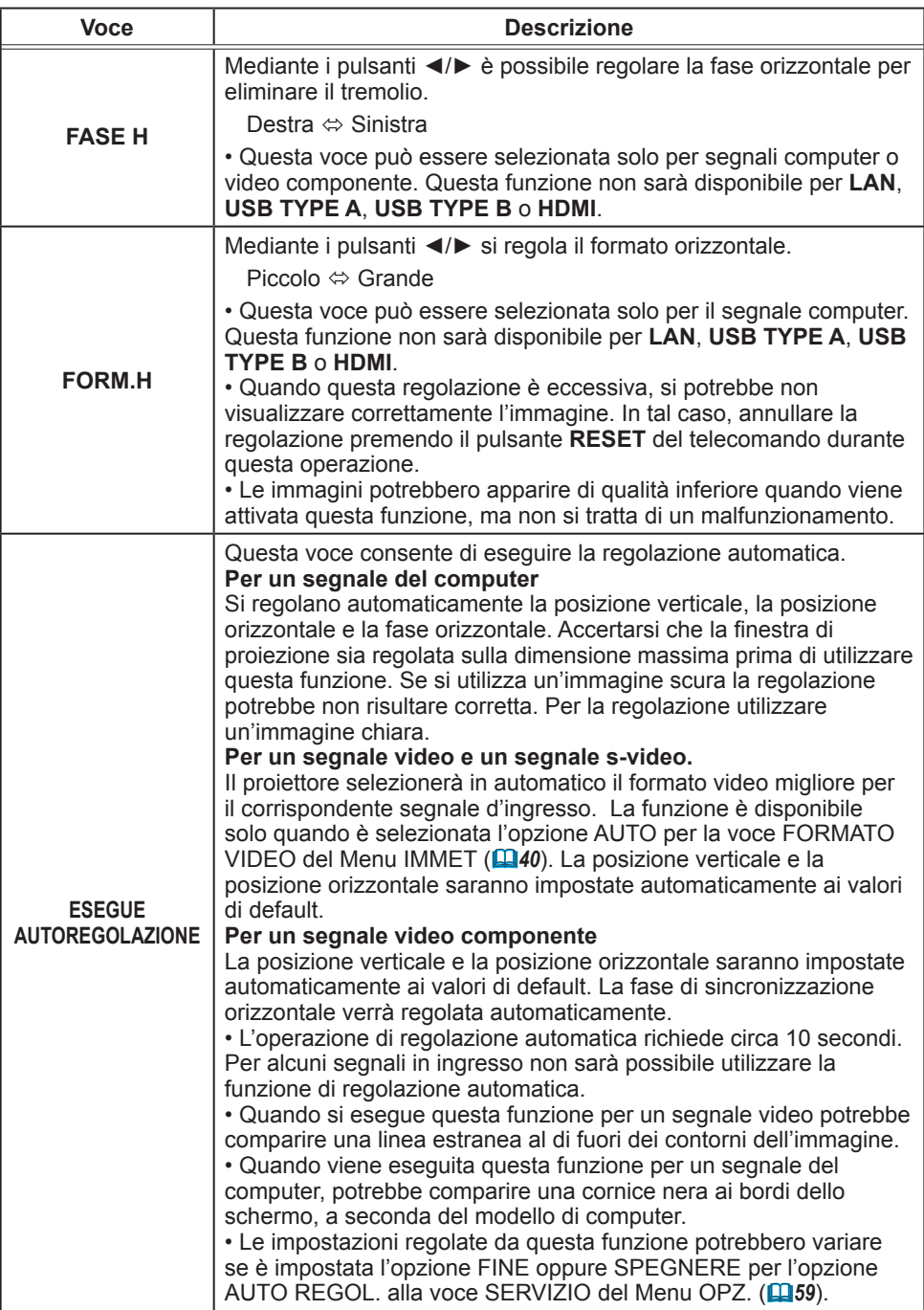

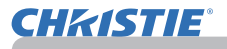

### Menu IMMET

Il Menu IMMET consente di selezionare le voci elencate nella tabella qui sotto riportata.

Selezionare una voce del menu utilizzando i cursori ▲/▼ e premere il cursore ► oppure il pulsante **ENTER** per eseguire la corrispondente operazione.Eseguire quindi l'operazione indicata nella tabella seguente.

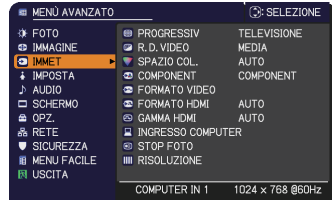

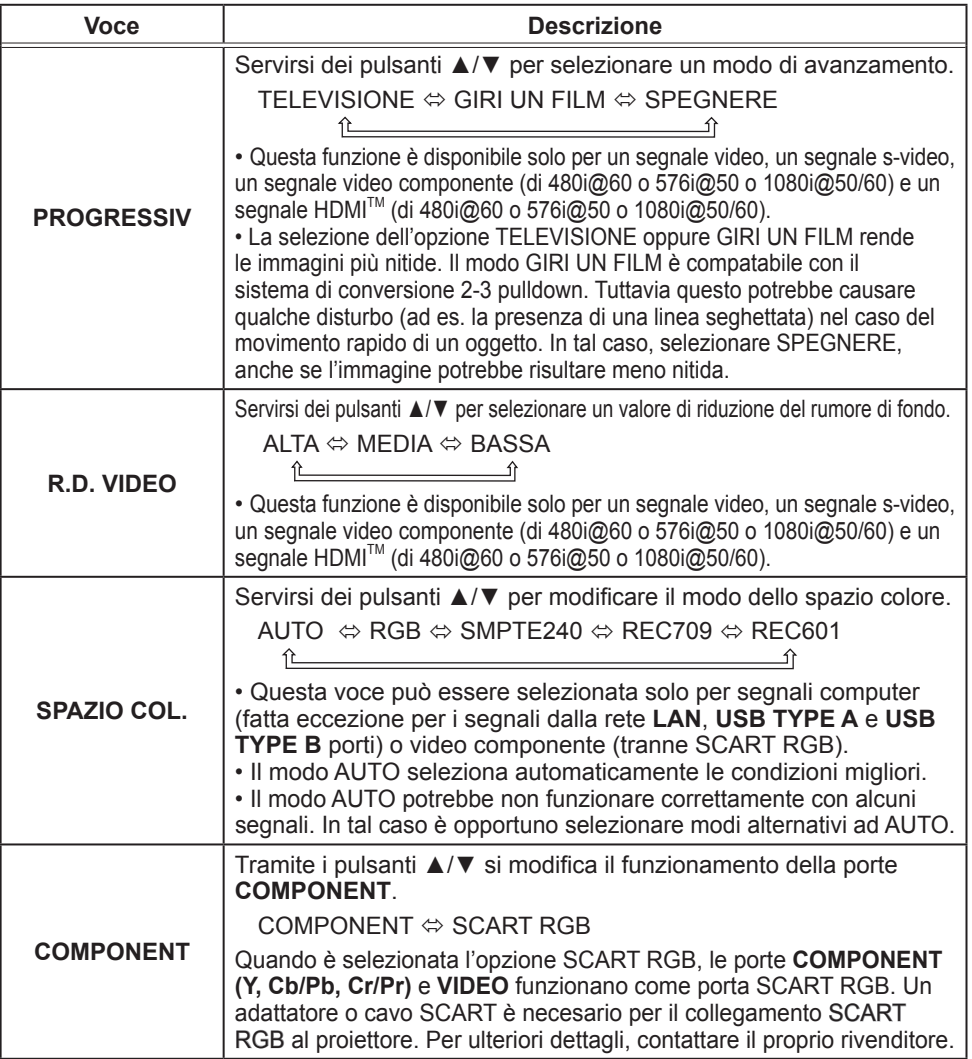

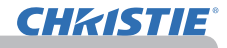

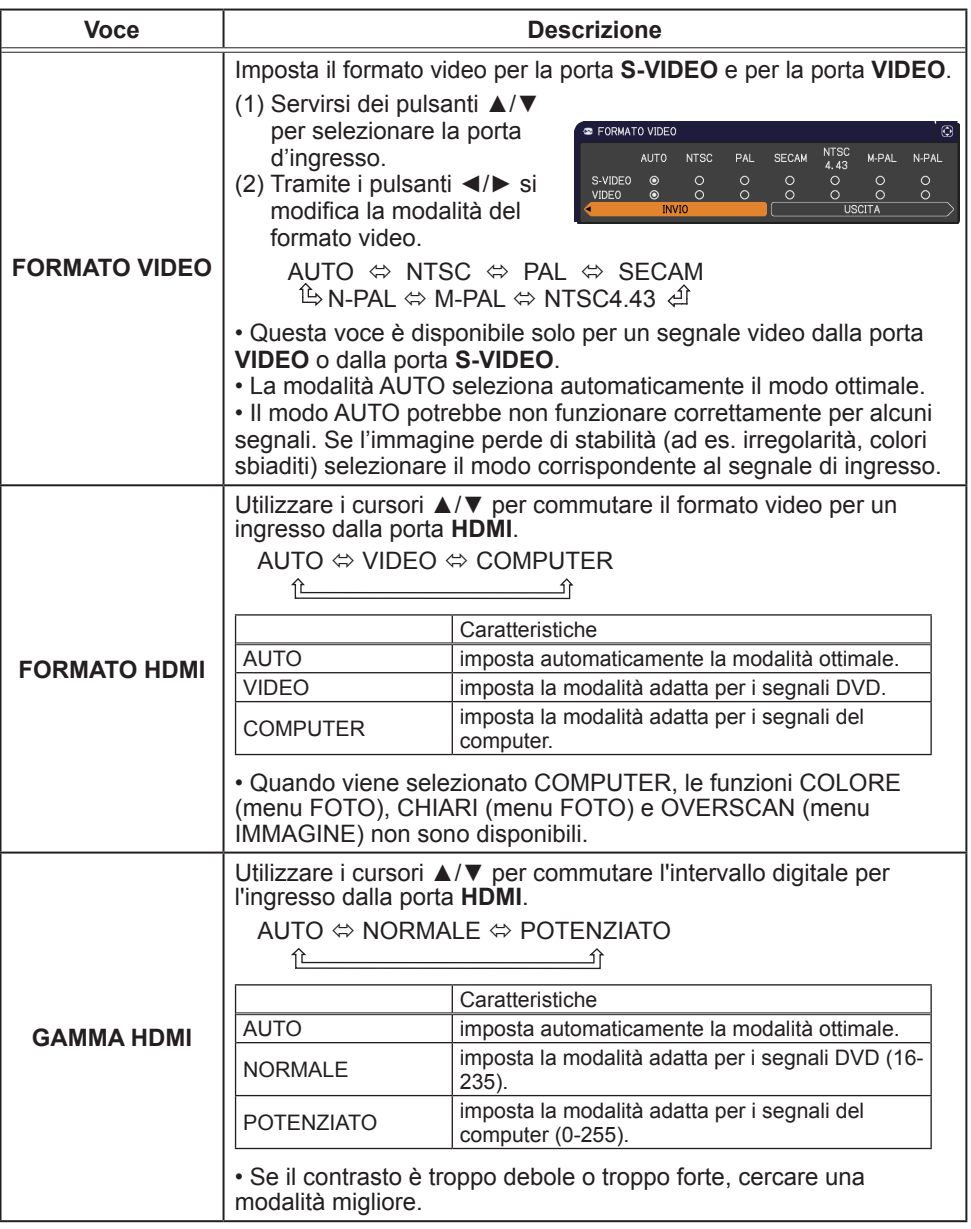

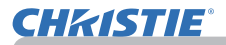

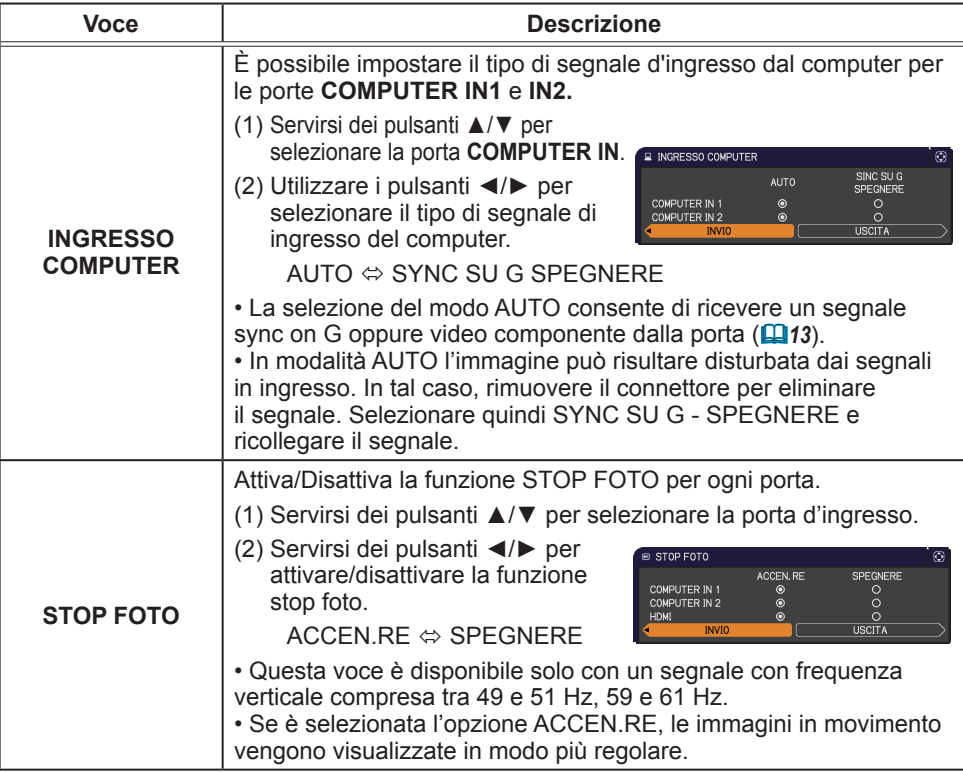

## **CHRISTIE®**

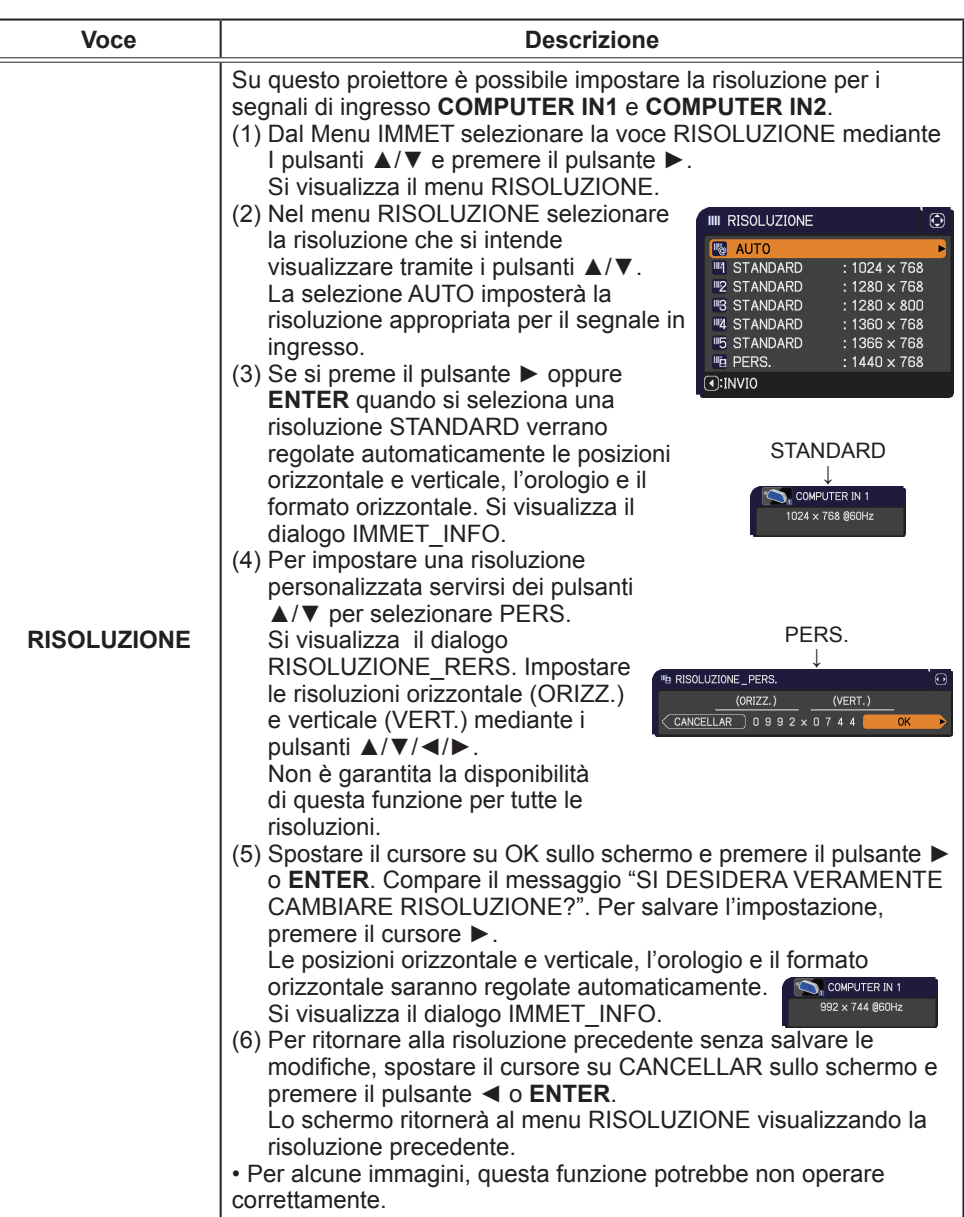
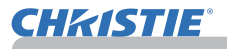

# Menu IMPOSTA

Il menu IMPOSTA consente di selezionare le voci elencate nella tabella qui sotto riportata.

Selezionare una voce del menu utilizzando i cursori ▲/▼ e premere il cursore ► oppure il pulsante **ENTER** per eseguire la corrispondente operazione. Eseguire quindi l'operazione indicata nella tabella seguente.

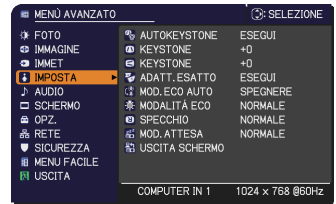

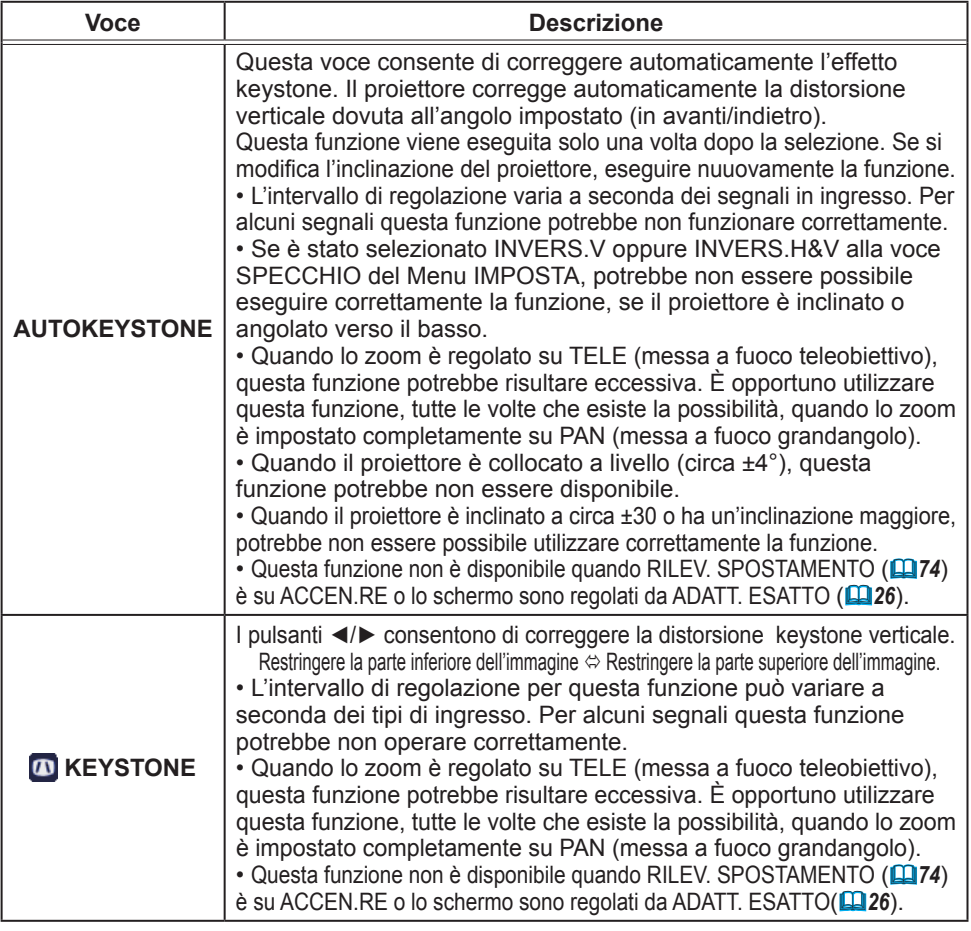

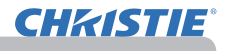

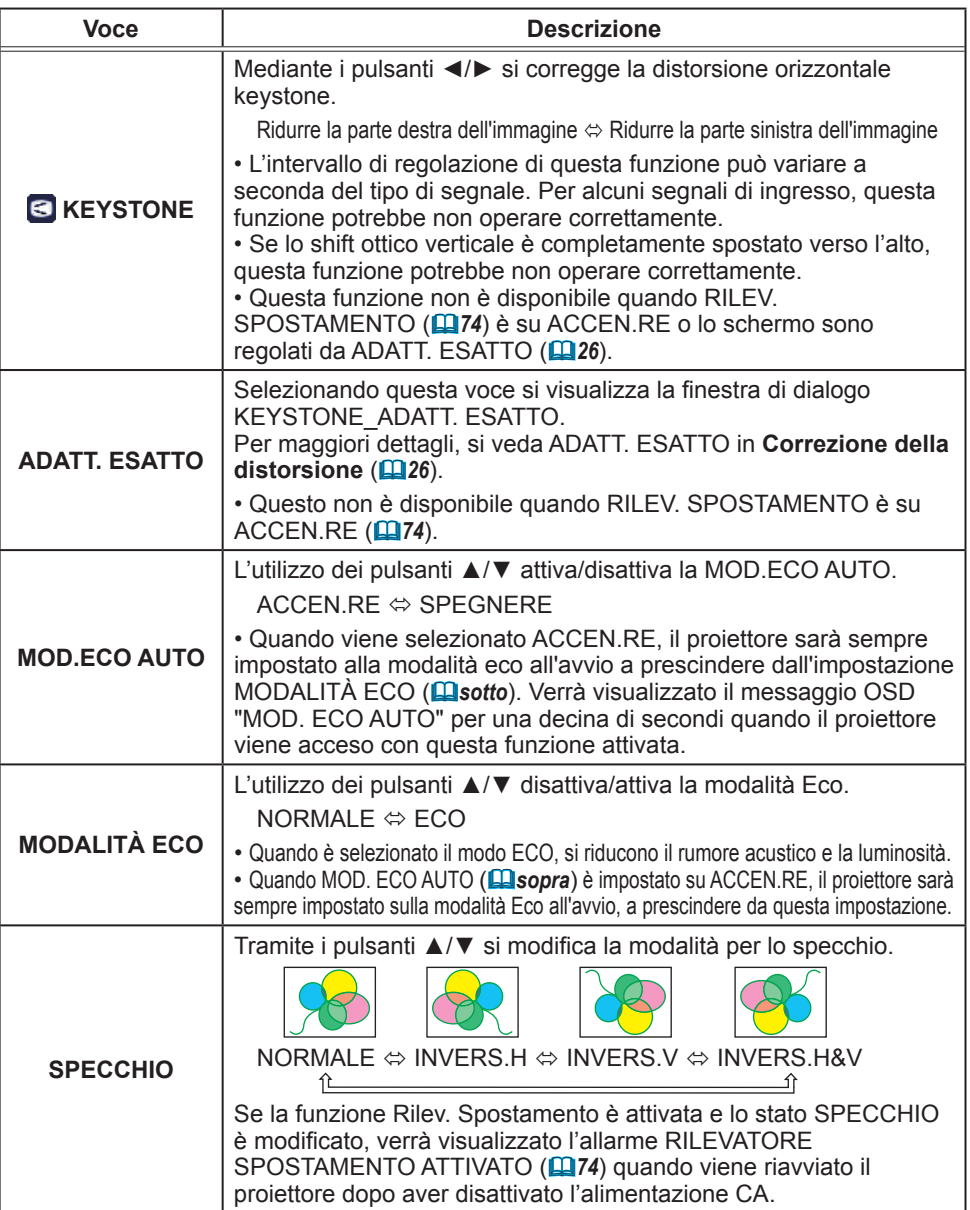

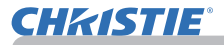

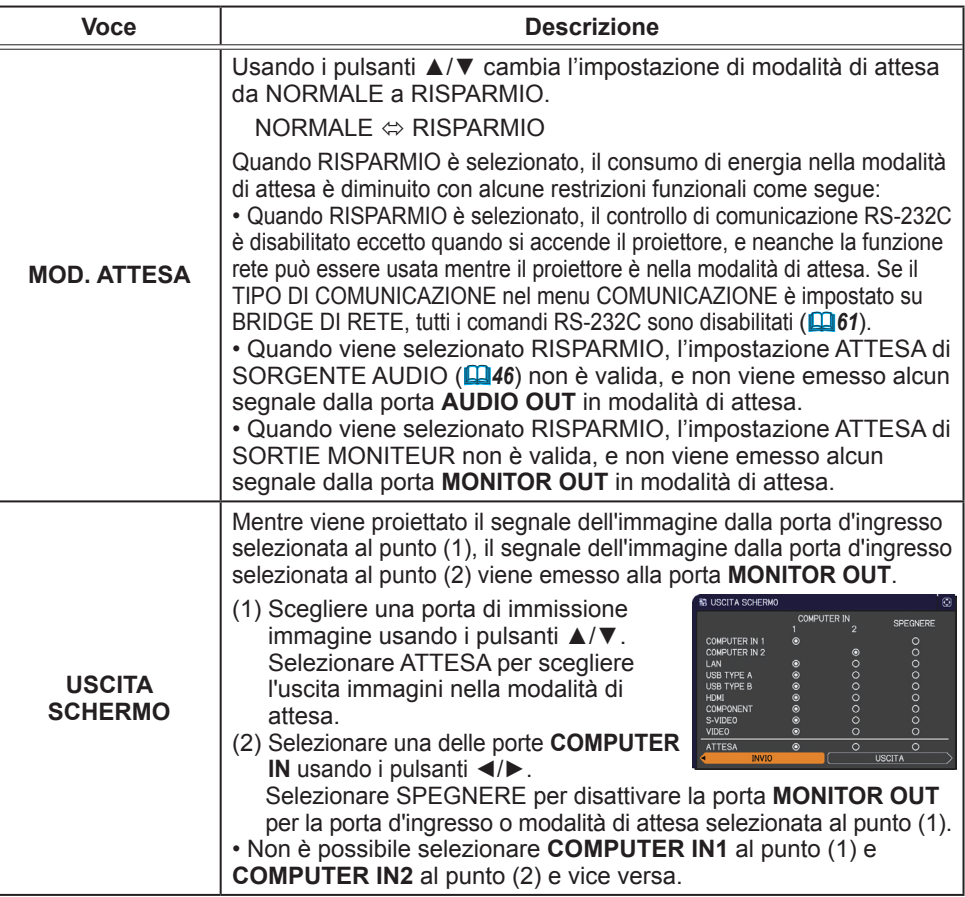

# Menu AUDIO

Il menu AUDIO consente di selezionare le voci elencate nella tabella qui sotto riportata. Selezionare una voce del menu utilizzando i cursori

▲/▼ e premere il cursore ► oppure il pulsante **ENTER** per eseguire la corrispondente operazione. Eseguire l'operazione indicata nella tabella seguente.

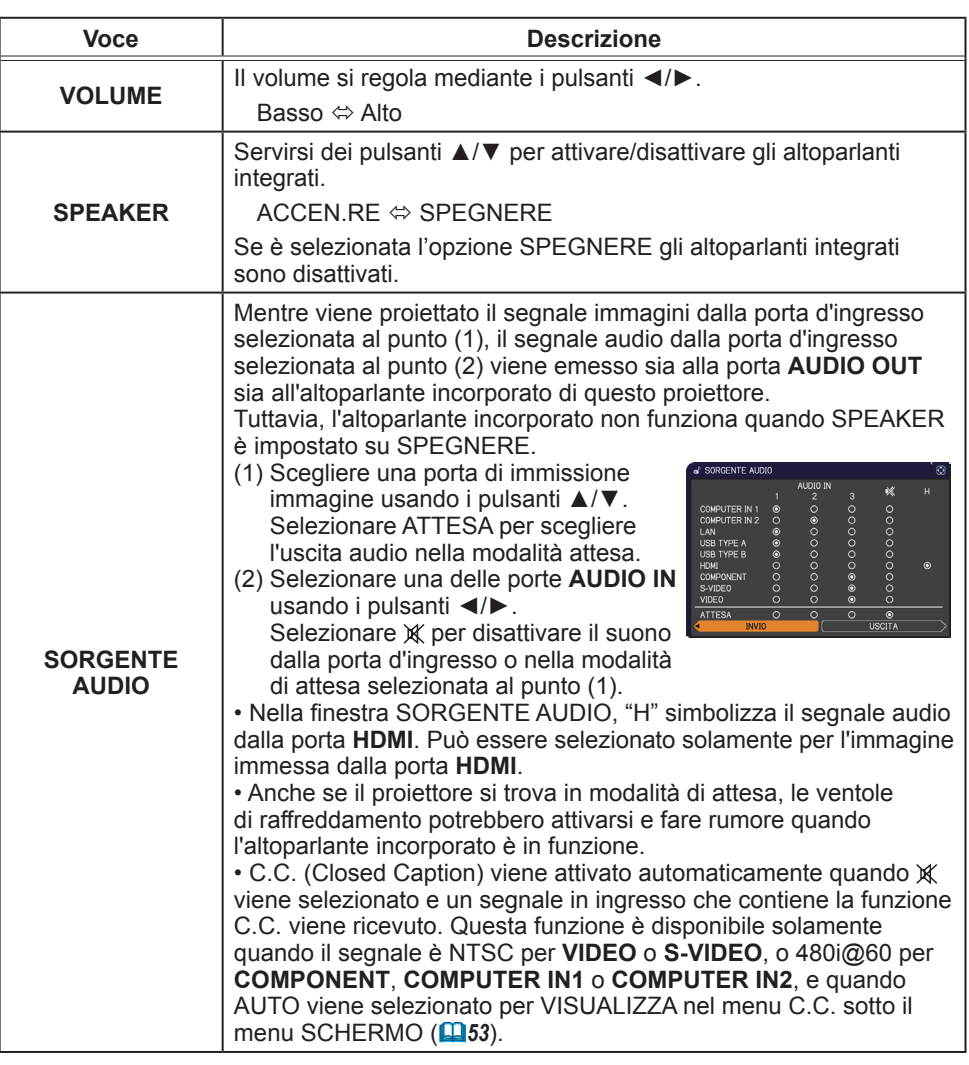

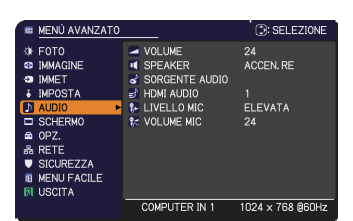

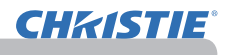

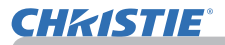

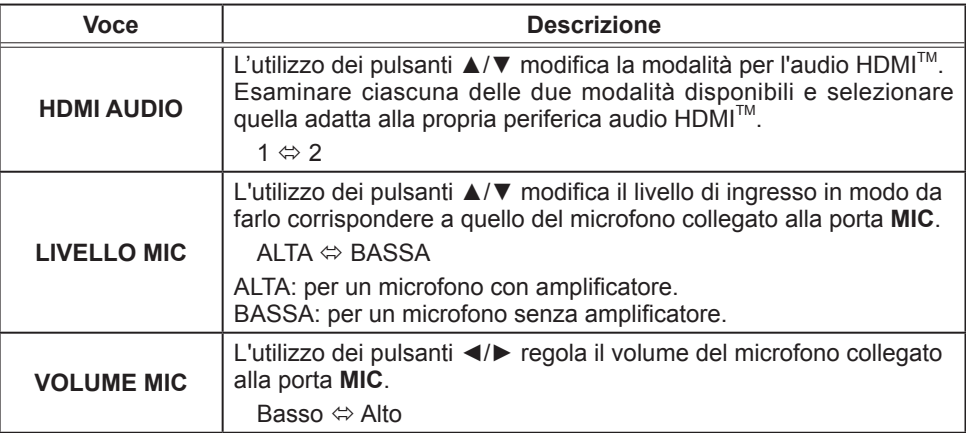

# Menu SCHERMO

Il menu SCHERMO consente di selezionare le voci elencate nella tabella qui sotto riportata.

Selezionare una voce del menu utilizzando i cursori ▲/▼ e premere il cursore ► oppure il pulsante **ENTER** per eseguire la corrispondente operazione. Eseguire quindi l'operazione indicata nella tabella seguente.

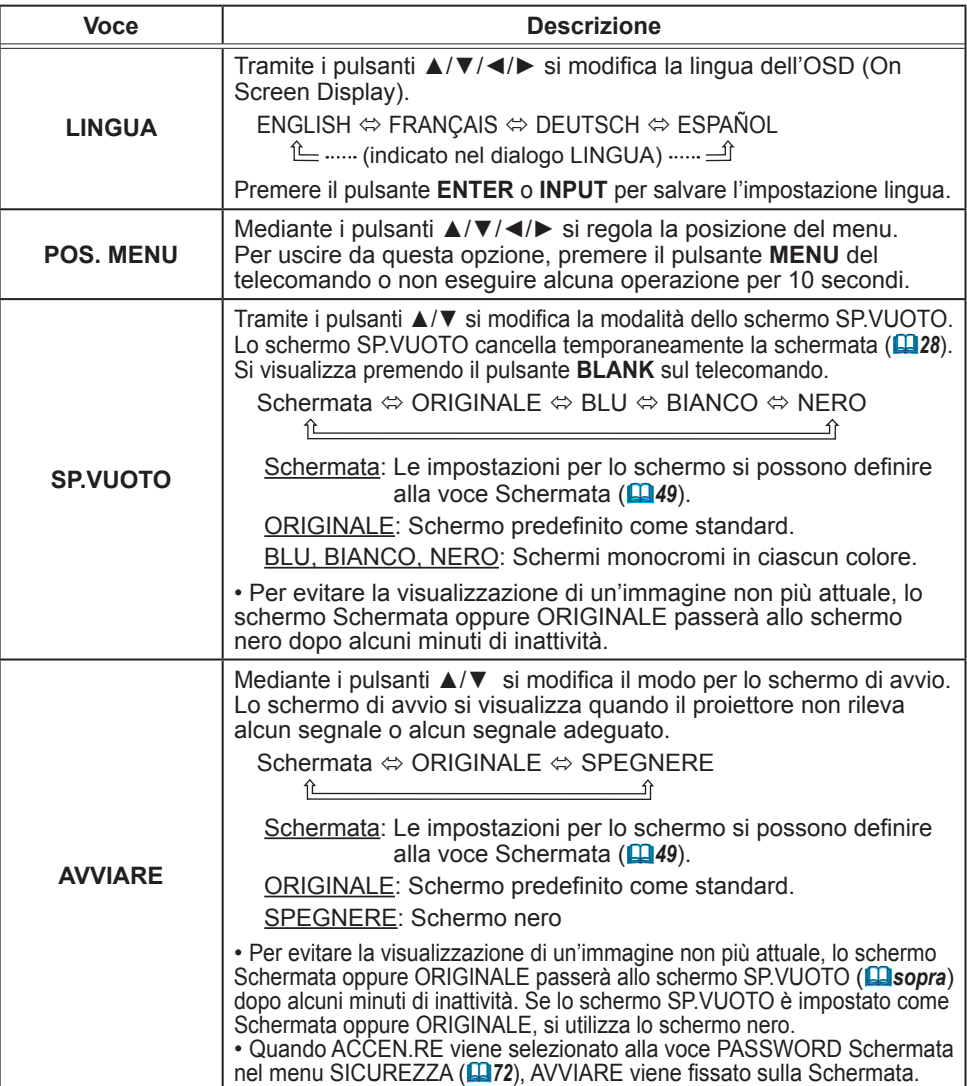

#### E MENÚ AVANZATO **DISELEZIONE** ⇒<br>SHEND<br>SD IMMAGINE<br>SD IMMET<br>∔ IMPOSTA <del>©</del> LINGUA<br> **G** POS. MENU<br> **M** SP. VUOTO<br> **D** AVVIARE<br> **EI** Schermata **ITALIANO** NERO<br>ORIGINALE AUDIO **ESEGUI** EL Schermate<br>
EL BI. Schermate<br>
EL MESSAGGIO SPEGNERE<br>ACCEN RE **ET NOME SORG. C** MODELLO MOD. TEST  $\frac{M}{B}$  C.C. COMPUTER IN 1 1024 x 768 @60Hz

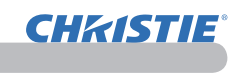

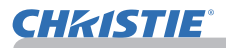

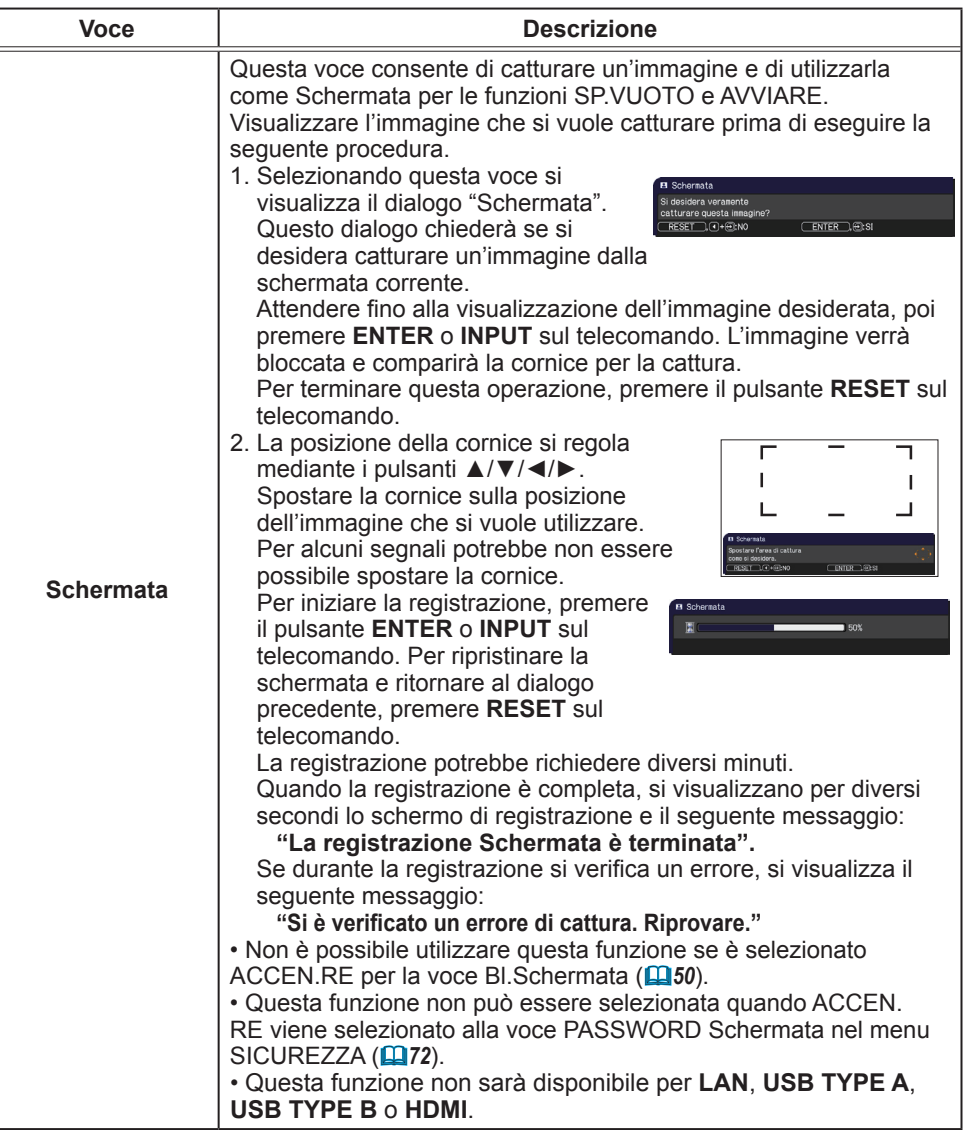

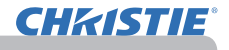

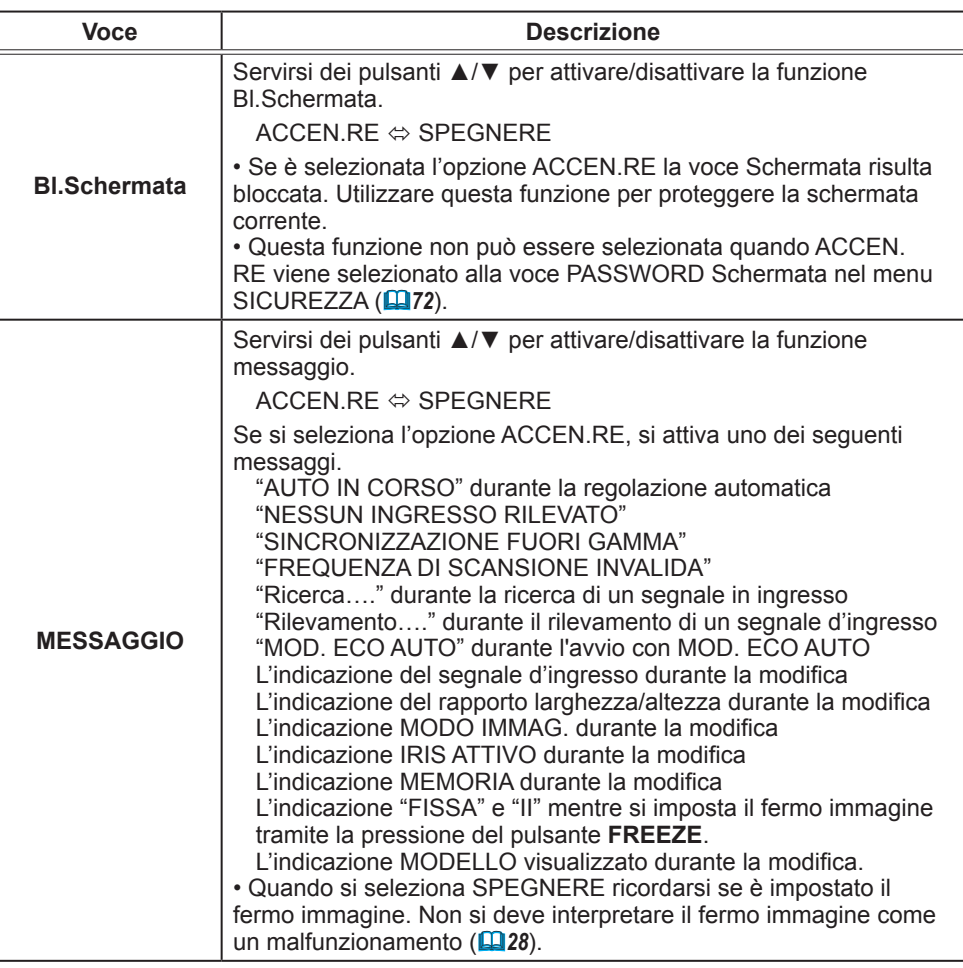

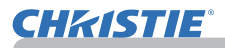

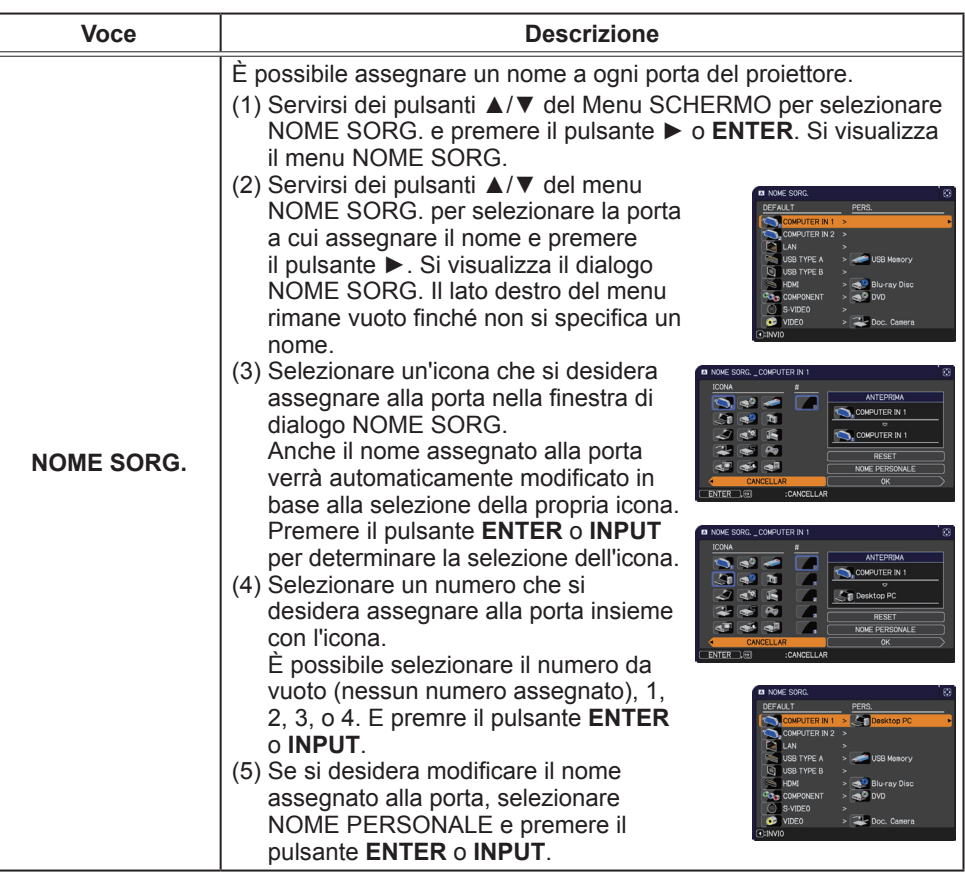

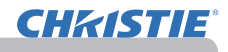

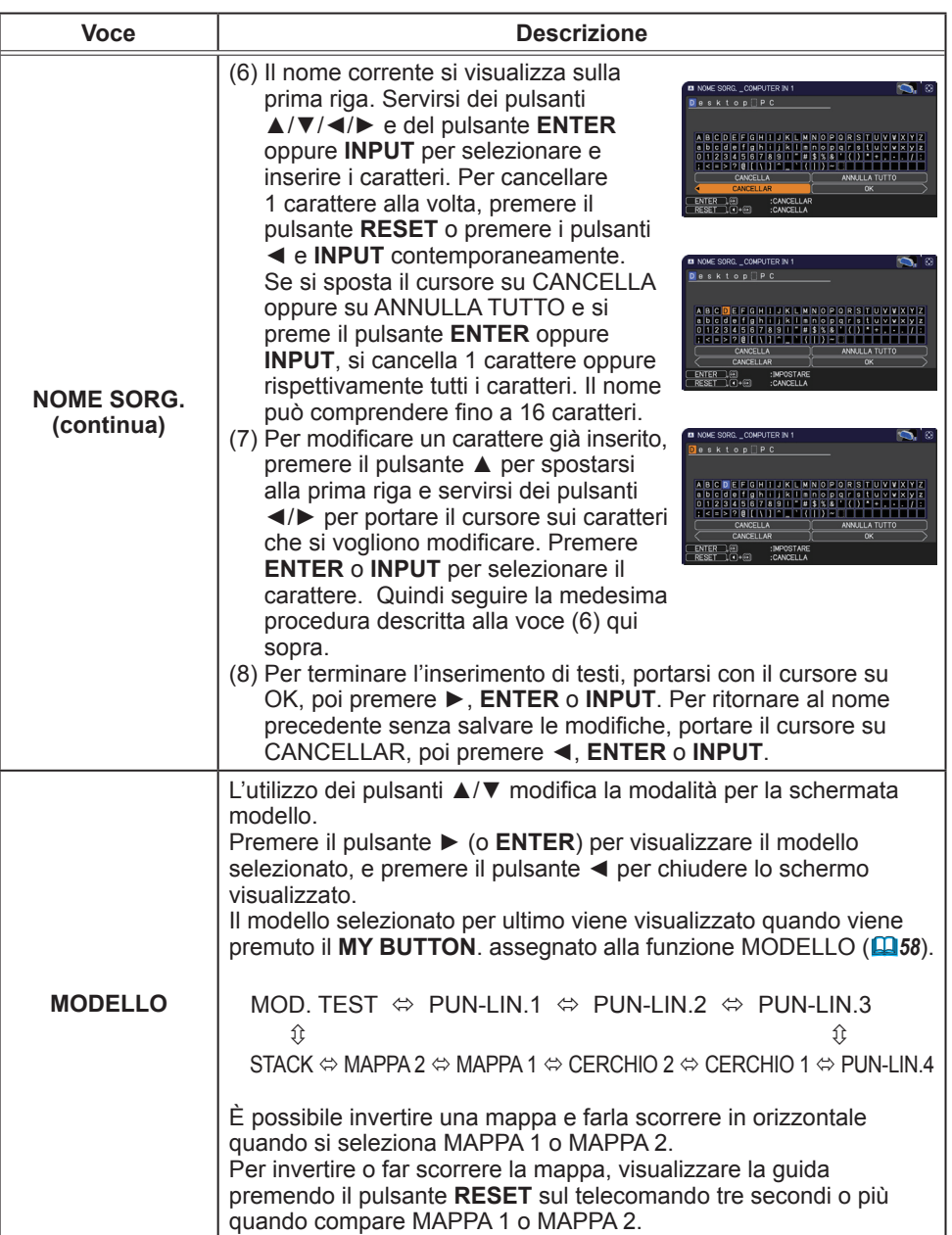

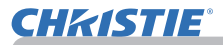

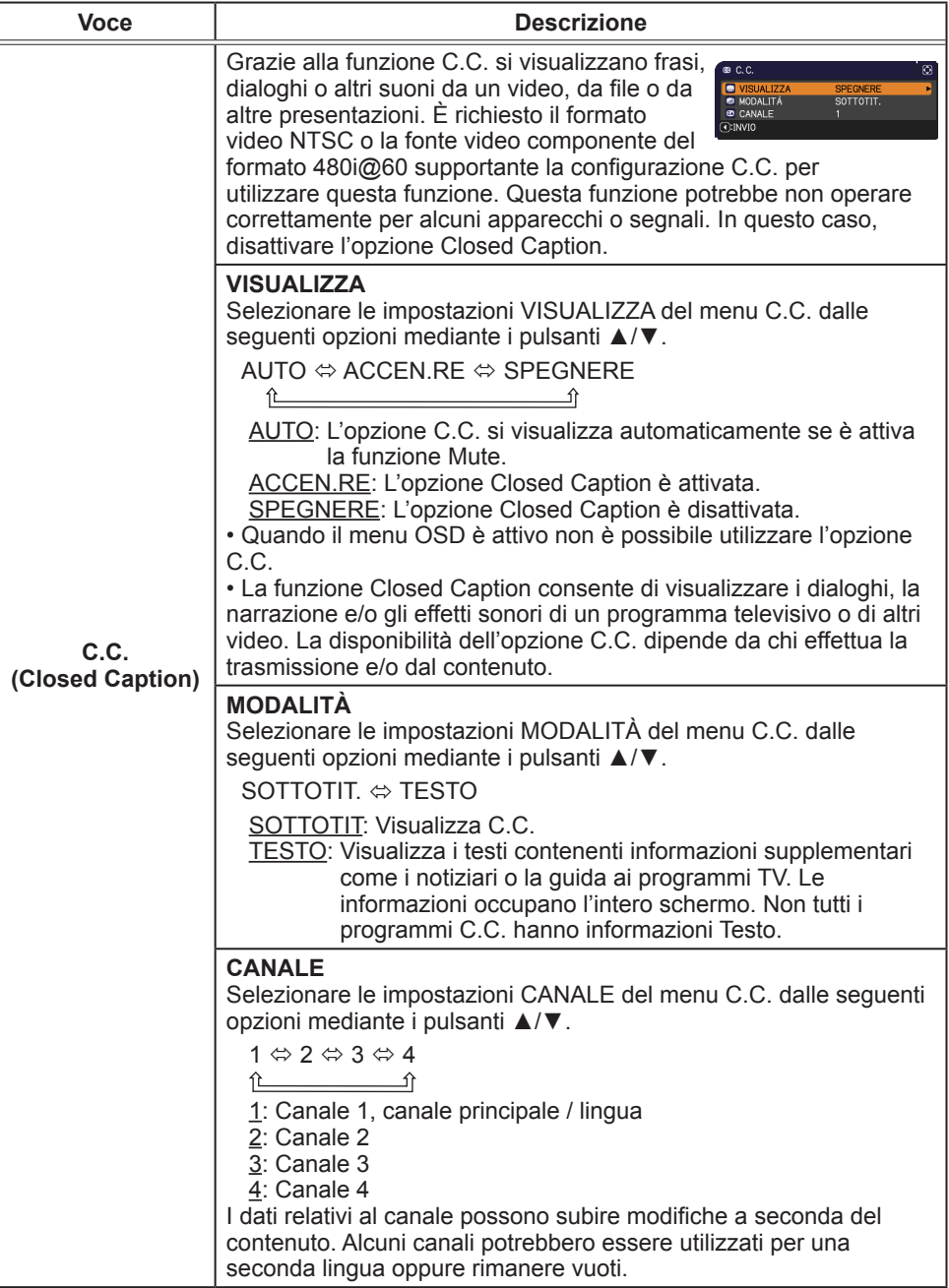

### Menu OPZ.

Il menu OPZ. consente di selezionare le voci elencate nella tabella qui sotto riportata.

Selezionare una voce del menu utilizzando i cursori ▲/▼ e premere il cursore ► oppure il pulsante **ENTER** per eseguire la corrispondente operazione. TEMPO LAMPADA e TEMPO FILTRO. Eseguire quindi l'operazione indicata nella tabella seguente.

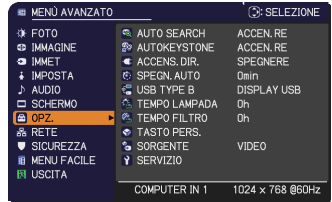

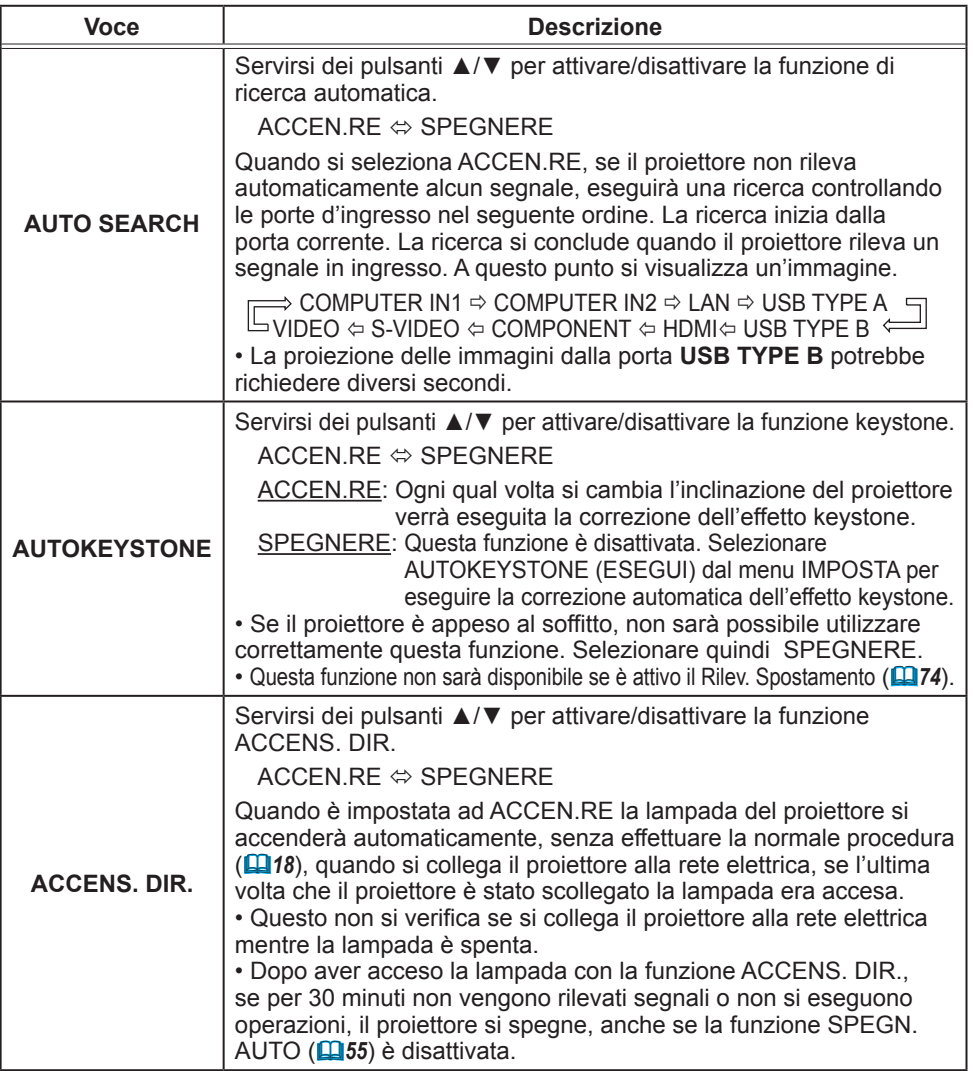

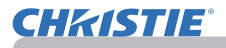

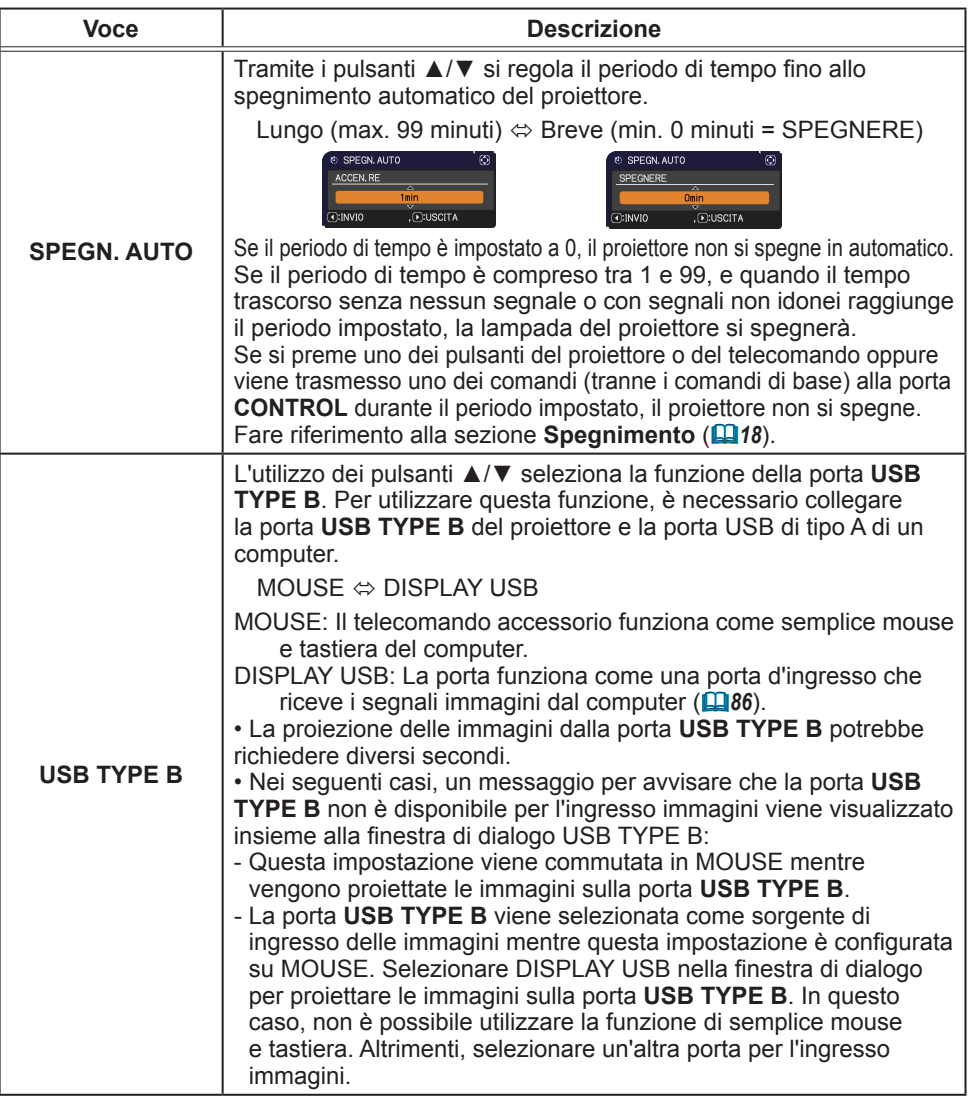

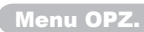

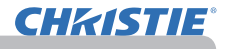

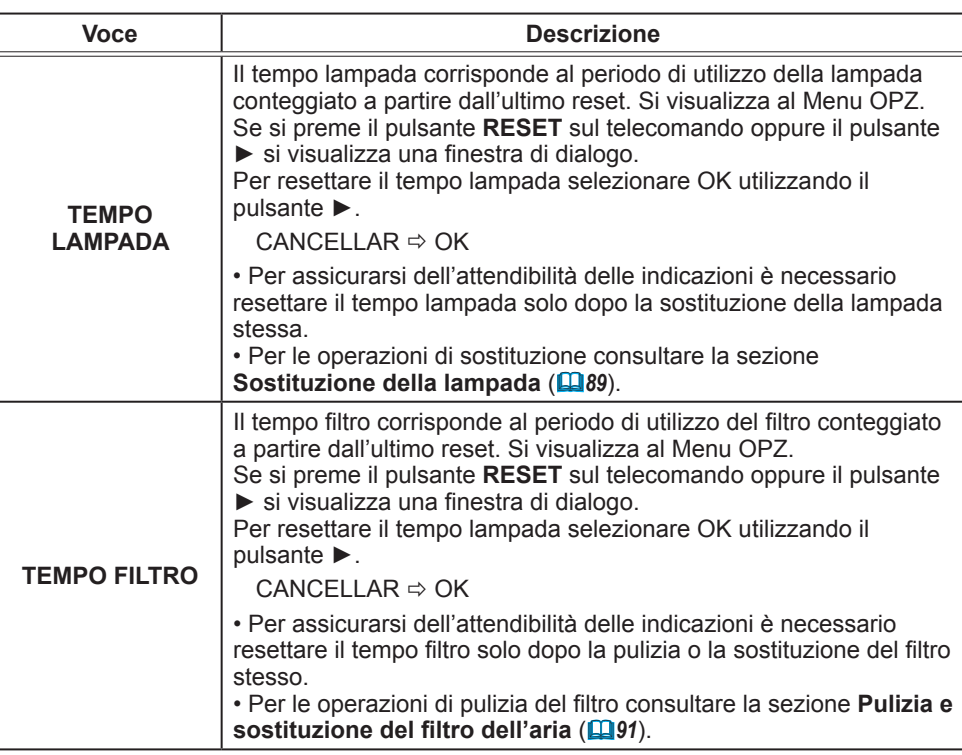

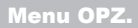

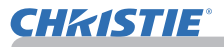

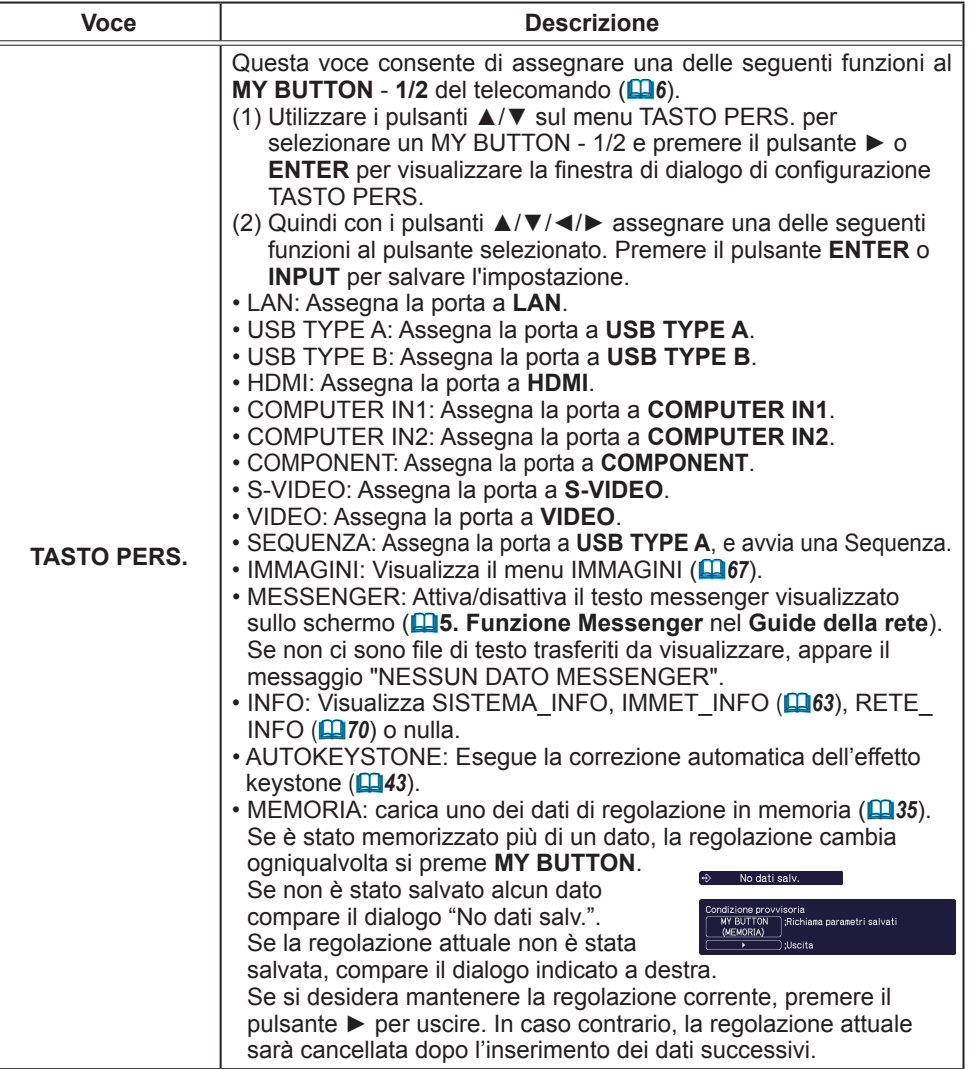

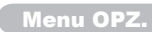

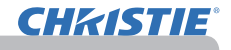

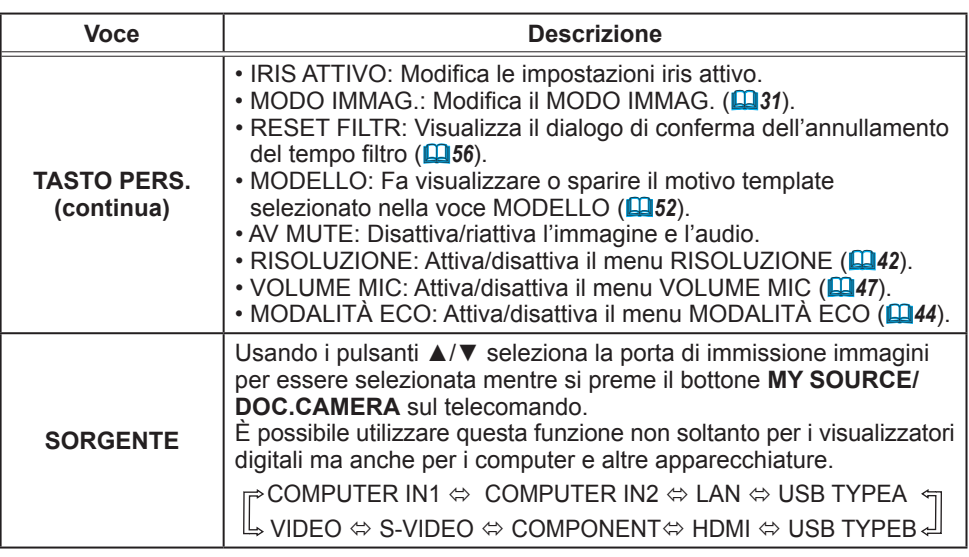

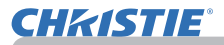

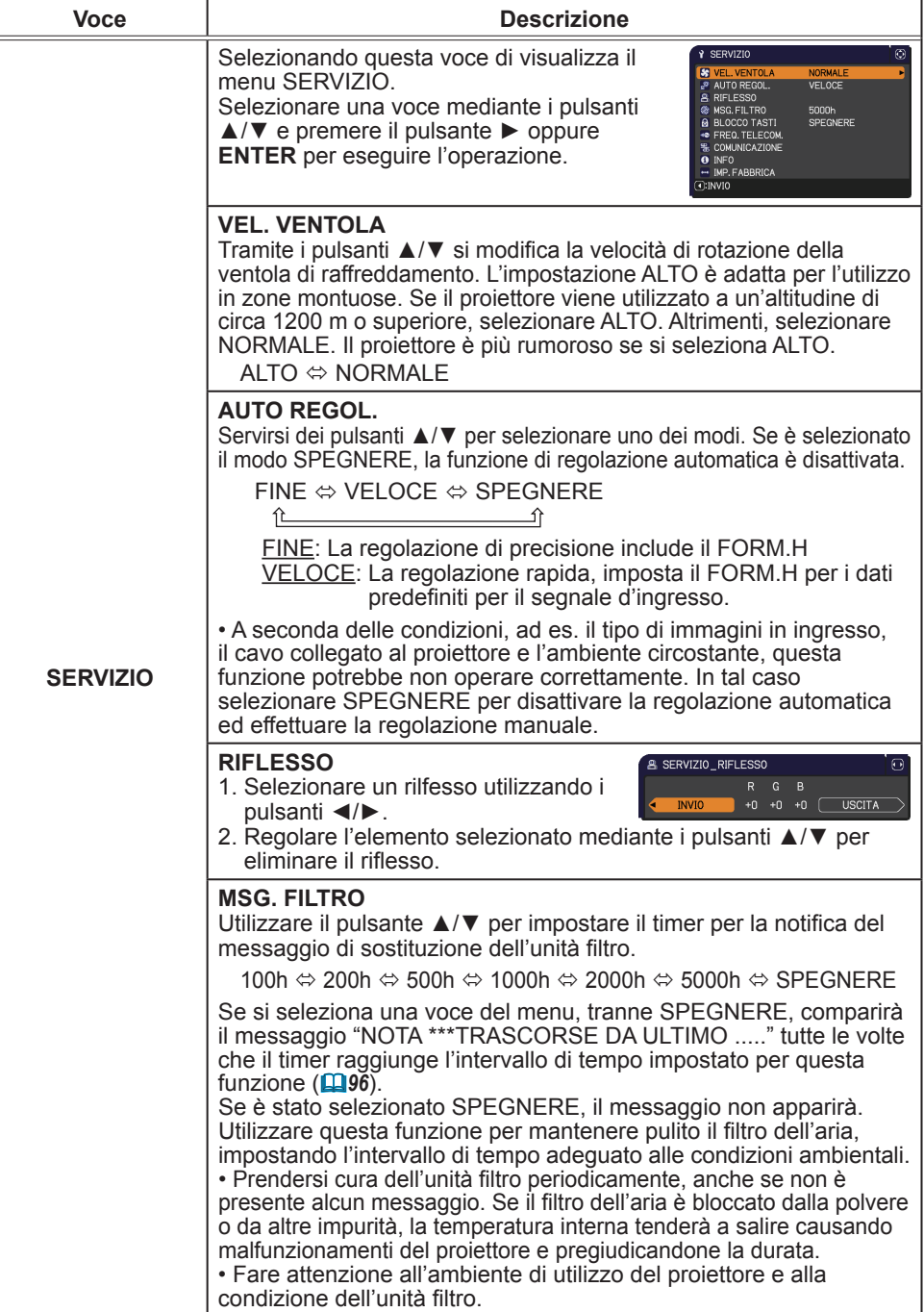

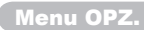

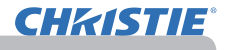

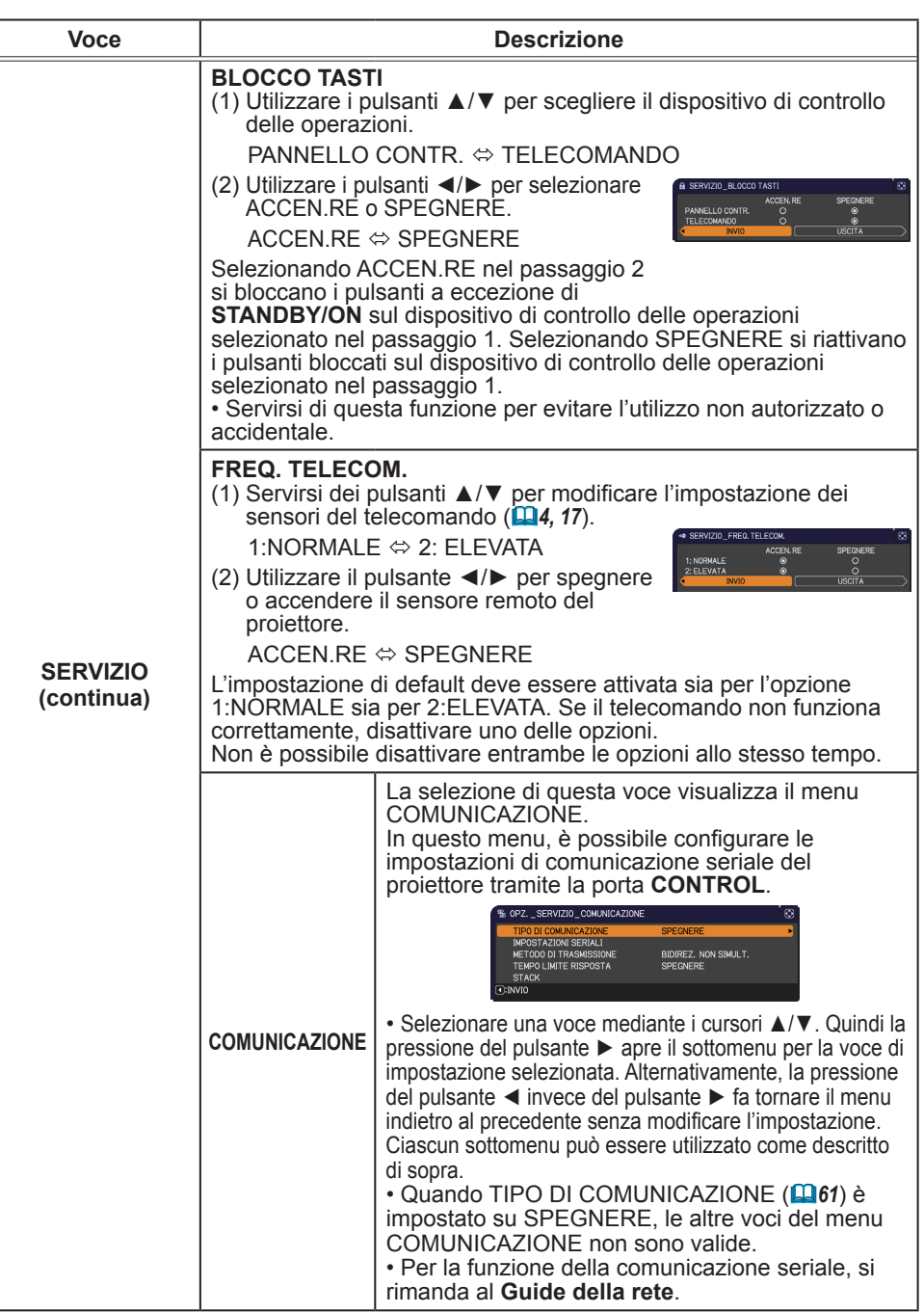

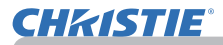

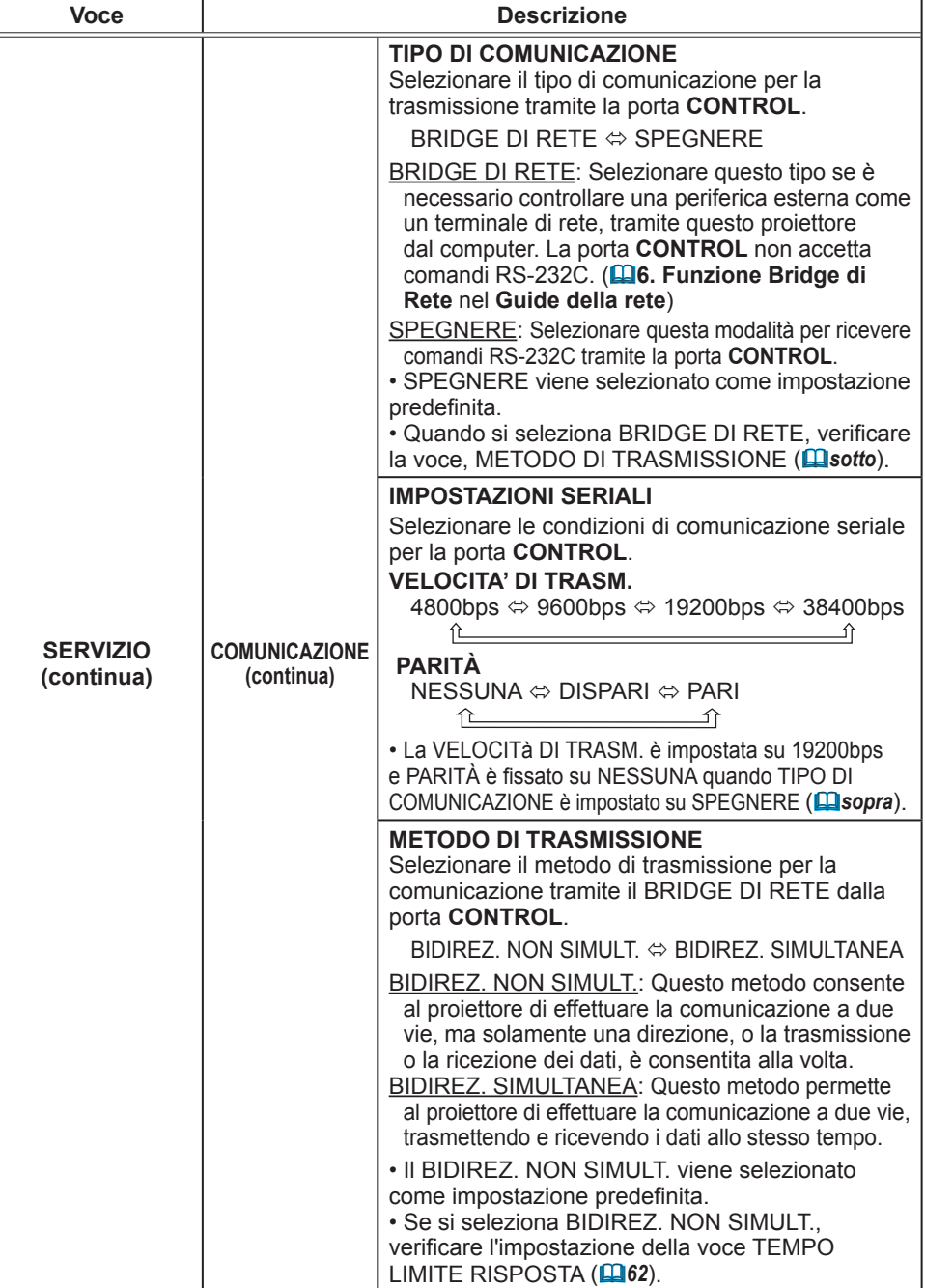

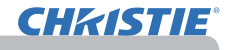

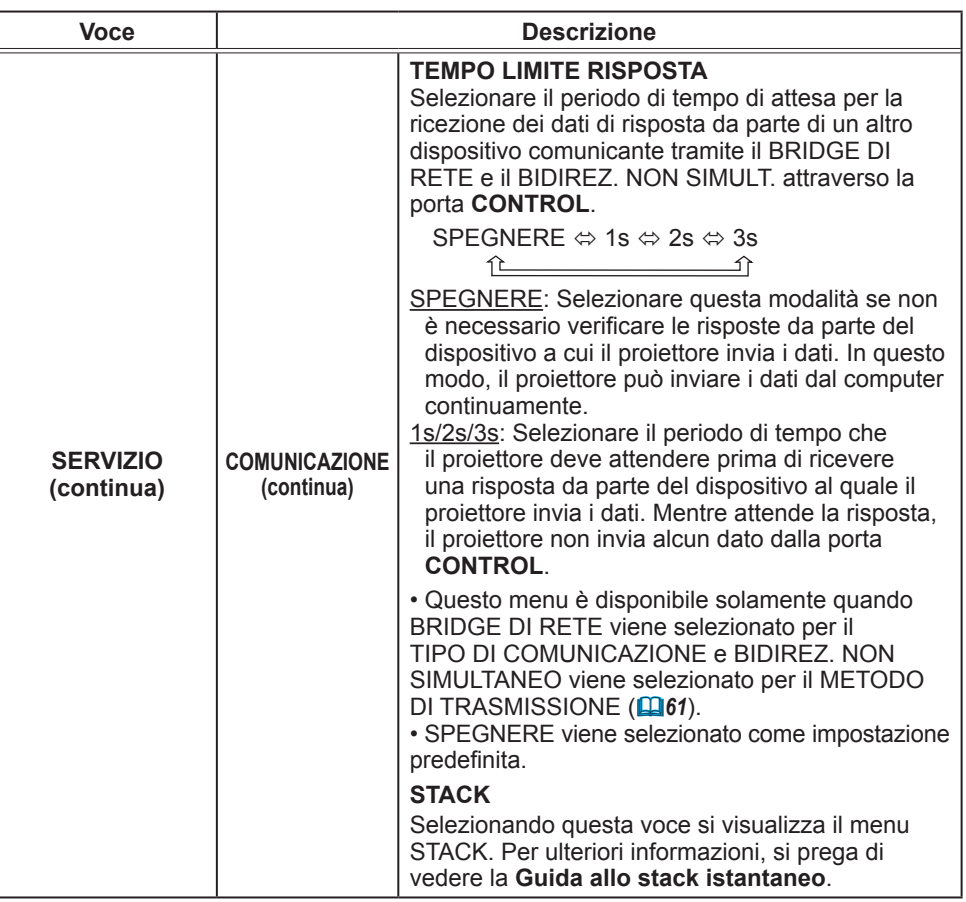

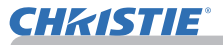

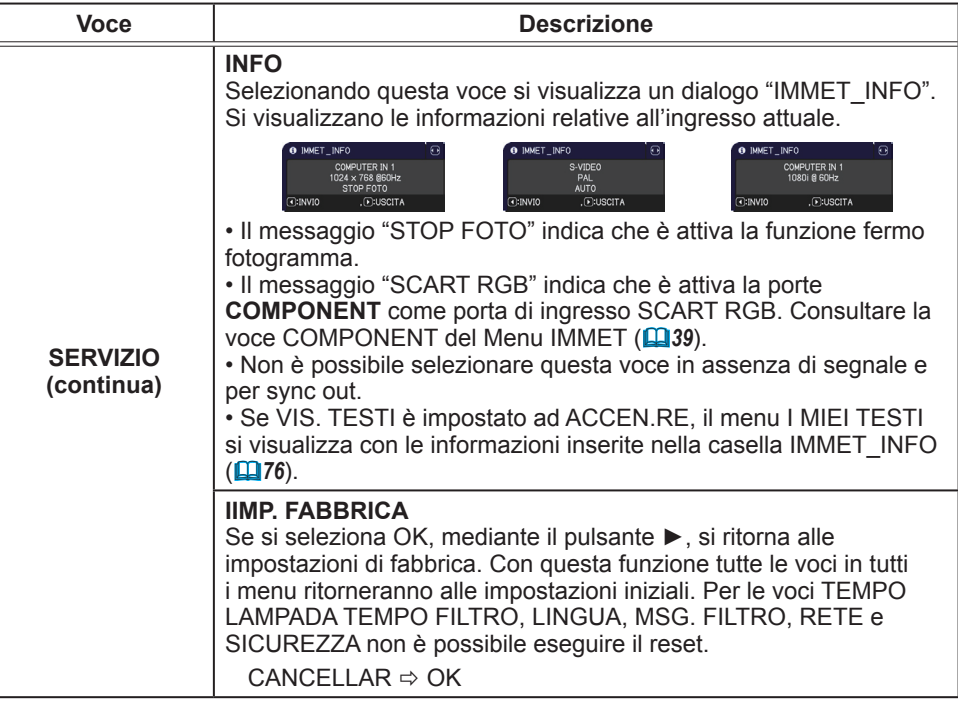

### Menu RETE

Una configurazione di rete non corretta per il

Selezionare un'opzione tramite i cursori ▲/▼

proiettore potrebbe causare problemi tecnici all'intera rete. Rivolgersi all'amministratore di rete prima di connettersia un punto d'accesso esistente sulla rete. Selezionare "RETE" dal menu principale per accedere alle seguenti funzioni.

del proiettore o del telecomando e premere il cursore ► sul proiettore o sul telecomando oppure **ENTER** sul telecomando per confermare. Eseguire quindi l'operazione indicata nella tabella seguente.

Consultare il **Guide della rete** per dettagli relativi al sistema RETE.

• Se non si utilizza SNTP **(3.8 Impostazioni Data/Ora** nel **Guide**  NOTA **della rete)**, si devono impostare DATA E ORA durante l'installazione iniziale. • Il controllo della comunicazione di rete è disabilitato quando il proiettore è nella modalità di attesa se la voce di MOD. ATTESA è impostata su RISPARMIO. Per favore collegare la comunicazione di rete al proiettore dopo aver impostato lo MOD. ATTESA in NORMALE (*45*).

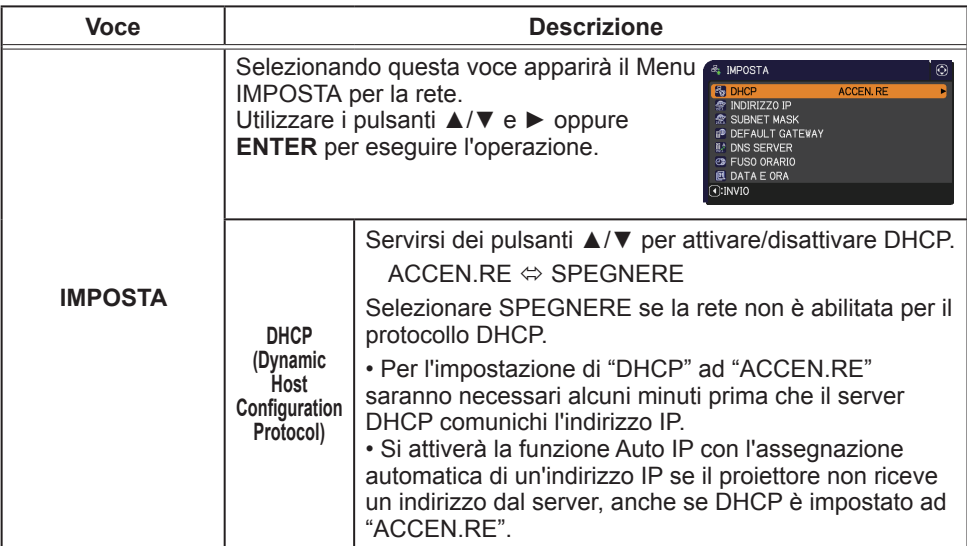

MENIT AVANZATO *<b>C*: SELEZIONE он ното **ED IMMAGINE E** IMPOSTA → IMMAGINI<br>● AMX D.D.<br>第 PRESENTAZ. SPEGNERE → AUDIO<br>□ SCHERMO **O** INFO  $=$   $0PZ$ . SERVIZIO SICUREZZA **IE MENU FACILE LISCITA** COMPUTER IN 1  $1024 \times 768$  GSDHz

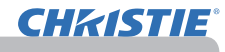

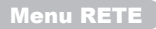

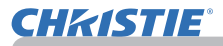

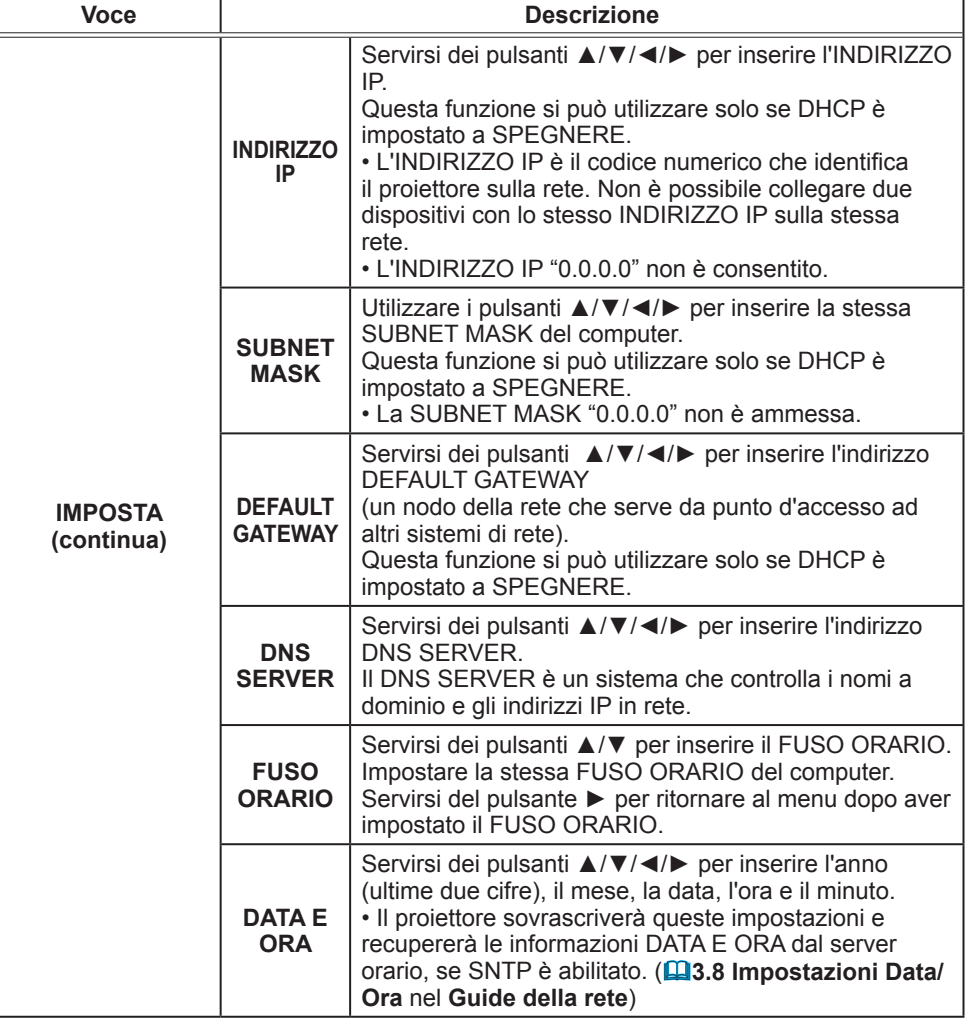

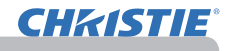

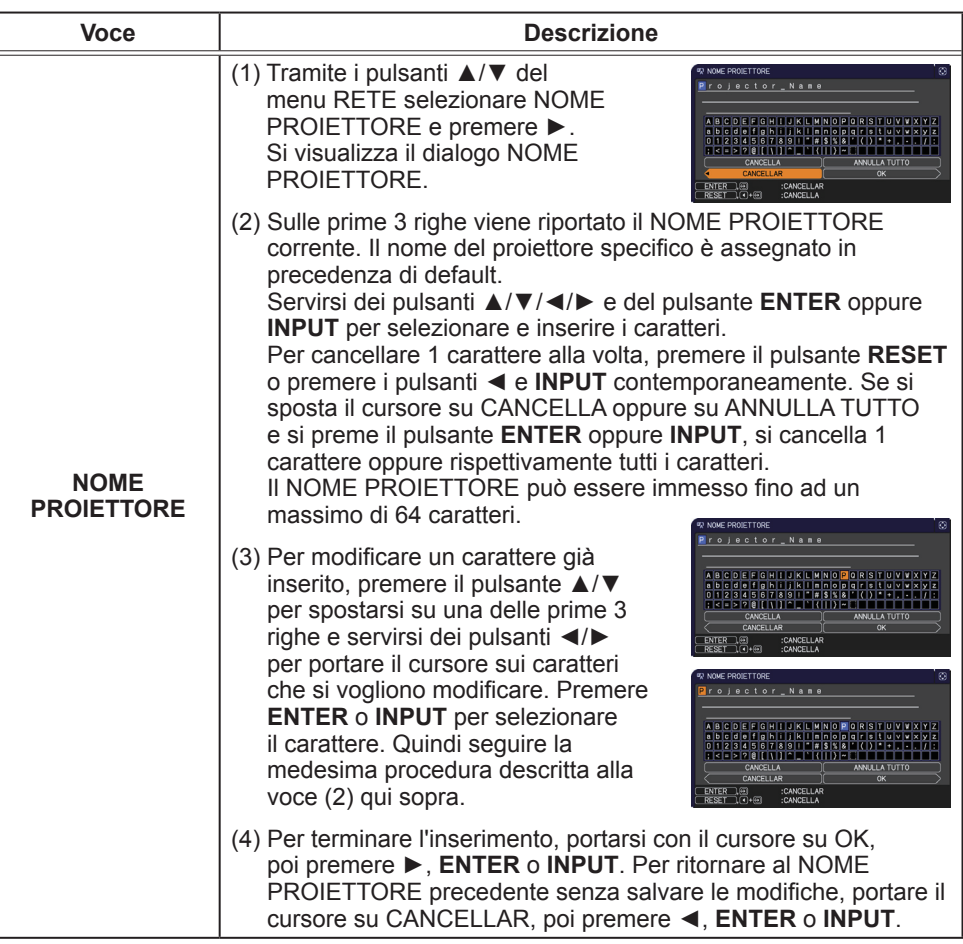

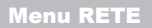

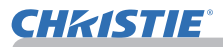

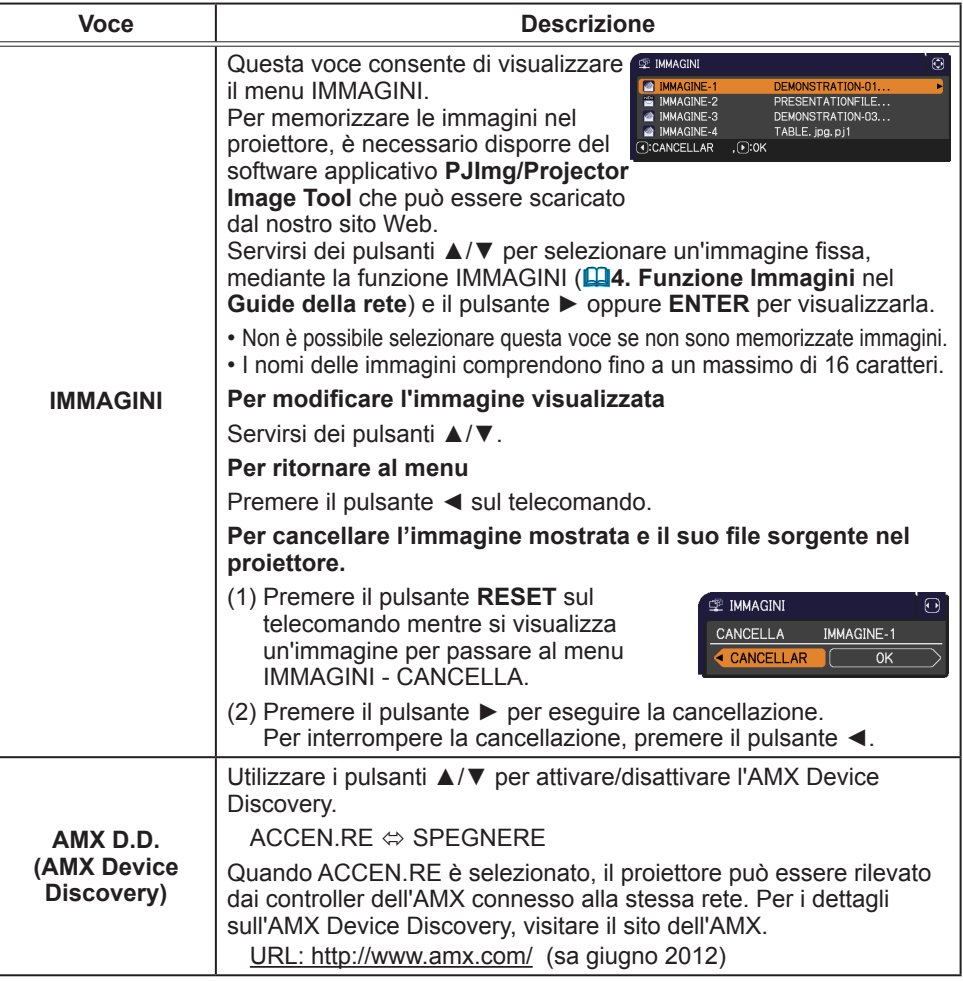

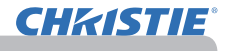

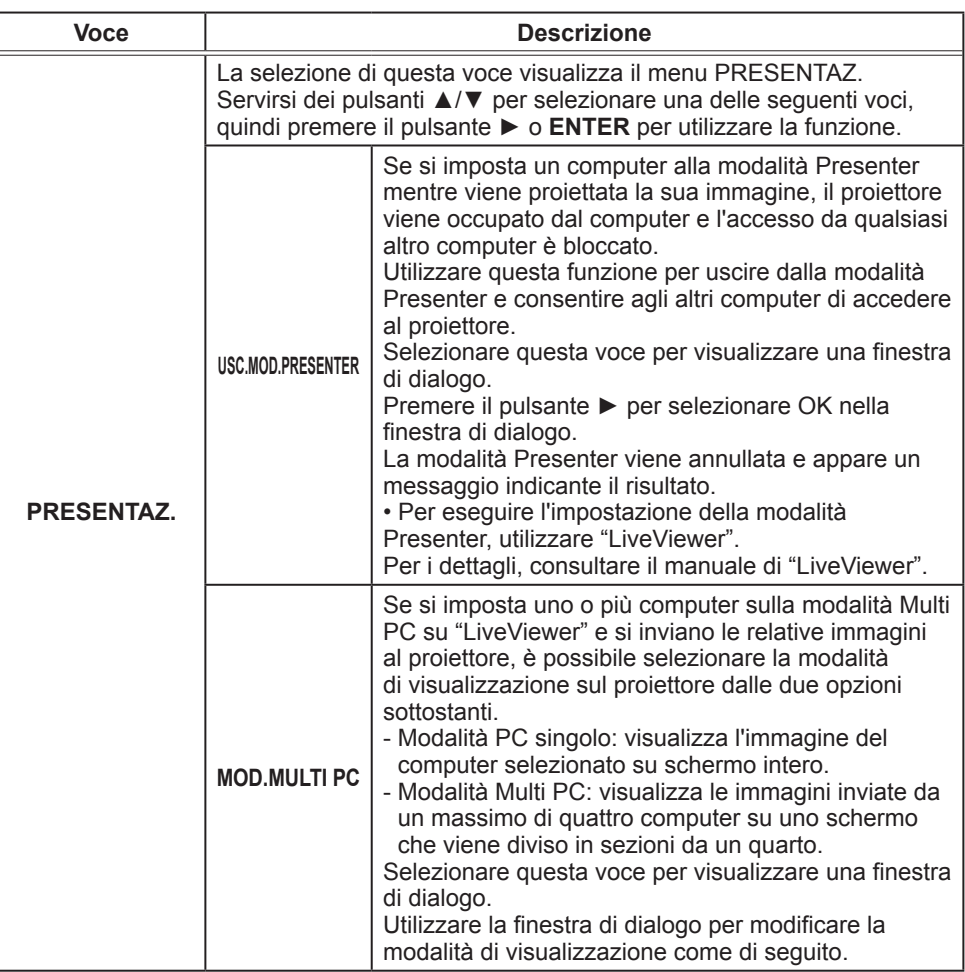

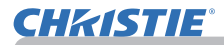

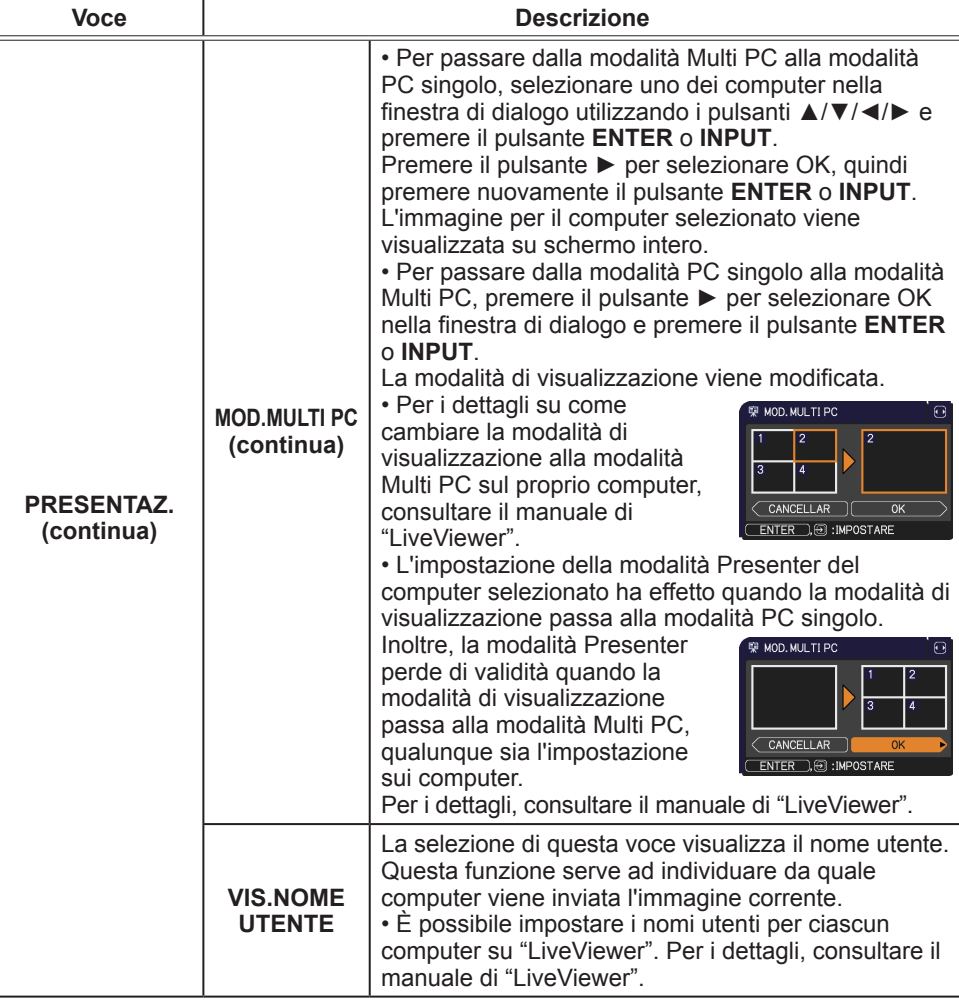

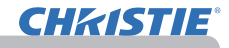

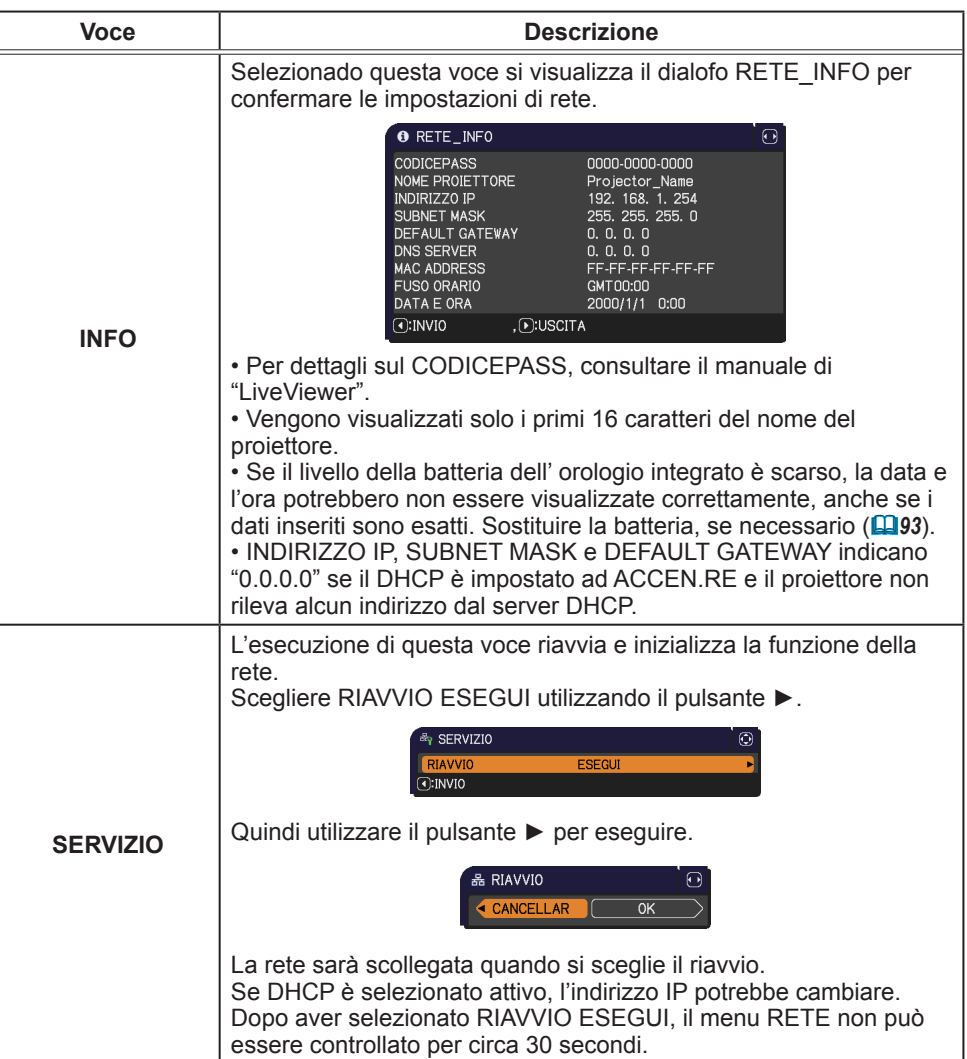

#### Menu SICUREZZA

### Menu SICUREZZA

Il proiettore è dotato di funzioni di sicurezza. Dal menu SICUREZZA, è possibile eseguire le voci indicate nella tabella di seguito. Utilizzo del menu SICUREZZA: Per l'utilizzo di tali funzioni è

necessaria la registrazione da parte dell'utente.

#### **Entrare nel menu SICUREZZA**

- 1. Premere il pulsante ►. Si visualizza la finestra di dialogo INSERISCI PASSWORD.
- 2. Servirsi dei pulsanti ▲/▼/◄/► per inserire la password registrata. La password predefinita in fabbrica è la seguente.

LX41: 3304

LW41: 1704

É possibile modificare questa password (**□sotto**). Spostarsi con il cursore alla destra della finestra di dialogo INSERISCI PASSWORD e premere il pulsante ► per visualizzare il menu SICUREZZA.

• Si consiglia di modificare la password di default nel più breve tempo possibile. • Se è stata inserita una password non corretta, si visualizzerà nuovamente la finestra di dialogo INSERISCI PASSWORD. Se una password errata è inserita per 3 volte consecutive il proiettore si spegnerà. In seguito il proiettore si spegnerà tutte le volte che viene inserita una password errata.

3. È possibile eseguire le voci nella tabella di seguito.

#### **Se avete dimenticato la password**

- (1) Mentre è visualizzata la finestra di dialogo INSERISCI PASSWORD, mantenere premuto il pulsante **RESET** nel telecomando per 3 secondi o tenere premuto per 3 secondi il
- pulsante **INPUT** mentre si preme il pulsante ► sul proiettore. (2) Si visualizza il dialogo Richiesta codice a 10 cifre. Contattare il proprio rivenditore riguardo alla Richiesta codice a 10 cifre. La password verrà inviata dopo la conferma della registrazione utente.

• Se non viene premuto nessun pulsante per circa 55 secondi, mentre

si visualizza il dialogo Richiesta codice, il menu verrà chiuso. Se è necessario, ripetere la procedura dal punto 1.

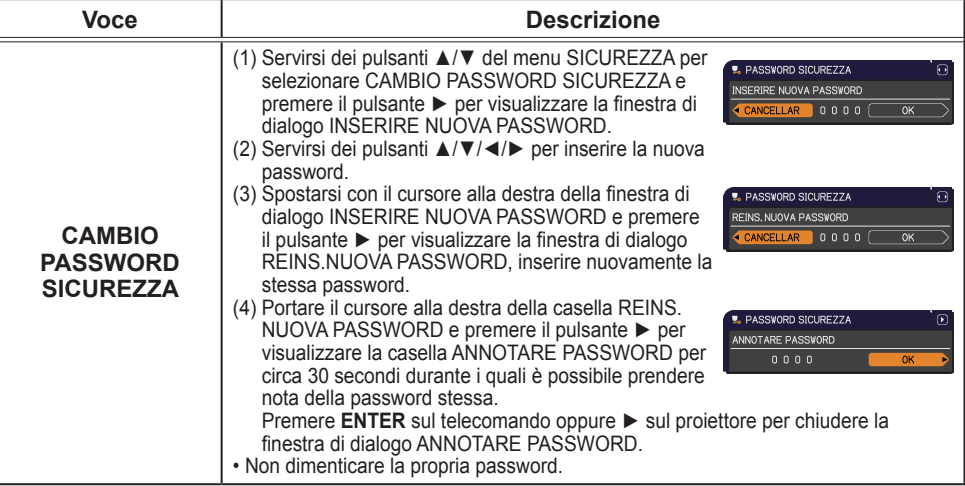

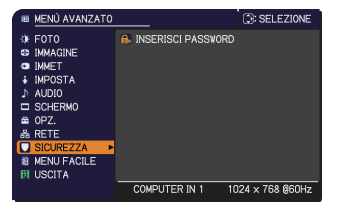

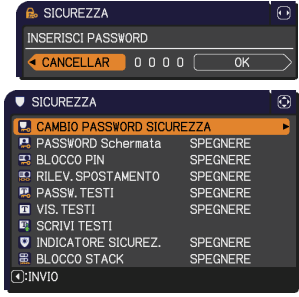

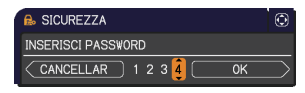

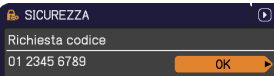

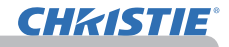

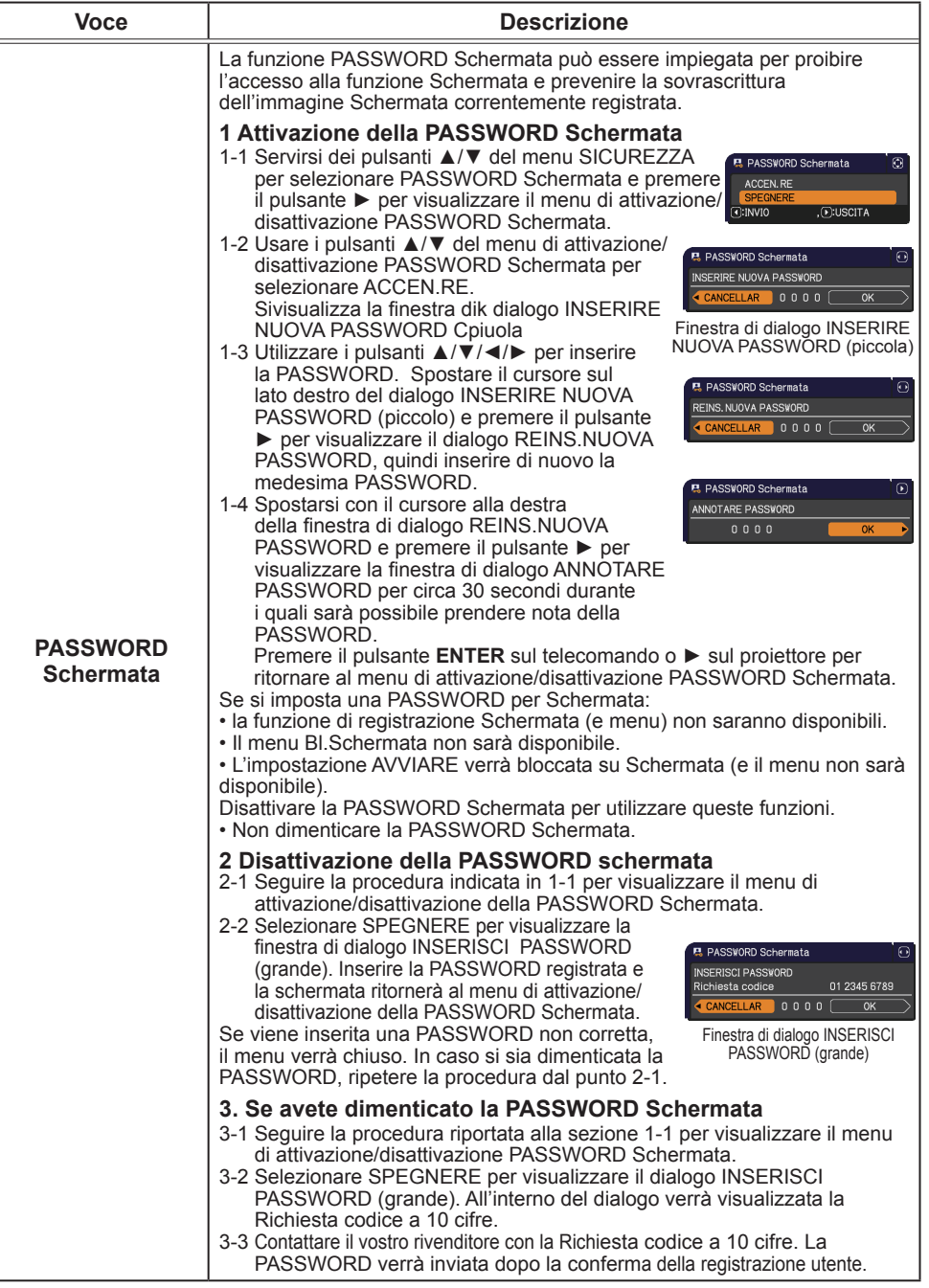

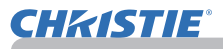

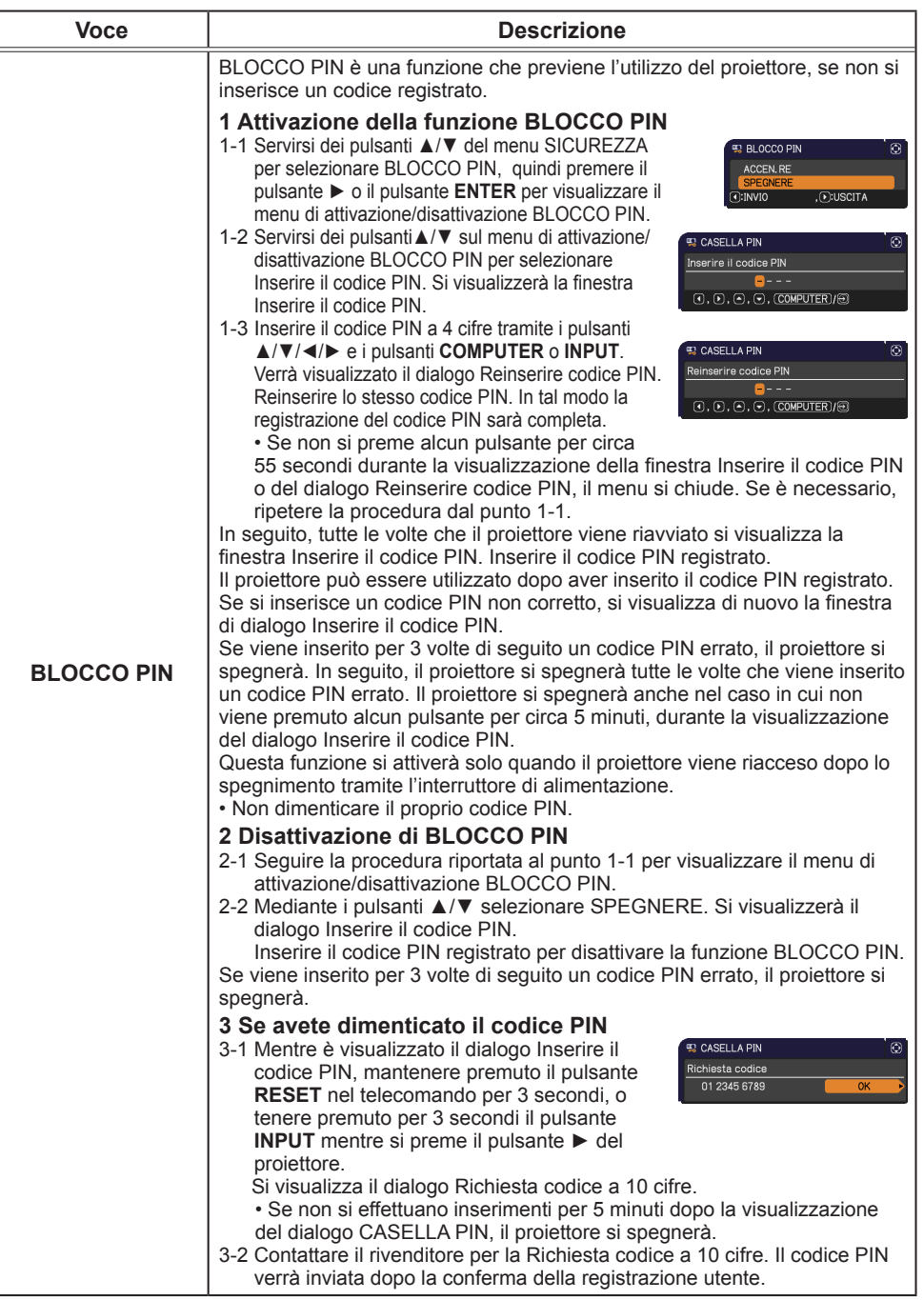

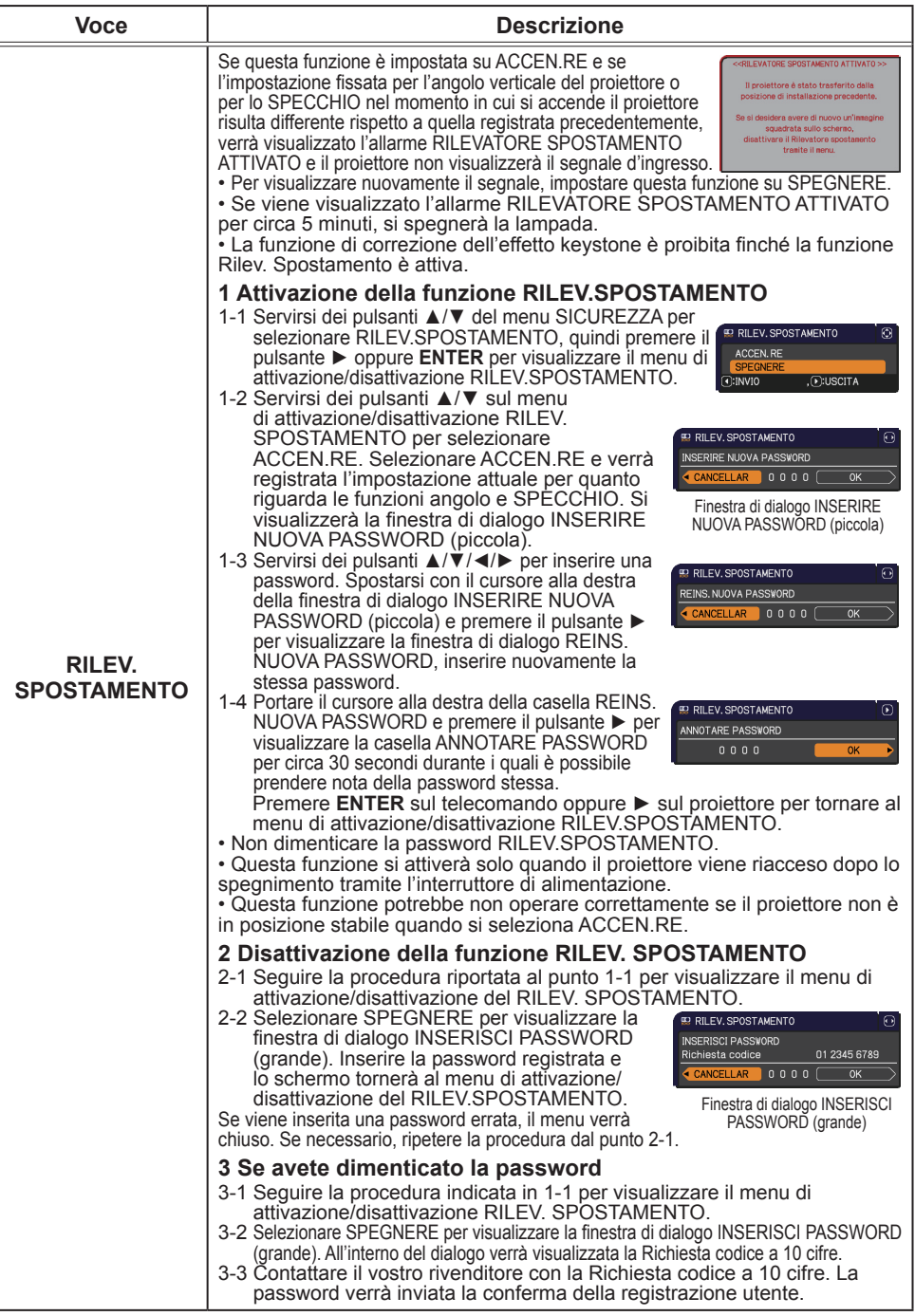

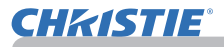

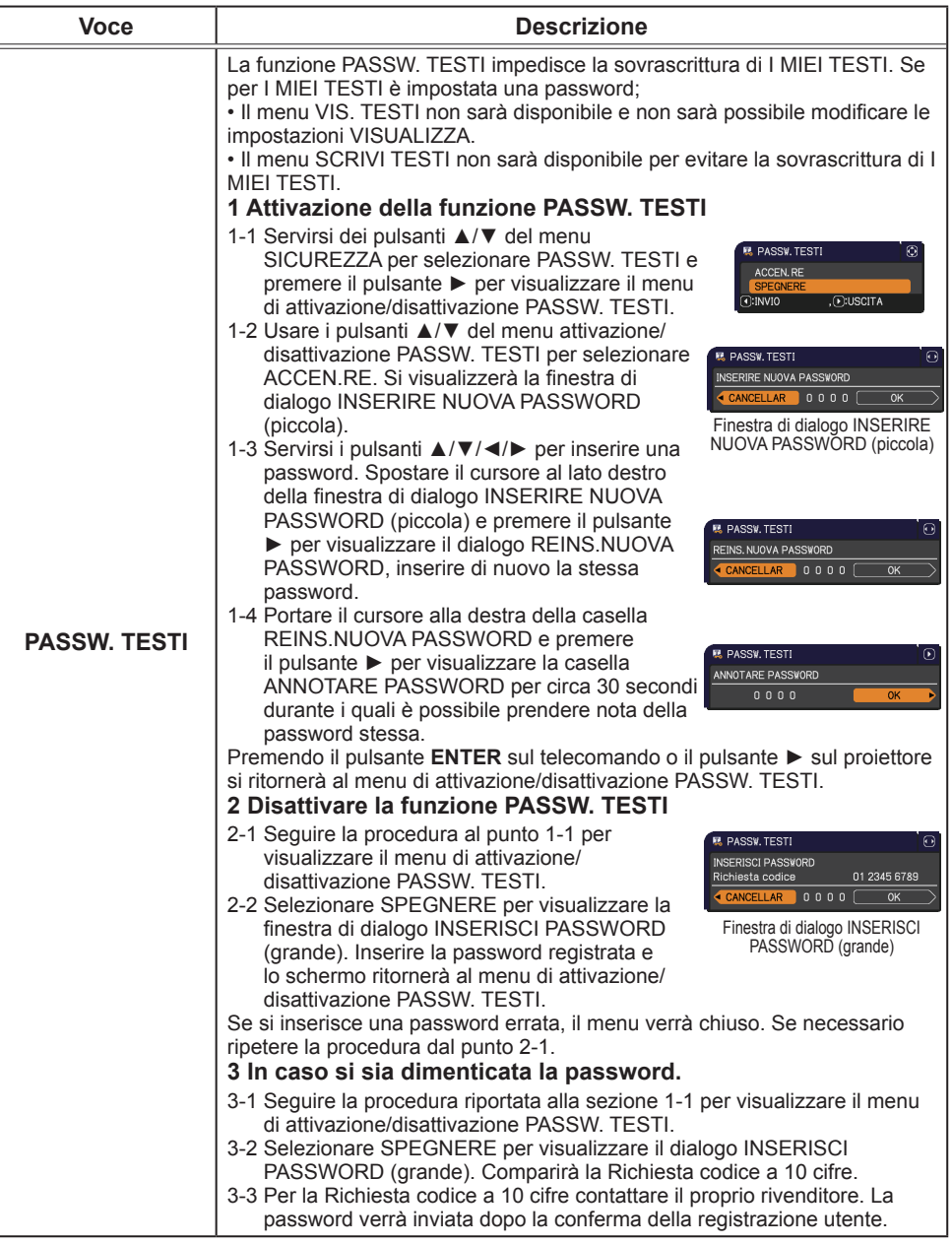

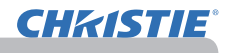

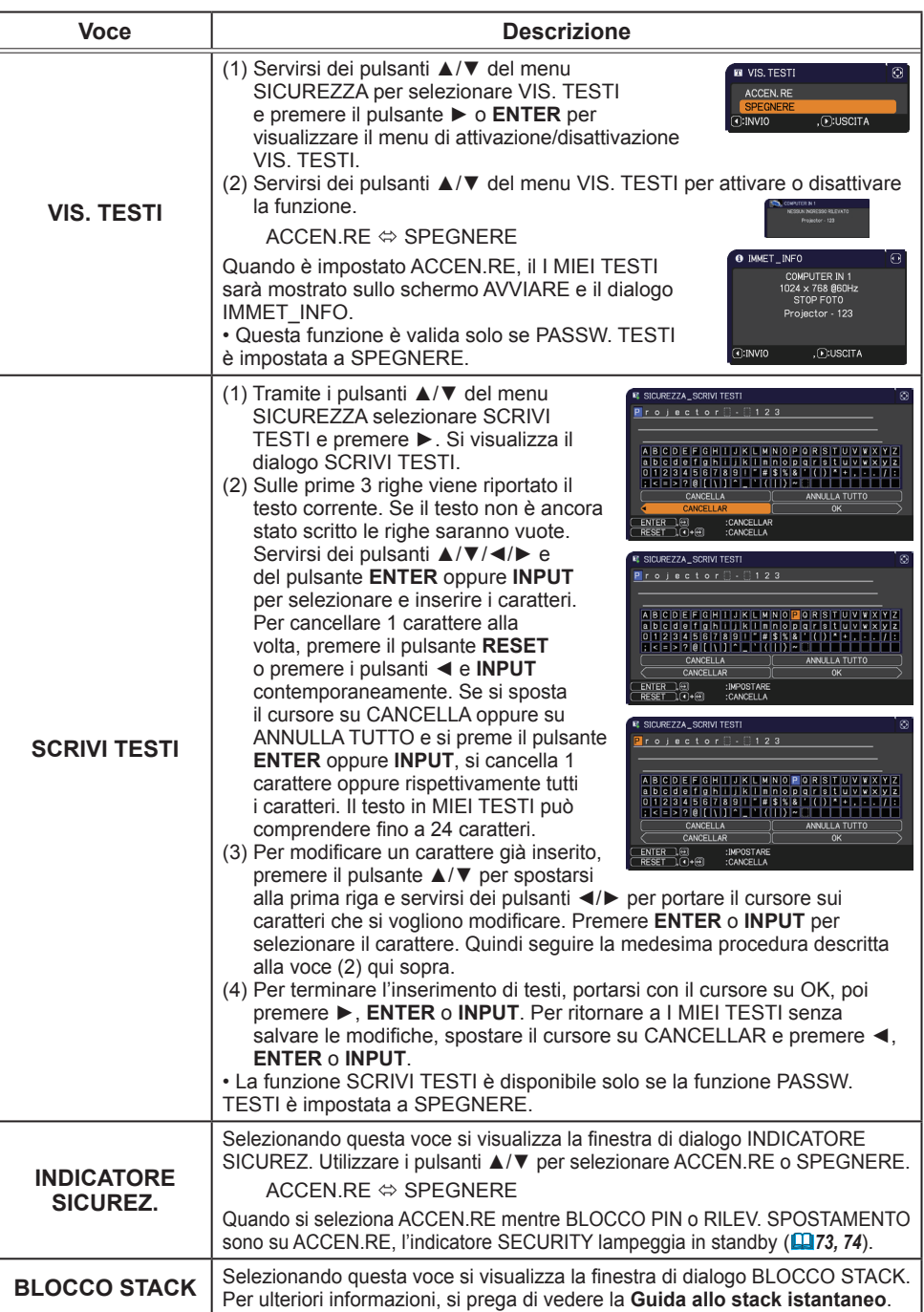

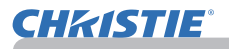

### Strumenti di presentazione

Il proiettore è munito dei seguenti due comodi strumenti che permettono di effettuare presentazioni su schermo in maniera semplice e rapida:

- Presentazione SENZA PC (**Quisotto**)
- Display USB (*86*)

## Presentazione SENZA PC

La Presentazione SENZA PC legge i dati immagine dai supporti di memoria inseriti nella porta **USB TYPE A** e visualizza l'immagine nelle seguenti modalità. È possibile attivare la Presentazione SENZA PC selezionando la porta **USB TYPE A** come sorgente di ingresso.

Questa funzione permette di effettuare presentazioni senza usare il computer.

- Modalità Miniatura (*78*)
- Modalità Schermo intero (*82*)
- Modalità Sequenza (*83*)

### **[Dispositivi di memoria supportati]**

• Memoria USB (tipo di memoria USB, disco rigido USB e lettore di schede USB)

**NOTA** • I lettori USB (adattatori) che hanno più di uno slot USB potrebbero non funzionare. (se l'adattatore riconosce il collegamento di vari dispositivi).

- Gli hub USB potrebbero non funzionare.
- I dispositivi USB con software di sicurezza potrebbero non funzionare.
- Fare attenzione durante l'inserimento o rimozione di un dispositivo USB. (*12, 80*)

### **[Formato supportato]**

• FAT12, FAT16 e FAT32

NOTA • NTFS non supportato.

### **[Formato di file supportato]**

• JPEG (.jpeg, .jpg) \* Formato progressivo non supportato.

- 
- Bitmap (.bmp) \* Modalità 16 bit e bitmap compresso non supportati.
- 
- PNG (.png) \* Formato PNG interlacciato non supportato.
- GIF (.gif)
- NOTA · I file con una risoluzione maggiore di quella seguente non sono supportati. LX41: 1024 x 768

LW41: 1280 x 800

(\* Alcuni computer potrebbero non supportare 1280 x 800.)

- I file con una risoluzione inferiore a 36x36 non sono supportati.
- I file con una risoluzione inferiore a 100x100 potrebbero non essere visualizzati.
- Alcuni file supportati potrebbero non essere visualizzati.

• Compare solo una cornice quando il contenuto dei dati immagine non può essere visualizzato in modalità Miniatura.

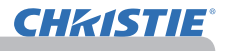

### *Presentazione SENZA PC (continua)*

### Modalità Miniatura

La modalità Miniatura visualizza le immagini memorizzate in un dispositivo di archiviazione USB sulla schermata Miniatura. In una schermata possono essere visualizzate un massimo di 20 immagini.

Se richiesto, è possibile saltare alle modalità Schermo intero o Sequenza, dopo aver selezionato alcune immagini nella modalità Miniatura.

La modalità Miniatura verrà avviata come la funzione principale della Presentazione SENZA PC dopo aver selezionato la porta **USB TYPE A** come sorgente di ingresso.

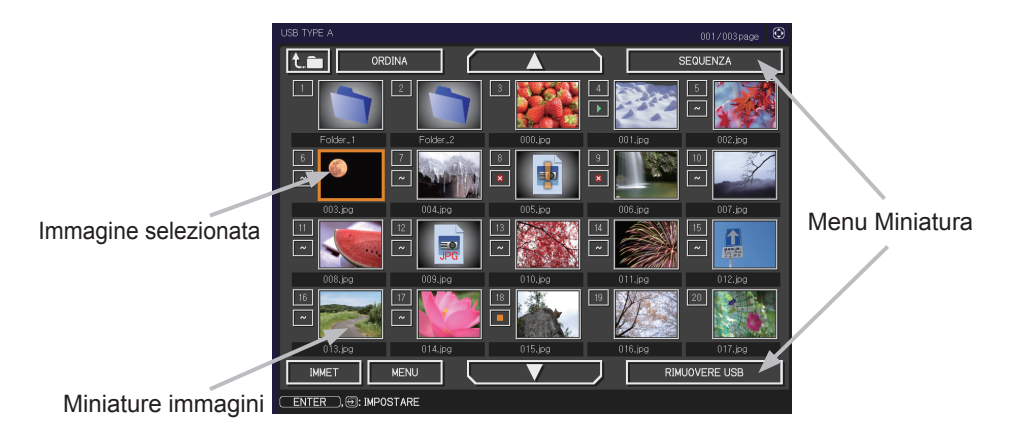
## **Funzionamento con i tasti**

È possibile controllare le immagini nella schermata Miniatura con il telecomando o la tastiera numerica oppure con un browser. Mentre vengono visualizzate le miniature, sono supportate le seguenti funzioni.

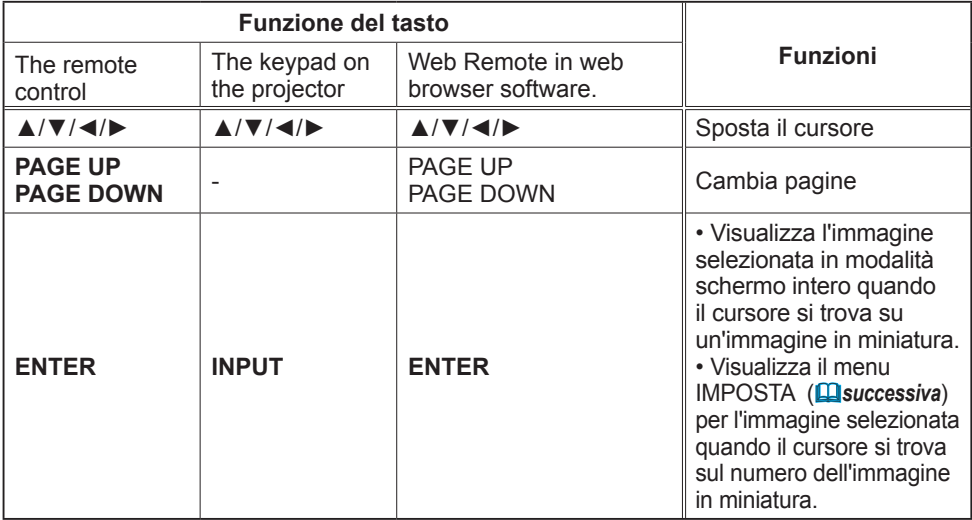

#### **Menu IMPOSTA per l'immagine selezionata**

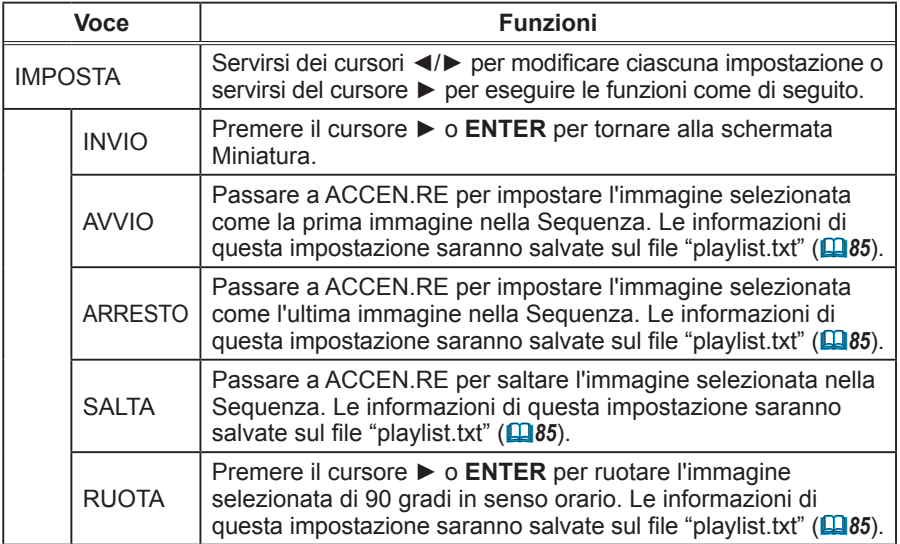

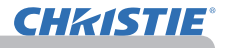

# **Funzionamento tramite il menu nella schermata Miniatura**

È possibile controllare le immagini anche utilizzando il menu sulla schermata Miniatura.

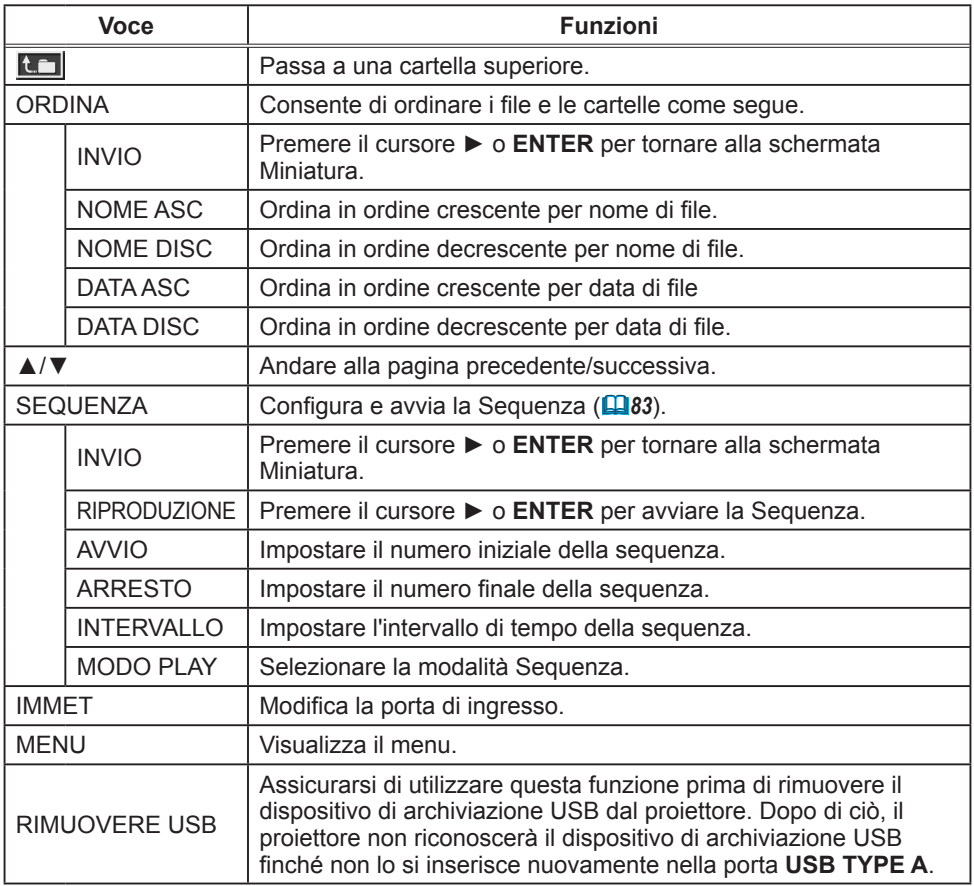

**NOTA** • Queste operazioni non sono accessibili mentre viene visualizzato l'OSD del proiettore.

• La modalità Miniatura visualizza al massimo 20 immagini in 1 pagina.

• Non è possibile modificare la porta di ingresso tramite il pulsante **INPUT** quando

viene visualizzata la schermata Miniatura, Sequenza o Schermo intero.

• Nelle miniature vengono visualizzate alcune icone di errore.

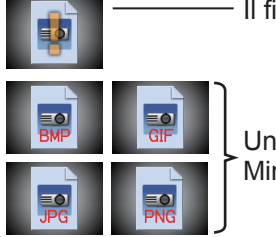

- Il file sembra corrotto o in un formato non supportato.

Un file che non può essere visualizzato sulla schermata Miniatura viene indicato da un'icona in formato file.

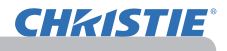

## Modalità Schermo intero

La modalità Schermo intero visualizza un'immagine a schermo intero. Per visualizzare in modalità Schermo intero, selezionare un'immagine nella schermata Miniatura. Quindi premere il pulsante **ENTER** sul telecomando o il pulsante **INPUT** sulla tastiera, oppure fare clic su **[ENTER]** sul controllo remoto web.

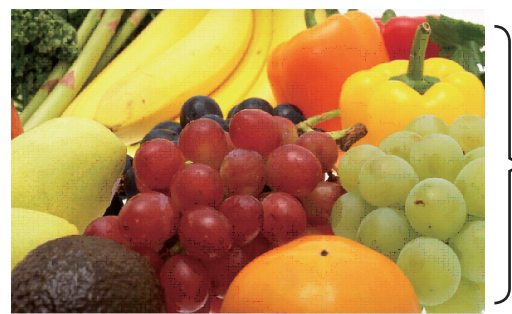

Visualizzazione a schermo intero

Nella modalità Schermo intero sono supportate le seguenti funzioni.

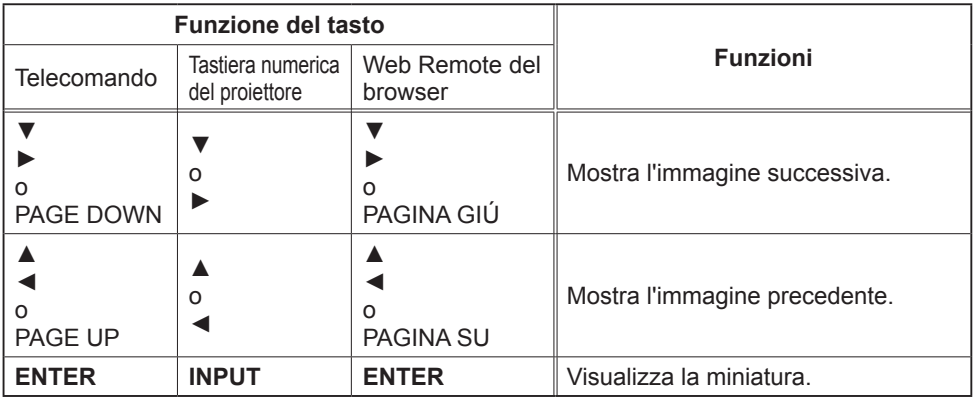

NOTA · Queste operazioni non sono accessibili quando viene visualizzato il OSD del proiettore.

• Non è possibile cambiare la porta di ingresso con il tasto **INPUT** quando viene visualizzato MINIATURA, SEQUENZA o DIRECTORY.

# Modalità Sequenza

La modalità Sequenza visualizza le immagini a schermo intero e cambia le immagini a intervalli prestabiliti in INTERVALLO sul menu della schermata Miniatura (*78*).

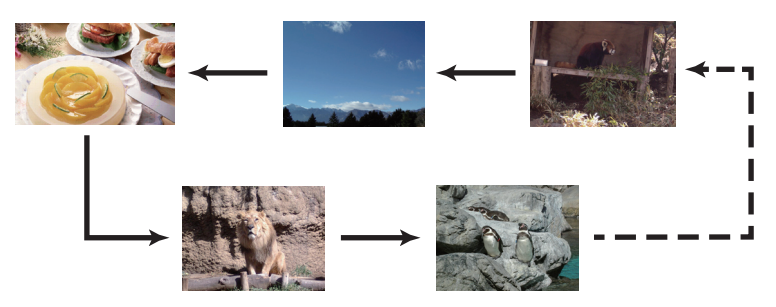

È possibile avviare questa funzione dal menu Sequenza. Per visualizzare il menu Sequenza, selezionare il pulsante SEQUENZA in modalità miniatura e premere il pulsante **ENTER** sul telecomando o il pulsante **INPUT** sul proiettore.

Mentre viene visualizzata la sequenza, sono supportate le seguenti operazioni.

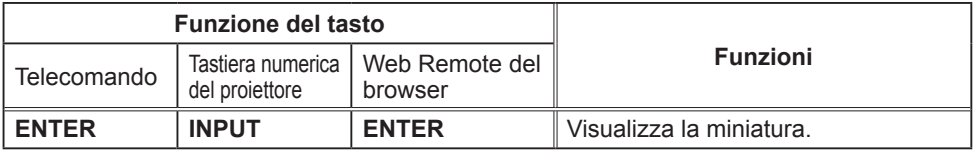

\* Queste operazioni non sono accessibili quando viene visualizzato il menu OSD del proiettore.

• Non è possibile cambiare la porta di ingresso con il tasto **INPUT** quando NOTA viene visualizzato MINIATURA, SEQUENZA o DIRECTORY.

• Quando la modalità SEQUENZA è impostata su UNA VOLTA, sullo schermo viene mantenuta l'ultima slide finché non si preme il tasto **ENTER** del telecomando o di Web Remote Control o il tasto **INPUT** del proiettore.

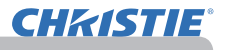

ESEGUI

1s<br>UNA VOLTA

#1<br>#10

SEQUENZA

**RIPRODUZIONE** 

**JODO PLAY** 

**AVVIO** ARRESTO INTERVALLO **3: SELEZIONE** 

#### *Presentazione SENZA PC (continua)*

È possibile riprodurre la sequenza in base alla configurazione desiderata. Configurare le voci di SEQUENZA su **MINIATURA** 

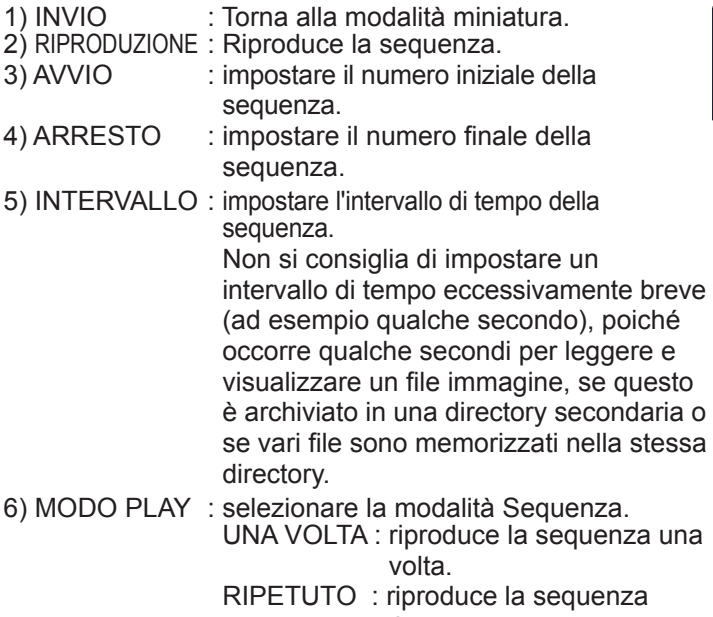

ripetutamente.

• Le impostazioni di Sequenza vengono salvate nel file **"playlist.** NOTA**txt"** memorizzato nei supporti di memoria. Se il file non esiste, viene creato automaticamente.

• Le impostazioni per AVVIO, ARRESTO, INTERVALLO, e MODO PLAY vengono salvate nella Playlist.

• Se il supporto di memoria presenta protezione da scrittura o il file **"playlist.txt"**  è di sola scrittura, non è possibile modificare le impostazioni di Sequenza.

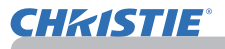

## Playlist

La Playlist è un file di testo di formato DOS che decide l'ordine dei file di fermo immagine visualizzati nella modalità Miniatura o Sequenza.

Il nome del file della playlist è "playlist.txt" e può essere modificato su un computer. Viene creato nella cartella che contiene i file immagine selezionati quando viene avviata la Presentazione SENZA PC oppure viene configurata la Sequenza.

#### **[Esempio di file** "**playlist.txt**"**]**

Impostazione AVVIO : Impostazione ARRESTO : Impostazione INTERVALLO : Impostazione MODO PLAY : img001.jpg: : : : img002.jpg:600: : : img003.jpg:700:rot1: : img004.jpg: : :SALTA: img005.jpg:1000:rot2:SALTA:

Il file "playlist.txt" contiene le seguenti informazioni.

Ciascuna informazione deve essere separata da ":", e ":" alla fine di ciascuna riga. Riga 1: impostazioni AVVIO, ARRESTO, INTERVALLO e MODO PLAY (*84*). Riga 2 e successive: nome di file, tempo di intervallo, impostazione di rotazione e impostazione salta.

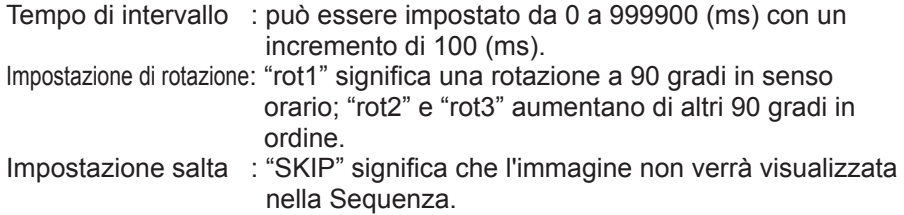

**NOTA** • La lunghezza massima di una riga nel file "playlist.txt" è di 255 caratteri compreso il ritorno a capo. Se una riga qualsiasi supera il limite, il file "playlist.txt" perde di validità.

• È possibile registrare fino a 999 file sulla Playlist. Tuttavia, se esistono delle cartelle nella stessa directory, il numero del limite viene diminuito dal numero di cartelle. Qualsiasi file oltre il limite non verrà visualizzato nella Sequenza.

• Se il dispositivo di archiviazione è protetto o non ha spazio a sufficienza, non è possibile creare il file "playlist.txt".

• Per le impostazioni della Sequenza, consultare la sezione **Modalità Sequenza**  $(1483)$ .

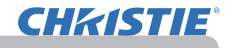

# Display USB

Il proiettore è in grado di visualizzare le immagini trasferite dal computer tramite un cavo USB (&*10*).

#### Requisito hardware e software per PC

- **Sistema operativo**: Uno dei seguenti. (solo versione a 32 bit) Windows <sup>®</sup> XP Home Edition /Professional Edition Windows Vista ® Home Basic /Home Premium /Business /Ultimate /Enterprise Windows ® 7 Starter /Home Basic /Home Premium /Business /Ultimate /Enterprise
- **CPU**: Pentium 4 (2,8 GHz o superiore)
- **Scheda grafica**: 16 bit, XGA o superiore
- **Memoria**: 512 MB o superiore
- **Spazio sul disco rigido**: 30 MB o superiore
- **Porta USB**
- **Cavo USB**: 1

Selezionare DISPLAY USB per la voce USB TYPE B nel menu OPZ. Quando si collega il computer alla porta **USB TYPE B** sul proiettore tramite un cavo USB, il proiettore verrà riconosciuto come un'unità CD-ROM sul computer. Quindi, il software nel proiettore, "LiveViewerLiteUSB.exe", si avvierà automaticamente e l'applicazione, "LiveViewer Lite for USB", sarà pronta sul computer per il Display USB. L'applicazione, "LiveViewer Lite for USB", si chiuderà automaticamente quando il cavo USB viene scollegato.

**NOTA** • Se il software non si avvia automaticamente (solitamente dovuto al fatto che la funzione autorun del CD-ROM è disattivata sul sistema operativo), seguire le istruzioni di seguito.

- (1) Fare clic sul tasto [Start] della barra degli strumenti e selezionare "Esegui".
- (2) Digitare F:\LiveViewerLiteUSB.exe, quindi premere [OK].

∧ Se l'unità CD-ROM non corrisponde all'unità F del computer, sostituire F con la lettera corretta assegnata all'unità CD-ROM.

- L'esecuzione automatica del CD-ROM viene disattivata quando lo screen saver è in funzione. • La trasmissione dell'immagine dal computer viene sospesa quando lo screen saver protetto
- da password è in funzione. Per riprendere la trasmissione, uscire dallo screen saver.
- Consultare il nostro sito web per conoscere l'ultima versione del software e consultarne
- il manuale. (&**Manuale d'istruzioni (condensato)**)
	- Seguire le istruzioni reperibili sul sito per l'aggiornamento.

Questa applicazione comparirà nell'area di notifica di Windows una volta avviata. È possibile abbandonare l'applicazione dal computer selezionando "Quit" sul menu.

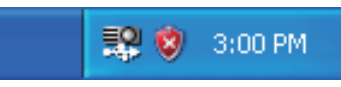

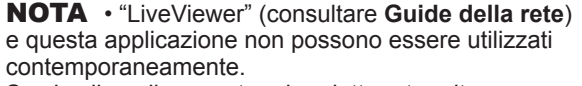

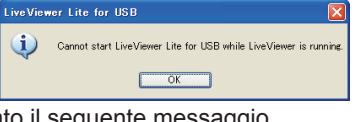

Se si collega il computer al proiettore tramite un cavo

- USB mentre "LiveViewer" è in funzione, verrà visualizzato il seguente messaggio.
- Se sul PC viene installato un software che dispone della funzione di firewall, renderla non valida osservando il manuale d'istruzione.

• È possibile che un software per la sicurezza blocchi la trasmissione dell'immagine. Modificare l'impostazione del software per la sicurezza al fine di consentire l'utilizzo di "LiveViewer Lite for USB".

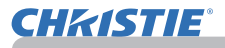

#### *Display USB (continua)*

## Menu del tasto destro

Il menu indicato a destra verrà visualizzato quando si fa clic con il tasto destro sull'icona dell'applicazione nell'area di notifica di Windows.

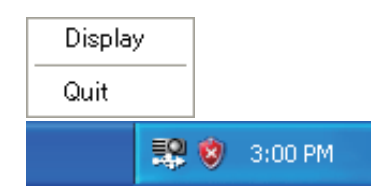

: Il menu Mobile viene visualizzato e l'icona scompare dall'area di notifica di Windows. **Display** (Visualizza)

: L'applicazione viene chiusa e l'icona scompare dall'area di notifica di Windows. Quit (Esci)

NOTA • Se si desidera riavviare l'applicazione, è necessario scollegare il cavo USB e ricollegarlo.

#### Menu Mobile

Se si seleziona "Display" sul menu del tasto destro, il menu Mobile come indicato a destra comparirà sullo schermo del computer.

- Tasto di avvio acquisizione La trasmissione al proiettore viene avviata e le immagini saranno visualizzate.
- Tasto di arresto

La trasmissione delle immagini viene arrestata.

Tasto di interruzione

L'immagine sullo schermo del proiettore è temporaneamente bloccata. Sullo schermo rimane l'ultima immagine prima di aver premuto il tasto. È possibile controllare i dati immagine sul computer senza visualizzarli sullo schermo del proiettore.

- Tasto opzione Viene visualizzata la finestra Opzioni.
- Tasto di riduzione a icona Il menu Mobile viene chiuso e l'icona ricompare nell'area di notifica di Windows.

**NOTA** • Se si fa clic sul tasto di avvio acquisizione e/o sul tasto arresto ripetutamente, è possibile che le immagini non vengano visualizzate sullo schermo.

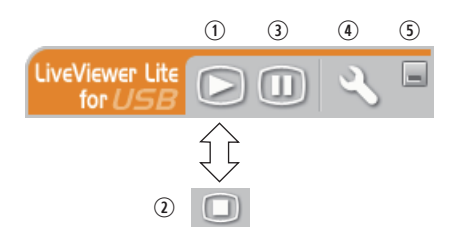

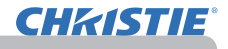

#### *Display USB (continua)*

# Finestra Opzioni

Se si seleziona il tasto opzione sul menu Mobile, viene visualizzata la finestra Opzioni.

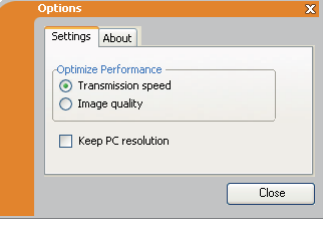

#### Ottimizza prestazioni

"LiveViewer Lite for USB" cattura gli screenshot in formato JPEG e li invia al proiettore. "LiveViewer Lite for USB" dispone di due opzioni con un diverso tasso di compressione per I dati JPEG.

#### **Velocità di trasmissione**

La velocità ha la priorità sulla qualità dell'immagine.

Essa aumenta il tasso di compressione JPEG.

Lo schermo del proiettore può essere aggiornato più rapidamente poiché i dati trasferiti sono di dimensioni inferiori, ma la qualità delle immagini è peggiore.

#### **Qualità immagine**

La qualità dell'immagine ha la priorità sulla velocità.

Essa aumenta il tasso di compressione JPEG.

Lo schermo del proiettore può essere aggiornato più rapidamente poiché i dati trasferiti sono di dimensioni inferiori, ma la qualità delle immagini è peggiore.

## Keep PC resolution (Mantieni risoluzione PC)

Se si rimuove il segno di spunta dalla casella [Keep PC resolution], la schermata del computer cambierà nel modo seguente e la velocità di visualizzazione potrebbe essere maggiore.

LX41: 1024 x 768 (XGA) LW41: 1280 x 800

Se il proprio computer non supporta la risoluzione video specificata sopra, verrà selezionata la risoluzione maggiore supportata dal computer tra quelle di dimensioni inferiori a quella specificata.

**NOTA** • Quando si modifica la risoluzione, potrebbe cambiare la disposizione delle icone sul desktop del PC.

## About (Informazioni)

Le informazioni sulla versione di "LiveViewer Lite for USB".

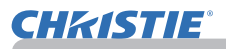

# **Manutenzione**

# Sostituzione della lampada

Una lampada ha una vita limitata. L'utilizzo della lampada per periodi prolungati può causare la visualizzazione di immagini eccessivamente scure oppure determinare una riproduzione non perfetta delle tonalità cromatiche. Ogni lampada ha una durata diversa e alcune lampade potrebbero scoppiare o fulminarsi subito dopo che si è iniziato ad usarle. È opportuno procurarsi una nuova lampada e sostituirla non appena sembra necessario. A questo scopo è necessario rivolgersi al proprio rivenditore comunicando il numero che identifica il tipo della lampada.

#### **Numero tipo: 003-120730-01** (DT01175)

## Sostituzione della lampada

- 
- 1. Spegnere il proiettore ed estrarre il cavo di alimentazione. Lasciar raffreddare il proiettore per almeno 45 minuti.
- 
- 2. Preparare una nuova lampada. Se il proiettore è appeso<br>2. al soffitto oppure se la lampada si è rotta, richiedere inoltre l'intervento del rivenditore affinché la sostituisca

#### **Per la sostituzione della lampada seguire la seguente procedura.**

- 
- 3. Allentate la vite (indicata dalla freccia) del coperchio della lampada, quindi slittate e sollevate il coperchio per rimuoverlo.
- **4.** Allentare le 3 viti (indicate dalla freccia) della lampada<br>• e sollevare la lampada lentamente dalle maniglie. <u>Mai</u>
- allentare nessun'altra vite.<br>Inserire la lampada nuova e riavvitare saldamente le 3 viti della
- 5. Inserire la lampada nuova e riavvitare saldamente le 3 viti della lampada allentate in precedenza, per bloccarla in posizione.
- 
- 6. Mentre assemblate le parti intercambiabili del coperchio della lampada e il proiettore, slittate il coperchio della lampada al suo posto. Poi serrate saldamente la vite del coperchio della lampada.
- 7. Accendere il proiettore e ripristinare il tempo di utilizzo della lampada alla voce TEMPO LAMPADA del menu OPZ.
	- - (1) Premere il pulsante **MENU** per visualizzare un menu.
		- (2) Con il pulsante ▼/▲ selezionare nel menu "MENÚ AVANZATO" e premere quindi il pulsante ►.
		- (3) Con il pulsante ▼/▲ nella colonna di sinistra del menu selezionare OPZ. e premere quindi il pulsante ►.
		- (4) Con il pulsante ▼/▲ selezionare "TEMPO LAMPADA" e premere quindi il pulsante ►. Appare così una finestra di dialogo.
		- (5) Premere il pulsante ► in modo da selezionare "OK" nella finestra di dialogo. In tal modo si esegue il reset del tempo della lampada.

Coperchio della lampada

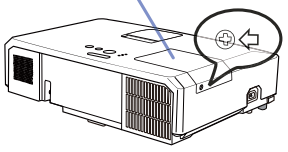

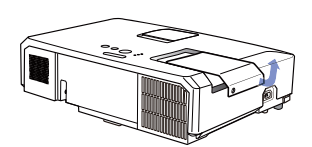

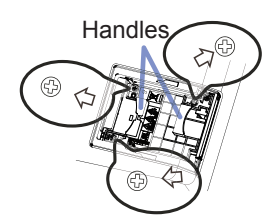

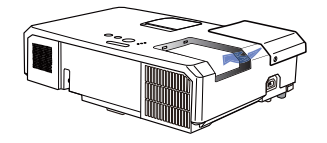

#### **A CAUTELA ►** Non toccare l'interno del proiettore mentre si estrae la lampada.

**NOTA** • Per assicurarsi dell'attendibilità delle indicazioni fornite dalla lampada è necessario resettare il tempo lampada solo dopo la sostituzione della lampada stessa.

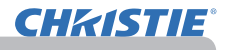

## *Sostituzione della lampada (continua)*

# Avvisi di sicurezza relativi alla lampada

# **A ALTA TENSIONE A ALTA TEMPERATURA A ALTA PRESSIONE**

AVVERTENZA → Il proiettore è dotato di una lampada di vetro con mercurio ad alta pressione. Se sottoposta a scossoni, graffiata, toccata quando è calda o se non viene sostituita quando è usurata, la lampada può rompersi con un forte scoppio oppure può fulminarsi. Ogni lampada ha una durata diversa e alcune lampade potrebbero scoppiare o fulminarsi subito dopo che si è iniziato ad usarle. Inoltre, quando la lampadina scoppia, è possibile che nel vano della lampada si diffondano frammenti di vetro e che dai fori per la ventilazione del proiettore fuoriesca gas contenente mercurio e polvere contenenti particelle fini di vetro.

►**Smaltimento della lampada:** Questo prodotto contiene una lampada al mercurio; non smaltire con i normali rifiuti domestici. Per lo smaltimento rispettare le disposizioni locali in tema di tutela dell'ambiente.

- Per il riciclo della lampada, fare riferimento a www.lamprecycle.org (negli USA).
- Per lo smaltimento del prodotto, contattare l'ufficio governativo locale oppure www.eiae.org (negli USA) oppure www.epsc.ca (in Canada).

Rivolgersi al proprio rivenditore per ottenere maggiori informazioni.

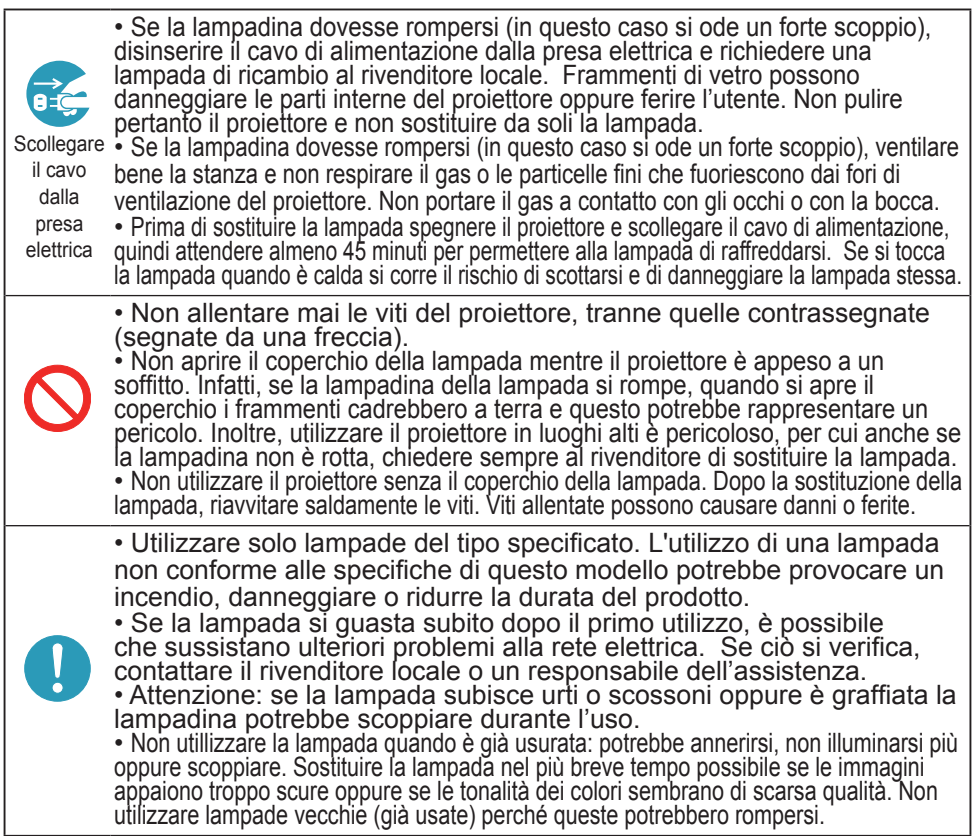

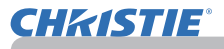

# Pulizia e sostituzione del filtro dell'aria

Si raccomanda di controllare e pulire il filtro dell'aria periodicamente. Quando gli indicatori o un messaggio sollecita di pulire il filtro dell'aria, eseguire l'operazione il più presto possibile.

Il filtro dell'aria di questo proiettore è costituito da un coperchio del filtro e da un'unità filtro con due tipi di filtro. Se uno o entrambi i filtri sono danneggiati o troppo sporchi, sostituire l'unità filtro con una nuova.

Quando si acquista una nuova unità filtro, richiederne una con il seguente numero al proprio rivenditore.

#### **Numero tipo : 003-004239-01** (MU06641)

L'unità filtro specifica è anche corredata di una lampadina di riserva per questo proiettore. Sostituire anche l'unità filtro quando si sostituisce la lampadina.

- Spegnere il proiettore ed estrarre il cavo di
- alimentazione. Attendere che il proiettore sia freddo.
- 2. Utilizzare un aspirapolvere sopra e intorno al coperchio del filtro.
- 3. Afferrare e tirare verso l'alto le manopole del coperchio del fi ltro per toglierlo.
- 4. Premere delicatamente le monopole laterali inferiori per sbloccare il lato inferior dell'unità filtro. Tirare la manopola centrale per togliere l'unità filtro.
- 5. Usare un aspirapolvere per pulire i fori del filtro del proiettore e il lato esterno dell'unità del filtro.
- $6$  L'unità filtro è composto da due parti. Premere verso il basso intorno alle parti interconnesse per sbloccare, quindi separare le due parti.
- 7. Usare un aspirapolvere per il lato interno di ciascuna parte dell'unità filtro per pulirle. Se i filtri sono danneggiati o molto sporchi, sostituirli con filtri nuovi.
- 8. Unire le due parti per riassemblare l'unità filtro.
- **9.** Inserire nuovamente l'unità filtro nel proiettore.

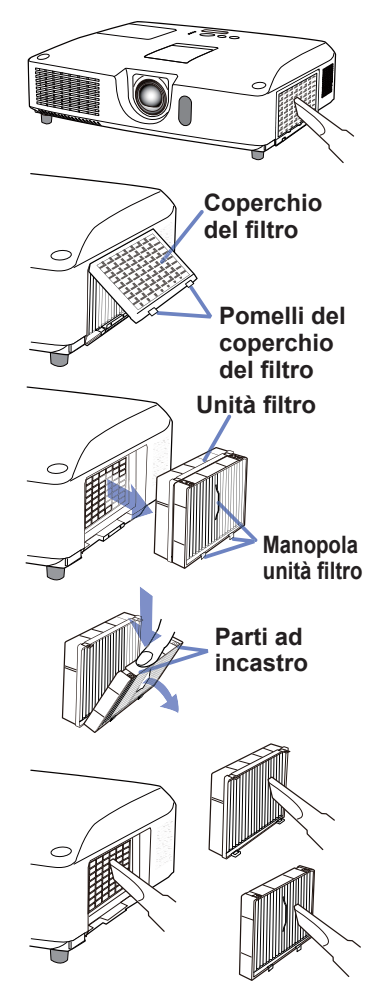

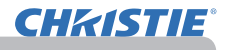

## *Pulizia e sostituzione del filtro dell'aria (continua)*

10. Rimettere il coperchio del filtro in posizione

- 11.Accendere il proiettore e ripristinare il tempo di utilizzo del filtro alla voce TEMPO FILTRO del MENU FACILE.
	- (1) Premere il pulsante MENU per visualizzare un menu.
	- (2) Con il pulsante ▲/▼ selezionare TEMPO FILTRO e premere quindi il pulsante ► (o **ENTER**/**RESET**). Appare così una finestra di dialogo.
	- (3) Premere il pulsante ► in modo da selezionare "OK" nella finestra di dialogo. In tal modo si esegue il reset del tempo di utilizzo del filtro.

AVVERTENZA ►Prima di eseguire la manutenzione del filtro dell'aria, assicurarsi che il cavo di alimentazione non sia inserito, quindi lasciare al proiettore il tempo sufficiente per raffreddarsi. ► Usare solo il filtro dell'aria del tipo specificato. Non utilizzare il proiettore senza il filtro dell'aria o il coperchio del filtro. Fare ciò potrebbe causare incendi o malfunzionamento del proiettore. ► Pulire il filtro dell'aria periodicamente. Se il filtro dell'aria diviene ostruito da polvere o altro, aumenta la temperatura interna, la quale potrebbe causare incendi, ustioni o malfunzionamento del proiettore.

NOTA • Si consiglia di azzerare il tempo del filtro solo dopo la pulizia o sostituzione del filtro dell'aria, per avere una indicazione corretta riguardo il filtro dell'aria. • Il proiettore potrebbe visualizzare il messaggio come "CONTROLLO FLUSSO ARIA" o spegnere il proiettore, per prevenire l'aumento del livello di surriscaldamento interno.

# Sostituzione della batteria dell'orologio interno

Questo proiettore ha un orologio interno che utilizza una batteria. Quando la funzione orologio non funziona correttamente, provare a sostituire la batteria: **HITACHI MAXELL** o **HITACHI MAXELL ENERGY**, numero componente **CR2032** o **CR2032H**.

- Spegnere il proiettore e scollegarne il cavo di
- alimentazione. Attendere che l'apparecchio si raffreddi sufficientemente.
- 
- 2. Una volta raffreddatosi sufficientemente, ruotarlo<br>che tentamente sino a rivolgerne verso l'alto il lato inferiore.
- 3. Accanto al coperchio della batteria, sul fondo del proiettore, vi è un segno in rilievo. Girare il coperchio nella direzione indicata con **OPEN** per posizionare un'estremità della fessura sul coperchio in corrispondenza del segno, utilizzando una moneta o un oggetto simile. Quindi, sollevare il coperchio per rimuoverlo.
- 4 Fare leva sulla batteria usando un cacciavite a testa piatta o simile per estrarla. Mentre si fa leva sulla batteria, fare delicatamente pressione con un dito su di essa siccome potrebbe uscire dal vano.
- 5. Sostituire la batteria con una nuova del tipo specificato. Con il segno più rivolto verso l'alto, far scorrere la batteria sotto il dente del meccanismo a molla. Premere sulla batteria fino a che non scatta in posizione.
- 6. Riposizionare il coperchio della batteria quindi, utilizzando una moneta o un oggetto simile, girarlo nella direzione indicata con **CLOSE** per fare in modo che la manopola del coperchio con il segno, sul fondo dell'apparecchio blocchi, il coperchio.

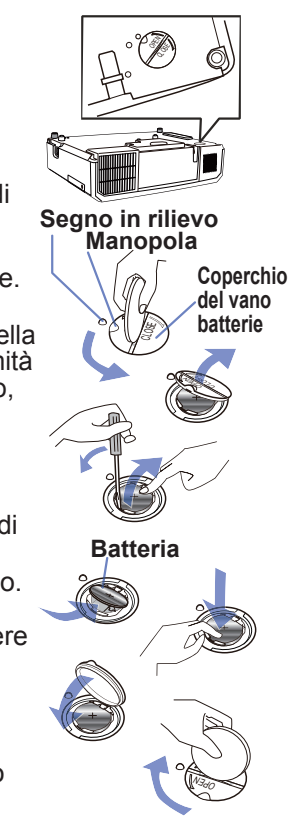

NOTA • L'orologio interno sarà inizializzato con la rimozione della batteria. Per impostare l'orologio consultare il **Guide della rete**.

AVVERTENZA ►Maneggiare con cura la batteria, in quanto le batterie potrebbero esplodere, rompersi oppure perdere liquido causando incendi, lesioni ed inquinamento ambientale.

- Utilizzare esclusivamente le batterie specificate e intatte. Non utilizzare batterie danneggiate, come scalfite, ammaccate, con presenza di ruggine o perdite di liquido.
- Durante la sostituzione della batteria, sostituirla con una batteria nuova.
- Se la batteria perde liquido, ripulire bene la zona con un panno. Se il liquido dovesse depositarsi sulla pelle, risciacquare immediatamente e molto bene con acqua. Se la batteria ha perso liquido nel vano portabatterie, cambiare le batterie dopo aver ripulito la parte.
- Per l'inserimento delle batterie assicurarsi che la polarità sia corretta.
- Non intervenire sulle batterie, per esempio ricaricandole o saldandole.
- Conservare le batterie in un luogo fresco e asciutto, al riparo dalla luce. Non esporre mai una batteria al fuoco o all'acqua.
- Tenere le batterie lontane dalla portata dei bambini e dagli animali domestici Se il liquido dovesse depositarsi sulla pelle, risciacquare immediatamente e molto bene con acqua.In caso di inghiottimento rivolgersi immediatamente a un medico.
- Osservare le normative locali in materia di smaltimento delle batterie.

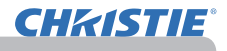

# Altre precauzioni

#### **Interno del proiettore**

Per garantire l'utilizzo sicuro del proiettore, farlo pulire e controllare dal rivenditore locale una volta l'anno.

#### **Cura dell'obiettivo**

Una lente incrinata, sporca o annebbiata può causare un deterioramento della qualità di visualizzazione. Eseguire una corretta manutenzione della lente, procedendo con cautela.

- 1. Spegnere il proiettore ed estrarre il cavo di alimentazione. Attendere che il proiettore sia freddo.
- 
- 2. Dopo essersi assicurati che il proiettore è sufficientemente freddo, pulire delicatamente la lente con un panno apposito reperibile in commercio. Non toccare la lente con le mani.

#### **Cura dello chassis e del telecomando**

Una manutenzione non appropriata può causare lesioni e originare fenomeni nocivi come perdita di colore, distacco della vernice ecc.

- 1. Spegnere il proiettore ed estrarre il cavo di alimentazione. Attendere che il
- proiettore sia freddo.
- 

2. Dopo essersi assicurati che il proiettore è sufficientemente freddo, pulirlo delicatamente con una garza o un panno morbido. Se il proiettore è estremamente sporco, immergere un panno morbido in acqua o in un detergente neutro diluito nell'acqua e pulire delicatamente dopo avere strizzato il panno stesso. Poi asciugare con un panno morbido.

AVVERTENZA → Prima di eseguire la manutenzione, assicurarsi che il cavo di alimentazione non sia inserito, quindi lasciare al proiettore il tempo sufficiente per raffreddarsi. Operazioni di manutenzione eseguite quando il proiettore è troppo caldo potrebbero causare fulminazioni interne o il malfunzionamento del proiettore. ►Non eseguire operazioni di manutenzione sui componenti interni del proiettori.

Questo è molto pericoloso.

►Evitare di bagnare il proiettore o inserirvi liquidi. Questo potrebbe causare incendi, scosse elettriche e/o il malfunzionamento del proiettore.

• Non collocare contenitori contenenti acqua, detergenti o sostanze chimiche vicino al proiettore.

• Non usare nebulizzatori o spray.

CAUTELA ▶ Osservare una corretta manutenzione del proiettore secondo le istruzioni fornite. Una manutenzione non appropriata può causare lesioni e originare fenomeni nocivi come perdita di colore, distacco della vernice ecc.

►Non usare detergenti o prodotti chimici diversi da quelli specificati in questo manuale.

►Non lucidare o strofinare con oggetti rigidi.

DICHIARAZIONE ► Non toccare direttamente la superficie dell'obiettivo con le mani.

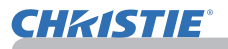

## Risoluzione dei problemi

Se si verificano anormalità durante il funzionamento, smettere immediatamente di utilizzare il proiettore.

AVVERTENZA ▶Non usare mai il proiettore se si presentano anormalità quali fumo, strani odori, rumore eccessivo, danni allo chassis o ai componenti o ai cavi, penetrazione di liquidi o sostanze estranee, ecc.. In tali circostanze, scollegare immediatamente la spina dalla presa di corrente. Dopo la scomparsa del fumo o del cattivo odore, contattare il rivenditore o il centro di assistenza.

In caso di problemi relativi all'apparecchio, è opportuno eseguire i seguenti controlli ed effettuare le seguenti operazioni prima di rivolgersi all'assistenza per la riparazione.

Se non è possibile risolvere il problema, contattare il rivenditore o il servizio assistenza. Il rivenditore o il centro di assistenza sapranno precisare anche le condizioni di garanzia.

# Messaggi d'errore

Se compare uno dei seguenti messaggi, eseguire le verifiche e le operazioni indicate nella tabella. I messaggi scompariranno automaticamente dopo alcuni minuti, ma riapparirano tutte le volte che si accende il proiettore.

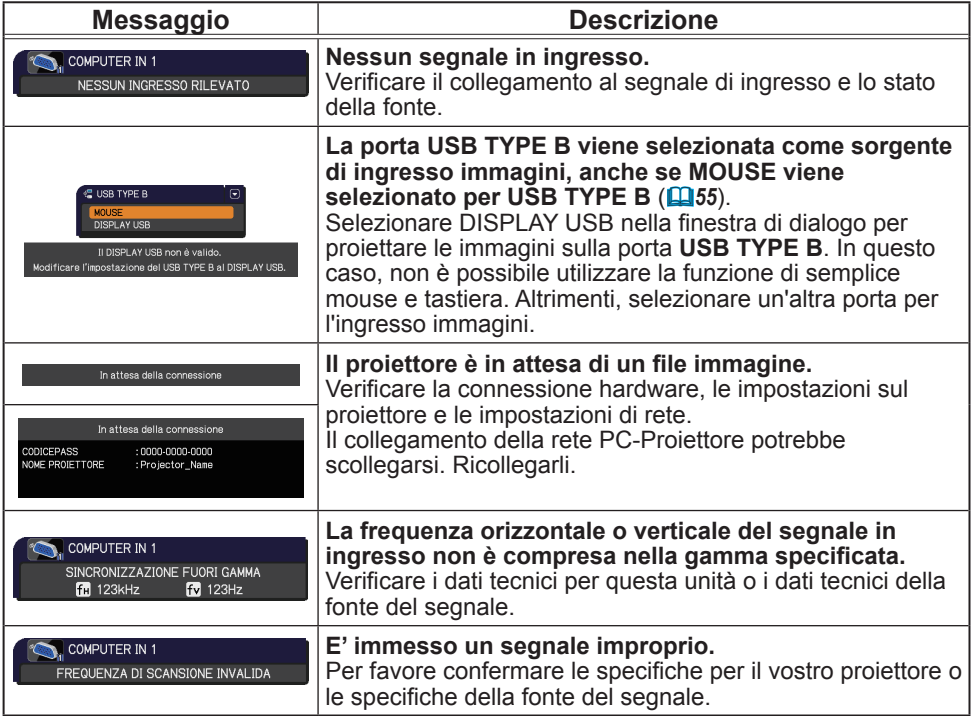

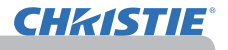

# *Messaggi d'errore (continua)*

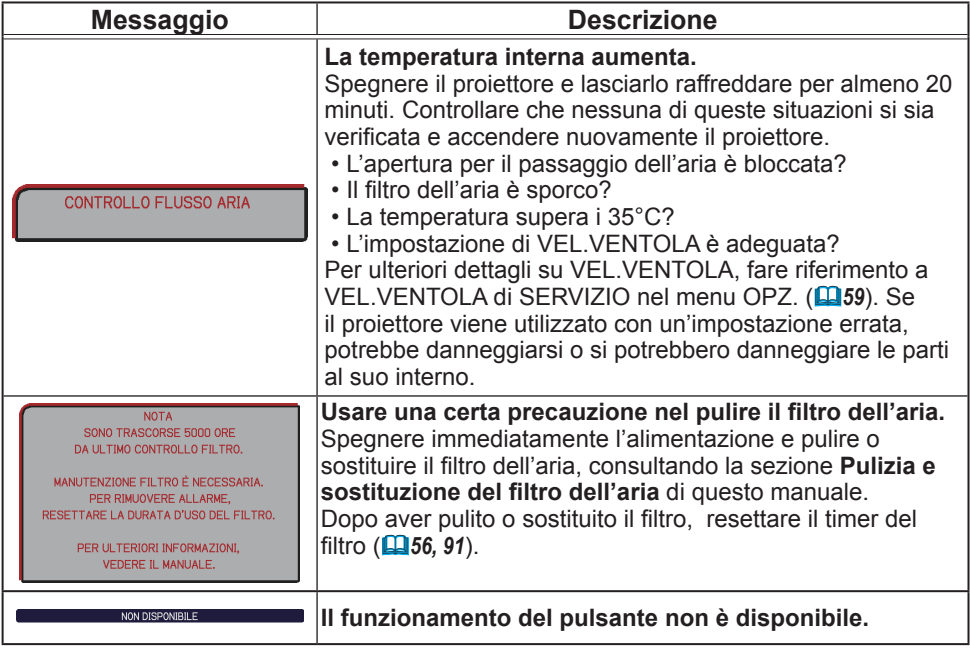

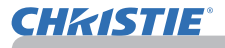

# Indicatori di avvertimento

Se gli indicatori **LAMP**, **TEMP** e **POWER** non si accendono secondo le modalità indicate, eseguire le verifiche riportate nella tabella qui sotto. Per l'indicatore **SECURITY**, si veda INDICATORE SICUREZ. nel menu SICUREZZA.(*76*)

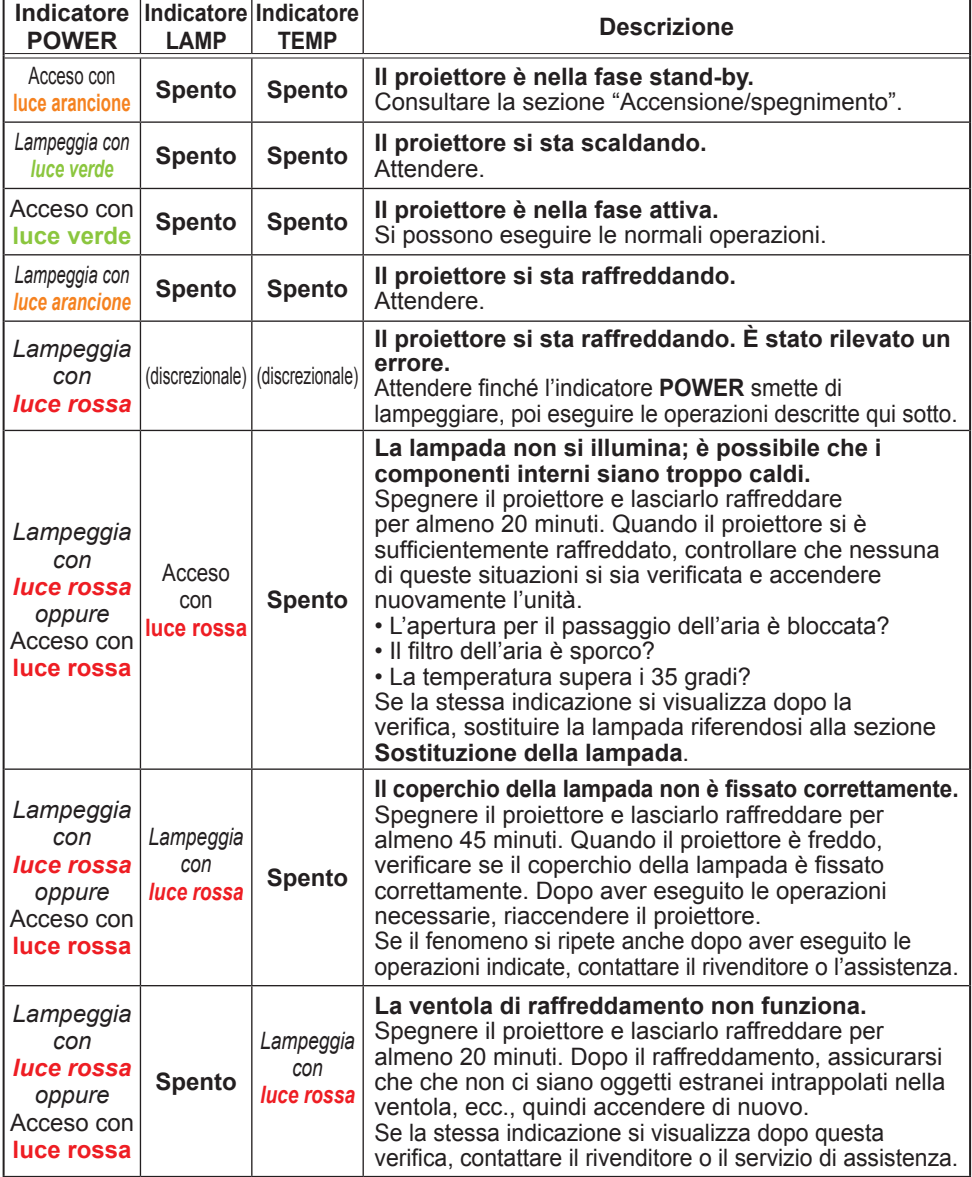

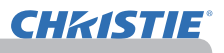

#### *Indicatori di avvertimento (continua)*

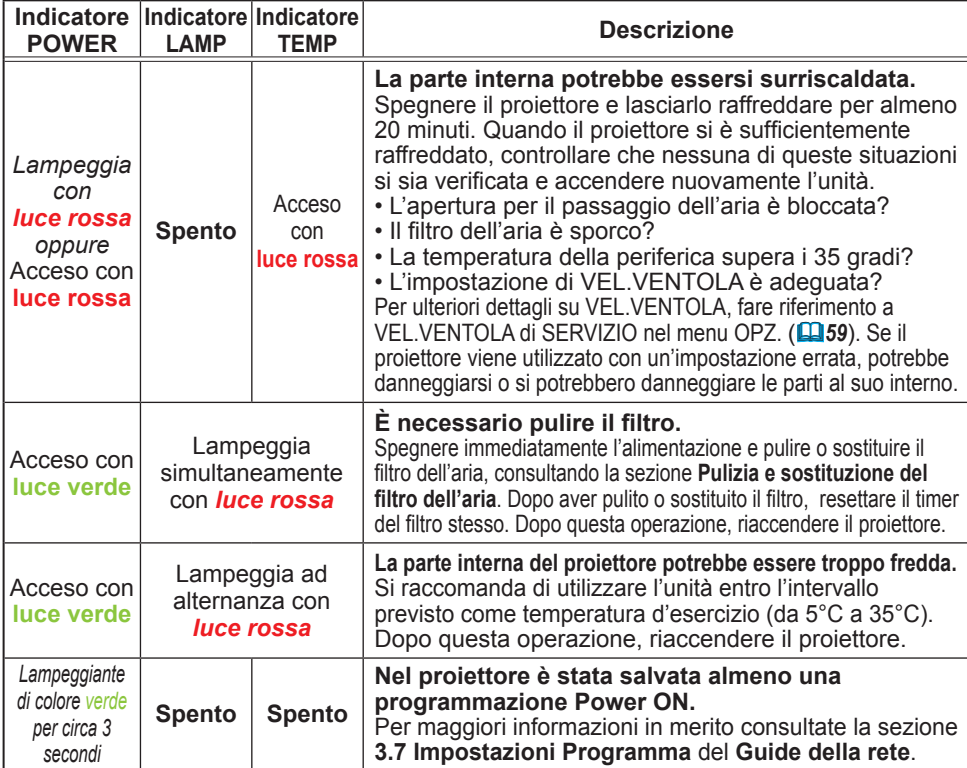

**NOTA** • Se le parti interne si surriscaldano, per ragioni di sicurezza il proiettore si spegne automaticamente e quindi non è possibile visualizzare gli indicatori luminosi. In tal caso, scollegare il proiettore dalla rete elettrica e attendere almeno 45 minuti. Quando il proiettore è freddo, verificare se il coperchio della lampada e la lampada sono fissati correttamente, poi riaccendere l'apparecchio.

# Arresto del proiettore

Se non è possibile spegnere il proiettore mediante il procedimento normale (*18*), premere l'interruttore di arresto servendosi di una graffetta o di un oggetto simile e scollegare il connettore dalla presa. Prima di riaccendere il proiettore, lasciarlo raffreddare per almeno 10 minuti.

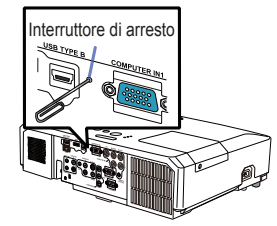

# Reset di tutte le impostazioni

Se non è possibile correggere impostazioni errate, tramite l'opzione IMP. FABBRICA alla voce SERVIZIO del menu OPZ. (**Q**63) è possibile riportare tutte le impostazioni ai valori di default (ad eccezione delle impostazioni come LINGUA, TEMPO LAMPADA, TEMPO FILTRO, MSG.FILTRO, SICUREZZA e RETE).

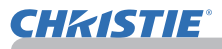

# Fenomeni erroneamente interpretabili come difetti dell'apparecchio

Per quanto riguarda questi fenomeni eseguire le verifiche e le operazioni riportate nella seguente tabella.

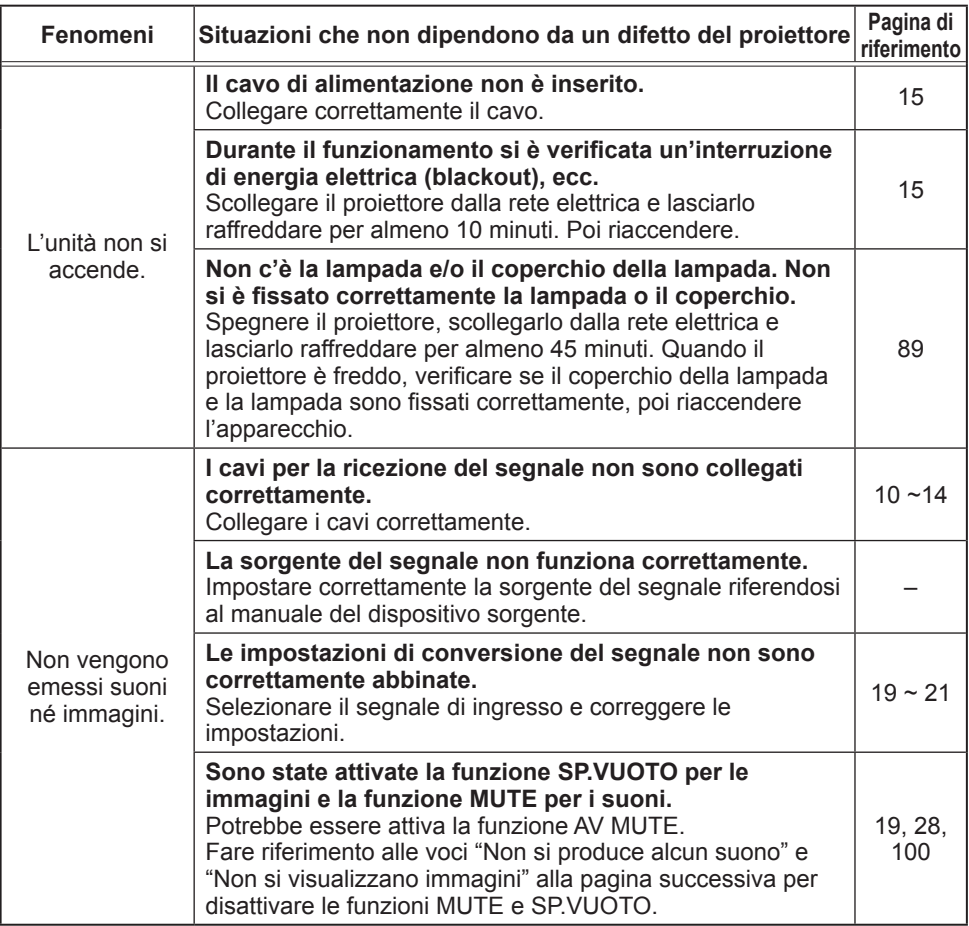

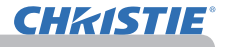

## *Fenomeni erroneamente interpretabili come difetti dell'apparecchio (continua)*

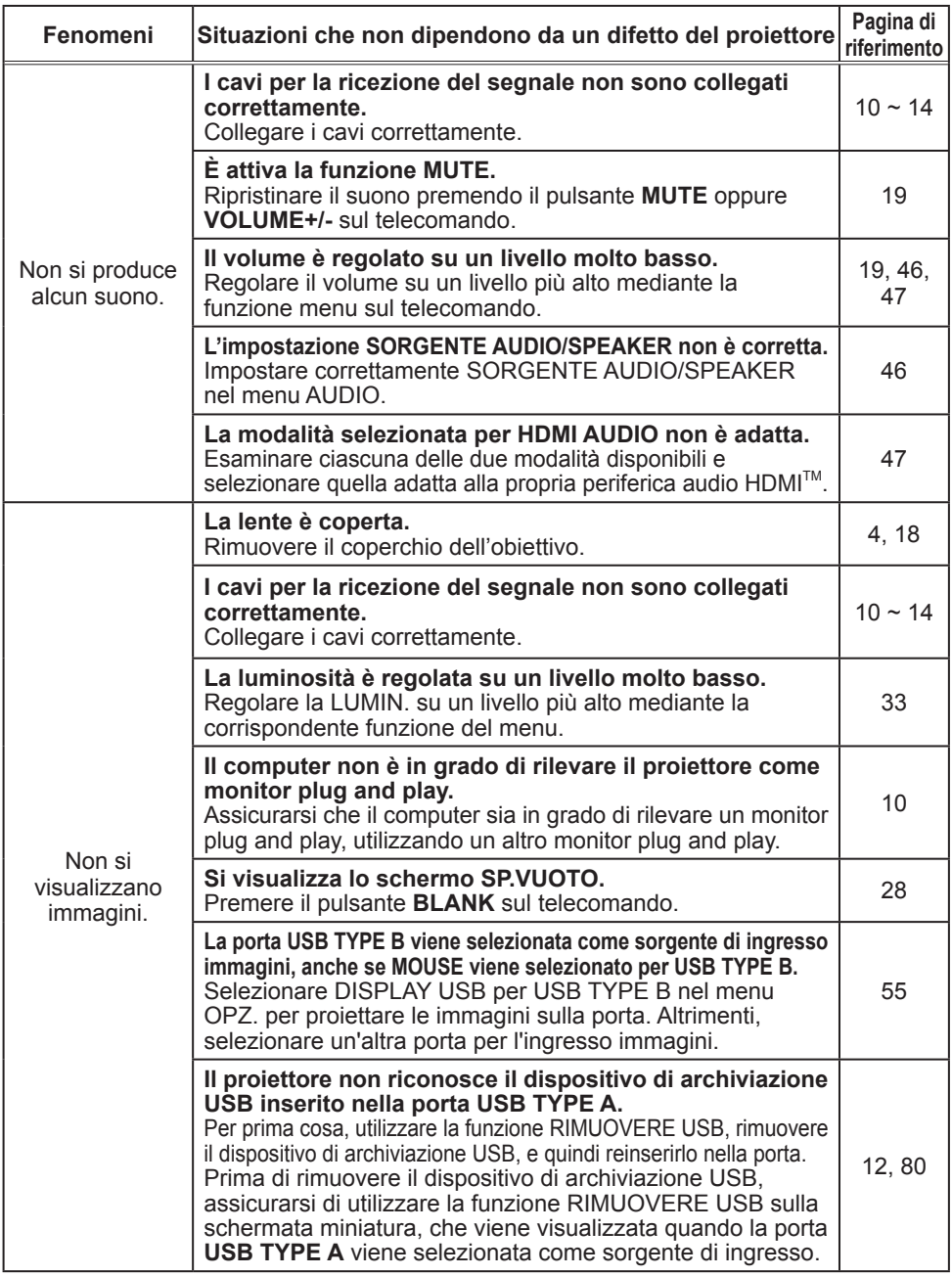

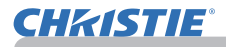

## *Fenomeni erroneamente interpretabili come difetti dell'apparecchio (continua)*

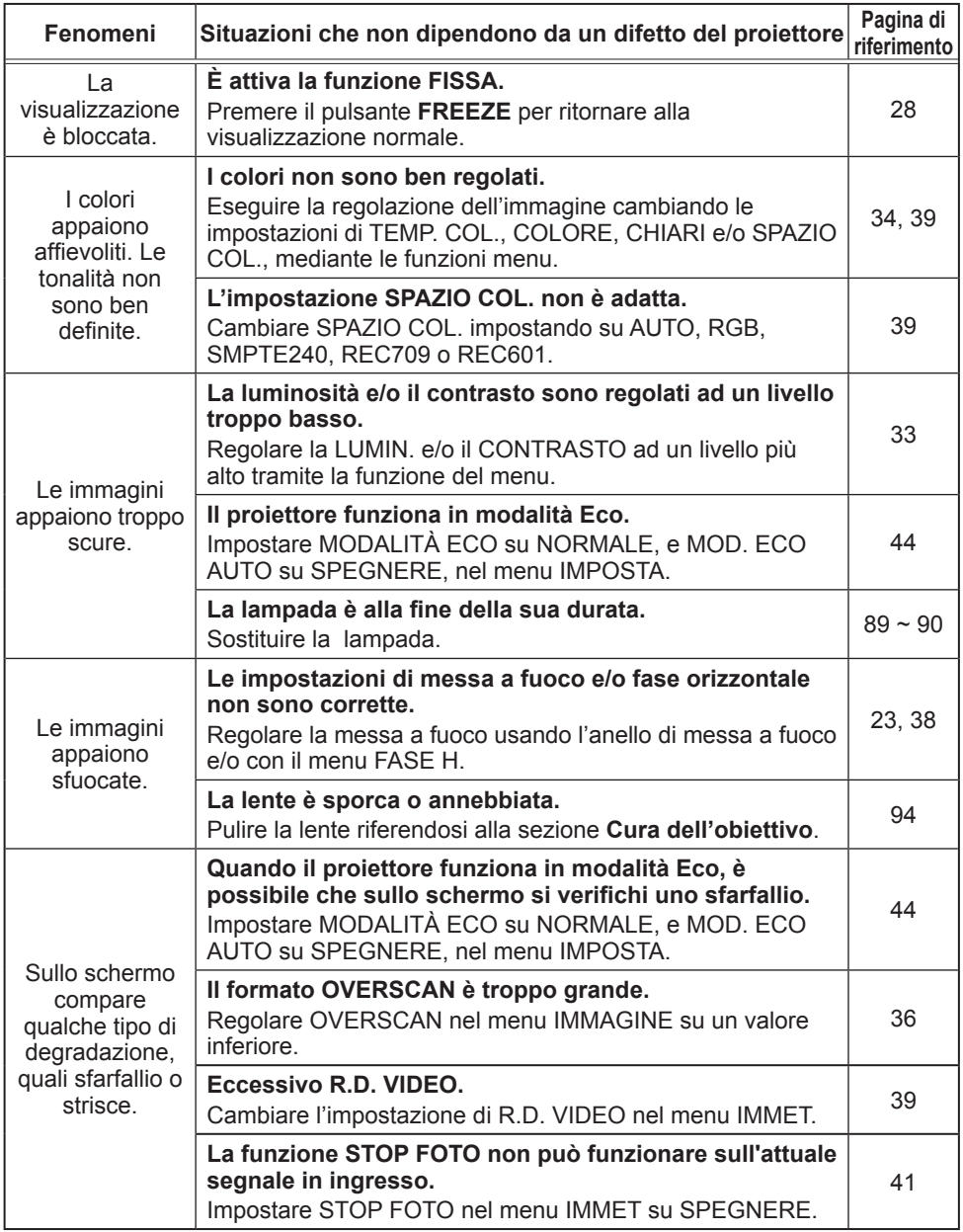

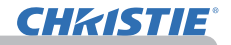

#### *Fenomeni erroneamente interpretabili come difetti dell'apparecchio (continua)*

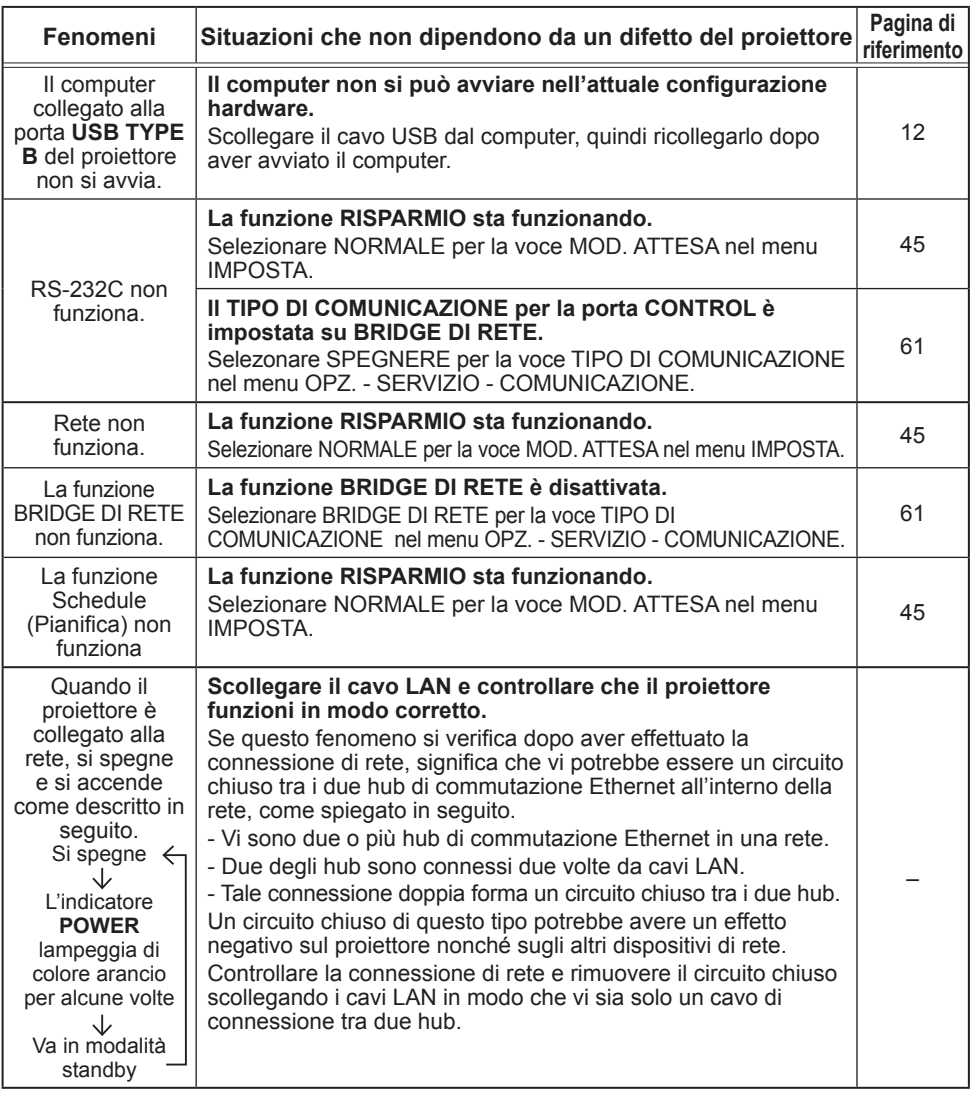

• Sul display potrebbero comparire macchie chiare o scure. Questa è una caratteristica dei display a cristalli liquidi e non rappresenta o comporta un difetto del proiettore. NOTE

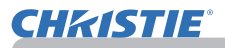

## Dati tecnici

Consultare la sezione **Dati tecnici** del **Manuale d'istruzioni (condensato)** in opuscolo.

Accordo di licenza dell'utente finale per il software del proiettore • Il software del proiettore è costituito da diversi moduli software indipendenti, su ognuno dei quali sussiste il nostro copyright e/o i copyright di terzi.

• Assicurarsi di leggere l'"Accordo di licenza dell'utente finale per il software del proiettore", che è un documento separato.

# LX41/LW41

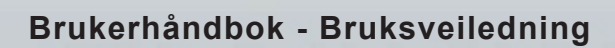

020-000506-01

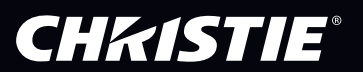

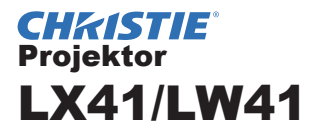

# Brukerhåndbok Bruksveiledning

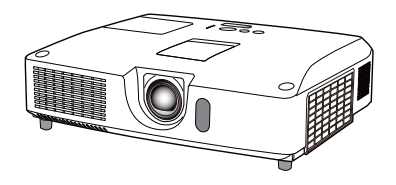

#### **Takk for at du kjøpte denne projektoren.**

ADVARSEL ▶ Før du tar produktet i bruk, vennligst les alle bruksanvisninger for dette produktet. Vær sikker på at du leser først **Sikkerhetshåndbok**. Etter å ha lest dem, oppbevar dem på et sikkert sted for fremtidig referanse.

## Om denne manualen

Det er brukt forskjellige symboler i denne manualen. Disse symbolenes mening er beskrevet nedenfor.

ADVARSEL Dette symbolet indikerer informasjon som muligens kan resultere i personlig skade eller selv dødsfall pga feil håndtering hvis den ignoreres.

**A FORSIKTIG** Dette symbolet indikerer informasjon som muligens kan resultere i personlig eller fysisk skade pga feil håndtering hvis den ignoreres.

BEMERK Dette gir varsel om fare som forårsaker feil.

**Q** Vennligst se de sidene som er skrevet etter dette symbolet.

MERK · Informasjonen i denne brukerhåndboken er underlagt endringer uten foregående varsel.

• Produsenten påtar seg intet ansvar for eventuelle feil som måtte oppstå i denne brukerhåndboken.

• Reproduksjon, overføring, eller kopiering av hele eller enhver del av dette dokumentet er ikke tillatt uten spesiell skriftlig godkjennelse.

#### **Varemerkebekreftelse**

- Mac® er et registrert varemerke som tilhører Apple Inc.
- Windows®, DirectDraw® og Direct3D® er registrerte varemerker som tilhører Microsoft Corporation i U.S. og/eller andre land.
- VESA og DDC er varemerker som tilhører Video Electronics Standard Association.
- HDMI, HDMI-logoen og High-Definition Multimedia Interface er varemerker eller registrerte varemerker for HDMI Licensing LLC i USA og andre land.
- Varemerket PJLink er et varemerke som anvendes som varemerkerettigheter i Japan, USA og andre land om områder.

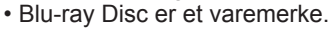

Alle andre varemerker tilhører sine respektive eiere.

 $P$ ll ink

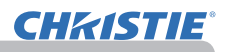

# Innholdsfortegnelse

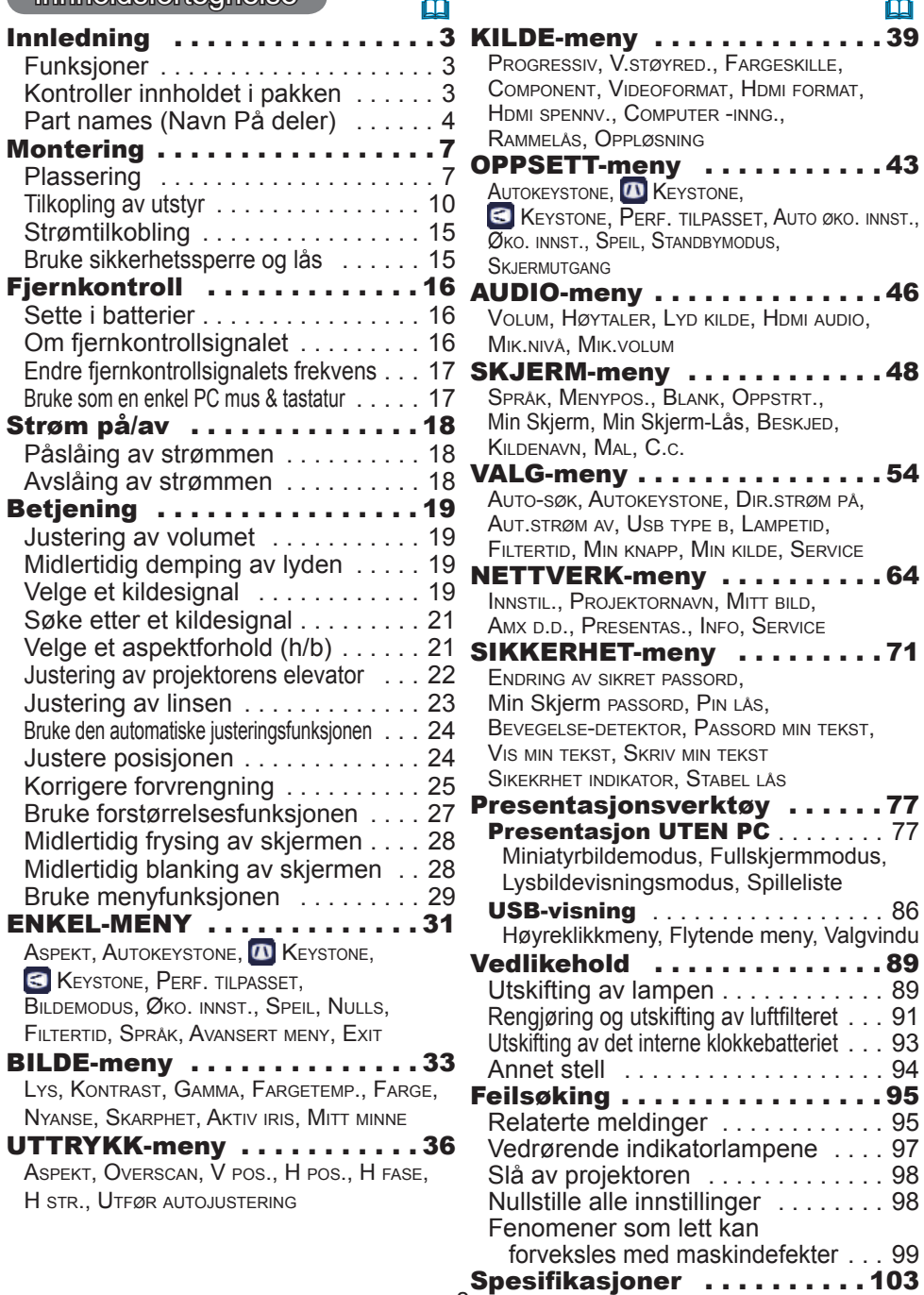

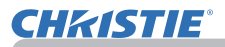

# Innledning

# Funksjoner

Projektoren gir deg en rekke bruksmuligheter med de følgende funskjonene.

- $\checkmark$  Projektoren har varierte I/O-porter som trengs for de fleste business situasjoner. **HDMI**-inngangen støtter forskjellig bildeutstyr som har digital kontakt for et klarere bilder på skjerm.
- $\checkmark$  Denne projektoren har 1,7 gangers optisk zoom, horisontal og vertikal manuell linseforskyvning, og er dermed fleksibel når det gjelder montering.
- $\checkmark$  Hvis du setter inn en USB-lagringsenhet, slik som en USB minnepenn, inn i porten **USB TYPE A** og velger porten som inngangskilde, kan du se bilder som er lagret på enheten.
- $\checkmark$  Denne projektoren kan kontrolleres og overvåkes via LAN forbindelse.
- $\checkmark$  Den innebygde 16 W-høyttaleren gir tilstrekkelig lydvolum til å fylle et rom på størrelse med et klasserom uten eksterne høyttalere.

# Kontroller innholdet i pakken

Vennligst se avsnittet **Innholdspakke** i **Brukerhåndbok (konsis)** som er en bok. Projektoren skal leveres med de delene som vises der. Ta kontakt med din forhandler umiddelbart dersom noen av gjenstandene mangler.

MERK • Ta vare på originalemballasjen for fremtidig returtransport. Vær nøye med å bruker originalemballasjen når projektoren flyttes. Vær spesielt varsom med objektivet.

• Projektoren kan gi fra seg en skranglelyd når den vippes, beveges eller skakes, fordi en klaff som kontrollerer luftstrømningen inni projektoren beveger seg. Vær oppmerksom på at dette ikke utgjør en feil eller feilfunksjon.

# Part names (Navn På deler)

## Projektor

- (1) Lampedeksel (*89*) Lampeenheten er innebygget.
- (2) Høyttalere (x2) (*19, 46*)
- (3) Filterdeksel (*91*) Luftfilteret og innsugingsviften er innebygget.
- (4) Elevatorføtter (x2) (*22*)
- (5) Elevatorknapper (x2) (*22*)
- (6) Fjernsensor (*16*)
- (7) Objektiv (*94*)
- (8) Linsedeksel
- (9) Hullkapsler
- (10) Innsugingsvifter
- (11) Kontrollpanel (*5*)
- (12) Dør for linsejustering  $(\Box 5)$ Linsejusteringen befinner seg bak denne døren.
- (13) **AC IN** (Strøminntak) (*15*)
- (14) Utblåsingsvifte
- $(15)$  Bakpanel ( $\Box$ 5)
- (16) Sikkerhetssperre (*15)*
- (17) Batterideksel (*93*) Det interne klokkebatteriet er på innsiden.
- (18) Fot

ADVARSEL ► Ikke åpne eller fjerne noen deler av produktet, hvis det ikke står i manualen.

- ►Ikke utsett projektoren for ustabile omgivelser.
- ►Ikke utsett produktet for støt eller trykk.
- ►Ikke se inn i linsen og åpningene på denne projektoren når lampen er slått på.

►Oppbevar hullkapslene utilgjengelig for barn og kjæledyr. Pass på at de ikke svelger kapslene. Hvis det skulle svelges, må lege kontaktes for krisebehandling øyeblikkelig.

**FORSIKTIG** ► Ikke ta på lampedekslet og/eller ventilasjonsåpningene under eller like etter bruk, siden disse vil bli svært varme.

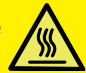

►Ikke fest noe annet enn denne projektorens linsedeksel til linsen, ettersom dette kan skade linsen, for eksempel ved at den smelter.

(fortsetter på neste side)

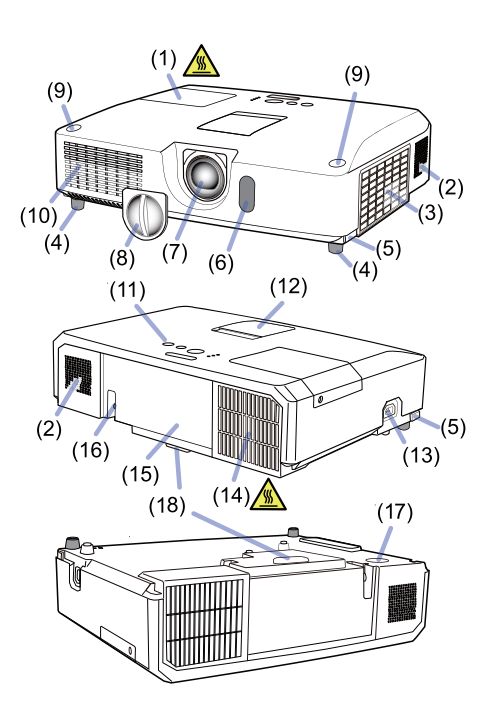

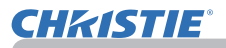

## *Part names (fortsetter)*

# Kontrollpanel og linsejustering

- (1) Dør for linsejustering
- (2) **FOCUS**-ring (*23*)
- $(3)$  **ZOOM**-ring  $(\Box 23)$
- (4) **HORIZONTAL** (horisontal) justering (*23*)
- (5) **VERTICAL** (vertikal) justering (*23*)
- (6) **LOCK** (lås horisontal linseposisjon) (*23*)
- (7) **STANDBY/ON**-knappen (*18*)
- (8) **INPUT**-knappen (*19*)
- (9) **MENU**-knappen (*29*)
- (10) **SECURITY**-indikator (*76*)
- $(11)$  **LAMP**-indikator ( $\Box$ 97)
- $(12)$  **TEMP**-indikator ( $\Box$ 97)
- (13) **POWER-indikator (297)**
- (14) Rom for oppbevaring av kapsler

# Bakpanel (*10 ~ 14*)

- (1) **LAN**-port
- (2) **USB TYPE A**-port
- (3) **HDMI**-port
- (4) **USB TYPE B**-port
- (5) **MIC**-port (*14*)
- (6) **AUDIO IN1**-port
- (7) **AUDIO IN2**-port
- (8) **AUDIO IN3** (**L, R**)-porter
- (9) **AUDIO OUT** (**L, R**)-porter
- (10) **COMPUTER IN1**-port
- (11) **COMPUTER IN2**-porter (*15*)
	- (**G**/**Y**, **B**/**Cb**/**Pb**, **R**/**Cr**/**Pr**, **H, V**)
- (12) **REMOTE CONTROL**-port
- (13) **MONITOR OUT**-port
- (14) **CONTROL**-port
- (15) **COMPONENT**-porter (**Y**,**Cb**/**Pb**, **Cr**/**Pr**)
- (16) **VIDEO**-port
- (17) **S-VIDEO**-porter
- (18) Driftsstans-bryter (*98*)
- (19) Sikkerhetsspalte (*15*)

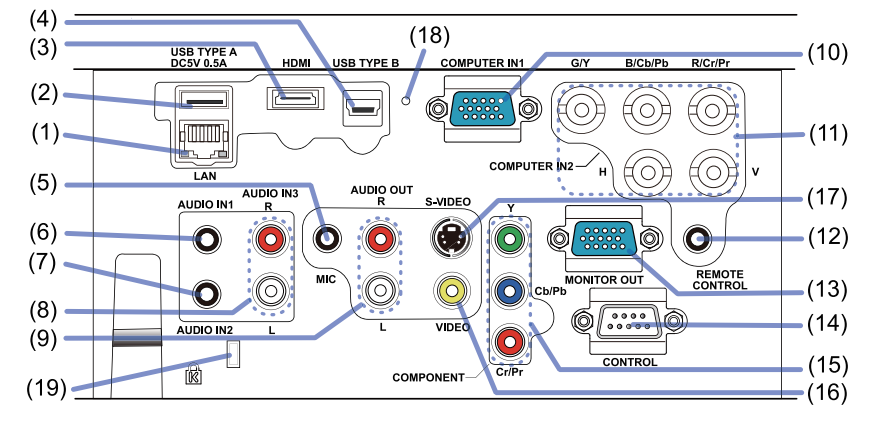

# (fortsetter på neste side)

5 LX41/LW41 Brukerhåndbok - Bruksveiledning 020-000506-01 Rev. 1 (06-2012)

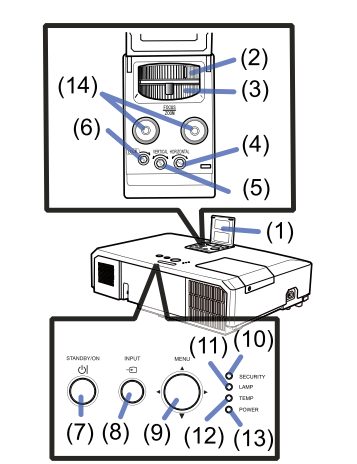

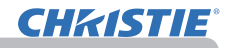

#### *Part names (fortsetter)*

#### **Fiernkontroll**

- (1) **VIDEO**-knappen (&*20*) (2) **COMPUTER**-knappen (&*20*) (3) **SEARCH**-knappen (&*21*) (4) **STANDBY/ON**-knappen (&*18*) (5) **ASPECT**-knappen (&*21*) (6) **AUTO**-knappen (&*24*)
- (7) **BLANK**-knappen (&*28*)
- (8) **MAGNIFY ON**-knappen (&*27*)
- (9) **MAGNIFY OFF**-knappen (&*27*)
- (10) **MY SOURCE/DOC.CAMERA**-knappen (&*20, 58*)
- (11) **VOLUME -** -knappen (&*19*)
- (12) **PAGE UP**-knappen (&*17*)
- (13) **PAGE DOWN**-knappen (&*17*)
- (14) **VOLUME +** -knappen (&*19*)
- (15) **MUTE**-knappen (&*19*)
- (16) **FREEZE**-knappen (&*28*)
- (17) **MY BUTTON 1**-knappen (&*57*)
- (18) **MY BUTTON 2**-knappen (&*57*)
- (19) **KEYSTONE**-knappen (&*25*)
- (20) **POSITION**-knappen (&*24, 30*)
- (21) **MENU**-knappen (&*29*)
- (22) ▲/▼/◄/► markørknapper (&*29*)
- (23) **ENTER**-knappen (&*29*)
- (24) **ESC**-knappen (&*30*)
- (25) **RESET**-knappen (&*30*)
- (26) Batterideksel ( $\Box$ 16) Baksiden av

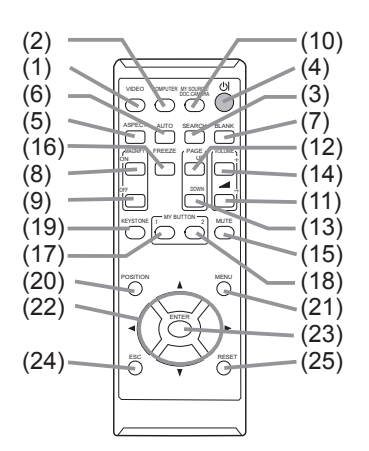

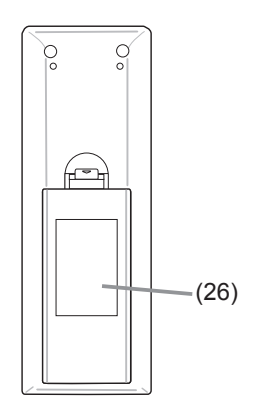

fjernkontrollen

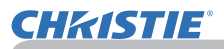

# **Montering**

Plasser projektoren i henhold til omgivelsene og måten den skal anvendes på.

For montering i en spesiell stilling som takmontering, kreves det spesifiserte monteringstilbehør (**Spesifi kasjoner** i **Brukerhåndbok (konsis)**) og tjenester. Rådspør din forhandler om monteringen før du monterer projektoren.

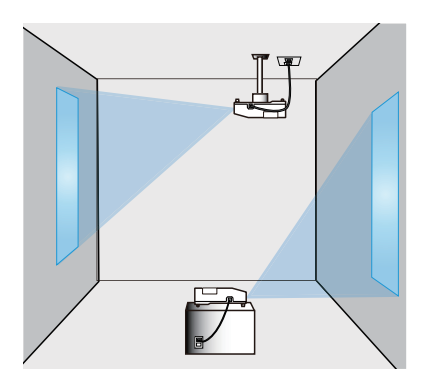

# **Plassering**

Se tabellene **T-1** og **T-2** bakerst i **Brukerhåndbok (konsis)** samt i det følgende for å fastslå lerretsstørrelse og projeksjonsavstand.

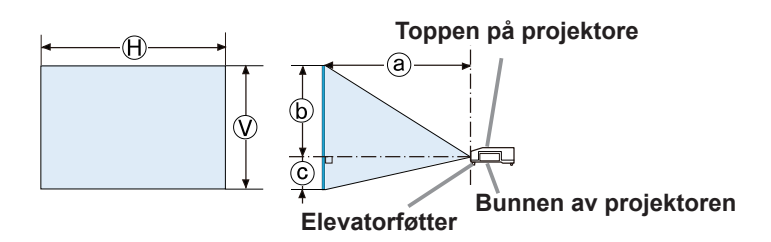

- $\Theta \times \mathbb{Q}$  : Skjermstørrelse
- ⓐ : Projeksjonsavstand
- ⓑ , ⓒ : Skjermhøyden

(fortsettes på neste side)

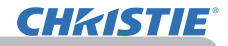

#### *Plassering (fortsetter)*

#### ►**Monter projektoren på et sted med enkel tilgang til**  ADVARSEL

**strømuttak.** Hvis det skulle oppstå en feil skal du dra ut kontaktet øyeblikkelig. Hvis ikke kan det oppstå fare for brann eller elektrisk støt.

►**Ikke utsett projektoren for ustabile omgivelser.** Hvis projektoren faller ned eller velter, kan det forårsake skade på projektoren og gjenstander i nærheten. Bruken av en skadet projektor, kan føre til brann og/eller elektrisk støt.

- Ikke plasser projektoren på ustabile steder, slik som skråplan, steder som er utsatt for vibrasjoner, på bord eller tralle som ikke er stødig, eller på underlag som er mindre enn projektoren.
- Ikke plasser projektoren på siden, fronten, eller baksiden.
- Ikke fest noe eller plasser noe på projektoren, med mindre dette er nevnt i håndboken.
- Bruk ikke monteringstilbehør som ikke er spesifisert av fabrikanten. Les og oppbevar brukermanualen til monteringstilbehøret som brukes.
- Ved spesiell montering som for eksempel i tak, spør alltid forhandler om råd på forhånd.

►**Ikke monter projektoren nær varmeledende eller brennbare gjenstander.**  Når de utsettes fra varme fra projektoren, kan slike gjenstander føre til brann og brannskader.

• Plasser ikke projektoren på et metallstativ.

►**Ikke plasser projektoren på steder hvor det benyttes olje, f.eks. matolje eller maskinolje.** Olje kan skade produktet og føre til feilfunksjon eller at det faller ned fra monteringsposisjonen.

►**Ikke plasser projektoren på noe sted hvor den kan bli våt.** Hvis projektoren blir våt, eller det søles væske inn i den, kan dette føre til brann, elektrisk støt og feilfunksjon av projektoren.

- Ikke plasser projektoren nær vann, som for eksempel på baderom, kjøkken eller ved basseng.
- Ikke plasser projektoren utendørs eller ved vinduet.
- Ikke plasser noe som inneholder væske nær projektoren.

(fortsetter på neste side)
# **CHRISTIE**

#### *Plassering (fortsetter)*

#### ►**Plasser projektoren på et kjølig sted og sørg for**  FORSIKTIG

**tilstrekkelig ventilasjon.** Projektoren kan slå seg av automatisk eller ikke fungere korrekt hvis den indre temperaturen er for høy.

Bruken av en skadet projektor, kan føre til brann og/eller elektrisk støt.

- Ikke plasser projektoren i direkte sollys eller nær varmekilder, så som varmeapparater.
- La det være en avstand på minst 30 cm mellom projektorens sider og andre objekter, så som vegger.
- Ikke plasser projektoren på tepper, puter, eller sengeklær.
- Projektorens ventilasjonsåpninger må ikke tilstoppes, blokkeres, eller tildekkes. Ikke plasser noe ved projektorens luftinntak som kan suges inn eller sette seg fast i luftinntakene.
- Ikke plasser projektoren på steder som er utsatt for magnetfelter, da dette kan føre til at kjøleviftene inne i projektoren ikke fungerer korrekt.

►**Unngå å plassere projektoren i et røykfylt, fuktig eller støvete rom.** Hvis projektoren plasseres i et slikt rom, kan det føre til brann, elektrisk støt og feilfunksjon av projektoren.

• Ikke plasser projektoren nær luftfuktere. Dette gjelder spesielt luftfuktere som fungerer med ultralyd, ettersom disse atomiserer klor og mineraler som finnes i vannet. Disse kan avsettes i projektoren og skape bildeforringelse eller andre problemer.

• Ikke plasser projektoren i røykeområde, på kjøkken, i korridor eller ved vindu.

BEMERK • Plasser projektoren slik at ikke lys kan treffe projektorens fjernkontrollsensor direkte.

• Ikke plasser produktet å et sted der det kan forårsake radiointerferens.

• Kontroller og korriger innstillingen for VIFTEHAST. på SERVICE i VALG-

menyen i henhold til bruksmiljø (&*59*). Hvis projektoren brukes med feil innstilling kan det forårsake skade på selve projektoren eller delene inne i den.

• Hold varmefølsomme gjenstander unna projektoren. Hvis ikke kan de skades av varmen fra projektoren.

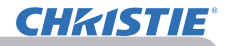

## Tilkopling av utstyr

Før du kobler projektoren til en enhet, må du sjekke brukerveiledningen til enheten for å bekrefte at enheten passer til tilkobling med denne projektoren og forberede det nødvendige tilleggsutstyret, slik som en kabel i henhold til signalet fra enheten. Rådspør forhandleren din når det kreves tilbehør som ikke var medsendt produktet eller hvis tilbehøret er skadet. Etter å ha sørget for at projektoren og utstyret er slått av, skal tilkoblingen utføres I overensstemmelse med følgende instruksjoner. Henvis til figurene på de påfølgende sidene. Før projektoren kobles til et nettverksystem, les også **Nettverksveiledning**.

►**Bruk riktig tilleggsutstyr.** Ellers kan det føre til brann eller ADVARSEL skade på enheten og projektoren.

- Bruk kun tilbehør som er spesifisert eller anbefalt av produsenten av projektoren. Dette kan tilpasses under enkelte standarder.
- Projektoren med tilleggsutstyr må ikke demonteres eller modifiseres.
- Ikke bruk skadede tilleggsutstyr. Vær forsiktig slik at du ikke skader tilleggsutstyret. Strekk kablene slik at de ikke blir trappeformet og presset ut.

►**For en kabel med kjerne kun i den ene enden, kobles den**  FORSIKTIG **enden som har kjerne til projektoren.** Dette kan være påkrevd i reguleringer fra EMI.

**MERK •** Ikke slå av eller på projektoren mens den er tilkoblet en enhet i bruk, med mindre dette er uttrykt i enhetens brukermanual. Ellers kan det føre til feilfunksjon på enheten eller projektoren.

• For noen av inngangene kan funksionen velges i henhold til dine behov. For nærmere informasjon, se sidenummeret ved siden av hver inngang på følgende illustrasjon.

- Vær forsiktig slik at du ikke kobler projektoren feilaktig til gal port. Ellers kan det føre til feilfunksjon på enheten eller projektoren.
- Mens tilkoblingen foregår, sjekk at formen på kabelens støpsel passer inn i den åpningen den skal tilkobles.
- Og husk å dra til alle skruer på tilkoblingselementer som har skruer.
- Bruk kablene med rette plugger, ikke de L-formede, da inngangsportene til projektoren er innstukket.

#### Om Plug-and-Play-kapabilitet

• Plug-and-Play er et system som består av en datamaskin, dens operativsystem og perifert utstyr (dvs. fremvisningsanordninger). Denne projektoren er VESA DDC 2B-kompatibel. Plug-and-Play kan brukes ved at man kobler denne projektoren til en datamaskin som er VESA DDC (Display Data Channel)-kompatibel.

- Benytt deg av denne funksjonen ved å koble en PC-kabel til **COMPUTER IN1** porten (DDC 2B-kompatibel). Plug-and-Play vil kanskje ikke virke korrekt hvis en annen type tilkobling prøves.
- Vennligst bruk standard drivere i din datamaskin ettersom denne projektoren er en Plug-and-Play-monitor.

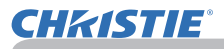

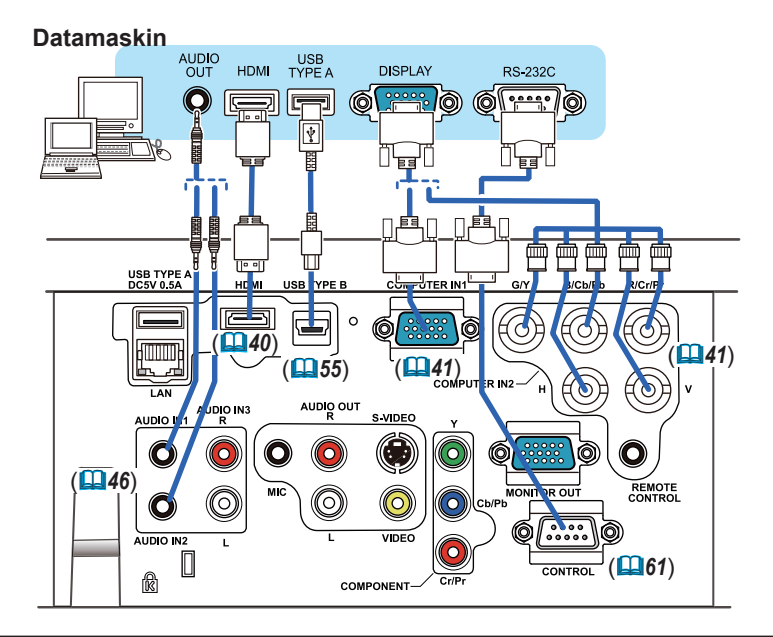

MERK · Før du kobler projektoren til en datamaskin, sjekk datamaskinens brukerveiledning og kontroller kompatibiliteten på signalnivået, synkroniseringsmetodene og skjermoppløsningen på projektoren.

- Noen signaler kan trenge en adapter for overføring til denne projektoren.
- Noen datamaskiner har mange skjermvisningsmoduser som kan omfatte signaler som ikke støttes av denne projektoren.
- Selv om projektoren kan vise signaler med en oppløsning på opptil UXGA (1600x1200), vil signalet konverteres til projektorens paneloppløsning før det vises. Den beste billedkvaliteten oppnås hvis kildesignalets oppløsning og projektorens panel er identiske.

• Hvis du kobler denne projektoren til en bærbar datamaskin, må du dele ut skjermen med en ekstern skjerm, eller dele ut samtidig den interne skjermen og en ekstern skjerm. Sjekk datamaskinens brukermanual for innstillinger.

- Avhengig av inngangssignalet, kan den automatiske justeringsfunksjonen på projektoren ta litt tid, og dermed ikke fungere riktig.
- Merk at et kompositt signal eller "sync-on-screen"-signal kan forstyrre den automatiske justeringsfunksjonen på denne projektoren (*41*).
- Hvis den automatiske justeringsfunksjonen ikke virker riktig, kan det være at du ikke ser dialogen om å justere skjermoppløsningen. I slike tilfeller må du bruke en ekstern skjermenhet. Du kan være i stand til å se dialogen og justere riktig skjermoppløsning.

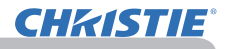

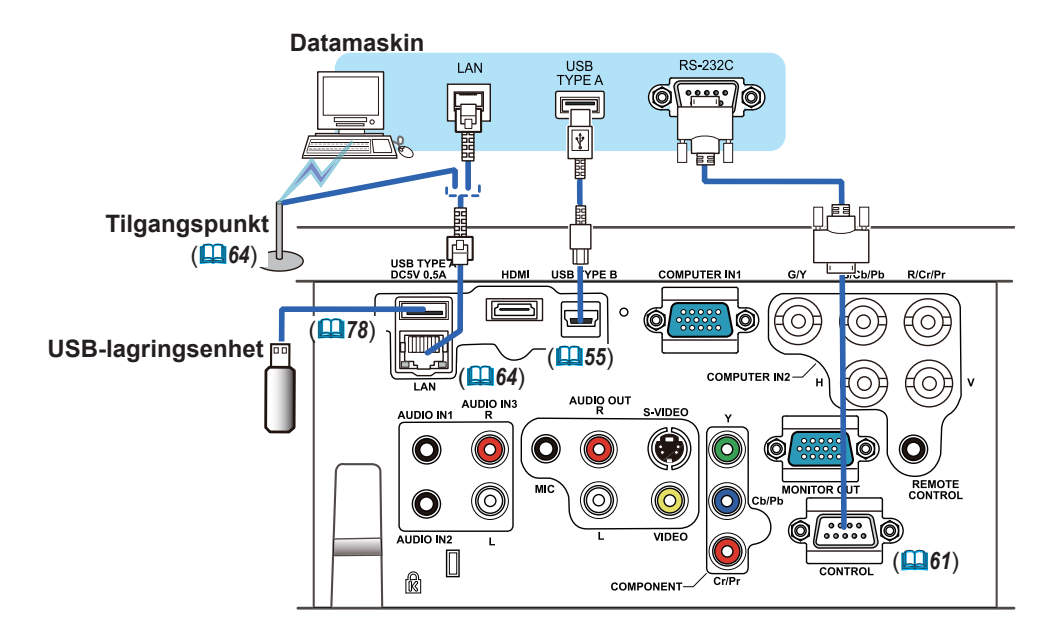

**FORSIKTIG ▶**Før du kobler projektoren til et nettverk, vær sikker på at du har administratorrettigheter til nettverket.

►**LAN**-porten må ikke kobles til et nettverk som kanskje har for høy spenning. ►Før du fjerner USB-lagringsenhet fra porten på projektoren, vær sikker på å bruke funksjonen FJERN USB i miniatyrbildeskjermen for å sikre dine data (*80*).

• Hvis en stor USB-lagringsenhet blokkerer **LAN**-porten skal du bruke MERK en USB-forlengerkabel for å koble til USB-lagringsenheten.

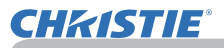

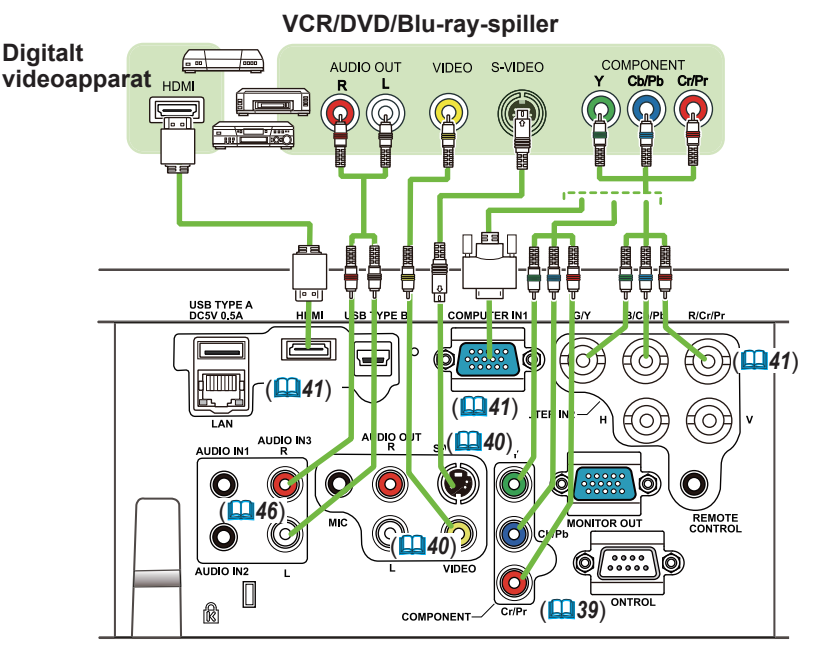

• **HDMI**-porten på denne modellen er kompatibel med HDCP MERK (High-bandwidth Digital Content Protection) og er derfor i stand til å vise et videosignal fra HDCP-kompatible DVD-spillere eller lignende.

- **HDMI** støtter følgende videosignaler: 480i@60,480p@60,576i@50,576p@50,720p@50/60,1080i@50/60,1080p@50/60
- Denne projektoren kan kobles til annet utstyr som har HDMITM-konnektor, men det kan hende at projektoren ikke virker korrekt med en del utstyr, f.eks. ikke noe video.
- Bruk kun en HDMITM-kabel som har HDMITM-logo.
- Når projektoren er tilkoblet med et utstyr som har DVI kobling, skal du bruke en DVI til HDMITM kabel med **HDMI** inngang.

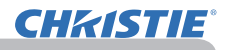

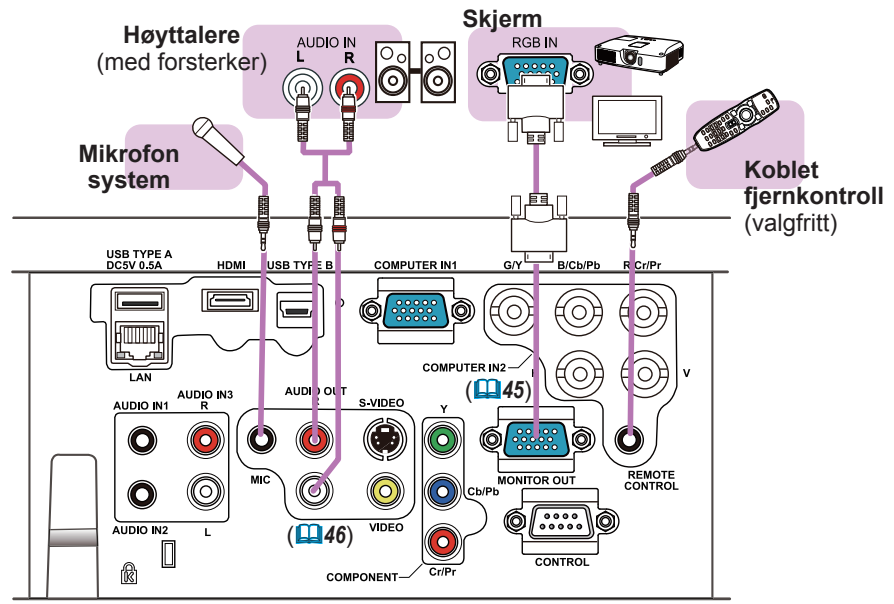

MERK · Hvis det kommer høy feedbackstøy fra høyttaleren skal mikrofonen flyttes vekk fra høyttaleren.

#### Mikrofonfunksjon

• Du kan koble til en dynamisk mikrofon i porten **MIC** med en 3,5 mm miniplugg. I slike tilfeller vil den innebygde høytaleren gi ut lyden fra mikrofonen, selv når lyden fra projektoren gis ut. Du kan mate inn linjenivåsignalet til **MIC**-porten fra utstyr som for eksempel en trådløs mikrofon. Når du mater inn linjesignalnivået til **MIC**-porten, må du velge HØY i MIK.NIVÅ i menyen AUDIO. I vanlig modus kan mikrofonens volum justeres separat fra volumet på projektoren ved bruk av menyen (*46, 47*). I standbymodus kan mikrofonens volum justeres med knappene **VOLUME +/-** på fjernkontrollen, i synkronisering med volumet på projektoren (*19*). Selv når projektorlyden er satt til demping med funksjonen LYD KILDE ( $\Box$ 46), er mikrofonens volum justerbart. I begge modiene (standby eller vanlig), betjener **MUTE**-knappen på fjernkontrollen lydnivåene til mikrofonen og projektoren (*19*).

• Denne projektoren støtter ikke plug-in-strøm for mikrofonen.

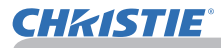

## Strømtilkobling

- 1. Plugg støpslet på strømkabelen inn i **AC IN** (Strøminntak) på projektoren.
- 
- 2. Stikk støpslet på strømkabelen godt inn i stikkontakten. I løpet av få sekunder etter at strøm har blitt tilkoblet vil **POWER**-indikator lyse jevnt oransje.

Vennligst husk at når funksjonen DIR.STRØM PÅ er aktivert (*54*), vil tilkobling av strøm medføre at projektoren slår seg på automatisk.

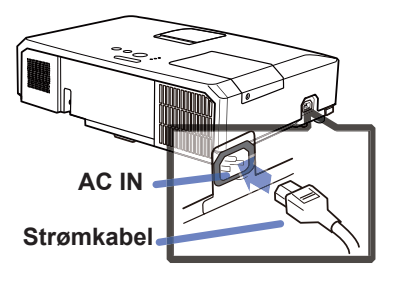

**ADVARSEL →**Vennligst vær ekstra forsiktig når strømkabelen tilkobles, ettersom uriktig eller mangelfull tilkobling kan føre til brann og/eller elektrisk støt.

- Bruk kun den strømkabelen som kom med projektoren. Hvis den er skadet, kontakt forhandleren for å få en ny.
- Stikk kun strømkabelen inn i en stikkontakt som har spenning som passer for strømkabelen. Stikkontakten bør være nærmt projektoren og lett tilgjengelig. Ta strømkabelen ut for fullstendig separering.
- En strømkabel må aldri modifiseres.

## Bruke sikkerhetssperre og lås

En anti-tyverilenke eller -ståltråd som finnes i handelen, kan festes til sikkerhetssperren på projektoren. Se i figuren for å velge en anti-tyverilenke eller -ståltråd. Også dette produktet har sikkerhetsspalten for Kensington-låsen. For detaljer, se manualen for sikkerhetsverktøy.

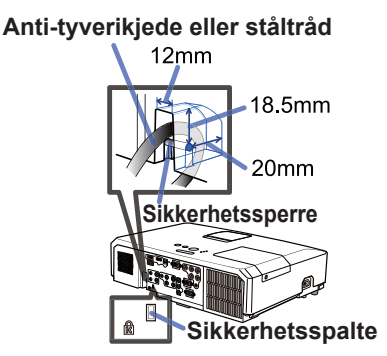

ADVARSEL → Ikke bruk sikkerhetssperren og sikkerhetsspalten for å hindre projektoren fra å falle ned, siden den ikke er designet for det.

**FORSIKTIG** → Ikke plasser anti-tyverilenke eller ståltråd nær utblåsningsventilene. Det kan bli for varmt.

MERK • Sikkerhetssperren og sikkerhetsspalten er ikke omfattende tyveriforebyggende tiltak. De er ment å skulle brukes som supplerende tiltak for å forhindre tyveri.

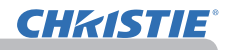

**1 2 3**

#### **Fjernkontroll**

## Sette i batterier

Vennligst sett inn batteriene før fjernkontrollen tas i bruk. Hvis fjernkontrollen begynner å svikte, prøv å bytte batteriene. Hvis fjernkontrollen ikke skal brukes på en stund, tas batteriene ut av fjernkontrollen og lagres på et trygt sted.

- 
- 1. Ta tak i hekteanordningen på batterilokket og fjern det.
- 2. Påse at batteriene ligger riktig ved innsetting av de to AA batteriene
- **(HITACHI MAXELL** eller **HITACHI MAXELL ENERGY, del nr. LR6 eller R6P)** i samsvar med pluss- og minuspolene som indikert i fjernkontrollen.

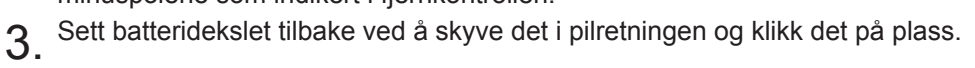

ADVARSEL → Batteriene må alltid behandles med forsiktighet og kun brukes som anvist. Uriktig bruk kan føre til at batteriene eksploderer, sprekker, eller begynner å lekke, hvilket kan resultere i brann, skade og/eller miljøforurensning.

- Kun de spesifiserte batteriene må anvendes. Ikke bruk forskjellige batterityper samtidig. Ikke bruk et nytt batteri sammen med et gammelt.
- Sjekk at pluss- og minus-terminalene plasseres riktig når batteriene settes inn.
- Hold batterier utenfor barns og dyrs rekkevidde.
- Batteriene må ikke lades på nytt, kortsluttes, loddes, eller demonteres.
- Batterier må ikke kastes i ild eller i vann. Oppbevar batterier på et mørkt, kjølig og tørt sted.
- Hvis du oppdager batterilekkasje, tørk bort lekkasjen og sett inn et nytt batteri. Hvis væsken har kommet på kroppen eller klærne, skyll umiddelbart med rikelig vann.
- Følg de lokale forskriftene for deponering av batterier.

## Om fjernkontrollsignalet

Fjernkontrollen virker med projektorens fjernsensor. Denne projektoren har en fjernsensor på fronten.

Når sensoren er aktivert, fanger den opp signalet innenfor følgende rekkevidde:

 $30^{\circ}$  3m (Ca.)

60 grader (30 grader til venstre og til høyre for sensoren) innenfor ca. 3 meter.

**MERK** • Signalet fra fjernkontrollen kan reflekteres fra skjermen eller liknende. Hvis det er vanskelig å sende signalet direkte til sensoren, prøy å få signalet til å reflektere. • Fjernkontrollen bruker infrarødt lys for å sende signaler til projektoren (Klasse 1 LED), den må derfor brukes i et område som er fritt for hindringer som kan blokkere signalene fra fjernkontrollen til projektoren.

• Fjernkontrollen vil kanskje ikke virke korrekt hvis strerkt lys (så som direkte sollys), eller lys fra en veldig kort avstand (så som fra en invertert fluorescerende lampe) skinner på projektorens fjernsensor. Juster projektorens posisjon for å unngå disse lysene.

## Endre fjernkontrollsignalets frekvens

**CHAISTIE** 

Den tilhørende fjernkontrollen har to valg for signalfrekvens Modus 1:NORMAL og MODUS 2:HØY. Hvis fjernkontrollen ikke virker korrekt, prøv å skifte signalfrekvens.

For å innstille modus, vennligst fortsett å trykke kombinasjonen av to knapper, som vist under, samtidig i omtrent 3 sekunder.

(1) Innstill til Modus 1:NORMAL... **VOLUME-** og **RESET** knapper

(2) Innstill til Modus 2:HØY... **MAGNIFY OFF** og **ESC** knapper

Vennligst husk at "FJERNK.-FREKVENS" under SERVICE-punktet i VALG-menyen (*60*) til den projektoren som skal kontrolleres, bør settes til samme modus som fjernkontrollen.

## Bruke som en enkel PC mus & tastatur

Fjernkontrollen som er tilleggsutstyr, fungerer som en enkel mus og tastatur for datamaskinen når projektorens **USB TYPE B**-port og datamaskinens type A USB-port er tilkoblet og MUS er valgt for USB TYPE B-elementet i VALG-menyen (*55*).

- (1) **PAGE UP-knappen:** Trykk **PAGE UP**-knappen.
- (2) **PAGE DOWN-knappen:** Trykk **PAGE DOWN**-knappen.
- (3) **Venstre museknappen:** Trykk **ENTER**-knappen.
- (4) **Flytt peker:** Bruk markørknappene ▲, ▼, ◄ og ►.
- (5) **ESC-knappen:** Trykk **ESC**-knappen.
- (6) **Høyre museknappen:** Trykk **RESET**-knappen.

BEMERK ► Feil bruk av den enkle musen & tastaturfunksjonen kan skade utstyret ditt. Ved bruk av denne funksjonen, vennligst koble dette produktet kun til en datamaskin. Påse å sjekke med datamaskinens bruksanvisninger før du kobler dette produktet til en datamaskin.

MERK Hvis den enkle mus & tastatur-funksjonen på dette produktet ikke virker korrekt, vennligst sjekk følgende. • Hvis en USB-kabel kobler denne projektoren til en datamaskin med en innebygget pekeinnretning (f.eks. track ball) for eksempel en bærbar-datamaskin, åpn BIOS setup menu, velg så den eksterne musen og deaktiver den innebyggede pekeinnretningen, siden den innebyggede pekeinnretningen kan ha prioritet over denne funksjonen.

• Windows 95 OSR 2.1 eller høyere kreves for denne funksjonen. I tillegg er det mulig at denne funksjonen ikke vil virke på grunn av datamaskinens konfigurasjoner og musdrivere. Denne funksjonen kan virke med datamaskiner som kan bruke generelle USB-mus eller tastatur.

• Du kan ikke gjøre ting som å trykke to knapper samtidig (for eksempel trykke to knapper samtidig for å flytte musepekeren diagonalt).

• Denne funksjonen vil kun være aktivert hvis projektoren virker korrekt. Denne funksjonen er ikke tilgjengelig for i følgende situasjoner:

- Mens lampen varmer opp. (**POWER**-indikatoren blinker grønt.)

- Når **USB TYPE A** eller **USB TYPE B**-porten er valgt.
- Ved visning av skjermen BLANK(*28*), MAL(*52*) eller MITT BILDE(*67*).
- Når en meny vises på skjermen.

- Ved bruk av markørknappene til å betjene lyd- eller skjermfunksjoner, så som justering av lydnivået, trapeskorreksjon, korrigering av bildets posisjon samt forstørrelse av skjermen.

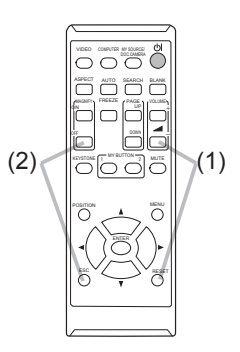

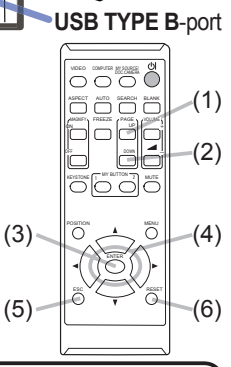

**USB TYPE** 

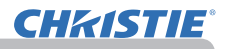

#### Strøm på/av

## Påslåing av strømmen

- 
- 1. Kontroller at strømkabelen er skikkelig og korrekt koblet til projektoren og stikkontakten.
- 
- 2. Påse at POWER-indikatoren er fast oransje<br>(<u>@</u>97). Fjern deretter linsedekslet.
- 
- 3. Trykk **STANDBY/ON**-knappen på projektoren eller fjernkontrollen. Projektorlampen vil lyse og **POWER**-indikatoren vil begynne å blinke grønt. Når strømmen er helt på, vil indikatoren slutte å blinke og lyse vedvarende grønt ( $\Box$ 97).

For å vise bildet, velg et kildesignal iht. seksjon **Velge et kildesignal** (*19*).

## Avslåing av strømmen

- 1. Trykk **STANDBY/ON**-knappen på projektoren eller fjernkontrollen. Meldingen "Power off?" vises på skjermen i ca. 5 sekunder.
- 
- 
- 2. Trykk **STANDBY/ON**-knappen igjen når meldingen vises. Prosjekteringslampen vil slukkes og **POWER**-indikatoren vil begynne å blinke oransje. Så vil **POWER**-indikatoren slutte å blinke og lyse vedvarende i oransje når lampens avkjøling er fullført (*97*).
- 3. Fest linsedekselet etter at **POWER**-indikatoren skifter til å lyse jevnt oransje.

Ikke slå projektoren på igjen før det er gått 10 minutter eller mer etter at den er slått av. Slå heller ikke projektoren av kort tid etter at den er slått på. Slik drift kan føre til at lampen får feilfunksjon eller forkorte levetiden på noen av delene inkludert lampen.

**ADVARSEL →** Et sterkt lys stråler ut når projektorens strøm er på. Se ikke inn i objektivet på projektoren eller inn gjennom noen av projektorens åpninger. ►Ta ikke på lampedekslet og/eller ventilasjonsåpningene under eller like etter bruk, siden det er for varmt.

**MERK** • Slå strømmen på/av i riktig rekkefølge. Vennligst slå projektoren på før de tilkoblede apparatene.

• Denne projektoren er utstyrt med en funksjon som kan slå strømmen på og av automatisk. Vennigst se punktene DIR.STRØM PÅ (*54*) og AUT.STRØM AV (*55*) i VALG-menyen.

• Bruk avstengingsbryteren (*98*) kun når projektoren ikke ble slått av på normal måte.

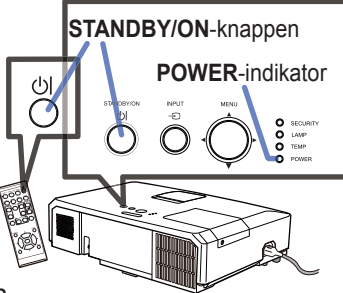

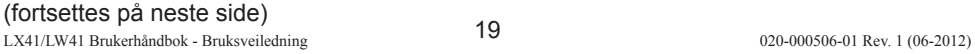

## **Betjening**

CHAISTIE

## Justering av volumet

- 1. Bruk **VOLUME+**/**VOLUME-** -knappen for å justere volumet.
	- En dialog vil vises på skjermen for å hjelpe deg med å justere volumet. Hvis du ikke foretar deg noe, vil dialogen forsvinne automatisk etter noen få sekunder.
		- Hvis  $\mathcal K$  er valgt for nåværende bilde-input-port, er volumjusteringen deaktivert. Vennligst se LYD KILDE-punktet i AUDIO-menyen (*46*).
		- Selv om projektoren er i hvilemodus, kan volumet justeres når begge påfølgende forhold er tilstede:
			- Et valg annet enn א er valgt for STANDBY på LYD KILDE-punktet i AUDIOmenyen (*46*).
			- NORMAL er valgt i STANDBYMODUS-punktet på OPPSETT-menyen (*45*).
		- I standbymodus kan mikrofonens volum justeres med knappene **VOLUME +/** på fjernkontrollen, i synkronisering med volumet på projektoren (*19*).

# Midlertidig demping av lyden

- 
- 1. Trykk **MUTE**-knappen på fjernkontrollen. En dialog vil vises på skjermen for å angi at du har dempet lyden. For å gjenopprette lyden trykkes **MUTE**-, **VOLUME+**- eller **VOLUME-** -knappen. Hvis du ikke foretar deg noe, vil dialogen forsvinne automatisk etter noen få sekunder.
	- Hvis  $*$  er valgt for nåværende bilde-input-port, er lyden alltid stum. Vennligst se LYD KILDE-punktet i AUDIO-menyen (*46*).
	- C.C. (Closed Caption: Lukket Tekst) blir aktivert automatisk når lyden blir dempet og inngangssignalene som består av C.C. blir mottatt. Denne funksjonen er kun tilgjengelig når signalene er NTSC for **VIDEO** eller **S-VIDEO**, ESC RESET eller 480i@60 for **COMPONENT**, **COMPUTER IN1** eller **COMPUTER IN2**, og når AUTO er valgt for VIS i C.C. menyen under SKJERM-menyen (*53*).

# Velge et kildesignal

- 
- 1. Trykk **INPUT**-knappen på projektoren. Hver gang du trykker denne knappen vil projektoren veksle inngangsport fra den aktuelle porten i denne rekkefølgen.

 $\rightarrow$  COMPUTER IN1  $\rightarrow$  COMPUTER IN2  $\rightarrow$  LAN  $\rightarrow$  VIDEO USB TYPE A 个 S-VIDEO USB TYPE B  $\triangle$  COMPONENT (Y, Cb/Pb, Cr/Pr)  $\Leftarrow$  HDMI

- Mens SKRU PÅ er valgt for AUTO-SØK element i VALG-meny (*54*), vil projektoren fortsette å sjekke portene i ovennevnte rekkefølge gjentatte ganger inntil et kildesignal oppdages.
- Det kan ta flere sekunder for å vise bildene fra porten **USB TYPE B**.

#### $\bigcirc^{\circ}$ VIDEO DOC.CAMERA COMPUTER MY SOURCE/ ASPECT VIDIO SEARCH BLANK

**MUTE**-knappen

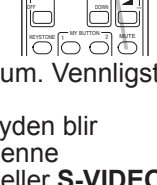

MAGNIFY PAGE ON

Im

FREEZE UP

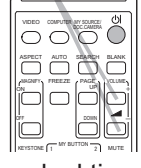

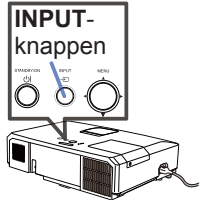

#### *Velge et kildesignal (fortsetter)*

- 
- 1. Trykk **COMPUTER**-knappen på fjernkontrollen. Hver gang du trykker denne knappen vil projektoren veksle inngangsport fra den aktuelle porten i denne rekkefølgen.
	- $\rightarrow$  COMPUTER IN1  $\rightarrow$  COMPUTER IN2  $\rightarrow$  LAN - $\Box$  USB TYPE B  $\leftarrow$  USB TYPE A
	- Når SKRU PÅ er valgt for elementet AUTO-SØK på VALGmenyen, vil projektoren fortsette å sjekke alle inngangsportene sekvensielt til den oppdager et inngangssignal (*54*). Hvis **COMPUTER**-knappen trykkes inn mens **VIDEO**, **S-VIDEO**, **COMPONENT** eller **HDMI**-porten er valgt, vil projektoren sjekke **COMPUTER IN1**-porten først.
	- Det kan ta flere sekunder for å vise bildene fra porten **USB TYPE B**.
- 
- 1. Trykk **VIDEO**-knappen på fjernkontrollen. Hver gang du trykker denne knappen vil projektoren veksle inngangsport fra den aktuelle porten i denne rekkefølgen.

 $\rightarrow$  HDMI  $\rightarrow$  COMPONENT  $\rightarrow$  S-VIDEO  $\rightarrow$  VIDEO  $\rightarrow$ 

- Når SKRU PÅ er valgt for elementet AUTO-SØK på VALGmenyen, vil projektoren fortsette å sjekke alle inngangsportene sekvensielt til den oppdager et inngangssignal (*54*). Hvis **VIDEO**-knappen trykkes inn mens **COMPUTER IN1**, **COMPUTER IN2**, **LAN**, **USB TYPE A** eller **USB TYPE B**-porten er valgt, vil projektoren sjekke **HDMI**-porten først.
- **1.** Trykk MY SOURCE / DOC. CAMERA-knappen på MY SOURCE /<br>fjernkontrollen. Inngangssignalet vil byttes til det DOC. CAMERA-knappen signalet du setter som MIN KILDE (**Q**58).
	- Denne funksjonen kan også bli brukt for dokumentkamera. Velg inngangsporten som er tilkoblet dokumentkameraet.

#### **COMPUTER**-knappen

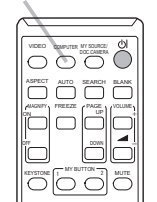

# **VIDEO**-knappen

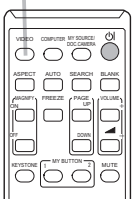

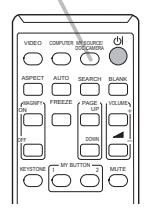

## Søke etter et kildesignal

**CHAISTIE** 

## 1. Trykk **SEARCH**-knappen på fjernkontrollen. Projektoren vil begynne å sjekke input-portene sine som under for å finne et kildesignal.

Når et kildesignal er funnet, vil projektoren stoppe søket og vise bildet. Hvis den ikke finner noe signal, vil projektoren gå tilbake til den statusen som ble valgt før operasjonen.

 $\rightarrow$  COMPUTER IN1  $\rightarrow$  COMPUTER IN2  $\rightarrow$  LAN  $\neg$ VIDEO USB TYPE A<br>
↑ USB TYPE A S-VIDEO USB TYPE B  $\triangle$  COMPONENT (Y, Cb/Pb, Cr/Pr)  $\Leftarrow$  HDMI

- Mens SKRU PÅ er valgt for AUTO-SØK element i VALG-meny (*54*), vil projektoren fortsette å sjekke portene i ovennevnte rekkefølge gjentatte ganger inntil et kildesignal oppdages.
- Det kan ta flere sekunder for å vise bildene fra porten **USB TYPE B**.

# Velge et aspektforhold (h/b)

- 
- 1. Trykk **ASPECT**-knappen på fjernkontrollen. Hver gang du trykker denne knappen, vil projektoren veksle modus for aspektforhold vekselvis.
	- **For et PC-signal**
		- LX41: NORMAL  $\rightarrow$  4:3  $\rightarrow$  16:9  $\rightarrow$  16:10
		- LW41: NORMAL  $\rightarrow$  4:3  $\rightarrow$  16:9  $\rightarrow$  16:10  $\rightarrow$  REN
	- **For et HDMITM-signal**

$$
LX41: NORMAL \rightarrow 4:3 \rightarrow 16:9 \rightarrow 16:10 \rightarrow 14:9
$$

LW41: NORMAL  $\rightarrow$  4:3  $\rightarrow$  16:9  $\rightarrow$  16:10  $\rightarrow$  14:9  $\rightarrow$  REN

 **For et videosignal, s-videosignal, eller komponentvideosignal** LX41: 4:3  $\rightarrow$  16:9  $\rightarrow$  14:9

$$
\begin{array}{c}\n \uparrow \\
 \uparrow \\
 \downarrow \\
 \uparrow\n \end{array}
$$
\nLWA1: 4:3  $\rightarrow$  16:9  $\rightarrow$  16:10  $\rightarrow$  14:9  $\rightarrow$  REN

 **For inngangssignal fra LAN, USB TYPE A eller USB TYPE B-port, eller hvis det ikke finnes signal**  LX41: 4:3 (fixed)

LW41: 16:10 (fixed)

- **ASPECT**-knappen fungerer ikke når det ikke legges inn riktig signal.
- NORMAL modus beholder det opprinnelige aspektforholdets innstilling.

#### **SEARCH**-knappen

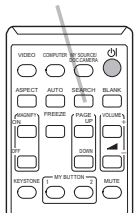

VIDEO GOMPUTER MY SOURCE  $K$ EYSTONE  $\boxed{1}$  MY BUTTON  $\boxed{2}$  MUTE ASPECT AUTO SEARCH BLANK MAGNIFY FREEZE PAGE ON OFF d 㧗

**ASPECT**-knappen

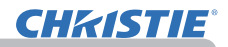

## Justering av projektorens elevator

Hvis den flaten som projektoren plasseres på er litt ujevn til venstre eller høyre, bruk elevatorføttene for å plassere projektoren horisontalt.

Man kan også bruke føttene til å heve projektoren slik at man kan prosjektere i en passende vinkel til skjermen, ved å heve fronten av projektoren innenfor 12 grader. Denne projektoren har 2 elevatorføtter og 2 elevatorknotter. En elevatorfot kan justeres mens man trykker på elevatorknotten på samme side.

- 1. Mens projektoren løftes trykkes på elevatorknottene for å løsne elevatorføttene.
- 2. Plasser fronten av projektoren i ønsket høyde.
- 3. Slipp elevatorknottene for å låse elevatorføttene.
- 4. Etter at elevatorføttene er låst, settes projektoren forsiktig ned.
- 5. Om nødvendig kan elevatorføttene vris manuelt for
- å foreta mer nøyaktige justeringer. Hold projektoren fast mens føttene vris.

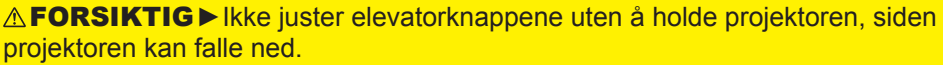

► Ikke still projektoren på skrå unntatt for å heve fronten innenfor 12 grader med justeringsføttene. Skråstilling utover begrensningen, kan forårsake feilfunksjon eller forkorte levetiden til forbruksvarer eller selve projektoren.

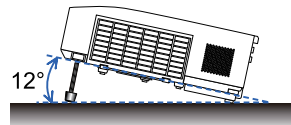

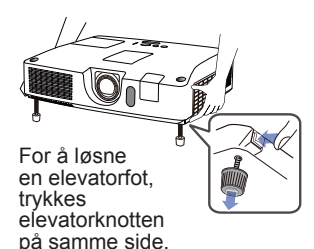

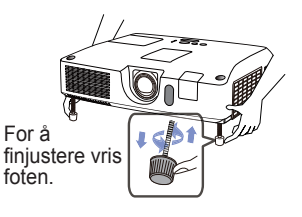

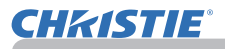

## Justering av linsen

- 1. Bruk **ZOOM**-ringen for å justere skjermstørrelsen.
- 2. Bruk **FOCUS**-ringen for å fokusere bildet.
- 3. Drei justeringsknotten **VERTICAL** mot klokken til du når endepunktet. Drei den deretter med klokken og juster vertikal linseposisjon oppover.
- 4. Drei **LOCK** mot klokken for å åpne låsen for justeringen **HORIZONTAL**.
- 5. Drei justeringsknotten **HORIZONTAL** med eller mot klokken for å justere horisontal linseposisjon.

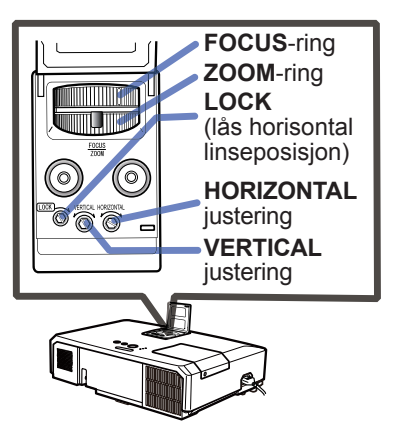

- 6. Drei **LOCK** med klokken til endepunktet og lås horisontal linseposisjon.
- 7. Bruk **FOCUS**-ringen for å fokusere bildet.

**FORSIKTIG** ► Være forsiktig ved justering av linsen, siden linsen kan fungere ukorrekt hvis den utsettes for støt. Det kan kreves mer kraft for å dreie justeringsknottene nær endepunktene. Pass på at du ikke bruker for mye kraft.

• Bruk en sekskantnøkkel for å dreie justeringsknottene **VERTICAL**, MERK**HORIZONTAL** og **LOCK**. Hvis du ikke har en sekskantnøkkel, kan du bruke en flat skrutrekker, men da med ekstra forsiktighet.

• Bruk **LOCK** for at linsen ikke skal bevege seg bort fra den innstilte horisontale linseposisjonen. Justering av den vertikale linseposisjonen kan føre til endring i den horisontale linseposisjonen. Denne projektoren er ikke utstyrt med lås av vertikale linseposisjon.

## Bruke den automatiske justeringsfunksjonen

- 
- 1. Trykk **AUTO**-knappen på fjernkontrollen. Ved å trykke denne knappen utføres følgende.
	- **For et PC-signal**

Den vertikale posisjonen, den horisontale posisjonen og den horisontale fasen vil justeres automatisk.

Pass på at applikasjonsvinduet er satt til dets maksimale størrelse før denne funksjonen forsøkes brukt. Et mørkt bilde kan likevel bli feiljustert. Bruk et lyst bilde for justering.

## **For et videosignal og s-videosignal**

Det videoformatet som passer best for det respektive kildesignalet, vil bli automatisk valgt. Denne funksjonen er kun tilgjengelig når AUTO er valgt under VIDEOFORMAT-punktet i KILDE-menyen (*40*). Den vertikale posisjonen og den horisontale posisjonen vil stilles automatisk til standard.

## **For et komponentvideosignal**

Den vertikale posisjonen og den horisontale posisjonen vil stilles automatisk til standard. Den horisontale fasen vil justeres automatisk.

- Den automatiske justeringsoperasjonen krever om lag 10 seuknder. Vær oppmerksom på at det muligens ikke vil fungere korrekt med noen kildesignaler.
- Når denne funksjonen er utført for et videosignal, kan det hende at en ekstra linje vises på utsiden av et bilde.
- Når denne funksjonen er utført for et PC-signal, kan en sort ramme bli vist på kanten av skjermen, avhengig av modell datamaskin.
- De punktene som kan justeres av denne funksjonen, kan variere når DETALJERT eller SKRU AV er valgt som AUTOJUSTER-punkt under SERVICE-punktet i VALG-menyen (**[[] 59**).

# Justere posisjonen

1. Trykk **POSITION**-knappen på fjernkontrollen når det ikke vises noen meny. "POSITION"-indikasjonen vil vises på skjermen.

- 
- 

2. Bruk ▲/▼/◄/► markørknappene for å justere billedets posisjon. Hvis du ønsker å nullstille operasjonen, trykk **RESET**-knappen på fjernkontrollen under operasjonen. For å fullføre denne operasjonen, trykk **POSITION**-knappen igien. Hvis du ikke foretar deg noe, vil dialogen forsvinne

automatisk etter noen få sekunder.

- Når denne funksjonen utføres på et videosignaler eller s-videosinaler vil kan det hende at en ekstra linje vises på utsiden av bildet.
- Når denne funksjonen utføres på videosignaler, s-videosinaler, komponentvideosignaler vil rekkevidden være avhengig av innstillingene i menyene for OVERSCAN og UTTRYKK (*36*). Det er ikke mulig å justere når OVERSCAN har blitt stilt helt til 10.
- Hvis **POSITION**-knappen er trykket når en meny vises på skjermen, så skifter ikke posisjonen til det viste bildet, men menyen gjør.
- Denne funksjonen vil ikke være tilgjengelig for **LAN**, **USB TYPE A**, **USB TYPE B** eller **HDMI**.

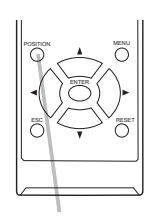

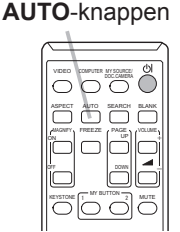

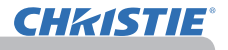

**POSITION**-knappen

## Korrigere forvrengning

**CHAISTIE** 

For å korrigere forvrengning av den projiserte skjermen kan du velge blant de tre alternativene AUTO, MANUELL og PERF. TILPASSET.

AUTO: utfører automatisk vertikal keystonekorrigering. ( $\Box$ 43)

MANUELL: lar deg justere vertikal og horisontal keystone.

PERF. TILPASSET: lar deg justere hvert av

skjermhjørnene og sidene for å korrigere forvrengning.

1. Tykk først på knappen **KEYSTONE** for å vise menyen KEYSTONE, og pek på et av punktene ved hjelp av knappene ▲/▼. Følg deretter prosedyren som er beskrevet under, for punktet du har valgt.

MERK • Menyen eller dialogen vil automatisk forsvinne etter flere sekunder uten aktivitet. Ved å trykke på knappen **KEYSTONE** igjen, kan du avslutte innstillingsprosessen og lukke menyen eller dialogen.

• Når skjermen justeres med PERF. TILPASSET, er verken AUTO eller MANUELL tilgjengelig. Hvis du ønsker å bruke disse funksjonene, se trinn 3 under punktet PERF. TILPASSET for å begynne justering av PERF. TILPASSET.

• Når BEVEGELSE-DETEKTOR er SKRU PÅ, er disse funksjonene ikke tilgjengelige (&*74*).

## **AUTO**

2. Når man peker på AUTO, vil man ved å trykke på knappene ▶ eller **ENTER**<br>utføre automatisk vertikal keystone-korrigering. For å lukke innstillingsprosessen, trykk på knappen **KEYSTONE**, eller pek på EXIT i dialogen ved å manøvrere

med knappene ▲/▼ og trykk på knappen ► eller **ENTER**.

#### **MANUELL**

- 2. Når man peker på MANUELL, kan man trykke
- på knappen ► eller **ENTER** for å vise dialogen KEYSTONE\_MANUELL.
- 3. Velg vertikal eller horisontal keystone  $(\bullet)$  /  $\bullet$ ) med knappene  $\blacktriangle$ / $\nabla$ .

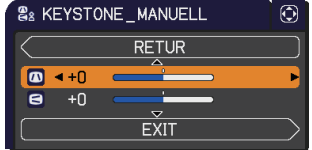

- 4. Bruk knappene ◄/► for å justere keystone-forvrengning.
- 5. For å lukke innstillingsprosessen, trykk på knappen **KEYSTONE**, eller pek på EXIT i dialogen ved å manøvrere med knappene ▲/▼ og trykk på knappen ► eller **ENTER**. Eventuelt kan man peke på RETUR i dialogen ved hjelp av knappene ▲/▼, og trykke knappen ◄ eller **ENTER** for å gå tilbake til menyen i trinn 1.

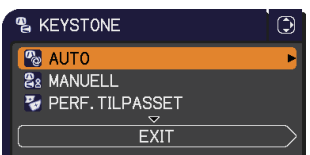

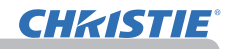

#### **PERF. TILPASSET**

- 2. Når man peker på PERF. TILPASSET,
- vil man ved å trykke på knappen ► eller **ENTER** vise dialogen KEYSTONE\_PERF. TILPASSET.<br>Hvis man vil initialisere iusteringen
- 
- 3. Hvis man vil initialisere justeringen man holder på med, peker man på knappen NULLS i dialogen med knappen **RESET**, og trykker på knappen **ENTER** eller **INPUT**.
- 4. Velg hjørnet eller siden som skal justeres med knappene ▲/▼/◄/►, og trykk på knappen **ENTER** eller **INPUT**.

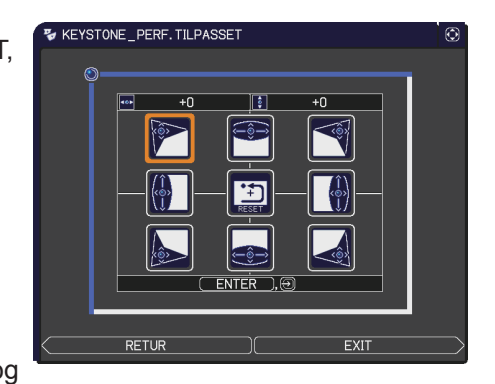

- 5. Juster det valgte elementet som beskrevet under.
	- Ved hjørnejustering brukes knappene ▲/▼/◄/► for å justere hjørneposisjonen.
	- Ved justering av over- eller underside brukes knappene ◄/► for å velge et punkt på siden, og knappene ▲/▼ for å justere forvrengningen av siden.
	- Ved justering av venstre eller høyre side brukes knappene ▲/▼ til å velge et punkt på siden, og knappene ◄/► for å justere forvrengningen av siden.
	- For å justere et annet hjørne eller en annen side, trykker man på knappen **ENTER** eller **INPUT** og følger prosedyren fra trinn 4.

MERK • Hvert hjørne eller side kan justeres for seg, men i mange tilfeller kan de justeres sammen med et annet hjørne eller en annen side. Dette skyldes kontrollbegrensninger, og er ikke en feil.

6. For å lukke innstillingsprosessen, trykk på knappen **KEYSTONE** eller pek på EXIT i dialogen med knappene ▲/▼ og trykk på knappen ► eller **ENTER**. Eventuelt kan man peke på RETUR i dialogen ved hjelp av knappene ▲/▼, og trykke knappen ◄ eller **ENTER** for å gå tilbake til menyen i trinn 1.

## Bruke forstørrelsesfunksjonen MAGNIFY

**CHAISTIE** 

- 1. Trykk **MAGNIFY ON**-knappen på fjernkontrollen. Bildet vil bli forstørret, og FORSTØR dialogen vil bli vist på skjermen. Når **MAGNIFY ON**-knappen trykkes første gang etter at projektoren blir slått på, vil bildet bli zoomet med 1,5 gang. På dialogboksen, vises trekantmerker for å vise hver retning.
- 2. När trekantene blir vist i dialogboksen, skal man bruke<br>2. ▲/▼/◀/▶ markørknappene for å endre forstørringsom
- ▲/▼/◄/► markørknappene for å endre forstørringsområdet.
- 3. blir trykket når dialogen med trekantene blir vist. Et forstørrelsesglassikon blir vist i dialogboksen når **MAGNIFY ON**-knappen
- 4. Når forstørrelsesglasset blir vist i dialogboksen, skal man bruke ▲/▼
- markørknappene for å justere forstørringsforholdet. Forstørringsområdet vil bli justert med små trinn. Og endringene i forholdet i enkle trinn er fine slik at de er vanskelig å legge merke til.
- 5. Trykk **MAGNIFY OFF**-knappen på fjernkontrollen for å gå ut av forstørring.
	- FORSTØR dialogen vil automatisk forsvinne i flere sekunder hvis den ikke brukes. Dialogen vil komme til syne igjen hvis **MAGNIFY ON**-knappen blir trykket når dialogen har forsvunnet automatisk.
	- Når FORSTØR dialogen vises, skal man trykke **MAGNIFY ON**-knappen for å bytte dialogen mellom forstørringsområde forskyvning (med trekanter) og forstørringsforholdsjustering (med forstørrelsesglassikon).
	- Forstørrelsen blir automatisk vist når visningssignalet eller visningsforholdet endres.
	- Så lenge forstørrelse er aktiv, kan forvrengningsforholdet til keystone variere. Det vil bli gjenopprettet når forstørringen blir deaktivert.
	- Enkelte horisontale striper kan bli synlige på bildet når forstørrelsen er aktiv.
	- Denne funksjonen er ikke tilgjengelig i de følgende tilfeller:
		- Porten **USB TYPE A** er valgt som inngangskilde.
		- Et synkroniseringssignal som ikke er støttet er matet inn.
		- Der er ikke noe kildesignal.

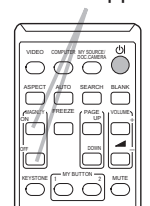

**ON**/**OFF**-knappen

# **Midlertidig frysing av skjermen**<br>
1 Trykk FREEZE-knappen på fjernkontrollen.<br>
1 Trykk FREEZE-knappen på fjernkontrollen.

- 
- 1. Trykk **FREEZE**-knappen på fjernkontrollen. "STILL"- indikasjonen vil vises på skjermen (indikasjonen vil imidlertid ikke vises når SKRU AV er valgt som BESKJEDfunksjon i SKJERM-menyen (**[150**)), og projektoren vil gå i STILL-modus, hvilket betyr at bildet er frosset. For å gå ut av STILL-modus og gjenopprette skjermen til normal, trykk **FREEZE**-knappen igjen.
	- Projektoren vil automatisk gå ut av STILL-modusen når en kontrollknapp trykkes.
	- $\bullet$  Hvis projektoren fortsetter å prosjektere et stillbilde ganske lenge, er det mulig at LCD-skjermen er brent. Ikke la projektoren stå i STILL-modus for lenge.
	- Bildet kan bli vist forringet når denne funksjonen er i drift, men det er ingen feil.

# Midlertidig blanking av skjermen

- 
- 1. Trykk **BLANK**-knappen på fjernkontrollen. BLANK-skjermen vil vises istedenfor kildesignalets skjerm. Vennligst se BLANK-elementet i SKJERM-meny (*48*). For å gå ut av BLANK-skjermen og gå tilbake til kildesignalskjermen, trykk **BLANK**-knappen igjen.
	- Projektoren vil automatisk gå ut av BLANK-modusen når en kontrollknapp trykkes.

FORSIKTIG ► Hvis du ønsker å ha blank skjerm når projektorlampen er på, skal du bruke BLANK funksjonen over. Hvis du foretar deg andre handlinger kan det forårsake skade på projektoren.

**MERK** • Lyden er ikke tilkoblet når blankskjermfunksjonen er aktiv. Om nødvendig innstilles først volum eller dempet.(*19*) For å fermvise BLANKskjermen og skru av lyden samtidid, bruk LYD/BILDE AV-funksjonen (*48*).

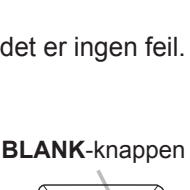

VIDEO COMPUTER MY SOURCE ASPECT VILLIO REVISEN BEVON

MAGNIFY PAGE ON OFF

FREEZE UP

 $\qquad \qquad \Box$ 

 $MY$  BUTTON  $\frac{1}{2}$  MUTE

. .

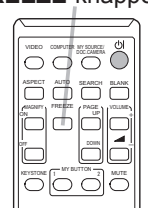

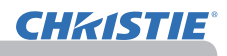

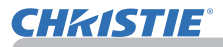

## Bruke menyfunksjonen

Denne projektoren har følgende menyer:

BILDE, UTTRYKK, KILDE, OPPSETT, AUDIO, SKJERM, VALG, NETTVERK, SIKKERHET. og ENKEL-MENY.

ENKEL-MENY består av funksjoner som ofte brukes, de andre menyene er klassifisert etter formål og samlet i AVANSERT MENY.

Hver av disse menyene betjenes med de samme metodene. Mens projektoren viser en hvilken som helst meny, virker **MENU**-knappen på projektoren som markørknapper. De grunnleggende funksjonene til disse menyene er følgende:

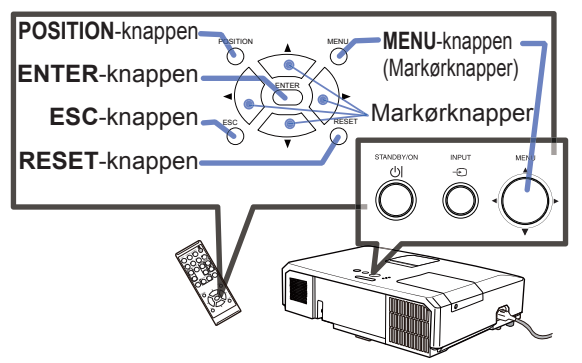

1. For å starte MENYEN, trykk på **MENU**-knappen. MENYEN du sist brukte (ENKEL eller AVANSERT) vil komme tilsyne. ENKEL-meny vil vises først like etter man har slått på.

# **ENKEL-MENY**

- 2. (1) Bruk ▲/▼ markørknappene for å velge det punktet som skal utføres. Hvis du ønsker å bytte til AVANSERT MENY, velger du Gå til AVANSERT MENY.
- (2) Bruk ◄/► markørknappene for å utføre elementet.

#### **AVANSERT MENY**

(1) Bruk ▲/▼ markørknappene for å velge meny.Hvis du ønsker å bytte til ENKEL-MENY, velger du ENKEL-MENY. Elementene i menyen kommer til syne på høyre side.

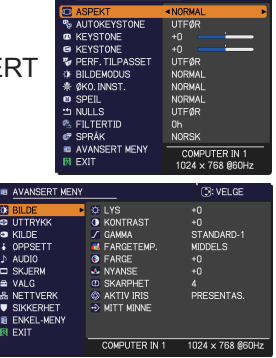

- (2) Trykk ► markørknappen eller **ENTER**-knappen for å fl ytte markøren til høyre side. Bruk deretter ▲/▼ markørknappene for å velge et element som skal kjøres og trykk på ► markørknappen eller **ENTER**-knappen for å gå videre. Funksjonsmenyen eller dialogen til det valgte elementet vil komme til syne. Det valgte punktets betjeningsmeny vil vises.
- (3) Bruk knappene som anvist i OSD for å betjene elementet.

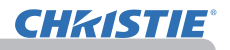

#### *Bruke menyfunksjonen (fortsetter)*

- 3. For å lukke meny, trykk på **MENU**-knappen igjen, eller velg EXIT og trykk på ◄ markørknappen eller **ENTER**-knappen. Selv om du ikke foretar deg noe, vil dialogen forsvinne automatisk etter ca. 30 sekunder.
	- Hvis du ønsker å flytte menyposisjonen, bruk markørknappene etter å ha presset **POSITION**-knappen.
	- Noen funksjoner kan ikke utføres når en viss input-port er valgt, eller når et visst kildesignal vises.
	- Hvis du ønsker å nullstille operasjonen, trykk **RESET**-knappen på fjernkontrollen under operasjonen. Merk at noen elementer (eks. SPRÅK, VOLUM, etc.), ikke kan nullstilles.
	- I AVANSERT MENY, hvis du ønsker å returnere til foregående visning, trykk ◄ markør-knappen eller **ESC**-knappen på fjernkontrollen.

#### **Indikasjon i OSD (On Screen Display)**

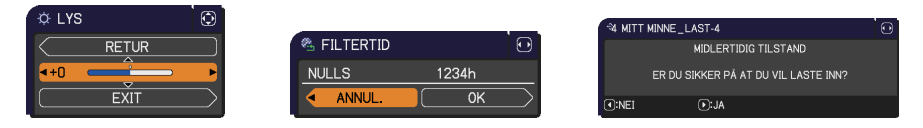

Betydningen av de generelle ordene på OSD er som følger.

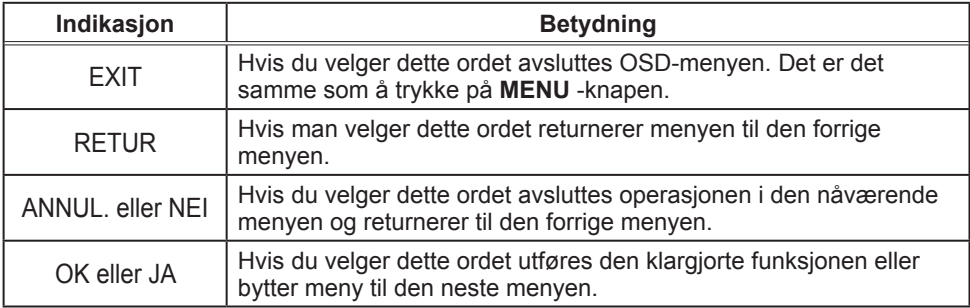

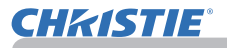

## ENKEL-MENY

Fra ENKEL-MENY kan man utføre de punktene som vises i tabellen nedenfor.

Velg et element ved å bruke ▲/▼ markørknappene. Utfør det så i henhold til følgende tabell.

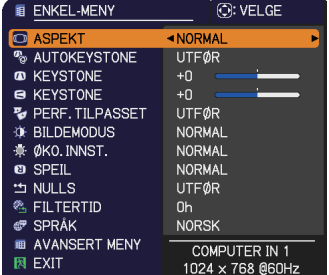

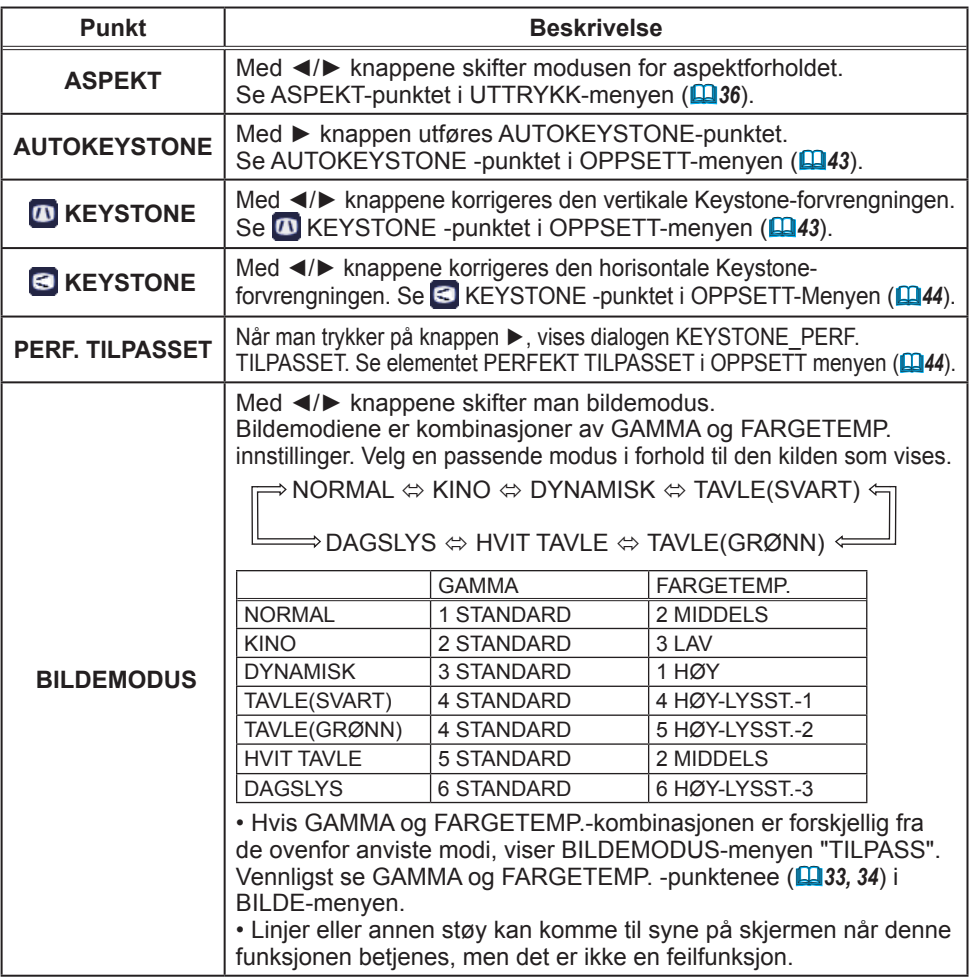

ENKEL-MENY

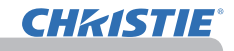

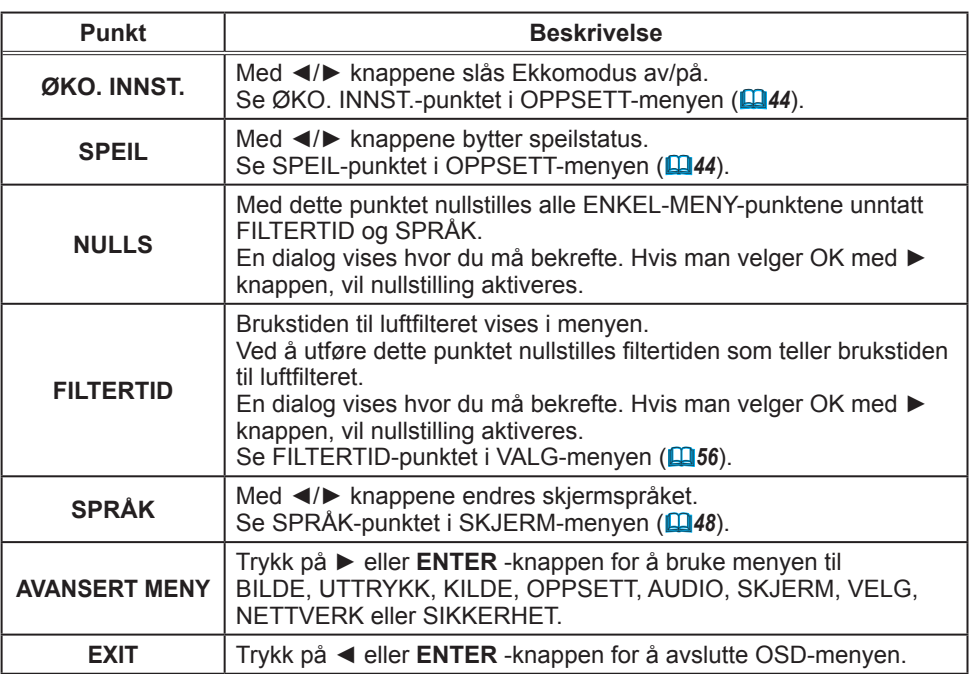

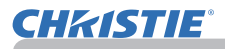

## BILDE-meny

Fra BILDE-menyen kan man utføre de punktene som vises i tabellen nedenfor.

Velg et element ved å bruke ▲/▼ markørknappene, og trykk ► markørknappen eller **ENTER**-knappen for å utføre elementet. Utfør det så i henhold til følgende tabell.

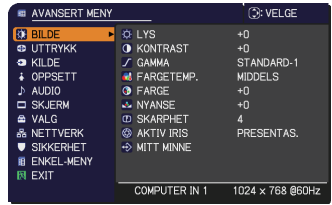

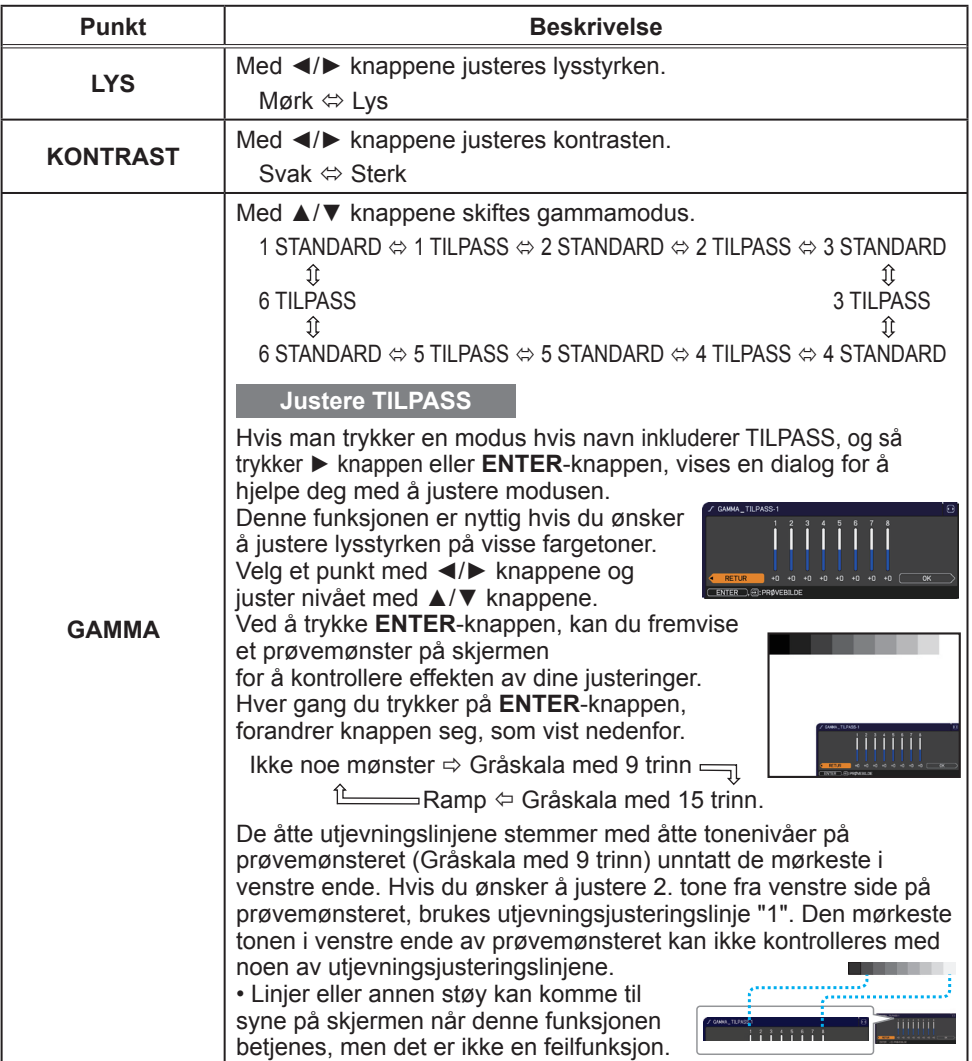

# **CHKISTIE®**

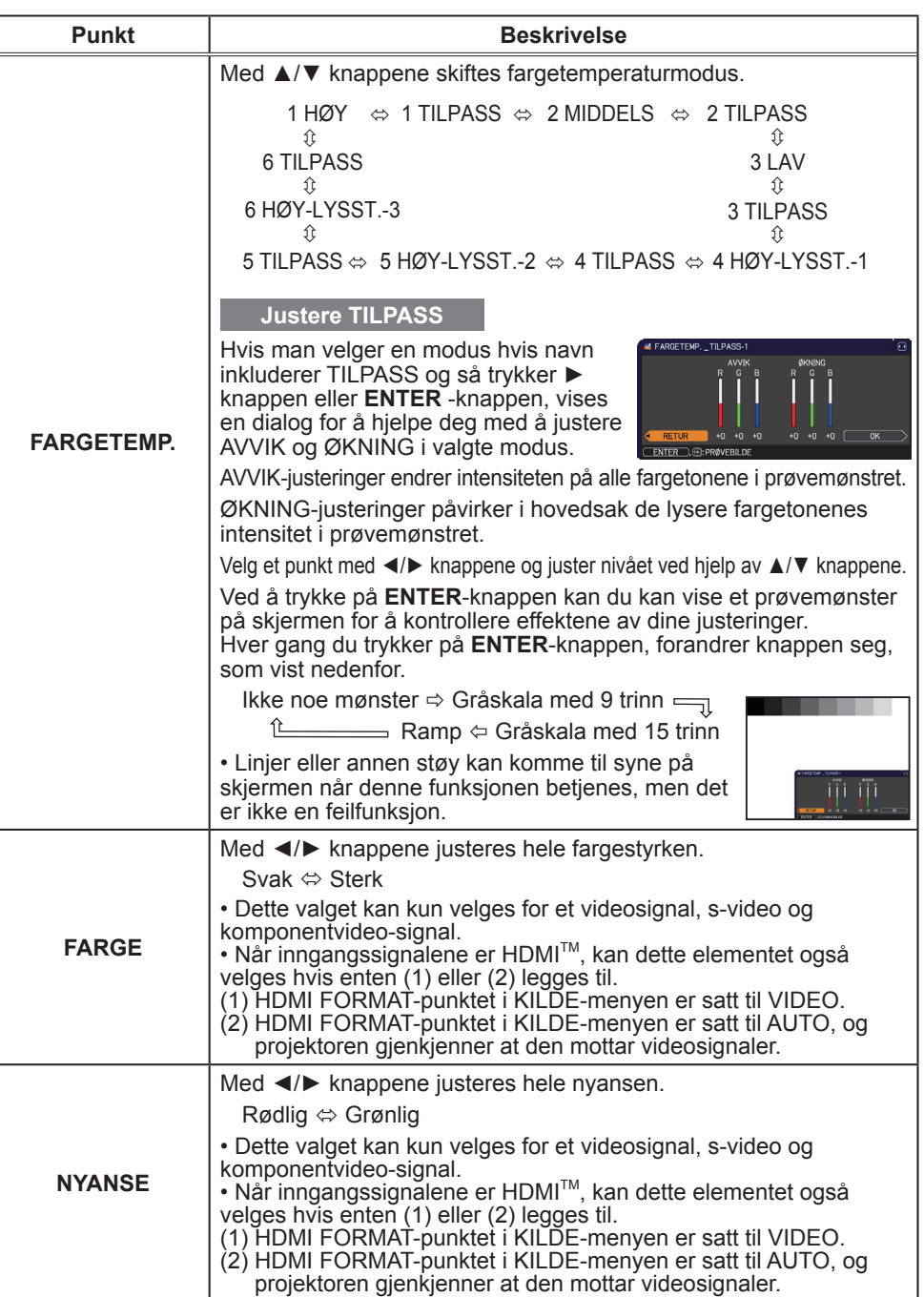

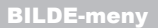

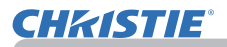

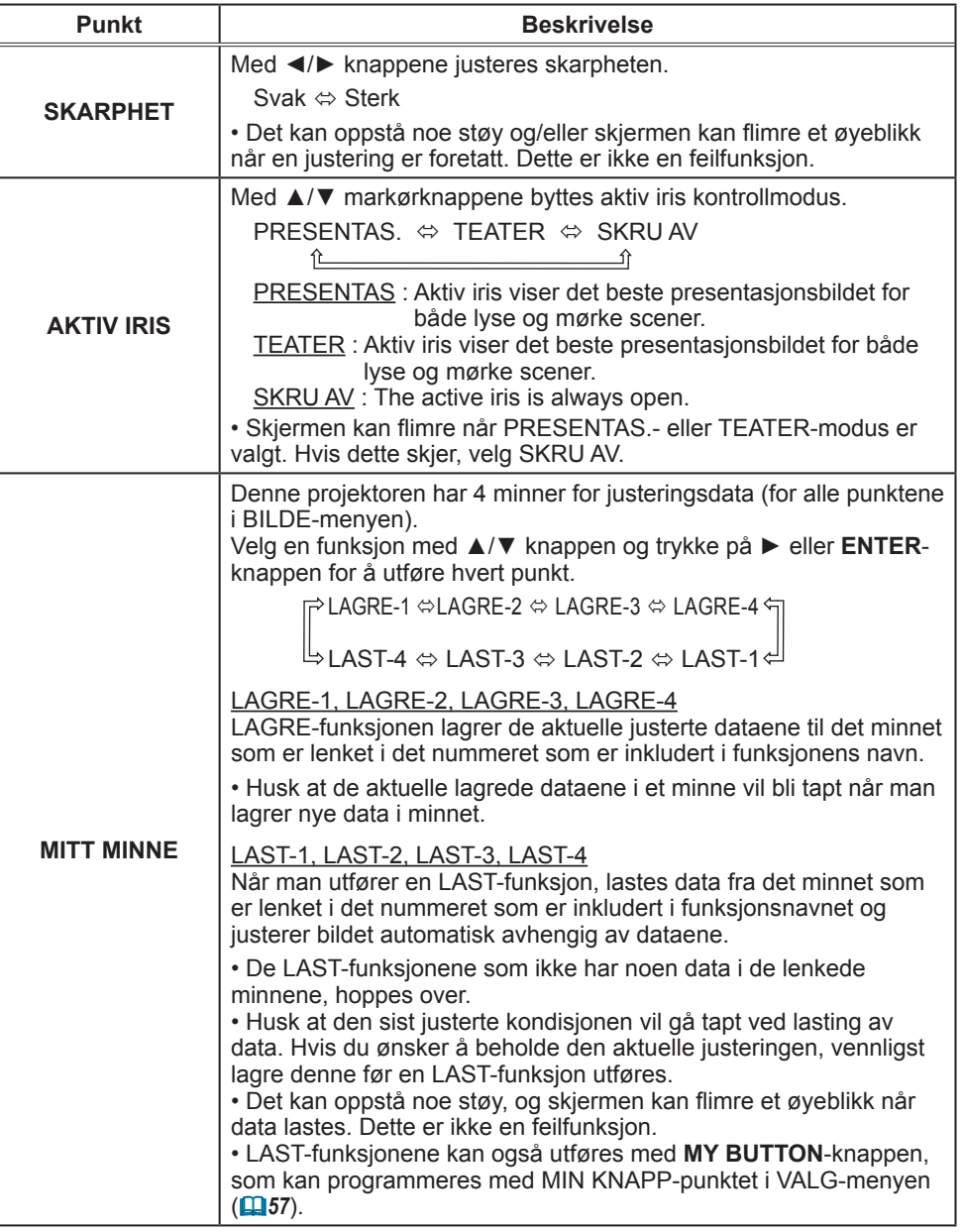

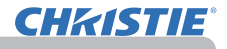

## UTTRYKK-meny

Fra UTTRYKK-menyen kan man utføre de punktene som vises i tabellen nedenfor.

Velg et element ved å bruke ▲/▼ markørknappene, og trykk ► markørknappen eller **ENTER**-knappen for å utføre elementet. Utfør det så i henhold til følgende tabell.

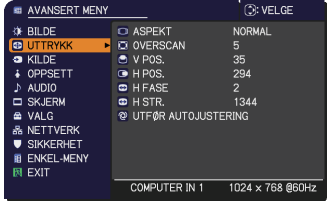

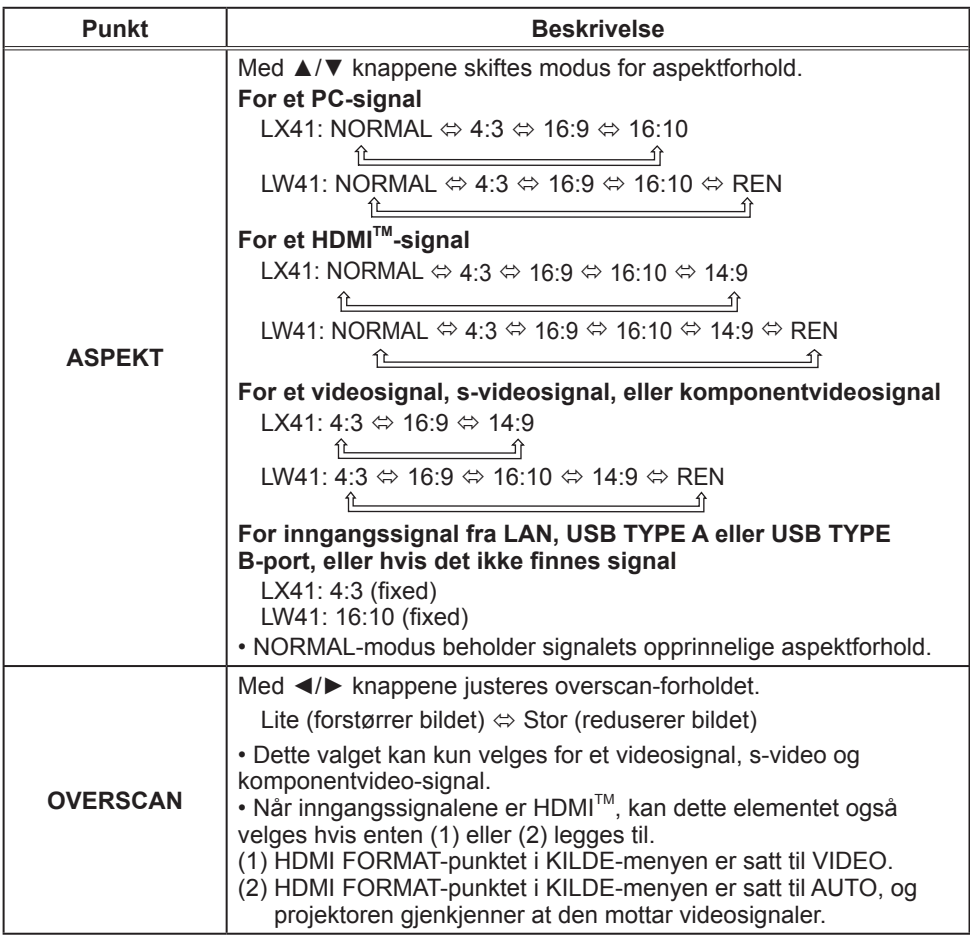

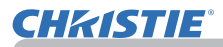

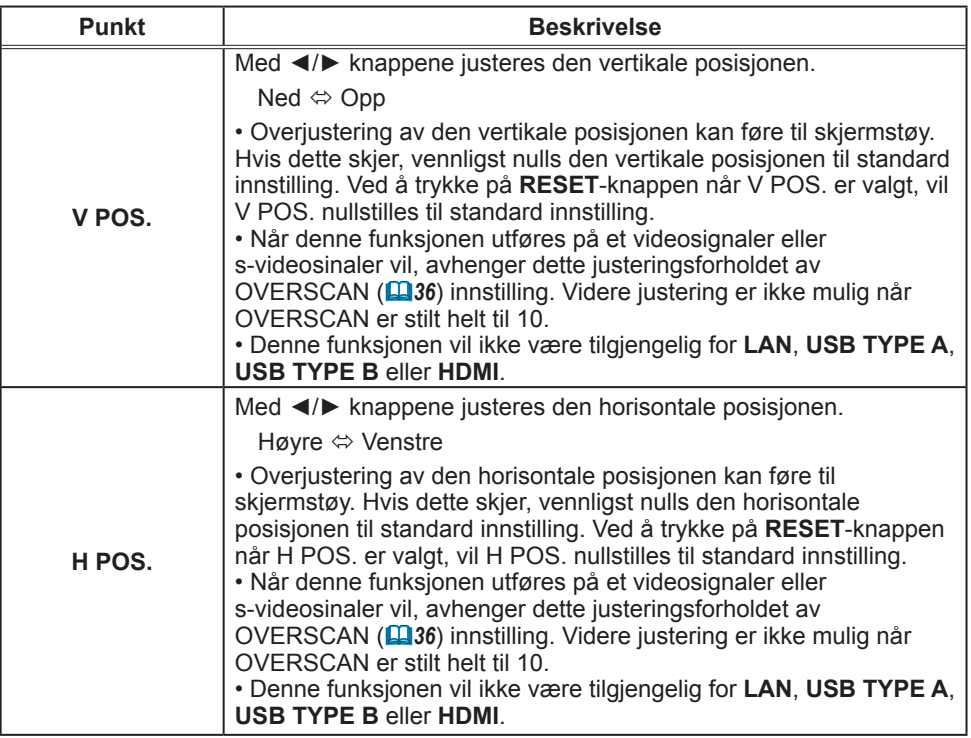

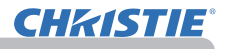

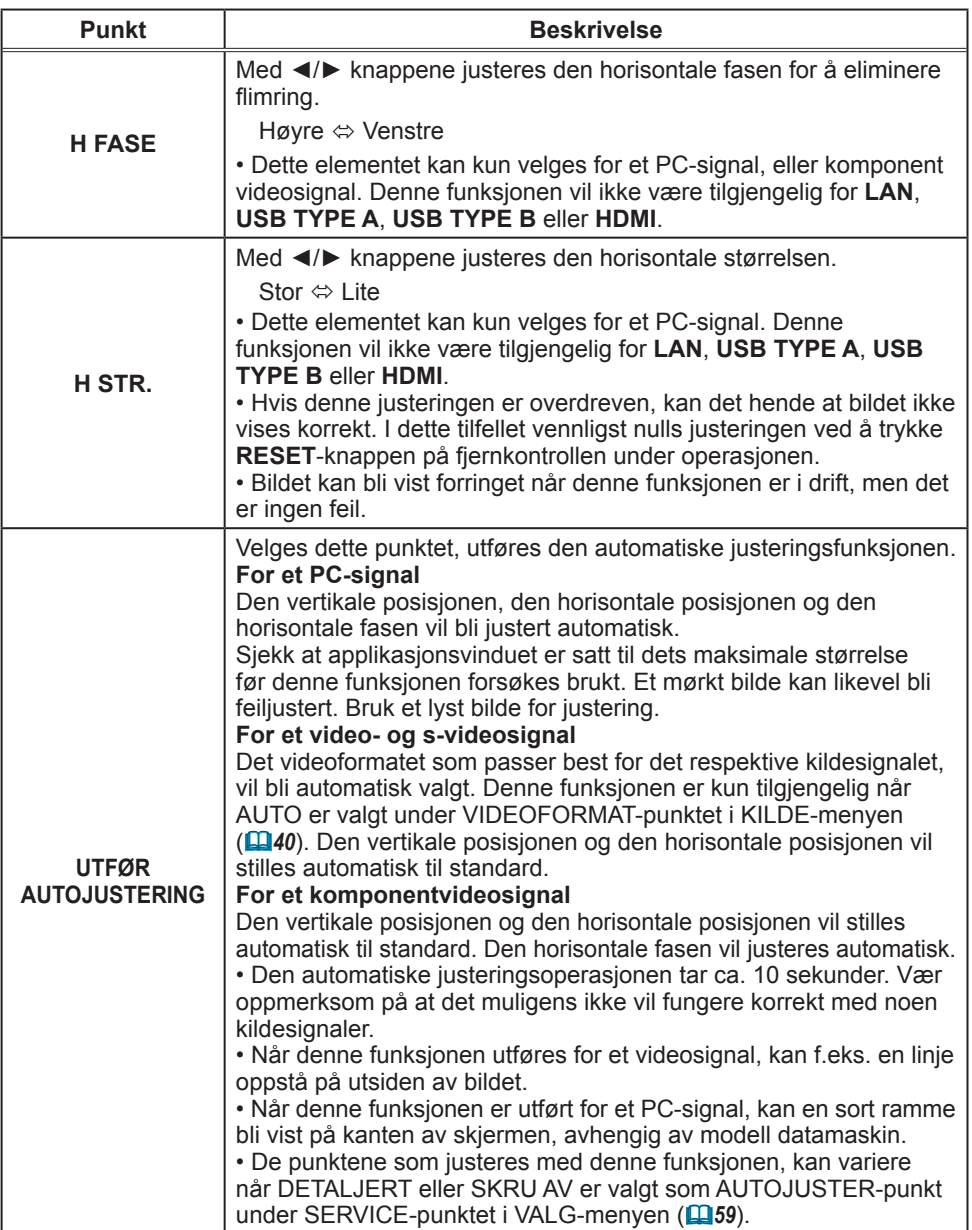

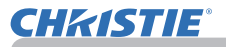

## KILDE-meny

Fra KILDE-menyen kan man utføre de punktene som vises i tabellen nedenfor.

Velg et element ved å bruke ▲/▼ markørknappene, og trykk ► markørknappen eller **ENTER**-knappen for å utføre elementet. Utfør det så i henhold til følgende tabell.

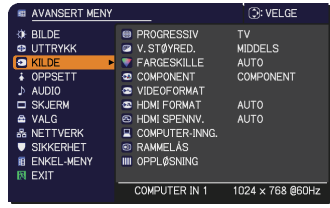

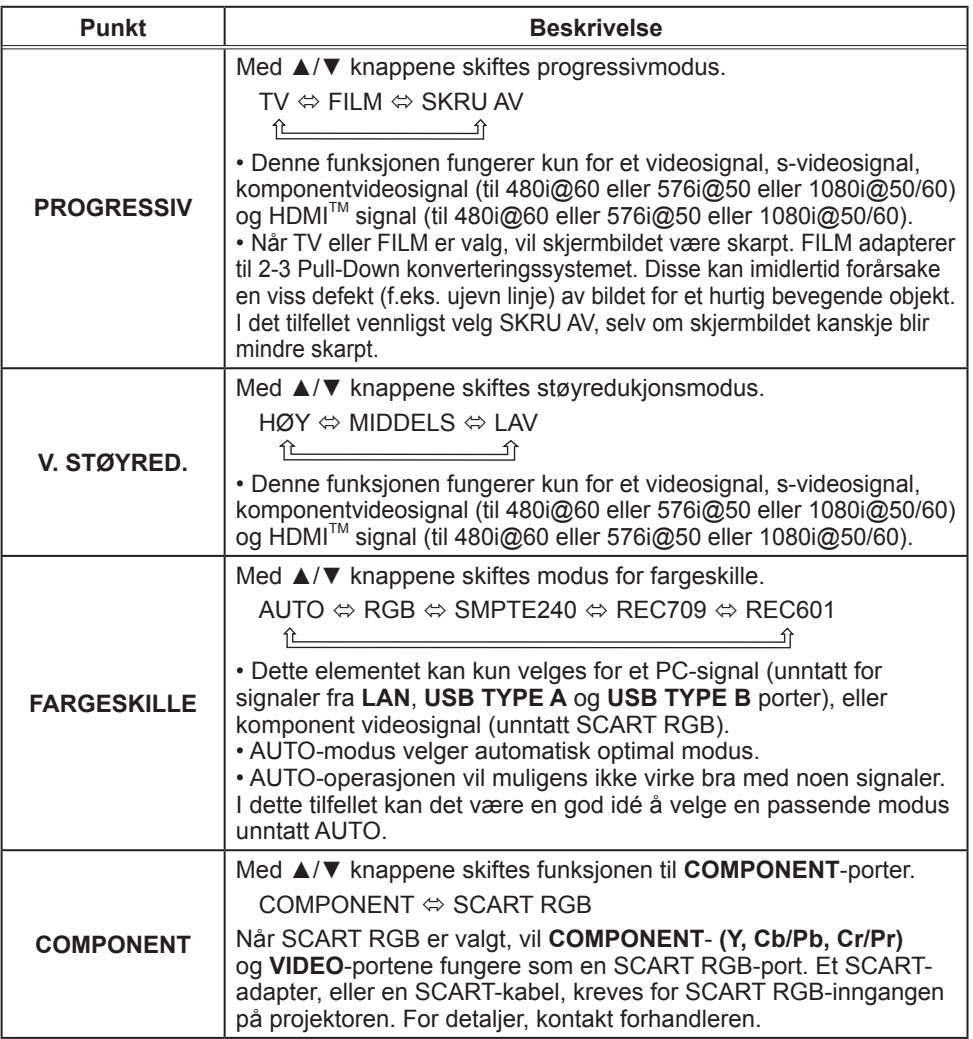

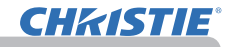

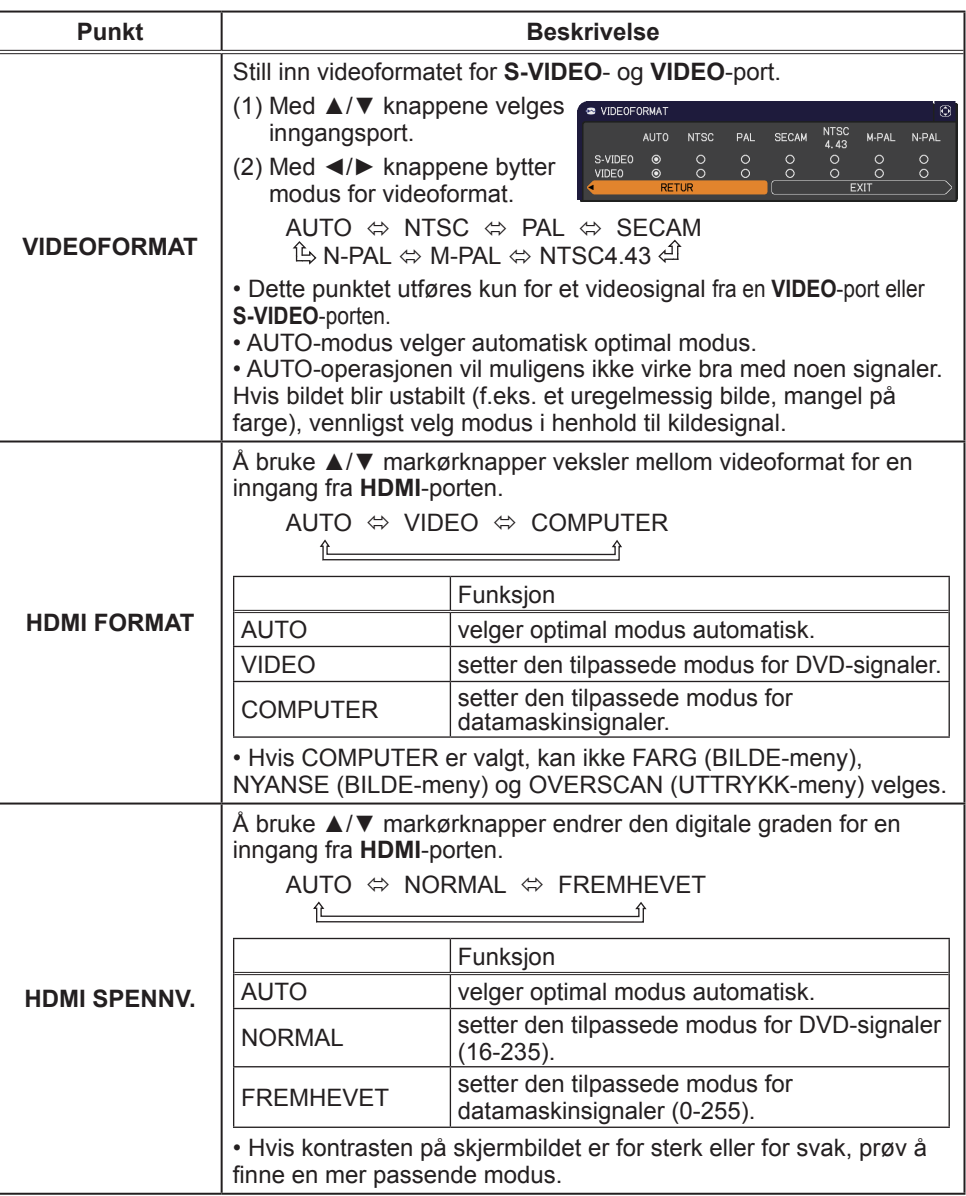

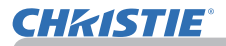

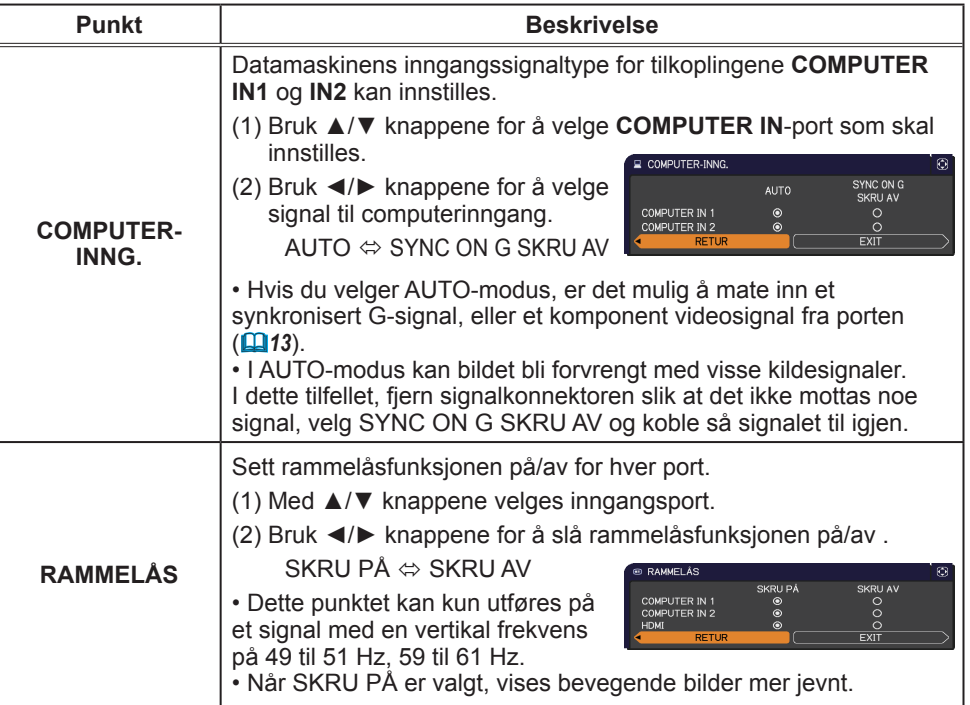

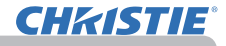

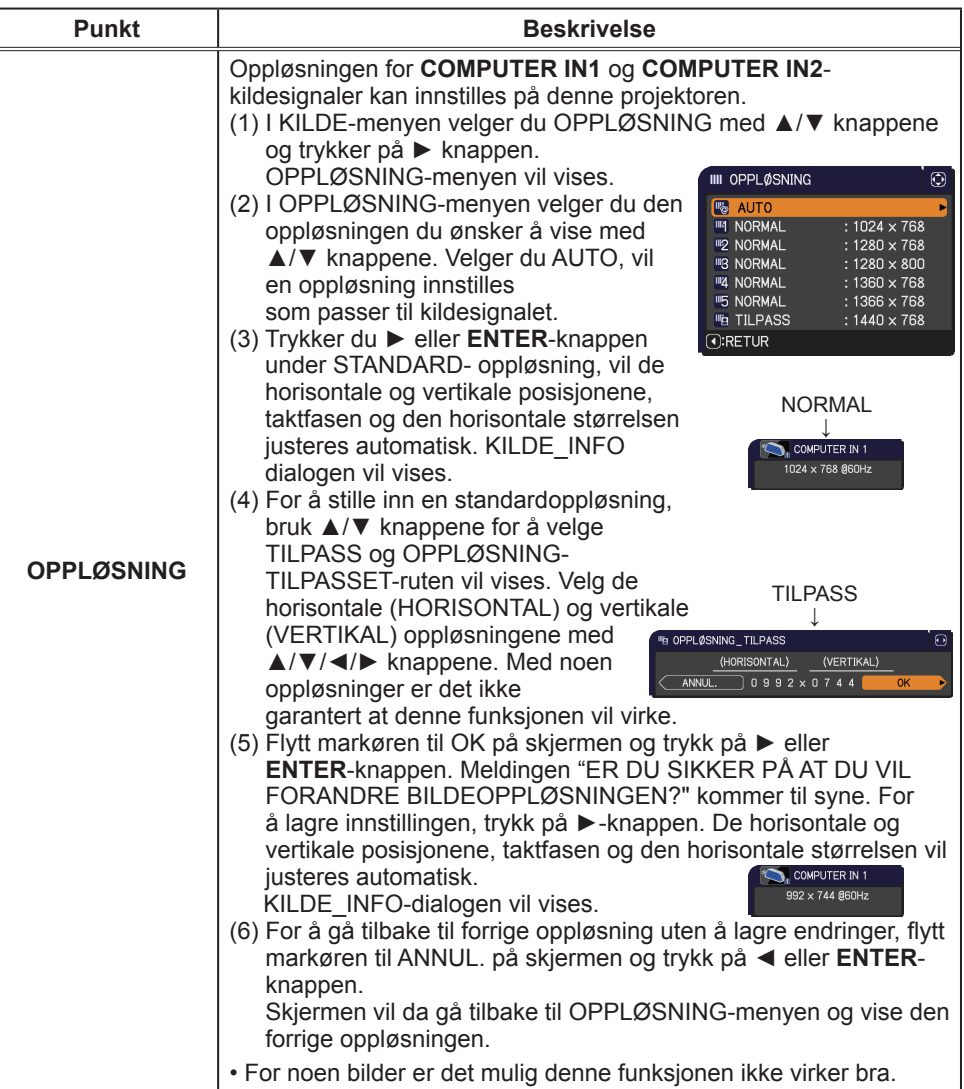

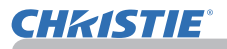

## OPPSETT-meny

Fra OPPSETT-menyen kan man utføre de punktene som vises i tabellen nedenfor.

Velg et element ved å bruke ▲/▼ markørknappene, og trykk ► markørknappen eller **ENTER**-knappen for å utføre elementet. Utfør den så i henhold til følgende tabell.

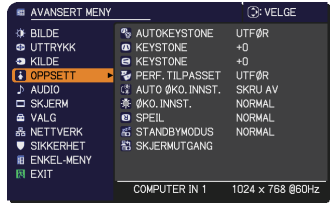

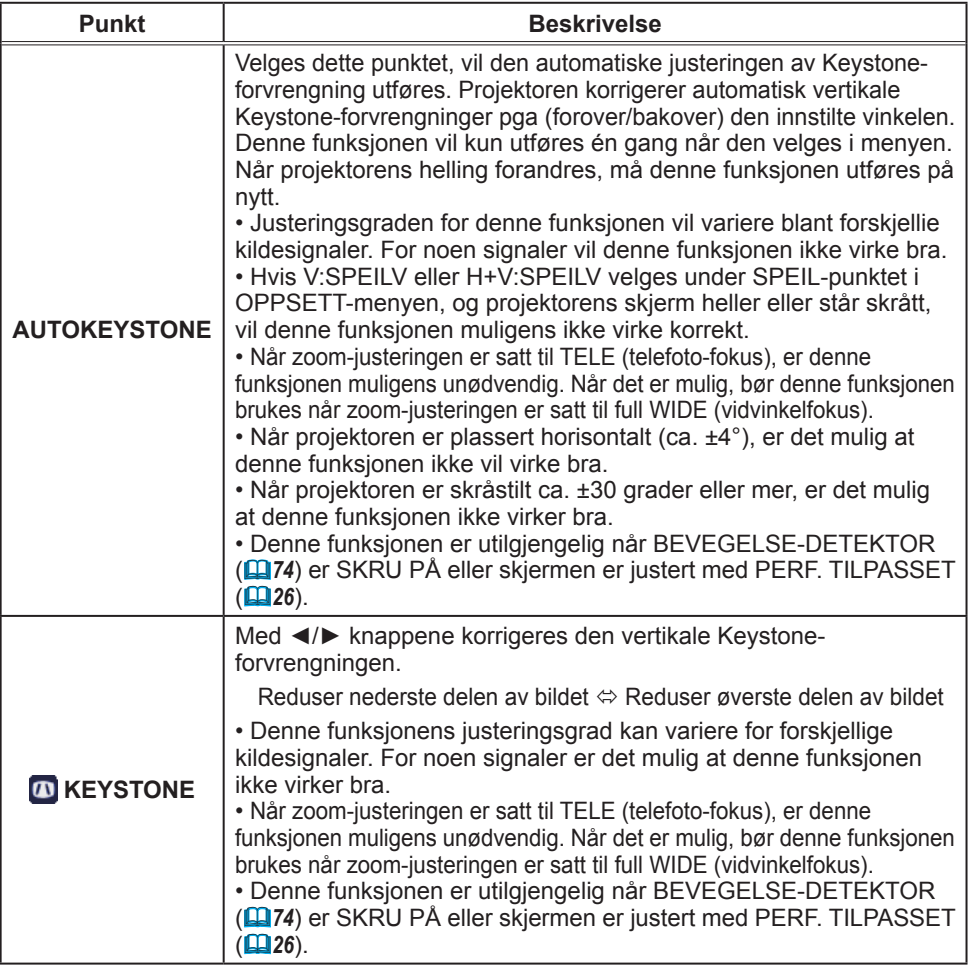

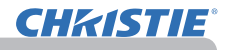

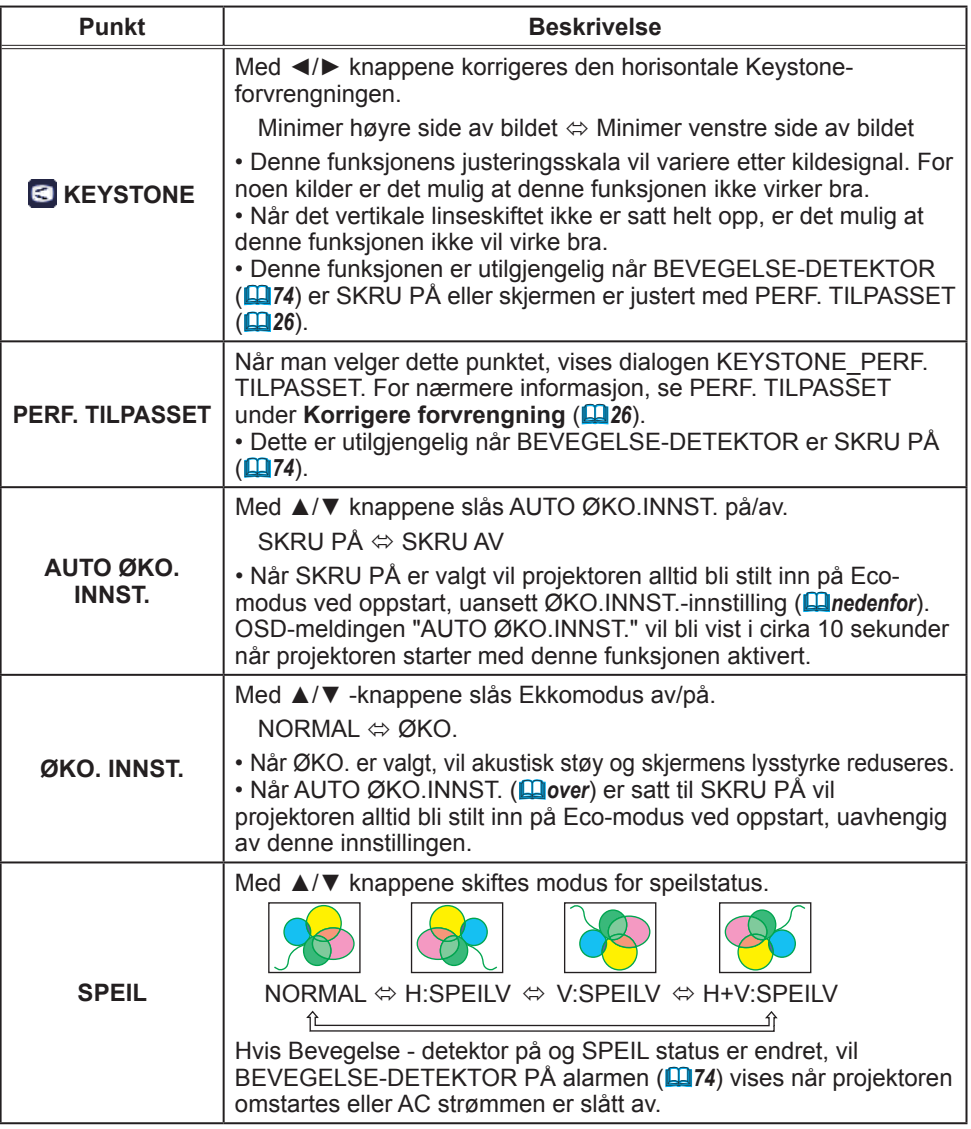
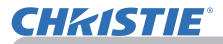

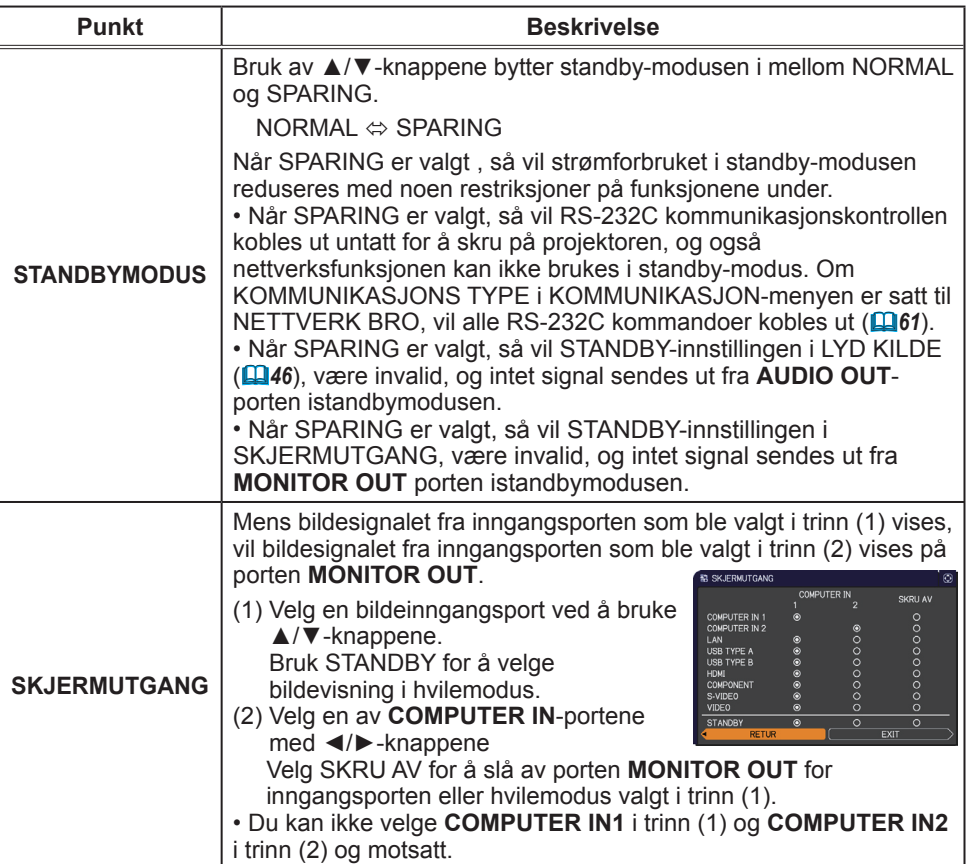

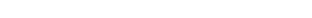

## AUDIO-meny

Fra AUDIO-menyen kan man utføre de punktene som vises i tabellen nedenfor.

Velg et element ved å bruke ▲/▼ markørknappene, og trykk ► markørknappen eller **ENTER**-knappen for å utføre elementet. Utfør det så i henhold til følgende tabell.

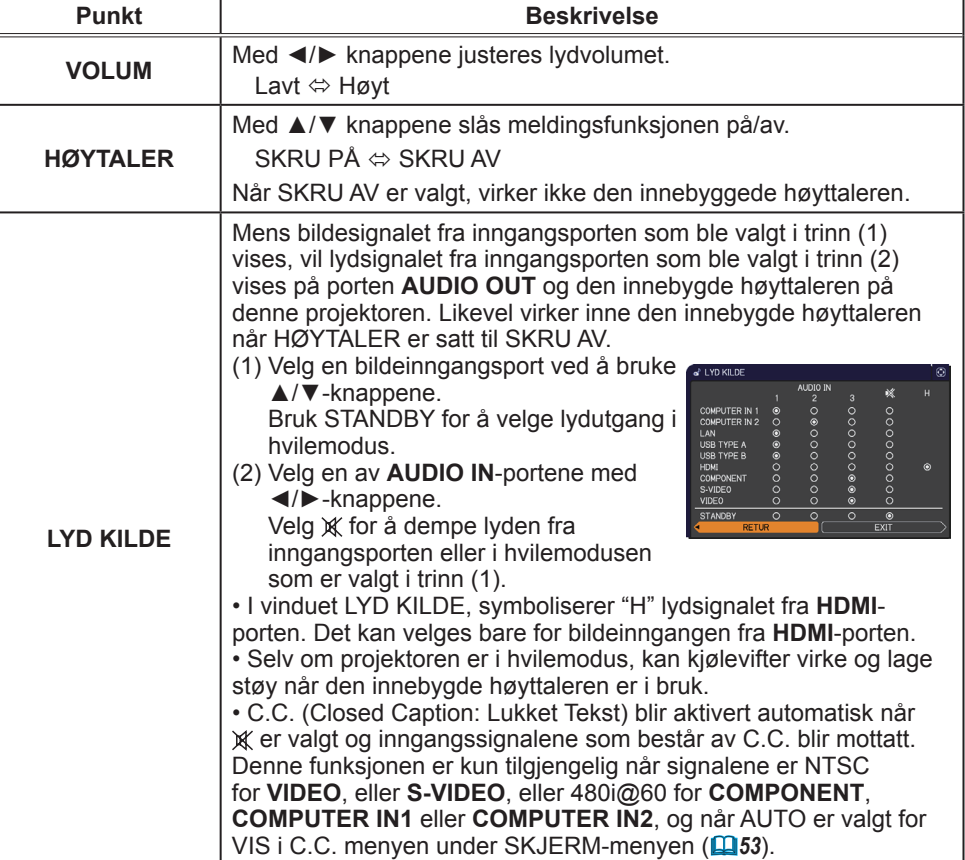

(fortsettes på neste side)

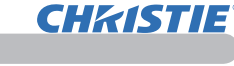

VOLUM<br>
II HØYTALER<br>
s<sup>2</sup> LYD KILDE<br>
s<sup>2</sup> HDMI AUDIO<br>₹ MIK.NIVÅ

**EXAMPLE IN THE PROPERTY OF** 

COMPUTER IN 1

E AVANSERT MENY

 $\frac{1}{2}$  BILDE

O UTTRYKK ∔ OPPSETT

S RODIO

– SKJERM<br>
≙ VALG<br>& NETTVERK<br>▼ SIKKERHET **E** SINNENTET<br>**E** ENKEL-MENY **D: VELGE** 

 $\frac{1024 \times 768}{1024 \times 768}{60 \times 10^{10}}$ 

24<br>SKRU PÅ

нøү<br>24

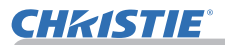

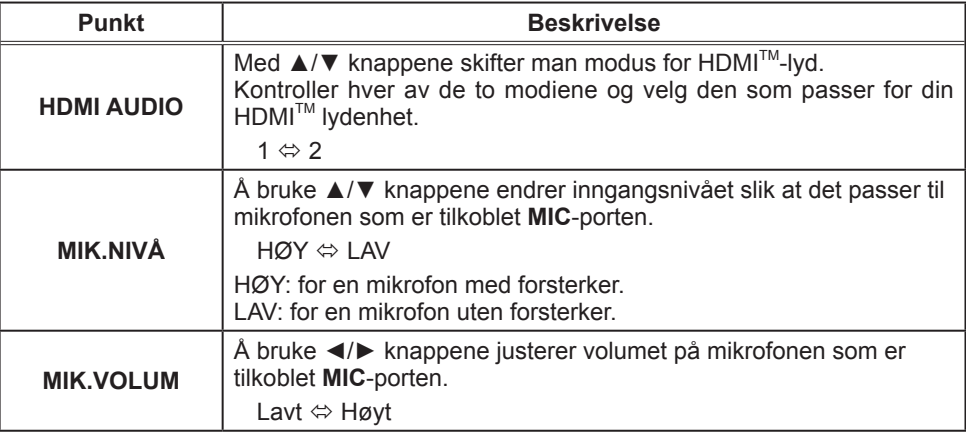

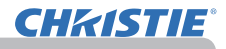

# SKJERM-meny

Fra SKJERM-menyen kan man utføre de punktene som vises i tabellen nedenfor.

Velg et element ved å bruke ▲/▼ markørknappene, og trykk ► markørknappen eller **ENTER**-knappen for å utføre elementet. Utfør det så i henhold til følgende tabell.

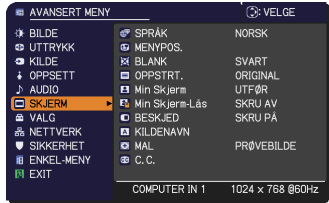

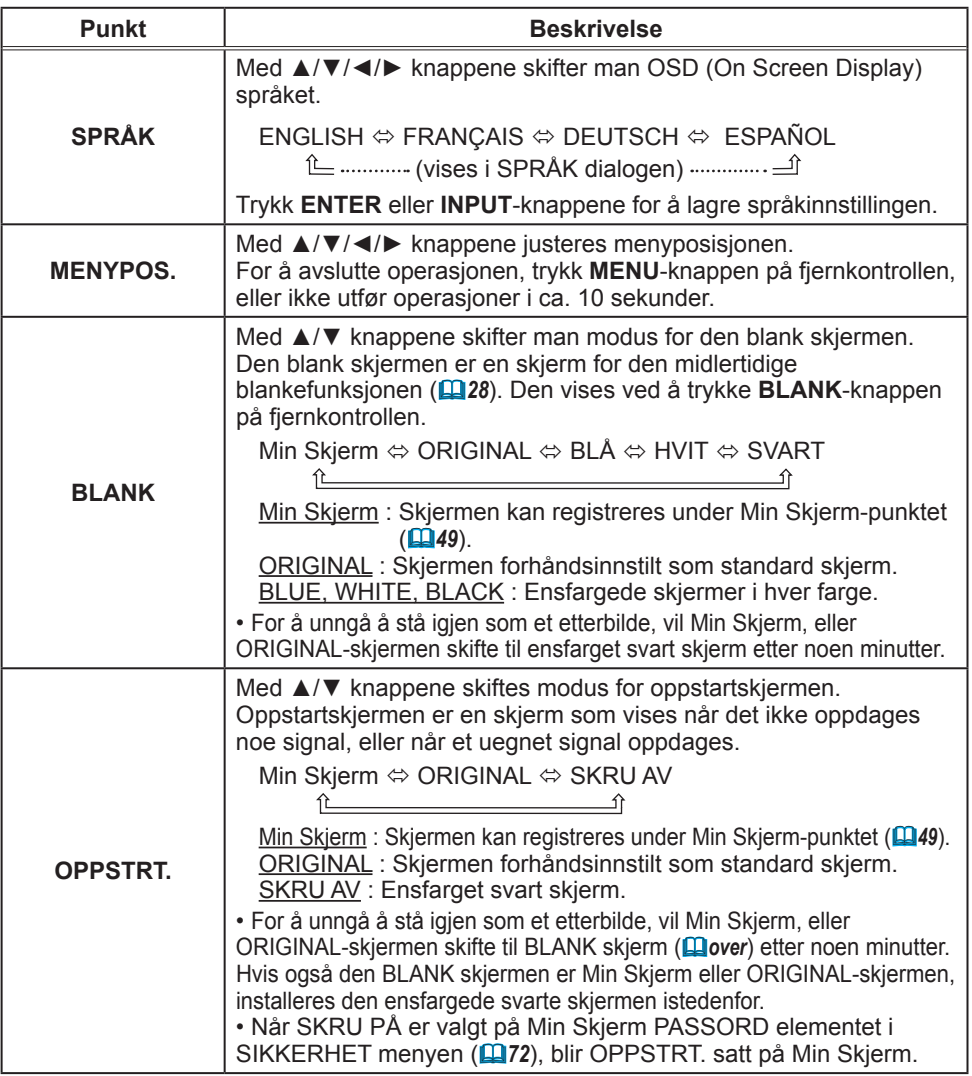

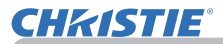

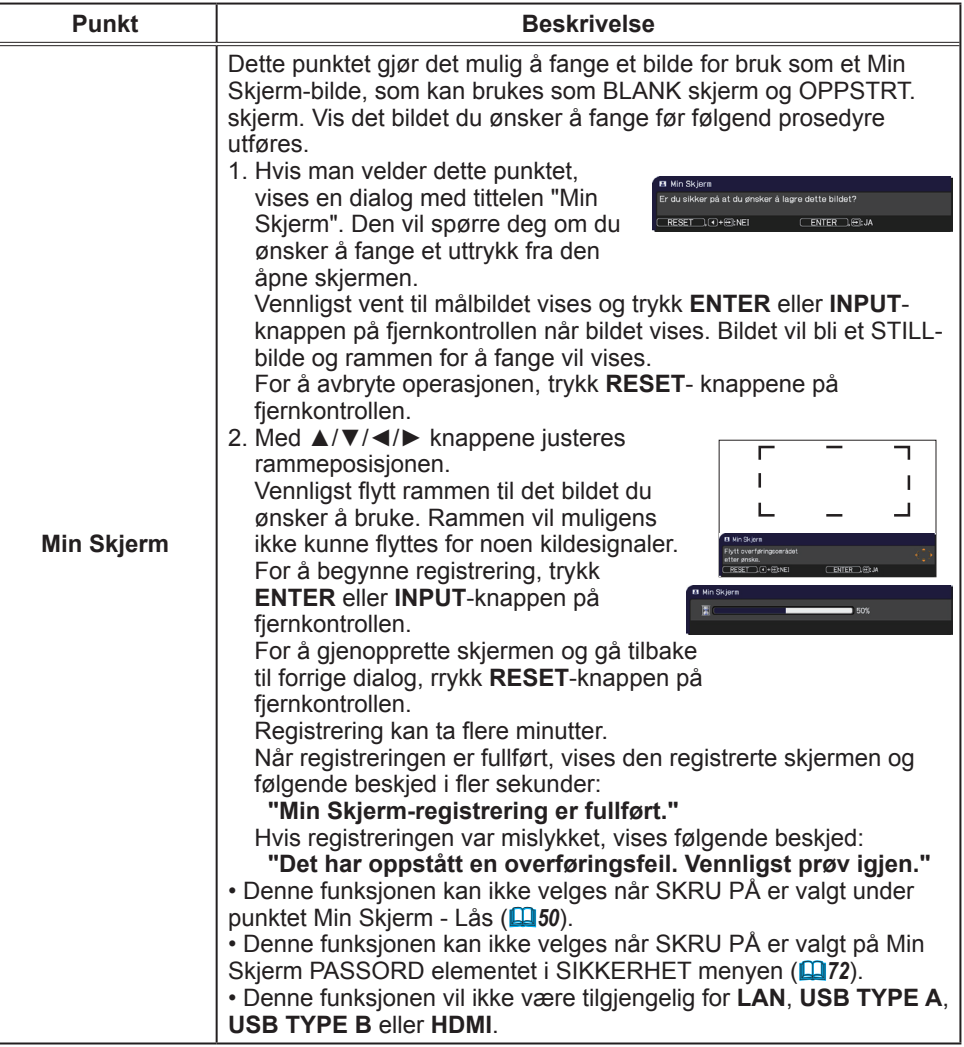

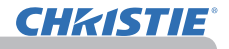

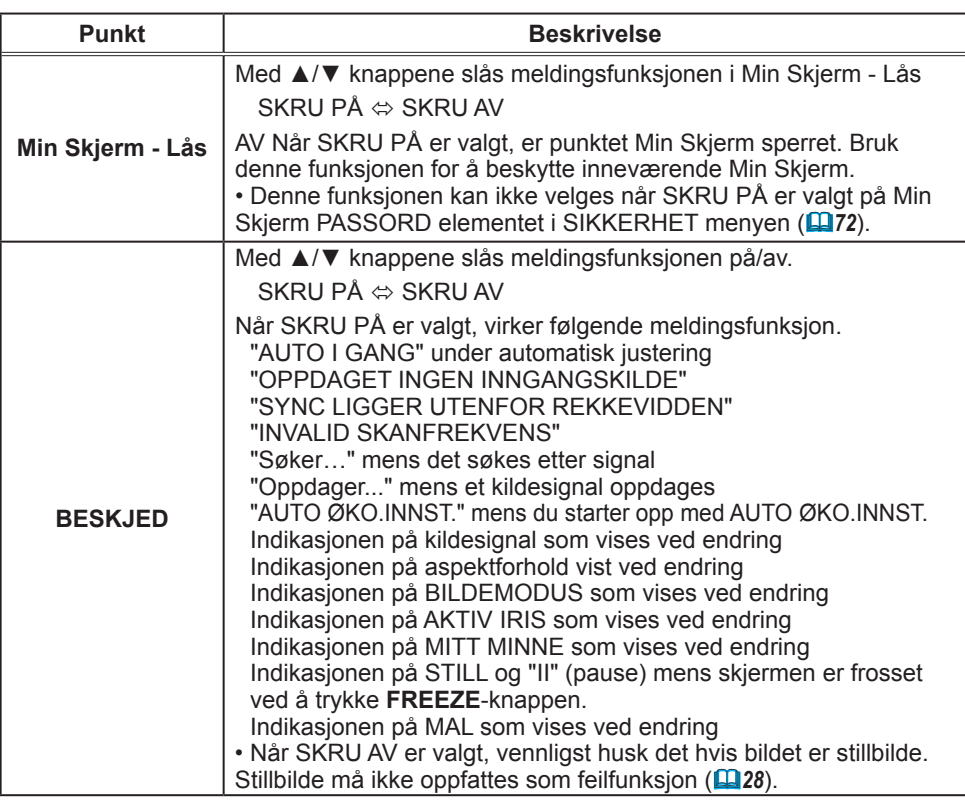

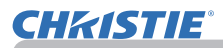

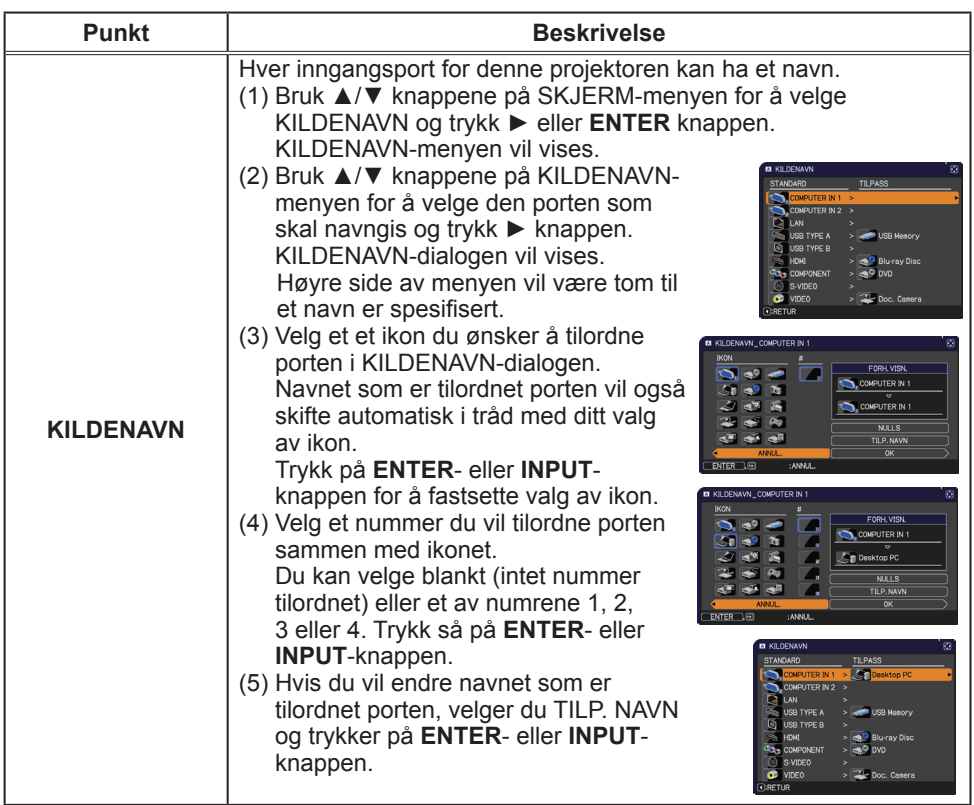

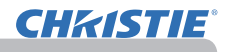

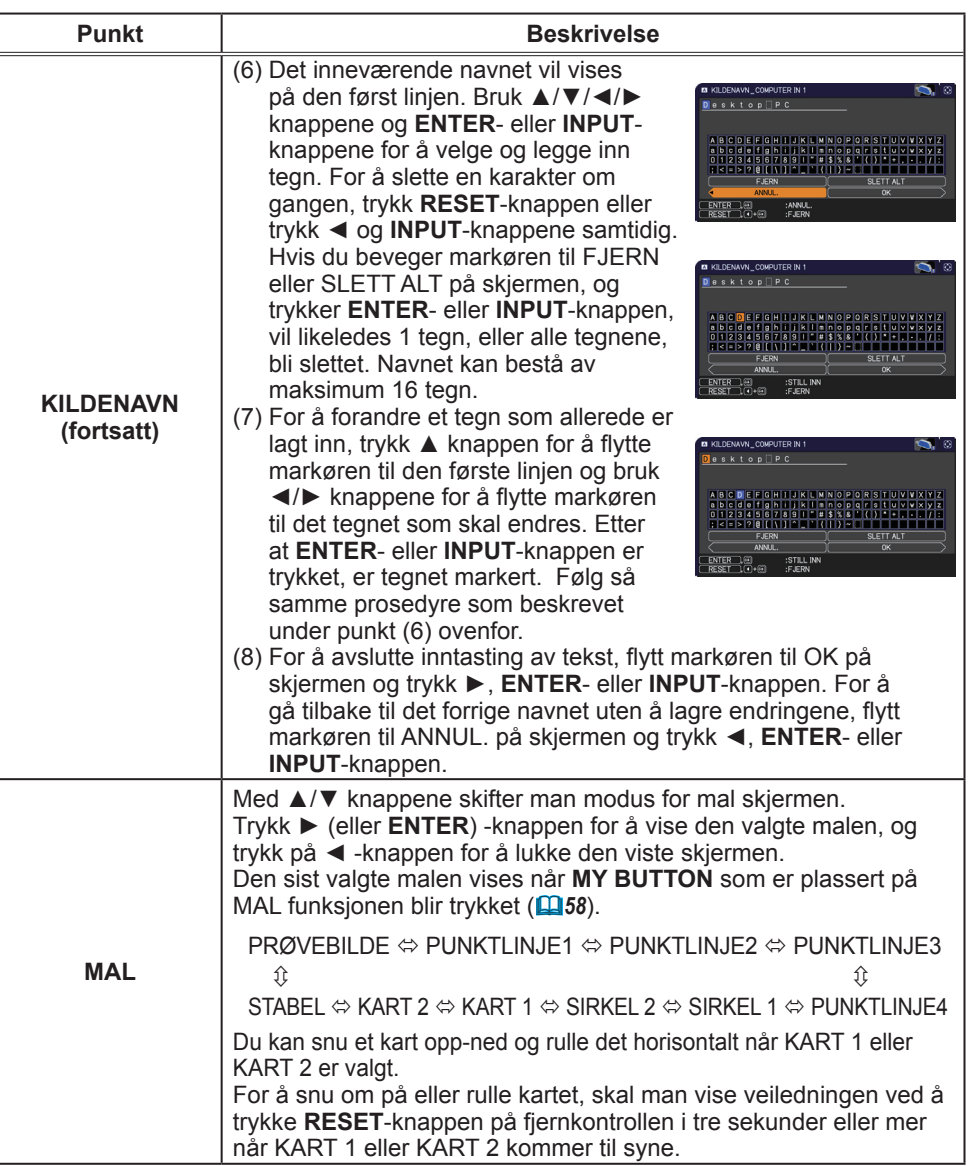

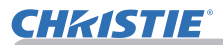

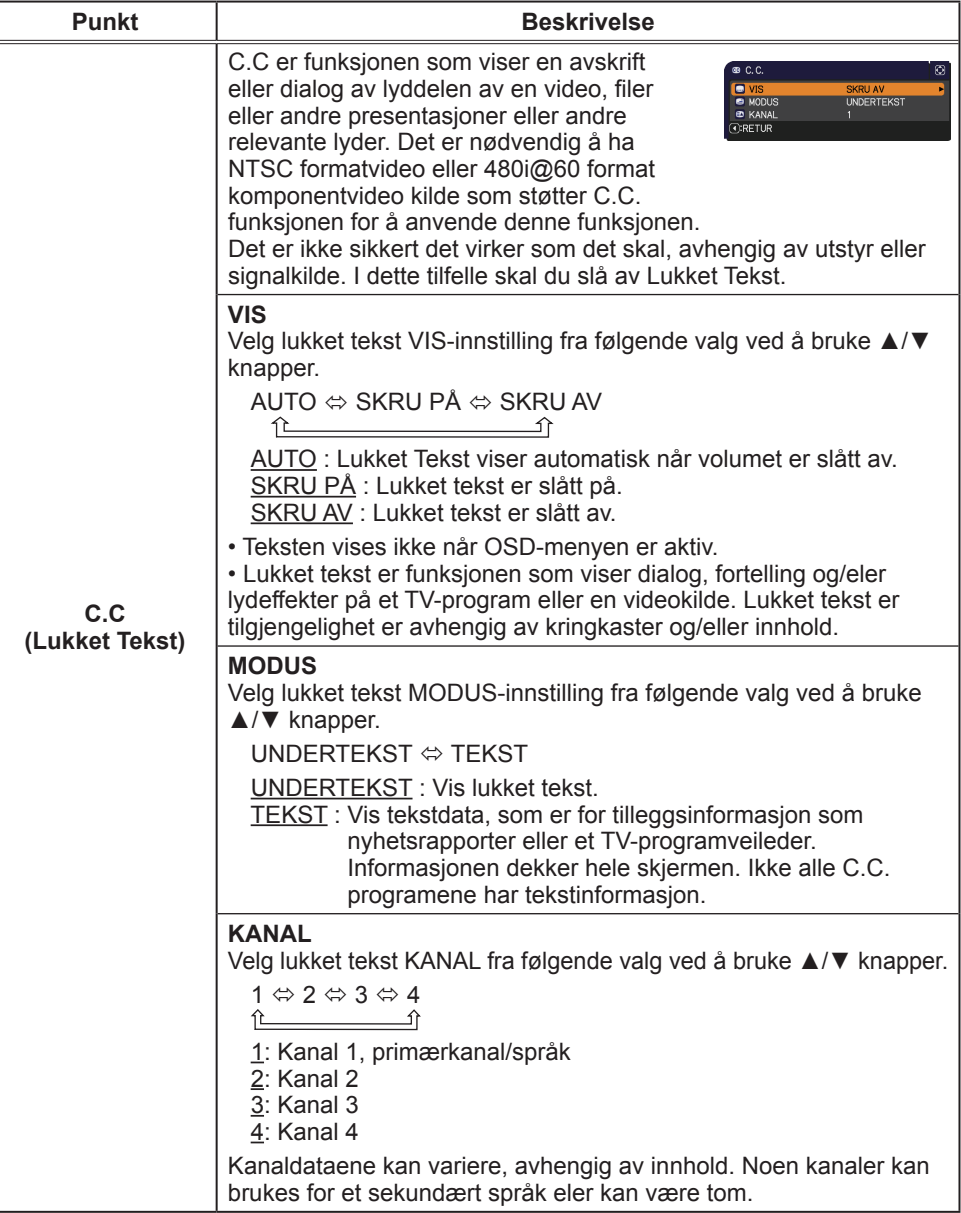

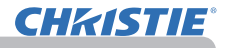

# VALG-meny

Fra VALG-menyen kan man utføre de punktene som vises i tabellen nedenfor.

Velg et element ved å bruke ▲/▼ markørknappene, og trykk ► markørknappen eller **ENTER**-knappen for å utføre elementet LAMPETID og FILTERTID. Utfør det så i henhold til følgende tabell.

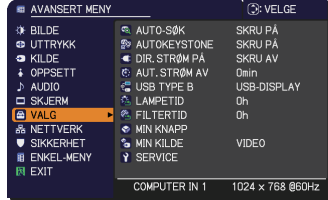

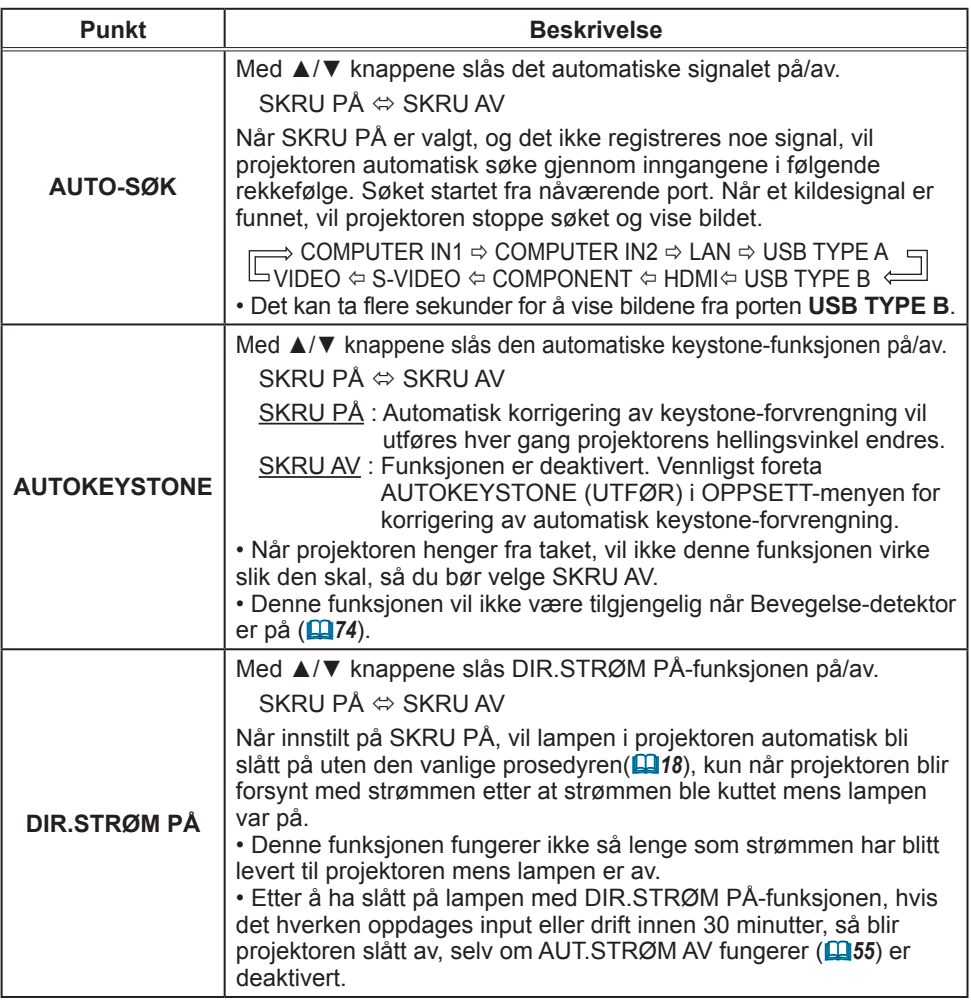

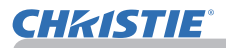

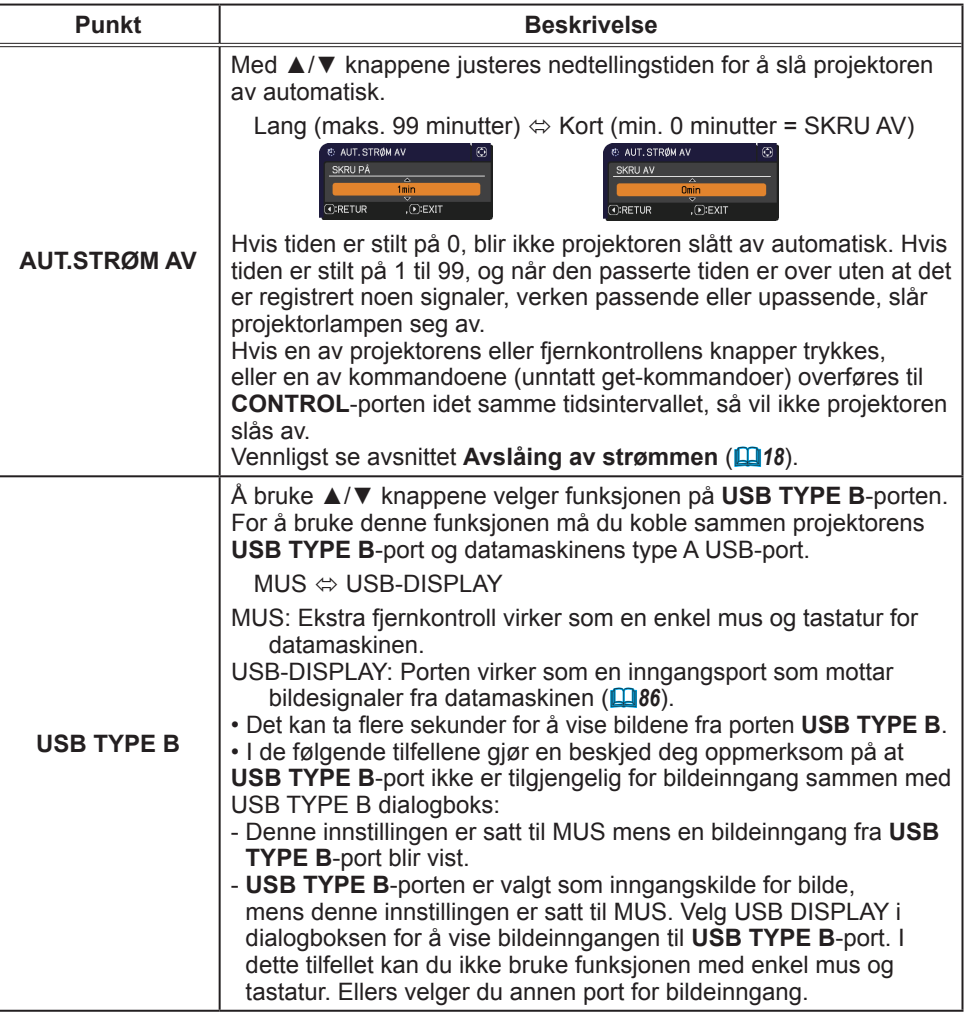

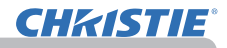

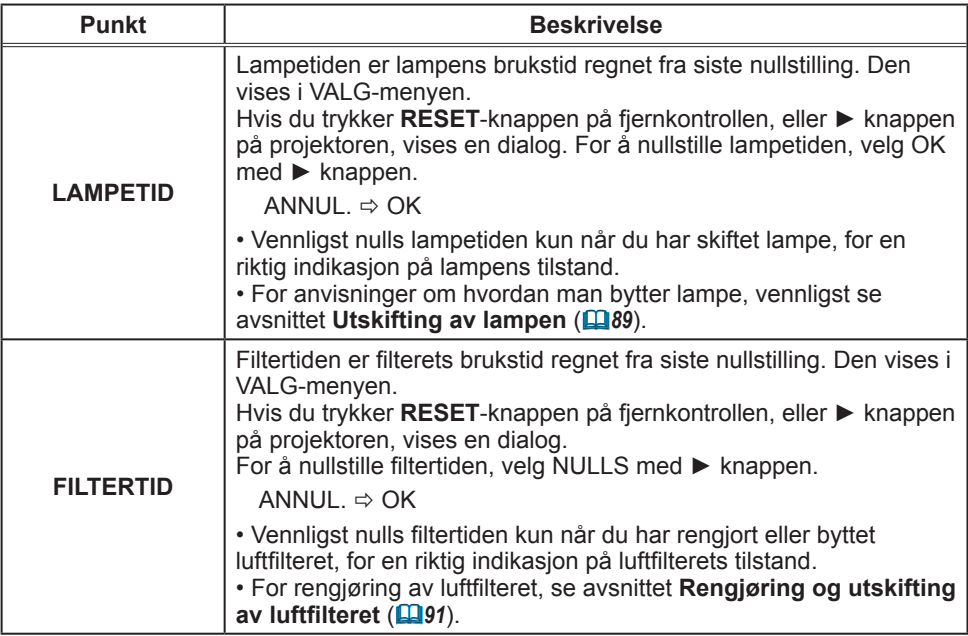

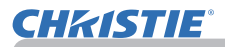

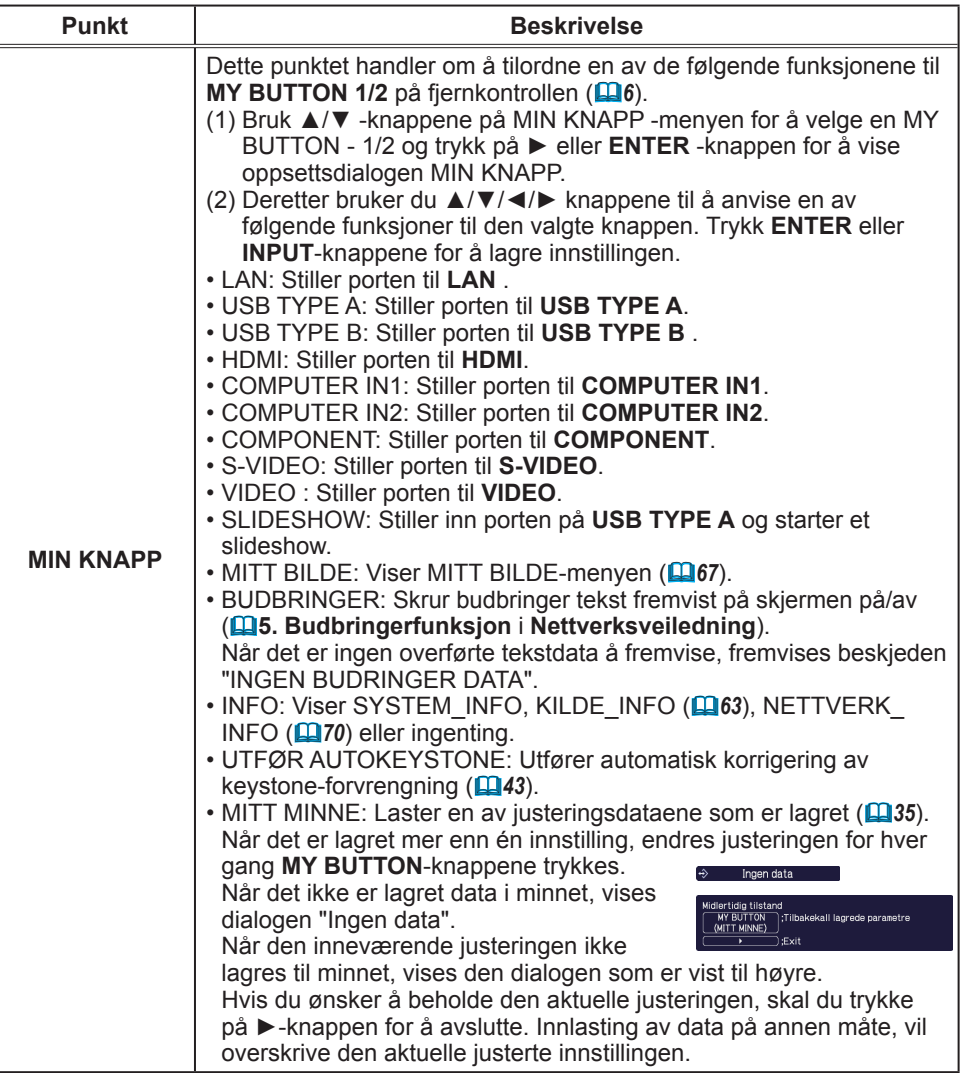

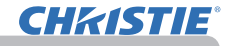

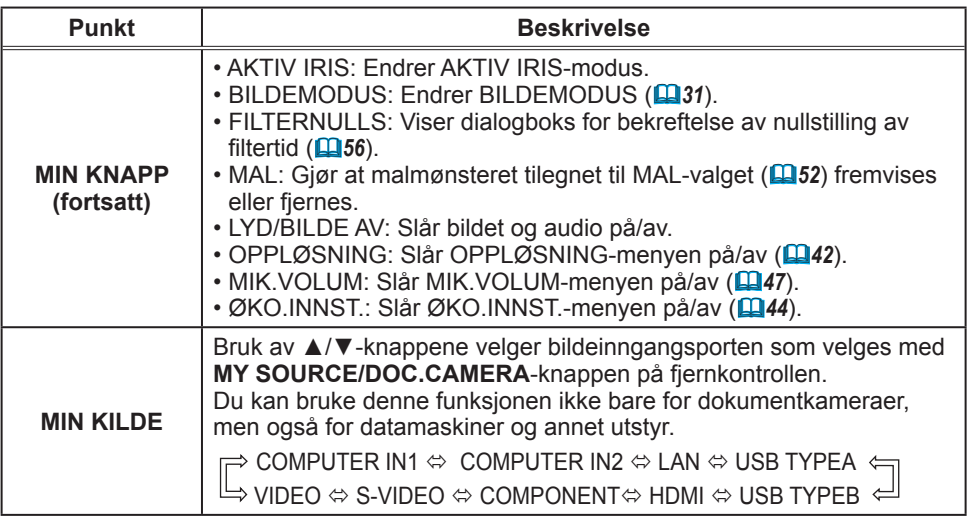

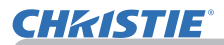

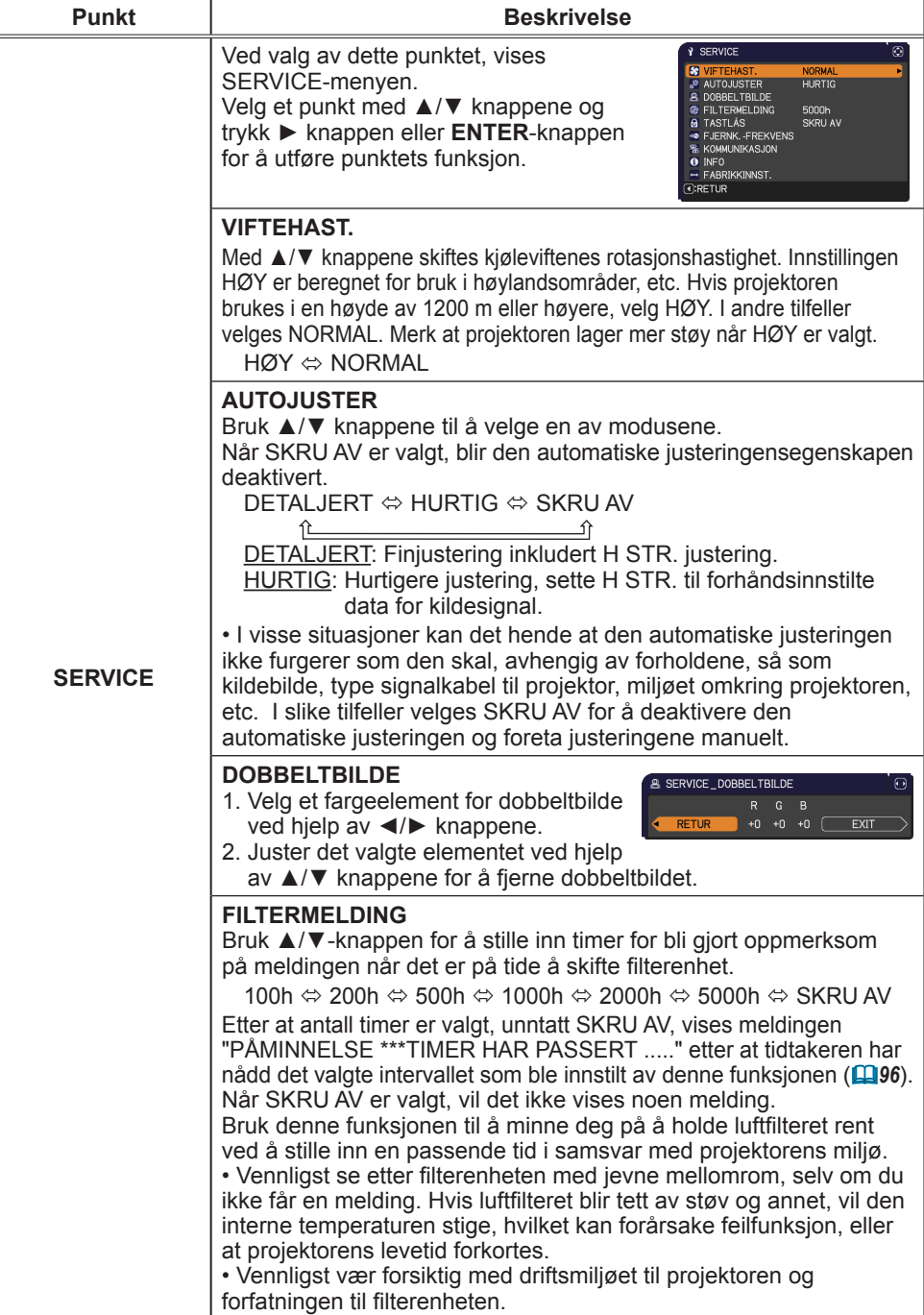

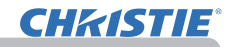

VALG-meny

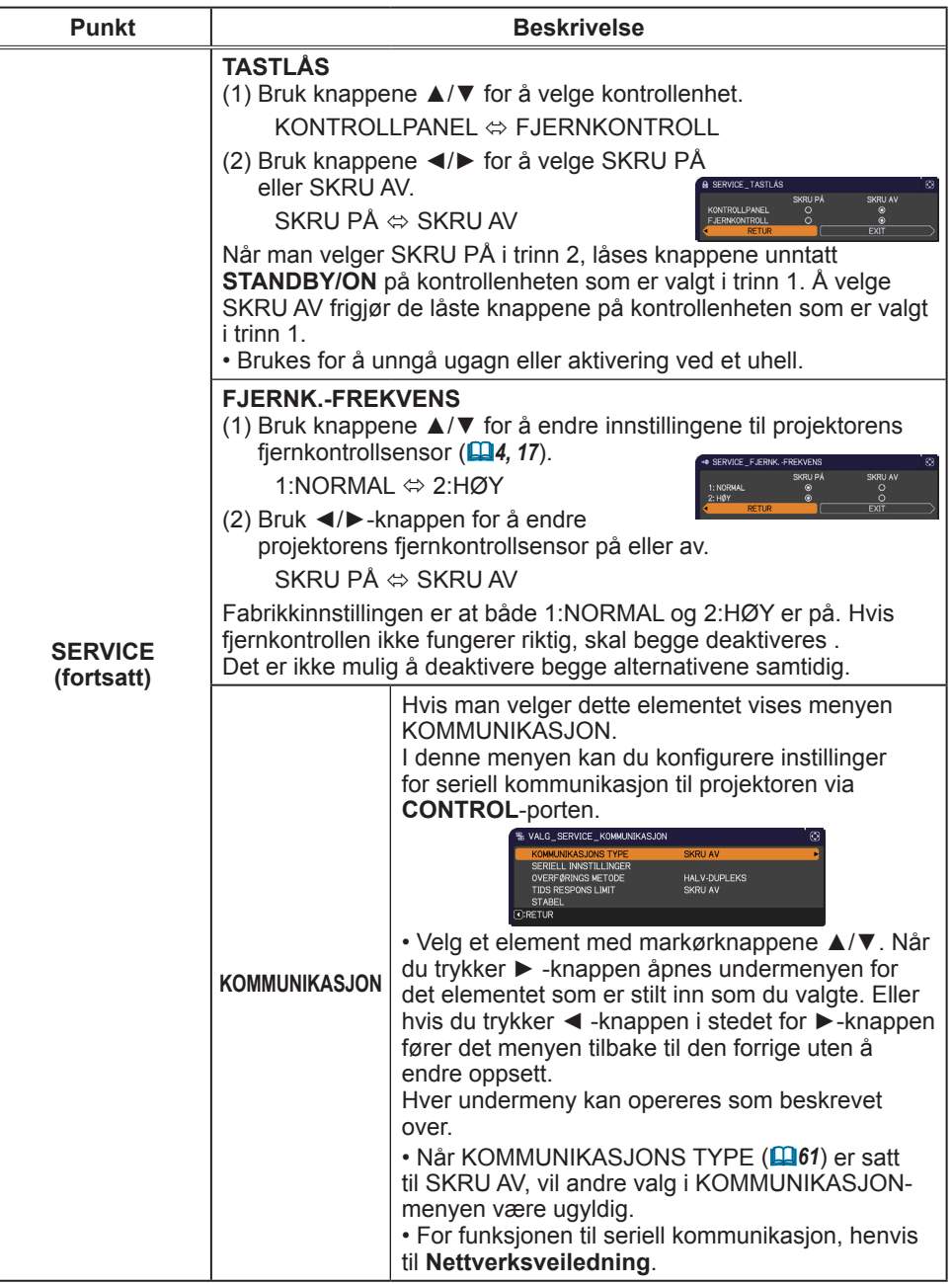

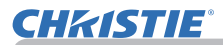

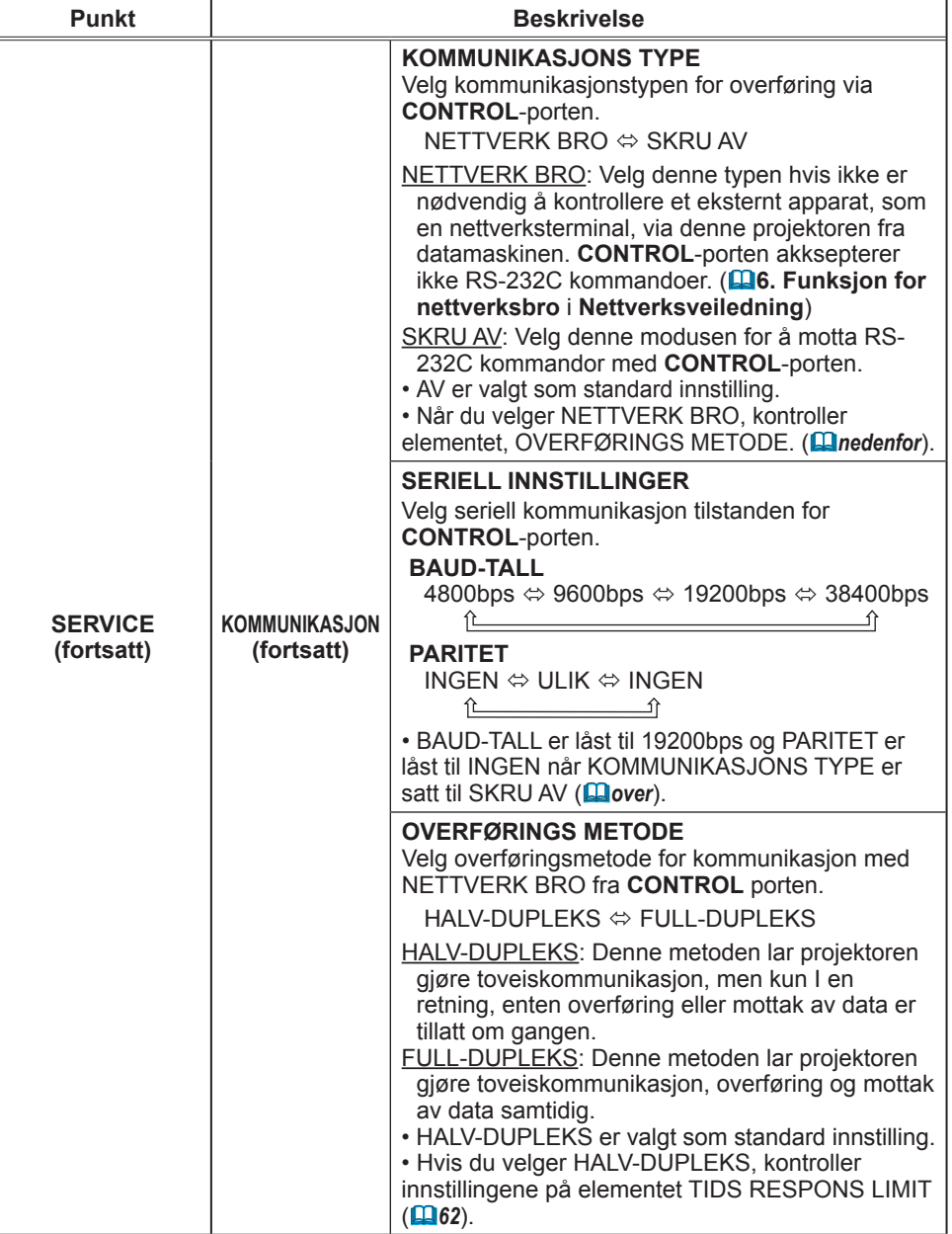

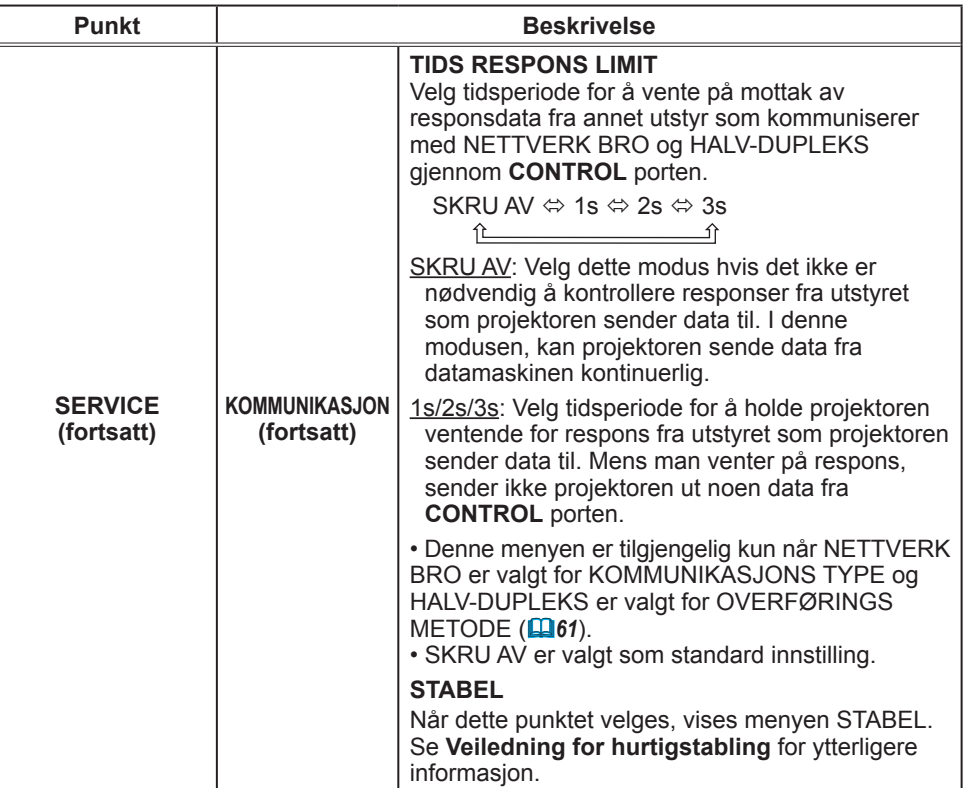

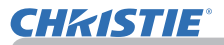

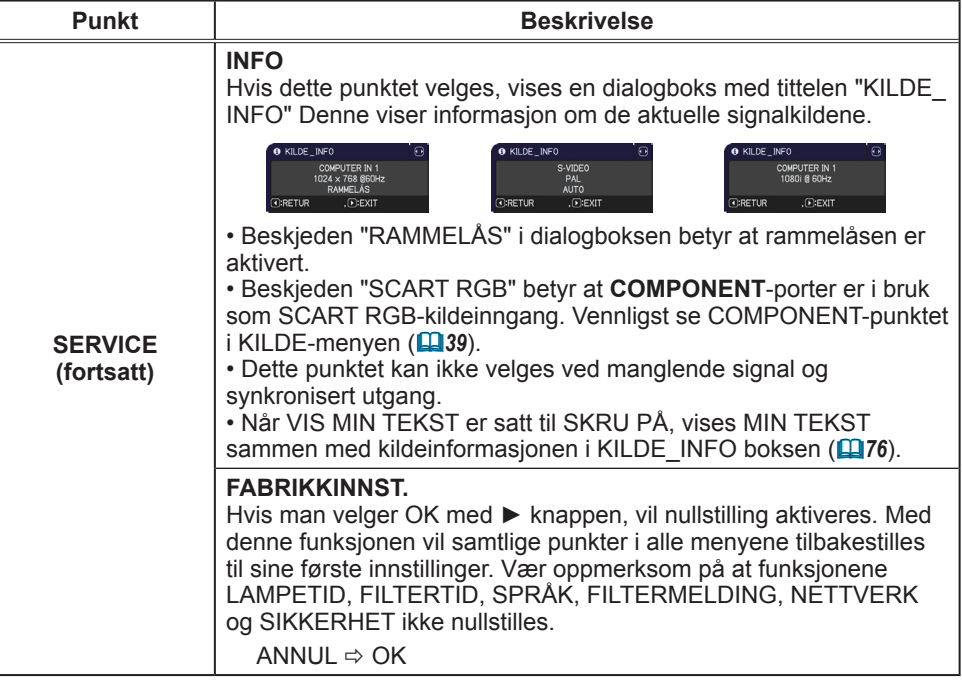

## NETTVERK-meny

Husk at feil nettverksinnstilling på denne projektoren kan forårsake problemer på nettverket. Vær sikker på at du konfererer med din nettverksadministrator før du kobler opp til et eksisterende adgangspunkt på nettverket ditt. Velg "NETTVERK" fra hovedmenyen for å gå inn i følgende funksjoner.

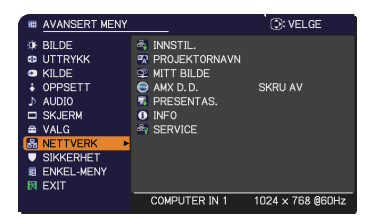

**CHAISTIE** 

Velg et punkt med ▲/▼ markørknappene på

projektoren eller fjernkontrollen og trykk ► markørknappen på projektoren eller fjernkontrollen, eller trykk **ENTER**-knappen på fjernkontrollen for å utføre funksjonen. Utfør den så i henhold til følgende tabell.

Se **Nettverksveiledning** for detaljer om betjening av NETTVERK.

• Hvis du ikke bruker SNTP **(3.8 Dato/tid-innstillinger** i MERK **Nettverksveiledning)**, må du stille inn DATO OG TID samtidig med den opprinnelige installasjonen.

• Nettverkskommunikasjonskontrollen er utkoblet mens projektoren er i standbymodus, om STANDBYMODUS-valget er satt til SPARING. Vennligst kobl nettverkskommunikasjon til projektoren etter å ha satt STANDBYMODUS til NORMAL (*45*).

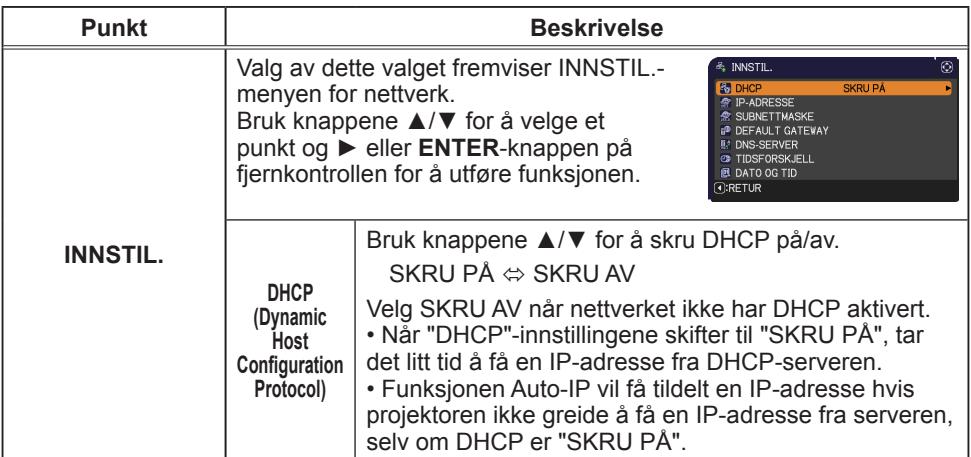

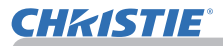

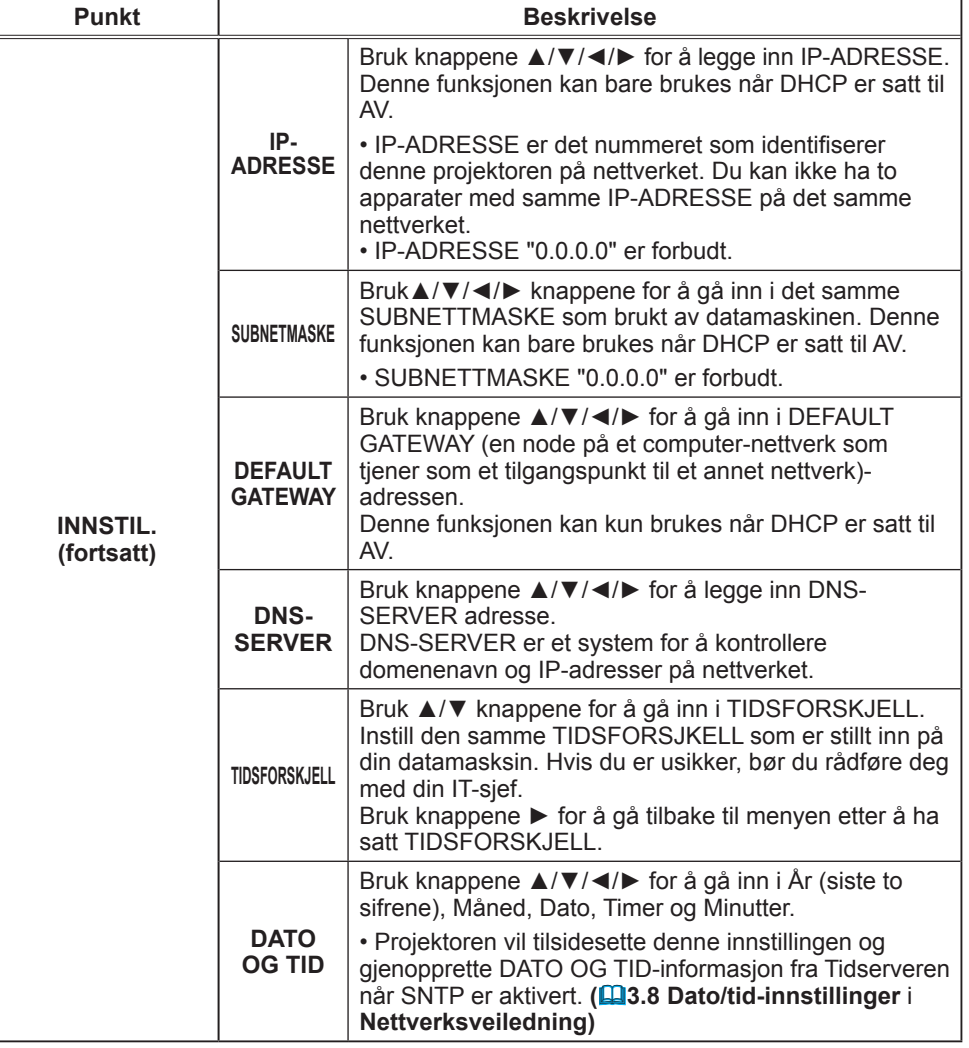

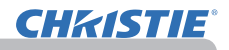

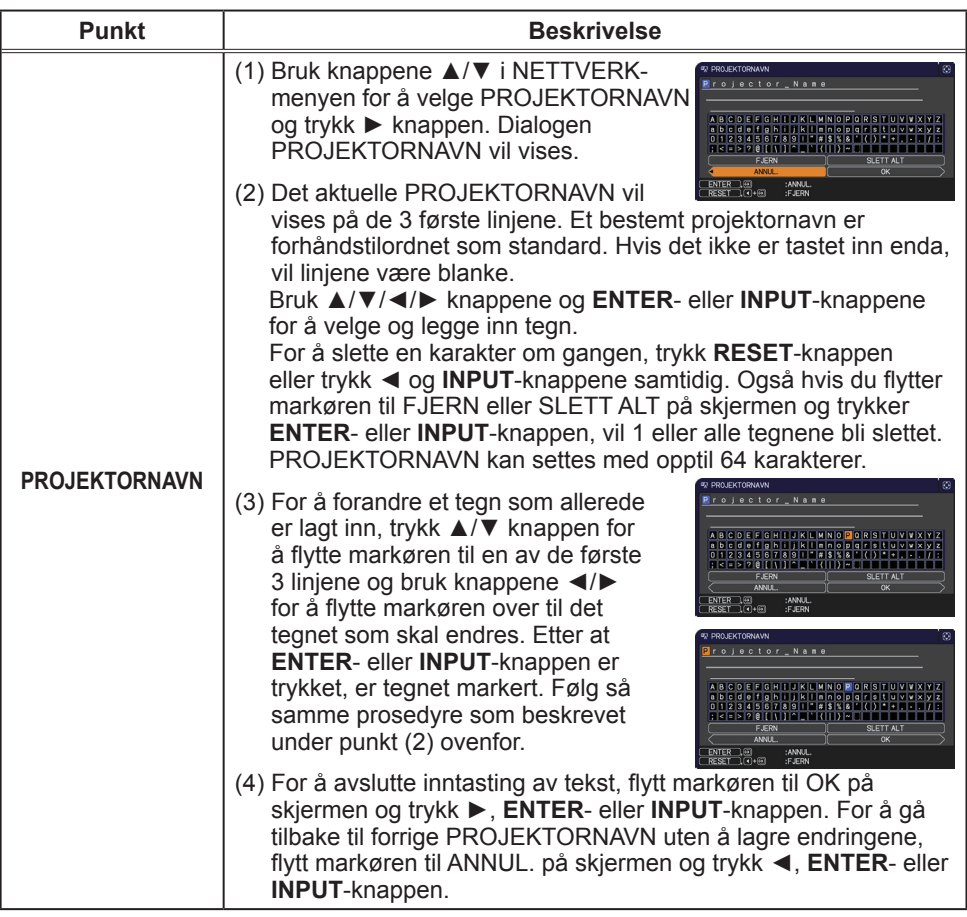

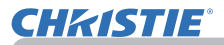

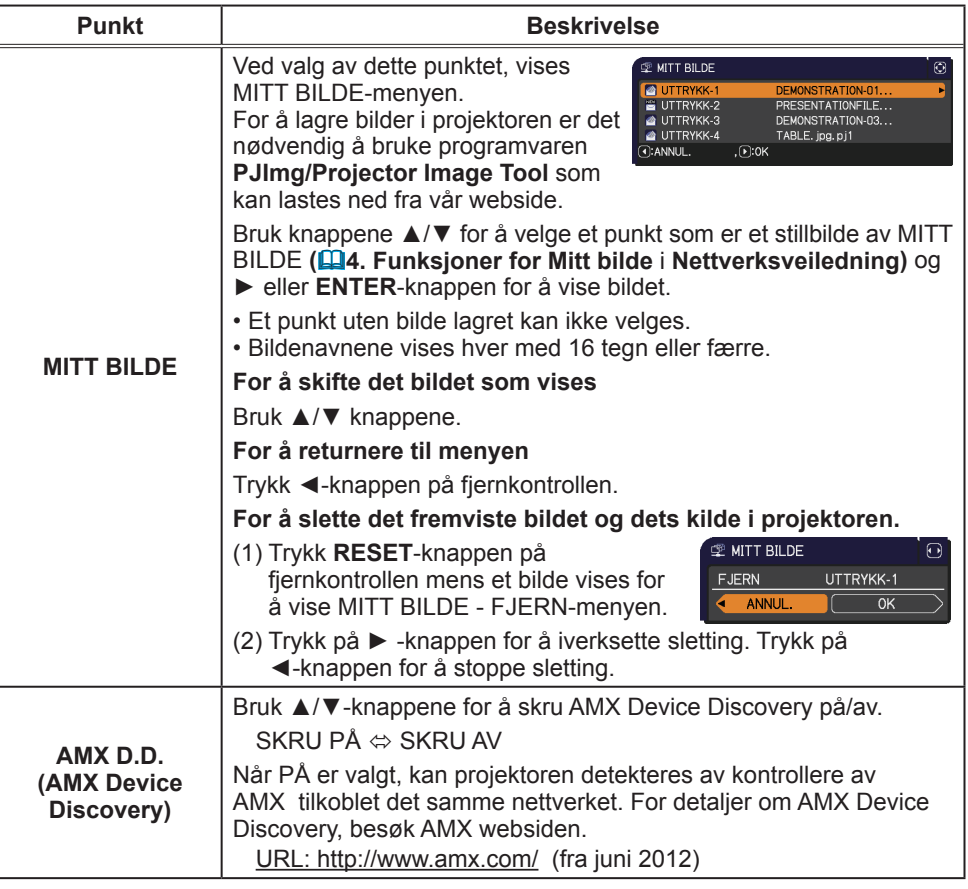

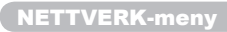

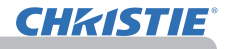

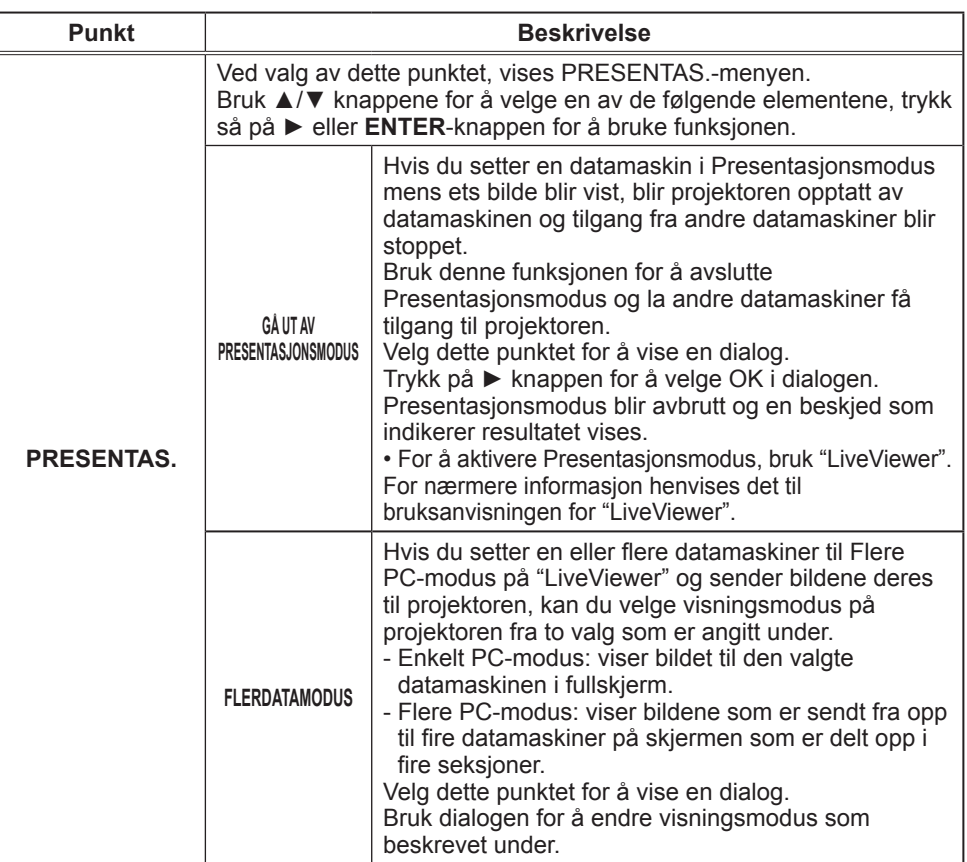

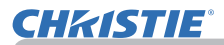

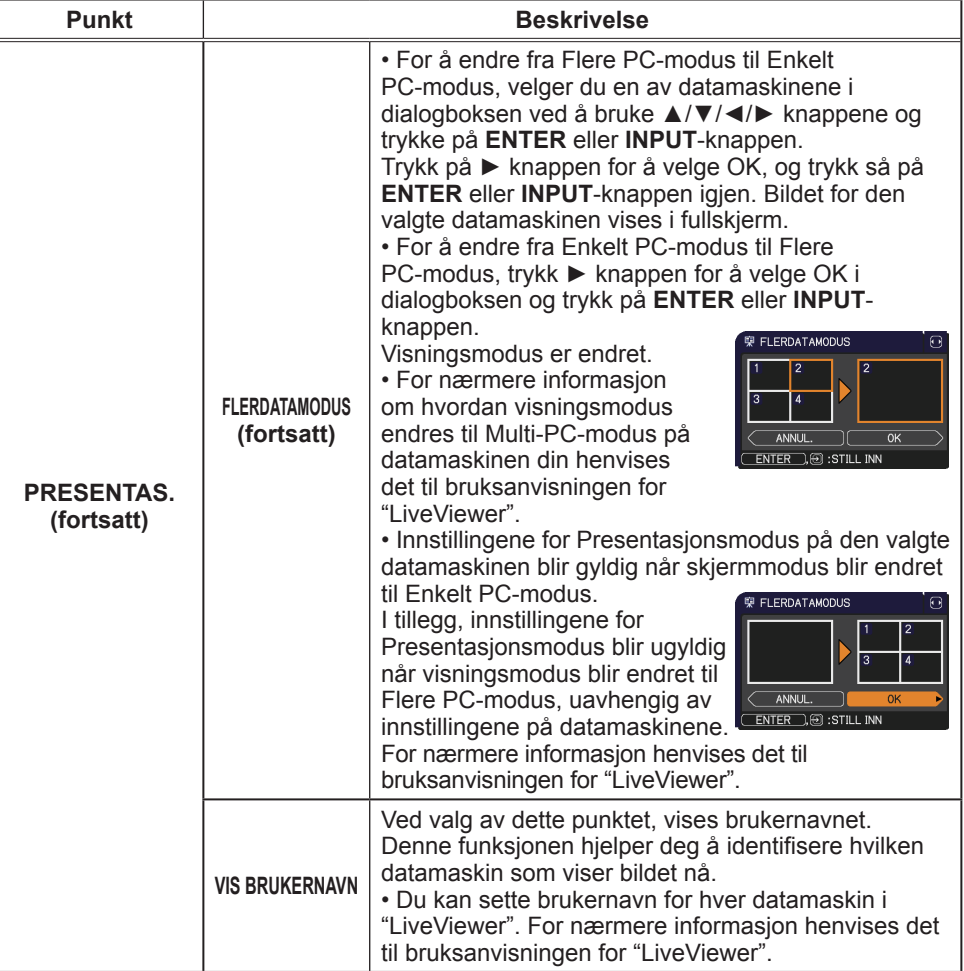

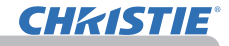

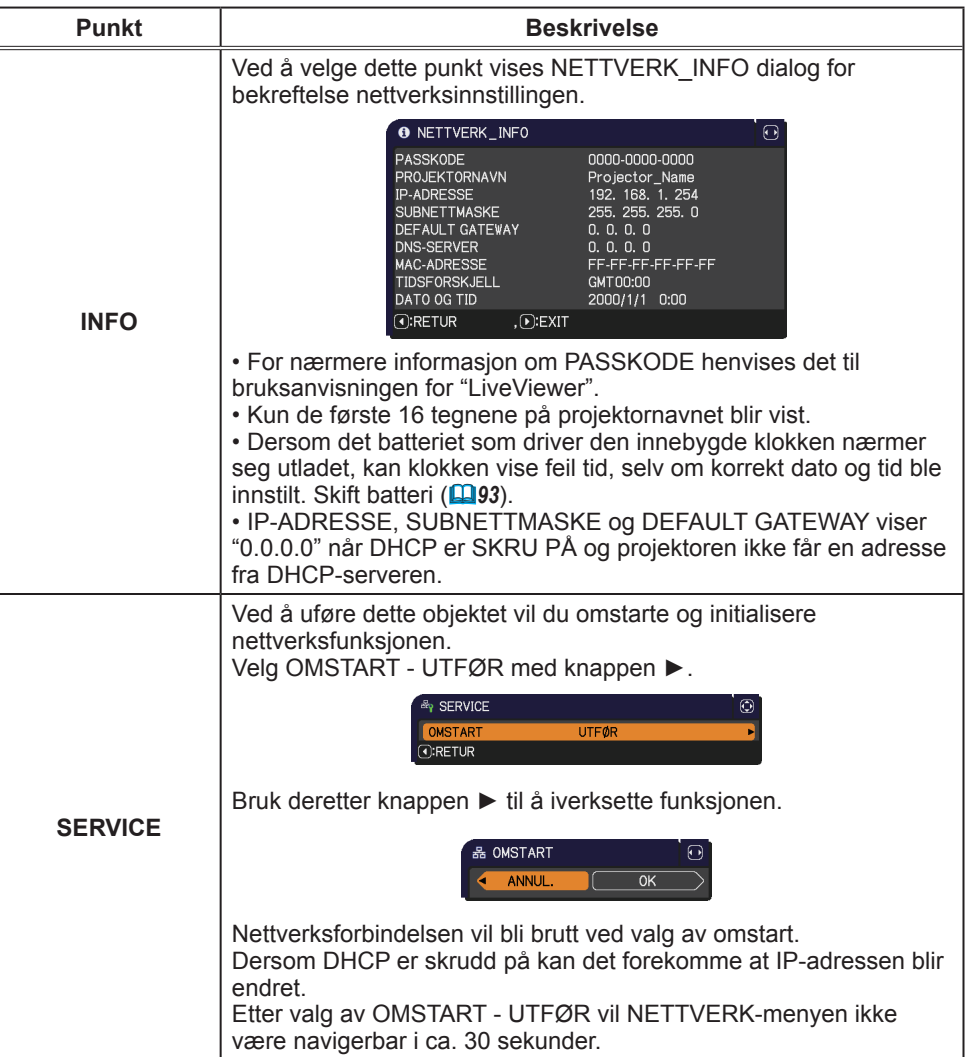

#### SIKKERHET-meny

## SIKKERHET-meny

Denne projektoren er utstyrt med sikkerhetsfunksjoner. Fra SIKKERHETS-menyen, kan elementer i tabellen under utføres. For å bruke SIKKERHETS-menyen: Det kreves brukerregistrering før man bruker sikkerhetsfunksjonene.

#### **Gå inn i SIKKERHETS-menyen**

- 1. Trykk på ►-knappen. TAST INN PASSORD -boksen vil vises.
- 2. Bruk ▲/▼/◄/► -knappene for å legge inn det registrerte passordet. Det fabrikkinnstilte passordet er som følger.

LX41: 3304

LW41: 1704

Dette passordet kan endres (**Panedenfor**). Flytt markøren til høyre side av TAST INN PASSORD boksen og trykk på ▶ -knapen for å vise SIKKERHET-menyen.

• Det anbefales på de sterkeste at standardpassordet fra fabrikken endre så snart som mulig.

• Hvis passordet som blir skrevet inn er feil, vil TAST INN

PASSORD -boksen vises igjen. Hvis passordet skrives inn feil 3 ganger, vil projektoren bli slått av. Senere vil projektoren slås av hver gang et feil passord blir skrevet inn.

3. Elementene som vises i tabellen under kan utføres.

#### **Hvis du har glemt passordet**

- (1) Når TAST INN PASSORD-boksen vises, skal du tryke og holde **RESET** -knappen på fjernkontrollen i ca 3 sekunder eler trykke på **INPUT** -knappen i 3 sekunder mens du trykker på ► -knappen på projektoren.
- (2) Den 10 siffer spørrekoden vil vises. Kontakt forhandleren din med den 10 siffer spørrekoden. Passordet vil bli sendt etter at informasjonen om din brukerregistrering er bekreftet.

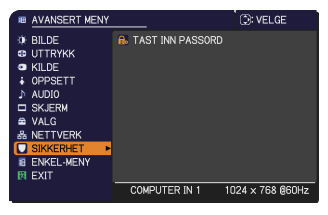

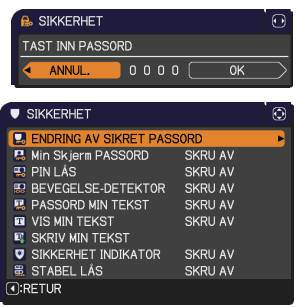

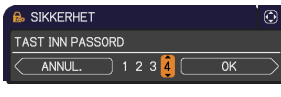

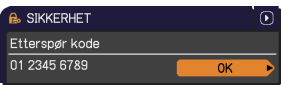

• Hvis det ikke er noen nøkkelinngang I løpet av 55 sekunder når spørrekoden vises, vil menyen bli lukket. Repeter prosessen fra (1) hvis nødvendig.

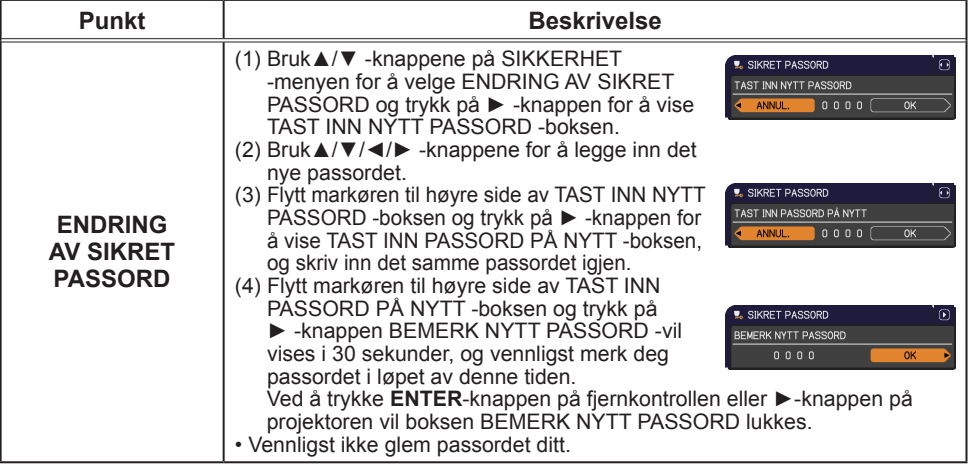

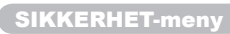

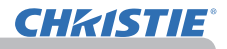

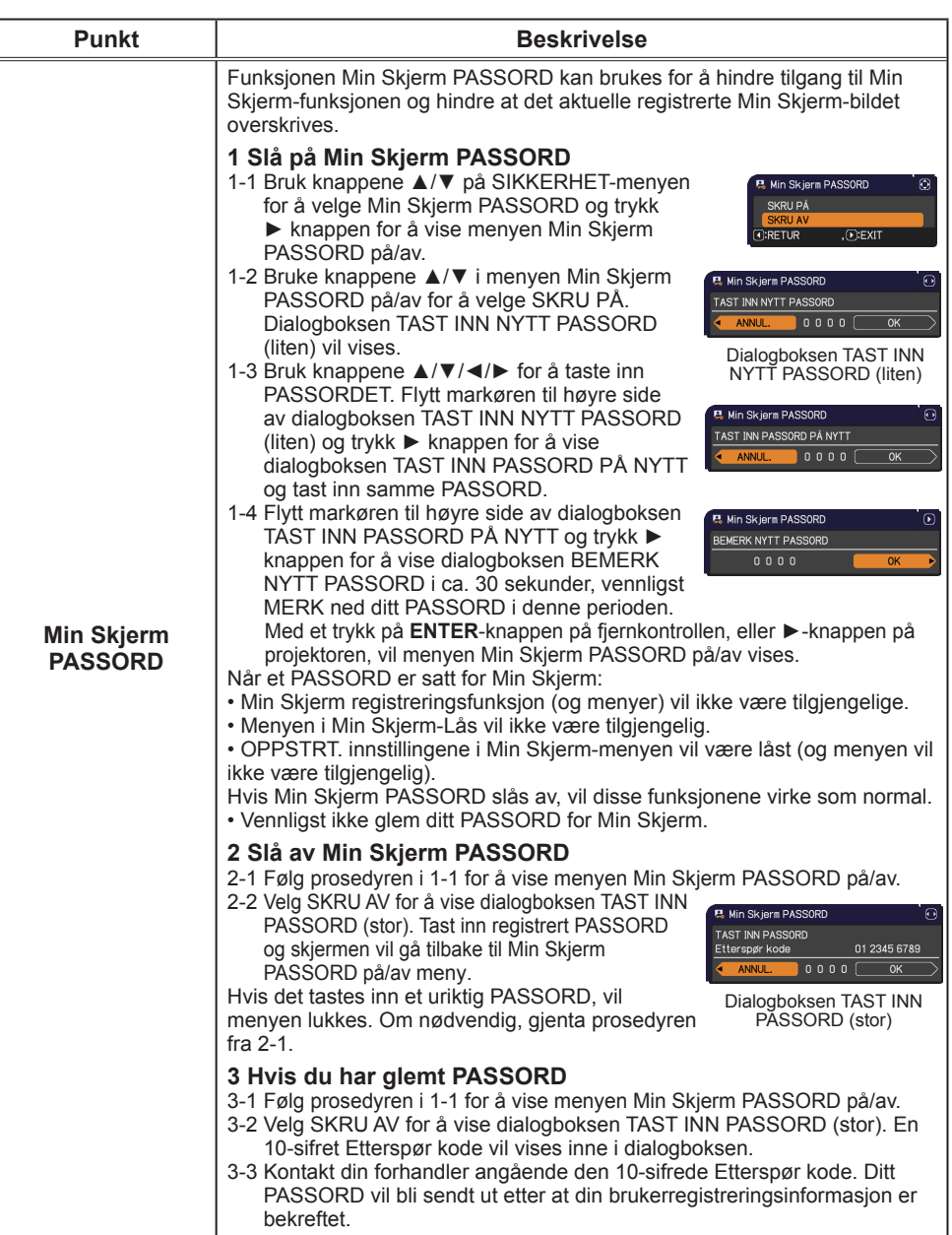

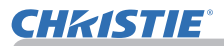

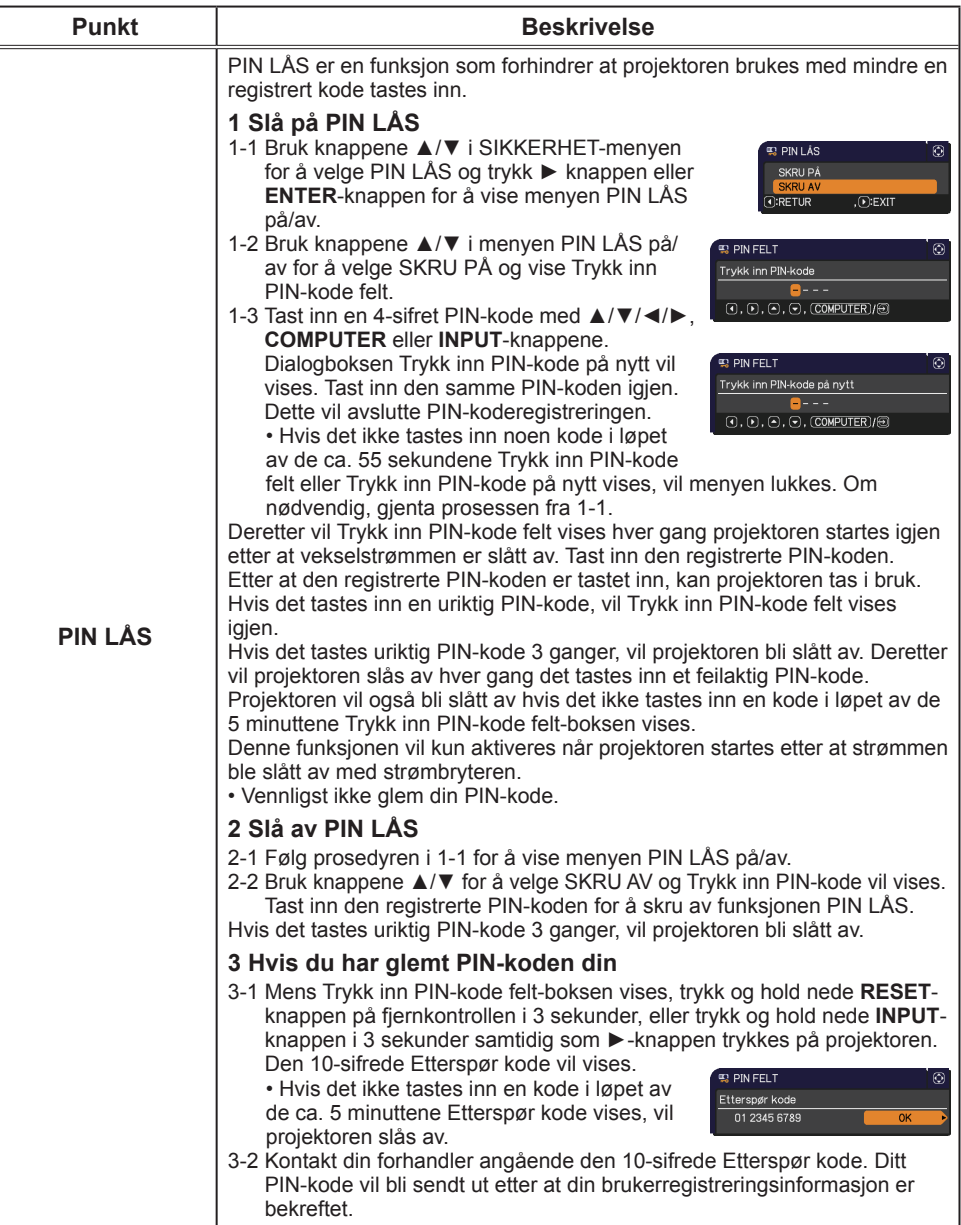

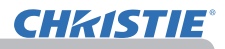

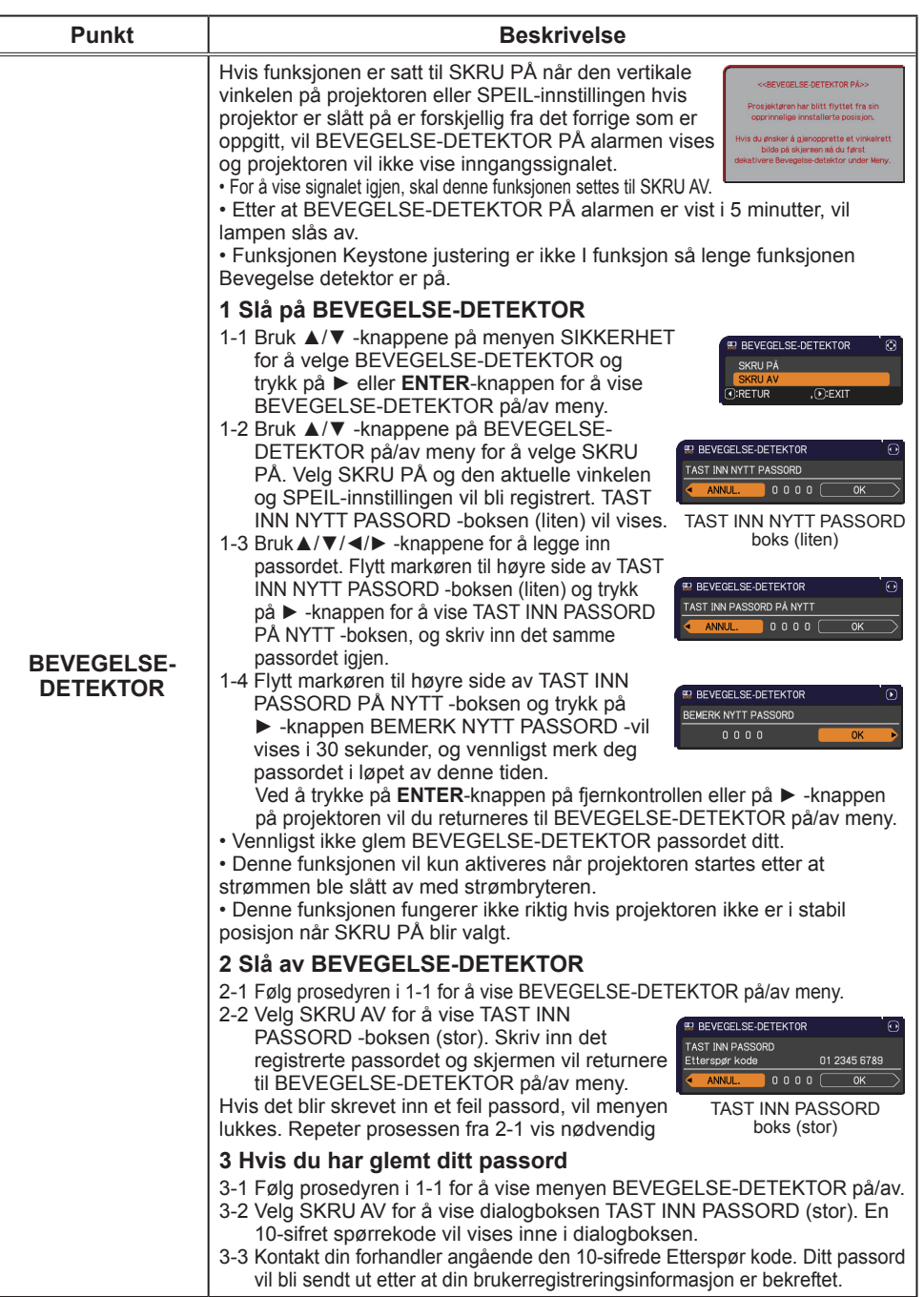

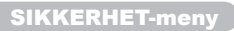

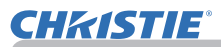

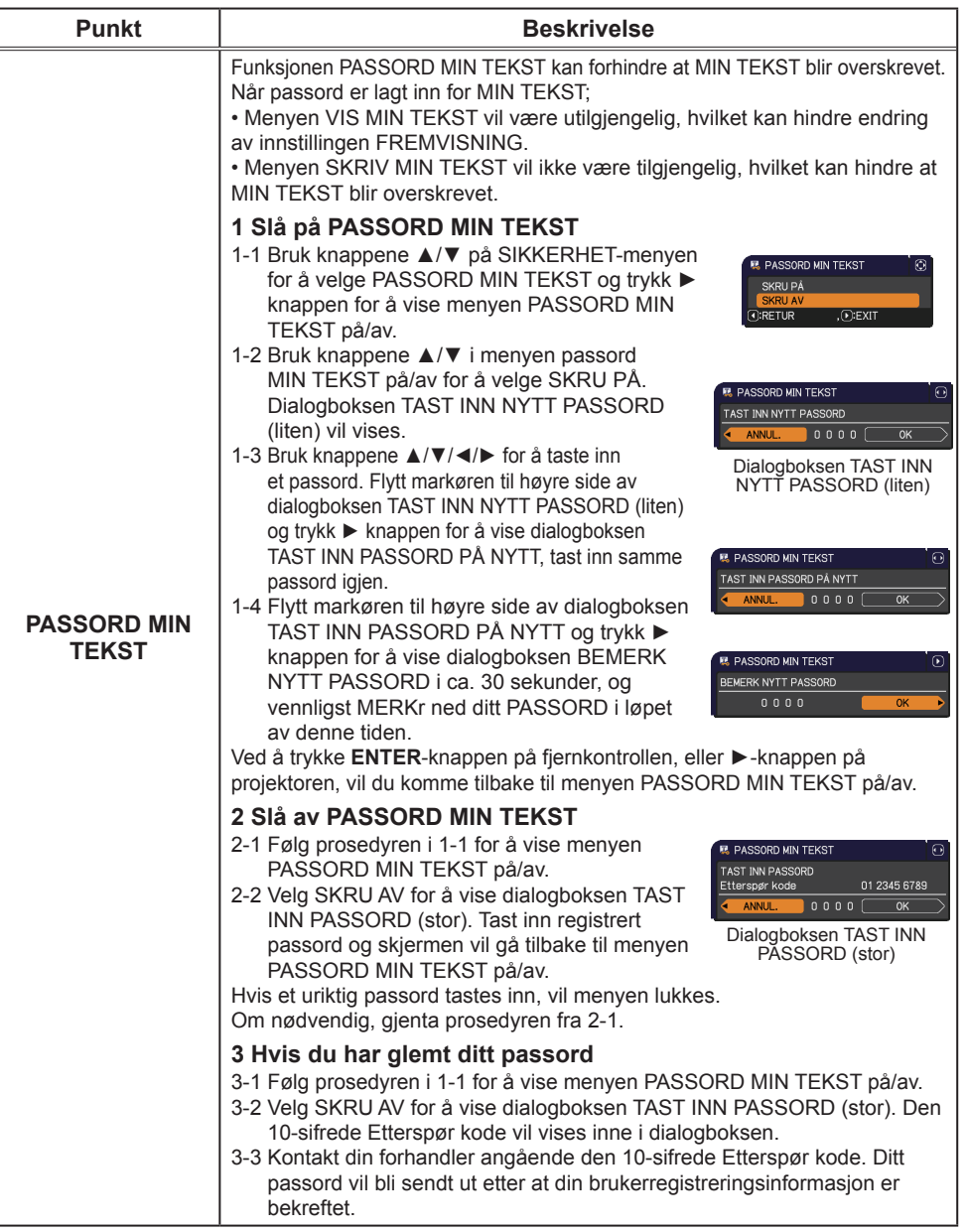

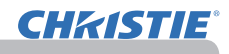

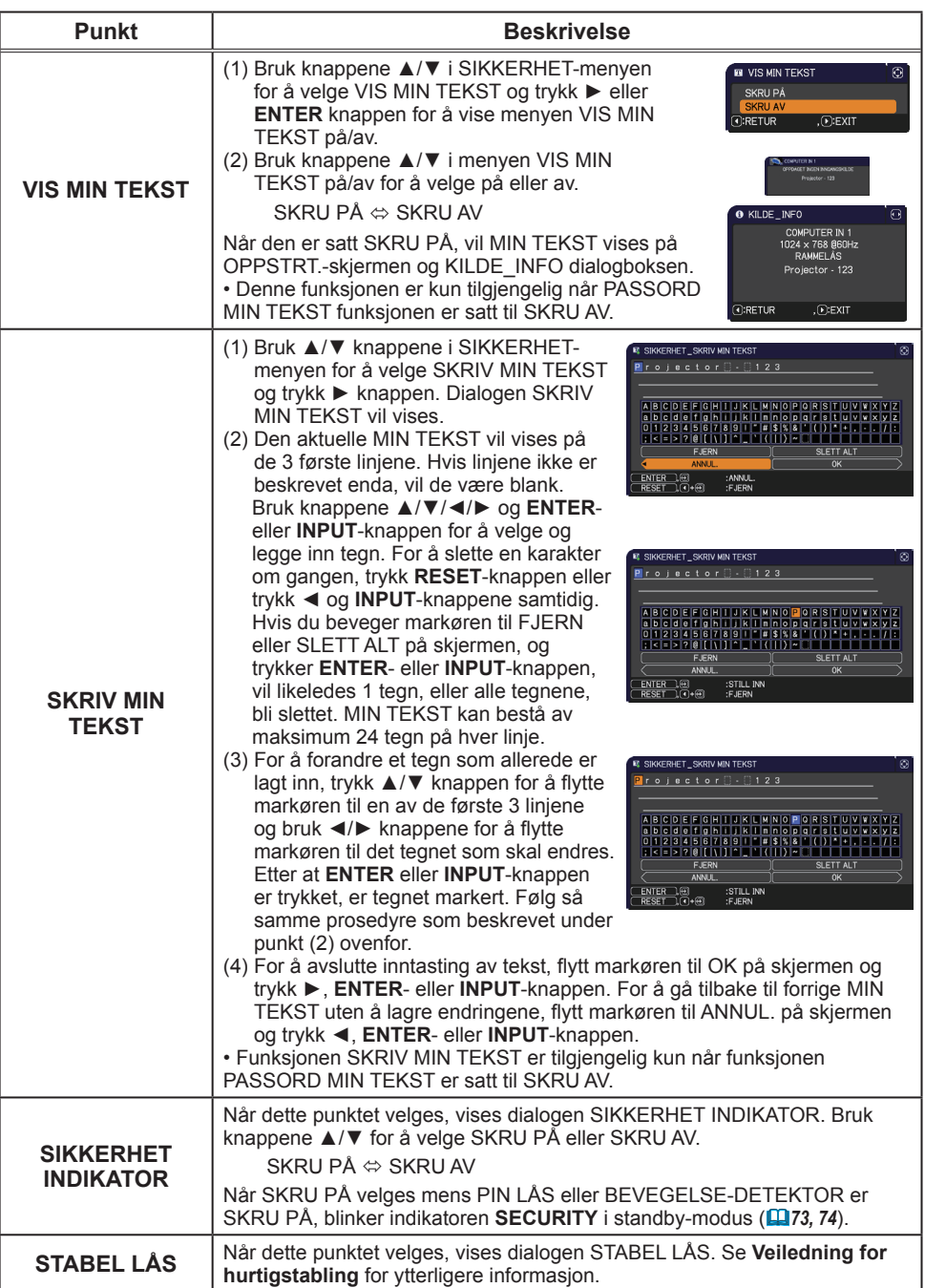

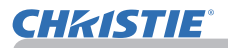

## Presentasjonsverktøy

Projektoren har de følgende to nyttige verktøyene som muliggjør presentasjoner på skjermen enkelt og hurtig:

- Presentasjon UTEN PC (*nedenfor*)
- USB-visning (*86*)

# Presentasjon UTEN PC

Presentasjon UTEN PC leser bilder fra lagringsmedia som er satt inn i **USB TYPE A** porten og viser bildet i de følgende modi.

Presentasjons UTEN PC kan startes ved å velge **USB TYPE A**-porten som inngangskilde. Denne muligheten lar deg lage presentasjoner uten hjelp av din datamaskin.

- Miniatyrbildemodus (*78*)
- Fullskjermmodus (*82*)
- Lysbildevisningsmodus (*83*)

#### **[Støttet lagringsmedia]**

• USB minne (USB minnetype, USB harddisk og USB kortlesertype)

**MERK** • USB-lesere (adaptere) som har mer enn ett USB-spor vil ikke fungere (hvis adapteren er gjenkjent som tilkoblet multippelenhet).

• USB-hubber virker kanskje ikke.

• USB-enheter med sikkerhetsprogramvare virker kanskje ikke.

• Vær forsiktig når du setter inn eller fjerner en USB-enhet. (*12, 80*)

## **[Støttet format]**

• FAT12, FAT16 og FAT32

MERK • NTFS er ikke støttet.

#### **[Støttet filformat]**

- 
- JPEG (.jpeg, .jpg) \* Progressiv er ikke støttet.
- 
- 
- 
- Bitmap (.bmp) \* 16bit modus og komprimert bitmap er ikke støttet.<br>• PNG (.png) \* Sammenflettet PNG er ikke støttet. \* Sammenflettet PNG er ikke støttet.
- GIF (.gif)

**MERK** • Filer med høyere oppløsning enn følgende er ikke støttet.

LX41: 1024 x 768

LW41: 1280 x 800

(\* Noen datamaskiner støtter ikke 1280 x 800.)

- Filer med mindre oppløsning enn 36x36 er ikke støttet.
- Filer med oppløsning mindre enn 100x100 vil kanskje ikke bli vist.
- Noen støttede filer vil kanskje ikke bli vist.
- Det vil kun vises en ramme når bildets innhold ikke kan bli vist i miniatyrbildemodus.

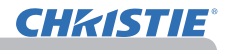

#### *Presentasjon UTEN PC (fortsetter)*

## Miniatyrbildemodus

Miniatyrbildemodus viser bilder som er lagret på en USB-lagringsenhet i forhåndsvisningsruten. Maksimum 20 bilder vises på skjermen.

Hvis du ønsker, kan du hoppe inn i Fullskjermmodus eller Lysbildeframvisningsmodus, etter at du har valgt noen bilder i Miniatyrbildemodus.

Miniatyrbildemodus blir startet som første funksjon på Presentasjon UTEN PC etter å ha valgt **USB TYPE A** port som inngangskilde.

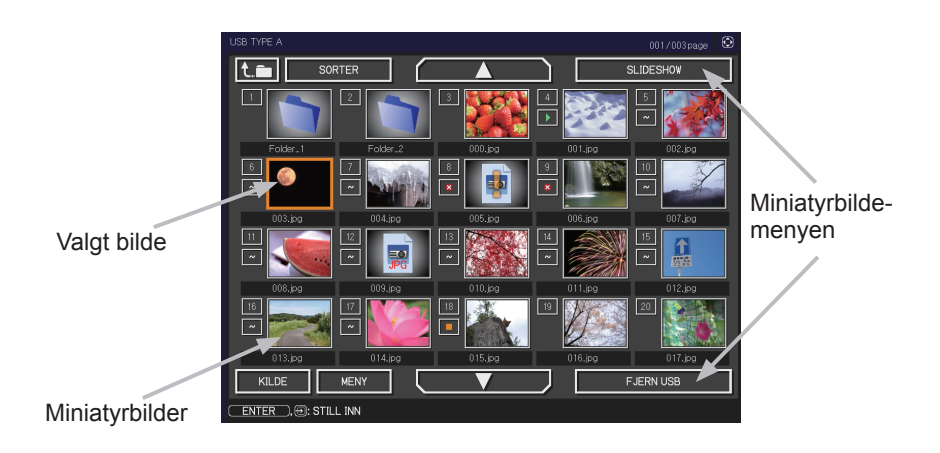

#### *Presentasjon UTEN PC (fortsetter)*

#### **Drevet av knapper eller taster**

Du kan kontrollere bildene på skjermbildet for miniatyrbilder med fjernkontrollen eller tastaturet eller en nettleserprogramvare. De følgende funksjonene kan støttes mens miniatyrbildet blir vist.

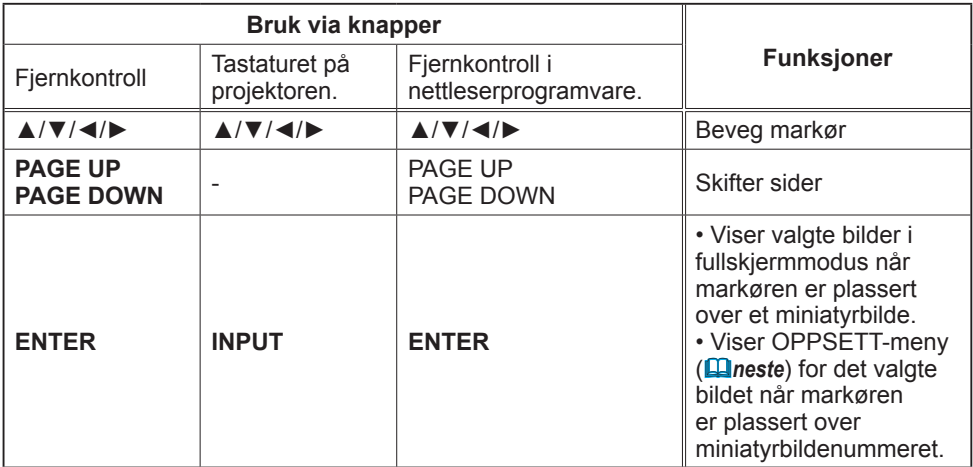

#### **OPPSETT-menyen for det valgte bildet**

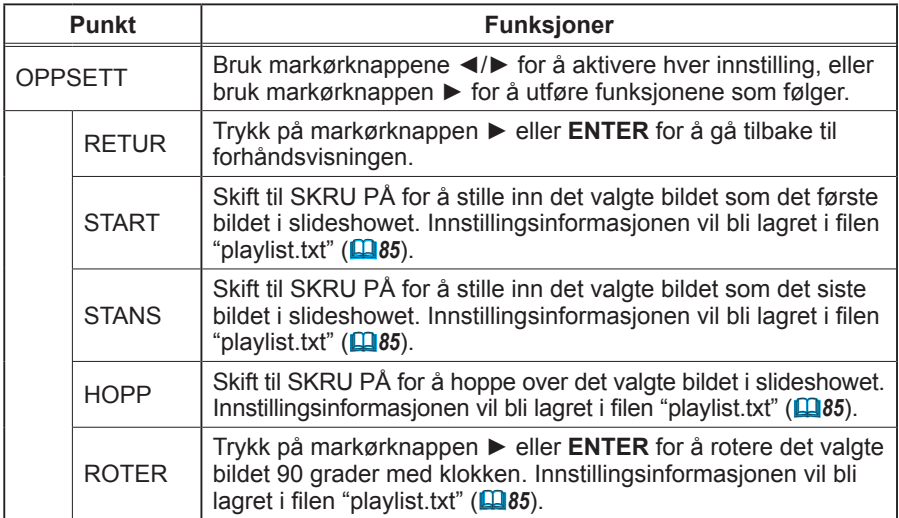

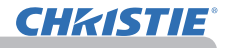

#### *Presentasjon UTEN PC (fortsetter)*

#### **Betjening av menyen i Miniatyrbildevisningen**

Du kan også kontrollere bildene ved å bruke menyen i forhåndsvisningen.

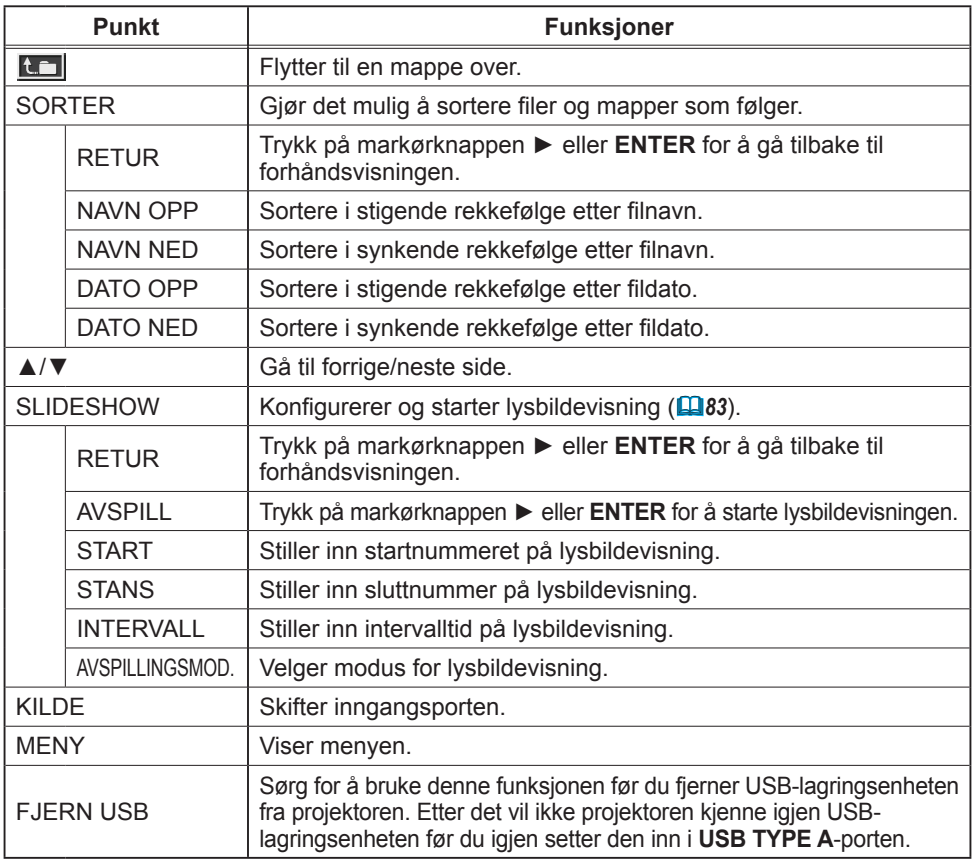
**MERK** • Disse operasjonene er ikke tilgjengelige mens projektorens OSD blir vist. • Miniatyrbildemodus viser maksimalt 20 bilder på 1 side.

• Det er ikke mulig å endre inngangsport med **INPUT**-knappen når forhåndsvisning, lysbildevisning eller fullskjerm-modus vises.

• Noen feilikoner vil bli vist i frimerkestørrelse.

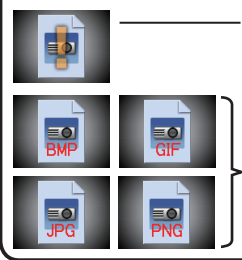

Denne filen synes å være ødelagt, eller formatet kan ikke støttes

Filer som ikke kan vises i miniatyrbildemodus blir vist med et filformat-ikon.

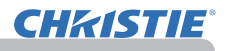

## Fullskjermmodus

Fullskjermmodus viser et bilde gjengitt i full størrelse. For å vise i fullskjermmodus, velger du et bilde i forhåndsvisningen. Så trykker du **ENTER** på fjernkontrollen eller **INPUT**-knappen på tastaturet, eller klikker **[ENTER]** på web fjernkontroll.

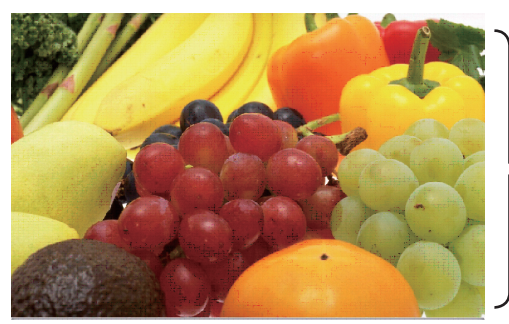

Fullskjermvisning

Følgende funksjoner kan støttes i fullskjermmodus.

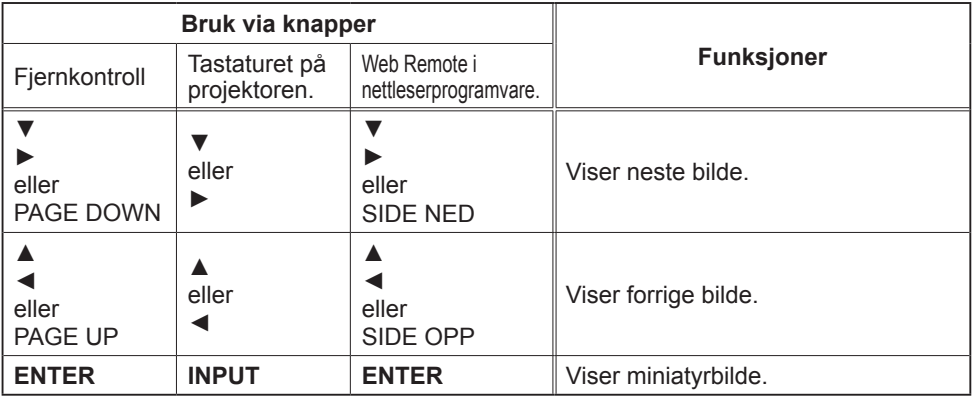

**MERK** • Disse operasjonene er ikke tilgjengelige mens projektorens OSD blir vist. • Det er ikke mulig å endre inngangsåpningen med **INPUT**-knappen mens MINIATYRBILDE, SLIDESHOW, eller KATALOG vises.

## Lysbildevisningsmodus

Lysbildemodusen viser bilder i fullskjerm og bytter bilder i intervaller som er satt i INTERVAL i forhåndsvisningens meny (*78*).

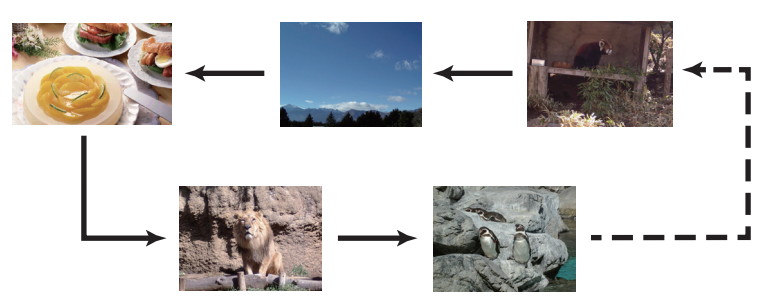

Du kan starte denne funksjonen fra menyen i lydbildevisningen. For å vise slideshowmenyen velger du SLIDESHOW-knappen i miniatyrbildemodus og trykker på **ENTER**-knappen på fjernkontrollen eller **INPUT**-knappen på projektoren.

De følgende operasjonene er tilgjengelige mens lysbildevisningen blir vist.

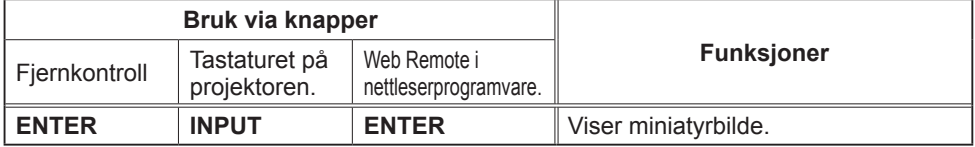

\* Disse operasjonene er ikke tilgjengelige mens projektorens OSD-meny blir vist.

• Det er ikke mulig å endre inngangsåpningen med **INPUT**-knappen MERK mens MINIATYRBILDE, SLIDESHOW, eller KATALOG vises.

• Når SLIDESHOW-modus er innstilt på ÉN GANG, vil siste bilde i presentasjonen holdes på skjermen til **ENTER**-knappen på fjernkontrollen eller Web Remote Control, eller **INPUT**-knappen på projektoren blir trykket inn.

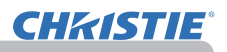

Du kan bruke lysbildevisning på ønsket konfigurasjon. Konfigurer SLIDESHOW-enhetene i MINIATYRBILDE.

- 1) RETUR : Går tilbake til miniatyrbildemodus.<br>2) AVSPILL : Viser Ivsbildevisningen.
- : Viser lysbildevisningen.
- 3) START : Stiller inn startnummeret på lysbildevisning.
- 4) STANS : Stiller inn sluttnummer på lysbildevisning.
- 5) INTERVALL : Stiller inn intervalltid på lysbildevisning. Det anbefales ikke å stille intervalltiden svært kort, noe slikt som flere sekunder, fordi det kan ta mer enn flere sekunder å avlese og vise en bildefil hvis den blir lagret veldig dypt i filkatalogen eller hvis mange filer er lagret i den samme filkatalogen.
- 6) AVSPILLINGSMOD. : Velger modus for lysbildevisning. ÉN GANG: Viser lysbildevisningen en gang. REPETERE: Viser lysbildevisningen hele tiden.

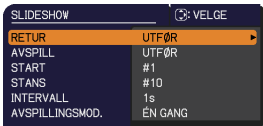

• Innstillingene til lysbildevisningen blir lagret i filen **"playlist.txt"** filen MERKsom er lagret i lagringsmediet. Hvis filen ikke fins, blir den dannet automatisk. • Innstillingene for START, STOPP, INTERVALL og AVSPILLINGSMODUS lagres i spillelisten.

• Hvis lagringsmediene er underlagt skrivebeskyttelse eller **"playlist.txt"** er den eneste avleste filtypene, er det umulig å endre innstillingene på lysbildevisningen.

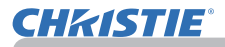

## **Spilleliste**

Spillelisten er en tekstfil formattert som DOS, som bestemmer rekkefølgen av viste stillbilder i forhåndsvisningen eller lysbildevisningen.

Spillelistens filnavn er "platlist.txt" og den kan endres på en datamaskin.

Den er laget i mappen som inneholder valgte bildefiler når Presentasjon UTEN PC blir startet eller lysbildevisningen blir konfigurert.

#### **[Eksempler på** "**playlist.txt**"**-filer.]**

START-innstilling : STOPP-innstilling : INTERVALL-innstilling : Innstilling for AVSPILLINGSMODUS : img001.jpg: : : : img002.jpg:600: : : img003.jpg:700:rot1: : img004.jpg: : :HOPP: img005.jpg:1000:rot2:HOPP:

"Playlist.txt" inneholder den følgende informasjonen.

Hver informasjonsbit må separeres med ":" og ":" på slutten av hver linje. Første linje: Innstillinger for START, STOPP, INTERVALL og AVSPILLINGSMODUS (**1484**). Andre linje og videre: filnavn, intervalltid, roteringsinnstilling og innstilling for hopp.<br>Andre intervalltid intervalltid in Den kan settes fra 0 til 999900 (ms) med en økning på  $\pm$  Den kan settes fra 0 til 999900 (ms) med en økning på 100 (ms).

Roteringsinnstilling: "rot1" betyr en rotering på 90 grader med klokken; "rot2" og "rot3" øker med enda 90 grader i rekkefølge.

Innstilling for hopp: "SKIP" betyr at bildet ikke vil bli vist i lysbildevisningen.

MERK • Maksimal lengde i en linje på "playlist.txt" er 255 tegn inkludert linjeskift. Hvis en linje overskrider denne grensen, blir "playlist.txt" ugyldig.

• Opp til 999 filer kan bli registrert i spillelisten. Likevel, hvis noen mapper finnes i den samme katalogen blir grensen senket med antall mapper. Alle filer over grensen vil ikke bli vist i lysbildevisningen.

• Hvis lagringsenheten er beskyttet eller ikke har nok lagringsplass, kan ikke "playlist. txt" bli laget.

• For lysbildeinnstillinger, se seksjonen **Lysbildevisningsmodus**. (*83*).

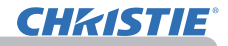

## USB-visning

Projektoren kan vise bilder som overføres fra en datamaskin via en USB-kabel (&*10*).

#### Maskinvare og programvarekrav for datamaskin

- **OS**: En av de følgende. (Kun 32 bits versjon) Windows <sup>®</sup> XP Home Edition /Professional Edition Windows Vista ® Home Basic /Home Premium /Business /Ultimate /Enterprise Windows ® 7 Starter /Home Basic /Home Premium /Business /Ultimate /Enterprise
- **CPU**: Pentium 4 (2.8 GHz eller høyere)
- **Grafikkort**: 16 bit, XGA eler høyere
- **Minne**: 512 MB eller høyere
- **Plass på harddisken**: 30 MB eller høyere
- **USB-port**
- **USB ledning**: 1 del

Velg USB-DISPLAY for USB TYPE B-elementet i VALG-menyen. Når du kobler din datamaskin til **USB TYPE B** porten på projektoren ved hjelp av en USB-kabel, vil projektoren bli gjenkjent som et CD-ROM drev på din datamaskin.

Så vil programvaren i projektoren, "LiveViewerLiteUSB.exe", starte automatisk og applikasjonen "LiveViewer Lite for USB" vil være klar på din datamaskin for USB-visning. Applikasjonen "LiveViewer Lite for USB" vil automatisk bli lukket når USB-kabelen kobles fra.

**MERK** • Hvis programvaren ikke starter automatisk (det er vanligvis fordi CD-ROMens autorun-funksjon er deaktivert i operativsystemet ditt), gå frem som følger.

- (1) Klikk på [Start] knappen på verktøylinjen og velg "Kjør".
- (2) Enter F:\LiveViewerLiteUSB.exe and then press [OK] .

Λ Hvis CD-ROM-driveren ikke er stasjon F på datamaskinen din, må du å bytte ut F med den rette stasjonsbokstaven for din CD-ROM-stasjon.

• CD-ROM autokjør deaktiveres mens skjermbeskytteren kjører.

• Bildeoverføringen fra datamaskinen avbrytes mens den passordbeskyttede skjermbeskytteren kjører. Avslutt skjermbeskytteren for å fortsette overføringen.

• Se våre nettsider for siste versjon av programvaren og medfølgende veiledning.

(**Brukerhåndbok (konsis)**)

Følg instruksjonene som kan bli funnet på oppdateringssiden.

Denne applikasjonen vil finnes i oppgavelinjen i Windows når den starter. Du kan avslutte applikasjonen fra din datamaskin ved å velge "Quit" i menyen.

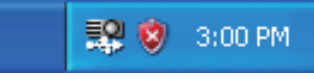

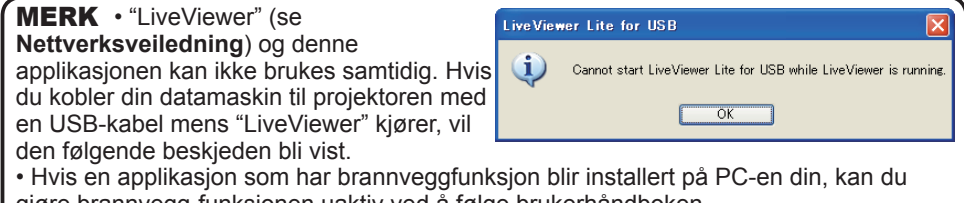

gjøre brannvegg-funksjonen uaktiv ved å følge brukerhåndboken. • Noen sikkerhetsprogrammer kan blokkere bildeoverføring. Endre sikkerhetsprograminnstillingen

for å tillate bruk av "LiveViewer Lite for USB"

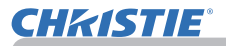

#### *USB-visning (fortsetter)*

## Høyreklikkmeny

Menyen som er vist til høyre vil bli vist når du høyreklikker på applikasjonens ikon i oppgavelinjen.

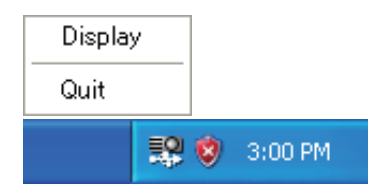

: Den flytende menyen vises, og ikonet forsvinner fra oppgavelinjen i Windows. **Display** (Vis)

: Applikasjonen lukkes, og ikonet forsvinner fra oppgavelinjen i **Windows** Quit (Avslutt)

MERK • Hvis du ønsker å restarte applikasjonen, må du koble fra USB-kabelen og koble den til på nytt.

## Flytende meny

Hvis du velger "Display" i høyreklikkmenyen, vil den flytende menyen som er vist til høyre vises på datamaskinens skjerm.

 Starter fangstknappen Overføringen til projektoren starter og bildene vil bli vist.

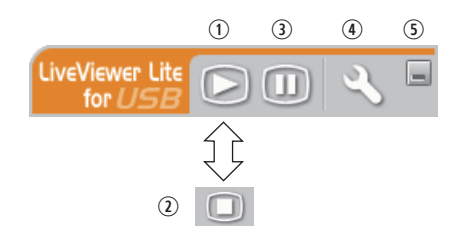

- 2 Stopp-knappen Bildeoverføringen er stanset.
- Hold-knappen Bildet som vises på projektoren blir midlertidig fryst. Det siste bildet før knappen ble trykket inn blir vist fram. Du kan revidere bildedataene på din datamaskin uten å vise det på projektorskjermen.
- Valg-knappen

Valgskjermen vises.

Minimer-knappen

Den flytende menyen lukkes, og ikonet vises i oppgavelinjen i Windows.

MERK • Hvis du klikker på Start opptaksknappen og/eller Stoppknappen flere ganger, vil kanskje ikke bilder bli vist på skjermen.

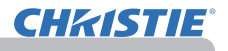

#### *USB-visning (fortsetter)*

## **Valgvindu**

Hvis du velger Valgknappen i den flytende menyen, blir valgvinduet vist.

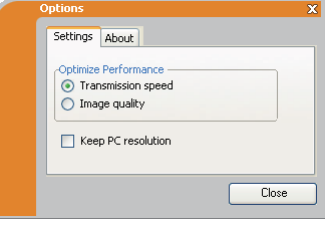

## Optimaliser ytelsen

"LiveViewer Lite for USB" tar skjermdumper i JPEG-format og sender dem til projektoren. "LiveViewer Lite for USB" har to valgmuligheter med forskjellig kompresjonsrate for JPEG-data.

#### **Overføringshastighet**

Hastigheten prioriteres framfor bildekvaliteten.

Det gjør JPEG-kompresjonsraten høyere.

Projektorskjermen skriver raskere tilbake ettersom de overførte dataene er mindre, men bildekvaliteten blir dårligere.

#### **Bildekvalitet**

Bildekvaliteten prioriteres framfor hastigheten.

Det gjør JPEG-kompresjonsraten lavere.

Projektorskjermen skriver saktere tilbake ettersom de overførte dataene er større, men bildekvaliteten blir bedre.

### Keep PC resolution (Behold datamaskinens oppløsning)

Hvis du fjerner markeringen i feltet **[Keep PC resolution]**, vil din datamaskins skjermoppløsning endres som følger, og visningshastigheten kan bli høyere.

LX41: 1024 x 768 (XGA) LW41: 1280 x 800

Hvis din datamaskin ikke støtter skjermoppløsningen nevnt over, vil den høyeste oppløsningen under den spesifiserte velges.

MERK • Når oppløsningen er endret, kan organiseringen av symboler på PC Desktop-skjermen bli forandret.

## About (Om)

Versjonsinformasjonen for "LiveViewer Lite for USB".

## **Vedlikehold**

## Utskifting av lampen

En lampe har en begrenset produktlevetid. Brukes lampen i lange perioder, kan det føre til at bildene blir mørke, eller til dårligere fargekvalitet. Merk at hver lampe har forskjellig levetid, og at noen kan eksplodere eller brenne ut like etter at du begynner å bruke dem. Forberedelse av en ny lampe og tidlig utskiftning anbefales. For å klargjøre ei ny lampe, kontakt din forhandler og oppgi lampens typenummer.

### **Typenummer : 003-120730-01** (DT01175)

### Utskifting av lampen

- 
- 1. Slå projektoren av og dra ut strømkabelen. La projektoren avkjøles i minst 45 minutter.
- 
- 2. Klargjør ei ny lampe. Hvis projektoren er montert i taket, eller hvis lampen har gått i stykker, be forhandleren om å skifte lampen.

## **I tilfelle du bytter selv, følg følgende prosedyre.**

- 
- 3. Løsn skruen (merket med pil) til lampedekslet og skyv det til siden og løft av lampedekslet for å fjerne det.
- 
- **4.** Løsne de 3 skruene (markert med pil) på lampen<br>• og løft lampen forsiktig ut etter håndtakene. <u>Aldri</u> løsne noen andre skruer.
- 
- 5. Sett inn den nye lampen og dra de 3 lampeskruene som ble fjernet i den forrige prosessen godt til for å.
- 6. Når de sammenføybare delene til lampedekslet og projektoren puttes sammen, skyv lampedekslet tilbake på plass. Stram så skruen til lampedekslet godt til.
- 7. Slå projektoren på og nullstill lampetiden med LAMPETID-funksjonen i VALG-menyen.
	- - (1) Trykk **MENU**-knappen for å vise en meny.
		- (2) Pek på "AVANSERT MENY" i menyen ved hjelp av ▼/▲ knappen, trykk deretter ► knappen.
		- (3) Pek på "VALG" i venstre kolonne av menyen ved hjelp av ▼/▲ knappen, trykk deretter ► knappen.
		- (4) Pek på "LAMPETID" med ▼/▲ knappen, trykk deretter ► knappen. En dialog vil vises.
		- (5) Trykk ► knappen for å velge "OK" på dialogen. Dermed nullstilles lampetiden.

**AFORSIKTIG** ► Ikke rør noen indre deler i projektoren mens lampen tas ut.

MERK • Vennligst nullstill lampetiden kun når du har skiftet lampe, for en riktig indikasjon på lampens tilstand.

lampedeksel

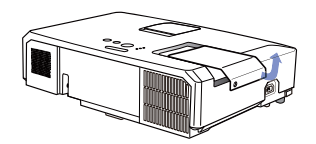

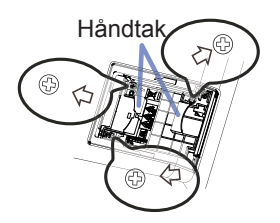

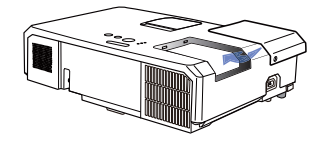

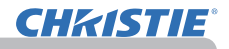

## *Utskifting av lampen (fortsetter)*

## Lampeadvarsel

## **A HØY SPENNING A HØY TEMPERATUR A HØYT TRYKK**

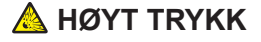

ADVARSEL → Projektoren bruker en lampe av kvikksølvholdig glass med høyt trykk. Lampen kan knuses med et høyt smell, eller brenne ut, hvis den blir skaket eller skapet, håndtert mens den er glovarm, eller slitt over tid. Merk at hver lampe har forskjellig levetid, og at noen kan eksplodere eller brenne ut like etter at du begynner å bruke dem. I tillegg er det mulig at glasskår kan fly inn i lampehuset hvis lyspæren eksploderer, og at kvikksølvholdig gass og støv som inneholder fine glasspartikler kan strømme ut av projektorens ventilasjonshull.

►**Om avfallshåndtering av lampen:** Dette produktet inneholder en kvikksølvlampe; ikke legg den i avfallet. Avhend lampen i henhold til miljøvernforskriftene.

- For gjenvinning av lampen, gå til www.lamprecycle.org (i USA).
- For produktavhending, kontakt dine lokale myndigheter eller

www.eiae.org (i USA) eller www.epsc.ca (i Kanada). For ytterligere informasjon, vennligst kontakt din forhandler.

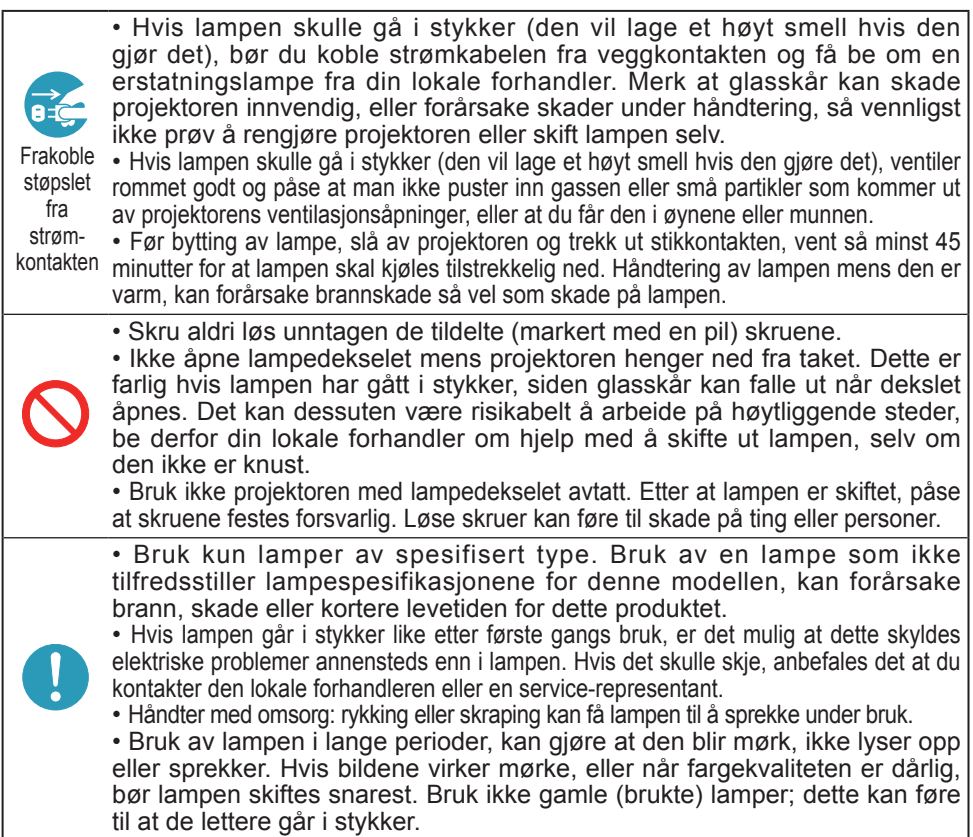

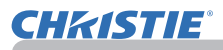

# Rengjøring og utskifting av luftfilteret

Vennligst kontroller og rengjør luftfilteret med jevne mellomrom. Når indikatorene eller en melding oppfordrer deg til å rengiøre luftfilteret bør dette utføres så fort som mulig.

Luftfilteret på denne projektoren består av et filterdeksel og en filterenhet med to typer filtre. Hvis det ene eller begge filtrene skades eller blir veldig skittent, bør filterenheten skiftes ut med en ny.

Be om en filterenhet med følgende typenummer fra din forhandler når du kjøper ny enhet.

#### **Typenummer : 003-004239-01** (MU06641)

Den spesifiserte filterenheten leveres også med en reservelampe for denne projektoren. Skift ut filterenheten også når du skifter lampen.

- 1. Slå projektoren av og dra ut strømkabelen. La projektoren avkjøles tilstrekkelig.
- $2$  Bruk en støvsuger på og rundt filterdekslet.
- $3<sub>1</sub>$  Ta tak i og trekk opp filterdekselknappen for ta det ut.
- 4. Trykk opp sideknaggene på bunnen litt for å låse opp bunnsiden av filterenheten. Dra senterknappen for å ta av filterenheten.
- $5<sub>l</sub>$  Bruk en støvsuger til å rengjøre filterets ventilasjonsspalter og yttersiden av filterenheten.
- $6$  Filterenheten består av to deler. Trykk ned rundt de innbyrdes låsene for å låse opp, og atskill de to delene.
- 7. Bruk en støvsuger på de innvendige sidene på hver del på fi lteret for å rengjøre dem. Hvis filtrene blir skadet eller sterkt forurenset. skal de byttes ut.
- 8. Sett sammen de to delene for å montere filterenheten.
- **9.** Sett filterenheten tilbake i projektoren.

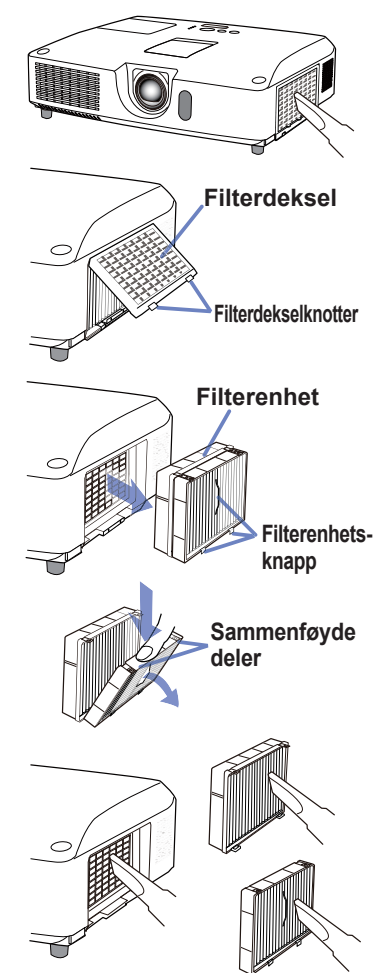

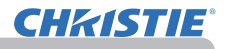

#### *Rengjøring og utskifting av luftfilteret (fortsetter)*

- $10$ . Sett filterdekselet tilbake på plass.
- 11. Slå projektoren på og nullstill filtertiden med FILTERTID-funksionen i ENKEL-MENY.
	- (1) Trykk MENU-knappen for å vise en meny.
	- (2) Pek på FILTERTID med ▲/▼ -knappene, og trykk på ► (eller **ENTER**/ **RESET**) -knappen. En dialog vil vises.
	- (3) Trykk ► knappen for å velge "OK" på dialogen. Dermed nullstilles filtertiden.

ADVARSEL ▶ Før du tar hånd om luftfilteret må du påse at strømledningen ikke er tilkoblet og la projektoren bli tilstrekkelig avkjølt. ►Bruk kun luftfilter av spesifisert type. Projektoren må aldri drives uten filter eller filterdeksel da dette kan resultere i brann eller skade på projektoren. ►Rengjør luftfilteret med jevne mellomrom. Dersom luftfilteret blir tiltettet med støv o.l. vil den innvendige temperaturen stige noe som kan resultere i brann, brannskader eller at projektoren påføres skade.

**MERK** • Vennligst nullstill filtertiden kun når du har rengjort eller skiftet ut luftfilteret slik at tiden som indikeres er i samsvar med filterets faktiske tilstand. • Det kan forekomme at projektoren viser meldingen "SJEKK LUFTSTRØMMEN". Hvis dette forekommer må projektoren slås av for å forhindre at den innvendige temperaturen stiger ytterligere.

# Utskifting av det interne klokkebatteriet

Denne projektoren har en intern klokke som bruker et batteri. Hvis klokken i nettverksfunksjonen ikke virker korrekt, vennligst prøv å løse det med å bytte batteriet: **HITACHI MAXELL** eller **HITACHI MAXELL ENERGY**, del nummer **CR2032** eller **CR2032H**.

- 1. Slå av projektoren og frakople strømledningen. La projektoren bli tilstrekkelig avkjølt.
- 2. Etter å ha kontrollert at projektoren er tilstrekkelig avkjølt snur du projektoren forsiktig rundt slik at bunnen vender opp.
- 3. Det er et opphøyd punkt ved batteridekselet på undersiden av projektoren. Drei dekselet ved hjelp av en mynt eller lignende i retningen merket **OPEN**, slik at den ene enden av åpningen på dekselet posisjoneres over det nevnte punktet. Trekk deretter dekselet opp og ta det av.
- **1** Press opp batteriet med et fl at skrutrekker eller lignende for å ta det ut. Når du presser det opp, sett en finger lett på batteriet da det kan hoppe ut av holderen.
- 5. Bytt ut batteriet med et nytt av spesifisert type. Legg batteriet med plussiden opp og skyv det under kloen på fjærholderen. Trykk ned til batteriet klikker på plass.
- 6. Sett batteridekselet på igjen, drei det ved hielp av en mynt eller lignende i retningen merket **CLOSE**, slik at knotten på dekselet posisjoneres korrekt i forhold til punktet, og dekselet festes.

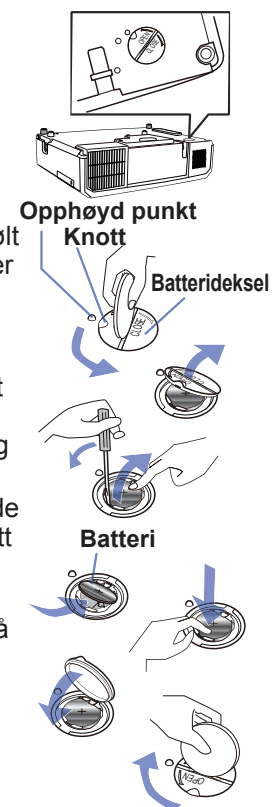

MERK • Den interne klokken vil bli nullstilt ved å fjerne batteriet. For stilling av klokken, se **Nettverksveiledning**.

ADVARSEL ►Vær forsiktig med håndtering av et batteri da et batteri kan forårsake eksplosjon, sprekker eller lekkasje som kan føre til brann, en skade og miljøforurensning.

- Bruk kun det spesifiserte og perfekt batteri. Bruk ikke et batteri med skader, som en ripe, en bunk, rust eller med lekkasje.
- Når du skifter batteri, skal du bytte det med et nytt batteri.
- Hvis et batteri lekker, tørk opp lekkasjen omhyggelig med en avfallsklut. Hvis du får lekkasjen på kroppen, skyll øyeblikkelig grundig med vann. Hvis et batteri har lekket ut i batteriholderen, bytt batteriene etter å ha tørket opp lekkasjen.
- Sjekk at pluss- og minus-polene plasseres riktig når et batteri settes inn.
- Ikke gjør noe arbeid på et batteri; for eksempel etterlading eller lodding.
- Oppbevar et batteri på et mørkt, kjølig og tørt sted. Utsett aldri et batteri for ild eller vann.
- Hold batterier utenfor barns og dyrs rekkevidde. Vær forsiktig så ingen svelger et batteri. Hvis batteriet skulle svelges, må lege kontaktes for krisebehandling øyeblikkelig.
- Følg de lokale forskriftene for deponering av et batteri.

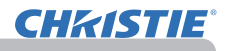

## Annet stell

#### **Innsiden av projektoren**

For å påse en sikker bruk av din projektor, vennligst få den rengjort og inspisert av din forhandler ca. én gang i året.

#### **Stell av Stell av linsen**

Hvis objektivet er oppskrapet, tilsmusset, eller uklart, kan dette forårsake en forringelse av visningskvaliteten. Vennligst sørg for at objektivet behandles med forsiktighet.

- Slå projektoren av og dra ut strømkabelen. La projektoren avkjøles tilstrekkelig.
- 
- 2. Når projektoren er tilstrekkelig avkjølt, tørk lett av objektivet med en rengjøringsklut for linser som får i butikkene. Ikke berør objektivet direkte med hånden.

## **Vedlikehold av kabinett og fjernkontroll**

Uriktig behandlig kan ha en negativ effekt, så som misfarging, avskalling av maling, etc.

- Slå projektoren av og dra ut strømkabelen. La projektoren avkjøles
- tilstrekkelig.
- 2. Når projektoren er tilstrekkelig avkjølt, tørk lett av den med gasbind eller en myk klut.
- 

Hvis projektoren er ekstremt tilsmusset, dypp en myk klut i vann eller et nøytralt rengjøringsmiddel oppløst i vann, og tørk lett etter å ha vridd kluten godt. Tørk deretter lett med en myk, tørr klut.

ADVARSEL → Før utføring av vedlikehold må du påse at strømbryteren er slått av og at strømledningen ikke er tilkoblet og vent til projektoren er tilstrekkelig avkjølt. Håndtering av projektoren mens den er svært varm, kan forårsake brannskader og/eller funksjonsfeil på projektoren.

►Forsøk aldri å foreta vedlikehold innvendig i projektoren på egen hånd. Dette kan være farlig.

►Ikke utsett projektoren for fuktighet og unngå at væske kommer inn i projektoren. Dette kan forårsake brann, elektriske støt og/eller føre til teknisk feil på projektoren.

- Beholdere som inneholder vann, rengjøringsmidler eller kjemikalier, må ikke plasseres i nærheten av projektoren.
- Bruk ikke spraybokser eller spray.

**FORSIKTIG** → Vennligst håndter projektoren i henhold til følgende anvisninger. Uriktig behandlig kan ikke bare føre til skader, men kan også påvirke den negativt, f.eks. misfarging, avskalling av maling, etc.

►Ikke bruk andre rengjøringsmidler eller kjemikalier enn de som er spesifisert i denne håndboken.

►Ikke poler eller puss med harde gjenstander.

BEMERK ▶ Ikke berør overflaten på linsen direkte med hendene.

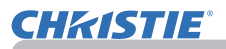

## Feilsøking

Hvis en unormal operasjon skulle forekomme, stopp å bruke projektoren straks.

►Bruk aldri projektoren hvis det oppstår uvanlige operasjoner, så som røyk, rar lukt, overdreven støy, ødelagt kasse eller elementer eller kabler, gjennomtrenging av væsker eller ukjent substans, etc. I slike tilfelle må strømbryteren umiddelbart slås av og strømledningen frakobles fra stikkontakten. Etter å ha sjekket at røyken eller lukten har stoppet, kontakt din forhandler eller serviceselskapet. **ADVARSEL** 

Hvis noe annet problem skulle skje med projektoren, anbefales følgende undersøkelser og tiltak før rekvirering av reparasjon. Hvis dette ikke løser problemet, vennligst kontakt din forhandler eller serviceselskapet. De vil informere deg om gjeldende garantibetingelser.

## Relaterte meldinger

Hvis noen meldinger vises, sjekk og ta deg av det i samsvar med følgende tabell. Selv om disse meldingene vil forsvinne automatisk etter noen minutter, vil de vises på nytt hver gang strømmen slås på.

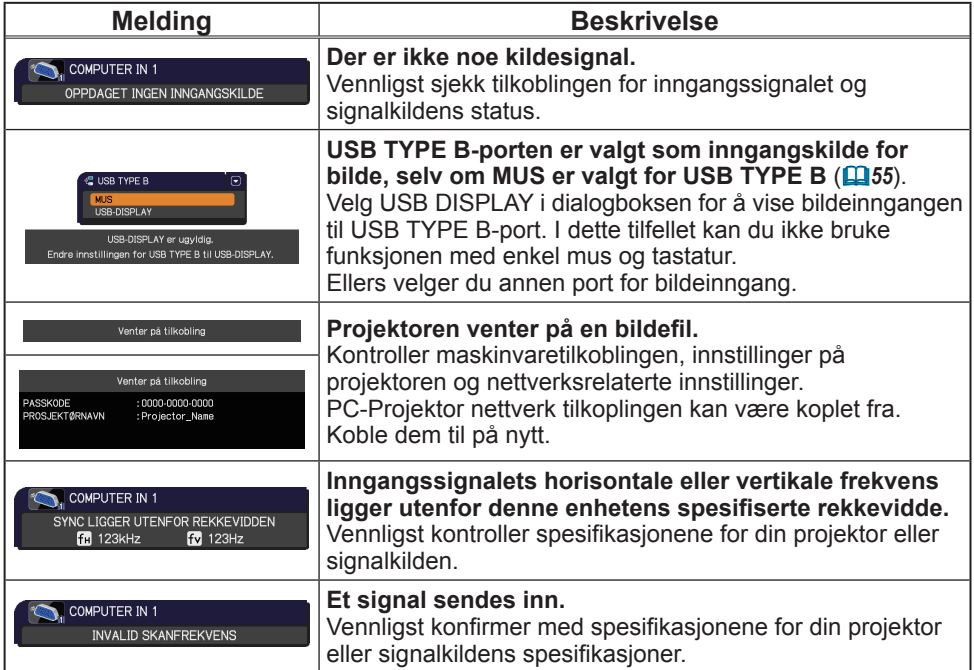

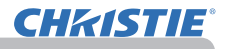

## *Relaterte meldinger (fortsetter)*

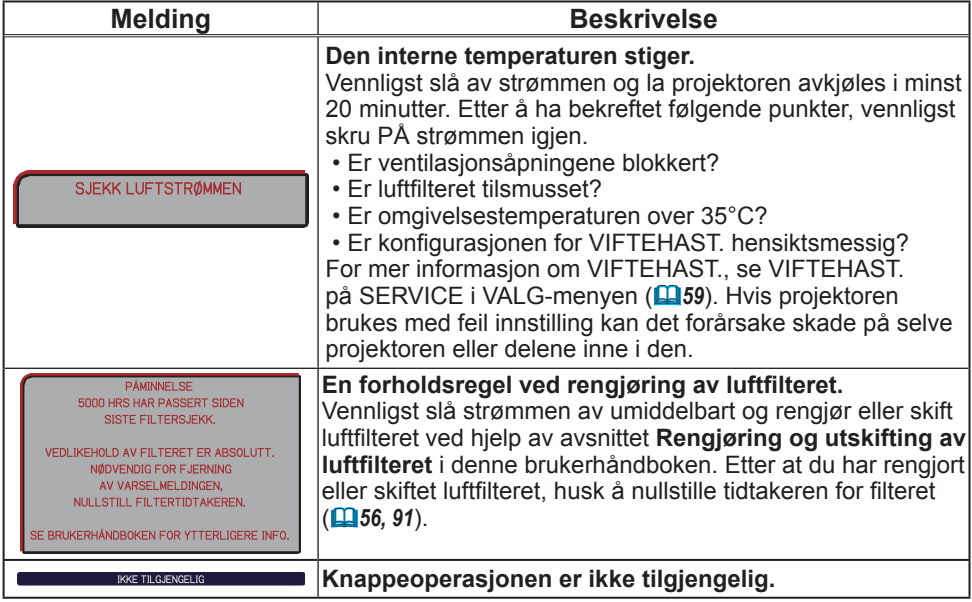

## Vedrørende indikatorlampene

Hvis drift av **POWER**-, **LAMP**- og **TEMP**-indikatorer skiller seg fra vanlig, sjekk og håndter det i samsvar med følgende tabell. For informasjon om indikatoren **SECURITY**, se SIKKERHET INDIKATOR i menyen SIKKERHET.(*76*)

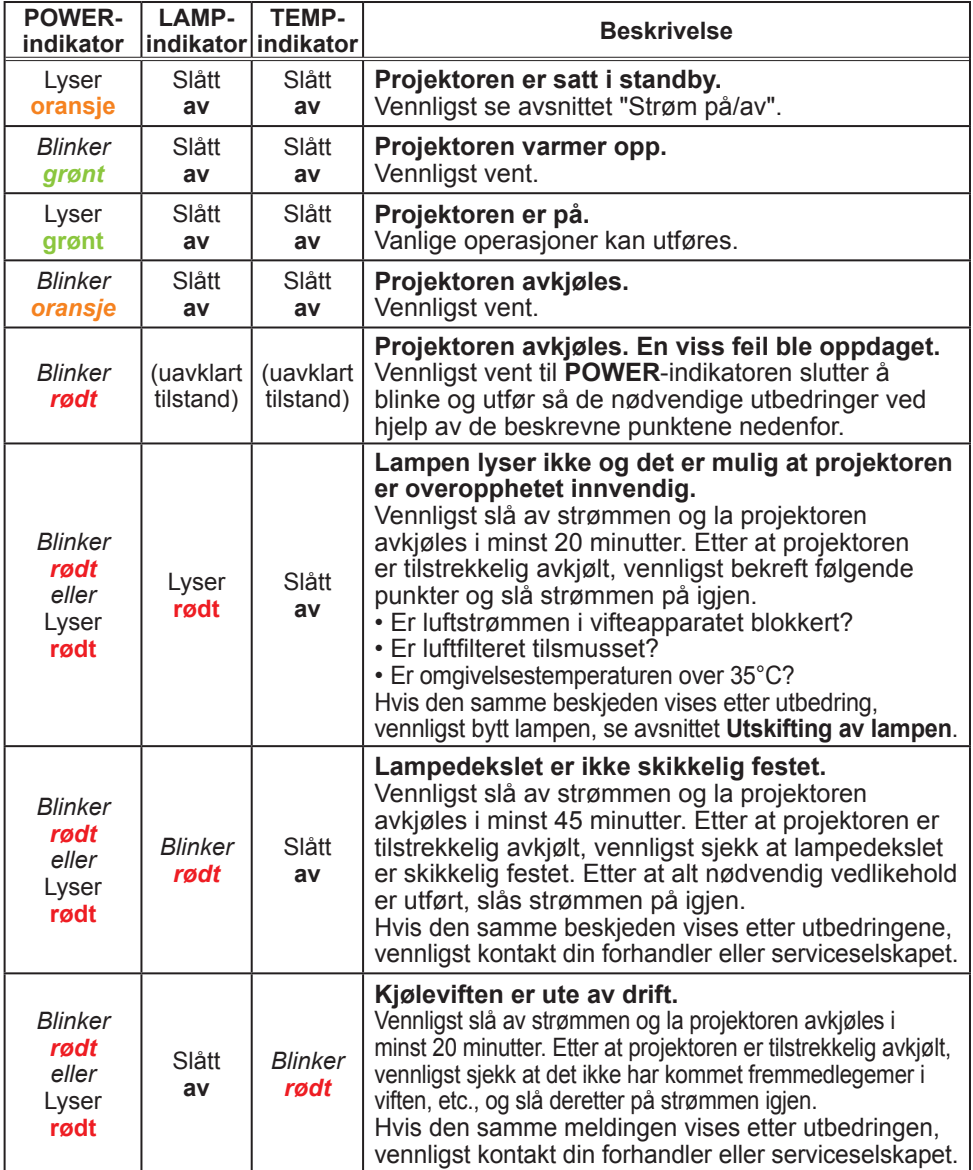

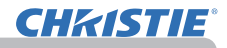

#### *Vedrørende indikatorlampene (fortsetter)*

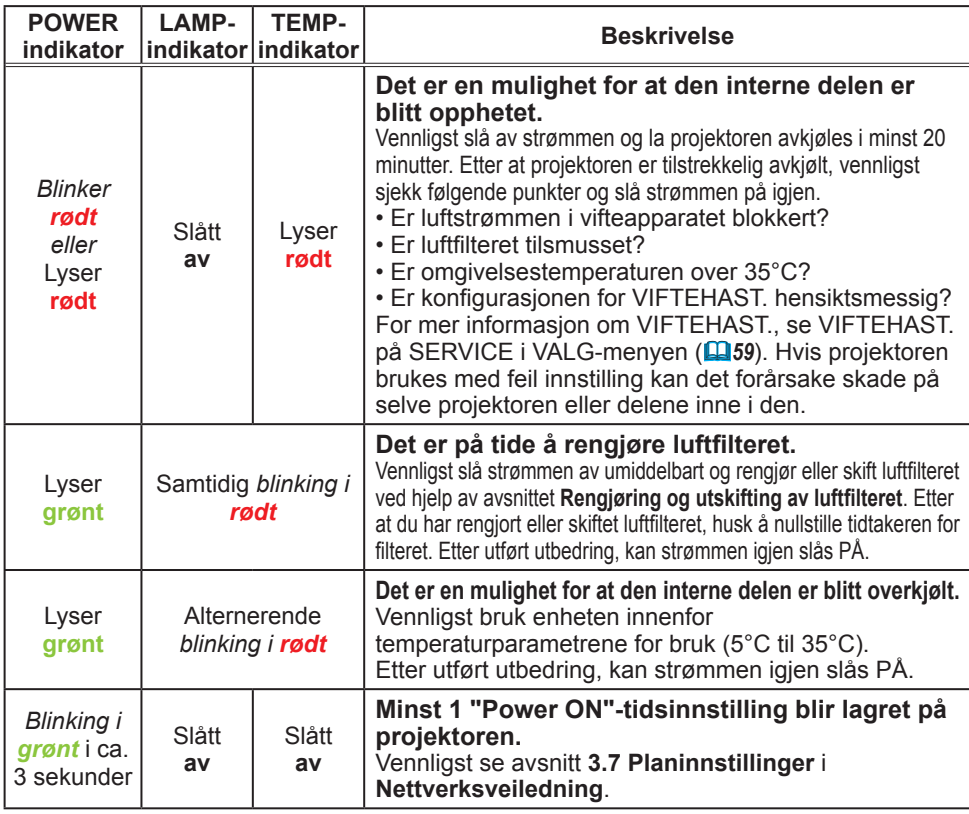

MERK • Når den interne delen er blitt overopphetet, blir strømkilden av sikkerhetsgrunner slått av automatisk, og indikatorlampene kan også bli slått av. I et slikt tilfelle, trekk støpselet ut av stikkontakten og vent minst 45 minutter. Etter at projektoren er tilstrekkelig avkjølt, vennligst sjekk at lampedekslet er skikkelig festet og slå strømmen på igjen.

# Slå av projektoren

Kun når projektoren ikke kan bli slått av på normal måte (*18*), vennligst trykk avstengingsbryteren ved å bruke en pinn eller lignende og koble støpselet fra stikkontakten. Før den slås på igjen, vennligst vent i minst 10 minutter slik at projektoren kan avkjøles nok.

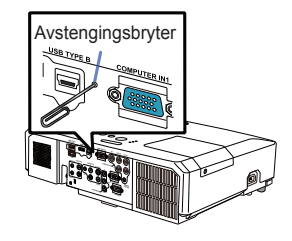

# Nullstille alle innstillinger

Hvis det er vanskelig å korrigere noen gale innstillinger, kan FABRIKKINNST. funksjonen i SERVICE punktet i VALG-meny (*63*) nullstill alle innstillinger (unntatt innstillinger som SPRÅK, LAMPETID, FILTERTID, FILTERMELDING, SIKKERHET og NETTVERK) til fabrikkstandarden.

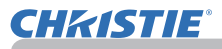

## Fenomener som lett kan forveksles med maskindefekter

Om fenomener som forveksles med en maskindefekt, sjekk og håndter det ifølge følgende tabell.

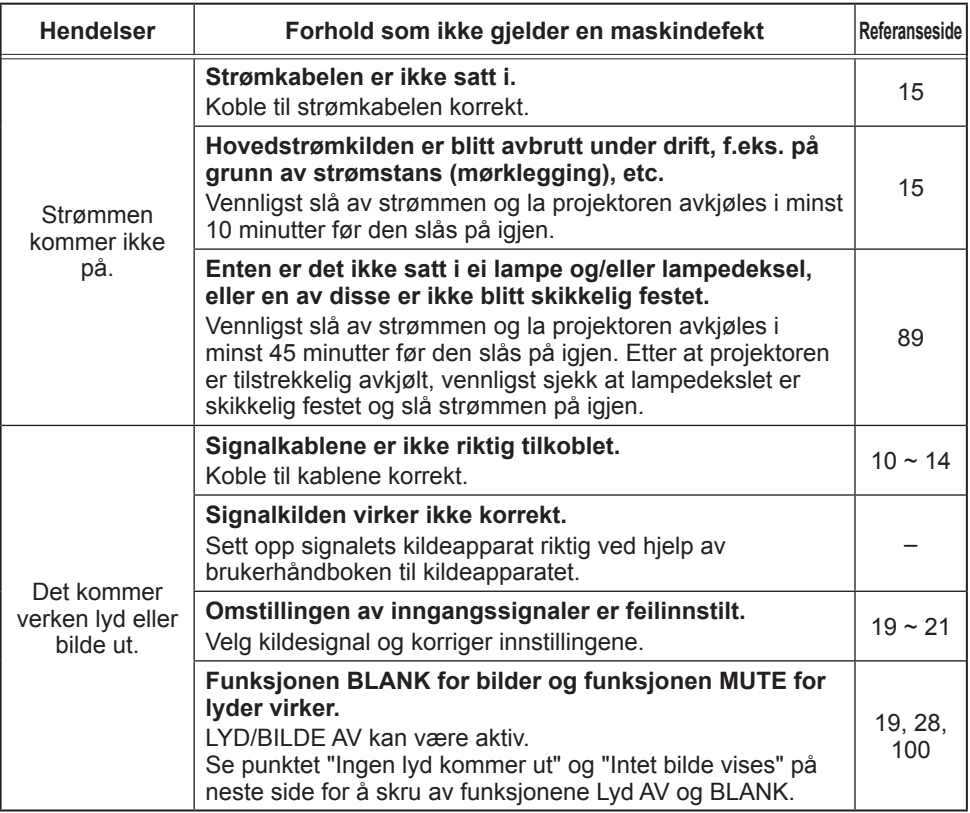

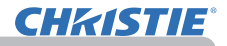

## *Fenomener som lett kan forveksles med maskindefekter (fortsetter)*

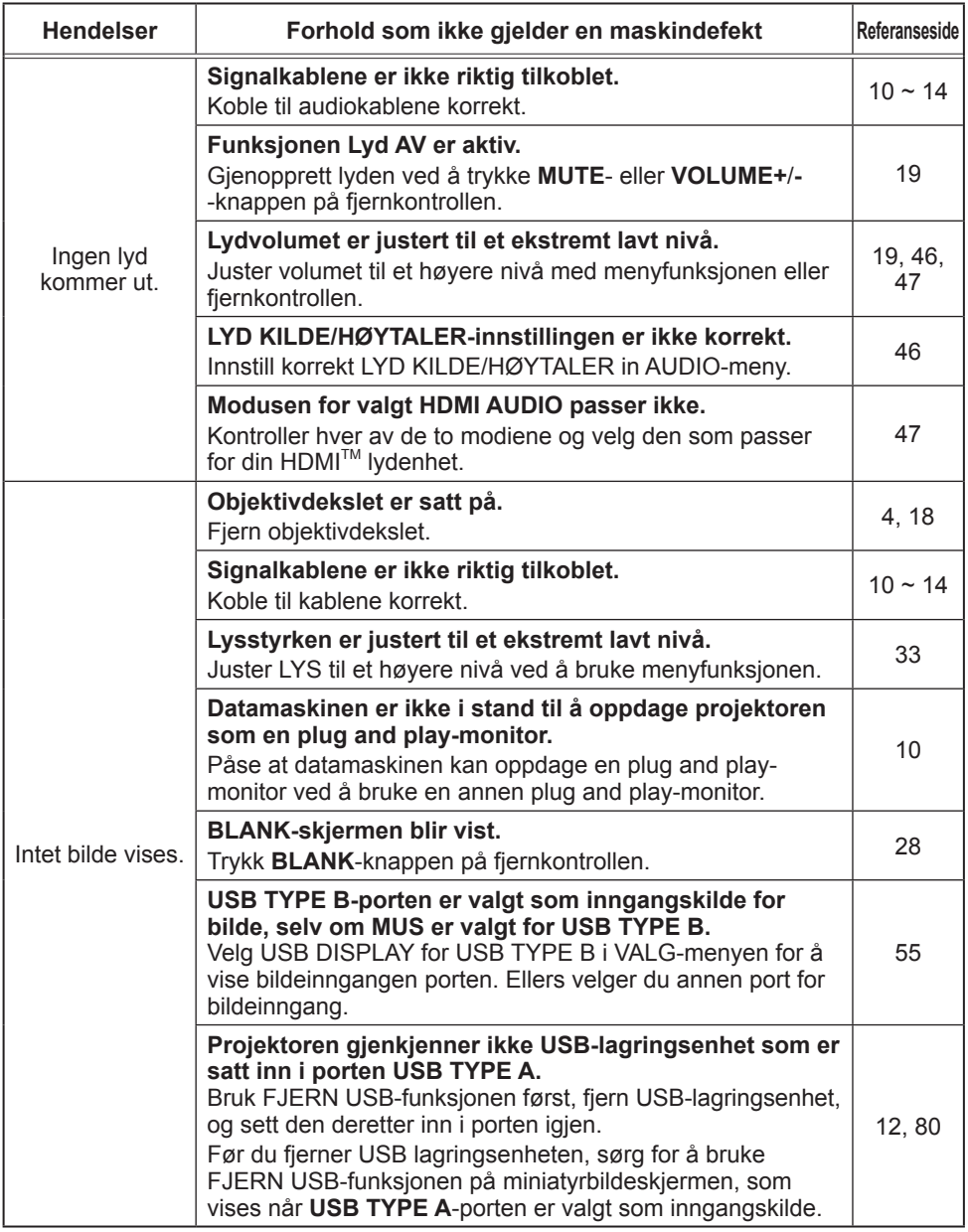

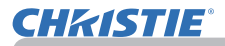

## *Fenomener som lett kan forveksles med maskindefekter (fortsetter)*

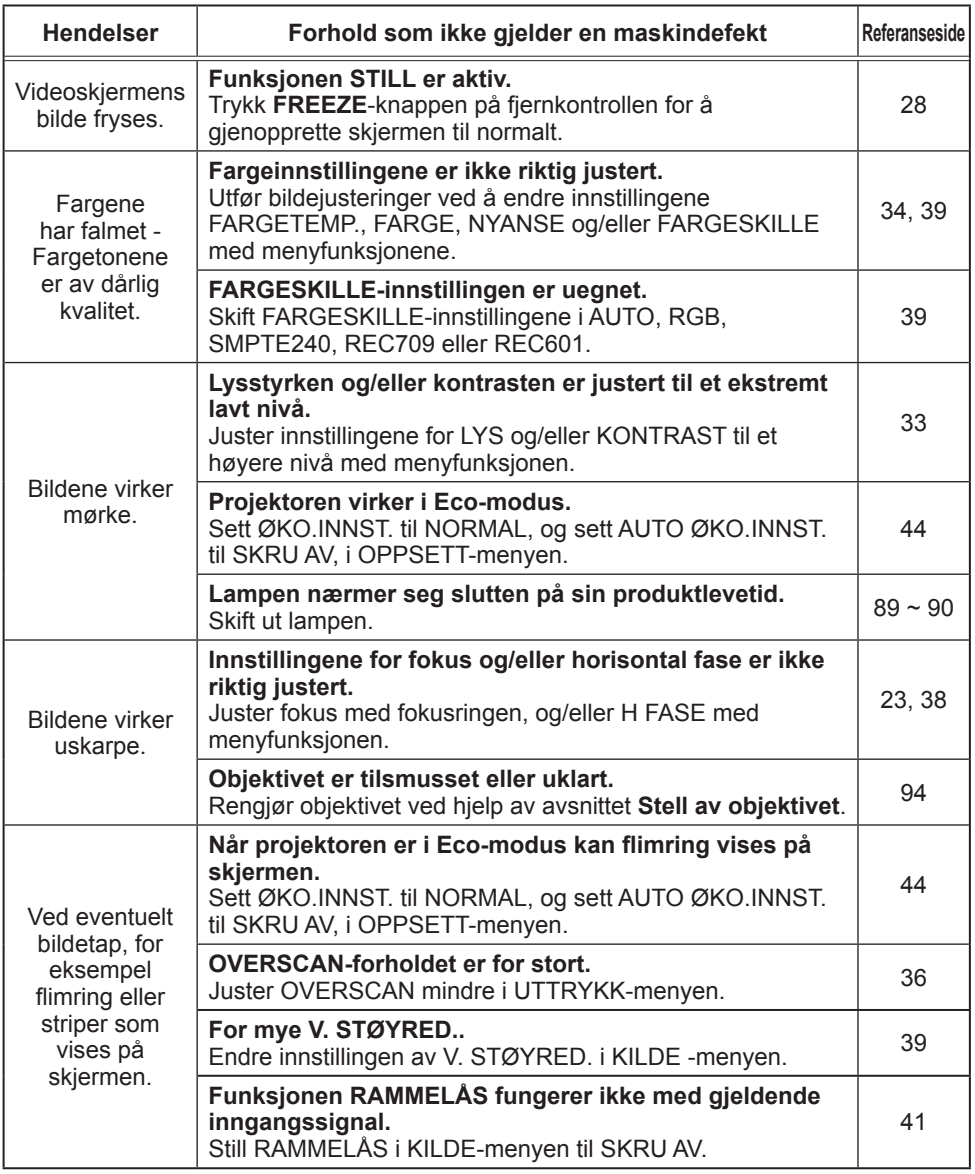

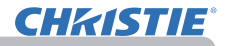

#### *Fenomener som lett kan forveksles med maskindefekter (fortsetter)*

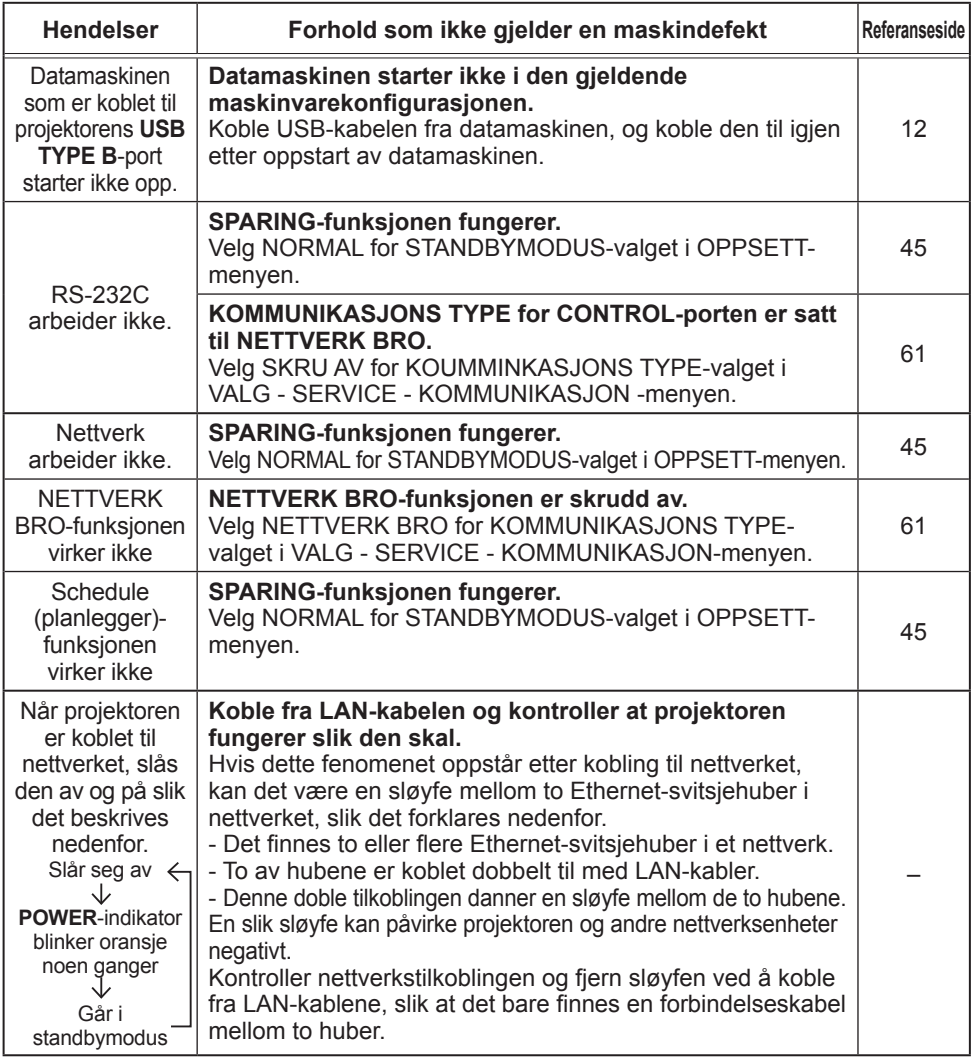

• Selv om det kan oppstå lyse eller mørke flekker på skjermen, er dette karakteristisk for et flytende krystalldisplay (LCD) og utgjøre eller antyder ikke en feil eller mangel på maskinen. MERK

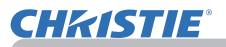

## **Spesifikasjoner**

Vennligst se avsnittet **Spesifikasjoner** i **Brukerhåndbok (konsis)** som er en bok.

#### Avtale om sluttbrukerlisens for projektorens programvare

• Programvaren i projektoren består av flere uavhengige programvaremoduler og våre opphavsrettigheter og/eller tredjeparts opphavsrettigheter finnes for hver slik programvaremodul.

• Vær sikker på å lese "Avtale om sluttbrukerlisens for projektorens programvare" som er et separat dokument.

# LX41/LW41

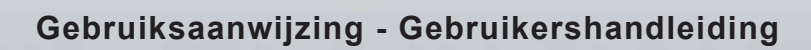

020-000506-01

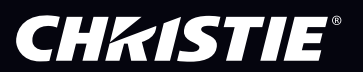

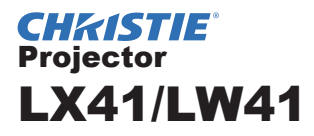

# Gebruiksaanwijzing Gebruikershandleiding

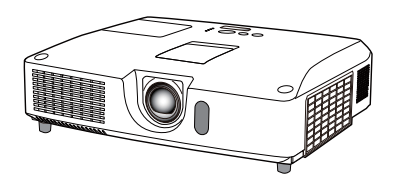

#### **Dank u voor het aankopen van deze projector.**

**WAARSCHUWING ▶Lees alle handleidingen voor dit product voordat u het** gebruikt. Lees eerst de **Veiligheidshandleiding**. Bewaar de handleidingen op een veilige plaats om ze later te raadplegen.

## Over deze handleiding

Er worden diverse symbolen gebruikt in deze handleiding. De betekenis van die symbolen wordt hieronder beschreven.

WAARSCHUWING Dit symbool geeft informatie aan die, indien genegeerd, door onjuist gebruik mogelijk lichamelijk letsel of zelfs de dood tot gevolg zou kunnen hebben.

VOORZICHTIG Dit symbool geeft informatie aan die, indien genegeerd, door onjuist gebruik mogelijk lichamelijk letsel of zelfs de dood tot gevolg zou kunnen hebben.

#### **OPMERKING** Hier wordt andere belangrijke informatie verschaft.

Gelieve de pagina's te raadplegen die vermeld worden bij dit symbool.

N.B. • De informatie in deze handleiding kan zonder bericht worden veranderd. • De producent neemt geen verantwoordelijkheid voor enige fouten die in deze handleiding kunnen voorkomen.

• Reproductie, overdracht of kopie van alle of enig onderdeel van dit document is niet toegestaan zonder uitdrukkelijke geschreven toestemming.

#### **Erkenning handelsmerk**

- Mac® is een geregistreerd handelsmerk van Apple Inc.
- Windows®, DirectDraw® en Direct3D® zijn geregistreerde handelsmerken van Microsoft Corporation in de VS en/of in andere landen.
- VESA en DDC zijn handelsmerken van de Video Electronics Standard Association.
- HDMI, het HDMI-logo en High-Definition Multimedia Interface zijn handelsmerken of geregistreerde handelsmerken van HDMI Licensing LLC. in de Verenigde Staten en andere landen.
- Het handelsmerk PJLink is een handelsmerk waarvoor handelsmerkenrechten zijn aangevraagd in Japan, de Verenigde Staten en andere landen en gebieden.

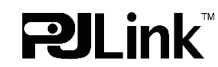

• Blu-ray Disc is een handelsmerk.

Alle andere handelsmerken zijn eigendom van de respectievelijke eigenaars.

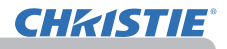

# Inhoud

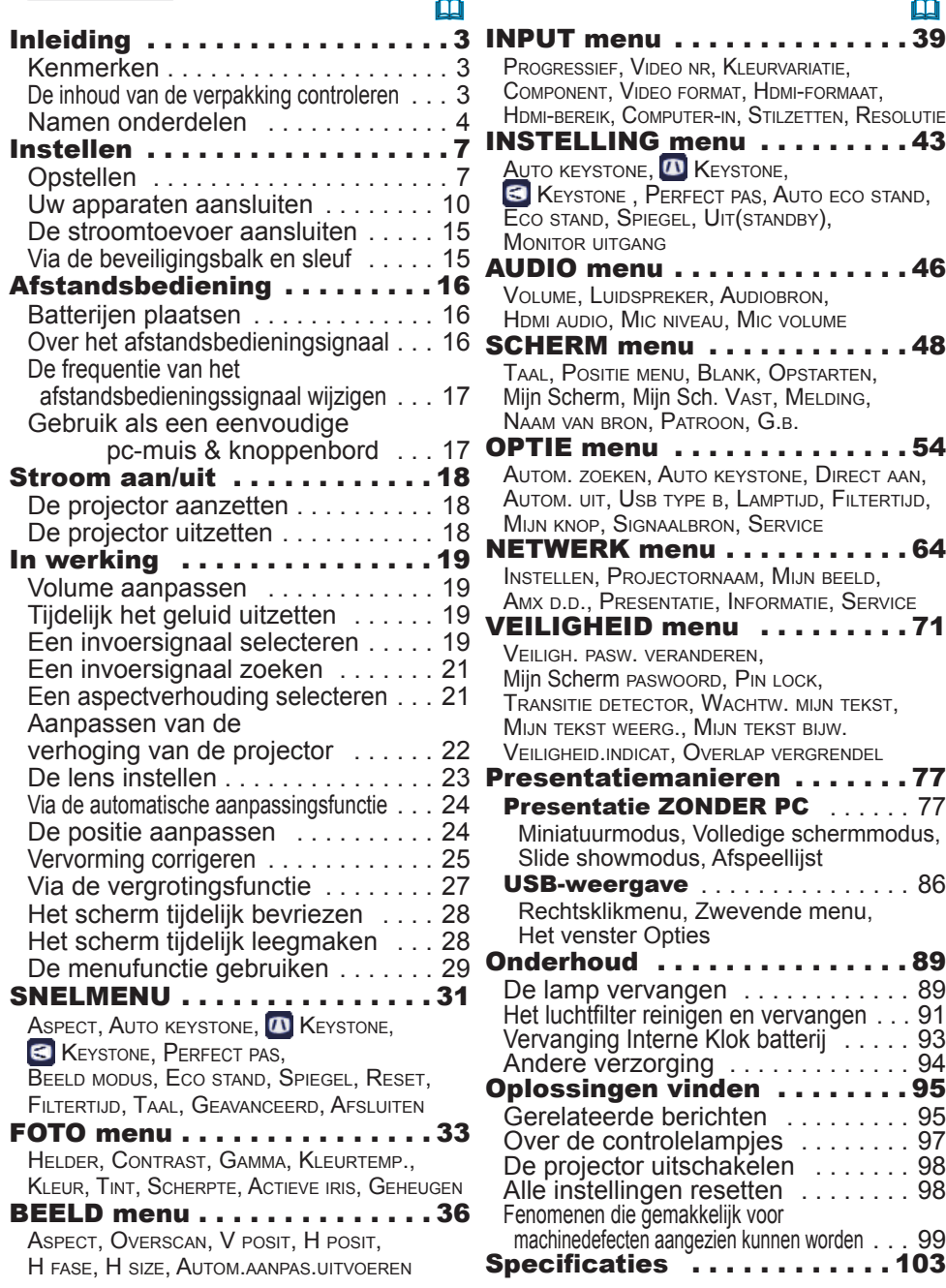

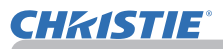

## Inleiding

## Kenmerken

De volgende kenmerken van deze projector bieden u uitgebreide gebruiksmogelijkheden.

- $\checkmark$  Deze projector heeft diverse I/O aansluitingen die het toestel geschikt maken voor vrijwel elk zakelijk gebruik. De **HDMI** aansluiting biedt ondersteuning voor diverse beeldapparatuur via een digitale interface voor helderder beelden op het scherm.
- $\checkmark$  Deze projector is uitgerust met een 1,7x optische zoomlens, met horizontale en verticale lensshift, waardoor deze gemakkelijk te plaatsen is.
- ü Indien u een USB-opslagapparaat zoals een USB-stick in de **USB TYPE A**-poort steekt en de poort selecteert als de inputbron, kunt u beelden zien die op het medium zijn opgeslagen.
- $\checkmark$  De projector kan worden bediend en gevolgd via een LAN-verbinding.
- $\checkmark$  De ingebouwde 16W luidspreker beschikt over voldoende geluidsvolume voor een grote ruimte als een klaslokaal zonder externe luidsprekers.

## De inhoud van de verpakking controleren

Raadpleeg a.u.b. de **Inhoud van de verpakking** in de **Gebruiksaanwijzing (beknopt)** in boekvorm. Uw projector wordt met de hier weergegeven artikelen geleverd. Neem contact op met uw dealer indien er onderdelen missen.

• Bewaar de originele verpakkingsmaterialen voor toekomstige herverzending. Gebruik altijd de originele verpakkingsmaterialen wanneer u de projector transporteert. Wees extra voorzichtig met de lens. N.B.

• De projector kan een ratelend geluid maken wanneer deze wordt gekanteld, verplaatst of bewogen, wat veroorzaakt wordt door de beweging van de luchtregelingsklep binnenin de projector. Dit duidt niet op een storing of een defect.

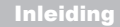

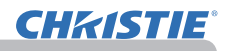

## Namen onderdelen

## **Projector**

- (1) Lampbehuizing (*89*) De lampeenheid zit aan de binnenkant.
- (2) Luidsprekers (x2) (*19, 46*)
- $(3)$  Filterkapje  $(491)$ Het luchtfilter en de luchtinlaatopening zitten aan de binnenkant.
- $(4)$  Verstelvoetjes  $(x2)$  ( $\Box$ 22)
- (5) Verstelknoppen (x2) (*22*)
- (6) Afstandsbedieningssensor (*16*)
- $(7)$  Lens ( $\Box$ 94)
- (8) Lensafdekkapje
- (9) Kapjes voor openingen
- (10) Luchtinlaatopeningen
- (11) Bedieningspaneel (*5*)
- (12) Lens regelaar ingang (*5*) Regelaars voor de lens bevinden zich achter de ingang.
- (13) **AC IN** (AC-ingang) (*15*)
- (14) Luchtuitlaat
- (15) Achterpaneel (*5*)
- (16) Beveiligingsbalk (*15)*
- (17) Batterijklep (*93*) De interne klokbatterij bevindt zich binnenin.
- (18) Uitsteeksel

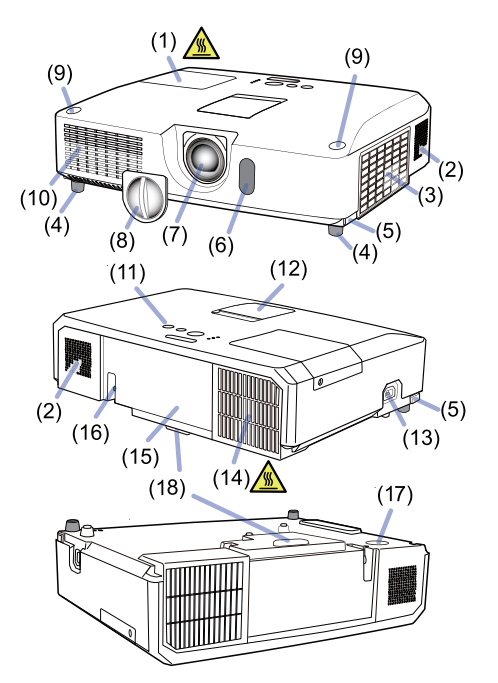

**WAARSCHUWING** ▶ Maak geen panelen van het apparaat open, tenzij dit in de handleiding wordt voorgeschreven.

- ►De projector niet blootstellen aan instabiele omstandigheden.
- ►Stel het product niet aan schokken of stoten bloot.
- ►Kijk niet in de lens en de openingen van de projector wanneer de lamp brandt.

►De kapjes uit de buurt houden van kinderen en huisdieren. Zorg dat ze

de kapjes niet inslikken. Raadpleeg bij inslikken onmiddellijk een arts voor spoedopname.

**VOORZICHTIG** ▶ Raak de lens niet aan rond de lampbehuizing en de ventilatieopeningen tijdens gebruik of net na gebruik, want het is te heet.

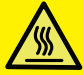

►Gebruik alleen de lens deksel van deze projector en niets anders, want dit kan schade aan de lens veroorzaken, zoals het smelten van de lens.

(vervolgd op volgende pagina)

## *Namen onderdelen (vervolg)*

## Bedieningspaneel en Lens regelaars

- (1) Lens regelaar ingang
- (2) **FOCUS**-ring (*23*)
- (3) **ZOOM**-ring (*23*)
- (4) **HORIZONTAL** (horizontale) regelaar (*23*)
- (5) **VERTICAL** (verticale) regelaar (*23*)
- (6) **LOCK** (horizontale lensshift vergrendeling) (*23*)
- (7) **STANDBY/ON**-knop (*18*)
- (8) **INPUT**-knop (*19*)
- (9) **MEN**U-knop (*29*)
- (10) **SECURITY**-controlelampje (*76*)
- (11) **LAMP**-controlelampje (*97*)
- (12) **TEMP**-controlelampje (*97*)
- (13) **POWER**-controlelampje (*97*)
- (14) Opslag kapjes voor openingen

## Achterpaneel (*10 ~ 14*)

- (1) **LAN**-poort
- (2) **USB TYPE A**-poort
- (3) **HDMI**-poort
- (4) **USB TYPE B**-poort
- (5) **MIC**-poort (*14*)
- (6) **AUDIO IN1**-poort
- (7) **AUDIO IN2**-poort
- (8) **AUDIO IN3** (**L, R**)-poorten
- (9) **AUDIO OUT** (**L, R**)-poorten
- (10) **COMPUTER IN1**-poort
- (11) **COMPUTER IN2**-poorten (*15*)
- (**G**/**Y**, **B**/**Cb**/**Pb**, **R**/**Cr**/**Pr**, **H, V**)
- (12) **REMOTE CONTROL**-poort
- (13) **MONITOR OUT**-poort
- (14) **CONTROL**-poort
- (15) **COMPONENT**-poorten (**Y**,**Cb**/**Pb**, **Cr**/**Pr**)
- (16) **VIDEO**-poort
- (17) **S-VIDEO**-poorten
- (18) Uitschakelschakelaar (*98*)
- (19) Beveiligingsgleuf (*15*)

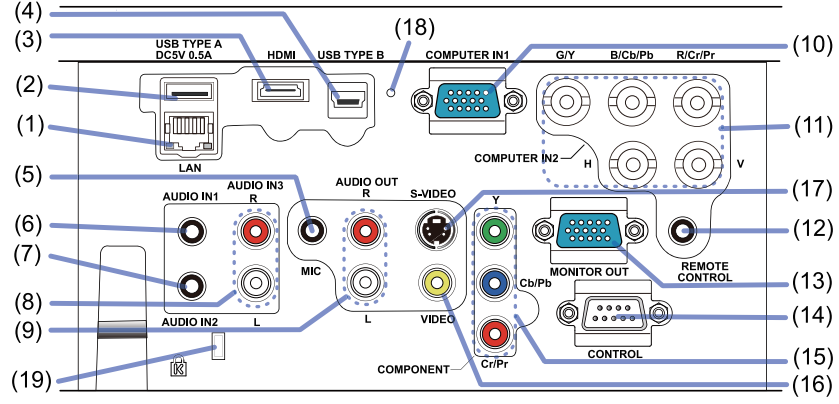

## (vervolgd op volgende pagina)

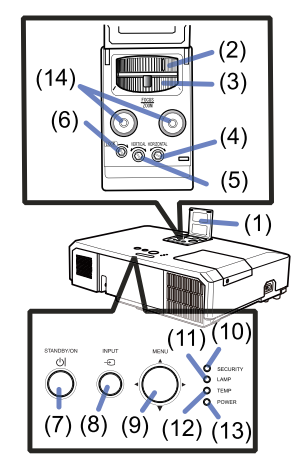

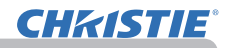

#### *Namen onderdelen (vervolg)*

#### Afstandsbediening

- (1) **VIDEO**-knop (&*20*) (2) **COMPUTER**-knop (&*20*)
- (3) **SEARCH**-knop (&*21*)
- (4) **STANDBY/ON**-knop (&*18*)
- (5) **ASPECT**-knop (&*21*)
- (6) **AUTO**-knop (&*24*)
- (7) **BLANK**-knop (&*28*)
- (8) **MAGNIFY ON**-knop (&*27*)
- (9) **MAGNIFY OFF**-knop (&*27*)
- (10) **MY SOURCE/DOC.CAMERA**-knop (&*20, 58*)
- (11) **VOLUME-** -knop (&*19*)
- (12) **PAGE UP**-knop (&*17*)
- (13) **PAGE DOWN**-knop (&*17*)
- (14) **VOLUME+** -knop (&*19*)
- (15) **MUTE**-knop (&*19*)
- (16) **FREEZE**-knop (&*28*)
- (17) **MY BUTTON 1**-knop (&*57*)
- (18) **MY BUTTON 2**-knop (&*57*)
- (19) **KEYSTONE**-knop (&*25*)
- (20) **POSITION**-knop (&*24, 30*)
- (21) **MENU**-knop (&*29*)
- (22) Cursorknoppen ▲/▼/◄/► (&*29*)
- (23) **ENTER**-knop (&*29*)
- (24) **ESC**-knop (&*30*)
- (25) **RESET**-knop (&*30*)
- (26) Batterijklep ( $\mathbf{u}$ 16) Achterkant van de

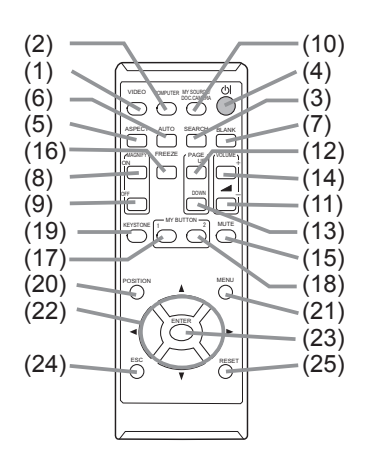

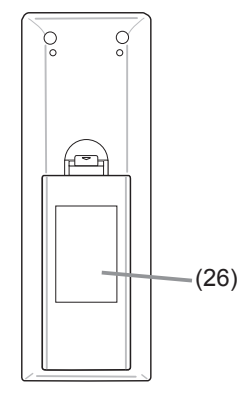

afstandsbediening

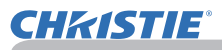

## **Instellen**

Installeer de projector volgens de omgeving en de wijze waarop de projector zal worden gebruikt.

Wanneer de projector op een speciale manier wordt gemonteerd, zoals aan het plafond, hebt u het voorgeschreven montagemateriaal (**Specifi caties** in de **Gebruiksaanwijzing (beknopt)**) en mogelijk professionele hulp nodig. Raadpleeg uw dealer voor verdere informatie over de installatie van de projector.

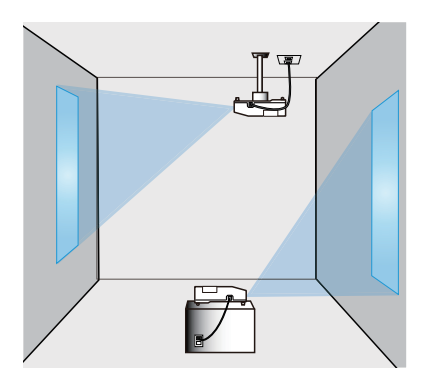

# Opstellen

Raadpleeg tabel **T-1** en **T-2** op de achterkant van **Gebruiksaanwijzing (beknopt)** en het volgende om de schermgrootte en de projectie-afstand te bepalen.

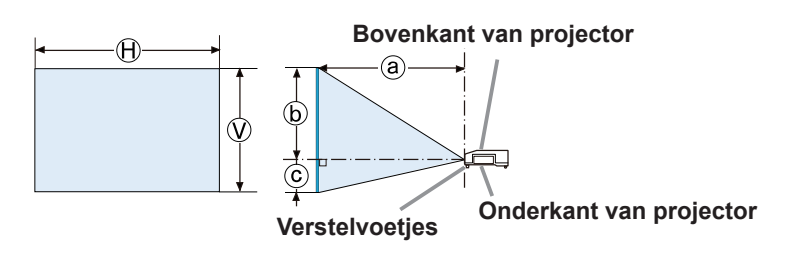

- $(A) \times \mathcal{O}$  : De schermgrootte
- ⓐ : Projectie afstand
- ⓑ , ⓒ : Schermhoogte

(vervolgd op volgende pagina)

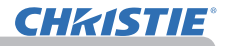

## *Opstellen (vervolg)*

**WAARSCHUWING → Installeer de projector daar waar u gemakkelijk toegang hebt tot de power uitgang.** Mocht de projector vreemd werken, haal dan meteen de stekker uit het stopcontact. Anders kan het brand of elektrische schokken veroorzaken.

►**De projector niet blootstellen aan instabiele omstandigheden.** Als de projector valt of omver wordt gelopen, kan dit letsel en/of schade aan de projector en omliggende voorwerpen veroorzaken. Het gebruik van een beschadigde projector kan vervolgens resulteren in brand en/of elektrische shock.

- Plaats de projector niet op een instabiel oppervlak, zoals hellende vlakken, trillende ondergronden, op een wankele tafel of wagentje, of op een oppervlak dat kleiner is dan de projector.
- Plaats de projector niet op zijn zijkant, voor- of achterkant.
- Niets op de projector plaatsen of er aan vastmaken tenzij anders in de handleiding vermeld.
- Gebruik geen montageonderdelen die niet door de fabricant verstrekt zijn. Lees de handleiding van het montagemateriaal en bewaar deze voor eventuele naslag.
- Raadpleeg eerst uw dealer voor u het toestel op een speciale manier gaat installeren, bijvoorbeeld aan het plafond.

►**Installeer de projector niet in de buurt van warmtebronnen of brandbare voorwerpen.** Voorwerpen verhit door de projector kunnen brand of brandwonden veroorzaken.

• Plaats de projector niet op een metalen ondergrond.

►**Plaats de projector niet in een ruimte waar oliën, zoals keuken- of machineolie, worden gebruikt.** Olie kan het product beschadigen en storingen als gevolg hebben, of de projector kan naar beneden vallen.

►**Plaats de projector nergens waar hij nat kan worden.** De projector nat laten worden of een vloeistof in de projector laten lopen kan vuur, elektrische schok en storing aan de projector veroorzaken.

- Plaats de projector niet in de nabijheid van water, zoals in een badkamer, keuken of zwembad.
- Plaats de projector niet buiten of bij een raam.
- Plaats niets wat vocht bevat in de nabijheid van de projector.

(vervolgd op volgende pagina)

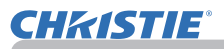

#### *Opstellen (vervolg)*

►**Plaats de projector in een koele ruimte en zorg dat**  VOORZICHTIG **er voldoende ventilatie is.** De projector zal automatisch worden afgesloten of storing veroorzaken als de temperatuur binnenin het toestel te hoog is. Het gebruik van een beschadigde projector kan vervolgens resulteren in brand en/of elektrische shock.

- Plaats de projector niet in direct zonlicht of in de nabijheid van hete objecten zoals verwarming.
- Bewaar een ruimte van 30 cm of meer tussen de zijkanten van de projector en andere objecten zoals muren.
- Plaats de projector niet op tapijt, kussens of beddegoed.
- De ventilatoropeningen van de projector niet verstoppen, blokkeren of op een andere manier bedekken. Plaats niets in de buurt van de ventilatieopeningen van de projector dat aan de ventilatoren kan kleven of erin gezogen kunnen worden.
- De projector niet blootstellen aan magnetische velden, hierdoor kan storing aan de koelventilatoren in de projector ontstaan.

►**Vermijd het plaatsen van de projector in een rokerige, vochtige of stoffige ruimte.** De projector in dergelijke ruimtes plaatsen kan brand, elektrische schokken en storing aan de projector veroorzaken.

- Plaats de projector niet in de buurt van luchtbevochtigers. Vooral bij een ultrasonische luchtbevochtiger is het mogelijk dat er chloor en mineralen die in het kraanwater zitten geatomiseerd worden en in de projector terechtkomen, met een verslechtering van de beeldkwaliteit of andere problemen tot gevolg.
- Plaats de projector niet in een rokerige ruimte, keuken, gang of bij een raam.

**OPMERKING** • Positioneer de projector dusdanig dat direct licht op de afstandsbediening van de projector wordt voorkomen.

• Zet het product niet op een plaats waar dit radio-interferentie kan veroorzaken.

• Controleer en corrigeer de instelling voor VENTI SNELHEID van SERVICE in het OPTIE menu volgens de gebruiksomgeving (**Q**59). Als de projector wordt gebruikt met een verkeerde instelling, kunnen de projector zelf of de interne onderdelen beschadigd raken.

• Houd hittegevoelige voorwerpen uit de buurt van de projector. Anders kunnen deze beschadigd worden door de hitte van de projector.

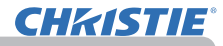

## Uw apparaten aansluiten

Raadpleeg, voor u de projector op een apparaat aansluit, de gebruiksaanwijzing van het apparaat om er zeker van te zijn dat het apparaat geschikt is om op projector aan te sluiten en zorg ervoor dat u de juiste hulpstukken hebt, zoals een kabel met het juiste signaal. Neem contact op met uw dealer wanneer het vereiste accessoire niet bij het product is geleverd of als het accessoire beschadigd is. Controleer of de projector en alle andere apparaten zijn uitgeschakeld en maak dan de verbinding overeenkomstig de volgende instructies. Zie de afbeeldingen op de hierna volgende pagina's.

Lees ook eerst de **Netwerkhandleiding** voordat u de projector op een netwerk aansluit.

**WAARSCHUWING → Gebruik alleen geschikte accessories.** Anders kan er brand ontstaan of kunnen het apparaat en de projector beschadigd raken.

- Gebruik alleen de gespecificeerde accessoires of aanbevolen door de fabrikant van de projector. Het is mogelijk dat er aan bepaalde normen moet worden voldaan.
- De projector en de accessoirs niet uit elkaar halen of wijzigen.
- Gebruik geen beschadigde accessories. Wees voorzichtig dat niet de accessoires schade. Leg de kabels zo dat er niet over gelopen wordt of dat de kabels klemgedrukt worden.

**VOORZICHTIG** ▶ In geval van een kabel met een ader aan een uiteinde, sluit u **het uiteinde met de ader aan op de projector.** Dit is mogelijk vereist door EMI-voorschriften.

• Schakel de projector niet aan of uit terwijl hij nog is aangesloten op een apparaat dat in werking is, tenzij dit staat vermeld in de gebruiksaanwijzing van het apparaat. Dit kan defecten in het apparaat of de projector veroorzaken. • De functie van sommige input poorten kan overeenkomstig uw eisen ingesteld worden. N.B.

Raadpleeg de referentiepagina vermeld naast elke poort in onderstaande afbeelding.

• Zorg ervoor dat u een connector niet op een verkeerde poort aansluit. Dit kan defecten in het apparaat of de projector veroorzaken.

- Bij het aansluiten dient u zich ervan te vergewissen dat de vorm van de kabelaansluiting in de aansluitingspoort past.
- Draai de schroeven strak op de aansluitingen met de schroeven.
- Gebruik de kabels met rechte pluggen en niet die met L-vormige pluggen,
- want de ingangspoorten van de projector zijn verzonken.

#### Over Plug-and-Play-capaciteit

• Plug-and-Play is een systeem bestaande uit een computer, het besturingssysteem en de randapparatuur (bijv. weergaveapparaten). Deze projector is compatibel met VESA DDC 2B. Plug-and-Play kan worden gebruikt door deze projector aan te sluiten op een computer die compatibel is met VESA DDC (display data channel).

- Benut deze functie door een computerkabel aan te sluiten op de **COMPUTER IN1**-poort (compatibel met DDC 2B). Plug-and-Play werkt mogelijk niet correct wanneer u enig ander type aansluiting uitprobeert.
- Gebruik de standaarddrivers in uw computer, want deze projector is een Plugand- Play-monitor.

(vervolgd op volgende pagina)
#### *Uw apparaten aansluiten (vervolg)*

**CHAISTIE** 

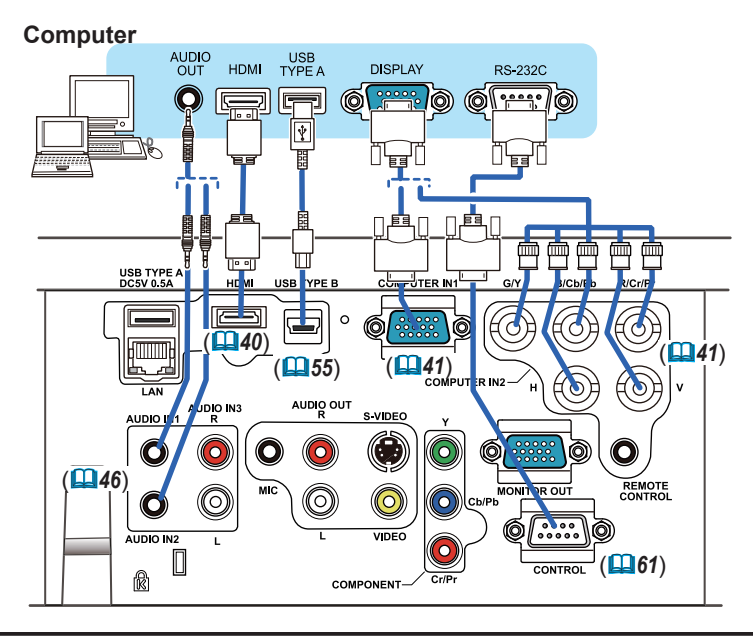

**N.B.** • Raadpleeg, voor u de projector op een computer aansluit, de gebruiksaanwijzing van de computer en controleer de compatibiliteit van het signaalniveau, de synchronisatiemethodes en de verstuurde displayresolutie naar de projector.

- Sommige signalen hebben mogelijk een adapter nodig voor invoer in deze projector.
- Sommige computers hebben meerdere schermafbeeldingmodi die mischien signalen bevatten die niet door deze projector ondersteund worden.
- Hoewel de projector signalen kan weergeven met een resolutie tot UXGA (1600x1200), wordt het signaal omgezet naar de resoluten van het projectorpaneel voordat het wordt weergegeven. De beste weergave wordt bereikt wanneer de resolutie van de invoersignalen en die van het projectorpaneel identiek zijn.

• Indien u deze projector op een notebook aansluit, moet u de display uitvoeren naar een externe monitor, of tegelijkertijd uitvoeren naar de interne display en een externe monitor. Raadpleeg de computermanual voor de instellingen.

- Afhankelijk van het inputsignaal, kan de automatische aanpassingsfunctie van deze projector enige tijd in beslag nemen en niet correct functioneren.
- Merk op dat een Composite Sync signaal of Sync-on-green signaal de automatische aanpassingsfunctie van deze projector kan verstoren (*41*).
- Als de automatische aanpassingsfunctie niet correct functioneert, is het mogelijk dat u het dialoogvenster om de displayresolutie in te stellen, niet ziet. In dat geval moet u een externe display gebruiken. U kunt het dialoogvenster zien en de geschikte displayresolutie instellen.

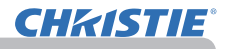

#### *Uw apparaten aansluiten (vervolg)*

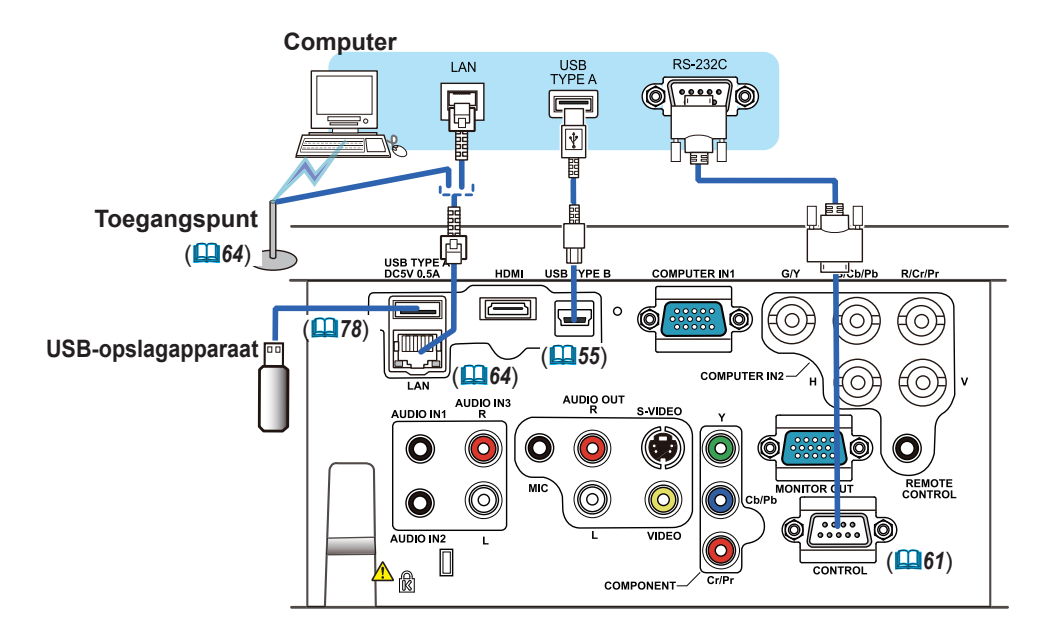

**VOORZICHTIG** ▶ Zorg ervoor dat u de toestemming hebt van de netwerkbeheerder voor u de projector op een netwerk aansluit. ►Sluit de **LAN**-poort niet aan op een netwerk met een te hoge elektrische

spanning.

►Gebruik, voor u het USB-opslagapparaat uit de poort van de projector verwijdert, de functie VERWIJDER USB op het thumbnailscherm om uw gegevens te beveiligen. (*80*)

• Als een te groot USB-opslagapparaat de **LAN**-poort blokkeert, gebruikt u een USB-verlengingskabel om het USB-opslagapparaat aan te sluiten. N.B.

#### *Uw apparaten aansluiten (vervolg)*

**CHAISTIE** 

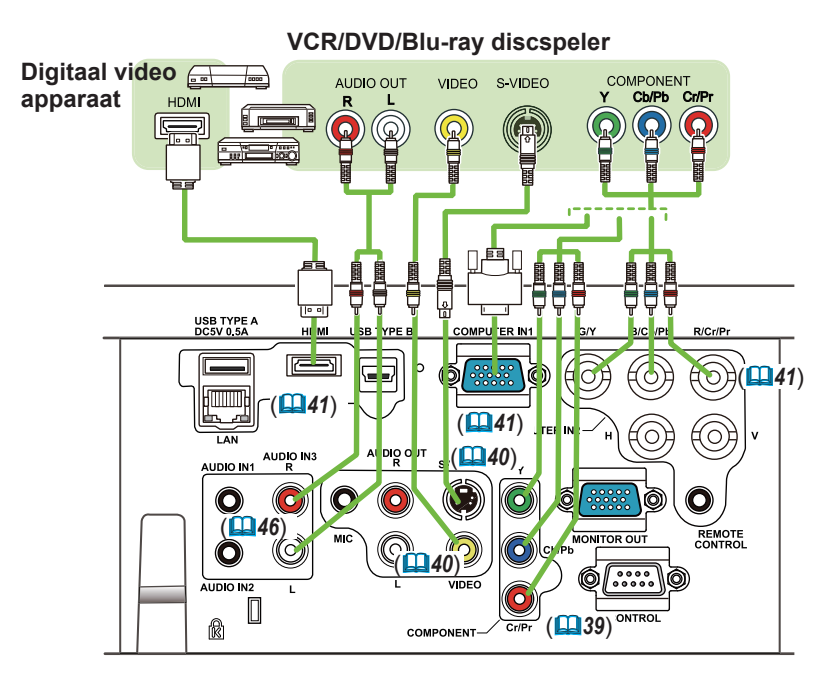

• De **HDMI** poort van dit model past bij de HDCP (High-bandwidth Digital Content Protection) en is dus in staat een videosignaal weer te geven uit de HDCP geschikte DVD spelers en dergelijke. N.B.

- De **HDMI** ondersteunt de volgende video signalen: 480i@60,480p@60,576i@50,576p@50,720p@50/60,1080i@50/60,1080p@50/60
- Deze projector kan aangesloten worden op andere apparatuur die een HDMITM aansluitmogelijkeheid heft, maar met sommige apparatuur werkte de projector mogelijk niet goed, bijvoorbeeld geen video.
- Vergewist u zich ervan een HDMITM kabel met HDMITM logo te gebruiken.
- Wanneer de projector is aangesloten op een apparaat met een DVI connector, gebruikt u een DVI tot HDMITM kabel om aan te sluiten op de **HDMI** ingang.

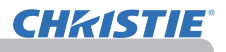

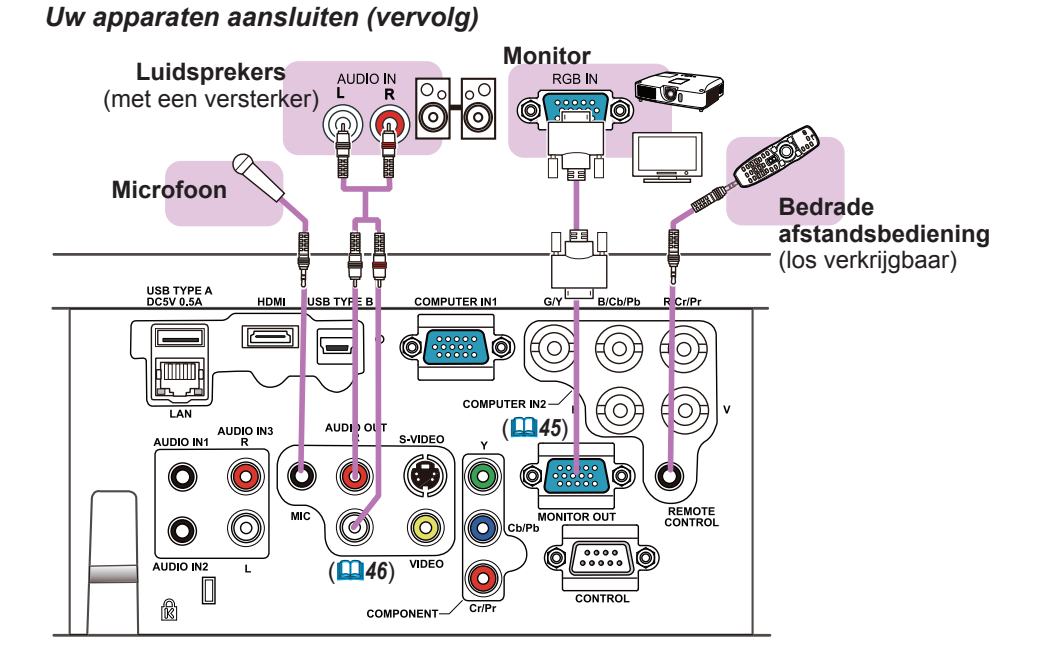

• Als de luidspreker een luid feedbackgeluid produceert, moet u de N.B. microfoon verder van de luidspreker wegzetten.

#### Microfoonfunctie

• U kunt een dynamische microfoon op de **MIC**-poort aansluiten met een miniplug van 3,5 mm. In dat geval doet de ingebouwde luidspreker dienst als output voor het geluid van de microfoon, zelfs wanneer het geluid van de projector wordt uitgevoerd. U kunt het lijnsignaal in de **MIC** invoeren van apparatuur zoals een draadloze microfoon. Wanneer u het lijnsignaal in de **MIC**-poort invoert, selecteer dan HOOG in MIC NIVEAU van het AUDIO-menu. In de normale modus kan het volume van de microfoon afzonderlijk van het volume van de projector worden ingesteld door gebruik te maken van het menu (*46, 47*). In de standby modus kan het volume van de microfoon worden ingesteld met de knoppen **VOLUME +/-** van de afstandsbediening, synchroon met het volume van de projector (**1919**). Zelfs als het geluid van de projector in de mute stand is gezet door middel van de AUDIOBRON functie (*46*), is het volume van de microfoon nog in te stellen. In beide standen (standby of normale) kan de **MUTE** knop van de afstandsbediening voor het geluid van zowel de microfoon als de projector gebruikt worden (*19*).

• Deze projector ondersteunt geen plug-in power voor de microfoon.

#### Instellen

# De stroomtoevoer aansluiten

**CHRISTIE** 

- 1. Stop de connector van de stroomdraad in de **AC IN** (AC-ingang) van de projector.
- 
- 2. Steek de plug van de stroomdraad stevig in de uitgang. Binnen een paar seconden na de stroomtoevoer verbinding, zal de **POWER**indicator oplichten en oranje gaan branden.

Gelieve te herinneren dat wanneer de DIRECT AAN functie is geactiveerd ( $\Box$ 54), de verbinding van stroomtoevoer de projector aan zal doen gaan.

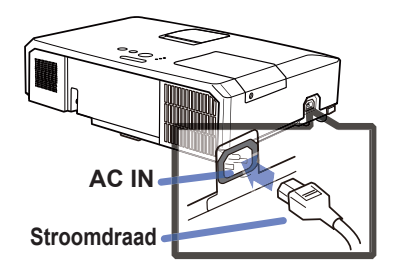

**WAARSCHUWING ▶ Wees extra voorzichtig wanneer u de stroomdraad aansluit,** want onjuiste of gebrekkige aansluitingen kunnen resulteren in brand en/of elektrische schok.

- Gebruik alleen de stroomkabel die bij de projector werd meegeleverd. Wanneer die beschadigd is, neem dan contact op met uw dealer om een juiste te verkrijgen.
- Stop de stroomdraad enkel in een uitgang van dezelfde voltage als de stroomdraad. De stroomuitgang moet zich dichtbij de projector bevinden en moet gemakkelijk toegankelijk zijn. Verwijder de stroomkabel om hem helemaal los te maken van het apparaat.
- Nooit de stroomkabel wijzigen.

# Via de beveiligingsbalk en sleuf

Een commercieel verkrijgbare antidiefstalketting of -draad kan aan de beveiligingsbalk aan de projector worden bevestigd.Een commercieel verkrijgbare antidiefstalketting of -draad kan aan de beveiligingsbalk aan de projector worden bevestigd.

Dit apparaat beschikt ook over de beveiligingssleuf voor het Kensingtonslot. Voor details, zie de handleiding van het beveiligingsgereedschap.

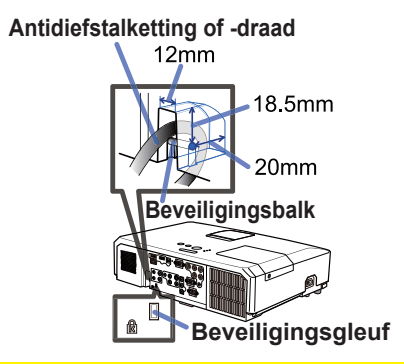

**WAARSCHUWING ▶ Gebruik de veiligheidsbalk en -sleuf niet om te voorkomen dat** de projector valt, want daar zijn ze niet voor gemaakt.

**VOORZICHTIG ▶ Plaats de antidiefstalketting of de antidiefstaldraad niet bij de** l luchtuitlaten. Ze zouden te heet kunnen worden.

**N.B.** • De beveiligingsbalk en de beveiligingsgleuf zijn geen gegarandeerde diefstalpreventiemaatregelen. Ze zijn bedoeld om gebruikt te worden als aanvullende diefstalpreventiemaatregel.

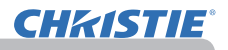

**1 2 3**

#### **Afstandsbediening**

# Batterijen plaatsen

Gelieve de batterijen in de afstandsbediening te stoppen voor gebruik. Wanneer de afstandbediening niet goed meer werkt, kunt u dat misschien oplossen door de batterijen te vervangen. Wanneer u de afstandsbediening een lange tijd niet gebruikt, verwijdert u de batterijen uit de afstandsbediening en bewaart u ze op een veilige plek.

- 1. Hou het haakje van het batterijdeksel vast
- en verwijder het deksel.
- 
- 2. Stop de twee AA-batterijen **(HITACHI MAXELL** of **HITACHI MAXELL ENERGY, Onderdeelnr. LR6** of **R6P)** volgens hun

plus- en min-polen zoals aangeduid in de afstandsbediening.

3. Herplaats de batterijklep in de richting van de pijl en klik ze terug op haar plaats.

**WAARSCHUWING ▶**Behandel de batterijen altijd met zorg en gebruik ze alleen zoals i voorgeschreven. Onjuist gebruik kan resulteren in batterij-explosie, scheurtjes of lekkage, wat kan resulteren in brand, letsel en/of vervuiling van de omgeving.

- Gebruik alleen de gespecificeerde batterijen. Gebruik geen batterijen van verschillende types tegelijkertijd. Mix geen nieuwe batterij met een gebruikte.
- Zorg dat de plus- en min-polen op de juiste plaats zitten wanneer u een batterij plaatst.
- Bewaar een batterij uit de buurt van kinderen en huisdieren.
- Een batterij niet heropladen, kortsluiten of uit elkaar halen.
- Zorg dat een batterij niet in vuur of water kan terechtkomen. Bewaar batterijen op een donkere, koele en droge plaats.
- Indien u een lekkage constateert bij een batterij, veeg dan het gelekte weg en vervang de batterij. Als het gelekte aan uw lichaam of kledij blijft hangen, spoel het dan onmiddellijk met veel water af.
- Houd u aan de plaatselijke wetten over het weggooien van de batterij.

# Over het afstandsbedieningsignaal

De afstandsbediening werkt met de afstandssensor op de projector. Er zit een afstandssensor op de voorkant van de projector. De sensor neemt de signalen binnen het volgende bereik waar, wanneer de sensor actief is:

60 graden (30 graden aan de linker- en rechterkant van de sensor) binnen een straal van 3 meter.

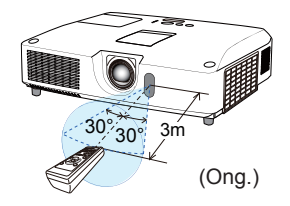

**N.B.** • Het kan mogelijk zijn om het afstandbedieningssignaal te gebruiken dat op het scherm of ergens anders wordt gereflecteerd. Als het moeilijk is om het signaal direct naar de sensor te zenden, probeer dan het signaal te doen reflecteren.

• De afstandsbediening gebruikt infraroodlicht om signalen te verzenden naar de projector (Klasse 1 LED), dus zorg dat u de afstandsbediening gebruiktin een ruimte waar geen obstakels staan die het signaal van de afstandsbediening naar de projector kunnen blokkeren.

• De afstandsbediening werkt mogelijk niet goed wanneer een sterk licht (zoals direct zonlicht) of licht van zeer korte afstand (zoals een inverterfl uorescerende lamp) op de afstandsbediening of projector schijnt. Pas de positie van de projector aan om zulk licht te vermijden.

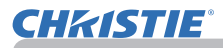

# De frequentie van het afstandsbedieningssignaal wijzigen

Voor de bijgeleverde afstandsbediening kunt u kiezen uit twee signaalfrequentiemodi: 1:NORMAAL en 2:HOOG. Wanneer de afstandsbediening niet behoorlijk functioneert, probeer dan de signaalfrequentie te wijzigen.

Om de modus in te stellen, houdt u de combinatie van de twee knoppen hieronder weergegeven ongeveer 3 seconden ingedrukt.

(1) Instellen op Mode 1:NORMAAL... knoppen **VOLUME -** en **RESET** (2) Instellen op Mode 2:HOOG... knoppen **MAGNIFY OFF** en **ESC**

Onthoud dat de AFSTAND. FREQUENTIE in het onderdeel SERVICE van het OPTIE-menu ( $\Box$ 60) van de te bedienen projector ingesteld behoort te worden in dezelfde modus als de afstandsbediening.

# Gebruik als een eenvoudige pc-muis & knoppenbord

De bijgeleverde afstandsbediening werkt als een gewone muis en toetsenbord van de computer wanneer de **USB TYPE B**-poort van de projector op de USB-poort type A van de computer is aangesloten en MUIS is geselecteerd voor USB TYPE B in het OPTIE-menu (*55*).

- **(1) PAGE UP-knop:** Druk op de **PAGE UP**-knop.
- **(2) PAGE DOWN-knop:** Druk op de **PAGE DOWN**-knop.
- **(3) Linkermuisknop:** Druk op de **ENTER**-knop.
- **(4) Bewegingsaanwijzer:** Gebruik de cursorknoppen ▲, ▼, ◄ en ►.
- **(5) ESC-knop:** Druk op de **ESC**-knop.
- **(6) Rechtermuisknop:** Druk op de **RESET**-knop.

OPMERKING ► Als u de functies van de eenvoudige muis en het knoppenbord niet gebruikt zoals het hoort, kan uw apparatuur beschadigd worden. Sluit dit apparaat alleen op een computer aan terwijl u deze functie gebruikt. Raadpleeg de handleidingen van uw computer voordat u dit product op uw computer aansluit.

Wanneer de functie van de eenvoudige muis & knoppenbord van dit apparaat niet naar behoren functioneert, controleer dan het volgende. N.B.

• Wanneer een USB-kabel deze projector verbindt met een computer die een ingebouwde aanwijzer heeft (b.v. trackball), zoals een laptop, open dan het BIOS-menu, selecteer vervolgens de externe muis en blokkeer de ingebouwde aanwijzer, want de ingebouwde aanwijzer heeft mogelijk voorrang op deze functie.

• Windows 95 OSR 2.1 of hoger is vereist voor deze functie. Ook werkt de functie mogelijk niet als gevolg van de configuraties en muisdrivers van de computer. Deze functie kan gebruikt worden met computers die algemene USB muizen of toetsenborden kunnen aansturen.

- U kunt geen dingen doen zoals twee knoppen tegelijkertijd indrukken (bijvoorbeeld om de muisaanwijzer diagonaal te doen bewegen).
- Deze functie wordt alleen geactiveerd als de projector goed werkt. In de volgende gevallen is deze functie niet beschikbaar:
- Terwijl de lamp opwarmt. (Het **POWER** lampje knippert groen.)
- Als de **USB TYPE A** of **USB TYPE B** poort is geselecteerd.
- Als er op het beeldscherm BLANK(*28*), PATROON(*52*) of MIJN BEELD(*67*) wordt weergegeven.
- Als er een menu op het beeldscherm wordt weergegeven.

- Als gebruik wordt gemaakt van de cursorknoppen om het geluid of beeldschermfuncties te regelen, zoals het instellen van het geluidsvolume, het corrigeren van de keystone, het aanpassen van de beeldpositie en het vergroten van het scherm.

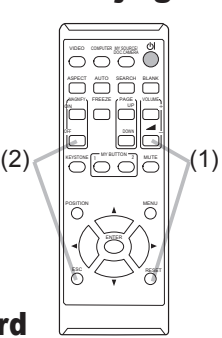

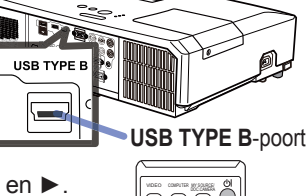

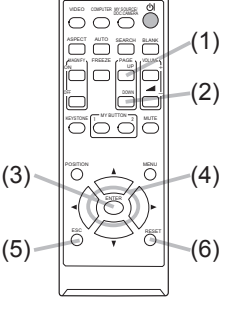

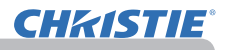

#### Stroom aan/uit

## De projector aanzetten

- 
- 1. Ga na of de stroomdraad stevig en correct is aangesloten op de projector en de uitgang.
- 
- 2. Vergewist u ervan dat het **POWER-**<br>2. controlelampje oranje brandt (**@97**). Verwijder daarna de lensdop.
- 
- 3. Druk op de **STANDBY/ON**-knop op de projector of de afstandsbediening. De projectielamp zal oplichten en het **POWER**controlelampje zal in groen beginnen te knipperen. Wanneer de stroom volledig ingeschakeld is, zal de indicator stoppen met knipperen en een bestendig groen schijnen ( $\Box$ 97). POSITION

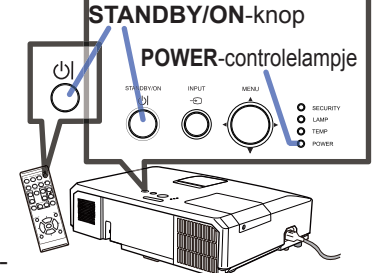

Om het beeld weer te geven, selecteert u een een invoersignaal volgens de sectie Een invoersignaal selecteren ( $\Box$ 19).

# De projector uitzetten

- 
- 1. Druk op de **STANDBY/ON**-knop op de projector of de afstandsbediening. Het bericht "Stroom uitschakelen?" zal 5 seconden op het scherm verschijnen.
- 
- 2. Druk opnieuw op de **STANDBY/ON**-knop terwijl het bericht verschijnt. De projectorlamp zal uitgaan en het **POWER**-controlelampje zal in oranje beginnen te knipperen.

Vervolgens zal het **POWER**-indicator stoppen met knipperen en een bestendig oranje schijnen wanneer de lampkoeling is voltooid (*97*).

3. Bevestig de lenskapje, nadat de **POWER**-indicator oranje gaat branden.

Schakel de projector niet in gedurende ongeveer 10 minuten of meer na het uitschakelen. Schakel de projector ook niet meteen uit nadat deze is ingeschakeld. Hierdoor kan de lamp defect raken of kan de levensduur van sommige onderdelen, waaronder de lamp, worden verkort.

**WAARSCHUWING ▶Een sterk licht wordt uitgestraald zodra de stroom naar** de projector wordt ingeschakeld. Kijk niet in de lens van de projector of in de binnenkant van de projector door een opening van de projector.

►Raak de lens niet aan rond de lampbehuizing en de uitlaatopeningen tijdens gebruik of net na gebruik, want die is te heet.

**N.B.** • Schakel de stroom aan/uit in de juiste volgorde. Schakel de projector in voordat u de aangesloten apparaten inschakelt.

• Deze projector heeft de functie die de projector automatisch kan laten aan/uitschakelen. Gelieve te verwijzen naar de DIRECT AAN (*54*) en AUTOM. UIT (*55*) onderdelen van het OPT. menu.

• Gebruik de uitschakelschakelaar (**Q98**) alleen wanneer de projector niet wordt uitgeschakeld met de normale procedure.

# In werking

# Volume aanpassen

- 1. Een dialoog zal verschijnen op het scherm om u te helpen bij het Gebruik de **VOLUME+**/**VOLUME-** -knop om het volume aan te passen.
	- aanpassen van de volume. Zelfs indien u niets doet, zal de dialoog automatisch verdwijnen na een paar seconden.
	- Als  $H$  wordt geselecteerd voor de huidige beeldinvoerpoort, wordt de volumeaanpassing geblokkeerd. Raadpleeg het onderdeel AUDIOBRON van het menu AUDIO (**1146**).
	- Zelfs als de projector in de stand-bymodus staat, kunt u het volume regelen indien aan de volgende twee voorwaarden is voldaan:
		- Een andere optie dan җ is geselecteerd voor STANDBY onder AUDIOBRON in het AUDIO-menu ( $\Box$ 46).
		- NORMAAL is geselecteerd voor UIT(STANDBY) in het INSTELLEN-menu (*45*).
	- In de standby modus kan het volume van de microfoon worden ingesteld met de knoppen **VOLUME +/-** van de afstandsbediening, synchroon met het volume van de projector (**19**19).

# Tijdelijk het geluid uitzetten

- 
- 1. Druk op de **MUTE**-knop op de afstandsbediening. Er zal een dialoog op het scherm verschijnen die aangeeft dat u het geluid hebt uitgeschakeld. Om het geluid te herstellen, drukt u op de **MUTE**-, **VOLUME+** of **VOLUME-** -knop. Zelfs indien u niets doet, zal de dialoog automatisch verdwijnen na een paar seconden.
	- Als  $*$  wordt geselecteerd voor de huidige beeldinvoerpoort, wordt het geluid altijd uitgezet. Raadpleeg het onderdeel AUDIOBRON van het menu AUDIO (*46*).
	- G.B. (ondertiteling voor gehoorgestoorden) wordt automatisch ingeschakeld wanneer het geluid gedempt is en ingangssignalen die G.B. bevatten binnenkomen. Deze functie is alleen beschikbaar wanneer het signaal NTSC is voor **VIDEO** of **S-VIDEO**, of 480i@60 voor **COMPONENT**, **COMPUTER IN1** of **COMPUTER IN2**, en wanneer AUTO is geselecteerd voor WEERGEVEN in het G.B. menu onder het SCHERM menu (*53*).

# Een invoersignaal selecteren

1. Druk op de **INPUT**-knop op de projector. Iedere keer dat u op de knop drukt, schakelt de projector de invoerpoort over vanaf de huidige poort zoals hieronder.

COMPUTER IN1 → COMPUTER IN2 → LAN<br>VIDEO USB TYPE USB TYPE A 个 S-VIDEO USB TYPE B  $\triangle$  COMPONENT (Y, Cb/Pb, Cr/Pr)  $\Leftarrow$  HDMI

- Terwijl SCHAKEL IN wordt geselecteerd voor het onderdeel AUTOM. ZOEKEN in het menu OPTIE (*54*), zal de projector de poorten in de bovenvermelde volgorde blijven controleren tot een invoersignaal wordt gedetecteerd.
- (vervolgd op volgende pagina) ● Het kan enkele seconden duren om de beelden van de **USB TYPE B**-poort te projecteren.

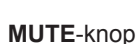

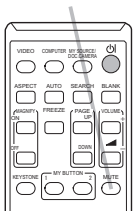

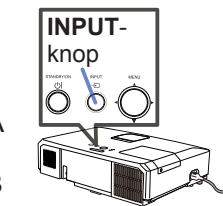

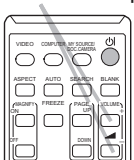

**VOLUME+**/**-** -knop

#### *Een invoersignaal selecteren (vervolg)*

1. Druk op de **COMPUTER**-knop op de afstandsbediening. Iedere keer dat u op de knop drukt, schakelt de projector de invoerpoort over vanaf de huidige poort zoals hieronder.

 $\rightarrow$  COMPUTER IN1  $\rightarrow$  COMPUTER IN2  $\rightarrow$  LAN - $\Box$  USB TYPE B  $\leftarrow$  USB TYPE A

- Terwijl SCHAKEL IN wordt geselecteerd voor het onderdeel AUTOM.ZOEKEN in het menu OPTIE, zal de projector elke poort na elkaar blijven controleren tot een invoersignaal wordt gedetecteerd (*54*). Als de **COMPUTER**-knop wordt ingedrukt wanneer de **VIDEO**-, **S-VIDEO**-, **COMPONENT**- of **HDMI**poort wordt geselecteerd, dan zal de projector de **COMPUTER IN1**-poort eerst controleren.
- Het kan enkele seconden duren om de beelden van de **USB TYPE B-poort te projecteren.**
- 1. Druk op de **VIDEO**-knop op de afstandsbediening. Iedere keer dat u op de knop drukt, schakelt de projector de invoerpoort over vanaf de huidige poort zoals hieronder.

 $\rightarrow$  HDMI  $\rightarrow$  COMPONENT  $\rightarrow$  S-VIDEO  $\rightarrow$  VIDEO  $\rightarrow$ 

- Terwijl SCHAKEL IN wordt geselecteerd voor het onderdeel AUTOM.ZOEKEN in het menu OPTIE, zal de projector elke poort na elkaar blijven controleren tot een invoersignaal wordt gedetecteerd (*54*). Als de **VIDEO**-knop wordt ingedrukt wanneer de **COMPUTER IN1**-, **COMPUTER IN2**-, **LAN**-, **USB TYPE A**- of **USB TYPE B**-poort wordt geselecteerd, dan zal de projector de **HDMI**-poort eerst controleren.
- 1. Druk op de **MY SOURCE / DOC. CAMERA**-knop op de afstandsbediening. Het ingangssignaal wordt overgeschakeld naar het signaal dat u als SIGNAALBRON (**Q**58) heeft ingesteld.
	- Deze functie kan ook worden gebruikt voor een documentencamera. Selecteer de ingangsaansluiting waarmee de documentencamera verbonden is.

#### **COMPUTER**-knop

#### VIDEO **PUP**UTER MY SOURCE KEYSTONE 1 MY BUTTON 2 MUTE ASPECT AUTO SEARCH BLANK MAGNITY PAGESE / PAGE ON OFF FREEZE a *㧗*

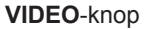

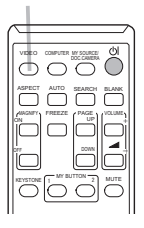

#### **MY SOURCE / DOC. CAMERA**-knop

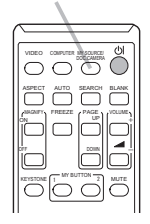

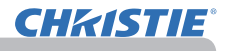

# Een invoersignaal zoeken

**CHAISTIE** 

- 
- 1. Druk op de **SEARCH**-knop op de afstandsbediening. De projector gaat zijn ingangspoorten zoals hieronder aftasten op ingangssignalen.

Wanneer invoer wordt gevonden, stopt de projector met zoeken en wordt het beeld weergegeven. Indien geen signaal wordt gevonden, zal de projector terugkeren naar de geselecteerde status van voor de handeling.

 $\rightarrow$  COMPUTER IN1  $\rightarrow$  COMPUTER IN2  $\rightarrow$  LAN  $\rightarrow$  VIDEO USB TYPE A  $\uparrow$ S-VIDEO USB TYPE B  $C$  COMPONENT  $\leftarrow$  HDMI

- Terwijl SCHAKEL IN wordt geselecteerd voor het onderdeel AUTOM. ZOEKEN in het menu OPTIE (*54*), zal de projector de poorten in de bovenvermelde volgorde blijven controleren tot een invoersignaal wordt gedetecteerd.
- Het kan enkele seconden duren om de beelden van de **USB TYPE B**-poort te projecteren.

# Een aspectverhouding selecteren

- 
- 1. Druk op de **ASPECT**-knop op de afstandsbediening. Iedere dat u op de knop drukt, schakelt de projector tussen de modi voor de aspectverhouding.

 **Voor een computersignaal** LX41: NORMAAL 4:3 16:9 16:10 LW41: NORMAAL 4:3 16:9 16:10 EIGEN **Voor een HDMITM-signaal** LX41: NORMAAL 4:3 16:9 16:10 14:9

LW41: NORMAAL  $\rightarrow$  4:3  $\rightarrow$  16:9  $\rightarrow$  16:10  $\rightarrow$  14:9  $\rightarrow$  EIGEN

 **Voor een videosignaal, een s-videosignaal of een component videosignaal** LX41: 4:3  $\rightarrow$  16:9  $\rightarrow$  14:9

$$
LWA1: 4:3 \rightarrow 16:9 \rightarrow 16:10 \rightarrow 14:9 \rightarrow EIGEN
$$

- **Voor een inputsignaal van de LAN, USB TYPE A of USB TYPE B-poort, of als er geen signaal is** LX41: 4:3 (fixed) LW41: 16:10 (fixed)
- De **ASPECT**-knop werkt niet wanneer er geen geschikt signaal wordt ingevoerd.
- Met de modus NORMAAL behoudt u de originele aspectverhouding.

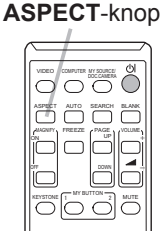

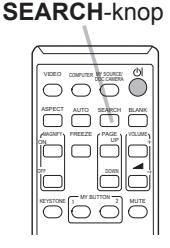

# Aanpassen van de verhoging van de projector

Als de plaats waar de projector komt te staan, enigszins ongelijk is aan de linker- of rechterkant, gebruik dan de verstelvoetjes om de projector goed horizontaal te plaatsen.

Met behulp van de voetjes kan de projector ook geheld worden om met een geschikte hoek op het scherm te projecteren, door de voorkant van de projector 12 graden of minder te verhogen.

Deze projector heeft 2 verstelvoetjes en 2 verstelknoppen. Een verstelvoet is instelbaar door het optrekken van de verstelknop aan dezelfde kant.

- 1. Terwijl u de projector vasthoudt, drukt u op de
- verstelknoppen omhoog om de verstelvoetjes los te maken.
- 2. Positioneer de voorkant van de projector op de gewenste hoogte.
- 3. Laat de verstelknoppen los om de verstelvoeties vast te zetten.
- 4. Als u zeker weet dat de verhogingsvoetjes vergrendeld zijn, positioneert u de projector voorzichtig.
- 5. Indien nodig kunnen de verstelvoetjes handmatig gedraaid worden om ze precies in te stellen. Houd de projector vast wanneer u de voetjes draait.

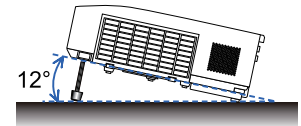

CHRISTIE

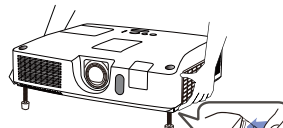

verstelvoetje los te maken, duwt u op de verstelknop aan dezelfde kant.

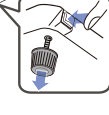

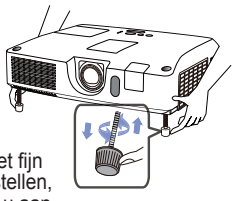

Om het fiin in te stellen. draait u aan het voetie.

**VOORZICHTIG** ► Hanteer de verstelknoppen niet zonder de projector vast te houden, want de projector kan vallen.

►De projector niet op een ander manier hellen dan de voorkant 12 graden of minder te verhogen met behulp van de verstelvoetjes. Als u de projector verder helt dan dat, kan dat storing of levensduurverkorting van onderdelen of de projector zelf veroorzaken.

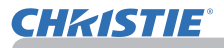

# De lens instellen

- 1. Gebruik de **ZOOM**-ring om de
- schermgrootte aan te passen.
- 2. Gebruik de **FOCUS**-ring om het beeld te  $2.$  Gebressen.
- 3. Draai de **VERTICAL** regelaar geheel tegen de klok in. Daarna met de klok mee draaien en de verticale lensshift naar boven instellen.
- 4. Draai de **LOCK** regelaar tegen de klok in om de vergrendeling van de **HORIZONTAL** regelaar los te maken.
- 5. Draai de **HORIZONTAL** regelaar met de klok mee of tegen de klok in om de horizontale lensshift in te stellen.

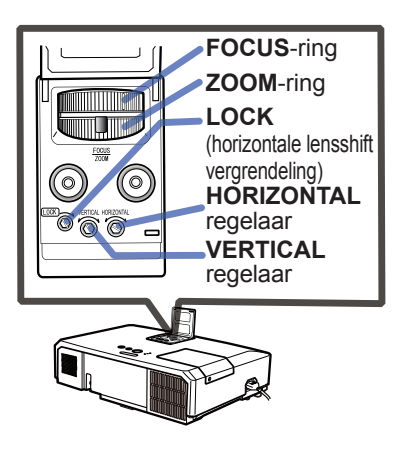

- 6. Draai de **LOCK** helemaal met de klok mee en zet deze vast om de horizontale lensshift te vergrendelen.
- 7. Gebruik de **FOCUS**-ring om het beeld te focussen.

**VOORZICHTIG** ▶Behandel de lens regelaars voorzichtig, want bij schokken is het mogelijk dat de lens niet goed meer werkt. Er is eventueel meer vermogen nodig om de regelaars tot de aanpassingslimieten te brengen. Let op dat u niet teveel vermogen gebruikt.

• Gebruik een Engelse sleutel om de **VERTICAL**, **HORIZONTAL** regelaars en **LOCK** aan te draaien. Als u geen Engelse sleutel bezit, kunt u een platte schroevendraaier gebruiken wat iets meer nauwkeurigheid vereist. • Gebruik de **LOCK** zodat de lens niet uit de ingestelde horizontale lensshift kan verschuiven. Bij het aanpassen van de verticale lensshift kan de horizontale lensshift verschuiven. Deze projector is niet uitgerust met een vergrendeling voor verticale lensshift. N.B.

# Via de automatische aanpassingsfunctie

- 1. Druk op de **AUTO**-knop op de afstandsbediening. Als u op die knop drukt, gebeurt het volgende.
	- **Voor een computersignaal**  De verticale positie, de horizontale positie en de horizontale fase zullen automatisch aangepast worden. Zorg dat het toepassingenscherm op de maximale grootte is ingesteld voordat u deze functie probeert. A donkere afbeelding kan nog steeds incorrect ingesteld zijn. Gebruik een helderder beeld wanneer u bijstelt.
	- **Voor een videosignaal en s-videosignaal** Het meest geschikte videoformaat voor het respectievelijke invoersignaal zal automatisch geselecteerd worden. Deze functie is alleen beschikbaar wanneer AUTOM. wordt geselecteerd voor het puntje VIDEO FORMAT in het INPUT-menu (**1140**). De verticale en horizontale positie worden automatisch als standaard ingesteld.

#### **Voor een component videosignaal** De verticale en horizontale positie worden automatisch als standaard ingesteld. De horizontale fase wordt automatisch aangepast.

- De automatische instelling duurt ongeveer 10 seconden. Let op, dit werkt mogelijk niet goed met sommige input.
- Wanneer deze functie uitgevoerd wordt voor een videosignaal, zal iets extra's verschijnen buiten het beeld verschijnen, zoals een lijn.
- Wanneer deze functie voor een computersignaal wordt toegepast, kan er een zwart kader aan de rand van het scherm verschijnen, afhankelijk van het model computer.
- De onderdelen die door deze functie worden aangepast, kunnen varieren wanneer FINE of DISABLE wordt geselecteerd voor het AUTOM.REGEL onderdeel van het puntje SERVICE in het OPTIE-menu (*59*).

# De positie aanpassen

- 1. Druk op de knop **POSITION** op de afstandsbediening wanneer er geen menu wordt aangeduid.
	- De indicatie "POSITIE" zal op het scherm verschijnen.
- 
- 2. Gebruik de cursorknoppen ▲/▼/◀/► voor het aanpassen van de beeldpositie.<br>2. Als u de handeling opnieuw in wenst te stellen, drukt u op de **RESET**-knop op de afstandsbediening tijdens de handeling. Om deze handeling te voltooien, drukt u nogmaals op de **POSITION**-knop. Zelfs indien u niets doet, zal de dialoog automatisch verdwijnen na een paar seconden. **POSITION**-knop
	- Wanneer deze functie wordt uitgevoerd op een videosignaal of s-videosignaal, kan er iets extra's verschijnen, zoals een lijn buiten het beeld.
	- Als deze functie wordt uitgevoerd bij een videosignaal of s-videosignaal, hangt het bereik van deze aanpassing af van de OVERSCAN in de BEELD menu (*36*) instelling. Het is niet mogelijk om aan te passen als de OVERSCAN is ingesteld op 10.
	- Als u op de knop **POSITION** drukt wanneer een menu op het scherm wordt weergegeven, zal het weergegeven beeld niet van positie veranderen, maar het menu wel.
	- Deze functie is niet beschikbaar voor **LAN**, **USB TYPE A**, **USB TYPE B** of **HDMI**.

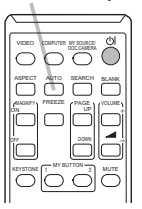

**AUTO**-knop

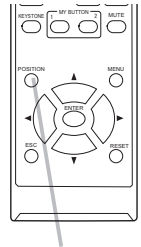

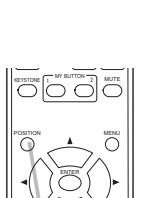

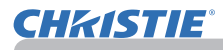

## Vervorming corrigeren

Om vervormingen van het geprojecteerde scherm te corrigeren kunt u uit drie opties kiezen, AUTO, HANDLEIDING en PERFECT PAS.

AUTO: om de automatische verticale keystone correctie uit te voeren. (&*43*)

HANDLEIDING: hiermee kan de verticale en horizontale keystone aangepast worden.

PERFECT PAS: hiermee kunnen de hoeken en zijkanten van het scherm aangepast worden om vervorming te corrigeren.

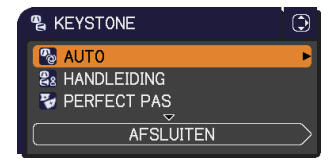

1. Druk eerst op de **KEYSTONE** knop om het KEYSTONE menu te tonen en ga naar een van de items met de ▲/▼ knoppen. Volg dan onderstaande procedure voor het geselecteerde item.

• Het menu of dialoogvenster zal na enkele seconden van inactiviteit automatisch verdwijnen. Door opnieuw op de **KEYSTONE** knop te drukken wordt de handeling beëindigd en het menu of dialoogvenster afgesloten. • Als het scherm PERFECT PAS is ingesteld, kunnen zowel AUTO als HANDLEIDING niet worden geselecteerd. Als u deze functies wilt gebruiken, ga dan naar stap 3 van het PERFECT PAS item om de instelling van PERFECT PAS te starten. N.B.

• Als TRANSITIE DETECTOR op SCHAKEL IN staat, zijn deze functies niet beschikbaar (&*74*).

# **AUTO**

- 
- 2. Als AUTO ingesteld staat, toont het de automatische verticale keystone correctie door op de ► of **ENTER** knop te drukken. Om de handeling te beëindigen, druk op de **KEYSTONE** knop, of als AFSLUITEN staat ingesteld in het dialoogvenster met ▲/▼knoppen en druk op de ► of **ENTER** knop.

#### **HANDLEIDING**

- 2. Als HANDLEIDING staat ingesteld, wordt het KEYSTONE\_HANDLEIDING dialoogvenster getoond door op de ► of **ENTER** knop te drukken.
- 3. Selecteer de verticale of horizontale keystone
- $(\bullet)$  /  $\bullet$  ) met de  $\blacktriangle$ / $\nabla$  knoppen.

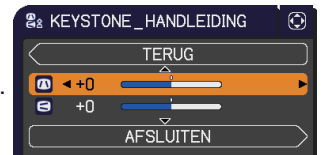

- 4. Gebruik de ◄/► knoppen om de keystone vervorming aan te passen.
- 5. Om de handeling te beëindigen, druk op de **KEYSTONE** knop, of als AFSLUITEN staat ingesteld in het dialoogvenster met ▲/▼knoppen en druk
- op de ► of **ENTER** knop. Of op de volgende manier: ga naar TERUG in het dialoogvenster met de ▲/▼ knoppen en druk op de ◄ of **ENTER** knop om terug te keren naar stap 1 van het menu.

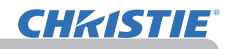

#### **PERFECT PAS**

- 
- 2. Als PERFECT PAS staat ingesteld,<br>wordt de KEYSTONE\_HANDLEIDING getoond door de ► of **ENTER** knop te drukken.
- 3. Als het noodzakelijk is de actuele
- instelling te starten, ga naar RESET in het dialoogvenster met de **RESET** knop en druk op de **ENTER** of de **INPUT** knop.<br>Selecteer een van de aan te passen
- 4. Selecteer een van de aan te passen hoeken of zijkanten met de ▲/▼/◄/►
- knoppen en druk op de **ENTER** of **INPUT** knop.

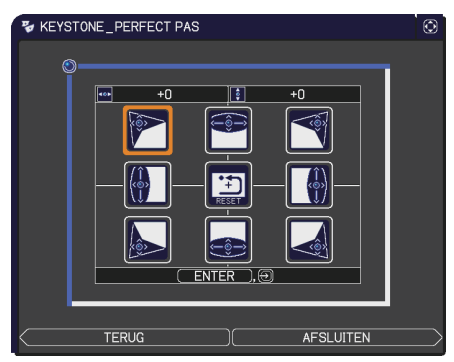

- 5. Pas het geselecteerde onderdeel aan als hieronder.
	- Om een hoek aan te passen, gebruik de ▲/▼/◄/► knoppen om de positie van de hoek aan te passen.
	- Om de boven- of onderkant aan te passen, gebruik de ◄/► knoppen om op een willekeurig punt aan die kant te selecteren, en gebruik de ▲/▼ knoppen om de vervorming van de zijkant aan te passen.
	- Om de linker- of rechterkant aan te passen, gebruik de ▲/▼ knoppen om op een willekeurig punt van de kant aan te passen, en gebruik de ◄/► knoppen om de vervorming van de kant aan te passen.
	- Om een andere hoek of kant aan te passen, druk op de **ENTER** of de **INPUT** knop en volg de procedure vanaf stap 4.

• Elke hoek en kant kan afzonderlijk aangepast worden maar in sommige gevallen moet het aangepast worden in combinatie met een andere hoek of kant. Dit is vanwege voorschriften en niet als gevolg van een storing. N.B.

6. Om de handeling te beëindigen, druk op de **KEYSTONE** knop, of ga naar AFSLUITEN in het dialoogvenster met de ▲/▼ knoppen en druk op de ► of **ENTER** knop. Of op de volgende manier: ga naar TERUG in het dialoogvenster met de ▲/▼ knoppen en druk op de ◄ of **ENTER** knop om terug te keren naar stap 1 van het menu.

# **Via de vergrotingsfunctie MAGNIFY** MAGNIFY

**CHAISTIE** 

- 1. Druk op de **MAGNIFY ON** knop op de afstandsbediening. Het beeld wordt vergroot en het VERGROOT dialoogvenster verschijnt op het scherm. Wanneer de **MAGNIFY ON** knop voor de eerste keer wordt ingedrukt nadat de projector is ingeschakeld, wordt het beeld 1,5 maal vergroot. In het dialoogvenster worden driehoekjes getoond voor het aangeven van de richtingen.
- 
- 2. Terwijl de driehoekjes in het dialoogvenster worden getoond, kunt u<br>2.de ▲/▼/◀/▶ cursorknoppen gebruiken voor het verplaatsen van he Terwijf de diferioekjes in het dialoogverister worden getoond, kunt die algebruiken van het verplaatsen van het vergrotingsgebied. ENTER
- 3. Er wordt een vergrootglaspictogram in het dialoogvenster getoond wanneer<br>3. de MAGNIFY ON knop wordt ingedrukt terwiil het dialoogvenster met de de **MAGNIFY ON** knop wordt ingedrukt terwijl het dialoogvenster met de driehoekjes getoond wordt.
- 4. Terwijl het vergrootglaspictogram in het dialoogvenster worden getoond,
- kunt u de ▲/▼/◄/► cursorknoppen gebruiken voor het afstellen van de vergrotingsverhouding. De vergrotingsverhouding wordt in zeer kleine stappen afgesteld. De stap-voor-stap veranderingen in de verhouding zijn zo subtiel, dat ze moeilijk herkenbaar kunnen zijn.
- 5. Druk op de **MAGNIFY OFF** knop op de afstandsbediening om de vergrotingmodus te verlaten.
	- Het VERGROOT dialoogvenster zal na enkele seconden automatisch verdwijnen wanneer er geen bediening volgt. Het dialoogvenster verschijnt opnieuw als de **MAGNIFY ON** knop wordt ingedrukt wanneer het dialoogvenster automatisch verdwenen is.
	- Druk terwijl het VERGROOT dialoogvenster wordt getoond de **MAGNIFY ON** knop in om het dialoogvenster over te schakelen tussen verplaatsing van het vergrotingsgebied (met de driehoekjes) en afstelling van de vergrotingsverhouding (met het vergrootglaspictogram).
	- De vergroting wordt automatisch uitgeschakeld wanneer het weergegeven signaal of de weergavetoestand ervan gewijzigd wordt.
	- Terwijl de vergroting actief is, kan de keystone vervormingsconditie variëren. Deze zal worden hersteld wanneer de vergroting uitgeschakeld wordt.
	- Wanneer de vergroting actief is kunnen er horizontale strepen zichtbaar zijn op het beeld.
	- Deze functie is niet beschikbaar in de volgende gevallen:
		- De **USB TYPE A**-poort is geselecteerd als inputbron.
		- Een sync-signaal dat niet is ondersteund, is input.
		- Er is geen ingangssignaal.

# **ON**/**OFF**-knop

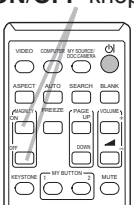

# Het scherm tijdelijk bevriezen

- 
- 1. Druk op de **FREEZE**-knop op de afstandsbediening. De indicatie "BEVRIES" zal op het scherm verschijnen (de indicatie zal echter niet verschijnen wanneer SCHAKEL UIT is geselecteerd voor het onderdeel MELDING in het SCHERM menu (*50*)), en de projector zalnaar de BEVRIES-modus overgaan, waarbij het beeld wordt vastgehouden. Om de BEVRIES-modus te verlaten en het scherm naar normaal te herstellen, drukt u nogmaals op de **FREEZE**-knop.
	- De projector gaat automatisch uit de BEVRIES stand wanneer er op een bedieningstoets wordt gedrukt.
	- Wanneer de projector een lange tijd doorgaat met het projecteren van een stilstaand beeld, kan het LCD-paneel inbranden. Laat de projector niet te lang in de BEVRIES-modus staan.
	- De beelden kunnen van minder goede kwaliteit zijn wanneer deze functie wordt gebruikt, maar dit duidt niet op een defect.

# Het scherm tijdelijk leegmaken

- 
- 1. Druk op de **BLANK**-knop op de afstandsbediening. Het scherm BLANK zal worden weergegeven in plaats van het scherm van het invoersignaal. Raadpleeg het onderdeel BLANK in het menu SCHERM (*48*). Om het scherm BLANK te verlaten en naar het scherm voor invoersignaal terug te keren, drukt u nogmaals op de **BLANK**-knop.
	- De projector gaat automatisch uit de BLANK stand wanneer er op een bedieningstoets wordt gedrukt.

VOORZICHTIG ▶Als u een leeg scherm wilt hebben terwijl de projectorlamp brandt, gebruikt u de hierboven beschreven BLANK functie. Wanneer u iets anders doet, is het mogelijk dat de projector wordt beschadigd.

**N.B.** • Het geluid is niet verbonden met de functie BLANK scherm. Indien nodig, het volume of geluid-uit instellen.(*19*) Om het scherm BLANK te maken en tegelijkertijd de geluidsweergave uit te schakelen, kunt u de AV DEMPEN functie gebruiken (*48*).

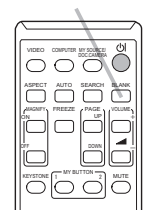

**BLANK**-knop

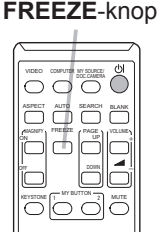

**CHAISTIE** 

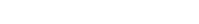

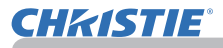

#### De menufunctie gebruiken

Deze projector beschikt over de volgende menu's:

FOTO, BEELD, INPUT, INSTELLING, AUDIO, SCHERM, OPTIE, NETWERK, VEILGHEID, en SNELMENU.

Het SNELMENU bestaat uit veelgebruikte functies. De andere menu's worden ingedeeld volgens doel en samengebracht als het GEAVANCEERD.

Elk van deze menu's wordt met dezelfde methodes bediend. Terwijl de projector een menu weergeeft, werkt de **MENU**-knop op de projector net als de cursorknoppen. De basishandelingen van deze menu's zijn als volgt.

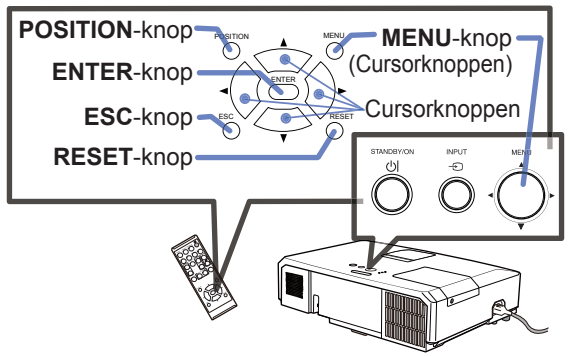

1. Druk op de **MENU** knop om het MENU te openen. Het MENU dat u het laatst hebt gebruikt (SNELMENU of GEAVANCEERD) verschijnt. Meteen na het inschakelen zal altijd als eerste het SNELMENU verschijnen.

#### **In het SNELMENU**

- 2. In het SNELMENU<br>
(1) Gebruik de cursorknoppen ▲/▼ om een bedieningsonderdeel te selecteren. Indien het in een GEAVANCEERD wenst te veranderen, selecteert u GEAVANCEERD.
	- (2) Gebruik de cursorknoppen ◄/► om het onderdeel te bedienen.

#### **In het GEAVANCEERD**

(1) Gebruik de cursorknoppen ▲/▼ om een menu te selecteren.

Indien het naar SNELMENU wenst te wijzigen, selecteert u SNELMENU.

De onderdelen in het menu verschijnen aan de rechterkant.

- (2) Druk op de cursorknop ► of op de **ENTER** knop om de cursor naar de rechterkant te verplaatsen. Gebruik de cursorknoppen ▲/▼ om een onderdeel te selecteren dat u wilt gebruiken en druk dan op de cursorknop ► of de **ENTER** knop om door te gaan. Het bedieningsmenu of dialoogvenster van het geselecteerde onderdeel zal verschijnen.
- (vervolgd op volgende pagina) (3) Gebruik de knoppen zoals aangegeven in de OSD om het onderdeel te bedienen.

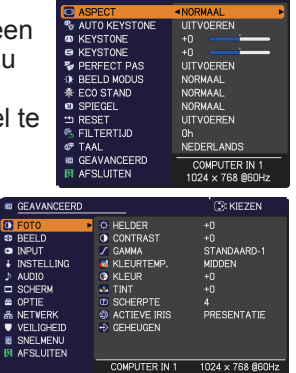

**CO-VICTO** 

#### *De menufunctie gebruiken (vervolg)*

- 3. Om het MENU te sluiten, drukt u nogmaals op de **MENU** knop, of u selecteert AFSLUITEN en drukt daarna op de ◄ cursorknop of de **ENTER** knop. Zelfs indien u niets doet, zal de dialoog automatisch verdwijnen na ongeveer 30 seconden.
	- Indien u de menupositie wenst te verplaatsen, gebruikt u de cursorknoppen nadat u op de **POSITION**-knop hebt gedrukt.
	- Sommige functies kunnen niet uitgevoerd worden wanneer een bepaalde inputpoort wordt geselecteerd of wanneer een bepaald inputsignaal wordt weergegeven.
	- Wanneer u de handeling opnieuw in wenst te stellen, drukt u op de **RESET**-knop op de afstandsbediening gedurende de handeling. Let op, sommige items (bv. TAAL, VOLUME) kunnen niet gereset.
	- Als u in het GEAVANCEERD terug wilt keren naar het vorige scherm, drukt u op de cursorknop ◄ of op de **ESC**-knop op de afstandsbediening.

#### **Aanduiding op het OSD (schermdisplay)**

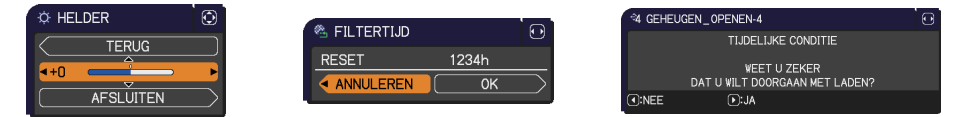

De betekenis van de woorden op het OSD is als volgt.

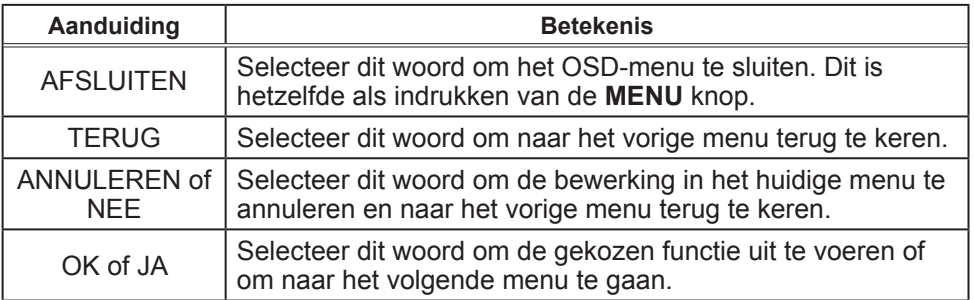

**CHAISTIE** 

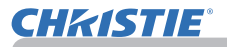

# **SNELMENU**

Vanuit het SNELMENU kunnen de items weergegeven in de onderstaande tabel worden uitgevoerd.

Selecteer een onderdeel met de cursorknoppen ▲/▼. Voer vervolgens uit volgens onderstaande tabel.

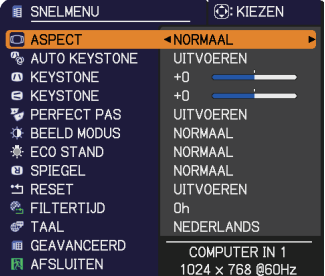

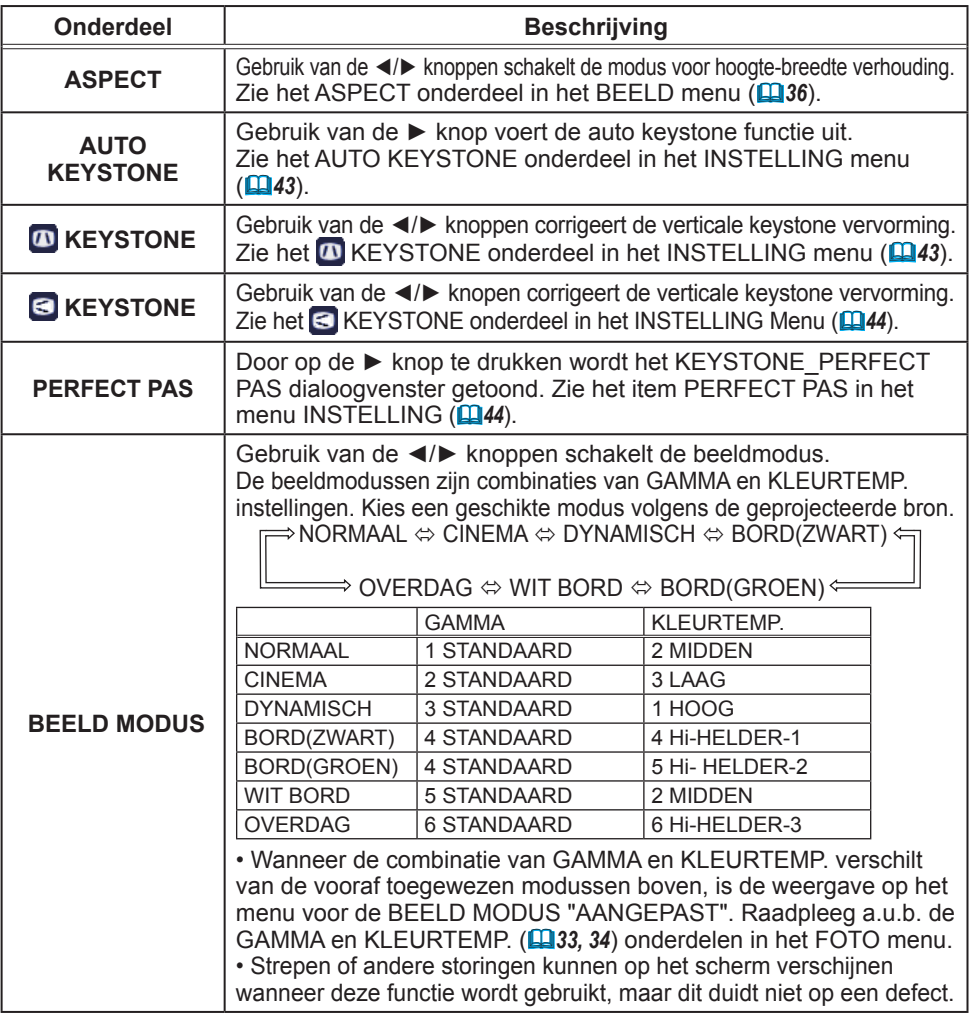

SNELMENU

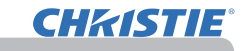

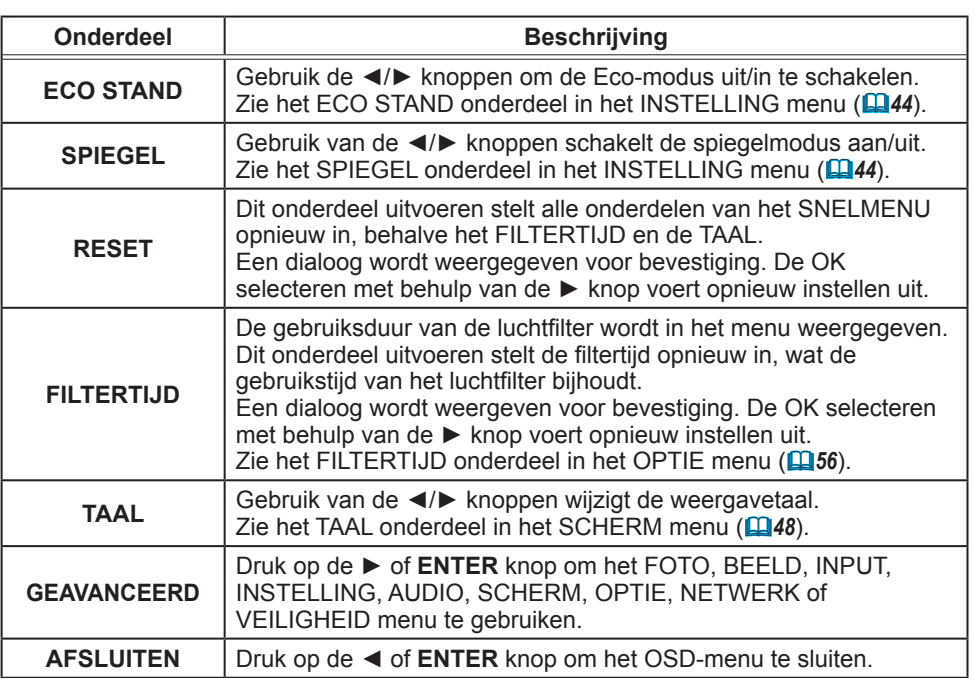

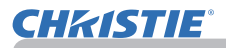

# FOTO menu

Vanuit het FOTO menu kunnen de items weergegeven in de onderstaande tabel worden uitgevoerd.

Selecteer een onderdeel met de cursorknoppen ▲/▼ en druk op de cursorknop ► of op de **ENTER**-knop om het onderdeel uit te voeren. Voer vervolgens uit volgens onderstaande tabel.

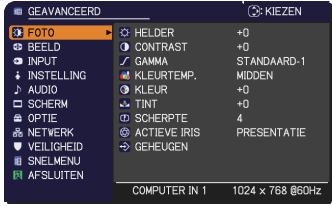

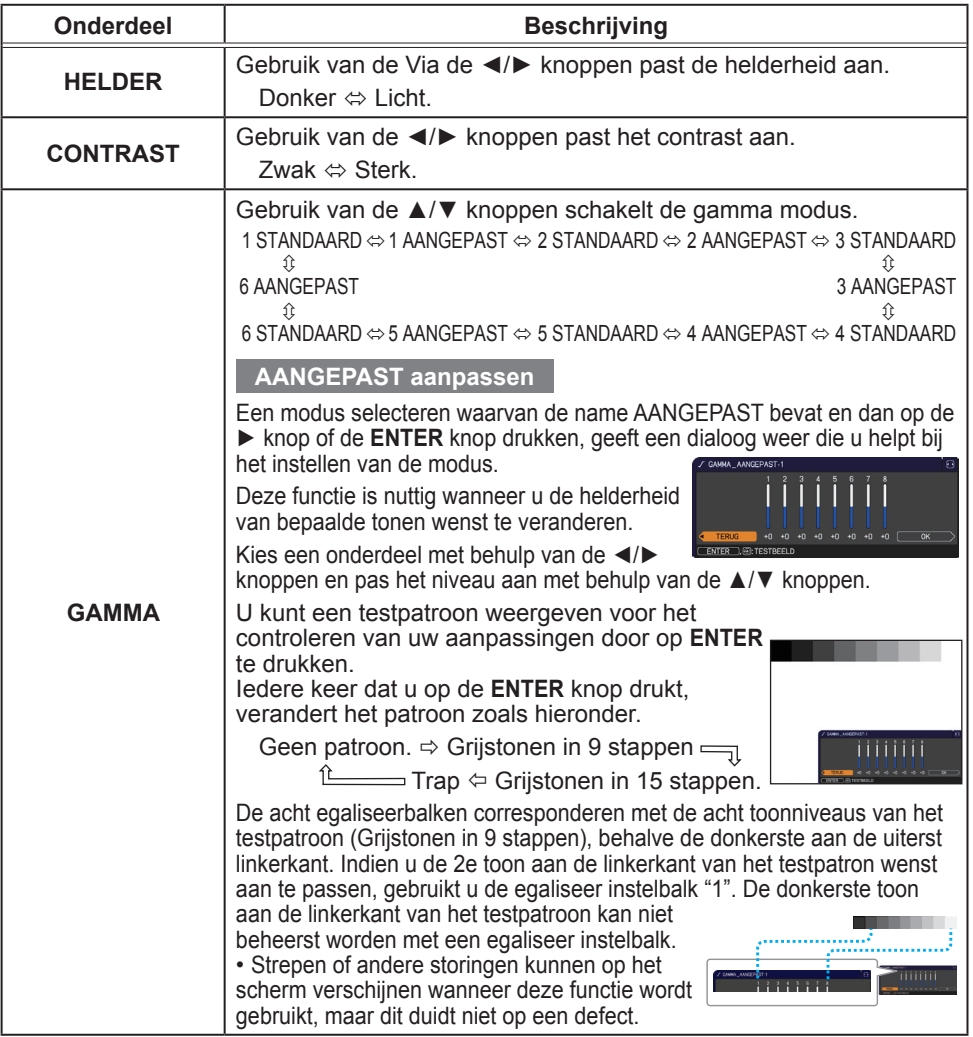

# **CHKISTIE®**

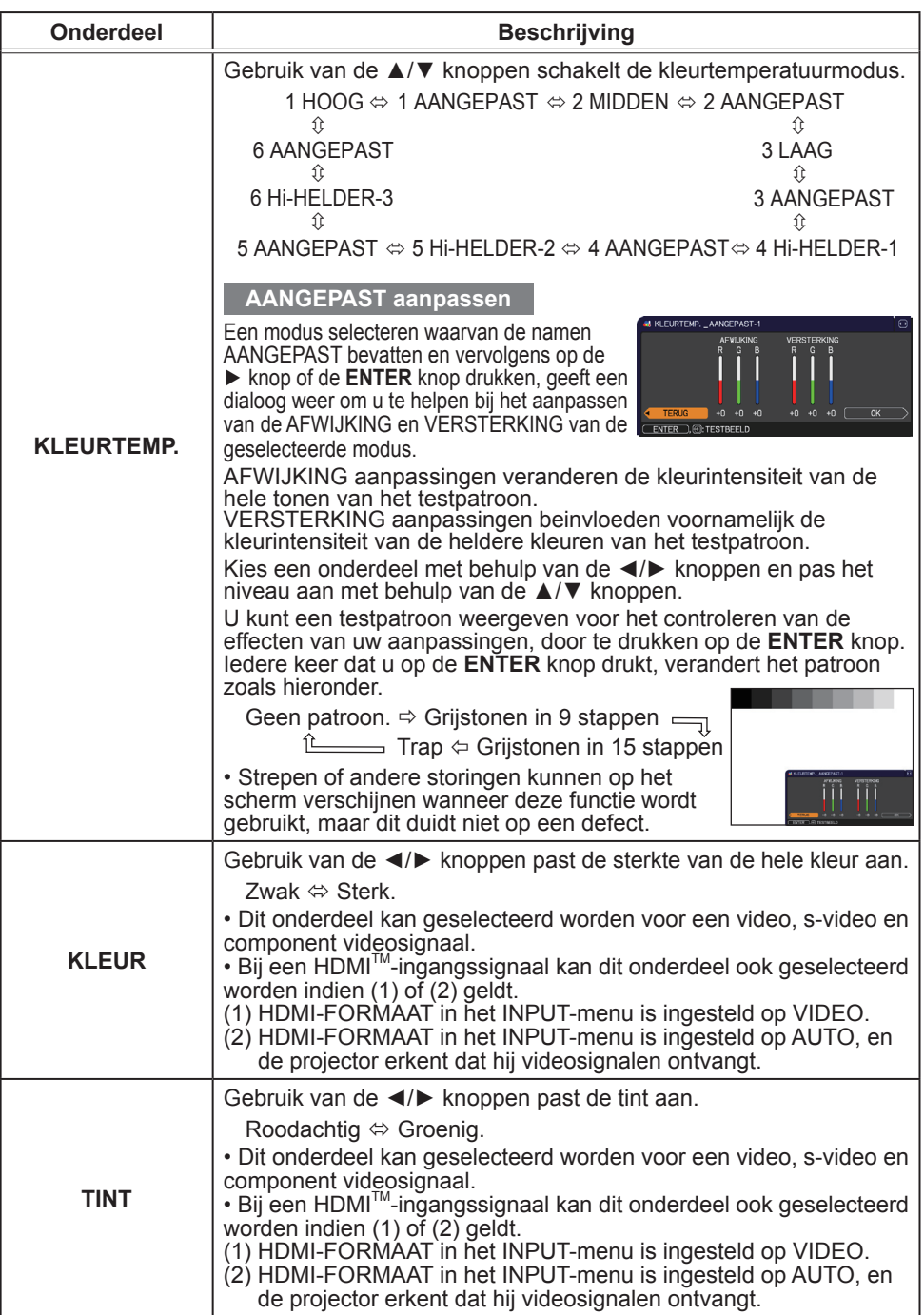

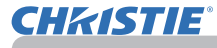

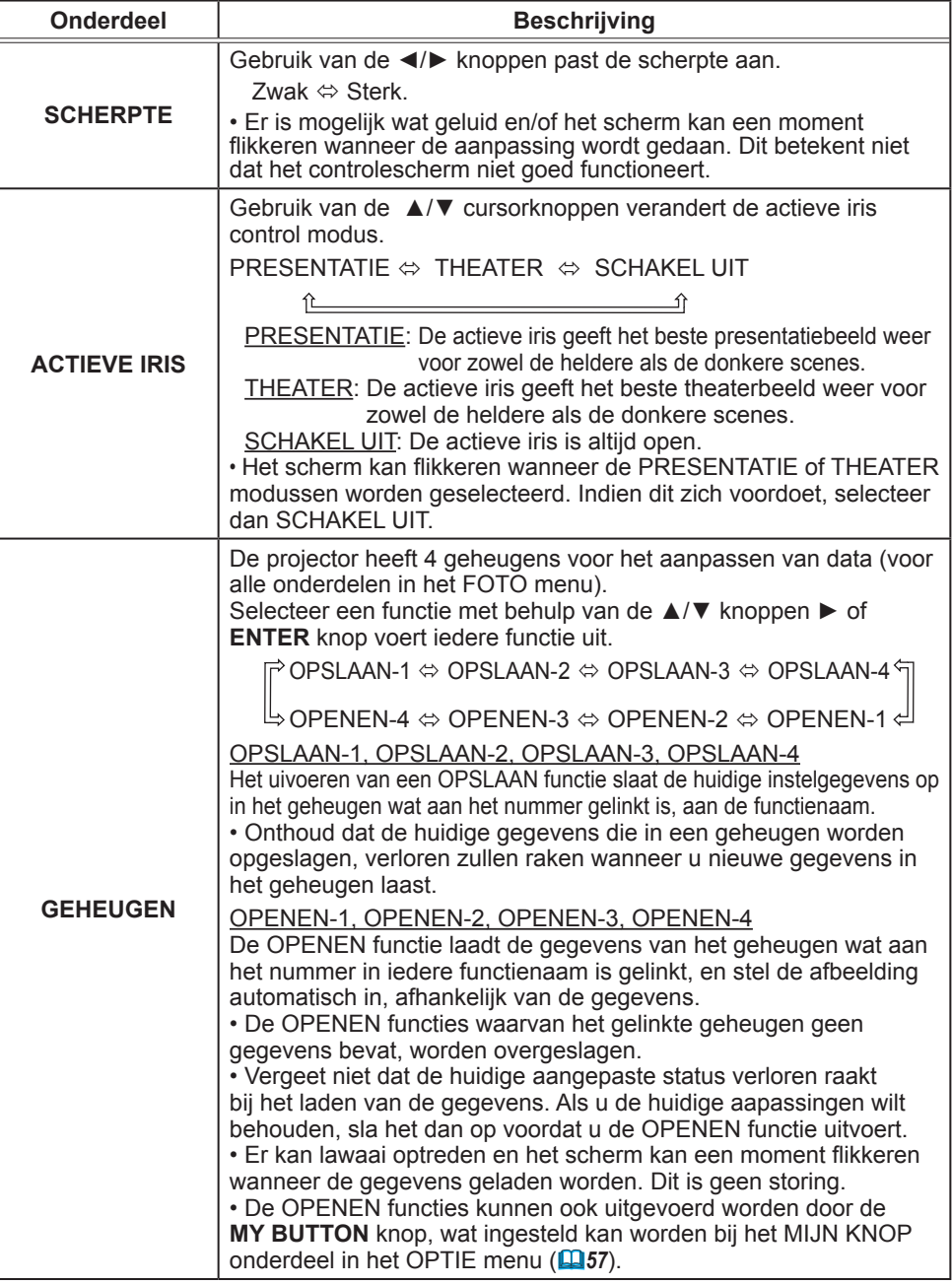

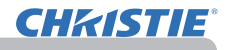

## BEELD menu

Vanuit het BEELD menu kunnen de items weergegeven in de onderstaande tabel worden uitgevoerd.

Selecteer een onderdeel met de cursorknoppen ▲/▼ en druk op de cursorknop ► of op de **ENTER**-knop om het onderdeel uit te voeren. Voer vervolgens uit volgens de onderstaande tabel.

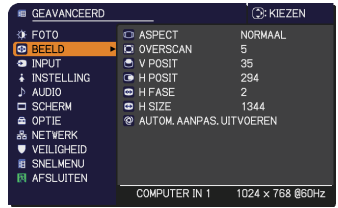

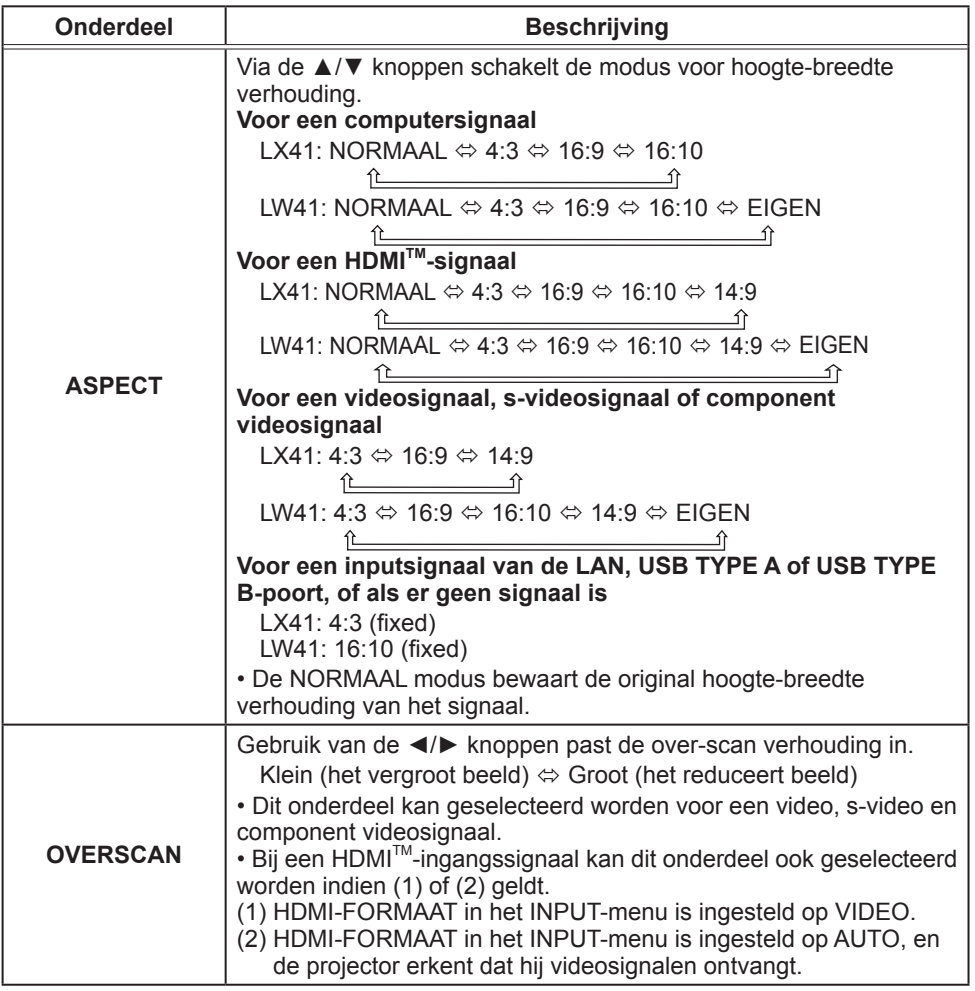

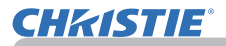

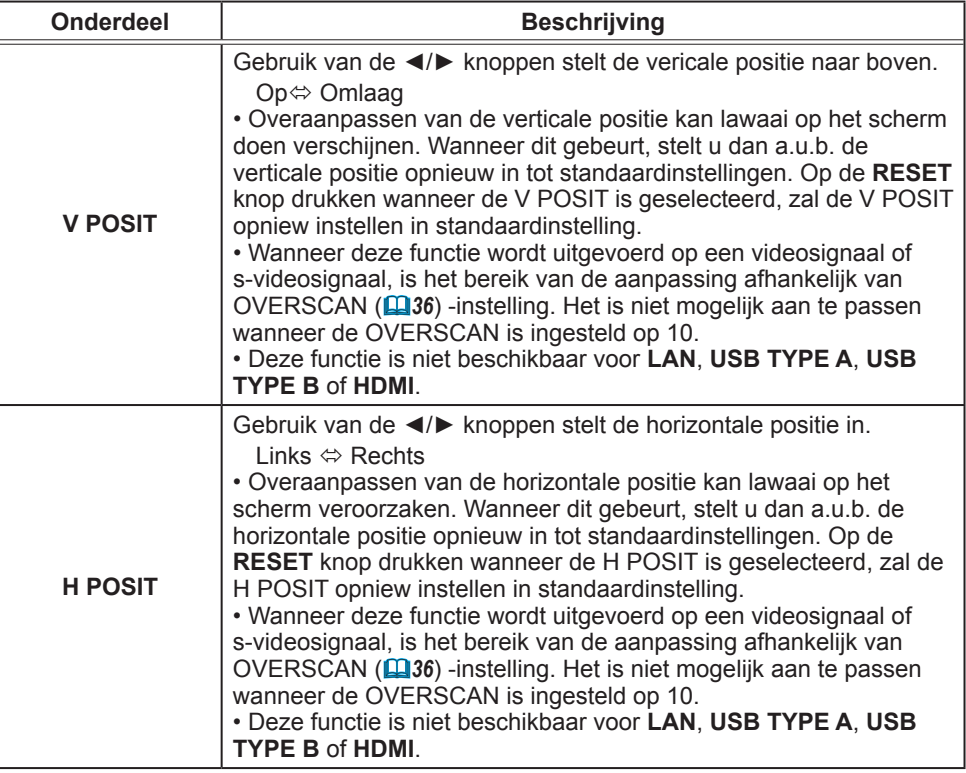

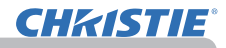

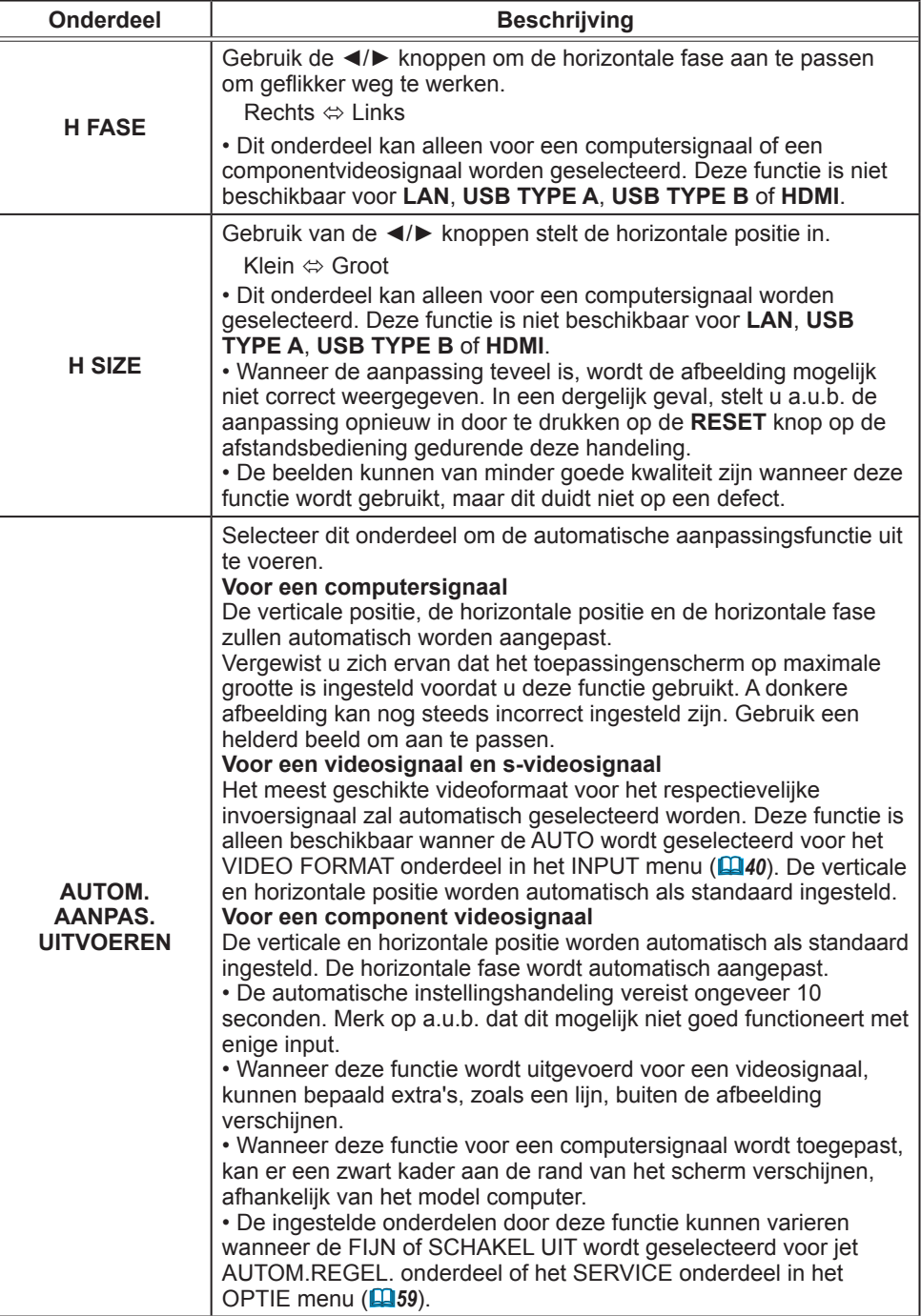

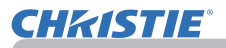

# INPUT menu

Vanuit het INPUT menu kunnen de items weergegeven in de onderstaande tabel worden uitgevoerd.

Selecteer een onderdeel met de cursorknoppen ▲/▼ en druk op de cursorknop ► of op de **ENTER**-knop om het onderdeel uit te voeren. Voer vervolgens uit volgens onderstaande tabel.

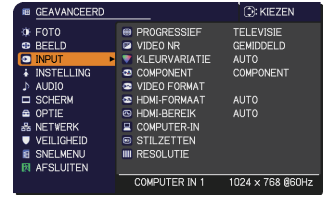

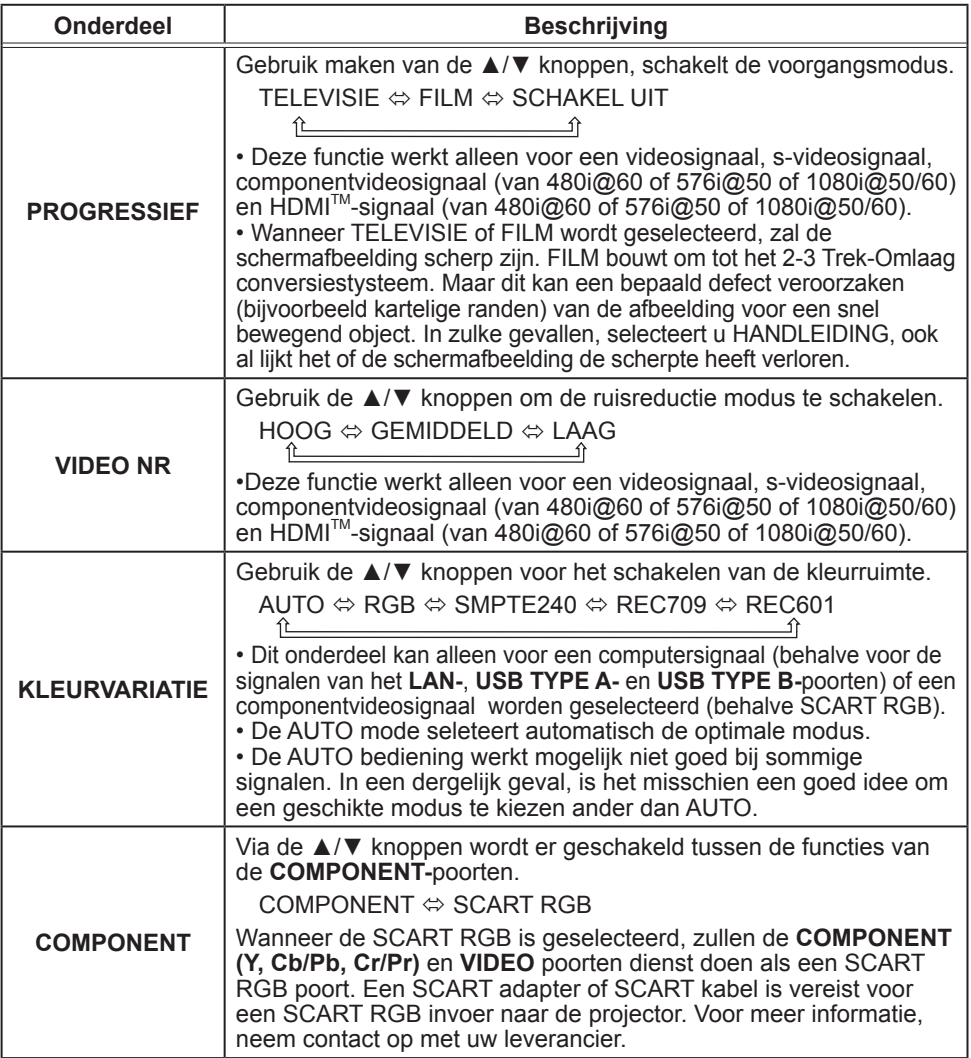

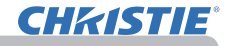

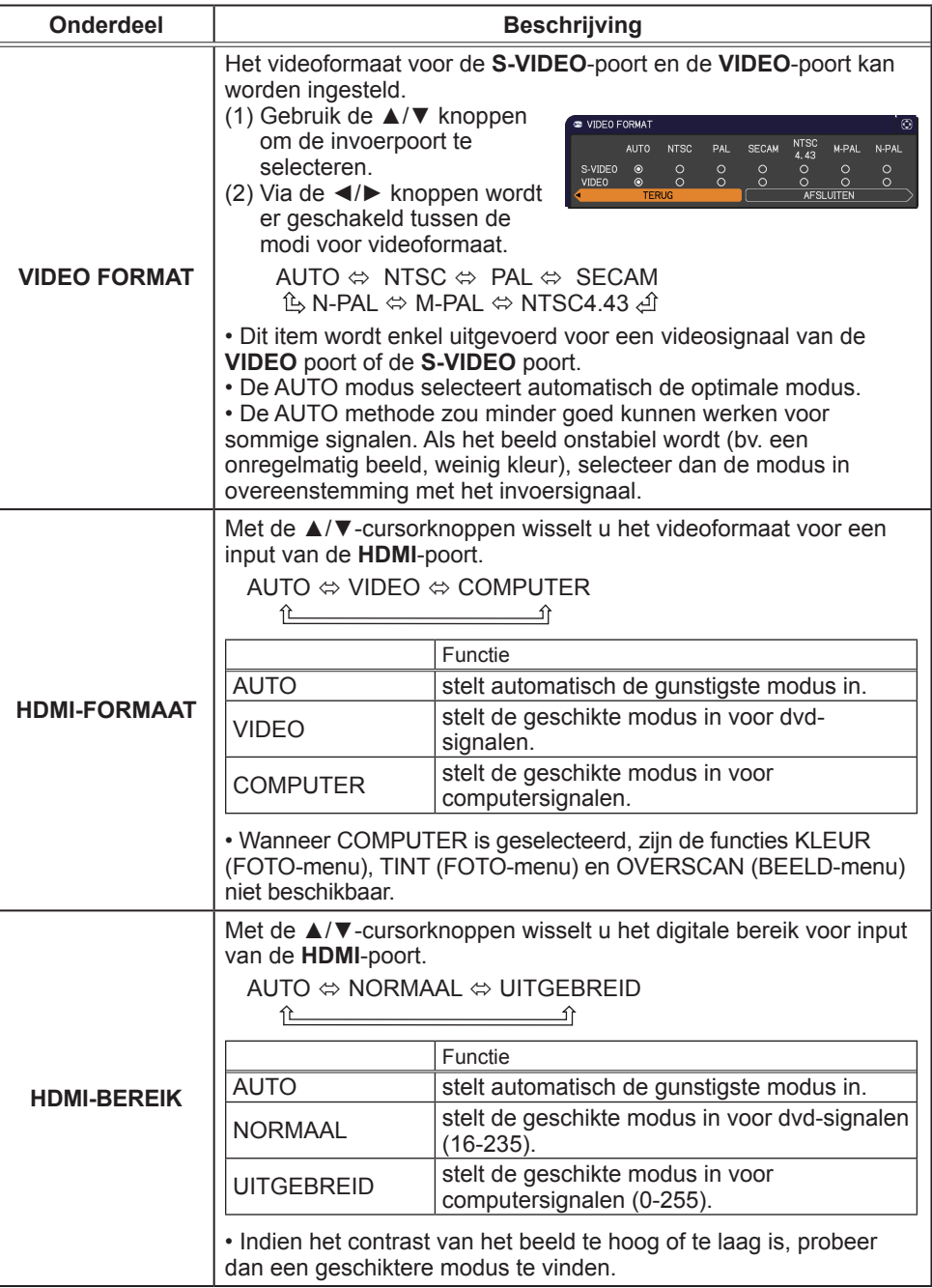

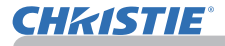

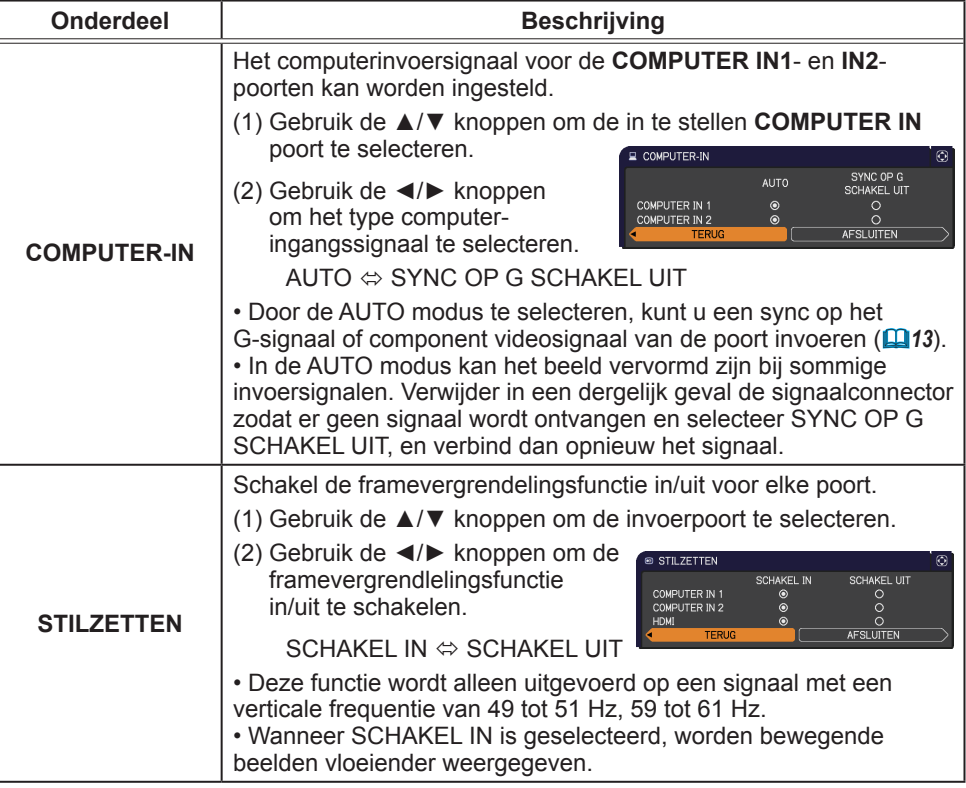

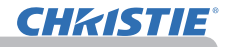

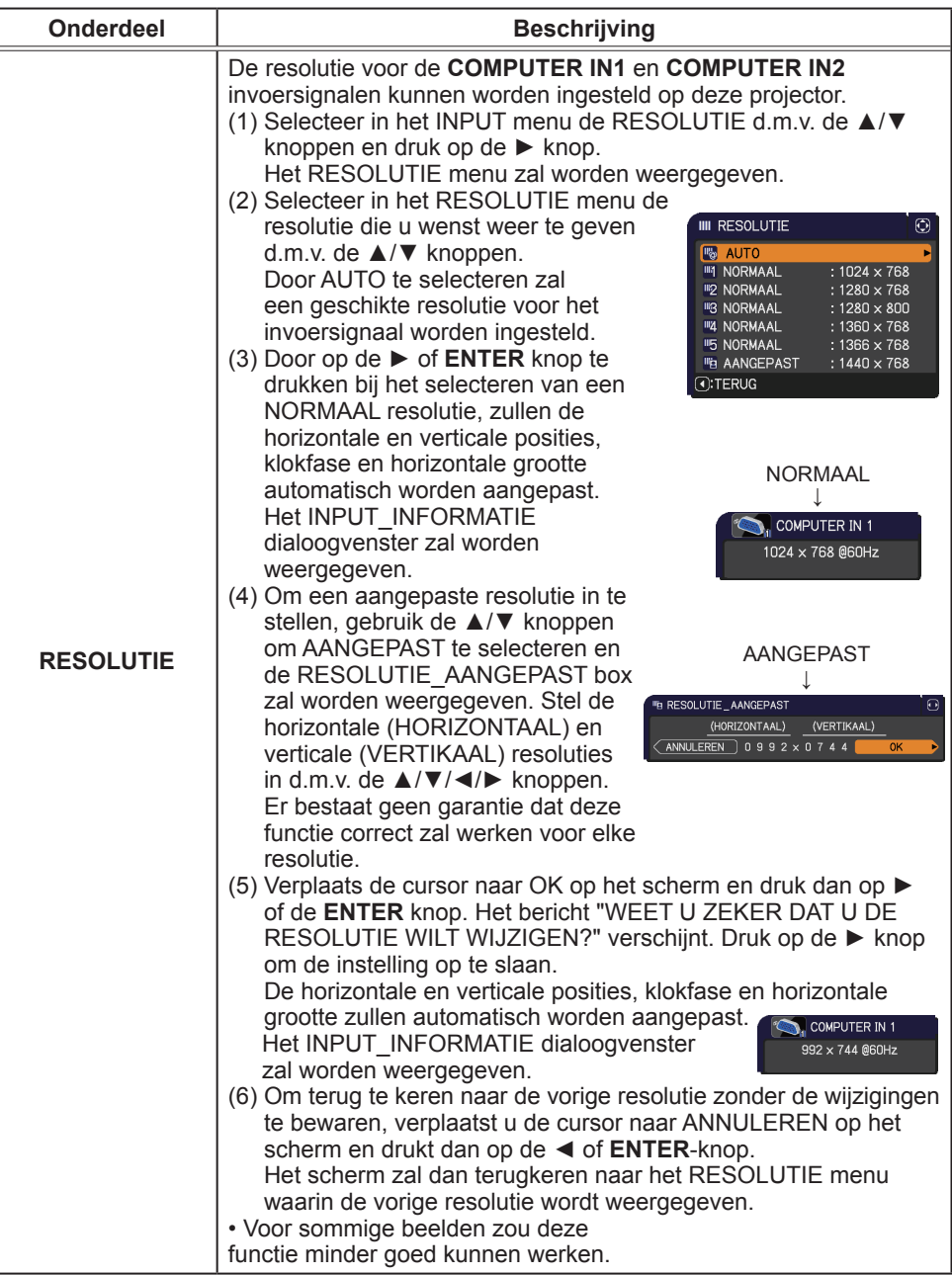

# INSTELLING menu

Vanuit het INSTELLING menu kunnen de items weergegeven in de onderstaande tabel worden uitgevoerd. Selecteer een onderdeel met de cursorknoppen ▲/▼ en druk op de cursorknop ► of op de **ENTER**-knop om het onderdeel uit te voeren. Voer het vervolgens uit in overeenstemming met de volgende tabel.

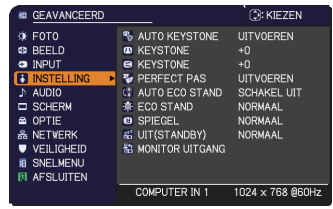

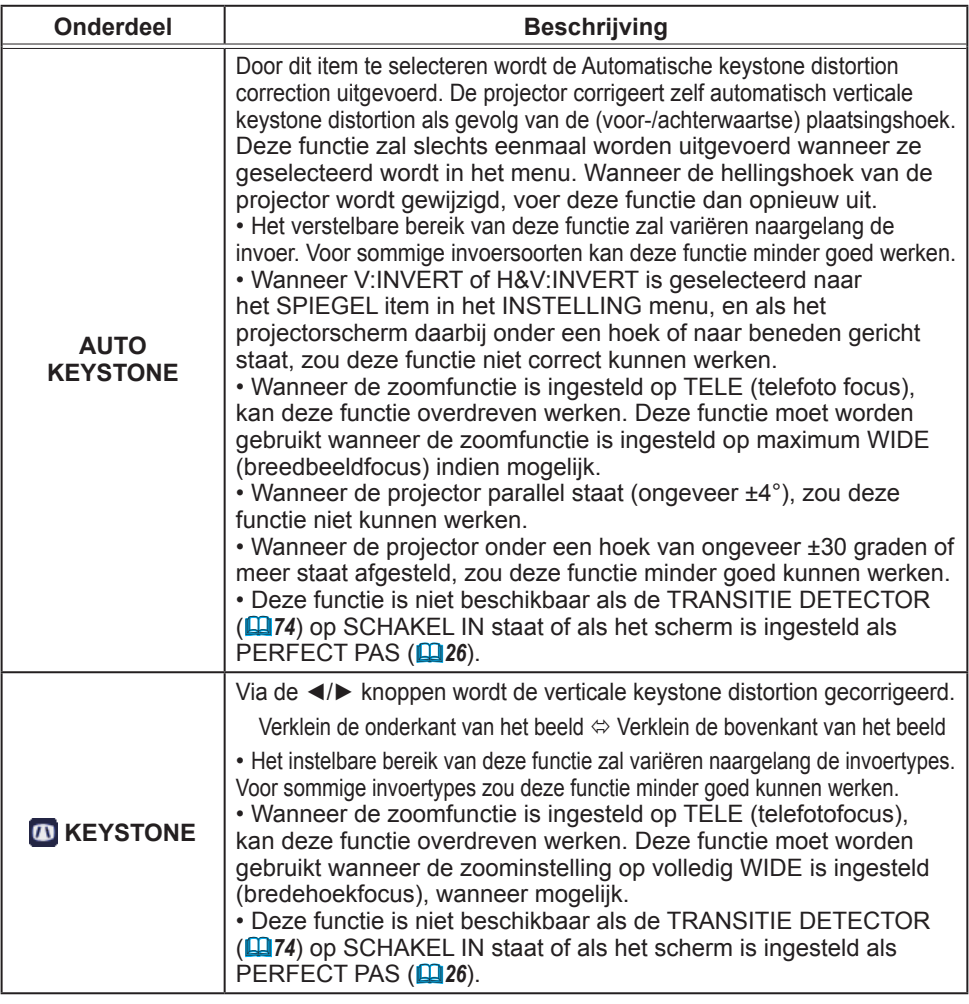

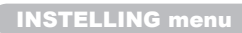

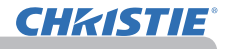

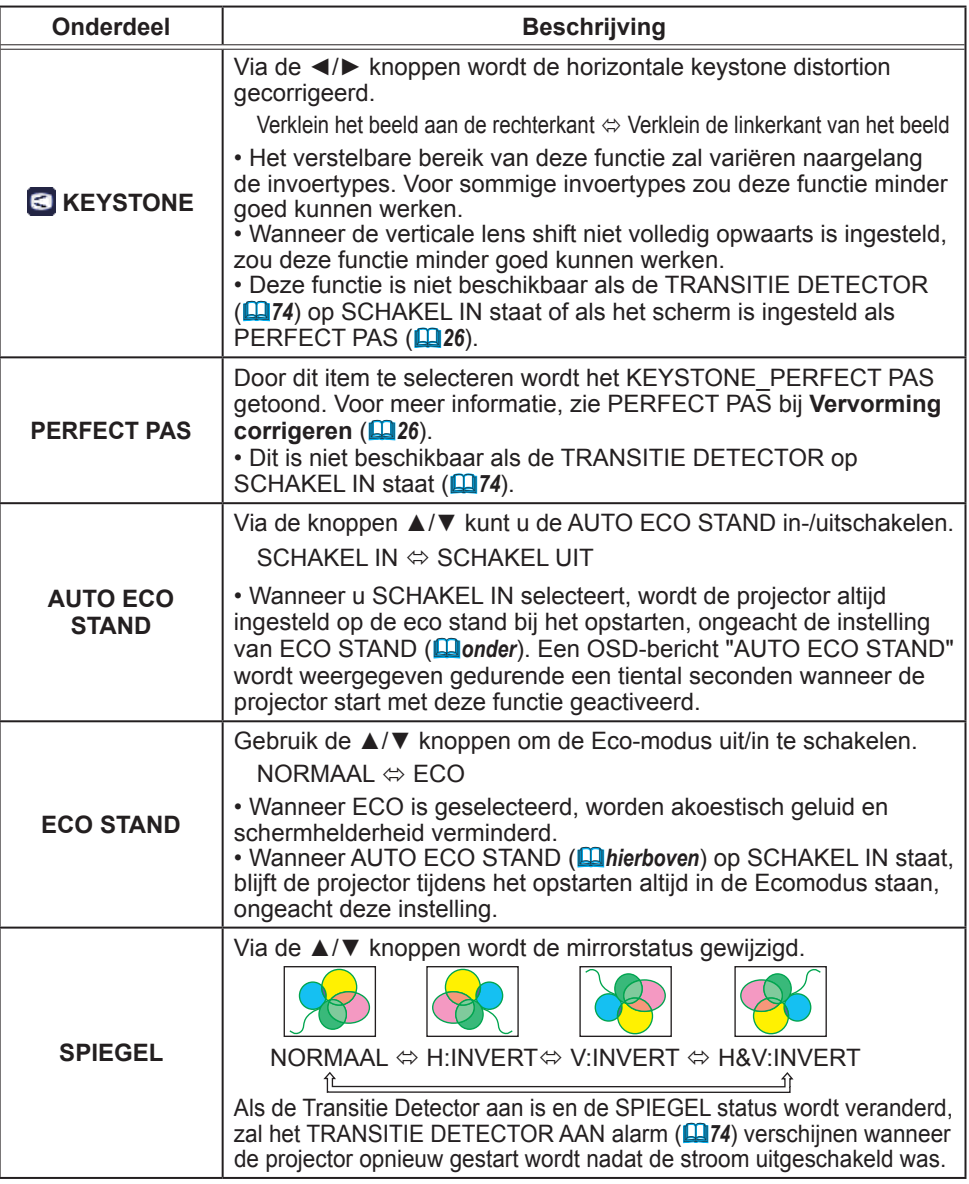

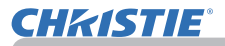

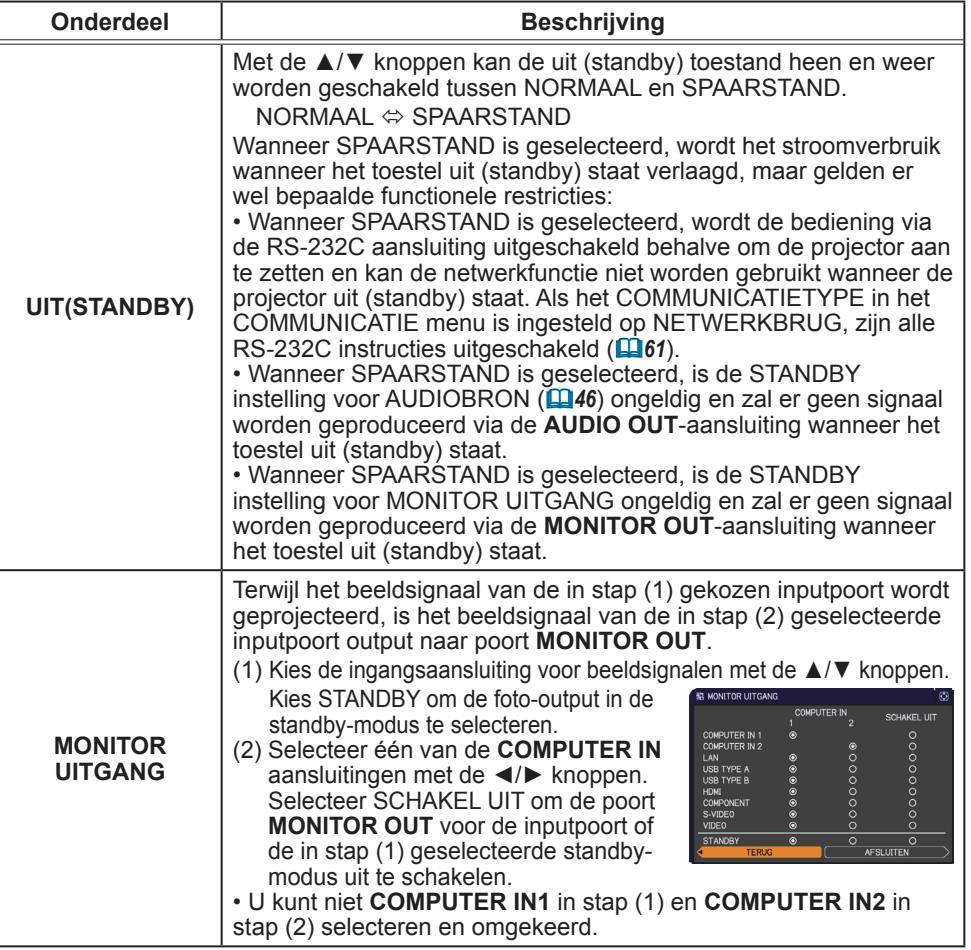

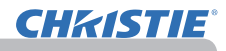

# AUDIO menu

Vanuit het AUDIO menu kunnen de items weergegeven in de onderstaande tabel worden uitgevoerd.

Selecteer een onderdeel met de cursorknoppen ▲/▼ en druk op de cursorknop ► of op de **ENTER**-knop om het onderdeel uit te voeren. Voer vervolgens uit volgens de onderstaande tabel.

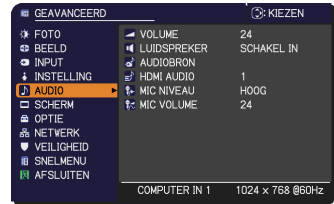

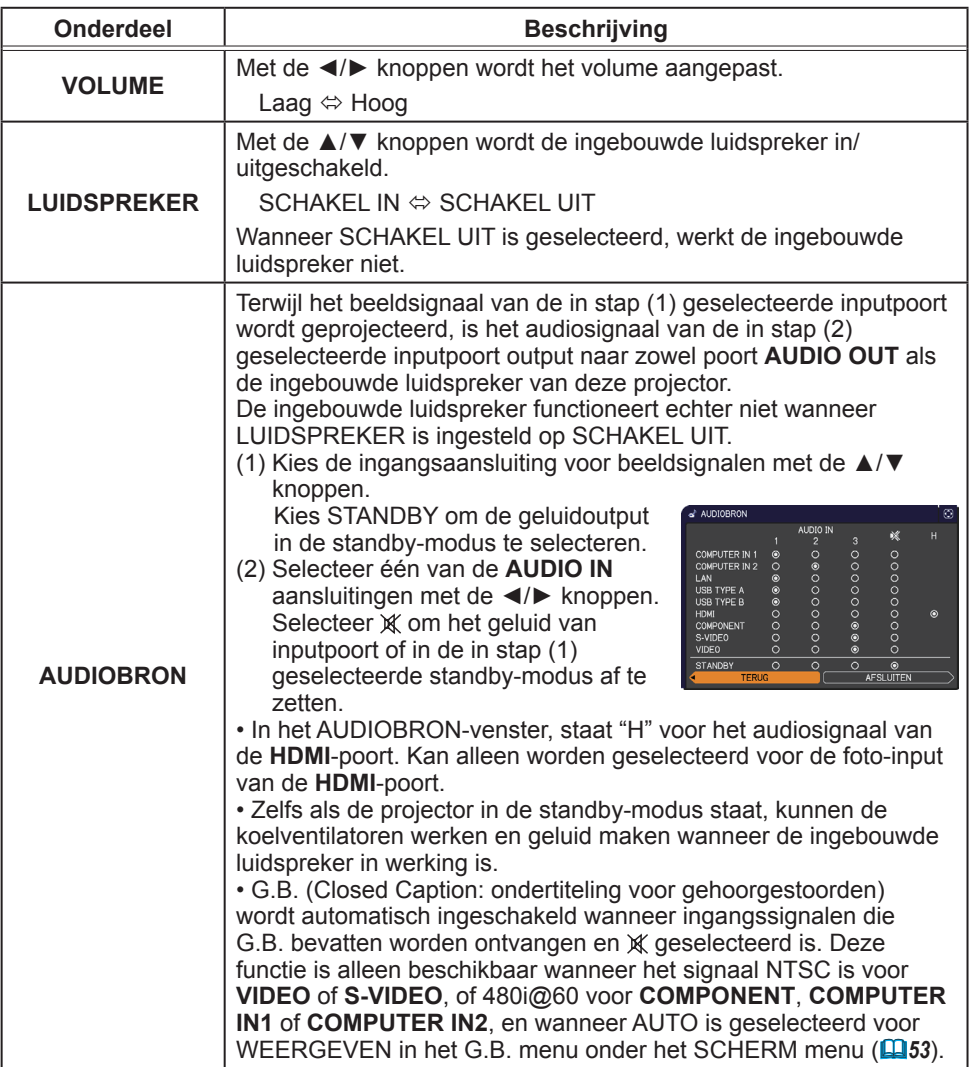
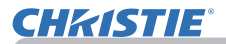

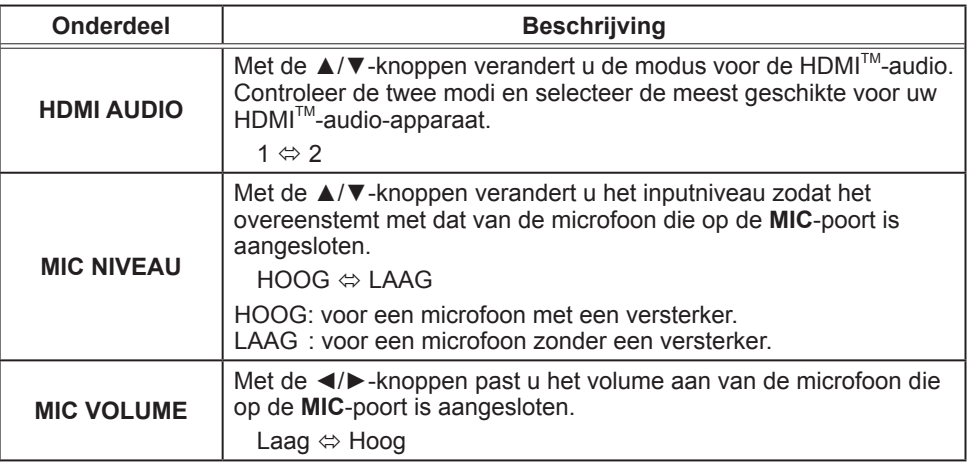

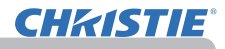

# SCHERM menu

Vanuit het SCHERM menu kunnen de items weergegeven in de onderstaande tabel worden uitgevoerd.

Selecteer een onderdeel met de cursorknoppen ▲/▼ en druk op de cursorknop ► of op de **ENTER**-knop om het onderdeel uit te voeren. Voer vervolgens uit volgens de onderstaande tabel.

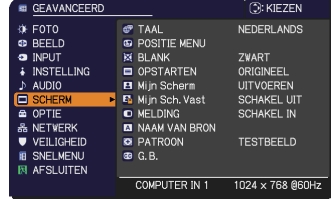

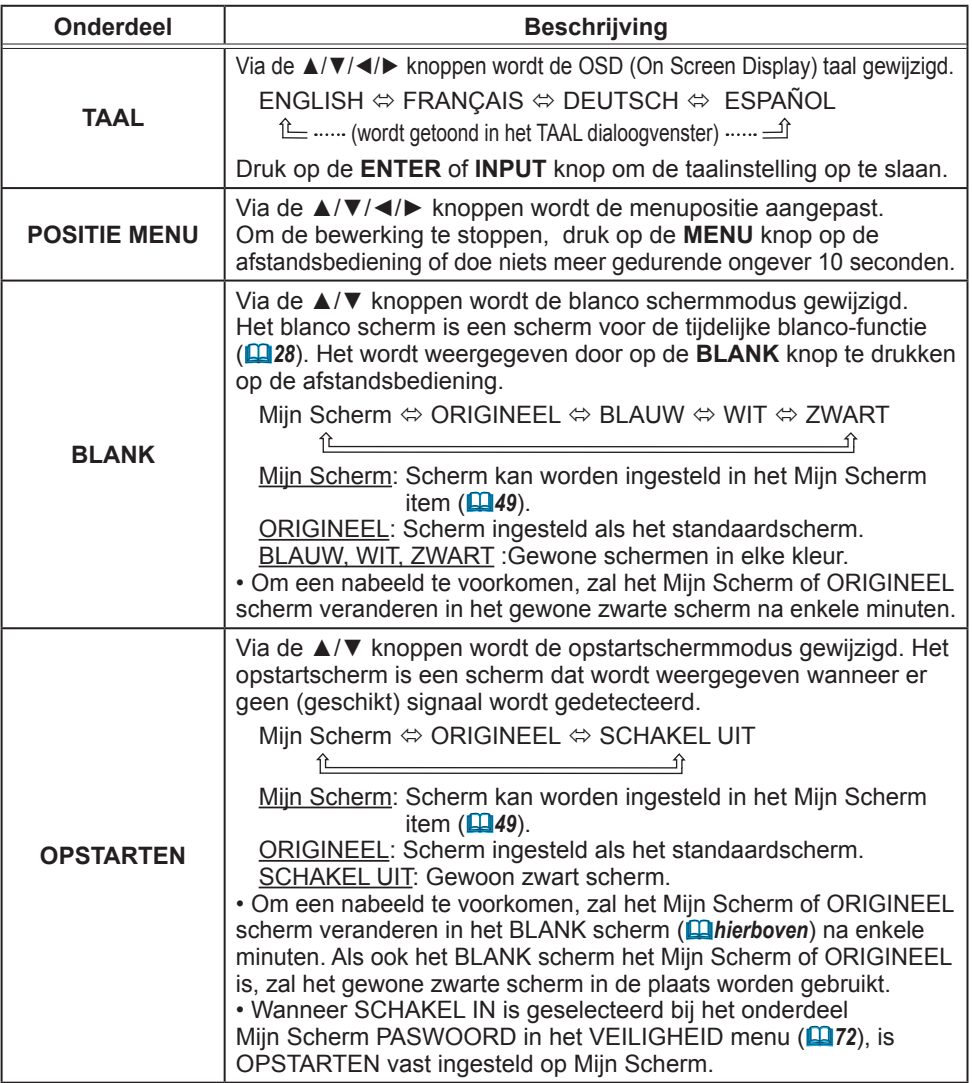

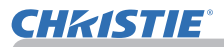

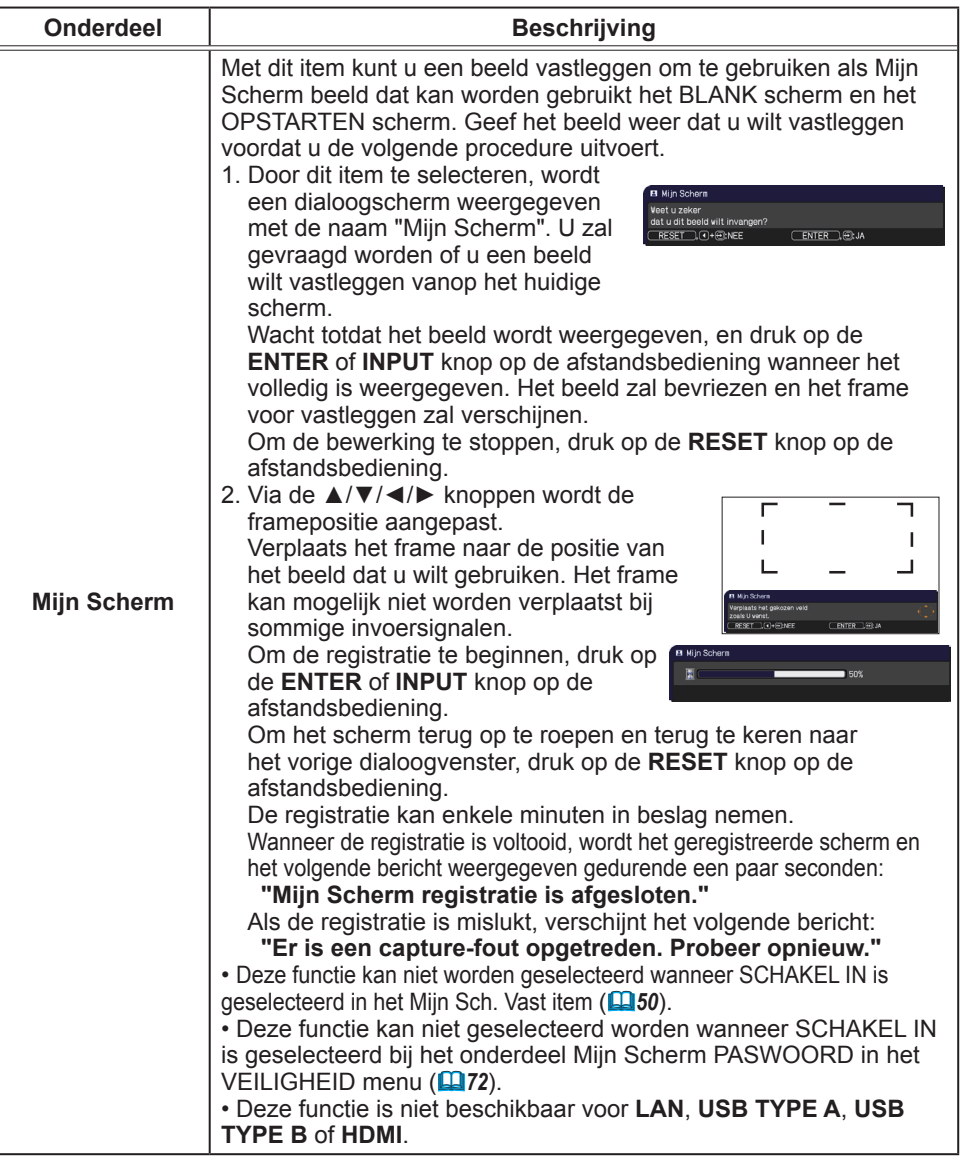

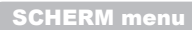

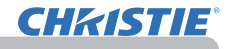

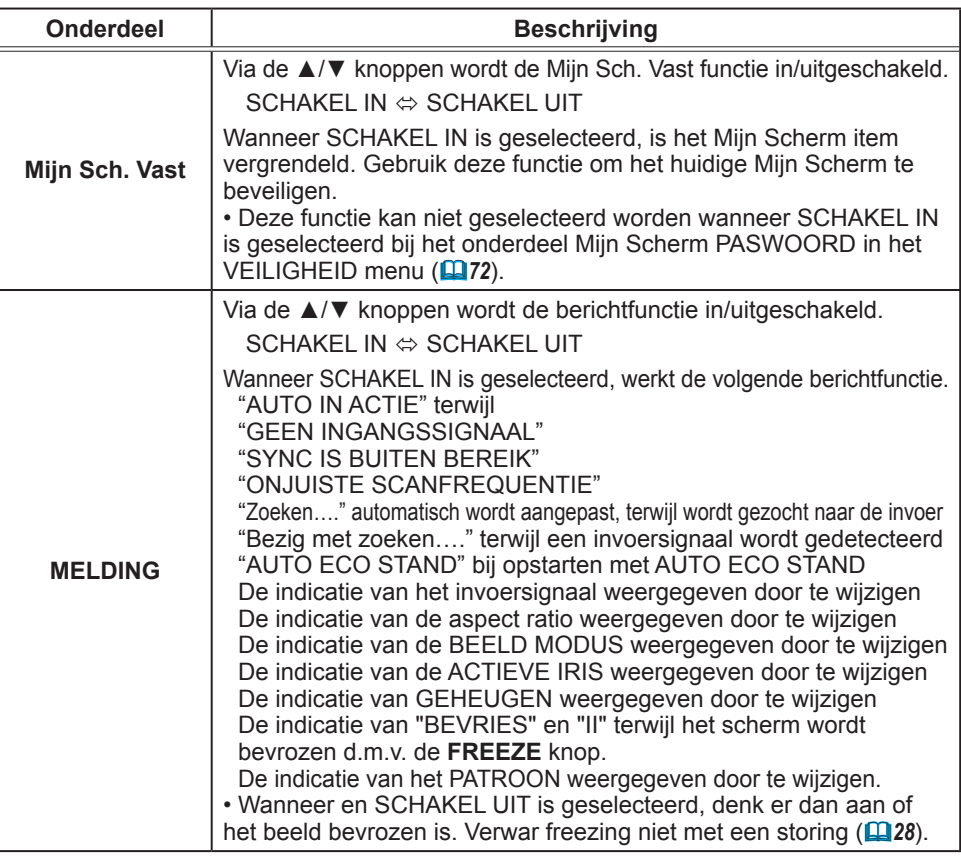

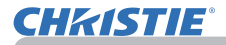

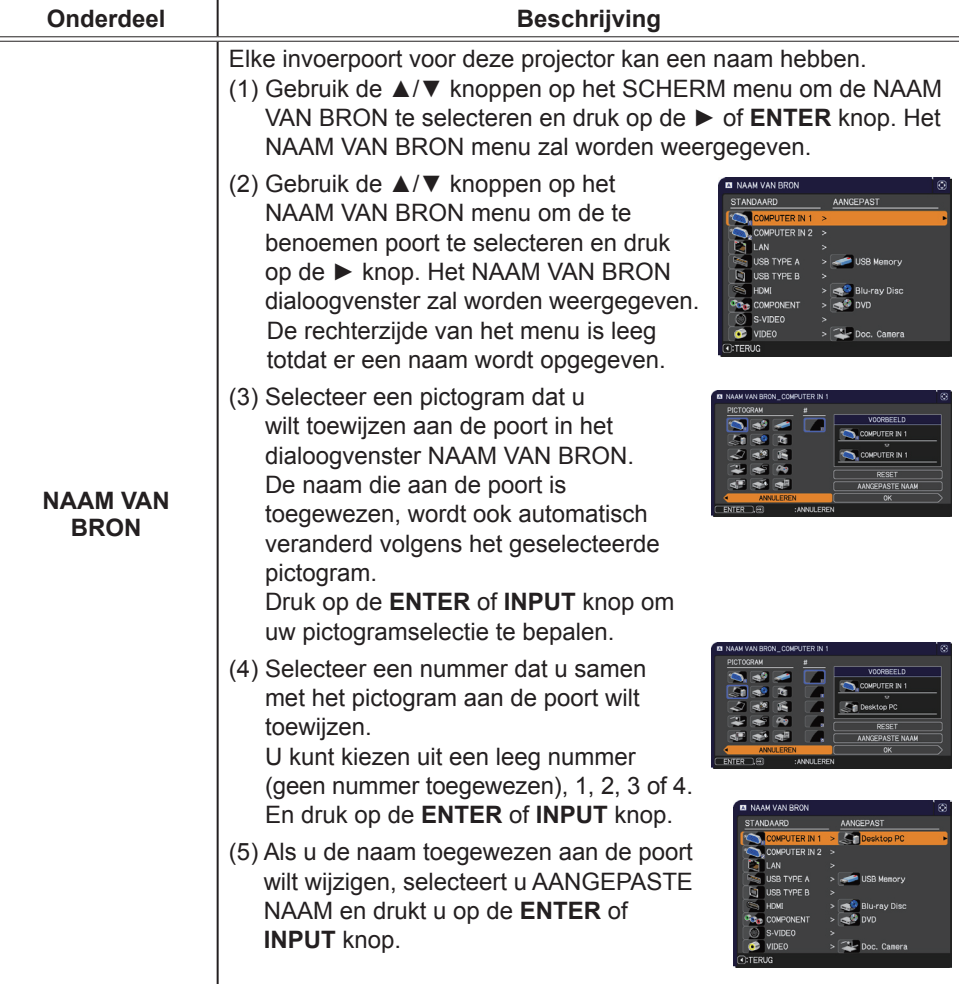

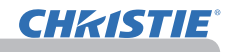

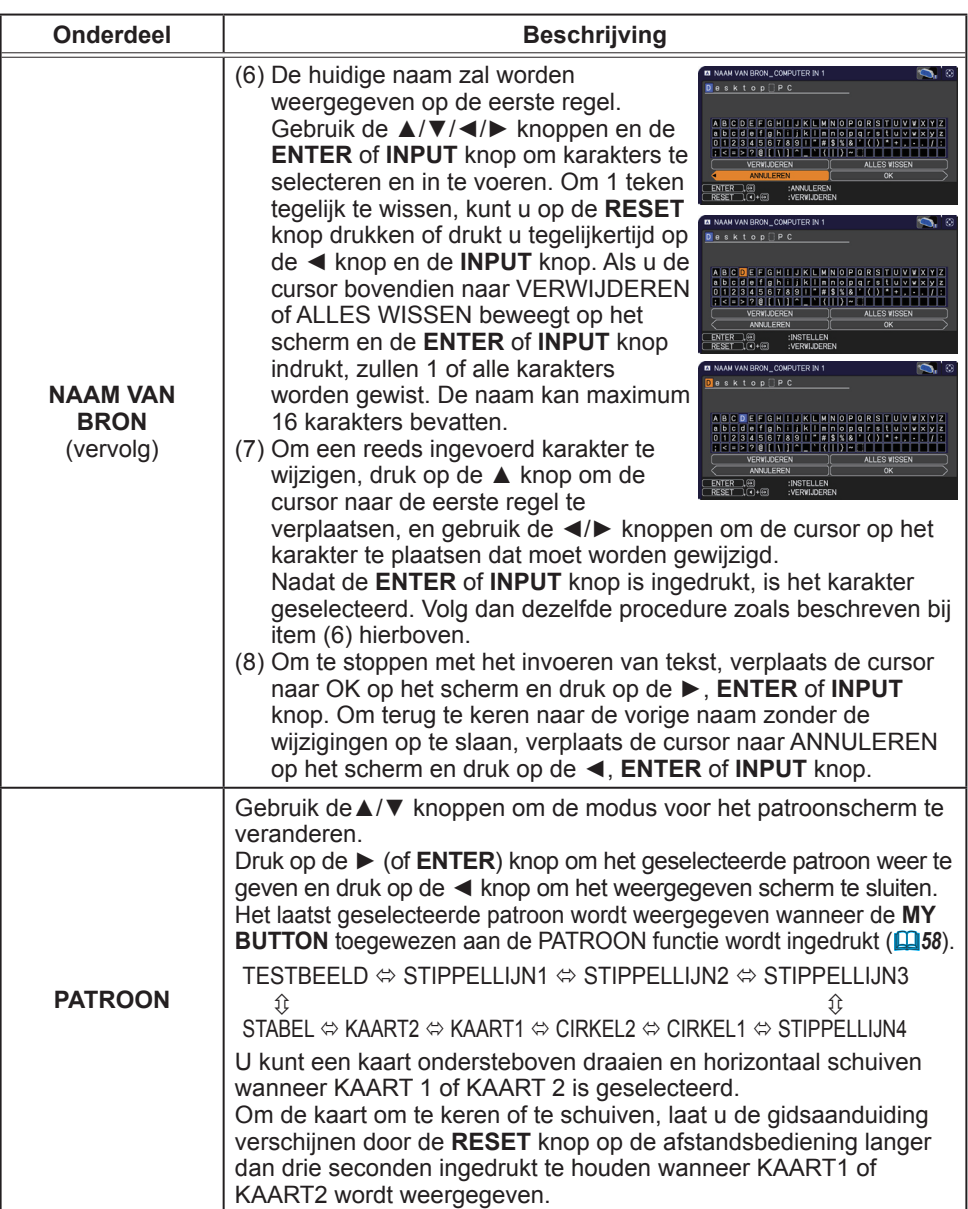

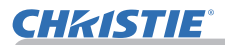

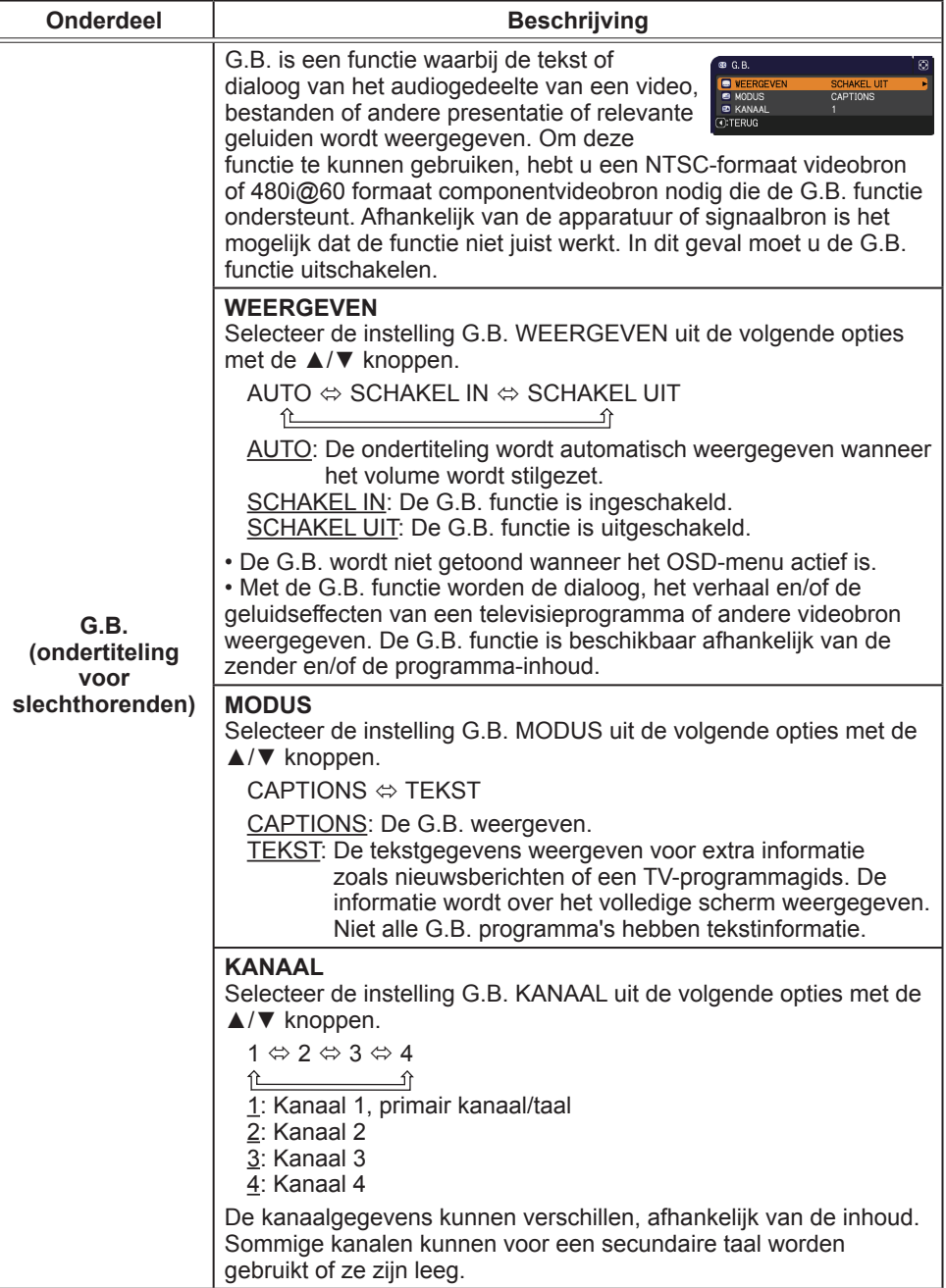

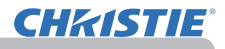

# OPTIE menu

Vanuit het OPTIE menu kunnen de items weergegeven in de onderstaande tabel worden uitgevoerd. Selecteer een onderdeel met de cursorknoppen ▲/▼ en druk op de cursorknop ► of op de **ENTER**-knop om het onderdeel uit te voeren, met uitzondering van de onderdelen LAMPTIJD en FILTERTIJD. Voer vervolgens uit volgens de onderstaande tabel.

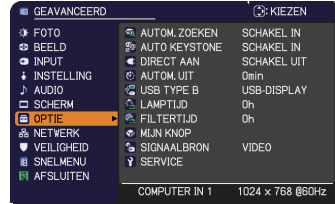

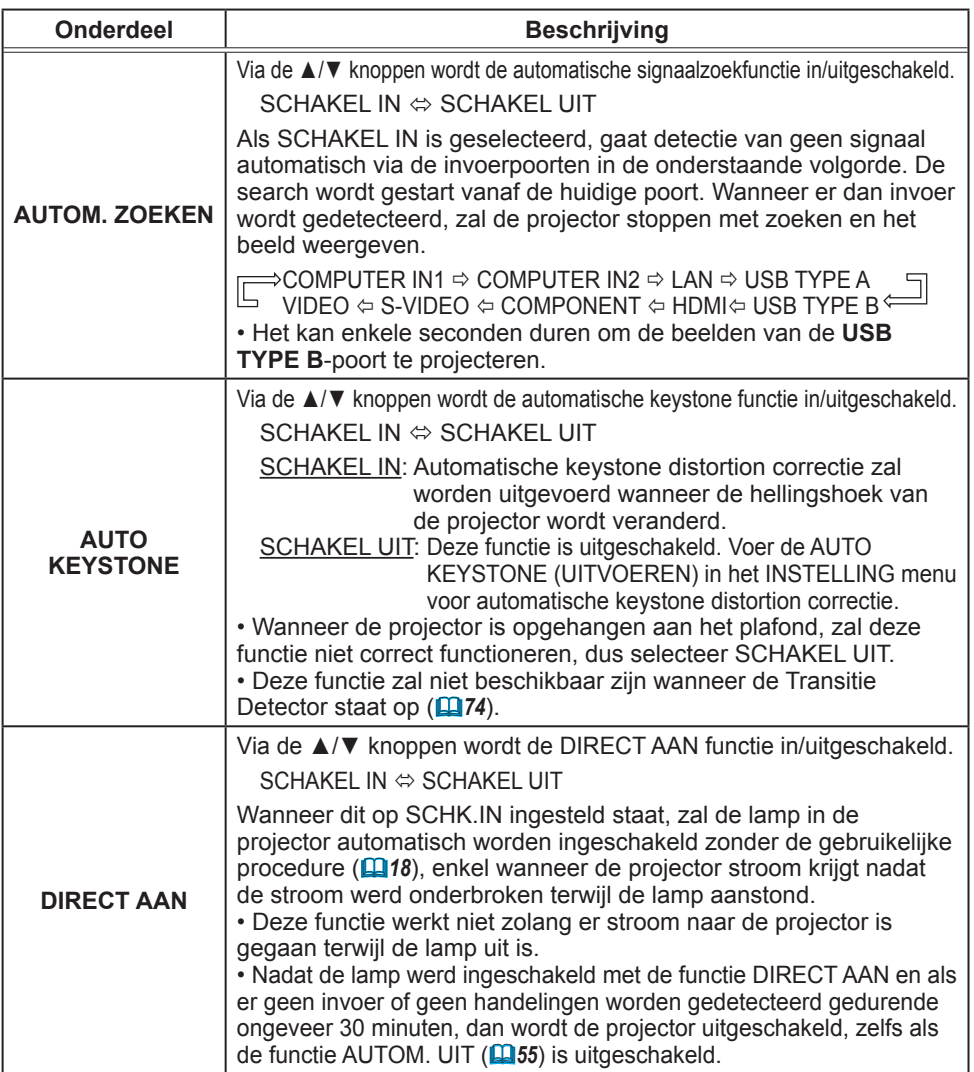

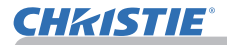

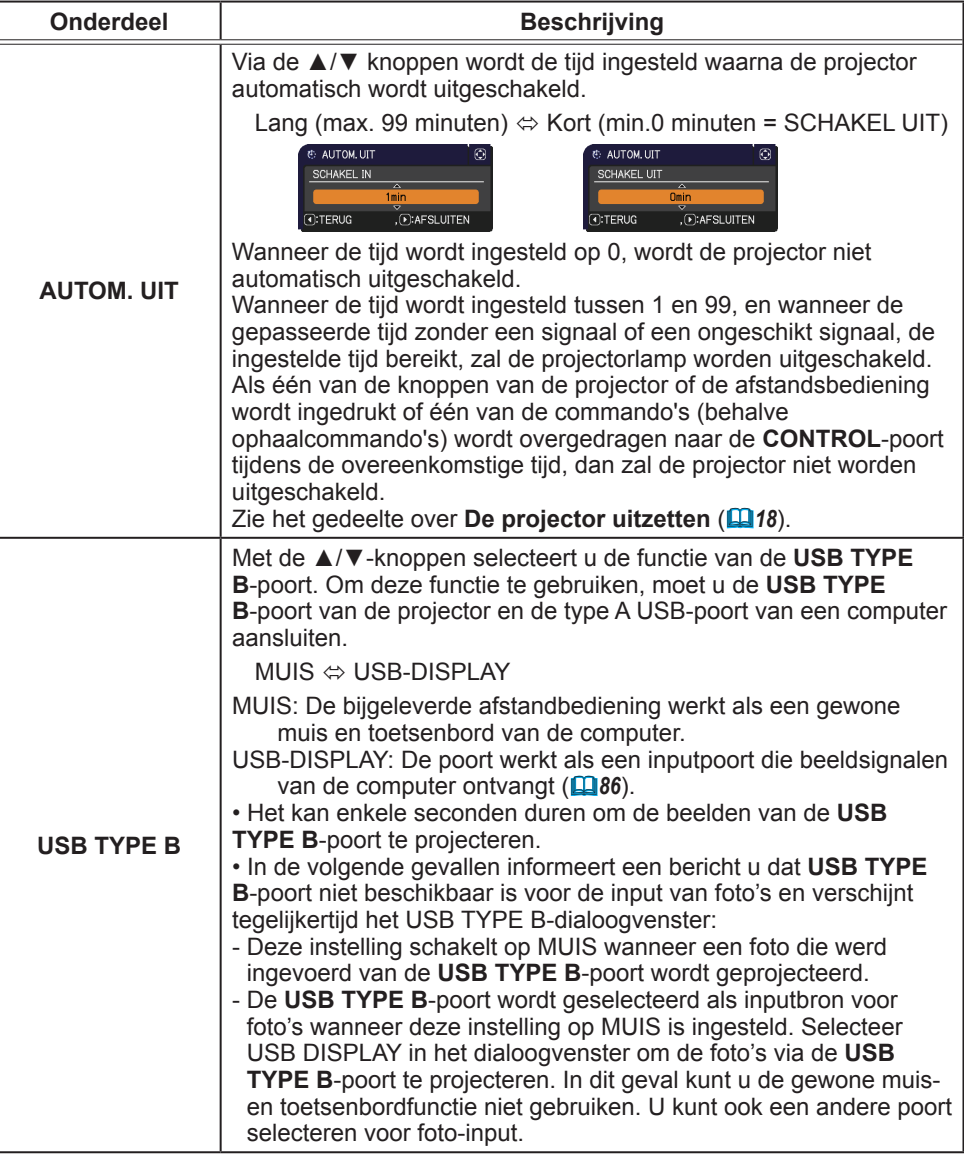

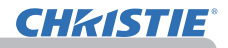

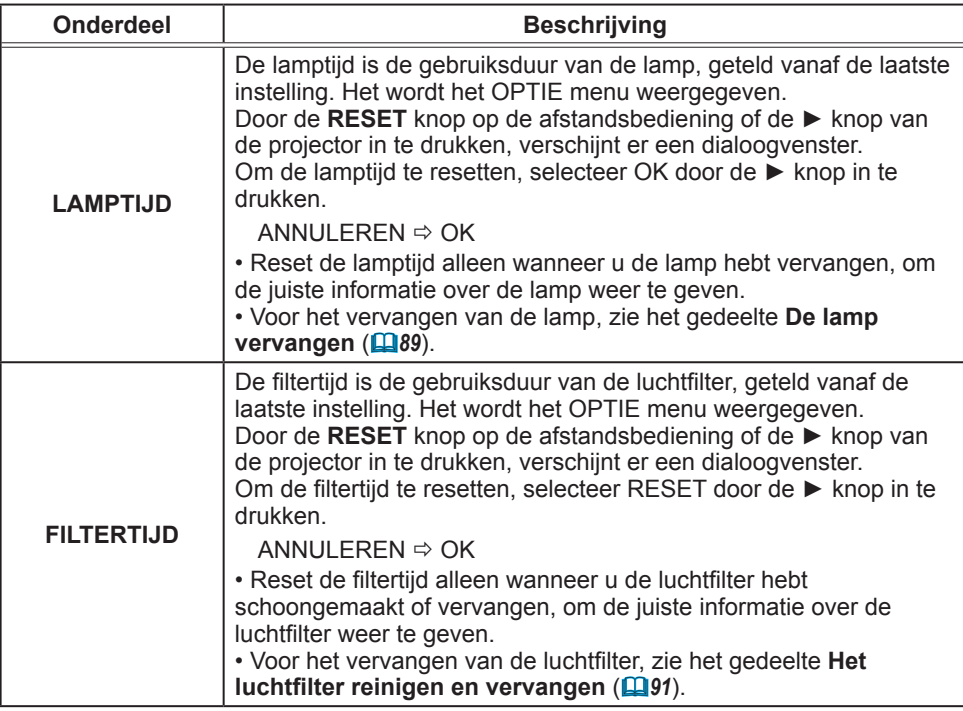

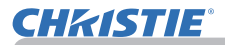

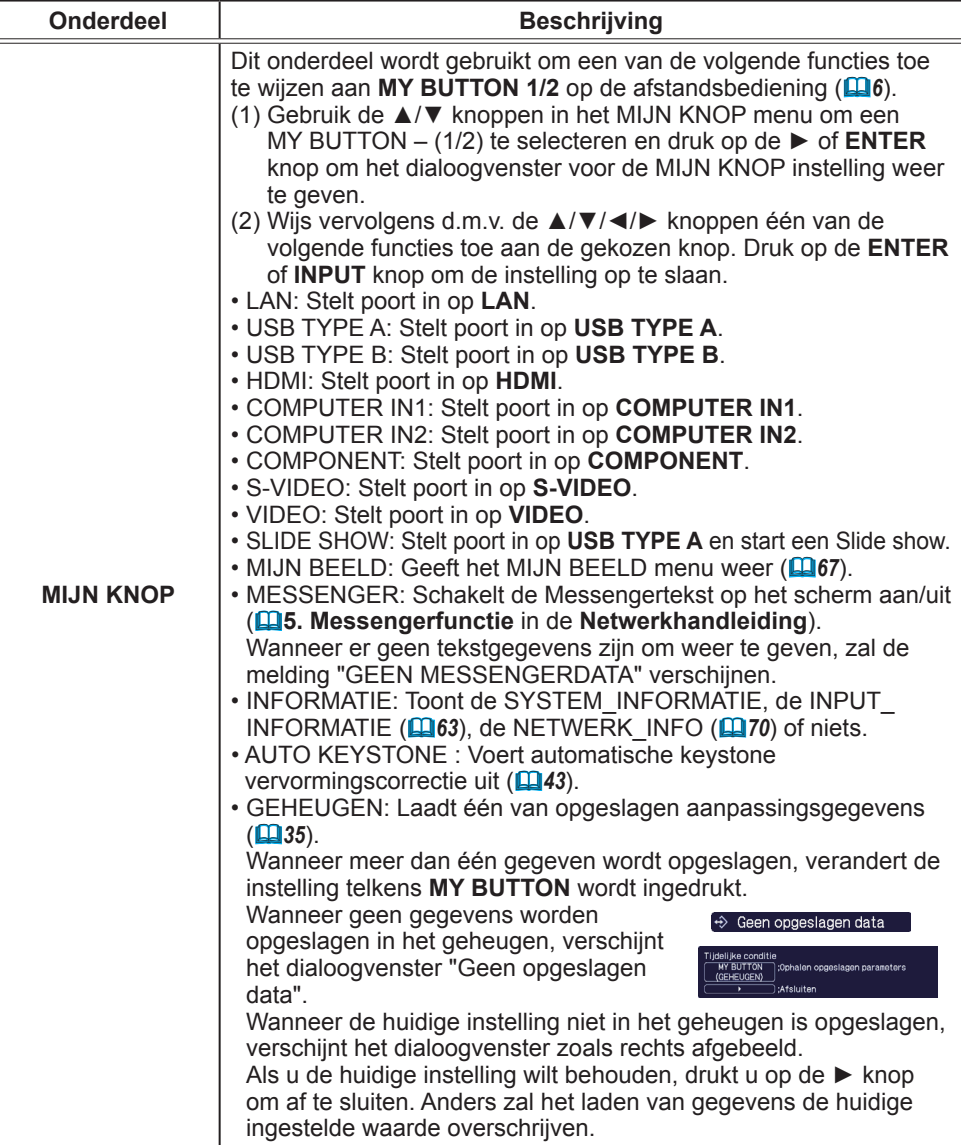

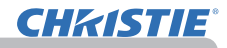

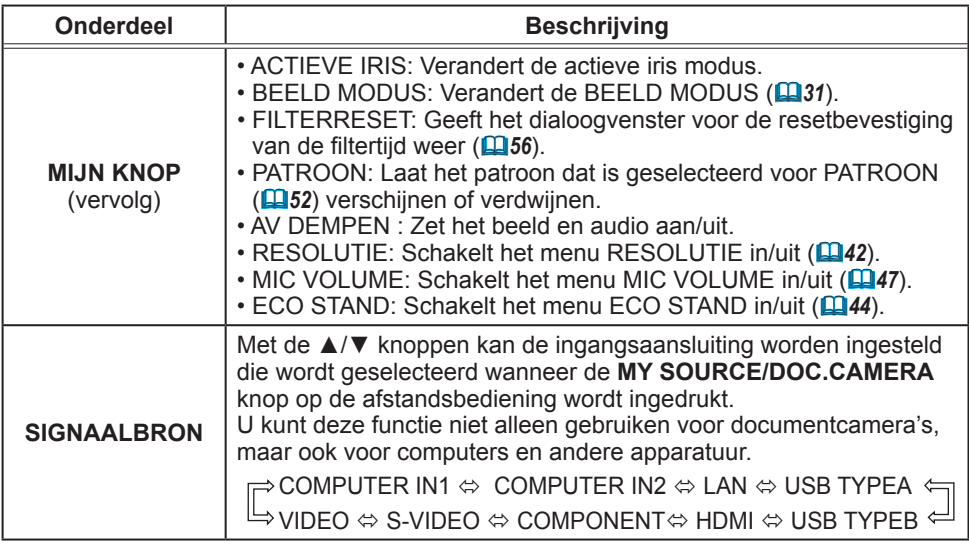

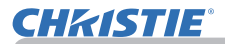

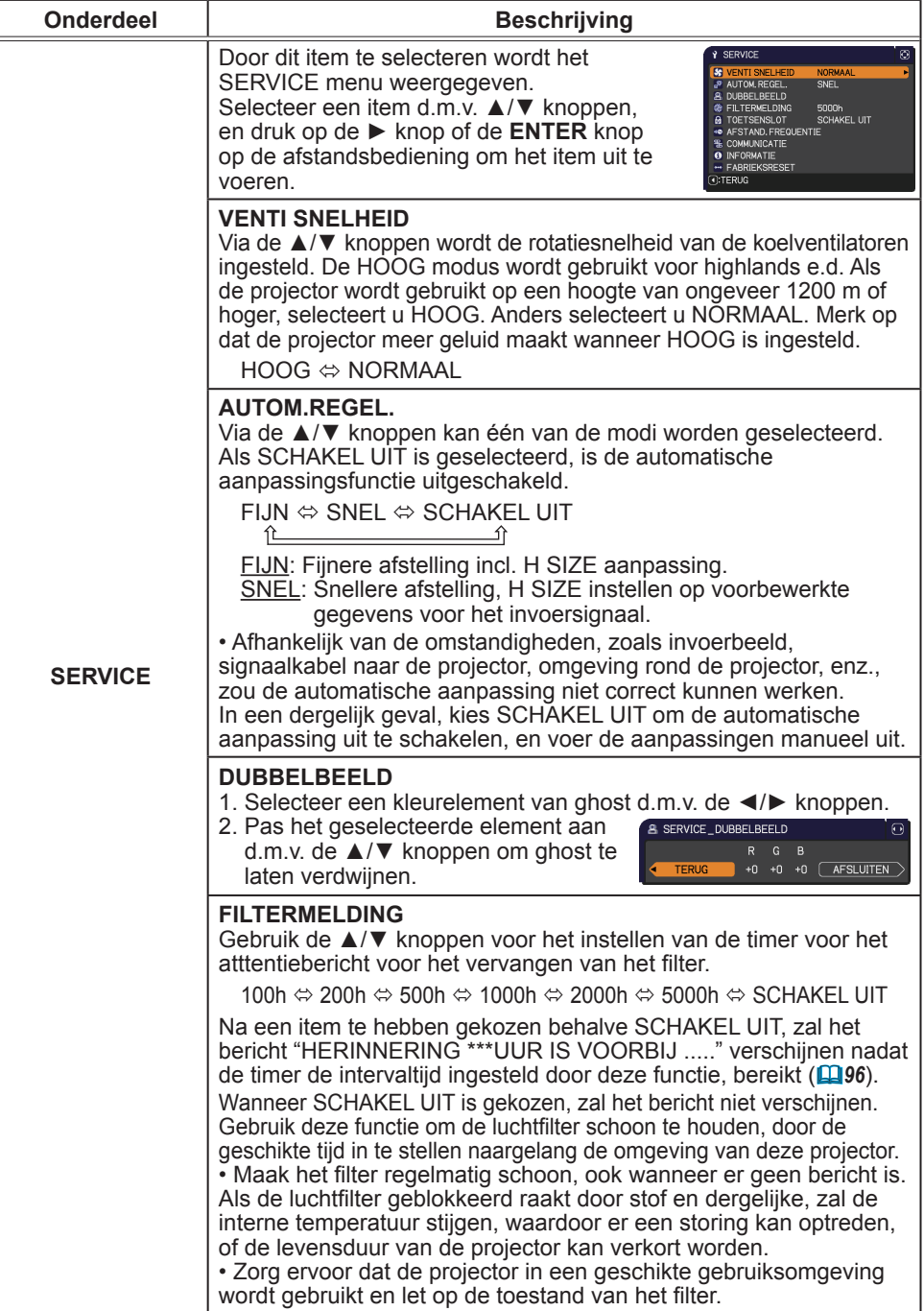

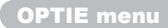

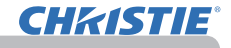

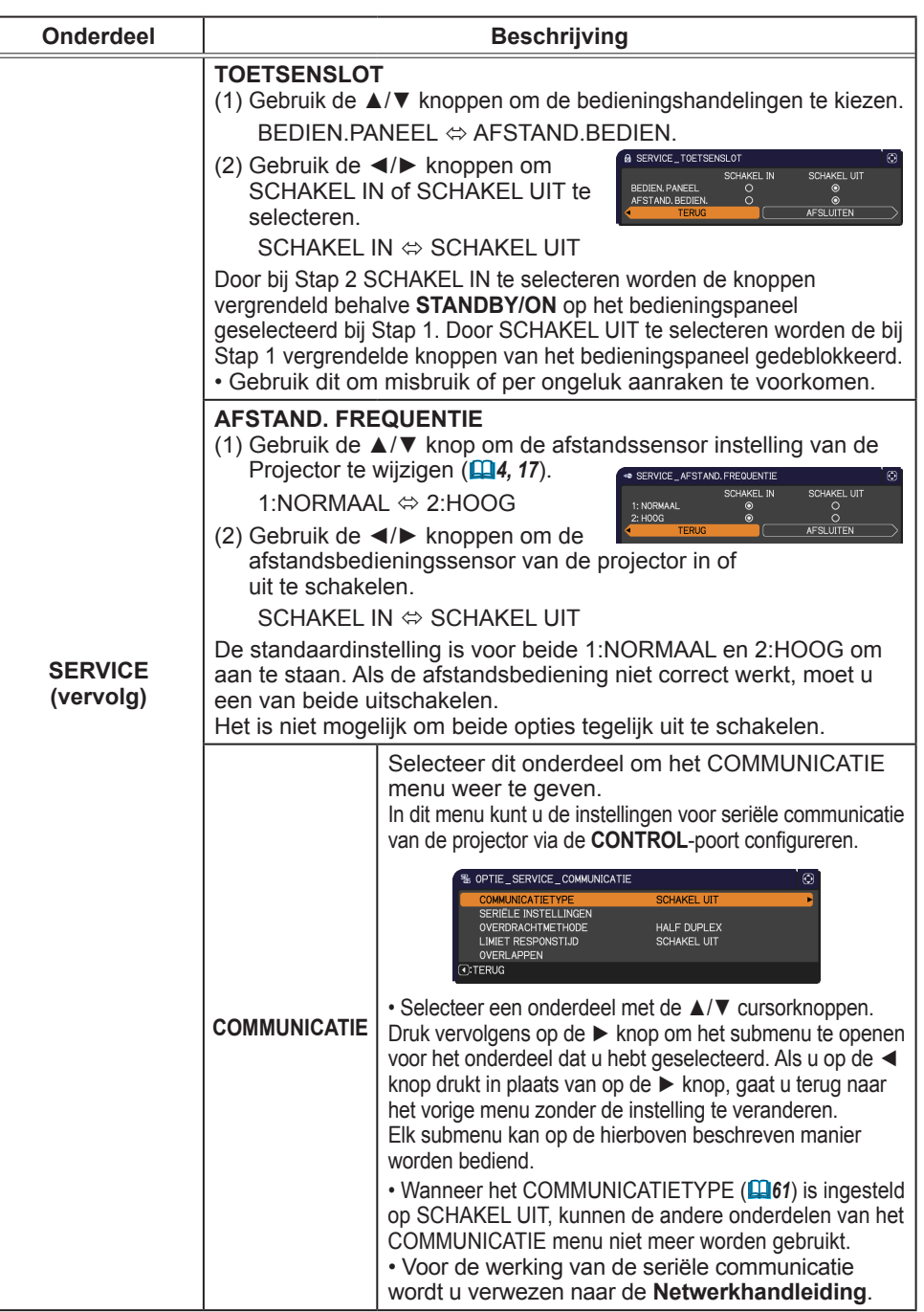

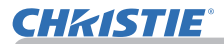

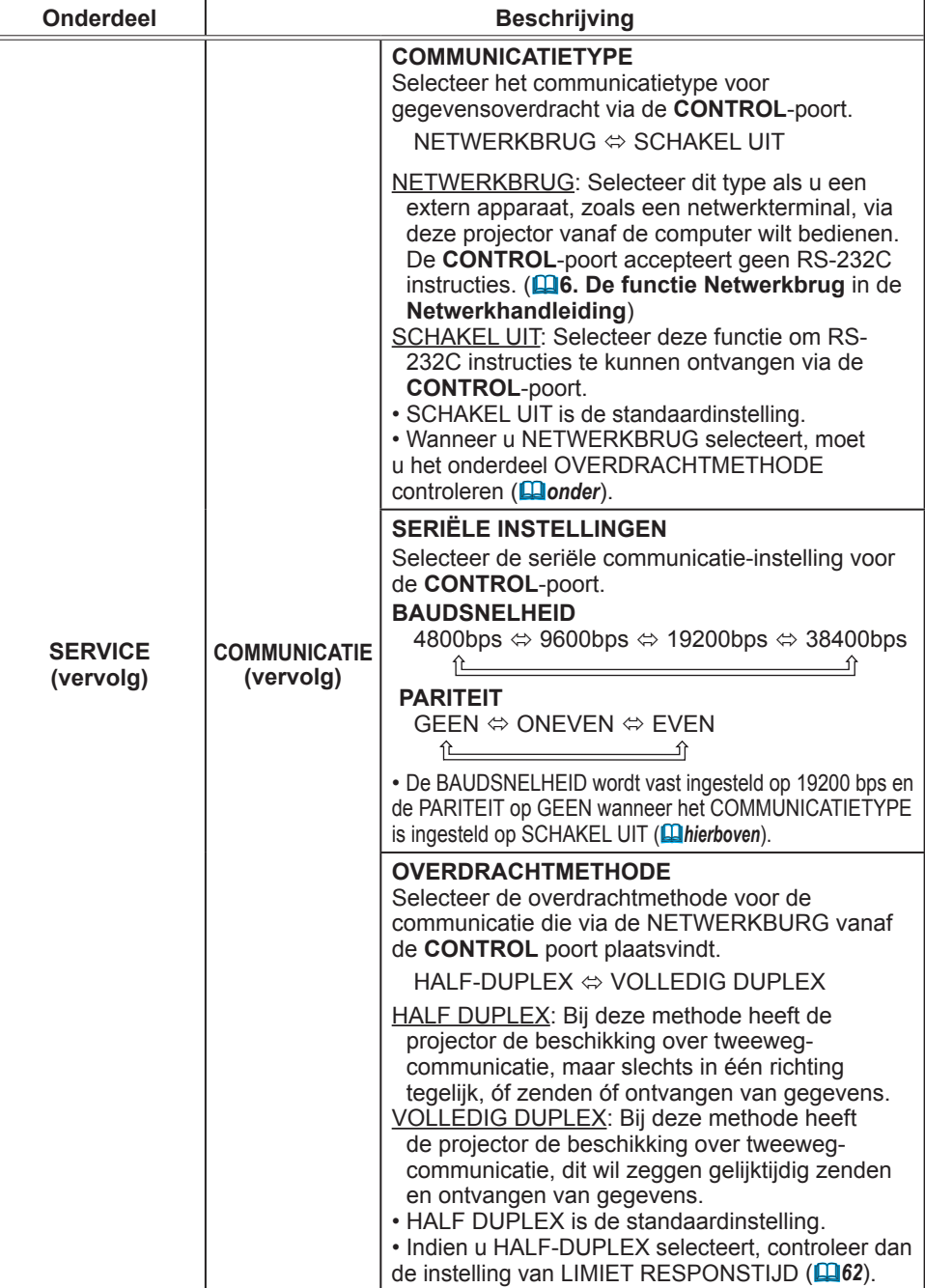

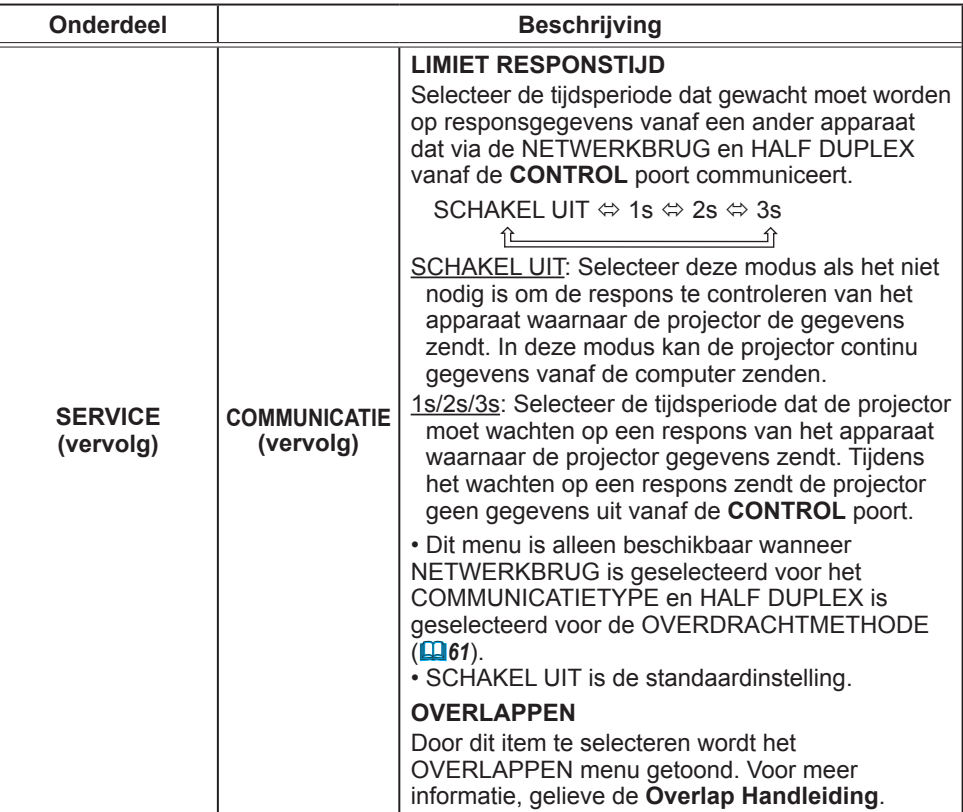

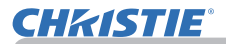

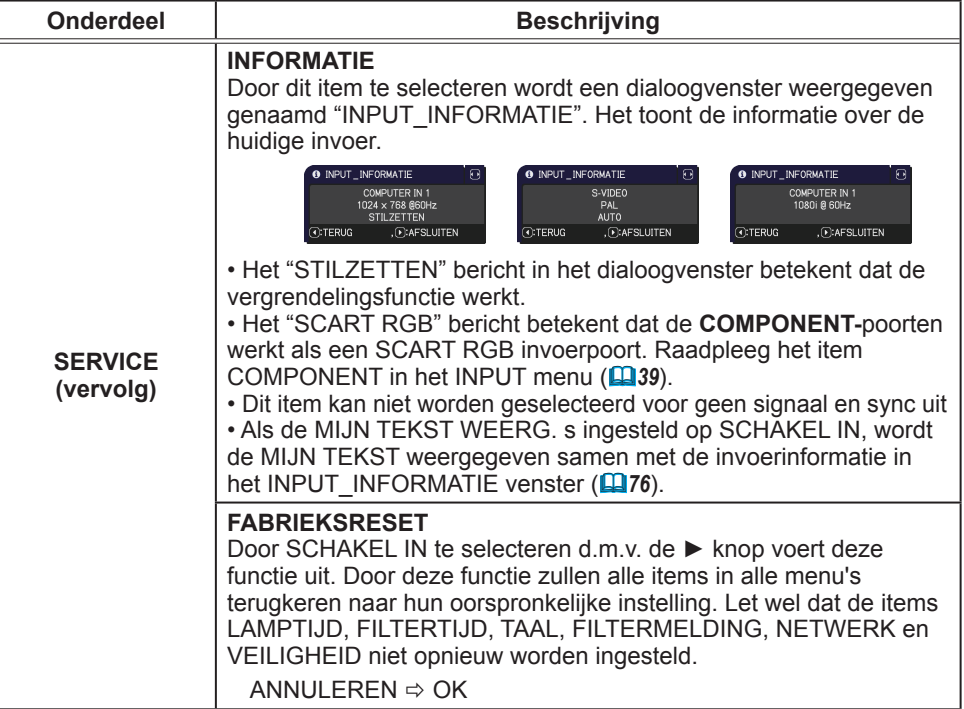

# NETWERK menu

Vergeet niet dat onjuiste netwerkinstellingen op deze projector storingen op het netwerk kunnen veroorzaken. Raadpleeg uw netwerkadministrator alvorens aan te sluiten op een bestaand toegangspunt op uw netwerk.

Selecteer "NETWERK" uit het hoofdmenu om toegang te krijgen tot de volgende functies.

Selecteer een item d.m.v. de ▲/▼-cursorknoppen op de projector of de afstandsbediening en druk op de ►-cursorknop op de projector of afstandsbediening of op de **ENTER** knop op de afstandsbediening om het onderdeel uit te voeren. Voer het vervolgens uit in overeenstemming met de volgende tabel.

Raadpleeg de **Netwerkhandleiding** voor meer informatie over het gebruik van NETWERK.

• Indien u geen SNTP gebruikt (**3.8 Datum/tijd-instellingen** in de N.B. **Netwerkhandleiding**), dan moet u de DATUM EN TIJD instellen tijdens de initiële installatie.

• De netwerkfunctie is uitgeschakeld wanneer de projector uit (standby) staat als het UIT(STANDBY) item is ingesteld op SPAARSTAND. Zet UIT(STANDBY) op NORMAAL en sluit het toestel vervolgens aan op het netwerk (*45*).

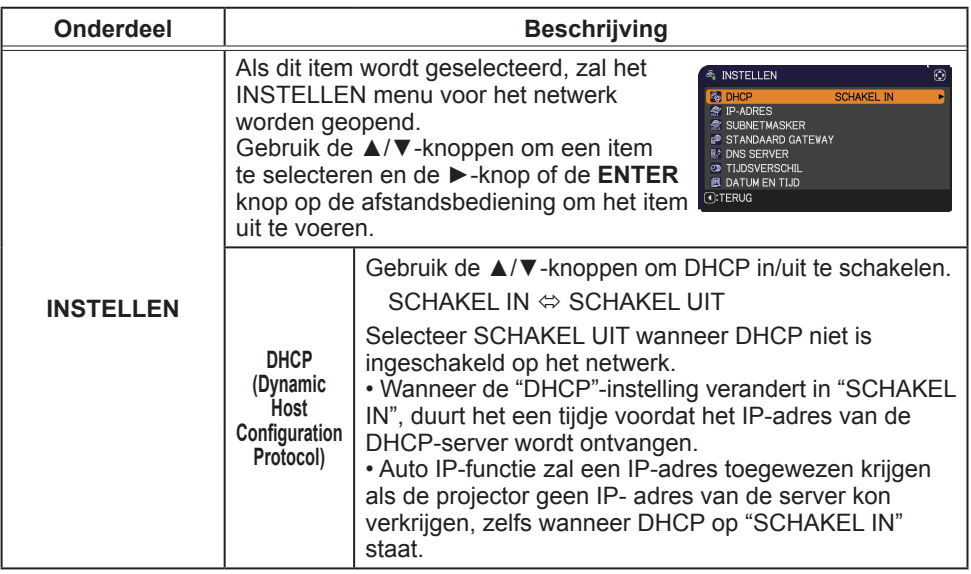

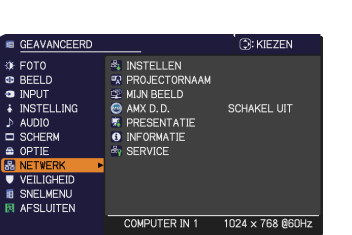

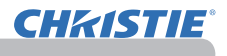

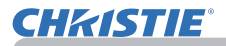

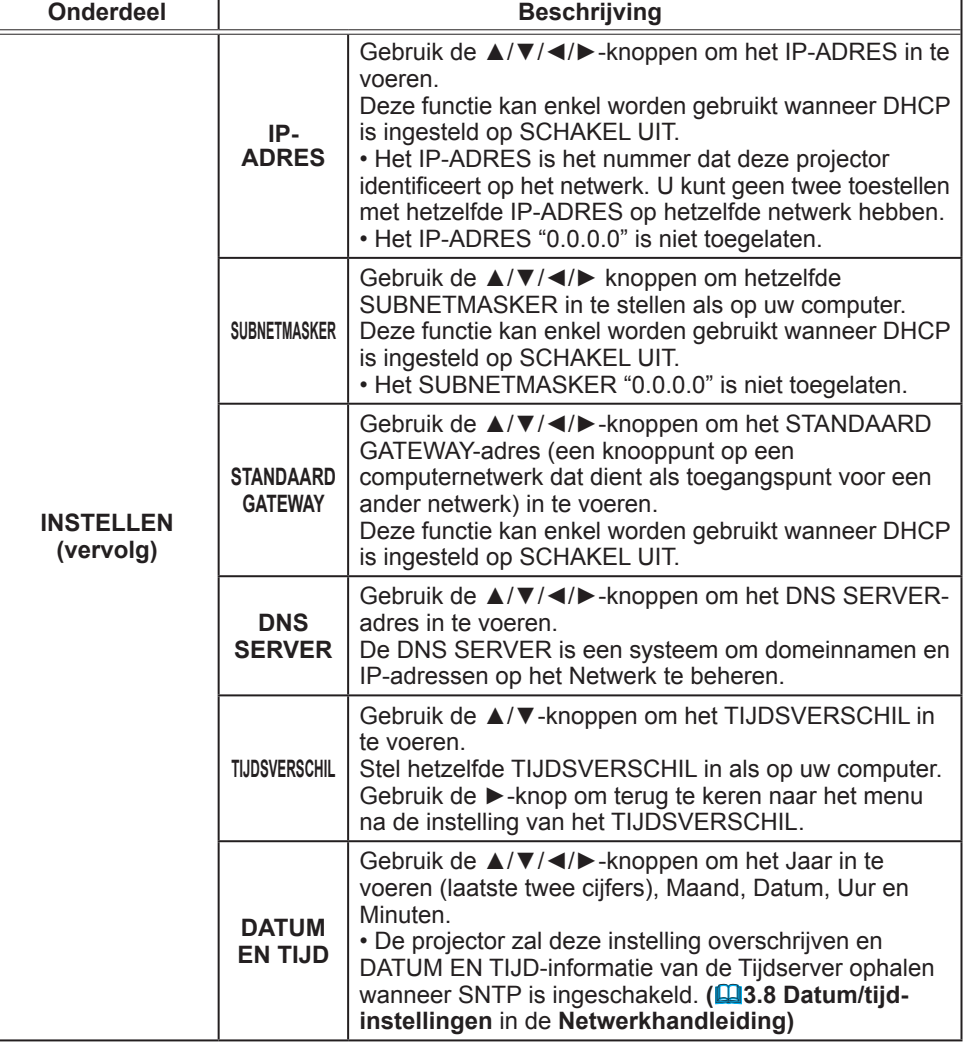

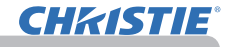

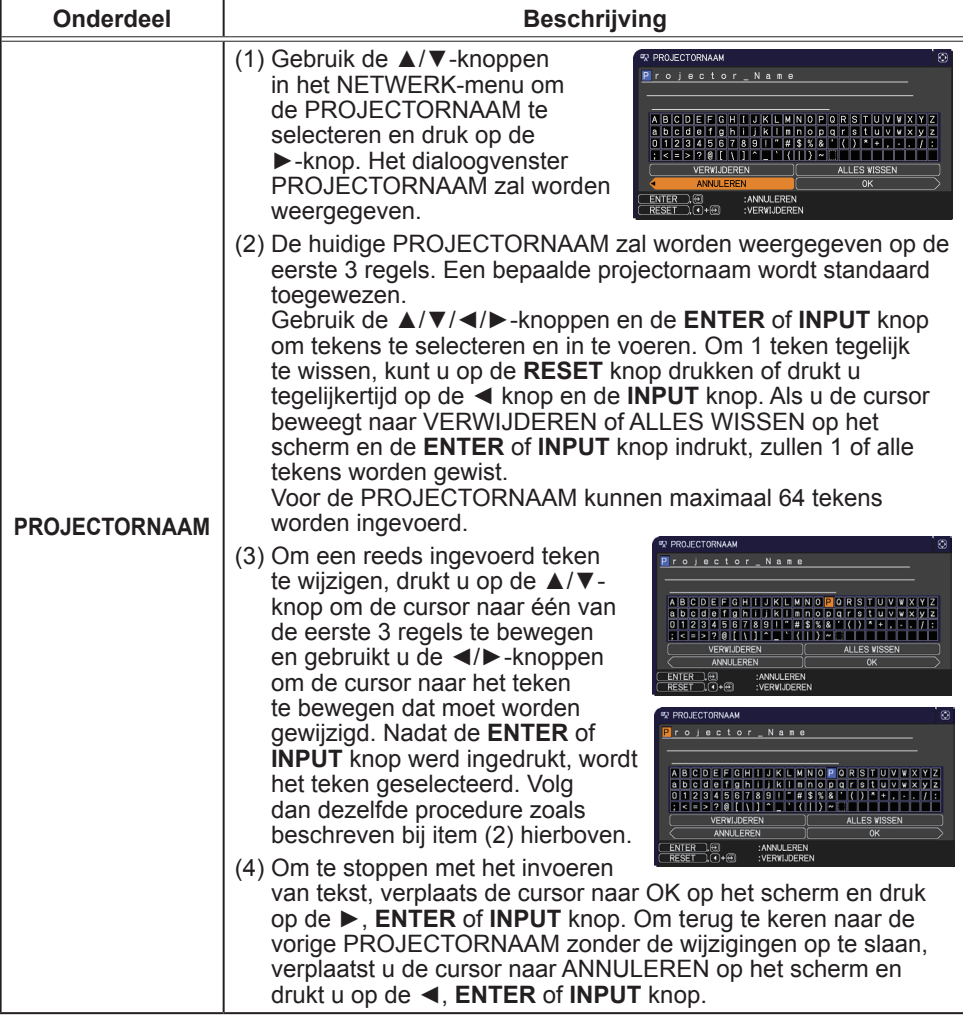

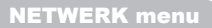

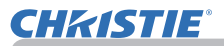

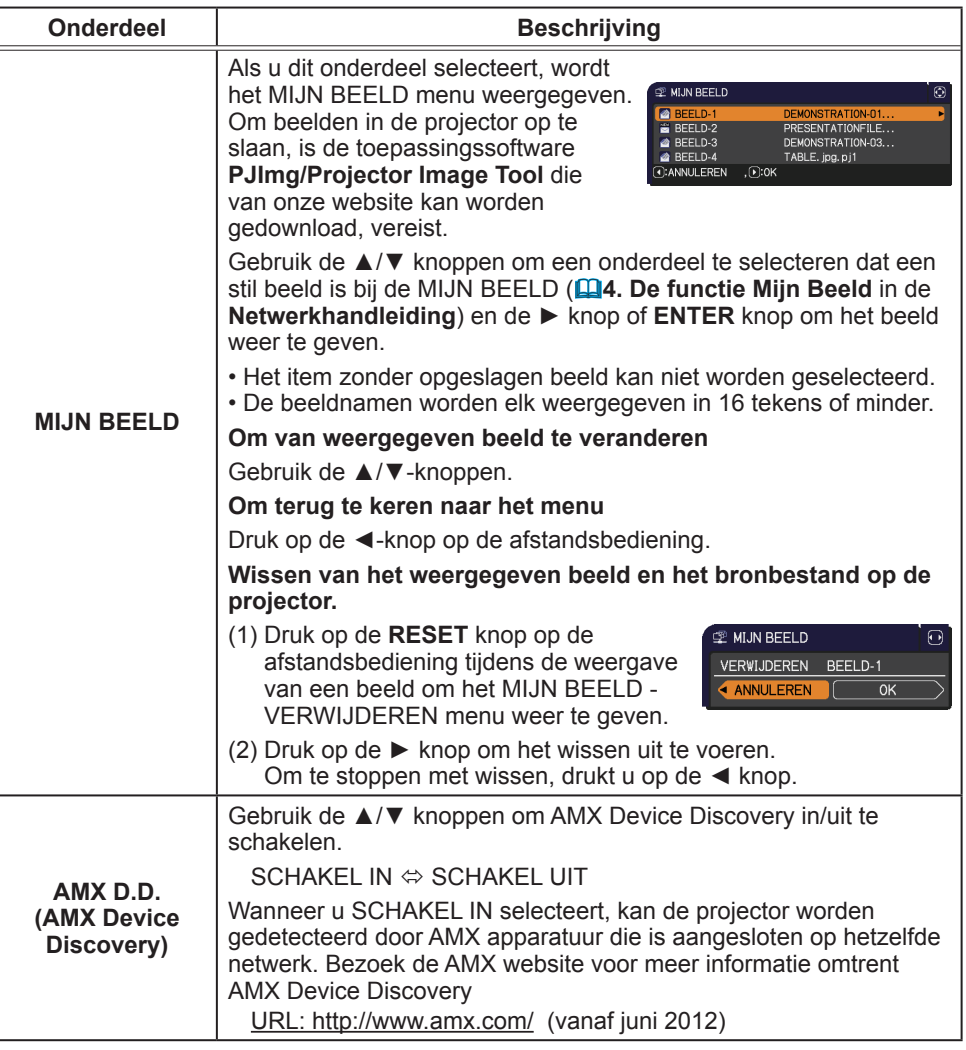

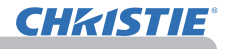

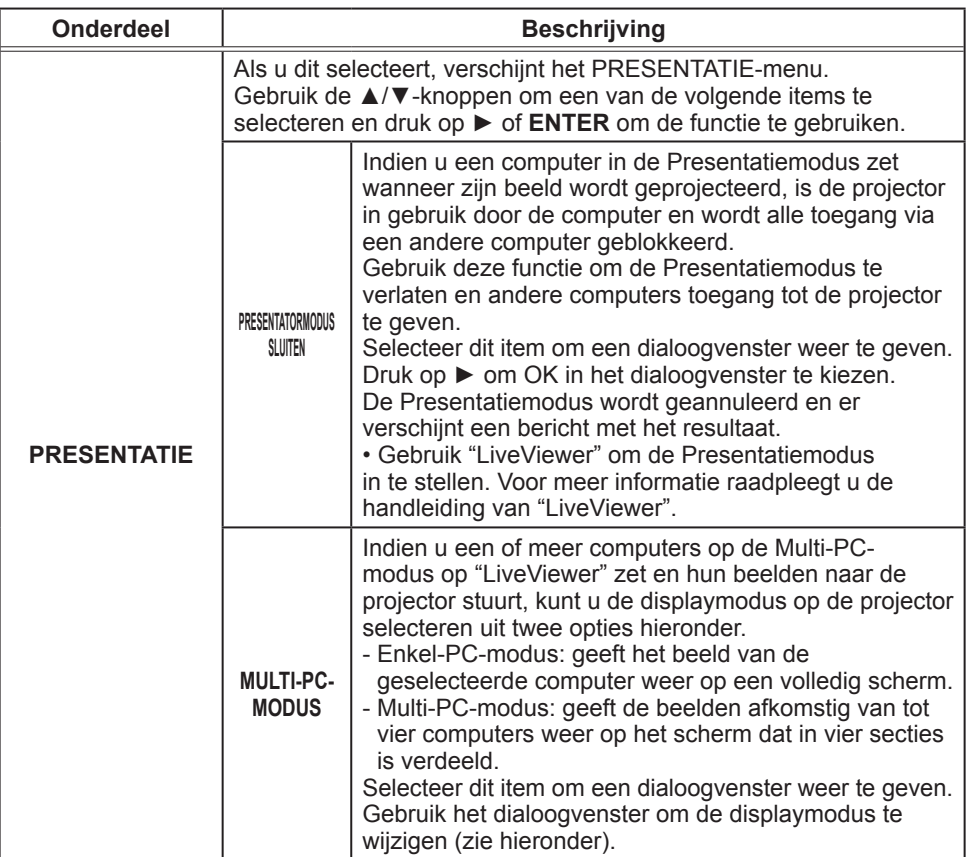

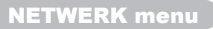

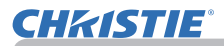

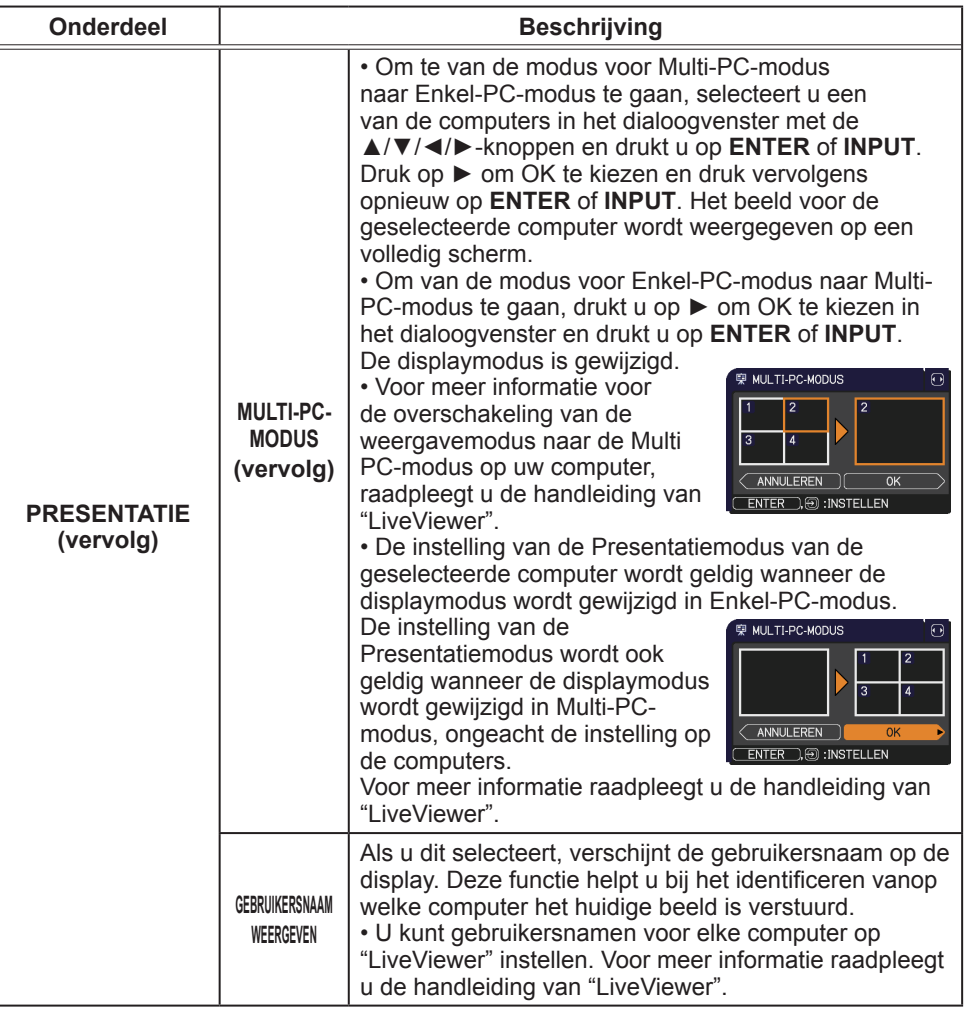

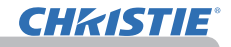

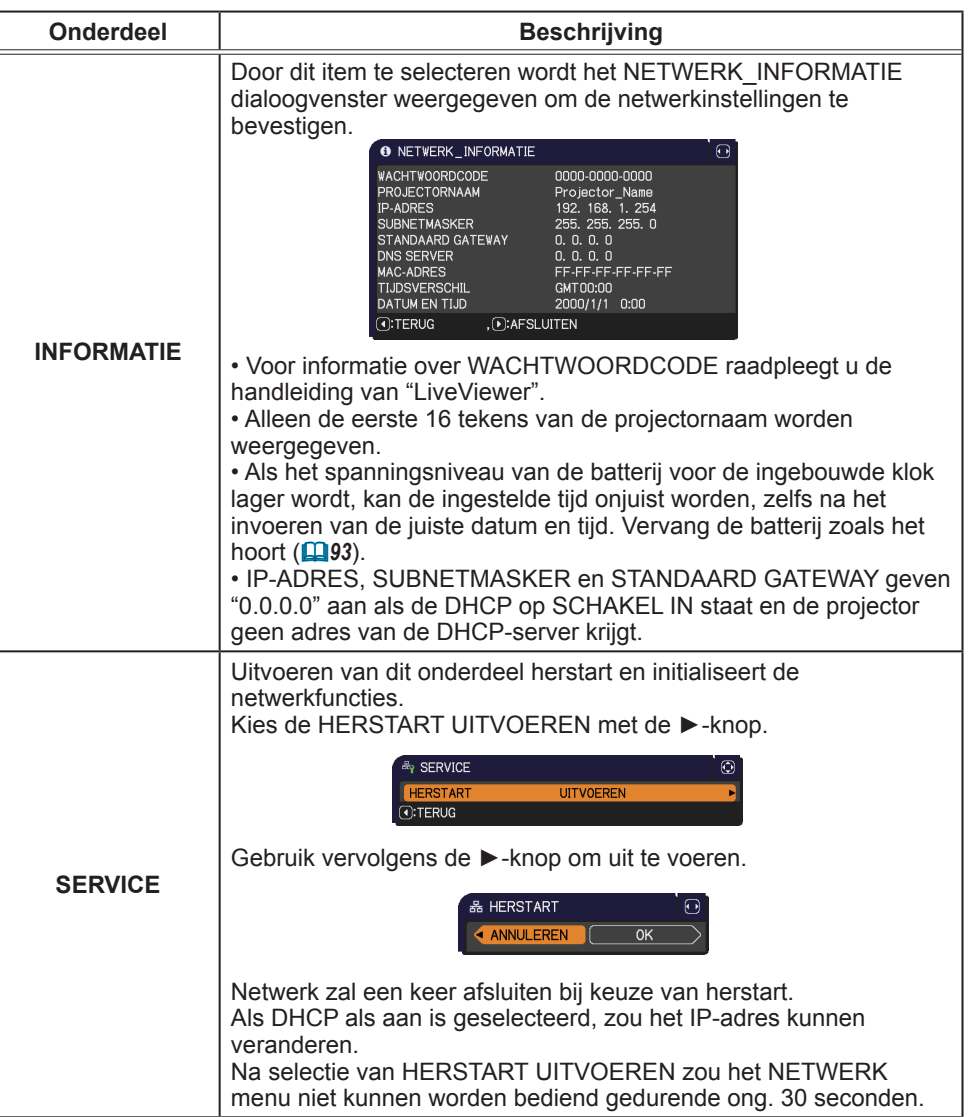

# VEILIGHEID menu

Deze projector is uitgerust met beveiligingsfuncties.

Vanaf het VEILIGHEID menu kunnen de onderdelen getoond in de onderstaande tabel worden uitgevoerd.

Voor gebruik van het VEILIGHEID menu: U moet de gebruikersregistratie uitvoeren voordat u de beveiligingsfuncties kunt gebruiken.

#### **Toegang tot het VEILIGHEID menu**

- 1. Druk op de ► knop. Het VOER PASWOORD IN vak wordt weergegeven.
- 2. Gebruik de ▲/▼/◄/► knoppen om het geregistreerde paswoord in te voeren. Het standaard wachtwoord is als volgt. LX41: 3304
	- LW41: 1704

U kunt dit paswoord veranderen (**Quider**). Breng de cursor naar de rechterkant van het VOER PASWOORD IN vak en druk op de ► knop om het VEILIGHEID menu weer te geven.

• Het verdient aanbeveling het op de fabriek ingestelde standaard paswoord zo spoedig mogelijk te veranderen.

• Als er een verkeerd paswoord wordt ingevoerd, zal het VOER PASWOORD IN vak opnieuw worden weergegeven. Als er 3 maal een verkeerd paswoord wordt ingevoerd, zal de projector worden uitgeschakeld. Naderhand zal de projector telkens worden uitgeschakeld als er een verkeerd paswoord wordt ingevoerd.

3. U kunt de onderdelen kiezen die in de onderstaande tabel worden getoond.

#### **Als u het paswoord bent vergeten**

- (1) Terwijl het VOER PASWOORD IN vak wordt weergegeven, houdt u de **RESET** knop op de afstandsbediening ongeveer 3 seconden ingedrukt of u houdt de **INPUT** knop 3 seconden ingedrukt terwijl u de ► k nop op de projector indrukt.
- (2) Er wordt een 10-cijferige informatiecode weergegeven. Neem contact op met uw dealer en geef de 10-cijferige informatiecode door. U ontvangt uw paswoord nadat de gebruikersregistratie is gecontroleerd.

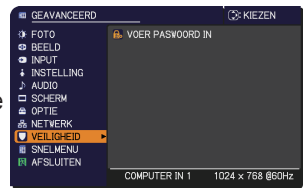

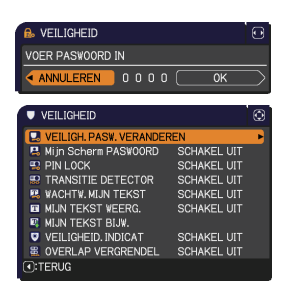

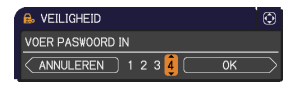

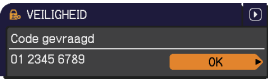

• Als er gedurende ongeveer 55 seconden geen knoppeninvoer is terwijl de informatiecode wordt weergegeven, zal het menu worden gesloten. Indien nodig, herhaalt u de procedure vanaf stap (1).

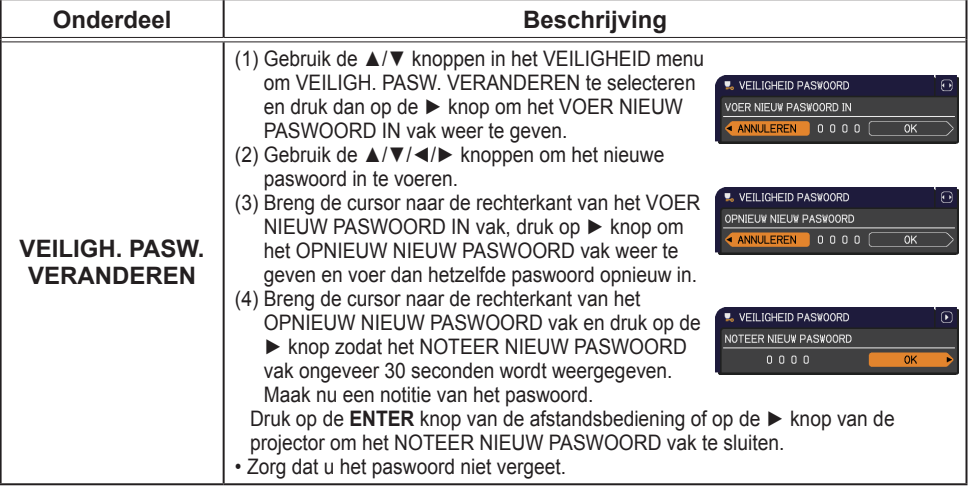

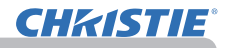

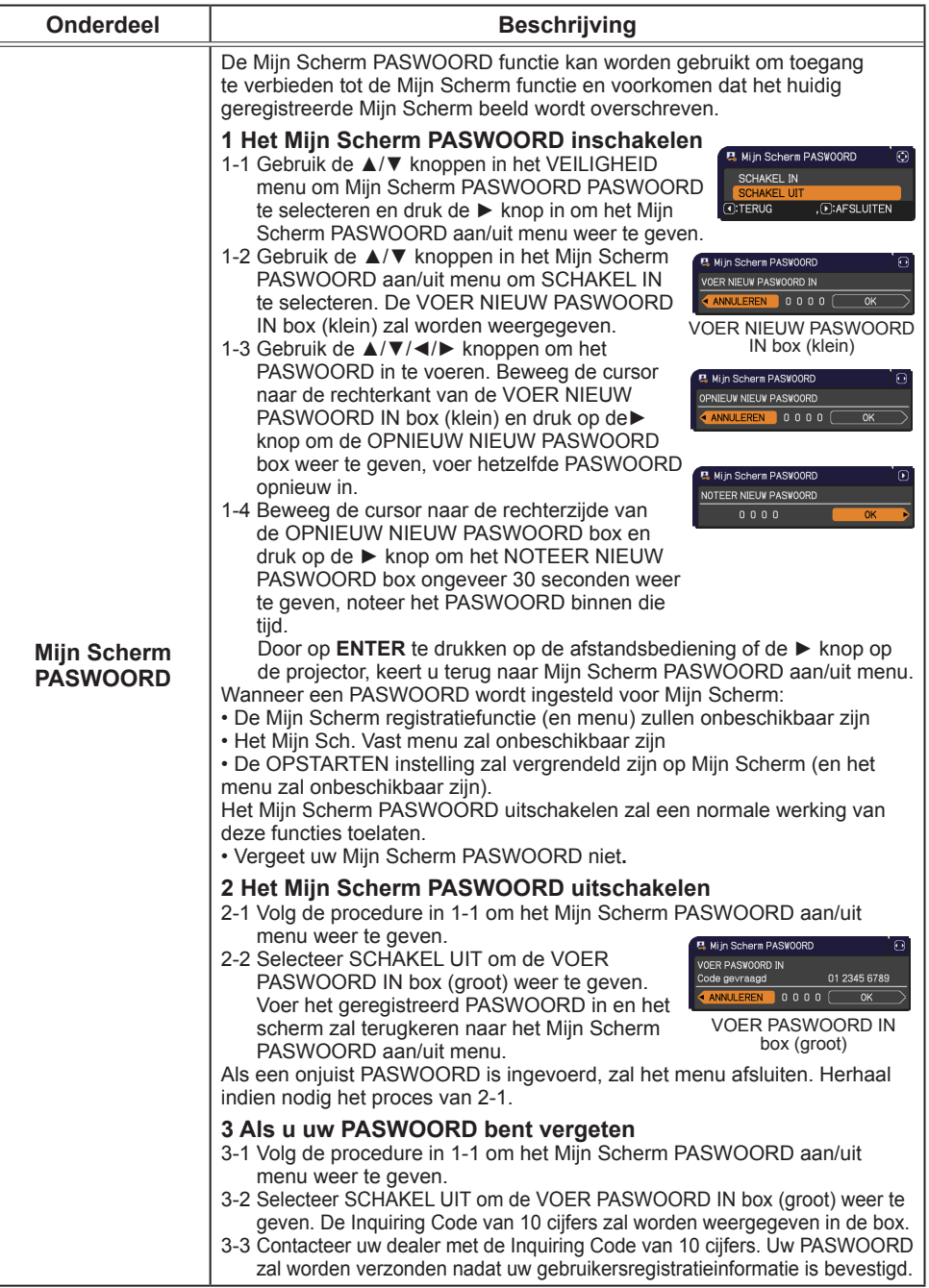

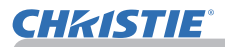

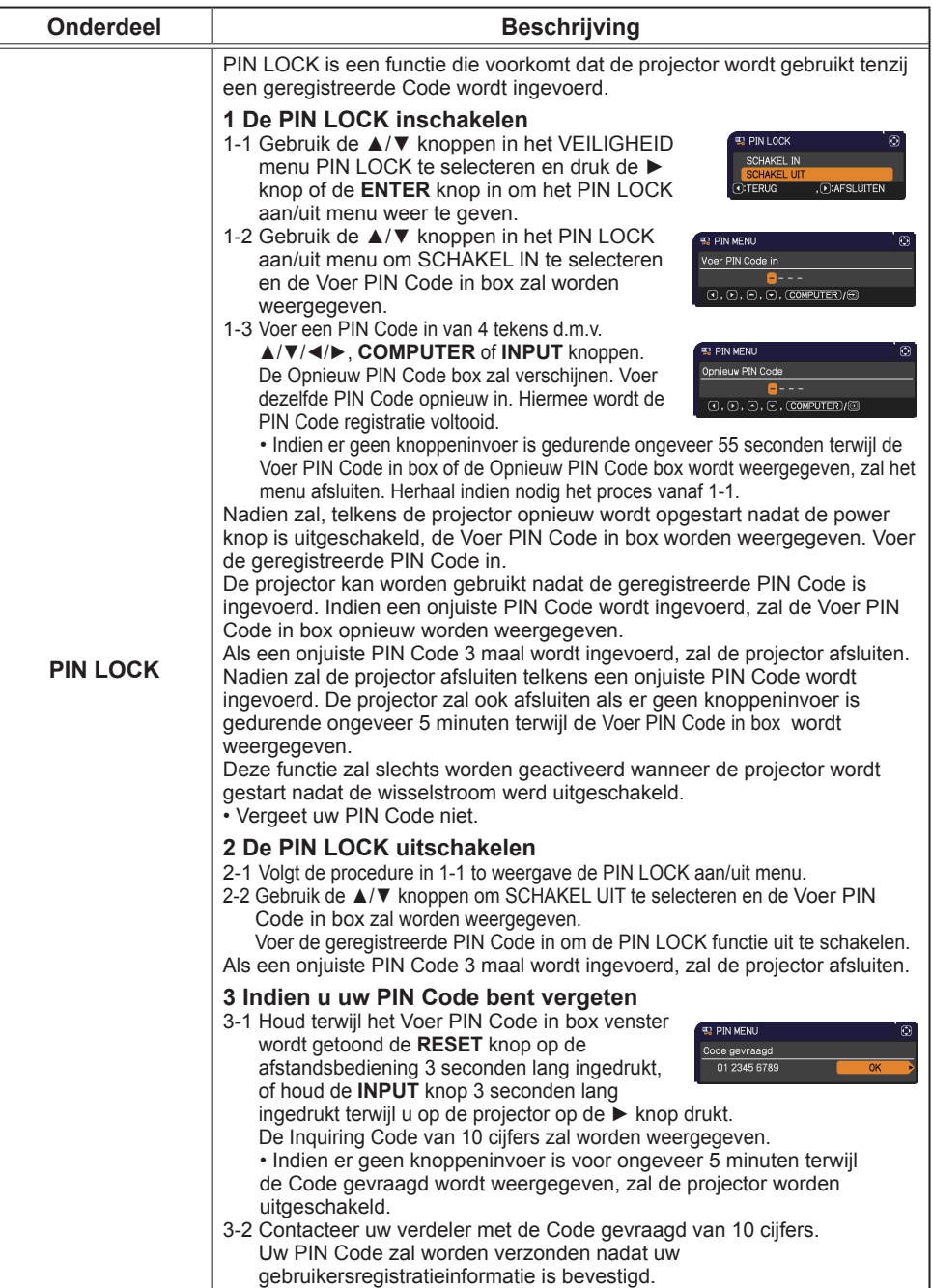

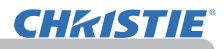

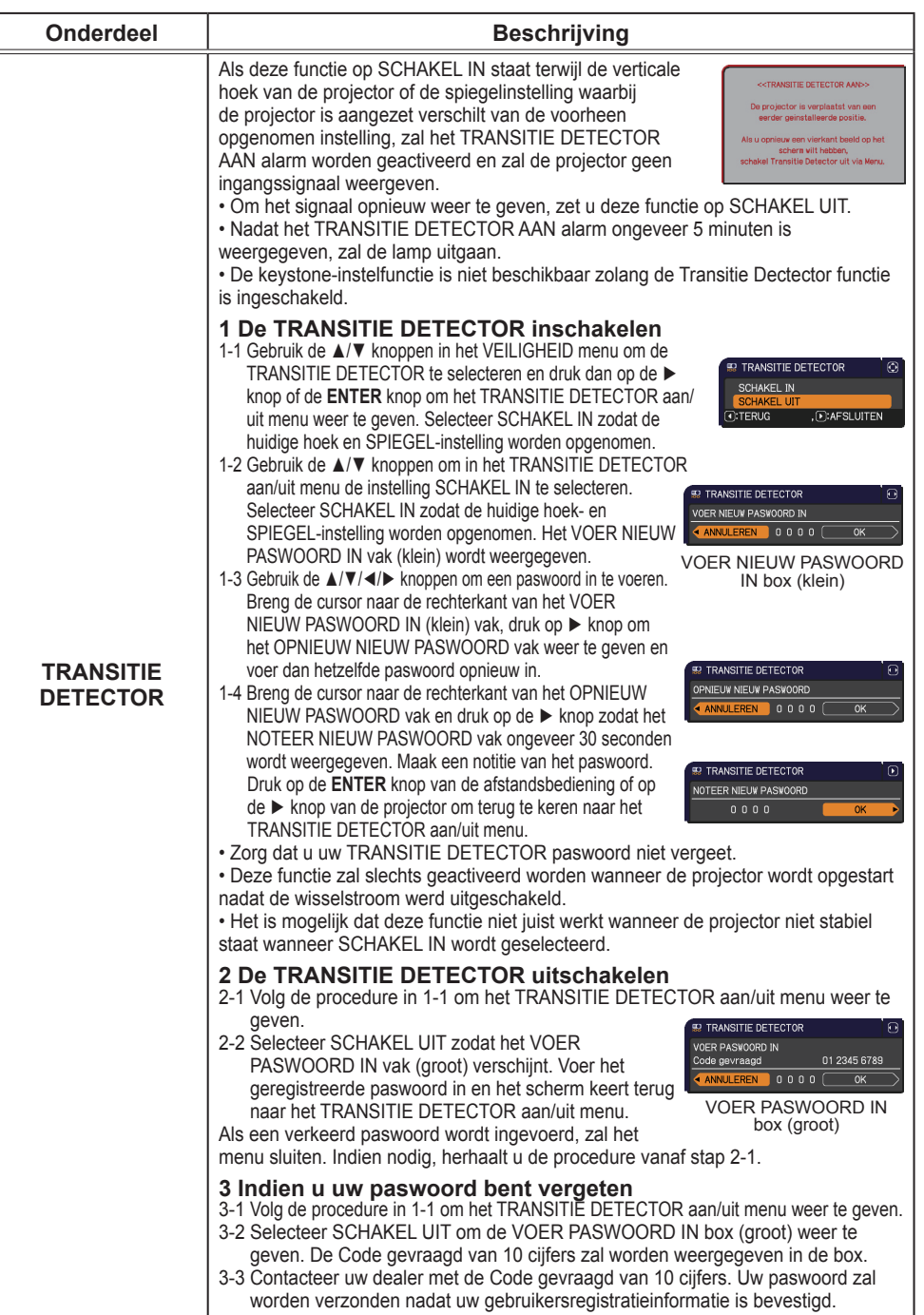

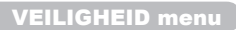

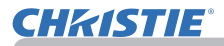

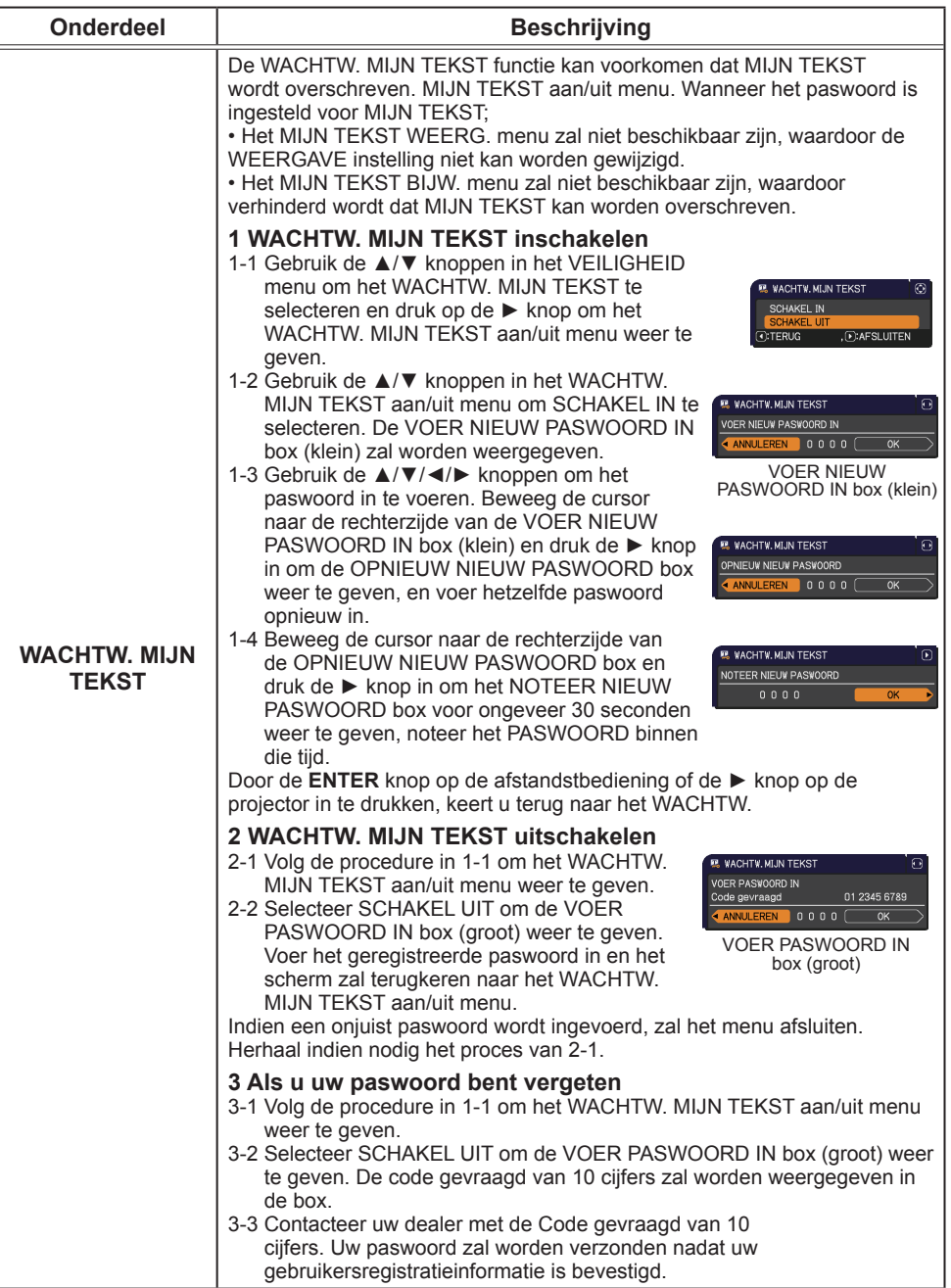

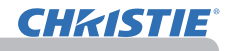

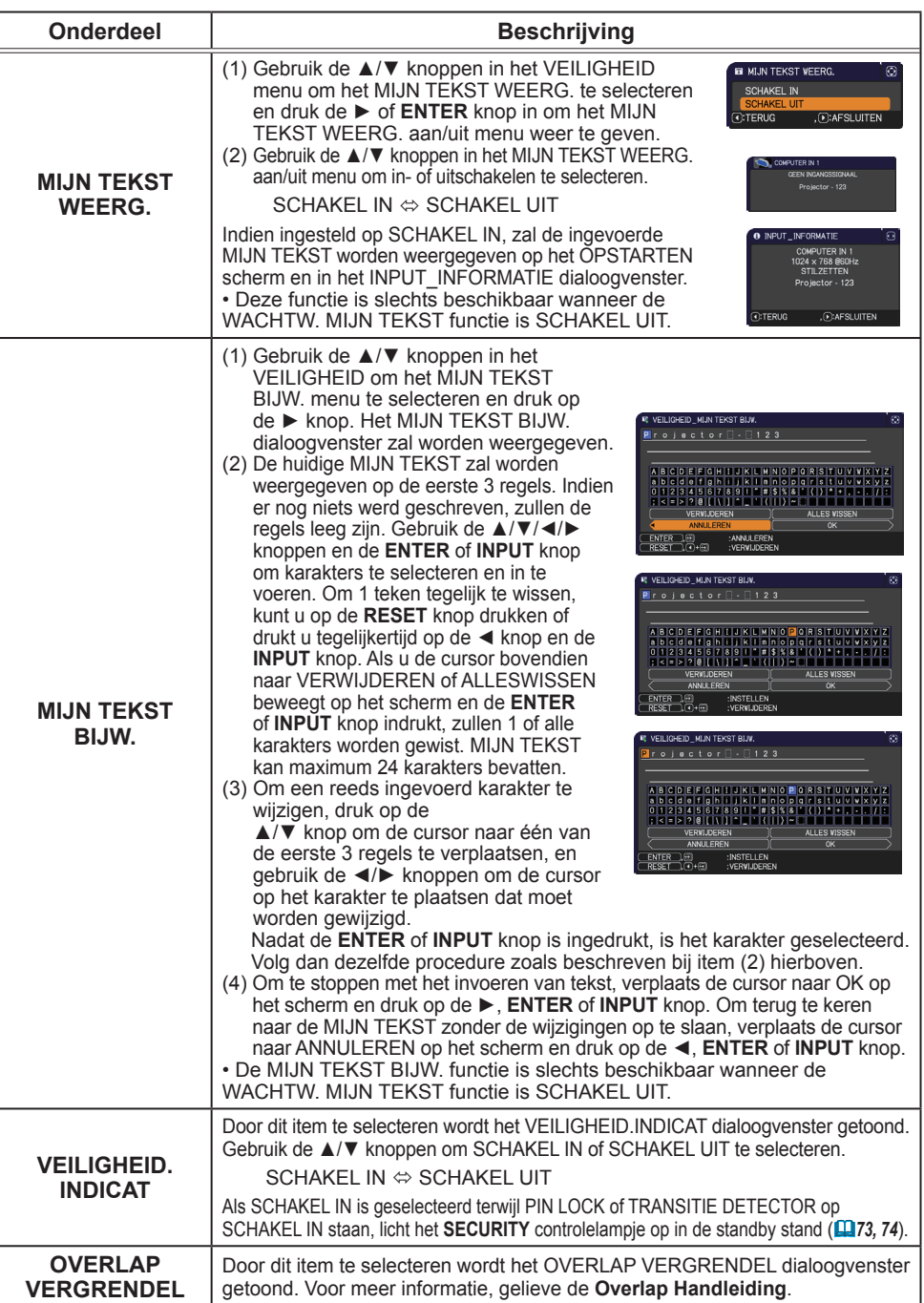

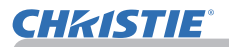

### Presentatiemanieren

De projector heeft de volgende twee handige manieren waarmee u snel en eenvoudig presentaties op het scherm kunt weergeven:

- Presentatie ZONDER PC (**Quinder**)
- USB-weergave (*86*)

# Presentatie ZONDER PC

Bij de Presentatie ZONDER PC worden beeldbestanden gelezen van een opslagmedium dat in de **USB TYPE A**-poort wordt geplaatst, waarna de afbeelding in een van de volgende modi wordt weergegeven.

De Presentatie ZONDER PC kan worden gestart door de **USB TYPE A**-poort als ingangsbron te selecteren.

Hiermee kunt u presentaties verzorgen zonder daarbij uw computer te gebruiken.

- Miniatuurmodus (*78*)
- Volledige schermmodus (*82*)
- Slide showmodus (*83*)

# **[Ondersteunde opslagmedia]**

• USB-geheugen (USB-geheugentype, USB-harddisk en USB-kaartlezertype)

• USB-lezers (adapters) met meer dan één USB-slot werken mogelijk niet (als de adaptor erkent wordt als meerdere apparaten die aangesloten zijn). • USB-hubs werken mogelijk niet. N.B.

• USB-apparaten met beveiligingssoftware werken mogelijk niet.

• Ga altijd voorzichtig te werk als u een USB-apparaat plaatst of verwijdert. (*12, 80*)

# **[Ondersteund formaat]**

• FAT12, FAT16 en FAT32

N.B. • NTFS wordt niet ondersteund.

### **[Ondersteund bestandsformaat]**

- 
- JPEG (.jpeg, .jpg) \* Progressief wordt niet ondersteunt.<br>• Bitmap (.bmp) \* 16bit-modus en gecomprimeerde bitmap • Bitmap (.bmp)  $*$  16bit-modus en gecomprimeerde bitmap wordt niet ondersteunt.<br>• PNG (.png) \* Geïnterlacede PNG wordt niet ondersteunt.
- 
- \* Geïnterlacede PNG wordt niet ondersteunt
- GIF (.gif)

• Bestanden met een resolutie groter dan onderstaand worden niet ondersteund. LX41: 1024 x 768 N.B.

LW41: 1280 x 800

(\* Het is mogelijk dat sommige computers 1280 x 800 niet ondersteunen.)

- Bestanden met een resolutie kleiner dan 36x36 worden niet ondersteund.
- Bestanden met een resolutie kleiner dan 100x100 kunnen wellicht niet worden weergegeven.

• Sommige ondersteunde bestanden kunnen wellicht niet worden weergegeven.

• Als de inhoud van beeldgegevens niet kan worden weergegeven in de

miniatuurmodus wordt er alleen een frame weergegeven.

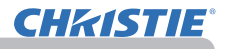

# Miniatuurmodus

De miniatuurmodus toont de afbeeldingen die op een USB-opslagapparaat zijn opgeslagen in het Thumbnailscherm. Maximaal 20 afbeeldingen worden er weergegeven op een scherm.

Wanneer u wesnt kunt u naar de Volledige scherm- of Slide showmodus gaan nadat u een aantal afbeeldingen in de Miniatuurmodus geselecteerd heeft. De miniatuurmodus wordt als primaire functie van de Presentatie ZONDER PC gestart nadat de **USB TYPE A**-poort als ingangsbron is geselecteerd.

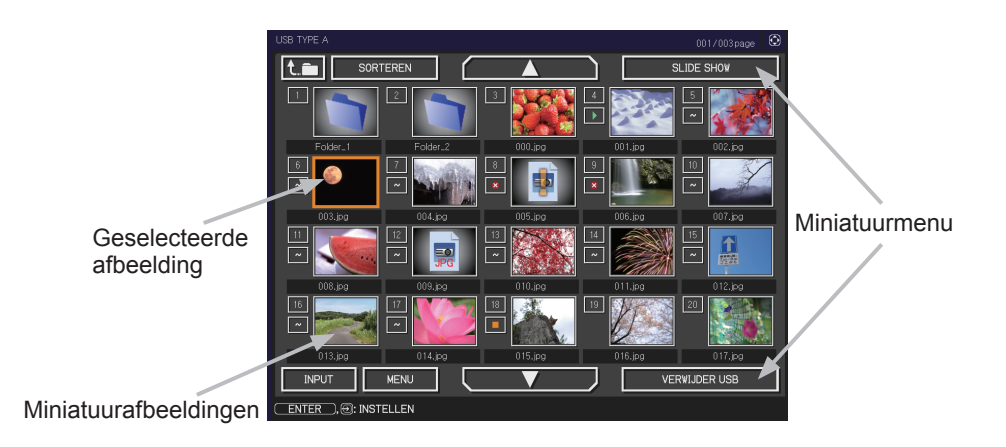

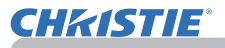

#### **Bediening d.m.v. knoppen of knopen**

U kunt de afbeeldingen in het miniatuurscherm besturen met de afstandbediening, het keypad of de webbrowser. De volgende functies kunnen ondersteund worden wanneer er een miniatuur afgebeeld wordt.

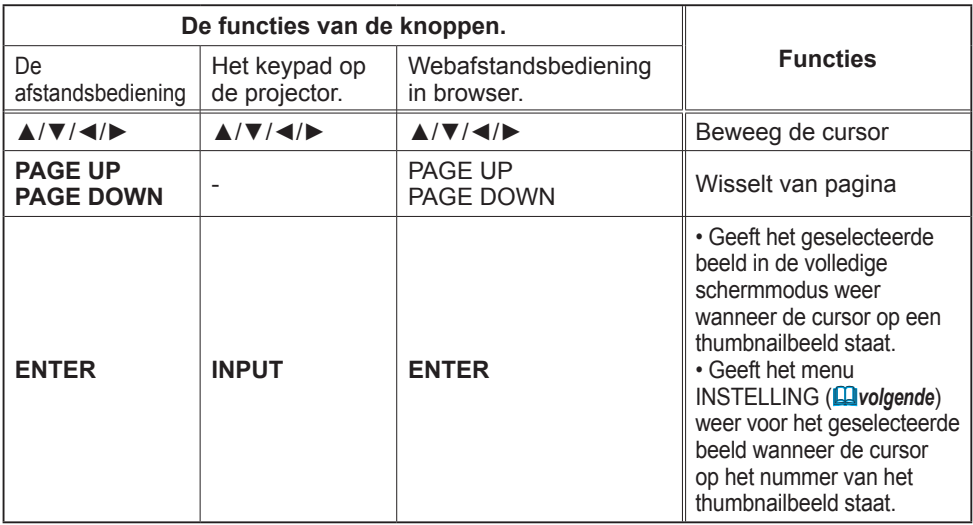

#### **Het menu INSTELLING voor de geselecteerde afbeelding**

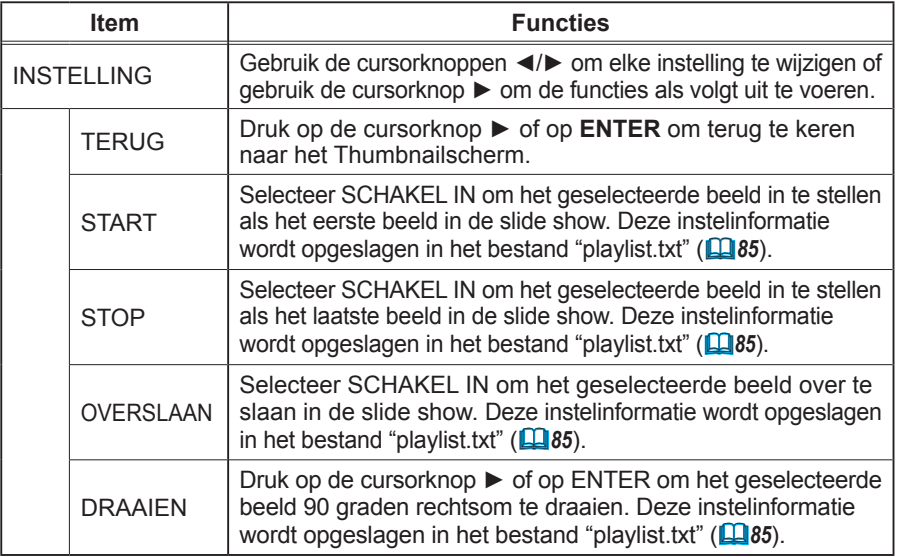

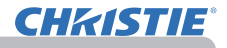

# **Bediening d.m.v. het menu in het miniatuurscherm**

U kunt voor het weergeven van de afbeeldingen ook het menu in het Thumbnailscherm gebruiken.

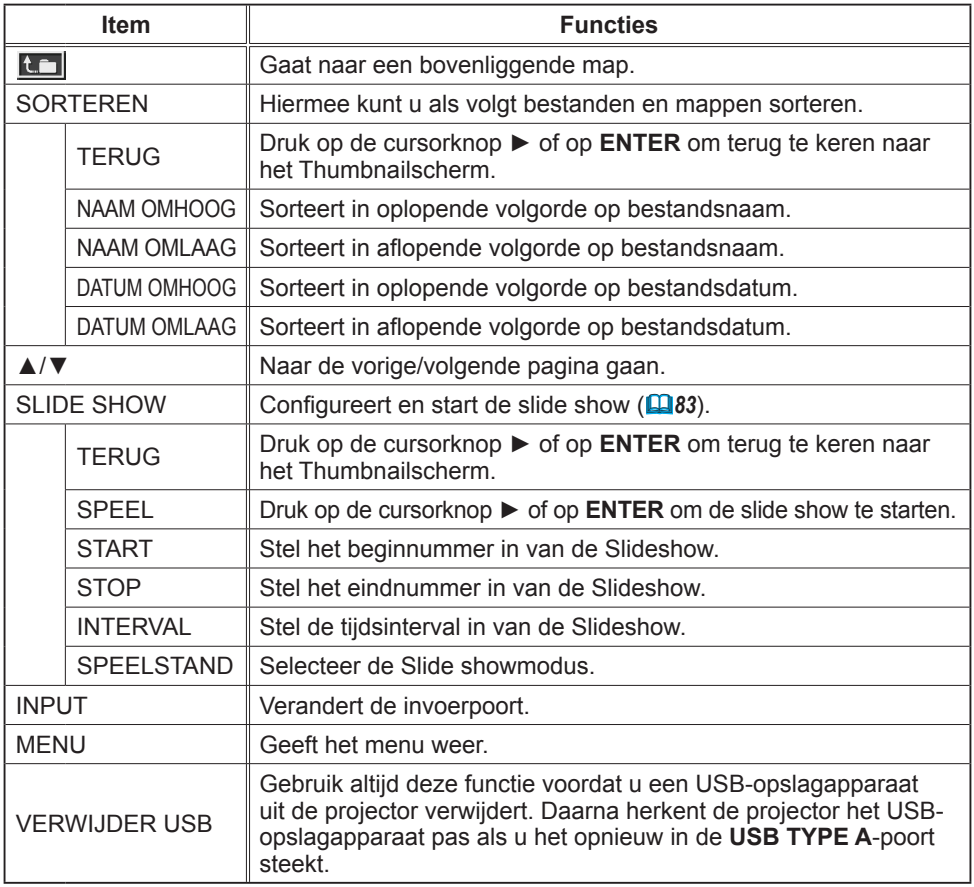

• Deze functies zijn niet toegankelijk wanneer het OSD-menu van de projector getoond wordt. N.B.

• De miniatuurmodus toont maximaal 20 afbeeldingen op 1 pagina.

• Het is niet mogelijk de invoerpoort te veranderen met de knop **INPUT** wanneer

het Thumbnailscherm, de slide show of het volledige scherm wordt weergegeven.

• Een aantal fouticonen wordt weergegeven in de Miniatuurmodus.

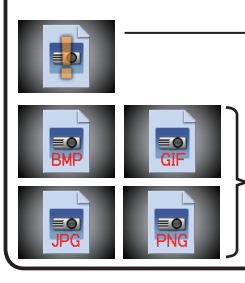

Dit bestand schijnt defect of van een niet ondersteund formaat te zijn.

Een bestand dat niet in het Thumbnailscherm kan worden weergegeven, wordt weergegeven door een pictogram met de bestandsindeling.

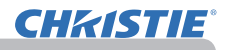

# Volledige schermmodus

De Volledige schermweergave tooont een volledige weergave van een afbeelding. Om een afbeelding in de volledige schermmodus weer te geven selecteert u deze in het Thumbnailscherm. Druk vervolgens op **ENTER** op de afstandsbediening of op de knop **INPUT** op het keypad, of klik op **[ENTER]** op de Web Remote Control.

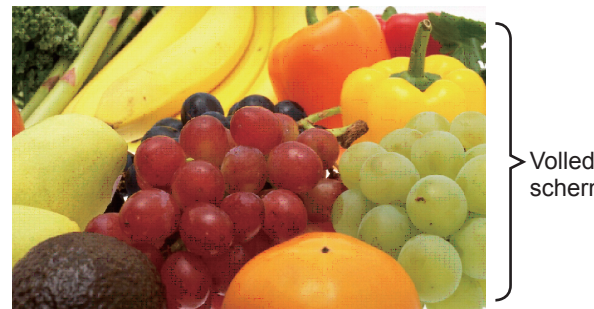

Volledige schermweergave

De volgende functies kunnen ondersteund worden in de Volledige schermmodus.

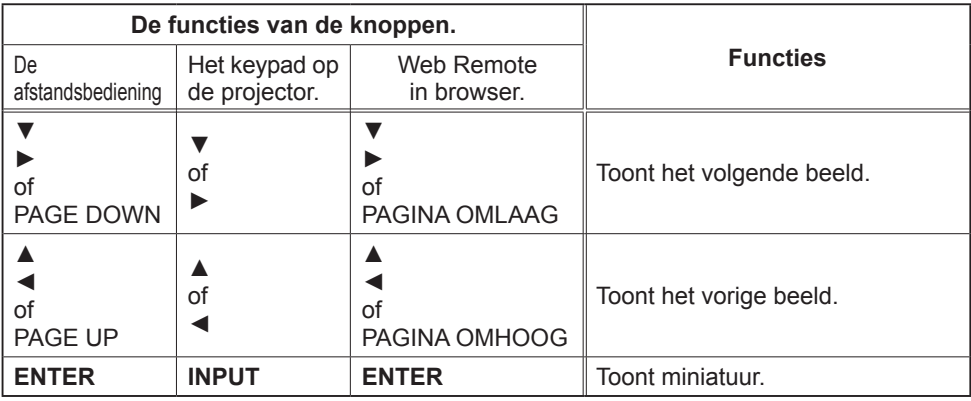

• Deze functies zijn niet toegankelijk wanneer het OSD van de projector getoond wordt. N.B.

• Het is niet mogelijk om de invoerpoort te veranderen met de **INPUT**-knop wanneer THUMBNAIL, SLIDE SHOW of DIRECTORY weergegeven worden.
## *Presentatie ZONDER PC (vervolg)*

## Slide showmodus

In de Slide show-modus worden afbeeldingen op volledig scherm weergegeven en verschijnt de volgende afbeelding op basis van het interval dat is ingesteld bij INTERVAL in het menu in het thumbnailscherm (*78*).

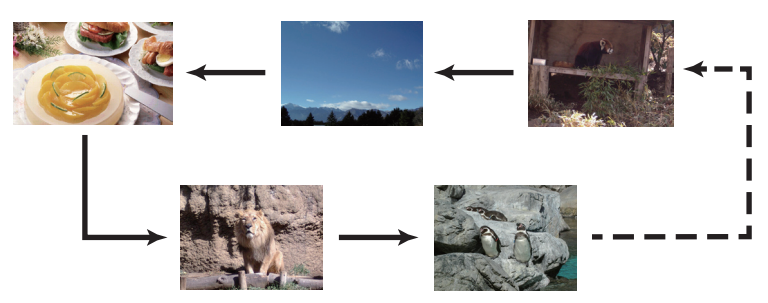

U kunt deze functie starten vanuit het menu Slide show. Om het menu Slide show weer te geven, selecteert u de knop SLIDE SHOW in de thumbnailstand en drukt u op de knop **ENTER** op de afstandsbediening of de knop **INPUT** op de projector.

De volgende functies kunnen toegankelijk zijn wanneer er een miniatuur afgebeeld wordt.

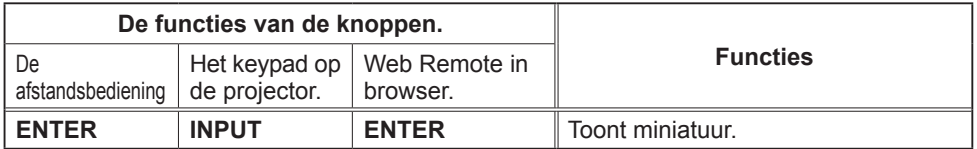

\* Deze functies zijn niet toegankelijk wanneer het OSD-menu van de projector getoond wordt.

• Het is niet mogelijk om de invoerpoort te veranderen met de **INPUT**knop wanneer THUMBNAIL, SLIDE SHOW of DIRECTORY weergegeven worden. N.B.

• Wanneer de SLIDE SHOW-modus ingesteld is op EEN KEER dan blijft de laatste dia van de presentatie op het scherm totdat de **ENTER**-knop op de afstandbediening of Web Remote Control ingedrukt wordt of wanneer de **INPUT**-knop op de projector ingedrukt wordt.

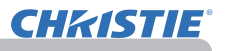

## *Presentatie ZONDER PC (vervolg)*

U kunt de Slide show afspelen op de door u gewenste configuratie. Configureer de SLIDE SHOW opties in **THUMBNAIL** 

- 1) TERUG : Keert terug naar de thumbnailstand.<br>2) SPEEL : Speel de Slide show af.
- 2) SPEEL : Speel de Slide show af.<br>3) START : Stel het beginnummer in
- : Stel het beginnummer in van de Slide show.
- 4) STOP : Stel het eindnummer in van de Slide show.
- 5) INTERVAL : Stel de tijdsinterval in van de Slide show. Het wordt afgeraden om de tijdsinterval erg kort, bijvoorbeeld enkele seconden, omdat het langer dan enkele seconden kan duren om een afbeelding te lezen en af te beelden wanneer een afbeeldingsbestand opgeslagen is in een erg diep gelaagde directory of als er zeer veel bestanden zijn opgeslagen in dezelfde directory.
- 6) SPEELSTAND : Selecteer de Slide showmodus. EEN KEER: Speel de Slide show één keer af. EINDELOOS: Speel de Slide show eindeloos af.

.<br>SLIDE SHOW **G:** KIEZEN SPEEL<br>START **UITVOEREN**  $#1$ <br>#10 **STOP INTERVAL** 1s<br>FFN KFFR "''E'''''''<br>SPFFI STAND

• De instellingen van de Slide show worden opgeslagen in het **"playlist.txt"**  bestand dat opgeslagen is in de opslagmedia. Als het bestand niet bestaat, dan wordt het automatisch gegenereerd. N.B.

• De instellingen voor START, STOP, INTERVAL en SPEELSTAND worden opgeslagen in de afspeellijst.

• Wanneer de opslagmedia schrijfbeveiligd is of het **"playlist.txt"** een alleen-lezen type bestand is, dan is het onmogelijk om de instellingen van de Slide Show the wijzigen.

## *Presentatie ZONDER PC (vervolg)*

## **Afspeellijst**

De afspeellijst is een DOS-tekstbestand, dat de volgorde van de weergegeven stilstaande beelden in de Thumbnailweergave of Slide show bepaalt.

De bestandsnaam van de afspeellijst is "playlist.txt" en het bestand kan op een computer worden bewerkt.

De afspeellijst wordt gemaakt in de map die de geselecteerde beeldbestanden bevat als de Presentatie ZONDER PC wordt gestart of als de Slide show wordt geconfigureerd.

## **[Voorbeeld van** "**playlist.txt**" **bestanden]**

START-instelling : STOP-instelling : INTERVAL-instelling : SPEELSTAND-instelling : img001.jpg: : : : img002.jpg:600: : : img003.jpg:700:rot1: : img004.jpg: : :OVERSLAAN: img005.jpg:1000:rot2:OVERSLAAN:

Het bestand "playlist.txt" bevat de volgende informatie.

Ieder gegeven moet tussen ":" staan en elke regel moet eindigen op ":". 1e regel: instellingen voor START, STOP, INTERVAL en SPEELSTAND (*84*). 2e regel en verder: bestandsnaam, intervaltijd, rotatie-instelling en instelling voor Overslaan.

Intervaltijd : kan worden ingesteld op een waarde van 0 tot 999900 (ms) in stappen van 100 (ms).

Rotatie-instelling: "rot1" betekent een rotatie van 90 graden rechtsom; "rot2" en "rot3" betekenen dat de afbeelding nog eens 90 graden wordt geroteerd.

Instelling voor Overslaan: "SKIP" betekent dat de afbeelding niet in de Slide show wordt weergegeven.

• De maximumlengte van een regel in het bestand "playlist.txt" is 255 tekens inclusief line feed. Zodra er één regel te lang is, werkt het bestand "playlist. txt" niet meer. N.B.

• U kunt max. 999 bestanden in de afspeellijst opnemen. Als er in dezelfde directory echter ook mappen staan, neemt het maximumaantal bestanden af met het aantal mappen in de directory. Bestanden die buiten het maximumaantal vallen worden niet in de Slide show weergegeven.

• Als het opslagapparaat beveiligd is of onvoldoende beschikbare ruimte bevat, kan het bestand "playlist.txt" niet worden gemaakt.

• Raadpleeg het gedeelte **Slide show-modus** voor meer informatie over de instellingen voor de Slide show. (*83*).

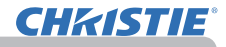

## USB-weergave

De projector kan beelden overgedragen van een computer via een USB-kabel weergeven ( $\Box$ 10).

#### **Vereiste pc-hardware en -software**

• **BS**: Een van de volgende. (alleen de 32-bits versie) Windows ® XP Home Edition /Professional Edition Windows Vista ® Home Basic /Home Premium /Business /Ultimate /Enterprise Windows ® 7 Starter /Home Basic /Home Premium /Business /Ultimate /Enterprise

- **CPU**: Pentium 4 (2,8 GHz of hoger)
- **Grafische kaart**: 16 bit, XGA of hoger
- **Geheugen**: 512 MB of meer
- **Ruimte op de harde schijf**: 30 MB of hoger
- **USB-poort**
- **USB-kabel**: 1 stuk

Selecteer USB-DISPLAY voor het item USB TYPE B in het menu OPTIE.

Als u uw computer met behulp van een USB-kabel op de **USB TYPE B**-poort van de projector aansluit, wordt de projector herkend als een CD-ROM-station op uw computer. Vervolgens wordt de software in de projector, "LiveViewerLiteUSB.exe", automatisch uitgevoerd, waarna de toepassing "LiveViewer Lite for USB" op uw computer beschikbaar is voor de USB-weergave. De toepassing "LiveViewer Lite for USB" wordt automatisch afgesloten zodra de USB-kabel wordt losgekoppeld.

• Als de software niet automatisch start (dit gebeurt doorgaans omdat de autorun-functie voor de CD-ROM op uw besturingssysteem is uitgeschakeld), gaat u als volgt te werk. N.B.

(1) Klik op de [Start] knop op de taakbalk en selecteer "Uitvoeren".

- (2) Voer F:\LiveViewerLiteUSB.exe in en druk dan op [OK]
	- Als uw CD-ROM-station niet station F op uw computer is, moet u F vervangen door de correcte letter die is toegewezen aan uw CD-ROM-station.
- CD-ROM autorun wordt uitgeschakeld tijdens de werking van de screensaver.

• Het overbrengen van de afbeelding van de computer wordt onderbroken tijdens de werking van de met wachtwoord beveiligde screensaver. Sluit de screensaver af om weer verder te gaan met het overbrengen.

• Bekijk onze website voor de nieuwste versie van de software en de bijbehorende handleiding. (**Gebruiksaanwijzing (beknopt)**)

Volg de update-instructies op de website.

Deze toepassing verschijnt in het Windows-systeemvak zodra hij is gestart. U kunt de toepassing op uw computer afsluiten door "Quit" te kiezen in het menu.

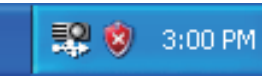

• "LiveViewer" (zie ook **Netwerkhandleiding**) en deze toepassing kunnen niet tegelijkertijd worden gebruikt. N.B.

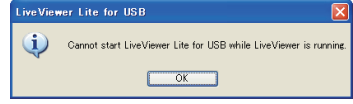

Als u uw computer m.b.v. een USB-kabel op de

projector aansluit terwijl "LiveViewer" actief is, verschijnt de volgende melding.

• Wanneer er een firewall op uw PC geïnstalleerd is, schakel deze dan uit d.m.v. de aanwijzingen in de gebruiksaanwijzing.

• Het overbrengen van de afbeelding wordt mogelijk geblokkeerd door bepaalde beveiligingssoftware. Wijzig de instelling van de beveiligingssoftware om "LiveViewer Lite for USB" te kunnen gebruiken.

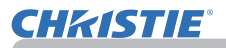

## *USB-weergave (vervolg)*

## Rechtsklikmenu

Het hier rechts afgebeelde menu wordt weergegeven als u in het Windows-systeemvak met de rechtermuisknop op het pictogram van de toepassing klikt.

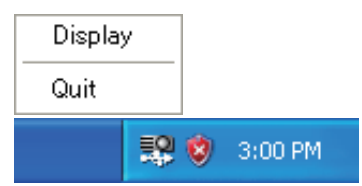

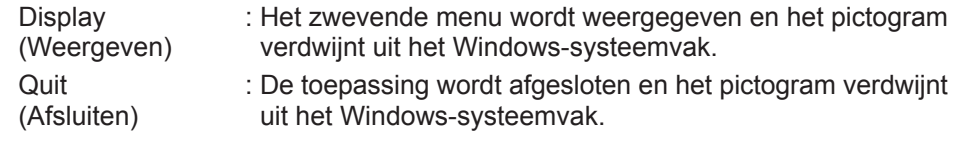

• Om de toepassing te herstarten, koppelt u de USB-kabel los en sluit u deze vervolgens weer aan. N.B.

## Zwevende menu

Als u in het rechtsklikmenu "Display" selecteert, wordt het zogeheten zwevende menu, dat hier rechts is afgebeeld, op uw computerscherm weergegeven.

 Startende vangknop. De overdracht naar de projector wordt gestart en de beelden worden weergegeven.

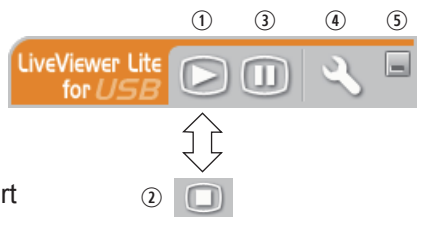

2 Stopknop.

Het overbrengen van de afbeelding wordt gestopt.

3) Holdknop

De afbeelding op het projectorscherm wordt tijdelijk bevroren. De laatste afbeelding voordat er op de knop geklikt werd blijft op het scherm. U kunt de beeldgegevens op uw computer wijzigen zonder het op het projectorscherm te laten zien.

Optieknop

Het venster Opties wordt weergegeven.

**5 Minimaliseerknop** 

Het zwevende menu wordt gesloten en het pictogram verschijnt weer in het Windows-systeemvak.

• Als u meerdere malen op de knop Weergave starten en/of de Stopknop drukt, worden de afbeeldingen wellicht niet op het scherm weergegeven. N.B.

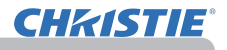

#### *USB-weergave (vervolg)*

## Het venster Opties

Als u in het zwevende menu de Optieknop kiest, wordt het venster Opties weergegeven.

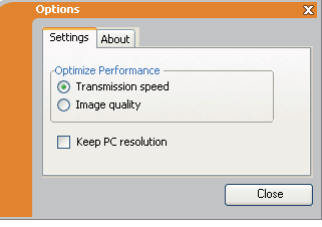

## Optimaliseer prestaties

"LiveViewer Lite for USB" maakt schermafbeeldingen in JPEG-formaat en stuurt deze naar de projector. "LiveViewer Lite for USB" heeft twee opties die ieder een verschillende compressiesnelheid van JPEG-data hebben.

#### **Overbrengingsnelheid**

Snelheid is van groter belang dan de kwaliteit van de afbeelding. Het zorgt ervoor dat de JPEG-compressiesnelheid hoger is. Het scherm op de projecter wordt sneller geschreven omdat de overgebrachte data kleiner is, maar de kwaliteit van de afbeelding is slechter.

#### **Afbeeldingskwaliteit**

De kwaliteit van de afbeelding is van groter belang dan de snelheid. Het zorgt ervoor dat de JPEG-compressiesnelheid lager is. Het scherm op de projecter wordt langzamer geschreven omdat de overgebrachte data groter is, maar de kwaliteit van de afbeelding is beter.

## Keep PC resolution (PC-resolutie behouden)

Als u het controle teken van de **[Keep PC resolution]** kast verwijdert, verandert de schermresolutie van uw computer als volgt, en kan de displaysnelheid hoger liggen.

LX41: 1024 x 768 (XGA) LW41: 1280 x 800

Als uw computer de hierboven genoemde display resolutie niet ondersteunt, zal de grootste resolutie van de resoluties kleiner dan de genoemde resoluties ondersteund door uw computer, worden geselecteerd.

• Wanneer de resolutie verandert wordt, dan kan de opstelling van de iconen op het bureaublad van de PC er anders uitzien. N.B.

## About (Over)

Informatie over de versie van "LiveViewer Lite for USB".

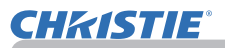

## **Onderhoud**

## De lamp vervangen

Een lamp heeft een beperkte levensduur. Als u de lamp gedurende lange periodes gebruikt, kan dat ertoe leiden dat de beelden donkerder worden of de kleurtoon zwakker. Hou er rekening mee dat elke lamp een verschillende levensduur heeft, en soms kan ze barsten of opbranden kort nadat u ze bent beginnen te gebruiken. Het is aanbevolen om een nieuwe lamp klaar te houden en om de lamp vroeg te vervangen. Om een nieuwe lamp in te kopen, contacteert u uw dealer en geeft u het lamptypenummer op.

## **Typenummer: 003-120730-01** (DT01175)

## De lamp vervangen

- 1. Schakel de projector uit en haal de stekker uit het stopcontact. Laat de projector minstens 45 minuten afkoelen.
- 
- 
- 2. Bereid een nieuwe lamp voor. Indien de projector is gemonteerd aan het plafond, of als de lamp is gesprongen, vraag de dealer dan ook om de lamp te vervangen.

## **Als u de lamp zelf vervangt, volgt u de volgende procedure.**

- 3. Draai de schroef van de lampdeksel (gemarkeerd met pijl) los en verwijder vervolgens de lampdeksel door dit
- te verschuiven en op te tillen.<br>Maak de 3 schroeven (aangegeven door een pijl) van de 4. Maak de 3 schroeven (aangegeven door een pijl) van de lamp los en licht de lamp zachtjes op met de handvatjes. Maak nooit andere schroeven los.
- 5. Voer de nieuwe lamp in en draai de 3 schroeven van de lamp die waren losgemaakt in het voorgaande proces opnieuw stevig vast om de lamp vast te zetten.
- 6. Pas de nokken en uitsparingen van de lampdeksel en de<br>6. projector op elkaar en schuif de lampdeksel weer op zijn p projector op eikaar en schuif de lampdeksel weer op zijn plaats.<br>Draai vervolgens de schroef van de lampdeksel weer vast.
- 7. Schakel de projector in en stel de lamptijd opnieuw in d.m.v. het puntje LAMPTIJD in het OPTIE-menu.
	- (1) Druk op de **MENU**-knop om een menu weer te geven.
		- (2) Richt de cursur op "GEAVANCEERD" in het menu d.m.v. de ▼/▲-knop en druk dan op de ►-knop.
		- (3) Richt de cursor op OPTIE in de linkerkolom van het menu d.m.v. de ▼/▲-knop en druk dan op de ►-knop.
		- (4) Richt de cursor op LAMPTIJD d.m.v. de  $\nabla/\blacktriangle$ -knop en druk dan op de ►-knop. Er verschijnt een dialoogvenster.
		- (5) Druk op de ►-knop om "OK" te selecteren in het dialoogvenster. Daardoor wordt de lamptijd gereset.

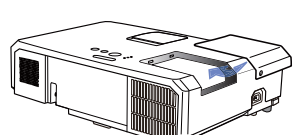

VOORZICHTIG ▶Raak de interne onderdelen van de projector niet aan terwijl de lamp verwijderd is.

**N.B.** • Reset de lamptijd alleen wanneer u de lamp hebt vervangen. Zo is de indicatie over de lamp altijd juist.

lampbehuizing

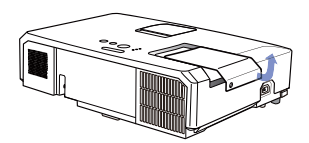

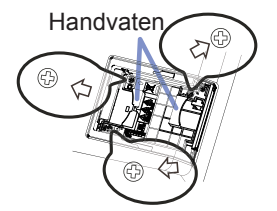

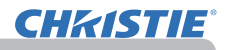

## *De lamp vervangen (vervolg)*

## Waarschuwing i.v.m. de lamp **A HOOG VOLTAGE A HOGE TEMPERATUUR A HOGE DRUK**

**WAARSCHUWING →** De projector gebruikt een hogedrukkwiklamp. De lamp kan stuk gaan met een luide knal, of uitbranden, als ze wordt gestoten of gekrast, wordt vastgenomen terwijl ze heet is, of mettertijd verslijt. Hou er rekening mee dat elke lamp een verschillende levensduur heeft, en soms kan ze barsten of opbranden kort nadat u ze bent beginnen te gebruiken. Bovendien is het mogelijk dat, wanneer de lamp barst, er stukken glas in de lampbehuizing vliegen, en dat er gas met kwik en stof met kleine glasdeeltjes uit de uitlaatgaten van de projector naar buiten komen. ►**Over het verwijderen van een lamp:** Dit product bevat een kwiklamp. Deponeer het niet bij het gewone vuilnis. Verwijder het in overeenstemming met de milieuwetgeving.

- Voor recyclage van lampen, ga naar www.lamprecycle.org (in de VS).
- Voor het weggooien van dit product contacteert u uw lokale gemeentebestuur of www.eiae.org (in de VS) of www.epsc.ca (in Canada). Voor verdere informatie, bel uw leverancier.

• Als de lamp breekt (wat gepaard gaat met een luide knal), trek dan de stroomkabel uit het stopcontact en vraag een vervangingslamp aan bij uw lokale verdeler. Let op, glasschervan kunnen de interne onderdelen van de projector beschadigen of u verwonden als u de projector opent. Probeer dus de projector niet zelf te reinigen en de lamp niet zelf te vervangen. • Als de lamp breekt (wat gepaard gaat met een luide knal), moet u de kamer goed Ontkoppel de stekker verluchten en ervoor zorgen dat u het gas of de kleine deeltjes die uit de uitlaatgaten uit het haar buiten komen niet inademt of in contact laat komen met uw ogen of mond. • Alvorens u de lamp vervangt, schakelt u de projector uit en trekt u de stroomkabel contact uit. Wacht vervolgens minstens 45 minuten om de lamp voldoende te laten afkoelen. Als u de lamp vastneemt terwijl ze nog heet is, kunt u brandwonden oplopen en kan de lamp ook beschadigd worden. • Schroef nooit een schroef los, behalve de aangeduide schroeven (gemarkeerd met een pijl). • Open de lampbehuizing niet terwijl de projector aan het plafond hangt. Dat is gevaarlijk, want als de lamp is gebroken, zullen de stukken glas eruitvallen wanneer de behuizing wordt geopend. Bovendien is het gevaarlijk om op hoge plaatsen te werken, dus vraag aan uw lokale verdeler om de lamp te vervangen, ook als die niet gebroken is. • Gebruik de projector niet met de lampbehuizing verwijderd. Zorg ervoor dat bij het vervangen van de lamp de schroeven stevig zijn vastgedraaid. Losse schroeven zouden schade of letsel kunnen veroorzaken. • Gebruik alleen de lamp van het gespecifieerde type. Gebruik van een lamp die niet voldoet aan de lampspecificaties van deze projector, kan leiden tot brand, beschadiging of een kortere levensduur van de projector. • Indien de lamp breekt kort nadat ze voor het eerst in gebruik werd genomen, zijn er mogelijk nog andere elektriciteitsproblemen dan de lamp. Als dat het geval is, contacteer dan uw lokale dealer of vertegenwoordiger. • Ga er voorzichtig mee om: stoten of krassen zouden ervoor kunnen zorgen dat de lamp breekt tijdens gebruik. • Als u de lamp gedurende langere tijd niet gebruikt, kan dat ertoe leiden dat ze minder fel brandt, niet aangaat of breekt. Als de beelden donker lijken of als de kleurtoon vaag is, vervang de lamp dan zo snel mogelijk. Gebruik geen oude (gebruikte) lampen. Die kunnen een defect veroorzaken. stop-

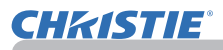

## Het luchtfilter reinigen en vervangen

Gelieve periodiek het luchtfilter te controleren en schoon te maken. Indien de indicatoren of een melding aandringen dat u het luchtfilter vervangt, doe dit dan zo snel mogelijk.

De luchtfilter van deze projector bestaat uit een filterkapje en een filtereenheid met twee soorten filters. Als een of beide filters beschadigd zijn of te zeer vervuild, vervang de filtereenheid door een nieuwe.

Als u een nieuwe filtereenheid aanschaft bij uw dealer, geef dan het volgende typenummer door.

#### **Typenummer : 003-004239-01** (MU06641)

De genoemde filtereenheid wordt samen met een vervangingslamp voor deze projector geleverd. Vervang s.v.p. ook de filtereenheid als u de lamp vervangt.

- Schakel de projector uit en haal de stekker uit het stopcontact. Laat de projector voldoende afkoelen.
- 2. Gebruik een stofzuiger op en rond de filterbehuizing.
- 3. Pak de knoppen van het filterdeksel vast en trek het filterdeksel naar boven om dit te verwijderen.
- 4 Druk de onderste zijknoppen voorzichtig omhoog om de onderkant van de filtereenheid los te maken. Trek tot slot aan de middelste knop om de filtereenheid te verwijderen.
- 5. Gebruik een stofzuiger voor de filteropening<br>van de projector en de buitenzijde van de filtereenheid.
- $6$  De filtereenheid bestaat uit twee delen. Druk rondom op de gemonteerde delen om deze te ontgrendelen en scheid ze dan van elkaar.
- 7. Maak de binnenkant van de delen van de filtereenheid met een stofzuiger schoon. Als de filters beschadigd of erg vervuild zijn, moet u ze door nieuwe vervangen.
- $8.$  Voeg de twee delen samen om de filtereenheid weer in elkaar te zetten.
- Zet de filtereenheid terug in de projector.

(vervolgd op volgende pagina)

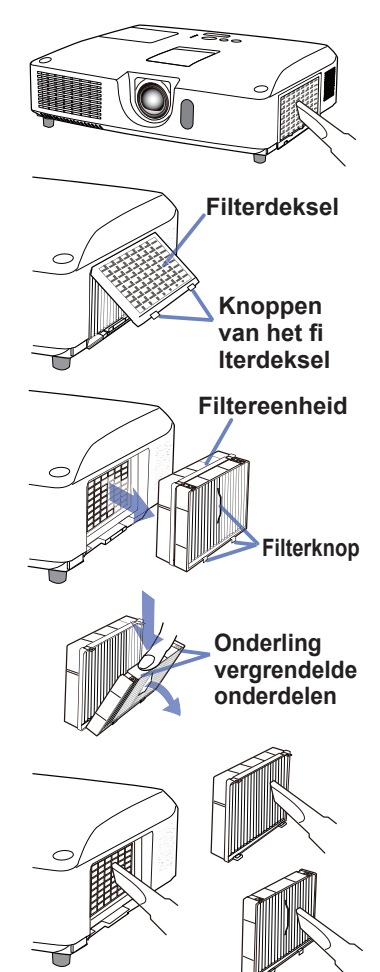

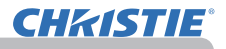

## *Het luchtfilter reinigen en vervangen (vervolg)*

10. Monteer het filterdeksel op de plaats.

- 11.Schakel de projector in en reset de filtertijd d.m.v. het FILTERTIJD-item in het SNELMENU.
	- (1) Druk op de MENU-knop om een menu weer te geven.
	- (2) Richt de cursor op FILTERTIJD d.m.v. de ▲/▼ knoppen en druk dan op de ► (of **ENTER**/**RESET**) knop. Er verschijnt een dialoogvenster.
	- (3) Druk op de ►-knop om "OK" te selecteren in het dialoogvenster. Daardoor wordt de filtertijd gereset.

**WAARSCHUWING** ▶ Voor verzorging van het luchtfilter, verzeker u ervan dat het netsnoer niet in het stopkontant zit, laat vervolgens de projector voldoende afkoelen. ►Gebruik alleen het luchtfilter van het gespecificeerde type. Gebruik de projector niet als het luchtfilter en de afdekkap luchtfilter zijn verwijderd. Dit zou kunnen resulteren in brand en/of slecht funtioneren van de projector. ►Het luchtfilter zou periodiek moeten worden schoongemaakt. Als het luchtfilter verstopt raakt door stof of iets dergelijk, zal de interne temperatuur stijgen en dit zou kunnen resulteren in brand, een verbranding en/of slecht functioneren van de projector.

**N.B.** • Gelieve de filtertijd alleen te resetten als u het luchtfilter heeft schoongemaakt of vervangen, voor een juist indicatie over het luchtfilter. • De projector zou de de melding als "CONTROLEER DE LUCHTSTROOM" kunnen weergeven of schakel de projector uit, om te voorkomen dat het interne warmte-niveau stijgt.

## Vervanging Interne Klok batterij

Deze projector bezit een interne klok die gebruik maakt van een batterij. Als de klok van de netwerkfunctie niet goed werkt, poog dit op te lossen door de batterij te vervangen: **HITACHI MAXELL** of **HITACHI MAXELL ENERGY**, onderdeelnummer **CR2032** of **CR2032H**.

- 1 Zet de projector uit, en haal het netsnoer uit het stopcontact. Laat de projector voldoende afkoelen.
- 2. Nadat u er zeker van bent dat de projector voldoende is afgekoeld, draai de projector langzaam om, zodat de
- onderkant naar boven wijst.
- 3. Er bevindt zich een uitsteeksel bij de batterijklep aan de onderkant van de projector. Draai de batterijdeksel in de richting aangegeven met **OPEN** om een van de uiteinden van de gleuf op het deksel met het uitsteeksel te plaatsen door gebruik te maken van een munt of iets dergelijks. Til dan de deksel op om het te verwijderen.
- 4. Haal de batterij eruit met behulp van een schroevendraaier met platte kop of iets dergelijks. Druk zachtjes met uw vinger op de batterij omdat deze anders eruit kan vallen.
- 5. Vervang door een nieuwe batterij met het genoemde type. Schuif de batterij onder de klem van de houder met de plus kant naar boven. Druk de batterij aan totdat deze vastklikt.
- 6. Plaats de batterijdeksel weer op zijn plek en draai vervolgens in de richting aangegeven met **CLOSE** om de knop van de deksel met het uitsteeksel aan de onderkant te plaatsen om deze vast te maken met een munt of iets dergelijks.

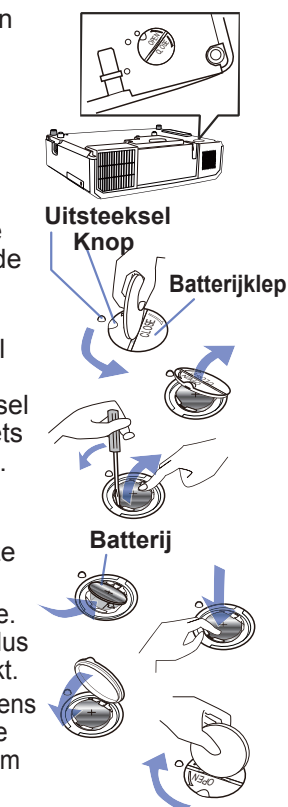

N.B. • De interne klok wordt geïnitialiseerd door de batterij te verwijderen. Voor het instellen van de klok, zie de **Netwerkhandleiding**.

WAARSCHUWING ►Wees voorzichtig bij het hanteren van batterijen, aangezien een batterij explosie, barsten of lekkage kan veroorzaken, wat brand, letsel of milieuvervuiling tot gevolg kan hebben.

- Gebruik alleen de gespecificeerde en perfecte batterijen. Gebruik geen batterijen die beschadigd zijn, zoals met een kras, een indeuking, roest of lekkage.
- Vervang de batterij uitsluitend door een nieuwe batterij.
- Als een batterij gelekt heeft, veeg de lekkage goed weg met een afvaldoekje. Als de lekkage aan uw lichaam kleeft, spoel onmiddellijk goed met water. Als een batterij in de batterijhouder heeft gelekt, vervang de batterijen na de lekkage weggeveegd te hebben.
- Controleer of de plus- en minpolen op de juiste manier worden opgesteld wanneer u een batterij laadt.
- Voer geen werk uit op een batterij, bijvoorbeeld herladen of solderen.
- Bewaar batterijen op een donkere, koele en droge plaats. Stel batterijen nooit bloot aan vuur of water.
- Bewaar een batterij uit de buurt van kinderen en huisdieren. Wees voorzichtig dat de batterij niet wordt ingeslikt. Raadpleeg bij inslikken onmiddellijk een arts voor spoedopname.
- Houd u aan de plaatselijke wetten wat betreft het weggooien van batterijen.

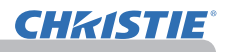

## Andere verzorging

## **Binnenkant van de projector**

Om te zorgen dat uw projector veilig is in gebruik, moet u hem ongeveer om het jaar laten schoonmaken en inspecteren bij uw verdeler.

## **De lens onderhouden**

Indien de lens onvolkomendheden bezit, vuil of wazig is, kan dat de oorzaak zijn van deterioratie van de weergave. Zorg goed voor de lens en behandel ze met zorg.

- 1. Schakel de projector uit en haal de stekker uit het stopcontact. Laat de
- projector voldoende afkoelen.
- 
- 2. Nadat u geconstateerd hebt dat de projector voldoende is afgekoeld, veegt u de lens zachtjes schoon met een commercieel verkrijgbaar lensreinigingsdoekje. Raak de lens niet rechtstreeks met de hand aan.

## **De behuizing en de afstandsbediening onderhouden**

Onjuist onderhoud kan ongewenste gevolgen hebben zoals ontkleuring, afbladerende verf, enz.

- 1. Schakel de projector uit en haal de stekker uit het stopcontact. Laat de projector voldoende afkoelen.
- 
- 2. Nadat u hebt geconstateerd dat de projector voldoende is afgekoeld, wrijft u de lens lichtjes schoon met gaas of een zachte doek. Indien de projector heel vuil is, dip dan een zachte doek in water of een neutraal schoonmaakproduct opgelost in water, en wrijf zachtjes schoon nadat u de doek eerst goed hebt uitgeknepen. Veeg de projector dan voorzichtig af met een zachte, droge doek.

**WAARSCHUWING ▶ Alvorens u met het onderhoud te beginnen,moet u ervoor** zorgen dat stroomkabel niet is aangesloten en moet u de projector vervolgens voldoende laten afkoelen. Onderhoud van de projector bij hoge temperatuur kan brandwonden en/of defecten in de projector veroorzaken.

►Probeer nooit zelf de binnenkant van de projector te onderhouden. Dat kan gevaarlijk zijn.

►Vermijd dat de projector vochtig wordt of dat er vocht in de projector terechtkomt. Dat zou kunnen leiden tot brand, een elektrische schok en/of een storing in de projector.

- Zet niets in de buurt van de projector dat water, schoonmaakproducten of chemicaliën bevat.
- Gebruik geen aërosols of spuitbussen.

**VOORZICHTIG** ▶ Zorg goed voor de projector in overeenstemming met het volgende. Onjuist onderhoud kan niet alleen letsel veroorzaken, maar kan ook ongewenste gevolgen hebben zoals ontkleuring, afbladerende verf, enz.

►Gebruik geen andere schoonmaak- of chemische producten dan opgegeven in deze handleiding. ►Blink niet op of wrijf niet met harde voorwerpen.

OPMERKING ▶ Raak het lensoppervlak niet met uw handen aan.

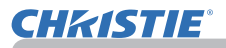

## Oplossingen vinden

Als zich een abnormale situatie voordoet, hou dan onmiddellijk op met de projector te gebruiken.

**WAARSCHUWING ▶ Gebruik de projector nooit als er zich abnormale zaken** voordoen zoals rook, vreemde geur, overmatig lawaai, beschadigde behuizing of elementen of kabels, penetratie van vloeistoffen of vreemde stoffen, enz. In dergelijke gevallen dient u onmiddellijk de stroom uit te schakelen en de stekker uit het stopkontact te halen. Wanneer u zeker bent dat de rook of geur zijn gestopt, neemt u contact op met uw dealer of onderhoudsbedrijf.

Als er zich een probleem voordoet met de projector, worden de volgende controles en maatregelen aanbevolen voordat u een herstelling aanvraagt.

Als het probleem daardoor niet is opgelost, neem dan contact op met uw verdeler of onderhoudsbedrijf. Zij zullen u vertellen welke garantiebepalingen van toepassing zijn.

## Gerelateerde berichten

Wanneer een bericht verschijnt, voer dan de controles en handelingen uit die in de volgende tabel staan beschreven. Hoewel deze berichten automatisch zullen verdwijnen na enkele minuten, zullen ze opnieuw verschijnen telkens de stroom wordt ingeschakeld.

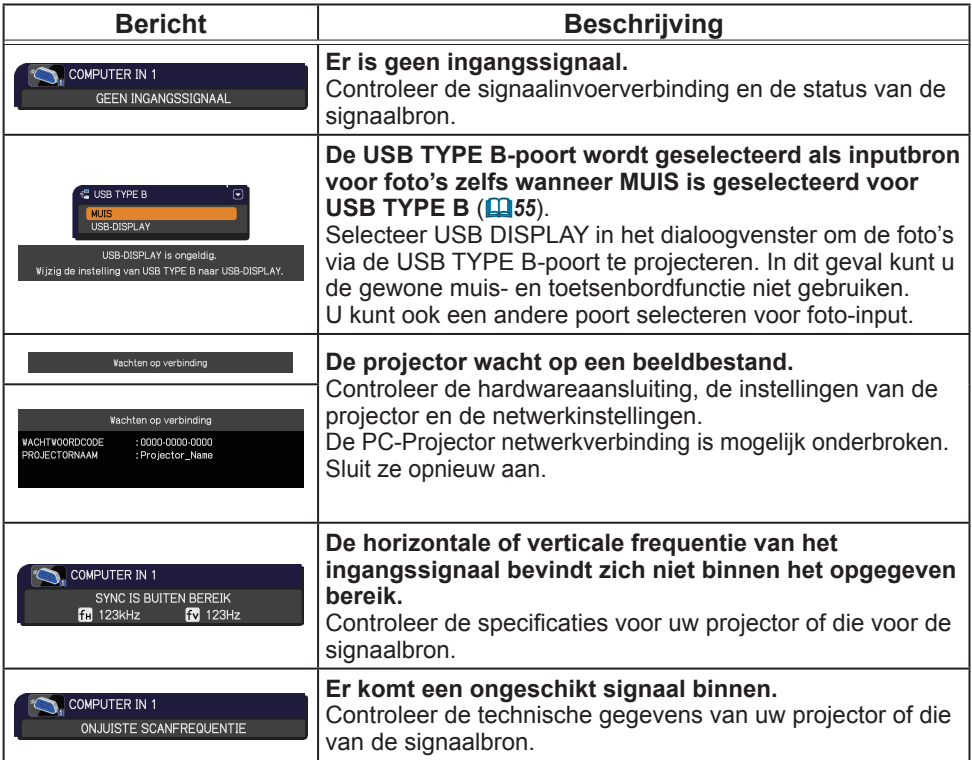

#### (vervolgd op volgende pagina)

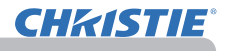

## *Gerelateerde berichten (vervolg)*

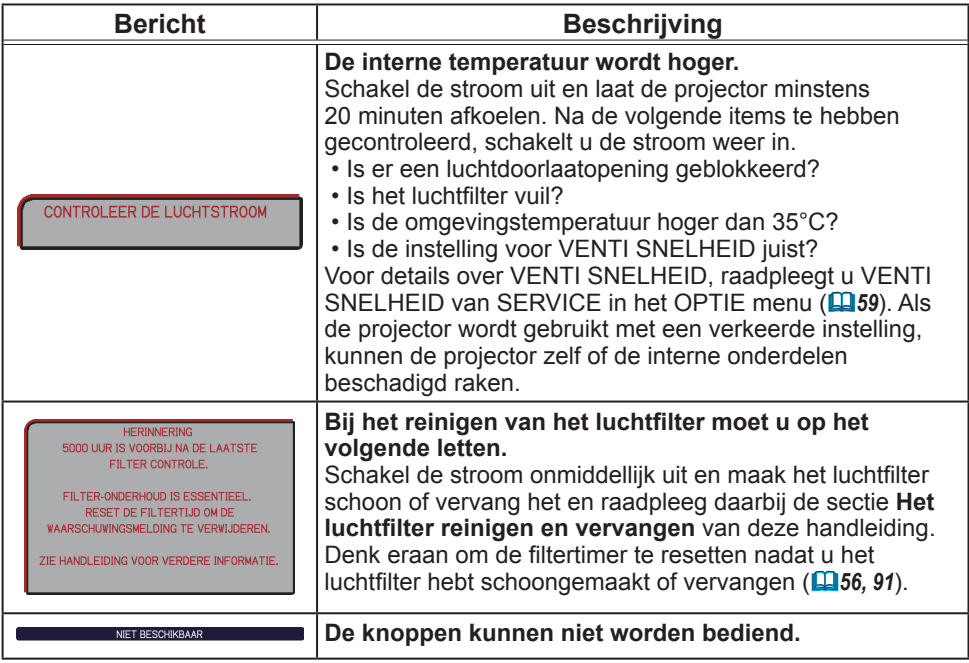

## Over de controlelampjes

Als de werking van de controlelampjes **LAMP**, **TEMP** en **POWER** anders zijn dan anders, voer dan de controles en handelingen uit die in de volgende tabel staan beschreven. Voor het **SECURITY** lampje, zie de VEILIGHEID.INDICAT in het menu VEILIGHEID.(*76*)

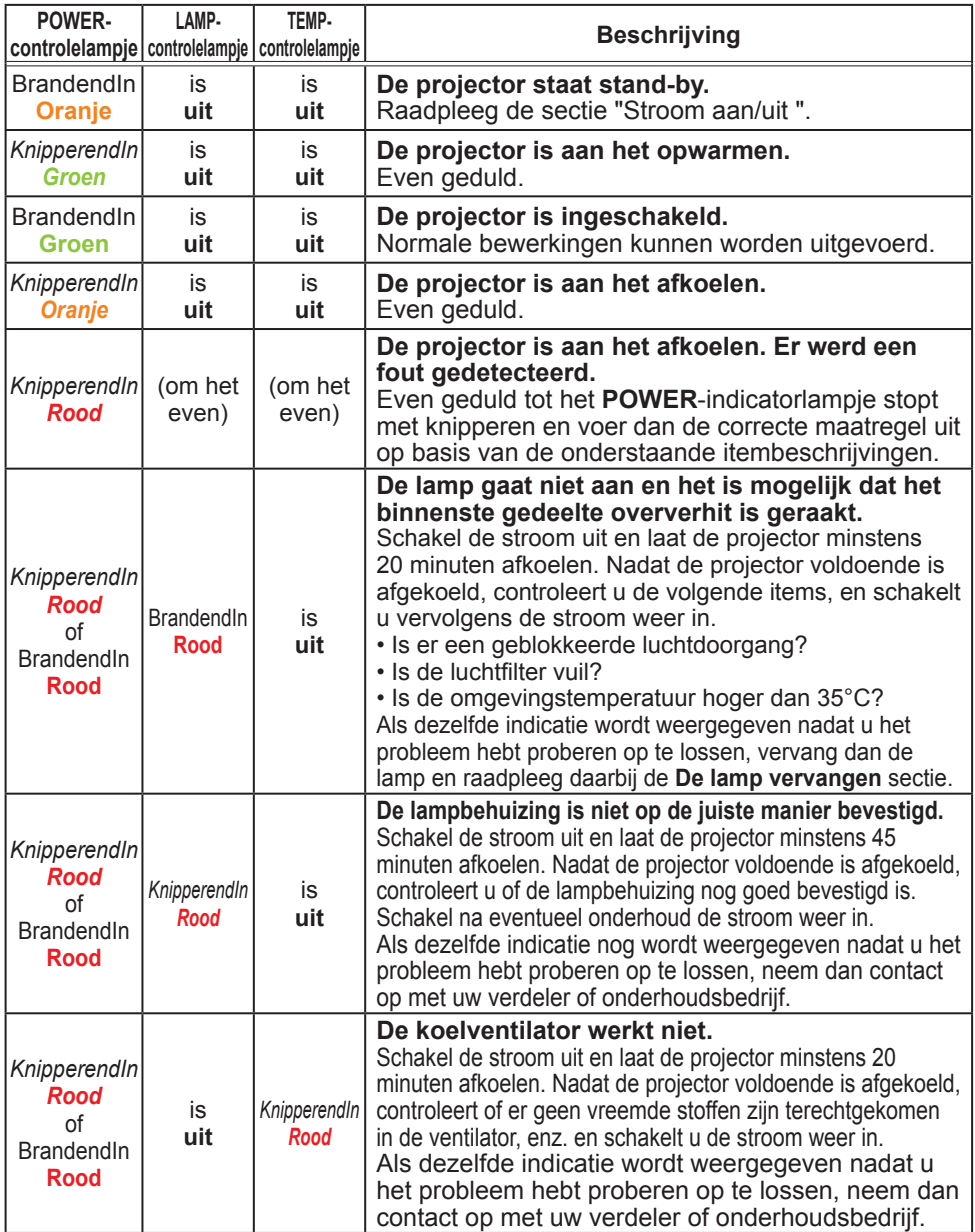

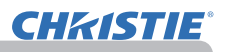

## *Over de controlelampjes (vervolg)*

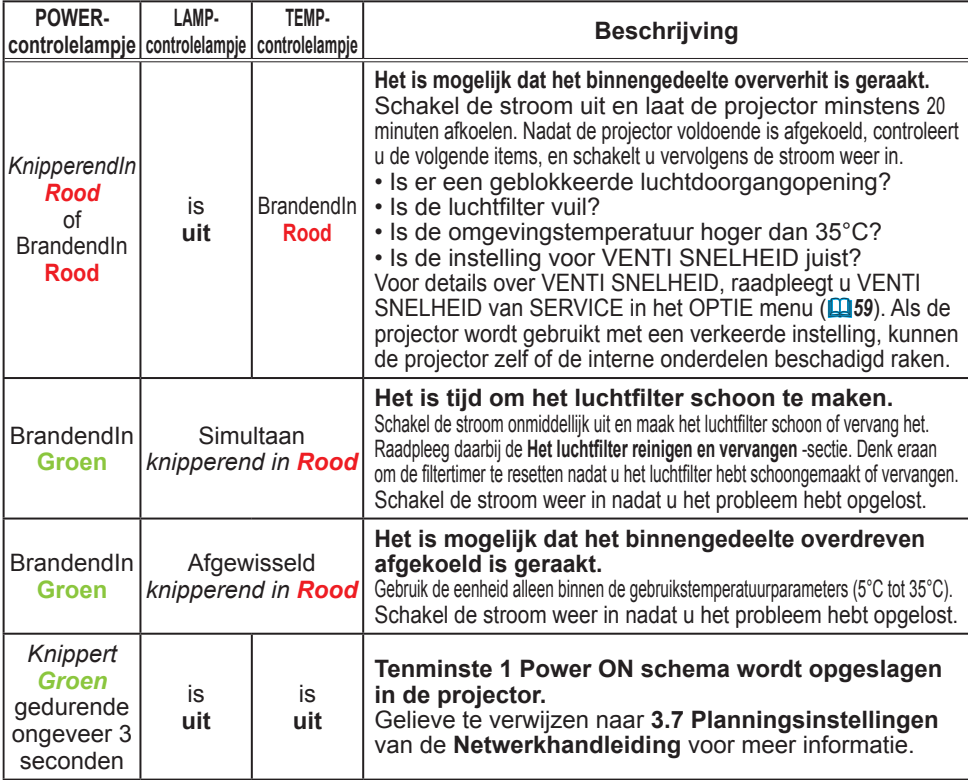

• Wanneer het binnengedeelte oververhit is geraakt, wordt de projector om veiligheidsredenen automatisch uitgeschakeld en kunnen de indicatorlampjes ook uitgaan. In dat geval trekt u de stroomdraad uit en wacht u minstens 45 minuten. Nadat de projector voldoende is afgekoeld, controleert u of de lamp en de lampbehuizing nog goed bevestigd zijn en schakelt u vervolgens de stroom weer in. N.B.

## De projector uitschakelen

Alleen wanneer de projector niet kan worden uitgeschakeld met de normale procedure (*18*), druk dan op de schakelaar uitschakelen d.m.v. een naald of iets dergelijks en haal de stekker uit het stopcontact. Wacht ten minste 10 minuten om de projector voldoende te laten afkoelen voordat u hem weer inschakelt.

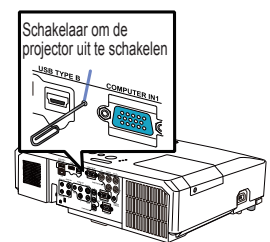

## Alle instellingen resetten

Als het moeilijk is om sommige verkeerde instellingen te corrigeren, kunt u met de functie FABRIEKSRESET van het onderdeel SERVICE in het OPTIE-menu (*63*) alle instellingen (uitgezonderd instellingen zoals TAAL, LAMPTIJD, FILTERTIJD, FILTERMELDING, VEILIGHEID en NETWERK) resetten naar de fabrieksinstellingen.

## Fenomenen die gemakkelijk voor machinedefecten aangezien kunnen worden

Voor de fenomenen die gemakkelijk voor machinedefecten gehouden kunnen worden, voert u de controles en handelingen uit die in de volgende tabel staan beschreven.

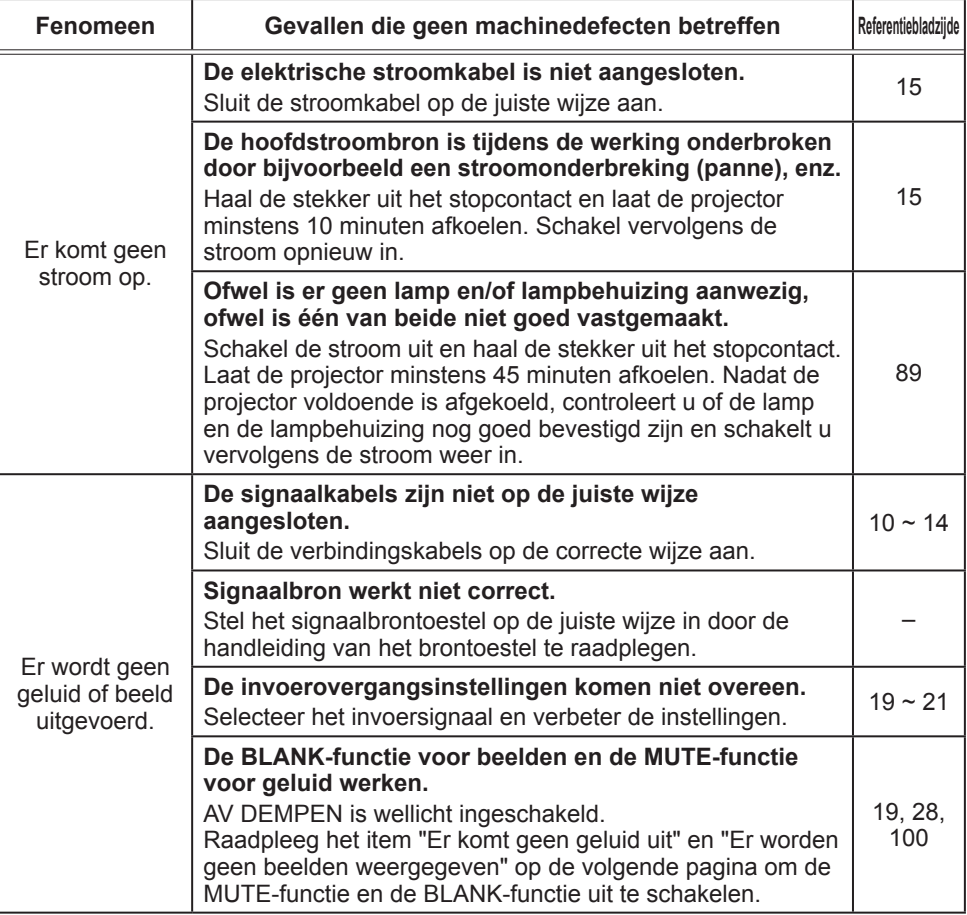

(Vervolgd op volgende pagina)

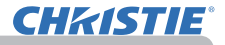

## *Fenomenen die gemakkelijk voor machinedefecten aangezien kunnen worden (vervolg)*

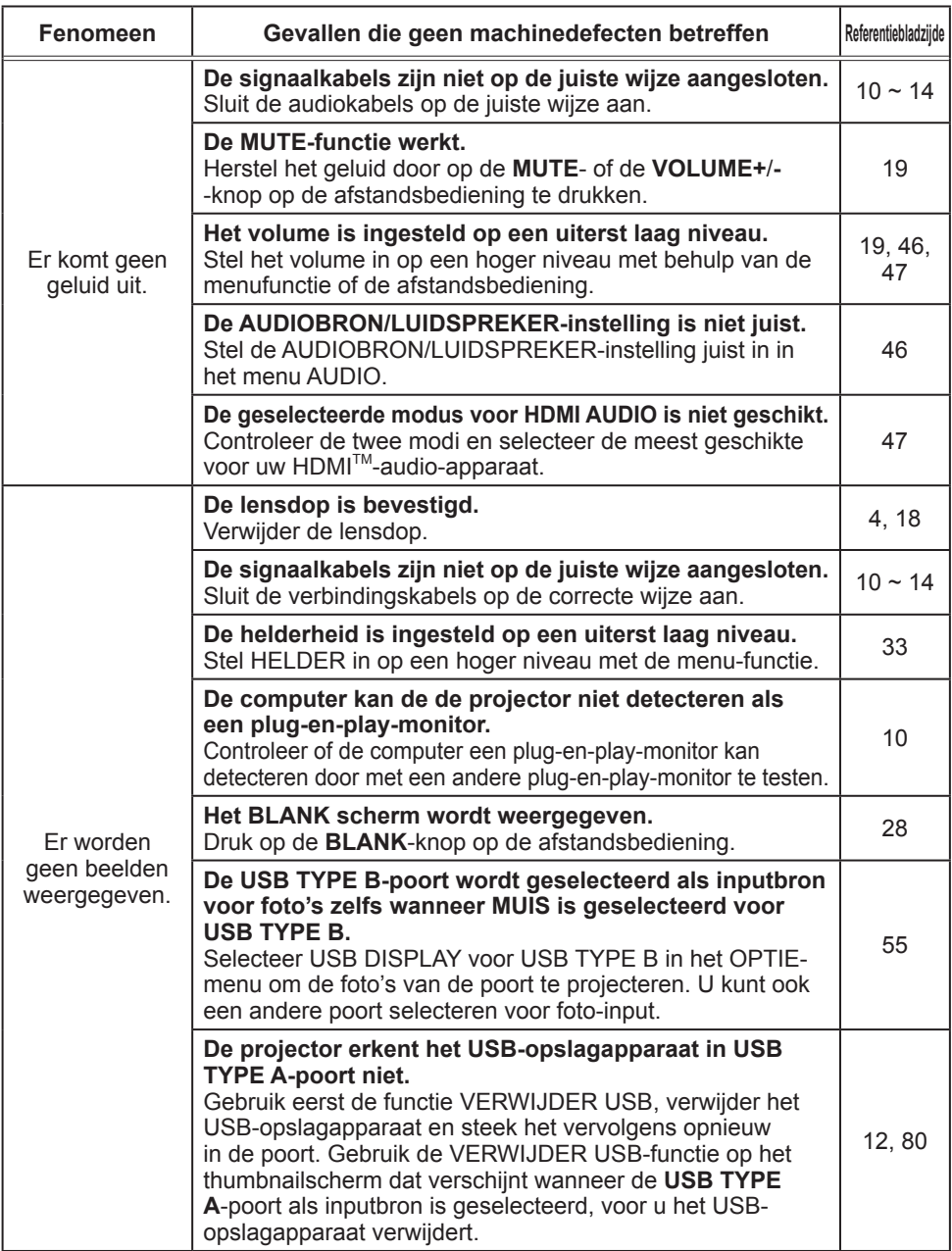

(Vervolgd op volgende pagina)

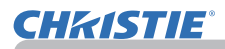

## *Fenomenen die gemakkelijk voor machinedefecten aangezien kunnen worden (vervolg)*

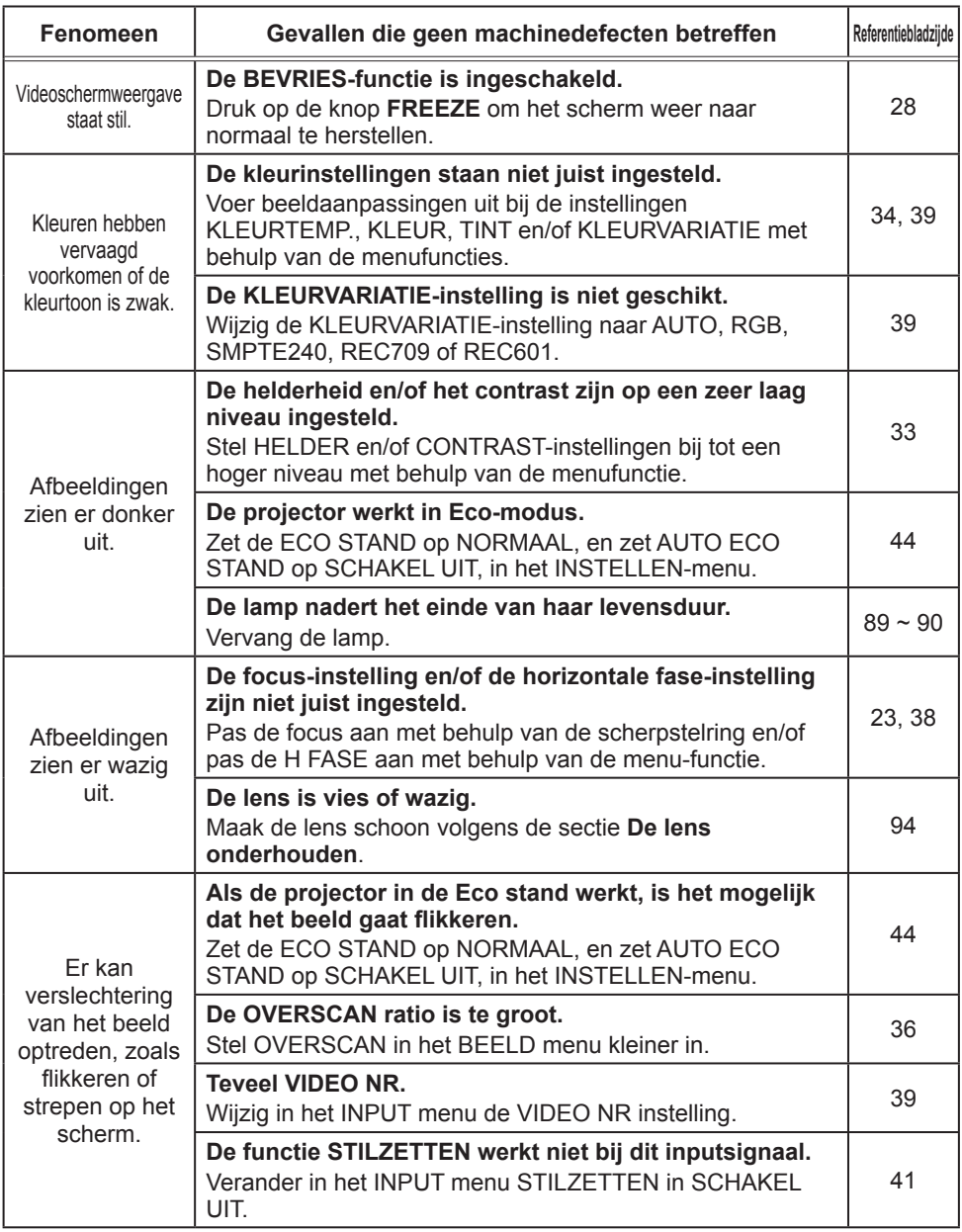

(Vervolgd op volgende pagina)

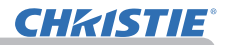

#### *Fenomenen die gemakkelijk voor machinedefecten aangezien kunnen worden (vervolg)*

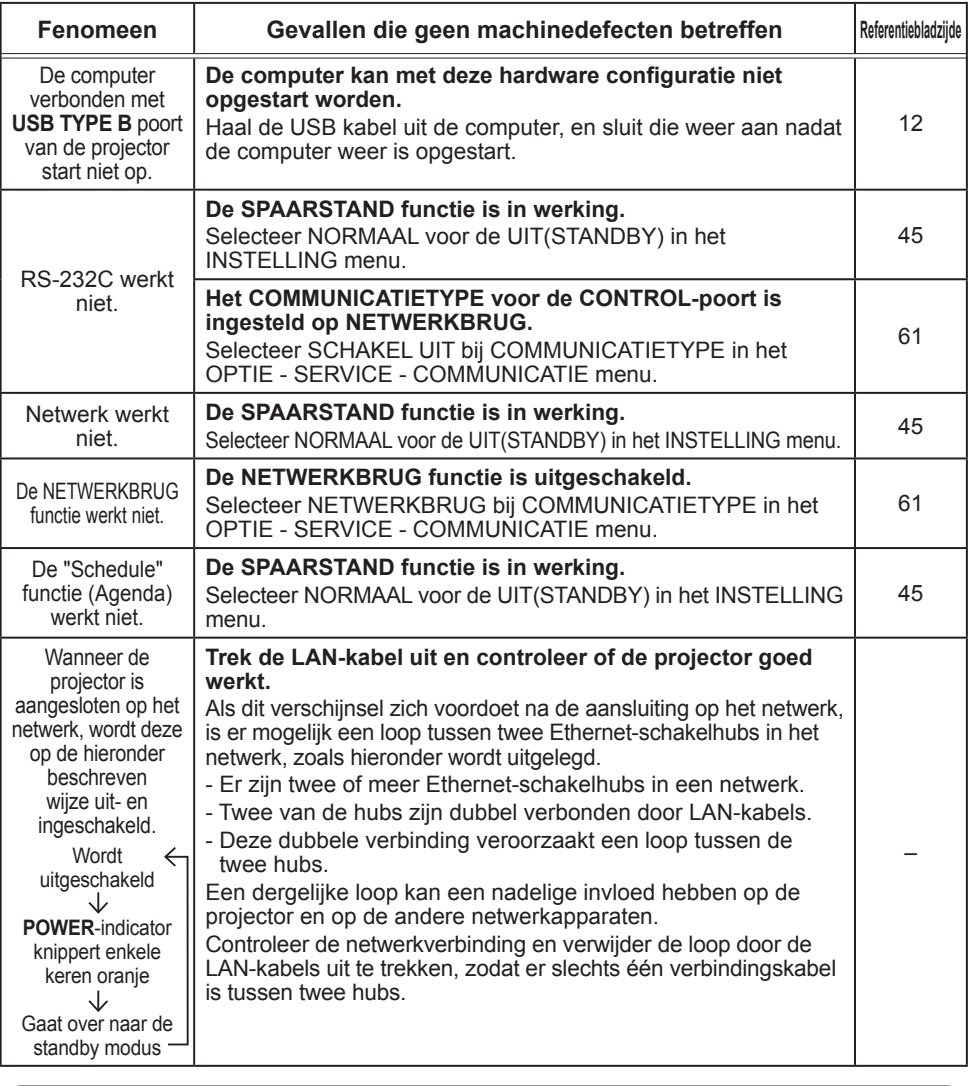

• Er kunnen heldere of donkere stukken op het scherm verschijnen. Dat is een unieke eigenschap van LCD-weergave en het wijst niet op een machinedefect. N.B.

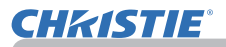

## **Specificaties**

Raadpleeg a.u.b. de **Technische gegevens** in de **Gebruiksaanwijzing (beknopt)** in boekvorm.

## Gebruiksrechtovereenkomst (EULA) voor de projectorsoftware

• De software in de projector bestaat uit verschillende onafhankelijke softwaremodules waarop ons auteursrecht en/of dat van derden is gevestigd.

• Lees de "Gebruiksrechtovereenkomst (EULA) voor de projectorsoftware" (zie afzonderlijk document).

# LX41/LW41

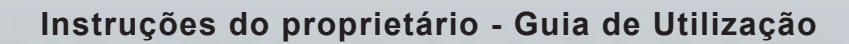

020-000506-01

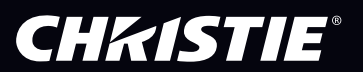

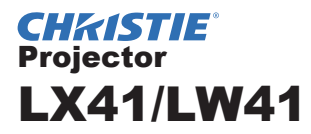

## Instruções do proprietário Guia de Utilização

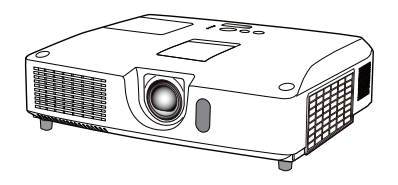

**Obrigado pela compra deste projector.** 

►Antes de usar este produto leia o manual. Leia este **Guia da**  AVISO **segurança** primeiro. Depois de ler as instruções guarde-o para referência futura.

## Sobre este manual

Diversos símbolos são usados neste manual. O significado destes símbolos são descritos a seguir.

- **A AVISO** Este símbolo indica a informação que, se ignorada, pode resultar possivelmente em lesão pessoal ou mesmo morte para manuseio incorrecto.
- PRECAUÇAO Este símbolo indica a informação que, se ignorada, pode resultar possivelmente em lesão pessoal ou mesmo morte para manuseio incorrecto.
	- NOTIFICAÇÃO Este aviso refere-se a possíveis problemas.

Consulte as páginas escritas com este símbolo.

NOTA · A informação contida neste manual é sujeita a alterações sem aviso prévio. • O fabricante não assume responsabilidade por qualquer erro que possa ocorrer neste manual.

• É proibido reproduzir, transmitir ou copiar este documento, total ou parcialmente, sem autorização prévia por escrito.

#### **Reconhecimento de marca**

- Mac® é uma marca comercial registada da Apple Inc.
- Windows®, DirectDraw® e Direct3D® são marcas comerciais registadas da Microsoft Corporation nos E.U.A. e/ou noutros países.
- VESA e DDC são marcas registadas da trademarks of the Video Electronics Standard Association.
- HDMI, o logótipo HDMI e High-Definition Multimedia Interface são marcas comerciais ou marcas comerciais registadas da HDMI Licensing LLC. nos Estados Unidos e outros países.
- A marca registada PJLink é uma marca com pedido para os direitos de marca registada no Japão, Estados Unidos da América e outros países e zonas.

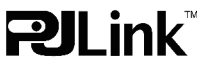

• Blu-ray Disc é uma marca comercial.

Todas as outras marcas são de propriedade de seus respectivos proprietários.

## **CHRISTIE**

. . . . . . . . . 39

. . . . . . . . . 43

. . . . . . . . . 46

. . . . . . . . . 48

. . . . . . . . . 64

BLOQUEIO PIN.

. . . . . . . . . . 86

. . . . . . . . . 89 Substituir a lâmpada. . . 89

Outros cuidados. . . 94

indicadoras . . 97 Fechar o projector . . 98

MENSAG. C.c. (Legenda) . . . . . . . . . 54 ALIMENT. DIRECTA,

മ

## Conteúdo

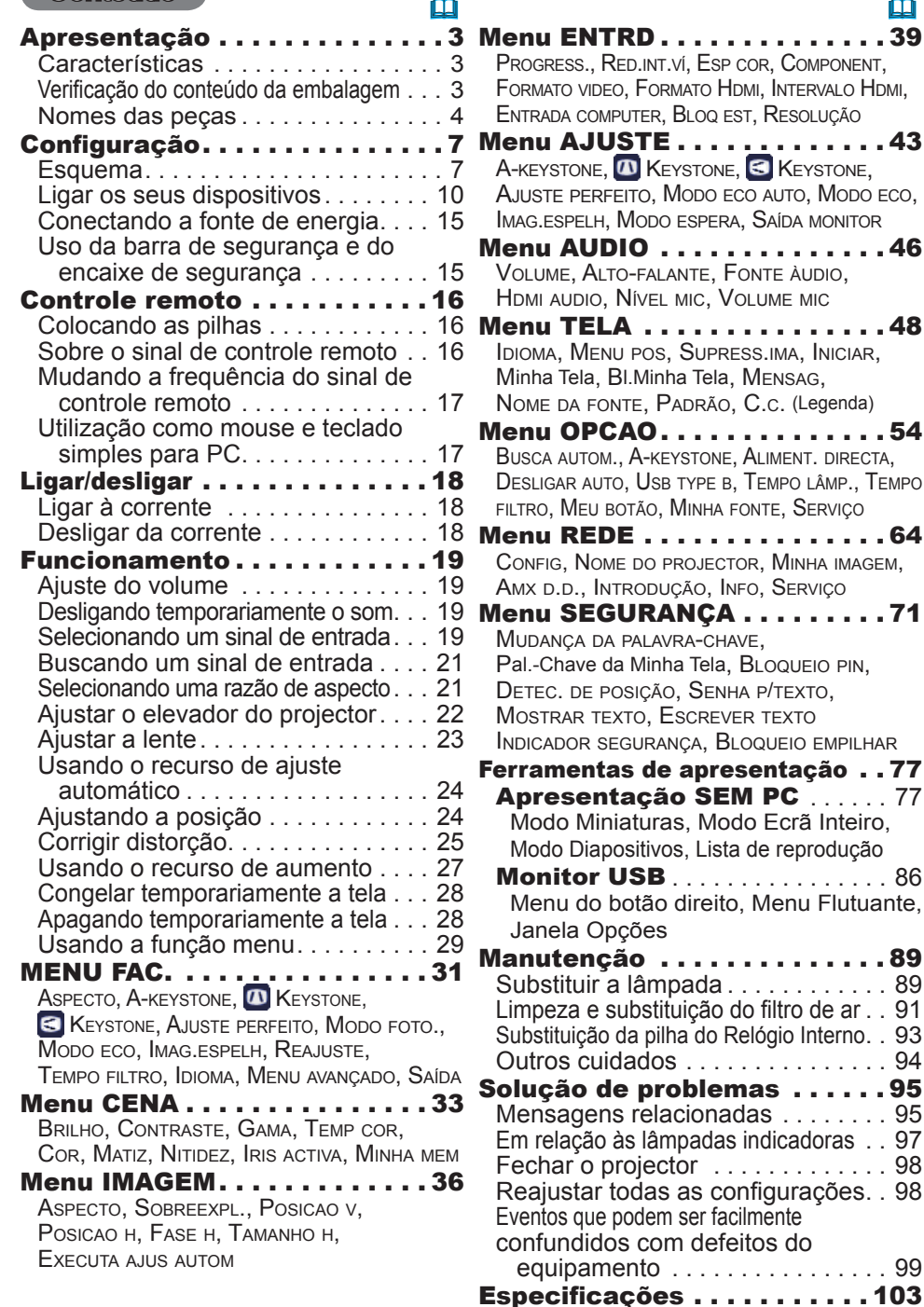

equipamento. . . 99

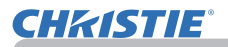

## Apresentação

## Características

O projector proporciona-lhe uma ampla utilização através das seguintes funções.

- $\checkmark$  Este projector possui uma variedade de portas E/S que supostamente abrangem qualquer cenário de negócio. A porta **HDMI** pode suportar vários equipamentos de imagem os quais possuam interface digital para obter imagens nítidas num ecrã.
- $\checkmark$  Este projector tem um zoom óptico de 1.7 vezes, movimento de lente manual horizontal e vertical, permitindo uma instalação flexível.
- $\checkmark$  Se introduzir um dispositivo de armazenamento USB, tal como uma memória USB, na porta **USB TYPE A** e seleccionar a porta como a fonte de entrada, pode visualizar imagens guardadas no dispositivo.
- $\checkmark$  Este projector pode ser controlado e monitorado através da conexão LAN.
- $\checkmark$  O altifalante incorporado de 16 W tem capacidade para emitir um volume de som suficiente para um espaço grande, como uma sala de aula sem altifalantes externos.

## Verificação do conteúdo da embalagem

Consulte a secção **Embalagem dos Componentes** nas **Instruções do proprietário (conciso)**. Seu projector deve acompanha os itens mostrados aqui. Contacte imediatamente o seu representante se faltarem alguns itens.

**NOTA** • Mantenha os materiais de embalagens originais para transporte futuro. Verifique se usa os materiais originais de embalagem ao mover o projector. Tenha cuidado especial com a lente.

• O projector pode fazer um ruído quando inclinado, movido ou abanado, uma vez que foi deslocada uma aba no interior do projector que é utilizada para controlar o fluxo de ar. Isto não se trata de uma falha ou avaria.

## Nomes das peças

#### Projector

- (1) Tampa da lâmpada (*89*) A lâmpada fica dentro do aparelho.
- (2) Auto-falantes (x2) (*19*, *46*)
- $(3)$  Tampa de filtro  $(491)$ O filtro de ar e entrada de ventilação ficam dentro do aparelho.
- (4) Pedal do elevador  $(x2)$  ( $\Box$ 22)
- (5) Botões do elevador (x2) (*22*)
- (6) Sensor remoto (*16*)
- (7) Lente (*94*)
- (8) Tampa da lente
- (9) Tampas de orifício
- (10) Entrada de ventilações
- (11) Painel de controle (*5*)
- (12) Porta de regulador de lente  $(435)$ Os reguladores da lente encontram-se atrás da porta.
- (13) **AC IN** (Entrada AC) (*15*)
- (14) Entrada de ventilação
- $(15)$  Painel de trás  $(45)$
- (16) Fenda de segurança (*15)*
- $(17)$  Tampa da bateria ( $\Box$ 93) A bateria do relógio interno encontrase dentro.

## (18) Apoio

AVISO ▶ Não abra ou remova qualquer parte do produto, a não ser que instruído pelo manual.

- ►Não sujeite o projector a condições instáveis.
- ►Não aplique choques ou pressões a este produto.

►Enquanto a lâmpada estiver acesa, não olhe directamente para a objectiva nem para as aberturas no projector.

►Mantenha as tampas de orifício afastadas de crianças e animais de estimação. Se for ingerido, procurar assistência médica de emergência imediata.

PRECAUÇÃO ▶Não toque ao redor da tampa da lente e ventilações de exaustão exatamente durante ou depois de seu uso uma vez que o aparelho está quente.

► Não fixe nada à lente, excepto a tampa da lente deste projector pois poderia causar danos na lente, tal como o derretimento da mesma.

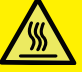

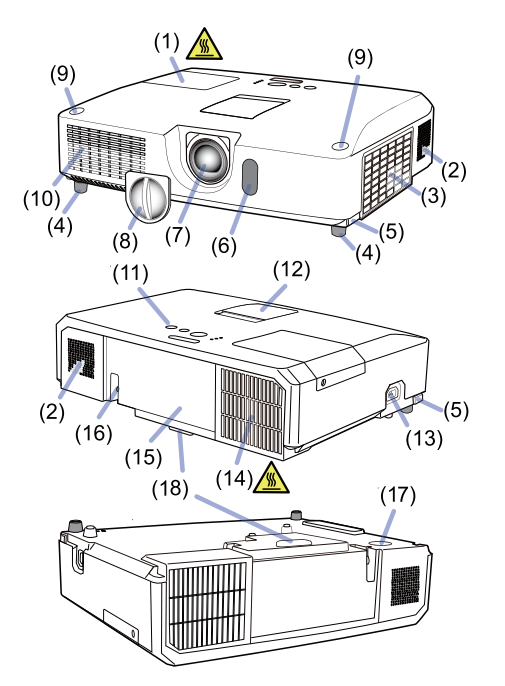

## *Nomes das peças (continuação)*

## Painel de controlos e Reguladores de lentes

- (1) Porta de regulador de lente
- (2) Anel de **FOCUS** (*23*)
- (3) Anel de **ZOOM** (*23*)
- (4) **HORIZONTAL** regulador (horizontal) (*23*)
- (5) **VERTICAL** regulador (vertical) (*23*)
- (6) **LOCK** (bloqueio de posição horizontal da lente)  $($  $\Box$ 23)
- (7) Botão **STANDBY/ON** (*18*)
- (8) Botão **INPUT** (*19*)
- (9) Botão **MENU** (*29*)
- (10) Indicador **SECURITY** (*76*)
- $(11)$  Indicador **LAMP** ( $\Box$ 97)
- $(12)$  Indicador **TEMP** ( $\Box$ 97)
- $(13)$  Indicador **POWER** ( $\Box$ 97)
- (14) Armazenamento de tampas de orifício

## Painel traseiro ( $\Box$ 10~14)

- (1) Porta **LAN**
- (2) Porta **USB TYPE A**
- (3) Porta **HDMI**
- (4) Porta **USB TYPE B**
- (5) Porta **MIC** (*14*)
- (6) Porta **AUDIO IN1**
- (7) Porta **AUDIO IN2**
- (8) Portas **AUDIO IN3** (**L, R**)
- (9) Portas **AUDIO OUT** (**L, R**)
- (10) Porta **COMPUTER IN1**
- (11) Portas **COMPUTER IN2** (*15*)
	- (**G**/**Y**, **B**/**Cb**/**Pb**, **R**/**Cr**/**Pr**, **H, V**)
- (12) Porta **REMOTE CONTROL**
- (13) Porta **MONITOR OUT**
- (14) Porta **CONTROL**
- (15) Portas **COMPONENT** (**Y**,**Cb**/**Pb**, **Cr**/**Pr**)
- (16) Porta **VIDEO**
- (17) Portas **S-VIDEO**
- (18) Interruptor de fechamento (*98*)
- (19) Fenda de segurança (*15*)

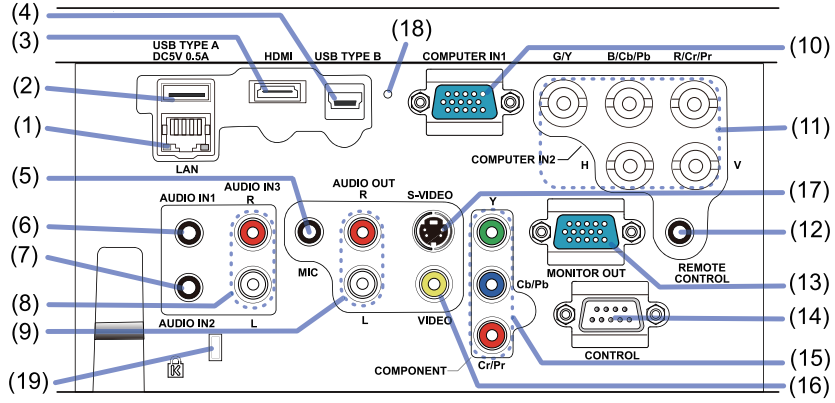

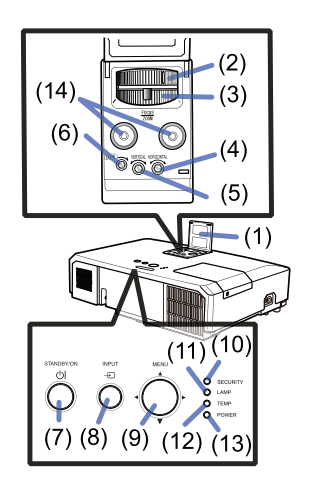

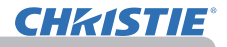

## *Nomes das peças (continuação)*

#### Controle remoto

(1) Botão **VIDEO** (&*20*) (2) Botão **COMPUTER** (&*20*) (3) Botão **SEARCH** (&*21*) (4) Botão **STANDBY/ON** (&*18*) (5) Botão **ASPECT** (&*21*) (6) Botão **AUTO** (&*24*) (7) Botão **BLANK** (&*28*) (8) Botão **MAGNIFY - ON** (&*27*) (9) Botão **MAGNIFY - OFF** (&*27*) (10) Botão **MY SOURCE/DOC.CAMERA**  (&*20, 58*) (11) Botão **VOLUME** - (&*19*) (12) Botão **PAGE UP** (&*17*) (13) Botão **PAGE DOWN** (&*17*) (14) Botão **VOLUME +** (&*19*) (15) Botão **MUTE** (&*19*) (16) Botão **FREEZE** (&*28*) (17) **MY BUTTON - 1** Botão (&*57*) (18) **MY BUTTON - 2** Botão (&*57*) (19) Botão **KEYSTONE** (&*25*) (20) Botão **POSITION** (&*24, 30*) (21) Botão **MENU** (&*29*) (22) Botões cursor ▲/▼/◄/► (&*29*) (23) Botão **ENTER** (&*29*) (24) Botão **ESC** (&*30*) (25) Botão **RESET** (&*30*) (26) Tampa da bateria (&*16*) Parte de trás do

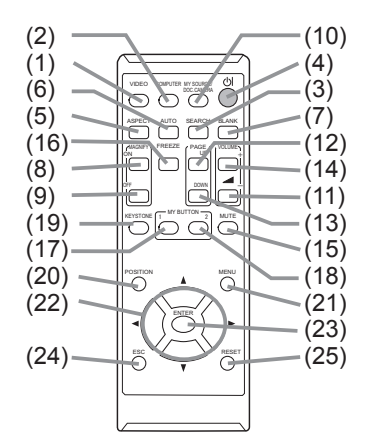

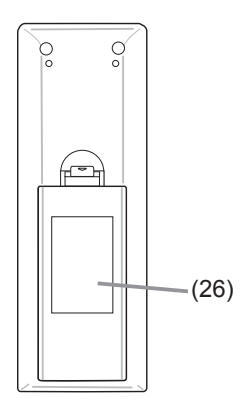

controle remoto

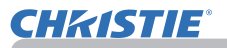

## Configuração

Instale o projector de acordo com o ambiente e forma como este irá ser utilizado.

No caso de instalação num local especial, tal como a montagem no tecto, poderão ser necessários os acessórios de fixação especificados (**Especifi cações** nas **Instruções do proprietário (conciso)**) e serviço. Antes de instalar o projector, consulte o seu revendedor acerca da instalação.

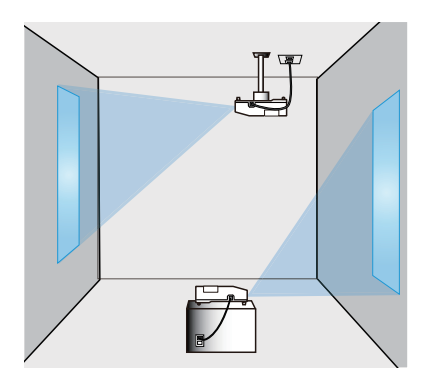

## **Esquema**

Consulte as tabelas **T-1** e **T-2** na contra-capa do **Instruções do proprietário (conciso)**, assim como o que se segue para determinar o tamanho do ecrã e a distância de projecção.

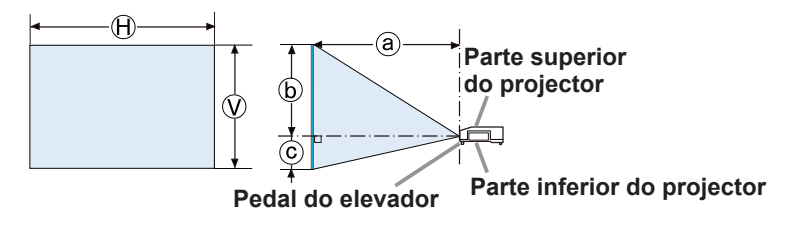

- $\Theta \times \Omega$ : Tamanho do ecrã
- ⓐ : Distância de projecção
- ⓑ , ⓒ : Altura do ecrã

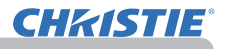

#### *Esquema (continuação)*

►**Coloque o projector num local onde possa aceder facilmente**  AVISO **à tomada de corrente.** Se ocorrer uma anomalia, desligue imediatamente o projector da ficha. Caso contrário, poderia ocorrer um incêndio ou choque eléctrico.

►**Não sujeite o projector a condições instáveis.** Se o projector cair ou for derrubado, isso pode resultar em lesões ou danos no projector e nos objectos circundantes. Usar um projector danificado pode resultar em incêndio e/ou choque eléctrico.

- Não coloque o projector em locais instáveis, tais como superfícies inclinadas, locais sujeitos a vibração, em cima de uma mesa ou carrinho oscilante, ou numa superfície que seja mais pequena do que o projector.
- Não coloque o projector em pé de lado, de frente ou de trás.
- Não fixe nem coloque nada no projector, excepto se especificado em contrário nas instruções.
- Não utilize quaisquer acessórios de fixação além dos acessórios especificados pelo fabricante. Leia e guarde o manual de utilizador dos acessórios de fixação utilizados.
- Para instalações especiais, tais como montagens em tectos, consulte o seu distribuidor antecipadamente.

►**Não instale o projector perto de objectos termo-condutores ou inflamáveis.** Esse tipo de objectos, quando aquecidos pelo projector, pode resultar em incêndio ou queimaduras.

• Não coloque o projector num suporte de metal.

►**Não coloque o projector em locais onde óleos, como óleo de cozinha ou óleo de máquinas, são utilizados.** O óleo pode danificar o produto, resultando em avarias ou quedas da posição de montagem.

►**Não coloque o projector em qualquer lugar onde possa ficar molhado.** Se ficar molhado ou deixar cair líquido dentro do aparelho pode causar incêndio, choque eléctrico e funcionar precariamente.

- Não coloque o projector perto de água, em zonas como uma casa de banho, cozinha ou junto a uma piscina.
- Não coloque o projector no exterior nem perto de uma janela.
- Não coloque qualquer coisa que contém líquido próximo do projector.

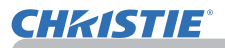

#### *Esquema (continuação)*

## ►**Coloque o projector num local fresco para**  PRECAUÇÃO

**assegurar que existe ventilação adequada.** O projector pode desligarse automaticamente ou apresentar um funcionamento deficiente se a sua temperatura interna for demasiado elevada.

- Usar um projector danificado pode resultar em incêndio e/ou choque eléctrico.
- Não coloque o projector em luz solar directa ou próximo de objectos quentes, tal como aquecedores.
- Mantenha um espaço de 30 cm ou mais entre os lados do projector e outros objectos tais como paredes.
- Não coloque o projector no carpete, almofada ou cama.
- Não pare, bloqueie ou cubra as entradas de ventilação do projector. Não coloque nada em redor das saídas de ventilação do projector que possa ser sugado ou ficar preso nas mesmas.
- Não coloque o projector em locais que estejam expostos a campos magnéticos, pois isso poderia fazer com que as ventoinhas de refrigeração no interior do projector deixassem de funcionar correctamente.

►**Evite colocar o projector em local enpoeirado, úmido e esfumaçado.** Colocar o projector em tais locais pode causar incêndio, choque eléctrico e funcionamento precário.

- Não coloque o projector perto de humidificadores. No caso específico de um humidificador ultra sónico, o cloro e os minerais contidos na água da torneira são atomizados e poderiam depositar-se no projector, originando a degradação de imagem e outros problemas.
- Não coloque o projector em áreas de fumo, cozinhas, zonas de passagem ou perto de janelas.

NOTIFICAÇÃO • Coloque o projector de forma que evite que luz directa atinja o sensor remoto.

• Não coloque o produto num local onde possa provocar interferências de rádio.

• Verifique e corrija as definições para VEL.VENT. de SERVIÇO no menu OPCAO de acordo com o ambiente de utilização (&*59*). Se o projector for usado com uma definição errada, pode provocar danos no próprio projector ou nas suas peças internas.

• Mantenha os objectos sensíveis ao calor afastados do projector. Caso contrário, estes podem ser danificados pelo calor do projector.

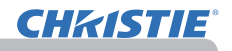

## Ligar os seus dispositivos

Antes de ligar o projector a um dispositivo, consulte o manual do dispositivo para confirmar que o dispositivo é adequado para ligar com este projector e prepare os acessórios necessários, como um cabo de acordo com o sinal do dispositivo. Consulte o revendedor quando o acessório necessário não for fornecido com o produto ou o acessório estiver danificado.

Depois de garantir que o projector e os dispositivos estão desligados, efectue a ligação, de acordo com as instruções seguintes. Consulte as ilustrações nas páginas seguintes. Antes de ligar o projector a um sistema de rede, leia também as **Guia de Rede**.

►**Utilize apenas os acessórios adequados.** Caso contrário, pode causar AVISO um incêndio ou danos no dispositivo e no projector.

- Utilize apenas os acessórios especificados ou recomendados pelo fabricante do projector. Pode ser regulado ao abrigo de alguma norma.
- Não desmonte ou modifique o projector e acessórios.
- Não use acessórios danificados. Tenha cuidado para não danificar os acessórios. Encaminhe os cabos, para que não sejam calcados ou atracados.

**PRECAUÇAO ▶ Para um cabo com somente um núcleo na extremidade ligue-a com o núcleo no projector.** Isso pode ser exigido pelas regulamentações EMI.

**NOTA** • Não ligue nem desligue o projector enquanto ligado a um dispositivo em funcionamento, a menos que seja indicado no manual do dispositivo. Caso contrário, pode causar avarias no dispositivo ou no projector.

• A função de algumas portas de entrada podem ser seleccionadas de acordo com os seus requisitos de utilização. Consulte a página de referência indicada ao lado de cada porta na ilustração seguinte.

- Tenha cuidado para não ligar acidentalmente um conector a uma porta errada. Caso contrário, pode causar avarias no dispositivo ou no projector.
- Ao fazer a ligação verifique se a forma do conector de cabo se ajusta à porta para ligá-lo.
- Não deixe de apertar os parafusos nos conectores.
- Use os cabos com fichas rectas, e não em L, uma vez que as portas de entrada do projector estão embutidas.

## Capacidade de ligar e reproduzir

• Ligar e reproduzir é um sistema composto de um computador, seu sistema operativo e equipamento periférico (ex. dispositivos de exibição). Este projector é compatível com VESA DDC 2B. Ligar e reproduzir pode ser usado ao conectar este projector a um computador que seja compatível com VESA DDC (exibe dados de canal).

- Tire partido desta funcionalidade ligando um cabo de computador à porta **COMPUTER IN1** (compatível com DDC 2B). A função ligar e reproduzir talvez não funcione correctamente se tentar usar qualquer outro tipo de conexão.
- Por favor utilize os drivers padrões no seu computador uma vez que este projector é um monitor com a função ligar e reproduzir.

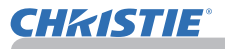

## *Ligar os seus dispositivos (continuação)*

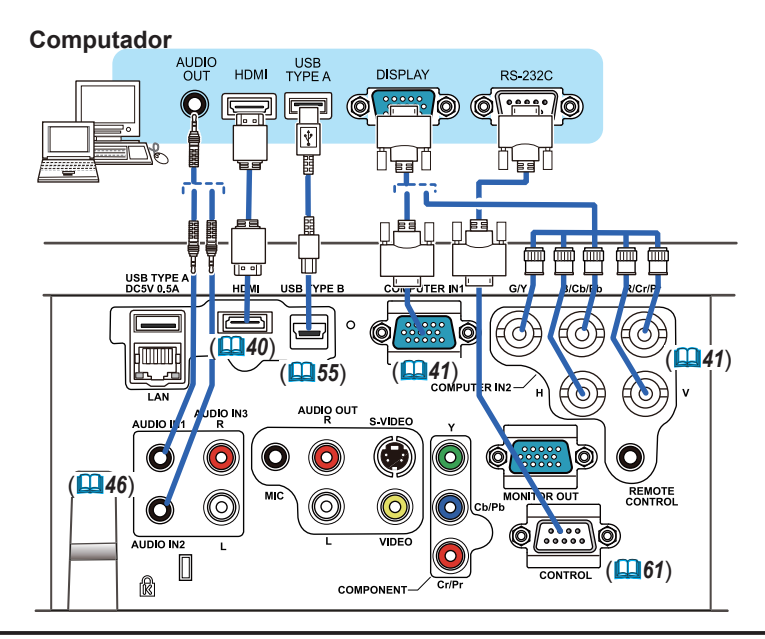

**NOTA** • Antes de ligar o projector a um computador, consulte o manual do computador e verifique a compatibilidade do nível do sinal, os métodos de sincronização e a resolução do ecrã emitida ao projector.

- Algum tipo de sinal pode usar um adaptador para entrar este projector.
- Alguns computadores têm modos de exibição de ecrã múltiplos que podem incluir alguns sinais que não são suportados por este projector.
- Embora o projector possa exibir sinais com resolução de até UXGA (1600X1200), o sinal será convertido para a resolução de painel de projector antes de ser exibido. Pode obter um desempenho de exibição melhor se as resoluções do sinal de entrada e o painel de projector forem idênticos.

• Se ligar este projector e um computador portátil, necessita de emitir o ecrã para um monitor externo ou emitir simultaneamente para o ecrã interno e um monitor externo. Consulte o manual do computador para a definição.

- Dependendo do sinal de entrada, a função de ajuste automático deste projector pode demorar algum tempo e não funcionar correctamente.
- Atente que o sinal de sincronização composto ou sinal sync-on-green pode confundir a função de ajuste automático deste projector (*41*).
- Se a função de ajuste automático não funcionar correctamente, pode não ver o diálogo para definir a resolução de ecrã. Nesse caso, utilize um dispositivo de exibição externo. Pode visualizar o diálogo e definir uma resolução de ecrã adequada.

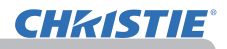

## *Ligar os seus dispositivos (continuação)*

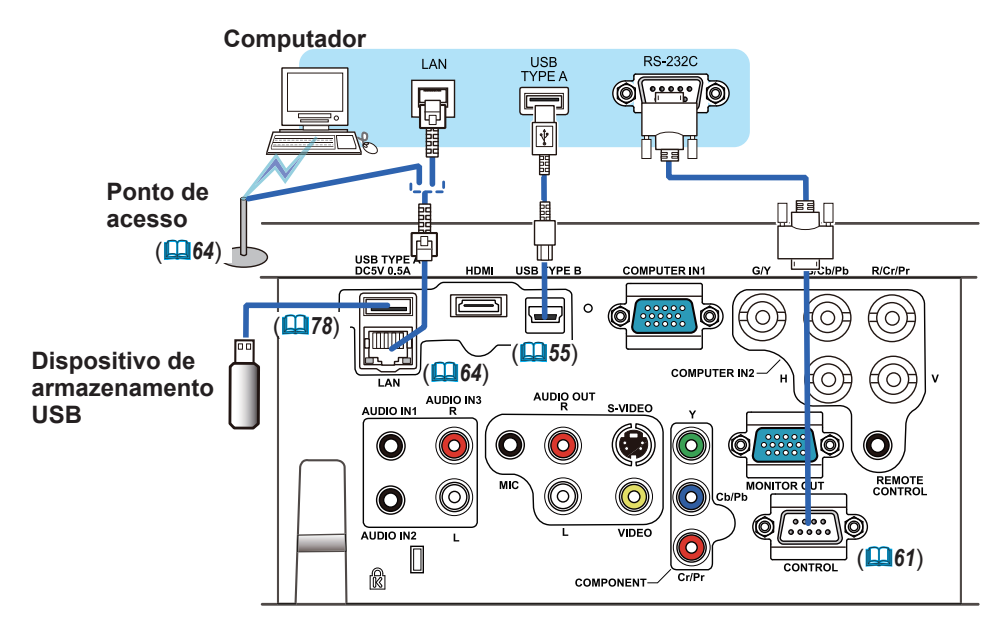

**PRECAUÇÃO ►** Antes de ligar o projector a uma rede, certifique-se de que obtém a autorização do administrador da rede.

►Não ligue a porta **LAN** em qualquer rede com voltagem excessiva.

►Antes de retirar o dispositivo de armazenamento USB da porta do projector, certifique-se de que utiliza a função REMOVER USB no ecrã de miniaturas para proteger os dados (*80*).

**NOTA** • Se um dispositivo de armazenamento USB demasiado grande bloquear a porta **LAN**, utilize um cabo de extensão USB para ligar o dispositivo de armazenamento USB.
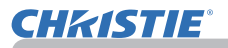

#### *Ligar os seus dispositivos (continuação)*

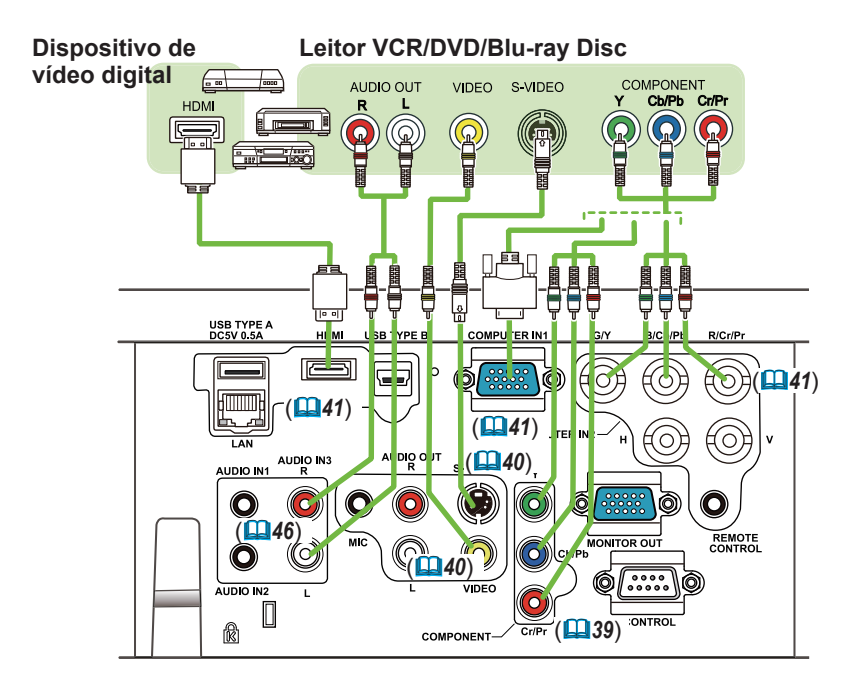

• A entrada **HDMI** deste modelo é compatível com HDCP (High-NOTA bandwidth Digital Content Protection) e pode, portanto, exibir sinais de vídeo de aparelhos de DVD compatíveis com HDCP ou semelhantes.

- O **HDMI** oferece suporte aos seguintes sinais de video: 480i@60,480p@60,576i@50,576p@50,720p@50/60,1080i@50/60,1080p@50/60
- O projector pode ser conectado a outros equipamentos com conectores HDMITM, mas não funciona corretamente com alguns equipamentos, podendo dar mensagens de ausência de vídeo.
- Use sempre cabos HDMI™ que apresentem o logotipo HDMI™.
- Quando o projector estiver conectado a um dispositivo com um conector DVI, conecte a entrada **HDMI** usando um cabo de adaptação DVI para HDMITM.

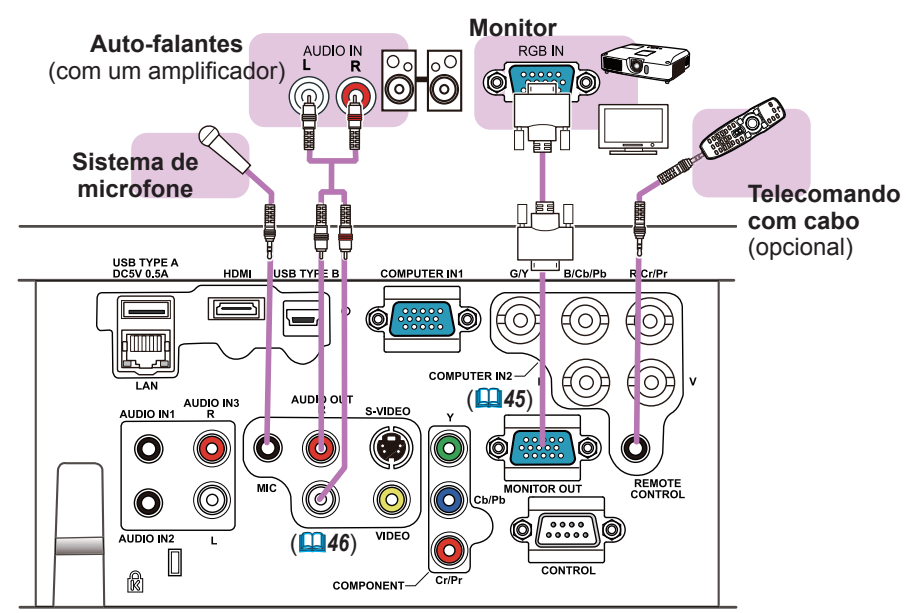

*Ligar os seus dispositivos (continuação)*

**NOTA** • Se o altifalante produzir um elevado ruído de feedback, afaste o microfone do altifalante.

#### Função microfone

• Pode ligar um microfone dinâmico à porta MIC com uma mini-ficha de 3.5 mm. Nesse caso, o altifalante integrado emite o som do microfone, mesmo enquanto o som do projector é emitido. Pode introduzir o sinal de nível de linha na porta **MIC** a partir do equipamento tal como um microfone sem fios. Quando introduz o sinal de nível de linha na porta **MIC**, seleccione ALTO no item NÍVEL MIC do menu AUDIO. No modo normal, o volume do microfone pode ser ajustado de modo separado do volume do projector através do menu (*46, 47*). No modo de espera, o volume do microfone pode ser ajustado com os botões **VOLUME +/-** do telecomando, em sincronização com o volume do projector (*19*). Mesmo se o som do projector estiver no modo mudo através da função FONTE ÁUDIO (*46*), é possível ajustar o volume do microfone. Em ambos os modos (espera ou normal), o botão **MUTE** do telecomando controla os sons do microfone e do projector (*19*).

• Este projector não suporta alimentação plug-in para o microfone.

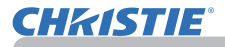

#### Conectando a fonte de energia

- 1. Coloque o conector do cabo de alimentação na fi cha **AC IN** (Entrada AC) do projector.
- 
- 2. Coloque totalmente o plugue do cabo de<br>2. alimentação na ficha de parede. Alguns segundos após a ligação à corrente eléctrica, o indicador **POWER** apresentará uma cor laranja contínua.

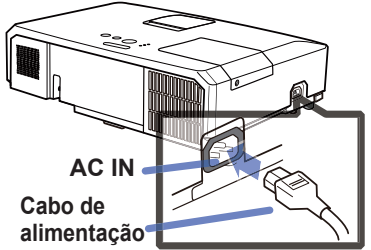

Lembre-se que quando a função ALIMENT.DIRECTA está activada (*54*), a ligação à alimentação eléctrica ligará o projector.

**AVISO** ▶Tenha cuidado ao ligar o cabo de alimentação, uma vez que ligações incorrectas ou erradas podem causar incêndio e/ou choque eléctrico.

- Use somente o cabo de alimentação que acompanha o projector. Se ficar danificado, contacte seu fornecedor para obter um novo.
- Lique somente o cabo de alimentação numa ficha de parede cuja voltagem corresponde ao cabo de alimentação. A ficha de parede deve ficar próxima ao projector e facilmente acessível. Remova o cabo de alimentação para fazer a separação completa.
- Nunca modifique o cabo de alimentação.

#### Uso da barra de segurança e do encaixe de segurança

Pode ser instalada uma corrente ou fio anti-roubo, disponível comercialmente, na barra de segurança no projector. Consulte a figura para escolher uma corrente ou fio anti-roubo.

Este produto tem a fenda de segurança para o bloqueio Kensington.

Para obter detalhes consulte o manual de ferramenta de segurança.

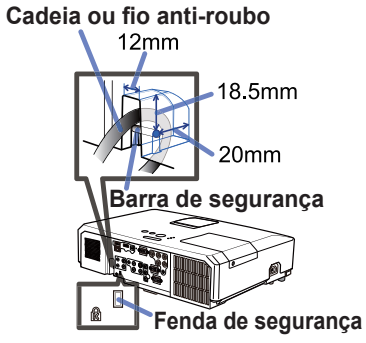

AVISO ▶ Não use a barra de segurança e fenda para evitar que o projector caia, uma vez que não foi desenhado para isso.

**PRECAUÇÃO** ▶ Não coloque a cadeia ou fio anti-roubo próximo de ventilações de exaustão. Pode ficar muito quente.

NOTA · A barra e o fio de segurança não tem medidas de prevenção contra roubo completas. É indicado para uso como medida suplementar de prevenção contra roubo.

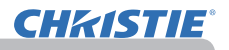

#### Controle remoto

#### Colocando as pilhas

Instale as baterias no controle remoto antes de usá-lo. Se o controle remoto começar a funcionar precariamente tente substituí-las. Se não usar o controle remoto por um longo período remova as baterias do controle remoto e armazene-as num local seguro.

- Segure o prendedor da tampa da
- bateria e remova-o.
- 
- 2. Alinha e instale as duas baterias AA **(HITACHI MAXELL** ou **HITACHI MAXELL ENERGY, parte nº LR6** ou **R6P)** de acordo

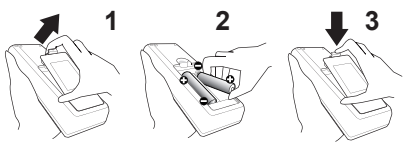

com seus terminais de mais e menos conforme indicado no controle remoto.

3. Substitua a tampa da bateria na direcção da seta e coloque-a no lugar até 3. Substitute a temperature.

AVISO → Manusei sempre as baterias com cuisado e use-as somente conforme indicado. O uso incorrecto pode causar rachadura ou fuga, o que pode causar incêndio, lesão e/ou poluição do meio-ambiente.

- Verifique se usa somente as baterias especificadas. Não use as baterias de tipos diferentes ao mesmo tempo. Não misture uma nova bateria com a antiga.
- Verifique se os terminais de menos e mais estão correctamente alinhados ao carregar a bateria.
- Mantenha a bateria distante de crianças e animais.
- Não cause curto circuito ou solde a bateria.
- Não permita que uma bateria entre em contacto com água ou fogo. Mantenha as baterias em local seco, escuro ou fresco.
- Se observa que fuga na bateria, limpe-o e depois substitua-a. Se a fuga aderir no seu corpo ou roupa enxague bem com água imediatamente.
- Siga as leis locais para eliminar a bateria.

# Sobre o sinal de controle remoto

O controle remoto funciona com o sensor do remoto do projector. Este projector tem um sensor remoto na frente. O sensor percebe o sinal dentro da faixa seguinte ao activar o sensor:

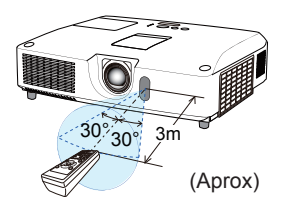

60 graus (30 graus à esquerda e direita do sensor) ao redor duma faixa de 3 metros.

NOTA · O sinal de controle remoto reflectido no ecrã ou similar talvez não esteja disponível. É difícil enviar o sinal para o sensor directamente e tente fazer com que o sinal reflicta. • O controle remoto usa luz infra-vermelha para enviar sinais para o projector (Classe 1 LED), portanto, verifique se usa o controle remoto numa área livre de obstáculo que poderia bloquear o sinal do controle remoto para o projector. • O controle remoto talvez não funcione correctamente se a luz forte (tal como luz solar directa) ou luz duma faixa muito próxima (tal como de uma lâmpada fluorescente de inversor) brilha no sensor remoto do projector. Ajuste a posição do projector para evitar estas luzes.

# Mudando a frequência do sinal de controle remoto

O controle remoto acessório tem duas escolhas sobre a frequência de sinal Modo 1: NORMAL e Modo 2:ALTO. Se o controle remoto não funcionar correctamente tente alterar a frequência de sinal. Para definir o modo continue premindo a combinação de dois botões listada abaixo simultaneamente por aproximadamente 3 segundos.

(1) Defi na para Modo 1:NORMAL... Botões **VOLUME -** e **RESET** (2) Defina para Modo 2:ALTO... Botões MAGNIFY OFF e ESC

Lembre-se que o FREQ. REMOTO no item SERVIÇO do menu OPCAO ( $\Box$ 60) do projector a ser controlado deve ser definido para o mesmo modo no controle remoto.

#### Utilização como mouse e teclado simples para PC

O controlo remoto acessório funciona como um simples rato e teclado do computador, quando a porta **USB TYPE B** do projector e a porta USB tipo A do computador estão ligadas e RATO está seleccionado para o item USB TYPE B no menu OPCAO (**Q**55).

- (1) **Tecla PAGE UP:** Prima o botão **PAGE UP**.
- (2) **Tecla PAGE DOWN:** Prima o botão **PAGE DOWN**.
- (3) **Botão esquerdo do rato:** Prima o botão **ENTER**.
- (4) **Mova apontador:** Use o botões cursor ▲, ▼, ◄ e ►.
- (5) **Tecla ESC:** Prima o botão **ESC**.
- (6) **Botão direito do rato:** Prima botão **RESET**.

NOTIFICAÇAO ► O uso incorrecto do rato simples e função de teclado pode danificar o seu equipamento. Ao usar esta função lique este produto somente a um computador. Verifique os manuais do Computador antes de ligar este produto ao computador.

NOTA Se a função de teclado e rato deste produto não funcionar correctamente verifique o seguinte. • Quando um cabo USB ligar este projector com um computador que tenha incorporado um dispositivo de apontar (ex. esfera de rolagem) com um Computador portátil abra o menu de configuração da BIOS e depois seleccione o rato externo e desactive o dispositivo de apontar incorporado porque pode ter prioridade nesta função.

• Windows 95 OSR 2.1 ou superior é necessário para esta função. E esta função também poderá não funcionar dependendo das configurações do computador e drivers do rato. Esta funcionalidade pode funcionar com computadores que possam operar com mousses USB normais ou teclado.

• Não pode fazer coisas como premir dois botões ao mesmo tempo (ex. premir dois botões ao mesmo tempo para mover o apontador diagonalmente).

• Esta função é activada somente quando o projector estiver funcionando correctamente. Esta função não está disponível em qualquer um dos seguintes casos:

- Quando a luz estiver a aquecer. (O indicador **POWER** pisca a verde.)

- Quando a porta **USB TYPE A** ou **USB TYPE B** está seleccionada.
- Quando aparecer o ecrã SUPRESS.IMA(*28*), PADRÃO(*52*) ou MINHA IMAGEM(*67*).
- Quando aparecer algum menu no ecrã.
- Ao usar os botões de cursor para controlar o som das funções do ecrã, como p. ex. ajustar o volume do som, corrigir a trapezoidal, corrigir a posição da imagem e aumentar o ecrã.

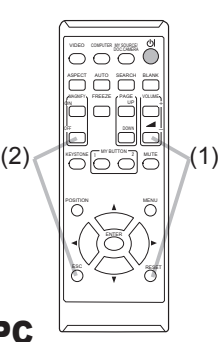

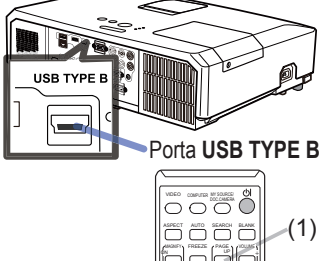

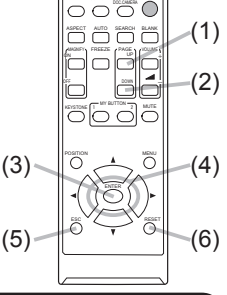

#### Ligar/desligar

# Ligar à corrente

- 
- 1. Verifique se o cabo de alimentação está<br>1. ligado correctamente no projector e ficha de parede.
- 
- 2. Certifique-se de que o indicador **POWER**<br>2. acende uma luz laranja fixa (**⊞**97). Em seguida, retire a tampa da lente.
- 3. Prima o botão **STANDBY/ON** no projector ou controle remoto.

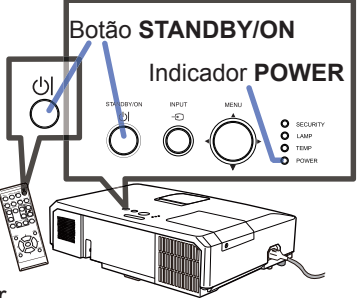

A lâmpada de projecção acenderá e o indicador **POWER** começa a piscar uma luz verde. Quando ligar a alimentação o indicador para de cintilar e a luz fica fixa em verde (**997**).

Para exibir a imagem seleccione um sinal de entrada de acordo com a secção Selecionando um sinal de entrada ( $\Box$ 19).

# Desligar da corrente

- 
- 1. Prima o botão **STANDBY/ON** no projector ou controle remoto. A mensagem "Alimentação desligada?" aparecerá no ecrã por aproximadamente 5 segundos.
- 
- 2. Prima o botão **STANDBY/ON** novamente ao aparecer a mensagem. A lâmpada do STANDBY/projector POWER para de apagará e o indicador **POWER** começará a pisca em laranja. O indicador **POWER** para de cintilar e a luz fica fixa em laranja quando o resfriamento da lâmpada terminar ( $\Box$ 97).

3. Encaixe a tampa das lentes, após o indicador **POWER** estar laranja contínuo.

Não ligue o projector por aproximadamente 10 minutos ou mais depois de desligá-lo. Além disso, não desligue o projector pouco tempo após ligá-lo. Essas operações podem fazer com que a lâmpada avarie ou podem encurtar a vida útil de algumas peças, incluindo a lâmpada.

AVISO ▶ Uma luz forte é emitida quando o projector é ligado. Não olhe dentro da lente ou para dentro do projector através de qualquer abertura. ►Não toque ao redor da tampa da lente e ventilações de exaustão exatamente durante ou depois de seu uso uma vez que o aparelho está quente.

**NOTA** • Ligue/Desligue nesta ordem. Ligue o projector antes de ligar os dispositivos.

• Este projector possui uma função que pode ligar/desligar automaticamente o projector. Por favor reporte-se aos itens ALIMENT. DIRECTA (*54*) e DESLIGAR AUTO (**Q**55) no menu OPCAO.

• O interruptor de fechamento (**[198**) somente quando o projector não estiver desligado pelo procedimento normal.

#### **Funcionamento**

CHAISTIE

# Ajuste do volume

- 
- 1. Use os botões **VOLUME+**/**VOLUME-** para ajustar o volume. Aparece uma caixa de diálogo para auxiliar a corrigir a distorção. Mesmo se não fizer nada a caixa de diálogo desaparecerá automaticamente depois de alguns segundos.
	- $\bullet$  Ao seleccionar  $\mathbb X$  para a porta de entrada da imagem actual o ajuste de volume é desactivado. Consulte o item FONTE ÁUDIO do menu AUDIO (**446**).
	- Mesmo que o projector esteja em estado de espera, o volume pode ser ajustado quando as duas condições seguintes são cumpridas: - Uma opção diferente de  $\chi$  está seleccionada para ESPERA no item FONTE ÁUDIO do menu AUDIO (*46*). - NORMAL está seleccionado no item MODO ESPERA do menu AJUSTE (*45*).
	- No modo de espera, o volume do microfone pode ser ajustado com os botões **VOLUME +/-** do telecomando, em sincronização com o volume do projector (**19**19).

# Desligando temporariamente o som

- 
- 1. Prima o botão **MUTE** no controle remoto. Uma caixa de diálogo aparece no ecrã indicando que silenciou o som. Para restaurar o som prima o botão **MUTE**, **VOLUME+** ou **VOLUME-**. Mesmo se não fizer nada a caixa de diálogo desaparecerá automaticamente depois de alguns segundos.
	- $\bullet$  Ao seleccionar  $\mathcal K$  para a porta de entrada da imagem actual o som é silenciado. Consulte o item FONTE AUDIO do menu AUDIO (**[446**).
	- A função C.C. (Closed Caption: Legenda Oculta) é automaticamente activada quando o som é silenciado e é recebido um sinal de entrada com C.C. Esta função está disponível apenas quando o sinal é NTSC para **VIDEO** ou **S-VIDEO**, ou 480i@60 para **COMPONENT**, **COMPUTER IN1** ou **COMPUTER IN2**, e quando AUTO é seleccionado para EXIBIR no menu C.C. abaixo do menu TELA (*53*).

# Selecionando um sinal de entrada

- 
- 1. Prima o botão **INPUT** no projector. Cada vez que premir o botão o projector troca sua porta de entrada com a porta actual, conforme a seguir.

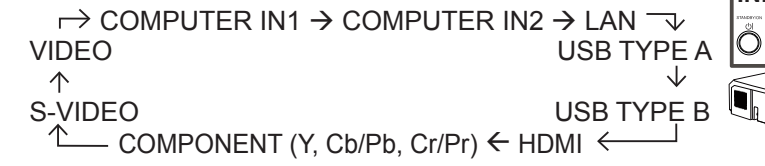

- Quando LIGAR for seleccionado para o item BUSCA AUTOM. no menu OPCAO ( $\Box$ 54), o projector continuará a verificar as portas na ordem acima repetidamente até que um sinal de entrada seja detectado.
- Pode demorar vários segundos a projectar as imagens da porta **USB TYPE B**.

#### Botões **VOLUME+/-**

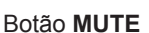

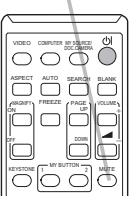

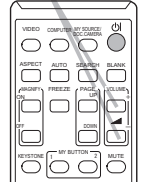

Botão **INPUT**

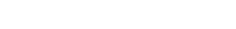

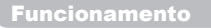

#### *Selecionando um sinal de entrada (continuação)*

- 
- 1. Prima o botão **COMPUTER** no controle remoto. Cada vez que premir o botão o projector troca sua porta de entrada da actual, conforme abaixo.

 $\rightarrow$  COMPUTER IN1  $\rightarrow$  COMPUTER IN2  $\rightarrow$  LAN - $\Box$  USB TYPE B  $\leftarrow$  USB TYPE A

- Ao seleccionar LIGAR para o item BUSCA AUTOM. no menu OPCAO o projector manterá a verificação de cada porta sequencialmente até que o sinal de entrada seja detectado (*54*). Se o botão **COMPUTER** for premido quando a porta **VIDEO**, **S-VIDEO**, **COMPONENT** ou **HDMI** for seleccionada o projector verificará a porta **COMPUTER IN1** primeiro.
- Pode demorar vários segundos a projectar as imagens da porta **USB TYPE B**.
- 
- 1. Prima o botão **VIDEO** no controle remoto. Cada vez que premir o botão o projector troca sua porta de entrada da actual, conforme abaixo.

 $\rightarrow$  HDMI  $\rightarrow$  COMPONENT  $\rightarrow$  S-VIDEO  $\rightarrow$  VIDEO

- Ao seleccionar LIGAR para o item BUSCA AUTOM. no menu OPCAO o projector manterá a verificação de cada porta sequencialmente até que o sinal de entrada seja detectado (*54*). Se o botão **VIDEO** for premido quando a porta **COMPUTER IN1**, **COMPUTER IN2**, **LAN**, **USB TYPE A** ou **USB TYPE B** for seleccionada o projector verificará a porta **HDMI** primeiro.
- 1. Pressione o botão **MY SOURCE / DOC. CAMERA** do controlo remoto. O sinal de entrada mudará então para o sinal que tiver seleccionado como MINHA FONTE (**458**).
	- Esta função também pode ser utilizada para uma câmara de documentos. Seleccione a porta de entrada que conecta a câmera de documentos.

KEYSTONE 1 MY BUTTON 2 MUTE

OFF

#### Botão **VIDEO**

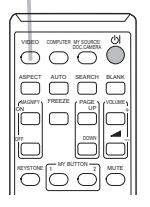

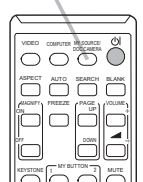

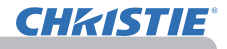

Botão **COMPUTER**

VIDEO **WARVER DOCCAMER** 

**ASPECT AUTO SEARCH BLANK** MAGNIFY PRESSE CHANGE

UP *㧗* VOLUME

Botão **MY SOURCE / DOC. CAMERA**

# **CHAISTIE**

# Buscando um sinal de entrada

- 
- 1. Prima o botão **SEARCH** no controle remoto. O projector começará a verificar suas portas de entrada conforme abaixo para encontrar quaisquer sinais de entrada. Depois ao encontrar uma entrada o projector interromperá a busca e exibe a imagem. Se não encontrar nenhum sinal o projector retorna para o estado seleccionado antes da operação.

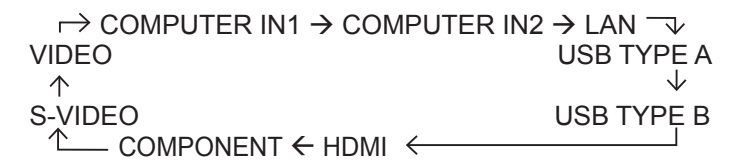

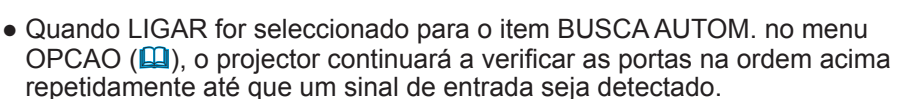

● Pode demorar vários segundos a projectar as imagens da porta **USB TYPE B**.

# Selecionando uma razão de aspecto

- 1. Prima o botão **ASPECT** no controle remoto. Caa vez que premir o botão o projector troca o modo de
	- relação entre altura e a largura por sua vez.

#### **Para um sinal de computador**

$$
LX41: NQRMAL \rightarrow 4:3 \rightarrow 16:9 \rightarrow 16:10
$$

LW41: NORMAL  $\rightarrow$  4:3  $\rightarrow$  16:9  $\rightarrow$  16:10  $\rightarrow$  NATIVO

#### **Para um sinal de HDMITM**

- LX41: NORMAL  $\rightarrow$  4:3  $\rightarrow$  16:9  $\rightarrow$  16:10  $\rightarrow$  14:9
- $1 \text{W41}$ : NORMAL  $\rightarrow$  4:3  $\rightarrow$  16:9  $\rightarrow$  16:10  $\rightarrow$  14:9  $\rightarrow$  NATIVO
- **Para um sinal de vídeo, s-vídeo ou vídeo componente**

 $LX41: 4:3 \rightarrow 16:9 \rightarrow 14:9$ 

$$
LWA1: 4:3 \rightarrow 16:9 \rightarrow 16:10 \rightarrow 14:9 \rightarrow NATIVO
$$

 **Para um sinal de entrada da porta LAN, USB TYPE A ou USB TYPE B ou se não houver sinal** 

LX41: 4:3 (fixed) LW41: 16:10 (fixed)

- O botão **ASPECT** não funciona quando não introduzir nenhum sinal correcto.
- Modo NORMAL mantém a configuração de relação entre altura e largura original.

# Botão **ASPECT**

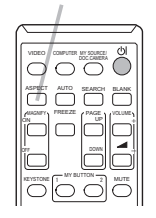

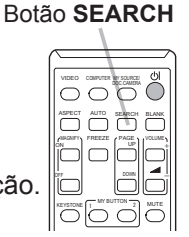

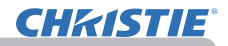

#### Ajustar o elevador do projector

Ao colocar o projector numa superfície levemente irreguar à esquerda ou direitoa use o pedal do elevador para colocá-lo horizontalmente.

Com um pé pode também elevar o projector para projectar num ângulo adequado para o ecrã elevando o lado frontal do aparelho dentro de 12 graus.

Este projector tem 2 pés e 2 botões de elevador. Um pé de elevador é ajustável ao premir o botão do elevador no mesmo lado.

- 1. Para segurar o projector prima os botões do elevador para soltar o pedal.
- 2. Coloque o lado frontal do projector na altura pretendida.
- 3. Libere os botões do elevado para bloquear o pedal.
- 4. Depois de verificar se o pedal do elevador estã<br>bloqueado coloque o projector suavemente.
- 5. Se necessário, o pedal do elevador pode ser torcido manualmente para tornar o ajuste mais preciso. Segure o projector ao torcer o pedal.

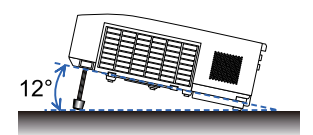

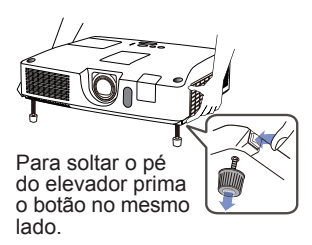

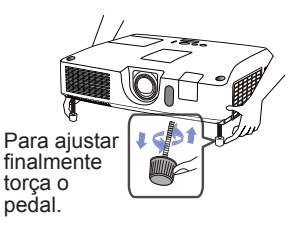

PRECAUÇAO ▶ Não opere os botões do elevador sem segurar o projector, uma vez que o aparelho pode cair.

►Não incline o projector alalém de elevar sua parte frontal dentro de 12 graus ao usar o pedal de ajuste. Uma inclinação do projector excedendo a restricção pode causar funcionamento precário ou diminuir o ciclo de vida de peça consumível ou do próprio aparelho.

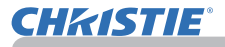

#### Ajustar a lente

- 1. Use o anel de **ZOOM** para ajustar o tamanho do ecrã.
- 2. Use o anel de **FOCUS** para focar a imagem.
- 3. Gire o regulador **VERTICAL** totalmente no sentido contrário ao dos ponteiros do relógio. Depois gire-o no sentido dos ponteiros do relógio e ajuste a posição da lente vertical em sentido ascendente.
- 4. Gire o **LOCK** no sentido contrário ao dos ponteiros do relógio para libertar o bloqueio do regulador **HORIZONTAL**.
- 5. Gire o regulador **HORIZONTAL** no sentido dos ponteiros do relógio ou no sentido contrário ao dos ponteiros do relógio para ajustar a posição da lente horizontal.

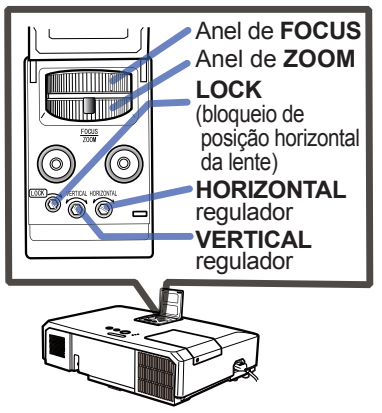

- 6. Gire o **LOCK** totalmente no sentido dos ponteiros do relógio para o apertar e bloquear a posição da lente horizontal.
- 7. Use o anel de **FOCUS** para focar a imagem.

**PRECAUÇÃO** ▶ Manuseie os reguladores de lentes com cuidado, pois as lentes podem funcionar de forma deficiente quando sujeitas a choques. Pode necessitar de mais força para girar os reguladores perto dos limites de ajuste. Tenha cuidado para não aplicar demasiada força.

• Use uma chave hexagonal para girar os reguladores **VERTICAL**, NOTA **HORIZONTAL** e o **LOCK**. Caso não possua uma chave hexagonal, pode usar uma chave de fendas, manuseando-a com mais cuidado.

• Use o **LOCK** de modo a que a lente não se mova da posição de lente horizontal ajustada. Ajustar a posição de lente vertical pode mover a posição de lente horizontal. Este projector não está equipado com bloqueio para a posição de lente vertical.

## Usando o recurso de ajuste automático

- 
- 1. Prima o botão **AUTO** no controle remoto. Premir este botão executa o seguinte.

#### **Para um sinal de computador**

A posição vertical, horizontal e a fase horizontal será automaticamente ajustada.

Verifique se a janela de aplicação é definida para seu tamanho máximo antes de tentar usar esta função. Uma imagem escura pode ser ainda ajustada incorrectamente. Use uma imagem clara ao ajustar.

**Para um sinal de vídeo ou s-vídeo**

O formato de vídeo que melhor se adequa ao sinal de entrada respectivo será seleccionado automaticamente. Esta função está disponível somente quando seleccionar AUTO para um item FORMATO VIDEO no menu ENTRD (*40*). A posição vertical e a posição horizontal serão ajustadas automaticamente para a definição por defeito.

#### **Para um sinal de vídeo componente**

A posição vertical e a posição horizontal serão ajustadas automaticamente para a definição por defeito. A fase horizontal será ajustada automaticamente.

- A operação de ajuste automático usa aprox. 10 seguntos. Observe também que talvez não funcione correctamente com alguma entrada.
- Ao executar esta função para um sinal de vídeoé possível aparecer um item extra, tal como uma linha, fora da imagem.
- Quando esta função é executada para um sinal de computador, poderá ser exibida uma estrutura preta na extremidade da tela, consoante o modelo do computador.
- Os itens ajustados por esta função podem variar quando DETALHADO ou DESLIGAR for seleccionado para o item AJUSTE AUTO do item SERVIÇO no menu OPCAO (**LL5**9).  $\prime$

# Ajustando a posição

- 1. Premir o botão **POSITION** no controle remoto quando nuenhum menu for indicado.
	- A indicação "POSIÇÃO" aparecerá no ecrã.
- 

2. Use os botões cursor ▲/▼/◄/► para ajustar a posição da imagem. Se pretende reajustar a operação prima o botão **RESET** no controle remoto durante a operação. Para concluir esta operação prima o botão **POSITION** novamente. Mesmo se não fizer nada a caixa de diálogo desaparecerá automaticamente depois de alguns segundos.

- Quando esta função é realizada em num sinal de vídeo ou sinal s-vídeo de, poderão aparecer algumas imagens, tais como linhas a mais, do lado de fora da imagem.
- Quando esta função é realizada num sinal de vídeo, sinal s-vídeo, ou sinal de componente vídeo, o alcance ajustável desta regulação depende da definição da SOBREEXPL. no menu IMAGEM (*36*). Não é possível ajustar quando a SOBREEXPL. estiver definida para 10.
- Se premir o botão **POSITION** quando indicar um menu no ecrã, a imagem exibida move sua posição, mas o menu o faz.
- Esta função não estará disponível para **LAN**, **USB TYPE A**, **USB TYPE B** ou **HDMI**.

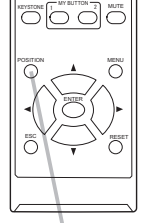

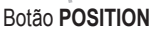

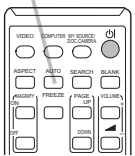

Botão **AUTO**

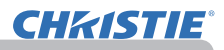

# Corrigir distorção

**CHAISTIE** 

Para corrigir a distorção do ecrã projectado poderá seleccionar uma de três opções, AUTO, MANUAL e AJUSTE PERFEITO.

AUTO: realiza a correcção automática de keystone vertical. (&*43*)

MANUAL: permite-lhe ajustar a keystone vertical e horizontal.

AJUSTE PERFEITO: permite-lhe ajustar cada um dos cantos e lados do ecrã para corrigir a distorção.

1. Primeiro prima o botão **KEYSTONE** para visualizar o menu KEYSTONE, e seleccione um dos itens com os botões ▲/▼. Depois siga o procedimento indicado abaixo para o item que seleccionou.

NOTA  $\cdot$  O menu ou caixa de diálogo irá desaparecer automaticamente após alguns segundos de inactividade. Pressionar novamente o botão **KEYSTONE** conclui a operação e fecha o menu ou caixa de diálogo.

• Quando o ecrã é ajustado para AJUSTE PERFEITO, não é possível seleccionar o modo AUTO nem MANUAL. Se desejar utilizar estas funções, consulte o passo 3 no item AJUSTE PERFEITO para iniciar o ajuste do AJUSTE PERFEITO. • Quando o DETEC. DE POSIÇÃO está LIGAR, estas funções não estão disponíveis (&*74*).

- AUTO<br>2 Quanto está direccionado para a opção AUTO, premir o botão ► ou
- 2. Quanto está direccionado para a opção AUTO, premir o botão ► ou **ENTER** realiza a correcção automática de keystone vertical. Para concluir a operação, prima o botão **KEYSTONE**, ou direccione para SAÍDA na caixa de diálogo com os botões ▲/▼ e prima o botão ► ou **ENTER**.

#### **MANUAL**

- 2. Quanto está direccionado para a opção MANUAL, premir o botão ► ou **ENTER** exibe a caixa de
- diálogo KEYSTONE\_MANUAL.<br>Seleccione a keystone vertical ou horizontal **3.** Seleccione a keystone vertical ou horizontal ( $\overline{O}$  /  $\overline{S}$ ) com os botões **△/▼**.
- 4. Use os botões ◄/► para ajustar a distorção de 4. Use os botões ◀/▶ para ajustar a urstorição do<br>keystone.<br>5. Para concluir a operação, prima o botão KEYSTONE, ou direccione para
- 5. Para concluir a operação, prima o botão **KEYSTONE**, ou direccione para SAÍDA na caixa de diálogo com os botões ▲/▼ e prima o botão ► ou **ENTER**. Como alternativa, direccione para RETORNAR na caixa de diálogo com os botões ▲/▼ e prima o botão ◄ ou **ENTER** para retornar ao menu no passo 1.

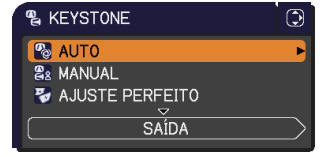

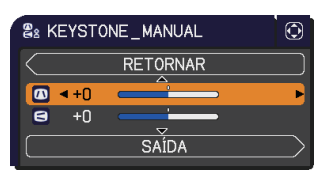

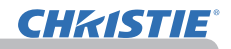

- AJUSTE PERFEITO<br>**O** Quando está direccionado para
- 2. Quando está direccionado para AJUSTE PERFEITO, premir o botão ► ou **ENTER** exibe a caixa de diálogo KEYSTONE\_AJUSTE PERFEITO.
- 3. Se for necessário iniciar o ajuste<br>3. actual, direccione para REAJUST actual, direccione para REAJUSTE na caixa de diálogo com o botão **RESET** e prima o botão **ENTER** ou **INPUT**.
- 4. Seleccione um dos cantos ou lados para ser ajustado com os botões ▲/▼/◄/► e prima o botão **ENTER** ou **INPUT**.

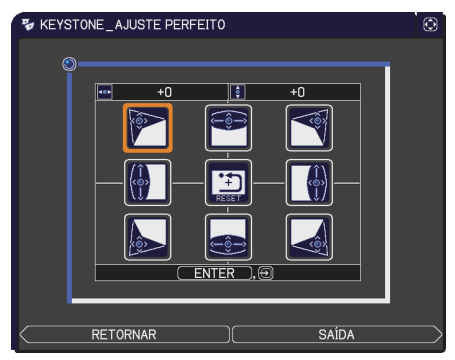

- 5. Ajuste a parte seleccionada como indicado abaixo.
	- Para ajustar um canto, use os botões ▲/▼/◄/► para ajustar a posição do canto.
	- Para ajustar o lado superior ou inferior, use os botões ◄/► para seleccionar qualquer ponto no lado e use os botões ▲/▼ para ajustar a distorção do lado.
	- Para ajustar o lado esquerdo ou direito, use os botões ▲/▼ para seleccionar qualquer ponto no lado e use os botões ◄/► para ajustar a distorção do lado.
	- Para ajustar outro canto ou lado, prima o botão **ENTER** ou **INPUT** e siga o procedimento do passo 4.

NOTA · Cada um dos cantos e lados pode ser ajustado individualmente, mas em alguns casos podem ser ajustados juntamente com outro canto ou lado. Isto deve-se a restrições de controlo e não a um funcionamento deficiente.

6. Para concluir a operação, pressione o botão **KEYSTONE**, ou direccione para SAÍDA na caixa de diálogo com os botões ▲/▼ e prima o botão ► ou **ENTER**. Como alternativa, direccione para RETORNAR na caixa de diálogo com os botões ▲/▼ e prima o botão ◄ ou **ENTER** para retornar ao menu no passo 1.

**CHAISTIE** 

# Usando o recurso de aumento Botão **MAGNIFY**

- 
- 1. Prima o botão **MAGNIFY ON** no controlo remoto. A imagem será aumentada e o diálogo AUMENTE irá aparecer no ecrã. Quando o botão **MAGNIFY ON** é premido pela primeira vez após o projector ser ligado, a imagem será aumentada 1,5 vezes. No diálogo, serão apresentadas marcas de triângulos para mostrar todas as direcções.
- Enquanto os triângulos são apresentados no diálogo, utilize os botões do
- 2. Enquanto os triângulos são apresentados no diálog<br>2. cursor ▲/▼/◀/▶ para mudar a área de ampliação.
- 3. Será apresentado um ícone de uma lupa no diálogo quando o botão **MAGNIFY ON** é premido enquanto é apresentado o diálogo com os triângulos.
- 4. Enquanto o ícone da lupa é apresentado no diálogo, utilize os botões do cursor ▲/▼ para ajustar a relação de ampliação. A relação de ampliação será ajustada em passos pequenos. E as alterações na relação em passos únicos são subtis, por isso, podem ser difíceis de reconhecer.
- 5. Prima o botão **MAGNIFY OFF** no controlo remoto para sair da ampliação.
	- O diálogo AUMENTE irá desaparecer automaticamente após vários segundos sem operações. O diálogo irá aparecer novamente se o botão **MAGNIFY ON** for premido quando o diálogo desaparecer automaticamente.
	- Enquanto o diálogo AUMENTE é apresentado, prima o botão **MAGNIFY ON** para alternar o diálogo entre deslocamento da área de ampliação (com os triângulos) e ajuste da relação de ampliação (com o ícone da lupa).
	- A ampliação é automaticamente desactivada quando o sinal de apresentação ou a condição de apresentação é alterada.
	- Enquanto a ampliação estiver activa, a condição de distorção da keystone pode variar. Será restaurada quando a ampliação estiver desactivada.
	- Com a ampliação activa, podem ser visíveis algumas riscas horizontais na imagem.
	- Esta função não está disponível nos casos seguintes:
		- A porta **USB TYPE A** está seleccionada como a fonte de entrada.
		- É introduzido um sinal de sincronização no intervalo não suportado.
		- Não há sinal de entrada.

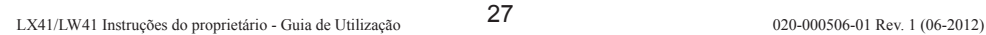

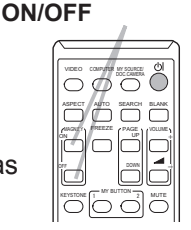

# Congelar temporariamente a tela

- 
- 1. Prima o botão **FREEZE** no controle remoto. A indicação "PARADA" aparecerá no ecrã (contudo, a indicação não aparecerá quando seleccionar DESLIGAR para o item MENSAG no menu TELA (*50*)) e o projector entrará no modo PARADA, que congela a imagem. Para sair do modo PARADA e restaurar o ecrã para normal prima o botão **FREEZE** novamente.
	- O projector sai automaticamente do modo PARADA quando alguns dos botões de controlo forem pressionados.
	- Se o projector continua projectar uma imagem parada por um longo período o painel LCD pode queimar. Não deixe o projector no modo PARADA por muito tempo.
	- Quando esta função é utilizada, as imagens podem aparentar uma má qualidade, mas não se trata de uma avaria.

# Apagando temporariamente a tela

- 
- 1. Prima o botão **BLANK** no controle remoto. O ecrã SUPRESS.IMA será exibido em vez do ecrã do sinal de entrada. Consulte o item SUPRESS.IMA (EM BRANCO) no menu TELA (**448**). Para sair do ecrã SUPRESS.IMA e retornar para o ecrã de sinal de entrada prima o botão **BLANK** novamente.
	- O projector sai automaticamente do modo EM BRANCO quando alguns dos botões de controlo forem pressionados.

**PRECAUÇAO** ▶ Se pretender ter um ecrã em branco enquanto a lâmpada do projector está ligada, utilize a função SUPRESS.IMA acima. Tomar outra acção qualquer pode causar danos no projector.

**NOTA** • O som não é conectado com a função de ecrã EM BRANCO. Se necessário, defina o volume ou silenciar primeiro.(*19*) Para exibir o ecrã SUPRESS.IMA e silenciar o som em simultâneo, utilize a função AV MUDO (*48*).

# KEYSTONE 1 MY BUTTON 2 MUTE

#### VIDEO DOC.CAMERA COMPUTER MY SOURCE/  $K$ EYSTONE  $\boxed{1}$  MY BUTTON  $\boxed{2}$  MUTE ASPECT AUTO SEARCH BLANK MAGNIFY PAGESE / PAGE ON OFF FREEZE UP × *㧗* VOLUME

Botão **BLANK**

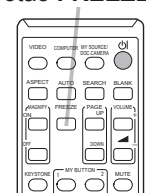

Botão **FREEZE**

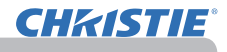

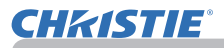

#### Usando a função menu

Este projector tem os seguintes menus:

CENA, IMAGEM, ENTRD, AJUSTE, AUDIO, TELA, OPCAO, REDE, SEGURANÇA e MENU FAC.

O MENU FAC. consiste de funções frequentemente usada e outros menus são classificados em cada objectivo e agregados como MENU AVANÇADO. Cada um destes menus é operado com os mesmos métodos. Enquanto o projector exibir qualquer menu o botão **MENU** no projector funciona como os botões cursor. As operações básicas destes menus são conforme a seguir.

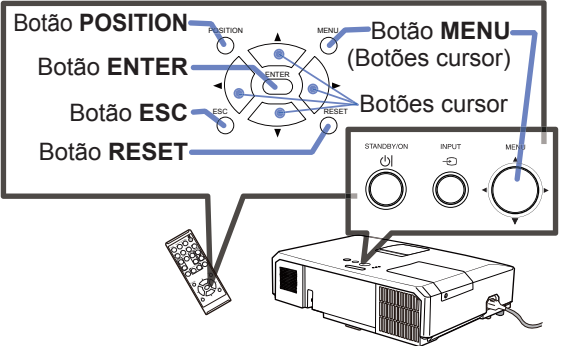

1. Para abrir o MENU, prima o botão MENU. O **MENU** que utilizou pela últim<br>vez (FAC. ou AVANÇADO) irá aparecer. MENU FAC. tem prioridade para Para abrir o MENU, prima o botão MENU. O **MENU** que utilizou pela última aparecer logo após ligar a alimentação.

# 2. **No MENU FAC.**

- (1) Use os botões cursor ▲/▼ para seleccionar um item para operar. Se pretender alterá-lo para o MENU AVANÇADO seleccione MENU AVANÇADO.
- (2) Use os botões cursor ◄/► para seleccionar um item.

#### **No MENU AVANÇADO**

- (1) Use os botões cursor ▲/▼ para seleccionar um item para operar. Se pretende alterá-lo para MENU FAC. seleccione MENU FAC. Os itens no menu surgem no lado direito.
- (2) Prima o botão cursor ► ou o botão **ENTER** para mover o cursor para o lado direito. Em seguida, use os botões cursor ▲/▼ para seleccionar um item para operar e prima o botão cursor ► ou o botão **ENTER** para avançar. Será apresentado o menu de operações ou a caixa de diálogo do item seleccionado.
- (3) Use os botões conforme indicado no OSD para operar o item.

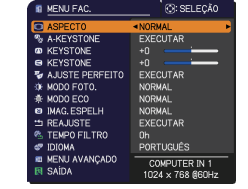

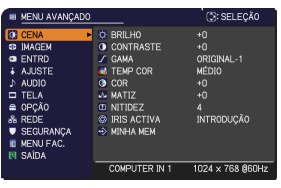

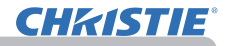

#### *Usando a função menu (continuação)*

- 
- **3.** Para fechar o MENU, prima o botão **MENU** novamente. Ou seleccione SAIDA<br>● e prima o botão cursor ◀ ou o botão **ENTER**. Mesmo se não fizer nada a caixa de diálogo desaparecerá automaticamente depois de 30 segundos.
- Se pretender mover a posição de menu use os botões cursor depois de premit o botão **POSITION**.
- Algumas funções não podem ser executadas quando uma certa porta é seleccionada ou quando um certo sinal de entrada é exibido.
- Se pretende reajustar a operação prima o botão **RESET** no controle remoto durante a operação. Observe que alguns itens (ex. IDIOMA, VOLUME) não podem ser reajustados.
- No MENU AVANÇADO se pretende retornar para o ecrã anterior prima o botão cursor ◄ ou **ESC** no controle remoto.

#### **Indicação em OSD (display na tela)**

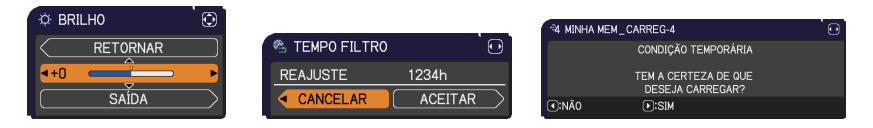

Os significados das palavras gerais no OSD são as seguintes.

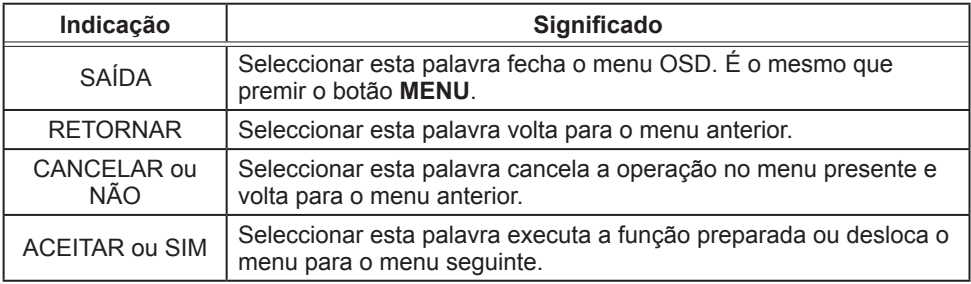

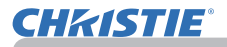

# MENU FAC.

Os itens mostrados na tabela abaixo podem ser realizados a partir do MENU FAC.

Seleccione um item com os botões cursor ▲/▼. Em seguida, use os recursos conforme a tabela a seguir.

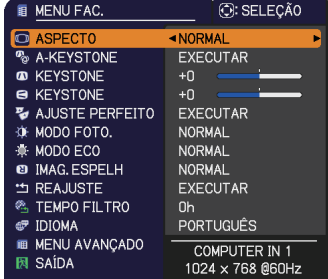

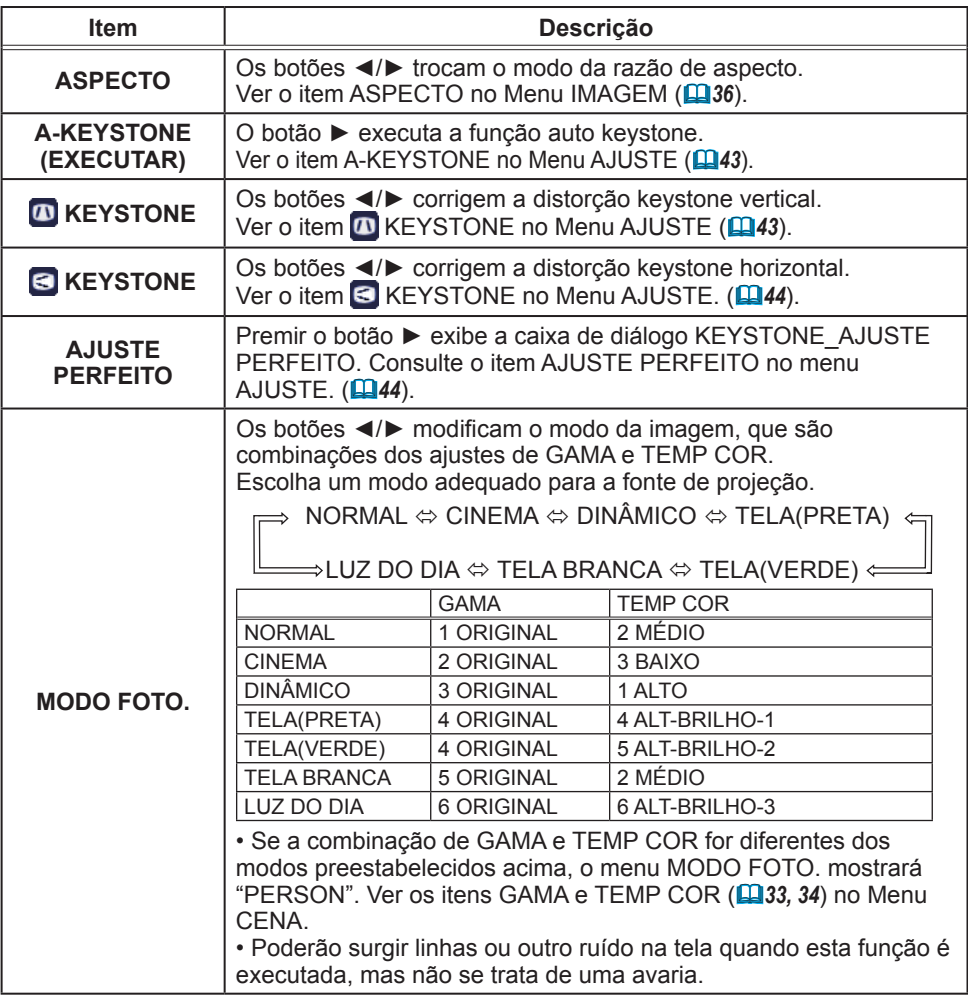

MENU FAC.

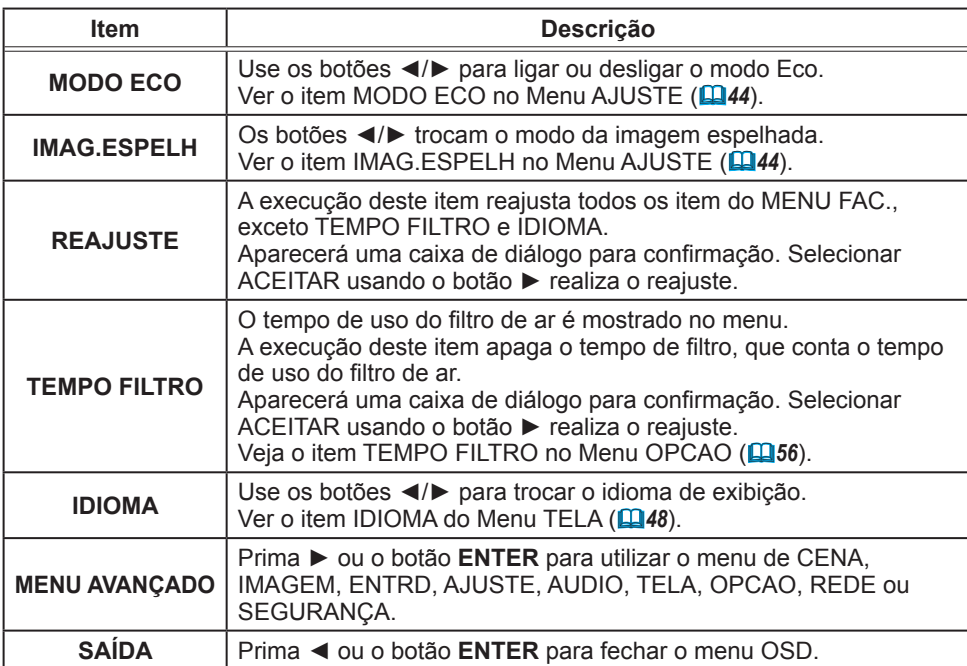

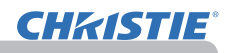

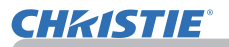

Menu CENA

#### Menu CENA

No Menu CENA, os itens mostrados na tabela abaixo podem ser realizados.

Seleccione um item com os botões cursor ▲/▼ e prima o botão cursor ► ou o botão **ENTER** para executar o item. Em seguida, use os recursos conforme a tabela a seguir.

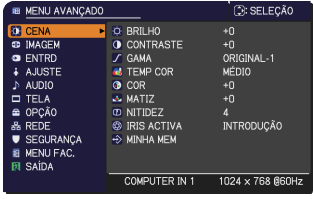

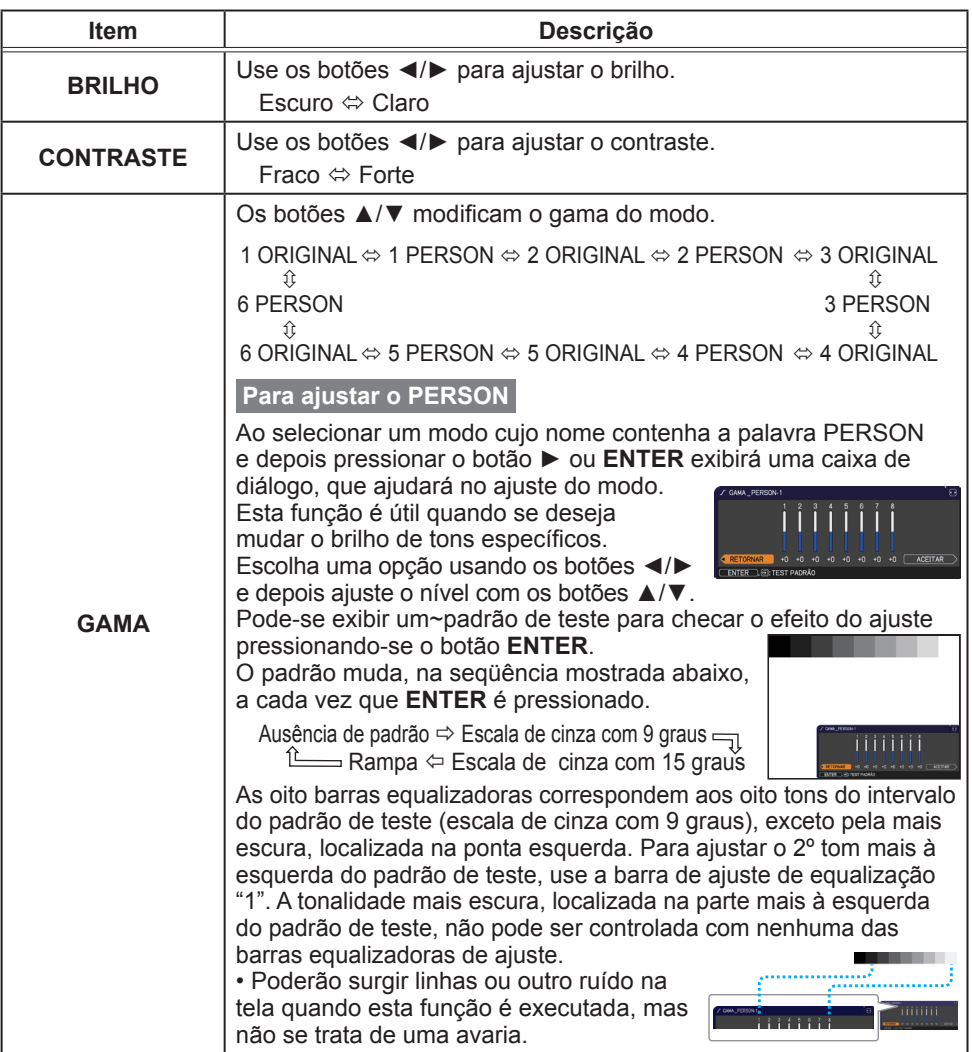

# **CHRISTIE®**

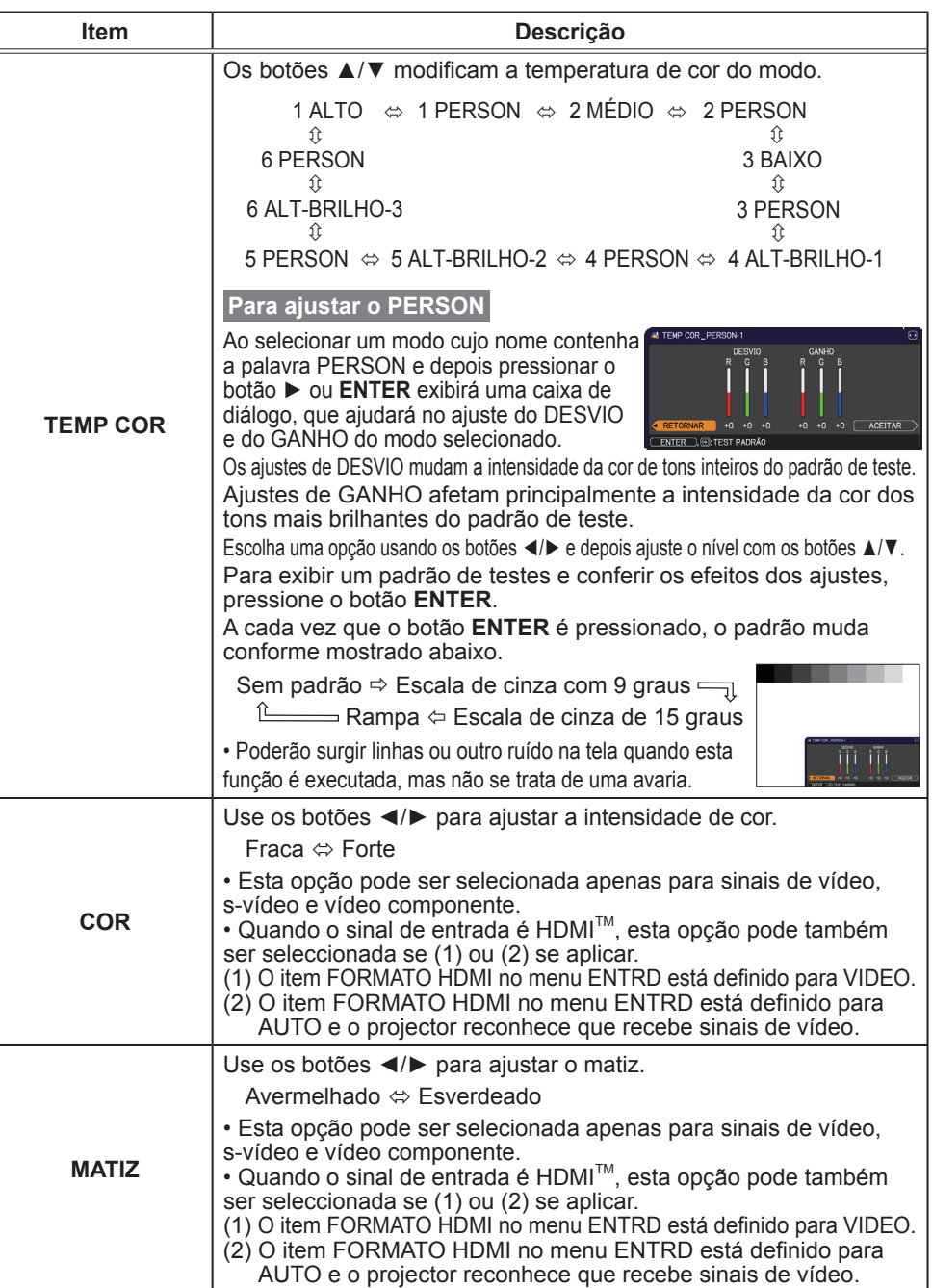

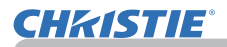

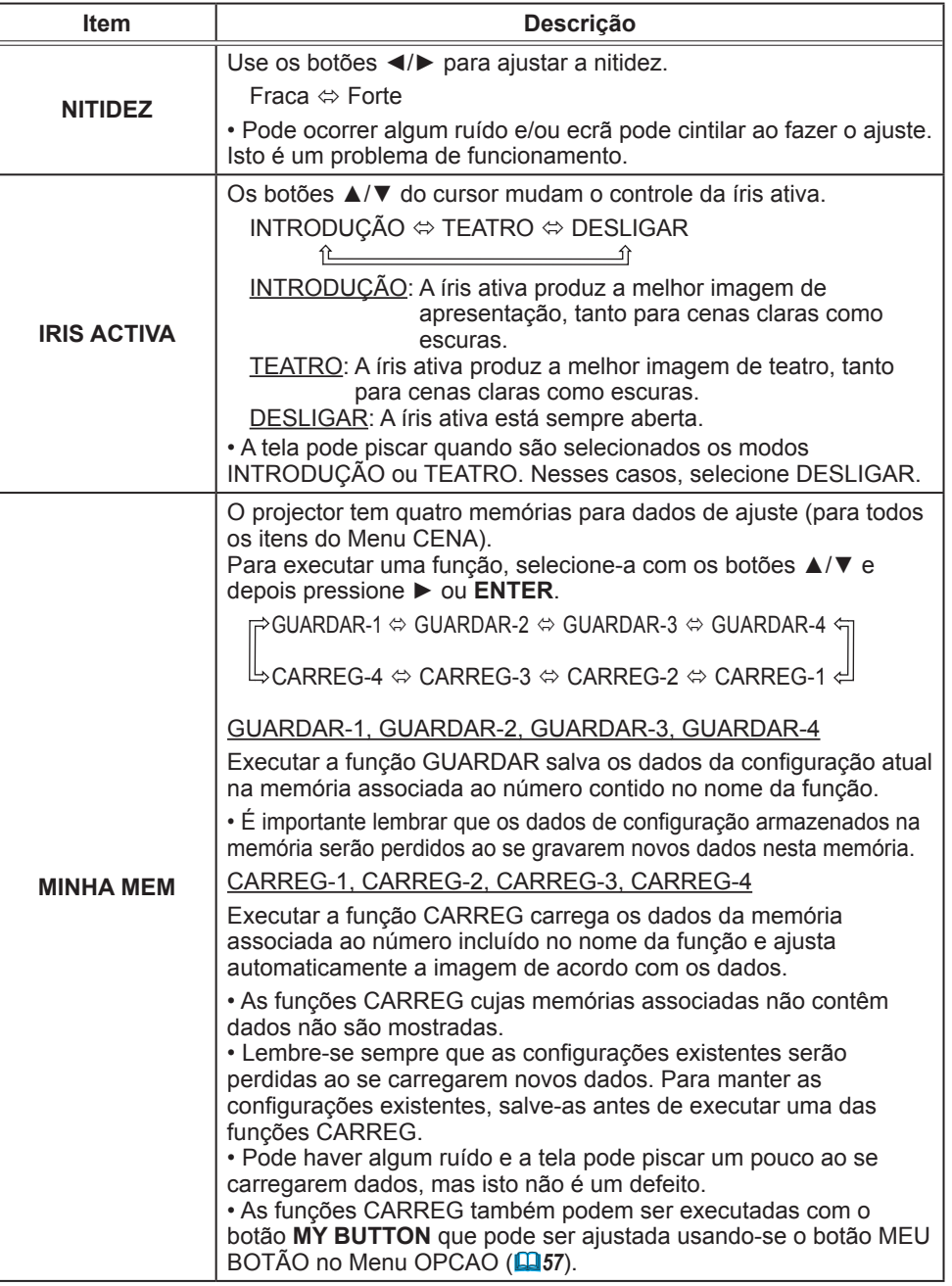

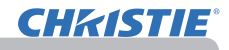

# Menu IMAGEM

Os itens mostrados na tabela abaixo podem ser realizados a partir do Menu IMAGEM. Seleccione um item com os botões cursor ▲/▼ e prima o botão cursor ► ou o botão **ENTER**. Em seguida, use os recursos conforme a tabela a seguir.

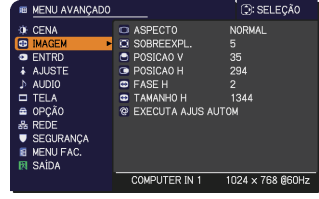

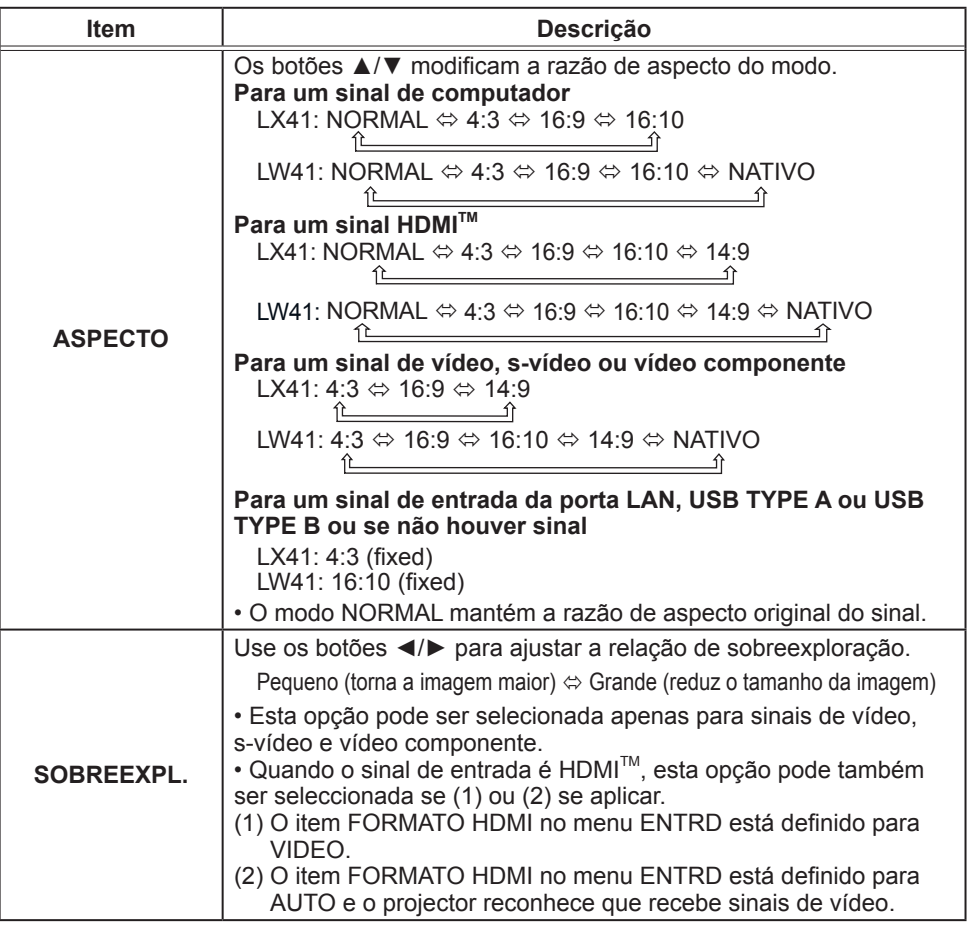

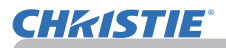

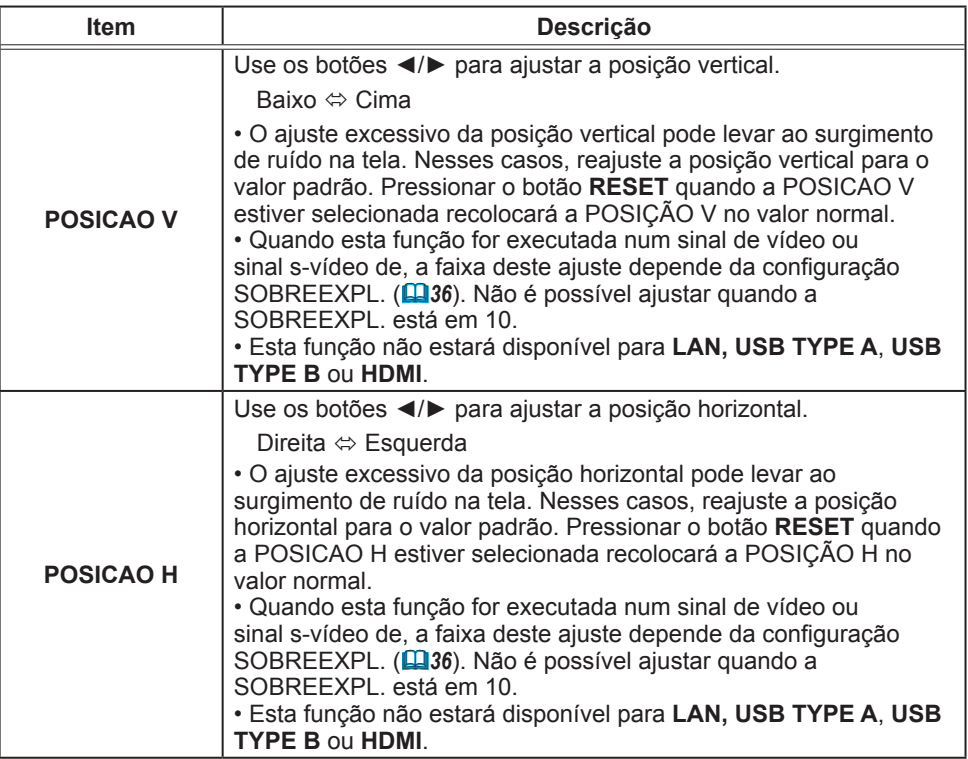

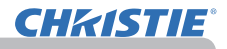

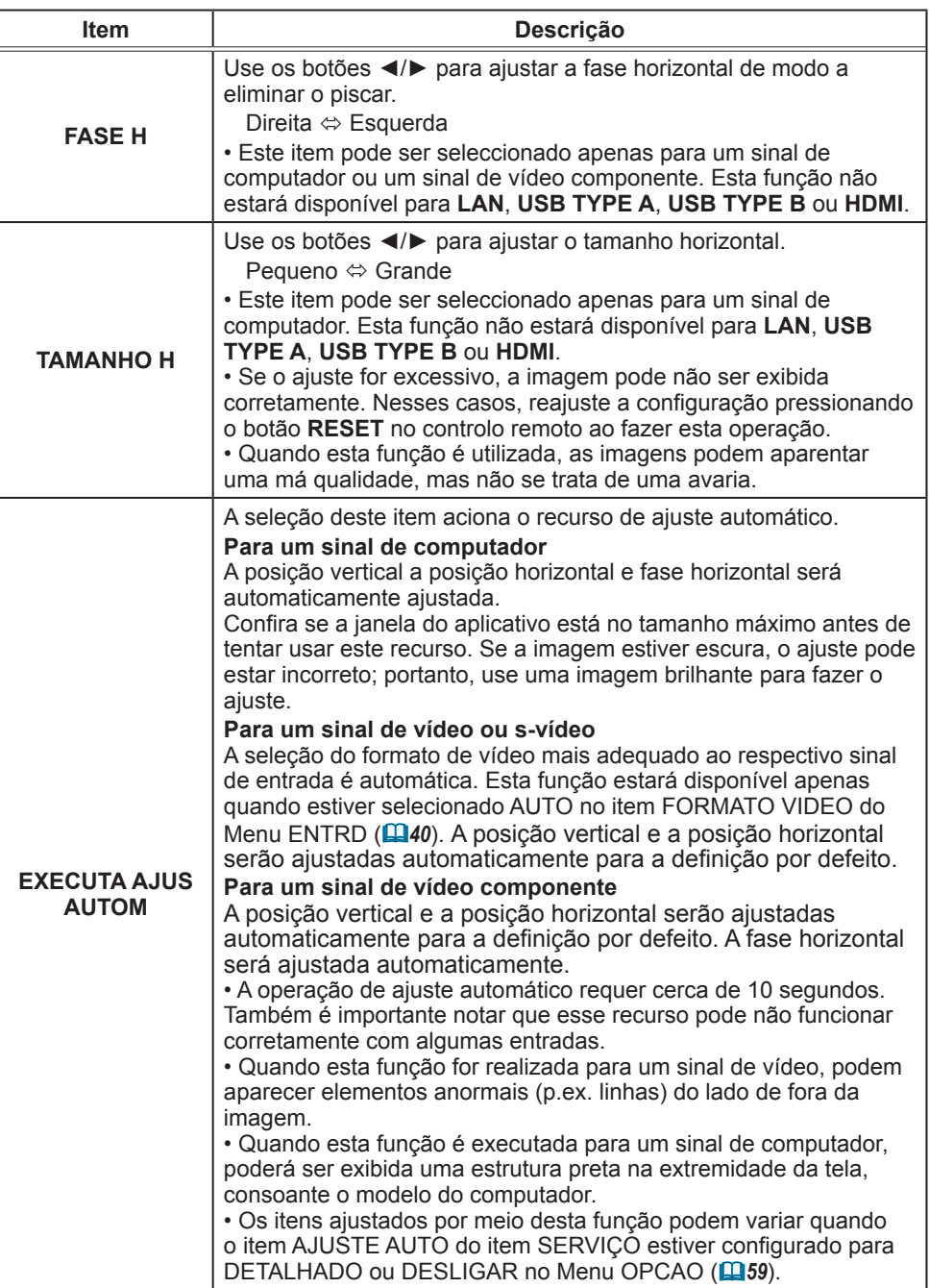

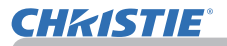

# Menu ENTRD

Os itens mostrados na tabela abaixo podem ser realizados a partir do Menu ENTRD.

Seleccione um item com os botões cursor ▲/▼ e prima ► ou o botão **ENTER** para executar o item. Em seguida, use os recursos conforme a tabela a seguir.

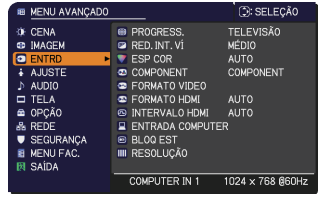

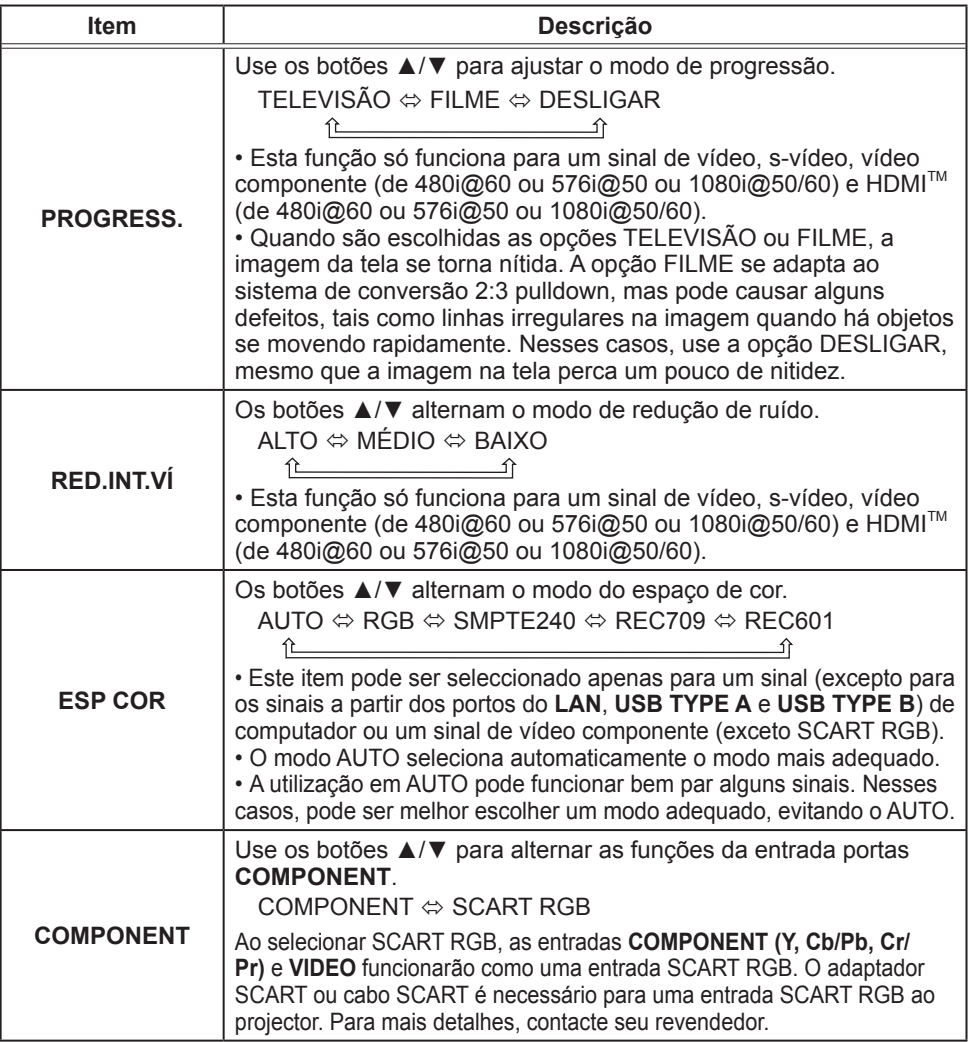

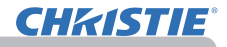

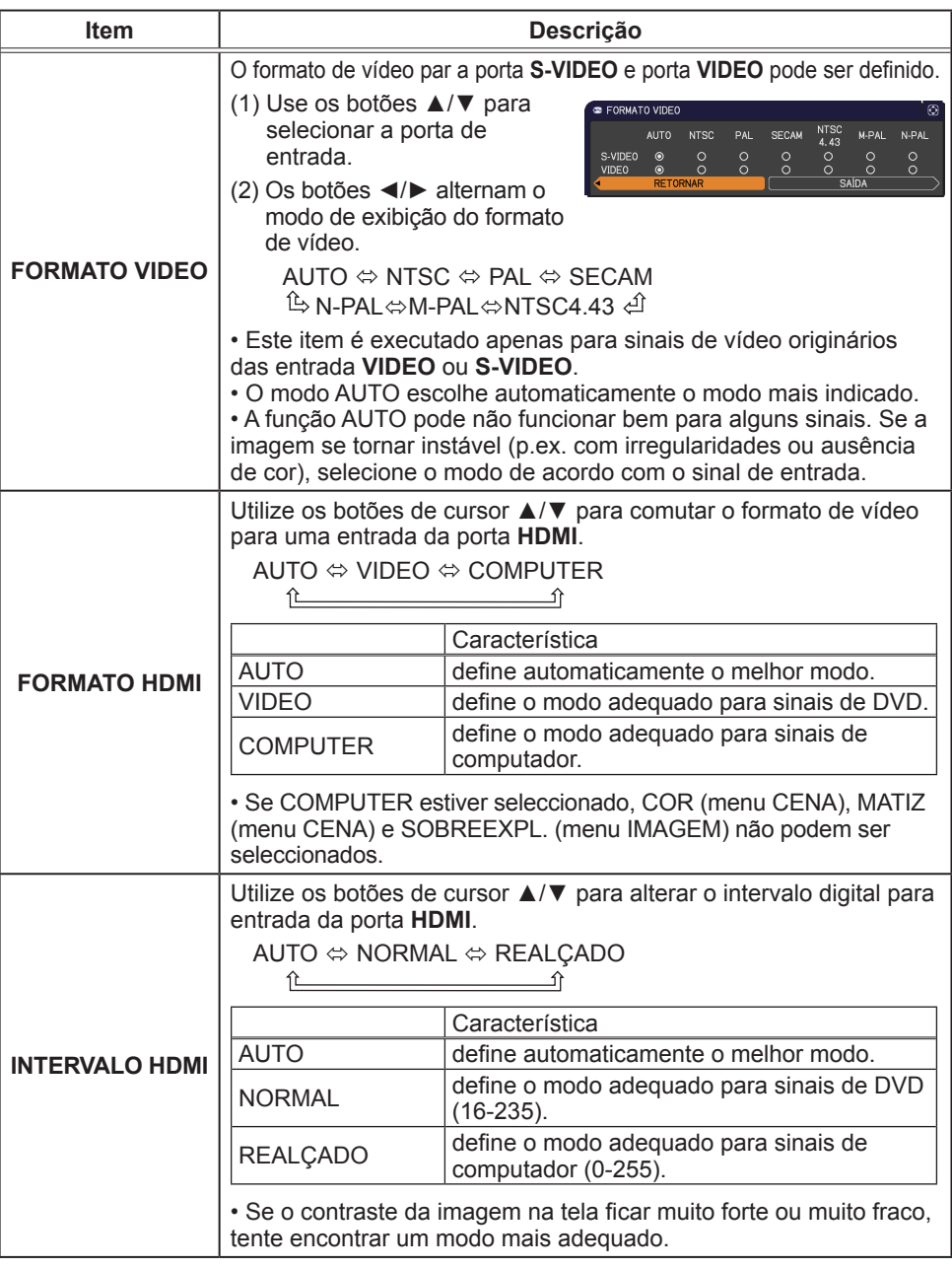

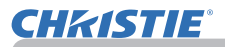

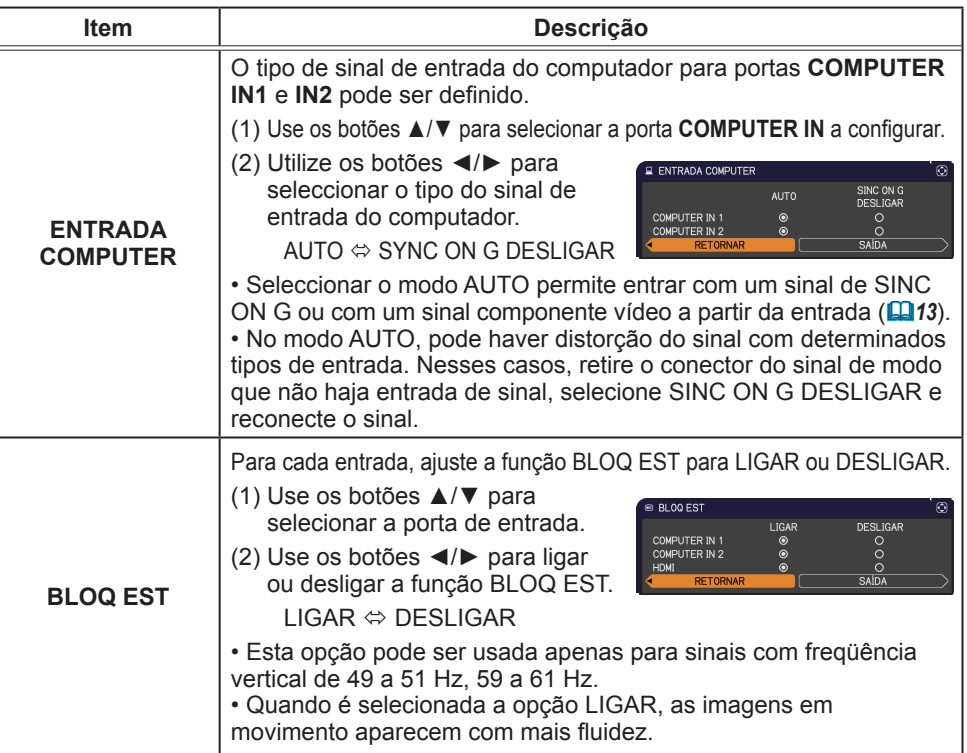

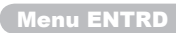

# **CHRISTIE®**

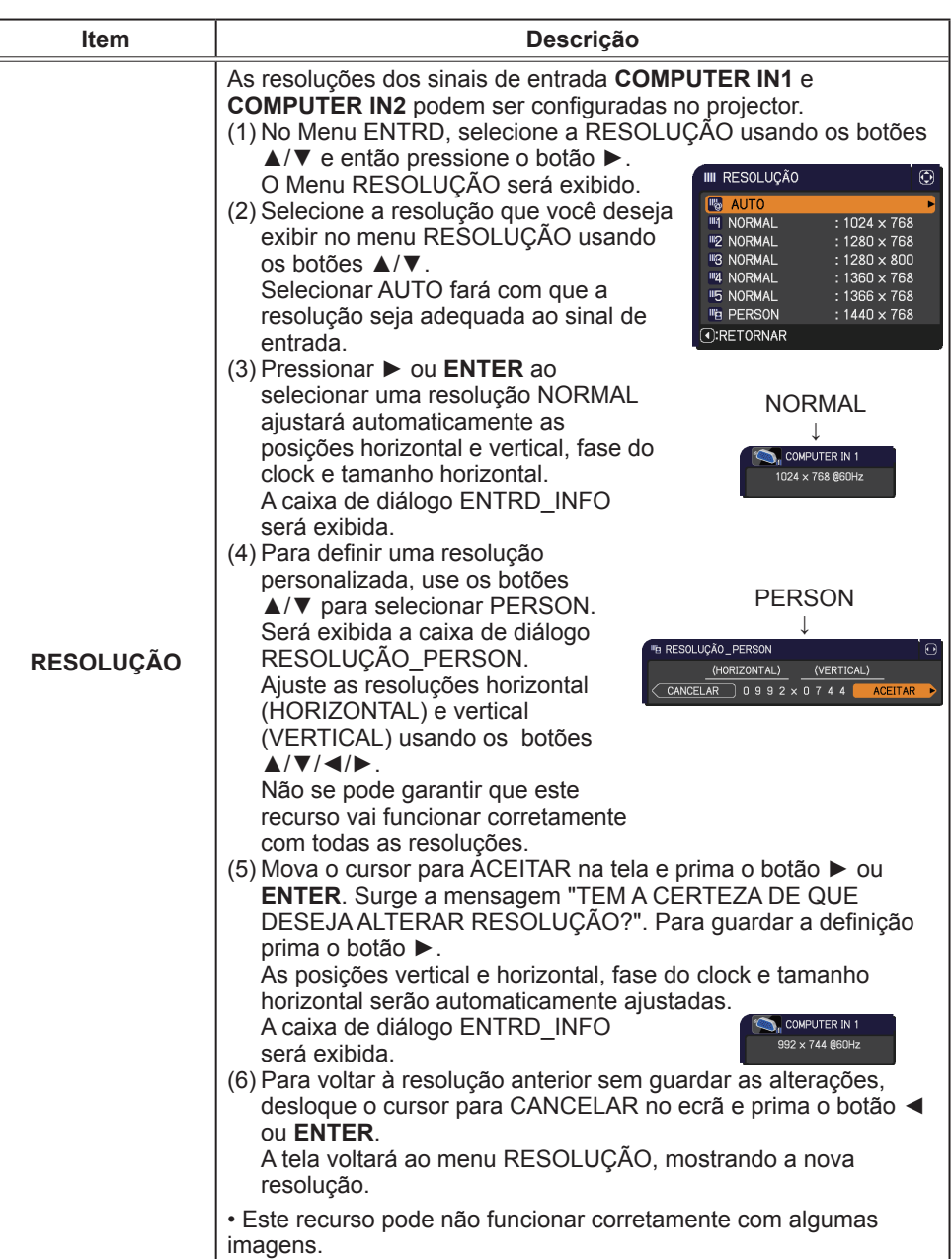

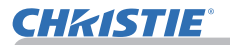

#### Menu AJUSTE

# Menu AJUSTE

Os itens mostrados na tabela abaixo podem ser realizados a partir do Menu AJUSTE.

Seleccione um item com os botões cursor ▲/▼ e prima ► ou o botão **ENTER** para executar o item. Em seguida, use os recursos conforme a tabela a seguir.

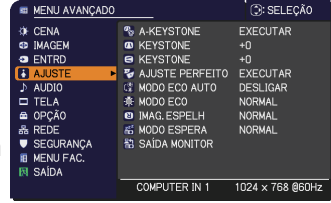

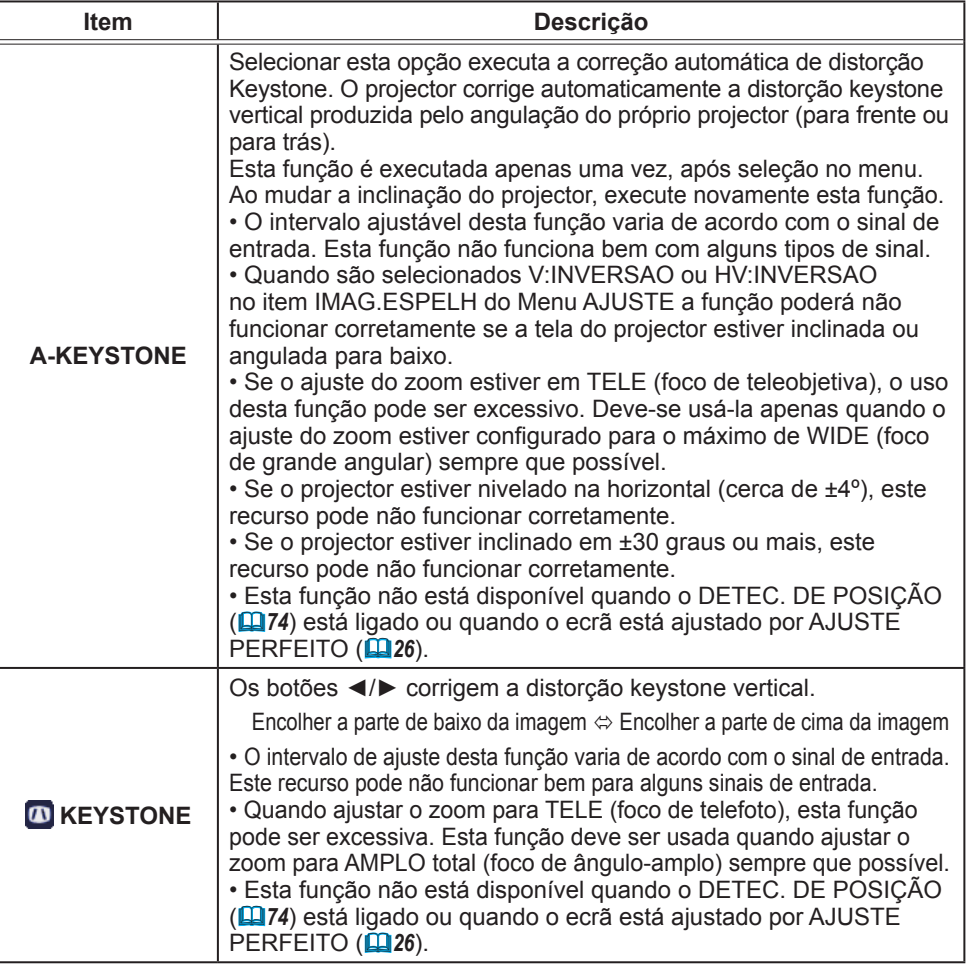

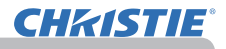

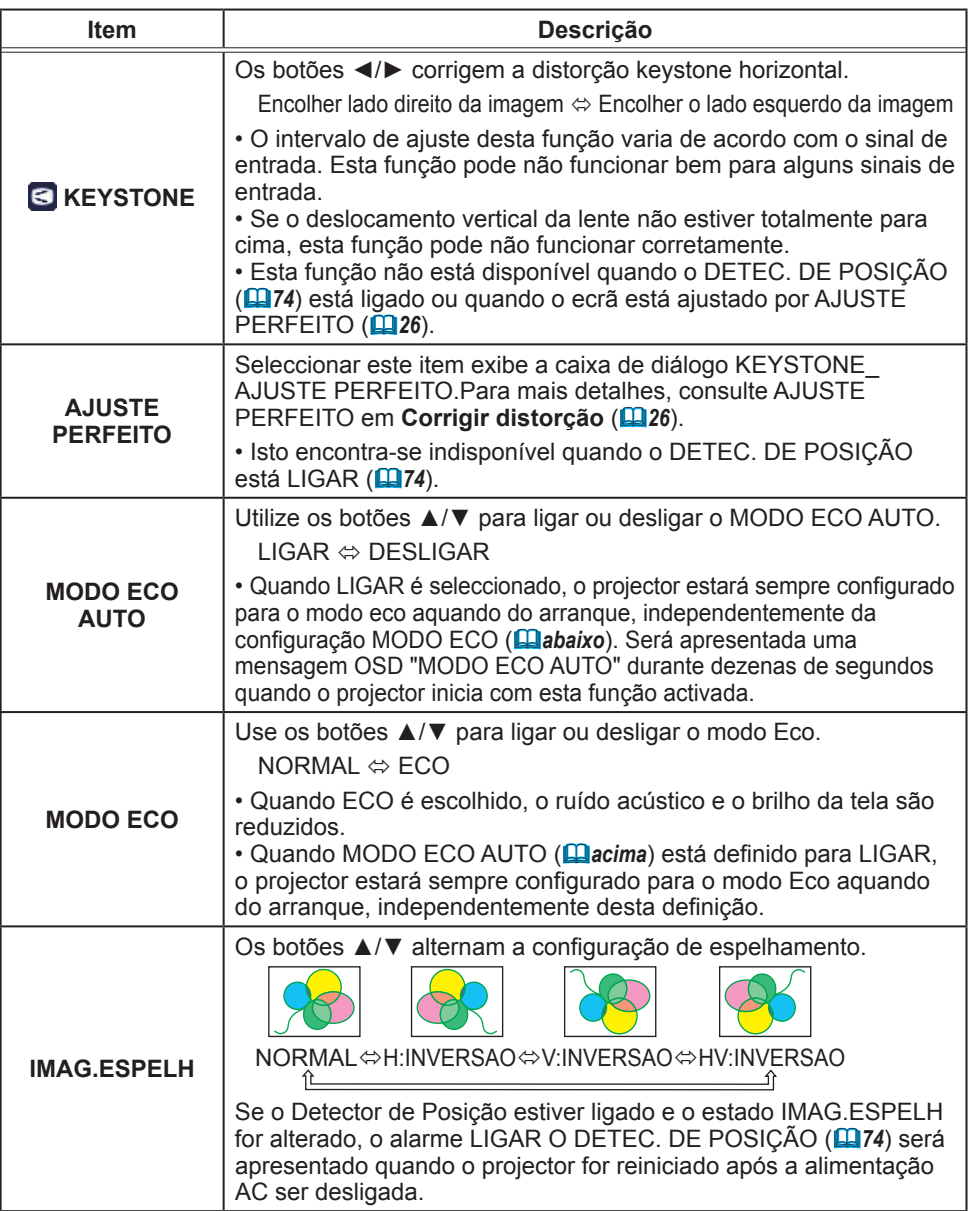

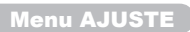

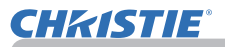

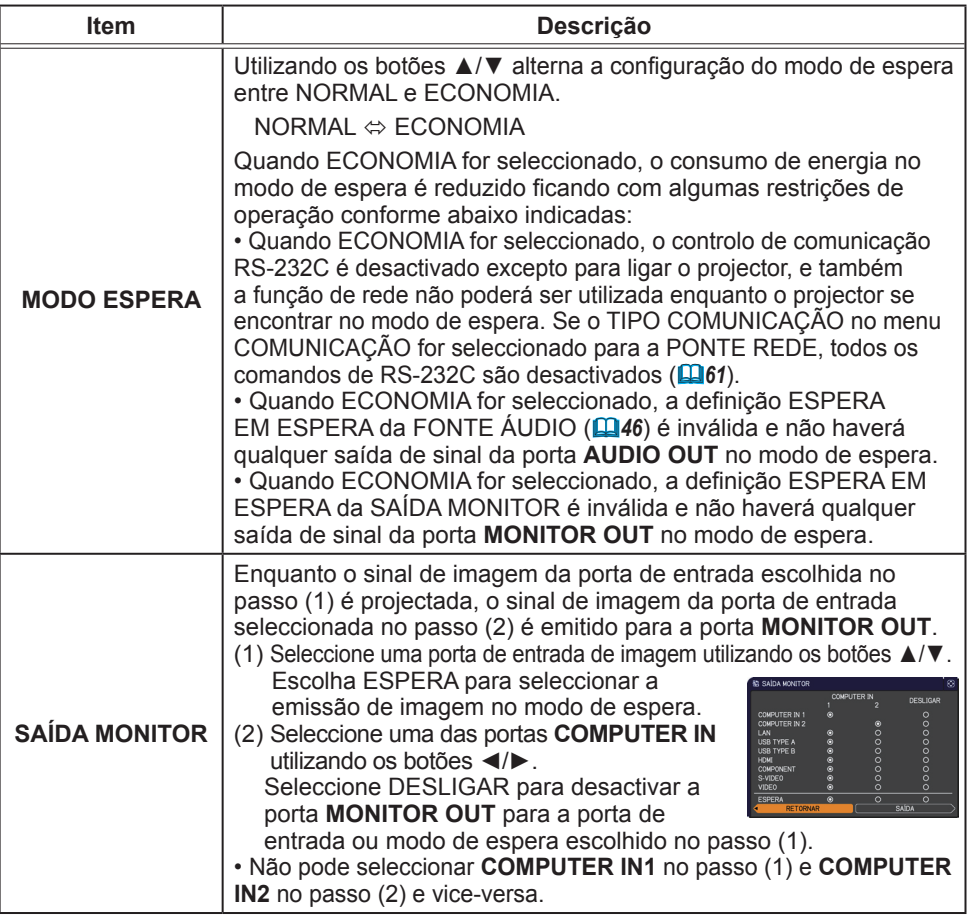

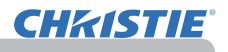

# Menu AUDIO

Do menu AUDIO os itens mostrados na tabela abaixo podem ser executados. Seleccione um item com os botões cursor ▲/▼ e prima ► ou o botão **ENTER** para executar o item. Depois execute-o de acordo com a tabela seguinte.

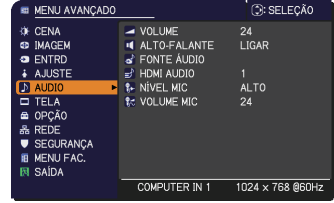

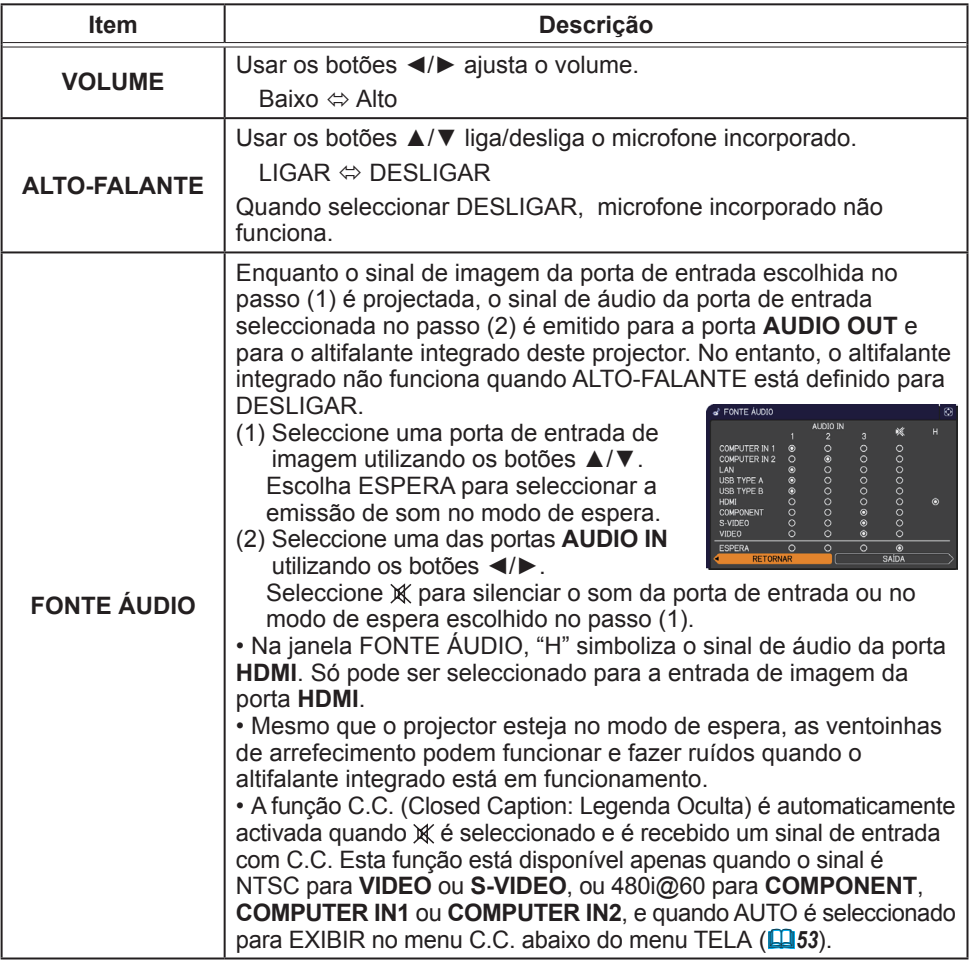

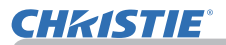

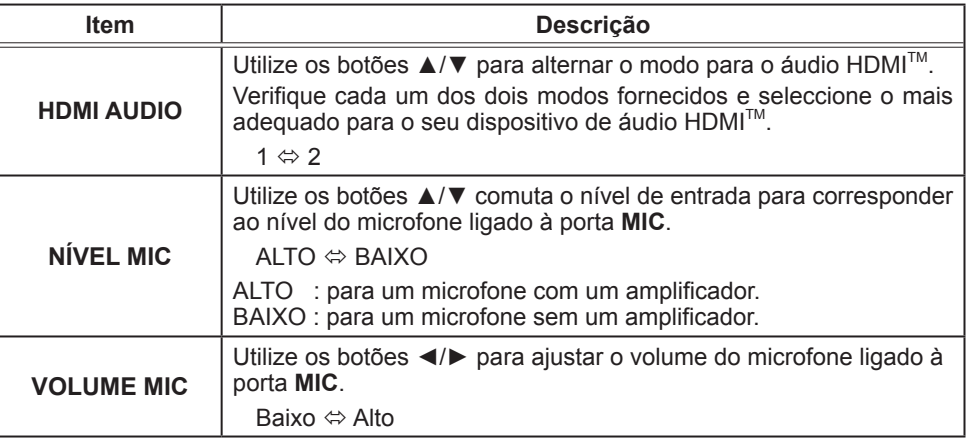

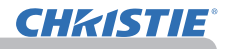

#### Menu TELA

Os itens mostrados na tabela abaixo podem ser realizados a partir do Menu TELA.

Seleccione um item com os botões cursor ▲/▼ e prima ► ou o botão **ENTER** para executar o item. Em seguida, use os recursos conforme a tabela a seguir.

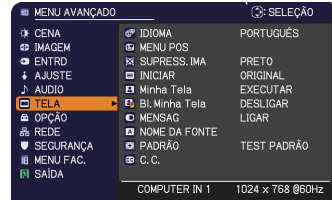

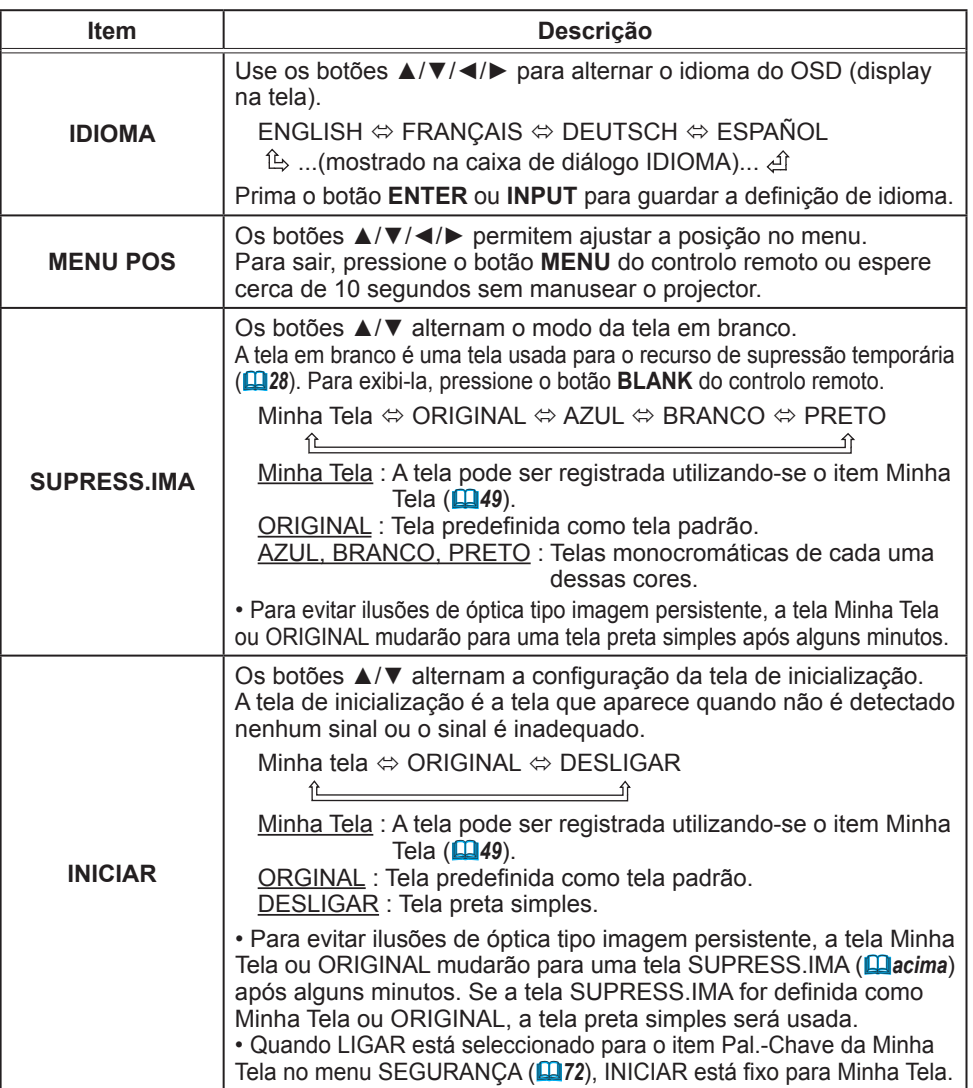
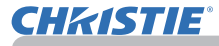

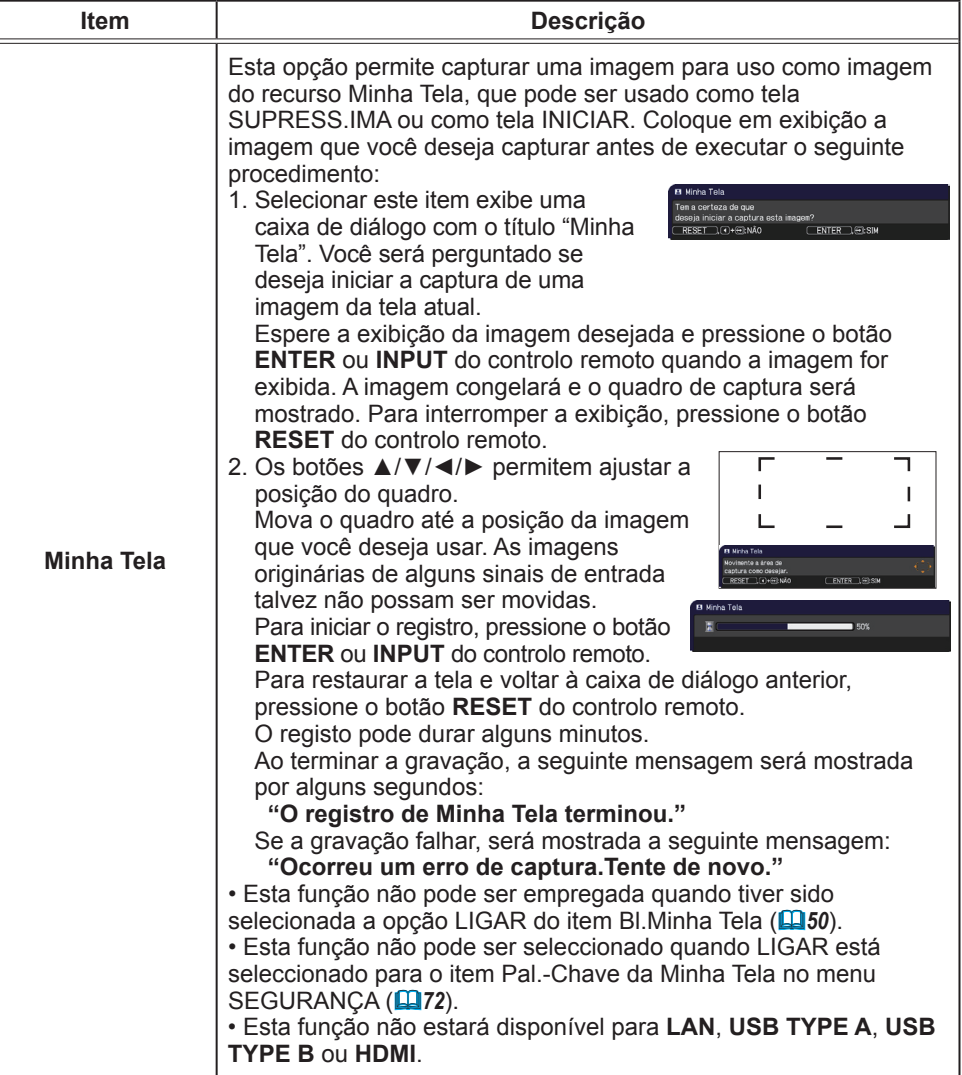

Menu TELA

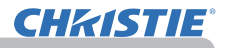

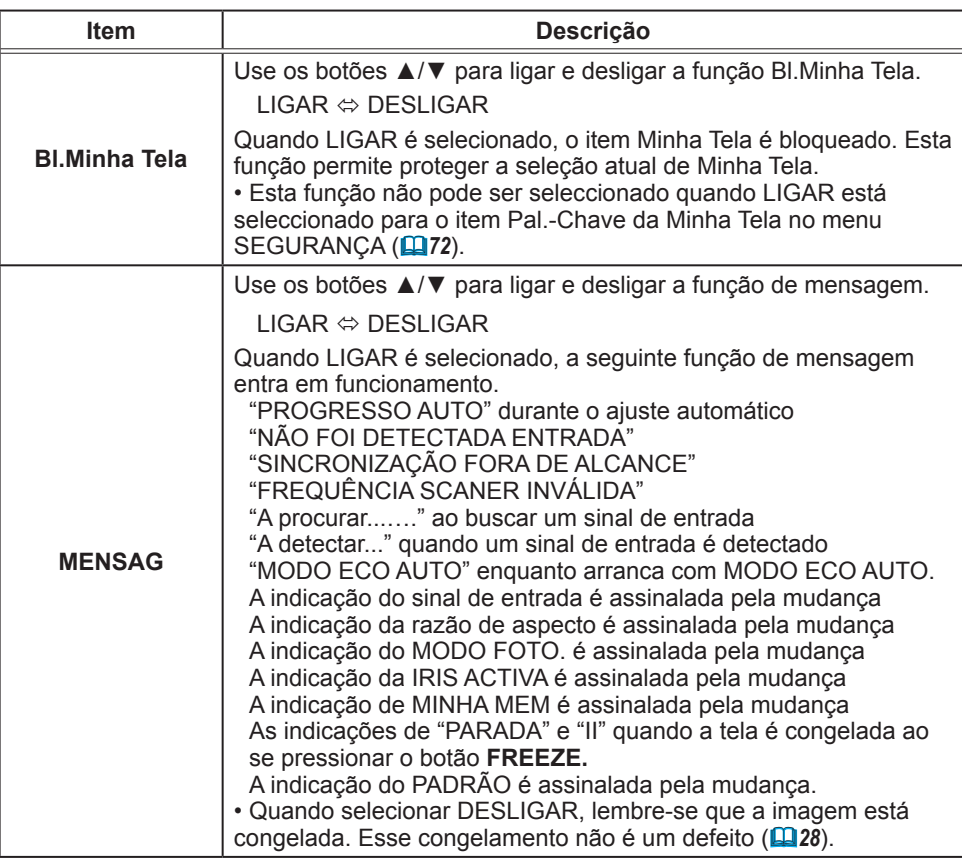

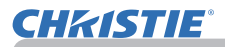

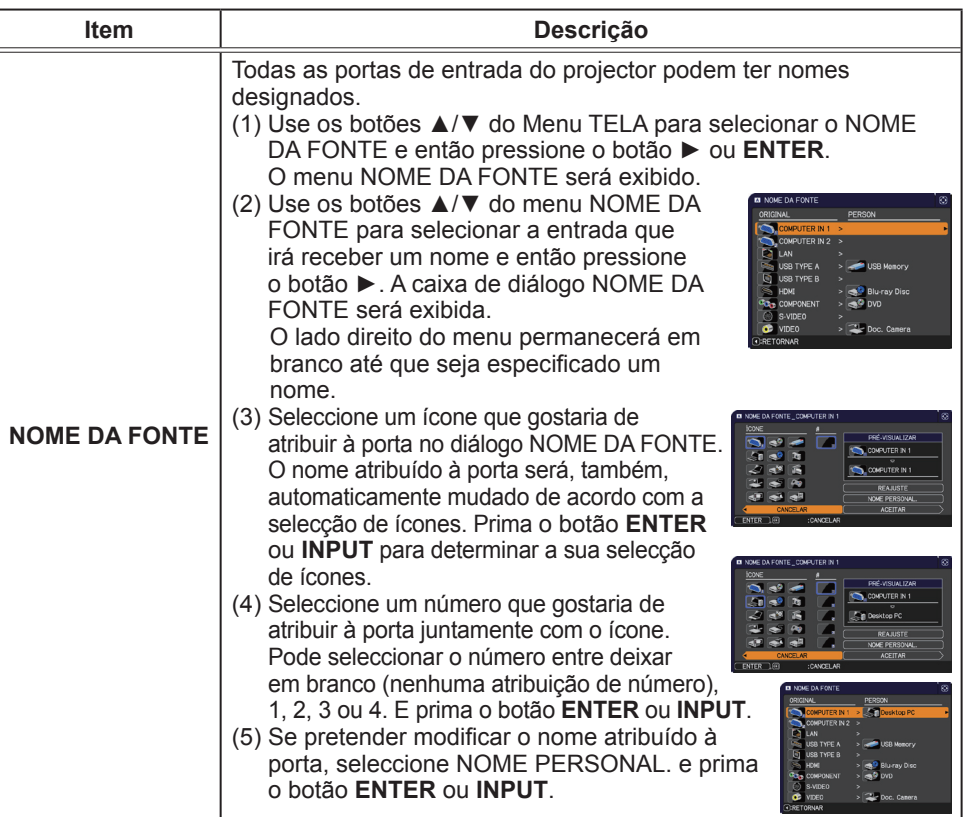

# **CHRISTIE®**

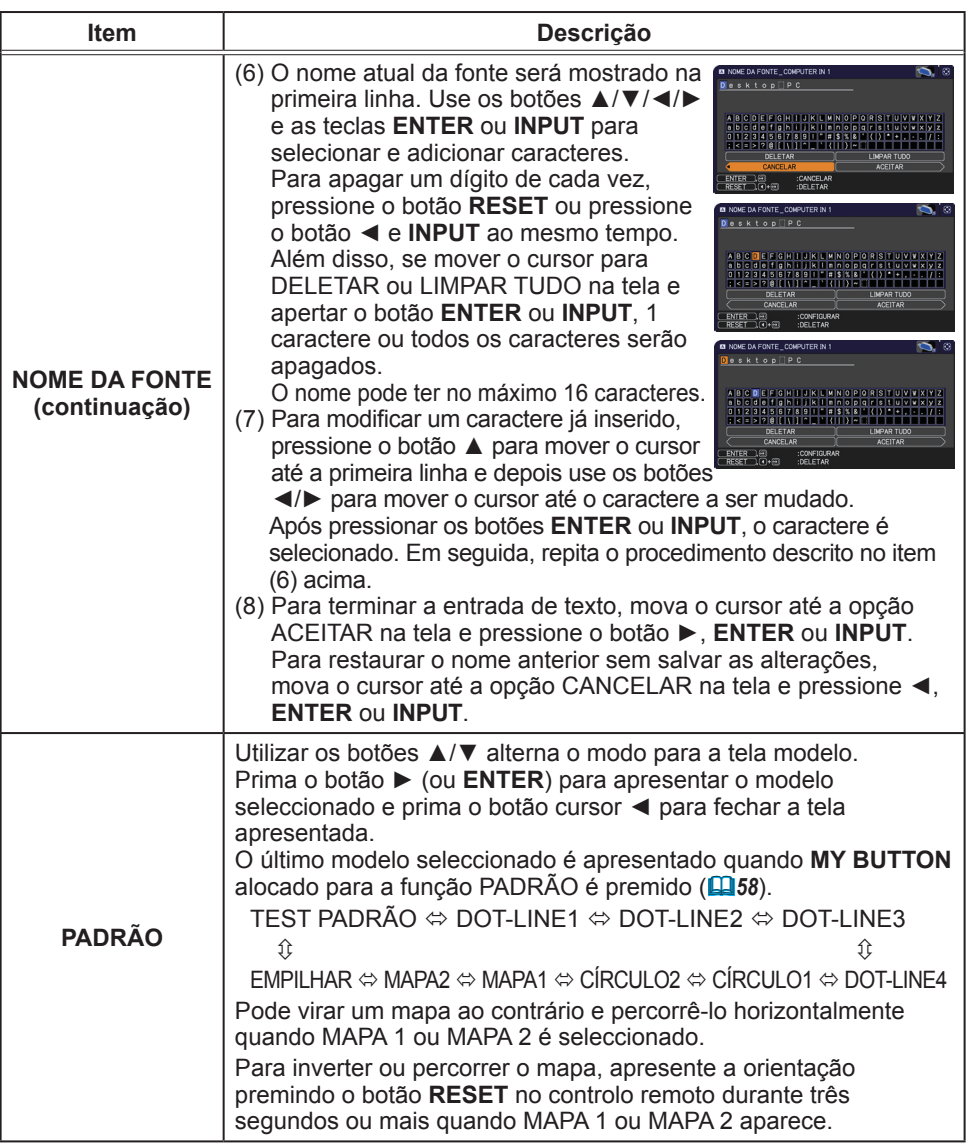

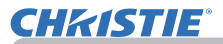

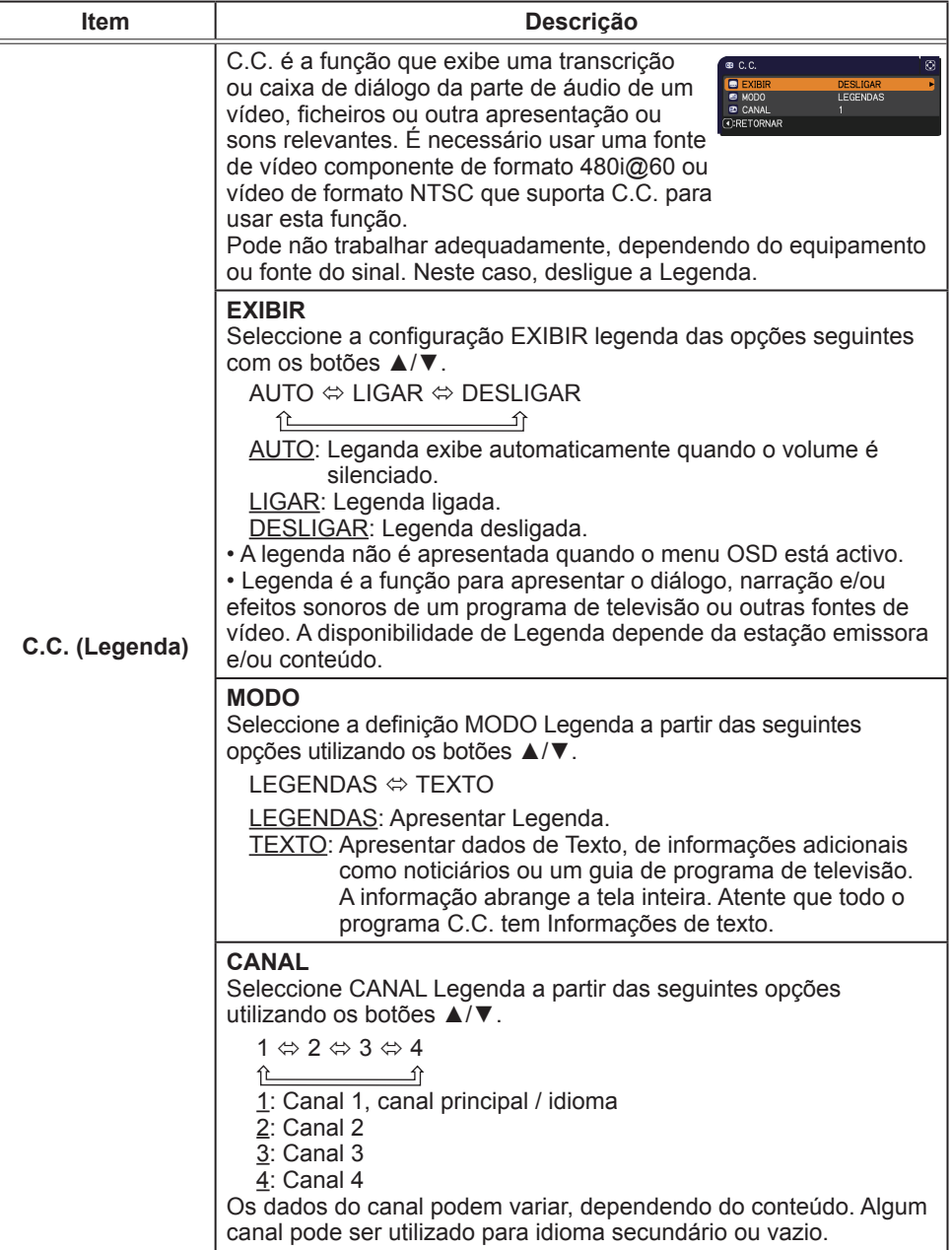

## Menu OPCAO

Os itens mostrados na tabela abaixo podem ser realizados a partir do Menu OPCAO.

Seleccione um item usando os botões cursor ▲/▼ e prima o botão cursor ► ou **ENTER** para executar o item, excepto para os itens TEMPO LÂMP. e TEMPO FILTRO. Em seguida, use os recursos conforme a tabela a seguir.

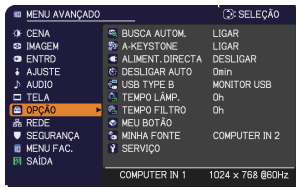

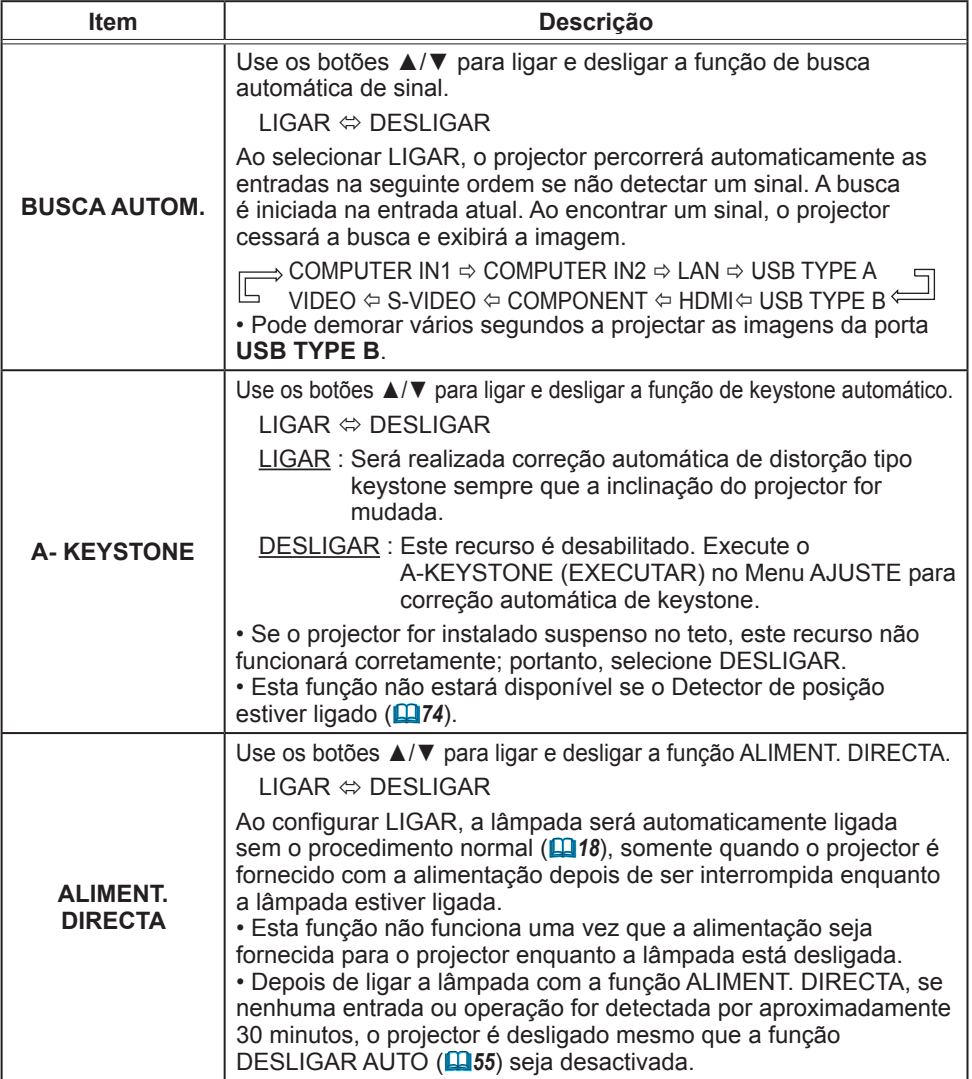

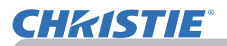

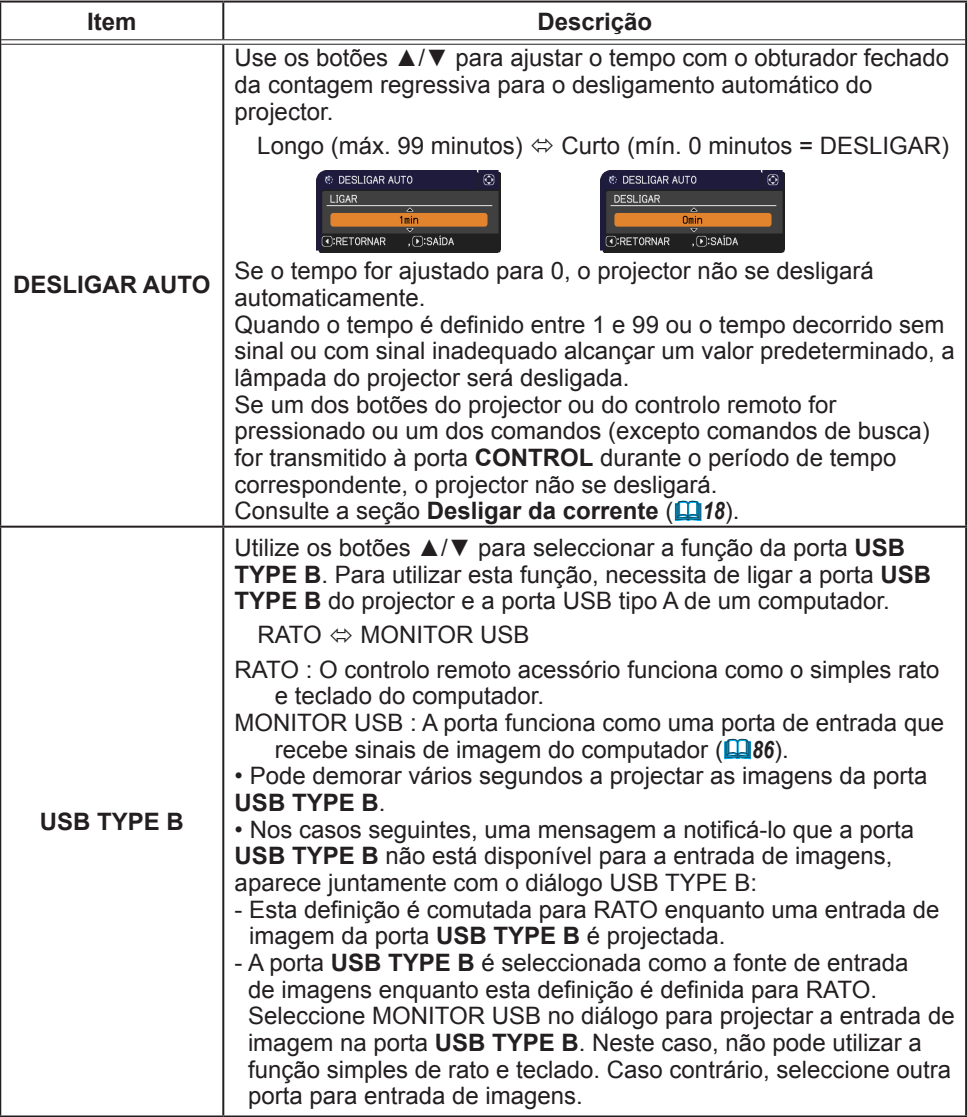

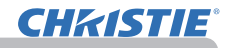

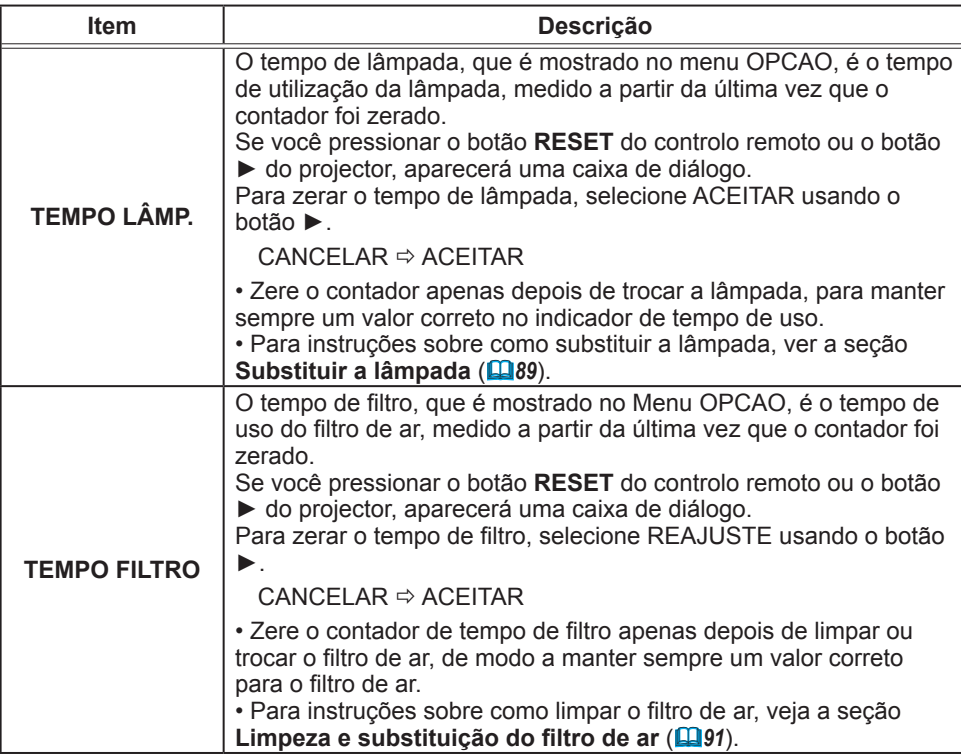

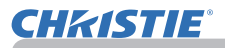

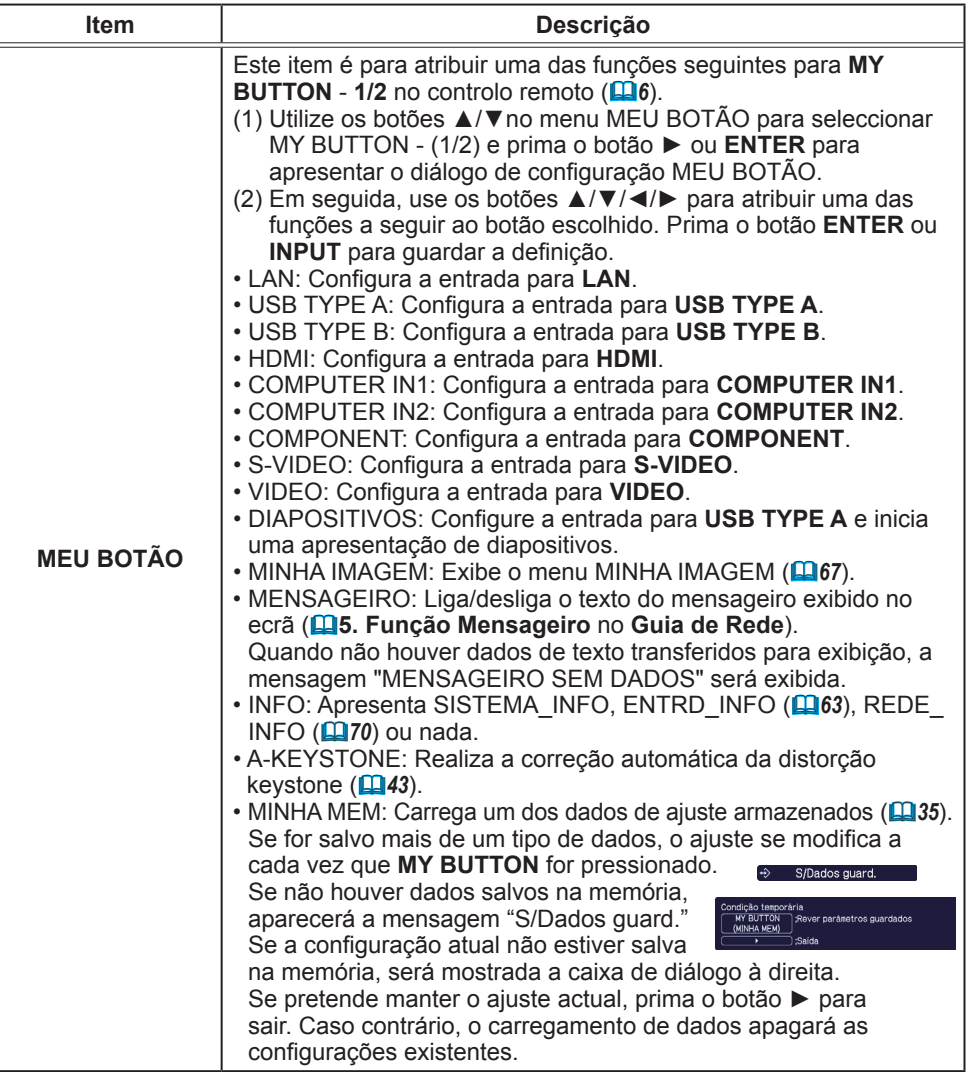

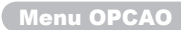

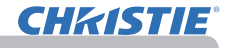

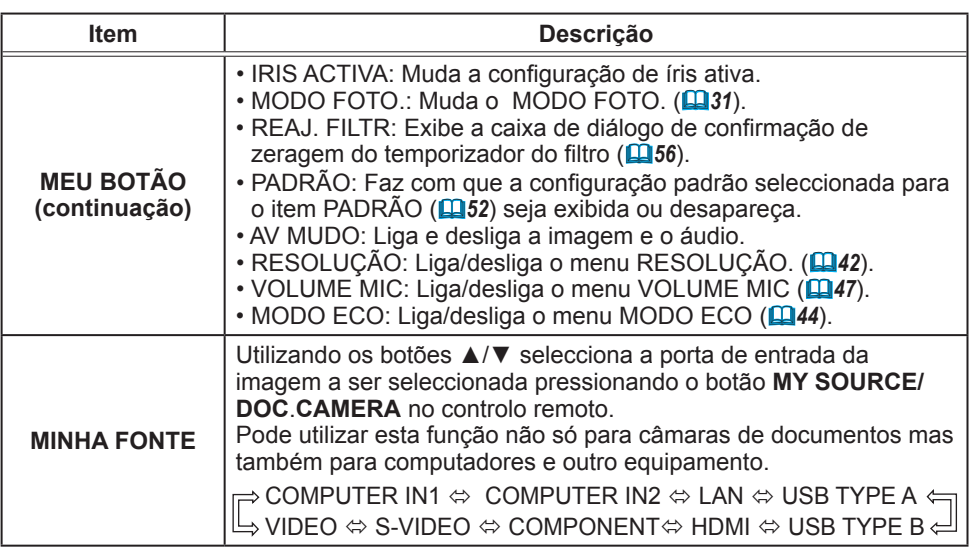

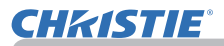

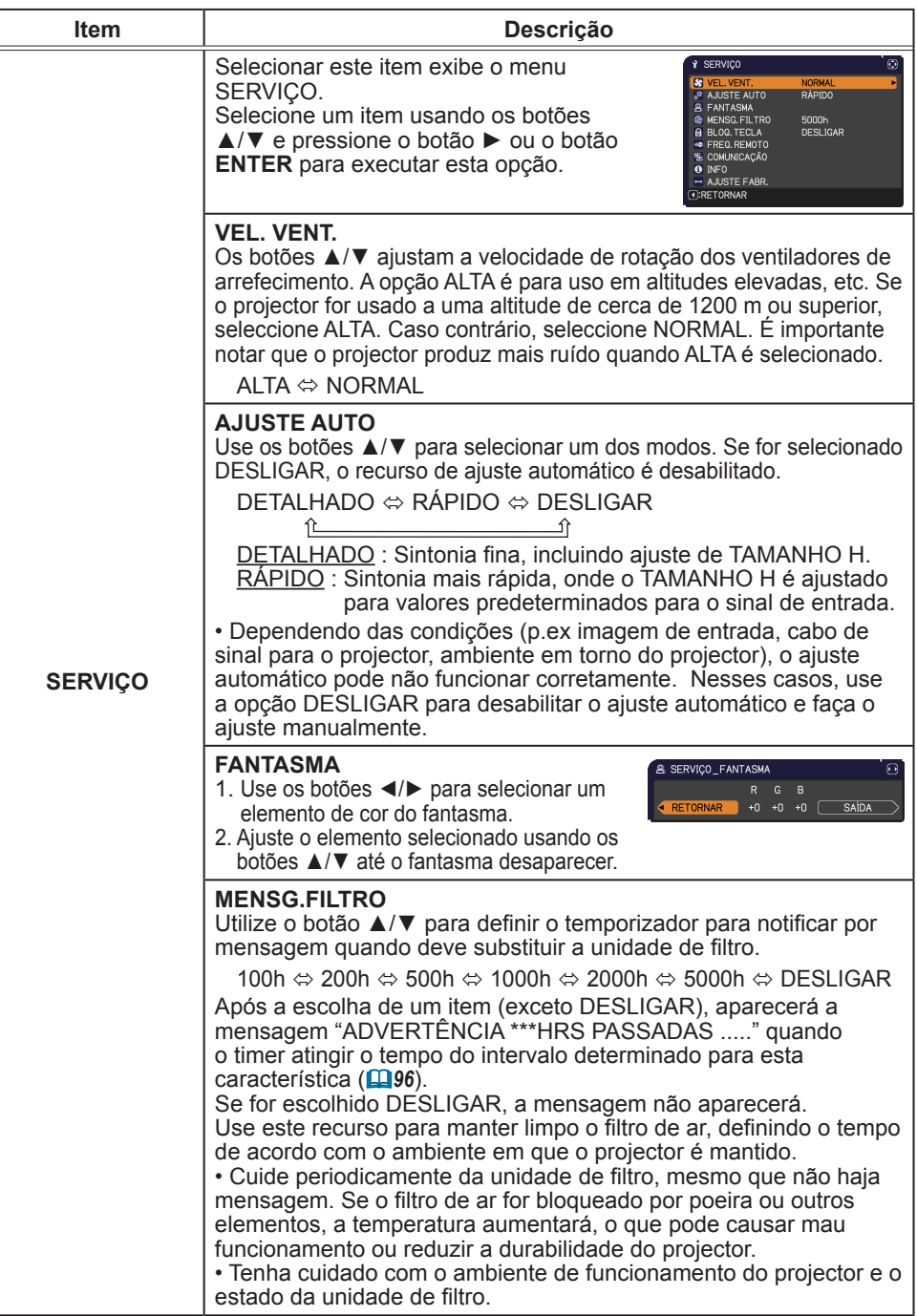

Menu OPCAO

# **CHRISTIE®**

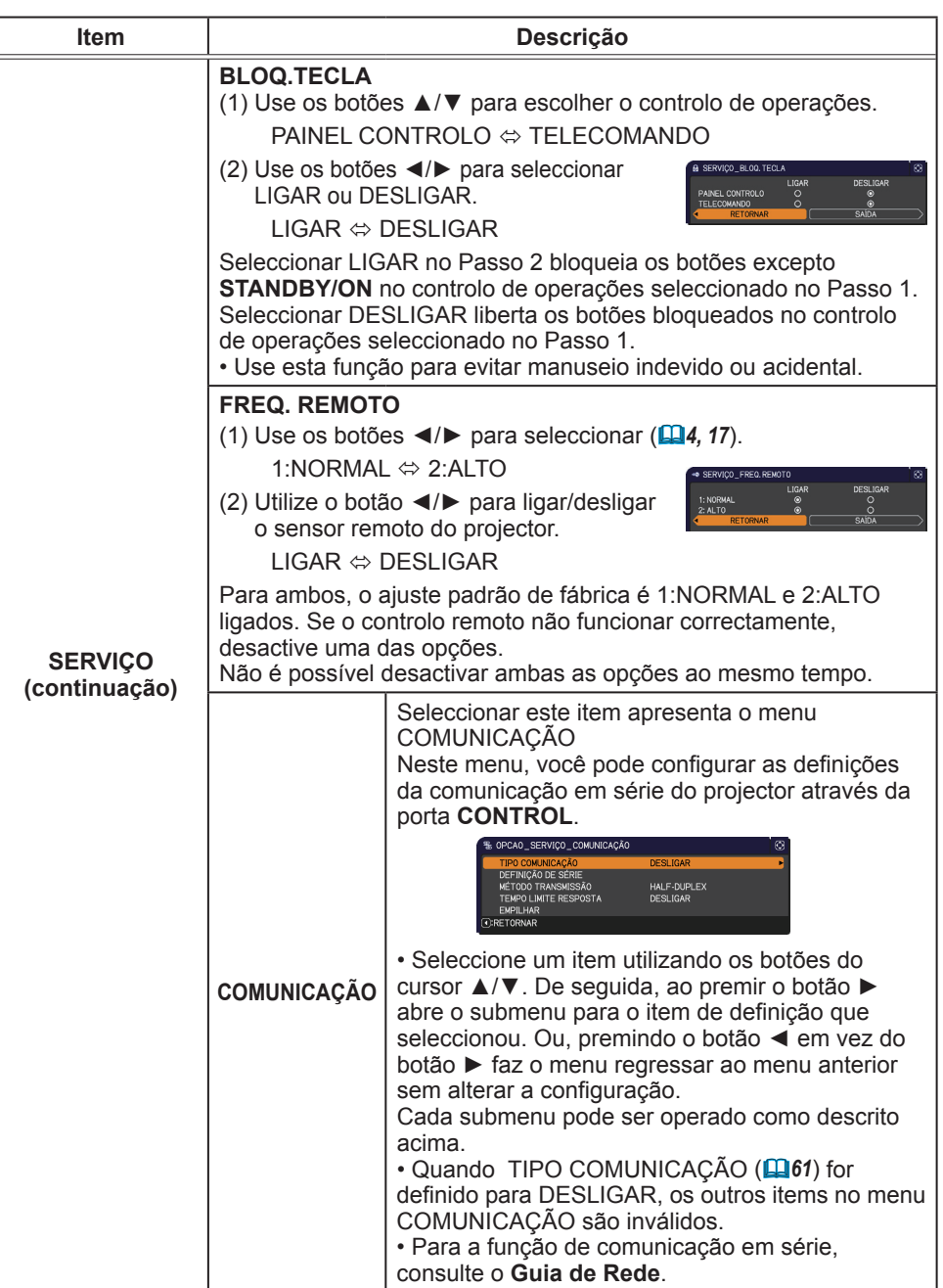

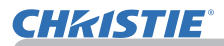

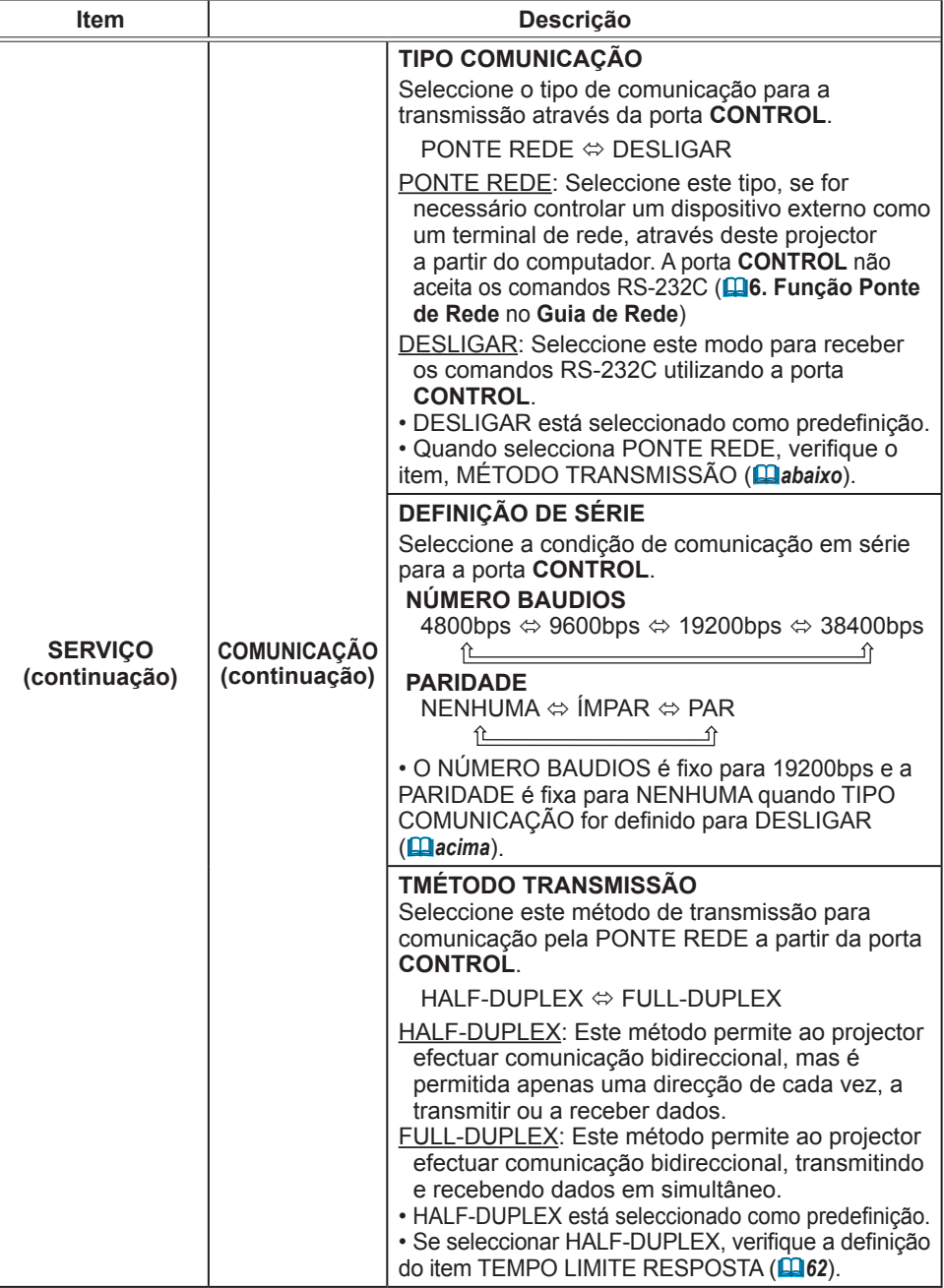

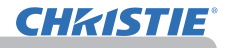

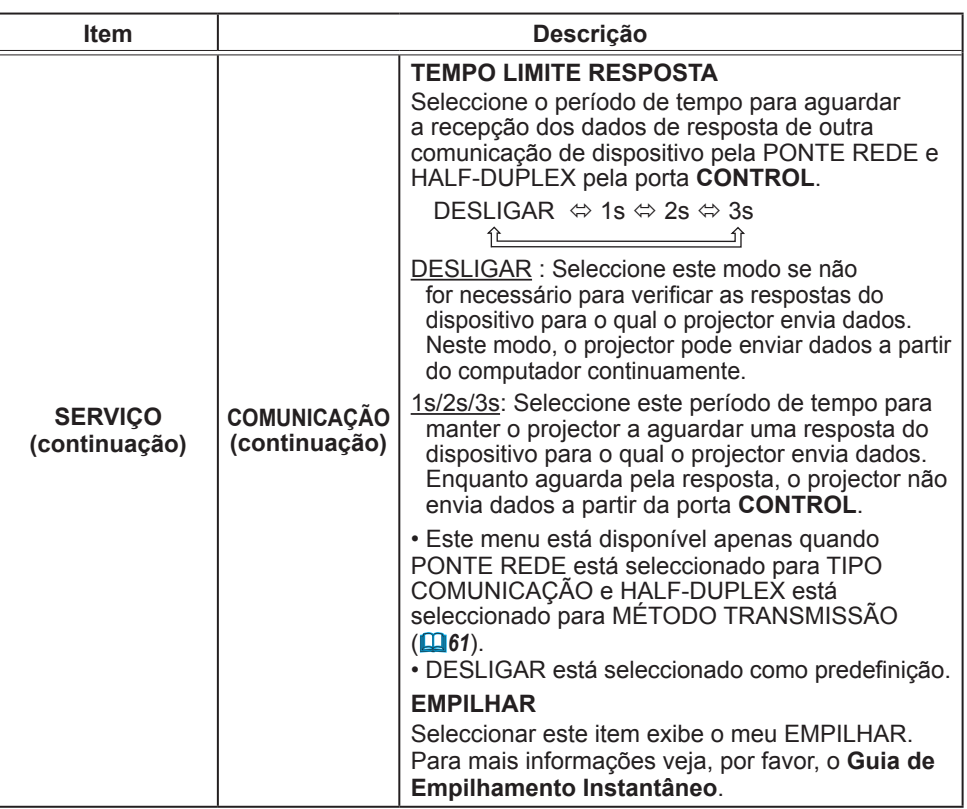

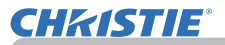

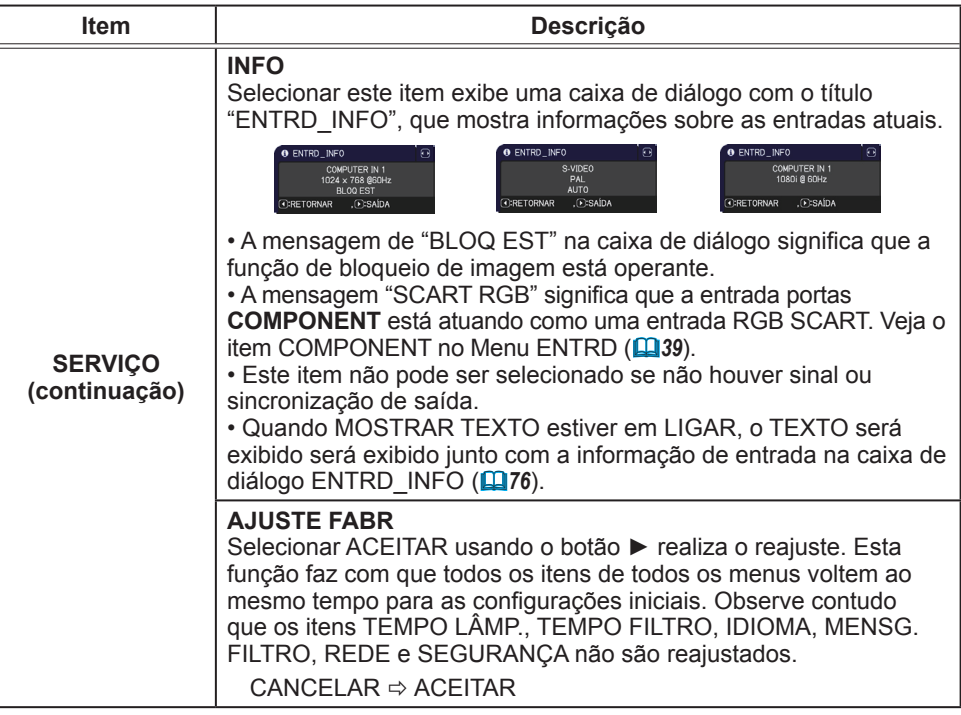

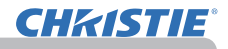

#### Menu REDE

Lembre-se de que as configurações de rece neste projector pode causar falha na rede. Consulte o seu administrador de rede antes de conectar um ponto de acesso existente na sua rede.

Seleccione "REDE" do menu principal para aceder as seguintes funções.

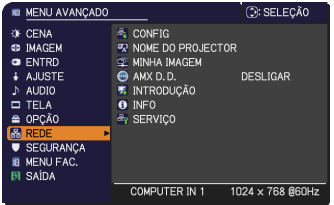

Seleccione um item com os botões cursor ▲/▼ e

prima o botão cursor ► no projector ou controlo remoto ou o botão **ENTER** para executar este item. Depois execute-o de acordo com a tabela seguinte. Consulte o **Guia de Rede** para obter detalhes sobre a operação REDE.

• Se não usar SNTP (**3.8 Definições data/hora** no **Guia de Rede**) NOTA então defina a DATA E HORA durante a instalação inicial.

• O controlo de comunicação da rede é desactivado enquanto o projector estiver no modo de espera se o item MODO ESPERA estiver definido para ECONOMIA. Por favor conecte a rede de comunicação do projector depois de colocar o MODO ESPERA para NORMAL (*45*).

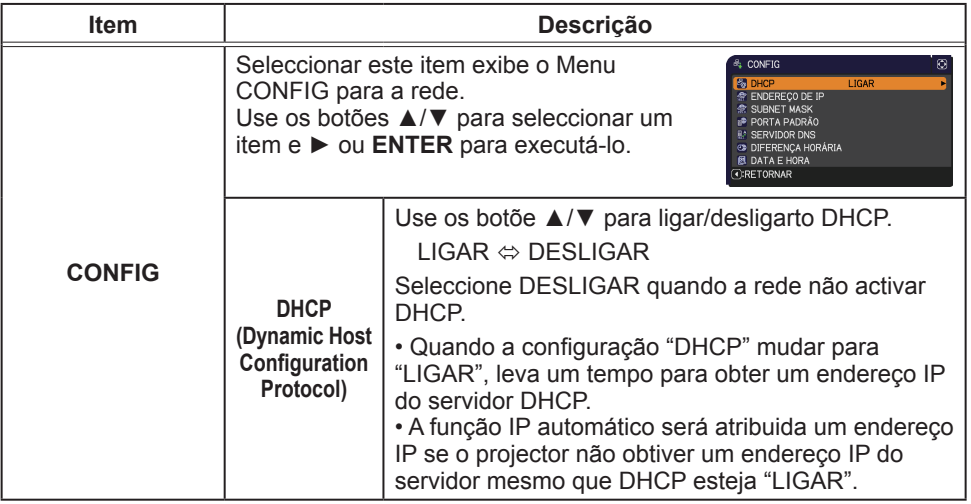

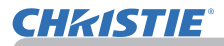

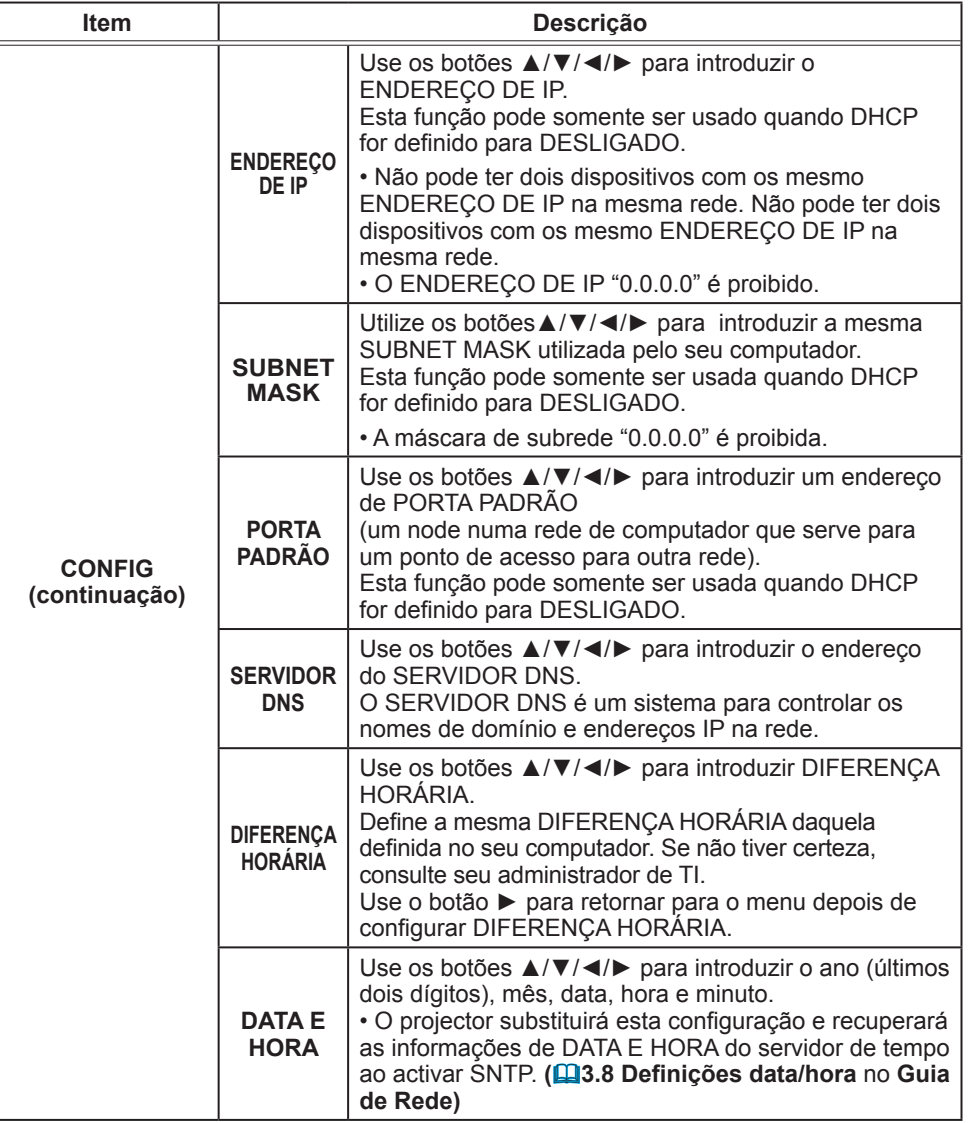

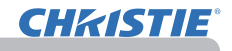

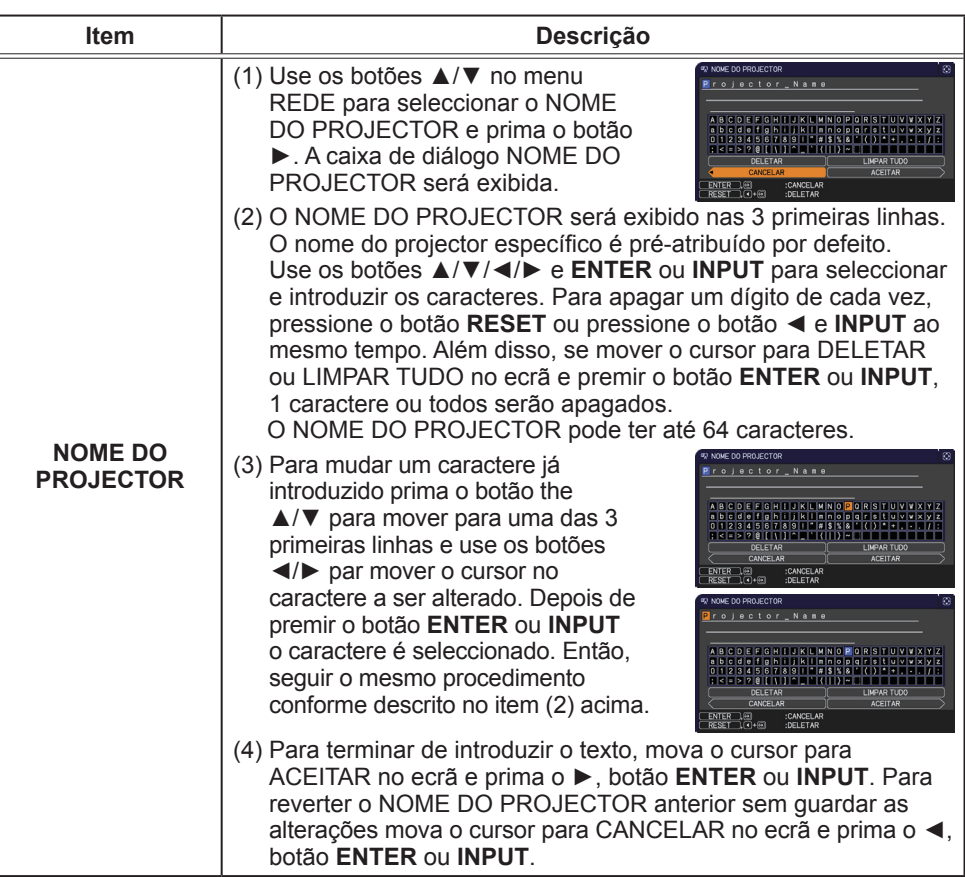

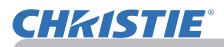

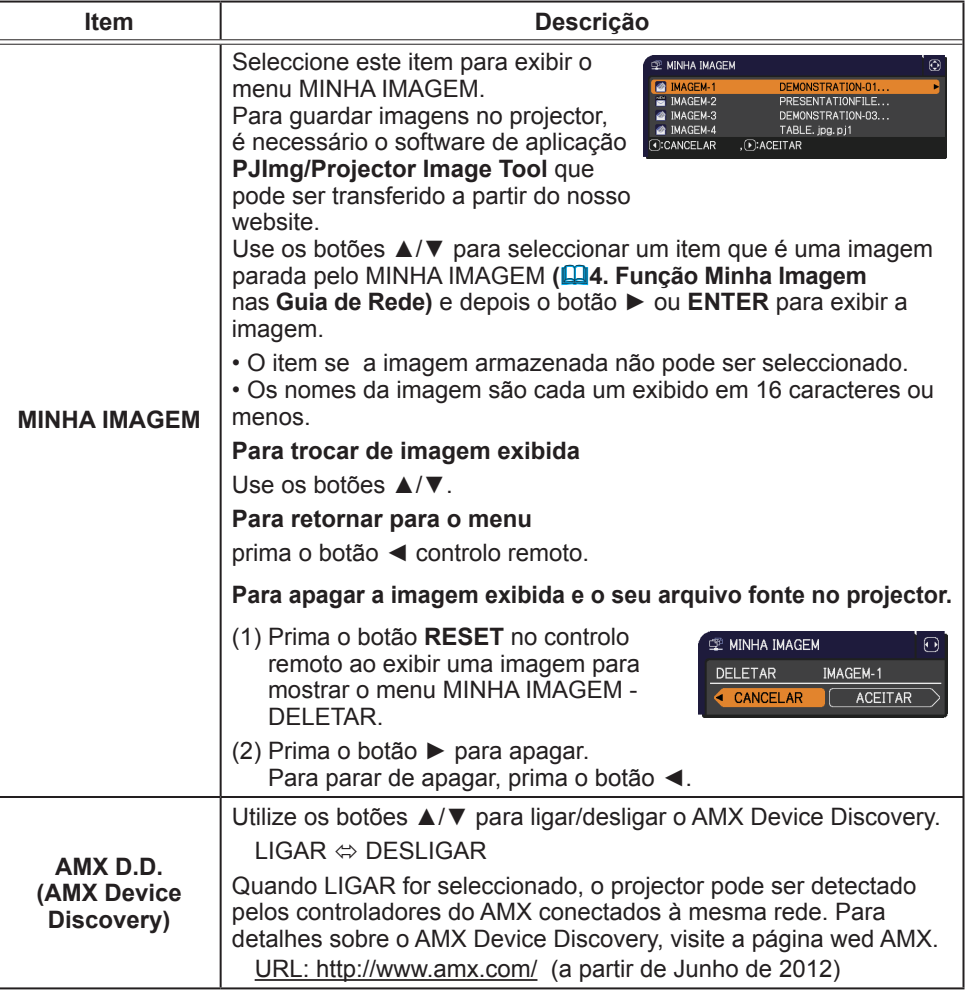

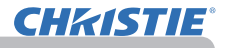

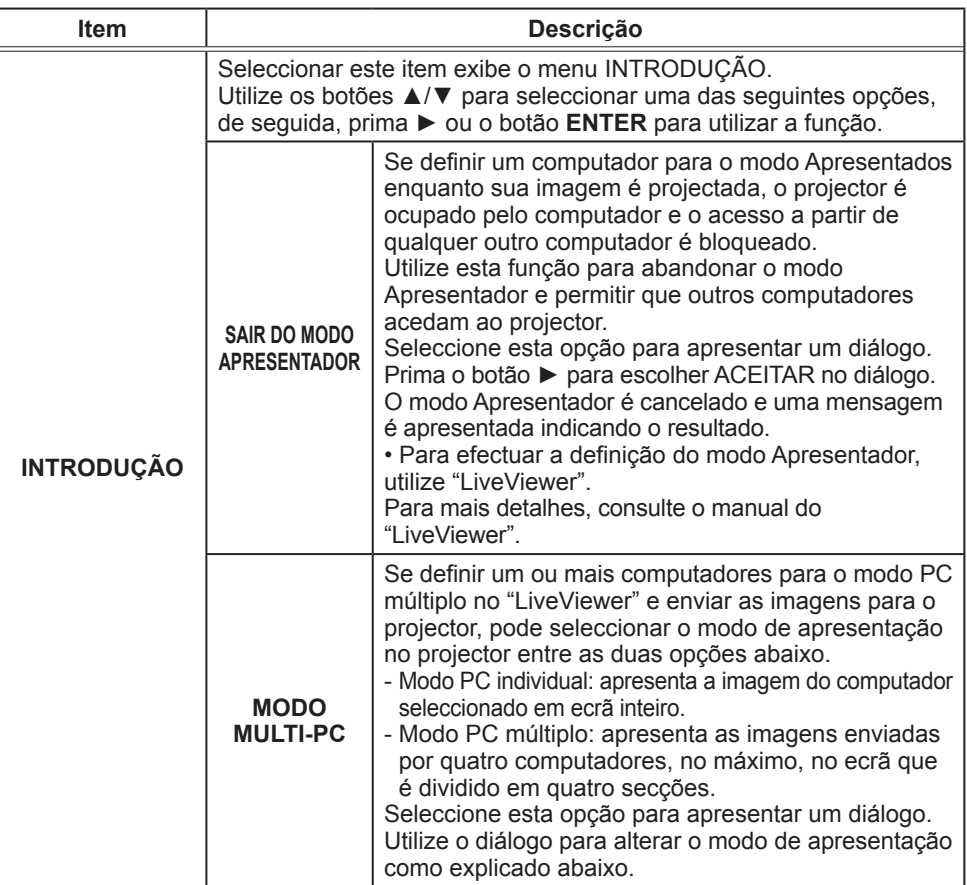

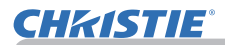

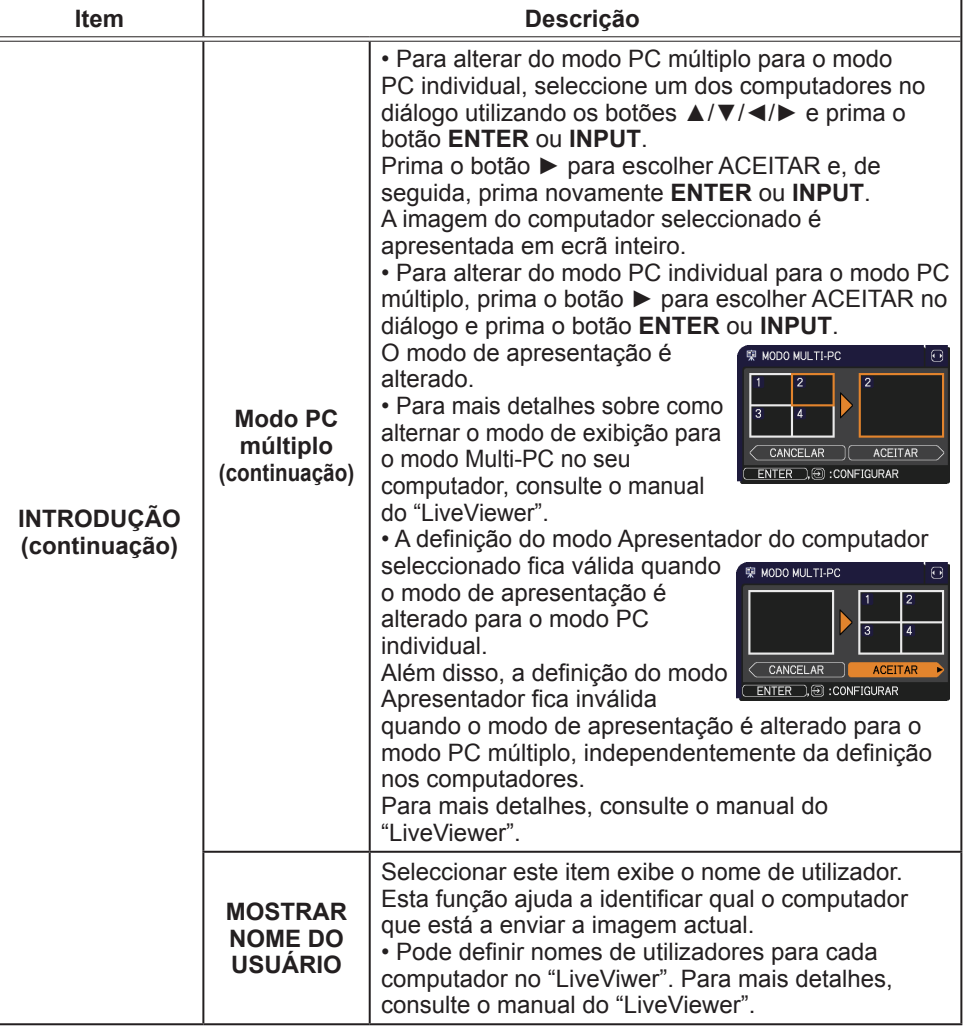

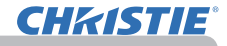

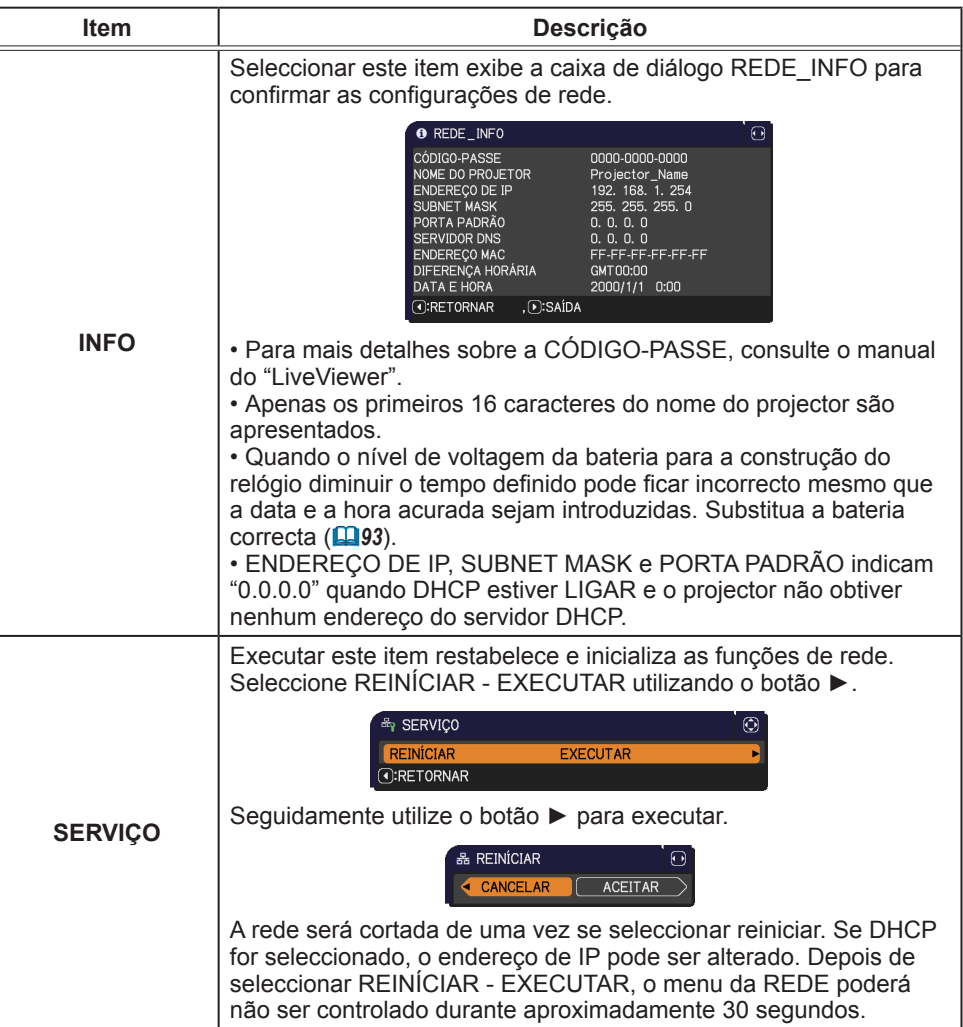

# **CHAISTIE**

#### Menu SEGURANÇA

## Menu SEGURANÇA

Este projector dispõe de funções de segurança. A partir do menu SEGURANÇA, os itens mostrados na tabela abaixo podem ser executados.

Para utilizar o menu SEGURANÇA: O registo do utilizador é necessário antes de utilizar as funções de segurança.

#### **Entre no menu SEGURANÇA**

- 1. Prima o botão ►. INTROD.PALAVRA-PASSE será apresentada.
- 2. Utilize os botões ▲/▼/◄/► para introduzir a palavra-passe registada. A palavra-chave predefinida é a seguinte.

LX41: 3304

LW41: 1704

Esta palavra-passe pode ser alterada (*abaixo*). Desloque o cursor para o lado direito da caixa INTROD.PALAVRA-PASSE e prima o botão ► para apresentar o menu SEGURANÇA.

• É altamente recomendado alterar a palavra-passe predefinida logo que possível.

• Se for introduzida uma palavra-passe incorrecta, a caixa INTROD. PALAVRA-PASSE será novamente apresentada. Se a palavrapasse incorrecta for introduzida 3 vezes, o projector irá desligar-se. Depois, o projector irá desligar-se sempre que uma palavra-passe incorrecta for introduzida.

3. Os itens mostrados na tabela abaixo podem ser realizados.

#### **Se esquecer a palavra-passe**

- (1) Enquanto a caixa INTROD.PALAVRA-PASSE é apresentada, mantenha premido o botão **RESET** no controlo remoto durante cerca de 3 segundos ou mantenha premido o botão **INPUT** durante 3 segundos enquanto prime o botão ► no projector.
- (2) O Confirmar Código de 10 dígitos será apresentado. Contacte o seu revendedor com o Confirmar Código de 10 dígitos. A sua palavra-passe será enviada após a informação de registo do utilizador ser confirmada.

• Se não houver introdução de uma chave durante cerca de 55 segundos enquanto o Confirmar Código é apresentado, o menu irá fechar. Se necessário, repita o processo a partir de (1).

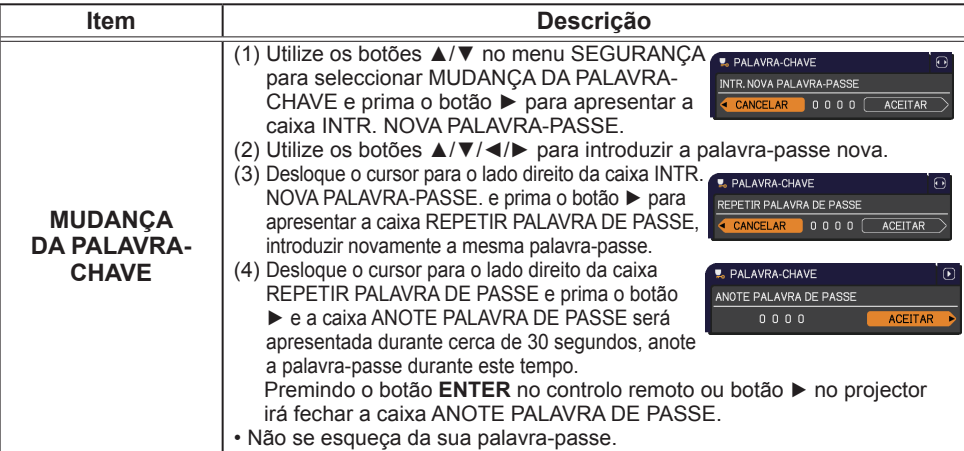

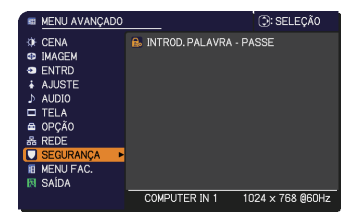

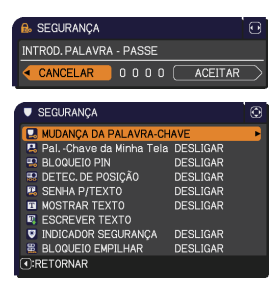

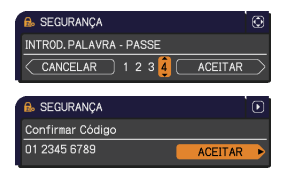

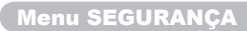

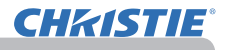

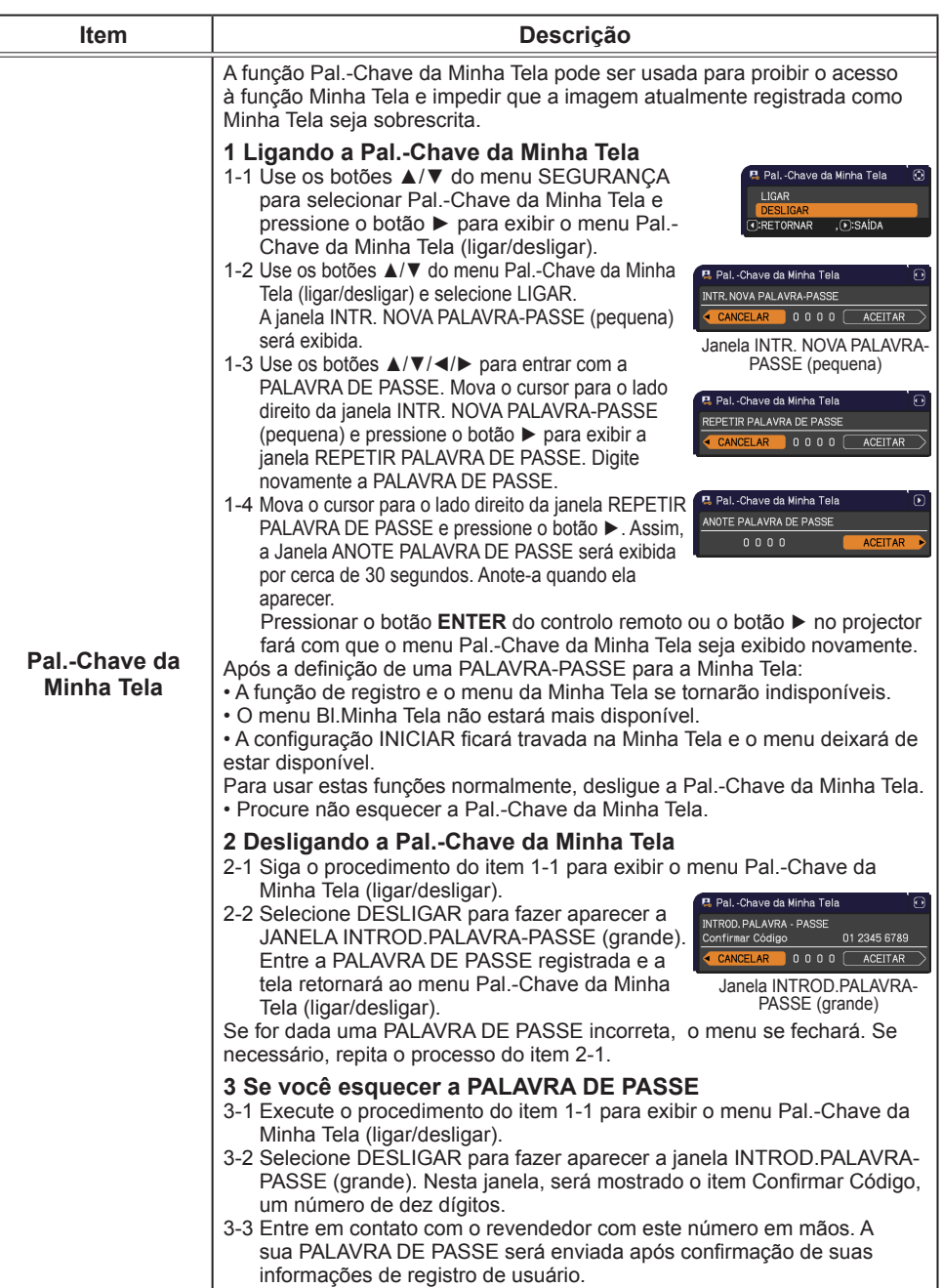

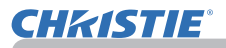

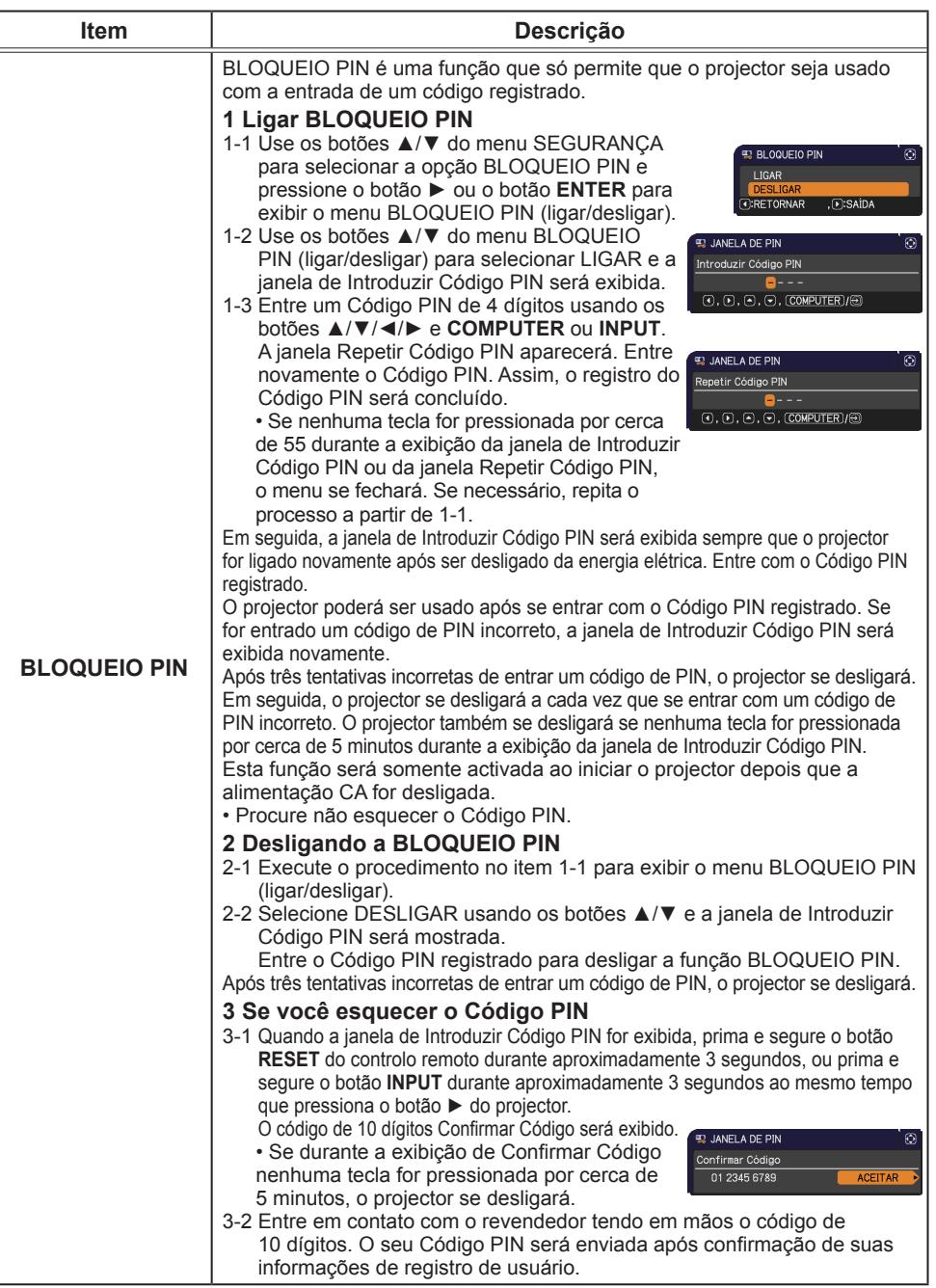

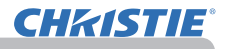

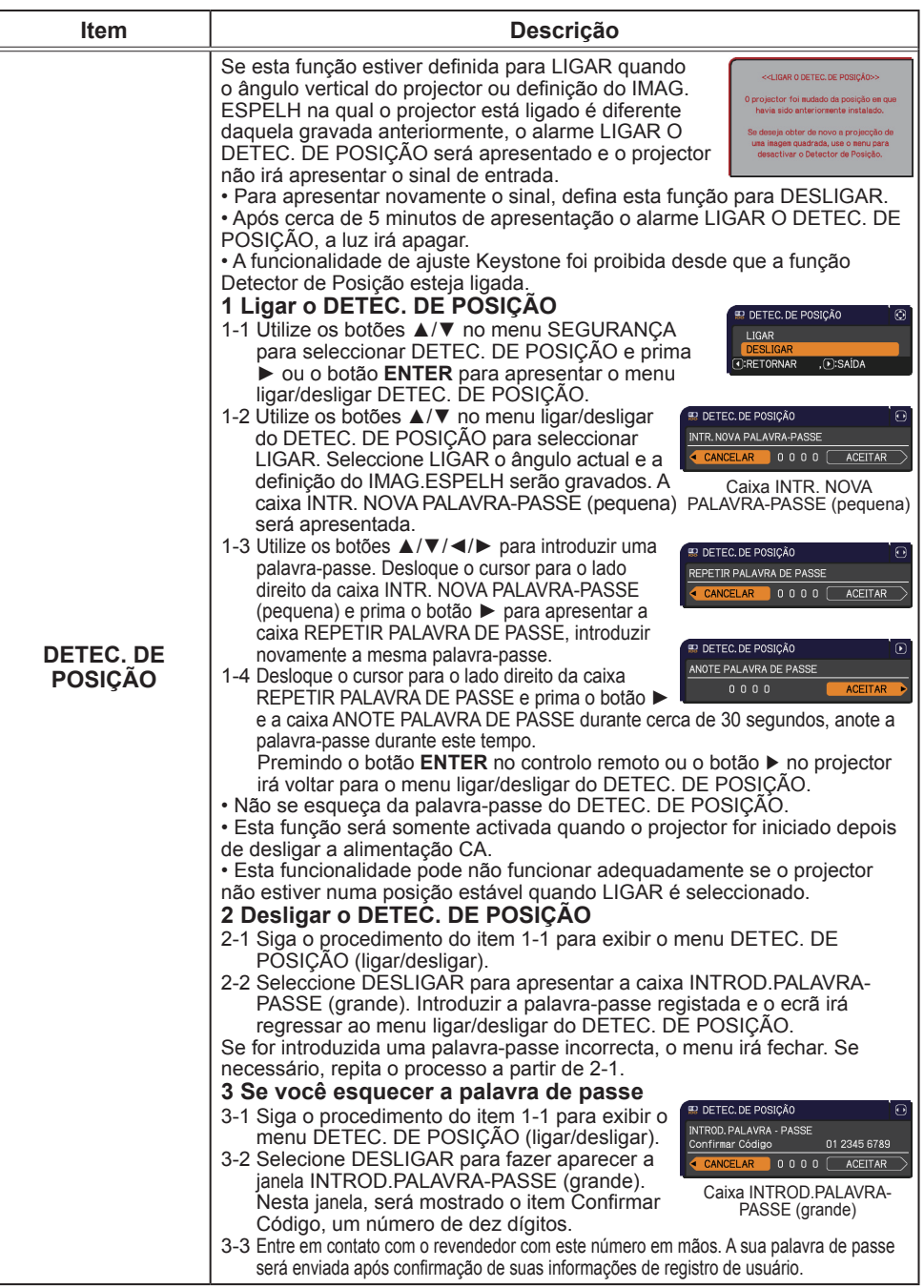

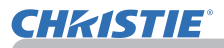

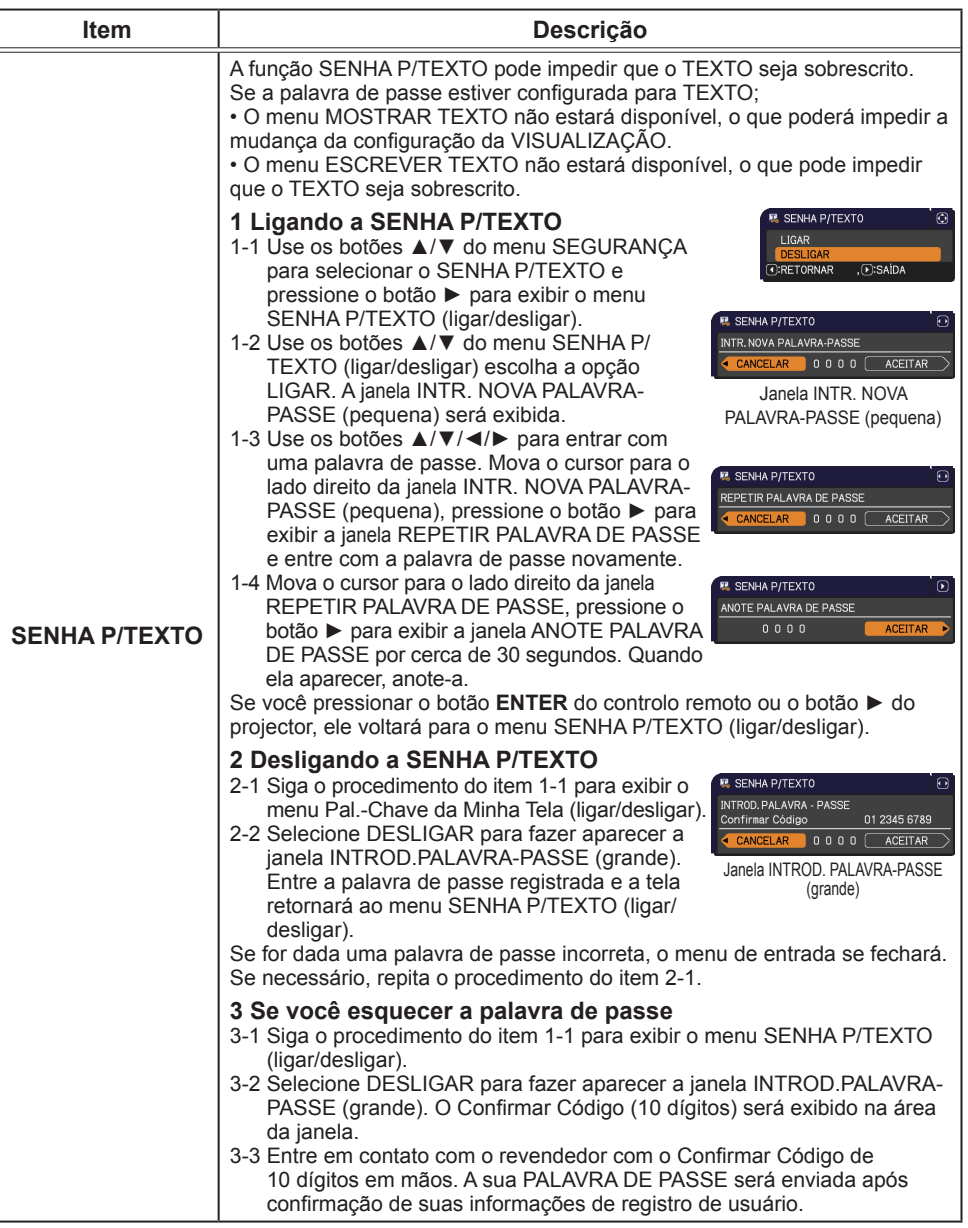

#### Menu SEGURANÇA

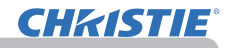

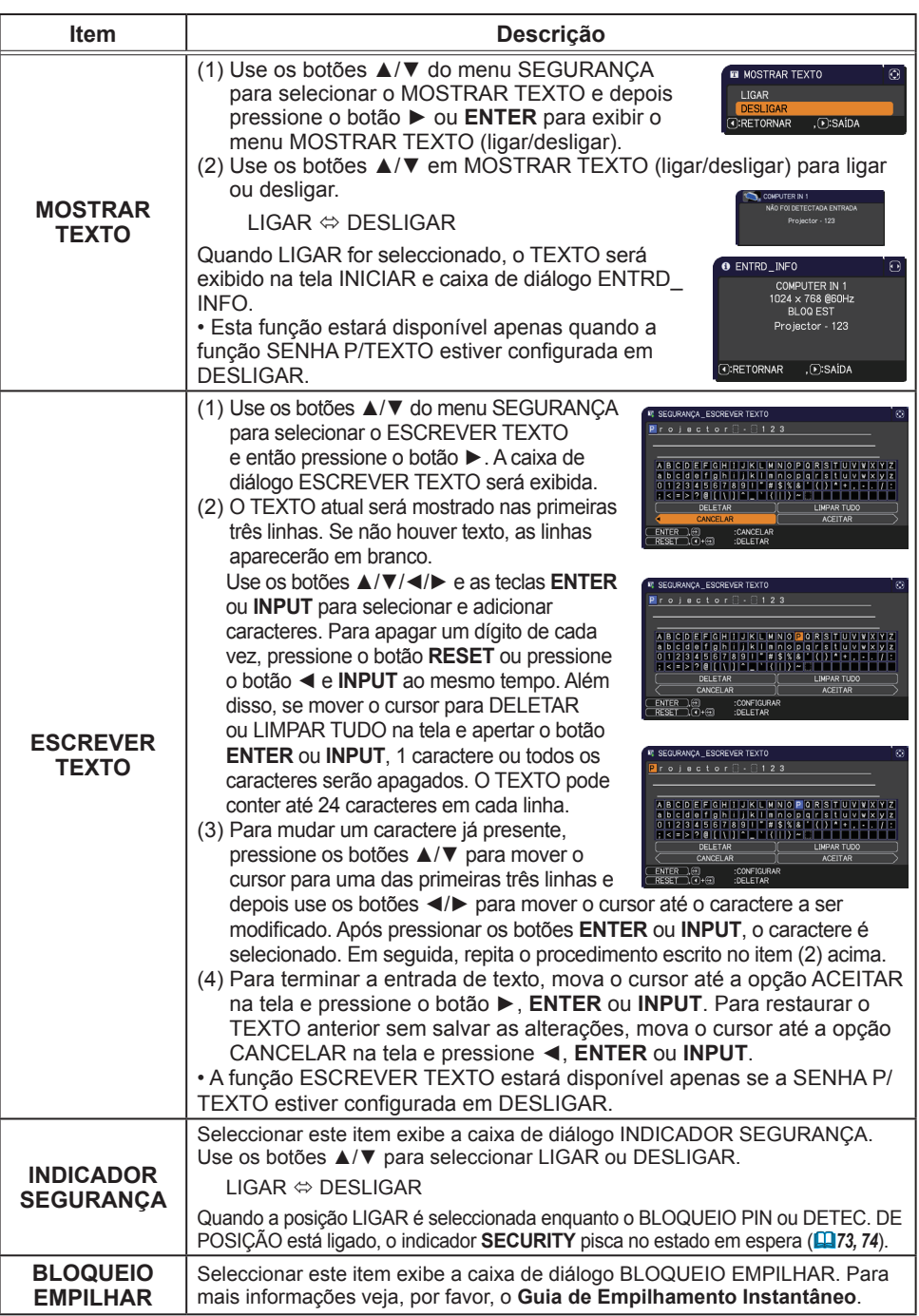

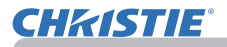

## Ferramentas de apresentação

O projector tem as seguintes duas ferramentas úteis que permitem apresentações no ecrã de forma fácil e rápida:

- Apresentação SEM PC (*abaixo*)
- Monitor USB (*86*)

# Apresentação SEM PC

A apresentação SEM PC lê dados de imagem a partir de suportes de armazenamento introduzidos na porta **USB TYPE A** e apresenta a imagem nos modos seguintes. A apresentação SEM PC pode ser iniciada ao seleccionar a porta **USB TYPE A** como fonte de entrada.

Esta função permite efectuar as suas apresentações sem utilizar o computador.

- Modo Miniaturas (**QQ)** 78)
- Modo Ecrã Inteiro (*82*)
- Modo Diapositivos (*83*)

#### **[Suporta média de armazenamento]**

• Memória USB (tipo de memória USB, disco rígido USB e tipo de leitor de cartão USB)

**NOTA** • Os leitores USB (adaptadores) que têm mais do que uma ranhura USB podem não funcionar. (se o adaptador é reconhecido como dispositivos múltiplos conectados).

• Os hubs USB podem não funcionar.

- Os dispositivos USB com software de segurança podem não funcionar.
- Tenha cuidado ao introduzir ou retirar um dispositivo USB. (*12, 80*)

#### **[Formato suportado]**

• FAT12, FAT16 e FAT32

NOTA • NTFS não é suportado

#### **[Supported file format]**

- JPEG (.jpeg, .jpg) \* Progressivo não é suportado.
- 
- Bitmap (.bmp) \* Modo 16bit e bitmap comprimido não é suportado.
- 
- PNG (.png) \* PNG de entrelaçamento não é suportado.
- GIF (.gif)

NOTA · Os ficheiros com uma resolução superior à seguinte não são suportados. LX41: 1024 x 768

LW41: 1280 x 800

(\* Alguns computadores podem não suportar 1280 x 800.)

- Os ficheiros com uma resolução inferior a 36x36 não são suportados.
- Os ficheiros com uma resolução inferior a 100x100 podem não ser apresentados.
- Alguns ficheiros suportados podem não ser apresentados.

• Aparece apenas uma estrutura quando o conteúdo dos dados de imagem não pode ser apresentado no modo de miniaturas.

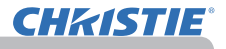

## Modo Miniaturas

O modo de miniaturas apresenta as imagens guardadas num dispositivo de armazenamento USB no ecrã de miniaturas. Um máximo de 20 imagens é exibido no ecrã.

Se pretender, pode saltar para o Modo Ecrã Inteiro ou Apresentação de diapositiva depois que seleccioanr algumas imagens no modo Miniaturas.

O modo de miniaturas será iniciado como a função principal da apresentação SEM PC após seleccionar a porta **USB TYPE A** como a fonte de entrada.

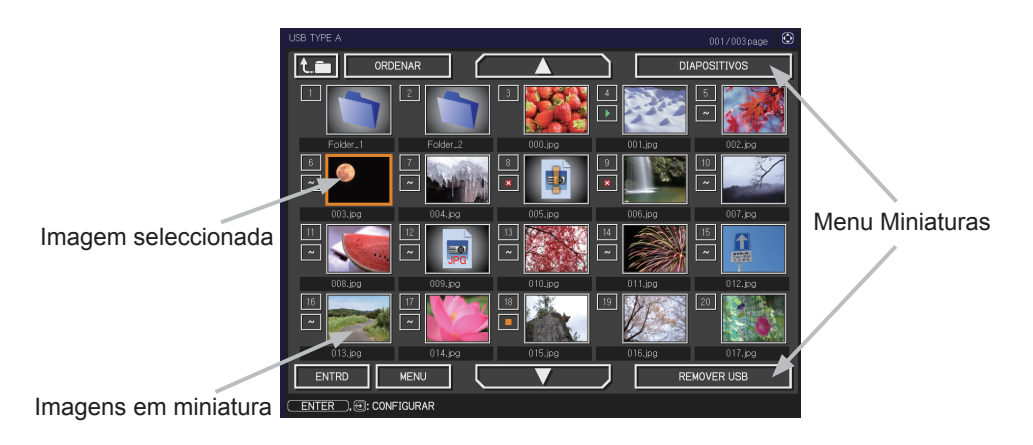

#### **Operação com os botões ou teclas**

Pode controlar as imagens no ecrã miniatura com o controlo remoto ou teclado ou um programa de navegador de internet. As funções seguintes podem ser suportadas ao exibir as imagens em miniatura.

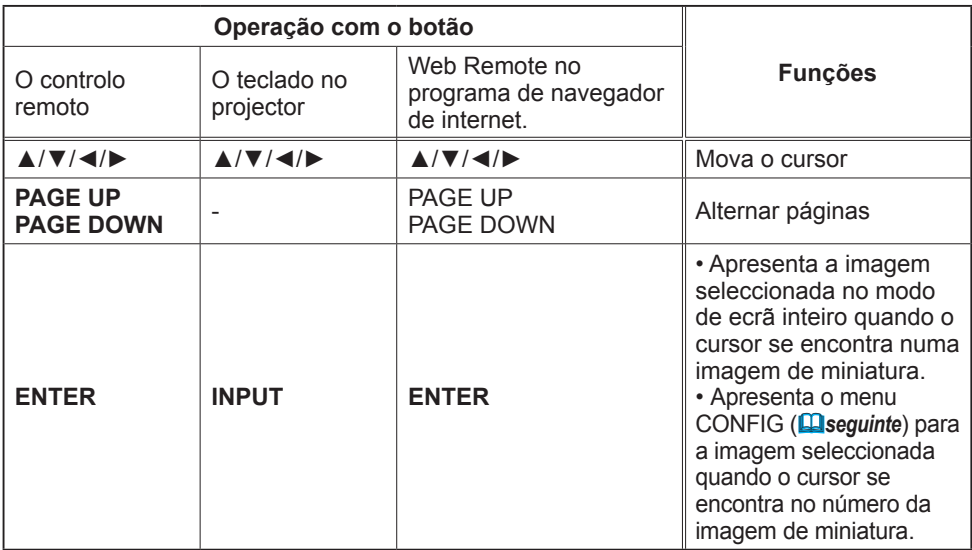

#### **Menu AJUSTE para a imagem seleccionada**

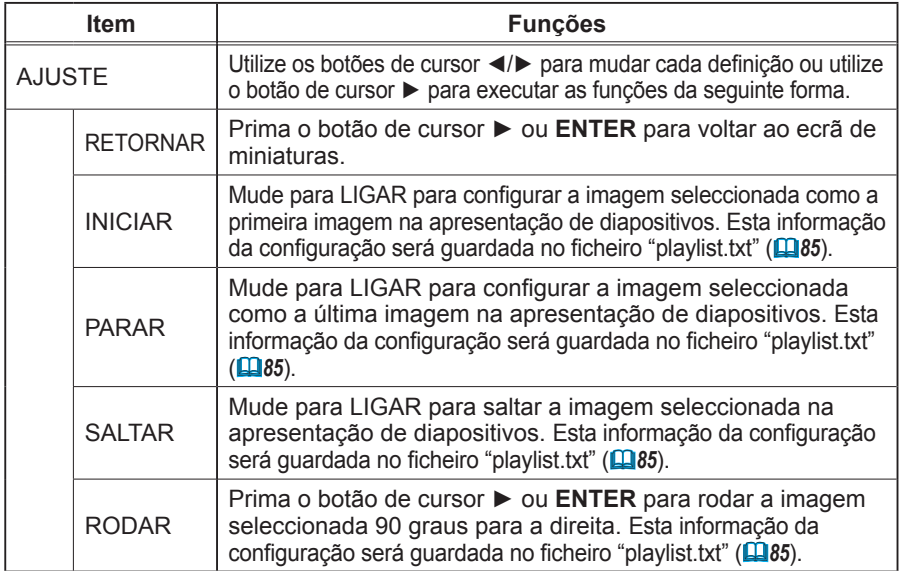

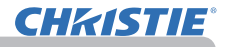

#### **Operação do menu no ecrã de miniaturas**

Também pode controlar as imagens utilizando o menu no ecrã de miniaturas.

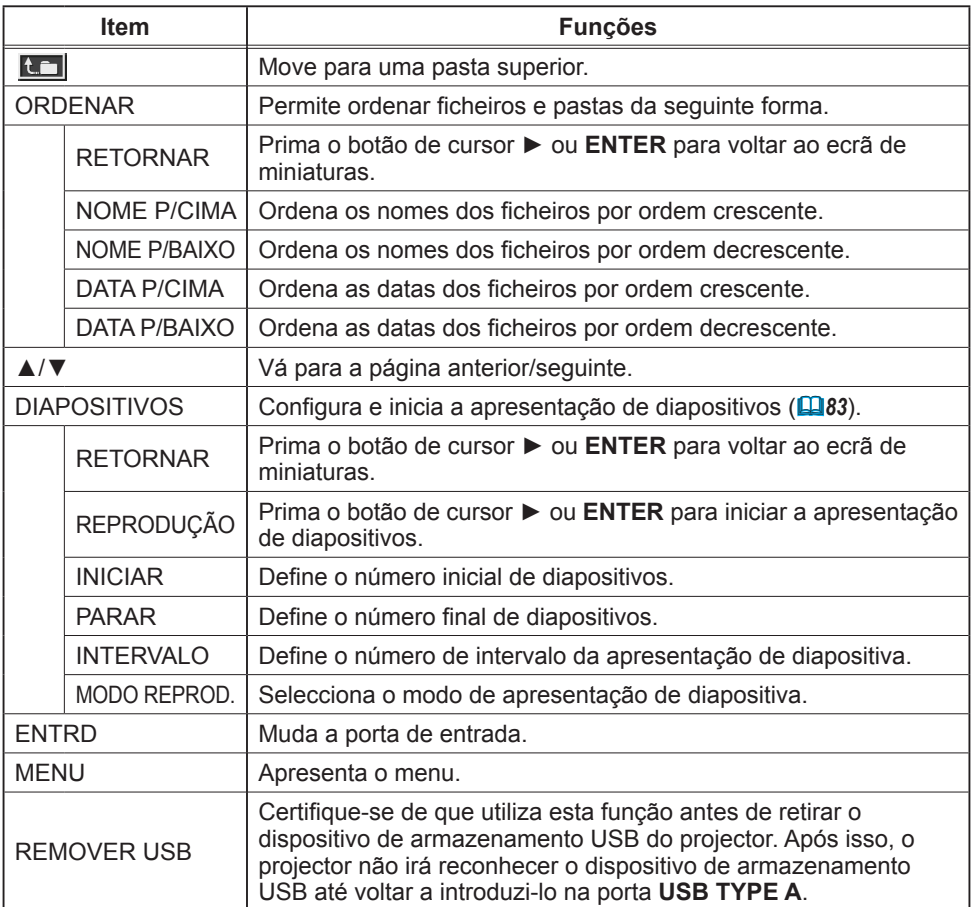

• Estas operações não são acessíveis enquanto o OSD do projector é NOTA apresentado.

• O modo Miniaturas mostra 20 imagens 1 página no máximo.

• Não é possível alterar a porta de entrada utilizando o botão **INPUT** quando o

ecrã de miniaturas, apresentação de diapositivos ou ecrã inteiro é apresentado.

• Alguns ícones de erro serão exibidos em miniatura.

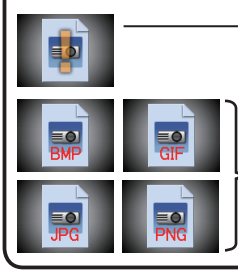

Este ficheiro parece estar corrompido ou não suporta o formato.

Um ficheiro que não possa ser apresentado no ecrã de miniaturas é indicado por um ícone de formato de ficheiro.

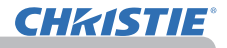

### Modo Ecrã Inteiro

Modo Ecrã Inteiro mostra uma imagem de ecrã inteiro. Para apresentar no modo de ecrã inteiro, seleccione uma imagem no ecrã de miniaturas. De seguida, prima o botão **ENTER** no telecomando ou o botão **INPUT** no teclado ou clique em **[ENTER]** no controlo remoto de internet.

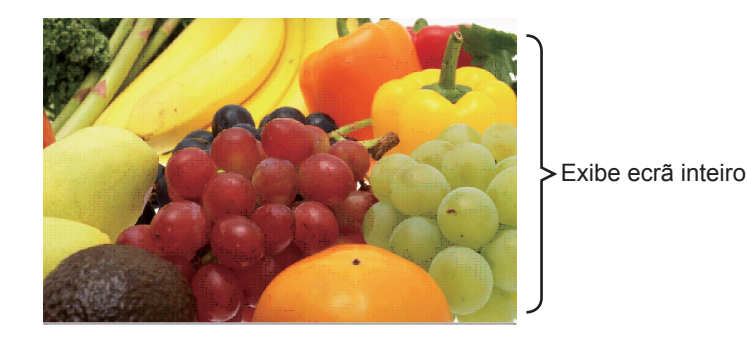

As funções seguintes não podem ser suportadas no Modo Ecrã Inteiro.

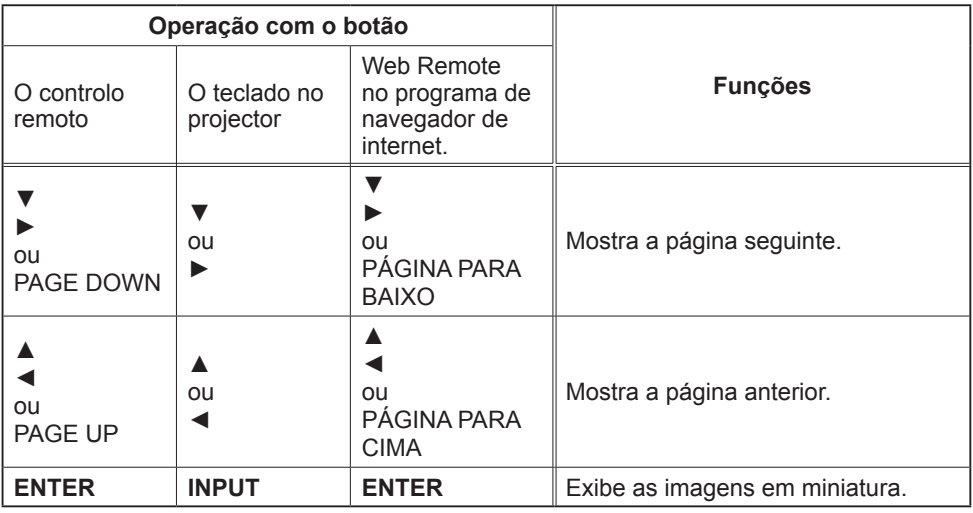

#### NOTA • Estas operações não estão acessíveis ao exibir o OSD no projector. • Não é possível alterar a porta de entrada com o botão **INPUT** quando exibir MINIATURAS, DIAPOSITIVOS ou DIRECTÓRIO.

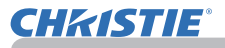

## Modo Diapositivos

O modo de apresentação de diapositivos apresenta imagens em ecrã inteiro e muda as imagens em intervalos definidos em INTERVALO no menu do ecrã de miniaturas ( $\overline{12}$ 78).

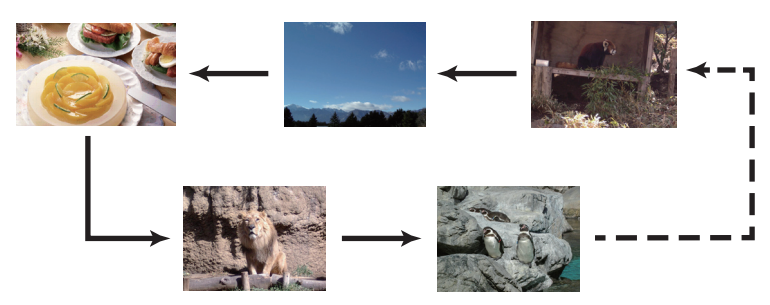

Pode iniciar esta função a partir do menu de apresentação de diapositivos. Para apresentar o menu Diapositivos, seleccione o botão DIAPOSITIVOS no modo de miniaturas e prima o botão **ENTER** no controlo remoto ou botão **INPUT** no projector.

As funções seguintes podem ser acedidas ao exibir diapositivos.

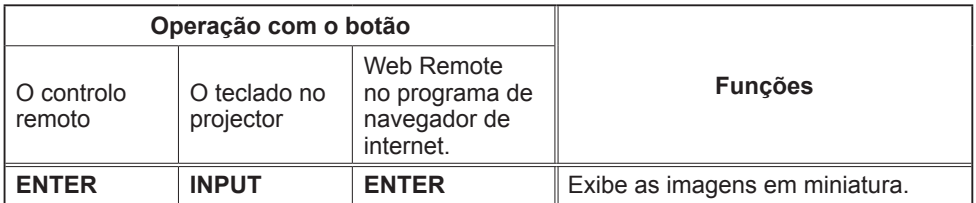

\* Estas operações não estão acessíveis ao exibir o menu OSD no projector.

• Não é possível alterar a porta de entrada com o botão **INPUT** quando NOTA exibir MINIATURAS, DIAPOSITIVOS ou DIRECTÓRIO.

• Quando o modo DIAPOSITIVOS estiver definido em UMA SÓ VEZ, o último slide da apresentação será mantido na tela até que seja apertado o botão **ENTER** no controle remoto ou Web Remote Control ou **INPUT** no projector.

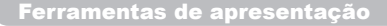

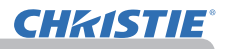

Pode reproduzir a apresentação de diapositiva na sua configuração pretendida.

Configure os itens DIAPOSITIVOS em MINIATURAS.

- 1) RETORNAR : Regressa ao modo de miniaturas.
- 2) REPRODUÇÃO : Reproduz a apresentação de diapositiva.
- 3) INICIAR : Define o número inicial de diapositivos.<br>4) PARAR : Define o número final de diapositivos.
- : Define o número final de diapositivos.
- 5) INTERVALO : Define o número de intervalo da apresentação de diapositiva. Recomenda-se definir o intervalo de tempo muito curto algumas vezes como alguns segundos porque pode levar mais do que alguns segundos para ler e exibir um ficheiro de imagem se for armazenado num directório de camada profunda ou se muitos ficheiros são armazenados no mesmo directório.
- 6) MODO REPROD. : Selecciona o modo de apresentação de diapositiva. UMA SÓ VEZ: Reproduz a apresentação de diapositiva uma vez. REP. CONT.: Reproduz a apresentação de diapositiva interminavelmente.

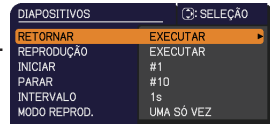

• As configurações de diapositivos são guardadas no ficheiro **"playlist.** NOTA**txt"** que é armazenado na média de armazenamento. Se o ficheiro não existiu é gerado automaticamente.

• As definições para INICIAR, PARAR, INTERVALO e MODO REPROD. são guardadas na lista de reprodução.

• Se a média de armazenamento estiver sob protecção contra escrita ou **"playlist. txt"** é o ficheiro de tipo somente leitura é impossível alterar as configurações de diapositivos.
## *Apresentação SEM PC (continuação)*

# Lista de reprodução

A lista de reprodução é um ficheiro de texto do formato DOS, que decide a ordem dos ficheiros de imagem parada apresentados no modo de miniaturas ou apresentação de diapositivos.

O nome do ficheiro da lista de reprodução é "playlist.txt" e pode ser editado num computador.

É criado na pasta que contém os ficheiros de imagem seleccionados quando a apresentação SEM PC é iniciada ou quando a apresentação de diapositivos é configurada.

# **[Exemplo de ficheiros** "**playlist.txt**"**]**

Definição INICIAR : Definição PARAR : Definição INTERVALO : Definição MODO REPROD. : img001.jpg: : : : img002.jpg:600: : : img003.jpg:700:rot1: : img004.jpg: : :SALTAR: img005.jpg:1000:rot2:SALTAR

O ficheiro "playlist.txt" contém a informação seguinte.

Cada pedaço de informação necessita de estar separado por ":" e ":" no final de cada linha.

1ª linha: definições INICIAR, INTERVALO e MODO REPROD. (*84*).

2ª linha e seguintes: nome do ficheiro, tempo de intervalo, definição de rotação e definição de saltar.

Tempo de intervalo: pode ser definido de 0 a 999900 (ms) com um aumento de 100 (ms).

Definição de rotação: "rot1" significa uma rotação de 90 graus para a direita; "rot2" e "rot3" aumentam outros 90 graus por ordem.

Definição de saltar: "SKIP" significa que a imagem não será apresentada na apresentação de diapositivos.

**NOTA** • O comprimento máximo numa linha no ficheiro "playlist.txt" é 255 caracteres incluindo avanço de linha. Se uma linha qualquer exceder o limite, o ficheiro "playlist.txt" não é válido.

• Podem ser registados até 999 na lista de reprodução. No entanto, se existirem algumas pastas no mesmo directório, o número limite é reduzido pelo número de pastas. Quaisquer ficheiros acima do limite não serão mostrados na apresentação de diapositivos.

• Se o dispositivo de armazenamento estiver protegido ou não possuir espaço suficiente, o ficheiro "playlist.txt" não pode ser criado.

• Para as definições da apresentação de diapositivos, consulte a secção **Modo Diapositivos** (*83*).

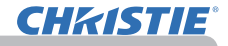

# Monitor USB

O projector pode apresentar imagens transferidas do computador através de um cabo USB (&*10*).

#### **Requisitos de hardware e software para PC**

• **SO**: Um dos seguintes. (apenas versão de 32 bits) Windows ® XP Home Edition /Professional Edition Windows Vista ® Home Basic /Home Premium /Business /Ultimate /Enterprise Windows ® 7 Starter /Home Basic /Home Premium /Business /Ultimate /Enterprise

- **CPU**: Pentium 4 (2,8 GHz ou superior)
- **Placa gráfica**: 16 bits, XGA ou superior
- **Memória**: 512 MB ou superior
- **Espaço do disco rígido**: 30 MB ou mais alto
- **Porta USB**
- **Cabo USB**: 1 peça

∧

Seleccione MONITOR USB para o item USB TYPE B no menu OPCAO. Quando liga o computador à porta **USB TYPE B** no projector utilizando um cabo USB, o projector será reconhecido como uma unidade de CD-ROM no computador. De seguida, o software no projector, "LiveViewerLiteUSB.exe", irá executar automaticamente e a aplicação, "LiveViewer Lite for USB", estará pronto no computador para a função Monitor USB. A aplicação, "LiveViewer Lite for USB", será automaticamente fechada quando o cabo USB é desligado.

**NOTA** • Se o software não iniciar automaticamente (isto porque, tipicamente, a execução automática do CD-ROM está desactivada no SO), siga as instruções abaixo.

(1) Klik op de [Start] knop op de taakbalk en selecteer "Uitvoeren".

(2) Voer F:\LiveViewerLiteUSB.exe in en druk dan op [OK]

Se a unidade de CD-ROM não for a unidade F no seu computador, necessitará de substituir F pela letra de unidade correcta atribuída à sua unidade de CD-ROM.

• A reprodução automática de CD-ROM é desactivada quando a protecção do ecrã estiver em execução.

• A transmissão de imagem pelo computador é suspensa quando a protecção do ecrã protegida por palavra-chave estiver em execução. Para retomar a transmissão, saia da protecção do ecrã.

• Consulte o nosso website para a versão mais recente do software e suas

#### instruções. (&**Instruções do proprietário (conciso)**)

Siga as instruções que podem ser obtidas no site para actualizar.

Esta aplicação irá aparecer na área de notificação do Windows assim que iniciar. Pode abandonar a aplicação do computador seleccionando "Quit" no menu.

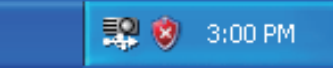

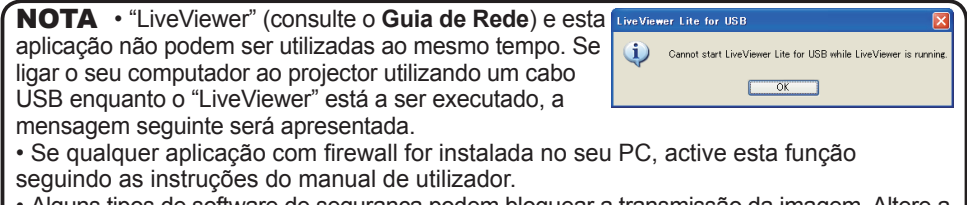

• Alguns tipos de software de segurança podem bloquear a transmissão da imagem. Altere a definição do software de segurança para permitir a utilização do "LiveViewer Lite for USB".

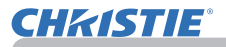

#### *Monitor USB (continuação)*

## Menu do botão direito

O menu apresentado à direita será apresentado quando clica com o botão direito no ícone da aplicação na área de notificação do Windows.

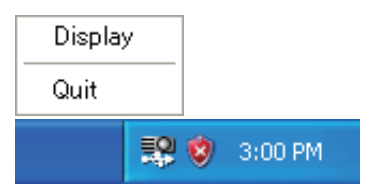

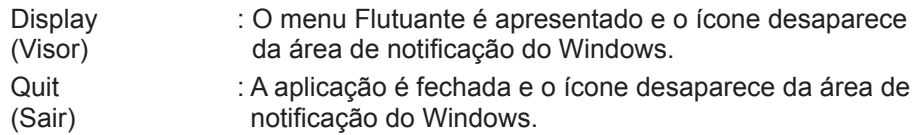

**NOTA** • Se pretender reiniciar a aplicação, necessita de desligar o cabo USB e ligá-lo novamente.

## Menu Flutuante

Se seleccionar "Display" no menu do botão direito, o menu Flutuante como mostrado à direita irá aparecer no ecrã do computador.

Botão Iniciar captura

A transmissão para o projector é iniciada e as imagens serão exibidas.

2 Botão Parar

A transmissão da imagem é interrompida.

3 Botão Manter

A imagem no ecrã do projector é temporariamente congelada. A última imagem antes de clicar o botão é mantida no ecrã. Pode revisar os dados de imagem no seu computador sem mostrá-lo no ecrã do projector.

Botão de opção

A janela Opções é apresentada.

Botão Minimizar

O menu Flutuante é fechado e o ícone aparece novamente na área de notificação do Windows.

**NOTA** • Se clicar repetidamente no botão Iniciar captura e/ou botão Parar, as imagens podem não ser apresentadas no ecrã.

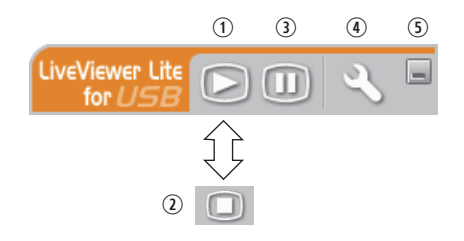

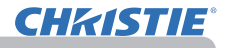

#### *Monitor USB (continuação)*

## Janela Opções

Se seleccionar o botão Opção no menu Flutuante, a janela Opções é apresentada.

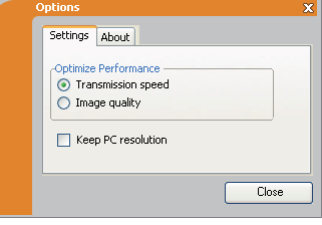

## Optimizar o desempenho

O "LiveViewer Lite for USB" captura instantâneos em formato JPEG e envia-os para o projector. "LiveViewer Lite for USB" tem duas opções que tem taxa de compressão diferente dos dados JPEG.

#### **Velocidade de transmissão**

A velocidade tem prioridade sobre a qualidade da imagem.

Aumenta a taxa de compressão JPEG.

O ecrã no projector é rescrito mais rápido porque os dados transferidos é menor, mas a qualidade da imagem é pior.

#### **Qualidade da imagem**

A velocidade tem prioridade sobre a qualidade da imagem.

Aumenta a taxa de compressão JPEG.

O ecrã no projector é rescrito mais rápido porque os dados transferidos é menor, mas a qualidade da imagem é pior.

### Keep PC resolution (Manter resolução do PC)

Se retirar o visto da caixa **[Keep PC resolution]**, a resolução do ecrã do seu computador será alterada da forma seguinte e a velocidade de apresentação pode ser mais rápida.

LX41: 1024 x 768 (XGA) LW41: 1280 x 800

Caso o seu computador não suporte a resolução de apresentação especificada acima, será seleccionada a maior resolução de entre as resoluções inferiores a esta especificada suportada pelo computador.

**NOTA** • Quando alterar a resolução, o arranjo de icones no ecrã da área de trabalho do PC pode ser alterado.

#### About (Acerca de)

As informações sobre a versão do "LiveViewer Lite for USB".

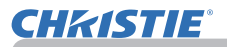

# **Manutenção**

# Substituir a lâmpada

A lâmpada tem um ciclo de vida finito. Usar a lâmpada por longos períodos pode gerar imagens mais escuras ou tom de cor precário. Observe que cada lâmpada tem um ciclo de vida diferente e pode estourar ou queimar logo que começar a usá-la. Preparação da lâmpada nova e recomenda-se a sua substituição. Para preparar uma nova lâmpada contacte seu fornecedor e informe o número de tipo de lâmpada.

## **Número tipo: 003-120730-01** (DT01175)

## Substituir a lâmpada

- 
- 1. Desligue o projector e retire o cabo de alimentação. Permita que o projector resfrie por aproximadamente 45 minutos.
- 
- 2. Prepare uma nova lâmpada. Se o projector for montado no teto ou se a lâmpada for quebrada solicite ao fornecedor substituí-la.

## **Se substituí-la sozinho siga o procedimento seguinte.**

- 
- 3. Solte o parafuso (marcado pela seta) da tampa da lâmpada e de seguida, desloque e levante a tampa da lâmpada para a retirar.
- 
- 4. Solte 3 parafusos (marcado pela seta) da lâmpada e segure lentamente a lâmpada com os punhos. Nunca solte quaisquer outros parafusos.
- 5. Introduza uma nova lâmpada e reaperte firmemente os<br>3 parafusos que ficaram soltos no passo anterior para prendê-la no lugar.
- 6. Ao unir as partes do encaixe da tampa da lâmpada e do projector, desloque a tampa da lâmpada para trás para o seu lugar. Em
- seguida aperte firmemente o parafuso da tampa da lâmpada.<br>Ligue o projector e reajuste o tempo da lâmpada com o
- 7. Ligue o projector e reajuste o tempo da lâmpada com o item TEMPO LÂMP. no menu OPCAO.
- - (1) Prima o botão **MENU** para exibir um menu.
	- (2) Direccione MENU AVANÇADO no menu com o botão ▼/▲ e depois prima o botão ►.
	- (3) Direccione para OPCAO na coluna esquerda do menu com o botão ▼/▲ e depois prima ►.
	- (4) Direccione para TEMPO LÂMP. com o botão ▼/▲ e depois prima ►. Aparece uma caixa de diálogo.
	- (5) Prima o botão ► para seleccionar "ACEITAR" na caixa de diálogo. Se executar reajustar o tempo da lâmpada.

tampa da lâmpada

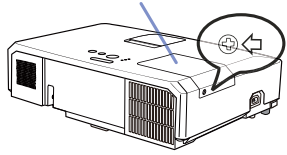

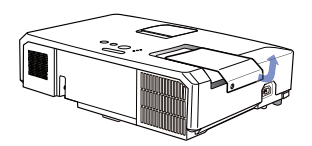

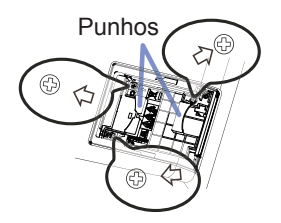

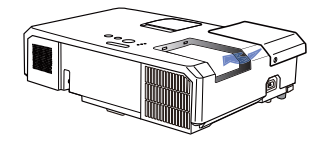

PRECAUÇÃO ►Não toque qualquer espaço interno do projector, ao tirar a lâmpada.

NOTA · Reajustar o tempo da lâmpada somente quando substitua a lâmpada par uma indicação adequada sobre a lâmpada.

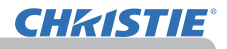

## *Substituir a lâmpada (continuação)*

# Aviso de lâmpada

**A VOLTAGEM ALTA A TEMPERATURA ALTA A PRESSÃO ALTA** 

►O projector usa uma lâmpada de vidro de mercúrio de alta pressão. A lâmpada pode quebrar com um ruído alto ou queimar se sacudida ou arranhada, manuseada enquanto quente, ou gasta com o tempo. Observe que cada lâmpada tem um ciclo de vida diferente e pode estourar ou queimar logo que começar a usá-la. Se a lâmpada estourar, podem ser arremessados fragmentos de vidro contra o compartimento da lâmpada ou pode haver escape de gás contendo mercúrio ou pó com pequenas partículas de vidro dos orifícios de ventilação do projector. ►**Como eliminar a lâmpada:** Este produto contém uma lâmpada de mercúrio, não coloque-a no lixo doméstico. Elimine de acordo ocm as leis ambientais. • Para reciclagem da lâmpada consulte www.lamprecycle.org (nos EUA). **AVISO** 

• Para eliminação de produto contcte sua agência de protecção ambiental local ou www.eiae.org (nos EUA) ou www.epsc.ca (no Canadá). Para obter mais informações contacte seu fornecedor.

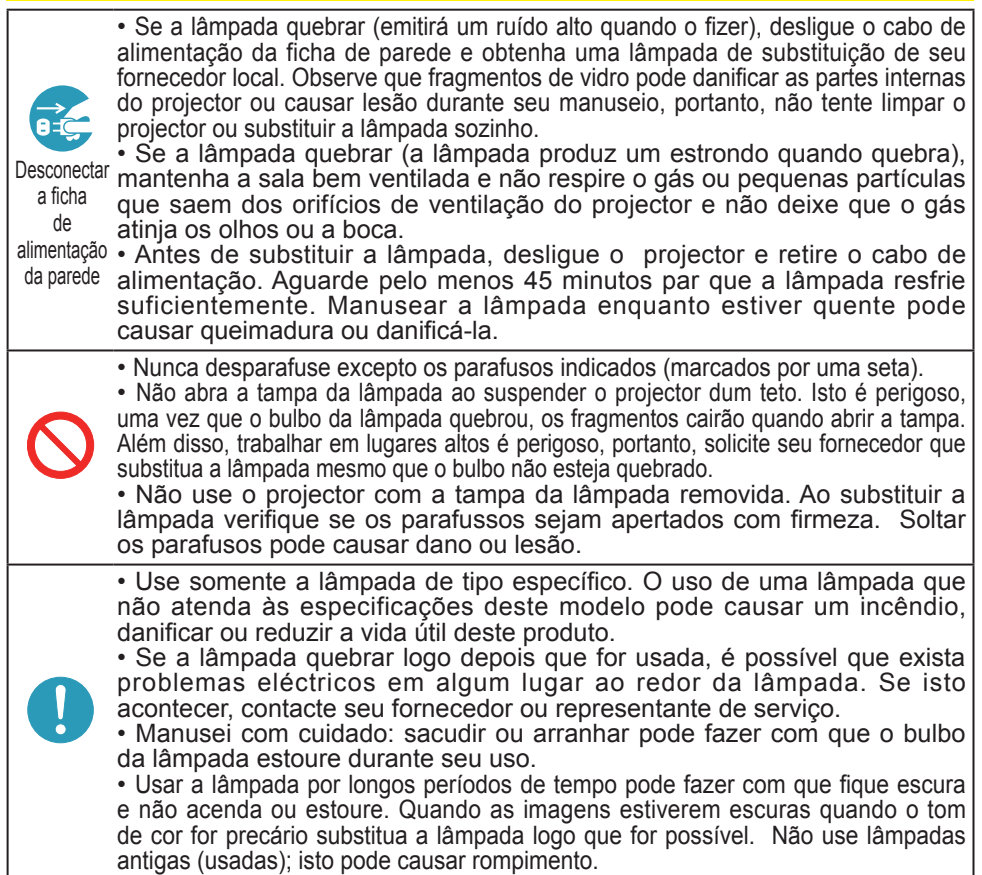

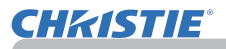

# Limpeza e substituição do filtro de ar

Por favor inspeccione e limpe o filtro de ar periodicamente. Quando os indicadores ou uma mensagem solicitarem que limpe o filtro de ar, faça-o logo que possível.

A unidade de filtro de ar deste projector consiste numa cobertura do filtro e numa unidade de filtro com dois tipos de filtro. Se um ou ambos os filtros estiverem danificados ou demasiado sujos, substitua a unidade do filtro por uma nova. Requisite ao seu representante uma unidade de filtro com o seguinte número de tipo quando comprar uma unidade nova.

**Número tipo : 003-004239-01** (MU06641)

A unidade de filtro específica também é fornecida com uma lâmpada de substituição para este projector. Substitua também a unidade de filtro quando substitui a lâmpada.

- 1 Desligue o projector e retire o cabo de alimentação. Permita que o projector resfrie adequadamente.
- $2<sub>1</sub>$  Use o aspirador na tampa de filtro e ao seu redor.
- 3. Pegue e puxe para cima os botões da tampa do filtro para o retirar.
- 4 Pressione ligeiramente os botões do lado inferior para desbloquear o lado inferior do filtro. Puxe o botão central para retirar o  $f$ iltro.
- 5. Use um aspirador para a ventilação de<br>filtro do projector e para o lado exterior da unidade de filtro.
- $6.$  O filtro consiste em duas partes. Pressione em torno das partes de bloqueio para desbloquear e, de seguida, separe as duas partes.
- 7 Utilize um aspirador para o lado interior de cada parte do filtro para as limpar. Se os filtros estiverem danificados ou muito gastos, substitua-os por novos.
- 8. Combine as duas partes para montar novamente o filtro.
- **9.** Coloque a unidade de filtro de volta no projector.

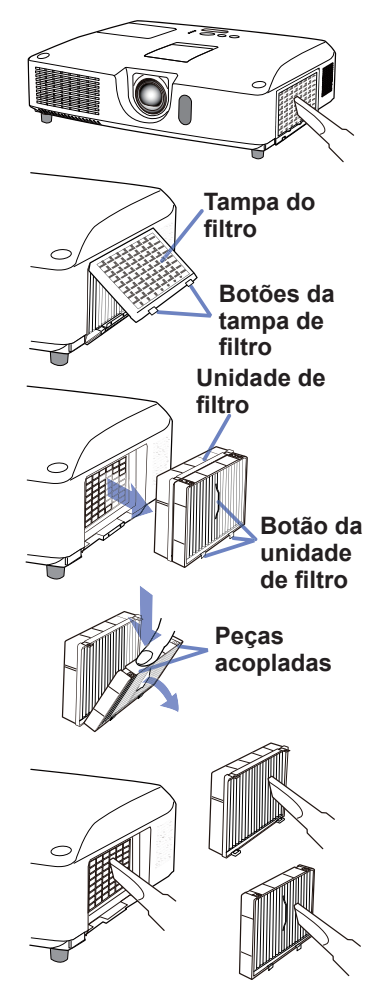

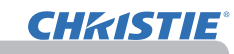

## *Limpeza e substituição do filtro de ar (continuação)*

10. Coloque a tampa do filtro de volta no lugar.

- 1 Ligue o projector e reajuste o tempo do filtro com o item TEMPO FILTRO no MENU FAC.
	- (1) Prima o botão MENU para exibir um menu.vv
	- (2) Direccione para TEMPO FILTRO com o botão ▲/▼ e depois prima o botão ► (ou **ENTER**/**RESET**). Aparece uma caixa de diálogo.
	- (3) Prima o botão ► para seleccionar "ACEITAR" na caixa de diálogo. Executa o reajuste do tempo do filtro

**AVISO →** Antes de cuidar do filtro de ar, certifique-se de que o cabo de alimentação não está ligado, e depois deixe o projector arrefecer o suficiente. ►Utilize unicamente o filtro de ar do tipo especificado. Não utilize o projector com o filtro de ar e a cobertura do filtro retirados. Isto poderá causar fogo, queimadura ou mau funcionamento do projector.

►Limpe o filtro de ar periodicamente. Se o filtro de ar ficar obstruído pelo pó ou outras substâncias, a temperatura interna aumentará, a qual poderá causar fogo, queimadura ou mau funcionamento do projector.

**NOTA** • Por favor reajuste o temporizador do filtro unicamente quando tenha limpo ou substituído o filtro de ar, para obter uma indicação correcta sobre o filtro de ar.

• O projector poderá indicar a mensagem tal como "VERIFIQUE O FLUXO DE AR" ou desligar o projector, para evitar a subida do nível do aquecimento interno.

# Substituição da pilha do Relógio Interno

Esse projector possui um relógio interno que necessita de pilha. Quando o relógio da rede não funcionar corretamente, experimente trocar a pilha: **HITACHI MAXELL** ou **HITACHI MAXELL ENERGY**, parte número **CR2032** ou **CR2032H**.

- 1. Desligue o projector, e desligue o cabo de alimentação. Permita que o projector arrefeca suficientemente.
- 2. Depois de se assegurar de que o projector está devidamente arrefecido, dê a volta lentamente ao
- projector, de forma a que a base fique visível.
- 3. Existe um ponto de ranhura junto da tampa da bateria, no fundo do projector. Gire a tampa na direcção indicada **OPEN** para posicionar a extremidade da abertura na tampa com a ranhura, utilizando uma moeda ou um objecto semelhante. Depois, levante a tampa para a retirar.
- 4. Retire a pilha utilizando uma chave de fendas de cabeça plana, ou semelhante. Ao mesmo tempo que a retira, coloque ligeiramente o dedo na pilha, uma vez que pode saltar para fora do suporte.
- 5. Substitua por uma pilha nova do tipo especificado. Com o pólo positivo virado para cima, deslize a pilha para debaixo da garra plástica do suporte da mola. Depois pressione a unidade da pilha até que esta faça clique.
- 6. Coloque a tampa da pilha de volta, depois gire-a na direcção indicada **CLOSE** para posicionar o manípulo da tampa com ranhura na parte inferior para fixar a tampa, usando uma moeda ou um objecto semelhante.

 $\delta^3_2$ CLOSE **N<sub>3dC</sub>**  $\overline{\phantom{0}}$ OPEN CLOSE ll. ę **Ponto de ranhura Pilha Manípulo Tampa da bateria**

NOTA • A remoção/substituição da pilha acionará o relógio interno. Para programar o relógio, consulte o **Guia de Rede**.

AVISO ►Seja cauteloso ao manusear as pilhas, elas podem provocar explosões, rachas ou vazamentos, que podem causar um incêndio, ferimentos ou poluição ambiental.

- Utilize apenas pilhas novas e dentro da especificação. Não utilize pilhas danificadas contendo arranhões, mossas, ferrugem ou vazamentos.
- Quando substituir a bateria, substitua-a por uma bateria nova.
- Quando ocorrer o vazamento de uma pilha, limpe o vazamento com um lenço descartável. Se o líquido tocar alguma parte do seu corpo, enxagüe imediatamente com água corrente. Quando houver vazamento no suporte das pilhas, troque as pilhas após limpar o vazamento.
- Ao colocar uma pilha, confira se os terminais positivo e negativo estão na posição correta.
- Não tente recuperar uma pilha, como por exemplo, recarregar ou soldar.
- Mantenha as pilhas em local escuro, fresco e seco. Nunca exponha uma pilha a fogo ou água.
- Mantenha a bateria distante de crianças e animais. Cuidado para não engolirem uma bateria. Se uma pilha for engolida, procure imediatamente atendimento médico de emergência.
- Ao desfazer-se de uma pilha, obedeça a legislação local.

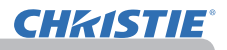

# Outros cuidados

## **Interior do projector**

Para assegurar uso seguro de seu projector limpe-o e inspeccione-o com seu fornecedor a cada ano.

#### **Cuidados com a lente**

Se a lente tiver um defeito, estiver suja ou obscurecida pode causar deterioração da qualidade de imagem. Tenha cuidado com a lente e observe seu manuseio.

- 1. Desligue o projector e retire o cabo de alimentação. Permita que o projector resfrie adequadamente.
- 
- 2. Depois de verificar se o projector resfriou adequadamente limpe levemente a lente com um tecido de limpeza de lente disponível no mercado. Não toque a lente directamente com sua mão.

#### **Tratamento da cabine e controle remoto**

Tratamento incorrecto pode ter efeito adverso, tais como descoloração, tinta descascada, etc.

- Desligue o projector e retire o cabo de alimentação. Permita que o projector
- resfrie adequadamente.
- 2. Depois de verificar se o projector está frio limpe levemente com gaze ou um
- $2.$   $_{\text{pano suave.}}^{\text{Depouo.}}$

Se o projector estiver muit sujo, limpe-o com um pano levemente úmido com limpador neutro ou água doce. Depois, passe um pano seco e suave.

AVISO → Antes de cuidar do aparelho verifique se o cabo de alimentação não está ligado e depois permita que o projector resfrie suficientemente. O cuidado no estado de temperatura alta do projector pode causar queimadura e/ ou funcionamento precário ao projector.

►Nunca tente reparar ou limpar a parte interna do projector pessoalmente, uma vez que é perigoso.

►Evite molhar o projector ou deixe cair líquido no projector. Isto pode causar incêndio, choque eléctrico e/ou funcionamento precário ao projector.

- Não coloque nada com água, limpadores ou produtos químicos próximo do projector.
- Não use aerossol ou vaporizador.

PRECAUÇAO ▶ tenha o cuidado correcto com o projector de acordo com o seguinte. Cuidado incorrecto pode causar não somente lesão, como também influência adversa tais como descoloração, descascar a tinta, etc.

►Não use limpadores ou produtos químicos do que estes especificados neste manual.

►Não faça polimento ou limpe com objectos duros.

NOTIFICAÇÃO ▶ Não toque directamente na superfície da objectiva.

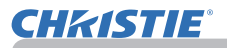

## Solução de problemas

Se ocorrer uma operação anormal interrompa o uso do projector imediatamente.

**AVISO →**Nunca use o projector se operações anormais, tais como fumaça, som excessivo, embalagem, elementos ou cabos danificados, penentração de líquido ou corpo estranho, etc. devem ocorrer. Nestes casos, retire imediatamente a ficha da tomada de corrente eléctrica. Depois de verificar que a fumaça ou odor foi interrompido contacte seu fornecedor ou prestador de serviço.

Caso contrário, se ocorrer um problema com o projector siga as verificações e recomendações recomendadas antes de solicitar reparo.

Se não resolver o problema contacte seu representante ou prestador de serviço. Saberá as condições de garantia que se aplicam.

# Mensagens relacionadas

Quando aparece alguma mensagem verifique o seu conteúdo e resolva de acordo com a tabela seguinte. Embora estas mensagems desaparecerão automaticamente em aproximadamente alguns minutos, reaparecerá a cada vez que ligar a alimentação.

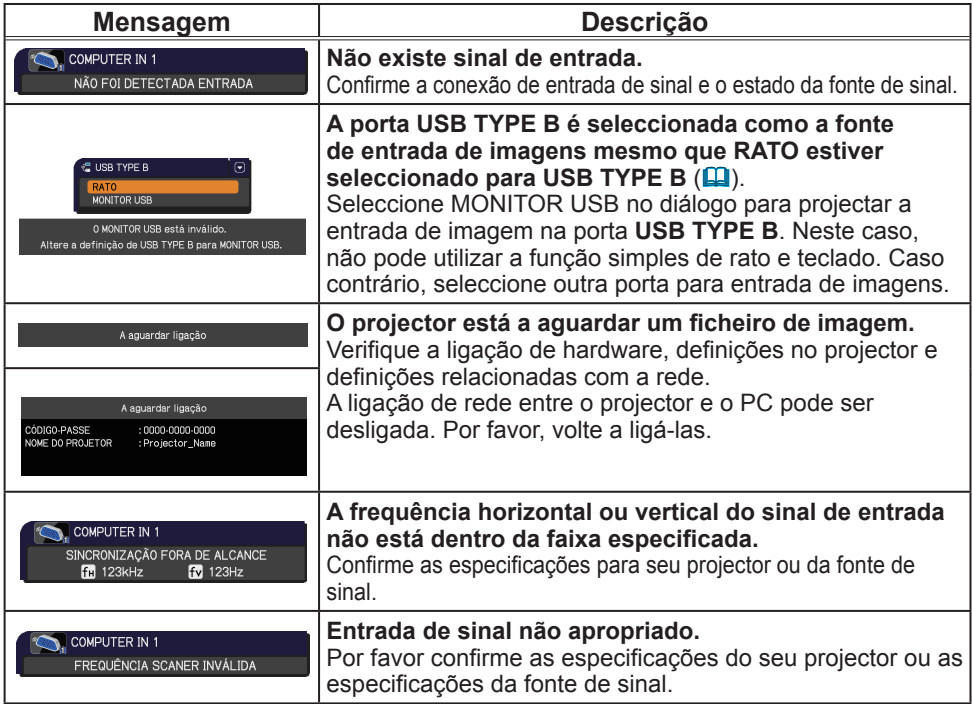

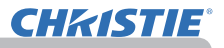

# *Mensagens relacionadas (continuação)*

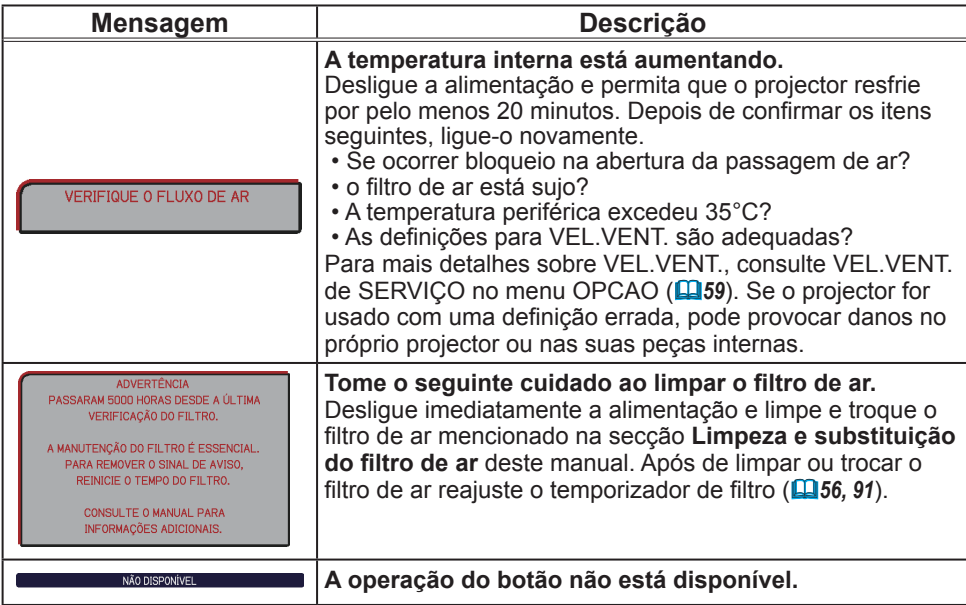

# Em relação às lâmpadas indicadoras

Quando a operação dos indicadores **LAMP**, **TEMP** e **POWER** diferirem do normal, verifique e resolva o problema de acordo com a tabela seguinte. Para o indicador **SECURITY**, consulte o INDICADOR SEGURANÇA no menu SEGURANÇA.(<sup>1176</sup>)

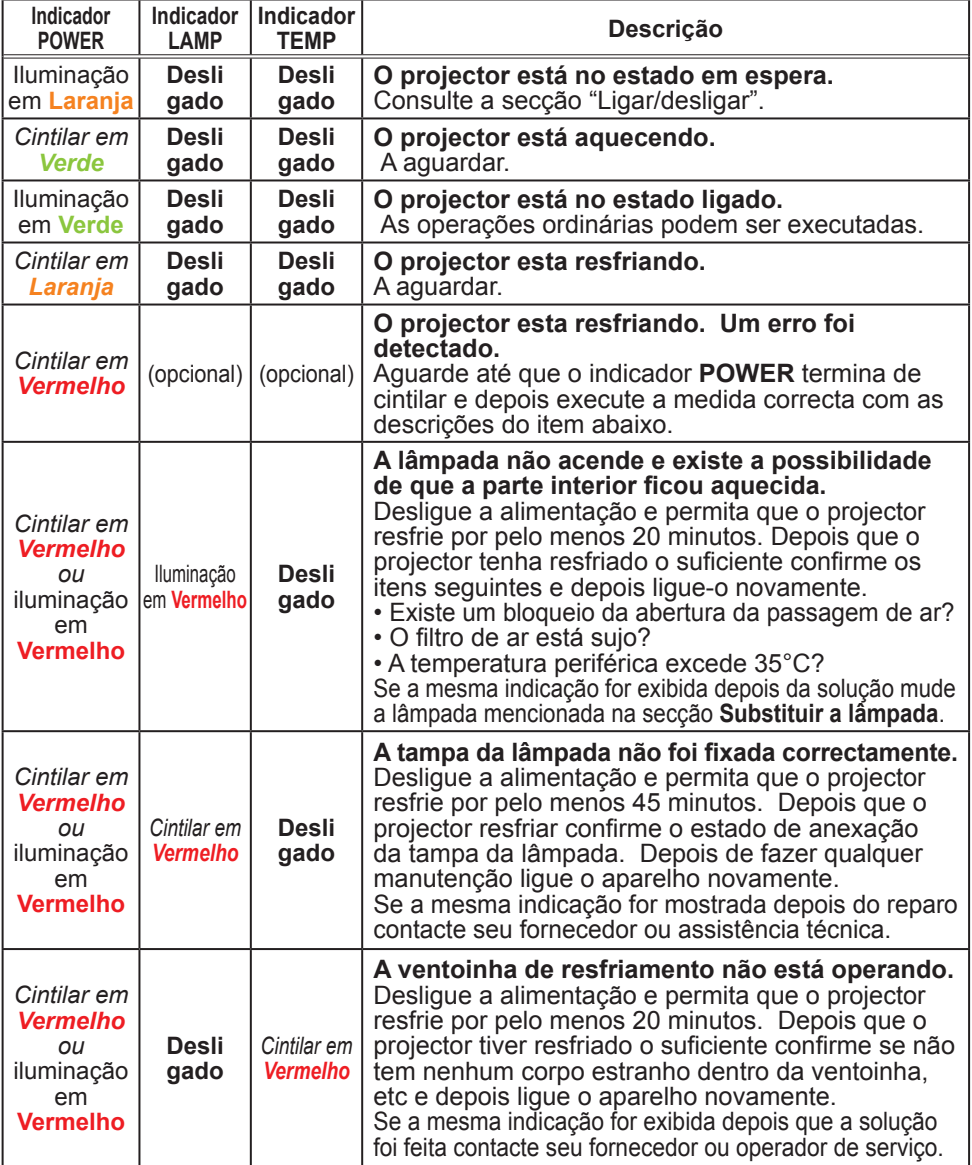

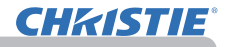

#### *Em relação às lâmpadas indicadoras (continuação)*

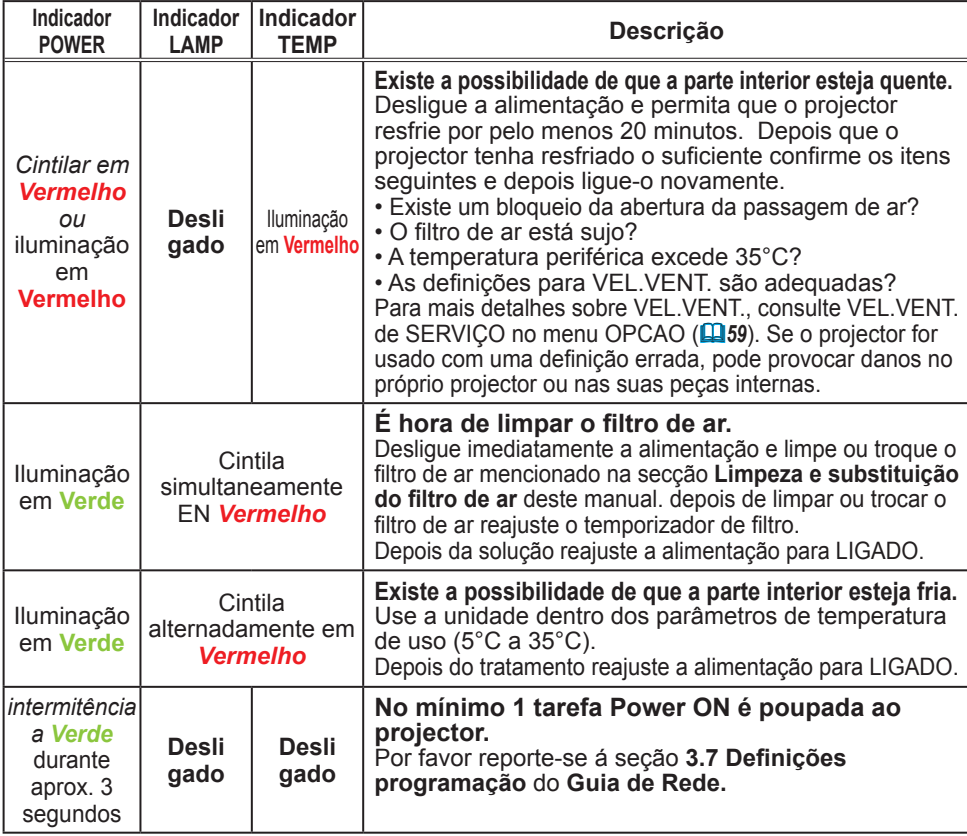

**NOTA** • Quando sobreaquecer a parte interna, por questões de segurança, o projector será automaticamente fechado e a lâmpada do indicador será desligada. Em tal caso, desligue o cabo de alimentação e aguarde pelo menos 45 minutos. Depois que o projector resfriar adequadamente, confirme o estado anexo da lâmpada e tampa da lâmpada e depois ligue-o novamente.

# Fechar o projector

Somente o projector não pode ser desligado da maneira normal (*18*), prima o interruptor com um pin ou similar e desligue a ficha de parede. Antes de ligar novamente aguarde pelo menos 10 minutos para fazer com que o projector resfrie o suficiente.

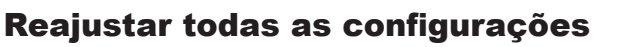

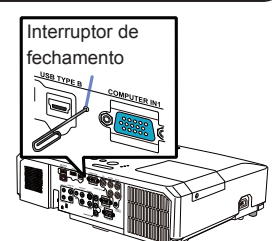

Quando for difícil de corrigir algumas definições erradas a função AJUSTE FABR. do item SERVIÇO no menu OPCAO (*63*) pode reajustar todas as configurações (excepto definições como IDIOMA, TEMPO LÂMP., TEMPO FILTRO, MENSG.FILTRO, SEGURANÇA e REDE) para a definição de fábrica.

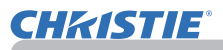

# Eventos que podem ser facilmente confundidos com defeitos do equipamento

Sobre o fenômeno confundindo com defeito de máquina, verifique e resolva de acordo com a tabela seguinte.

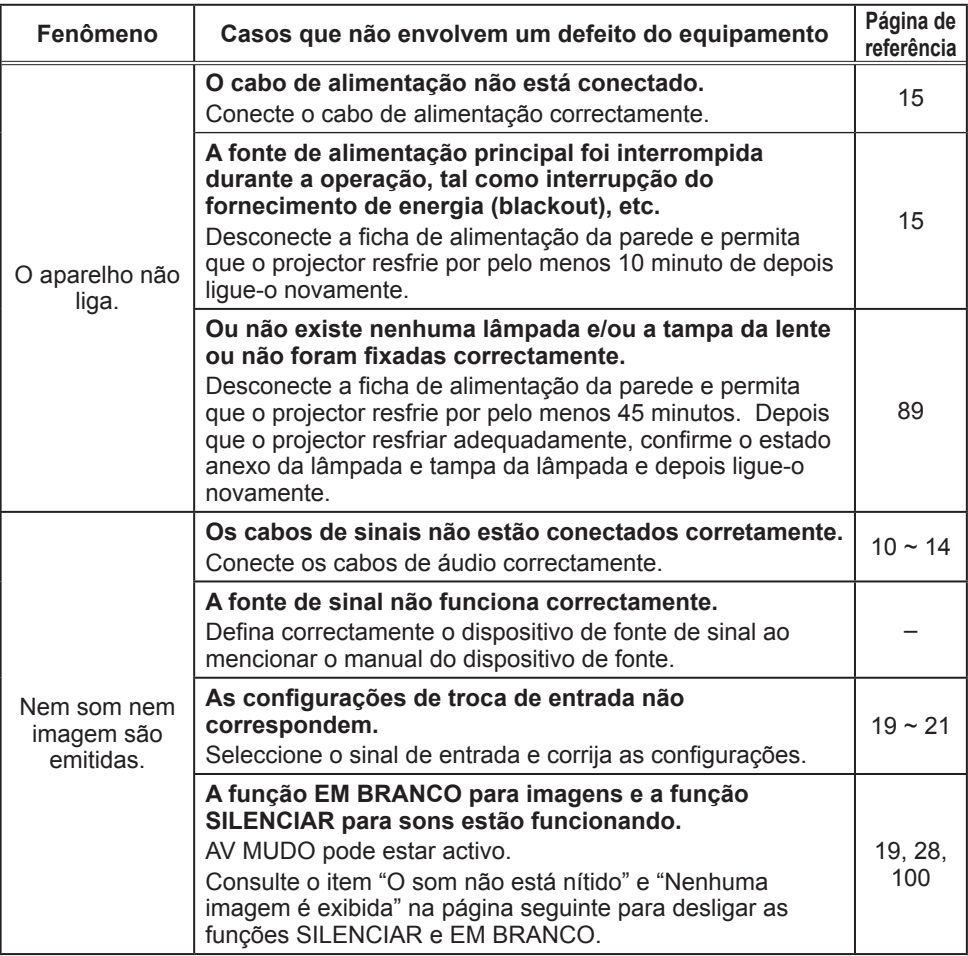

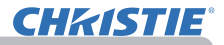

## *Eventos que podem ser facilmente confundidos com defeitos do equipamento (continuação)*

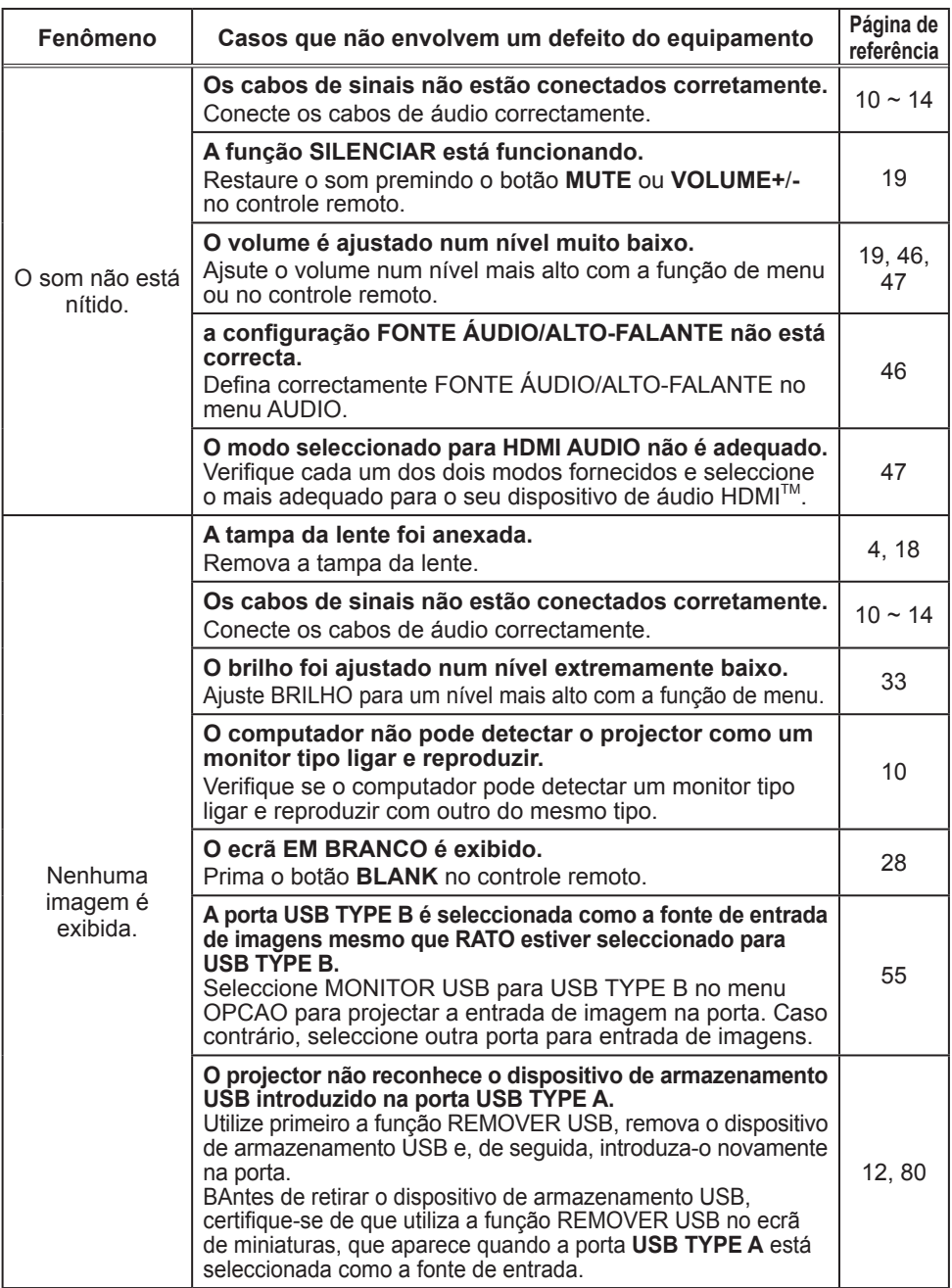

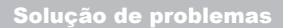

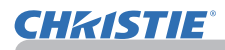

## *Eventos que podem ser facilmente confundidos com defeitos do equipamento (continuação)*

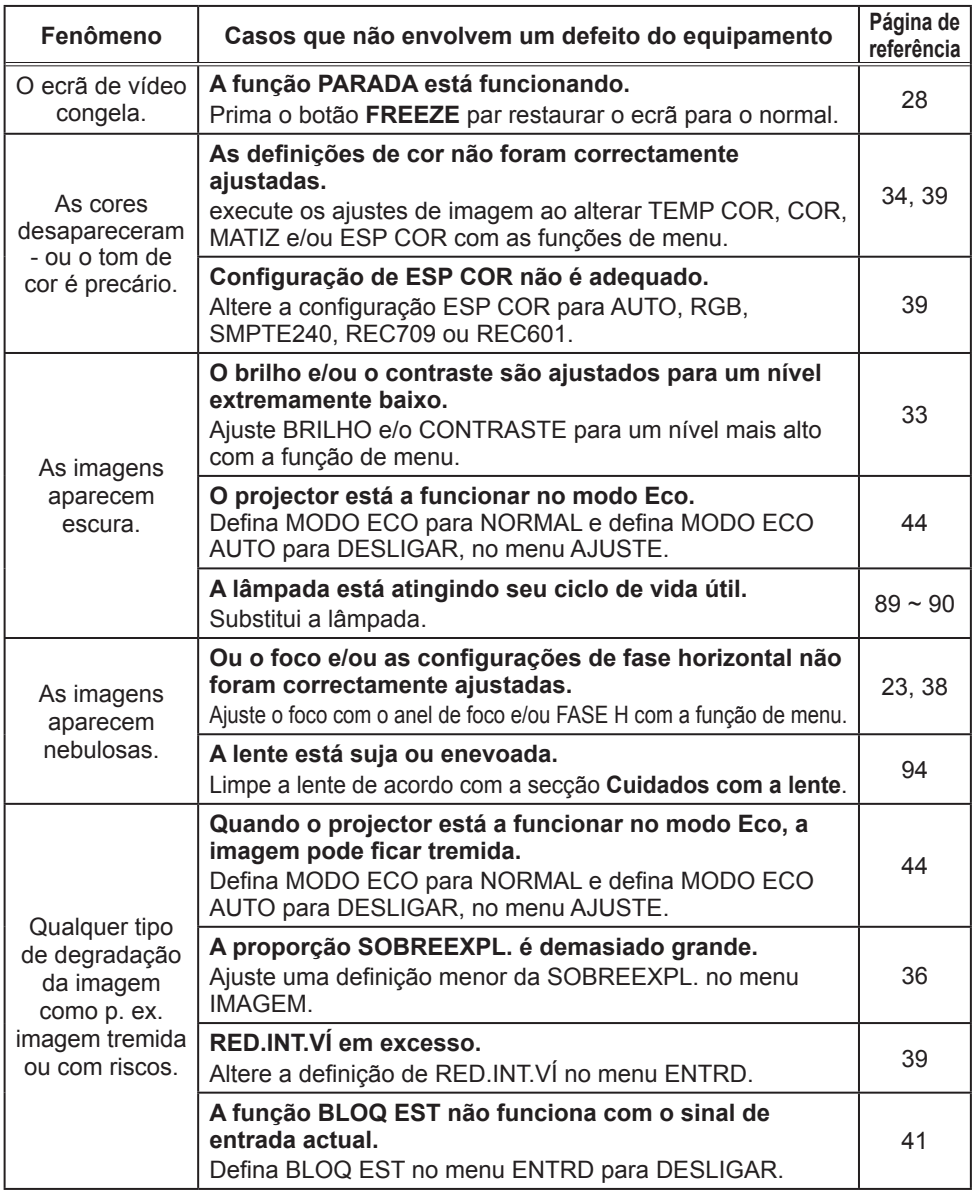

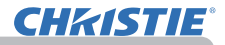

#### *Eventos que podem ser facilmente confundidos com defeitos do equipamento (continuação)*

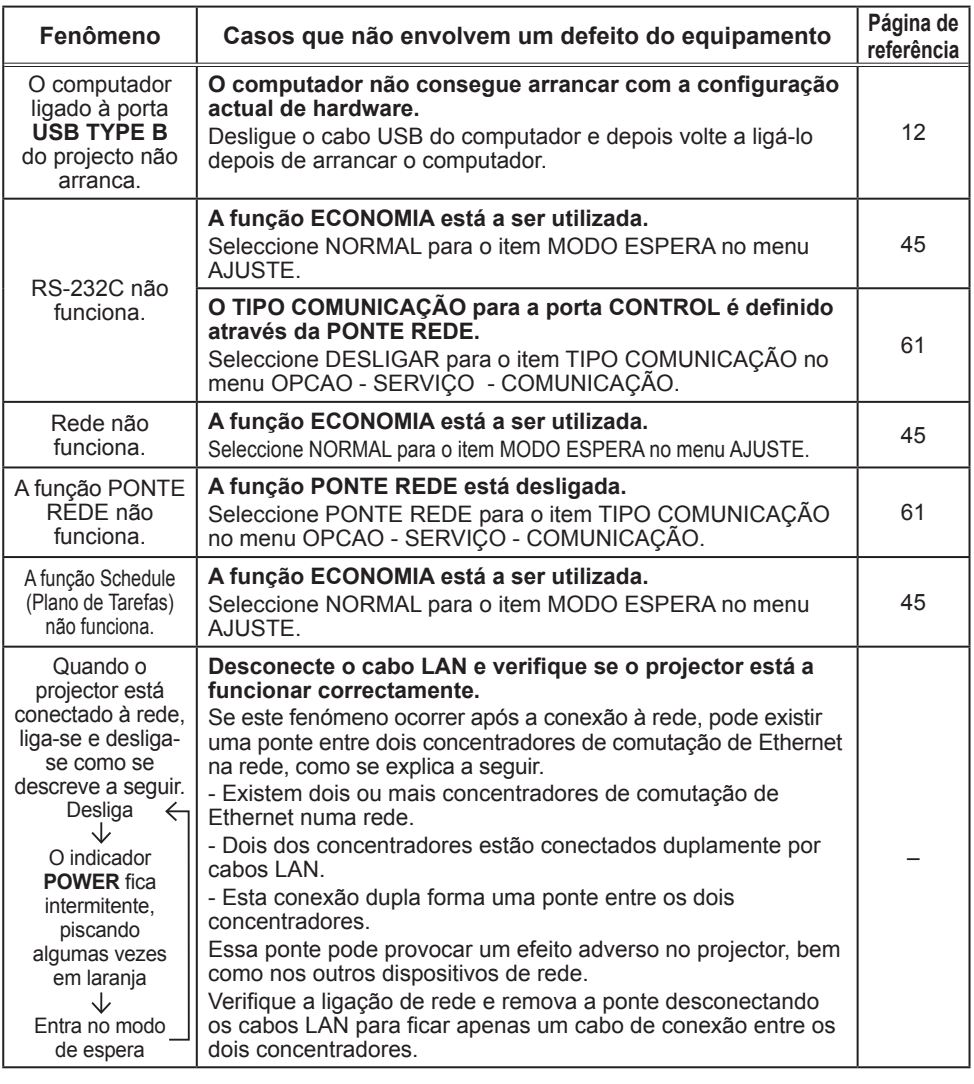

• Embora apareça pontos escuros neste ecra, isto é uma característica exclusiva de ecrãs de cristais líquido e não constitui ou implique em defeito de máquina. NOTA

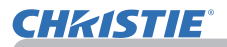

# Especificações

Consulte a secção **Especificações** nas **Instruções do proprietário (conciso)**.

#### Contrato de licença do utilizador final para o software do projector

• Software no projector consiste no número plural de módulos de software independentes e aí residem os nossos direitos de autor e/ou direitos de autor de terceiros para cada um desses módulos de software.

• Certifique-se de lê "Contrato de licença do utilizador final para o software do projector" que é um documento separado.

# LX41/LW41

# 使用说明书 **–** 操作指南

020-000506-01

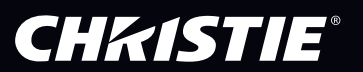

# **CHRISTIE®** 投影机 LX41/LW41

使用说明书 操作指南

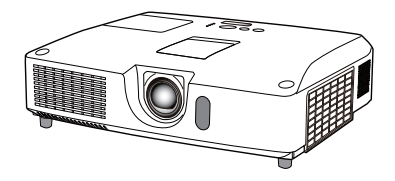

#### 承蒙您购买本投影机,谨向您表示衷心的感谢。

警**告 ▶** 在使用本产品前,请阅读本产品的所有说明书。首先务必要阅读 ©安全 指南 阅读后, 请妥善保管以备日后参考。

# 关于本说明书

本说明书中使用了各种符号。这些符号的意义说明如下。

- 警告 本符号表示如果忽略这些信息,可能会因错误操作而导致人身伤害, 甚至死亡。
- 注意事项 本符号表示如果忽略这些信息,可能会因错误操作而导致人身伤害或 实物损坏。
	- 通告 本条目用于告知可能会导致故障。
		- 11 请参阅本符号后标明的页码。

**通知事项** · 本说明书中的信息如有变更,恕不另行通知。

制造商对本说明书中可能出现的任何错误概不负责。

• 未经明确的书面许可,不得翻印、转载或复制本文档的全部或任何部分。

#### 商标承认

- •Mac® 是 Apple Inc. 的注册商标。
- ·Windows<sup>®</sup>. DirectDraw<sup>®</sup> 和 Direct3D<sup>®</sup> 是微软公司在美国和 / 或其它国家的注册商标。
- •VESA 和 DDC 是 Video Electronics Standard Association 的商标。
- •HDMI、HDMI 徽标以及 High-Definition Multimedia Interface 是 HDMI Licensing LLC. 在美国和其他国家的商标或注册商标。  $P\blacksquare$  ink
- •PJLink 商标适用日本、美国和其它国家和地区的商标权。
- •Blu-ray Disc 为商标

其他所有商标均为其各自所有者的财产。

# **CHKISTIE®**

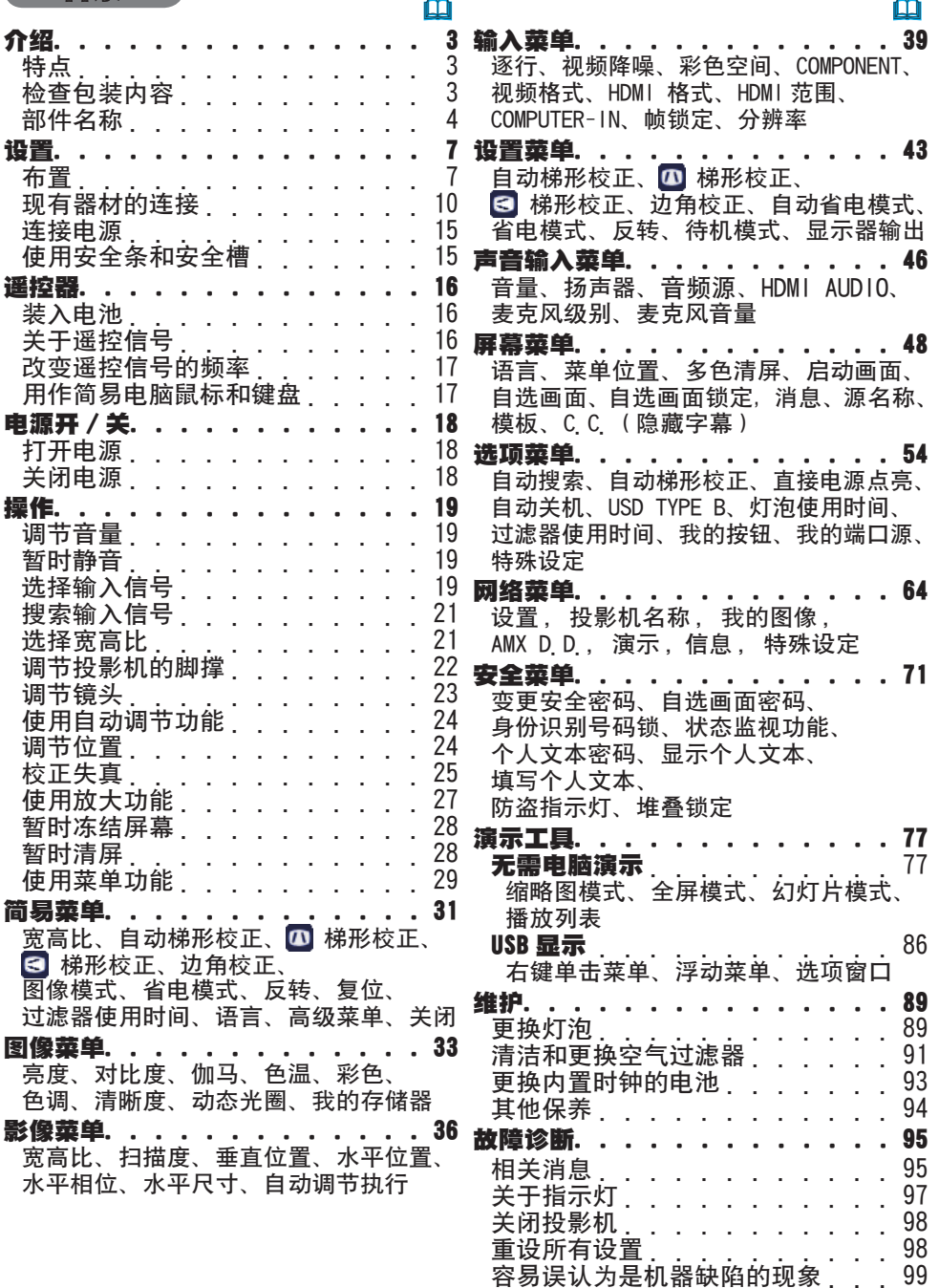

规格. . . . . . . . . . . . . . 103

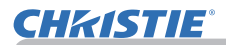

介绍

# 特点

本投影机用途广泛,具有以下特点:

- ✓ 本投影机拥有多种I/O端口,可满足任何商务场面的需求。HDMI端口可支持具 有数字接口的各种影像质量,以在屏幕上获得更加清晰的图像。
- ✓ 此投影机有1.7倍光学变焦,可按水平和垂直方向手工移动镜头, 便于灵活安 装。
- ✔ 如果将USB存储设备,如USB存储器,插入USB TYPE A端口,并将该端口选为输 入源,则可以查看保存在该设备中的图像。
- ✔ 本投影机可通过LAN连接进行控制和监控。
- ✓ 内置的16W音箱能在教室这样的大空间里发出足够的音量,而无需外部音箱。

# 检查包装内容

请参阅**使用说明书(简易版)**一书中的包装箱中的物品部分。您的投影机应该附带 其中所列的物品。若有任何附件缺失,请即与您的销售商联系。

**通知事项** 请妥善保管原包装材料,以备日后重新装运。在搬运投影机时,务 必要使用原包装材料。特别要小心保护镜头。 ·投影机倾斜、移动或晃动时,投影机内部控制通风的薄片会发生移动,投影机 即会发出咔嗒声。请注意这并非故障。

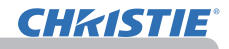

# 部件名称

#### 投影机

- (1)灯罩(139) 内有灯泡单元。 (2)扬声器(x 2) (*19, 46*) (3) 过滤器盖(*91*) 内含空气过滤器和进风口。 (4) 脚撑(x 2) (122) (5)脚撑按钮(x 2) (*22*) (6)摇控传感器(*16*) (7)镜头(*94*) (8)镜头盖 (9)袖珍盖 (10)进风口 (11)控制面板(*5*) (12) 镜头调节器门(*5*) 镜头调节器位于此门后面。 (13)AC IN(交流电插口) (*15*) (14)排风口 (15)后面板(*5*) (16)安全条(*15*) (17) 电池舱盖(*93*) 内含内部时钟电池。
- (18)跟部

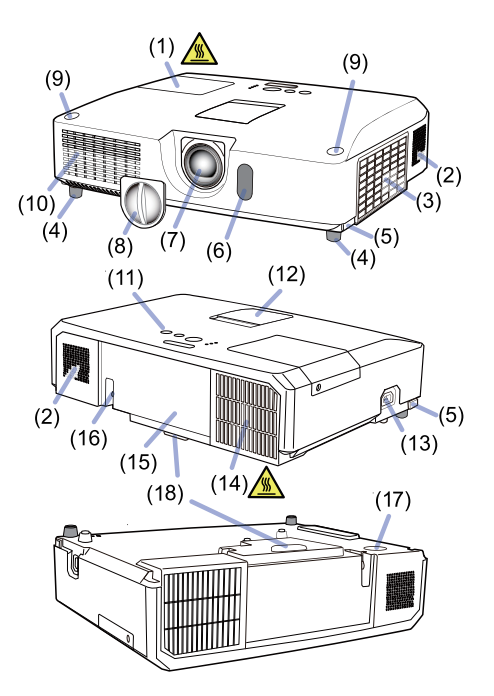

警眚 ▶请勿擅自打开或拆卸本产品的任何部分,除非本说明书有所指示。

- ►不要使投影机置于不稳定条件下。
- ▶请勿敲击或挤压本产品。
- ▶投射灯打开时,请勿直视投影机的镜头和开口。

▶不要让儿童和宠物接触袖珍盖。确保他们不会把盖子吞进肚里。如果吞下它, 请立即看医生,以便得到紧急治疗。

**注意事项 ▶**在使用期间或刚刚用完后,请勿触摸灯罩和排风口四周, 因为它温度很高。

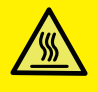

▶除本投影机的镜头盖外, 不要将任何东西放置到镜头上, 否则可能会损 坏镜头, 比如熔化镜头,

(接下页)

#### 部件名称(续)

#### 控制面板和镜头调节器

- (1)镜头调节器门 (2)FOCUS环(*23*)
- (3)ZOOM环(*23*)
- (4)HORIZONTAL(水平)调节器(*23*)
- (5)VERTICAL(垂直)调节器(*23*)
- (6)LOCK(水平镜头位置锁定)(*23*)
- (7)STANDBY/ON按钮(*18*)
- (8)INPUT按钮(*19*)
- (9)MENU按钮(*29*)
- (10) **SECURITY**指示灯(1476)
- (11) LAMP指示灯(197)
- (12) TEMP指示灯(197)
- (13) POWER指示灯(197)
- (14)盖子存放袋
- 后面板(A10~14)
	- (1)LAN端口 (2)USB TYPE A端口
	- (3)HDMI端口
	- (4)USB TYPE B端口 (5)MIC端口(*14*)
	- (6)AUDIO IN1端口
	- (7)AUDIO IN2端口
	- (8)AUDIO IN3 (L、R)端口
	- (9)AUDIO OUT (L、R)端口
	- (10) COMPUTER IN1端口
- (11) COMPUTER IN2端口(*15*) (G/Y、B/Cb/Pb、R/Cr/Pr、H、 V) (12)REMOTE CONTROL端口 (13) MONITOR OUT端口  $(14)$  CONTROL端口 (15)COMPONENT端口(Y、Cb/Pb、Cr/Pr) (16)VIDEO端口 (17)S-VIDEO端口 (18)关机开关(*98*)
- (19)安全槽(*15*)

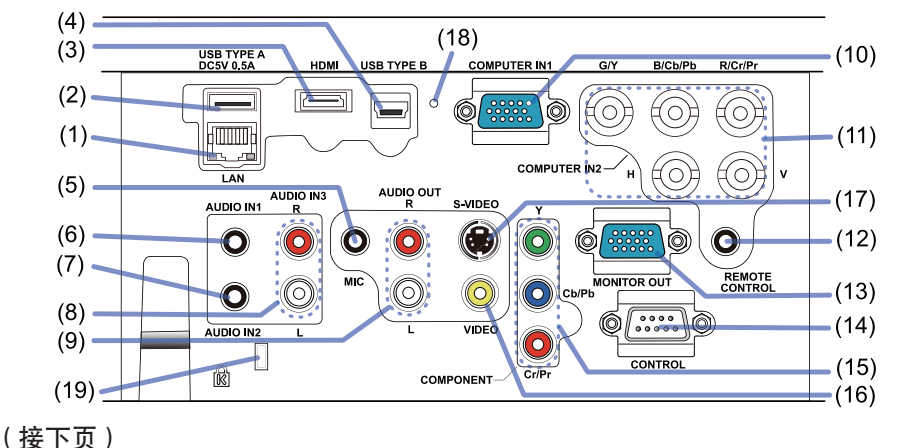

5 LX41/LW41 使用说明书 – 操作指南 020-000506-01 Rev. 1 (06-2012)

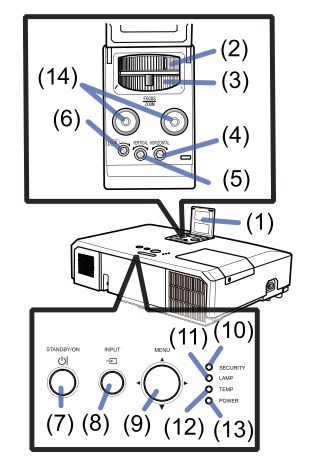

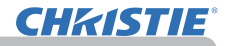

#### 介绍

#### 部件名称(续)

## 遥控器

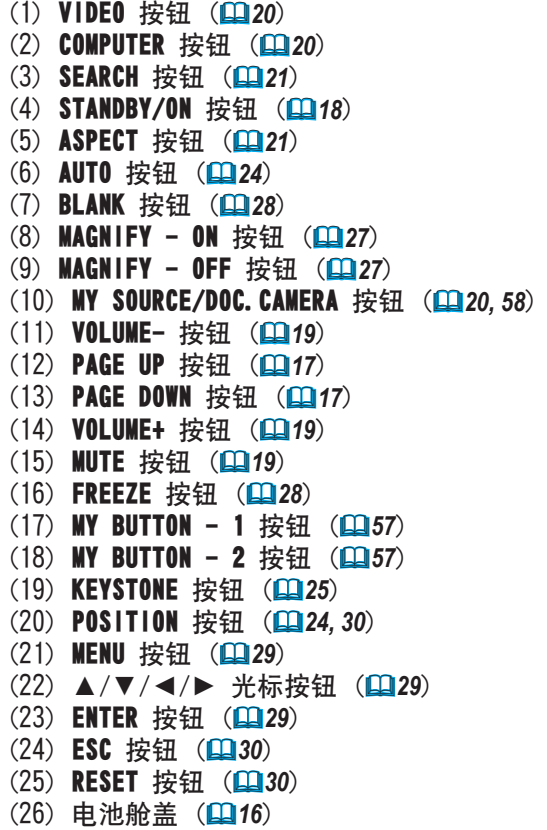

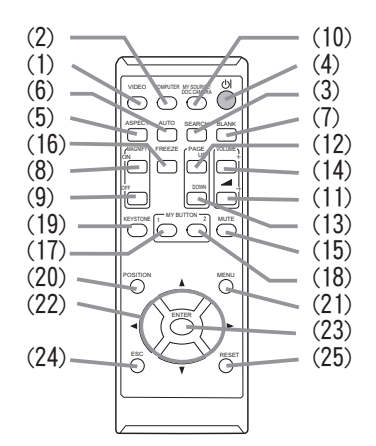

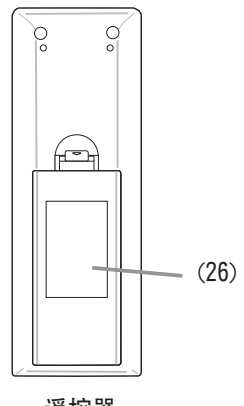

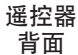

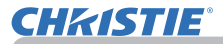

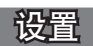

请根据投影机的使用环境和方式来安装投影机。

如果采用特殊的安装方式, 例如吊装, 可能需要特定的安装附件 (Alde用说明书) (简易版)中的规格)和服务。安装本投影机之前,请先咨询您的经销商了解适合您 的安装方法。

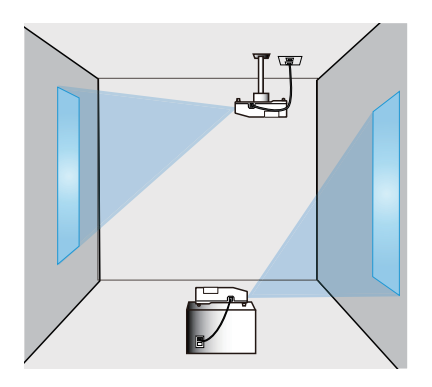

## 布置

请参考使用说明书 (简易版)背面的 T-1 和 T-2 表以及下列各项, 确定屏幕尺寸 和投影距离。

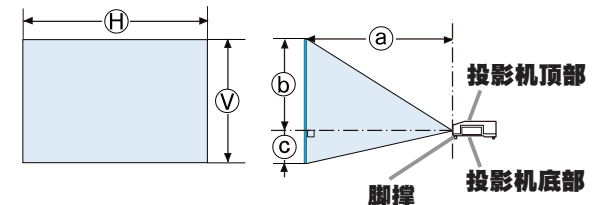

 $\textcircled{\tiny H} \times \textcircled{\tiny V}$ :屏幕尺寸

ⓐ:投射距离

ⓑ , ⓒ :屏幕高度

(接下页)

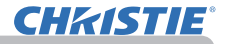

#### 布置(续)

设置

**△警告 ▶把投影机安装在便于使用电源插座的地方。**如果发生异常现象,应立即 拔下投影机的插头。否则可引起火灾或触电。

**▶不要使投影机置于不稳定条件下。**如果投影机坠落或翻倒,就可能造成伤害或 损坏投影机和周围物体。继续使用受损的投影机可能会导致火灾和/或电击。

- •不要把投影机放置在不稳定的地方,如倾斜的表面、受到振动的地方、摇晃的 **桌子或推车上面、或小于投影机的表面上。**
- 请勿将投影机侧置<u>或立</u>置。
- •除非手册中另有规定,否则不要把任何物体放置在投影机上。
- •除制造商指定的配件外,不要使用任何其他安装配件。阅读并保留所用安装附 **件的使用说明书**。
- ·有关特殊安装方式, 如安装在天花板上, 务必事先向经销商咨询,

▶不要把投影机安装在导热或易燃物品旁边。这类物品因投影机而变热时,可造 成火灾和灼伤。

•不要将投影机置于金属架上。

▶请勿将投影机放置在使用任何油脂(如烹调油或机油)的场所。油脂可能会损 害本产品导致故障,或使其从安放位置摔落。

▶请勿将投影机放在任何可能受潮的地方。弄湿投影机或让液体渗入投影机可能 会导致火灾、电击和投影机失灵。

- •不要将投影机靠近水放置,如浴室、厨房或池边。
- •不要将投影机放在户外或靠窗的位置。
- •请勿将任何盛有液体的容器放在投影机附近。

(接下页)

## 布置(续)

**通眚** 请调整投影机的方位以防光线直射投影机的遥控传感器。 •请勿将本产品放置在可能会导致无线电干扰的地方。 •根据使用环境检查并纠正选项菜单中特殊设定的风扇速度设置(QQ59)。如果投 影机设置有误,可能会导致投影机本身或其中零部件损坏。 ·热敏物料应远离投影机,否则可能会因为投影机发出的热量而受损。 <mark>∆ 注意事项 ▶ 请将投影机放在凉爽的地方,并确保有充足的通风。</mark>如果投影机内 部温度太高,投影机就可能会自动关闭或发生故障。 继续使用受损的投影机可能会导致火灾和/或电击。 •请勿将投影机放在日光直射或靠近热源(如加热器)的地方。 •请使投影机各侧与其他物体(如墙壁)之间保持至少30 cm的距离。 ·请勿将投影机放在琰子、垫子或被褥上 •请勿堵住、阻塞或以其他方式遮盖投影机的通风口。不要在投影机的进气口周 围放置任何物品,否则会吸入或附着于进气口。 •不要将投影机放置在有磁场的地方,否则可导致投影机内的冷却风扇发生故 障。 ▶请避免将投影机放在烟熏、潮湿或多尘的地方。将投影机放在这类地方可能会 导致火灾、电击和投影机失灵。 •不要将投影机放置在加湿器旁。特别是超声加湿器,自来水中的氯和矿物质经 过雾化,可沉积在投影机内,导致图像质量降低或其他问题。 ・不要把投影机放置在吸烟区、厨房、过道或窗前。

## 现有器材的连接

将投影机连接至其他设备前,请参阅该设备的说明书确认其可以与本投影机连接, 并准备好所需附件,如与设备信号相匹配的电缆等。如果本产品没有配套提供所需 的附件或附件损坏,请咨询您的经销商。

确定投影机和各个设备均关闭后,按照以下指示进行连接。请参照后页各图。 将投影机连接网络系统前, 条必也要查阅**网络指南**。

警**告 ▶请使用适宜的配件。**否则会导致火灾或设备和投影机损坏。

- •请使用投射机的制造商指定或推荐的附件。可能会按照某些标准进行管理。
- •请勿拆卸或改动投影机和附件。
- •不要使用已损坏的配件。小心不要损坏配件。应确保电缆的铺设路线不会被踩 到或压到。

注意事项 ▶对于只在一端有线芯的电缆,请将有线芯的一端与投影机连接。 这是EMI法规的要求。

**通知事项** 投影机连接至运行中的设备时,如果该设备的说明书未予说明,请 勿打开或关闭投影机电源。否则会导致该设备或投影机失灵。 •一些输入端口的功能可按您的使用要求加以选择。请查阅下图每个端口旁边所

列的参考页码。

- •小心不要将连接器连接至错误的端口。否则会导致该设备或投影机失灵。
- 连接时, 请确保电缆连接器的形状与所连接的端口适配。
- 务必要拧紧连接器上的螺丝钉。
- 请使用直插头,不要使用L型插头,因为投影机的输入端口是凹座。

## 关于即插即用功能

• 即插即用是由电脑、电脑操作系统以及外设(如显示设备)。本投影机与 VESA DDC 2B 兼容。通过将本投影机连接到兼容 VESA DDC(显示数据频道)的 电脑,可以实现即插即用。

- 诵过将电脑电缆连接到 COMPUTER IN1 端口(兼容 DDC 2B)来利用此功能。 如果尝试其他类型的连接,即插即用功能可能无法正常工作。
- 请在您的电脑中使用标准的驱动程序,因为本投影机为即插即用的监视器。

(接下页)

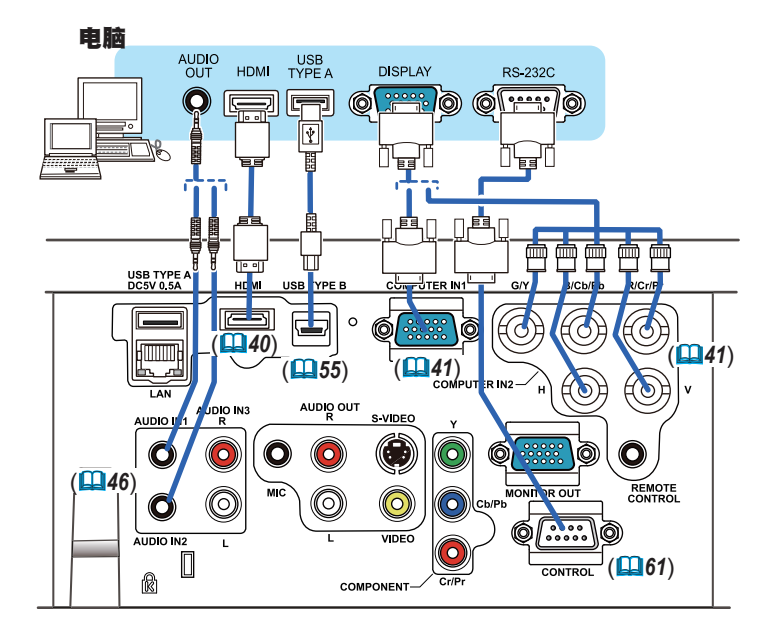

**通知事项** · 将投影机连接到电脑之前,请参阅电脑说明书,确认信号电平的兼 容性、同步方法和输出至投影机的显示分辨率。

- 某些信号可能需要通过适配器来输入本投影机。
- 某些电脑具有多种屏幕显示模式, 其中可能包括本投影机不支持的一些信号。
- 虽然本投影机可以显示分辨率高达 UXGA (1600X1200) 的信号,但在显示前 会将该信号转换成投影机的面板分辨率。如果输入信号和投影机面板的分辨 率是相同的,则可达到最佳显示性能。

• 如果将本投影机连接到笔记本电脑,则需要将显示画面输出到外部监视器, 或同时输出至内置显示器和外部监视器。请参阅电脑说明书了解如何设置。

- 本投影机的自动调节功能可能需要花费一些时间并无法正常工作,这取决于 输入信号。
- 请注意 :复合同步信号或绿同步信号可能会使本投影机的自动调节功能出现 混乱。(*41*)
- 如果自动调节功能无法可常工作, 则可能无法看到设置显示分辨率的对话框。 在这种情况下,请使用外部显示设备。即可以看到对话框并设置适当的显示 分辨率。

(接下页)

设置

## 现有器材的连接(续)

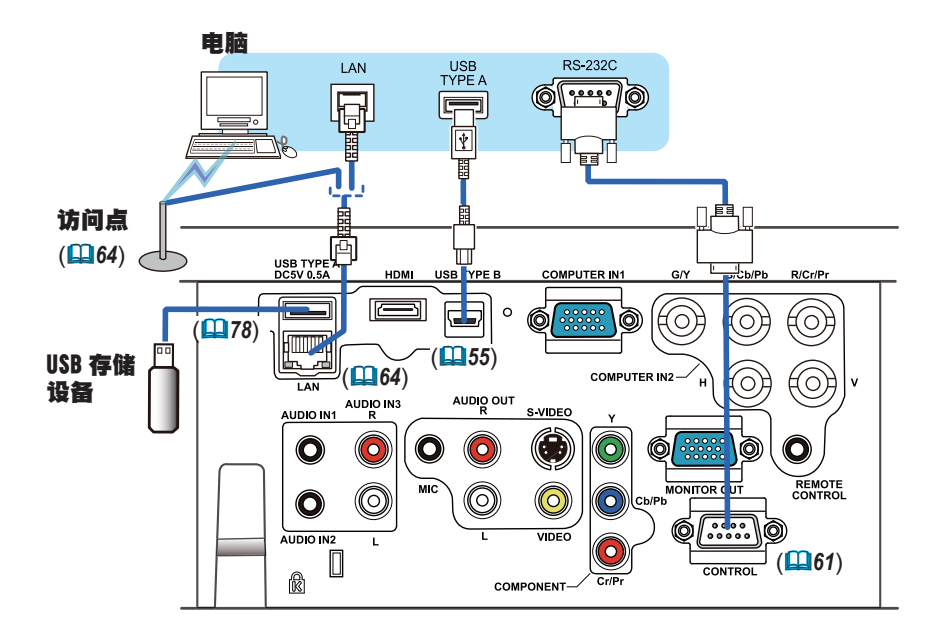

**注意事项 ▶**将投影机连接至网络前,务必获得网络管理员的同意。 ▶请勿将LAN端口连接到任何有可能产生过高电压的网络。 ▶从投影机端口上移除USB存储设备前, 请务必使用缩略图画面上的"移除USB" 功能, 以保护数据安全 (1980)

通知事项 · 如果USB存储设备过大,阻挡了LAN端口,请使用一条USB延长电缆 连接USB存储设备。

(接下页)

## 现有器材的连接(续)

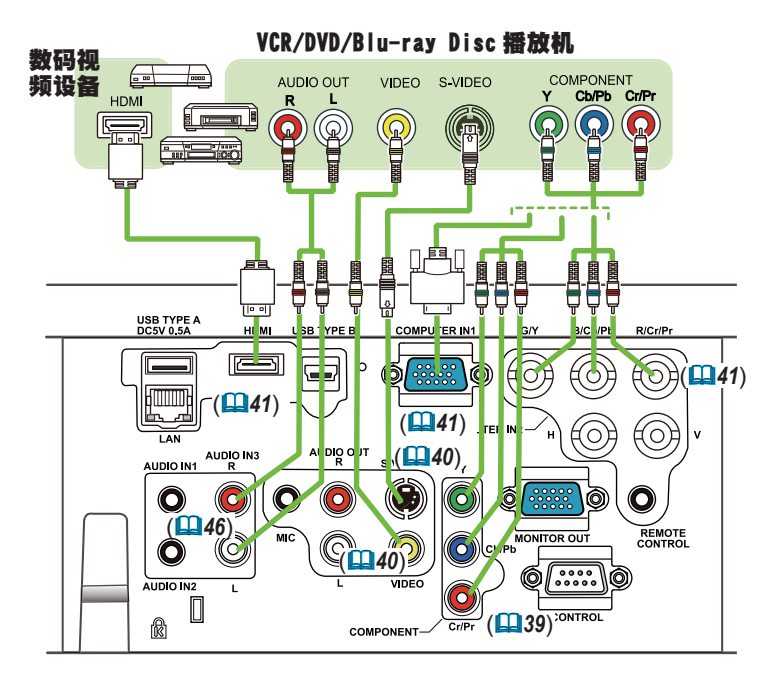

通知事项 ·本型号的HDMI端口与HDCP(高带宽数字内容保护)兼容,因此可以 显示HDCP兼容DVD播放机或类似设备发出的视频信号。

- HDMI支持以下视频信号: 480i@60,480p@60,576i@50,576p@50,720p@50/60,1080i@50/60,1080p@50/60 - 其他具有HDMI™连接器的设备连接,但是与某些设备连接时,投影机可能无法 正常工作,会出现无视频或无音频这样的情况。
- 请务必使用具有HDMI™徽标的HDMI™电缆。
- 请在将投影机与具有DVI连接器的设备连接时, 请使用DVI到HDMI™电缆与HDMI 输入端连接。

(接下页)

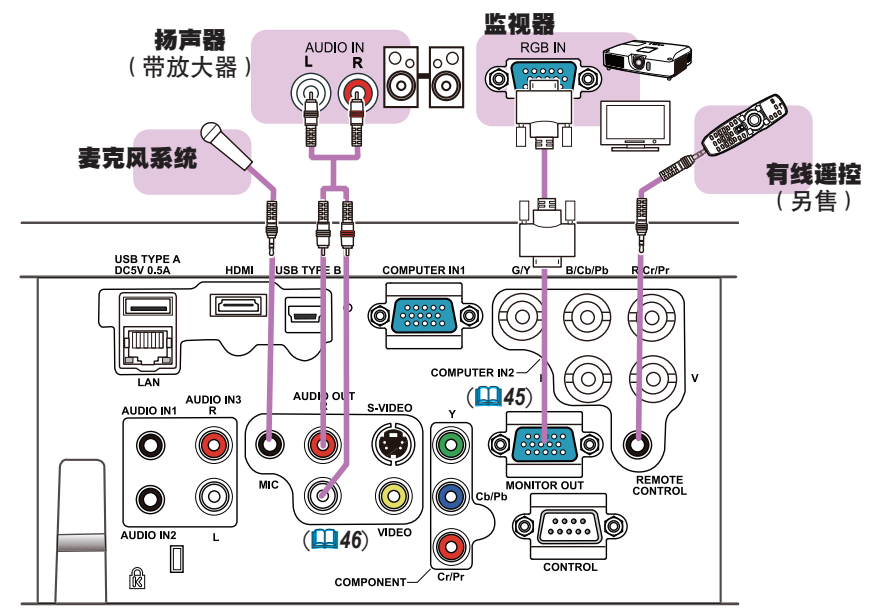

**通知事项** · 如果扬声器中发出巨大的回音噪声,请将话筒移至距扬声器较远的 地方。

#### 麦克风功能

· 您可以将动态话筒连接至具有 3.5 mm 小插孔的 MIC 端口。在这种情况下, 即使在输出来自投影机的声音时,内置扬声器也会输出来自话筒的声音。 可以从无线话筒等设备将线性电平信号输入到 MIC 端口。将线性电平信号输入 到 MIC 端口时,请在"声音输入"菜单的"麦克风级别"中选择"高"。 在标准模式下,可以用菜单将麦克风的音量与投影机的音量分开调节。(*46, 47*) 在待机模式下,可以用遥控器上的 VOLUME +/- 按键调节麦克风的音量,与投影 机的音量同步。(*19*) 即使用音频源功能 (*46*) 把投影机的声音设为静音, 麦克风的音量也仍可以调节。在两种模式下(待机或正常),遥控器上的 MUTE 按键对麦克风和投影机的声音都起作用。(*19*) • 本投影机不支持话筒的即插即用电源输入。

(接下页)

# 现有器材的连接(续)
# **CHAISTIE**

#### 连接电源

- 1 将电源线的连接器插入投影机的 AC IN
- ( 交流电插口 ) 中。
- 2 将电源线插头牢牢插入插座。插入电源线插<br>2. 头数秒钟后,P0WER 指示灯将亮起呈稳定的
- 橙色。

请记住,当直接点 直接电源点亮 (*54*),插入 电源线插头将使投影机自动开启。

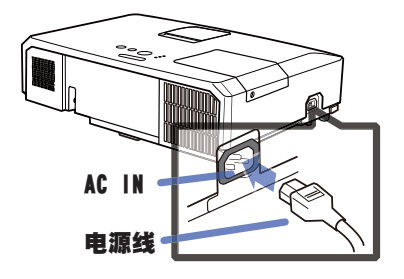

设置

**警眚 ▶** 连接电源线时,请格外小心,因为不正确或不妥当的连接可能会导致 火灾和 / 或电击。

- 只能使用投影机附带的电源线。如果电源线损坏,请与经销商联系,重新换一 根正确的电源线。
- 只能将电源线插入电压与电源线相符的插座。电源插座应该位于投影机附近以 便使用。若要彻底分开,请拔下电源线。
- 切勿改动电源线

## 使用安全条和安全槽

可将商用的防盗链或防盗索连到投影机的安 全条上。请参照下图选择防盗链或防盗索。 另外,本投影机还有用于 Kensington 锁的 安全槽。 有关详情,请参阅安全工具的使用说明书。

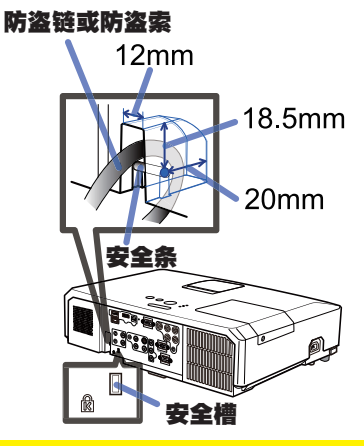

△警告 ▶ 请勿使用安全条和安全槽来防止投影机掉落,因为它不是为此而设计的。 △注意事项 ▶ 切勿将防盗链或防盗索置于排风口附近。这样可能会使温度过高。

**通知事项** · 安全条和槽并非是完善的防盗措施。其旨在用来作为辅助的防盗措施。

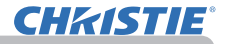

#### 遥控器

## 装入电池

在使用遥控器之前,请先装入电池。如果遥控器开始变得失常,可尝试更换电池。 如果您长时间不使用遥控器,请从遥控器中取出电池并加以妥善保管。

- <mark>1</mark> 握住电池盖的吊钩部分,然后取下。
- 2 对准后装入两节 AA 电池 (HITACHI MAXELL<br>2. 或 HITACHI MAXELL ENERGY、部件号 LR6 **或 R6P)**, 根据遥控器上标明的正极和负极。

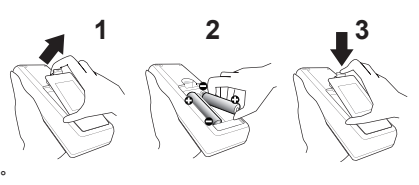

3. 按箭头方向使电池舱盖回归原位并将其回扣到位。

**警眚 ▶** 请务必小心对待电池且只能按照指示使用电池。使用不当可能会因电 池爆炸、破裂或漏液而导致火灾、伤害和 / 或周围环境污染。

- 确保仅使用规定的电池。请勿同时使用不同类型的电池。请勿新旧电池混用。
- 装入电池时,请确保正确对准正负极端子。
- 请将电池放置在儿童和宠物够不着的地方。
- 请勿对电池进行充电、短路、焊接或拆解。
- 请勿将电池丢入火中或水中。请将电池存放在阴暗、凉爽、干燥的地方。
- 如果发现电池泄漏,请清理漏液并更换电池。如果漏液附着到身体或衣服上, **请立即用水冲洗干净**。
- 请遵守当地有关电池废弃的法律。

# 关于遥控信号

遥控器与投影机的遥控传感器协同工作。本投影机前面有 遥控传感器。

当传感器工作时,传感器可感应以下范围内的信号 : 约 3 米以内的 60 度区域(传感器左右各 30 度)。

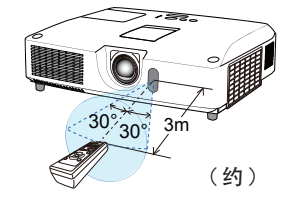

•可使用屏幕等处反射的遥控信号。如果很难直接将信号发送到遥感器, 通知事项 请试着让信号反射。

· 遥控器通过红外线向投影机发送信号(1 类 LED), 因此务必要在无障碍的场 所使用遥控器,因为障碍物可能会阻隔遥控器发到投影机的信号。

• 如果强光(如直射阳光)或极近范围(如倒相荧光灯)发出的光线照射在投 影机的遥控传感器上,遥控器可能会无法正常工作。请调整投影机的位置,避开 这些光线。

# **CHAISTIE**

## 改变遥控信号的频率

附带遥控器有两个信号频率选项,即模式 1:标准和模式 2:高。 如果遥控器不能正常发挥作用,请尝试改变其信号频率。 要设置模式, 请同时按住以上列出的两个按钮约 3 秒钟。

(1) 设置为模式 1: 标准 ... VOLUME- 和 RESET 按钮 (2) 设置为模式 2 :高 ...MAGNIFY OFF 和 ESC 按钮

请记住,所要控制的投影机"选项"菜单 (*60*) 中"特殊设定" 项目的"遥控器频率"应该与遥控器的设置模式相同。

## 用作简易电脑鼠标和键盘

当连接本投影机的 USB TYPE B 端口和电脑的 A 型 USB 端口, 且"选项"菜单中的 USB TYPE B 项目选 择为"鼠标"时,附带的遥控器可用作电脑的简易鼠 标和键盘。(Q155)

- (1) PAGE UP 键 : 按 PAGE UP 按钮。
- (2) PAGE DOWN 键 : 按 PAGE DOWN 按钮。
- (3) 鼠标左键 : 按 ENTER 按钮。
- (4) 移动指示器 : 使用光标按钮 **▲**、**▼**、**◄** 和 **►**。
- (5) ESC 键 : 按 ESC 按钮。
- (6) 鼠标右键 : 按 RESET 按钮。

**通眚 ▶** 对简易鼠标和键盘功能的使用不当可能会损坏您 的设备。在使用此功能时,请将本产品仅与电脑相连接。 在将本产品与电脑相连接之前,请务必查看电脑说明书。

**通知事项** 如果本产品的简易鼠标和键盘功能出现异常,请检查下列事项。 · 用 USB 电缆将本投影机与带有轨迹球等内置的指向设备的电脑(例如, 便携式电脑)

相连接时,请打开 BIOS 设置菜单,然后选择外部鼠标并禁用内置的指向设备,因为内置 的指向设备可能会优先于此功能。

• 使用此功能需要 Windows 95 OSR 2.1 或更高的版本。另外,根据电脑的配置及鼠标驱动程 序的情况,此功能也可能无法正常使用。此功能可以在能操作普通 USB 鼠标或键盘的电脑上使用。 • 您不可以做类似同时按两个按钮的操作(例如,同时按两个按钮将鼠标指示器斜向移 动)。

- 此功能仅在投影机正常工作时才会激活。以下这些情况没有此功能 :
- 灯在预热过程中。(POWER 指示灯闪绿色。)
- 选择 USB TYPE A 或 USB TYPE B 端口时。
- 显示多色清屏 (*28*)、模板 (*52*)、我的图像 (*67*) 屏幕时。
- 屏幕上显示任何菜单时。
- 使用光标按键操作声音或屏幕功能时,如调节音量、更正梯形失真、更正图像位置和放大屏幕

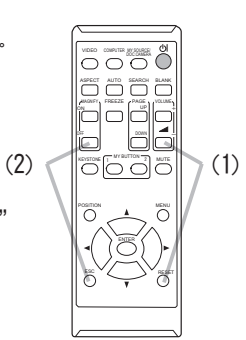

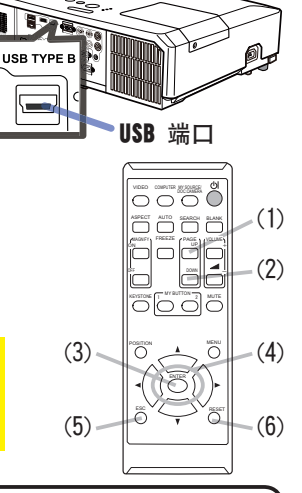

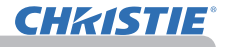

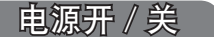

#### 打开电源

- 确保电源线正确、牢固地连接到投影机和电 源插座。
- 2. 请确认 POWER 指示灯亮起呈稳定的橙色 (*97*)。然后取下镜头盖。
- 3. 按投影机或遥控器上的 STANDBY/ON 按钮。
- 投影机灯泡将点亮, POWER 指示灯将开始闪 烁绿色。当电源完全接通时,指示灯将会停止 闪烁并会点亮绿色且保持稳定状态 (*97*)。

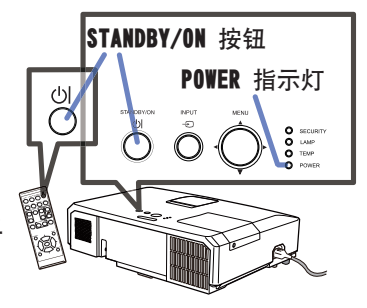

若要显示图像, 请根据**选择输入信号**一节所述内容选择输入信号 (0919)。

### 关闭电源

- 1. 按投影机或遥控器上的 STANDBY/ON 按钮。将在屏幕上显示"关闭电源吗?"
- 这一消息, 持续时间约 5 秒钟。
- 2. 当该消息出现时,再次按 STANDBY/ON 按钮。
- 投影机灯泡将熄灭,POWER 指示灯开始闪烁橙色。 当灯泡冷却完成时,POWER 指示灯将停止闪烁并点亮橙色且保持稳定状态  $(\Box 97)$
- 3. 在 POWER 指示灯亮起呈稳定的橙色之后,请安上镜头盖。

关闭电源约 10 分钟或更长时间以后才能重新打开投影机的电源。 另外,请勿在打开投影机电源后立即将其关闭电源。这些操作可能会导致灯泡发 生故障或缩短某些部件(包括灯泡)的使用寿命。

**警眚 ▶** 投影机在电源接通时会发出强光。请勿直视投影机镜头或通过投影机 的任何开口向投影机的内部直视。

▶ 在投影机使用期间或刚使用完后, 请勿触摸灯泡盖和排风口的四周, 因为它们 的温度很高。

通知事项 · 按正确顺序打开/关闭电源。在打开所连接设备的电源之前,请先打 开投影机的电源。

• 本投影机具有能自动开机和关机的功能。请参阅选项菜单中的"直接电源点亮"(*54*) 和"自动电源关机"(155) 项

• 仅在通过正常步骤投影机无法关机时才能使用关机开关 (*98*)。

# 操作

**CHAISTIE** 

### 调节音量

- 1. 使用 VOLUME+/VOLUME- 按钮调节音量。
	- 屏幕上将出现一个对话框,帮助您调节音量。即使没有进行任 **何操作,对话框也会在几秒钟后自动消失。** 
		- ●如果选择 ※ 作为当前图像输入端口,则无法进行音量调节。请参阅"声音 输入"菜单中的"音频源"项目 (*46*)。
		- 即使投影机处于待机状态下,如果以下两个条件都满足,则也可以进行音量 调节 :
			- 在"声音输入"菜单 (*46*) 中,"音频源"的"待机"选定为除 以外的项目。
			- 在"设置"菜单 (QQ45) 中, "待机模式" 选定为"标准"。
		- 在待机模式下, 可以用遥控器上的 VOLUME +/- 按键调节麦克风的音量, 与投 影机的音量同步 (*19*)。

#### 暂时静音

- 1. 按遥控器上的 MUTE 按钮。
- 屏幕上将出现一个对话框,提示您已经静音。 若要恢复声音,请按 MUTE, VOLUME+ 或 VOLUME- 按钮。即使 没有进行任何操作,对话框也会在几秒钟后自动消失。
	- 如果选择 ※ 作为当前图像输入端口, 则声音就会一直保持静 音状态。请参阅"声音输入"菜单中的"音频源"项目 (Q46)。
	- 当声音处于静音状态, 以及含有 C.C. (Closed Caption: 闭合字幕 ) 的输入信号收到时,C.C. 将自动启动。该功能 只有在当 VIDEO、S-VIDEO 信号端口选择 NTSC 制式:或当 COMPONENT、COMPUTER IN1 和 COMPUTER IN2 信号端口选择 480i@60 制式: 以及当"屏幕"菜单 (**Q053**) 下的 CC 菜单的 "显示"项目被选为"自动"时才有效。

### 选择输入信号

- 按投影机上的 INPUT 按钮。
- 每按一次该按钮,投影机便会按以下方式从当前端口切换输 入端口。

●投射来自 USB TYPE B 端口的图像时, 可能需要数秒钟。

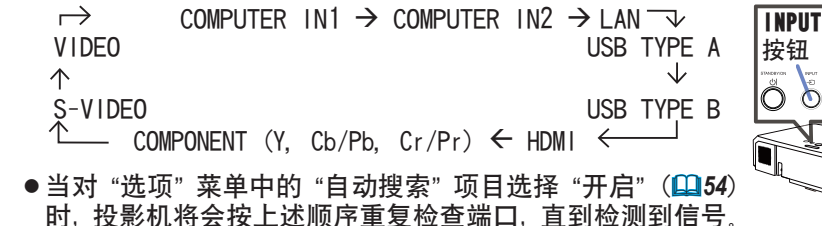

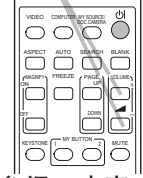

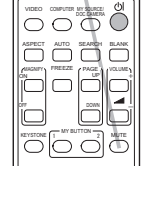

MUTE 按钮

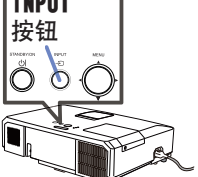

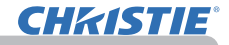

#### 选择输入信号(续)

操作

- 
- 1 按遥控器上的 COMPUTER 按钮。<br>「• 每按一次该按钮,投影机便会按以下方式从当前端口切换输 入端口。
	- $\rightarrow$  COMPUTER IN1  $\rightarrow$  COMPUTER IN2  $\rightarrow$  LAN USB TYPE B  $\leftarrow$ USB TYPE A  $\leftarrow$
	- ●当将"选项"菜单中的"自动搜索"项目选择为"开启"时, 则投影机将会继续检查每个端口,直到检测到输入信号为止 (*54*)。如果在选择 VIDEO、S-VIDEO、COMPONENT 或 HDMI 端口时按 COMPUTER 按钮, 则投影机将会首先检查 COMPUTER IN1 端口。
	- ●投射来自 USB TYPE B 端口的图像时, 可能需要数秒钟。
- 1. 按遥控器上的 VIDEO 按钮。
	- 每按一次该按钮,投影机便会按以下方式从当前端口切换输 入端口。

 $\rightarrow$  HDMI  $\rightarrow$  COMPONENT  $\rightarrow$  S-VIDEO  $\rightarrow$  VIDEO

- ●当将"选项"菜单中的"自动搜索"项目选择为"开启"时, 则投影机将会继续检查每个端口,直到检测到输入信号为止 (*54*)。如果在选择 COMPUTER IN1、COMPUTER IN2、LAN、 USB TYPE A 或 USB TYPE B 端口时按 VIDEO 按钮, 则投影机 将首先检查 HDMI 端口。
- 1. 按遥控器上的 MY SOURCE / DOC. CAMERA 按钮。该输入信号 将变为您作为我的端口源 (*58*) 而设置的信号。
	- 此功能也可用于文件相机。选择已连接文件相机的输入端口。

#### COMPUTER 按钮

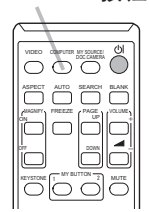

VIDEO 按钮

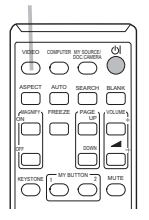

MY SOURCE / DOC. CAMERA 按钮

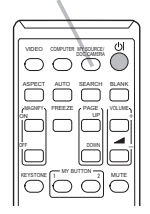

## 搜索输入信号

- 1. 按遥控器上的 SEARCH 按钮。
- 本投影机将开始检查以下输入端口,以查找任何输入信号。 找到某个输入时,投影机将停止搜索并显示影像。如果未找 到任何信号, 则投影机将返回到操作前所选择的状态。
	- $\rightarrow$  COMPUTER IN1  $\rightarrow$  COMPUTER IN2  $\rightarrow$  LAN  $\rightarrow$  VIDEO USB TYPE A ᆦ  $\uparrow$ S-VIDEO USB TYPE B  $\leftarrow$  $\sim$  COMPONENT  $\leftarrow$  HDMI
	- ●当对"选项"菜单中的"自动搜索"项目选择"开启"(QQ54) 时, 投影机将 会按以上述顺序重复检查端口,直到检测到输入信号。
	- ●投射来自 USB TYPE B 端口的图像时, 可能需要数秒钟.

#### 选择宽高比

- 按遥控器上的 ASPECT 按钮。
- 每按一次该按钮,投影机都会依次切换一次宽高比模式。
	- 对于申脑信号

LX41: 柔進 → 4:3 → 16:9 → 16:10  
\n
$$
\uparrow
$$
\nLW41: 柴進 → 4:3 → 16:9 → 16:10 → 原

#### ○ 对于 HDMI™ 信号

- $\pm$  1X41· 标准 → 4·3 → 16·9 → 16·10 → 14·9  $1 W41:$  标准 → 4·3 → 16·9 → 16·10 → 14·9 → 原样
- 对于视频信号、S 视频信号或分量视频信号  $1 \times 41$ :  $4 \cdot 3 \rightarrow 16 \cdot 9 \rightarrow 14 \cdot 9$ LW41: 4:3 → 16:9 → 16:10 → 14:9 → 原样
- 对于来自 LAN、USB TYPE A 或 USB TYPE B 端口的输入信号,或没有信号 LX41: 4:3 ( 固定 ) LW41: 16:10 ( 固定 )
- ●当输入信号有误时, ASPECT 按钮会不工作。
- "标准"模式将保持原始宽高比设置。

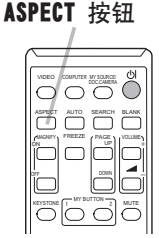

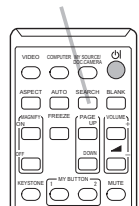

SEARCH 按钮

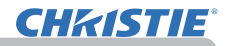

#### 调节投影机的脚撑

当放置投影机的地方略向左或向右倾斜时,请使用脚撑将 投影机水平放置。

使用脚撑也可使投影机倾斜,以便以适合的角度投射到屏 幕上,可在 12 度的范围内提升投影机的前端。

本投影机有两个脚撑和两个脚撑按钮。当按与脚撑同一侧 的调校按钮时, 即可对其讲行调节.

- 1. 握住投影机,按脚撑调校按钮以松开脚撑。
- $2$  将投影机的前端置于所希望的高度。
- 3. 松开脚撑按钮以锁定脚撑。
- 4. 在确定脚撑已锁定之后,将投影机轻轻放下。
- $\overline{5}$ . 若有必要,可用手转动脚撑以进行更为精确的调节。 在转动脚撑时,请握住投影机。

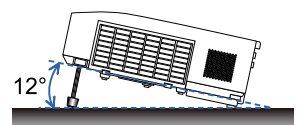

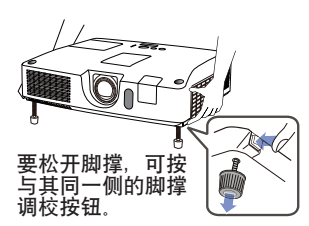

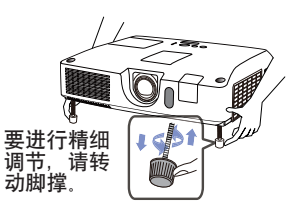

**注意事项 ▶** 请勿在未握住投影机的情况下使用脚撑调校按钮,因为这样投影机 可能会摔落。

▶ 除了使用调节脚撑在 12 度范围内提升投影机前端之外,请不要使投影机倾斜。 投影机的倾斜度超过限制范围会导致失灵或缩短消耗部件或投影机本身的使用寿 命。

# **CHAISTIE®**

## 调节镜头

- 1. 使用 Z00M 环调节屏幕尺寸。
- 2. 使用 FOCUS 环对焦图像。
- 3. 将 VERTICAL 调节器逆时针转到底。然后将 其顺时针转动,并将垂直透镜位置向上调 节。
- 4. 逆时针转动 LOCK, 松开 HORIZONTAL 调节 器的锁定。
- $5.$  顺时针或逆时针转动 HORIZONTAL 调节器, 调节水平镜头位置。
- $6.$  将 LOCK 顺时针转到底,拧紧并锁定水平镜 头位置。
- 7 使用 FOCUS 环对焦图像。

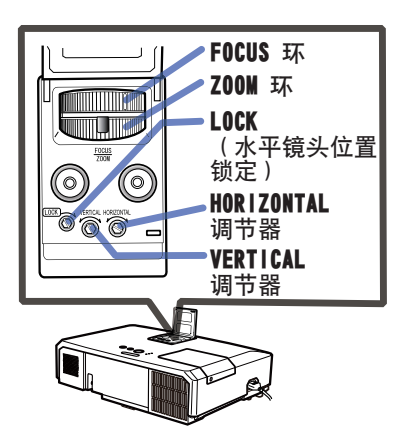

操作

**注意事项 ▶**操作镜头调节器时动作要轻柔,否则,镜头受到振动后可能会损 坏。要将调节器转到调节限值附近,可能需要加大力量。小心不要用力过大。

通知事项 · 用六角扳手转动VERTICAL、HORIZONTAL调节器和LOCK。如果没有六 角扳手,可以用平头螺丝起子,只是要多加小心。 · · <br>中用LOCK, 使镜头不会从调节好的水平镜头位置移开。调节垂直镜头位置可能 会移动水平镜头位置。此投影机没有配备用来固定垂直镜头位置的锁。

# 使用自动调节功能

操作

- 按谣控器上的 AUTO 按钮。
- 按此按钮可执行以下操作。
	- 对于电脑信号

将自动调节垂直位置、水平位置和水平相位。 请确保在尝试使用此功能前将应用程序窗口设置为最大尺寸。 较暗的图像可能仍无法被正确调节。调节时,请使用明亮的 图像。

○ 对于视频信号和 S 视频信号

自动为不同的输入信号选择最适合的视频格式。仅当为"输入" 菜单 (140) 中的 "视频格式" 项选择了 "自动" 时, 此功能可用。 垂直位置和水平位置将被自动设置为默认值。

### 对于分量视频信号

垂直位置、水平位置和水平相位将被自动设置为默认值。水平相位将自动调整。

- ●自动调节操作大约需要 10 秒钟。同时请注意,对某些输入自动调节操作可能 无法正常工作。
- 对视频信号执行此功能时, 可能会在图像外部出现线条之类的某些额外物。
- 当为电脑信号执行此功能时,因电脑型号的不同,可能会在屏幕的边缘显示一 道黑框。
- 当在"选项"菜单中为"特殊设定"项目的"自动调节"项选择了"精细"或 "关闭"时,通过此功能调节的项可能会各不相同 (*59*)。

### 调节位置

- 1. 当没有标明菜单时,可按遥控器上的 POSITION 按钮。
- 屏幕上将出现"位置"指示。
- 2. 使用 ▲/▼/◀/▶ 光标按钮调节图像位置。
	- 若要复位操作,请在操作时按遥控器上的 RESET 按钮。 若要完成此操作,请再次按 POSITION 按钮。即使没有进行任何 操作,对话框也会在几秒钟后自动消失。
		- 对视频信号、对视频信号或 S 视频信号, 图像外部可能会出现 额外线条之类的某些影像。 **POSITION 按钮**
		- ●当此功能用于视频信号或 S 视频信号时, 此调节的范围依影像菜单 (Q36) 中 的扫描度设定而异。扫描度设定为 10 时则无法调节。
		- ●如果在屏幕上标明菜单时按 POSITION 按钮,则所显示的图像不会移动,但是 菜单却会移动。
		- ●使用 LAN USB TYPE A USB TYPE B 戓 HDMI 端口时, 此功能不可用。

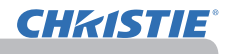

AUTO 按钮

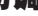

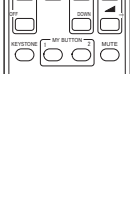

POSITION

MENU

ENTER

RESET

ESC

# **CHAISTIE**

### 校正失真

要想纠正投影屏幕的失真,您可以选取以下三个选项之一:自动、手动和边角校 正。

自动:进行自动垂直梯形校正。(&*43*)

手动:您可以调节垂直和水平梯形校正。

边角校正:您可以调节屏幕各边各角,纠正失真。

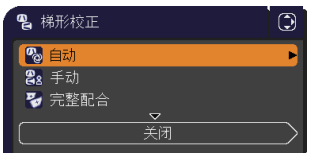

1. 先按 KEYSTONE 按钮, 显示梯形校正菜单, 并用 ▲/▼ 按钮指向其中一个项目。 然后,对您选定的项目执行下列程序。

·如数秒钟无动作,菜单或对话框将自动消失,再次按下KEYSTONE 按钮,完成操作并关闭菜单或对话框。 •用边角校正调节屏幕时,自动或手动都无法选取。如果您想要使用这些功能, 请参阅边角校正项目中的第3步,将边角校正中的调节初始化。 •当状态监视功能处于开启时,没有这些功能(&*74*)。 通知事项

#### 自动

- 2. 指向自动时, 按 ► 或 ENTER 按钮即可执行自动垂直梯形校正。如要关闭操作, 按 KEYSTONE 按钮, 或用 ▲/▼ 按钮指向对话框中的关闭, 并按 ▶ 或 ENTER 按钮。
- 手动
- 2. 指向手动时, 按 ▶ 或 ENTER 按钮即可显示梯形校 正 手动对话框。 3. 用 ▲/▼ 按钮选择垂直或水平梯形校正( <mark>四</mark> / <mark>国</mark> )。
- 。<br>88 梯形校正 手动  $\odot$ 返回  $\boxed{2}$  + + 0  $+0$  $\overline{a}$ 关闭
- 4. 用 ◀/▶ 按钮调节梯形校正失真。
- 5. 如要关闭操作,按 KEYSTONE 按钮,或用 ▲/▼按钮指向对话框中的关闭,并 按 ► 或 ENTER 按钮。也可以用 ▲/▼ 按钮指向返回,并按 ◄ 或 ENTER 按钮, 以便回到第 1 步中的菜单。

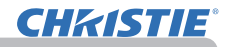

#### 边角校正

操作

- 2. 指向边角校正时, 按 ► 或 ENTER 按 钮即可显示梯形校正 \_ 边角校正对话 框。
- 3. 如果必需将当前调节初始化, 则用
- RESET 按钮指向对话框中的复位, 并 按 ENTER 或 INPUT 按钮。
- 4. 用 ▲/▼/◀/► 按钮选择边角之一, 并 按 ENTER 或 INPUT 按钮 .
- $5<sub>1</sub>$  按如下方式调节选定的部分。

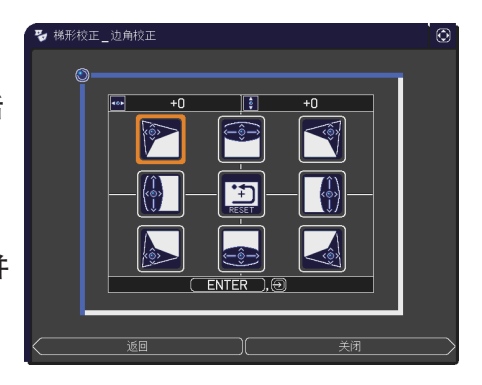

- 要调节一个角, 用▲/▼/◀/▶按钮调节角的位置。
- 调节上面的边或下面的边时,用◄/►按钮选定边上的任何一个点,并用▲/▼ 按钮调节边的失真。
- 如要调节左面的边或右面的边,用▲/▼按钮选定边上的任何一点,并用◄/► 按钮调节边的失真。
- 要调节另一个边或角, 按ENTER或INPUT按钮, 并遵照第4步的程序。

**通知事项** · 各个边和角可以分别调节,但在有些情况下,可能需要与另一个 角或边一起调节。这是控制上的限制,而不是故障。

6. 如要关闭操作,按 KEYSTONE 按钮,或用 ▲/▼按钮指向对话框中的关闭,并 按 ▶ 或 ENTER 按钮。也可以用 ▲/▼ 按钮指向返回,并按 ◀ 或 ENTER 按钮, 以便回到第 1 步中的菜单。

# 使用放大功能 MAGNIFY ON/OFF 按钮

**CHAISTIE** 

- 
- 1 可按遥控器上的 MAGNIFY ON 按钮。图像被放大,屏幕上出现<br>1 ."扩大"对话框。如果投影机开启后第一次按 MAGNIFY ON 按钮, 则图像被 1.5 倍变焦。在对话框中,表示各个方向的三角形标 记将会显示。
- 2. 如果对话框中显示三角形,则可使用 ▲/▼/◄/► 光标按钮移 动放大区域。
- 当对话框中显示三角形时按 MAGNIFY ON 按钮,对话框中会显示放大透明图标。 3.
- RESET 4. 如果对话框中显示放大透明图标,则可使用 ▲/▼ 光标按钮调节放大比率。放大比率可 通过细微步骤逐步进行调节。在单个步骤中调节的比率十分微小,所以可能很难识别。
- 5. 可按遥控器上的 MAGNIFY OFF 按钮退出放大。
	- ●如果几秒钟内无任何操作, "扩大"对话框可自动消失。如果对话框自动消失, 可按 MAGNIFY ON 按钮使其重新出现。
	- ●在显示"扩大"对话框时, 按 MAGNIFY ON 按钮可在放大区域移动(带有三角 形)与放大比率调节(带有放大透明图标)间切换对话框。
	- ●如果显示信号或其显示条件发生改变,则放大被自动禁用。
	- ●如果放大处于激活状态,梯形失真条件可能会发生改变。如果放大被禁用,则 梯形失真条件会重建。
	- 在放大处于激活状态时, 图像上可见一些水平条纹。
	- ●以下情况下,此功能不可用。
		- USB TYPE A 端口选为输入源。
		- 输入不在支持范围内的同步信号。
		- 未发现输入信号。

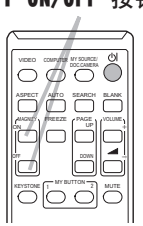

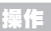

# 暂时冻结屏幕

操作

- 
- **1** 按遥控器上的**FREEZE** 按钮。<br>**Ⅰ•** 屏幕上将出现 "静止" 指示 ( 但如果在 "屏幕" 菜单中为 "消息" 项目选择了"关闭",该指示将不会出现 (*50*)),并且投影 机将进入"静止"模式(即图像会静止)。 若要退出"静止"模式并使屏幕恢复正常,请再次按 FREEZE 按钮。
	- 当按下某些控制按钮时, 投影机将自动从"静止"状态退出。
	- ●如果投影机连续长时间投射一个静止影像, 则液晶显示器面 板可能会被灼伤。请勿使投影机长时间处于"静止"模式。
	- ●此功能操作中影像有时会出现变形,但这不表示功能失灵。

## 暂时清屏

- 按遥控器上的 BLANK 按钮。 将显示空白屏幕,而不是输入信号的屏幕。请参阅"屏幕"菜 单中的"多色清屏"项目 (148)。 若要从"清屏"屏幕退出并返回到输入信号屏幕,请再次按 BLANK 按钮。
	- 当按下某些控制按钮时, 投影机将自动从"清屏"状态退出。

**注意事项 ▶** 如果您希望在投影机灯泡点亮时显示空白屏幕,请使用上面所述的 "清屏"功能,采取其他方法可能会捐坏投影机。

**通知事项** · 使用"清屏"功能时无声。如有必要, 请首先设置音量或静音 (**입**19) 。 如要显示多色清屏画面并同时静音,请使用影音关闭功能 (*48*)。

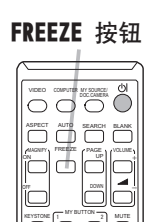

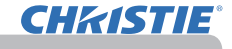

#### BLANK 按钮

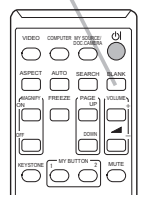

#### 使用菜单功能

本投影机具有下列菜单 :

图像、影像、输入、设置、声音输入、屏幕、选项、网络、安全和简易菜单。 "简易菜单"由经常使用的功能组成,其他菜单则按照用途进行了分类,并组合为"高 级菜单"。

其中每个菜单的操作方法均相同。在投影机显示任何菜单时,投影机上的 MENU 按 钮可用作光标按钮。这些菜单的基本操作如下。

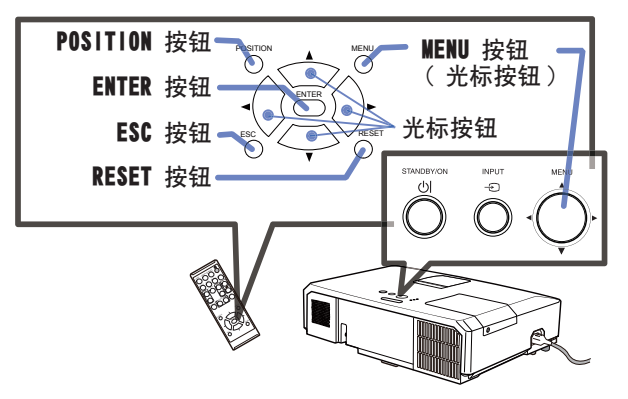

**↑ 如要打开菜单, 按 MENU 按钮。此时, 就会显示您上次使用的"菜单"( "简易或" "高**<br>**Ⅰ•** 级")。刚打开电源即优先显示 "简易菜单"。

#### 2. 在"简易菜单"中

- (1) 使用光标按钮 ▲/▼ 选择一个要操作的项目。如果要将 其更改为"高级菜单", 请选择"高级菜单"。
- (2) 使用 ◄/► 光标按钮操作该项目。

#### 在"高级菜单"中

- (1) 使用光标按钮 ▲/▼ 洗择一个菜单。 如果想要将其更改为"简易菜单", 请选择"简易 菜单"。菜单中的这些项目将显示在右侧。
- (2) 按 ► 光标按钮或 ENTER 按钮以移动光标至右 侧。然后使用 ▲/▼ 光标按钮以选择操作项目, 并日 按 ▶ 光标按钮戓 ENTER 按钮继续操作 被选的操作菜单或对话框将会出现。
- (3) 按 OSD 的指示使用按钮以操作该项目。

( 接下页 )

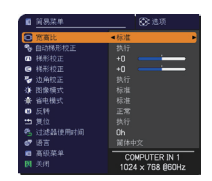

操作

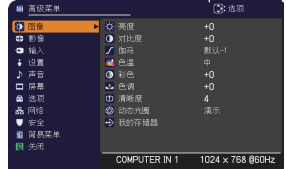

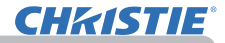

#### 使用菜单功能(续)

操作

- 3 如果您要关闭菜单,请再次按 MENU 按钮或选择"关闭",然后按 ◀ 光标按钮<br>9. 或 ENTER 按钮。 即使没有进行任何操作, 对话框也会在约 30 秒钟后自动消失。
	- ●如果想要移动菜单位置,请在按 POSITION 按钮后使用光标按钮。
	- ●选中了某一输入端口或显示某一输入信号时,某些功能将无法执行。
	- ●如果您要复位该操作,请在操作期间按遥控器上的 RESET 按钮。请注意一些 项目(例如"语言"、"音量")无法进行复位。
	- ●在"高级菜单"中,如果想要返回到先前的显示画面,请按 ◀ 光标按钮或按 遥控器上的 ESC 按钮

#### OSD(屏幕显示)中的指示

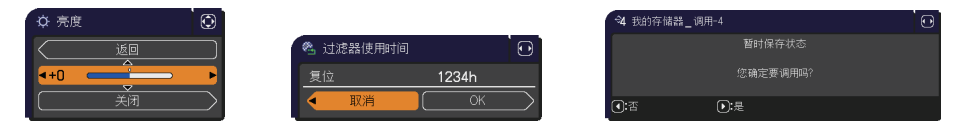

OSD 上常用字样的含义如下。

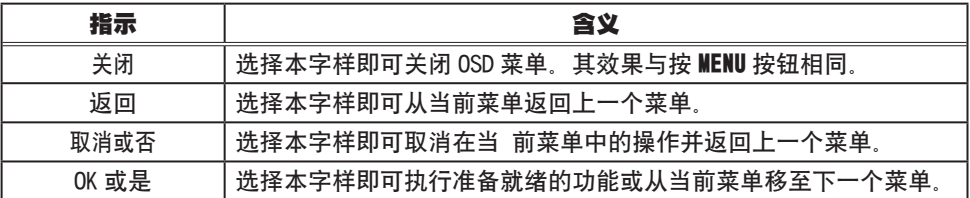

**CHKISTIE®** 

# 简易菜单

通过"简易菜单"可执行下表中显示的项目。 使用 ▲/▼ 光标按钮选择项目。然后根据下表执行 操作。

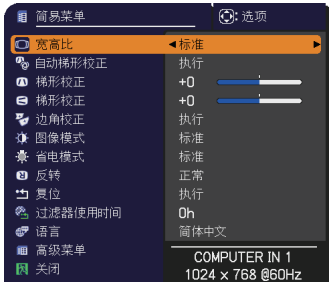

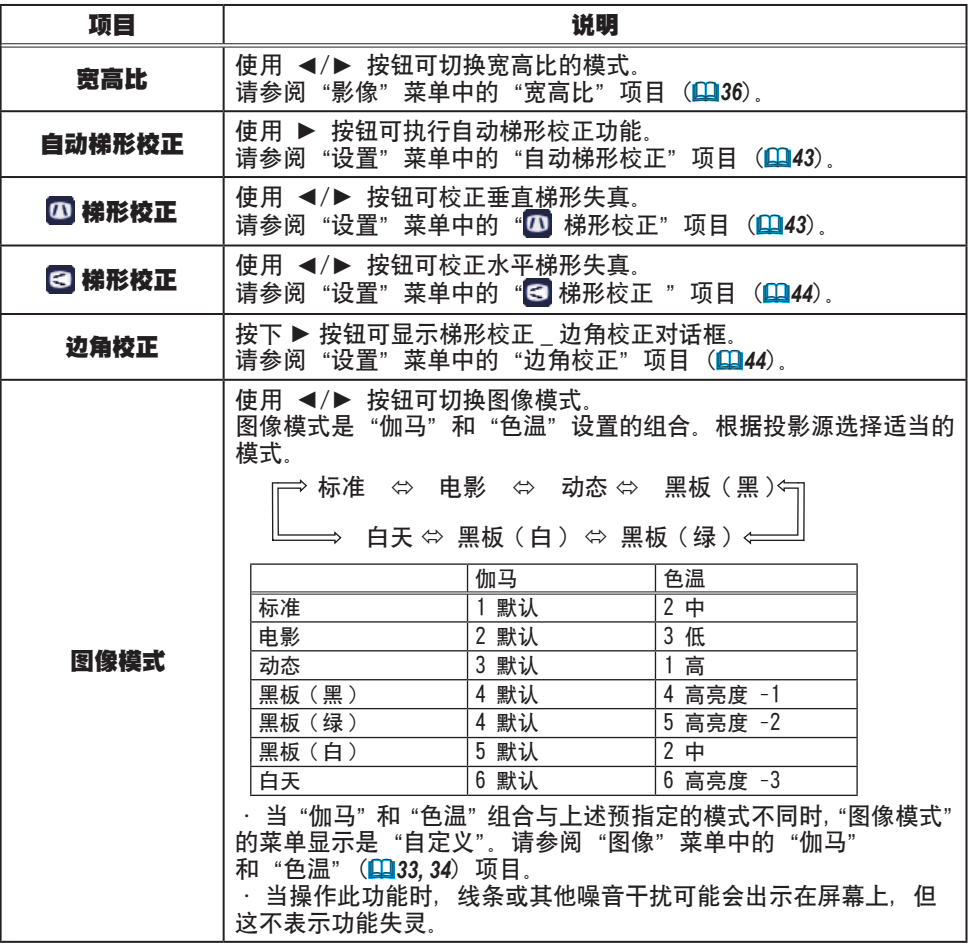

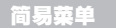

复位

操作。

**语言 ● 使用 ●/▶ 按钮可更改显示语言。** 

关闭 → 按 ◀ 或 ENTER 按钮关闭 OSD 菜单。

#### **CHAISTIE®** 项目 しょうしゃ しゅうしゃ こうかい 説明 省电模式 │ 使用 ◀/▶ 按钮可关闭 / 开启省电模式。 请参阅"设置"菜单中的"省电模式"项目 (*44*)。 反转 使用 ◄/► 按钮可切换反转状态的模式。 请参阅"设置"菜单中的"反转"项目 (Q144)。 执行此项目可将"简易菜单"中除"过滤器使用时间"和"语言"项 目之外的所有项目复位。 将显示一个对话框以进行确认。使用 ▶ 按钮选择 "OK"可执行复位 操作。 空气过滤器的使用时间会显示在菜单中。 执行此项目可将计算空气过滤器使用时间的过滤器时间复位。 过滤器使用时间 将显示一个对话框以进行确认。使用 ▶ 按钮选择 "OK"可执行复位

请参阅"选项"菜单中的"过滤器使用时间"项目 (*56*)。

请参阅"屏幕"菜单中的"语言"项目 (*48*)。 高级英单 |按 ►或 ENTER 按钮, 以使用"图像"、"影像"、"输入"、"设置"、 …<br>"声音输入"、"屏幕"、"选项""网络"或"安全"菜单。

**CHRISTIE®** 

## 图像菜单

通过"图像"菜单可执行下表中显示的项目。 使用 ▲/▼ 光标按钮选择项目,然后按 ▶ 光标 按钮或 ENTER 按钮执行此项目。然后根据下表执 行操作。

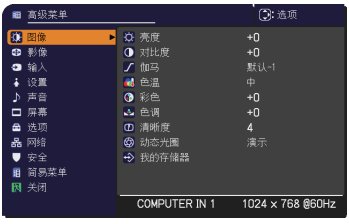

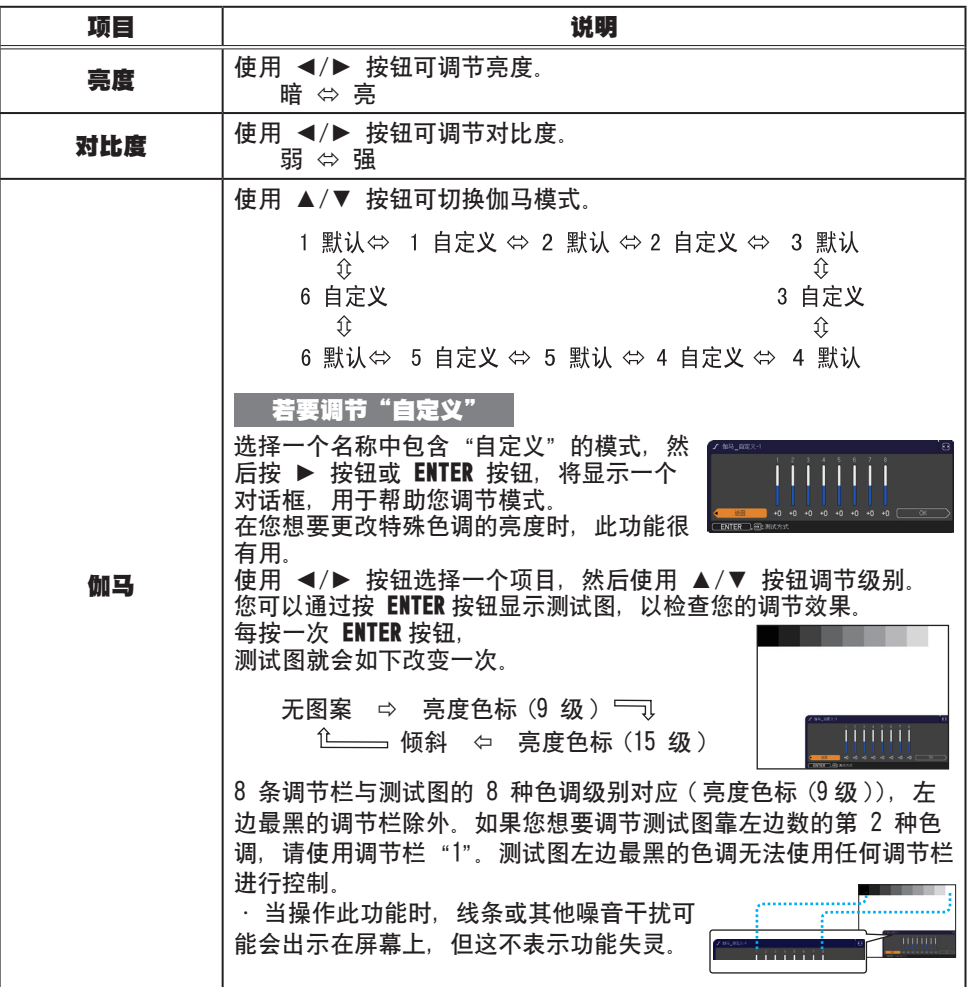

#### 图像菜单

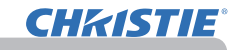

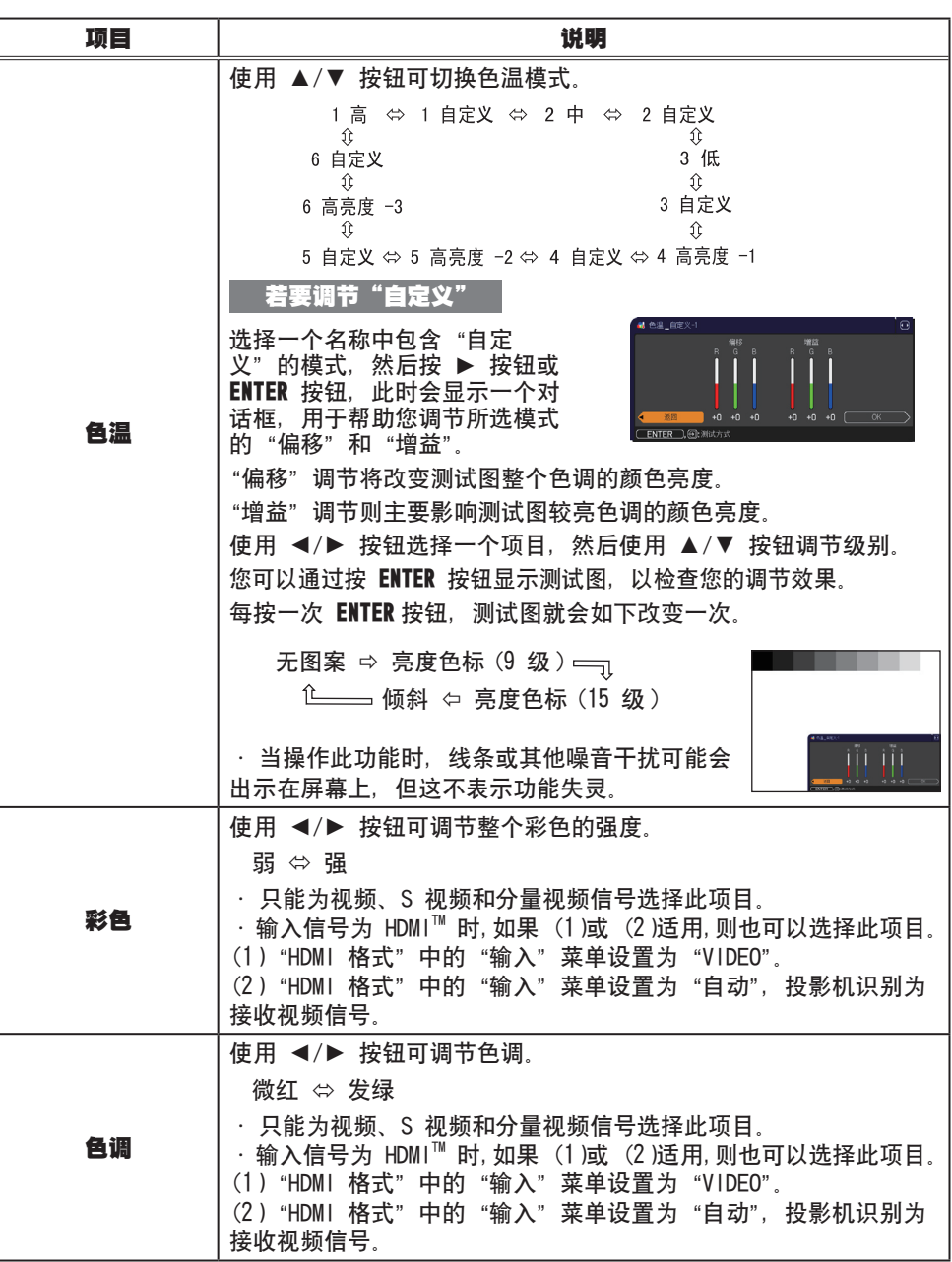

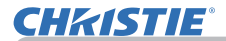

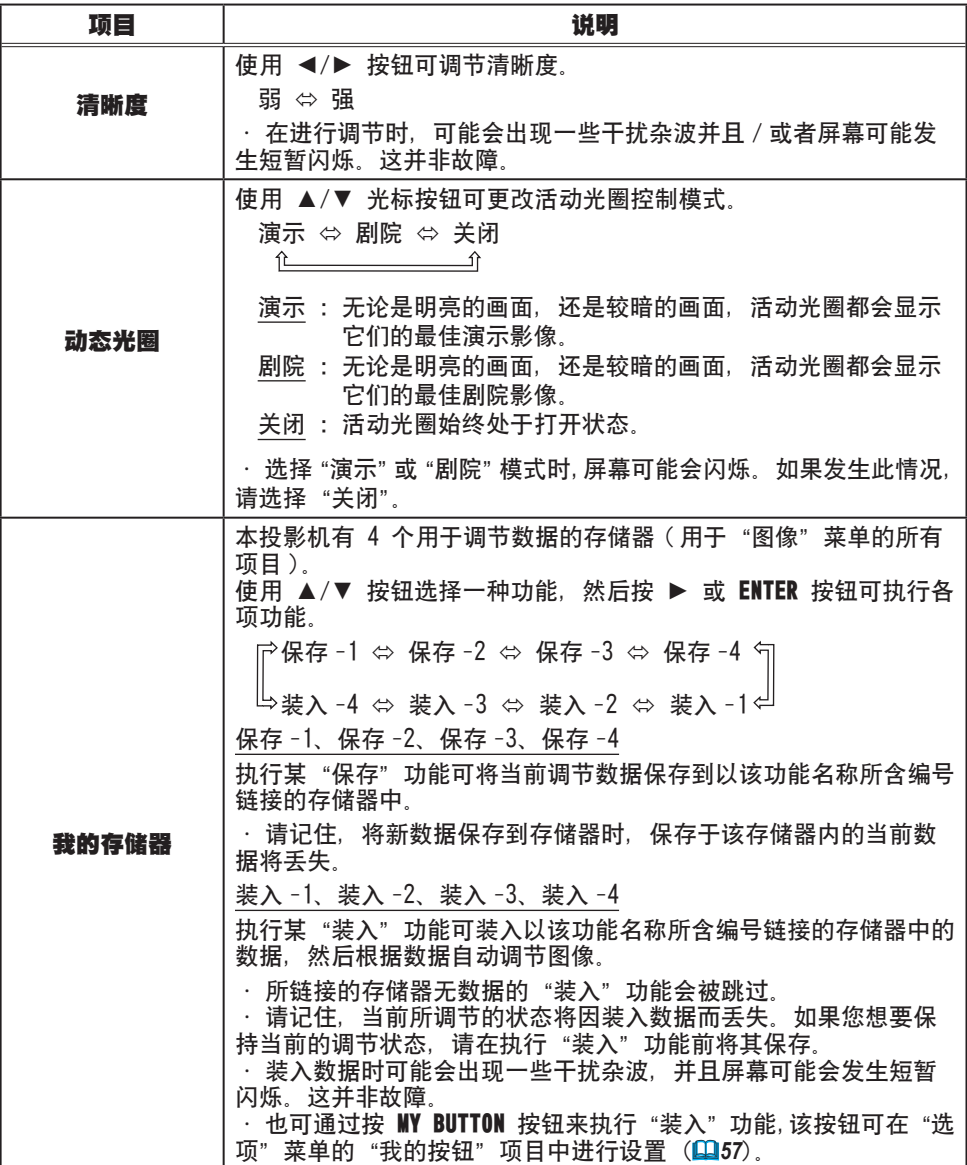

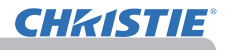

## 影像菜单

通过"影像"菜单可执行下表中显示的项目。 使用 ▲/▼ 光标按钮选择项目,然后按 ► 光标按 钮或 ENTER 按钮执行此项目。然后根据下表执行操 作。

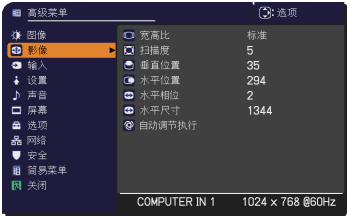

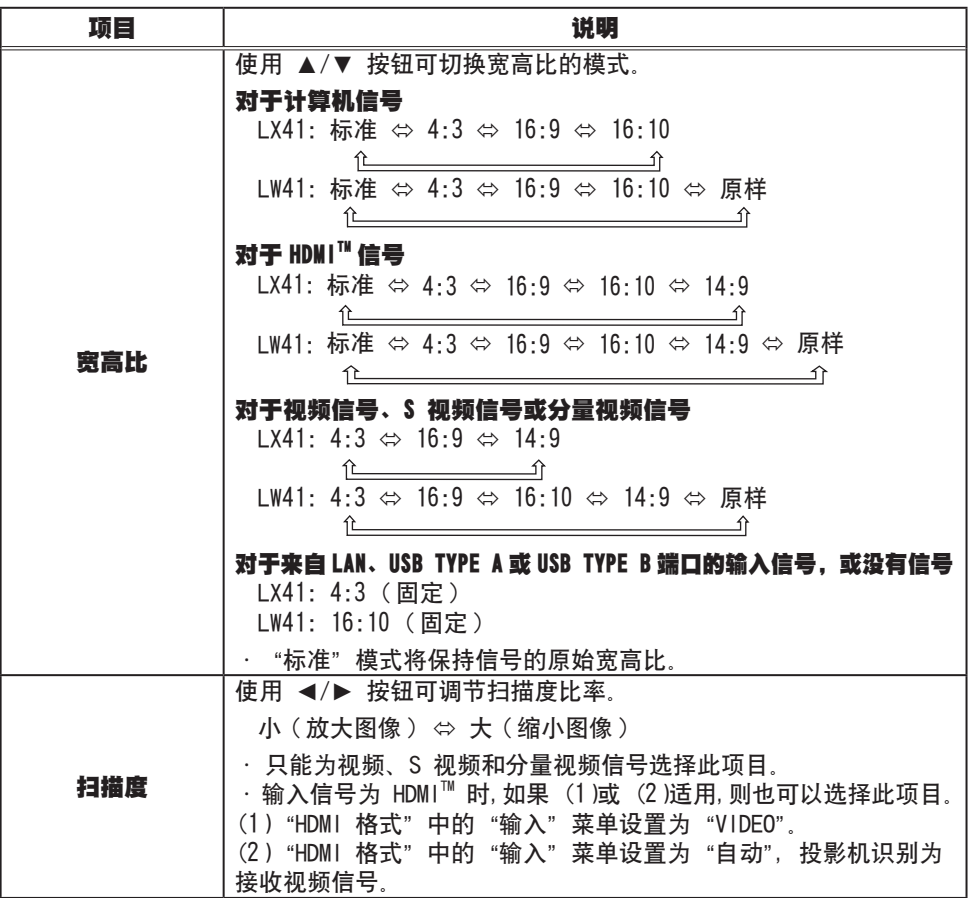

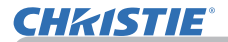

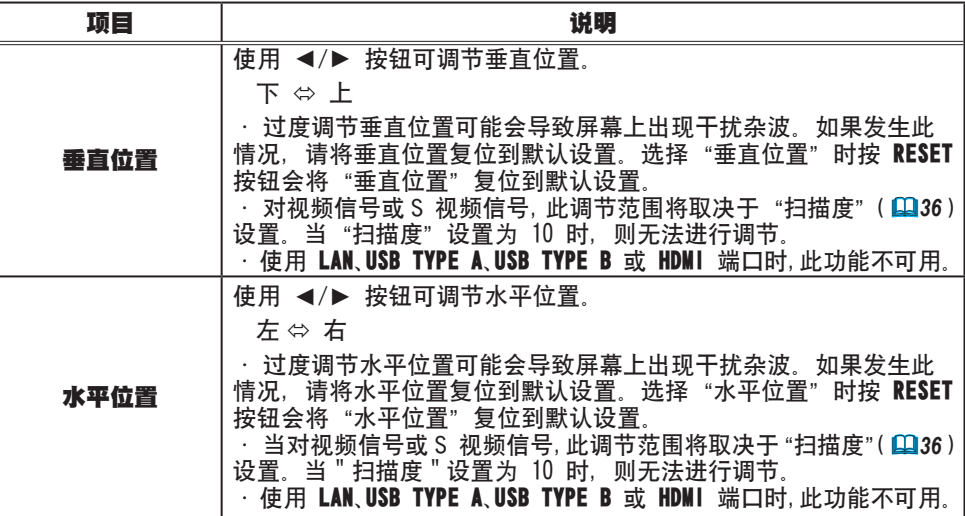

#### 影像菜单

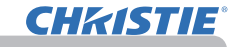

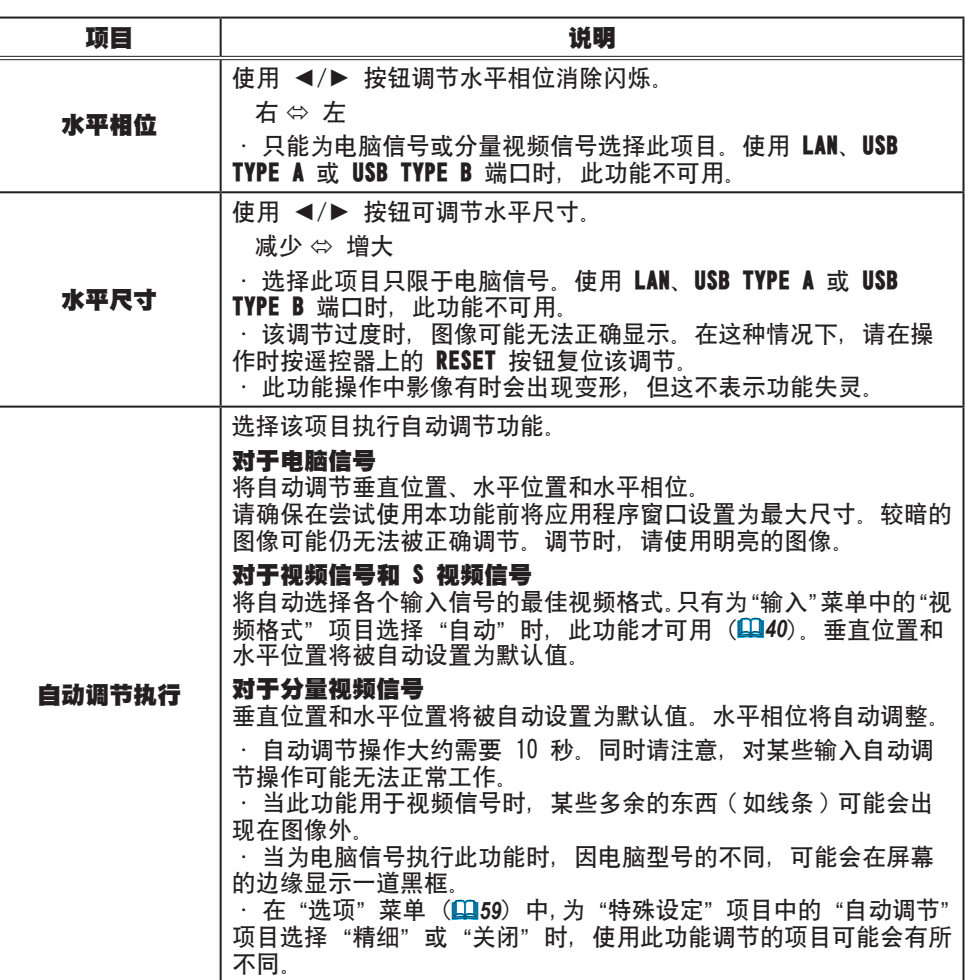

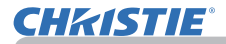

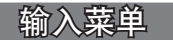

通过"输入"菜单可执行下表中显示的项目。 使用 ▲/▼ 光标按钮选择项目,然后按 ► 光标按钮 或 ENTER 按钮执行此项目。然后根据下表执行操作。

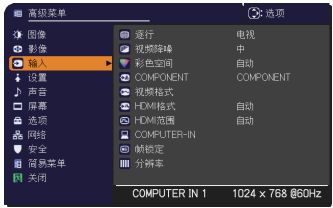

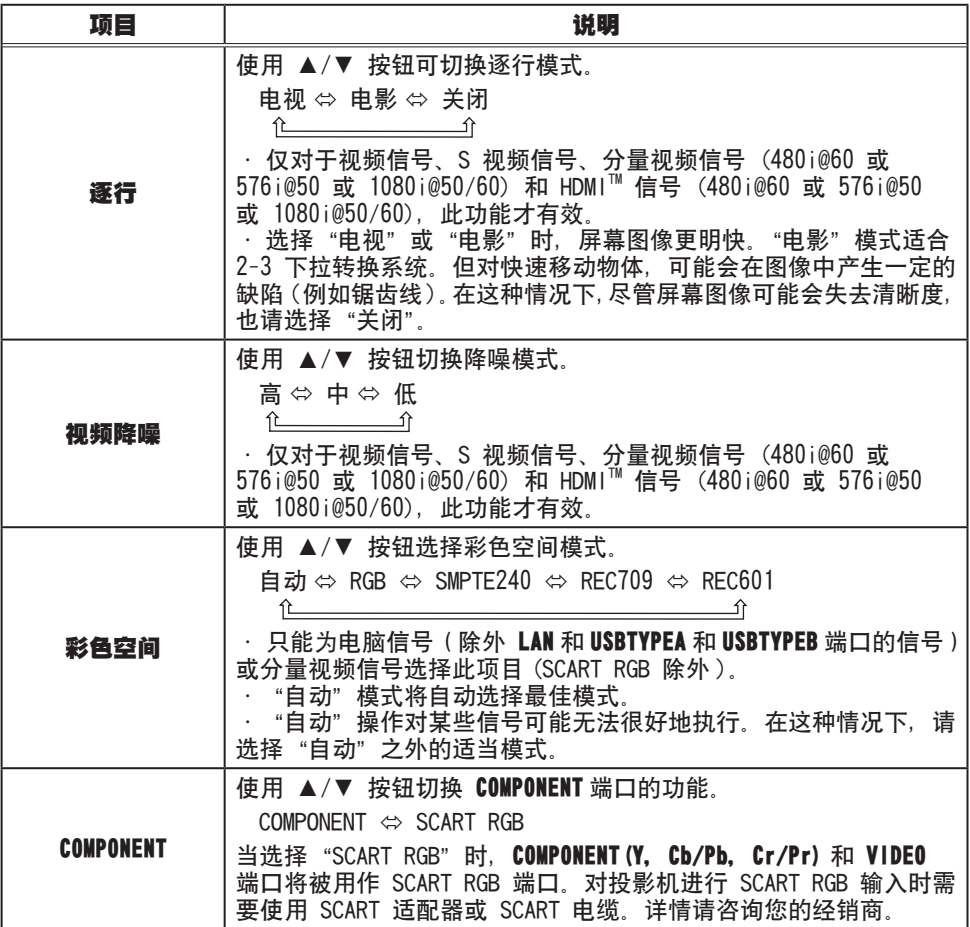

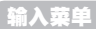

# **CHRISTIE®**

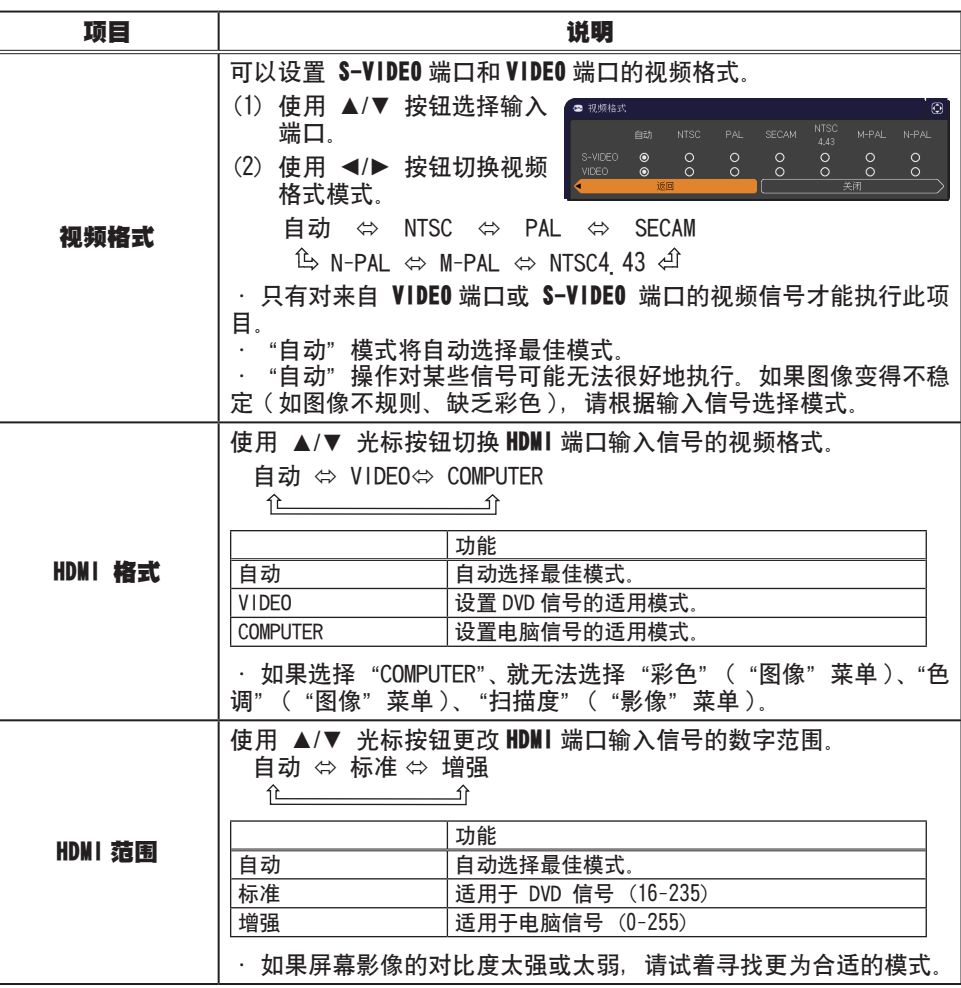

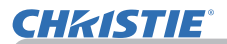

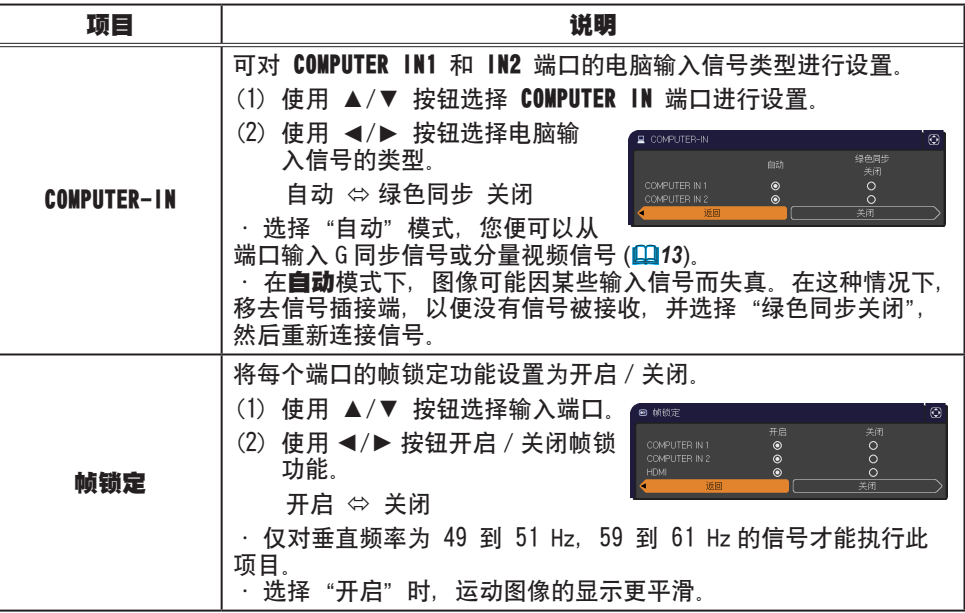

#### 输入菜单

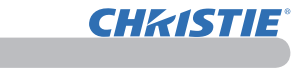

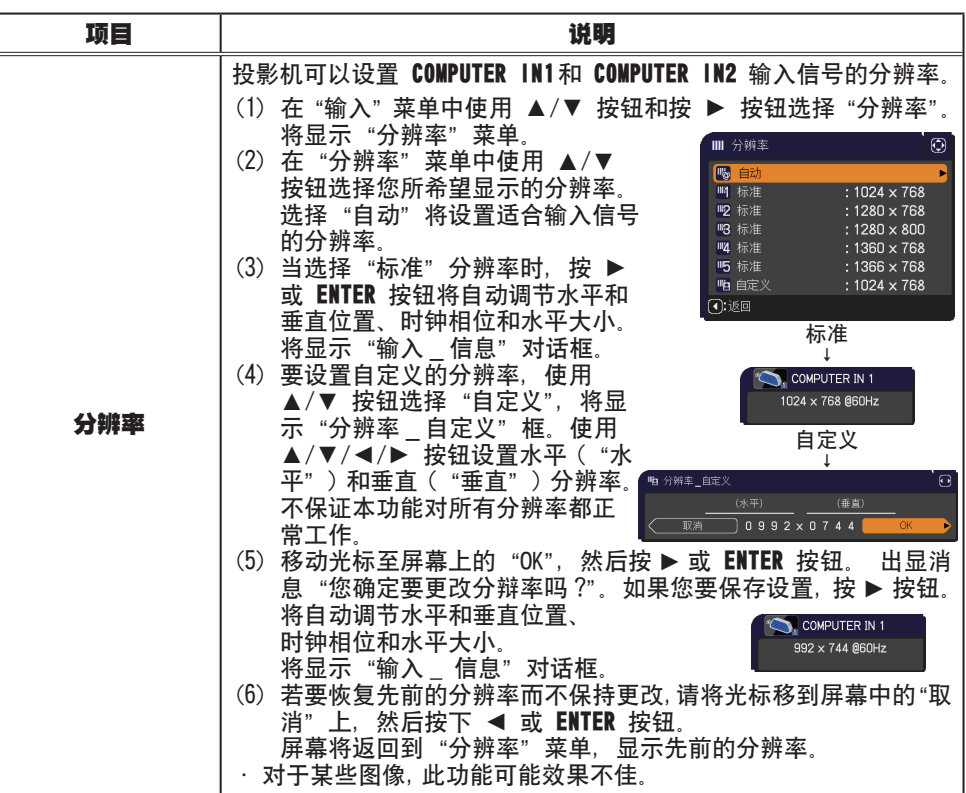

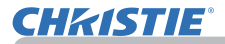

设置菜单

从"设置"菜单,可以执行下表中所示的项目。 使用 ▲/▼ 光标按钮选择项目,然后按 ► 光标按 钮或 ENTER 按钮执行此项目。然后根据下表执行操 作。

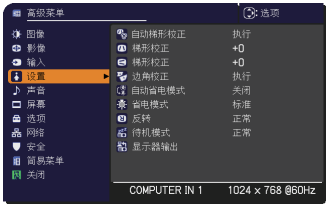

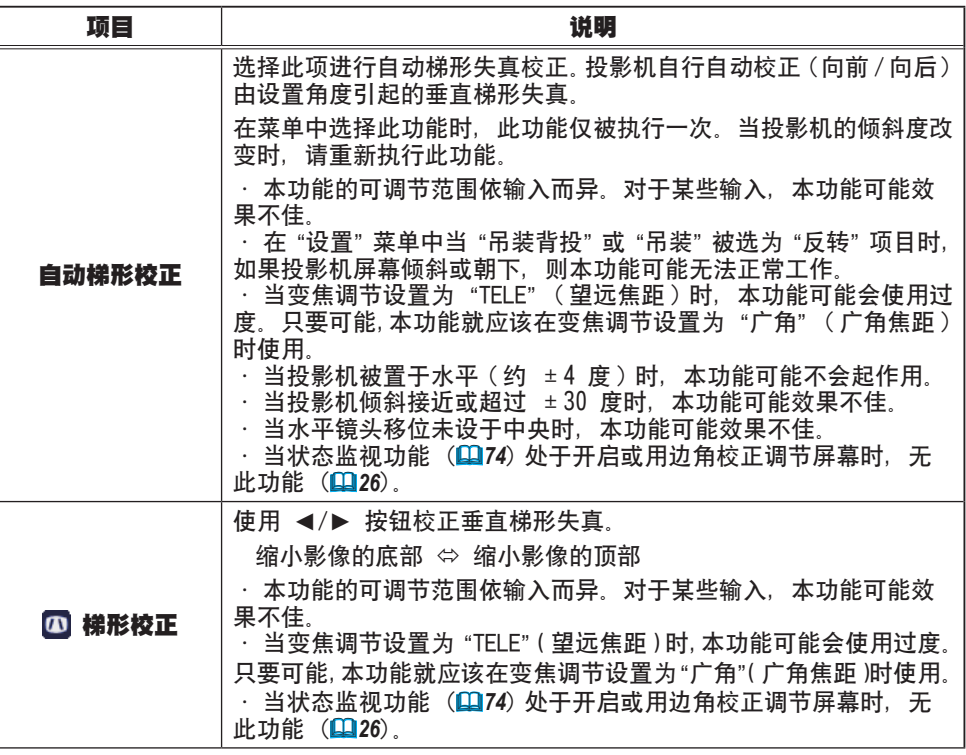

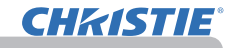

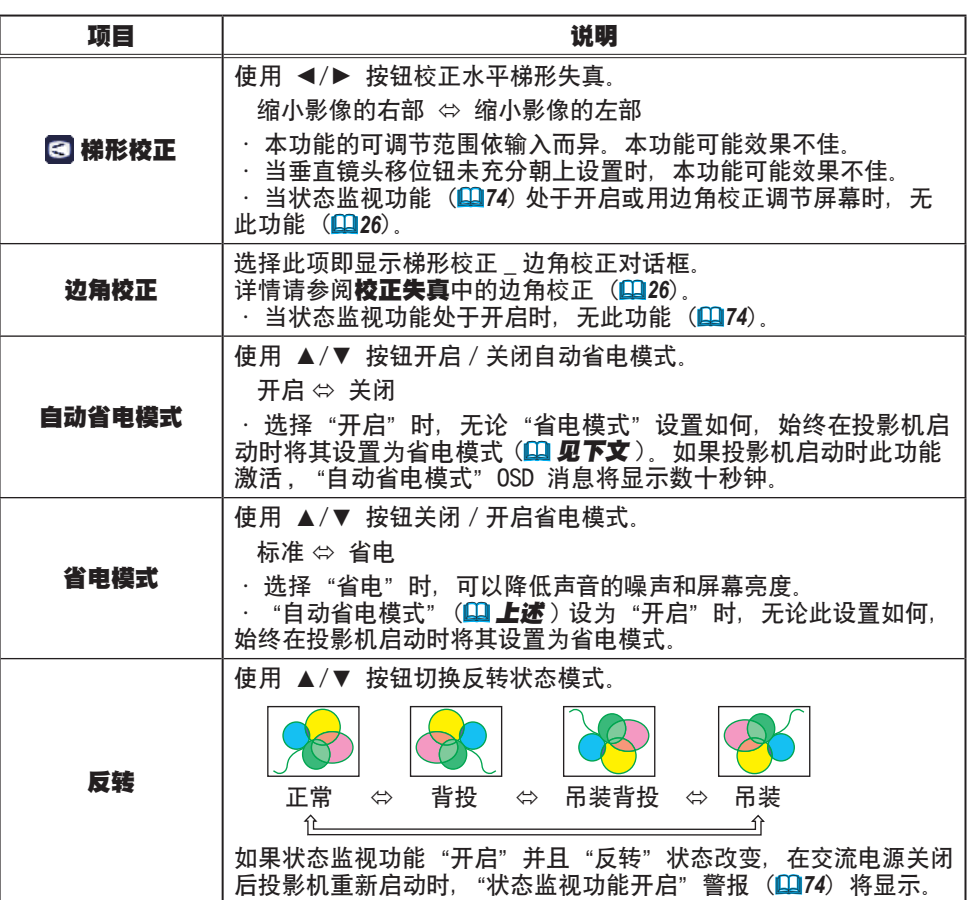

# **CHRISTIE®**

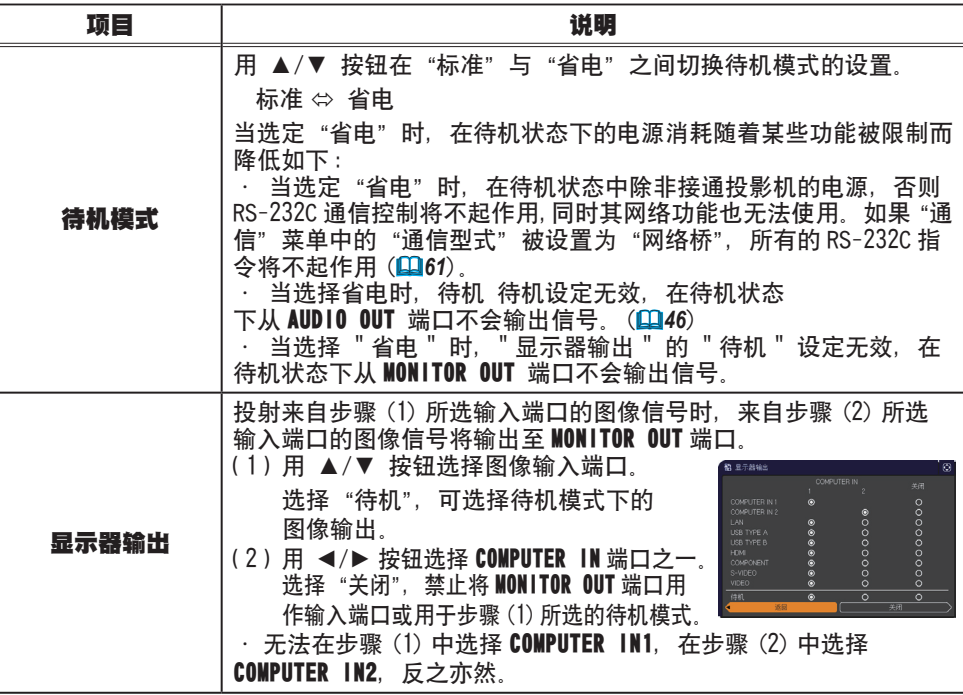

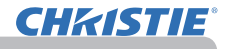

## 声音输入菜单

从"声音输入"菜单,可以执行下表中所示的项目。 使用 ▲/▼ 光标按钮选择项目,然后按 ► 光标按钮 或 ENTER 按钮执行此项目。然后根据下表执行操作。

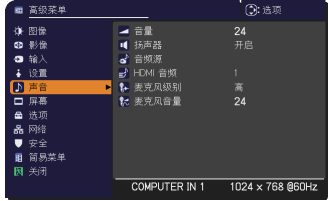

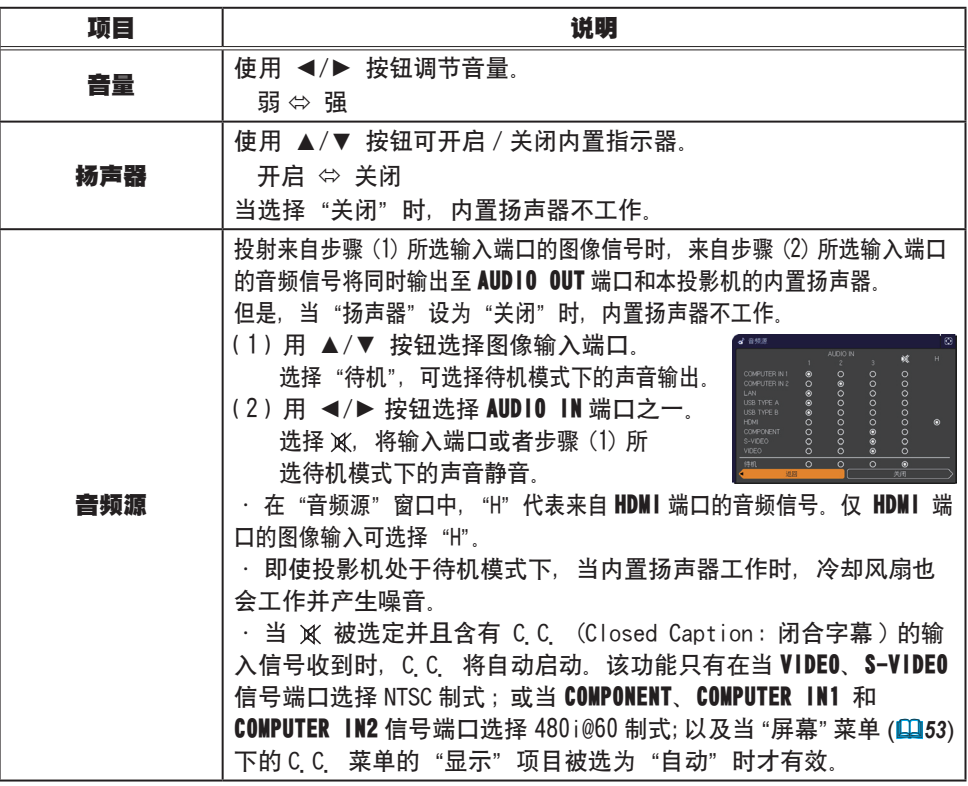

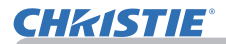

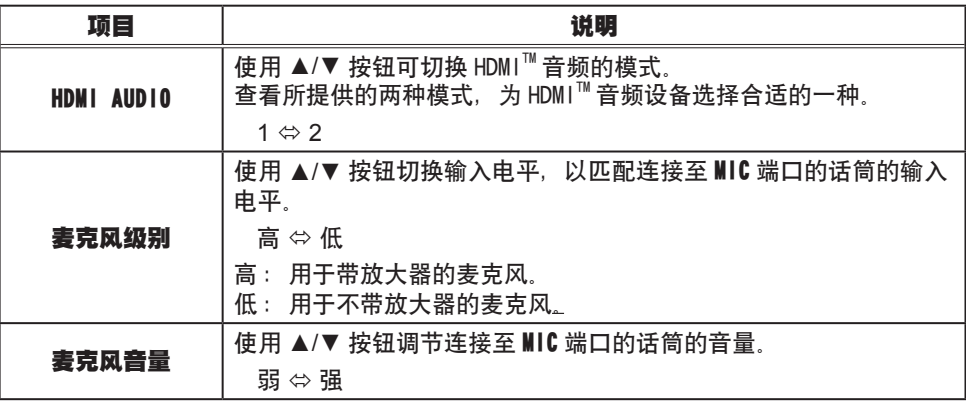

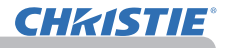

# 屏幕菜单

通过"屏幕"菜单可执行下表中显示的项目。 使用 ▲/▼ 光标按钮选择项目,然后按 ► 光标按 钮或 ENTER 按钮执行此项目。然后根据下表执行操 作。

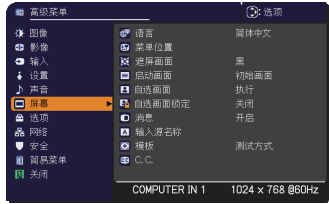

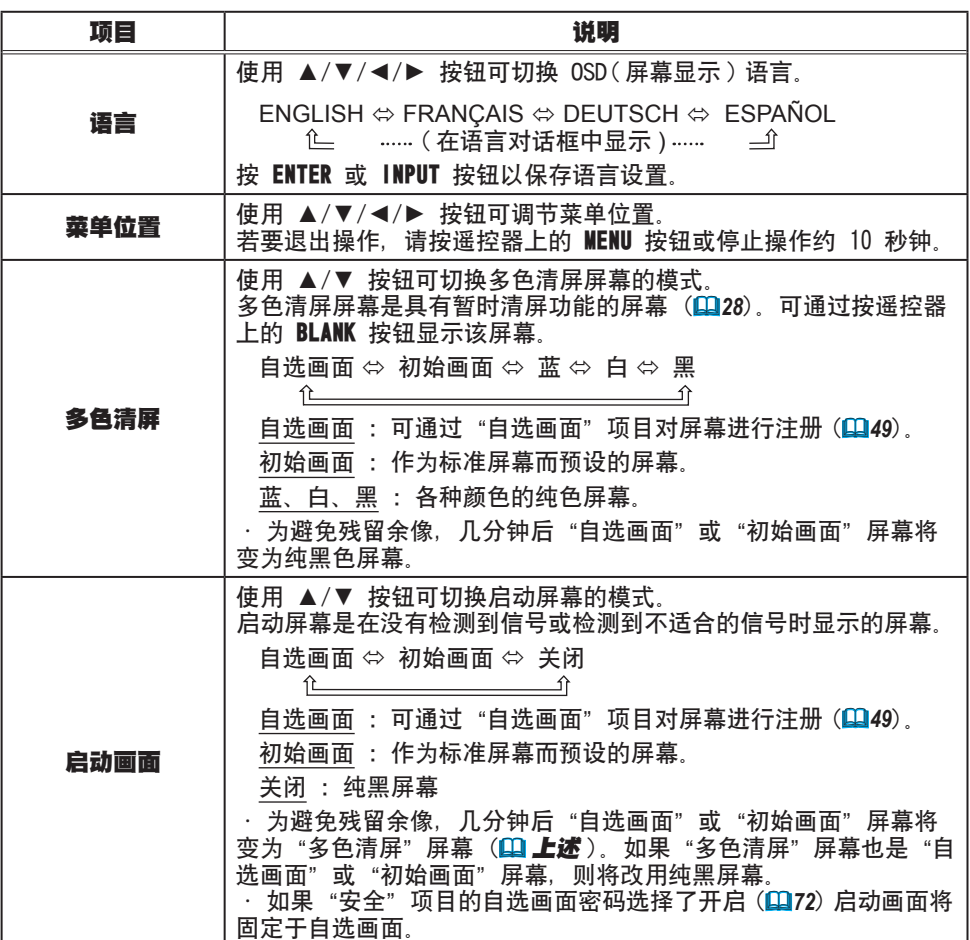

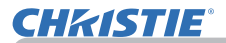

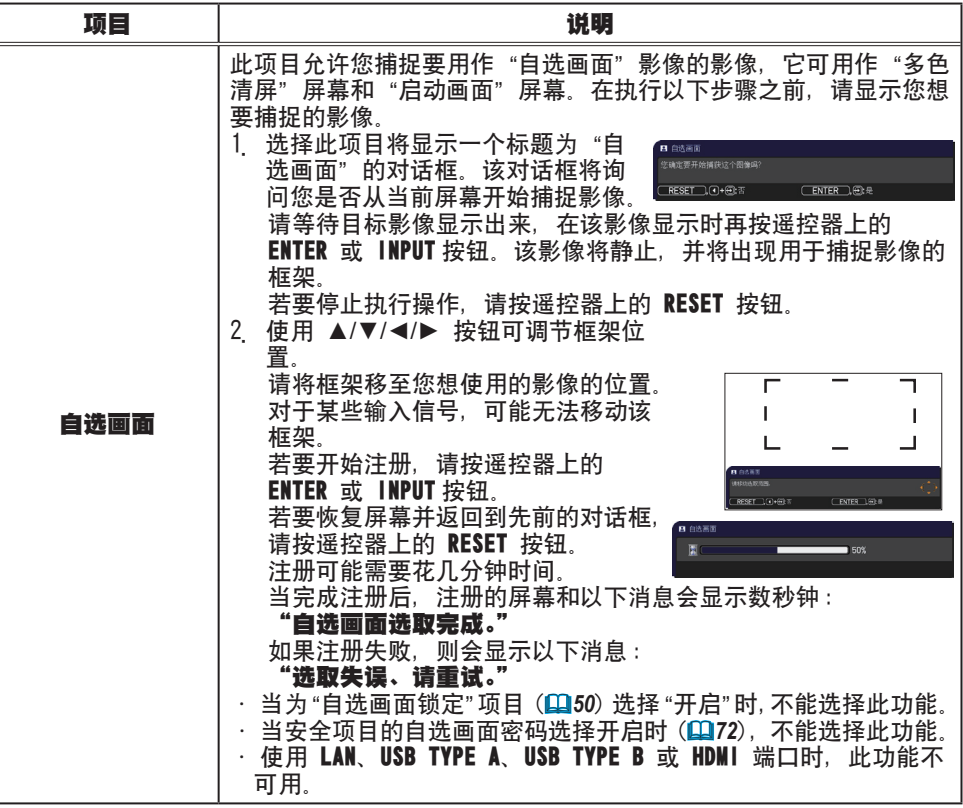

#### 屏幕菜单

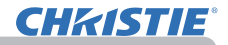

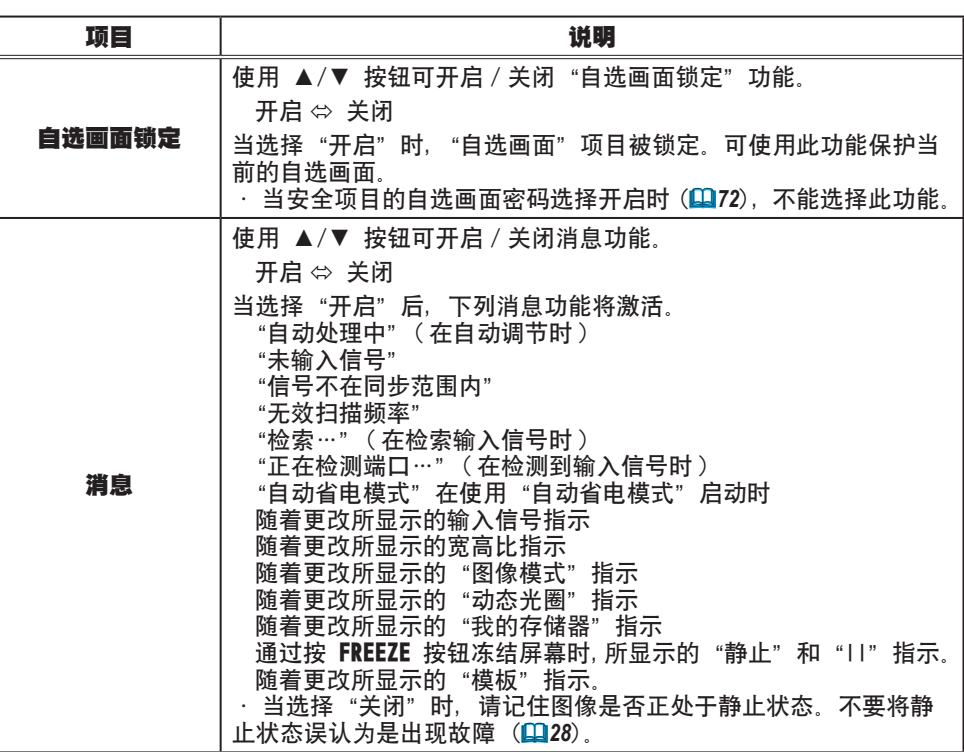
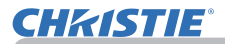

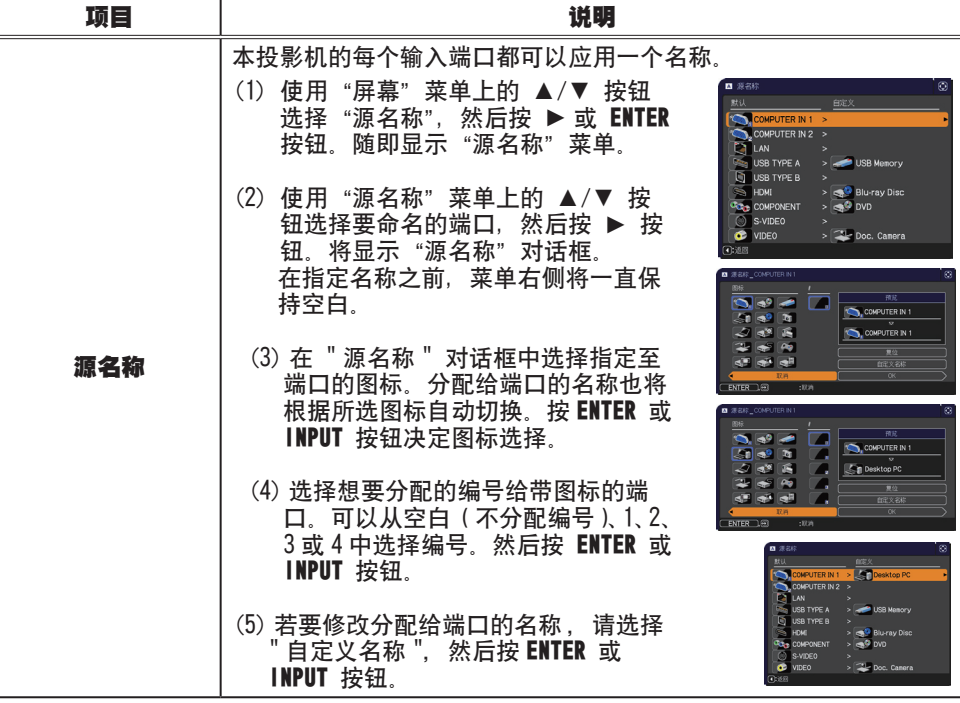

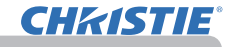

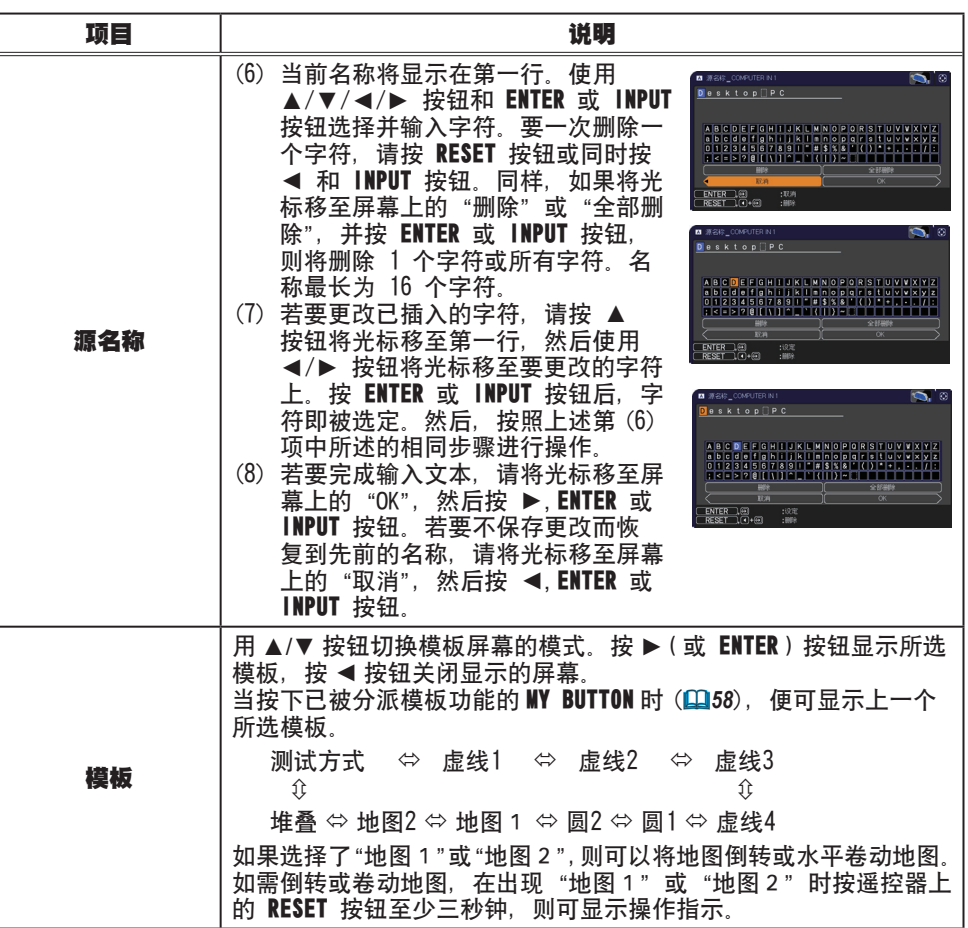

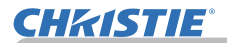

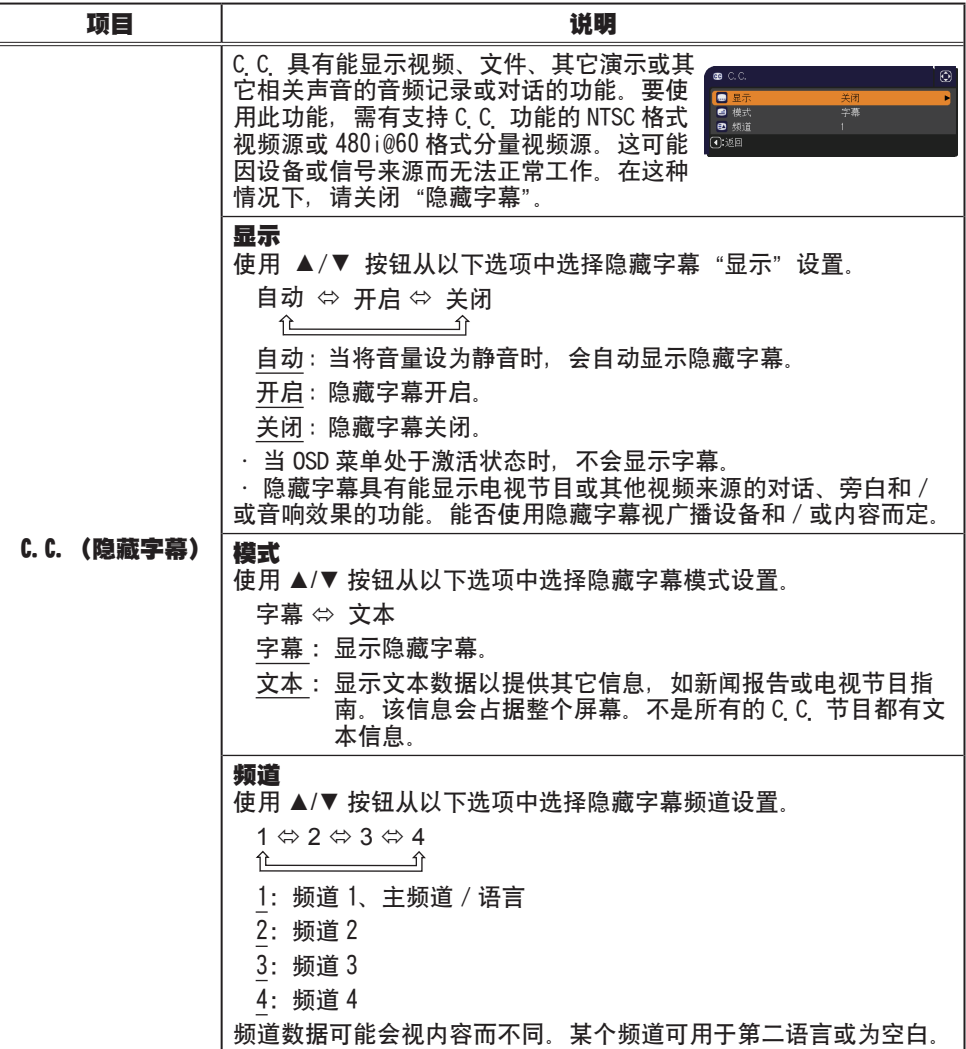

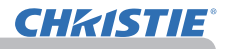

## 选项菜单

通过"选项"菜单可执行下表中显示的项目。 使用 ▲/▼ 光标按钮选择项目,然后按 ► 光标按 钮或 ENTER 按钮执行此项目,"灯泡使用时间"和 "过滤器使用时间" 项目除外。然后根据下表执行操 作。

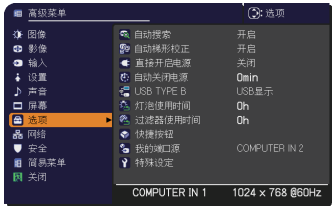

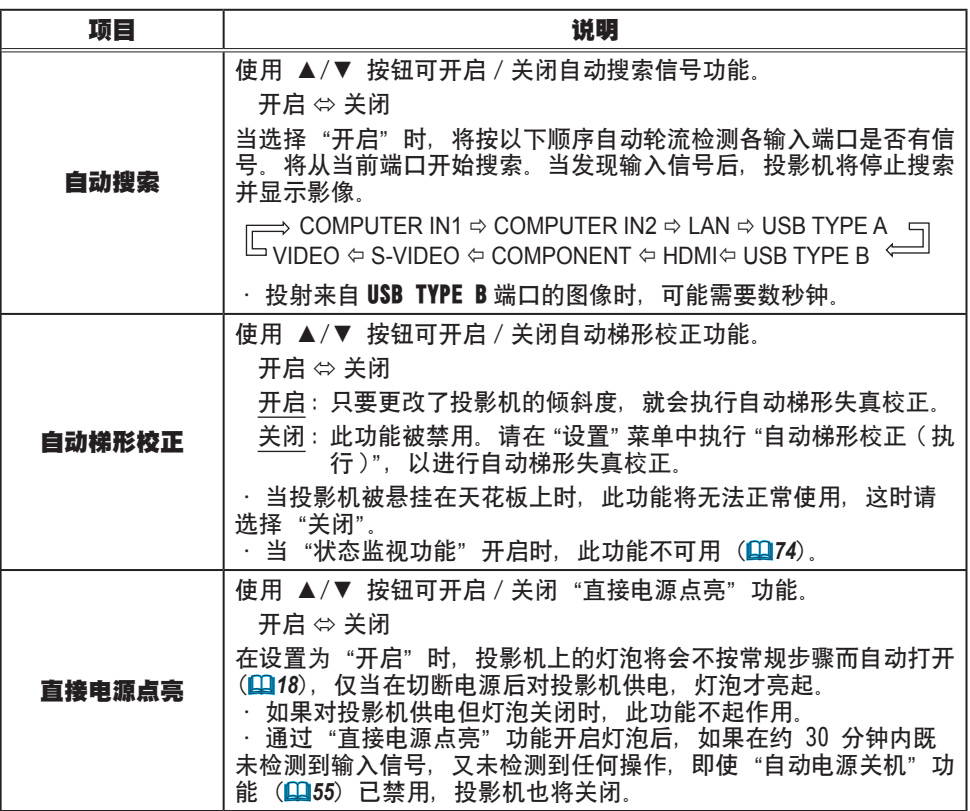

## **CHRISTIE®**

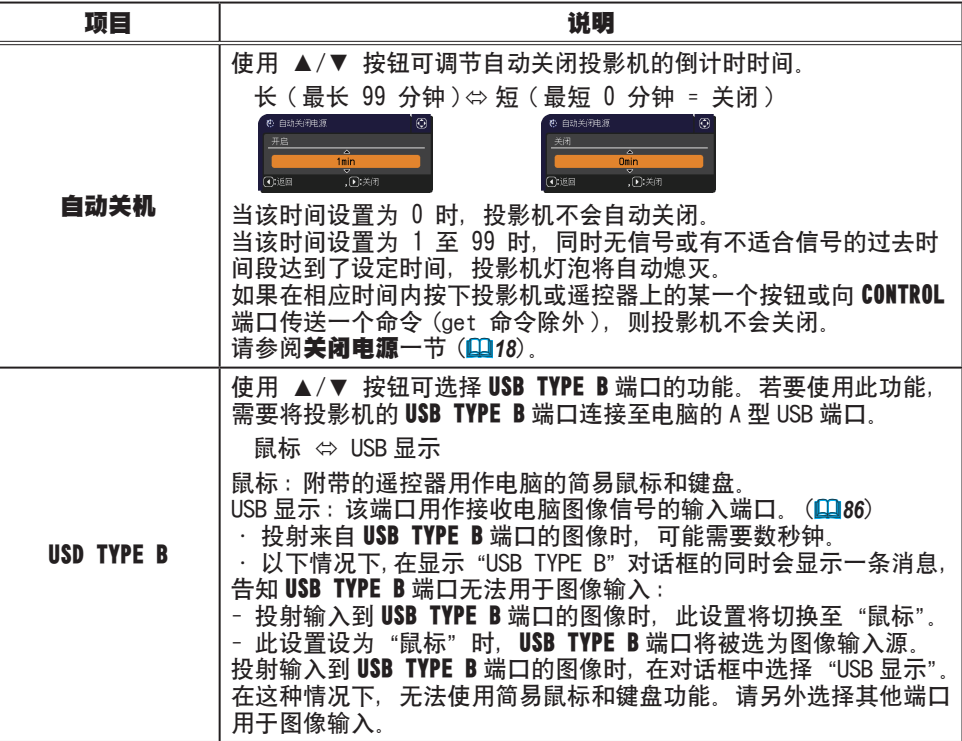

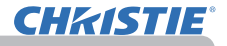

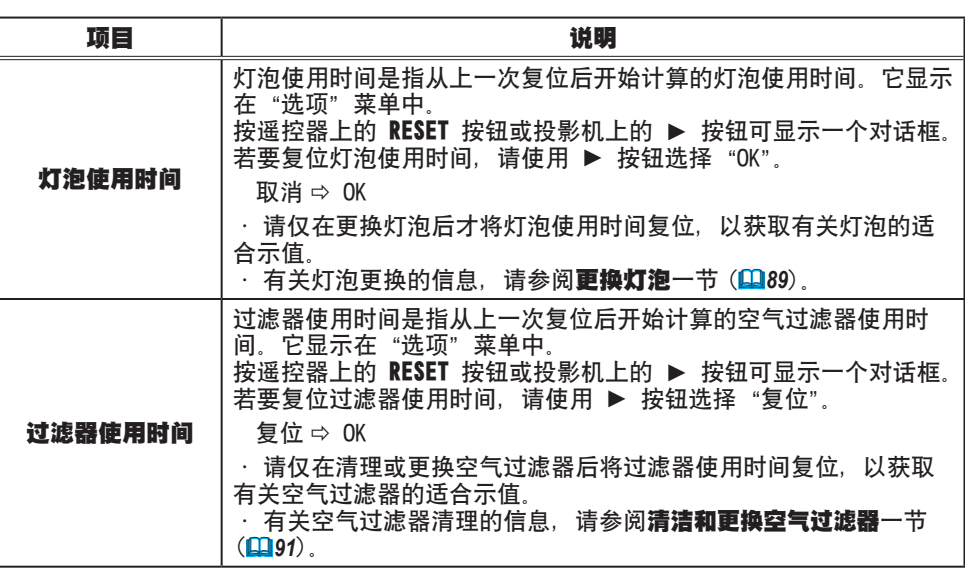

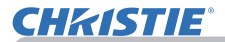

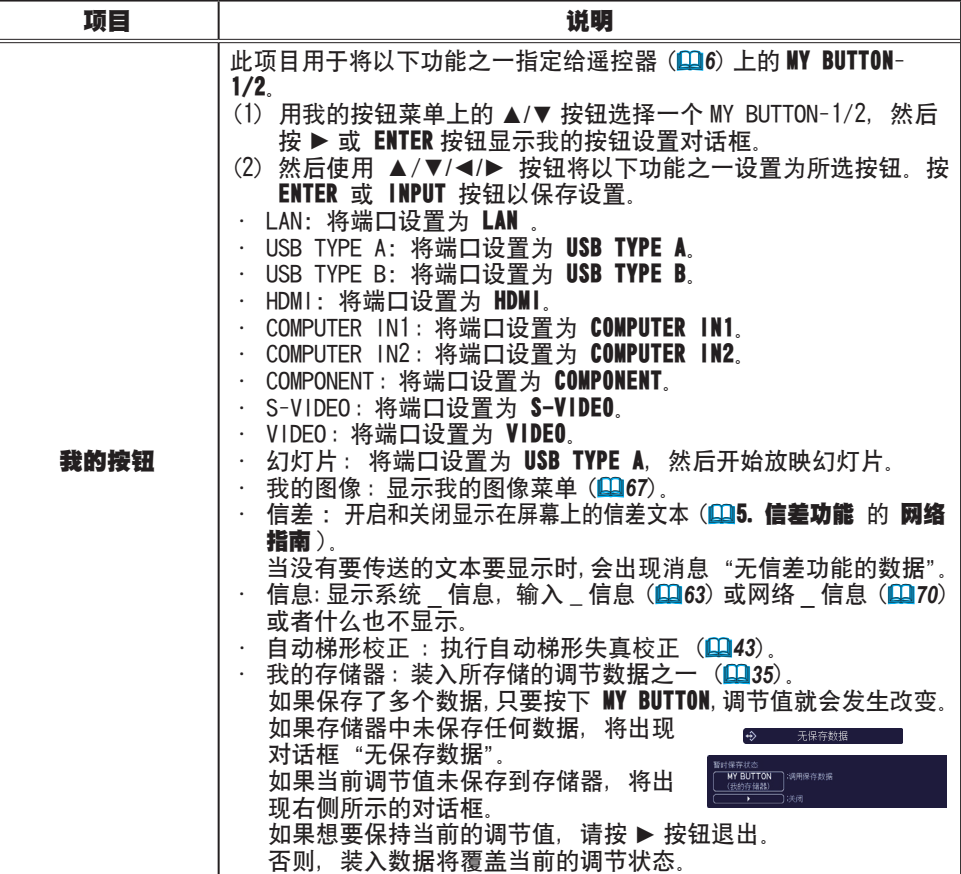

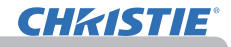

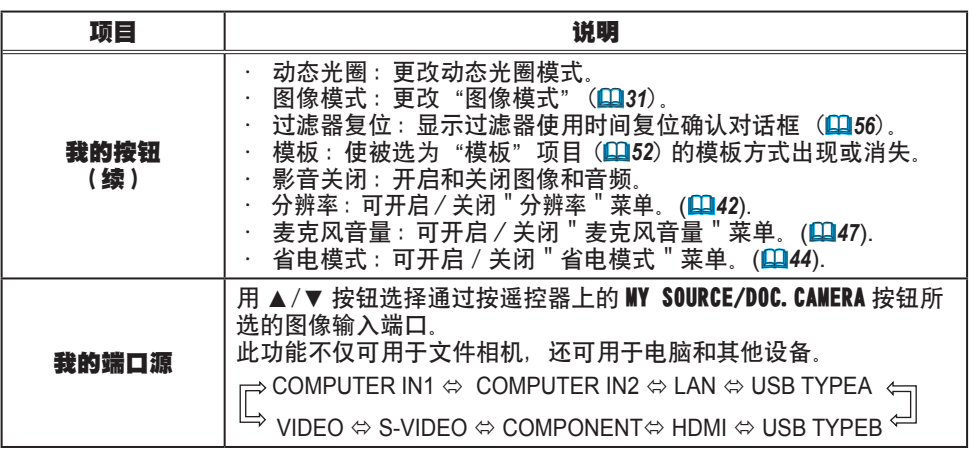

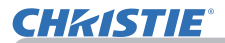

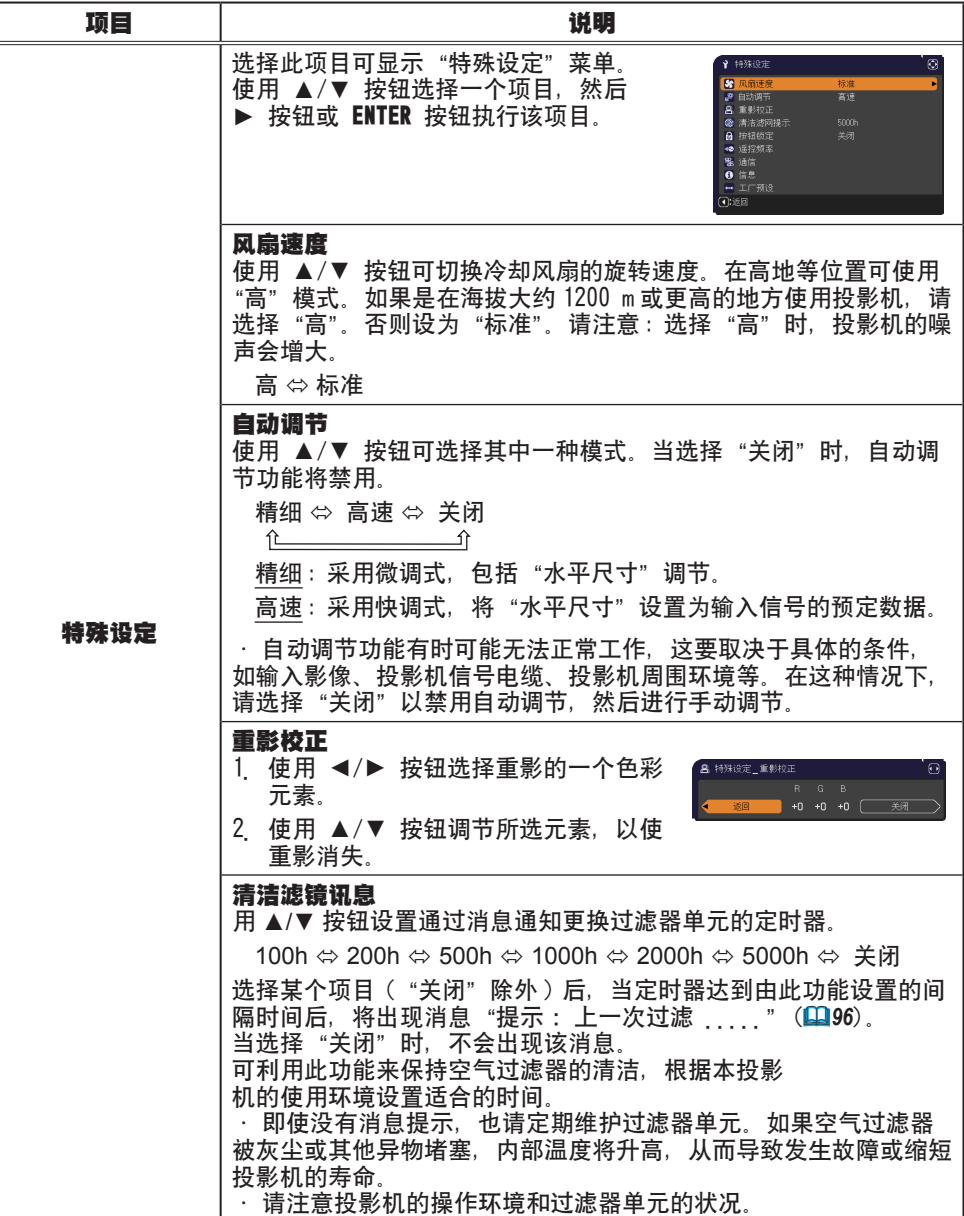

#### 选项菜单

# **CHRISTIE®**

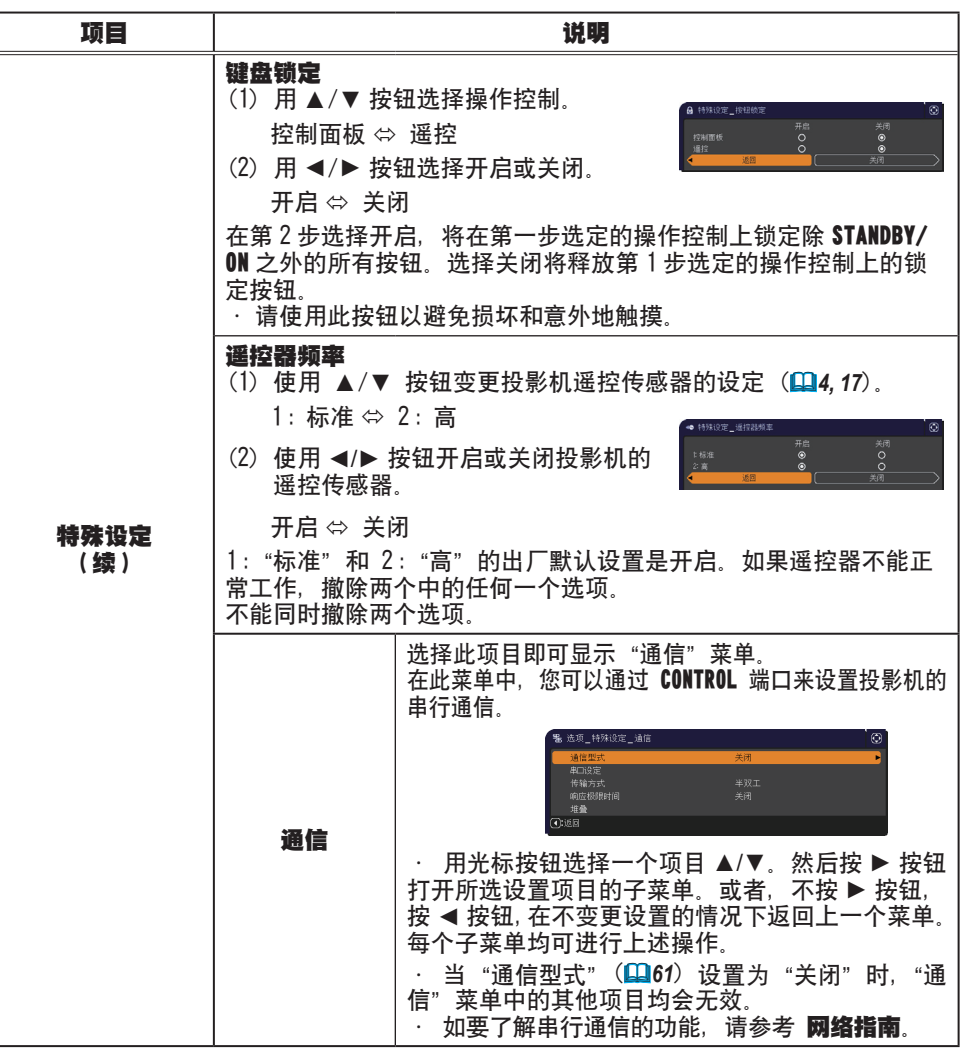

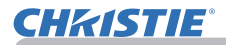

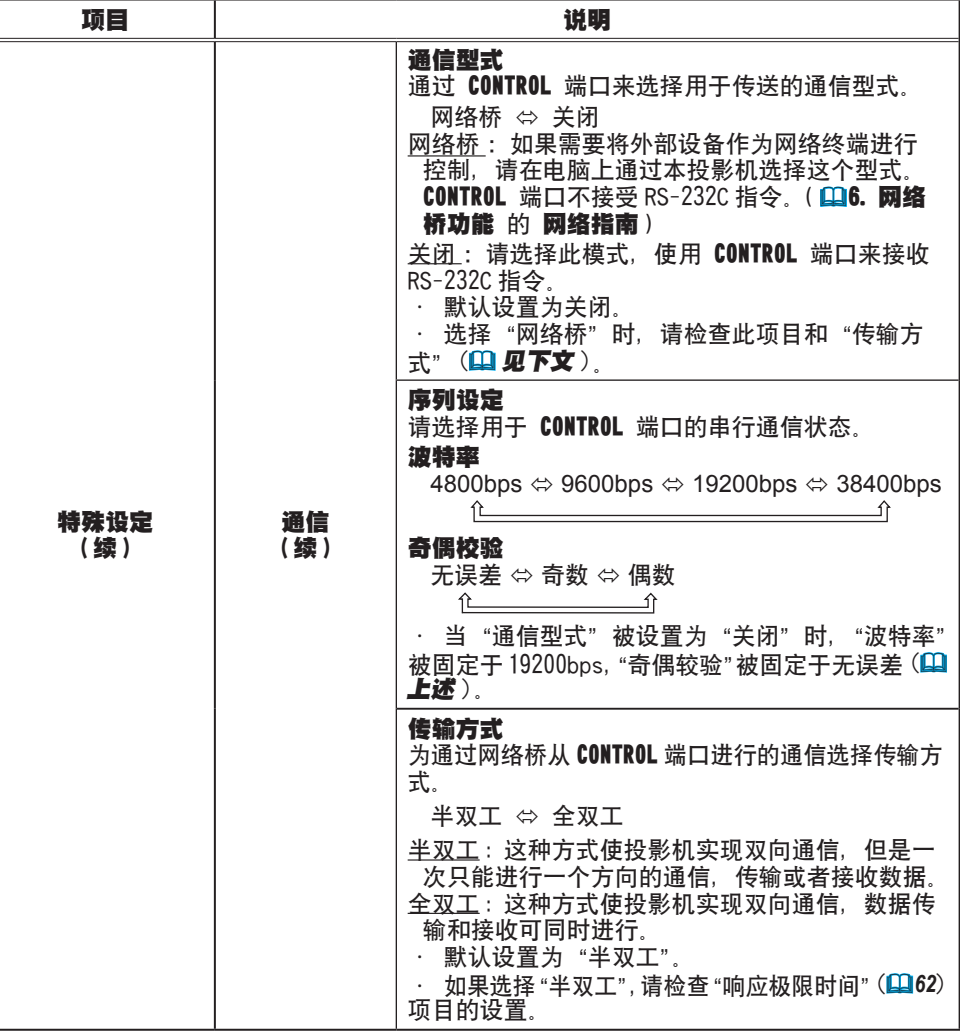

# **CHRISTIE®**

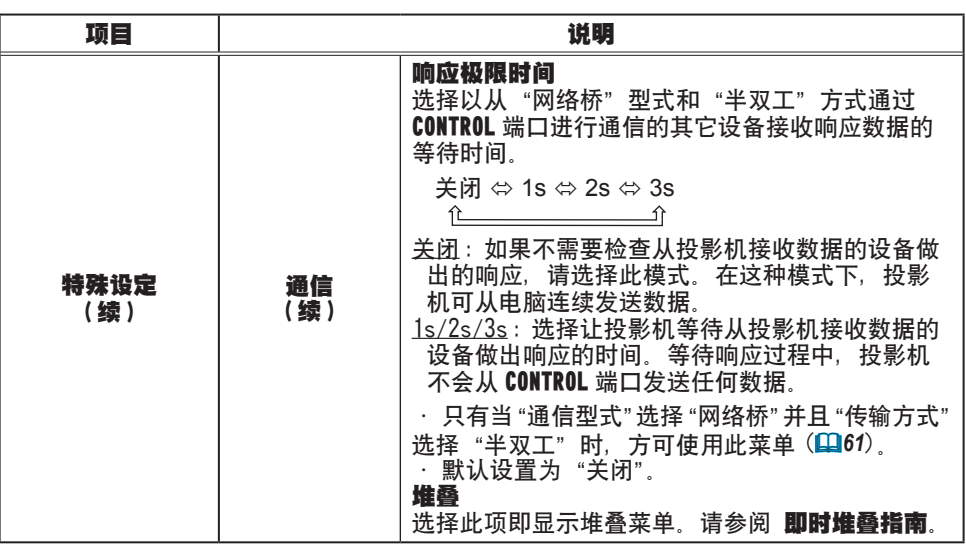

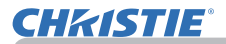

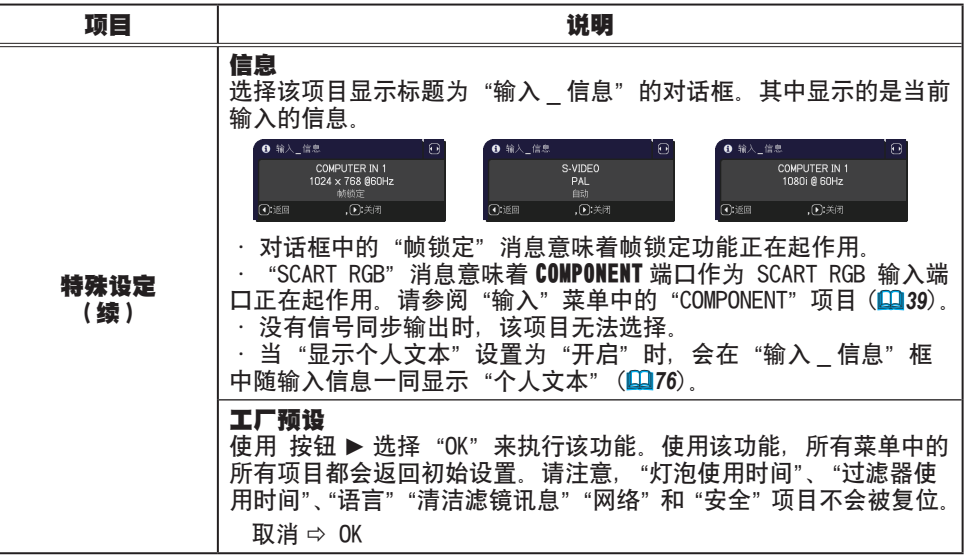

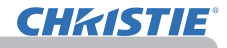

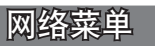

在连接至网络中的现有接入占之前,请向您的网络管理 理员咨询。切记:对本投影机进行不正确的网络设置, \*\*\*\*<br>可能会导致网络发生故障。在连接现有的网络接入点 \*\*\*\*\*\*\*\*\*\*\*\*\*\*\*\*\*\*\*\*\*\*\*\*\*\* 可能会导致网络发生故障。在连接现有的网络接入点 之前, 请务必咨询您的网络管理员。 从主菜单中选择"网络"以访问下列功能。 使用投影机或遥控器上的光标按钮 ▲/▼ 选择项目, 然后按投影机或遥控器上的光标按钮 ▶, 或按遥控 器上的 ENTER 按钮执行此项目。然后根据下表执行 操作。

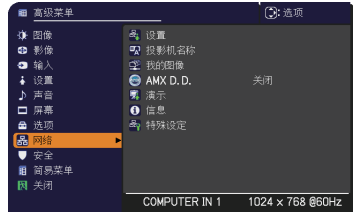

右关"网络"操作的详细信息,请参阅 网络指南。

通知事项 · 如果未使用 SNTP(QQ3.8日期/时间设置 的 网络指南),则在初 始安装时必须设置"设定日期和时间"。 ・如果"待机模式"项目被设为"省电", 当投影机处于待机状态下时, 网络诵 信控制功能将不起作用。在将"待机模式"设为"标准"之后,请将网络通信连 接至投影机 (145).

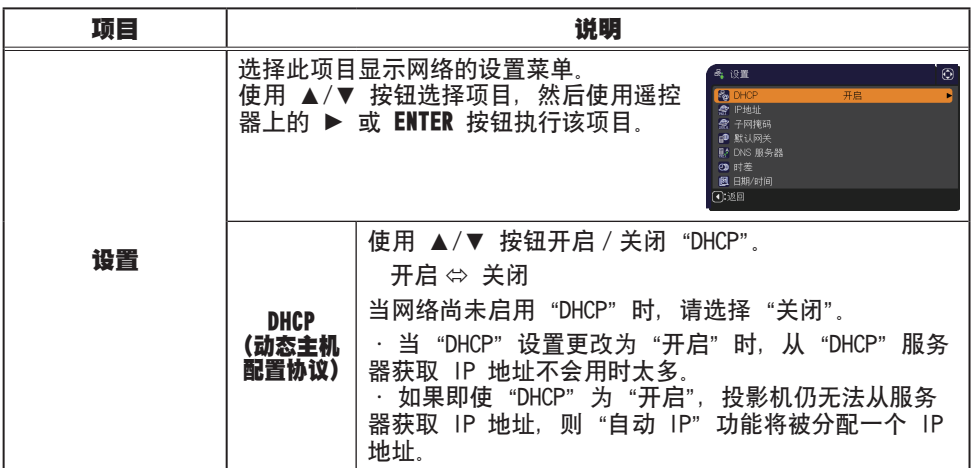

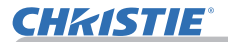

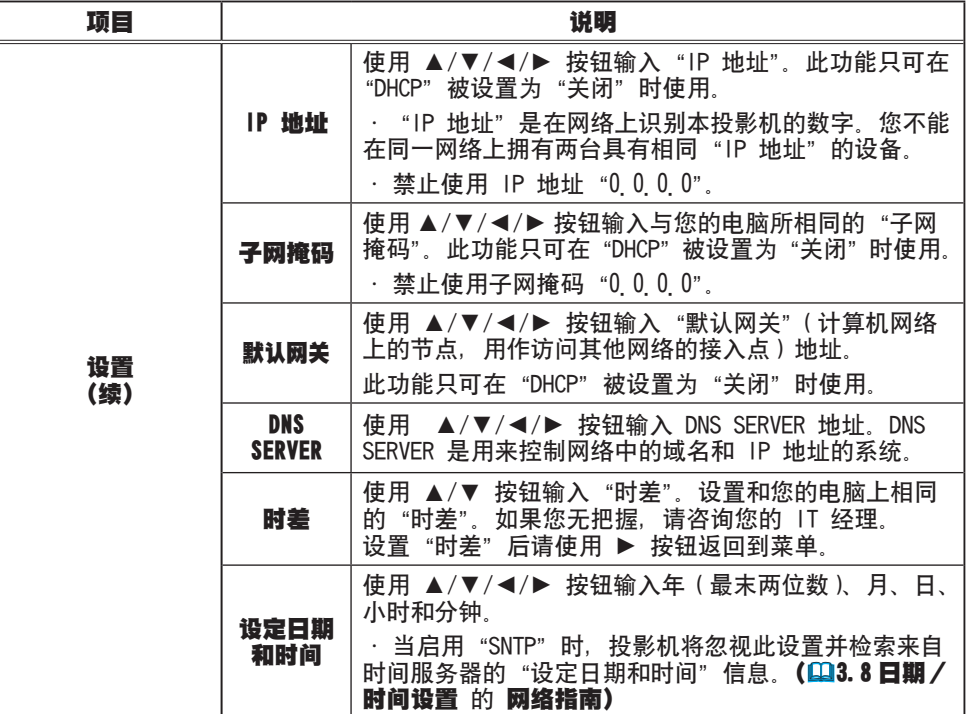

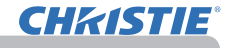

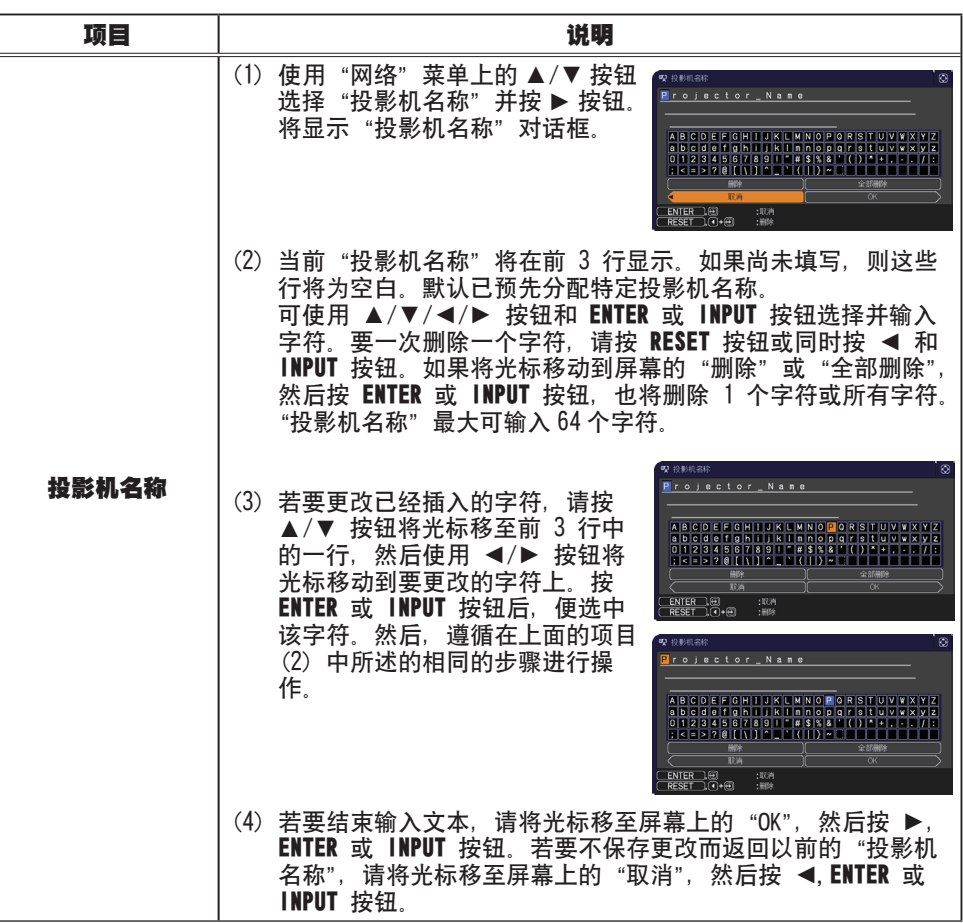

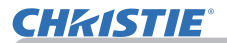

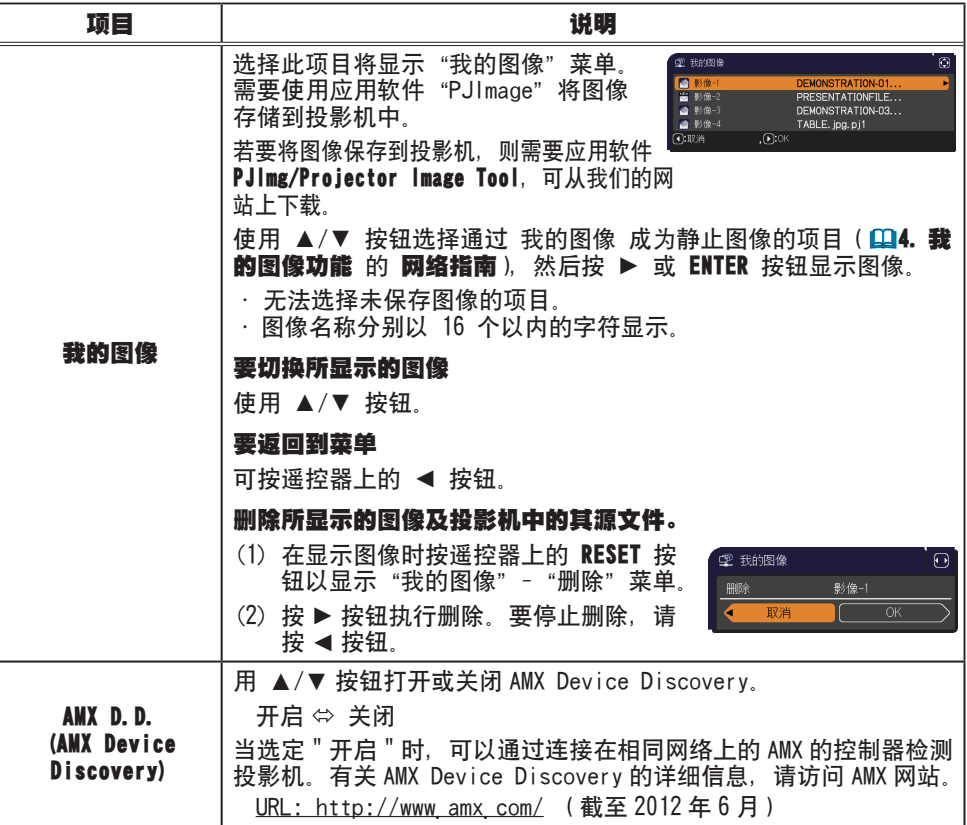

#### 网络菜单

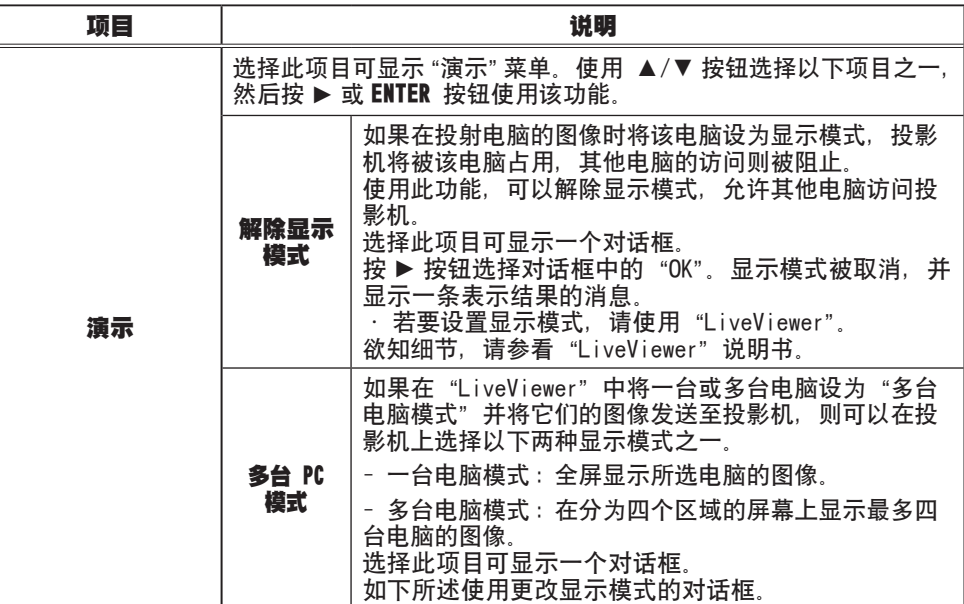

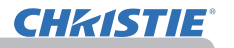

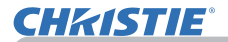

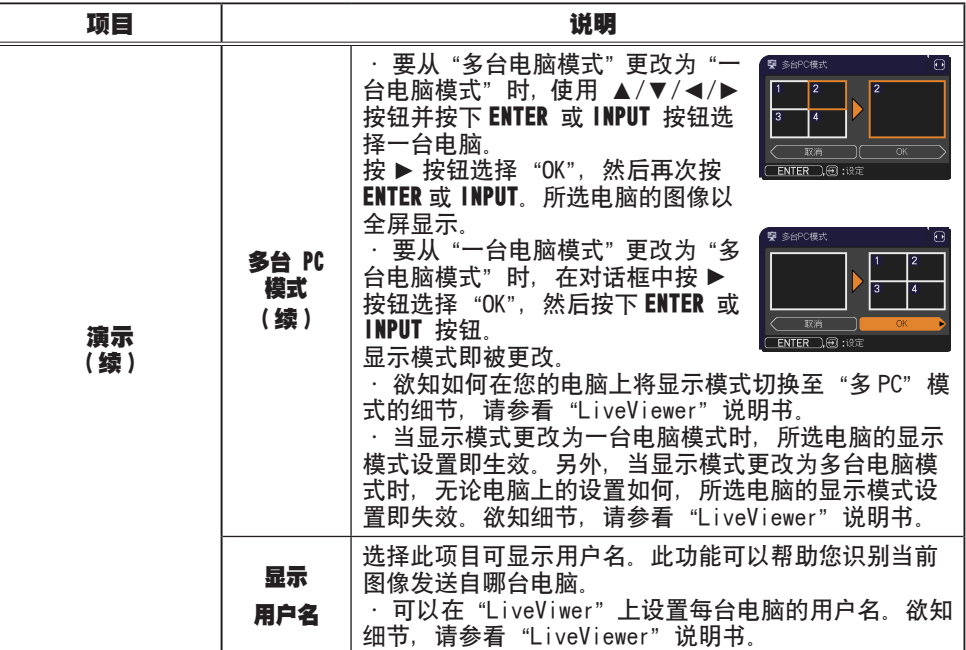

#### 网络菜单

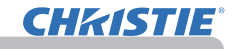

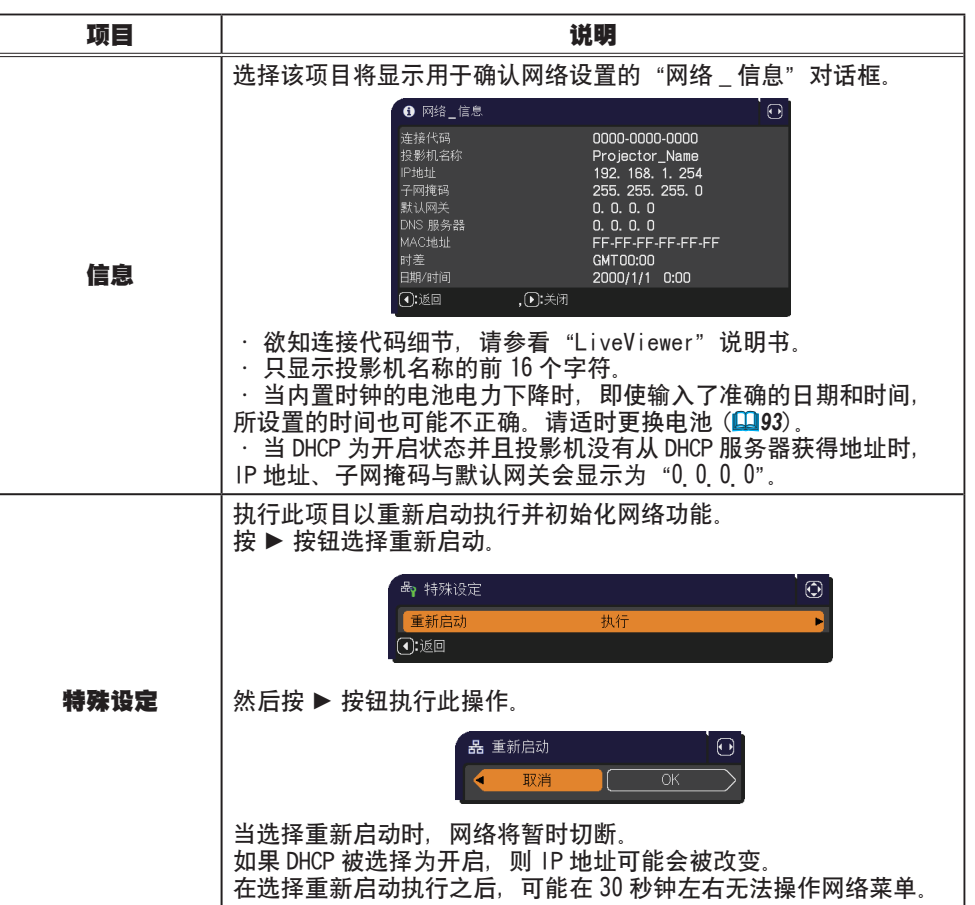

**CB: 选项** 

## 安全菜单

此投影机装备有安全功能。 通过"安全"菜单可执行下表中显示的项目。 如要使用"安全"菜单:使用安全功能前,用户需要注册。

### 进入安全菜单

- 1 按 ► 按钮。将显示"请输入密码"框。
- 2. 使用 ▲/▼/◄/► 按钮输入所注册的密码。出厂默认 密码如下。
	- $1 \times 41 \cdot 3304$
	- LW41: 1704

这个密码可以变更(QQ 见下文)。将光标移到"请输入密码" 框的右侧并按 按钮以显示"安全"菜单。

- 强烈建议尽快变更出厂默认密码。
- 如果所输入的密码不正确,请"输入密码"框将再次出现。 如果输入了 3 次错误密码,投影机将关闭。然后每次输 入了不正确的密码。投影机均会关闭。
- 3. 可执行下表中显示的项目。

#### 如果您忘记了您的密码

- (1) 显示"请输入密码"框时,持续按住遥控器上的 RESET 按钮 3 秒钟, 或者在按投影机上的 ▶ 按钮的同 时,持续按住 INPUT 按钮 3 秒钟。
- (2) 10 位数的查询号码将被显示。用这个 10 位数的查询 号码与您的经销商联系。在您的用户注册信息被证实 后,您的密码将会被发送。
- 在"杳询号码"框出现时,如果无键盘输入的状态持续 约 55 秒钟,则菜单将关闭。如有必要,请重复从 (1) 开 始的步骤。

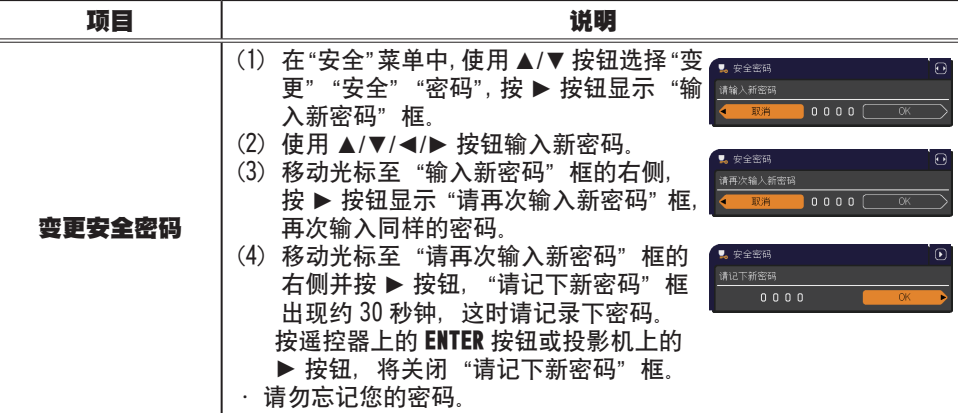

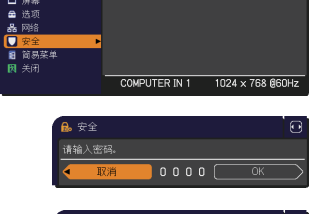

**B**。请输入密码。

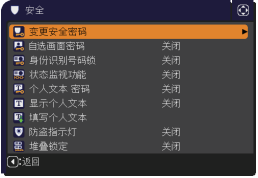

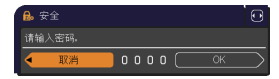

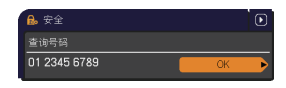

#### 安全菜单

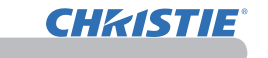

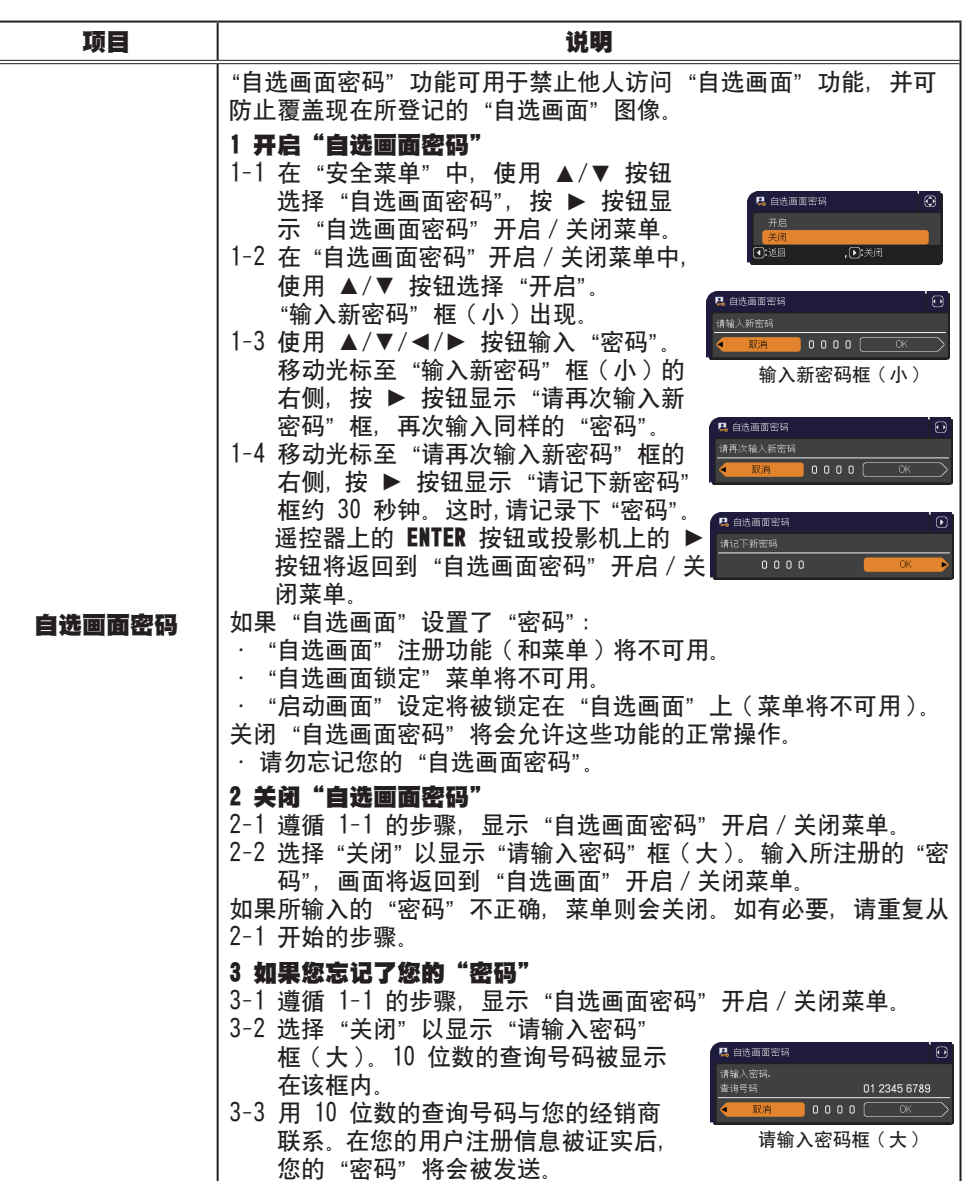

## **CHKISTIE®**

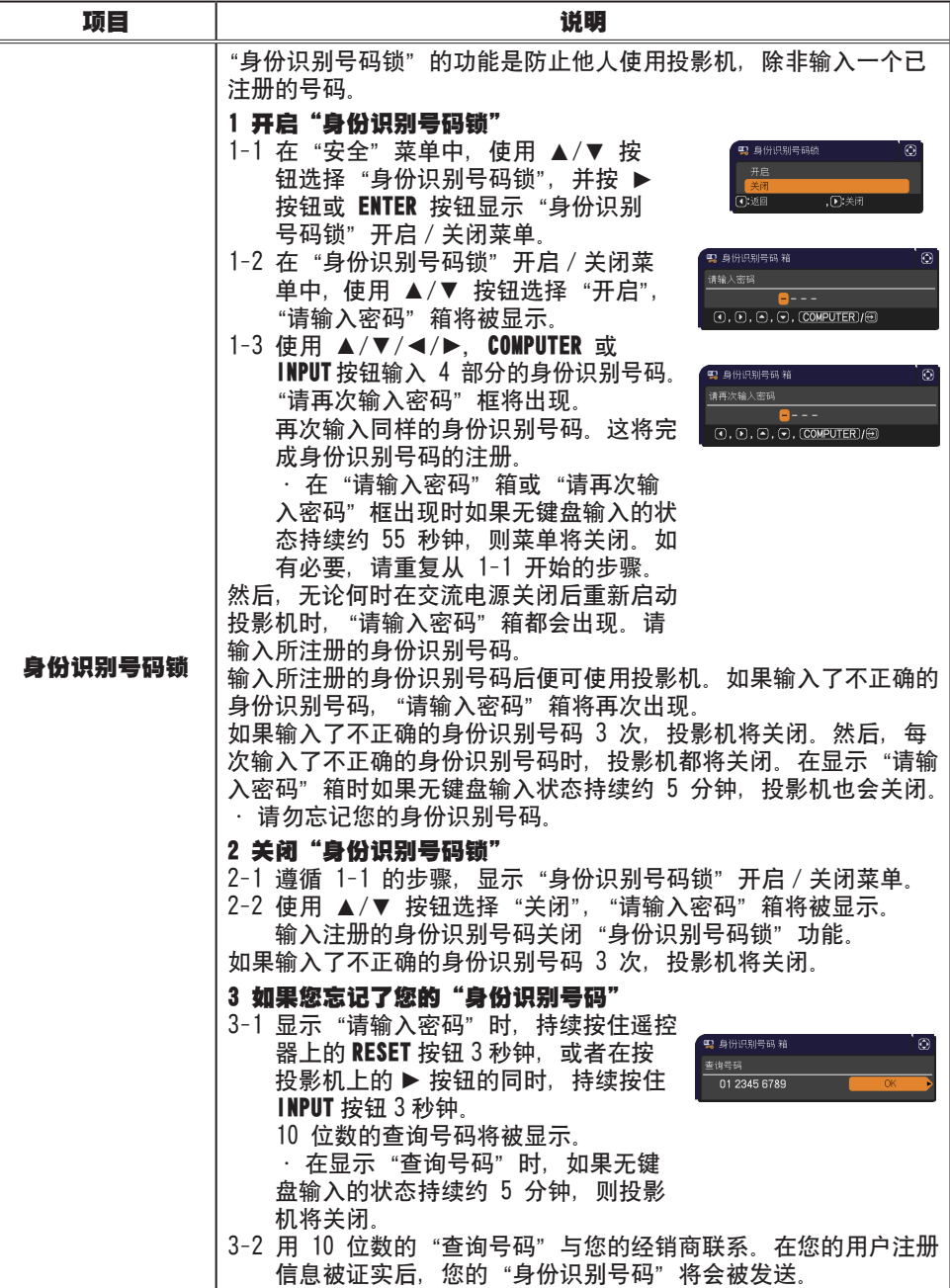

# **CHRISTIE®**

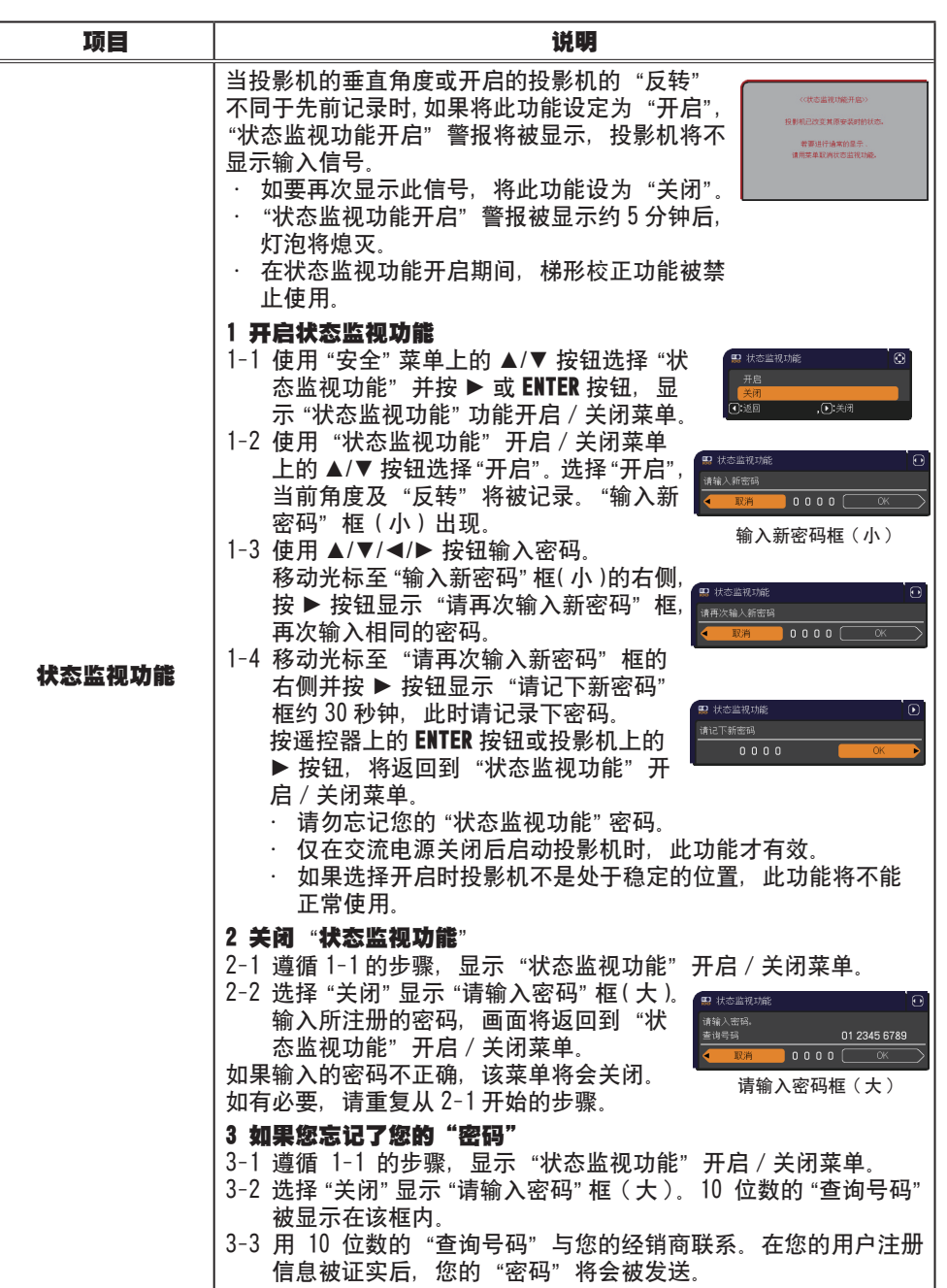

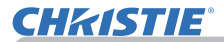

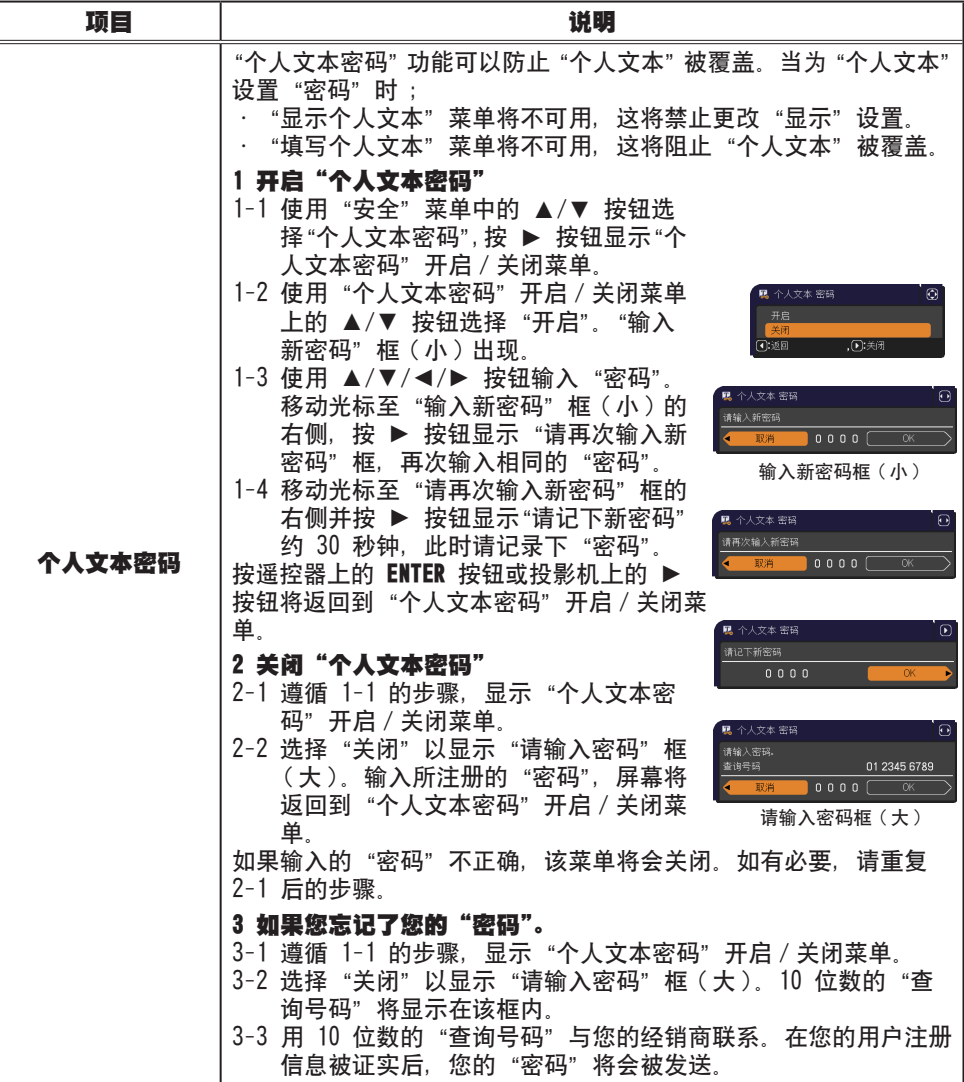

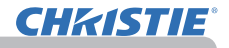

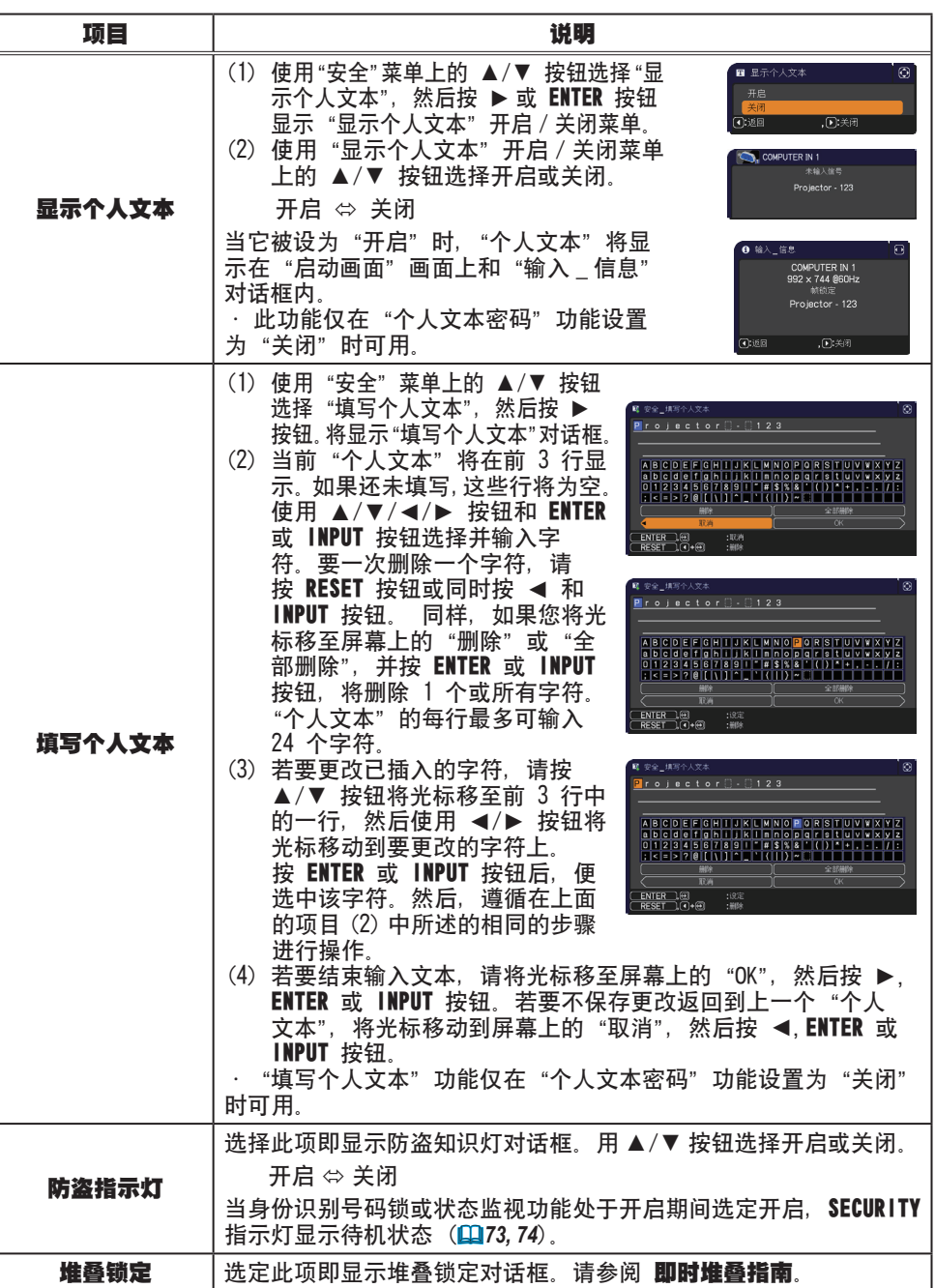

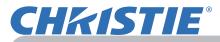

## 演示工具

本投影机具有以下两个便捷工具,可以轻松快速地启动屏幕演示。

- 无需电脑演示 (1 见下文)
- USB 显示 (*86*)

## 无需电脑演示

无需电脑演示从插入 USB TYPE A端口的存储媒体上读取图像数据, 然后通过下列 模式显示图像。

将 USB TYPE A 端口选择为输入源, 可以启动无需电脑演示。 本功能让您可以无需使用电脑即可进行演示。

- 缩略图模式 (*78*)
- 全屏模式 (*82*)
- 幻灯片模式 (*83*)

#### [ 支持的存储媒体 ]

•USB 存储器(USB 存储器类型、USB 硬盘和 USB 卡阅读器类型)

• 具有多个 USB 插槽的 USB 读卡器(适配器)可能不会起作用。 ( 如果适配器确认为连接的多个设备 ). 通知事项

- •USB 集线器可能不会起作用。
- 带安全软件的 USB 设备可能不会起作用。
- 插入或移除 USB 设备时,务必小心。(*12, 80*)

#### [ 支持的格式 ]

• FAT12、FAT16 和 FAT32

通知事项 · 不支持 NTFS

#### [ 支持的文件格式 ]

- · JPEG( jpeg、 jpg) \* 不支持逐行格式。
- 

·Bitmap ( bmp) \* 不支持 16 位模式和压缩的位图。

- · PNG ( \_ png) \* 不支持交错式 PNG。
- $·$  GIF (  $aif$ )

**通知事项** 不支持分辨率大于以下参数的文件。 LX41: 1024 x 768 LW41: 1280 x 800 (\* 有些电脑可能不支持 1280 x 800。) • 不支持分辨率小于 36x36 的文件。 • 可能无法显示分辨率小于 100x100 的文件。 • 可能无法显示某些支持的文件。 图像数据的内容无法在缩略图模式中显示时, 仅显示一帧。

### 缩略图模式

缩略图模式会在缩略图画面中显示存储在 USB 存储设备中的影像。屏幕上最多可以 显示 20 个影像。

如果要这样做,您可以在缩略图模式中选择一些影像,然后进入全屏模式或幻灯片 模式。

将 USB TYPE A 端口选择为输入源后, 缩略图模式将作为无需电脑演示的主要功能 启动。

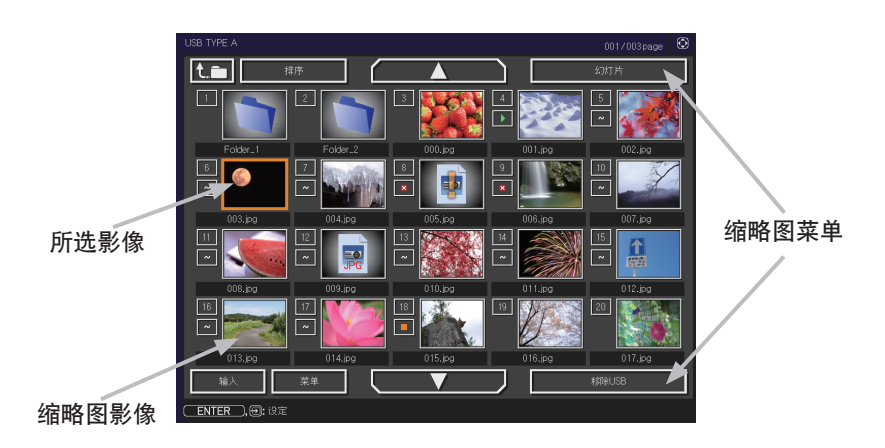

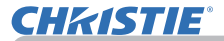

## 通过按钮或按键操作

您可以使用遥控器或键盘或网络浏览器软件控制缩略图画面中的影像。当显示缩略 图时,会支持以下功能。

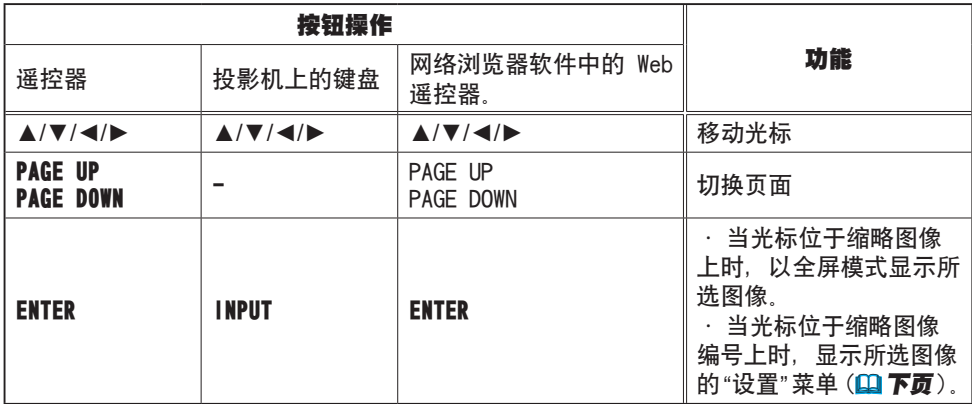

#### 所选图像的"设置"菜单

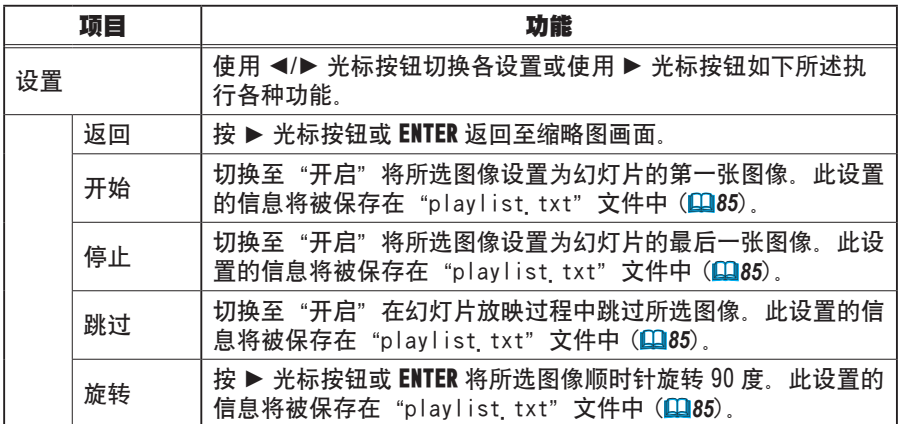

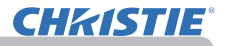

## 通过缩略图画面中的菜单进行操作

也可以使用缩略图画面中的菜单控制图像。

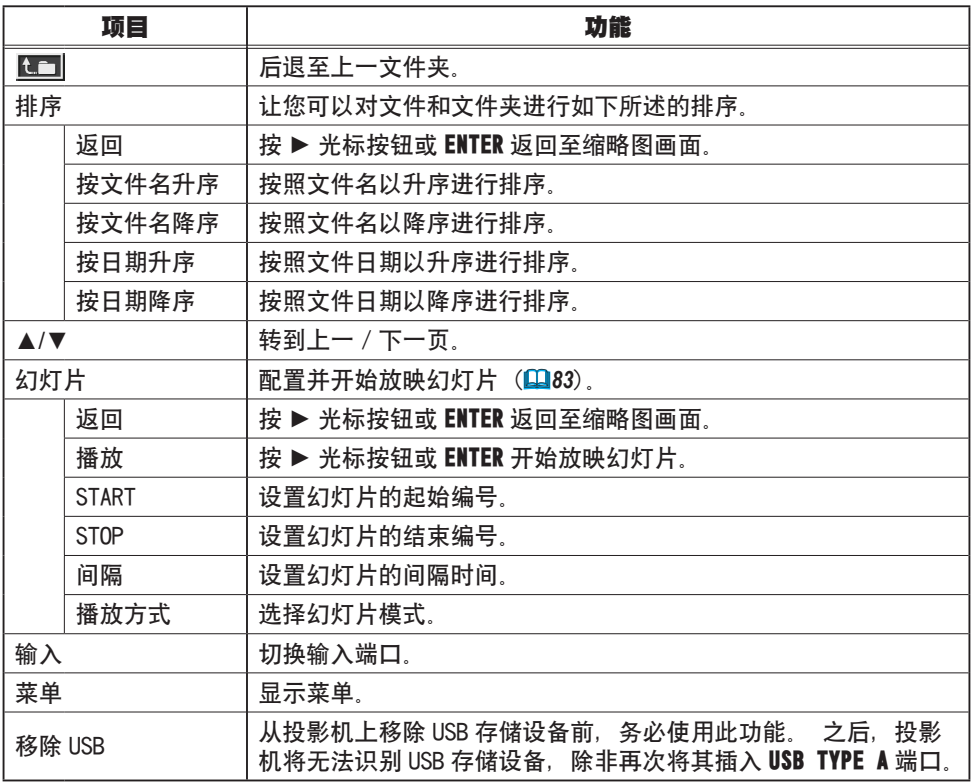

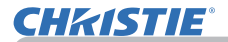

- 通知事项 当显示投影机 0SD 菜单时,无法进行这些操作。
- 在缩略图模式中,一页最多只能显示 20 个图像。
- · 当显示缩略图画面、幻灯片或全屏模式时,不能使用 INPUT 按钮更改输入端口。
- 一些错误图标将会显示在缩略图中。

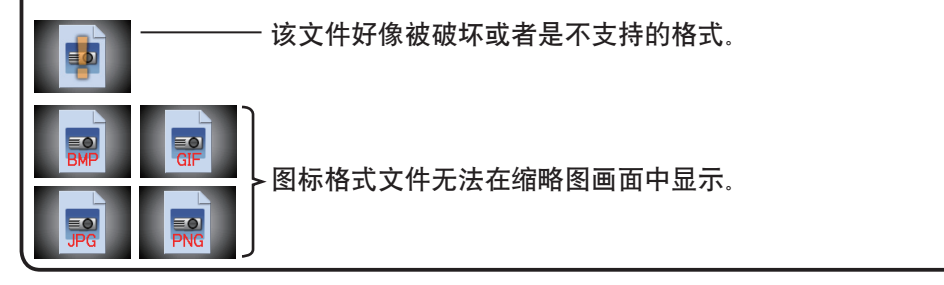

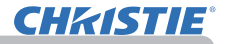

## 全屏模式

全屏模式显示全屏显示影像。 若要在全屏模式中显示,请在缩略图画面中选择一 个图像。然后按遥控器上的 ENTER 按钮或键盘上的 INPUT 按钮, 或者单击 Web 遥控 器上的 [ENTER]。

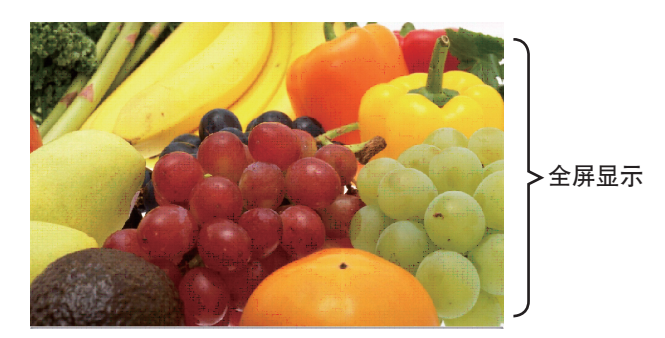

在全屏模式下,可能会支持以下功能。

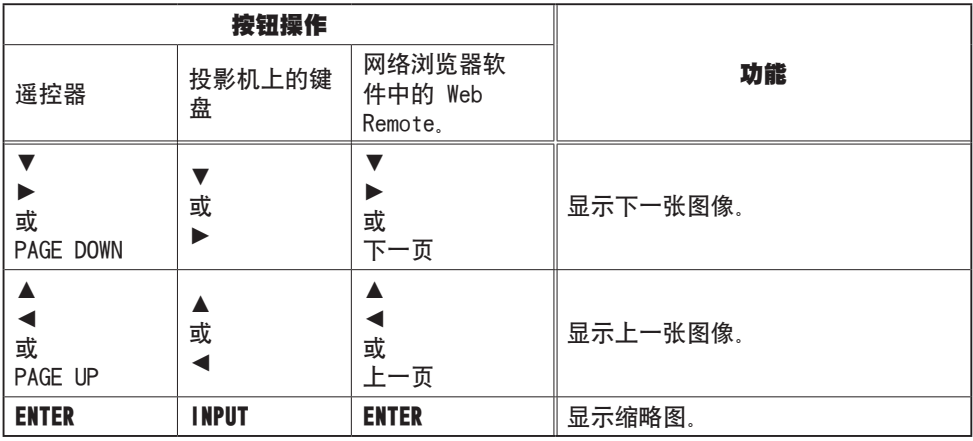

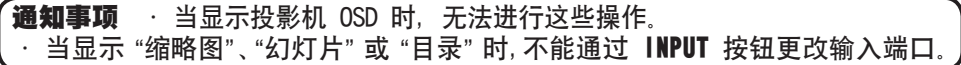

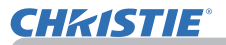

### 幻灯片模式

幻灯片模式会以全屏显示图像,并按照缩略图画面菜单的"间隔"中所设的间隔时 间切换图像 (*78*)。

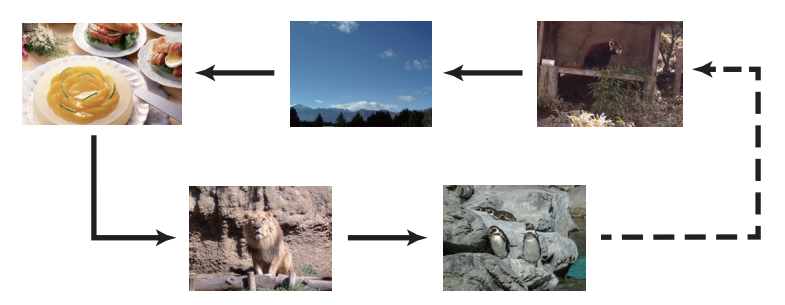

可以从幻灯片菜单启动此功能。 若要显示幻灯片菜单,请在缩略图模式中选择 "幻灯片"按钮,然后按遥控器上的 ENTER 按钮或投影机上的 INPUT 按钮。

当显示幻灯片时,可进行以下操作。

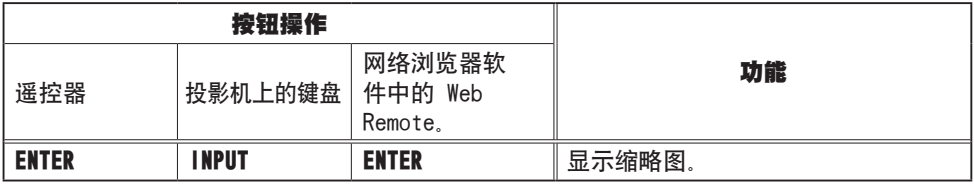

\* 当显示投影机 OSD 菜单时,无法进行这些操作。

通知事项》:当显示"缩略图"、"幻灯片"或"目录"时,不能通过 INPUT 按钮 更改输入端口。 · 当 "幻灯片"模式被设置为 "一次"时, 最后演示的幻灯片将会保存在屏幕上,

直至按遥控器或 Web Remote Control上的 ENTER 按钮或投影机上的 INPUT 按钮。

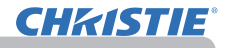

您能够以所需的配置播放幻灯片。 在缩略图中配置幻灯片项目。

- 1)返回 : 返回至缩略图模式。<br>2)播放 : 播放幻灯片。
- 播放幻灯片.
- 3) 开始 : 设置幻灯片的起始编号。
- 4) 停止 : 设置幻灯片的结束编号。
- 5) 间隔 : 设置幻灯片的间隔时间 建议不要设置较短的时间间隔(如几秒 钟),因为如果幻灯片存储在深层目录或 许多文件存储在相同的目录中。无法在 几秒钟内阅读和显示影像文件。
- 6) 播放方式 : 选择幻灯片模式。 一次 :播放一次幻灯片。 循环 :循环播放幻灯片。

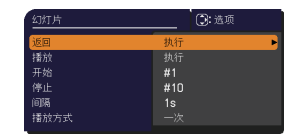

· 将幻灯片设置保存到存储在存储媒体中的"playlist.txt"文件中。 如果该文件不存在,会自动生成。 通知事项

•"开始"、"停止"、"间隔"和"播放方式"的设置被保存至播放列表。

如果存储媒体被写保护或"playlist.txt"为只读文件,则无法更改幻灯片设置。

## 播放列表

播放列表是 DOS 格式的文本文件,这样可决定缩略图或幻灯片中静态影像文件的显 示顺序。

播放列表文件的名称是"playlist.txt",可在电脑上进行编辑。

启动无需电脑演示或配置幻灯片时,在包含所选图像文件的文件夹中将会创建此文件。

#### ["playlist.txt"文件的实例]

"开始"设置 : "停止"设置 : "间隔"设置 : "播放方式"设置 :

img001.jpg: : : :

img002.jpg:600: : :

img003.jpg:700:rot1: :

img004 jpg::: 跳过:

ima005 ipg:1000:rot2: 跳过

"playlist.txt"文件包含以下信息。 每条信息要求在每行末用":"和":"分隔开。 第 1 行 :"开始"、"停止"、"间隔"和"播放方式"设置 (*84*)。 第 2 行及以后 : 文件名、间隔时间、旋转设置和跳过设置。 间隔时间:设置范围为 0 - 999900 (ms),增量为 100 (ms)。 旋转设置 : "rot1"表示顺时针旋转 90 度, "rot2"和 "rot3"表示依次各 增加 90 度。 跳过设置 :"SKIP"表示幻灯片中不显示此图像。

•"playlist.txt"文件中一行的最大长度为 255 个字符,包括换行 符在内, 如果任何一行超过上限, "playlist txt" 文件将会无效。 • 播放列表中最多可注册 999 个文件。但是, 如果同一目录下有多个文件夹, 则上限数量需要减去文件夹的数量。超过上限的所有文件将不显示在幻灯片中。 · 如果存储设备受保护或空间不足, 将无法创建 "playlist\_txt"文件。 有关幻灯片设置, 请参阅幻灯片模式一节 (183)。 通知事项 ·

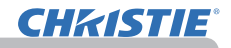

## USB 显示

投影机可以显示通过 USB 电缆传输自电脑的图像 (140)。

#### 电脑的硬件和软件要求

· **操作系统**: 下列中的一种。(仅限 32 位版本) Windows ® XP Home Edition /Professional Edition Windows Vista ® Home Basic /Home Premium /Business /Ultimate /Enterprise Windows ® 7 Starter /Home Basic /Home Premium /Business /Ultimate / **Enterprise** 

- CPU: 奔腾 4 ( 2 8GHz 或更高)
- **显卡**: 16 位, XGA 或更高
- 内存: 512MB 或更大
- **硬盘空间** : 30MB 或更大
- USB 端口
- · USB 电缆 · 1个

将"选项"菜单中的"USB TYPE B"项目选择为"USB 显示"。使用 USB 电缆将电 脑连接至投影机的 USB TYPE B 端口时, 投影机将被识别为电脑的 CD-ROM 驱动器。 之后,投影机上的软件"LiveViewerLiteUSB.exe"将自动运行,而软件"LiveViewer Lite for USB"将在电脑上就绪以备 USB显示。拔除 USB电缆时,应用程序"LiveViewer Lite for USB" 将自动关闭。

**通知事项** 如果软件未自动启动(这通常是因为您的操作系统禁用 CD-ROM 自 动运行功能), 请按以下说明操作。

(1) 单击工具栏上的 「开始 」按钮, 然后选择"运行"。

(2) 输入 F:\LiveViewerLiteUSB exe, 然后按 [ 确定 ]。

∧ ——如果您电脑上的 CD-ROM 驱动器不是驱动器 F. 您将需要使用分 配给您的 CD-ROM 驱动器的正确驱动器字母代替 F。

• 当屏幕保护程序在运行时,禁用 CD-ROM 自动运行。

• 当受密码保护的屏幕保护程序在运行时,暂停从电脑传输图像。 如要重新开 始传输,退出屏幕保护程序。

关于最新软件版本及手册,请查看我们的网站。(19 使用说明书 ( 简易版 ) ) 按照可在网站上获取的更新说明进行操作。

此应用程序启动后,会立即显示在 Windows 通知区域中。 可以通过选择菜单中的"退出",从电脑上退出应用程序。

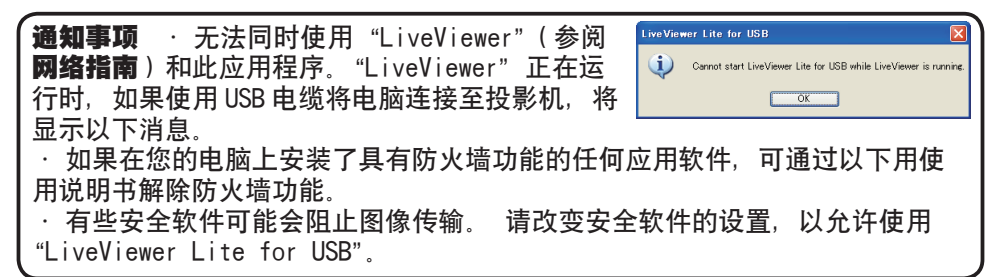

1900

3:00 PM
#### USB 显示(续)

## 右键单击菜单

右键单击 Windows通知区域中的应用程序图标时, 将显示右侧所示的菜单。

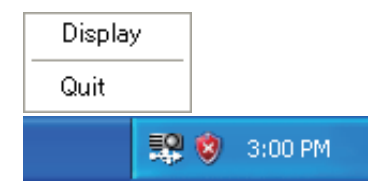

: 显示浮动菜单, Windows 通知区域中的图标消失。 Display

( 显示 )

: 应用程序关闭, Windows 通知区域中的图标消失。 Quit ( 退出 )

通知事项 • 应用程序关闭, Windows 通知区域中的图标消失。

#### 浮动菜单

如果在右键单击菜单中选择"显示", 则右侧  $\bigcap$  $(3) (4) (5)$ 所示浮动菜单将显示在电脑屏幕中。 LiveViewer Lite ◘ m for  $l$ 

- 启动捕捉按钮 启动对投影机的传输后,将显示图像。
- ② 停止按钮 停止影像传输。
- Hold button 投影机屏幕上的影像会临时静止。在单击该按钮之前,最后的影像仍保留在屏幕 上。您无需在投影机屏幕上显示影像即可在电脑上修改影像数据。

 $\Omega$ 

- 4 选项按钮 显示选项窗口。
- 5 最小化按钮 浮动菜单关闭,图标重新出现在 Windows 通知区域中。

**通知事项** 如果反复单击"开始"捕捉按钮和/或"停止"按钮,则屏幕中 可能无法显示图像。

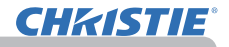

#### USB 显示(续)

#### 选项窗口

如果在浮动菜单中选择选项按钮,将显示选项窗口。

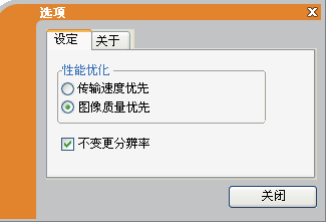

#### 性能优化

"LiveViewer Lite for USB"将电脑屏幕捕捉到 JPEG 数据中,并将这些数 据发送到投影机。"LiveViewer Lite for USB"具有两个不同 JPEG 数据压 缩率选项。

#### 传输速度

速度优先于影像质量。

它使 JPEG 压缩率更高。

因为传输的数据更小,所以投影机上的屏幕会重写得更快,但是影像 质量较差。

#### 影像质量

影像质量优先于速度。

它使 JPEG 压缩率更低。

因为传输的数据更大,所以投影机上的屏幕会重写得更慢,但是影像 质量较好。

#### Keep PC resolution ( 不变更分辨率 )

如果您去掉 [Keep PC resolution] 方框中的勾号, 电脑的屏幕分辨率将按 如下方式切换,且显示速度可能加快。

LX41: 1024 x 768 (XGA) LW41: 1280 x 800

如果您的电脑不支持上述显示分辨率,则会选定电脑所支持的分辨率中最大 值的一个较小分辨率。

• 当分辨率改变时, 电脑桌面屏幕上的图标排列也可能会随 之改变。 通知事项

#### About ( 关于 )

"LiveViewer Lite for USB"的版本信息。

## 维护

#### 更换灯泡

灯泡的产品使用寿命有限。长时间使用灯泡会导致图像变暗或色调变差。请注意, 每个灯泡的使用寿命是不同的,有些灯泡可能在您开始使用后不久就会爆裂或熄灭。 建议您准备新灯泡并尽早更换。要准备新灯泡,请与您的经销商联系并告知其灯泡 型号。

型号 :003-120730-01 (DT01175)

#### 更换灯泡

- 关闭投影机,然后拔掉电源线、使投影机至少冷却 1. 本版
- **2** 准备新灯泡。如果投影机悬吊安装, 或灯泡已破裂,<br>**2** 也要请经销商更换灯泡。

#### 如果要自行更换,请按照以下步骤操作。

- 3. 拧松灯罩的螺丝(箭头标记),然后滑动和抬起灯 3. 拧松为干点<br>3. 罩并将其取下。
- 4. 松开灯泡的 3 颗螺钉(以箭头标记), 然后握住把 手慢慢提起灯泡。切勿松开其他螺钉。
- 5 插入新灯泡,重新拧紧灯泡的那 3 颗先前松开的<br>9. 螺钉,将其锁定到位。
- **6.** 在将灯罩的联锁部分与投影机安置在一起时,请先<br>**6.** 向后侧滑动灯罩令其到位。然后拧紧灯罩的螺丝。
- 7 开启投影机,然后使用"选项"菜单中的"灯泡使<br><sup>7</sup>• 用时间"项目将灯泡使用时间复位。
	- - (1) 按 MENU 按钮显示菜单。
		- (2) 使用 ▼/▲ 按钮指向菜单中的"高级菜单", 然后按 ► 按钮。
		- (3) 使用 ▼/▲ 按钮指向菜单左栏中的"选项". 然后按 ▶ 按钮。
		- (4) 使用 ▼/▲ 按钮指向 "灯泡使用时间", 然后按 ▶ 按钮。将出现一个对话框。
		- (5) 按 ► 按钮选择对话框中的"OK"。将执行灯 泡使用时间复位。

△注意事项 ▶ 请勿在取出灯泡时触摸投影机的内部空间。

**通知事项** · 请仅在更换完灯泡后再复位灯泡使用时间,以获得有关灯泡的合适指 标。

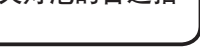

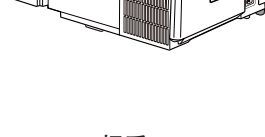

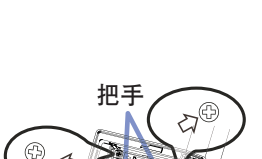

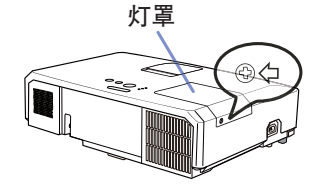

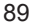

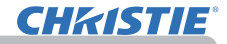

#### 维护

更换灯泡(续)

#### 灯泡警告

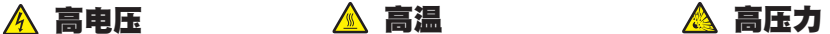

热时对其进行操作或是灯泡用久了,它可能会砰的一声破裂或者熄灭。请注意, 每个灯泡的使用寿命是不同的,有些灯泡可能在您开始使用后不久就会爆裂或熄 灭。此外,如果灯泡爆裂,可能会有玻璃碎片飞溅到灯室内,并且含水银的气体 以及含有玻璃细微颗粒的灰尘可能会从投影机的通风孔逸出。 △警告 ▶ 本投影机使用了一个高压水银玻璃灯泡。如果摇晃或刮擦灯泡、在灼

<mark>▶ 关于灯泡的处置:</mark> 本产品包含一个水银灯泡;请勿将其丢入垃圾桶。请遵照环<br>境保护法对其进行处置

· 有关灯泡的循环利用, 请访问 www.lamprecycle.org ( 在美国 ).

• 有关产品处置,请联系当地政府机构或者访问 www.eiae.org (在美国) 或 www.epsc.ca (在加拿大)。

有关详细信息,请打电话询问您的经销商。

• 如果灯泡破裂(这时会发出砰的一声) 请从插座中拔出电源线,并且一 定要向当地经销商索取替换灯泡。请注意,玻璃碎片可能会损坏投影机的内  $6 - C$ 部零件或导致您在操作时受伤,因此请勿尝试自行清洁投影机或更换灯泡。 • 如果灯泡破裂(这时会发出砰的一声),请保持房间通风良好,切勿 断开 插头 吸入从投影机通风孔逸出的气体或细微颗粒,或让气体或细微颗粒进入 与 您的眼睛或口中。 电源 • 在更换灯泡之前, 请先关闭投影机, 拔下电源线, 然后至少等待 45 插座分钟,以使灯泡充分冷却。在灼热时对灯泡进行操作可能会导致烫伤以 及对灯泡的损坏。 • 除指定(以箭头标记)的螺钉外,不可松开其他螺钉。 • 请勿在投影机悬挂着的时候打开灯罩。这样做很危险,因为如果灯泡 已破裂,打开灯罩后,碎片将会掉出来。此外,在高处作业很危险,因 此即使灯泡没有破裂,也要请当地的经销商来更换灯泡。 • 请勿在卸下灯罩后使用投影机。更换灯泡时,请务必拧紧螺钉。螺钉 松动可能会导致损坏或人身伤害。 • 只能使用指定类型的灯泡。 使用不符合此型号产品灯泡规格的灯泡可 能会导致火灾、损坏或缩短本产品的使用寿命。 • 如果灯泡在首次使用后不久就破裂, 可能是灯泡之外的其他地方存在 电气问题。如果发生这种情况,请与当地的经销商或服务代表联系。 • 操作时要小心:摇晃或刮擦可能会导致灯泡在使用期间爆裂。 • 长时间使用灯泡可能会导致灯泡变暗、不发亮或爆裂。当图像变暗或 色调变差时,请尽快更换灯泡。请勿使用旧的(用过的)灯泡;这样做 会导致灯泡破裂。

# **CHAISTIE**

# 清洁和更换空气过滤器

请定期检查并清洁空气过滤器。当显示或讯息提示您清洁空气过滤器时,请尽快清 洁空气过滤器。

此投影机的空气过滤器由一个过滤器罩和一个带有两类过滤器的过滤单元组成。如 果其中一个或两个过滤器都受损,或严重脏污,则要换上新的过滤器单元。 购买新过滤器单元时,请要求经销商提供以下类型编号的过滤器单元。

#### 型号 :003-004239-01 (MU06641)

指定的过滤器单元还配有一个投影机的替换灯。当您 换灯时, 请同时更换过滤器单元。

- 1. 关闭投影机,然后拔掉电源线。使投影机<br>1. 充分冷却。
- 2. 请使用真空吸尘器清洁过滤器罩及其四 周。
- 3. 抓住过滤器罩的圆形把手向上拉,将其取 下。
- 4<br>1. 轻按侧面的调校钮、解开过滤器单元的底<br>1. 侧的锁。拉开中央调校钮取出过滤器单元。 5. 用真空吸尘器清洁投影机的过滤器通风口 以及过滤器单元的外侧。
- 
- **6**. 过滤器单元由两个部件组成。按下联锁部<br>• 件周围就可以解锁,然后把两个部件分开。
- 7. 用真空吸尘器清洁过滤器单元的各部件的内 侧。如果过滤器被损坏或被严重弄脏 , 请交 换新的过滤器。
- 8. 合并两个部件重新装配过滤器。
- 9. 将过滤器单元放回到投影机中。

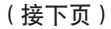

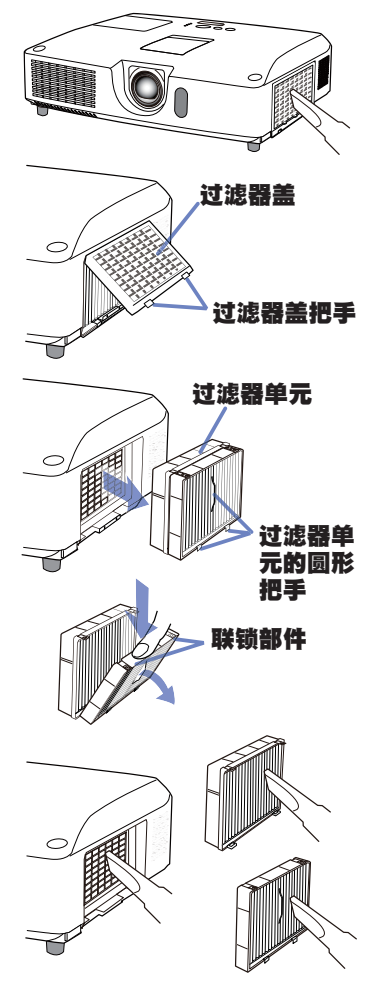

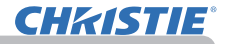

#### 清洁和更换空气过滤器(续)

维护

10 将过滤器罩放回到投影机中。

- 11. 开启投影机,然后使用"简易菜单"中的"过滤器使用时间"项目将过滤器<br>• 使用时间复位。
	- (1) 按 MENU 按钮显示菜单。
	- (2) 使用 ▲/▼ 按钮指向"过滤器使用时间",然后按 ► (或ENTER/ RESET)按钮。将出现一个对话框。
	- (3) 按 ► 按钮选择对话框中的"OK"。将执行过滤器使用时间复位。

**警眚 ▶** 在维护空气过滤器之前,请务必将电源线插头拔下,然后让投影机充分 冷却,

▶ 请只使用指定型号的空气过滤器。请勿在未安装空气过滤器或过滤器盖的状态 下使用投影机。否则会导致火灾或引起投影机故障。

▶ 请定期清洁空气过滤器: 如果空气过滤器被灰尘或其他杂物堵塞, 机内温度将 升高并导致火灾、投影机烧毁或引起投影机故障。

**通知事项**》 海了正确显示有关空气过滤器的讯息,请仅在已清洁或更换空气过 滤器之后才复位过滤器使用时间。

• 投影机可能会显示诸如"请检查通风口"等讯息或关闭投影机的电源,以防 止机内温度升高。

# **CHAISTIE**

# 更换内置时钟的电池

本投影机带有使用电池的内部时钟。当网络时钟不能正常工 作时,请试着通过更换电池进行解决。HITACHI MAXELL 或 HITACHI MAXELL ENERGY. 部件号CR2032戓CR2032H

- 1. 关闭投影机的电源, 拔下电源线。让投影机充分冷却。
- 2. 在确认投影机已经充分冷却后,慢慢地将投影机翻过 来,底面朝上。
- 3. 在投影机底部,靠近电池盖的地方有一个凸点。用硬 币等物将电池盖向标有 OPEN 字样的方向转,将盖子凹 槽的一端与凸点对齐。然后提起盖子取下。
- 4. 使用平头螺丝刀或类似物件撬起电池将其取出。在撬 起电池时,将手指轻置于电池上以防其从电池座中意 外弹出。
- $5$ . 换上指定类型的新电池。把电池正侧朝上,滑入弹簧 装置的爪中。把电池往下按,直至咔嚓到位。
- 6. 将电池盖放回原位,然后用硬币等物,将盖子向标有 CLOSE 字样的方向转动,使盖子的旋钮与底部凸点对齐, 使盖子固定。

通知事项 • 拆卸电池后, 内部时钟将讲行初始化, 有关时钟设定, 请参阅 网络指南。

△警告 ▶ 小心处理电池, 否则, 可能会因电池爆炸、破裂或漏液而导致火灾、 **伤害和周围环境污染。** 

- 请仅使用指定的优质电池。请勿使用已损坏的电池 (如划伤、凹痕、生锈或漏液 )。
- 更换电池时,应用新的电池进行更换。
- 电池出现漏液时,用抹布擦净泄漏物,如果泄漏物附着到身体上,应立即用水 充分清洗。在电池座上出现漏液时,请在擦净泄漏物之后更换电池。
- 装入电池时,请确保正确对准正负极端子。
- 请勿对电池进行充电或焊接等处理。
- 请将电池存放在阴暗、凉爽、干燥的地方。切勿将电池丢入火中或水中。
- 请将电池放置在儿童和宠物够不着的地方。小心不要误吞电池。如果吞下电池, 请立即看医生,以便得到紧急治疗。
- 请遵守当地有关电池废弃的法律。

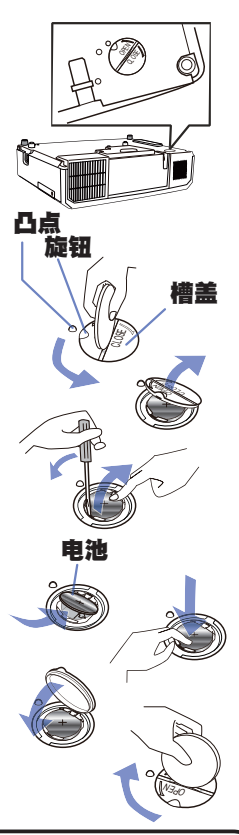

# 其他保养

#### 投影机内部

为了确保安全地使用投影机,请大致每年一次委托您的经销商对其进行清洁和检查。

#### 当心镜头

如果镜头生裂纹、受污或起雾,可能会导致显示质量下降。请注意保护镜头,操作 时要小心。

1. 关闭投影机,然后拔掉电源线。使投影机充分冷却。

确保投影机充分冷却后,用市面上销售的镜头清洁拭纸轻轻擦拭镜头。请勿用 2. 佣休攻灭。。<br>2. 手直接触摸镜头。

#### 当心机柜和遥控器

保养不当可能会造成诸如变色、脱漆等不利影响。

 $1$ . 关闭投影机,然后拔掉电源线。使投影机充分冷却。

- 
- 2 在确保投影机已充分冷却之后,用纱布或软布轻轻擦拭。<br>∠• 如果投影机极脏,请将软布浸入清水或已用水稀释的中性清洁剂中,拧干后轻 轻擦拭。然后再用柔软的干布轻轻擦拭。

警眚 ▶ 在进行保养之前,请确保已拔下电源线,然后使投影机充分冷却。在 投影机处于高温状态时进行保养,可能会导致投影机烧毁和 / 或失灵。

▶ 切勿自行对投影机内部进行保养。这样做非常危险。

▶ 请避免弄湿投影机或让液体渗入投影机。否则可能会导致火灾、电击和/或投 影机失灵。

- 请勿使含有水、清洁剂或化学品的任何物品靠近投影机。
- · 请勿使用喷雾器

**注意事项 ▶** 请按以下说明正确保养投影机。保养不当不但可能导致人身伤害, 而且还可能造成变色、脱漆等不利影响。

- ▶ 除本说明书中所指定的那些用品以外, 请勿使用其他清洁剂或化学品。
- ▶ 请勿用坚硬的物品擦亮或擦拭本机。
- **通眚 ▶** 请勿用手直接接触镜头表面。

## 故障诊断

如果出现不当操作,应立即停止使用投影机。

警**眚 ▶** 如果出现诸如冒烟、异味、噪声过大、外壳或元件或电缆损坏、液体 渗入或外部物质进入等异常情况,切勿使用投影机,遇此情况时,请立即从电源 插座上拔下电源插头。在确保没有冒烟或异味后,请联系您的经销商或服务公司。

否则,如果投影机出现问题,建议在请求维修之前进行以下检查和调节。 如果无法解决故障,请联系您的经销商或服务公司。他们会告诉您适用的保修条款。

# 相关消息

当出现某个消息时,请根据下表进行检查和处理。尽管这些消息在几分钟左右将会 自动消失,但每次打开电源时仍旧会再次出现。

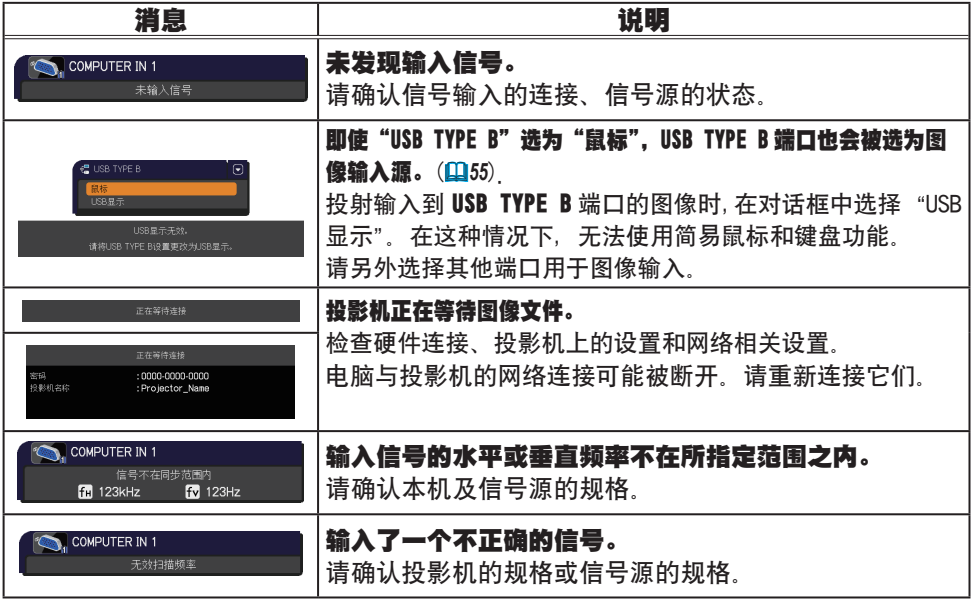

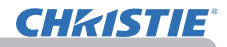

# 相关消息(续)

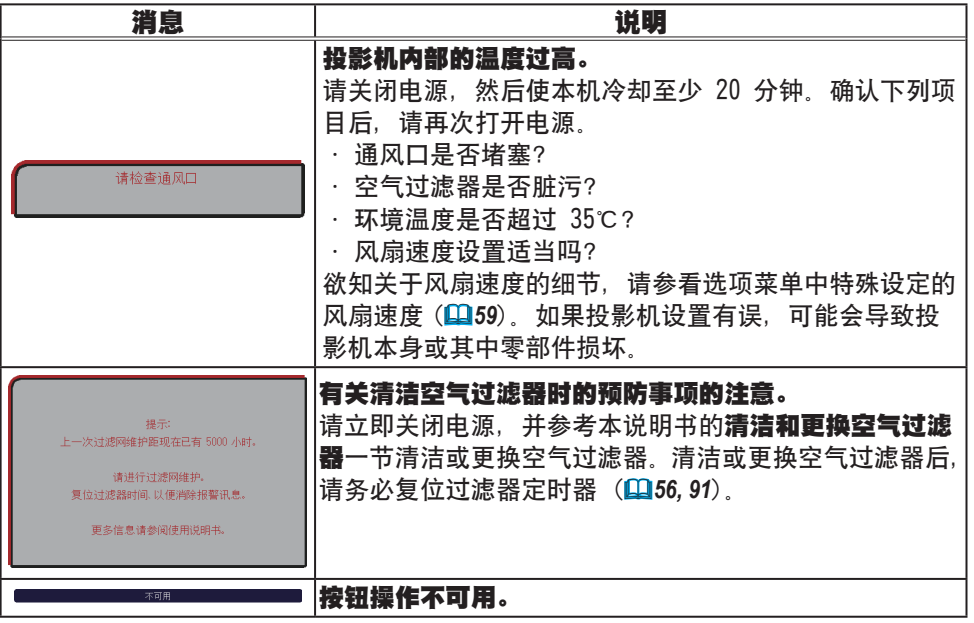

# **CHRISTIE®**

# 关于指示灯

当"LAMP"、"TEMP"和"POWER"指示器的操作不同于常规时,请根据下表进行检 查和处理。

关于 SECURITY 指示灯, 请参阅安全菜单中的防盗指示灯。(Q76)

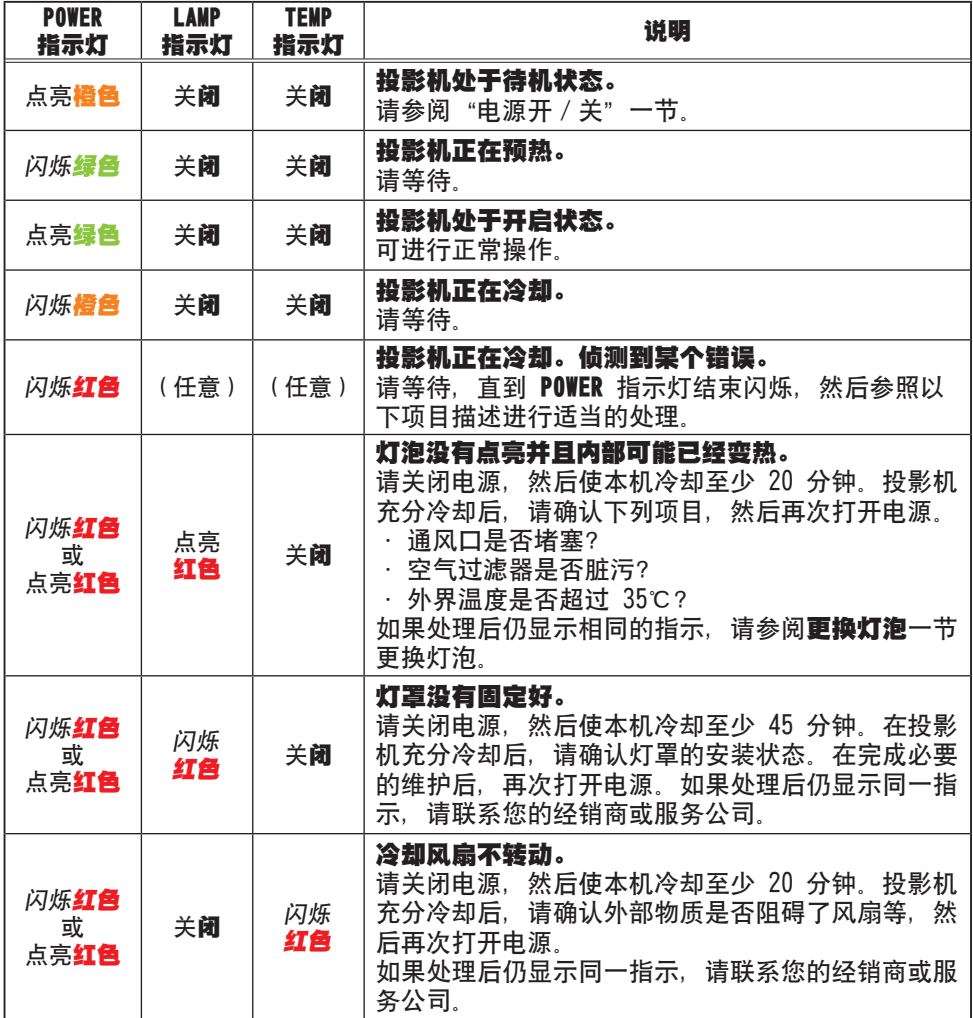

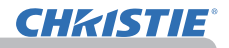

#### 关于指示灯(续)

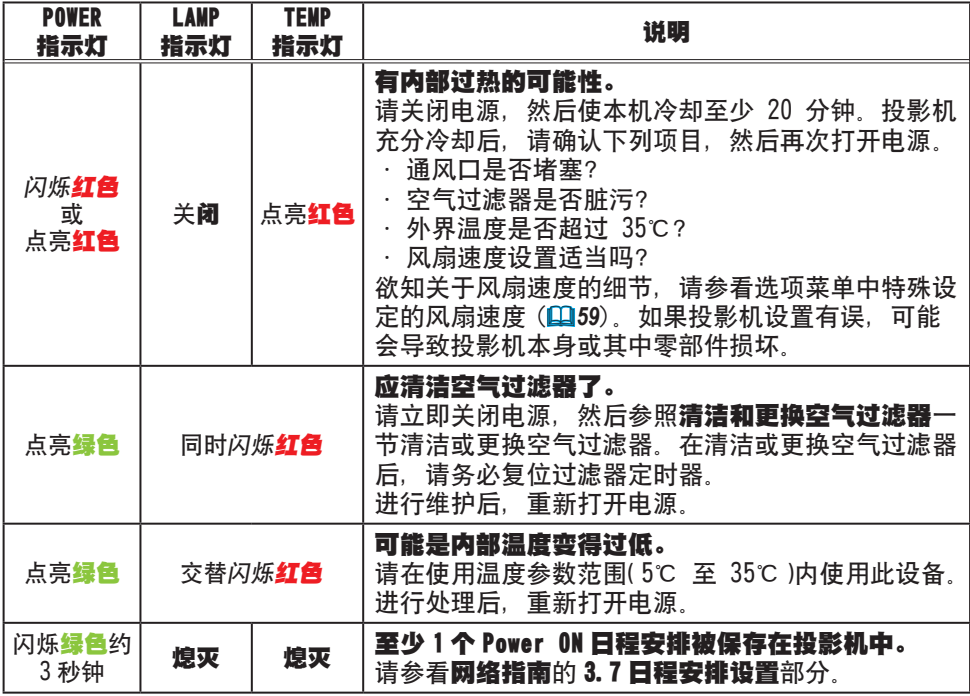

**通知事项** · 当投影机内部过热时,会自动关闭以确保安全,并且指示灯也可能 会关闭。在这种情况下,请断开电源线,然后等待至少 45 分钟。投影机充分冷 却后,请确认灯泡和灯罩的安装状态,然后再次打开电源。

#### 关闭投影机

只有当无法通过常规步骤关闭投影机时 (148), 请使用 针或类似物件按关闭开关,然后从电源插座中拔下电源插 头。

在重新开机之前,请至少等候 10 分钟以便让投影机充分 冷却。

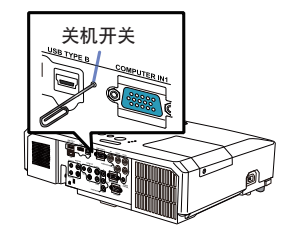

# 重设所有设置

当难以更正某些错误设置时,"选项"菜单 (*63*) 中"特殊设定"项目的"工厂重设" 功能,可以将所有设置(除"语言"、"灯泡使用时间"、"过滤器使用时间"、"清洁 滤镜讯息" "安全"和"网络"等设置以外)重设为工厂默认值

# 容易误认为是机器缺陷的现象

如果有现象表明机器出现故障,请根据下表进行检查和处理。

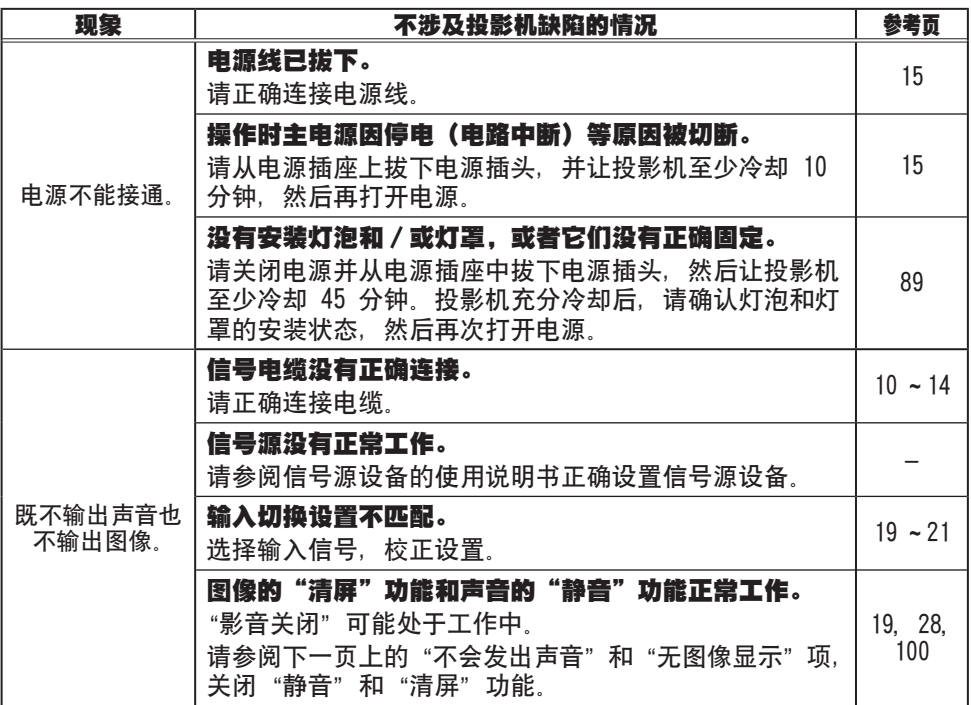

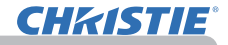

# 容易误认为是机器缺陷的现象(续)

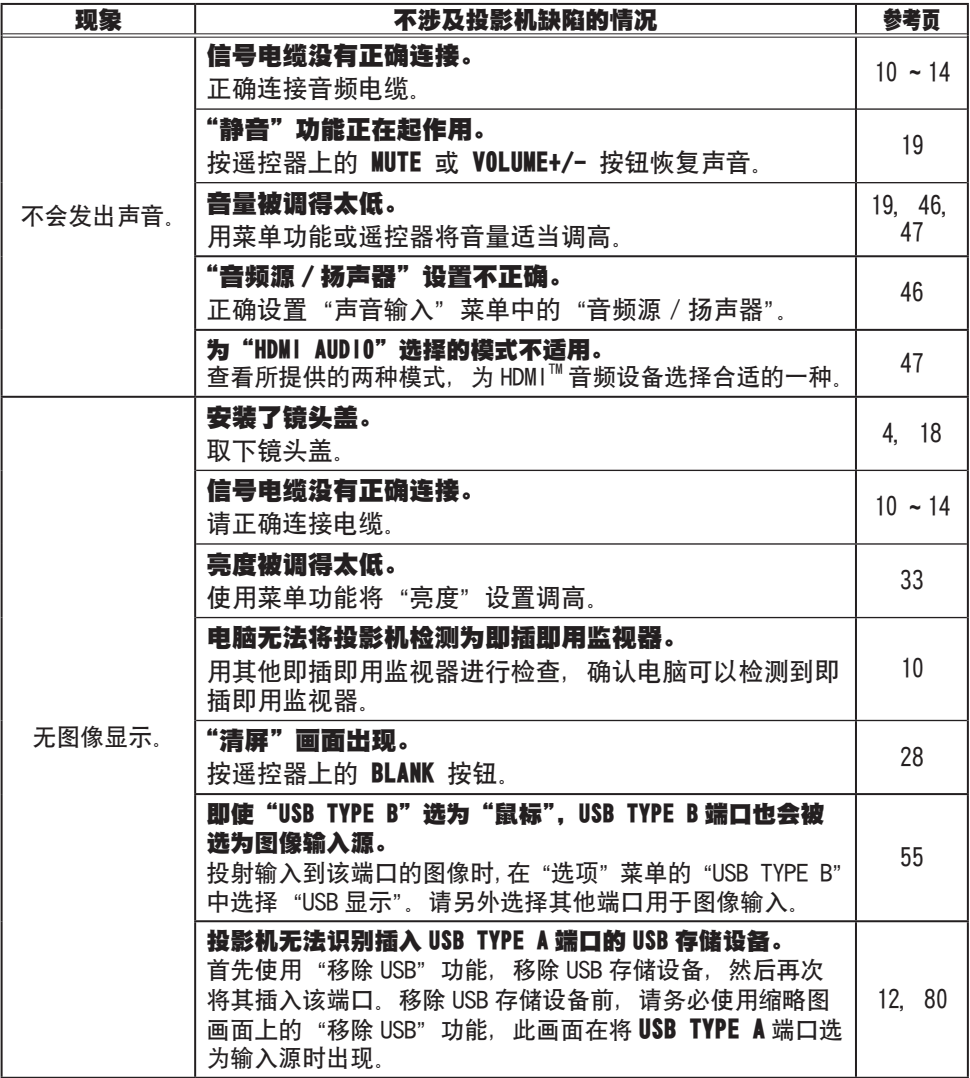

# 容易误认为是机器缺陷的现象(续)

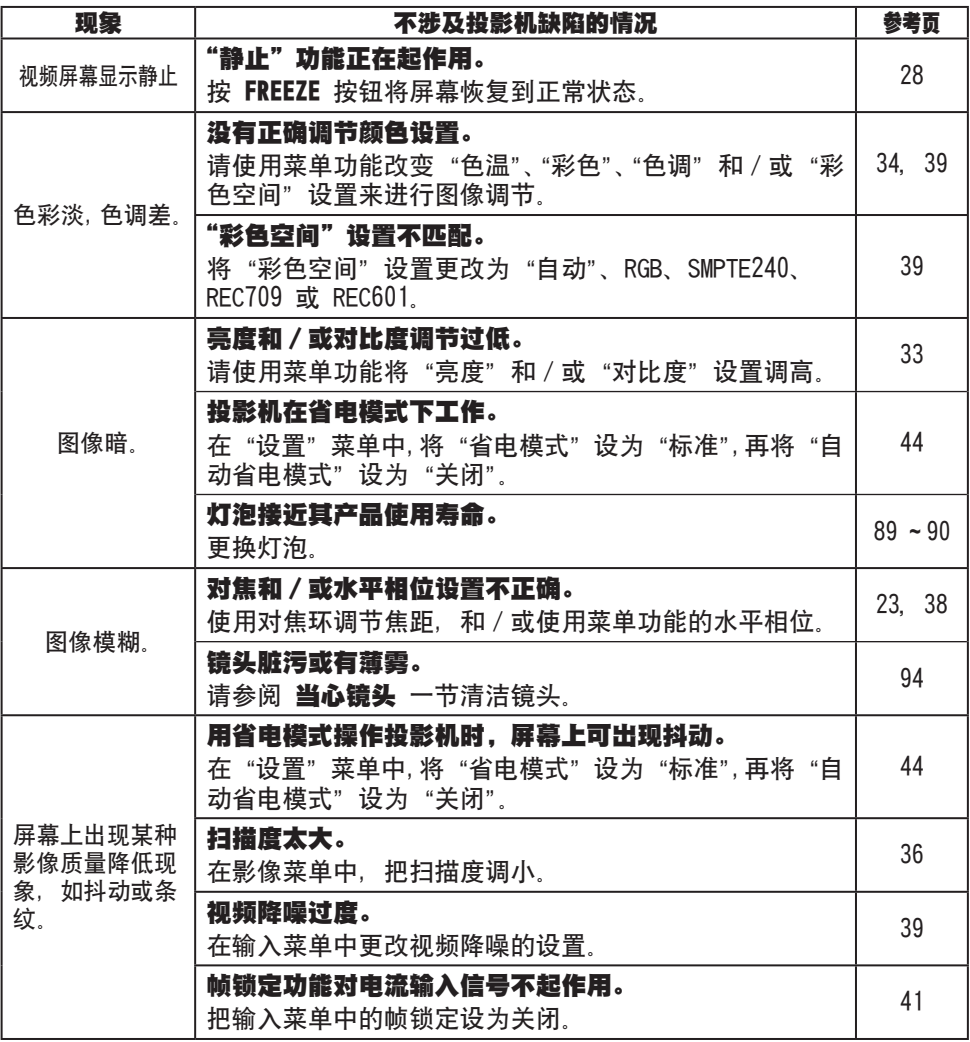

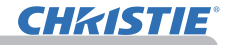

# 容易误认为是机器缺陷的现象(续)

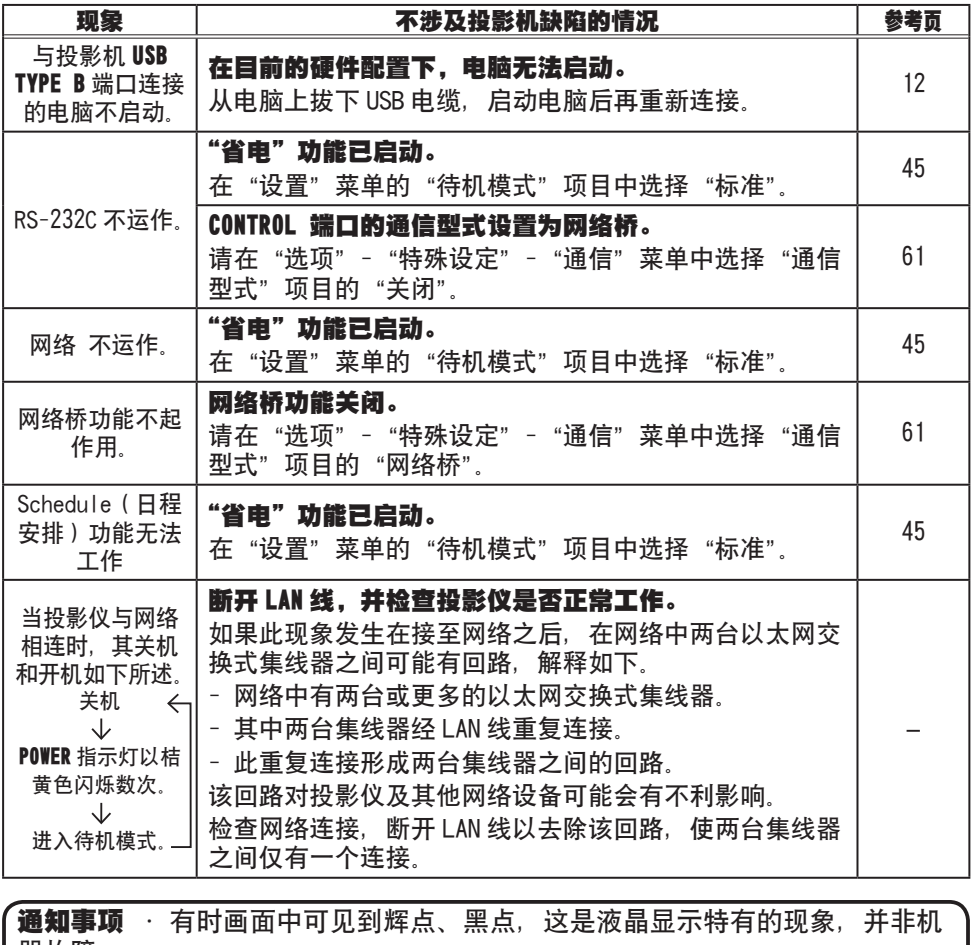

器故障。

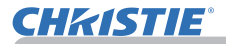

# 规格

请参阅 使用说明书(简易版) 一书中的 规格 部分。

#### 投影机软件的终端用户许可协议

• 投影机的软件包含多个独立软件模块,每个软件模块均拥有我们的版权和 / 或 第三方的版权。

• 务必阅读单独的"投影机软件的终端用户许可协议"文件。

# LX41/LW41

# 사용 설명서 **–** 조작 가이드

020-000506-01

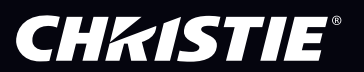

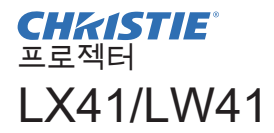

사용 설명서 조작 가이드

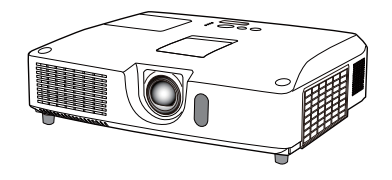

이 프로젝터를 구입해 주셔서 감사합니다 .

<mark>경고 ▶</mark> 본 제품을 사용하기 전에 본 제품의 모든 설명서를 읽고 숙지하십시 오 . 반드시 안전 가이드 를 먼저 읽어야 합니다 . 읽은 뒤에는 나중에 필요할 때 참조할 수 있도록 안전한 곳에 보관합니다 .

# 본 사용 설명서 소개

본 사용 설명서에서는 여러 가지 기호들이 사용되고 있습니다 . 이러한 기호들의 의미는 아래에 설명되어 있습니다 .

- ▲경고 이 기호는 , 무시할 경우 부적절한 취급으로 인해 신체 상해 또는 심지 어 사망까지도 초래할 수 있는 정보를 나타냅니다 .
- 주의 이 기호는 , 무시할 경우 부적절한 취급으로 인해 신체 상해 또는 물리 적 피해를 초래할 수 있는 정보를 나타냅니다 .
	- 고지 이 표시는 문제를 유발할 우려가 있음을 알려줍니다 .
		- 이 기호를 따라 작성된 페이지들을 참조하십시오.

알림 → 본 사용 설명서의 내용은 예고 없이 변경될 수 있습니다 . • 본 제조업체는 본 사용 설명서에 있을 수도 있는 어떤 오류에 대해서도 전혀 책임지지 않습니다.

• 명시적 서면 동의가 없을 경우 본 사용 설명서의 내용 전체 또는 일부에 대한 전재 , 전사 또는 복사는 허용되지 않습니다 .

#### 상표 고지사항

- Mac® 은 Apple Inc. 의 등록 상표입니다 .
- Windows®, DirectDraw® 와 Direct3D® 는 미국와 기타 지역에서의 Microsoft Corporation 의등록상표입니다 .
- VESA 와 DDC 는 Video Electronics Standard Association 의 상표입니다 .
- HDMI, HDMI 로고 및 High-Definition Multimedia Interface 는 미국 및 기타 국가에서 HDMI Licensing LLC 의 상표 또는 등록상표입니다 .
- PJLink 상표는 일본 , 미국 , 기타 국가와 지역에 상표권 출원된 상표 입니다 .

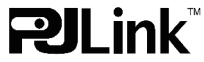

• Blu-ray Disc 는 상표입니다 .

다른 모든 상표는 각 소유자의 재산입니다 .

**CHRISTIE®** 

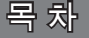

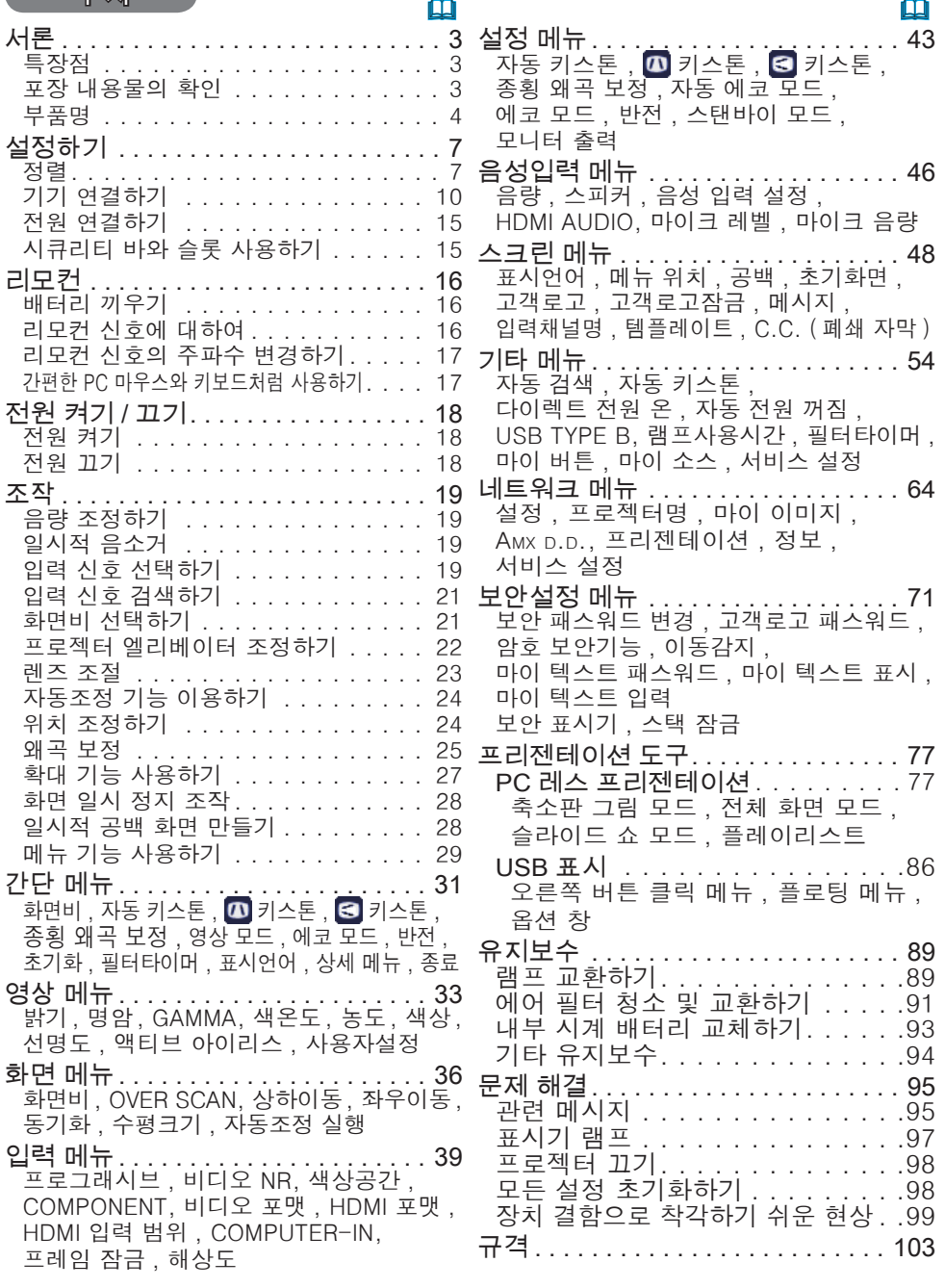

ш.

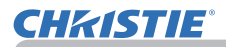

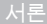

# 서론

# 특장점

프로젝터는 다음과 같은 특징으로 다양한 용도에 사용할 수 있습니다.

- ✓ 본 프로젝터는 다양한 I/O 포트를 가지고 있어서 어떤 비즈니스 용도에도 사용할 수 있습니다. HDMI 포트는 화면상의 화상을 더 선명하게 하기 위한 디지털 인터페이스를가진 다양한 이미지 기기를 지원할 수 있습니다.
- ✔ \_이 프로젝터에는 1.7배 광학 줌과 수평 및 수직 수동 렌즈 이동 기능이 있어 자유자재로 설치할 수 있습니다.
- ✔ LISB 메모리와 같은 USB 저장 장치를 USB TYPE A 포트에 삽입한 후 해당 포트를 입력 소스로 선택하면 장치에 저장된 이미지를 볼 수 있습니다.
- ✓ 본 프로젝터는 LAN 연결을 통해 제어되고 감시될 수 있습니다.
- ✔ 내장된 16W 스피커는 외부 스피커를 달지 않아도 교실 같은 큰 공간에서 소 리를 충분히 크게 전달할 수 있습니다.

# 포장 내용물의 확인

사용 설명서 (휴대용) 책자의 부속품 일괄 단원을 참조하십시오. 프로젝터는거기 에 표시된 항목들과 함께 제공되어야 합니다. 빠진 항목이 있는 경우, 즉시 대리 점에 연락해 주십시오.

알림 → 원래의 포장재는 이후의 이사 등을 위한 재포장에 대비하여 잘 보관합 니다. 프로젝터를 옮길 때는 원래의 포장재를 사용합니다. 렌즈는 특히 주의하 여 사용합니다.

• 프로젝터가 기울거나 움직인 경우 , 또는 흔들리게 되면 프로젝터 내 부의 공 기 흐름을 제어하는 플랩이 흔들려서 덜거덕거리는 소리가 날 수 있습 니다. 이 는 고장이나 오작동이 아닙니다.

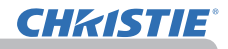

# 부품명

#### 프로젝터

- (1) 램프 커버 (*89*) 램프 유닛은 내부에 있음.
- (2) 스피커 (x2) (*19*, *46*)
- (3) 필터 커버 (*91*) 에어 필터와 흡기구는 내부에 있음.
- (4) 조정발 (x2) (*22*)
- (5) 조정발 버튼 (x2) (*22*)
- (6) 리모컨 센서 (*16*)
- (7) 렌즈 (*94*)
- (8) 렌즈 커버
- (9) 포켓 캡
- (10) 흡기구
- (11) 제어판 (**[15**)
- (12) 렌즈 조절기 도어 (**①5**) 렌즈 조절기는 이 도어의 뒤에 있습 니다.
- (13) AC IN (AC 소켓) (*15*)
- (14) 배기구
- (15) 후면 패널 (**圓5**)
- (16) 시큐리티 바 (*15*)
- (17) 배터리 커버 (*93*) 내부 시계용 배터리가 내장되어있습 니다.
- (18) 힐

경고 ▶설명서에 설명되지 않은 방법으로는 제품의 어떠한 부분도 열거나 <u>제거하지마십시오</u> ▶프로젝터를 불안정한 상태로 두지 마십시오. ▶제품에 충격이나 압력을 가하지 마십시오. ▶램프가 켜져 있는 동안에는 렌즈를 들여다보거나 프로젝터의 틈 사이로 내부 를 보지마십시오. ▶포켓 캡은 어린이나 애완동물이 만지지 못하도록 보관하십시오. 어린이나 애 완동물이 캡을 삼키지 않게 하십시오. 그것을 삼킨 경우 즉시 의사와 상담하여 응급 치료를 받습니다. <mark>주의 ▶프로젝터 사용 중에 또는 사용 직후 램프 커버와 배기구 주위</mark> 'W 를 만지면 안 됩니다. 매우 뜨겁습니다. ▶렌즈에는 이 프로젝터의 렌즈 커버 이외에 아무 것도 부착하지 마십시 오. 렌즈가 녹는 등, 렌즈가 손상될 수 있기 때문입니다. ( 다음 페이지에 계속 )

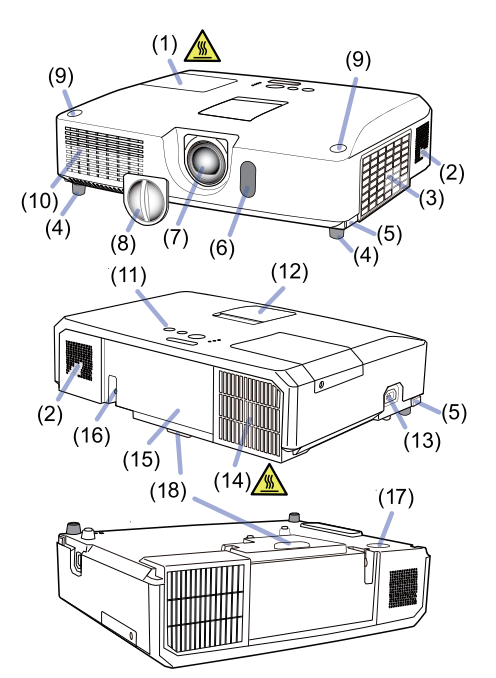

부품명 (계속)

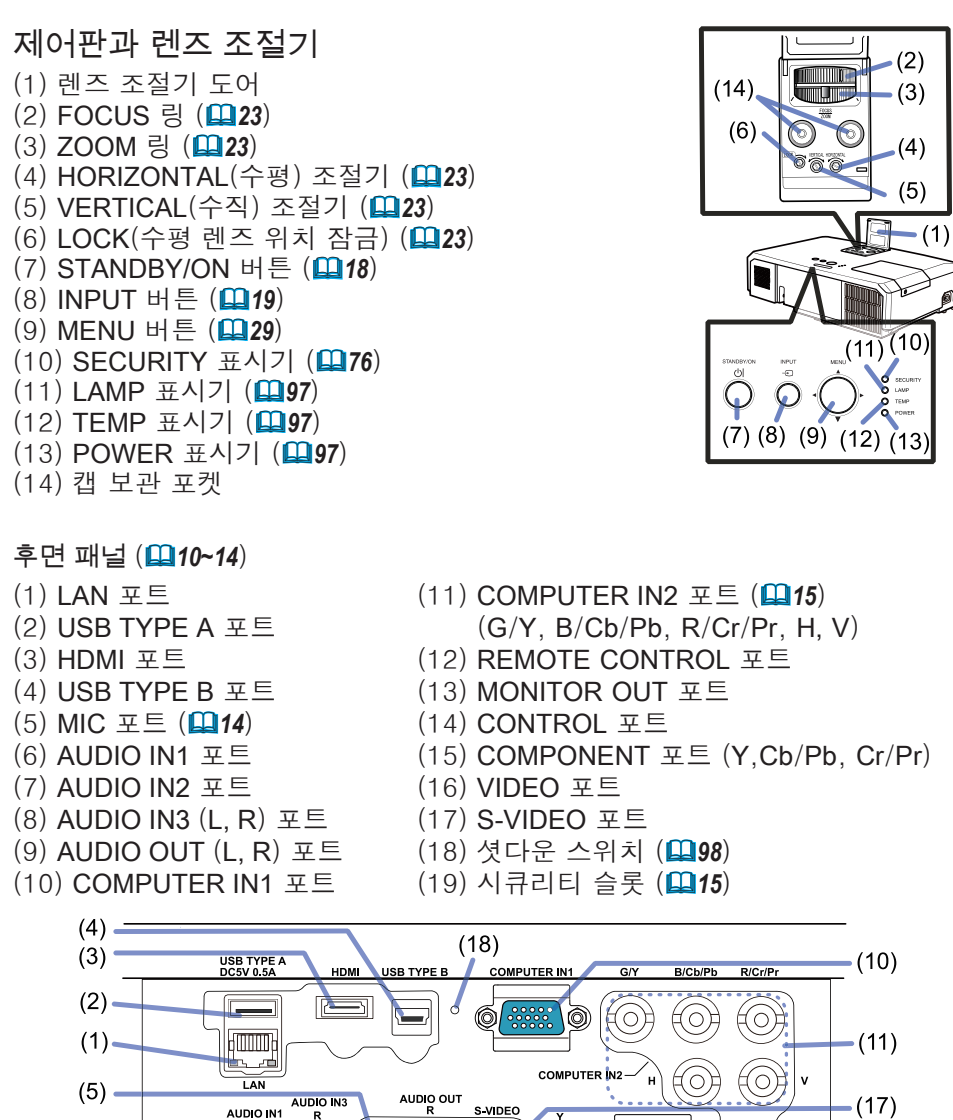

 $(6) -$ 

 $(7) -$ 

 $(8) -$ 

 $(9) -$ 

 $(19)$   $\pm$ 

 $(12)$ 

 $(13)$ 

 $(14)$ 

 $(15)$ 

 $-(16)$ 

 $\mathbf{\Theta}$ 

**REMOTE** 

0

 $\left( \begin{array}{c} \circ \circ \circ \circ \\ \circ \circ \circ \circ \circ \end{array} \right)$ 

 $CONTRO$ 

**MONITOR OUT** 

Œ

(O

VIDEO

COMPONENT

 $\circledcirc$ 0

 $\copyright$ 

 $\odot$ 

 $C$ r/Pr

 $\mathbf 0$ 

 $\cdot$  (O)

(O)

 $\left( \bullet \right)$ 

O.

O

O

AUDIO IN2

 $\overrightarrow{R}$ 

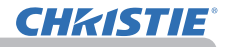

#### 부품명 ( 계속 )

#### 리모컨

- (1) VIDEO 버튼 (&*20*) (2) COMPUTER 버튼 (&*20*) (3) SEARCH 버튼 (&*21*) (4) STANDBY/ON 버튼 (&*18*) (5) ASPECT 버튼 (&*21*) (6) AUTO 버튼 (&*24*) (7) BLANK 버튼 (&*28*) (8) MAGNIFY - ON 버튼 (&*27*) (9) MAGNIFY - OFF 버튼 (&*27*) (10) MY SOURCE/DOC.CAMERA 버튼 (&*20, 58*) (11) VOLUME- 버튼 (&*19*) (12) PAGE UP 버튼 (&*17*) (13) PAGE DOWN 버튼 (&*17*) (14) VOLUME+ 버튼 (&*19*) (15) MUTE 버튼 (&*19*) (16) FREEZE 버튼 (&*28*) (17) MY BUTTON - 1 버튼 (&*57*) (18) MY BUTTON - 2 버튼 (&*57*) (19) KEYSTONE 버튼 (&*25*) (20) POSITION 버튼 (&*24, 30*) (21) MENU 버튼 (&*29*) (22) ▲/▼/◄/► 커서 버튼 (&*29*) (23) ENTER 버튼 (&*29*) (24) ESC 버튼 (&*30*) (25) RESET 버튼 (&*30*)
- (23) **KESET** 미는 (B2130)<br>(26) 배터리 커버 (D0116) THE TERM THAT AND THE 리모컨 후면

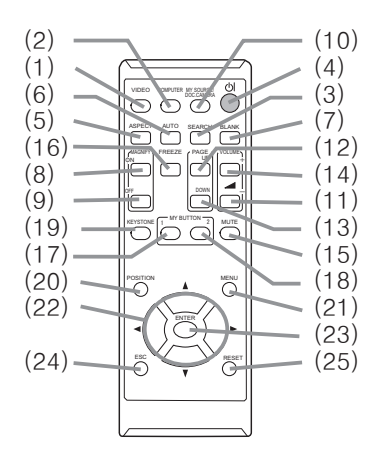

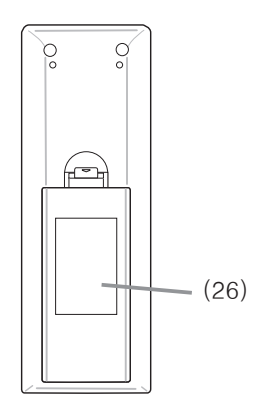

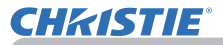

# 설정하기

프로젝터가 사용되는 환경과 방식에 따라서 프로젝터를 설치하십시오.

천정 장착 등의 특수한 방식으로 설치하는 경우에는 지정된 장착용 부속품 (QAH 용 설명서 ( 휴대용 ) 중의 규격) 과 서비스가 필요합니다. 프로젝터를 설치하기 전 에 설치에 대하여 대리점의 상담을 받으십시오.

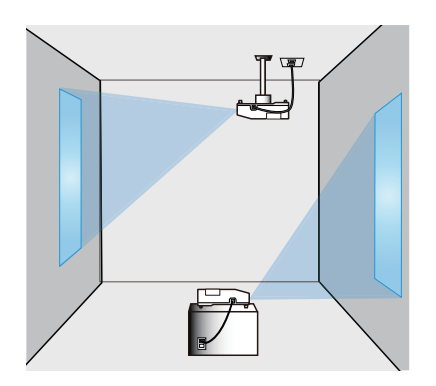

# 정렬

사용 설명서 ( 휴대용 ) 의 뒤에 있는 표 T-1 과 T-2 및 다음을 참조하여 화면 크기 와 투사 거리를 결정하십시오 .

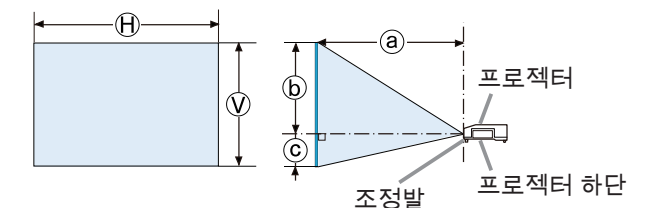

Ⓗ × Ⓥ : 화면 사이즈 ⓐ : 투사 거리 ⓑ , ⓒ : 화면 높이

( 다음 페이지에 계속 )

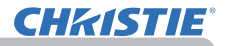

#### 설정하기

#### 정렬 (계속)

경고 - ▶프로젝터를 전원 콘센트에 쉽게 연결할 수 있는 곳에 설치하십시오.

제품이 이상을 보이면 즉시 프로젝터의 전원을 분리시켜주십시오. 그렇지 않으 면 화재나 감전의 원인이 될 수 있습니다.

►프로젝터를 불안정한 상태로 두지 마십시오. 프로젝터가 떨어지거나 쓰러지면 프로젝터와 주변 물건이 손상되거나 파손될 수 있습니다. 따라서 손상된 프로젝 터를 사용하면 화재 또는 감전이 발생할 수 있습니다.

- 프로젝터를 불안정한 곳(경사진 표면, 진동하기 쉬운 장소, 흔들거리는 탁자나 바퀴 달린 카트 위 또는 프로젝터보다 작은 표면 위)에 두지 마십시오.
- 프로젝터를 측면 , 전면 또는 후면이 위를 향하게 하여 설치하면 안 됩니다.
- 설명서에 달리 명시되어 있지 않는 한 프로젝터에 아무 것도 달거나 올려놓지 마십시오.
- 제조사가 명시한 것 이외의 장착 부속품을 사용하지 마십시오. 사용하는 장착 용 부속품의 사용 설명서는 읽고 보관하십시오.
- 천장에 장착하는 등 특수한 설치에 대하여는 반드시 사전에 대리점에 조언을 구하십시오.

▶프로젝터를 열을 받거나 불에 타기 쉬운 물체 가까이에 설치하지 마십시오. 프 로젝터가 열을 받으면 그런 물체가 화재를 일으키고 화상을 입게 할 수 있습니 다.

• 프로젝터를 금속 받침대에 올려놓지 마십시오.

►식용유나 기계유 등의 오일을 사용하는 곳에 프로젝터를 설치하지 마십시오. 오일이 제품을 손상시켜 프로젝터가 오작동을 일으키거나 장착된 위치에서 떨어 질 수 있습니다.

►프로젝터를 젖을 수도 있는 곳에 설치하면 안 됩니다. 프로젝터가 물에 젖거 나 프로젝터 내부에 액체가 들어가면 화재 , 감전 또는 프로젝터 오작동이 발생 할 수 있습니다.

- 프로젝터를 물 가까이(화장실이나 부엌 안 또는 수영장 곁)에 두지 마십시오.
- 프로젝터를 야외 또는 창가에 두지 마십시오.
- 프로젝터 근처에 액체가 포함된 것을 놓으면 안 됩니다.

(다음 페이지에 계속)

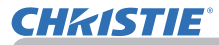

정렬 (계속)

<u>주의 ▶프로젝터를 선선한 장소에 설치하고 통풍이 원활하게 되는지 확인합니</u> 다. 프로젝터는 내부 온도가 너무 높으면 자동으로 꺼지거나 오작동을 일으키기 도 합니다.

따라서 손상된 프로젝터를 사용하면 화재 또는 감전이 발생할 수 있습니다.

- 프로젝터를 직사광선이 비치는 장소 또는 히터와 같은 고온의 물체 근처에 설 치하면 안 됩니다.
- 프로젝터의 측면과 벽과 같은 다른 물체 사이에 30cm 이상의 거리를 둡니다.
- 프로젝터를 카펫 , 쿠션 또는 침구류에 올려 놓으면 안 됩니다.
- 프로젝터의 통기구를 막거나 차단하거나 덮으면 안 됩니다. 프로젝터의 흡기 구 주위에는 무엇이든 빨려 들어가거나 들러붙을 수 있는 것을 두지 마십시오.
- 프로젝터를 자기장에 노출된 장소에 두지 마십시오. 프로젝터 안의 냉각 팬이 오작동을 일으킬 수 있습니다.

►프로젝터를 연기가 많거나, 습하거나 먼지가 많은 장소에 설치하면 안 됩니다. 프로젝터를 그러한 장소에 설치하면 화재, 감전 또는 프로젝터 오작 동이 발생할 수 있습니다.

- 프로젝터를 가습기 근처에 두지 마십시오. 특히, 초음파 가습기의 경우 수도물 에 함유된 염소와 미네랄이 기화되어 프로젝터 안에 침전되면 화질 저하나 기 타 문제를 일으킬 수 있습니다.
- 프로젝터를 흡연 장소나 부엌, 통로, 창가에 두지 마십시오.

<mark>고지 → 빛이 프로젝터의 리모컨 센서에 직접 닿지 않는 위치에 프로젝터를 설치</mark> 합니다.

• 제품을 무선 간섭이 유발될 수 있는 곳에 두지 마십시오.

• 기타 메뉴에서 서비스 설정의 팬속도 설정을 확인하고 이용 환경에 따라 시정 하십시오. (&*59*) 프로젝터를 잘못 설정한 채 사용하면 프로젝터 자체 또는 내부 부품에 손상을 줄 수도 있습니다.

• 열에 민감한 물건은 프로젝터에서 멀리 하십시오. 그렇지 않으면, 프로젝터에 서 나오는 열에 손상될 수도 있습니다.

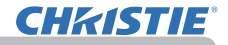

# 기기 연결하기

프로젝터를 장치에 연결하기 전에 해당 장치의 설명서를 참조하여 이 프로젝터와 연결하기에 적합한지 확인하고 장치 신호와 일치하는 케이블 등 필수 부속품을 준비하십시오. 필요한 부속품이 제품과 함께 제공되지 않았거나 부속품이 손상된 경우에는대리점의 상담을 받으십시오.

프로젝터와 장치의 전원이 꺼진 것을 확인하고 다음 지시에 따라 연결하십시오. 다음 페이지의 그림을 참조하십시오.

프로젝터를 네트워크 시스템에 연결하기 전에 반드시 네트워크 가이드도 읽어 주 십시오.

<mark>경고 ● 적합한 부속품만 사용하십시오.</mark> 그렇지 않으면 화재가 발생하거나 장 치와 프로젝터가 손상될 수 있습니다.

- 프로젝터의 제조사에서 지정하거나 권장하는 부속품만을 사용하십시오. 특정 표준의 규제가 적용될 수도 있습니다.
- 프로젝터와 부속품을 분해하거나 개조하면 안 됩니다.
- 손상된 부속품을 사용하지 마십시오. 부속품이 손상되지 않도록 주의하십시 오. 케이블은 발에 밟히거나 눌려지는일이 없도록 배선해 주십시오.

수의 ▶한쪽에만 코어가 장작뇐 케이블의 경우 코어가 장작뇐 쪽을 프로젝터 에 연결합니다. EMI 규정에서 요구할 수 있습니다.

• 장치의 설명서에 지시된 경우를 제외하고 작동 중인 장치에 연결되어 있는 동안에는 프로젝터의 전원을 켜거나 끄지 마십시오. 그렇지 않으면 장치 또는 프로젝터의 오작동이 발생할 수 있습니다. • 일부 입력 포트의 기능은 사용 요건에 따라 선택할 수 있습니다. 다음 그림에 알림

서 각 포트 옆에 표시된 참조 페이지를 확인하십시오.

• 실수로 잘못된 포트에 커넥터를 연결하지 않도록 주의하십시오. 그렇지 않으 면 장치 또는 프로젝터의 오작동이 발생할 수 있습니다.

- 연결하는 중에 케이블 커넥터의 모양이 연결 포트에 맞는지 확인합니다.
- 커넥터의 나사를 단단히 죕니다.
- 프로젝터의 입력 포트가 오목하므로 L 자형 플러그가 아닌 I 자형 플러그로 된 케이블을 사용하십시오.

플러그 앤 플레이 기능에 대하여

• 플러그 앤 플레이 (Plug-and-Play) 는 컴퓨터 , 컴퓨터 운영체제 , 주변 기기 ( 디스 플레이 장치 등 ) 로 구성된 하나의 시스템입니다 . 본 프로젝터는 VESA DDC 2B 호환형입니다 . 플러그 앤 플레이는 본 프로젝터를 VESA DDC( 디스 플레이 데이터 채널 : display data channel) 호환형 컴퓨터에 연결함으로써 사용될 수 있습니다 .

- 컴퓨터 케이블을 COMPUTER IN1 포트 (DDC 2B 호환형 ) 에 연결하여 이 기능을 활용합니다 . 플러그 앤 플레이는 다른 종류의 연결이 시도될 경우 올바르게 동작하지 않을 수도 있습니다 .
- 본 프로젝터는 플러그 앤 플레이 모니터이므로 사용자 컴퓨터의 표준 드라 이버를 사용하십시오 .

( 다음 페이지에 계속 )

### 기기 연결하기 ( 계속 )

**CHRISTIE** 

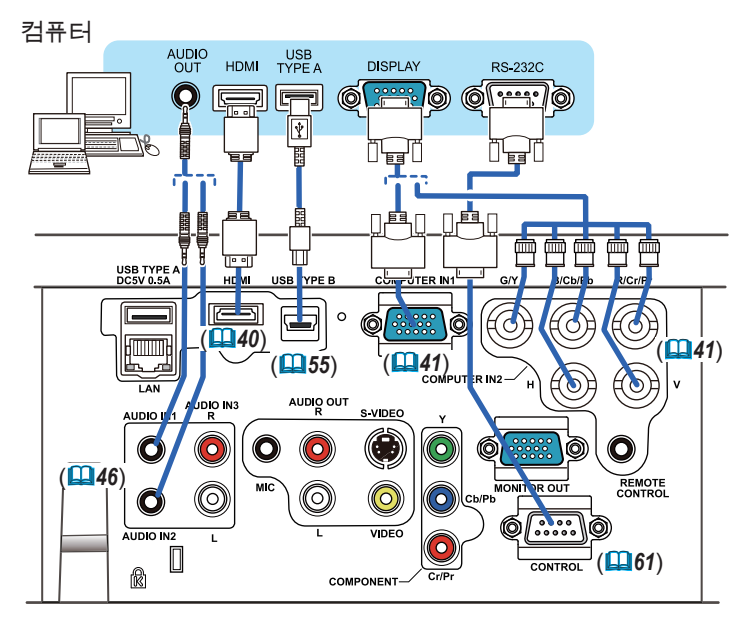

- 알림 → 프로젝터를 컴퓨터에 연결하기 전에 컴퓨터의 설명서를 참조하여 신 호 레벨의 호환성 , 동기화 방법 , 프로젝터로 출력되는 디스플레이 해상도를 확인하십시오 .
- 일부 신호를 본 프로젝터에 입력하기 위해 어댑터가 필요할 수도 있습니다 .
- 일부 컴퓨터에는 본 프로젝터가 지원하지 않는 일부 신호가 포함될 수 있는 다중 화면 표시 모드가 있습니다 .
- 프로젝터는 최고 UXGA(1600X1200) 해상도의 신호를 표시할 수 있지만 , 신호는 프로젝터의 패널 해상도로 변환된 다음 표시됩니다 . 입력 신호의 해 상도와 프로젝터 패널의 해상도가 동일한 경우 최고의 표시 성능이 발휘될 수 있습니다 .
- 이 프로젝터와 노트북 컴퓨터를 연결하려면 디스플레이를 외부 모니터로 출 력하거나 내부 디스플레이와 외부 모니터로 동시에 출력해야 합니다 . 설정 방 법은 컴퓨터의 설명서를 참조하십시오 .
- 입력 신호에 따라 자동 조정 기능이 실행되는 데 시간이 걸려 정상적으로 기 능하지 않을 수도 있습니다 .
- 컴포지트 Sync 신호 또는 Sync-On-Green 신호는 본 프로젝터의 자동 조정 기능을 혼란시킬 수 있습니다 . (*41*)
- 자동 조정 기능이 올바르게 실행되지 않을 경우 디스플레이 해상도를 설정 하는 대화상자가 표시되지 않을 수 있습니다 . 그러한 경우 외부 디스플레이 장치를 사용하십시오 . 대화상자가 표시되고 적합한 디스플레이 해상도를 설 정할 수 있습니다.

( 다음 페이지에 계속 )

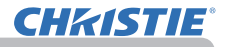

기기 연결하기 (계속)

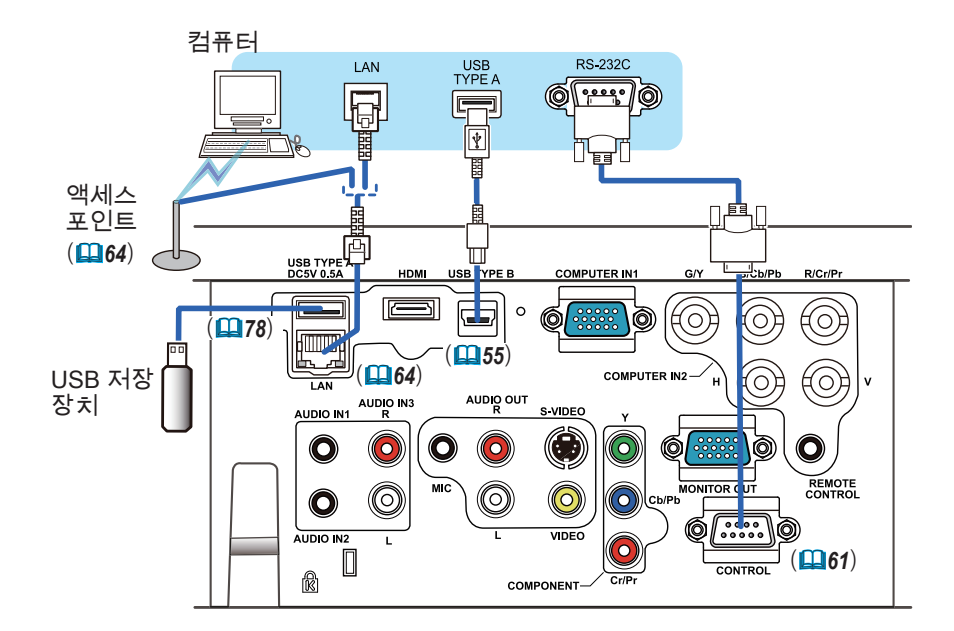

<mark>주의 ▶프로젝터를 네트워크에 연결하기 전에 네트워크 관리자의 동의를 얻</mark> 어야 합니다. ►LAN 포트를 과도한 전압을 가질 수 있는 네트워크에 연결하면 안 됩니다. ▶프로젝터의 포트에서 USB 저장 장치를 제거하기 전에 축소판 그림 화면의 USB 제거 기능을 사용하여 데이터를 보호하십시오. (*80*)

• USB 저장 장치가 너무 커서 LAN 포트를 가로막는 경우, USB 연장 케이블을 사용하여 USB 저장 장치를 연결하십시오. 알림

(다음 페이지에 계속)

기기 연결하기 (계속)

**CHRISTIE** 

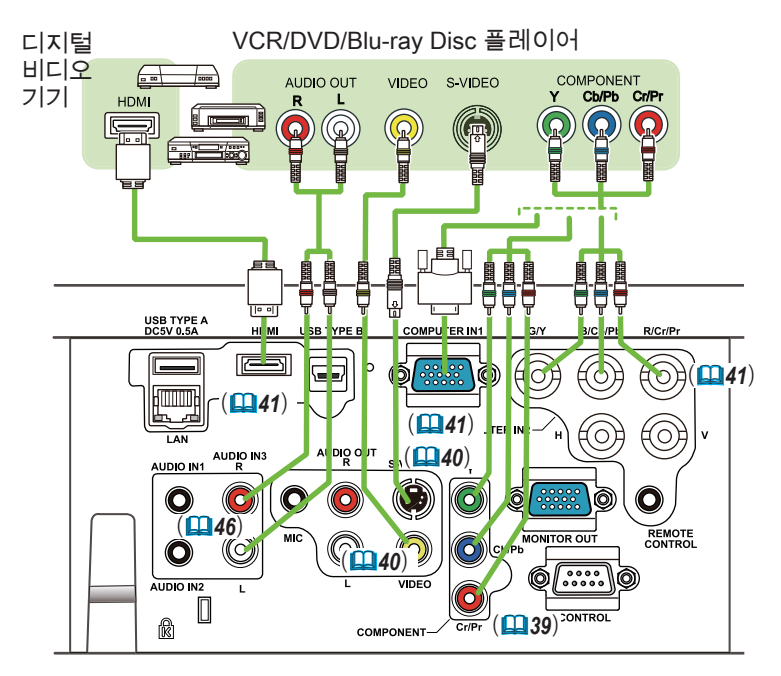

• 본 모델의 HDMI 포트는 HDCP( 고대역 디지털 컨텐트 보호 : High-알림 bandwidth Digital Content Protection) 와 호환되며 , 따라서 HDCP 호환형 DVD 플레이어 등의 비디오 신호를 표시할 수 있습니다.

- HDMI 는 다음 비디오신호들을 지원합니다:

480i@60,480p@60,576i@50,576p@50,720p@50/60,1080i@50/60,1080p@50/60

- 본 프로젝터는 HDMITM 커넥터가 탑재된 다른 기기와 연결될 수 있습니다. 그 러나 일부 장비의 경우 연결하면 프로젝터가 비디오 기능 정지와 같은 오작 동을 일 으킬 수도 있습니다.
- HDMI™ 로고가 새겨진 HDMI™ 케이블을 사용합니다.
- 프로젝터가 DVI 커넥터가 있는 장치에 연결되어 있는 경우에는 DVI HDMITM 케이블을 사 용해 HDMI 입력에 연결하십시오.

(다음 페이지에 계속)

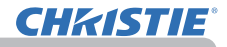

기기 연결하기 (계속)

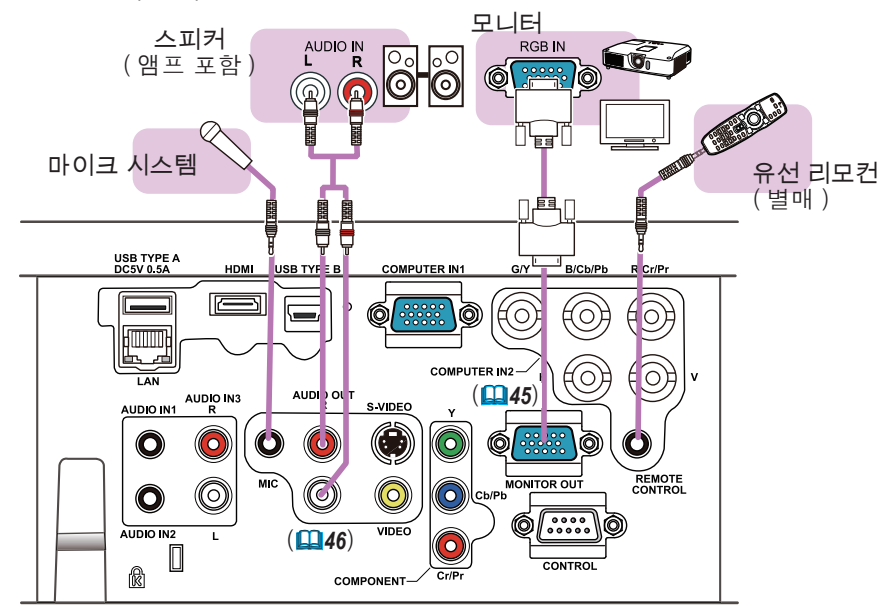

알림 → 스피커에서 큰 피드백 소음이 발생하면 마이크를 스피커로부터 멀리 떨어지게 하십시오

마이크의 기능 • 3.5mm 미니 잭을 사용하여 다이나믹 마이크를 MIC 포트에 연결할 수 있습 니다 . 이 경우 프로젝터의 사운드가 출력되는 동안에도 내장 스피커가 마이크 의 사운드를 출력합니다 . 무선 마이크와 같은 장치에서 MIC 포트에 라인 레벨 신호를 입력할 수 있습니 다 . MIC 포트에 라인 레벨 신호를 입력할 경우 음성입력 메뉴의 마이크 레벨 항목에서 고를 선택하십시오 . 정상 모드에서 마이크의 음량은 메뉴를 사용하 여 프로젝터의 음량과 별도로 조절할 수 있습니다 .(*46, 47*) 대기 모드에서 마 이크의 음량은 리모컨의 VOLUME +/- 버튼으로 프로젝터의 음량과 동시에 맞 추어 조절할 수 있습니다 .(*19*) 프로젝터의 소리가 음성 입력 설정 (*46*) 기 능으로 음소거 모드로 설정되어 있더라도 마이크의 음량을 조절할 수 있습니 다 . 양 모드 에 ( 대기 또는 정상 모드 ) 서 , 리모컨의 MUTE 버튼으로 마이크와 프로젝터의 소리를 제어합니다 .(*19*) • 이 프로젝터는 마이크의 플러그인 전원을 지원하지 않습니다.

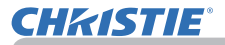

전원 연결하기

- 1. 전원 코드의 커넥터를 프로젝터의 AC IN (AC 소켓 ) 에 연결합니다 .
- **2** . 전원 코드의 플러그를 콘센트에 단단히<br>**2 .** 꽂습니다 . 전원을 연결하고 수 초 후에 , POWER 인디케이터가 오렌지색으로 점등 됩니다 .

AC IN 전원 코드

설정하기

다이렉트 전원 온 기능이 작동하는 때에는 (*54*) 전원을 연결하면 프로젝터가 켜진다는 것을 기억해 두십시오 .

<mark>경고 ▶</mark> 전원 코드를 연결할 때는 특히 주의하십시오 . 올바르지 않게 연결하 면 화재 또는 감전이 발생할 수 있습니다 .

- 프로젝터와 함께 제공된 전원 코드만 사용합니다 . 전원 코드가 손상된 경우 대 리점에 문의하여 새 것을 구입합니다 .
- 전원 코드와 일치하는 전압이 흐르는 콘센트에만 전원 코드를 꽂습니다 . 전원 콘센트는 프로젝터와 가까운 곳에 있어야 하며 쉽게 접근할 수 있어야 합니다 . 전원 코드는 빼서 따로 보관합니다 .
- 전원 코드를 개조하면 안 됩니다 .

# 시큐리티 바와 슬롯 사용하기

프로젝터의 시큐리티 바에는 시중에서 판매 하는 도난 방지 체인 또는 와이어를 부착할 수 있습니다 . 그림을 참조하여 도난 방지 체 인 또는 와이어를 선택하십시오 . 또한 본 제품에는 켄싱턴 잠금장치용 시큐 리티 슬롯이 있습니다 . 자세한 내용은 시큐리티 도구의 사용 설명 서를 참조합니다 .

도난 방지 체인 또는 와이어  $-18.5$ mm  $20<sub>mm</sub>$  $\rightarrow$ 시큐리티 바시큐리티 슬롯

경고 ▶ 시큐리티 바와 시큐리티 슬롯을 이용하여 프로젝터가 떨어지는 것을 방지하면 안 됩니다 . 원래 그런 용도로 고안된 것이 아니기 때문입니다 . <mark>주의 ▶</mark> 도난 방지 체인 또는 와이어를 배기구 근처에 놓으면 안 됩니다 . 너 무 뜨거울 수도 있습니다 .

• 시큐리티 바와 시큐리티 슬롯은 만능의 도난 방지 수단이 아니며 보조 적인 도난 방지 수단으로 사용되도록 고안된 것입니다 . 알림

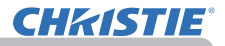

**1 2 3**

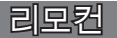

# 배터리 끼우기

리모컨을 사용하기 전에 배터리를 끼우십시오 . 리모컨이 오작동하기 시작하면 배 터리를 교환합니다 . 리모컨을 오랫동안 사용하지 않을 경우 리모컨에서 배터리를 제거하여 안전한 장소에 보관합니다.

- 1. 배터리 커버의 고리 부분을 잡고 배터
- 리 커버를 제거합니다 .
- 

2. 두 개의 AA 배터리를 (HITACHI MAXELL 또는 HITACHI MAXELL ENERGY, 부품 번호 LR6 또는 R6P) 리모컨에 표시된 대로 음극 단자와 양극 단자에 맞춰 정렬하여 삽입합니다 .

3. 배터리 커버를 화살표 방향으로 다시 끼워 딱 소리가 나게 제자리에 끼웁니  $3.44$ 

▶ 배터리는 언제나 주의하여 취급하고 지시된 대로만 사용합니다 . 배 터리를 올바르지 않게 사용하면 배터리의 폭발 , 균열 또는 누액이 발생하여 화 재 , 부상 또는 주변 환경의 오염이 발생할 수도 있습니다 . 경고

- 지정된 배터리만 사용합니다 . 서로 다른 종류의 배터리를 동시에 사용하면 안 됩니다 . 새 배터리와 다 쓴 배터리를 함께 사용하면 안 됩니다 .
- 배터리를 끼울 때는 음극 단자와 양극 단자가 올바르게 정렬되어 있는지 확인합니다 .
- 배터리는 어린이와 애완동물이 접근할 수 없는 곳에 보관합니다 .
- 배터리를 재충전시키거나 , 단락시키거나 , 납땜하거나 분해하면 안 됩니다 .
- 배터리를 불 속이나 물 속에 넣으면 안 됩니다 . 배터리를 어둡고 선선하고 건조한 장소에 보관합니다 .
- 배터리의 누액을 발견할 경우 누액을 닦은 다음 배터리를 교환합니다.. 몸이나 옷에 누액이 묻은 경우 즉시 물로 잘 헹굽니다 .
- 배터리 폐기에 관한 현지 법률을 준수합니다 .

# 리모컨 신호에 대하여

리모컨은 프로젝터의 리모컨 센서와 함께 동작합니다 . 본 프로젝터는 전면에 리모컨 센서가 있습니다 . 리모컨 센서는 활성화되어 있을 때 다음 범위 내의 신호 를 감지합니다 . 반경 3m 내에서 60 도 ( 센서 좌우의 30 도 ).

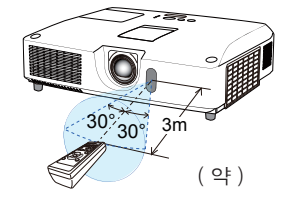

알림 → 스크린 등에 반사된 리모컨 신호도 이용될 수 있습니다 . 신호를 센서 로 직접 송신하기 어려운 경우 신호가 반사되게 합니다 . • 리모컨은 적외선광을 사용하여 신호를 프로젝터에 송신하므로 ( 클래스 1 LED) 프로젝터로 송신되는 리모컨 신호를 차단할 수 있는 장애물이 없는 장소 에서 리모컨을 사용해야 합니다 .

• 리모컨은 강한 빛 ( 직사광선과 같은 ) 또는 극히 가까운 거리의 빛 ( 인버터 형 광등과 같은 ) 이 프로젝터의 리모컨 센서에 비치면 리모컨이 오작동할 수도 있 습니다 . 프로젝터의 위치를 조정하여 이러한 빛을 피합니다 .
알림

## 리모컨 신호의 주파수 변경하기

**CHRISTIE** 

부속품인 리모컨은 신호 주파수 모드 1: 표준 (NORMAL) 과 모드 2: 고 (HIGH) 가운데 하나를 선택할 수 있습니다 . 리모컨이 올바르 게 동작하지 않으면 신호 주파수를 변경해 봅니다 .

주파수 모드를 설정하려면 아래와 같은 두 버튼의 조합을 동시에 3 초 동안 누르십시오 .

(1) 모드 1: 표준 ... VOLUME- 버튼과 RESET 버튼으로 설정합니다 . (2) 모드 2: 고 ... MAGNIFY OFF 버튼과 ESC 버튼으로 설정합니다 .

프로젝터의 기타 메뉴 (*60*) 의 서비스 설정에서 리모컨 주파수는 리모커과 동일한 모드로 설정되어야 합니다.

# 간편한 PC 마우스와 키보드처럼 사용하기

프로젝터의 USB TYPE B 포트와 컴퓨터의 USB 포트 (A 형 ) 를 연결하고 기타 메뉴에서 USB TYPE B 항목으로 마우스를 선택하면 부속품인 리모컨은 단순한 컴퓨터 마 우스와 키보드처럼 동작합니다 .(*55*)

(1) PAGE UP 키 : PAGE UP 버튼을 누릅니다 . (2) PAGE DOWN 키 : PAGE DOWN 버튼을 누릅니다 . (3) 왼쪽 마우스 버튼 : ENTER 버튼을 누릅니다 . (4) 이동 포인터 : 커서 버튼 ▲, ▼, ◄, ► 를 이용합니다 . (5) ESC 키 : ESC 버튼을 누릅니다 . (6) 오른쪽 마우스 버튼 : RESET 버튼을 누릅니다 .

<mark>고지 ▶</mark> 간편한 마우스와 키보드 기능을 부적절하게 사 용하면 장비가 손상될 수도 있습니다 . 이 기능을 사용 할 때는 본 제품을 컴퓨터에만 연결하십시오 . 컴퓨터의 사용 설명서를 확인한 다음 본 제품을 컴퓨터에 연결합니다 .

VIDEO DOC.CAMERA  $(2)$  (0005)  $(1)$ ASPECT WITH SEARCH BLANK POSITION ESC  $\overline{\circ}$ RESET MAGNIFY PRESSED FROM ON OFF Freeze (1998) **∕** ENTER

**USB TYPE B** 

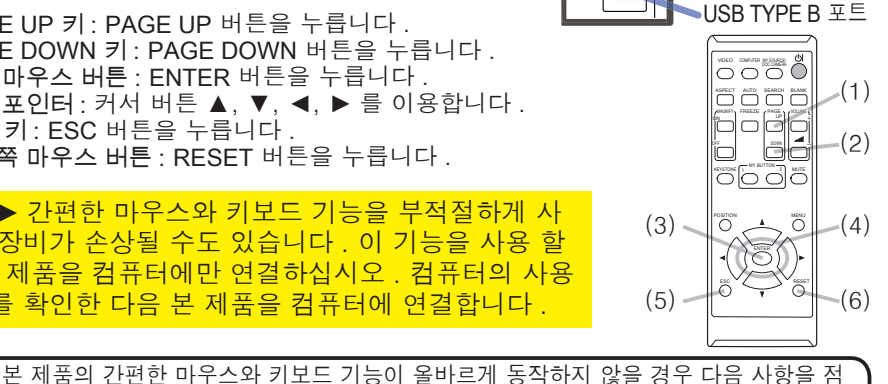

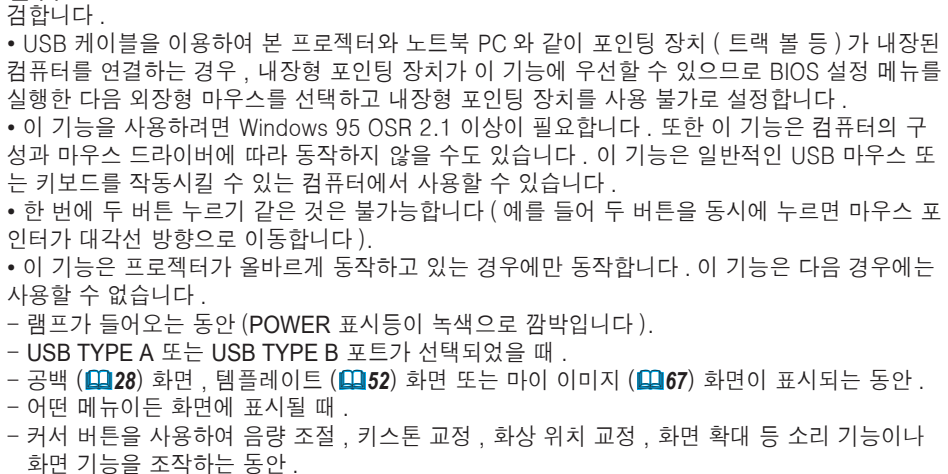

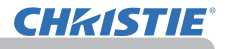

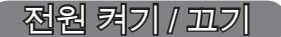

#### 전원 켜기

- 
- 1. 전원 코드가 프로젝터와 콘센트에 단단히 올바르게 연결되어 있는지 확인합니다 .
- 
- 2. POWER 인디케이터가 오렌지색으로 점등 되어 있는 것을 확인하십시오 (*97*). 그리 고 렌즈 커버를 제거합니다 .
- 3. 프로젝터 또는 리모컨의 STANDBY/ON 버튼을 누릅니다 .

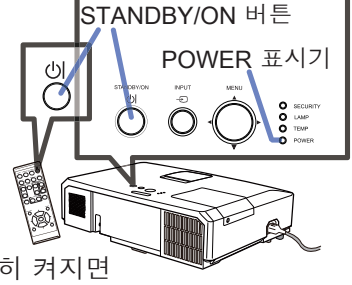

투사 램프가 점등되고 POWER 표시기가 녹색으로 점멸하기 시작합니다 . 전원이 완전히 켜지면 전원 표시기가 점멸을 중지하고 녹색으로 계속 켜져 있습니다  $(\blacksquare$ 97).

영상을 표시하려면 입력 신호 선택하기 단원을 따라 입력 신호를 선택합니다  $($  $\blacksquare$  19).

#### 전원 끄기

- 프로젝터 또는 리모컨의 STANDBY/ON 버튼을 누릅니다 . 화면에 " 전원을
- 끕니까 ?" 라는 메시지가 5 초 동안 표시됩니다 .
- 
- 2. 이 메시지가 표시되어 있는 동안 STANDBY/ON 버튼을 다시 누릅니다 . 프로젝터 램프가 꺼지고 POWER 표시기가 오렌지색으로 점멸하기 시작합 니다 . 램프 냉각이 완료되면 POWER 표시기가 점멸을 중지하고 오렌지색 으로 계속 켜져 있습니다 (**[1] 97**).
- 3. POWER 인디케이터가 오렌지색으로 켜진 후에 렌즈를 부착하십시오 .

프로젝터를 끈 뒤 약 10 분 이내에 프로젝터를 켜면 안 됩니다. 또한 프로젝터를 켜 후에 바로 끄지 마십시오 . 그로 인해 램프가 오작동을 일으키거나 램프를 포함한 일부 부품의 수명이 단축될 수 있습니다 .

<mark>경고 ▶</mark> 프로젝터 전원이 켜지면 강한 빛이 방출됩니다 . 프로젝터 렌즈를 들 여다보거나 프로젝터의 개구부들을 통해 프로젝터 내부를 들여다보면 안 됩니다 . ▶ 프로젝터 사용 중에 또는 사용 직후 램프 커버와 배기구 주위를 만지면 안 됩 니다 . 매우 뜨겁습니다 .

알림 → 전원을 올바른 순서로 켜고 끕니다 . 프로젝터 전원을 먼저 켜고 연결 된 기기들의 전원을 켭니다 .

• 본 프로젝터에는 프로젝터를 자동으로 켜고 끌 수 있는 기능을 가지고 있습니 다 . 기타 메뉴의 다이렉트 전원 온 (*54*) 과 자동 전원 꺼짐 (*55*) 항목을 참 조하십시오 .

• 셧다운 스위치는 (*98*) 프로젝터가 정상적인 절차에 의해 꺼지지 않는 경우 에만 사용합니다 .

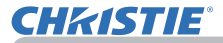

조작

## 음량 조정하기

- 1. VOLUME+/VOLUME- 버튼을 사용하여 음량을 조정합니다 .
	- 음량 조정을 위한 대화상자가 화면에 표시됩니다 . 어떤 조작도 하지 않는 경우에도 몇 초 뒤 대화상자가 자동으로 사라집니다 .
	- 사용 중인 영상 입력 포트에 사용하기 위한 ※이 선택된 경우 음량 조정을 할 수 없습니다 . 음성입력 메뉴의 음성 입력 설정 항목을 참조하십시오 (**QQ46**).
	- 프로젝터가 스탠바이 상태에 있는 경우에도 다음 조건이 모두 참이면 음량을 조정할 수 있습니다 .
		- 음성입력 메뉴 (**①46**) 의 음성 입력 설정항목에서 스탠바이로 X《가 아닌 다른 옵션 을 선택했을 때 .
		- 설정 메뉴 (*45*) 의 스탠바이 모드 항목에서 일반을 선택했을 때 .
	- 대기 모드에서 마이크의 음량은 리모컨의 VOLUME +/- 버튼으로 프로젝터 의 음량과 동시에 맞추어 조절할 수 있습니다 (*19*).

# 일시적 음소거

- 
- 1. 리모컨의 MUTE 버튼을 누릅니다 . 화면에 대화상자가 표시되어 음소거 상태임을 표시합니다 . 사운드를 복원하려면 MUTE 버튼 , VOLUME+ 버튼 또는 VOLUME- 버튼을 누릅니다 . 어떤 조작도 하지 않는 경우에 도 몇 초 뒤 대화상자가 자동으로 사라집니다 .

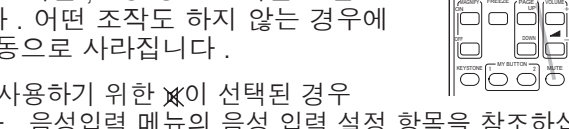

- 사용 중인 영상 입력 포트에 사용하기 위한 W이 선택된 경우 언제나 음소거 상태가 됩니다 . 음성입력 메뉴의 음성 입력 설정 항목을 참조하십 시오 (*46*)*.*
- C.C.( 폐쇄 자막 ) 는 사운드가 음소거되고 C.C. 가 포함된 입력 신호가 수신될 경 우 자동으로 작동됩니다 . 이 기능은 VIDEO 또는 S-VIDEO 의 신호가 NTSC 이거 나 COMPONENT, COMPUTER IN1, 또는 COMPUTER IN2 의 신호가 480i@60 일경우,그리고스크린 메뉴의 C.C. 메뉴에서 디스플레이로 자동조정이 선택된 경우에만 사용할 수 있습니다 (*53*).

## 입력 신호 선택하기

- 
- 1. 프로젝터의 INPUT 버튼을 누릅니다 . 이 버튼을 누를 때마다 , 프로젝터의 입력 포트는 현재의 포트에서 아래와 같이 변경됩니다 . INPUT 버튼

 $\rightarrow$  COMPUTER IN1  $\rightarrow$  COMPUTER IN2  $\rightarrow$  LAN  $\rightarrow$  VIDEO USB TYPE A  $\uparrow$ 

S-VIDEO USB TYPE B

<sup>1</sup> COMPONENT (Y, Cb/Pb, Cr/Pr) ← HDMI

• 기타 메뉴의 자동 검색 항목이 사용으로 설정되면 (*54*), 프로젝터는 입력 신호가 감지될 때까지 포트를 위 순서대로 반복하여 계속 확인합니다 .

• USB TYPE B 포트의 이미지를 투사하는 데는 수 초 정도 소요됩니다 .

( 다음 페이지에 계속 )

VOLUME+/- 버튼

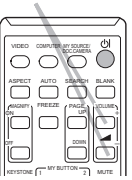

MUTE 버튼

VIDEO DOC.CAMERA COMPUTER MY SOURCE/

ASPECT AUTO SEARCH BLANK

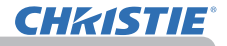

입력 신호 선택하기 ( 계속 )

- 1. 리모컨의 COMPUTER 버튼을 누릅니다 . 이 버튼을 누를 때마다 , 프로젝터의 입력 포트는 현재 의 포트에서 아래와 같이 변경됩니다 .  $\rightarrow$  COMPUTER IN1  $\rightarrow$  COMPUTER IN2  $\rightarrow$  LAN - $\cup$  USB TYPE B  $\leftarrow$  USB TYPE A
	- 기타 메뉴에서 자동 검색 항목이 사용으로 설정되면 , 프로젝 트는 입력 신호가 감지될 때까지 순차적으로 모든 포트를 계 속 확인합니다 (*54*). VIDEO, S-VIDEO, COMPONENT 또는 HDMI 포트를 선택할 때 , COMPUTER 버튼을 누른 경우 , 프 로젝터가 COMPUTER IN1 포트를 먼저 확인합니다 .
	- USB TYPE B 포트의 이미지를 투사하는 데는 수 초 정도 소요됩니다 .
- 
- 1. 리모컨의 VIDEO 버튼을 누릅니다 . 이 버튼을 누를 때마다 , 프로젝터의 입력 포트는 현재의 포트에서 아래와 같이 변경됩니다 .

 $\rightarrow$ HDMI  $\rightarrow$  COMPONENT  $\rightarrow$  S-VIDEO  $\rightarrow$  VIDEO  $^+$ 

- 기타 메뉴에서 자동 검색 항목이 사용으로 설정되면 , 프로 젝트는 입력 신호가 감지될 때까지 순차적으로 모든 포트 를 계속 확인합니다 (*54*). COMPUTER IN1, COMPUTER IN2, LAN, USB TYPE A 또는 USB TYPE B 포트를 선택할 때 VIDEO 버튼을 누른 경우 프로젝터는 HDMI 포트를 먼저 확인 합니다 .
- 1. 리모컨의 MY SOURCE / DOC. CAMERA 버튼을 누 릅니다 . 입력 신호가 마이 소스 (*58*) 로 설정한 신
	- 호로 변경됩니다 .
	- 이 기능은 문서 카메라에 대해서도 사용할 수 있습니다 . 문서 카메라를 연결한 입력 포트를 선택합니다 .

COMPUTER 버튼

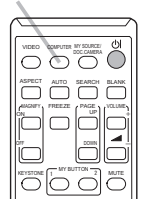

VIDEO 버튼 VIDEO DOC.CAMERA COMPUTER MY SOURCE/  $K$ EYSTONE  $\boxed{1}$  MY BUTTON  $\boxed{2}$  MUTE ASPECT AUTO SEARCH BLANK WAGNIFY FREEZE (PAGE ON OFF ł. *㧗*

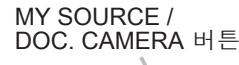

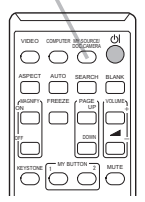

## 입력 신호 검색하기

- 리모커의 SEARCH 버튼을 누릅니다.
	- 프로젝터는 다른 입력 신호를 찾기 위해 아래와 같이 입력 포트를 확인하기 시작합니다 . 입력 신호가 감지되면 프로젝터는 검색을 중지하고 이미지 를 표시합니다 . 어떤 신호도 감지되지 않으면 프로젝터는 조작 전에 선택된 상태로 복귀합니다 .

 $\rightarrow$  COMPUTER IN1  $\rightarrow$  COMPUTER IN2  $\rightarrow$  LAN  $\neg$ VIDEO USB TYPE A Jz  $\uparrow$ S-VIDEO USB TYPE B  $T$  COMPONENT  $\leftarrow$  HDMI

- 기타 메뉴의 자동 검색 항목이 사용으로 설정되면 (*54*), 프로젝터는 입력 신호가 감지될 때까지 포트를 위 순서대로 반복하여 계속 확인합니다 .
- USB TYPE B 포트의 이미지를 투사하는 데는 수 초 정도 소요됩니다.

## 화면비 선택하기

- 
- 1. 리모컨의 ASPECT 버튼을 누릅니다 이 버튼을 누를 때마다 프로젝터는 화면비 모드를 차례로 변경합니다 .
	- 컴퓨터 신호의 경우

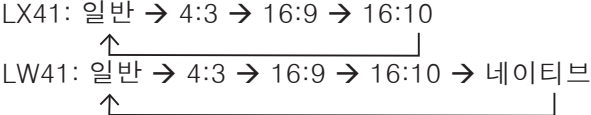

- HDMITM 신호의 경우  $\frac{1}{41}$ : 일반  $\rightarrow$  4:3  $\rightarrow$  16:9  $\rightarrow$  16:10  $\rightarrow$  14:9 LW41: 일반 → 4:3 → 16:9 → 16:10 → 14:9 → 네이티브
- 비디오 신호 , S- 비디오 신호 또는 컴포넌트 비디오 신호의 경우 LX41: 4:3  $\rightarrow$  16:9  $\rightarrow$  14:9 LW41: 4:3 → 16:9 → 16:10 → 14:9 → 네이티브
- LAN, USB TYPE A 또는 USB TYPE B 포트의 입력 신호 또는 신호가 없는 경우 LX41: 4:3 ( 고정 ) LW41: 16:10 ( 고정 )
- 적합한 신호가 입력되지 않으면 ASPECT 버튼은 동작하지 않습니다 .
- 일반 모드는 초기 화면비 설정을 유지한니다.

ASPECT 버튼

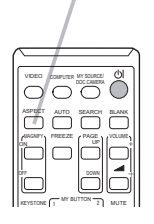

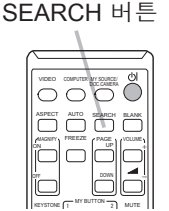

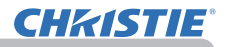

## 프로젝터 엘리베이터 조정하기

프로젝터를 설치할 장소가 좌우로 약간 기울어진 경우 조정발을 사용하여 프로젝터를 수평이 되게 설치합니 다 .

또한 조정발을 사용하여 프로젝터 정면을 12 도까지 올 림으로써 프로젝터를 기울여 프로젝터가 스크린에 대해 적당한 각도로 투사하게 할 수 있습니다 .

본 프로젝터에는 두 개의 조정발과 두 개의 조정발 버튼 이 있습니다 . 조정발과 같은 쪽에 있는 조정발 버튼을 밀어 조정발을 조정할 수 있습니다 .

- 1. 프로젝터를 잡고 조정발 버튼을 밀어 조정발을 느슨 하게 합니다 .
- 2. 프로젝터 전면부를 원하는 높이로 설정합니다 .
- 3. 조정발 버튼을 놓고 조정발을 고정합니다 .
- 4. 조정발이 고정되어 있는지 확인한 다음 프로젝터를 부드럽게 놓습니다 .
- 을 돌립니다 . 5. 필요한 경우 조정발을 수동으로 돌려 좀 더 정밀하 게 조정할 수 있습니다 . 조정발을 돌리는 동안 프로 젝터를 잡아 줍니다 .

<mark>주의 ▶</mark> 프로젝터를 잡지 않은 채로 조정발 버튼을 조작하면 안 됩니다 . 프 로젝터가 떨어질 수도 있습니다 . ▶ 조정발을 사용하여 프로젝터 전면부를 12 도 이내에서 올리는 경우 이외에는 프로젝터를 기울이면 안 됩니다 . 프로젝터를 제한 범위를 초과하여 기울이면 오 작동이 발생하거나 소모품 또는 프로젝터 자체의 수명이 단축될 수 있습니다 .

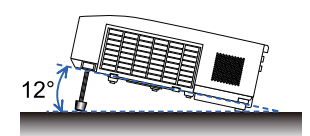

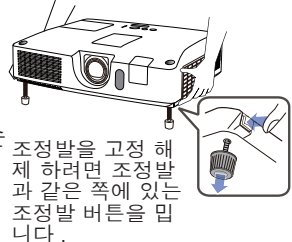

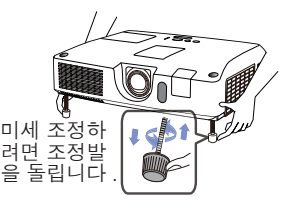

# **CHRISTIE®**

#### 렌즈 조절

- 1. ZOOM 링을 사용하여 화면 크기를 조정합 니다 .
- 2. FOCUS 링을 이용하여 영상의 초점을 맞 춥니다 .
- 3. VERTICAL 조절기를 시계 반대 방향으로 완전히 돌립니다 . 그런 다음 시계 방향으 로 돌리고 렌즈의 수직 위치를 위로 조절합 니다 .
- 4. LOCK 를 시계 반대 방향으로 돌리면
- HORIZONTAL 조절기의 잠금이 풀립니다 .
- 5. HORIZONTAL 조절기를 시계 방향이나 시 계 반대 방향으로 돌려 렌즈의 수평 위치를 조절합니다 .

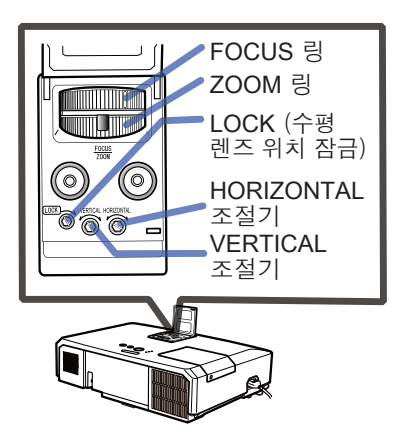

조작

- $\bigcap$  LOCK를 시계 방향으로 완전히 돌려 조이고 렌즈의 수평 위치를 고정합니다.
- 7. FOCUS 링을 이용하여 영상의 초점을 맞춥니다 .

<mark>주의 ▶렌즈가 충격을 받으면 오작동을 일으킬 수도 있으므로 렌즈 조절기</mark> 를 부드럽게 조작하십시오. 조절 한도 부근에서는 조절기를 돌리는 데 힘이 더 들 수도 있습니다. 너무 무리한 힘을 가하지 않도록 주의하십시오.

• 육각 렌치를 사용하여 VERTICAL, HORIZONTAL 조절기 및 LOCK 장 알림치를 돌리십시오. 조절한 렌즈의 수평 위치가 바뀌지 않도록 LOCK을 사용하십 시오.

• 조절한 렌즈의 수평 위치가 바뀌지 않도록 LOCK 을 사용하십시오 . 렌즈의 수직 위치를 조절하면 렌즈의 수평 위치도 바뀔 수 있습니다 . 이 프로젝터는 수직 렌즈 위치 잠금 장치가 없습니다 .

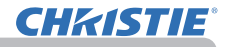

## 자동조정 기능 이용하기

- 
- 1. 리모컨의 AUTO 버튼을 누릅니다 . 이 버튼을 누르면 다음 동작이 실행됩니다 .
	- ◯ 컴퓨터 신호의 경우

수직 위치 , 수평 위치 , 수평 위상이 자동으로 조정됩니다 . 응용프로그램 창이 최대 크기로 설정되어 있는지 확인한 다 음 이 기능을 사용합니다 . 어두운 영상을 사용하면 올바르지 않게 조정될 수도 있습니다 . 조정할 때는 밝은 영상을 사용 합니다 .

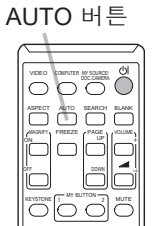

- $\Omega$  비디오 신호와 S- 비디오 신호의 경우 각각의 입력 신호에 가장 적합한 비디오 포맷이 자동으로 선택됩니다 . 이 기능은 입력 메뉴의 비디오 포맷 항목이 자동조정으로 설정된 경우에만 이용할 수 있습니 다 (*40*). 수직 위치 , 수평 위치가 기본 설정으로 자동 설정됩니다 .
- 컴포넌트 비디오 신호의 경우

수직 위치 , 수평 위치가 기본 설정으로 자동 설정됩니다 . 수평위상은 자동 으로 조정됩니다 .

- 자동조정 조작에는 10 초 정도가 소요됩니다 . 그러나 일부 입력의 경우 이 기 능이 올바르지 않게 동작할 수도 있습니다 .
- 이 기능이 비디오 신호에 대해서 동작하는 경우 여분의 선과 같은 이미지가 영상 바깥에 표시될 수 있습니다 .
- 이 기능을 컴퓨터 신호에 사용할 경우 컴퓨터 모델에 따라서는 화면 가장자리 에 검정색 테두리가 표시될 수 있습니다 .
- 이 기능에 의해 조정되는 항목들은 기타 메뉴의 서비스 설정 항목의 자동조정 항목이 미세 또는 사용안함으로 설정된 경우 다를 수 있습니다 (**①59**).

## 위치 조정하기

- 1. 표시되는 메뉴가 없으면 리모컨의 POSITION 버튼을 누릅니다 . 화면에 "위치이동" 표시가 표시됩니다 .
	-
- 2. ▲/▼/◄/► 커서 버튼을 이용하여 영상 위치를 조정합니다 . 조작을 초기화하려면 조작 중에 리모컨의 RESET 버튼을 누릅

니다 . 이 조작을 완료하려면 POSITION 버튼을 다시 누릅니다 .

어떤 조작도 하지 않는 경우에도 몇 초 뒤 대화상자가 자동으 로 사라집니다 .

KEYSTONE <sup>1</sup><sup>MY BUTTON</sup> <sup>2</sup> MUTE POSITION ESC  $\overline{\circ}$ RESET ENTER

POSITION 버튼

- 이 기능이 비디오 신호 , 이 기능이 비디오 신호 또는 S- 비디오 신호에 대해서 실 행되고 있을 경우 , 여분의 선과 같은 이미지들이 영상 밖에 표시될 수 있습니다 .
- 비디오 신호 , S- 비디오 신호 또는 컴포넌트 비디오 신호에서 이 기능을 실행 하는 경우 , 이 조정의 범위는 화면 메뉴 설정의 OVER SCAN 에 따라 달라집 니다 (*36*). OVER SCAN 이 10 으로 설정된 때에는 조정할 수 없습니다 .
- 화면에 메뉴가 표시될 때 POSITION 버튼을 누르면 표시된 영상은 다른 위치 로 이동하지 않지만 메뉴는 다른 위치로 이동합니다 .
- LAN, USB TYPE A, USB TYPE B 또는 HDMI 에는 이 기능을 사용할 수 없습니다 .

#### 왜곡 보정

투사 화면의 왜곡을 보정하려면 자동조정, 수동, 종횡 왜곡 보정 등 3개의 옵션 중 하나를 선택하시면 됩니다.

자동조정: 수직 키스톤 보정을 자동 수행합니다. (&*43*) 수동: 수직 및 수평 키스톤을 조절할 수 있습니다.

종횡 왜곡 보정: 화면의 각 모서리와 변을 조절하여 왜 곡을 보정할 수 있습니다.

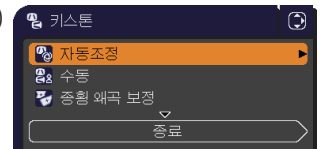

조작

- 1. 먼저 KEYSTONE 버튼을 눌러 키스톤 메뉴를 표시하고 ▲ / ▼ 버튼으로 하<br>1. 이 아이 한 달은 이 아주니다. 그리 단은 그녀단단 한모에 대했어 여행에 표시되 저
	- 나의 항목에 맞춥니다 . 그런 다음 , 선택된 항목에 대하여 아래에 표시된 절 차를 따름니다

• 메뉴나 대화 상자는 수 초가 지나도 아무런 작동이 없으면 자동으로 사라집니다. KEYSTONE 버튼을 다시 누르면 조작이 완료되고 메뉴나 대화 상 자가 닫힙니다. 알림

• 화면이 종횡 왜곡 보정으로 조절될 때는 자동조정이나 수동을 선택할 수 없습 니다. 이런 기능을 사용하려면 종횡 왜곡 보정의 단계 3을 참조하여 종횡 왜곡 보정 조절을 초기화하십시오.

• 이동 감지가 사용으로 되어 있으면 이런 기능을 사용할 수 없습니다 (**EQ74**).

자동조정

2. 자동조정으로 맞추고 ▶ 또는 ENTER 버튼을 누르면 수직 키스톤 보정이 자동으로 수행됩니다 . 조작을 종료하려면 KEYSTONE 버튼을 누르거나 ▲/▼ 버튼으로 대화 상자의 종료에 맞추고 ► 또는 ENTER 버튼을 누릅니 다 .

수동

- 2. 수동에 맞추고 ▶ 또는 ENTER 버튼을 누르면 키 스톤 \_ 수동 대화 상자가 표시됩니다 .
- 3. ▲/▼ 버튼으로 수직 또는 수평 키스톤을 선택합
- 니다 $(\Box)$   $(\Box)$ .
- 4. ◄/► 버튼을 사용하여 키스톤 왜곡을 조절합니다 .
- 5. 조작을 종료하려면 KEYSTONE 버튼을 누르거나 ▲ / ▼ 버튼으로 대화 상 자의 종료에 맞추고 ► 또는 ENTER 버튼을 누릅니다 . 아니면 ▲/▼ 버튼 으로 대화 상자의 전 메뉴에 맞추고 ◄ 또는 ENTER 버튼을 누르면 단계 1 의 메뉴로 돌아갑니다 .

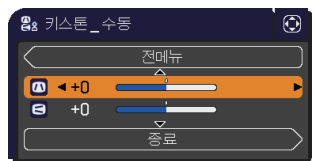

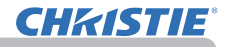

#### 종횡 왜곡 보정

2. 종횡 왜곡 보정에 맞추고 ► 또는

- ENTER 버튼을 누르면 키스톤 \_ 종횡 왜곡 보정 대화 상자가 표시됩니다 .
- 3. 현재의 조절 상태를 초기화할 필요
- 가 있으면 RESET 버튼으로 대화 상 자의 초기화에 맞추고 ENTER 또는 INPUT 버튼을 누릅니다 .
- 4. ▲/▼/◄/► 버튼으로 조절할 모서리 나 변의 하나를 선택하고 ENTER 또 는 INPUT 버튼을 누릅니다 .

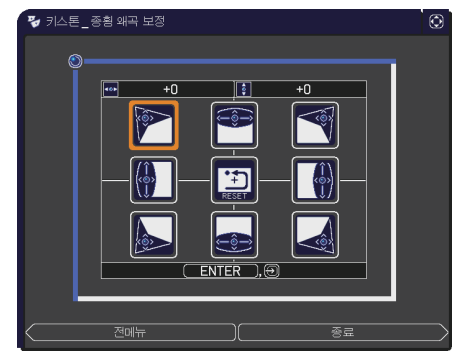

- 5. 선택한 부분을 아래와 같이 조절합니다 .
	- 모서리 조절의 경우 ▲/▼/◄/► 버튼으로 모서리의 위치를 조절합니다.
	- 상변이나 하변을 조절하려면 ◄/► 버튼으로 해당 변의 한 점을 임의로 선택하 고 ▲/▼ 버튼으로 해당 변의 왜곡을 조절합니다.
	- 좌변이나 우변을 조절하려면 ▲/▼ 버튼으로 해당 변의 한 점을 임의로 선택 하고, ◄/► 버튼으로 해당 변의 왜곡을 조절합니다.
	- 다른 모서리나 변을 조절하려면 ENTER 또는 INPUT 버튼을 누르고 단계 4 이후의 절차를 따릅니다.

• 각 모서리와 변은 개별적으로 조절할 수 있지만, 일부 경우에는 다른 모서리나 변과 연계하여 조절되기도 합니다. 이는 제어상의 제한 때문이지 오 작동이 아닙니다. 알림

6. 조작을 종료하려면 KEYSTONE 버튼을 누르거나 ▲/▼ 버튼으로 대화 상자 에서 종료에 맞추고 ► 또는 ENTER 버튼을 누릅니다 . 아니면 ▲/▼ 버튼 으로 대화 상자의 전 메뉴에 맞추고 ◄ 또는 ENTER 버튼을 누르면 단계 1 의 메뉴로 돌아갑니다 .

# 확대 기능 사용하기 MAGNIFY

- 1. 리모컨의 MAGNIFY ON 버튼을 누릅니다 . 영상이 확대되 고 확대 대화상자가 화면에 나타납니다 . 프로젝터를 켠 후
- MAGNIFY ON 버튼을 처음 누르면 영상이 1.5 배 확대됩니다 . 대화상자에 각 방향을 나타내는 삼각형 마크가 표시됩니다 .
- **2.** 내화상사에 삼각형이 표시되면<br>**2.** 하여 확대 영역을 이동합니다 . 대화상자에 삼각형이 표시되면 ▲/▼/◄/► 커서 버튼을 사용

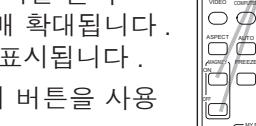

- 3. 대화상자에 삼각형이 표시된 상태에서 MAGNIFY ON 버튼을
- 누르면 대화상자에 확대경 아이콘이 표시됩니다 .
- 4. 대화상자에 확대경 아이콘이 표시되면 ▲/▼ 커서 버튼을 사용하여 배율을 조 정합니다 . 여러 단계를 거쳐 배율이 미세하게 조정됩니다 . 한 단계로 배율을 변경하면 너무 미미하여 인식하기 어려울 수 있습니다 .
- ${\bf 5}.\,$  리모컨의 MAGNIFY OFF 버튼을 눌러 확대 기능을 종료합니다 .
	- 어떤 조작도 하지 않을 경우 확대 대화상자는 몇 초 뒤 자동으로 사라집니다 . 대화상 자가 자동으로 사라진 경우 MAGNIFY ON 버튼을 누르면 대화상자가 다시 나타납니다 . • 확대 대화상자가 표시되면 MAGNIFY ON 버튼을 눌러 대화상자에 확대 영역 이동 (삼 각형 표시) 또는 배율 조정 (확대경 아이콘 표시)을 전환해가면서 표시할 수 있습니다. • 표시되는 신호나 표시 상태가 변경되면 확대 기능이 자동으로 비활성화됩니다 .
	- 확대 기능이 활성화되면 키스톤 왜곡 상태가 변할 수도 있지만 확대 기능이 비활성화
	- 되면 원래 상태로 복원됩니다 .
	- 확대 기능이 활성화되면 이미지에 가로 줄무늬가 나타날 수 있습니다 .
	- 다음과 같은 경우에는 이 기능을 사용할 수 없습니다 . -입력 소스로 USB TYPE A 포트를 선택한 경우 -지원되지 않는 입력 범위의 Sync 신호가 입력된 경우
		- -입력 신호가 없는 경우

ON/OFF 버튼

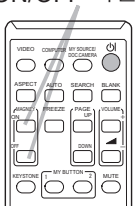

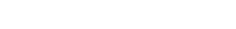

 $28$  28  $(20-000506-01$  Rev. 1 (06-2012)

# 화면 일시 정지 조작

- 
- 1. 리모컨의 FREEZE 버튼을 누릅니다 . 화면에 "일시정지" 표시가 표시되며 ( 그러나 스크린 메뉴의 메시지 항목이 사용안함으로 설정되면 이 표시는 사라짐 (*50*)), 프로젝터가 일시정지 모드가 되어 영상이 일시 정지 됩니다 . 일시 정지 모드를 종료하고 화면을 일반 크기로 복원시키려 면 FRFF7F 버튼을 다시 누릅니다 .
	- 프로젝터는 일부 리모컨 버튼을 누른 경우 일시정지 모드를 자동 으로 종료합니다 .
	- 프로젝터가 정지 이미지를 오랫동안 계속 투사하면 LCD 패널에 이미지가 새겨 질 수도 있으므로 프로젝터를 너무 오랫 동안 일시정지 모드에 두면 안 됩니다 .
	- 이 기능을 사용할 경우 영상의 화질이 저하될 수 있지만 고장은 아닙니다 .

## 일시적 공백 화면 만들기

- 
- 1. 리모컨의 BLANK 버튼을 누릅니다 . 입력 신호 화면 대신에 공백 화면이 표시됩니다 . 스크린 메 뉴의 공백 항목을 참조하십시오 (*48*). 공백 화면을 닫고 입력 신호 화면으로 복귀하려면 BLANK 버 튼을 다시 누릅니다 .
	- 프로젝터는 일부 리모컨 버튼을 누른 경우 공백 모드를 자동 으로 종료합니다 .

<mark>주의 ▶</mark> 프로젝터 램프가 켜져 있는 동안에 공백 화면이 표시되게 하려면 위 의 공백 기능을 사용하십시오 . 그 밖의 조치를 취할 경우 프로젝터가 손상될 수 있습니다 . RESET

• 사운드는 공백 화면 기능과 연결되지 않습니다 . 필요한 경우 음량 또 는 음소거를 먼저 설정합니다 .(*19*) 공백 화면을 표시하고 한 번에 사운드를 뮤트로 하려면 AV 뮤트 기능을 사용하십시오 (*48*). 알림

FREEZE 버튼 VIDEO COMPUTER MY SOURCE

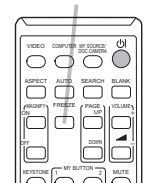

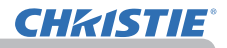

BLANK 버튼

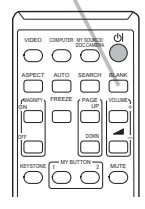

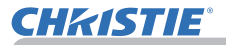

#### 메뉴 기능 사용하기

본 프로젝터에는 다음과 같은 메뉴가 있습니다 :

영상 , 화면 , 입력 , 설정 , 음성입력 , 스크린 , 기타 , 네트워크 , 보안설정 , 간단 메뉴 . 간단 메뉴는 자주 사용되는 기능들고 구성되어 있으며 , 다른 메뉴들은 각 목적에 따라 분류되고 상세 메뉴로 통합됩니다 .

각 메뉴는 동일한 방법을 사용하여 조작됩니다 . 프로젝터가 어떤 메뉴든지 표시 하고 있을 경우 프로젝터의 MENU 버튼이 커서 버튼의 역할을 합니다 . 이러한 메 뉴들의 기본 조작은 다음과 같습니다 .

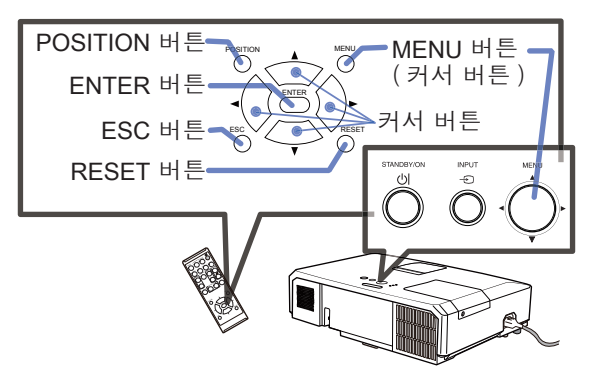

- 메뉴를 열려면 MENU 버튼을 누르십시오 . 마지막으로 사용한 (간단 또는 상세) 메뉴가 표시됩니다 . 간단 메뉴는 전원이 켜진 후에 우선적으로 표시됩니다 .
- 2. <u>간단 메뉴에서</u>
	- (1) ▲/▼ 커서 버튼을 사용하여 조작 항목을 선택합니다 . 상세 메뉴로 변경하고 싶으면 상세 메뉴를 선택합니 다 .
	- (2) ◄/► 커서 버튼을 사용하여 조작 항목을 선택합니다 .

#### 상세 메뉴에서

- (1) ▲/▼ 커서 버튼을 사용하여 메뉴를 선택합니다 . 간단 메뉴로 변경하고 싶으면 간단 메뉴를 선택 합니다 . 메뉴의 항목들은 오른쪽에 표시됩니다 .
- (2) ► 커서 버튼을 누르거나 ENTER 버튼을 눌러 커 서를 오른쪽으로 이동시킵니다 . 그리고 ▲/▼ 커 서 버튼을 사용하여 조정할 항목을 선택한 다음 ▶ 커서 버튼을 누르거나 ENTER 버튼을 눌러 다 음 단계로 진행합니다 . 선택한 항목의 조작 메뉴 또는 대화상자가 표시됩니다.
- (3) OSD 화면의 지시에 따라 버튼을 사용하여 항목 을 조작합니다 .

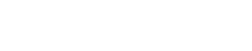

COMPUTER IN 1

1024 x 768 @60Hz

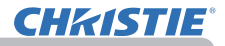

메뉴 기능 사용하기 ( 계속 )

- **3**. 메뉴를 닫으려면 다시 MENU 버튼을 누르거나 종료를 선택하고 ◀ 커서 버튼<br>**3 .** 또는 ENTER 버튼을 누릅니다 . 어떤 조작도 하지 않는 경우에도 약 30 초 뒤 대화상자가 자동으로 사라집니다 .
	- 메뉴 위치를 이동시키고 싶으면 POSITION 버튼을 누른 다음 커서 버튼을 사 용합니다 .
	- 특정 입력 포트가 선택되거나 특정 입력 신호가 표시되면 일부 기능은 실행되 지 않습니다 .
	- 조작을 초기화하려면 조작 중에 리모컨의 RESET 버튼을 누릅니다 . 일부 항 목 ( 표시언어 , 음량 등 ) 은 초기화할 수 없습니다 .
	- 상세 메뉴에서 이전 화면으로 복귀하려면 리모커의 ◀ 커서 버튼 또는 FSC 버튼을 누릅니다 .

OSD ( 온스크린 디스플레이 ) 표시

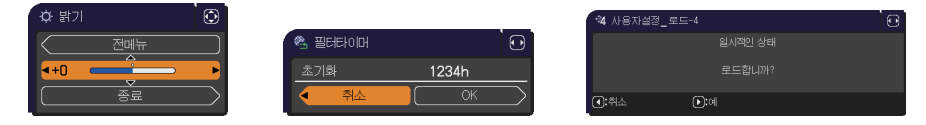

일반적인 OSD 용어의 의미는 다음과 같습니다 .

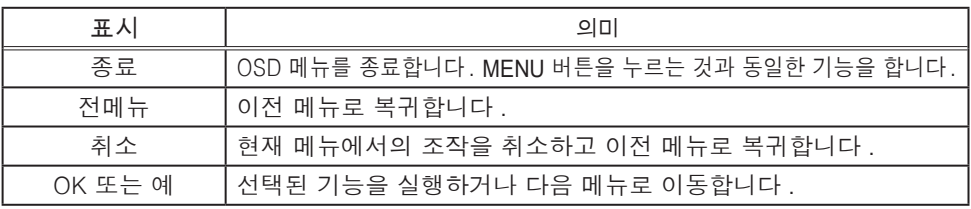

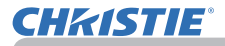

간단 메뉴

간단 메뉴에서 아래 표에 표시된 조작 항목을 실행 할 수 있습니다 . ▲/▼ 커서 버튼을 이용하여 항목을 선택합니다 . 그

런 다음 아래 표에 따라 실행합니다 .

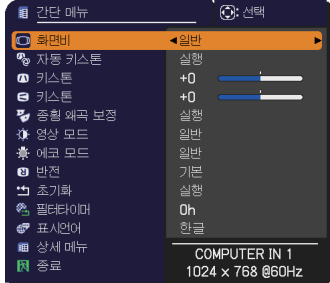

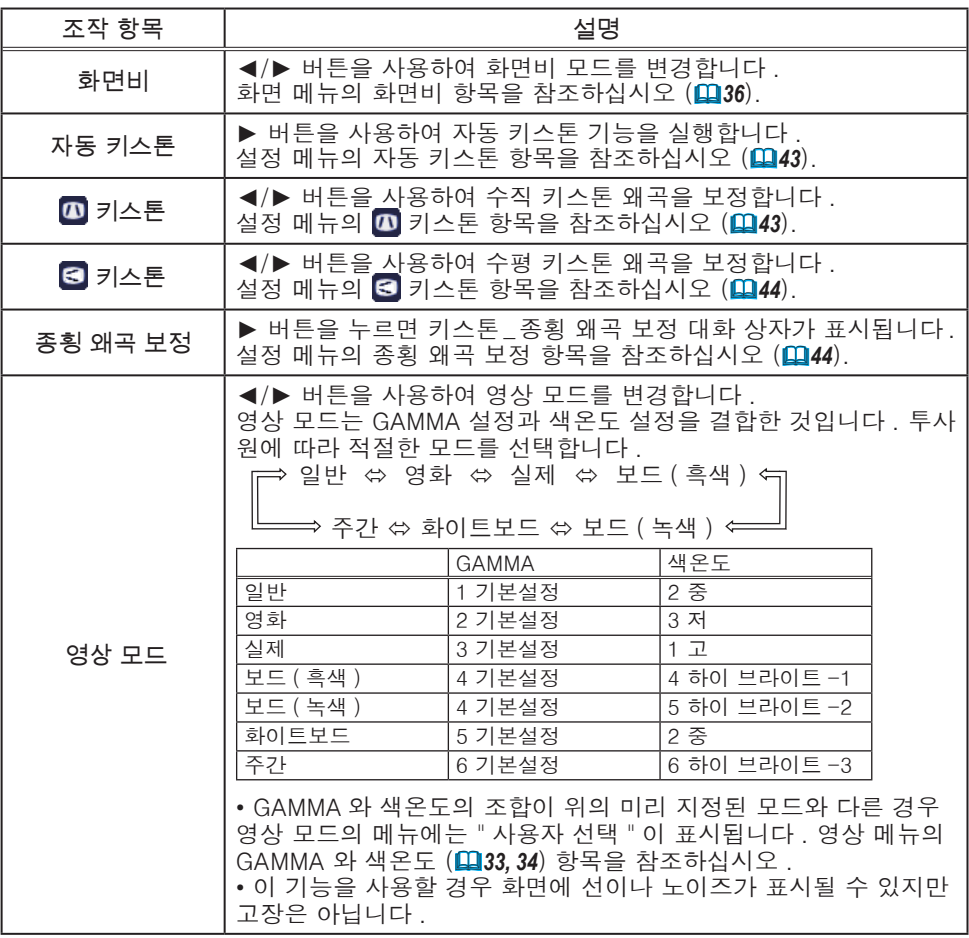

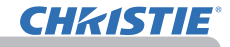

간단 메뉴

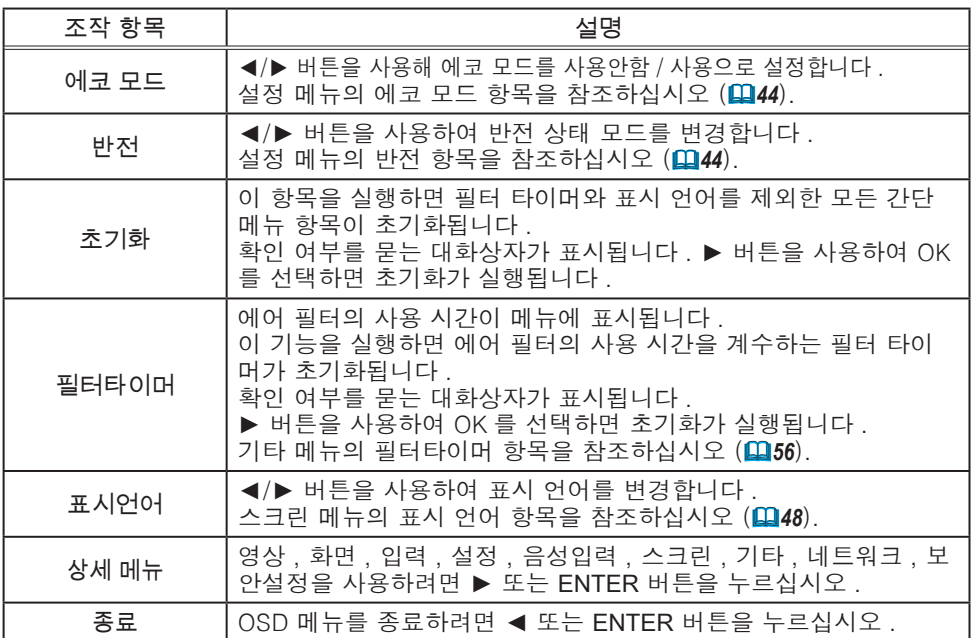

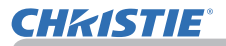

영상 메뉴

영상 메뉴에서 아래 표에 표시된 조작 항목을 실행할 수 있습니다 .

▲/▼ 커서 버튼을 사용하여 항목을 선택한 다음 ► 커서 버튼 또는 ENTER 버튼을 눌러 항목을 실행합니 다 . 그런 다음 아래 표에 따라 실행합니다 .

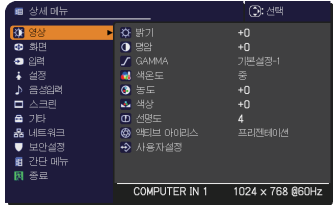

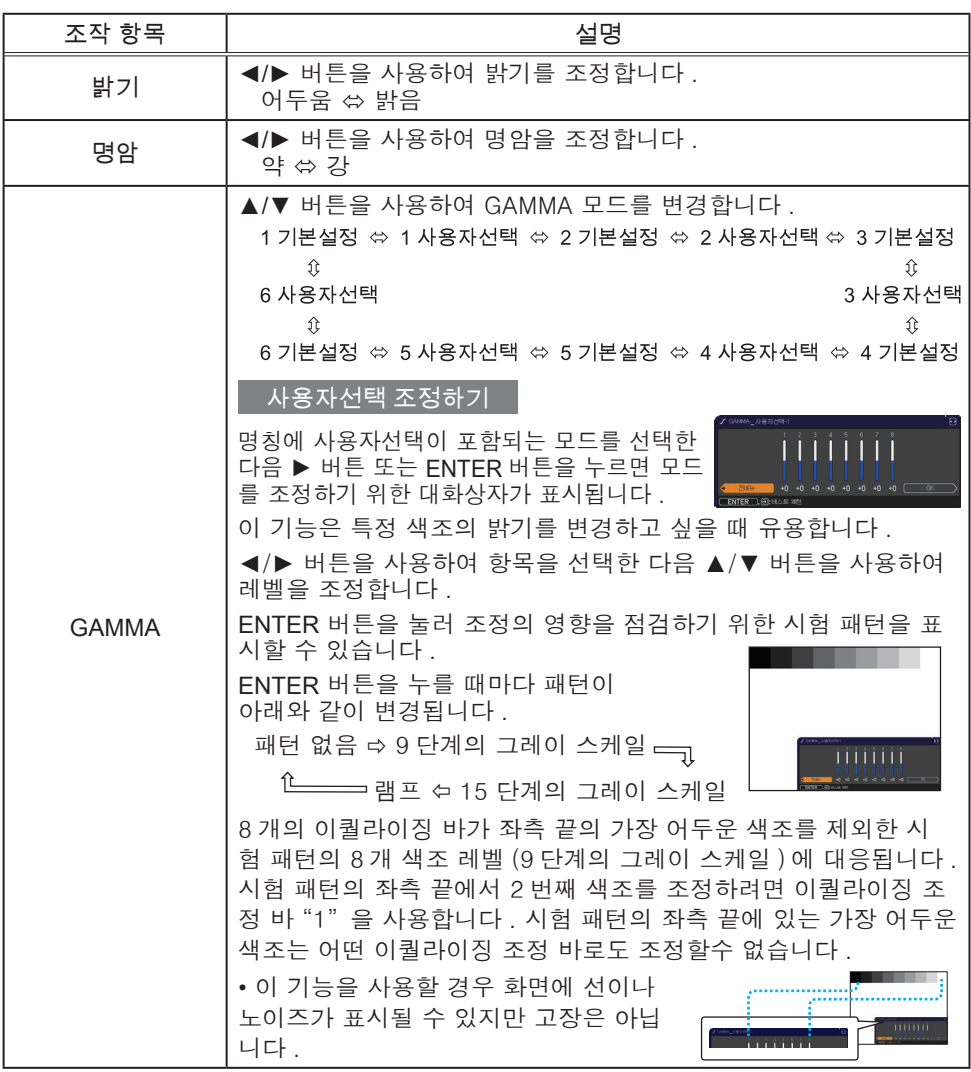

#### 영상 메뉴

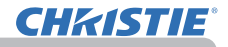

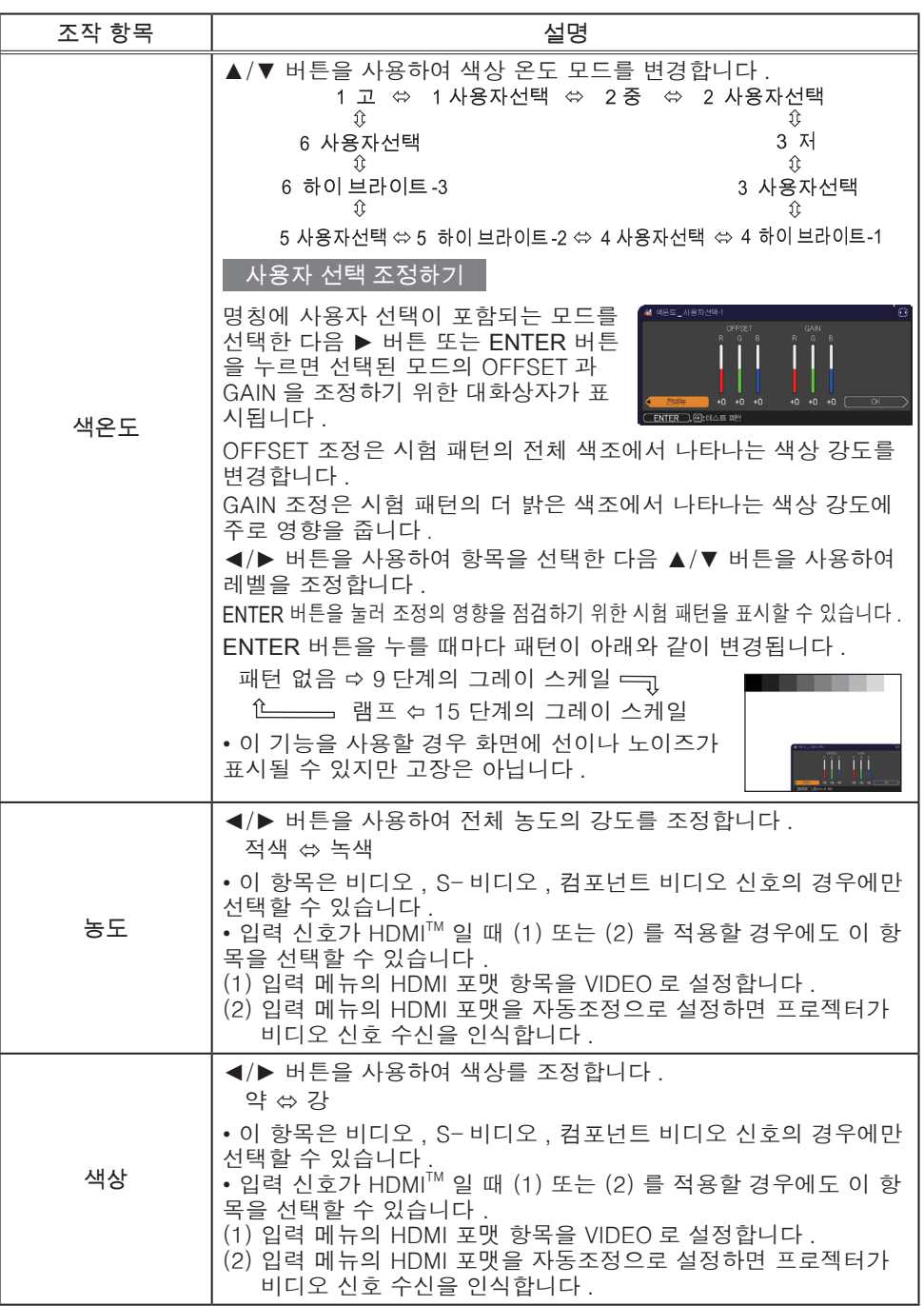

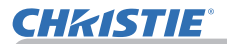

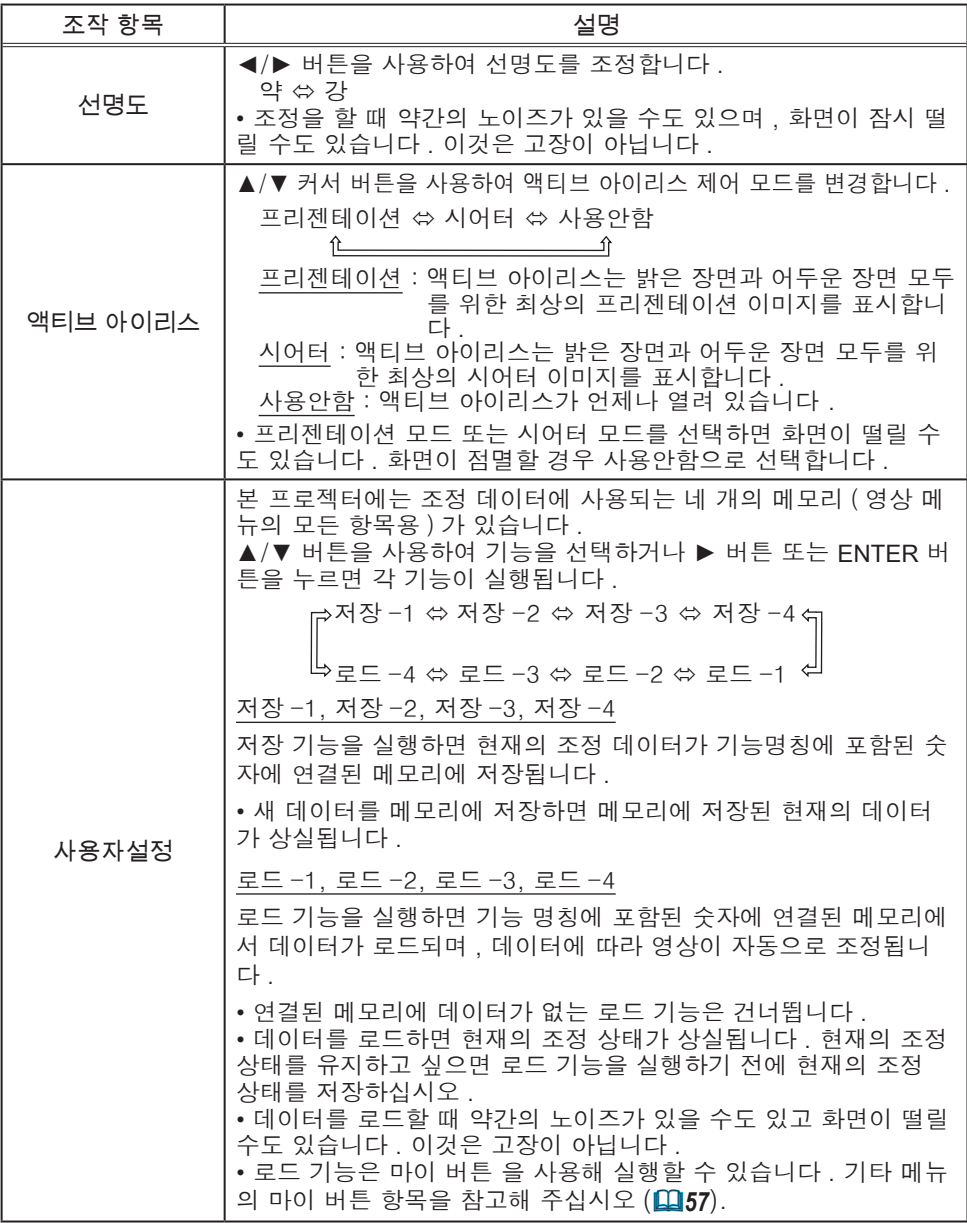

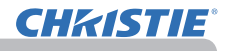

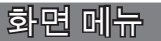

화면 메뉴에서 아래 표에 표시된 조작 항목을 실행할 수 있습니다 .

▲/▼ 커서 버튼을 사용하여 항목을 선택한 다음 ► 커서 버튼 또는 ENTER 버튼을 눌러 항목을 실행합 니다 . 그런 다음 아래 표에 따라 실행합니다 .

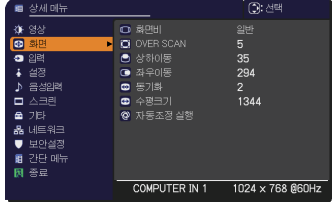

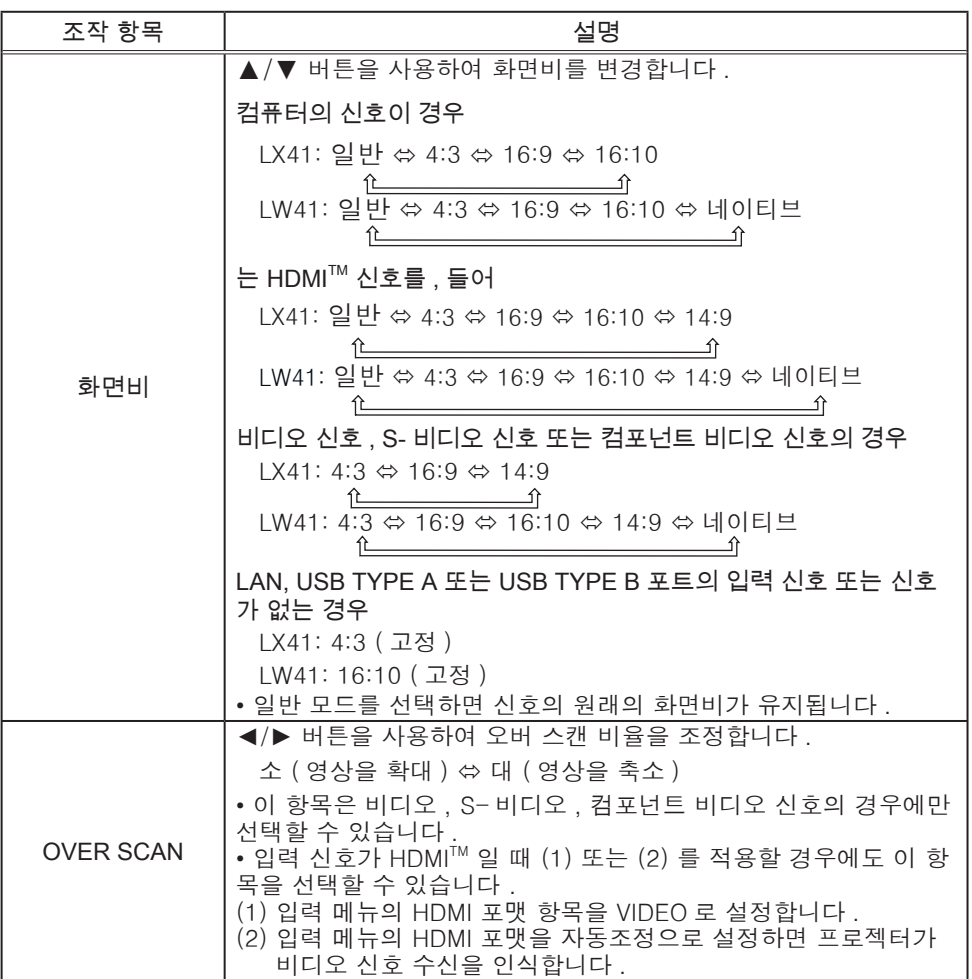

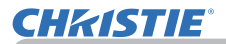

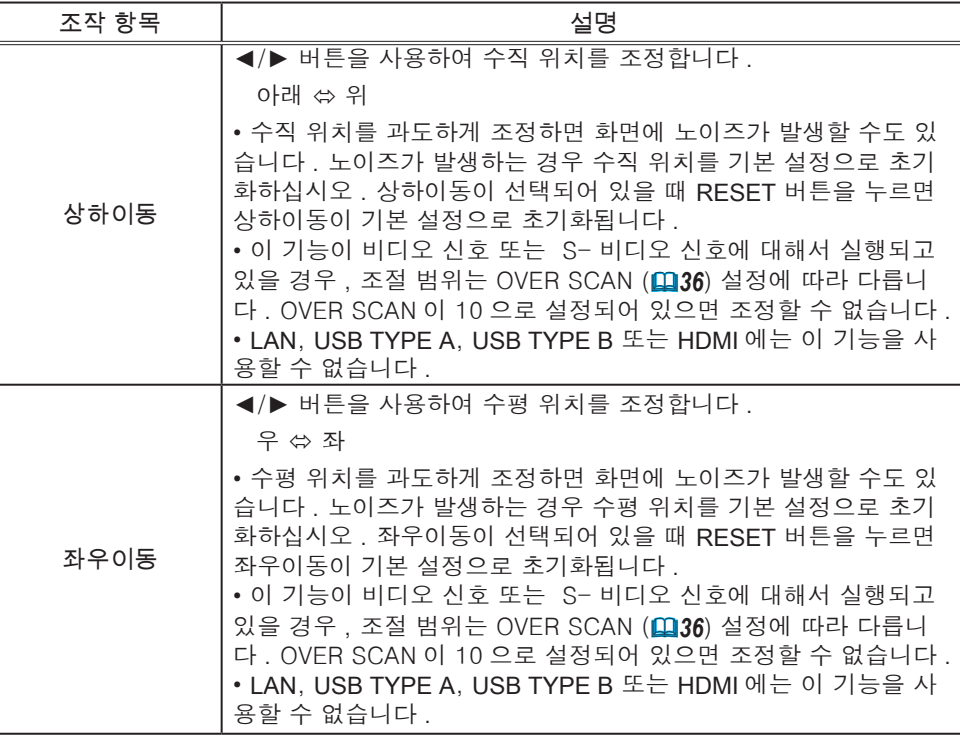

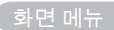

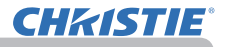

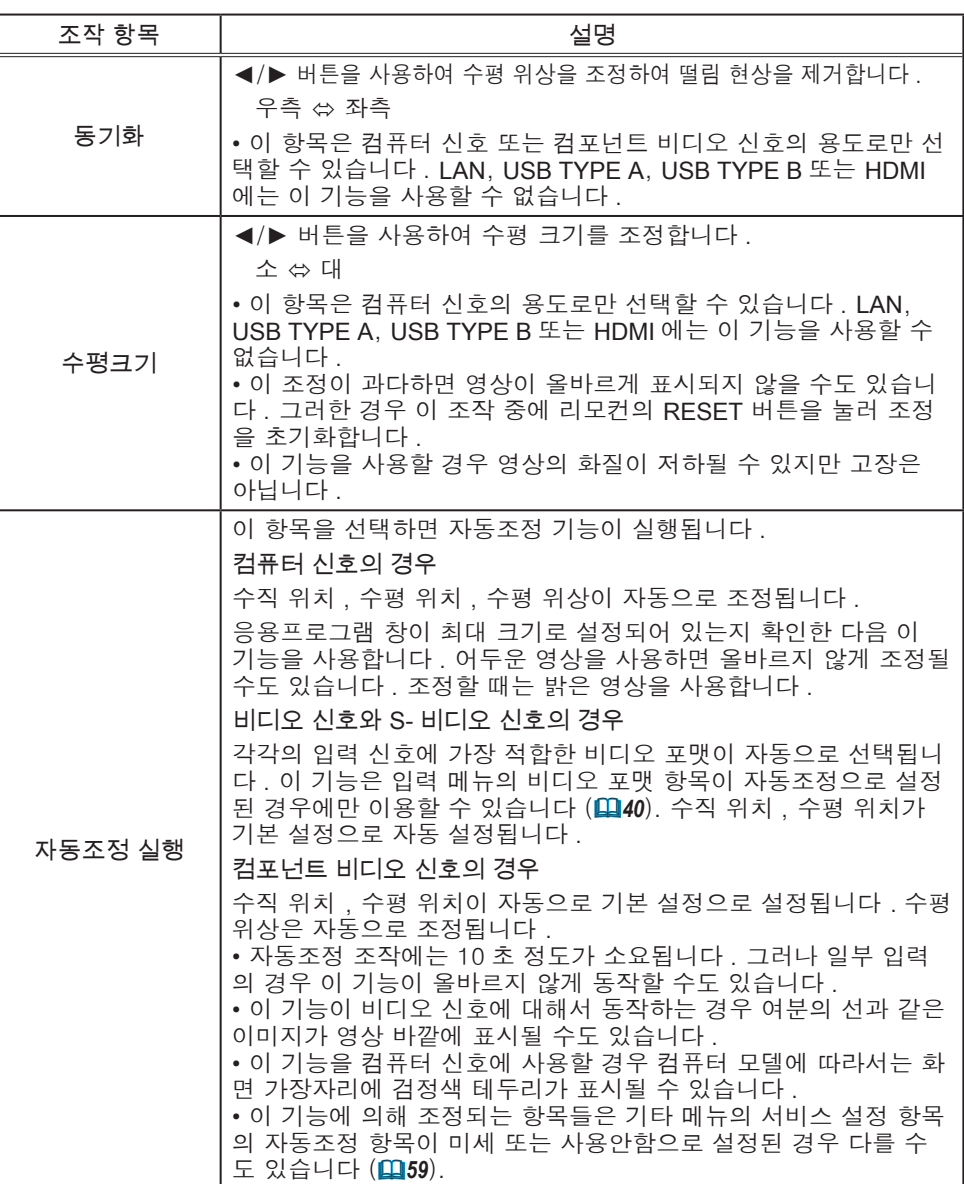

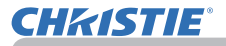

# 입력 메뉴

입력 메뉴에서 아래 표에 표시된 조작 항목을 실행할 수 있습니다 .

▲/▼ 커서 버튼을 사용하여 항목을 선택한 다음 ► 커서 버튼 또는 ENTER 버튼을 눌러 항목을 실행합니 다 . 그런 다음 아래 표에 따라 실행합니다 .

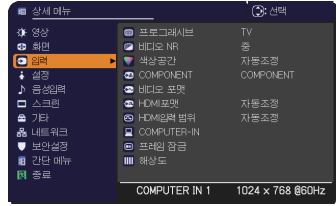

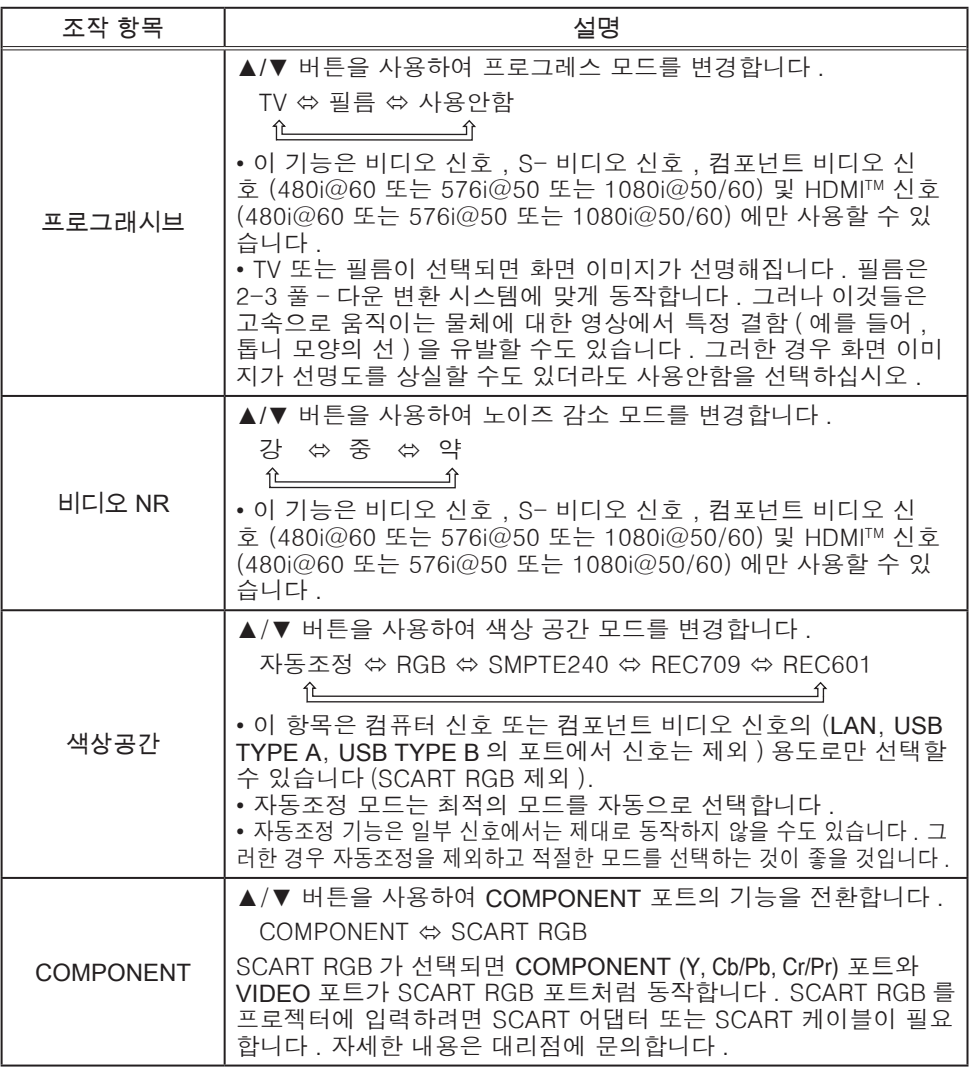

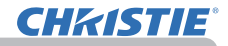

입력 메뉴

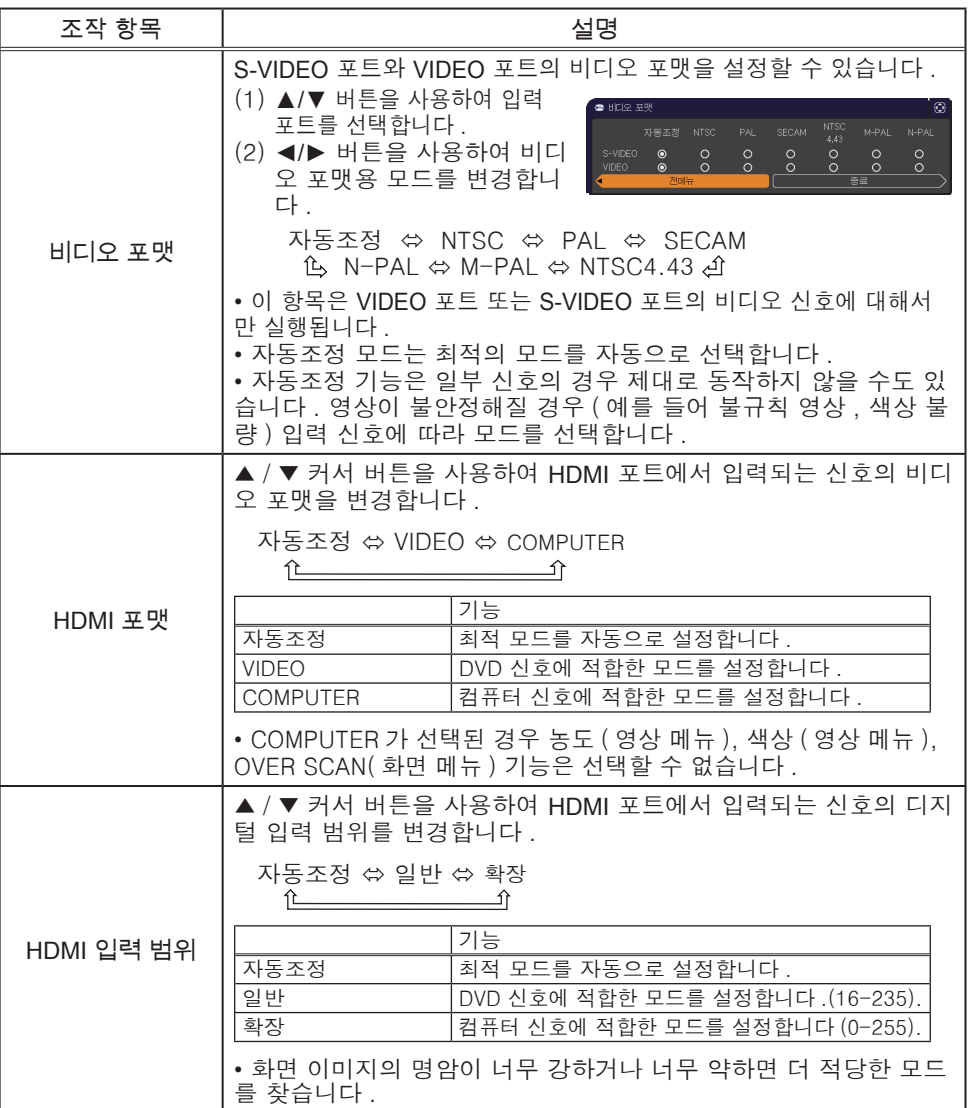

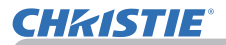

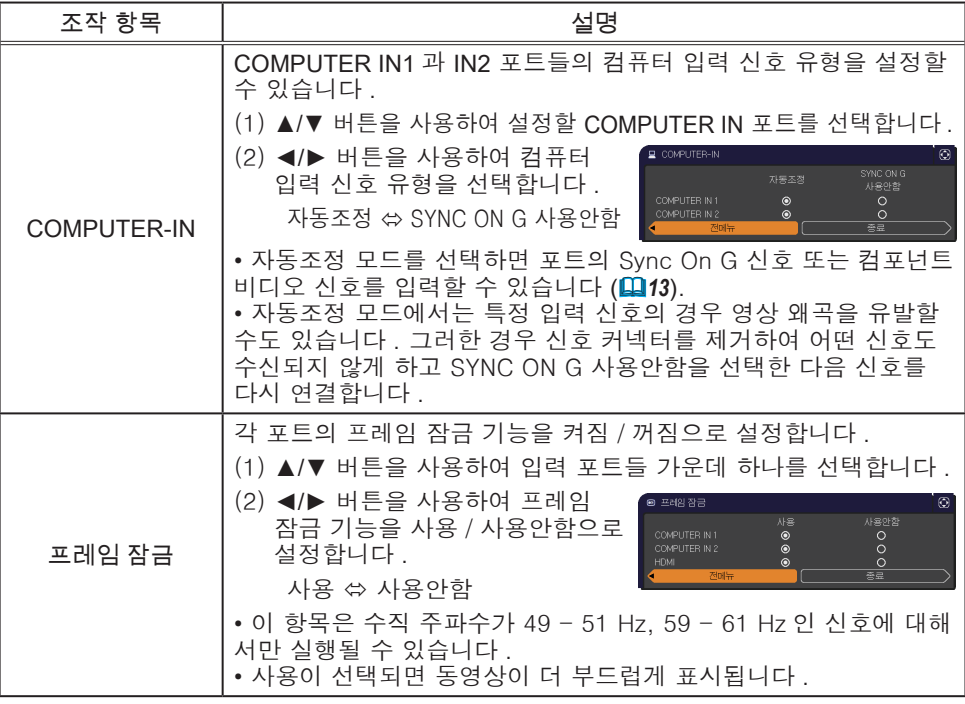

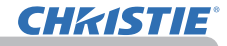

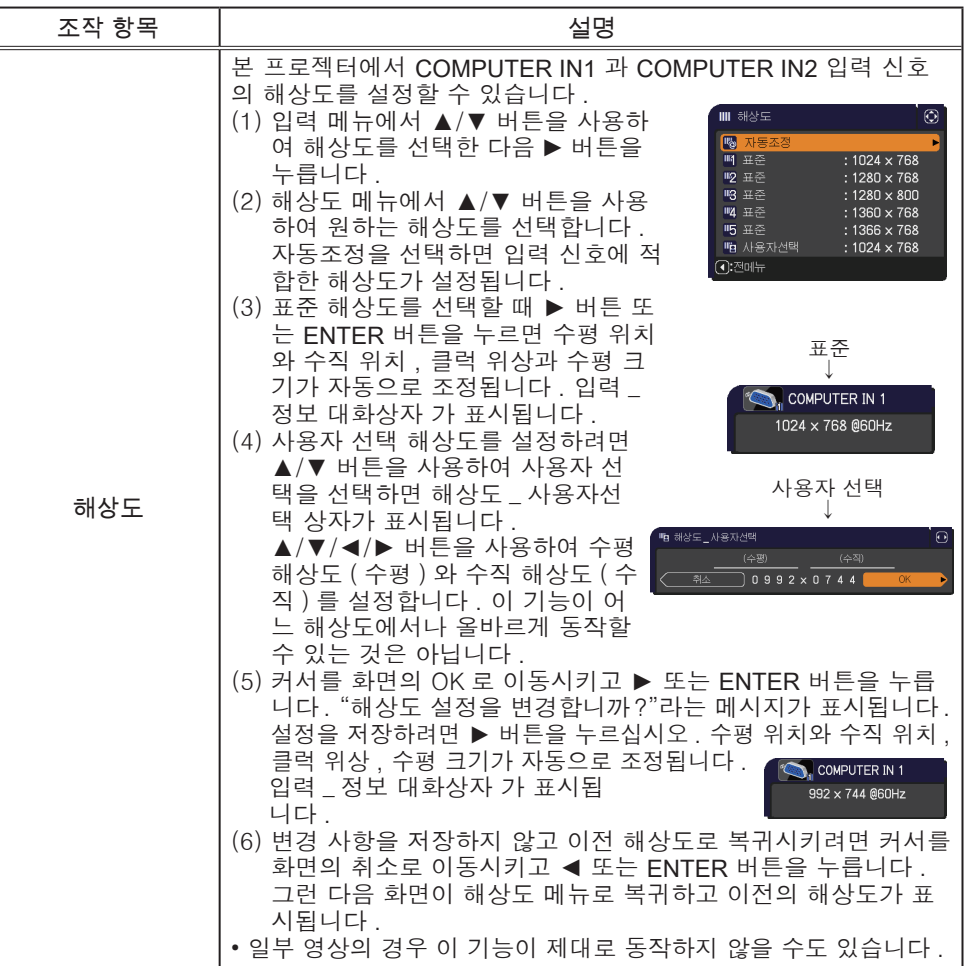

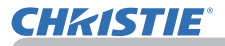

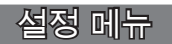

설정 메뉴에서 아래 표에 표시된 조작 항목을 실행 할 수 있습니다 .

▲/▼ 커서 버튼을 사용하여 항목을 선택한 다음 ► 커서 버튼 또는 ENTER 버튼을 눌러 항목을 실행합 니다 . 그런 다음 아래 표에 따라 실행합니다 .

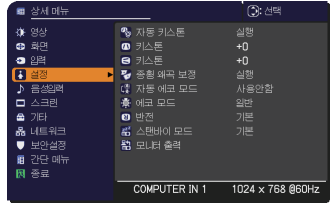

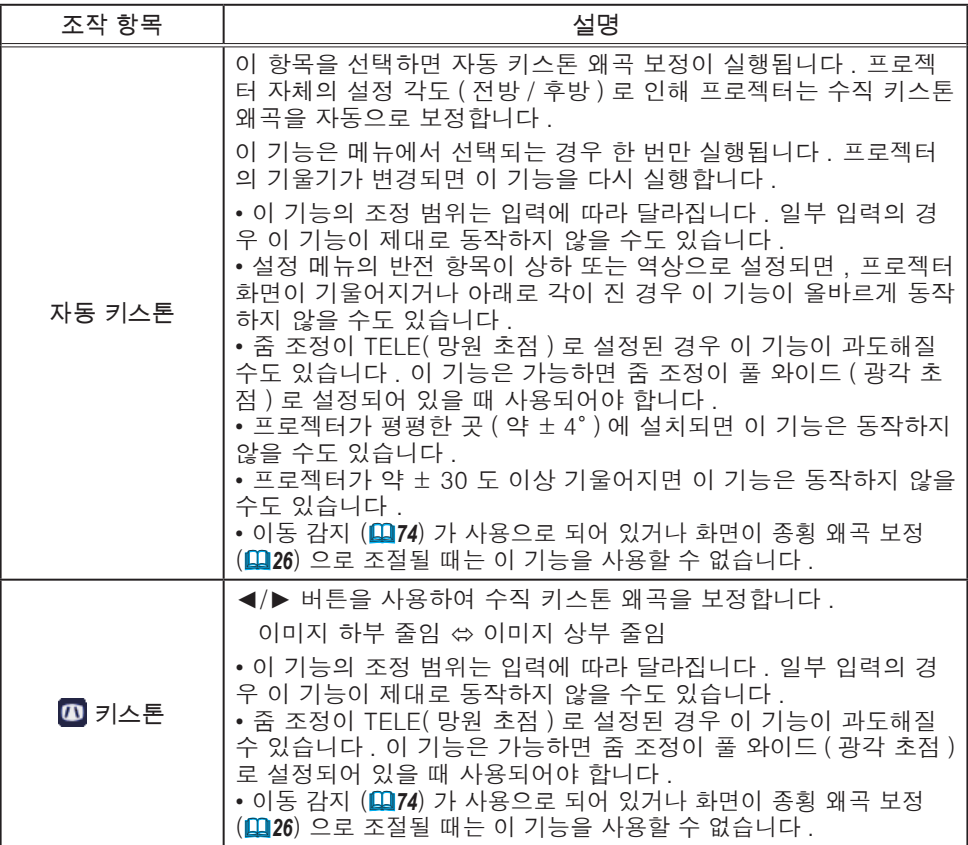

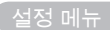

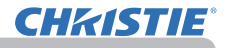

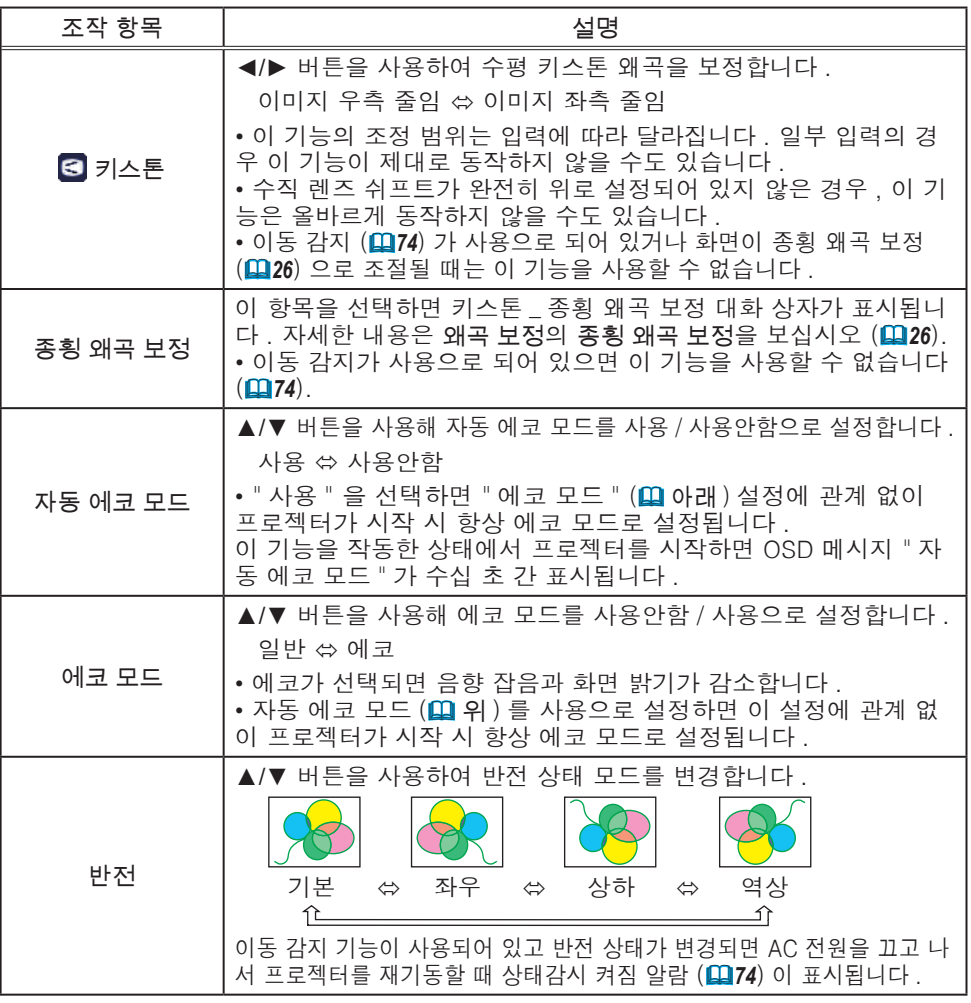

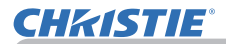

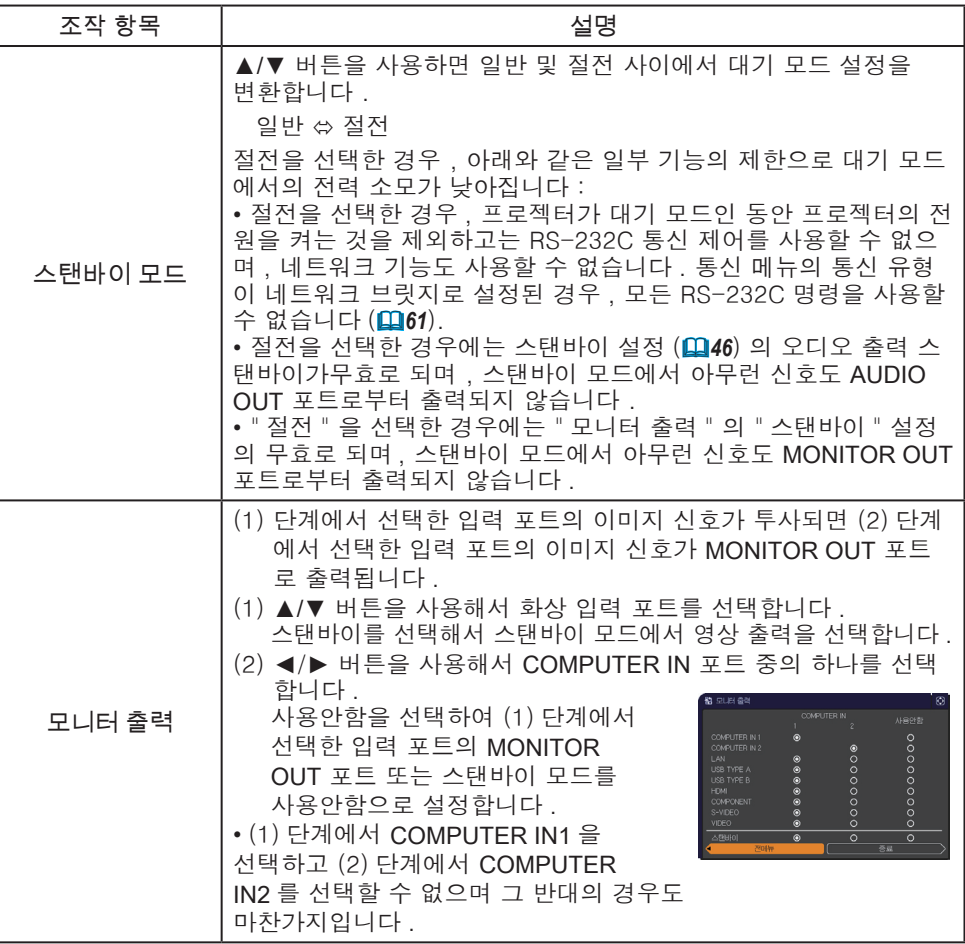

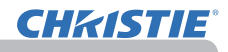

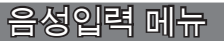

음성입력 메뉴에서 아래 표에 표시된 조작 항목을 실 행할 수 있습니다 .

▲/▼ 커서 버튼을 사용하여 항목을 선택한 다음 ► 커서 버튼 또는 ENTER 버튼을 눌러 항목을 실행합니 다 . 그런 다음 아래 표에 따라 실행합니다 .

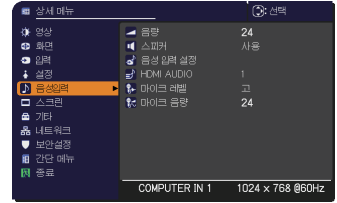

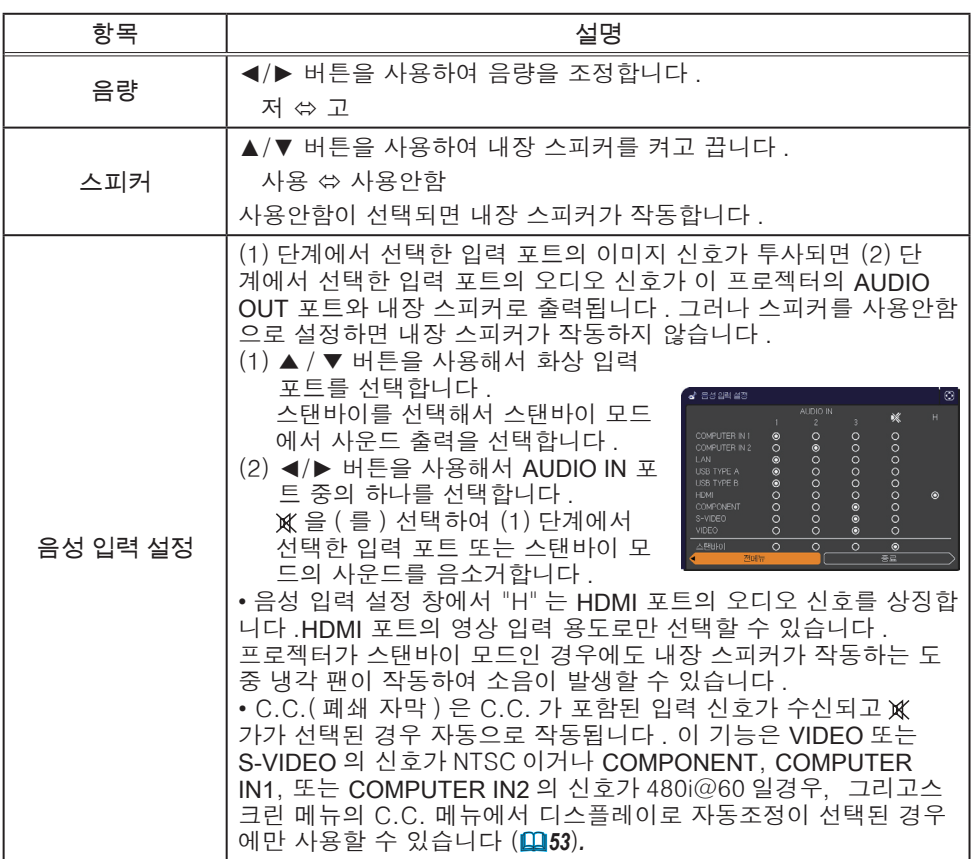

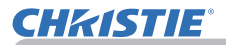

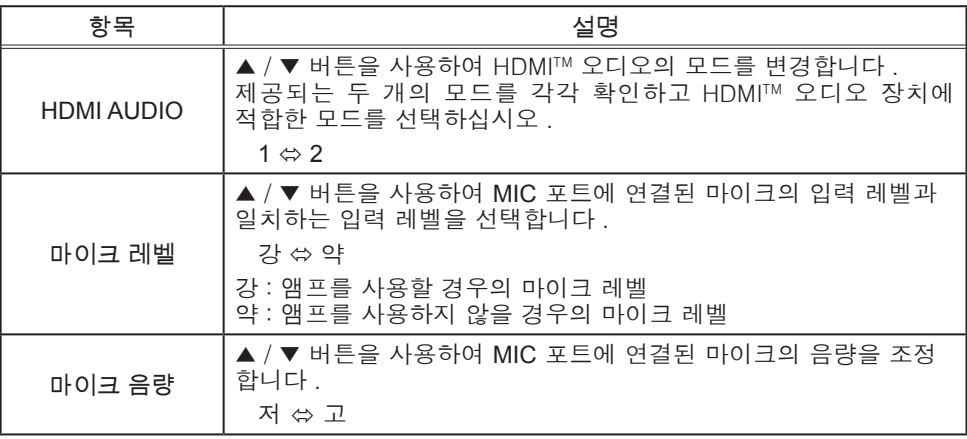

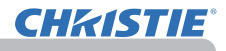

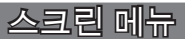

스크린 메뉴에서 아래 표에 표시된 조작 항목을 실행 할 수 있습니다 .

▲/▼ 커서 버튼을 사용하여 항목을 선택한 다음 ► 커서 버튼 또는 ENTER 버튼을 눌러 항목을 실행합 니다 . 그런 다음 아래 표에 따라 실행합니다 .

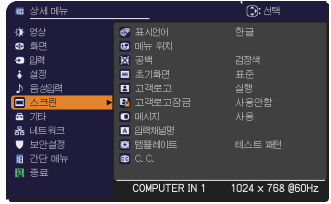

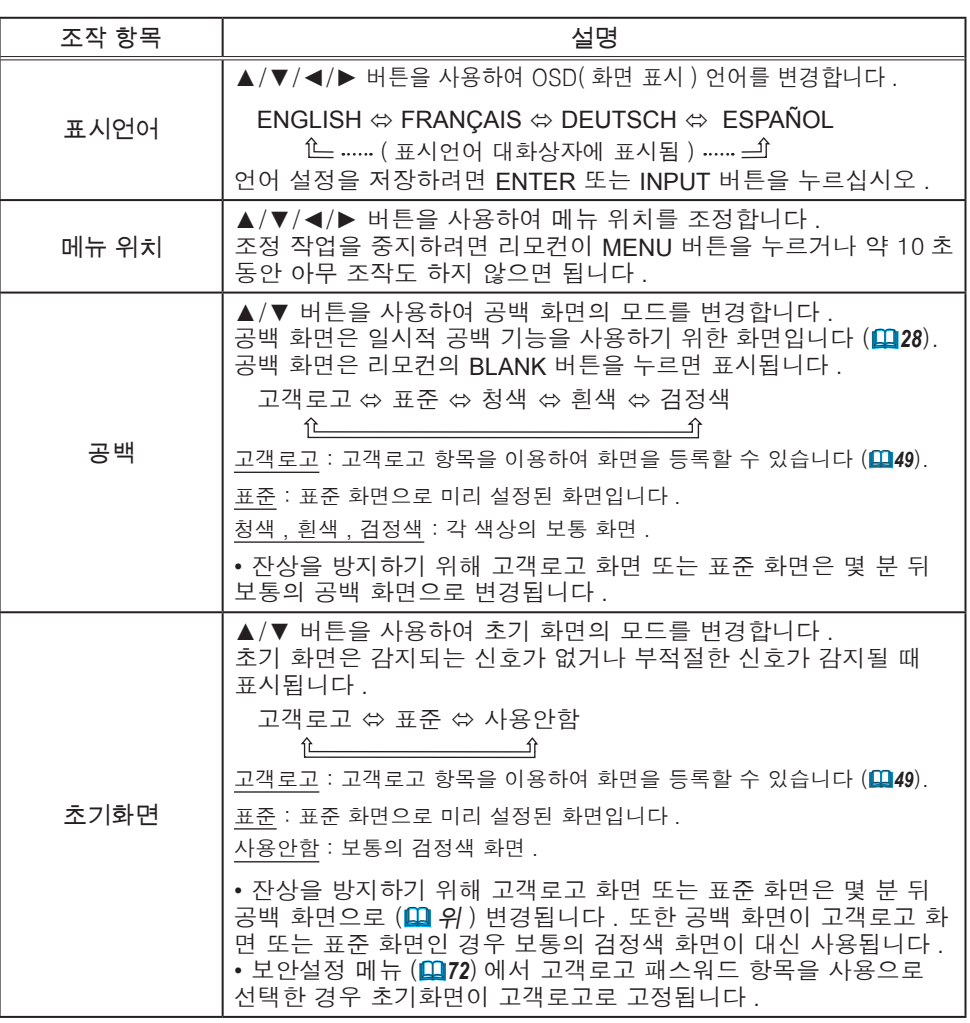

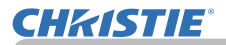

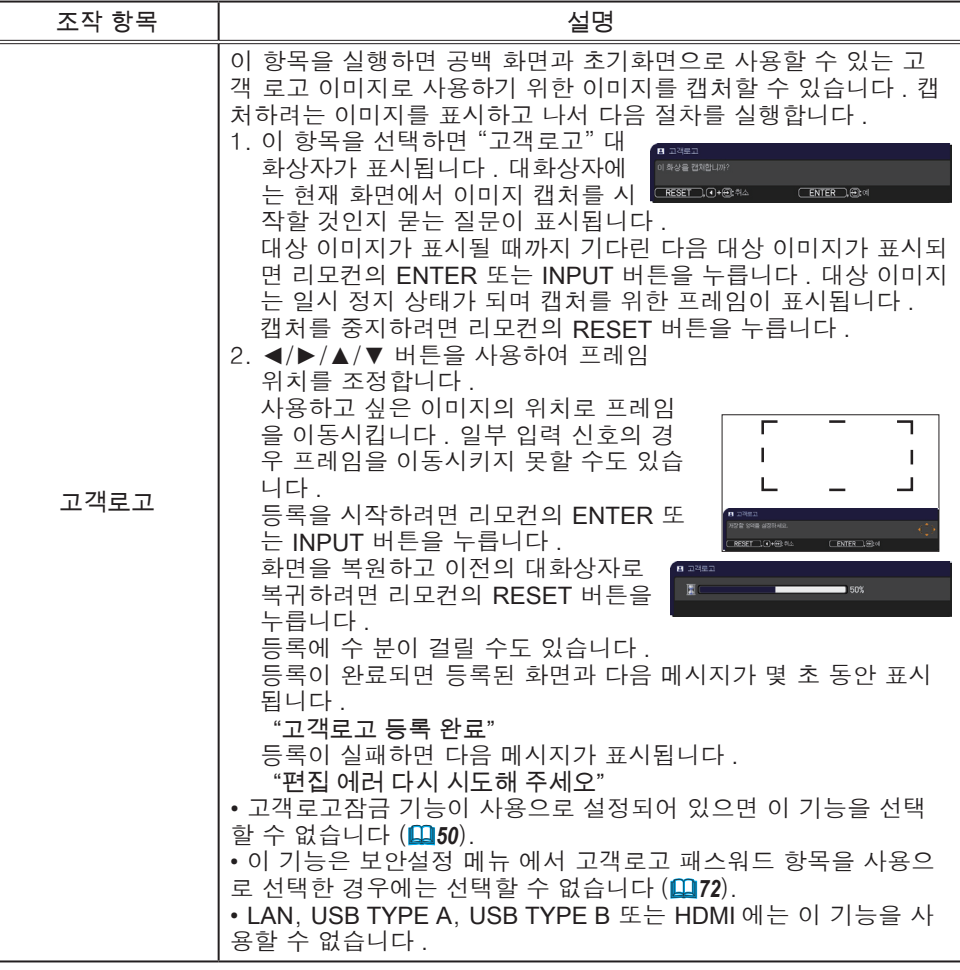

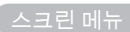

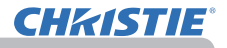

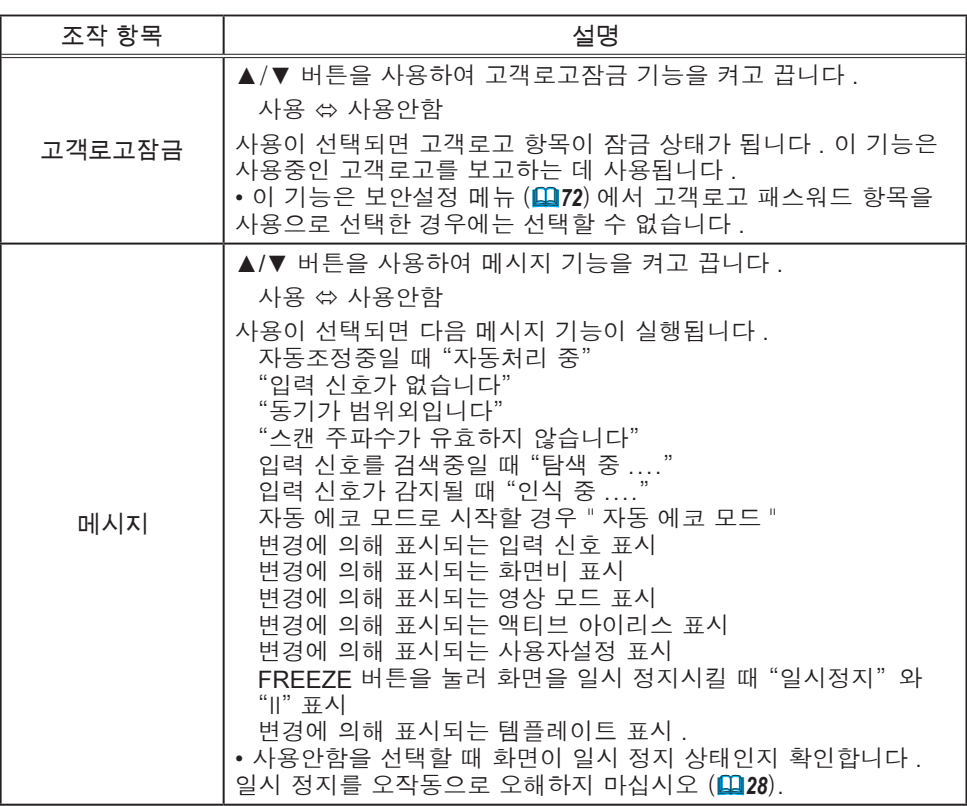

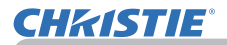

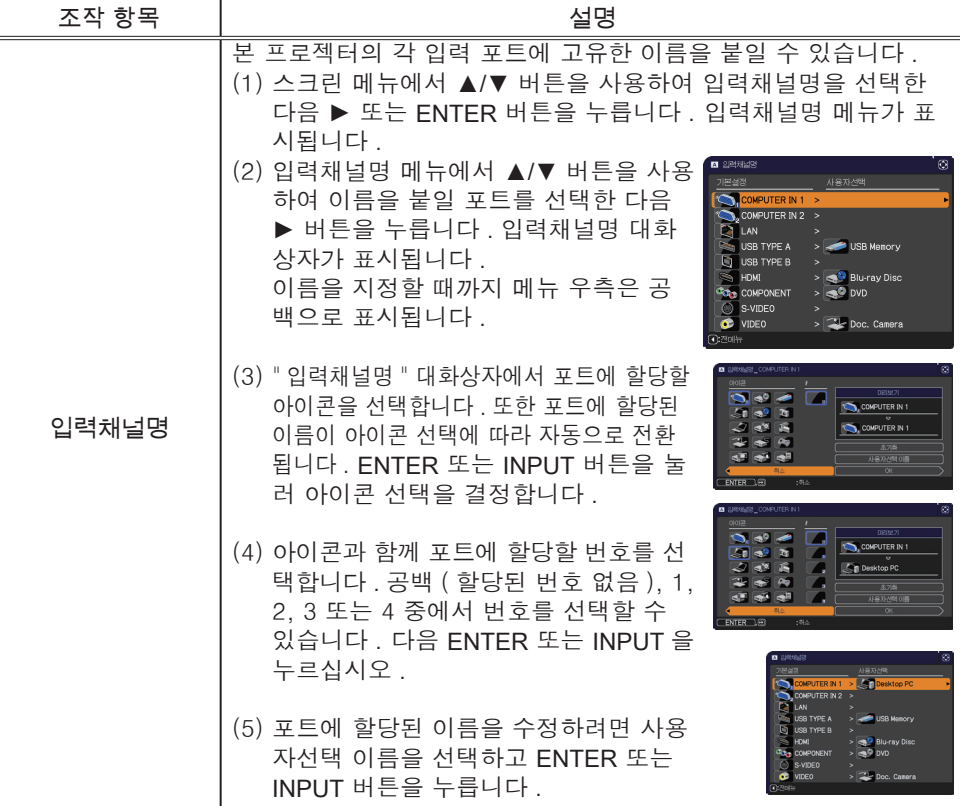

#### 스크린 메뉴

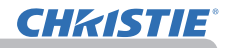

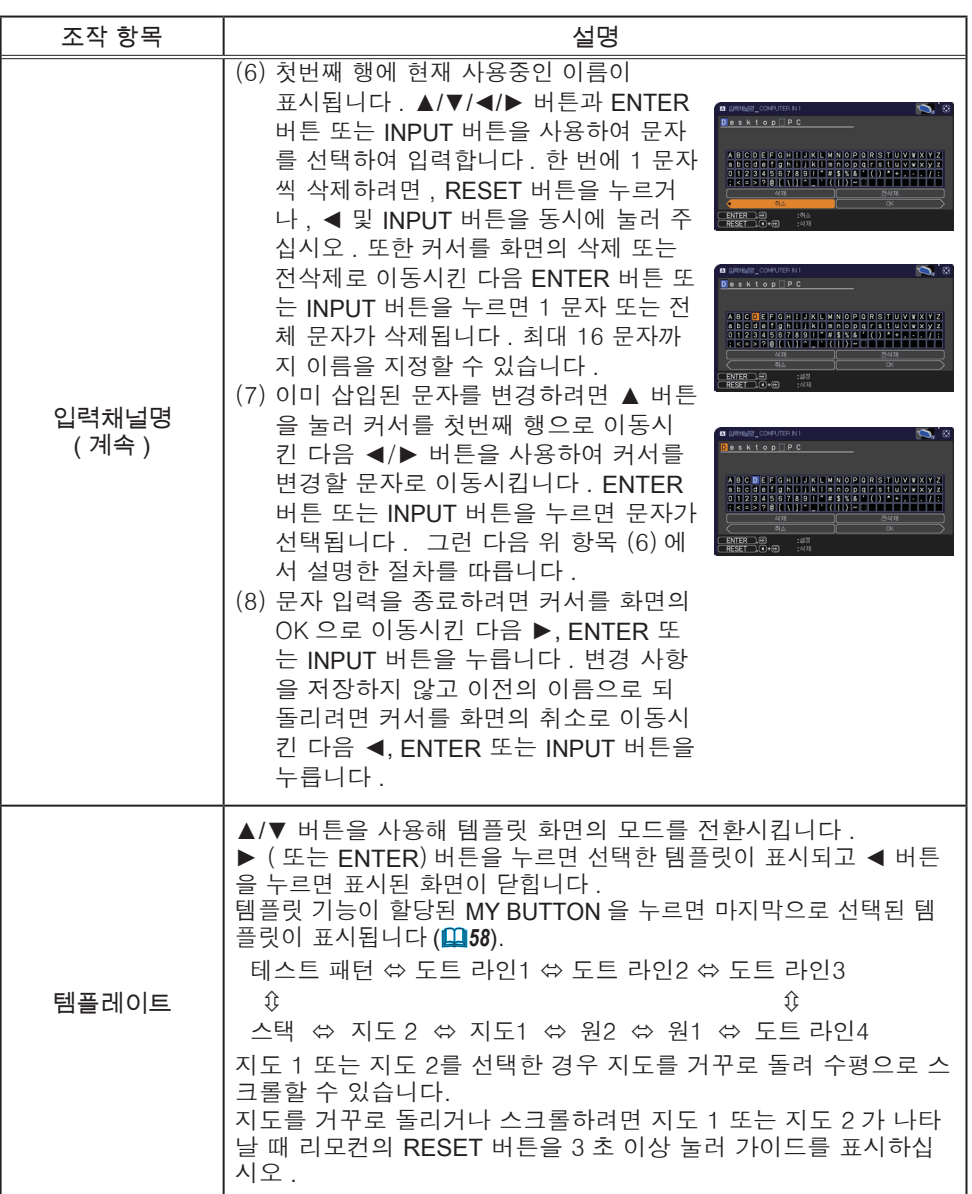
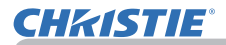

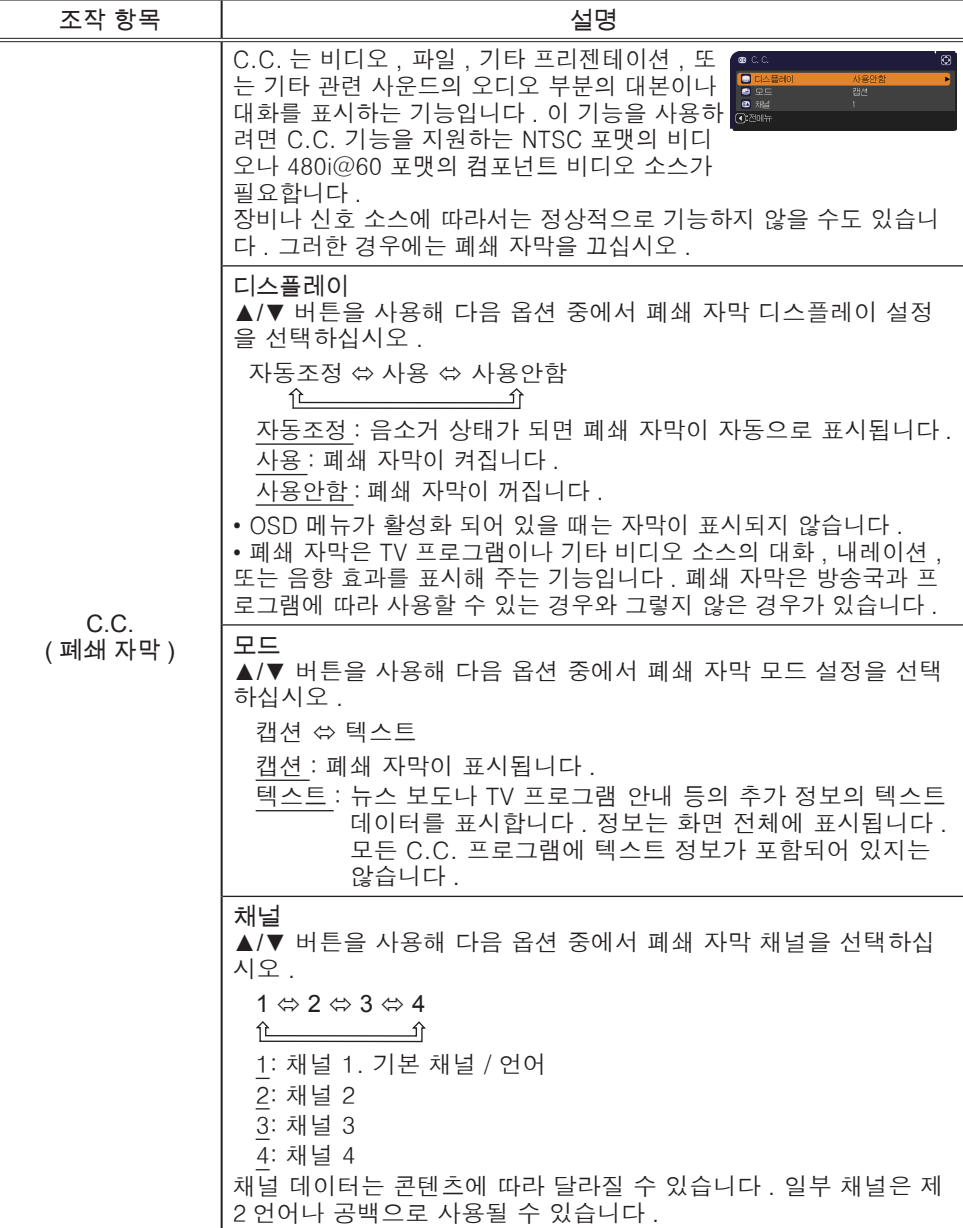

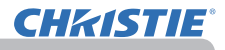

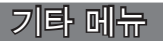

기타 메뉴에서 아래 표에 표시된 조작 항목을 실행할 수 있습니다 .

▲/▼ 커서 버튼을 사용하여 항목을 선택한 다음 ► 커서 버튼 또는 ENTER 버튼을 눌러 항목을 실행합 니다 . 이때 램프사용시간 항목과 필터타이머 항목은 제외합니다 . 그런 다음 아래 표에 따라 실행합니다 .

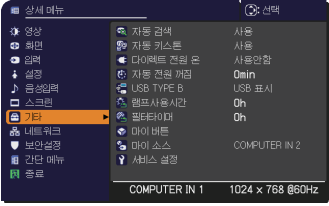

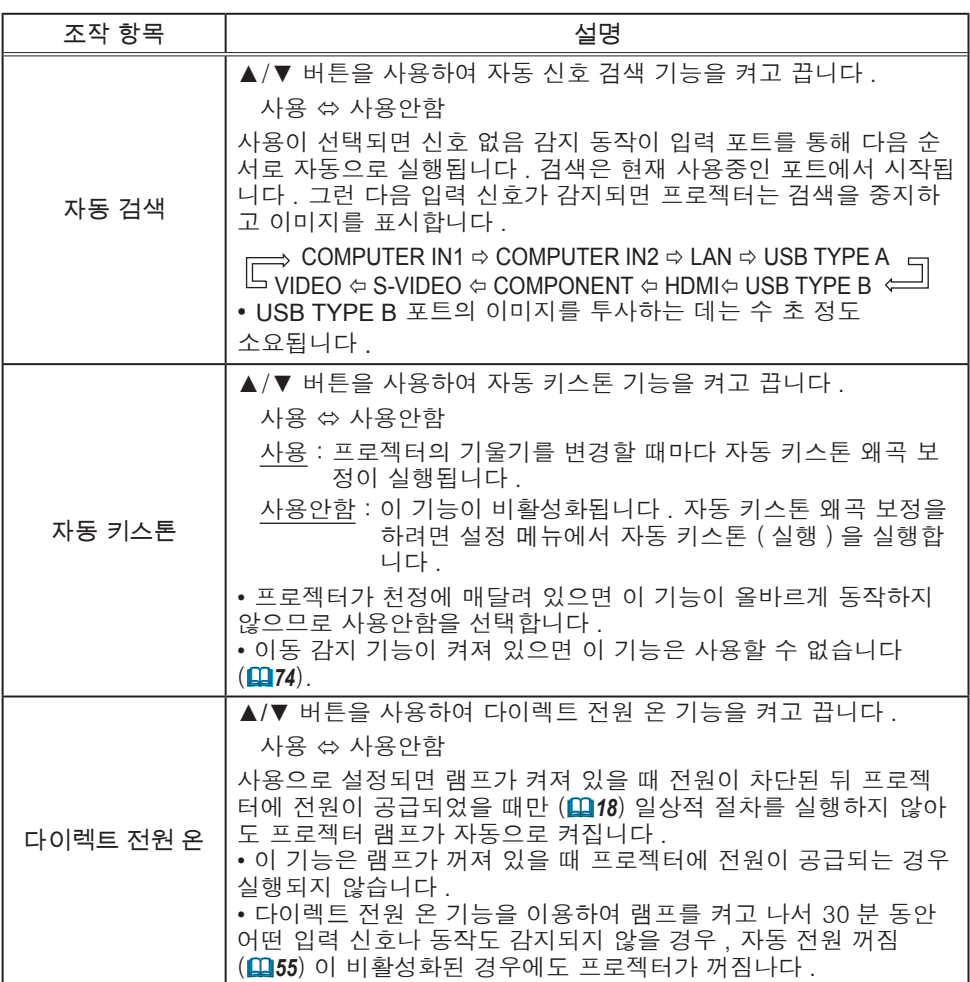

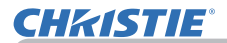

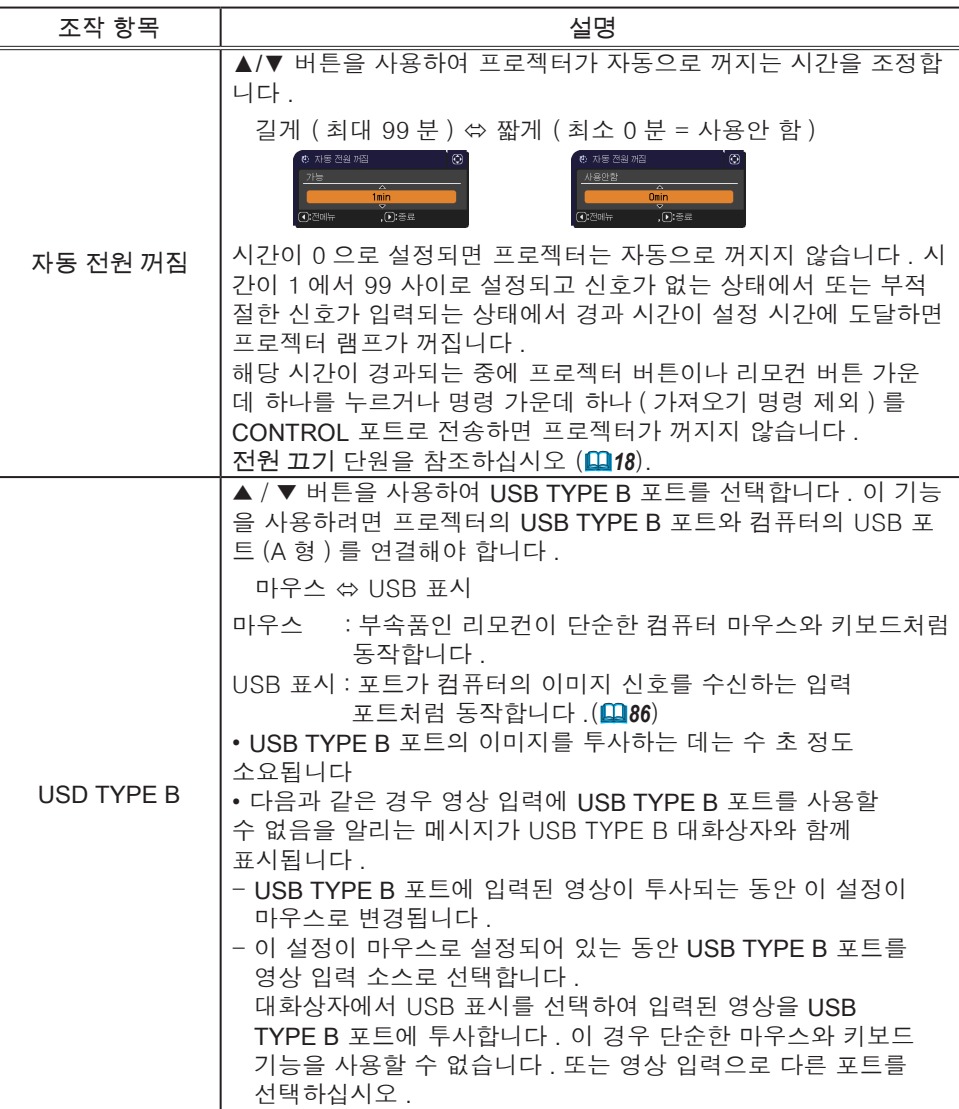

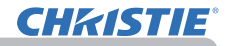

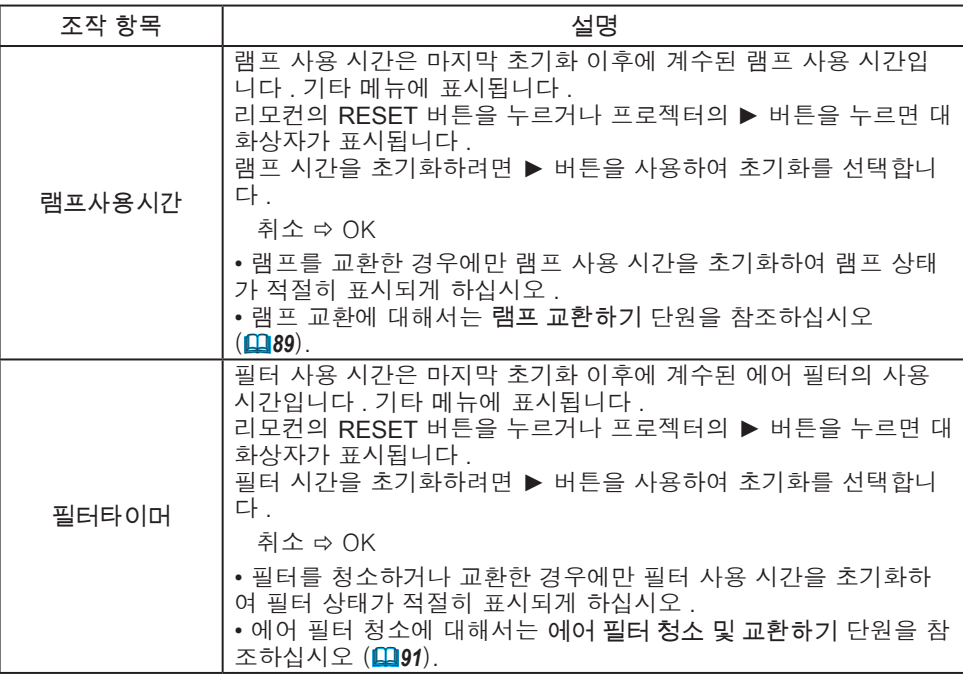

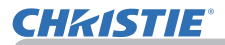

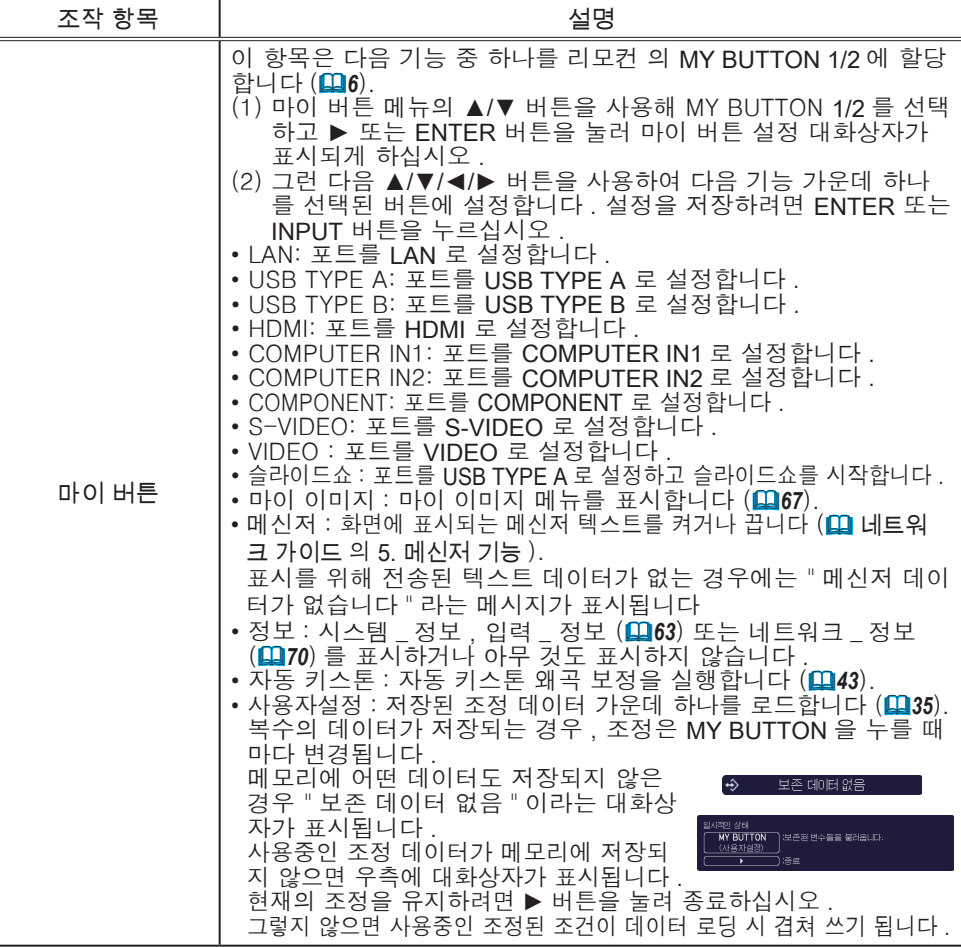

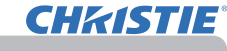

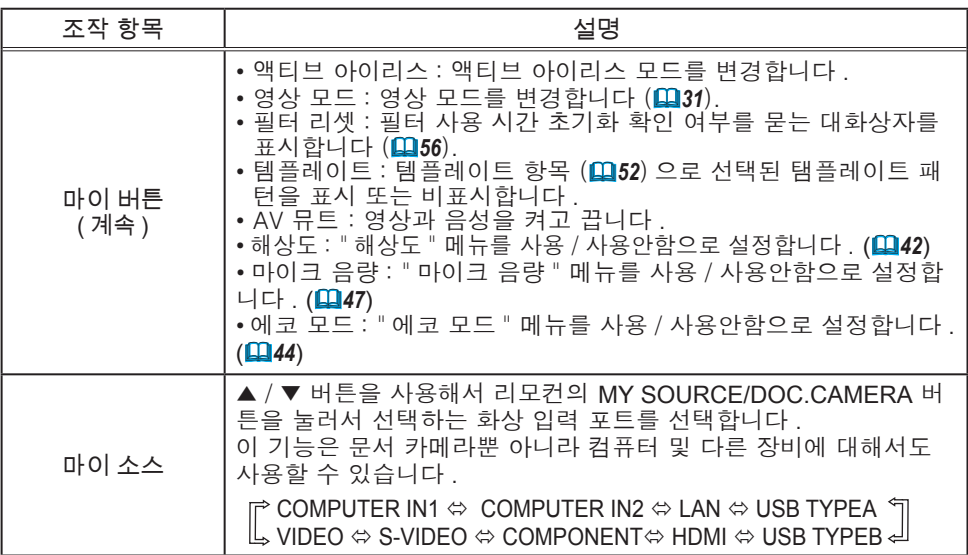

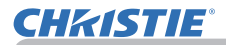

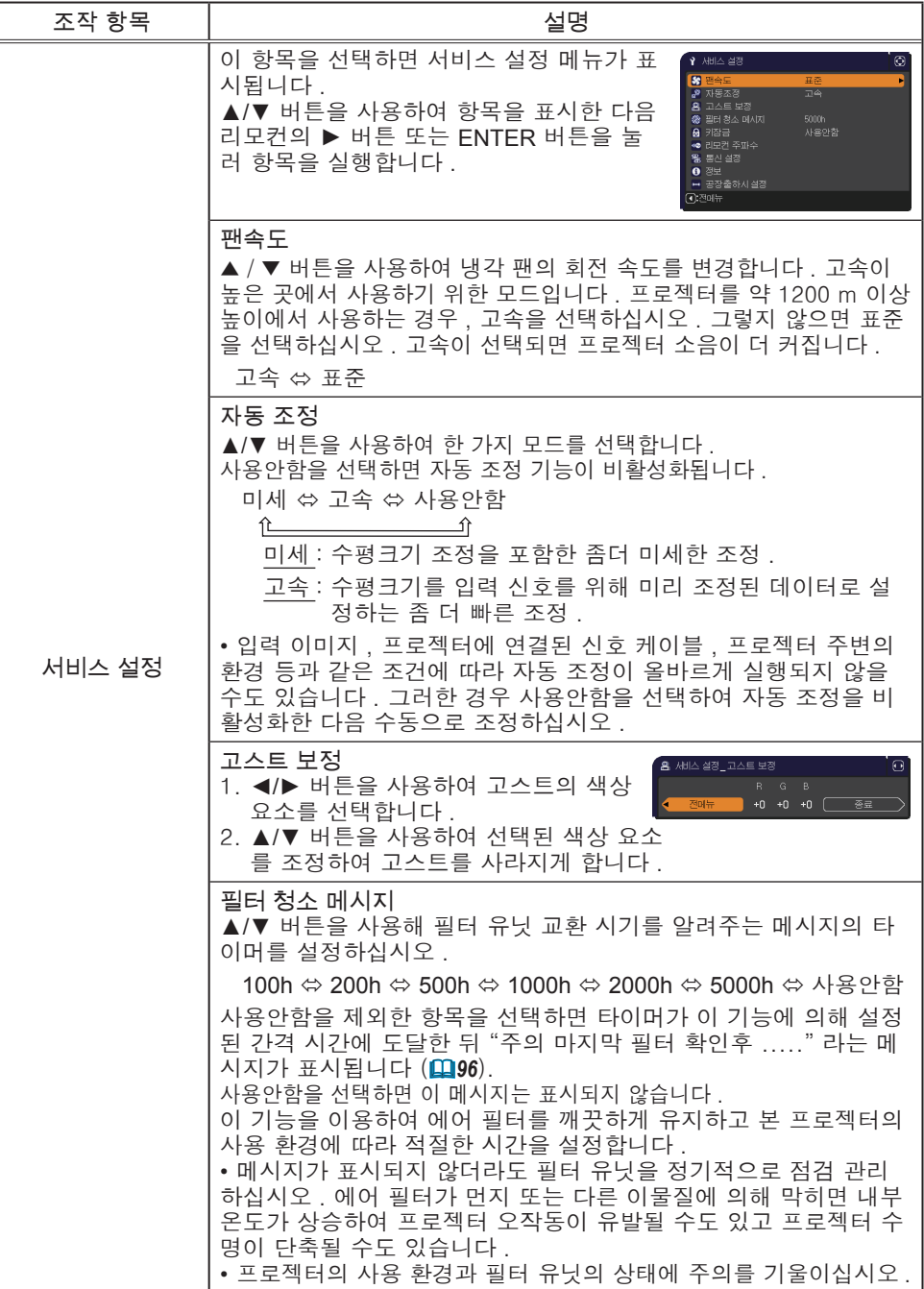

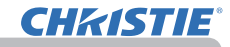

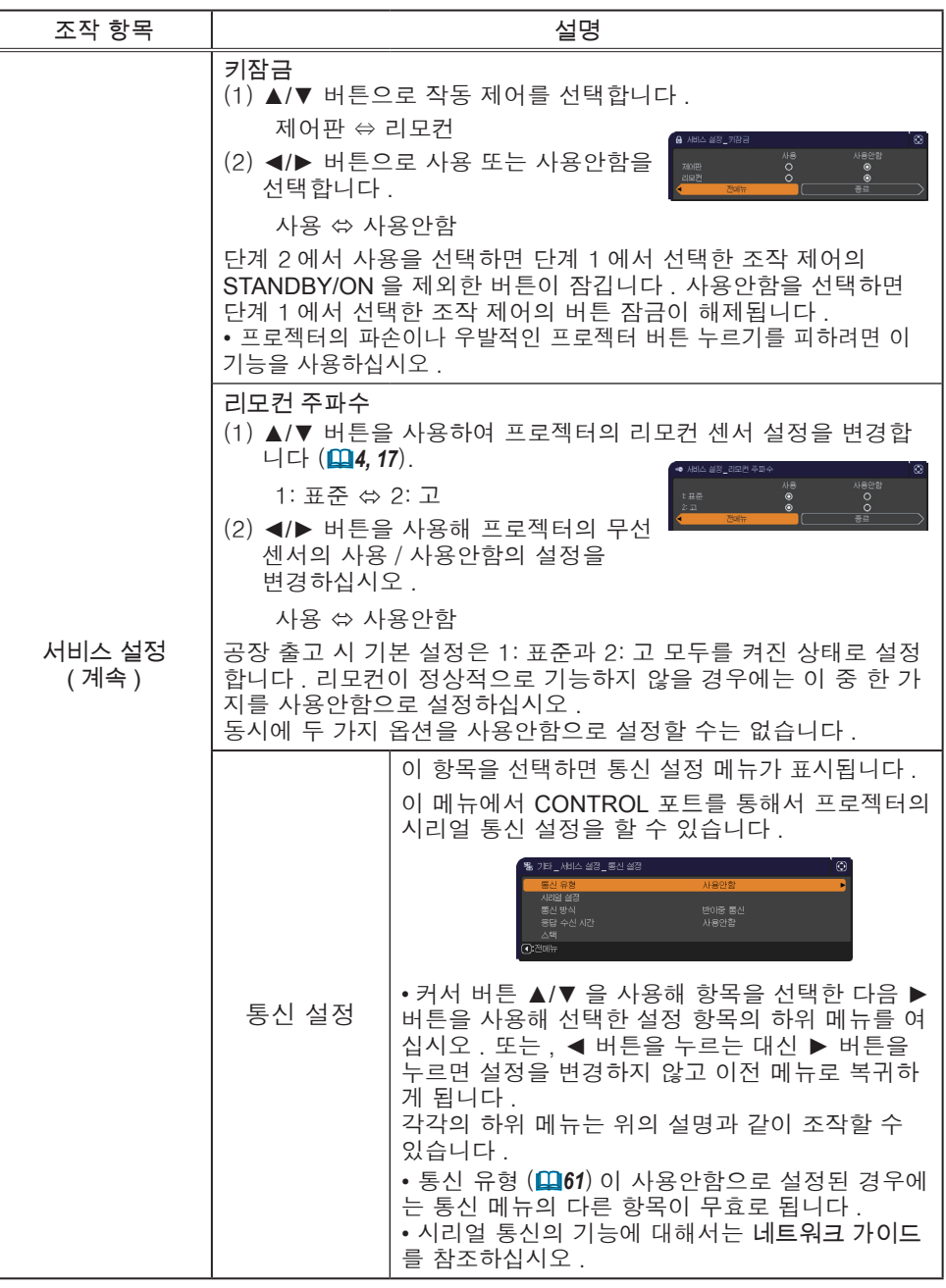

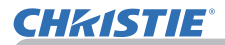

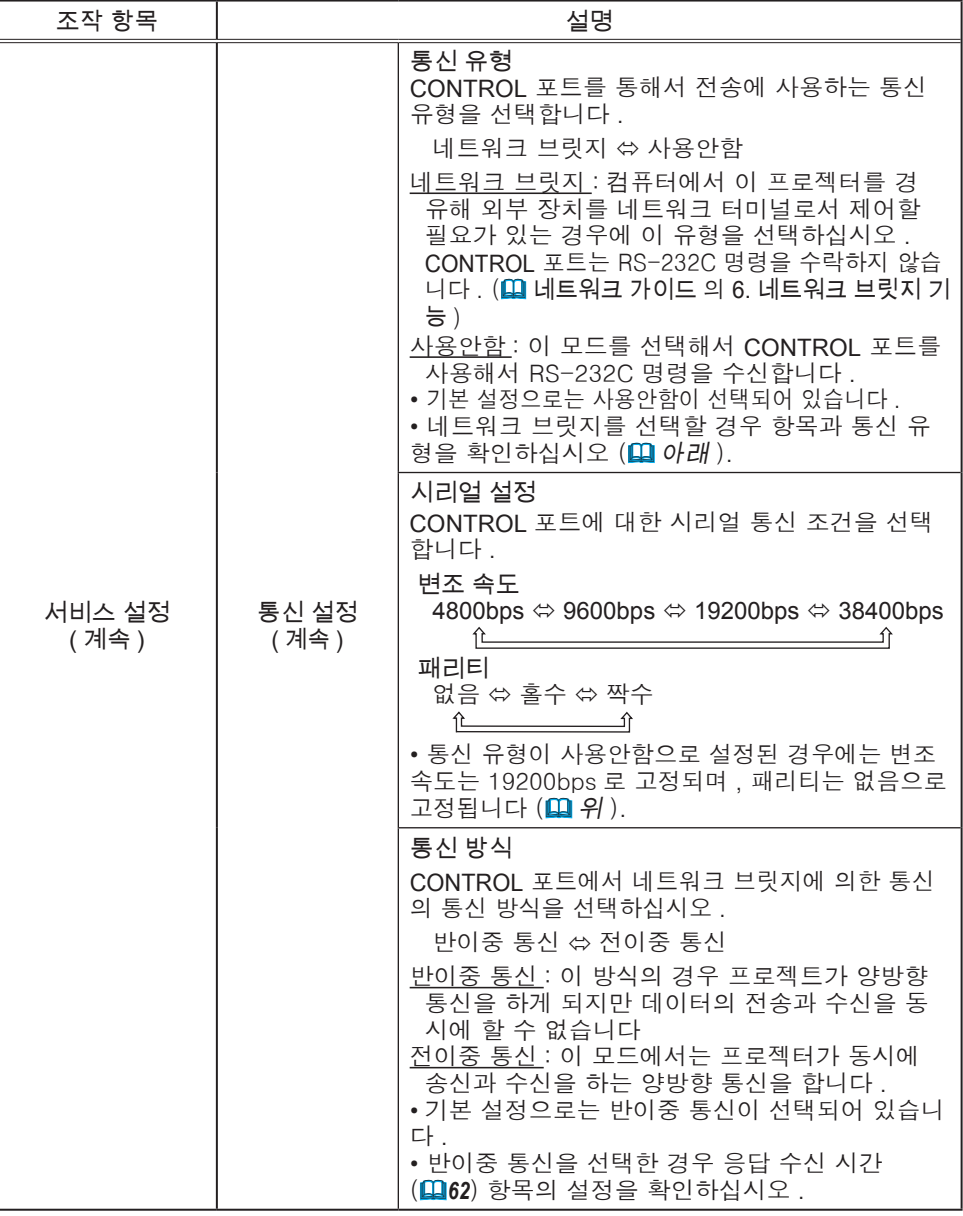

# **CHRISTIE®**

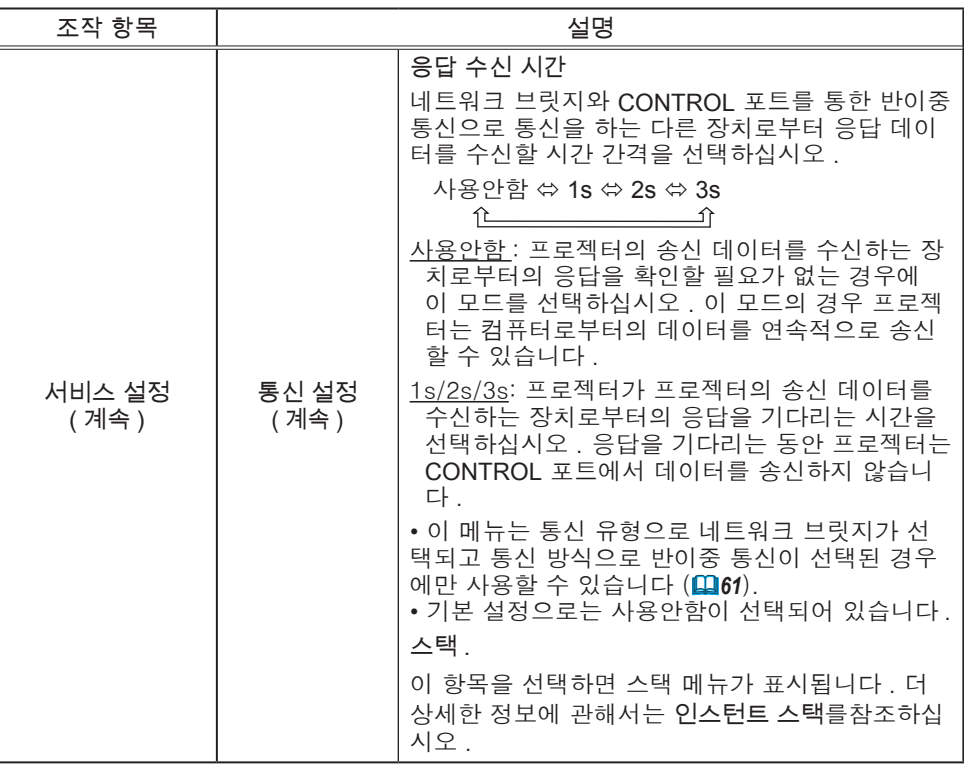

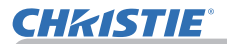

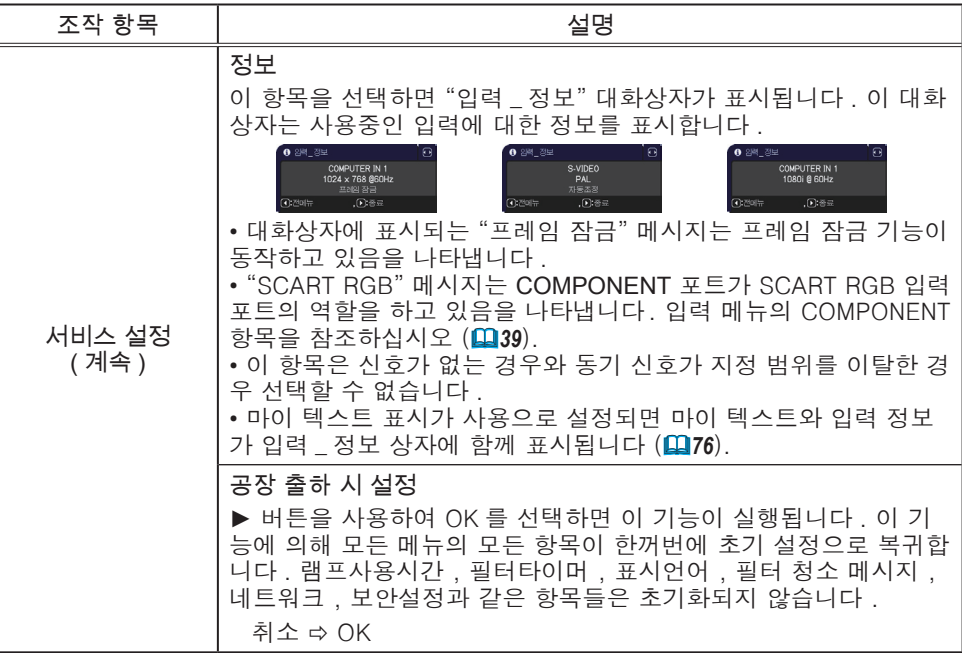

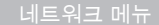

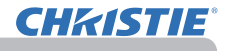

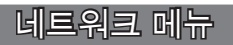

본 프로젝터의 네트워크 설정이 올바르지 않으면 네 트워크 장애가 발생할 수도 있습니다 . 네트워크의 기 존 접속 장치 (AP) 에 연결하기 전에 네트워크 관리자 에게 문의해야 합니다 .

메인 메뉴에서 "네트워크" 를 선택하여 다음 기능에 접근합니다 .

**③:** 신택 -<br>图 상세 메뉴 <mark>속</mark> 설정<br>**叹** 프로젝터명 ※)<br>©9 화면  $\bullet$ AMX D.D. ∔ 설존 AMA D.D.<br>프리젠테이션 ♪ 음성암<br>□ 스크린 - - - - - - - - - - - -<br>- - - 정보<br>- 축 - 서비스 설정 ■ 예술 | 보안설정<br>■ 간단 메뉴<br>■ 종료 COMPUTER IN 1 1024 x 768 @60Hz

프로젝터 또는 리모컨의 ▲/▼ 커서 버튼을 이용하여

항목을 선택한 다음 프로젝터 또는 리모컨의 ► 커서 버튼을 누르거나 리모컨의 ENTER 버튼을 눌러 항목을 실행합니다 . 그런 다음 아래 표에 따라 실행합니다 . 네트워크 조작에 대한 자세한 내용은 네트워크 가이드 를 참조하십시오 .

알림 • SNTP 를 사용하고 있지 않을 경우 (**ុি 네트워크** 가이드 의 3.8 날짜 / 시 간 설정 ), 초기 설치 중에 날짜와 시간을 설정해야 합니다 . • 스탠바이 모드 항목이 절전으로 설정된 경우에는 , 프로젝터가 대기 모드인 동안 네트워크 통신 제어가 무효로 됩니다 . 스탠바이 모드를 일반으로 설정한 후 에 프로젝터에 네트워크 통신을 접속하십시오 (*45*).

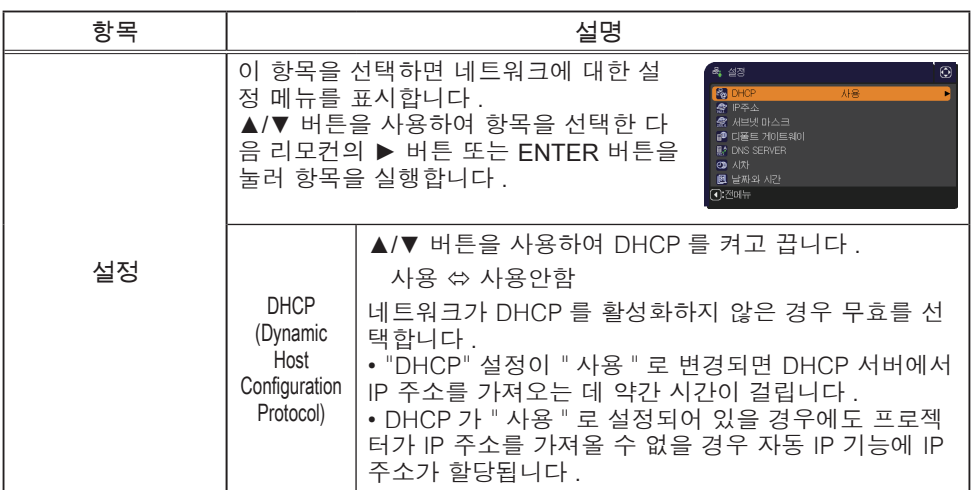

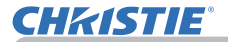

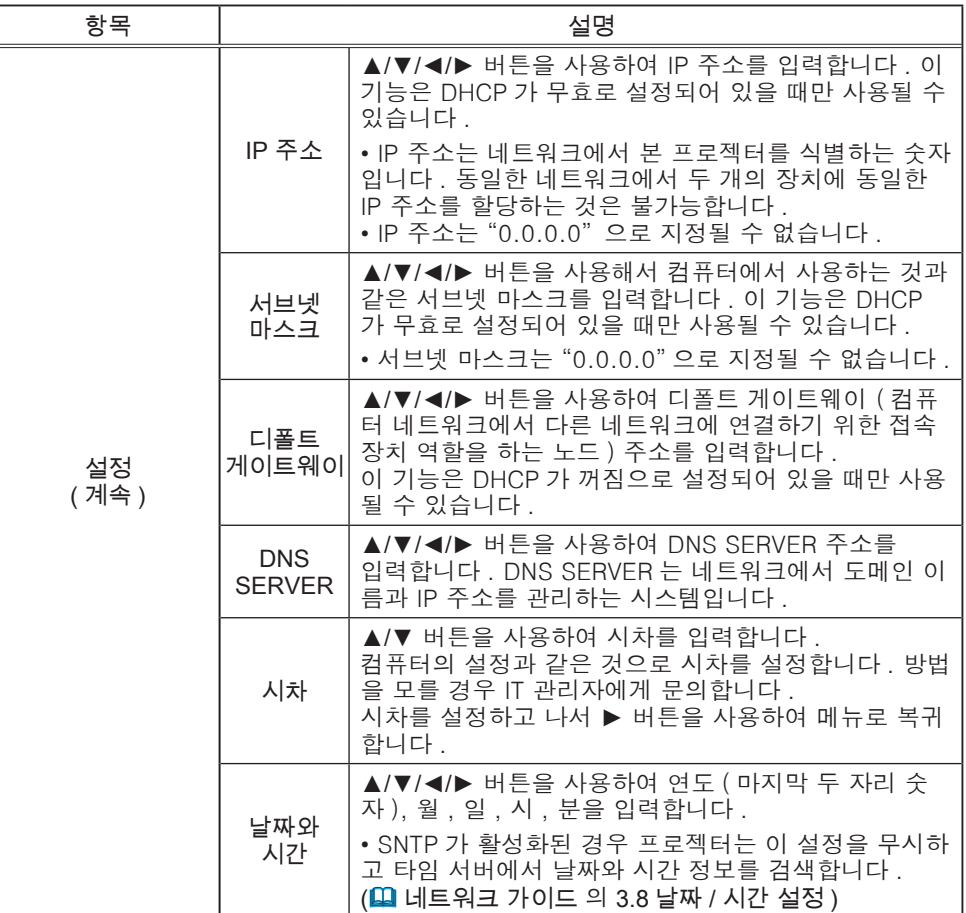

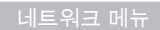

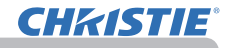

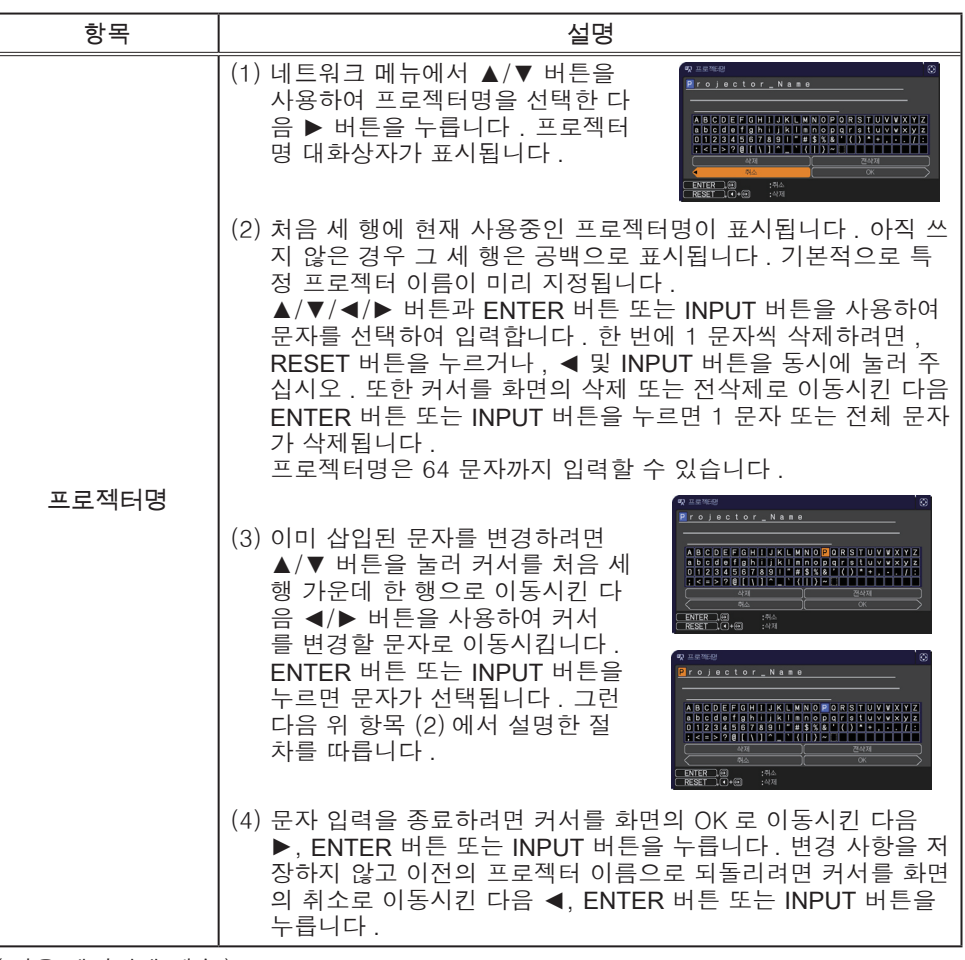

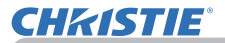

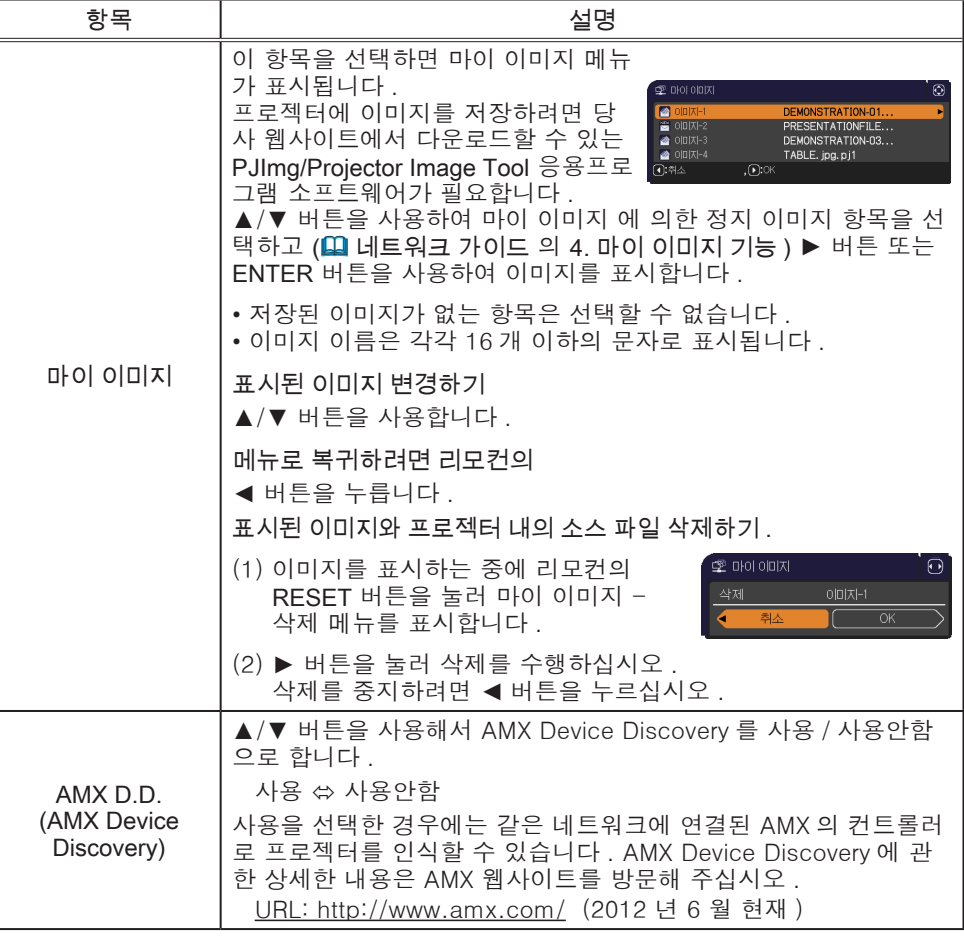

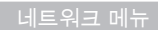

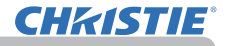

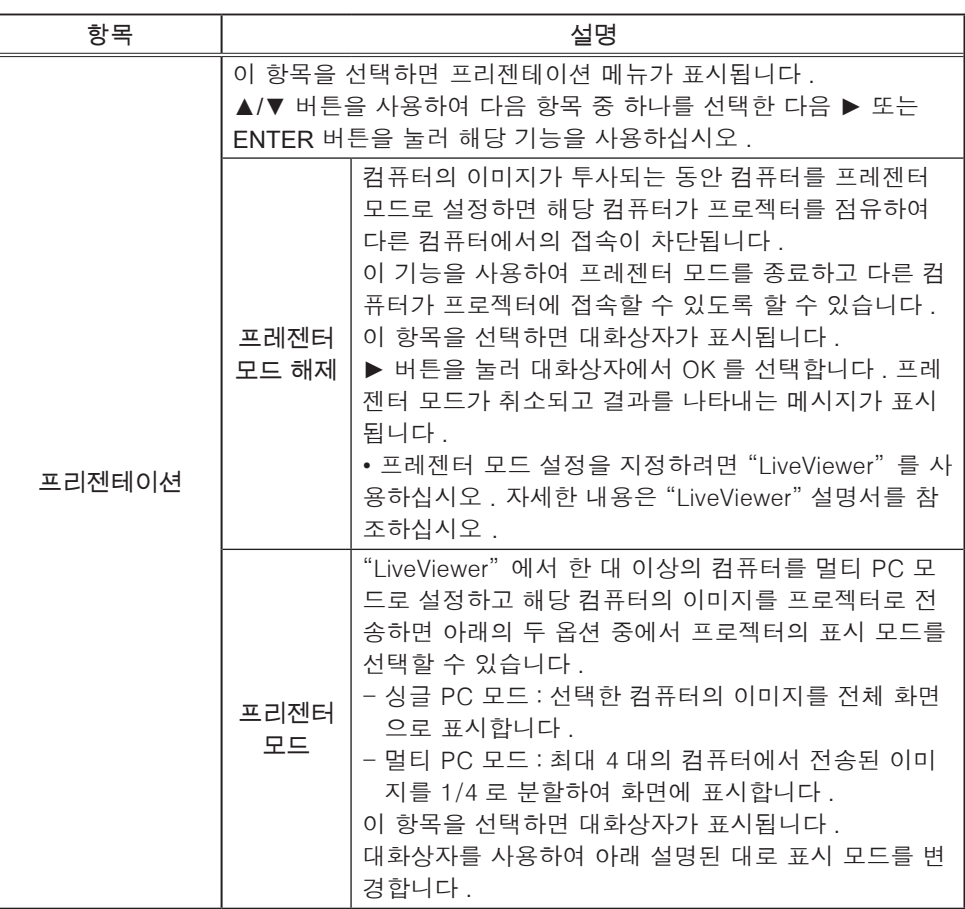

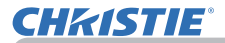

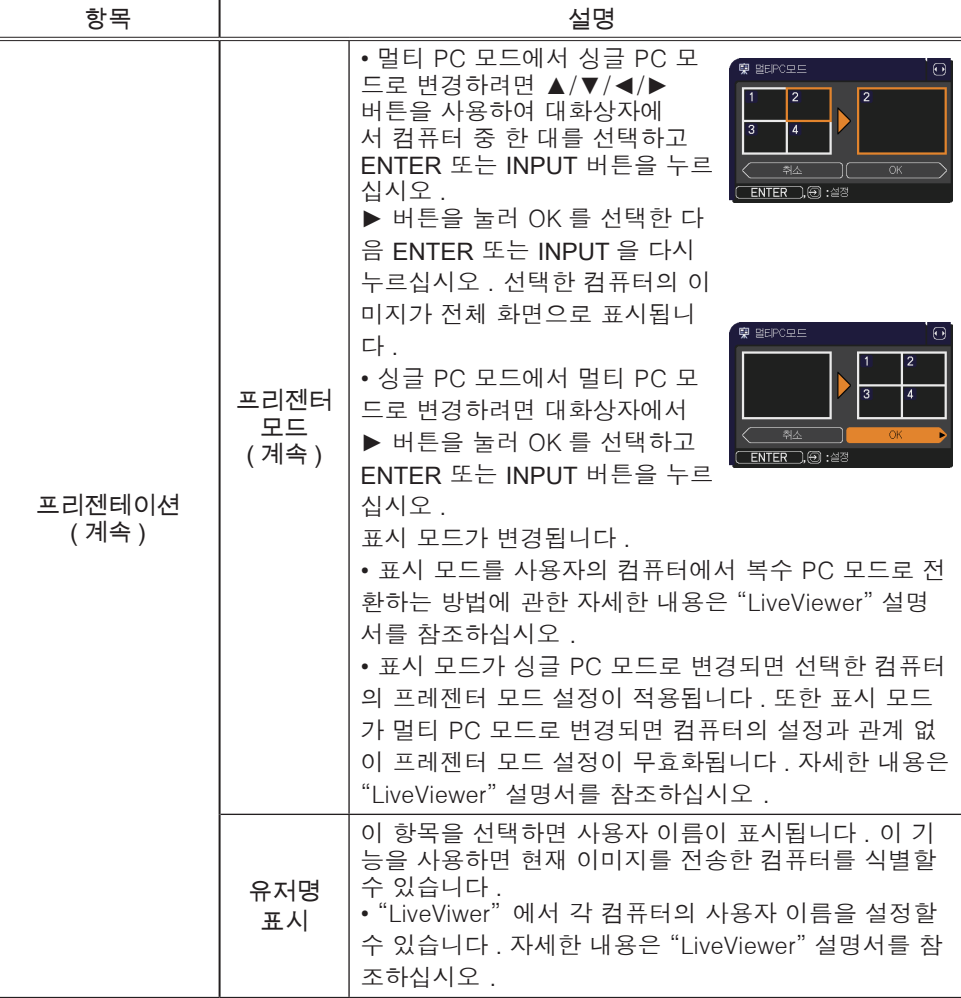

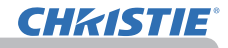

 $\overline{H}$ 네트워크 메뉴

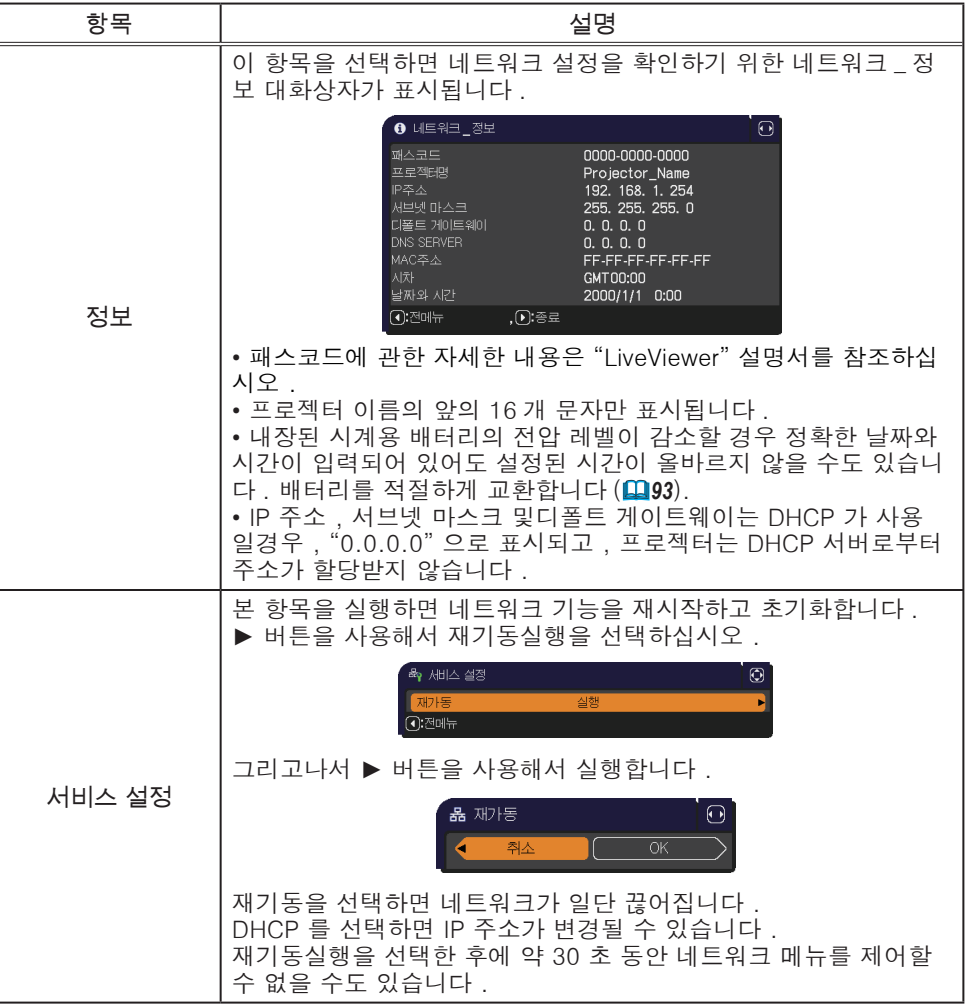

#### 보안설정 메뉴

#### ( 다음 페이지에 계속 )

#### 본 프로젝터에는 보안 기능이 탑재되어 있습니다 . 보안설정 메뉴에서 아래 표의 항목을 수행할 수 있습니다 . 보안설정 메뉴 사용하기 : 보안 기능을 사용하기 전에 먼저 사 용자 등록이 필요합니다 .

#### 보안설정 메뉴로 들어가십시오 .

보안설정 메뉴

**CHAISTIE** 

- 1. ► 버튼을 누르십시오 . '패스워드를 입력해 주십시오 .' 상자가 표시 됩니다 .
- 2. ▲/▼/◄/► 버튼을 사용해 등록된 패스워드를 입력하십시오 . 공장 출 고 시 기본 비밀번호는 다음과 같습니다 .

#### LX41: 3304

LW41: 1704

- 이 패스워드는 변경될 수 있습니다 (D 아래). '패스워드를 입력해 주십시
- 오 ' 상자의 오른쪽으로 커서를 이동시키고 ▶ 버튼을 눅러 보안설정 메뉴 가 표시되게 하십시오.
	- 가능한 한 공장 출하시의 기본 패스워드를 변경할 것을 권장합니다. • 작못된 패스워드가 입력된 경우 다시 '패스워드를 입력해 주십시오 .' 상자가 표시됩니다 . 잘못된 패스워드가 3 회 입력되면 프로젝터가 꺼 집니다 . 그 다음에는 잘못된 패스워드가 입력될 때마다 프로젝터가 꺼 집니다 .
- 3. 아래 표에 표시된 항목을 수행할 수 있습니다 .

#### 패스워드를 기억하지 못하는 경우

- (1) '패스워드를 입력해 주십시오 .' 상자가 표시된 동안에 리모컨의 RESET 버튼을 약 3 초간 누르거나 프로젝터의 ► 버튼을 누른 상태 에서 INPUT 버튼을 3 초간 누르십시오 .
- (2) 10 자리의 문의 코드가 표시됩니다 . 10 자리의 문의 코드로 대리점에 문의하십시오 . 사용자의 등록 정보가 확인된 다음에 패스워드가 보내집니다 .

• 문의 코드가 표시된 상태에서 약 55 초 동안 버튼 입력이 없을 경우 메뉴가 닫히게 됩니다 . 필요한 경우에는 순서 (1) 부터 다시 수행하십시오 .

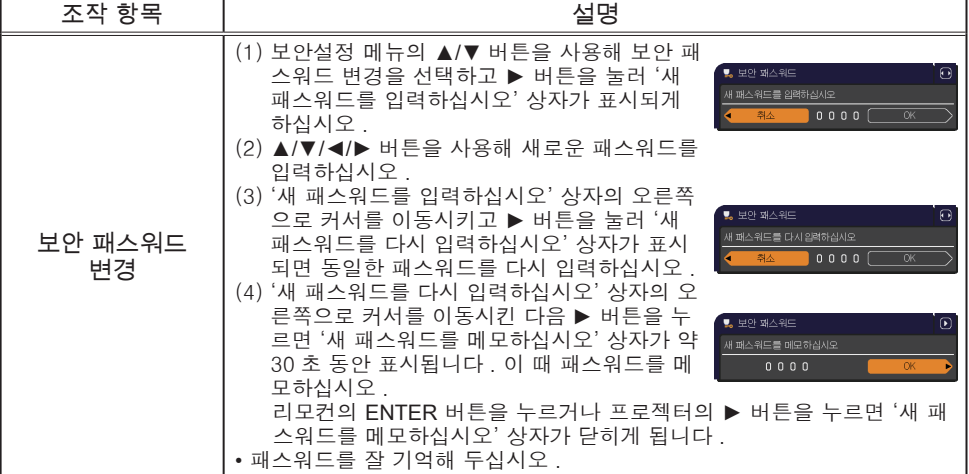

ලැම  $\frac{1}{60}$  6.0 - 4 설정<br>- 4 설정<br>- 0 스크랜 一川 a<br>S œ COMPUTER IN 1 1024 x 768 @60Hz

 $A = 0.6479$ 

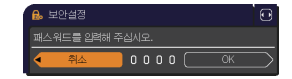

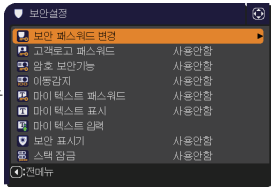

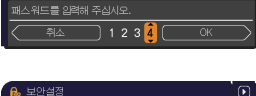

 $\odot$ 

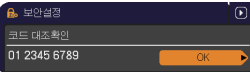

 $E$ 보안설정 메뉴

# **CHKISTIE®**

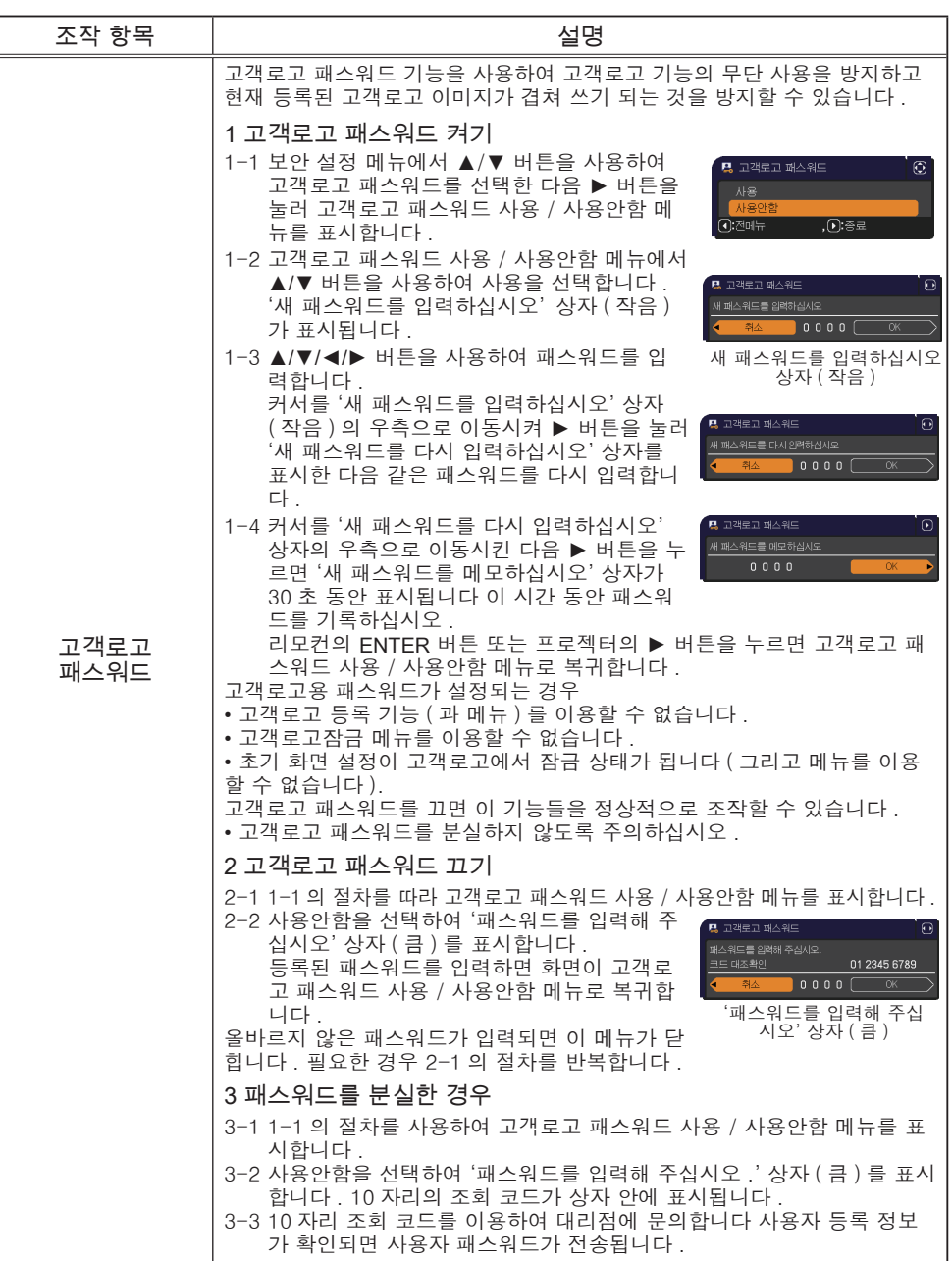

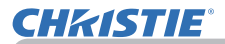

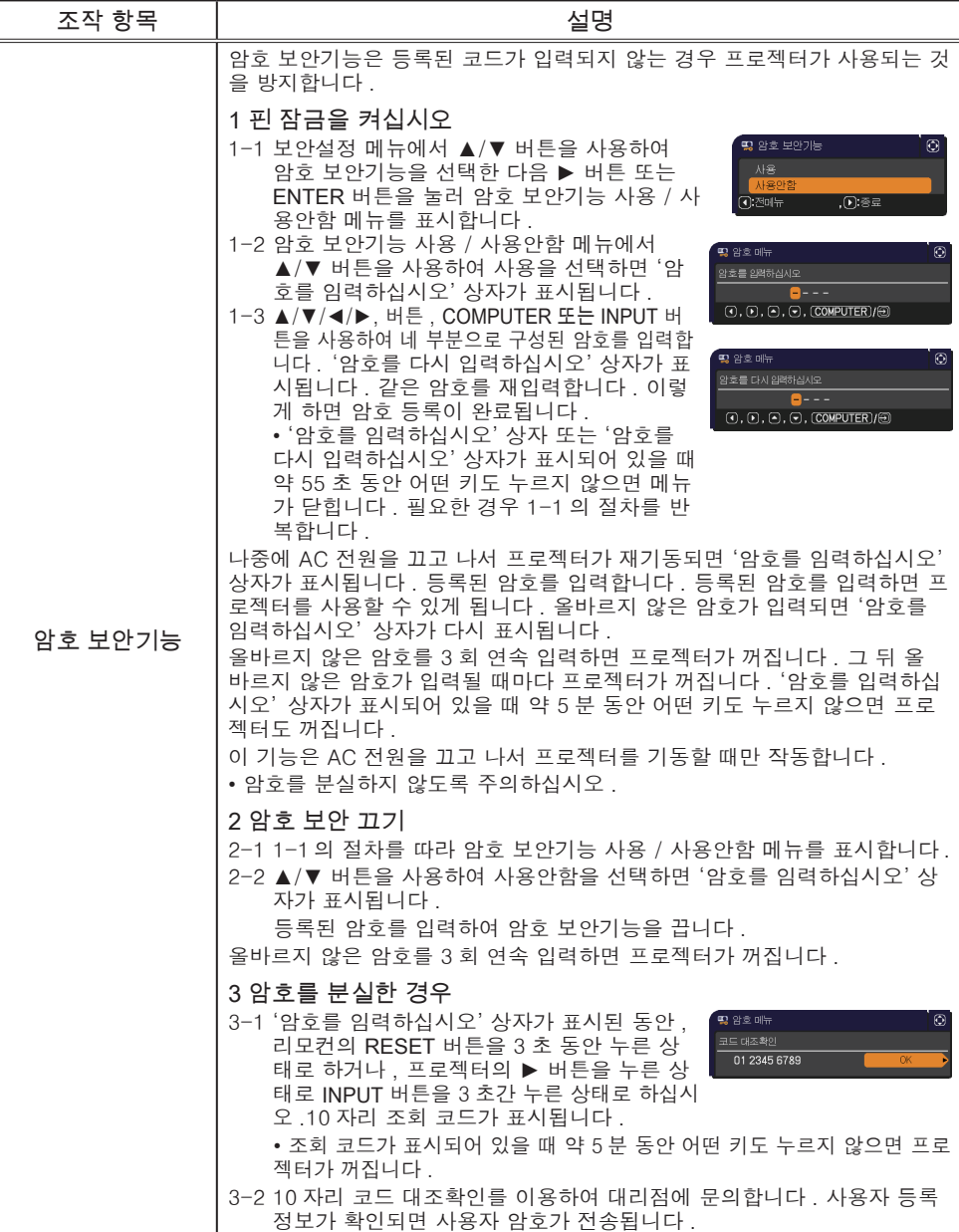

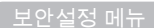

# **CHKISTIE®**

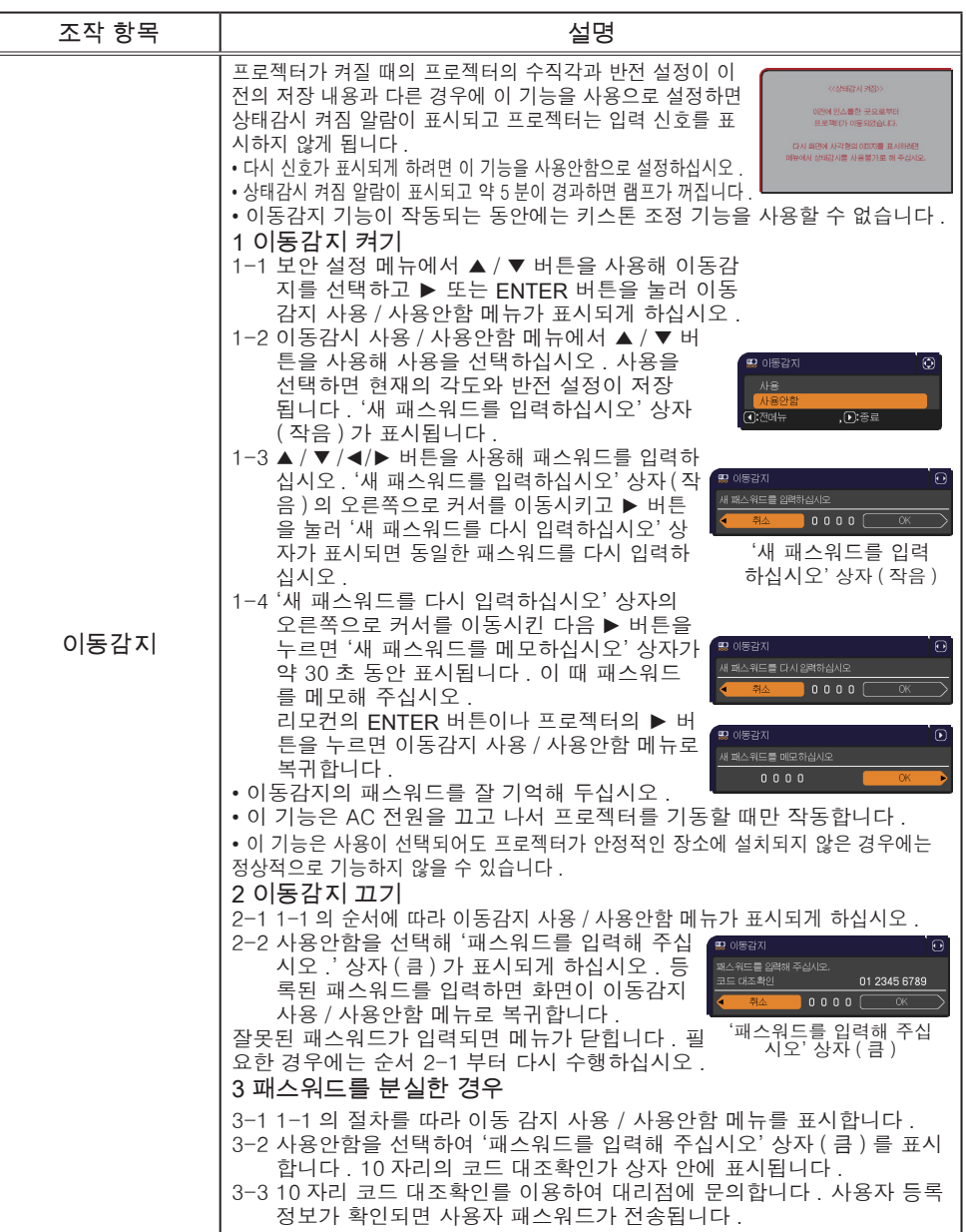

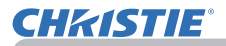

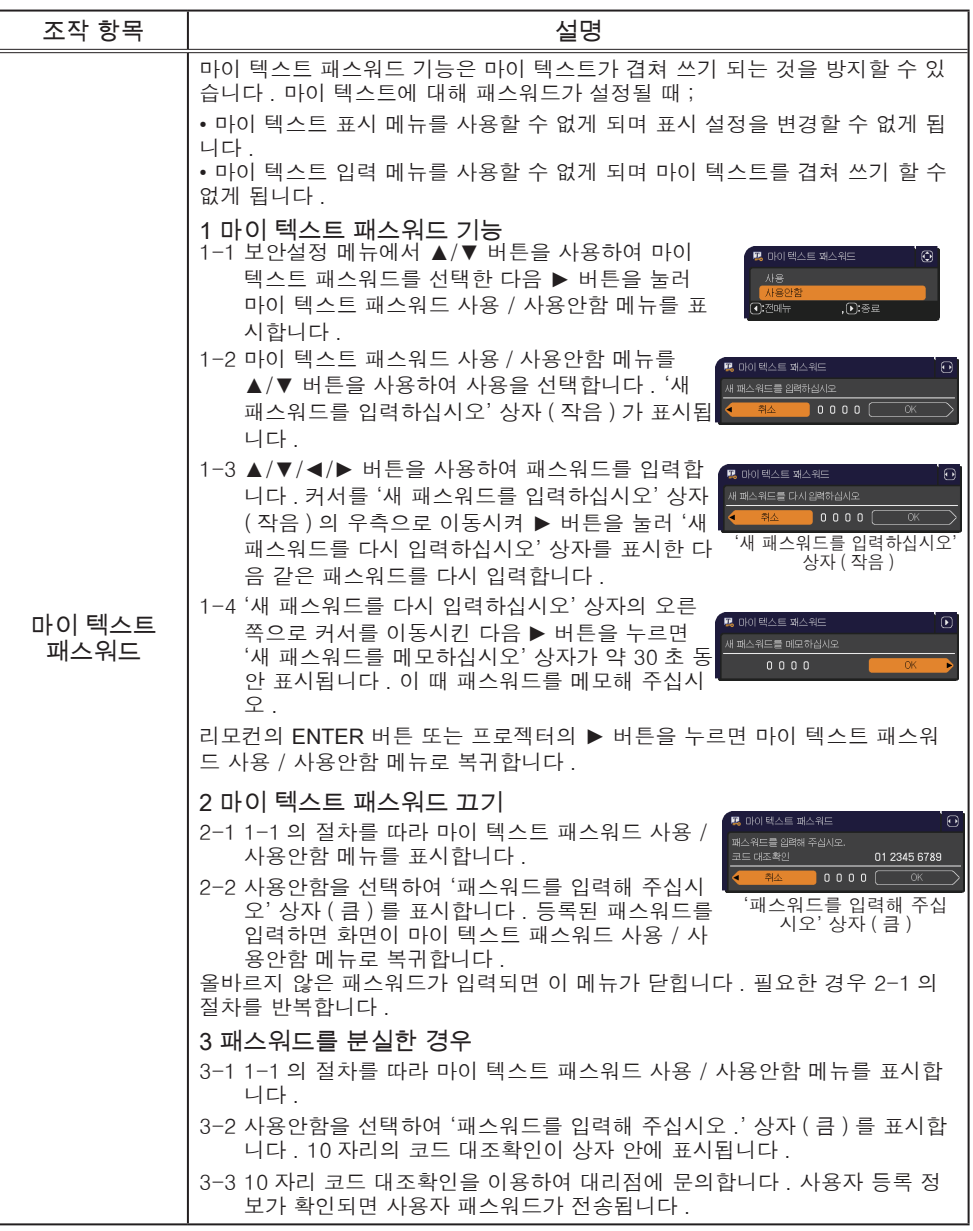

보안설정 메뉴

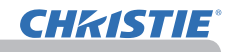

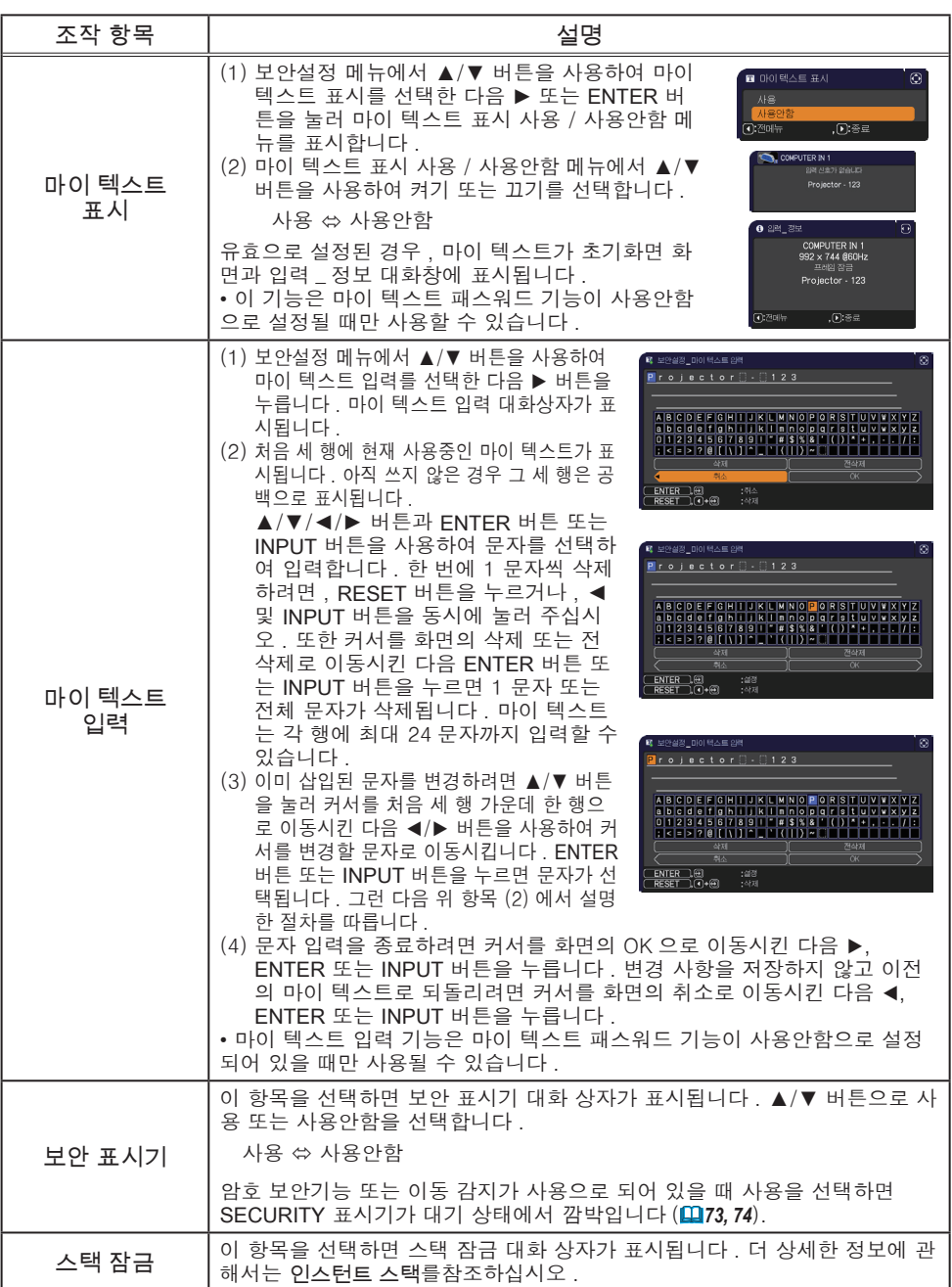

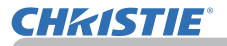

# 프리젠테이션 도구

이 프로젝터에는 다음과 같이 온스크린 프리젠테이션을 쉽고 빠르게 활성화할 수 있는 2 개의 편리한 도구가 있습니다 .

- PC 레스 프리젠테이션 (B *아래*)
- USB 표시 (*86*)

# PC 레스 프리젠테이션

PC-LESS 프리젠테이션은 USB TYPE A 포트에 삽입한 저장 미디어에서 이미지 데이터를 읽고 해당 이미지를 다음 모드로 표시합니다 .

USB TYPE A 포트를 입력 소스로 선택하여 PC-LESS 프리젠테이션을 시작할 수 있습니다 .

이 기능을 사용하여 컴퓨터 없이 프리젠테이션을 만들 수 있습니다 .

- 축소판 그림 모드 (*78*) - 전체 화면 모드 (*82*) - 슬라이드 쇼 모드 (*83*)

[ 지원되는 저장 미디어 ]

• USB 메모리 (USB 메모리 , USB 하드 디스크 , USB 카드 리더 )

• USB 슬롯이 2 개 이상인 USB 리더 ( 어댑터 ) 는 동작하지 않을 수 있 알림 습니다 . ( 여러 장치가 연결된 것으로 어댑터가 인식되는 경우 ).

• USB 허브가 동작하지 않을 수 있습니다 .

• 보안 소프트웨어가 포함된 USB 장치는 동작하지 않을 수 있습니다 .

• USB 장치를 삽입하거나 제거할 때는 주의를 기울이십시오 .(*12, 80*)

[ 지원되는 형식 ]

• FAT12, FAT16, FAT32

 $\overline{a}$ 알림 • NTFS 는 지원되지 않습니다.

[ 지원되는 파일 형식 ]

- JPEG (.jpeg, .jpg) \* 프로그레시브는 지원되지 않습니다 .
- Bitmap (.bmp) \* 16 비트 모드와 압축 비트맵은 지원되지 않습니다 .
- PNG (.png) \* 인터레이스 PNG 는 지원되지 않습니다 .
- $\bullet$  GIF  $(.$ gif)

77 LX41/LW41 사용 설명서 – 조작 가이드 020-000506-01 Rev. 1 (06-2012) 알림 ㆍ아래보다 더 큰 해상도의 파일은 지원하지 않습니다 . LX41: 1024 x 768 LW41: 1280 x 800 (\* 일부 컴퓨터는 1280 X 800 을 지원하지 않을 수도 있습니다 .) • 36x36 보다 해상도가 작은 파일은 지원되지 않습니다 . • 100x100 보다 해상도가 작은 파일은 표시되지 않을 수 있습니다 . • 지원되는 파일 중 일부는 표시되지 않을 수 있습니다 . • 이미지 데이터의 콘텐츠를 축소판 그림 모드로 표시할 수 없을 경우 1 개의 프레임만 나타납니다 .

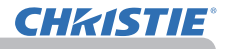

PC 레스 프리젠테이션 ( 계속 )

# 축소판 그림 모드

축소판 그림 모드는 USB 저장 장치에 저장된 이미지를 축소판 그림 화면에 표시 합니다 . 한 화면에 최대 20 개의 이미지를 나타낼 수 있습니다 .

원한다면 축소판 그림 모드에서 몇 개의 이미지를 선택한 후 전체 화면 모드 또는 슬라이드 쇼 모드로 전환할 수 있습니다 .

축소판 그림 모드는 USB TYPE A 포트를 입력 소스로 선택한 후 PC-LESS 프리 젠테이션의 기본 기능으로 시작됩니다 .

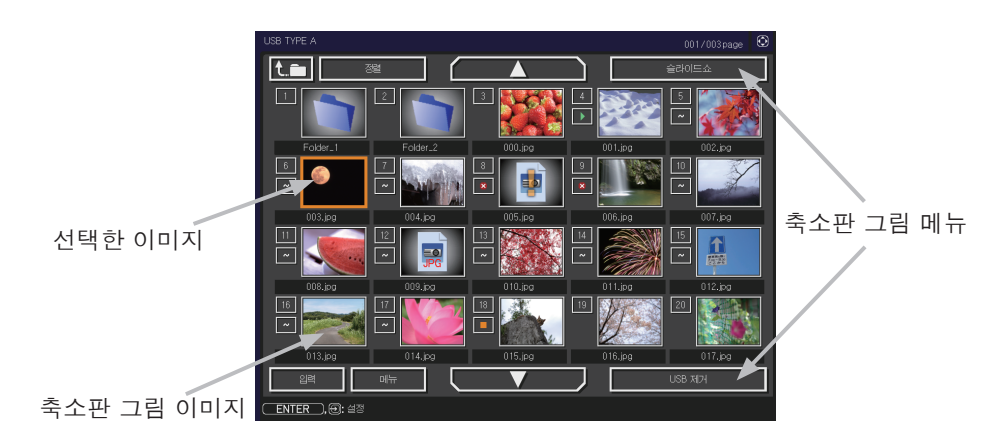

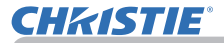

PC 레스 프리젠테이션 ( 계속 )

# 버튼 또는 키로 조작

리모컨이나 키패드 또는 웹 브라우저 소프트웨어를 사용해 축소판 그림 화면에서 이미지를 제어할 수 있습니다 . 축소판 그림을 나타내고 있을 때 다음 표에 나타낸 기능을 사용할 수 있습니다 .

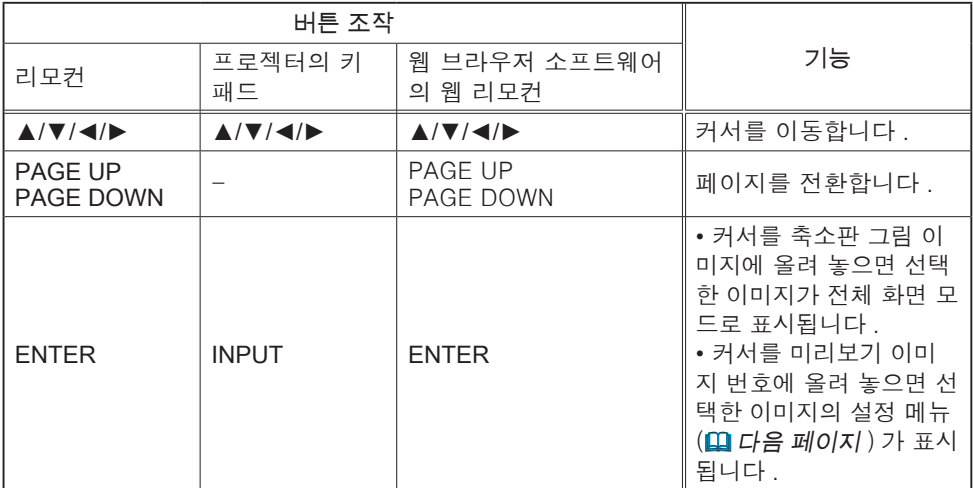

### 선택한 이미지의 설정 메뉴

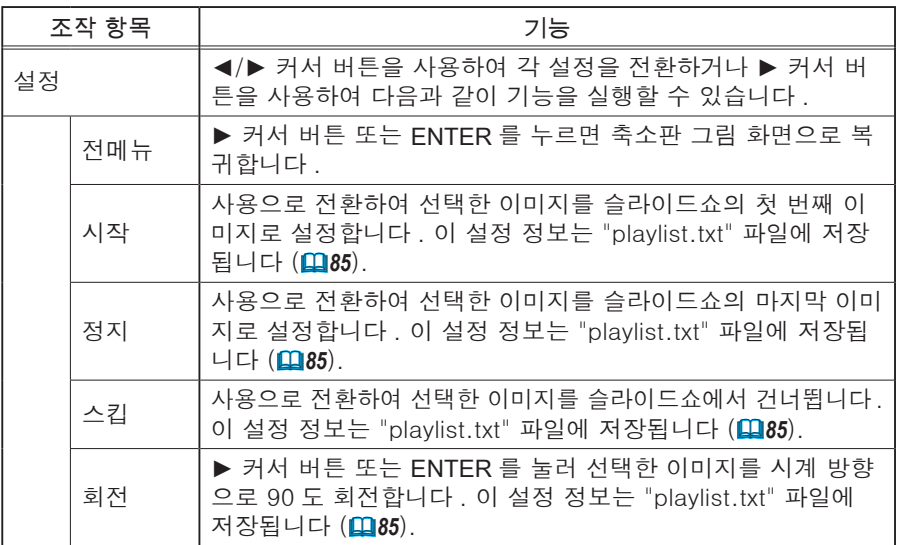

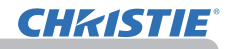

 $E = E$ 리젠테이션 도구

PC 레스 프리젠테이션 ( 계속 )

축소판 그림 화면의 메뉴로 조작

축소판 그림 화면의 메뉴를 사용하여 이미지를 제어할 수도 있습니다 .

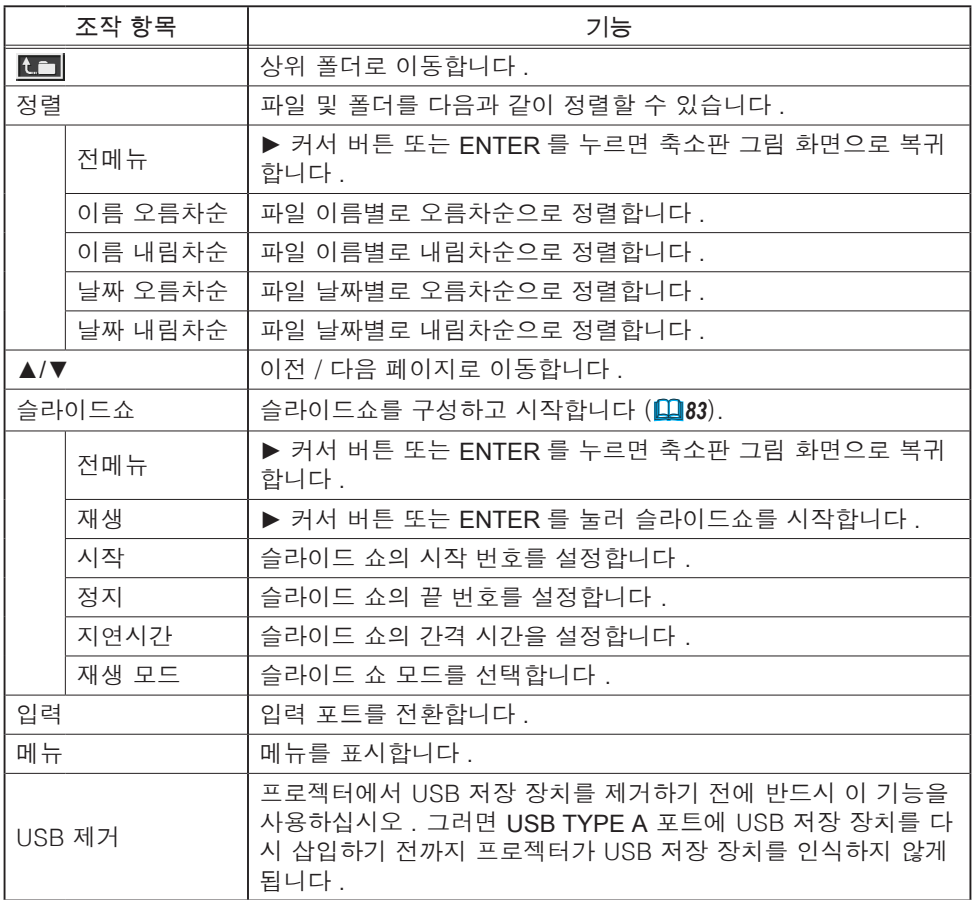

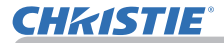

PC 레스 프리젠테이션 ( 계속 )

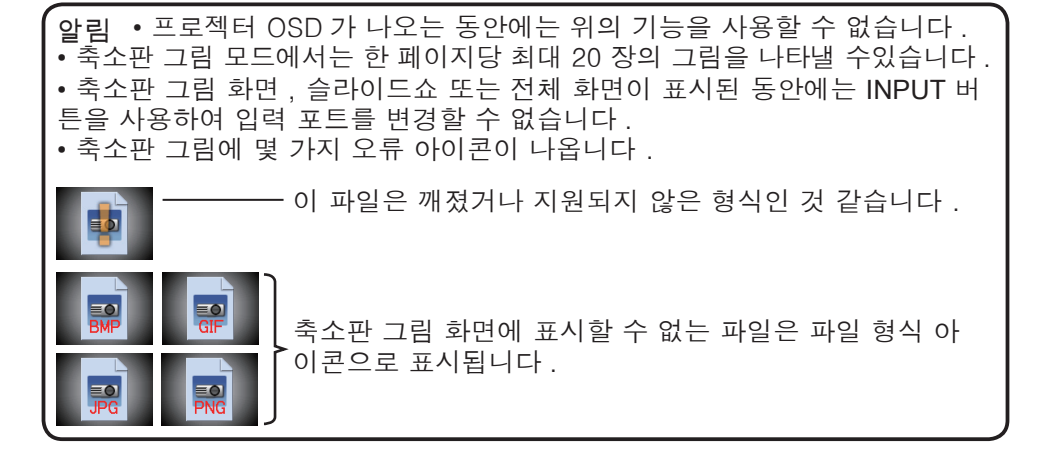

PC 레스 프리젠테이션 ( 계속 )

## 전체 화면 모드

전체 화면 모드 은 이미지를 전체 화면에 보여줍니다 . 전체 화면 모드로 표시하 려면 축소판 그림 화면에서 이미지를 선택합니다 . 그런 다음 리모컨의 ENTER 버튼이나 키패드의 INPUT 버튼을 누르거나 웹 원격 제어에서 [ENTER] 를 클릭합 니다 .

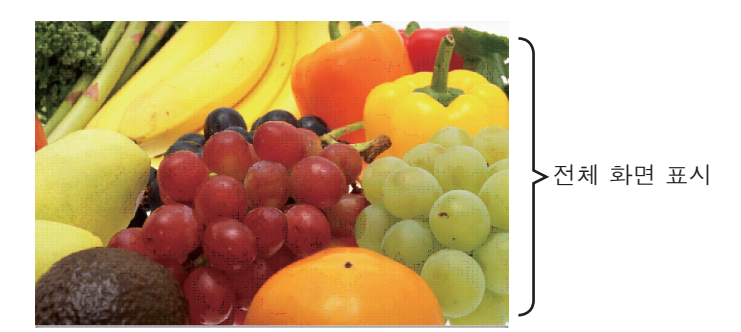

전체 화면 모드에서는 다음의 기능을 사용할 수 있습니다 .

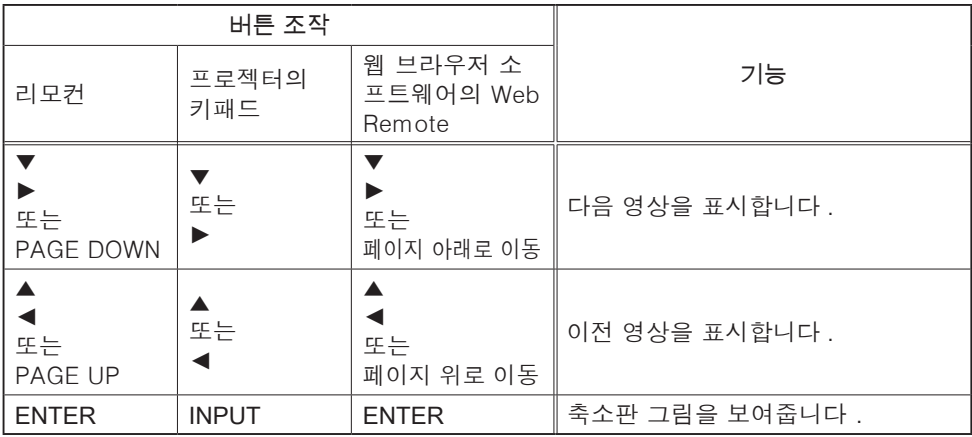

• 프로젝터 OSD 가 나오는 동안에는 위의 기능을 사용할 수 없습니다 . 알림 • 미리보기 , 슬라이드쇼 , 디렉토리가 표시된 동안에는 INPUT 버튼으로 입력 포트를 변경할 수 없습니다 .

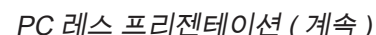

# 슬라이드 쇼 모드

**CHRISTIE®** 

슬라이드쇼 모드는 이미지를 전체 화면으로 표시하고 축소판 그림 화면 메뉴 (*78*) 의 지연시간에 설정된 간격으로 이미지를 전환합니다 .

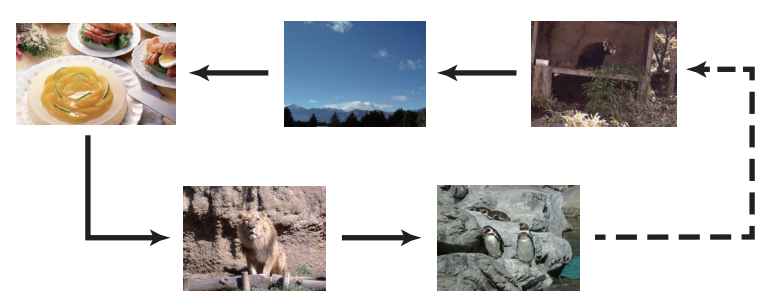

슬라이드쇼 메뉴에서 이 기능을 시작할 수 있습니다 . 슬라이드쇼 메뉴를 표시하 려면 미리보기 모드에서 슬라이드쇼 버튼을 선택하고 리모컨의 ENTER 버튼 또 는 프로젝터의 INPUT 버튼을 누릅니다 .

슬라이드 쇼를 나타내고 있을 때 다음 표에 나타낸 작업을 할 수 있습니다 .

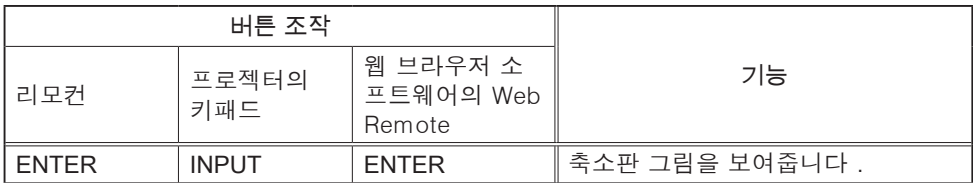

\* 프로젝터 OSD 메뉴가 나오는 동안에는 위의 기능을 사용할 수 없습니다 .

• 미리보기 , 슬라이드쇼 , 디렉토리가 표시된 동안에는 INPUT 버튼으로 알림 입력포트를 변경할 수 없습니다 .

• 슬라이드쇼 모드를 1 희실행으로 설정할 경우 리모컨이나 Web Remote Control 의 ENTER 버튼 또는 프로젝터의 INPUT 버튼을 누를 때까지 화면에는 프리젠테이션의 마지막 슬라이드가 유지됩니다 .

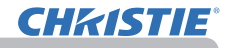

프리젠테이션 도구

PC 레스 프리젠테이션 ( 계속 )

슬라이드 쇼를 원하는 구성에서 재생할 수 있습니다 . 미리보기에서 슬라이드쇼 항목을 구성합니다 .

- 1) 전메뉴 : 미리보기 모드로 복귀합니다 .<br>2) 재생 : 승라이드 쇼를 재생합니다 .
- : 슬라이드 쇼를 재생합니다 .
- 3) 시작 : 슬라이드 쇼의 시작 번호를 설정합니다.
- 4) 정지 : 슬라이드 쇼의 끝 번호를 설정합니다 .
- 5) 지연시간 : 슬라이드 쇼의 간격 시간을 설정합니다 . 간격 시간을 몇 초 정도로 매우 짧게 설 정하는 것은 좋지 않습니다 . 왜냐하면 이미지 파일이 디렉토리 깊숙한 곳에 저 장되어 있거나 같은 디렉토리에 많은 파 일이 저장되어 있으면 그 이미지 파일을 읽고 재생하는 데 몇 초 이상 걸릴 수 있 기 때문입니다 .

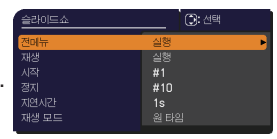

6) 재생 모드 : 슬라이드 쇼 모드를 선택합니다 1 희실행 : 슬라이드 쇼를 한번만 재생합 니다 . 무한반복 : 슬라이드 쇼를 무한대로 재생 합니다 .

• 슬라이드 쇼 설정은 저장 미디어에 보관되는 "playlist.txt" 파일로 저장 알림됩니다 . 이 파일을 찾지 못하면 자동으로 생성됩니다 .

• 시작 , 정지 , 지연시간 및 재생 모드의 설정은 플레이리스트에 저장됩니다 .

• 저장 미디어가 쓰기 방지되어 있거나 "playlist.txt" 파일이 읽기 전용 파일인 경 우 슬라이드 쇼 설정을 변경할 수 없습니다 .

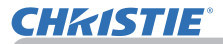

PC 레스 프리젠테이션 ( 계속 )

#### 플레이리스트

플레이리스트는 DOS 형식의 텍스트 파일로 축소판 그림 또는 슬라이드쇼에서 표 시되는 정지 이미지의 순서를 결정합니다 . 플레이리스트 파일의 이름은 "playlist.txt" 이며 컴퓨터에서 편집할 수 있습니다 .

PC-LESS 프리젠테이션이 시작되거나 슬라이드쇼가 구성되면 선택한 이미지 파 일이 포함된 폴더에 생성됩니다 .

["playlist.txt" 파일의 예 ]

시작 설정 : 정지 설정 : 지연시간 설정 : 재생 모드 설정 : img001.jpg: : : : img002.jpg:600: : : img003.jpg:700:rot1: : img004.jpg: : : 스킵 : img005.jpg:1000:rot2: 스킵 :

"playlist.txt" 파일에는 다음과 같은 정보가 포함됩니다 . 각 정보는 각 행의 끝에서 ":" 및 ":" 로 구분해야 합니다 . 첫 번째 행 : 시작 , 정지 , 지연시간 및 재생 모드 설정 (*84*). 두 번째 행과 그 이후 : 파일 이름 , 지연시간 , 회전 설정 및 스킵 설정 . 지연시간 : 0~999900(ms) 범위에서 100 단위 (ms) 로 증분하여 설정할 수 있습니다 . 회전 설정 : "rot1" 은 시계 방향으로 90 도 회전하는 것을 의미하며 , "rot2" 와 "rot3" 은 순서대로 90 도 더 회전합니다 . 스킵 설정 : "SKIP"은 슬라이드쇼에 표시되지 않는 이미지를 의미합니다 .

• "playlist.txt" 파일에서 행의 최대 길이는 라인피드를 포함하여 255 자입 알림니다 . 행이 제한 길이를 초과할 경우 "playlist.txt" 파일을 사용할 수 없게 됩니다 . • 플레이리스트에는 최대 999 개의 파일을 등록할 수 있습니다 . 그러나 일부 폴더가 동일한 디렉토리에 있을 경우 해당 폴더 수만큼 한도 수가 감소합니다. 한도 수를 초과한 파일은 슬라이드쇼에 표시되지 않습니다 . • 저장 장치가 보호되어 있거나 충분한 공간이 없을 경우 "playlist.txt" 파일을 생성할 수 없습니다 . • 슬라이드쇼 설정은 슬라이드 쇼 모드 단원을 참조하십시오 (*83*).

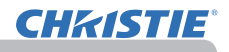

# USB 표시

프로젝터는 USB 케이블을 통해 컴퓨터에서 전송된 이미지를 표시할 수 있습니다 (&*10*).

## PC 의 하드웨어 및 소프트웨어 요건

• OS: 다음 중 하나를 사용해야 합니다 .(32 비트 버전만 )

Windows® XP Home Edition /Professional Edition

Windows Vista® Home Basic /Home Premium /Business /Ultimate /Enterprise Windows® 7 Starter /Home Basic /Home Premium /Business /Ultimate / **Enterprise** 

- CPU: Pentium 4 (2.8 GHz 이상 )
- 그래픽 카드 : 16 비트 , XGA 이상
- 메모리 : 512 MB 이
- 하드 디스크 공간 : 30 MB 또는 그 이상
- USB 포트
- USB 케이블 : 1 개

기타 메뉴에서 USB TYPE B 항목으로 USB 표시를 선택합니다 . USB 케이 블을 사용하여 프로젝터의 USB TYPE B 포트에 컴퓨터를 연결하면 컴퓨터 에서 프로젝터가 CD-ROM 드라이브로 인식됩니다 . 그런 다음 프로젝터의 "LiveViewerLiteUSB.exe" 소프트웨어가 자동으로 실행되고 USB 표시를 위해 컴 퓨터에서 "LiveViewer Lite for USB" 응용프로그램이 준비됩니다 . USB 케이블을 빼면 "LiveViewer Lite for USB" 응용프로그램이 자동으로 종료됩니다 .

알림 • 소프트웨어가 자동으로 시작되지 않으면 ( 일반적으로 OS 에서 CD-ROM<br>자동 실행 기능이 비활성화되었기 때문 ) 아래 지침을 따르십시오 . (1) 도구 모음에서 [ 시작 ] 버튼을 클릭한 후 "실행" 을 선택합니다 . (2) F: \ LiveViewerLiteUSB.exe 를 입력한 후 다음을 누릅니다 [OK] . CD-ROM 드라이브가 컴퓨터에서 F 드라이브가 아닌 경우 F 를 CD-ROM 드라이브에 지정된 드라이브 알파벳으로 바꿉니다 . • 화면 보호기가 작동하는 동안에는 CD-ROM 이 자동으로 실행되지 않습니다 . • 암호로 보호된 화면 보호기가 작동하는 동안에는 컴퓨터에서 이미지 전송이 중단됩니다 . 전송을 재개하려면 화면 보호기를 종료하십시오 . • 저희 웹사이트에 이 소프트웨어의 최신판과 설명서가 있는지 확인하십시오 . (四 사용 설명서 ( 휴대용 )). 사이트의 업데이트 지침을 따르십시오 . 이 응용프로그램은 시작된 후 Windows 알림 영역에 표시 ■ 3:00 PM 됩니다 . 메뉴에서 "Quit" 를 선택하여 컴퓨터에서 응용프 로그램을 종료할 수 있습니다 .• "LiveViewer" ( 네트워크 가이드 참조 ) 와 알림 LiveViewer Lite for US 이 응용프로그램을 동시에 사용할 수 없습니다 . (i) cannot "LiveViewer" 가 실행되고 있는 동안 USB 케이블을 사용하여 프로젝터에 컴퓨터를 연결하면 다음 메시지가 표시됩니다 . • 방화벽 기능이 있는 응용 프로그램이 PC 에 설치되어 있다면 사용 설명서에 따라 그 방화벽 기능을 중지시키십시오 . • 일부 보안 소프트웨어는 이미지 전송을 차단하기도 합니다 . 보안 소프트웨어 의 설정을 "LiveViewer Lite for USB" 를 사용할 수 있도록 변경하십시오 .

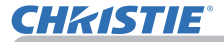

USB 표시 ( 계속 )

# 오른쪽 버튼 클릭 메뉴

Windows 알림 영역에서 응용프로그램을 마우 스 오른쪽 버튼으로 클릭하면 오른쪽에 표시된 메뉴가 표시됩니다.

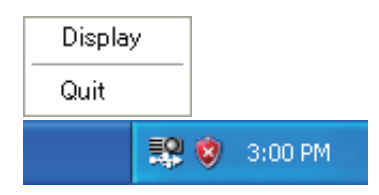

Display :플로팅 메뉴가 표시되고 Windows 알림 영역에서 아이콘 ( 표시 ) 이 사라집니다 .

Quit : 응용 프로그램이 종료되고 Windows 알림 영역에서 아이 콘이 사라진니다 ( 종료 )

• 응용프로그램을 다시 시작하려면 USB 케이블을 분리한 다음 다시 연 알림 결해야 합니다 .

### 플로팅 메뉴

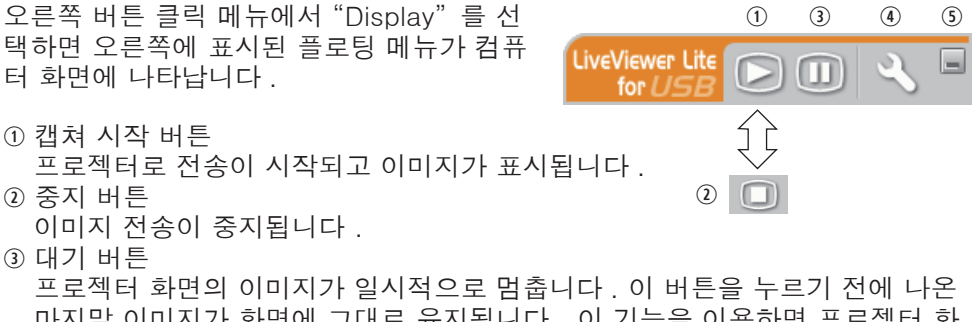

- 마지막 이미지가 화면에 그대로 유지됩니다 . 이 기능을 이용하면 프로젝터 화 면에 나타내지 않고 컴퓨터에서 이미지 데이터를 수정할 수 있습니다 . 옵션 버튼
	- 옵션 창이 나옵니다 .
- 최소화 버튼 플로팅 메뉴가 종료되고 Windows 알림 영역에 아이콘이 다시 나타납니다 .

• 캡처 시작 버튼 및 / 또는 정지 버튼을 반복해서 클릭하면 이미지가 화 알림 면에 표시되지 않을 수 있습니다 .

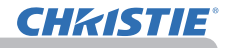

USB 표시 ( 계속 )

# 옵션 창

플로팅 메뉴에서 옵션 버튼을 클릭하면 옵션 창 이 표시됩니다 .

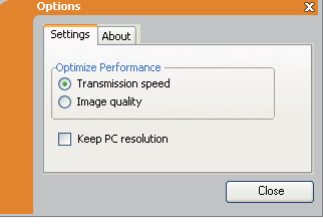

#### 성능 최적화

"LiveViewer Lite for USB" 가 JPEG 데이터의 스크린샷을 캡처하여 프로젝 터에 전송합니다 . "LiveViewer Lite for USB" 에는 JPEG 데이터의 압축률 이 서로다른 2 가지 옵션이 있습니다 .

#### 전송 속도

속도가 이미지 품질보다 우선합니다 .

JPEG 압축률을 더 높게 만듭니다 .

전송된 데이터가 더 작게 때문에 프로젝터 화면의 덮어쓰기가 더빠 릅니다 . 하지만 이미지 품질은 더 나쁩니다 .

#### 이미지 품질

이미지 품질이 속도보다 우선합니다 .

JPEG 압축률을 더 낮게 만듭니다 .

전송된 데이터가 더 크기 때문에 프로젝터 화면의 덮어쓰기가 더느 립니다 . 하지만 이미지 풍질은 더 좋습니다 .

#### Keep PC resolution (PC 해상도 유지 )

[Keep PC Resolution] 칸의 체크 표시를 해제하면 컴퓨터의 화면 해상도가 다음과 같이 바뀌고 표시 속도가 더 빨라질 수도 있습니다 . LX41: 1024 x 768 (XGA) LW41: 1280 x 800

사용자의 컴퓨터가 위에 명시된 표시 해상도를 지원하지 않으면 명시된 해 상도보다 더 작은 해상도 가운데에서 그 컴퓨터가 지원하는 가장 큰 해상도 가 선택됩니다 .

알림 • 해상도가 변경되면 PC 바탕 화면의 아이콘 배열이 바뀔 수 있습니다 .

About ( 정보 )

"LiveViewer Lite for USB" 의 버전 정보입니다 .
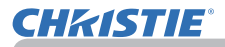

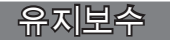

#### 램프 교환하기

램프는 제품 수명이 제한되어 있습니다 . 램프를 장기간 동안 사용하면 영상이 어 두워지거나 색조가 약해질 수 있습니다 . 램프마다 수명이 다르며 , 사용 직후 터 지거나 탈 수도 있는 램프도 있습니다 .

새 램프를 준비하여 조기에 교환하는 것이 좋습니다 . 새 램프를 준비하려면 대리 점에 문의하여 램프 타입 번호를 알려 주면 됩니다 .

타입 넘버 : 003-120730-01 (DT01175)

#### 램프 교환하기

- 1. 프로젝터를 끄고 전원 코드를 뽑습니다 . 최소 45 분 동안 프로젝터를 냉각시킵니다 .
- 2. 새 램프를 준비합니다 . 프로젝터가 천정에 장착 되어 있을 경우 또는 램프가 파손된 경우 대리점 에 램프 교환도 요청한니다.

#### 직접 교환하는 경우 다음 절차를 따릅니다 .

- 3. 램프 커버의 나사 ( 화살표 표시 ) 를 풀고나서 램 프 커버를 밀면서 들어올려서 떼어냅니다 .
- 4. 램프의 나사 세 개 ( 화살표로 표시 ) 를 풀고 나서 손잡이를 이용하여 램프를 천천히 집어올립니다 .
- 다른 나사는 절대로 풀지 마십시오 .
- 5. 새 램프를 삽입한 다음 앞의 절차에서 풀었던 세 개의 램프 나사를 다시 단단히 죄어 제자리에 고정시킵니다 .
- 6. 램프 커버의 인터로크 부분과 프로젝터를 함께 잡 아서 램프 커버를 제자리로 밀어 넣습니다 . 그리고 난 후 램프 커버의 나사를 단단히 조여 주십시오 .
- 7. 프로젝터를 켜고 기타 메뉴의 램프 사용 시간 항 목을 이용하여 램프 사용 시간을 초기화합니다 .
	- (1) MENU 버튼을 눌러 메뉴를 표시합니다 .
		- (2) 메뉴에서 ▼/▲ 버튼을 사용하여 상세 메뉴를 선택한 다음 ► 버튼을 누릅니다 .
		- (3) ▼/▲ 버튼을 사용하여 메뉴의 좌측열에서 기 타를 선택한 다음 ► 버튼을 누릅니다 .
		- (4) ▼/▲ 버튼을 사용하여 램프 사용 시간을 선택한 다 음 ► 버튼을 누릅니다 . 대화상자가 표시됩니다 .
		- (5) 대화상자에서 ► 버튼을 눌러 "OK" 를 선택합니다 . 램프 사용 시간이 초기화됩니다 .

주의 ► 램프를 꺼낸 상태에서 프로젝터 내부를 만지면 안 됩니다 .

알림 → 램프를 교환한 경우에만 램프 사용 시간을 초기화하여 램프 상태가 적 절히 표시되게 하십시오 .

램프 커버

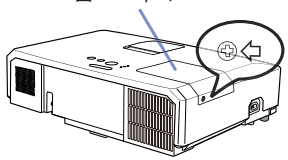

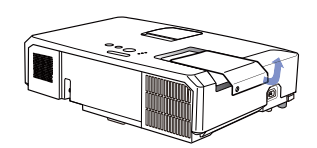

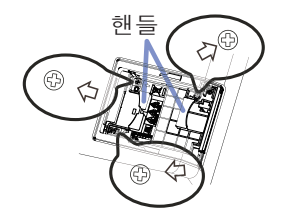

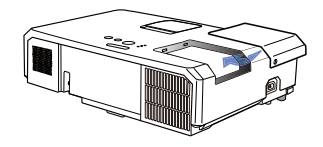

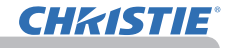

램프 교환하기 ( 계속 )

#### 램프 경고

 $\overline{A}$  감전 주의  $\overline{A}$  고온 주의  $\overline{A}$  파열 주의

<mark>경고 \_▶ 프로젝터는 고압 수은 유리 램프를 사용합니다. 램프는 심한 충격을</mark> 받거나 긁힐 경우 , 고온 상태에서 취급될 경우 또는 시간 경과에 따라 마모되었 을 경우 펑 하는 소리와 함께 파손되거나 탈 수 있습니다 . 램프마다 수명이 다르 며 , 사용 직후 터지거나 탈 수도 있는 램프도 있습니다 . 또한 전구가 터지면 유 리 파편이 램프 하우징으로 날아들어갈 수 있고 , 수은을 함유한 유리와 미세한 유리 입자를 함유한 먼지가 프로젝터의 통기구를 통해 밖으로 나올 수 있습니다 . ▶ 램프 폐기 방법 : 본 제품에는 수은 램프가 포함되어 있으며 수은 램프는 쓰레 기통에 버리면 안 됩니다 . 수은 램프는 환경 법률에 따라 폐기해야 합니다 . • 램프 재활용에 대해서는 www.lamprecycle.org 를 방문하십시오 ( 미국 ). • 품 폐기에 대해서는 지방 자치단체 또는 www.eiae.org ( 미국 ) 또는 <u>www.epsc.ca</u> (캐나다)에 문의하십시오 . 자세한 내용은 대리점에 문의합니다 .

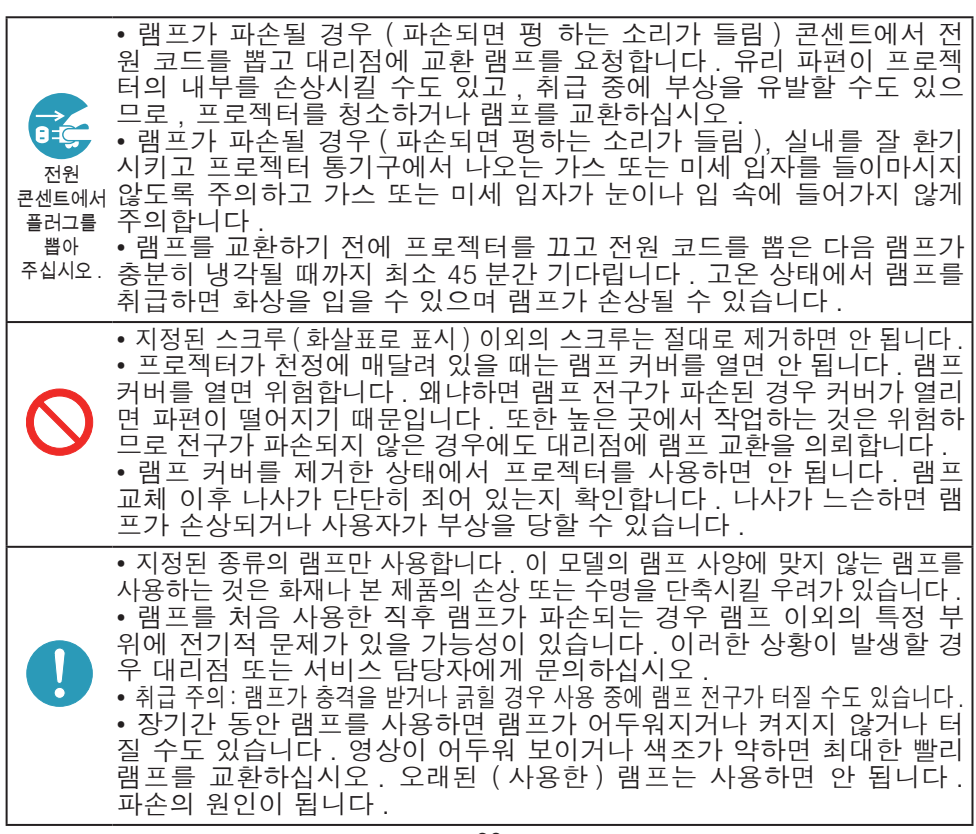

### 에어 필터 청소 및 교환하기

**CHRISTIE** 

에어 필터는 주기적으로 점검하고 청소해 주십시오. 인디케이터나 메시지가 에어 필터를 청소하도록 알려주는 경우에는 가능한한 신속히 지시에 따라 주십시오. 이 프로젝터의 에어 필터는 필터 커버와 두 종류의 필터가 들어 있는 필터 유닛으 로 구성됩니다. 이 필터 중 하나 또는 두 개가 모두 손상되거나 심하게 더러워지 면 필터 유닛을 새 것으로 교환하십시오.

새 필터 유닛을 구매할 때는 종류 번호가 다음과 같은 필터 유닛을 대리점에 요청 하십시오.

타입 넘버 : 003-004239-01 (MU06641) 지정된 필터 유닛은 이 프로젝터용 교환 램프에도 딸 려 나옵니다. 램프를 교환할 때 필터 유닛도 교환하 십시오.

- 1. 프로젝터를 끄고 전원 코드를 뽑습니다 . 프로젝터를 충분히 냉각시킵니다 .
- 2. 진공청소기를 이용하여 필터 커버와 주변 을 구석구석 청소합니다 .
- 3. 필터 커버의 손잡이 부분을 잡고 들어 분 리하십시오 .
- 4. 아래쪽의 양쪽 손잡이를 위로 가볍게 눌러 필터 장치의 아래쪽이 열리게 하십시오 . 가운데 손잡이를 당겨 필터 장치를 분리하 십시오 .
- 5. 진공청소기로 프로젝터의 필터 통기구와 필터 유닛의 바깥쪽을 청소합니다 .
- 6. 필터 장치는 두 개의 부품으로 구성되어 있습니다 . 맞물리는 부분을 눌러 고정 상 태를 풀고 두 개의 부품을 분리시키십시  $\Omega$ .
- 7. 필터 장치의 두 개의 부품 내부를 진공청 소기를 사용해 청소합니다 . 필터가 손상되 었거나 먼지가 너무 많은 경우에는 새 필 터로 교환하십시오 .
- 8. 두 개의 부품을 결합시켜 필터 장치를 다 시 조립하십시오 .
- 9. 필터 유닛을 다시 프로젝터에 끼웁니다 .

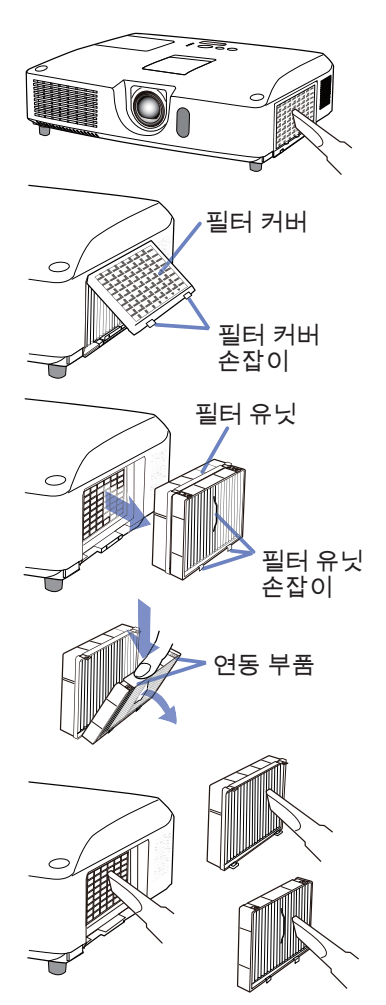

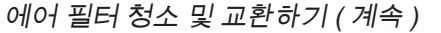

- $10$  필터 커버를 다시 제자리에 끼우십시오.
- 11. 프로젝터를 켜고 간단 메뉴의 필터 타이머 항목을 이용하여 필터 사용 시간 을 초기화합니다 .
	- (1) MENU 버튼을 눌러 메뉴를 표시합니다.
	- (2) ▲/▼ 버튼을 사용해 필터타이머를 선택한 다음 ► ( 또는 ENTER/ RFSFT) 버튼을 누릅니다 . 대화상자가 표시됩니다 .
	- (3) 대화상자에서 ► 버튼을 눌러 "OK" 를 선택합니다. 필터 사용 시간이 초 기화됩니다.

<mark>경고 ▶에어 필터를 손질하기 전에는 전원 케이블이 뽑혀져 있는지 확인한 후, 프로</mark> 젝터가 충분히 냉각되도록 하십시오.

▶ 지정된 종류의 에어 필터만을 사용하십시오 . 에어 필터나 필터 커버를 부착하지 않은 상태로 프로젝터를 절대 사용하지 마십시오 . 그러면 화재 또는 프로젝터의 오작동을 유 발할 수 있습니다 .

▶에어 필터는 주기적으로 청소하십시오. 에어 필터가 먼지 같은 것으로 막히게 되면 내부 온도 가 상승해서 화재, 화상 또는 프로젝터의 오작동을 유발할 수 있습니다.

• 에어 필터에 대한 올바른 표시를 위해서는 에어 필터를 청소하거나 교체한 때에만 필터타이머를 초기화해 주십시오 . 알림

• 프로젝터는 "필터 점검" 과 같은 메시지를 표시하거나 프로젝터의 전원을 꺼서 내부 열이 상승하는 것을 방지합니다 .

**CHAISTIE** 

**CHRISTIE** 

### 내부 시계 배터리 교체하기

본 프로젝터에는 배터리를 사용하는 시계가 내장되어 있 습니다 . 네트워크 기능용 시계가 올바르게 동작하지 않 으면 배터리를 교환하여 문제를 해결하십시오 : HITACHI MAXELL 또는 HITACHI MAXELL ENERGY, 부품 번호 CR2032 또는 CR2032H.

- 1. 프로젝터의 전원을 끄고 , 전원 코드를 뽑아 주십시오 . 프로젝터가 충분히 냉각되도록 하십시오 .
- 2. 프로젝터가 적절하게 냉각된 것을 확인한 후에 , 프로 젝터를 천천히 뒤집어서 바닥이 보이도록 하십시오 .
- 
- 3. 프로젝터 밑면의 배터리 커버 근처에 돋은 점이 있습니 다 . 동전 등을 이용하여 커버를 OPEN 이라고 표시된 방향으로 돌리고 커버에 있는 실금의 한쪽 끝을 이 점 에 맞춥니다 . 그런 다음 , 커버를 들어올려 뺍니다 .
- 4. 일자 드라이버 등을 사용해 배터리를 들어올려 꺼내십 시오 . 배터리를 들어올릴 때는 배터리가 홀더에서 튀 어나올수 있으므로 배터리를 손가락으로 가볍게 눌러 주십시오 .
- 5. 지정된 종류의 새 배터리로 교환합니다 . (+) 면이 위를
- 향하게 하여 배터리를 용수철 부속품의 갈고리 밑으로 밀어 넣습니다 . 배터리가 딸각하고 자리를 잡을 때까 지 누름니다 .
- $6$  배터리 커버를 다시 덮은 다음 동전 등을 이용하여 CLOSE 라고 표시된 방향으로 돌려 커버의 손잡이가 바닥 면의 점과 일치하도록 맞춥니다 .

알림 • 내부 시계는 배터리를 제거하면 초기화됩니다 . 시계를 설정하려면 네트워크 가이드 를 참조하십시오 .

경고 ► 배터리의 폭발 , 균열 또는 누액이 발생하여 화재 , 부상 또는 환경 오염을 유발할 수 있으므로 배터리를 주의하여 취급합니다 .

- 지정된 완벽한 배터리만 사용합니다 . 긁히거나 찌그러지거나 녹슬거나 누액 이 발생한 배터리와 같이 손상된 배터리를 사용하면 안 됩니다 .
- 전지를 교환할 때는 새 전지로 교환해 주십시오 .
- 배터리에서 누액이 발생하면 누액을 걸레로 잘 닦습니다 . 몸에 누액이 묻은경우 즉시 물로 잘 씻 어냅니다 . 배터리 홀더에서 배터리 누액이 발생하면 누액을 닦은 다음 배터리를 교환합니다 .
- 배터리를 끼울 때는 음극 단자와 양극 단자가 올바르게 정렬되어 있는지 확인합니다 .
- 배터리를 재충전하거나 납땜하면 안 됩니다.
- 배터리를 어둡고 선선하고 건조한 장소에 보관합니다 . 배터리를 불 또는 물 에 노출시키면 안 됩니다 .
- 배터리는 어린이와 애완동물이 접근할 수 없는 곳에 보관합니다 . 어린이나 애완동물이 전지를 삼키는 일이 없도록 주의하십시오 . 배터리를 삼킨 경우즉 시 의사와 상담하여 응급 치료를 받습니다 .
- 배터리 폐기에 관한 현지 법률을 준수합니다 .

 $N$ 300  $\overline{\phantom{0}}$ 

OPEN CLOSE

배터리 커버

 $\mathbb I$ E

손잡이

배터리

돋은 점

 $\delta^{\rm e}_4$ CLOSE

#### 기타 유지보수

프로젝터 내부

프로젝터를 안전하게 사용하려면 매년 한 번씩 대리점에 청소와 검사를 의뢰하십 시 오

#### 렌즈 관리하기

렌즈가 금갔거나 더럽거나 얼룩이 묻어 있으면 화질이 떨어질 수 있습니다 . 렌즈 를 조심스럽게 취급하면서 청소하십시오 .

1. 프로젝터를 끄고 전원 코드를 뽑습니다 . 프로젝터를 충분히 냉각시킵니다 .

2. 프로젝터가 적절하게 냉각되었는지 확인한 다음 시중에서 판매하는 렌즈 청 소용 천으로 렌즈를 가볍게 닦습니다 . 렌즈를 직접 손으로 만지면 안 됩니 다 .

캐비닛과 리모컨 관리하기

올바르지 않게 손실하면 변색 , 도장 벗겨짐 등과 같은 부정적 결과가 발생할 수 있습니다 .

- 1. 프로젝터를 끄고 전원 코드를 뽑습니다 . 프로젝터를 충분히 냉각시킵니다 .
- 2. 프로젝터가 적당하게 냉각되었는지 확인한 다음 거즈 또는 부드러운 천으로 2. 프로젝터를 가볍게 닦습니다 .<br>- 프로젝터를 가볍게 닦습니다 .

프로젝터가 지나치게 더러우면 부드러운 천을 물 또는 물에 희석된 중성 세 정액에 적셨다가 비틀어 짜서 프로젝터를 가볍게 닦습니다 . 그런 다음 부드 러운 마른 천으로 프로젝터를 가볍게 닦습니다.

<mark>경고 ▶</mark> 렌즈를 청소하기 전에 전원 케이블을 뽑았는지 확인한 다음 프로젝 터를 충분히 냉각시킵니다 . 프로젝터가 고온인 상태에서 유지보수를 하면 화상 또는 프로젝터 오작동이 발생할 수 있습니다 .

▶ 프로젝터 내부를 개인적으로 유지보수하려 하면 안 됩니다 . 매우 위험합니다 . ▶ 프로젝터를 물에 적시거나 액체를 프로젝터에 넣으면 안 됩니다 . 그럴 경우 화재 , 감전 또는 프로젝터의 오작동이 발생할 수 있습니다 .

• 물이 들어 있는 것 , 세정제 또는 화학약품을 프로젝터 근처에 두면 안 됩니다 . • 에어로졸 또는 스프레이를 사용하면 안 됩니다 .

<mark>주의 ▶ 다음 지침을 따라 프로젝터를 올바르게 유지보수하십시오. 올바르</mark> 게 유지보수하지 않으면 부상뿐 아니라 변색 , 도장 벗겨짐 등과 같은 부정적 결 과가 발생할 수 있습니다 .

▶ 이 사용 설명서에서 지정되지 않은 세정제 또는 화학 약품을 사용하면 안 됨 니다 .

▶ 프로젝터를 단단한 물체로 문지르거나 닦으면 안 됩니다 .

고지 ▶ 렌즈 표면을 손으로 직접 만지지 마십시오 .

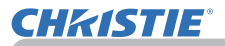

### 문제 해결

비정상적 동작이 발생할 경우 프로젝터 사용을 즉시 중지합니다 .

<mark>경고 ● 연기 , 이상한 냄새 , 과도한 소리 , 케이스나 기본 부품이나 케이블</mark> 의 손상 , 액체 또는 이물질의 침투 등과 같은 비정상적 조작이나 현상이 발생할 경우 프로젝터를 사용하면 안 됩니다 . 그런 경우에는 전원 콘센트로부터 전원 플러그를 즉시 뽑아 주십시오 . 연기 또는 냄새가 중단되었는지 확인한 뒤 대리 점 또는 서비스 회사에 문의하십시오 .

또한 프로젝터에 문제가 발생할 경우 수리를 의뢰하기 전에 다음 점검과 조치를 실시합니다 . 이렇게 해도 문제가 해결되지 않을 경우 대리점 또는 서비스 회사에 문의하면 어 떤 보증 조건이 적용되는지 알려줄 것입니다 .

### 관련 메시지

메시지가 표시되면 다음 표에 따라 점검하고 대처합니다 . 이러한 메시지들은 몇 분 뒤 자동으로 사라지지만 그 뒤 전원을 켤 때마다 다시 표시됩니다 .

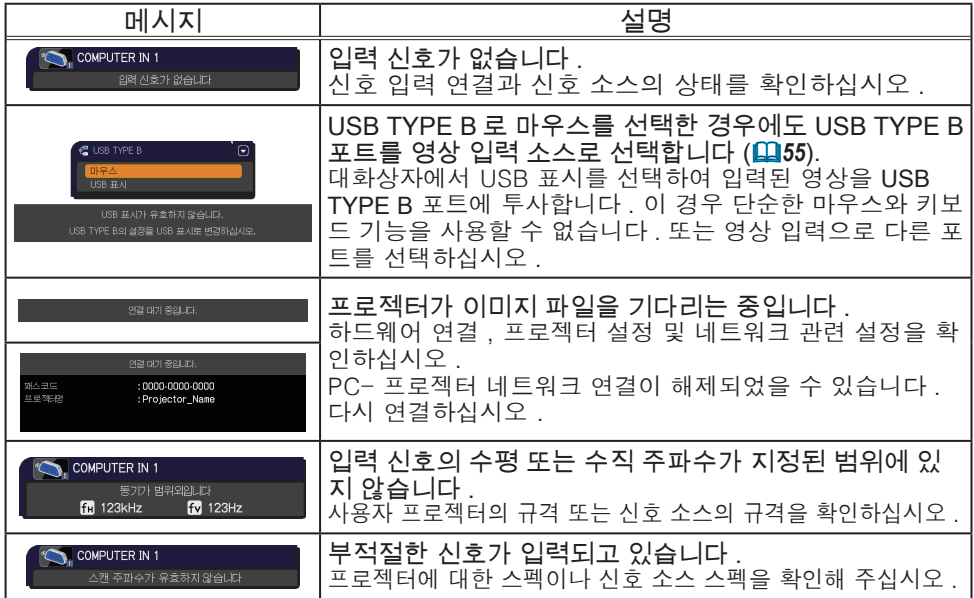

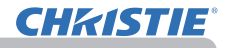

### 관련 메시지 ( 계속 )

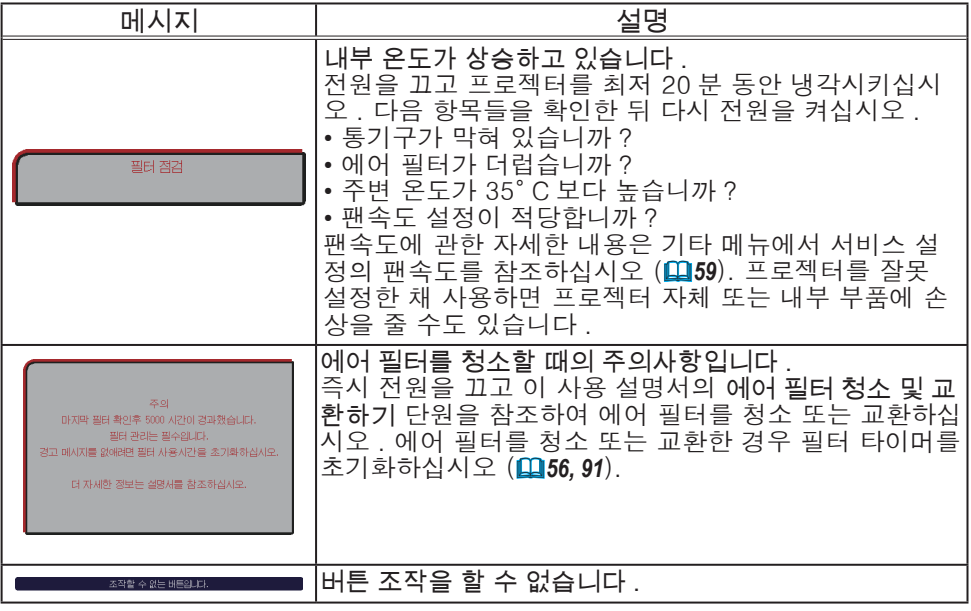

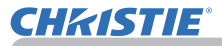

### 표시기 램프

LAMP, TEMP, POWER 표시기의 동작이 평소와 다르면 점검을 실시하고 다음 표에 따라 대처합니다 .

SECURITY 표시기는 보안설정 메뉴에서 보안 표시기를 보십시오 .(*76*)

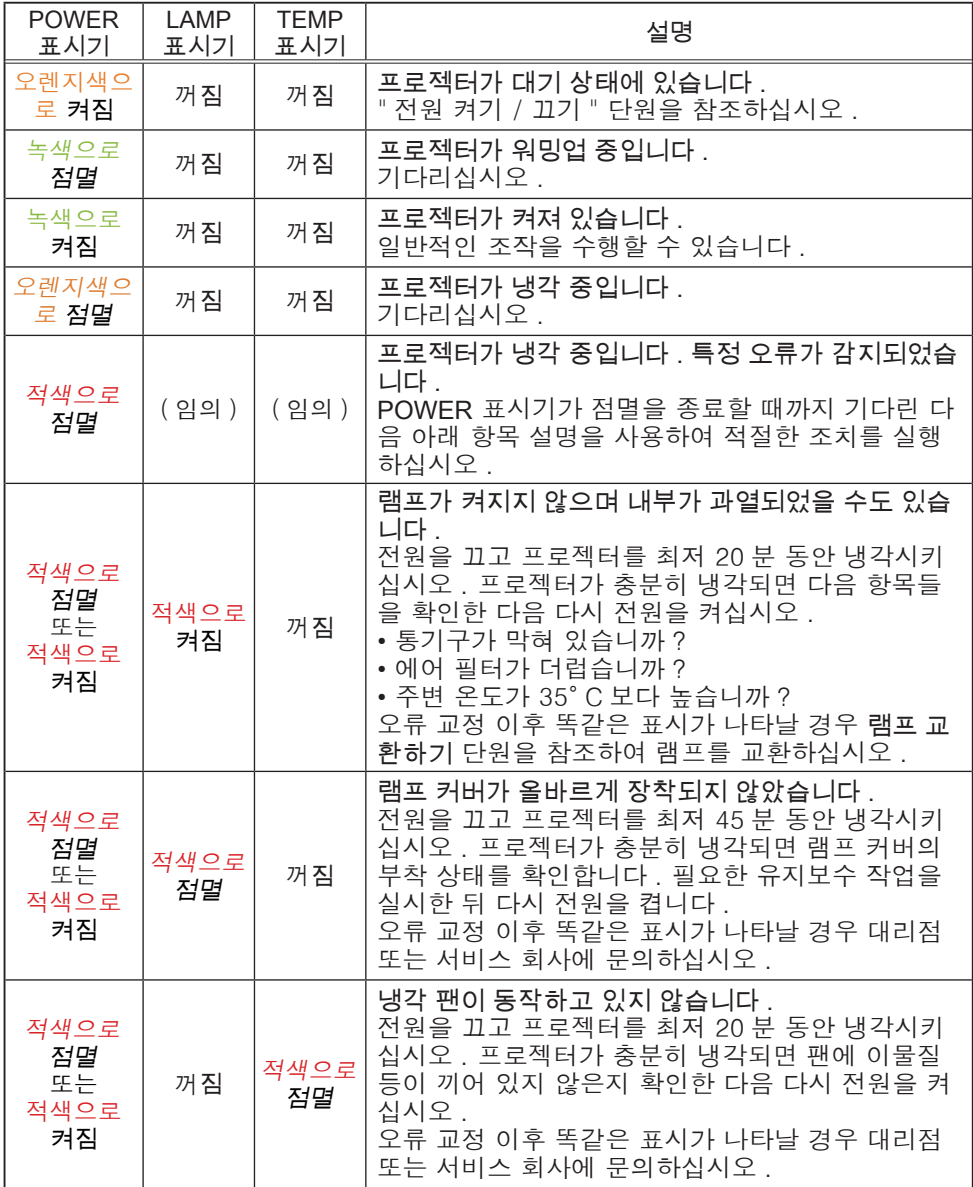

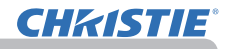

#### 표시기 램프 ( 계속 )

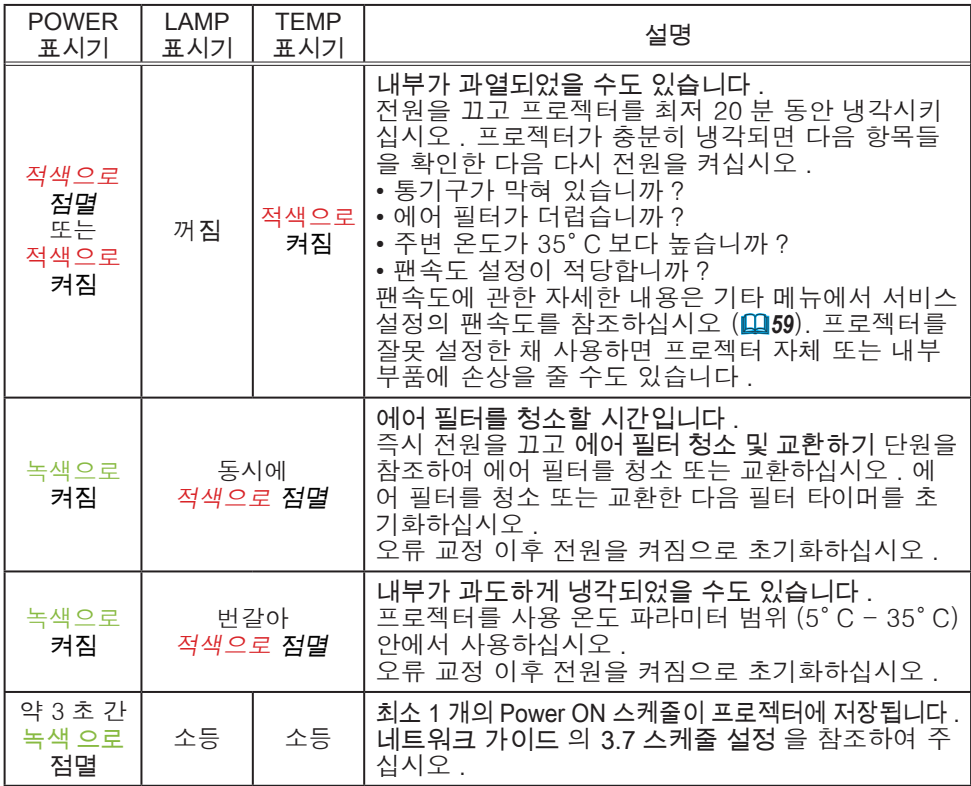

알림 → 내부가 과열되면 안전을 위해 프로젝터가 자동으로 꺼지며 표시기 램 프도 꺼질 수 있습니다 . 그러한 경우 전원 코드를 뽑고 최소 45 분 동안 기다립 니다 . 프로젝터가 충분히 냉각되면 램프와 램프 커버의 부착 상태를 확인한 다 음 다시 전원을 켜십시오 .

#### 프로젝터 끄기

프로젝터가 정상적인 절차에 의해 꺼지지 않는 경우에만 (*18*), 핀 등을 이용하여 셧다운 스위치를 누른 다음 전 원 플러그를 전원 콘센트에서 뽑으십시오 . 프로젝터를 다시 켜기 전에 프로젝터가 충분히 냉각될 때까지 최소 10 분 동안 기다립니다 .

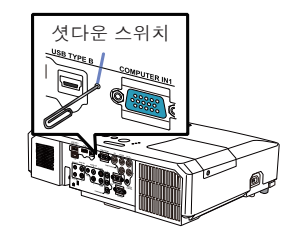

### 모든 설정 초기화하기

일부 잘못된 설정을 수정하기 어려우면 기타 메뉴의 서비스 설정 항목의 공장출 하시 설정 기능을 (*63*) 이용하여 모든 설정 ( 표시언어 , 램프사용시간 , 필터타 이머 , 필터 청소 메시지 , 보안설정 , 네트워크 등의 설정 제외 ) 을 공장 출하 시 기본 설정으로 초기화할 수 있습니다 .

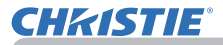

### 장치 결함으로 착각하기 쉬운 현상

장치 결함과 혼동되는 현상에 대해서는 다음 표에 따라 점검하고 대처합니다 .

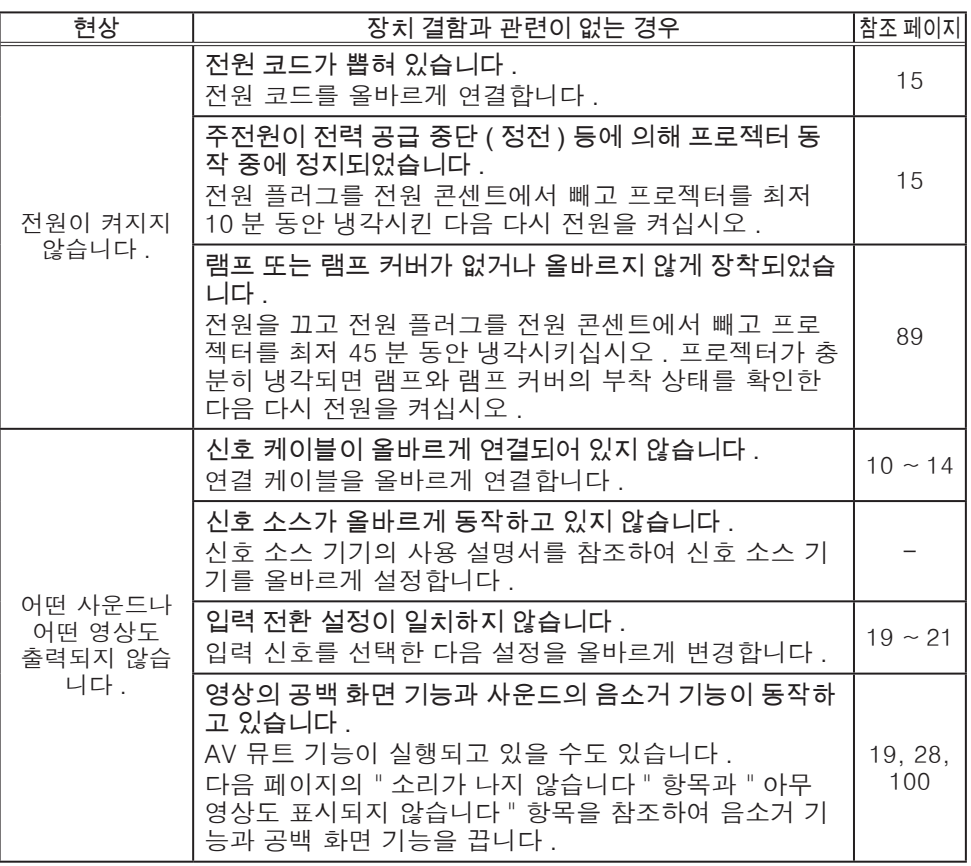

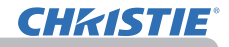

### 장치 결함으로 착각하기 쉬운 현상 ( 계속 )

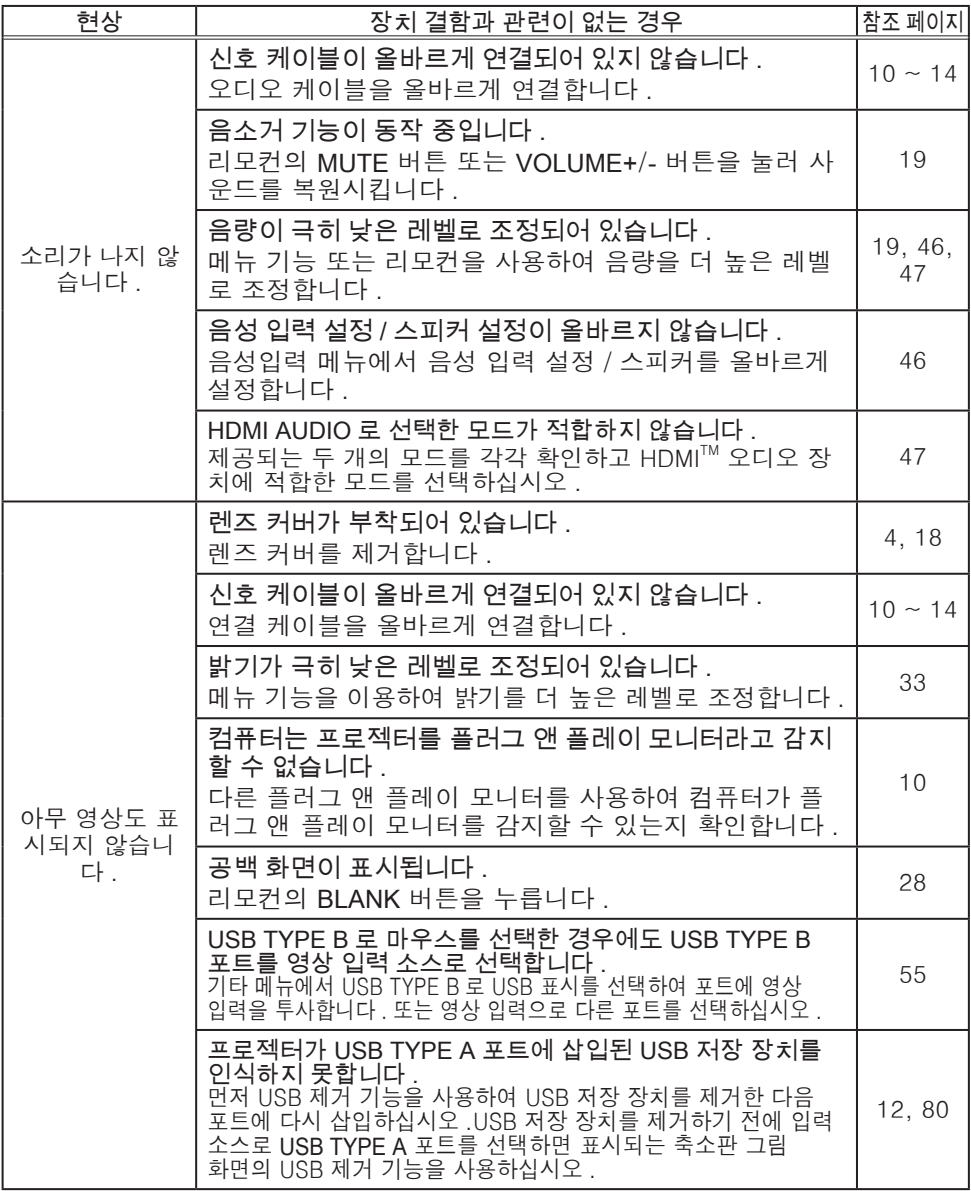

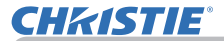

### 장치 결함으로 착각하기 쉬운 현상 ( 계속 )

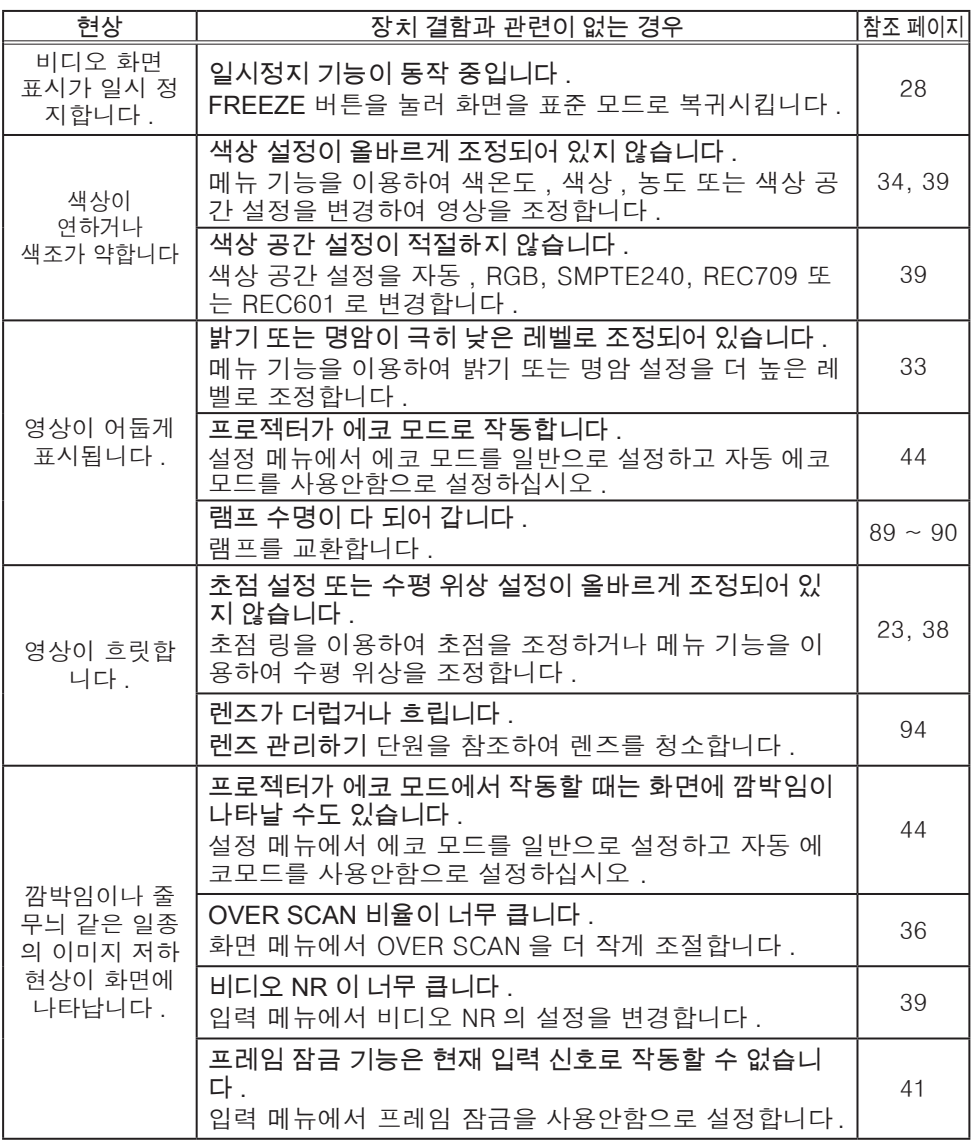

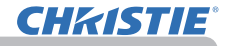

문제 해결

#### 장치 결함으로 착각하기 쉬운 현상 ( 계속 )

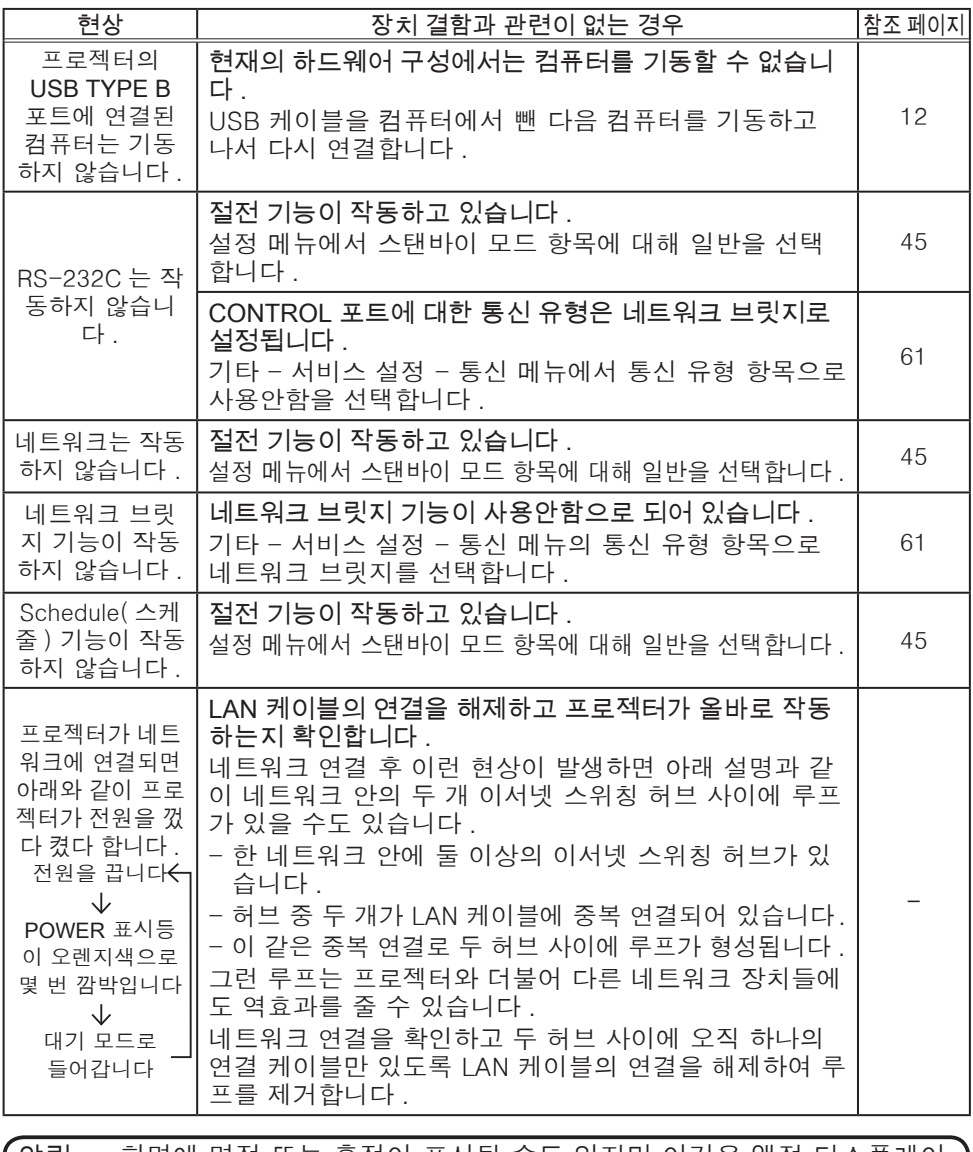

알림 → 화면에 명점 또는 흑점이 표시될 수도 있지만 이것은 액정 디스플레이 의 고유한 특성이며 장치 결함을 나타내는 것은 아닙니다 .

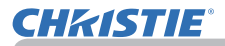

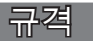

사용 설명서 ( 휴대용 ) 책자의 규 정 단원을 참조하십시오 .

프로젝터 소프트웨어 최종 사용자 라이센스 계약 • 프로젝터의 소프트웨어는 여러 개의 독립적인 소프트웨어 모듈로 구성되며 각 소프트웨어 모듈에는 당사 및 / 또는 타사의 저작권이 존재합니다 . • 별도 문서인 "프로젝터 소프트웨어 최종 사용자 라이센스 계약" 을 읽으십시오 .

# LX41/LW41

## **Bruksanvisning - Funktionsguide**

020-000506-01

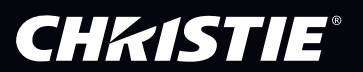

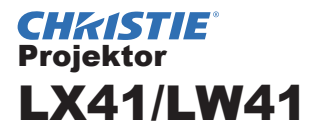

## Bruksanvisning Funktionsguide

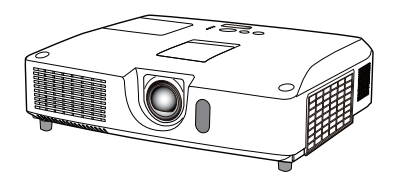

#### **Tack för att du har köpt denna projektor.**

►Före användandet av denna produkt, se till att ha läst igenom alla manualer för produkten. Se till att du läser **Säkerhetsföreskrifter** först. Efter att du läst dem, håll denna information på säker plats för framtida bruk. *<b>AVARNING* 

#### Om denna manual

Flera symboler används i denna manual. Symbolernas betydelser beskrivs nedan.

VARNING Denna symbol indikerar information som, om den ignoreras, eventuellt kan resultera i personskada eller t.o.m. dödsfall till följd av felaktig hantering.

**FORSIKTIGT** Denna symbol indikerar information som, om den ignoreras, eventuellt kan resultera i personskada eller fysisk sakskada till följd av felaktig hantering.

ANMÄRKNING Denna varnar för orsak till problem.

Läs vidare på de sidor som anges med siffror efter denna symbol.

**NOTERA** • Informationen i denna manual är föremål för förändringar utan föregående avisering.

• Tillverkaren tar inget ansvar för ev. fel som kan uppträda i denna manual.

• Reproduktion, överföring eller kopiering av hela eller delar av detta dokument

är inte tillåtet utan uttryckligt, skriftligt godkännande.

#### **Varumärkesinformation**

- Mac® är ett registrerat varumärke som tillhör Apple Inc.
- Windows®, DirectDraw® och Direct3D® är ett registrerat varumärke som tillhör Microsoft Corporation i USA och/eller andra länder.
- VESA och DDC är varumärken som tillhör Video Electronics Standard Association.
- HDMI, HDMI-logotypen och High-Definition Multimedia Interface är varumärken eller registrerade varumärken som tillhör HDMI Licensing LLC. i USA och andra länder.
- Varumärket PJLink är ett varumärke som ansökt om varumärkesrättigheter i Japan, USA och andra länder och områden.

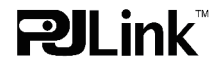

• Blu-ray Disc är ett varumärke.

Alla övriga varumärken är respektive varumärkesägares egendom.

### **CHKISTIE®**

### Innehåll

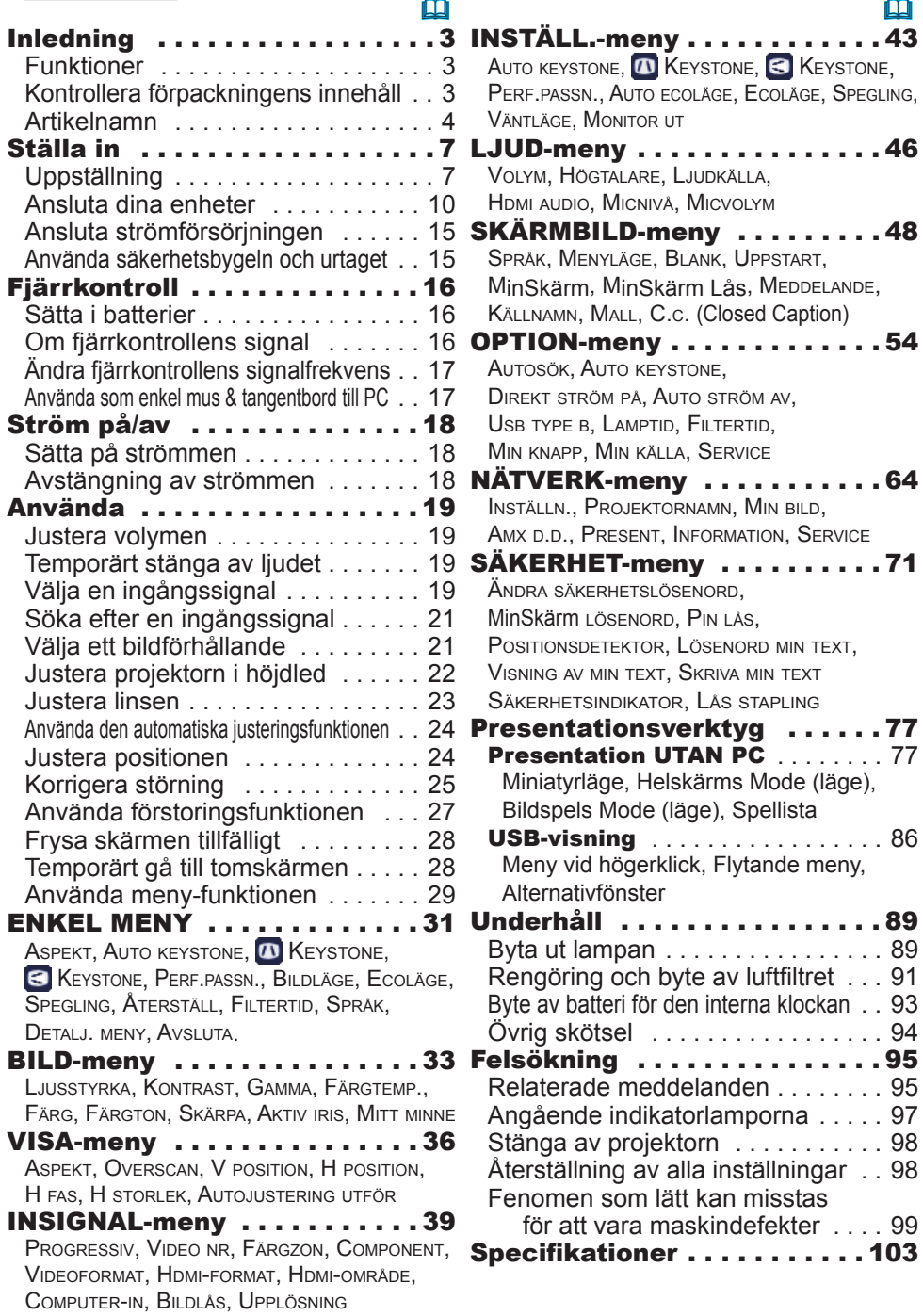

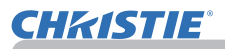

### Inledning

### Funktioner

Projektorn erbjuder dig ett brett användande av följande funktioner.

- ü Denna projektor har flera olika I/O-portar som täcker de flesta behov. **HDMI**porten stödjer olika bildutrustningar som har ett digitalt gränssnitt för att ge klarare bilder på en skärm.
- $\checkmark$  Denna projektor har en 1,7 gånger optisk zoom och horisontell och vertikal manuell växling av linsen vilket möjliggör en flexibel installation.
- ü Om du sätter i en USB-enhet, såsom ett USB-minne, i **USB TYPE A**-porten och väljer porten som ingångskälla, kan du se bilder som lagrats i enheten.
- $\checkmark$  Denna projektor kan kontrolleras och övervakas via en LAN-anslutning.
- $\checkmark$  Den inbyggda högtalaren på 16 W ger en tillräcklig ljudvolym i ett stort utrymme som ett klassrum där externa högtalare saknas.

### Kontrollera förpackningens innehåll

Se avsnittet **Innehållet i Kartongen** i **Bruksanvisningens (koncis)** vilket är en handbok. Artiklarna som visas där bör medfölja din projektor. Vänd dig omedelbart till din återförsäljare om något skulle fattas.

**NOTERA** • Behåll originalemballaget för framtida förflyttning. Se till att du använder originalemballaget när du flyttar projektorn. Var särskilt försiktig med linsen.

• Projektorn kan orsaka ett skramlande ljud om den lutas, flyttas eller skakas. Det skramlande ljudet orsakas av att ett spjäll som reglerar luftflödet inuti projektorn har flyttats. Observera att det inte beror på något fel på projektorn.

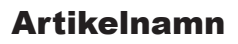

### **Projektor**

- (1) Lamplucka (*89*) Lampan sitter innanför.
- (2) Högtalare (x2) (*19*, *46*)
- (3) Filterlucka (**94**91) Luftfilter och luftintag sitter innanför.
- (4) Höjdjusterfötter (x2) (*22*)
- (5) Höjdjusterknappar (x2) (*22*)
- (6) Fjärrsensor (*16*)
- (7) Lins (*94*)
- (8) Linslock
- (9) Skydd för ficka
- (10) Luftintag
- (11) Manöverpanel (*5*)
- (12) Lucka för linsjustering (*5*) Justerdonen för linsen finns bakom luckan.
- (13) **AC IN** (AC-ingång) (*15*)
- (14) Utblåsöppning
- (15) Baksidespanel (*5*)
- (16) Säkerhetsbygel (*15)*
- (17) Batterilucka (*93*) Internklockans batteri sitter på insidan.
- (18) Stift

►Öppna inte produkten och avlägsna inga delar på produkten om detta inte anvisas i bruksanvisningen. **AVARNING** 

►Använd inte projektorn under instabila förhållanden.

- ►Utsätt inte produkten för stötar eller slag.
- ►Titta inte in i objektivet och projektorns öppningar när lampan är på.

 $\triangleright$  Förvara locket till fickan utom räckhåll för barn och husdjur. Se till att de inte sväljer skydden. Om du svalt det, uppsök läkare omedelbart för akutbehandling.

►Berör inte området kring lampluckan och luftutblåset under användning eller precis efter användning, eftersom det är mycket varmt. FÖRSIKTIGT

►Fäst inte någonting på linsen förutom projektorns linsskydd eftersom det kan skada linsen, t.ex. smälta den.

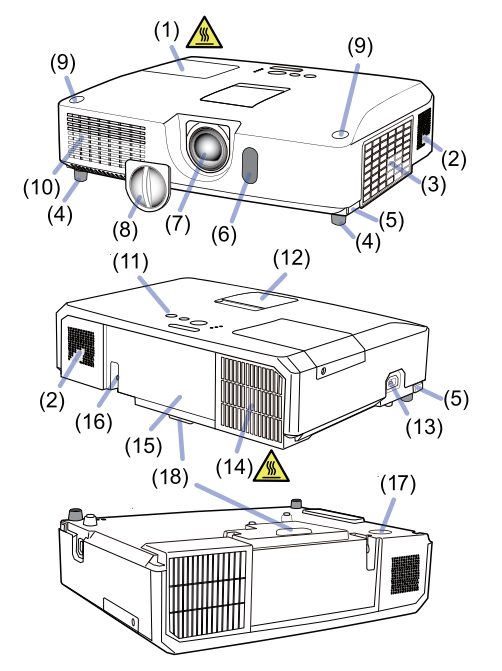

### *Artikelnamn (fortsättn.)*

### Kontrollpanel och justerdon för lins

- (1) Lucka för linsjustering
- (2) **FOCUS**-ring (*23*)
- $(3)$  **ZOOM-ring**  $(\Box 23)$
- (4) **HORIZONTAL** (horisontellt) justerdon (*23*)
- (5) **VERTICAL** (vertikalt) justerdon (*23*)
- (6) **LOCK** (lås horisontell linsposition) (*23*)
- (7) **STANDBY/ON**-knapp (*18*)
- (8) **INPUT**-knapp (*19*)
- (9) **MENU**-knapp (*29*)
- (10) **SECURITY**-indikator (*76*)
- (11) **LAMP**-indikator (*97*)
- (12) **TEMP**-indikator (*97*)
- $(13)$  **POWER-indikator (** $\Box$ **97)**
- (14) Fickor för förvaring av skyddet

### Baksidespanel ( $\Box$ 10~14)

- (1) **LAN**-port
- (2) **USB TYPE A**-port
- (3) **HDMI**-port
- (4) **USB TYPE B**-port
- (5) **MIC**-port (*14*)
- (6) **AUDIO IN1**-port
- (7) **AUDIO IN2**-port
- (8) **AUDIO IN3** (**L, R**)-portar
- (9) **AUDIO OUT** (**L, R**)-portar
- (10) **COMPUTER IN1**-port
- (11) **COMPUTER IN2**-portar (*15*)
	- (**G**/**Y**, **B**/**Cb**/**Pb**, **R**/**Cr**/**Pr**, **H, V**)
- (12) **REMOTE CONTROL**-port
- (13) **MONITOR OUT**-port
- (14) **CONTROL**-port
- (15) **COMPONENT**-portar (**Y**,**Cb**/**Pb**, **Cr**/**Pr**)
- (16) **VIDEO**-port
- (17) **S-VIDEO**-portar
- (18) Avstängningsbrytare (*98*)
- (19) Säkerhetsurtag (*15*)

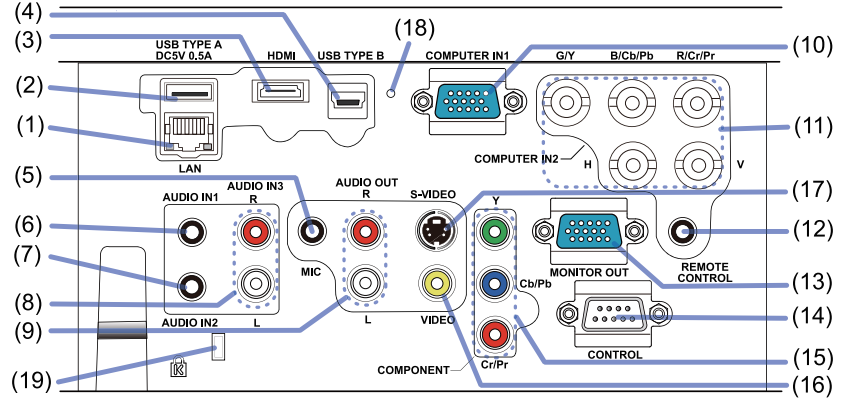

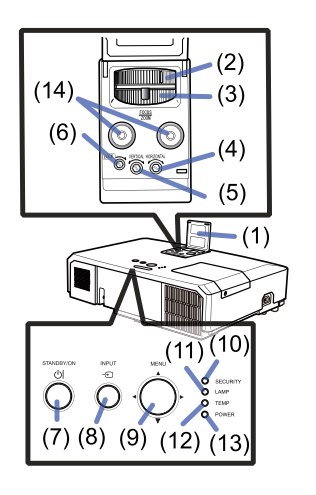

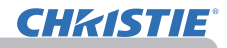

#### *Artikelnamn (fortsättn.)*

#### **Fiärrkontroll**

- (1) **VIDEO**-knapp (&*20*) (2) **COMPUTER**-knapp (&*20*)
- (3) **SEARCH**-knapp (&*21*)
- (4) **STANDBY/ON**-knapp (&*18*)
- (5) **ASPECT**-knapp (&*21*)
- (6) **AUTO**-knapp (&*24*)
- (7) **BLANK**-knapp (&*28*)
- (8) **MAGNIFY ON**-knapp (&*27*)
- (9) **MAGNIFY OFF**-knapp (&*27*)
- (10) **MY SOURCE/DOC.CAMERA**-knapp (&*20*, *58*)
- (11) **VOLUME-** -knapp (&*19*)
- (12) **PAGE UP**-knapp (&*17*)
- (13) **PAGE DOWN**-knapp (&*17*)
- (14) **VOLUME+** -knapp (&*19*)
- (15) **MUTE**-knapp (&*19*)
- (16) **FREEZE**-knapp (&*28*)
- (17) **MY BUTTON 1**-knapp (&*57*)
- (18) **MY BUTTON 2**-knapp (&*57*)
- (19) **KEYSTONE**-knapp (&*25*)
- (20) **POSITION**-knapp (&*24, 30*)
- (21) **MENU**-knapp (&*29*)
- (22) ▲/▼/◄/►-markörknappar (&*29*)
- (23) **ENTER**-knapp (&*29*)
- (24) **ESC**-knapp (&*30*)
- (25) **RESET**-knapp (&*30*)
- (26) Batterilucka ( $\blacksquare$ 16) Baksidan av

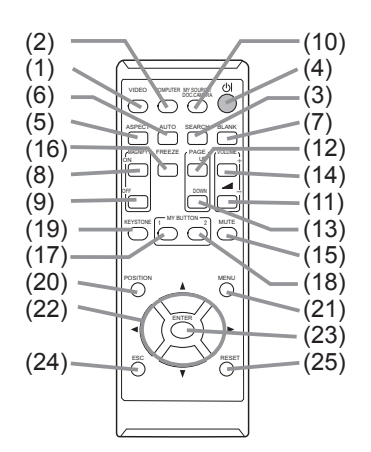

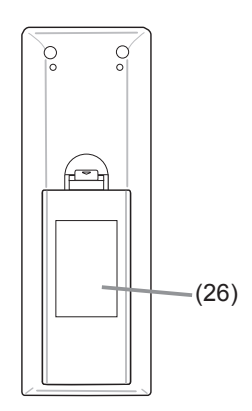

fjärrkontrollen

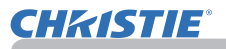

### Ställa in

Installera projektorn i enlighet med den miljö och det sätt som projektorn kommer att användas i.

I fall med specialinstallation som t ex från taket, kan vissa monteringstillbehö (**Specifi kationer** i **Bruksanvisningens (koncis)**) och service krävas. Konsultera din återförsäljare angående installationen.

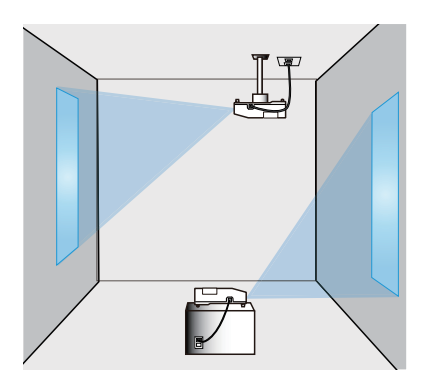

### Uppställning

Se tabellerna **T-1** och **T-2** på baksidan av **Bruksanvisningens (koncis)** samt observera följande när du ska avgöra skärmstorlek och projiceringsavstånd.

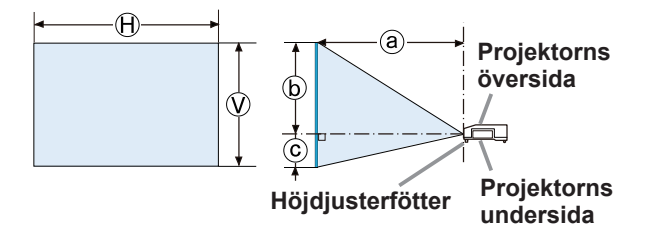

- $\Theta \times \widehat{W}$ : Skärmstorlek
- ⓐ : Avstånd mellan projektor och skärm
- ⓑ , ⓒ : Höjd på skärmen

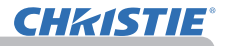

#### *Uppställning (fortsättn.)*

►**Installera projektorn där du enkelt kommer åt eluttaget.** VARNING Om något onormalt inträffar, dra genast ut nätsladden till projektorn. Att inte följa

denna anvisning innebär en risk för brand eller elstöt.

►**Använd inte projektorn under instabila förhållanden.** Om projektorn ramlar eller tippar över kan det leda till skador på projektorn och omgivande föremål. Att använda en skadad projektor kan sedan resultera i brand- och/eller elstötar.

- Placera inte projektorn på instabila ytor, som t.ex. lutande ytor, platser som utsätts för vibrationer, ostadiga bord eller vagnar eller ytor som är mindre än själva projektorn.
- Placera inte projektorn på sidan eller stående på fronten eller baksidan.
- Fäst eller ställ inte någonting på projektorn såvida det inte uttryckligen anges i denna manual.
- Använd inte några andra monteringstillbehör än de som anges av tillverkaren. Läs och behåll installationstillbehörens bruksanvisning.
- Vid särskild installation som till exempel i tak ska man rådfråga sin återförsäljare innan man påbörjar arbetet.

►**Installera inte projektorn i närheten av värmeledande eller brännbara föremål.** Sådana föremål kan när de värms upp av projektorn leda till brand och brännskador.

- Placera inte projektorn på ett metallstativ.
- ►**Placera inte projektorn där eventuella oljor, såsom matlagnings- eller maskinoljor, används.** Olja kan skada produkten och leda till att den inte fungerar korrekt eller faller ner från sin plats.

►**Placera inte projektorn där den kan bli våt.** Om projektorn blir våt eller om vätska kommer in i projektorn kan detta orsaka brand, elfara och defekter I projektorn.

- Placera inte projektorn i närheten av vatten, som i badrummet, köket eller vid poolen.
- Placera inte projektorn utomhus eller vid fönstret.
- Placera inte någonting som innehåller vätska nära projektorn.

#### *Uppställning (fortsättn.)*

►**Placera projektorn på ett svalt ställe och se till att det finns tillräcklig ventilation.** Om projektorns interna temperatur blir för hög kan det hända att den stängs ner automatiskt eller slutar att fungera korrekt. Att använda en skadad projektor kan sedan resultera i brand- och/eller elstötar. **AFÖRSIKTIGT** 

- Placera inte projektorn i direkt solljus eller nära heta föremål såsom kaminer.
- Håll ett avstånd på 30 cm eller mer från projektorns sidor till andra objekt såsom väggar.
- Placera inte projektorn på mattor, kuddar eller textilier.
- Blockera eller hindra inte på något vis projektorns luftöppningar. Placera inte några föremål vid projektorns ventilationsöppningar som kan sugas in eller fastna.
- Placera inte projektorn på platser som utsätts för magnetiska fält eftersom detta kan leda till en felfunktion för fläktarna inne i projektorn.

►**Undvik att placera projektorn på rökig, fuktig eller dammig plats.** Om projektorn placeras på sådana platser kan detta orsaka brand, elfara och defekter i projektorn.

- Placera inte projektorn i närheten av luftfuktare. I synnerhet vad gäller luftfuktare med ultraljud kan klor och mineraler som finns i kranvattnet spridas och lagras i projektorn vilket leder till att bilder projekteras sämre och att andra typer av problem uppstår.
- Placera inte projektorn där folk röker, i köket, i hallen eller vid fönstret.

ANMARKNING • Placera projektorn så att starkt ljus inte direkt träffar projektorns fjärrsensor.

• lacera inte produkten på en plats med radiostörningar.

• Kontrollera och korrigera inställningen för FLÄKT HAST. för SERVICE i menyn OPTION enligt driftmiljön (&*59*). Om projektorn används med fel inställning kan projektorn eller dess delar skadas.

• Håll värmekänsliga föremål på avstånd från projektorn. Dessa kan i annat fall skadas av projektorns värme.

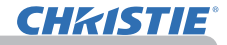

#### Ansluta dina enheter

Innan du ansluter projektorn till en enhet, se efter i enhetens bruksanvisning för att bekräfta att enheten är lämplig för anslutning med den här projektorn och förbered tillbehör som behövs, såsom en kabel som passar med enhetens signal. Konsultera din återförsäljare när tillbehöret som krävs inte medföljde produkten eller om det är trasigt.

När du har kontrollerat att projektorn och enheterna är avstängda, anslut enligt följande anvisningar. Se bilderna på följande sidor.

Innan man ansluter projektorn till ett nätverk ska man se till att även läsa **Nätverksguide**.

**VARNING → Använd endast lämpliga tillbehör.** Annars kan enheten och projektorn börja brinna eller skadas.

- Använd endast tillbehör som anges eller rekommenderas av tillverkaren av projektorn. Det kan regleras med standarder.
- Montera inte isär eller modifiera projektorn eller tillbehören.
- Använd inte skadade tillbehör. Var försiktig så att inte tillbehören skadas. Lägg kablarna så att de inte kläms eller trampas på.

►**För en kabel med en kärna endast i ena änden, ska änden**  FÖRSIKTIGT **med kärnan anslutas till projektorn.** Detta kan vara fordrat enligt EMI-stadgar.

**NOTERA** • Stäng inte av projektorn medan den är ansluten till en enhet som är igång, såvida inte enhetens bruksanvisning instruerar detta. Detta kan leda till tekniskt fel på enheten eller projektorn.

• Funktionen för en del av ingångarna kan väljas utifrån specifika användarkrav. Kontrollera den sida för referens som anges intill varje port på följande ritning.

- Var försiktig så att du inte av misstag ansluter en kontakt till fel port. Detta kan leda till tekniskt fel på enheten eller projektorn.
- När du håller på att ansluta, se till att formen på kontaktdonen passar porten där de ska anslutas.
- Se till att dra åt skruvarna på anslutningar som har skruvar.
- Använd kablar med raka kontakter, inte vinklade, eftersom projektorns ingångskontakter är försänkta.

#### Om Plug-and-Play-egenskaper

• Plug-and-Play är ett system bestående av en dator, dess operativsystem och kringutrustning (t.ex. skärmenheter). Denna projektor är VESA DDC 2B-kompatibel. Plug-and-Play kan användas genom att ansluta denna projektor till en dator som är VESA DDC (display data channel)-kompatibel.

- Utnyttja denna funktion genom att ansluta en datorkabel till **COMPUTER IN1** porten (DDC 2B-kompatibel). Plug-and-Play kanske inte fungerar korrekt om du försöker med någon annan typ av anslutning.
- Använd standarddrivrutinerna i din dator eftersom denna projektor är en Plugand-Play-monitor.

**CHAISTIE** 

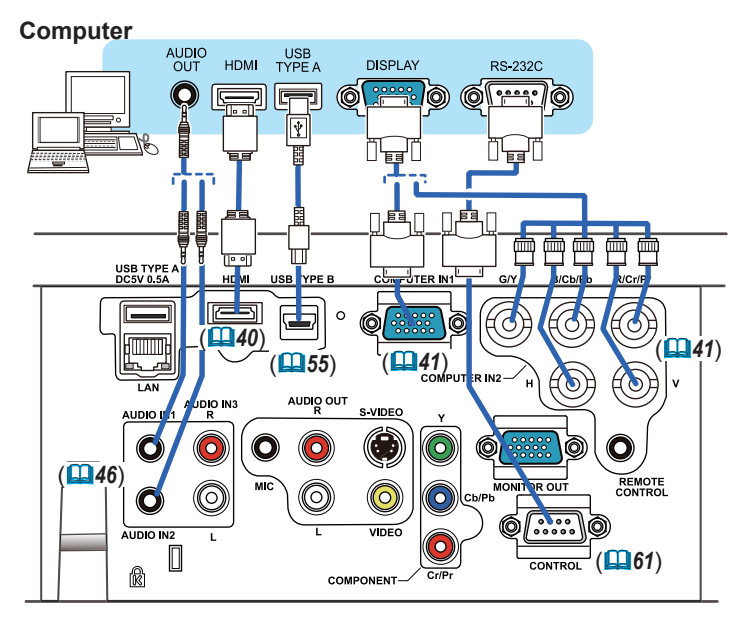

**NOTERA** • Innan du ansluter projektorn till en dator, se efter i datorns bruksanvisning och kontrollera kompabilitet för signalnivå, synkroniseringsmetoder och skärmupplösningens utmatning till projektorn.

- Vissa signaler kan behöva en adapter för att ledas in i denna projektor.
- Vissa datorer har flera skärmvisningslägen, vilka kan omfatta vissa signaler som inte stöds av denna projektor.
- Även om projektorn kan visa signaler med en upplösning upp till UXGA (1600x1200), kommer signalen att konverteras till projektorns panelupplösning innan den visas. Det bästa visningsresultatet åstadkoms om upplösningarna hos insignalen och projektorpanelen är identiska.

• Om du ansluter den här projektorn och en bärbar dator, måste du mata ut visningen till en extern skärm eller på samma gång mata ut till den interna skärmen och en extern skärm. Se efter i datorns bruksanvisning för inställningar.

- Beroende på signalingång, kan den automatiska justeringsfunktionen för den här projektorn ta lite tid och inte fungera korrekt.
- Observera att en signal för komposit-synk eller synk-på-grön kan förvilla projektorns automatiska inställningsfunktionen (*41*).
- Om den automatiska justeringsfunktionen inte fungerar korrekt, kanske du inte kan se dialogen för inställning av skärmupplösning. Använd, om detta skulle ske, en extern skärm. Du kanske kan se dialogen och ställa in lämplig skärmupplösning.

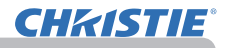

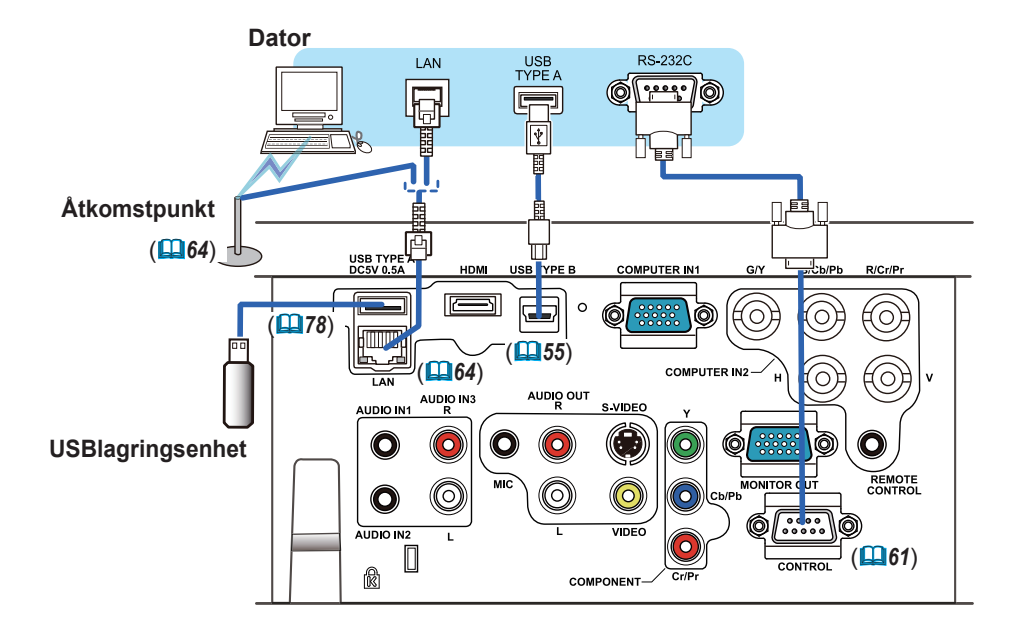

**FORSIKTIGT →** Se till att du har fått godkänt att ansluta projektorn till ett nätverk av nätverkets administratör innan du ansluter projektorn till ett nätverk. ►Anslut inte **LAN**-porten till ett nätverk som kan ha en för hög spänning. ►Innan du tar bort USB-enheten från projektorns port, se till att använda funktionen AVLÄGSNA USB på miniatyrskärmen för att säkra din data (*80*).

• Om en för stor USB-lagringsenhet blockerar **LAN**-porten, använd NOTERA en USB-förlängningskabel för att ansluta USB-lagringsenheten.

**CHAISTIE** 

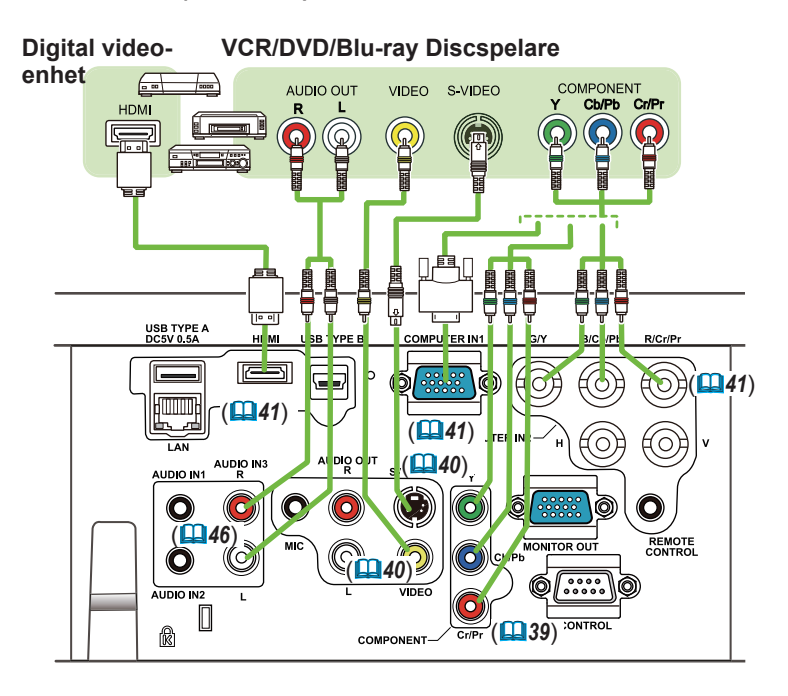

**NOTERA • HDMI**-porten på denna modell är kompatibel med HDCP (Highbandwidth Digital Content Protection) och kan därför visa en videosignal från HDCP-kompatibla DVDspelare och motsvarande.

- **HDMI** stödjer följande videosignaler: 480i@60,480p@60,576i@50,576p@50,720p@50/60,1080i@50/60,1080p@50/60
- Denna projektor kan anslutas med annan utrustning som har HDMITM-kontaktdon, men med viss utrustning kanske projektorn inte fungerar korrekt, och kanske inte ger bild.
- Se till att använda en HDMITM-kabel som har HDMITM-loggan.
- När projektorn är ansluten till en enhet som har DVI-koppling, använder du en kabel för DVI till HDMITM för att ansluta **HDMI**-ingången.

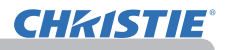

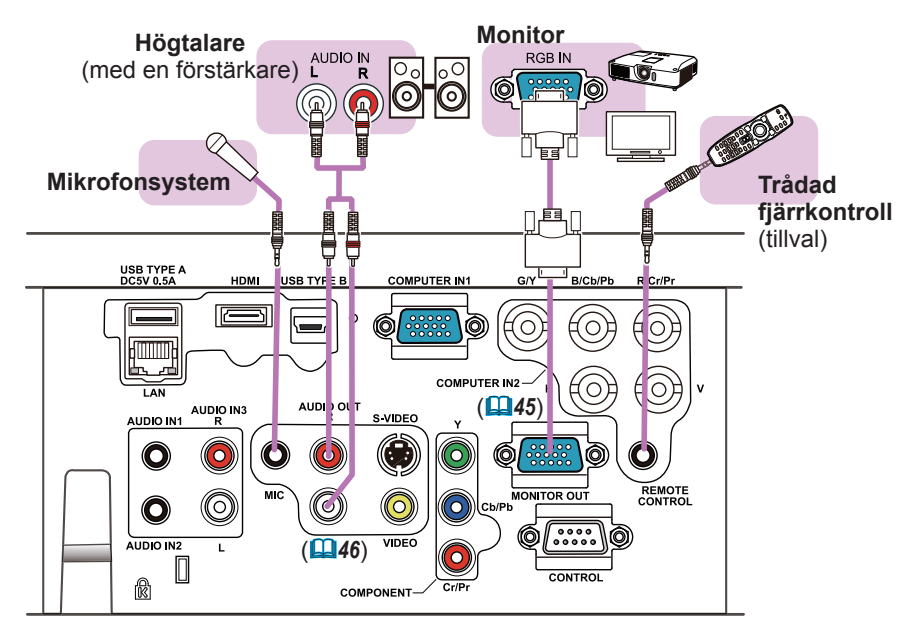

NOTERA • Flytta bort mikrofonen från högtalaren om den sänder ut högt rundgångsljud.

#### Mikrofonfunktion

• Du kan ansluta en dynamisk mikrofon till **MIC**-porten med en 3,5 mm minikontakt. Om du gör det kommer den inbyggda högtalaren att mata ut ljud från mikrofonen, även medan ljudet från projektorn matas ut. Du kan mata in linjenivåsignal till **MIC**-porten från enheter såsom en trådlös mikrofon. När du matar in linjenivåsignal till **MIC**-porten ska du välja HÖG under MICNIVÅ i menyn LJUD. I normalt läge kan mikrofonens volym justeras separat från volymen på den projektor som använder menyn (*46, 47*). I standbyläge kan mikrofonens volym justeras med **VOLUME +/-** -knapparna på fjärrkontrollen, synkroniserat med volymen på projektorn (*19*). Även om projektorns ljud är ställt till tyst läge med hjälp av funktionen LJUDKÄLLA (*46*), kan volymen på mikrofonen justeras. **MUTE**-knappen på fjärrkontrollen fungerar i båda lägen (standby eller normal) på ljudet i mikrofon och projektor (*19*). • Den här projektorn stödjer inte plug-in ström för mikrofonen.

**CHRISTIE** 

### Ansluta strömförsörjningen

- 1. Sätt i strömsladdens kontakt till **AC IN** (AC-ingång) på projektorn.
- 
- 2. Sätt in strömsladdens stickkontakt i uttaget. Inom ett par sekunder från det att nätsladden anslutits kommer **POWER**indikatorn att tändas med ett fast orange ljus.

Kom ihåg att när funktionen DIREKT STRÖM PÅ är aktiverad (*54*) kommer anslutning av nätsladden att slå på projektorn.

VARNING → Var extra försiktig när du ansluter strömsladden, då en felaktig i anslutning kan resultera i brand och/eller elektriska stötar.

- Använd endast strömsladden som medföljer projektorn. Om den är skadad, kontakta din återförsäljare för att få en ny hel.
- Koppla endast in strömsladden i ett nätuttag som har en spänning som sladden är avsedd för. Nätuttaget för finnas i närheten av projektorn och vara lättåtkomligt. Ta ur strömsladden för total frånkoppling.
- Modifiera aldrig strömsladden.

### Använda säkerhetsbygeln och urtaget

En i handeln förekommande anti-stöld-kedja eller vajer kan fästas till säkerhetsbygeln på projektorn. Se bilden för att välja en antistöld-kedja eller vajer. Denna produkt har även säkerhetsurtag för Kensington-lås. För detaljer, se manualen för

säkerhetsanordningen.

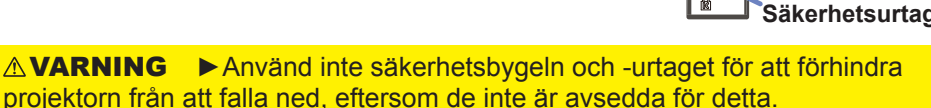

**FORSIKTIGT** ▶ Placera inte en anti-stöld-kedja eller -vajer nära utblåsöppningarna. Den kan bli för varm.

 • Säkerhetsbygeln och -urtaget innebär inte ett omfattande stöldskydd. NOTERA De är avsedda att användas som en kompletterande stöldskyddsåtgärd.

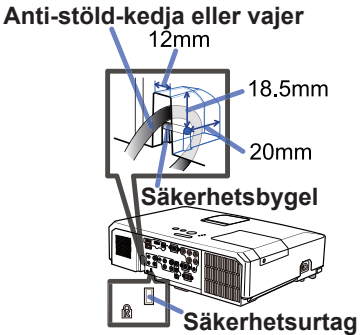

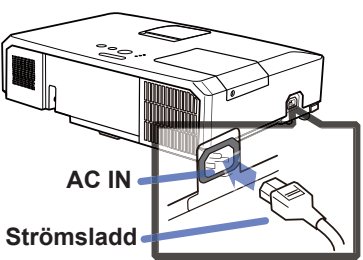

Ställa in

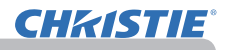

### **Fiärrkontroll**

### Sätta i batterier

Sätt i batterierna i fjärrkontrollen innan du använder den. Om fjärrkontrollen börjar fungera dåligt, börja med att byta ut batterierna. Om du inte använder fjärrkontrollen under en längre period, ta ut batterierna ur fjärrkontrollen och lagra dem på en säker plats.

- Ta bort batteriluckan genom att fatta
- tag i dess hakdel.
- 
- 2. Sätt i två AA-batterier **(HITACHI MAXELL**  eller **HITACHI MAXELL ENERGY, Art. nr. LR6** eller **R6P)** med deras plus- och

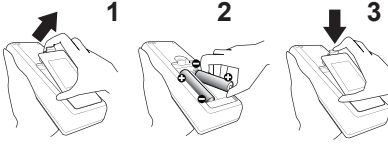

minuspoler rättvända såsom visas på fjärrkontrollen.

3. Sätt tillbaka batteriluckan i pilens riktning och snäpp tillbaka den på plats.

►Hantera alltid batterier försiktigt och använd dem endast enligt anvisningarna. Felaktig användning kan resultera i batteriexplosion, sprickor eller läckage, vilket skulle kunna resultera i brand, skada och/eller förorening av miljön. **AVARNING** 

- Se till att endast använda angivna batterier. Använd inte batterier av olika typer samtidigt. Blanda inte ett nytt batteri med ett använt.
- Se till att plus- och minuspolerna är korrekt riktade när du sätter i ett batteri.
- Håll batterier borta från barn och djur.
- Ladda inte upp, kortslut eller montera isär ett batteri.
- Låt inte ett batteri komma i kontakt med eld eller vatten. Förvara batterier på en mörk, sval och torr plats.
- Om du observerar batteriläckage, torka bort det som läckt och sätt i ett nytt batteri. Om du får batterisubstans på kropp eller kläder, skölj rikligt med vatten omedelbart.
- Följ lokala lagar vid omhändertagande av batteriet.

## Om fjärrkontrollens signal

Fjärrkontrollen fungerar ihop med projektorns fjärrsensor. Projektorn har en fjärrsensor på fronten.

Sensorn avkänner signalen inom följande område när sensorn är aktiv:

 $3m$ (Ca.)

60 grader (30 grader till vänster och höger om sensorn) med 3 meters räckvidd.

NOTERA · En fjärrkontrollsignal som reflekteras mot skärmen eller liknande kan fungera. Om det är svårt att nå sensorn direkt, försök att få signalen att reflekteras.

• Fjärrkontrollen använder infrarött ljus för att sända signaler till projektorn (Klass 1-lysdiod), så se till att använda fjärrkontrollen i ett område fritt från hinder som kan blockera fjärrkontrollens signal till projektorn.

• Fjärrkontrollen kanske inte fungerar korrekt om kraftigt ljus (såsom direkt solljus) eller ljus från extremt nära håll (såsom från lysrör) lyser på fjärrsensorn på projektorn. Justera projektorns läge för att undvika sådant ljus.

### Ändra fjärrkontrollens signalfrekvens

**CHAISTIE** 

Den medföljande fjärrkontrollen har två möjliga signalfrekvenser, Läge 1:NORMAL and Läge 2:HÖG. Om fjärrkontrollen inte fungerar korrekt, försök att ändra signalfrekvensen.

För att ställa in läget, håll de två knapparna som anges nedan, samtidigt intryckta i ungefär tre sekunder.

(1) Sätt till Läge 1:NORMAL... **VOLUME-** - och **RESET**-knapparna (2) Sätt till Läge 2:HÖG... **MAGNIFY OFF**- och **ESC**-knapparna

Kom ihåg att "FJÄRR FREKVENS" under SERVICE i OPTION-menyn (*60*) på projektorn skall ställas till samma läge som fjärrkontrollen.

### Använda som enkel mus & tangentbord till PC

Tillbehörets fjärrkontroll fungerar som en vanlig mus och tangentbort på datorn när projektorns **USB TYPE B**-port och datorns USB TYPE A-port är anslutna och MUS har valts för alternativet USB TYPE B i menyn OPTION (*55*).

- (1) **PAGE UP-knapp:** Tryck på **PAGE UP**-knappen.
- (2) **PAGE DOWN-knapp:** Tryck på **PAGE DOWN**-knappen.
- (3) **Mus vänster-knapp:** Tryck på **ENTER**-knappen.
- (4) **Laserpekare:** Använd markörknapparna ▲, ▼, ◄ och ►.
- (5) **ESC-knapp:** Tryck på **ESC**-knappen.
- (6) **Mus höger-knapp:** Tryck på **RESET**-knappen.

ANMARKNING ▶ Felaktigt bruk av den enkla mus- & tangentbordsfunktionen kan skada din utrustning. När du använder denna funktion, försäkra dig om att produkten bara är ansluten till en dator. Se till att du kontrollerar datorns manualer innan du ansluter produkten till en dator.

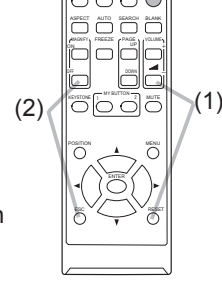

VIDEO CORPUTER MY SOCIALISTS

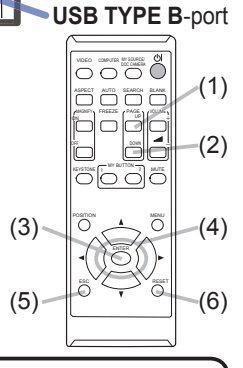

NOTERA När den enkla mus- & tangentbordsfunktionen på denna produkt inte fungerar korrekt, kontrollera följande.

• När en USB-kabel förbinder denna projektor med en dator som har ett inbyggt pekredskap (t.ex. en styrkula) som en bärbar dator, öppna BIOS-inställningsmenyn, och välj sedan extern mus och inaktivera det inbyggda pekredskapet, eftersom inbyggda pekredskap kan ha prioritet till denna funktion.

• Windows 95 OSR 2.1 eller högre är nödvändigt för denna funktion. Denna funktion kanske heller inte fungerar beroende på datorns konfigurationer och musdrivrutiner. Denna funktion kan fungera med datorer som kan handha vanliga USB musar och tangentbord.

• Du kan inte göra saker som att trycka på två knappar samtidigt (exempelvis trycka på två knappar samtidigt för att flytta muspekaren diagonalt).

• Denna funktion är endast aktiverad när projektorn fungerar korrekt. Denna funktion är inte tillgänglig i följande fall:

- Medan lampan värms upp. (Lampan **POWER** blinkar grön.)

- Om antingen en **USB TYPE A** eller **USB TYPE B**-port valts.
- Medan någon av skärmarna BLANK (*28*), MALL (*52*) eller MIN BILD (*67*) visas.
- Om någon meny visas på skärmen.
- När man använder markörknapparna för att styra ljudet eller för skärmfunktioner som volymjustering, trapetskorrektion, korrigering av bildposition och skärmförstoring.

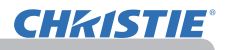

### Ström på/av

### Sätta på strömmen

- 
- 1. Se till att strömsladden är stadigt och korrekt ansluten till projektorn och uttaget.
- 2. Se till att POWER-indikatorn lyser orange<br>2. (**[197**). Ta sedan av linsskyddet.
- 
- 3. Tryck på **STANDBY/ON**-knappen på projektorn eller fjärrkontrollen. Projektorlampan tänds och **POWER**-indikatorn börja blinka grönt. När strömmen är helt på, slutar indikatorn blinka och lyser stadigt grönt  $(497)$ .

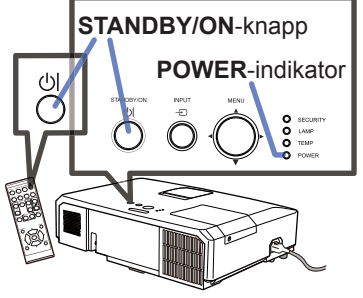

För att visa bilden, välj en insignal enligt avsnittet **Välja en ingångssignal** (*19*).

### Avstängning av strömmen

- 
- 1. Tryck på **STANDBY/ON**-knappen på projektorn eller fjärrkontrollen. Meddelandet "Stänga av?" visas på skärmen i ca 5 sekunder.
- 
- 2. Tryck på **STANDBY/ON**-knappen igen medan meddelandet visas. Projektorlampan släcks och **POWER**-indikatorn börjar blinka orange. Sedan slutar **POWER**-indikatorn blinka och lyser stadigt orange när lampkylningen är klar (**97**).
- 3. Sätt på linslocket efter det att **POWER**-indikatorn lyser fast orange.

Vänta minst ca 10 minuter med att slå på projektorn efter avstängningen. Stäng heller inte av projektorn kort efter att du slått på den. Sådana manövrar kan leda till att lampan inte fungerar korrekt eller förkorta livstiden för vissa delar, inklusive lampan.

VARNING → Ett kraftigt ljus avges när projektorströmmen är påslagen. Titta inte in i projektorns lins eller in i projektorn genom någon av dess öppningar. ►Berör inte området kring lampluckan och luftutblåset under användning eller precis efter användning, eftersom det är mycket varmt.

**NOTERA** • Slå ström på/av i rätt ordning. Slå på ström till projektorn innan du slår på de anslutna enheterna.

• Denna projektor har funktionen som kan få projektorn att slås på/av automatiskt. Se artiklarna DIREKT STRÖM PÅ (*54*) och AUTO STRÖM AV (*55*) i menyn OPTION.

• Använd avstängningsbrytaren (**008**) endast när projektorn inte slås av efter den normala proceduren.
### Använda

### Justera volymen

- 1. Använd **VOLUME+**/**VOLUME-** -knappen för att justera volymen. En dialog visas på skärmen som hjälper dig att justera volymen. Även om du inte gör någonting försvinner dialogen automatiskt efter några sekunder.
	- När i ※ har valts som aktuell bildingångsport, är volyminställningen inaktiverad.<br>Se LJUDKÄLLA under LJUD-menvn ( $\Box$ 46). KEYSTONE  $MUTE$ . .
	- Se LJUDKÄLLA under LJUD-menyn (*46*). Även om projektorn är i väntläge, kan volymen justeras när följande två tillstånd stämmer:
		- Ett annat alternativ än ※ har valts för VANTA under LJUDKALLA i menyn LJUD (*46*).
		- NORMAL väljs under VÄNTLÄGE i menyn INSTÄLL. (*45*).
	- I standbyläge kan mikrofonens volym justeras med **VOLUME +/-** -knapparna på fjärrkontrollen, synkroniserat med volymen på projektorn (**1919**).

# Temporärt stänga av ljudet

- 
- 1. Tryck på **MUTE**-knappen på fjärrkontrollen. En dialog visas på skärmen som indikerar att du har tystat ljudet. För att återställa ljudet, tryck på **MUTE**-, **VOLUME+** eller **VOLUME-** -knappen. Även om du inte gör någonting försvinner dialogen automatiskt efter några sekunder.
	- När i  $\mathcal X$  har valts som aktuell bildingångsport, är ljudet alltid avstängt. Se LJUDKÄLLA under LJUD-menyn (*46*).
	- C.C. (Closed Caption) aktiveras automatiskt när ljudet stängs av och ingångssignaler som innehåller C.C. tas emot. Funktionen är tillgänglig endast när signalen är NTSC för **VIDEO** eller **S-VIDEO** eller 480i@60 för COMPONENT, COMPUTER IN1, eller COMPUTER IN2 och när AUTO valts för SKÄRM i C.C.-menyn i SKÄRMBILD-menyn (*53*).

# Välja en ingångssignal

- 
- 1. Tryck på **INPUT**-knappen på projektorn. Varje gång du trycker på knappen, växlar projektorn från aktuell port till en ny ingångsport enligt nedan.

 $\rightarrow$  COMPUTER IN1  $\rightarrow$  COMPUTER IN2  $\rightarrow$  LAN  $\neg$ VIDEO USB TYPE A 个 S-VIDEO USB TYPE B  $\triangle$  COMPONENT (Y, Cb/Pb, Cr/Pr)  $\Leftarrow$  HDMI

- Medan PÅ är valt under AUTOSÖK i OPTION-menyn (*54*), kommer projektorn fortsätta att kontrollera portarna i ordningen ovan om och om igen tills en insignal detekteras.
- **•** Det kan ta flera sekunder att mata ut bilderna från USB TYPE B-porten.

(fortsättn. på nästa sida)

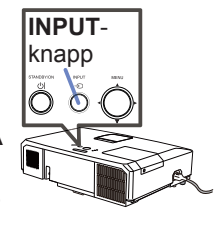

# **MUTE**-knapp

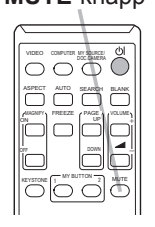

VIDEO OM VIREIRA

**MAGNIFY PRODUCT / PAGE**  $\sim$   $-$ OFF

FREEZE

**ASPECT WITH SEARCH BEAM** 

ā VOLUME

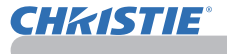

### *Välja en ingångssignal (fortsättn.)*

- 
- 1. Tryck på **COMPUTER**-knappen på fjärrkontrollen. Varje gång du trycker på knappen, växlar projektorn från aktuell port till en ny ingångsport enligt nedan.

 $\rightarrow$  COMPUTER IN1  $\rightarrow$  COMPUTER IN2  $\rightarrow$  LAN - $\Box$  USB TYPE B  $\leftarrow$  USB TYPE A

- När PÅ är valt under AUTOSÖK i OPTION-menyn, kommer projektorn att fortsätta att kontrollera portarna i sekvens tills en insignal detekteras (*54*). Om **COMPUTER**-knappen trycks in när **VIDEO**, POSITION MENU **S-VIDEO, COMPONENT** eller **HDMI**-porten är vald, kommer projektorn kontrollera porten **COMPUTER IN1** först.
- Det kan ta flera sekunder att mata ut bilderna från **USB TYPE B**-porten.
- 1. Tryck på **VIDEO**-knappen på fjärrkontrollen. Varje gång du trycker på knappen, växlar projektorn från aktuell port till en ny ingångsport enligt nedan.

 $\rightarrow$  HDMI  $\rightarrow$  COMPONENT  $\rightarrow$  S-VIDEO  $\rightarrow$  VIDEO

- När PÅ är valt under AUTOSÖK i OPTION-menyn, kommer projektorn att fortsätta att kontrollera portarna i sekvens tills en insignal detekteras (*54*). Om **VIDEO**-knappen trycks in när **COMPUTER IN1**, **COMPUTER IN2**, **LAN**, **USB TYPE A** eller **USB TYPE B**-porten är vald, kommer projektorn att kontrollera porten **HDMI** först.
- 1. Tryck på **MY SOURCE / DOC. CAMERA-**knappen på fjärrkontrollen. Insignalen kommer att ändras till den signal som du anger som MIN KÄLLA (*58*).
	- Denna funktion kan också användas för dokumentkamera. Välj den ingångsport som är ansluten till dokumentkameran.

**VIDEO**-knapp

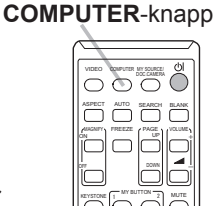

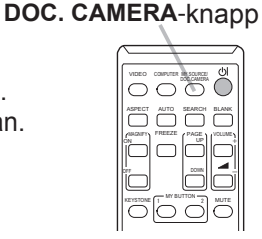

**MY SOURCE /** 

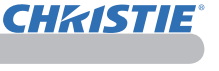

# Söka efter en ingångssignal

CHRISTIE

- 
- 1. Tryck på **SEARCH**-knappen på fjärrkontrollen. Projektorn börjar kontrollera sina ingångsportar enligt nedan för att söka av insignalerna.

När en insignal hittas, stoppar projektorn sökningen och visar bilden. Om ingen signal hittas, återgår projektorn till tillståndet som gällde före detta moment.

 $\rightarrow$  COMPUTER IN1  $\rightarrow$  COMPUTER IN2  $\rightarrow$  LAN  $\neg$ VIDEO USB TYPE A<br>
↑ USB TYPE A S-VIDEO USB TYPE B  $\leftarrow$  COMPONENT  $\leftarrow$  HDMI

- Medan PÅ är valt under AUTOSÖK i OPTION-menyn (*54*), kommer projektorn fortsätta kontrollera portarna i ordningen ovan om och om igen tills en insignal detekteras.
- Det kan ta flera sekunder att mata ut bilderna från **USB TYPE B**-porten.

# Välja ett bildförhållande

- 
- 1. Tryck på **ASPECT**-knappen på fjärrkontrollen. Varje gång du trycker på knappen, växlar projektorn läge för bildförhållandet enligt nedan.
	- **För en datorsignal**

$$
\begin{array}{ccc}\n\text{LX41: NORMAL} & \rightarrow & 4:3 \rightarrow & 16:9 \rightarrow & 16:10 \\
\uparrow & & & & \mid\n\end{array}
$$

LW41: NORMAL  $\rightarrow$  4:3  $\rightarrow$  16:9  $\rightarrow$  16:10  $\rightarrow$  INBYGGD

**För en HDMITM signal**

$$
LX41: NORMAL \rightarrow 4:3 \rightarrow 16:9 \rightarrow 16:10 \rightarrow 14:9
$$

LW41: NORMAL  $\rightarrow$  4:3  $\rightarrow$  16:9  $\rightarrow$  16:10  $\rightarrow$  14:9  $\rightarrow$  INBYGGD

 **För videosignal, s-videosignal eller komponentvideosignal** LX41:  $4:3 \rightarrow 16:9 \rightarrow 14:9$ 

LW41:  $4:3 \rightarrow 16:9 \rightarrow 16:10 \rightarrow 14:9 \rightarrow \text{INBYGGD}$ 

### **För en ingångssignal från LAN, USB TYPE A- eller USB TYPE B-port, eller om det inte finns någon signal** LX41: 4:3 (fast) LW41: 16:10 (fast)

- **ASPECT**-knappen fungerar inte om ingen giltig insignal mottas.
- Läget NORMAL behåller ursprunglig bildförhållandeinställning.

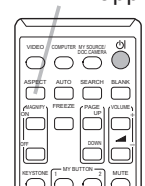

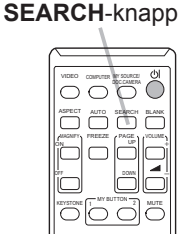

**ASPECT**-knapp

### Justera projektorn i höjdled

När platsen där projektorn ska placeras är något ojämn åt vänster eller höger, använd höjdjusteringsfötterna för att ställa projektorn horisontellt.

Genom att använda fötterna kan du också luta projektorn för att projicera med lämplig vinkel gentemot skärmen, genom att höja framsidan på projektorn med 12 grader. Denna projektor har 2 höjdjusterfötter och 2 höjdjusterknappar. En höjdjusterfot kan justeras om du trycker in höjdjusterknappen på samma sida.

- 1. Håll i projektorn, och tryck in höjdjusterknapparna för att frigöra höjdjusterfötterna.
- 2. Placera framsidan av projektorn på önskad höjd.
- 3. Släpp höjdjusterknapparna för att låsa höjdjusterfötterna.
- 4. När du försäkrat dig om att höjdjusterfötterna är låsta, ställ ned projektorn försiktigt.
- 5. Om nödvändigt, kan höjdjusterfötterna manuellt skruvas på för att göra mer exakta justeringar. Håll i projektorn när du vrider fötterna.

**FORSIKTIGT** ▶ Manövrera inte höjdjusterknapparna utan att hålla i projektorn stadigt, eftersom projektorn då kan falla.

►Luta inte projektorn på annat sätt än att du höjer dess front högst 12 grader m.h.a. justerfötterna. En större lutning av projektorn skulle kunna orsaka defekter eller förkortad livslängd hos förbrukningsartiklar eller på projektorn själv.

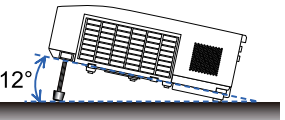

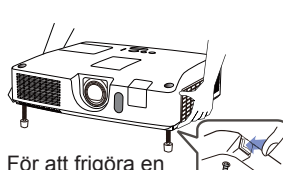

För att frigöra en höjdfot, tryck in höjdjusterknappen på samma sida.

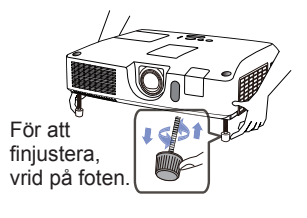

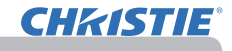

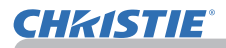

### Justera linsen

- 1. Använd **ZOOM**-ringen för att justera skärmens storlek.
- 2. Använd **FOCUS**-ringen för att fokusera bilden.
- 3. Vrid justerdonet **VERTICAL** helt moturs. Vrid det sedan medurs och justera linsens position i höjdled.
- 4. Vrid **LOCK** moturs för att låsa upp justerdonet **HORIZONTAL**.
- 5. Vrid justerdonet **HORIZONTAL** med- eller moturs för att justera linsens position i sidled.

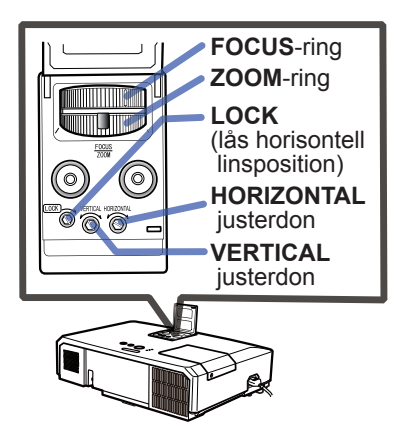

- 6. Vrid LOCK helt medurs för att låsa och fixera linsens position i sidled.
- 7. Använd **FOCUS**-ringen för att fokusera bilden.

**FÖRSIKTIGT I >** Använd justerdonen för linsen försiktigt eftersom linsen kan sluta fungera korrekt om den utsätts för hastiga manövrar. Krävs eventuellt mer styrka för att vrida justerdonen vid gränserna för justering. Var försiktig att inte ta i för mycket.

• Använd en insexnyckel för att vrida justerdonen **VERTICAL** och NOTERA**HORIZONTAL** och **LOCK**. Om man inte har en insexnyckel kan man använda en skruvmejsel med platt huvud, så länge man är försiktig.

• Använd LOCK så att linsen inte flyttar sig från den position i sidled som ställts in. När man justerar linsens position i höjdled ändras eventuellt linsens position i sidled. Projektorn är inte utrustad med lås för vertikal linsens position.

### Använda den automatiska justeringsfunktionen

- 
- 1. Tryck på **AUTO**-knappen på fjärrkontrollen. När du trycker på denna knapp utförs det följande.
	- **För en datorsignal**

Det vertikala läget, horisontella läget och den horisontella fasen kommer att justeras automatiskt .

Se till att applikationsfönstret är satt till maximal storlek innan du försöker använda denna funktion. En mörk bild kan fortfarande ställas in felaktigt. Använd en ljus bild vid justering.

### **För videosignal och s-videosignal**

Videoformatet som är bäst lämpat för respektive insignal kommer att väljas automatiskt. Denna funktion är tillgänglig endast när AUTO väljs som VIDEOFORMAT under INSIGNAL-menyn (*40*). Det vertikala läget och det horisontella läget kommer automatiskt att ställas in till standardvärden.

### **För en komponentvideosignal**

Det vertikala läget och det horisontella läget kommer automatiskt att ställas in till standardvärden. Den horisontella fasen kommer att regleras automatiskt.

- Det automatiska inställningsmomentet tar ca. 10 sekunder. Notera även att det kanske ej fungerar fullkomligt med vissa insignaler.
- När denna funktion utförs för en videosignal, kan vissa andra element, såsom en linje utanför bilden, visas.
- När denna funktion utförs för en datorsignal, kan beroende på datormodell en svart ram visas på skärmens kanter.
- Artiklarna som justeras genom denna funktion kan variera när FIN eller INAKTIV väljs under AUTOJUSTERA under SERVICE i OPTION-menyn (**Q**59).

# Justera positionen

- 1. Tryck på **POSITION**-knappen på fjärrkontrollen om ingen meny indikeras. "POSITION"-indikationen visas på skärmen.
- 
- 2. Använd ▲/▼/◄/► -markörknapparna för att justera bildpositionen. När du vill återuppta driften, tryck på **RESET**-knappen på

fjärrkontrollen under momentet. För att slutföra detta moment trycker du på **POSITION**-knappen igen. Även om du inte gör någonting försvinner dialogen automatiskt efter några sekunder.

- När denna funktion utförs på en videosignal eller s-videosignal beror, kan vissa ytterligare bildelement, såsom en extra linje, visas utanför bilden.
- När denna funktion utförs på en videosignal, s-videosignal eller komponentvideosignal beror vidden av denna justering på inställningarna av OVERSCAN i menyn VISA (*36*). Det är inte möjligt att göra någon justering när OVERSCAN är satt till 10.
- Om **POSITION**-knappen trycks in när en meny visas på skärmen, kommer den visade bilden inte att flytta sitt läge men däremot gör menyn gör detta.
- Den här funktionen är inte tillgänglig för **LAN**, **USB TYPE A**, **USB TYPE B** eller **HDMI**.

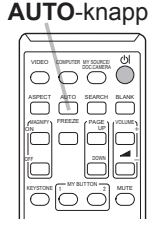

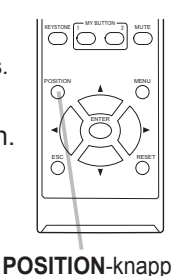

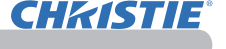

### Korrigera störning

För att korrigera en störning av den projekterade bilden väljer man ett av tre alternativ, AUTO, MANUELL eller PERF.PASSN.

AUTO: gör en automatisk vertikal keystone-korrigering.  $(\Box 43)$ 

MANUELL: gör att man kan justera horistontell och vertikal keystone.

PERF.PASSN.: gör att man kan justera alla skärmens hörn och sidor för att korrigera störningen.

1. Tryck först på knappen **KEYSTONE** för att visa menyn för KEYSTONE och välj ett av alternativen med hjälp av knapparna ▲/▼. Följ sedan den nedan beskrivna proceduren för det alternativ du valt.

• Menyn eller dialogrutan försvinner automatiskt efter några sekunders inaktivitet. Om man trycker på knappen **KEYSTONE** igen avslutas momentet och menyn eller dialogrutan stängs. NOTERA

• När skärmen är inställd till PERF.PASSN. kan man inte välja varken AUTO eller MANUELL. Om man vill använda dessa funktioner ska man se steg tre för alternativet PERF.PASSN. om hur man startar en justering för PERF.PASSN. • När POSITIONSDETEKTOR är aktiverad är dessa funktioner inte tillgängliga (&*74*).

### **AUTO**

2. När man pekar på AUTO och trycker på knappen ► eller **ENTER** utförs en automatisk vertikal keystone-korrigering. För att avsluta momentet trycket man på knappen **KEYSTONE** eller väljer AVSLUTA i dialogrutan med hjälp av knapparna ▲/▼ och trycker på knappen ► eller **ENTER**.

### **MANUAL**

- 2. När pekaren befinner sig vid MANUELL trycker man på ► eller **ENTER** för att visa dialogrutan KEYSTONE\_MANUELL.
- $3$  Välj vertikal eller horisontell keystone ( $\Box$  /  $\Box$ ) med hjälp av knapparna ▲/▼.
- **RETUR**  $\sqrt{2}$  + + 0  $\overline{\phantom{a}}$  $+0$ **AVSLUTA**

 $\odot$ 

**28 KEYSTONE MANUELL** 

- 4. Använd knapparna ◄/► för att justera störningen för keystone.
- 5. För att avsluta momentet trycket man på knappen **KEYSTONE** eller väljer AVSLUTA i dialogrutan med hjälp av knapparna ▲/▼ och trycker på knappen ► eller **ENTER**. Alternativt kan man peka på RETUR i dialogrutan med hjälp av knapparna ▲/▼ och trycka på ◄ eller **ENTER** för att återgå till menyn i steg 1.

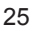

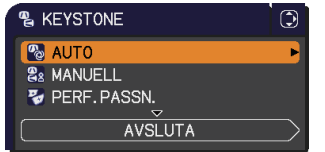

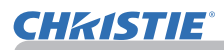

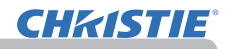

### **PERF.PASSN.**

- 
- 2. Medan man pekar på PERF.PASSN.<br>trycker man på knappen ▶ eller **ENTER** för att visa dialogrutan KEYSTONE\_PERF.PASSN.
- 3. För att starta om aktuell justering pekar man på ÅTERSTÄLL i dialogrutan med knappen **RESET** och trycker sedan på **ENTER** eller **INPUT**.
- 4. Välj ett av hörnen eller en av sidorna som ska justeras med hjälp av knapparna ▲/▼/◄/► och tryck **ENTER** eller **INPUT**.

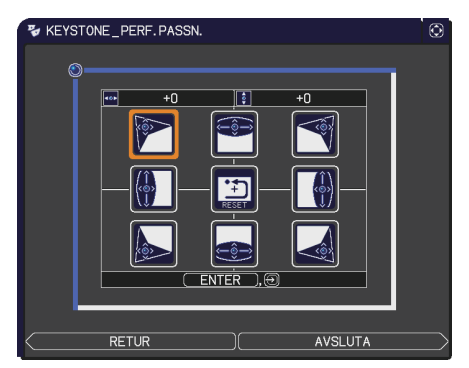

- 5. Justera valda delar enligt vad som beskrivs nedan.
	- Använd knapparna ▲/▼/◄/► för att justera hörnets position.
	- Använd knapparna ◄/► för att justera den övre eller nedre sidan genom att markera sidan och sedan justera störningen med hjälp av knapparna ▲/▼.
	- För justering av vänster eller höger sida: använd knapparna ▲/▼ för att markera sidan och sedan knapparna ◄/► för att justera störningen.
	- Tryck på **ENTER** eller **INPUT** för att justera en annan sida eller ett annat hörn och följ proceduren från steg 4.

NOTERA • Alla hörn och sidor kan justeras individuellt men justeras i vissa fall tillsammans med ett annat hörn eller en annan sida. Detta är en följd av vissa begränsningar och inte en felfunktion.

6. För att avsluta momentet trycker man på knappen **KEYSTONE** eller pekar på AVSLUTA i dialogrutan med hjälp av knapparna ▲/▼ och trycker på ► eller **ENTER**. Alternativt kan man peka på RETUR i dialogrutan med hjälp av knapparna ▲/▼ och trycka på ◄ eller **ENTER** för att återgå till menyn i steg 1.

### Använda förstoringsfunktionen

**CHAISTIE** 

- 1. Tryck på **MAGNIFY ON** på fjärrkontrollen. Bilden kommer att förstoras och dialogen FÖRSTORA visas på skärmen. När **MAGNIFY ON** trycks ned för första gången efter att projektorn slagits på kommer bilden att zoomas 1,5 gånger. I dialogen visar triangelmarkeringar för varje riktning.
- **2.** Medan trianglarna visas i dialogen använder du<br>2. markörknapparna ▲/▼/◀/▶ för att flytta det om
- markörknapparna ▲/▼/◄/► för att flytta det område som ska förstoras.
- **3.** En förstoringsglasikon kommer att visas i dialogen när **MAGNIFY ON** trycks (S. 1915)<br>19. ned medan dialogen med trianglarna visas. ned medan dialogen med trianglarna visas.
- 4. Medan förstoringsglasikonen visas i dialogen använder du markörknapparna ▲/▼ för att ändra förstoringsförhållandet. Förstoringsförhållandet kommer att justeras med fina steg. Och ändringarna i förhållandet i varje steg är så små att de kan vara svåra att se.
- 5. Tryck på **MAGNIFY OFF** på fjärrkontroll när du vill lämna förstoringsfunktionen.
	- Dialogen FÖRSTORA kommer att försvinna automatiskt efter flera sekunder utan inmatning. Dialogen visas igen om **MAGNIFY ON** trycks ned när dialogen försvunnit automatiskt.
	- Medan dialogen FÖRSTORA visas kan du trycka på **MAGNIFY ON** för att växla dialogen mellan flyttning av förstoringsområdet (med trianglarna) och justering av förstoringsförhållandet (med förstoringsglasikonen).
	- Förstoringen inaktiveras automatiskt när insignalen ändras eller när visningsförhållandet ändras.
	- Medan förstoringen är aktiverad kan förhållandet för keystone-störning variera. Det kommer att återställas när förstoringen inaktiveras.
	- Några horisontella ränder kan synas på bilden medan förstoringen är aktiverad.
	- Den här funktionen är inte tillgänglig vid följande fall:
		- **USB TYPE A**-porten har valts som ingångskälla.
		- En synksignal inom det område som inte stöds matas in.
		- Det finns ingen signalingång.

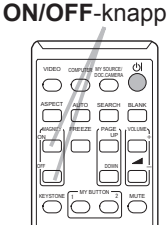

**MAGNIFY**

# Frysa skärmen tillfälligt

- 
- 1. Tryck på **FREEZE**-knappen på fjärrkontrollen. "FRYS"-indikationen visas på skärmen (dock visas indikationen inte när AV är valt för MEDDELANDE under SKÄRMBILDmenyn (*50*)), och projektorn går in i FRYS-läge, i vilket bilden är fryst. För att avsluta FRYS-läget och återställa skärmen till

normalläge, tryck på **FREEZE**-knappen igen.

- Projektorn lämnar automatiskt läget FRYS när någon kontrollknapp trycks ner.
- Om projektorn projicerar en stillbild under lång tid, kan LCDpanelen eventuellt brännas in. Lämna inte projektorn i FRYSläge för länge.
- Bilder kan vara försämrade när den här funktionen används, detta är inte ett fel.

# Temporärt gå till tomskärmen

- 
- 1. Tryck på **BLANK**-knappen på fjärrkontrollen. Den BLANK-skärmen kommer att visas istället för insignalens skärm. Se BLANK under SKÄRMBILD-menyn (*48*). För att gå ur den BLANK-skärmen och återgå till insignalens skärm, tryck på **BLANK**-knappen igen.
	- Projektorn lämnar automatiskt läget BLANK när någon kontrollknapp trycks ner.

**FORSIKTIGT** ▶ Använd funktionen BLANK ovan om du vill ha en tom skärm medan projektorlampan är på. Att göra på något annat sätt kan skada projektorn.

**NOTERA** • Ljudet är inte aktivt med funktionen BLANK-skärm. Om nödvändigt, ange först volym eller ställ in tyst läge.(*19*) För att visa BLANK skärm och stänga av ljudet samtidigt, använd funktionen AV-TYST (*48*).

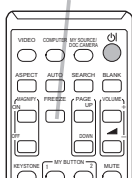

**FREEZE**-knapp

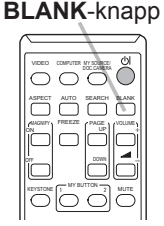

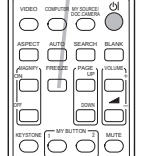

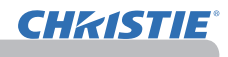

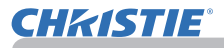

### Använda meny-funktionen

Denna projektor har följande menyer:

BILD, VISA, INSIGNAL, INSTÄLL., LJUD, SKÄRMBILD, OPTION, NÄTVERK, SÄKERHET och ENKEL MENY.

ENKEL MENY består av funktioner som används ofta, och andra menyer klassificeras efter sitt ändamål och är samlade i DETALJ. MENY.

Var och en av dessa menyer styrs med samma metoder. När projektorn visar en meny, fungerar **MENU**-knappen på projektorn som markörknappar. De grundläggande operationerna i dessa menyer är som följer:

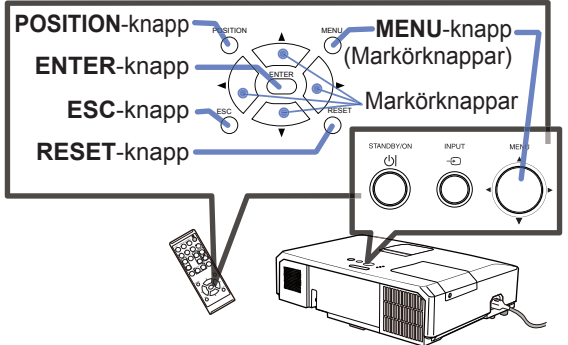

1. För att starta menyn trycker du på **MENU**-knappen. Den MENY du använde sist (ENKEL eller DETALJ.) kommer att visas. ENKEL MENY visas som standard precis efter du satt på strömmen.

# 2. **<u>I ENKEL MENY</u>**

- (1) Använd ▲/▼-markörknapparna för att välja en artikel som du vill ändra. Om du vill växla till den DETALJ. MENY, välj DETALJ. MENY.
- (2) Använd ◄/►-markörknapparna för att ändra värde på artikeln.

### **I DETALJ. MENY**

- (1) Använd ▲/▼-markörknapparna för att välja en meny. Om du vill växla till den enkla menyn, välj ENKEL MENY. Menyposterna visas på höger sida.
- (2) Tryck på markörknappen ► eller **ENTER**-knappen för att flytta markören till höger sida. Använd sedan markörknapparna ▲/▼ för att välja en post och tryck sedan på markörknappen ► eller **ENTER** för att fortsätta. En funktionsmeny eller dialogruta för den valda posten visas.
- (3) Använd knapparna enligt anvisningarna på skärmmenyn för att ändra värden.

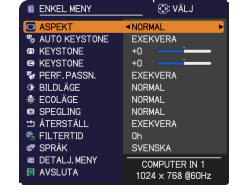

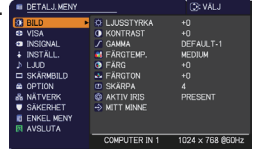

### *Använda meny-funktionen (fortsättn.)*

- 3. Stäng menyn genom att trycka på **MENU**-knappen igen eller genom att välja AVSLUTA och trycka på markörknappen ◄ eller **ENTER**-knappen. Även om du inte gör någonting försvinner dialogen automatiskt efter ca 30 sekunder.
	- Om du vill flytta menyns läge, använd markörknapparna efter att du tryckt på **POSITION**-knappen.
	- Vissa funktioner kan inte utföras när en viss inport väljs, eller när en viss insignal visas.
	- När du vill återuppta driften, tryck på **RESET**-knappen på fjärrkontrollen under momentet. Notera att vissa some artiklar (t.ex. SPRÅK, VOLYM) inte kan återställas.
	- I DETALJ. MENY, när du vill återgå till föregående skärm, tryck på ◄-markörknappen eller **ESC**-knappen på fjärrkontrollen.

### **Indikationer i skärmmenyerna**

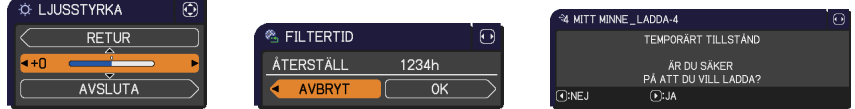

Betydelsen av de allmänna orden i skärmmenyerna är följande.

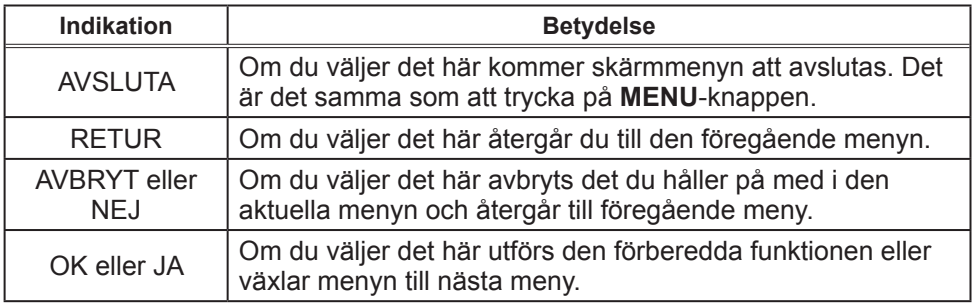

**CHRISTIE** 

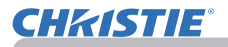

# ENKEL MENY

Från ENKEL MENY, kan de artiklar som visas i tabellen nedan ställas in.

Välj en artikel med ▲/▼-markörknapparna. Ställ sedan in det enligt följande tabell.

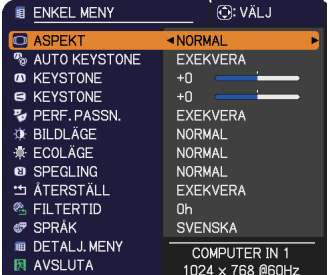

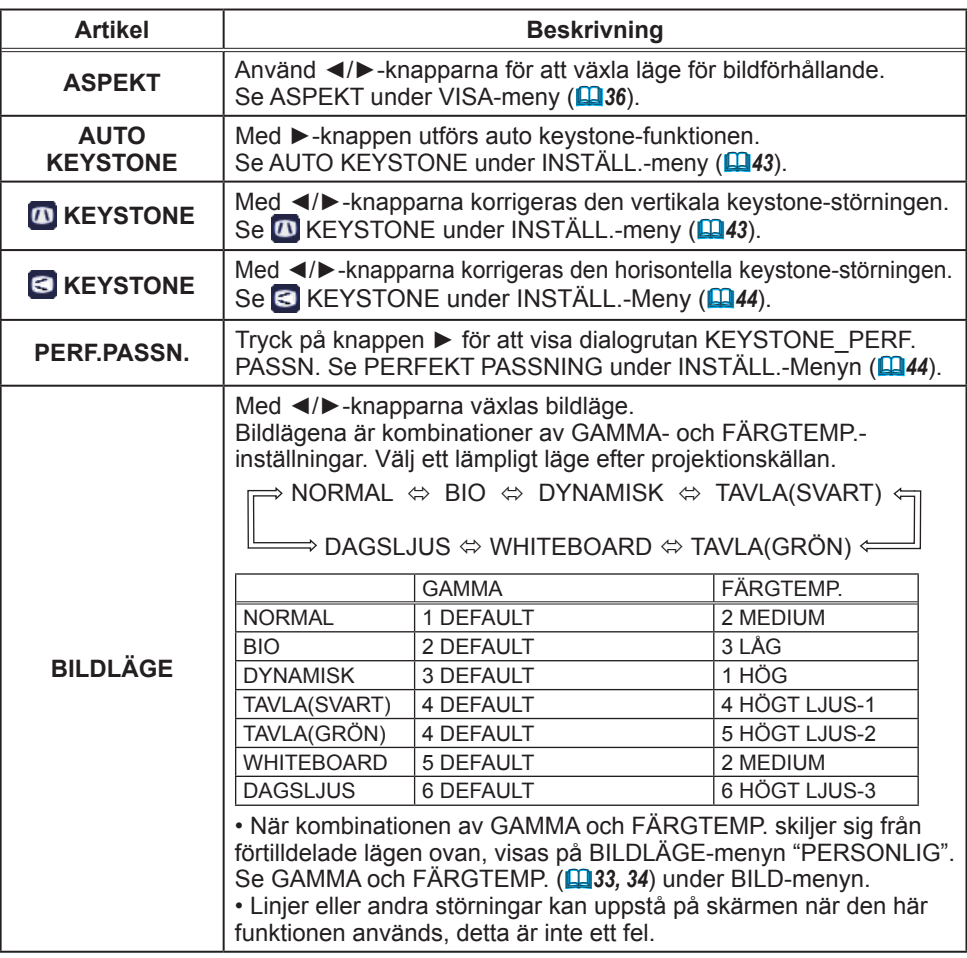

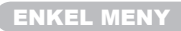

Г

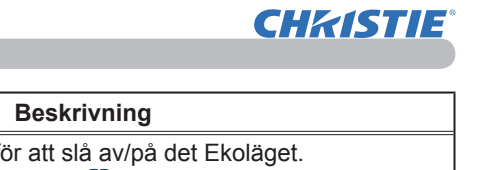

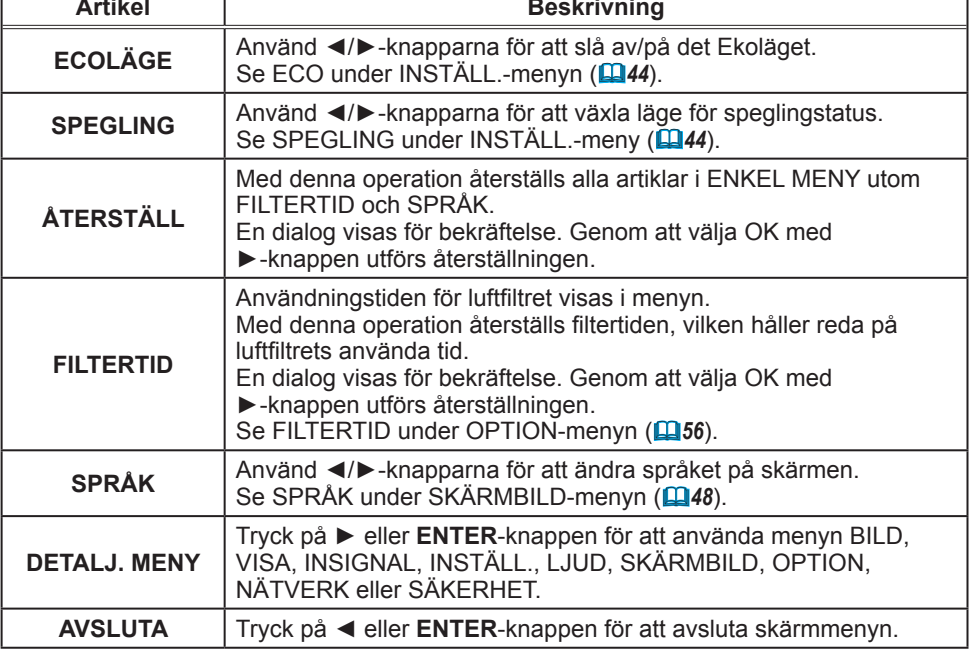

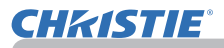

### BILD-meny

Från BILD-menyn, kan de artiklar som visas i tabellen nedan ställas in.

Välj en artikel med ▲/▼-markörknapparna, och tryck på ►-markörknappen eller **ENTER**-knappen för att utföra valet. Ställ sedan in det enligt följande tabell.

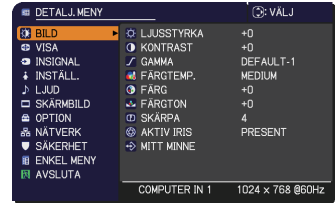

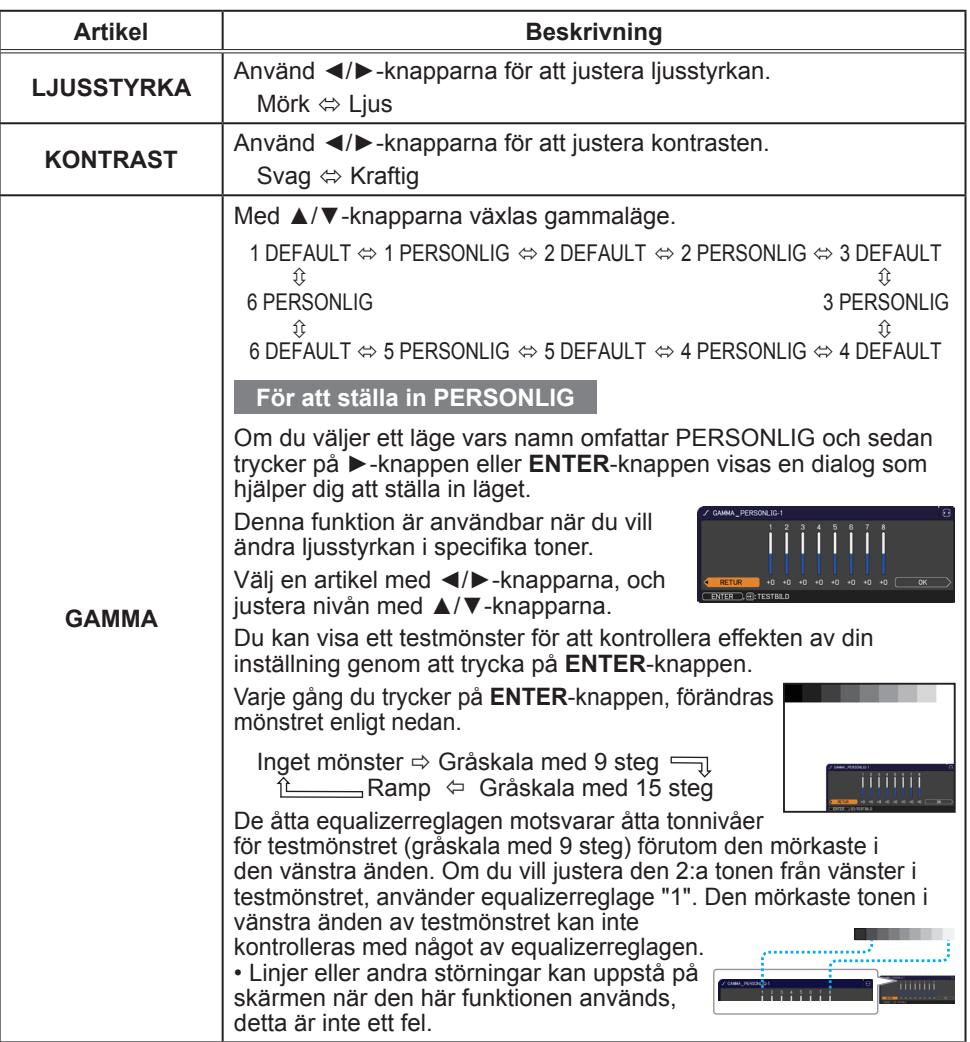

# **CHKISTIE®**

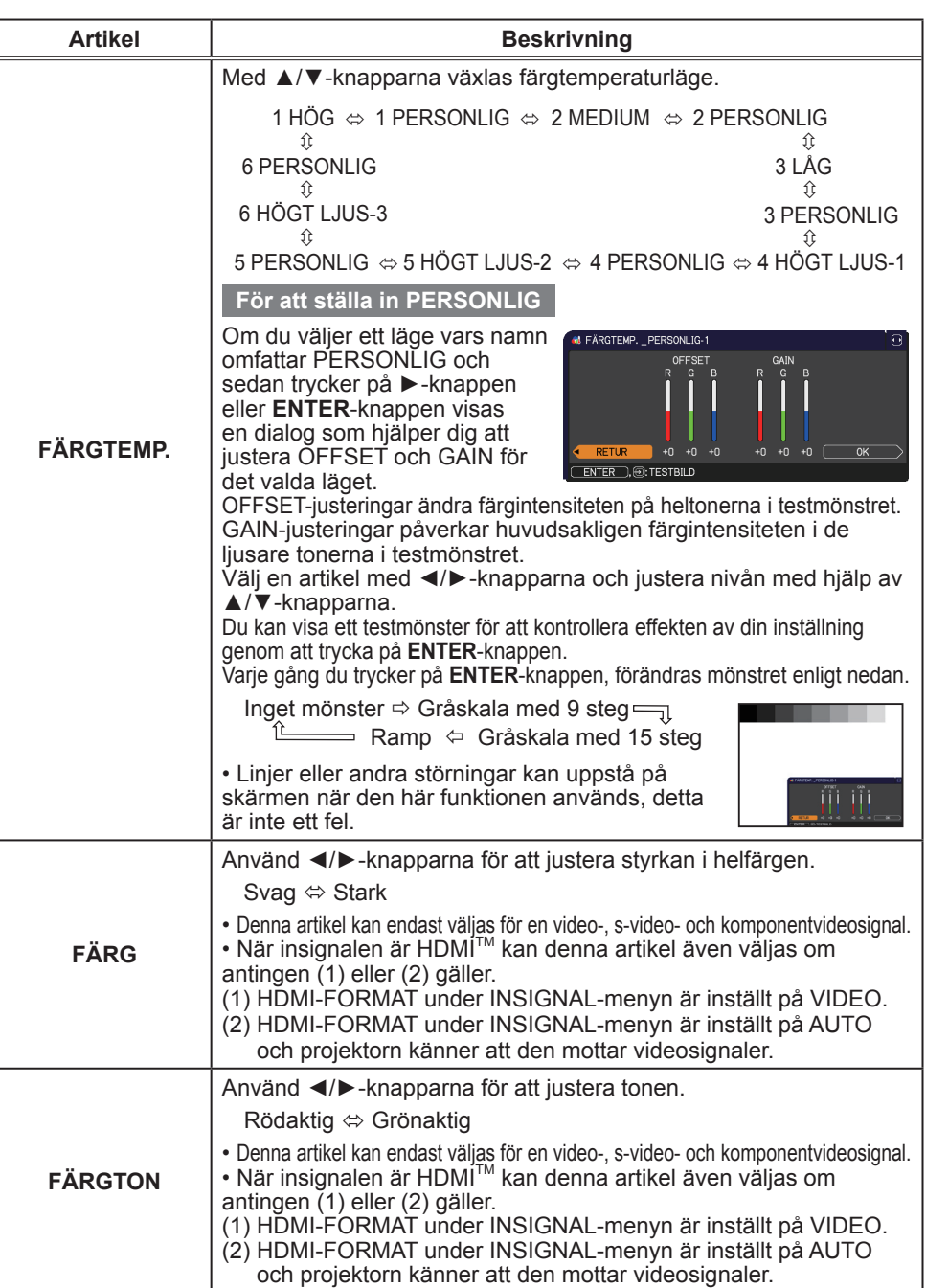

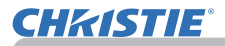

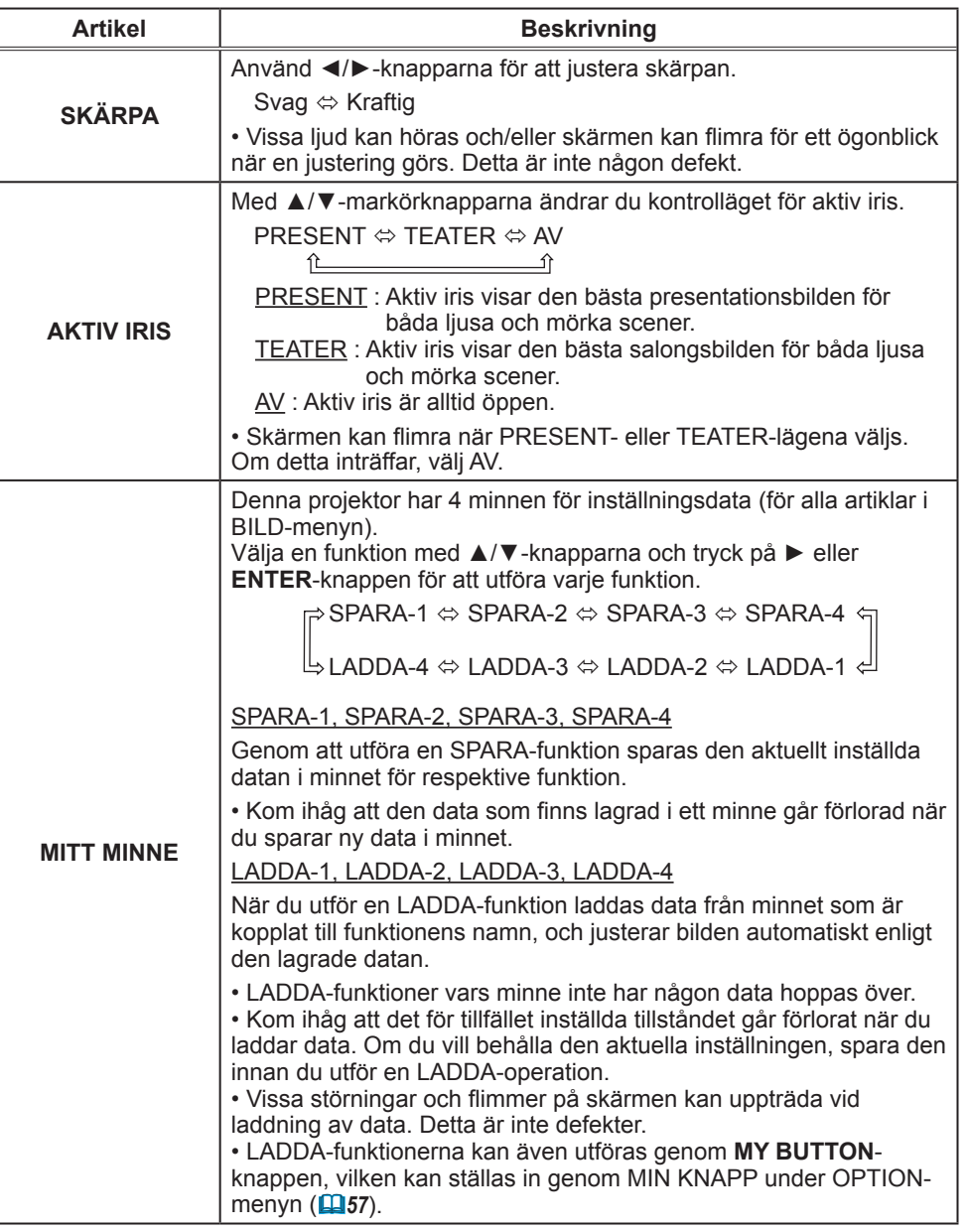

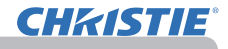

### VISA-meny

Från VISA-menyn, kan de artiklar som visas i tabellen nedan ställas in.

Välj en artikel med ▲/▼-markörknapparna, och tryck på ►-markörknappen eller **ENTER**-knappen för att utföra valet. Ställ sedan in det enligt följande tabell.

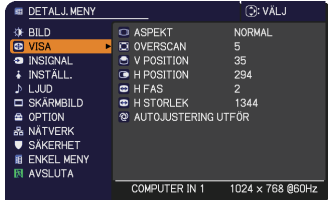

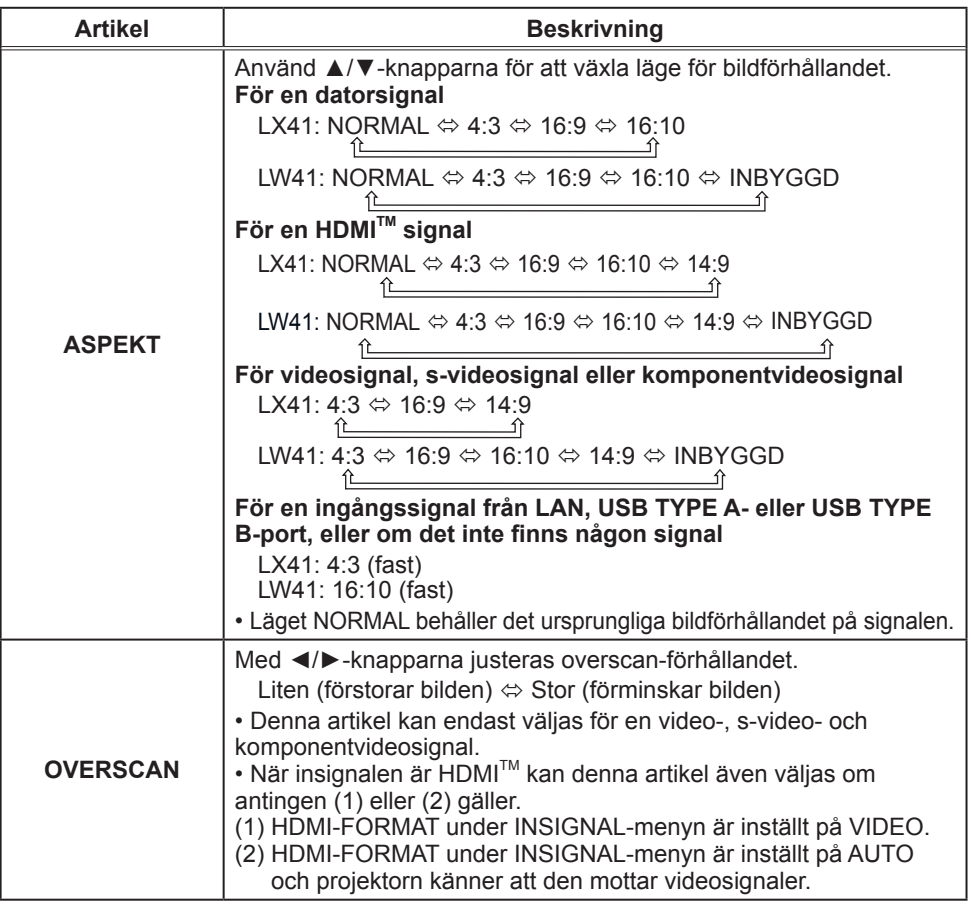

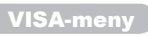

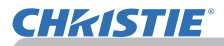

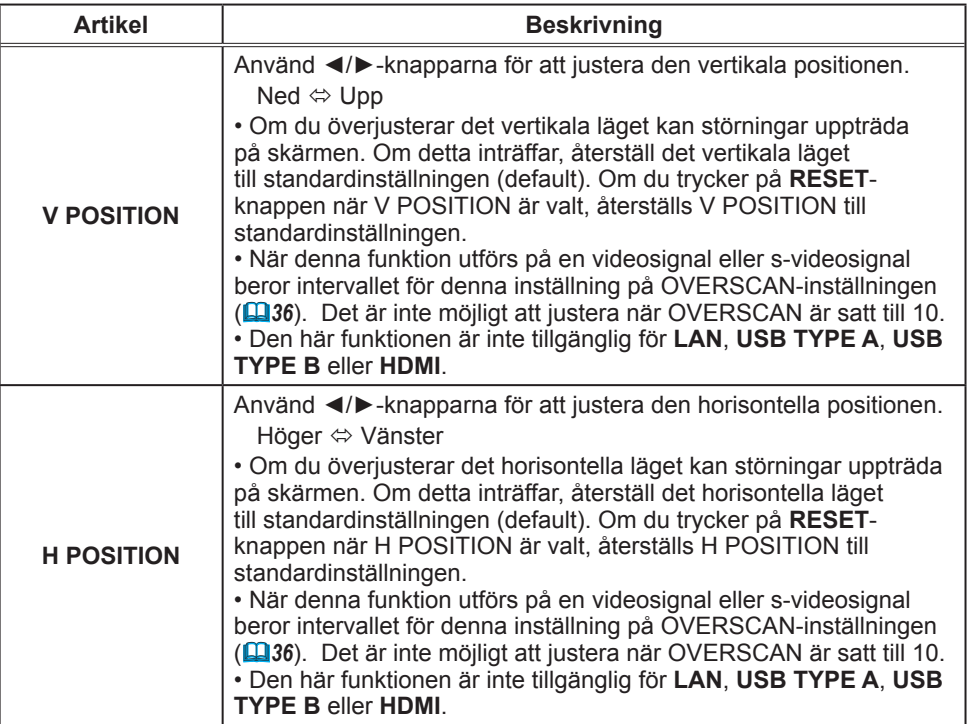

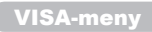

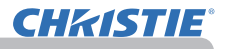

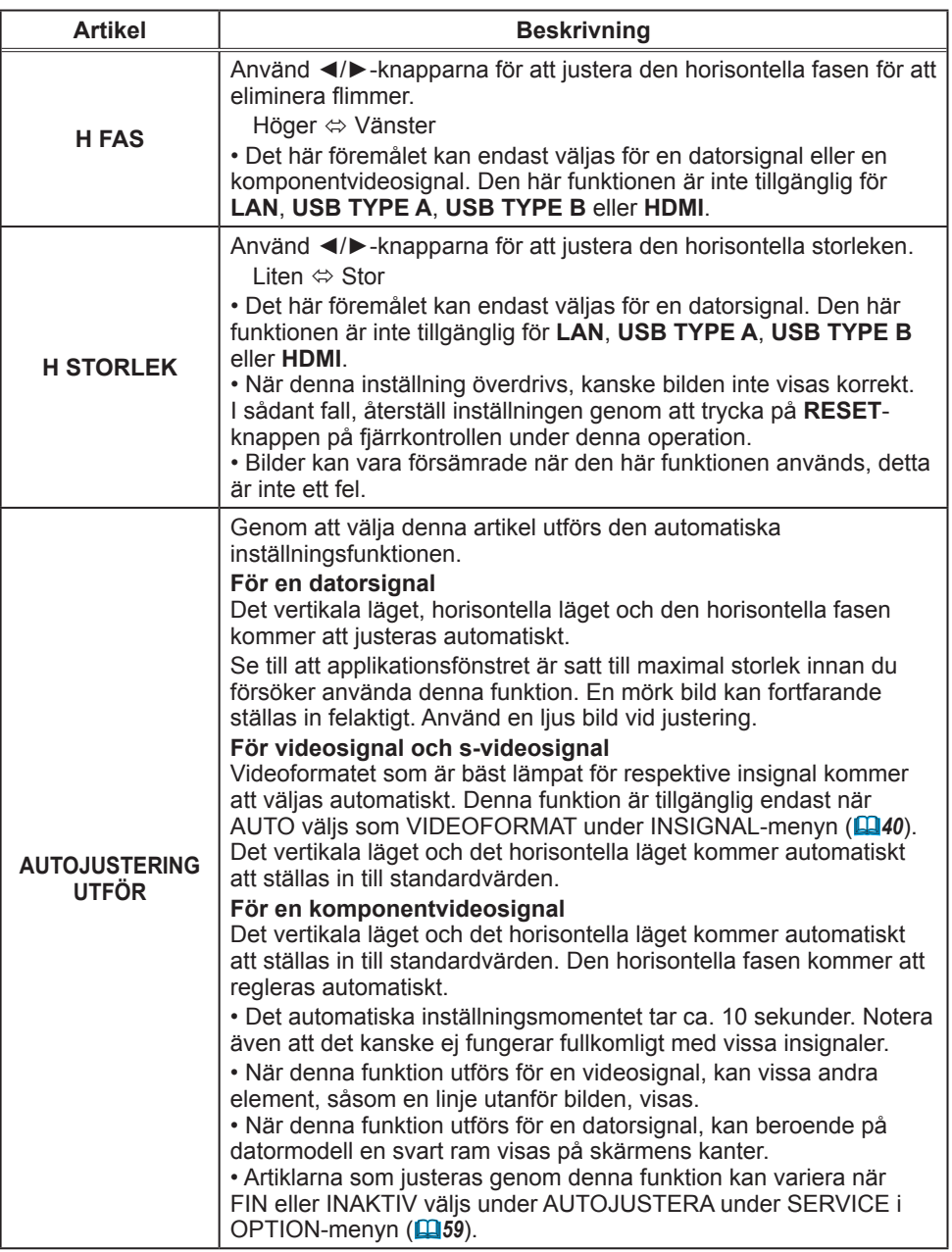

### INSIGNAL-meny

Från INSIGNAL-menyn, kan de artiklar som visas i tabellen nedan ställas in.

Välj en artikel med ▲/▼-markörknapparna, och tryck på ►-markörknappen eller **ENTER**-knappen för att utföra valet. Ställ sedan in det enligt följande tabell.

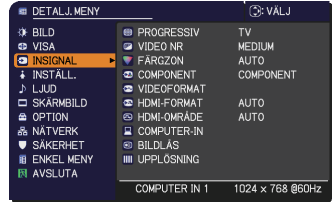

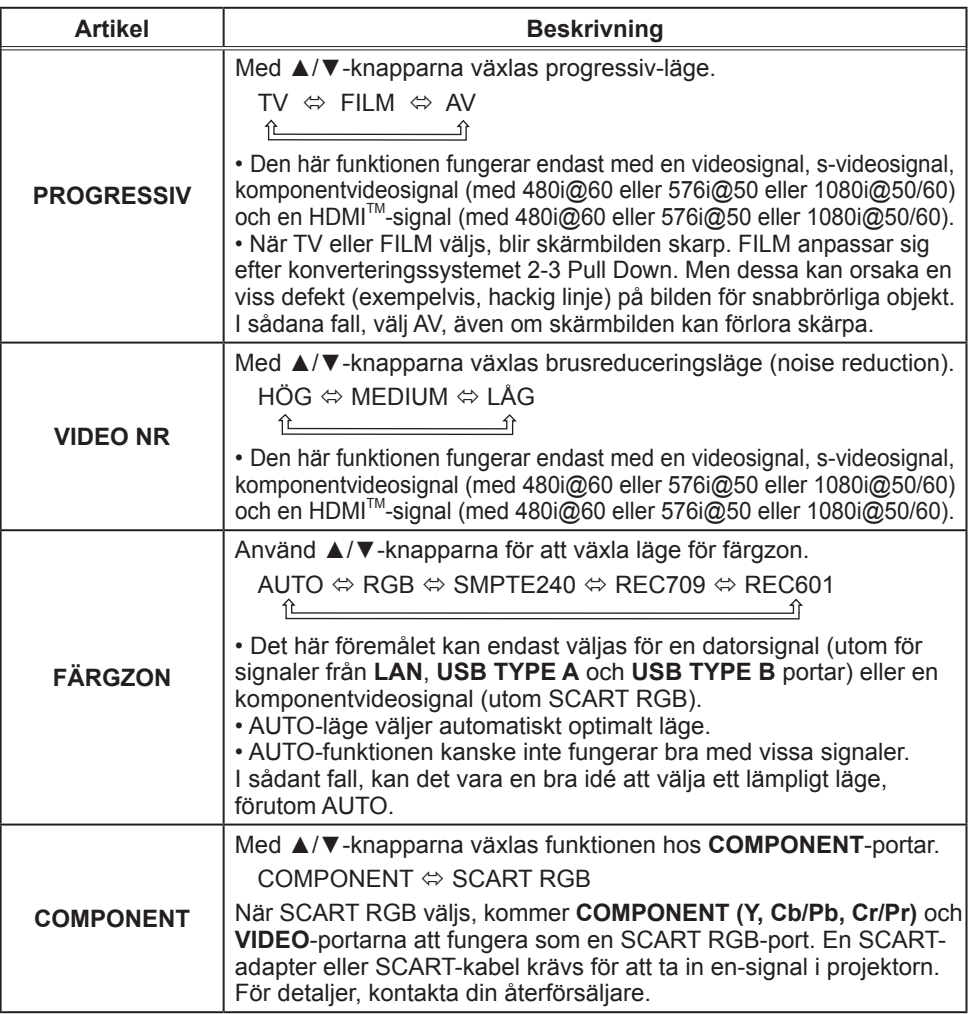

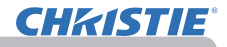

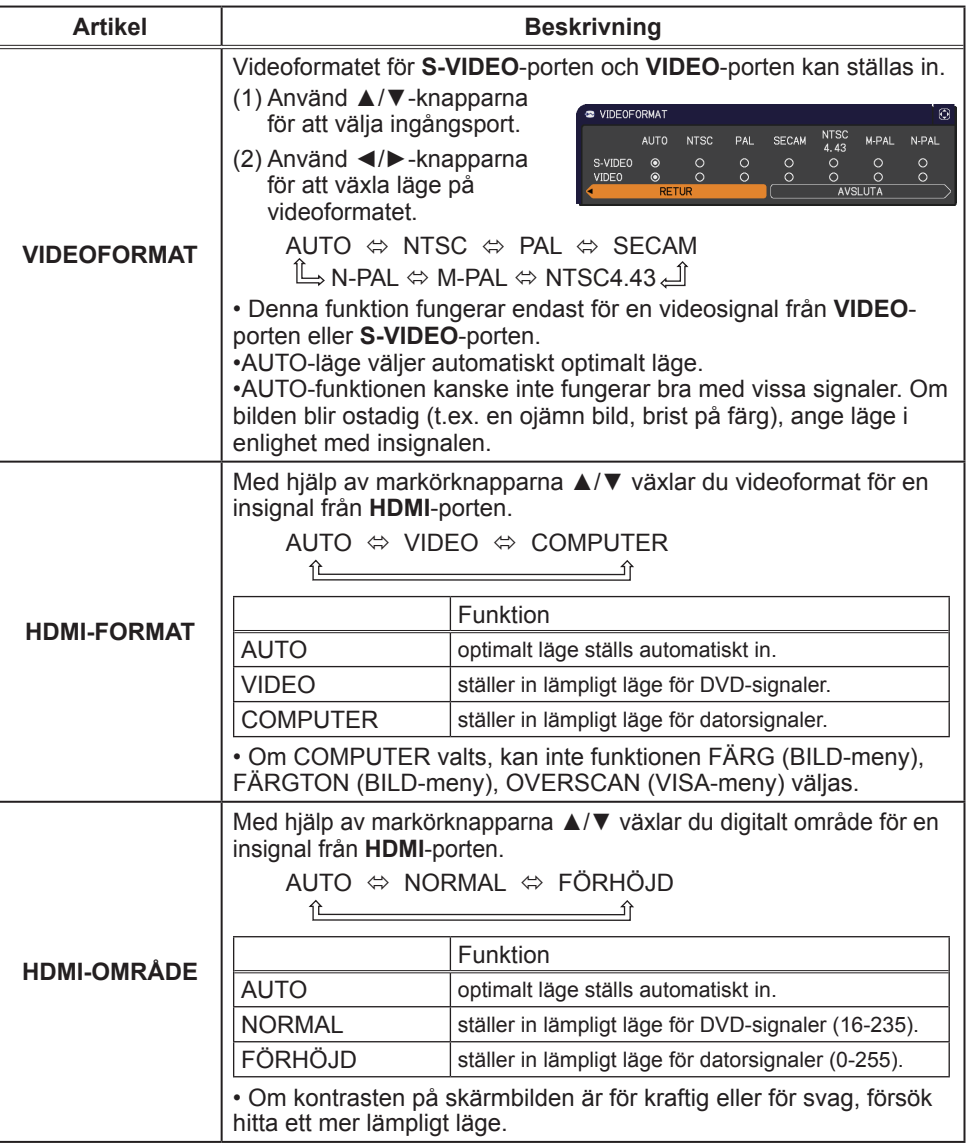

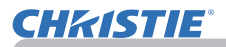

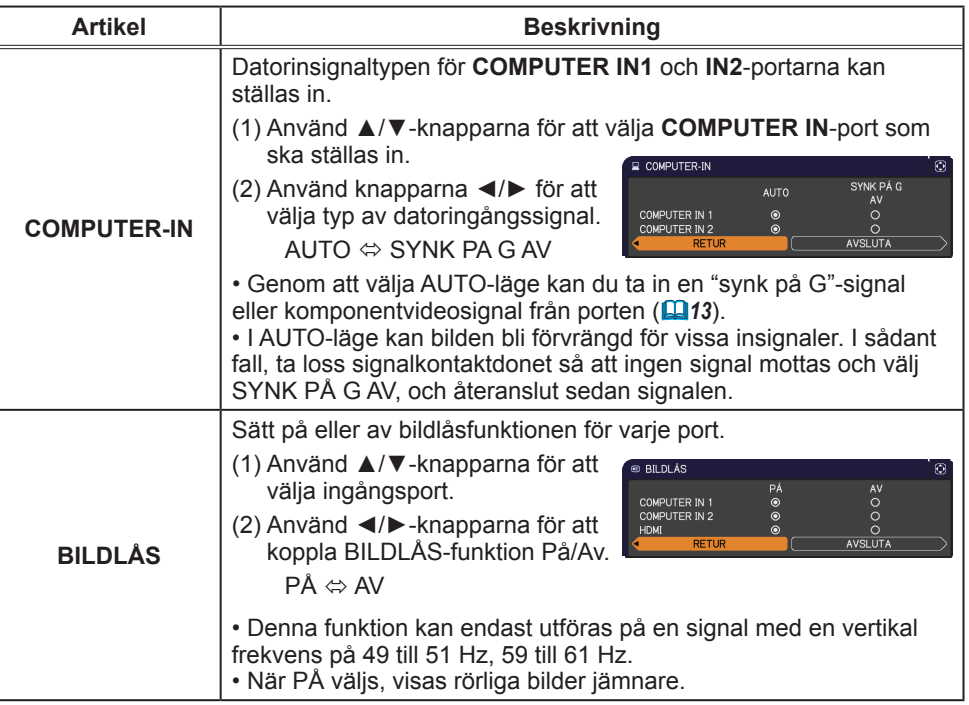

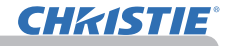

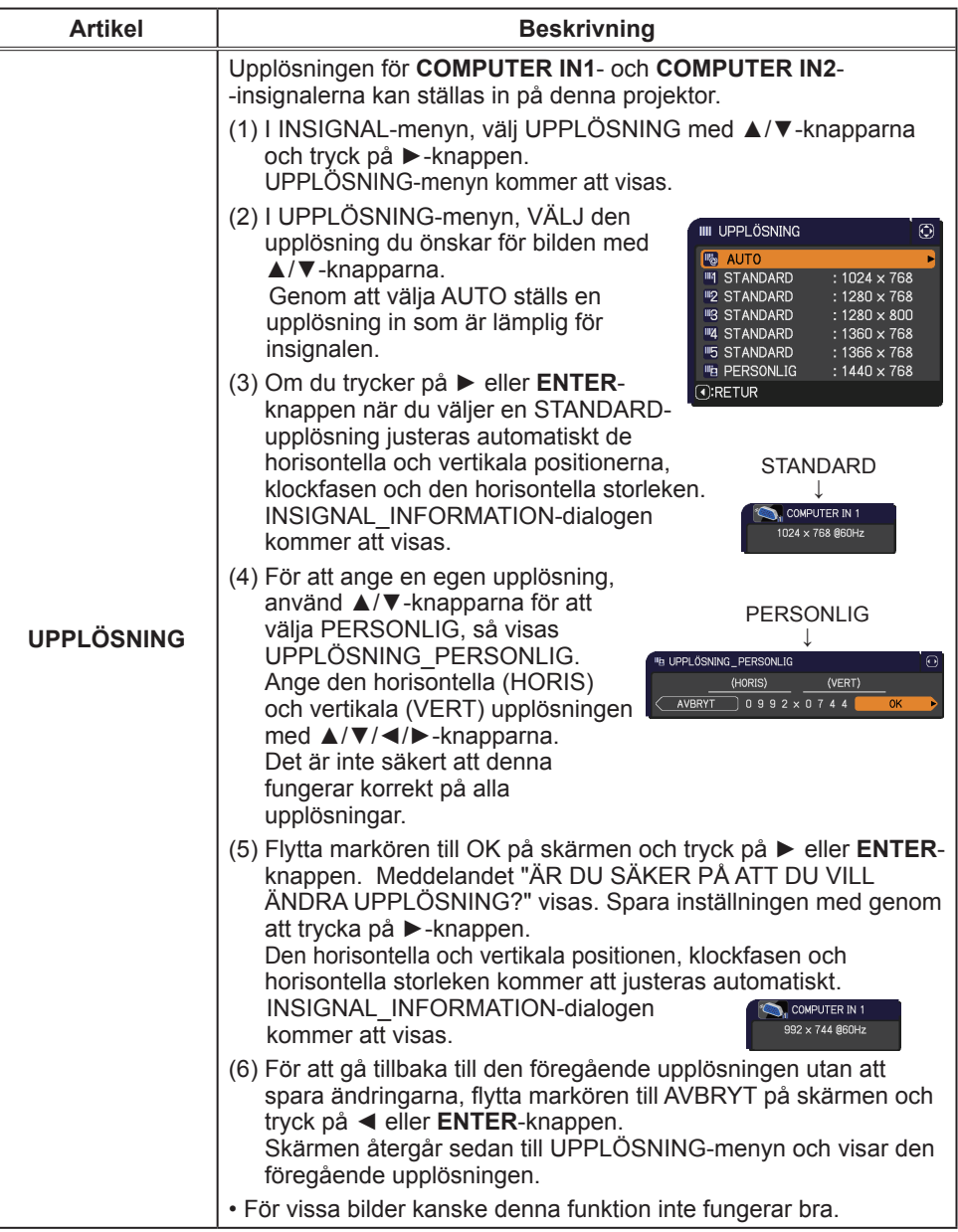

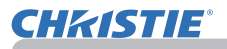

# INSTÄLL.-meny

Från INSTÄLL.-menyn, kan de artiklar som visas i tabellen nedan ställas in.

Välj en artikel med ▲/▼-markörknapparna, och tryck på ►-markörknappen eller **ENTER**-knappen för att utföra valet. Ställ sedan in det enligt följande tabell.

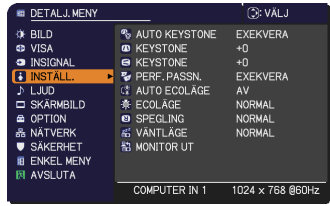

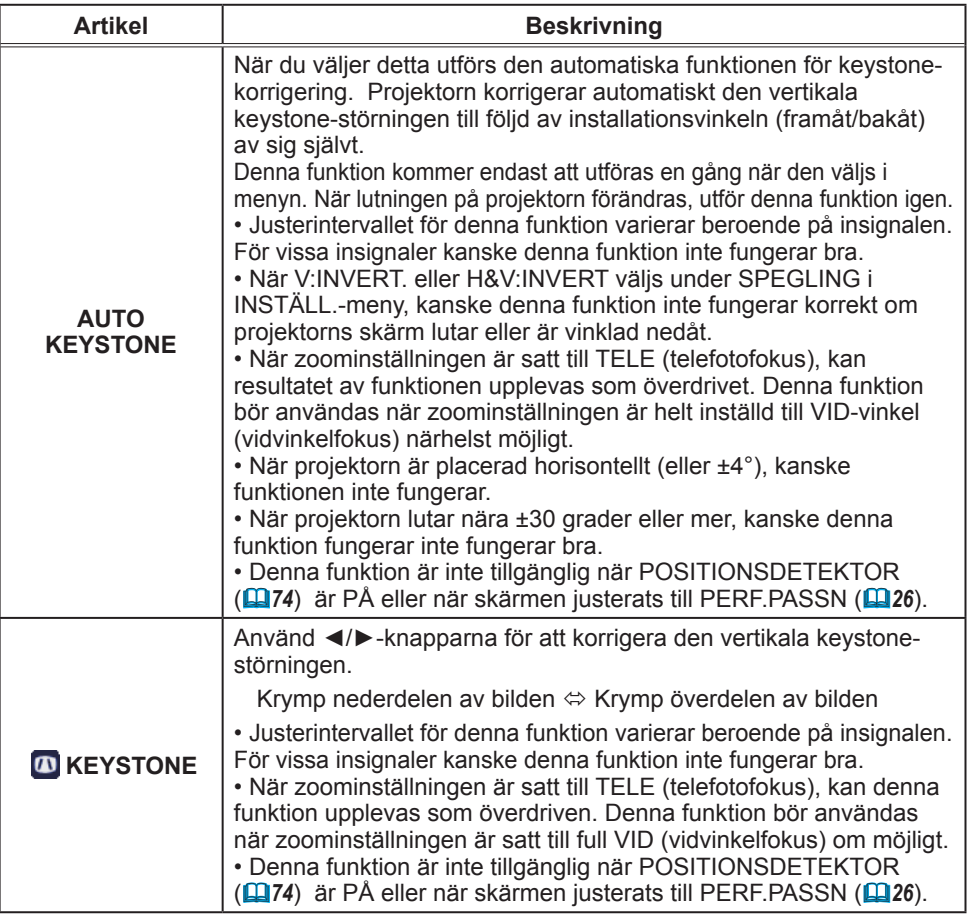

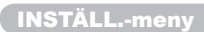

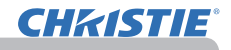

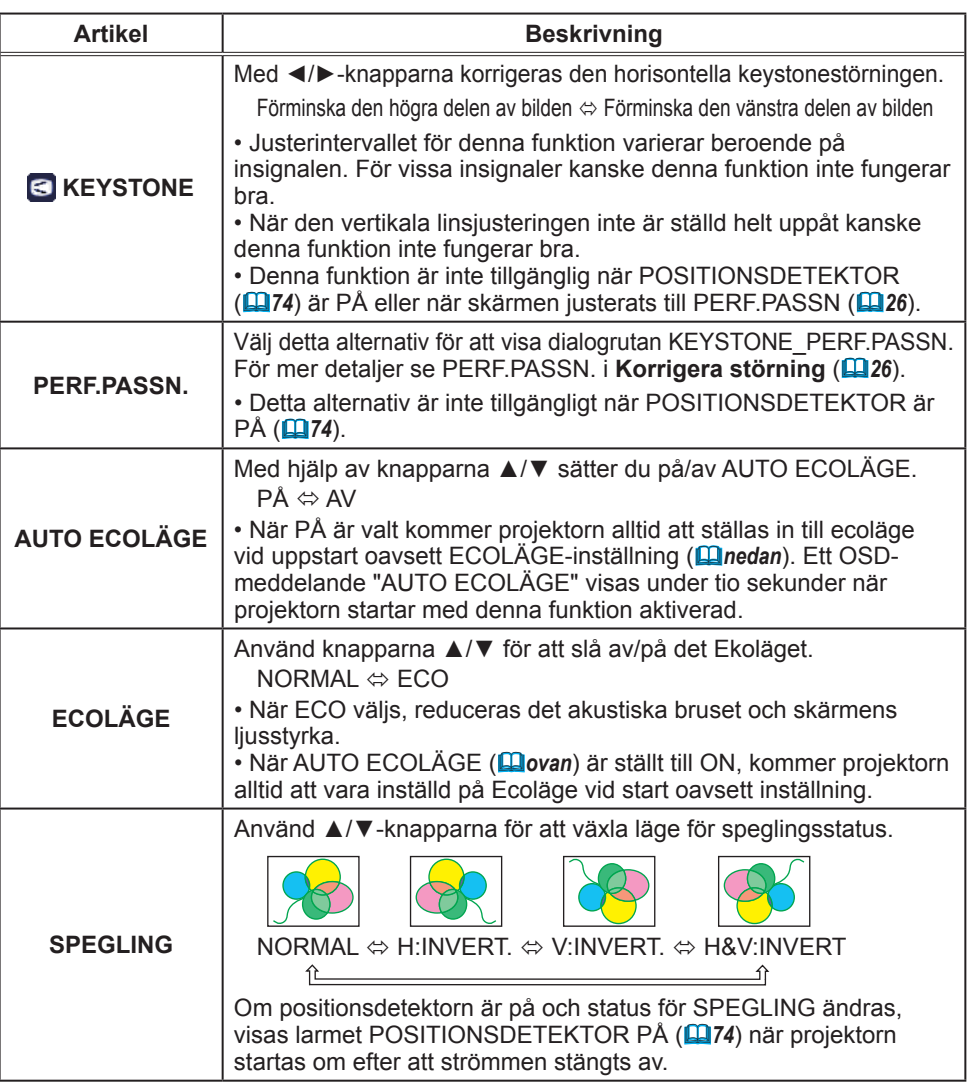

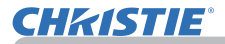

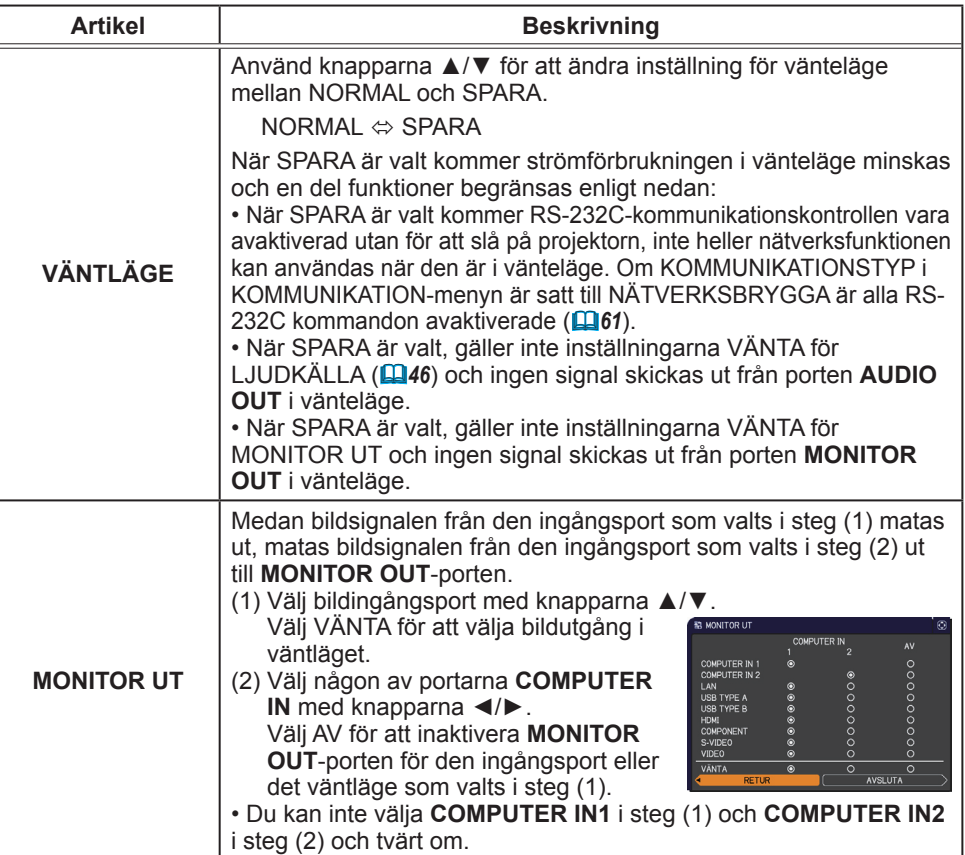

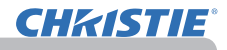

### LJUD-meny

Från LJUD-menyn, kan de artiklar som visas i tabellen nedan ställas in.

Välj en artikel med ▲/▼-markörknapparna, och tryck på ►-markörknappen eller **ENTER**-knappen för att utföra valet. Ställ sedan in det enligt följande tabell.

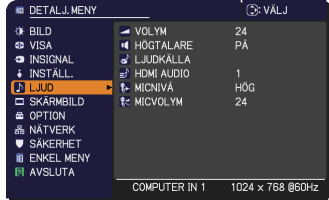

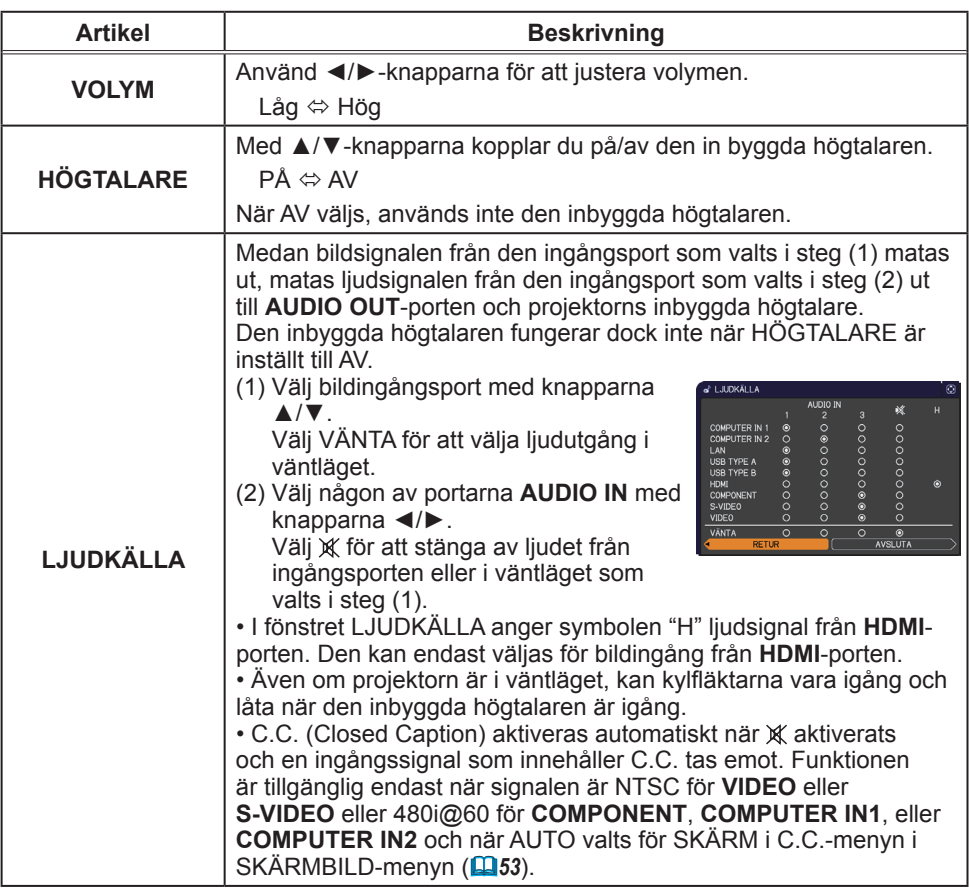

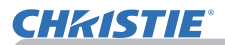

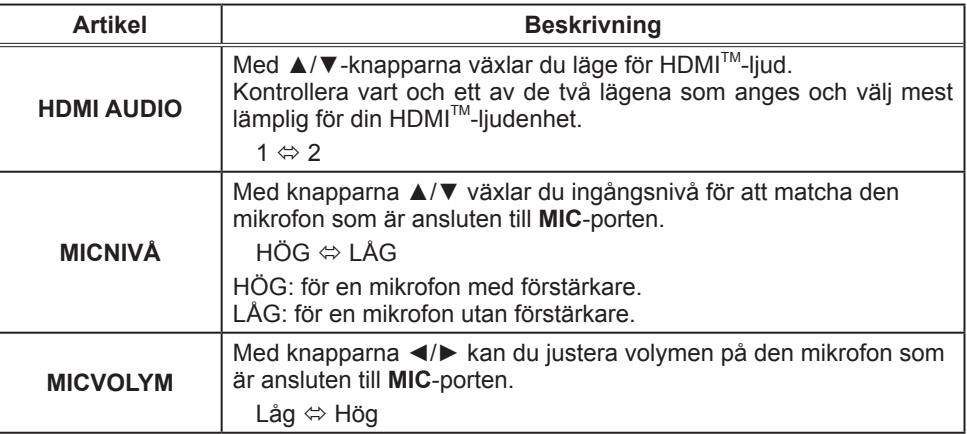

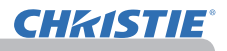

### SKÄRMBILD-meny

Från SKÄRMBILD-menyn, kan de artiklar som visas i tabellen nedan ställas in.

Välj en artikel med ▲/▼-markörknapparna, och tryck på ►-markörknappen eller **ENTER**-knappen för att utföra valet. Ställ sedan in det enligt följande tabell.

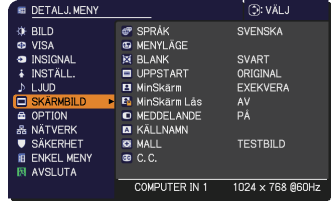

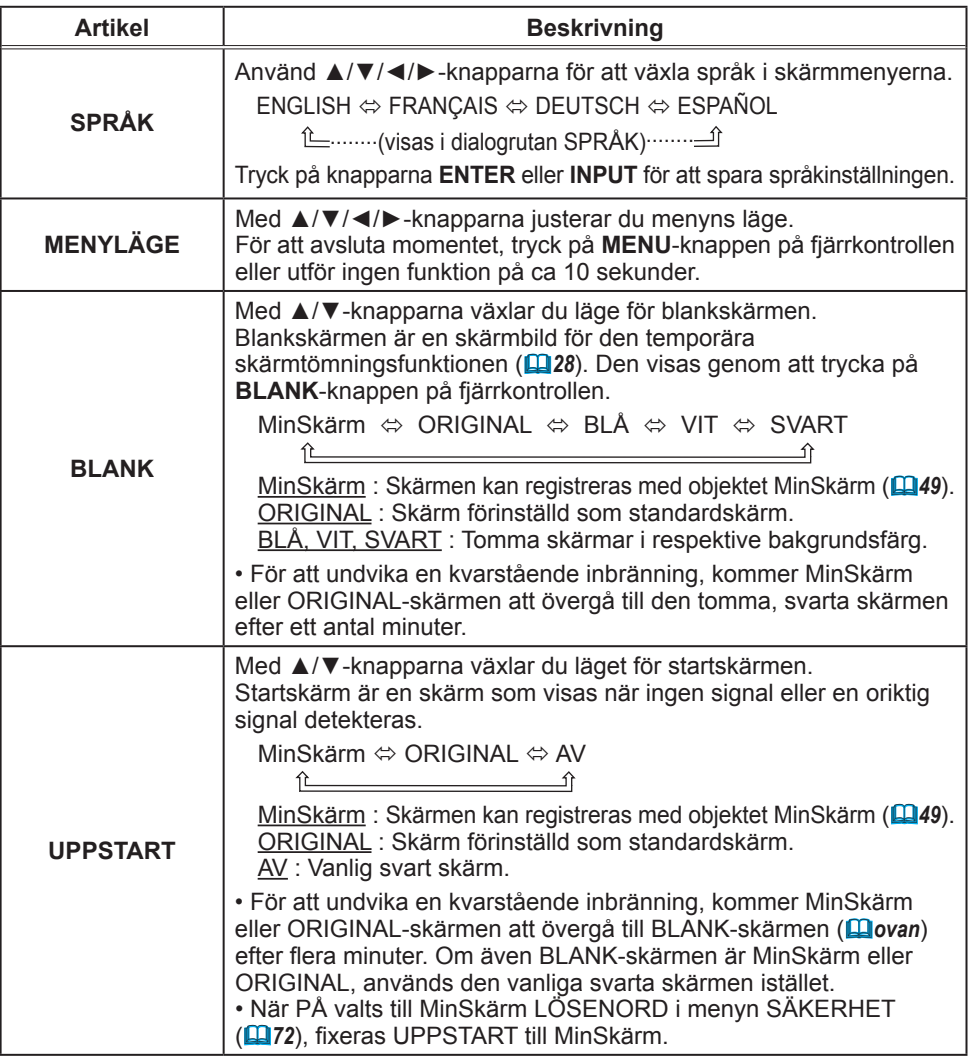

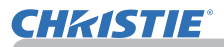

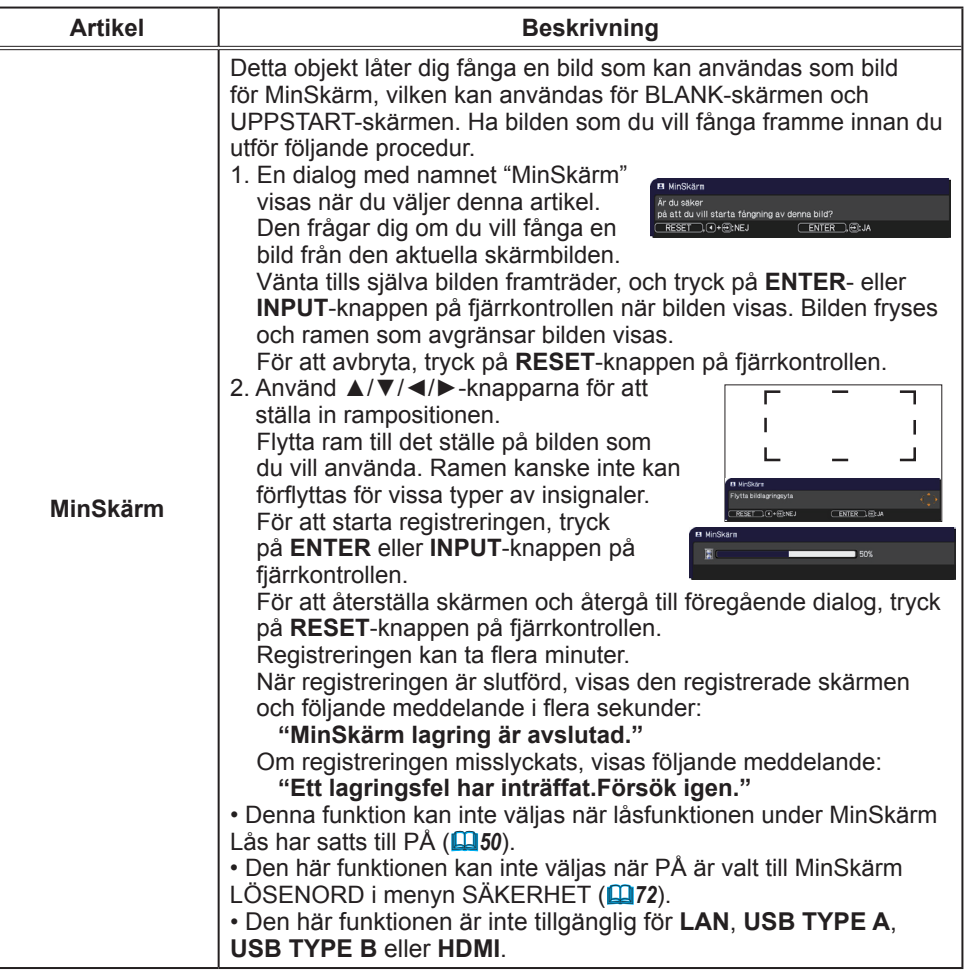

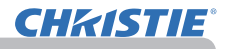

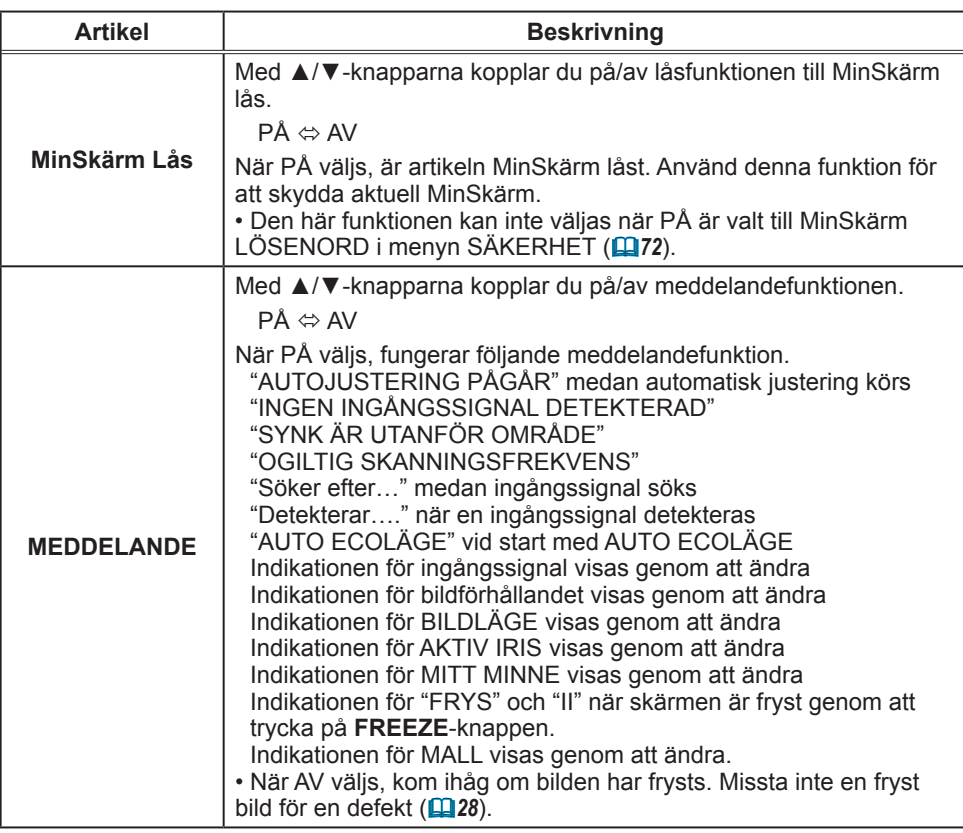

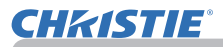

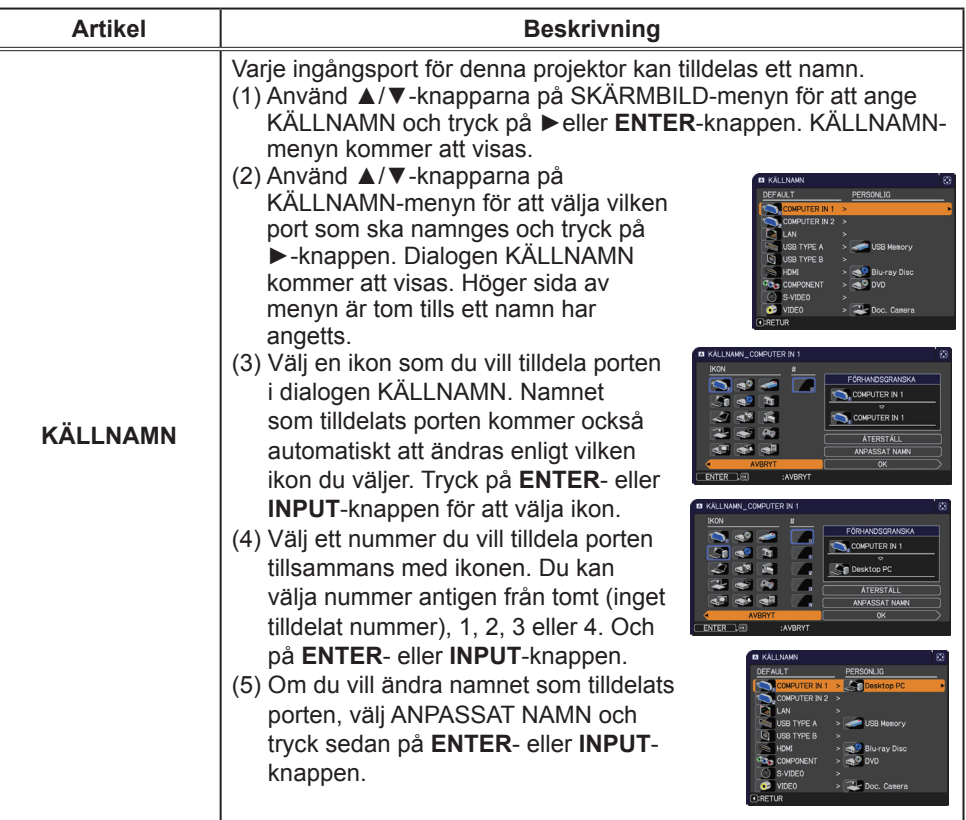

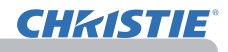

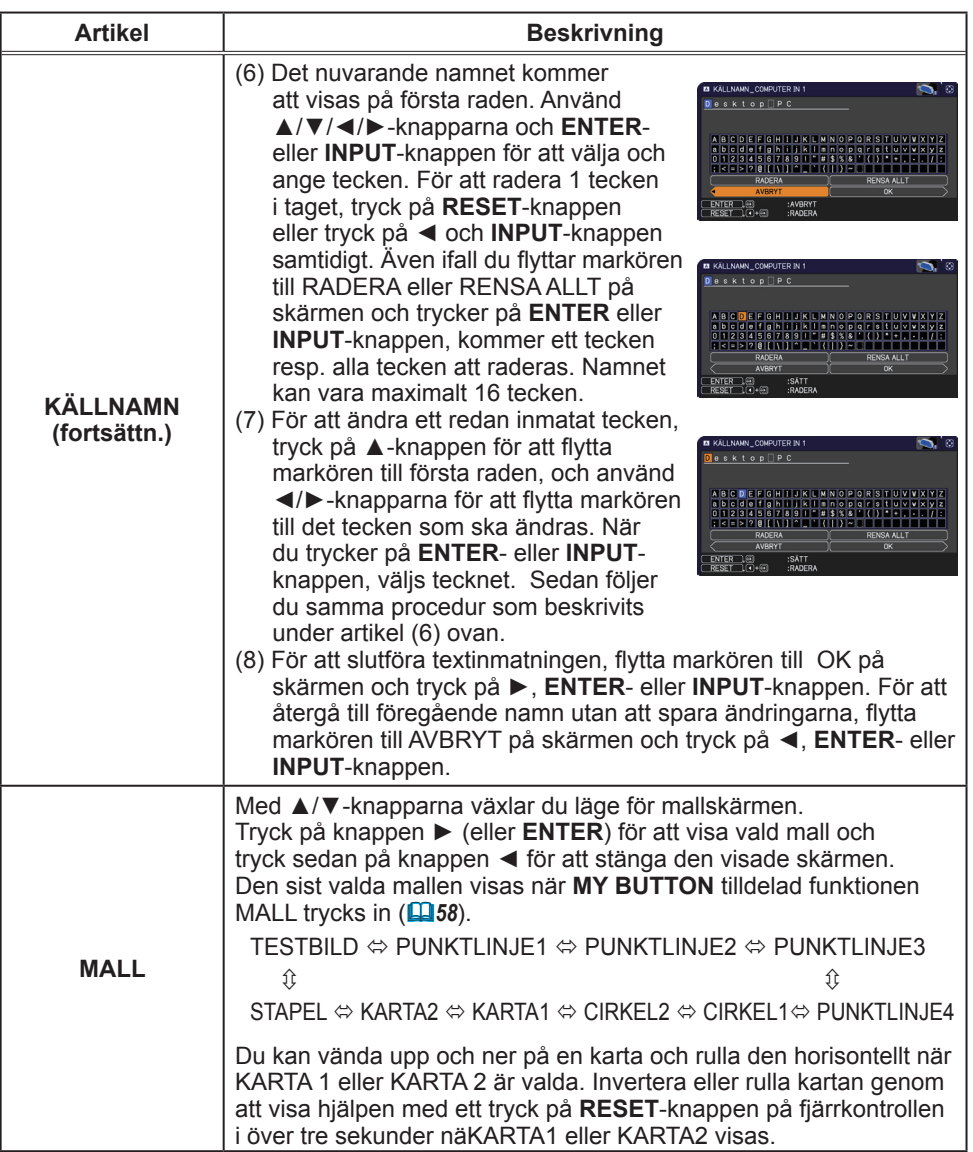

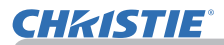

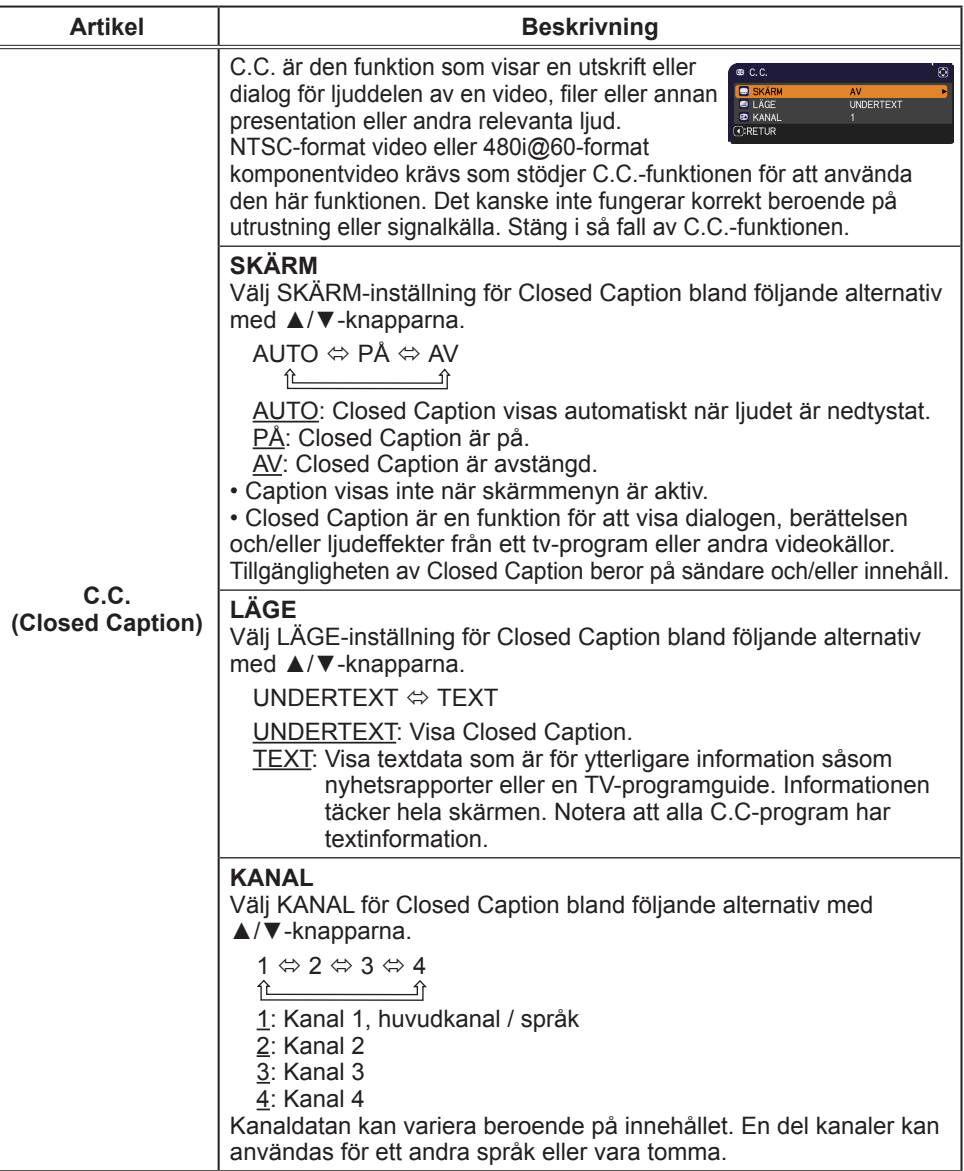

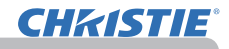

### OPTION-meny

Från OPTION-menyn, kan de artiklar som visas i tabellen nedan ställas in.

Välj en artikel med ▲/▼-markörknapparna, och tryck på ►-markörknappen eller **ENTER**-knappen för att utföra valet, förutom för artiklarna LAMPTID och FILTERTID. Ställ sedan in det enligt följande tabell.

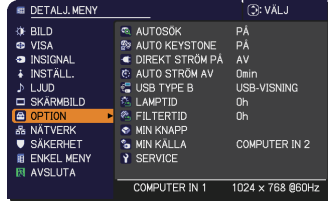

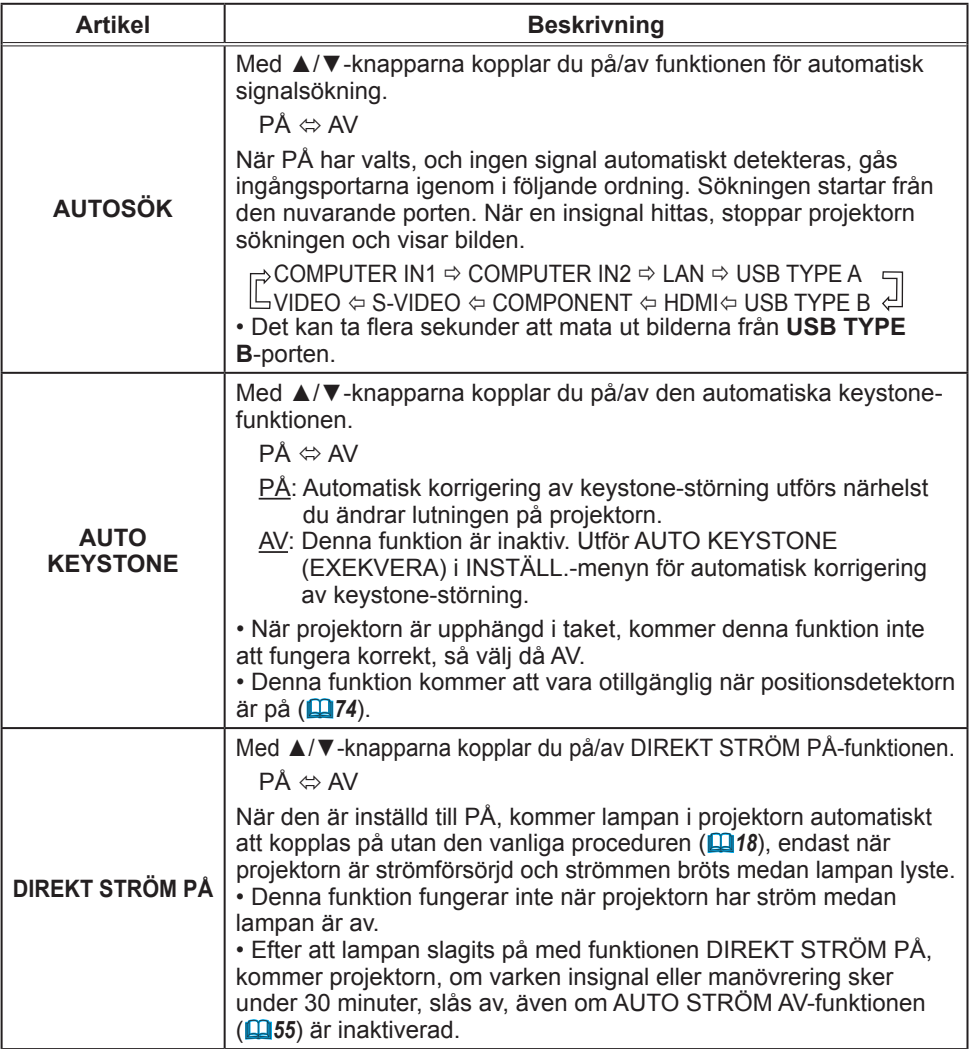
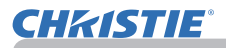

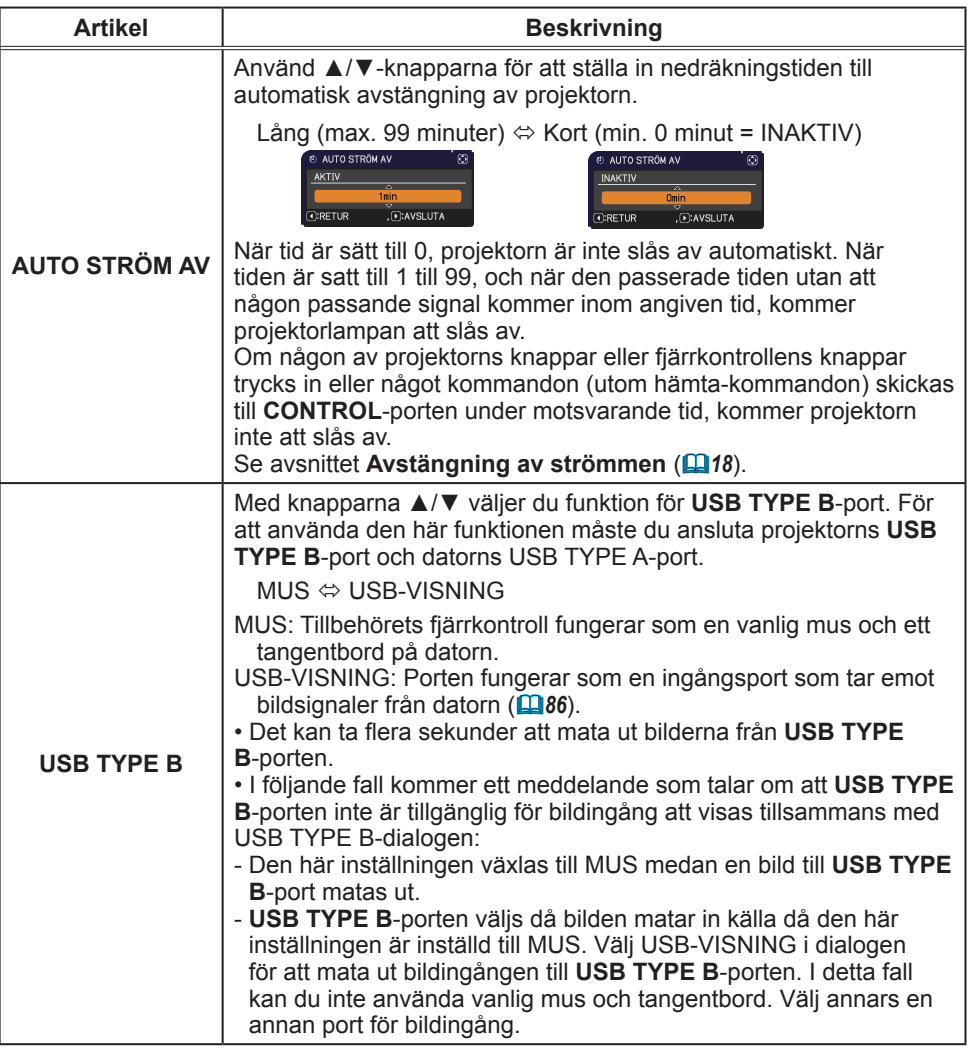

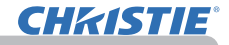

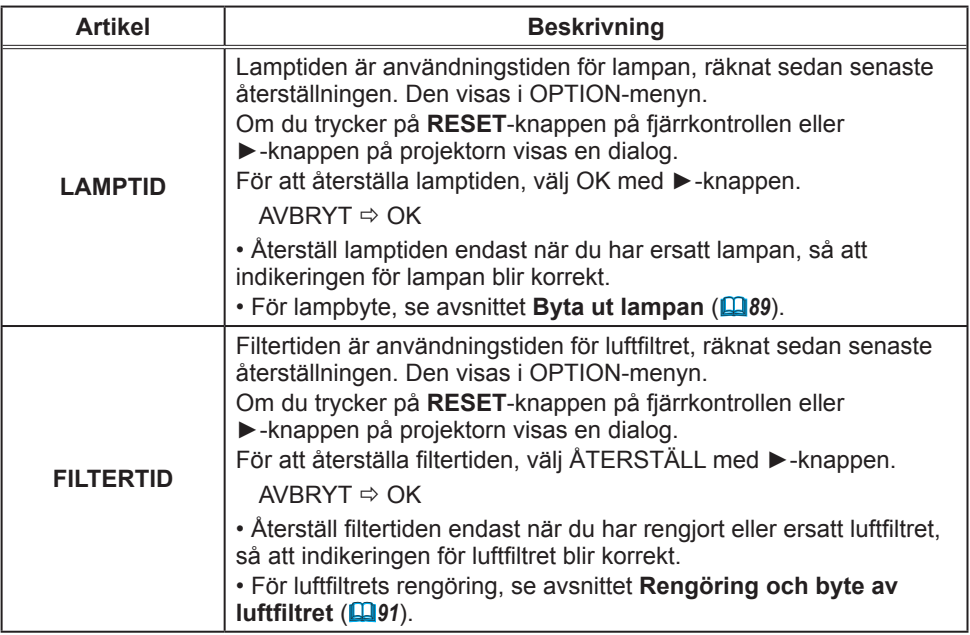

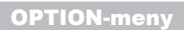

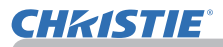

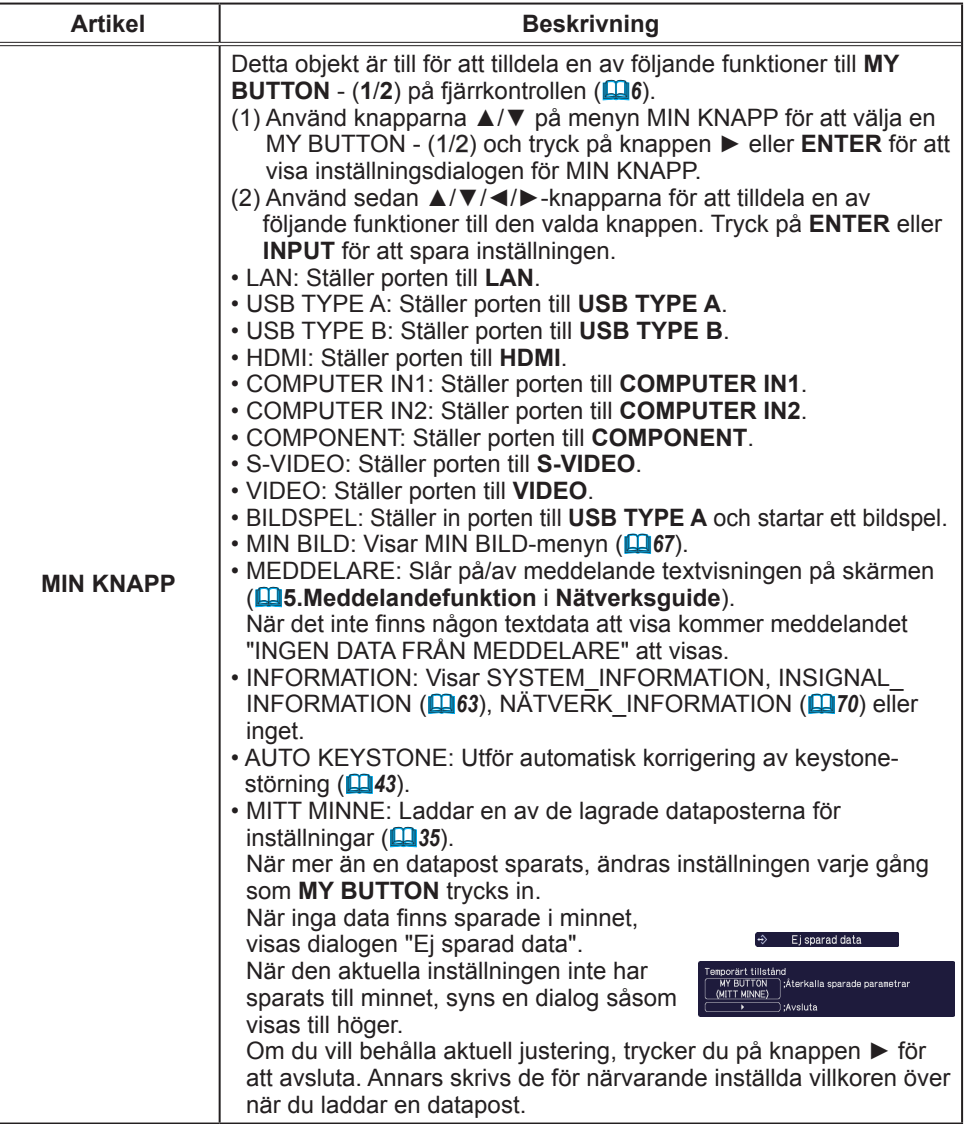

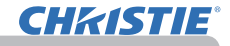

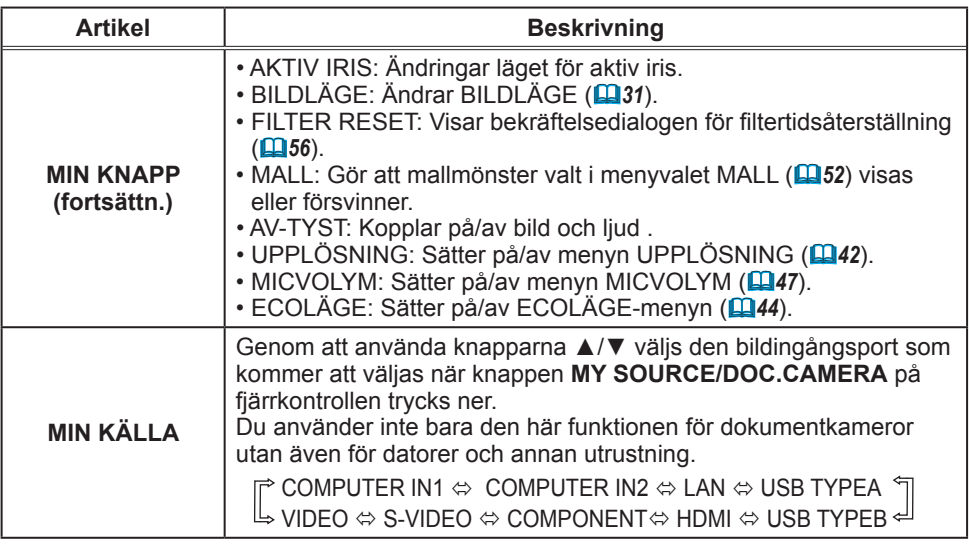

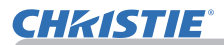

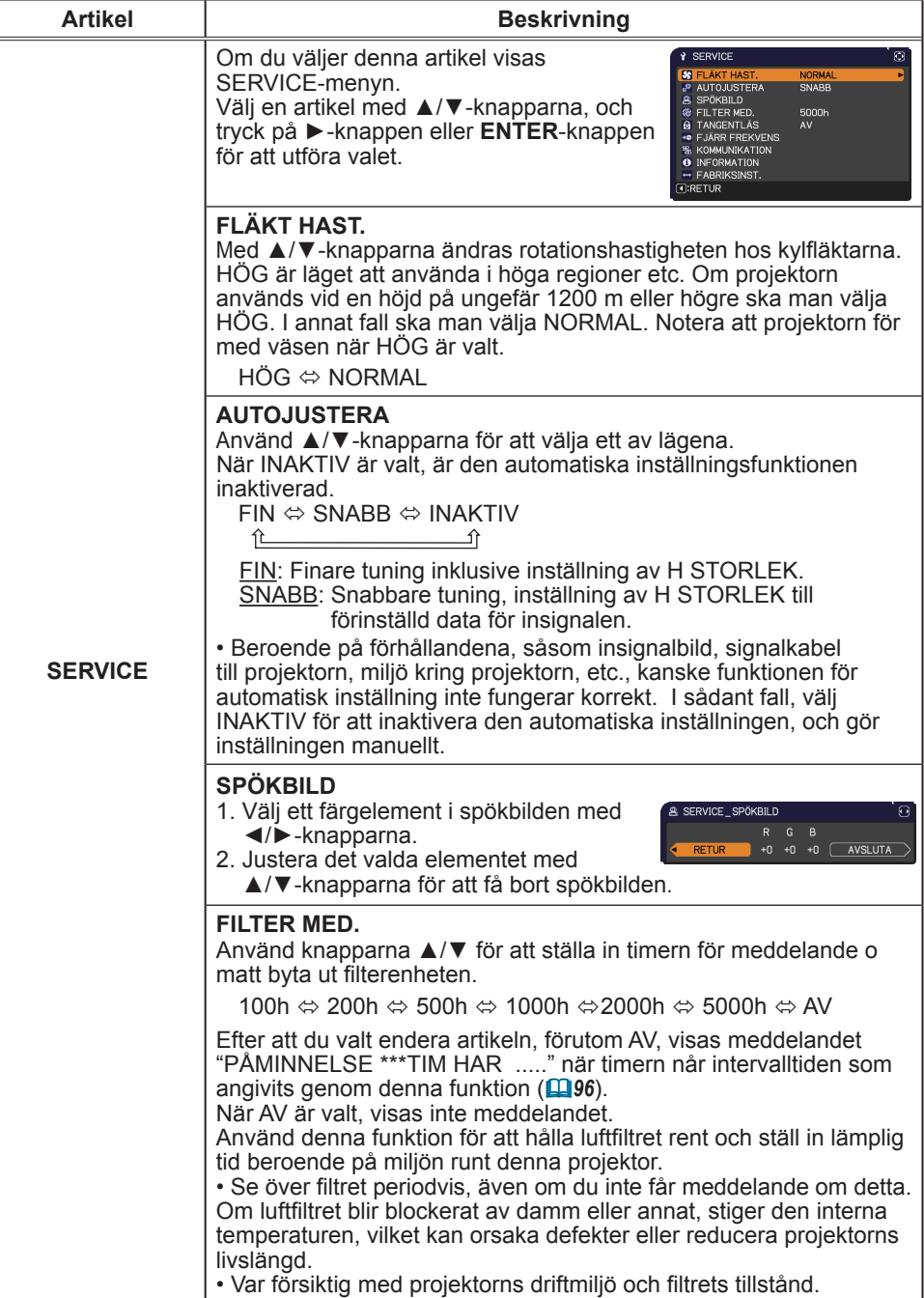

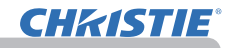

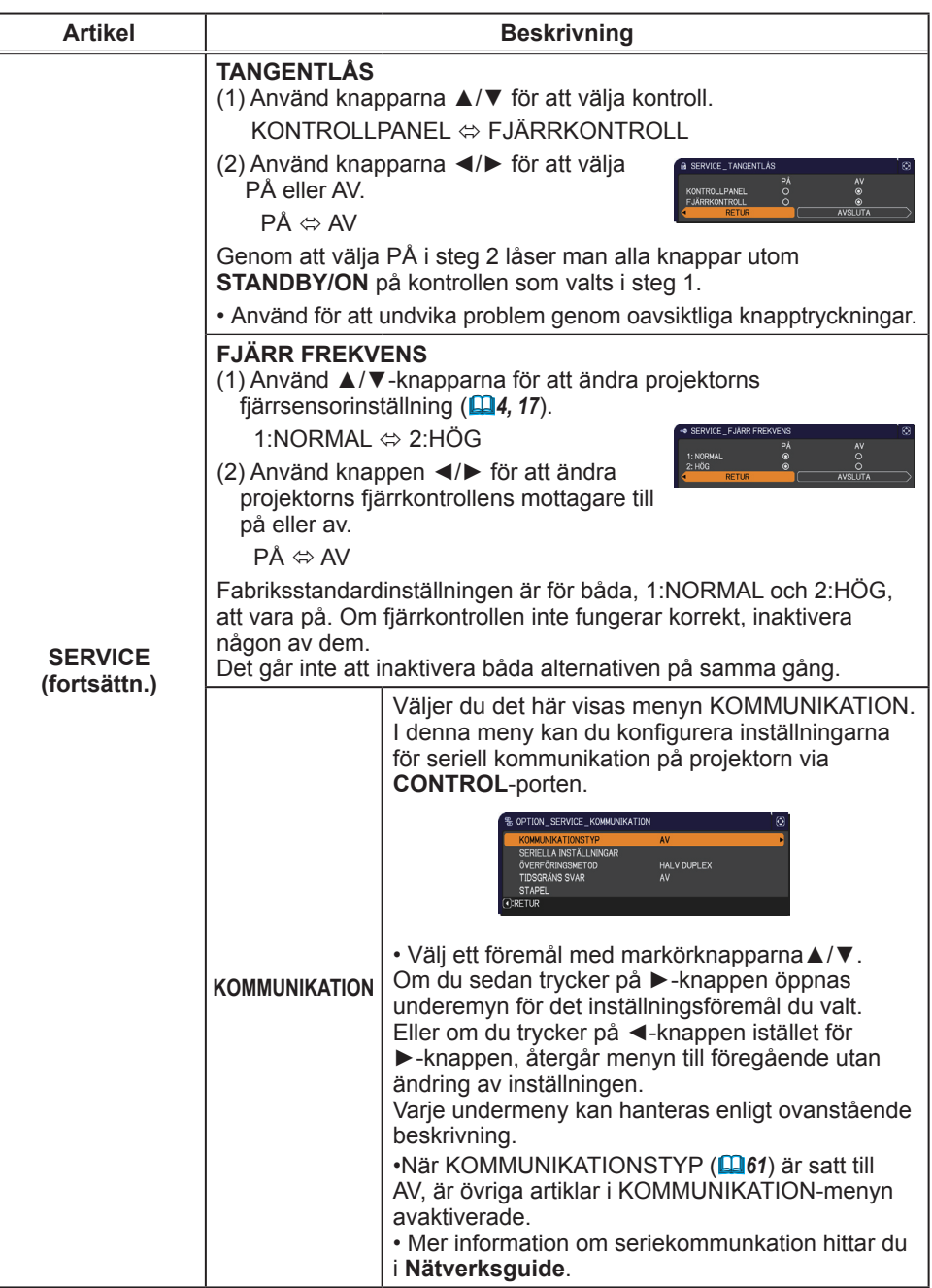

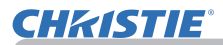

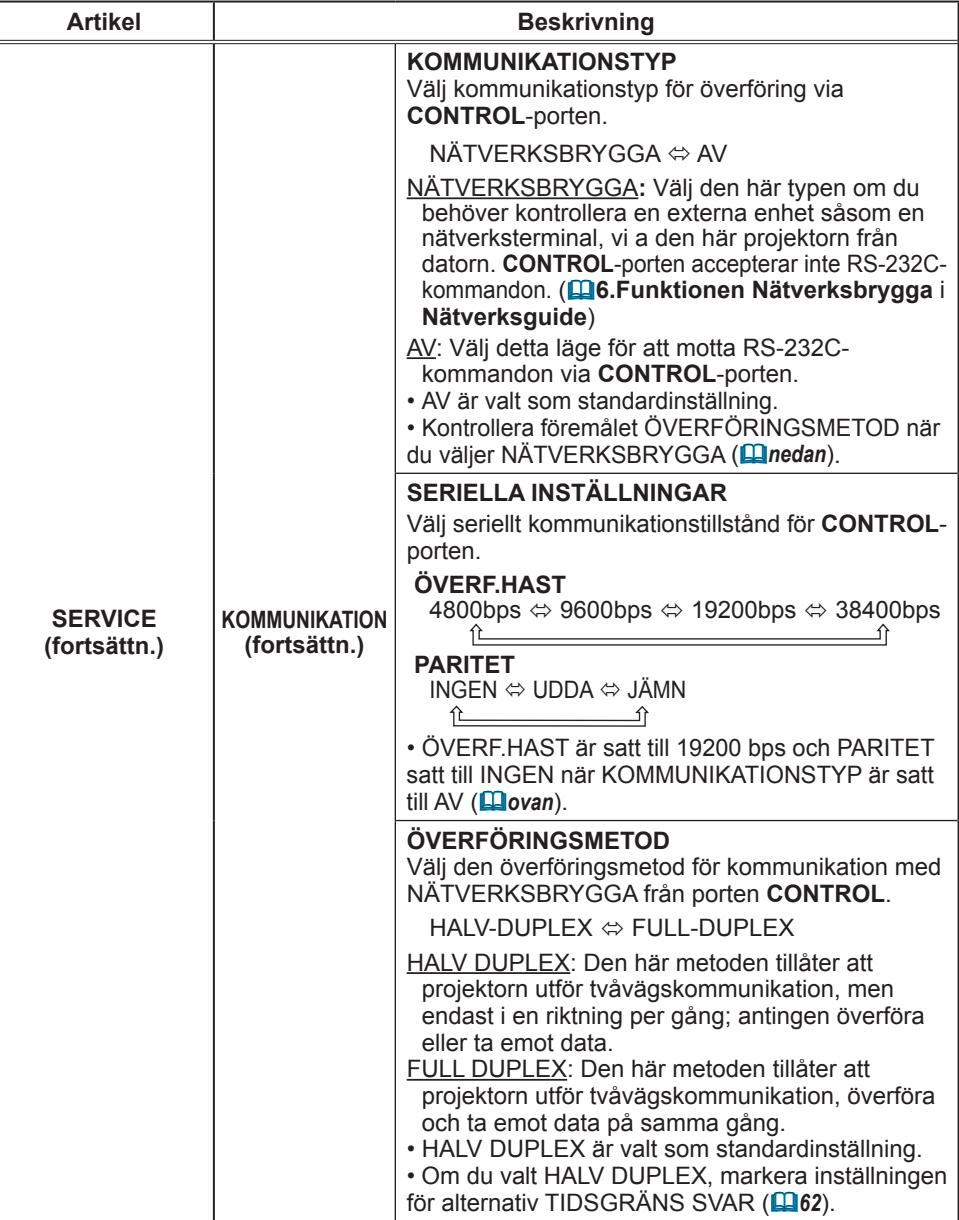

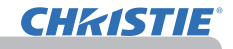

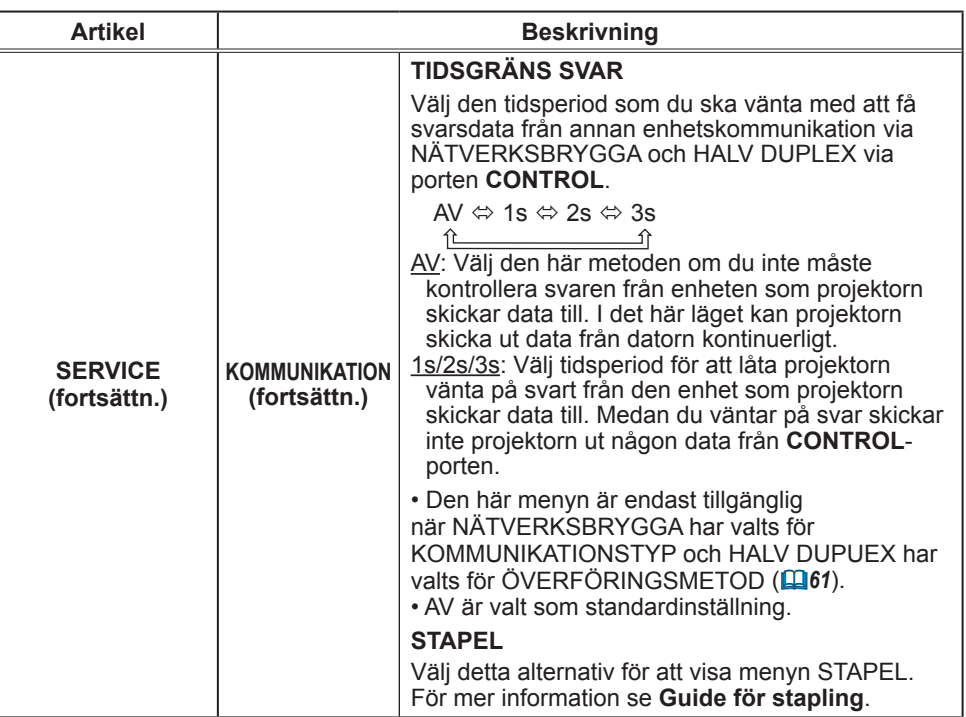

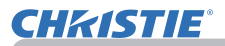

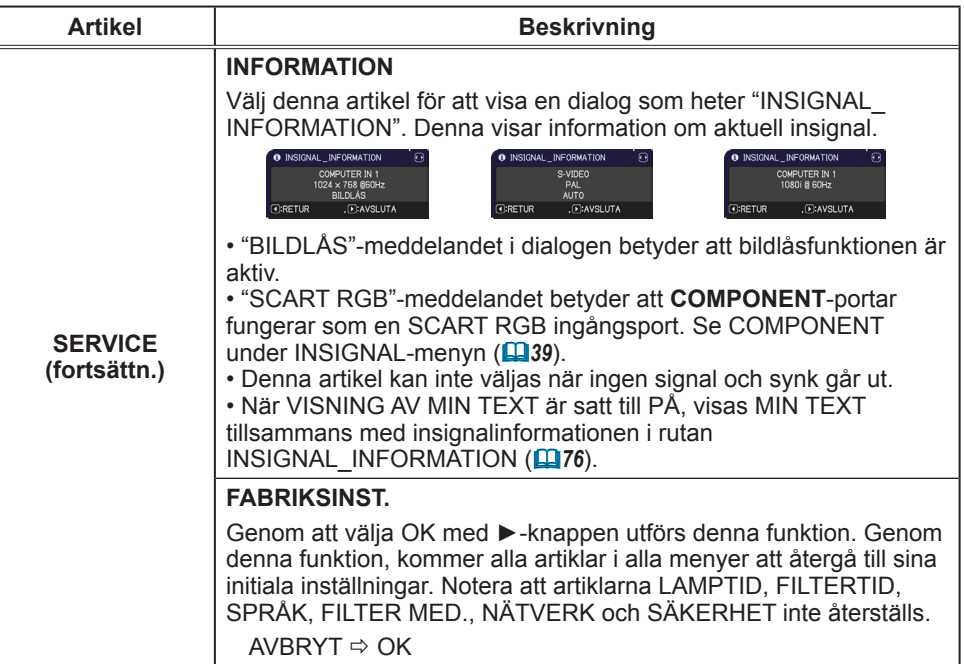

# NÄTVERK-meny

Kom ihåg att felaktiga nätverksinställningar på denna projektor kan orsaka problem på nätverket. Rådfråga med din nätverksansvarige innan du ansluter till en befintlig anslutningspunkt i ditt nätverk.

Välj "NÄTVERK" från huvudmenyn för att komma åt följande funktioner.

Välj en artikel med ▲/▼-markörknapparna på

projektorn eller fjärrkontrollen, och tryck sedan på ►-markörknappen på projektorn eller fjärrkontrollen, eller **ENTER**-knappen på fjärrkontrollen för att utföra valet. Ställ sedan in det enligt följande tabell.

Se **Nätverksguide**, för detaljer om NÄTVERK-funktionen.

• Om du inte använder SNTP (**3.8 Datum-/tidinställningar** NOTERAi **Nätverksguide**), så måste du ange DATUM OCH TID under den första installationen.

• Kontrollen av nätverkskommunikation är avaktiverad när projektor är i vänteläge om VÄNTLÄGE är satt till SPARA. Anslut nätverkskommunikationen till projektorn efter att ha ställt VÄNTLÄGE till NORMAL (*45*).

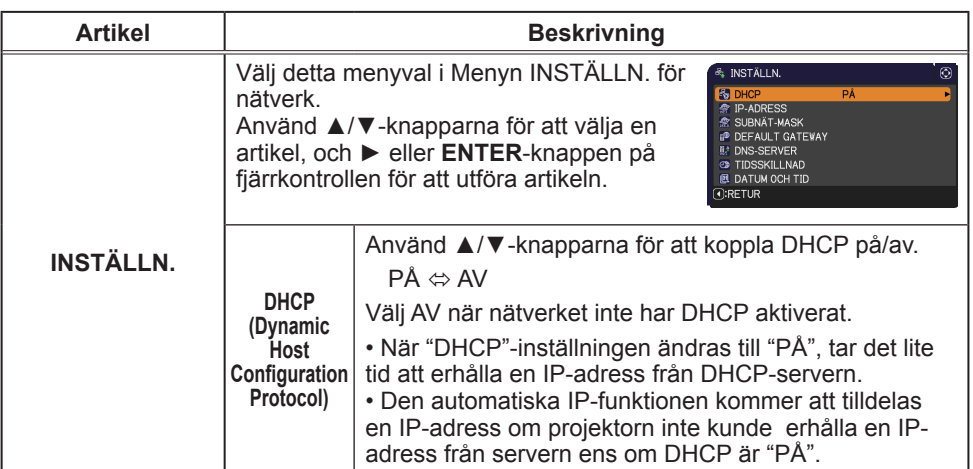

(fortsättn. på nästa sida)

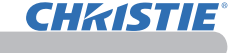

INSTÄLLN.

**E** PRESENT

COMPUTER IN 1

SERVICE

 $\bar{e}$ 

**REPARATIONS**  $\n **WIN BILD**\n$ 

**CI: VÄLJ** 

 $1024 \times 768$  GBNHz

AV

**EDETALJ.MENY** 

**OF BILD** 

**O** VISA<br>**O** INSIGNAL

**& INSTALL.** 

D<br>D LJUD<br>□ SKÄRMBILD

**U SÄKERHET B** ENKEL MENT AVSLIITA

 $\triangle$  OPTION

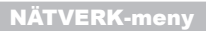

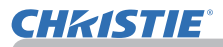

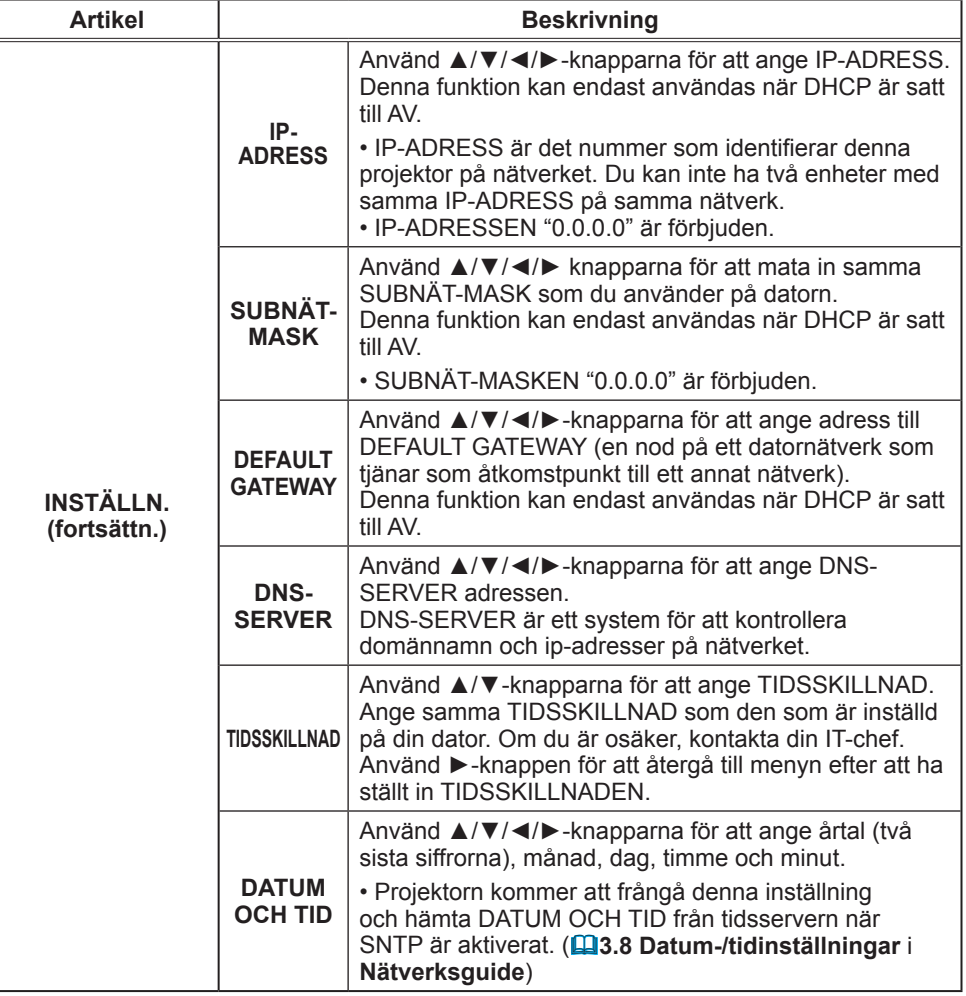

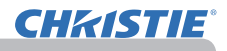

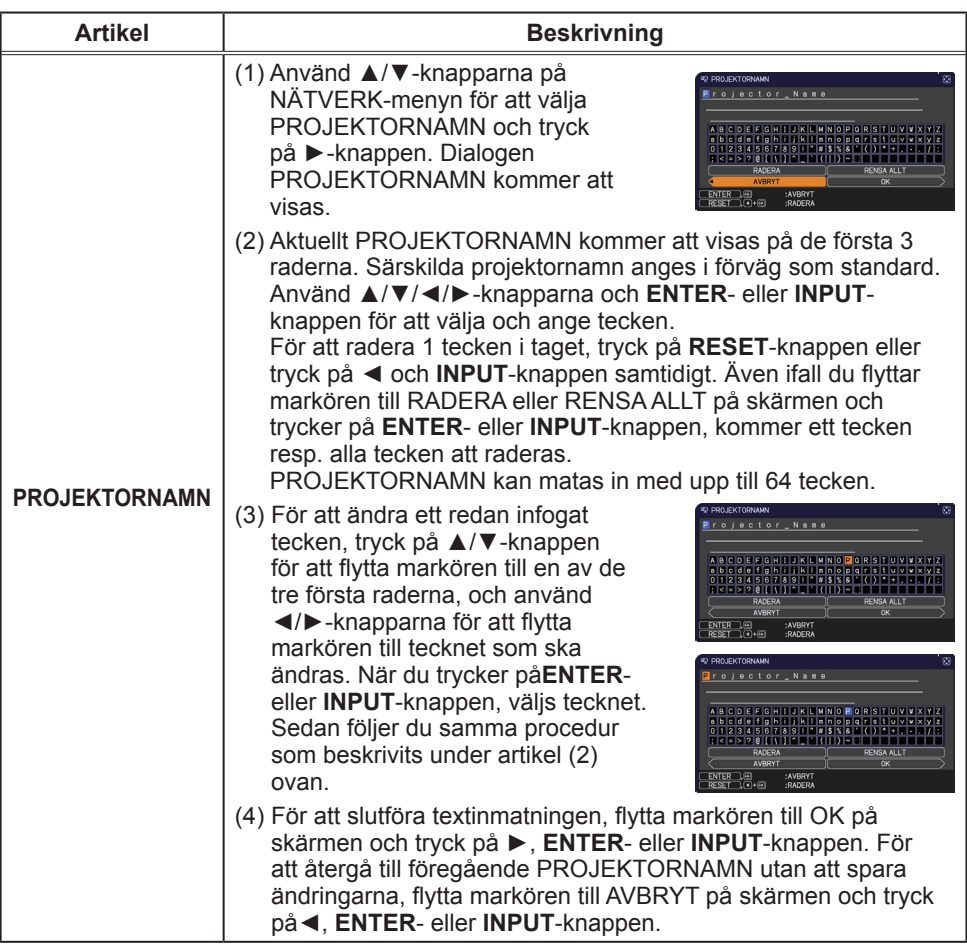

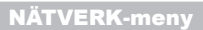

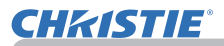

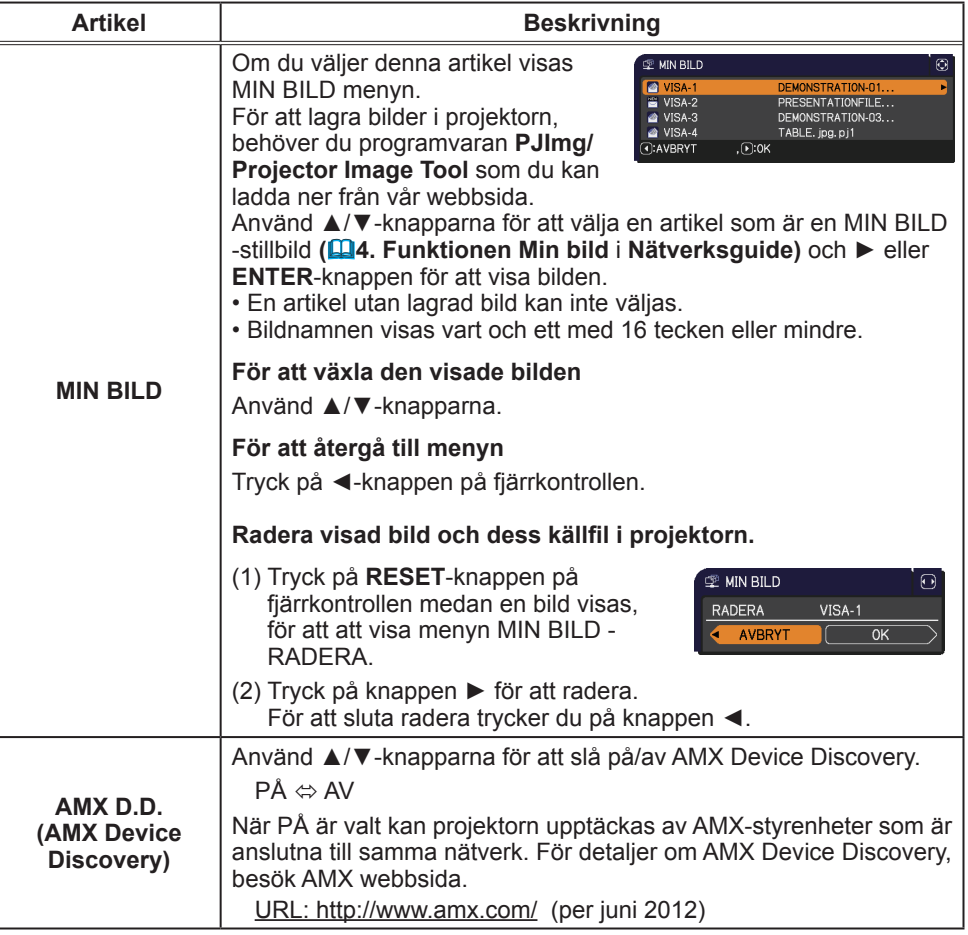

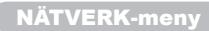

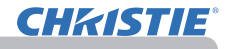

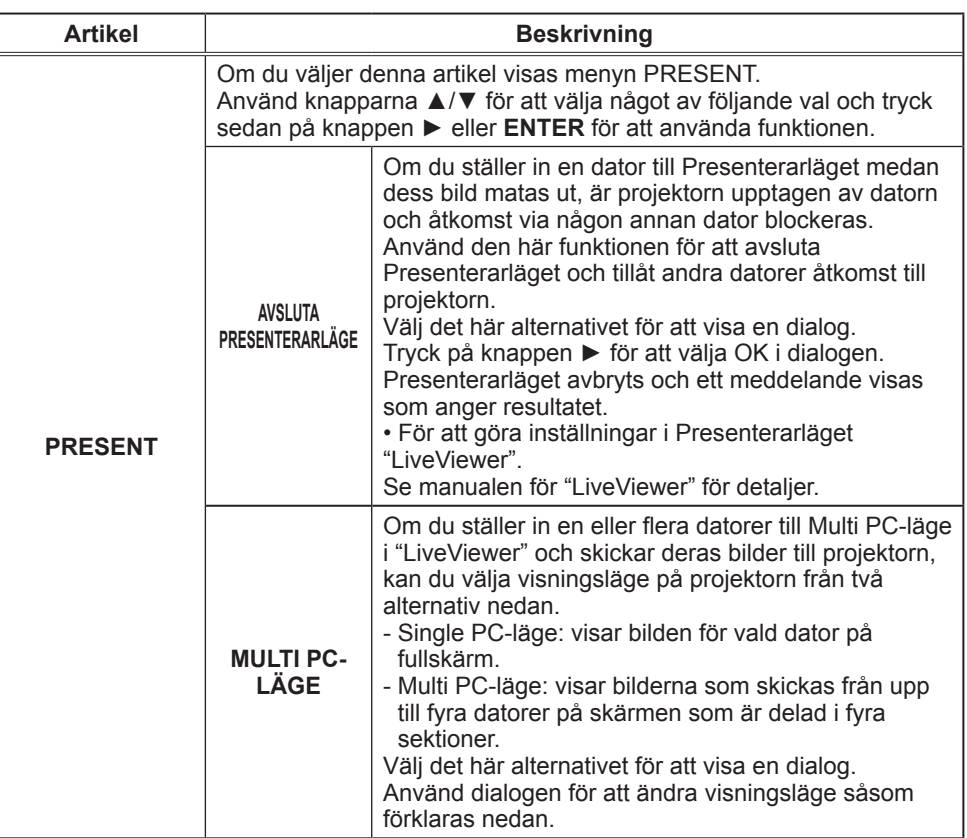

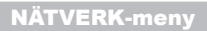

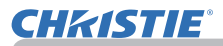

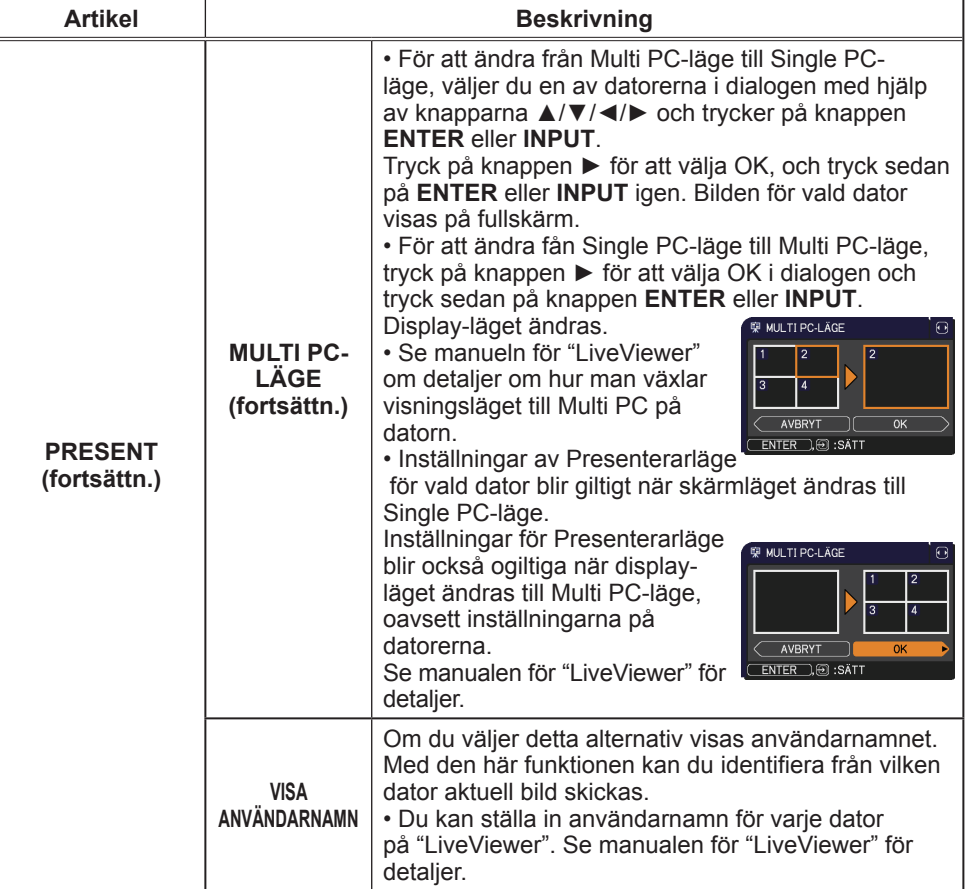

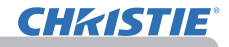

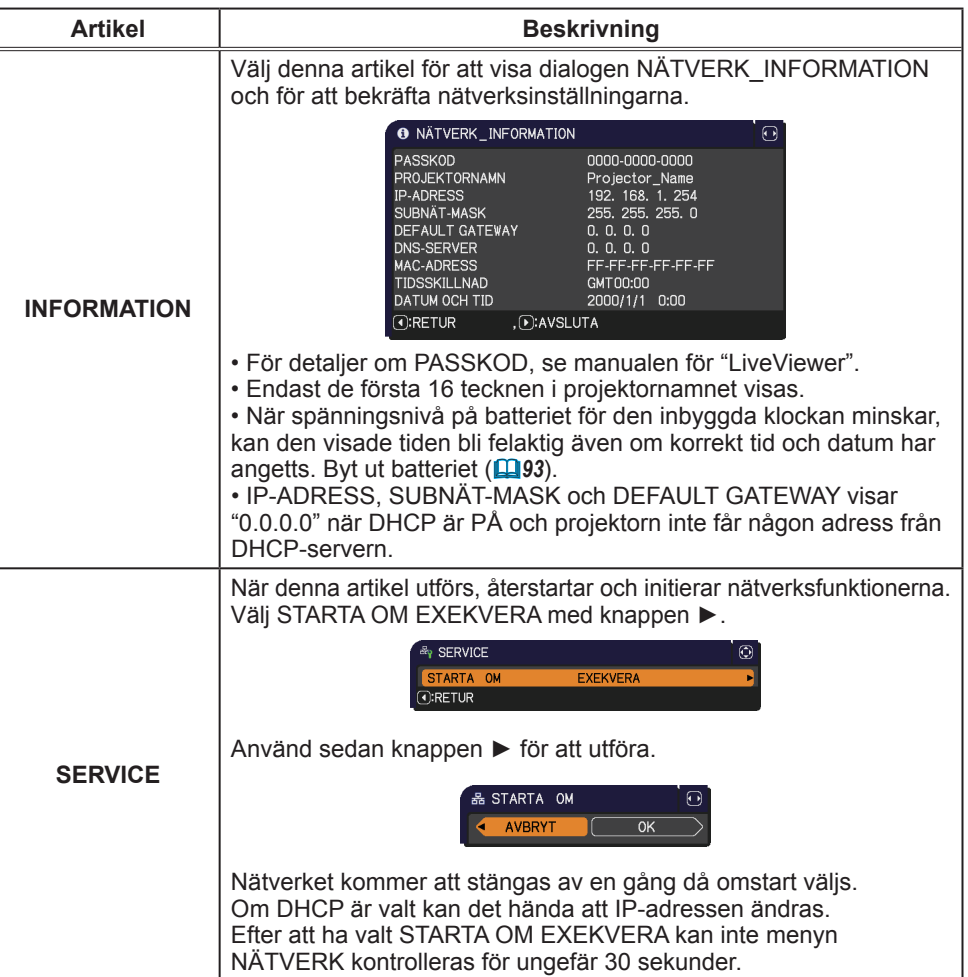

# **CHAISTIE**

#### SÄKERHET-meny

# SÄKERHET-meny

Denna projektor är utrustad med säkerhetsfunktioner.

Från SÄKERHET-menyn, kan de artiklar som visas i tabellen nedan ställas in.

Använda SÄKERHET-menyn: Användarregistrering krävs innan du använder säkerhetsfunktionerna.

#### **Gå in i SÄKERHET-menyn**

- 1. Tryck på knappen ►. Rutan SKRIV IN LÖSENORD kommer att visas.
- 2. Använd knapparna ▲/▼/◄/► för att ange det registrerade lösenordet. Det fabriksinställda lösenordet är följande.

LX41: 3304

LW41: 1704

Detta lösenord kan ändas (**Qnedan**). Flytta markören till höger sida av rutan SKRIV IN LÖSENORD ► för att visa SÄKERHET-menyn.

• Vi rekommenderar att det leveransinställda lösenordet ändras så snart som möjligt.

• Om ett felaktigt lösenord matas in kommer rutan SKRIV IN LÖSENORD att visas igen. Om ett felaktigt lösenord matas in 3 gånger kommer projektorn att stängas av. Efteråt kommer projektorn att stängas av varje gång ett felaktigt lösenord skrivs in.

3. Punkter som visas i tabellen nedan kan inte utföras.

#### **Om du har glömt ditt lösenord**

- (1) Medan rutan SKRIV IN LÖSENORD visas trycker du på och håller nere **RESET**-knappen på fjärrkontrollen i ungefär 3 sekunder eller trycker och håller nere **INPUT**-knappen under 3 sekunder medan du trycker ner knappen ► på projektorn.
- (2) Den 10-siffriga frågekoden visas. Kontakta din återförsäljare med den 10-siffriga frågekoden.

Ditt lösenord kommer att skickas till dig efter det att informationen om användarregistrering bekräftats.

• Om det inte förekommer någon tangentinmatning på cirka 55 sekunder med frågekoden visas, kommer menyn att stängas. Upprepa från (1) om nödvändigt.

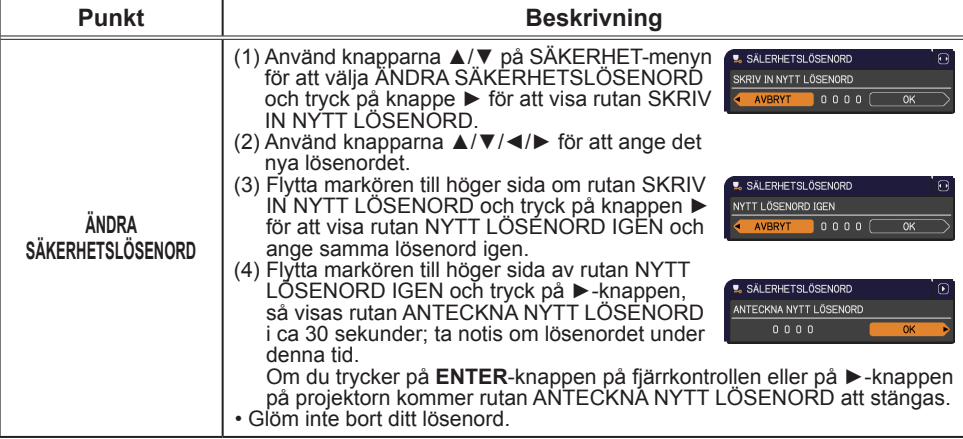

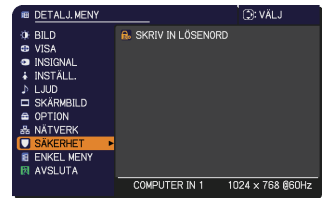

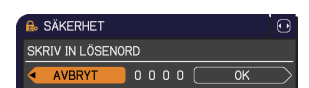

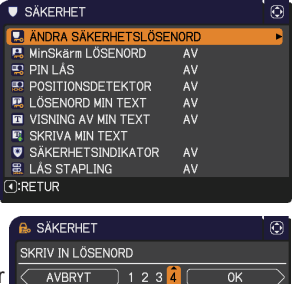

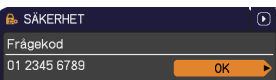

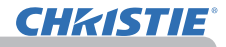

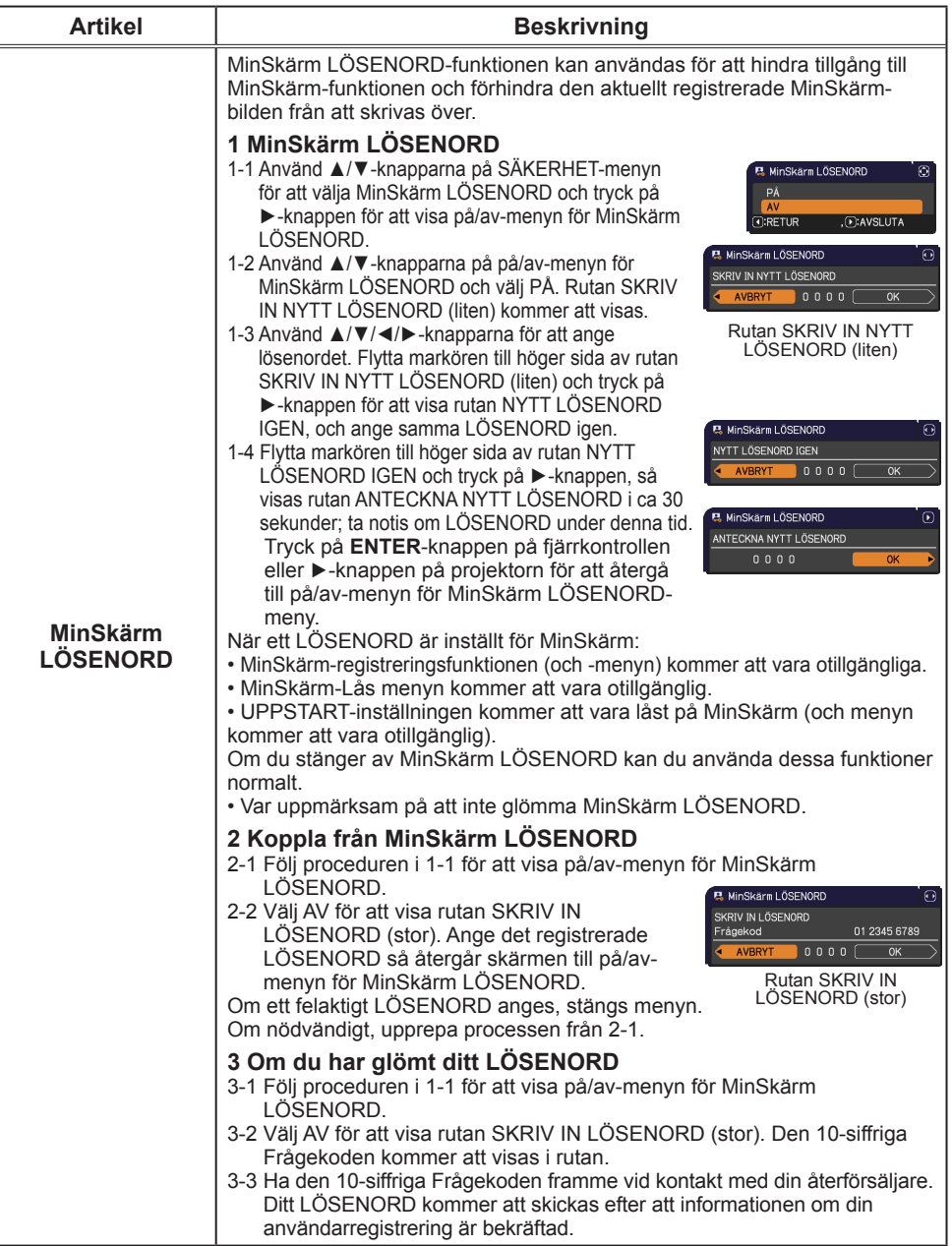

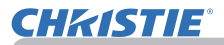

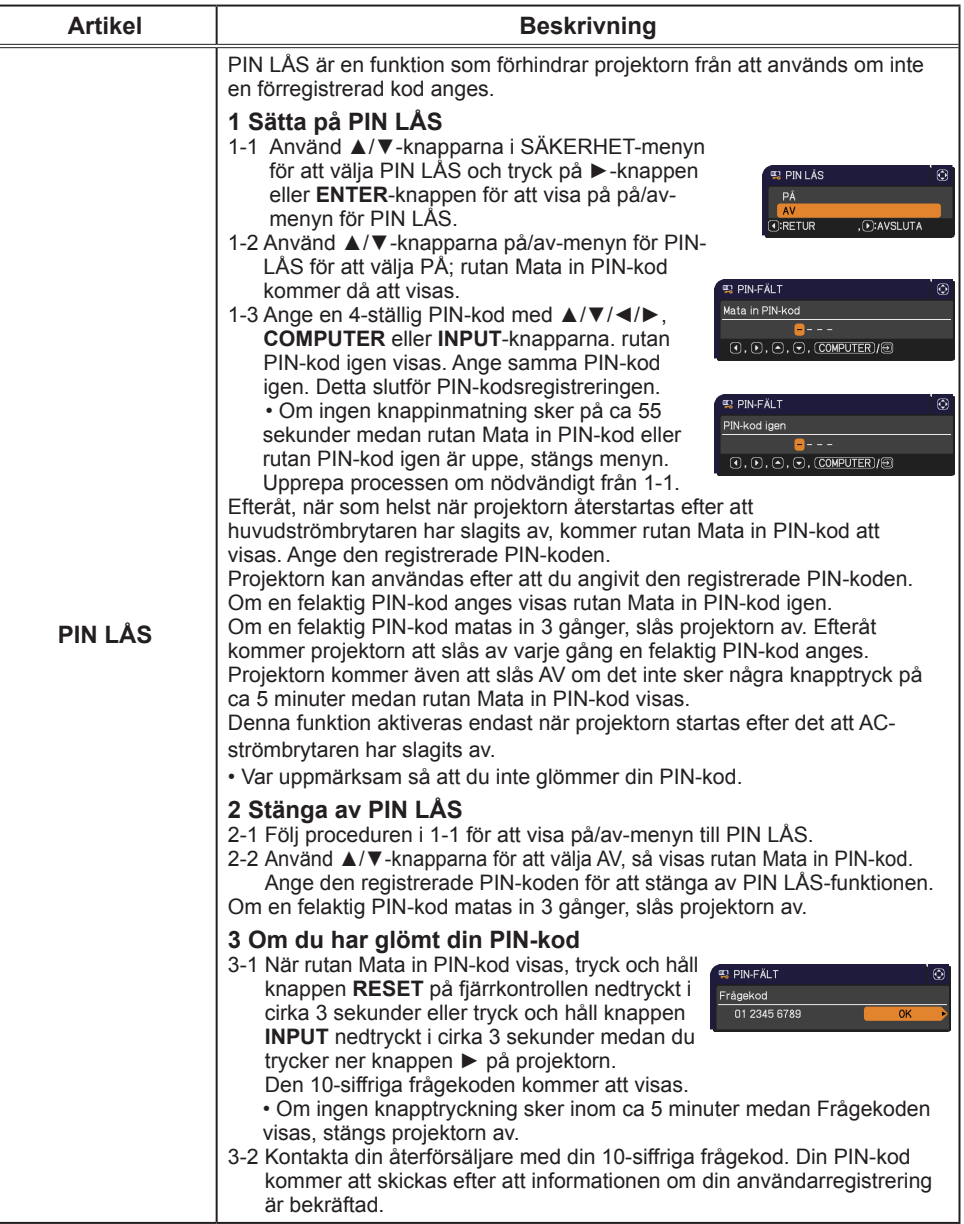

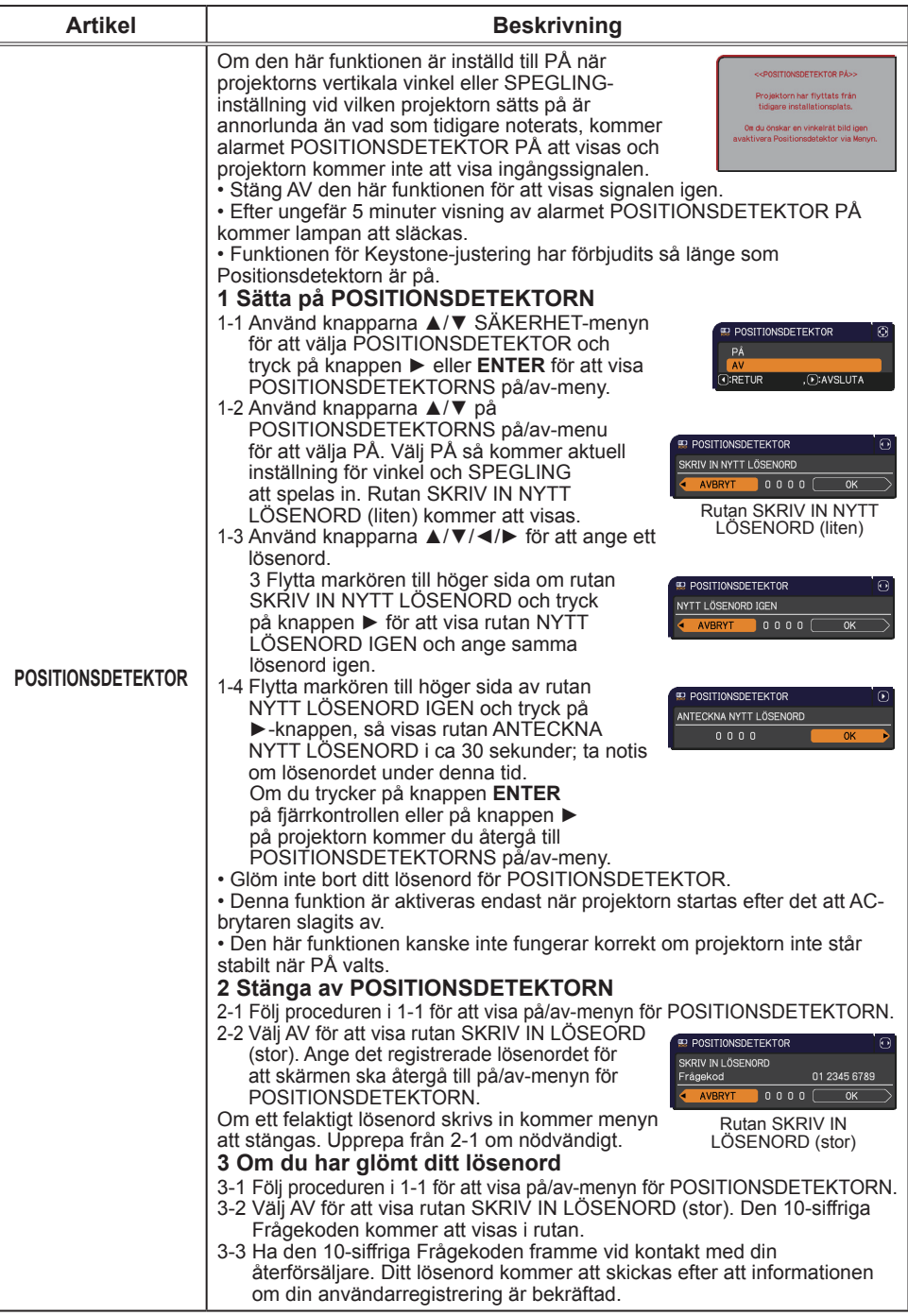

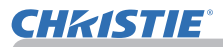

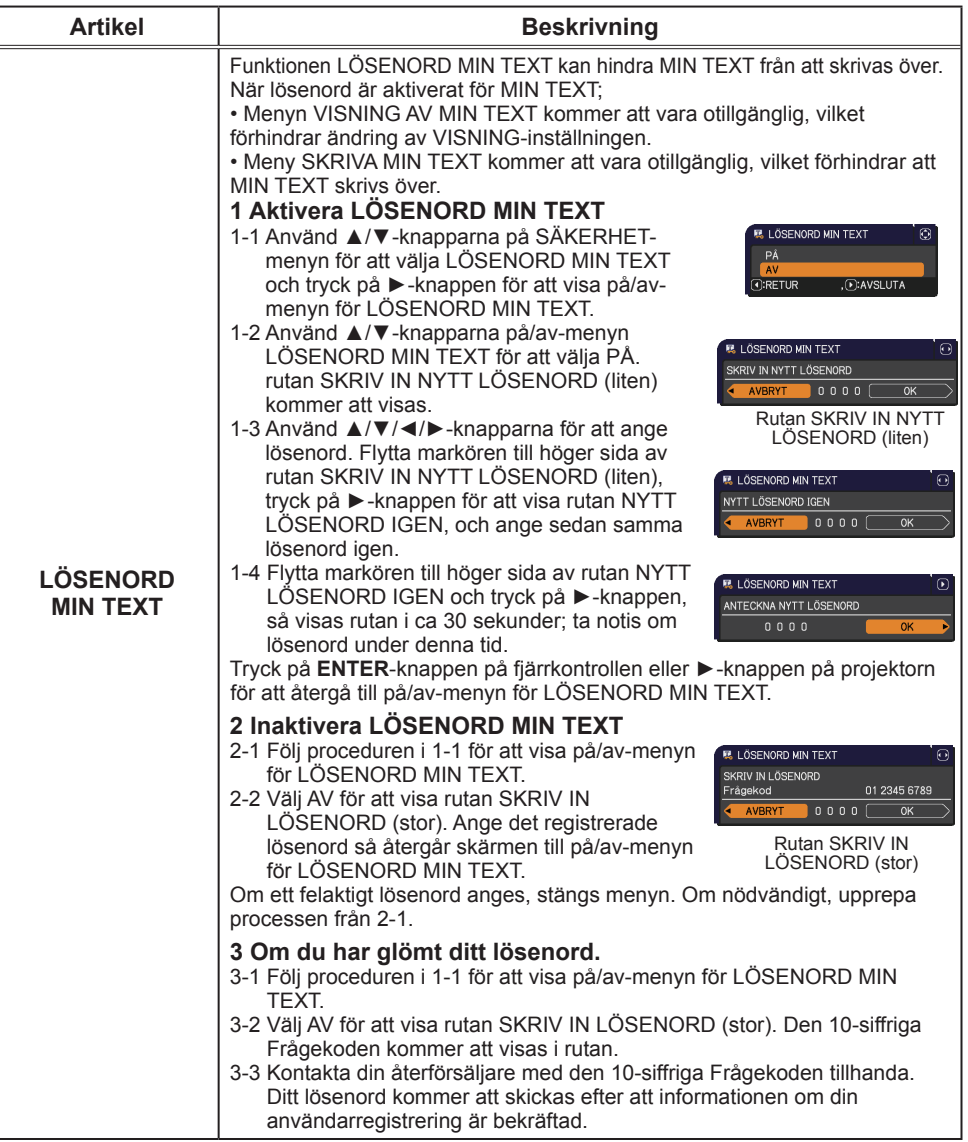

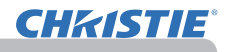

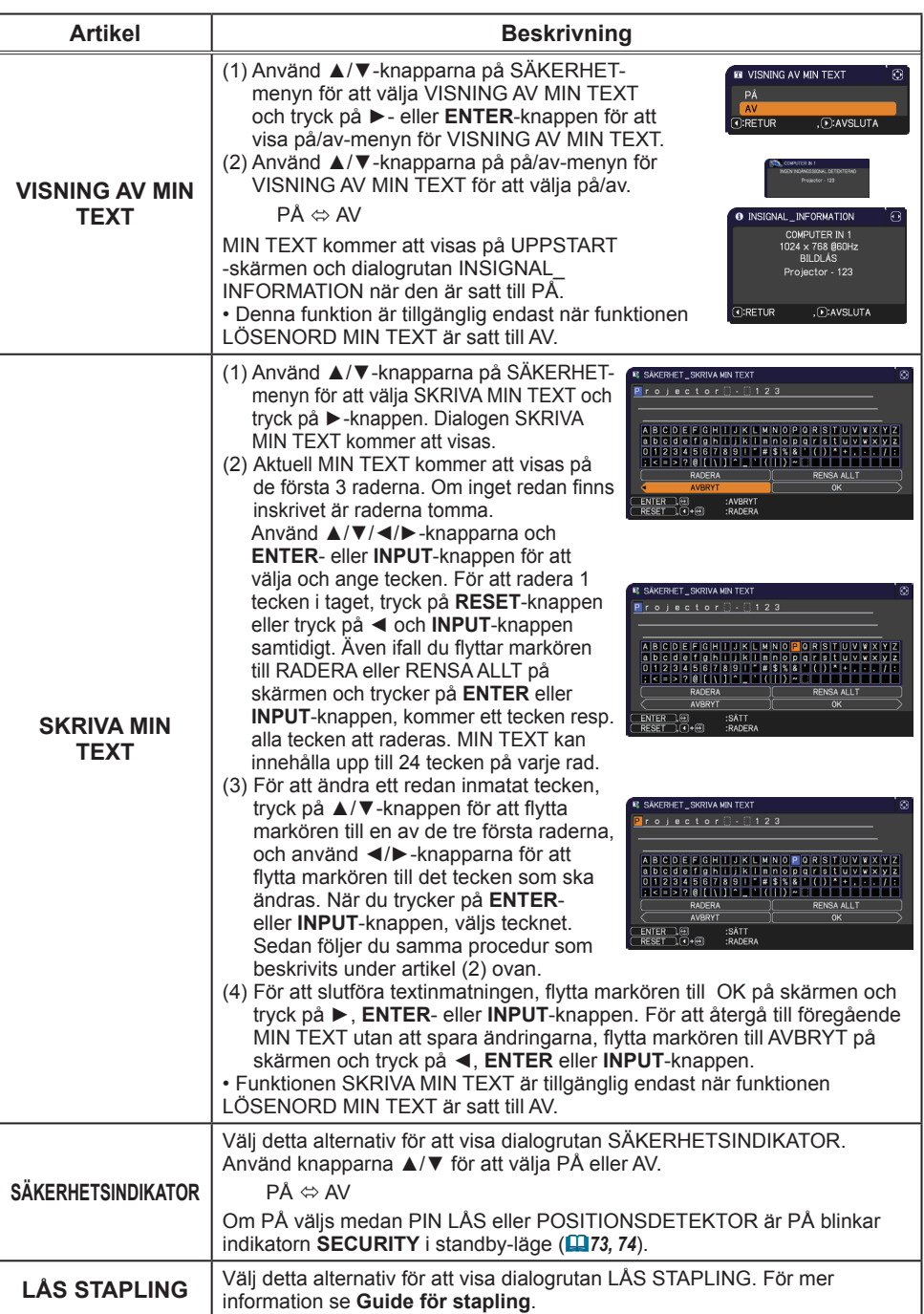

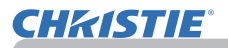

# Presentationsverktyg

Projektorn har följande två praktiska verktyg som enkelt och snabbt möjliggör presentationer på skärm:

- Presentation UTAN PC (**Quinedan**)
- USB-visning (*86*)

# Presentation UTAN PC

Presentation Utan PC läser bilddata från lagringsmedia som satts in i **USB TYPE A**-porten och visar bilden på följande lägen.

Presentation Utan PC kan startas genom att välja **USB TYPE A**-porten som ingångskälla. Med den här funktionen kan du göra dina presentationer utan att använda datorn.

- Miniatyrläge (*78*)
- Helskärms Mode (läge) (*82*)
- Bildspels Mode (läge) (*83*)

#### **[Minnesmedium som stöds]**

• USB-minne (USB-minnestyp, USB-hårddisk och USB-kortläsartyp)

**NOTERA** • USB-läsare (adaptrar) som har mer än en USB-port kanske inte fungerar (om adaptern har identifierats som ansluten till fl era enheter).

- USB-hubbar kanske inte fungerar.
- USB-enheter med säkerhetsprogramvara kanske inte fungerar.
- Var försiktig när du sätter in eller tar ut en USB-enhet. (*12, 80*)

#### **[Format som stöds]**

• FAT12, FAT16 och FAT32

NOTERA • NTFS stöds inte.

#### **[Filformat som stöds]**

- 
- JPEG (.jpeg, .jpg) \* Progressiv stöds inte.
- 
- 
- Bitmap (.bmp) \* 16-bitarsläge och komprimerad bitmapp stöds inte.
- 
- PNG (.png) \* Interlace PNG stöds inte.
- GIF (.gif)

**NOTERA** • Filer med en högre upplösning än den följande stöds ej. LX41: 1024 x 768

LW41: 1280 x 800

(\* En del datorer stöder inte 1280 x 800.)

- Filer med en upplösning som är mindre än 36 x 36 stöds inte.
- Filer med en upplösning som mindre än 100 x 100 kanske inte kan visas.
- En del filer som stöds kan inte visas.
- Endast en ram visas när bilddatans innehåll inte kan visas i miniatyrläget.

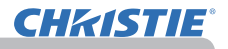

# Miniatyrläge

Miniatyrläget visar de bilder som lagrats på en USB-enhet på miniatyrskärmen. Maximalt 20 bilder visas på en skärm.

Om du vill kan du växla till helskärm Mode (läge) eller bildspelsläge när du har valt några bilder i miniatyrläge.

Miniatyrläget kommer att startas som första funktion i Presentation Utan PC efter att **USB TYPE A**-porten har valts som ingångskälla.

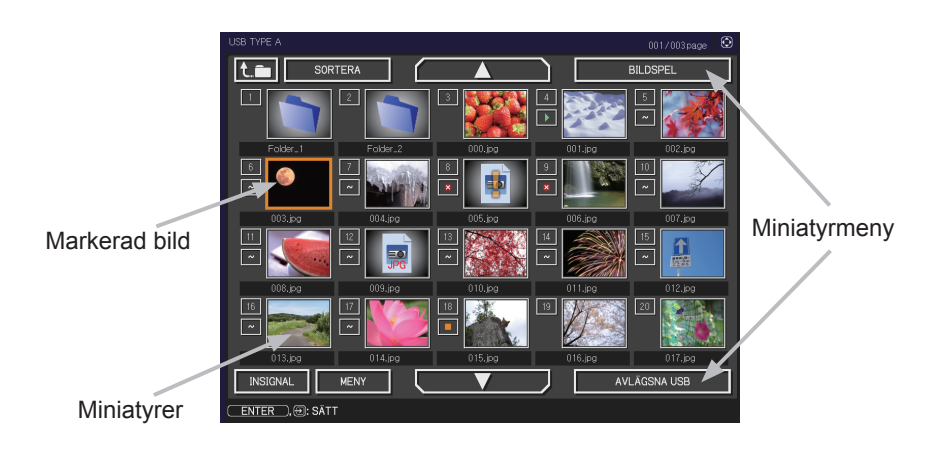

#### Kontrollera med knappar

Du kan kontrollera bilderna i miniatyrskärmen med fjärrkontrollen, knappsatsen eller ett webbläsarprogram. Följande funktioner stöds när miniatyrer visas.

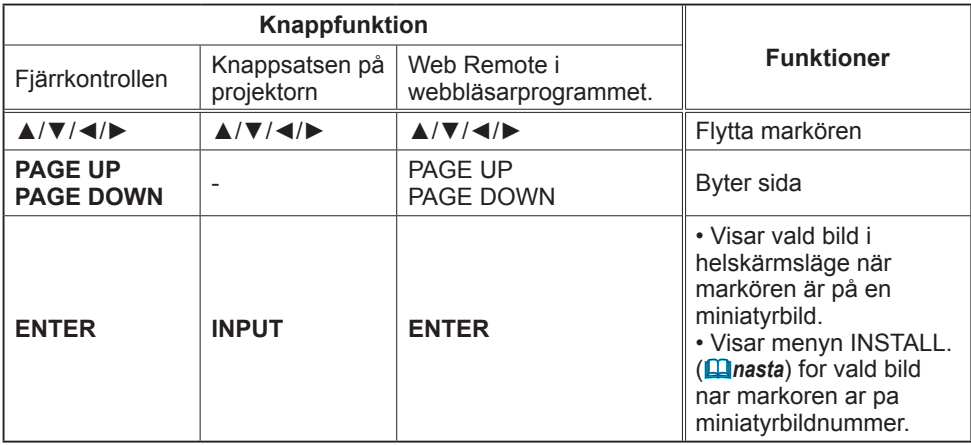

# **INSTÄLL.-menyn för vald bild**

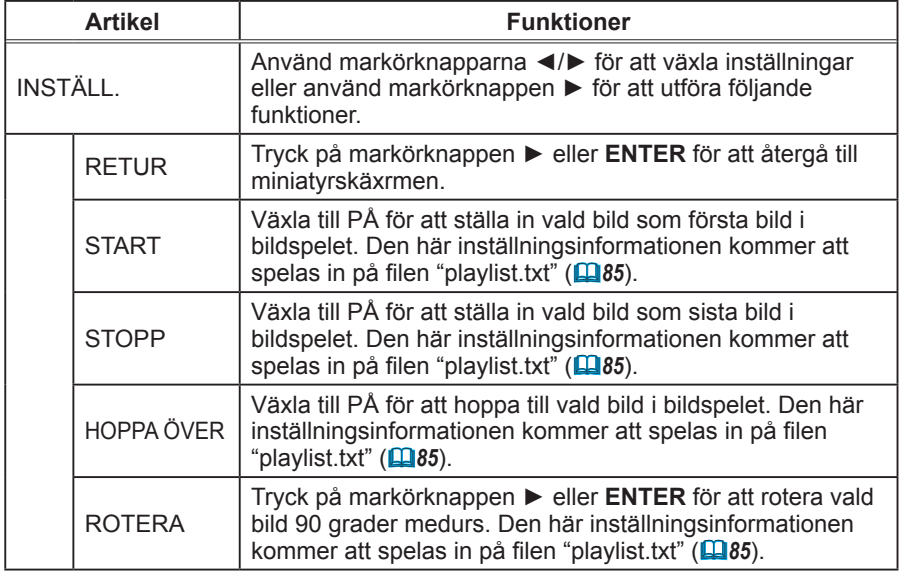

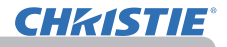

## **Använda via menyn på miniatyrskärmen**

Du kan också kontrollera bilderna genom att använda menyn på miniatyrskärmen.

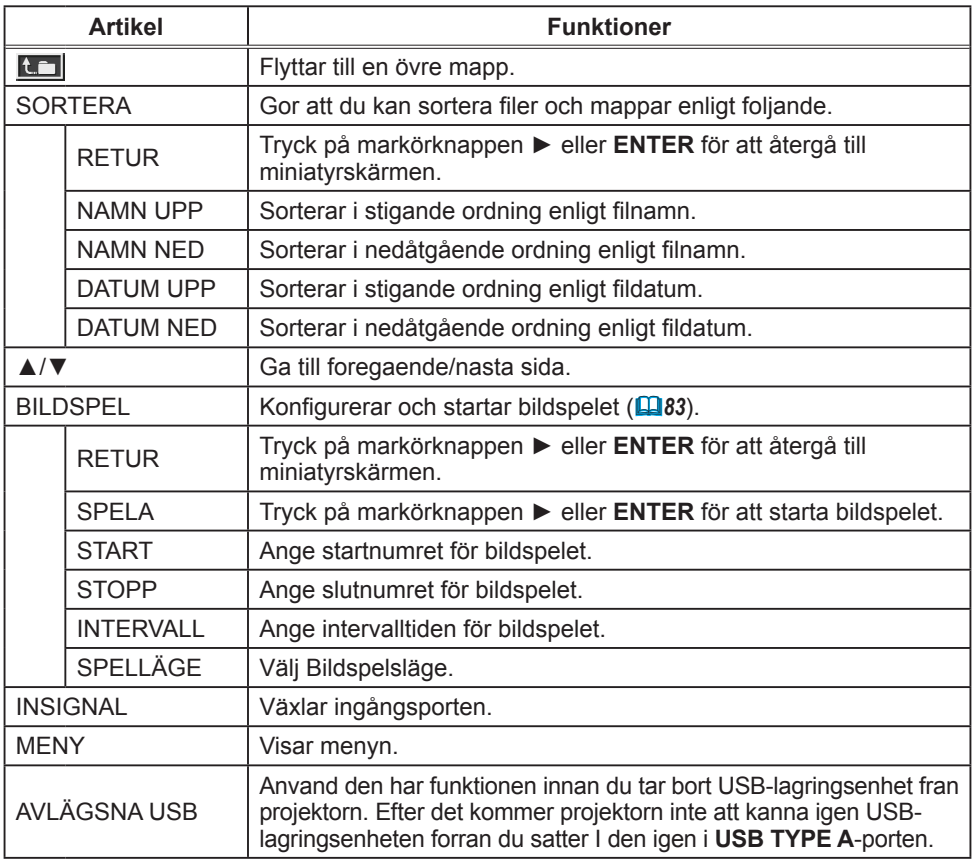

**NOTERA** • Dessa funktioner är inte tillgängliga när projektorns OSD visas.

• I miniatyrläge visas maximalt 20 bilder på en sida.

• Det är inte möjligt att ändra ingångsport med knappen **INPUT** när Miniatyrskärm, Bildspel eller Fullskärmsläge visas.

• Vissa felikoner visas i miniatyrläge.

Filen verkar vara skadad eller också stöds inte filformatet. En fil som inte kan visas på miniatyrskärmen anges med en filformatikon.

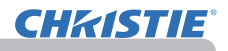

# Helskärms Mode (läge)

I Helskärms Mode (läge) visas en bild på hela skärmen. För att visa i helskärmsäge, välj en bild på miniatyrskärmen. Tryck sedan på knappen **ENTER** på fjärrkontrollen eller på **INPUT**-knappen på knappsatsen, eller tryck på **[ENTER**] på Webb-fjärrkontroll.

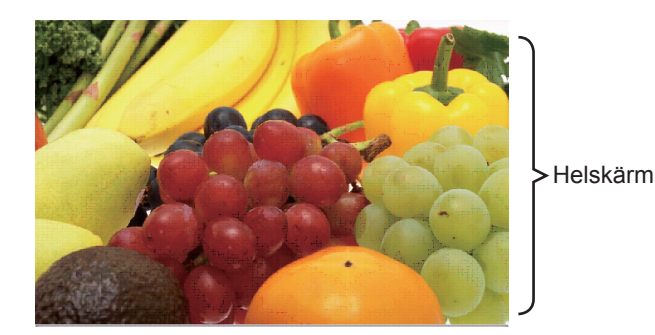

Följande funktioner stöds i helskärmsläge.

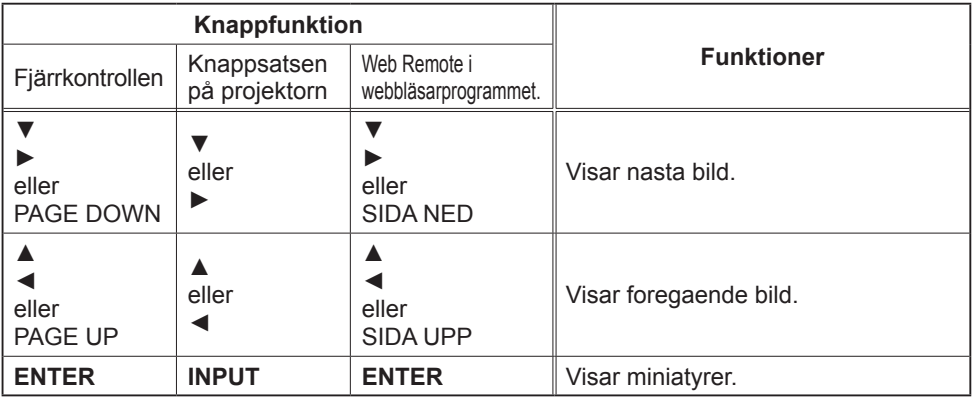

**NOTERA** • Dessa åtgärder är inte tillgängliga när projektorns OSD visas. • Det går inte att ändra insignalsporten med **INPUT**-knappen när MINIATYR, BILDSPEL eller KATALOG visas.

# Bildspels Mode (läge)

Bildspelsläget visar bilder i helskärm och växlar bilder i intervall som ställts in på INTERVALL i miniatyrskärmmenyn (*78*).

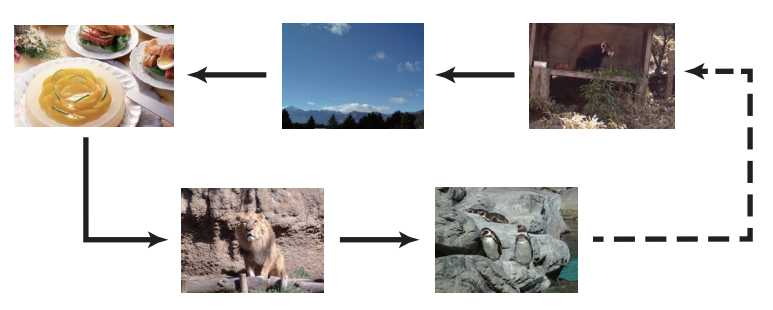

Du kan starta den här funktionen från bildspelsmenyn. För att visa bildspelsmenyn, välj knappen BILDSPEL i miniatyrläget och tryck på knappen ENTER på fjärrkontrollen eller knappen **INPUT** på projektorn.

Följande åtgärder är tillgängliga när bildspelet visas.

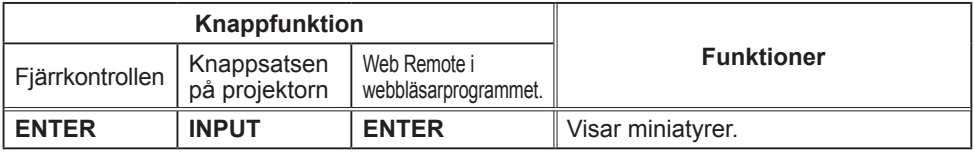

\* Dessa åtgärder är inte tillgängliga när projektorns OSD-meny visas.

• Det går inte att ändra insignalsporten med **INPUT**-knappen när NOTERA MINIATYR, BILDSPEL eller KATALOG visas.

• När BILDSPEL är inställt på EN GÅNG behålls den sista bilden i presentationen på skärmen tills **ENTER**-knappen på fjärrkontrollen eller Web Remote Control, eller **INPUT**-knappen på projektorn trycks ned.

N GÅNG: Spela upp bildspelet en gång. UPPREPA: Spela upp bildspelet kontinuerligt.

• Inställningarna för bildspelet sparas i filen **"playlist.txt"** som NOTERA lagras på lagringsmediet. Om inte filen finns genereras den automatiskt. • Inställningarna för START, STOPP, INTERVALL och SPELLÄGE sparas till

• Om lagringsmediet är skrivskyddat eller om **"playlist.txt"** är skrivskyddad,

# *Presentation UTAN PC (fortsättn.)*

Presentationsverktyg

Du kan visa bildspelet med önskad konfiguration. Konfigurera objekt i BILDSPEL i MINIATYR.

- 1) RETUR : Atergar till miniatyrlaget.
- 2) SPELA : Spela upp bildspelet.<br>3) START : Ange startnumret för
- 3) START : Ange startnumret för bildspelet.<br>4) STOPP : Ange slutnumret för bildspelet.
- : Ange slutnumret för bildspelet.
- 5) INTERVALL : Ange intervalltiden för bildspelet. Du bör inte ange en för kort intervalltid (t.ex. bara några sekunder) eftersom det kan ta flera sekunder att läsa in och visa en bildfil om den lagras långt ned i en struktur eller om många filer lagras i samma katalog.
- 6) SPELLÄGE : Välj Bildspelsläge.

går det inte att ändra inställningarna för bildspelet.

**CR: VÄLJ** EXEKVERA **SPEL 4 START**  $\overline{H}$ 1 **STOPE** #10 **INTERVALL** EN CÂNC SDELL ÄGE

spellistan.

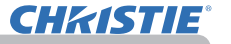

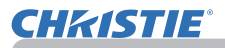

# **Spellista**

Spellistan är en textfil i DOS-format, som fastställer ordningen för visade stillbildsfiler i miniatyr eller bildspel.

Spellistans filnamn är "playlist.txt" och det kan redigeras på en dator.

Det skapas i mappen som innehåller valda bildfiler när Presentation Utan PC startas eller bildspelet konfigureras.

#### **[Exempel på "playlist.txt"-filer]**

START-inställning : STOPP-inställning : INTERVALL-inställning : SPELLÄGE-inställning : img001.jpg: : : : img002.jpg:600: : : img003.jpg:700:rot1: : img004.jpg: : :HOPPA ÖVER: img005.jpg:1000:rot2:HOPPA ÖVER:

Filen "playlist.txt" innehåller följande information.

Varje del information måste separeras med ":" och ":" vid slutet av varje rad. Rad 1: Inställningar för START, STOPP, INTERVALL och SPELLÄGE (*84*). Rad 2 och efter: inställning för filnamn, intervalltid, rotationsinställning och skippinställning.

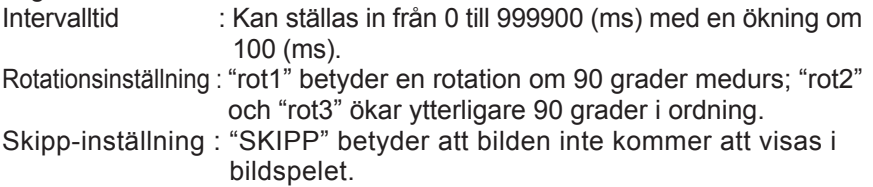

**NOTERA** • Högsta längd för en rad på filen "playlist.txt" är 255 tecken inklusive radmatning. Om någon rad överstiger gränsen kommer filen "playlist. txt" att bli ogiltig.

• Upp till 999 filer kan registreras till spellistan. Om det redan existerar filer i samma katalog kommer dock mängden filer som kan registreras att minskas med antalet filer som existerar. Alla filer över gränsen kommer inte att visas i bildspelet. • Om lagringsenheten är skyddad eller inte har tillräckligt med utrymme, kan filen

"playlist.txt" inte skapas.

• För bildspelsinställningar, se avsnittet **Bildspels Mode (läge)** (*83*).

# USB-visning

Projektorn kan visa bilder overforda fran datorn via en USB-kabel (&*10*).

#### Hårdvaru- och programvarukrav för PC

• **Operativsystem**: Ett av följande. (endast 32 bitars version) Windows ® XP Home Edition /Professional Edition Windows Vista<sup>®</sup> Home Basic /Home Premium /Business /Ultimate /Enterprise Windows ® 7 Starter /Home Basic /Home Premium /Business /Ultimate /Enterprise

- **Processor**: Pentium 4 (2.8 GHz eller högre)
- **Grafikkort**: 16 bit, XGA eller högre
- **Minne**: 512 MB eller högre
- **Hårddisksutrymme**: 30 MB eller högre
- **USB-port**
- **USB kabel**: 1 styck

Välj USB-VISNING för posten USB TYPE B i menyn OPTION. När du ansluter din dator till **USB TYPE B**-porten på projektorn med hjälp av en USB-kabel, kommer projektorn att kännas igen som en CD-ROM-enhet på din dator. Sedan kommer programvaran i projektorn, "LiveViewerLiteUSB.exe", att köra automatiskt och applikationen "LiveViewer Lite for USB", kommer att vara redo på din dator för USB-visning. Applikationen "LiveViewer Lite for USB", kommer automatiskt att stängas när USB-kabeln kopplas ur.

**NOTERA** • Om programvaran inte startar automatiskt (detta beror normalt på att CD-ROM autorun är inaktiverad i ditt operativsystem), följ instruktioner nedan.

(1) Klicka på knappen [Start] i verktygsfältet och välj "Kör".

(2) Ange F:\LiveViewerLiteUSB.exe och tryck sedan på [OK] .

Om din CD-ROM-enhet inte är enhet F på din dator, måste du byta ut F med korrekt enhetsbokstav tilldelad din CD-ROM-enhet.

• CD-ROM autorun inaktiveras medan skärmsläckaren körs.

• Bildöverföringen från datorn avbryts medan den lösenordsskyddade skärmsläckaren körs. För att återuppta överföringen stänger man av skärmsläckaren.

• På vår webbplats hittar du den senaste versionen av programvaran och tillhörande bruksanvisning. (&**Bruksanvisningens (koncis)**)

Följ instruktionerna som du hittar på webbsidan för uppdatering.

Den här applikationen kommer att visas i Windows meddelandefält då den startas. Du kan avsluta applikationen från din dator genom att välja "Quit" på menyn.

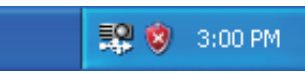

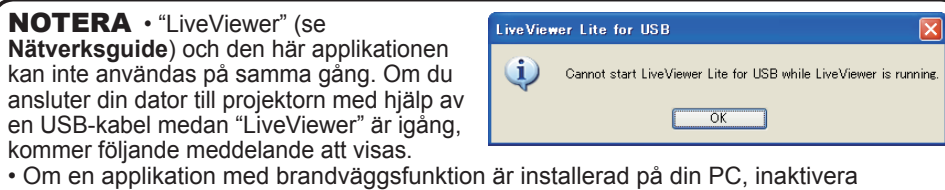

brandväggen genom att följa instruktionerna i bruksanvisningen.

• Vissa säkerhetsprogramvaror kan blockera bildöverföringen. Ändra inställningen för säkerhetsprogramvaran så att den tillåter "LiveViewer Lite for USB".

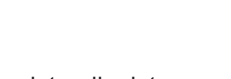

**CHKISTIE** 

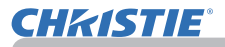

#### *USB-visning (fortsättn.)*

## Meny vid högerklick

Menyn som visas till höger kommer att visas när du högerklickar på applikationsikonen i Windows meddelandefält.

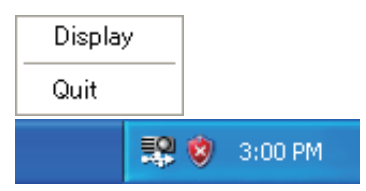

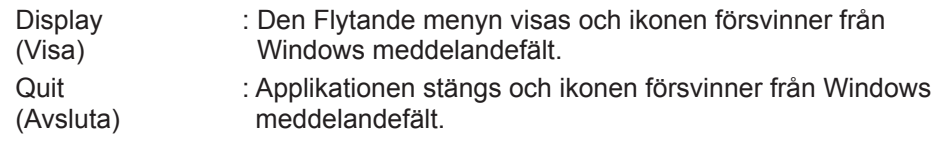

**NOTERA** • Om du vill starta om applikationen måste du ta ut USB-kabeln och koppla in den igen.

#### Flytande meny

Om du väljer "Display" på menyn vid högerklick, visas den Flytande menyn till höger på din datorskärm.

 $<sup>1</sup>$  Skicka bild knappen</sup> Överföringen till projektorn startas och bilderna visas.

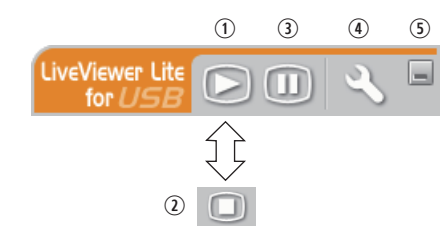

- 2 Stopp-knapp Bildöverföringen avbryts.
- Hold (paus) knapp

Bilden på projektorns skärm fryses temporärt. Senaste bilden innan knappen trycktes är kvar på skärmen. Du kan alltså redigera din bild på datorn utan att det syns på projektorns skärm.

Option knapp

Alternativfönstret visas.

(5) Knappen Minimera

Den Flytande menyn stängs och ikonen visas igen i Windows meddelandefält.

**NOTERA** • Om du klickar på Skicka bild knappen och/eller Stopp-knappen upprepade gånger, kanske bilden inte visas på skärmen.

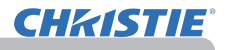

#### *USB-visning (fortsättn.)*

# Alternativfönster

Om du väljer Option knapp på den Flytande meny, kommer alternativfönstret att visas.

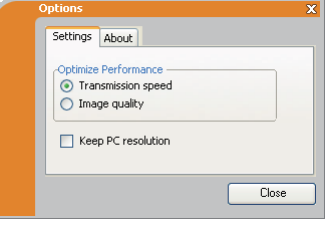

#### Optimera prestanda

"LiveViewer Lite for USB" tar skärmdumpar i JPEG-format och skickar dem till projektorn. "LiveViewer Lite for USB" har två alternativ som har olika komprimeringsnivå för JPEG-data.

#### **Överföringshastighet**

Hastighet prioriteras framför bildkvalitet.

Det gör JPEGkomprimeringsnivån högre.

Skärmen på projektorn skrivs om snabbare eftersom överförda data är mindre, men bildkvaliteten är sämre.

#### **Bildkvalitet**

Bildkvalitet prioriteras framför hastighet.

Det gör JPEGkomprimeringsnivån lägre.

Skärmen på projektorn skrivs om långsammare eftersom överförda data är större, men bildkvaliteten är bättre.

#### Keep PC resolution (Behåll PC-upplösning)

Om man avmarkerar rutan **[Keep PC resolution]** ändras datorns skärmupplösning enligt vad som anges nedan, samtidigt som displayens hastighet eventuellt ökar.

LX41: 1024 x 768 (XGA) LW41: 1280 x 800

Om din dator inte har stöd för den skärmupplösning som anges ovan kommer den upplösning som ligger närmst av de som har stöd att väljas.

NOTERA<sup>.</sup> När upplösningen är ändrad kan också placeringen av ikonerna på ditt skrivbord förändras.

#### About (Om)

Versioninformation om "LiveViewer Lite for USB".

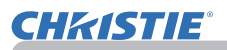

# Underhåll

# Byta ut lampan

En lampa har begränsad livslängd. Om lampan används under långa tidsperioder kan detta göra att bilderna blir mörkare eller färgton dålig. Notera att varje lampa har en egen livslängd, och vissa kan spricka eller brännas av kort tid efter att du börjat använda dem. Att ha en ny lampa tillgänglig och att byta tidigt rekommenderas. För att få en ny lampa, kontakta din återförsäljare och meddela dem om lamptypsnumret.

## **Typnummer: 003-120730-01** (DT01175)

## Byta ut lampan

- 
- 1. Slå av projektorn och koppla loss strömsladden. Låt projektorn svalna i åtminstone 45 minuter.
- 2. Förbered en ny lampa. Om projektorn är monterad i ett tak, eller om lampan har gått sönder, be även
- att återförsäljare gör byte av lampa.

# **I händelse av att du gör bytet själv, följ denna procedur.**

- 
- 3. Lossa skruven (markerad med en pil) på lamplocket och skjut och lyft lamplocket för att ta bort det.
- 4. Lossa de 3 skruvarna (markerade med pil) från lampa, och plocka långsamt ur lampan i handtagen. Lossa aldrig några andra skruvar.
- 5. Sätt i den nya lampan, och dra stadigt åt de 3 skruvarna på lampan som lossades i den föregående processen för att låsa den på plats.
- 
- 6. Efter att ha placerat de sammankopplande delarna på lamplocket och projektorn mot varandra, skjut lamplocket tillbaka på plats. Skruva sedan fast skruven till lamplocket.
- 7. Slå på projektorn och återställ lamptiden genom artikeln LAMPTID i OPTION-menyn.
	- (1) Tryck på **MENU**-knappen för att visa en meny.
	- (2) Peka på "DETALJ.MENY" i menyn med ▼/▲-knappen, och tryck sedan på ►-knappen.
	- (3) Peka på OPTION i vänstra spalten av menyn med ▼/▲-knappen, och tryck sedan på ►-knappen.
	- (4) Peka på LAMPTID med ▼/▲-knappen, och tryck sedan på ►-knappen. En dialog visas.
	- (5) Tryck på ►-knappen för att välja "OK" i dialogen. Det utför återställning av lamptiden.

**AFÖRSIKTIGT** ► Rör inte någon inre del av projektorn medan lampan tas ut.

NOTERA • Återställ lamptiden endast när du har satt i en ny lampa, för att få en korrekt indikation om lampan.

lamplucka

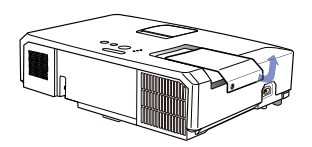

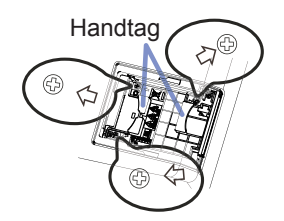

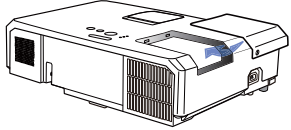

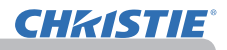

#### *Byta ut lampan (fortsättn.)*

# Lampvarning

# **A HÖG SPÄNNING A HÖG TEMPERATUR A HÖGT TRYCK**

►Projektorn använder en kvicksilverglaslampa med högt tryck. Lampa kan gå sönder med en ljudlig smäll, brännas av om den stöts till eller repas eller om den hanteras varm, eller pga. slitage med tiden. Notera att varje lampa har en egen livslängd, och vissa kan spricka eller brännas av kort tid efter att du börjat använda dem. Dessutom är det när glödlampan spricker möjligt att glasskärvor flyger in i lampans hölje, och att gas som innehåller kvicksilver och damm med fina partiklar av glas strömmar ut från projektorns öppningar. VARNING

►**Om omhändertagande av en lampa:** Denna produkt innehåller en kvicksilverlampa; släng inte denna med soporna. Ta hand om den i enlighet med miljöbestämmelserna. • För lampåtervinning, gå till www.lamprecycle.org (i USA).

• För produktomhändertagande, kontakta lokal relevant myndighet eller

www.eiae.org (i USA) eller www.epsc.ca (i Kanada). Ring din återförsäljare för mer information.

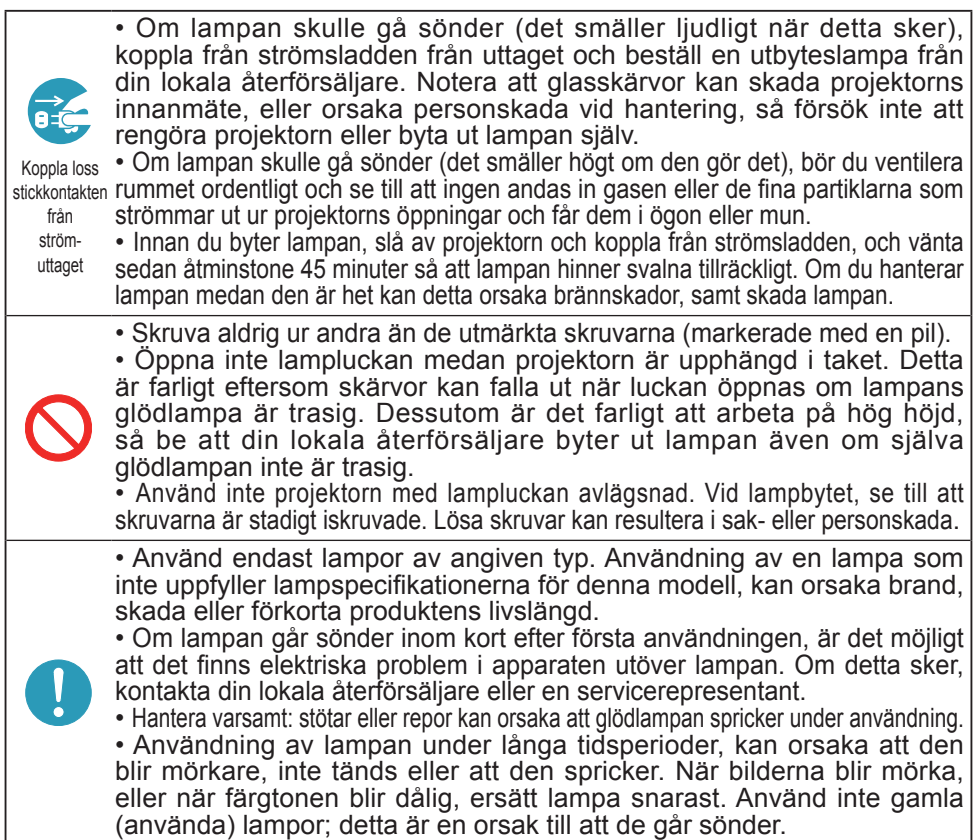
## Rengöring och byte av luftfiltret

Kontrollera och rengör luftfiltret regelbundet. När indikatorerna eller ett meddelande anmodar dig att rengöra luftfiltret ska du rengöra luftfiltret så snart som möjligt. Proiektorns luftfilter består av ett filterskydd och en filterenhet med två typer av filter. Om ett av filtren eller båda filtren är skadade eller mycket smutsiga ska man byta ut den gamla filterenheten mot en ny.

Införskaffa en ny filterenhet med följande produktnummer hos din återförsäljare.

#### **Typnummer : 003-004239-01** (MU06641)

En ny lampa för projektorn medföljer specifik filterenhet. Byt ut filterenheten samtidigt som du byter ut lampan.

- Slå av projektorn och koppla loss
- strömsladden. Låt projektorn bli tillräckligt sval.
- 2. Använd en dammsugare på och omkring filterlucka.
- 3. Dra upp filterhöljets knappar och ta av det.
- **4.** Tryck knopparna på botten lätt uppåt för att låsa upp bottensidan av filterenheten. Dra i mittknoppen för att ta av filterenheten.
- 5. Använd en dammsugare för filteröppningen på projektorn och på filterenhetens utsida.
- 6. Filterenheten består av två delar. Tryck ner runt låsdelarna för att låsa upp, separera sedan de två delarna.
- 7. Använd en dammsugare för insidan av filterenhetens delar för att göra rent dem. Om filtren är skadade eller mycket smutsiga, byt ut dem mot nya.
- 8. Sätt ihop de två delarna för att montera ihop filterenheten igen.
- **Q** Sätt tillbaka filterenheten i projektorn.

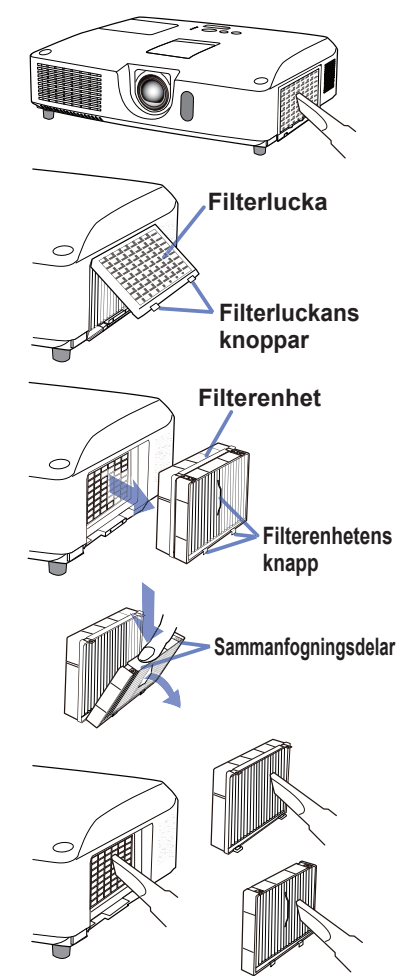

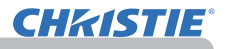

#### *Rengöring och byte av luftfiltret (fortsättn.)*

10 Sätt tillbaka filterhöljet.

- 11. Slå på projektorn och återställ filtertiden genom artikeln FILTERTID under ENKEL MÉNY.
	- (1) Tryck på MENU-knappen för att visa en meny.
	- (2) Peka på FILTERTID med knappen ▲/▼, tryck sedan på knappen ► (eller **ENTER**/**RESET**). En dialog visas.
	- (3) Tryck på ►-knappen för att välja "OK" i dialogen. Detta utför återställning av filtertiden.

VARNING ►Innan du påbörjar skötseln av luftfiltret, kontrollera att nätsladden inte är inkopplad, låt sedan projektorn svalna ordentligt.

►Använd endast luftfilter av angiven typ. Använd inte projektorn utan luftfilter eller filterluckan. Det kan resultera i brand eller tekniskt fel på projektorn.

►Rengör luftfiltret regelbundet. Om luftfiltret täpps igen med smuts eller liknande kommer temperaturen att stiga vilket kan leda till brand, en brännskada eller felaktig funktion av projektorn.

NOTERA • Återställ endast filtertimern när du har rengjort eller bytt ut luftfiltret för att erhålla en passande indikation angående filtret.

• Projektorn kan komma att visa ett meddelande så som "KONTROLLERA LUFTFLÖDET" eller stäng av projektor för att förebygga att temperaturen stiger invändigt.

Denna projektor har en intern klocka som går på batteri. Om klockan till nätverksfunktionen inte fungerar korrekt, försök lösa detta genom att byta ut batteriet: **HITACHI MAXELL**  eller **HITACHI MAXELL ENERGY**, nummerbeteckning **CR2032** eller **CR2032H**.

- 1. Stäng av projektorn och dra ur nätsladden. Låt projektorn svalna ordentligt.
- 2. Efter att ha kontrollerat att projektorn svalnat ordentligt, vänd sakta projektorn upp och ned.
- 3. Det finns en upphöjning vid batteriskyddet på undersidan av projektorn. Använd ett mynt eller liknande och vrid skyddet i riktningen märkt med **OPEN**. Ta sedan av skyddet.
- 4. Bänd upp batteriet med en plan skruvmejsel eller liknande för att ta ut det. Lägg ett finger lite lätt på batteriet då det kan flyga upp då du bänder upp det från hållaren.
- 5. Ersätt batteriet med ett nytt av den typ som anges. Med plussidan uppåt placerar man batteriet under haken mot fjädern. Tryck sedan ner så att batteriet snäpper på plats.
- 6. Sätt tillbaka batteriskyddet och använd ett mynt eller liknande för att vrida det i riktningen märkt med **CLOSE** och därmed fästa det igen.

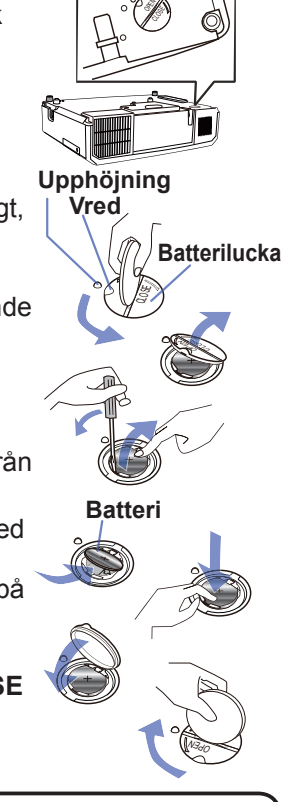

Underhåll

NOTERA • Den interna klockan återställs då batteriet tas bort. För att ställa klockan, se **Nätverksguide**.

VARNING ►Var försiktigt då du hanterar batterier, då dessa kan orsaka explosion, spricka eller läcka, vilket i sin tur kan orsaka brand, skada och miljöföroreningar.

- Använd endast perfekta batterier av angiven typ. Använd inte batterier med skador, så som repor, märken, rost eller läckage.
- Byt alltid ut mot ett nytt batteri.
- Om ett batteri har läckt, torka bort läckaget väl med en trasa. Om du får batterivätska på kroppen, skölj rikligt med vatten omedelbart. Om ett batteri har läckt i batterihållaren, torka bort läckaget och ersätt därefter batterierna.
- Se till att plus- och minuspolerna är korrekt riktade när du sätter i ett batteri.
- Manipulera ej ett batteri; t.ex. genom återuppladdning eller lödning.
- Förvara batterier på en mörk, sval och torr plats. Utsätt aldrig batterier för eld eller vatten.
- Håll batterier borta från barn och djur. Låt dem inte svälja batteriet. Om du svalt det, uppsök läkare omedelbart för akutbehandling.
- Följ lokala lagar då batterier kasseras.

## Övrig skötsel

#### **Insidan av projektorn**

För att säkerställa säker användning av din projektor, håll den ren och låt din återförsäljare inspektera den ungefär en gång per år.

#### **Skötsel av objektivet**

Om linsen är skadad, smutsig eller immig, kan det medföra försämring i bildkvaliteten. Var varsam med linsen, och var försiktig vid dess hantering.

- 1. Slå av projektorn och koppla loss strömsladden. Låt projektorn svalna Sia u.<br>• tillräckligt.
- 
- 2. Efter att du försäkrat dig om att projektorn är tillräckligt sval, stryk lätt över linsen med en linsrengöringsduk som finns i handeln. Berör inte linsen direkt med din hand.

#### **Skötsel av hölje och fjärrkontroll**

Felaktig skötsel kan ge negativ påverkan såsom missfärgning, färgflagning, etc.

- 1. Slå av projektorn och koppla loss strömsladden. Låt projektorn svalna tillräckligt.
- 2. Efter att du försäkrat dig om att projektorn är tillräckligt sval, stryk lätt över linsen med gasbinda eller mjuk trasa.

Om projektorn är extremt smutsig, doppa en mjuk trasa i vatten eller ett neutralt rengöringsmedel utspätt med vatten, och stryk lätt med väl urvriden trasa. Torka sedan av den lätt med mjuk, torr trasa.

►Innan du utför skötsel, se till att strömsladden inte är inkopplad, och låt sedan projektorn svalna tillräckligt. Om du utför skötsel i ett tillstånd av hög temperatur i projektorn, kan detta orsaka brännskada och/eller defekter på projektorn. ►Försök aldrig själv att utföra någon skötsel på insidan av projektorn. Att göra detta är farligt. **AVARNING** 

►Undvik att blöta ner projektorn eller få in vätska i projektorn. Detta kan resultera i brand, elstötar, och/eller defekter på projektorn.

- Placera inte någonting som innehåller vatten, rengöringsmedel eller kemikalier nära projektorn.
- Använd inte aerosoler eller sprejer.

**FÖRSIKTIGT** ▶Sköt projektorn på korrekt sätt i enlighet med följande. Felaktig skötsel kan orsaka inte bara personskada utan även ge annan negativ påverkan såsom missfärgning, färgflagning, etc.

►Använd inte rengöringsmedel eller kemikalier utöver dem som anges i denna manual.

- ►Polera och bestryk den inte med hårda föremål.
- ANMÄRKNING ▶ Rör inte vid objektivets yta med fingrarna.

**CHAISTIE** 

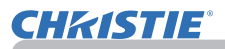

#### Felsökning

Om något onormalt inträffar, sluta omedelbart använda projektorn.

►Använd aldrig projektorn om onormala fenomen såsom rök, konstig lukt, höga ljud, skadad inkapsling eller skadade element eller kablar, inträngning av vätskor eller främmande material, etc. förekommer. Om så är fallet, drag omedelbart ut nätsladden från stromuttaget. Efter att du har konstaterat att rök och lukt har upphört, kontakta din återförsäljare eller servicefirma. **AVARNING** 

Om något problem inträffar med projektorn, rekommenderas att genomgå följande kontroller och åtgärder innan du begär reparation.

Om detta inte löser problemet, god kontakta din återförsäljare eller serviceföretag. De kommer att berätta för dig vilka garantivillkor som ska gälla.

## Relaterade meddelanden

När ett visst meddelande visas, läs och hantera det enligt följande tabell. Även om dessa meddelanden automatiskt försvinner efter flera minuter, kommer de att visas varje gång strömmen slås på.

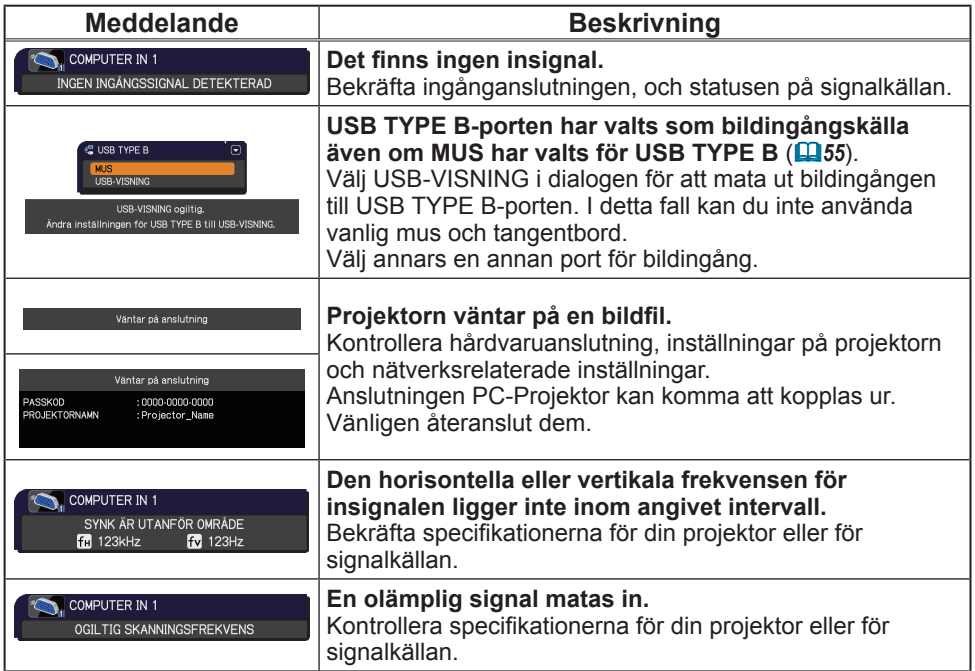

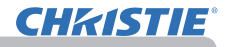

## *Relaterade meddelanden (fortsättn.)*

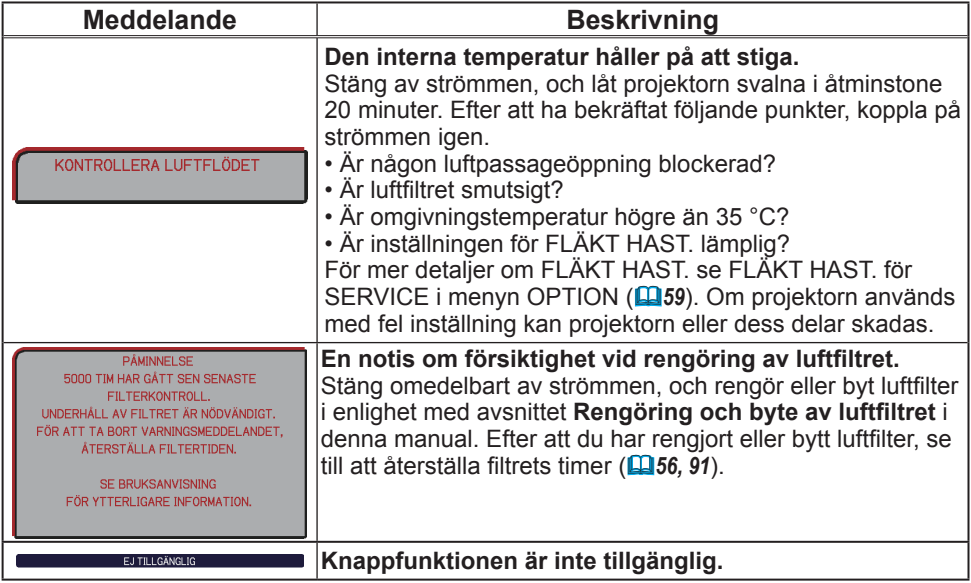

## Angående indikatorlamporna

När funktionen hos **LAMP**-, **TEMP**- och **POWER** indicatorerna skiljer sig mot det normala, kontrollera och hantera det enligt följande tabell. Vad gäller indikatorn **SECURITY** hänvisas till SÄKERHETSINDIKATOR i menyn SÄKERHET.(*76*)

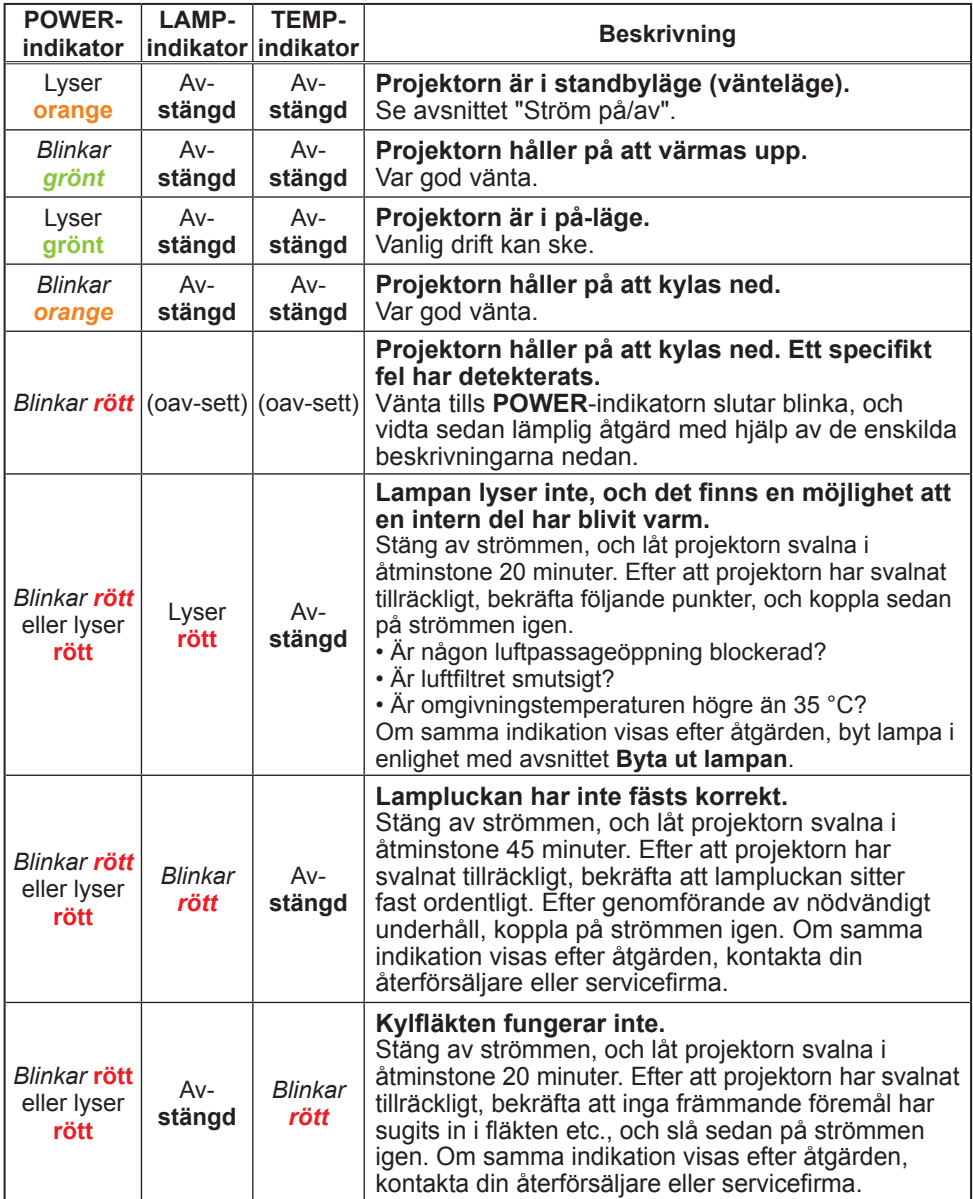

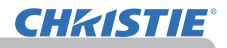

#### *Angående indikatorlamporna (fortsättn.)*

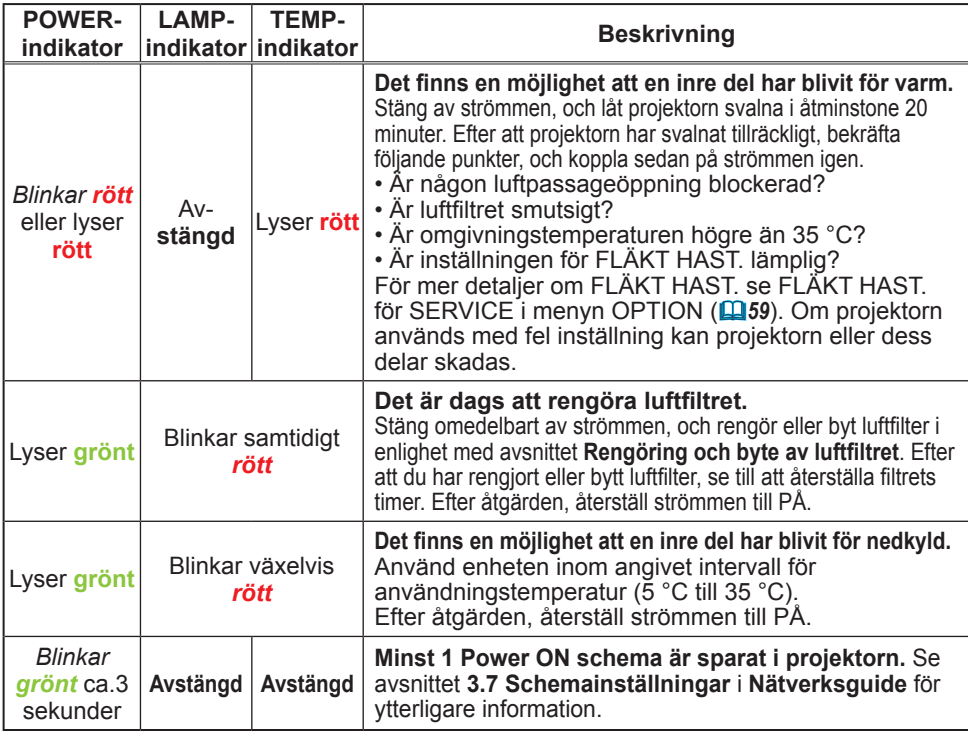

**NOTERA** • När innanmätet har blivit överhettat, slås projektorn av säkerhetsskäl automatiskt av, och indikatorlamporna kan också komma att slås av. I sådana fall, slå av huvudströmbrytaren och vänta åtminstone 45 minuter. Efter att projektorn har svalnat tillräckligt, bekräfta att lampan och lampluckan sitter fast ordentligt, och slå på strömmen igen.

## Stänga av projektorn

endast när projektorn inte slås av efter den normala proceduren (*18*) tryck på avstängningsbrytaren genom att använda ett stift eller liknande, och dra ur elkontakten ur nätuttaget. Innan du slår på den igen, vänta åtminstone 10 minuter tills projektorn hunnit svalna tillräckligt.

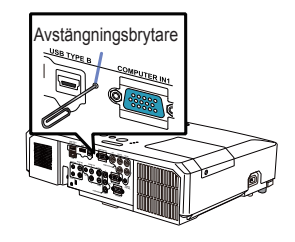

## Återställning av alla inställningar

Om det är svårt att åtgärda vissa felaktiga inställningar kan du med funktionen FABRIKSINST. under SERVICE i OPTION-menyn (*63*) återställa alla inställningar (utom för inställningar som SPRÅK, LAMPTID, FILTERTID, FILTERMED., SÄKERHET och NÄTVERK) grundvärdena.

## Fenomen som lätt kan misstas för att vara maskindefekter

Beträffande fenomen som kan misstas för defekter, kontrollera och hantera dem enligt följande tabell.

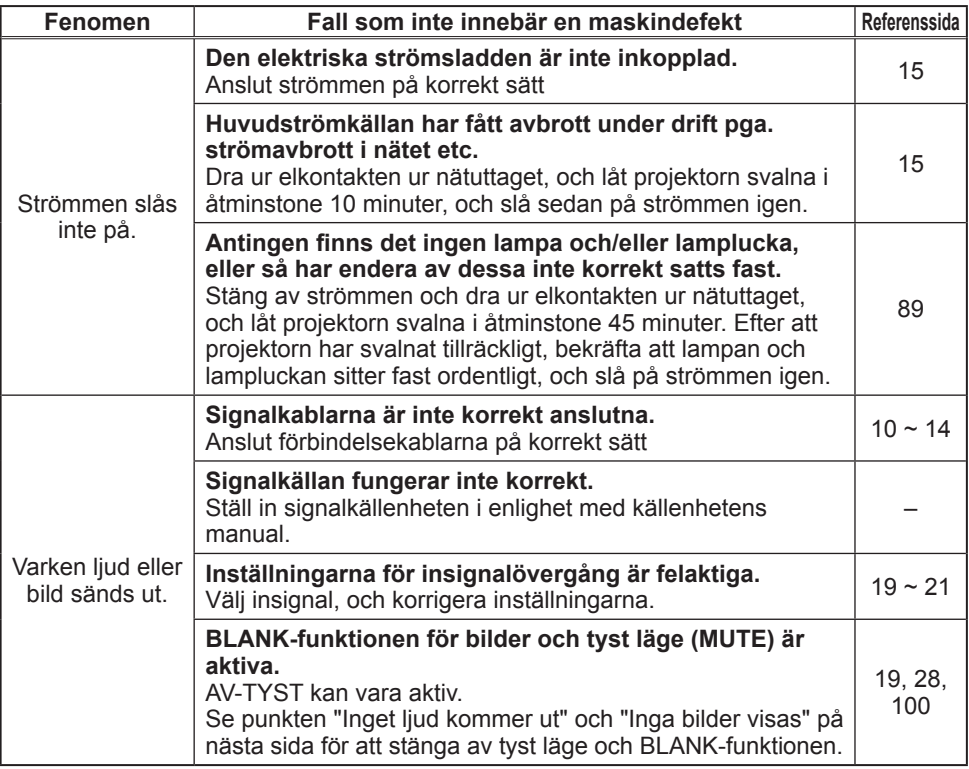

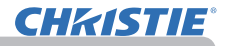

#### *Fenomen som lätt kan misstas för att vara maskindefekter (forsättn.)*

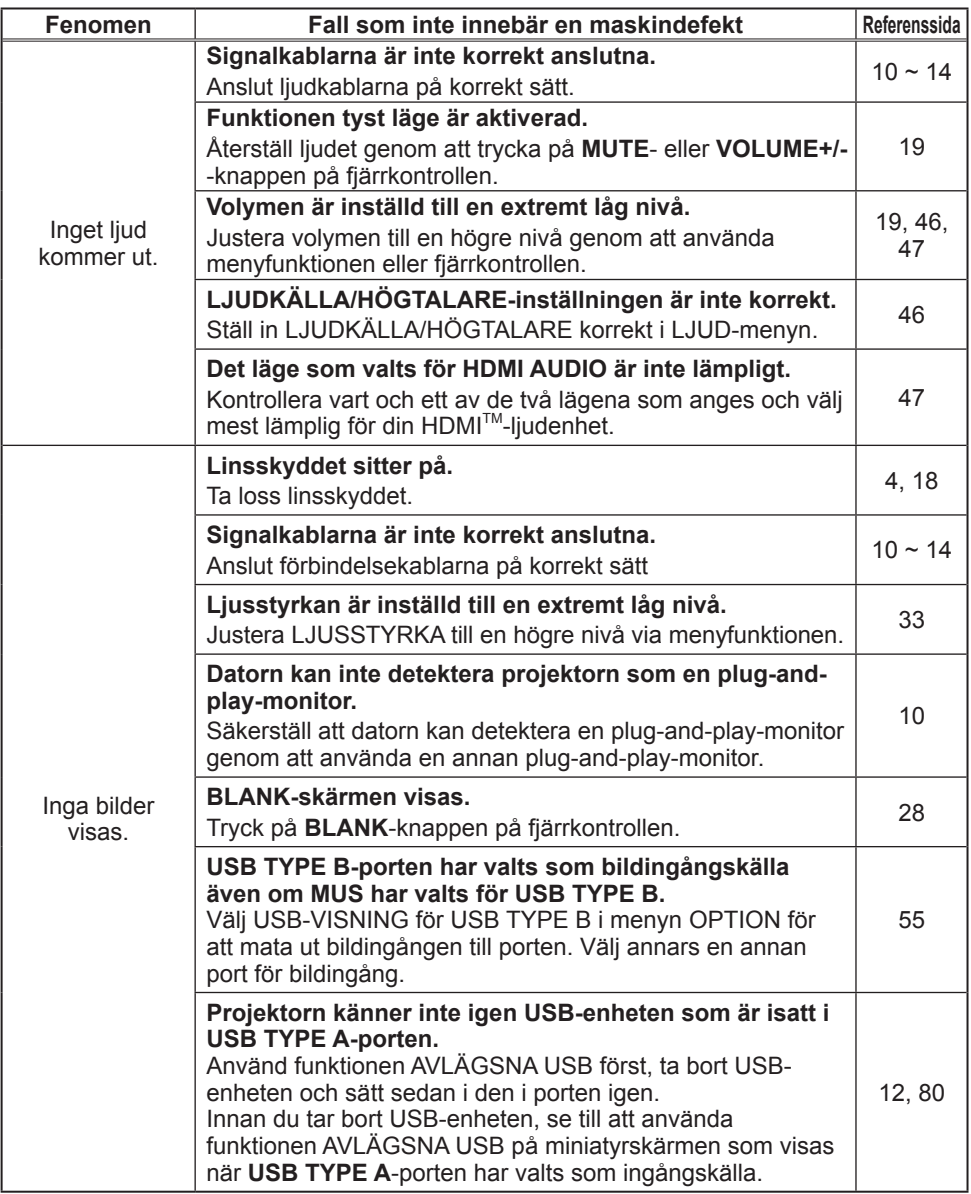

#### *Fenomen som lätt kan misstas för att vara maskindefekter (forsättn.)*

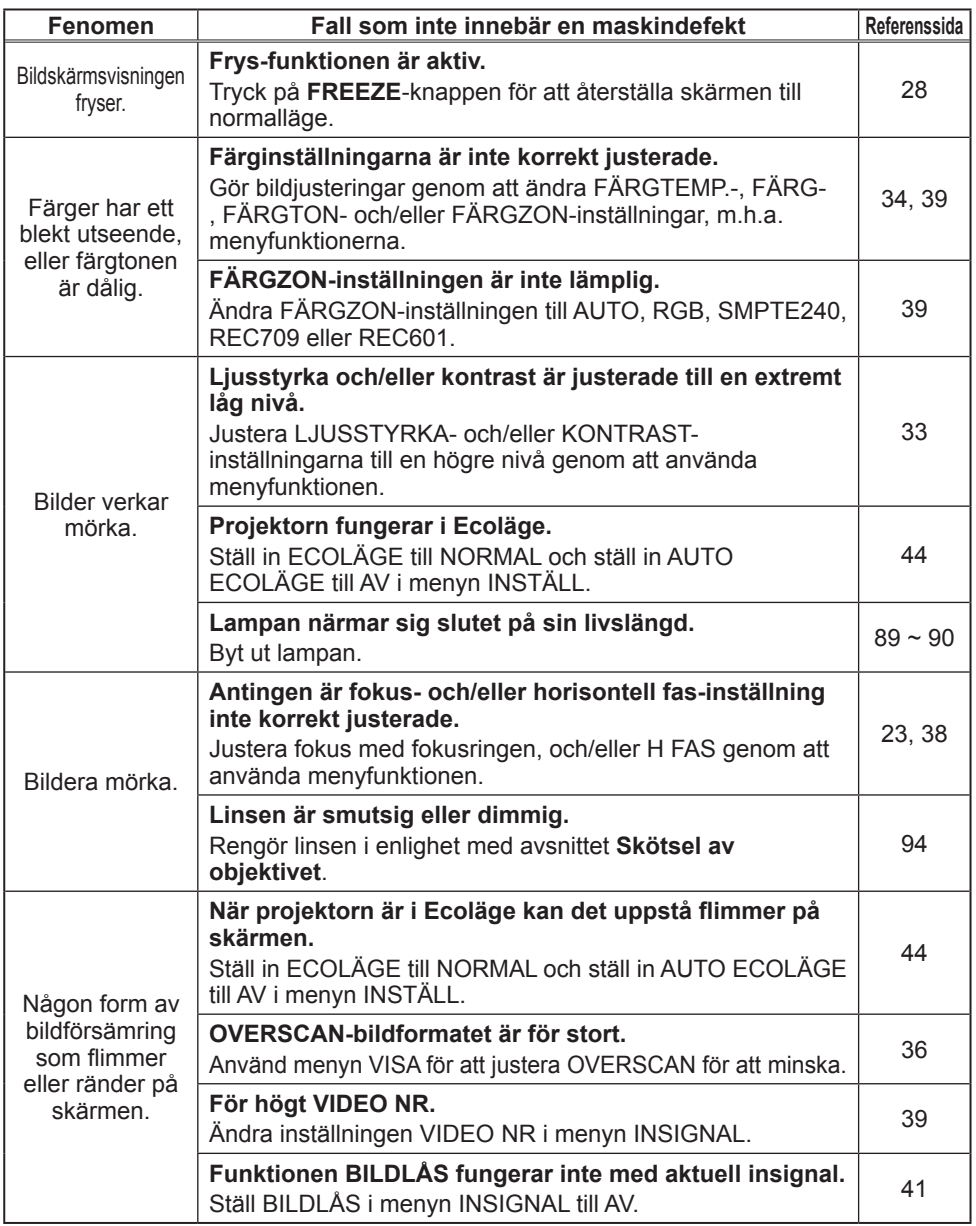

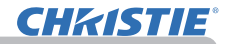

#### *Fenomen som lätt kan misstas för att vara maskindefekter (forsättn.)*

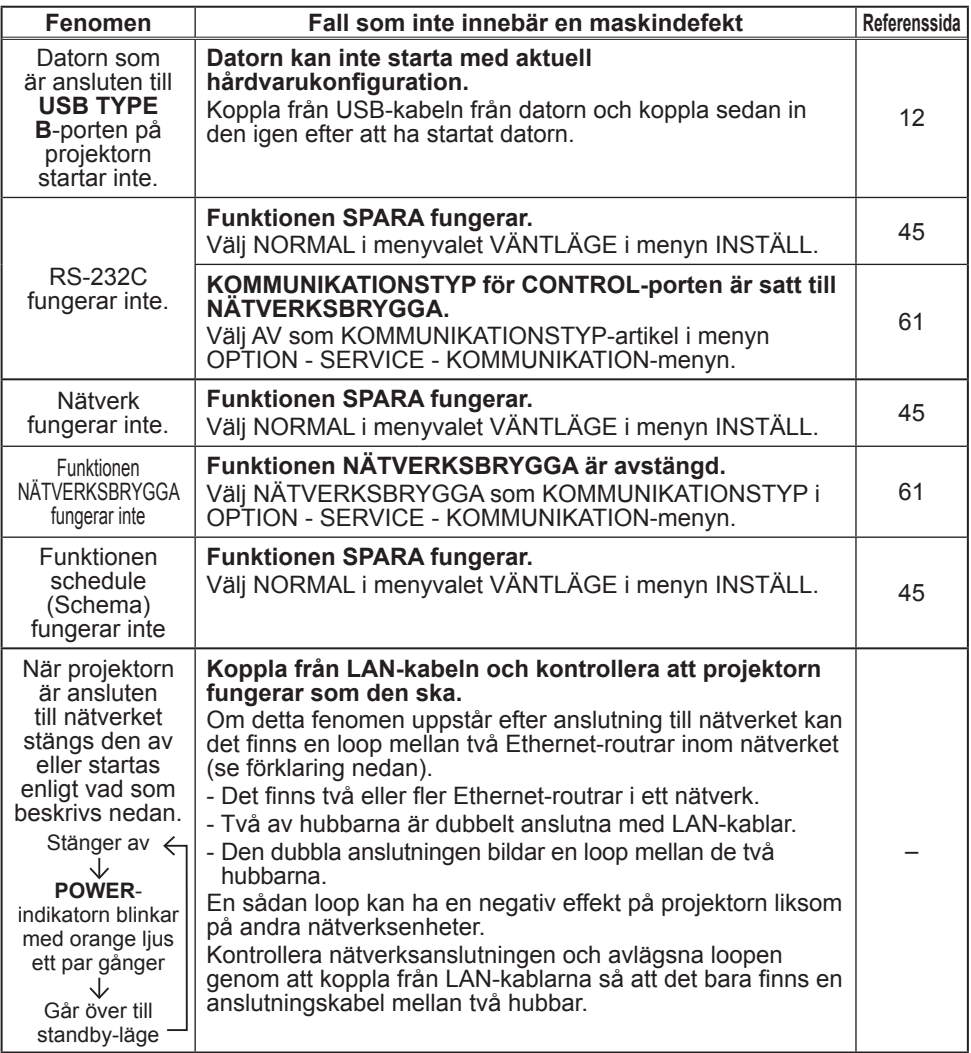

NOTERA • Även om ljusa eller mörka områden kan uppträda på skärmen, är detta en inneboende karaktäristik hos flytande kristall-displayer, och det utgör och innebär inte någon maskindefekt.

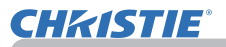

## **Specifikationer**

Se avsnittet **Specifikationer** i **Bruksanvisningens (koncis)** vilket är en handbok.

#### Slutanvändarlicensavtal för projektorns programvara

• Programvaran i projektorn består av flera olika oberoende programvarumoduler och vår upphovsrätt och/eller tredje parts upphovsrätter existerar för var och en av dessa programvarumoduler.

• Se till att läsa "Slutanvändarlicensavtal för projektorns programvara" som är ett separat dokument.

# LX41/LW41

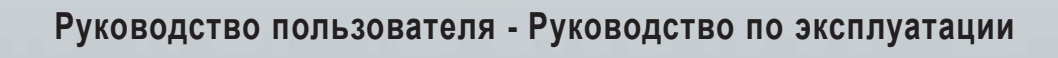

020-000506-01

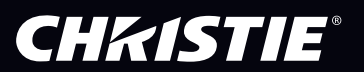

## **GHASTIE** Проектор LX41/LW41

## Руководство пользователя Руководство по эксплуатации

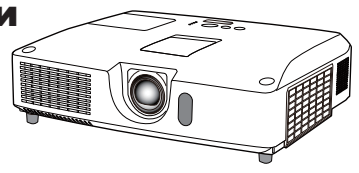

**Благодарим вас за покупку этого проектора.**

►Перед эксплуатацией этого продукта прочтите все руководства для ПРЕДУПРЕЖДЕНИЕ продукта. Обязательно сначала прочтите **Меры предосторожности**. После прочтения храните руководства в удобном месте для возможного использования в будущем.

#### О руководстве

В настоящем руководстве используются различные обозначения. Значения этих обозначений описаны ниже.

- **предупреждение** Это обозначение указывает на информацию, которая, если ее не принимать во внимание, может привести к травме или даже смерти вследствие неправильного обращения.
- **ВНИМАНИЕ** Это обозначение указывает на информацию, которая, если ее не принимать во внимание, может привести к травме или повреждению оборудования вследствие неправильного обращения.

#### ПРЕДОСТЕРЕЖЕНИЕ Эта надпись означает риск возникновения опасной ситуации.

См. страницы, указанные за этим обозначением.

**примечание •** Информация в настоящем руководстве может изменяться без уведомления. • Изготовитель не несет ответственности за ошибки, которые могут содержаться в настоящем руководстве.

• Запрещается воспроизведение, передача и копирование всего документа или отдельных его частей без ясно выраженного письменного согласия изготовителя.

#### **Информация о торговых марках**

- Мас<sup>®</sup> является зарегистрированной торговой маркой Apple Inc.
- Windows®, DirectDraw® и Direct3D® является зарегистрированной торговой маркой корпорации Microsoft в США и/или других странах.
- VESA и DDC являются торговыми марками ассоциации Video Electronics Standard Association.
- Технология HDMI, логотип HDMI и High-Definition Multimedia Interface (мультимедийный интерфейс высокого разрешения) являются торговыми марками или зарегистрированными торговыми марками компании HDMI Licensing LLC в США и других странах.
- Торговая марка PJLink является торговой маркой, применяемой для прав торговых марок в Японии, Соединенных Штатах Америки  $\blacksquare\blacksquare\blacksquare\blacksquare$ и в других странах и регионах.

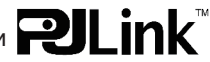

• Blu-ray Disc - это торговый знак.

Все торговые марки являются собственностью их владельцев.

## **CHRISTIE**

m

#### Содержание Ввдение . . . . . . . . . . . . . . . . . . . . 3 Особенности $\dots\dots\dots\dots\dots$ Проверка содержимого упаковки......3 Наименование составных частей.....4 Настройка . . . . . . . . . . . . . . . . . . 7 Размещение $\ldots \ldots \ldots \ldots \ldots$ Подключение устройств.............10 Подключение питания  $\dots\dots\dots\dots$ 15 Использование зашитной проушины и паза... 15 Пульт дистанционного управления . . . 16 Установка батареек. . 16 Сигналы пульта дистанционного управления. . 16 Изменение частоты сигналов пульта дистанционного управления.......17 Использование в качестве простой мышки и клавиатуры $\ldots \ldots \ldots \ldots 17$ Включение/отключение питания . . . . 18  $B$ ключение питания.  $\ldots \ldots \ldots \ldots 18$ Выключение питания $\dots\dots\dots\dots$ 18 Эксплуатация . . . . . . . . . . . . . . . 19 Регулировка громкости звука........19 Временное отключение звука.......19 Выбор входного сигнала. . . . . . . . . . . .19 Поиск входного сигнала . . . . . . . . . . . . 21 Выбор формата изображения.......21 Регулировка ножек проектора.......22 Регулировка размера изображения Регулирование объектива..........23 Использование функции автоматический настройки. . 24 Регулировка положения. . 24 Устранение искажений . . . . . . . . . . . . . . . 25 Использование функции увеличения. . 27 Временное застывание изображения. . 28 Временное отключение изображения. . 28 Использование меню  $\ldots \ldots \ldots \ldots$ . 29 УПР. МЕНЮ . . . . . . . . . . . . . . . . . 31 Отношение, Автотрапеция, При Трапеция, Трапеция, Истин.соотв-е, Трапеция, Реж.картинка, Экон. режим, Зерк.изобр., Сброс, Срок фильтр, Язык, Подроб. меню, Выход Меню КАРТИНКА . . . . . . . . . . . . 33 Яркость, Контраст, Tип. nзобр., Цвет. темп., Цвет, Насыщ.тона, Чёткость, Актив диафр., Моя память Меню ИЗОБР. . . . . . . . . . . . . . . . 36 Отношение, Подавл. шум, Верт.сдвиг, Гор.сдвиг, Гор.фаза, Гор.размер, Блок автонастройки Меню ВХОД . . . . . . . . . . . . . . . . 39 Прогрессив, Видео nr, Цвет, Component, Видео формат, Формат hdmi, Диап. hdmi, Computer-in, Блок. кадра, Разрешение Меню НАСТРОЙКА............43 Автотрапеция, <sup>1</sup> Трапеция, **В** Трапеция, Истин.соотв-е,Трапеция, Авт.экон.реж., Экон. режим, Зерк.изобр., Pеж.ожидания, Bнешний монитор Меню АУДИО . . . . . . . . . . . . . . . 46 Громкость, Динамик, Аудио источник, Hdmi audio, Уров.микроф., Громк.микроф. Меню ЭКРАН . . . . . . . . . . . . . . . 48 Язык, Полож меню, Пустой экр., Запуск, Мой Экран, Заблок. мэ, Сообщение, Имя источника, Шаблон, C.с. (субтитры) Меню ОПЦИИ . . . . . . . . . . . . . . . 54 Автопоиск, Автотрапеция, Авт.вкл.лмп., Авто выкл, Usb type b, Срок лампа, Срок фильтр, Моя кнопка, Мой источник, Сервис Меню СЕТЬ. . . . . . . . . . . . . . . . . 64 Настройка, Имя проектора, Мое изображение, Amx d.d., Презентац, Информация, Сервис Меню ЗАЩИТА. . . . . . . . . . . . . . 71 Изменение пароля защиты, Пароль Летект Показ Индика Програ През Режи Спис Изоб Конт Технич Замен Замена Други Поиск и Связа Свето Отклю Сброс Особе Технич m

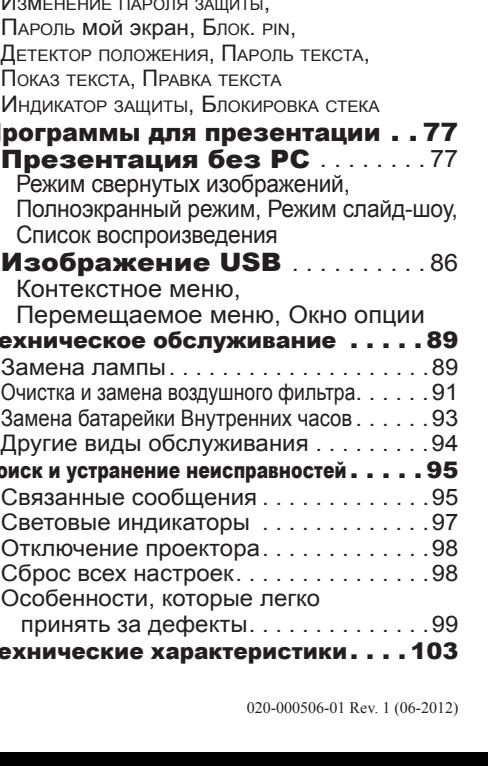

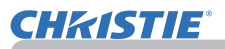

#### Ввдение

### Особенности

Данный проектор обладает следующим широким спектром функций.

- $\checkmark$  Данный проектор оснащен различными портами входа/выхода, которые призваны обеспечить все возможные требования в любой ситуации. Порт **HDMI** может поддерживать различные устройства изображения, которые обладают цифровым интерфейсом, с целью получения более качественного изображения на экране.
- $\checkmark$  Данный проектор оснашен 1,7-кратным трансфокатором, ручным горизонтальным и вертикальным перемещением объектива, что обеспечивает универсальность установки.
- $\checkmark$  Если вы вставите USB-устройство хранения информации, например, карту памяти USB, в порт **USB TYPE A** и выберете этот порт в качестве источника входного сигнала, вы сможете просмотреть изображения, находящиеся на данном устройстве.
- $\checkmark$  Проектором можно управлять и проектор можно контролировать по сети LAN.
- ü Встроенный 16-ваттный динамик обеспечивает звук, достаточно громкий для больших помещений (например, класса или аудитории), без использования внешних динамиков.

#### Проверка содержимого упаковки

Смотрите раздел **Содержимое упаковки** в **Руководство пользователя (краткий)**, которое представляет собой книгу. Проектор должен поставляться с указанными в руководстве комплектующими. При отсутствии какого-либо предмета незамедлительно свяжитесь с дилером.

пPИМЕЧАНИЕ • Сохраняйте оригинальную упаковку для возможной повторной отправки. При перемещении проектора используйте только оригинальные упаковочные материалы. Особенно осторожно обращайтесь с объективом. • При наклоне, передвижении или тряске проектор может издавать шумящие звуки; это связано с перемещением клапана, контролирующего попадание воздуха в проектор. Такие звуки не являются свидетельством неисправности.

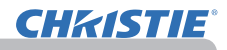

#### Наименование составных частей

#### Проектор

- (1) Крышка лампы (*89*) Внутри находится узел лампы.
- (2) Динамики (x2) (*19*, *46*)
- $(3)$  Крышка фильтра ( $\Box$ 91) Внутри находятся воздушный фильтр и отверстия забора воздуха.
- (4) Ножки регулировки высоты (x2) (*22*)
- (5) Кнопки регулировки высоты (x2) (*22*)
- (6) Датчик дистанционного управления (*16*)
- (7) Объектив (*94*)
- (8) Крышка линз
- (9) Крышки карманов
- (10) Отверстия забора воздуха
- (11) Панель управления (*5*)
- (12) Заслонка регуляторов объектива (*5*) Регуляторы объектива находятся за заслонкой.
- (13) **AC IN** (Входное гнездо питания переменного тока) (*15*)
- (14) Отверстие выпуска воздуха
- (15) Задняя панель (*5*)
- (16) Защитная проушина (*15)*
- (17) Крышка батарейки (*93*) Батарейка внутренних часов находится внутри.
- (18) Опора

**предупреждение →**Запрещается снимать или открывать любые части и детали изделия, если эти действия не указаны как необходимые в руководстве.

- ►Не размещайте проектор в неустойчивом положении.
- ►Запрещается ударять изделие или подвергать его физическому давлению.
- ►Запрещается смотреть в объектив и отверстия проектора при включенной лампе.
- ►Держите крышки карманов вдали от доступа детей и домашних животных.

Будьте осторожны, чтобы они случайно не проглотили крышки. В случае заглатывания немедленно обратитесь к врачу за неотложной помощью.

**ВНИМАНИЕ** ► Не прикасайтесь к проектору вблизи крышки лампы и отверстий выпуска воздуха во время работы или непосредственно после работы проектора, поскольку они нагреваются до высокой температуры. ►Не присоединяйте к объективу ничего, кроме крышки объектива данного проектора, так как это может привести к его повреждению (например, расплавлению объектива).

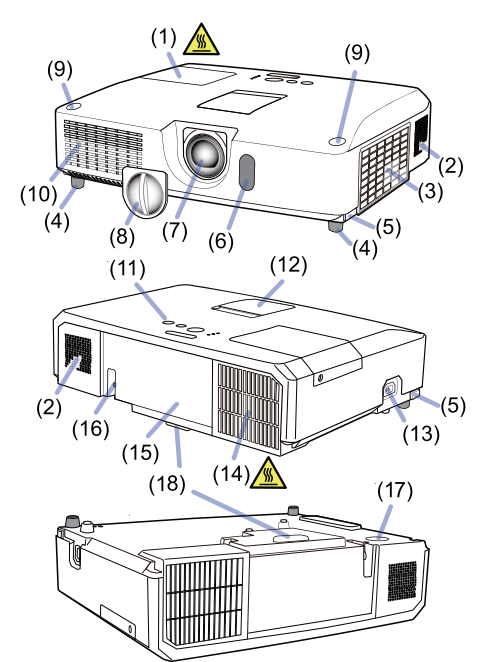

**Наименование составных частей (продолжение)**

#### Панель управления и регуляторы объектива

- (1) Заслонка регуляторов объектива
- (2) Кольцо **FOCUS** (*23*)
- (3) Кольцо **ZOOM** (*23*)
- (4) **HORIZONTAL** (горизонтальный) регулятор (*23*)
- (5) **VERTICAL** (вертикальный) регулятор (*23*)
- (6) **LOCK** (блокировка горизонтального положения объектива) (*23*)
- (7) Кнопка **STANDBY/ON** (**Q**18)
- (8) Кнопка **INPUT** (*19*)
- (9) Кнопка **MENU** (*29*)
- (10) Индикатор **SECURITY** (*76*)
- (11) Индикатор **LAMP** (**Q97**)
- (12) Индикатор **ТЕМР** (**Q97**)
- (13) Индикатор **POWER** (*97*)
- (14) Карманы для хранения крышек

#### Задняя панель (*10~14*)

- (1) Порт **LAN**
- (2) Порт **USB TYPE A**
- (3) Порт **HDMI**
- (4) Порт **USB TYPE B**
- (5) Порт **MIC** (*14*)
- (6) Порт **AUDIO IN1**
- (7) Порт **AUDIO IN2**
- (8) Порты **AUDIO IN3** (**L, R**)
- (9) Порты **AUDIO OUT** (**L, R**)
- (10) Порт **COMPUTER IN1**
- (11) Порты **COMPUTER IN2** (*15*)
- (**G**/**Y**, **B**/**Cb**/**Pb**, **R**/**Cr**/**Pr**, **H, V**)
- (12) Порт **REMOTE CONTROL**
- (13) Порт **MONITOR OUT**
- (14) Порт **CONTROL**
- (15) Порты **COMPONENT** (**Y**,**Cb**/**Pb**, **Cr**/**Pr**)
- (16) Порт **VIDEO**
- (17) Порты **S-VIDEO**
- (18) Выключатель отключения (*98*)
- (19) Защитный паз (*15*)

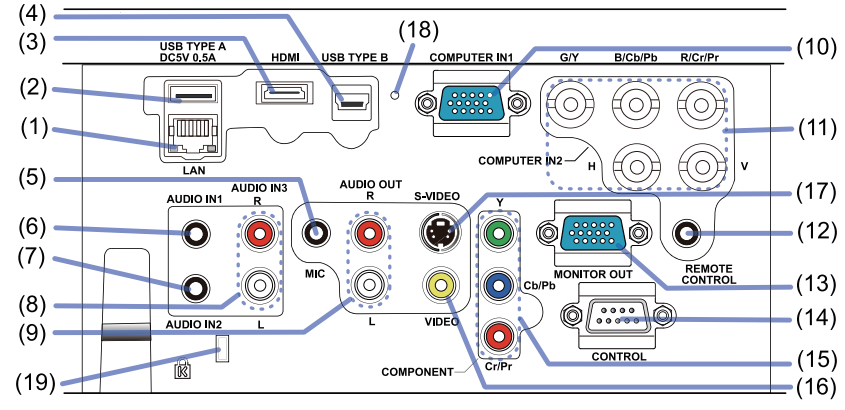

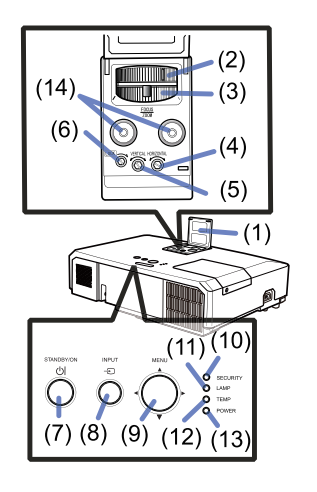

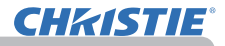

#### **Наименование составных частей (продолжение)**

#### Пульт дистанционного управления

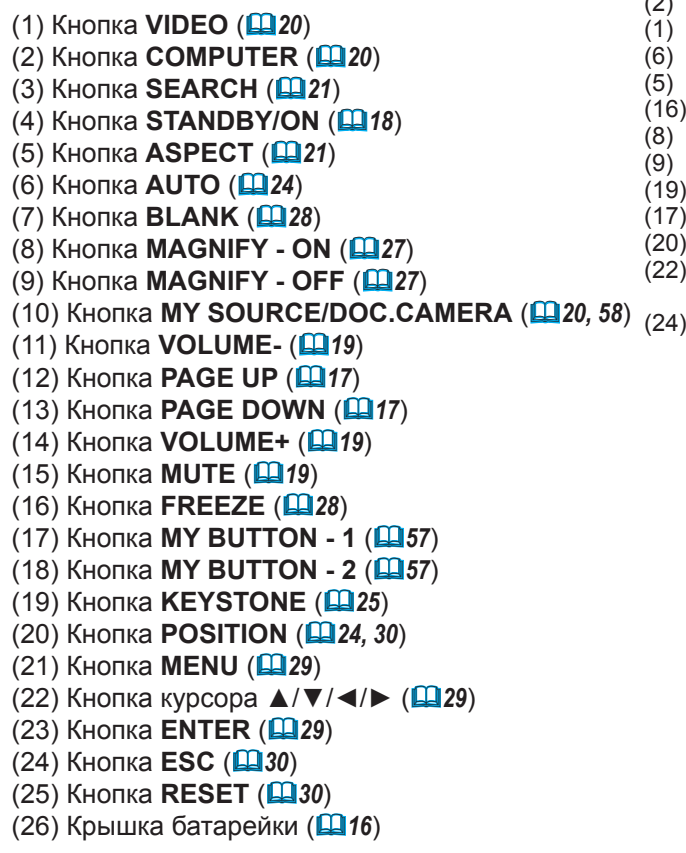

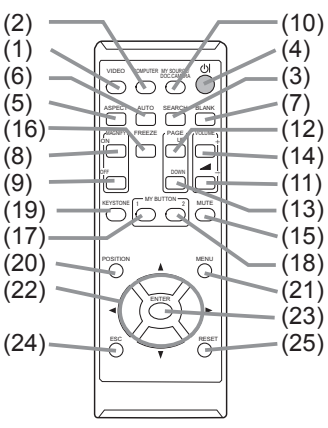

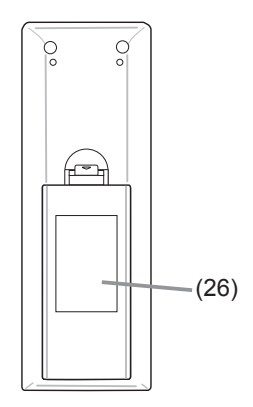

Тыльная сторона пульта дистанционного управления

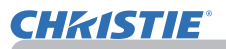

## Настройка

Установите проектор в соответствии с окружающей средой и способом применения.

Для особого типа монтажа, как, например, расположение на потолке, вам могут потребоваться специальные монтажные приспособления (**Технические характеристики** в **Руководство пользователя (краткий)**) и обслуживание. Перед выполнением монтажа проконсультируйтесь у продавца о типе монтажа вашего устройства.

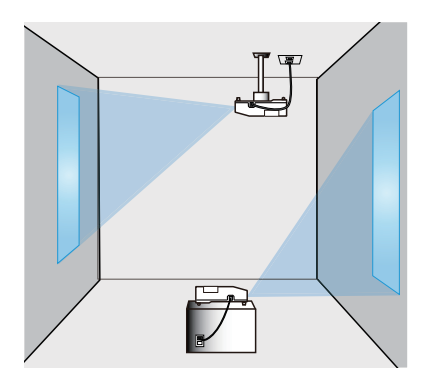

## Размещение

См. таблицы **T-1** и **T-2** в конце **Руководство пользователя (краткий)**, а также приведенные здесь, чтобы определить размер экрана и расстояние проекции.

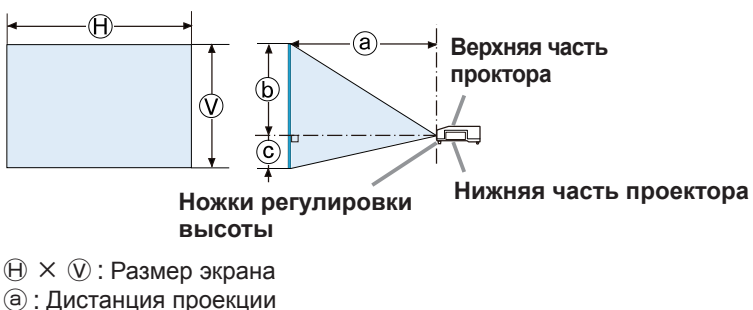

- 
- ⓑ , ⓒ : Высота экрана

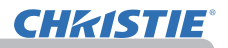

#### **Размещение (продолжение)**

►**Установите проектор в месте с легким доступом к**  ПРЕДУПРЕЖДЕНИЕ**электрической розетке.** При обнаружении анормальности немедленно отсоедините проектор от сети электропитания. В противном случае это может привести к пожару или электрическому удару.

►**Не размещайте проектор в неустойчивом положении.** Падение или опрокидывание проектора может привести к травмам или повреждению проектора или находящихся поблизости предметов. Эксплуатация такого поврежденного проктора может привести к возгоранию или поражению электрическим током.

- Не размещайте проектор на неустойчивых поверхностях, например наклонных или вибрирующих поверхностях, на шатких столах или тележках или на поверхности, размер которой меньше размера проектора.
- Не устанавливайте проектор на его боковую, переднюю или заднюю поверхность.
- Не присоединяйте к проектору и не размещайте на нем ничего, кроме случаев, когда в руководстве указано иначе.
- Не используйте каких-либо иных монтажных деталей, кроме указанных производителем. Прочтите и сохраните руководство пользователя для монтажных приспособлений.
- В случае особой установки, например, при креплении на потолке, обязательно сначала проконсультируйтесь со своим поставщиком.

►**Не устанавливайте проектор вблизи теплопроводных или легко воспламеняющихся предметов.** Такие предметы, при нагревании от проектора, могут привести к воспламенению и ожогам.

• Не размещайте проектор на металлической подставке.

►**Не помещайте проектор в местах частого использования масел, как пищевых, так и машинных.** Масло может повредить изделие, что приведёт к его неисправности или падению из положения установки.

►**Не устанавливайте проектор в местах, где он может подвергнуться воздействию влаги.** Попадание влаги или жидкости в проектор может привести к возгоранию, вызвать поражение электрическим током и вывести проектор из строя.

- Не размещайте проектор вблизи воды, например, в ванной комнате, на кухне или рядом с бассейном.
- Не размещайте проектор на улице или рядом с окном.
- Не устанавливайте проктор в ванной комнате или вне помещений.

#### **Размещение (продолжение)**

#### ВНИМАНИЕ ► Устанавливайте проектор в условиях невысокой **температуры и обеспечивайте достаточный уровень вентиляции.**

Проектор может автоматически отключиться или в его работе может произойти сбой, если его внутренняя температура сильно повысится. Эксплуатация такого поврежденного проктора может привести к возгоранию или поражению электрическим током.

- Не устанавливайте проектор в местах попадания прямого солнечного света или вблизи таких горячих объектов как нагреватели.
- Расстояние от боковых сторон проектора до других объектов, например стен, должно быть не менее 30 см.
- Не устанавливайте проектора на ковер, подушки и постельное белье.
- Не заглушайте, не загораживайте и не закрывайте вентиляционные отверстия проектора. Не размещайте вблизи впускных отверстий проектора ничего, что может быть затянуто в них или может там застрять.
- Не размещайте проектор в местах, подверженных воздействию магнитных полей, иначе это может привести к сбою работы внутренних вентиляторов проектора.

►**Избегайте установки проектора в задымленных, влажных или пыльных условиях.** Установка проектора в таких местах может привести к возгоранию, вызвать поражение электрическим током и вывести проектор из строя.

- Не размещайте проектор вблизи увлажнителей воздуха. Особенно в случае ультразвукового увлажнителя, хлор и минералы, содержащиеся в водопроводной воде, распыляются и могут отлагаться на проекторе, что приведет к ухудшению качества изображения или другим проблемам.
- Не размещайте проектор в помещении, где курят, на кухне, в коридоре или рядом с окном.

ПРЕДОСТЕРЕЖЕНИЕ • Устанавливайте проектор таким образом, чтобы прямой свет не попадал на датчик дистанционного управления проектора.

• Не размещайте данное изделие в местах, где оно может вызвать радиопомехи. • Проверьте и исправьте настройку для СКОРОСТЬ ВЕН из СЕРВИС в меню

ОПЦИИ в соответствии со средой использования (&*59*). Использование проектора с неверной настройкой может привести к повреждению проектора или его внутренних деталей.

• Держите теплочувствительные предметы вдали от проектора. В противном случае они могут быть повреждены теплом, исходящим от проектора.

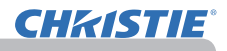

#### Подключение устройств

Перед подключением проектора к устройству, ознакомьтесь с руководством по эксплуатации устройства, чтобы убедиться в том, что данное устройство можно подключать к данному проектору, и подготовьте необходимые принадлежности, например, кабель, в соответствии с сигналом, который подается с устройства. Обратитесь за информацией к вашему продавцу, если необходимое дополнительное оборудование не входит в комплект поставки вашего изделия или в случае повреждения дополнительного оборудования.

После отключения питания проектора и устройства выполните подключение в соответствии со следующими инструкциями. См. рисунки на следующих страницах.

Перед подключением проектора к сетевой системе обязательно прочитайте раздел **Руководство по работе в сети**.

ПРЕДУПРЕЖДЕНИЕ ID Используйте только соответствующие назначению **принадлежности.** В противном случае возможно возгорание или повреждение устройства или проектора.

- Используйте только дополнительное оборудование и принадлежности, которые указаны или рекомендованы заводом-изготовителем проектора. Возможно, соответствующие условия регулируются некоторыми нормами и стандартами.
- Не разбирайте и не модифицируйте проектор и принадлежности.
- Не используйте поврежденные принадлежности. Соблюдайте осторожность, чтобы не повредить принадлежности. Расположите кабели так, чтобы не наступать на них и не кабеля и не зацепиться за них.

ВНИМАНИЕ ▶Для кабелей с сердечником только на одном конце этот **конец должен подключаться к проектору.** Это может быть необходимо в соответствии с правилами по электромагнитной совместимости.

пРИМЕЧАНИЕ • Не включайте и не выключайте проектор, если он подключен к работающему устройству, за исключением тех случаев, когда это оговорено в руководстве по эксплуатации устройства. В противном случае устройство или проектор могут выйти из строя.

• Функции некоторых входных портов могут быть выбраны в зависимости от ваших требований использования. См. страницы, указанные рядом с каждым портом на следующей иллюстрации.

- Следите за тем, чтобы по ошибке не вставить разъем в неправильный порт. В противном случае устройство или проектор могут выйти из строя.
- При подключении убедитесь, что форма разъема кабеля соответствует форме порта, к которому он подключается.
- На разъемах с винтами затяните винты.
- Используйте кабели с прямым штекером, а не L-образные, поскольку входные порты проектора расположены заподлицо.

#### Возможности Plug-and-Play

• Plug-and-Play – это система, состоящая из компьютера, его операционной системы и периферийного оборудования (т.е., устройств отображения информации). Этот проектор совместим с VESA DDC 2B. Возможности Plug-and-Play могут использоваться путем подключения проектора к компьютеру, совместимому с VESA DDC (канал отображения данных).

- Воспользуйтесь данной функцией, подключив кабель для компьютера к порту **COMPUTER IN1** (совместим с DDC 2B). Функция Plug-and-Play может работать неправильно при организации подключении другого типа.
- Используйте стандартные драйверы на компьютере, так как данный проектор является монитором с функцией Plug-and-Play.

**CHAISTIE** 

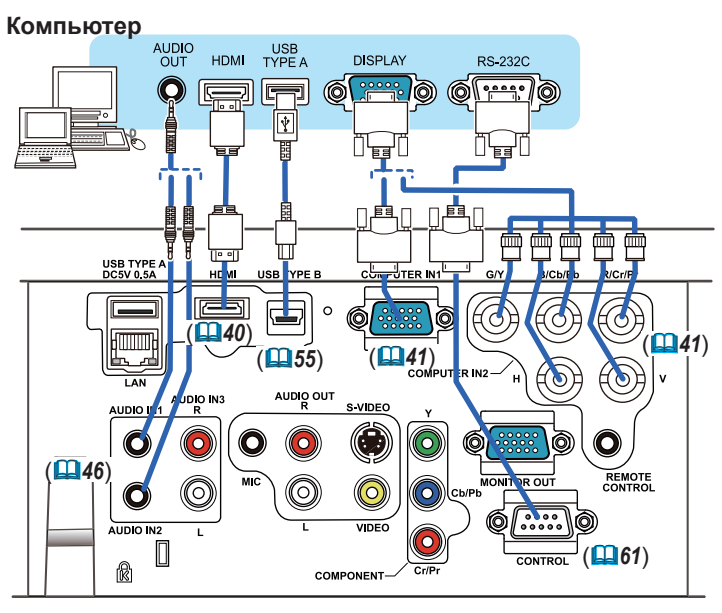

<code>ПРИМЕЧАНИЕ • Перед</code> подключением проектора к компьютеру, ознакомьтесь с руководством по эксплуатации компьютера и проверьте совместимость уровня сигнала, методы синхронизации и значение разрешения дисплея, передаваемое в проектор.

- Для подачи некоторых сигналов на вход проектора может потребоваться переходное устройство.
- Компьютеры, которые поддерживают многоэкранные режимы, могут содержать сигналы, не поддерживаемые данным проектором.
- Несмотря на то, что проектор может отображать сигналы с разрешением до UXGA (1600X1200), перед отображением сигнал будет преобразован к разрешению дисплея проектора. Наилучшие характеристики отображения достигаются при совпадении разрешения входного сигнала и разрешения дисплея проектора.
- При подключении проектора к ноутбуку следует переключить вывод изображений на внешний монитор или одновременно на дисплей ноутбука и внешний монитор. Ознакомьтесь с описанием настроек, приведенном в руководстве по эксплуатации компьютера.
- В зависимости от входного сигнала функция автоматической настройки проектора может включиться с задержкой и работать неправильно.
- Обратите внимание на то, что сигнал с композитной синхронизацией или сигнал с синхронизацией по зеленому могут нарушить правильную работу функции автоматической настройки (*41*).
- Если функция автоматической настройки не работает должным образом, диалоговое окно для установки разрешения дисплея может не появиться. В таких случаях следует использовать внешний дисплей. Диалоговое окно, возможно, появится, и вы сможете установить соответствующее разрешение дисплея.

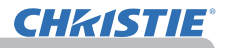

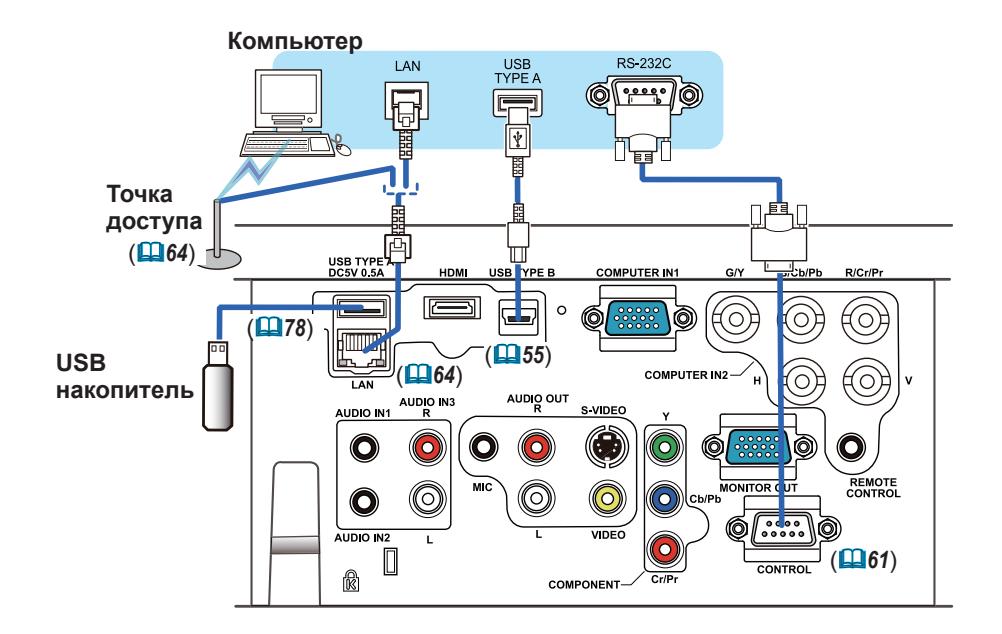

ВНИМАНИЕ ▶ Прежде чем подключать проектор к сети, получите согласие администратора сети.

►Не подключайте порт **LAN** к сети, напряжение в которой может быть выше допустимого.

►Прежде чем отсоединять USB-устройство хранения информации от порта проектора, нажмите на кнопку ДОСТАТЬ USB на экране свернутых изображений, чтобы обеспечить сохранность данных (*80*).

примечание • Если USB-устройство хранения информации большого размера блокирует доступ к порту **LAN**, используйте кабель-удлинитель USB для подключения данного USB-устройства хранения информации.

**CHAISTIE** 

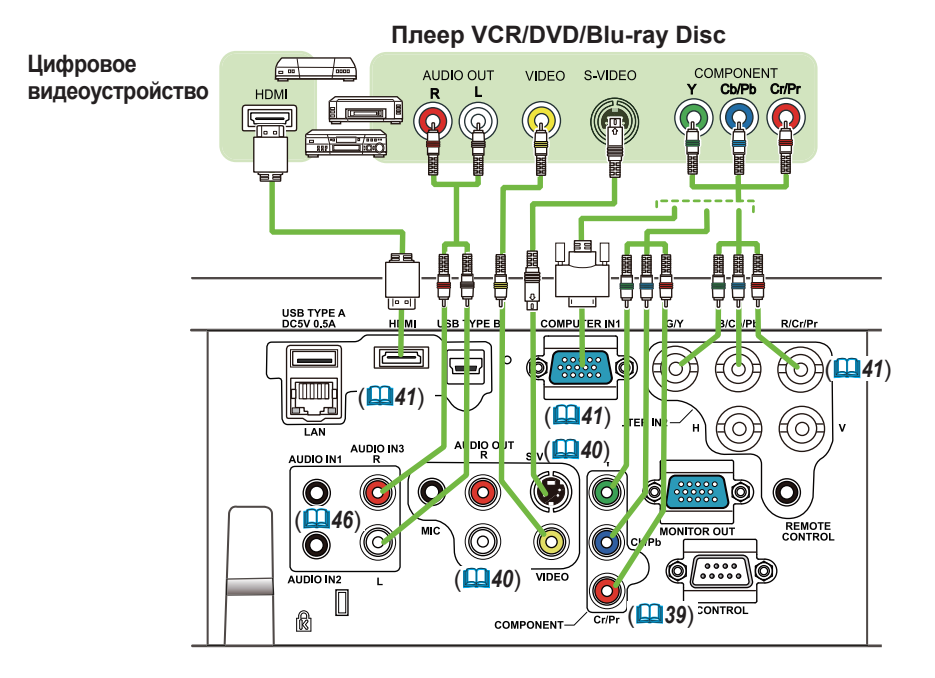

• Порт **HDMI** в этой модели совместим с HDCP (High-bandwidth ПРИМЕЧАНИЕ Digital Content Protection), а, следовательно, позволяет принимать видеосигнал от DVD-проигрывателей и других аналогичных устройств, совместимых с HDCP.

- **HDMI** поддерживает следующие видеосигналы: 480i@60,480p@60,576i@50,576p@50,720p@50/60,1080i@50/60,1080p@50/60
- Этот проектор может подключаться к другому оборудованию, в котором предусмотрен разъем HDMITM, но с некоторым оборудованием проектор может работать неправильно (например, может отсутствовать изображение).
- Используйте кабель HDMITM с логотипом HDMITM.
- Когда проектор подключён к устройству с DVI-разъёмом, используйте кабель DVI к HDMITM для соединения с входом **HDMI**.

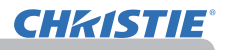

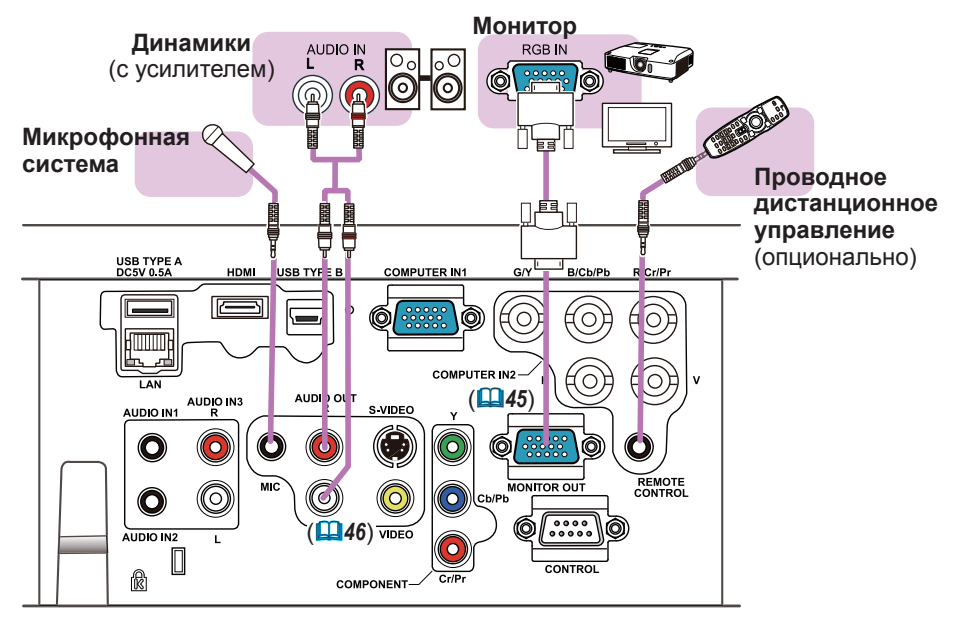

**примечание •** Если из динамика доносится громкий шум обратной связи, отодвиньте микрофон от динамика.

#### Работа микрофона

• Динамический микрофон можно подсоединить к порту **MIC** при помощи 3,5 мм миниразъёма. В этом случае встроенные динамики будут воспроизводить звуковые сигналы, поступающие с микрофона, даже если при этом одновременно воспроизводятся звуковые сигналы, поступающие с проектора. Линейный сигнал можно направлять на порт **MIC** с такого оборудования, как, например, радиомикрофон. При направлении линейного сигнала в порт **MIC**, выберите параметр ВЫСОКАЯ в пункте УРОВ. МИКРОФ. меню АУДИО. В нормальном режиме громкость микрофона может быть отрегулирована отдельно от громкости проектора с помощью меню (*46, 47*). В режиме ожидания громкость микрофона можно регулировать с помощью кнопок **VOLUME +/-**, синхронизированно с громкостью проектора (*19*). Даже когда звук проектора отключен с помощью функции АУДИО ИСТОЧНИК (*46*), громкость микрофона можно регулировать. В обоих режимах (в режиме ожидания или нормальное), кнопка **MUTE** на пульте дистанционного управления работает как в отношении микрофона, так и в отношении проектора (*19*). • Данный проектор не поддерживает режим электропитания для микрофона.

#### Подключение питания

- 1. Вставьте разъем шнура питания во **AC IN**
- (входное гнездо питания переменного тока) проектора.
- 
- 2. Вставьте вилку шнура питания в розетку. Через несколько секунд после подсоединения источника питания индикатор **POWER** загорится ровным оранжевым.

Помните, что при активизации функции АВТ.ВКЛ.ЛМП. (*54*), подключение источника питания включает проектор.

**предупреждение ►** Будьте предельно осторожны при подключении шнура питания, так как неправильное или поврежденное соединение может привести к пожару или поражению электрическим током.

- Используйте только шнур питания, который поставляется с проектором. При повреждении шнура питания свяжитесь с дилером для замены на новый шнур.
- Вставляйте вилку шнура питания только в розетки с напряжением, соответствующим допустимому напряжению шнура питания. Розетка питания должна располагаться около проектора и быть легкодоступной. Отключайте шнур питания для полного отключения.
- Не модифицируйте шнур питания.

#### Использование защитной проушины и паза

Для защиты проектора от кражи к проушине можно прикрепить имеющиеся на рынке цепочку или тросик. При выборе защитной цепочки или тросика сверьтесь с рисунком. Кроме того, в проекторе предусмотрен паз для Кенсингтонского замка. Подробная информация приведена в руководстве соответствующего средства защиты.

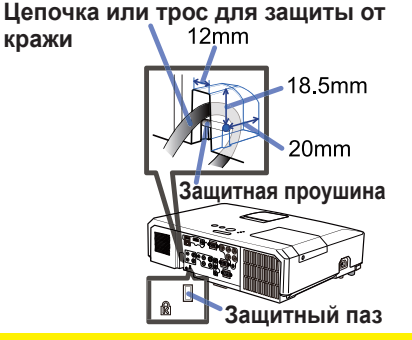

**предупреждение ►** Не используете защитную проушину и защитный паз для предотвращения падения проектора, поскольку они не предназначены для такого использования.

**ВНИМАНИЕ** ► Не устанавливайте цепочку или трос для защиты от кражи вблизи отверстий выпуска воздуха. Цепочка или трос могут нагреться до высокой температуры.

• Защитная проушина и паз не обеспечивают полной защиты от ПРИМЕЧАНИЕ кражи. Они предназначены для использования в качестве дополнительных средств предотвращения кражи.

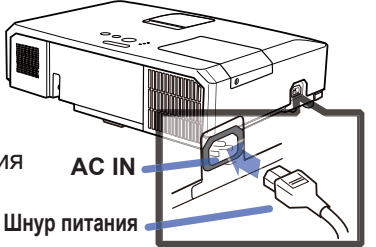

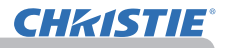

#### Пульт дистанционного управления

## Установка батареек

Перед использование пульта дистанционного управления вставьте батарейки. Если пульт дистанционного управления начинает работать неправильно, замените батарейки. Если пульт дистанционного управления не будет использоваться продолжительное время, выньте батарейки из пульта и храните их в безопасном месте.

- 
- 1. Удерживая фиксирующую часть крышки батареек, снимите ее.
- 2. Вставьте в пульт дистанционного управления две батарейки типа AA **(HITACHI MAXELL** или **HITACHI**
- **MAXELL ENERGY, деталь №LR6 или R6P)** в

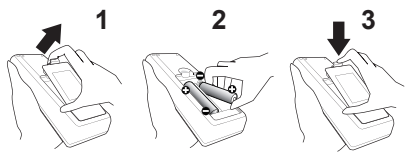

соответствии с маркировкой полярности, указанной на пульте дистанционного управления.

3. Установите крышку батареек в направлении, показанном стрелкой, и защелкните ее.

ПРЕДУПРЕЖДЕНИЕ <u>> Осторожно обращайтесь с батарейками и применяйте их только по назначению.</u> Неправильное использование может привести к взрыву батареек, образованию трещин и течей, что в свою очередь может стать причиной пожара, травмы и/или загрязнения окружающей среды.

- Используйте только указанные батарейки. Не устанавливайте одновременно батарейки разных типов. Не устанавливайте одновременно новую и старую батарейку.
- При установке батареек убедитесь, что полюса батареек располагаются правильно.
- Храните батарейки вне досягаемости детей и домашних животных.
- Не перезаряжайте, не закорачивайте, не паяйте и не разбирайте батарейки.
- Не подвергайте батарейки воздействию огня или воды. Храните батарейки в темном прохладном и сухом месте.
- При обнаружении утечки в батарейке удалите следы утечки и замените батарейку. Если жидкость из батарейки попала на кожу или одежду, немедленно промойте поврежденное место водой.
- При утилизации батареек соблюдайте требования действующего законодательства.

#### Сигналы пульта дистанционного управления

Пульт дистанционного управления работает с датчиком дистанционного управления проектора. В этом проекторе датчик дистанционного управления установлен спереди. Датчик, если он включен, обнаруживает сигнал пульта дистанционного управления в следующем диапазоне: 60° (30° слева и справа от датчика) на расстоянии до 3 м.

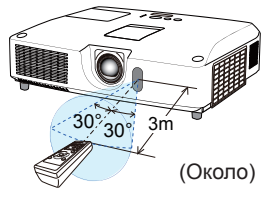

примечание • Датчики также могут принимать сигнал, отраженный от экрана или других объектов. Если не удается направить на датчик прямой сигнал, попытайтесь направить отраженный сигнал. • Для передачи сигналов проектору в пульте дистанционного управления используется инфракрасный свет (светоизлучающий диод класса 1), поэтому пульт должен применяться в условиях отсутствия преград, которые могли бы блокировать передачу сигнала пульта дистанционного управления к проектору. • Пульт дистанционного управления может не работать в условиях яркого освещения (например, при попадании прямого солнечного света) или света от источника, находящегося в непосредственной близости (например, от флуоресцентной лампы) от датчика дистанционного управления проектора. Переместите проектор, чтобы избежать попадания на него света.

#### Изменение частоты сигналов пульта дистанционного управления

Пульт дистанционного управления, поставляемый с проектором, позволяет выбирать частоту сигналов: режим 1 – НОРМАЛЬНАЯ и режим 2 – ВЫСОКАЯ. Если пульт работает неправильно, попытайтесь изменить частоту сигналов. Для выбора режима удерживайте нажатыми две указанные ниже кнопки в течение примерно 3 секунд.

(1) Режим 1:НОРМАЛЬНАЯ... Кнопки **VOLUME-** и **RESET** (2) Режим 2:ВЫСОКАЯ... Кнопки **MAGNIFY OFF** и **ESC**

Помните, что в параметре ЧАСТОТА ПУ в пункте СЕРВИС меню ОПЦИИ (*60*) проектора должен быть выбран в тот же режим, что и на пульте дистанционного управления.

#### Использование в качестве простой мышки и клавиатуры

Пульт дистанционного управления выполняет функцию простой мыши и компьютерной клавиатуры, когда порт **USB TYPE B** проектора и USB-порт типа А компьютера соединены, а в пункте USB TYPE B меню ОПЦИИ выбран параметр МЫШЬ (*55*).

- (1) **Кнопка PAGE UP:** Нажмите кнопку **PAGE UP**.
- (2) **Кнопка PAGE DOWN:** Нажмите кнопку **PAGE DOWN**.
- (3) **Левая клавиша мыши:** Нажмите кнопку **ENTER**.
- (4) **Перемещение указателя:** Используйте кнопки ▲, ▼, ◄ и ►.
- (5) **Кнопка ESC:** Нажмите кнопку **ESC**.
- (6) **Правая клавиша мыши:** Нажмите кнопку **RESET**.

ПРЕДОСТЕРЕЖЕНИЕ > Неправильное использование функции простой мыши и клавиатуры может привести к повреждению оборудования. При использовании данной функции подключайте проектор только к компьютеру. Перед подключением проектора к компьютеру обязательно прочитайте руководства к компьютеру.

**IIРИМЕЧАНИЕ** — ЕСЛИ ФУНКЦИИ Простои мышки и клавиатуры раоотают неправильно, проведите описанные ниже проверки. • Если кабель USB используется для подключения проектора к компьютеру со встроенным манипулятором (в частности, трекболом), например, к ноутбуку, откройте экран настройки BIOS, выберите внешнюю мышку и отключите встроенный манипулятор, поскольку встроенный манипулятор может иметь более высокий приоритет по сравнению с данной функцией. • Для правильной работы функций простой мышки и клавиатуры требуется операционная система Windows 95 OSR 2.1

или выше. Также данная функция может быть недоступна в зависимости от конфигурации компьютера и драйверов мыши. Данная функция доступна в ПК, который может работать с обычной мышкой USB или клавиатурой.

• Нельзя нажимать две кнопки одновременно (например, одновременно нажимать две кнопки для перемещения указателя мыши по диагонали).

• Функции простой мыши и клавиатуры доступны только при правильной работе проектора. Данная функция недоступна в следующих случаях:

- Во время прогрева лампы. (Индикатор **POWER** мигает зеленым светом.)
- Когда выбран порт **USB TYPE A** или **USB TYPE B**.
- Когда отображаются экраны ПУСТОЙ ЭКР.(*28*), шаблон(*52*) или МОЕ ИЗОБРАЖЕНИЕ(*67*).
- Когда на экране отображается какое-либо меню.

- При использовании кнопок курсора с целью управления функциями звука или экрана, например, регуляции громкости, корректировки трапециевидных искажений и положения изображения, а также увеличения экрана.

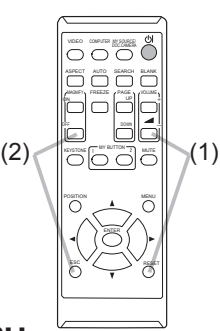

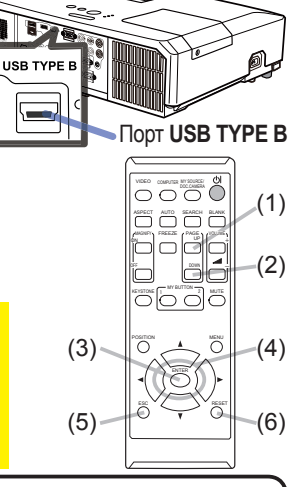

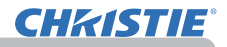

Включение/отключение питания

Включение/отключение питания

#### Включение питания

- 1. Убедитесь, что шнур питания прочно и правильно вставлен в проектор и розетку.
- 
- 
- 2. Убедитесь в том, что индикатор **POWER** постоянно горит оранжевым (*97*). После этого снимите крышку объектива.
- 
- 3. Нажмите кнопку **STANDBY/ON** на проекторе или пульте дистанционного управления. Лампа проектора включится и индикатор **POWER** начнет мигать зеленым. После завершения процедуры включения питания индикатор перестанет мигать и будет гореть ровным зеленым (*97*).

Для вывода изображения выберите входной сигнал в соответствии с разделом **Выбор входного сигнала** (*19*).

#### Выключение питания

- 
- 1. Нажмите кнопку **STANDBY/ON** на проекторе или пульте дистанционного управления. На экране примерно на 5 секунд появится сообщение «Выключить питание?».
- 
- 2. Нажмите кнопку **STANDBY/ON** еще раз пока сообщение не исчезло. Лампа проектора выключится и индикатор **POWER** начнет мигать оранжевым. Индикатор **POWER** перестанет мигать и загорится ровным оранжевым, когда лампа полностью остынет (*97*).
- 3. Установите крышку линз после того, как индикатор **POWER** загорится ровным оранжевым.

После выключения проектора не включайте его на протяжении примерно 10 минут или более. Кроме того, не выключайте проектор сразу же после того, как вы его включили. Подобные действия могут вызвать неисправность лампы или сократить срок службы некоторых частей проектора, включая лампу.

**предупреждение ►** При включенном питании проектора испускается яркий свет. Не смотрите в объектив проектора и не заглядывайте в отверстия в корпусе проектора. ►Не прикасайтесь к проектору вблизи крышки лампы и отверстий выпуска воздуха во время работы или непосредственно после работы проектора, поскольку они нагреваются до высокой температуры.

пРИМЕЧАНИЕ • Включайте и отключайте питание в правильном порядке. Включайте питание проектора до включения питания подключенных к проектору устройств. • Данный проектор обладает функцией автоматического включения/выключения. Смотрите пункты АВТ.ВКЛ.ЛМП. (*54*) АВТО ВЫКЛ (*55*) в меню ОПЦИИ. • Используйте выключатель отключения (**[298**) только в случае, когда проектор не выключается нормальной процедурой.

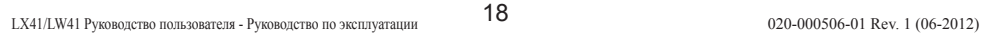

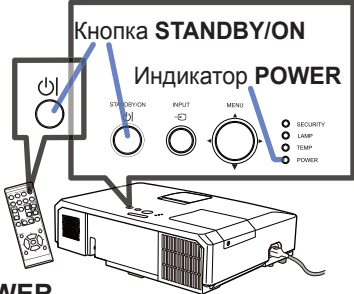

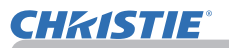

Эксплуатация

#### Кнопка **VOLUME+/-**

#### Эксплуатация

#### Регулировка громкости звука

- Для регулировки громкости звука используйте кнопку **VOLUME+**/**VOLUME-**.
- 1. Для регулировки громкости звука используйте кнопку VOLUME+/VOLUME-<br>На экране появится диалоговое окно, которое поможет отрегулировать громкость звука. Даже без нажатия кнопок диалоговое окно автоматически закроется через несколько секунд.
	- Если для текущего порта изображения выбрано  $\mathbb{X}$ , функция регулировки громкости звука будет недоступна. См. пункт АУДИО ИСТОЧНИК меню АУДИО (**Щ46**).
	- Даже если проектор находится в режиме ожидания, громкость можно регулировать, выполнив два следующих условия:
		- Вместо ж выбрано какое-нибудь другое значение установки ОЖИДАНИЕ в пункте АУДИО ИСТОЧНИК меню АУДИО (*46*).
		- Значение НОРМАЛЬНОЕ выбрано в пункте РЕЖ.ОЖИДАНИЯ в меню НАСТРОЙКА (*45*).
	- В режиме ожидания громкость микрофона можно регулировать с помощью кнопок **VOLUME +/-**, синхронизированно с громкостью проектора (*19*).

#### Временное отключение звука

- 
- 1. Нажмите кнопку **MUTE** на пульте дистанционного управления. На экране появится диалоговое окно, указывающее, что звук отключен. Для включения звука повторно нажмите кнопку **MUTE**, кнопку **VOLUME+** или кнопку **VOLUME-**. Даже без нажатия кнопок диалоговое

окно автоматически закроется через несколько секунд.

- Если для текущего порта изображения выбрано  $\mathbb{X}$ , звук всегда будет отключен. См. пункт АУДИО ИСТОЧНИК меню АУДИО (*46*).
- C.C (Closed Caption: cубтитры) автоматически включаются, если звук отключен, но с одного из следующих портов получены входные сигналы, содержащие C.C. Эта функция доступна только в случае, если выбран NTSC для **VIDEO** или **S-VIDEO**, или выбран 480i@60 для **COMPONENT**, **COMPUTER IN1** или **COMPUTER IN2**, и в случае, когда для ПРОСМОТР выбрано АВТО в меню C.C. в меню ЭКРАН (*53*).

## Выбор входного сигнала

- 
- 1. Нажмите кнопку **INPUT** на проекторе. При каждом нажатии кнопки входной сигнал переключается с текущего порта в следующем порядке.

 $\rightarrow$  COMPUTER IN1  $\rightarrow$  COMPUTER IN2  $\rightarrow$  LAN  $\rightarrow$  VIDEO **USB TYPE A** 个 S-VIDEO USB TYPE B COMPONENT (Y, Cb/Pb, Cr/Pr) HDMI

- При выборе ВКЛЮЧЕНА для пункта АВТОПОИСК в меню ОПЦИИ (*54*) проектор будет последовательно проверять все порты до обнаружения входного сигнала.
- Для проецирования изображений с порта **USB TYPE B** может потребоваться несколько секунд.

(продолжение на следующей странице)

#### Кнопка **MUTE**

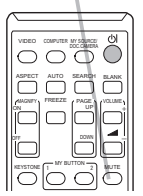

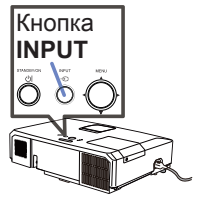

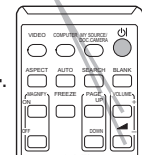

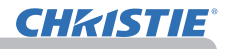

#### **Выбор входного сигнала (продолжение)**

1. Нажмите кнопку **COMPUTER** на пульте дистанционного управления. При каждом нажатии кнопки входной сигнал переключается с текущего порта в следующем порядке.

 $\rightarrow$  COMPUTER IN1  $\rightarrow$  COMPUTER IN2  $\rightarrow$  LAN - $\cup$  USB TYPE B  $\leftarrow$  USB TYPE A

- При выборе ВКЛЮЧЕНА для пункта АВТОПОИСК в меню ОПЦИИ проектор будет последовательно проверять все порты до обнаружения входного сигнала (*54*). Если кнопка **COMPUTER** нажата, когда выбран порт **VIDEO**, **S-VIDEO**, **COMPONENT** или **HDMI**, проектор сначала проверит порт **COMPUTER IN1**.
- Для проецирования изображений с порта **USB TYPE B** может потребоваться несколько секунд.
- 1. Нажмите кнопку **VIDEO** на пульте дистанционного управления.

При каждом нажатии кнопки входной сигнал переключается с текущего порта в следующем порядке.

 $\rightarrow$  HDMI  $\rightarrow$  COMPONENT  $\rightarrow$  S-VIDEO  $\rightarrow$  VIDEO  $\rightarrow$ 

- При выборе ВКЛЮЧЕНА для пункта АВТОПОИСК в меню ОПЦИИ проектор будет последовательно проверять все порты до обнаружения входного сигнала (*54*). Если кнопка **VIDEO** нажата, когда выбран порт **COMPUTER IN1**, **COMPUTER IN2**, **LAN**, **USB TYPE A** или **USB TYPE B**, проектор сначала проверит порт **HDMI**.
- 1. Нажмите кнопку **MY SOURCE / DOC. CAMERA** на пульте дистанционного управления. Входной сигнал сменится на сигнал, установленный в качестве МОЙ ИСТОЧНИК (*58*).
	- Данная функция может быть также использована для документ-камеры. Выберите входной порт, который соединен с документ-камерой.

#### Кнопка **COMPUTER**

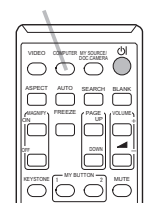

Кнопка **VIDEO**

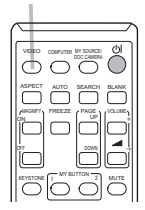

Кнопка **MY SOURCE / DOC. CAMERA**

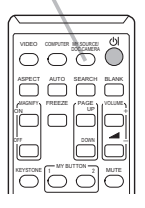
# Эксплуатация

Кнопка **SEARCH**

# Поиск входного сигнала

- 
- 1. Нажмите кнопку **SEARCH** на пульте дистанционного управления.<br>1. После нажатия кнопки будет производиться автоматический поиск сигнала входных портов, как показано ниже.

При обнаружении входных сигналов проектор прекратит проверку и выведет изображение. Если сигнал не будет обнаружен, проектор вернется в состояние, выбранное до начала выполнения операции поиска.

 $\rightarrow$  COMPUTER IN1  $\rightarrow$  COMPUTER IN2  $\rightarrow$  LAN  $\rightarrow$  VIDEO USB TYPE A  $\uparrow$ S-VIDEO USB TYPE B  $\Box$  COMPONENT  $\leftarrow$  HDMI

- При выборе ВКЛЮЧЕНА для пункта АВТОПОИСК в меню ОПЦИИ (*54*) проектор будет последовательно проверять все порты до обнаружения входного сигнала.
- Для проецирования изображений с порта **USB TYPE B** может потребоваться несколько секунд.

# **Выбор формата изображения**<br>4 Нажмите кнопку ASPECT на пульте дистанционного управления.

- 
- 1. Нажмите кнопку **ASPECT** на пульте дистанционного управления. При каждом нажатии кнопки формат изображения проектора будет переключаться в следующем порядке.

### **Для сигнала компьютера**

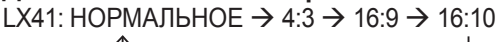

LW41: НОРМАЛЬНОЕ → 4:3 → 16:9 → 16:10 → ИСХОДНЫЙ

#### **Для сигнала HDMITM**

LX41: НОРМАЛЬНОЕ → 4:3 → 16:9 → 16:10 → 14:9 LW41: НОРМАЛЬНОЕ → 4:3 → 16:9 → 16:10 → 14:9 → ИСХОДНЫЙ

#### **Для видеосигнала, сигнала s-video или компонентного видеосигнала**  $LX41: 4:3 \rightarrow 16:9 \rightarrow 14:9$

LW41: 4:3 → 16:9 → 16:10 → 14:9 → ИСХОДНЫЙ

 **В случае поступления входного сигнала с портов LAN, USB TYPE A или USB TYPE B или в случае отсутствия сигнала**  LX41: 4:3 (фиксированное)

LW41: 16:10 (фиксированное)

- Кнопка **ASPECT** не работает, если в проектор не поступает соответствующий сигнал.
- В режиме НОРМАЛЬНОЕ сохраняется первоначальный формат изображения сигнала.

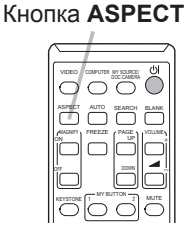

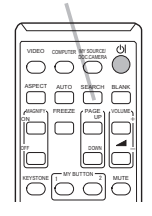

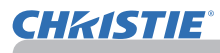

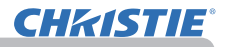

#### Регулировка ножек проектора

Если поверхность для установки проектора немного наклонена влево или вправо, для обеспечения горизонтальной установки проектора воспользуйтесь ножками регулировки высоты.

Кроме того, с помощью ножек регулировки высоты можно наклонить проектор для обеспечения необходимого угла проецирования на экран, регулируя высоту переднего края проектора в пределах 12°.

В проекторе предусмотрено 2 ножки и 2 кнопки регулировки высоты. Ножку регулировки высоты можно перемещать при нажатии кнопки на той же стороне.

- 1. Для высвобождения ножки, нажмите кнопки,
- удерживая проектор.
- 2. Установите переднюю часть проектора на желаемой высоте.
- 
- 3. Для блокирования ножек регулировки высоты отпустите кнопки.
- 4. После блокирования ножек регулировки высоты осторожно поставьте проектор.
- 5. При необходимости ножки регулировки высоты можно повернуть вручную для более точной регулировки. При проворачивании ножек удерживайте проектор.

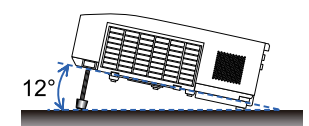

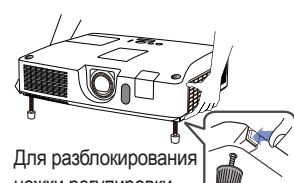

ножки регулировки высоты нажмите кнопку на соответствующей

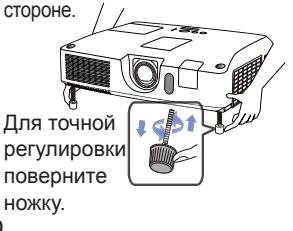

ВНИМАНИЕ ▶ При использовании кнопок регулировки высоты удерживайте проектор, поскольку проектор может упасть.

►Не наклоняйте проектор методом, отличным от поднятия его переднего края на 12° с помощью ножек регулирования высоты. Наклон проектора на больший угол может привести к возникновению неисправности, сокращению срока службы расходных материалов проектора или самого проектора.

#### Регулирование объектива

- 1. Используйте кольцо **ZOOM** для
- настройки размера экрана.
- 
- 2. Используйте кольцо **FOCUS** для фокусирования изображения.
- 3. Полностью поверните **VERTICAL** (вертикальный) регулятор против часовой стрелки. Затем поверните его по часовой стрелке и отрегулируйте вертикальное положение объектива в направлении вверх.
- 4. Поверните **LOCK** против часовой стрелки, чтобы расслабить блокировку **HORIZONTAL** (горизонтального) регулятора.
- 5. Поверните **HORIZONTAL** (горизонтальный) регулятор против или по часовой стрелке, чтобы отрегулировать горизонтальное положение объектива.

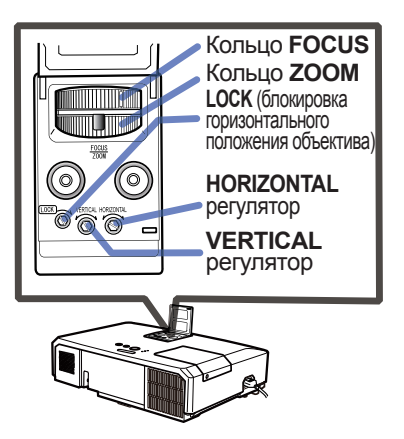

- 6. Полностью поверните **LOCK** по часовой стрелке, чтобы затянуть его и зафиксировать горизонтальное положение объектива.
- 7. Используйте кольцо **FOCUS** для фокусирования изображения.

ВНИМАНИЕ ▶ Обращайтесь с регуляторами объектива осторожно, так как в работе объектива может произойти сбой в результате сильных воздействий. Может понадобиться большая сила при повороте регуляторов к пределам регуляции. Будьте аккуратны – не прилагайте чрезмерной силы.

• Используйте шестигранный ключ для поворота регуляторов ПРИМЕЧАНИЕ**VERTICAL**, **HORIZONTAL** и **LOCK**. Если у вас нет шестигранного ключа, можно использовать плоскую отвертку, но делать это следует более осторожно. • Используйте **LOCK**, чтобы объектив не смещался с отрегулированного горизонтального положения. Регулировка вертикального положения объектива может сместить его горизонтальное положение. Данный проектор не оснащен блокировкой вертикального положения объектива.

#### Использование функции автоматический настройки

- 
- 1. Нажмите кнопку **AUTO** на пульте дистанционного управления. При нажатии этой кнопки выполняются описанные ниже операции.

#### **Для сигнала компьютера**

Будут автоматически установлены вертикальный сдвиг, горизонтальный сдвиг и горизонтальная фаза. Перед использованием этой функции убедитесь, что окно приложения развернуто до максимального размера. Настройка темного изображения может выполняться неправильно. Пользуйтесь ярким изображением при настройке.

#### **Для видеосигнала и сигнала s-video**

Наиболее подходящий видеоформат для соответствующего входного сигнала будет выбираться автоматически. Эта функция доступна только при выборе значения АВТО в пункте ВИДЕО ФОРМАТ меню ВХОД (*40*). Значения вертикального сдвига и горизонтального сдвига будут автоматически установлены по умолчанию.

#### **Для компонентного видеосигнала**

Значения вертикального сдвига и горизонтального сдвига будут автоматически установлены по умолчанию. Горизонтальная фаза будет автоматически откорректирована.

- Операция автоматической настройки требует около 10 секунд. Кроме того, функция автоматической настройки может не работать для некоторых входных сигналов.
- При выполнении автоматической настройки для видеосигнала за пределами изображения могут появляться отдельные помехи, например, линия.
- Когда эта функция выполняется для сигнала компьютера, в зависимости от модели ПК, по краям экрана может отображаться чёрная контурная рамка.
- Параметры, настраиваемые этой функцией могут варьироваться при выборе значения ПОДРОБНО или ВЫКЛЮЧЕНО для пункта АВТО НАСТР в пункте СЕРВИС меню ОПЦИИ (**1959**). MAGNIFY PAGE

### Регулировка положения

- 
- 1. Нажмите кнопку **POSITION** на пульте дистанционного управления, когда на экране не отображается меню. На экране появится индикация «ПОЗИЦ.».
- 2. Для регулировки положения изображения используйте кнопки ▲/▼/◄/►.
	- Для отмены операции нажмите кнопку **RESET** на пульте дистанционного управления в режиме регулировки положения. Для завершения операции повторно нажмите кнопку **POSITION**. Даже без нажатия кнопок диалоговое окно автоматически закроется через несколько секунд.
		- Во время выполенения данной функции для видеосигнала или сигнала s-video, за пределами изображения могут появляться помехи, например, дополнительная линия.
		- Во время выполенения данной функции для видеосигнала, сигнала s-video или компонентного видеосигнала, пределы данной настройки зависят от установки ПОДАВЛ. ШУМ в меню ИЗОБР. (*36*). При установке ПОДАВЛ. ШУМ на показатель 10 настройка невозможна.
		- Если кнопка **POSITION** нажата, когда на экране отображается меню, положение изображения не меняется, а перемещается меню.
		- Данная функция недоступна для **LAN**, **USB TYPE A**, **USB TYPE B** или **HDMI**.

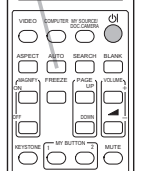

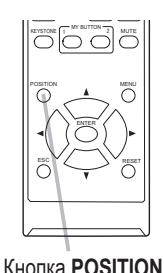

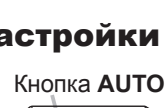

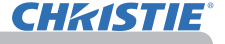

## Устранение искажений

**CHAISTIE** 

Чтобы откорректировать искажение экрана проекции, можно выбрать одну из трех функций: АВТО, РУЧНОЙ или ИСТИН. СООТВ-Е.

АВТО: осуществляет автоматическую вертикальную коррекцию трапецеидальных искажений. (&*43*) РУЧНОЙ: позволяет регулировать вертикальные и горизонтальные трапецеидальные искажения.

ИСТИН. СООТВ-Е: позволяет регулировать все углы и стороны экрана для коррекции искажений.

1. Сначала нажмите кнопку **KEYSTONE**, чтобы отобразить меню<br>TPAПЕЦИЯ, и выберите один из пунктов с помощью кнопок ▲/▼. Затем следуйте приведенным ниже инструкциям для выбранного вами пункта.

ПРИМЕЧАНИЕ • Меню или диалоговое окно автоматически исчезнет через несколько секунд бездеятельности. Повторное нажатие кнопки **KEYSTONE** завершает операцию и закрывает меню или диалоговое окно.

• Когда экран отрегулирован с помощью ИСТИН. СООТВ-Е, функции АВТО и РУЧНОЙ деактивируются. Если вы хотите использовать эти функции, см. этап 3 в пункте ИСТИН. СООТВ-Е, чтобы инициализировать регулирование ИСТИН. СООТВ-Е.

• Когда ДЕТЕКТОР ПОЛОЖЕНИЯ ВКЛЮЧЕНА, эти функции недоступны (**Q**74)

#### **АВТО**

- 
- 2. Когда выбрано АВТО, нажатие кнопок ► или **ENTER** осуществляет<br>автоматическую вертикальную коррекцию трапецеидальных искажений. Чтобы закрыть операцию, нажмите кнопку **KEYSTONE** или выберите ВЫХОД в диалоговом окне с помощью кнопок ▲/▼, после чего нажмите кнопку ► или **ENTER**.

- **РУЧНОЙ**<br>2 Когда выбрана функция РУЧНОЙ, нажатие
- 2. Когда выбрана функция РУЧНОЙ, нажатие кнопки ► или **ENTER** отображает диалоговое окно ТРАПЕЦИЯ\_РУЧНОЙ.
- 3. Выберите вертикальную или горизонтальную
- трапецию  $(\textbf{O} / \textbf{S})$  с помощью кнопок  $\blacktriangle / \blacktriangledown$ .
- 4. Используйте кнопки </> для регулировки трапецеидальных искажений.
- 5. Чтобы закрыть операцию, нажмите кнопку **KEYSTONE** или выберите ВЫХОД в диалоговом окне с помощью кнопок ▲/▼, после чего нажмите кнопку ► или **ENTER**. Или выберите ВОЗВРАТ в диалоговом окне с помощью кнопок ▲/▼, после чего нажмите кнопку ◄ или **ENTER**, чтобы вернуться к меню на этапе 1.

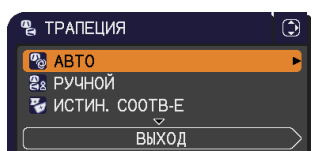

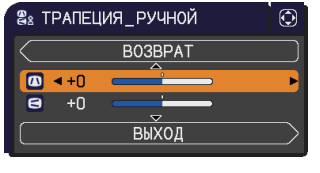

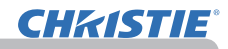

- **ИСТИН. СООТВ-Е**
- 2. Когда выбрана функция ИСТИН.<br>СООТВ-Е, нажатие кнопки ► или **ENTER** отображает диалоговое окно ТРАПЕЦИЯ\_ИСТИН. СООТВ-Е.
- 3. Если необходимо инициализировать текущую регулировку, выберите СБРОС в диалоговом окне с помощью кнопки **RESET**, после чего нажмите кнопку **ENTER** или **INPUT**.
- 4. Выберите угол или сторону, которые нужно отрегулировать, с помощью кнопок ▲/▼/◄/►, после чего нажмите кнопку **ENTER** или **INPUT**.

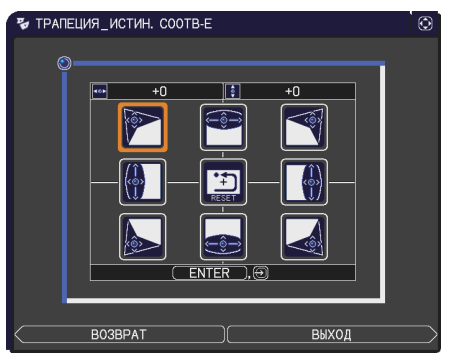

- 5. Отрегулируйте выбранную часть, как указано ниже.
	- Используйте кнопки ▲/▼/◀/► для регулировки положения угла.
	- Для регулировки верхней или нижней стороны используйте кнопки ◄/►, чтобы выбрать любую точку стороны, и кнопки ▲/▼, чтобы отрегулировать искажение стороны.
	- Для регулировки левой или правой стороны используйте кнопки ▲/▼, чтобы выбрать любую точку стороны, и кнопки ◄/►, чтобы отрегулировать искажение стороны.
	- Чтобы отрегулировать другой угол или сторону, нажмите кнопку **ENTER** или **INPUT** и следуйте инструкциям в этапе 4.

пPИМЕЧАНИЕ • Каждый угол и сторона могут регулироваться по отдельности, но в некоторых случаях они регулируются вместе с другим углом или другой стороной. Это вызвано ограничением управления и не является неисправностью.

6. Чтобы закрыть операцию, нажмите кнопку **KEYSTONE** или выберите ВЫХОД в диалоговом окне с помощью кнопок ▲/▼, после чего нажмите кнопку ► или **ENTER**. Или выберите ВОЗВРАТ в диалоговом окне с помощью кнопок ▲/▼, после чего нажмите кнопку ◄ или **ENTER**, чтобы вернуться к меню на этапе 1.

# Использование функции увеличения **КНОПКА МАGNIFY ON/OFF**

1. Нажмите кнопку **MAGNIFY ON** на пульте дистанционного управления. Изображение увеличится, а на экране появится диалоговое окно функции УВЕЛИЧ. Первое нажатие кнопки **MAGNIFY ON** после включения проектора увеличивает изображение в 1,5 раза. В диалоговом окне отображаются треугольные значки, указывающие каждое направление.

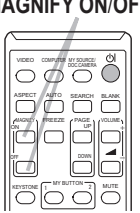

- 2. Пока в диалоговом окне отображаются треугольники, кнопками курсора<br>2. ▲/▼/◀/▶ можно воспользоваться для смещения увеличенной области
- ▲/▼/◄/► можно воспользоваться для смещения увеличенной области ESC RESET изображения. ENTER
- Значок увеличительного стекла появляется в диалоговом окне, если
- 3. кнопка **MAGNIFY ON** была нажата во время отображения диалогового окна с треугольниками.
- 4. Пока в диалоговом окне отображается значок увеличительного стекла, кнопками курсора ▲/▼ можно воспользоваться для регулировки степени увеличения. Степень увеличения регулируется предустановленными мелкими шагами. Изменения степени на один шаг слишком незначительны, поэтому их трудно заметить.
- **5.** Нажмите кнопку **МАGNIFY OFF** на пу.<br>• чтобы выйти из функции увеличения. Нажмите кнопку **MAGNIFY OFF** на пульте дистанционного управления,
	- Диалоговое окно УВЕЛИЧ. автоматически исчезнет через несколько секунд бездействия. Диалоговое окно вновь появится на экране при повторном нажатии кнопки **MAGNIFY ON** после автоматического исчезновения окна.
	- Чтобы сменить диалоговое окно с переключения области увеличения (с треугольниками) на регулировку степени увеличения (со значком увеличительного стекла), во время отображения диалогового окна УВЕЛИЧ. нажмите кнопку **MAGNIFY ON**.
	- Увеличение автоматически деактивируется при изменении сигнала отображения или условий его отображения.
	- При активном увеличении условия трапециевидного искажения могут быть различными. Они будут восстановлены после отключения увеличения.
	- При активном увеличении на изображении могут появляться некоторые горизонтальные полосы.
	- Данная функция недоступна в следующих случаях:
		- Порт **USB TYPE A** выбран в качестве источника входного сигнала.
		- Сигнал синхорнизанции в диапазоне не поддерживается в качестве входного сигнала.
		- Входной сигнал отсутствует.

#### Временное застывание изображения

1. Нажмите кнопку **FREEZE** на пульте дистанционного управления.

На экране появится индикация «СТОП КАДР» (тем не менее, индикация не появится, если выбрано значение ВЫКЛЮЧЕНА в пункте СООБЩЕНИЕ меню ЭКРАН (*50*)) и проектор переключится в режим СТОП КАДР, в котором изображение останавливается.

Для выхода из режима СТОП КАДР и восстановления нормального состояния экрана повторно нажмите кнопку **FREEZE**.

- Проектор автоматически выходит из режима СТОП КАДР при нажатии любой кнопки управления.
- Если проектор отображает неподвижное изображение на протяжении продолжительного периода времени, жидкокристаллический дисплей может выгореть, поэтому не оставляйте проектор надолго в режиме СТОП КАДР.
- Качество изображений может казаться худшим в случае применения данной функции, но это не является неисправностью.

#### Временное отключение изображения

1. Нажмите кнопку **BLANK** на пульте дистанционного управления.

Вместо изображения будет отображаться экран ПУСТОЙ. См. пункт ПУСТОЙ ЭКР. меню ЭКРАН (*48*). Для выхода из режима ПУСТОЙ ЭКР. и возврата к отображению входного сигнала повторно нажмите кнопку BLANK.

● Проектор автоматически выходит из режима ПУСТОЙ при нажатии любой кнопки управления.

ВНИМАНИЕ ▶ Если вы хотите видеть пустой экран, пока лампа проектора включена, воспользуйтесь вышеуказанной функцией ПУСТОЙ ЭКР. Применение любых других способов может повредить проектор.

<sup>примечание</sup> • Звук не связан с функцией ПУСТОИ экран. При необходимости предварительно установите желаемую громкость звука или отключите звук.(*19*) Для отображения ПУСТОЙ ЭКР. и временного отключения звука используйте функцию ОТКЛ. АВ (*48*).

#### Кнопка **FREEZE** VIDEO COMPUTER MY SOURCE  $K$ EYSTONE  $\begin{bmatrix} 1 & 0 & 0 & 0 & 0 \\ 0 & 0 & 0 & 0 & 0 \\ 0 & 0 & 0 & 0 & 0 \\ 0 & 0 & 0 & 0 & 0 \\ 0 & 0 & 0 & 0 & 0 \\ 0 & 0 & 0 & 0 & 0 \\ 0 & 0 & 0 & 0 & 0 \\ 0 & 0 & 0 & 0 & 0 \\ 0 & 0 & 0 & 0 & 0 \\ 0 & 0 & 0 & 0 & 0 \\ 0 & 0 & 0 & 0 & 0 \\ 0 & 0 & 0 & 0 & 0 \\ 0 & 0 & 0 & 0 & 0 \\ 0 & 0 & 0$ ASPECT HOTS SEARCH BLANK **MAGNIFY PAGE** OFF

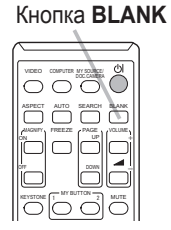

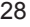

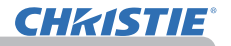

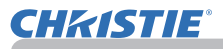

#### Использование меню

В проекторе предусмотрены следующие меню:

КАРТИНКА, ИЗОБР., ВХОД, НАСТРОЙКА, АУДИО, ЭКРАН, ОПЦИИ, СЕТЬ, ЗАЩИТА и УПР. МЕНЮ.

В меню УПР. МЕНЮ включены часто используемые функции, а другие меню сформированы в зависимости от их назначения и сгруппированы в виде ПОДРОБ. МЕНЮ.

Работа со всеми меню основана на одних и тех же принципах. В режиме вывода проектором любого меню кнопка **MENU** функционирует в качестве кнопок курсора. Меню допускают описанные ниже основные операции.

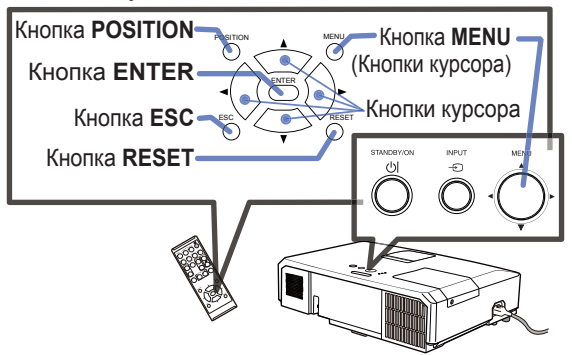

1. Для запуска меню нажмите кнопку **MENU**. Появится последнее МЕНЮ, с которым вы работали (УПР. или ПОДРОБ.). УПР.МЕНЮ имеет приоритет отображения непосредственно после включения.

# **В УПР. МЕНЮ**

- 2. (1) Используйте кнопки ▲/▼ для выбора требуемого пункта. При необходимости перехода в ПОДРОБ. МЕНЮ выберите ПОДРОБ. МЕНЮ.
- (2) Используйте кнопки ◄/► для активации выбранного пункта.

#### **В ПОДРОБ. МЕНЮ**

(1) Используйте кнопки ▲/▼ для выбора меню. Для переключения в режим УПР. МЕНЮ выберите УПР. МЕНЮ.

Пункты в меню отображаются справа.

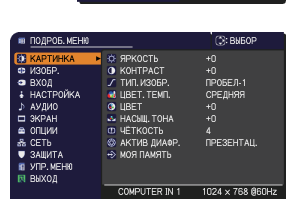

- (2) Нажмите на кнопку ► или на кнопку **ENTER**, чтобы переместить курсор вправо. Затем при помощи кнопок ▲/▼ выберите необходимый пункт, после чего нажмите на кнопку ▶ или на кнопку **ENTER** для выполнения операции. На экране появится меню или диалоговое окно выбранного пункта.
- (3) Для работы с элементом используйте кнопки согласно инструкциям, которые приведены в экранном меню.

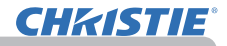

#### **Использование меню (продолжение)**

- 
- 3. Чтобы закрыть MENU, повторно нажмите на кнопку **MENU** или выберите пункт ВЫХОД и нажмите на кнопку ◄ или на кнопку **ENTER**. Даже без нажатия кнопок диалоговое окно автоматически закроется примерно через 30 секунд.
- Для изменения положения меню воспользуйтесь кнопками курсора после нажатия кнопки **POSITION**.
- Некоторые функции недоступны при выборе определенных входных портов или отображении определенных входных сигналов.
- Для отмены операции нажмите кнопку **RESET** на пульте дистанционного управления в режиме выполнения операции. Некоторые параметры (например, ЯЗЫК, ГРОМКОСТЬ) не сбрасываются.
- В ПОДРОБ. МЕНЮ для возврата к предыдущему экрану нажмите кнопку ◄ или кнопку **ESC** на пульте дистанционного управления.

#### **Индикация в экранном меню**

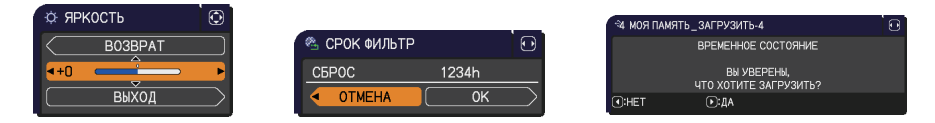

Основные слова экранного меню имеют следующие значения:

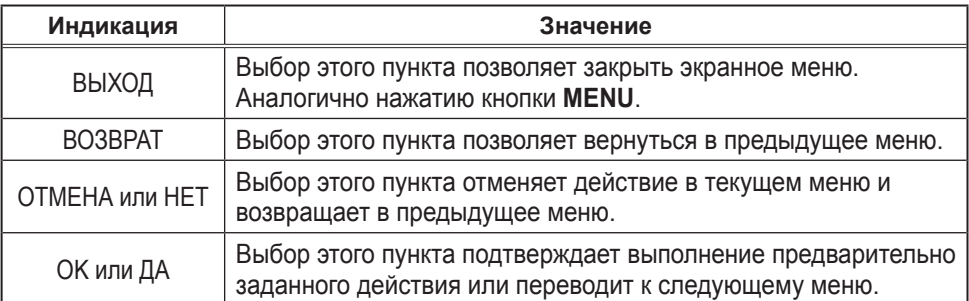

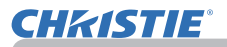

# УПР. МЕНЮ

В меню УПР. МЕНЮ можно выбрать пункты, перечисленные в таблице ниже. Выберите пункт с помощью кнопок ▲/▼.

Дальнейшая работа с пунктами меню ведется в соответствии с описаниями, приведенными в таблице.

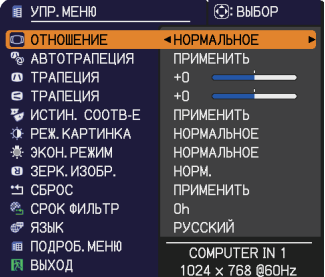

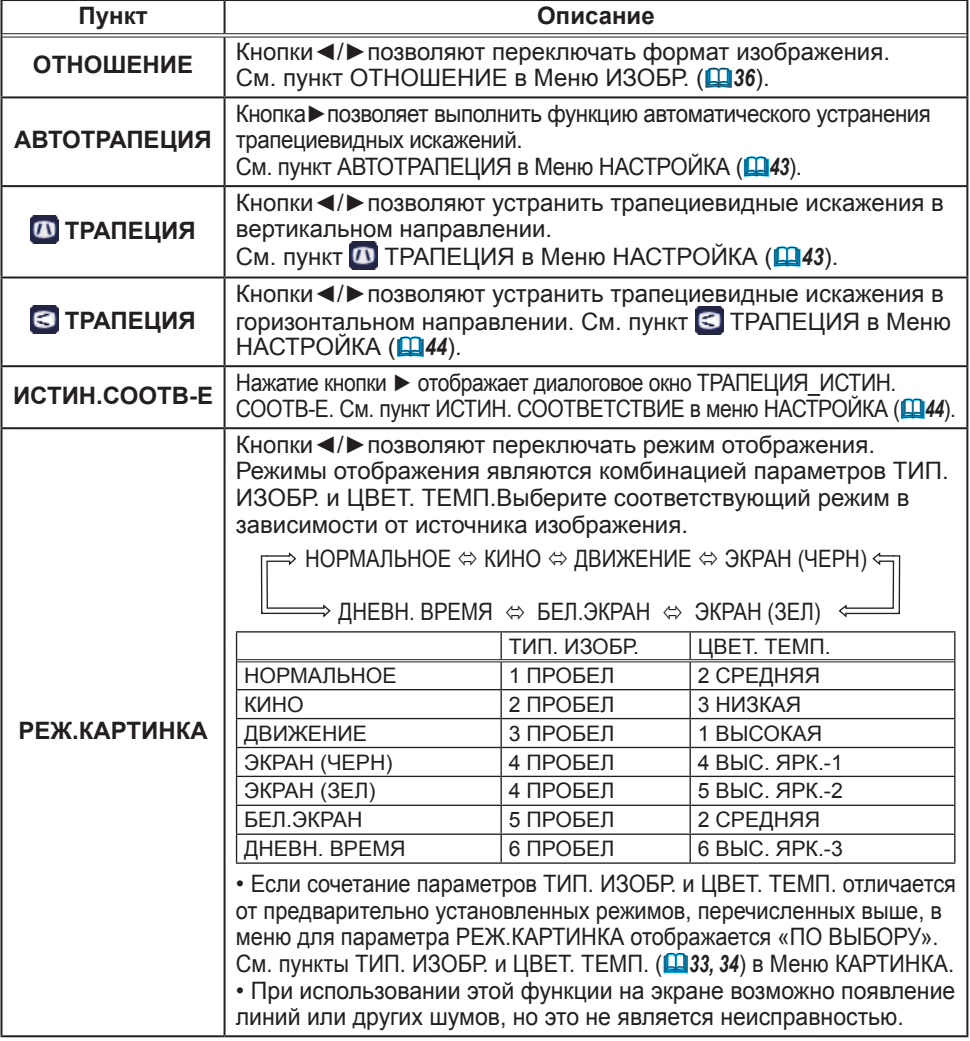

УПР. МЕНЮ

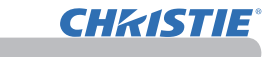

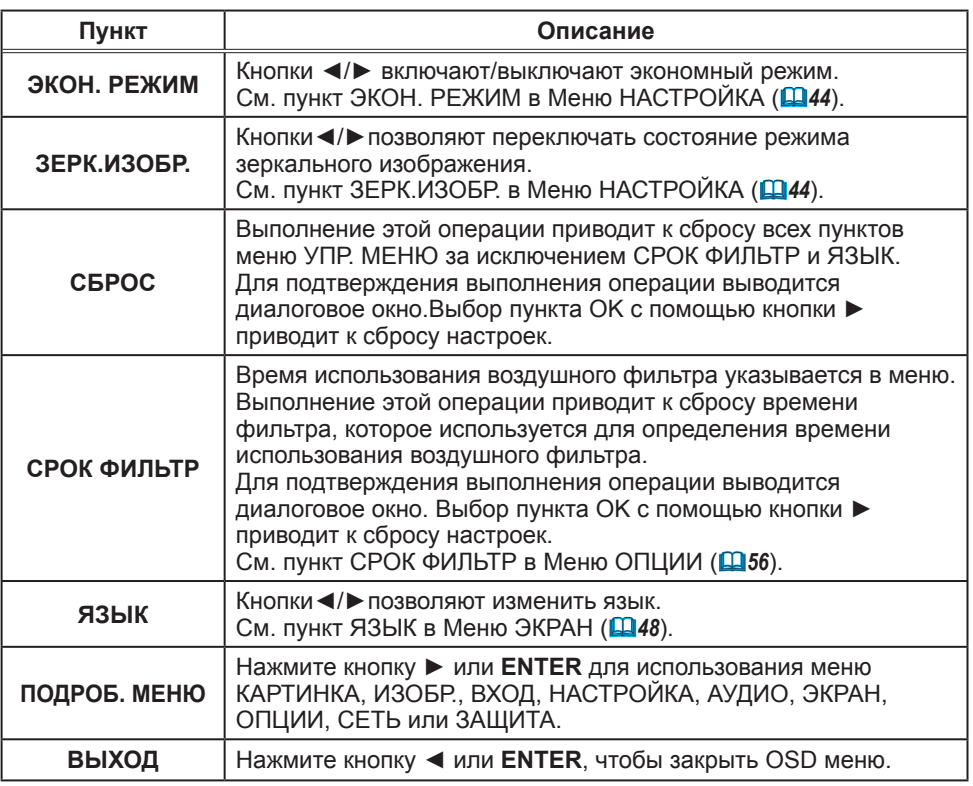

# Меню КАРТИНКА

В Меню КАРТИНКА можно выбрать пункты, перечисленные в таблице ниже. Выберите пункт с помощью кнопок ▲/▼ и нажмите кнопку ► или кнопку **ENTER** для активации выбранного пункта. Дальнейшая работа с пунктами меню ведется в соответствии с описаниями, приведенными в таблице.

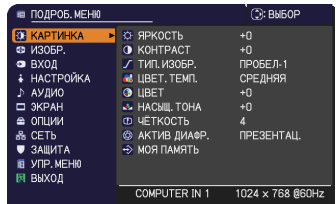

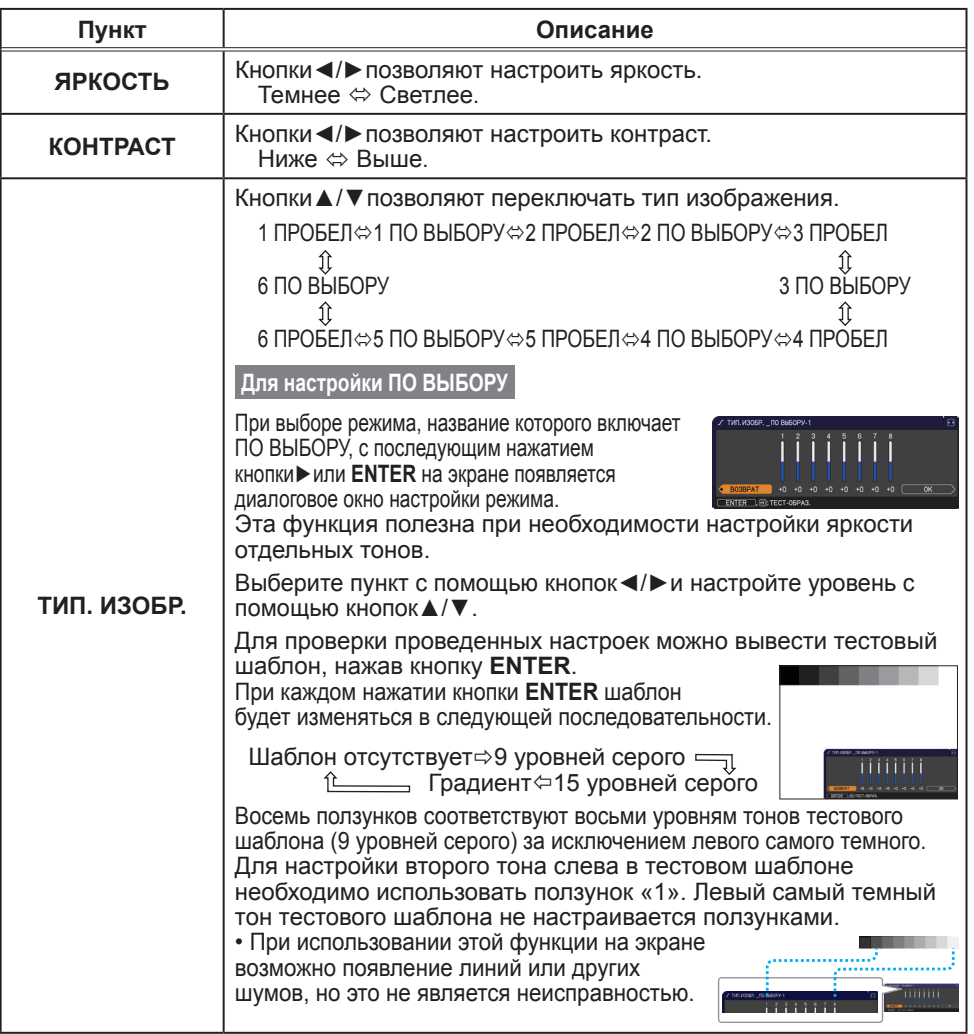

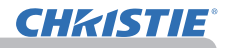

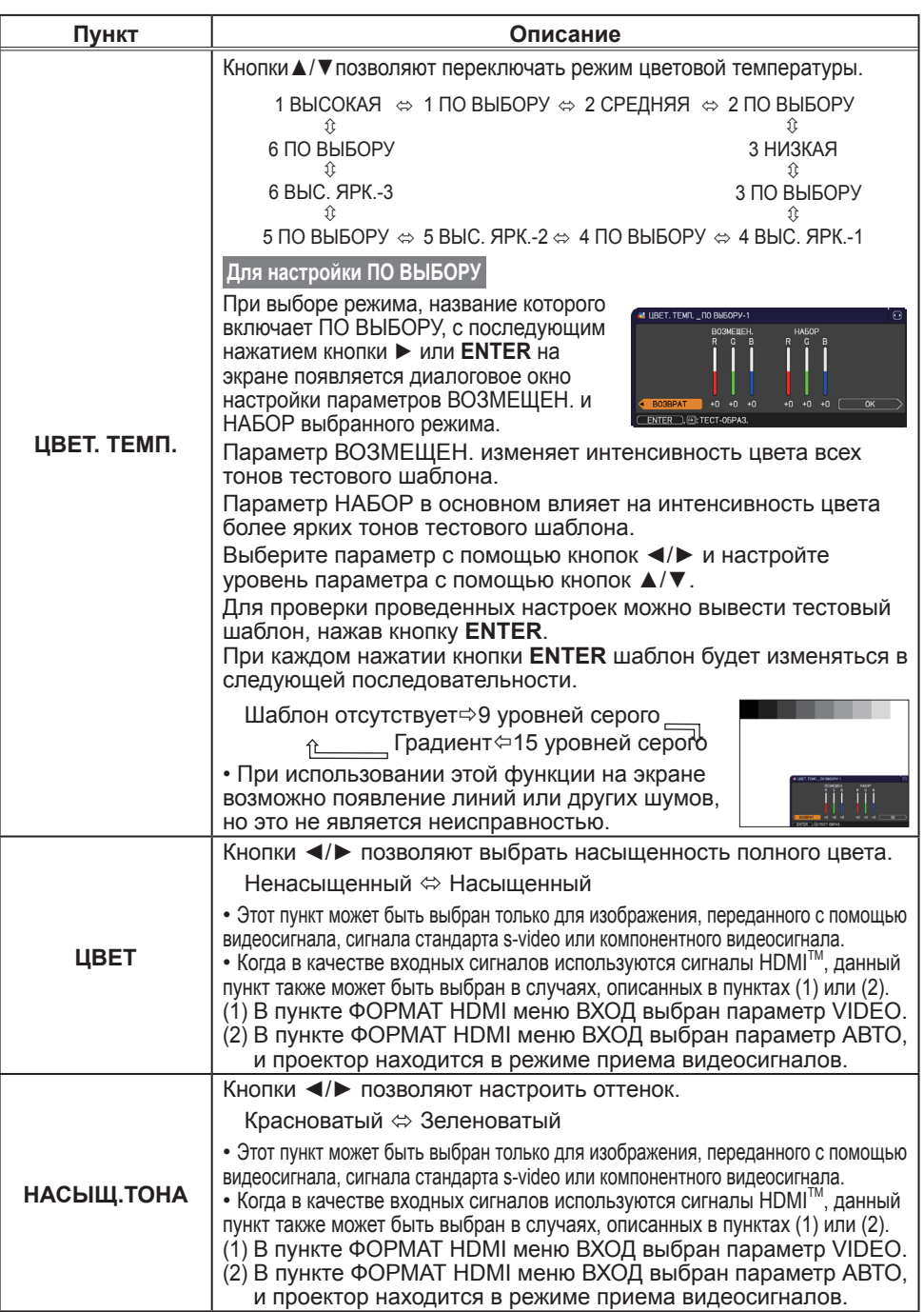

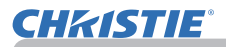

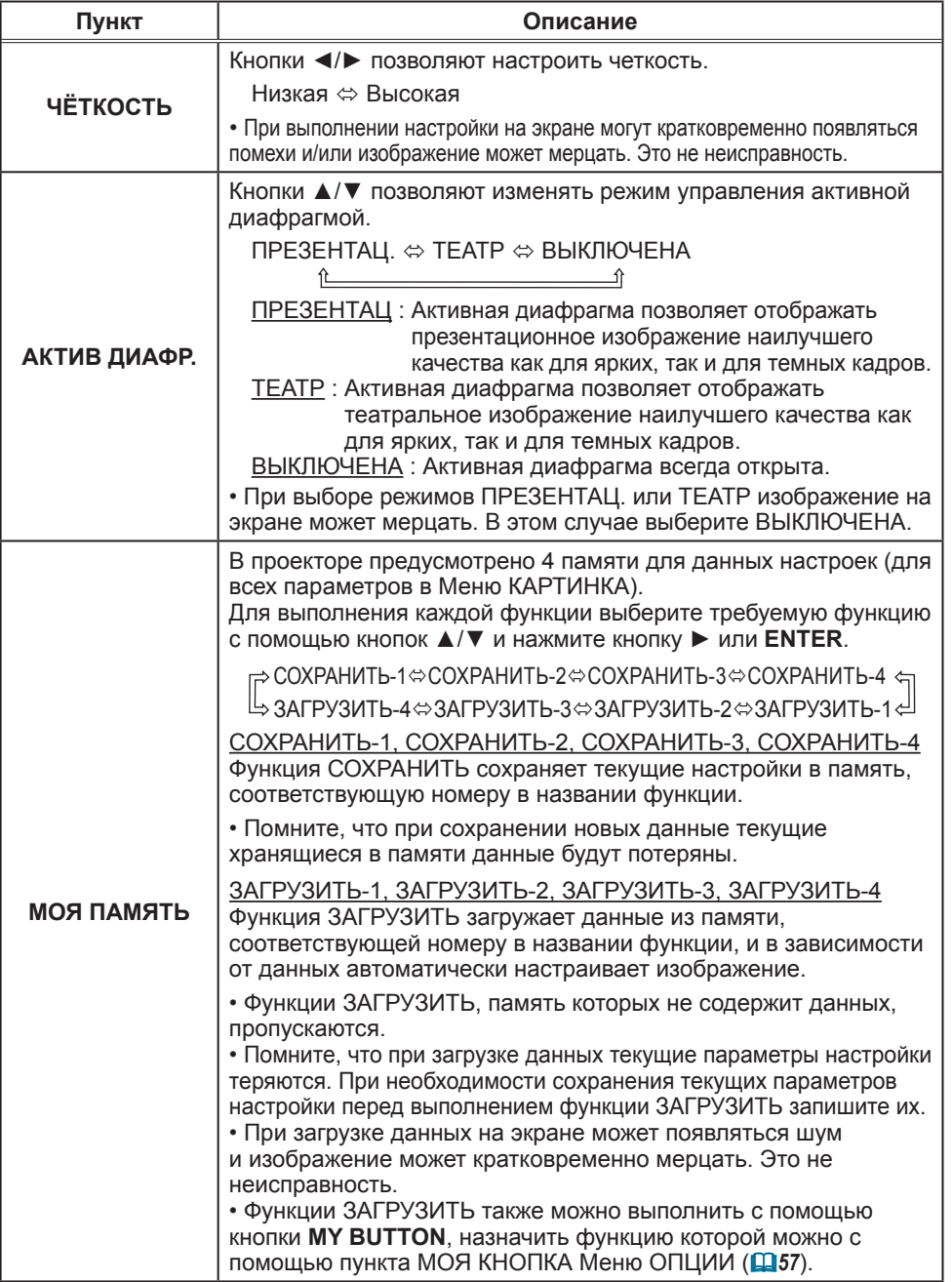

### Меню ИЗОБР.

В Меню ИЗОБР. можно выбрать пункты, перечисленные в таблице ниже. Выберите пункт с помощью кнопок ▲/▼ и нажмите кнопку ► или кнопку **ENTER** для активации выбранного пункта. Дальнейшая работа с пунктами меню ведется в соответствии с описаниями, приведенными в таблице.

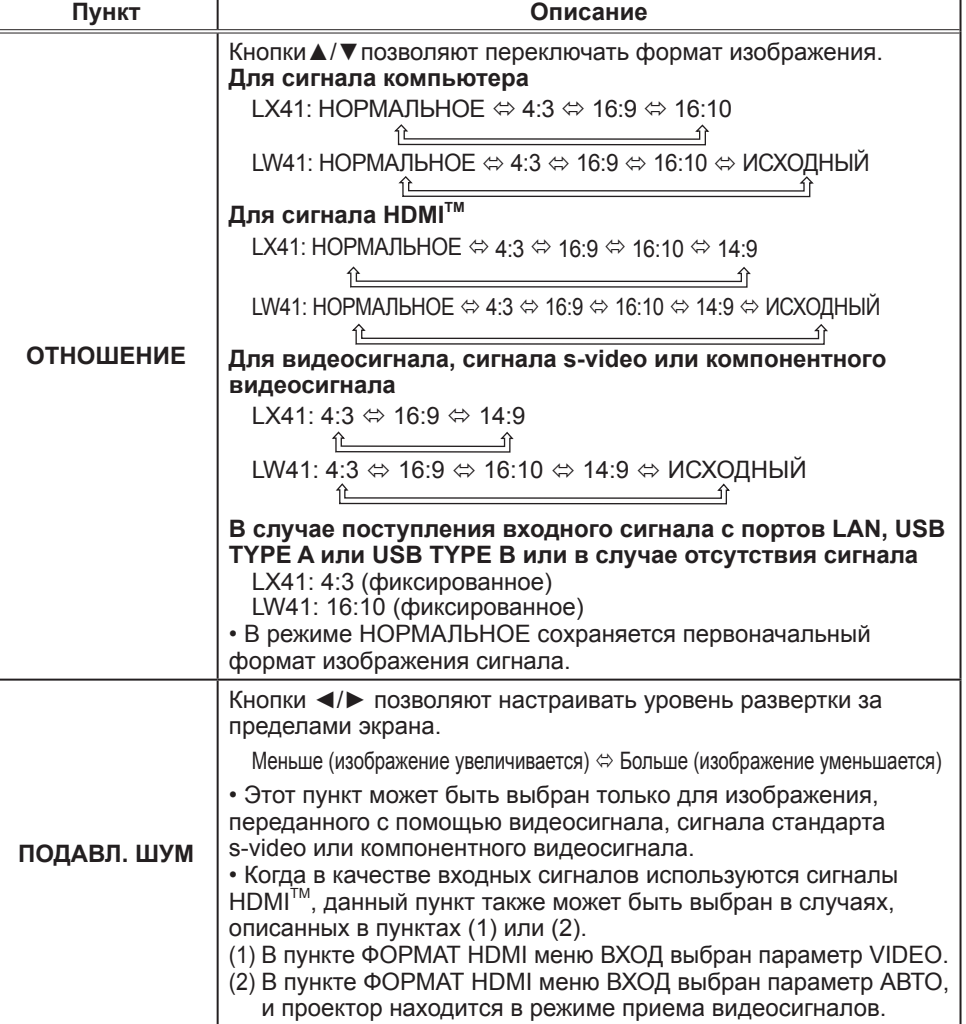

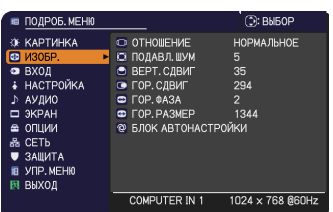

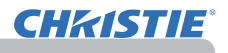

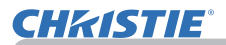

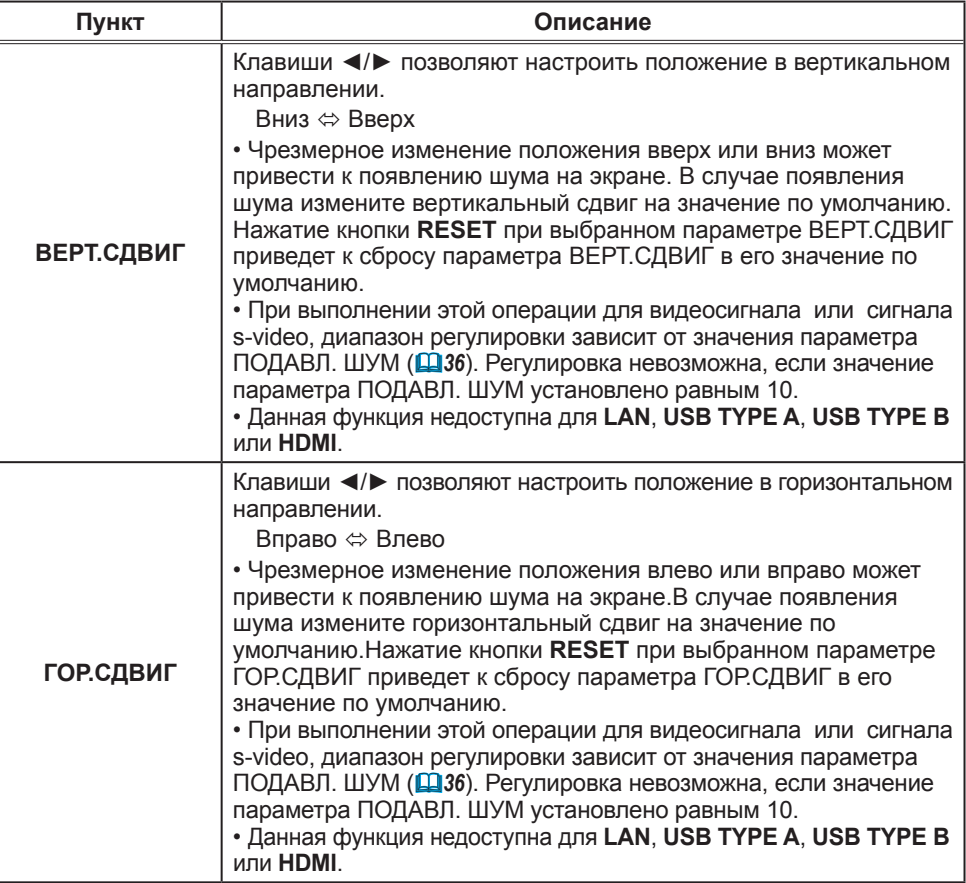

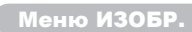

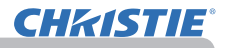

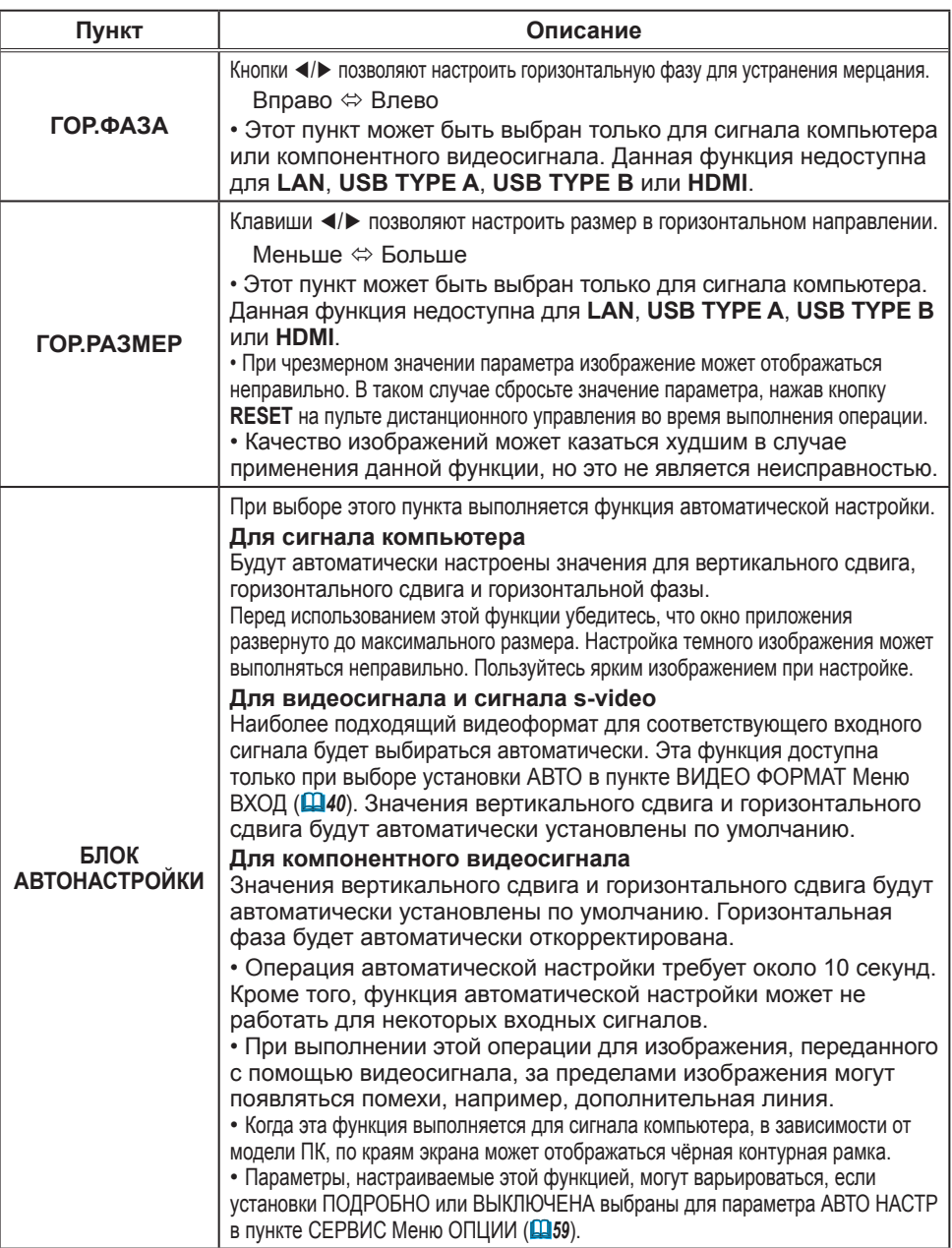

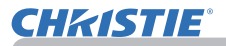

# Меню ВХОД

В Меню ВХОД можно выбрать пункты, перечисленные в таблице ниже. Выберите пункт с помощью кнопок ▲/▼ и нажмите кнопку ► или кнопку **ENTER** для активации выбранного пункта. Дальнейшая работа с пунктами меню ведется в соответствии с описаниями, приведенными в таблице.

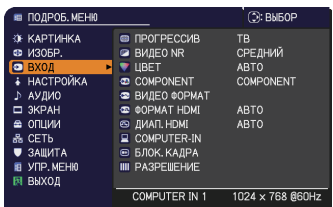

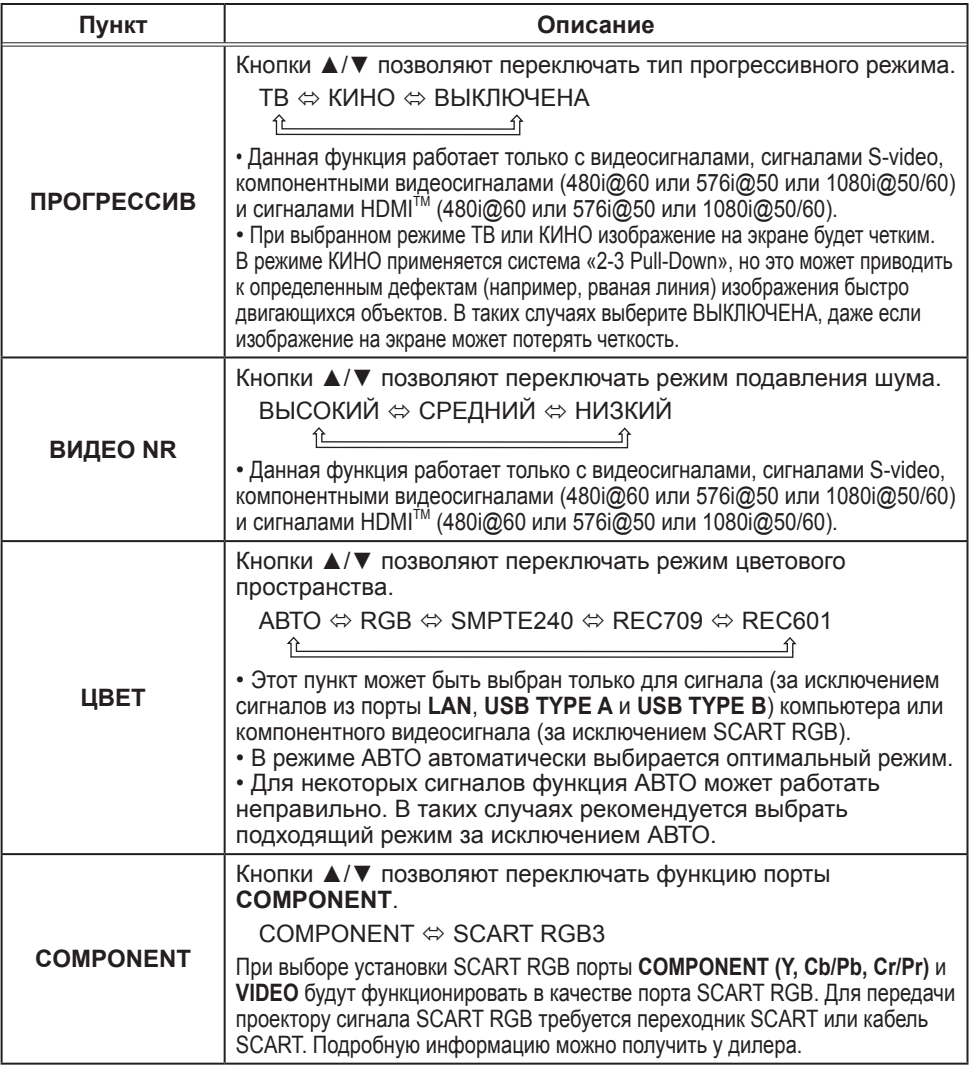

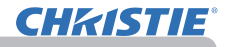

Меню ВХОД

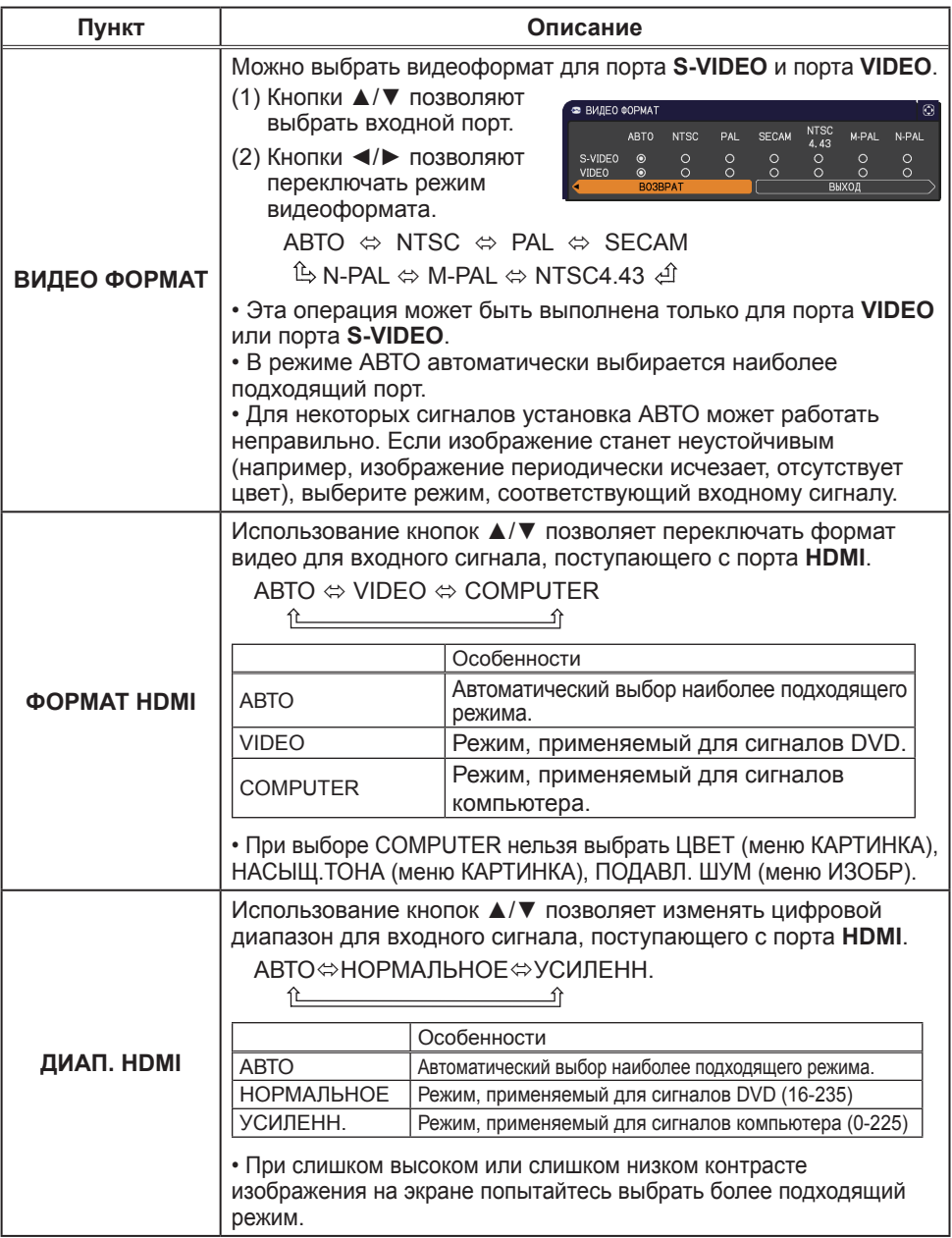

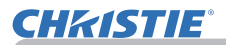

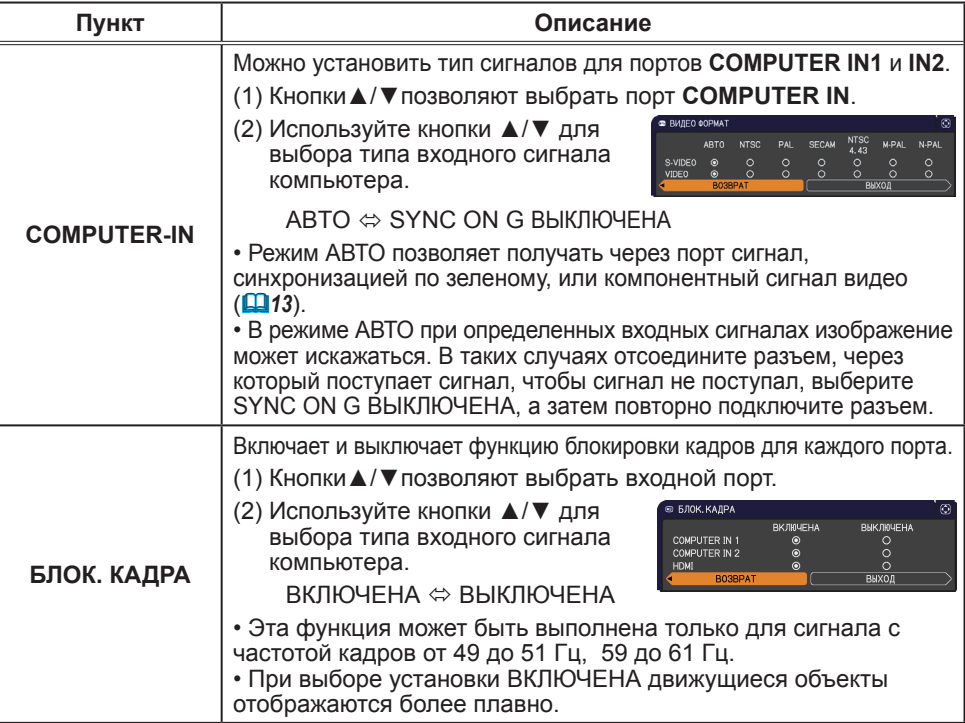

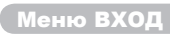

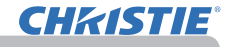

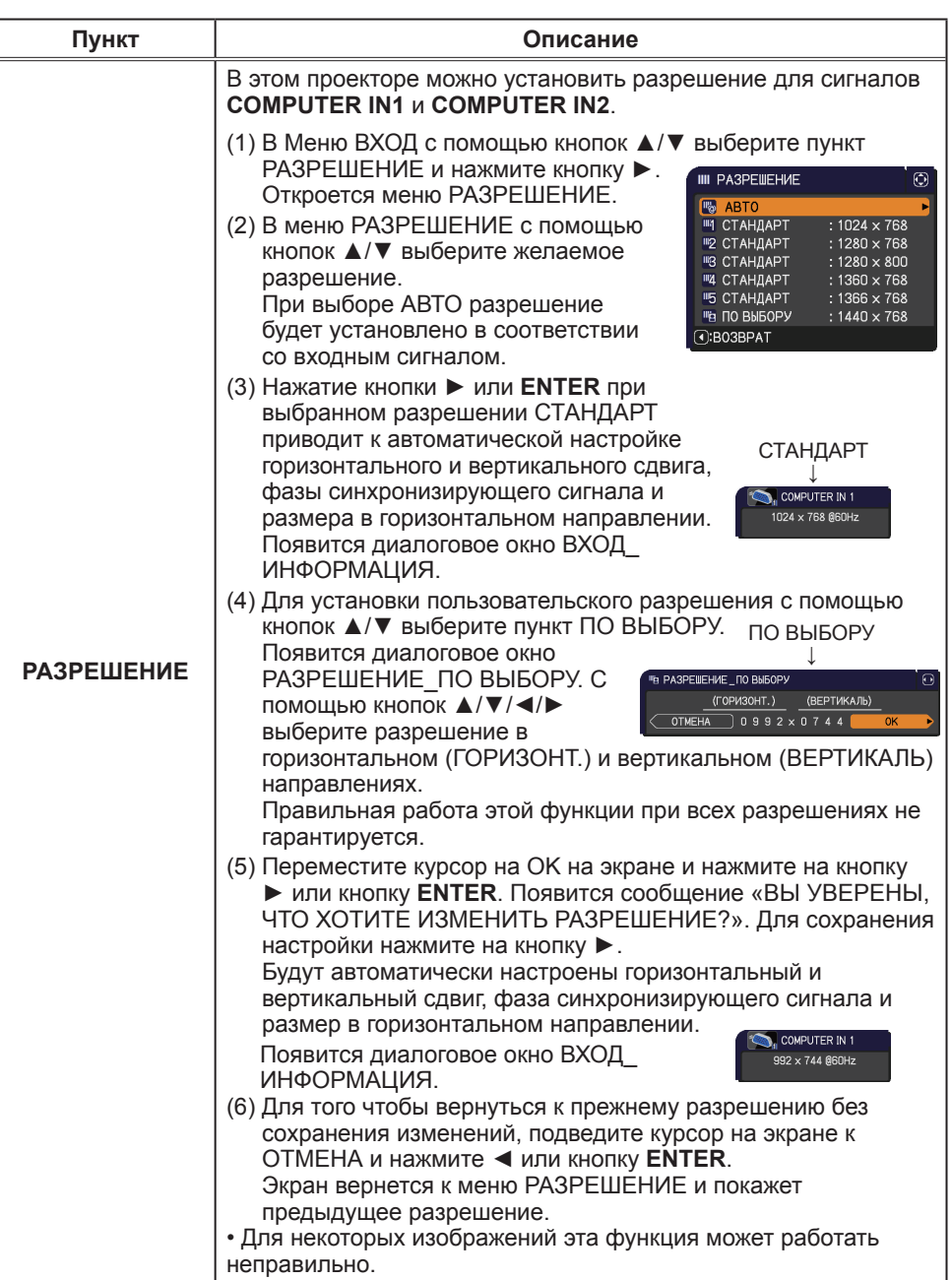

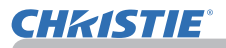

# Меню НАСТРОЙКА

В Меню НАСТРОЙКА можно выбрать пункты, перечисленные в таблице ниже. Выберите пункт с помощью кнопок ▲/▼ и нажмите кнопку ► или кнопку **ENTER** для активации выбранного пункта. Дальнейшая работа с пунктами меню ведется в соответствии с описаниями, приведенными в таблице.

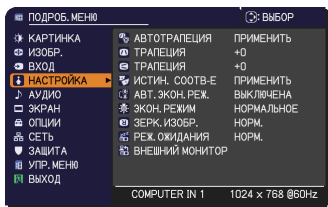

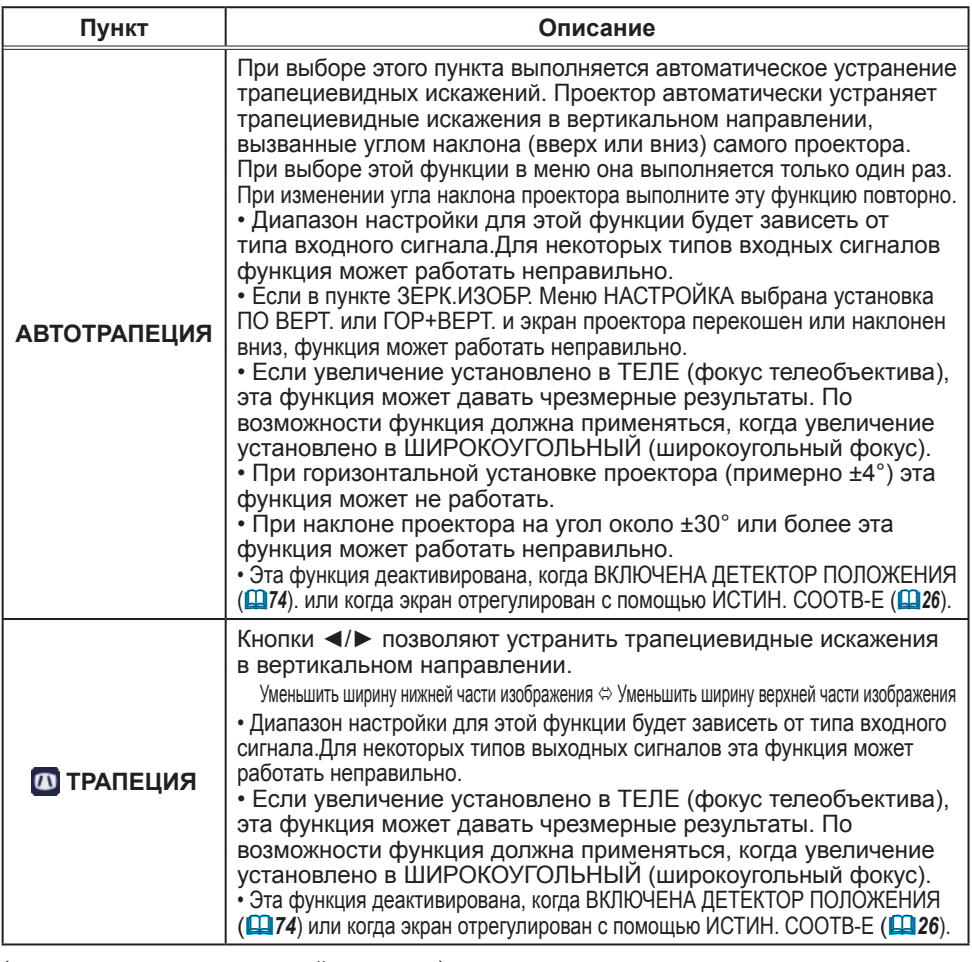

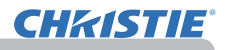

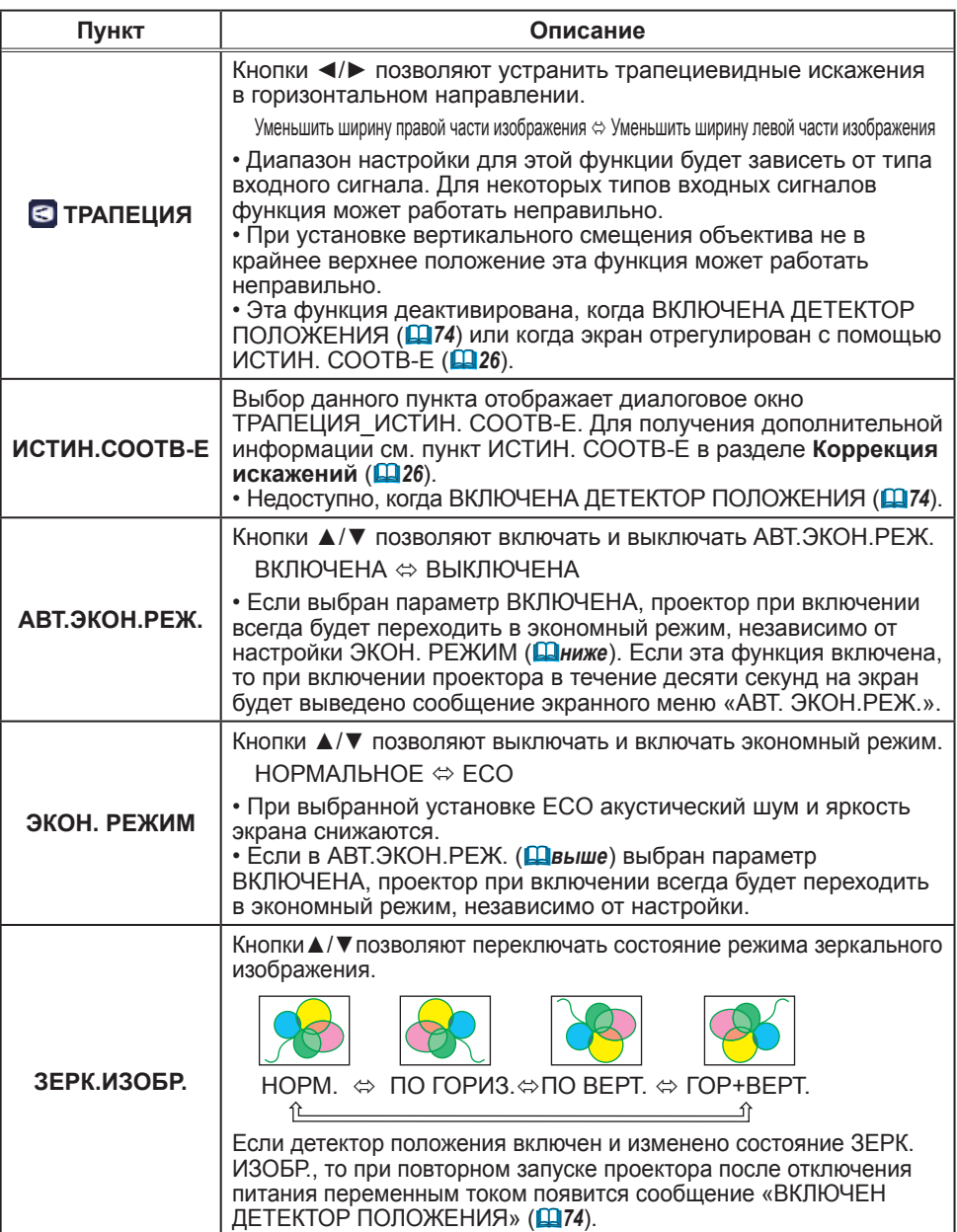

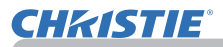

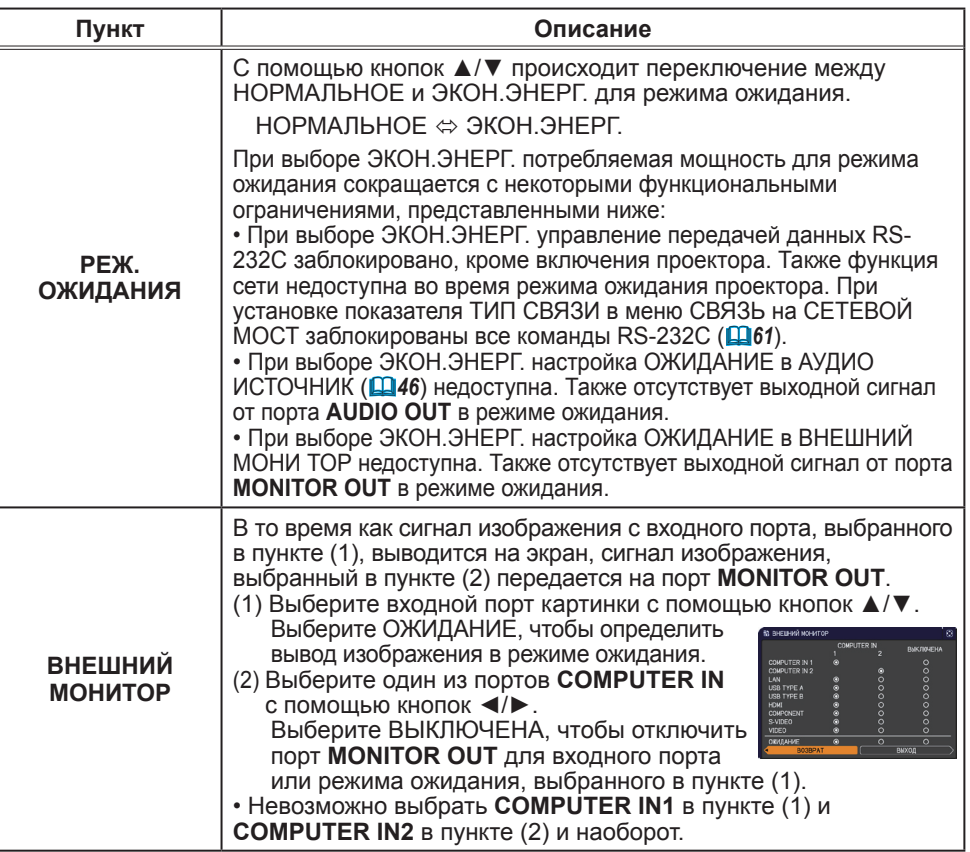

r

# Меню АУДИО

В меню АУДИО можно выбрать пункты, перечисленные в таблице ниже. Выберите пункт с помощью кнопок ▲/▼ и нажмите кнопку ► или кнопку **ENTER** для активации выбранного пункта. Дальнейшая работа с пунктами меню ведется в соответствии с описаниями, приведенными в таблице.

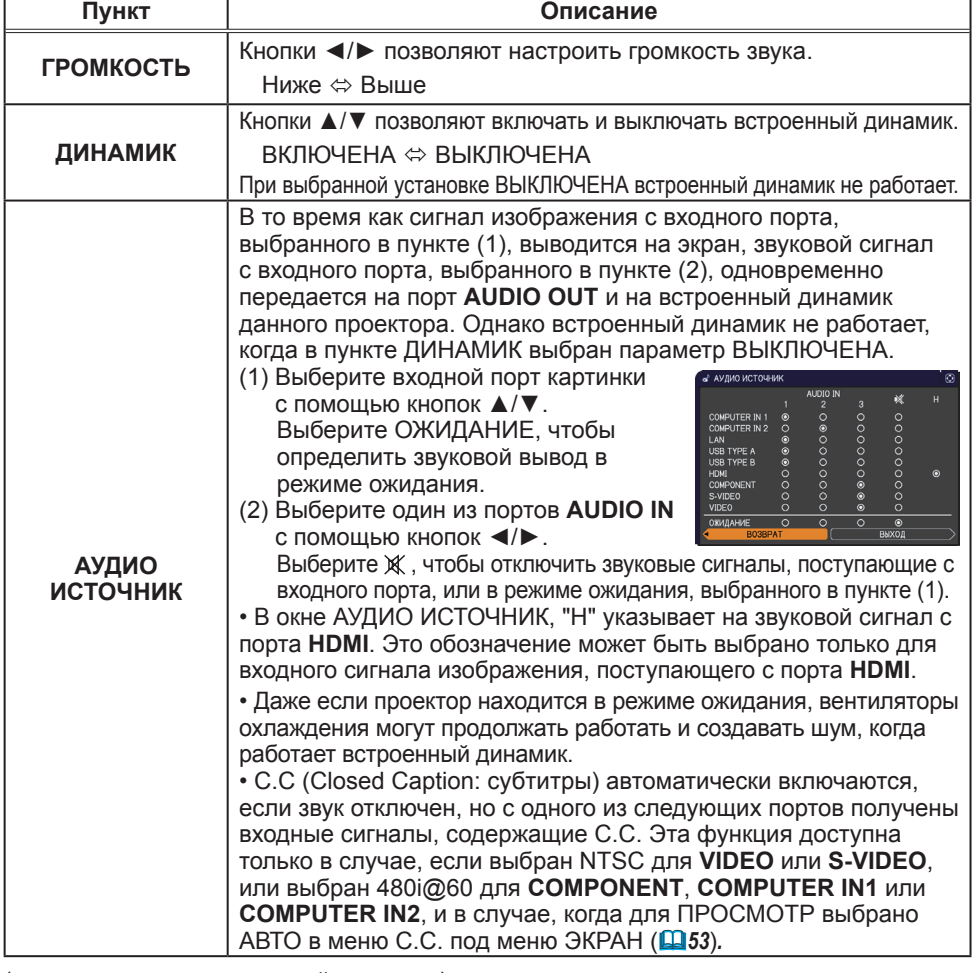

(продолжение на следующей странице)

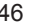

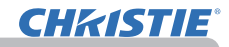

 $\overline{\phantom{a}}$  ГРОМКОСТЬ

 $\frac{1}{2}$  AV AND MCTOUH MK E HUMIAUDIU<br>8- YPOB.MWKPOO.<br>9- FRONK MWKROO

COMPUTER IN 1

**4 ДИНАМИК** 

 $\bigcap$ : RNEOP

24<br>ВКЛЮЧЕНА

,<br>ВЫСОКАЯ

 $\frac{1024 \times 768}{1024 \times 768}{60 \times 10^{10}}$ 

57

=<br>= ПОДРОБ. МЕНЮ

. КАРТИНКА

• ноон<br>• ВХОД<br>• НАСТРОЙКА

**ED M306P.** 

O SKPAH

 $\overline{a}$   $\overline{a}$   $\overline{b}$ АВ ОПЦИИ<br>-ЗА СЕТЬ<br>■ УПР. МЕНЮ<br>-ПЯ ВЫХОД

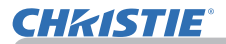

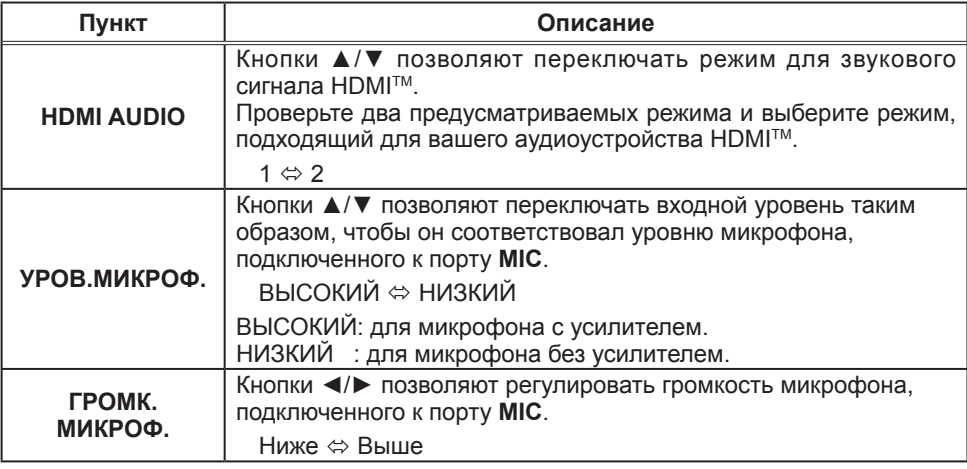

#### Меню ЭКРАН

В Меню ЭКРАН можно выбрать пункты, перечисленные в таблице ниже. Выберите пункт с помощью кнопок ▲/▼ и нажмите кнопку ► или кнопку **ENTER** для активации выбранного пункта. Дальнейшая работа с пунктами меню ведется в соответствии с описаниями, приведенными в таблице.

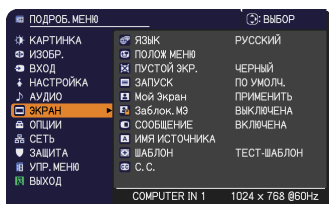

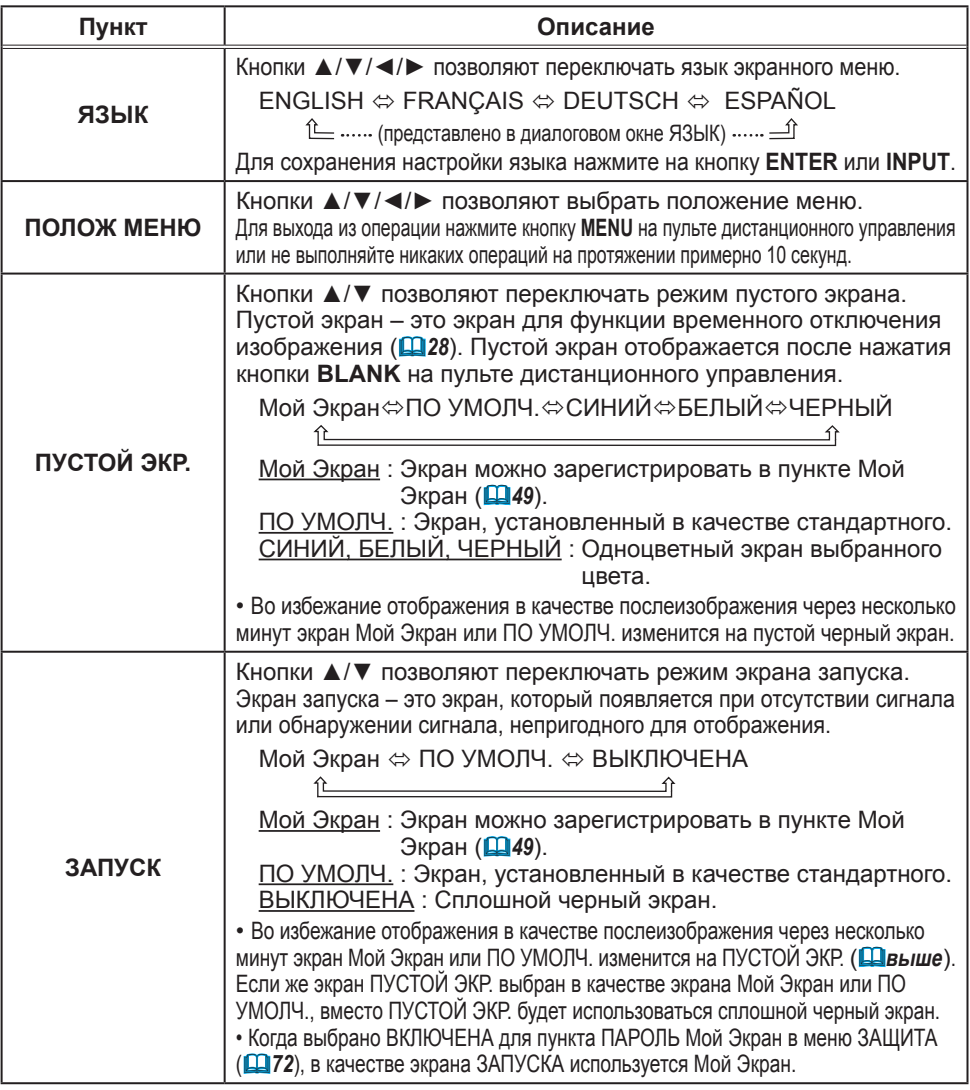

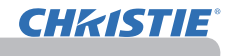

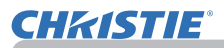

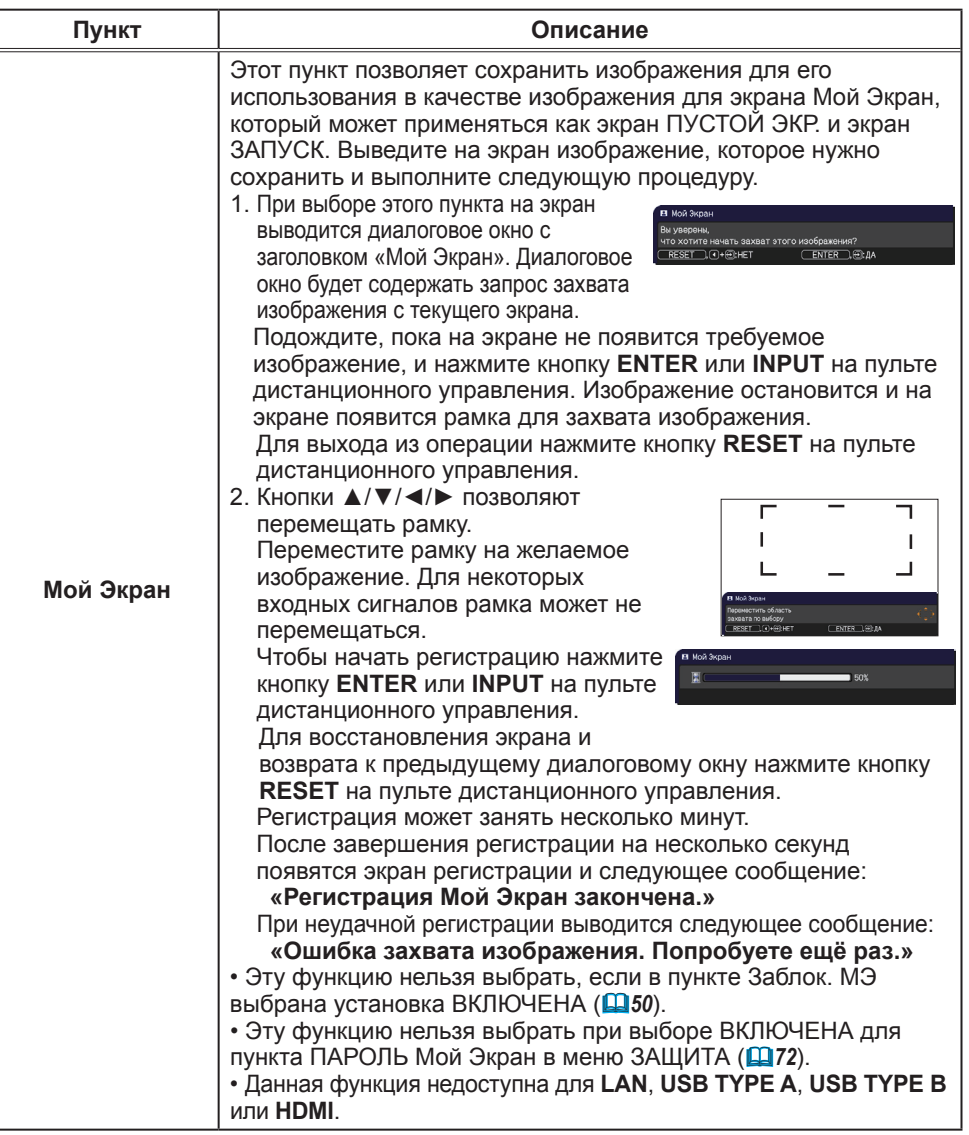

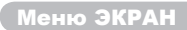

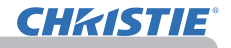

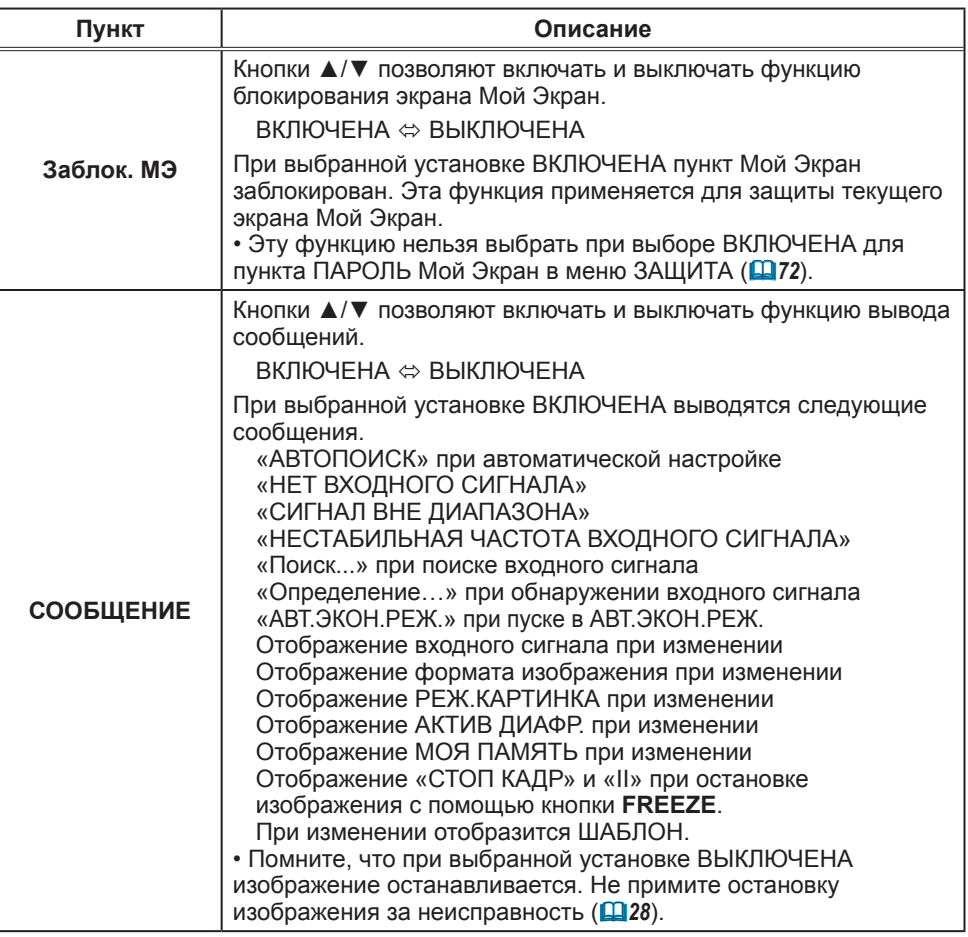

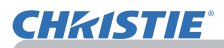

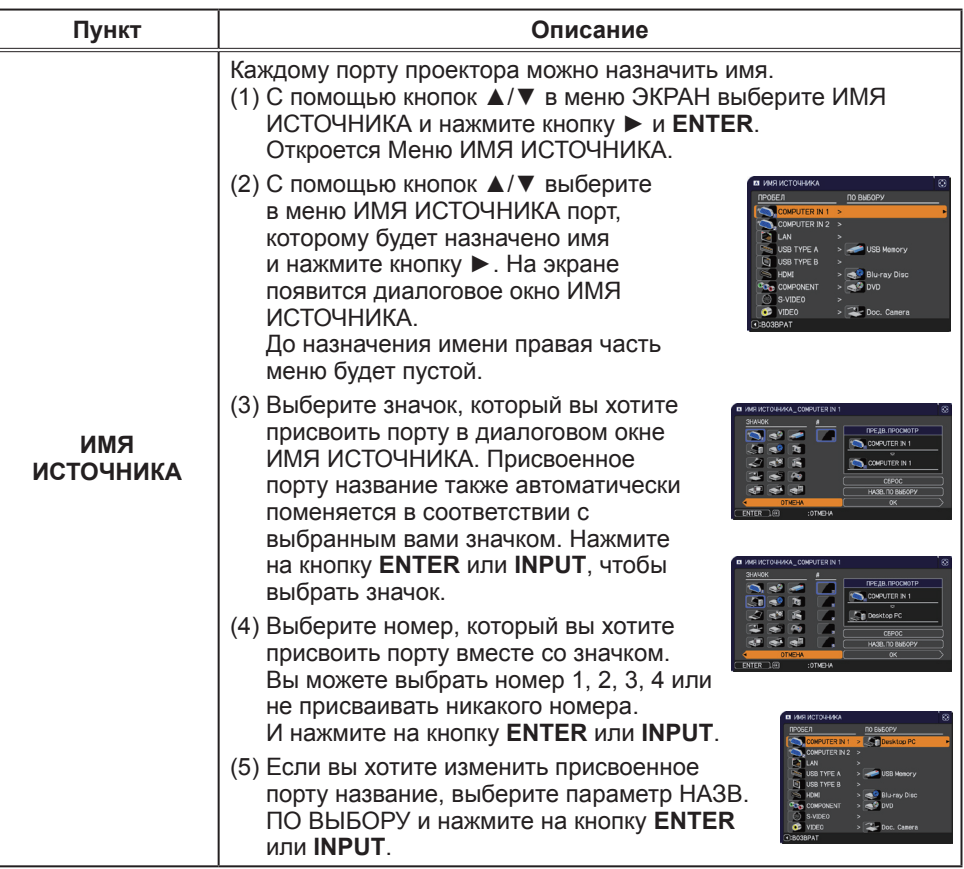

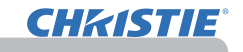

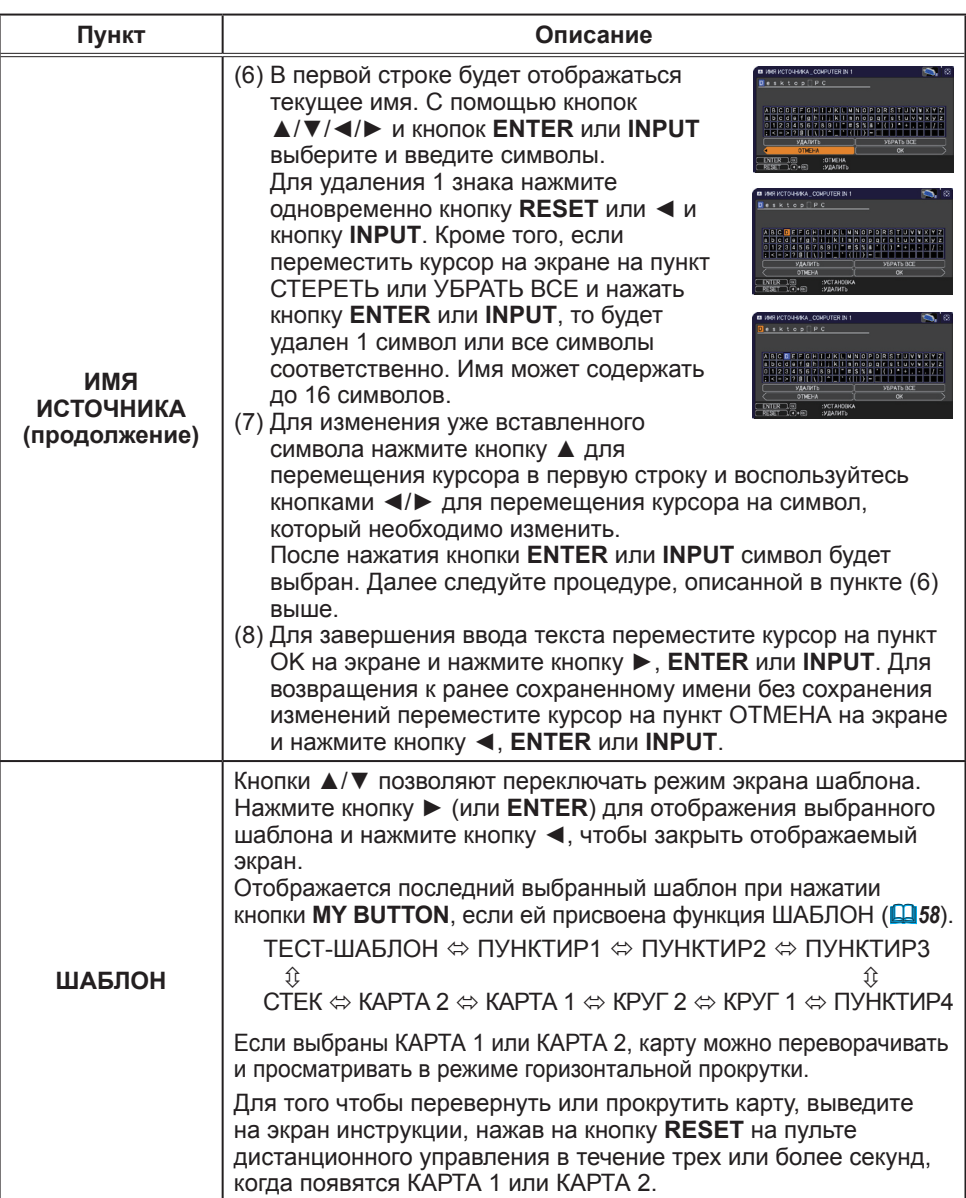

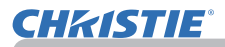

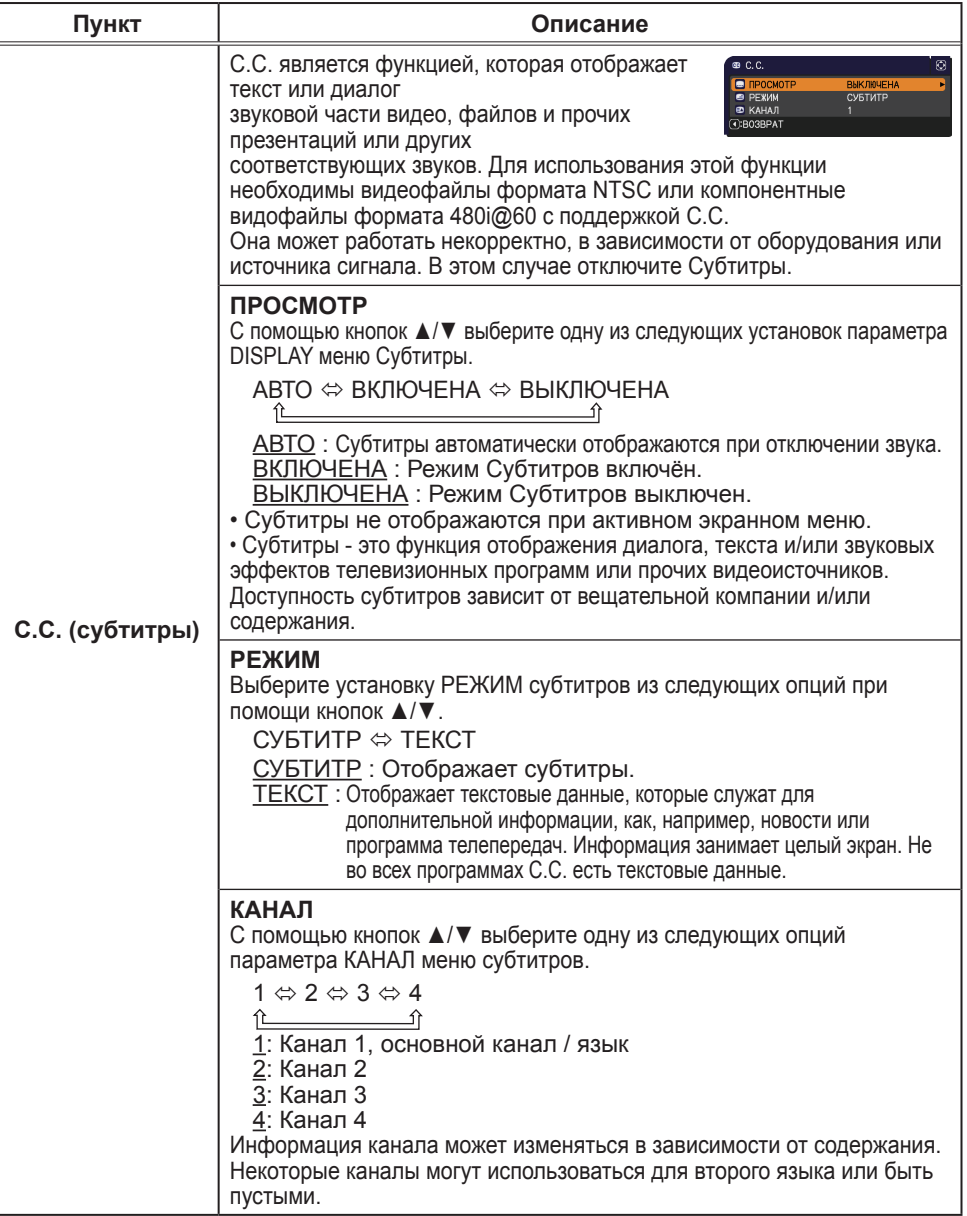

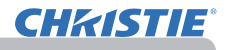

### Меню ОПЦИИ

В Меню ОПЦИИ можно выбрать пункты, перечисленные в таблице ниже.

Выберите пункт с помощью кнопок ▲/▼ и нажмите кнопку ► или кнопку **ENTER** для активации выбранного пункта за исключением пунктов СРОК ЛАМПА и СРОК ФИЛЬТР. Дальнейшая работа с пунктами меню ведется в соответствии с описаниями, приведенными в таблице.

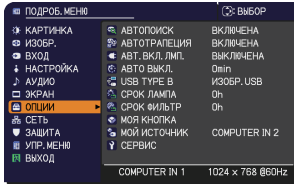

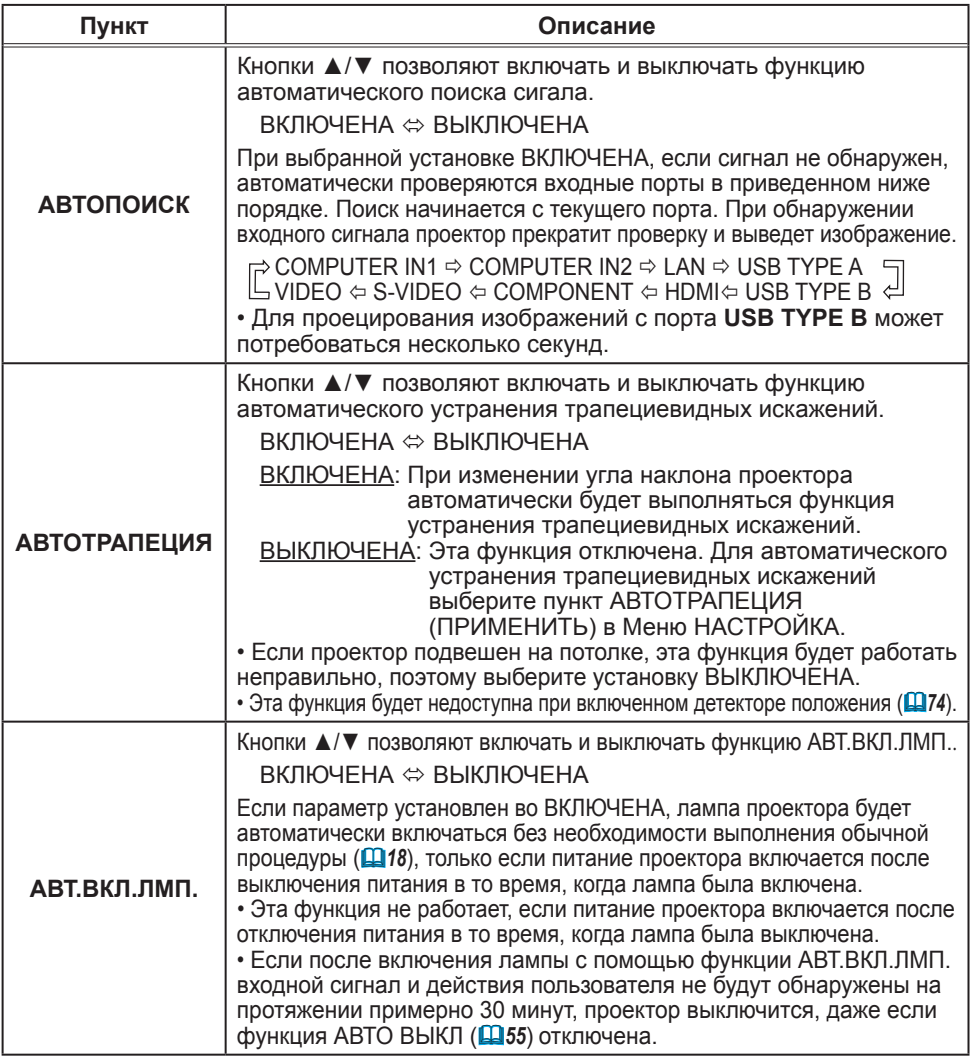

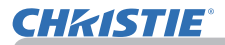

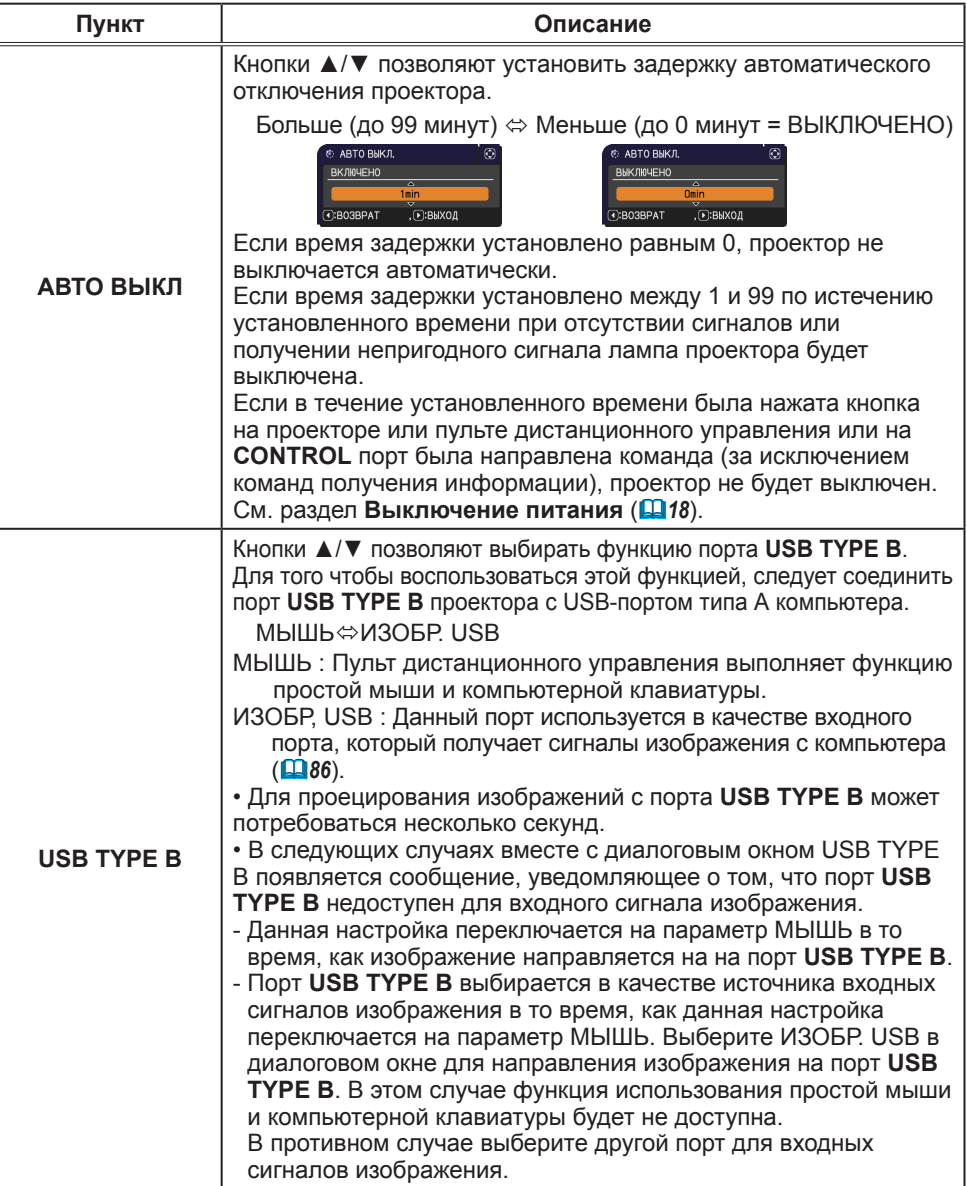

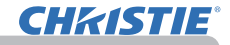

Меню ОПЦИИ

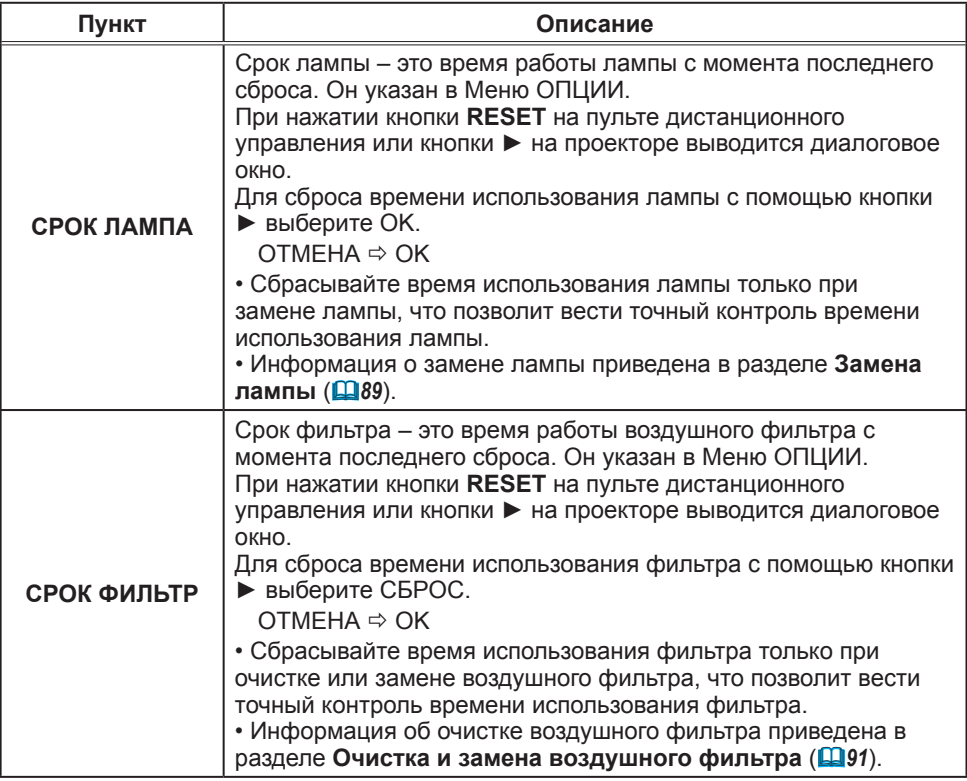
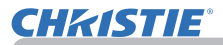

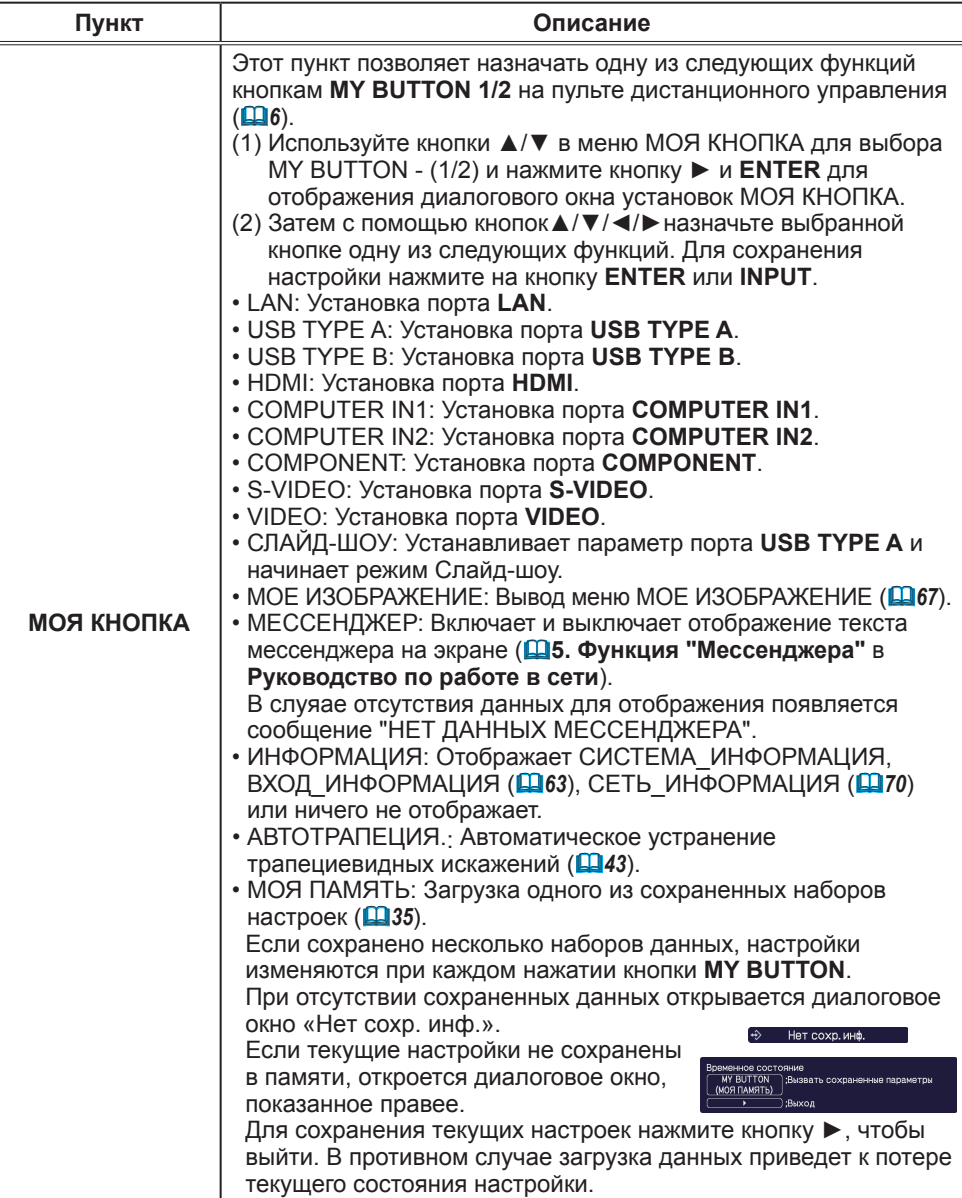

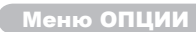

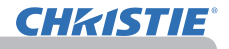

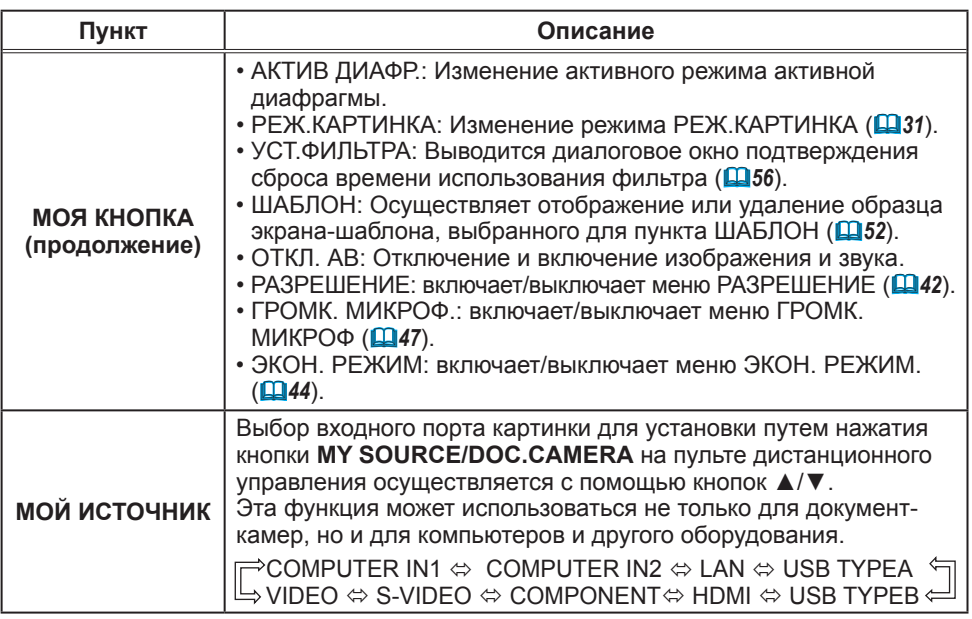

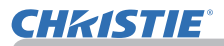

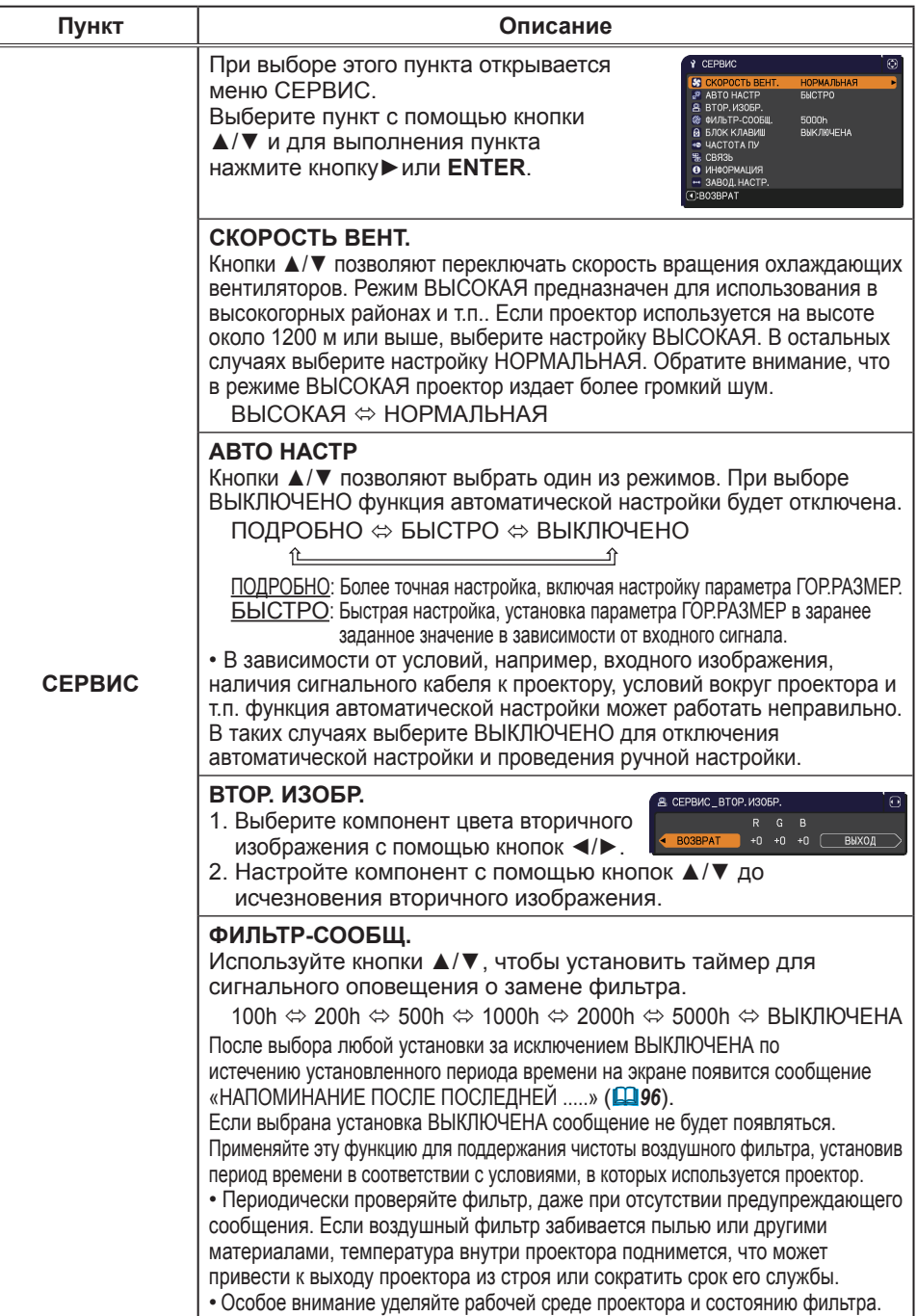

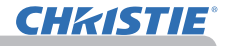

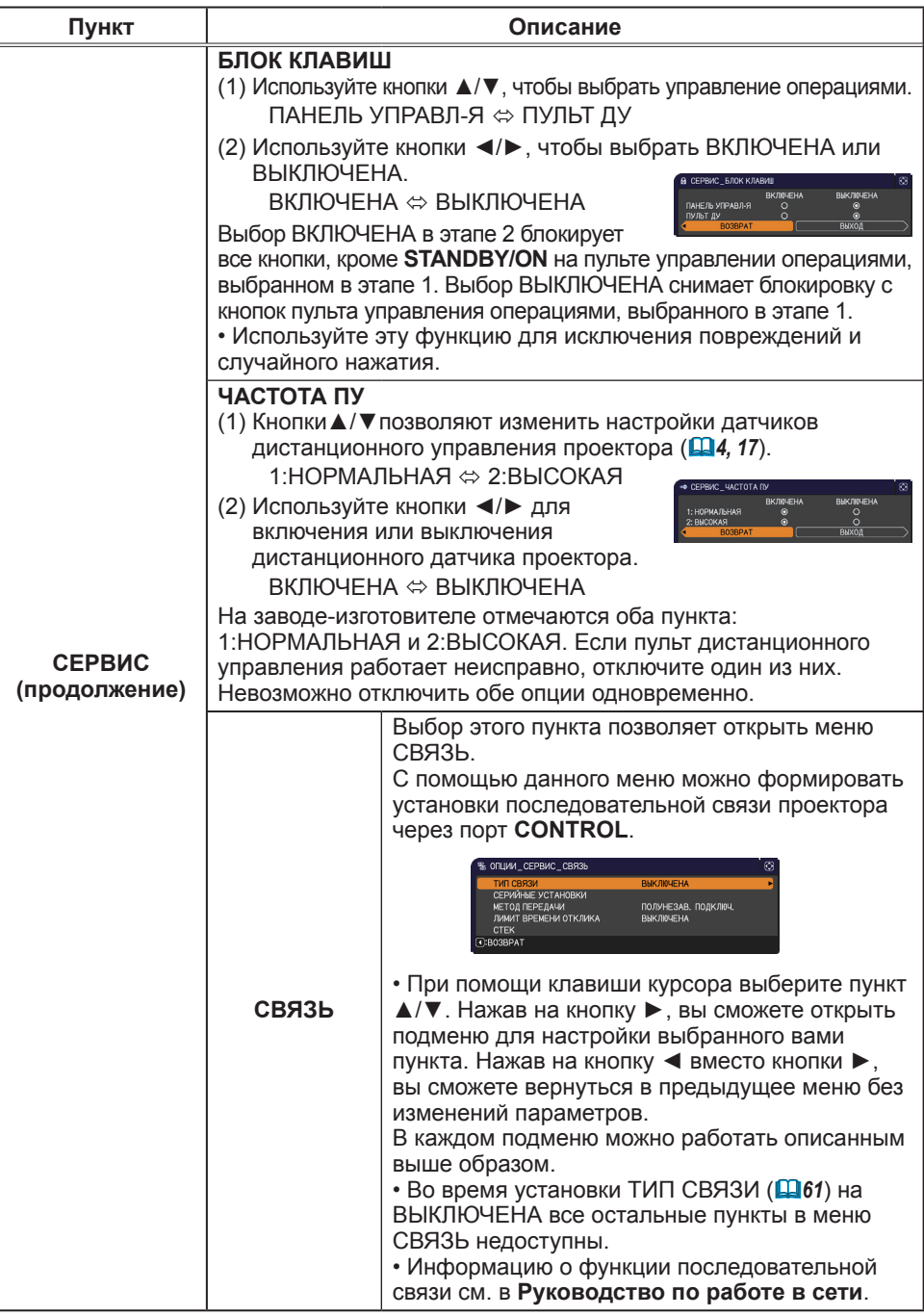

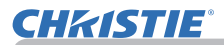

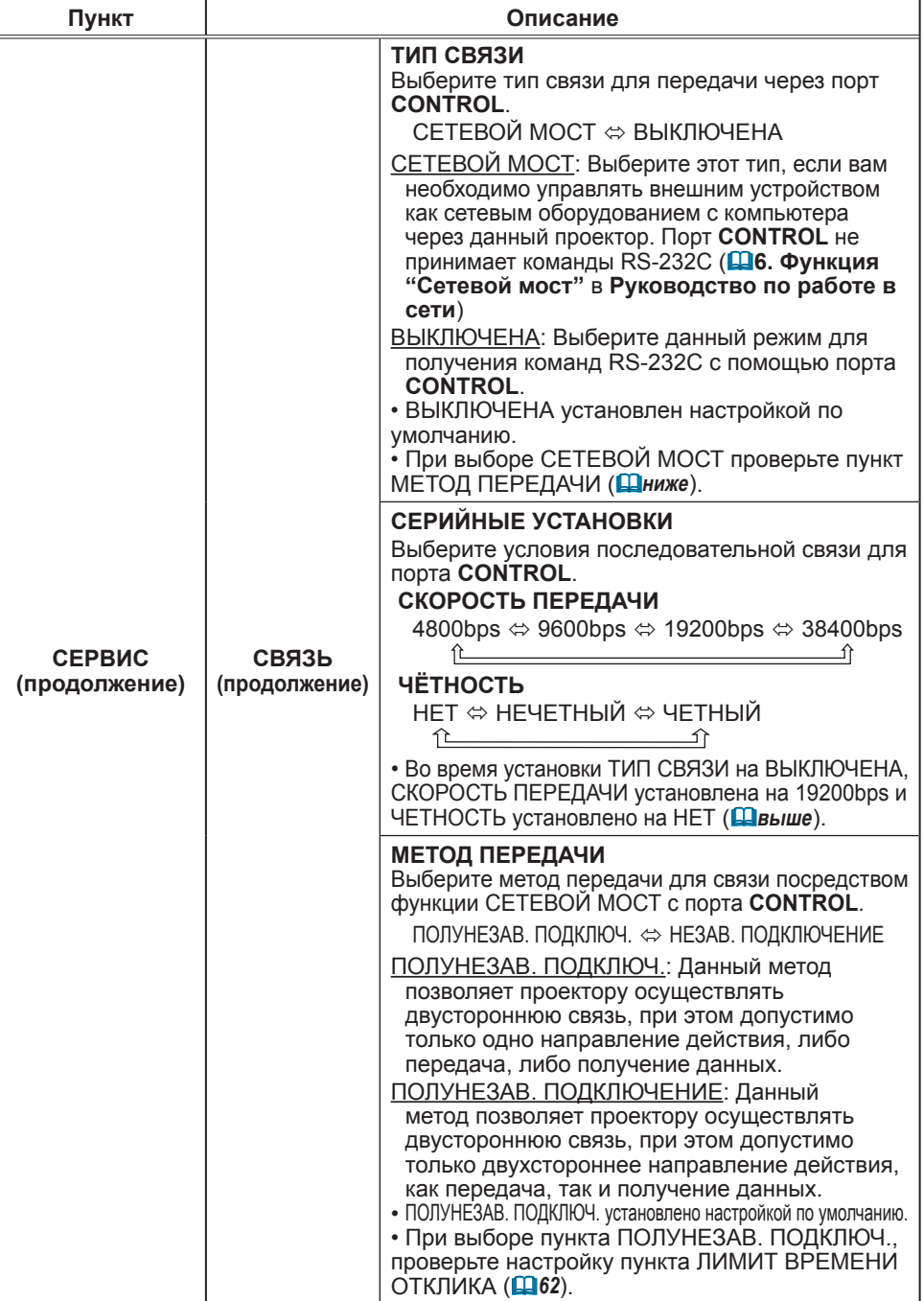

# **CHRISTIE®**

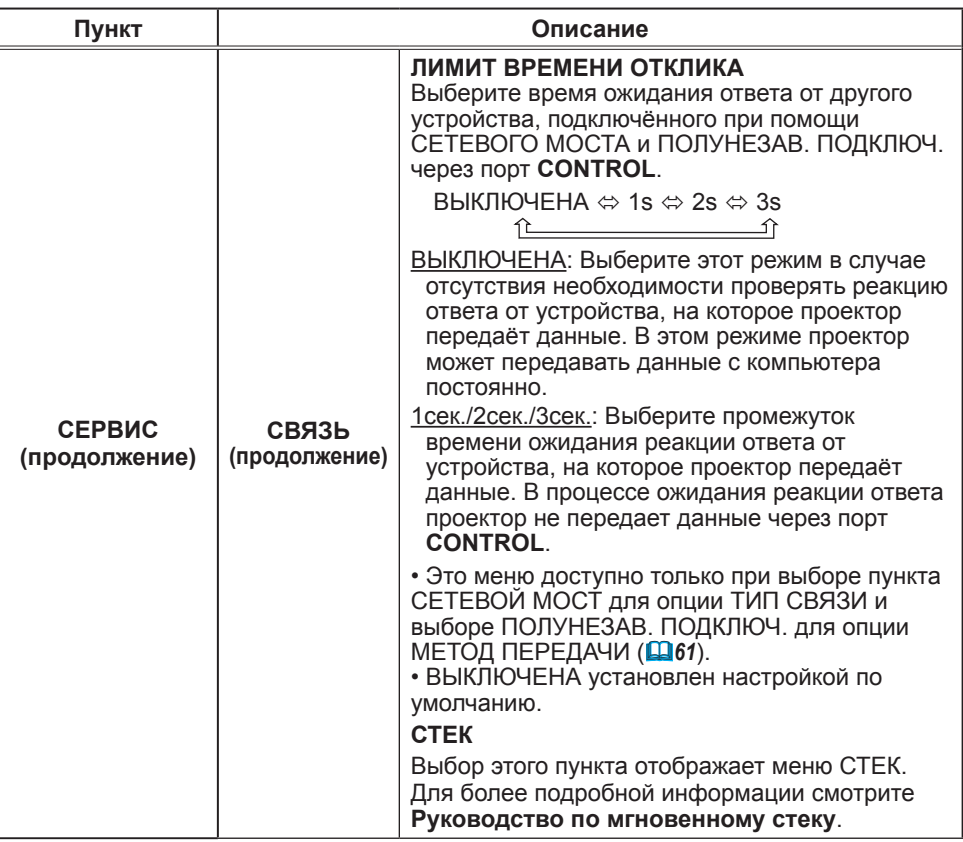

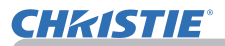

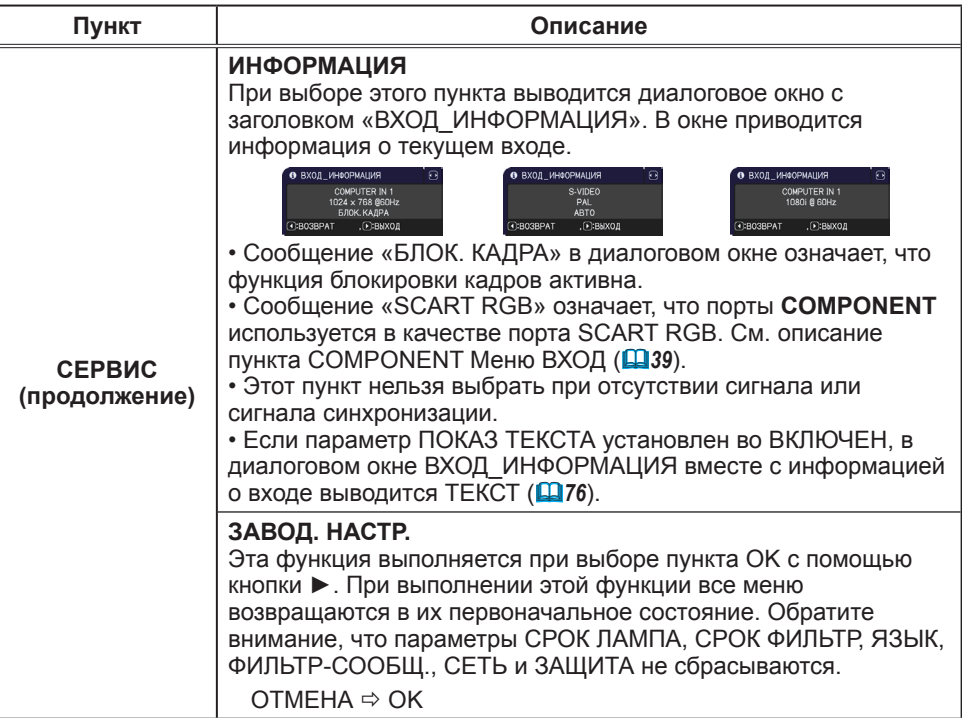

# Меню СЕТЬ

Помните, что неправильные настройки сети для данного проектора могут вызвать нарушения работы сети.

Перед подключением к существующей точке доступа в вашей сети обратитесь за консультацией к администратору сети. Для получения доступа к описанным ниже функциям выберите пункт «СЕТЬ» в главном меню.

Выберите пункт с помощью кнопок ▲/▼ на проекторе или

пульте дистанционного управления и для активации выбранного пункта нажмите кнопку ► на проекторе или пульте дистанционного управления или кнопку **ENTER** на пульте дистанционного управления. Дальнейшая работа с пунктами меню ведется в соответствии с описаниями, приведенными в таблице.

Подробная информация о работе функции СЕТЬ приведена в **Руководство по работе в сети**.

• При использовании протокола SNTP **(3.8 Настройка даты/** ПРИМЕЧАНИЕ **времени** в **Руководство по работе в сети)** во время начальной установки необходимо установить параметр ДАТА И ВРЕМЯ.

• Управление связи сети блокируется в режиме ожидания проектора в случае, если пункт РЕЖ.ОЖИДАНИЯ установлен на ЭКОН.ЭНЕРГ.. Подсоедините связь сети проектора после установки РЕЖ.ОЖИДАНИЯ на НОРМАЛЬНОЕ (*45*).

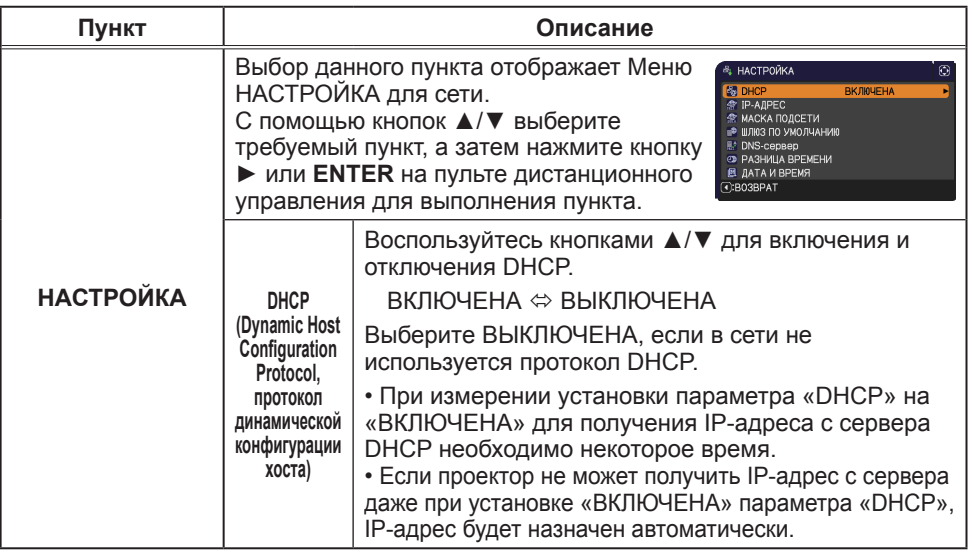

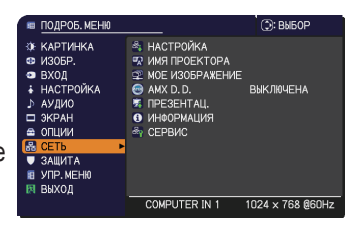

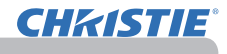

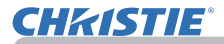

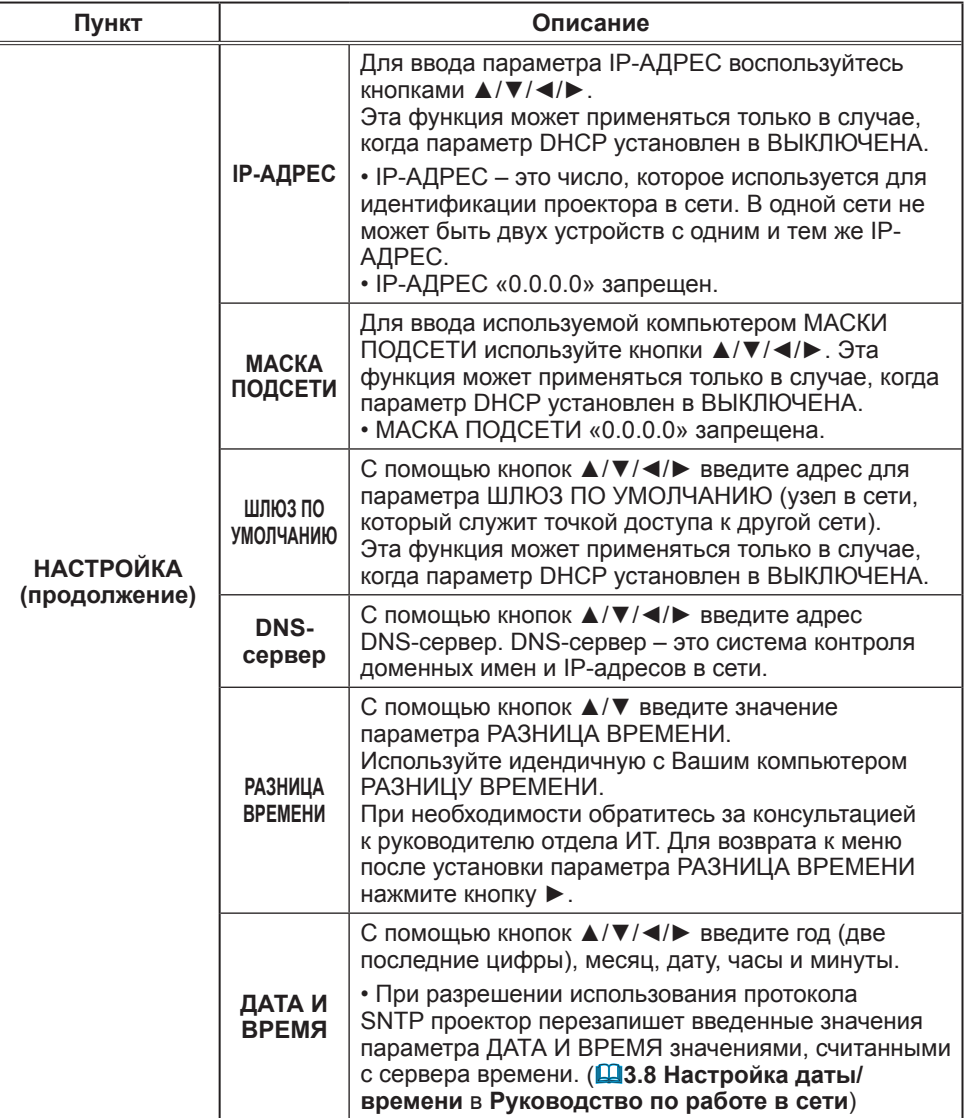

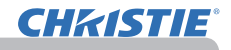

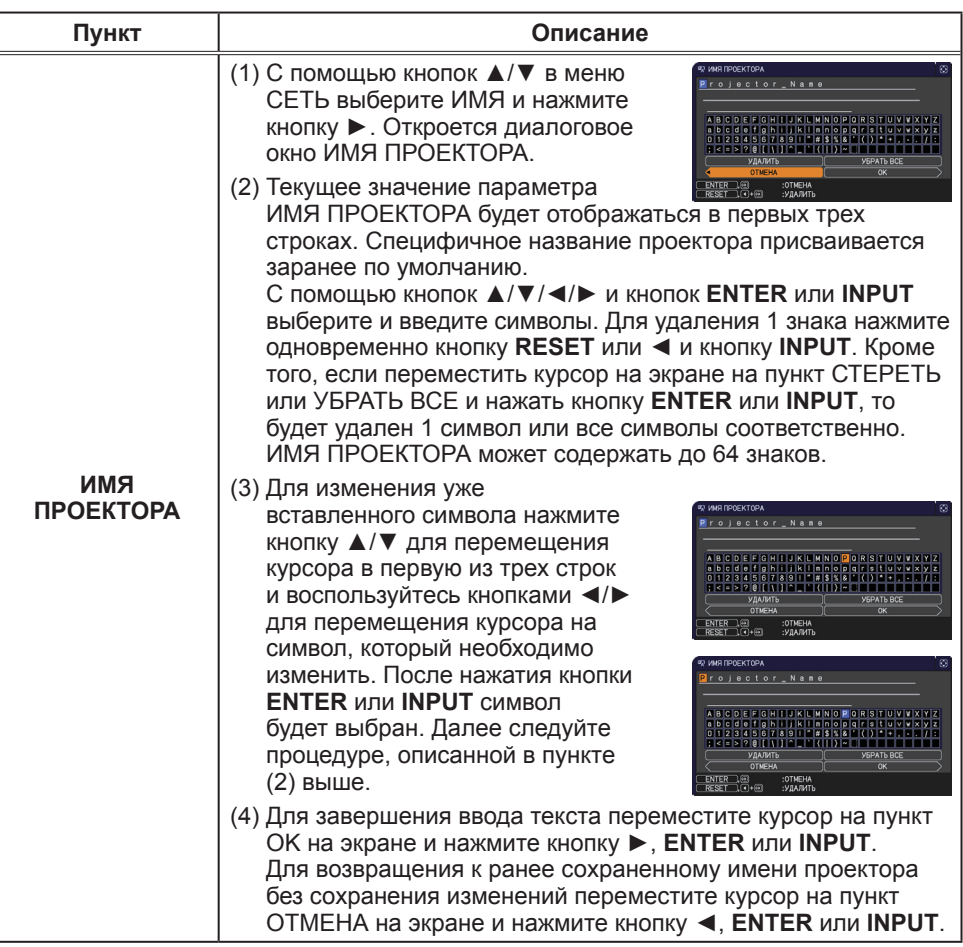

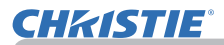

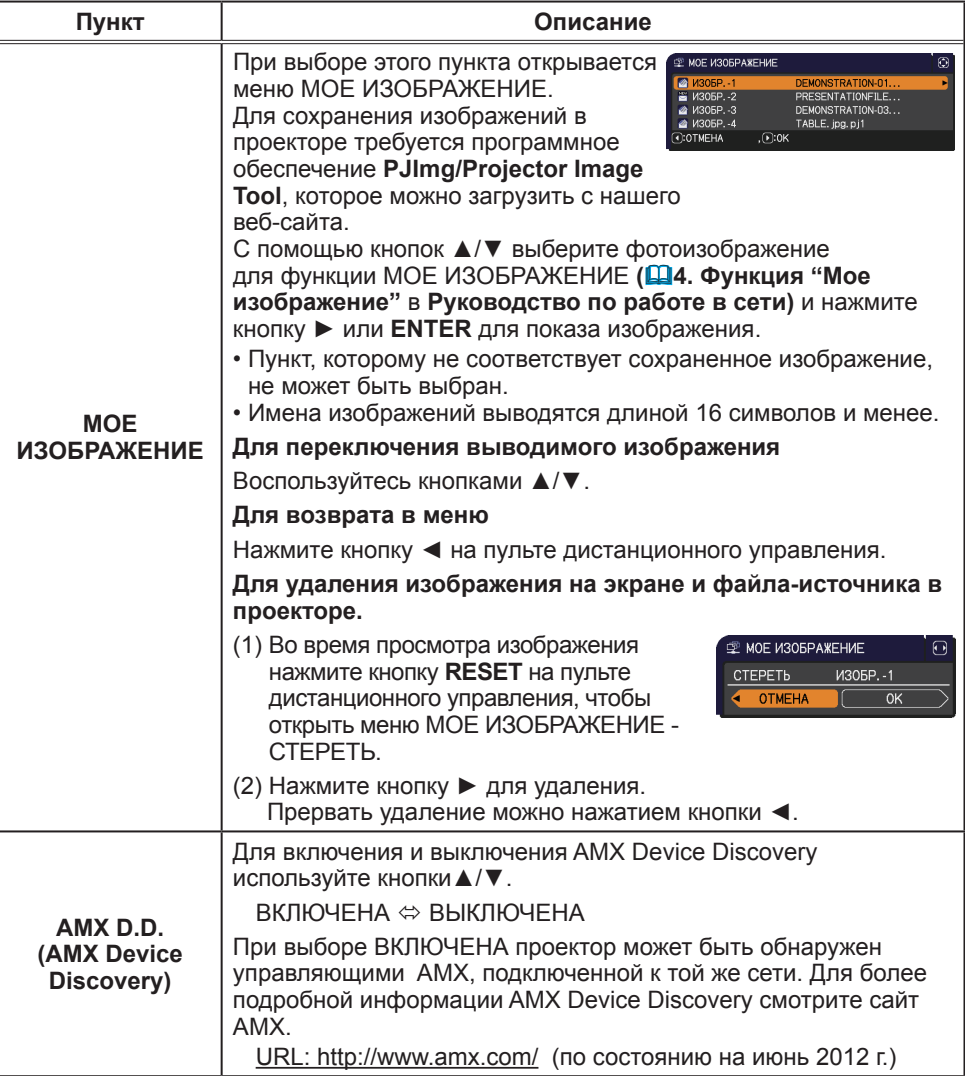

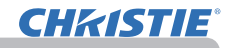

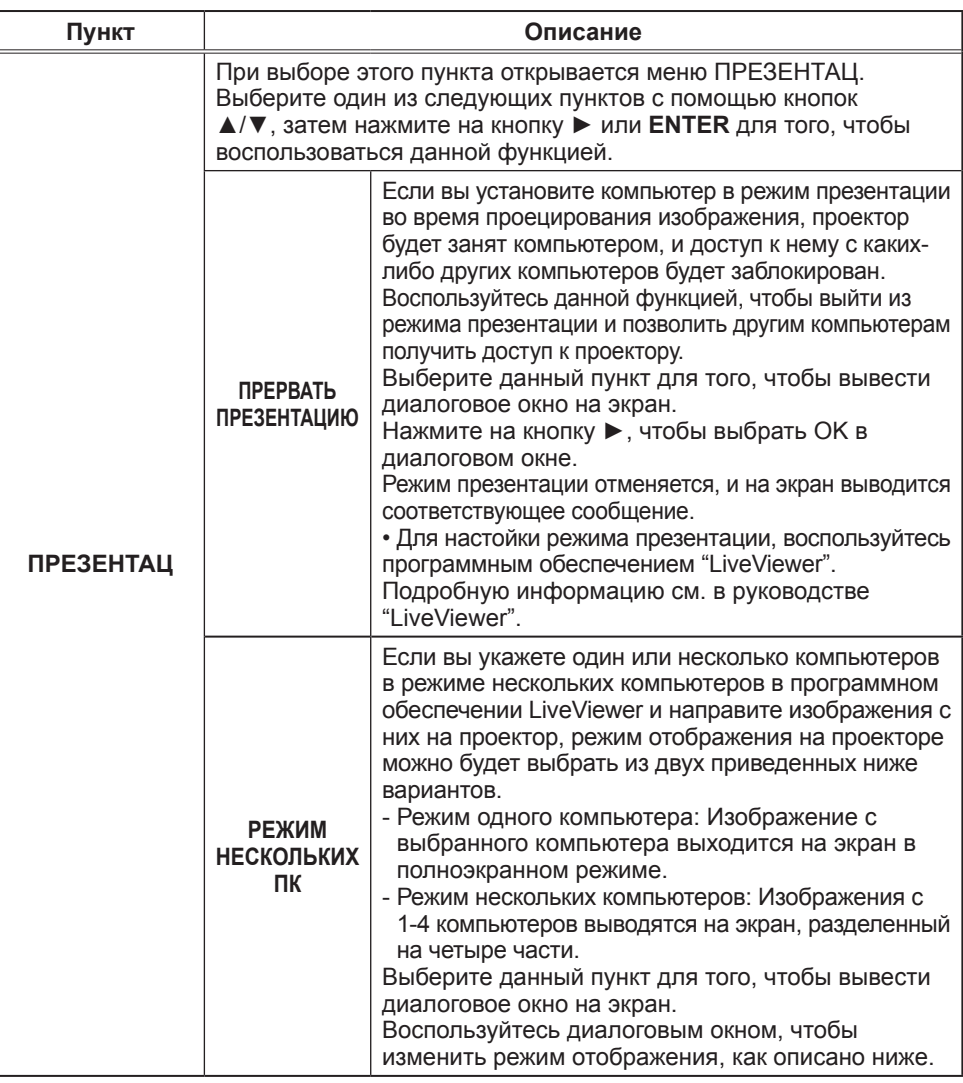

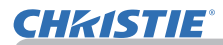

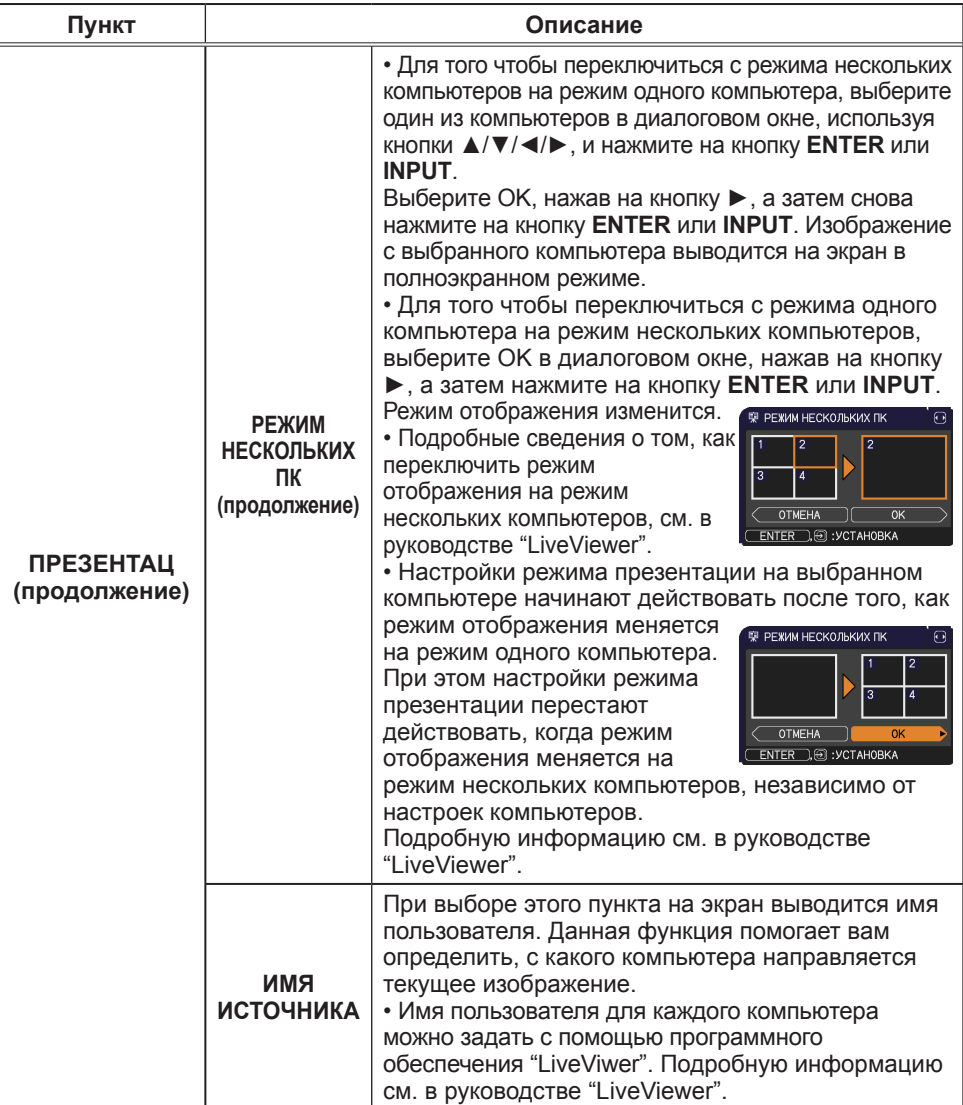

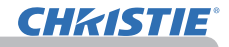

Меню СЕТЬ

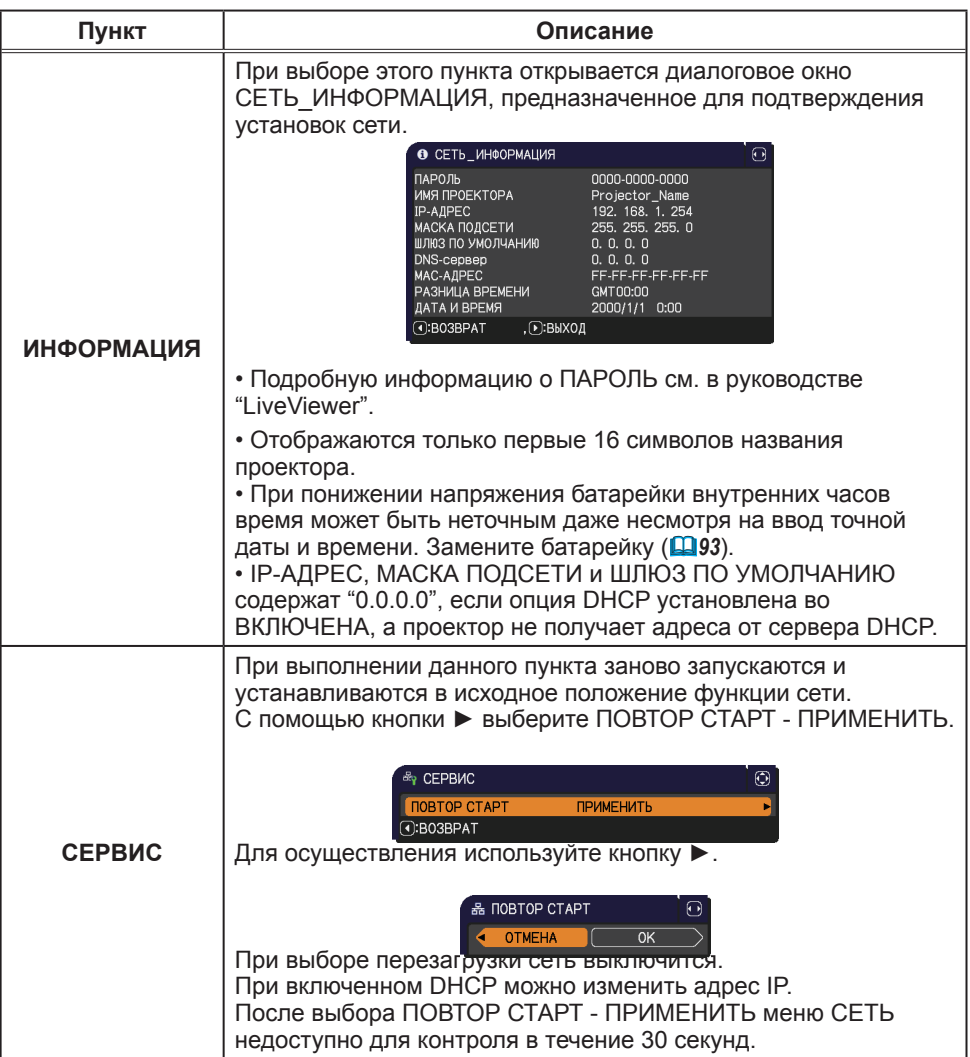

# **CHAISTIE**

#### Меню ЗАЩИТА

# Меню ЗАЩИТА

В проекторе предусмотрены функции защиты. Из меню ЗАЩИТА можно выполнить действия,

перечисленные в таблице ниже.

Использование меню ЗАЩИТА : Перед применением функций защиты запрашивается регистрация пользователя.

## **Войдите в меню ЗАЩИТА**

- 1. Нажмите на кнопку ►. Отобразится окно ВВЕДИТЕ ПАРОЛЬ.
- 2. Используйте кнопки ▲/▼/◄/► для ввода зарегистрированного пароля. Фабричный пароль по умолчанию следующий: LX41: 3304

LW41: 1704

Этот пароль может быть изменён в пункте (**ниже**). Переместите курсор вправо в окошке ВВЕДИТЕ ПАРОЛЬ и нажмите кнопку ► для отображения меню ЗАЩИТА.

• Настоятельно рекомендуется сменить установленный по умолчанию заводской пароль как можно скорее.

• При вводе некорректного пароля повторно отобразится окошко ВВЕДИТЕ ПАРОЛЬ. После ввода некорректного пароля 3 раза проектор отключится. Затем проектор будет отключаться при каждом вводе некорректного пароля.

3. Можно выполнить действия, представленные в таблице ниже.

#### **Если вы забыли пароль**

- (1) Во время отображения окна ВВЕДИТЕ ПАРОЛЬ нажмите и удерживайте кнопку **RESET** на пульте дистанционного управления в течение 3 секунд или нажмите и удерживайте кнопку **INPUT** в течение 3 секунд, одновременно нажимая на кнопку ► на проекторе.
- (2) Отобразится 10-ти разрядный Код запроса. Для получения Кода запроса обратитесь к вашему продавцу. Ваш пароль будет выслан вам после подтверждения вашей регистрационной информации пользователя.

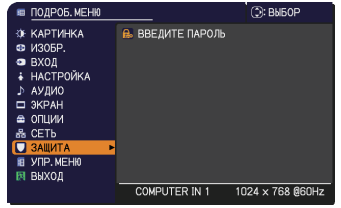

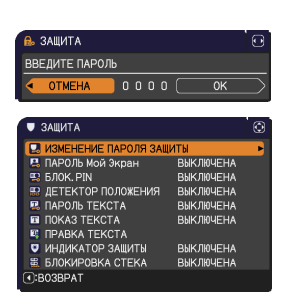

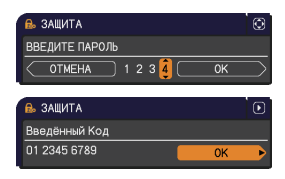

• Если пароль не будет введён в течение 55 секунд периода отображения Кода запроса, меню закроется. При необходимости повторите процедуру с шага (1).

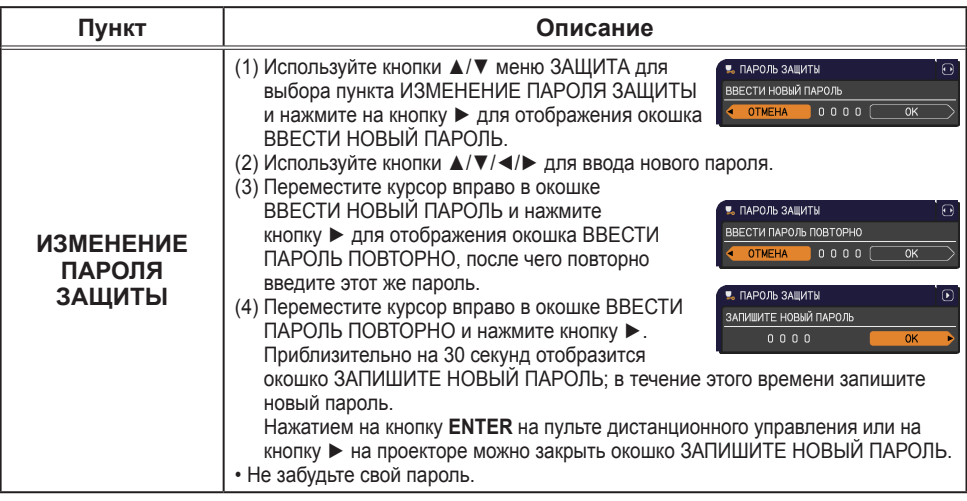

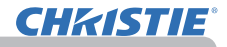

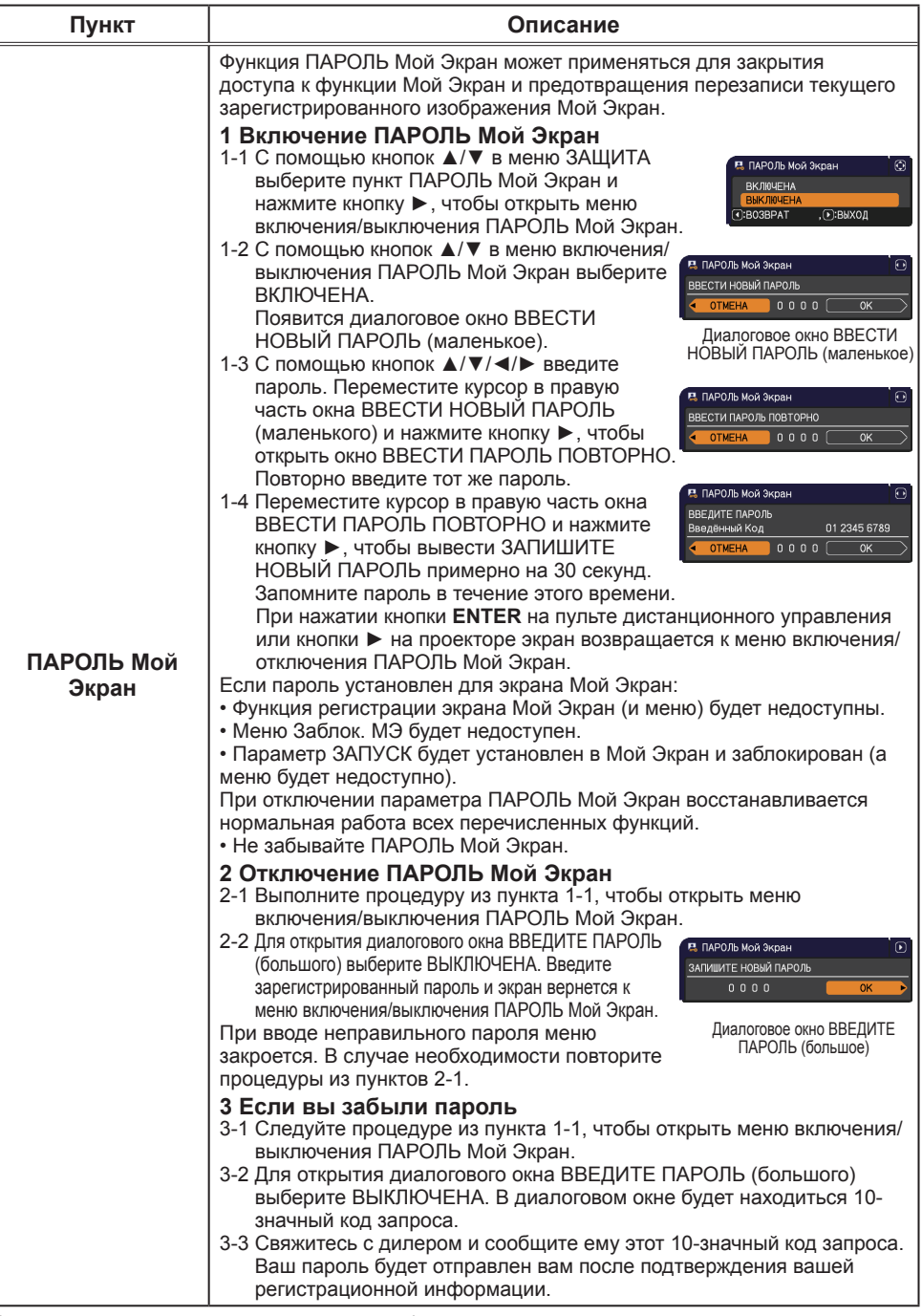

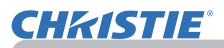

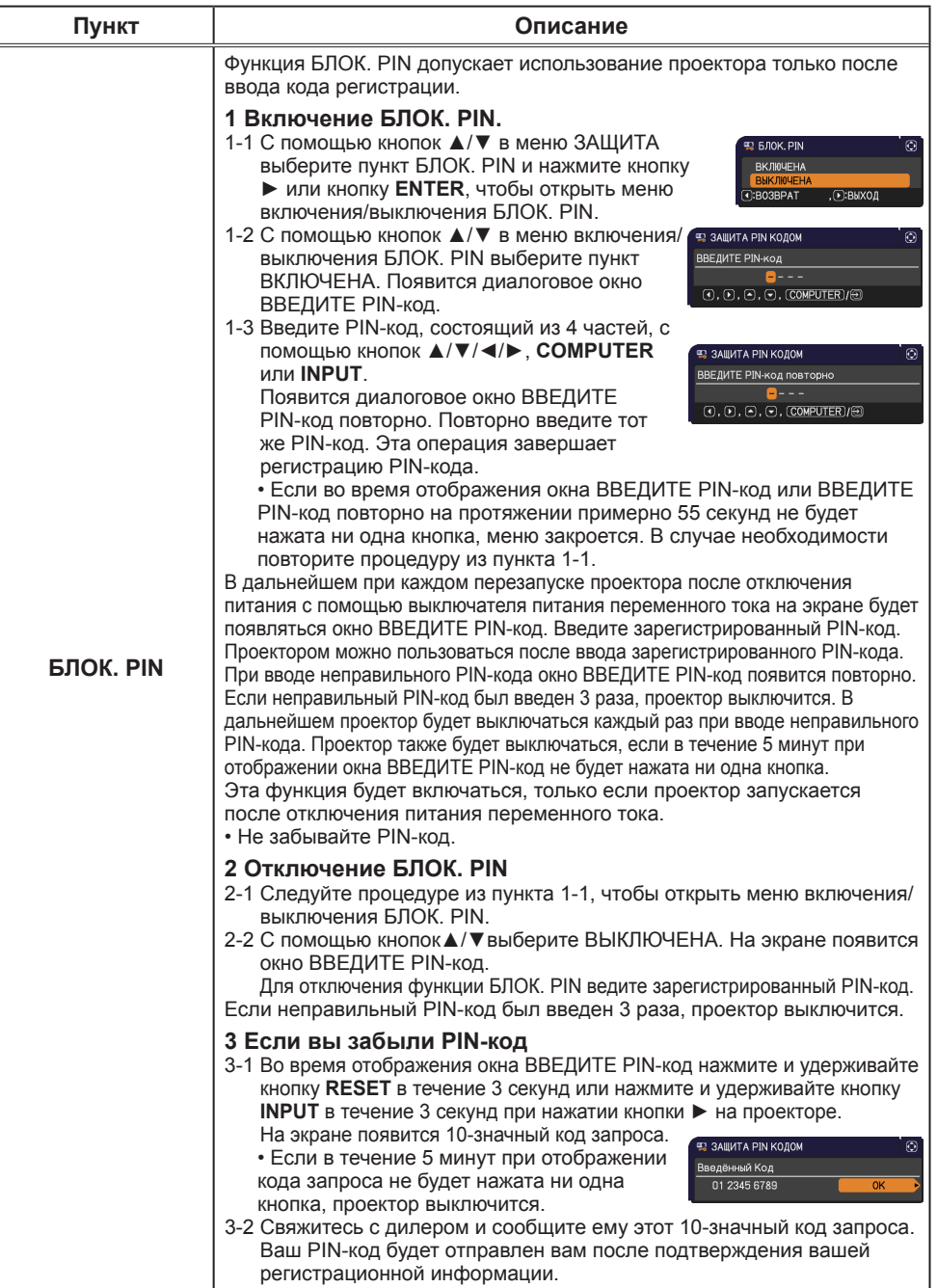

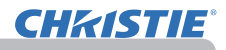

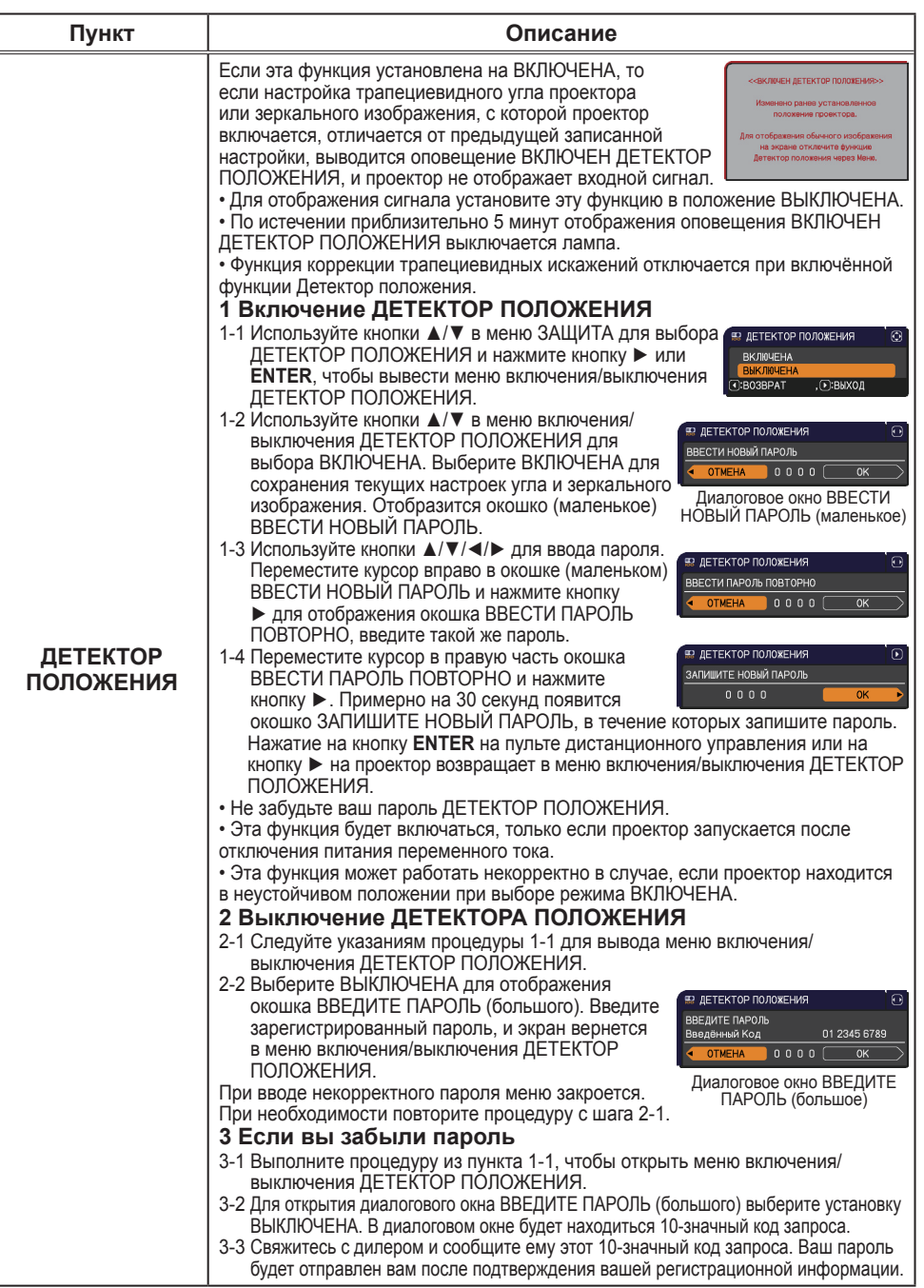

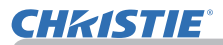

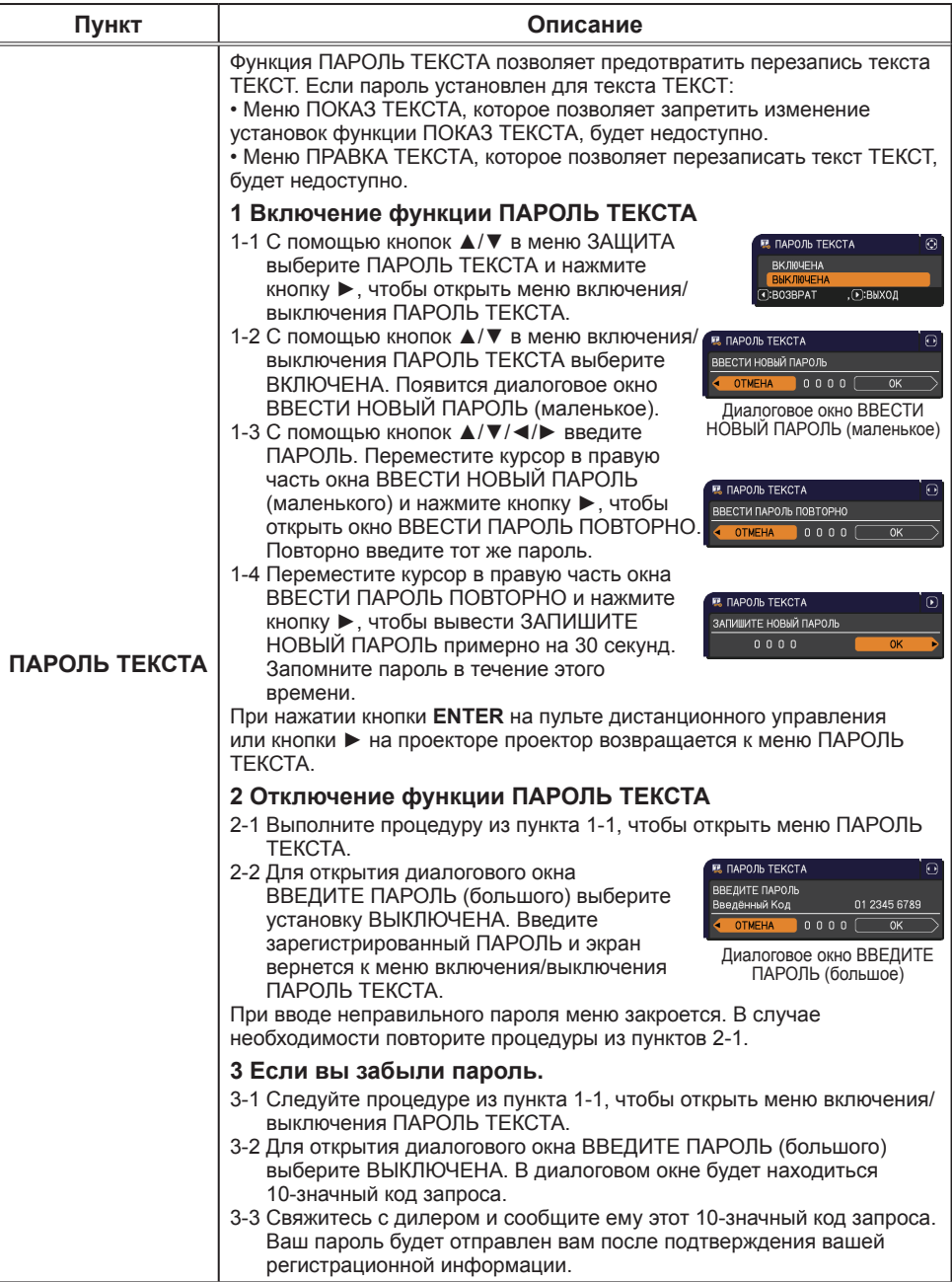

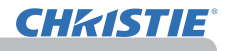

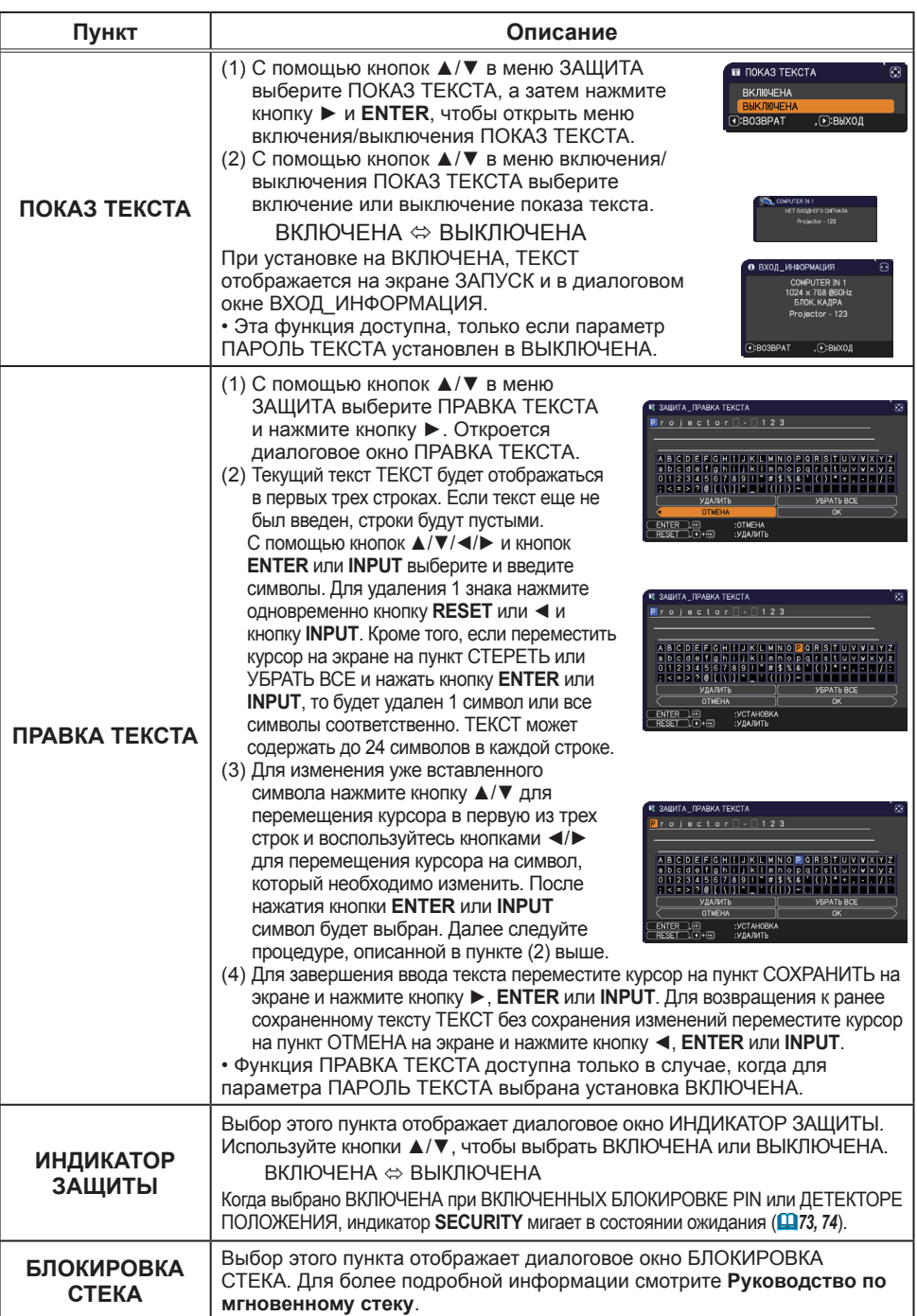

## Программы для презентации

В проекторе предусматриваются две следующие удобные программы, позволяющие легко и быстро проводить презентации:

- Презентация без PC (**ниже**)
- Изображение USB (*86*)

# Презентация без PC

Во время Презентации без РС изображения считываются с носителя данных, вставленного в порт **USB TYPE A**, и выводятся на экран в следующих режимах. Режим "Презентация без РС" можно включить посредством выбора порта **USB TYPE A** в качестве источника входного сигнала.

Данная функция позволяет проводить презентации без помощи компьютера.

- Режим свернутых изображений (*78*)
- Полноэкранный режим (*82*)
- Режим слайд-шоу (*83*)

#### **[Поддерживаемые носители]**

• USB-память (флэш-память USB, жесткий диск USB и USB-считыватель карт памяти)

в которых имеется несколько гнезд USB, не будут работать. (если адаптер распознается как несколько подключенных устройств). ПРИМЕЧАНИЕ • Возможно. что считывающие устройства (адаптеры) USB,

• Возможно, что концентраторы USB не будут работать.

• Возможно, что USB-устройства с обеспечивающим защиту программным обеспечением не будут работать.

• Соблюдайте осторожность при подключении и отсоединении USB-устройства. (*12, 80*)

#### **[Поддерживаемый формат]**

• FAT12, FAT16 и FAT32

ПРИМЕЧАНИЕ • Формат NTFS не поддерживается.

#### **[Поддерживаемые форматы файлов]**

- 
- JPEG (.jpeg, .jpg) \* Прогрессивная развертка не поддерживается.
- 
- Bitmap (.bmp)  $\sim$   $\rightarrow$  16-битный режим и сжатый точечный рисунок не поддерживаются.<br>• PNG (.png)  $\rightarrow$  PNG с чередованием не поддерживается. \* PNG с чередованием не поддерживается.
- GIF (.gif)

# ПРИМЕЧАНИЕ • Файлы с разрешением выше следующего не поддерживаются.

LX41: 1024 x 768

LW41: 1280 x 800

(\* Некоторые компьютеры не поддерживают 1280 x 800.)

- Поддержка для файлов с расширением меньше, чем 36х36 не предусматривается.
- Возможно, что файлы с расширением меньше, чем 100х100 не будут выводиться на экран.
- Возможно, что некоторые поддерживаемые файлы не будут выводиться на экран.

• Если изображение не может быть выведено на экран в режиме свернутых изображений, на экране появится только рамка изображения.

# Режим свернутых изображений

В режиме свернутых изображений выполняется показ изображений, хранящихся на USB-устройстве хранения информации, на экране свернутых изображений. Максимальное количество изображений на экране – 20. Можно выбрать на экране несколько свернутых изображений и перейти в режим слайд-шоу или полноэкранный режим.

Режим свернутых изображений включится в качестве первичной функции режима "Презентация без РС" после того, как будет выбран порт **USB TYPE A** в качестве источника входного сигнала.

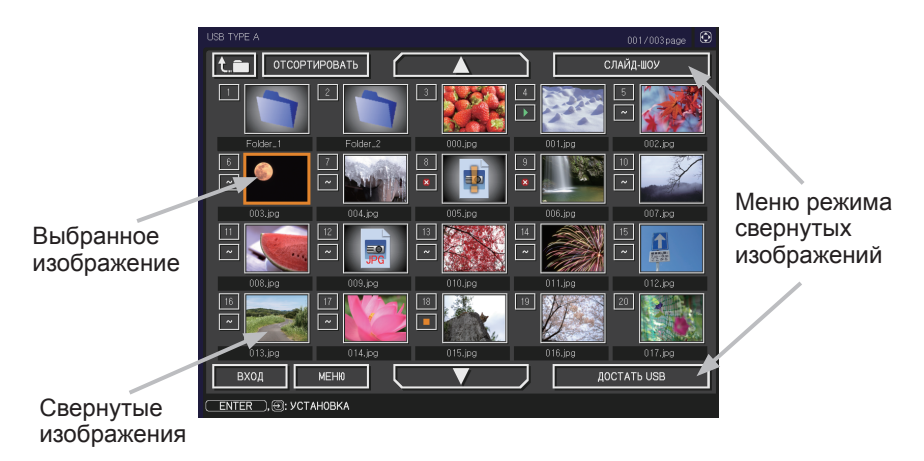

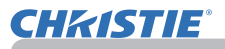

#### **Управление с помощью кнопок и клавиш**

Изображениями на экране свернутых изображений можно управлять с помощью пульта дистанционного управления, клавиатуры или веб-обозревателя. При отображении свернутых изображений, поддерживаются следующие функции.

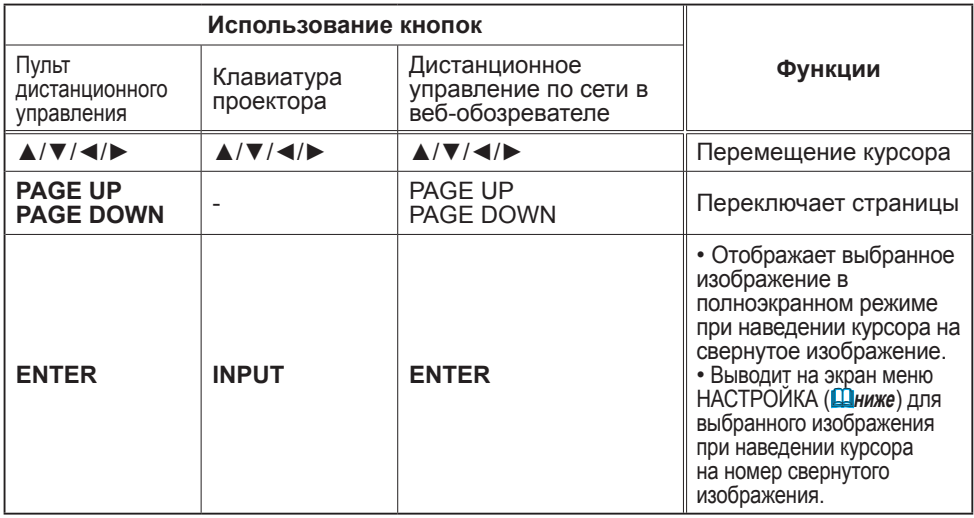

## **Меню НАСТРОЙКА для выбранного изображения**

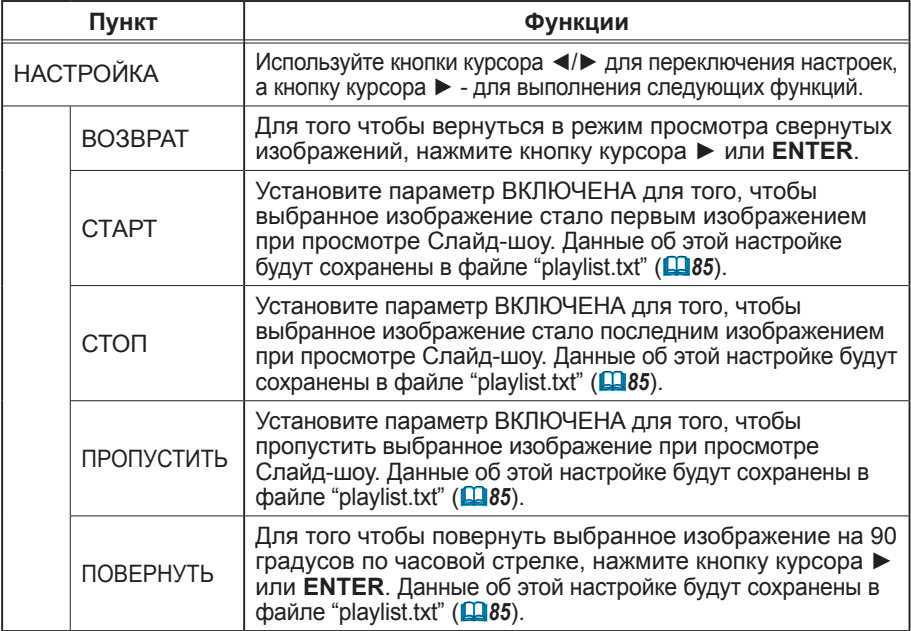

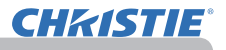

## **Управление с помощью меню на экране свернутых изображений**

Вы также можете работать с изображениями, используя меню на экране свернутых изображений.

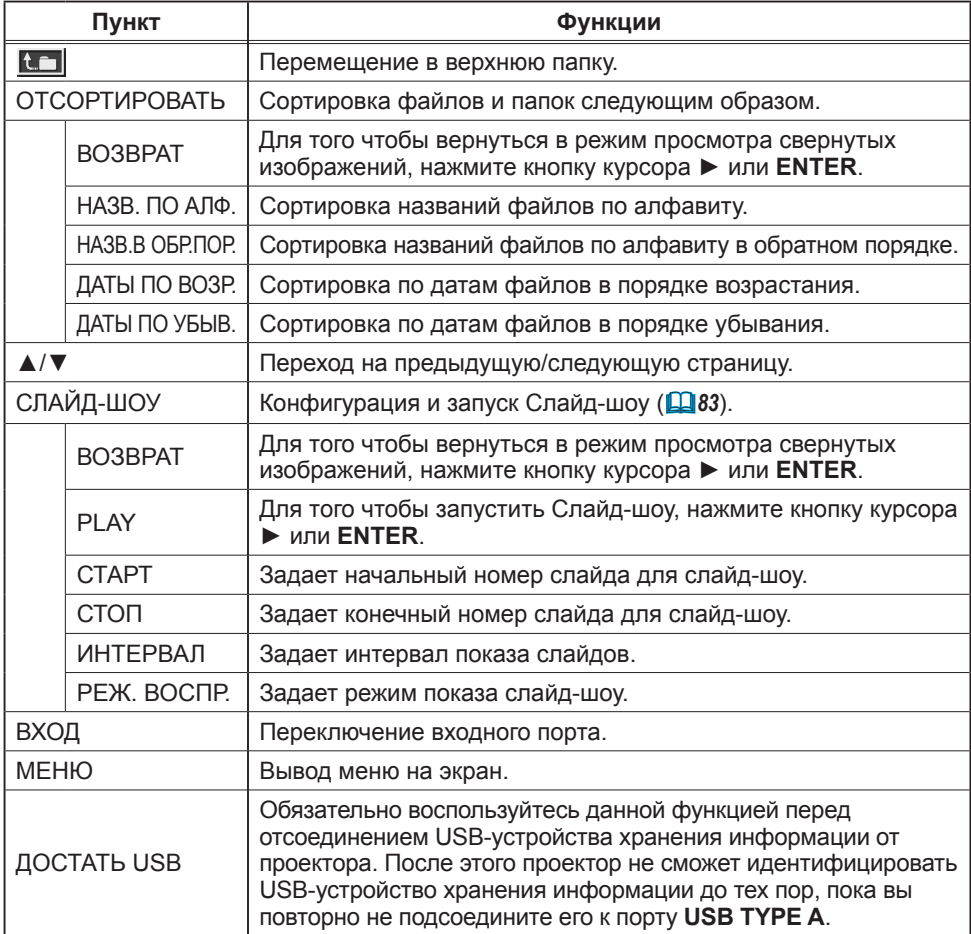

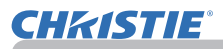

ПРИМЕЧАНИЕ • Доступ к данным операциям невозможен, когда отображается экранное меню проектора.

• В режиме свернутых изображений показывается максимум 20 изображений на странице.

• В режиме просмотра свернутого изображения, в режиме Слайд-шоу или в полноэкранном режиме изменить входной порт кнопкой **INPUT** невозможно.

• В окне свернутых изображений будут видны ошибочные значки.

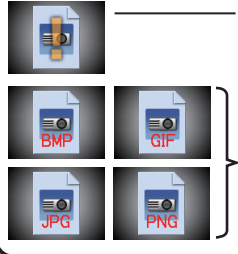

Файл поврежден или его формат не поддерживается.

Файл, который не может быть выведен на экран свернутых изображений будет обозначен при помощи значка.

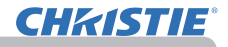

## Полноэкранный режим

В полноэкранном режиме изображение отображается во весь экран. Для вывода изображения на экран в полноэкранном режиме, выберите изображение на экране свернутых изображений. Затем нажмите на кнопку **ENTER** на пульте дистанционного управления, на кнопку **INPUT** на клавиатуре, или на кнопку **[ENTER]** в дистанционном управлении по сети.

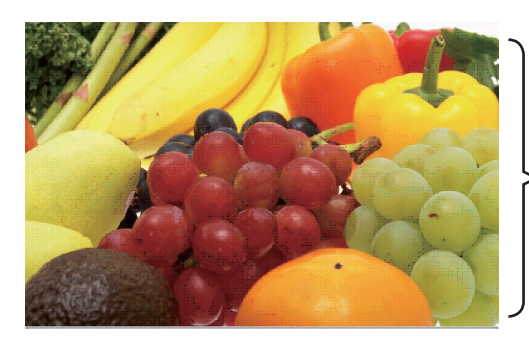

Полноэкранное отображение

В полноэкранном режиме поддерживаются следующие функции.

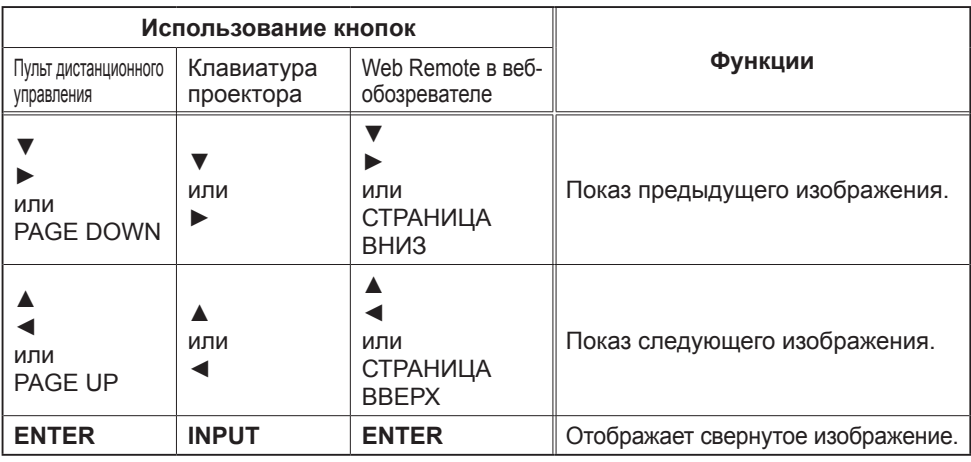

ПРИМЕЧАНИЕ • Доступ к этим операциям невозможен, когда отображается экранное проектора.

• Если отображаются СВЕРНУТОЕ ИЗОБРАЖЕНИЕ,СЛАЙД-ШОУ или ДИРЕКТОРИЯ, изменить входной порт кнопкой **INPUT** невозможно.

# Режим слайд-шоу

В режиме Слайд-шоу изображения показываются во весь экран; их смена происходит через период времени, указанный в параметре ИНТЕРВАЛ меню экрана свернутых изображений (*78*).

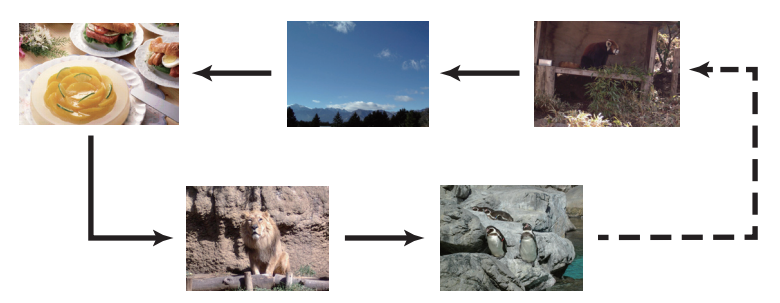

Данную функцию можно запустить из меню Слайд-шоу. Для того чтобы вывести на экран меню Слайд-шоу, нажмите на кнопку СЛАЙД-ШОУ в режиме просмотра свернутых изображений и нажмите на кнопку ENTER на пульте дистанционного управления или на кнопку INPUT на проекторе.

Во время показа слайд-шоу имеется доступ к следующим операциям.

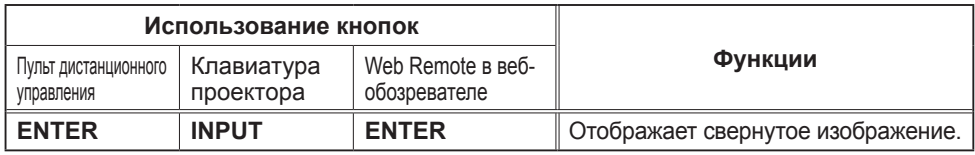

\* Доступ к этим операциям невозможен, когда отображается экранное меню проектора.

ПРИМЕЧАНИЕ • Если отображаются СВЕРНУТОЕ ИЗОБРАЖЕНИЕ, СЛАЙД-ШОУ или ДИРЕКТОРИЯ, изменить входной порт кнопкой **INPUT** невозможно. • Если для режима СЛАЙД-ШОУ задан параметр ОДИН РАЗ, последний слайд в презентации будет сохраняться на экране до тех пор, пока не будет нажата кнопка **ENTER** на пульте дистанционного управления или в Web Remote Control или кнопка **INPUT** на проекторе.

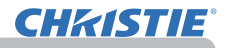

Параметры показа слайд-шоу можно настроить. Настройте СЛАЙД-ШОУ в режиме СВЕРНУТОЕ ИЗОБРАЖЕНИЕ.

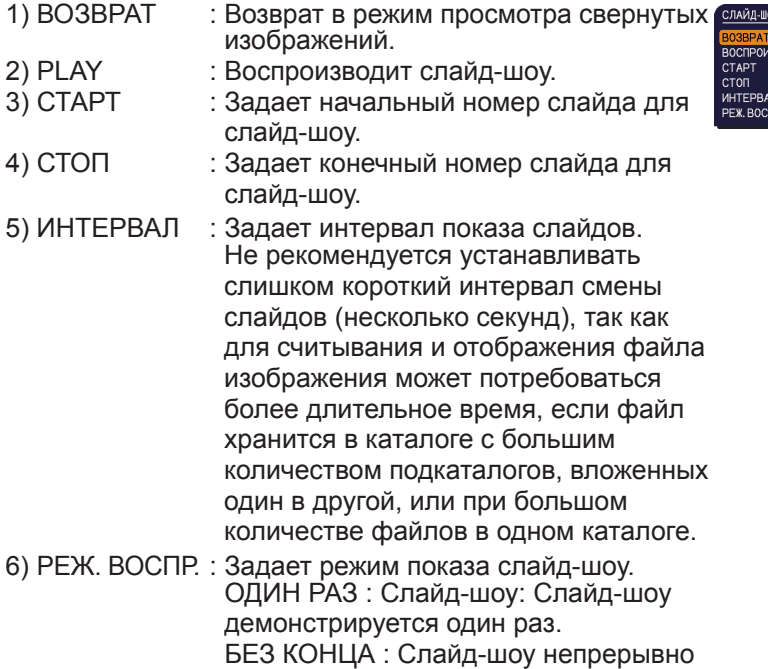

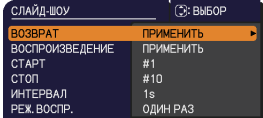

ПРИМЕЧАНИЕ • Параметры настройки слайд-шоу сохраняются в файл **"playlist.txt"**, который хранится на носителе. Если этот файл не существует, он создается автоматически.

повторяется.

• Настройки функций СТАРТ, СТОП, ИНТЕРВАЛ и РЕЖ. ВОСПР. сохраняются в списке воспроизведения.

• Если носитель защищен от записи или **"playlist.txt"** является файлом "только для считывания", изменить настройки слайд-шоу невозможно.

## Список воспроизведения

Список воспроизведения - это файл формата DOS, который определяет порядок отображения файлов неподвижных изображений в режиме свернутых изображений или слайд-шоу.

Название списка воспроизведения - "playlist.txt"; данное название можно изменить в компьютере.

Файл создается в папке, в которой находятся выбранные изображения, когда включается режим "Презентация без РС" или когда задаются параметры Слайд-шоу.

# **[Пример файлов** "**playlist.txt**"**]**

Настройка функции СТАРТ : Настройка функции СТОП : Настройка функции ИНТЕРВАЛ : Настройка РЕЖ. ВОСПР. : img001.jpg: : : : img002.jpg:600: : : img003.jpg:700:rot1: : img004.jpg: : :ПРОПУСТИТЬ: img005.jpg:1000:rot2:ПРОПУСТИТЬ:

Файл "playlist.txt" содержит следующую информацию.

Каждая единица информации должна быть отделена ":" и ":" в конце каждой строки.

1-ая строка: настройки СТАРТ, СТОП, ИНТЕРВАЛ и РЕЖ. ВОСПР. (*84*). 2-ая строка и последующие строки: название файла, период времени, настройки поворота и пропуска файлов.

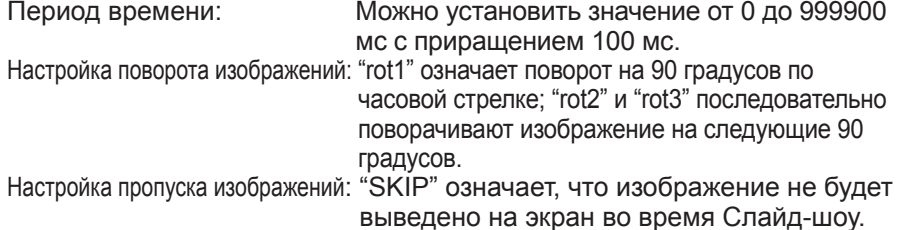

ПРИМЕЧАНИЕ • Максимальная длина строки в файле "playlist.txt" 255 знаков, включая символ новой строки. Если данный предел будет превышен для какой-либо из строк, файл "playlists.txt" нельзя будет использовать. • В список воспроизведения может быть внесено до 999 файлов. Однако, если в той же директории находятся несколько папок, предельное допустимое количество будет сокращено на количество подобных папок. Файлы, количество которых превышает максимально допустимое количество, не будут выводиться на экран во время Слайд-шоу.

• Если устройство хранения информации защищено от записи или на нем нет свободного места, файл "playlist.txt" не может быть создан.

• Настройки Слайд-шоу см. в разделе **Режим слайд-шоу** (*83*).

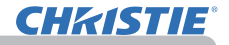

# Изображение USB

Проектор может выводить на экран изображения, перенесенные с компьютера при помощи кабеля USB. (&*10*).

#### **Требования к аппаратному и программному обеспечению компьютера**

• **Операционная система**: Одна из нижеперечисленных. (только 32-битная версия) Windows <sup>®</sup> XP Home Edition /Professional Edition

Windows Vista ® Home Basic /Home Premium /Business /Ultimate /Enterprise Windows ® 7 Starter /Home Basic /Home Premium /Business /Ultimate /Enterprise

- **Центральный процессор**: Pentium 4 (2,8 ГГц или выше)
- **Плата графики**: 16 бит, ХGA или выше
- **Память**: 512 МБ или больше
- **Пространство жесткого диска**: 30 МБ или больше
- **Порт USB**
- **USB кабель**: 1 шт.

Выберите ИЗОБР. USB для пункта USB TYPE B в меню ОПЦИИ. При подключении компьютера к порту **USB TYPE B** при помощи кабеля USB, компьютер идентифицирует проектор как CD-ROM дисковод. После этого автоматически запустится программное обеспечение проектора, "LiveViewerLiteUSB.exe", и прикладное программное обеспечение "LiveViewer Lite for USB" на компьютере будет подготовлено для выполнения функции изображения USB. Прикладное программное обеспечение "LiveViewer Lite for USB" автоматически закроется при отсоединении кабеля USB.

ПРИМЕЧАНИЕ • Если программное обеспечение не запустится автоматически (это, как правило, происходит в тех случаях, когда в вашей операционной системе отменена функция автоматического запуска СD-ROM), необходимо выполнить следующее:

- (1) Нажмите кнопку [Пуск] на панели инструментов и выберите "Выполнить...".
- (2) Введите F:\software\setup.exe и нажмите [OK] .

∧ — Если CD-ROM дисковод обозначен на компьютере не буквой "F", необходимо заменить "F" нужной буквой, соответствующей CD-ROM дисководу.

 $\bf{d}$ 

- Автозапуск CD-ROM деактивирован во время работы экранной заставки.
- Передача изображения с компьютера приостановлена во время работы защищенной паролем экранной заставки. Чтобы возобновить передачу изображения, выйдите из экранной заставки.
- Посетите наш веб-сайт, чтобы получить последнюю версию этого ПО и прилагающееся руководство по эксплуатации. (**Руководство пользователя (краткий)**)

Следуйте инструкциям по обновлению, которые находятся на веб-сайте.

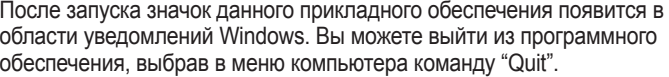

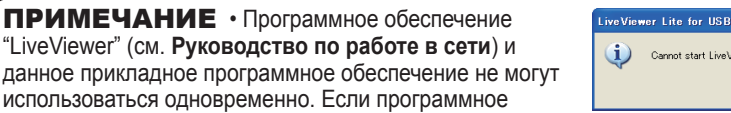

обеспечение "LiveViewer" работает в момент подключения компьютера к проектору при помощи кабеля USB, появится следующее сообщение.

• Если на компьютере установлено программное обеспечение, имеющее функцию

- брандмауэра, отключите эту функцию, следуя указаниям руководства пользователя.
- Некоторое защитное программное обеспечение может блокировать передачу изображения. Измените
- настройку защитного программного обеспечения, чтобы разрешить использование "LiveViewer Lite for USB".

19 (2)

Cannot start LiveViewer Lite for USB while LiveViewer is running  $\overline{\alpha}$ 

3:00 PM

### **Изображение USB (продолжение)**

## Контекстное меню

Показанное справа меню будет выведено на экран, если вы нажмете на правую кнопку мыши, подведя курсор к значку данного прикладного программного обеспечения в области уведомлений Windows.

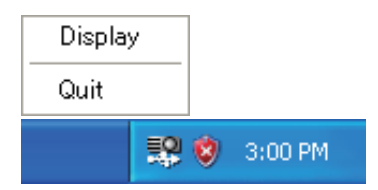

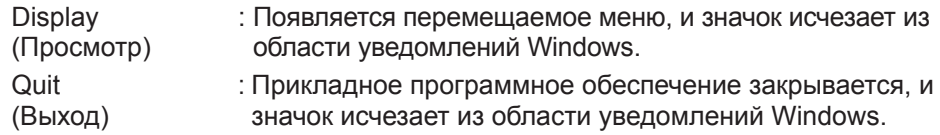

ПРИМЕЧАНИЕ • Если вы хотите повторно запустить данное прикладное программное обеспечение, следует отсоединить кабель USB, а затем подсоединить его заново.

### Перемещаемое меню

Если вы выберете "Display" в контекстном меню, на экране компьютера появится показанное справа перемещаемое меню.

- Кнопка Старт Начинается передача на проектор, и изображения отображаются.
- **2 Кнопка Стоп** Передача изображений прекращается.
- Кнопка Пауза

Изображение на экране проектора временно останавливается. Изображение, которое отображалось до нажатия кнопки, остается на экране.

При этом можно просматривать изображения на компьютере, не показывая их на экране проектора.

**4) Кнопка Опции** 

На экране появится окно Опции.

**6 Кнопка сворачивания** 

Перемещаемое меню закрывается, и значок опять появляется области уведомлений Windows.

ПРИМЕЧАНИЕ • Возможно, что при многократном нажатии на кнопку Старт и/или Стоп для захвата изображений изображения не будут выводиться на экран.

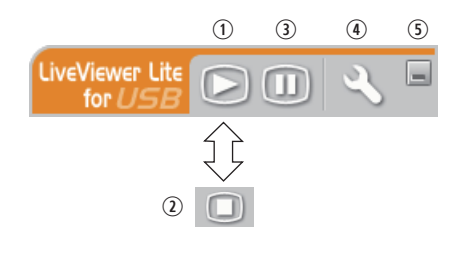

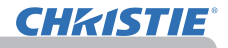

#### **Изображение USB (продолжение)**

# Окно Опции

Если вы нажмете на кнопку Опции в перемещаемом меню, на экран будет выведено окно Опции.

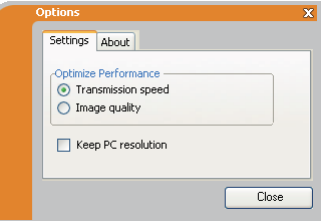

### Optimize Performance

Программа "LiveViewer Lite for USB" захватывает изображение экрана компьютера в формате JPEG и отправляет его на проектор. Программа "LiveViewer Lite for USB" позволяет выбрать одну из двух степеней сжатия данных в формате JPEG.

#### **Скорость передачи**

Применяется если скорость важнее качества изображения. Степень сжатия JPEG при этом выше.

Изображение на экране проектора сменяется быстрее, поскольку объем передаваемых данных меньше, но качество изображения при этом ниже.

#### **Качество изображения**

Применяется если качество изображения важнее скорости. Степень сжатия JPEG при этом ниже

Изображение на экране проектора сменяется медленнее, поскольку объем передаваемых данных больше, но качество изображения при этом выше.

# Keep PC resolution

### (Оставить установленное на компьютере разрешение)

Если вы удалите галочку из окошка **[Keep PC resolution]**, разрешение экрана вашего компьютера будет переключено следующим образом и скорость отображения может быть более быстрой.

LX41: 1024 x 768 (XGA) LW41: 1280 x 800

Если ваш компьютер не поддерживает разрешение, указанное выше, будет выбрано наивысшее из более низких разрешений, поддерживаемых компьютером.

ПРИМЕЧАНИЕ • При изменении разрешения экрана расположение значков на рабочем столе компьютера может измениться.

#### About (Информация о версии)

Информация о версии программного обеспечения "LiveViewer Lite for USB".

# Техническое обслуживание

## Замена лампы

Лампа обладает ограниченным сроком службы. Продолжительное использование лампы может привести к потемнению изображения или ухудшению цветового тона. Помните, что каждая лампа имеет свой собственный срок службы, и некоторые лампы могут лопнуть или перегореть вскоре после начала их использования. Рекомендуется приобрести новую лампу и заблаговременно заменить используемую лампу. Для приобретения новой лампы обратитесь к дилеру и сообщите тип лампы.

**Типовой номер : 003-120730-01** (DT01175)

### Замена лампы

- 1. Отключите проектор и выньте вилку из розетки. Дайте проектору остыть не менее 45 минут.
- 
- 
- 2. Приготовьте новую лампу. Если проектор установлен на потолке или если лампа повреждена, попросите дилера заменить лампу.

#### **В случае самостоятельной замены лампы следуйте приведенной ниже процедуре.**

- 
- 3. Открутите винт (обозначен стрелкой) крышки лампы и сдвиньте и снимите крышку лампы.
- **4** . Ослабьте 3 винта (отмечены стрелкой) лампы и<br>• медленно вытащите лампу за ручки. <u>Никогда не</u> ослабляйте другие винты.
- 
- 5. Вставьте новую лампу и для закрепления лампы прочно затяните 3 винта, которые были ослаблены ранее.
- 6. Совместите части замка крышки лампы с основным корпусом проектора и переместите крышку лампы на место. Затем крепко закрепите винт крышки лампы.
- 7. Включите проектор и сбросьте таймер лампы с помощью функции СРОК ЛАМПА в меню ОПЦИИ.
	- - (1) Нажмите кнопку **MENU**, чтобы открыть меню. (2) В меню с помощью кнопок ▼/▲ выберите
		- ПОДРОБ. МЕНЮ а затем нажмите кнопку ►.
		- (3) В левом столбце меню с помощью кнопок ▼/▲ выберите ОПЦИИ, а затем нажмите кнопку ►.
		- (4) С помощью кнопок ▼/▲ выберите СРОК ЛАМПА, а затем нажмите кнопку ►. Появится диалоговое окно.
		- (5) Нажмите кнопку ►, чтобы выбрать в окне пункт «OK». При этом выполняется сброс времени использования лампы.

<u> А</u> ВНИМАНИЕ ► При снятии лампы не прикасайтесь к внутренним деталям проектора.

пРИМЕЧАНИЕ • Для правильного отображения информации о лампе сбрасывайте время использования лампы только после замены лампы.

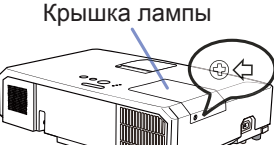

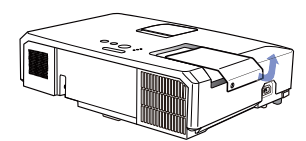

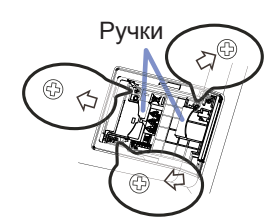

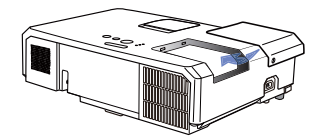

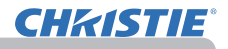

#### **Замена лампы (продолжение)**

## Предупреждение о лампе

**ВЫСОКОЕ НАПРЯЖЕНИЕ ВЫСОКАЯ ТЕМПЕРАТУРА ВЫСОКОЕ ДАВЛЕНИЕ**

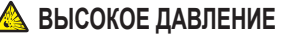

**ПРЕДУПРЕЖДЕНИЕ. ►** В проекторе используется ртутная стеклянная лампа высокого давления. Лампа может лопнуть с громким звуком или перегореть от сотрясения, царапин, неосторожного обращения с лампой в горячем состоянии, а также вследствие износа. Помните, что каждая лампа имеет свой собственный срок службы, и некоторые лампы могут лопнуть или перегореть вскоре после начала их использования. Кроме этого, если лампа лопается, есть вероятность попадания осколков стекла в кожух лампы, а также утечки газа, содержащего ртуть, и пыли, содержащей мелкие частицы стекла, через вентиляционные отверстия проектора.

►**Утилизация лампы:** Данный прибор содержит ртутную лампу; не выбрасывайте лампу в обычный контейнер для мусора. Утилизация должна проводиться в соответствии с законодательством по охране окружающей среды.

- 
- Для утилизации свяжитесь с местными правительственными органами или посетите сайт www.eiae.org (в США) или www.epsc.ca (в Канаде).

За более подробной информацией обратитесь к дилеру.

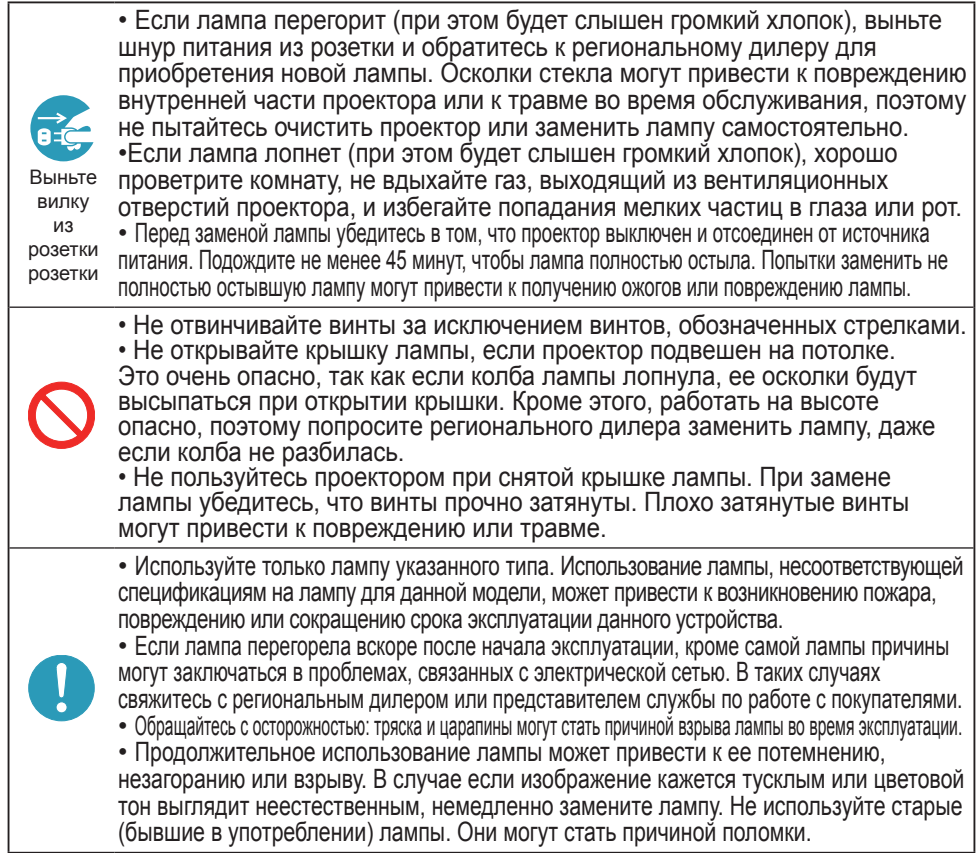

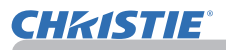

# Очистка и замена воздушного фильтра

Производите периодическую проверку и очистку воздушного фильтра. В случае, если индикатор или сообщение предупреждает об очистке воздушного фильтра, произведите очистку как можно быстрее.

Воздушный фильтр данного проектора состоит из крышки и фильтрующего элемента с двумя видами фильтров. Если один или оба фильтра повреждены или сильно загрязнены, замените фильтрующий элемент на новый.

При покупке нового фильтрующего элемента попросите своего поставщика предоставить таковой со следующим номером.

**Типовой номер : 003-004239-01** (MU06641)

К указанному фильтрующему элементу также прилагается лампа для проектора. Также заменяйте фильтрующий элемент всякий раз при смене лампы.

- 1. Отключите проектор и выньте вилку из розетки. Дайте проектору остыть.
- 2. С помощью пылесоса очистите крышку и область вокруг крышки.
- 3. Для извлечения крышки фильтра поднимите и потяните защёлки крышки фильтра.
- 4. PСлегка приподнимите ручки на нижней части, чтобы разблокировать дно фильтра. Потяните за центральную ручку, чтобы вынуть фильтр.
- 5. С помощью пылесоса очистите вентиляционные отверстия проектора и внешней стороны фильтра.
- 6. Фильтр состоит из двух частей. Нажмите на поверхность вокруг соответствующих пазов, чтобы разблокировать их и отделите две части.
- 7. С помощью пылесоса почистите каждую часть фильтра внутри. Если фильтры повреждены или сильно загрязнены, замените их новыми.
- 8. Совместите обе части, чтобы снова собрать фильтр.
- 9. Установите узел фильтра на проектор.

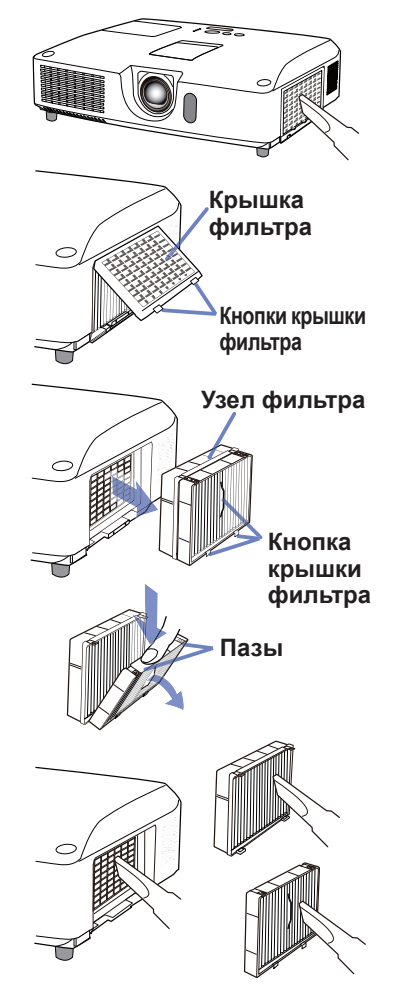

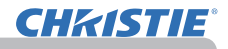

#### **Очистка и замена воздушного фильтра (продолжение)**

10. Установите крышку фильтра на посадочное место.

- 11. Включите проектор и сбросьте время использования фильтра с помощью функции СРОК ФИЛЬТР в меню УПР. МЕНЮ.
	- (1) Нажмите кнопку MENU, чтобы открыть меню.
	- (2) PС помощью кнопок ▲/▼ выберите СРОК ФИЛЬТР, а затем нажмите кнопку ► (или **ENTER**/**RESET**). Появится диалоговое окно.
	- (3) Нажмите кнопку ►, чтобы выбрать в окне пункт «OK». При этом выполняется сброс времени использования фильтра.

**предупреждение ▶ П**еред уходом за воздушным фильтром убедитесь в отключении шнура питания и позвольте проектору достаточно охладиться. ►Используйте только воздушный фильтр указанных параметров. Не используйте проектор без воздушного фильтра или без крышки фильтра. Это может стать причиной пожара или некорректной работы проектора. ►Осуществляйте очистку воздушного фильтра периодически. При засорении воздушного фильтра пылью и т.п. может повышаться внутренняя температура, что может стать причиной пожара, ожога или некорректной работы проектора.

пPимечание • Производите переустановку таймера фильтра только после очистки или замены воздушного фильтра с целью корректного отображения в отношении воздушного фильтра.

• Данный проектор может отображать сообщение «ПРОВЕРЬТЕ ПОТОК ВОЗДУХА» или может отключаться для предотвращения повышения внутренней температуры.
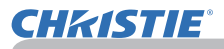

### Замена батарейки Внутренних часов

Этот проектор имеет внутренние часы, которые работают на батарейках. Если часы сетевой функции работают неправильно, замените батарейку: **HITACHI MAXELL** или **HITACHI MAXELL ENERGY**, номер детали **CR2032** или **CR2032H**.

- 1. Выключите питание проектора и отсоедините шнур питания. Дайте проектору достаточно остыть.
- 2. После того, как убедитесь, что проектор достаточно охладился, переверните проектор таким образом, чтобы дно было вверху.
- 3. На нижней части проектора есть выпуклая точка, расположенная рядом с крышкой батареи. Используя монету или что-нибудь подобное, поверните крышку в направлении положения **OPEN** таким образом, чтобы один конец отверстия на крышке поравнялся с этой точкой. Затем снимите крышку.
- 4. Поднимите батарейку с помощью отвертки с плоской головкой или подобного инструмента и выньте ее. Во время поднимания слегка прижмите батарейку пальцем, иначе она может выскочить из патрона.
- 5. Замените батарею на новую указанного типа. Держа батарею положительной стороной вверх, заведите ее под пружину. Надавите на батарею таким образом, чтобы она встала на место.
- $6$  Используя монету или что-нибудь подобное, вновь установите крышку батареи в направлении положения **CLOSE** таким образом, чтобы ручка на крышке поравнялась с точкой.

 $\hat{\mathcal{E}}$  $\epsilon$  $N$ <sub>30</sub>  $\overline{\phantom{0}}$ OPEN CLOSE ll. ę **Выпуклая точка Батарея Ручка Крышка батарейки**

ПРИМЕЧАНИЕ • Внутренние часы обнуляются при удалении батарейки. Чтобы настроить часы, см. **Руководство по работе в сети**.

ПРЕДУПРЕЖДЕНИЕ ►Проявляйте осторожность при обращении с батарейками, так как батарейка может взорваться, треснуть или дать течь, что может привести к пожару, травме или загрязнению окружающей среды.

- Следует использовать только годные батарейки указанного типа. Не используйте поврежденные батарейки (с царапинами, вмятинами, ржавчиной или течью).
- Заменяйте батарейку только новой.
- Если батарейка протекла, тщательно вытрите вытекшее вещество тканью. Если вещество из батарейки попало на кожу, немедленно промойте это место водой. Если батарейка протекла в держателе, вытрите вытекшее вещество и поставьте другие батарейки.
- При установке батареек убедитесь, что полюса батареек располагаются правильно.
- Не перезаряжайте и не паяйте батарейку.
- Храните батарейки в темном прохладном и сухом месте. Не подвергайте батарейки воздействию огня или воды.<br>• Храните батарейки вне досягаемости детей и домашних животных. Будьте
- осторожны и следите за тем, чтобы случайно не проглотить батарейку. В случае<br>заглатывания батарейки немедленно обратитесь к врачу за неотложной помощью.
- При утилизации батареек соблюдайте требования действующего законодательства.

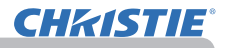

# Другие виды обслуживания

#### **Внутри проектора**

Для обеспечения безопасной работы проектора ежегодно обращайтесь к дилеру с целью очистки и проверки проектора.

#### **Уход за объективом**

При повреждении, загрязнении или потускнении объектива качество проецируемого изображения может ухудшиться. При уходе за объективом будьте очень осторожны.

- 1. Отключите проектор и выньте вилку из розетки. Дайте проектору остыть.
- 
- 2. После того, как проектор остынет, протрите объектив имеющимися в продаже салфетками для очистки объективов. Не прикасайтесь к объективу руками.

### **Уход за корпусом и пультом дистанционного управления**

При неправильном уходе могут проявляться такие нежелательные последствия как обесцвечивание, отслоение краски и т.п.

- 1. Отключите проектор и выньте вилку шнура питания из розетки. Дайте проектору остыть.
- 2. Убедитесь, что проектор остыл, и осторожно протрите его марлей или мягкой тканью.
- 

Если проектор сильно загрязнен, смочите мягкую ткань водой или нейтральным моющим средством, растворенным в воде, отожмите ткань и осторожно протрите ею проектор. После этого протрите проектор мягкой сухой тканью.

**ПРЕДУПРЕЖДЕНИЕ → П**еред уходом убедитесь, что шнур питания вынут из розетки. После выключения дайте проектору остыть. Уход при высокой температуре проектора может привести к ожогам и/или выходу проектора из строя. ►Не обслуживайте самостоятельно узлы внутри проектора. Это опасно.

►Избегайте попадания влаги или жидкостей в проектор. Это может привести к поражению электрическим током, возгоранию или вызвать неисправность проектора.

- Не помещайте вблизи проектора сосуды с водой, моющими средствами и другими химическими веществами.
- Не пользуйтесь аэрозолями и спрэями.

ВНИМАНИЕ ▶ Выполняйте операции по уходу за проектором в соответствии с приведенными ниже рекомендациями. Неправильный уход может привести не только к травме, но и таким нежелательным последствиям как обесцвечивание, отслоение краски и т.п.

►Используйте только моющие средства и химические вещества, указанные в настоящем руководстве.

►Не полируйте и не вытирайте твердыми объектами.

ПРЕДОСТЕРЕЖЕНИЕ • Не прикасайтесь руками непосредственно к поверхности объектива.

### Поиск и устранение неисправностей

В случае аномальной работы немедленно прекратите использовать проектор.

**предупреждение → Н**е используйте проектор в случаях, когда из проектора идет дым, неприятный запах, громкий шум, а также при повреждении корпуса или деталей проектора, кабелей, при попадании жидкостей или других веществ. В данном случае немедленно отсоедините кабель питания от источника питания. Убедитесь, что дым или запах больше не исходит из проектора и обратитесь к дилеру или в компанию, занимающуюся ремонтом.

В противном случае, если в проекторе возникла проблема, перед тем, как обратиться за ремонтом, проведите перечисленные ниже проверки и предпримите описанные меры. Если проверки не устранили проблему, обратитесь к дилеру или в компанию, занимающуюся ремонтом. Вам объяснят действующие гарантийные обязательства.

### Связанные сообщения

При появлении сообщения проведите проверки и примите меры согласно приведенной ниже таблице. Несмотря не то, что сообщения автоматически исчезают через несколько минут, они будут повторно появляться каждый раз при включении питания.

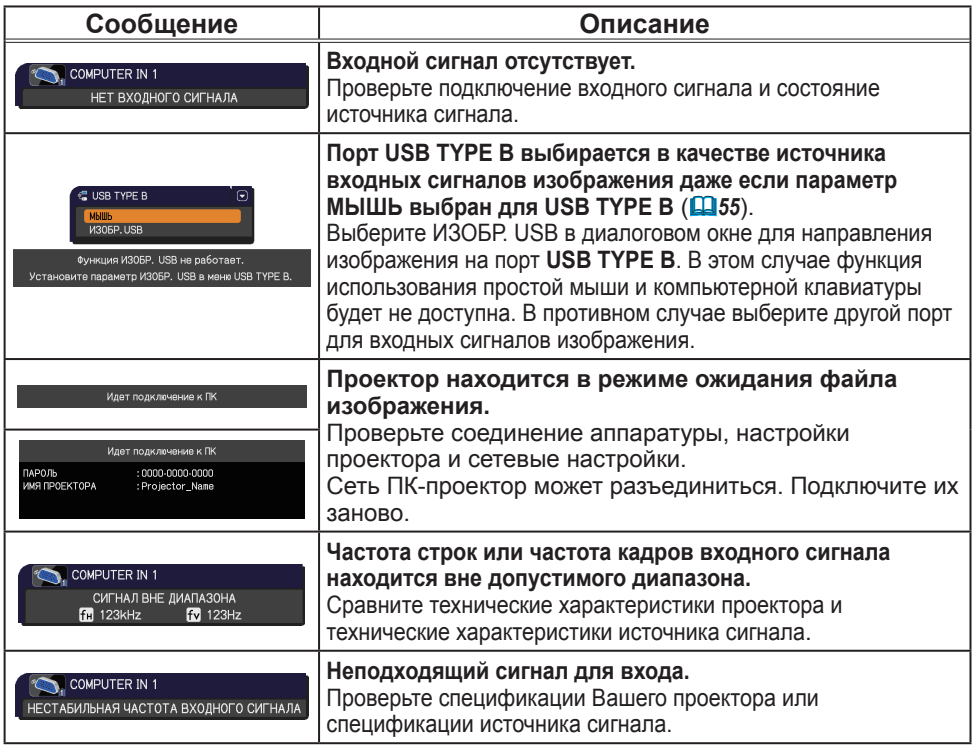

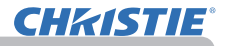

### **Связанные сообщения (продолжение)**

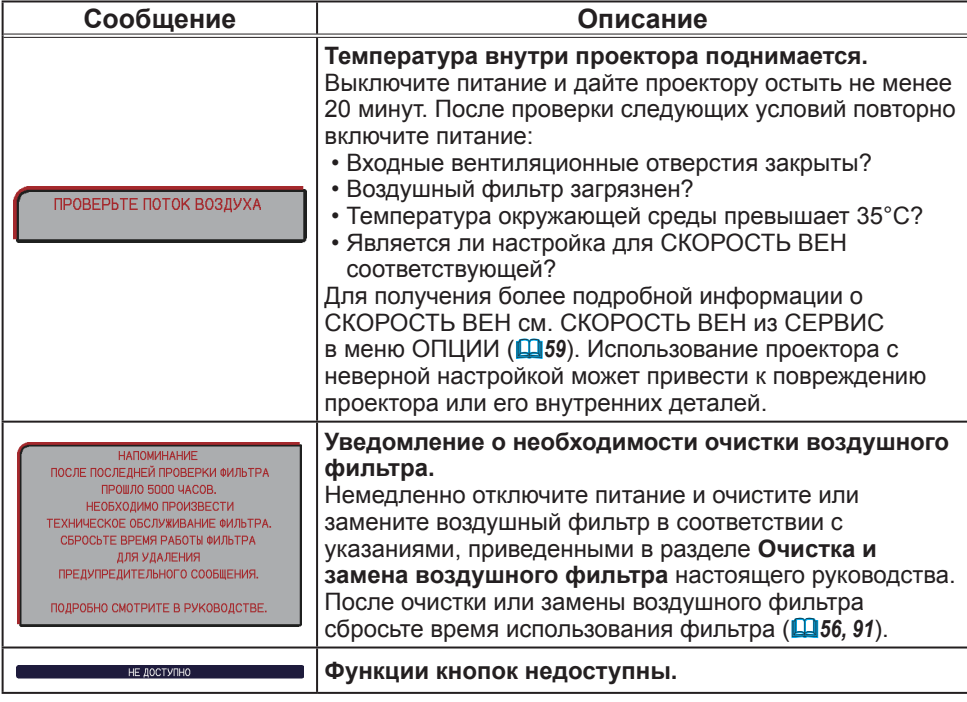

### Световые индикаторы

В случае аномального функционирования индикаторов **LAMP**, **TEMP** и **POWER** проведите проверки и примите меры согласно приведенной ниже таблице. Для индикатора **SECURITY**, см. ИНДИКАТОР ЗАЩИТЫ в меню ЗАЩИТА.(*76*)

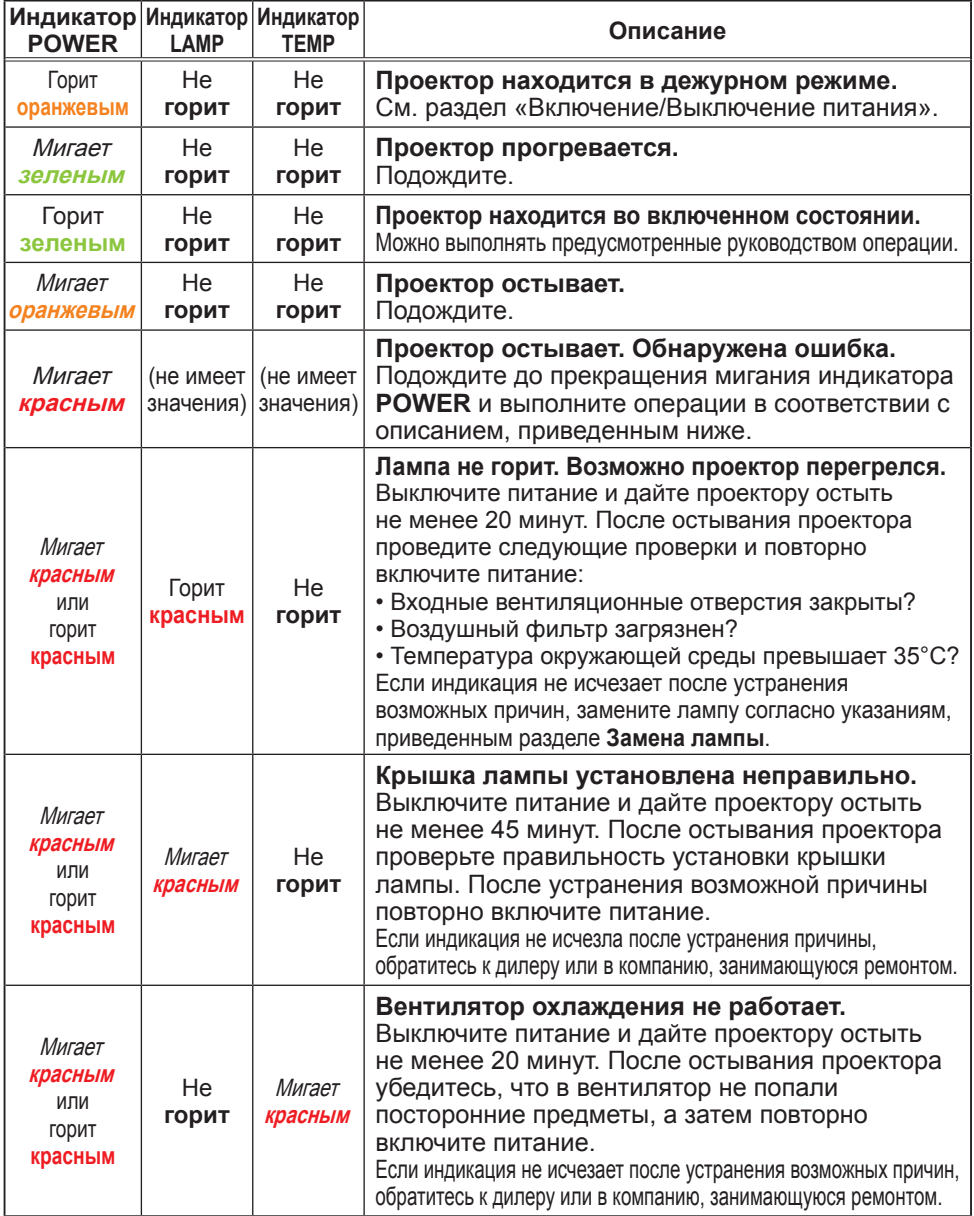

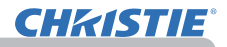

#### **Световые индикаторы (продолжение)**

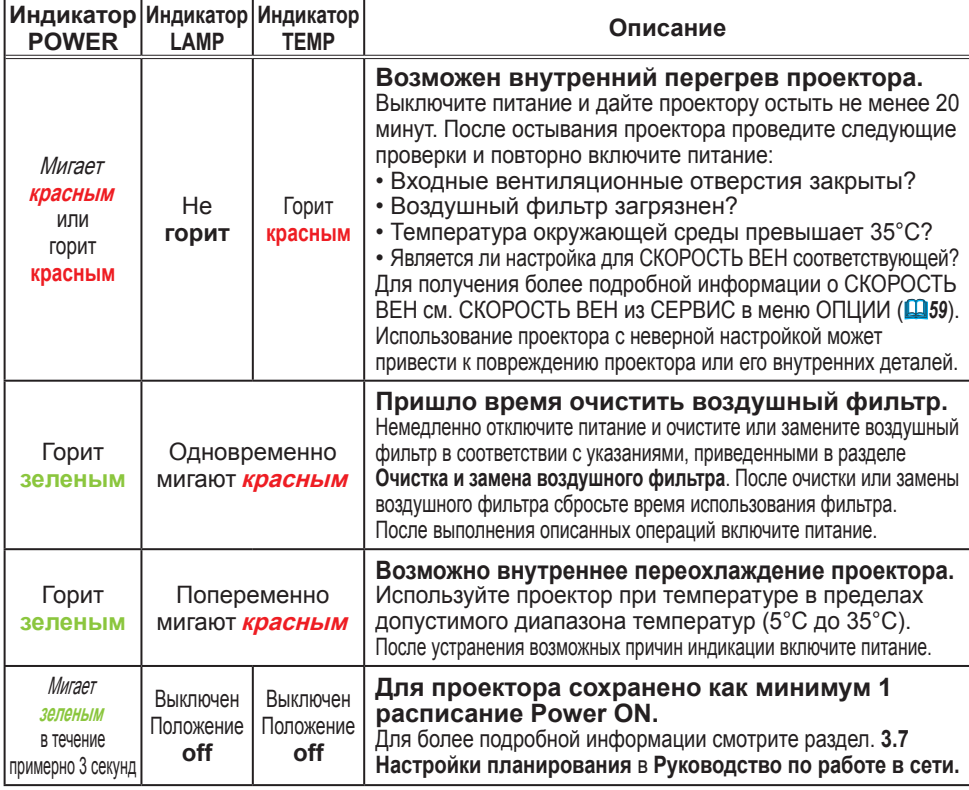

**ПРИМЕЧАНИЕ •** При внутреннем перегреве проектора в целях безопасности проектор автоматически отключается, при этом и световые индикаторы также могут отключаться. В таком случае выньте шнур питания из розетки и подождите не менее 45 минут. После остывания проектора проверьте установку лампы и крышки лампы, а затем повторно включите питание.

### Отключение проектора

Только в случае, когда проектор не выключается нормальной процедурой (*18*). С помощью булавки или другого аналогичного предмета нажмите выключатель отключения и выньте вилку шнура питания из розетки. Перед включением дайте проектору остыть не менее 10 минут.

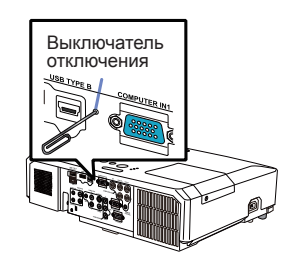

### Сброс всех настроек

В случае, когда сложно исправить неправильно установленные параметры, функция ЗАВОД. НАСТР. в пункте СЕРВИС меню ОПЦИИ (*63*) позволяет сбросить все настройки (за исключением таких настроек, как ЯЗЫК, СРОК ЛАМПА, СРОК ФИЛЬТР, ФИЛЬТР-СООБЩ., ЗАЩИТА и СЕТЬ) до их значений по умолчанию.

### Особенности, которые легко принять за дефекты

В отношении особенностей, которые можно принять за дефект, проведите проверки и примите меры согласно приведенной ниже таблице.

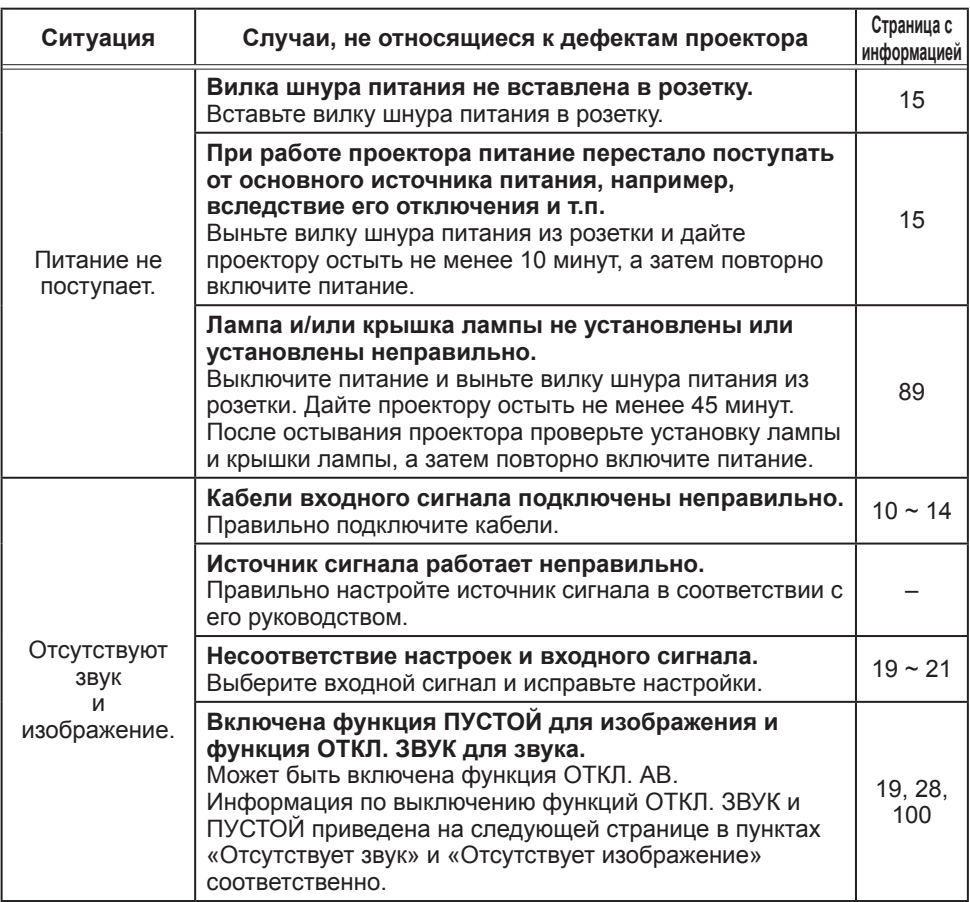

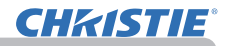

#### **Особенности, которые легко принять за дефекты (продолжение)**

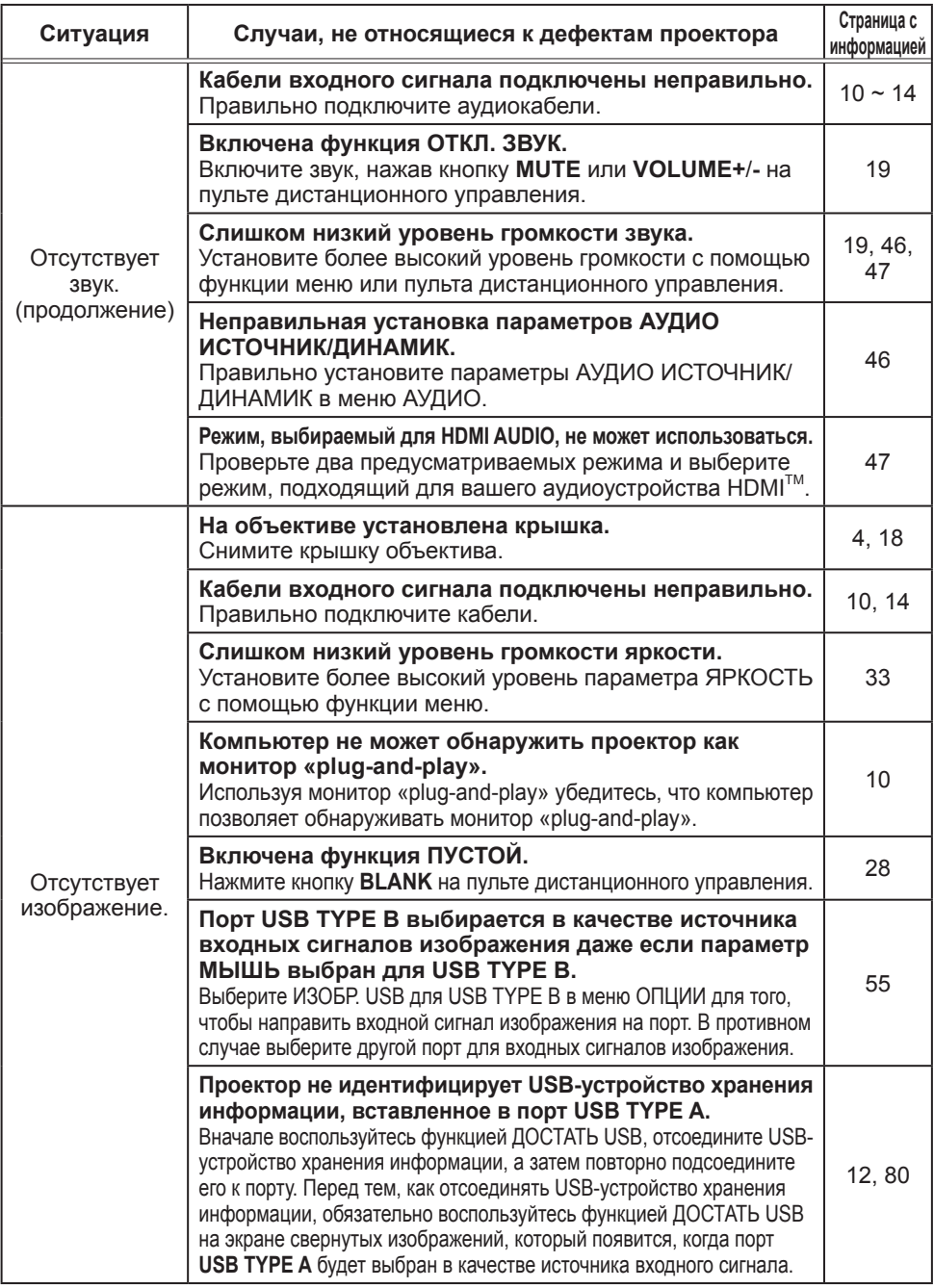

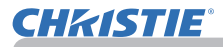

#### **Особенности, которые легко принять за дефекты (продолжение)**

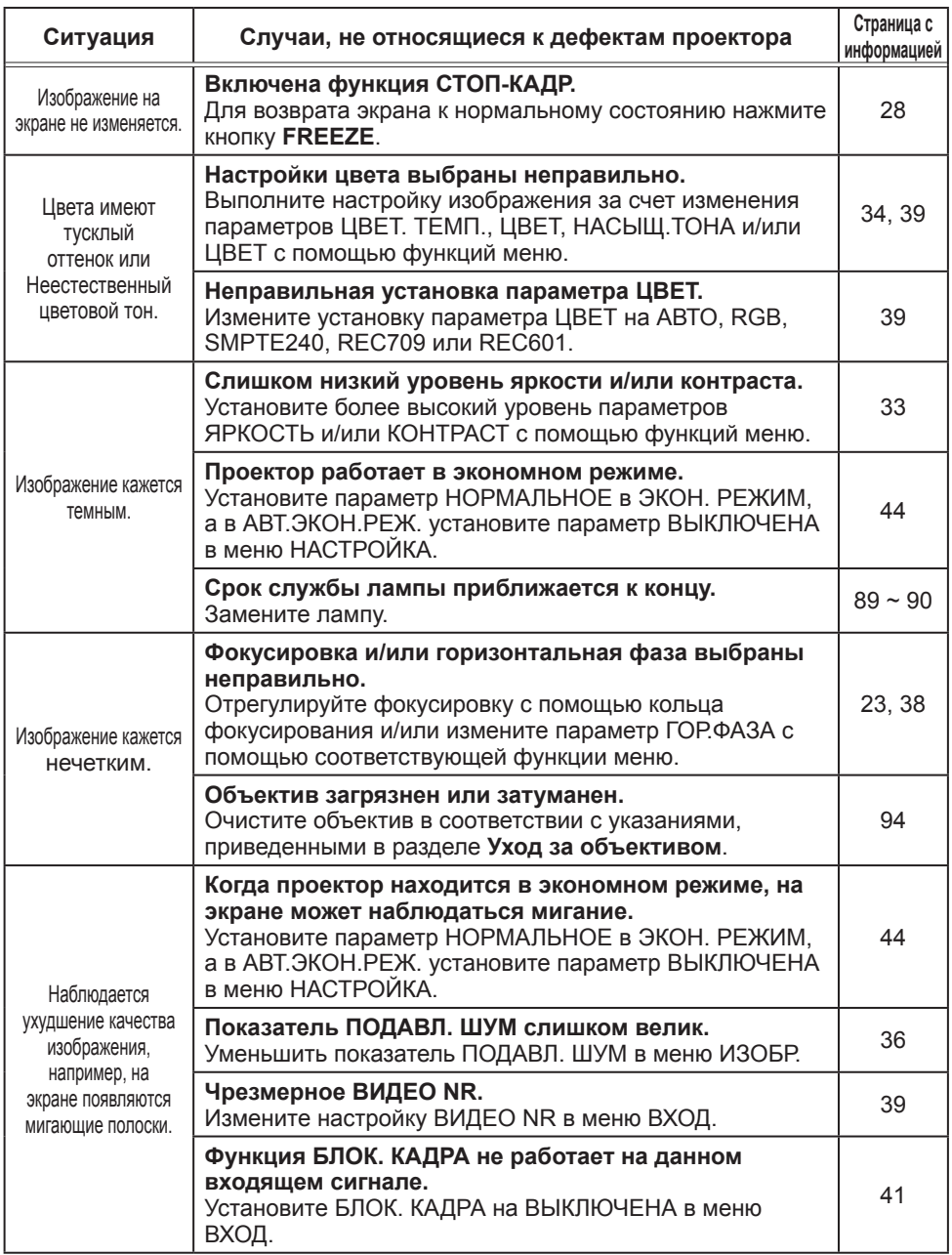

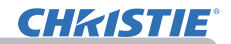

#### **Особенности, которые легко принять за дефекты (продолжение)**

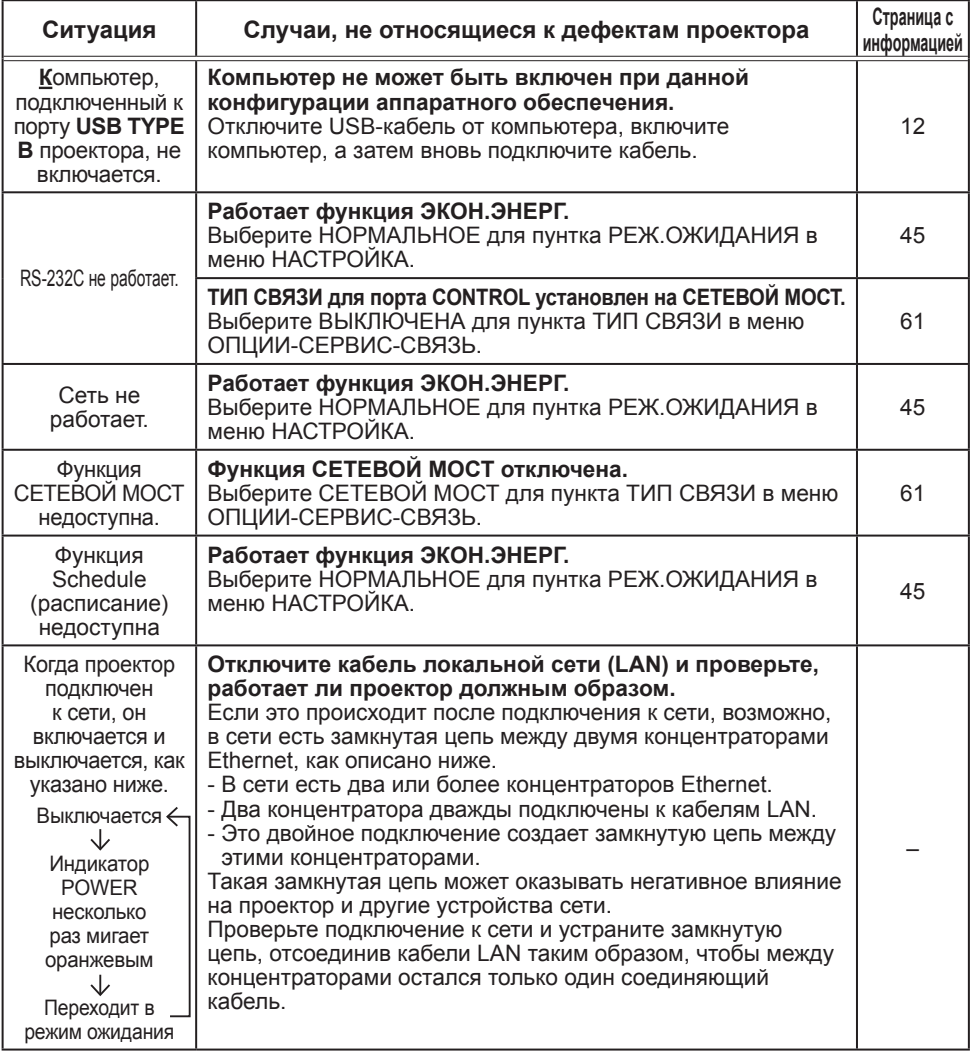

примечание • Несмотря на то, что на экране могут появляться яркие и темные пятна, они являются уникальной особенностью жидкокристаллических дисплеев и не считаются дефектом проектора.

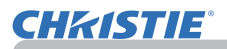

#### Технические характеристики

Смотрите раздел **Технические требования** в **Руководство пользователя (краткий),** которое представляет собой книгу.

#### Лицензионное соглашение с конечным пользователем об использовании программного обеспечения проектора

• Программное обеспечение проектора состоит из нескольких самостоятельных модулей программного обеспечения; при этом авторские права и/или авторские права третьих сторон существуют в отношении каждого из подобных модулей программного обеспечения.

• Обязательно ознакомьтесь с "Лицензионное соглашение с конечным пользователем об использовании программного обеспечения проектора", приведенном в отдельном документе.

# LX41/LW41

# **Käyttäjän ohjekirja - Käyttöohje**

020-000506-01

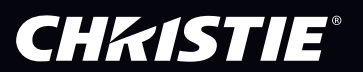

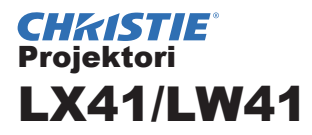

# Käyttäjän ohjekirja Käyttöohje

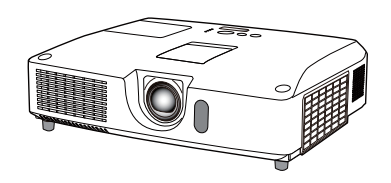

**Kiitämme tämän projektorin ostamisesta.**

**VAROITUS ▶Lue kaikki tämän tuotteen käyttöohjeet ennen tuotteen** käyttöä. Lue **Turvallisuusohjeet** ensimmäiseksi. Kun olet lukenut ohjeet, tallenna ne varmaan paikkaan myöhempää käyttöä varten.

Tästä ohjekirjasta

Tässä ohjekirjassa on käytetty useita eri tunnusmerkkejä. Merkkien merkitys on kuvattu alla.

VAROITUS Tämä merkki osoittaa tietoa, jonka huomiotta jättäminen saattaa aiheuttaa henkilövammoja tai jopa hengenvaaran laitteen virheellisen käsittelyn seurauksena.

HUOMAUTUS Tämä merkki osoittaa tietoa, jonka huomiotta jättäminen saattaa aiheuttaa henkilövammoja tai -vahinkoja laitteen virheellisen käsittelyn seurauksena.

HUOMAA Tämä ilmoitus varoittaa mahdollisten ongelmien synnystä.

Katso lisätietoja tämän tunnuksen jälkeen merkityiltä sivuilta.

HUOM! • Ohjekirjassa olevat tiedot voivat muuttua ilman ennakkoilmoitusta.

• Valmistaja ei ota mitään vastuuta ohjekirjassa mahdollisesti esiintyvistä virheistä.

• Asiakirja-aineiston tai sen osien jäljentäminen, siirto tai kopiointi ei ole sallittua

ilman erillistä kirjallista lupaa.

#### **Tavaramerkin vahvistus**

- Mac® on Apple Inc.'in rekisteröity tavaramerkki.
- Windows®, DirectDraw® ja Direct3D® ovat Microsoft Corporationin rekisteröity tavaramerkki Yhdysvalloissa ja/ tai muissa maissa.
- VESA ja DDC ovat Video Electronics Standard Associationin tavaramerkkejä.
- HDMI, HDMI-logo ja High-Definition Multimedia Interface ovat HDMI Licensing LLC:n tavaramerkkejä tai rekisteröityjä tavaramerkkejä Yhdysvalloissa ja muissa maissa.
- PJLink-tavaramerkkioikeudet ovat haussa Japanissa, Yhdysvalloissa sekä muissa maissa ja alueilla.
- Blu-ray Disc on tuotemerkki.

Kaikki muut tavaramerkit ovat vastaavien omistajiensa omaisuutta.

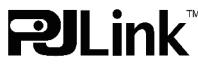

# **CHAISTIE®**

### $\mathbb{S}$

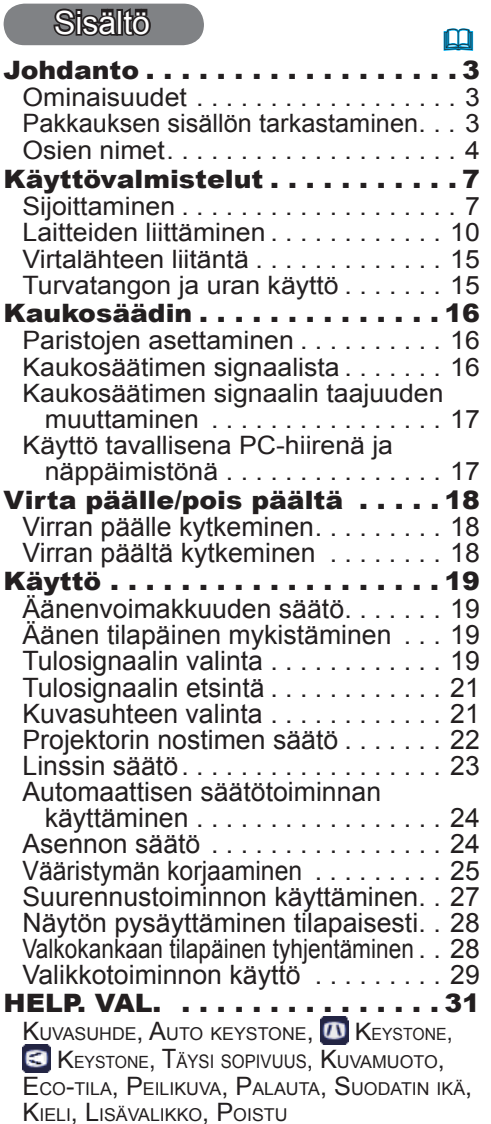

- KUVA-valikko . . . . . . . . . . . . 33 Kirkkaus, Kontrasti, Gamma, Väri lämp., Väri, Värisavy, Terävyys, Akt. iiris, Oma muisti
- NÄYTTÖ-valikko . . . . . . . . . . 36 Vianetsintä . . . . . . . . . . . . . . 95 Kuvasuhde, Yli pyyh, Vert. sij., Hor. sij., H vaihe, Hor. koko, Autom. säädön toteutus

#### $\begin{array}{c} \boxed{11} \\ . .39 \end{array}$ LIITÄNNÄT-valikko . . . . . . . . 39 Etenevä, Video nr, Väriavaruus, Component, Videoform., Hdmi-form., Hdmi-alue, Computer-tulo, Kuvalukko, Resoluutio SÄÄTÖ-valikko . . . . . . . . . . . 43 AUTO KEYSTONE, **AND KEYSTONE, KEYSTONE, TÄYSI SOPIVUUS,** Aut eco-tila, Eco-tila, Peilikuva, Valmiustila, Näyttöpäätteen lähtö AUDIO-valikko . . . . . . . . . . . 46 Ääni, Kaiutin, Äänilähde, Hdmi audio, Mikr.taso, Mikr.vol. 17 KUVARUUTU-valikko . . . . . . . 48 Kieli, Valikko as., Tyhjä, Aloitus, Oma Kuva, Oma Kuva Lock, Viesti, Lähteennimi, Malline, C.c. (Tekstiys) VALINNAT-valikko . . . . . . . . 54 Autom. haku, Auto keystone, Suor. päälle, Auto pois, Usb type b, Lamppu ikä, Suodatin ikä, Oma painike, Oma lähde, Palvelu 19 VERKKO-valikko . . . . . . . . . . . 64 Asetus, Projektorin nimi, Minun kuvani, Amx d.d., Esitys, Informaatio, Palvelu TURVALLISUUS-valikko . . . . 71 Turvasalasanan muutto, Oman kuvan salasana, Pin lukitus, Siirtymän ilmaisin, Tekstin salasana, Teksti näkyy, Muokkaa tekstiä Turvallisuus-ilmaisin, Pinon suojaus Esitystyökalut . . . . . . . . . . . . 77 **Esitys ILMAN PC:TÄ.**  $\ldots$ **. 77** Pikkukuva-muoto, Koko kankaan näyttömuoto, Diaesitys-näyttömuoto, Esityslista **USB-näyttö** ...................86 Kontekstivalikko, Kelluva valikko, Asetukset-ikkuna Huolto . . . . . . . . . . . . . . . . . . 89 Lampun vaihtaminen. . . . . . . . . . . 89 Ilmasuodattimen puhdistaminen

ia vaihtaminen................91 Sisäisen kellon pariston vaihto . . . . 93 Muu huolto. . . 94

Liittyvät viestit . . . . . . . . . . . . . . . . 95 Merkkivaloista . . . . . . . . . . . . . . . . 97 Projektorin sulkeminen.......... 98 Kaikkien asetusten palautus...... 98 Ilmiöitä, joita voidaan erheellisesti tulkita laitevioiksi . . . . . . . . . . . . 99 Tekniset tiedot . . . . . . . . . . 103

**HELP.** 

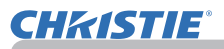

### **Johdanto**

# Ominaisuudet

Seuraavat toiminnot antavat projektorille monia käyttömahdollisuuksia.

- $\checkmark$  Tässä projektorissa on useampi I/O-portti kaikkia mahdollisia työtilanteita varten. **HDMI**-portti tukee eri kuvalaitteita, joilla on digitaalinen liitin, jotta valkokankaalle saadaan selvempi kuva.
- $\checkmark$  Projektorissa on 1,7-kertainen optinen zoom ja linssin manuaalinen vaaka- ja pystysiirto, minkä ansiosta asennus on joustavaa.
- ü Jos liität USB-muistilaitteen, kuten USB-muistin **USB TYPE A**-porttiin ja valitset portin tulolähteeksi, voit näyttää laitteelle tallennettuja kuvia.
- $\checkmark$  Tätä projektoria voidaan ohjata ja käyttää LAN-yhteyden avulla.
- $\checkmark$  Sisäänrakennettu 16 W kaiutin antaa riittävän äänenvoimakkuuden suuriin tiloihin (esim. koululuokka) eikä ulkoisia kaiuttimia tarvita.

# Pakkauksen sisällön tarkastaminen

Lue ohjeesta **Käyttäjän ohjekirja (suppea)** kohta **Pakkauksen sisältö**. Projektorin toimitukseen tulee sisältyä kohdassa mainitut varusteet. Jos jotakin puuttuu, ota välittömästi yhteys jälleenmyyjään.

• Säilytä alkuperäiset pakkausmateriaalit mahdollista tulevaa tarvetta varten. Jos projektoria joudutaan kuljettamaan, käytä kuljetuksessa aina alkuperäisiä pakkausmateriaaleja. Käsittele linssiosaa erityisen huolellisesti. **HUOM!**

• Projektorista saattaa kuulua kolinaa, kun sitä kallistetaan, liikutellaan tai siirretään. Tämä johtuu projektorin sisällä olevan ilmansäätöläpän liikkeestä. Huomaa, että tämä ei ole merkki viasta tai toimintahäiriöstä.

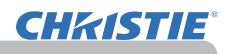

# Osien nimet

### Projektori

- (1) Lampun suojus (*89*) Lamppuyksikkö on sisäpuolella.
- (2) Kaiuttimet (x2) (*19*, *46*)
- (3) Suodattimen suojus (**991**) Ilmansuodatin ja ilmanottoaukko ovat sisäpuolella.
- (4) Nostojalat (x2) (*22*)
- (5) Nostopainikkeet (x2) (*22*)
- (6) Kaukosäätimen tunnistin (*16*)
- (7) Linssi (*94*)
- (8) Linssin suojus
- (9) Suojatulpat
- (10) Ilmanottoaukot
- (11) Säätöpaneeli (*5*)
- (12) Linssin säätimien luukku (*5*) Linssin säätimet ovat luukun takana.
- (13) **AC IN** (Verkkotulo) (*15*)
- (14) Tuuletusaukko
- (15) Takapaneeli (*5*)
- (16) Turvalukko (*15)*
- (17) Paristotilan kansi (*93*) Laitteen sisällä on sisäisen kellon paristo.
- (18) Suojapala

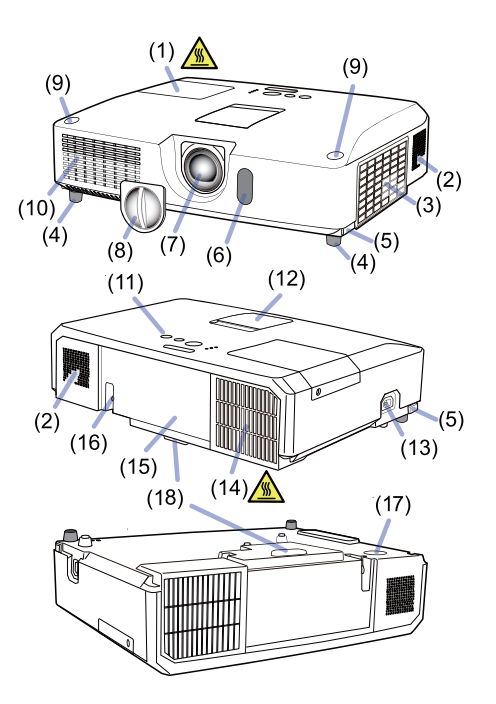

**VAROITUS ▶**Alä avaa tai irrota mitään tuotteen osia, ellei käyttöoppaissa käsketä tekemään niin.

- ►Älä jätä projektoria epävakaaseen paikkaan.
- ►Älä altista tuotetta iskuille tai paineelle.
- ►Älä katso linssiä päin tai aukoista projektorin sisälle, kun lamppu palaa.

►Sijoita suojatulpat lasten ja lemmikkieläinten ulottumattomiin. Varmista, etteivät he niele tulppia. Mikäli on nielty, ota välittömästi yhteyttä lääkäriin ensiavun saamiseksi.

HUOMAUTUS → Älä kosketa lampun suojuksen ja tuuletusaukkojen lähellä olevaa aluetta käytön aikana tai heti käytön jälkeen, alueet ovat erittäin kuumat.

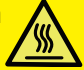

► Älä kiinnitä linssin päälle mitään muuta kuin tämän projektorin linssin suojusta, sillä seurauksena saattaa olla linssin vioittuminen (esim. sulaminen).

(jatkuu seuraavalle sivulle)

### *Osien nimet (jatkuu)*

# **Säätöpaneeli ja linssin säätimet**

- (1) Linssin säätimien luukku
- (2) **FOCUS**-rengas (*23*)
- (3) **ZOOM**-rengas (*23*)
- (4) **HORIZONTAL** (vaaka) -säädin (*23*)
- (5) **VERTICAL** (pysty) -säädin (*23*)
- (6) **LOCK** (linssin vaaka-asennon lukitus) (*23*)
- (7) **STANDBY/ON**-painike (*18*)
- (8) **INPUT**-painike (*19*)
- (9) **MENU**-painike (*29*)
- (10) **SECURITY**-ilmaisin (*76*)
- (11) **LAMP**-ilmaisin (*97*)
- $(12)$  **TEMP**-ilmaisin ( $\Box$ 97)
- (13) **POWER**-ilmaisin (*97*)
- (14) Tulppien säilytystaskut

### Takapaneeli (*10 ~ 14*)

- (1) **LAN**-portti
- (2) **USB TYPE A**-portti
- (3) **HDMI**-portti
- (4) **USB TYPE B**-portti
- (5) **MIC**-portti (*14*)
- (6) **AUDIO IN1**-portti
- (7) **AUDIO IN2**-portti
- (8) **AUDIO IN3** (**L, R**)-portit
- (9) **AUDIO OUT** (**L, R**)-portit
- (10) **COMPUTER IN1**-portti
- (11) **COMPUTER IN2**-portit (*15*)
	- (**G**/**Y**, **B**/**Cb**/**Pb**, **R**/**Cr**/**Pr**, **H, V**)
- (12) **REMOTE CONTROL**-portti
- (13) **MONITOR OUT**-portti
- (14) **CONTROL**-portti
- (15) **COMPONENT**-portit (**Y**,**Cb**/**Pb**, **Cr**/**Pr**)
- (16) **VIDEO**-portti
- (17) **S-VIDEO**-portit
- (18) Virrankatkaisukytkin (*98*)
- (19) Turva-aukko (*15*)

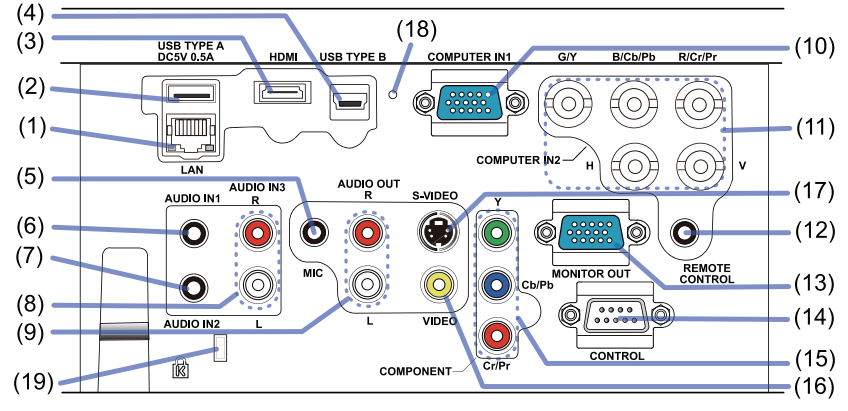

### (jatkuu seuraavalle sivulle)

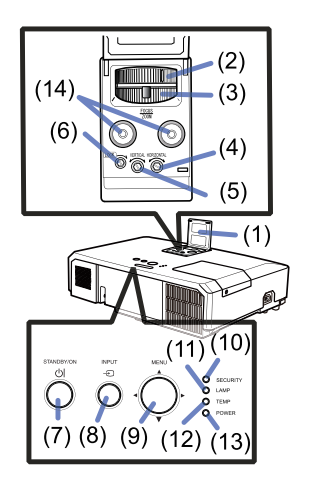

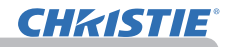

### *Osien nimet (jatkuu)*

#### Kaukosäädin

- (1) **VIDEO**-painike (&*20*) (2) **COMPUTER**-painike (&*20*)
- (3) **SEARCH**-painike (&*21*)
- (4) **STANDBY/ON**-painike (&*18*)
- (5) **ASPECT**-painike (&*21*)
- (6) **AUTO**-painike (&*24*)
- (7) **BLANK**-painike (&*28*)
- (8) **MAGNIFY ON** -painike (&*27*)
- (9) **MAGNIFY OFF** -painike (&*27*)
- (10) **MY SOURCE/DOC.CAMERA**-painike (&*20, 58*)
- (11) **VOLUME -** -painike (&*19*)
- (12) **PAGE UP** -painike (&*17*)
- (13) **PAGE DOWN** -painike (&*17*)
- (14) **VOLUME +** -painike (&*19*)
- (15) **MUTE**-painike (&*19*)
- (16) **FREEZE**-painike (&*28*)
- (17) **MY BUTTON 1**-painike (&*57*)
- (18) **MY BUTTON 2**-painike (&*57*)
- (19) **KEYSTONE**-painike (&*25*)
- (20) **POSITION**-painike (&*24, 30*)
- (21) **MENU**-painike (&*29*)
- (22) ▲/▼/◄/► kohdistinpainikkeet (&*29*)
- (23) **ENTER**-painike (&*29*)
- (24) **ESC**-painike (&*30*)
- (25) **RESET**-painike (&*30*)
- (26) Paristotilan kansi (&*16*)

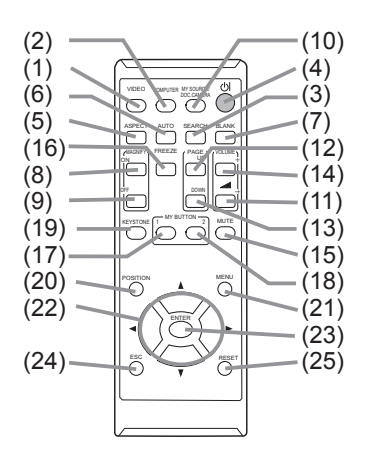

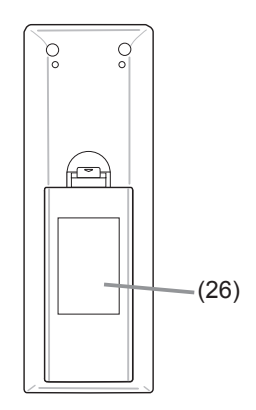

Kaukosäätimen takaosa

# Käyttövalmistelut

Sijoita projektori niin, että se sopii käyttöympäristöön ja käyttötapaan.

Jos asennus halutaan tehdä tavallisesta poikkeavalla tavalla, kuten kattoon, erityisten asennusvarusteiden (**Käyttäjän ohjekirja (suppea)** kohta **Tekniset tiedot**) ja huollon käyttö on ehkä tarpeen. Neuvottele projektorin asennuksesta jälleenmyyjän kanssa ennen asennuksen tekemistä.

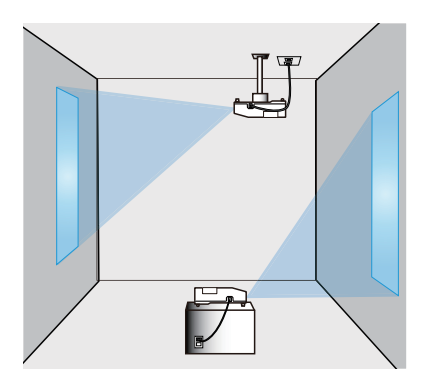

# **Sijoittaminen**

Selvitä näyttöpinnan koko ja heijastusetäisyys ohjeen **Käyttäjän ohjekirja (suppea) T-1**- ja **T-2**-taulukkojen ja seuraavien tietojen avulla.

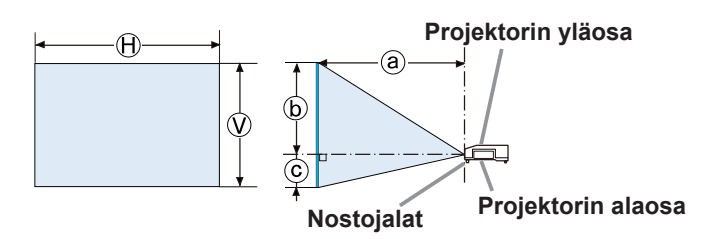

- $\Theta \times \mathcal{D}$  : Valkokankaan koko
- ⓐ : Heijastusetäisyys
- ⓑ , ⓒ : Valkokankaan korkeus

(jatkuu seuraavalla sivulla)

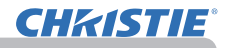

#### *Sijoittaminen (jatkuu)*

►**Asenna projektori paikkaan, jossa pistorasia on**  VAROITUS **ulottuvillasi.** Irrota projektorin virtapistoke tällöin välittömästi. Muuten

seurauksena saattaa olla tulipalo tai sähköisku.

►**Älä jätä projektoria epävakaaseen paikkaan.** Jos projektori putoaa tai kaatuu, seurauksena saattaa olla loukkaantuminen tai projektorin ja ympäröivien esineiden vioittuminen. Vahingoittuneen projektorin käyttö saattaa puolestaan aiheuttaa tulipalon ja/tai sähköiskun.

- Älä sijoita projektoria epävakaaseen paikkaan kuten kalteva pinta, tärinälle altistuvat paikat, horjuva pöytä tai vaunu tai projektoria pienempi taso.
- Älä sijoita projektoria siten, että sen sivu-, etu- tai takaosa tulevat ylöspäin.
- Älä kiinnitä tai aseta mitään projektorin päälle, ellei ohjekirjassa toisin ilmoiteta.
- Käytä ainoastaan valmistajan ilmoittamia asennusvarusteita. Lue käytettyjen asennusvarusteiden käyttöopas ja säilytä se.
- Jos haluat tehdä asennuksen tavallisesta poikkeavalla tavalla (esim. kattoon), neuvottele ensin jälleenmyyjän kanssa.

►**Älä asenna projektoria lämpöä johtavien tai syttyvien materiaalien lähelle.** Projektori saattaa kuumentaa niitä ja aiheuttaa tulipalon ja palovammoja.

• Älä sijoita projektoria metallitelineelle.

►**Älä aseta projektoria paikkaan, jossa käytetään öljyä (esim. ruoka- tai koneöljyä).** Öljy saattaa vahingoittaa tuotetta, aiheuttaa toimintahäiriön tai putoamisen kiinnityskohdasta.

►**Älä sijoita projektoria sellaiseen paikkaan, jossa se saattaisi kastua.** Projektorin kastuminen tai nesteen valuminen projektorin sisään saattaa aiheuttaa tulipalon, sähköiskun ja projektorin toimintahäiriöitä.

- Älä sijoita projektoria veden lähelle (esim. kylpyhuoneeseen, keittiöön tai uima-altaan viereen).
- Älä sijoita projektoria ulos tai ikkunan viereen.
- Älä aseta nestettä sisältäviä astioita lähelle projektoria.

(jatkuu seuraavalle sivulle)

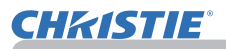

#### *Sijoittaminen (jatkuu)*

►**Sijoita projektori viileään paikkaan ja varmista riittävä ilmanvaihto.** Projektori saattaa sammua automaattisesti tai toimia virheellisesti, jos sen sisälämpötila on liian korkea. **AHUOMAUTUS** 

Vahingoittuneen projektorin käyttö saattaa puolestaan aiheuttaa tulipalon ja/tai sähköiskun.

- Älä sijoita projektoria suoraan auringonvaloon tai lähelle lämmönlähteitä, kuten lämmityslaitteet.
- Jätä vähintään 30 cm tila projektorin sivujen ja muiden esineiden, kuten seinien välille.
- Älä sijoita projektoria matolle, tyynyille tai sängylle.
- Älä tuki tai peitä projektorin tuuletusaukkoja. Älä sijoita projektorin ilmanottoaukkojen lähelle mitään, joka saattaa joutua niiden sisälle tai juuttua niihin kiinni.
- Älä sijoita projektoria paikkoihin, jotka altistuvat magneettikentille. Seurauksena saattaa olla projektorin sisällä olevien jäähdytystuulettimien toimintahäiriö.

►**Vältä savuisia, kosteita tai pölyisiä sijoituspaikkoja.** Projektorin sijoittaminen tällaisiin paikkoihin saattaisi aiheuttaa tulipalon, sähköiskun ja projektorin toimintahäiriöitä.

- Älä sijoita projektoria ilmankostuttimen lähelle. Erityisesti ultraäänikostutin sumuttaa vesijohtoveden sisältämää klooria ja mineraaleja. Ne saattavat kerääntyä projektoriin ja aiheuttaa kuvan heikentymistä tai muita ongelmia.
- Älä sijoita projektoria tupakointitiloihin, keittiöön, käytävälle tai ikkunan viereen.

• Säädä projektorin asento siten, että valo ei osu suoraan sen kaukosäätimen tunnistimeen. **HUOMAA**

• Älä sijoita tuotetta paikkaan, jossa se saattaa aiheuttaa radiohäiriötä.

• Tarkista ja korjaa PALVELU-kohdan TUUL.NOP. -asetus VALINNAT-valikosta käyttöympäristön mukaisesti (&*59*). Jos projektoria käytetään väärällä asetuksella, projektori tai sen sisällä olevat osat voivat vahingoittua.

• Pidä lämmölle herkät esineet etäällä projektorista. Muuten projektorin lämpö saattaa vaurioittaa niitä.

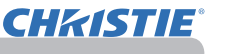

# Laitteiden liittäminen

Ennen kuin kytket projektorin laitteeseen, vahvista laitteen ohjekirjasta, että laite on yhteensopiva tämän projektorin kanssa ja valmistele tarvittavat tarvikkeet, kuten laitteen signaalin mukainen kaapeli. Pyydä neuvoja jälleenmyyjältä, jos tarvittavaa lisävarustetta ei toimitettu tuotteen mukana tai lisävaruste on vioittunut. Kun olet varmistanut, että projektorin ja laitteiden virta on katkaistu, tee liitäntä seuraavien ohjeiden mukaan. Katso seuraavien sivujen kuvia. Lue ehdottomasti **Verkkotoiminnot** ennen projektorin liittämistä

verkkojärjestelmään.

►**Käytä vain sopivia tarvikkeita.** Muussa tapauksessa **VAROITUS** seurauksena voi olla tulipalo tai laitteen tai projektorin vioittuminen.

- Käytä vain lisälaitteita tai valmistajan suosittelemaa projektorin. Se saattaa olla joidenkin määräysten alainen.
- Älä purkaa projektoria tai sen lisäosia äläkä muuta sen/niiden rakennetta.
- Älä käytä vahingoittuneita tarvikkeita. Varo vahingoittamasta varusteita. Sijoita kaapelit siten, ettei niiden päälle astuta eivätkä ne jää puristuksiin.

►**Jos kaapelissa on ferriittisydän ainoastaan**  HUOMAUTUS **toisessa päässä, liitä ferriittisydämellä varustettu pää projektoriin.** Sähkömagneettisen häiriön määräykset saattavat edellyttää tätä.

• Älä kytke projektoria päälle tai pois päältä kun se on kytketty **HUOM!**käytössä olevaan laitteeseen, ellei näin opasteta laitteen käsikirjassa. Muussa tapauksessa seurauksena voi olla laitteen tai projektorin toimintahäiriö.

- Joidenkin tuloporttien toimintaa voidaan säätää käyttövaatimusten mukaan. Tarkista seuraavasta kuvasta jokaisen portin kohdalla annettu viitesivu.
- Ole varovainen, ettet laita liitintä väärään porttiin. Muussa tapauksessa seurauksena voi olla laitteen tai projektorin toimintahäiriö.
- Liitäntöjä tehdessäsi varmista, että liittimen muoto sopii porttiin, johon liitäntä tulee tehdä.
- Varmista, että ruuvikiristeisten liittimien ruuvit on kiristetty.
- Käytä suorapistokkeellisia kaapeleita, ei L:n muotoisia, sillä projektorin tuloportit sijaitsevat syvennyksissä.

# Kytke ja käytä -kelpoisuudesta

• Kytke ja käytä on järjestelmä, johon kuuluu tietokone, sen käyttöjärjestelmä ja oheislaitteet (esim. näyttölaitteet). Tämä projektori on yhteensopiva VESA DDC 2B:n kanssa. Kytke ja käytä -menetelmää voidaan käyttää liittämällä tämä projektori tietokoneeseen, joka on VESA DDC -yhteensopiva (display data channel).

- Voit käyttää tätä toimintoa hyväksesi liittämällä tietokonekaapelin **COMPUTER IN1** -porttiin (DDC 2B -yhteensopiva). Kytke ja käytä -järjestelmä ei ehkä toimi oikein, jos yritetään muun tyyppistä liitäntää.
- Käytä tietokoneesi normaaleja ajureita, sillä tämä projektori on kytke ja käytä -näyttöpääte.

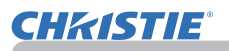

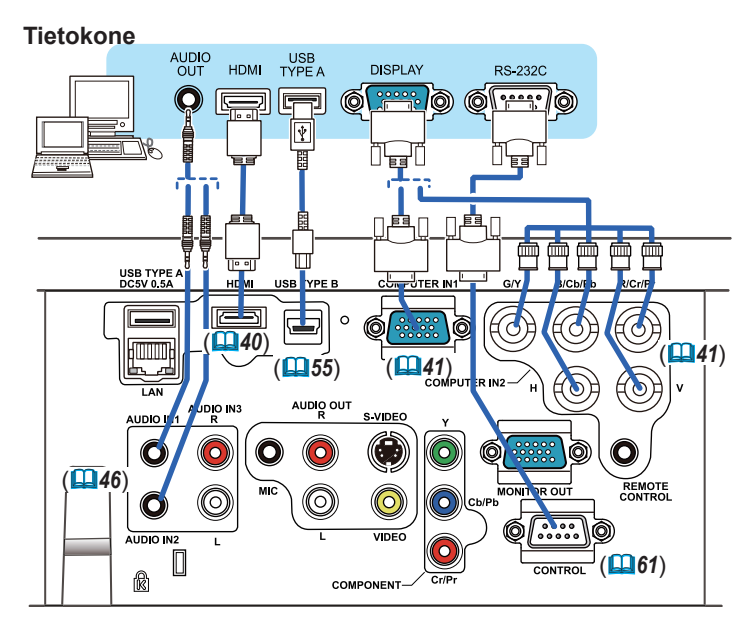

• Ennen kuin kytket projektorin tietokoneeseen, tarkista ohjeet tietokoneen ohjekirjasta ja tarkista signaalitason yhteensopivuus, synkronointimenetelmät ja näytön resoluutio projektorille. HUOM!

- Jotkut signaalit saattavat tarvita adapterin tähän projektoriin tuloa varten.
- Joissakin tietokoneissa on useita näyttöruututiloja, jotka saattavat sisältää tähän projektoriin soveltumattomia signaaleja.
- Vaikka projektori pystyy näyttämään resoluutioltaan jopa UXGA (1600X1200) signaaleja, signaalit muutetaan projektorin paneelin resoluutioon ennen niiden näyttöä. Paras näyttötulos saavutetaan, kun tulosignaalin ja projektorin paneelin resoluutiot ovat samat.

• Jos kytket tämän projektorin ja kannettavan tietokoneen, näytöksi on asetettava ulkoinen näyttö tai samanaikaisesti sisäinen ja ulkoinen näyttö. Katso tietoja asetuksesta tietokoneen oppaasta.

• Tulosignaalista riippuen, tämän projektorin automaattinen säätö voi kestää jonkin aikaa, eikä toimi oikein.

- Huomaa, että yhdistetty synkronointisignaali tai sync-on-green -signaali saattaa sekoittaa projektorin automaattisen säätötoiminnon (*41*).
- Jos automaattinen säätö ei toimi oikein, et ehkä näe valintaikkunaa asettaaksesi näytön resoluutiota. Käytä tässä tapauksessa ulkoista näyttölaitetta. Saatat nähdä valintaikkunan ja voit asettaa sopivan näytön resoluution.

(jatkuu seuraavalla sivulla)

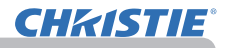

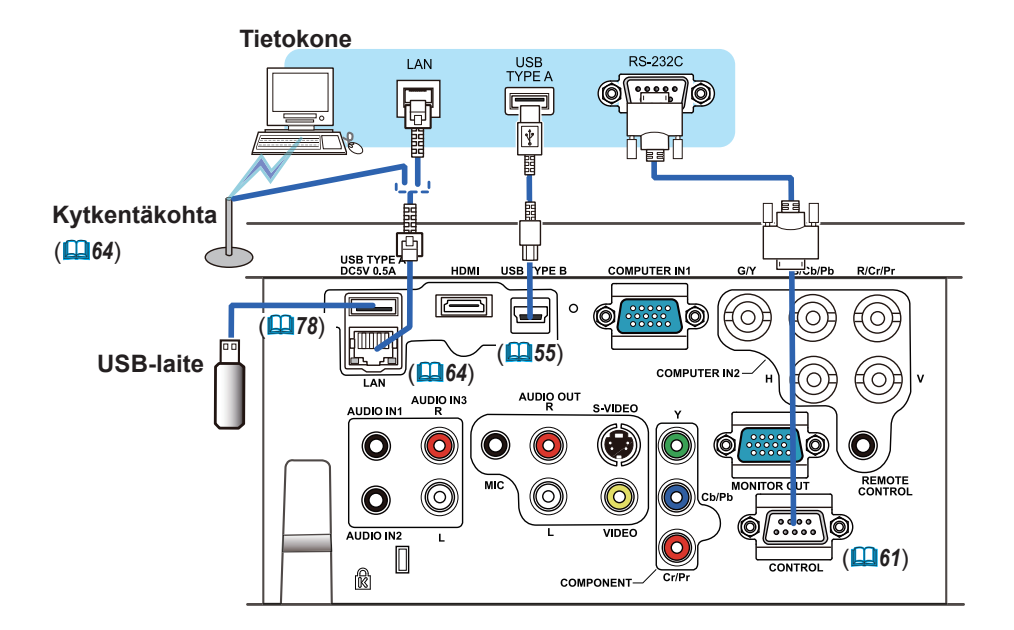

►Ennen kuin kytket projektorin verkkoon, varmista, että sinulla on verkonvalvojan suostumus. **AHUOMAUTUS** 

►Älä liitä **LAN**-porttia verkkoon, jossa voi olla liian suuri jännite.

►Ennen kuin poistat USB-muistilaitteen projektorin portista, suojaa tietosi käyttämällä pikkukuvanäytön POISTA USB -toimintoa. (*80*)

• Jos ylisuuri USB-muistilaite on **LAN**-portin tiellä, kytke USB-muisti käyttämällä USB-jatkojohtoa. **HUOM!**

(jatkuu seuraavalle sivulle)

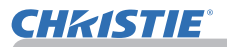

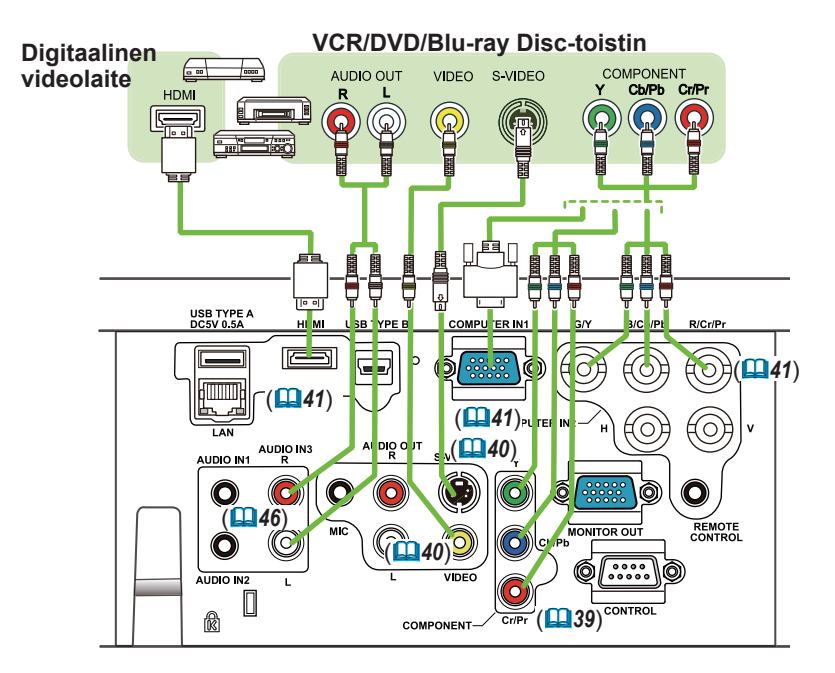

• Tämän mallin **HDMI**-portti on yhteensopiva HDCP:n kanssa (High-bandwidth Digital Content Protection) ja pystyy näin ollen näyttämään videosignaalin HDCP-yhteensopivasta DVD-soittimesta tai vastaavasta. - **HDMI** tukee seuraavia videosignaaleja: **HUOM!**

- 480i@60,480p@60,576i@50,576p@50,720p@50/60,1080i@50/60,1080p@50/60
- Projektori voidaan liittää toiseen laitteeseen, jossa on HDMITM -liitin, mutta joidenkin laitteiden kanssa projektori ei ehkä toimi oikein, esimerkiksi ei videota.
- Varmista, että käytät HDMITM-kaapelia, jossa on HDMITM-merkintä.
- Kun projektori on liitetty laitteeseen, jossa on DVI-liitin, käytä **HDMI**tuloliitäntään DVI–HDMITM-kaapelia.

(jatkuu seuraavalle sivulle)

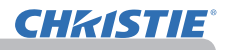

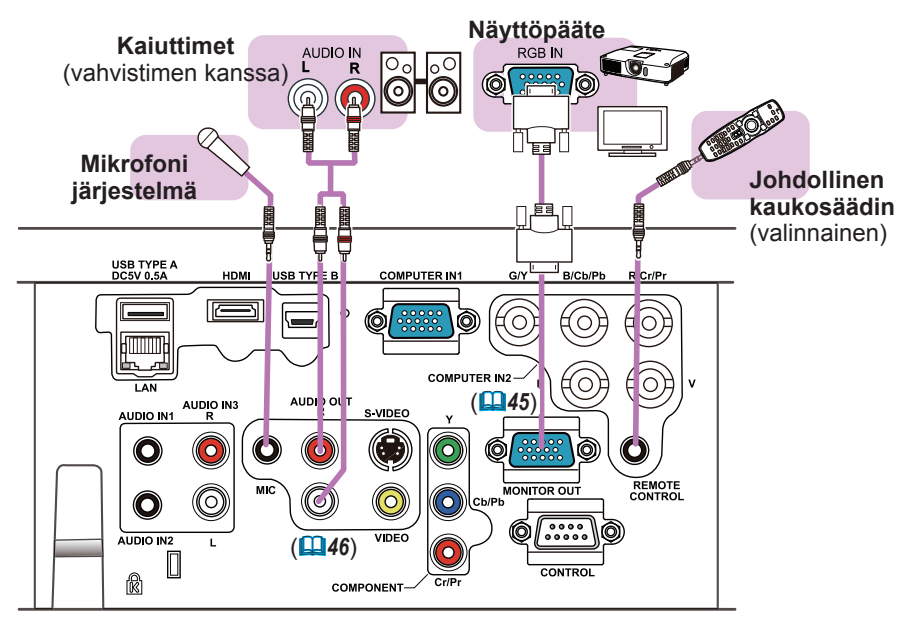

• Jos kaiuttimesta kuuluu kova kiertoääni, siirrä mikrofoni kauemmaksi kaiuttimesta. HUOM!

#### Mikrofonitoiminto

• Voit kytkeä dynaamisen mikrofonin **MIC**-porttiin 3,5 mm miniliittimellä. Siinä tapauksessa sisäänrakennettu kaiutin toistaa äänen mikrofonilta, jopa kun projektorin ääni toistetaan. Voit syöttää linjatason signaalin **MIC**-porttiin laitteista, kuten langattomasta mikrofonista. Kun syötät linjatason signaalin **MIC**-porttiin valitse KORKEA kohdassa MIKR. TASO valikossa AUDIO. Normaalitilassa mikrofonin äänenvoimakkuutta voi säätää erillään projektorin äänenvoimakkuudesta valikon avulla (*46, 47*). Valmiustilassa mikrofonin äänenvoimakkuutta voi säätää kaukosäätimen **VOLUME +/-** -painikkeilla samanaikaisesti projektorin äänenvoimakkuuden kanssa (*19*). Vaikka projektorin äänenvoimakkuudeksi olisi valittu mykistystila ÄÄNILÄHDE-toiminnolla (*46*), mikrofonin äänenvoimakkuutta voi säätää. Molemmissa tiloissa (valmiustilassa tai normaali), kaukosäätimen **MUTE**-painike toimii sekä mikrofonin että projektorin äänille (*19*).

• Tämä projektori ei tue mikrofonin plug-in virtaa.

# Virtalähteen liitäntä

- 1. Kytke verkkojohdon liitin projektorin **AC IN** 1. Kyme ...
- 
- 2. Liitä verkkojohdon pistoke kunnolla pistorasiaan. Parin sekunnin kuluttua virtalähteen liittämisestä **POWER**-merkkivalo syttyy palamaan oranssina.

**AC IN Virtajohto**

Muista, että kun SUOR. PÄÄLLE -toiminto on käynnistetty (*54*), virtalähteen liittäminen kytkee projektorin.

**VAROITUS ▶**Noudata erityistä varovaisuutta verkkojohtoa liittäessäsi, sillä väärä tai viallinen liitäntä saattaa aiheuttaa tulipalon ja/tai sähköiskun.

- Käytä ainoastaan projektorin mukana toimitettua verkkojohtoa. Jos johto on vioittunut, ota yhteyttä jälleenmyyjän ja pyydä uusi johto.
- Virtajohto tulee vain liittää pistokkeeseen, jonka jännite on virtajohtoon sopiva. Pistorasian tulee olla projektorin lähellä ja helppopääsyisessä paikassa. Irrota verkkojohto kun haluat kytkeä laitteen kokonaan irti.
- Älä koskaan tee muutoksia verkkojohtoon.

# Turvatangon ja uran käyttö

Myymälöistä saatava turvaketju tai -vaijeri voidaan kiinnittää projektorin turvatankoon varkauden estämiseksi. Katso kuvaa valitaksesi turvaketjun tai -vaijerin. Laitteessa on myös turva-aukko Kensingtonlukkoa varten. Katso tarkemmat tiedot turvalaitteen

ohjekirjasta.

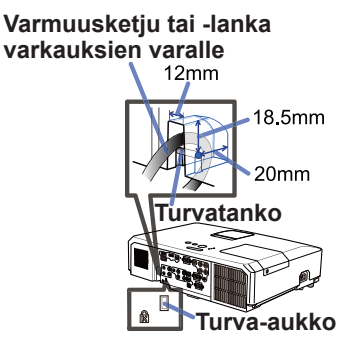

**VAROITUS ▶**Älä käytä turvatankoa tai turva-aukkoa projektorin putoamisen estämiseen, niitä ei ole suunniteltu tähän tarkoitukseen.

**HUOMAUTUS →** Alä aseta turvaketjua tai -lankaa tuuletusaukkojen läheisyyteen. Se voi ylikuumentua.

**HUOM!** • Turvatanko ja turva-aukko eivät yksin estä mahdollista varkautta. Ne on tarkoitettu käytettäväksi muiden varkaudenestoon tarkoitettujen keinojen lisäksi.

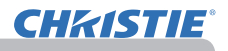

### Kaukosäädin

# Paristojen asettaminen

Sijoita paristot paikalleen ennen kaukosäätimen käyttämistä. Jos kaukosäädin alkaa toimia virheellisesti, vaihda paristot. Jos kaukosäädintä ei aiota käyttää pitkään aikaan, poista paristot kaukosäätimestä ja säilytä niitä turvallisessa paikassa.

- Irrota paristosuojus koukusta
- nostamalla.
- 
- 2. Aseta kaksi AA-patteria paikoilleen **(HITACHI MAXELL** tai **HITACHI MAXELL ENERGY, Osa Nro. LR6** tai **R6P)**

kaukosäätimeen merkittyjen plus- ja miinusnapojen mukaisesti.

3. Sijoita paristosuojus nuolensuuntaisesti ja napsauta se takaisin paikalleen.

VAROITUS ▶ Käsittele aina paristoja varoen ja käytä niitä vain ohjeiden mukaisesti. Paristojen asiaton käyttö saattaa aiheuttaa niiden räjähtämisen, halkeamisen tai vuotamisen, mikä taas voi aiheuttaa tulipalon, vammoja ja/tai ympäristön saastumisen.

- Käytä ainoastaan ohjeissa mainittuja paristoja. Älä käytä erityyppisiä paristoja yhdessä. Älä sekoita uusia paristoja käytettyjen kanssa.
- Paristoja vaihdettaessa varmista, että uusien paristojen plus- ja miinusnavat on suunnattu oikein.
- Pidä paristot lasten ja lemmikkieläinten ulottumattomilla.
- Älä lataa, oikosulje, juota tai purkaa paristoa.
- Älä päästä paristoa tuleen tai veteen. Säilytä paristoja pimeässä, viileässä ja kuivassa paikassa.
- Jos huomaat, että paristo vuotaa, pyyhi vuotanut neste pois ja vaihda paristo uuteen. Jos vuotanutta nestettä tarttuu ihoosi tai vaatteisiisi, huuhtele välittömästi vedellä.
- Noudata paikallisia paristojen hävittämistä koskevia säännöksiä.

# Kaukosäätimen signaalista

Kaukosäädin toimii projektorin kaukosäätimen tunnistimen avulla. Tässä projektorissa on kaukosäätimen tunnistin edessä. Kun tunnistin on aktivoitu, se havaitsee signaalin seuraavilla alueilla:

60 astetta (30 astetta vasemmalle ja oikealle tunnistimesta) 3 metrin alueella.

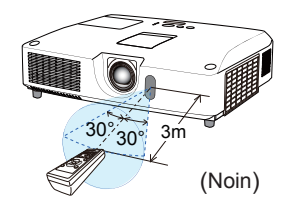

HUOM! • Kaukosäätimen signaalin heijastaminen valkokankaalle tai vastaavalle voi olla käytettävissä. Jos signaalin lähettäminen suoraan tunnistimeen on vaikeaa, kokeile signaalin heijastamista.

• Kaukosäädin käyttää infrapunavaloa signaalien lähettämiseksi projektoriin (luokan 1 LED), joten varmista, että käytät kaukosäädintä paikassa, jossa ei ole esteitä, jotka voisivat estää kaukosäätimen signaalin pääsyn projektoriin.

• Kaukosäädin ei mahdollisesti toimi kunnolla, jos projektorin kaukosäätimen tunnistimeen osuu voimakas valo (kuten suora auringonvalo) tai hyvin lähellä oleva valo (kuten vaihtosuuntaajan loistelamppu). Säädä projektorin asentoa tällaisten valojen välttämiseksi.

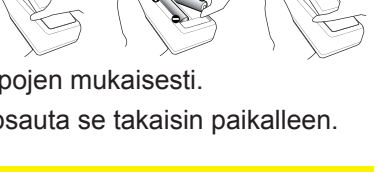

**1 2 3**

Muodon asettamista varten, paina alla olevan listan mukaista kahta painiketta vuoron perään noin kolmen sekunnin ajan.

Kaukosäätimen signaalin taajuuden muuttaminen

(1) Aseta Muoto 1:NORMAALI... **VOLUME-** ja **RESET** -painikkeet (2) Aseta Muoto 2:KORKEA... **MAGNITY OFF** ja **ESC** -painikkeet

Muista, että kaukosäätimellä ohjattavan projektorin kohta KAUKOTAAJUUS kohdassa PALVELU valikossa VALINNAT (*60*) tulee asettaa samaan tilaan kuin kaukosäädin.

# Käyttö tavallisena PC-hiirenä ja näppäimistönä

Varusteisiin kuuluva kaukosäädin toimii tavallisena PC:n hiirenä ja näppäimistönä, kun projektorin **USB TYPE B** -portti liitetään tietokoneen tyypin A USB-portti ja HIIRI valitaan USB TYPE B -kohteelle VALINNAT-valikossa (*55*).

(1) **PAGE UP -valitsin:** Paina **PAGE UP** -painiketta.

Varusteisiin kuuluvassa kaukosäätimessä on kaksi signaalintaajuusvaihtoehtoa Muoto 1:NORMAALI ja Muoto

- (2) **PAGE DOWN -valitsin:** Paina **PAGE DOWN** -painiketta.
- (3) **Hiiren vasen painike:** Paina **ENTER**-painiketta.
- (4) **Liikkeen osoitin:** Käytä kohdistinpainikkeita ▲, ▼, ◄ ja ►.
- (5) **ESC-valitsin:** Paina **ESC**-painiketta.
- (6) **Hiiren oikea painike:** Paina **RESET**-painiketta.

HUOMAA ▶Hiiri- ja näppäimistö -toiminnon väärä käyttö voi vahingoittaa laitettasi. Käyttäessäsi tätä toimintoa, yhdistä tämä laite vain tietokoneeseen. Tarkista tietokoneesi käyttöohjeet ennen tämän tuotteen yhdistämistä tietokoneeseen.

HUOM! Jos tämän laitteen hiiri + näppäimistö -toiminto ei toimi oikein, tarkista seuraavat seikat: • Kun USB-kaapeli liitetään projektorin tietokoneeseen, jossa on sisäänrakennettu osoitinlaite (esim. paikannuspallo) kuten kannettavassa tietokoneessa, avaa BIOS-asetusvalikko, valitse sieltä ulkoinen hiiri ja säädä sisäänrakennettu osoitustoiminto pois päältä, sillä on mahdollista että sisäänrakennetulla osoitintoiminnolla on etusija tässä toiminnossa.

• Windows 95 OSR 2.1 tai uudempi versio tarvitaan tähän toimintoon. On myös mahdollista, että tämä toiminto ei toimi riippuen tietokoneen asetuksista ja hiiren ajureista. Tämä toiminto toimii tietokoneilla, joilla voidaan käyttää yleistä USB-hiirtä tai näppäimistöä. • Älä paina kahta näppäintä yhtäaikaisesti (esimerkiksi paina kahta painiketta samaan

- aikaan liikuttaaksesi hiiren osoitinta viistosti) tai muuta vastaavaa.
- Tämä toiminto käynnistyy vain silloin, kun projektori toimii oikein. Tämä toiminto ei ole käytettävissä missään seuraavista tapauksista:
- Lamppu lämpenee. (**POWER**-merkkivalo vilkkuu vihreänä.)
- Joko **USB TYPE A** tai **USB TYPE B** -portti on valittuna.
- Näytöllä näkyy TYHJÄ(*28*), MALLINE(*52*) tai MINUN KUVANI(*67*).
- Näytöllä näkyy mikä tahansa valikko.
- Kursoripainikkeita käytetään äänen tai näytön toimintoihin, kuten äänenvoimakkuuden säätämiseen, kuvan muodon tai asennon korjaukseen tai näytön suurentamiseen.

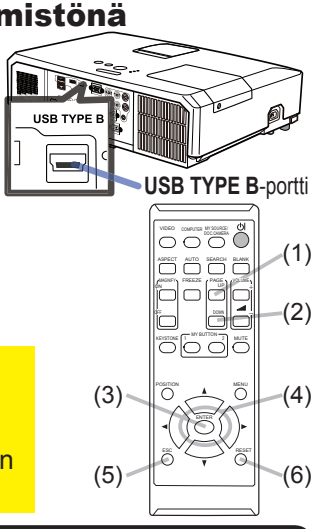

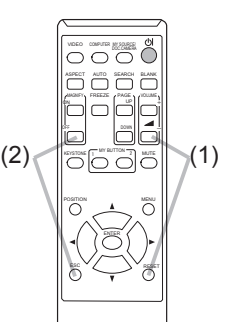

taajuutta.

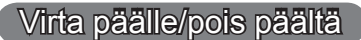

# Virran päälle kytkeminen

- 1. Varmista, että virtajohto on lujasti ja oikein liitetty projektoriin ja pistorasiaan.
- 
- 
- **2.** Varmista, että POWER-ilmaisimessa palaa<br>2. tasainen oranssi valo (**</u>⊞97**). Poista sitten linssin suojus.
- 3. Paina **STANDBY/ON** -painiketta projektorissa tai kaukosäätimessä. Projektorin lamppu syttyy ja **POWER**-ilmaisin alkaa vilkkua vihreänä. Kun virta on kokonaan kytketty päälle, ilmaisin lakkaa vilkkumasta ja palaa jatkuvasti vihreänä (**Q97**).  $\sim$   $\sim$   $\sim$ POSITION COMPUTER MY SOURCE/ FREEZE

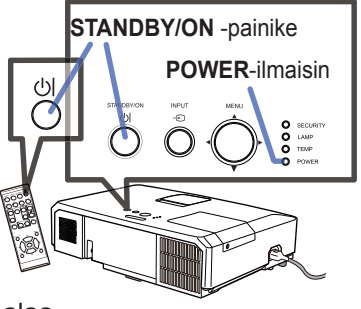

CHAISTIE

Valitse kuvan näyttöä varten tulosignaali luvussa **Tulosignaalin valinta** kuvatulla  $t$ avalla ( $\Box$ 19).

# Virran päältä kytkeminen

- 
- 1. Paina **STANDBY/ON** -painiketta projektorissa tai kaukosäätimessä. Viesti "Kytke virta pois?" näkyy näytössä noin 5 sekunnin ajan.
- 
- 2. Paina **STANDBY/ON** -painiketta uudelleen kun viesti ilmestyy. Projektorin lamppu sammuu ja **POWER**-ilmaisin alkaa vilkkua oranssina. Kun **POWER**-ilmaisin lakkaa vilkkumasta ja palaa tasaisen oranssina, lamppu on iäähtynyt kokonaan (**197**).
- 3. Kiinnitä linssin suojus sen jälkeen, kun **POWER**-merkkivalo on syttynyt 3. Nilling moon.

Älä sytytä projektoria uudelleen noin 10 minuuttiin heti sen sammuttamisen jälkeen. Älä myöskään kytke projektoria pois päältä pian sen jälkeen kun olet kytkenyt sen päälle. Tällaiset toimet saattavat aiheuttaa lampun toimintahäiriön tai lyhentää joidenkin osien, kuten lampun, käyttöikää.

**VAROITUS ▶**Kun projektorin virta kytketään päälle, heijastaa se voimakasta valoa. Älä katso projektorin linssiin äläkä projektorin sisään siinä olevista aukoista. ►Älä kosketa lampun suojuksen ja tuuletusaukkojen lähellä olevaa aluetta käytön aikana tai heti käytön jälkeen, alueet ovat erittäin kuumat.

• Käynnistä virta päälle / pois päältä oikeassa järjestyksessä. Käynnistä HUOM! virta aina ensin projektorissa ennen siihen liitettyjen laitteiden virran kytkemistä. • Tässä projektorissa on toiminto, joka voi kytkeä projektorin automaattisesti päälle/päältä. Katso kohtaa SUOR. PÄÄLLE (*54*) ja AUTO POIS (*55*) VALINNAT-valikosta.

• Käytä Sammutuskatkaisija (*98*) vain silloin, kun projektoria ei sammuteta normaalia menettelytapaa noudattaen.

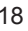

# **Käyttö**

**CHAISTIE** 

# Äänenvoimakkuuden säätö

- Käytä **VOLUME+** /**VOLUME-** -painiketta äänenvoimakkuuden säätämiseen.
- 1. Näyttöön ilmestyy valintaikkuna, joka auttaa äänenvoimakkuuden säätämisessä. Vaikka et tekisi mitään, valintaikkuna katoaa automaattisesti näytöltä muutaman sekunnin kuluttua.
	- Jos ※ on valittu senhetkisen kuvan tuloportiksi, äänenvoimakkuutta ei voi säätää. Katso ÄÄNILÄHDE-kappale AUDIO-valikosta (*46*).
	- · Vaikka projektori on valmiustilassa, äänenvoimakkuutta on mahdollista säätää, kun molemmat seuraavista ehdoista täytetään:
		- Jokin muu kuin ӂ on valittu AUDIO-valikon AANILAHDE-kohdan VALMIUSvalinnaksi (*46*).
		- NORMAALI on valittu SÄÄTÖ-valikon VALMIUSTILA-kohteelle (*45*).
	- Valmiustilassa mikrofonin äänenvoimakkuutta voi säätää kaukosäätimen **VOLUME +/-** -painikkeilla samanaikaisesti projektorin äänenvoimakkuuden kanssa (*19*).

# Äänen tilapäinen mykistäminen

- 
- 1. Paina **MUTE**-painiketta kaukosäätimessä. Näyttöön ilmestyy valintaikkuna, joka ilmoittaa että ääni on mykistetty. Ääni palautetaan painamalla **MUTE**-, **VOLUME+** tai **VOLUME-** -painiketta. Vaikka et tekisi mitään, valintaikkuna katoaa automaattisesti näytöltä muutaman sekunnin kuluttua.
	- Jos ※ on valittu senhetkisen kuvan tuloportiksi, ääni on aina mykistetty. Katso ÄÄNILÄHDE-kappale AUDIO-valikosta (*46*).
	- $\bullet$  C.C. (Closed Caption), tekstitys, käynnistyy automaattisesti, kun ääni mykistetään ja tekstitystä sisältäviä tulosignaaleja vastaanotetaan. Tämä toiminto on käytettävissä vain, kun signaali on NTSC **VIDEO**- tai **S-VIDEO**-tuloportille tai 480i@60 **COMPONENT**-, **COMPUTER IN1**- tai **COMPUTER IN2**-tuloportille ja ESC RESET kun KUVARUUTU-valikon alla olevasta C.C.-valikosta NÄYTÄ-vaihtoehdoksi on valittu AUTO (**£83**).

# Tulosignaalin valinta

- 
- 1. Paina **INPUT**-painiketta projektorissa. Joka kerran, kun painat painiketta, projektori kytkee tuloportiksi nykyistä porttia seuraavan portin kuten alla.

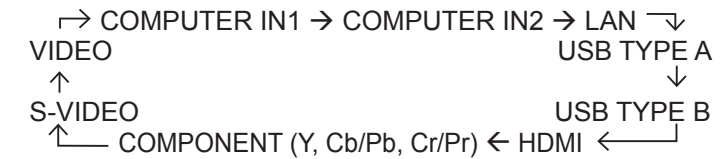

- Kun PÄÄLLE on valittu AUTOM. HAKU -kohdasta VALINNAT-valikosta (*54*), projektori etsii portteja yllä mainitussa järjestyksessä toistuvasti, kunnes tulosignaali havaitaan.
- Kuvien projisoiminen **USB TYPE B** -portista saattaa kestää useita sekunteja.

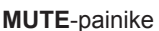

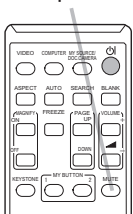

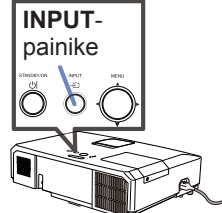

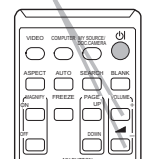

**VOLUME+**/**-** -painike

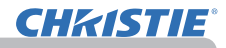

### *Tulosignaalin valinta (jatkuu)*

- 
- 1. Paina **COMPUTER**-painiketta kaukosäätimessä. Joka kerran, kun painat painiketta, projektori kytkee tuloportiksi nykyistä porttia seuraavan portin kuten alla.

 $\rightarrow$  COMPUTER IN1  $\rightarrow$  COMPUTER IN2  $\rightarrow$  LAN - $U \longrightarrow USB$  TYPE B  $\leftarrow$  USB TYPE A

- Kun PÄÄLLE on valittu VALINNAT-valikon AUTOM. HAKU -kohdasta, projektori tarkistaa portteja peräkkäin, kunnes se löytää tulosignaalin (*54*). Jos **COMPUTER**-painiketta painetaan, kun **VIDEO**-, **S-VIDEO**-, **COMPONENT** tai **HDMI**portti on valittu, projektori tarkistaa ensin **COMPUTER IN1** -portin.
- Kuvien projisoiminen **USB TYPE B** -portista saattaa kestää useita sekunteja.
- 
- 1. Paina **VIDEO**-painiketta kaukosäätimessä. Joka kerran, kun painat painiketta, projektori kytkee tuloportiksi nykyistä porttia seuraavan portin kuten alla.

 $\rightarrow$  HDMI  $\rightarrow$  COMPONENT  $\rightarrow$  S-VIDEO  $\rightarrow$  VIDEO -

- Kun PÄÄLLE on valittu VALINNAT-valikon AUTOM. HAKU -kohdasta, projektori tarkistaa portteja peräkkäin, kunnes se löytää tulosignaalin (*54*). Jos **VIDEO**-painiketta painetaan, kun **COMPUTER IN1**, **COMPUTER IN2**, **LAN**, **USB TYPE A** tai **USB TYPE B**-portti on valittu, projektori tarkistaa ensin **HDMI**-portin.
- 1. Paina kaukosäätimen **MY SOURCE / DOC. CAMERA**-painiketta. Tulosignaali vaihtuu signaaliksi, jonka asetit OMA LÄHDE:ksi (**Q**58).
	- Tätä toimintoa voidaan käyttää myös dokumenttikameralle. Valitse tuloportti, joka on liitetty dokumenttikameraan.

#### **COMPUTER**-painike

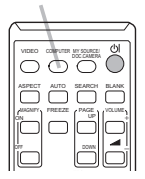

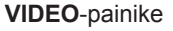

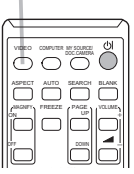

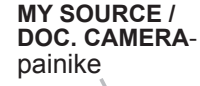

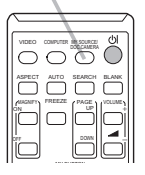

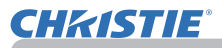

# Tulosignaalin etsintä

1. Paina **SEARCH**-painiketta kaukosäätimessä. Projektori alkaa tarkastaa tuloportteja alla esitetyssä järjestyksessä löytääkseen tulosignaalin. Kun tulosignaali löytyy, projektori lopettaa etsinnän ja näyttää kuvan. Jos signaalia ei löydy, projektori palaa ennen tätä toimintoa valittuun tilaan.

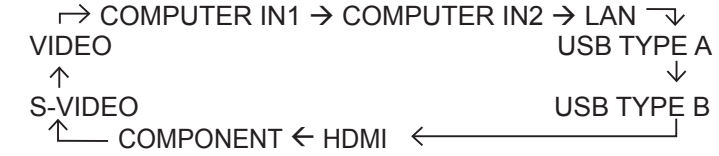

- $\bullet$  Kun PÄÄLLE on valittu AUTOM. HAKU -kohdasta VALINNAT-valikossa ( $\Box$ ), projektori etsii portteja yllä mainitussa järjestyksessä toistuvasti, kunnes tulosignaali havaitaan.
- Kuvien projisoiminen **USB TYPE B** -portista saattaa kestää useita sekunteja.

# Kuvasuhteen valinta

- **ASPECT**-painike 1. Paina **ASPECT**-painiketta kaukosäätimessä. Joka kerran kun painat painiketta, projektori kytkee kuvasuhteen kulloisenkin tilan. **Tietokonesignaalille** LX41: NORMAALI  $\rightarrow$  4:3  $\rightarrow$  16:9  $\rightarrow$  16:10 LW41: NORMAALI  $\rightarrow$  4:3  $\rightarrow$  16:9  $\rightarrow$  16:10  $\rightarrow$  ALKUPER. 个 **On HDMITM-signaali**  $1$  X41: NORMAALI  $\rightarrow$  4:3  $\rightarrow$  16:9  $\rightarrow$  16:10  $\rightarrow$  14:9 LW41: NORMAALI  $\rightarrow$  4:3  $\rightarrow$  16:9  $\rightarrow$  16:10  $\rightarrow$  14:9  $\rightarrow$  ALKUPER. **Videosignaalille, s-videosignaalille tai component-videosignaalille** LX41:  $4:3 \rightarrow 16:9 \rightarrow 14:9$ LW41: 4:3  $\rightarrow$  16:9  $\rightarrow$  16:10  $\rightarrow$  14:9  $\rightarrow$  ALKUPER. **LAN-, USB TYPE A- tai USB TYPE B -portin tulosignaalia varten tai jos signaalia ei ole**  LX41: 4:3 (kiinteä)
	- LW41: 16:10 (kiinteä)
	- **ASPECT**-painike ei toimi silloin, kun sopivaa signaalia ei ole syötetty.
	- NORMAALI-muoto säilyttää alkuperäisen kuvasuhdeasetuksen.

**SEARCH**-painike

Käyttö

#### VIDEO COMPUTER MY SOURCE<br>DOC.CAMERA ASPECT AUTO SEARCH BLANK MAGNIFY PAGEZE PAMA ON  $\Box$ UP *㧗* OFF a

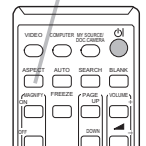

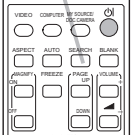

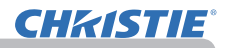

# Projektorin nostimen säätö

Jos projektorin sijoituspaikka on lievästi epätasapainossa oikealle tai vasemmalle, käytä nostinjalkoja projektorin sijoittamiseksi vaakatasoon.

Jalkoja käyttämällä on myös mahdollista nostaa projektorin etuosaa 12 asteen verran siten, että saadaan sopiva heijastuskulma valkokankaaseen nähden. Projektorissa on 2 nostojalkaa ja 2 nostopainiketta. Nostojalkaa voi säätää painamalla samanpuoleisesta nostopainikkeesta.

- 1. Pidä kiinni projektorista ja paina nostopainikkeita vapauttaaksesi nostojalat.
- 2. Säädä projektorin etuosa haluttuun korkeuteen.
- 3. Vapauta nostopainikkeet ja nostojalat lukkiutuvat.
- 4. Varmista, että nostojalat ovat paikalleen lukittu ja sijoita projektori varovaisesti paikalleen.
- 5. Nostojalkoja voi tarvittaessa hienosäätää kääntämällä niitä käsin. Pidä kiinni projektorista, kun käännät jalkoja.

►Älä käsittele nostopainikkeita pitämättä samalla kiinni projektorista, projektori saattaa pudota. **AHUOMAUTUS** 

►Älä kallista projektoria muulla tavalla kuin nostamalla sen etuosaa 12 asteen verran säätöjalkojen avulla. Projektorin kallistaminen ilmoitettuja rajoja enemmän voi aiheuttaa toimintahäiriöitä tai lyhentää kuluvien osien tai itse projektorin käyttöikää.

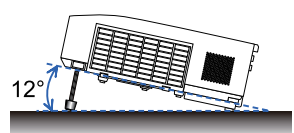

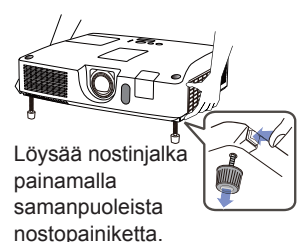

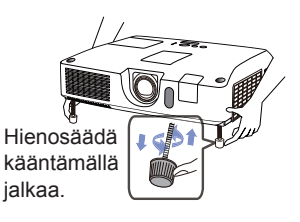
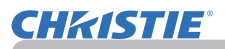

### Linssin säätö

- 1. Säädä näytön koko **ZOOM**-rengasta käyttämällä.
- 2. Käytä **FOCUS**-rengasta kuvan tarkentamiseen.
- 3. Käännä **VERTICAL**-säädin kokonaan vastapäivään. Käännä se sitten myötäpäivään ja säädä linssin pystyasentoa ylöspäin.
- 4. Käännä **LOCK** vastapäivään avataksesi **HORIZONTAL**-säätimen lukituksen.
- 5. Käännä **HORIZONTAL**-säädintä myötä- tai vastapäivään säätääksesi linssin vaakaasentoa.

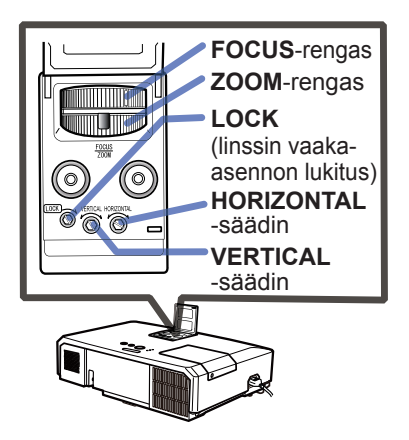

- 6. Käännä **LOCK** kokonaan myötäpäivään kiristääksesi sen ja lukitaksesi linssin vaaka-asennon.
- 7. Käytä **FOCUS**-rengasta kuvan tarkentamiseen.

►Käytä linssin säätimiä varoen, sillä linssiin kohdistuneet iskut saattavat aiheuttaa toimintahäiriöitä. Saatat joutua käyttämään enemmän voimaa kääntäessäsi säätimiä säätörajojen lähellä. Varo, ettet käytä liikaa voimaa. **AHUOMAUTUS** 

• Käännä **VERTICAL-**, **HORIZONTAL-** ja **LOCK**-säätimiä kuusioavaimella. Ellei sinulla ole kuusioavainta, käytä talttapäistä ruuvimeisseliä. Toimi varoen. **HUOM!**

• Käytä **LOCK**-säädintä, niin ettei linssi siirry säädetystä linssin vaakaasennosta. Linssin pystyasennon säätö saattaa muuttaa linssin vaaka-asentoa. Tätä projektoria ei ole varustettu linssin pystyasennon lukituksella.

### Automaattisen säätötoiminnan käyttäminen

- 
- 1. Paina **AUTO**-painiketta kaukosäätimessä. Tätä painiketta painamalla suoritetaan seuraavat toiminnot.
	- **Tietokonesignaalille**

Pystyasento, vaaka-asento ja vaakavaihe säädetään automaattisesti. Varmista, että ohjelmistoikkuna on asetettu maksimikokoonsa ennen tämän toiminnon käyttöä. Tumma kuva saattaa silti säätyä virheellisesti. Säätöä tehdessäsi käytä kirkasta kuvaa.

### **Videosignaalille ja s-videosignaalille**

Kullekin tulosignaalille parhaiten sopiva videoformaatti valitaan automaattisesti. Tämä toiminto on käytettävissä vain silloin, kun on valittu AUTO. kohtaan VIDEOFORM. valikossa LIITÄNNÄT (**Q40**). Pystyasento ja vaaka-asento säätyvät automaattisesti oletusarvoon.

### **Component-videosignaalille**

Pystyasento ja vaaka-asento säätyvät automaattisesti oletusarvoon. Vaakavaihe säädetään automaattisesti.

- Automaattinen säätötoiminto kestää n. 10 sekuntia. Huomioi myös, että se ei ehkä toimi oikein tiettyjen tulosignaalien kanssa.
- Kun tämä toiminto suoritetaan videosignaalille, kuvan ulkopuolella saattaa näkyä esimerkiksi ylimääräisiä juovia.
- Kun tämä toiminto suoritetaan tietokonesignaalille, näytön reunassa saattaa näkyä musta reunus tietokoneen mallista riippuen.
- · Tällä toiminnolla säädetyt kohteet voivat vaihdella silloin kun HIENO- tai EI KAYTOSSA -toiminto on valittu AUTOM. SAATO -kohdassa VALINNATvalikon PALVELU-valikossa (*59*).

### Asennon säätö

- 1. Paina kaukosäätimen **POSITION**-painiketta kun mitään valikkoa
- 1. Fame now POSITION-ilmoitus ilmestyy näyttöön.
- 

2. Käytä ▲/▼/◄/► -kohdistinpainikkeita kuvan asennon säätämiseen. Kun haluat palauttaa toimenpiteen alkutilaan, paina **RESET**painiketta kaukosäätimessä säädön aikana. Toiminnon päättämiseksi paina **POSITION**-painiketta uudelleen. Vaikka et tekisi mitään, valintaikkuna katoaa automaattisesti näytöltä muutaman sekunnin kuluttua.

- Kun tämä toiminto suoritetaan videosignaalille tai s-videosignaalille, kuvan ulkopuolella saattaa näkyä esimerkiksi ylimääräisiä juovia.
- Kun tämä toiminto suoritetaan videosignaalille, s-videosignaalille tai komponenttivideosignaalille, tämän säädön ala riippuu NÄYTTÖ-valikon (*36*) asetuksesta YLI PYYH. Säätö ei ole mahdollista, kun YLI PYYH on säädetty lukemaan 10.
- Kun **POSITION**-painiketta painetaan valikon näkyessä ruudulla, esitetyn kuvan asento ei muutu, mutta valikon muuttuu.
- 24 LX41/LW41 Käyttäjän ohjekirja Käyttöohje 020-000506-01 Rev. 1 (06-2012) ● Tämä toiminto ei ole käytettävissä **LAN**-, **USB TYPE A** -, **USB TYPE B** - tai **HDMI**-portille.

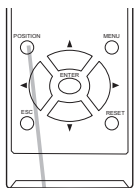

**POSITION**-painike

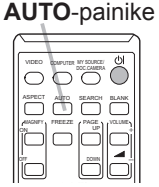

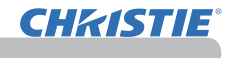

Käyttö

### Vääristymän korjaaminen

**CHAISTIE** 

Korjaa heijastetun kuvan vääristymä valitsemalla AUTO, MANUAALINEN tai TÄYSI SOPIVUUS.

AUTO: suorittaa automaattisesti pystysuuntaisen keystone-korjauksen. (&*43*)

MANUAALINEN: voit suorittaa itse pysty- ja vaakasuuntaisen keystone-korjauksen.

TÄYSI SOPIVUUS: voit säätää näytetyn kuvan jokaista kulmaa ja reunaa korjataksesi vääristymän.

1. Paina ensin **KEYSTONE**-painiketta näyttääksesi KEYSTONE-valikon ja valitse yksi kohdista ▲/▼-painikkeilla. Noudata tämän jälkeen valitsemasi kohdan alla annettuja ohjeita.

HUOM! • Valikko tai valintaikkuna katoaa automaattisesti, ellet suorita mitään toimenpiteitä useaan sekuntiin. Kun painat **KEYSTONE**-painiketta uudelleen, toimenpide päättyy ja valikko tai valintaikkuna sulkeutuu. • Jos säädät kuvaa TÄYSI SOPIVUUS -toiminnolla, AUTO- eikä MANUAALINEN-toimintoa ei voida valita. Jos haluat käyttää näitä toimintoja, katso TÄYSI SOPIVUUS, kohta 3 nollataksesi **TÄYSI SOPIVUUS** -säädön. • Kun SIIRTYMÄN ILMAISIN on asetettu PÄÄLLE, nämä toiminnot eivät ole käytössä (&*74*).

### **AUTO**

2. Kun valitset AUTO, ►- tai **ENTER-painikkeen painaminen suorittaa** automaattisen pystysuuntaisen keystone-korjauksen. Lopeta toimenpide painamalla **KEYSTONE**-painiketta tai valitsemalla valintaikkunasta POISTU ▲/▼-painikkeilla ja painamalla ►- tai **ENTER**-painiketta.

### **MANUAALINEN**

- 2. Kun valitset MANUAALINEN, ►- tai **ENTER**painikkeen painaminen asettaa näytölle KEYSTONE\_MANUAALINEN -valintaikkunan.
- 3. Valitse pysty- tai vaakasuuntainen keystone-
- korjaus  $(\bullet) / \bullet) \blacktriangle / \blacktriangledown$ -painikkeilla.
- 4. Korjaa keystone-vääristymä ◄/►-painikkeilla.
- 
- 5. Lopeta toimenpide painamalla **KEYSTONE**-painiketta tai valitsemalla valintaikkunasta POISTU ▲/▼-painikkeilla ja painamalla ►- tai **ENTER**painiketta. Tai valitse valintaikkunasta PALAUTA ▲/▼-painikkeilla ja paina
	- ◄- tai **ENTER**-painiketta palataksesi kohdan 1 valikkoon.

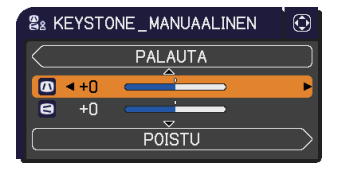

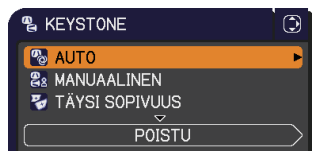

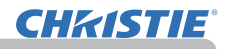

- **TÄYSI SOPIVUUS**<br>2 Kun valitset TÄYSI SOPIVUUS.
- 2. Kun valitset TÄYSI SOPIVUUS, ►- tai **ENTER**-painikkeen painaminen asettaa näytölle KEYSTONE\_TÄYSI SOPIVUUS -valintaikkunan.
- 3. Jos joudut nollaamaan nykyisen säädön, valitse valintaikkunasta PALAUTA **RESET**-painikkeella ja paina **ENTER**- tai **INPUT**-painiketta.
- 4. Valitse yksi korjattavista kulmista tai sivuista ▲/▼/◄/►-painikkeilla ja paina **ENTER**- tai **INPUT**-painiketta.

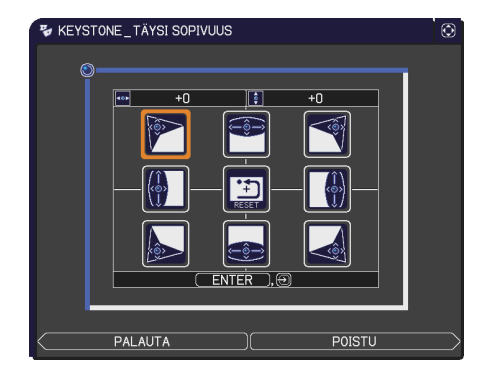

- 5. Korjaa valittu osa alla annettujen ohjeiden mukaan.
	- Korjaa kulman asentoa ▲/▼/◄/►-painikkeilla.
	- Korjaa ylä- tai alareunaa valitsemalla ◄/►-painikkeilla mikä tahansa reunan kohta. Korjaa reunan vääristymä ▲/▼-painikkeilla.
	- Korjaa vasenta tai oikeaa reunaa valitsemalla ▲/▼-painikkeilla mikä tahansa reunan kohta. Korjaa reunan vääristymä ◄/►-painikkeilla.
	- Korjaa toinen kulma tai reuna painamalla **ENTER** tai **INPUT**-painiketta ja noudattamalla kohdan 4 ohjeita.

• Jokainen kulma ja sivu voidaan korjata erikseen. Joissakin tapauksissa tämä voidaan tehdä yhdessä toisen kulman tai sivun kanssa. Tämä johtuu säätörajoituksista eikä ole merkki toimintahäiriöstä. HUOM!

6. Lopeta toimenpide painamalla **KEYSTONE**-painiketta tai valitsemalla valintaikkunasta POISTU ▲/▼-painikkeilla ja painamalla ►- tai **ENTER**painiketta. Tai valitse valintaikkunasta PALAUTA ▲/▼-painikkeilla ja paina ◄- tai **ENTER**-painiketta palataksesi kohdan 1 valikkoon.

### Suurennustoiminnon käyttäminen

- 
- 1. Paina kaukosäätimen **MAGNIFY ON** -painiketta. Kuva näkyy suurennettuna ja näyttöön ilmestyy SUURENNUSvalintaikkuna. Kun **MAGNIFY ON** -painiketta painetaan ensimmäistä kertaa projektorin virran kytkemisen jälkeen, kuva suurennetaan 1,5-kertaiseksi. Valintaikkunan kolmiomerkit osoittavat suuntaa.
- Voit siirtää suurennusaluetta ▲/▼/◄/►-kohdistinpainikkeilla, kun kolmiot
- 2. Voit siirtää suurennusalue<br>2. näkyvät valintaikkunassa.

**CHAISTIE** 

- 3. painetaan kolmioiden ollessa näytössä. Valintaikkunaan ilmestyy suurennuslasin kuvake, kun **MAGNIFY ON** -painiketta
- 4. Voit säätää suurennussuhdetta ▲/▼-kohdistinpainikkeilla, kun suurennuslasin kuvake näkyy valintaikkunassa. Suurennussuhdetta säädetään vähän kerrallaan. Muutokset suurennussuhteessa ovat niin pieniä, että niitä saattaa olla vaikea huomata.
- 5. Poistu suurennoksesta painamalla kaukosäätimen **MAGNIFY OFF** -painiketta.
	- SUURENNUS-valintaikkuna sulkeutuu muutaman sekunnin kuluttua, jos mitään toimenpidettä ei suoriteta. Valintaikkuna avautuu uudestaan, jos **MAGNIFY ON** -painiketta painetaan sen jälkeen, kun valintaikkuna on sulkeutunut automaattisesti.
	- Kun SUURENNUS-valintaikkuna on näytössä, voit vaihtaa suurennusalueen siirtotilan (kolmiot) ja suurennussuhteen säätötilan (suurennuslasikuvake) välillä painamalla **MAGNIFY ON** -painiketta.
	- Suurennustoiminto poistuu käytöstä automaattisesti, kun näyttösignaalia tai -tilaa vaihdetaan.
	- Kun suurennos on käytössä, keystone-vääristymä saattaa vaihdella. Se palautetaan, kun suurennos poistetaan käytöstä.
	- Kuvassa saattaa näkyä vaakasuuntaisia juovia, kun suurennos on käytössä.
	- Tämä toiminto ei ole käytettävissä seuraavissa tapauksissa:
		- **USB TYPE A** -portti valitaan tulolähteeksi.
		- Alueen tukematon synkronointisignaali syötetään.
		- Ei tulosignaalia.

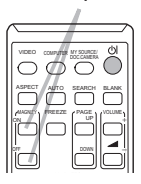

**MAGNIFY ON/OFF** -painike

Käyttö

### Näytön pysäyttäminen tilapäisesti

- 
- 1. Paina **FREEZE**-painiketta kaukosäätimessä. "PYSÄYTYS" -ilmoitus ilmestyy näyttöön (vaikka ilmoitusta ei näy silloin, kun POIS on valittu kohtaan VIESTI valikossa KUVARUUTU (*50*)), ja projektori siirtyy PYSÄYTYS-tilaan, jolloin kuva pysähtyy. PYSÄYTYS-tilasta poistutaan ja näyttö palautetaan normaaliksi painamalla **FREEZE**-painiketta uudelleen.
	- Projektori poistuu automaattisesti tilasta PYSAYTYS, kun painetaan jotakin säätöpainiketta.
	- $\bullet$  Jos projektori jatkaa saman pysähtyneen kuvan heijastamista pidemmän ajan, LCD-paneeli saattaa palaa kiinni. Älä jätä projektoria PYSÄYTYS-tilaan RESET liian pitkäksi aikaa.
	- Kuvien laatu saattaa olla heikompi, kun tätä toimintoa käytetään, mutta se ei kuitenkaan ole toimintahäiriö.

### Valkokankaan tilapäinen tyhjentäminen

- 
- 1. Paina **BLANK**-painiketta kaukosäätimessä. Tyhjä näyttö ilmestyy näkyviin tulosignaalin näytön sijasta. Katso kohtaa TYHJÄ valikosta KUVARUUTU ( $\Box$ ). Tyhjästä näytöstä poistumista ja tulosignaalin näyttöön palaamista varten paina **BLANK**-painiketta uudelleen.
	- Projektori poistuu automaattisesti tilasta TYHJÄ, kun painetaan jotakin säätöpainiketta.

HUOMAUTUS ▶ Jos haluat näytön olevan tyhjä, kun projektorin lamppu palaa, käytä edellä kuvattua TYHJA-toimintoa. Muut toimenpiteet saattavat vioittaa projektoria.

HUOM! • Aäntä ei ole liitetty tyhjän näytön toimintoon. Jos on tarpeen, säädä ääni tai vaimennus ensin.(*19*) Näyttääksesi TYHJÄ-näytön ja mykistääksesi äänen yhtäaikaisesti, käytä AV-MYKISTYS-toimintoa (*48*).

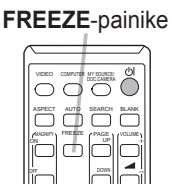

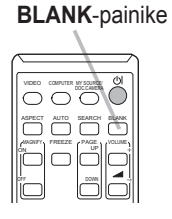

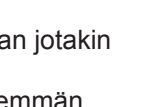

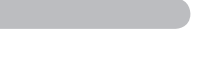

**CHAISTIE** 

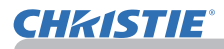

### Valikkotoiminnon käyttö

Tässä projektorissa on seuraavat valikot:

KUVA, NÄYTTÖ, LIITÄNNÄT, SÄÄTÖ, AUDIO, KUVARUUTU, VALINNAT, VERKKO, TURVALLISUUS ja HELP. VAL..

HELP. VAL. koostuu usein käytetyistä toiminnoista ja muut valikot on luokiteltu kukin eri tarkoituksensa mukaan ja koottu LISÄVALIKKO.

Kaikkia valikoita käytetään samalla tavalla. Silloin kun projektori näyttää mitä tahansa valikkoa, projektorin **MENU**-painike toimii kohdistinpainikkeena. Seuraavassa on kuvattu valikkojen peruskäyttö.

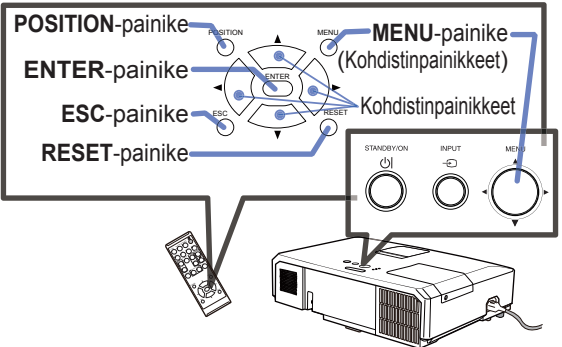

1. Avaa VALIKKO painamalla **MENU**-painiketta. Viimeksi käytetty VALIKKO (HELP. VAL. tai LISÄVALIKKO) tulee näkyviin. HELP. VAL. -valikolla on etuasema ja se näytetään virran kytkemisen jälkeen.

# **HELP. VAL. -valikossa**

- 2. (1) Käytä ▲/▼ kohdistinpainikkeita säädettävän kohdan valitsemiseksi. Jos haluat vaihtaa LISÄVALIKKO, valitse "LISÄVALIKKO".
- (2) Käytä ◄/► kohdistinpainikkeita valitun kohdan säätämiseen.

### **LISÄVALIKKO -valikossa**

(1) Käytä ▲/▼ kohdistinpainikkeita valikon valitsemiseen. Jos haluat siirtyä HELP. VAL. -valikkoon, valitse HELP. VAL.. Valikkokohteet näkyvät oikealla.

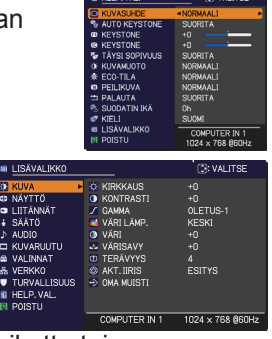

(2) Siirrä kohdistin oikealle painamalla ►-kohdistinpainiketta tai **ENTER**-painiketta. Valitse sitten haluamasi kohta painamalla ▲/▼-kohdistinpainikkeita ja siirry eteenpäin painamalla

►-kohdistinpainiketta tai **ENTER**-painiketta. Valitun kohteen käyttövalikko tai valintaikkuna tulee näyttöön.

(3) Käytä painikkeita OSD-näytön opastamalla tavalla.

### *Valikkotoiminnon käyttö (jatkuu)*

- 3. Sulje valikko painamalla **MENU**-painiketta uudelleen tai valitse POISTU ja paina ◄-kohdistinpainiketta tai **ENTER**-painiketta. Vaikka et tekisi mitään, valintaikkuna katoaa automaattisesti näytöltä 30 sekunnin kuluttua.
	- Jos haluat vaihtaa valikkoasemaa, käytä kohdistinpainikkeita **POSITION**painikkeen painamisen jälkeen.
	- Joitakin toimintoja ei voida suorittaa tietyn tuloportin ollessa valittuna, tai tietyntyyppisen tulosignaalin näkyessä.
	- Kun haluat palauttaa toimenpiteen alkutilaan, paina **RESET**-painiketta kaukosäätimessä säädön aikana. Huomaa, että tiettyjä kohtia (esim. KIELI, ÄÄNI) ei voida palauttaa alkutilaan.
	- Kun haluat palata edelliseen näyttöön LISÄVALIKKO, paina ◄-kohdistinpainiketta tai **ESC**-painiketta kaukosäätimestä.

### **Ruutunäytön merkinnät**

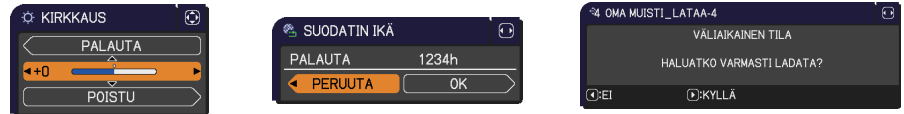

Seuraavassa on selitetty ruutunäyttömerkintöjen termit.

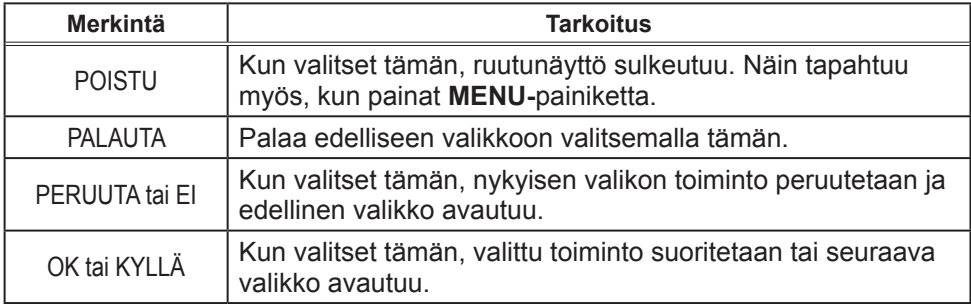

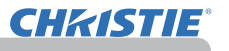

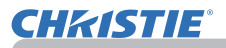

### HELP. VAL.

Valikossa HELP. VAL: voit suorittaa alla olevassa taulukossa esitetyt toiminnot.

Valitse toiminto käyttämällä ▲/▼ kohdistinpainikkeita. Suorita sitten säätö seuraavan taulukon mukaisesti.

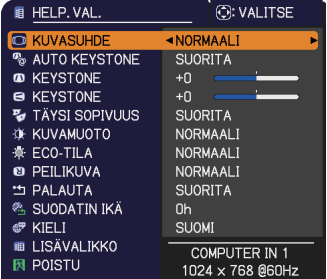

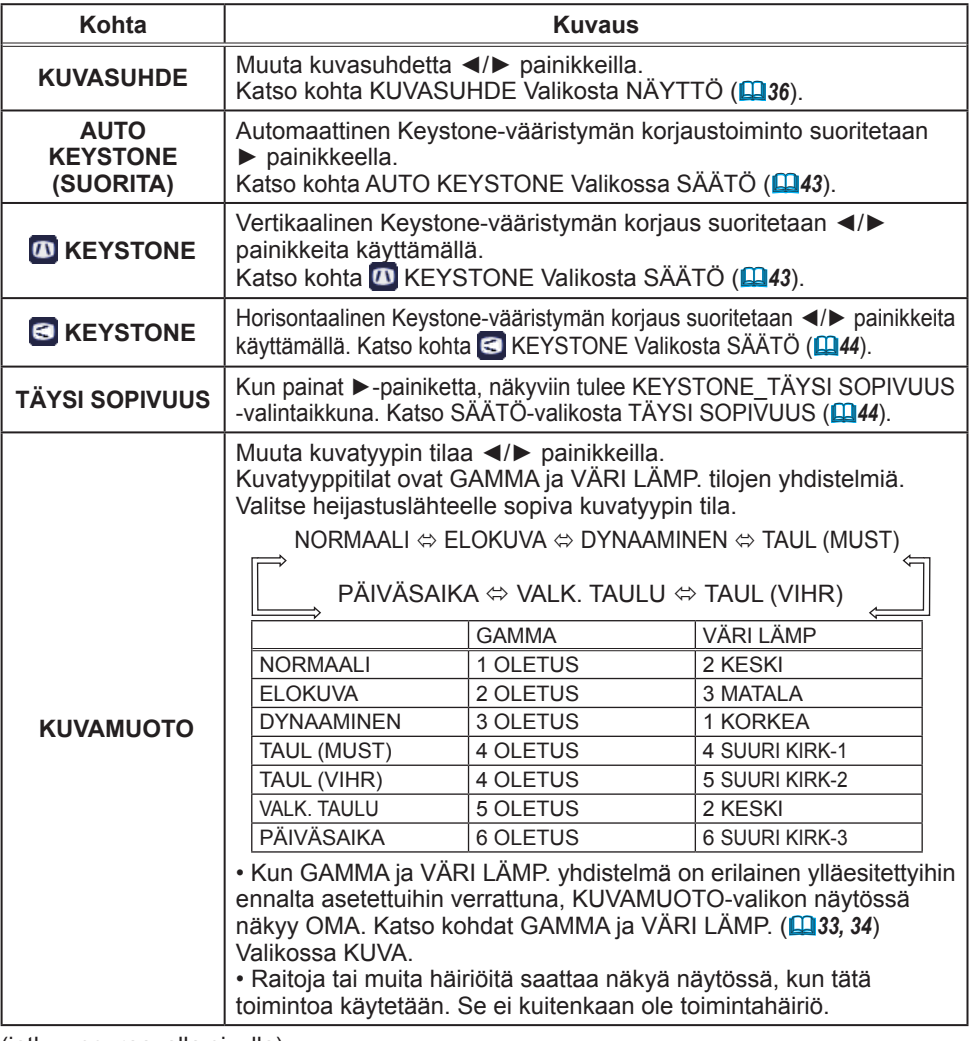

HELP. VAL.

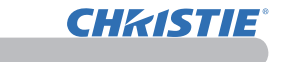

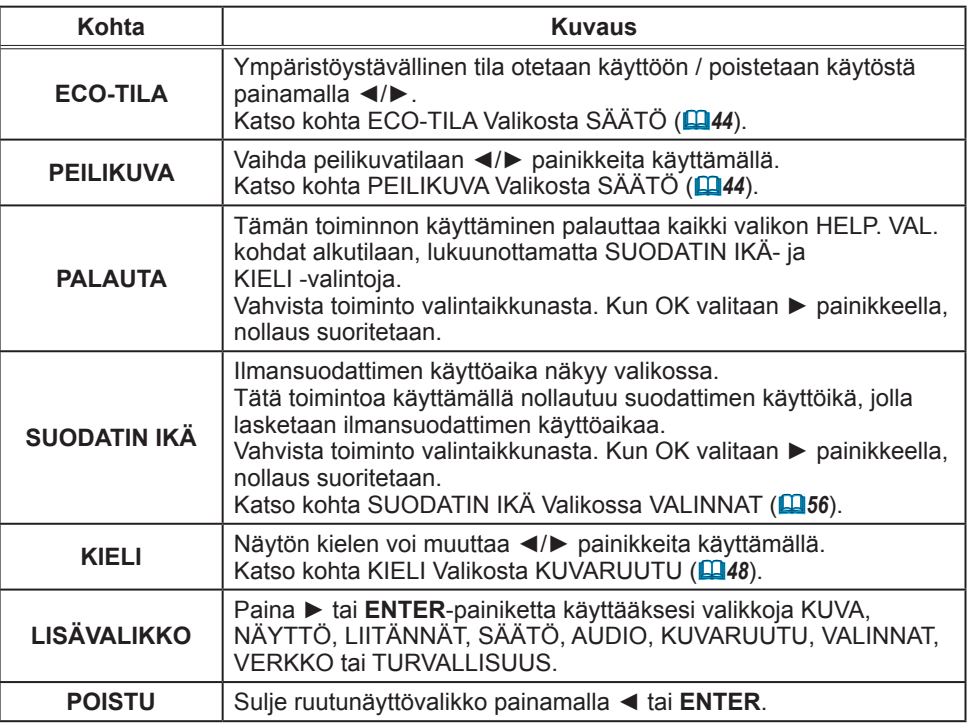

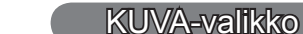

**CHRISTIE®** 

KUVA-Valikossa voit suorittaa alla olevassa taulukossa esitetyt toiminnot.

Valitse toiminto ▲/▼ kohdistinpainikkeita käyttämällä, ja paina sitten ► kohdistinpainiketta tai **ENTER**-painiketta suorittaaksesi halutun toiminnon. Suorita sitten säätö seuraavan taulukon mukaisesti.

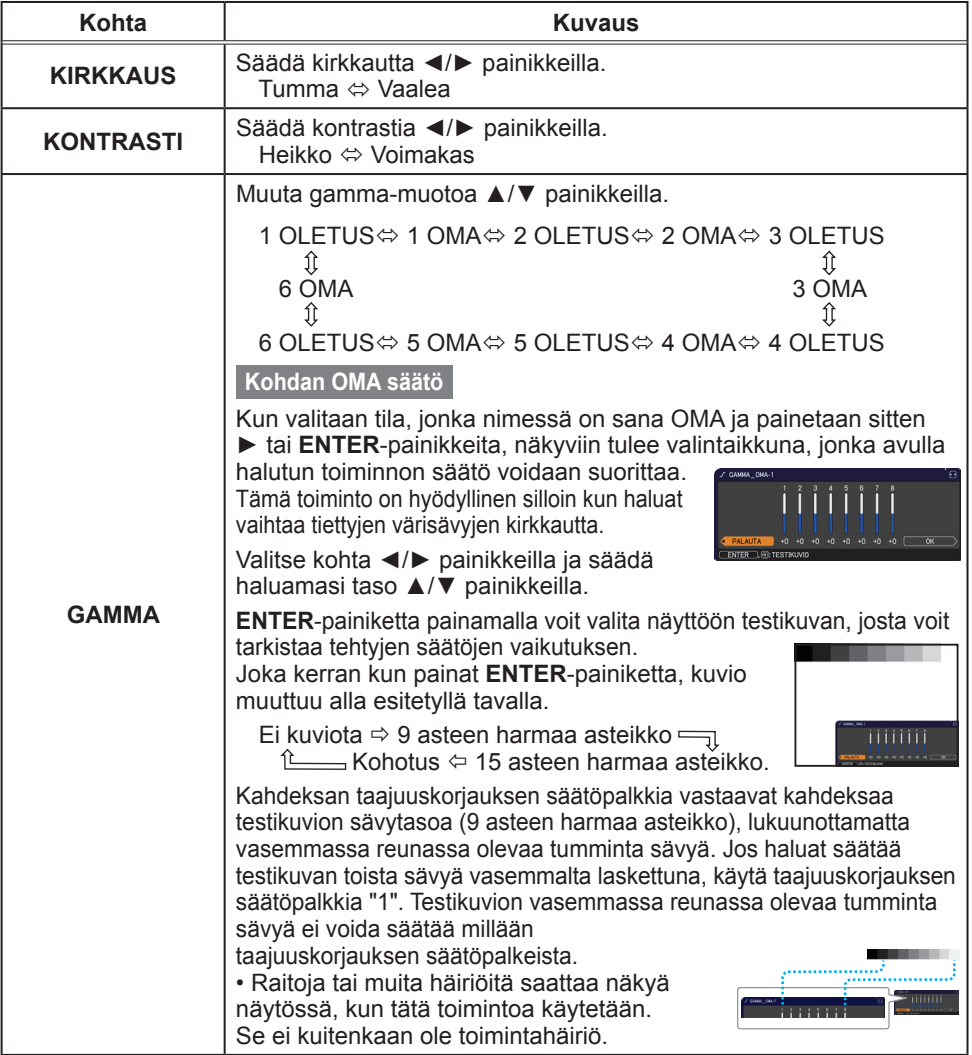

(jatkuu seuraavalla sivulla)

O KIRKKAUS<br>O KONTRASTI<br>Z GAMMA<br>& VÄRILÄMP.<br>O VÄRI

OF VARI<br>
∴NARISAVY<br>
DITERÄVYYS<br>
ⓒ AKT. IIRIS<br>← OMA MUISTI

COMPUTER IN 1

**D: VALITSE** 

+0<br>+0<br>OLETUS-1

 $KESKI$ <br>+0<br>+0

ESITYS

 $\frac{1024 \times 768 \text{ (60 Hz)}}{1024 \times 768 \text{ (60 Hz)}}$ 

**BE LISÄVALIKKO** 

**©** NÄYTTÖ<br>↓ LIITÄNNÄT<br>↓ SÄÄTÖ<br>♪ AUDIO<br>△ VALINNAT<br>☆ VERKKO<br>▼ TURVALLISUUS

**E** HELP. VAL.

ø **EU KUVA**<br>GD NÄYTTÖ

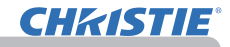

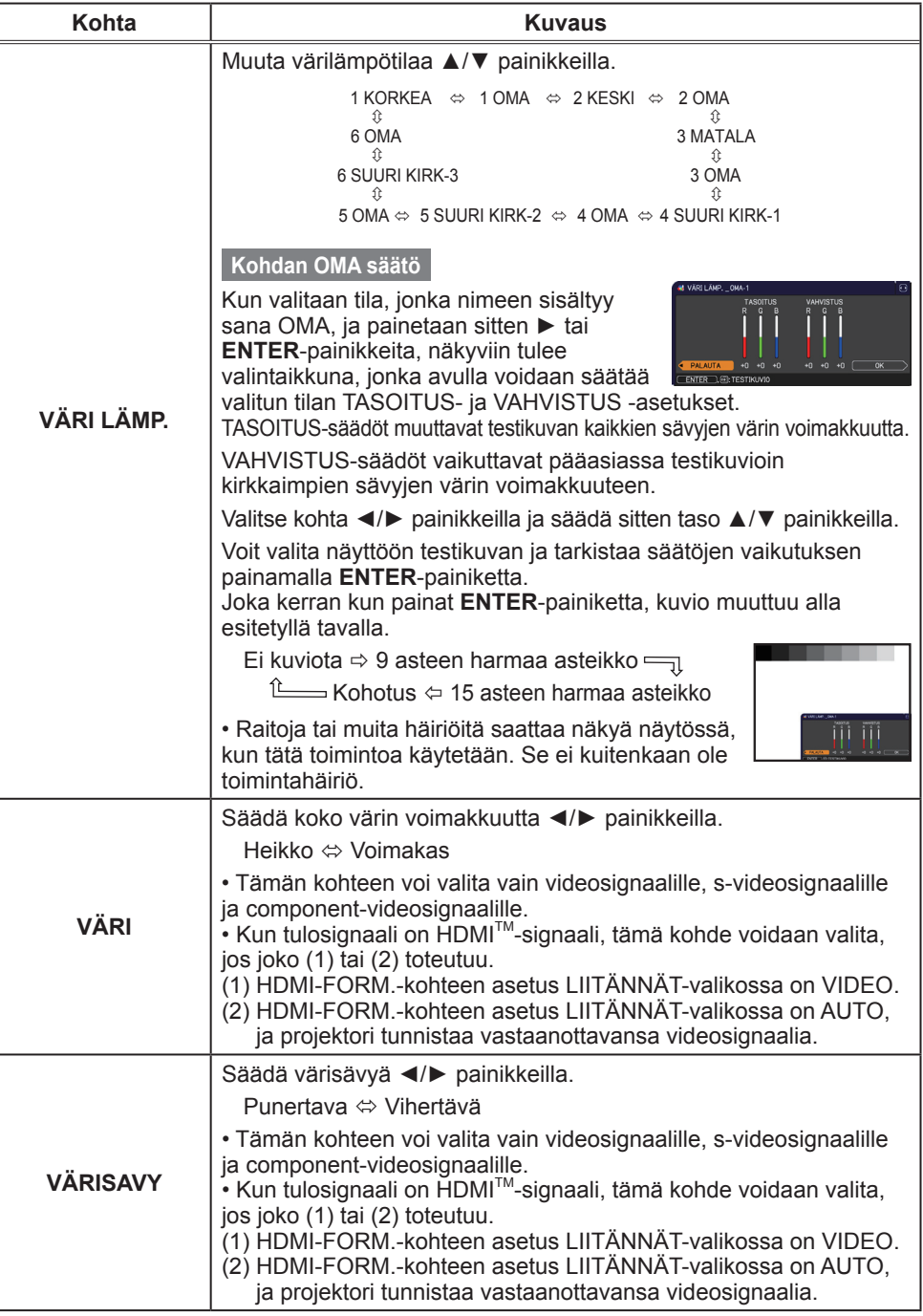

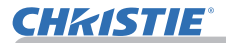

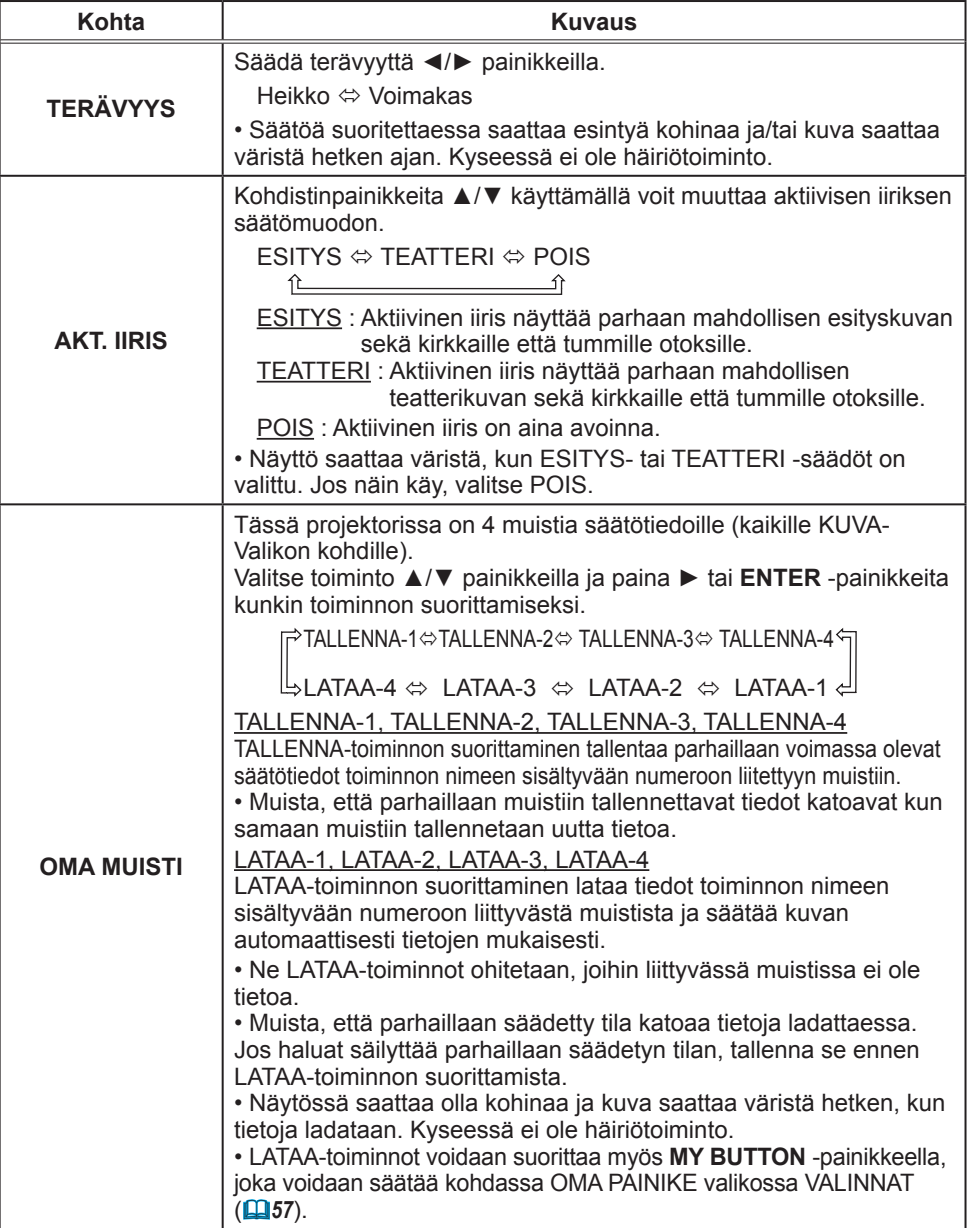

### NÄYTTÖ-valikko

NÄYTTÖ-Valikossa voit suorittaa alla olevassa taulukossa esitetyt toiminnot. Valitse toiminto ▲/▼ kohdistinpainikkeita käyttämällä, ja paina sitten ► kohdistinpainiketta tai **ENTER**painiketta suorittaaksesi halutun toiminnon. Suorita sitten säätö seuraavan taulukon mukaisesti.

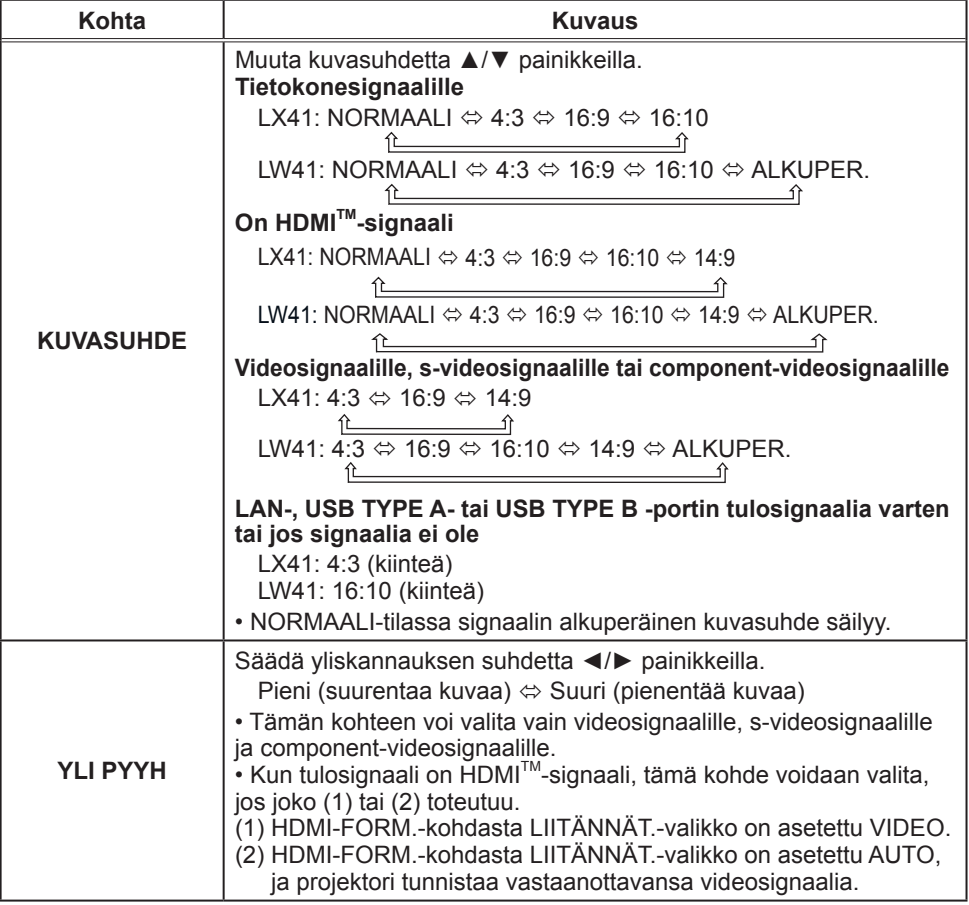

(jatkuu seuraavalla sivulla)

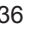

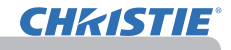

**D: VALITSE E LISÄVALIKKO ∢E KUVA O KUVASUHDE** NORMAALI O KUVASUNU<br>
O YLI PYYH<br>
O VERT. SIJ.<br>
O HOR. SIJ. **© NAYITO**<br> **○** LIITÄNNÄT<br>
↓ AJDIO<br>
♪ AUVARUUTU<br>
△ VALINNAT<br>
& VERKKO<br>
▼ TURVALLISUUS<br>
■ HCLP-VAL.<br>
■ HCLP-VAL. ெ  $\frac{35}{294}$ O H VAIHE ■ HOR. KOKO<br>■ HOR. KOKO<br>● AUTOM. SÄÄDÖN TOTEUTUS POISTU COMPUTER IN 1 1024 x 768 @60Hz

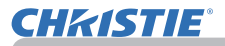

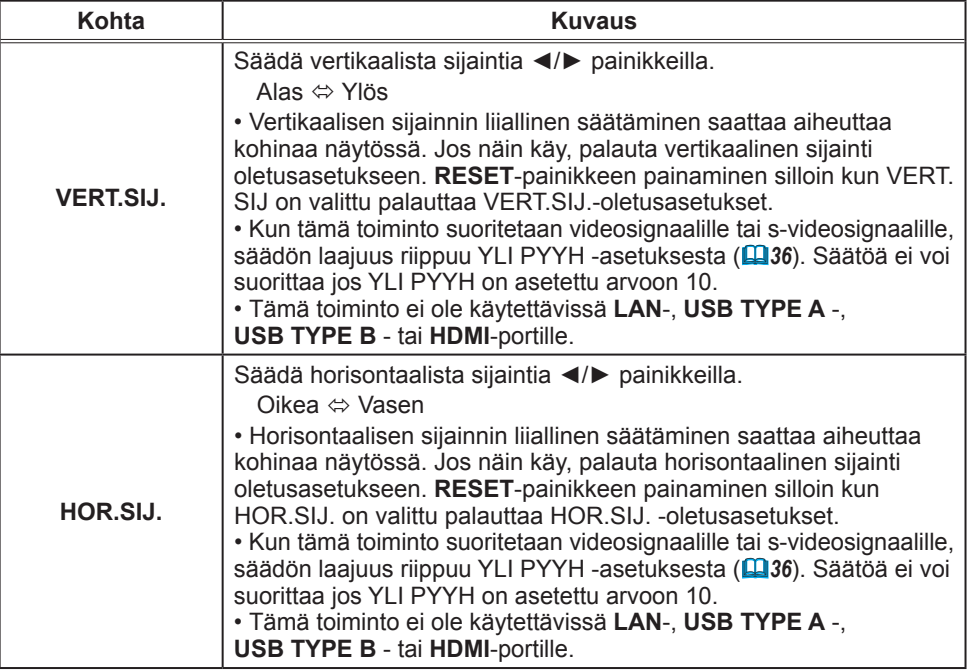

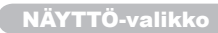

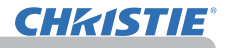

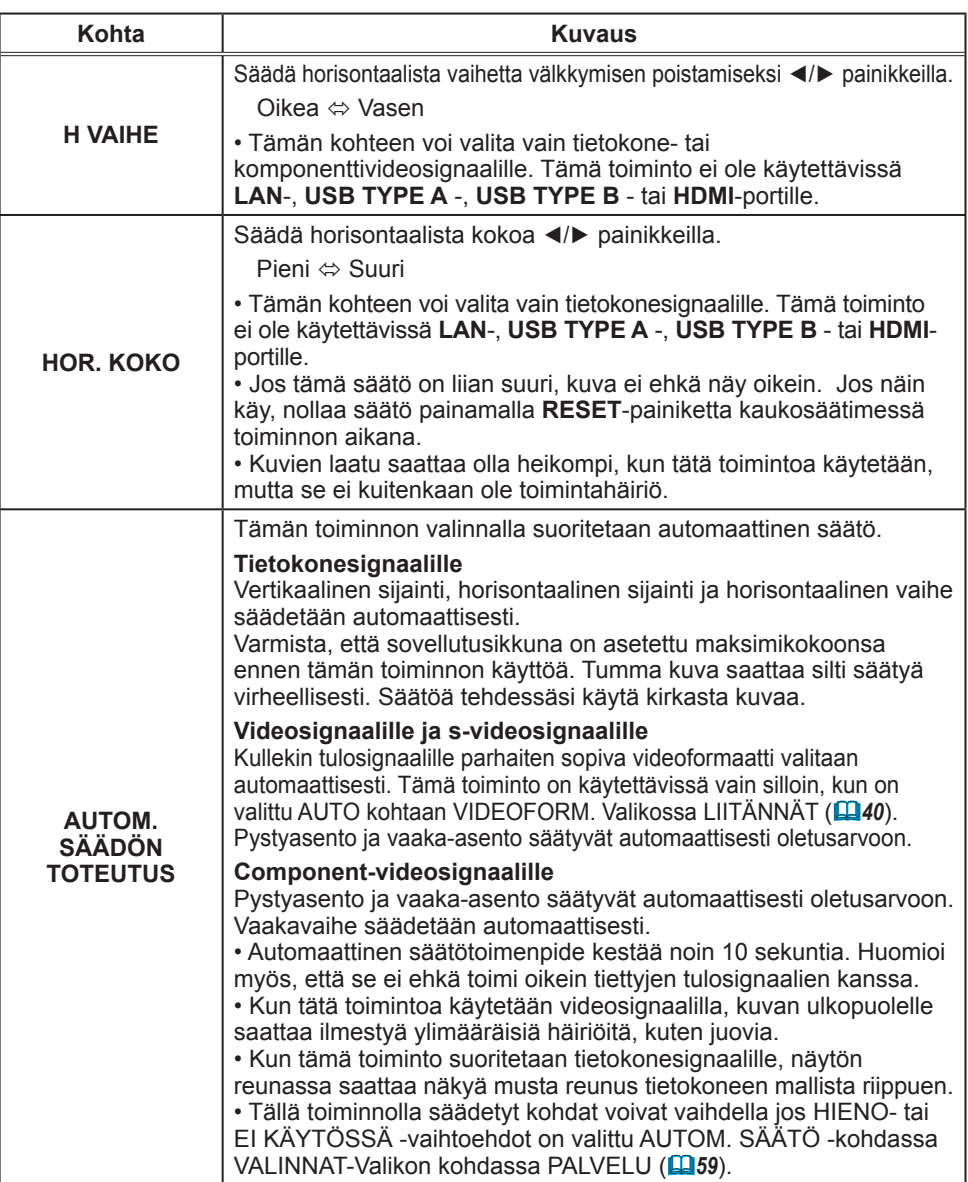

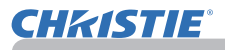

### LIITÄNNÄT-valikko

LIITÄNNÄT-Valikossa voit suorittaa alla olevassa taulukossa esitetyt toiminnot.

Valitse toiminto ▲/▼ kohdistinpainikkeita käyttämällä, ja paina sitten ► kohdistinpainiketta tai **ENTER**painiketta suorittaaksesi haluttu toiminto. Suorita sitten säätö seuraavan taulukon mukaisesti.

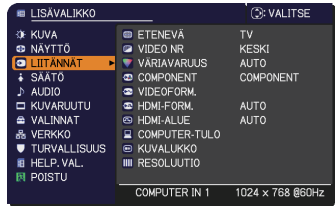

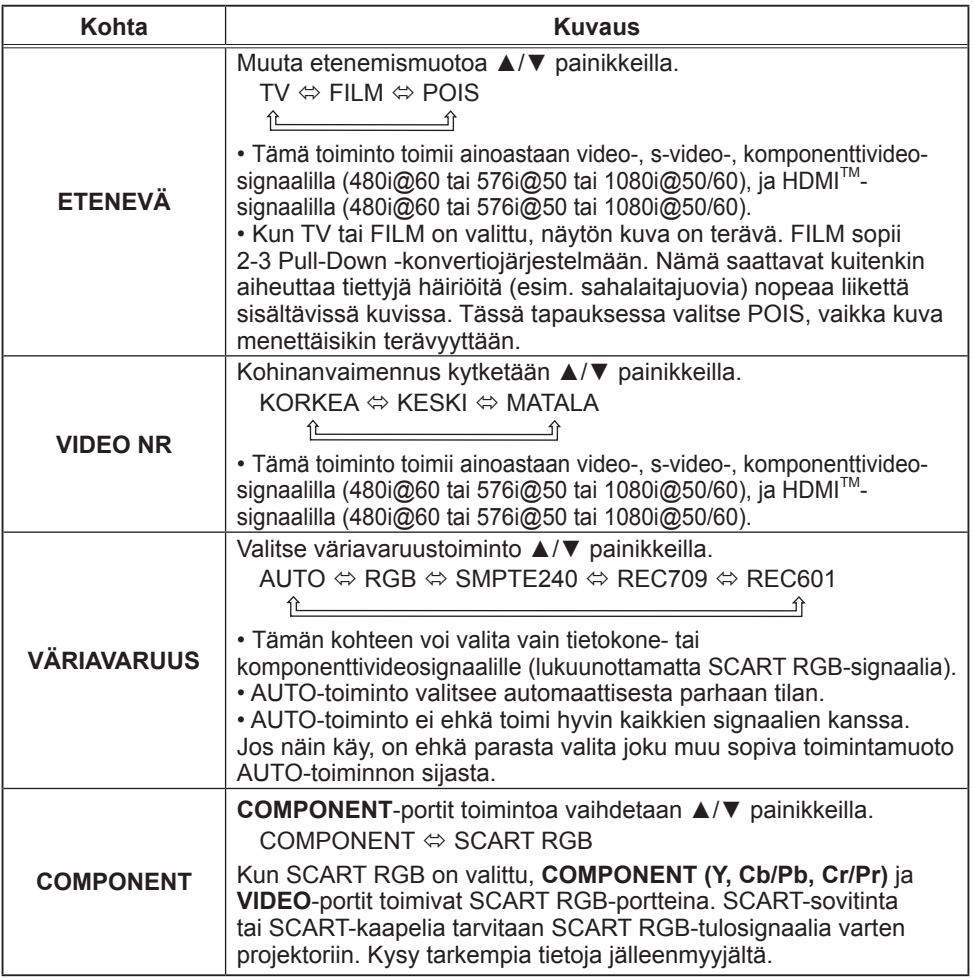

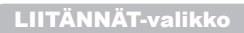

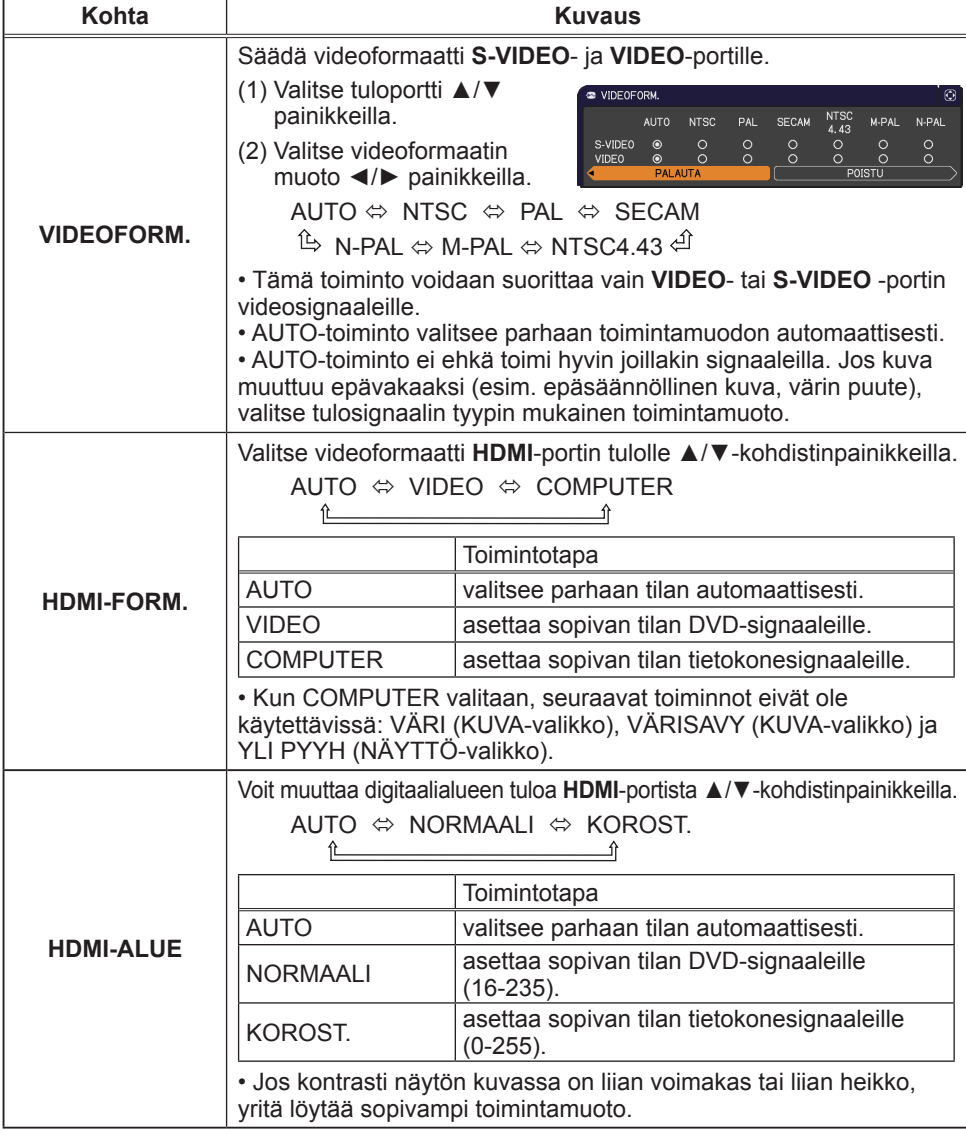

**CHRISTIE®** 

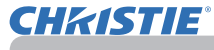

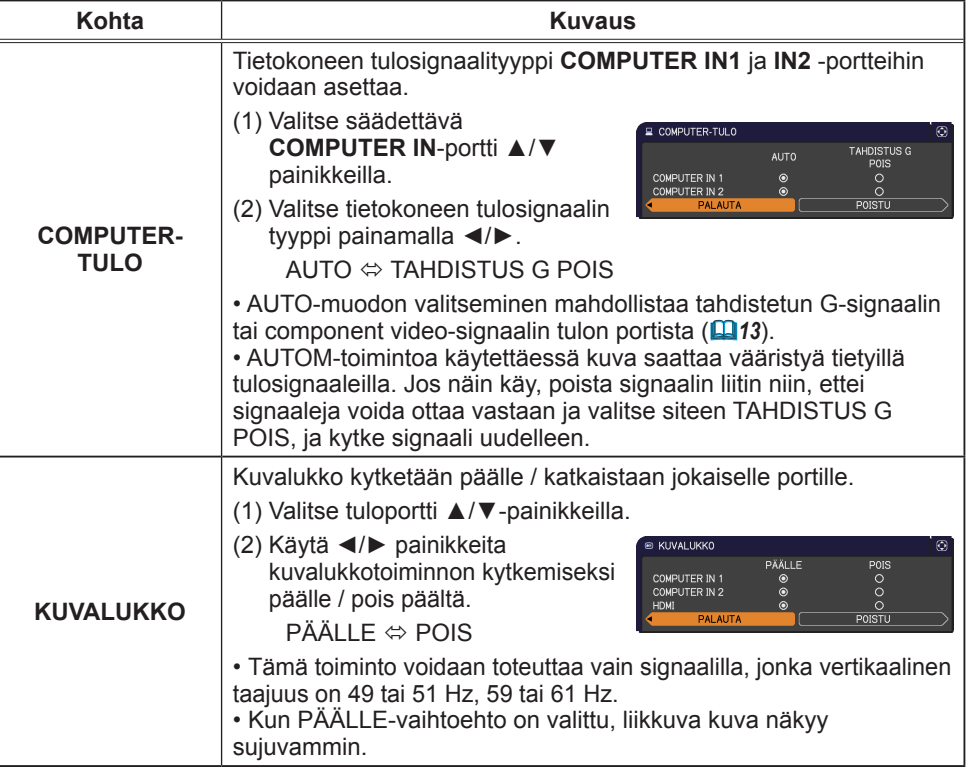

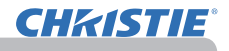

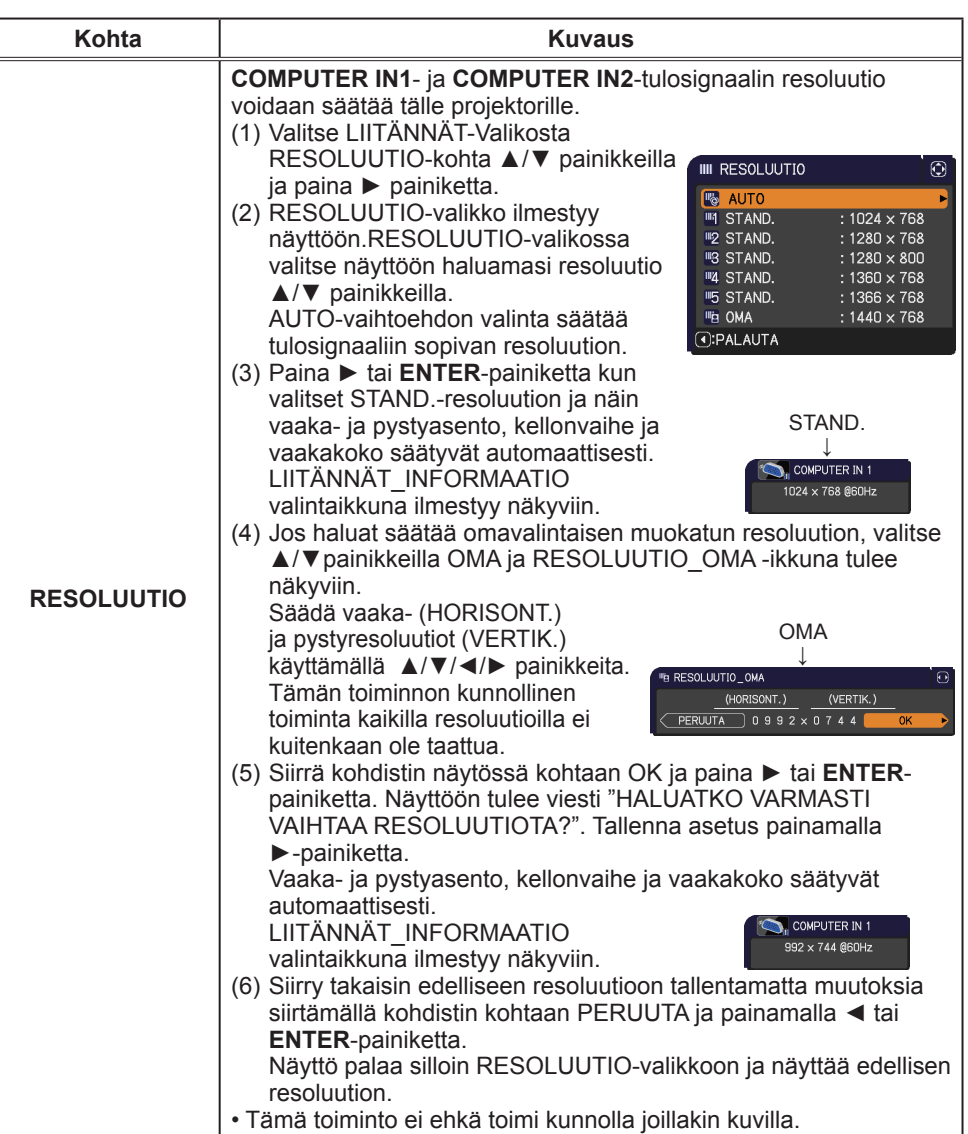

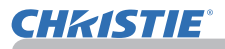

## SÄÄTÖ-valikko

SÄÄTÖ-Valikossa voit suorittaa alla olevassa taulukossa esitetyt toiminnot.

Valitse toiminto ▲/▼ kohdistinpainikkeita käyttämällä, ja paina sitten ► kohdistinpainiketta tai

**ENTER**-painiketta suorittaaksesi haluttu toiminto. Suorita sitten säätö seuraavan taulukon mukaisesti.

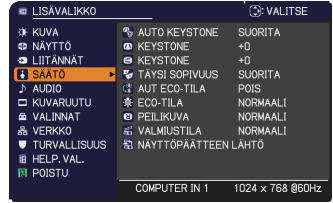

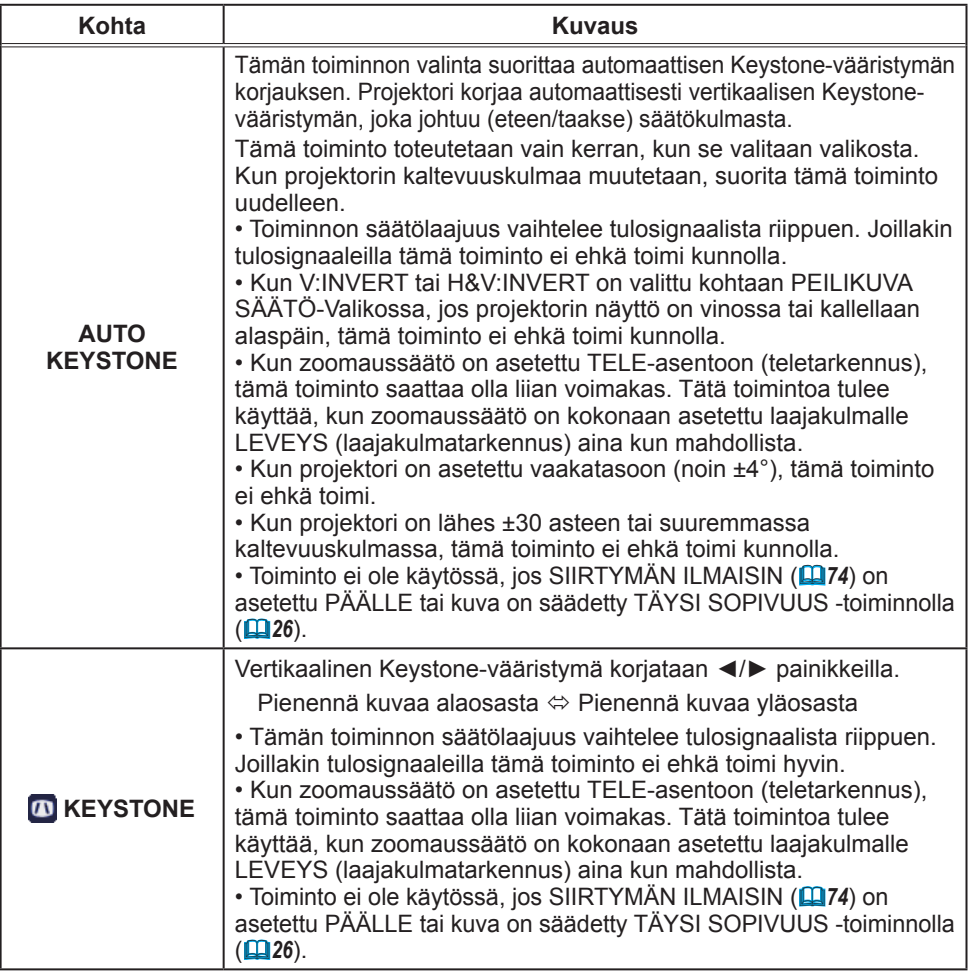

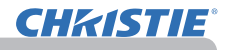

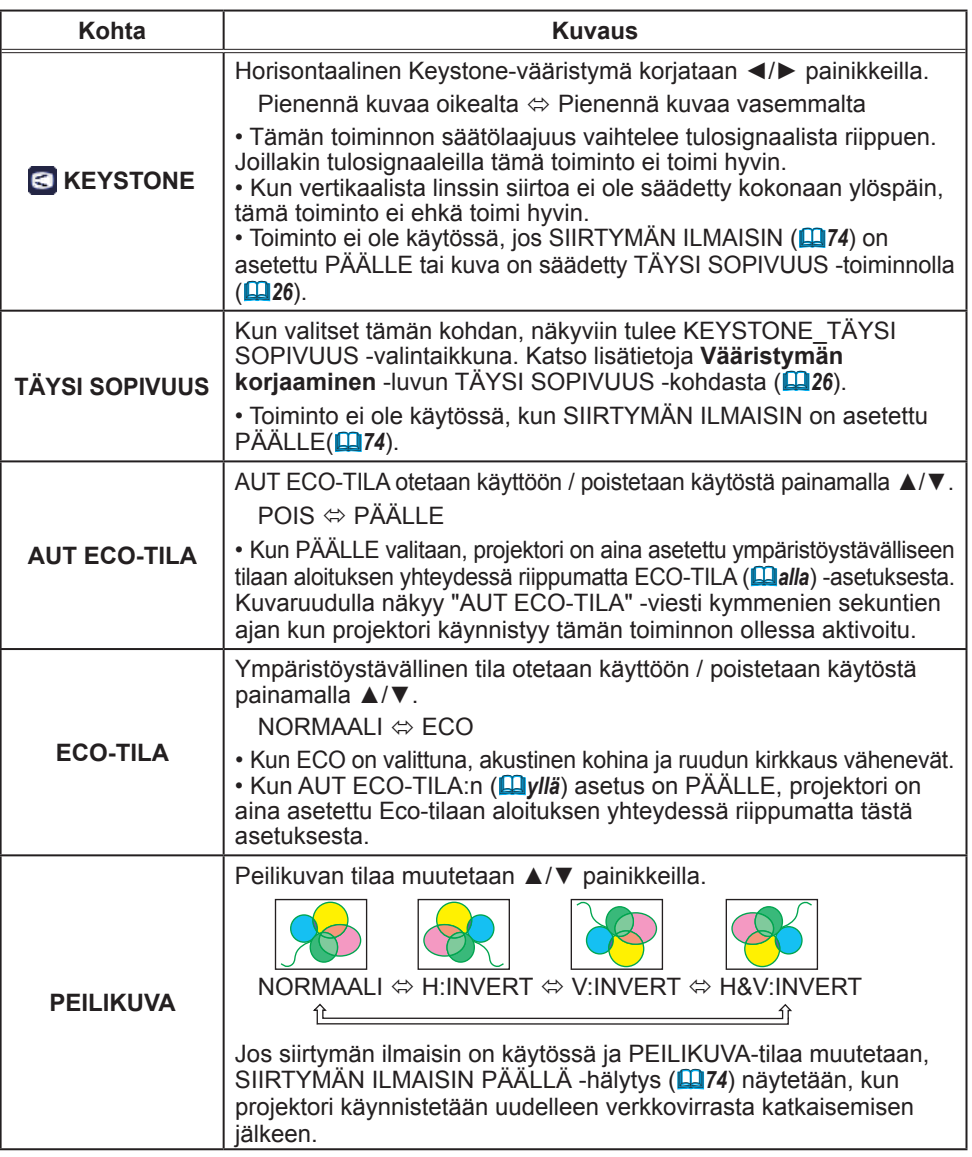

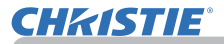

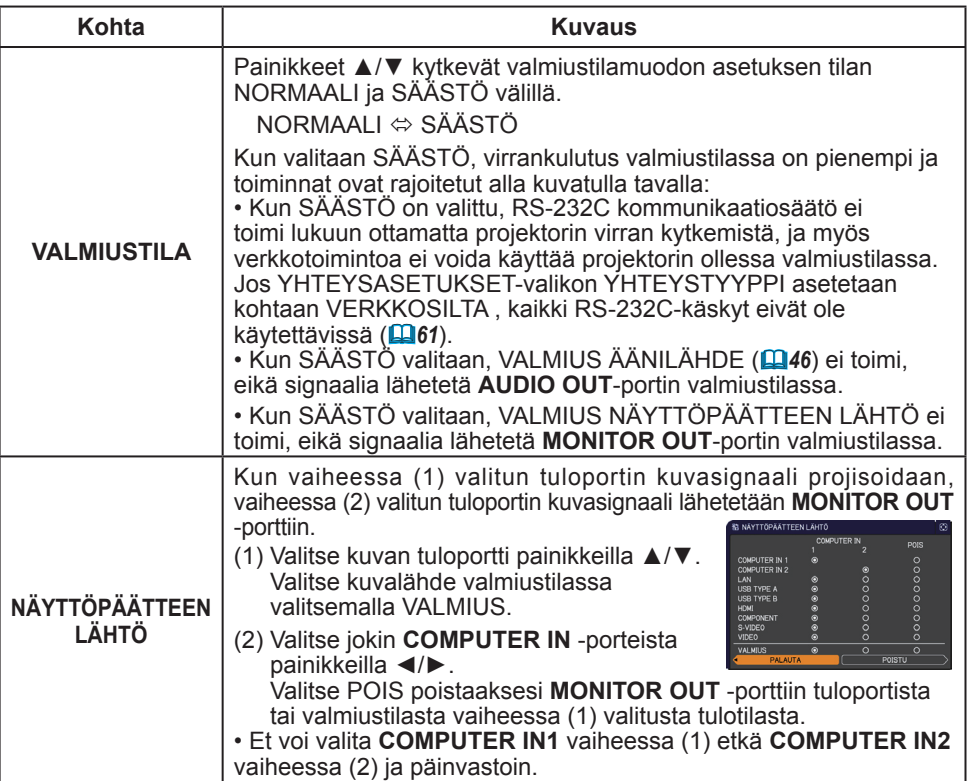

### AUDIO-valikko

AUDIO-Valikossa voit suorittaa alla olevassa taulukossa esitetyt toiminnot.

Valitse toiminto ▲/▼ kohdistinpainikkeita

käyttämällä, ja paina sitten ► kohdistinpainiketta tai **ENTER**-painiketta suorittaaksesi haluttu toiminto.

Suorita sitten säätö seuraavan taulukon mukaisesti.

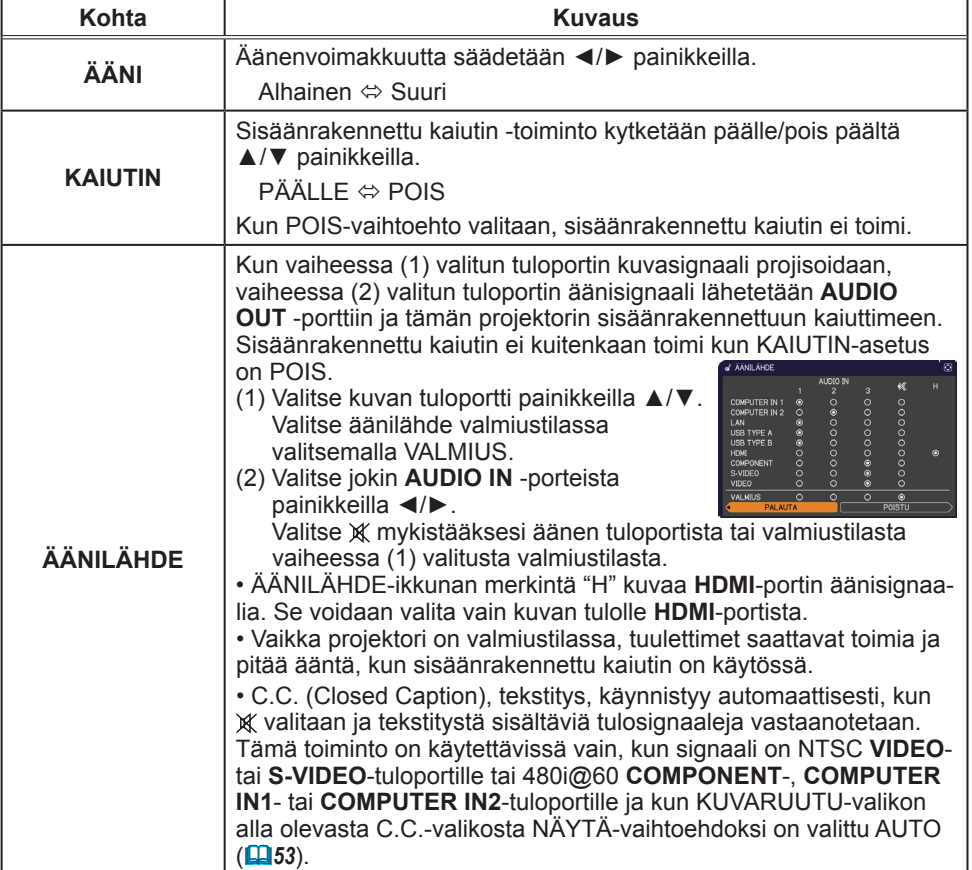

(jatkuu seuraavalla sivulla)

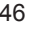

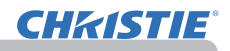

.<br>#I Lisävalikko :)⊱<br>© NÄYTTÖ<br>© LIITÄNNÄT

∔ SÄÄTÖ

E KUVARUUTU VALINNAT <del>■</del><br>る VERKKO<br>■ TURVALLISUUS **E** HELP. VAL.

 $-$  ÄÄNI

**E ANTISTAL**<br>**EXAMPLATION** a AANILAHDE<br><del>B</del> HDMI AUDIO<br>**E** MIKR. TASO<br>**E** MIKR. VOL.

COMPUTER IN 1

**D**: VALITSE

 $\frac{1024 \times 768}{1024 \times 768}{60 \times 10^{10}}$ 

24<br>PĂĂILE

KORKEA<br>24

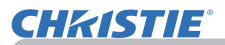

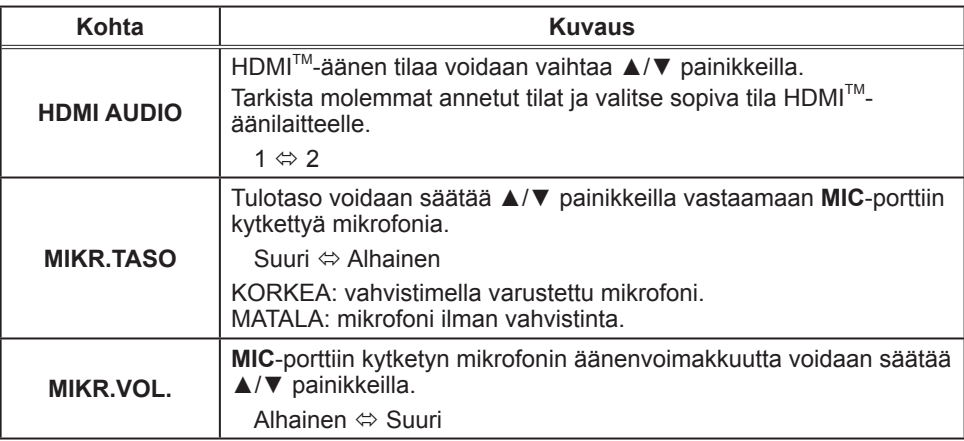

### KUVARUUTU-valikko

KUVARUUTU -Valikossa voit suorittaa alla olevassa taulukossa esitetyt toiminnot.

Valitse toiminto ▲/▼ kohdistinpainikkeita käyttämällä, ja paina sitten ► kohdistinpainiketta tai **ENTER**painiketta suorittaaksesi haluttu toiminto. Suorita sitten

säätö seuraavan taulukon mukaisesti.

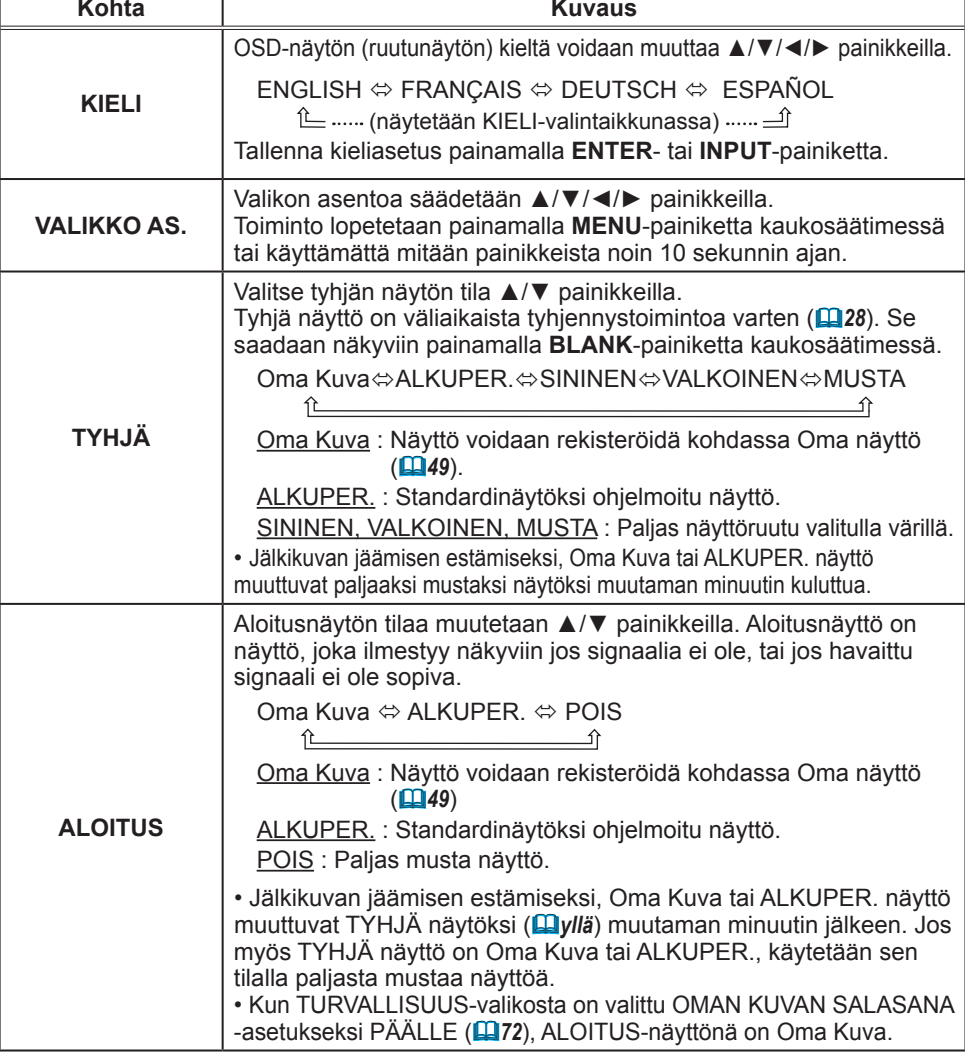

E LISÄVALIKKO  $\bigcirc$ : VALITSE **IN**<br>SINÄYTTÖ **SLIOME** ■ NATILO<br>■ LIITÄNNÄT<br>↓ SÄÄTÖ<br><u>♪ AUDIO</u> **EX** TYHJÄ<br>EX ALOITUS **MUSTA** ALKUPER.<br>SUORITA El Oma Kuva **POIS<br>POIS<br>PĂĂLIF Et** Oma Kuva Lock O VIESTI **EXAMPLE OF**<br>**B** C.C. **TESTIKUVIO** COMPUTER IN 1  $\frac{1024 \times 768}{1024 \times 768}{60}$ 

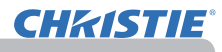

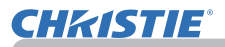

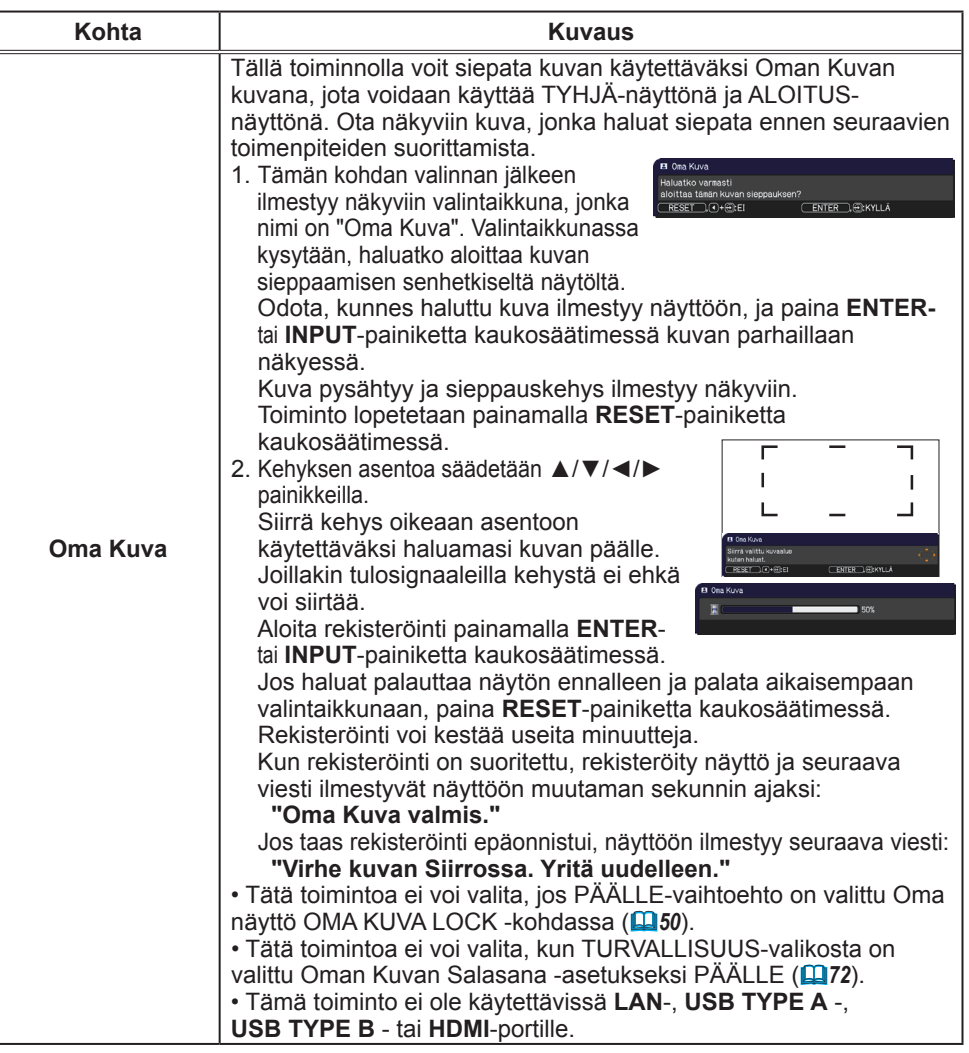

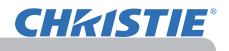

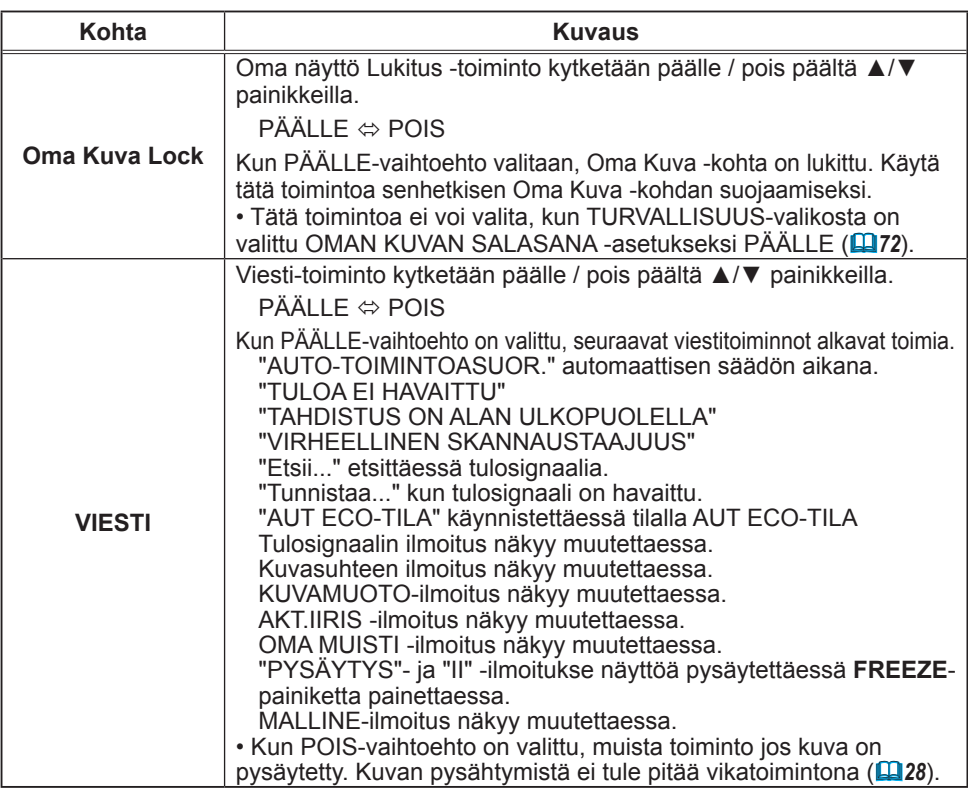

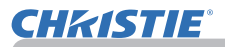

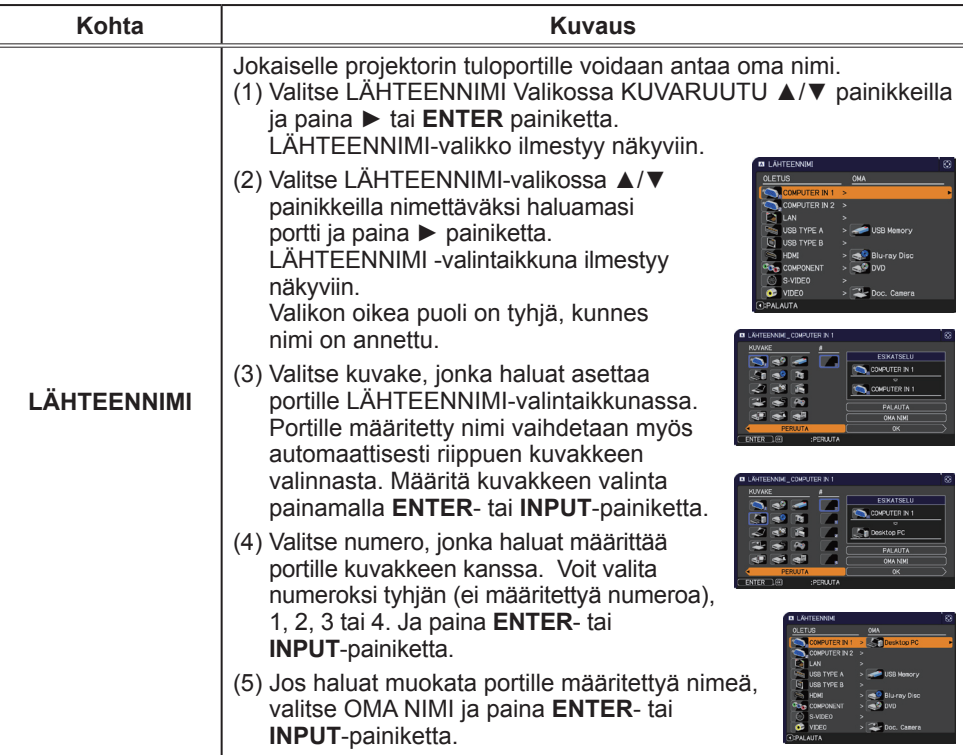

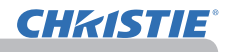

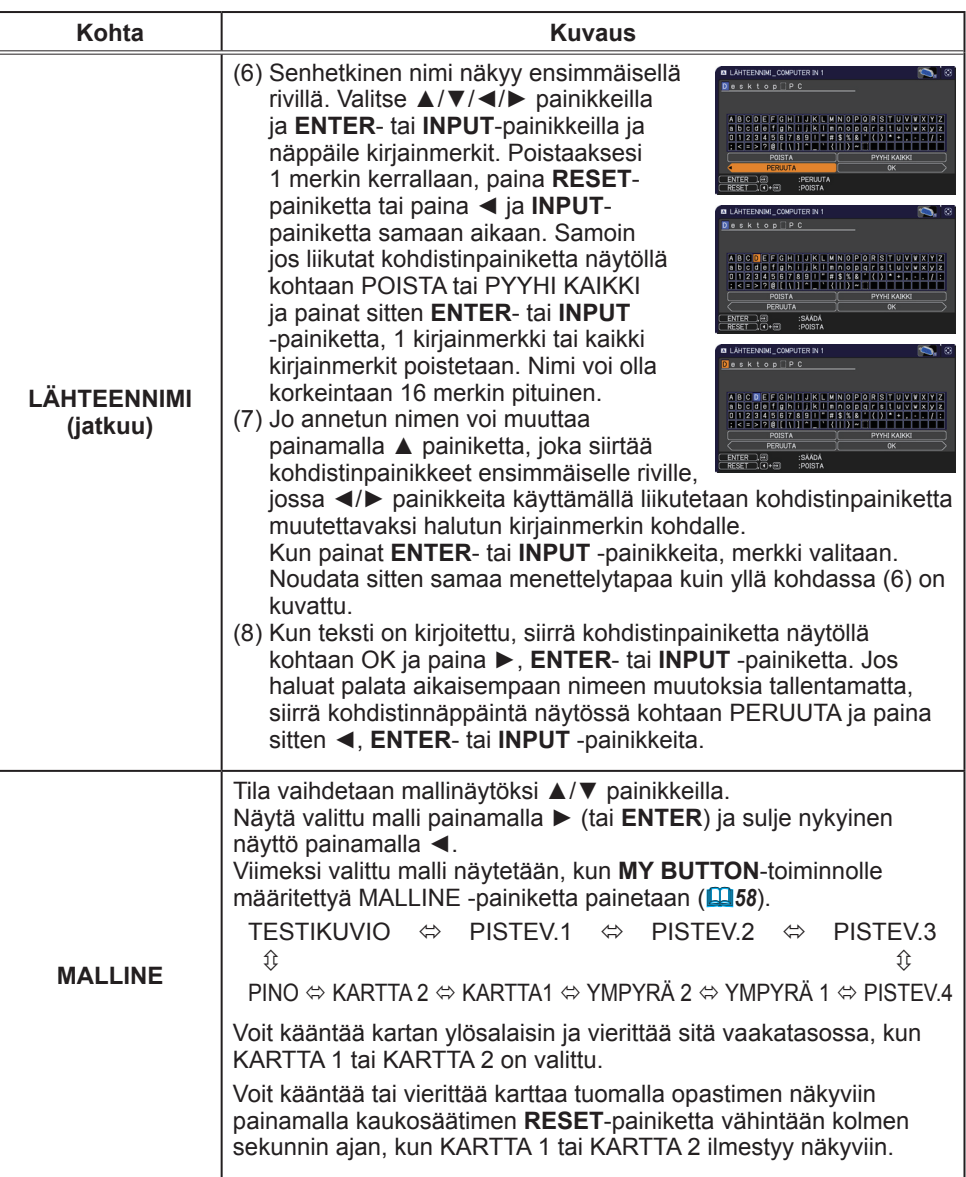

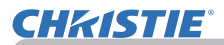

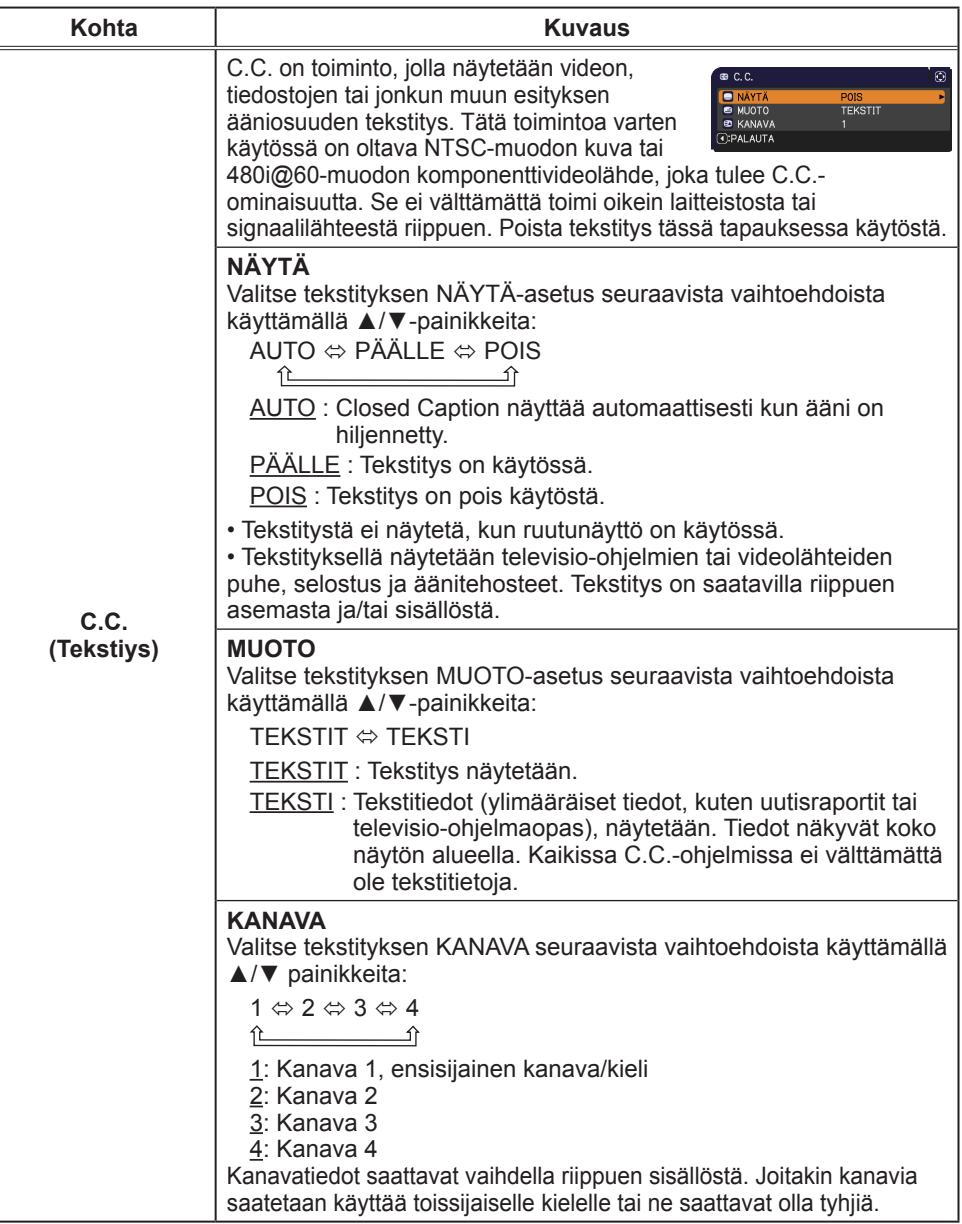

### VALINNAT-valikko

VALINNAT-Valikossa voit suorittaa alla olevassa taulukossa esitetyt toiminnot. Valitse toiminto ▲/▼ kohdistinpainikkeita käyttämällä,

ja paina sitten ► kohdistinpainiketta tai **ENTER**painiketta suorittaaksesi haluttu toiminto, paitsi LAMPPU IKÄ ja SUODATIN IKÄ -toiminnoissa. Suorita sitten säätö seuraavan taulukon mukaisesti.

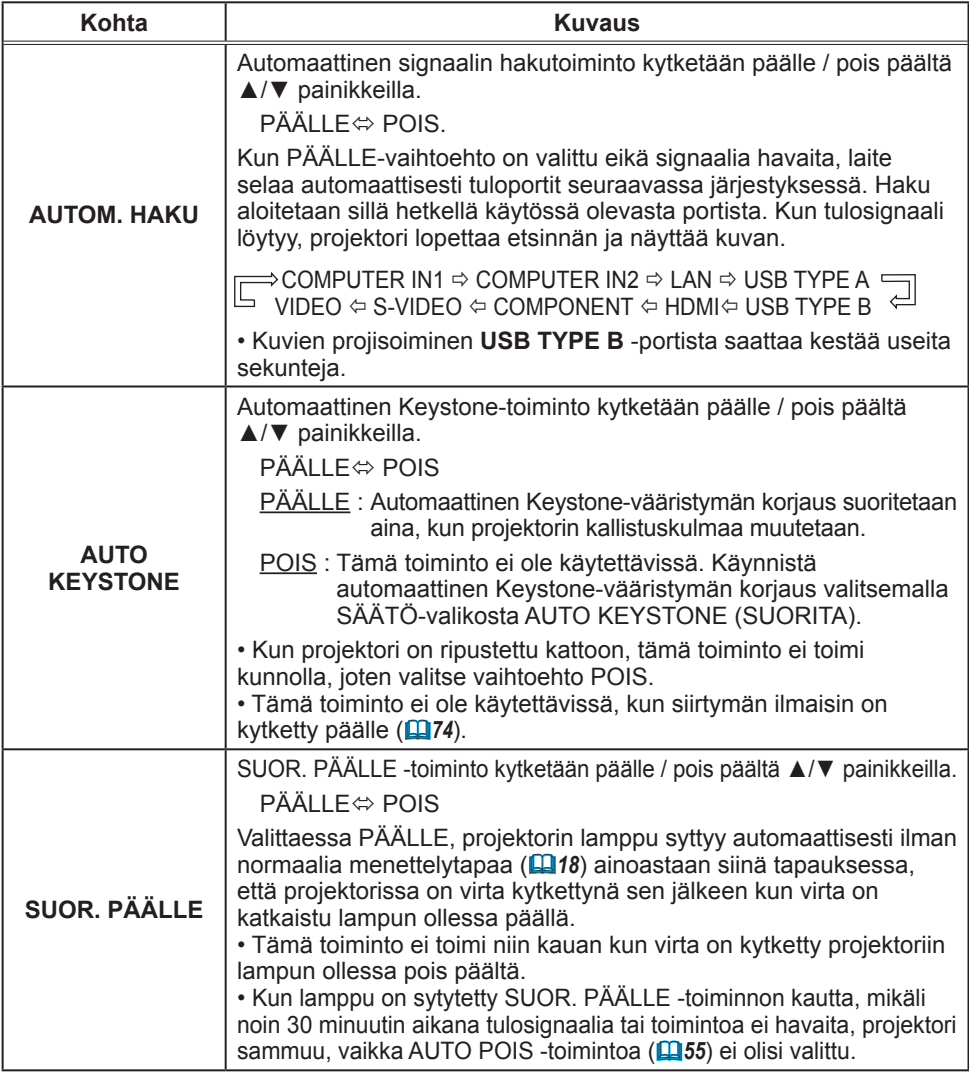

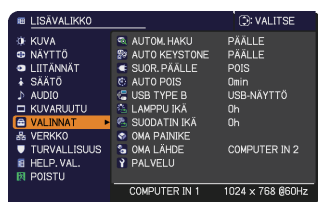

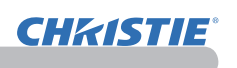

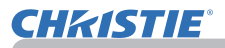

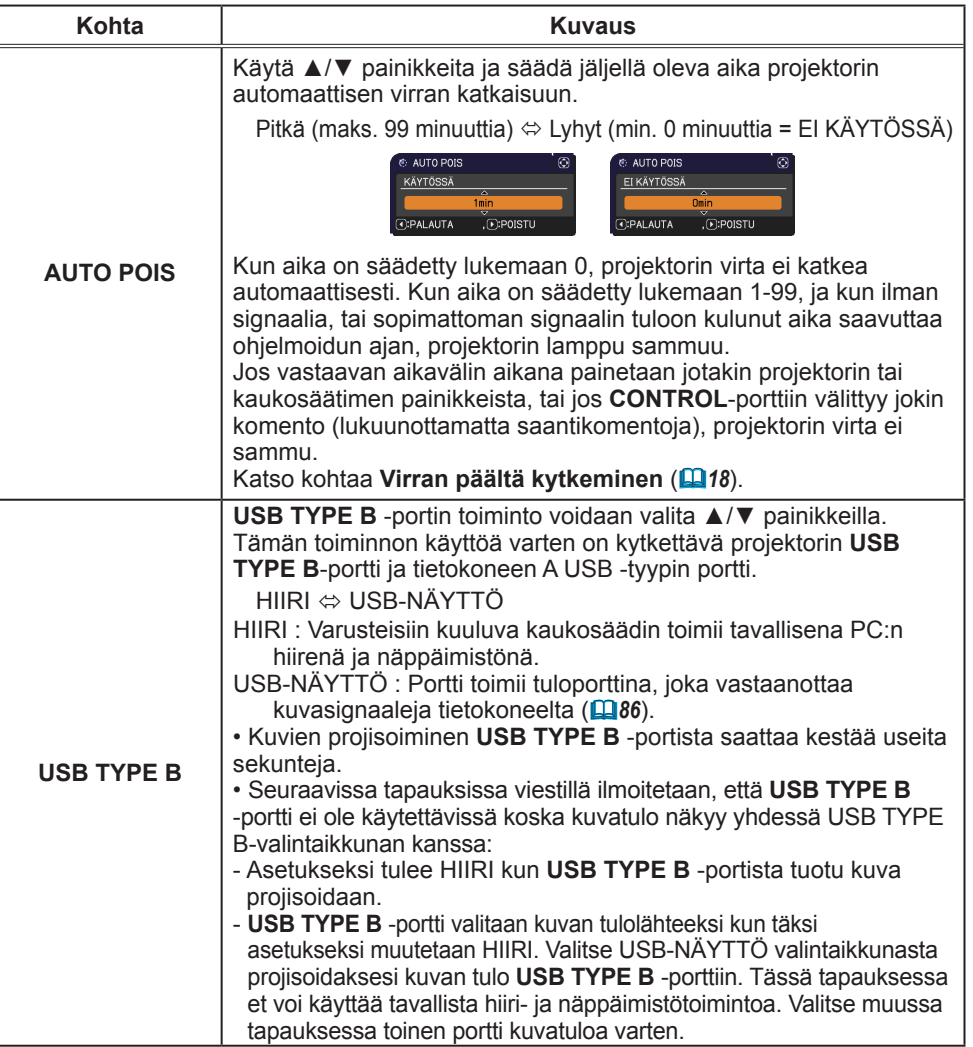

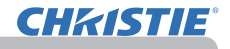

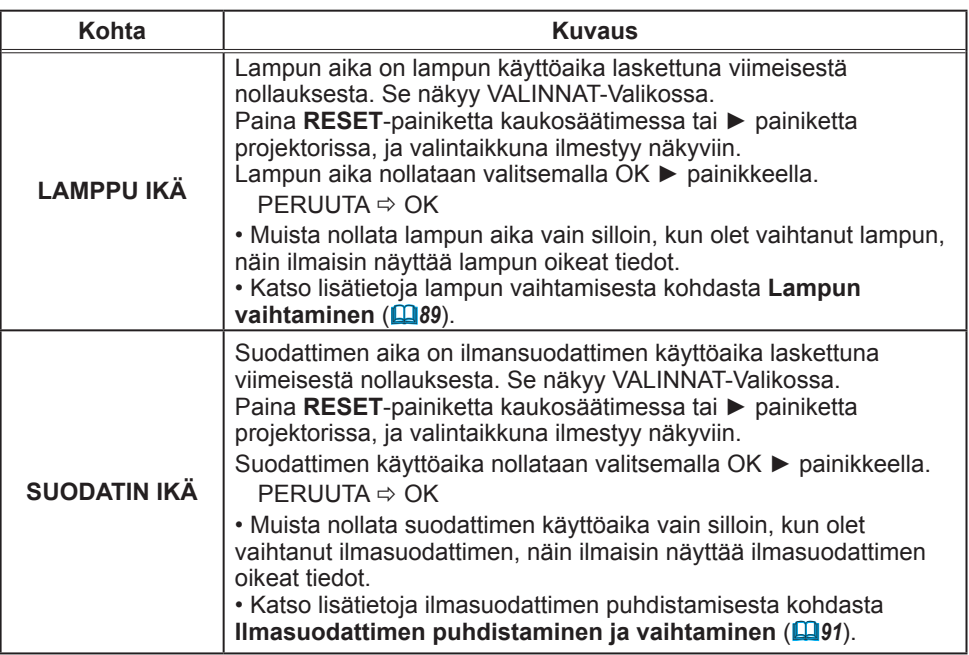

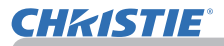

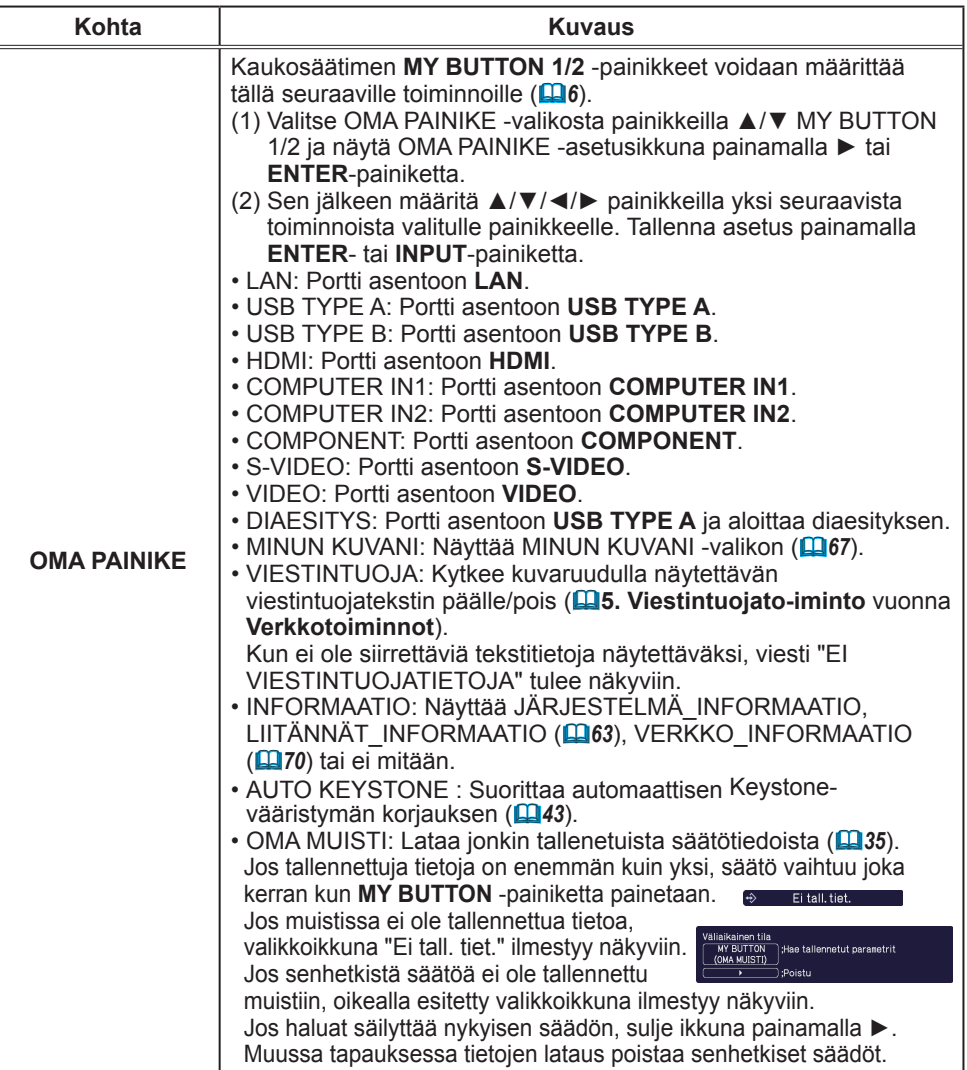

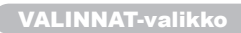

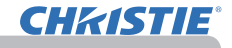

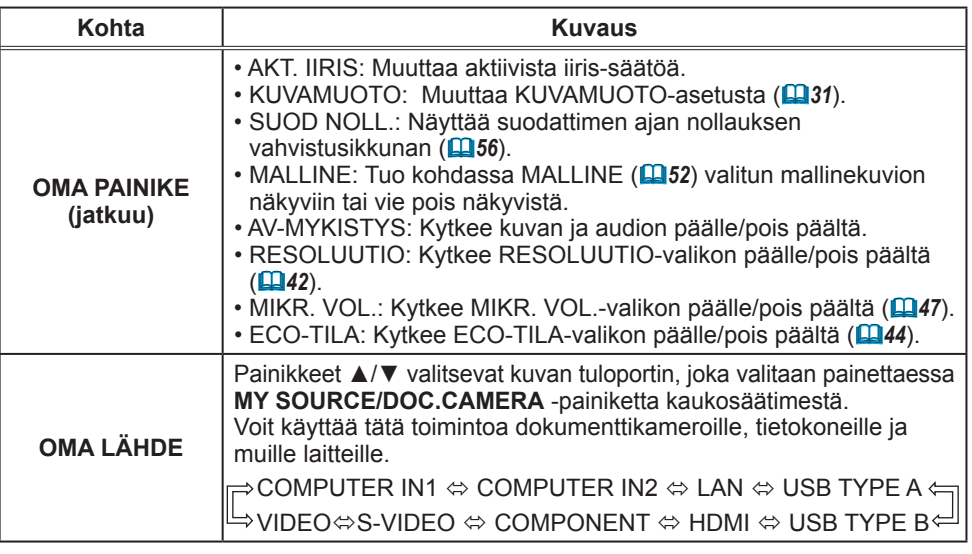
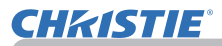

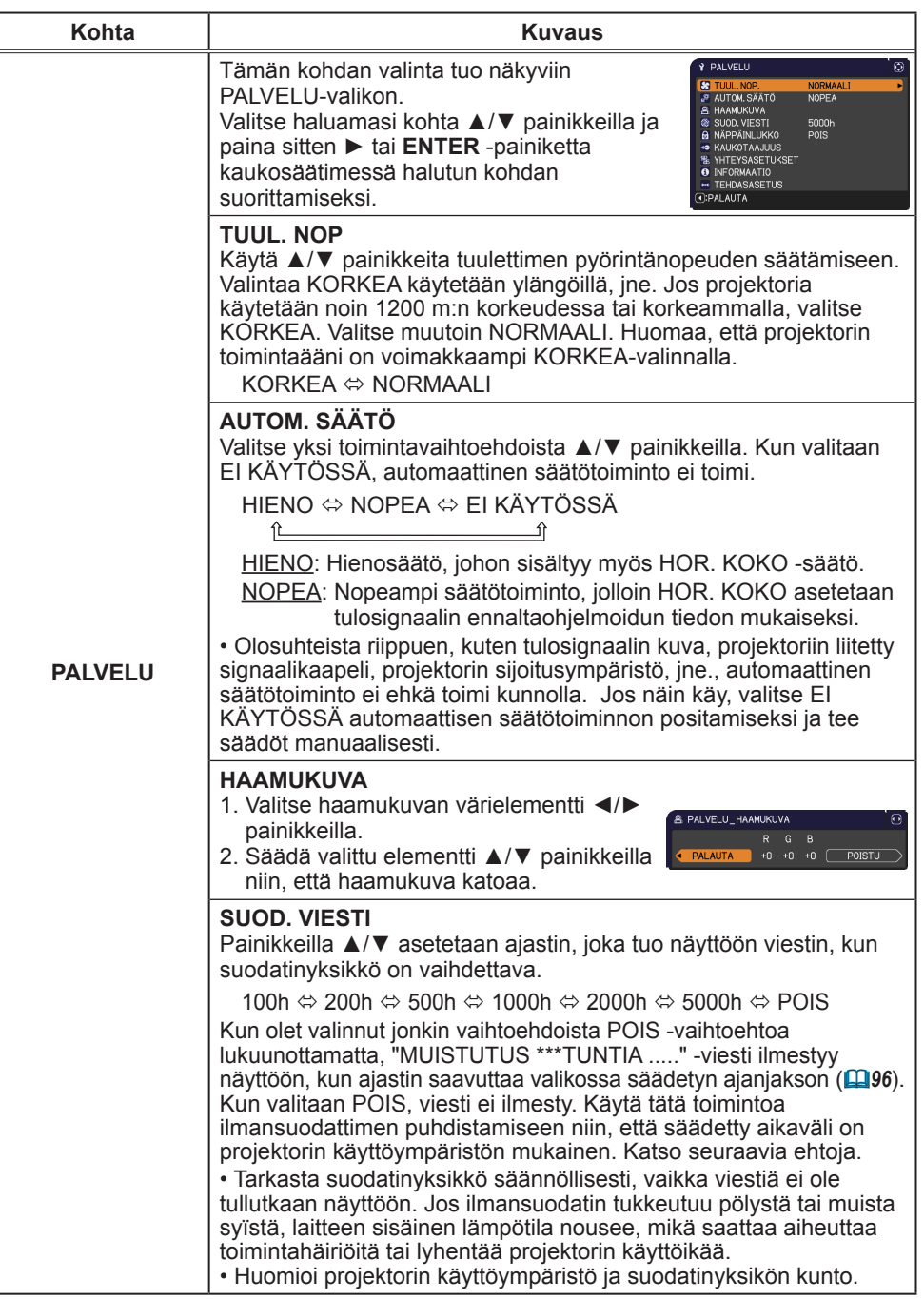

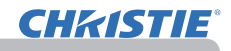

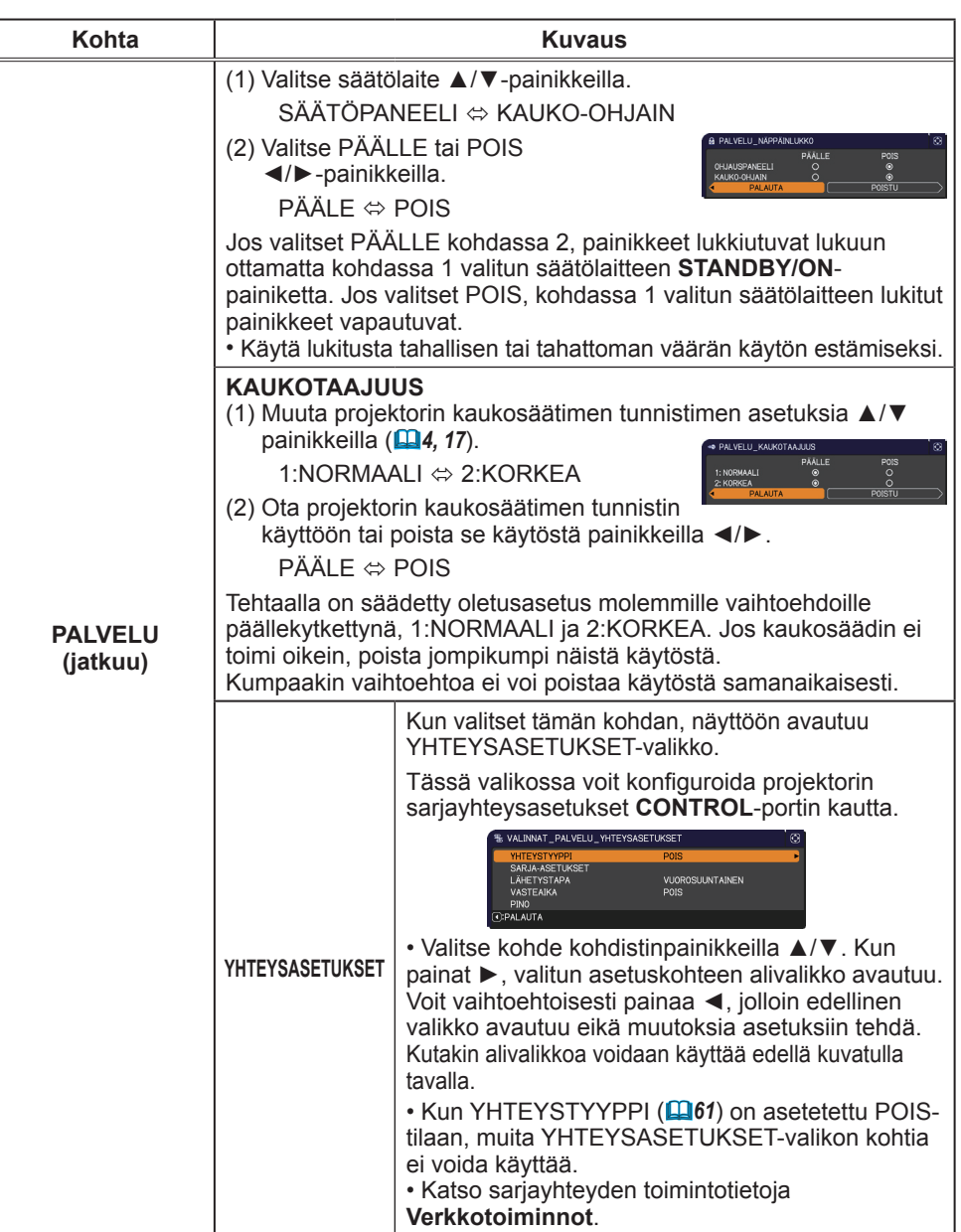

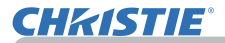

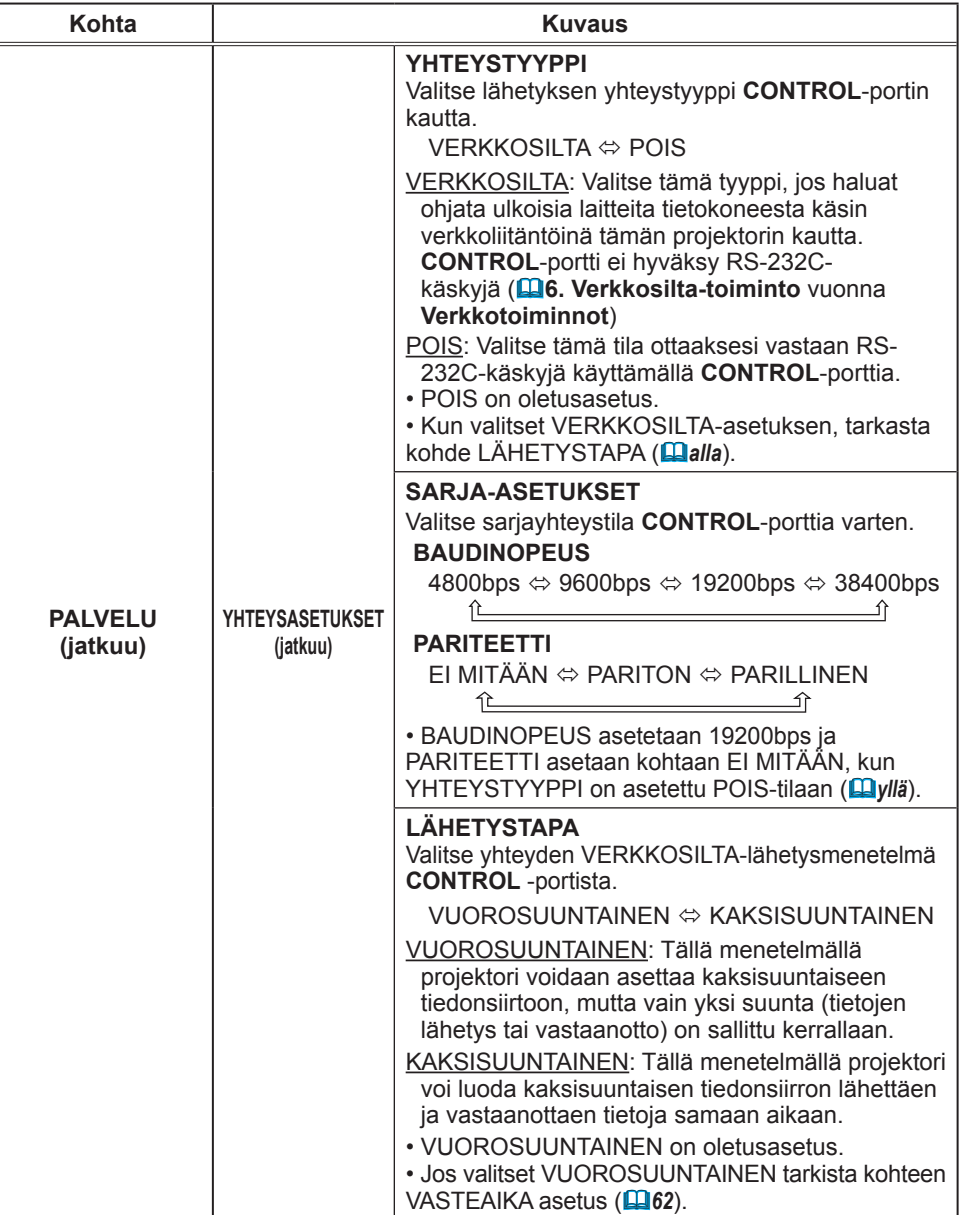

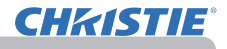

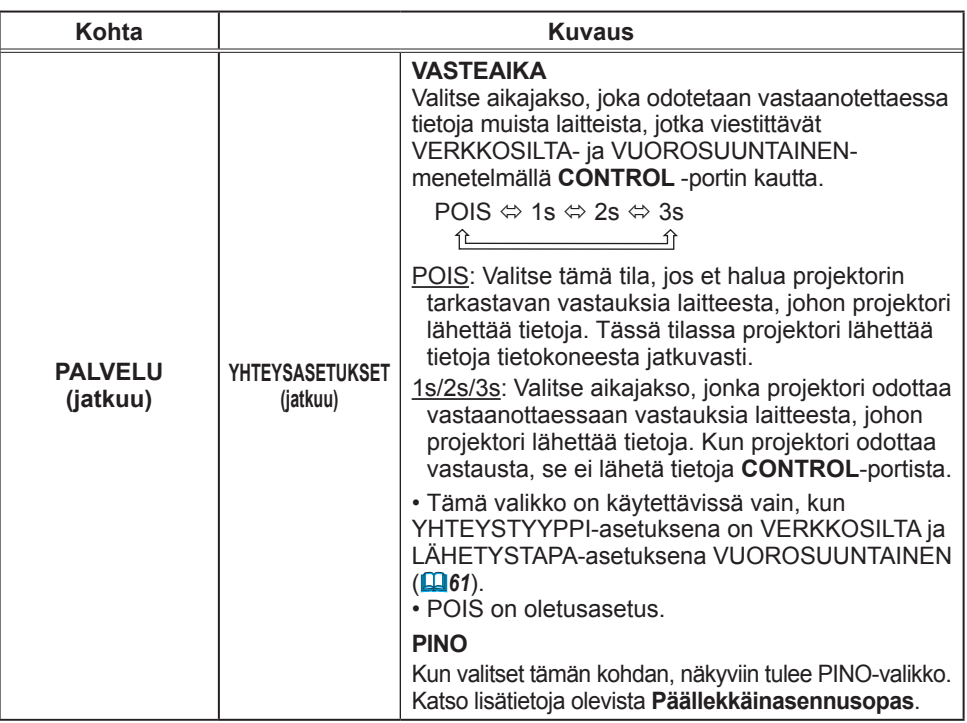

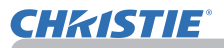

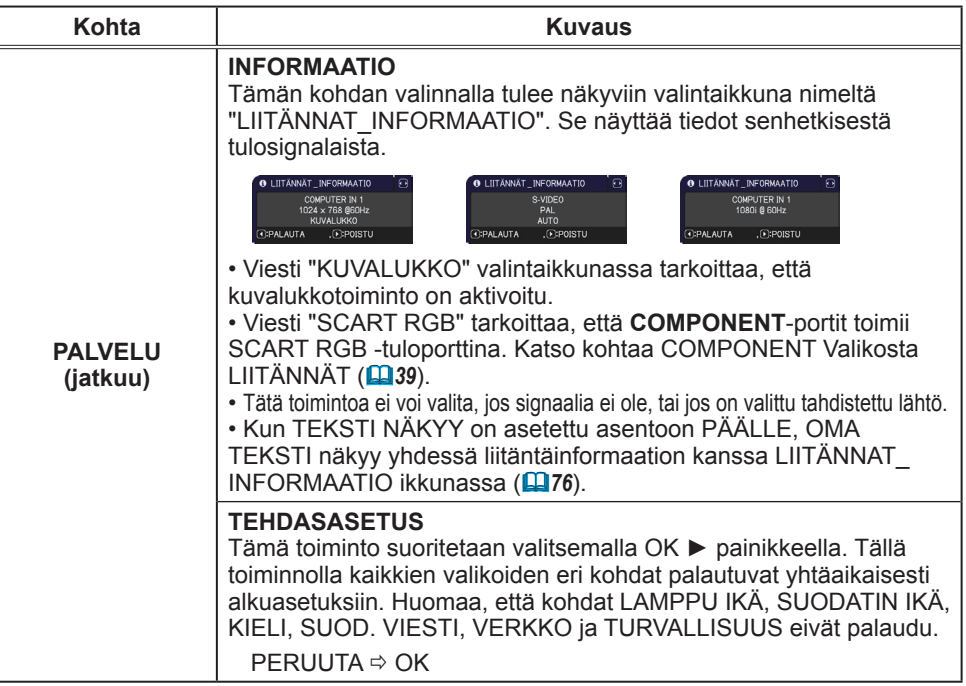

# VERKKO-valikko

Muista, että projektorin väärät verkkoasetukset voivat aiheuttaa ongelmia verkossa. Varmista verkko-

operaattoriltasi ennen kuin yhdistät olemassaolevaan hakupisteeseen verkossasi.

Valitse "VERKKO" päävalikosta seuraavia toimintoja varten.

Valitse haluamasi kohta ▲/▼ kohdistinpainikkeilla

projektorissa tai kaukosäätimessä, ja paina ► kohdistinpainiketta projektorissa tai kaukosäätimessä, tai **ENTER**-painiketta kaukosäätimessä säädön suorittamiseksi. Suorita sitten säätö seuraavan taulukon mukaisesti.

Katso lisätietoja VERKKO-toiminnosta **Verkkotoiminnot**.

**Kohta Kuvaus**

• Jos SNTP ei ole käytössä (**3.8 Päiväyksen/Kellonajan asetukset**  HUOM!vuonna **Verkkotoiminnot**), sitten sinun tulee säätää PÄIVÄYS JA AIKA alkuasennuksen yhteydessä.

• Verkkokommunikaatiosäätö ei toimi, kun projektori on valmiustilassa, jos VALMIUSTILA- kohta on säädetty asentoon SÄÄSTÖ. Liitä verkkokommunikaatio projektoriin sen jälkeen, kun VALMIUSTILA on säädetty asentoon NORMAALI (*45*).

Tämän kohdan valita tuo näkyviin verkkoa

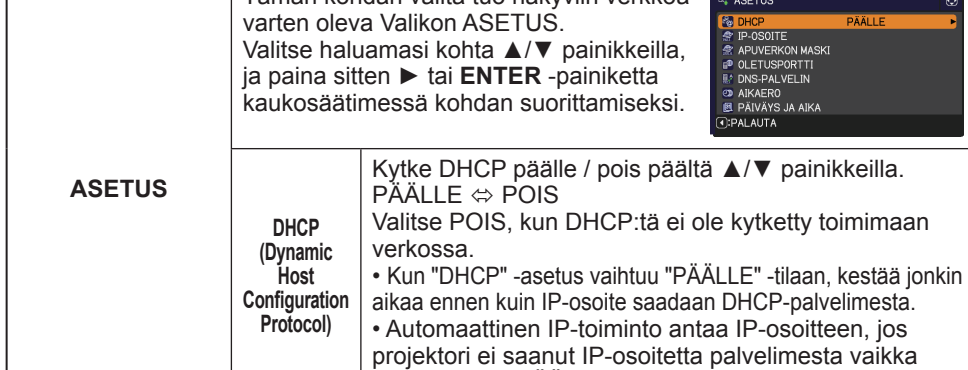

(jatkuu seuraavalla sivulla)

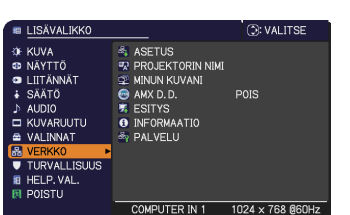

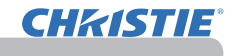

DHCP olikin "PÄÄLLE".

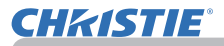

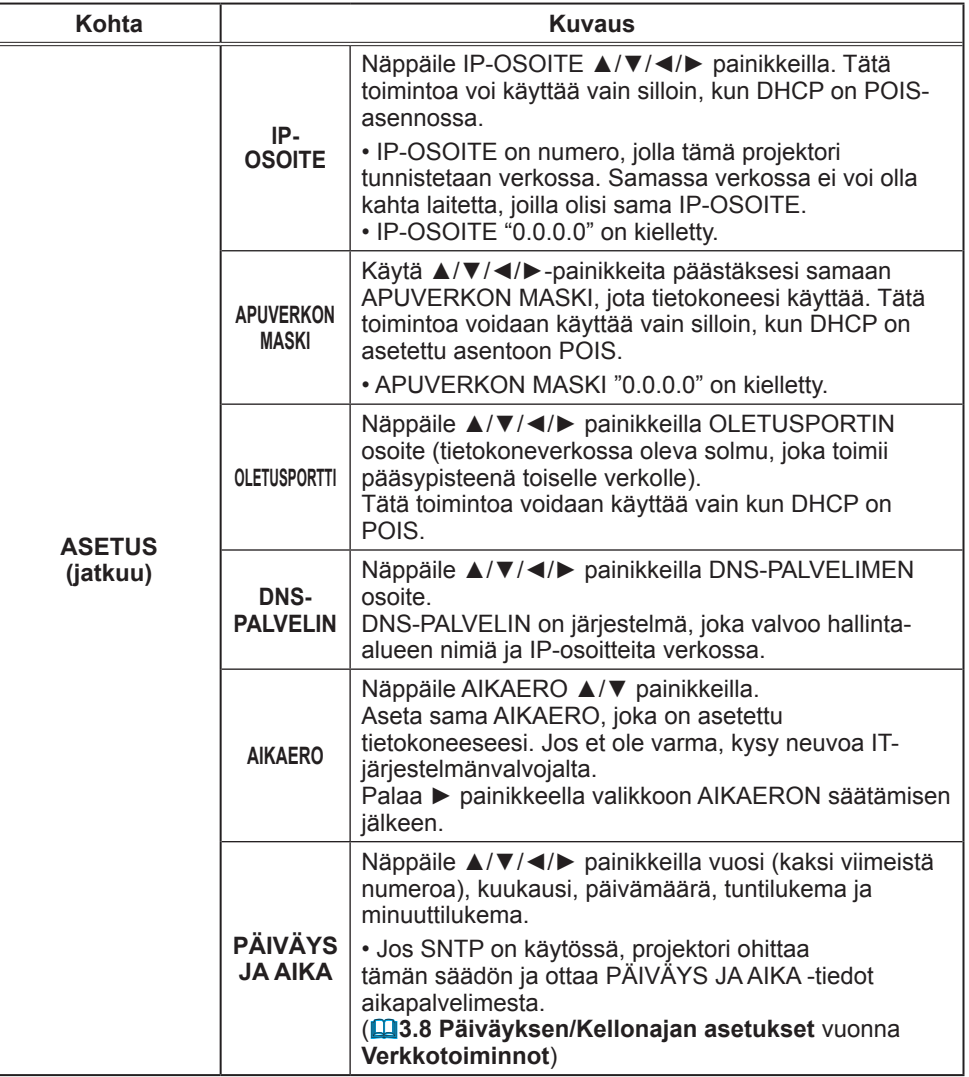

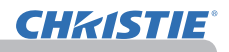

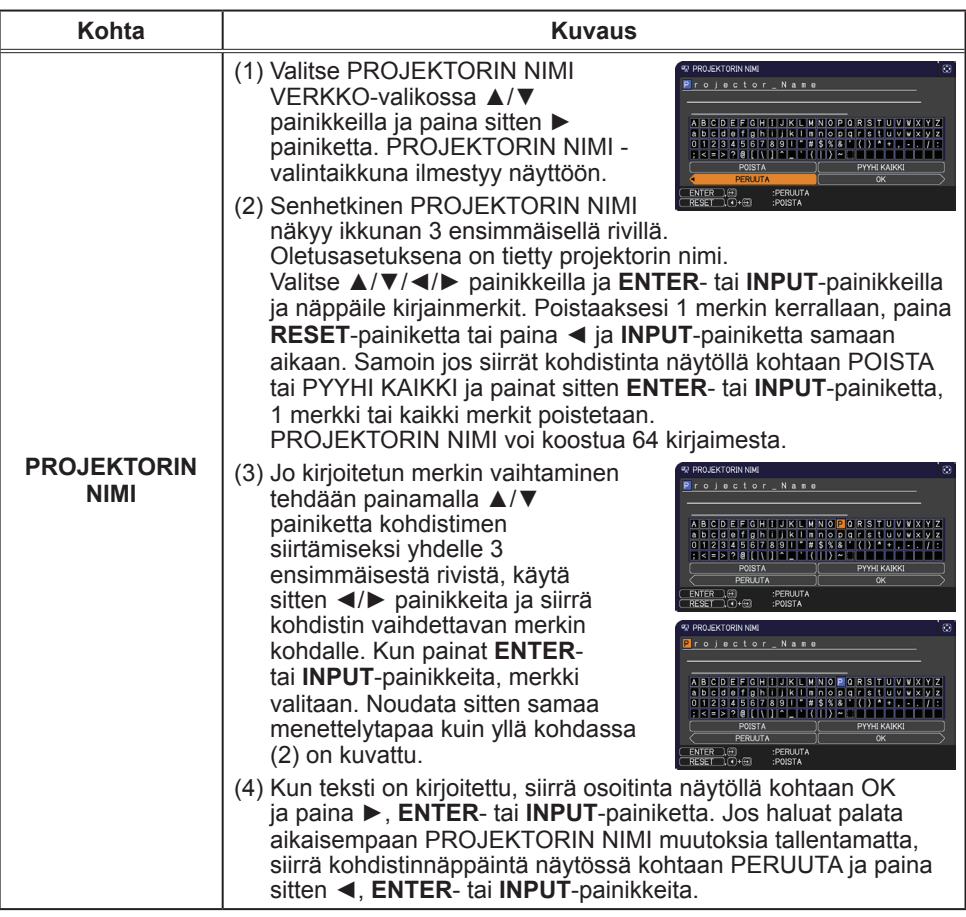

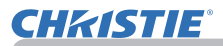

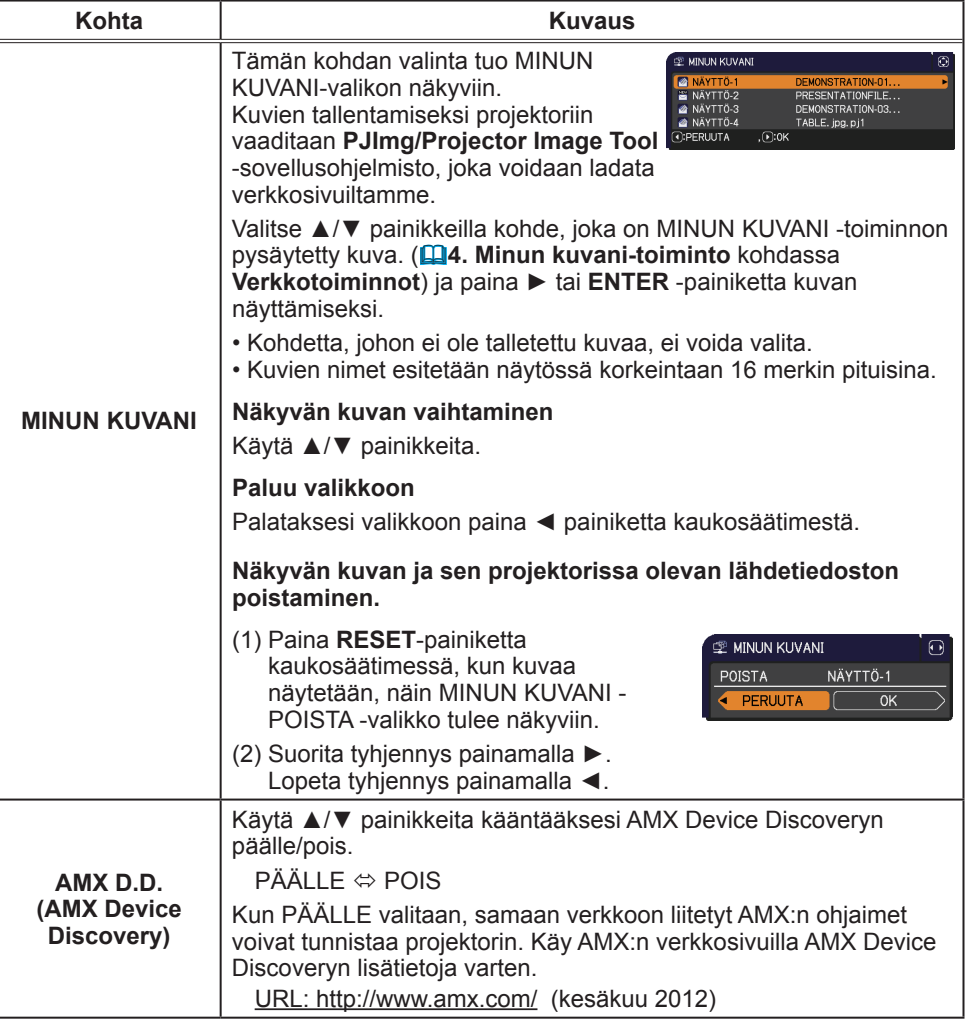

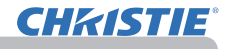

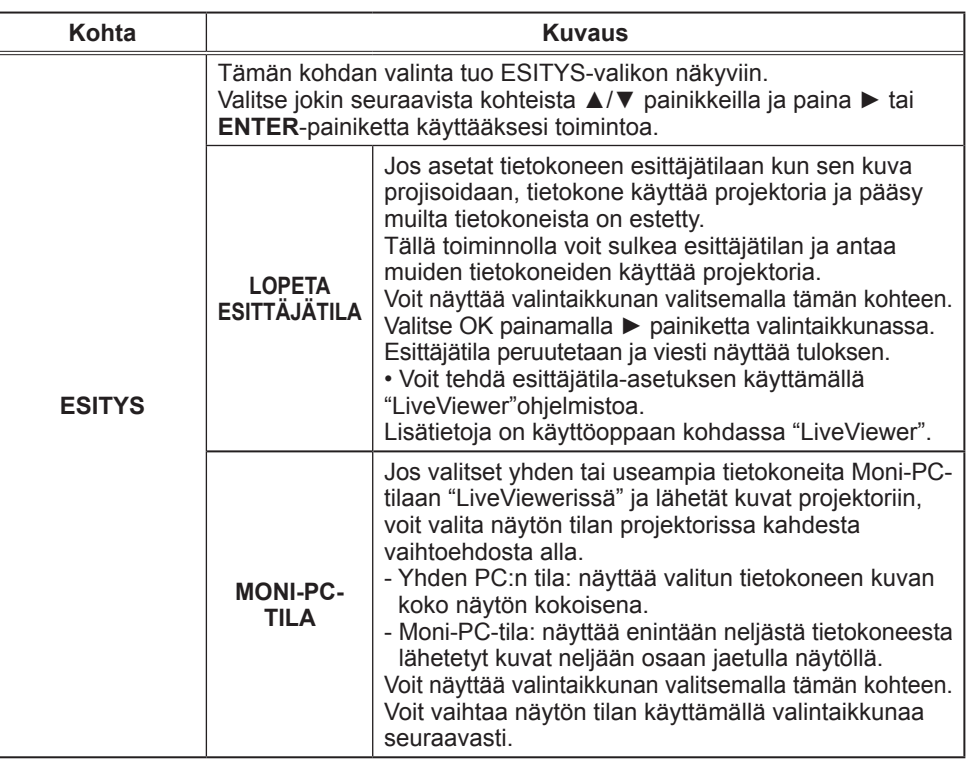

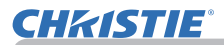

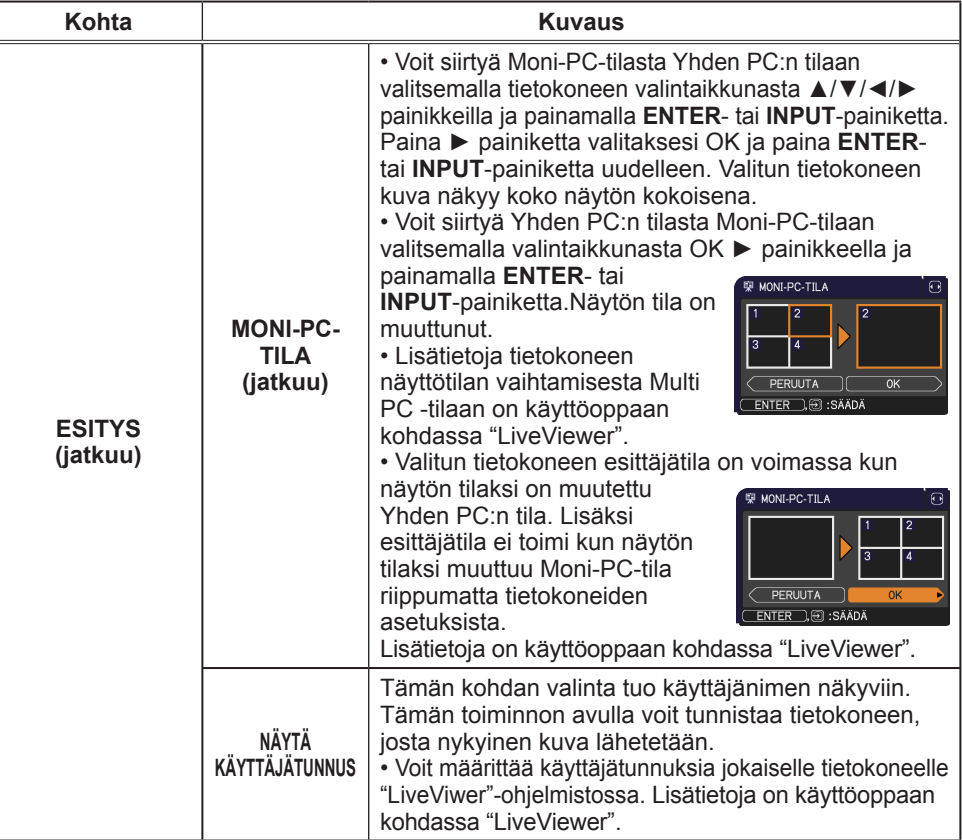

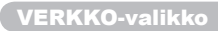

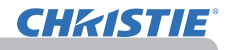

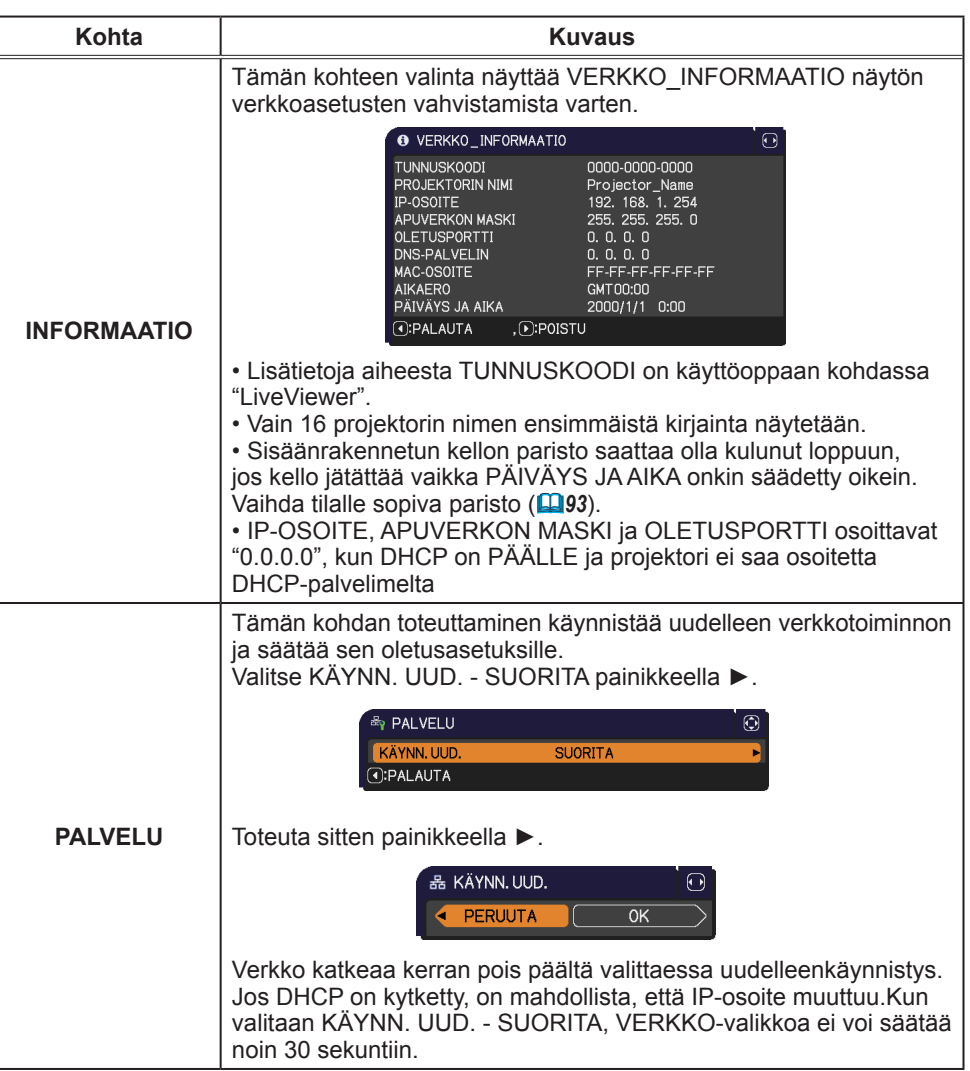

#### TURVALLISUUS-valikko

# TURVALLISUUS-valikko

Tämä projektori on varustettu turvatoiminnoilla. TURVALLISUUS-valikossa voit suorittaa alla olevassa taulukossa esitetyt toiminnot.

TURVALLISUUS-valikon käyttäminen: Joudut rekisteröitymään käyttäjäksi ennen turvatoimintojen käyttämistä.

## **Siirry TURVALLISUUS-valikkoon**

- 1. Paina ►-painiketta. Näyttöön tulee ANNA SALASANA -ikkuna.
- 2. Näppäile rekisteröity salasana ▲/▼/◄/►-painikkeilla. Oletussalasana annetaan seuraavassa.

LX41: 3304

LW41: 1704

Salasanaa voidaan muuttaa (**Qalla**). Siirrä kohdistin ANNA SALASANA -ikkunan oikealle puolelle ja näytä TURVALLISUUS-

valikko painamalla ►.

• On erittäin suositeltavaa, että muutat oletussalasanan mahdollisimman pian.

• Jos näppäilet väärän salasanan, näyttöön tulee

ANNA SALASANA -ikkuna uudelleen. Jos näppäilet väärän salasanan kolme kertaa, projektorin virta katkaistaan. Tämän jälkeen projektorin virta katkaistaan joka kerta, kun väärä salasana näppäillään.

3. Voit suorittaa alla olevassa taulukossa esitetyt toimet.

#### **Jos olet unohtanut salasanasi**

- (1) Kun ANNA SALASANA -ikkuna on näytössä, pidä kaukosäätimen **RESET** -painiketta painettuna noin kolmen sekunnin ajan tai pidä **INPUT** -painiketta painettuna noin kolmen sekunnin ajan painaen samalla projektorin ►-painiketta.
- (2) Näyttöön tulee 10 lukua pitkä tiedustelutunnus. Ota yhteyttä myyjään ja anna 10 lukua pitkä tiedustelutunnus. Salasana lähetetään sinulle, kun rekisteröintisi vahvistetaan.

• Jos näppäimiä ei käytetä noin 55 sekuntiin tiedustelutunnuksen ollessa näytössä, valikko suljetaan. Toista toimenpiteet tarvittaessa vaiheesta (1).

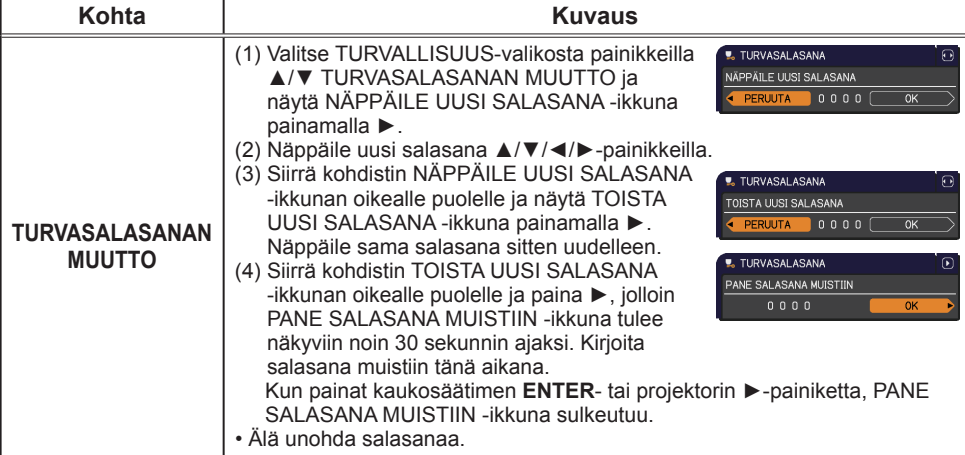

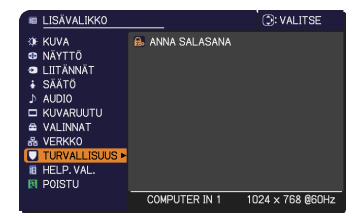

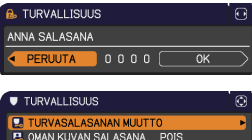

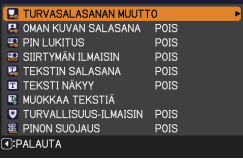

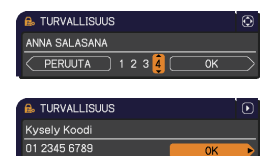

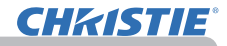

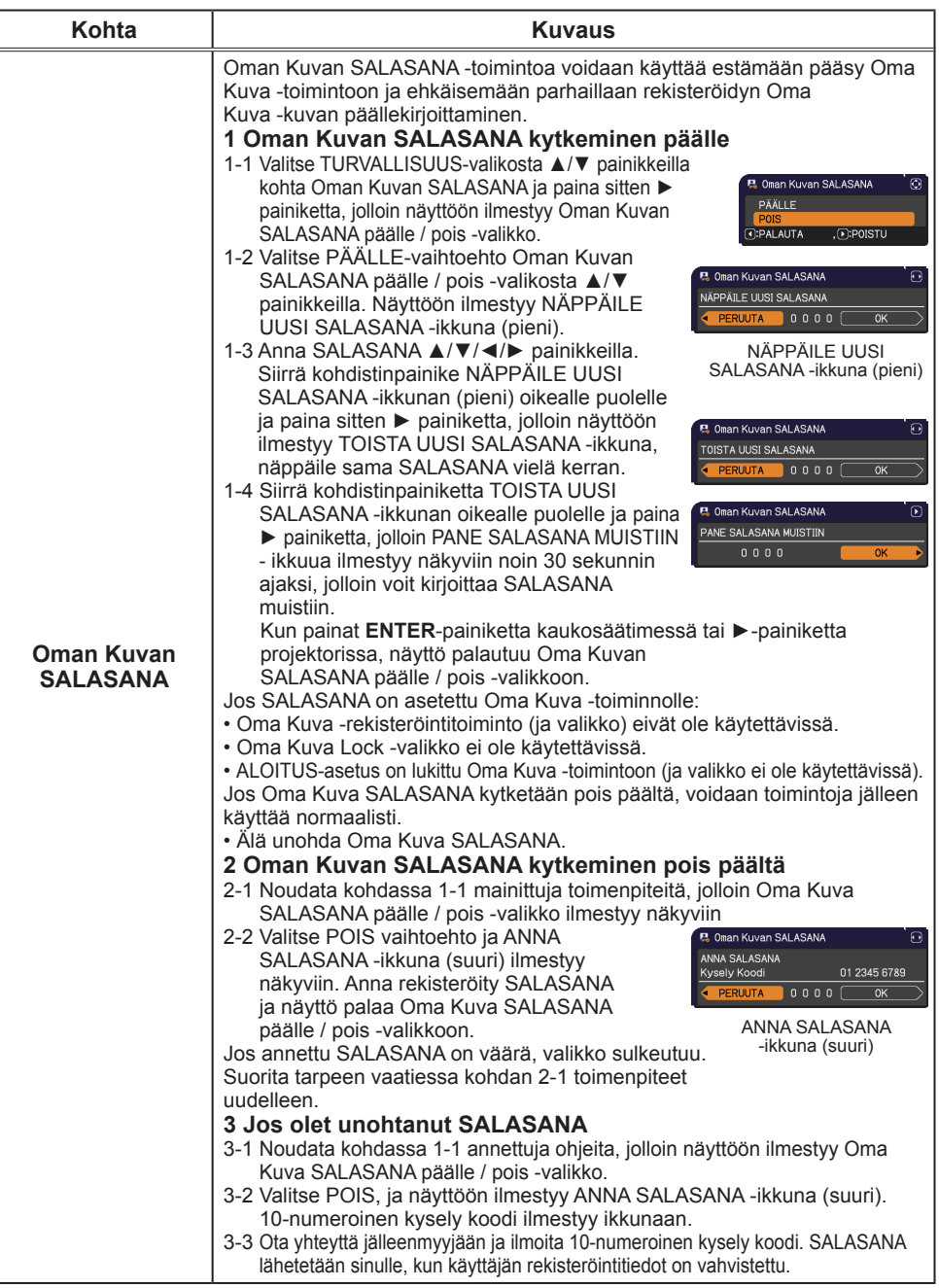

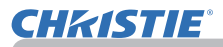

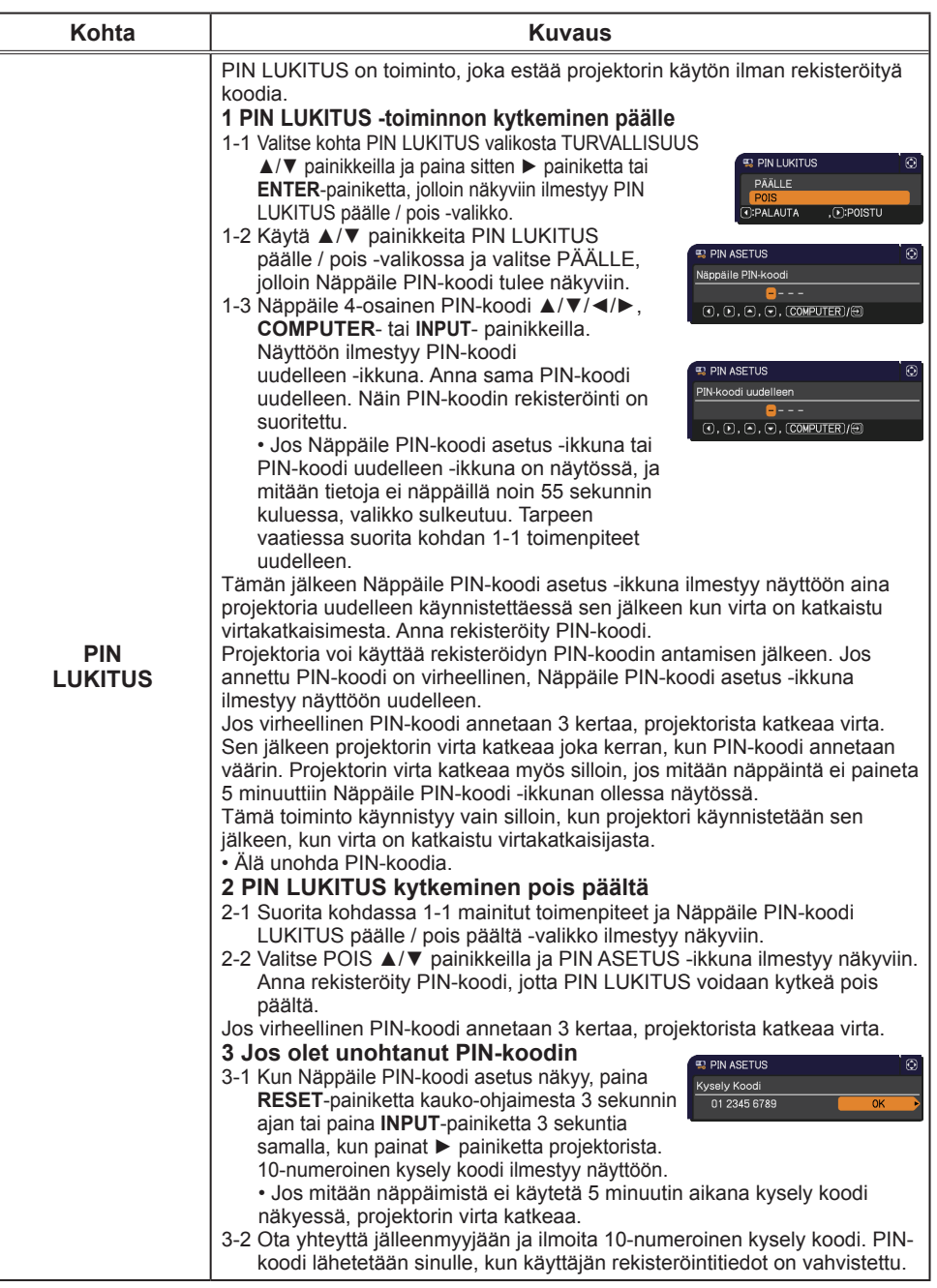

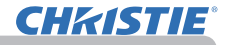

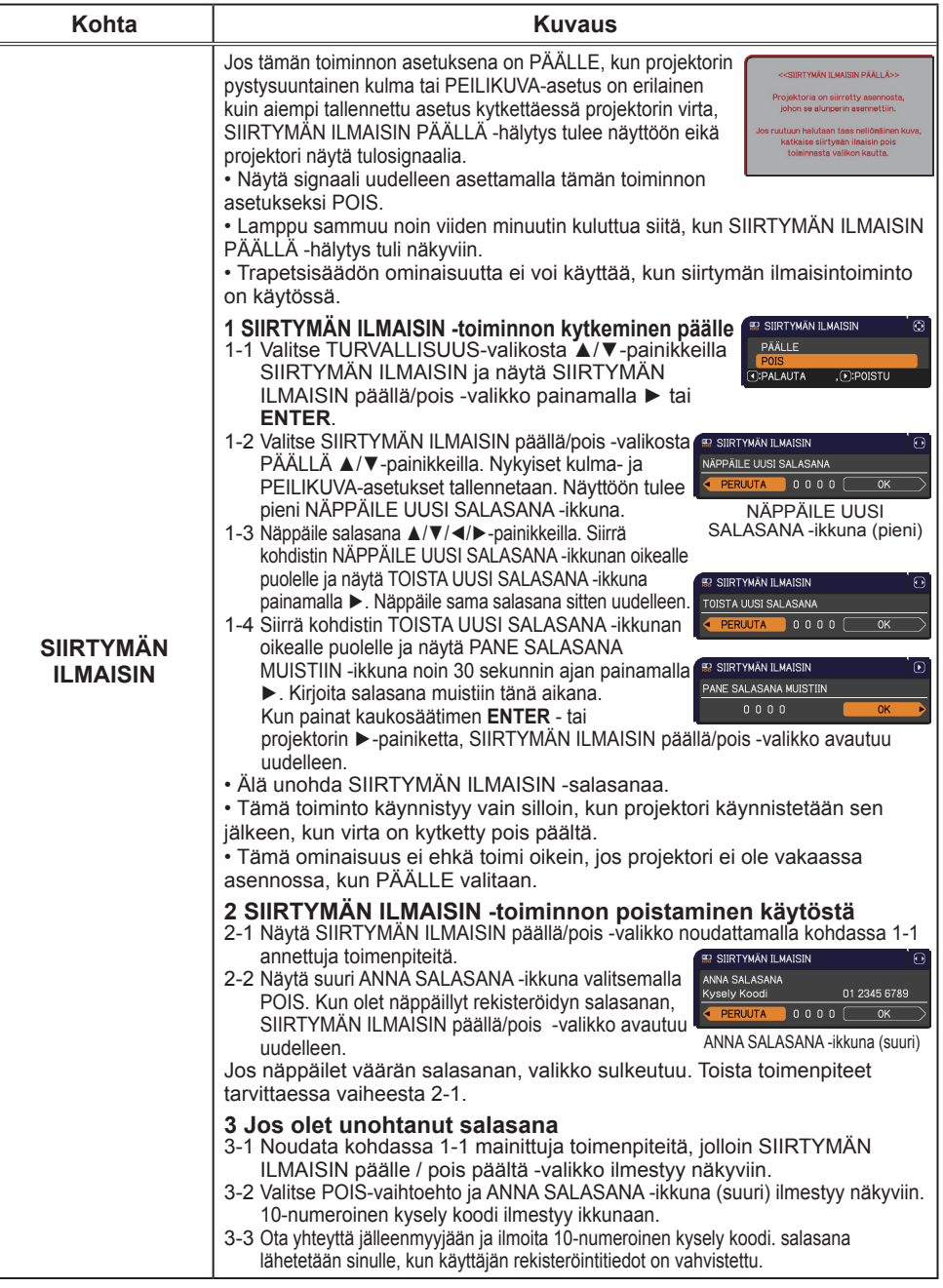

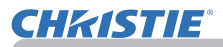

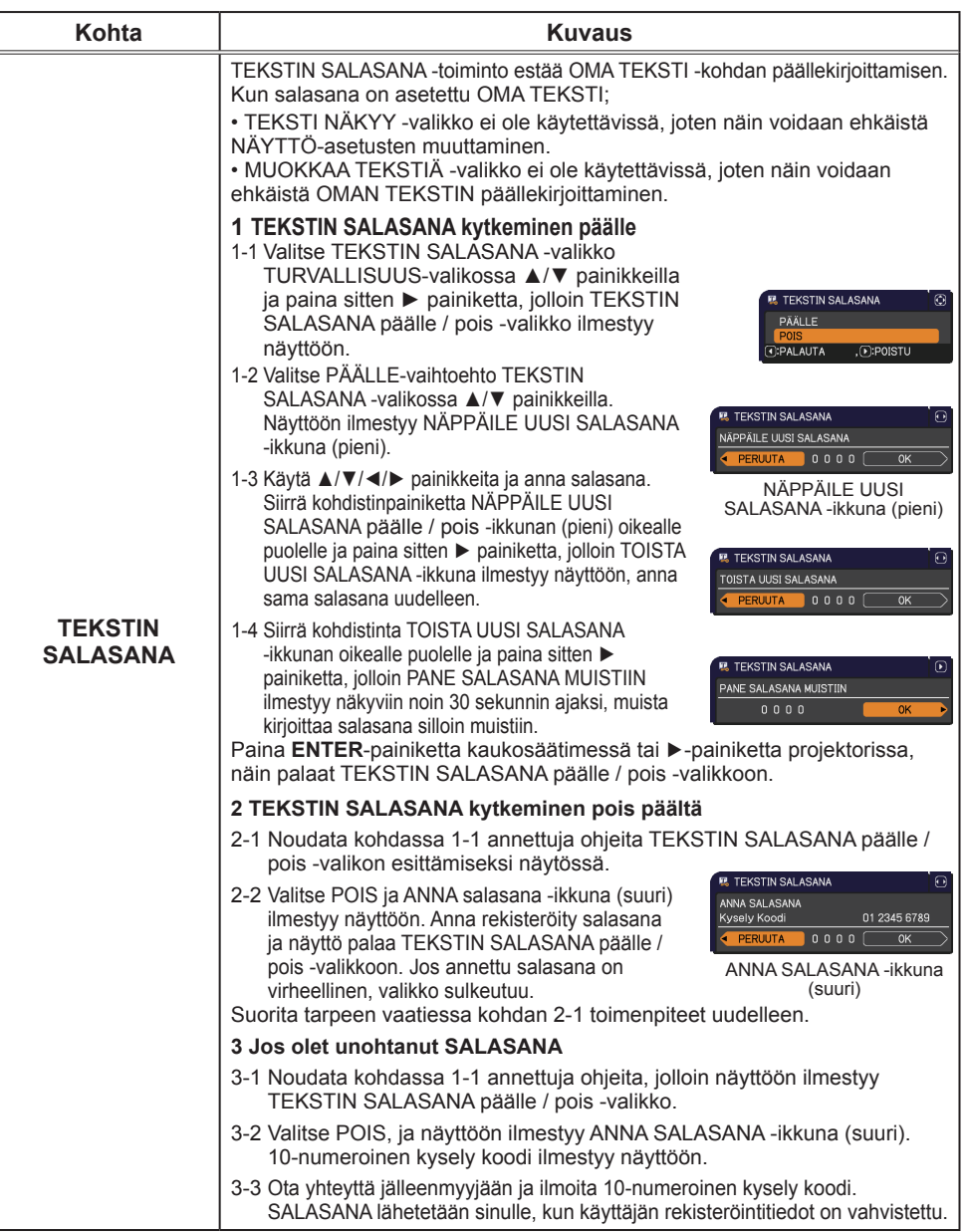

## TURVALLISUUS-valikko

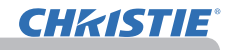

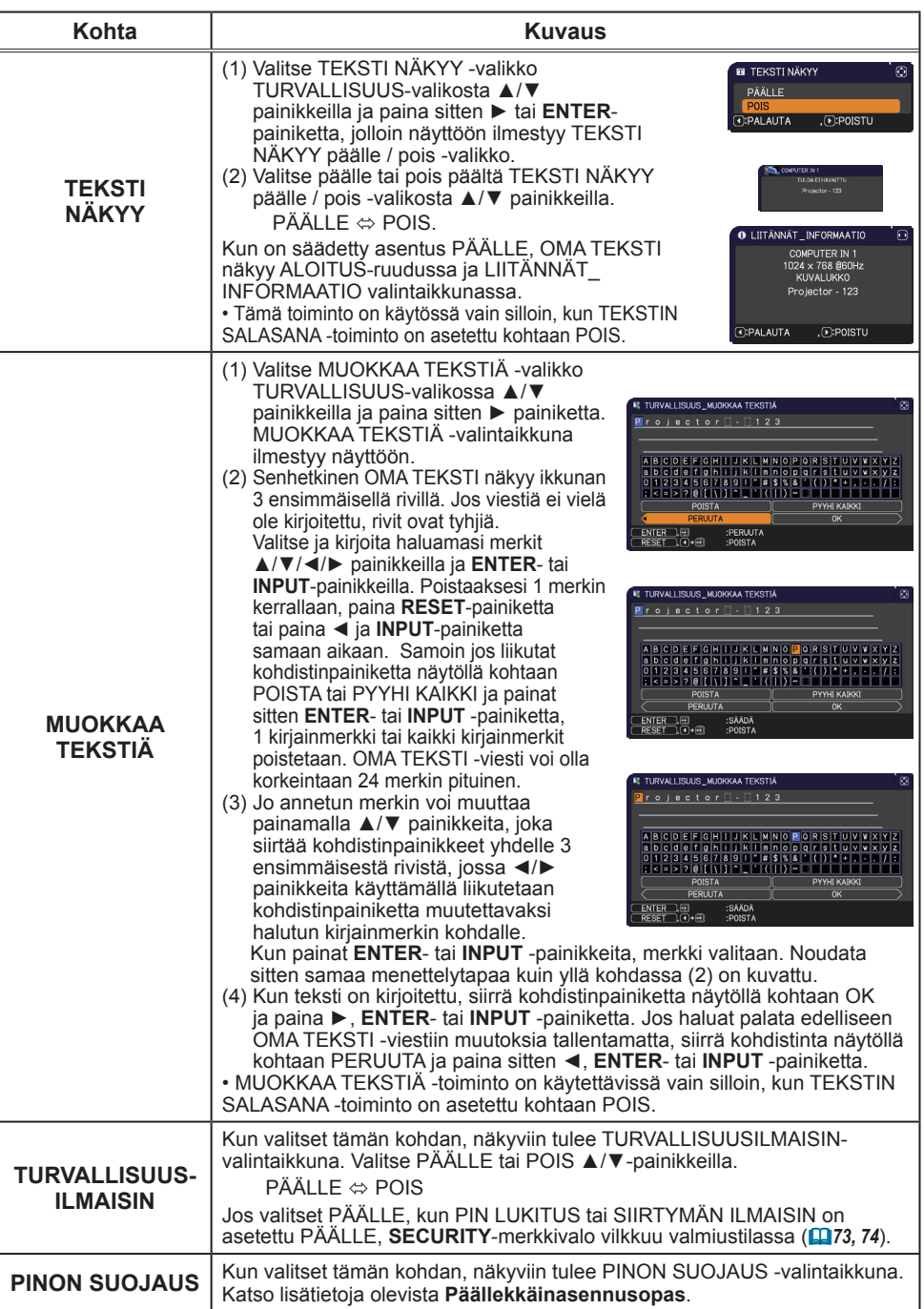

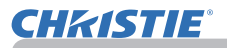

# **Esitystyökalut**

Projektorissa on seuraavat kaksi kätevää työkalua, joiden avulla voidaan näyttää esityksiä näytöllä nopeasti ja helposti:

- Esitys ILMAN PC:TÄ (*alla*)
- USB-näyttö (*86*)

# Esitys ILMAN PC:TÄ

Esitys Ilman PC:tä lukee kuvatiedot **USB TYPE A** -portissa olevasta tallennusvälineestä ja näyttää kuvan seuraavassa tiloissa.

Esitys Ilman PC:tä voidaan aloittaa valitsemalla **USB TYPE A** -portti tulolähteeksi. Tämän toiminnon avulla voit tehdä esityksiä ilman tietokonetta.

- Pikkukuva-muoto (*78*)
- Koko kankaan näyttömuoto (*82*)
- Diaesitys-näyttömuoto (*83*)

## **[Tuettu tallennusväline]**

• USB-muisti (USB-muistin tyyppi, USB-kovalevy ja USB-kortinlukijan tyyppi)

HUOM! • USB-lukijat (sovittimet), joissa on usea USB-paikka, eivät välttämättä toimi (jos adapteri tunnistaa lukuisia liitettyjä laitteita).

• USB-keskittimet eivät välttämättä toimi.

• Suojausohjelmistolla varustetut USB-laitteet eivät välttämättä toimi.

• Ole varovainen kun asetat tai poistat USB-laitteen. (*12, 80*)

# **[Tuettu formaatti]**

• FAT12, FAT16 ja FAT32

HUOM! • NTFS-käyttöjärjestelmää ei voi käyttää.

### **[Tuettu tiedostoformaatti]**

• JPEG (.jpeg, .jpg) \* Progressiivista ei voi käyttää.

- 
- Bitmap (.bmp) \* 16bitin muotoa ja pakattua bittikarttaa ei voi käyttää.<br>• PNG (.png) \* Lomitettua PNG:tä ei voi käyttää. \* Lomitettua PNG:tä ei voi käyttää.
- GIF (.gif)

HUOM! • Resoluutioltaan seuraavaa tarkempia tiedostoja ei tueta.

LX41: 1024 x 768

LW41: 1280 x 800

(\* Jotkin tietokoneet eivät tue 1280 x 800 -resoluutiota.)

• Tiedostoja, joiden resoluutio on pienempi kuin 36x36, ei tueta.

• Tiedostoja, joiden resoluutio on pienempi kuin 100x100, ei välttämättä näytetä.

- Joitain tuettuja tiedostoja ei välttämättä näytetä.
- Vain kehys näkyy näytöllä, kun kuvatietoja ei voi näyttää pikkukuva-muodossa.

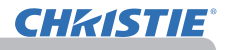

## Pikkukuva-muoto

Pikkukuva-muoto näyttää USB-muistilaitteelle tallennetut kuvat pikkukuvista koostuvassa näytössä. Näyttöön mahtuu korkeintaan 20 kuvaa. Jos haluat, voit siirtyä Koko kankaan näyttömuotoon tai Diaesitys-näyttömuotoon sen jälkeen, kun olet valinnut joitakin kuvia Pikkukuva-muodosta.

Pikkukuva-muoto käynnistetään Esitys Ilman PC:tä -toiminnon päätoiminnoksi kun **USB TYPE A** -portti valitaan tulolähteeksi.

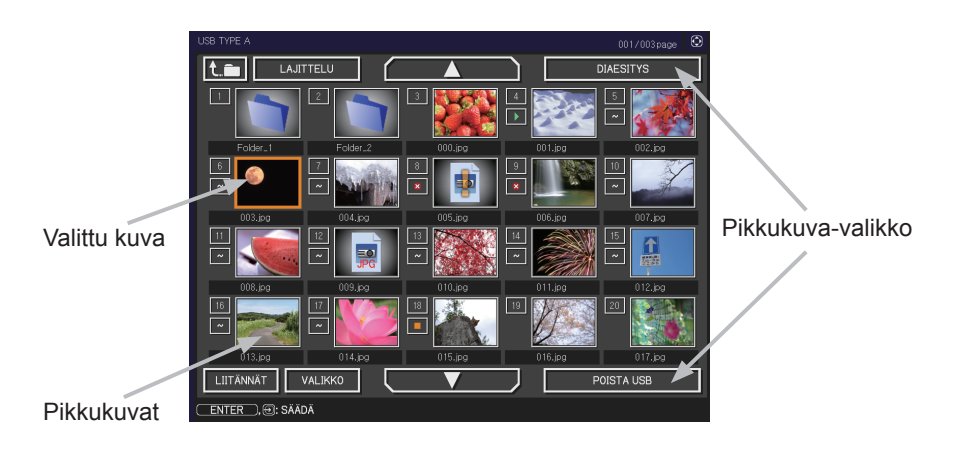

## **Käyttö painikkeilla tai näppäimillä**

Voit hallita kuvia pikkukuvanäytössä kaukosäätimellä tai näppäimistöllä tai verkkoselainohjelmistolla. Seuraavia toimintoja voi suorittaa, silloin kun pikkukuvat ovat näytössä.

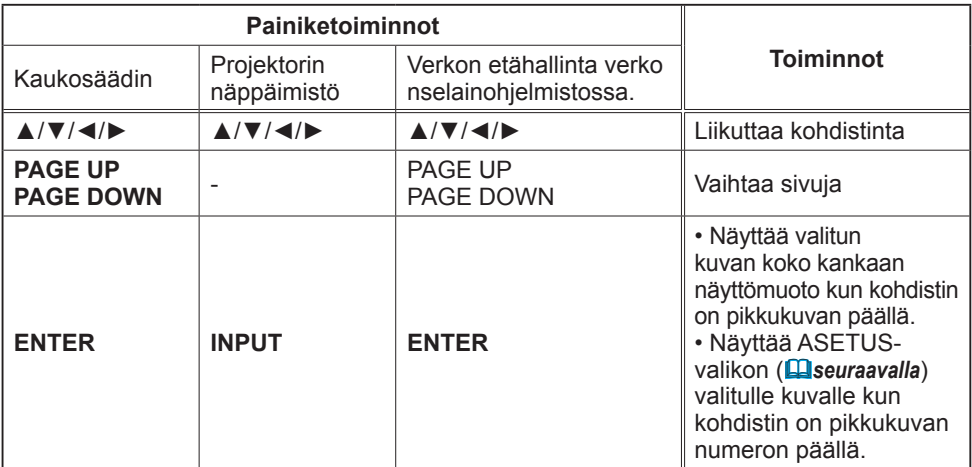

# **Valitun kuvan SÄÄTÖ-valikko**

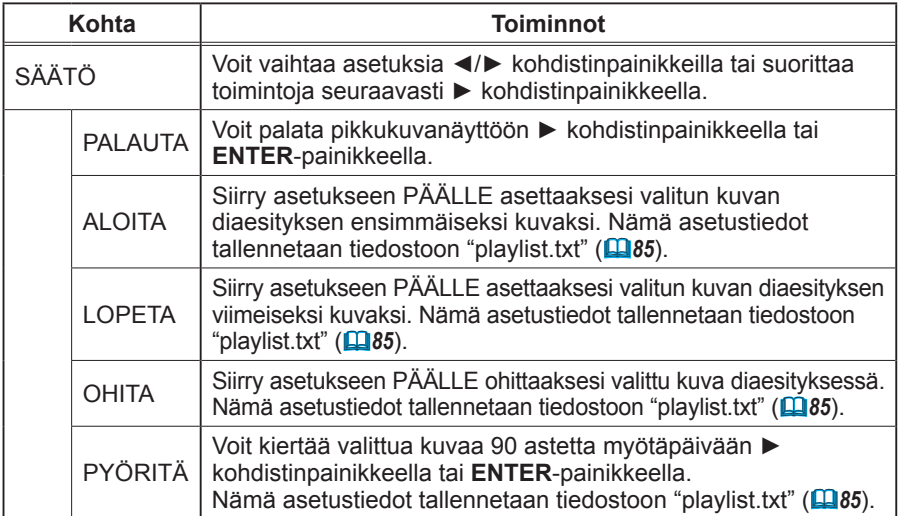

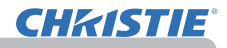

## **Käyttö pikkukuvanäytön valikosta**

Voit myös hallita kuvia käyttämällä pikkukuvanäytön valikkoa.

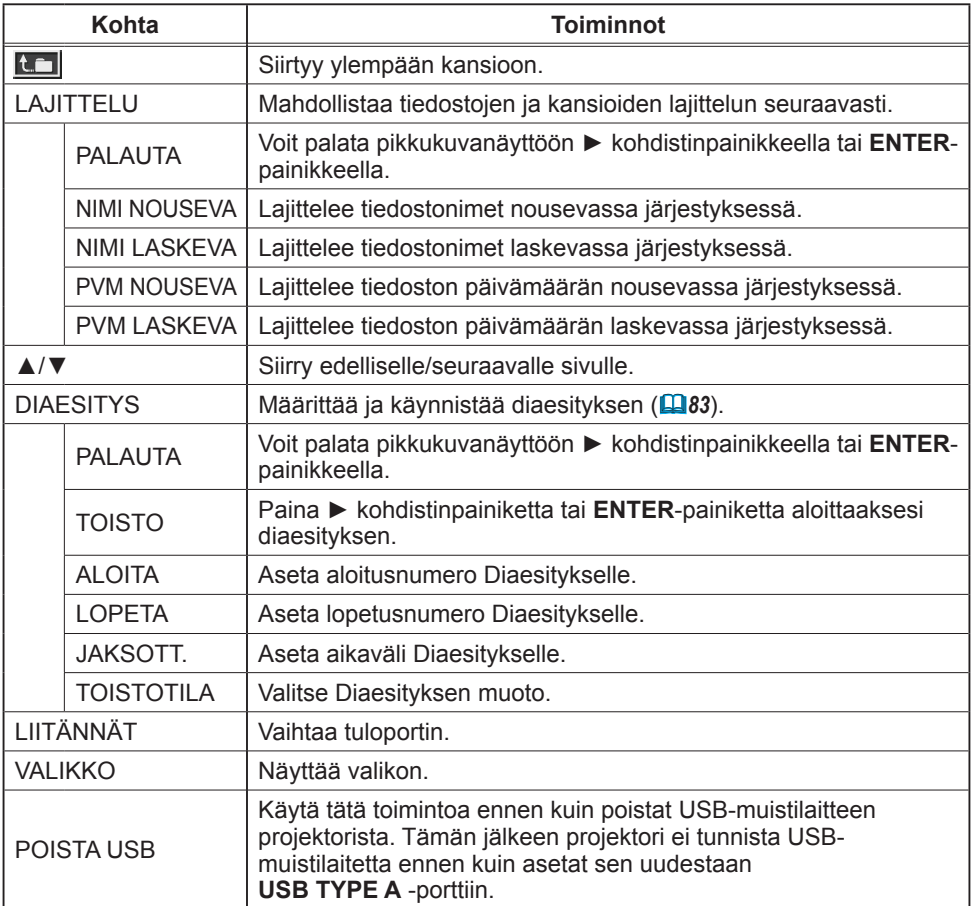

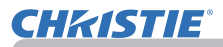

**HUOM! •** Näitä toimintoja ei voida käyttää kun projektorin OSD-valikko näkyy. • Pikkukuva-näyttömuoto näyttää korkeintaan 20 kuvaa 1 sivulla.

• Tuloporttia ei voi muuttaa **INPUT**-painikkeella kun pikkukuvanäyttö, diaesitys tai koko näyttö näkyy.

• Pikkukuva-muodossa näkyy myös joitakin virhekuvakkeita.

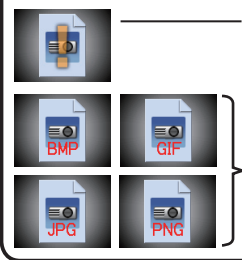

Tiedosto näyttää olevan viallinen tai tämä formaatti ei tue sitä.

Tiedostoa, jota ei voi näyttää pikkukuvanäytöllä on osoitettu tiedostomuotokuvakkeella.

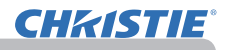

## Koko kankaan näyttömuoto

Koko kankaan näyttö näyttää kuvan koko kankaan laajuudella. Voit näyttää koko kankaan näyttömuodossa valitsemalla kuvan pikkukuvanäytöllä. Paina seuraavaksi kaukosäätimen **ENTER**-painiketta tai näppäimistön **INPUT**-painiketta, tai napsauta verkon etähallinnan **[ENTER]**-painiketta.

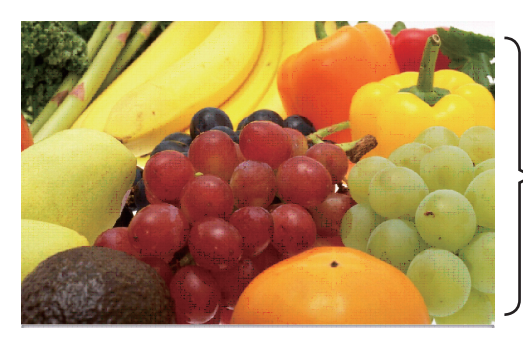

Koko kankaan näyttö

Seuraavat toiminnot voidaan suorittaa Koko kankaan näyttömuodolla.

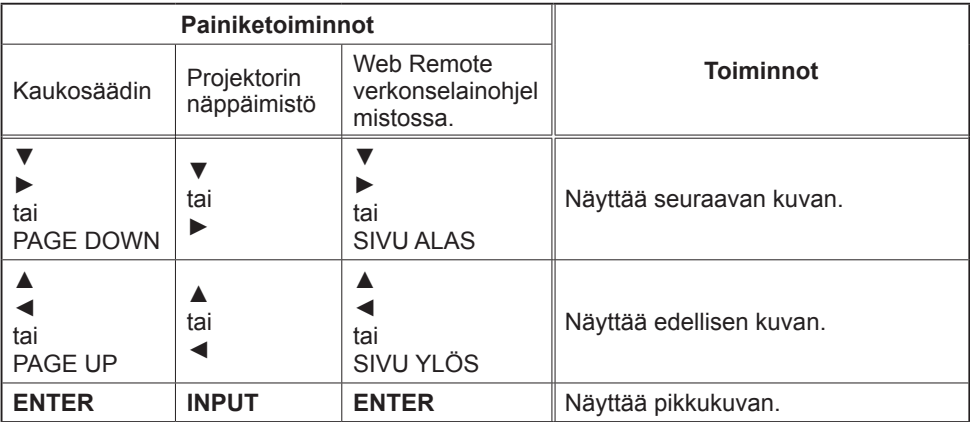

HUOM! • Näihin toimintoihin ei pääse käsiksi silloin, kun projektorin OSD on näytössä. • Sisääntuloporttia ei voi vaihtaa **INPUT**-painikkeella silloin kun PIKKU KUVA-, DIAESITYS-tai HAKEMISTO-muoto on näytössä.

# Diaesitys-näyttömuoto

Diaesitys-näyttömuoto näyttää kuvat koko näytöllä ja vaihtaa kuvat pikkukuvanäytön valikon kohdassa JAKSOTT. asetetun ajanjakson mukaan (*78*).

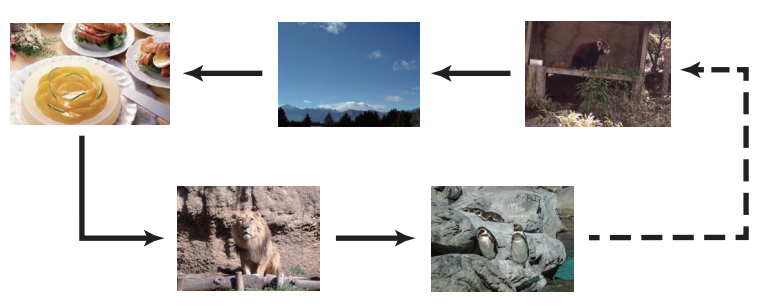

Voit aloittaa tämän toiminnon diaesitysvalikosta. Voit näyttää diaesitysvalikon valitsemalla DIAESITYS-painikkeen pikkukuva-tilassa ja painamalla kaukosäätimen **ENTER**-painiketta tai projektorin **INPUT**-painiketta.

Seuraavia toimintoja voi suorittaa, silloin kun Diaesitys on näytössä.

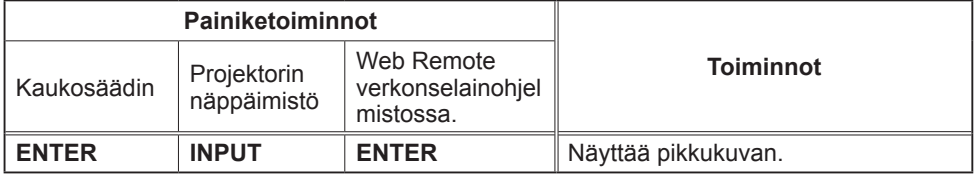

\* Näihin toimintoihin ei pääse käsiksi silloin, kun projektorin OSD-menu on näytössä.

• Sisääntuloporttia ei voi vaihtaa **INPUT**-painikkeella silloin kun PIKKU HUOM! KUVA-, DIAESITYS-tai HAKEMISTO-muoto on näytössä.

• Silloin kun DIAESITYS -muoto on asettu valintaan KERRAN, esityksen viimeinen diakuva jää näyttöön, kunnes painetaan **ENTER**-painiketta kaukosäätimessä tai kohdassa Web Remote Control tai **INPUT**-painiketta projektorissa.

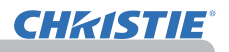

Voit toteuttaa Diaesityksen haluamallasi konfiguraatiolla. Konfiguroi DIAESITYS-kohdat PIKKU KUVA-kohteessa.

- 
- 1) PALAUTA : Palaa pikkukuva-tilaan.<br>2) TOISTO : Esittää Diaesityksen. : Esittää Diaesityksen.
- 3) ALOITA : Aseta aloitusnumero Diaesitykselle.
- 4) LOPETA : Aseta lopetusnumero Diaesitykselle.
- 5) JAKSOTT. : Aseta aikaväli Diaesitykselle. Väliaika-arvoa ei suositella asetettavaksi liian lyhyeksi, kuten esimerkiksi muutama sekunti, sillä kuvatiedoston lukemiseen ja näyttämiseen saattaa kulua enemmän kuin vain muutama sekunti, silloin jos se on tallennettu johon hakemiston hyvin syvään kerrokseen tai jos samassa hakemistossa on kovin monia tiedostoja. 6) TOISTOTILA : Valitse Diaesityksen muoto.
	- KERRAN: Esittää Diaesityksen kerran. LOPUTON: Esittää Diaesitystä loputtomasti.

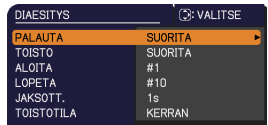

• Diaesityksen asetukset tallennetaan **"playlist.txt"** tiedostoon, joka on HUOM!tallennettu tallennusvälineeseen. Jos tiedostoa ei ole, se luodaan automaattisesti. • Asetukset ALOITA, LOPETA, JAKSOTT. ja TOISTO tallennetaan soittoluetteloon.

• Jos tallennusväline on kirjoitussuojattu, tai **"playlist.txt"** on vain

luettava -tyyppinen tiedosto, silloin Diaesityksen asetuksia ei voi vaihtaa.

# **Esityslista**

Esityslista on DOS-formaatissa oleva tekstitiedosto, joka päättää missä järjestyksessä näytetään pysähtyneen kuvan tiedostot pikkukuva- tai diaesitysnäyttömuodoissa. Esityslistatiedoston nimi on "playlist.txt" ja sitä voidaan muokata tietokoneella. Se on luotu kansiossa, joka sisältää valitut kuvatiedostot kun Esitys Ilman PC:tä käynnistetään tai diaesitys konfiguroidaan.

### **[Esimerkki** "**playlist.txt**"**-tiedostoista]**

ALOITUS-asetus : LOPETA-asetus : JAKSOTT.-asetus : TOISTOTILA-asetus : img001.jpg: : : : img002.jpg:600: : : img003.jpg:700:rot1: : img004.jpg: : :OHITA: img005.jpg:1000:rot2:OHITA:

"playlist.txt"-tiedosto sisältää seuraavat tiedot.

Kaikki tiedot on eroteltava merkeillä ":" ja ":" kunkin rivin lopussa.

1. rivi: ALOITA-, LOPETA-, JAKSOTT.- ja TOISTOTILA-asetukset (*84*).

2. rivi ja tämän jälkeiset rivit: tiedostonimi, ajanjakso, kiertoasetus ja ohitusasetus. Ajanjakso :Voidaan asettaa välille 0 - 999900 (ms), 100 (ms) lisäyksin. Kiertoasetus : "rot1" tarkoittaa 90 asteen kiertoa myötäpäivään; "rot2" ja "rot3" toisia 90 asteen kierroksia.

Ohitusasetus : "SKIP" tarkoittaa, että kuvaa ei näytetä diaesityksessä.

HUOM! • "playlist.txt"-tiedoston rivin maksimipituus on 255 merkkiä mukaan lukien rivinsiirto. "playlist.txt"-tiedosto ei ole kelvollinen, jos joku rivi ylittää rajan. • Esityslistaan voidaan lisätä enintään 999 tiedostoa. Jos samassa hakemistossa on kuitenkin kansioita tiedostojen enimmäismäärä vähenee näiden kansioiden määrällä. Rajan ylittäneitä tiedostoja ei näytetä diaesityksessä. • Jos muistilaite ei ole suojattu tai jos siinä ei ole tarpeeksi tilaa, "playlist.txt"-

tiedostoa ei voida luoda.

• Saat tietoja diaesitysasetuksista kohdasta **Diaesitys-tila** (*83*).

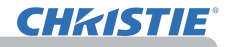

# USB-näyttö

Projektori voi näyttää kuvia, jotka on siirretty tietokoneelta USB-kaapelilla (&*10*).

#### **Tietokoneen laitteisto- ja ohjelmistovaatimukset**

• **Käyttöjärjestelmä**: Jokin seuraavista (vain 32-bittinen versio)

Windows ® XP Home Edition /Professional Edition

Windows Vista ® Home Basic /Home Premium /Business /Ultimate /Enterprise

Windows ® 7 Starter /Home Basic /Home Premium /Business /Ultimate /Enterprise

- **Suoritin**: Pentium 4 (vähintään 2,8 GHz)
- **Grafiikkakortti**: 16-bittinen, vähintään XGA
- **Muisti**: vähintään 512 Mt
- **Kiintolevytila**: 30 Mt tai enemmän
- **USB-portti**
- **USB-kaapeli**: 1 kpl

Valitse USB-NÄYTTÖ USB TYPE B-kohteelle VALINNAT-valikossa. Kun kytket tietokoneen projektorin **USB TYPE B** -porttiin USB-kaapelilla, projektori tunnistetaan CD-ROMasemaksi tietokoneella. Seuraavaksi projektorin "LiveViewerLiteUSB.exe"-ohjelmisto suoritetaan automaattisesti ja "LiveViewer Lite for USB" -sovellus on valmis tietokoneellasi USB-näyttöä varten. "LiveViewer Lite for USB" -sovellus suljetaan automaattisesti kun USB-kaapeli poistetaan.

HUOM! · Toimi seuraavasti, jos ohjelmisto ei käynnisty automaattisesti (tämä johtuu yleensä siitä, että CR-ROMin automaattinen suoritustoiminto ei ole käytössä käyttöjärjestelmässä). (1) Napsauta [Käynnistä]-painiketta työkalupalkissa ja valitse "Suorita". (2) Näppäile F:\LiveViewerLiteUSB.exe ja paina sitten [OK] . • CD-ROM:in automaattinen suoritus ei ole käytössä, kun näytönsäästäjä on käynnissä. • Kuvan siirto tietokoneelta on keskeytetty, kun salasanalla suojattu näytönsäästäjä on käynnissä. Jatka siirtoa sulkemalla näytönsäästäjä. • Tarkista ohjelmiston viimeisin versio ja sen ohjekirja verkkosivustoltamme. (**Käyttäjän ohjekirja (suppea)**) Noudata sivuston ohjeita päivitystä varten. Jos CD-ROM-asema ei ole F-asema tietokoneessa, sinun tulee korvata F oikealla asema-kirjaimella, jolla CD-ROM-asema on nimetty.

Kun tämä sovellus käynnistyy, se ilmestyy Windowsin ilmoitusalueelle. Voit poistua sovelluksesta tietokoneella valitsemalla valikosta "Quit".

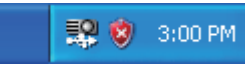

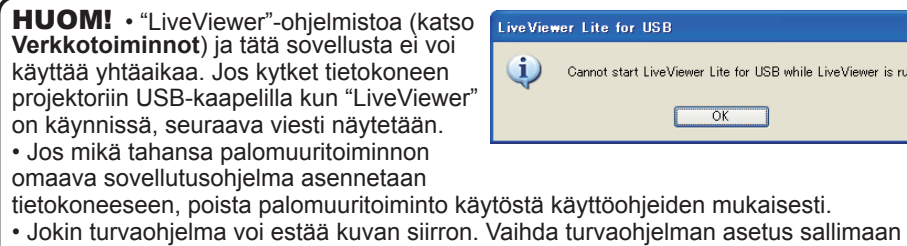

"LiveViewer Lite for USB" -ohjelman käytön.

is running.

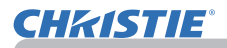

## *USB-näyttö (jatkuu)*

# Kontekstivalikko

Oikealla oleva valikko näytetään, kun napsautat sovelluksen kuvaketta hiiren kakkospainikkeella Windowsin ilmoitusalueella.

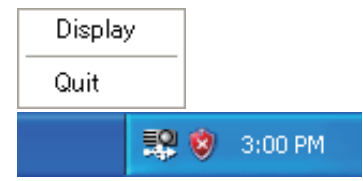

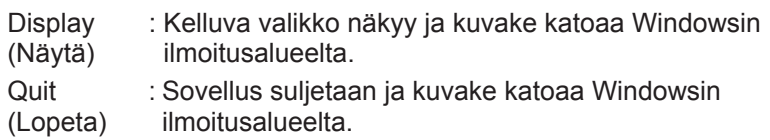

HUOM! • Jos haluat käynnistää sovelluksen uudelleen, USB-kaapeli on irrotettava ja kytkettävä takaisin.

# Kelluva valikko

Pidätä-painike

Jos valitset "Display" kontekstivalikosta, oikealla näkyvä kelluva valikko ilmestyy tietokoneen näytölle.

- Siirron käynnistyspainike Lähetys projektoriin käynnistyy ja kuvat näytetään.
- Pysäytyspainike Kuvan lähettäminen pysähtyy.

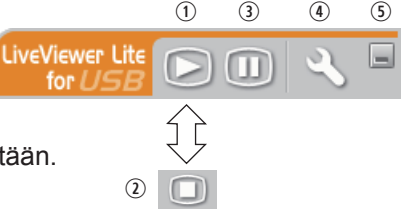

Kuva projektorin näytössä pysähtyy väliaikaisesti. Viimeinen kuva ennen painikkeen painamista on se, joka jää näyttöön. Voit tarkastaa kuvan tiedot tietokoneessasi ilman sen näkymistä projektorin näytössä.

- Valintapainike Asetukset-ikkuna ilmestyy näkyviin.
- Supista-painike Kelluva valikko suljetaan ja kuvake ilmestyy uudelleen Windowsin ilmoitusalueelle.

HUOM! • Jos napsautat Siirron käynnistyspainiketta ja/tai Pysäytä-painiketta toistuvasti, kuvia ei voi näyttää näytöllä.

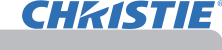

#### *USB-näyttö (jatkuu)*

## Asetukset-ikkuna

Jos valitset Valintapainikkeen kelluvasta valikosta, Asetukset-ikkuna näkyy.

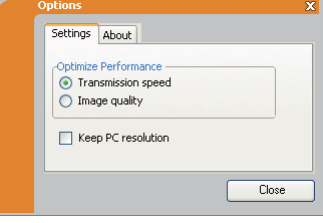

#### Optimoi Suoritus

"LiveViewer Lite for USB" sieppaa näyttökuvia JPEG-muodossa ja lähettää ne projektorille. "LiveViewer Lite for USB" -toiminnossa on kaksi vaihtoehtoa, joilla on erilaiset JPEG-tiedon pakkaussuhteet.

#### **Siirtonopeus**

Nopeus on ensisijainen kuvan laatuun nähden.

Näin JPEG-pakkaussuhde on korkeampi.

Projektorin näyttö uudelleenkirjoitetaan nopeammin, sillä siirretty tietomäärä on pienempi, mutta kuvan laatu on huonompi.

#### **Kuvan laatu**

Kuvan laatu on ensisijainen nopeuteen nähden.

Näin JPEG-pakkaussuhde on alhaisempi.

Projektorin näyttö uudelleenkirjoitetaan hitaammin, sillä siirretty tietomäärä on suurempi, mutta kuvan laatu on parempi.

### Keep PC resolution (Säilytä tietokoneen resoluutio)

Jos poistat valintamerkin **[Keep PC resolution]**-ruudusta, tietokoneesi näytön resoluutio vaihdetaan seuraavasti ja näyttönopeus saattaa kasvaa. LX41: 1024 x 768 (XGA) LW41: 1280 x 800

Ellei tietokoneesi tue yllä annettua näytön resoluutiota, valitse suurin tietokoneesi tukemista resoluutioista.

HUOM! • Kun resoluutiota muutetaan, myös PC:n käsittelyikkunan kuvakkeiden järjestys saattaa muuttua.

### About (Tietoja)

"LiveViewer Lite for USB" -sovelluksen version tiedot.

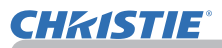

# **Huolto**

# Lampun vaihtaminen

Lampun käyttöikä on rajoitettu. Lampun käyttäminen pitkiä aikoja yhtäjaksoisesti voi aiheuttaa kuvan tummumisen tai värisävyjen haalistumisen. Huomaa, että jokaisella lampulla on eripituinen käyttöikä, ja jotkut lamput voivat rikkoutua tai palaa pian käyttöönoton jälkeen. Suosittelemme uuden lampun hankintaa ja lampun pikaista vaihtamista. Uuden lampun hankkimiseksi ota yhteyttä jälleenmyyjään ja ilmoita lampun tyyppinumero.

## **Tyyppinumero : 003-120730-01** (DT01175)

## Lampun vaihtaminen

- 
- 1. Katkaise projektorista virta ja irrota virtajohto pistorasiasta. Anna projektorin jäähtyä vähintään 45 minuutin ajan.
- 
- 2. Hanki uusi lamppu. Jos projektori on asennettu kattoon, tai jos lamppu on rikkoutunut, pyydä jälleenmyyjää vaihtamaan lamppu.

## **Mikäli vaihdat lampun itse, noudata seuraavia toimenpiteitä.**

- 
- 3. Löysää lampun suojuksen ruuvi (merkitty nuolimerkillä) ja sitten liu'uta ja nosta lampun suojusta sen irrottamista varten.

**4** . Löysää lampun 3 ruuvia (merkitty nuolella) ja nosta<br>• lammpu varovaisesti pois lampun kahvoista. <u>Älä </u> koskaan löysennä mitään muita ruuveja.

5. Aseta uusi lamppu paikalleen ja kiristä edellisessä vaiheessa löysätyt lampun 3 ruuvia tiukasti, jotta

6. Kun yhdistät lampun suojuksen kiinnittäviä osia ja projektoria toisiinsa, liu'uta lampun suojus takaisin paikalleen. Sen jälkeen

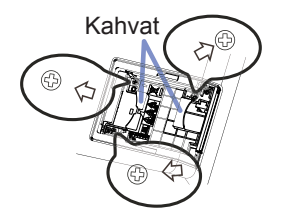

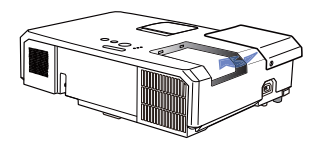

7. Käynnistä projektori ja nollaa lampun käyttöaika käyttämällä LAMPPU IKÄ -toimintoa VALINNAT-valikossa.

lamppu lukkiutuu paikalleen.

kiristä tiukasti lampun suojuksen ruuvi.

- (1) Paina **MENU**-painiketta valikon tuomiseksi näyttöön.
	-
	- (2) Kohdista valikon kohtaan LISÄVALIKKO ▼/▲ painikkeilla, paina sitten ► painiketta.
	- (3) Kohdista VALINNAT -kohtaa valikon vasemmassa sarakkeessa  $\Psi/\blacktriangle$  painikkeilla, paina sitten ► painiketta.
	- (4) Kohdista LAMPPU IKÄ -kohtaan ▼/▲ painikkeilla, paina sitten ► painiketta. Valintaikkuna tulee näkyviin.
	- (5) Paina ► painiketta ja valitse "OK" valintaikkunassa. Näin lampun käyttöika nollautuu.

HUOMAUTUS ►Älä koske projektorin sisäisiin osiin kun lamppu on otettu pois.

HUOM! • Noilaa lampun käyttöikä vain silloin, kun olet vaihtanut lampun, näin ilmaisin näyttää lampun oikeat tiedot.

lampun suojus

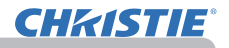

## *Lampun vaihtaminen (jatkuu)*

# Lampun varoitus **A KORKEAJÄNNITE A KORKEA LÄMPÖTILA A KORKEA PAINE**

**VAROITUS ►** Projektorissa käytetään korkeapaineista elohopealasilamppua. Lamppu voi rikkoutua kovalla pamauksella, tai palaa, jos sitä täräytetään tai raaputetaan, käsitellään kuumana tai kun se on kulunut. Huomaa, että jokaisella lampulla on eripituinen käyttöikä, ja jotkut lamput voivat rikkoutua tai palaa pian käyttöönoton jälkeen. Jos lamppu rikkoutuu, lasinsirpaleita saattaa lisäksi lentää lampun pesään ja elohopeaa sisältävää kaasua ja lasihiukkasia sisältävää pölyä saattaa purkautua projektorin tuuletusaukoista. ►**Lampun hävittämisestä:** Tämä tuote sisältää elohopealampun; sitä ei saa laittaa talousroskiin. Se on hävitettävä asianmukaisten ympäristösäädösten mukaisesti.

- Katso lisätietoja lampun kierrätyksestä osoitteesta www.lamprecycle.org (USA:ssa).
- Laitetta hävitettäessä ota yhteyttä paikallisiin viranomaisiin tai www.eiae.org (USA:ssa) tai www.epsc.ca (Kanadassa).

### Saat lisätietoja jälleenmyyjältä.

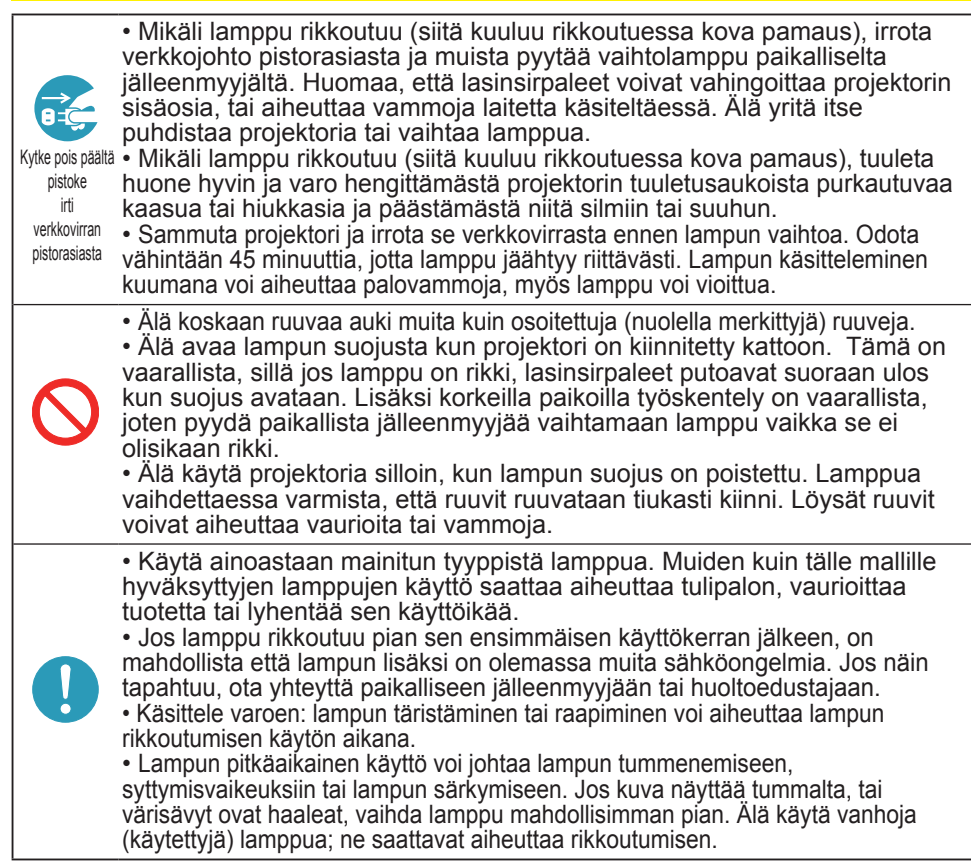

# Ilmasuodattimen puhdistaminen ja vaihtaminen

Tarkasta ja puhdista ilmasuodatin säännöllisesti. Jos merkkivalot tai viesti kehottavat puhdistamaan ilmasuodattimen, puhdista se mahdollisimman pian. Projektorin ilmansuodatin muodostuu suodattimen suojuksesta ja suodatusyksiköstä, jonka sisällä on kaksi erilaista suodatinta. Jos toinen tai kumpikin suodatin vahingoittuu tai on liian likainen, vaihda suodatinyksikkö uuteen.

Anna jälleenmyyjälle seuraava tyyppinumero, kun hankit uuden suodatinyksikön.

**Tyyppinumero : 003-004239-01** (MU06641)

Suodatinyksikön ohessa toimitetaan myös projektorin vaihtolamppu. Kun vaihdat lampun, vaihda myös suodatinyksikkö.

- 1. Katkaise projektorista virta ja irrota virtajohto pistorasiasta. Anna projektorin jäähtyä riittävästi.
- 2. Puhdista suodattimen kansi ja sen ympäristö pölynimurilla.
- 3. Irrota suodattimen kansi nostamalla sen nupeista.
- 4. Nosta alareunan nuppeja hieman, jotta suodatinyksikön alareuna irtoaa. Irrota suodatinyksikkö vetämällä keskinupista.
- 5. Puhdista suodattimen tuuletusaukko projektorissa ja suodatinyksikön ulkopuoli pölynimurilla.
- 6. Suodatinyksikkö koostuu kahdesta osasta. Paina liitososia, jotta ne avautuvat, ja irrota ne sitten toisistaan.
- 7. Puhdista suodatinyksikön kaikkien osien sisäpuolet pölynimurilla. Jos suodattimet ovat vaurioituneet tai hyvin likaiset, vaihda ne.
- 8. Kokoa suodatinyksikkö liittäen kaksi osaa yhteen.
- 9. Pane suodatinyksikkö takaisin projektoriin.

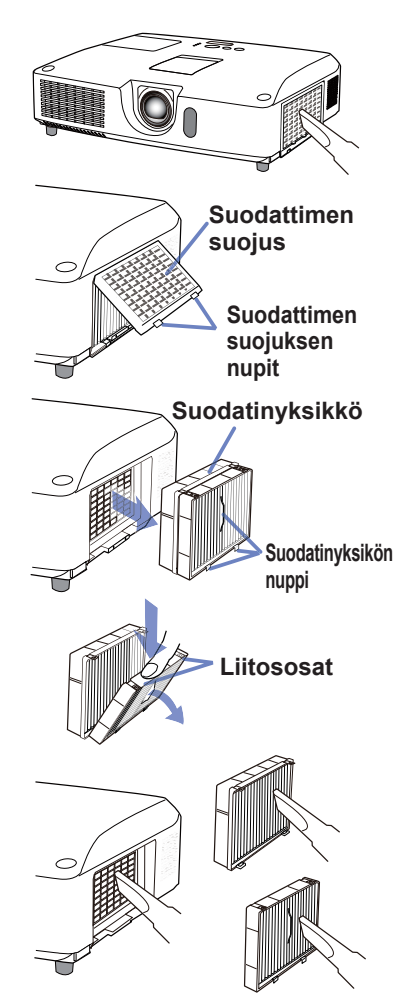

### *Ilmasuodattimen puhdistaminen ja vaihtaminen (jatkuu)*

 $10$  Aseta suodattimen kansi takaisin paikalleen.

- 11.Käynnistä projektori ja nollaa ilmansuodattimen käyttöaika käyttämällä SUODATIN IKÄ -toimintoa HELP. VAL. -valikossa.
	- (1) Paina MENU-painiketta valikon tuomiseksi näyttöön.
	- (2) Kohdista SUODATIN IKÄ -kohtaan ▲/▼ painikkeilla, paina sitten ► (tai **ENTER**/**RESET**) -painiketta. Valintaikkuna tulee näkyviin.
	- (3) Paina ► painiketta ja valitse "OK" valintaikkunassa. Näin suodattimen käyttöika nollautuu.

**VAROITUS ▶Ennen kuin alat huoltaa ilmasuodatinta, varmista, että** verkkojohtoa ei ole liitetty ja anna projektorin jäähtyä riittävästi.

► Käytä aina vain teknisissä tiedoissa ilmoitettua ilmasuodatintyyppiä. Älä käytä projektoria ilman ilmasuodatinta tai suodattimen suojusta. Siitä saattaa seurata tulipalo tai projektorin epäkuntoon meneminen.

► Puhdista ilmasuodatin säännöllisesti. Mikäli pöly tms. tukkii ilmasuodattimen, sisäinen lämpötila nousee ja se saattaa aiheuttaa tulipalon syttymisen, palovammoja tai projektorin epäkuntoon menemisen.

HUOM! • Nollaa suodattimen käyttöaika vain ilmasuodattimen puhdistuksen tai vaihdon yhteydessä, jotta ilmasuodattimen näyttömerkintä toimii oikein. • Projektori saattaa näyttää viestejä kuten "TARKISTA TUULETUS" tai katkaista virran, jotta saadaan estettyä sisäisen lämpötilan nouseminen liian korkeaksi.

# Sisäisen kellon pariston vaihto

Tässä projektorissa on sisään rakennettu kello, joka toimii paristolla. Kun lähetystoiminnon kello ei toimi oikein, kokeile korjata asia vaihtamalla paristo: **HITACHI MAXELL**  tai **HITACHI MAXELL ENERGY**, osanumero **CR2032** tai **CR2032H**.

- 1. Katkaise projektorista virta, irrota virtajohto. Anna projektorin jäähtyä riittävästi.
- 2. Kun olet varmistanut, että projektori on jäähtynyt riittävästi, käännä se hitaasti niin, että sen pohja osoittaa ylös.
- 3. Projektorin pohjassa olevan pariston suojuksen lähellä on kohopiste. Käännä suojus **OPEN**-merkinnän suuntaan esim. kolikolla, niin että suojuksen loven toinen pää asettuu pisteen kohdalle. Nosta suojus pois.
- 4. Nosta paristo ulos esim. ruuvitaltalla. Pidä sormea pariston päällä, kun nostat sitä, sillä se saattaa ponnahtaa lokerosta.
- 5. Vaihda uuteen määritetyn tyyppiseen paristoon. Varmista, että plus-puoli on ylöspäin ja liu'uta paristo jousikiinnittimen pidikkeen alle. Paina paristoa, kunnes se napsahtaa paikalleen.
- $6$ . Aseta pariston suojus takaisin paikalleen ja käännä sitä esim. kolikolla **CLOSE**-suuntaan, niin että suojuksen nuppi asettuu pohjassa olevan pisteen kanssa kohdakkain ja suojus kiinnittyy.

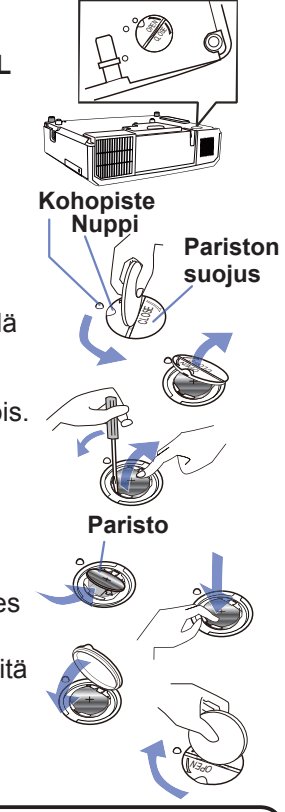

**Huolto** 

HUOM! • Sisäinen kello nollataan poistamalla paristo. Ohjeita kellon asettamiseen on **Verkkotoiminnot**.

VAROITUS ►Ole varovainen paristoa käsitellessäsi, sillä paristo saattaa aiheuttaa räjähdyksen tai haljeta tai vuotaa, mikä taas saattaa johtaa tulipaloon, loukkaantumiseen tai ympäristön saastumiseen.

- Käytä ainoastaan määrättyjä ja täydellisessä kunnossa olevia paristoja. Älä käytä vaurioituneita paristoja, kuten paristoja, joissa on raappeutumia, lommoja, ruostetta tai jotka vuotavat.
- Vaihda paristo aina uuteen.
- Jos paristo on vuotanut, pyyhi kohta huolellisesti pois heitettävällä liinalla. Jos vuotanutta nestettä joutuu ihollesi, huuhtele kohta heti huolellisesti vedellä. Jos paristo on vuotanut paristokoteloon, pyyhi vuotanut aine pois ja sen jälkeen vaihda paristot uusiin.
- Paristoja vaihdettaessa varmista, että uusien paristojen plus- ja miinusnavat on suunnattu oikein.
- Älä työstä paristoja; esimerkiksi lataa tai juota niitä.
- Säilytä paristoja pimeässä, viileässä ja kuivassa paikassa. Älä koskaan altista paristoa tulelle tai vedelle.
- Pidä paristot lasten ja lemmikkieläinten ulottumattomilla. Varo, ettei kukaan pääse nielemään paristoa. Mikäli paristo joutuu nieluun, ota välittömästi yhteyttä lääkäriin ensiavun saamiseksi.
- Noudata paikallisia paristojen hävittämistä koskevia säännöksiä.

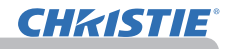

# Muu huolto

### **Projektorin sisäpuolen hoito**

Projektorin turvallisen toiminnan varmistamiseksi tarkistuta ja puhdistuta se paikallisella jälleenmyyjällä noin kerran vuodessa.

## **Linssin hoito**

Jos linssi on likainen tai sumuinen, se saattaa aiheuttaa näyttölaadun heikkenemisen. Huolla linssi käsitellen sitä erittäin varovasti.

- 1. Katkaise projektorista virta ja irrota virtajohto pistorasiasta. Anna projektorin jäähtyä riittävästi.
- 
- 2. Kun olet varmistanut, että projektori on jäähtynyt riittävästi, pyyhi linssi kevyesti alan liikkeissä myytävällä linssinpuhdistusliinalla. Älä kosketa linssiä suoraan käsin.

### **Kotelon ja kaukosäätimen hoito**

Virheellinen huolto saattaa aiheuttaa vahinkoja, kuten haalistumista, maalin irtoamista, jne.

- 1. Katkaise projektorista virta ja irrota virtajohto pistorasiasta. Anna projektorin 1. Kausalausen produktion.<br>1. jäähtyä riittävästi.
- 2. Kun olet varmistanut, että projektori on riittävän jäähtynyt, pyyhi kevyesti harsokankaalla tai pehmeällä liinalla.

Jos projektori on äärimmäisen likainen, kostuta pehmeä liina vedellä tai neutraalilla, veteen liuotetulla puhdistusaineella, purista liina huolellisesti kuivaksi ja pyyhi kevyesti. Ja lopuksi pyyhi vielä kevyesti pehmeällä, kuivalla liinalla.

**VAROITUS ►** Ennen kuin aloitat huoltotoimet, varmista että virtajohto ei ole kytkettynä pistorasiaan, anna sitten projektorin jäähtyä riittävästi. Huoltotoimien suorittaminen projektorin ollessa kuuma saattaa aiheuttaa palovammoja ja/tai projektorin toimintahäiriöitä.

- ►Älä koskaan yritä huoltaa projektorin sisäosia itse. Se on erittäin vaarallista.
- ►Vältä projektorin kastumista, äläkä päästä nestettä projektorin sisään. Seurauksena voi olla tulipalo, sähköisku ja/tai projektorin vioittuminen.
- Älä aseta vettä, puhdistusaineita tai kemikaaleja sisältäviä astioita projektorin lähelle.
- Älä käytä aerosoleja tai suihkeita.

**HUOMAUTUS ▶ Huolla projektoria oikein seuraavien ohjeiden mukaisesti.** Virheellinen huolto saattaa aiheuttaa paitsi vammoja, mutta myös vahingoittaa laitetta, jonka väri voi haalistua tai jonka maali voi irrota, jne.

►Älä käytä muita kuin tässä käyttöohjeessa mainittuja puhdistusaineita tai kemikaaleja.

- ►Älä kiillota tai pyyhi kovilla esineillä.
- **HUOMAA ►**Älä kosketa linssin pintaa käsillä.
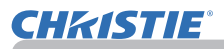

### Vianetsintä

Mikäli epänormaalia toimintaa esiintyy, lopeta projektorin käyttö välittömästi.

**VAROITUS ▶**Alä koskaan käytä projektoria, jos siinä on jotain epätavallista kuten savua, outua hajua, liian voimakas ääni, vahingoittunut kotelo tai osia tai kaapeleita, jos nesteitä tai vieraita esineitä on päässyt projektoriin, tms. Irrota tällaisissa tapauksissa virtajohdon pistoke välittömästi pistorasiasta. Kun olet varmistanut, että savu tai outo haju on haihtunut, ota yhteyttä jälleenmyyjään tai huoltoliikkeeseen.

Mikäli projektorin kanssa ilmenee muutoin ongelmia, seuraavia kohtia ja toimenpiteitä suositetaan suoritettavaksi ennen huollon kutsumista. Mikäli ongelma ei ratkea tämän avulla, ota yhteyttä jälleenmyyjään tai huoltoliikkeeseen. He kertovat sinulle, mitä takuuehtoja sovelletaan tilanteeseen.

## Liittyvät viestit

Kun tietyt viestit ilmestyvät, tarkista ja toimi niiden mukaan seuraavan taulukon mukaisesti. Vaikka viestit häviävät automaattisesti muutaman minuutin kuluttua, ne tulevat uudelleen näkyviin joka kerran, kun virta kytketään päälle.

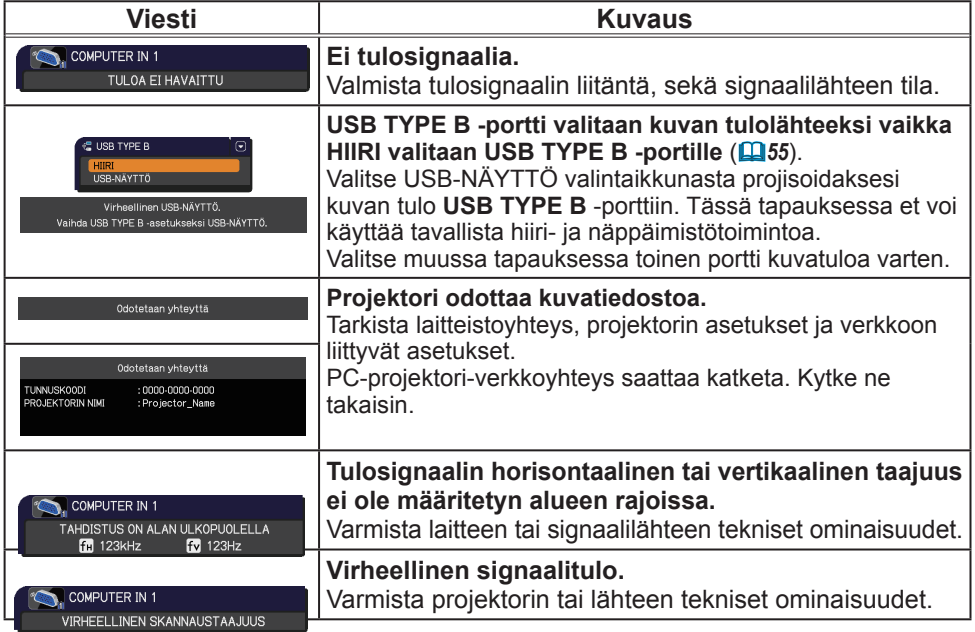

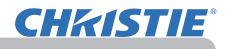

### *Liittyvät viestit (jatkuu)*

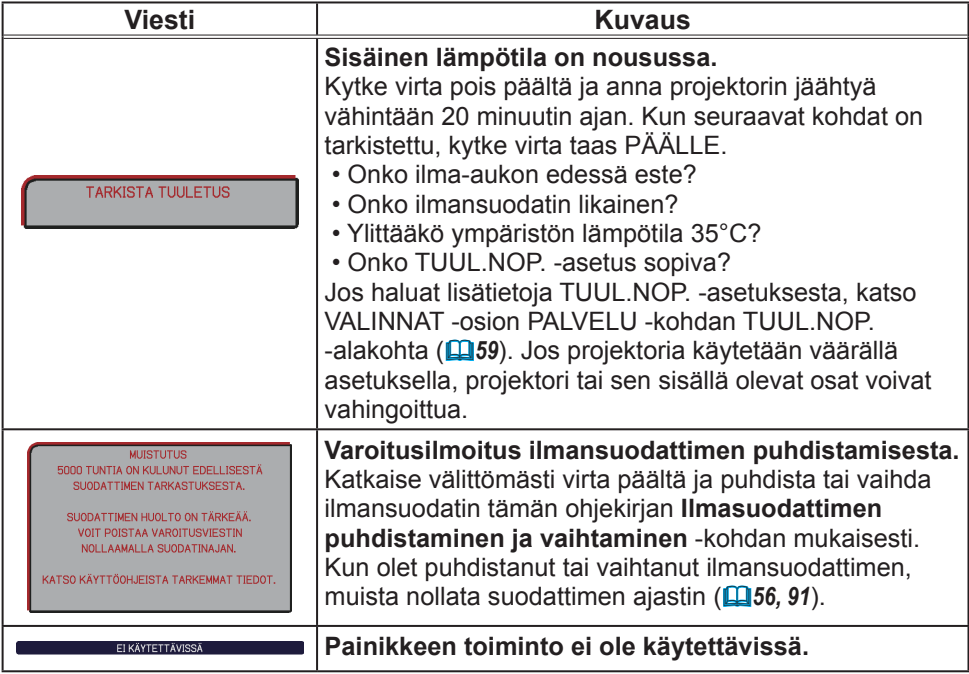

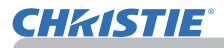

## Merkkivaloista

Kun **LAMP**-, **TEMP**. ja **POWER**-ilmaisimien toiminta poikkeaa normaalista, tarkista ja toimi seuraavan taulukon mukaisesti. Katso **SECURITY**-ilmaisinta koskevat tiedot TURVALLISUUS-valikon TURVALLISUUSILMAISIN -kohdasta.(*76*)

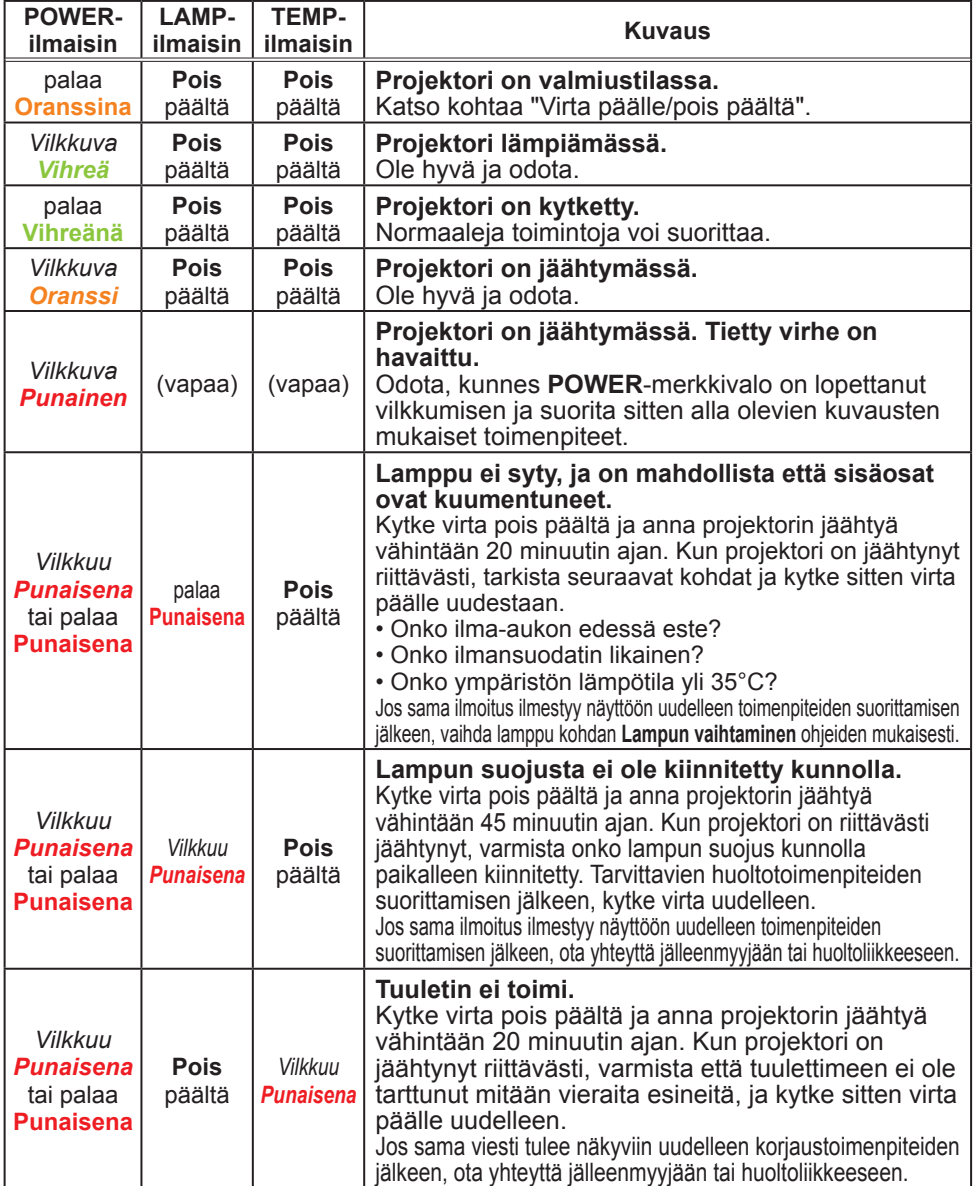

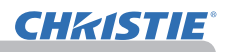

### *Merkkivaloista (jatkuu)*

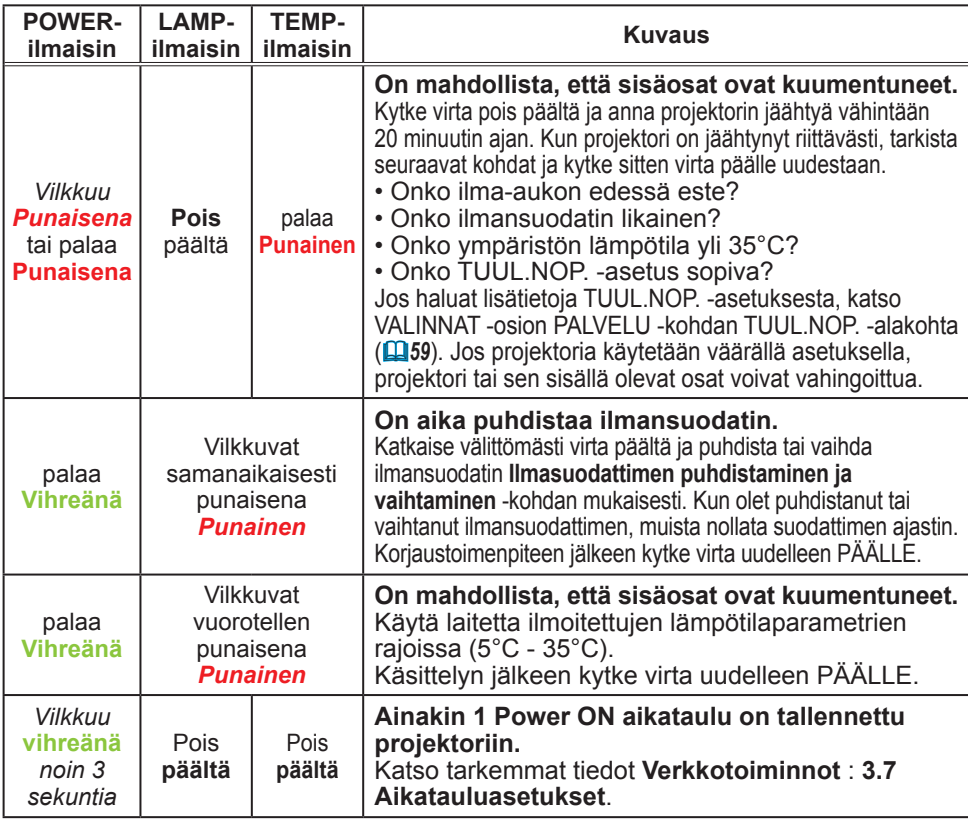

**HUOM!** • Kun sisäiset osat ovat kuumentuneet, projektori sammuu automaattisesti turvallisuussyistä ja merkkivalot saattavat myös sammua. Tässä tapauksessa irrota virtajohto ja odota vähintään 45 minuuttia. Kun projektori on jäähtynyt riittävästi, varmista lampun ja lampun suojuksen kiinnitys, kytke sitten virta uudelleen.

## Projektorin sulkeminen

Vain silloin, kun projektoria ei voida sammuttaa normaalia menettelytapaa noudattaen (*18*), paina sammutuskatkaisijaa pinniä tai muuta käyttäen ja kytke verkkojohto irti verkkovirrasta. Ennen kuin käynnistät sen uudelleen, odota ainakin 10 minuuttia, jotta projektori ehtii jäähtyä riittävästi.

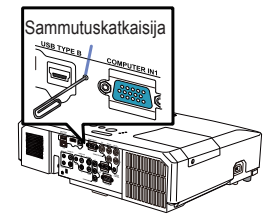

## Kaikkien asetusten palautus

Kun vääriä asetuksia on vaikea korjata, TEHDASASETUS -toiminnon avulla PALVELU-kohdassa, VALINNAT-valikossa (*63*) voidaan palauttaa kaikki asetukset (paitsi asetukset, kuten KIELI, LAMPPU IKÄ, SUODATIN IKÄ, SUOD. VIESTI, TURVALLISUUS ja VERKKO) alkuperäisiin oletusasetuksiin.

## Ilmiöitä, joita voidaan erheellisesti tulkita laitevioiksi

Ilmiöt, joita voidaan erheellisesti tulkita laitevioiksi, tarkista ja toimi seuraavan taulukon mukaisesti.

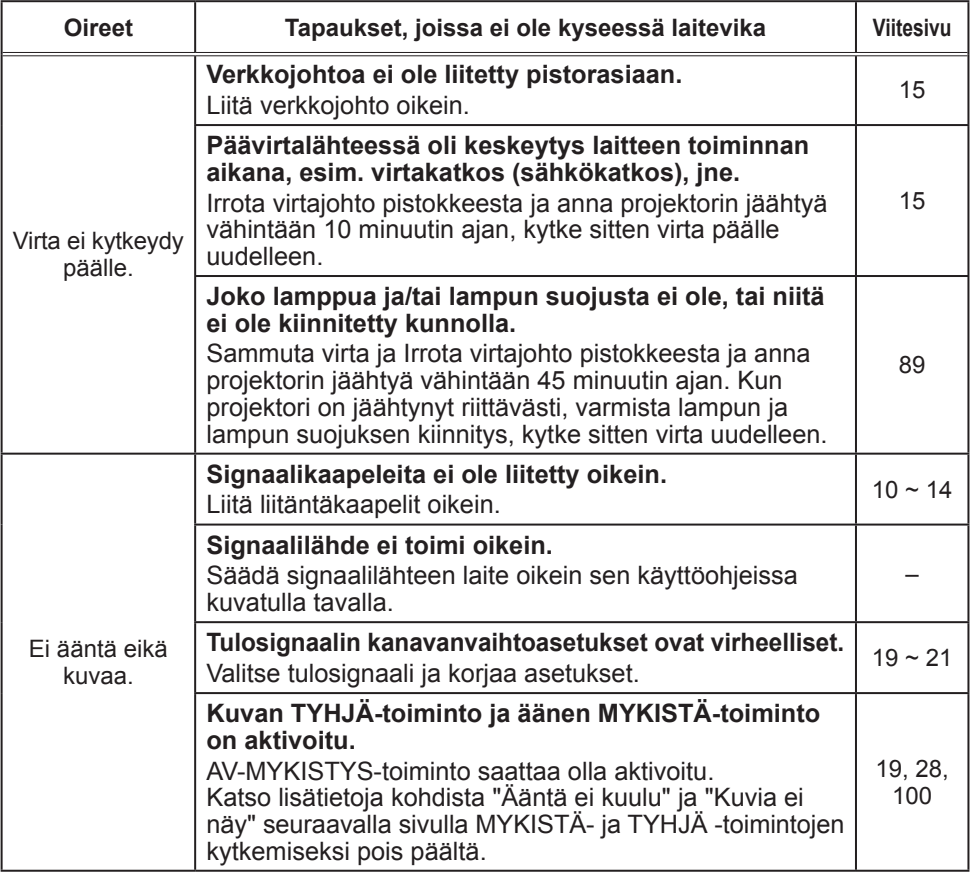

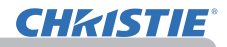

### *Ilmiöitä, joita voidaan erheellisesti tulkita laitevioiksi (jatkuu)*

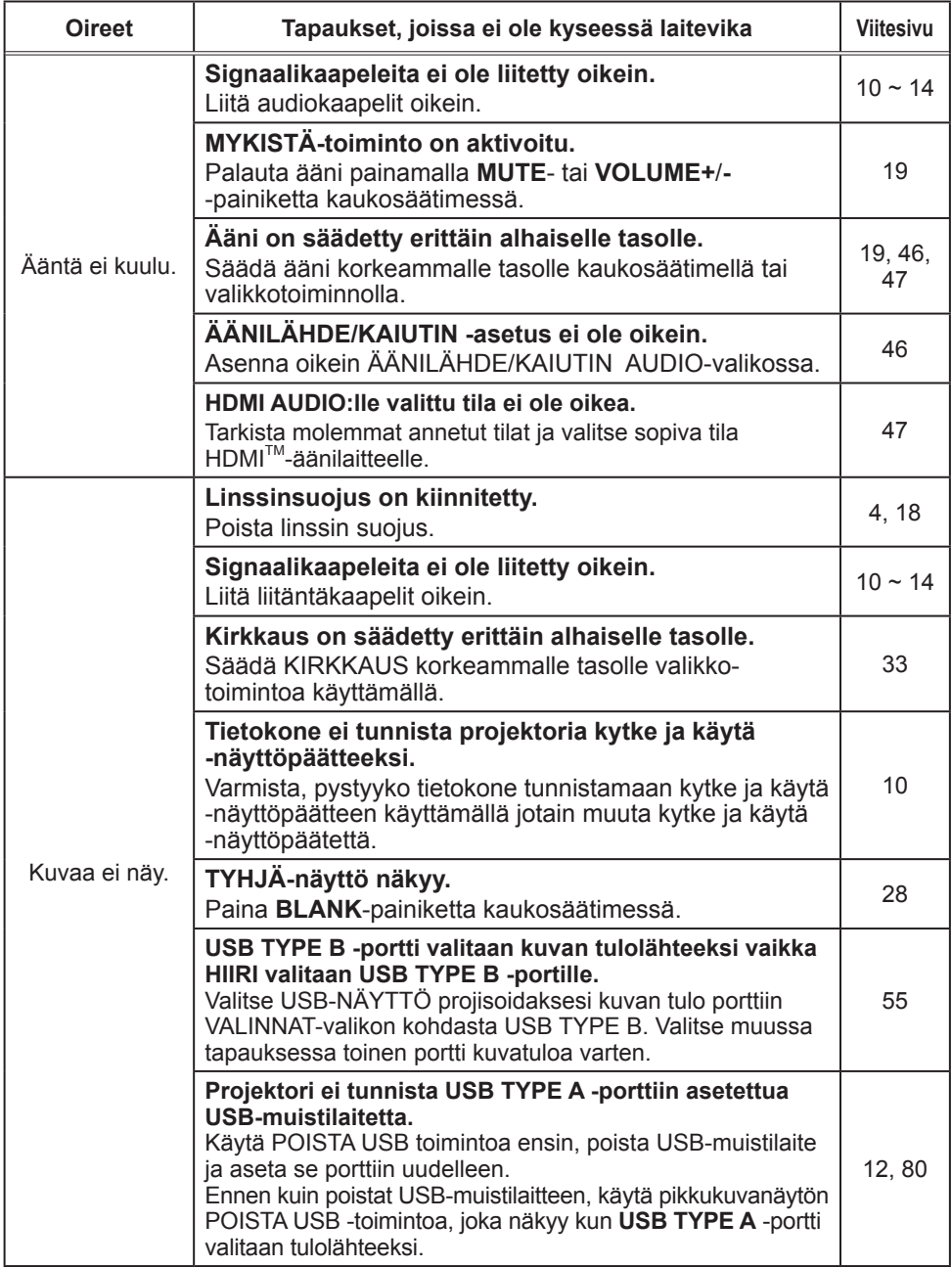

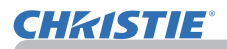

### *Ilmiöitä, joita voidaan erheellisesti tulkita laitevioiksi (jatkuu)*

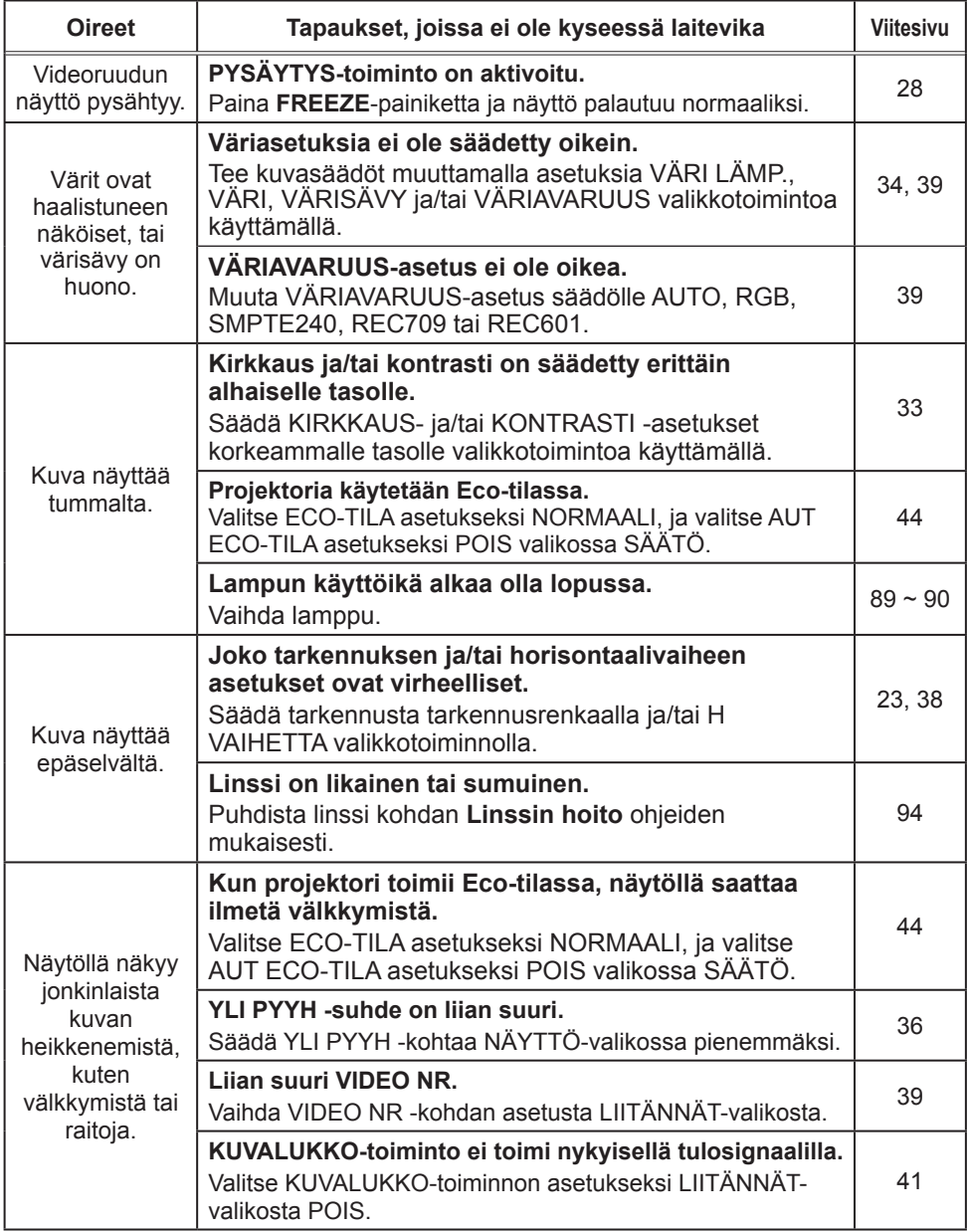

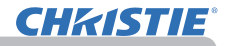

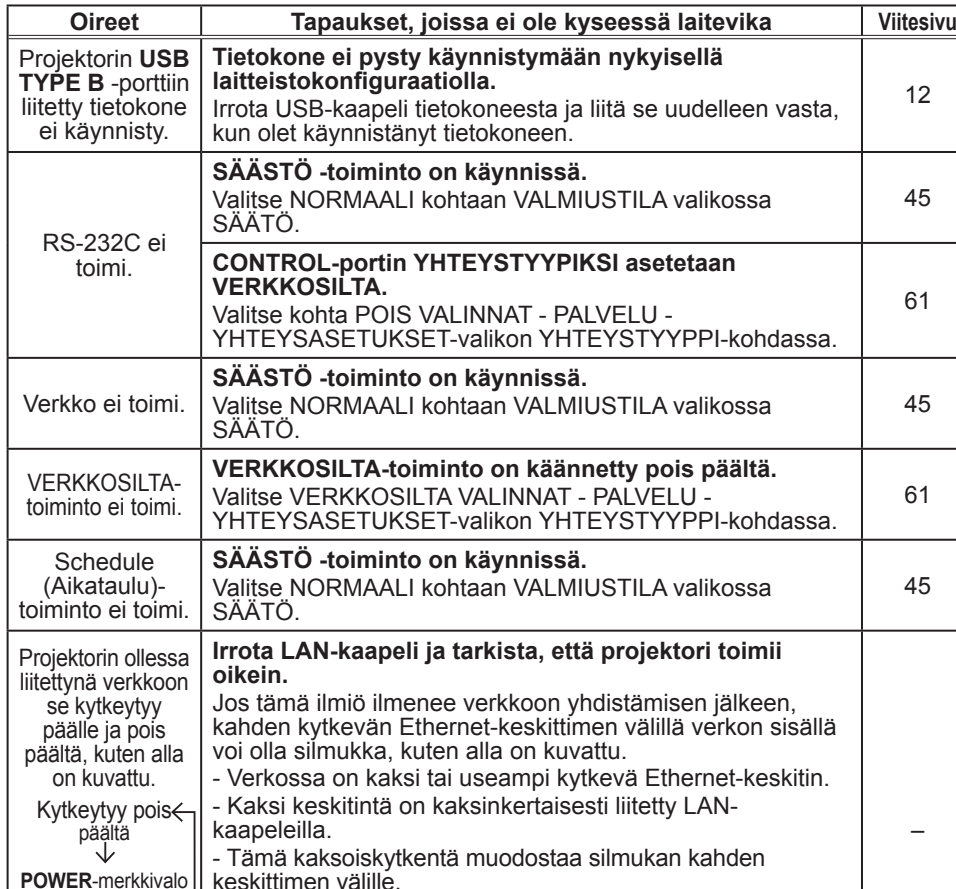

### *Ilmiöitä, joita voidaan erheellisesti tulkita laitevioiksi (jatkuu)*

HUOM! • Näytössä saattaa näkyä kirkkaita tai tummia pisteitä, mutta se ei ole oire laitteessa olevasta viasta, vaan se kuuluu nestekidenäyttöjen ominaisuuksiin.

sekä verkon muihin laitteisiin.

liitäntäkaapeli.

Tällainen silmukka saattaa vaikuttaa haitallisesti projektoriin

Tarkista verkkoyhteys ja poista silmukka irrottamalla LANkaapelit siten, että kahden keskittimen välillä on vain yksi

vilkkuu oranssina useita kertoja **Siirtyy** valmiustilaan

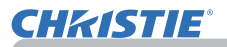

### Tekniset tiedot

Lue ohjeesta **Käyttäjän ohjekirja (suppea)** kohta **Tekniset tiedot**.

### Projektoriohjelmiston käyttöoikeussopimus

• Projektorin ohjelmisto koostuu useista itsenäisistä ohjelmistomoduuleista, jotka on suojattu yrityksemme ja/tai kolmannen osapuolen tekijänoikeuksilla. • Lue erillinen "Projektoriohjelmiston käyttöoikeussopimus".

# LX41/LW41

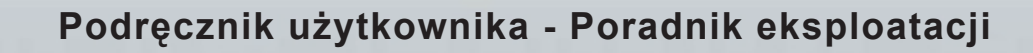

020-000506-01

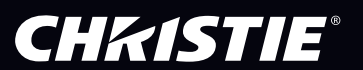

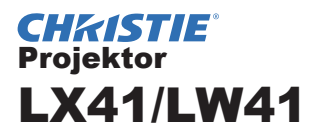

## Podręcznik użytkownika Poradnik eksploatacji

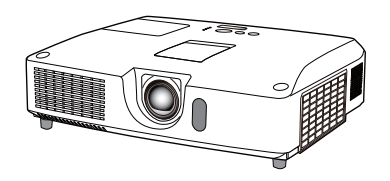

**Dziękujemy za zakupienie projektora.**

►Przed rozpoczęciem użytkowania niniejszego produktu prosimy o przeczytanie wszystkich instrukcji obsługi tego produktu. Najpierw należy przeczytać **Poradnik bezpieczeństwa**. Po przeczytaniu należy zachować te materiały w bezpiecznym miejscu do ewentualnego przyszłego wykorzystania. **AZAGROŻENIE** 

Oznaczenia użyte w podręczniku

W podręczniku zastosowano różne symbole. Znaczenie tych symboli opisane zostało poniżej.

**ZAGROZENIE** Symbol oznacza sytuacje, które w razie ignorowania, mogą doprowadzić do obrażeń ciała lub nawet śmierci w przypadku nieprawidłowego użytkowania urządzenia.

**OSTRZEZENIE** Symbol oznacza sytuacje, które w razie ignorowania, mogą doprowadzić do obrażeń ciała lub uszkodzenia mienia w przypadku nieprawidłowego użytkowania urządzenia.

UWAGA To oznaczenie informuje o możliwych kłopotach.

**Prosze nawiazywać do numerów stron zamieszczonych przy tym symbolu.** 

**ZAWIADOMIENIE •** Informacje zawarte w podręczniku mogą ulegać zmianie bez uprzedzenia.

• Wytwórca nie ponosi odpowiedzialności za błędy, jakie mogą pojawić się w niniejszym podręczniku.

• Reprodukcja, przekazywanie lub kopiowanie całości lub części dokumentu

jest niedozwolone bez uzyskania pisemnej zgody wytwórcy.

### **Informacja o znakach towarowych**

- Mac® jest zastrzeżonym znakiem towarowym firmy Apple Inc.
- Windows®, DirectDraw® i Direct3D® są zastrzeżonymi znakami towarowymi firmy Microsoft Corporation w U.S. i/lub w innych krajach.
- VESA i DDC są zastrzeżonymi znakami towarowymi grupy Video Electronics Standard Association.
- HDMI, logo HDMI oraz High-Definition Multimedia Interface są znakami towarowymi lub zarejestrowanymi znakami towarowymi firmy HDMI Licensing LLC. W USA i innych krajach.
- PJLink jest znakiem towarowym stosowanym w ramach prawa o znakach towarowych w Japonii, Stanach Zjednoczonych i w innych krajach lub na innych obszarach.

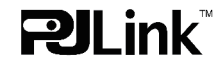

• Blu-ray Disc jest znakiem towarowym.

Wszelkie inne znaki towarowe pozostają własnością odnośnych korporacji i firm.

## Spis treści

## **CHRISTIE®**

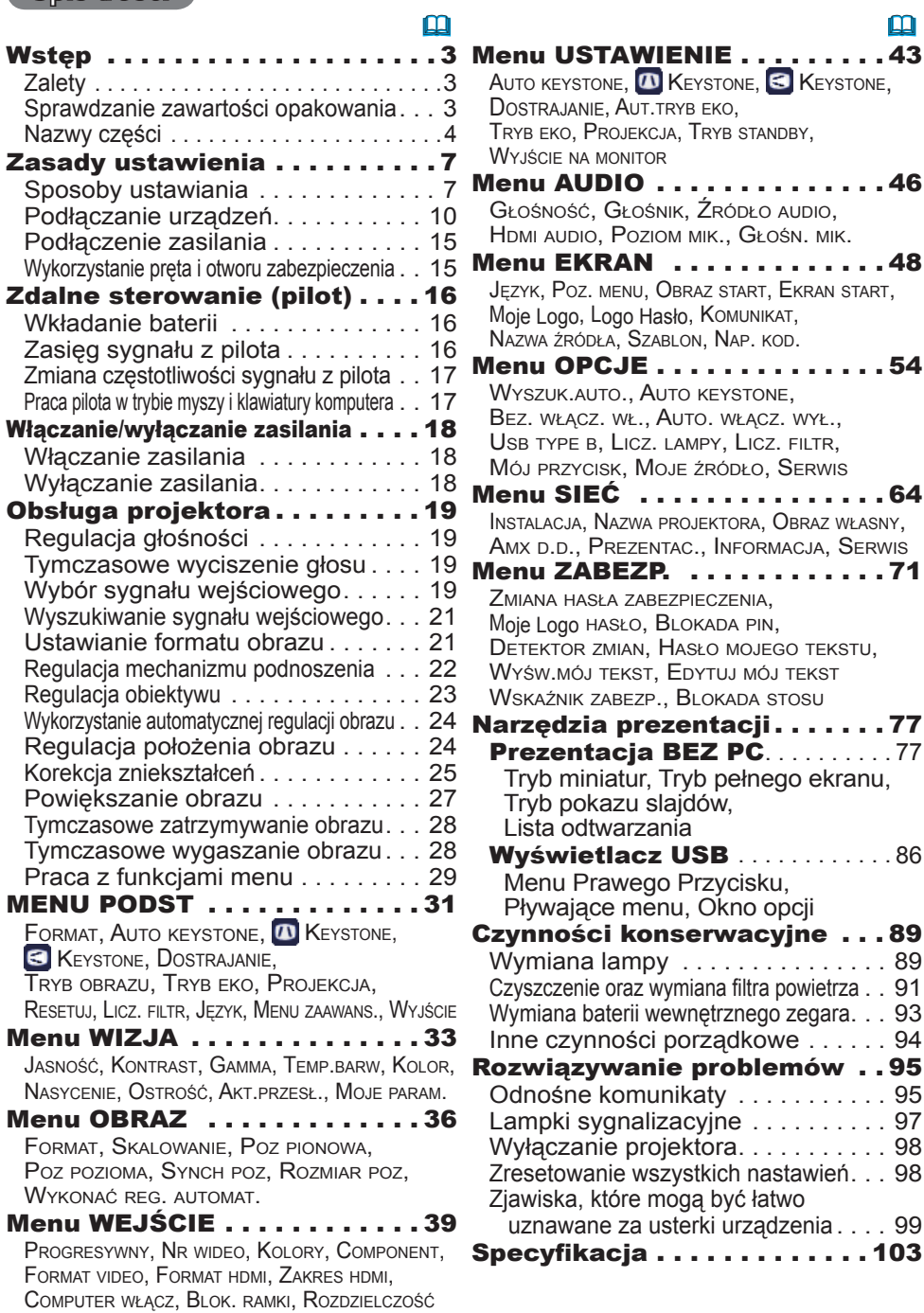

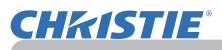

### **Wstep**

## **Zalety**

Niniejszy projektor zapewnia szeroki wachlarz zastosowań dzięki następującym cechom.

- $\checkmark$  Projektor ma wiele portów wejściowych i wyjściowych, co pozwala na obsłużenie wszelkich sytuacji biznesowych. Port **HDMI** zapewnia możliwość podłączenia rozmaitego sprzętu z cyfrowym interfejsem i uzyskania wyraźniejszego obrazu na ekranie.
- $\checkmark$  Projektor ma optyczny zoom x1,7, funkcję ręcznego przesuwania obiektywu w poziomie i pionie, co umożliwia jego dogodne zakładanie.
- ü Po włożeniu urządzenia pamięci USB, na przykład dysku USB, do portu **USB TYPE A** i wybraniu tego portu jako źródła wejścia, możliwe jest oglądanie obrazów zapisanych w urządzeniu.
- $\checkmark$  Niniejszy projektor można sterować i monitorować poprzeż połączenie z siecią LAN.
- $\checkmark$  Wbudowany głośnik o mocy 16 W zapewnia słyszalność w dużych pomieszczeniach, takich jak szkolne klasy, bez konieczności stosowania zewnętrznych głośników.

## Sprawdzanie zawartości opakowania

Przejrzyj rozdział **Zawartość Opakowania** w książkowym wydaniu **Podręcznik użytkownika (zwięzły)**. Projektor powinien być dostarczony z wyszczególnionymi niżej elementami. Ewentualne braki natychmiast zgłoś sprzedawcy.

ZAWIADOMIENIE · Należy zachować oryginalne opakowania dla zapewnienia możliwości przyszłego transportu. Podczas transportu projektora wykorzystać należy oryginalne opakowanie. Należy zwrócić szczególną uwagę na obiektyw.

• Po przechyleniu, poruszeniu lub potrząśnięciu projektor może wydawać grzechocący dźwięk na skutek poruszenia się klapy kontrolującej przepływ powietrza do projektora. Należy pamiętać, że nie oznacza to awarii lub wadliwego działania.

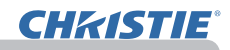

## Nazwy części

### Projector

- (1) Osłona lampy (*89*) Zespół lampy znajduje się wewnątrz.
- (2) Głośniki (x2) (*19*, *46*)
- $(3)$  Osłona filtra  $(\Box 91)$ Filtr powietrza i otwór wentylacyjny wlotowy znajdują się wewnątrz.
- (4) Nóżki mechanizmu podnoszenia (x2) (*22*)
- (5) Przyciski mechanizmu podnoszenia (x2) (*22*)
- (6) Czujnik zdalnego sterowania (*16*)
- $(7)$  Obiektyw ( $\Box$ 94)
- (8) Zatyczka obiektywu
- (9) Pokrywki chowane do kieszeni
- (10) Otwory wentylacyjne wlotowe
- (11) Pulpit sterowania (*5*)
- (12) Osłona regulatora obiektywu (*5*) Regulatory obiektywu znajdują się za osłoną.
- (13) **AC IN** (Wejście zasilania prądem zmiennym) (*15*)
- (14) Otwory wentylacyjne wylotowe
- $(15)$  Tylny panel  $(\Box 5)$
- (16) Rygiel zabezpieczenia (*15)*
- (17) Osłona baterii (*93*) Bateria zegara systemowego znajduje się w środku.
- (18) Występ

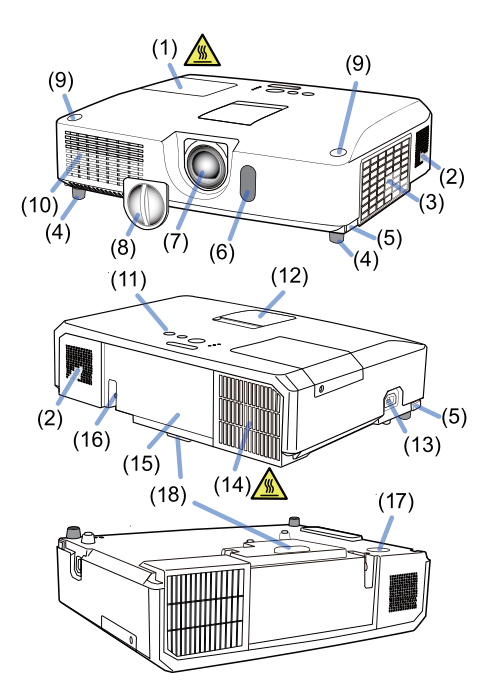

ZAGROŻENIE ▶Nie wolno otwierać ani wyjmować żadnej części produktu, o ile nie wskazano inaczej w podręcznikach.

- ►Nie wystawiać projektora na działanie niestabilnych warunków.
- ►Nie wolno narażać produktu na wstrząsy lub obciążenie.

►W czasie, gdy włączona jest lampa nie wolno zaglądać w obiektyw lub w otwory na projektorze.

►Pokrywki chowane do kieszeni przechowywać poza zasięgiem dzieci i zwierząt. Należy mieć pewność, że ich nie połkną. W razie połknięcia, należy skontaktować się jak najprędzej z lekarzem w celu udzielenia pomocy.

**OSTRZEŻENIE** ▶Nie dotykaj pokrywy lampy ani otworów wentylacyjnych wylotowych podczas pracy projektora lub zaraz po jej zakończeniu, gdyż miejsca te są bardzo gorące.

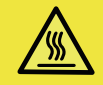

►Nie wolno niczego mocować na obiektywie, z wyjątkiem pokrywki obiektywu tego projektora, ponieważ może to uszkodzić obiektyw, na przykład może spowodować jego roztopienie.

## *Nazwy części (ciąg dalszy)*

## Panel sterowania i regulatory obiektywu

- (1) Osłona regulatora obiektywu
- (2) Pierścień ustawiania **FOCUS** (*23*)
- (3) Pierścień ustawiania **ZOOM** (*23*)
- (4) **HORIZONTAL** regulacja (pozioma) (*23*)
- (5) **VERTICAL** regulacja (pionowa) (*23*)
- (6) **LOCK** (blokada pozioma obiektywu) (*23*)
- (7) Przycisk **STANDBY/ON** (*18*)
- (8) Przycisk **INPUT** (*19*)
- (9) Przycisk **MENU** (*29*)
- (10) Wskaźnik **SECURITY** (*76*)
- (11) Wskaźnik **LAMP** (*97*)
- (12) Wskaźnik **TEMP** (*97*)
- (13) Wskaźnik **POWER** (*97*)
- (14) Kieszenie na przechowywanie pokrywek

## Tylny panel (*10~14*)

- (1) Port **LAN**
- (2) Port **USB TYPE A**
- (3) Port **HDMI**
- (4) Port **USB TYPE B**
- (5) Port **MIC** (*14*)
- (6) Port **AUDIO IN1**
- (7) Port **AUDIO IN2**
- (8) Porty **AUDIO IN3** (**L, R**)
- (9) Porty **AUDIO OUT** (**L, R**)
- (10) Port **COMPUTER IN1**
- (11) Porty **COMPUTER IN2** (*15*)
	- (**G**/**Y**, **B**/**Cb**/**Pb**, **R**/**Cr**/**Pr**, **H, V**)
- (12) Port **REMOTE CONTROL**
- (13) Port **MONITOR OUT**
- (14) Port **CONTROL**
- (15) Porty **COMPONENT** (**Y**,**Cb**/**Pb**, **Cr**/**Pr**)
- (16) Port **VIDEO**
- (17) Porty **S-VIDEO**
- (18) Przełącznik wyłączenia zasilania (*98*)
- (19) Szczelina zabezpieczenia (*15*)

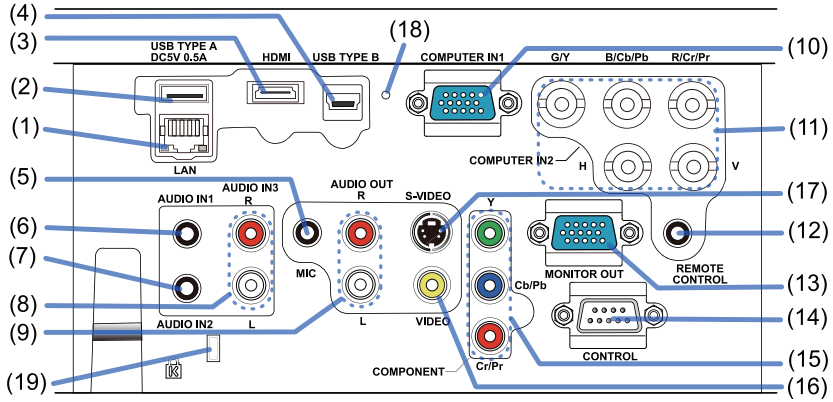

(ciąg dalszy na następnej stronie)

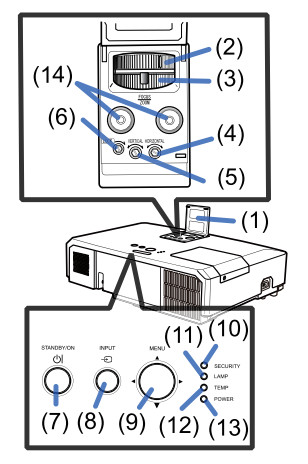

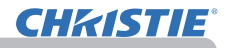

*Nazwy części (ciąg dalszy)*

### Zdalne sterowanie (pilot)

- (1) Przycisk **VIDEO** (&*20*)
- (2) Przycisk **COMPUTER** (&*20*)
- (3) Przycisk **SEARCH** (&*21*)
- (4) Przycisk **STANDBY/ON** (&*18*)
- (5) Przycisk **ASPECT** (&*21*) (6) Przycisk **AUTO** (&*24*)
- 
- (7) Przycisk **BLANK** (&*28*)
- (8) Przycisk **MAGNIFY ON** (&*27*)
- (9) Przycisk **MAGNIFY OFF** (&*27*)
- (10) Przycisk **MY SOURCE/DOC.CAMERA** (&*20, 58*)
- (11) Przycisk **VOLUME-** (&*19*)
- (12) Przycisk **PAGE UP** (&*17*)
- (13) Przycisk **PAGE DOWN** (&*17*)
- (14) Przycisk **VOLUME+** (&*19*)
- (15) Przycisk **MUTE** (&*19*)
- (16) Przycisk **FREEZE** (&*28*)
- (17) Przycisk **MY BUTTON 1** (&*57*)
- (18) Przycisk **MY BUTTON 2** (&*57*)
- (19) Przycisk **KEYSTONE** (&*25*)
- (20) Przycisk **POSITION** (&*24, 30*)
- (21) Przycisk **MENU** (&*29*)
- (22) Przyciski strzałki ▲/▼/◄/► (&*29*)
- (23) Przycisk **ENTER** (&*29*)
- (24) Przycisk **ESC** (&*30*)
- (25) Przycisk **RESET** (&*30*)
- (26) Osłona baterii (&*16*)

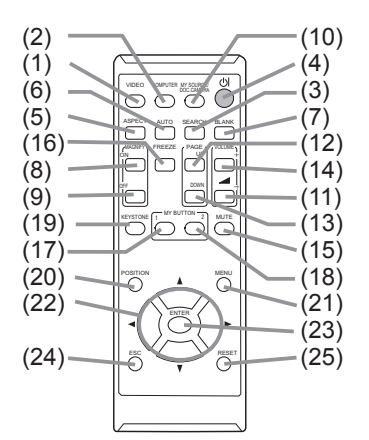

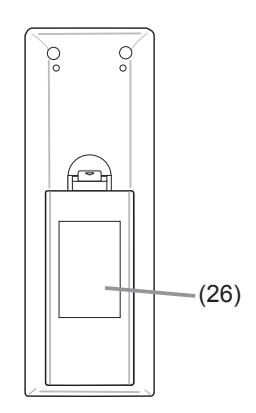

Tylna strona pilota

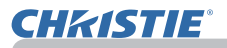

### Zasady ustawienia

Instaluj projektor stosownie do otoczenia i sposobu użytkowania go.

W przypadku instalacji specjalnej, np. montażu podsufitowego, wymagane mogą być określone akcesoria (**Specyfi kacja** w **Podręcznik użytkownika (zwięzły)**) do montażu i specjalne usługi. Przed instalacją projektora skonsultuj się ze sprzedawcą w sprawie montażu.

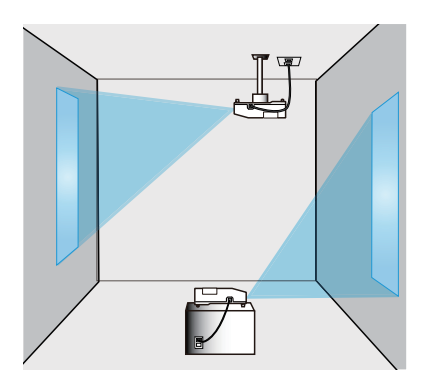

## Sposoby ustawiania

Patrz tabele **T-1** i **T-2**, znajdujące się na końcu **Podręcznik użytkownika (zwięzły)** oraz następne, aby ustalić rozmiar ekranu i odległość rzutowania.

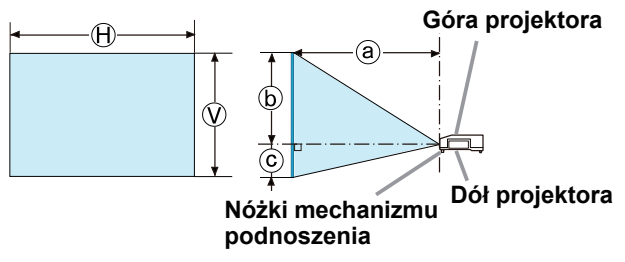

- $\Theta \times \Omega$ : Rozmiar ekranu
- ⓐ : Odległość od projektora do ekranu
- ⓑ , ⓒ : Wysokość ekranu

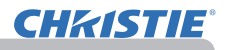

### *Sposoby ustawiania (ciąg dalszy)*

►**Projektor należy zainstalować w miejscu z łatwym dostępem do gniazdka elektrycznego.** W przypadku wystąpienia nietypowego *AZAGROŻENIE* 

zjawiska, należy bezzwłocznie odłączyć projektor od sieci zasilania. Inne umieszczenie projektora może spowodować pożar lub porażenie prądem.

►**Nie wystawiać projektora na działanie niestabilnych warunków.**

- Upadek lub przewrócenie się projektora może spowodować obrażenia lub uszkodzenie urządzenia lub przedmiotów znajdujących się pobliżu. Korzystanie
- z uszkodzonego projektora może spowodować pożar i/lub porażenie prądem.
- Projektora nie wolno umieszczać w miejscach niestabilnych, takich jak pochyłości, w miejscach, w których występują drgania, na kiwającym się stole lub wózku ani na powierzchni mniejszej niż podstawa projektora.
- Nie stawiać projektora na boku, na przedniej lub tylnej powierzchni.
- Jeśli nie zostało podane w Instrukcji, niczego nie wolno mocować do projektora, ani na nim ustawiać.
- Nie wolno używać akcesoriów montażowych innych niż zalecane przez producenta. Przeczytaj i zatrzymaj podręcznik użytkownika dostarczony wraz akcesoriami montażowymi.
- Przed wykonaniem specjalnej instalacji, jak na przykład sufitowej, należy koniecznie skonsultować się ze sprzedawcą.

►**Nie wolno instalować projektora w pobliżu przedmiotów przewodzących ciepło lub łatwopalnych.** Po podgrzaniu przez projektor takie przedmioty mogą spowodować pożar lub oparzenia.

• Nie ustawiać projektora na metalowym stojaku.

►**Nie wolno stawiać projektora w miejscach, gdzie używane są oleje, np. kuchenne lub maszynowe.** Olej może uszkodzić produkt, powodując wadliwe funkcjonowanie lub upadek z miejsca montażu.

►**Nie stawiać projektora w miejscu, gdzie mógłby ulec zamoczeniu.** Zamoczenie projektora lub przedostanie się płynów do jego wnętrza może spowodować pożar, porażenie elektryczne i niesprawną pracę.

- Nie ustawiać projektora w pobliżu wody, jak w łazienkach, kuchniach ani obok basenów.
- Nie ustawiać projektora na zewnątrz ani przy oknie.
- Nie umieszczać w pobliżu projektora pojemników z cieczą.

### *Sposoby ustawiania (ciąg dalszy)*

►**Umieścić projektor w chłodnym miejscu, zapewniając dostateczną wentylację.** Projektor może się automatycznie wyłączyć lub może działać nieprawidłowo, jeśli jego temperatura wewnętrzna będzie zbyt wysoka. Korzystanie z uszkodzonego projektora może spowodować pożar i/lub porażenie prądem. OSTRZEŻENIE

- Nie umieszczać projektora na silnym słońcu, ani w pobliżu gorących obiektów, takich jak grzejniki.
- Zapewnić minimum 30 cm przestrzeni pomiędzy ściankami bocznymi projektora a innymi obiektami, takimi jak ściany.
- Nie kłaść projektora na dywanie, poduszkach ani na łóżku.
- Nie należy zasłaniać, blokować ani przykrywać w inny sposób otworów wentylacyjnych projektora. Nie umieszczać w pobliżu nawiewników żadnych przedmiotów, które mogą zostać wessane lub zatkać nawiewniki.
- Nie ustawiać projektora w miejscach narażonych na działanie pól magnetycznych, ponieważ może to spowodować nieprawidłowe działanie wentylatorów chłodzących.

►**Unikać umieszczania projektora w miejscu zadymionym, wilgotnym lub zakurzonym.** Instalowanie projektora w takich miejscach może spowodować pożar, porażenie elektryczne i niesprawną pracę.

- Nie umieszczać projektora w pobliżu nawilżaczy powietrza. Szczególnie w przypadku nawilżaczy ultradźwiękowych, chlor i minerały znajdujące się w bieżącej wodzie są rozpylane i mogą osiadać w projektorze powodując pogorszenie jakości obrazu lub inne problemy.
- Nie ustawiać projektora w miejscach powstawania dymu, w kuchni, w przejściach ani przy oknie.

**UWAGA** • Ustawiać projektor w takim miejscu, by światło nie padało bezpośrednio na jego czujnik zdalnego sterowania.

• Nie umieszczaj produktu w miejscu, gdzie może wywoływać zakłócenia radiowe.

• Sprawdź i skoryguj ustawienie menu PR.WENTYLAT dla SERWIS w OPCJE, zgodnie z warunkami środowiska, w którym urządzenia są użytkowane (&*59*). Jeśli projektor używany jest z nieprawidłowym ustawieniem, może uszkodzić to sam projektor lub jego części.

• Nie ustawiać projektora w pobliżu przedmiotów wrażliwych na ciepło. Mogą one zostać uszkodzone przez ciepło wytwarzane przez projektor.

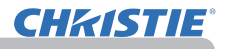

### Podłączanie urządzeń

Przed podłączeniem projektora do urządzenia należy zapoznać się z podręcznikiem użytkownika danego urządzenia, aby sprawdzić czy może być ono podłączone do tego projektora oraz przygotować wymagane akcesoria, jak na przykład kabel zgodny z sygnałem urządzenia. Jeżeli wraz z produktem nie dostarczonego wymaganego akcesorium lub jest ono zepsute, skontaktuj się ze swoim sprzedawcą. Po upewnieniu się, że projektor i urządzenia są wyłączone, wykonaj podłączenie zgodnie z następującymi instrukcjami. Odnieś się do ilustracji na dalszych stronach. Przed podłączeniem projektora do systemu sieciowego, należy również przeczytać **Poradnik po sieci**.

►**Należy używać wyłącznie właściwe akcesoria.** W **AZAGROŻENIE** 

przeciwnym razie można spowodować pożar lub uszkodzenie urządzenia i projektora. • Należy używać wyłącznie akcesoriów określonych lub zalecanych przez

- producenta projektora. Może ono być regulowane przez pewne standardy. • Nie należy demontować ani modyfikować projektora.
- 
- Nie wykorzystywać akcesoriów uszkodzonych. Uważaj, aby nie uszkodzić akcesoriów. Ułóż przewody w taki sposób, aby nikt po nich nie chodził ani nie mógł ich urwać.

**OSTRZEZENIE → W przypadku kabla z rdzeniem ferrytowym na jednym końcu, należy tę stronę kabla podłączyć do projektora.** Mogą tego wymagać przepisy o zakłóceniach elektromagnetycznych.

ZAWIADOMIENIE · Nie należy wyłączać projektora, gdy jest podłączony do działającego urządzenia, o ile takiego postępowania nie zaleca podręcznik użytkownika danego urządzenia. W przeciwnym razie można doprowadzić do awarii urządzenia lub projektora. • Funkcja niektórych portów wejściowych można wybierać zgodnie z wymogami użytkownika. Przy każdym porcie podano stronę, na której został omówiony. • Należy uważać, aby przez pomyłkę nie podłączyć wtyku do niewłaściwego portu. W przeciwnym razie można doprowadzić do awarii urządzenia lub projektora. - Przy podłączaniu uważać, by kształt wtyczki kabla pasował do kształtu gniazda. - W gniazdach wyposażonych w nakrętki, należy dokręcić wkręty wtyczki. - Używaj przewodów z prostymi wtyczkami, a nie w kształcie L, gdyż porty wejściowe projektora znajdują się we wnęce.

### Zdolność do rozpoznania funkcji Plug-and-Play (włącz i używaj)

• Funkcja Plug-and-Play stanowi system zintegrowany z komputerem, jego systemem operacyjnym oraz urządzeniami peryferyjnymi (np. urządzeniami do wyświetlania). Ten projektor pozostaje kompatybilny ze standardem VESA DDC 2B. Funkcja Plug-and-Play będzie działać po podłączeniu projektora do komputera kompatybilnego ze standardem VESA DDC (kanał danych wyświetlacza).

- Wykorzystaj właściwości takiego rozwiązania podłączając kabel komputerowy do portu **COMPUTER IN1** (kompatybilnego z DDC 2B). Funkcja Plug-and Play może nie działać poprawnie przy innych rodzajach połączeń.
- Projektor działa jako monitor Plug-and-Play, należy więc stosować standardowe sterowniki ze swojego komputera.

## **CHAISTIE**

### *Podłączanie urządzeń (ciąg dalszy)*

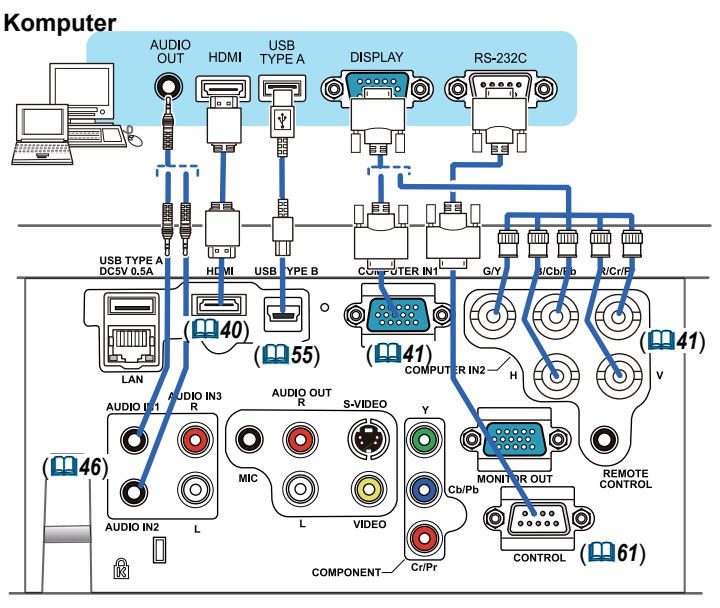

ZAWIADOMIENIE • Przed podłączeniem projektora do komputera należy zapoznać się z podręcznikiem obsługi komputera i sprawdzić kompatybilność poziomu sygnału, metody synchronizacji oraz wyjście rozdzielczości projektora.

- Niektóre sygnały mogą wymagać zastosowania adaptera na wejściu do projektora.
- Niektóre komputery wyposażone są w kilka wyświetlaczy pracujące z sygnałami, które nie są obsługiwane przez projektor.
- Pomimo iż projektor może wyświetlać sygnały o rozdzielczościach dochodzących do UXGA (1600X1200), to sygnał będzie przed wyświetleniem przetworzony na rozdzielczość panelu projektora. Najlepsza charakterystyka wyświetlania uzyskiwana jest, gdy rozdzielczości sygnału wejściowego i panelu projektora pozostają identyczne.

• Jeżeli projektor jest podłączany do notebooka, należy przenieść wyświetlanie na zewnętrzny monitor lub korzystać jednocześnie z wewnętrznego wyświetlacza i zewnętrznego monitora. W celu ustawienia należy zapoznać się z podręcznikiem obsługi komputera.

- W zależności od sygnału wejściowego, funkcja automatycznej regulacji projektora może trwać przez dłuższy czas i może działać nieprawidłowo.
- Należy pamiętać, że synchronizacja sygnału kompozytowego lub sygnał synchronizacji przesyłany z kolorem zielonym mogą wprowadzić w błąd funkcję automatycznej regulacji projektora (*41*).
- Jeżeli funkcja automatycznej regulacji nie działa prawidłowo, okno dialogowe do nastawiania rozdzielczości wyświetlania może być niewidoczne. W takim przypadku należy użyć zewnętrznego wyświetlacza. Okno dialogowe może być widoczne a ustawienie odpowiedniej rozdzielczości możliwe.

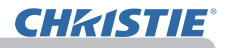

### *Podłączanie urządzeń (ciąg dalszy)*

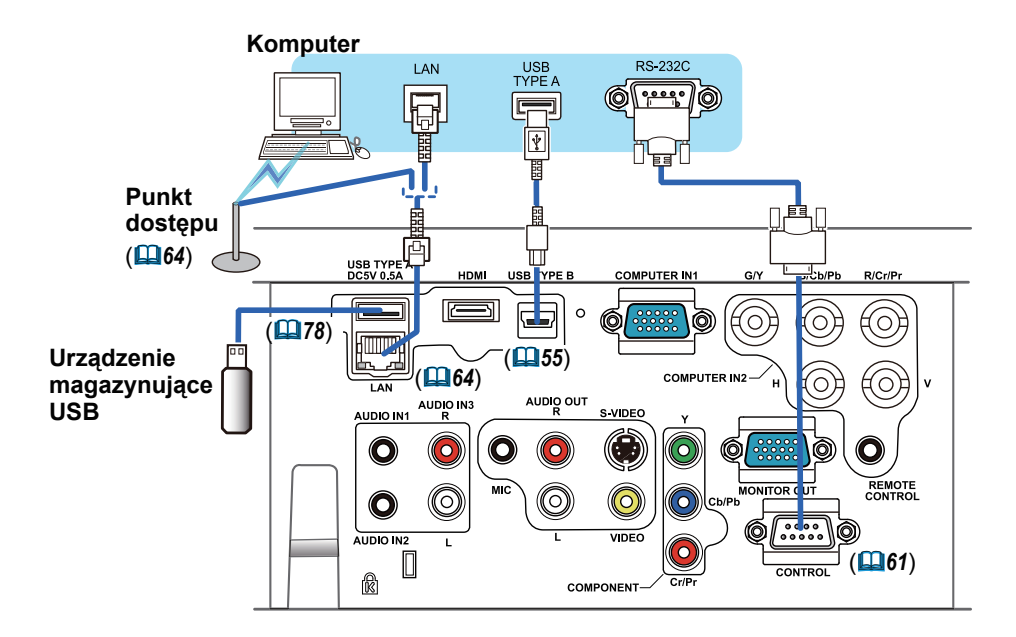

**OSTRZEZENIE** ▶ Przed podłączeniem projektora do sieci należy otrzymać zgodę administratora sieci.

►Nie wolno podłączać portu **LAN** do sieci, która mogłaby mieć zbyt wysokie napięcie.

►Przed wyjęciem urządzenia pamięci USB z portu projektora należy do zabezpieczenia danych użyć na ekranie miniatur obrazów funkcji ODŁĄCZ USB. (*80*)

• Jeżeli urządzenie pamięci USB blokuje port **LAN**, w ZAWIADOMIENIE celu jego podłączenia użyj kabla przedłużającego USB.

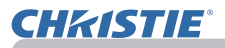

### *Podłączanie urządzeń (ciąg dalszy)*

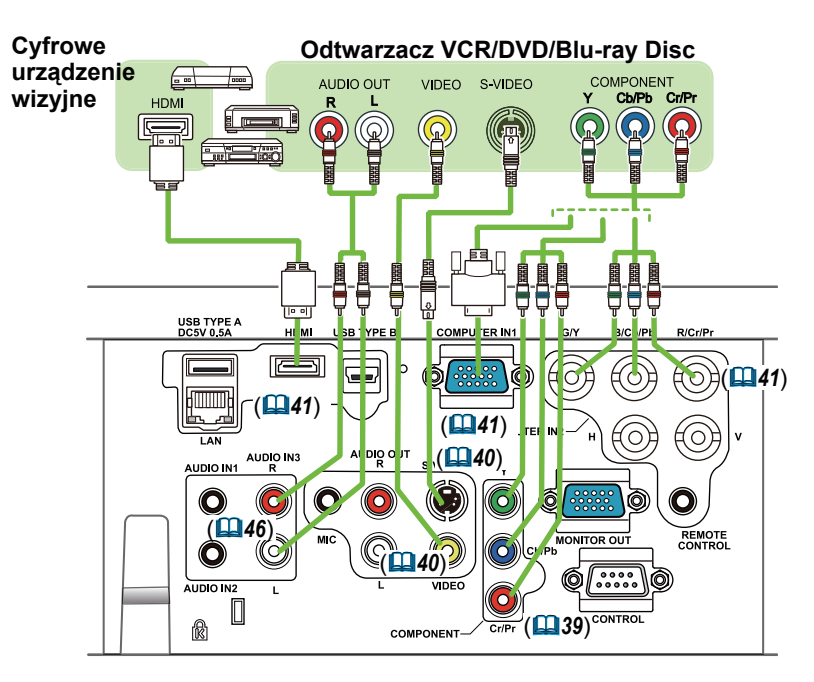

ZAWIADOMIENIE · Port HDMI tego modelu projektora jest kompatybilny z HDCP (ochrona szerokopasmowego sygnału cyfrowego), toteż umożliwia wyświetlanie sygnału video z odtwarzaczy DVD oraz podobnych, kompatybilnych z HDCP.

- **HDMI** obsługuje nastepujące sygnały video: 480i@60,480p@60,576i@50,576p@50,720p@50/60,1080i@50/60,1080p@50/60
- Projektor może być połączony z innym sprzętem posiadającym złącze HDMITM, ale może nie pracować wówczas prawidłowo, na przykład nie przekazywać wizji.
- Należy się upewnić, że kabel HDMITM oznaczony jest symbolem HDMITM.
- Kiedy projektor jest podłączony z urządzeniem posiadającym złącze DVI, użyj kabla DVI lub HDMITM, aby podłączyć się do wejścia **HDMI**.

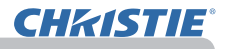

### *Podłączanie urządzeń (ciąg dalszy)*

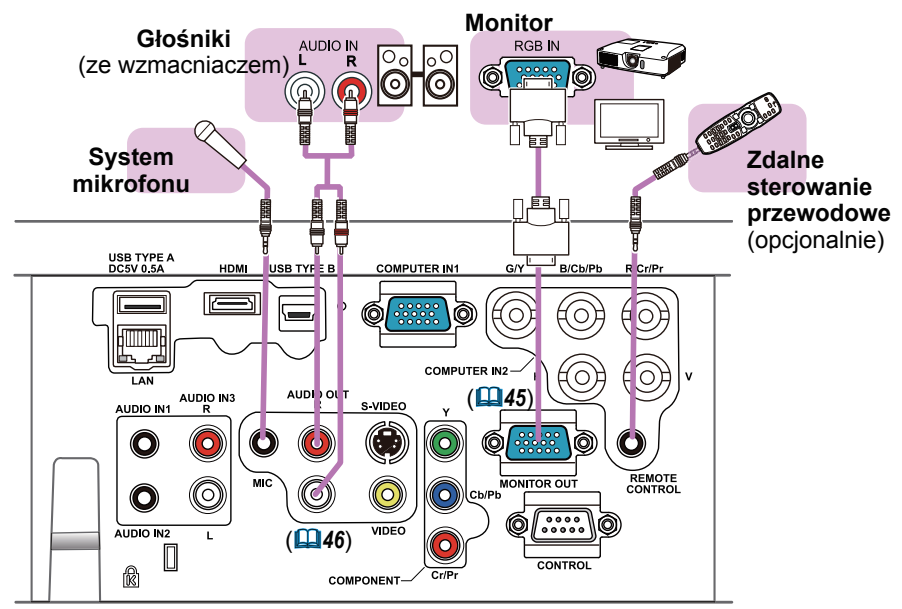

ZAWIADOMIENIE · Jeżeli występuje akustyczne sprężenie zwrotne z głośnika, należy odsunąć od niego mikrofon.

### Funkcja mikrofonu

• Do portu **MIC** można podłączyć dynamiczny mikrofon z wtyczką o rozmiarze 3,5 mm. W takim przypadku wbudowany głośnik będzie przekazywał dźwięk do mikrofonu, nawet jeżeli przenoszony jest dźwięk z projektora. Można wprowadzać sygnał o poziomie liniowym do portu **MIC** ze sprzętu takiego jak na przykład bezprzewodowy mikrofon. Gdy sygnał o poziomie liniowym jest przesyłany do portu **MIC**, należy ustawić wartość POZIOM MIK. w menu AUDIO na WYSOKA. Korzystając z menu w trybie normalnym można ustawić głośność mikrofonu niezależnie od głośności projektora (*46, 47*). W trybie gotowości głośność mikrofonu można ustawiać znajdującymi się na pilocie przyciskami **VOLUME +/-**, zgodnie z głośnością projektora (*19*). Nawet jeśli dźwięk projektora jest wyciszony za pomocą funkcji ŹRÓDŁO AUDIO (*46*), można ustawiać głośność mikrofonu. W obydwóch trybach (gotowości lub normalny), przyciskiem **MUTE** na pilocie można ustawiać dźwięk mikrofonu i projektora (**19**19).

• Projektor nie posiada gniazda do wtyczki zasilania mikrofonu.

## Podłączenie zasilania

**CHAISTIE** 

- 1. Umieść wtyczkę kabla zasilania w **AC IN** (wejście zasilania prądem zmiennym)
- projektora.
- 
- 2. Włożyć wtyczkę kabla do gniazda sieciowego. Po kilku sekundach po podłączeniu zasilania, kontrolka **POWER** włączy sie stałym światłem w kolorze pomarańczowym.

Należy pamiętać, że w przypadku korzystania z funkcji BEZ. WŁĄCZ. WŁ. (*54*), podłącze zasilania spowoduje włączenie projektora.

**ZAGROZENIE ▶** Zachowaj szczególną ostrożność podczas przyłączania kabla sieciowego, ponieważ niewłaściwe lub błędne połączenia mogą doprowadzić do pożaru i/lub porażenia prądem.

• Wykorzystuj jedynie kabel zasilania dostarczony z projektorem. Jeśli uległ on uszkodzeniu, porozum się z dystrybutorem w celu otrzymania nowego kabla.

**lub drut**

- Podłączaj wtyczki przewodów zasilania do gniazd, których napięcie jest dopasowane do przewodu zasilającego. Gniazdo zasilające powinno znajdować sie blisko projektora i powinno być łatwodostępne. Celem całkowitego odłączenia projektora, wyjmij kabel zasilania sieciowego.
- Nigdy nie modyfikuj kabla zasilania.

## Wykorzystanie pręta i otworu zabezpieczenia

Dla bezpieczeństwa można zamocować do rygla zabezpieczenia dostępny w sprzedaży łańcuch przeciwwłamaniowy lub drut. Odnieś się do ilustracji, aby wybrać łańcuch przeciwwłamaniowy lub drut. W urządzeniu znajduje się także rowek przeznaczony do zamka typu Kensington. Szczegóły podano w instrukcji narzędzi zabezpieczenia.

**ZAGROZENIE →**Nie używać rygla oraz szczeliny zabezpieczenia do mocowania projektora, ponieważ nie są przeznaczone do tego celu.

**OSTRZEZENIE ►**Łańcuszek przeciwwłamaniowy lub drut blisko kanałów nie należy umieszczać blisko kanałów wentylacyjnych wylotowych. Mogą się zbytnio podgrzać.

ZAWIADOMIENIE • Rygiel zabezpieczenia oraz szczelina nie zapewniają całkowitej ochrony przed kradzieżą. Służą one jedynie jako dodatkowy środek zabezpieczenia.

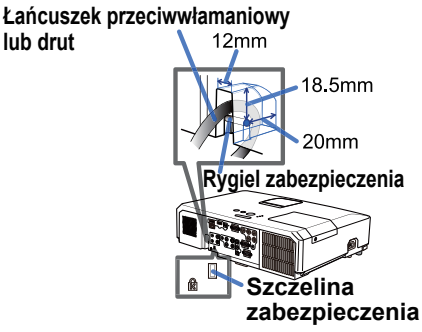

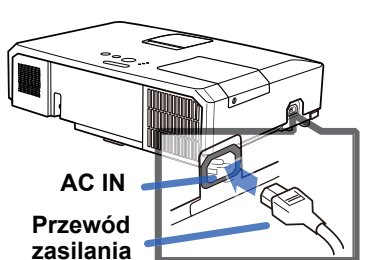

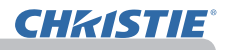

**1 2 3**

Zdalne sterowanie (pilot)

## Wkładanie baterii

Przed użyciem pilota należy włożyć do niego baterie. Wymienić baterie, gdy pilot zaczyna działać nieprawidłowo. Jeśli pilot nie będzie używany przez dłuższy okres, to trzeba wyjąć z niego baterie i przechować je w bezpiecznym miejscu.

- 1. Trzymając za cypel pokrywy baterii, wyjąć ją.
- 2. Ustawić odpowiednio i włożyć baterie AA **(HITACHI MAXELL** lub **HITACHI MAXELL**

**ENERGY, Część Nr.LR6** lub **R6P)** według oznaczeń plus i minus na pilocie.

Założyć pokrywę baterii przesuwając ją w kierunku strzałki oraz zatrzasnąć  $3.488294$ 

**ZAGROZENIE →** Baterie należy zawsze obsługiwać z zachowaniem ostrożności i używać je w sposób zalecany. Nieprawidłowe zastosowanie może doprowadzać do eksplozji baterii, pękania lub wycieku, co doprowadzić może do pożaru, obrażeń i/lub zanieczyszczenia środowiska.

- Upewnić się, co do zastosowania właściwych baterii. Nie stosować jednoczesnego połączenia baterii różnych typów. Nie mieszać baterii nowych ze zużytymi.
- Podczas wkładania baterii należy upewnić się, co do prawidłowego ustawienia względem biegunów dodatniego i ujemnego.
- Przechowywać baterie z dala od dzieci i zwierząt domowych.
- Nie ładować, nie zwierać, nie lutować ani nie rozbierać baterii.
- Nie wrzucać baterii do ognia ani do wody. Przechowywać baterie w ciemnym, chłodnym i suchym miejscu.
- W razie zauważenia wycieku z baterii, wytrzyj mokre miejsce oraz wymień baterię. Jeżeli biały osad dostanie się na skórę lub ubranie, spłukać to miejsce natychmiast wodą.
- Przy wyrzucaniu baterii postępować zgodnie z miejscowymi przepisami.

## Zasięg sygnału z pilota

Pilot zdalnego sterowania współpracuje z czujnikami projektora. Niniejszy projektor posiada w przedniej części czujnik zdalnego sterowania.

Czujnik w stanie aktywnym wykrywa sygnał o odpowiednim zasięgu. 60 stopni (30 stopni w lewo i w prawo od czujnika) z

odległości około 3 metrów.

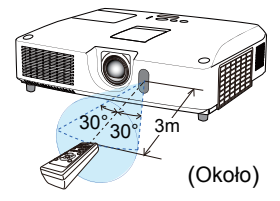

**ZAWIADOMIENIE •** Istnieje możliwość odbicia sygnału sterowania zdalnego od ekranu lub podobnego elementu. Jeśli istnieją trudności w wysłaniu sygnału bezpośrednio do czujnika, to można próbować wykorzystać sygnał odbity.

• Pilot wysyła do czujnika projektora sygnały podczerwieni (LED klasa 1), toteż należy się upewnić, czy przestrzeń między pilotem a projektorem nie zawiera przeszkód, które mogłyby blokować sygnał zdalnego sterowania.

• Zdalne sterowanie nie pracuje prawidłowo, jeśli na czujnik projektora pada silne światło (bezpośrednie światło słoneczne) albo światło z bardzo blisko położonego źródła (na przykład z lampy fluorescencyjnej). Ustawiać projektor tak, aby unikać takich źródeł światła.

(5) ESC

**ZAWIADOMIENIE** W sytuacji, gdy uproszczone funkcje myszy i klawiatury nie pracują poprawnie, należy sprawdzić, co następuje.

• Jeśli kabel USB przyłączony do projektora łączy się z komputerem posiadającym wbudowane urządzenie wskazujące (np. manipulator kulowy), takie jak stosowane w laptopie, to należy otworzyć menu ustawień BIOS, wybrać zewnętrzną mysz oraz wyłączyć wbudowane urządzenie wskazujące, ponieważ może ono mieć ustawioną funkcję nadrzędną. • Do stosowania tej funkcji konieczny jest system operacyjny Windows 95 OSR 2.1 lub późniejszy. Funkcia ta może nie pracować w zależności od konfiguracji komputera oraz sterowników myszy. Funkcja ta może działać z komputerem, który może obsługiwać zwykłą mysz USB lub klawiaturę. • Nie wolno wykonywać takich czynności jak, wcisksanie dwóch przycisków jednocześnie (na przykład, wcisnąć dwa przyciski i jednocześnie przesuwać strzałkę myszy po przekątnej).

• Funkcja ta załączana jest jedynie w przypadku poprawnej pracy projektora. Funkcja ta nie jest dostępna w żadnym z następujących przypadków:

- Gdy trwa nagrzewanie się lampy. (Wskaźnik **POWER** pulsuje na zielono.)
- Gdy wybrano port **USB TYPE A** lub port **USB TYPE B**.
- Podczas wyświetlania ekranu OBRAZU START(*28*), SZABLON(*52*) lub OBRAZ WŁASNY(*67*).
- Gdy na ekranie jest wyświetlane jakiekolwiek menu.
- Podczas używania przycisków kursora do obsługi funkcji dźwięku lub ekranu, takich jak ustawianie głośności, korygowania efektu trapezu w poziomie, korygowanie położenia obrazu i powiększanie rozmiaru ekranu.

## Zmiana częstotliwości sygnału z pilota

**CHAISTIE** 

Dodatkowy pilot zdalnego sterowania posiada do wyboru dwa tryby 1:NORMALNA oraz 2:WYSOKA. Zmianę częstotliwości można zastosować, jeśli pilot nie pracuje prawidłowo.

Aby ustawić tryb pracy, należy wcisnąć jednocześnie i przytrzymać przez 3 sekundy kombinację dwóch niżej wymienionych przycisków.

(1) Ustawić tryb 1:NORMALNA... Przyciski **VOLUME-** i **RESET**

(2) Ustawić tryb Mode 2:WYSOKA... Przyciski **MAGNIFY OFF** i **ESC**

Należy pamiętać, że pozycja "CZĘST. PILOTA" w oknie "SERWIS" w ramach menu OPCJE (*60*) przy ustawieniu projektora powinna być przestawiona na ten sam tryb pracy, co w pilocie.

## Praca pilota w trybie myszy i klawiatury komputera

Pilot może pracować jak mysz lub klawiatura komputera, gdy port **USB TYPE B** projektora i port USB typu A komputera są połączone i dla elementu USB TYPE B w menu OPCJE wybrano MYSZ (**Q**55).

- (1) **Klawisz PAGE UP:** Wcisnąć przycisk **PAGE UP**.
- (2) **Przycisk PAGE DOWN:** Wcisnąć przycisk **PAGE DOWN**.
- (3) **Lewy przycisk myszy:** Wcisnąć przycisk **ENTER**.
- (4) **Przesuń wskaźnik:** Użyć przyciski kursora ▲, ▼, ◄ i ►.
- (5) **Przycisk ESC:** Wcisnąć przycisk **ESC**.
- (6) **Prawy przycisk myszy:** Wcisnąć przycisk **RESET**.

**UWAGA** ▶ Nieodpowiednie użycie funkcji prostej myszki i klawiatury może doprowadzić do uszkodzenia urządzenia. Podczas używania tej funkcji, prosimy o podłączenie tego produktu jedynie do komputera. Przed podłączeniem produkltu do komputera, należy zapoznać się z instrukcją obsługi komputera.

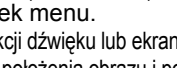

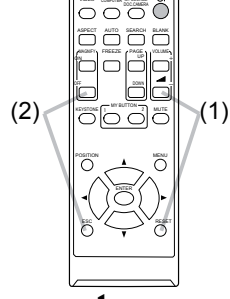

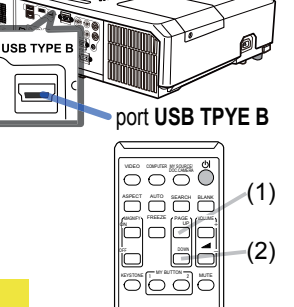

 $\overline{\cap}$ 

(4)

 $\overline{\circ}$ 

ENTER

RESET

(6)

(3)

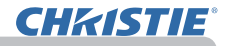

Włączanie/wyłączanie zasilania

## Włączanie zasilania

- 
- 1. Upewnić się, że przewód zasilania sieciowego jest stabilnie i poprawnie przyłączony do projektora oraz do gniazda sieciowego.
- 
- 2. Upewnić się, że wskaźnik POWER świeci<br>2. się stałym pomarańczowym światłem (**ലി97**). Następnie zdjąć osłonę obiektywu.
- 

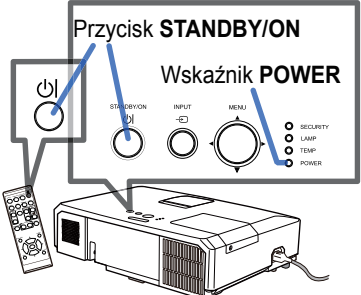

3. Nacisnąć przycisk **STANDBY/ON** na projektorze lub pilocie. Lampa projektora zaświeci się, a wskaźnik **POWER** zacznie migać na zielono. Po całkowitym włączeniu zasilania, wskaźnik przestanie migać i zaświeci się na zielono (*97*).

Celem wyświetlenia obrazu, należy wybrać sygnał wejściowy zgodnie z rozdziałem **Wybór sygnału wejściowego** (*19*).

## Wyłączanie zasilania

- 1. Naciśnij przycisk **STANDBY/ON** na projektorze lub pilocie. Komunikat "Power off?" pojawi się na ekranie na okres około 5 sekund.
- 
- 2. Wcisnąć przycisk **STANDBY/ON** ponownie po pojawieniu się komunikatu. Lampa projektora zgaśnie, a wskaźnik **POWER** zacznie migać na zielono. Po ochłodzeniu lampy wskaźnik **POWER** przestanie migać i zaświeci się pomarańczowa kontrolka (**197**).<br>Nałożyć pokrywę obiektywu, po włączeniu się kontrolki **POWER** stałym
- 3. Nałożyć pokrywę obiektywu, po włączeniu się kontrolki **POWER** stałym światłem w kolorze pomarańczowym.
- 

Po wyłączeniu nie załączać projektora ponownie przez okres 10 minut. Ponadto nie należy wyłączać projektora krótko po jego włączeniu. Takie postępowanie może prowadzić do uszkodzenia lampy lub skrócenia żywotności niektórych części, w tym także lampy.

**ZAGROZENIE →** Po załączeniu zasilania projektora emitowane jest silne światło. Nie należy spoglądać w stronę obiektywu projektora, ani zaglądać do jego wnętrza poprzez otwory w obudowie.

►Nie dotykać pokrywy lampy ani otworów wentylacyjnych wylotowych podczas pracy projektora lub zaraz po jej zakończeniu, gdyż miejsca te są bardzo gorące.

ZAWIADOMIENIE • Załączaj / wyłączaj zasilanie w prawidłowej kolejności. Załączaj zasilanie do projektora, przed zasileniem podłączonych urządzeń.

• Ten projektor wyposażono w funkcję automatycznego włączania i wyłączania. Zobacz pozycje: BEZ. WŁĄCZ. WŁ. (*54*) oraz AUTO. WŁĄCZ. WYŁ. (*55*) w menu OPCJE. • Wykorzystywać przycisk wyłączenia zasilania (**198**) tylko wtedy, gdy projektor nie zostaje wyłączony stosownie do normalnej procedury.

Przycisk **VOLUME+**/**-**

## Obsługa projektora

CHRISTIE

## Regulacja głośności

- 
- 1. W celu ustawienia głośności wykorzystać przycisk **VOLUME+**/ **VOLUME-**. Na ekranie pokaże się okno dialogowe pomocne w ustawieniu głośności. Dialog automatycznie zniknie po kilku sekundach bez konieczności wyłączania.
	- $\bullet$  Gdy  $\mathcal K$  iest wybrany dla bieżącego portu wejściowego obrazu, regulacja głośności jest wyłączona. Patrz funkcja ŻRODŁO AUDIO menu AUDIO (**⊞46**).  $MUTE$
	- Nawet jeżeli projektor znajduje się w stanie standby, można regulować głośność, gdy spełnione są obydwa poniższe warunki:
		- W menu AUDIO dla ustawienia STANDBY w ZRODŁO AUDIO wybrano inną pozycję niż x (**446**).<br>- W menu USTAWIENIE dla funkcji TRYB STANDBY wybrano pozycje
		- NORMALNY (**445**).
	- W trybie gotowości głośność mikrofonu można ustawiać znajdującymi się na pilocie przyciskami **VOLUME +/-**, zgodnie z głośnością projektora (*19*).

## Tymczasowe wyciszenie głosu

- 
- 1. Wcisnąć przycisk **MUTE** na pilocie. Na ekranie pokaże się dialog wskazujący, że dźwięk został wyciszony. W celu przywrócenia dźwięku nacisnąć przyciski, **MUTE**, **VOLUME+** lub **VOLUME-**. Dialog automatycznie zniknie po kilku sekundach bez konieczności wyłączania.
	- $\bullet$  Gdy  $\mathcal K$  jest wybrany dla bieżącego portu wejściowego obrazu, dźwięk jest zawsze wyciszonhy. Patrz funkcja ŻRODŁO AUDIO menu AUDIO (**146**).
	- Funkcja NAP. KOD. (Napisy kodowane) uaktywnia się automatycznie, gdy dźwięk jest wyciszony a sygnał wejściowy zawiera NAP.KOD. Ta funkcja jest dostępna wyłącznie, gdy sygnał to NTSC dla **VIDEO** lub **S-VIDEO** lub, 480i@60 ESC RESET dla **COMPONENT**, **COMPUTER IN1** lub **COMPUTER IN2** oraz, gdy dla opcji TRYB WYŚW. w podmenu NAP.KOD. menu EKRAN wybrano AUTO (*53*).

## Wybór sygnału wejściowego

- 1. Wcisnąć przycisk **INPUT** na pilocie.
- Po każdym naciśnięciu przycisku następuje przełączenie bieżącego portu wejściowego w sposób przedstawiony poniżej.

**IND IN INFO COMPUTER IN1 → COMPUTER IN2 → LAN**<br>INPEO USB TYPE USB TYPE A 个 S-VIDEO USB TYPE B

 $\triangle$  COMPONENT (Y, Cb/Pb, Cr/Pr)  $\Leftarrow$  HDMI

- Gdy w menu OPCJE funkcja WYSZUK.AUTO. jest ustawiona na WŁĄCZ (*54*), projektor będzie sprawdzał porty w wyżej wymienionej kolejności aż wykryje sygnał wejściowy.
- Wyświetlenie obrazów z portu **USB TYPE B** może potrwa kilka minut.

(ciąg dalszy na następnej stronie)

### KEYSTONE <sup>1</sup> MY BUTTON <sup>2</sup> MUTE

*㧗*

Przycisk **MUTE**

VIDEO COMPUTER MY SOURCE

ASPECT AUTO SEARCH BLANK **MAGNIFY PREEZE** OFF

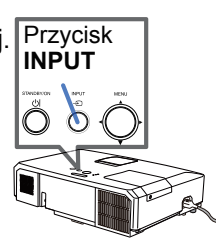

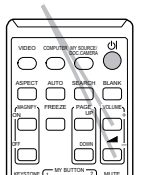

### *Wybór sygnału wejściowego (ciąg dalszy)*

- 
- 1. Wcisnąć przycisk **COMPUTER** na pilocie. Po każdym naciśnięciu przycisku następuje przełączenie bieżącego portu wejściowego w sposób przedstawiony poniżej.

 $\rightarrow$  COMPUTER IN1  $\rightarrow$  COMPUTER IN2  $\rightarrow$  LAN - $\Box$  USB TYPE B  $\leftarrow$  USB TYPE A

- Po wybraniu WŁĄCZ dla pozycji WYSZUK.AUTO. w menu OPCJE projektor będzie sekwencyjnie sprawdzać każdy port, aż wykryje sygnał wejściowy (*54*). Jeżeli po wybraniu portu **VIDEO**, **S-VIDEO**, **COMPONENT** lub **HDMI** naciśnięty zostanie przycisk **COMPUTER**, to projektor sprawdzi najpierw port **COMPUTER IN1**.
- Wyświetlenie obrazów z portu **USB TYPE B** może potrwa kilka minut.
- 
- 1. Wcisnąć przycisk **VIDEO** na pilocie. Po każdym naciśnięciu przycisku następuje przełączenie bieżącego portu wejściowego w sposób przedstawiony poniżej.

 $\rightarrow$  HDMI  $\rightarrow$  COMPONENT  $\rightarrow$  S-VIDEO  $\rightarrow$  VIDEO  $\rightarrow$ 

- Po wybraniu WŁĄCZ dla pozycji WYSZUK.AUTO. w menu OPCJE projektor będzie sekwencyjnie sprawdzać każdy port, aż wykryje sygnał wejściowy (*54*). Jeżeli po wybraniu portu **COMPUTER IN1**, **COMPUTER IN2**, **LAN**, **USB TYPE A** lub **USB TYPE B** naciśnięty zostanie przycisk **VIDEO**, to projektor sprawdzi najpierw port **HDMI**.
- 
- 1. Naciśnij na pilocie przycisk **MY SOURCE / DOC. CAMERA**. Sygnał wejściowy zostanie zmieniony na sygnał, który ustawisz jako MOJE ŹRÓDŁO (*58*).
	- Ta funkcja może być również użyta dla kamery. Wybierz wejście obrazu, które jest połączone z odpowiednią kamerą.

## Przycisk **VIDEO** VIDEO COMPUTER MY SOURCE

KEYSTONE <sup>1</sup><sup>MY BUTTON</sup><sup>2</sup> MUTE

ASPECT AUTO SEARCH BLANK MAGNIFY PAGE ON OFF

FREEZE UP л *㧗*

 $\Box$ 

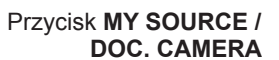

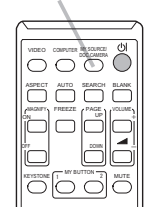

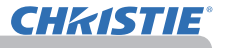

Przycisk **COMPUTER**

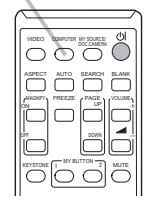

## Wyszukiwanie sygnału wejściowego

**CHAISTIE** 

1. Wcisnąć przycisk **SEARCH** na pilocie W celu odnalezienia dowolnych sygnałów wejściowych, projektor zacznie sprawdzać porty wejściowe w sposób przedstawiony niżej.

Po znalezieniu wejścia, projektor zatrzyma wyszukiwanie oraz wyświetli obraz. Jeśli sygnał nie zostanie odnaleziony, projektor powróci do stanu poprzedniego.

COMPUTER IN1 → COMPUTER IN2 → LAN<br>VIDEO **USB TYPE A**  $\wedge$ S-VIDEO USB TYPE B  $\Box$  COMPONENT  $\leftarrow$  HDMI

- Gdy w menu OPCJE funkcja WYSZUK.AUTO. jest ustawiona na WŁĄCZ (*54*), projektor będzie sprawdzał porty według powyższej kolejności aż zostanie wykryty sygnał wejściowy.
- Wyświetlenie obrazów z portu **USB TYPE B** może potrwa kilka minut.

## Ustawianie formatu obrazu

- 1. Wcisnąć przycisk **ASPECT** na pilocie. Po każdym naciśnięciu przycisku, projektor przełącza swój tryb formatu na następny. **Dla sygnału komputerowego** LX41: NORMALNY  $\rightarrow$  4:3  $\rightarrow$  16:9  $\rightarrow$  16:10 LW41: NORMALNY  $\rightarrow$  4:3  $\rightarrow$  16:9  $\rightarrow$  16:10  $\rightarrow$  JAK ŹRÓDŁO
	- **Dla sygnału HDMITM**

$$
LX41: NORMALNY \rightarrow 4:3 \rightarrow 16:9 \rightarrow 16:10 \rightarrow 14:9
$$

$$
LWA1: NORMALNY \rightarrow 4:3 \rightarrow 16:9 \rightarrow 16:10 \rightarrow 14:9 \rightarrow JAK ŽRÓDLO
$$

 **Dla sygnału typu video, s-video lub komponentowego sygnału wideo** LX41: 4:3  $\rightarrow$  16:9  $\rightarrow$  14:9

$$
LWA1: 4:3 \rightarrow 16:9 \rightarrow 16:10 \rightarrow 14:9 \rightarrow JAK ŽRÓDLO
$$

 **Dla sygnału wejściowego z portu LAN, USB TYPE A lub USB TYPE B, lub gdy nie ma sygnału**  LX41: 4:3 (stały)

LW41: 16:10 (stały)

- Przycisk **ASPECT** nie działa, o ile nie zostanie wprowadzony odpowiedni sygnał.
- Tryb NORMALNY utrzymuje oryginalne ustawienie formatu obrazu.

# Przycisk **ASPECT**

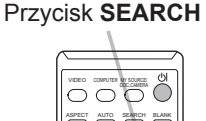

MAGNIFY PRESSE PAGE ON FREEZE

 $K$ EYSTONE  $\begin{bmatrix} 1 & M' & B & U & I \end{bmatrix}$  MUTE

a. *㧗*

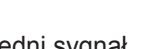

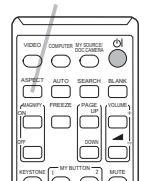

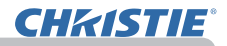

## Regulacja mechanizmu podnoszenia

Jeśli podłoże pod projektorem jest nieco nierówne po stronie lewej lub prawej, należy wyregulować nóżki tak, by projektor stał poziomo.

Regulację nóżek wykorzystać można także do ustawienia projektora pod odpowiednim kątem w stosunku do ekranu, podnosząc jego przód pod kątem do 12 stopni.

Projektor posiada 2 nóżki mechanizmu podnoszenia i dwa pokrętła. Stopka mechanizmu podnoszenia regulowana jest po wyciągnięciu pokrętła podnoszenia znajdującego się po wyciągnięciu powiętra podrtoszerna w celu<br>znajdującego się po tej samej stronie.

- 1. Przytrzymując projektor, wyciągamy pokrętła podnoszenia w celu zwolnienia nóżek.
- 2. Przednią stronę projektora ustawić należy na
- żądanej wysokości.
- 3. Zwolnić pokrętła w celu zablokowania nóżek.
- 4 Po upewnieniu się, że nóżki zostały zablokowane. położyć delikatnie projektor.
- 5. Nóżki mechanizmu podnoszenia można, w razie potrzeby, obracać ręcznie celem zapewnienia dokładnej regulacji. Podczas obracania nóżek należy podtrzymywać projektor.

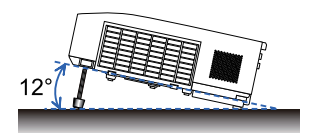

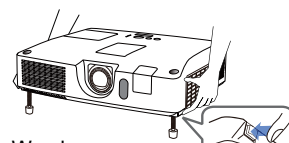

poluzowania stopki podnoszenia, wyciągnąć pokrętło mechanizmu podnoszenia po tej samei stronie.

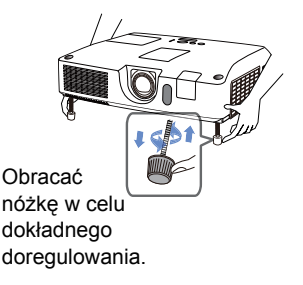

**OSTRZEŻENIE** ▶Nie regulować nóżek mechanizmu podnoszenia bez przytrzymania projektora, ponieważ może on spaść.

►Nie pochylać przodu projektora przy użyciu nóżek regulacyjnych pod kątem przekraczającym 12 stopni. Pochylanie poza to ograniczenie może powodować nieprawidłową pracę lub skracać czas pracy elementów zużywalnych lub samego projektora.

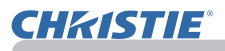

## Regulacja obiektywu

- 1. Wykorzystać pierścień zmiany **ZOOM** do regulacji wielkości obrazu.
- 
- 2. Wykorzystać pierścień regulacji **FOCUS** obrazu do dostrojenia jego ostrości.
- 3. Regulator **VERTICAL** całkowicie obrócić w lewo. Następnie obrócić go w prawo i ustawić obiektyw w położeniu pionowym.
- 4. Obrócić w lewo **LOCK**, aby poluzować blokadę regulatora **HORIZONTAL**.
- 5. Obrócić w prawo lub w lewo regulator **HORIZONTAL**, aby ustawić położenie poziome obiektywu.

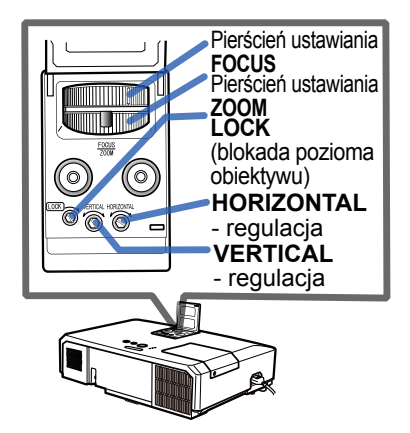

- 6. Obrócić całkowicie w prawo **LOCK**, aby go dokręcić i zablokować poziome położenie obiektywu.
- 7. Wykorzystać pierścień regulacji **FOCUS** obrazu do dostrojenia jego ostrości.

**OSTRZEŻENIE** ▶ Regulatorem obiektywu należy ostrożnie manipulować, ponieważ w przypadku w wyniku wstrząsu może dojść do jego nieprawidłowego działania. W pobliżu ograniczników regulatorów konieczne może być zastosowanie większej siły do ich obrócenia. Należy uważać, aby nie użyć nadmiernej siły.

ZAWIADOMIENIE · Kluczem sześciokątnym obracać regulatory **VERTICAL**, **HORIZONTAL** i **LOCK**. Jeśli brak jest klucza sześciokątnego, można użyć płaskiego wkrętaka.

• Z funkcji **LOCK** należy korzystać, aby obiektyw nie przesunął się z ustawionego położenia poziomego. Regulowanie pionowego położenia obiektywu może spowodować przesunięcie obiektywu w poziomie. Ten projektor nie jest wyposażony w blokadę położenia pionowym obiektywu.

## Wykorzystanie automatycznej regulacji obrazu

- 
- 1. Nacisnąć na przycisk **AUTO** na pilocie. Wciskając ten przycisk realizuje się, co następuje.
	- **Dla sygnału komputerowego**

Położenie pionowe, poziome oraz odświerzanie poziome zostaną dostrojone automatycznie.

Przed wykorzystaniem tej funkcji należy się upewnić, że okno aplikacji ustawione jest na maksymalny rozmiar. Ciemny obraz może być wyregulowany nieprawidłowo. Funkcję stosować trzeba przy jasnym obrazie.

 **Dla sygnału video i s-video** Format video dopasowany najlepiej do danego sygnału wejściowego wybrany zostanie automatycznie. Funkcja ta działa jedynie po wybraniu AUTO w zakładce FORMAT VIDEO w menu WEJŚCIE (*40*). Położenie pionowe oraz poziome zostaną dostrojone automatycznie do wartości domyślnych.

### **Dla komponentowego sygnału wideo**

Położenie pionowe oraz poziome zostaną dostrojone automatycznie do wartości domyślnych. Synchronizacja pozioma zostanie dostosowana automatycznie.

- Wykonanie czynności automatycznej regulacji wymaga około 10 sekund. Proszę zwrócić także uwagę, że funkcja ta może nie działać prawidłowo z niektórymi sygnałami wejściowymi.
- Jeśli funkcia ta realizowana jest dla sygnału video, to poza obrazem mogą pojawić się dodatkowe element, takie jak linia.
- Zastosowanie tej funkcji dla sygnału komputerowego, w zależności od modelu komputera, może spowodować wyświetlenie czarnej ramki ekranu.
- Parametry dostrajane przez tę funkcję mogą zmieniać się w przypadku wyboru pozycji DOKŁADNE lub WYŁĄCZ w podgrupie REG.AUTOMAT zakładki SERWIS w ramach menu OPCJE (*59*).

## Regulacja położenia obrazu

- 1. Wcisnąć przycisk **POSITION** na pilocie zdalnego sterowania, gdy nie jest wyświetlane menu.
- Wskaźnik "POZYCJA" pojawi się na ekranie.
- 
- 2. W celu ustawienia pozycji obrazu wykorzystać przyciski strzałek ▲/▼/◄/►. Celem powrotu do położenia wyjściowego wcisnąć przycisk **RESET** na pilocie.

Po zakończeniu ustawienia nacisnąć ponownie przycisk **POSITION**. Dialog automatycznie zniknie po kilku sekundach bez konieczności wyłączania.

- W czasie korzystania z tej funkcji przy sygnale video lub s-video, to na zewnątrz obrazu może pojawić się dodatkowa linia.
- W czasie korzystania z tej funkcji przy sygnale video, s-video lub sygnale komponentowego, zakres regulacji zależy od ustawienia pozycji SKALOWANIE w menu OBRAZ (**Q36**). Regulacja jest niemozliwa jeśli SKALOWANIE ustawiono na wartość 10.
- Po wciśnięciu przycisku **POSITION** przy wyświetlanym na ekranie menu, wyświetlany obraz, w przeciwieństwie do menu, nie zmienia swojego położenia.
- Funkcja nie będzie dostępna dla **LAN**, **USB TYPE A**, **USB TYPE B** lub **HDMI**.

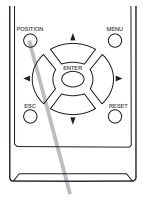

**Przycisk POSITION**

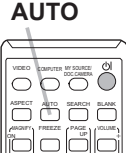

KEYSTONE 1 MY BUTTON 2 MUTE

OFF

DOWN

Przycisk

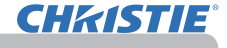

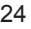
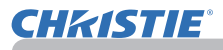

## Korekcja zniekształceń

Aby skorygować widoczne na ekranie odkształcenia, można wybrać jedną z trzech opcji: AUTO, RĘCZNE i DOSTRAJANIE.

AUTO: automatycznie wykonuje korekcję pionową keystone. (&*43*)

RĘCZNE: umożliwia regulację pionową i poziomą keystone.

DOSTRAJANIE: umożliwia regulację każdego rogu i boku ekranu, usuwając odkształcenia.

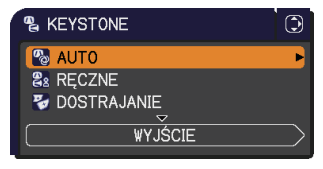

- 1. Nacisnąć przycisk **KEYSTONE**, aby wyświetlić menu KEYSTONE i
- przyciskami ▲/▼ wskazać jeden z elementów. Następnie dla wybranego elementu wykonać poniższą procedurę.

• Menu lub okno dialogowe automatycznie znika, jeśli przez kilka sekund nie zostanie wykonana żadna operacja. Ponowne naciśnięcie przycisku **KEYSTONE** kończy tę operację i zamyka menu lub okno dialogowe. ZAWIADOMIENIE

• Gdy ekran jest regulowany w trybie DOSTRAJANIE, nie można wybrać AUTO ani RĘCZNE. Jeśli użytkownik chce użyć tych funkcji, powinien się zapoznać z krokiem 3 w DOSTRAJANIE, aby rozpocząć DOSTRAJANIE.

• Gdy DETEKTOR ZMIAN jest WŁĄCZ, te funkcje są niedostępne (&*74*).

- AUTO<br>**つ** Po wskazaniu funkcji AUTO, naciśniecie przycisku ▶ lub ENTER powoduje
- 2. Po wskazaniu funkcji AUTO, naciśnięcie przycisku ► lub **ENTER** powoduje automatyczną korekcję pionową keystone. Aby zakończyć tę operację, należy nacisnąć przycisk **KEYSTONE** lub wskazać WYJŚCIE w oknie dialogowym z przyciskami ▲/▼ i nacisnąć przycisk ► lub **ENTER**.

#### **RĘCZNE**

- 
- 2. Po wskazaniu funkcji RĘCZNE, naciśnięcie przycisku ► lub **ENTER** powoduje wyświetlenie okna dialogowego KEYSTONE\_RĘCZNE.
- 3. Przyciskami ▲/▼ wybrać pionowy lub poziomy keystone  $(\mathbf{D} / \mathbf{S})$ .
- **28 KEYSTONE RECZNE** ⊙ POWRÓT  $\sqrt{2}$  + +0  $\overline{\mathbf{e}}$  $+0$ **WYJŚCIE**
- 4. Przyciskami ◄/► można regulować zakłócenia keystone.
- 5. Aby zakończyć tę operację, należy nacisnąć przycisk **KEYSTONE** lub wskazać WYJŚCIE w oknie dialogowym z przyciskami ▲/▼ i nacisnąć przycisk ► lub **ENTER**. W oknie dialogowym można również wskazać opcję POWRÓT, używając przycisków ▲/▼ i nacisnąć przycisk ◄ lub **ENTER**, aby powrócić do menu w kroku 1.

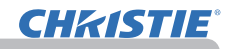

#### **DOSTRAJANIE**

- Po wskazaniu funkcji DOSTRAJANIE,
- naciśnięcie przycisku ► lub **ENTER** powoduje wyświetlenie okna dialogowego KEYSTONE\_ DOSTRAJANIE.<br>Jeśli konieczne jest zainicjowanie
- 3. Jeśli konieczne jest zainicjowanie bieżącej regulacji, należy wskazać RESETUJ znajdujący się w oknie dialogowym z przyciskiem **RESET** i nacisnąć przycisk **ENTER** lub **INPUT**.
- 4. Przyciskami ▲/▼/◄/► wybrać jeden z rogów, który musi być wyregulowany i nacisnąć przycisk **ENTER** lub **INPUT**.

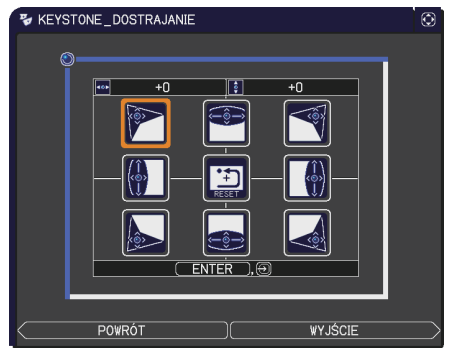

- 5. Wybraną część ekranu wyregulować w sposób opisany poniżej.
	- Aby wyregulować róg, należy przyciskami ▲/▼/◄/► wyregulować jego położenie.
	- Aby wyregulować górną lub dolną stronę ekranu należy przyciskami ◄/► zaznaczyć dowolny punkt strony i przyciskami ▲/▼ wyregulować zniekształcenie strony.
	- Aby wyregulować lewą lub prawą stronę ekranu należy przyciskami ▲/▼ zaznaczyć dowolny punkt strony i przyciskami ◄/► wyregulować zniekształcenie strony.
	- Aby wyregulować inny róg lub inną stronę, należy nacisnąć przycisk **ENTER** lub **INPUT** i wykonać procedurę z kroku 4.

ZAWIADOMIENIE · Każdy róg i każdą stronę można regulować osobno, ale w niektórych przypadkach można je regulować w połączeniu z innym rogiem lub Iną stroną. Jest to wynikiem ograniczenia sterowania a nie objawem nieprawidłowego działania.

6. Aby zakończyć tę operację, należy nacisnąć przycisk **KEYSTONE** lub wskazać WYJŚCIE w oknie dialogowym z przyciskami ▲/▼ i nacisnąć przycisk ► lub **ENTER**. W oknie dialogowym można również wskazać opcję POWRÓT, używając przycisków ▲/▼ i nacisnąć przycisk ◄ lub **ENTER**, aby powrócić do menu w kroku 1.

Przycisk

#### Powiększanie obrazu

- 1. Naciśnij na pilocie przycisk **MAGNIFY ON**. Obraz zostanie powiększony a na ekranie pojawi się okno dialogowe POWIĘKSZ. Kiedy po włączeniu projektora po raz pierwszy zostanie wciśnięty przycisk **MAGNIFY ON**, obraz zostanie powiększony o 1,5 raza. W oknie dialogowym zostaną wyświetlone trójkątne wskaźniki pokazujące wszystkie kierunki.
- 2. Kiedy w oknie dialogowym zostaną wyświetlone trójkąty, użyj przycisków kursora.<br>2. ▲/▼/◀/▶. abv przesunać obszar powiekszenia.
- ▲/▼/◄/►, aby przesunąć obszar powiększenia.
- 3. Po naciśnięciu przycisku **MAGNIFY ON**, gdy wyświetlane będą trójkąty, w oknie dialogowym wyświetli się ikona szkła powiększającego. SILOTSI SAI
- **4.** Kiedy w oknie dialogowym wyświetlana będzie ikona szkła powiększającego,<br>1. użyi przycisków kursora ▲/▼. aby ustawić współczynnik powiekszenia. użyj przycisków kursora ▲/▼, aby ustawić współczynnik powiększenia. Współczynnik powiększania będzie ustawiany precyzyjnymi skokami. A zmiany współczynnika przy każdym skoku są tak niewielkie, że mogą być trudne do rozpoznania.
- **5.** Naciśnij na pilocie przycisk MAGN<br>9. aby wyjść z ekranu powiększania. Naciśnij na pilocie przycisk **MAGNIFY OFF** na pilocie zdalnego sterowania,
	- Jeżeli nie zostanie wykonana żadna operacja, okno dialogowe POWIĘKSZ zniknie automatycznie po kilku sekundach. Po automatycznym zniknięciu okna dialogowego, jeżeli naciśnięty zostanie przycisk **MAGNIFY ON**, okno dialogowe pokaże się ponownie.
	- Gdy wyświetlane jest okno dialogowe POWIĘKSZ, naciśnij przycisk **MAGNIFY ON**, aby przełączać okno dialogowe pomiędzy ekranem przesuwaniem obszaru powiększania (z trójkątami) a regulacją współczynnika powiększania (z ikoną szkła powiększającego).
	- Powiększanie zostaje automatycznie wyłączone, gdy sygnał wyświetlania lub warunki wyświetlania zostaną zmienione.
	- Gdy powiększanie jest włączony, zniekształcenie trapezowe może ulec zmianie. Zostanie ono skorygowane po wyłączeniu powiększania.
	- Gdy powiększanie jest włączone, na obrazie mogą być widoczne poziome pasy.
	- Ta funkcja nie jest dostępna w następujących przypadkach:
		- jako źródło wejściowe wybrano port **USB TYPE A**
		- przesyłany w zasięgu sygnał synchronizacyjny nie jest obsługiwany.
		- brak sygnału na wejściu.

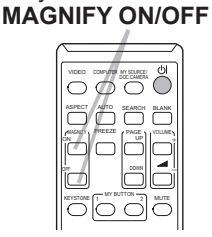

## Tymczasowe zatrzymywanie obrazu

- 
- 1. Wcisnąć przycisk **FREEZE** na pilocie. Wskaźnik "MROŻENIE" pojawi się na ekranie (nie pojawia się on w przypadku, gdy wybrana została pozycja WYŁĄCZ w zakładce KOMUNIKAT w menu EKRAN (*50*)), a projektor przejdzie do trybu MROŻENIE, co oznacza zatrzymanie obrazu. W celu wyjścia z trybu MROŻENIE i powrotu do normalnego ekranu, należy ponownie nacisnąć przycisk **FREEZE**.
	- Projektor automatycznie wychodzi z trybu MROŻENIE jeśli naciśnięto któryś z przycisków kontrolnych.
	- Jeśli projektor wyświetla nieruchomy obraz przez dłuższy czas, to przepaleniu ESC RESET może ulec panel LCD. Nie należy, więc pozostawiać projektora w trybie MROŻENIE przez zbyt długi czas.
	- Gdy funkcja jest wykorzystywana obrazy mogą wydawać się gorsze, ale nie oznacza to wadliwego działania.

## Tymczasowe wygaszanie obrazu

- 
- 1. Wcisnąć przycisk **BLANK** na pilocie. Zamiast sygnału wejściowego zostanie wyświetlony pusty ekran. Nawiązać do pozycji OBRAZ START w menu EKRAN  $(48)$ .

Wyjście z pustego ekranu i powrót do wyświetlenia sygnału wejściowego następuje po ponownym wcisnięciu przycisku **BLANK**.

• Projektor automatycznie wychodzi z trybu OBRAZ START jeśli naciśnięto któryś z przycisków kontrolnych.

OSTRZEZENIE ► Jeżeli chcesz, aby ekran był wygaszony, gdy lampa projektora jest włączona, należy użyć powyżej funkcji OBRAZ START. Wykonywanie innych działań może prowadzić do uszkodzenia projektora.

**ZAWIADOMIENIE •** W okresie wygaszenia ekranu odłączony zostaje dźwięk. Najpierw ustawić głośność, lub wyciszyć dźwięk, jeśli to konieczne.(*19*) Aby jednocześnie wyświetlić OBRAZ START i wyciszyć dźwięk użyj funkcji WYGAŚ AUD-VID (*48*).

#### VIDEO COMPUTER MY SOURCE **ASPECT** WITH SEARCH BLANK MAGNIFY PAGES CANNE rh. UP VOLUME

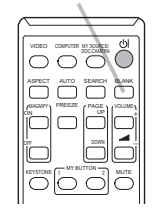

Przycisk **BLANK**

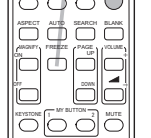

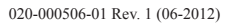

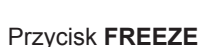

**CHAISTIE** 

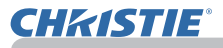

### Praca z funkcjami menu

Projektor posiada następujące menu: WIZJA, OBRAZ, WEJŚCIE, USTAWIENIE, AUDIO, EKRAN, OPCJE, SIEĆ, ZABEZP. oraz MENU PODST.

MENU PODST zawiera funkcje często używane, natomiast inne pozycje menu sklasyfikowane zostały stosownie do realizowanych operacji i zebrane w MENU ZAAWANS. Każde z tych menu działa w oparciu o te same zasady. W trakcie wyświetlania przez projektor dowolnego menu, przycisk **MENU** na projektorze funkcjonuje jako przycisk kursora. Podstawowe zasady działania tych menu podane są niżej.

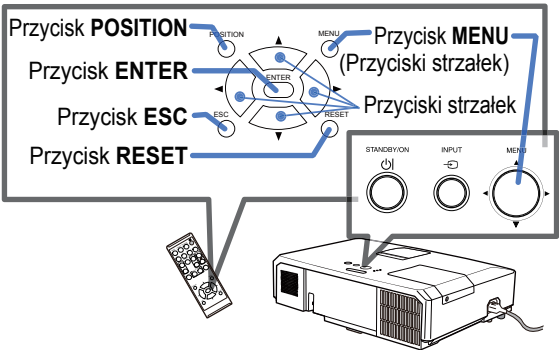

1. Aby wywołać MENU, naciśnij przycisk **MENU**. Pojawi się ostatnio używane MENU (MENU PODST lub MENU ZAAWANS.) Po włączeniu zasilania priorytet ma MENU PODST.

#### 2. **MENU PODST**

- (1) Wybór pozycji dokonywany jest przy pomocy przycisków strzałek ▲/▼. By zmienić wyświetlone menu na MENU ZAAWANS., należy wybrać "MENU ZAAWANS"
- (2) W celu wyboru żądanej pozycji wykorzystać przyciski ◄/► .

#### **MENU ZAAWANS.**

(1) Użyć przyciski ▲/▼ do wybrania menu. Aby zmienić menu na MENU PODST, należy wybrać MENU PODST.

Pozycje w menu pojawiają się po prawej stronie.

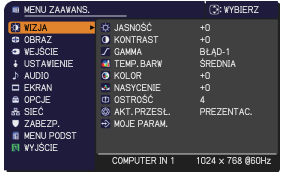

- (2) Wcisnąć przycisk kursora ► lub przycisk **ENTER**, aby przesunąć kursor w prawą stronę. Następnie użyć przycisków kursora ▲/▼, aby wybrać pozycję i nacisnąć przycisk kursora ► lub przycisk **ENTER** w celu rozwinięcia. Pojawi się wybrana pozycja menu lub okno dialogowe.
- (3) W celu realizacji wybranej pozycji należy użyć przycisków w sposób opisany w menu OSD.

#### *Praca z funkcjami menu (ciąg dalszy)*

- W celu zamknięcia MENU należy wcisnąć ponownie przycisk **MENU** lub 3.
- wybrać pozycję WYJŚCIE i wcisnąć przycisk kursora ◄ lub przycisk **ENTER**. Dialog automatycznie zniknie po 30 sekundach bez konieczności wyłączania.
	- Przy przechodzeniu do poszczególnych pozycji menu, wykorzystuj przyciski strzałek po uprzednim wciśnięciu przycisk **POSITION**.
	- Niektóre funkcje nie mogą być realizowane po wybraniu niektórych portów wejścia, lub przy wyświetleniu pewnych sygnałów wejściowych.
	- Celem wyzerowania operacji, należy wcisnąć przycisk **RESET** na pilocie. Zwróć uwagę, iż niektóre funkcje (np. JĘZYK, GŁOŚNOŚĆ) nie mogą być zerowane.
	- W MENU ZAAWANS., gdy istnieje potrzeba powrotu do poprzedniego wyświetlenia, należy wcisnąć przycisk ◄ kursora lub przycisk **ESC** na pilocie.

#### **Wskaźniki OSD (na wyświetlaczu ekranowym)**

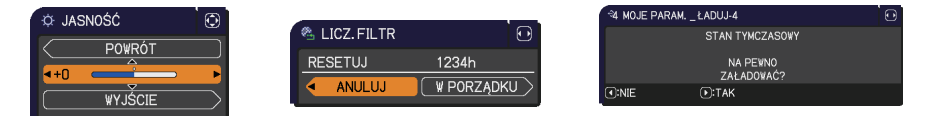

Znaczenie terminów na wyświetlaczu ekranowym opisano poniżej.

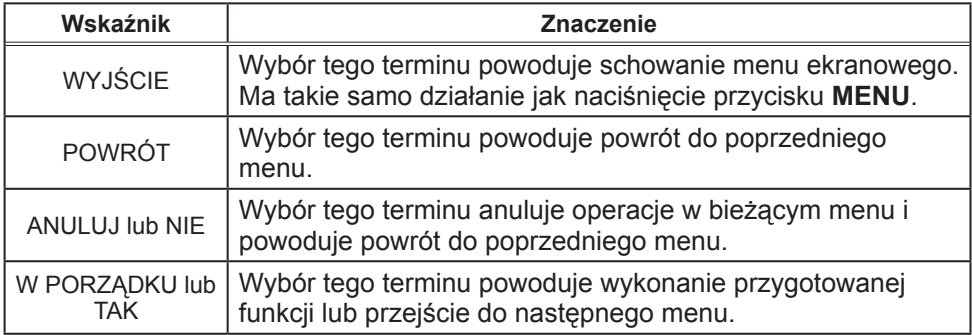

**CHAISTIE** 

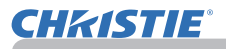

### MENU PODST

Z MENU PODST można realizować pozycje przedstawione w tablicy poniżej. Wybrać pozucję przyciskami ▲/▼. Następnie realizować ustawienie według opisu w poniższej tablicy.

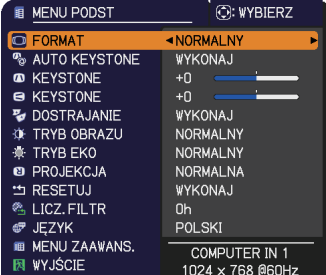

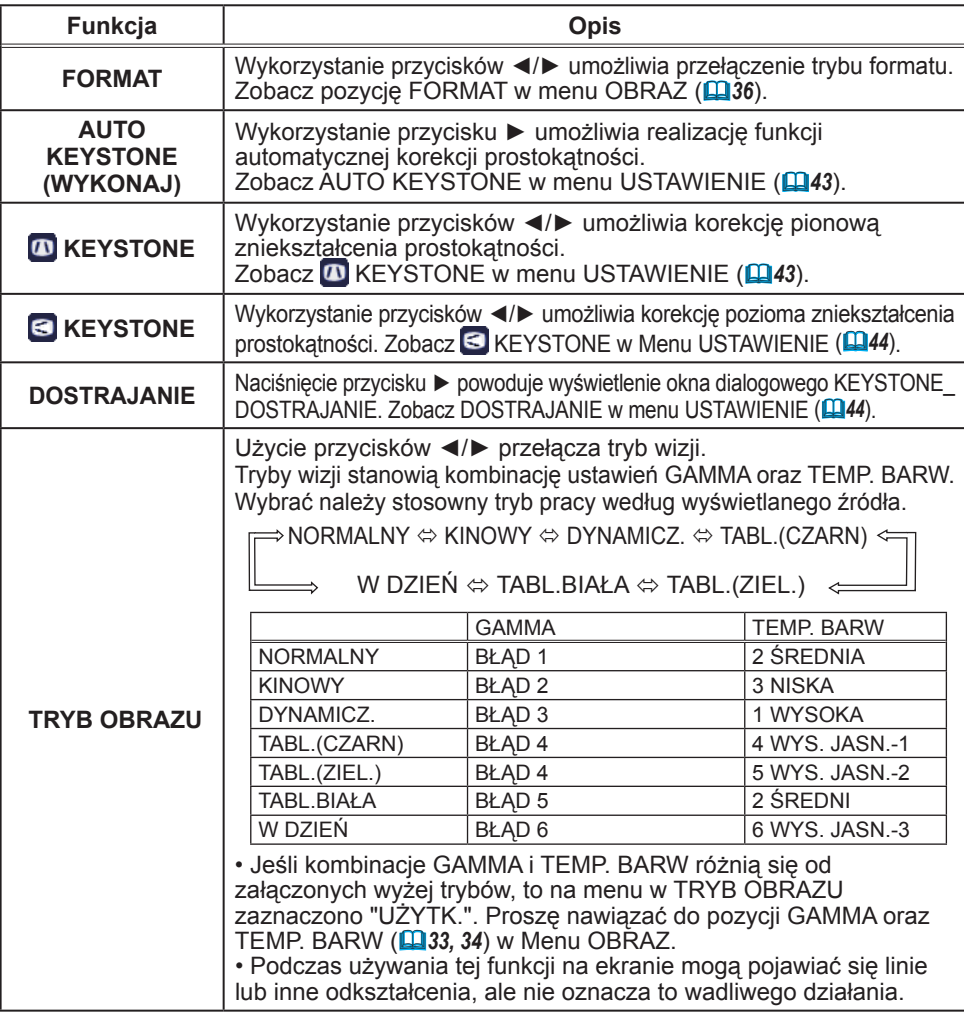

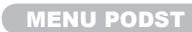

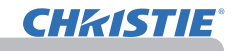

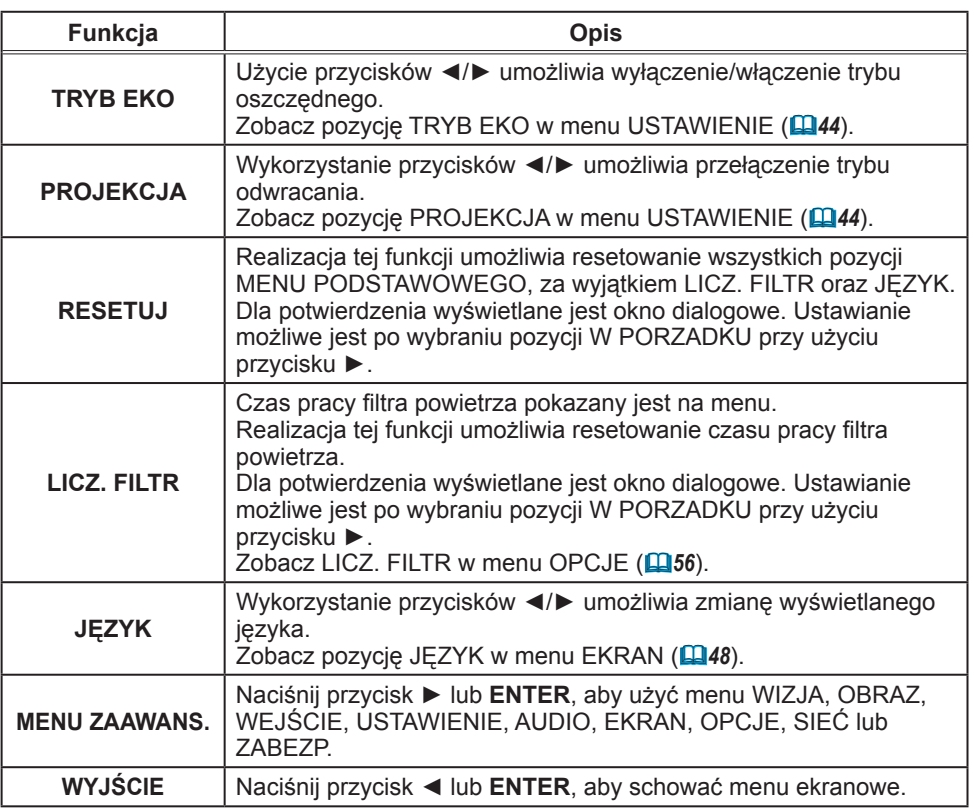

## Menu WIZJA

**CHRISTIE®** 

Z menu WIZJA można realizować pozycje przedstawione w tablicy poniżej.

Wybrać pozycję przyciskami kursora ▲/▼ i wcisnąć przycisk kursora ► lub przycisk **ENTER**, aby zrealizować funkcję. Następnie realizować ustawienie według opisu w poniższej tablicy.

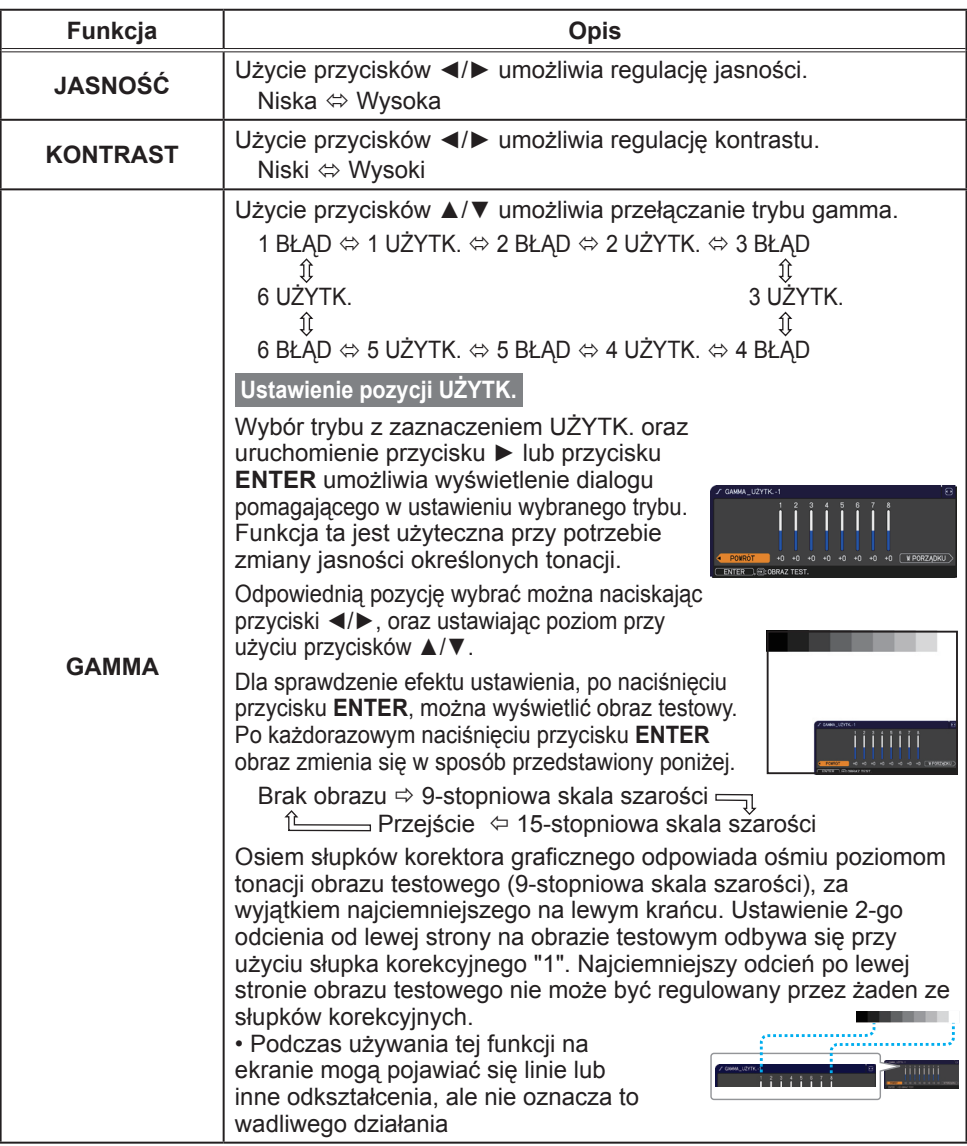

#### Menu WIZJA

O JASNOŚĆ

CAMILA **TEMP.BARW** KOLOR<br>NASYCENIE

**O** KONTRAST

OSTROŚĆ

Ä AKT. PRZESŁ MOLE PARAM COMPUTER IN 1 **O: WYBIERZ** 

+0<br>BŁĄD-1<br>ŚREDNIA

4<br>PREZENTAC.

 $1024 \times 768$  (80Hz)

 $+0$ <br>+0

**E MENU ZAAWAN** 

**B**<br>**B** OBRAZ<br> **C** WEJŚCIE<br>
∔ USTAWIE<br>
<u>D</u> EKRAN

ロ EKRAN<br>62. OPCJE<br>82. SIEĆ<br>TIMENU PODST<br>151. WYJŚCIE<br>1714. WYJŚCIE

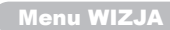

## **CHKISTIE®**

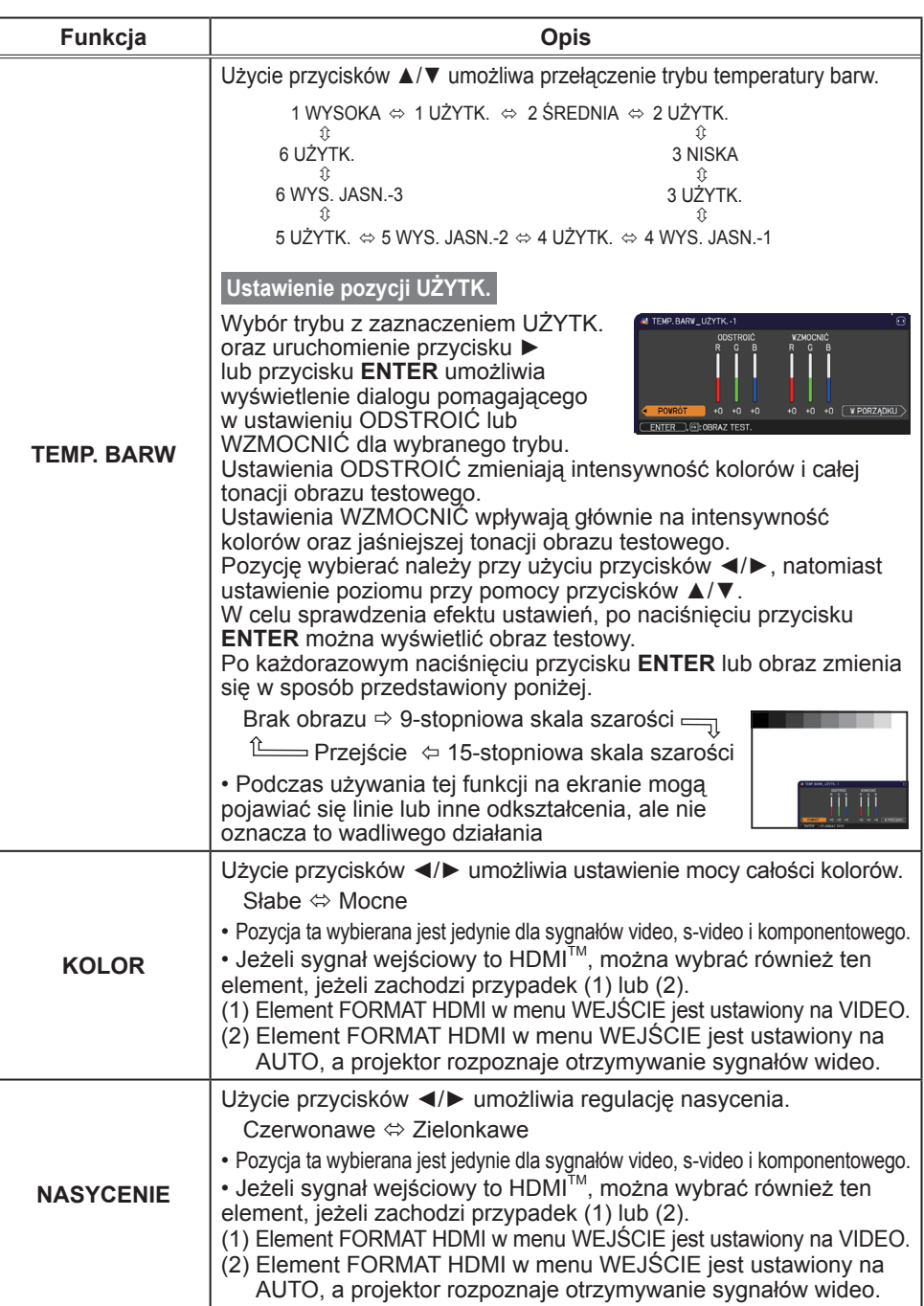

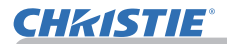

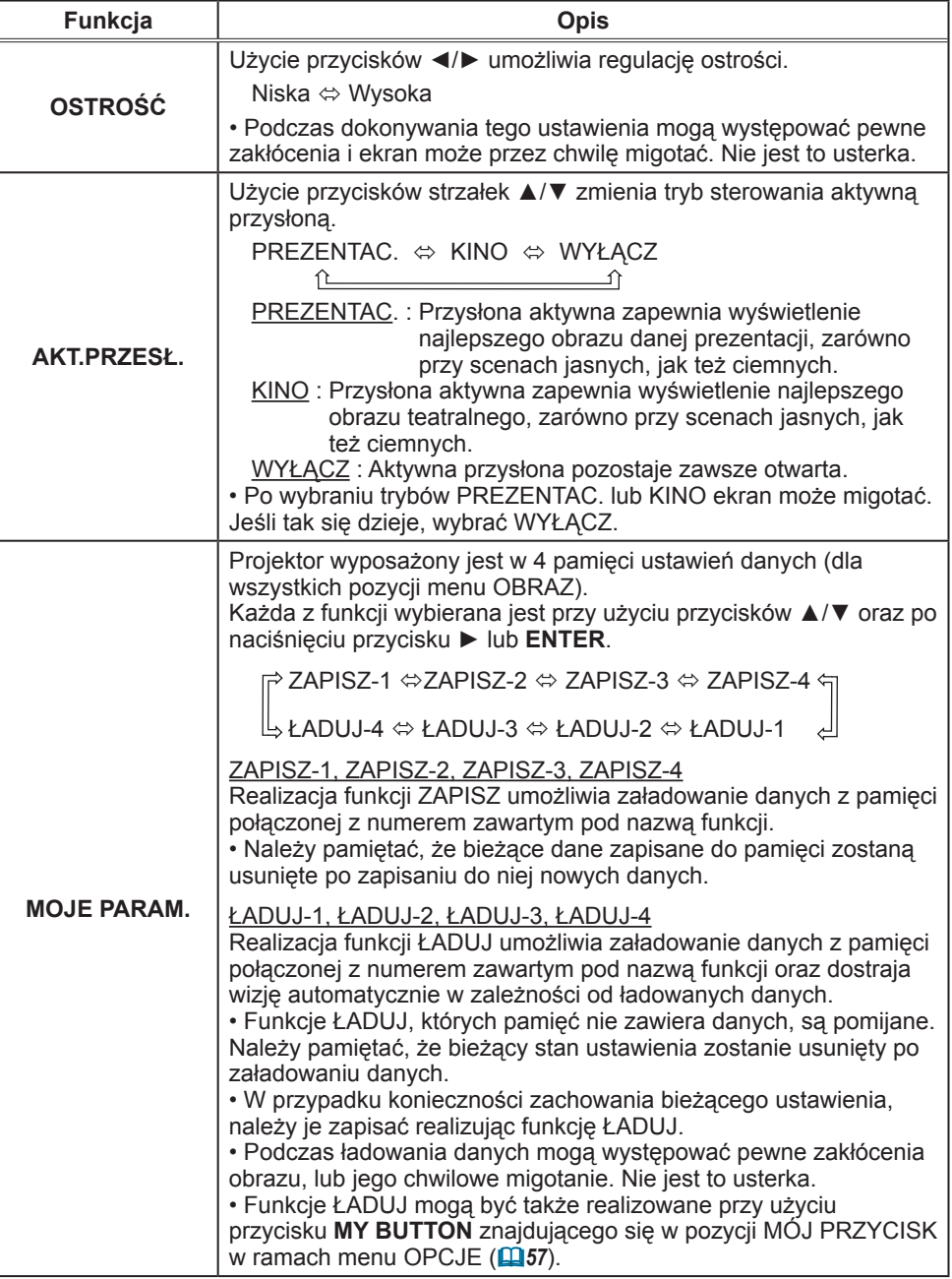

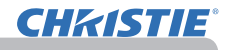

#### Menu OBRAZ

Z menu OBRAZ można realizować pozycje przedstawione w tablicy poniżej. Wybrać pozycję przyciskami kursora ▲/▼ i wcisnąć przycisk kursora ► lub przycisk **ENTER**, aby zrealizować funkcję. Następnie realizować ustawienie według opisu w poniższej tablicy.

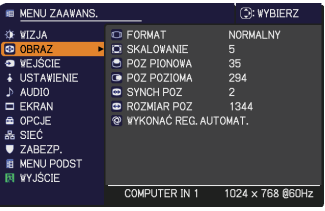

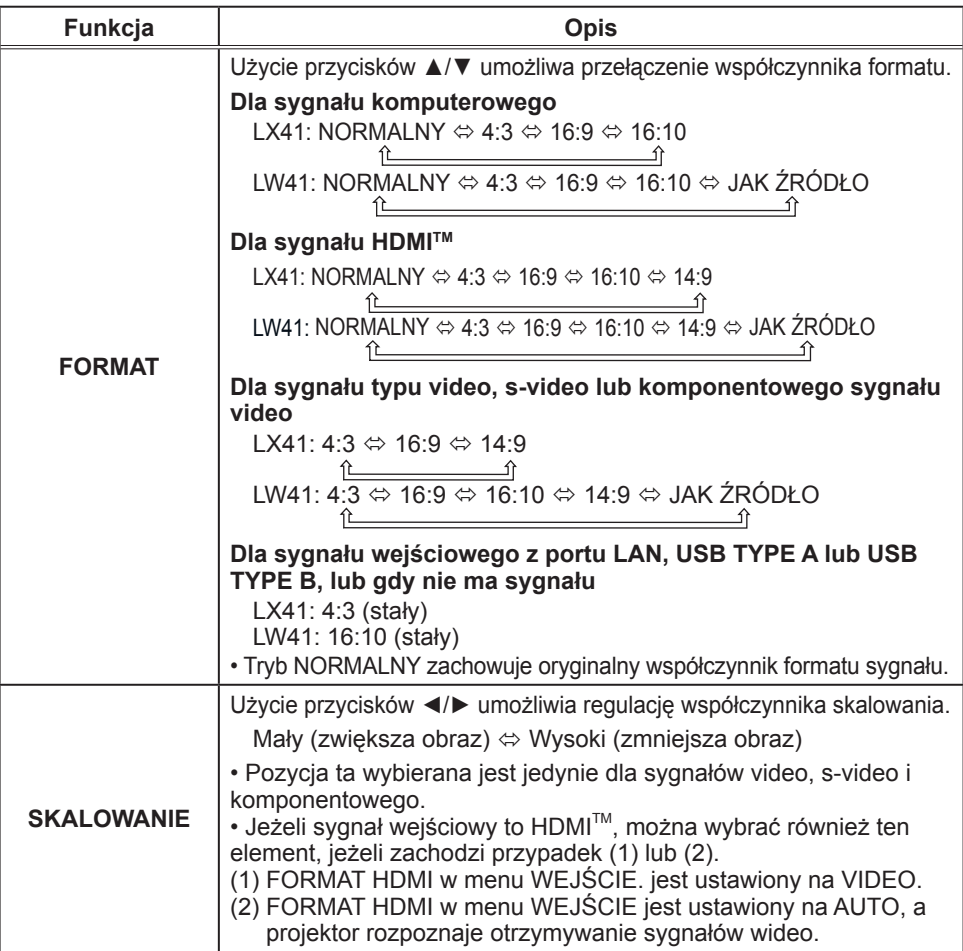

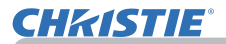

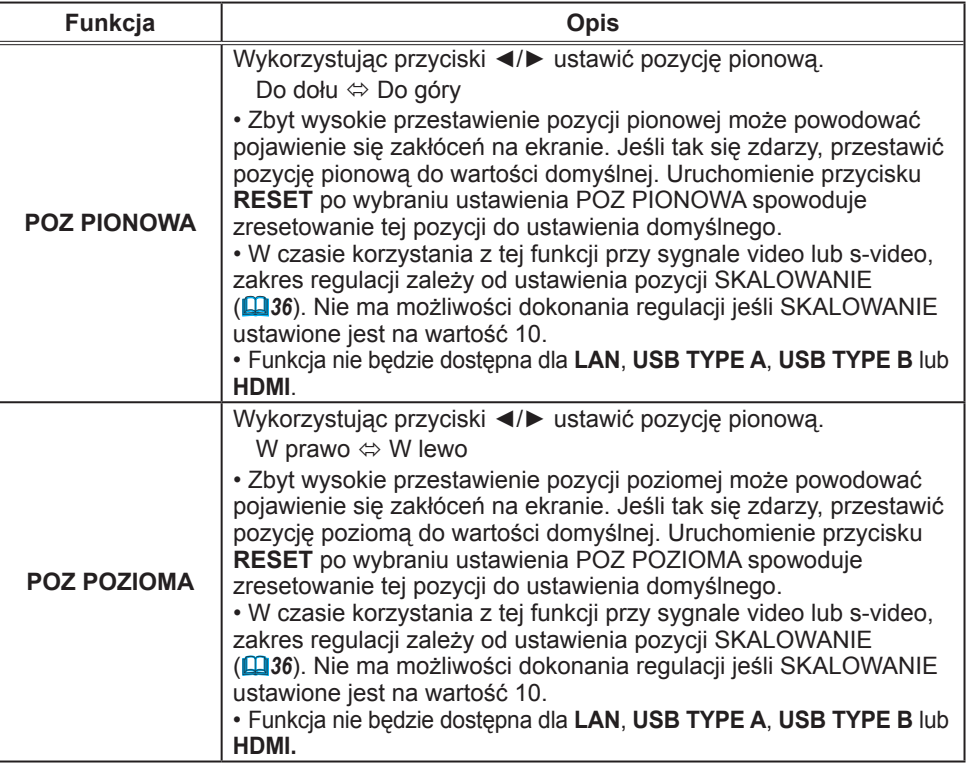

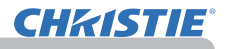

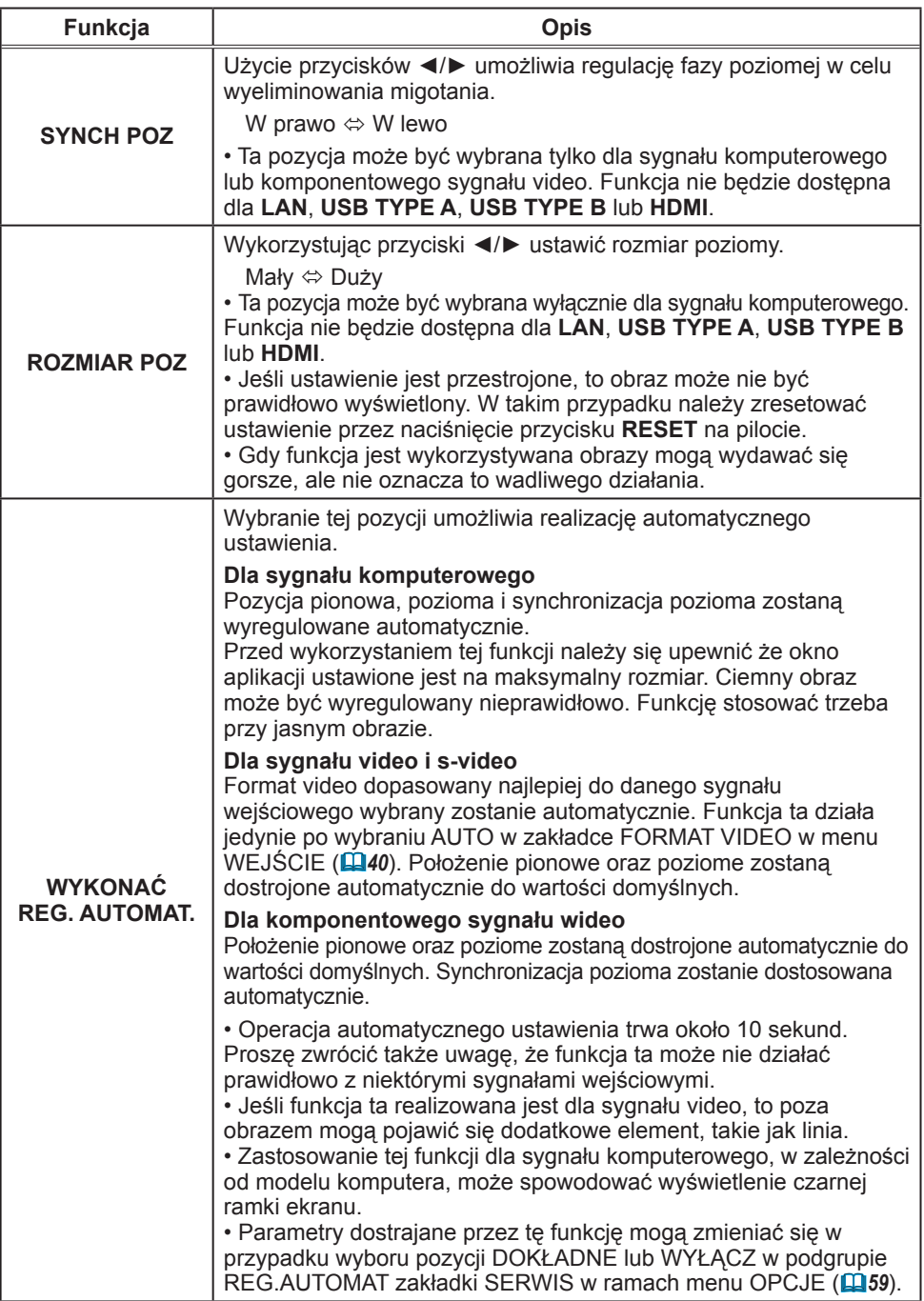

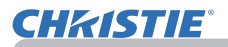

#### Menu WEJŚCIE

## Menu WEJŚCIE

Z menu WEJŚCIE można realizować pozycje przedstawione w tablicy poniżej.

Wybrać pozycję przyciskami kursora ▲/▼ i wcisnąć przycisk kursora ► lub przycisk **ENTER**, aby zrealizować funkcję.

Następnie realizować ustawienie według opisu w poniższej tablicy.

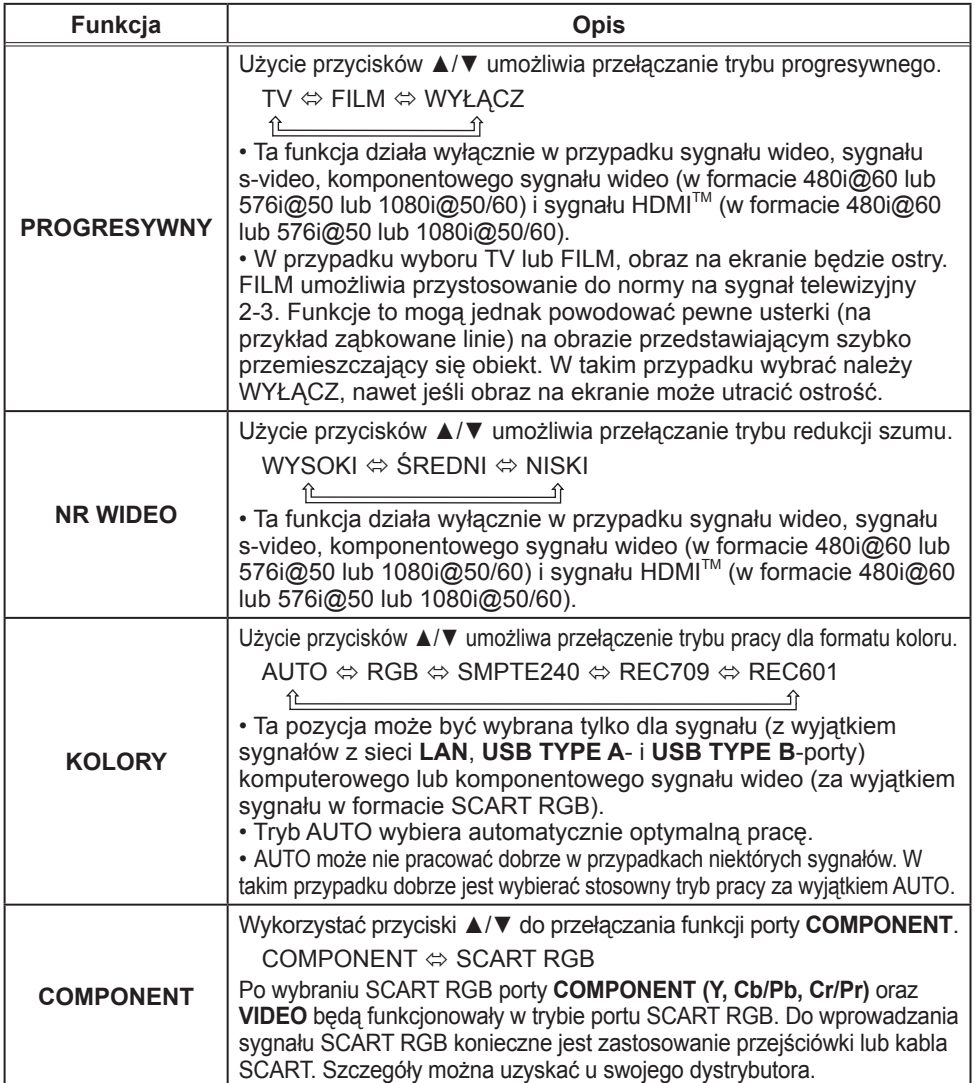

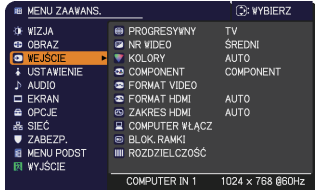

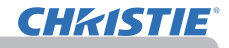

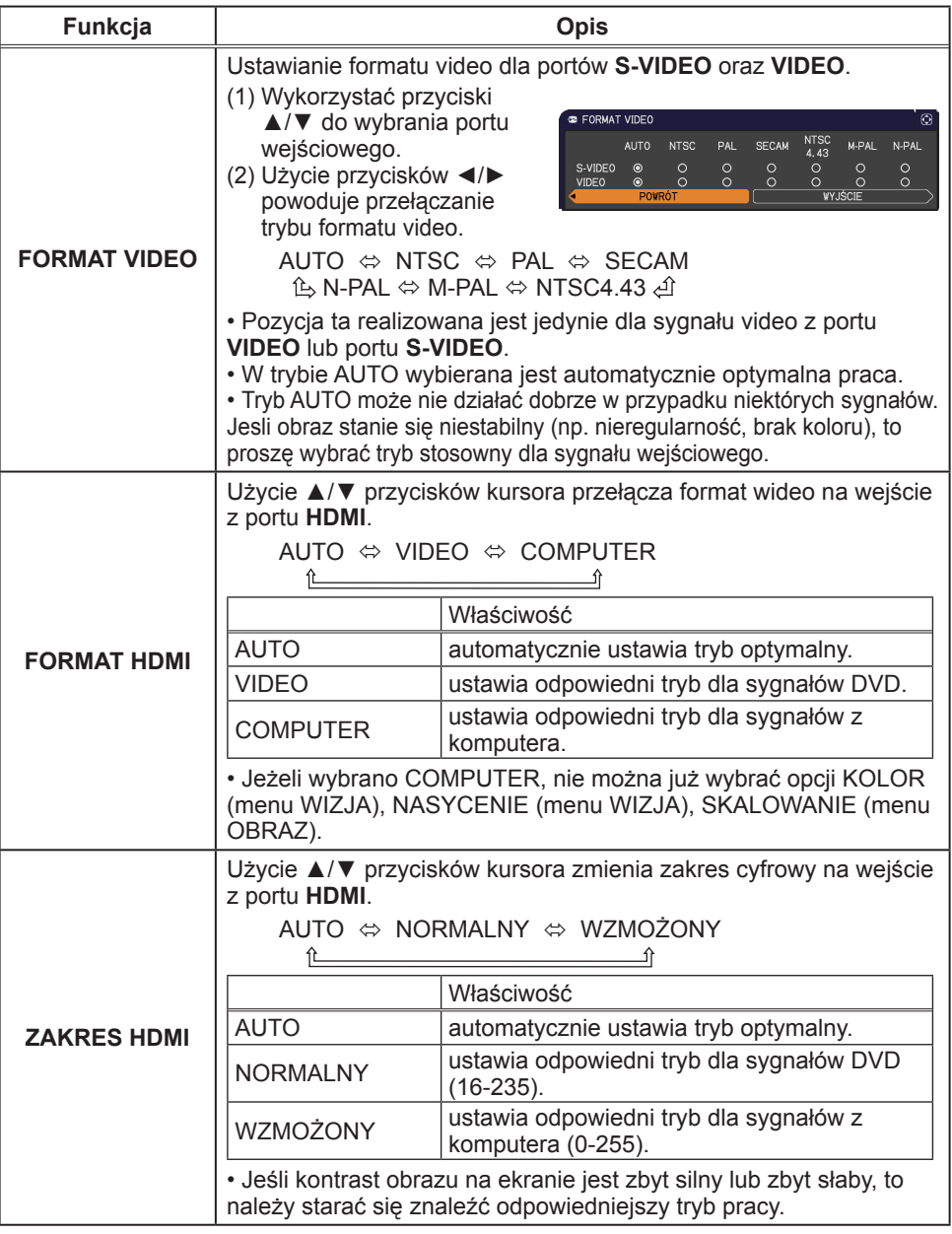

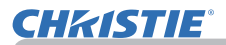

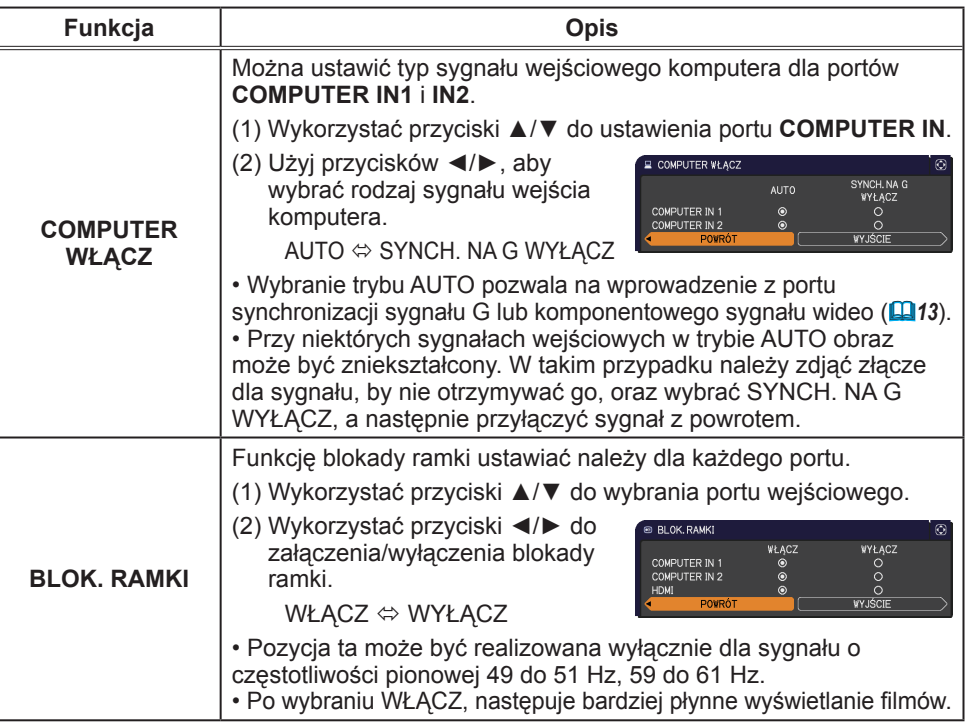

## **CHRISTIE®**

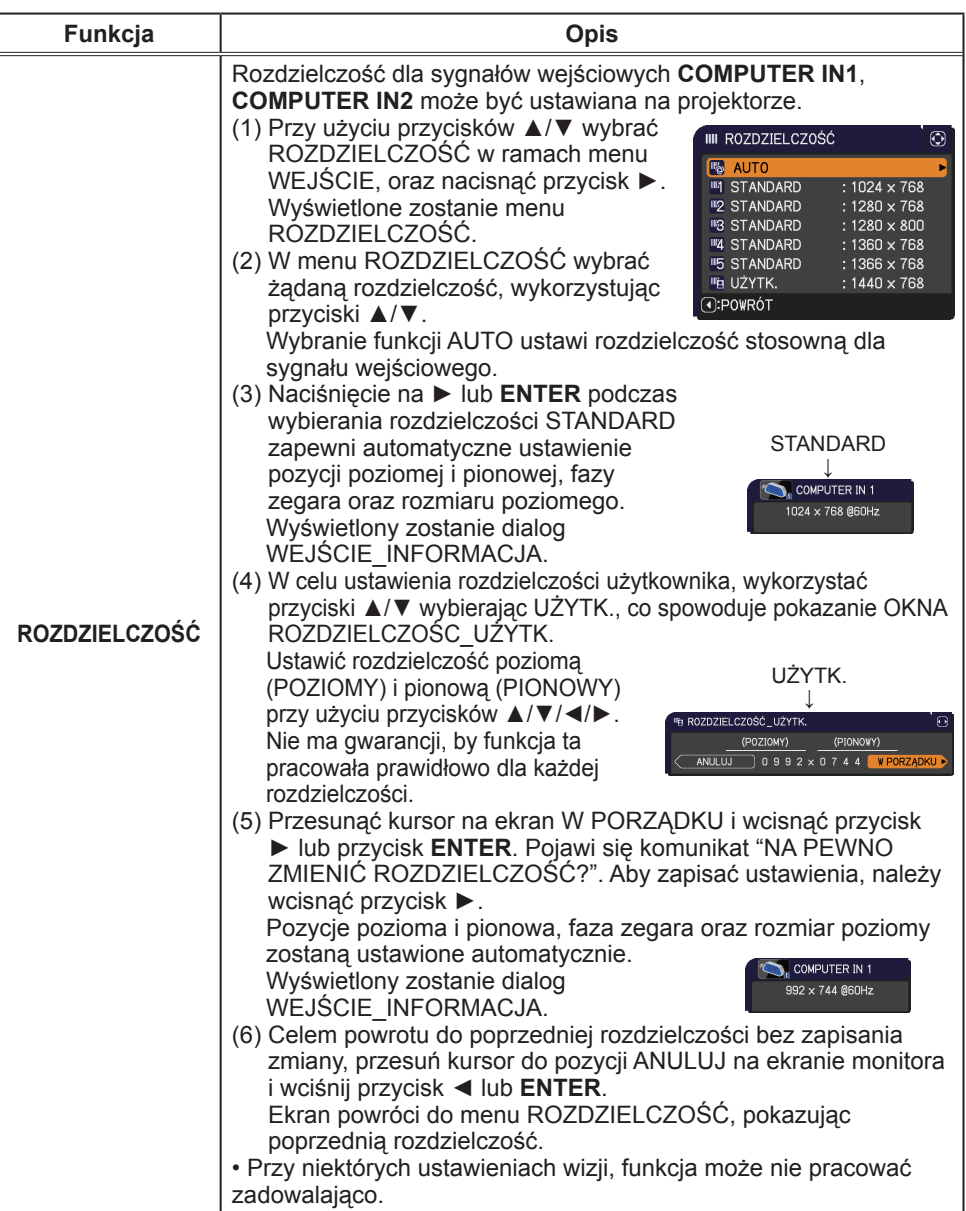

## Menu USTAWIENIE

Z menu USTAWIENIE można realizować pozycje przedstawione w tablicy poniżej. Wybrać pozycję przyciskami kursora ▲/▼ i wcisnąć przycisk kursora ► lub przycisk **ENTER**, aby zrealizować funkcję. Następnie realizować ustawienie

według opisu w poniższej tablicy.

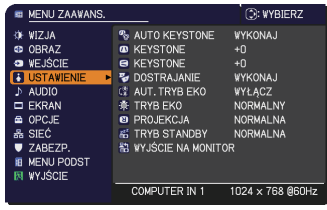

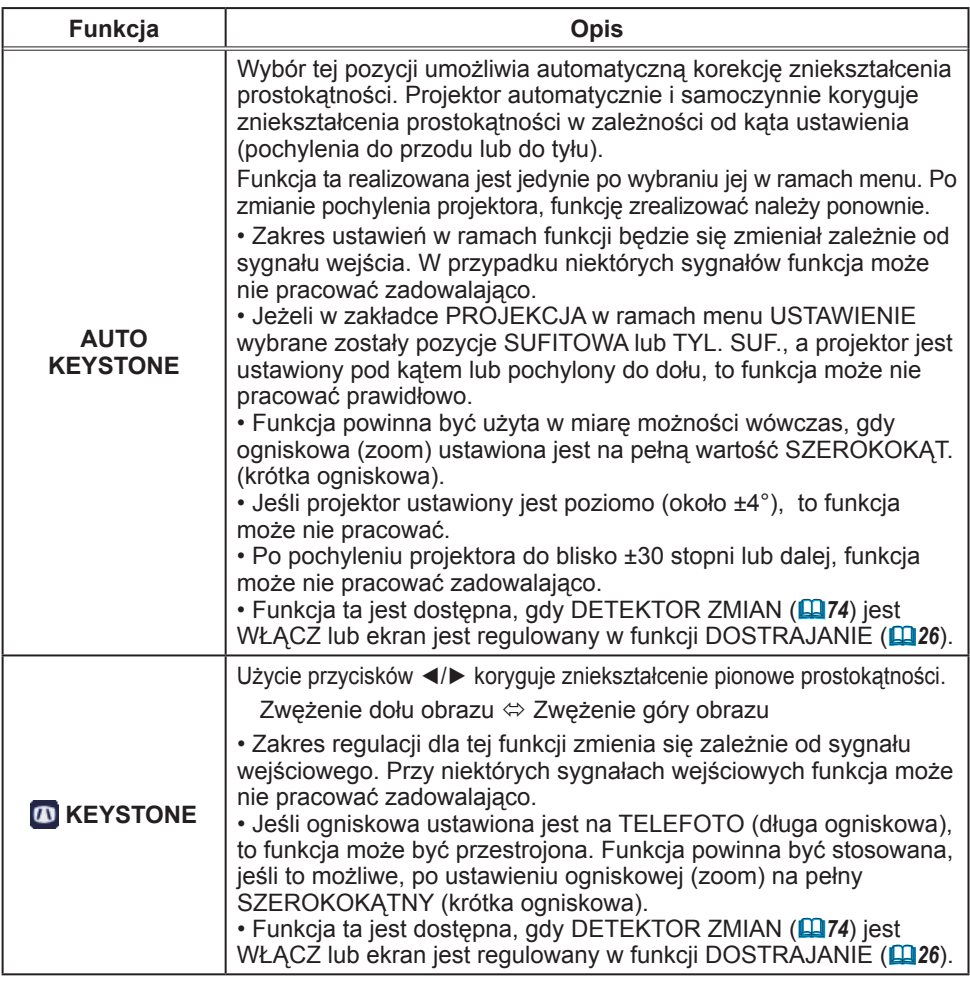

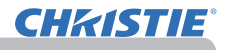

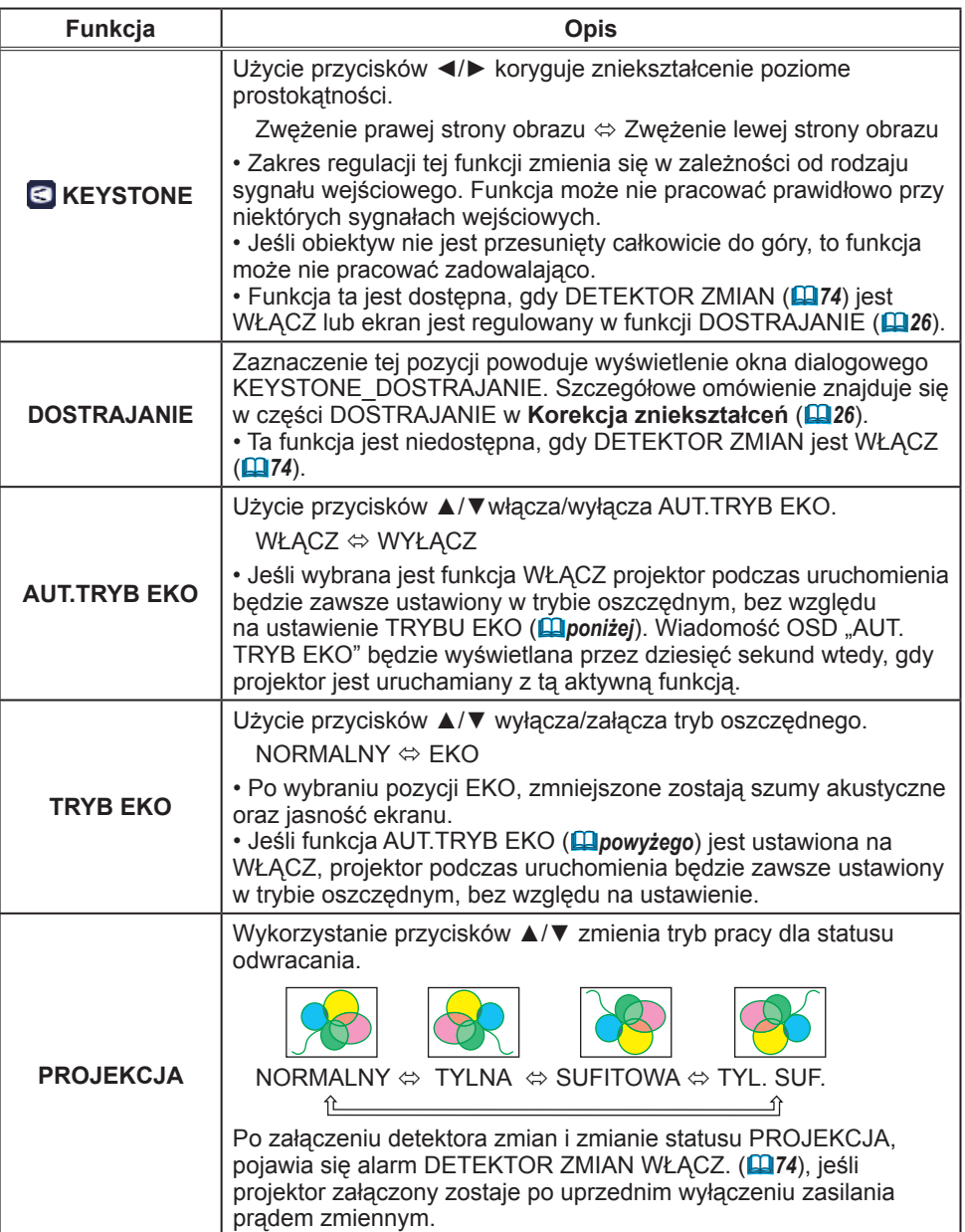

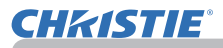

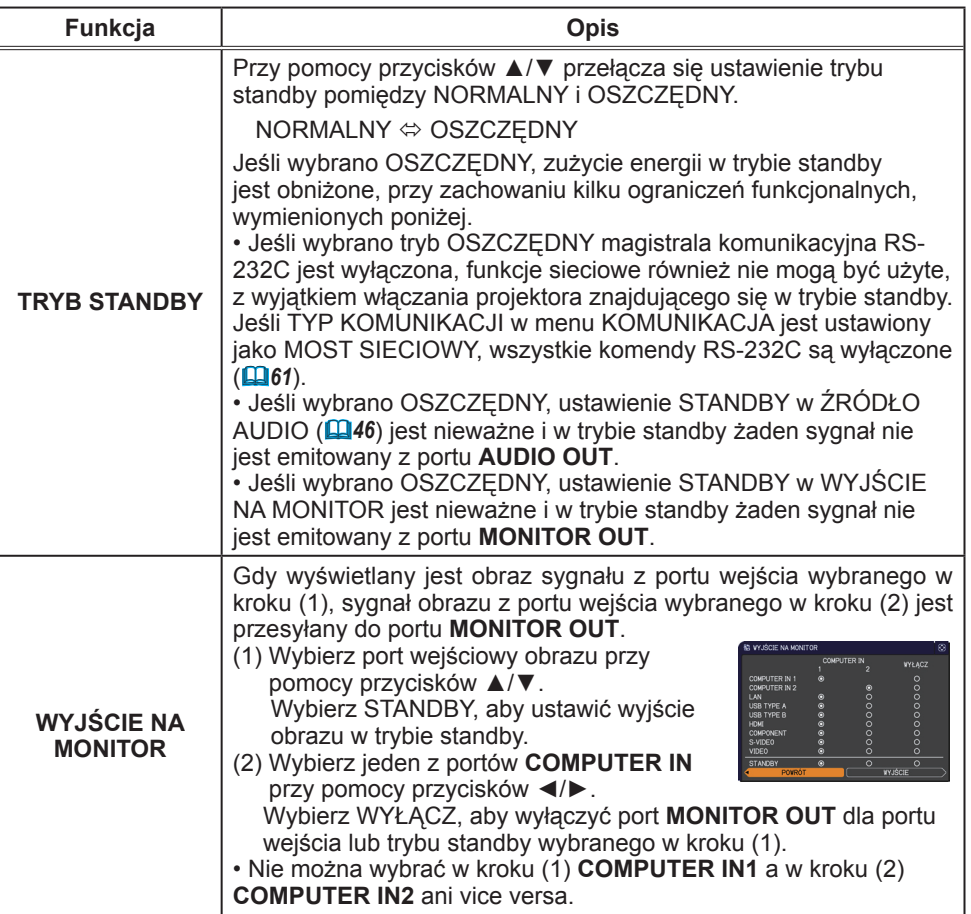

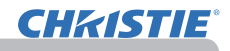

## Menu AUDIO

Z menu AUDIO można realizować pozycje przedstawione w tablicy poniżej.

Wybrać pozycję przyciskami kursora ▲/▼ i wcisnąć

przycisk kursora ► lub przycisk **ENTER**, aby

zrealizować funkcję Następnie realizować ustawienie według opisu w poniższej tablicy.

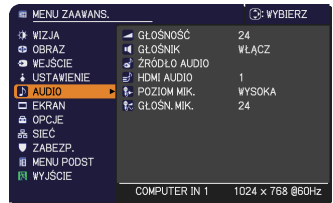

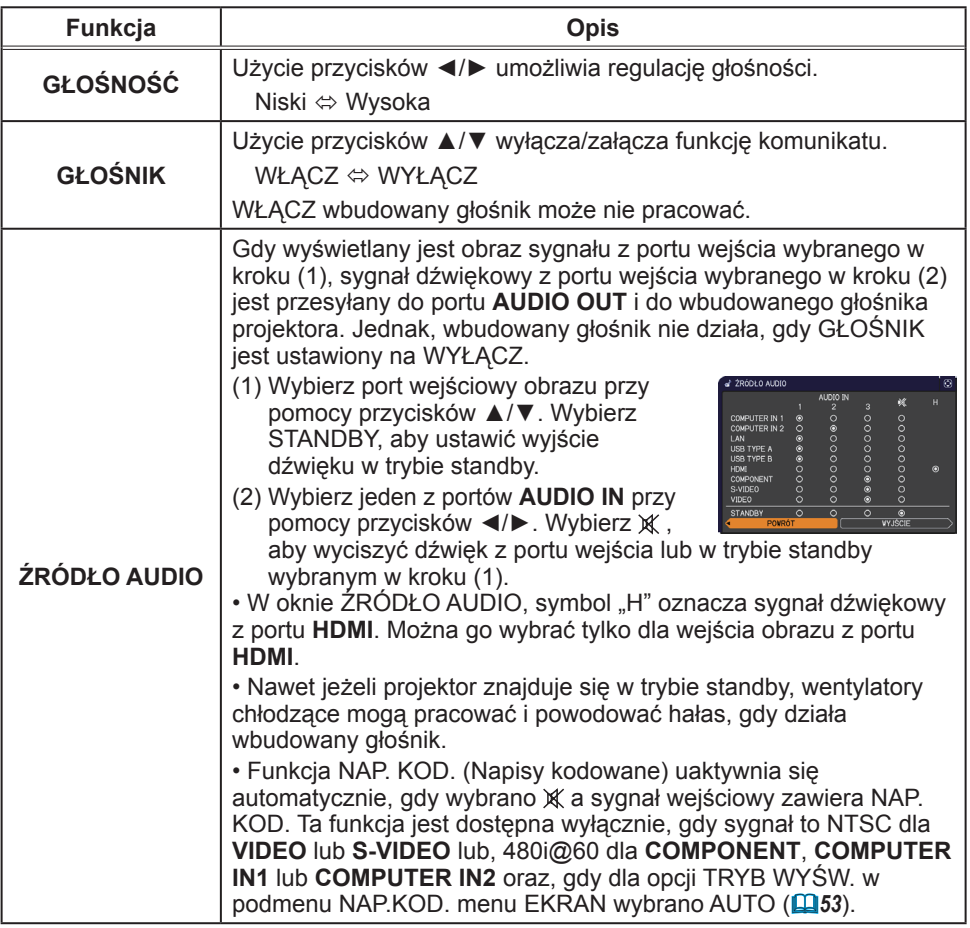

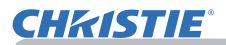

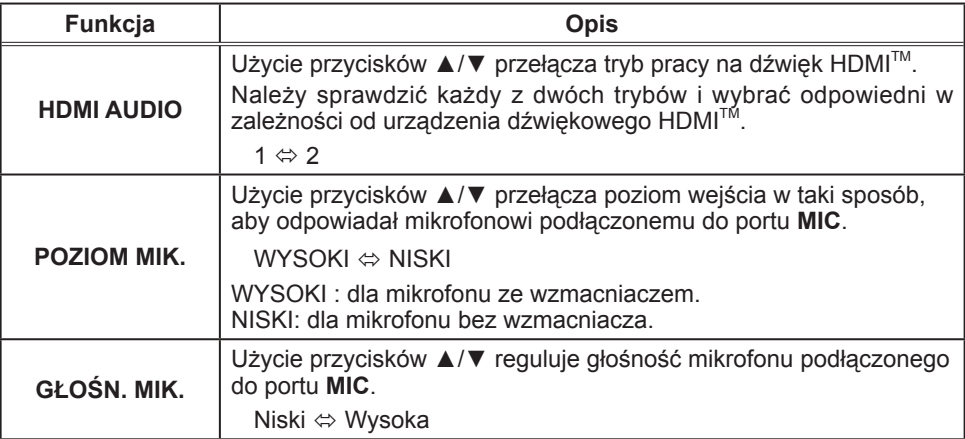

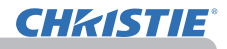

### Menu EKRAN

Z Menu EKRAN można realizować pozycje przedstawione w tablicy poniżej. Wybrać pozycję przyciskami kursora ▲/▼ i wcisnąć przycisk kursora ► lub przycisk **ENTER**, aby

zrealizować funkcję. Następnie realizować ustawienie według opisu w poniższej tablicy.

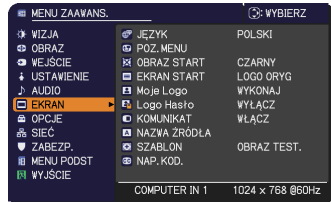

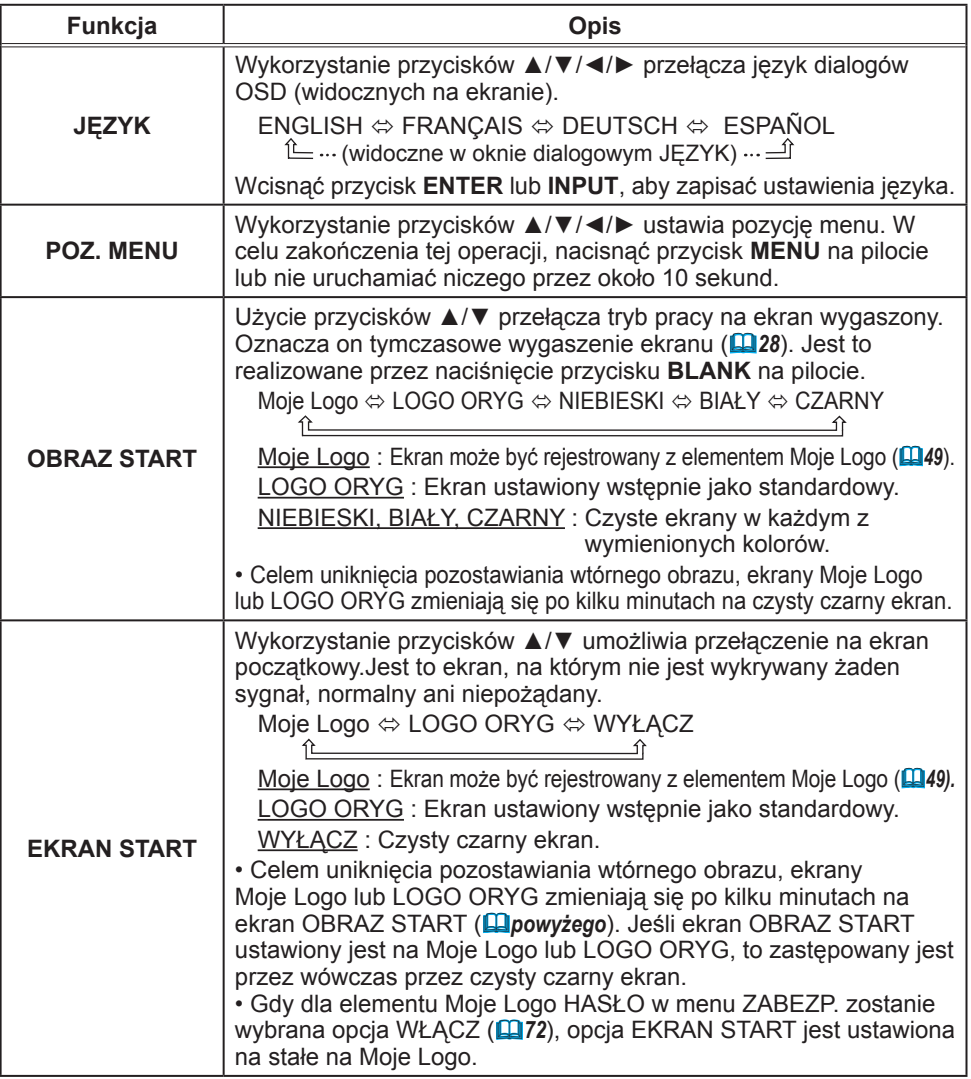

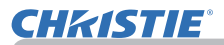

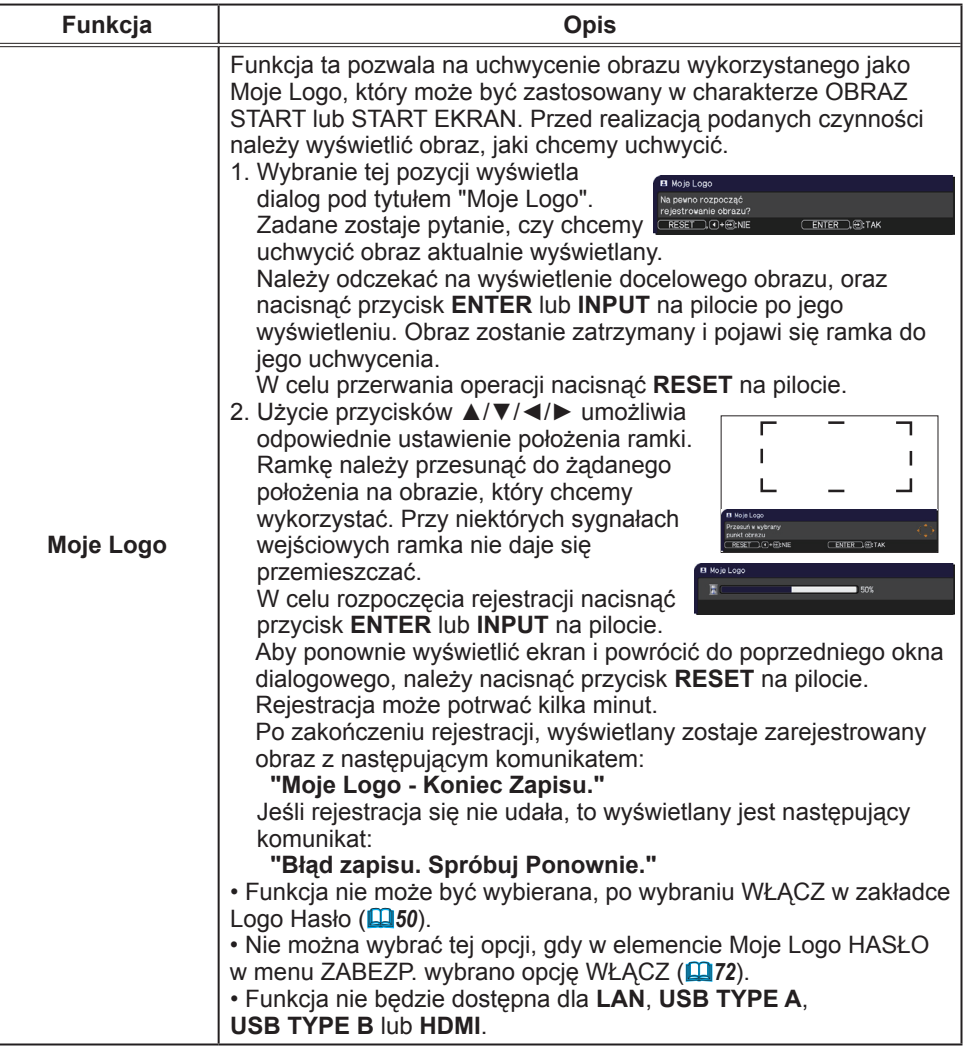

Menu EKRAN

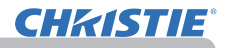

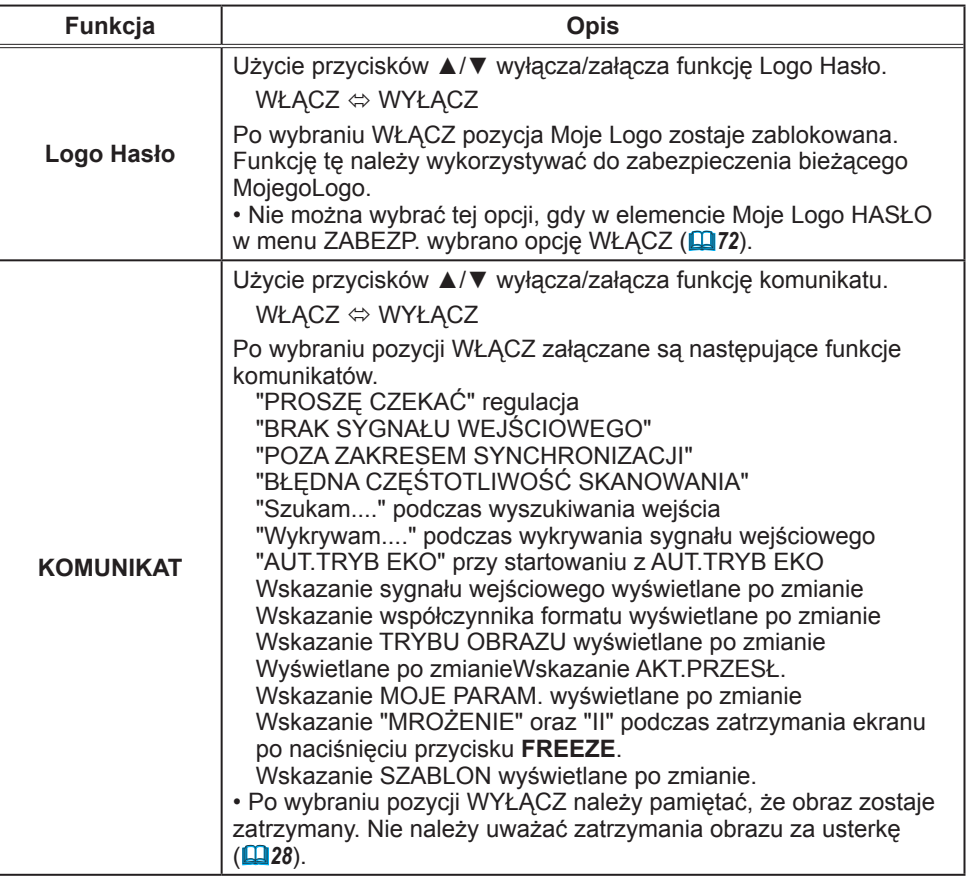

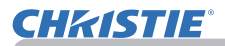

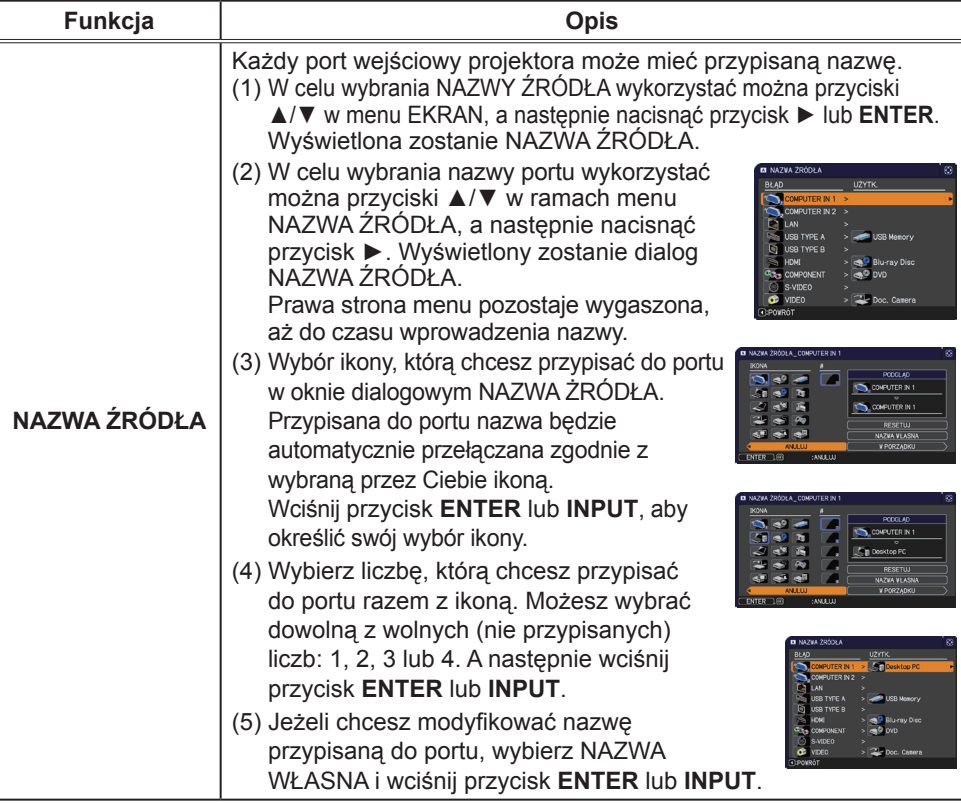

## **CHRISTIE®**

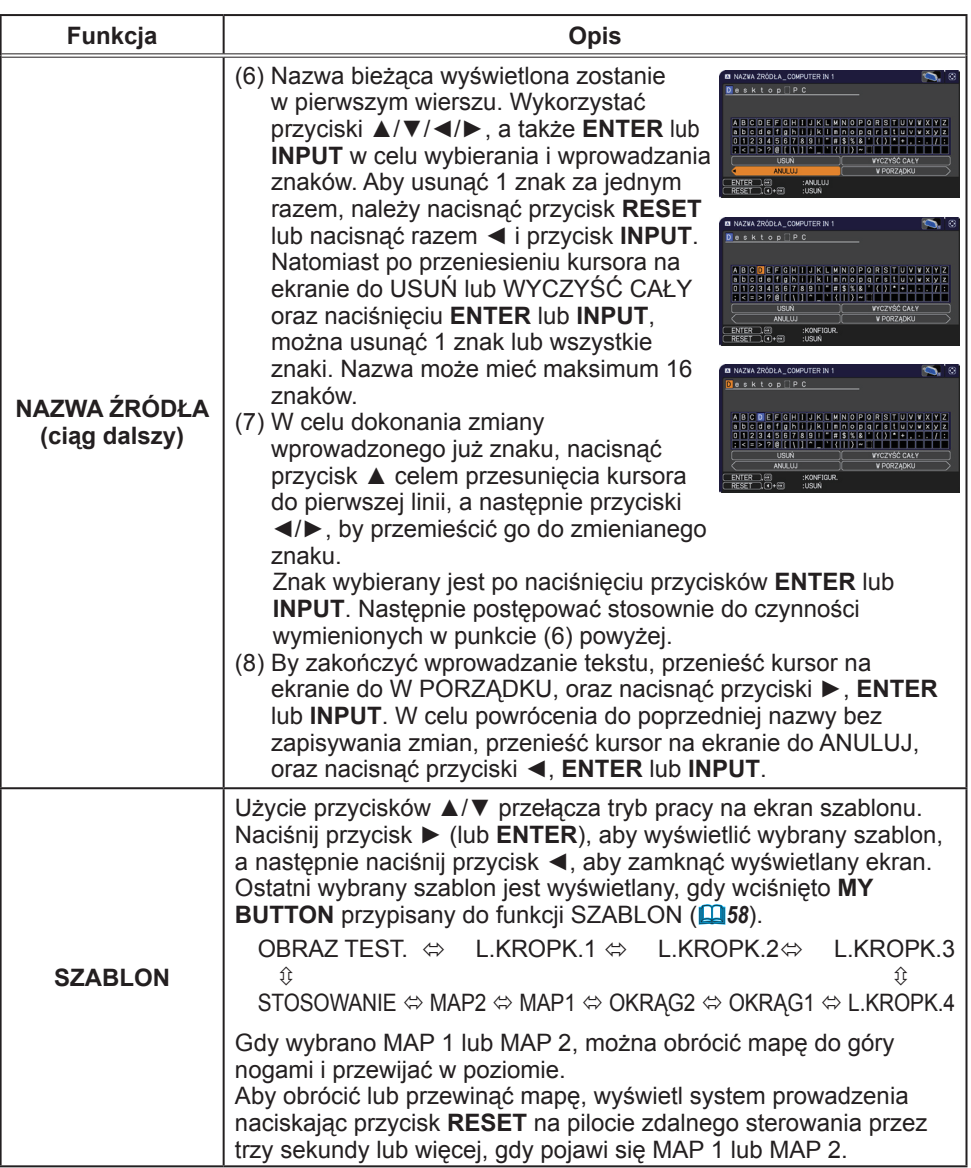

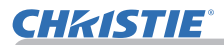

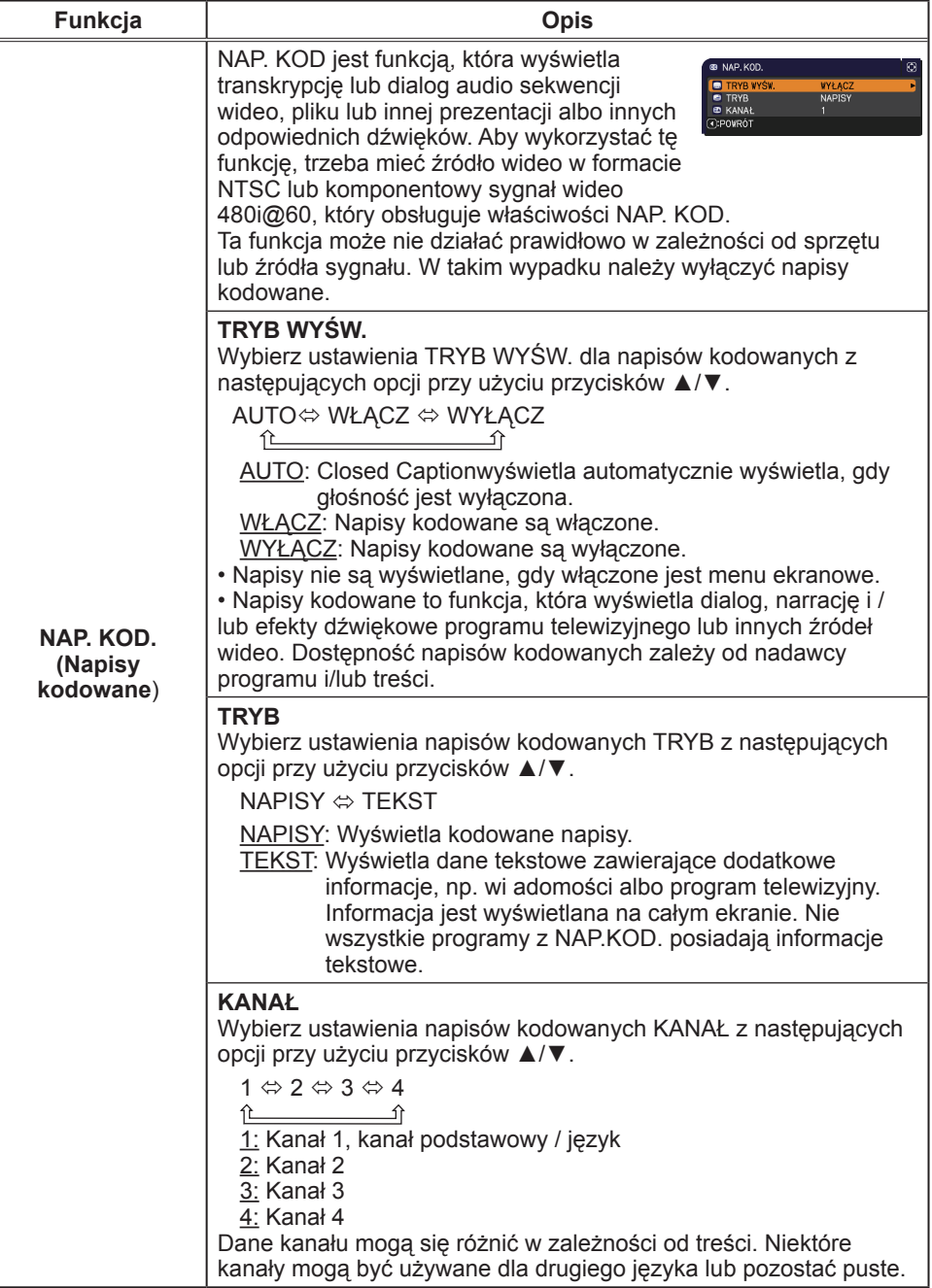

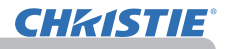

#### Menu OPCJE

Z menu OPCJE można realizować pozycje przedstawione w tablicy poniżej. Wybrać funkcję przyciskami kursora ▲/▼ i wcisnąć przycisk kursora ► lub przycisk **ENTER**, aby zrealizować pozycje. Następnie realizować ustawienie według opisu w poniższej tablicy.

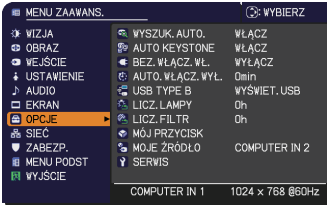

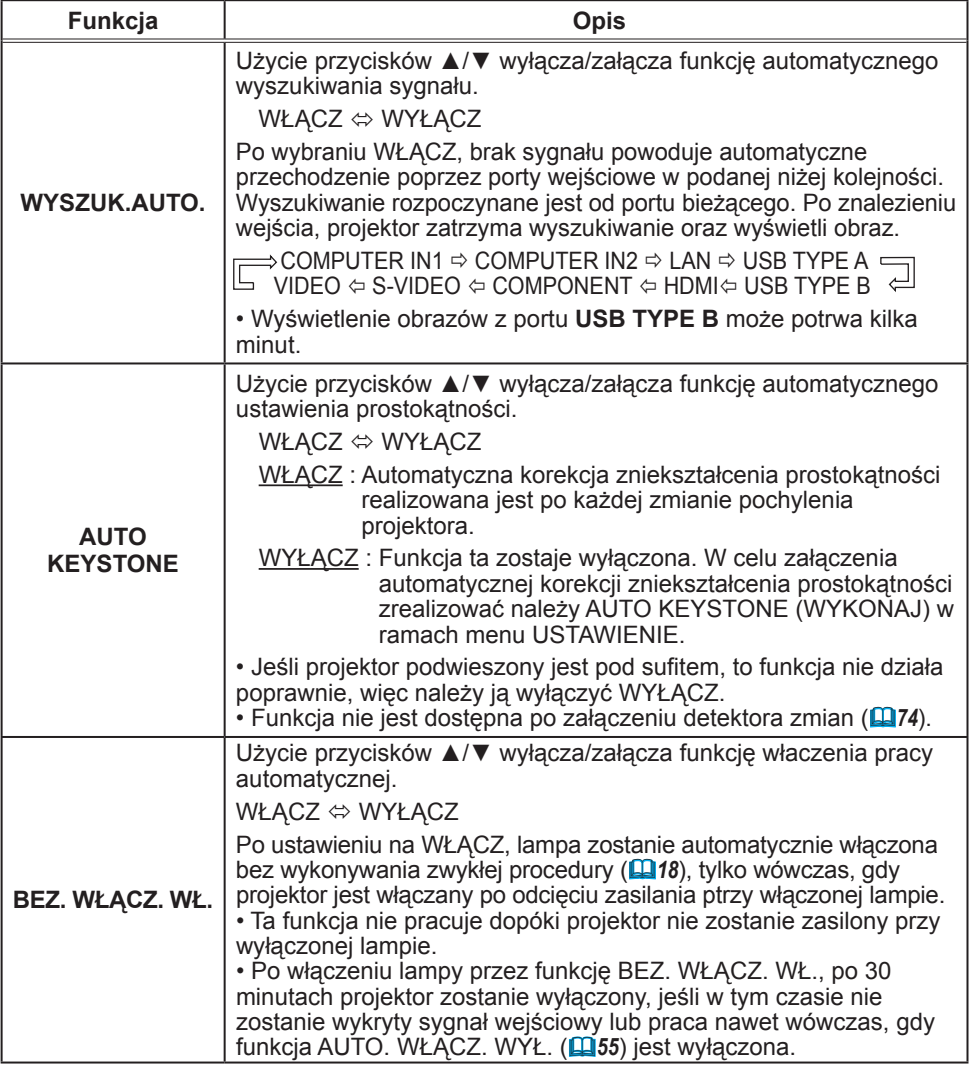

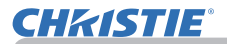

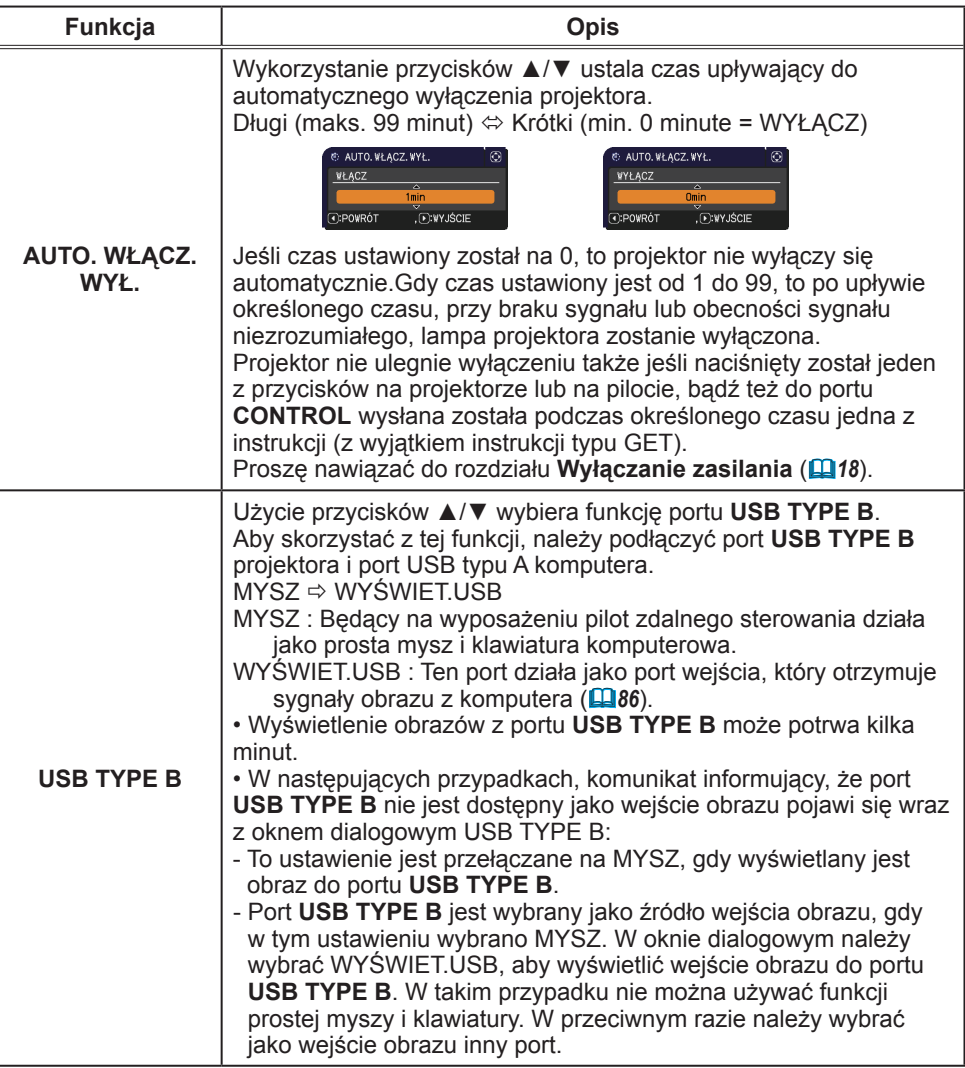

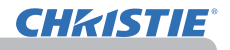

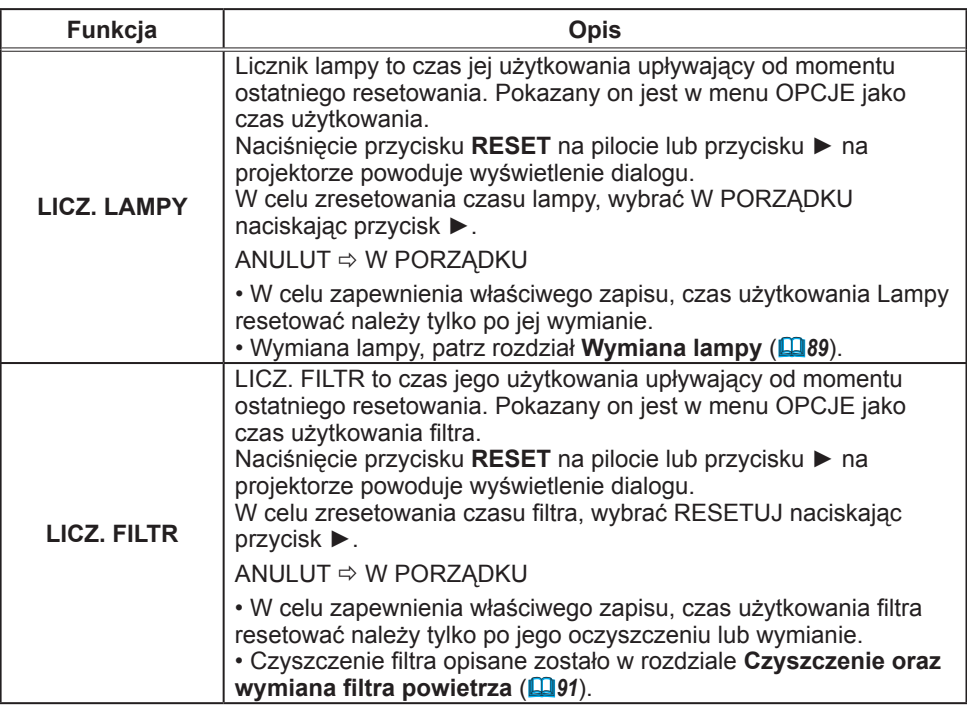

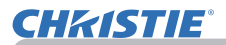

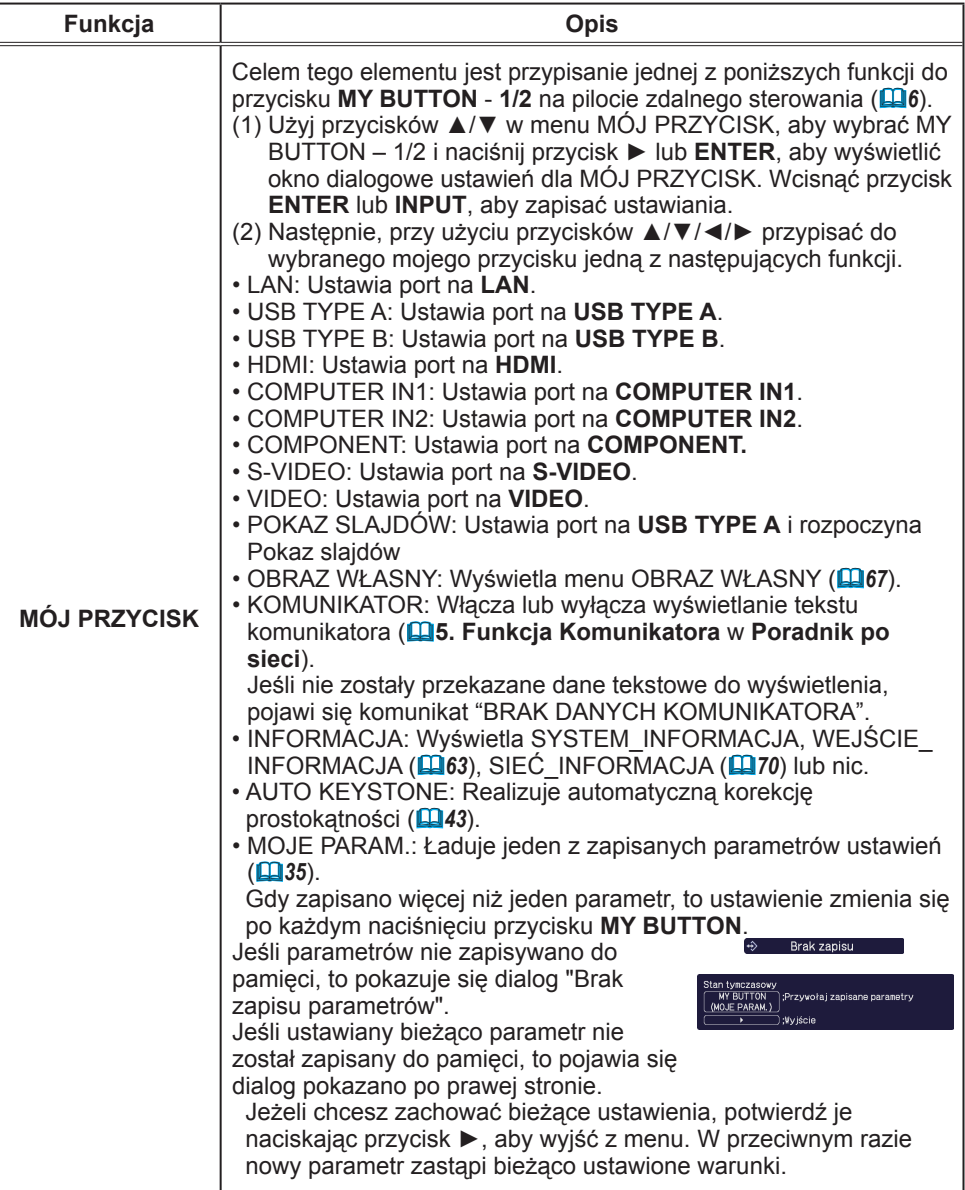

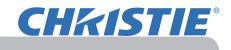

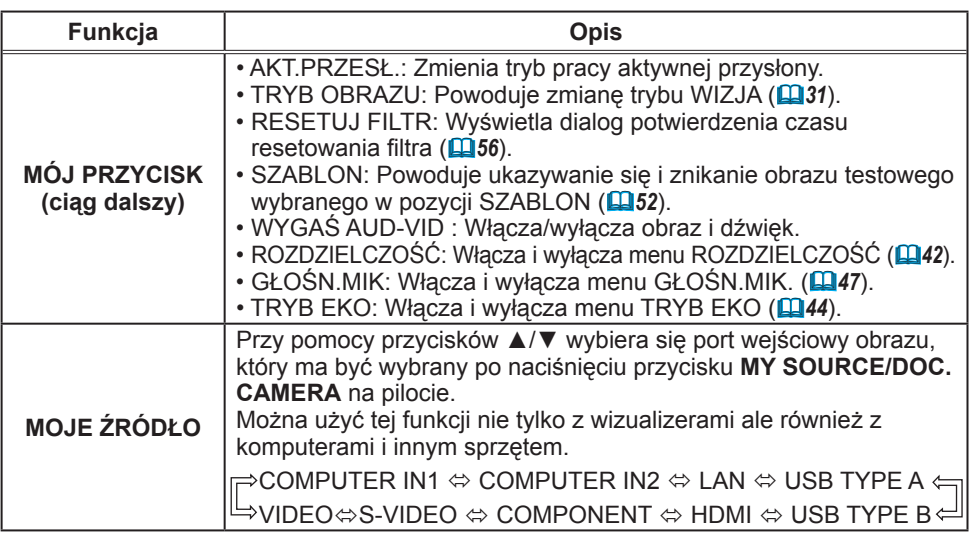

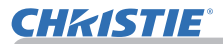

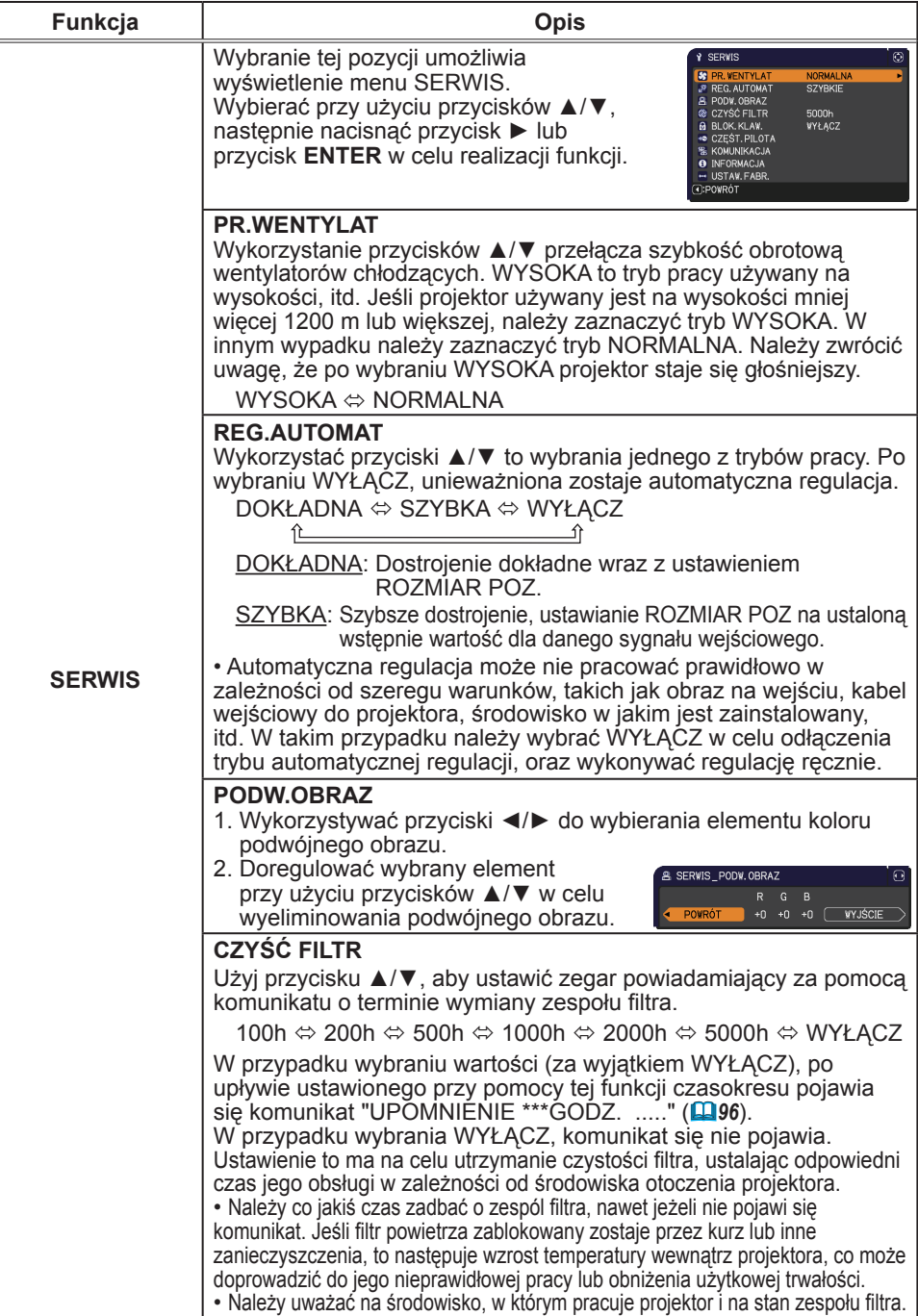

# **CHRISTIE®**

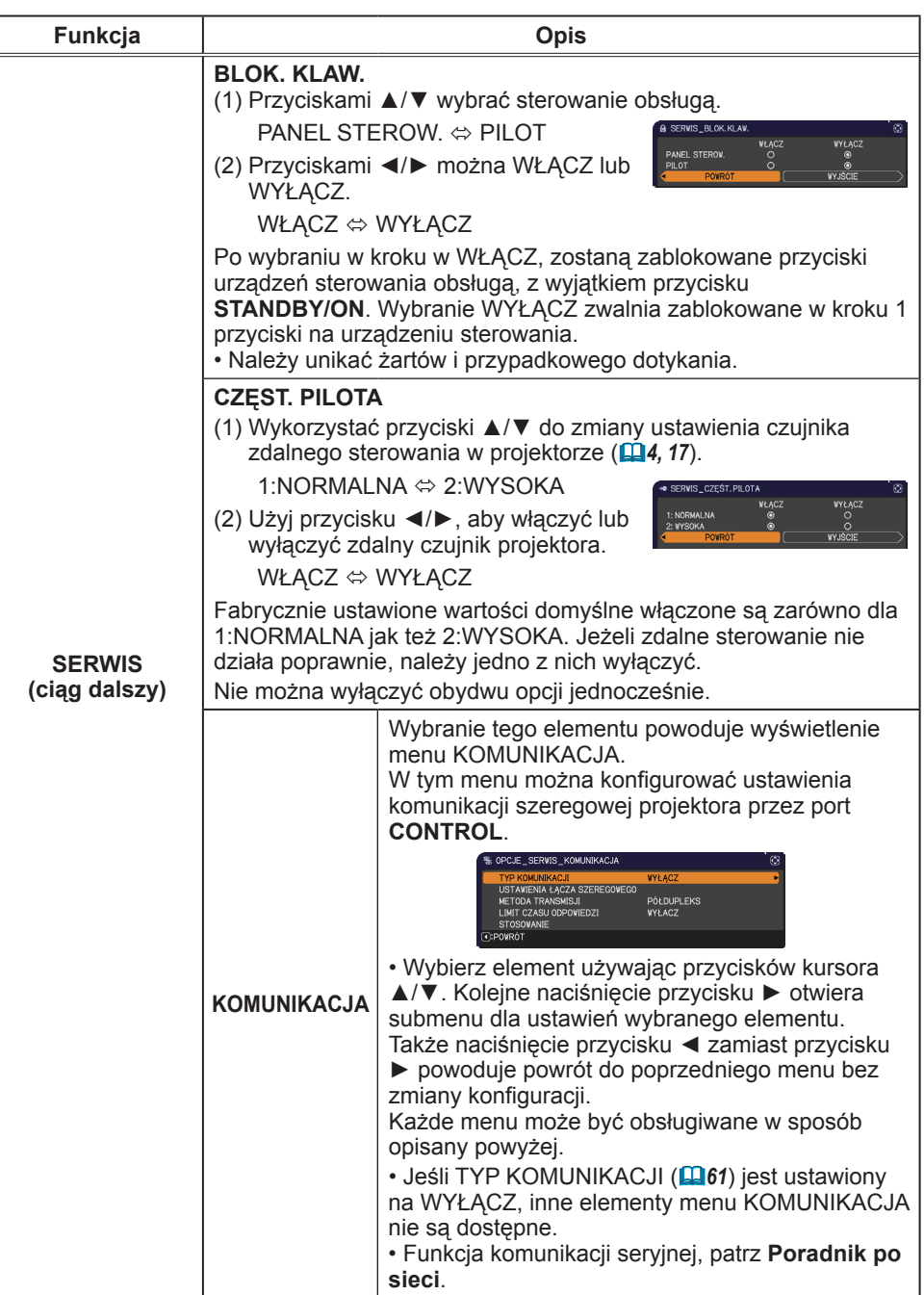
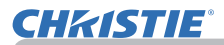

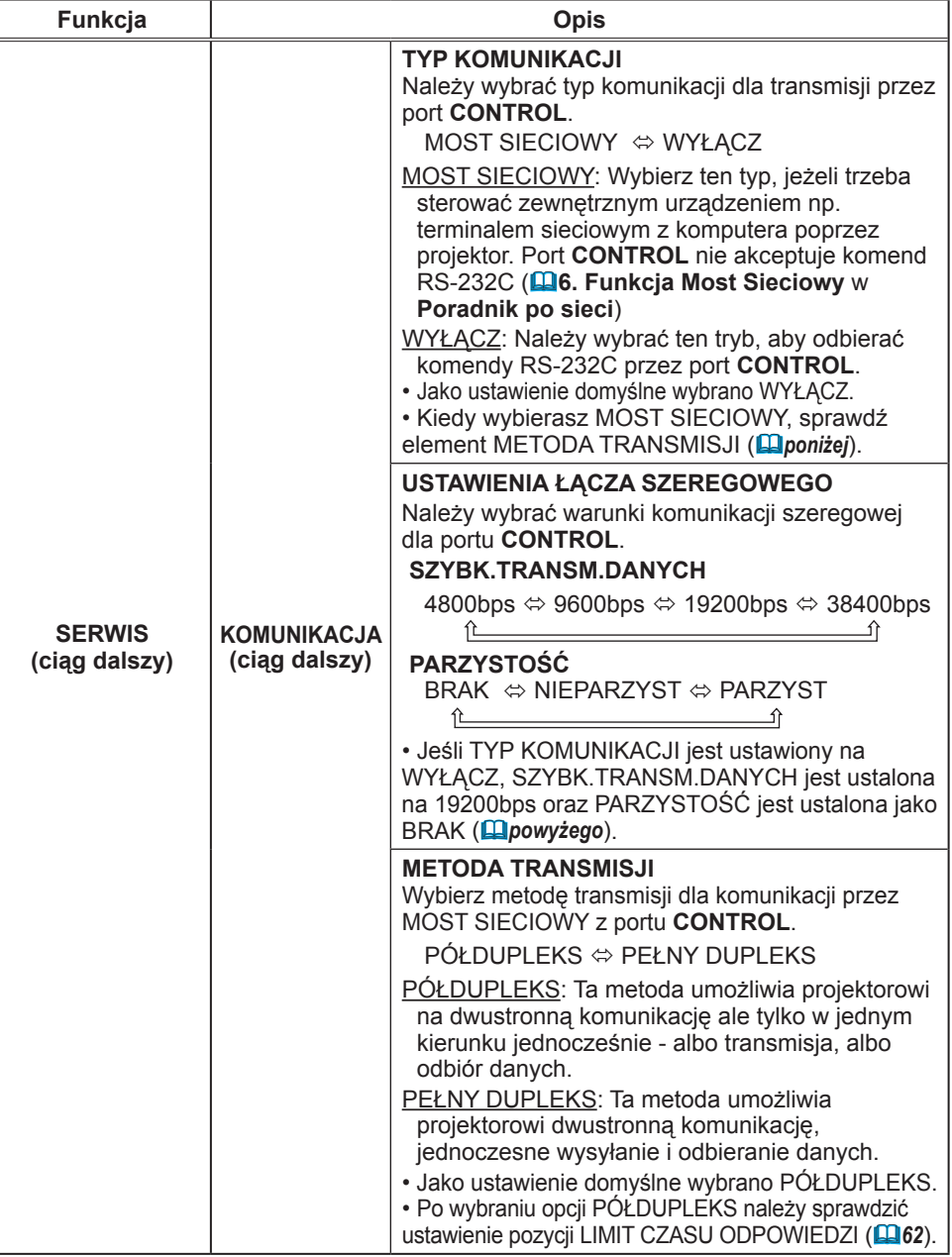

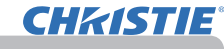

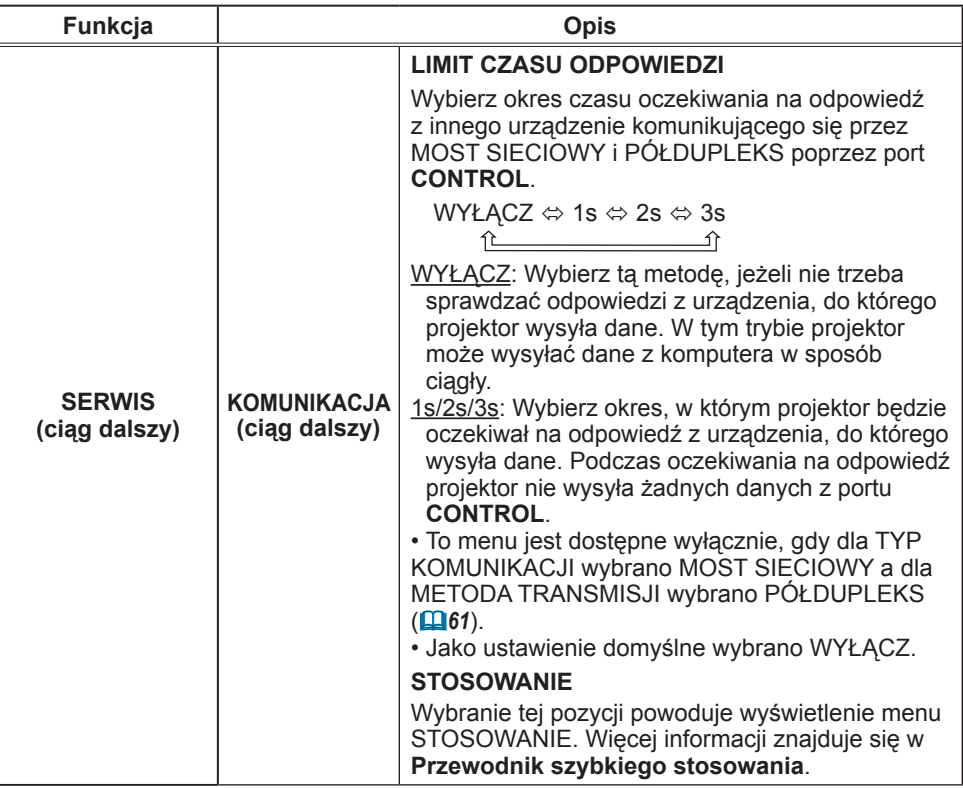

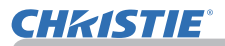

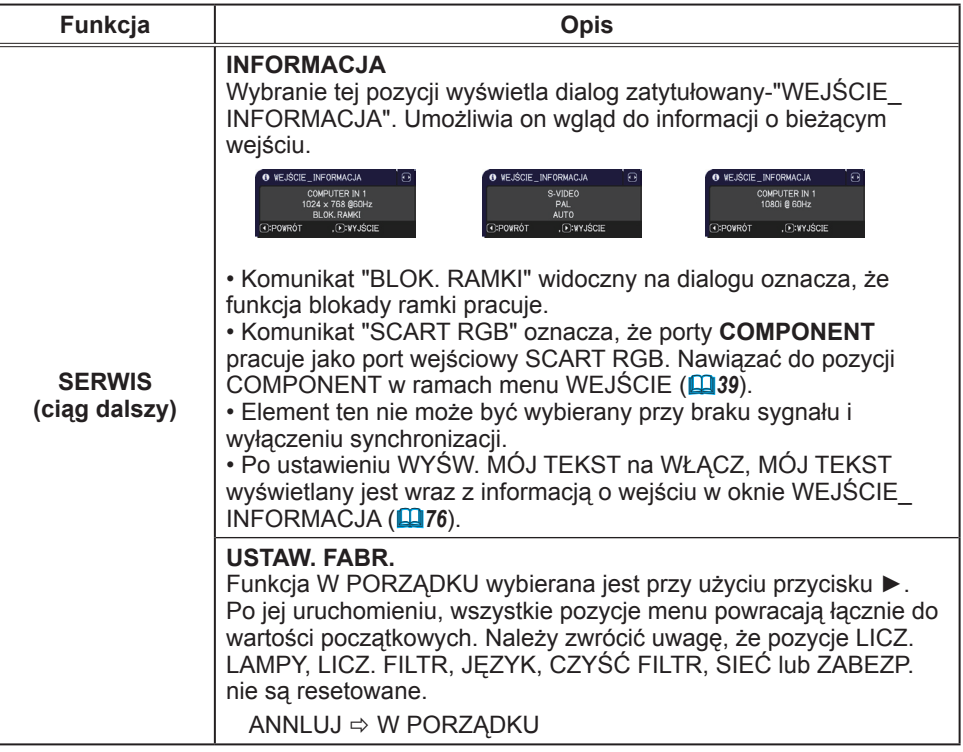

# Menu SIEĆ

Należy pamiętać o tym, że nieprawidłowe

ustawienia sieciowe mogą spowodować zakłócenia w pracy sieci. Przed podłączeniem sie do punktu dostępowego twojej siecinależy skonsultować się z administratorem sieci.

Z menu głównego wybrać "SIEĆ" w celu uzyskania dostępu do podanych niżej funkcji.

W celu realizacji funkcji wybrać odpowiednią pozycję przy użyciu przycisków strzałek ▲/▼ na projektorze lub pilocie, oraz nacisnąć przycisk strzałki ► na projektorze lub pilocie, bądź też przycisk **ENTER** na pilocie. Następnie realizować ustawienie według opisu w poniższej tablicy.

Szczegóły działania SIEĆ podano w **Poradnik po sieci**.

**ZAWIADOMIENIE •** Jeśli nie wykorzystujemy SNTP (prostego sieciowego protokołu czasu) (**3.8 Ustawienia daty/czasu** w **Poradnik po sieci**), to musimy ustawić DATA I CZAS podczas pierwszej instalacji.

• Kontrola komunikacji sieciowej jest wyłączona kiedy projektor znajduje się w trybie standby, a pozycia TRYB STANDBY jest ustawiona na OSZCZEDNY. Dokonuj podłączenia projektora do komunikacji sieciowej po ustawieniu TRYB STANDBY w pozycji. NORMALNY (**445**).

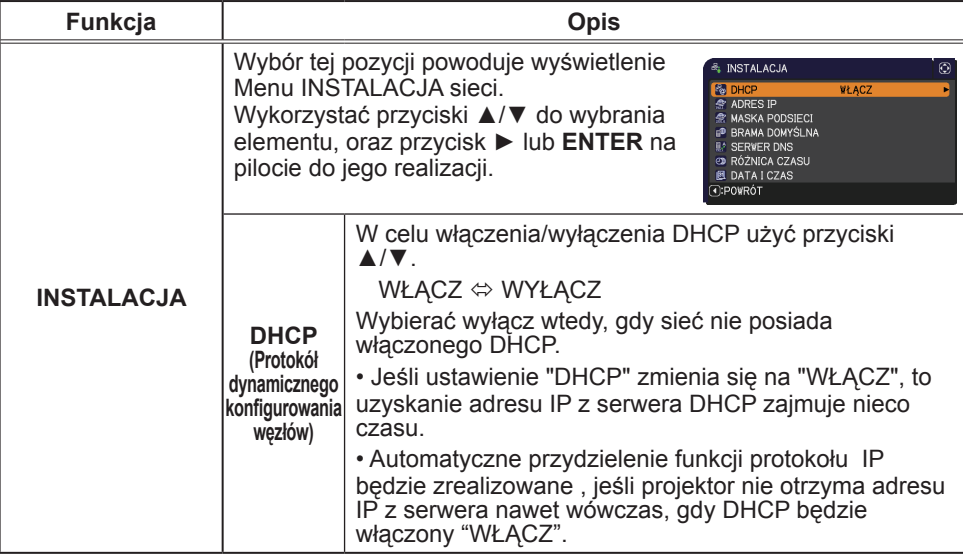

(ciąg dalszy na następnej stronie)

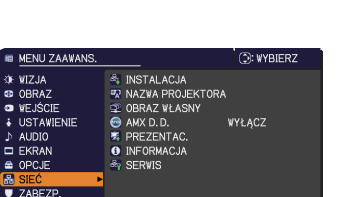

COMPUTER IN 1

1024 x 768 860Hz

画 MENU PODST WY.IŚCIE

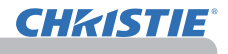

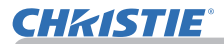

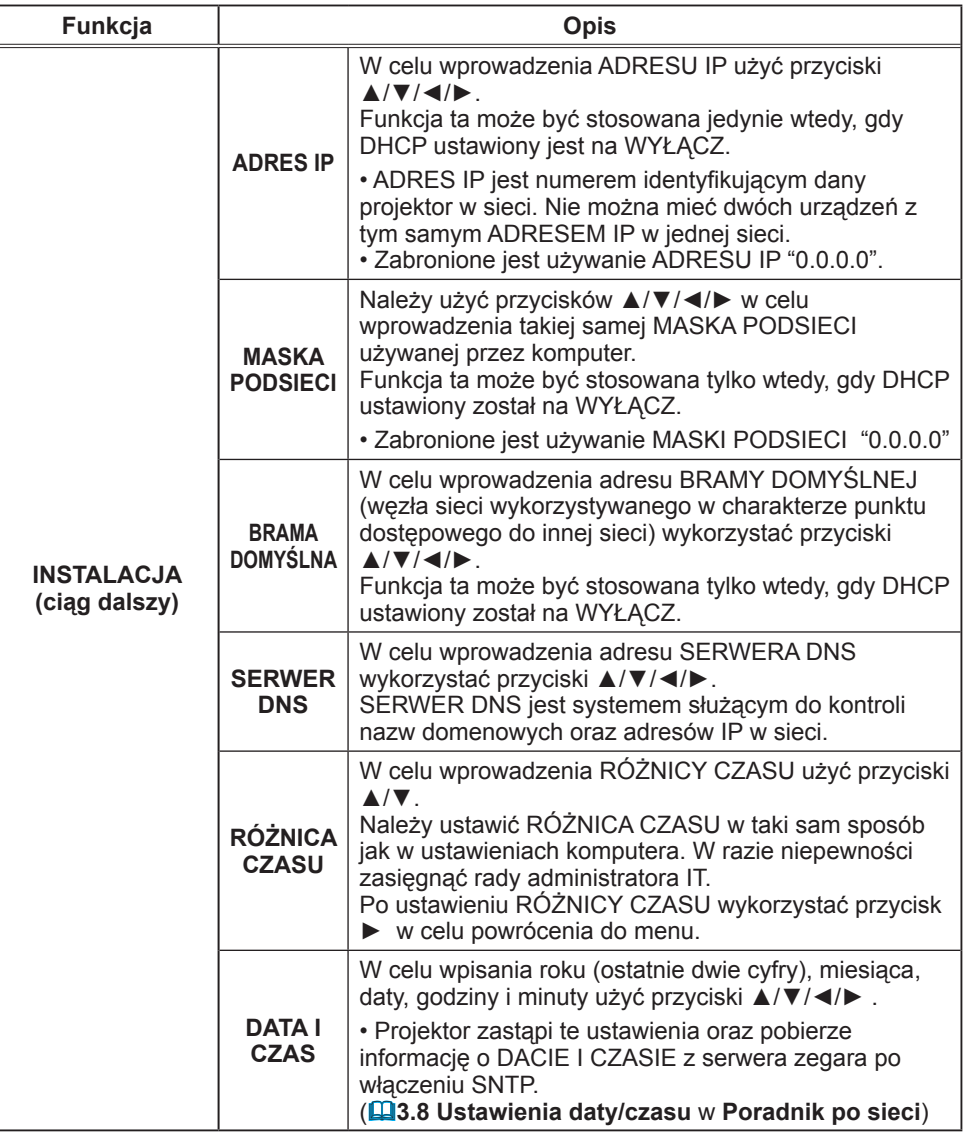

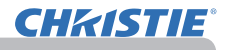

| Funkcja                           | <b>Opis</b>                                                                                                    |
|-----------------------------------|----------------------------------------------------------------------------------------------------|
| <b>NAZWA</b><br><b>PROJEKTORA</b> | (1) Wykorzystać przyciski ▲/▼ w<br><b>R NAZVA PROJEKTORA</b><br>rojector_Name<br>menu SIEĆ w celu wybrania<br>NAZWA PROJEKTORA<br>$F G H I J K L M N O P Q$<br>abcdefghijklinnopgrstuvwxyz<br>oraz nacisnąć przycisk ▶.<br>Wyświetlony zostaje dialog<br><b>WYCZYŚĆ CAŁ</b><br>W PORZĄDKU<br>NAZWA PROJEKTORA.<br>: ANULUJ<br>:USUŃ<br>(2) Bieżąca NAZWA PROJEKTORA wyświetlona zostaje w<br>pierwszych 3 wierszach. Domyślnie jest przypisana określona<br>nazwa projektora.<br>Wykorzystać przyciski A/V/, a także ENTER oraz INPUT<br>w celu wybierania i wprowadzania znaków. Aby usunąć 1 znak<br>za jednym razem, należy nacisnąć przycisk RESET lub nacisnąć<br>razem < i przycisk INPUT. Natomiast po przeniesieniu kursora<br>na ekranie do USUŃ lub WYCZYŚĆ CAŁY i uruchomieniu<br>przycisków ENTER oraz INPUT, usunięty zostanie 1 znak lub<br>wszystkie znaki. NAZWA PROJEKTORA może zawierać do 64<br>znaków pisarskich.<br><b>P NAZVA PROJEKTORA</b><br>(3) W celu zastąpienia wpisanego już<br>jector_Nam<br>znaku nacisnąć przyciski ▲/▼<br>ABCDEFGHIJKLMNO <mark>P</mark> ORSI<br>w celu przeniesienia kursora<br>abcdefghijkinnopgrstuvwxy<br>0   1   2   3   4   5   6   7   8   9   1   *   #   \$   %   &   *   (   )  <br>  ;   <   =  >   ?   @       \   }   +   _   *  {       }   +   _  <br>do jednego z 3 pierwszych<br><b>WYCZYŚĆ CAŁY</b><br><b>TISHN</b><br><b>ANULUL</b><br><b>W DORZADKI</b><br>wierszy i wykorzystując przyciski<br>ıo<br>: ANULU.<br><b>ENTER</b><br>:USUŃ<br><b>RESE</b><br>า (จ) ∉ติ<br>◀/▶ przenieść kursor na znak<br>NAZVA PROJEKTORA<br>wymagający zmiany. Znak<br>jector<br>Nano<br>wybierany jest po naciśnięciu<br>przycisków <b>ENTER</b> oraz <b>INPUT</b> .<br>ABCDEFGHIJKLMNOPORSTUVWX<br>abcdefehijklinnoparstuvwxyz<br>01234567891 - #\$%8' () + + , - , / :<br>Następnie postępować stosownie<br>WYCZYŚĆ CAŁY<br>do czynności wymienionych w<br>ANI II LI<br><b>ENTER</b><br>ාස<br>70•ව<br>: ANULUJ<br>punkcie (2) powyżej.<br>(4) By zakończyć wprowadzanie tekstu, przenieść kursor na<br>ekranie do W PORZĄDKU, oraz nacisnąć przyciski ▶, ENTER<br>oraz <b>INPUT</b> . W celu powrócenia do poprzedniej NAZWA<br>PROJEKTORA bez zapisywania zmian, przenieść kursor na<br>ekranie do ANULUJ, oraz nacisnąć przyciski ◀, ENTER oraz<br><b>INPUT.</b> |

(ciąg dalszy na następnej stronie)

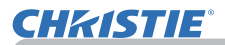

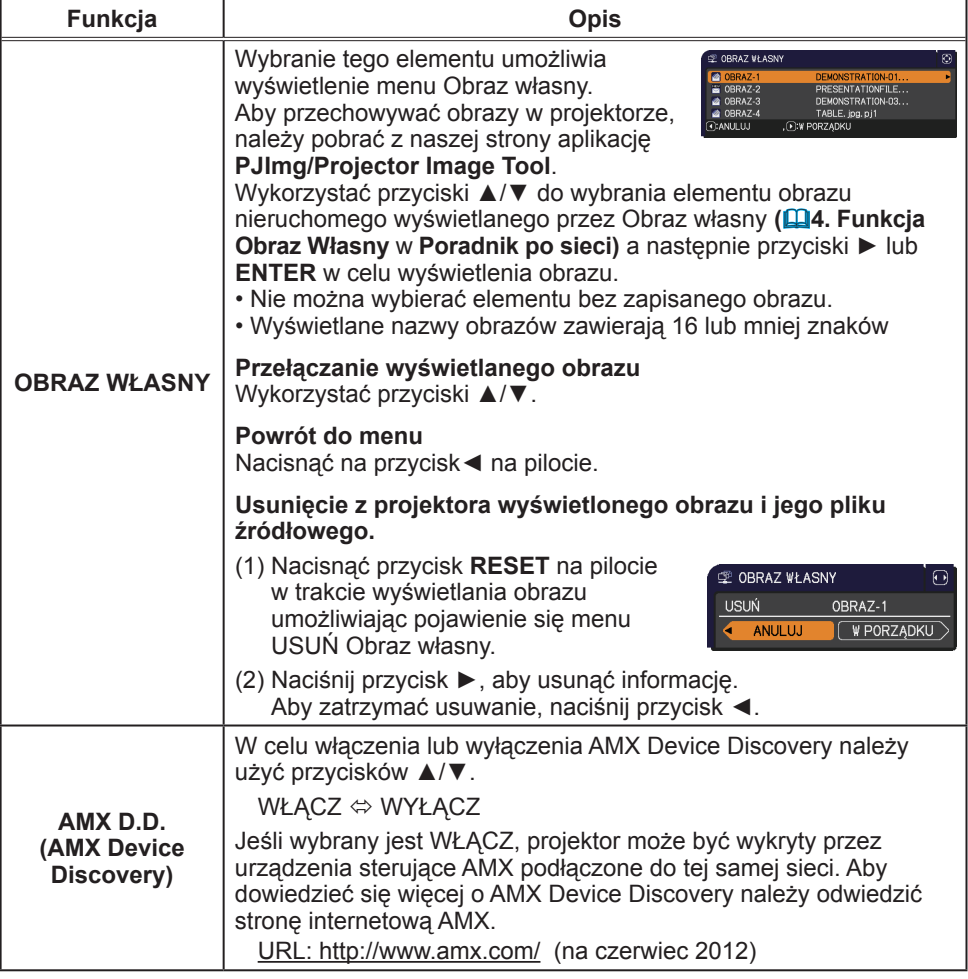

# **CHRISTIE®**

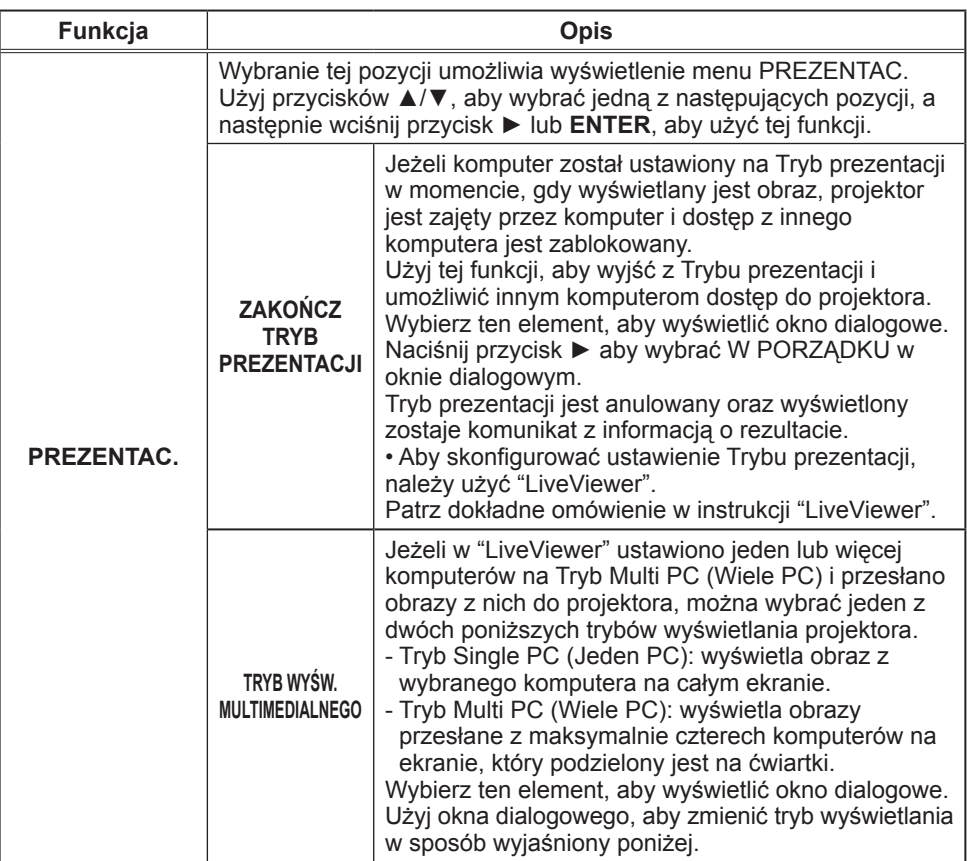

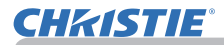

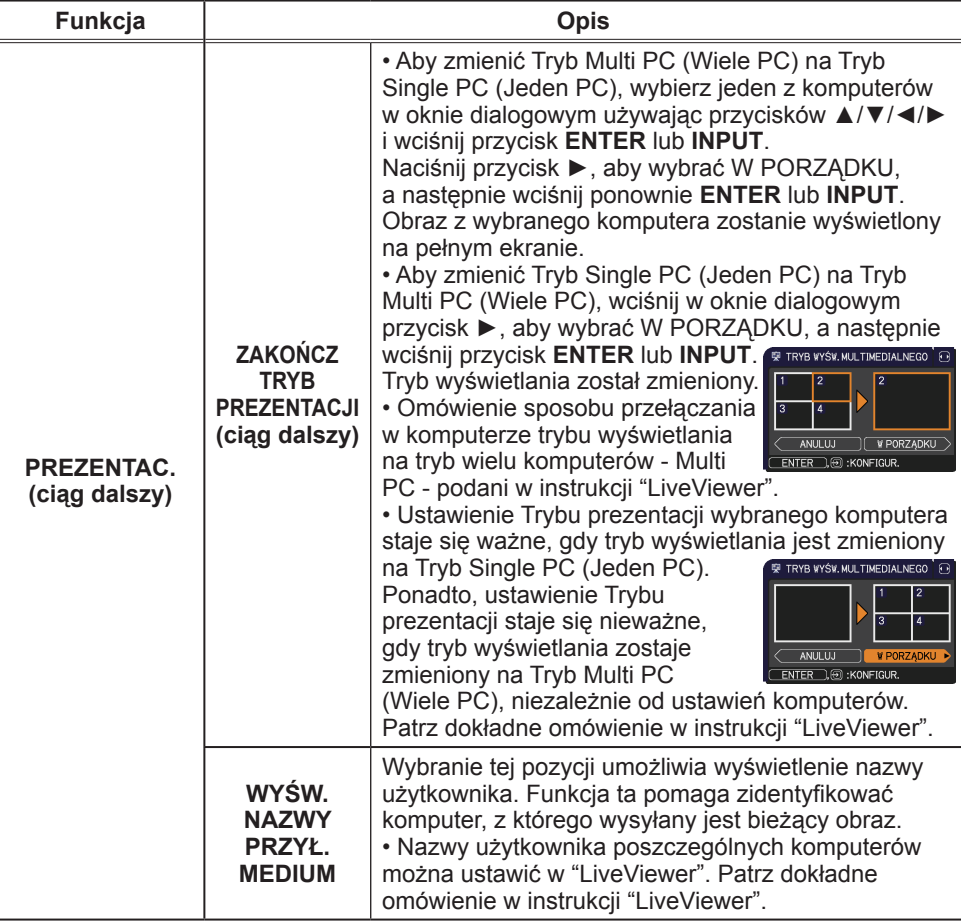

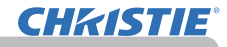

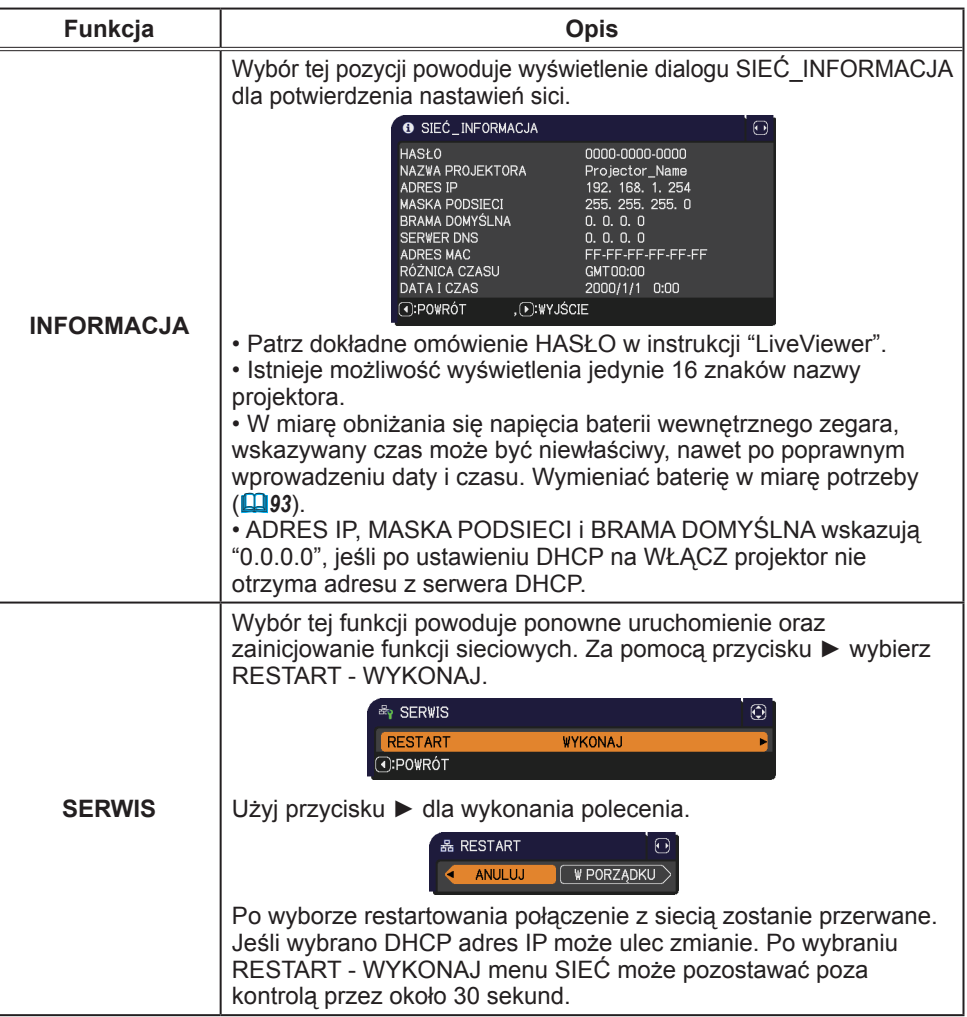

# **CHKISTIE**

#### Menu ZABEZP.

#### Menu ZABEZP.

Projektor wyposażony został w funkcje zabezpieczeń. Z menu ZABEZP. można realizować pozycje przedstawione w tablicy poniżej.

Aby użyć menu ZABEZP.: Przed skorzystaniem z funkcji zabezpieczających konieczna jest rejestracja użytkownika.

#### **Wejdź do menu ZABEZP.**

- 1. Naciśnij przycisk ►. Zostanie wyświetlone okienko WPISZ HASŁO.
- 2. Użyj przycisków ▲/▼/◄/►, aby wprowadzić zarejestrowane hasło. Domyślnie ustawione hasło:

LX41: 3304

LW41: 1704

To hasło można zmienić (**Q poniżej**). Przesuń kursor na prawą stronę okienka WPISZ HASŁO i wciśnij przycisk ►, aby wyświetlić menu ZABEZP.

• IZaleca się, aby jak najszybciej zmienić domyślne hasło fabryczne.

• Jeżeli wprowadzone zostanie niepoprawne hasło, okienko WPISZ HASŁO wyświetli się ponownie. Jeżeli niepoprawne hasło zostanie wprowadzone 3 razy, projektor wyłączy się. Następnie projektor będzie wyłączał się za każdym razem, gdy wprowadzone zostanie nieprawidłowe hasło.

3. Można realizować pozycje przedstawione w tablicy poniżej.

#### **Jeżeli zapomniałeś hasła**

- (1) Gdy wyświetlane j est okienko WPISZ HASŁO, naciśnij i przytrzymaj przycisk **RESET** na pilocie zdalnego sterowania przez około 3 sekundy lub naciśnij i przytrzymaj przycisk **INPUT** przez 3 sekundy naciskając jednocześnie przycisk ► na projektorze.
- (2) Zostanie wyświetlony 10-cyfrowy kod alarmowy. Skontaktuj się ze sprzedawcą wraz z 10-cyfrowym kodem alarmowym. Hasło zostanie wysłane po potwierdzeniu informacji na temat rejestracji użytkownika.

• Jeżeli przez około 55 sekund, nie zostanie wciśnięty żaden klawisz, gdy wyświetlany jest kod alarmowy, menu zamknie się. W razie konieczności, powtórz proces od kroku (1).

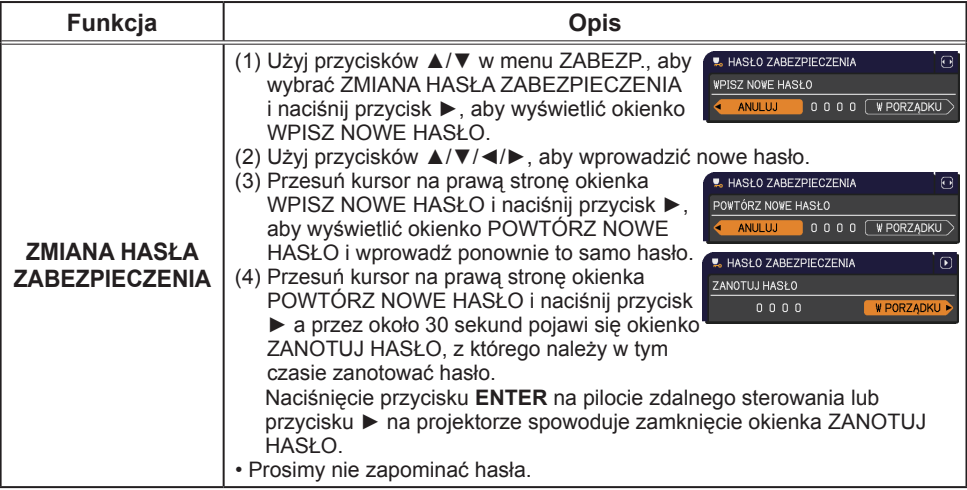

#### **E MENU ZAAWANS. DI WYRIERZ OF VIZJA**  $\overline{a}$ , vPISZ HASŁO **B** OBRAZ  $\frac{1}{2}$  we lead + USTAWIENIE  $\begin{array}{c}\n\bullet \quad \text{SCHM1} \\
\downarrow \quad \text{AUDIO} \\
\Box \quad \text{EKRAN}\n\end{array}$ ■ OPCJE<br> **A** SIEĆ Ğ E MENU PODST WY ISCIE COMPUTER IN 1 1024 x 768 860Hz

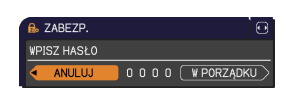

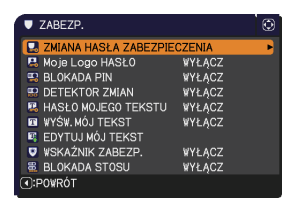

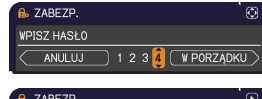

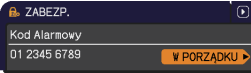

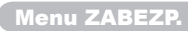

# **CHRISTIE®**

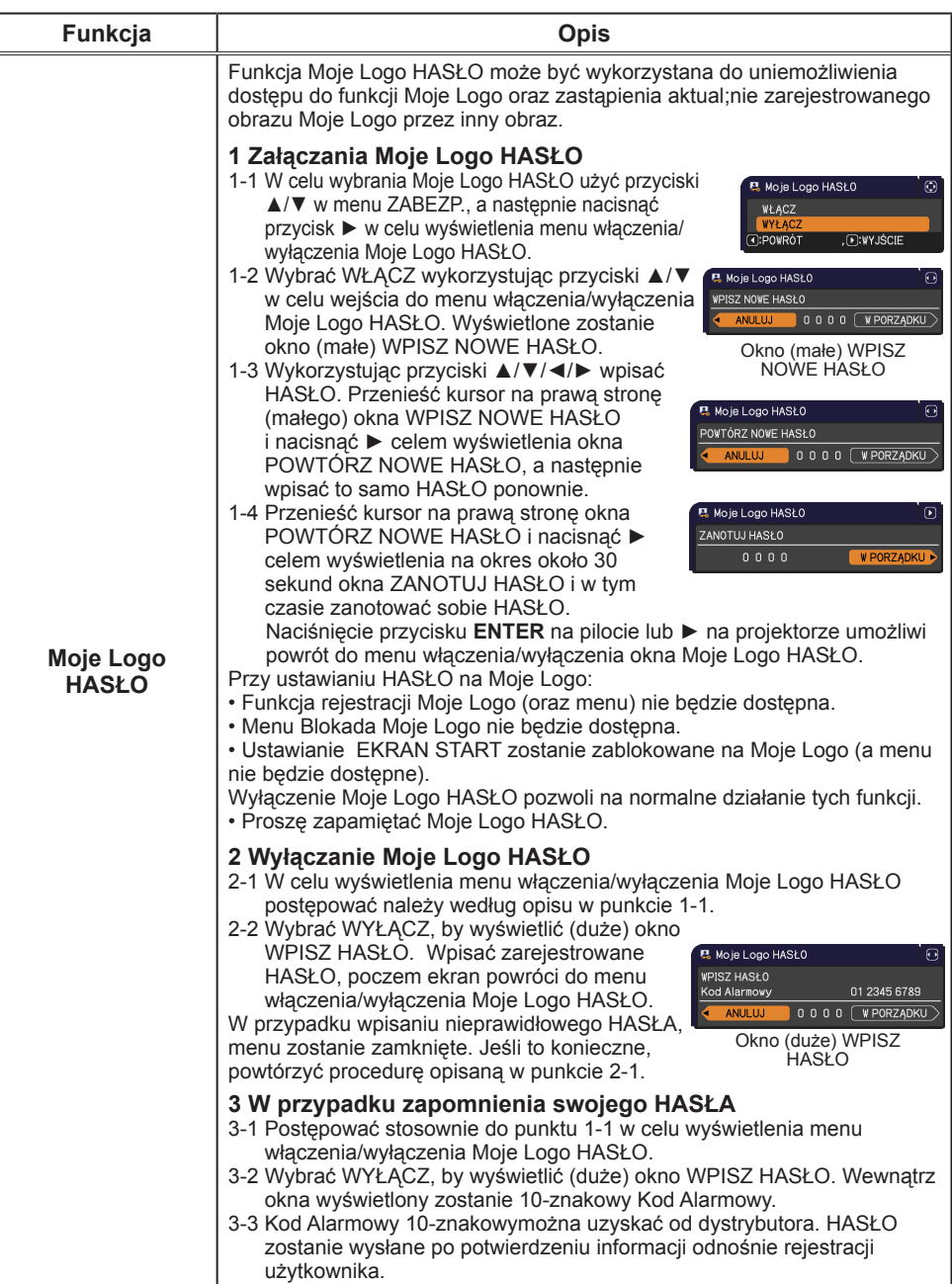

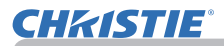

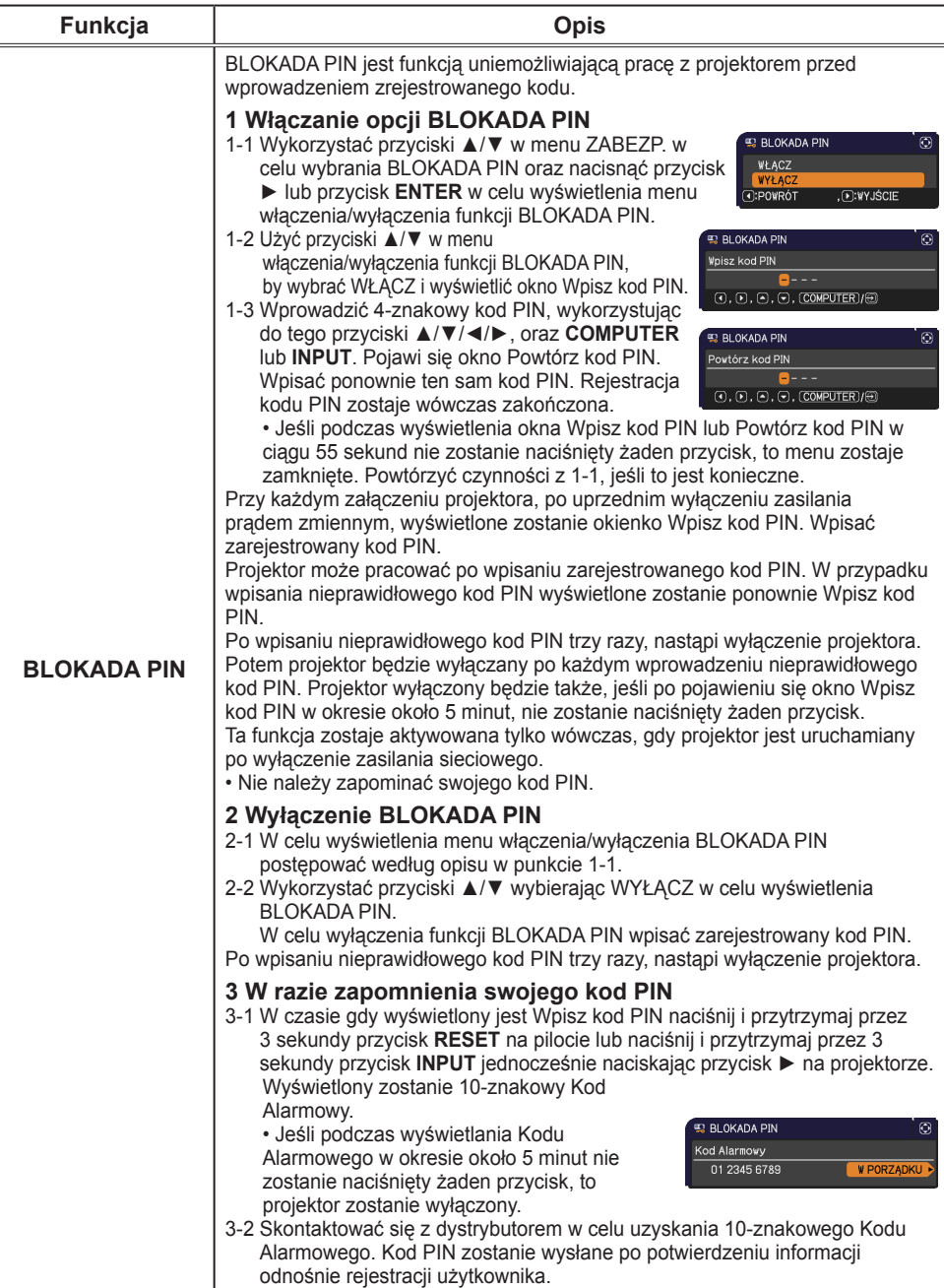

# **CHRISTIE®**

| Jeżeli ta funkcja jest ustawiona na WŁĄCZ, gdy pionowy<br><b>DETEKTOR ZMIAN WŁACZ</b><br>kąt ustawienia projektora lub ustawienie PROJEKCJA po<br>Nastąpiła zmiana pozycji projektora<br>włączeni projektora są różne od poprzednio zapisanych,<br>wyświetli się alarm DETEKTOR ZMIAN WŁĄCZ, a projektor<br>by uzyskać ponownie normalny obra:<br>na ekranie wyłącz DETEKTOR ZMIAN<br>nie będzie wyświetlał sygnału wejściowego.<br>posługując się Menu.<br>• Aby wyświetlić ponownie sygnał, ustaw tą funkcję na WYŁACZ.<br>• Funkcja korekcji trapezu jest niedostępna tak długo, jak włączona jest<br>funkcja detektora zmian.<br>1 Włączanie funkcji DETEKTOR ZMIAN<br>1-1 Użyj przycisków ▲/▼ w menu ZABEZP., aby wybrać<br><b>E</b> DETEKTOR ZMIAN<br>DETEKTOR ZMIAN, a następnie naciśnij przycisk ▶<br>WŁĄCZ<br>WYŁ<br>lub <b>ENTER</b> , aby wyświetlić menu włączania/wyłączania<br>O:POWRÓT<br>, D:WYJŚCIE<br>dla funkcji DETEKTOR ZMIAN.<br>1-2 Użyj przycisków ▲/▼ w menu włączania/<br><b>E</b> DETEKTOR ZMIAN<br>wyłączania funkcji DETEKTOR ZMIAN, aby<br><b>WPISZ NOWE HASŁO</b><br>wybrać WŁACZ. Wybierz WŁACZ a bieżące<br>ANULUJ<br>ustawienia kata i PROJEKCJA zostana zapisane.<br>Zostanie wyświetlone (małe) okienko WPISZ<br>HASŁO<br>NOWE HASŁO.<br>1-3 Użyj przycisków ▲/▼/◀/▶, aby wprowadzić hasło.<br>Przesuń kursor na prawą stronę (małego) okienka<br><b>BRIDETEKTOR ZMIAN</b><br>WPISZ NOWE HASŁO i naciśnij przycisk ▶,<br>POWTÓRZ NOWE HASŁO<br>aby wyświetlić okienko POWTORZ NOWE<br>HASŁO i wprowadź ponownie to samo hasło.<br>1-4 Przesuń kursor na prawą stronę okienka<br>POWTORZ NOWE HASŁO i naciśnij przycisk<br><b>DETEKTOR</b><br><b>E</b> DETEKTOR ZMIAN<br>►, aby przez około 30 sekund wyświetlić<br>ZANOTUJ HASŁO<br>ZMIAN<br>okienko ZANOTUJ HASŁO, z którego należy w<br>0000<br>tym czasie zanotować hasło.<br>Naciśnięcie przycisku ENTER na pilocie zdalnego sterowania lub przycisku ▶<br>na projektorze spowoduje zamknięcie menu włączania/wyłączania dla funkcji<br>DETEKTOR ZMIAN.<br>· Prosimy nie zapomnieć hasła dla funkcji DETEKTOR ZMIAN.<br>• Funkcja ta załączona zostaje tylko wówczas, gdy projektor został<br>załączony po wyłączeniu zasilania prądem zmiennym.<br>pozycji, gdy wybrano opcję WŁACZ.<br>2 Wyłaczanie funkcji DETEKTOR ZMIAN<br><b>ER DETEKTOR ZMIAN</b><br>2-1 Wykonaj procedurę w 1-1, aby wyświetlić menu<br>WPISZ HASŁO<br>Kod Alarmowy<br>01 2345 6789<br>włączania/wyłączania DETEKTOR ZMIAN.<br>ANUL UJ<br>2-2 Wybierz WYŁACZ, aby wyświetlić (duże) okienko<br>WPISZ HASŁO. Wprowadź zarejestrowane hasło<br>a ekran powróci do menu włączania/wyłączania<br>funkcji DETEKTOR ZMIAN.<br>Jeżeli wprowadzone zostanie nieprawidłowe hasło, menu zamknie się. W<br>razie konieczności, powtórz proces od kroku 2-1. | <b>Funkcja</b> | <b>Opis</b>                                                                                                    |
|----------------------------------------------------------------------------------------------------|----------------|----------------------------------------------------------------------------------------------------|
| 3-1 W celu wyświetlenia menu włączenia/wyłączenia DETEKTOR ZMIAN<br>postępować należy według opisu w punkcie 1-1.<br>3-2 Wybrać WYŁACZ, by wyświetlić (duże) okno WPISZ HASŁO. Wewnątrz okna<br>wyświetlony zostanie 10-znakowy Kod Alarmowy.<br>3-3 10-znakowy Kod Alarmowy można uzyskać od dystrybutora. hasło<br>zostanie wysłane po potwierdzeniu informacji odnośnie rejestracji                                                                                                    |                | tosunku do pozycji w momencie instalacj<br>• Po około 5 minutach wyświetlania alarmu DETEKTOR ZMIAN WŁĄCZ., lampa wyłączy się.<br>۷<br>$\boldsymbol{\Theta}$<br>0000 (WPORZĄDKU)<br>Okno (małe) WPISZ NOWE<br>⊕<br>0000 (WPORZĄDKU)<br>$\circledcirc$<br><b>W PORZADKU I</b><br>· Funkcja ta może nie działać prawidłowo, jeżeli projektor nie znajduje się w stabilnej<br>$\Theta$<br>0000 (WPORZĄDKU)<br>Okno (duże) WPISZ HASŁO<br>3 W razie zapomnienia hasła |

(ciąg dalszy na następnej stronie)

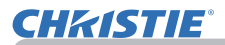

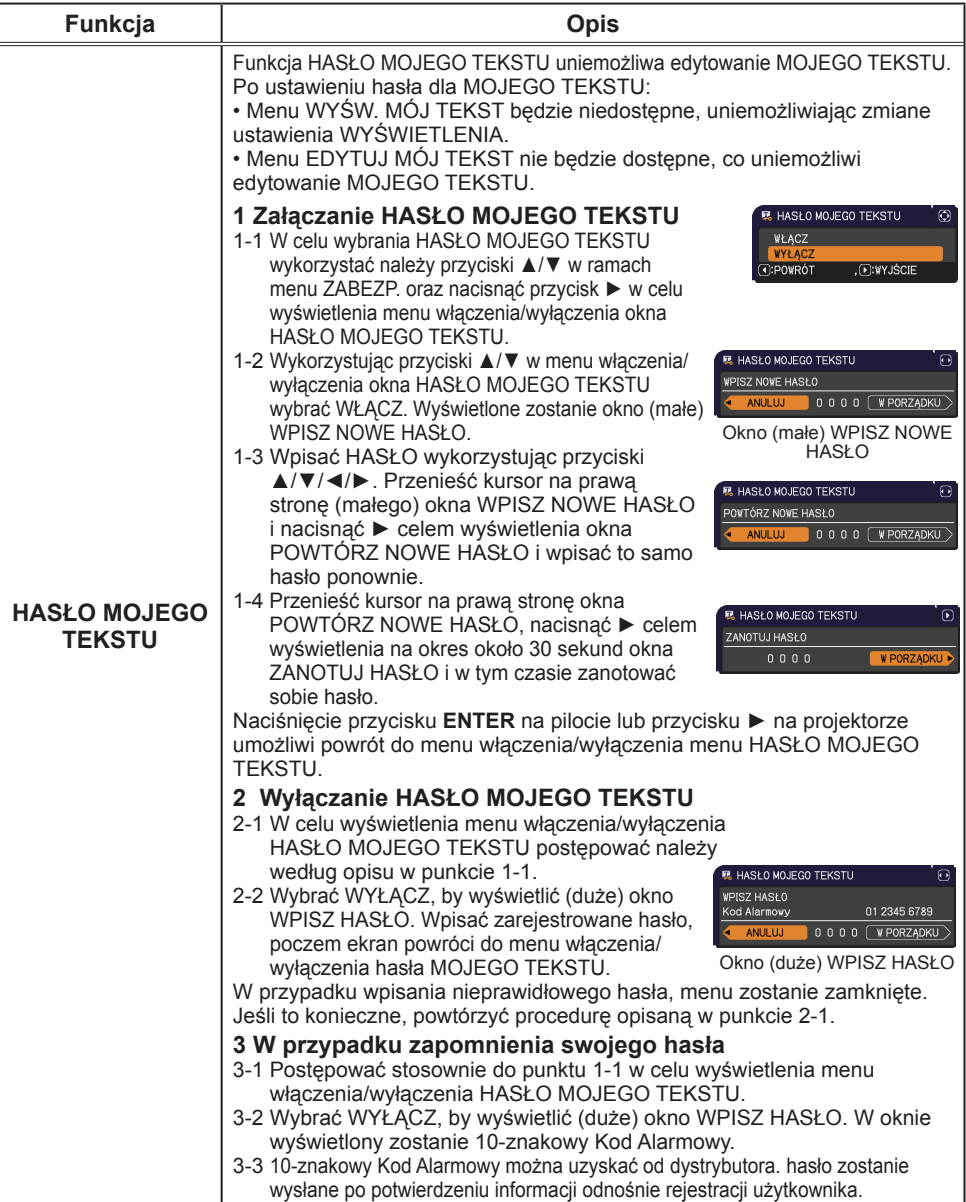

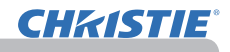

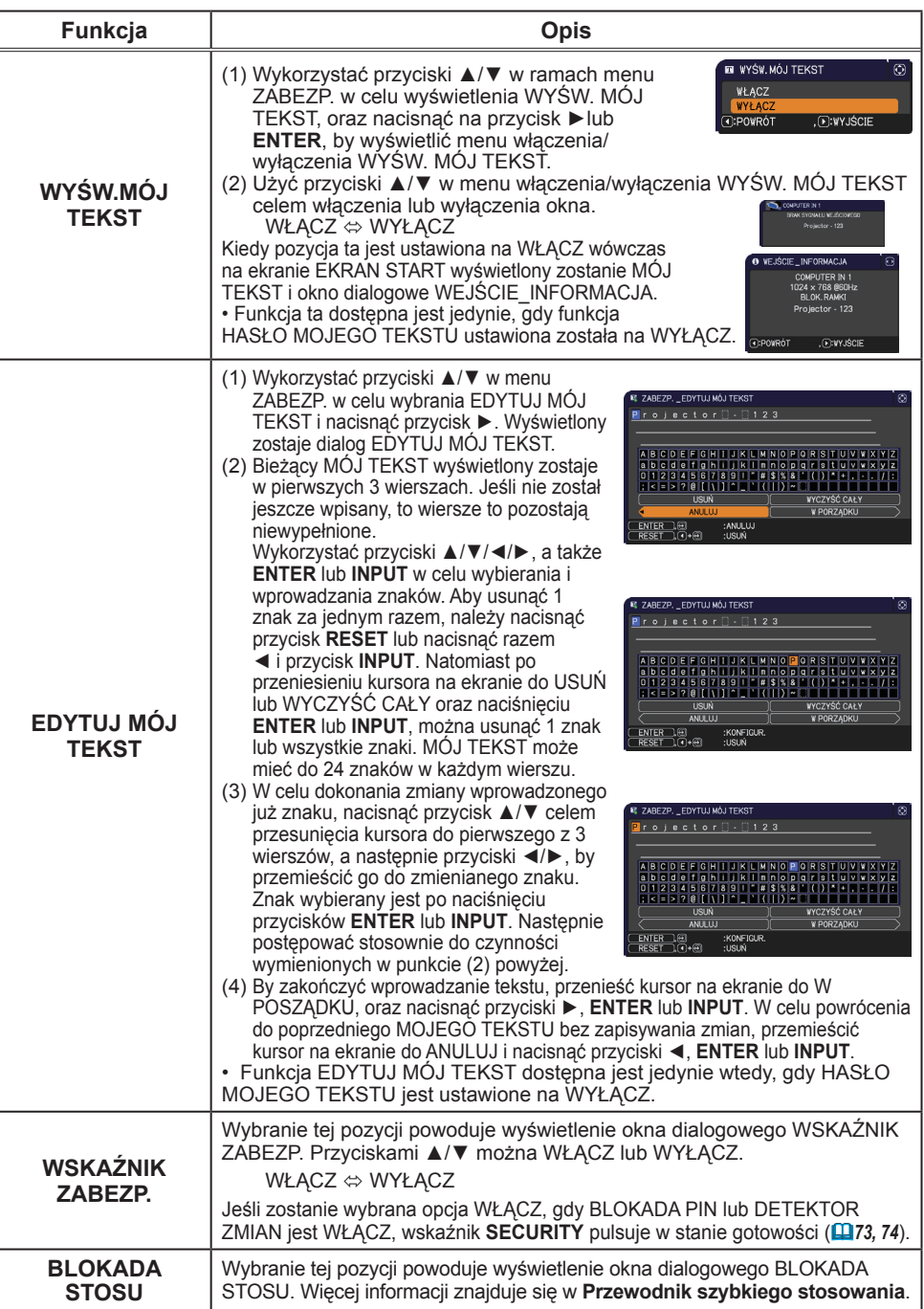

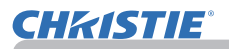

#### Narzędzia prezentacji

Projektor posiada dwa następujące wygodne narzędzia pozwalające na prostą i szybką prezentację na wyświetlaczu:

- Prezentacja BEZ PC (*poniżej*)
- Wyświetlacz USB (*86*)

# Prezentacja BEZ PC

Prezentacja BEZ PC odczytuje dane obrazu z nośników pamięci podłączonych do portu **USB TYPE A** i wyświetla obrazy w następujących trybach.

Prezentacja BEZ PC może być rozpoczęta poprzez wybranie portu **USB TYPE A** jako źródła wejściowego.

Funkcja ta pozwala na wykonanie prezentacji bez użycia komputera.

- Tryb miniatur (**Q**78)
- Tryb pełnego ekranu (*82*)
- Tryb pokazu slajdów (*83*)

#### **[Obsługiwane nośniki pamięci]**

• Pamięć USB (rodzaj pamięci USB, dysk twardy USB i typ USB czytnika kart)

ZAWIADOMIENIE • Czytniki USB (adaptery) mające więcej, niż jedno gniazdo USB nie działają (jeśli adapter jest rozpoznany jako podłączenie wielu urządzeń).

• Huby USB nie działają.

• Urządzenia USB z oprogramowaniem zabezpieczającym nie działają.

• Uważaj przy wkładaniu i wyjmowaniu urządzenia USB. (*12, 80*)

#### **[Obsługiwany format]**

• FAT12, FAT16 i FAT32

ZAWIADOMIENIE • Format NTFS nie jest obsługiwany

#### **[Obsługiwany format pliku]**

• JPEG (.jpeg, .jpg) \* Progresywny nie jest obsługiwany.<br>• Bitmap (.bmp) \* tryb 16-bitowy i skompesowana mapa bit

- 
- Bitmap (.bmp) \* tryb 16-bitowy i skompesowana mapa bitowa nie są obsługiwane.<br>• PNG (.png) \* Przeplot PNG nie jest obsługiwany.
- 
- \* Przeplot PNG nie jest obsługiwany.
- GIF (.gif)

ZAWIADOMIENIE • Nie są obsługiwane pliki o rozdzielczości większej niż następujące. LX41: 1024 x 768

LW41: 1280 x 800

(\* Niektóre komputery mogą nie obsługiwać rozdzielczości 1280 x 800.)

- Pliki o rozdzielczości mniejszej niż 36x36 nie będą obsługiwane.
- Pliki o rozdzielczości mniejszej niż 100x100 nie mogą być wyświetlane.
- Niektóre obsługiwane pliki nie mogą być wyświetlone.

• Kiedy treść obrazu nie może zostać wyświetlona w Trybie Miniatur, pojawi się wyłącznie ramka.

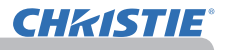

### Tryb miniatur

Tryb Miniatur wyświetla na Ekranie Miniatur Obrazów obrazy przechowywane w urządzeniu pamięci USB. Wyświetlanych jest maksymalnie 20 obrazów. Po wybraniu trybu miniatur można przejść do trybu pełnego ekranu lub trybu pokazu slajdów.

Tryb Miniatur zostanie uruchomiony jako główna funkcja w przypadku Prezentacji BEZ PC po wyborze portu **USB TYPE A** jako źródła wejściowego.

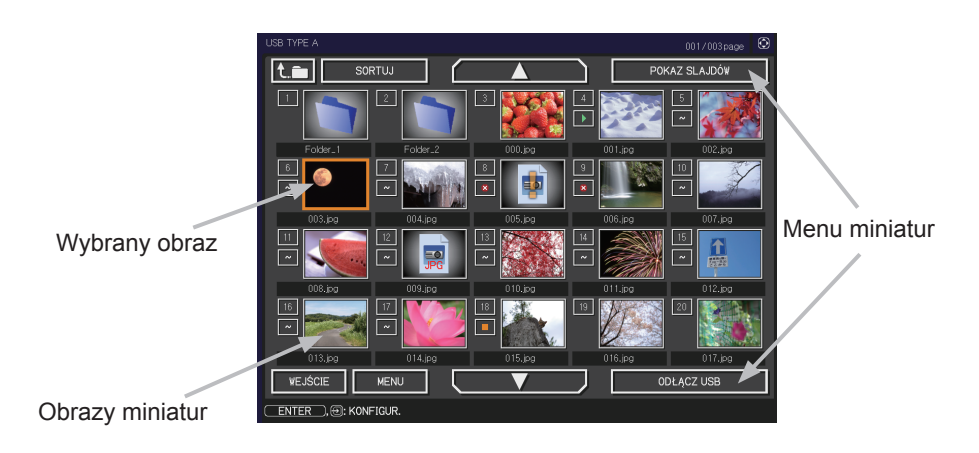

#### **Operacje za pomocą przycisków**

Obrazami na ekranie miniatur można sterować za pomocą pilota lub klawiatury albo oprogramowania przeglądarki internetowej. Po wyświetleniu miniatur obsługiwane są następujące funkcje.

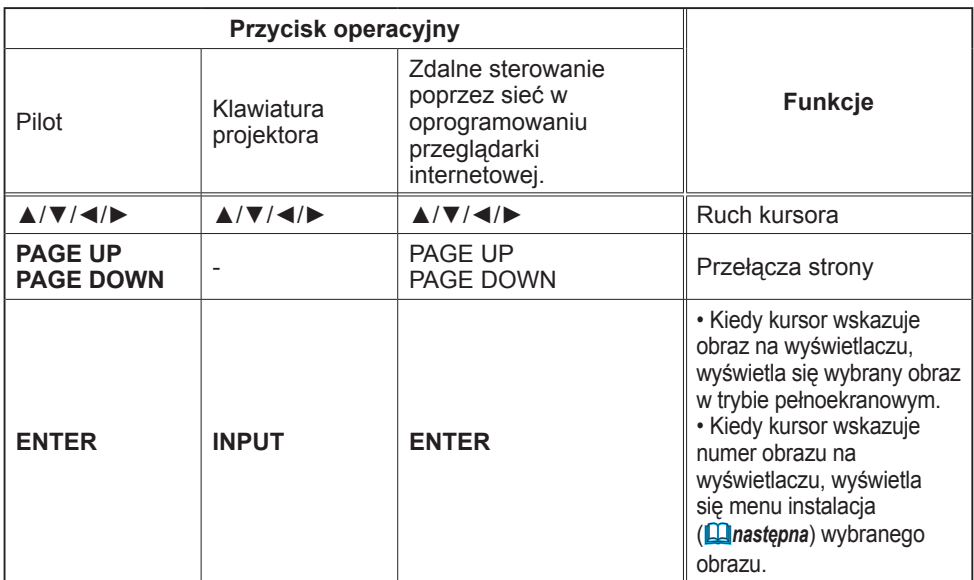

#### **Menu INSTALACJA dla wybranego obrazu**

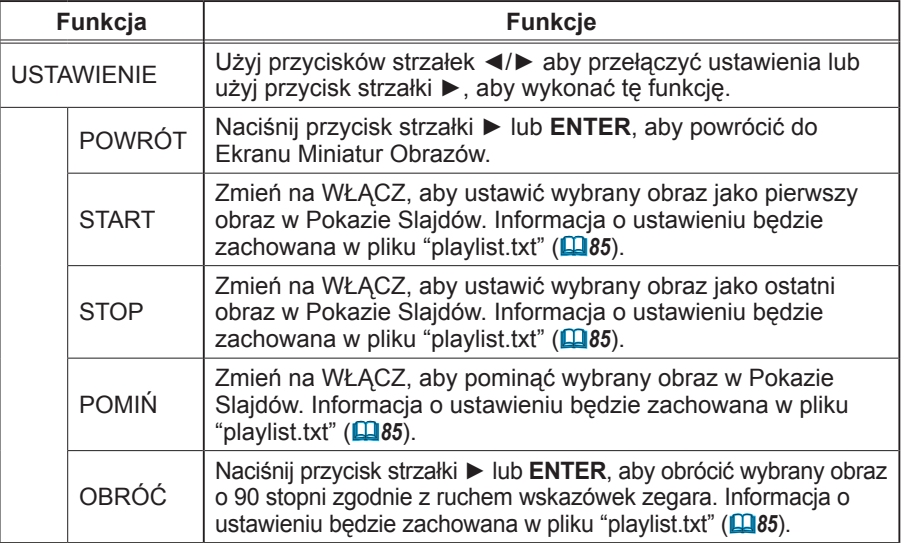

#### **Obsługiwany jest poprzez menu na Ekranie Miniatur Obrazów**

Możesz również kontrolować obrazy używając menu na Ekranie Miniatur Obrazów.

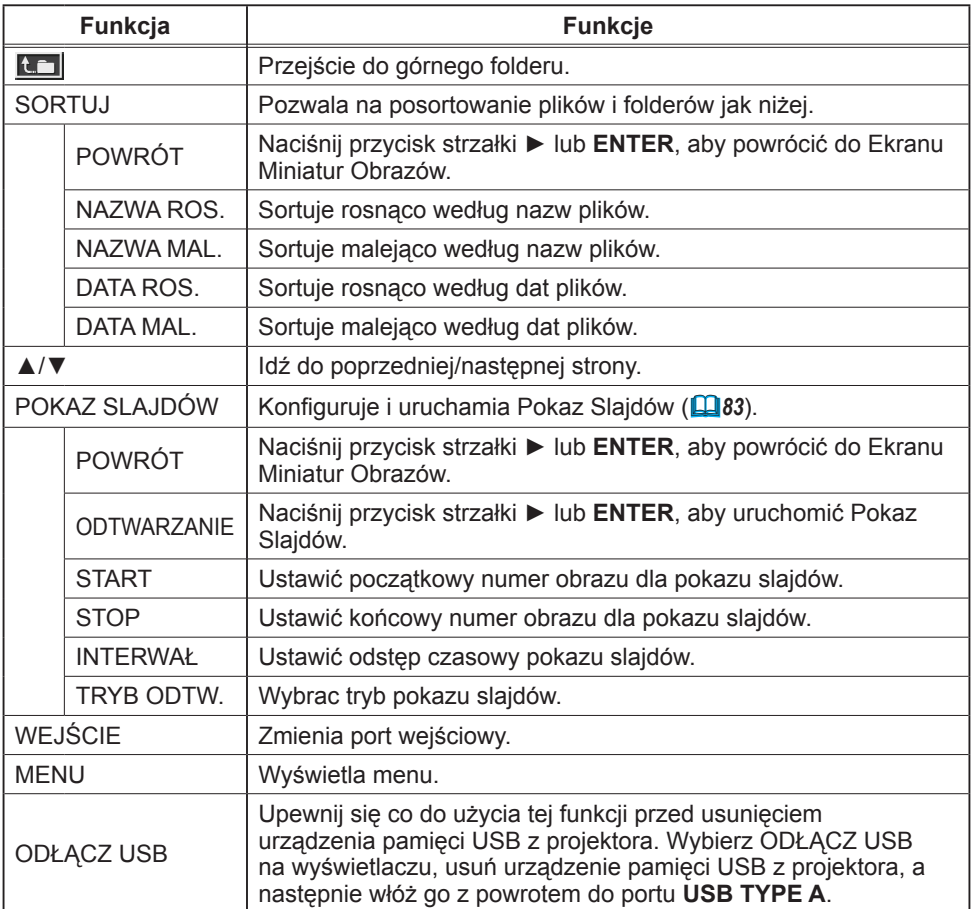

**CHRISTIE®** 

ZAWIADOMIENIE • Operacje te nie są dostępnie, gdy wyświetlane jest OSD projektora. • Tryb miniatur pokazuje maksymalnie 20 obrazów na 1 stronie.

• Zmiana portu wejściowego za pomocą przycisku **INPUT** nie jest możliwa, gdy

wyświetlane są Ekran Miniatur Obrazów, Pokaz Slajdów lub Tryb Pełnoekranowy.

• W miniaturach wyświetlane są ikony błędów.

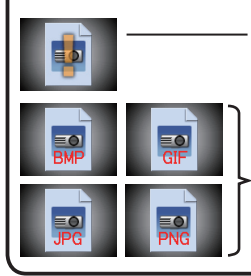

Ten plik jest uszkodzony lub jest w formacie, który nie jest obsługiwany.

Plik, który nie może być wyświetlony na Ekranie Miniatur Obrazów jest oznaczony ikoną formatu.

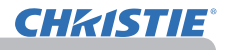

#### Tryb pełnego ekranu

Tryb pełnego ekranu pokazuje obraz wyświetlony na całym ekranie. Aby wyświetlić Tryb Pełnoekranowy wybierz obraz na Ekranie Miniatur Obrazów. Następnie wciśnij przycisk **ENTER** na pilocie zdalnego sterowania lub przycisk **INPUT** na klawiaturze lub kliknij przycisk **[ENTER]** na Zdalne Sterowanie poprzez Witrynę Internetową.

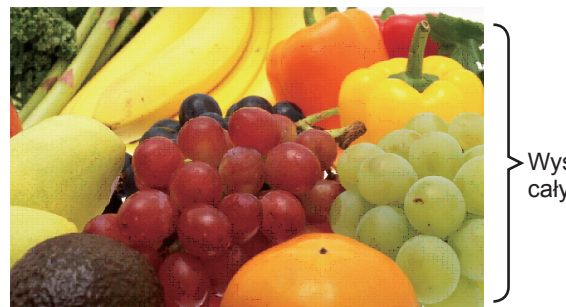

Wyświetlanie na całym ekranie

W trybie pełnego ekranu mogą być obsługiwane następujące funkcje.

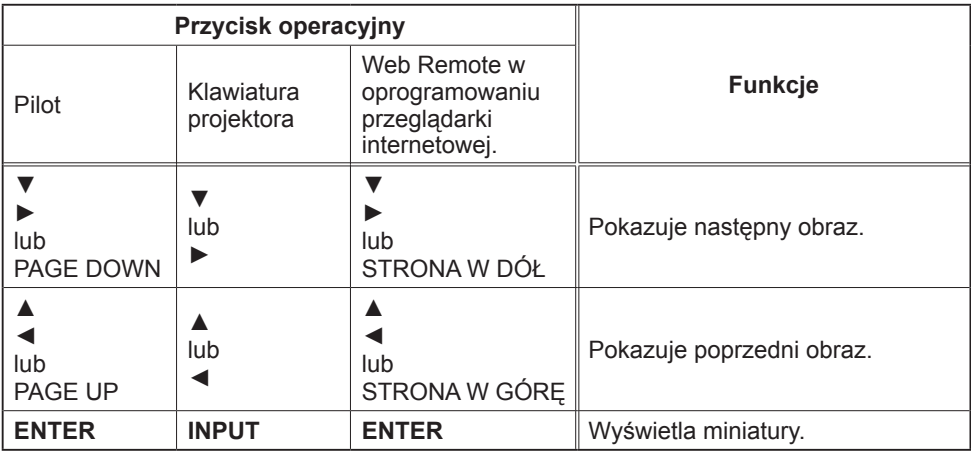

ZAWIADOMIENIE • Operacje te nie są dostępne, gdy wyświetlone jest OSD projektora. • Zmiana portu wejściowego za pomocą przycisku **INPUT** nie jest możliwa, gdy wyświetlane są THUMBNAIL, POKAZ SLAJDÓW lub SPIS.

# Tryb pokazu slajdów

Tryb Pokazu Slajdów wyświetla obrazy na pełnym ekranie i przełącza obrazy w odstępie czasu, określonym w INTERWAŁ w menu Ekranu Miniatur Obrazów (*78*).

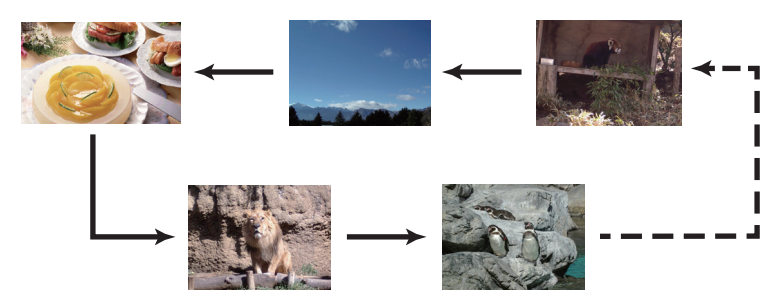

Możesz uruchomić funkcję w menu Pokaz Slajdów. W celu wyświetlenia menu Pokaz slajdów, użyj przycisku POKAZ LAJDÓW w trybie wyświetlania i wciśnij przycisk **ENTER** na pilocie zdalnego sterowania lub przycisk **INPUT** na projektorze.

Po wyświetleniu Pokazu slajdów, dostępne są są następujące operacje.

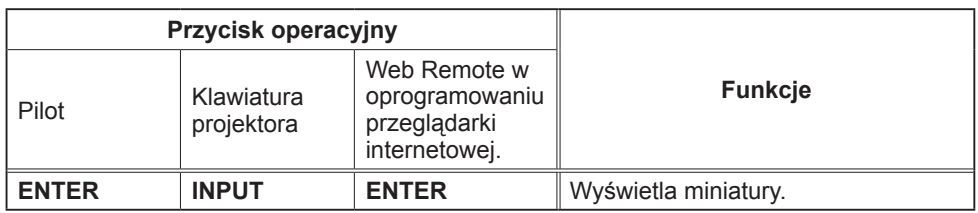

\* Operacje te nie są dostępne, gdy wyświetlone jest menu OSD projektora.

**ZAWIADOMIENIE •** Zmiana portu wejściowego za pomocą przycisku INPUT nie jest możliwa, gdy wyświetlane są THUMBNAIL, POKAZ SLAJDÓW lub SPIS. • Gdy tryb POKAZ SLAJDÓW jest ustawiony na JEDNORAZ., ostatni slajd prezentacji pozostanie na ekranie do czasu kliknięcia przycisku **ENTER** na pilocie lub na zdalnym Web Remote Control albo przycisku **INPUT** na projektorze.

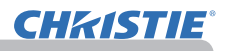

Pokaz slajdów można odtwarzać w żądanej konfiguracji. Skonfigurować elementy POKAZU SLAJDÓW w opcji **THUMBNAIL** 1) POWRÓT : Przywraca tryb wyświetlenia.

- 2) ODTWARZANIE : Odtworzyć pokaz slajdów.
- 3) START : Ustawić początkowy numer obrazu dla pokazu slajdów.
- 4) STOP : Ustawić końcowy numer obrazu dla pokazu slajdów.
- 5) INTERWAŁ : Ustawić odstęp czasowy pokazu slajdów. Nie zaleca się ustawiania bardzo małego około kilku sekundowego przedziału czasowego, gdyż odczytanie i zapisanie obrazu może trwać dłużej, gdy plik obrazów został zapisany w bardzo głębokiej warstwie katalogu lub gdy w tym samym katalogu znajduje się dużo plików.
- 6) TRYB ODTW. : Wybrac tryb pokazu slajdów. JEDNORAZ. : Odtworzyć pokaz slajdów jeden raz. NIESKOŃCZ.: Odtwarzać pokaz slajdów bez końca.

ZAWIADOMIENIE • Ustawienia pokazu slajdów są zapisywane jako plik **"playlist.txt"** i przechowywane na nośniku pamięci. Jeśli plik nieistnieje, jest tworzony automatycznie.

• Ustawienia START, STOP, INTERWAŁ i TRYB ODTW. są zapisane na liście odtwarzania.

• Jeśli nośniki pamięci jest zabezpieczony przed zapisem lub plik **"playlist.txt"** jest plikiem tylko do odczytu, zmiana ustawień pokazu slajdów jest niemożliwa.

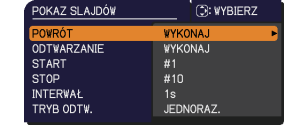

### Lista odtwarzania

Lista odtwarzania jest plikiem tekstowym DOS, który decyduje o kolejności wyświetlania plików obrazów nieruchomych lub plików ruchomych obrazów w Trybie Miniatur lub Pokazu Slajdów.

Plik z listą odtwarzania nazywa się "playlist.txt" i może być edytowany na komputerze. Jest tworzony w folderze, zawierającym wybrane pliki z obrazami, gdy jest uruchamiana prezentacja BEZ PC lub jest konfigurowany Pokaz Slajdów.

#### **[Przykład plików** "**playlist.txt**"**]**

Ustawienie START : Ustawienie STOP : Ustawienie INTERWAŁ : Ustawienie TRYB ODTW. : img001.jpg: : : : img002.jpg:600: : : img003.jpg:700:rot1: : img004.jpg: : :POMIŃ: img005.jpg:1000:rot2:POMIŃ:

Plik "playlist.txt" zawiera następujące informacje. Każdy fragment informacji musi być oddzielony przez ":", i ":" na końcu każdej linijki. I wers: ustawienia START, STOP, INTERWAŁ i TRYB ODTW (*84*). II i następne wersy: nazwa pliku, odstęp czasu, ustawienia obrotu i ustawienia pomijania.

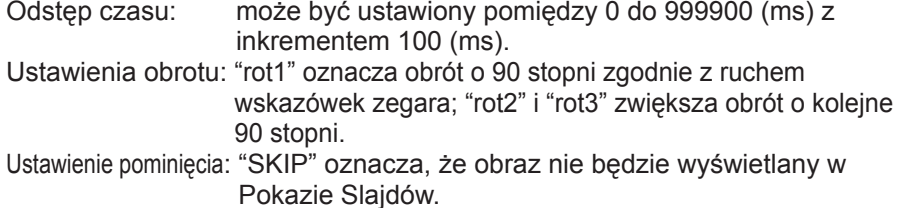

ZAWIADOMIENIE • Maksymalna długość wersu pliku "playlist.txt" wynosi 255 znaków wraz ze znakami LF. Jeżeli treść wersu przekroczy limit, plik "playlist. txt" będzie nieprawidłowy.

• Lista odtwarzania może zawierać maksymalnie 999 plików. Jednakże jeżeli niektóre foldery istnieją w tym samym katalogu, limit ilości jest zmniejszany o liczbę folderów. Pliki przekraczające limit nie będą wyświetlane w Pokazie Slajdów.

• Jeżeli urządzenie pamięci jest chronione lub nie ma na nim wystarczająco dużo miejsca, plik "playlist.txt" nie może zostać utworzony.

• W celu ustawienia Pokazu Slajdów patrz rozdział **Tryb Pokazu Slajdów** (*83*).

# Wyświetlacz USB

Projektor może wyświetlać obrazy przekazywane z komputera przez kabel USB (&*10*).

#### **Wymagania dotyczące sprzętu i oprogramowania dla PC**

• **System operacyjny**: jeden z następujących. (tylko 32-bitowa wersja)

Windows ® XP Home Edition /Professional Edition

Windows Vista ® Home Basic /Home Premium /Business /Ultimate /Enterprise

Windows ® 7 Starter /Home Basic /Home Premium /Business /Ultimate /Enterprise

- **Procesor centralny**: Pentium 4 (2,8 GHz lub więcej)
- **Karta graficzna**: 16 bitów, XGA lub więcej
- **Pamięć**: 512 MB lub więcej
- **Miejsce na twardym dysku**: 30 MB lub więcej
- **Port USB**
- **Kabel USB**: 1 sztuka

W menu OPCJE wybierz WYŚWIET.USB dla pozycji USB TYPE B. Gdy podłączasz komputer do portu **USB TYPE B** projektora przy użyciu kabla USB, projektor zostanie rozpoznany jako napęd CD-ROM na Twoim komputerze. Następnie oprogramowanie projektora "LiveViewerLiteUSB.exe" zostanie uruchomione automatycznie i aplikacja "LiveViewer Lite for USB" do Wyświetlacza USB będzie aktywna na Twoim komputerze. Aplikacja "LiveViewer Lite for USB" zostanie automatycznie zamknięta, gdy kabel USB zostanie odłączony.

ZAWIADOMIENIE • Jeżeli oprogramowanie użytkowe nie uruchamia się automatycznie (co jest typowe, gdy funkcja automatycznego uruchomiania CR-ROM jest wyłączona w Twoim systemie operacyjnym), postępuj zgodnie z poniższą instrukcją.

(1) Kliknąć przycisk [Start] na pasku narzedzi i wybrać "Uruchom".

(2) Wpisać F:\LiveViewerLiteUSB.exe i wcisnąć [OK] .

Jeśli napęd CD-ROM w komputerze nie jest napędem F, należy w miejsce  $\wedge$ litery F wpisać literę przypisaną do napędu CD-ROM tego komputera.

• Podczas działania wygaszacza ekranu automatyczne uruchamianie płyt CD-ROM jest wyłączone.

• Podczas działania chronionego hasłem wygaszacza ekranu przesyłanie obrazów z komputera jest zawieszone. Aby wznowić wysyłanie, zamknij wygaszacz ekranu.

• Najnowszą wersję oprogramowania i instrukcje do niej znajdują się w naszej witrynie internetowej. (**Podręcznik użytkownika (zwięzły)**)

Postępuj zgodnie z instrukcjami, które można uzyskać na stronie z aktualizacjami.

Aplikacja ta pojawi się w obszarze powiadomień Windows podczas jego uruchomienia. Możesz zamknąć aplikację na komputerze wybierając "Quit" w menu.

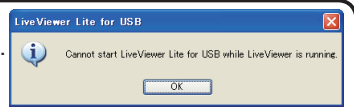

19 (1)

3:00 PM

• "LiveViewer" (patrz **Poradnik po**  ZAWIADOMIENIE **sieci**) i aplikacja ta nie mogą być używane jednocześnie. Jeżeli podczas pracy "LiveViewer" połączysz komputer i projektor przy użyciu kabla USB, pojawi się następujący komunikat.

• Jeśli na PC jest zainstalowane jakieś inne oprogramowanie aplikacji posiadające funkcję zapory należy tę funkcję wyłączyć, postępująć zgodnie ze wskazówkami w podręczniku użytkownika.

• Niektóre oprogramowania zabezpieczające mogą blokować przesyłanie obrazów. Zmień ustawienia oprogramowania zabezpieczającego, aby pozwalało używać

LiveViewer Lite for USB".

**CHRISTIE** 

#### *Wyświetlacz USB (ciąg dalszy)*

#### Menu Prawego Przycisku

Menu pokazane z prawej strony zostanie wyświetlone, gdy klikniesz prawym przyciskiem na ikonę aplikacji w obszarze powiadomień Windows.

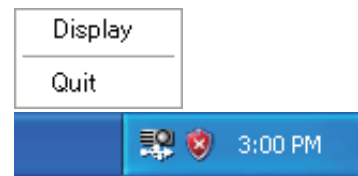

: Wyświetlane jest pływające menu, a ikona znika z obszaru powiadomień Windows. : Aplikacja jest zamykana, a ikona znika z obszaru powiadomienia Windows. **Display** (Wyświetlanie) Quit (Wyjście)

**ZAWIADOMIENIE •** Jeżeli chcesz zrestartować aplikację, musisz odłączyć kabel USB i podłączyć go ponownie.

#### Pływające menu

Jeżeli wybierzesz Display w menu prawego przycisku, wyświetlające się z prawej strony pływające menu pojawi się na monitorze Twojego komputera.

 Przycisk uruchamiania przechwytywania Rozpocznie się transmisja danych do projektora i obraz zostanie wyświetlony.

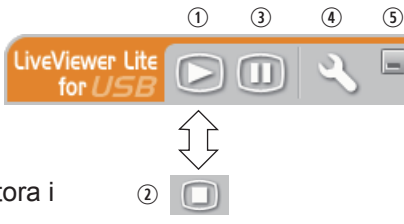

- Przycisk wyłączania Transmisja obrazów zostaje wyłączona.
- Hold button

Obraz na ekranie projektora zostaje tymczasowo zatrzymany. Na ekranie pozostaje ostatni wyświetlony przed kliknięciem tego przycisku obraz. Dane obrazu można poprawić na komputerze bez wyświetlania go na ekranie projektora.

Przycisk opcji

Wyświetla się okno opcji.

Przycisk minimalizowania

Pływające menu zostanie zamknięte, a ikona znika z obszaru powiadomienia **Windows** 

ZAWIADOMIENIE • Jeżeli wielokrotnie klikniesz na Przycisk Uruchamiania Przechwytywania i/lub Przycisk Wyłączania, obrazy nie będą wyświetlane na ekranie.

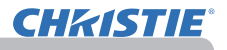

#### *Wyświetlacz USB (ciąg dalszy)*

### Okno opcji

Jeżeli wybierzesz przycisk Opcje w pływającym menu, pojawi się okno opcji.

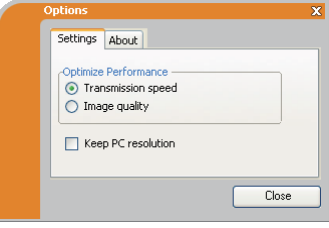

#### Optymalizacja wydajności

"LiveViewer Lite for USB" wykonuje zrzuty ekranu do formatu JPEG i wysyła je do projektora. "LiveViewer Lite for USB" ma dwie opcje o różnej prędości kompresji danych JPEG.

#### **Prędkość transmisji**

Prędkość jest ważniejsza od jakości obrazu.

Zwiększa to prędkość kompresji JPEG.

Ekran na projektorze jest przepisany szybciej, ponieważ transmitowane dane są mniejsze, ale jakość obrazu jest gorsza.

#### **Jakość obrazu**

Jakość obrazu jest ważniejsza niż prędkość.

Zwiększa to prędkość kompresji JPEG.

Ekran na projektorze jest przepisany szybciej, ponieważ transmitowane dane są mniejsze, ale jakość obrazu jest gorsza.

#### Keep PC resolution (Utrzymanie rozdzielczości komputera)

Po usunięciu znacznika z pola **[Keep PC resolution]**, rozdzielczość ekranu komputera użytkownika zostanie zmieniona w następujący sposób, a prędkość wyświetlania może być większa.

LX41: 1024 x 768 (XGA) LW41: 1280 x 800

Jeśli komputer nie obsługuje takiej rozdzielczości ekranu, zostanie wybrana największa rozdzielczość spośród rozdzielczości mniejszych niż podane, obsługiwane przez komputer.

ZAWIADOMIENIE • Gdy rozdzielczość została zmieniona, układ ikonek na ekranie komputera PC może być zmieniony.

#### About (Wersja)

Informacia o wersii "LiveViewer Lite for USB".

# **CHAISTIE**

## Czynności konserwacyjne

# Wymiana lampy

Lampa posiada określoną żywotność. Użytkowanie lampy przez długie okresy czasu może powodować zaciemnienie obrazów oraz niepełną tonację barw. Należy zwrócić uwagę, że każda lampa posiada inną żywotność, niektóre egzemplarze mogą, więc eksplodować lub przepalać się wcześniej, zaraz po rozpoczęciu ich użytkowania. Zalecane jest przygotowanie nowej lampy oraz wczesną jej wymianę. W celu przygotowania nowej lampy należy porozumieć się z dystrybutorem oraz przekazać mu numer lampy.

#### **Numer typu : 003-120730-01** (DT01175)

### Wymiana lampy

- 
- 1. Wyłączyć projektor oraz odłączyć kabel zasilania. Pozwolić, by projektor ostygł przez okres 45 minut.
- 
- 2. Przygotować nową lampę. Jeśli projektor zainstalowany został przy sufi cie, albo jego lampa uległa pęknięciu, poprosić dystrybutora o jej wymianę.

#### **W przypadku wymiany lampy osobiście należy przestrzegać następującej procedury.**

- 
- 3. Poluzuj wkręt osłony lampy (oznaczony strzałką), a następnie przesuń i podnieś osłonę lampy w celu jej zdjęcia.
- **4** Poluzować 3 śruby od lampy (oznaczone strzałkami),<br>**4 .** oraz powoli unieść lampę trzymając za uchwyty. <u>Nigdy</u> nie poluzowywać innych śrub.
- 5. Włożyć nową lampę oraz dokręcić odkręcone uprzednio 3 śruby lampy celem zamocowania jej na swoim miejscu.
- 6. Łącząc części mocujące osłonę lampy z projektorem, przesuń osłonę lampy na miejsce. Następnie mocno dokręć wkręt osłony lampy.
- 7. Włączyć projektor i zresetować czas lampy przy użyciu elementu CZAS LAMPY w ramach menu OPCJE
	- (1) Nacisnąć przycisk **MENU** w celu wyświetlenia menu.
	- (2) Umieścić kursor na pozycji "MENU ZAAWANS." przy użyciu przycisków ▲/▼, poczym nacisnąć przycisk ►.
	- (3) Użyć przyciski ▲/▼ do wybrania pozycji "OPCJE" w lewej kolumnie menu, a następnie nacisnąć przycisk ►.
	- (4) Umieścić kursor na pozycji "LICZ. LAMPY" przy użyciu przycisków ▲/▼, następnie nacisnąć przycisk ►. Pojawi się okno dialogowe.
	- (5) Nacisnąć przycisk ►, by wybrać "W PORZĄDKU" w oknie dialogu. Umożliwia to zresetowanie czasu pracy lampy.

#### **OSTRZEŻENIE ► Nie należy dotykać wewnętrznej przestrzeni projektora, gdy** lampa jest wyjęta.

ZAWIADOMIENIE • W celu zapewnienia właściwego zapisu, czas użytkowania lampy resetować należy tylko po jej wymianie.

pokrywa lampy

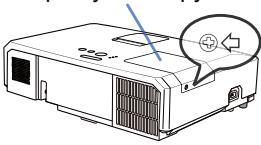

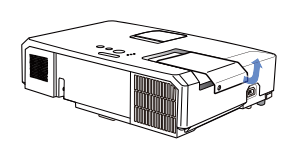

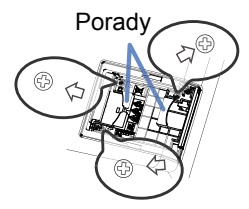

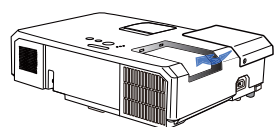

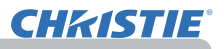

#### *Wymiana lampy (ciąg dalszy)*

# Ostrzeżenie odnośnie lampy

# **A WYSOKIE NAPIĘCIE A WYSOKA TEMPERATURA A WYSOKIE CIŚNIENIE**

**ZAGROZENIE ▶ Projektor wyposażony jest w lampę rtęciową o wysokim ciśnieniu. Lampa** i może eksplodować, emitując głośny huk lub spalić się, jeśli zostanie uderzona lub zarysowana, przenoszona w stanie nagrzania albo zużyta po pewnym czasie eksploatacji. Należy zwrócić uwagę, że każda lampa posiada inną żywotność, niektóre egzemplarze mogą, więc eksplodować lub przepalać się wcześniej, zaraz po rozpoczęciu ich użytkowania. Ponadto, w chwili eksplozji, możliwe jest wyrzucenie odłamków szkła do komory lampy, a gaz zawierający rtęć oraz kurz zawierający drobne cząstki szkła wydostaje się poprzez otwory wentylacyjne projektora.

►**Wyrzucanie lampy:** Lampa zawiera rtęć; nie należy wyrzucać jej do śmietnika. Należy ją wyrzucać zgodnie z przepisami o ochronie środowiska.

- W celu utylizacji lampy przejść na stronę www.lamprecycle.org (w Stanach Zjednoczonych)
- W celu dokonania utylizacji lampy należy porozumieć się z lokalną agencją rządową lub wejść na stronę www.eiae.org (w Stanach Zjednoczonych) lub www.epsc.ca (w Kanadzie). W celu uzyskania dalszych informacji porozumieć się z dystrybutorem.

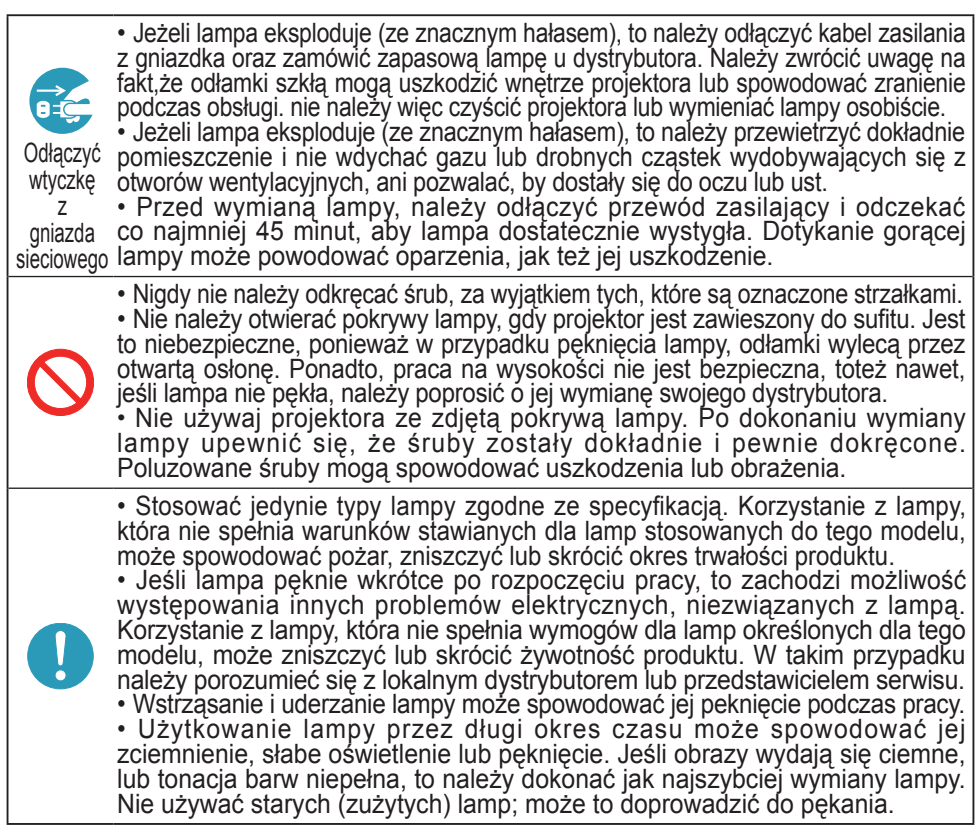

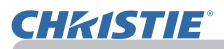

### Czyszczenie oraz wymiana filtra powietrza

Regularnie kontroluj i czyść filtr powietrza. Kiedy wskażniki lub komunikat zlecają oczyszczenie filtra, zrób to jak najszybciej.

Filtr powietrza w tym projektorze składa się z osłony filtra i samego urządzenia filtrującego zawierającego dwa rodzaje filtrów. Jeśli jeden lub obydwa filtry zostaną uszkodzone lub bardzo zanieczyszczone, wymienić urządzenie filtrujące na nowe.

Urządzenie filtrujące należy nabyć u tego samego sprzedawcy, u którego kupiono projektor. Przy zakupie podać numer typu urządzenia filtrującego.

#### **Numer typu : 003-004239-01** (MU06641)

Do nabywanego urządzenia filtrującego dołączana jest lampa zamienna do projektora. Urządzenie filtrujące należy wymieniać wraz z wymianą tej lampy.

- 1. Wyłączyć projektor oraz odłączyć kabel zasilania. Pozwolić, by projektor dostatecznie ostygł.
- 2. Użyć odkurzacz do oczyszczenia osłony filtra i przyległych do niej powierzchni.
- 3. Chwyć i podnieś do góry uchwyty osłony<br>filtra, aby go zdjąć.
- 4. Nacisnąć lekko od dołu boczne uchwyty, aby odblokować dolną część zespołu filtra. Wyciągnąć środkowy uchwyt, aby wyjąć zespół filtra.
- 5. Użyć odkurzacza do oczyszczenia otworu wentylacyjnego projektora i zewnętrznej powierzchni zestawu filtra.
- 6. Zespół filtra składa się z dwóch części.<br>Nacisnąć zaciski, aby odblokować, a następnie rozdzielić obydwie części.
- 7. Za pomocą odkurzacza oczyścić wnętrza obydwu części zespołu filtra. Jeśli filtry są uszkodzone lub mocno zabrudzone, należy zastąpić je nowymi.
- 8. Połączyć obydwie części, aby złożyć ponownie zespół filtra.
- 9. Założyć zespół filtra z powrotem do projektora.

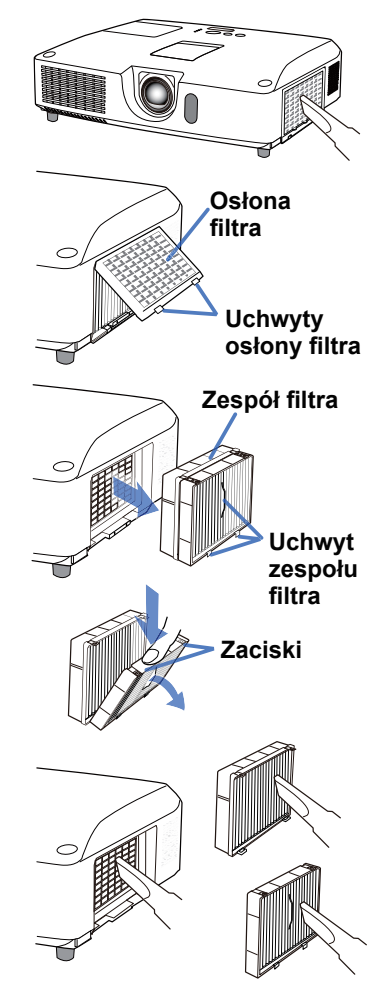

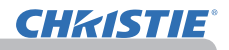

#### *Czyszczenie oraz wymiana filtra powietrza (ciąg dalszy)*

 $10$ . Włóż osłonę filtra z powrotem do projektora.

- 11.Włączyć projektor i zresetować licznik czasu pracy filtra przy użyciu elementu LICZ. FILTRA w ramach menu MENU PODST.
	- (1) Nacisnąć przycisk MENU w celu wyświetlenia menu.
	- (2) Umieścić kursor na pozycji "LICZ. FILTRA" przy użyciu przycisków ▲/▼, następnie nacisnąć przycisk ► (lub **ENTER**/**RESET**). Pojawi się okno dialogowe.
	- (3) Nacisnąć przycisk ►, by wybrać "W PORZĄDKU" w oknie dialogu. Umożliwia to zresetowanie licznika czasu pracy filtra powietrza.

ZAGROZENIE → Przed czyszczeniem filtra powietrza należy odłączyć kabel zasilania, następnie pozwolić na odpowiednie ochłodzenie projektora. ►Używaj tylko filtra określonego typu. Nie używaj projektora wtedy, gdy usunięto z niego filtr lub osłonę filtra. Takie czynności grożą wywołaniem pożaru lub uszkodzeniem projektora.

►Regularnie kontroluj i czyść filtr powietrza. Jeśli filtr jest zatkany kurzem itp. temperatura wewnątrz projektora wzrasta i może to spowodować pożar, oparzenie użytkowników lub nieprawidłowe funkcjonowanie projektora.

• Resetuj licznik filtra tylko po jego oczyszczeniu lub wymianie na nowy, dla uzyskania prawidłowych wskaźników na temat uzytkowania filtra. ZAWIADOMIENIE

• Projektor może wyswietlić komunikat taki jak np. "SPRAWDŹ WENTYLACJĘ" lub wyłączyć się w celu zabezpieczenia przed przegrzaniem wnętrza urządzenia.

# Wymiana baterii wewnętrznego zegara

Projektor jest wyposażony w zegar wewnętrzny, wymagający zasilania bateryjnego. W przypadku, gdy zegar funkcji sieciowej nie działa poprawnie, należy spróbować wymiany baterii: **HITACHI MAXELL** lub **HITACHI MAXELL ENERGY**, symbol **CR2032** lub **CR2032H**.

- **1.** Wyłącz projektor i wyjmij z gniazdka wtyczkę przewodu zasilającego. Zaczekaj aż projektor wystarczająco ostygnie. Wypiętrzona kropka
- 2. Po upewnieniu się, że projektor dostatecznie ostygł, powoli odwróć go, tak aby spód znalazł się na górze.
- 
- 3. U dołu projektora, w pobliżu pokrywy baterii znajduje się wypiętrzona kropka. Monetą lub podobnym przedmiotem obrócić pokrywę w kierunku wskazującym **OPEN**, aby ustawić jeden koniec szczeliny na pokrywie w zgodzie z kropką. Podnieść i zdjąć pokrywę.
- 4. Aby wyjąć baterię, podważ ją używając płaskiego śrubokręta lub podobnego przedmiotu. Podczas podważania przytrzymaj delikatnie baterię palcem, aby nie wyskoczyła z oprawy.
- 5. Wymienić baterię na nową, o podanym typie. Gdy strona ze znakiem plus jest skierowana ku górze, wsunąć baterię pod zaczep złączki sprężynowej. Nacisnąć baterię, aż wskoczy na swoje miejsce.
- 6. Zamknąć pokrywę baterii, następnie monetą lub podobnym przedmiotem obrócić ją w kierunku wskazanym **CLOSE**, aby umieścić gałkę pokrywy z kropką u dołu i zamocować pokrywę.

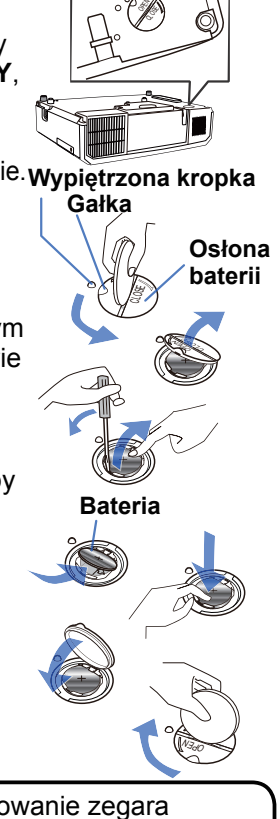

ZAWIADOMIENIE • Po wyjęciu baterii nastąpi zresetowanie zegara wewnętrznego. Dalsze szczegóły zamieszczono w **Poradnik po sieci**.

ZAGROŻENIE → Nieprawidłowe użytkowanie baterii może doprowadzać do jej eksplozji, pęknięcia lub wycieku, co grozi pożarem, zranieniem lub zanieczyszczenia środowiska.

- Stosować wyłącznie baterie podanego typu i w dobrym stanie. Nie wolno zakładać baterii posiadających widoczne uszkodzenia: pęknięcia, ubytki lub "wylane".
- Wymieniając baterię, zastąp ją nową baterią.
- W przypadku wycieku baterii należy wytrzeć rozlany płyn ściereczką jednorazową. W przypadku kontaktu rozlanego płynu ze skórą, niezwłocznie przepłukać to miejsce pod bieżącą wodą. Jeśli do wylania doszło wewnątrz komory baterii, wytrzeć rozlany płyn a baterię wymienić.
- Podczas wkładania baterii należy upewnić się co do prawidłowego ustawienia biegunów dodatniego i ujemnego.
- Baterii nie wolno poddawać żadnej obróbce (np. lutowaniu) ani jej nie ładować.
- Baterie przechowywać ciemnym, chłodnym i suchym miejscu. Nie wolno wrzucać baterii do ognia ani do wody.
- Przechowywać baterie z dala od dzieci i zwierząt domowych. Uważaj, aby jej nie połknęły. W razie połknięcia baterii, należy skontaktować się jak najprędzej z lekarzem w celu udzielenia pomocy.
- Zużyte baterie należy utylizować zgodnie z lokalnymi przepisami.

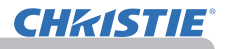

# Inne czynności porządkowe

#### **Obsługa wnętrza projektora**

W celu zapewnienia bezpiecznej pracy projektora należy mniej więcej raz do roku oddawać go do czyszczenia oraz inspekcji przez dystrybutora.

#### **Czyszczenie obiektywu**

Uszkodzenie, zabrudzenie albo zadymienie obiektywu może powodować pogorszenie jakości wyświetlanego obrazu. Obiektyw należy obsługiwać z jak największą ostrożnością.

- 1. Wyłączyć projektor oraz odłączyć kabel zasilania. Pozwolić, by projektor dostatecznie ostygł.
- 
- 2. Po upewnieniu się, że projektor jest dostatecznie zimny, wytrzeć lekko obiektyw dostępną w sprzedaży ściereczką do pielęgnacji okularów. Nie dotykać obiektywu bezpośrednio ręką.

#### **Obsługa obudowy oraz pilota**

Nieprawidłowe prowadzenie obsługi może doprowadzić do spełznięcia kolorów, łuszczenia lakieru, itp.

- 1. Wyłączyć projektor oraz odłączyć kabel zasilania. Pozwolić, by projektor dostatecznie ostygł.
- 2. Po upewnieniu się, że projektor jest dostatecznie chłodny, wytrzeć lekko przy pomocy gazy lub miękkiej ściereczki. Jeśli jest bardzo brudny, zamoczyć ściereczkę w wodzie lub zneutralizowanym środku czyszczącym rozpuszczonym w wodzie i wytrzeć po dokładnym wyżęciu ściereczki. Następnie wytrzeć miękką suchą ściereczką.

**ZAGROZENIE ▶**Przed dokonywaniem obsługi należy się upewnić, że wyłącznik zasilania pozostaje w położeniu wyłączonym, kabel zasilania nie jest podłączony do gniazdka, a także pozwolić, by projektor dostatecznie ostygł. Prowadzenie obsługi bardzo gorącego projektora może spowodować oparzenia i/lub jego nieprawidłowe działanie. ►Nie należy nigdy dokonywać obsługi serwisowej projektora samemu. Może to być niebezpieczne.

►Unikać zamoczenia projektora oraz wlewania do niego płynów. Może to doprowadzić do powstania pożaru, porażenia prądem elektrycznym i/lub nieprawidłowej pracy projektora.

- Nie kładź nic co zawiera wodę, środki czyszczące lub chemikalia w pobliżu projektora.
- Nie żywać aerozoli lub rozpylaczy.

OSTRZEŻENIE ▶Podczas obsługi serwisowej projektora należy postępować według podanych niżej zasad. Nieprawidłowe prowadzenie obsługi może doprowadzić nie tylko do obrażeń, lecz także do spełznięcia kolorów, łuszczenia lakieru, itp. ►Nie używać środków czyszczących ani chemicznych innych, niż podane w niniejszym podręczniku.

►Nie polerować ani wycierać powierzchni twardymi materiałami. **UWAGA** ▶ Nie dotykaj bezpośrednio rękami powierzchni obiektywu.

### Rozwiązywanie problemów

#### W przypadku nienormalnej pracy, należy natychmiast zatrzymaćprojektor.

**ZAGROŻENIE →**Nie należy nigdy pracować z projektorem, jeśli występują nienormalne i zjawiska, takie jak dym, dziwny zapach, nadmierny hałas, uszkodzenia obudowy, zespołów lub kabli, a także zalanie płynem lub zanieczyszczenie. W takkich wypadkach natychmiast wyciągnij wtyczke pzrewodu zasilającego z gniazdka zasilania. Po upewnieniu się, że dymienie ani zapach nie występują, skontaktować się z dystrybutorem lub serwisem.

W przypadku wystąpienia problemów w pracy projektora, należy przed skierowaniem projektora do naprawyprzedsięwziąć następujące kroki i wykonać następujące kontrole. Jeśli to nie umożliwi rozwiązania problemu, proszę skontaktować się z dystrybutorem lub serwisem. Obydwa przedsiębiorstwa określą, jaki warunek gwarancji będzie miał zastosowanie.

# Odnośne komunikaty

Gdy pojawioą się komunikaty, należy skontrolować i postępować zgodnie z następującą tabelą. Pomimo, iż komunikaty te znikają po kilku minutach, to jednak będą pojawiały się po każdorazowym włączeniu zasilania.

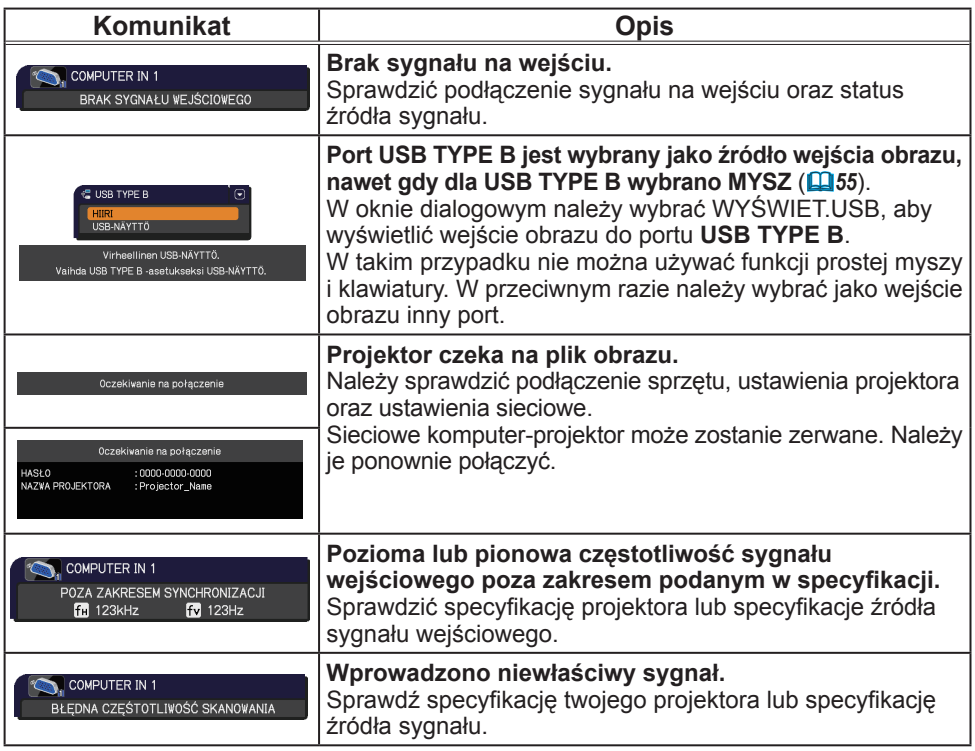

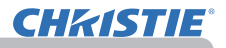

#### *Odnośne komunikaty (ciąg dalszy)*

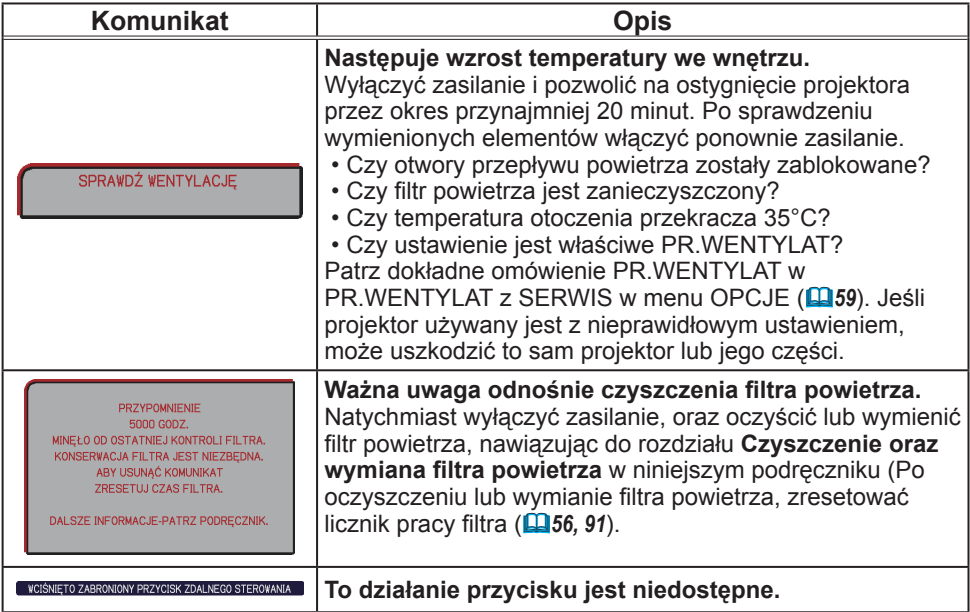
# Lampki sygnalizacyjne

W przypadku, gdy wskazania wskaźników **LAMP**, **TEMP**, **POWER** są inne niż zazwyczaj, sprawdź i postępuj zgodnie z wskazówkami w poniższej tabeli. Wskaźnik **SECURITY**, znajduje się w pozycji WSKAŹNIK ZABEZP. w menu ZABEZP.(*76*)

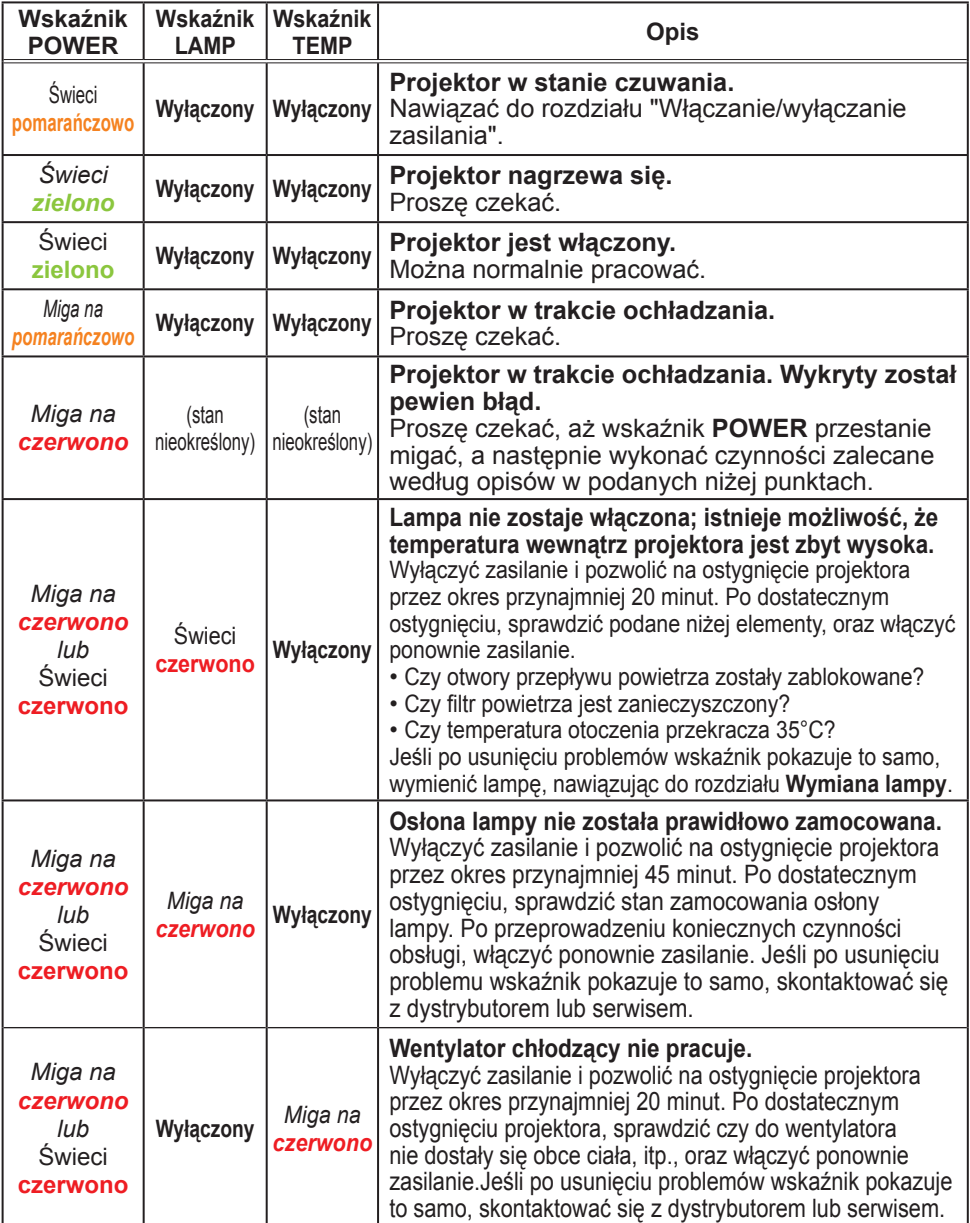

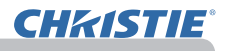

### *Lampki sygnalizacyjne (ciąg dalszy)*

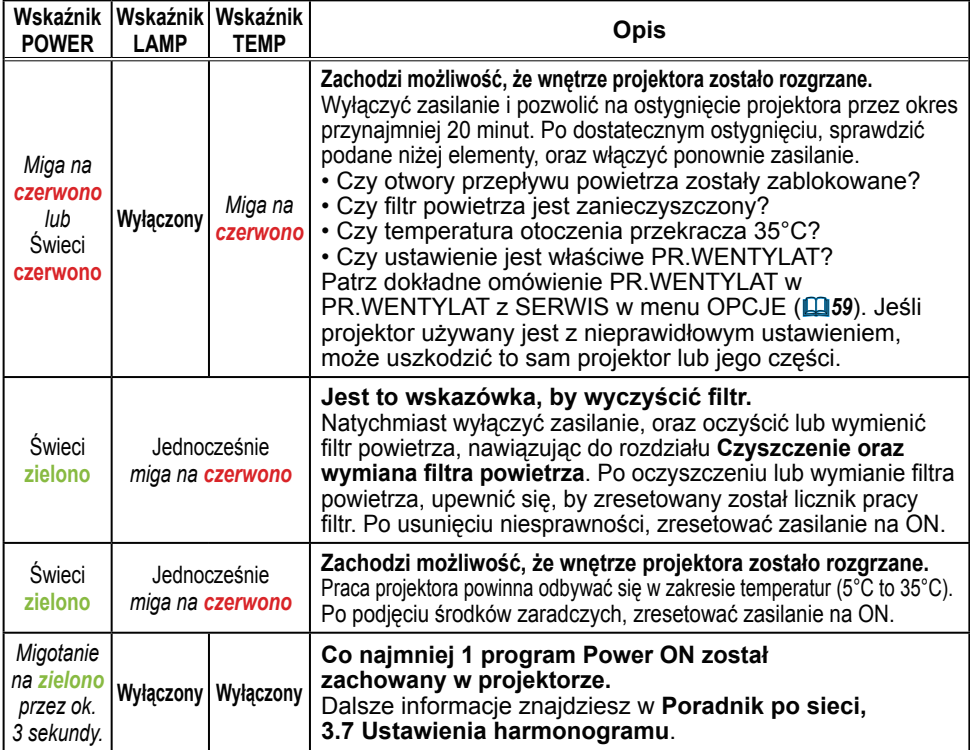

ZAWIADOMIENIE • Jeśli wnętrze projektora uległo rozgrzaniu, to w celu bezpieczeństwa wyłączone zostaje źródło zasilania, a ponadto mogą być wyłączone wskaźniki świetlne. W takim przypadku należy odłączyć przewód zasilający i odczekać, co najmniej 45 minut. Po dostatecznym ostygnięciu projektora, sprawdzić stan zamocowania lampy oraz jej osłony, a następnie włączyć ponownie zasilanie.

# Wyłączanie projektora

tylko wtedy, gdy projektor nie zostaje wyłączony stosownie do normalnej procedury (*18*), wcisnąć szpilką wyłącznik projektora i odłączyć wtyczkę przewódu zasilającego z gniazda sieciowego. Odczekać przez okres przynajmniej 10 minut przed ponownym załączeniem, pozwalając na dostateczne ostygnięcie projektora.

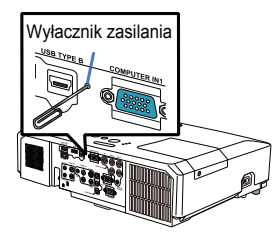

# Zresetowanie wszystkich nastawień

Gdy są trudności w skorygowaniu niektórych złych nastawień funkcja ustawień fabrycznych w pozycji Serwis w menu OPCJE (*63*) może zresetować wszystkie nastawienia (z wyjątkiem takich ustawień jak JĘZYK, LICZ. LAMPY, LICZ. FILTR, CZYŚĆ FILTR, ZABEZP. i SIEĆ.) na domyślne wartości fabryczne.

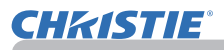

## Zjawiska, które mogą być łatwo uznawane za usterki urządzenia

Odnośnie zjawisk mylonych z usterkami urzadzenia, należy dokonać kontroli i postępować zgodnie z następującą tabelą.

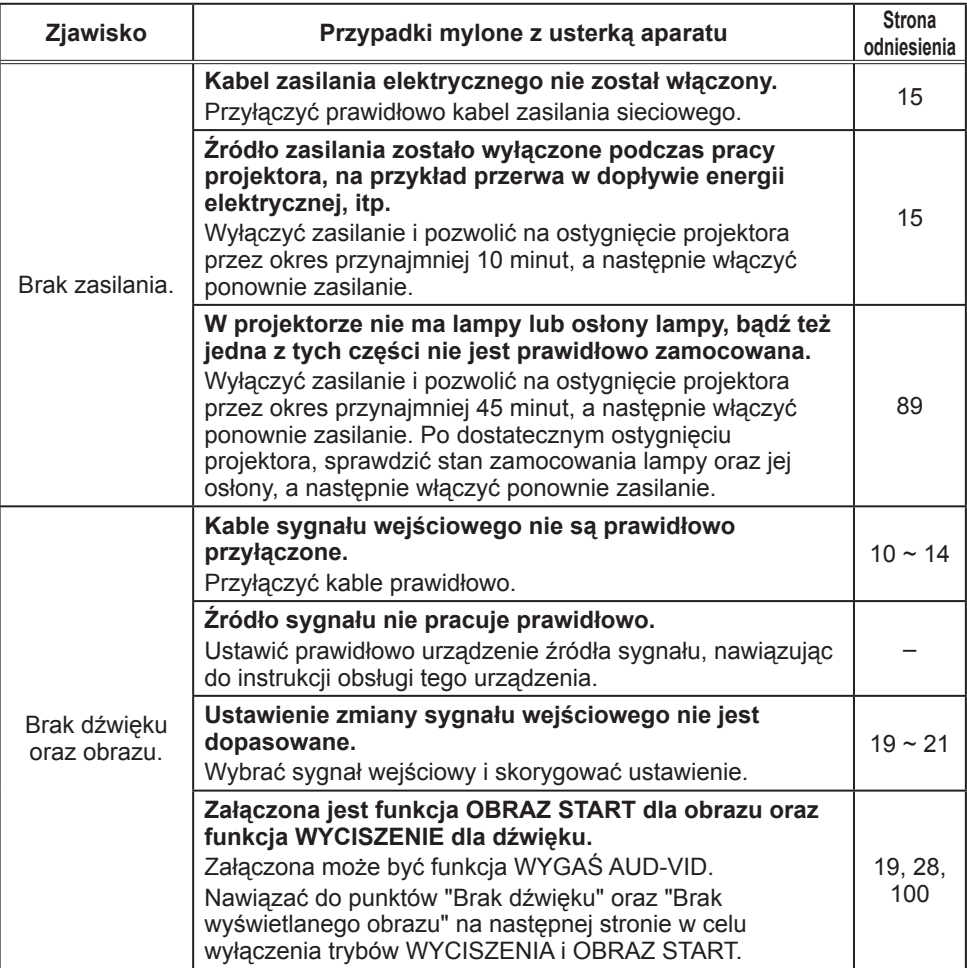

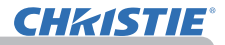

### *Zjawiska, które mogą być łatwo uznawane za usterki urządzenia (ciąg dalszy)*

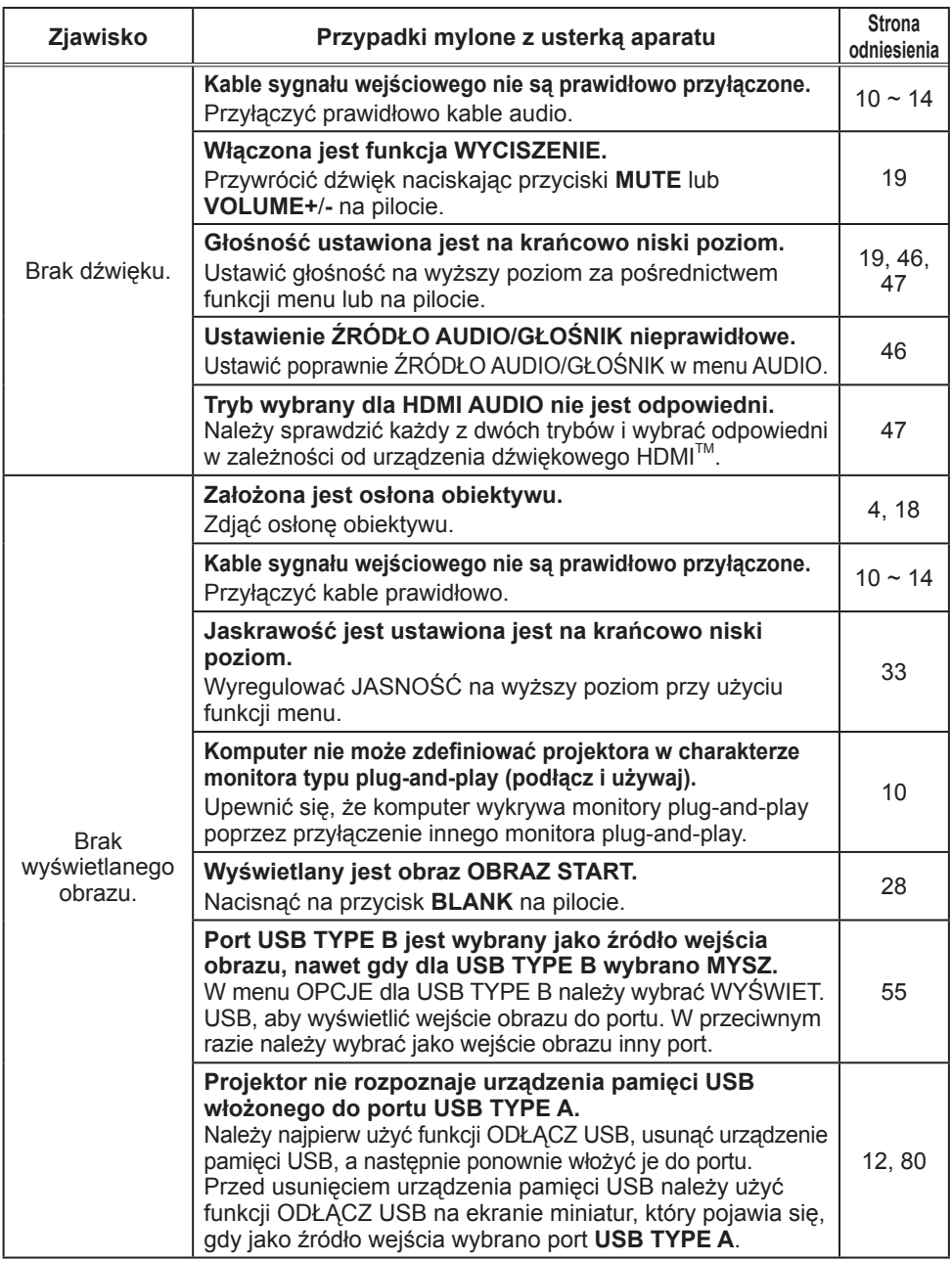

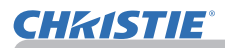

### *Zjawiska, które mogą być łatwo uznawane za usterki urządzenia (ciąg dalszy)*

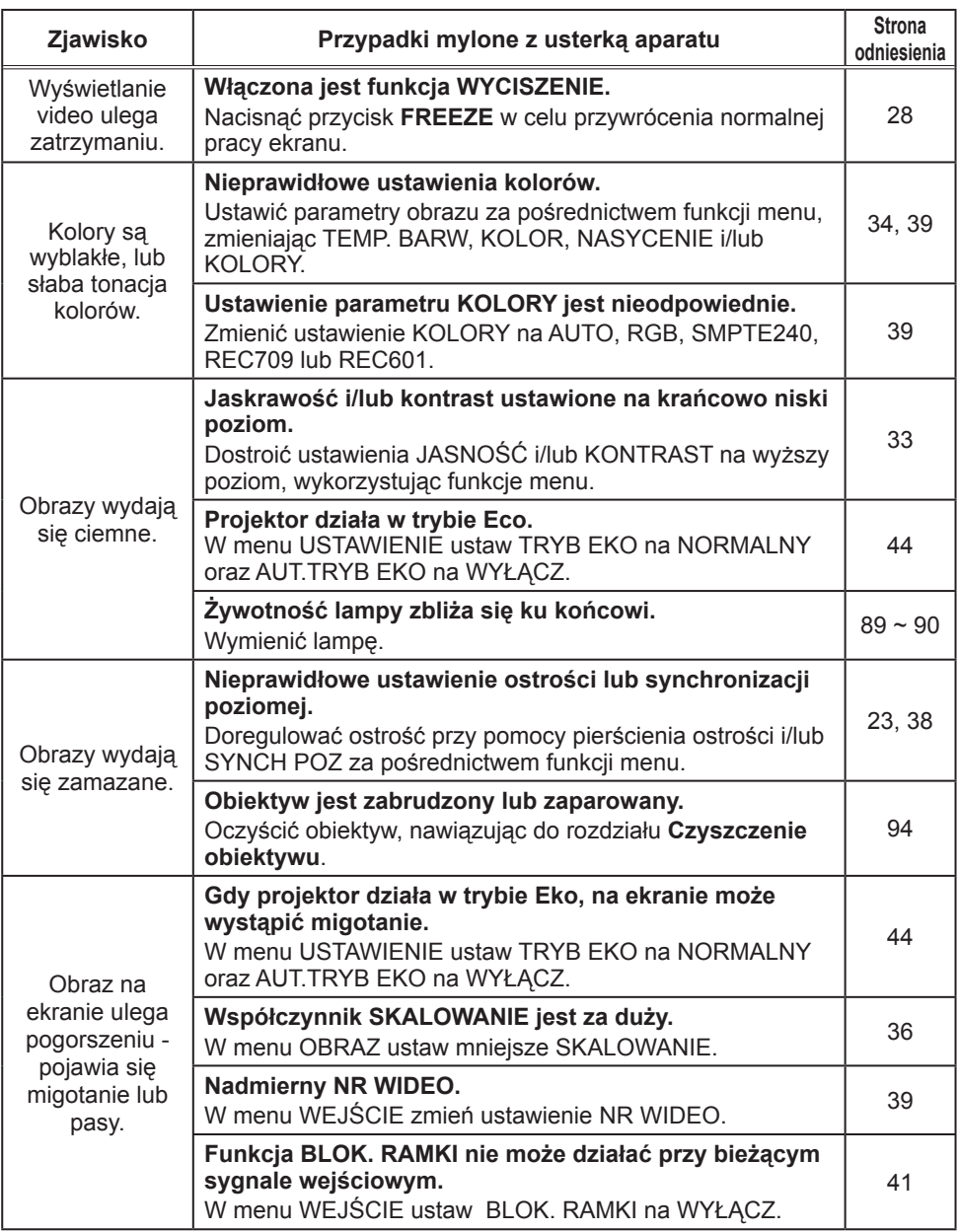

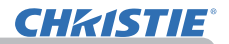

#### *Zjawiska, które mogą być łatwo uznawane za usterki urządzenia (ciąg dalszy)*

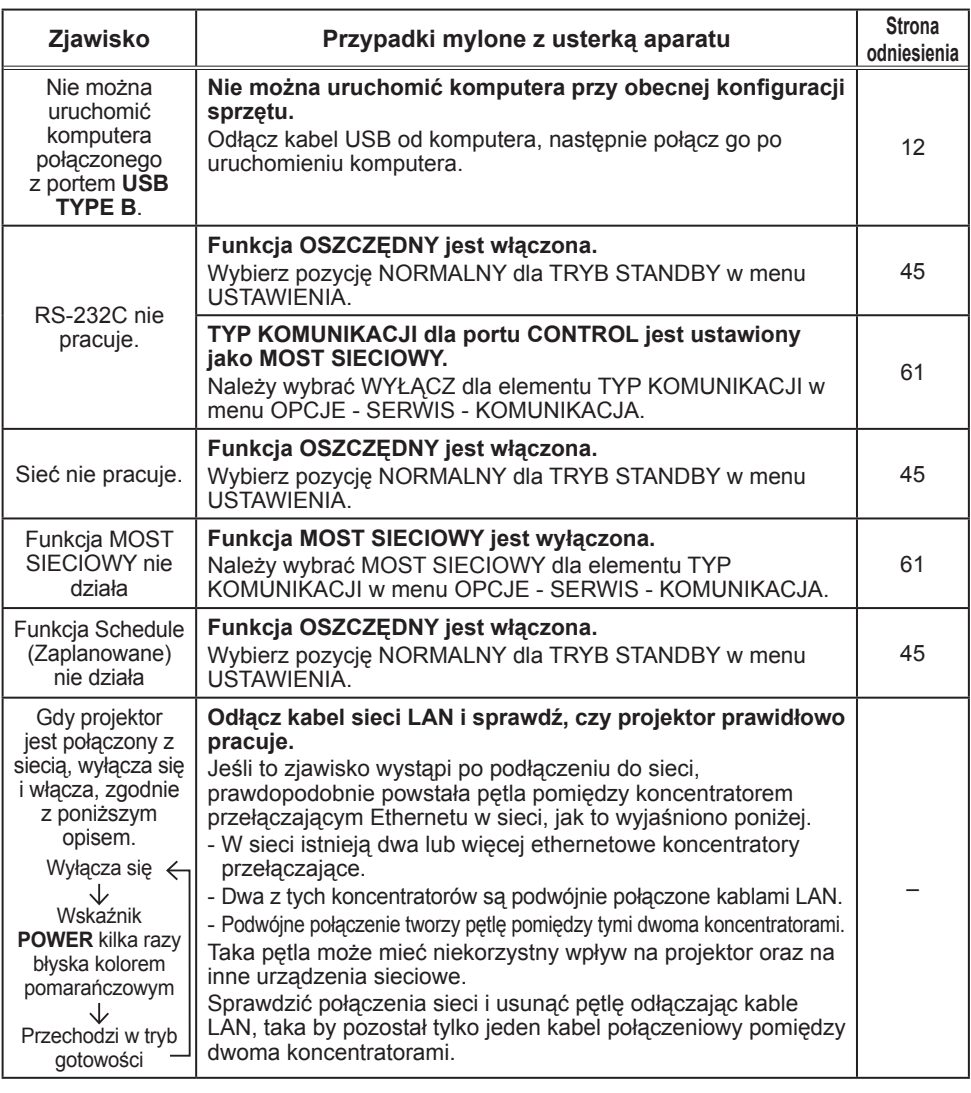

ZAWIADOMIENIE • Pomimo, że na ekranie mogą pojawiać się jaśniejsze lub ciemniejsze miejsca, nie oznacza to ani nie sugeruje usterki aparatu, lecz jest związane z naturalną charakterystyką pracy wyświetlaczy ciekłokrystalicznych.

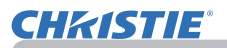

## **Specyfikacja**

Przejrzyj rozdział **Specyfikacja** w książkowym wydaniu **Podręcznik użytkownika (zwięzły)**.

### Umowa licencyjna użytkownika końcowego oprogramowania projektora

• Oprogramowanie projektora składa się z pewnej liczby niezależnych modułów oprogramowania a każdy z takich modułów jest objęty naszym prawem autorskim i/lub prawem autorskim strony trzeciej.

• Przeczytaj "Umowa licencyjną użytkownika końcowego oprogramowania projektora", która stanowi oddzielny dokument.

#### Corporate offices

USA – Cypress ph: 714-236-8610 Canada – Kitchener ph: 519-744-8005

#### Worldwide offices

United Kingdom ph: +44 118 977 8000 France ph: +33 (0) 1 41 21 00 36 **Germany** ph: +49 2161 664540

Eastern Europe ph: +36 (0) 1 47 48 100 Middle East Middle East<br>ph: +971 (0) 4 299 7575 Spain ph: + 34 91 633 9990

Singapore ph: +65 6877-8737 Beijing Beijing<br>ph: +86 10 6561 0240 Shanghai ph: +86 21 6278 7708

Japan ph: 81-3-3599-7481 South Korea ph: +82 2 702 1601

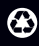

For the most current technical documentation, please visit www.christiedigital.com

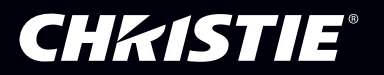